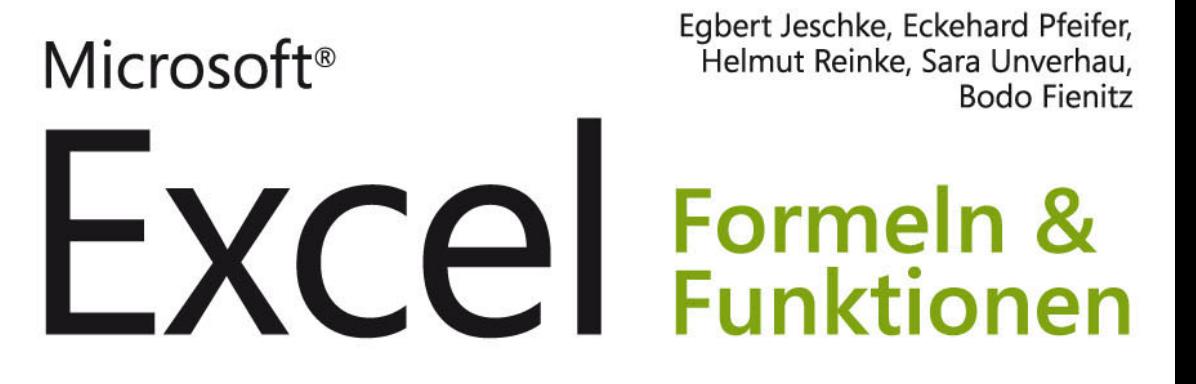

Einführung in die Nutzung von Formeln und Funktionen

Komplette Referenz aller Funktionen von Excel 2007 **bis 2013** 

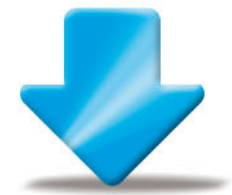

Hunderte von Anwendungsbeispielen zum Download

# **MAXIMALER ERFOLG** MINIMALER PREIS: €19,90 pp

3., aktualisierte und erweiterte Auflage

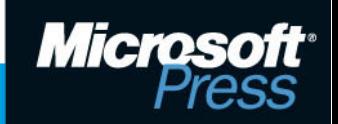

Egbert Jeschke, Eckehard Pfeifer, Helmut Reinke, Sara Unverhau, Bodo Fienitz

# **Microsoft Excel – Formeln & Funktionen Das Maxibuch**

**3. Auflage**

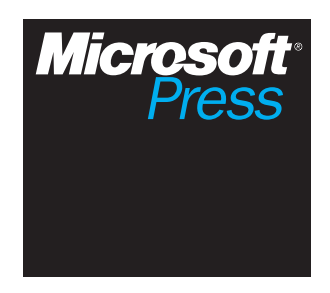

Egbert Jeschke, Eckehard Pfeifer, Helmut Reinke, Sara Unverhau, Bodo Fienitz: Microsoft Excel – Formeln & Funktionen – Das Maxibuch, 3. Auflage Copyright © 2013 by O'Reilly GmbH & Co. KG

Das in diesem Buch enthaltene Programmmaterial ist mit keiner Verpflichtung oder Garantie irgendeiner Art verbunden. Autor, Übersetzer und der Verlag übernehmen folglich keine Verantwortung und werden keine daraus folgende oder sonstige Haftung übernehmen, die auf irgendeine Art aus der Benutzung dieses Programmmaterials oder Teilen davon entsteht.

Das Werk einschließlich aller Teile ist urheberrechtlich geschützt. Jede Verwertung außerhalb der engen Grenzen des Urheberrechtsgesetzes ist ohne Zustimmung des Verlags unzulässig und strafbar. Das gilt insbesondere für Vervielfältigungen, Übersetzungen, Mikroverfilmungen und die Einspeicherung und Verarbeitung in elektronischen Systemen.

Die in den Beispielen verwendeten Namen von Firmen, Organisationen, Produkten, Domänen, Personen, Orten, Ereignissen sowie E-Mail-Adressen und Logos sind frei erfunden, soweit nichts anderes angegeben ist. Jede Ähnlichkeit mit tatsächlichen Firmen, Organisationen, Produkten, Domänen, Personen, Orten, Ereignissen, E-Mail-Adressen und Logos ist rein zufällig.

Kommentare und Fragen können Sie gerne an uns richten:

Microsoft Press Deutschland Konrad-Zuse-Straße 1 85716 Unterschleißheim E-Mail: *mspressde@oreilly.de*

15 14 13 12 11 10 9 8 7 6 5 4 3 2 1 15 14 13

ISBN 978-3-86645-235-0 PDF-ISBN 978-3-8483-3047-8 EPUB-ISBN 978-3-8483-0182-9 MOBI-ISBN 978-3-8483-1183-5

© 2013 O'Reilly Verlag GmbH & Co. KG Balthasarstr. 81, 50670 Köln Alle Rechte vorbehalten

Fachlektorat: Georg Weiherer, Münzenberg Korrektorat: Dorothee Klein, Judith Klein, Karin Baeyens, Siegen Layout und Satz: Cordula Winkler, mediaService, Siegen (www.mediaservice.tv) Umschlaggestaltung: Hommer Design GmbH, Haar (www.HommerDesign.com) Gesamtherstellung: Kösel, Krugzell (www.KoeselBuch.de)

# Übersicht

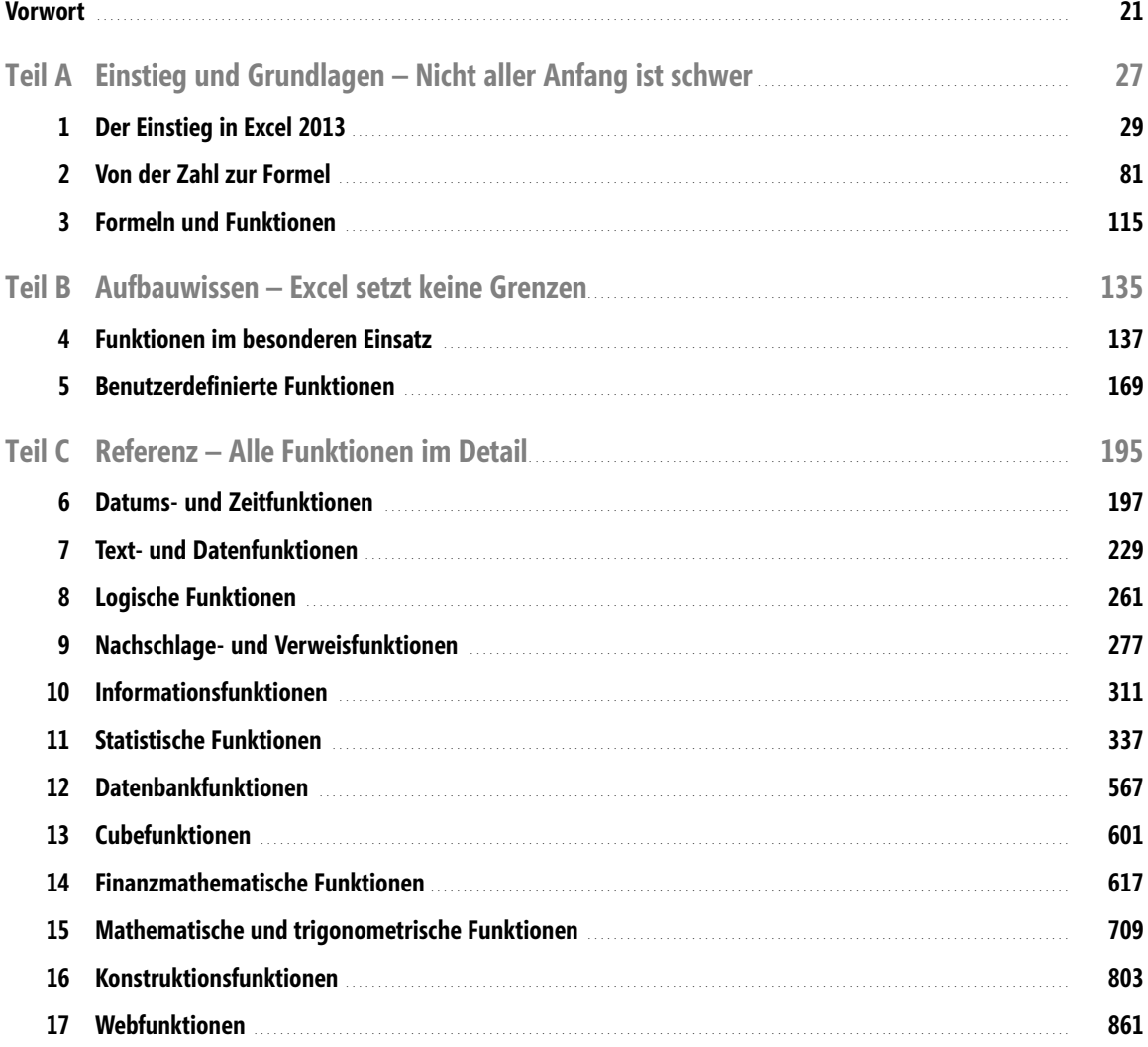

Ċ

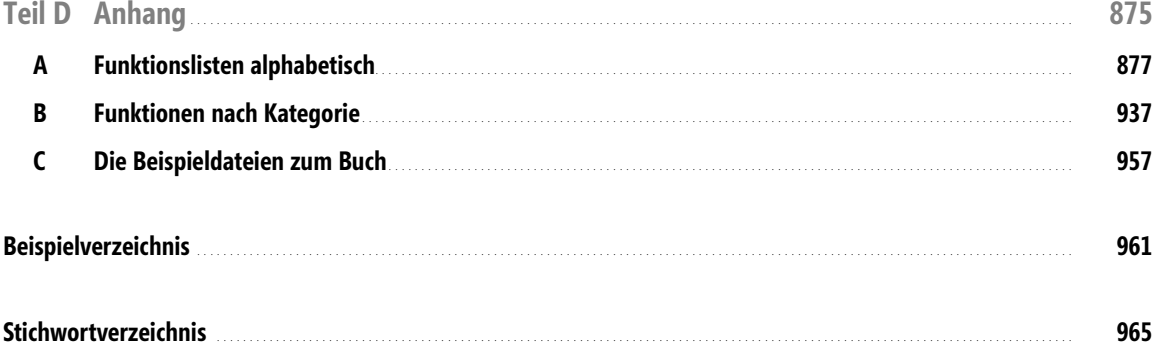

 $\overline{\phantom{0}}$  6

# Inhaltsverzeichnis

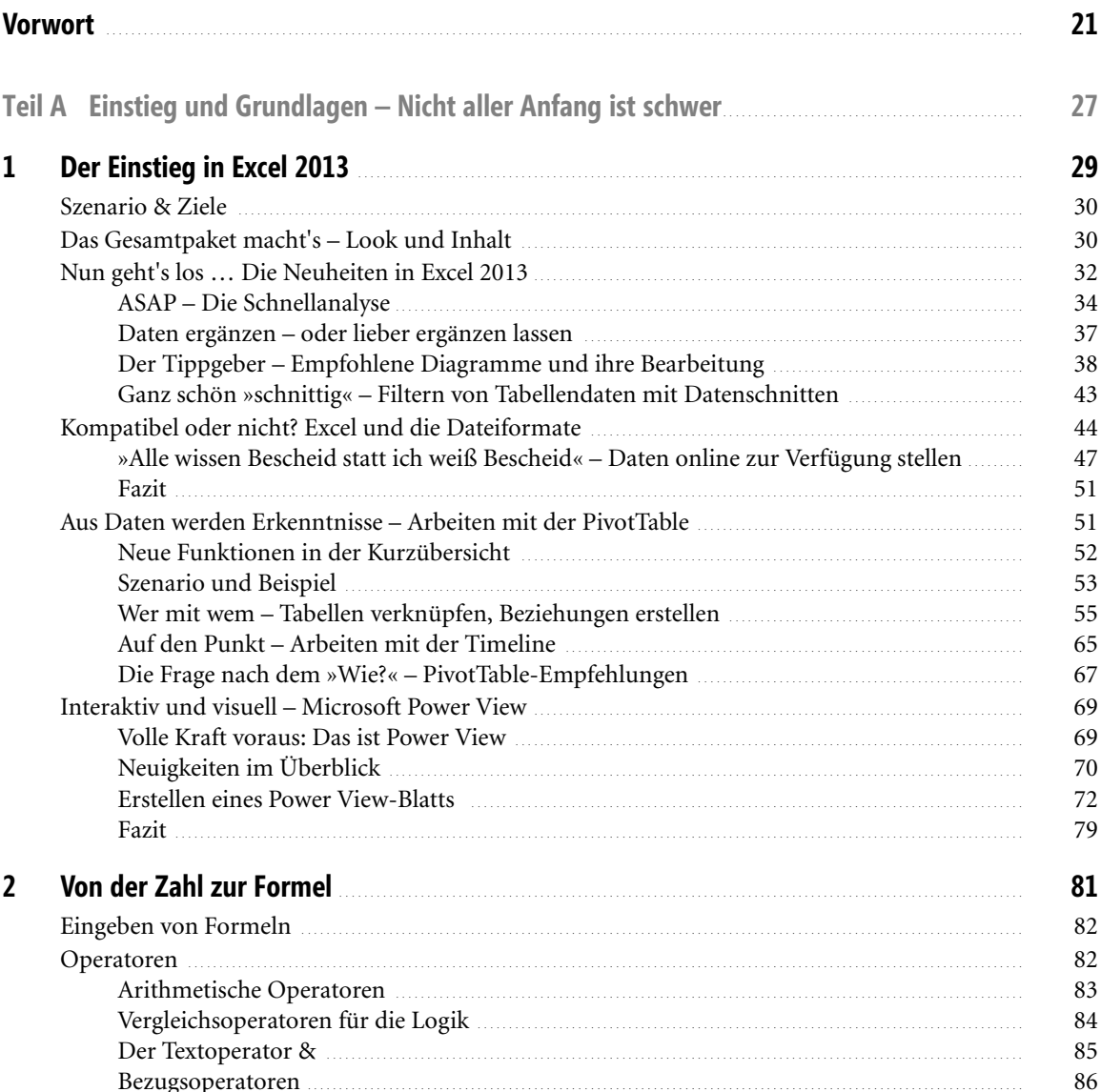

Ċ

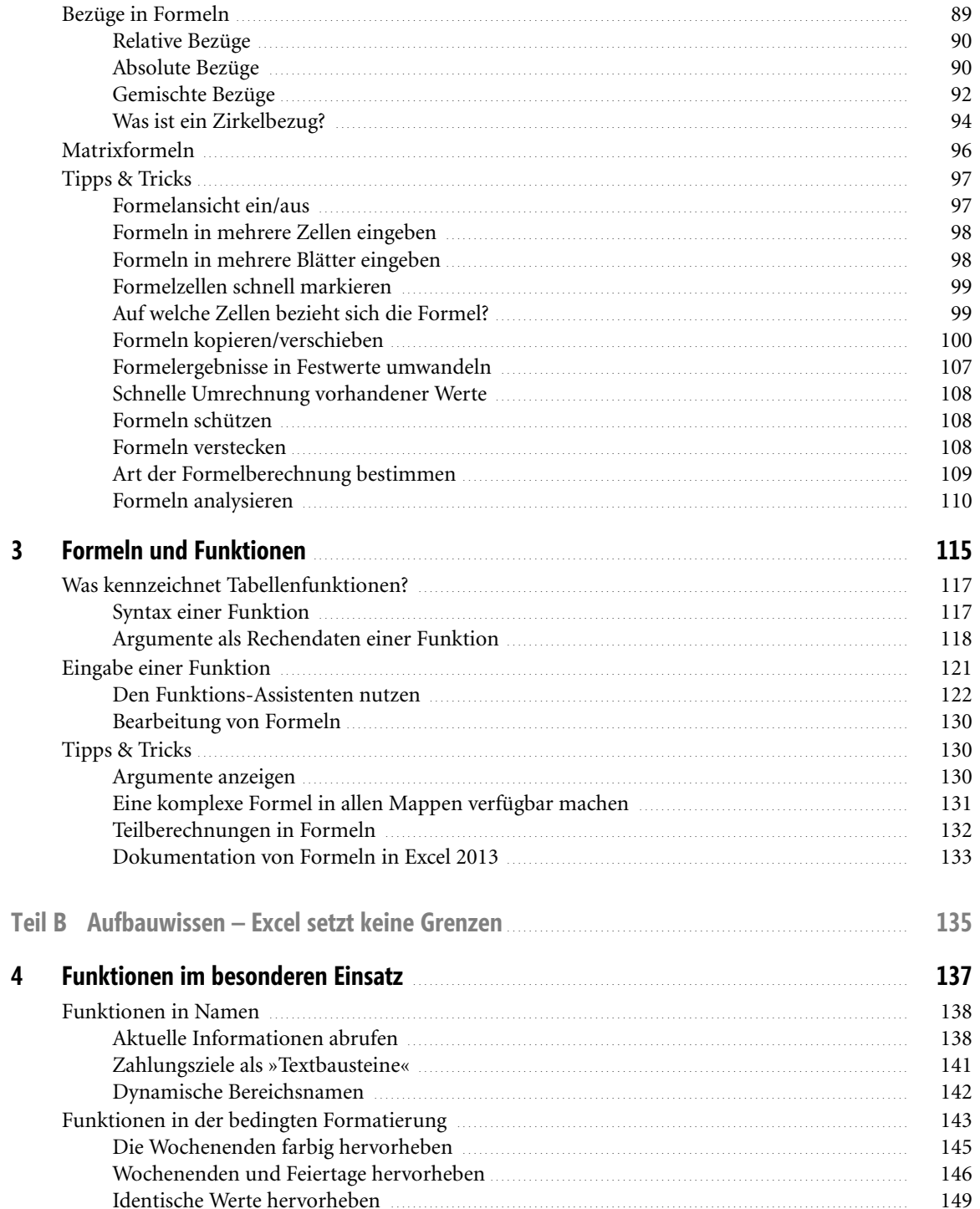

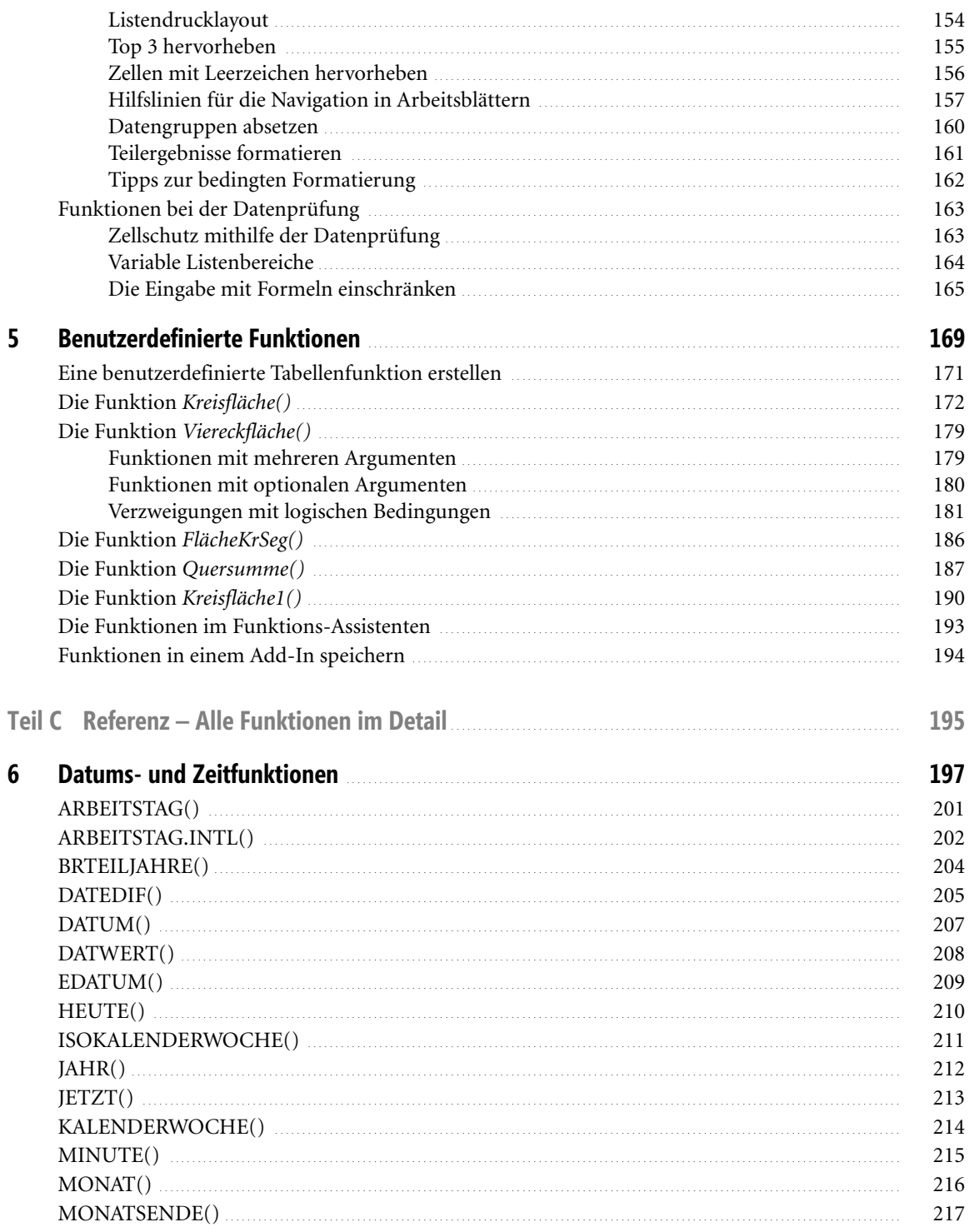

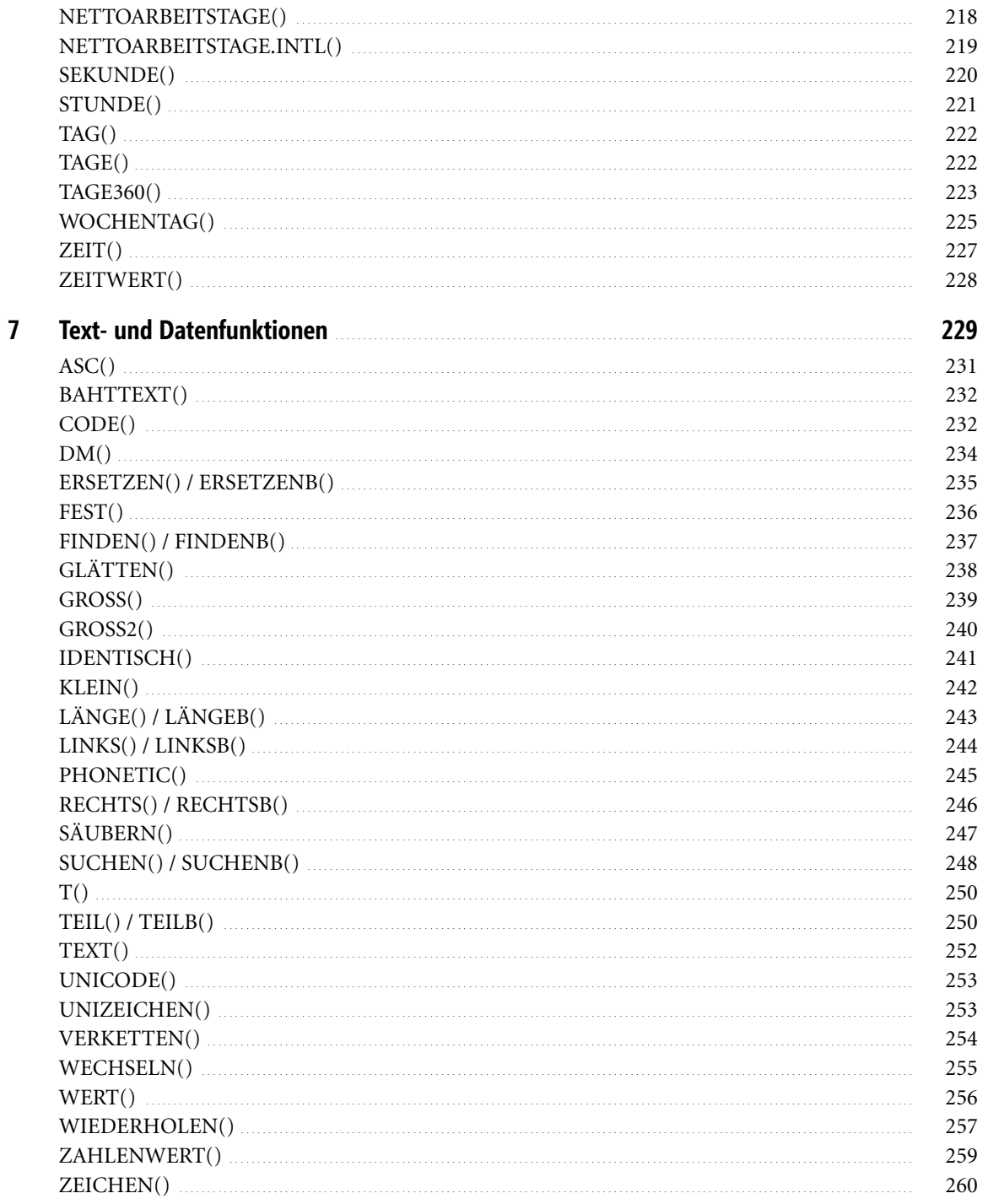

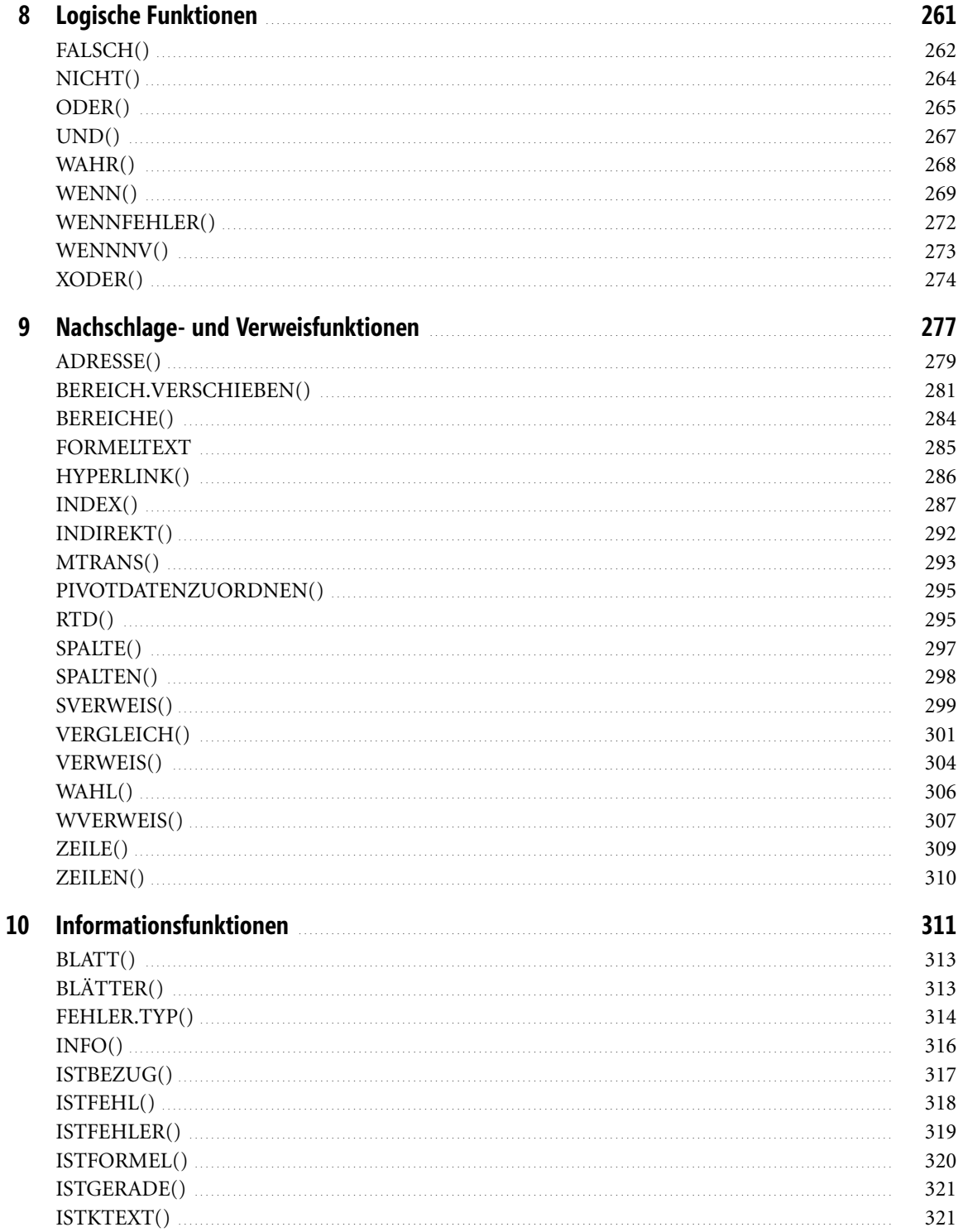

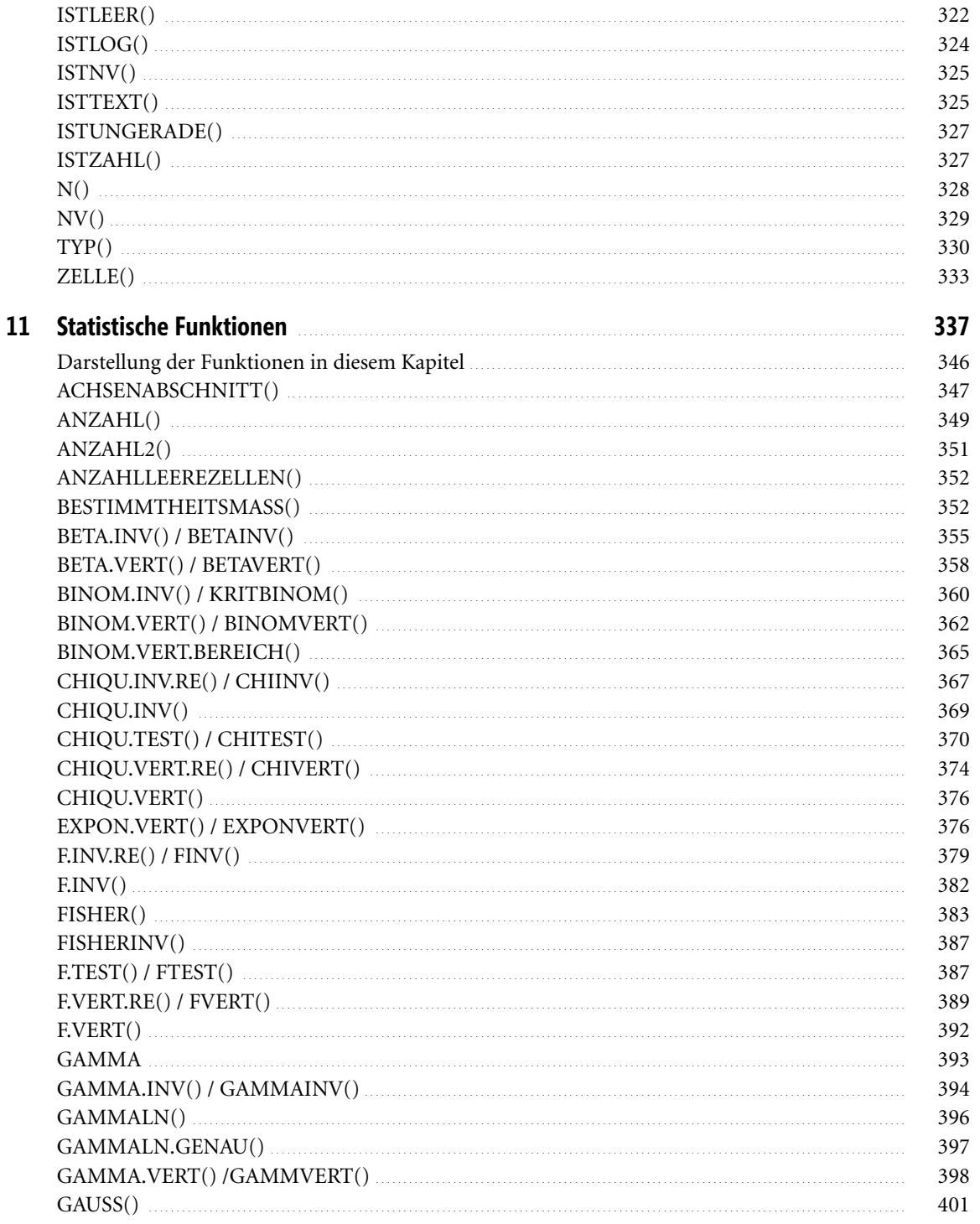

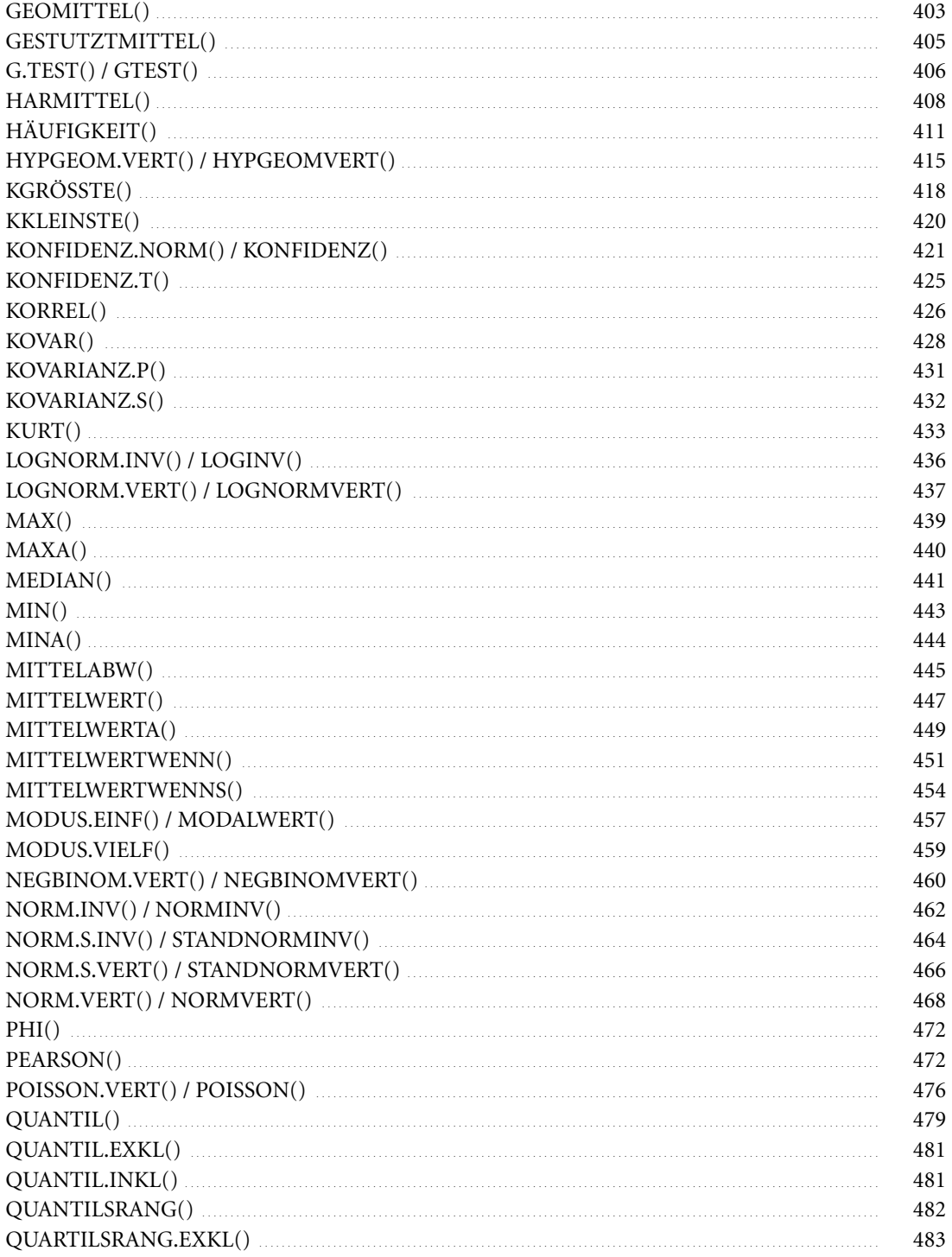

Ċ

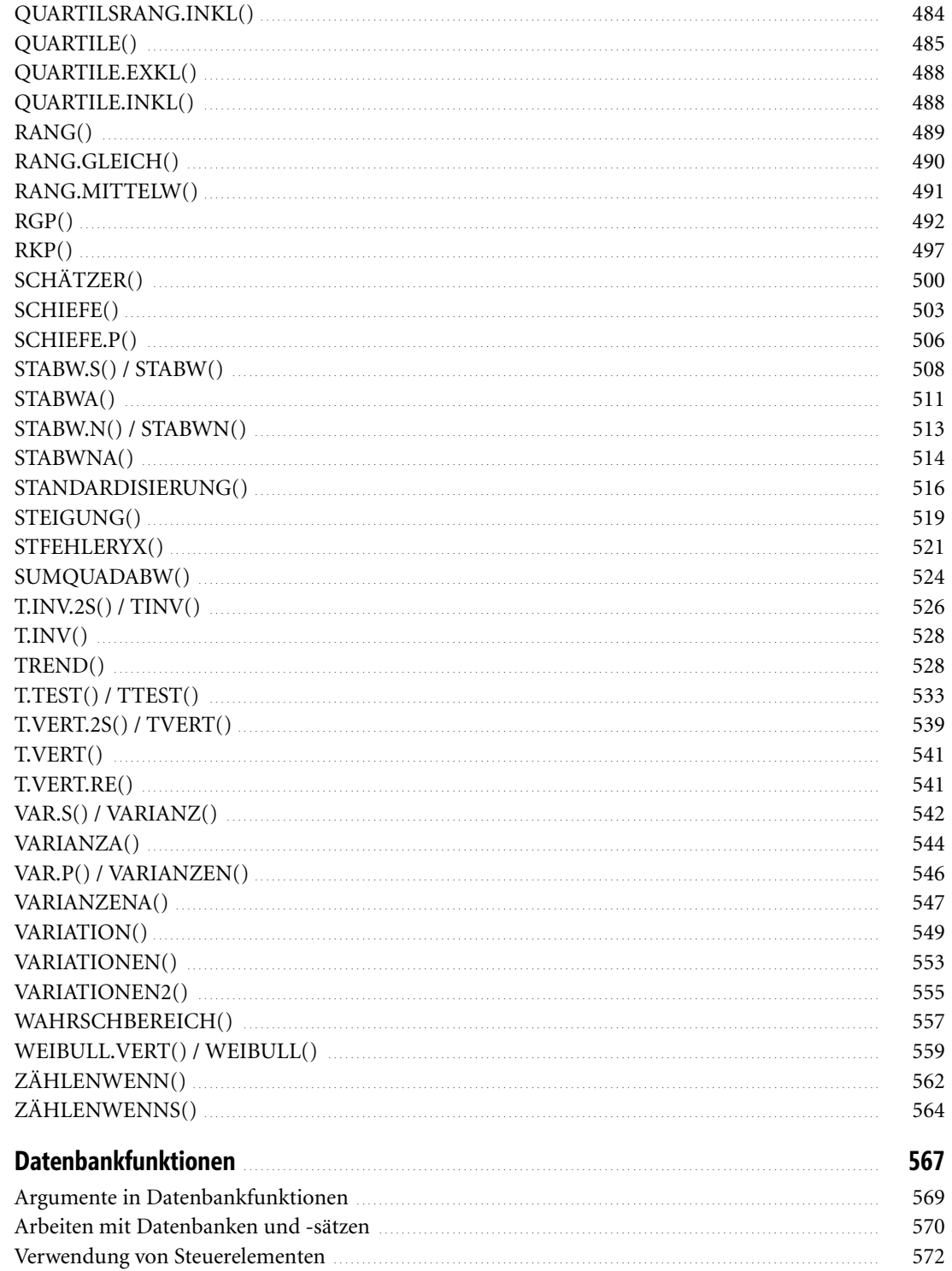

 $\frac{12}{2}$ 

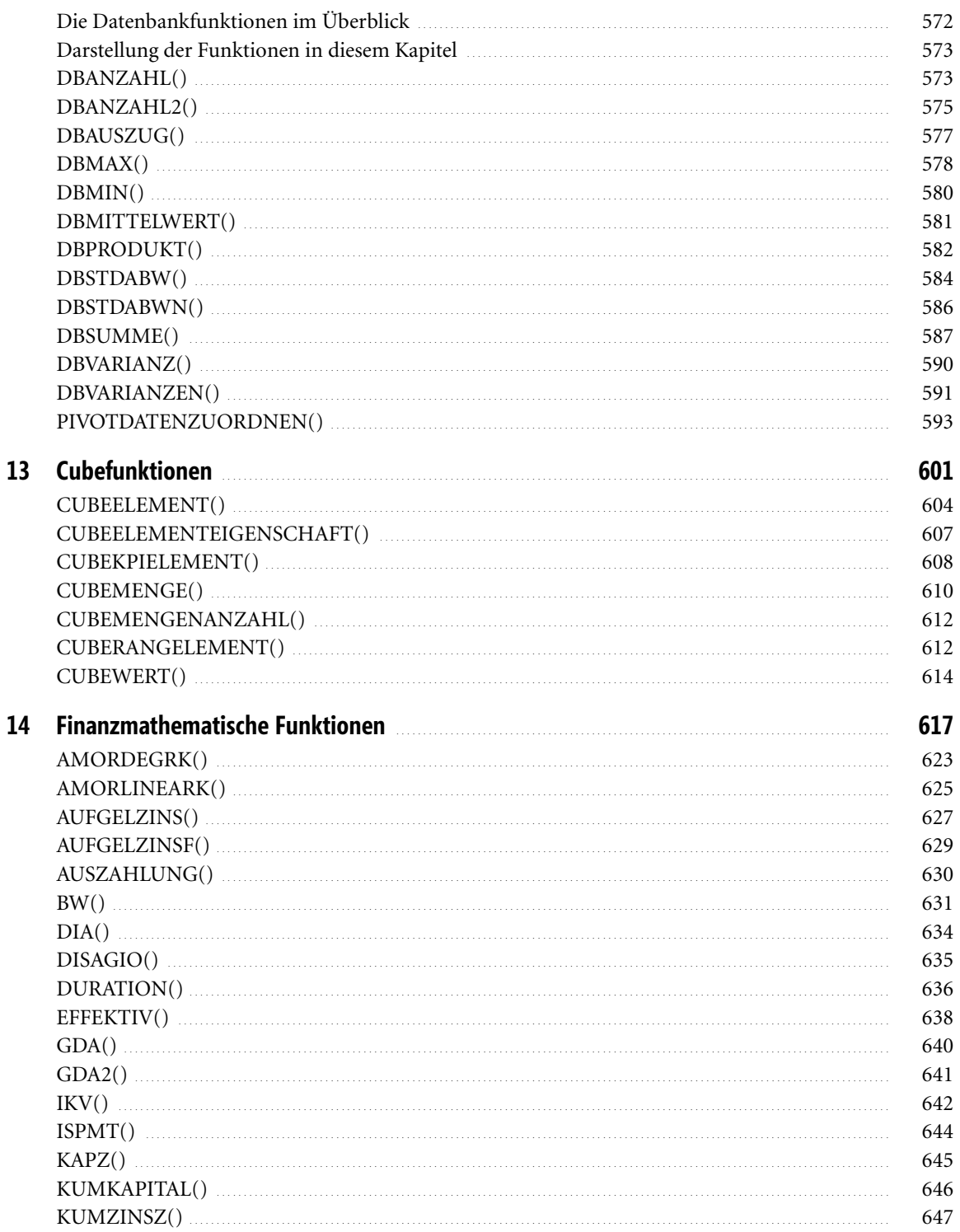

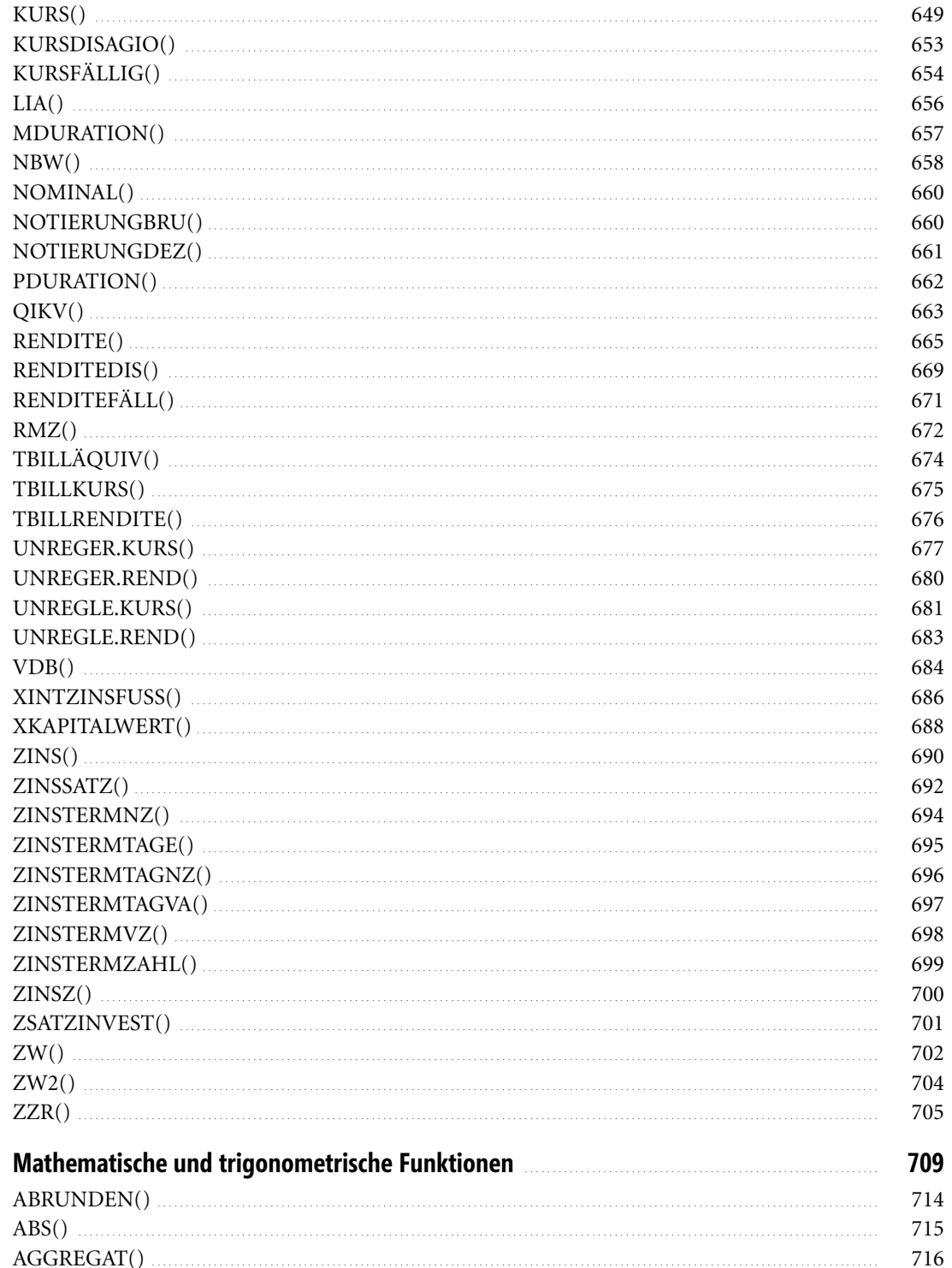

15

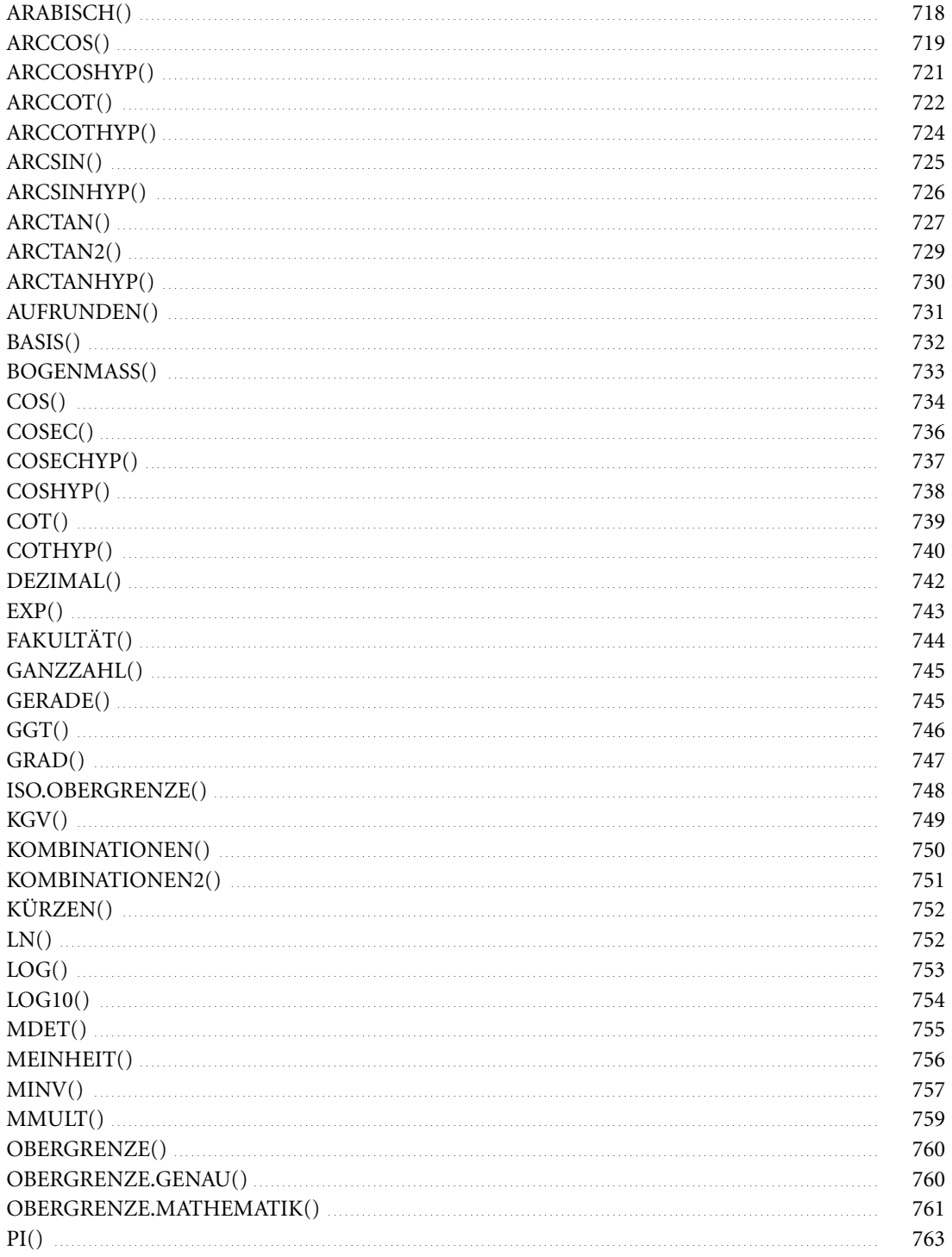

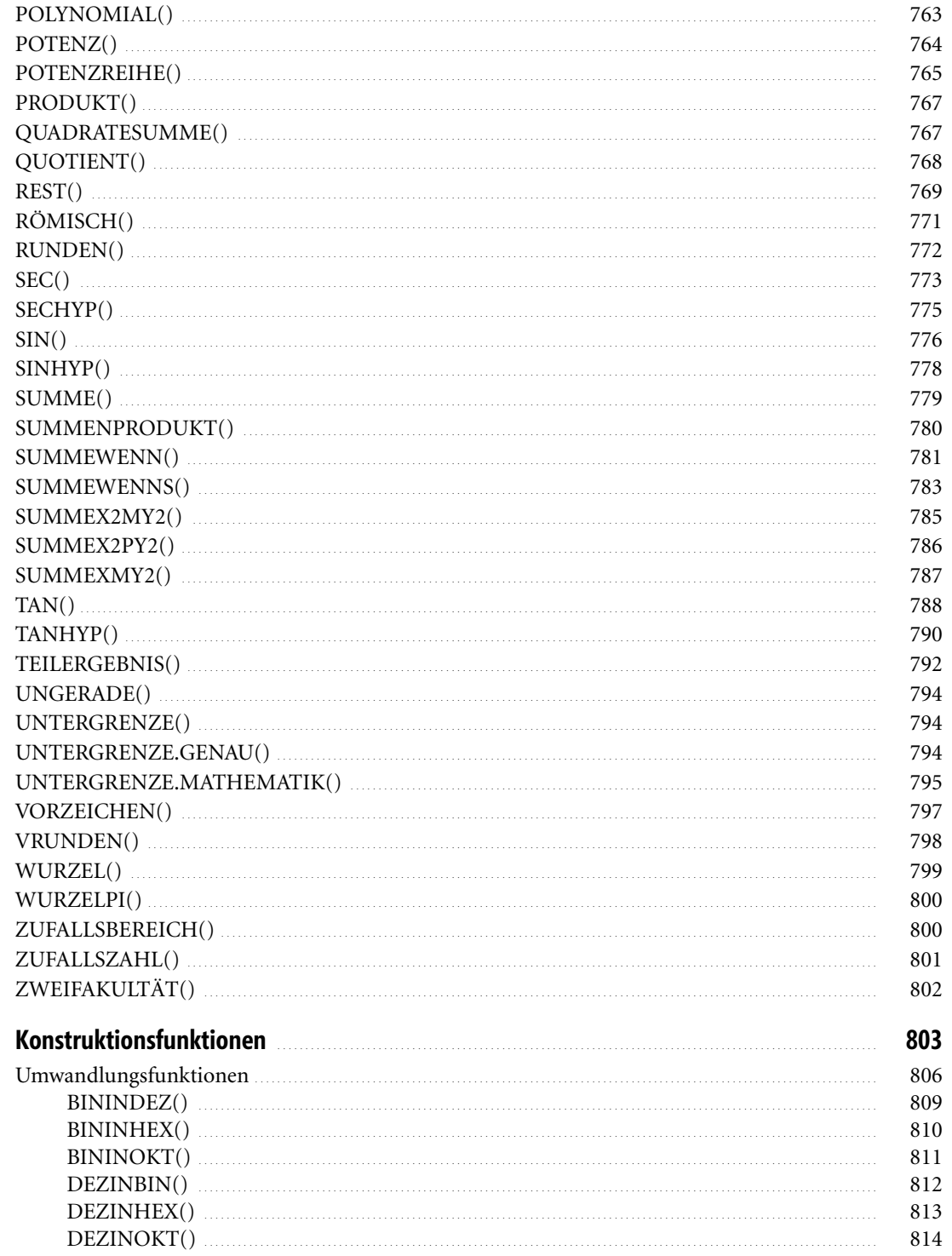

16

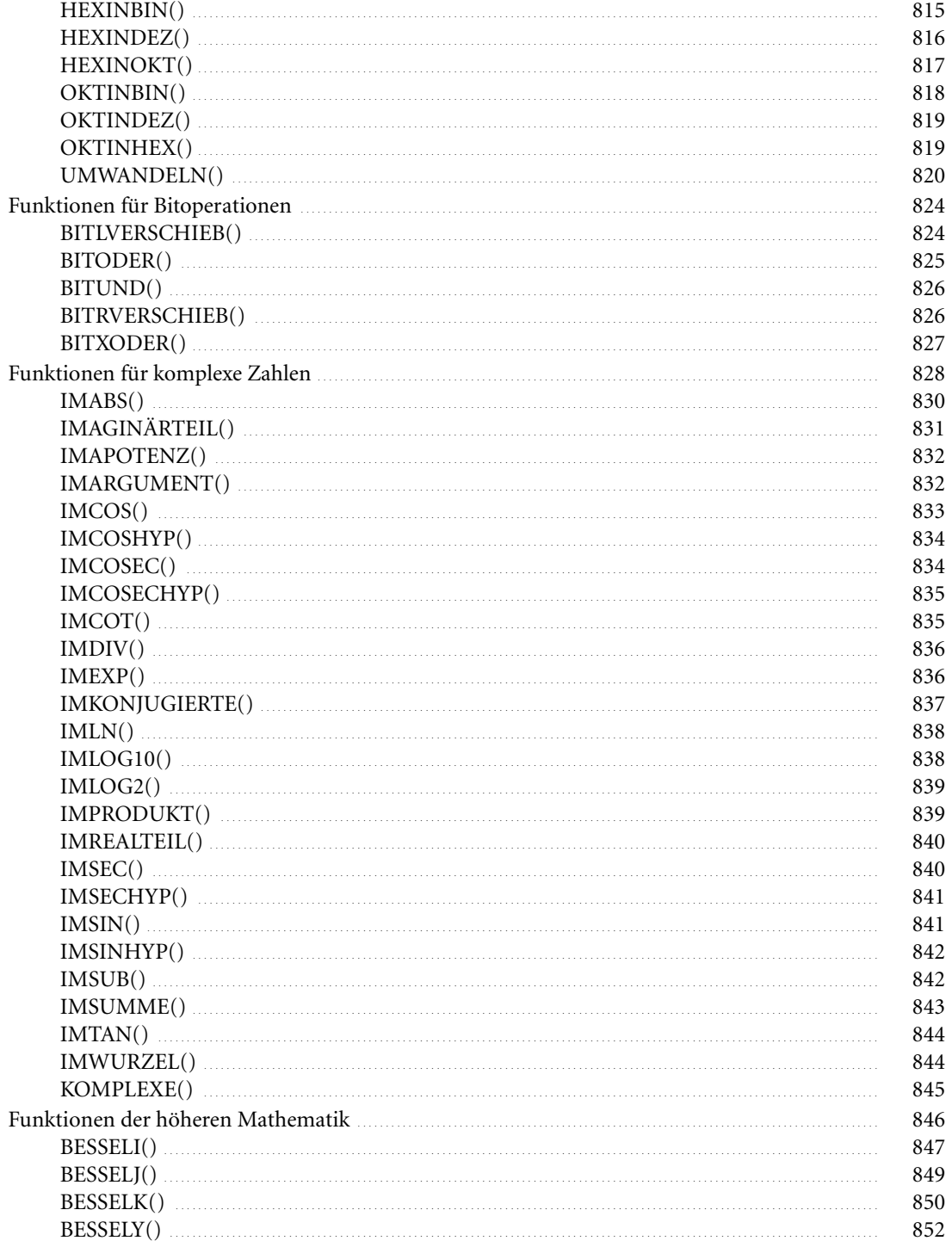

Ċ

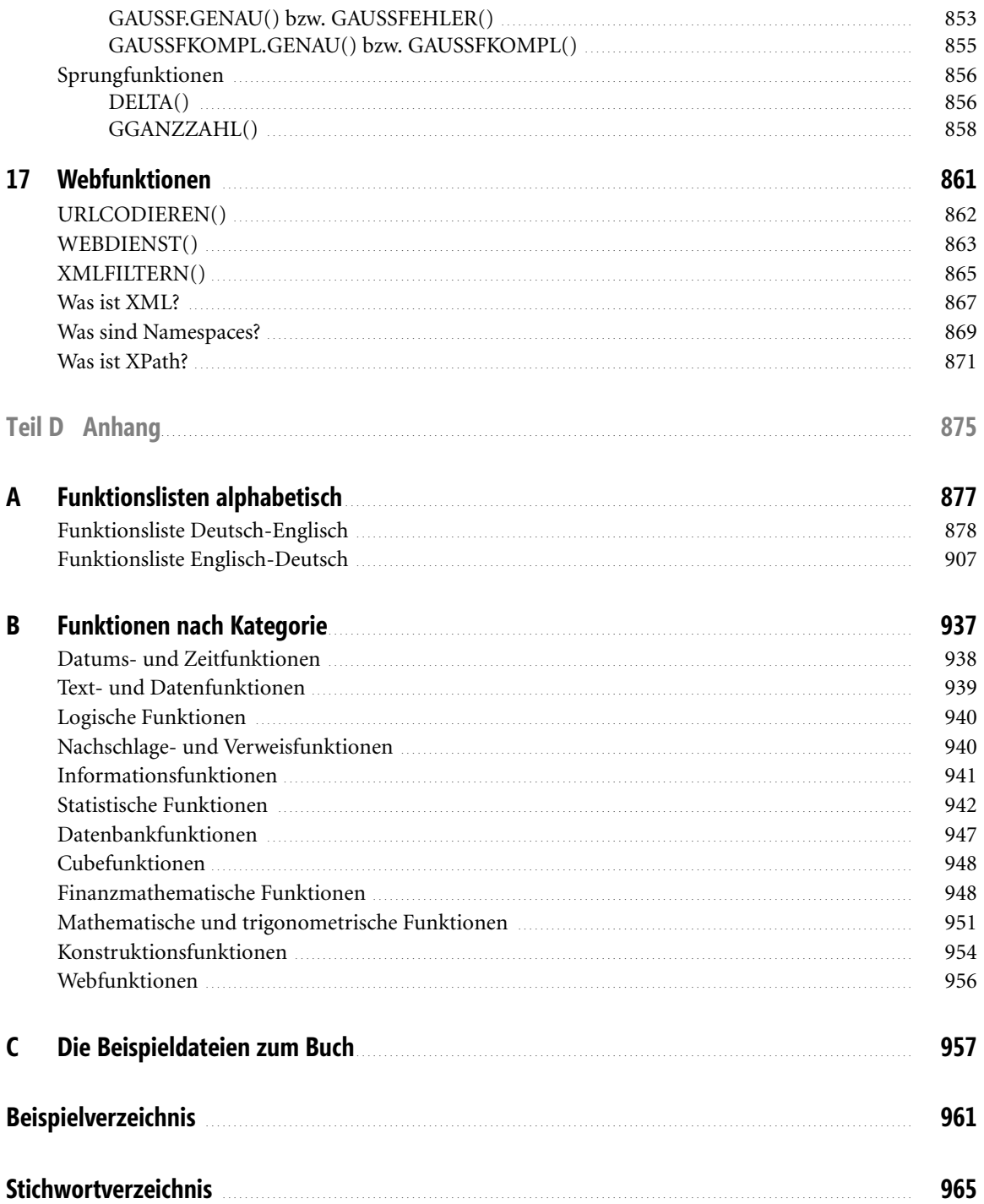

# <span id="page-20-0"></span>**Vorwort**

Wir freuen uns, Ihnen die dritte Neuauflage unseres Maxi-Funktionsbuchs vorlegen zu können. Seit wir dieses Buch geschrieben haben, sind für Excel-Verhältnisse zwei kleine Revolutionen passiert: Vor wenigen Jahren kam Excel 2007 mit vielen neuen Eigenschaften, neuer Oberfläche und Möglichkeiten auf den Markt. Nicht lange danach erschien Excel 2010 mit einer Vielzahl neuer Funktionen, einer noch tieferen Integration in das Microsoft SharePoint System und gleichzeitig erschien mit dem Microsoft PowerPivot-Add-In ein mächtiges Werkzeug zur Datenanalyse mit Excel. Im Zusammenspiel mit den PowerPivot- und den Excel-Services im SharePoint wird Excel mehr und mehr zum professionellen Berichtsdesigner für Webanwendungen.

Seit wenigen Monaten steht uns Excel 2013 zur Verfügung, das sich abermals mit Veränderungen in der Oberfläche und Bedienung, neuen Funktionen und neuen Möglichkeiten präsentiert. Was die Datenanalysten freut: Microsoft stellt neben dem PowerPivot-Add-In das Power View-Add-In für Excel 2013 zur Verfügung. Wir werden darauf eingehen.

Es war also erneut notwendig, das erste komplette deutsche Kompendium zu den Excel-Arbeitsblattfunktionen zu überarbeiten. Wir hoffen, dass Sie, liebe Leserinnen und Leser, das neue Konzept begrüßen, und Ihnen dieses Nachschlagewerk viele Anregungen und Hilfestellungen geben wird.

Auch in diesem Vorwort möchten wir uns bei unseren Lektoren Thomas Braun-Wiesholler, Sylvia Hasselbach und Georg Weiherer für ihre Inspiration, Geduld und Mühe bedanken. Ausdrücklich bedanken möchten wir uns bei Jens Bock, der an den früheren Auflagen mitwirkte und seinen Beitrag im Kapitel über die mathematischen Funktionen leistete.

Wir haben versucht, in allen Kapiteln fundierte Beschreibungen, praxisnahe Beispiele und Lösungen zu bringen und die Materialfülle fehlerfrei darzubieten. Ob es uns gelungen ist, diesen Ansprüchen gerecht zu werden, entscheiden Sie. Wir sind Realisten und wissen, dass man ein Buch wie dieses trotz aller Bemühungen immer noch besser machen kann.

Wir danken deshalb an dieser Stelle allen Leserinnen und Lesern, die uns bisher mit Fragen und Hinweisen bei der Verbesserung dieses Buchs geholfen haben, und freuen uns auf Ihre Kritiken, Vorschläge und Hinweise zu diesem Buch.

#### **Wer war an diesem Buch beteiligt?**

Wir – das sind Excel-Spezialisten aus verschiedenen Berufen mit sehr unterschiedlichen Erfahrungen. In diesem Handbuch finden Sie unsere gesammelten Erfahrungen aus der täglichen Arbeit mit Excel im Controlling, im Softwaretraining, in der Statistik, in Datenbankprojekten oder in der Programmierung. Sie werden sich fragen, wer sich dahinter verbirgt:

- - **Sara Unverhau** ist internationale Diplom-Betriebswirtin mit den Spezialgebieten Marketing, Controlling und Sprachen. Sie ist im Bereich Marketing und Kommunikation tätig. Sara verfasste bereits zahlreiche Artikel und Buchkapitel zu betriebswirtschaftlichen Themen bei verschiedenen Verlagen.
- **Dr. Bodo Fienitz** ist promovierter Chemiker und seit 1991 hauptberuflich Dozent in der Erwachsenenbildung. Er unterrichtet neben naturwissenschaftlichen Fächern (Chemie, Physik und Biologie) regelmäßig EDV-bezogene Themen in Theorie und Anwendung. Die Spannbreite geht von EDV-Grundlagen über Betriebssysteme bis zu kaufmännischen und

technischen Branchenlösungen. Den ersten Kontakt zur EDV hatte er im Jahre 1971 während seines Studiums der Elektrotechnik an der TU Berlin. Für seine Promotionsarbeit in Chemie an der FU Berlin während der 80er-Jahre setzte er rechnergesteuerte Prozesssteuerung, Messdatenerfassung und Verfahren zur numerischen Messdatenauswertung ein. Im Zusammenhang mit der notwendigen Visualisierung und Weiterverarbeitung der Daten wurde Dr. Fienitz zum Excel-Experten.

- **Egbert Jeschke** ist seit Jahren als Trainer und Anwendungsberater und -entwickler tätig. Auch bzw. gerade als jemand, der sich den relationalen und multidimensionalen Datenbanken verschrieben hat, weiß er die Stärken von Excel zu schätzen und zu nutzen. Fundierte Kenntnisse in SQL, VBA, SharePoint und den anderen Office-Anwendungen machen ihn zum Allrounder. Er ist Autor bzw. Mitautor verschiedener Bücher zum Einsatz von Office-Software bei Microsoft Press und anderen Verlagen.
- **Dr. Eckehard Pfeifer** aus Dresden ist habilitierter Mathematiker und als freiberuflicher Berater, Entwickler und Trainer tätig. Er ist Microsoft Certified Application Developer .NET und hat sich im Wesentlichen auf das Office-Umfeld spezialisiert. Als Autor schreibt er für verschiedene Fachmagazine und Lose-Blatt-Sammlungen. Er ist Mitautor verschiedener Bücher bei Microsoft Press (Excel-Handbuch, PowerPoint-Handbuch, Excel-Programmierrezepte, Office 2007-Programmierung). Sie erreichen ihn über seine Website *www.dr-e-pfeifer.net*.
- **Helmut Reinke**, der Spiritus Rector dieses Teams, steht für zahlreiche Veröffentlichungen zu den Office-Anwendungen, zu betriebswirtschaftlichen Lösungen, Projektmanagement und zur Unternehmensführung. Er ist Organisationsprogrammierer mit den Schwerpunkten Erfolgs- und Unternehmensplanung und ein Excel-Guru der ersten Stunde. Zu seiner langjährigen Tätigkeit in Vertrieb und Handel kommt eine fundierte didaktische Erfahrung, die er als Dozent und Schulungsleiter gewonnen hat.

Genug der Vorrede. Viele für Sie hoffentlich nützliche Seiten liegen vor Ihnen. Machen Sie etwas daraus, und wenn Ihnen das Buch gefällt – bitte behalten Sie es nicht für sich. Schreiben Sie uns, was Ihnen gefällt und vor allem, was wir besser machen müssen.

Wir versprechen Ihnen, dass wir bei Fragen und Schwierigkeiten für Sie da sind. Schreiben Sie uns an diese Adresse: *info@mindbusiness.de.*

Mehr Informationen darüber, womit wir uns sonst noch beschäftigen, finden Sie in Internet unter *http://www.mindbusiness.de.*

## **Wie ist dieses Buch aufgebaut?**

Mit dieser Auflage machen wir einen Schnitt: Grundsätzlich haben wir die Tests zu den beschriebenen Funktionen in den Versionen **2007 bis 2013** von Excel vorgenommen. Wir haben beschlossen, ab dieser Auflage die Excel-Versionen bis 2003, von wenigen Ausnahmen abgesehen, nicht mehr zu behandeln. Einerseits ist diese Version in den Büros und bei den Privatanwendern seltener geworden. Andererseits haben wir alle Funktionen von Excel 2003 und früheren Versionen in den bisherigen Auflagen besprochen.

Die meisten Beschreibungen, mit Ausnahme 2007/2010/2013-spezifischer Merkmale, können jedoch auch von den Lesern genutzt werden, die mit Microsoft Excel 97-2003 arbeiten. Wo es notwendig (und uns bekannt) war, haben wir auf Besonderheiten hinsichtlich der Versionen hingewiesen.

Bestimmte Textstellen haben wir besonders gekennzeichnet, damit Ihre Aufmerksamkeit auf die wichtigen Aussagen gerichtet wird. Dabei gibt es diese Kennzeichnungen:

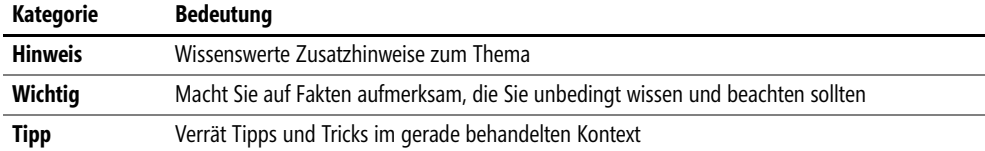

Das Buch ist in drei Abschnitte unterteilt. Dem Abschnitt »Einstieg und Grundlagen – Nicht aller Anfang ist schwer« folgt der Abschnitt »Aufbauwissen – Excel setzt keine Grenzen«. Der dritte Abschnitt »Referenz – Alle Funktionen im Detail« mit den Funktionsbeschreibungen macht naturgemäß den Hauptteil des Buchs aus. Die Anhänge beschließen das Buch.

#### **Abschnitt »Einstieg und Grundlagen – Nicht aller Anfang ist schwer«**

In diesem Abschnitt finden Sie die drei einführenden Kapitel zur Arbeit mit Excel, besonders der Version 2013, im Allgemeinen und mit Formeln und Funktionen im Besonderen. Nach den Neuigkeiten in Excel 2013 haben wir hier für die Einsteiger, aber auch für die Profis unter Ihnen einen Abriss mit allen wichtigen Hinweisen, Anleitungen, Tipps und Tricks zur Arbeit mit Formeln und zum Einsatz der Tabellenfunktionen zusammengestellt.

### **Abschnitt »Aufbauwissen – Excel setzt keine Grenzen«**

Die beiden anschließenden Kapitel zeigen Ihnen, dass Sie die meisten Funktionen nicht nur im Tabellenblatt einsetzen können und wie Sie Ihre eigenen Funktionen programmieren und einsetzen können.

Das Kapitel 4 »Funktionen im besonderen Einsatz« zeigt Beispiele für die Anwendung der Funktionen in Namen, in der bedingten Formatierung und bei der Gültigkeits- bzw. Datenprüfung. Wir denken, dass Sie hier viele Anregungen und Hinweise für Ihre Excel-Lösungen bekommen.

Das Kapitel 5 »Benutzerdefinierte Funktionen« führt Sie in die Programmierwelt unter Excel ein. Alle Tabellenfunktionen, die Sie noch in Excel vermissen, können Sie selbst erstellen und dann wie die eingebauten Funktionen verwenden. Wie Sie dabei vorgehen, erfahren Sie in diesem Kapitel.

### **Abschnitt »Referenz – Alle Funktionen im Detail«**

Dies ist der Hauptabschnitt und -inhalt dieses Buchs. Die Kapitel 6 bis 17 enthalten die nach Kategorien unterteilten Funktionsbeschreibungen. Die Funktionen sind innerhalb der Kapitel alphabetisch aufgeführt. Hier die Inhalte der Kapitel:

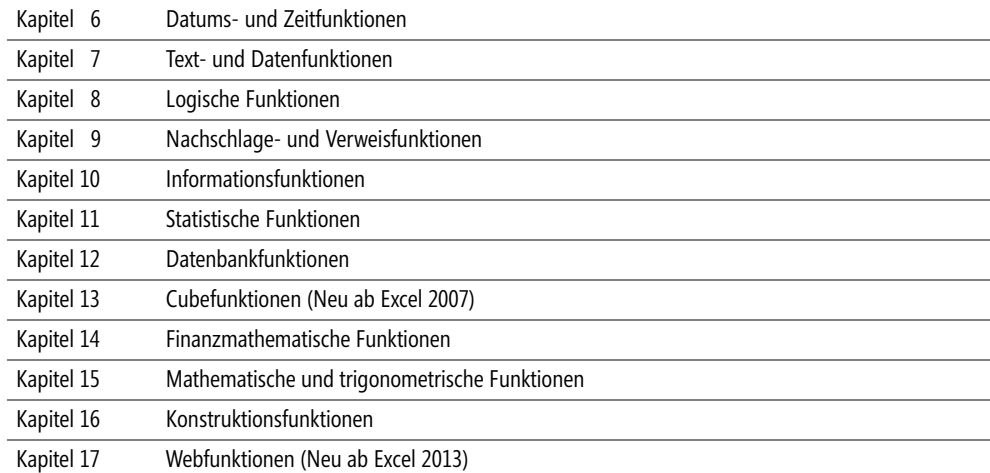

### **Anhänge**

Wir haben diesem Buch drei Anhänge hinzugefügt. Im Anhang A finden Sie die alphabetisch sortierten Funktionslisten – »Deutsch-Englisch« und »Englisch-Deutsch«. Damit sollten Sie in der Lage sein, jede Funktion auch in der jeweils anderen Sprache schnell benennen zu können. Der Anhang B enthält die deutsche Funktionsliste nach Kategorien sortiert und im Anhang C finden Sie eine Übersicht der Beispieldateien zu diesem Buch.

### **Beispieldateien zum Buch**

Zum besseren Verständnis finden Sie innerhalb der Beispieldateien zu diesem Buch für jede Excel-Funktion ein kurzes oder auch umfangreicheres Beispiel. Gekennzeichnet sind die Beispiele im Buch durch das nebenstehend dargestellte Symbol. Sie können eine ZIP-Datei mit allen Beispieldateien im Internet von einer der beiden folgenden Adressen herunterladen:

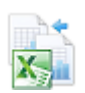

*www.microsoft-press.de/support/9783866452350*

oder

*http://msp.oreilly.de/support/2314/773.*

Eine Übersicht zum Inhalt der ZIP-Datei finden Sie im Anhang C.

Und nun wünschen wir Ihnen viel Erfolg bei der Arbeit mit Microsoft Excel und hoffen, dass dieses Buch Ihnen dabei hilft und Sie inspiriert!

# **Teil A**

# <span id="page-26-0"></span>**Einstieg und Grundlagen – Nicht aller Anfang ist schwer**

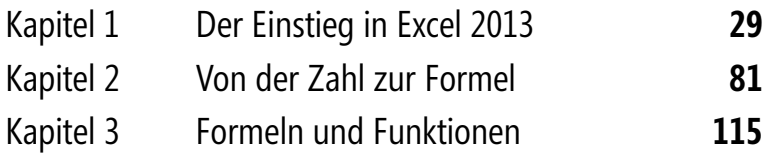

# **Kapitel 1**

# <span id="page-28-1"></span><span id="page-28-0"></span>**Der Einstieg in Excel 2013**

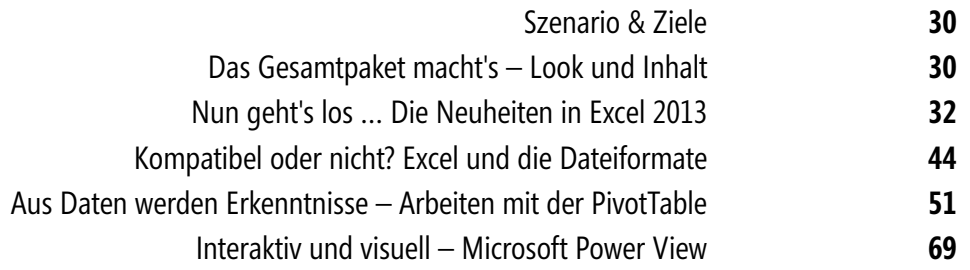

In diesem Kapitel finden Sie den Einstieg in die Arbeit mit Excel 2013 und seinen neuen Funktionen. Anhand eines praktischen Anwendungsbeispiels möchten wir Sie neugierig machen auf die Möglichkeiten der neuen Version. Daher ist der nachfolgende Rundflug und Querschnitt durch die Excel-Praxis sicher für alle Leser informativ.

## <span id="page-29-0"></span>**Szenario & Ziele**

Für unser erstes Beispiel greifen wir auf Bevölkerungs- und Beschäftigungsdaten des statistischen Bundesamts zu. Damit sollen folgende Funktionen dargestellt werden:

- -Schnellanalyse
- -Sparklines
- -Berechnungsergebnisse
- -Datenvervollständigung
- -Empfohlene Diagramme
- -Datenschnitte
- -Kompatibilität
- -Daten veröffentlichen und freigeben

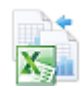

Die folgenden Praxisbeispiele für Excel 2013 finden Sie fertig im Ordner *\Ms5-235\Kap01* in der Arbeitsmappe *Excel\_Uebungsbeispiel.xlsx*. In der Arbeitsmappe *Excel\_Uebungsbeispiel\_leer.xlsx* liegen nur die Daten vor und Sie können hier alle Beispiele selbst erstellen.

## <span id="page-29-1"></span>**Das Gesamtpaket macht's – Look und Inhalt**

Eines fällt sofort nach dem Start von Excel 2013 auf: Das Programm präsentiert sich in einem neuen Gewand – angepasst an das Betriebssystem Windows 8. Aufgeräumt und puristisch. Aber nicht nur das Aussehen, sondern natürlich auch der Funktionsumfang hat sich geändert und erweitert. So finden Sie viele neue Features, die Sie dabei unterstützen, noch schneller perfekte Ergebnisse zu erzielen – sei es in der Bearbeitung oder auch in der Darstellung von Daten.

**Tipp** Standardmäßig ist das Menüband in Excel 2013 ausgeblendet. Dies hat den Vorteil, dass Sie mehr Platz im Arbeitsbereich haben. Klicken Sie auf einen der Registernamen *START*, *EINFÜGEN*, *SEITEN-LAYOUT* usw., wird das Menüband mit all seinen Funktionen eingeblendet.

Möchten Sie jederzeit Zugriff auf die Funktionen im Menüband haben, können Sie es »anheften« – also fixieren. Damit ist es dauerhaft eingeblendet. Öffnen Sie dazu das Menüband und klicken Sie ganz rechts auf das Symbol mit dem Pinn.

| DATEI                    | $\mathbf{X}$ $\mathbf{H}$ $\mathbf{A}$ $\mathbf{A}$ $\mathbf{A}$ $\mathbf{A}$ $\mathbf{A}$ |                                                             | START EINFÜGEN SEITENLAVOUT FORMELN DATEN ÜBERPRÜFEN |                   |  |                                                                                                    | Mappe1 - Excel<br>ANSICHT ENTWICKLERTOOLS |               |               |   |                   |                  | $? E = B X$<br>Sara Unverhau - |                          |
|--------------------------|--------------------------------------------------------------------------------------------|-------------------------------------------------------------|------------------------------------------------------|-------------------|--|----------------------------------------------------------------------------------------------------|-------------------------------------------|---------------|---------------|---|-------------------|------------------|--------------------------------|--------------------------|
|                          | る<br>晒、<br>Einfügen                                                                        |                                                             |                                                      |                   |  | $\boxed{\text{Calibri}} \qquad \qquad \text{``} \quad \boxed{11 \quad \text{``}} \quad \boxed{A}^* \quad \boxed{A^*} \quad \equiv \quad \equiv \boxed{\text{``}} \quad \text{``}\quad \text{``}} \quad \text{``} \quad \text{``}$<br>Zwischenabl is Schriftart is substitution in Ausrichtung is in Zahl is Formatvorlagen |                                           |               | $\mathscr{L}$ |   | Zellen Bearbeiten |                  |                                | $\wedge$                 |
|                          |                                                                                            | Al $\rightarrow$ $\rightarrow$ $\times$ $\rightarrow$ $f_x$ |                                                      |                   |  |                                                                                                    |                                           |               |               |   |                   |                  |                                |                          |
|                          | A                                                                                          | B                                                           | $C = \Box$                                           | $D \qquad \qquad$ |  | $E \qquad F \qquad G \qquad$                                                                                                    |                                           |               |               | M | N                 | $\circ$ $\qquad$ | P                              | $\sqrt{2}$               |
| $\mathbf{I}$             |                                                                                            |                                                             |                                                      |                   |  |                                                                                                    |                                           |               |               |   |                   |                  |                                |                          |
| $\hat{\boldsymbol{z}}$   |                                                                                            |                                                             |                                                      |                   |  |                                                                                                    |                                           |               |               |   |                   |                  |                                |                          |
| $\overline{3}$           |                                                                                            |                                                             |                                                      |                   |  |                                                                                                    |                                           |               |               |   |                   |                  |                                |                          |
| $\overline{4}$           |                                                                                            |                                                             |                                                      |                   |  |                                                                                                    |                                           |               |               |   |                   |                  |                                |                          |
| 5                        |                                                                                            |                                                             |                                                      |                   |  |                                                                                                    |                                           |               |               |   |                   |                  |                                |                          |
| 6                        |                                                                                            |                                                             |                                                      |                   |  |                                                                                                    |                                           |               |               |   |                   |                  |                                |                          |
|                          |                                                                                            |                                                             |                                                      |                   |  |                                                                                                    |                                           |               |               |   |                   |                  |                                |                          |
| 8                        |                                                                                            |                                                             |                                                      |                   |  |                                                                                                    |                                           |               |               |   |                   |                  |                                |                          |
| 9                        |                                                                                            |                                                             |                                                      |                   |  |                                                                                                    |                                           |               |               |   |                   |                  |                                |                          |
| 10                       |                                                                                            |                                                             |                                                      |                   |  |                                                                                                    |                                           |               |               |   |                   |                  |                                |                          |
| 11                       |                                                                                            |                                                             |                                                      |                   |  |                                                                                                    |                                           |               |               |   |                   |                  |                                |                          |
| 12                       |                                                                                            |                                                             |                                                      |                   |  |                                                                                                    |                                           |               |               |   |                   |                  |                                |                          |
| 13<br>$\overline{14}$    |                                                                                            |                                                             |                                                      |                   |  |                                                                                                    |                                           |               |               |   |                   |                  |                                |                          |
| 15                       |                                                                                            |                                                             |                                                      |                   |  |                                                                                                    |                                           |               |               |   |                   |                  |                                |                          |
| 16                       |                                                                                            |                                                             |                                                      |                   |  |                                                                                                    |                                           |               |               |   |                   |                  |                                |                          |
| $17\,$                   |                                                                                            |                                                             |                                                      |                   |  |                                                                                                    |                                           |               |               |   |                   |                  |                                |                          |
| 18                       |                                                                                            |                                                             |                                                      |                   |  |                                                                                                    |                                           |               |               |   |                   |                  |                                |                          |
| 19                       |                                                                                            |                                                             |                                                      |                   |  |                                                                                                    |                                           |               |               |   |                   |                  |                                |                          |
| 20                       |                                                                                            |                                                             |                                                      |                   |  |                                                                                                    |                                           |               |               |   |                   |                  |                                |                          |
| 21                       |                                                                                            |                                                             |                                                      |                   |  |                                                                                                    |                                           |               |               |   |                   |                  |                                |                          |
| $22\,$                   |                                                                                            |                                                             |                                                      |                   |  |                                                                                                    |                                           |               |               |   |                   |                  |                                |                          |
| 23                       |                                                                                            |                                                             |                                                      |                   |  |                                                                                                    |                                           |               |               |   |                   |                  |                                |                          |
| $\overline{\phantom{a}}$ |                                                                                            |                                                             |                                                      |                   |  |                                                                                                    |                                           |               |               |   |                   |                  |                                |                          |
| $-4$                     |                                                                                            | <b>Tabelle1</b>                                             | $(\text{H})$                                         |                   |  |                                                                                                    |                                           | $\vert \vert$ |               |   |                   |                  |                                | $\overline{\phantom{a}}$ |
|                          | BEREIT 調                                                                                   |                                                             |                                                      |                   |  |                                                                                                    |                                           |               |               |   | 翢<br>囼            |                  |                                | 100%                     |

**Abbildung 1.1:** Der neue Look von Excel 2013

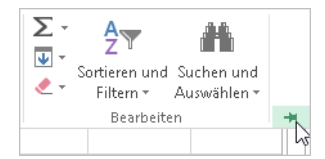

**Abbildung 1.2:** Sie möchten die Funktionen des Menübands immer im direkten Zugriff? Kein Problem.

Die zahlreichen Funktionen der Kategorien *Math. & Trigonom.*, *Finanzmathematik*, *Statistik*, *Technisch*, *Datum & Zeit*, *Informationen*, *Matrix*, *Datenbank*, *Logik* und *Text* helfen Ihnen, Zahlenkolonnen noch einfacher auszuwerten. Gänzlich neu im Funktionsumfang von Excel 2013 sind die *Web*-Funktionen, mit deren Hilfe auf vorhandene REST-kompatible (Representational State Transfer<sup>1</sup>) Webdienste verwiesen werden kann, um von dort Daten zu empfangen.

Eine alphabetische Übersicht aller Funktionen, in der auch die neu in Excel 2013 eingeführten Funk- **Hinweis** tionen enthalten sind, finden Sie im Anhang A.

Die Beschreibung der neuen Web-Funktionen von Excel 2013 finden Sie im Kapitel 17.

<sup>1</sup> REST beschreibt eine mögliche Architektur von Webservices und ihren Funktionen. Einen Einstieg in dieses Thema finden Sie im Internet u.a. hier:

<sup>-</sup> *http://de.wikipedia.org/wiki/Representational\_State\_Transfer*

<sup>-</sup> *http://it-republik.de/jaxenter/artikel/REST---Der-bessere-Web-Service-2158.html*

<sup>-</sup> *http://www.oio.de/public/xml/rest-webservices.htm*

# <span id="page-31-0"></span>**Nun geht's los … Die Neuheiten in Excel 2013**

Learning by doing – legen wir los und starten wir einen praxisnahen Rundflug durch Excel 2013.

**1.** Öffnen Sie Excel 2013.

Schon hier – wenn das Arbeitsblatt noch nicht geöffnet ist – sehen Sie einige Änderungen. So können Sie neben einer neuen, leeren Arbeitsmappe zwischen zahlreichen Vorlagen aus den Bereichen Budget, Formulare, Berichte u.v.m. wählen, in denen die unterschiedlichsten Anforderungen aus dem Arbeitsalltag aufgenommen und bereits umgesetzt wurden. Das heißt, Ihnen ist damit sehr viel Konfigurations- und Entwurfsarbeit abgenommen. Entscheiden Sie sich für eine der Vorlagen, können Sie sich direkt auf Ihre zu verarbeitenden Daten konzentrieren.

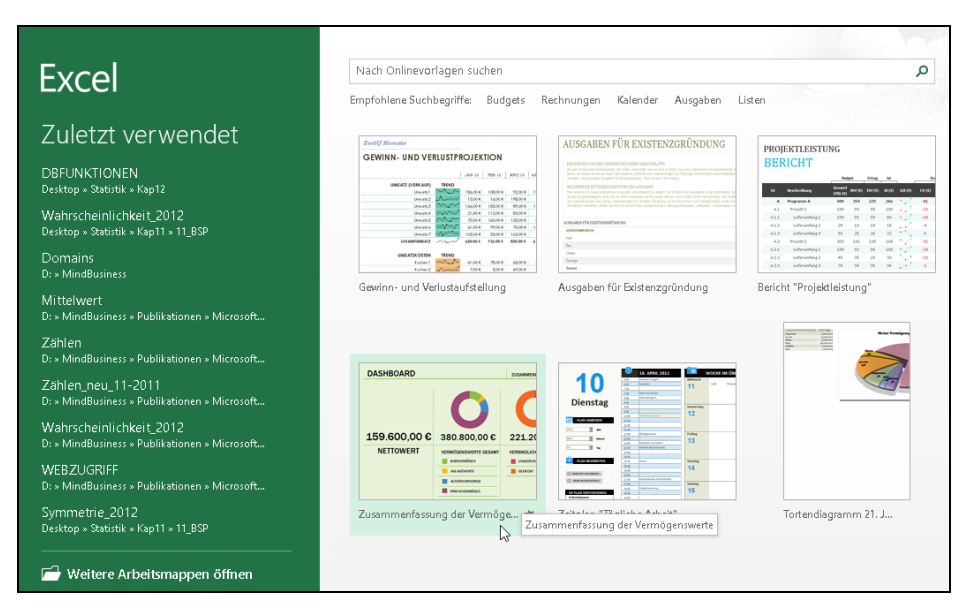

**Abbildung 1.3:** Das Vorlagenmanagement in Excel 2013 wurde erheblich erweitert

**2.** Führen Sie einen Doppelklick auf die von Ihnen gewünschte Vorlage aus. Um eine neue, leere Arbeitsmappe zu öffnen, klicken Sie auf den entsprechenden Eintrag.

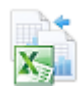

Da wir uns im ersten Schritt auf die neue Datenbearbeitung in Excel 2013 – und nicht auf das Design – konzentrieren wollen, öffnen Sie bitte die Datei *Excel\_Uebungsbeispiel\_leer.xlsx* im Ordner *\Ms5-235\Kap01*.

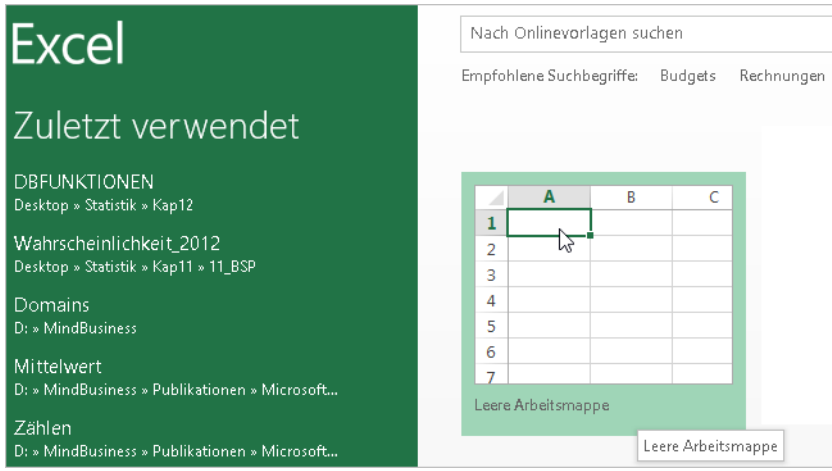

**Abbildung 1.4:** Nicht nur auf die Vorlagen kann zugegriffen werden – auch auf die zuletzt verwendeten Dateien

Für das nachfolgende Beispiel haben wir uns verschiedener Daten aus dem statistischen Jahrbuch (Deutschland) bedient. Diese sollen nun Schritt für Schritt aufbereitet werden.

Sollten Sie jetzt zwei Arbeitsmappen, die neue, leere sowie das Übungsbeispiel geöffnet haben, stel- **Hinweis** len Sie fest, dass unterschiedliche Arbeitsmappen in 2013 in jeweils einem separaten Fenster geöffnet und angezeigt werden.

| X₿<br>н               | ₹<br>$\mathcal{P} = \mathcal{P} \mathcal{Q}$                                                                                                   | Mappe1 - Excel         |                                                               |                                             | 2<br>屋                                                                         | $\times$ |                                          |                                                                   |                          |
|-----------------------|----------------------------------------------------------------------------------------------------|------------------------|---------------------------------------------------------------|---------------------------------------------|--------------------------------------------------------------------------------|----------|------------------------------------------|-------------------------------------------------------------------|--------------------------|
| DATEI<br><b>START</b> | EINFÜGEN SEITENLAYO FORMELN DATEN ÜBERPRÜFE ANSICHT ENTWICKLE                                                                                  |                        |                                                               |                                             | Sara Unve                                                                      | - 2      |                                          |                                                                   |                          |
| X,<br>m -             | x∎<br>$6 - 1.7$<br>я                                                                                                    |                        |                                                               | Excel_Uebungsbeispiel - Excel               |                                                                                |          |                                          | 2<br>闲                                                            |                          |
| Einfügen              | <b>DATEI</b><br>EINFÜGEN<br><b>START</b>                                                                                                    | SEITENLAYOUT           | FORMELN                                                       | DATEN                                       | ÜBERPRÜFEN                                                                     | ANSICHT  | <b>ENTWICKLERTOOLS</b>                   | Sara Unve                                                         |                          |
| Zwischenabl G<br>E16  | Ж<br>Calibri<br>$-111$<br>$A^{\dagger} A^{\dagger}$<br>h -<br>F.<br>$\kappa$<br>U<br>$\bar{\phantom{a}}$<br>Einfügen<br>BB.<br>$A -$<br>$\sim$ | $\equiv$<br>まま<br>三 振り | 冔<br>$\equiv$ $\boxplus$ $\sim$<br>$\frac{1}{2}$<br>$58 - 28$ | Standard<br>$\frac{173}{200}$ $\div$ 96 000 | Redingte Formatierung *<br>Als Tabelle formatieren *<br>Zellenformatvorlagen * |          | Einfügen *<br>EX Löschen *<br>■ Format ▼ | $\mathbf{\Sigma}$ - $\frac{\mathbf{A}}{2}$ v -<br> ▼ - 茜 -<br>● - |                          |
| A                     | Schriftart<br>Zwischenablage G                                                                                                    | Ausrichtung<br>Гy.     | Гý.                                                           | Zahl<br>Б.,                                 | Formatvorlagen                                                                 |          | Zellen                                   | Bearbeiten                                                        | ᄉ                        |
| 1<br>$\overline{c}$   | D15<br>$\overline{\mathbf{v}}$<br>$\times$<br>$\sim$                                                                                           | $f_x$                  |                                                               |                                             |                                                                                |          |                                          |                                                                   |                          |
| 3                     | А                                                                                                    | B                      | Ċ                                                             | D                                           | E                                                                              | F        | G                                        | H                                                                 | $\blacktriangle$         |
| 4                     | Erwerbsstatus                                                                                                    | 2009                   | 2010                                                          | 2011                                        | 2012                                                                           |          |                                          |                                                                   |                          |
| 5                     | Erwerbstätige im Inland<br>2                                                                                                    | 40370000               | 40603000                                                      | 41164000                                    | 41943000                                                                       |          |                                          |                                                                   |                          |
| 6                     | Erwerbstätige Inländer<br>3                                                                                                    | 40323000               | 40566000                                                      | 41116000                                    | 41870000                                                                       |          |                                          |                                                                   |                          |
| 7                     | Erwerbslose<br>4                                                                                                    | 3228000                | 2946000                                                       | 2502000                                     | 2240000                                                                        |          |                                          |                                                                   |                          |
|                       | Erwerbspersonen<br>5                                                                                                    | 43551000               | 43512000                                                      | 43618000                                    | 42520000                                                                       |          |                                          |                                                                   |                          |
| 舗<br><b>BEREIT</b>    | б<br>7                                                                                                    |                        |                                                               |                                             |                                                                                |          |                                          |                                                                   | $\overline{\phantom{a}}$ |
|                       | Bevölkerung (Rohdaten)<br>Bevölkerung (Rohdater<br>Erwerbsstatus (Rohdaten)<br>$^{(+)}$<br>٠<br>$\blacktriangleleft$                           |                        |                                                               |                                             |                                                                                |          |                                          |                                                                   | $\,$                     |
|                       | 制<br>用<br>圓<br><b>BEREIT</b>                                                                                                    |                        |                                                               |                                             |                                                                                |          |                                          | 100%                                                              |                          |

**Abbildung 1.5:** Behalten Sie den Überblick – mit den separaten Arbeitsmappen kein Problem

Die Aufteilung in mehrere Fenster macht es einfacher, an zwei Arbeitsmappen – und auch an mehreren Monitoren – gleichzeitig zu arbeiten.

- **3.** Öffnen Sie in der Arbeitsmappe *Excel\_Uebungsbeispiel\_leer.xlsx* das Tabellenblatt *Bevölkerung (Rohdaten)*.
- **4.** Um die dargestellten Bevölkerungszahlen zunächst in Tausenderwerten, und damit übersichtlicher, darzustellen, gehen Sie wie folgt vor:
	- Markieren Sie den Zellbereich *B2:D10* und klicken Sie auf das kleine Pfeilsymbol unten rechts in der Gruppe *Zahl* der Registerkarte *START*
	- In dem sich öffnenden Dialogfeld *Zahlen formatieren* klicken Sie in der Kategorie *Benutzerdefiniert* auf den Eintrag *#.##0*

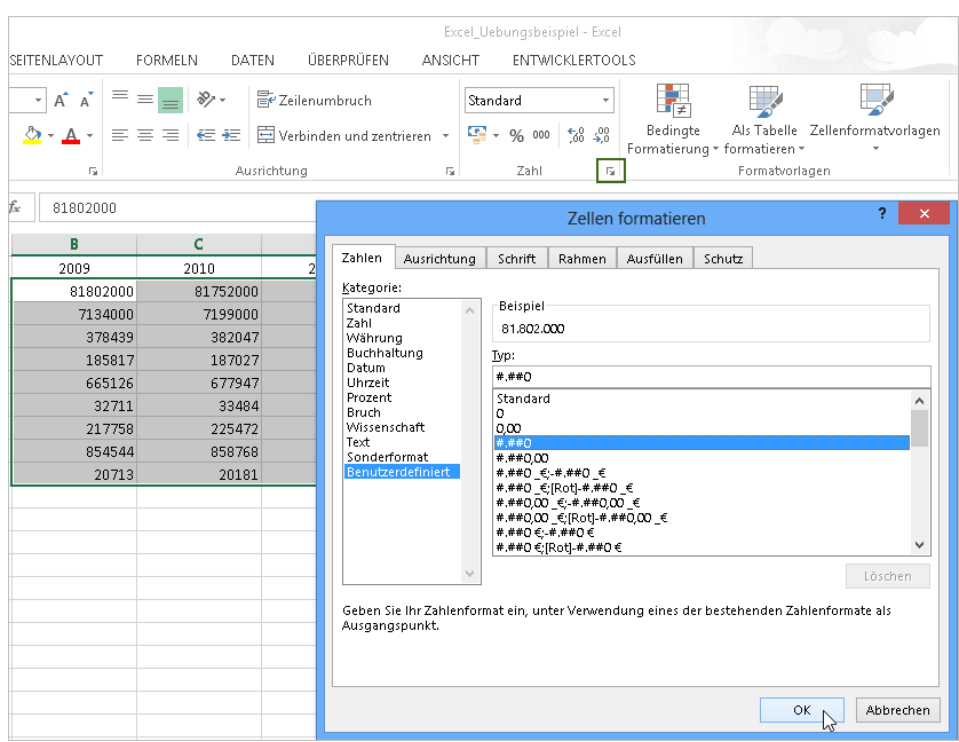

**Abbildung 1.6:** In der Zellenformatierung stehen Ihnen zahlreiche Optionen zur Verfügung

## <span id="page-33-0"></span>**ASAP – Die Schnellanalyse**

As soon as possible – oftmals schon ein Standardspruch unter den E-Mails der Kollegen. Manchmal nervig – aber manchmal reicht ein schnelles Diagramm oder eine erste fixe Analyse aus, um sich über Zahlenreihen einen Eindruck zu verschaffen. Excel 2013 bietet eine Funktion, mit der Sie Daten per Schnellanalyse auswerten können. Die Schnellanalyse ermöglicht es, in wenigen Schritten Ergebnisse wie Summen oder Mittelwerte zu berechnen, Formatierungen in Form von Symbolen vorzunehmen, Diagramme zu erstellen oder auch wichtige Tabelleninhalte über Sparklines zu visualisieren.

Sparklines gibt es seit der Version 2010 in Excel. Die sogenannten »Wortgrafiken« werden eingesetzt, **Hinweis** um Zahlen in einem Linien-, Säulen- oder Gewinn- & Verlustdiagramm auf Platz sparende Weise grafisch zu erklären. Das heißt, Sparklines stellen in einem stark miniaturisierten Diagramm die Entwicklung eines numerischen Werts dar, wodurch sich dieser einfacher interpretieren lässt.

## **Arbeiten mit Sparklines**

Um die Entwicklung unserer Bevölkerungszahlen nun grafisch anzuzeigen, gehen Sie so vor:

- **1.** Markieren Sie die Inhalte der Bevölkerungstabelle.
- **2.** Nach dem Markieren der Daten erscheint sofort das Symbol für die *Schnellanalyse*.

| 81.802.000 | 81.752.000 | 81.844.000 |   |
|------------|------------|------------|---|
| 7.134.000  | 7.199.000  | 7.410.000  |   |
| 378.439    | 382.047    | 377.816    |   |
| 185.817    | 187.027    | 187.640    |   |
| 665.126    | 677.947    | 662.685    |   |
| 32.711     | 33,484     | 31.940     |   |
| 217.758    | 225.472    | 224.744    |   |
| 854.544    | 858.768    | 852.328    |   |
| 20.713     | 20.181     | 20.373     |   |
|            |            |            | E |

**Abbildung 1.7:** Die Schnellanalyse macht ihrem Namen alle Ehre

**3.** Klicken Sie auf das Symbol, öffnen sich die dahinter liegenden Analysefunktionen der Bereiche *FORMATIERUNG*, *DIAGRAMME*, *ERGEBNISSE*, *TABELLEN* und *SPARKLINES*.

|                                                                              |                          |                  | 톸          |                      |            |  |
|------------------------------------------------------------------------------|--------------------------|------------------|------------|----------------------|------------|--|
| RMATIERI INGI                                                                |                          | <b>DIAGRAMME</b> | ERGEBNISSE | TABELLEN             | SPARKLINES |  |
|                                                                              | $\overline{\phantom{a}}$ | =                |            | %                    |            |  |
| Datenbalken                                                                  | Farbskala                | Symbolsatz       | Größer als | Obere 10% Formatieru | löschen    |  |
| Bedingte Formatierung verwendet Regeln, um interessante Daten hervorzuheben. |                          |                  |            |                      |            |  |

**Abbildung 1.8:** Die unterschiedlichen Kategorien der Schnellanalyse lassen keine Wünsche offen

**4.** Um die Daten in Form von Sparklines anzuzeigen, öffnen Sie die Registerkarte *SPARK-LINES* und zeigen Sie mit der Maus auf eine der vorgeschlagenen Darstellungsformen an. Durch die Vorschaufunktion wird das Ergebnis sofort angezeigt.

| 2009       | 2010                                                          | 2011                             |            |          |                   |  |
|------------|---------------------------------------------------------------|----------------------------------|------------|----------|-------------------|--|
| 81.802.000 | 81.752.000                                                    | 81.844.000                       |            |          |                   |  |
| 7.134.000  | 7.199.000                                                     | 7.410.000                        |            |          |                   |  |
| 378,439    | 382.047                                                       | 377.816                          |            |          |                   |  |
| 185.817    | 187.027                                                       | 187.640                          |            |          |                   |  |
| 665.126    | 677.947                                                       | 662.685                          |            |          |                   |  |
| 32.711     | 33.484                                                        | 31.940                           |            |          |                   |  |
| 217.758    | 225.472                                                       | 224.744                          |            |          |                   |  |
| 854.544    | 858.768                                                       | 852.328                          |            |          |                   |  |
| 20.713     | 20.181                                                        | 20.373                           |            |          |                   |  |
|            |                                                               |                                  | 狟          |          |                   |  |
|            | FORMATIERUNG                                                  | <b>DIAGRAMME</b>                 | ERGEBNISSE | TABELLEN | <b>SPARKLINES</b> |  |
|            |                                                               | 92<br>hh.                        |            |          |                   |  |
|            | Linie                                                         | Säule<br>Gewinn/<br>Verlust<br>じ |            |          |                   |  |
|            | Sparklines sind in einzelnen Zellen platzierte Minidiagramme. |                                  |            |          |                   |  |

**Abbildung 1.9:** Entscheiden Sie selbst, welche Variante der Schnellanalyse Ihnen am besten gefällt

**5.** Sagt Ihnen die dargestellte Form zu, klicken Sie auf Ihre Auswahl, um die Sparklines abschließend neben der Tabelle einzufügen.

## **Ergebnisse darstellen**

Nachfolgend noch ein Beispiel für das Arbeiten mit der Schnellanalyse. Sie möchten für das Jahr 2012 den prozentualen Anteil erwerbstätiger Inländer sowie der Erwerbslosen im Verhältnis zur Anzahl aller Erwerbstätigen sehen.

- **1.** Öffnen Sie das Tabellenblatt *Erwerbsstatus (Rohdaten)* in der Excel-Datei *Excel\_Uebungsbeispiel\_leer.xlsx*.
- **2.** Markieren Sie in der Tabelle die Zellen *E3* und *E4*.
- **3.** Klicken Sie auf das Symbol für die Schnellanalyse und öffnen Sie die Registerkarte *ERGEBNISSE*.
- **4.** Wählen Sie den Eintrag *% Gesamt* (für die Spalte).
- **Hinweis** Klicken Sie im Fenster der Schnellanalyse nicht gleich auf das erste Symbol *% Gesamt*, sondern blättern Sie zunächst nach rechts. Beim ersten Symbol würde lediglich der Wert »100,00%« in der Zelle *E5* angegeben.
| А                       | B.         | C          | D                                                           | Е                 | F                 | G                    | H                                  |  |
|-------------------------|------------|------------|-------------------------------------------------------------|-------------------|-------------------|----------------------|------------------------------------|--|
| Erwerbsstatus           | 2009       | 2010       | 2011                                                        | 2012              |                   |                      |                                    |  |
| Erwerbstätige im Inland | 40.370.000 | 40.603.000 | 41.164.000                                                  | 41.943.000        |                   |                      |                                    |  |
| Erwerbstätige Inländer  | 40.323.000 | 40,566,000 | 41.116.000                                                  | 41.870.000        | 94,92%            |                      |                                    |  |
| Erwerbslose             | 3.228.000  | 2.946.000  | 2.502.000                                                   | 2.240.000         | 5.08%             |                      |                                    |  |
| Erwerbstätige gesamt    | 43.551.000 | 43.512.000 | 43.618.000                                                  | 44.110.000        | 囿                 |                      |                                    |  |
|                         |            |            |                                                             |                   |                   |                      |                                    |  |
|                         |            |            | <b>FORMATIERUNG</b>                                         | <b>DIAGRAMME</b>  | <b>ERGEBNISSE</b> | TABELLEN             | SPARKLINES                         |  |
|                         |            |            | In<br>╩<br>Laufende<br>Summe<br>Summe                       | H<br>Durchschnitt | Ħ,<br>Anzahl      | I.<br>% Gesamt<br>hì | $\frac{1}{2}$<br>Laufende<br>Summe |  |
|                         |            |            | Mit Formeln können Ergebnisse automatisch berechnet werden. |                   |                   |                      |                                    |  |

**Abbildung 1.10:** Erstellen Sie prozentuale Zusammenhänge – auf Knopfdruck

**5.** Die entsprechenden Werte werden sofort angezeigt.

### **Daten ergänzen – oder lieber ergänzen lassen**

Ein weiteres Highlight in puncto neue Funktionen ist sicherlich die Blitzvorschau – ein Assistent, der die Arbeit für Sie erledigt. Die Anwendung sucht bei Dateneingabe nach möglichen Erfassungsmustern. Sobald das Feature erkannt hat, welchen Vorgang Sie ausführen möchten, gibt es die restlichen Daten sofort komplett ein bzw. schlägt Ihnen die Vervollständigung nach dem erkannten Muster vor.

Achten Sie darauf, dass sich die aktive Zelle in dem Bereich befindet, der automatisch ausgefüllt wer- **Hinweis** den soll.

Lassen Sie uns diese geniale Funktion in der Praxis verdeutlichen. Da es nicht zu den statistischen Bevölkerungszahlen passt, ein anderes kleines Beispiel.

Sie haben eine Liste mit Vor- und Nachnamen, die beide in einer Zelle erfasst sind. Den Personen in der Liste möchten Sie einen Brief schreiben, der mit einer personalisierten Anrede wie beispielsweise »Sehr geehrte Frau Unverhau« beginnt. Sie benötigen also lediglich den Nachnamen der gelisteten Personen.

**1.** Öffnen Sie in der Datei *Excel\_Uebungsbeispiel\_leer.xlsx* das Tabellenblatt *Serienbrief*. Sie sehen die Liste mit den bereits erfassten Namen Ihrer Adressaten.

|   |                     | R         |
|---|---------------------|-----------|
|   | <b>Vorname Name</b> | Nachnamen |
| 2 | Sara Unverhau       |           |
| я | Helmut Reinke       |           |
| 4 | Egbert Jeschke      |           |
| 5 | Eckehard Pfeifer    |           |
| б | Bodo Fienitz        |           |

**Abbildung 1.11:** Listen für die weitere Verarbeitung vorbereiten

**2.** Klicken Sie in die Zelle *B2* und geben Sie den Nachnamen der ersten Person, also in diesem Fall »Unverhau« ein.

- **3.** Bestätigen Sie mit der (¢)-Taste und geben Sie in die Zelle *B3* den Nachnamen »Reinke« ein.
- **4.** Bereits jetzt hat die Blitzvorschau die Logik hinter Ihrer Eingabe erkannt und schlägt Ihnen die passende Lösung zum Ausfüllen der noch fehlenden Zellen vor.

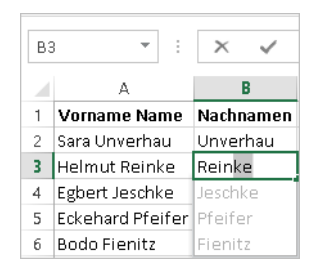

**Abbildung 1.12:** Nutzen Sie die virtuelle Intelligenz, um Ihre Arbeit vervollständigen zu lassen

- **5.** Wenn Sie mit dem von der Blitzvorschau vorgeschlagenem Muster einverstanden sind, bestätigen Sie durch Drücken der (¢)-Taste.
- **Tipp** Haben Sie die Vervollständigung Ihrer Daten durch die Blitzvorschau bestätigt, erscheint das Symbol *Blitzvorschauoptionen*. Über dieses haben Sie die Möglichkeit, die Blitzvorschau rückgängig zu machen, die Vorschläge zu akzeptieren oder auch die geänderten Zellen zu markieren.

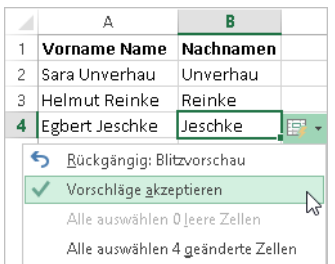

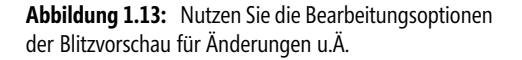

Die Blitzvorschau ist definitiv ein toller Helfer in der täglichen Arbeit mit Microsoft Excel 2013.

## **Der Tippgeber – Empfohlene Diagramme und ihre Bearbeitung**

Wer kennt das nicht: Man hat eine Tabelle mit qualitativ hochwertigen Daten und möchte deren Inhalt mithilfe eines Diagramms visualisieren. Nur mit welchem? Die Auswahl ist groß und wirklich schlecht ist keines – aber letztlich sucht man natürlich immer nach dem Optimum.

Hier kommt eine weitere neue Funktion in Excel 2013 zum Zug: »Empfohlene Diagramme«. Basis für die Diagrammvorschläge sind die von Ihnen markierten Tabellendaten. Über ein Vorschaufenster werden zusätzlich noch die Vorteile und Eigenschaften der jeweiligen Diagramme beschrieben.

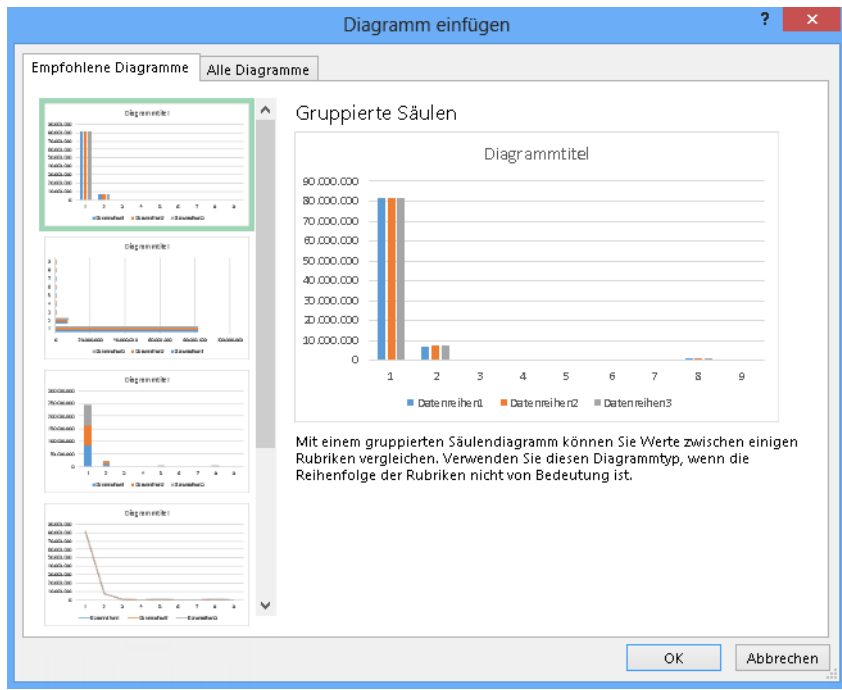

**Abbildung 1.14:** Eine erste Idee hilft oft, um das gewünschte Ziel zu erreichen

Ist nichts Passendes dabei oder haben Sie eine gänzlich andere Vorstellung, können Sie, wie in Abbildung 1.14, direkt über das Dialogfeld *Diagramm einfügen* die Registerkarte *Alle Diagramme* öffnen und dort aus der Liste aller vorhandenen Diagrammformen das für Sie passende auswählen.

Nachfolgend testen wir die Funktion in der Praxis:

- **1.** Öffnen Sie in der Datei *Excel\_Uebungsbeispiel\_leer.xlsx* das Tabellenblatt *Erwerbsstatus (Rohdaten)*.
- **2.** Markieren Sie die gesamte Tabelle.

|                           | B          |            |            |            |
|---------------------------|------------|------------|------------|------------|
|                           | 2009       | 2010       | 2011       | 2012       |
| 2 Erwerbstätige im Inland | 40.370.000 | 40.603.000 | 41.164.000 | 41.943.000 |
| 3 Erwerbstätige Inländer  | 40.323.000 | 40.566.000 | 41.116.000 | 41.870.000 |
| Erwerbslose               | 3.228,000  | 2.946.000  | 2.502.000  | 2.240,000  |
| Erwerbstätige gesamt      | 43.551.000 | 43.512.000 | 43.618.000 | 44.110.000 |

**Abbildung 1.15:** Geben Sie vor, welche Werte Sie visualisieren möchten

**3.** Klicken Sie auf die Registerkarte *EINFÜGEN* und wählen Sie in der Gruppe *Diagramme* die Schaltfläche *Empfohlene Diagramme*.

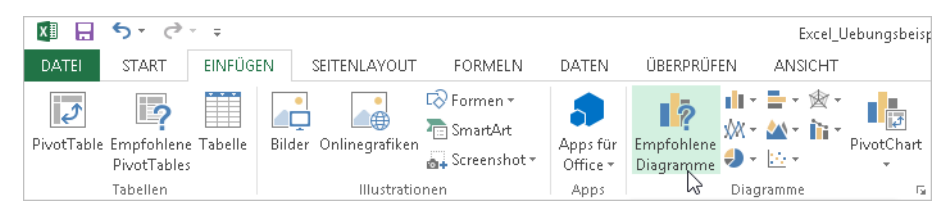

**Abbildung 1.16:** Welches Diagramm passt am besten aufgrund der markierten Daten?

**4.** Betrachten Sie nun im Dialogfeld *Empfohlene Diagramme* die vorgeschlagenen Optionen und entscheiden Sie sich für die passende Variante. In unserem Beispiel nehmen wir das Diagramm *Gruppierte Säulen/Linien*.

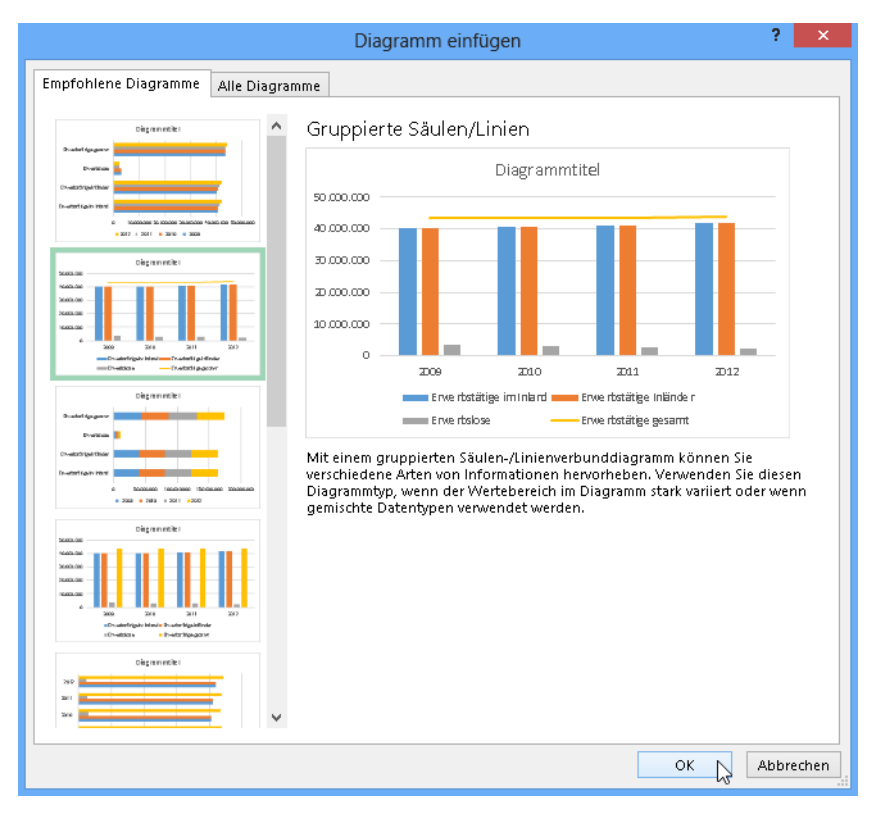

**Abbildung 1.17:** Die Vorschau der vorgeschlagenen Diagramme macht das mögliche Ergebnis sichtbar

**5.** Bestätigen Sie Ihre Wahl mit *OK*.

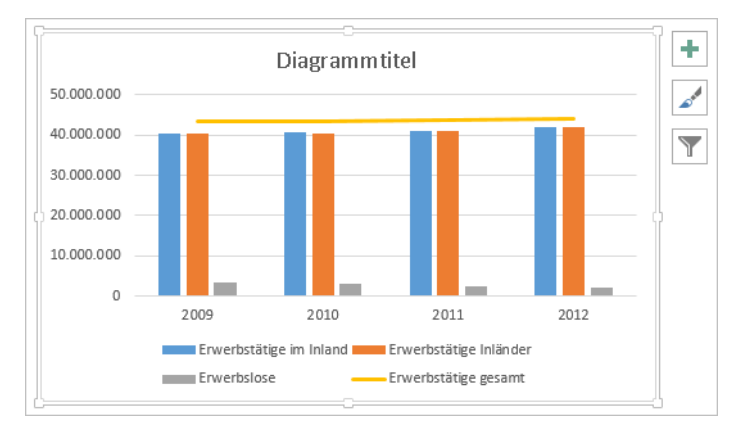

Das Diagramm wurde nun eingefügt. Auch hier sehen Sie ein Excel 2013-Novum.

**Abbildung 1.18:** Das Diagramm kann sofort weiter angepasst werden – dank der Bearbeitungssymbole

Über die in Abbildung 1.18 dargestellten Symbole stehen Ihnen sofort verschiedene Formatierungsoptionen zu nachfolgenden Kategorien zur Verfügung:

- $\mathbf{r}$ Diagrammelemente
- $\blacktriangleright$ Diagrammformatvorlagen
- $\blacktriangleright$ Diagrammfilter

Sie können so in Minutenschnelle Elemente wie den Achsentitel oder die Datenbeschriftung anpassen sowie das Aussehen des Diagramms oder auch die Daten verändern.

Möchten Sie umfassendere Änderungen an Ihrem Diagramm vornehmen, stehen Ihnen ab Excel **Tipp** 2013 auch die sogenannten Diagrammtools – bestehend aus den Registerkarten *ENTWURF* und *FORMAT* – zur Verfügung. Diese sind aktiv, wenn Ihr Diagramm ausgewählt bzw. selektiert ist.

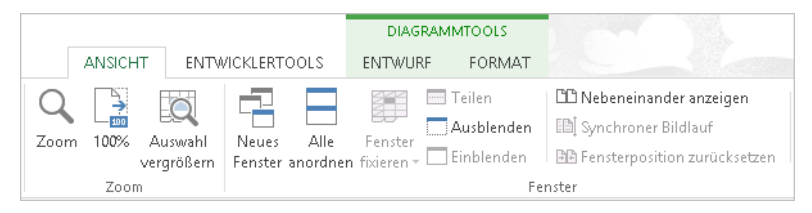

**Abbildung 1.19:** Die Diagrammtools unterstützen Sie dabei, Diagramme optimal zu visualisieren

Über die Diagrammtools haben Sie alle Möglichkeiten der Diagrammbearbeitung und -beschriftung.

#### **Bedienung mit Touch**

Übrigens – viele der bis hierhin genannten Bearbeitungsmöglichkeiten können Sie auch per Touchbedienung durchführen. Immer mehr Menschen verfügen über Tablet-PCs – ob nun zum Lesen oder auch zum effektiven Arbeiten. Mit Excel 2013 ist man in der Lage, viele Einstellungen auch mit dem Finger oder Stift vorzunehmen und vor allem Inhalte perfekt zu präsentieren.

Passen Sie zunächst die Symbolleiste für den Schnellzugriff an und aktivieren Sie im Dropdownmenü der *Symbolleiste für den Schnellzugriff* den Eintrag *Fingereingabe-/Mausmodus.* Anschließend können Sie schnell zwischen den Eingabemodi wechseln.

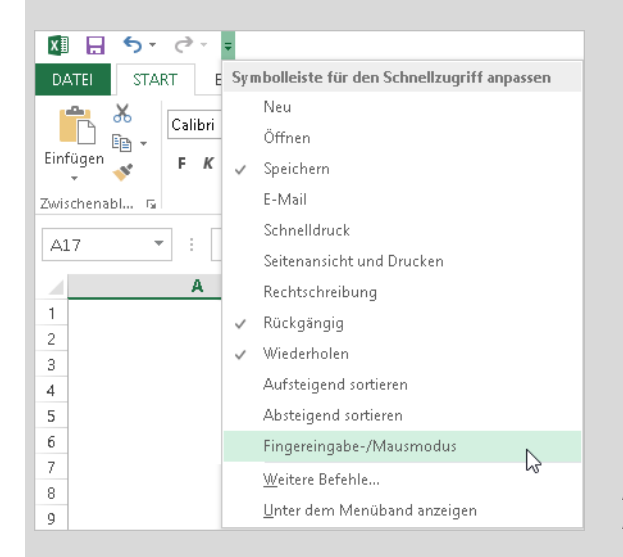

**Abbildung 1.20:** Excel in der mobilen Anwendung – heute ein Muss

Um im Fingereingabemodus schnell arbeiten zu können, ist es wichtig, die passenden Gesten zu kennen.

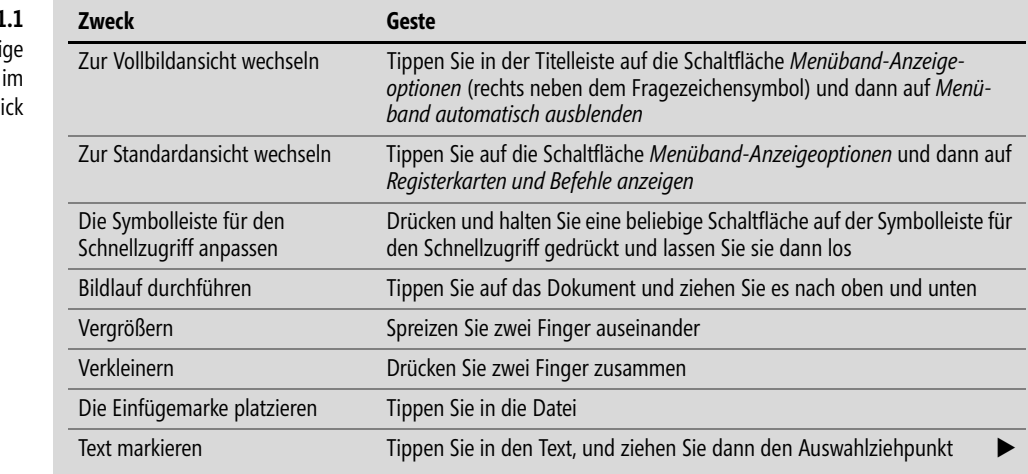

**Tabelle 1.1** Wicht Touchgesten Überbl

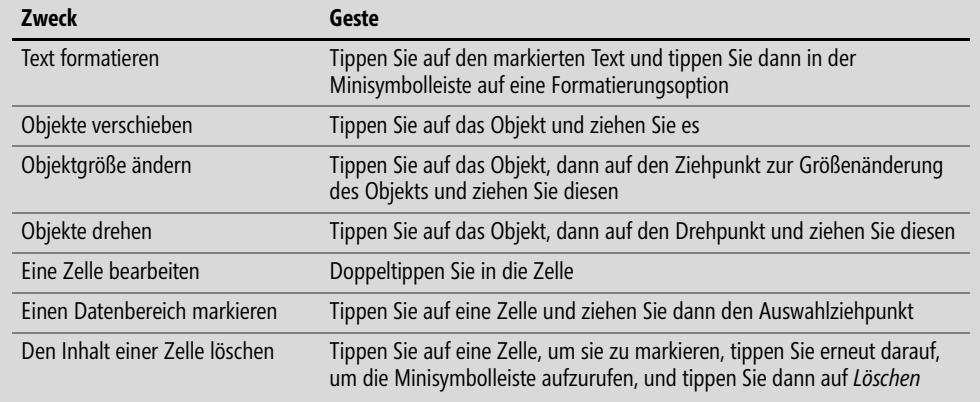

## <span id="page-42-0"></span>**Ganz schön »schnittig« – Filtern von Tabellendaten mit Datenschnitten**

Wenn Sie eine Tabelle in Excel erstellen, werden automatisch Filtersteuerelemente zu den Tabellenüberschriften hinzugefügt. Soweit nichts Neues. Ebenso die Datenschnitte als solches, die es bereits in der Excel-Version 2010 gab, um Daten in einer PivotTable interaktiv zu filtern.

Datenschnitte können Sie ab Excel 2013 auch zum Filtern von Tabellendaten erstellen. Vorteil: Die einfach zu verwendenden Datenschnitte zeigen den jeweils aktuellen Filter, sodass Sie genau wissen, welche Daten Sie betrachten.

Lassen Sie uns die Funktion an einem Beispiel verdeutlichen:

- **1.** Öffnen Sie in der Arbeitsmappe *Excel\_Uebungsbeispiel\_leer.xlsx* das Tabellenblatt *Bevölkerungsdaten Tabelle*.
- **2.** Klicken Sie auf eine beliebige Stelle in der Tabelle, um im Menüband die kontextbezogene Registerkarte *TABELLENTOOLS* zu aktivieren. Öffnen Sie hier die Registerkarte *ENTWURF*.
- **3.** Klicken Sie in der Gruppe *Tools* auf *Datenschnitt einfügen*.

| ×Щ        | $\sim$ $\sim$<br>日                                                 | $v = \overline{v}$ |                                                                                 |              |            |                          |                                                     |              | Excel_Uebungsbeispiel - Excel |                                                           |                           |         |                                                       |                               | <b>TABELLENTOOLS</b>                              |
|-----------|--------------------------------------------------------------------|--------------------|---------------------------------------------------------------------------------|--------------|------------|--------------------------|-----------------------------------------------------|--------------|-------------------------------|-----------------------------------------------------------|---------------------------|---------|-------------------------------------------------------|-------------------------------|---------------------------------------------------|
|           | <b>DATEI</b><br><b>START</b>                                       |                    | EINFÜGEN                                                                        | SEITENLAYOUT |            |                          | FORMELN                                             | DATEN        |                               | ÜBERPRÜFEN                                                |                           | ANSICHT |                                                       | <b>ENTWICKLERTOOLS</b>        | <b>ENTWURF</b>                                    |
|           | Tabellenname:<br>Tabelle2<br>Tabellengröße ändern<br>Eigenschaften |                    | Mit PivotTable zusammenfassen<br>Duplikate entfernen<br>In Bereich konvertieren |              | Tools      |                          | $\overline{\mathbb{R}}$<br>Datenschnitt<br>einfügen | M            | L.                            | Exportieren Aktualisieren<br><b>Externe Tabellendaten</b> | $\frac{8}{9}$<br>Uė<br>èš |         | √ Überschrift<br>Ergebniszeile<br>V Verbundene Zeilen | Erste Spalte<br>Letzte Spalte | Verbundene Spalten<br>Optionen für Tabellenformat |
| <b>B7</b> | $\overline{\phantom{a}}$                                           | ÷                  | ×                                                                               | fx           | 32711      |                          |                                                     |              |                               |                                                           |                           |         |                                                       |                               |                                                   |
|           |                                                                    | A                  |                                                                                 |              | B          |                          | C                                                   |              | D                             |                                                           | E                         |         | F                                                     | G                             | Н                                                 |
|           | Position                                                           |                    |                                                                                 | $\mathbf{v}$ | 2009       | $\overline{\phantom{a}}$ | 2010                                                | $\mathbf{v}$ | 2011                          | $\mathbf{v}$                                              |                           |         |                                                       |                               |                                                   |
|           | Bevölkerungsstand                                                  |                    |                                                                                 |              | 81.802.000 |                          | 81.752.000                                          |              |                               | 81.844.000                                                |                           |         |                                                       |                               |                                                   |
| 3.        | davon Ausländer                                                    |                    |                                                                                 |              | 7.134.000  |                          | 7.199.000                                           |              |                               | 7.410.000                                                 |                           |         |                                                       |                               |                                                   |
| 4         | Eheschließungen                                                    |                    |                                                                                 |              | 378.439    |                          |                                                     | 382.047      |                               | 377.816                                                   |                           |         |                                                       |                               |                                                   |
| 5         | Ehescheidungen                                                     |                    |                                                                                 |              | 185.817    |                          |                                                     | 187.027      |                               | 187.640                                                   |                           |         |                                                       |                               |                                                   |
| 6         | Lebendgeborene                                                     |                    |                                                                                 |              | 665.126    |                          |                                                     | 677.947      |                               | 662.685                                                   |                           |         |                                                       |                               |                                                   |
|           | davon Ausländer                                                    |                    |                                                                                 |              | 32.711     |                          |                                                     | 33.484       |                               | 31.940                                                    |                           |         |                                                       |                               |                                                   |
| 8         | Nichtehelich Lebendgeborene                                        |                    |                                                                                 |              | 217.758    |                          |                                                     | 225.472      |                               | 224,744                                                   |                           |         |                                                       |                               |                                                   |
| 9         | Gestorbene                                                         |                    |                                                                                 |              | 854.544    |                          |                                                     | 858.768      |                               | 852.328                                                   |                           |         |                                                       |                               |                                                   |
|           | 10 dar.: Ausländer/-innen                                          |                    |                                                                                 |              | 20.713     |                          |                                                     | 20.181       |                               | 20.373                                                    |                           |         |                                                       |                               |                                                   |

**Abbildung 1.21:** Eine echte Bereicherung – der Datenschnitt funktioniert nicht mehr nur für die PivotTable

**4.** Aktivieren Sie im Dialogfeld *Datenschnitt auswählen* das Kontrollkästchen für die Elemente, für die Datenschnitte erstellt werden sollen. In unserem Beispiel aktivieren Sie das Kontrollkästchen *Position*.

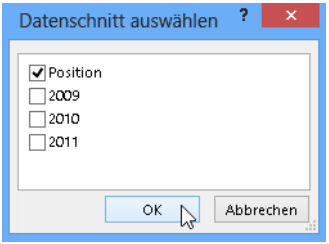

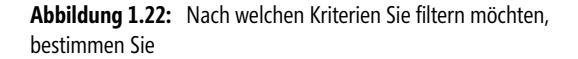

- **5.** Bestätigen Sie mit *OK*. Es wird nun für jede aktivierte Tabellenüberschrift ein Datenschnitt angezeigt, über den Sie jetzt beliebig filtern können.
- **6.** Klicken Sie im Datenschnitt auf das gewünschte Element, nach der die Tabelle gefiltert werden soll.

|    | А                      | R                    | C                                | D                                | F               |                        | G  |
|----|------------------------|----------------------|----------------------------------|----------------------------------|-----------------|------------------------|----|
|    | $\sqrt{1}$<br>Position | 2009<br>$\mathbf{v}$ | 2010<br>$\overline{\phantom{a}}$ | 2011<br>$\overline{\phantom{a}}$ | <b>Position</b> |                        |    |
| 2  | Bevölkerungsstand      | 81.802.000           | 81.752.000                       | 81.844.000                       |                 |                        |    |
| 11 |                        |                      |                                  |                                  |                 | Bevölkerungsstand      | AT |
| 12 |                        |                      |                                  |                                  |                 | dar.: Ausländer/-innen |    |
| 13 |                        |                      |                                  |                                  |                 |                        |    |
| 14 |                        |                      |                                  |                                  |                 | davon Ausländer        |    |
| 15 |                        |                      |                                  |                                  |                 | Ehescheidungen         |    |
| 16 |                        |                      |                                  |                                  |                 | Eheschließungen        |    |
| 17 |                        |                      |                                  |                                  |                 |                        |    |
| 18 |                        |                      |                                  |                                  | Gestorbene      |                        |    |
| 19 |                        |                      |                                  |                                  |                 | Lebendgeborene         |    |
| 20 |                        |                      |                                  |                                  |                 |                        |    |
| 21 |                        |                      |                                  |                                  |                 | Nichtehelich Lebendge  |    |
| 22 |                        |                      |                                  |                                  |                 |                        |    |

**Abbildung 1.23:** Einfacher geht's nicht – Datenkolonnen auf Klick filtern

**Tipp** Möchten Sie mehrere Elemente des Datenschnitts markieren, um die Tabelle danach zu filtern, halten Sie während des Markiervorgangs die (Strg)-Taste gedrückt.

# **Kompatibel oder nicht? Excel und die Dateiformate**

Einige Neuerungen gibt es auch im Bereich der Dateiformate. Gleich vorab: In Excel 2013 werden Arbeitsmappen weiterhin im *.xlsx*-Format gespeichert – und in der Regel werden Sie dies wohl auch so tun. Dennoch kommt es immer wieder vor, dass Sie Ihre Excel-Dateien in anderen Dateiformaten speichern und zur Verfügung stellen möchten. So zum Beispiel in einem Dateiformat früherer Excel-Versionen (.*xls*) oder als PDF- oder XML-Datei.

All das ist natürlich kein Problem und über die sogenannte Backstage-Ansicht (Registerkarte *DATEI*) realisierbar.

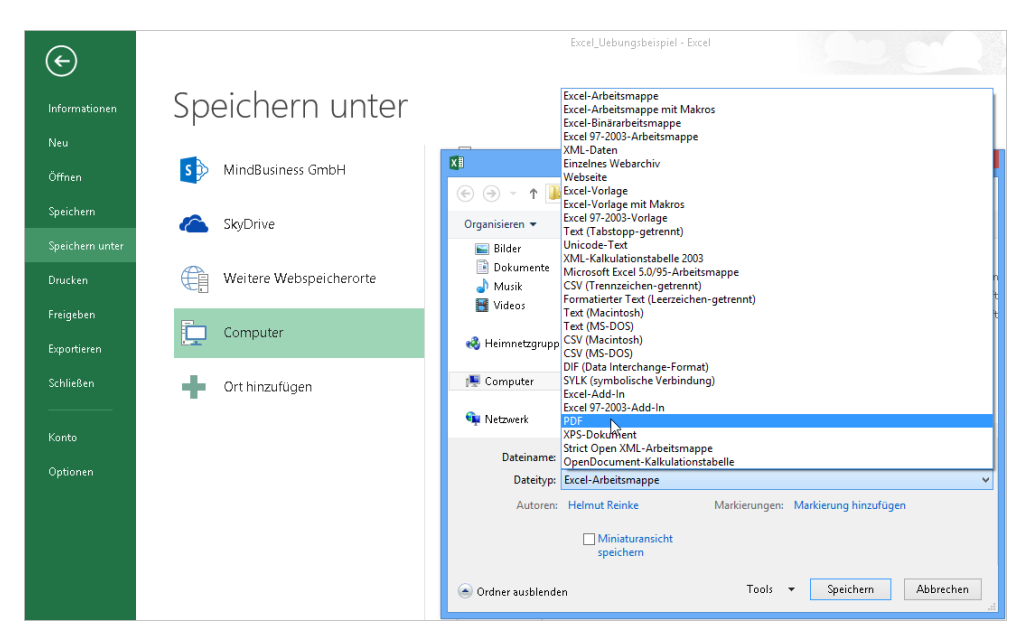

**Abbildung 1.24:** Unproblematisch: das Speichern von Arbeitsmappen in anderen Dateiformaten

Bitte beachten Sie: Haben Sie eine Excel-Datei in 2013 erstellt, kann es durchaus vorkommen, dass **Achtung** einzelne Inhalte der Arbeitsmappe nicht in dem von Ihnen gewählten neuen Dateiformat abbildbar sind und somit nicht gespeichert werden.

#### **Zurück in die Zukunft: 2013 in 2003**

Möchten Sie eine Excel 2013-Arbeitsmappe als Excel 97-2003-Arbeitsmappe speichern, um sie beispielsweise einem Kunden zu schicken, der sie in diesem Format benötigt, können Sie die Datei entsprechend konvertieren.

Wir empfehlen Ihnen die folgende Vorgehensweise:

- $\mathbb{P}$ Prüfen Sie zunächst die Kompatibilität
- $\blacktriangleright$ Speichern Sie das Dokument dann als *.xls*-Datei

So gehen Sie dazu vor:

- **1.** Die Arbeitsmappe, die Sie als *.xls*-Datei speichern möchten, ist geöffnet.
- **2.** Klicken Sie auf *DATEI*. Sie befinden sich automatisch im Bereich *Informationen* der Backstage-Ansicht.
- **3.** Wählen Sie im Dropdownmenü der Schaltfläche *Auf Probleme prüfen* den Eintrag *Kompatibilität prüfen*.

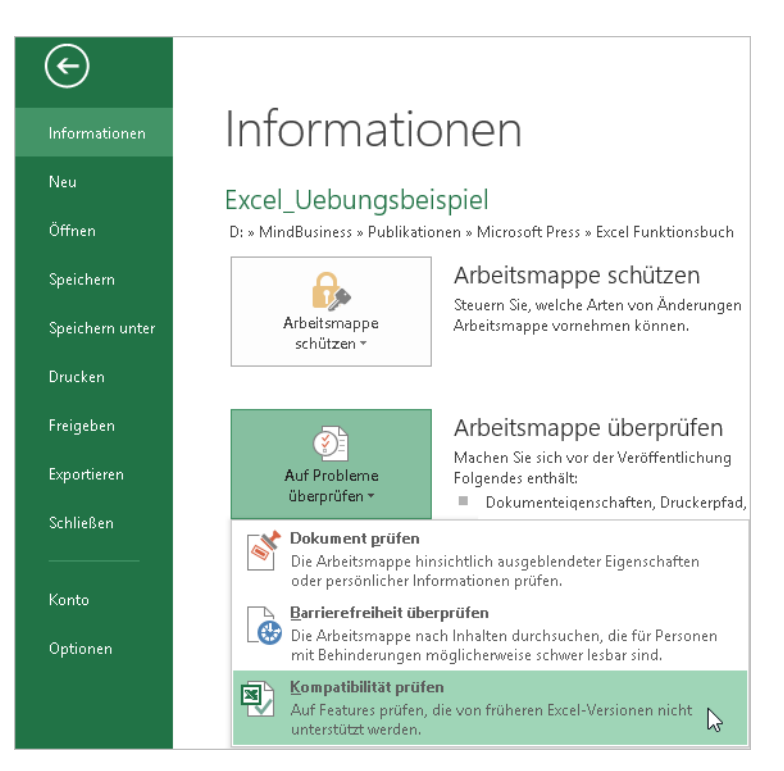

**Abbildung 1.25:** Gibt es Probleme oder nicht? Die Kompatibilitätsprüfung bringt Licht ins Dunkel.

**4.** Werden Komponenten in der Datei entdeckt, die nicht zu früheren Excel-Versionen kompatibel sind, werden diese über das Dialogfeld *Microsoft Excel - Kompatibilitätsprüfung* angezeigt.

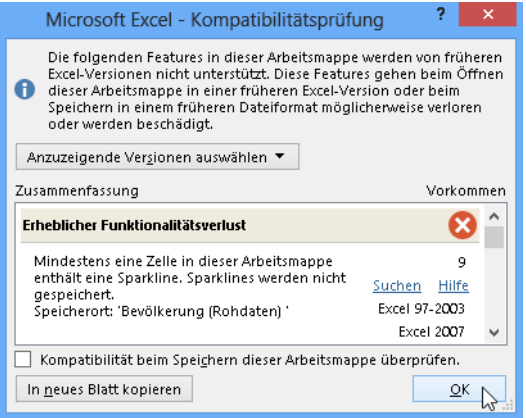

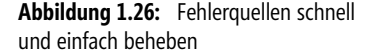

**5.** Bereinigen Sie die dargestellten Probleme und prüfen Sie die Arbeitsmappe erneut. Werden Ihnen keinen Fehler mehr angezeigt, können Sie das Dokument konvertieren.

**6.** Klicken Sie auf *Speichern unter*, wählen Sie den gewünschten Speicherort und anschließend im Dialogfeld *Speichern unter* im Dropdownmenü der Liste *Dateityp* den Eintrag *Excel 97-2003-Arbeitsmappe* (Abbildung 1.24).

#### Die Arbeitsmappe kann nun vom Empfänger geöffnet werden.

Alternativ können Anwender der 97-2003er Excel-Versionen ein sogenanntes Kompatibilitätspack **Hinweis** herunterladen. Mit dem Download werden alle notwendigen Updates installiert, sodass anschließend das neue Dateiformat in der alten Version geöffnet werden kann.

Den Download finden Sie unter *http://support.microsoft.com/kb/924074/de*.

#### **Up to date: 2003 in 2013**

Wenn Sie von der Excel-Version 97-2003 zu Excel 2013 wechseln, können Sie Ihre Excel-Dateien im alten *.xls*-Format ganz einfach in das neue Dateiformat *.xlsx* konvertieren.

Gehen Sie dazu wie folgt vor:

- **1.** Öffnen Sie Ihre Excel 97-2003-Arbeitsmappe mit Excel 2013.
- **2.** Klicken Sie auf *DATEI*. Sie befinden sich automatisch im Bereich *Informationen* der Backstage-Ansicht.
- **3.** Klicken Sie auf die Schaltfläche *Konvertieren*. Excel 2013 hat automatisch erkannt, dass ein Arbeitsblatt einer älteren Version geöffnet wurde.

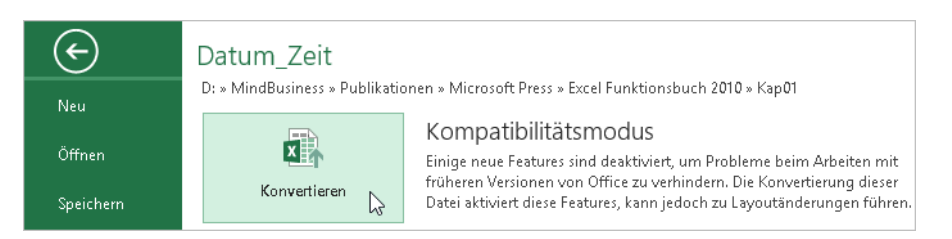

**Abbildung 1.27:** Aus alt mach neu: alte Arbeitsmappen in das neue Dateiformat konvertieren

**4.** Es öffnet sich das Dialogfeld *Speichern unter*. Als *Dateityp* ist bereits *Excel-Arbeitsmappe* (entspricht dem *.xlsx*-Format) eingestellt. Speichern Sie Ihr Dokument am gewünschten Speicherort.

#### **»Alle wissen Bescheid statt ich weiß Bescheid« – Daten online zur Verfügung stellen**

In einer zunehmend vernetzten Welt, und nicht nur unternehmens-, sondern weltweit verteilten Teams, wird es immer wichtiger, Informationen online zur Verfügung zu stellen. Nur so stehen die Daten 24 Stunden am Tag und 365 Tage im Jahr zur Verfügung.

Excel 2013 bietet zahlreiche Funktionalitäten zur Informationsverarbeitung und unterstützt Anwender bei der Bereitstellung und Verteilung von Wissen. Einen kurzen Überblick über die Möglichkeiten geben wir Ihnen nachfolgend.

Über die Backstage-Ansicht der Anwendung können Sie Dateien öffnen und speichern, aber auch freigeben und exportieren. So speichern Sie Arbeitsmappen ab jetzt auch bei Onlinediensten wie Office 365 oder SkyDrive und können so von überall und zu jeder Zeit auf Ihre Informationen zugreifen.

**Tipp** Bei Onlinediensten veröffentlichte Dokumente werden nicht nur von Ihnen bearbeitet. Freigegebene Arbeitsblätter stehen, unabhängig davon, welches Gerät die Person nutzt oder wo sie sich befindet, immer in der neuesten Version zur Verfügung. Ebenso ist es möglich, mit mehreren Beteiligten in Echtzeit an einem Dokument zusammenzuarbeiten.

Wie Sie eine Excel-Arbeitsmappe in SkyDrive zur Verfügung stellen und anschließend einer Person freigeben, zeigen wir Ihnen nachfolgend.

Nachdem alle Daten Ihrer Excel-Arbeitsmappe bearbeitet und optimal visualisiert sind, wollen Sie die Welt – oder vielleicht im ersten Schritt auch erst mal nur Ihre Kollegen – an Ihren Erkenntnissen teilhaben lassen.

**Achtung** Um dieses Beispiel selber auszuprobieren, benötigen Sie ein Microsoft Online-Konto. Mit diesen können Sie Ihre Dateien online, beispielsweise in SkyDrive oder Office 365, speichern.

Gehen Sie wie folgt vor:

- **1.** Ihre Arbeitsmappe, in unserem Beispiel die Datei *Excel\_Uebungsbeispiel\_leer.xlsx*, ist geöffnet. Klicken Sie auf die Registerkarte *DATEI*.
- **2.** Öffnen Sie den Bereich *Speichern unter* und wählen Sie den Eintrag *SkyDrive* (oder einen anderen Onlinedienst).
- **Hinweis** In unserem Beispiel bin ich bereits mit meinem User »su@mindbusiness.de« bei meinem Sky-Drive-Konto angemeldet.
	- **3.** Klicken Sie auf die Schaltfläche *Durchsuchen*, um den passenden SkyDrive-Ordner für Ihre Datei anzugeben. Die Vorgehensweise ist dabei die gleiche wie in Ihrer lokalen Ordnerstruktur.

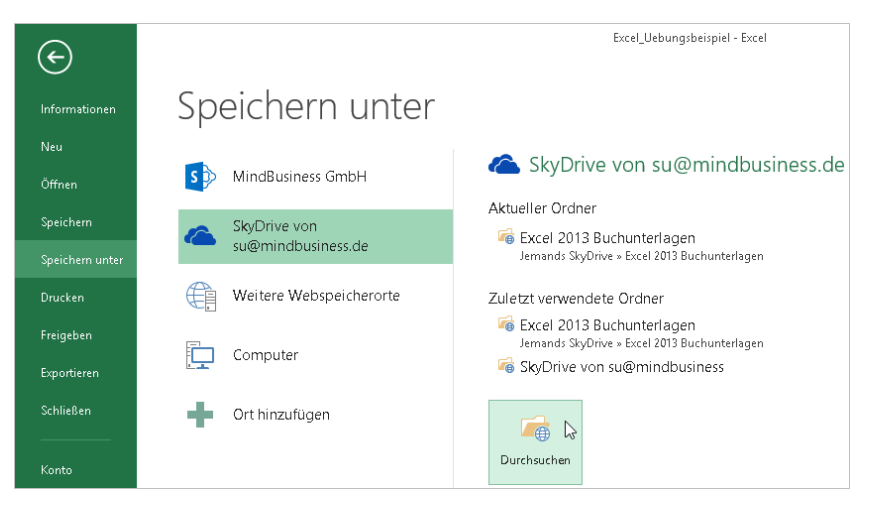

**Abbildung 1.28:** Der Trend: Daten online verwalten

**4.** Geben Sie alle wichtigen Informationen an und klicken Sie auf die Schaltfläche *Speichern*. Der Upload auf SkyDrive wird nun durchgeführt und die Arbeitsmappe liegt online bereit für die weitere Bearbeitung.

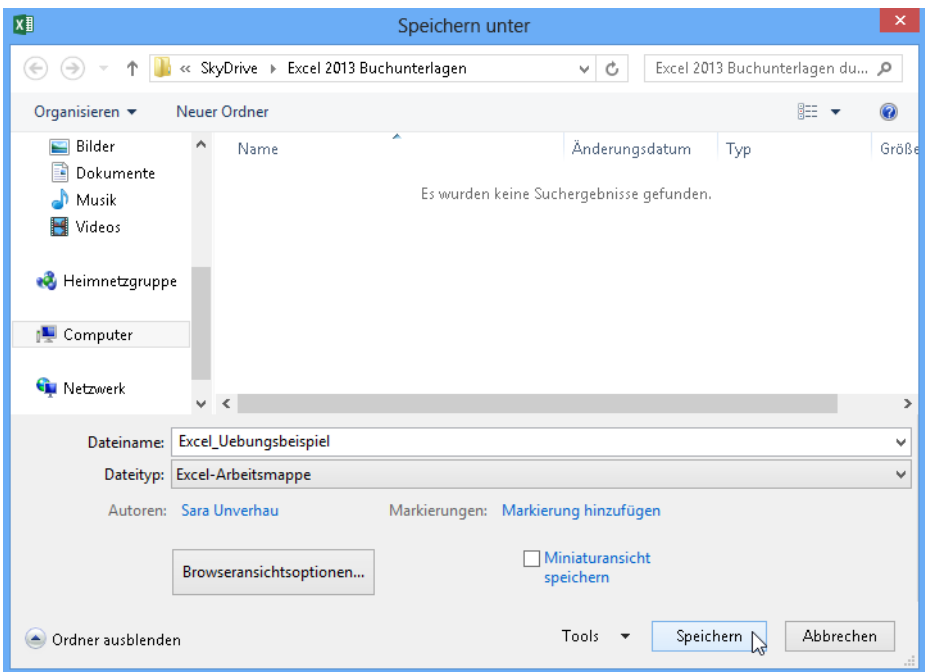

**Abbildung 1.29:** Speichern Sie Ihre Dateien wie gewohnt – nur eben online

- **5.** Um das Dokument einem Kollegen freizugeben und zur Verfügung zu stellen, klicken Sie erneut auf *DATEI* und anschließend auf den Bereich *Freigeben*.
- **6.** Wählen Sie den Eintrag *Person einladen*. Geben Sie jetzt die E-Mail-Adresse des Empfängers ein, ergänzen Sie einen passenden Text, legen Sie die gewünschten Berechtigungen fest und klicken Sie abschließend auf die Schaltfläche *Freigeben*.
- **7.** Die eingeladene Person erhält nun eine E-Mail mit dem Link zum Excel-Arbeitsblatt und kann so Ihre Excel-Datei bearbeiten und wieder speichern.

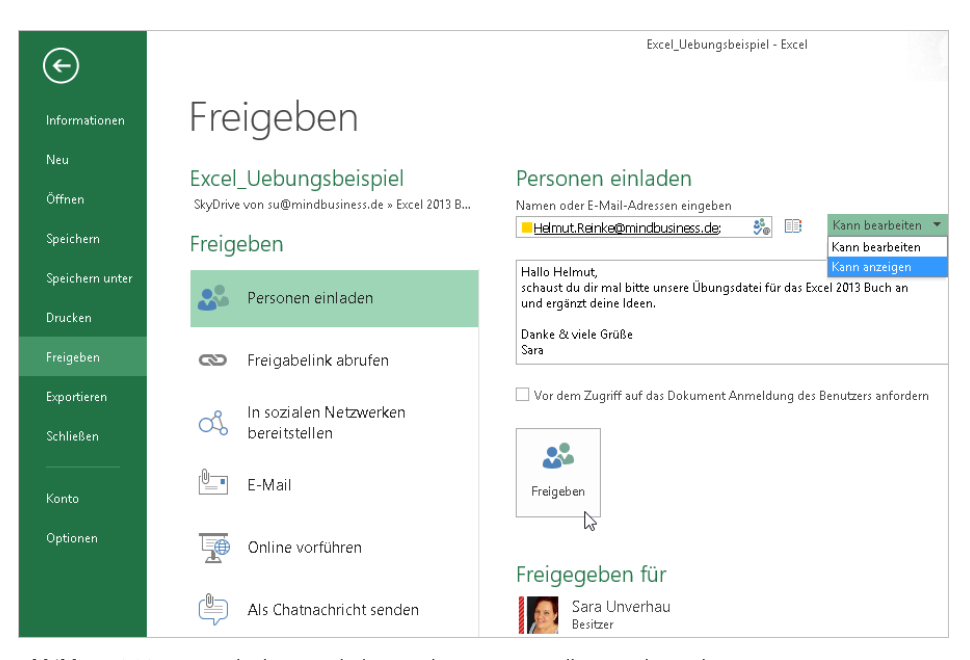

**Abbildung 1.30:** Ein Ende der E-Mail-Flut – Dokumente mit Kollegen online teilen

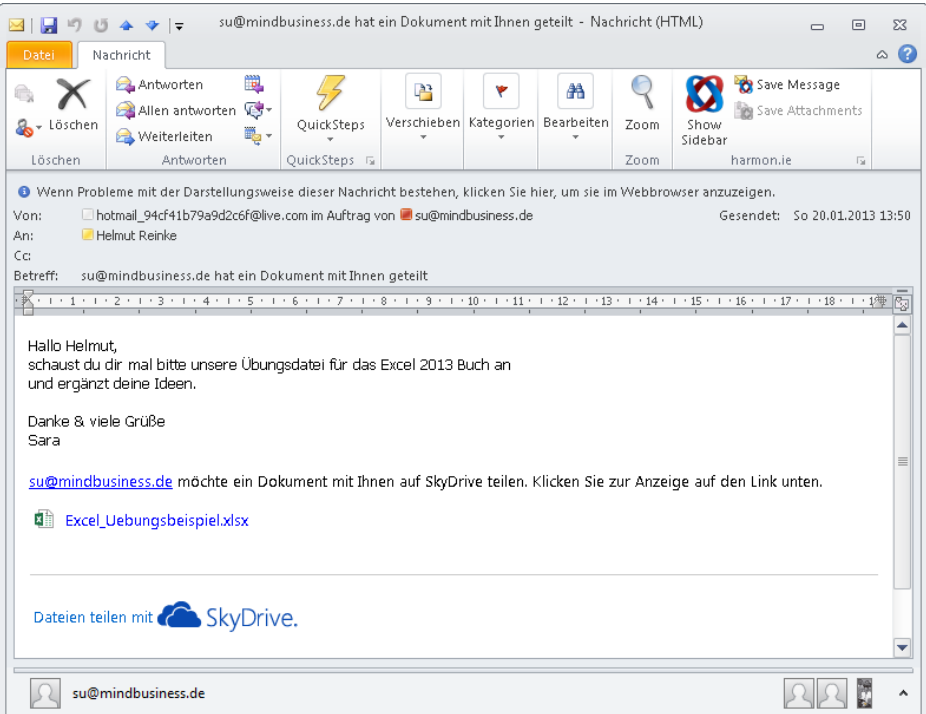

**Abbildung 1.31:** In wenigen Schritten geben Sie bestimmte Dokumente für Kollegen frei

# **Fazit**

Sie haben nun einen Überblick über die neuen Basisfunktionen von Excel 2013 erhalten. Das Update auf Excel 2013 lohnt sich vor allem für Einsteiger, denen die Tabellenkalkulation bislang zu komplex war. Auch wenn Excel natürlich weiterhin den gewohnt Umfang an Funktionen und Tools anbietet, um fundierte Entscheidungen im Analysebereich zu ermöglichen, wurde in Excel 2013 doch erheblich an der Benutzerfreundlichkeit »geschraubt«. Einfache Aufgaben lassen sich dank der Vorlagen und Schnellhilfen auch ohne tiefer gehendes Knowhow umsetzen.

Mit der Möglichkeit, Informationen über Onlinedienste wie SkyDrive und Office 365 zu teilen, wurde ein weiterer Schritt in Richtung Zukunft gemacht.

Freuen Sie sich nun auf die nachfolgenden Abschnitte zu den Themen PowerPivot und Power View.

# **Aus Daten werden Erkenntnisse – Arbeiten mit der PivotTable**

Aus Daten Erkenntnisse zu gewinnen ist – gerade in Anbetracht der Informationsflut, die uns tagtäglich ereilt – nicht immer ganz einfach. Oder zumindest leichter gesagt als getan.

Es gibt drei wichtige Schritte der Informationsaufbereitung:

- **Daten sammeln und verwalten** Bedeutet, dass Daten aus allen relevanten Quellen gespeichert und in entsprechender Qualität zur Verfügung gestellt werden müssen
- **Daten aufbereiten und anreichern** Heißt, Daten verständlich, eindeutig und schnell konsumierbar anzubieten und Datenschutz zu gewährleisten
- **Einblicke und Analysen** Meint das Erstellen von Dashboards und Berichten, die die Benutzer in ihrer jeweiligen Arbeitsweise unterstützen – vom Standard-Bericht bis zum Self-Service BI (Business Intelligence)

Nun gibt es unzählige Systeme und unterschiedliche Anforderungen, die unter einen Hut gebracht werden müssen. Schon wenn man die Herausforderungen von Anwendern und IT-Spezialisten vergleicht, wird klar, dass die Beteiligen innerhalb dieses Informationsprozesses unterschiedliche Ziele haben.

- ▶ Anwender wollen agil sein und ...
	- **Lauren Staten Suchen, analysieren und aufbereiten,**
	- **LETT:** wollen Ergebnisse teilen und gemeinsam daran arbeiten,
	- … benötigen jederzeitigen Zugriff auf Ihre Daten von überall
- Im Fokus der IT-Spezialisten hingegen steht die Qualität. Sie sind interessiert an …
	- … der Konsistenz und Integrität der Daten,
	- … der Sicherheit und Verfügbarkeit aller Informationen,
	- … der Verteilung und Skalierbarkeit

**Kapitel 1** Der Einstieg in Excel 2013

Es muss also die richtige Balance zwischen Flexibilität und Qualität gefunden werden.

Mit dem Thema Self-BI in Excel wird den Anwendern ein Werkzeug an die Hand gegeben, mit dem sie qualitativ hochwertige Auswertungen erstellen können und ihrer Anforderung nach Agilität gerecht werden.

Excel 2013 unterstützt seine Anwender in vielerlei Hinsicht bei der Analyse von Daten. Im Bereich PivotTable jedoch gibt es drei neue Funktionen, mit deren Hilfe Sie Auswertungen praxisorientierter gestalten und noch übersichtlicher und einfacher realisieren können.

#### **Neue Funktionen in der Kurzübersicht**

Hierzu zählen unter anderem die Funktionen:

- -Tabellen verbinden
- $\mathbb{R}^n$ Timeline
- -Empfohlene PivotTable

#### **Tabellen verbinden**

Mit dieser Funktion können zwei oder mehrere Datenbereiche in eine PivotTable integriert werden. Bis Excel 2010 war diese Funktion nur in der Erweiterung »PowerPivot« verfügbar. Haben Sie mehrere Tabellen in Ihr Datenmodell integriert, lassen sich die Felder aller Tabellen in der Pivot-Auswertung verwenden. Die Spaltenüberschriften oder Felder müssen dabei nicht identisch sein, da zwischen den einzelnen Feldern und Tabellen Beziehungen hergestellt werden können.

Das heißt: Ab Excel 2013 können Sie, ohne alle wichtigen Daten zuvor in einer einzigen Datentabelle zusammenfassen zu müssen, Daten [noc](#page-42-0)h effizienter auswerten und haben dabei Zugriff auf alle leistungsfähigen Analysefeatures.

#### **Timeline**

Eine weitere spannende Funktion im Bereich PivotTable ist die Timeline-Funktion, mit deren Hilfe Sie einen Filter über beliebige Zeitschienen setzen können. Das heißt, mit der Timeline-Funktion haben Sie ein Werkzeug, das es ermöglicht, einfach und schnell Daten auf Basis eines vorgegebenen Zeitfensters zu filtern.

Die Timeline bringt ein eigenes Register mit und kann ähnlich den Datenschnitten formatiert werden.

**Hinweis** Weitere Informationen zum Thema Datenschnitt lesen Sie im Abschnitt »Ganz schön »schnittig« – Filtern von Tabellendaten mit Datenschnitten« ab Seite 43.

Ein weiterer Vorteil: Anhand einer Zeitachse lassen sich PivotTable- oder PivotChart-Daten über unterschiedliche Zeiträume einfacher vergleichen.

#### **Empfohlene PivotTable**

Das Erstellen einer PivotTable aus einer Datentabelle ist grundsätzlich recht einfach. Oft stellen sich jedoch die Fragen: »Wie werte ich die Daten am besten aus? Wo positioniere ich meine Felder in der Pivot-Auswertung, um mir die Daten sinnvoll darstellen zu lassen?« Das Auswählen der richtigen Felder, um Daten in einem PivotTable-Bericht zusammenzufassen, kann eine anspruchsvolle Aufgabe sein.

Excel 2013 unterstützt Sie hierbei zukünftig, wenn Sie das möchten. Wenn Sie eine Pivot-Table erstellen, empfiehlt Excel mehrere Möglichkeiten, wie die Daten zusammengefasst werden können. Außerdem erhalten Sie eine kurze Vorschau des Feldlayouts, sodass Sie ganz einfach das für Ihre Anforderungen passende auswählen können.

# **Szenario und Beispiel**

Alle drei soeben skizzierten Funktionen möchten wir Ihnen nachfolgend an einem Beispiel näher bringen. Stellen Sie sich folgendes Szenario vor: Sie haben drei Tabellen *Mitarbeiter*, *Projekte* und *Projektstunden*, die in unterschiedlichen Tabellenblättern verwaltet werden. Sie wollen darstellen, welcher Mitarbeiter wie viele Stunden an welchem Projekt gearbeitet hat:

- **Mitarbeiter** Beschreibt, wie die Mitarbeiter heißen, ob sie intern oder extern arbeiten, welches Kürzel sie haben und welche Mitarbeiternummer ihnen zugeordnet ist
- **Projekte** Ist eine Auflistung aller laufenden Projekte mit Projektname, Projektnummer, Zeitraum, Planstunden und Plankosten
- **Projektstunden** Beinhaltet alle tatsächlich geleisteten Stunden nach Projekt und Mitarbeiter und zeigt außerdem die angefallenen Istkosten

Um diese Daten unterschiedlicher Tabellen miteinander zu verbinden und anschließend auszuwerten, musste man früher die Tabellen recht komplex, z.B. per Funktion SVERWEIS miteinander verknüpfen. Das geht jetzt erheblich einfacher.

#### **PowerPivot-Add-In aktivieren**

Um den vollen Funktionsumfang von PowerPivot in Excel 2013 auszuschöpfen und das nachfolgende Beispiel nachzuvollziehen, aktivieren Sie das Add-In für PowerPivot. Gehen Sie dazu wie folgt vor:

- **1.** Öffnen Sie Microsoft Excel 2013. Klicken Sie auf *DATEI/Optionen*.
- **2.** Klicken Sie im Dialogfeld *Excel-Optionen* auf die Kategorie *Add-Ins*.
- **3.** Wählen Sie im Dropdownmenü von *Verwalten* den Eintrag *COM-Add-Ins* und klicken Sie auf die Schaltfläche *Gehe zu*.

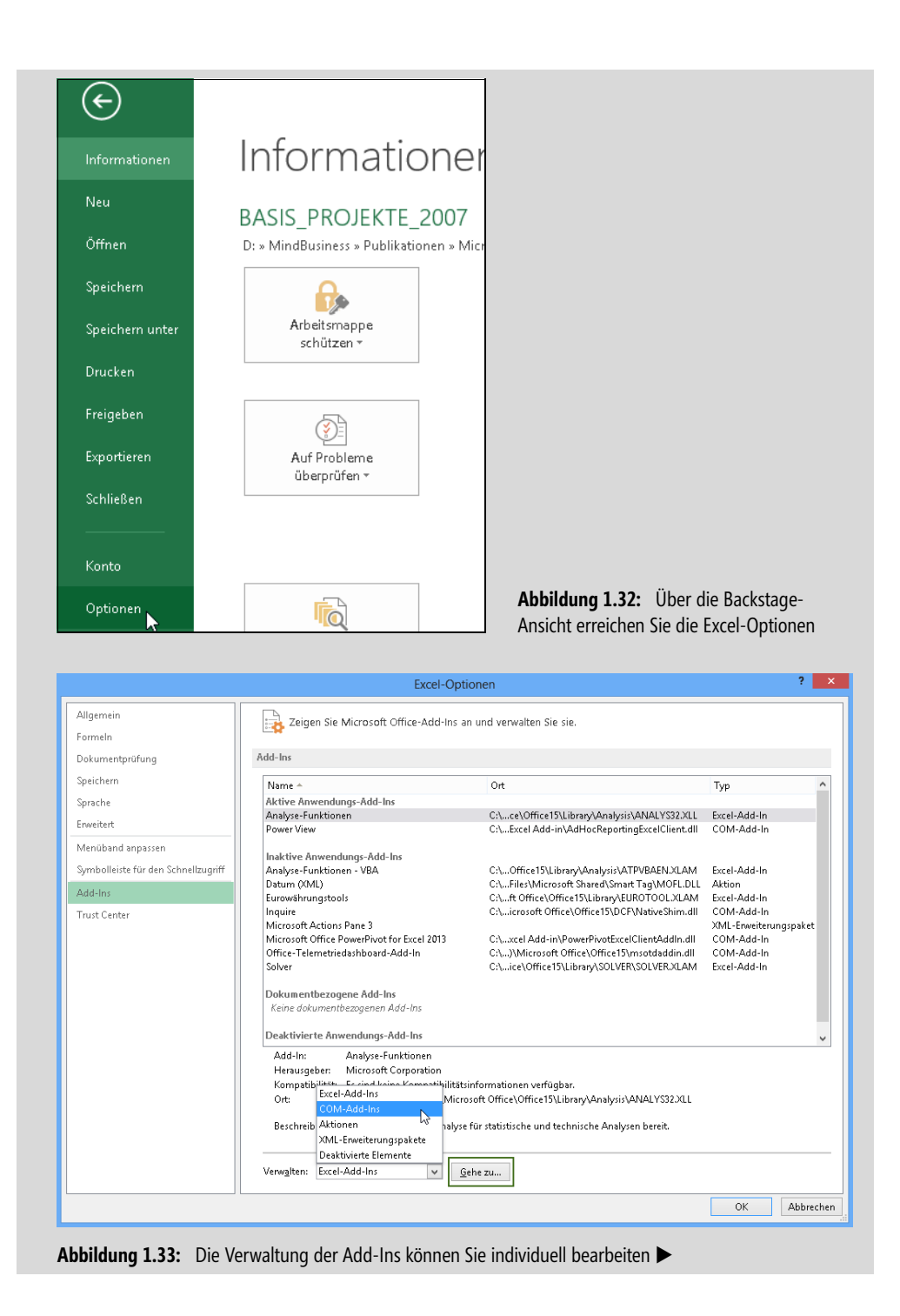

 $\overline{1}$ 

**4.** Es öffnet sich das Dialogfeld *COM-Add-Ins*. Aktivieren Sie unter *Verfügbare Add-Ins* die Kontrollkästchen *Microsoft Office PowerPivot for Excel 2013* und *Power View*.

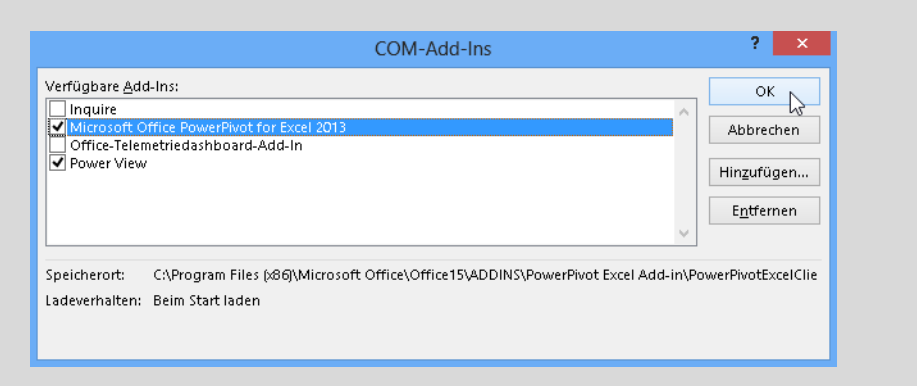

**Abbildung 1.34:** Holen Sie sich die volle Power in Excel

**5.** Nach dem Bestätigen mit *OK* wird das PowerPivot-Add-In nun als neue Registerkarte mit der Bezeichnung *POWERPIVOT* neben der Registerkarte *ANSICHT* eingeblendet.

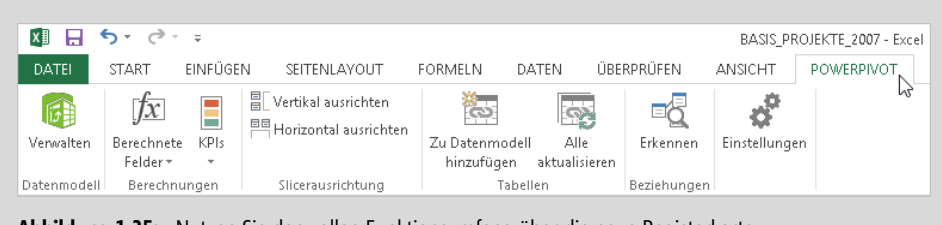

#### **Abbildung 1.35:** Nutzen Sie den vollen Funktionsumfang über die neue Registerkarte

## **Wer mit wem – Tabellen verknüpfen, Beziehungen erstellen**

Die folgenden Praxisbeispiele in Excel 2013 finden Sie im Ordner *\Ms5-235\Kap01* in der Arbeitsmappe *PowerPivot\_Beispiel\_bearbeitet.xlsx*. Möchten Sie die Übung Schritt für Schritt nachvollziehen und mitmachen, öffnen Sie die Datei *PowerPivot\_Beispiel\_leer.xlsx*.

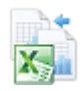

So gehen Sie vor, um die Tabellen und deren Inhalte miteinander zu verknüpfen:

- **1.** Öffnen Sie die Excel Datei *PowerPivot\_Beispiel\_leer.xlsx*.
- **2.** Sie sehen die drei oben beschriebenen Tabellenblätter *Mitarbeiter*, *Projekte* und *Projektstunden*. Öffnen Sie das erste Tabellenblatt *Mitarbeiter* und klicken Sie in die Tabelle.
- **3.** Öffnen Sie die Registerkarte *POWERPIVOT* und klicken Sie auf die Schaltfläche *Zu Datenmodell hinzufügen*.

| x∄             |                          | ᠷ.           |                                                          | ÷                       |                  |         |                                                                       |         |                            | PowerPivot_Beispiel_leer - Excel        |                         |                         |         |               |                   |  |
|----------------|--------------------------|--------------|----------------------------------------------------------|-------------------------|------------------|---------|-----------------------------------------------------------------------|---------|----------------------------|-----------------------------------------|-------------------------|-------------------------|---------|---------------|-------------------|--|
|                | <b>DATEI</b>             | <b>START</b> |                                                          |                         | EINFÜGEN         |         | SEITENLAYOUT                                                          | FORMELN |                            | DATEN                                   | ÜBERPRÜFEN              |                         | ANSICHT |               | <b>POWERPIVOT</b> |  |
|                | Verwalten<br>Datenmodell |              | $\overline{x}$<br>Berechnete<br>Felder *<br>Berechnungen |                         | ÷<br><b>KPIs</b> |         | 旨 Vertikal ausrichten<br>트 Horizontal ausrichten<br>Slicerausrichtung |         | Zu Datenmodell<br>Tabellen | 22<br>Alle<br>hinzufügen Raktualisieren |                         | Erkennen<br>Beziehungen |         | Einstellungen |                   |  |
| C <sub>8</sub> |                          |              | ÷<br>÷                                                   | $\times$                |                  | fx      | Andrei                                                                |         |                            |                                         |                         |                         |         |               |                   |  |
| ⊿              | А                        |              | B                                                        |                         |                  | c       | D                                                                     |         | E                          | F                                       |                         | G                       |         | H             |                   |  |
| 1              | $MNR$ –                  |              | Kürzel                                                   | $\overline{\mathbf{v}}$ |                  | Vorname | Nachname<br>$\overline{\mathbf{v}}$                                   |         | Intern-Extern   ▼          | Abteilung                               | $\overline{\mathbf{v}}$ | Team $\vert \tau \vert$ |         |               |                   |  |
| 2              | $\mathbf{1}$             |              | <b>DIRGRA</b>                                            |                         | Dirk             |         | Grasekamp                                                             | Extern  |                            | Entwicklung                             |                         | Team A                  |         |               |                   |  |
| 3              | 2                        |              | <b>MARKAW</b>                                            |                         | Markus           |         | Kawollek                                                              | Intern  |                            | Consult                                 |                         | Team B                  |         |               |                   |  |
| 4              | 3                        |              | <b>BJOBRA</b>                                            |                         | Björn            |         | Brand                                                                 | Intern  |                            | Consult                                 |                         | Team C                  |         |               |                   |  |
| 5              | 4                        |              | <b>THOHES</b>                                            |                         | Thomas           |         | Hessler                                                               | Intern  |                            | Consult                                 |                         | Team A                  |         |               |                   |  |
| 6              | 5                        |              | <b>TORSCH</b>                                            |                         | Torsten          |         | Schuster                                                              | Intern  |                            | Entwicklung                             |                         | Team B                  |         |               |                   |  |
| 7              | 6                        |              | CHRSCH                                                   |                         | Christian        |         | Schräder                                                              | Intern  |                            | Consult                                 |                         | Team C                  |         |               |                   |  |
| 8              | 7                        |              | ANDTAL                                                   |                         | Andrei           |         | Talmaciu                                                              | Intern  |                            | Consult                                 |                         | Team A                  |         |               |                   |  |
| g              | 8                        |              | NADSCH                                                   |                         | Nadja            |         | Schäfer                                                               | Intern  |                            | Consult                                 |                         | Team B                  |         |               |                   |  |

**Abbildung 1.36:** Bauen Sie das Datenmodell auf, um umfangreiche Auswertungen zu erstellen

**4.** Es öffnet sich das Dialogfeld *PowerPivot für Excel*, über das die Datenmodelle verwaltet werden. Sie sehen hier die Darstellung der Mitarbeiterdaten im Tabellenblatt *xls\_Mitarbeiter*. Schließen Sie das Dialogfeld über das Symbol *Schließen* rechts oben in der Ecke des Dialogfelds.

| 唯                                                                     | 由日 ち・さ・・1          |                                      | Tabellentools      |                      |                                                       | PowerPivot für Excel - Pow |                                                              | ×                 |  |  |  |  |
|-----------------------------------------------------------------------|--------------------|--------------------------------------|--------------------|----------------------|-------------------------------------------------------|----------------------------|--------------------------------------------------------------|-------------------|--|--|--|--|
| Datei<br>Home                                                         | Enbwurf            | Erweitert                            | Verknüpfte Tabelle |                      |                                                       |                            |                                                              | B                 |  |  |  |  |
| $\mathring{\mathbb{B}}$<br>Zwischenablage Externe Daten Aktualisieren | L.<br>abrufen *    |                                      | Þ<br>PivotTable    | %<br>Formatierung    | $\overline{\mathbf{x}}$<br>Sortieren<br>und filtern * | 譱                          | Σ<br>⊞<br>Suchen Berechnungen Ansicht                        |                   |  |  |  |  |
| [MNR]                                                                 | ٠                  |                                      |                    |                      |                                                       |                            |                                                              | ×.                |  |  |  |  |
| <b>MNR</b><br>$\overline{\mathbf{v}}$                                 | Kürzel             | Vorname<br>$\boldsymbol{\mathrm{v}}$ | Nachname           | $\blacktriangledown$ | Intern-Extern<br>$\boldsymbol{\mathrm{v}}$            | Abteilung                  | Team<br>$\overline{\phantom{a}}$<br>$\overline{\phantom{a}}$ | Spal: $\wedge$    |  |  |  |  |
|                                                                       | 1 DIRGRA           | Dirk                                 | Grasekamp          | Extern               |                                                       | Entwicklung                | Team A                                                       |                   |  |  |  |  |
|                                                                       | 2 MARKAW           | Markus                               | Kawollek           | Intern               |                                                       | Consult                    | Team B                                                       |                   |  |  |  |  |
|                                                                       | 3 BJOBRA           | Björn                                | Brand              | Intern               |                                                       | Consult                    | Team C                                                       |                   |  |  |  |  |
|                                                                       | 4 THOHES           | Thomas                               | Hessler            | Intern               |                                                       | Consult                    | Team A                                                       |                   |  |  |  |  |
|                                                                       | 5 TORSCH           | Torsten                              | Schuster           | Intern               |                                                       | Entwicklung                | Team B                                                       |                   |  |  |  |  |
|                                                                       | 6 CHRSCH           | Christian                            | Schräder           | Intern               |                                                       | Consult                    | Team C                                                       |                   |  |  |  |  |
|                                                                       | 7 ANDTAL           | Andrei                               | Talmaciu           | Intern               |                                                       | Consult                    | Team A                                                       |                   |  |  |  |  |
|                                                                       | 8 NADSCH           | Nadja                                | Schäfer            | Intern               |                                                       | Consult                    | Team B                                                       |                   |  |  |  |  |
|                                                                       | 9 BERSTR           | Bernhard                             | Straub             | Intern               |                                                       | Consult                    | Team C                                                       | $\checkmark$      |  |  |  |  |
|                                                                       |                    |                                      |                    |                      |                                                       |                            |                                                              | Α                 |  |  |  |  |
|                                                                       |                    |                                      |                    |                      |                                                       |                            |                                                              | $\checkmark$      |  |  |  |  |
| $\overline{\phantom{a}}$                                              |                    |                                      |                    |                      |                                                       |                            |                                                              | $\rightarrow$     |  |  |  |  |
|                                                                       | sa xls_Mitarbeiter |                                      |                    |                      |                                                       |                            |                                                              |                   |  |  |  |  |
| Datensatz: 14<br>- 4                                                  | 1 von 18           | F.H                                  |                    |                      |                                                       |                            |                                                              | $\mathsf{E}$<br>▦ |  |  |  |  |

**Abbildung 1.37:** Die Daten können auch im Datenmodell bearbeitet werden

 $\overline{1}$ 

**5.** Wiederholen Sie den Vorgang für die Tabellen *Projekte* und *Projektstunden*, sodass anschließend alle drei Tabellen im Datenmodell verfügbar sind. Wie in Abbildung 1.38 dargestellt, werden die Tabellen als Datenmodelle *xls\_Mitarbeiter*, *xls\_Projekte* und *xls\_Projektstunden* beschrieben.

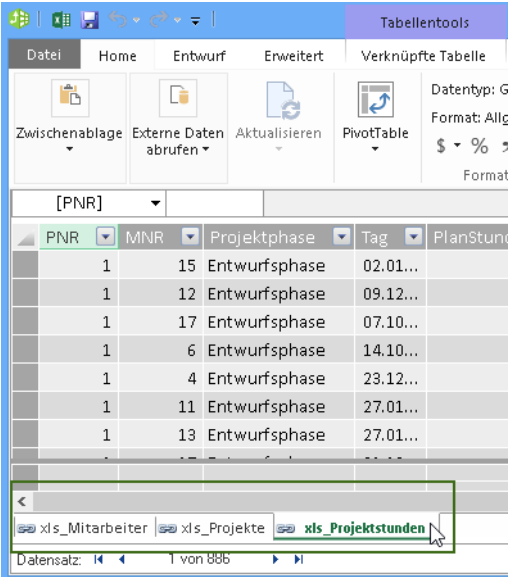

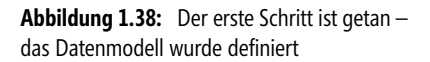

Lassen Sie das Add-In *PowerPivot für Excel* geöffnet. Wir werden gleich damit weiter arbeiten.

Jetzt müssen die Beziehungen zwischen den Tabellen hergestellt werden, damit PowerPivot weiß, welche Bereiche womit verknüpft werden müssen. Um das Beispiel einfach und verständlich zu halten, gibt es in den drei Tabellen eindeutige Schlüssel, die die Auswertung erleichtern. Dazu zählen:

- Im Tabellenblatt *Mitarbeiter* die Mitarbeiternummer *MNR*
- Im Tabellenblatt *Projekte* die Projektnummer *PNR*
- Im Tabellenblatt *Projektstunden* die Mitarbeiternummer *MNR* und die Projektnummer *PNR*

Es gibt im PowerPivot-Add-In die Möglichkeit, in eine Diagrammansicht zu wechseln, die die aktuellen Beziehungen zwischen den Datentabellen darstellt.

- Klicken Sie dazu in der Gruppe *Ansicht* auf *Diagrammansicht*
- $\blacktriangleright$ Die Darstellung der tabellarischen Modelldaten ändert sich in ein Diagramm

Wie Sie in Abbildung 1.39 erkennen, bestehen momentan noch keine Beziehungen zwischen den Tabellendaten. Wenn wir am Ende des Beispiels noch einmal die Diagrammansicht aufrufen, sehen Sie die Verknüpfungen zwischen den Daten.

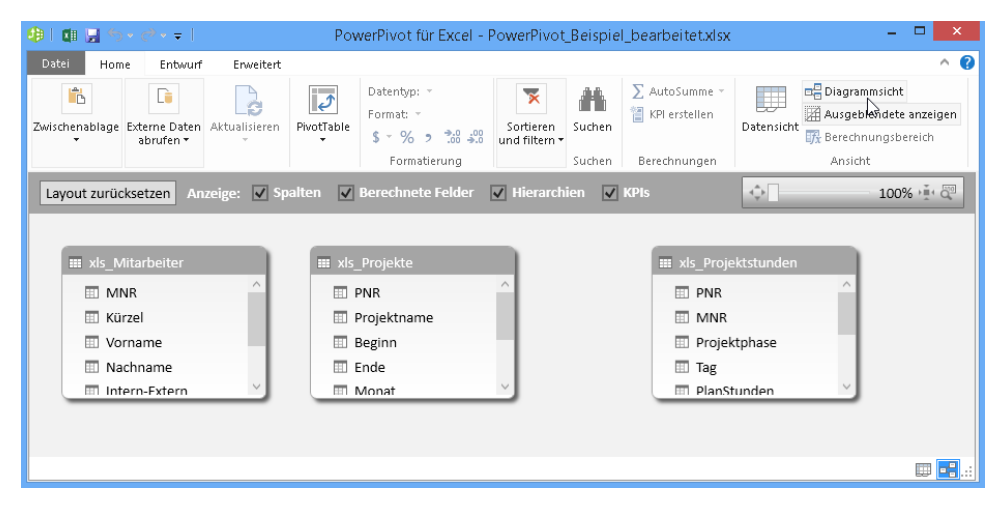

**Abbildung 1.39:** Visuelle Darstellung der Beziehungen innerhalb des Datenmodells

**1.** Das Add-In *PowerPivot für Excel* ist noch geöffnet und Sie sehen die verschiedenen Datenmodelle. Öffnen Sie das Dropdownmenü der Schaltfläche *PivotTable* und wählen Sie den gleichnamigen Eintrag.

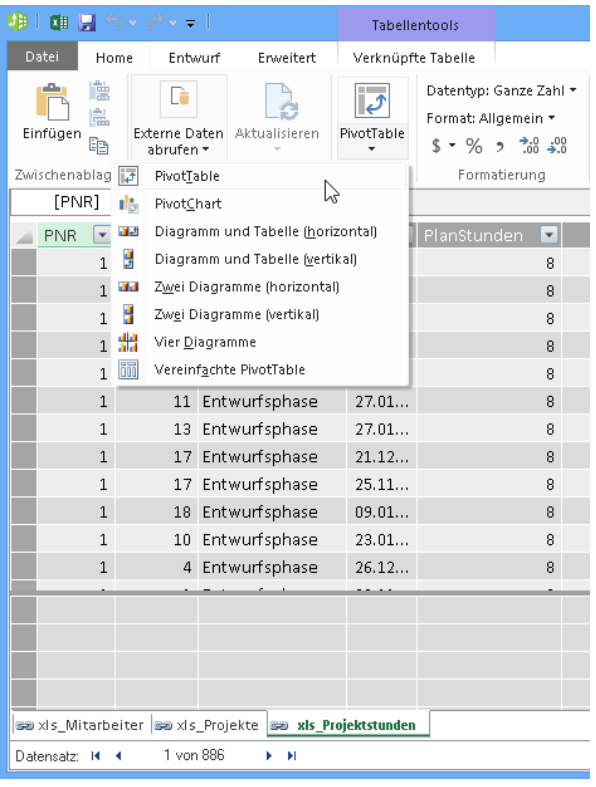

**Abbildung 1.40:** Es folgt Schritt 2 – die Erstellung der PivotTable

**2.** Bestätigen Sie das sich nun geöffnete Dialogfeld *Pivot einfügen* mit einem Klick auf *OK*, um ein neues Arbeitsblatt anzulegen.

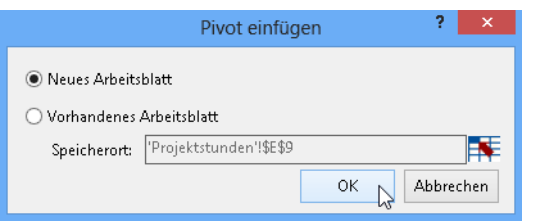

**Abbildung 1.41:** Legen Sie fest, ob Sie die PivotTable in ein neues oder das gleiche Arbeitsblatt einfügen möchten

**3.** Die PivotTable wurde auf einem neuen Tabellenblatt eingefügt. Die PivotTable-Felder werden ebenfalls direkt eingeblendet.

| ×∃<br>$\leftrightarrow$                                                                         | $\rightarrow$ - =                                                                                              |                                              |                              | PowerPivot_Beispiel_bearbeitet - Excel                                                                                                    |                         |                                      |                            |
|-------------------------------------------------------------------------------------------------|----------------------------------------------------------------------------------------------------|----------------------------------------------|------------------------------|----------------------------------------------------------------------------------------------------|-------------------------|--------------------------------------|----------------------------|
| DATEI<br><b>START</b>                                                                           | EINFÜGEN                                                                                                    | SEITENLAYOUT                                 | FORMELN                      | <b>DATEN</b>                                                                                                    | ÜBERPRÜFEN              | ANSICHT                              | POWERPIVOT                 |
| Venwalten<br>Datenmodell                                                                        | ■ Vertikal ausrichten<br>÷<br>KPIs<br>Berechnete<br>Felder +<br>Berechnungen                                   | 門 Horizontal ausrichten<br>Slicerausrichtung | Zu Datenmodell<br>hinzufügen | Alle<br>aktualisieren<br>Tabellen                                                                                                    | Erkennen<br>Beziehungen | Einstellungen                        |                            |
| C15                                                                                             | $f_x$<br>$\times$                                                                                              |                                              |                              |                                                                                                    |                         |                                      |                            |
| А<br>⊿                                                                                          | c<br>B                                                                                                    | D                                            | E                            | F                                                                                                    | G                       | Н                                    |                            |
| 1<br>2<br>3<br>4<br>5<br>6<br>7<br>8<br>9<br>10<br>11<br>12<br>13<br>14<br>15<br>16<br>17<br>18 | PivotTable6<br>Wählen Sie zum Erstellen eines<br>Berichts die Felder aus der<br>PivotTable-Feldliste aus.<br>◛ |                                              |                              | PivotTable-Felder<br><b>ALLE</b><br><b>AKTIV</b><br>Wählen Sie die Felder aus, die Sie dem Bericht<br>hinzufügen möchten:<br>> III xls Mitarbeiter<br>D 图 xls_Projekte<br>▷ 图 xls_Projektstunden<br>Felder zwischen den Bereichen unten ziehen:<br><b>T</b> FILTER<br>$\equiv$ ZEILEN |                         | <b>III</b> SPALTEN<br>$\Sigma$ WERTE | $- \times$<br>各一<br>Ă<br>₹ |
| 19<br>20<br>21                                                                                  |                                                                                                    |                                              |                              | Layoutaktualisierung zurückstell                                                                                                    |                         |                                      | AKTUALISIEREN              |

**Abbildung 1.42:** Eine neue Dimension – die Verbindung unterschiedlicher Tabellen in einer PivotTable

Wie die Abbildung 1.42 zeigt, sind alle drei zuvor eingebundenen Tabellen im Datenmodell vorhanden. Auf dieser Basis können nun die Beziehungen erstellt werden.

- **Hinweis** Klicken Sie innerhalb des Aufgabenbereichs *PivotTable-Felder* auf den kleinen Pfeil vor einer der Tabellen *xls\_Mitarbeiter*, *xls\_Projekt* oder *xls\_Projektstunden*, können Sie sich alle Felder der Tabellen anzeigen lassen.
	- **4.** Öffnen Sie die Liste unter *xls\_Mitarbeiter* durch Klicken auf den Pfeil und aktivieren Sie das Kontrollkästchen *Nachname*. Das Feld wird automatisch in der Pivot-Feldliste im Bereich *ZEILEN* eingefügt.

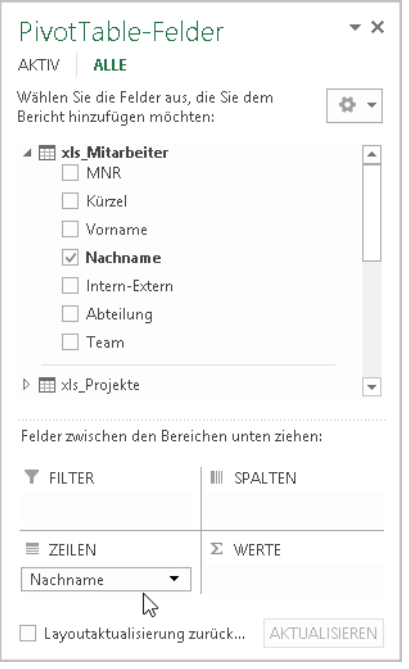

**Abbildung 1.43:** Starten Sie die Zusammenstellung der Pivot-Feldliste

**5.** Öffnen Sie die Datenquelle *xls\_Projektstunden* und aktivieren Sie das Kontrollkästchen des Felds *Stunden*. Es wird in der Pivot-Matrix unter Σ *WERTE* eingefügt.

Sie haben nun zwei Tabellen – Mitarbeiter und Projektstunden – miteinander verbunden. Die Abbildung 1.44 zeigt, dass PowerPivot sofort einen Hinweis einblendet, dass das Erstellen von Beziehungen erforderlich ist.

**6.** Klicken Sie auf die Schaltfläche *Erstellen* neben dem Hinweis.

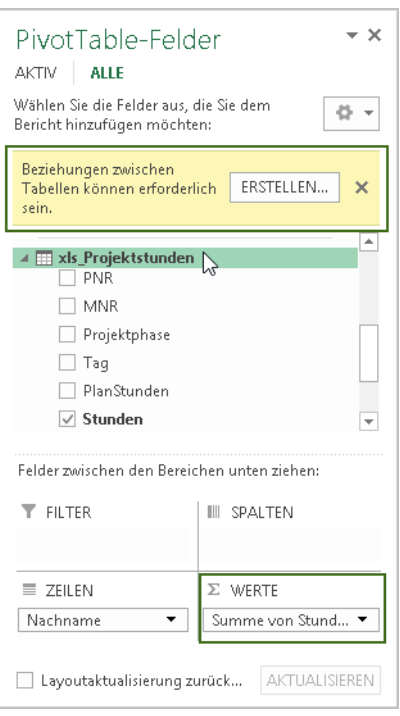

**Abbildung 1.44:** Die Auswertung nimmt Formen an

Das Ziel des nächsten Arbeitsschritts: **Hinweis**

- $\rightarrow$  Das Feld *MNR* (Mitarbeiternummer) der Tabelle »Projektstunden« muss mit dem Feld *MNR* der Tabelle »Mitarbeiter« verknüpft werden
- $\mathbb{R}^2$  Das Feld *PNR* (Produktnummer) der Tabelle »Projektstunden« muss mit dem Feld *PNR* der Tabelle »Produkte« verknüpft werden

Erst wenn die Beziehungen zwischen den Tabellen und deren Felder erstellt sind, ist es möglich, übergreifende Auswertungen und Pivot-Analysen zu erstellen. In unserem Beispiel haben wir der Einfachheit halber die Felder *Mitarbeiternummer* und *Projektnummer* in allen Tabellen gleich genannt. Grundsätzlich könnten die Felder natürlich aber auch anders, z.B. »MNR« und »Mitarbeiter-Nr.« heißen. Durch das Erstellen der Beziehungen spielt der Name der Felder keine Rolle mehr.

**7.** Nehmen Sie die Einstellungen im Dialogfeld *Beziehung erstellen* wie nachfolgend dargestellt vor. In unserem Beispiel erstellen wir zunächst die Beziehung zwischen den Feldern *MNR* (Mitarbeiternummer) der Tabellen *Projektstunden* und *Mitarbeiter*. Öffnen Sie die Listenfelder, um die jeweiligen Einträge entsprechend der Abbildung 1.45 auszuwählen, und bestätigen Sie mit *OK*.

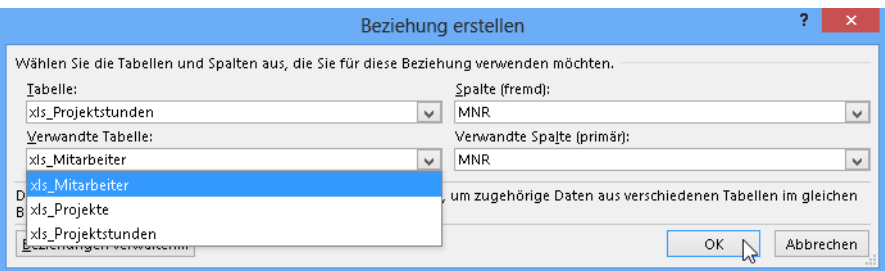

**Abbildung 1.45:** Achten Sie darauf, die Beziehungen zwischen den Tabellen richtig aufzubauen

**8.** Sie sehen nun wieder Ihre PivotTable sowie die Übersicht der PivotTable-Felder. Aktivieren Sie nun das Kontrollkästchen *Projektname* im Bereich *xls\_Projekte*. Das Feld ordnet sich in der Pivot-Matrix automatisch unter *ZEILEN* an. Es erscheint erneut der Hinweis, dass das Erstellen von Beziehungen notwendig ist.

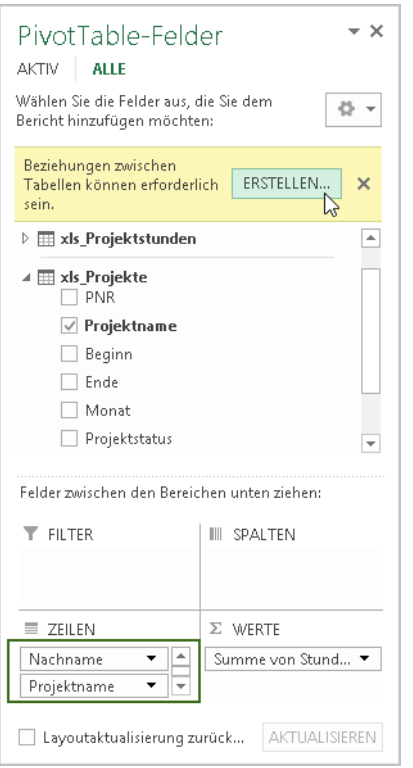

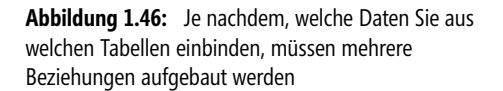

**9.** Klicken Sie auf *Erstellen* und wählen Sie die Beziehungen wie in nachfolgender Abbildung 1.47 dargestellt. Es wird jetzt die Beziehung zwischen den Feldern *PNR* (Projektnummer) der Tabellen *Projektstunden* und *Projekte* hergestellt.

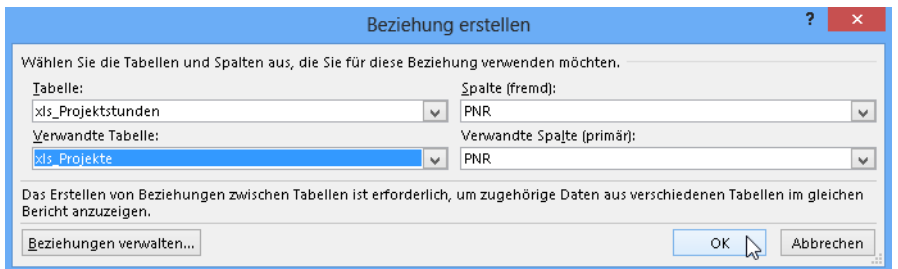

**Abbildung 1.47:** Nun ist es geschafft: Die Tabellen wurden miteinander verknüpft

**10.** Bestätigen Sie Ihre Angaben durch Klicken auf *OK*.

Sie haben jetzt alle Voraussetzungen für die Analyse Ihrer Tabellen geschaffen und können diese nun darstellen. Um zu zeigen, dass das Erstellen der Beziehungen zwischen den Tabellen erfolgreich war, bauen wir nun folgende Auswertung auf:

- $\blacktriangleright$ Welcher Mitarbeiter war
- $\mathbb{R}^+$ wie viele Stunden
- an welchem Projekt beschäftigt?

Damit sind alle drei Tabellen in die zu erstellende Analyse involviert. Gehen Sie so vor:

- **1.** Klicken Sie in Ihre PivotTable. Ziehen Sie das Feld *Projektname* in den Bereich *SPALTEN*. Die Felder müssen nun so in den Bereichen angeordnet sein (Abbildung 1.48):
	- Aus der »xls\_Mitarbeiter« das Feld *Nachname* unter *ZEILEN*
	- Aus der »xls\_Projekte« das Feld *Projektname* unter *SPALTEN*
	- Aus der »xls\_Projektstunden« das Feld *Stunden* unter Σ *WERTE*

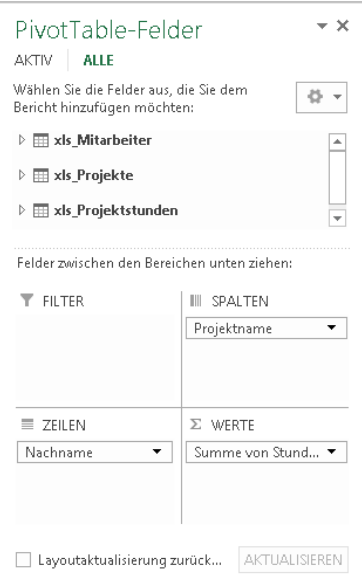

**Abbildung 1.48:** Das Finale – fügen Sie die Felder unterschiedlicher Tabellen in der PivotTable zusammen

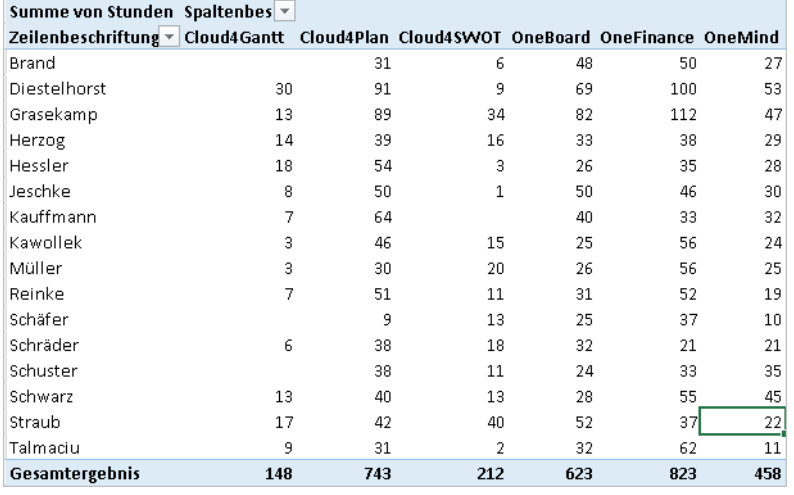

**2.** Die Darstellung der Auswertung sehen Sie auszugsweise in Abbildung 1.49.

**Abbildung 1.49:** Ihre Auswertung – tabellenübergreifend – auf einen Blick

**Tipp** Sie wollen sich die Beziehungen zwischen den Tabellen in Diagrammform anzeigen lassen? Vor Beginn der Übung waren hier noch keine Beziehungen erkennbar. Rufen Sie die Diagrammansicht in PowerPivot für Excel erneut auf, sehen Sie Ihre Einstellungen visualisiert (Abbildung 1.50).

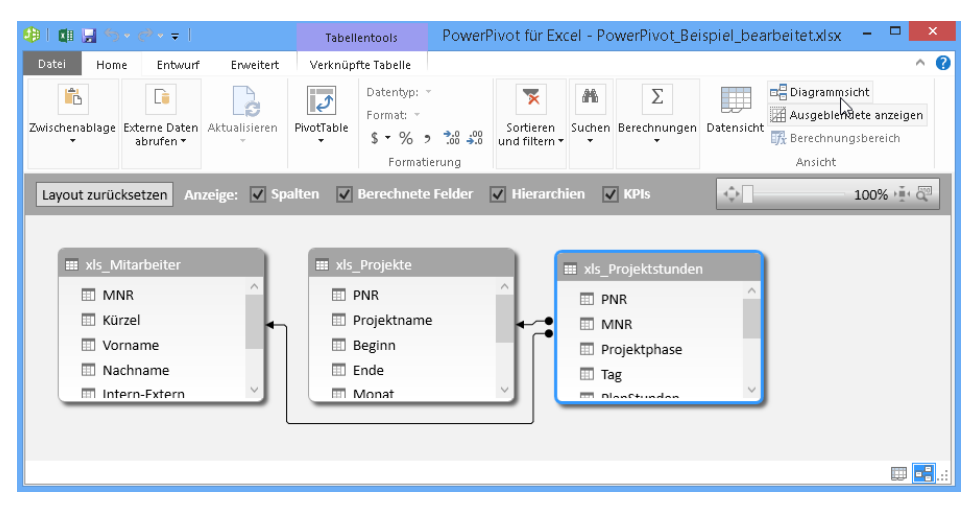

**Abbildung 1.50:** Visuelle Darstellung von Beziehungen innerhalb des Datenmodells

 $\overline{1}$ 

**65**

# **Auf den Punkt – Arbeiten mit der Timeline**

Im nächsten Schritt möchten wir Ihnen das Arbeiten mit der Timeline an einem kurzen einfachen Beispiel verdeutlichen.

Das folgende Praxisbeispiel in Excel 2013 finden Sie im Ordner *\Ms5-235\Kap01* in der Arbeitsmappe *PowerPivot\_Beispiel\_bearbeitet.xlsx*. Möchten Sie die Übung Schritt für Schritt nachvollziehen, öffnen Sie die Datei *PowerPivot\_Beispiel\_leer.xlsx*.

Sie haben die Tabelle *Projektstunden* und möchten sehen, wie viele Stunden in welchem Zeitraum für welches Projekt aufgewendet wurden. Um die einzelnen Zeiträume zu analysieren, verwenden Sie die Timeline.

Informationen zum Thema finden Sie im Abschnitt »Timeline« ab Seite 52. **Hinweis**

So gehen Sie vor:

- **1.** Öffnen Sie die Excel-Datei und klicken Sie in die Tabelle des Arbeitsblatts *Projektstunden*.
- **2.** Klicken Sie auf *EINFÜGEN/PivotTable* (Abbildung 1.51). Bestätigen Sie die Voreinstellungen (*Tabelle/Bereich: xls\_Projektstunden* und *Neues Arbeitsblatt*) des Dialogfelds *Pivot-Table erstellen* mit *OK*.

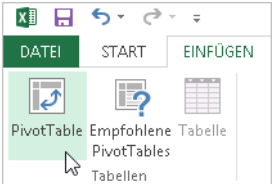

**Abbildung 1.51:** Erstellen Sie eine weitere PivotTable

**3.** Aktivieren Sie in der PivotTable-Feldliste die Kontrollkästchen der Felder *Projektphase* und *Stunden* (Abbildung 1.52).

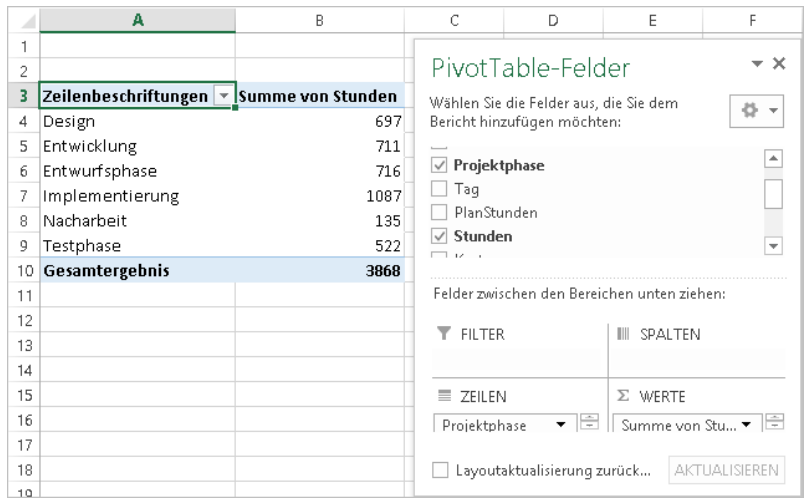

**Abbildung 1.52:** Geben Sie die Felder an, die Sie auswerten möchten

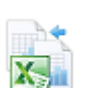

**4.** Klicken Sie auf eine beliebige Zelle in der PivotTable und wählen Sie unter *EINFÜGEN* in der Gruppe *Filter* den Eintrag *Zeitachse*.

| $\equiv$        |                               |                                                     |                      | PowerPivot_Beispiel_bearbeitet - Excel |                                                                  |                                             |                    |       | PIVOTTABLE-TOOLS |                                |                        |                    |
|-----------------|-------------------------------|-----------------------------------------------------|----------------------|----------------------------------------|------------------------------------------------------------------|---------------------------------------------|--------------------|-------|------------------|--------------------------------|------------------------|--------------------|
| EINFÜGEN        | SEITENLAYOUT                  | FORMELN                                             | DATEN                | ÜBERPRÜFEN                             | ANSICHT                                                          | POWERPIVOT                                  |                    |       | ANALYSIEREN      | <b>ENTWURF</b>                 |                        |                    |
| ËÈ<br>E Tabelle | ட்⊕்<br>Bilder Onlinegrafiken | DO Formen ▼<br><b>Fill SmartArt</b><br>Screenshot - | Apps für<br>Office - | $\bar{P}$<br>Empfohlene<br>Diagramme   | 山・島・愛・<br>效· A · 简·<br>$\bigoplus_{i=1}^n \mathbb{Z}_i$ is a set | 慢<br>PivotChart<br>$\overline{\phantom{a}}$ | 삤<br>Power<br>View | Linie |                  | ma<br>Säule Gewinn/<br>Verlust | Datenschnitt Zeitachse | <b>Expert</b><br>m |
|                 | Illustrationen                |                                                     | Apps                 |                                        | Diagramme                                                        |                                             | 5 Berichte         |       | Sparklines       |                                | Filter                 |                    |

**Abbildung 1.53:** Mit der Zeitachse können Sie schnell und einfach zeitliche Filter setzen

**5.** Es öffnet sich das Dialogfeld *Zeitachse einfügen*, in dem alle zur Verfügung stehenden Zeitachsen aufgeführt werden. In unserem Beispiel gibt es nur eine mit der Bezeichnung *Tag*. Falls es mehrere gibt, treffen Sie die gewünschte Auswahl durch Aktivieren der Kontrollkästchen.

Aktivieren Sie in diesem Fall das Kontrollkästchen des Eintrags *Tag* und bestätigen Sie mit *OK* (Abbildung 1.54).

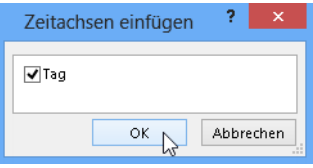

**Abbildung 1.54:** Legen Sie fest, wonach Sie filtern möchten

**6.** Die Timeline öffnet sich – und mit ihr eine neue Registerkarte *ZEITACHSENTOOLS*, über die Sie die Timeline noch beliebig anpassen können.

| ×目             | 日<br>$6 - 12 - 12$                         |               |                                                              |              |                         | PowerPivot_Beispiel_bearbeitet - Excel |                           |         |                 |                                    |   | <b>ZEITACHSENTOOLS</b>                                         |
|----------------|--------------------------------------------|---------------|--------------------------------------------------------------|--------------|-------------------------|----------------------------------------|---------------------------|---------|-----------------|------------------------------------|---|----------------------------------------------------------------|
|                | DATEI<br><b>START</b>                      | EINFÜGEN      |                                                              | SEITENLAYOUT | FORMELN                 | DATEN                                  | ÜBERPRÜFEN                |         | <b>ANSICHT</b>  | POWERPIVOT                         |   | <b>OPTIONEN</b>                                                |
| Taq            | Zeitachsenbeschriftung:                    |               | $\mathbb{F}_{\mathbb{F}^n}$<br>حوارا<br>Berichtsverbindungen |              | www.<br><b>MAY 1999</b> | was non-<br>ww                         | ww                        | www.com | m<br><b>MAG</b> | www.ww<br>$\scriptstyle\rm v$<br>ψ |   | -1 Ebene nach vorne - *<br>Ebene nach hinten<br>Auswahlbereich |
|                |                                            | Zeitachse     |                                                              |              |                         |                                        | Zeitachsen-Formatvorlagen |         |                 |                                    |   | Anordnen                                                       |
| Tag            | $\overline{\phantom{a}}$                   | ÷<br>$\times$ | $f_x$                                                        |              |                         |                                        |                           |         |                 |                                    |   |                                                                |
|                | А                                          |               |                                                              | B            | Ċ                       | D                                      | E                         |         | F               | G                                  | H |                                                                |
|                |                                            |               |                                                              |              |                         |                                        |                           |         |                 |                                    |   |                                                                |
| $\overline{c}$ |                                            |               |                                                              |              |                         |                                        |                           |         |                 |                                    |   |                                                                |
| 3              | Zeilenbeschriftungen   ▼ Summe von Stunden |               |                                                              |              | Tag                     |                                        |                           |         |                 | $\overline{\chi}$                  |   |                                                                |
| 4              | Design                                     |               |                                                              | 697          | Alle Zeiträume          |                                        |                           |         |                 | MONATE -                           |   |                                                                |
| 5              | Entwicklung                                |               |                                                              | 711          |                         |                                        |                           |         |                 |                                    |   |                                                                |
| 6              | Entwurfsphase                              |               |                                                              | 716          | 2012                    |                                        |                           |         |                 |                                    |   |                                                                |
|                | Implementierung                            |               |                                                              | 1087         | JUN.                    | JUL                                    | <b>AUG</b><br>SEP         | OKT     | <b>NOV</b>      | DEZ                                |   |                                                                |
| 8              | Nacharbeit                                 |               |                                                              | 135          |                         |                                        |                           |         |                 |                                    |   |                                                                |
| 9              | Testphase                                  |               |                                                              | 522          | $\blacktriangleleft$    |                                        |                           |         |                 | r                                  |   |                                                                |
|                | 10 Gesamtergebnis                          |               |                                                              | 3868         |                         |                                        |                           |         |                 |                                    |   |                                                                |

**Abbildung 1.55:** Die Timeline ist dank des Schiebereglers einfach zu bedienen

Aus Daten werden Erkenntnisse – Arbeiten mit der PivotTable

**7.** Wenn Sie jetzt beispielsweise wissen möchten, wie viele Stunden für die einzelnen Projekte im ersten Halbjahr 2012 aufgebracht wurden, verschieben Sie ganz einfach den Anfangs- und Endpunkt der Zeitachse über den Schieberegler (Abbildung 1.56) mit der Maus auf den entsprechenden Monat.

Bitte beachten Sie: Die Bildlaufleiste am unteren Rand des Zeitachsentools dient nur dazu, einen **Hinweis** gewünschten Zeitraum ins Bild zu ziehen. Sie bewirkt noch keine Filterung auf der Zeitachse. Diese erreichen Sie erst durch die Markierung des gewünschten Zeitraums auf der Zeitachse mithilfe der Maus.

**8.** Die Daten in der PivotTable werden auf den von Ihnen angegebenen Zeitraum angepasst – das heißt: Es werden nur die Stunden im ersten Halbjahr 2012 angezeigt (Abbildung 1.56).

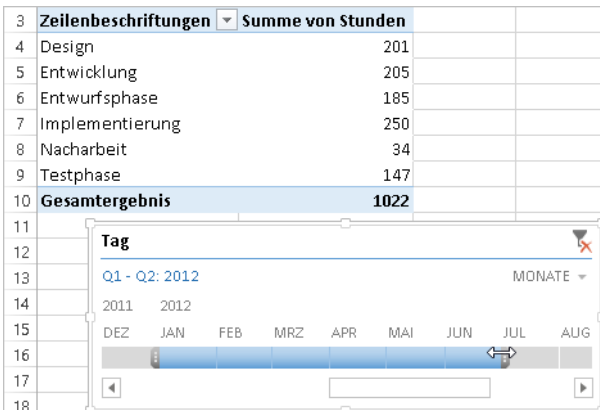

**Abbildung 1.56:** Filtern von PivotTable-Informationen über eine Timeline: ab Excel 2013 kein Problem mehr

#### **Die Frage nach dem »Wie?« – PivotTable-Empfehlungen**

Zum Abschluss dieses Abschnitts zum Thema PivotTable möchten wir Ihnen noch die Funktion »Empfohlene PivotTables« vorstellen, da sie sehr hilfreich sein kann.

Informationen zum Thema finden Sie im Abschnitt »Empfohlene PivotTable« ab Seite 53. **Hinweis**

Sie wissen nun grundsätzlich, wie Sie sämtliche Daten Ihrer Tabellen analysieren können, und sind so in der Lage, bessere Unternehmensentscheidungen zu treffen. Manchmal ist es jedoch schwer, einen Anfang zu finden – gerade dann, wenn besonders viele Daten vorliegen.

Das folgende Praxisbeispiel in Excel 2013 finden Sie im Ordner *\Ms5-235\Kap01* in der Arbeitsmappe *PowerPivot\_Beispiel\_bearbeitet.xlsx*. Möchten Sie die Übung Schritt für Schritt nachvollziehen und mitmachen, öffnen Sie die Datei *PowerPivot\_Beispiel\_leer.xlsx*.

So unterstützt Sie Excel dabei:

- **1.** Öffnen Sie die Excel-Datei und hier das Tabellenblatt *Projektstunden*. Die Tabelle enthält knapp 900 Datensätze, die ausgewertet werden sollen. Nur wie?
- **2.** Nutzen Sie den »Ideenlieferant« Excel. Markieren Sie eine Zelle innerhalb der Tabelle. Öffnen Sie die Registerkarte *EINFÜGEN* und klicken Sie in der Gruppe *Tabellen* auf die Schaltfläche *Empfohlene PivotTables* (Abbildung 1.57).

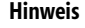

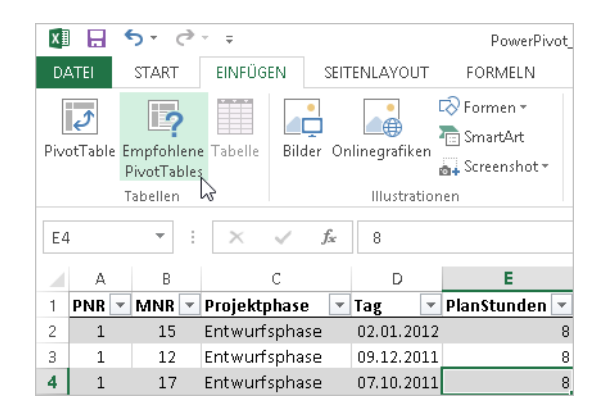

**Abbildung 1.57:** Empfohlene PivotTables – eine hilfreiche Funktion für erste Schritte in Analyseprozessen

- **3.** Es öffnet sich das Dialogfeld *Empfohlene PivotTables* (Abbildung 1.58). Darin aufgelistet sehen Sie verschiedene Pivot-Auswertungsmöglichkeiten. Im rechten Bereich des Dialogfelds sehen Sie eine kleine Vorschau des möglichen Ergebnisses.
- **4.** Markieren Sie die gewünschte PivotTable und bestätigen Sie Ihre Wahl mit *OK*.

|                                                                 |                   |   | <b>Empfohlene PivotTables</b>             |    | ?<br>×    |
|-----------------------------------------------------------------|-------------------|---|-------------------------------------------|----|-----------|
| Summe von Kosten bis Pr                                         |                   | ۸ | Summe von Kosten bis Wochentag            |    |           |
| Zeilenbeschriftungen ~ Summe von Kosten                         |                   |   | Zeilenbeschriftungen   ▼ Summe von Kosten |    |           |
| Design<br>Entwicklung                                           | 51915<br>52369    |   | Montag                                    |    | 64158     |
| Entwurfsphase                                                   | 54822             |   | Dienstag                                  |    | 36785     |
| Implementierung<br>Nacharbeit                                   | 80733<br>10033    |   | Mittwoch                                  |    | 41391     |
| Testphase<br>Gesamtergebnis                                     | 37466<br>287338   |   |                                           |    |           |
|                                                                 |                   |   | Donnerstag                                |    | 39775     |
| Summe von Kosten bis Wo                                         |                   |   | Freitag                                   |    | 45280     |
| Zeilenbeschriftungen - Summe von Kosten                         |                   |   | Samstag                                   |    | 41918     |
| Montag<br>Dienstag                                              | 64158<br>36785    |   | Sonntag                                   |    | 18031     |
| Mittwach<br>Donnerstag                                          | 41391<br>39775    |   | Gesamtergebnis                            |    | 287338    |
| Freitag                                                         | 45280             |   |                                           |    |           |
| Samstag<br>Sonntag                                              | 41918<br>18031    |   |                                           |    |           |
| Gesamtergebnis                                                  | 287338            |   |                                           |    |           |
| Summe von PNR, Summe vo                                         |                   |   |                                           |    |           |
| Zeilenbeschriftungen ~ Summe von PNR Summe                      |                   |   |                                           |    |           |
| <b>EMontag</b><br>1075<br><b><i><u>EDienstag</u></i></b><br>567 |                   |   |                                           |    |           |
| <b>EMittwech</b><br>609                                         |                   |   |                                           |    |           |
| <b>EDonnerstag</b><br>648<br><b>ElFreitag</b>                   | 805               |   |                                           |    |           |
| 658<br>ESamstag<br>271<br><b>Esonntag</b>                       |                   |   |                                           |    |           |
| Gesamtergebnis<br>4633                                          |                   |   |                                           |    |           |
| Summe von MNR, Summe vo                                         |                   |   |                                           |    |           |
| Zeilenbeschriftungen * Summe von MNR Summe                      |                   | v |                                           |    |           |
| Leere PivotTable                                                | Quelldaten ändern |   |                                           | OK | Abbrechen |

**Abbildung 1.58:** Es gibt verschiedene Empfehlungen auf Basis Ihrer Daten, zwischen denen Sie wählen können

Excel erstellt die PivotTable in einem neuen Arbeitsblatt und zeigt die Feldliste an, sodass Sie die PivotTable-Daten jederzeit neu anordnen können. Ist keine der angezeigten Auswertungen passend, können Sie aus dem Dialogfeld *Empfohlene PivotTables* heraus auch eine leere PivotTable erstellen. Klicken Sie dazu auf die gleichnamige Schaltfläche wie in Abbildung 1.58 unten links dargestellt.

# **Interaktiv und visuell – Microsoft Power View**

Die Begriffe »Self-BI« und »Power View« sind in aller Munde – und mit Excel 2013 rutscht Power View noch mehr in den Vordergrund. Aber was ist das überhaupt? Wie funktioniert es und was bringt es? Das Marktforschungsunternehmen Gartner schätzt, dass die Menge der weltweit vorhandenen Daten jährlich um 59 Prozent steigt – dabei entfallen 70 bis 85 Prozent auf unstrukturierte Daten. Diese wiederum sollen mit Business Intelligence-Anwendungen wie Microsoft Excel, PowerPivot für Excel 2013 und Power View bearbeitet, strukturiert und analysiert werden. Dies ist aufgrund des großen Funktionsumfangs zwar grundsätzlich möglich, jedoch dennoch eine große Herausforderung.

Bitte beachten Sie: Power View erfordert Microsoft Silverlight. Wenn Sie bei der erstmaligen Nutzung **Achtung** nicht über Silverlight verfügen, installieren Sie bitte Silverlight und starten Sie Excel neu.

## **Volle Kraft voraus: Das ist Power View**

Power View ermöglicht die interaktive Durchsuchung, Visualisierung und Darstellung von Daten und eine intuitive Berichterstellung für Zahlenjongleure und Entscheider. Power View ist sowohl in SharePoint als auch – jetzt in noch größerem Funktionsumfang – in Microsoft Excel 2013 verfügbar. Viele der jetzt in Power View in Excel 2013 verfügbaren Funktionen waren bereits in Power View in SharePoint 2010 enthalten und wurden um weitere neue Funktionen ergänzt.

Auf der Registerkarte *POWER VIEW* finden Sie die interaktiven und leistungsfähigen Datenauswertungs-, Datendarstellungs- und Datenpräsentationsfeatures, die sich einfach anwenden lassen. Power View ermöglicht es Ihnen, Diagramme, Datenschnitte und weitere Datenvisualisierungen auf einem einzelnen Blatt zu verwalten.

Damit können Anwender agil und intuitiv aussagekräftige Berichte erstellen. Um die Daten zum Leben zu erwecken, werden einfach Tabellen, Karten und eine Vielzahl von Diagrammen in die interaktive Sicht gezogen.

Mithilfe von Power View können Sie mit Daten interagieren …

- … die sich in derselben Excel-Arbeitsmappe wie das Power View-Blatt befinden,
- … die sich in Datenmodellen in Excel-Arbeitsmappen befinden, die in einem Power-Pivot-Katalog veröffentlicht wurden,
- … die sich in tabellarischen Modellen befinden, die auf SQL Server 2012-Analysis Services-Instanzen (SSAS) bereitgestellt wurden

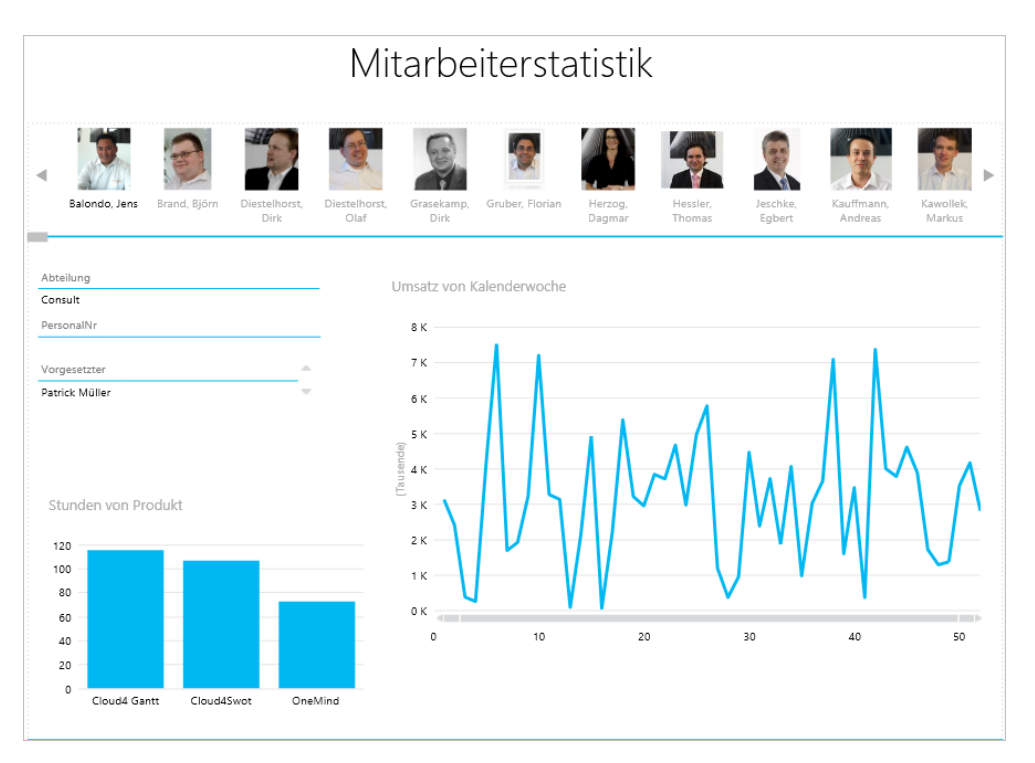

**Abbildung 1.59:** Darstellung einer Power View-Mitarbeiterstatistik in SharePoint

Ein Power View-Bericht ist jederzeit bereit, präsentiert zu werden. Dabei werden die Daten dynamisch und nicht statisch wiedergegeben – dabei stehen alle Informationen sofort auf einen Blick zur Verfügung. Power View ist mit einem Lese- und Vollbildpräsentationsmodus ausgestattet, in denen das Menüband und andere Entwurfstools ausgeblendet werden, um mehr Raum für Visualisierungen bereitzustellen. Der Export einer interaktiven Version des Power View-Berichts nach PowerPoint lässt sich schnell und einfach durchführen. Wissenswert ist dabei, dass für jede Sicht in Power View eine separate PowerPoint-Folie generiert wird. Die Interaktion mit nach PowerPoint exportierten Power View-Berichten entspricht in etwa der Interaktion mit Power View-Sichten im Lese- und Vollbildmodus von Power View.

### **Neuigkeiten im Überblick**

Power View – vor allem auch in Kombination mit der PivotTable – ist ein unglaublich mächtiges Berichtswerkzeug. Da wir jedoch ein Buch über Excel-Formeln und -Funktionen schreiben, reicht der Platz an dieser Stelle leider nicht aus, Ihnen alle Funktionen und Vorteile von Power View darzustellen und zu beschreiben.

Da wir das Thema jedoch sehr spannend finden, ist uns wichtig, Ihnen einen Überblick über die Möglichkeiten und die grundsätzliche Funktionsweise zu geben, vor allem auch durch das Beispiel im Verlauf dieses Kapitels.

Zunächst wollen wir jedoch in der Tabelle 1.2 stichpunktartig die Neuerung in Power View in Excel 2013 auflisten.

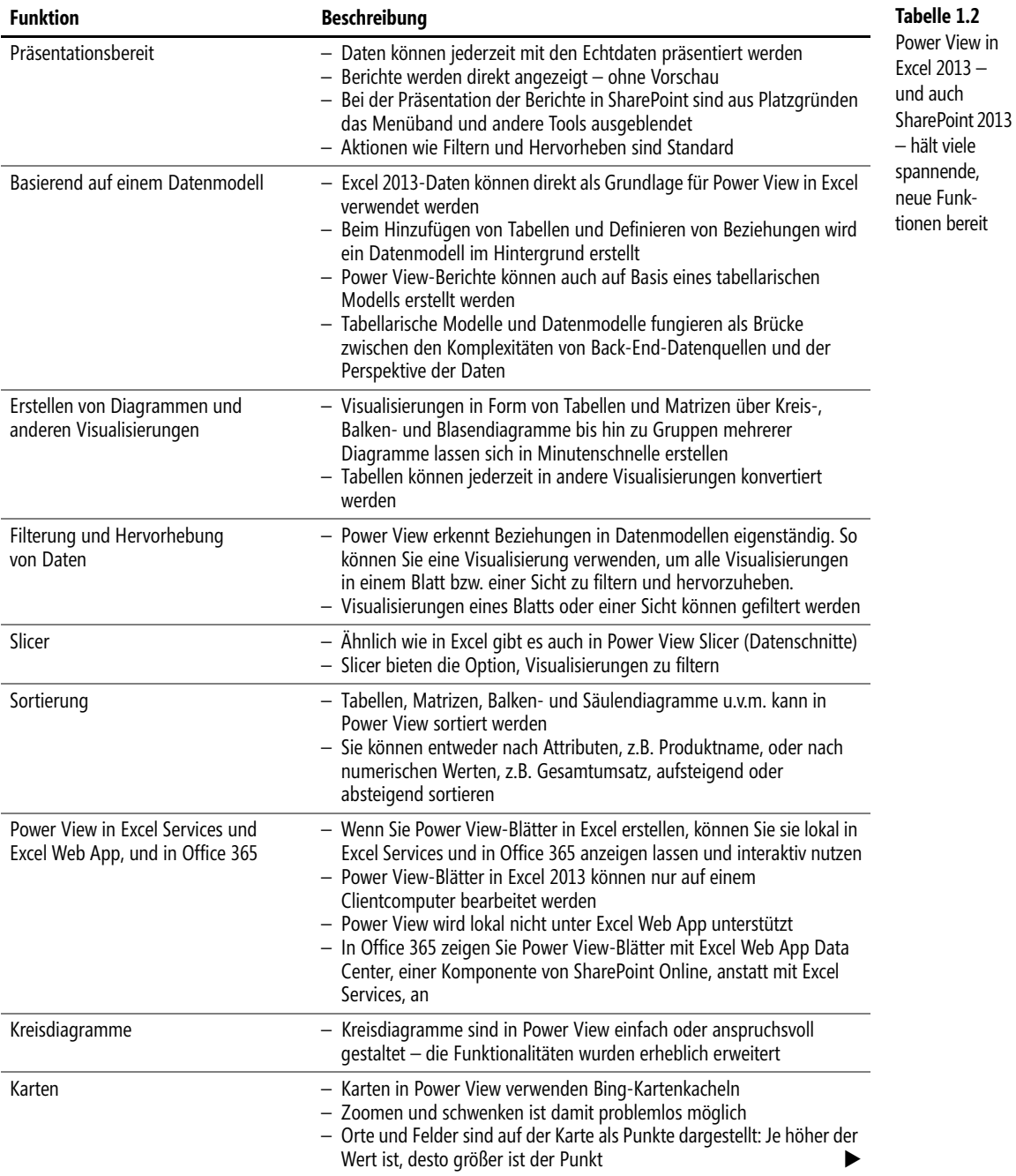

**Kapitel 1** Der Einstieg in Excel 2013

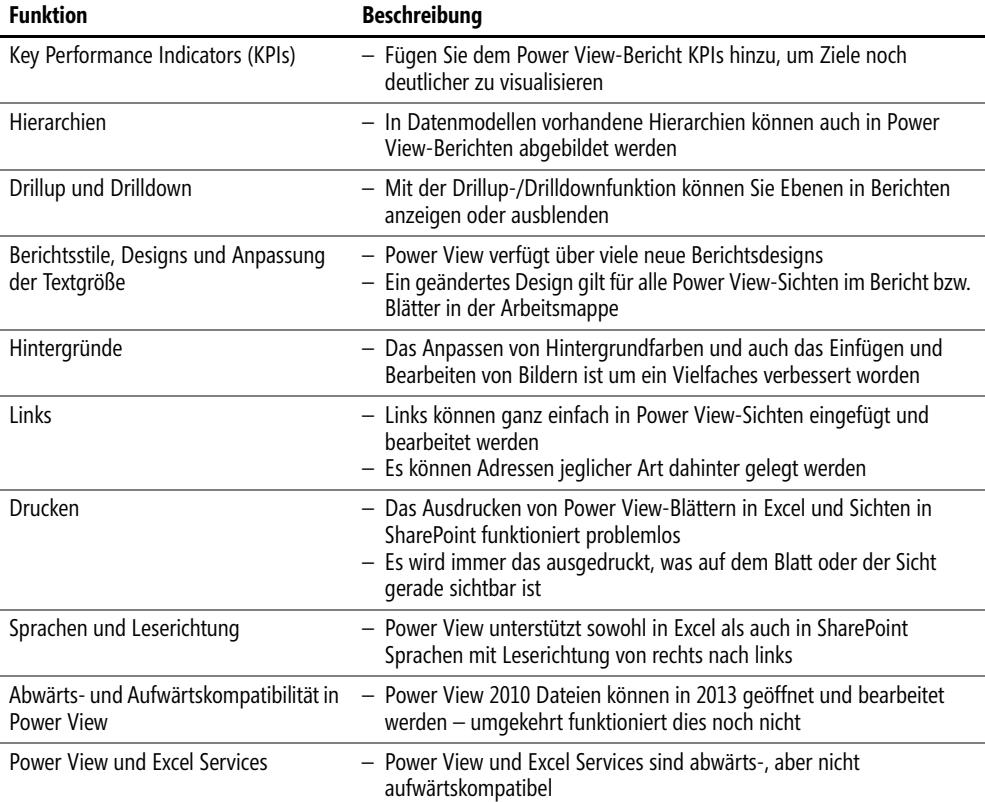

#### **Erstellen eines Power View-Blatts**

Genug der Theorie. Nachfolgend werden wir einen einfachen Power View-Bericht in Excel 2013 erstellen, um Ihnen die Komplexität dieses Tools zu demonstrieren. Die Erstellung eines Power View-Blatts in Microsoft Excel 2013 ist denkbar einfach. Wir bleiben bei dem im Abschnitt »Aus Daten werden Erkenntnisse – Arbeiten mit der PivotTable« ab Seite 51 erstellten Beispiel.

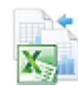

Die folgenden Praxisbeispiele in Excel 2013 finden Sie im Ordner *\Ms5-235\Kap01* in der Arbeitsmappe *PowerView\_Beispiel\_bearbeitet.xlsx*. Möchten Sie die Übung Schritt für Schritt nachvollziehen, öffnen Sie die Datei *PowerView\_Beispiel\_leer.xlsx*.

Ziel ist es, darzustellen, inwieweit die geplanten Stunden für ein Projekt von den tatsächlich geleisteten abweichen.

- **1.** Öffnen Sie in der Excel-Datei das Tabellenblatt *Auswertung MA-Projekt-Stunden*.
- **2.** Klicken Sie auf *EINFÜGEN* und in der Gruppe *Berichte* auf *Power View*.
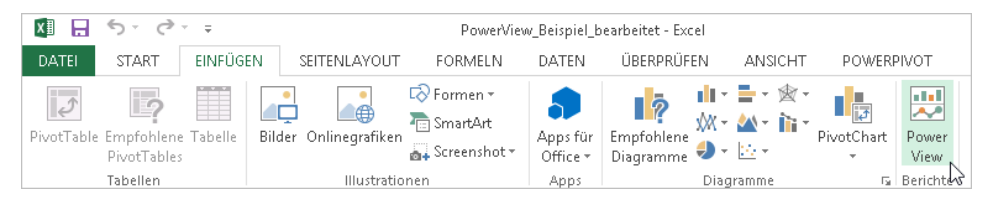

**Abbildung 1.60:** Power View lässt Ihre Zuschauer staunen und Ihre Auswertungen strahlen

**3.** Power View wird nun geladen. Abschließend sehen Sie das leere Power View-Blatt, das nun mit den Daten gefüllt werden kann.

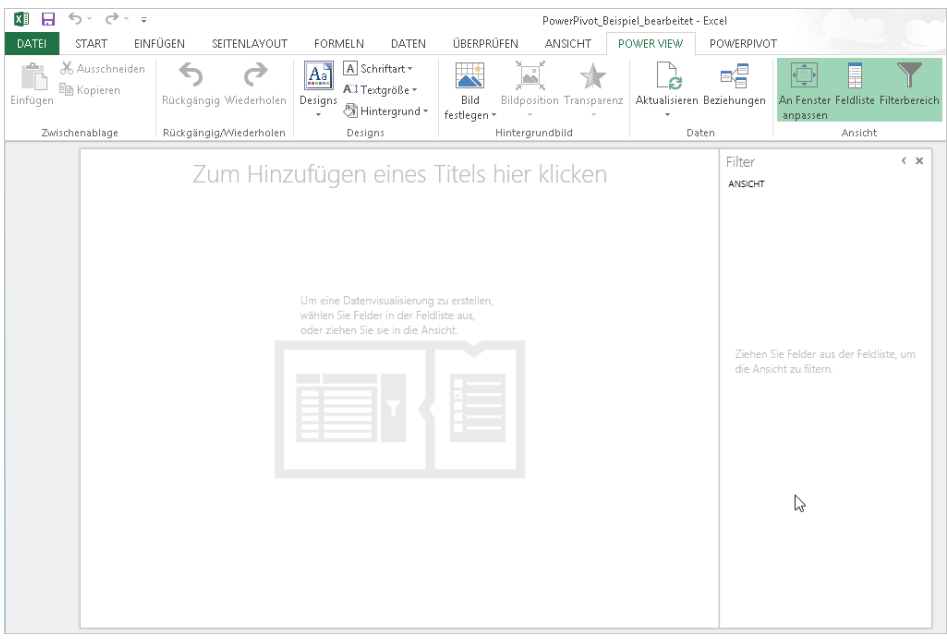

**Abbildung 1.61:** Los geht's – es stehen Ihnen alle Möglichkeiten offen

### Wie die Abbildung 1.61 zeigt, werden über eine weitere Registerkarte *POWER VIEW* zahlreiche Funktionen zur Bearbeitung des Power View-Blatts zur Verfügung gestellt.

Bitte beachten Sie: Die Daten der Excel-Tabelle beruhen auf den vorangegangen Beispielen, in **Hinweis** denen wir ein Datenmodell und Beziehungen zwischen den Daten erstellt haben. Wäre dies nicht der Fall gewesen, müssten Sie das an dieser Stelle nachholen, da nur so die Auswertung tabellenübergreifend funktioniert.

**4.** Zunächst soll ein Diagramm erstellt werden, das die Plan- und Ist-Stunden für die einzelnen Projektphasen darstellt. Öffnen Sie in der Power View-Feldliste den Bereich *xls\_Projektstunden* und aktivieren Sie die Kontrollkästchen der Einträge Σ *PlanStunden*, Σ *Stunden* und *Projektphase*.

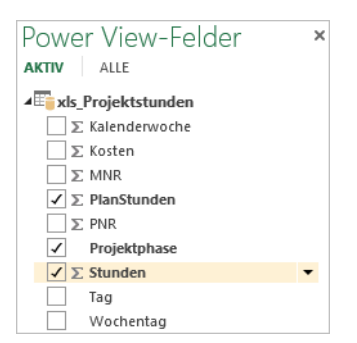

**Abbildung 1.62:** Aktivieren Sie nur das, was Sie sehen wollen

**5.** Die aktivierten Daten stehen nun im Power View-Blatt. Klicken Sie auf *ENTWURF* und in der Gruppe *Visualisierung wechseln* auf die Schaltfläche *Anderes Diagramm*. Wählen Sie den Eintrag *Linie* (Abbildung 1.63).

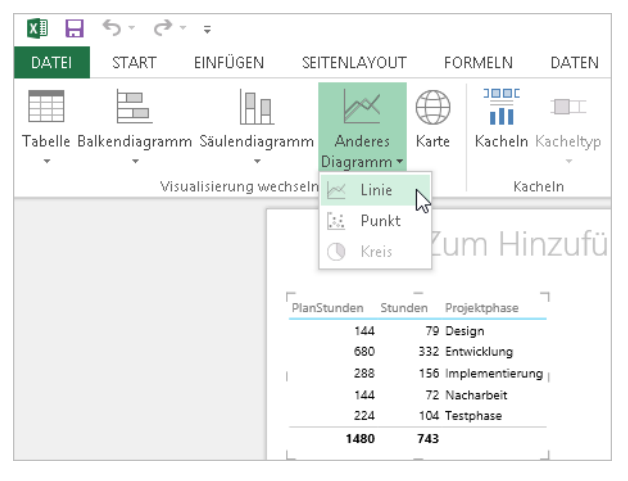

**Abbildung 1.63:** Bestimmen Sie die Darstellung der Informationen selbst

**6.** Die Datenliste wird in ein Liniendiagramm umgewandelt. Verbreitern Sie die Diagrammansicht etwas, damit die Darstellung der Inhalte klarer wird (Abbildung 1.64).

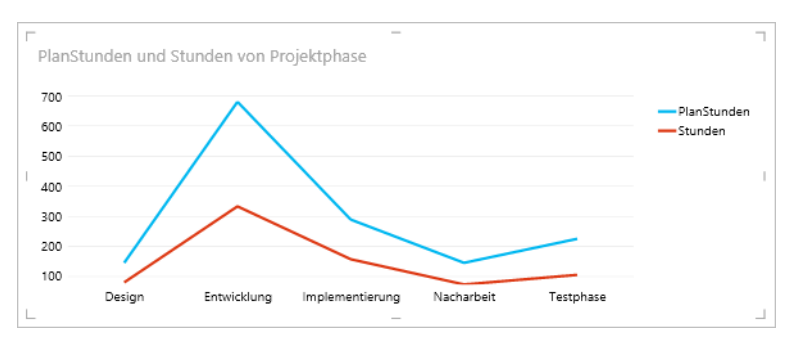

**Abbildung 1.64:** Das erste Diagramm steht

Sie möchten das Diagramm nun nach Projekten filtern, um zu sehen, für welches Projekt welche Stunden angefallen sind.

**7.** Klicken Sie in eine leere Stelle des Power View-Blatts (außerhalb des Diagramms). Aktivieren Sie das Kontrollkästchen *Projektname* unter *xls\_Projekte* sowie die Kontrollkästchen Σ *PlanStunden*, Σ *Stunden* unter *xls\_Projektstunden* (Abbildung 1.65).

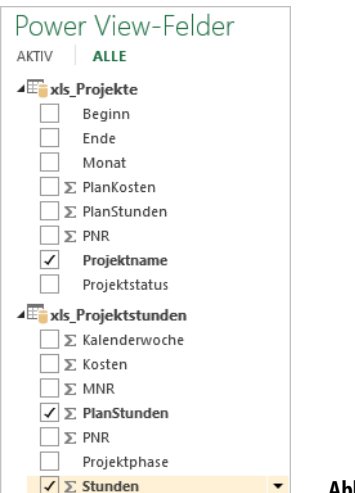

**Abbildung 1.65:** Erweitern Sie Ihre Analysedaten

**8.** Klicken Sie auf *ENTWURF* und in der Gruppe *Visualisierung wechseln* auf die Schaltfläche *Balkendiagramm*. Wählen Sie den Eintrag *Gruppierter Balken* (Abbildung 1.66).

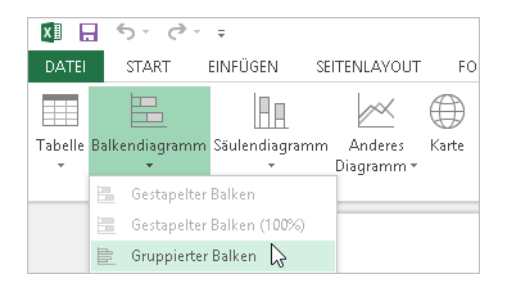

**Abbildung 1.66:** Gruppierte Balken sind ideal für die Darstellung zweier Werte im Vergleich

**9.** Die Daten werden in einem Balkendiagramm dargestellt. Verbreitern Sie die Diagrammansicht etwas.

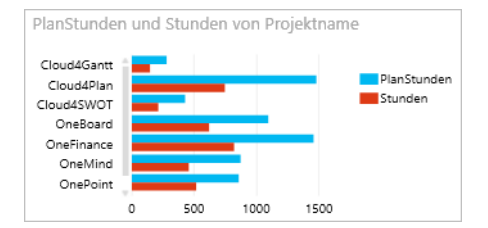

**Abbildung 1.67:** Soll und Ist im Balkendiagramm – durch unterschiedliche Farben schön visualisiert

- **10.** Zu guter Letzt fügen wir noch eine Liste der Mitarbeiter mit den tatsächlich benötigten Ist-Stunden ein.
- **11.** Klicken Sie in eine leere Stelle des Power View-Blatts (außerhalb des Diagramms). Aktivieren Sie das Kontrollkästchen *Nachname* unter *xls\_Mitarbeiter* sowie das Kontrollkästchen Σ *Stunden* unter *xls\_Projektstunden*.
- **12.** Um dem Power View-Blatt einen Titel hinzuzufügen, klicken Sie in die Titelliste und tragen den gewünschten Text ein (Abbildung 1.68).

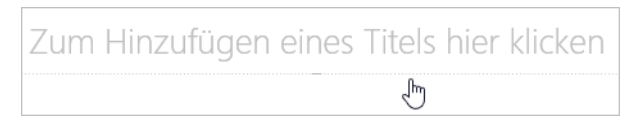

**Abbildung 1.68:** Geben Sie Ihrer Analyse eine aussagekräftige Überschrift

Das Power View-Blatt ist nun fertig und sollte etwa so wie in Abbildung 1.69 aussehen.

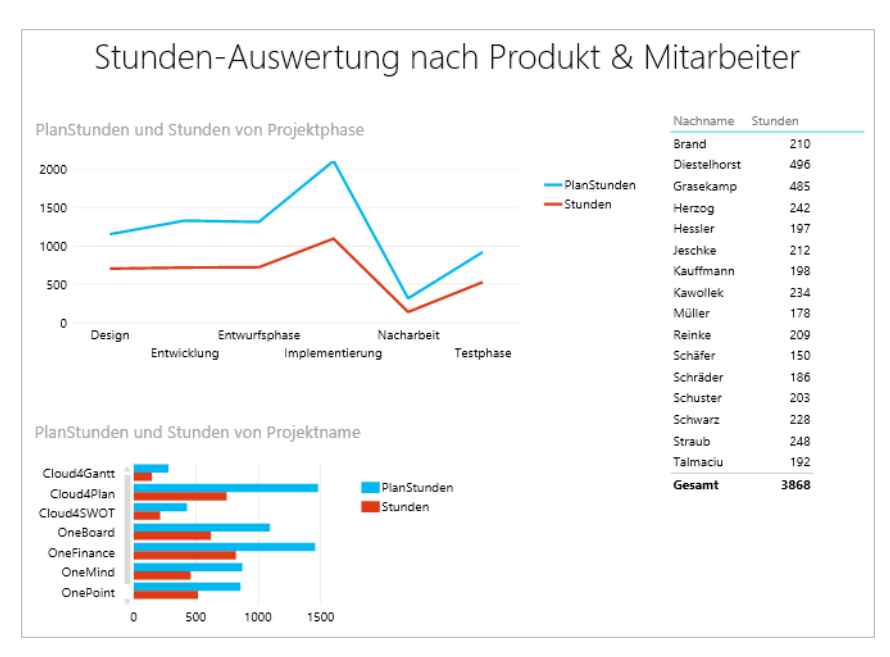

**Abbildung 1.69:** Überblick in wenigen Schritten – Power View macht's möglich

Speichern Sie es und aktualisieren Sie die Inhalte über die Registerkarte *POWER VIEW* in der Gruppe *Daten*. Klicken Sie auf die Schaltfläche *Aktualisieren* und wählen Sie den Eintrag *Alle aktualisieren* (Abbildung 1.70).

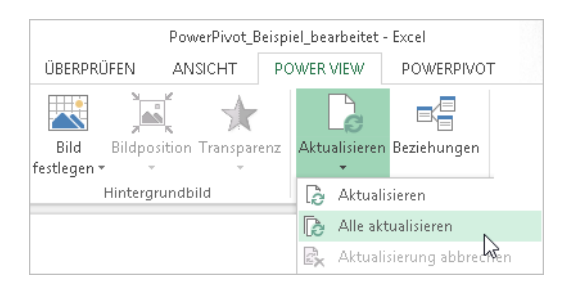

**Abbildung 1.70:** Damit Ihre Auswertung richtig angezeigt wird, regelmäßig aktualisieren

Testen Sie nun Ihre Auswertungen: Klicken Sie auf eines der Projekte, werden im Diagramm automatisch die verbrauchen Soll- und Ist-Stunden pro Projektphase sowie bei den Mitarbeitern die jeweils tatsächlich benötigten Stunden. Egal, welches Projekt Sie auswählen – die Auswertung aktualisiert sich automatisch.

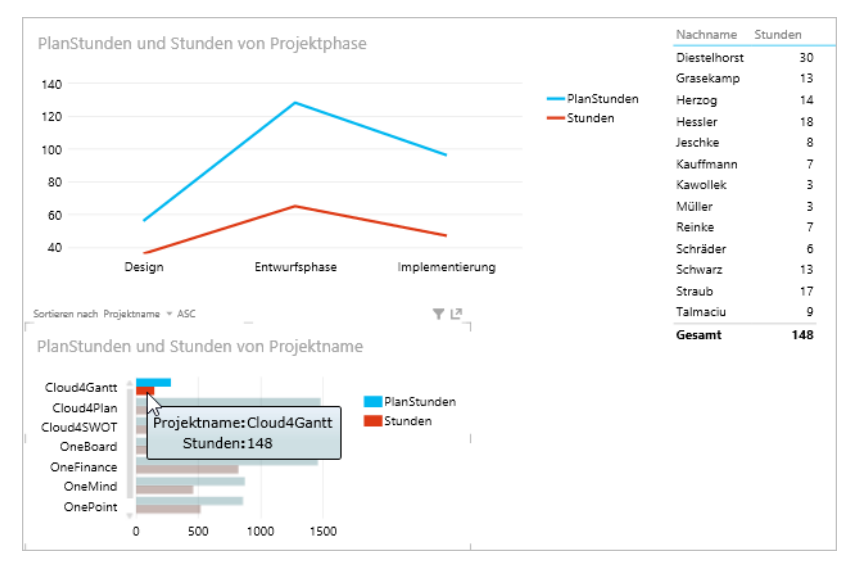

**Abbildung 1.71:** Auswertungen auf Knopfdruck

### Herzlichen Glückwunsch! Sie haben Ihr erstes eigenes Power View-Analyseblatt erstellt. Ein einfaches Beispiel, das noch viel Raum für weitere Auswertungen lässt.

Kennen Sie Robert Bruckner? Wenn nicht, dann sollten Sie ihn und sein Wissen über Power View **Tipp** dringend kennenlernen. Wie bereits erwähnt, haben wir in diesem Buch nicht den Platz, ausführlich auf das Thema »Power View« einzugehen. Daher möchten wir es nicht versäumen, Sie auf ein geniales und eingängiges Power View Beispiel aufmerksam zu machen:

Robert M. Bruckner, Principal Software Architect bei Microsoft, hat dieses Beispiel in einem Vortrag auf *http://www.katapult.tv* – dem Webcast-Kanal von Microsoft – gezeigt und uns und Ihnen freundlicherweise zur Verfügung gestellt.

In diesem Beispiel können Sie sich alle Haifischangriffe nach Land seit 1950 anzeigen lassen.

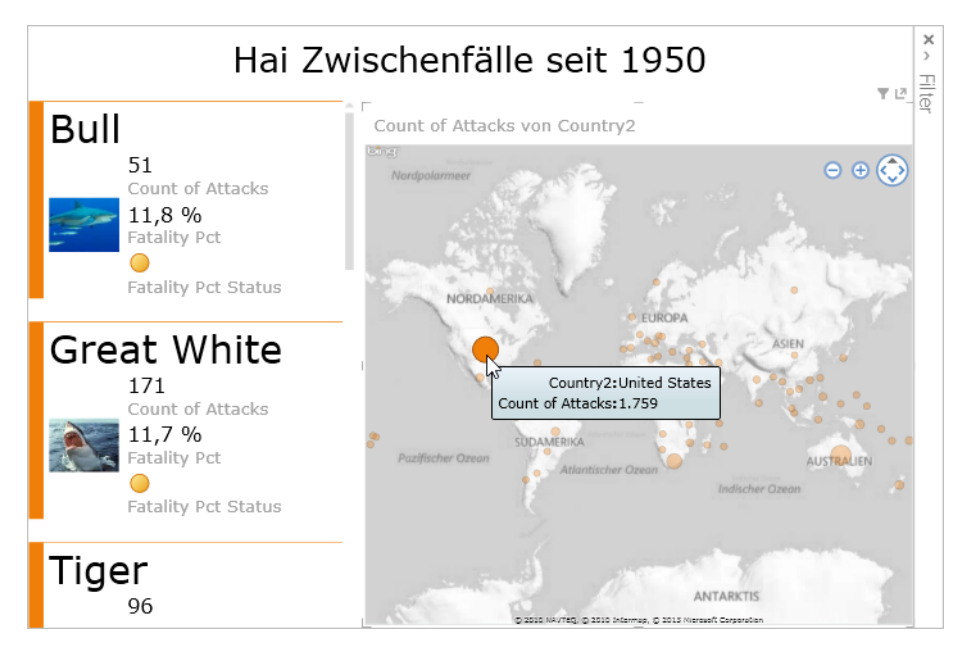

**Abbildung 1.72:** Haifischalarm – Wo hat wann ein Hai Menschen attackiert?

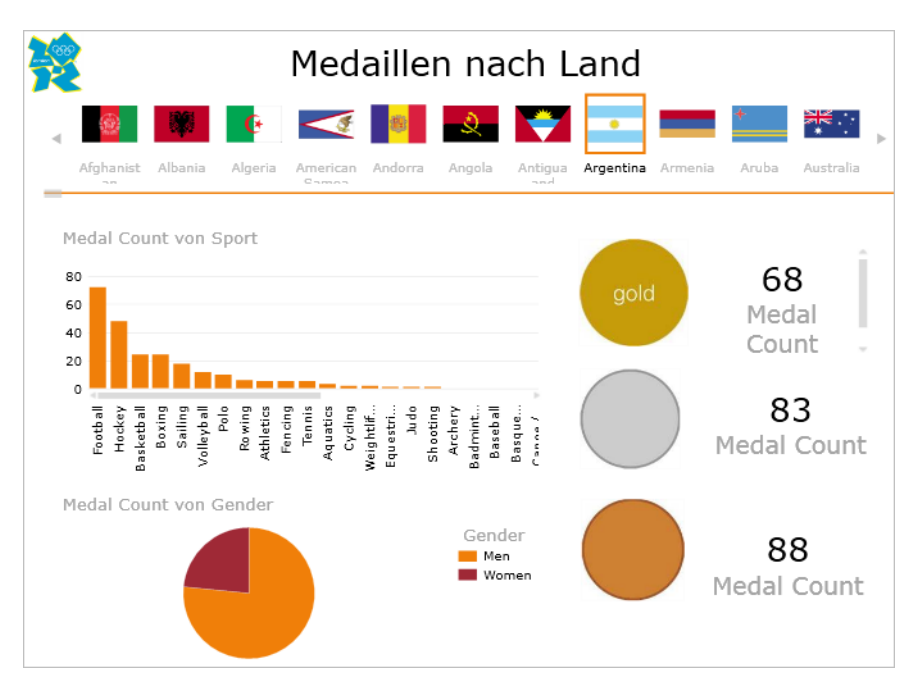

Oder alle Olympischen Medaillen – ebenfalls nach Land.

**Abbildung 1.73:** Der Klick auf eine Fahne reicht, um die Anzahl der gewonnenen Medaillen anzuzeigen

Eine sehr gelungene Darstellung der Mächtigkeit von Power View in Excel 2013.

Sie finden dieses Power View-Praxisbeispiel im Ordner *\Ms5-235\Kap01* in der Arbeitsmappe *Olympische Spiele und Haiangriffe.xlsx*.

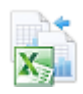

### **Fazit**

Sie haben nun in den letzten beiden Abschnitten zu den Themen PowerPivot und Power View gesehen, wie viele Möglichkeiten in den beiden Anwendungen stecken. Auch wenn es nur einfache Beispiele waren, sollten diese doch ausreichen, um einen Eindruck davon zu bekommen, was tatsächlich möglich ist. Mit diesen beiden Tools sind Sie bezüglich Ihrer Analysen auf der sicheren Seite – und es gibt nahezu keine Grenzen mehr.

Durch die Möglichkeit des Veröffentlichens der Daten ist zusätzlich ein weiterer Schritt in Richtung Zukunft getan – mit Microsoft Excel 2013. Wir wünschen Ihnen nun viel Erfolg beim Erforschen des umfangreichen Funktionsschatzes von Excel in den Versionen bis 2013.

# **Kapitel 2**

## **Von der Zahl zur Formel**

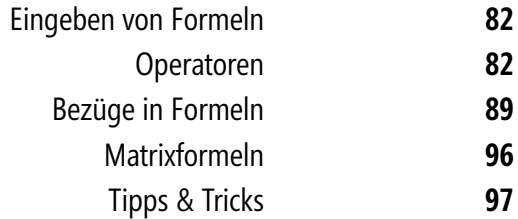

Wenn Excel für Sie rechnen soll, müssen Sie Formeln eingeben, aus denen das Programm die angestrebten Ergebnisse bilden kann. Die Eingabe von Formeln läuft in einem anderen Modus ab als die übrige Dateneingabe. Sie als Anwender werden diesen Unterschied jedoch fast nicht bemerken.

Im Prinzip ist die Vorgehensweise in den Excel-Arbeitsblättern mit der auf einem Rechenblatt aus Papier vergleichbar. Der Unterschied zwischen dem papiernen Rechenblatt und Excel ist der, dass Sie beim handschriftlichen Rechnen die Rechenregeln im Kopf haben und wissen müssen, wie man damit zu einem brauchbaren Ergebnis kommt. Die Ausgangswerte, die Sie zuerst in das Rechenblatt eintragen, werden in Excel als Eingabewerte bezeichnet. Die von Ihnen aufgestellten Rechenregeln, durch die diese Eingabewerte zu einem Ergebnis geführt werden, legen Sie in einer Formel fest.

Der wesentliche Vorteil des elektronischen Rechenblatts, also der Tabellenkalkulation, ist der, dass Sie das einmal erstellte Rechenmodell immer wieder verwenden können. Sie geben lediglich neue Eingabewerte ein und die Formeln mit der darin enthaltenen Rechenregel führen nach der stets gleichen Methode zum Ergebnis. Kurz: Wenn Sie einmal eine Tabelle korrekt erstellt haben, können Sie beliebig oft Werte nach diesen Regeln berechnen lassen.

Es ist auch wichtig zu wissen, dass Sie in Excel keine algebraischen Buchstabenformeln berechnen können. Sämtliche Berechnungen müssen auf natürlichen Zahlenwerten beruhen, welche real in eine Tabelle eingetragen wurden. Ebenso ist es bei Diagrammen nicht möglich, einen Graphen direkt durch eine Formel berechnen und zeichnen zu lassen: Alle Werte, die im Diagramm dargestellt werden sollen, müssen sich real in einer Tabelle befinden bzw. dort berechnet worden sein.

### **Eingeben von Formeln**

In Excel gilt: Wenn das erste Zeichen einer Eingabe das Gleichheitszeichen (=) ist, wird die nachfolgende Eingabe als Berechnungsformel ausgewertet. Sie können eine Formeleingabe auch mit dem Plus- oder Minuszeichen einleiten. Excel setzt jedoch später noch das Gleichheitszeichen davor.

Eine Formel wird immer aus Operanden und Operatoren gebildet. Dabei sind die Operanden die Werte, mit denen gerechnet werden soll, und die Operatoren stellen die Rechenvorschriften dar, die zur Berechnung angewendet werden (Abbildung 2.1).

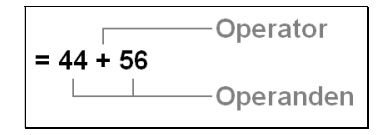

**Abbildung 2.1:** Operanden und Operatoren bilden die Grundbestandteile einer Formel

### **Operatoren**

Bei den Operatoren, welche Sie in Formeln verwenden können, herrscht eine größere Vielfalt als gemeinhin bekannt. Deshalb wollen wir hier einmal alle Operatoren systematisch betrachten. Beginnen wir mit den am häufigsten verwendeten Operatoren in Ihren Excel-Formeln.

### **Arithmetische Operatoren**

Mit den arithmetischen Operatoren führen Sie elementare Rechenoperationen durch und erzeugen als Ergebnis numerische Werte. Die Tabelle 2.1 fasst die arithmetischen Operatoren zusammen, die in Excel-Formeln eingesetzt werden können.

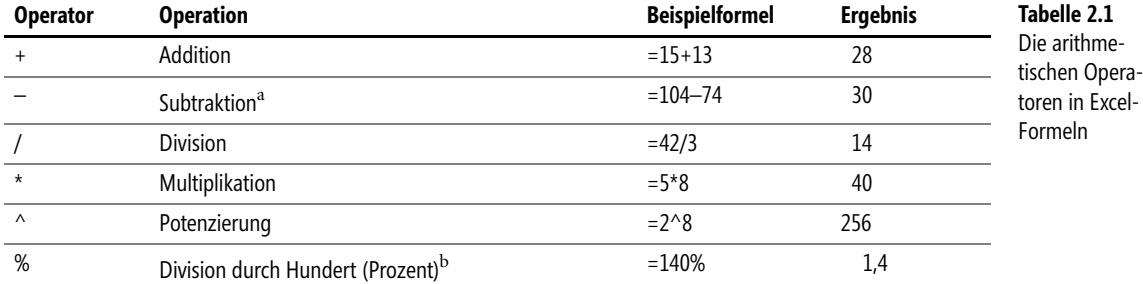

<sup>a</sup> Steht das Minuszeichen vor einem Zahlenwert (Negation), wird es als Vorzugsoperator ausgewertet.

<sup>b</sup> Hier handelt es sich wie bei Vorzeichen um einen »unären«, d.h. einseitigen Operator. Er benötigt nur einen Operanden.

Diese Beispiele finden Sie im Arbeitsblatt *Arithmetische Operatoren* in der Arbeitsmappe *Kap02.xlsx*. Sie finden diese im Ordner *\Ms5-235\Kap02*.

Mit diesen Operatoren können Sie in Excel-Tabellen Formeln erstellen, indem Sie die Formeln unmittelbar in Zellen eingeben. Nach der Eingabe wird in den jeweiligen Zellen das Ergebnis der Formel angezeigt, wobei in der Bearbeitungsleiste die Formel als Zelleninhalt zu sehen ist.

Die unmittelbare Eingabe von numerischen Werten in Formeln wird als die Eingabe von Konstanten **Hinweis** bezeichnet. Die Verwendung von Konstanten ist eigentlich die Ausnahme in Formeln. Sie sollten sie möglichst vermeiden und durch Bezüge auf Eingabezellen mit den an der Formel beteiligten Werten ersetzen. Ansonsten nehmen Sie sich den oben erwähnten Vorteil von elektronischen Rechenblättern.

Die in der Tabelle dargestellten Formeln dienen lediglich dem Verständnis der Wirkungsweise der Operatoren.

### **Rechenreihenfolge durch Klammern bestimmen**

Wenn Sie die Wertigkeit bzw. Rangfolge der Operationen bei der Berechnung ändern möchten oder aus arithmetischen Gründen ändern müssen, sind die Ausdrücke, die zuerst ausgewertet werden sollen, in runde Klammern einzuschließen. Testen Sie die Wirkungsweise von runden Klammern, indem Sie die beiden in der Tabelle 2.2 dargestellten Formeln in unterschiedliche Zellen eingeben und das Ergebnis vergleichen.

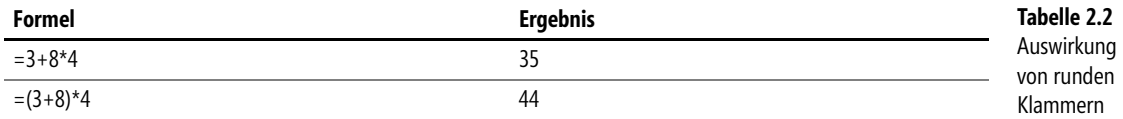

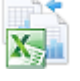

Wichtig In einer Formel muss die Anzahl der öffnenden runden Klammern immer gleich der Anzahl der schließenden runden Klammern sein. Excel meldet sonst einen Fehler und markiert die zu korrigierende Stelle in der Formel bzw. bietet die Korrektur der Formel an.

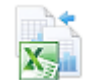

Die Tabelle 2.2 finden Sie in der Arbeitsmappe *Kap02.xlsx* auf dem Blatt *Rangfolge*. Die Arbeitsmappe befindet sich im Ordner *\Ms5-235\Kap02*.

Damit Sie nicht die Übersicht verlieren und leichter kontrollieren können, ob die Anzahl der öffnenden Klammern gleich der Zahl der schließenden Klammern ist, stellt Excel Ihnen folgende Eingabehilfen zur Verfügung:

- Bei Eingabe einer schließenden Klammer wird in der Bearbeitungsleiste bei direkter Zellbearbeitung auch in der Zelle selbst – die geöffnete Klammer kurzzeitig **fett** hervorgehoben
- Wenn Sie eine bestehende Formel bearbeiten, wird je nach Einstellung und Bearbeitungsart – ein Klammerpaar kurzzeitig dann **fett** hervorgehoben, wenn Sie die Einfügemarke über eine der beiden Klammern bewegen

### **Rangfolge der arithmetischen Operatoren**

Wenn ein Ausdruck mehrere Operatoren enthält, bestimmt die Rangfolge der Operatoren die Reihenfolge, in der die Elemente des Ausdrucks ausgewertet werden. Die Standardrangfolge kann durch das Setzen von runden Klammern innerhalb einer Elementgruppe geändert werden. Die Tabelle 2.3 zeigt die Rangfolge, in der die Operatoren in einer Excel-Formel ausgewertet werden.

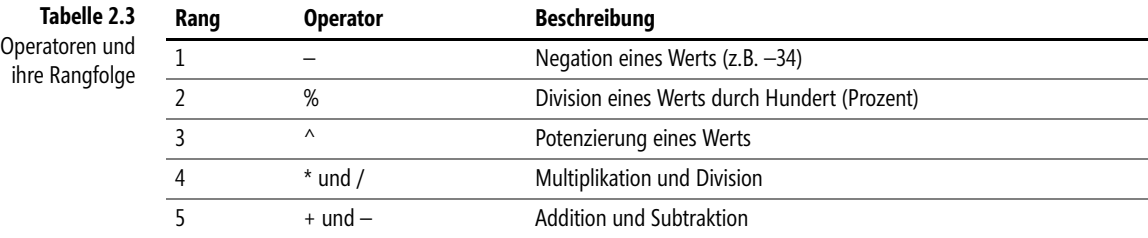

Sicher erinnern Sie sich noch an die alte arithmetische Weisheit »Punktrechnung geht vor Strichrechnung!«, welche Ihnen im Zweifelsfall weiterhilft.

**Hinweis** Enthält eine Formel Operatoren, die die gleiche Priorität besitzen, wertet Excel die Operatoren – und somit die Formel – von links nach rechts aus.

### **Vergleichsoperatoren für die Logik**

Mit den Vergleichsoperatoren können Sie Werte, Texte oder Zellinhalte vergleichen. Am häufigsten setzen Sie solche Ausdrücke in den Logik-Funktionen, z.B. WENN(), ein. Das Ergebnis ist immer ein Wahrheitswert (boolescher Wert). Die Tabelle 2.4 zeigt alle booleschen Operatoren und Anwendungsbeispiele zum Verständnis von Vergleichsausdrücken.

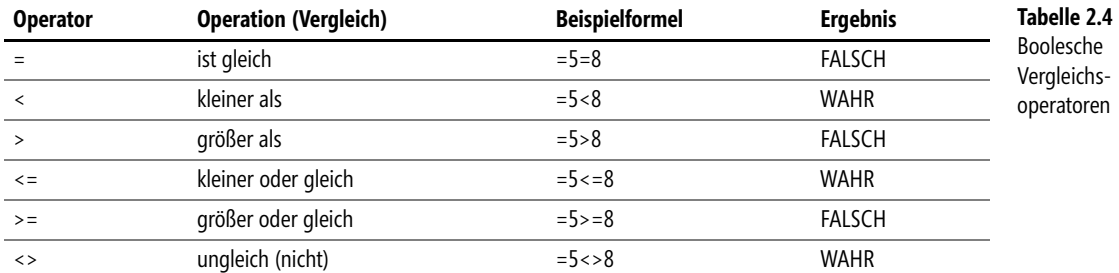

Die Tabelle 2.4 finden Sie in der Arbeitsmappe *Kap02.xlsx* auf dem Blatt *Vergleichsoperatoren*. Die Arbeitsmappe befindet sich im Ordner *\Ms5-235\Kap02*.

### **Der Textoperator &**

Manchmal ergibt sich die Notwendigkeit, die Ergebnisse einer oder mehrerer Formeln in einer Zelle zusammenzufassen. Hier kommt der Textoperator »&« (kaufmännisches Und-Zeichen) zum Einsatz. Wenn Sie zwei Werte – gleichgültig welchen Datentyps – mit dem Textoperator verbinden, entspricht das Ergebnis immer dem Datentyp »Text«.

Dies bedeutet, dass Zahlenwerte von Excel automatisch zu Text konvertiert werden. Sie können so mit dem Textoperator zwei Zahlenwerte als Text in einer Zelle unterbringen. Die sich daraus ergebende Textfolge kann zu weiteren Berechnungen nicht mehr unmittelbar herangezogen werden!

Sollte in der Formel statt eines Zellbezugs unmittelbar Text verwendet werden, muss dieser Text in **Hinweis** Anführungszeichen gesetzt werden. Dagegen müssen Zahlen nicht in Anführungszeichen stehen. Wenn Sie Zellbezüge verwenden, entfallen die Anführungszeichen ebenfalls – gleichgültig, welcher Datentyp in den Zellen anzutreffen ist.

Angenommen, Sie möchten den Inhalt der Zellen *A1* und *A2* durch den Textoperator verbinden, so ergibt dies folgende Formel:

#### =A1&A2

Durch den Textoperator werden die Werte unmittelbar aneinander gefügt. Wenn Sie jedoch zwischen den Werten ein Leerzeichen wünschen, müssen Sie dies eigens eingeben, und zwar in Anführungszeichen. Angenommen, zwischen den Werten der Zellen *A1* und *A2* soll sich ein Leerzeichen befinden. In diesem Fall ist die obige Formel wie folgt abzuwandeln:

#### =A1&" "&A2

Schauen Sie dazu die Beispiele im Arbeitsblatt *Textoperator* in der Arbeitsmappe *Kap02.xlsx* an. Sie finden diese im Ordner *\Ms5-235\Kap02*. Die Abbildung 2.2 zeigt den Inhalt dieses Arbeitsblatts.

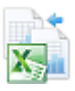

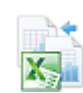

|                | А<br>B              |                 | C | D                | F                |
|----------------|---------------------|-----------------|---|------------------|------------------|
|                | <b>Textoperator</b> |                 |   |                  |                  |
| $\overline{2}$ |                     |                 |   | Berechnung       | Formel           |
| 3              | Deutsch             | land            |   | Deutschland      | $=$ A3&B3        |
| 4              | weiße               | Feder           |   | Federweiße       | $=$ B4&A4        |
| 5              |                     |                 |   |                  |                  |
| 6              | Excel               | 2007            |   | Excel 2007       | =A6&" "&B6       |
| 7              | Excel               | Funktionen      |   | Excel-Funktionen | $=$ A7&"-"&B7    |
| 8              |                     | 50000 Einwohner |   | 50000 Einwohner  | =A8&" "&B8       |
| 9              |                     |                 |   |                  |                  |
| 10             | 47                  | 11              |   | 4711             | $= A108B10$      |
| 11             | 6                   | 49              |   | 6 aus 49         | =A11&" aus "&B11 |
| 12             | 1                   | 25000           |   | 1:25000          | =A12&":"&B12     |
| 13             |                     |                 |   |                  |                  |
| 14             | Helmut              | Reinke          |   | Helmut Reinke    | =A14&" "&B14     |
| 15             | Sara                | Unverhau        |   | Unverhau, Sara   | =B15&", "&A15    |
| 16             |                     |                 |   |                  |                  |

**Abbildung 2.2:** Beispiele für den Einsatz des Textoperators

### **Bezugsoperatoren**

Durch die Bezugsoperatoren können Sie in einer Formel oder Funktion bestimmte Zellen oder Zellbereiche zur Berechnung übergeben, d.h., sie verknüpfen Zellbereiche für die Durchführung von Berechnungen. Sie haben die folgenden Operatoren zur Verfügung:

- $\blacktriangleright$  . **Bereichsoperator :** (Doppelpunkt) Erstellt einen Bezug auf alle Zellen, die zwischen zwei Bezügen liegen, einschließlich der beiden Bezugszellen, z.B. B3:B20
- **Verbindungsoperator ;** (Semikolon) Ermöglicht die Verbindung mehrerer Zellen oder Bezüge in einem Ausdruck, z.B. SUMME(B3:B20;D3:D20)
- **Schnittmengenoperator ' '** (Leerschritt) Erstellt einen Bezug zu Zellen, die für beide Bezüge gleich sind, d.h. die Schnittmenge beider Bereiche darstellen, z.B. B7:D7 C6:C8

### **Der Bereichsoperator**

Unter einem Bereich versteht man einen Teil der Arbeitsblattmatrix, also neben- und untereinander liegende Zellen. Wenn zwei Zellbezüge durch einen Doppelpunkt verbunden werden, bilden sie mit den dazwischen liegenden Zellen einen Bereich. Die Größe und Form der Bereiche kann unterschiedlich sein. In Funktionen gilt ein Bereich – gleichgültig, wie groß er ist – als ein Argument.

Operatoren

### **Mögliche Bereichsbezüge**

Obwohl die Angabe von Bereichsbezügen einfach ist, wollen wir hier die möglichen Varianten veranschaulichen.

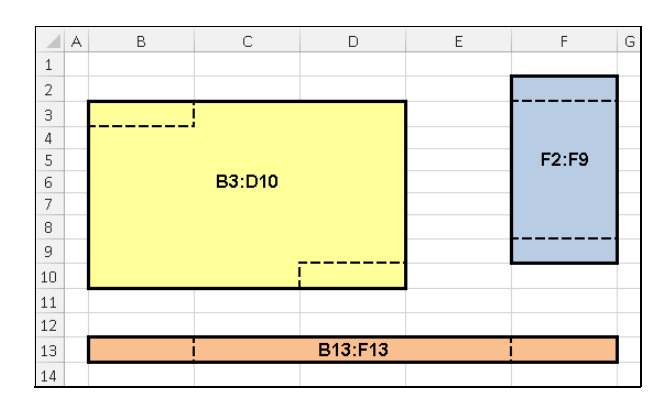

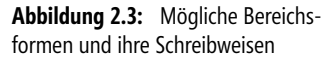

Die Abbildung 2.3 zeigt folgende Regeln für die Bereichsbezug-Schreibweisen:

- - Bei einem Bereich, der mehrere Spalten und Zeilen umfasst, wird die Zelle der linken oberen Ecke mit der Zelle der rechten unteren Ecke zu einem Bereich verbunden; z.B. *B3:D10*
- Bei einem Bereich, der in einer Zeile liegt, wird die linke Zelle mit der rechten Zelle zu einem Bereich verbunden; z.B. *B13:F13*
- - Bei einem Bereich, der in einer Spalte liegt, wird die oberste Zelle mit der untersten Zelle zu einem Bereich verbunden; z.B. *F2:F9*

### **Bezüge auf ganze Spalten oder Zeilen**

Wenn Sie sich auf Spalten oder Zeilen – in beiden Fällen von der ersten bis zur letzten Zelle – beziehen wollen, können Sie dies mit den Bezügen aus Tabelle 2.5 tun. Be[zü](#page-93-0)ge für andere Spalten oder Zeilen sind analog zu den Angaben in der Tabelle herzustellen.

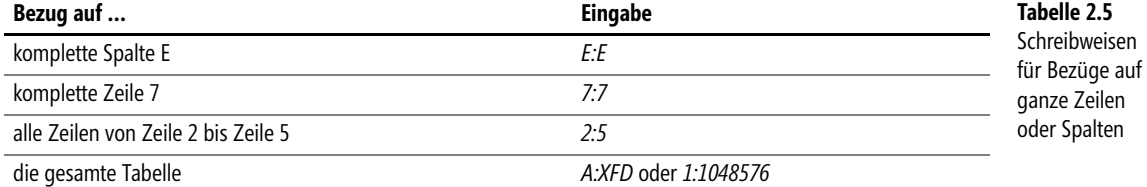

Letztgenannte Bezüge können erst ab Excel 2007 funktionieren, da hier die entsprechenden Spalten- **Hinweis** und Zeilenzahlen zur Verfügung stehen.

Die Angaben für die gesamte Tabelle kommen bei Bezügen auf andere Blätter in Frage. In einer Formel auf demselben Blatt würden Sie durch Einbeziehung der eigenen Formelzelle einen Zirkelbezug erzeugen. Mehr dazu erfahren Sie im Abschnitt »Was ist ein Zirkelbezug?« ab Seite 94.

### **Der Verbindungsoperator**

Durch den Verbindungs- oder Vereinigungsoperator können Sie Zellen, die nicht nebeneinander liegen, einer Funktion zur Berechnung übergeben. Der Verbindungsoperator ist das Semikolon (;). Wenn mehrere Zellen einer Funktion mit dem Verbindungsoperator übergeben werden, zählt jeder Zellbezug, der durch Semikolon eingegrenzt ist, als eigenständiges Argument.

Wären die drei Bereiche in Abbildung 2.3 zu summieren, müsste jede Zellengruppe in der SUMME()-Funktion einzeln angegeben werden. Die Funktion hätte drei Argumente, jeweils getrennt durch ein Semikolon:

```
=SUMME(B3:D10;F2:F9;B13:F13)
```
### **Der Schnittmengenoperator**

Der Schnittmengenoperator wird selten benutzt, darf jedoch in der vollständigen Aufzählung der Bezugsoperatoren nicht fehlen. Durch den Schnittmengenoperator – das Leerzeichen – lässt sich ein Bezug auf die Zellen herstellen, die mehreren unterschiedlichen Bezügen gemeinsam sind. Anders ausgedrückt: Unter der Schnittmenge sind in Excel die Werte zu verstehen, die in der Fläche liegen, in der sich mehrere Bereiche überschneiden.

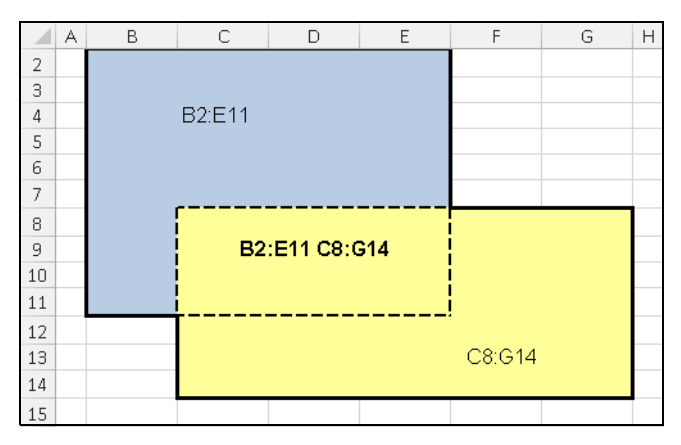

**Abbildung 2.4:** Einfaches Beispiel einer Schnittmenge

Die in Abbildung 2.4 dargestellte Schnittmenge wird aus den Bereichen B2:E11 und C8:G14 gebildet. In einer Formel oder Funktion würde diese Schnittmenge – mit dem Leerzeichen – wie folgt dargestellt werden: B2:E11 C8:G14

Das Ergebnis dieser Schnittmenge wird als explizite Schnittmenge bezeichnet. Wenn diese explizite Schnittmenge beispielsweise summiert werden soll, ergibt sich folgende Formel:

```
=SUMME(B2:E11 C8:G14)
```
Die Anwendung von Schnittmengen findet meist im Zusammenhang mit Bereichsnamen statt, wogegen die Anwendung mit reinen Zellbezügen seltener ist.

### <span id="page-88-0"></span>**Bezüge in Formeln**

Wie zu Beginn dieses Kapitels bereits erwähnt, entspricht die Eingabe von Konstanten (Zahlenwerten) in Formeln nicht dem Sinn und Zweck einer Tabellenkalkulation. Bei dieser Methode müssten Sie bei jeder Änderung eines Werts auch die Formel entsprechend ändern.

Den Inhalt einer Zelle adressiert man über deren Zellbezug. Durch die Bezüge erkennt Excel, aus welchen Zellen die in einer Formel verwendeten Werte zu entnehmen sind.

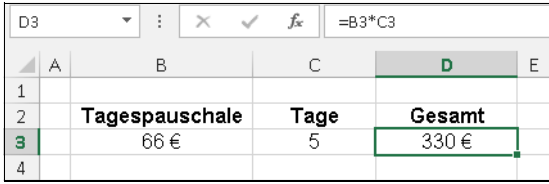

**Abbildung 2.5:** Für die Multiplikation von Pauschale und Tage werden die Zellbezüge verwendet

Grundsätzlich können Sie Bezüge über die Tastatur eingeben. Dabei dürfen keine Leerzeichen in die Formel gelangen. Auf die Groß- oder Kleinschreibung kommt es nicht an. Allerdings besteht beim Schreiben immer eine gewisse Fehlergefahr, da Sie sich bei den Bezügen irren oder vertippen könnten.

Alle Bezüge in Kleinbuchstaben werden nach Abschluss der Formeleingabe durch Excel in Großbuch- **Hinweis** staben umgewandelt, wenn die Formel syntaktisch richtig eingegeben wurde. Ist dies nicht der Fall, überprüfen Sie bitte die Eingabe auf Syntax- und Schreibfehler.

Wenn Sie Zellbezüge einfacher und bequemer eingeben und dabei noch Fehler vermeiden wollen, bedienen Sie sich der sogenannten Zeigemethode. Durch die Zeigemethode können Sie Zellbezüge schnell und nahezu fehlerfrei eingeben. Verfahren Sie bei der Formeleingabe wie folgt:

- **1.** Geben Sie in einer Formel zuerst das Gleichheitszeichen ein.
- **2.** Geben Sie den folgenden Operator, den Funktionsnamen, die Klammer oder andere einleitende Formelbestandteile ein.
- **3.** Markieren Sie die Zelle oder den Zellbereich, deren bzw. dessen Zellbezug in die Formel eingehen soll. Die Markierung wird durch eine gestrichelte Linie, den sogenannten Laufrahmen, gekennzeichnet und der Zellbezug erscheint korrekt in der Formel.
- **4.** Geben Sie den folgenden Operator, den Funktionsnamen, die Klammer oder andere folgende Formelbestandteile ein.
- **5.** Zeigen Sie durch Markieren auf weitere, beteiligte Zellen oder Bereiche.
- **6.** Fahren Sie mit den Schritten 2 bis 5 bis zum Ende der Formeleingabe fort.

Durch den Einsatz von Zellbezügen wird es Ihnen erst möglich, alle Vorteile einer Tabellenkalkulation auszuschöpfen. Sie sind in der Lage, beliebige Rechenmodelle zu erstellen, in denen nur noch die Eingabewerte verändert werden müssen, um zu neuen Ergebnissen zu kommen.

Für Ihre praktische Arbeit bedeutet dies, dass Sie ein Rechenmodell nur ein einziges Mal erstellen müssen, um es anschließend für gleichartige Aufgaben ständig benutzen zu können. In der Tabelle aus Abbildung 2.6 können Sie die Eingabewerte der beiden Spalten *B* und *C* ändern, während in der Spalte *D* sofort das Produkt gebildet wird.

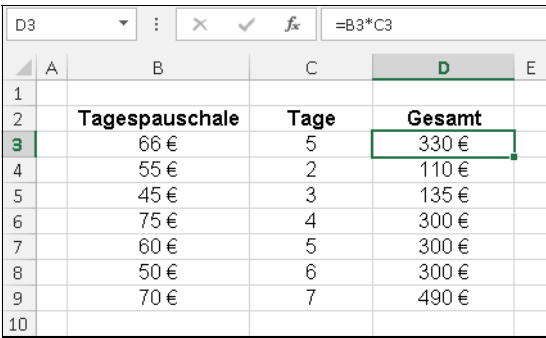

**Abbildung 2.6:** Die Formel mit Zellbezügen kann nach unten kopiert werden

Ein weiterer Vorteil besteht darin, dass die gezeigte Formel durch Ziehen am Ausfüllkästchen nach unten kopiert werden kann. Damit erhalten Sie schnell alle benötigten Berechnungen, was bei Verwendung von Konstanten nicht der Fall wäre.

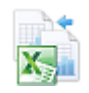

Die Tabelle aus Abbildung 2.6 finden Sie im Arbeitsblatt *Relativer Bezug* in der Arbeitsmappe *Kap02.xlsx*. Sie finden diese im Ordner *\Ms5-235\Kap02*.

### **Relative Bezüge**

Wenn Sie durch Ziehen am Ausfüllkästchen die Formel in Abbildung 2.6 nach unten kopieren, erhalten Sie das für jede Zeile korrekte Berechnungsergebnis. Der Grund: Excel passt beim Kopieren die Bezüge in der Formel der jeweiligen Zeile an, indem es die aktuelle Zeilennummer einsetzt. Dies funktioniert jedoch nur, weil die Zeilennummer in der Formel »relativ« ist.

Einen relativen Bezug können Sie als ein räumliches Verhältnis zwischen zwei Zellen ansehen. Die Betrachtung des räumlichen Verhältnisses erfolgt dabei immer von der Formelzelle aus. Dieses räumliche Verhältnis – und nicht die buchstabengetreue Schreibweise eines Bezugs – wird beim Kopieren übertragen.

Die Formel in der Zelle *D3* der in Abbildung 2.6 gezeigten Tabelle liest sich vom Standort *D3* aus betrachtet so: »Nimm den Wert aus der Zelle zwei Spalten weiter links, gleiche Zeile (=B3) und multipliziere (=B3\*) mit dem Wert aus der Zelle eine Spalte weiter links, gleiche Zeile (=B3\*C3)«.

**Wichtig** Grundsätzlich kann zur Veränderung der relativen Zellbezüge beim Kopieren gesagt werden:

- - Beim horizontalen Kopieren verändern sich die Spaltenbezüge im Verhältnis zum jeweiligen Standort
- - Beim vertikalen Kopieren verändern sich die Zeilenbezüge im Verhältnis zum jeweiligen **Standort**

### **Absolute Bezüge**

Hier haben wir das Gegenstück zum relativen Bezug. Unter einem absoluten Bezug wird ein Zellbezug verstanden, der sich beim Kopieren oder Ausfüllen nicht verändert. Sie benötigen derartige Bezüge, um stets auf eine ganz bestimmte Zelle zu verweisen und mit dem dort vorhandenen Wert zu rechnen.

Nehmen wir an, Sie möchten in einer Tabelle den Mehrwertsteuerbetrag zu einer Liste von Nettopreisen berechnen, wobei der anzuwendende Mehrwertsteuersatz zentral in einer Zelle gepflegt wird. Die einmal entwickelte Formel soll kopierbar sein.

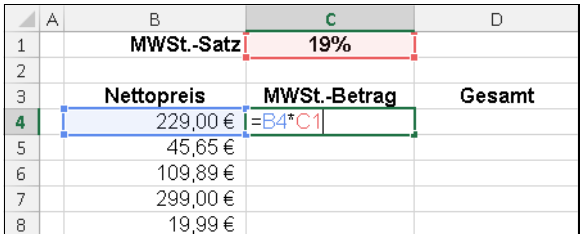

**Abbildung 2.7:** Ausgangssituation mit Formel in Zelle *C4*

Die eingegebene Formel in der Zelle *C4* berechnet einwandfrei die für den in *B4* aufgeführten Nettopreis anzusetzende Mehrwertsteuer. Die Formel lautet:

#### $= B4*C1$

Wenn Sie diese Formel nun in der Spalte nach unten ausfüllen, also kopieren, erhalten Sie durch das Verändern der relativen Zellbezüge völlig unrealistische Ergebnisse. In der Zelle *C6* erscheint gar die Fehlermeldung *#WERT!*. In der Zelle *C3* ist der Text »MWSt.-Betrag« enthalten. Dies führt unweigerlich zur Fehlermeldung *#WERT!*.

Wenn Sie den Auftrag, der in der Formel der Zelle *C4* steckt, analysieren, kommen Sie zu dem Schluss, dass der Bezug auf die Mehrwertsteuer unveränderbar sein muss. Diese Unveränderbarkeit wird erreicht, wenn Sie vor den Spalten- (*C*) und den Zeilenbezug (*1*) ein Dollarzeichen (*\$*) setzen. Ein derartiger Zellbezug wird beim Kopieren oder Ausfüllen nicht verändert und in Excel als absoluter Bezug bezeichnet.

In der Beispieltabelle der Abbildung 2.7 muss demnach die Formel in der Zelle *C4* wie folgt lauten:

### =B4\*\$C\$1

Wenn Sie mit dieser Formel, ausgehend von der Zelle *C4*, den Bereich ausfüllen und diese Formel nach unten kopieren, erhalten Sie in der gesamten Tabelle jeweils das korrekte Ergebnis (Abbildung 2.8).

|   | А |                   |              |         |
|---|---|-------------------|--------------|---------|
| 1 |   | MWSt.-Satz        | 19%          |         |
| 2 |   |                   |              |         |
| 3 |   | <b>Nettopreis</b> | MWSt.-Betrag | Gesamt  |
| 4 |   | 229,00€           | 43.51€       | 272,51€ |
| 5 |   | 45,65€            | 8.67€        | 54,32€  |
| 6 |   | 109,89€           | I=B6*\$C\$1  | 130,77€ |
| 7 |   | 299,00€           | 56,81€       | 355,81€ |
| 8 |   | 19,99€            | 3.80€        | 23.79€  |

**Abbildung 2.8:** Korrekte Ergebnisse durch den absoluten Zellbezug auf die Zelle *\$C\$1*

Das fertige Beispiel aus Abbildung 2.8 finden Sie im Arbeitsblatt *Absoluter Bezug* in der Arbeitsmappe *Kap02.xlsx*. Diese befindet sich im Ordner *\Ms5-235\Kap02*.

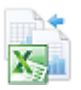

### **Gemischte Bezüge**

Streng genommen hätte es keines absoluten Bezugs bedurft, um im Beispiel in Abbildung 2.8 die Formel korrekt zu kopieren. Da nur nach unten, d.h. in derselben Spalte kopiert wurde, hätte der Spaltenbezug nicht absolut sein müssen. Diese Überlegung führt uns zu den gemischten Bezügen, die – wie der Name es sagt – eine Mischform zwischen relativem und absolutem Bezug darstellt.

Angenommen, Sie wollen eine Tabelle erstellen, aus der die Werte für das Einmaleins abgelesen werden können. Die Rechenmethode ist im Prinzip klar. In der Bearbeitungsleiste der Tabelle in Abbildung 2.9 sehen Sie die Formel für die Zelle *F6*: =A6\*F2. In *B3* müsste sie entsprechend lauten: =A3\*B2. Keine der Formeln ist jedoch sinnvoll kopierbar. Sicher ahnen Sie schon, dass es nicht nötig ist, die Formel für jede Zelle neu zu entwickeln.

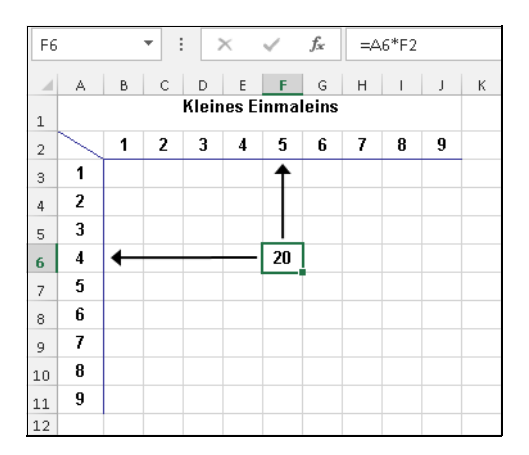

**Abbildung 2.9:** Tabelle zur Darstellung des kleinen Einmaleins

Wenn es Ihnen gelingen würde, wahlweise den Spalten- oder den Zeilenbezug zu sperren, könnten Sie in der Tabelle der Abbildung 2.9 eine einmal in *B3* entwickelte Formel sowohl nach unten als auch nach rechts kopieren. Die folgenden Überlegungen führen zur Lösung:

- $\rightarrow$  Sie müssen den Spaltenbezug für die Werte aus Spalte *A* sperren, um die Formel horizontal kopieren zu können und trotzdem die Werte immer aus der Spalte *A* einzulesen. Der Zeilenbezug für die Werte aus Spalte *A* muss relativ bleiben, damit er beim vertikalen Kopieren angepasst wird. Es ergibt sich der Zellbezug »\$A3«.
- Für den Bezug auf die Werte in Zeile *2* verhält es genau umgekehrt: Der Spaltenbezug muss relativ bleiben, während der Zeilenbezug durch das \$-Zeichen gesperrt werden muss. Damit bleibt der Bezug auf die Zeile beim vertikalen Kopieren unverändert, während beim horizontalen Kopieren die Spaltenbezüge angepasst werden. Aus dieser Überlegung ergibt sich die Schreibweise »B\$2«.

Somit ergibt sich bei der Beispieltabelle für die Zelle *B3* folgende Formel:

=\$A3\*B\$2

Probieren Sie dies in Ihrer Beispieltabelle aus. Sie werden immer die korrekten Ergebnisse erzielen.

|                | ŧ<br>fx<br>B3<br>$\times$<br>✓ |   |    |    |    |    | $= $A3*B$2$ |    |    |    |   |
|----------------|--------------------------------|---|----|----|----|----|-------------|----|----|----|---|
| ⊿              | А                              | в | C  | D  | E  | F  | G           | Η  | I  | J  | Κ |
| $\mathbf{1}$   | Kleines Einmaleins             |   |    |    |    |    |             |    |    |    |   |
| $\overline{2}$ |                                | 1 | 2  | 3  | 4  | 5  | 6           | 7  | 8  | 9  |   |
| 3              | 1                              | 1 | 2  | 3  | 4  | 5  | 6           | 7  | 8  | 9  |   |
| 4              | 2                              | 2 | 4  | 6  | 8  | 10 | 12          | 14 | 16 | 18 |   |
| 5              | 3                              | 3 | 6  | 9  | 12 | 15 | 18          | 21 | 24 | 27 |   |
| 6              | 4                              | 4 | 8  | 12 | 16 | 20 | 24          | 28 | 32 | 36 |   |
| 7              | 5                              | 5 | 10 | 15 | 20 | 25 | 30          | 35 | 40 | 45 |   |
| 8              | 6                              | 6 | 12 | 18 | 24 | 30 | 36          | 42 | 48 | 54 |   |
| 9              | 7                              | 7 | 14 | 21 | 28 | 35 | 42          | 49 | 56 | 63 |   |
| 10             | 8                              | 8 | 16 | 24 | 32 | 40 | 48          | 56 | 64 | 72 |   |
| 11             | 9                              | 9 | 18 | 27 | 36 | 45 | 54          | 63 | 72 | 81 |   |
| 12             |                                |   |    |    |    |    |             |    |    |    |   |

**Abbildung 2.10:** Korrekt rechnende Tabelle mit gemischten Bezügen

Das fertige Beispiel aus Abbildung 2.10 finden Sie im Arbeitsblatt *Gemischter Bezug* in der Arbeitsmappe *Kap02.xlsx*. Diese befindet sich im Ordner *\Ms5-235\Kap02*.

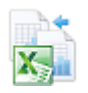

Als elementaren Grundsatz leiten Sie ab: Bei einem gemischten Bezug ist der Bezugsteil (Spalten- oder Zeilenbezug), vor dem das Dollarzeichen steht, gesperrt und beim Kopieren unveränderbar. Vereinfacht können Sie sich merken:

- Möchten Sie immer Werte aus einer bestimmten Spalte übernehmen, muss der Spaltenbezug durch das Dollarzeichen gesperrt werden
- Möchten Sie immer Werte aus einer bestimmten Zeile übernehmen, muss der Zeilenbezug durch das Dollarzeichen gesperrt werden

Mit der Taste (F4) können Sie die Bezugsart ändern. Markieren Sie den Zellbezug in einer Formel **Tipp** und drücken Sie mehrmals die (F4)-Taste. Mit jedem Tastendruck ändert sich die Schreibweise (Relativ – Absolut – Gemischt – Relativ usw.).

Zuletzt soll hier noch auf ein Feature ab Excel 2007 hingewiesen werden: In als »Tabelle« gekenn- **Hinweis** zeichneten Blattbereichen finden Sie eine neue Schreibweise für (relative) Bezüge. Beispiel:

### =Tabelle1[[#Diese Zeile];[Kapital]]+Tabelle1[[#Diese Zeile];[Gewinnanteil]]

Im Beispiel werden je Zeile die Werte aus den Spalten mit den Überschriften »Kapital« und »Gewinnanteil« addiert. Bei Eingabe einer Formel schreibt Excel für die markierten Bezüge in der gezeigten Art und Weise mit und füllt selbständig die angrenzenden leeren Zellen mit der neuen Formel aus – ein sehr effektives Arbeiten.

### <span id="page-93-0"></span>**Was ist ein Zirkelbezug?**

Zirkelbezüge entstehen meist durch Eingabefehler. Man versteht darunter einen Bezug auf die Zelle, in der sich die Formel selbst befindet – quasi einen Bezug auf sich selbst. Formeln mit einem Zirkelbezug kann Excel standardmäßig nicht lösen. Sie erhalten stattdessen eine Meldung, wie in Abbildung 2.11.

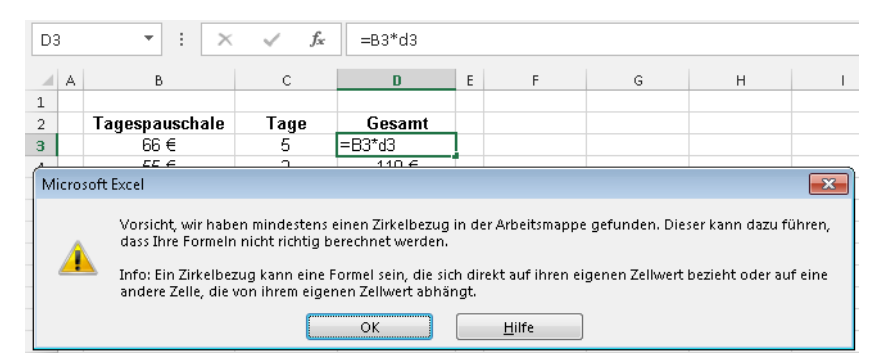

**Abbildung 2.11:** Fehlerhafte Eingabe in der Zelle *D3* mit der Fehlermeldung von Excel 2013

Excel 2007 und 2010 warteten in der Fehlermeldung noch mit etwas umfangreicheren Erklärungen zum Zirkelbezug auf (Abbildung 2.12).

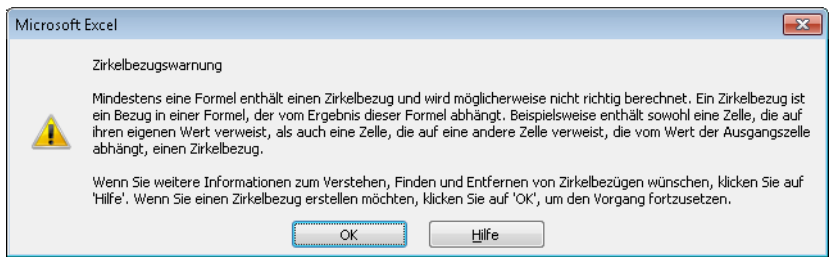

**Abbildung 2.12:** Die *Zirkelverweis*-Fehlermeldung von Excel 2010

**Hinweis** Wenn Sie in der Zirkelbezugsfehlermeldung auf die Schaltfläche *OK* klickten, wurde im Tabellenfenster von Excel 2003 die *Zirkelverweis*-Symbolleiste eingeblendet. Ab Excel 2007 können Sie das *Zirkelbezüge*-Symbol im Dropdownmenü *Fehlerüberprüfung* auf der Registerkarte *FORMELN* verwenden, um die Zellen innerhalb des Zirkelbezugs zu durchlaufen. Nutzen Sie dabei die Schaltflächen *Spur zum Nachfolger* und *Spur zum Vorgänger*, um die Gründe des aufgetretenen Problems durch Pfeile anzeigen zu lassen (Abbildung 2.14).

Seit Excel 2007 erscheint nach dem Klick auf *Hilfe* in der Zirkelbezugswarnung (Abbildung 2.11) ein Hilfefenster mit Anleitungen, wie mit Zirkelbezügen zu verfahren ist (Abbildung 2.13).

|                | Excel-Hilfe $\cdot$       |    |   |                           |       |                                           |   |                                                                                                  |  |  |
|----------------|---------------------------|----|---|---------------------------|-------|-------------------------------------------|---|--------------------------------------------------------------------------------------------------|--|--|
|                | ⊝ ⊝ <mark>∆ </mark> ⇔ ∧`  |    |   | In der Onlinehilfe suchen |       |                                           | م |                                                                                                  |  |  |
|                |                           |    |   |                           |       | Suchen und Korrigieren eines Zirkelbezugs |   |                                                                                                  |  |  |
|                |                           |    |   |                           |       |                                           |   | Sie haben eine Formel eingegeben, doch diese funktioniert nicht. Stattdessen wird eine           |  |  |
|                |                           |    |   |                           |       |                                           |   | Meldung über einen Zirkelbezug angezeigt. Sehr viele Personen haben dasselbe Problem, und        |  |  |
|                |                           |    |   |                           |       |                                           |   | dieses entsteht dadurch, dass die Formel versucht, sich selbst zu berechnen. Sie aber die        |  |  |
|                |                           |    |   |                           |       |                                           |   | Funktionalität "iterative Berechnung" deaktiviert haben. Sehen Sie sich folgendes Beispiel an:   |  |  |
|                | SUMME                     |    | × |                           | $f_x$ | $=$ $D1+D2+D3$                            |   |                                                                                                  |  |  |
|                | A                         | B. |   | C                         |       | D                                         | F |                                                                                                  |  |  |
| 1.             |                           |    |   |                           |       | 3481                                      |   |                                                                                                  |  |  |
| 2              |                           |    |   |                           |       | 4129                                      |   |                                                                                                  |  |  |
| $\overline{3}$ |                           |    |   |                           |       | $=D1+D2+D3$                               |   |                                                                                                  |  |  |
| $\overline{4}$ |                           |    |   |                           |       |                                           |   |                                                                                                  |  |  |
| 5              |                           |    |   |                           |       |                                           |   |                                                                                                  |  |  |
|                |                           |    |   |                           |       |                                           |   |                                                                                                  |  |  |
|                | sich selbst zu berechnen. |    |   |                           |       |                                           |   | Die Formel = D1+D2+D3 funktioniert nicht, da sie in Zelle D3 berechnet wird, d. h. sie versucht, |  |  |
|                |                           |    |   |                           |       |                                           |   |                                                                                                  |  |  |
|                |                           |    |   |                           |       |                                           |   | Zum Beheben des Problems können Sie die Formel in eine andere Zelle verschieben (drücken         |  |  |
|                |                           |    |   |                           |       |                                           |   | Sie STRG+X in der Bearbeitungsleiste, um die Formel auszuschneiden, wählen Sie eine andere       |  |  |
|                |                           |    |   |                           |       |                                           |   | Zelle aus, und drücken Sie STRG+V). Sie können auch eine der folgenden Techniken                 |  |  |

**Abbildung 2.13:** Seit Excel 2007 steht umfangreiche Hilfe bei Zirkelbezügen zur Verfügung; hier die Hilfe von Excel 2013

Wie schon im Hinweis oben erwähnt, ist das Suchen und Entfernen von Zirkelbezügen ab Excel 2007 auf der Registerkarte *FORMELN* zu finden. In der Gruppe *Formelüberwachung* klicken Sie auf die Schaltfläche *Fehlerüberprüfung*, dann auf *Zirkelbezüge* (Excel 2007/2010 *Zirkelverweise*) und dann auf die angezeigten Bezüge (Abbildung 2.14). Allerdings wird hier (sowie links unten in der Statusleiste) immer nur der letzte eingegebene Zirkelbezug angezeigt.

Wenn man die Warnung sowie das Hilfefenster schließt, ohne sofort den Zirkelbezug zu korrigieren, **Wichtig** wird bei einer erneuten Eingabe einer Formel mit Zirkelbezug in dieselbe oder eine andere Zelle keine erneute Warnung sowie Hilfefenster angezeigt. Lediglich in der Statusleiste erfolgt rechts neben dem Status *BEREIT* ein leicht übersehbarer Hinweis auf den Zirkelbezug in der Form *Zirkelbezüge: D3*. Korrigieren Sie Zirkelbezüge also unbedingt sofort nach dem Warnhinweis, da Sie die Hinweise darauf später leicht vergessen und übersehen können.

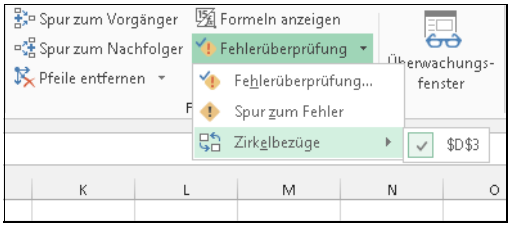

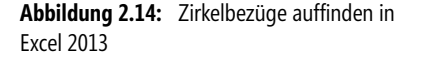

**Hinweis** Excel kann nicht automatisch alle geöffneten Arbeitsmappen berechnen, wenn eine von ihnen einen Zirkelbezug enthält. Sie können einen Zirkelbezug entfernen oder jede Zelle, die in den Zirkelbezug einbezogen ist, einmal berechnen, indem Sie die Ergebnisse der vorherigen Iteration verwenden. Sofern Sie die Standardeinstellungen für Iterationen nicht ändern, beendet Excel die Berechnung nach 100 Iterationsschritten oder wenn sich alle Werte in dem Zirkelbezug zwischen zwei Iterationen um einen Betrag von weniger als 0,001 ändern, je nachdem, welcher Fall zuerst eintritt.

### **Matrixformeln**

Um eine Matrixformel verstehen zu können, betrachten Sie zunächst die Arbeitsweise einer normalen Einzelwertformel. Eine Einzelwertformel erzeugt ein Ergebnis aus mehreren Operanden. Beispielsweise erzeugt die Formel =B4\*C4 das Produkt der beiden angegebenen Zellen. Vergleichen Sie hierzu die Abbildung 2.15: Die Matrixformel {=F4:F8\*G4:G8} erzeugt eine Menge von insgesamt fünf Ergebnissen, in diesem Fall jedes Mal das Produkt der beiden nebeneinander stehenden Zellen in den links und rechts vom Multiplikationszeichen stehenden Bereichen.

|    | А               | B                 |            |                |                      | G              |
|----|-----------------|-------------------|------------|----------------|----------------------|----------------|
|    |                 | Einzelwertformeln |            |                | <b>Matrixformeln</b> |                |
|    | Tagespauschale∣ | Tage              | Gesamt     | Tagespauschale | Tage                 | Gesamt         |
| Δ  | 55€             |                   | $=AA^*BA$  | 55€            |                      | {=E4:E8*F4:F8} |
|    | 50€             |                   | $= A5*BB5$ | 50€            | 5                    | {=E4:E8*F4:F8} |
| -6 | 45€             |                   | $=$ A6*B6  | 45€            |                      | {=E4:E8*F4:F8} |
|    | 60€             |                   | $=$ A7*B7  | 60€            | 3                    | {=E4:E8*F4:F8} |
| 8  | 63€             |                   | $=$ A8*B8  | 63€            |                      | {=E4:E8*F4:F8} |

**Abbildung 2.15:** Gegenüberstellung einer Einzelwert- und Matrixformel

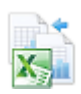

Das fertige Beispiel aus Abbildung 2.15 finden Sie im Arbeitsblatt *Matrixformeln* in der Arbeitsmappe *Kap02.xlsx*. Diese befindet sich im Ordner *\Ms5-235\Kap02*.

Bei der Einzelwertformel werden die Formeln durch relative Bezüge gebildet, die sich durch Ausfüllen in der Spalte von Zeile zu Zeile verändern. Dagegen ist die Matrixformel im gesamten Bereich (Matrix) unverändert. Dennoch werden von Zeile zu Zeile unterschiedliche Ergebnisse gebildet.

Da eine Matrixformel mehrere Ergebnisse liefern kann, können Sie – bei wiederholter Eingabe gleicher Formeln – Zeit sparen. Generell ist jedoch festzuhalten, dass eine Matrixformel mehr Speicher als die entsprechenden Einzelwertformeln belegt.

**Wichtig** Eine Matrixformel erkennen Sie an den geschweiften Klammern {…}, die die Formel einschließen. Diese geschweiften Klammern setzt Excel automatisch um Matrixformeln und können (bzw. dürfen) nicht manuell eingefügt werden. Um eine Formel als Matrixformel einzugeben, müssen Sie die Eingabe mit der Tastenkombination  $\lfloor \text{Strg} \rfloor + \lfloor \textbf{A} \rfloor + \lfloor \textbf{H} \rfloor$  beenden.

Zwischen der Bearbeitung einer Einzelwertformel und dem Bearbeiten von Matrixformeln gibt es gewichtige Unterschiede. Beim Bearbeiten einer Matrixformel ist immer die **gesamte** Matrixformel betroffen und damit auch der gesamte Bereich. Dies bedeutet, dass Sie nicht einen Teil oder gar nur eine Zelle ändern können. Folgende Operationen sind nicht möglich:

- Abändern des Inhalts einer einzigen Zelle
- Löschen oder Verschieben von Zellen, die Teil einer Matrix sind
- Einfügen von Zellen, Zeilen oder Spalten in eine bestehende Matrix

Sollten Sie dennoch versuchen, eine dieser Operationen durchzuführen, erhalten Sie eine Fehlermeldung angezeigt.

Wenn Sie nicht genau wissen, wo der Bereich einer Matrixformel beginnt bzw. endet, gehen Sie wie **Tipp** folgt vor:

- **1.** Markieren Sie eine Zelle, die der Matrix angehört.
- **2.** Rufen Sie das Dialogfeld *Gehe zu* mit der Taste (F5) auf.
- **3.** Klicken Sie im Dialogfeld *Gehe zu* auf die Schaltfläche *Inhalte*.
- **4.** Im daraufhin geöffneten Dialogfeld wählen Sie die Option *Aktuelles Array* aus und bestätigen mit *OK*. Hierdurch wird die Matrix markiert, in der sich die markierte Zelle befindet.

### **Tipps & Tricks**

In diesem Abschnitt wollen wir Ihnen in kurzer Form unsere wichtigsten Tipps und Tricks bei der Arbeit mit Formeln vermitteln. Je nachdem, wie intensiv Sie mit Excel arbeiten, werden Sie die im Folgenden beschriebenen Verfahren mehr oder weniger häufig benötigen.

### **Formelansicht ein/aus**

Wenn Sie sich in einer Tabelle, die Sie nicht selbst erstellt haben, eine Übersicht verschaffen wollen, z.B. weil die Tabelle sehr viele Formeln und Verknüpfungen enthält, erleichtern Sie sich die Arbeit, indem Sie anstelle der Formelergebnisse die Formeln und die Verknüpfungen selbst anzeigen. In Excel 2007 ist das wie bei den Vorgängerversionen schnell erledigt:

- **1.** Aktivieren bzw. öffnen Sie das betreffende Arbeitsblatt.
- **2.** Drücken Sie die Tastenkombination [Strg]+[#].

Sie sehen, dass Excel nun nicht die Formelergebnisse, sondern die dahinter stehenden Formeln anzeigt. Da die Formeln mehr Platz beanspruchen, passt Excel automatisch die Spaltenbreite an.

Seit Excel 2010 funktioniert die Tastenkombination (Strg)+(#) leider nicht mehr. Sie müssen die **Hinweis** Anzeige der Formeln auf der Registerkarte *FORMELN* in der Gruppe *Formelüberwachung* auf die Schaltfläche *Formeln anzeigen* umschalten.

Das Ein- und Ausschalten der Formelanzeige ändert keineswegs die Daten in Ihrer Tabelle. Der Befehl wirkt sich nur auf die Ansicht aus und kann durch erneutes Umschalten jederzeit wieder zurückgenommen werden.

Der Vollständigkeit halber sei noch erwähnt, dass das oben beschriebene Umschalten einer Änderung in den Excel-Optionen entspricht: In Excel 2007 klicken Sie auf die *Office*-Schaltfläche oben links, und anschließend auf die Schaltfläche *Excel-Optionen*; ab Excel 2010 klicken Sie im Menüband auf die

嚬

Registerkarte *DATEI* und dann auf die Schaltfläche *Optionen*. Im Dialogfeld *Excel-Optionen* finden Sie in der Kategorie *Erweitert* das entsprechende Kontrollkästchen zum Ein- bzw. Ausschalten der Formelanzeige im Blatt (Abbildung 2.16).

| Excel-Optionen                      |                                                                         | $\mathbf{x}$                  |
|-------------------------------------|-------------------------------------------------------------------------|-------------------------------|
| Allgemein                           | <b>En</b> Matrixformeln<br>Optionen für dieses Arbeitsblatt anzeigen:   | ۰<br>$\overline{\phantom{a}}$ |
| Formeln                             | Zeilen- und Spaltenüberschriften einblenden                             |                               |
| Dokumentprüfung                     | Anstelle der berechneten Werte Formeln in Zellen anzeigen               |                               |
| Speichern                           | Blatt in Rechts-nach-Links-Ansicht anzeigen                             |                               |
| Sprache                             | Seitenumbrüche einblenden                                               |                               |
|                                     | 7 In Zellen mit Nullwert eine Null anzeigen                             |                               |
| Enweitert                           | Gliederungssymbole anzeigen, wenn eine Gliederung angewendet wurde<br>V |                               |
| Menüband anpassen                   | Gitternetzlinien einblenden                                             |                               |
| Symbolleiste für den Schnellzugriff | Gitternetzlinienfarbe<br>$\langle \rangle$                              |                               |
| Add-Ins                             | Formeln                                                                 |                               |
| <b>Trust Center</b>                 | Multithreadberechnung aktivieren<br>V                                   |                               |
|                                     | Anzahl von Berechnungsthreads                                           |                               |
|                                     | Alle Prozessoren auf dem Computer verwenden: 8                          |                               |

**Abbildung 2.16:** Die Arbeitsblatt-Optionen in Excel 2013

In allen Versionen gilt: Diese Einstellung gilt nur für das aktive Arbeitsblatt.

### **Formeln in mehrere Zellen eingeben**

Wenn Sie bei der Formeleingabe bereits wissen, dass die Formel in mehrere Zellen einzugeben ist, können Sie die Formeleingabe in alle betreffenden Zellen in einem Arbeitsgang durchführen:

- **1.** Klicken Sie auf die Zelle, in welche die Formel eingetragen werden soll, und erweitern Sie von hier aus die Markierung auf den Bereich, der die kopierte Formel enthalten soll. Es ist auch eine Mehrfachauswahl möglich.
- **2.** Geben Sie die Formel in die aktive Zelle ein.
- **3.** Schließen Sie die Formeleingabe mit der Tastenkombination  $\lceil \text{Strg} \rceil + \lceil \cdot \cdot \rceil$  ab.

Der zuvor markierte Bereich wird komplett mit der eingegebenen Formel ausgefüllt.

### **Formeln in mehrere Blätter eingeben**

In Mappen mit gleichartig aufgebauten Arbeitsblättern können Sie Formeln (aber auch alle anderen Inhalte) gleichzeitig in mehrere Blätter eingeben. Sie müssen die betreffenden Blätter vorher nur markieren (gruppieren).

- **1.** Markieren Sie alle betreffenden Blätter, indem Sie bei festgehaltener [Strg]-Taste die einzelnen Blattregister mit der Maus anklicken. Den Gruppierungsmodus erkennen Sie an der Anzeige *[Gruppe]* in der Titelleiste des Fensters.
- **Tipp** Handelt es sich um einen Block von aufeinander folgenden Blättern, können Sie nach dem Anklicken des ersten Blatts die  $\boxed{4}$ -Taste festhalten und mit der Maus das letzte Blatt dieses Blocks anklicken.
- **2.** Geben Sie die Formel(n) in das aktive Blatt ein.
- **3.** Heben Sie die Blattgruppierung auf, indem Sie ein einzelnes Register markieren oder im Kontextmenü (erreichbar über einen Klick mit der rechten Maustaste auf ein markiertes Register) für die Blattregister den Befehl *Gruppierung aufheben* wählen.

Die Formel(n) wurden quasi wie mit einem Durchschlag in alle markierten Blätter geschrieben. Wenn nötig, kombinieren Sie einfach die oben gezeigte Formeleingabe in mehrere Zellen mit der Eingabe in mehrere Blätter.

### **Formelzellen schnell markieren**

Excel markiert alle Zellen, welche Formeln enthalten, wenn Sie diese Schritte befolgen:

- **1.** Wählen Sie die Taste  $\lceil F5 \rceil$  (oder  $\lceil \text{Strg} \rceil + \lceil G \rceil$ ).
- **2.** Klicken Sie auf die Schaltfläche *Inhalte*.
- **3.** Wählen Sie im Dialogfeld *Inhalte auswählen* die Option *Formeln*. Sie können dabei noch anhand der Formelergebnisse unterscheiden, welche Formeln zu markieren sind.
- **4.** Klicken Sie auf die Schaltfläche *OK*.

Wenn Sie jetzt alle markierten Formelzellen einzeln durcharbeiten müssen, benutzen Sie die (ÿ)-Taste, um von einer markierten Zelle zur nächsten zu wechseln. In der Bearbeitungsleiste oben können Sie die jeweilige Formel bearbeiten. Mit  $\boxed{\bigcirc}$  +  $\boxed{\uparrow}$  bewegen Sie sich in die entgegengesetzte Richtung.

Wollen Sie die Markierung aufheben, aber trotzdem alle Formeln durcharbeiten, weisen Sie den markierten Zellen eine Signalfarbe zu, die Sie später wieder entfernen können.

### **Auf welche Zellen bezieht sich die Formel?**

Wollen Sie schnell einmal sehen, auf welche Zellen sich eine markierte Formel bezieht, drücken Sie die  $\boxed{\texttt{F2}}$ -Taste. Sie öffnet die Zelle zum Bearbeiten $^1$  und markiert die beteiligten Formelinhalte, also auch die Zellbezüge verschiedenfarbig (Abbildung 2.17).

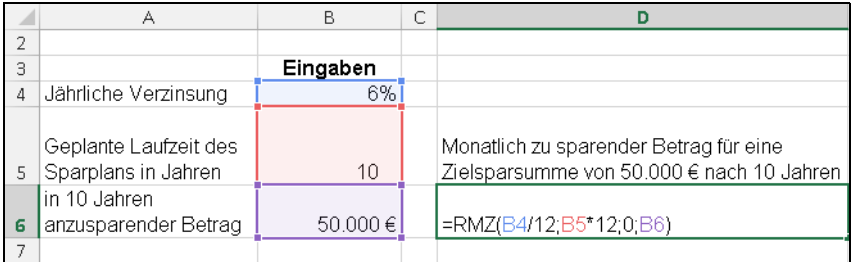

**Abbildung 2.17:** Das Öffnen der Zelle mit der (F2)-Taste markiert alle Bezüge verschiedenfarbig in Formel und Blatt

<sup>1</sup> Je nach Einstellung in den *Excel-Optionen*, Kategorie *Erweitert*, Abschnitt *Bearbeitungsoptionen*, Kontrollkästchen Direkte<br>Zellbearbeitung zulassen wird entweder die Zelle selbst oder die Bearbeitungsleiste zum Änder

### **Formeln kopieren/verschieben**

Das Eingeben jeder einzelnen Formel führt bei größeren Tabellen zu einem sehr hohen Arbeitsaufwand. Besser ist es, wenn Sie sich Arbeitstechniken erschließen, bei denen Sie den Aufwand durch Kopieren der Formeln deutlich verringern können. Ebenso verhält es sich bei notwendigen Korrekturen, wo Sie durch Verschieben von Formeln und Werten Ihre Tabellen schnell neu gestalten können.

Grundsätzlich müssen zu kopierende oder zu verschiebende Bereiche vorher markiert werden. Im Folgenden erhalten Sie weitergehende Hinweise zum Markieren.

Wie in allen Windows-Programmen können Sie das Markieren mit zwei grundsätzlich unterschiedlichen Techniken durchführen:

- -Markieren mit der Tastatur oder einem Befehl
- $\mathbb{R}$ Markieren mit der Maus

### **Markieren mit Tasten**

Die einfachste und bequemste Art des Markierens wird Ihnen durch die Maus angeboten. Dennoch kann es bisweilen sinnvoll sein, Markierungen mit den Tasten bzw. mit Tastenkombinationen durchzuführen. In der Tabelle 2.6 finden Sie nützliche Tastenkombinationen zum Markieren.

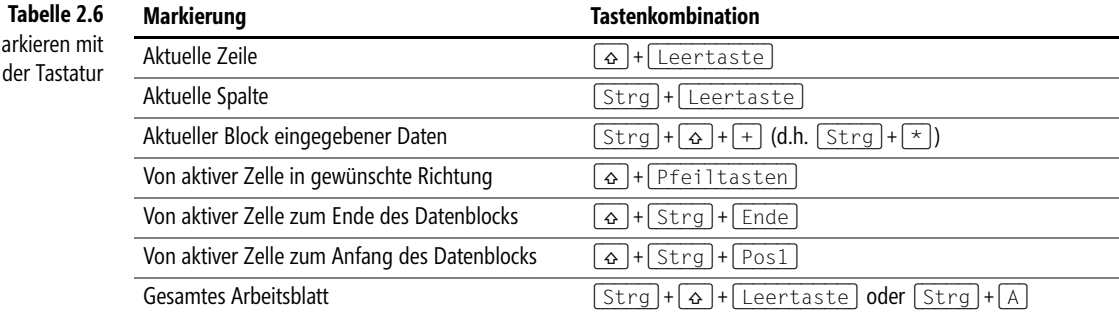

Wenn Sie – von der aktiven Zelle ausgehend – die Markierung erweitern wollen, können Sie dies auch folgendermaßen erreichen: Drücken Sie die Taste (F8). Dadurch gelangen Sie in den sogenannten »Erweiterungsmodus«, was in der Statusleiste durch das Hervorheben der Buchstaben *ERW* bzw. der Angabe *AUSWAHL ERWEITERN* angezeigt wird. Jetzt können Sie mit den Pfeiltasten die Markierung bequem in alle Richtungen erweitern. Um den Erweiterungsmodus abzuschalten, drücken Sie erneut die Taste (F8) oder die (Esc)-Taste.

Mar

### **Markieren mit der Maus**

Mit der Maus können Sie Zellbereiche durch Ziehen markieren. Unter dem Ziehen ist das Bewegen der Maus bei gedrückter linker Maustaste zu verstehen. Achten Sie darauf, dass Sie nebenstehendes Maussymbol zum Markieren haben. Die Tabelle 2.7 beschreibt nützliche Markiertechniken mithilfe der Maus.

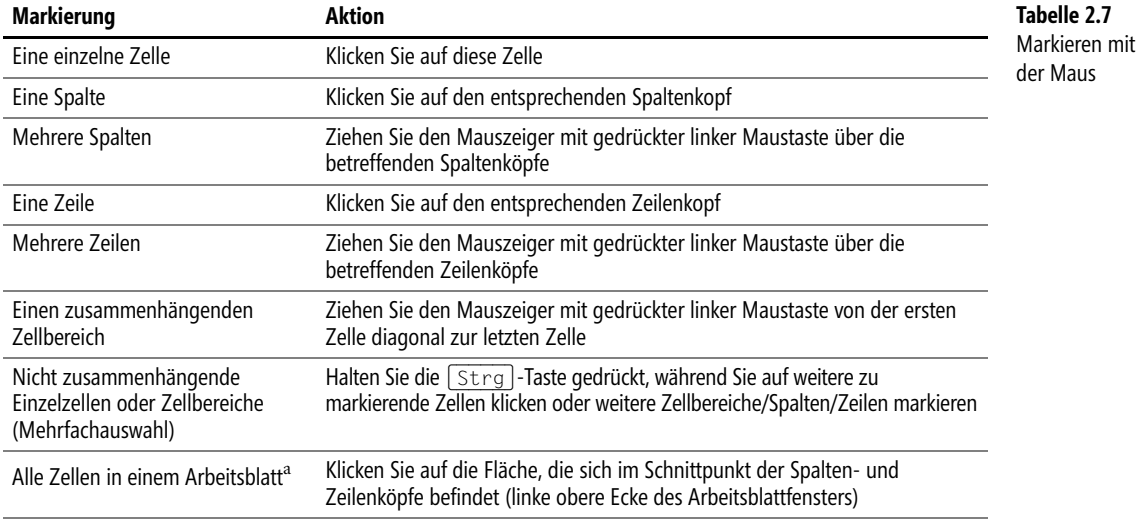

<sup>a</sup> Das Markieren der gesamten Tabelle benötigen Sie, um ein Format generell in der Tabelle zu ändern (z.B. die Schriftart).

Innerhalb eines markierten Zellbereichs können Sie sich nach unten oder nach rechts durch Drücken **Hinweis** der (<a>[<a>Faste bewegen. Wenn Sie sich in umgekehrter Richtung bewegen wollen, nach oben oder nach links, drücken Sie die Tastenkombination  $\boxed{4} + \boxed{4}$ .

### **Formelzellen verschieben**

Unter dem Verschieben ist das Ausschneiden, d.h. Löschen der Formel in der Ursprungszelle und das anschließende Einfügen in eine andere Zelle zu verstehen. Dazu stehen Ihnen zwei Techniken zur Verfügung:

- Die Schaltflächen in der Gruppe *Zwischenablage* auf der Registerkarte *START* bzw. im Kontextmenü nach einem Rechtsklick auf den markierten Zellbereich
- Das direkte Verschieben mithilfe der Maus

### **Verschieben mithilfe der Zwischenablage**

So können Sie Zellen, die Formeln beinhalten, innerhalb einer Tabelle an einen anderen Platz verschieben:

- **1.** Markieren Sie die Zelle oder die Zellen, die verschoben werden sollen.
- **2.** Klicken Sie auf der Registerkarte *START* in der Gruppe *Zwischenablage* auf die Schaltfläche *Ausschneiden* oder drücken Sie die Tastenkombination (Strg)+(X).

#### **Kapitel 2** Von der Zahl zur Formel

- **3.** Klicken Sie auf die Zelle, in welche die ausgeschnittene Zelle verschoben werden soll. Wenn Sie einen Zellbereich verschieben möchten, stellt diese Zelle die linke obere Zelle des neuen Bereichs dar.
- **4.** Klicken Sie auf der Registerkarte *START* in der Gruppe *Zwischenablage* auf die Schaltfläche *Einfügen* oder drücken Sie die Tastenkombination (Strg)+(V).

Wenn Sie die Zelle verschoben haben, untersuchen Sie, ob sich an der Formel oder dem Ergebnis etwas verändert hat. Das Ergebnis der Formel wird in der Tabelle angezeigt und ist mit dem zuvor erzielten Ergebnis identisch. Zur Kontrolle der Formel klicken Sie auf die verschobene Zelle und lesen den Zellinhalt in der Bearbeitungsleiste ab. Auch hier ist alles gleich geblieben und entspricht dem Original.

**Wichtig** Daraus können Sie folgenden Grundsatz ableiten: Beim Verschieben behält der Zellinhalt und somit auch die Formel den Originalzustand bei.

### **Verschieben mit der Maus**

Sie möchten Formelzellen ausschließlich mit der Maus verschieben. Die Zwischenablage soll nicht beansprucht werden. Mit der Maus können Sie schnell Zellen an einen beliebigen Ort innerhalb der Tabelle verschieben. Gehen Sie so vor:

- **1.** Markieren Sie die Zelle(n), die verschoben werden soll(en).
- **2.** Bewegen Sie den Mauszeiger auf der Grenze der Markierung. Das Symbol wird zu einem weißen Pfeil mit schwarzem Pfeilkreuz an der Spitze (Abbildung 2.18).
- **3.** Ziehen Sie die Zelle(n) mit gedrückter linker Maustaste an den gewünschten neuen Standort und lassen dort die Maustaste los.

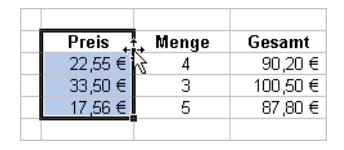

**Abbildung 2.18:** Zum Verschieben muss der Mauszeiger als Pfeilkreuz dargestellt werden

Während des Ziehens wird der zu verschiebende Berei[ch](#page-88-0) als grauer Schattenrahmen dargestellt. In der Nähe dieses Rahmens wird durch ein QuickInfo-Feld der Zellbezug bzw. der Zellbereich angezeigt, in den der zu verschiebende Bereich abgelegt wird, wenn die Maustaste losgelassen wird.

Verschieben Sie die Zellen auf einen bereits mit Daten oder Formeln gefüllten Bereich, fragt Excel, ob die Inhalte des Zielbereiches überschrieben werden dürfen. Bei aufmerksamer Arbeit können also keine Daten durch ein versehentliches Verschieben verloren gehen.

### **Formelzellen kopieren**

Beim Kopieren verbleiben die Daten an ihrem Ursprungsort und eine Kopie dieser Daten wird an einem anderen Ort eingetragen. Im Falle von kopierten Formeln gibt es jedoch einiges zu beachten, denn hier wird wichtig, ob die Formelbezüge relativ, absolut oder gemischt sind (siehe den Abschnitt »Bezüge in Formeln« ab Seite 89).

Auch beim Kopieren gibt es mehrere Methoden. Folgende Möglichkeiten bieten sich an:

- Die Befehle *Kopieren* und anschließend *Einfügen* auf der Registerkarte *START* in der Gruppe *Zwischenablage*
- Durch das direkte Kopieren mithilfe der Maus
- Durch das Ziehen am Ausfüllkästchen der Formelzelle. Das Ergebnis ist mit dem der ersten beiden Methoden identisch.

### **Kopieren über die Zwischenablage**

Zum Kopieren mit den Schaltflächen auf der Registerkarte *START* verfahren Sie wie folgt:

- **1.** Markieren Sie die Zelle(n), die kopiert werden soll(en).
- **2.** Klicken Sie auf der Registerkarte *START* in der Gruppe *Zwischenablage* auf die Schaltfläche *Kopieren* oder drücken Sie die Tastenkombination (Strg)+(C).
- **3.** Klicken Sie auf die Zelle(n), in die die Daten eingefügt werden sollen. Wenn Sie einen Zellbereich kopieren, ist diese Zelle die obere linke Ecke des Bereichs.
- **4.** Klicken Sie auf der Registerkarte *START* in der Gruppe *Zwischenablage* auf die Schaltfläche *Einfügen* oder drücken Sie die Tastenkombination (Strg)+(V).

Um wiederholt die kopierten Zellen einzufügen, müssen Sie den Arbeitsschritt 4 wiederholen. Dies gilt **Hinweis** auch bei Benutzung des Befehls *Ausschneiden* in der Gruppe *Zwischenablage* auf der Registerkarte *START* zum Verschieben.

Sie können das Einfügen aus der Zwischenablage beim Verschieben oder Kopieren auch mit der (¢)-Taste abschließen. In diesem Fall jedoch leert Excel die Zwischenablage, d.h., das Kopieren oder Verschieben ist damit abgeschlossen.

### **Kopieren mit der Maus**

Nehmen wir an, Sie möchten Zellen ausschließlich unter Verwendung der Maus kopieren. Im Prinzip ähnelt das Vorgehen dem Verschieben mit der Maus – bis auf den Einsatz der (Strg)-Taste. Und so geht es:

- **1.** Markieren Sie die Zelle(n), welche kopiert werden sollen.
- **2.** Bewegen Sie den Mauszeiger auf der Grenze der Markierung. Das Symbol wird zu einem weißen Pfeil mit schwarzem Pfeilkreuz an der Spitze. Drücken Sie zusätzlich die (Strg)- Taste, erscheint ein Pluszeichen statt des Pfeilkreuzes (Abbildung 2.19).
- **3.** Halten Sie die (Strg)-Taste und ziehen Sie die Zelle(n) mit der linken Maustaste an den gewünschten neuen Standort. Lassen Sie dort zuerst die linke Maustaste und danach die (Strg)-Taste los.

Achten Sie darauf, dass Sie tatsächlich zuerst die Maustaste und erst danach die (Strg)-Taste los- **Wichtig** lassen. Wenn Sie die umgekehrte Reihenfolge verwenden, heben Sie den Kopierbefehl auf und verschieben dann die Zellinhalte.

**Kapitel 2** Von der Zahl zur Formel

| Preis   | Menge | Gesamt   |
|---------|-------|----------|
| 22,55 € |       | 90,20 €  |
| 33,50 € | З     | 100,50 € |
| 17.56 € | 5     | 87.80 €  |
|         |       |          |

**Abbildung 2.19:** Zum Kopieren muss der Mauszeiger ein Pfeil mit einem Pluszeichen sein

Untersuchen Sie, was sich an den Zellinhalten geändert hat, indem Sie die kopierten Zellen anklicken und in der Bearbeitungsleiste deren Inhalt überprüfen. Lassen Sie uns kurz das Thema des Abschnitts »Relative Bezüge« (siehe Seite 90) wiederholen:

Vielleicht erzielen Sie den besten Aha-Effekt, wenn Sie zuerst einmal versuchen, sich selbst die Veränderungen zu erklären. Fragen Sie sich, welcher Rechenauftrag sich in räumlicher Beziehung in der Ursprungszelle (in Abbildung 2.20 die Zelle *D4*) befindet. Welche Zellen sollen – von der Zelle *D4* aus gesehen – multipliziert werden? Wie lautet der Rechenauftrag, der sich nach dem Kopieren in den Zellen befindet?

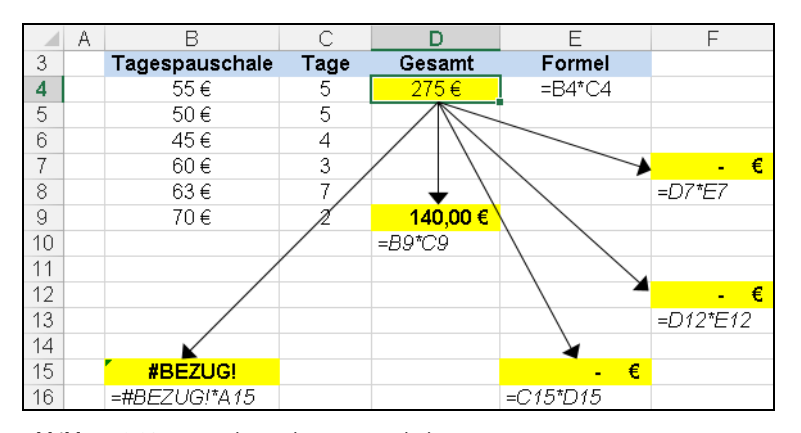

**Abbildung 2.20:** Formelveränderungen nach dem Kopieren

Wenn Sie den Rechenauftrag in der Zelle *D4* verbal ausdrücken, könnte er lauten: »Multipliziere die zwei linken Nachbarzellen«. Genau dieser Rechenauftrag wurde auch in alle anderen Zellen kopiert.

- - In den Zellen *E15*, *F7* und *F12* ergibt die Berechnung den Wert *0*, da die beiden linken Nachbarzellen leer sind
- $\mathbb{R}$  In der Zelle *B15* kommt es für den ersten Zellbezug zu der Fehlermeldung *#BEZUG!*, den die Formel als Endwert zurückgibt
- - Nur in der Zelle *D9* ergibt sich ein sinnvolles Ergebnis, denn hier müssen tatsächlich die beiden Nachbarzellwerte multipliziert werden

Zusammenfassend können Sie sagen: Die Zellbezüge haben sich beim Kopieren immer im Verhältnis zu ihrem jeweiligen Standort so verändert, dass der ursprüngliche Auftrag – der in der Formel verankert ist – an allen Standorten in der gleichen Art ausgeführt wird.

Wie Sie bereits wissen, wird ein Zellbezug, der diese Eigenschaften besitzt, als relativer Bezug bezeichnet (lat.: relatio = Verhältnis). Wollen Sie ein anderes Verhalten beim Kopieren erreichen, müssen absolute oder gemischte Zellbezüge einsetzen.

### **Kopieren mit der Ausfüllen-Funktion**

Eine weitere Möglichkeit, mit der Sie schnell und exakt Ihre Formeln kopieren können, eröffnet Ihnen das sogenannte Ausfüllen, das in Excel in einigen Variationen vorhanden ist.

Um an das Ausfüllen nach unten zu gelangen, öffnen Sie einfach das Dropdownmenü *Füllbereich* in der *Bearbeiten*-Gruppe der Registerkarte *START* (Abbildung 2.21) und wählen direkt den gewünschten Befehl aus.

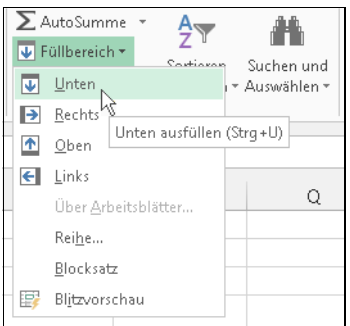

**Abbildung 2.21:** Das Dropdownmenü *Füllbereich* in der *Bearbeiten*-Gruppe der Registerkarte *START* von Excel 2013

Für die beiden häufigsten Ausfüllrichtungen können Sie auch Tastenkombinationen benutzen: **Tipp** Sie füllen mit der Tastenkombination  $\lceil \text{Strg} \rceil + \lceil \text{U} \rceil$  nach unten und mit der Tastenkombination  $[Strg] + [R]$  nach rechts aus.

### **Mit der Maus ausfüllen**

Das Ausfüllen mit der Maus ist die einfachste und sehr wahrscheinlich auch die am weitesten verbreitete Form des Ausfüllens. In der rechten unteren Ecke der aktiven Zelle oder eines markierten Bereichs finden Sie ein kleines Kästchen, das sogenannte Ausfüllkästchen. Wenn Sie den Mauszeiger exakt auf dieses Ausfüllkästchen bewegen, wird dieser kurz vor dem Ausfüllkästchen zu einem fettschwarzen Pluszeichen und signalisiert dadurch die Bereitschaft zum Ausfüllen. Ziehen Sie mit gedrückter linker Maustaste über den Bereich, in den die Formel kopiert werden soll.

Sollten Sie beim Ausfüllen über die Zelle oder Zellen fahren, die die Formel enthält, wird diese grau **Hinweis** dargestellt. Wenn Sie in diesem Augenblick die linke Maustaste loslassen, wird der Inhalt der Zelle oder Zellen, die grau abgeblendet sind, gelöscht.

Sollte Ihnen dieses Missgeschick widerfahren, klicken Sie in der *Symbolleiste für den Schnellzugriff* oben in der Titelleiste auf die Schaltfläche *Rückgängig* oder drücken Sie die Tastenkombination  $[Strg]+[Z].$ 

Probieren Sie die oben Mausaktion einmal mit gedrückter **rechter** Maustaste aus! Nach dem Loslassen erscheint ein Kontextmenü, das Ihnen die schnelle Auswahl zwischen den nun möglichen Aktionen ermöglicht (Abbildung 2.22).

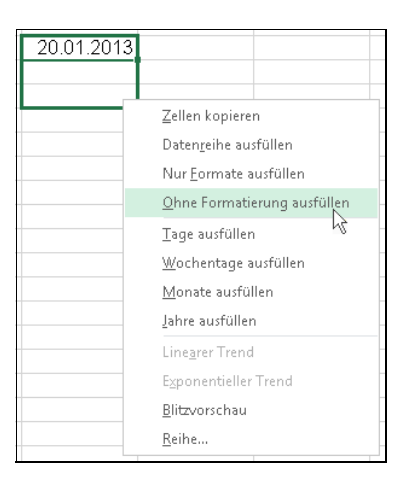

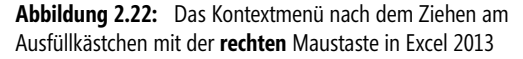

### **Ausfüllen mit einem Doppelklick**

Die pfiffigste Art des Ausfüllens ist jene mit einem Doppelklick. Dabei müssen Sie folgende Beschränkung beachten:

- -Es kann nur vertikal von oben nach unten ausgefüllt werden
- $\blacktriangleright$  Sollten sich in der gleichen Spalte unmittelbar unterhalb der Zelle (deren Inhalt durch Ausfüllen kopiert werden soll) Zellen mit Formeln befinden, werden diese kommentarlos überschrieben

Der Ausfüllbereich endet nach folgenden Maßgaben, wenn Excel in den unmittelbar angrenzenden Zellen keine Eingaben findet:

- - Es wird so lange ausgefüllt, wie Excel in der gleichen Spalte, unmittelbar unterhalb der Zelle, weitere Zellen mit Formeln findet. Diese Eingaben werden überschrieben.
- Wenn sich in der unmittelbar links angrenzenden Spalte Daten befinden, richtet sich der Ausfüllbereich in Excel 2007 nach den in der linken Spalte befindlichen Daten. Interessant: Eine ausgeblendete linke Nachbarspalte wird nicht beachtet, sondern die nächste, sichtbare Spalte. Die unmittelbar angrenzende rechte Spalte bleibt außer Betracht.
- Gute Nachrichten zur Orientierung an der linken Nachbarspalte beim Ausfüllen mit Doppelklick: Ab Excel 2010 gilt die vorige Beschreibung nicht mehr – Excel erkennt auch bei lückenhafter linker Nachbarspalte das Ende der Liste und kopiert in der richtigen Länge nach unten.
- Befinden sich ausschließlich in der angrenzenden rechten Spalte Daten, richtet sich der Ausfüllbereich nach den Daten in der rechten Spalte

Um angrenzende Zellen durch einen Doppelklick auszufüllen, verfahren Sie bitte wie folgt:

- **1.** Setzen Sie die Markierung auf die Zelle, deren Formel in den unteren Bereich ausgefüllt werden soll.
- **2.** Zeigen Sie auf das Ausfüllkästchen, bis der Mauszeiger als Pluszeichen dargestellt wird. Wenn Sie jetzt einen Doppelklick ausführen, wird nach den weiter oben geschilderten Methoden der Bereich mit der Formel ausgefüllt.

### **Formelergebnisse in Festwerte umwandeln**

In bestimmten Situationen ist es notwendig, Formeln durch ihr Ergebnis zu ersetzen, z.B. wenn Sie einen Snapshot der Werte für eine Archivierung benötigen und verhindern müssen, dass eine Neuberechnung mit geänderten Ausgangswerten erfolgt.

Hier setzen Sie eine Spezialform des Kopierens mit der Maus ein, indem Sie die rechte Maustaste benutzen:

- **1.** Markieren Sie die Zellen, die Formeln oder Verknüpfungen enthalten.
- **2.** Klicken Sie mit der **rechten** Maustaste auf den Rand der markierten Zellen und ziehen Sie die Auswahl bei gedrückter Maustaste eine Spalte nach rechts und sofort wieder zurück.
- **3.** Aus dem sich öffnenden Kontextmenü wählen Sie den Befehl *Hierhin nur als Werte kopieren*.

Das Verfahren können Sie auch (allerdings etwas aufwendiger) über die Zwischenablage absolvieren, indem Sie eine Spezialform des Kopierens über die Zwischenablage einsetzen:

- **1.** Markieren Sie die Zellen, die Formeln oder Verknüpfungen enthalten.
- **2.** Wählen Sie den Befehl *START/Kopieren* oder die Tastenkombination (Strg)+(C).
- **3.** Wählen Sie dann den Befehl *Einfügen/Inhalte einfügen* in der Gruppe *Zwischenablage* auf der Registerkarte *START*.
- **4.** Im Dialogfeld *Inhalte einfügen* markieren Sie die Option *Werte* und schließen mit *OK* ab.

Alternativ können Sie direkt den Befehl *Werte einfügen* im Dropdownmenü des *Einfügen*-Symbols wählen. Ab Version 2010 bietet Excel im Abschnitt *Werte einfügen* sogar Varianten an (Abbildung 2.23).

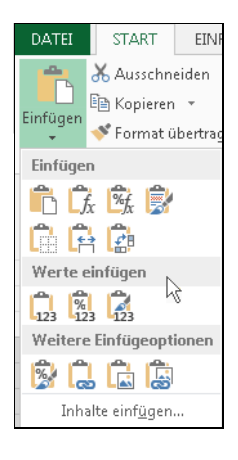

**Abbildung 2.23:** Der Abschnitt *Werte einfügen* in Excel 2013

Schauen Sie sich das Dialogfeld *Inhalte einfügen* genauer an und probieren Sie auch die anderen **Tipp** Optionen aus. Eine dieser Optionen beschreibt der folgende Abschnitt. Sie haben hier eine Fülle von Arbeitserleichterungen – nutzen Sie sie!

### **Schnelle Umrechnung vorhandener Werte**

Nehmen wir an, Sie haben noch alte Tabellen mit vielen DM-Beträgen. Sie möchten alle DM-Werte in den Zellen schnell in Euro umrechnen. Dabei möchten Sie den kleinen Nachteil der Euro-Umrechnungsfunktion von Excel umgehen, die nicht auf demselben Bereich umrechnet, sondern das Ergebnis immer in einen anderen Bereich schreibt.

- **1.** In eine beliebige freie Zelle schreiben Sie den Umrechnungskurs *1,95583* und bestätigen mit der  $\left[\rightleftarrow\right]$ -Taste.
- **2.** Markieren Sie jetzt die soeben definierte Zelle mit dem Umrechnungskurs.
- **3.** Drücken Sie die Tastenkombination (Strg)+(C).
- **4.** Markieren Sie den Bereich mit Ihren DM-Werten.
- **5.** Wählen Sie im Menüband auf der Registerkarte *START* den Befehl *Inhalte einfügen* im Dropdownmenü des *Einfügen*-Symbols.
- **6.** Aktivieren Sie die Option *Dividieren* und bestätigen Sie mit *OK*.

### **Formeln schützen**

Wenn Sie vermeiden wollen, dass Ihre Formeln durch andere Bearbeiter verändert werden, haben Sie in Excel die Möglichkeit, bestimmte Zellbereiche, z.B. Ihre Formelzellen, zu schützen. Befolgen Sie dazu diese Arbeitsschritte:

- **1.** Markieren Sie den Zellbereich mit den Formeln, die Sie schützen möchten.
- **2.** Klicken Sie mit der rechten Maustaste auf diesen markierten Bereich und wählen Sie aus dem Kontextmenü den Befehl *Zellen formatieren*.
- **3.** Auf der Registerkarte *Schutz* kontrollieren Sie das Kontrollkästchen *Gesperrt* und aktivieren es, sofern es nicht aktiviert ist, und bestätigen mit *OK*.
- **4.** Klicken Sie auf das Symbol *Blatt schützen* der Registerkarte *ÜBERPRÜFEN* im Menüband.
- **5.** Vergeben Sie ggf. ein Kennwort, welches Ihnen erlaubt, später Änderungen am Arbeitsblatt durchzuführen.
- **6.** Klicken Sie auf *OK*, um den Blattschutz zu aktivieren.

Bei jedem Versuch, schreibend auf eine Formelzelle zuzugreifen, meldet Excel, dass Veränderungen in diesem Bereich nicht möglich sind.

### **Formeln verstecken**

Sie können noch einen Schritt weiter gehen und verhindern, dass die in Ihren Formelzellen enthaltenen Formeln in der Bearbeitungsleiste angezeigt werden. Befolgen Sie dazu diese Arbeitsschritte:

- **1.** Markieren Sie den Zellbereich mit den Formeln, den Sie schützen möchten.
- **2.** Klicken Sie mit der rechten Maustaste auf diesen markierten Bereich und wählen Sie im Kontextmenü den Befehl *Zellen formatieren* aus.
- **3.** Auf der Registerkarte *Schutz* aktivieren Sie das Kontrollkästchen *Ausgeblendet* und bestätigen mit *OK*.
- **4.** Klicken Sie auf das Symbol *Blatt schützen* der Registerkarte *ÜBERPRÜFEN* im Menüband.
- **5.** Vergeben Sie ggf. ein Kennwort, welches Ihnen erlaubt, später Änderungen am Arbeitsblatt durchzuführen.
- **6.** Klicken Sie auf *OK*, um den Blattschutz zu aktivieren.

Unabhängig davon, ob die Zelle gesperrt wurde, erfolgt jetzt keine Anzeige der Formel in der Bearbeitungsleiste oben. Dieses Feature ergibt sicherlich nur in Kombination mit der Sperrung der Zelle(n) Sinn.

#### **Art der Formelberechnung bestimmen**

Sie können festlegen, ob Excel sofort nach einer Eingabe neu rechnen soll oder nicht. Die entsprechenden Optionen dafür finden Sie in den *Excel-Optionen* in der Kategorie *Formeln*. Die Auswahl anderer *Berechnungsoptionen* wirkt sich auf alle geöffneten Arbeitsblätter in der aktuellen Sitzung aus. Die Standardeinstellung für die Berechnung lautet *Automatisch*. Die Optionen haben folgende Bedeutungen:

- **Automatisch** Berechnet alle abhängigen Formeln bei jeder Änderung an einem Wert, einer Formel oder einem Namen. Dies ist die Standardeinstellung für die Berechnung.
- **Automatisch außer bei Datentabellen** Berechnet alle abhängigen Formeln außer Datentabellen. Für die Berechnung von Datentabellen klicken Sie im Menüband auf der Registerkarte *FORMELN* im Abschnitt *Berechnung* auf die Schaltfläche *Neu berechnen (F9)*.
- **Manuell** Berechnet geöffnete Arbeitsmappen nur, wenn Sie im Arbeitsblatt die Taste [F9] drücken oder auf der Registerkarte *FORMELN* im Abschnitt *Berechnung* auf die Schaltfläche *Neu berechnen (F9)* klicken. Durch Klicken auf die Option *Manuell* aktiviert Excel automatisch das Kontrollkästchen *Vor dem Speichern die Arbeitsmappe neu berechnen*.
- **Vor dem Speichern die Arbeitsmappe neu berechnen** Berechnet Daten vor dem Speichern der Arbeitsmappe neu. Dauert das Speichern einer Arbeitsmappe zu lange, kann die Wartezeit evtl. durch das Deaktivieren des Kontrollkästchens verkürzt werden.

| Excel-Optionen       |                                                     |                                                                                       |
|----------------------|-----------------------------------------------------|---------------------------------------------------------------------------------------|
| Allgemein<br>Formeln | 噩<br>$\pm x$ beziehen.                              | Andern Sie Optionen, die sich auf die Formelberechnung, Leistung und Fehlerbehandlung |
| Dokumentprüfung      | Berechnungsoptionen                                 |                                                                                       |
| Speichern            | Arbeitsmappenberechnung                             | Iterative Berechnung aktivieren                                                       |
| Sprache              | Automatisch                                         | ÷<br>100<br>Maximale Iterationszahl:                                                  |
| Enweitert            | Automatisch außer bei Datentabellen<br>Manuell      | 0,001<br>Maximale Änderung:                                                           |
| Menüband anpassen    | Vor dem Speichern die<br>Arbeitsmappe neu berechnen |                                                                                       |

**Abbildung 2.24:** Die Berechnungsoptionen in Excel 2013

Die Aktionen *Neu berechnen (F9)* sowie *Blatt berechnen (Umschalt)+(F9)* sind direkt in der Gruppe *Berechnung* auf der Registerkarte *FORMELN* aufzurufen (Abbildung 2.25). Auch die Berechnungsoptionen *Automatisch* (beide Varianten) und *Manuell* können Sie nach einem Klick auf das Symbol *Berechnungsoptionen* umschalten.

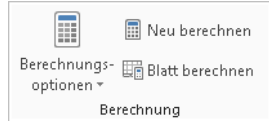

**Abbildung 2.25:** Die drei Symbole in der Gruppe *Berechnung* auf der Registerkarte *FORMELN* von Excel 2013

#### **Formeln analysieren**

Beim Bearbeiten von Formeln werden im sogenannten Bearbeitungsmodus zu Ihrer Erleichterung alle Zellen und Bereiche, auf die sich die Formel bezieht, farbig angezeigt und von einem gleichfarbigen Rahmen umgeben. Dadurch können Sie den jeweiligen Bezug sehr einfach den dazugehörigen Zellen zuordnen.

In den Bearbeitungsmodus gelangen Sie entweder, indem Sie auf die Zelle, die eine Formel enthält, einen Doppelklick ausführen, oder indem Sie die Zelle, welche die Formel enthält, markieren und dann die (F2)-Taste drücken.

#### **Die Formelüberwachung**

Das Hervorheben der Beziehungen zwischen den Zellen wird durch die *Formelüberwachung* besonders gut dargestellt. Wenn Sie überprüfen müssen, aus welchen Zellen die Formel in der Abbildung 2.26 den neuen Seitenumfang berechnet, aktivieren Sie die Formelüberwachung. Mit ihrer Hilfe schrumpft diese Arbeit auf wenige Mausklicks zusammen und wird grafisch einwandfrei gelöst – wie in Abbildung 2.26 zu sehen ist. Markieren Sie die betreffende Formelzelle und wählen Sie den Befehl *Spur zum Vorgänger* im Abschnitt *Formelüberwachung* auf der Registerkarte *FORMELN*.

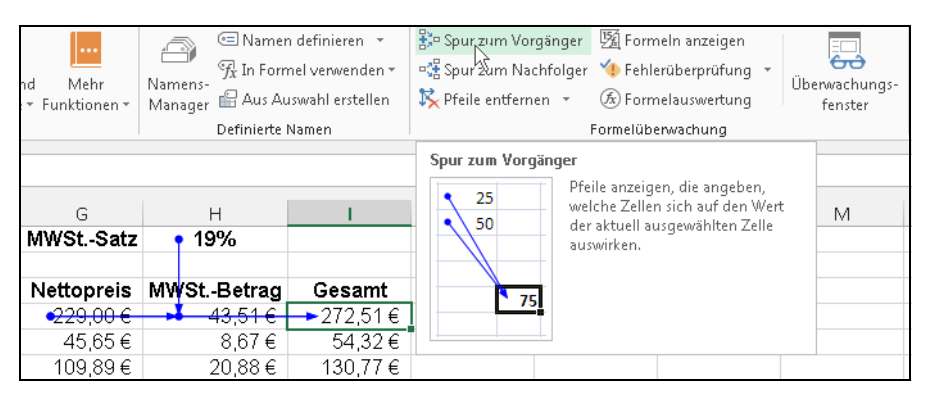

**Abbildung 2.26:** Die Spur zum Vorgänger zeigt die Bezüge der Formelzelle an

Durch Spurpfeile wird der Fluss von Werten und Formelergebnissen in einem Arbeitsblatt angezeigt. So können Sie sogenannte *Vorgänger* (Zellen, auf die sich der Bezug einer Formel bezieht) oder *Nachfolger* (Zellen, die einen Bezug zu anderen Zellen besitzen) aufspüren und anzeigen lassen.

Um die Spurpfeile der Formelüberwachung anzuzeigen, müssen in den *Excel-Optionen* folgende Ein- **Hinweis** stellungen beachtet werden: In der Kategorie *Erweitert* im Abschnitt mit den Arbeitsblattoptionen muss unter *Objekte anzeigen als* die Option *Alle* eingestellt sein. Ist das Optionsfeld *Nichts (Objekte ausblenden)* aktiviert, werden die Spurpfeile der Formelüberwachung nicht angezeigt!

#### **Den Daten- und Formelfluss verfolgen**

Angenommen, Sie wollen herausfinden, aus welchen Zellen bzw. Zellergebnissen sich die Formel einer bestimmten Zelle zusammensetzt. Mit der Formelüberwachung können Sie den Fluss von Formeln und Daten verfolgen. Gehen Sie wie folgt vor:

- **1.** Markieren Sie die Zelle, von deren Position aus die Überprüfung erfolgen soll. In dieser Zelle kann eine Formel enthalten sein bzw. eine Formel kann auf diese Zelle Bezug nehmen oder eine Fehlermeldung beinhalten.
- **2.** Aktivieren Sie die Registerkarte *FORMELN*, um auf die Gruppe *Formelüberwachung* (Abbildung 2.26) zuzugreifen.
	- **Spur zum Vorgänger** Wenn Sie den Befehl zum ersten Mal aufrufen, werden Spuren zu allen Zellen gelegt, die unmittelbar in den Bezügen der Formel verwendet werden. Wählen Sie den Befehl erneut, wenn zusätzlich die nächste Vorgängerebene angezeigt werden soll.
	- **Spur zum Nachfolger** Wenn Sie Spuren zu den Zellen legen möchten, die entweder von dem Wert oder vom Ergebnis dieser Zelle abhängig sind, wählen Sie diesen Befehl aus. Wenn Sie die nächste Nachfolgerebene sehen möchten, müssen Sie den Befehl erneut auswählen.
	- **Fehlerüberprüfung/Spur zum Fehler** Wenn die markierte Zelle eine Fehlermeldung enthält, können Sie ggf. eine Spur zu jener Zelle legen, die die Ursache für den Fehler enthält. Spuren zu Fehlerzellen werden standardmäßig in Rot gelegt. Sollte die markierte Zelle für diesen Befehl nicht geeignet sein, erhalten Sie einen entsprechenden Hinweis durch das Programm.
	- **Pfeile entfernen** Durch diesen Befehl entfernen Sie alle zuvor gelegten Spuren

|                 | 10 Berechnen von Gewinnanteilen |                       |              |  |  |  |
|-----------------|---------------------------------|-----------------------|--------------|--|--|--|
| 11              | Gewinn:                         | $-485.000.00 \in$     |              |  |  |  |
| 12 <sup>7</sup> | Person                          | Kabital               | Gewinnanteil |  |  |  |
| 13              | А                               | <del>124 000 8</del>  | 58.304,74 €  |  |  |  |
| 14              | в                               |                       | 40.296,10€   |  |  |  |
| 15              | С                               | <del>szS⊌, ou E</del> | 86.399,16€   |  |  |  |
| 16              | Summen                          | 393.450,00 €          | 185.000,00 € |  |  |  |
| 17              |                                 |                       |              |  |  |  |

**Abbildung 2.27:** Spuren zu den Vorgängerzellen auf zwei Ebenen

Zeigt der Spurpfeil auf eine Formel, geschieht dies mit einer durchgehend blauen Linie (Abbildung 2.27).

Bei einer Fehlerspur wird die Linie durchgehend rot dargestellt. Sollten sich mehrere Fehler in einer Spur befinden, hält die Formelüberwachung an und lässt Sie die weitere Vorgehensweise festlegen.

**Hinweis** Die Excel-Versionen ab 2002 kennzeichnen jede Fehlerstelle im Arbeitsblatt durch ein grünes Dreieck in der linken oberen Zellecke, sofern Sie dies in den Optionen nicht abgeschaltet haben. Markieren Sie eine solche Zelle, erscheint das Achtung-Symbol davor. Dessen QuickInfo enthält die Fehlermeldung und Sie können im Dropdownmenü festlegen, mit welcher Aktion Sie auf den gemeldeten Fehler reagieren wollen.

Wenn eine Spur zu einem externen Bezug (z.B. eine andere Tabelle in gleicher Arbeitsmappe) angezeigt wird, ist deren Linie schwarz und zeigt auf ein Tabellensymbol. Ein Doppelklick auf den schwarzen Pfeil bringt Sie zum Ziel.

#### **Der Abschnitt** *Formelüberwachung*

Weil sie sehr nützlich sind, wollen wir in diesem Abschnitt die Symbole aus dem Abschnitt *Formelüberwachung* zusammenfassend erklären.

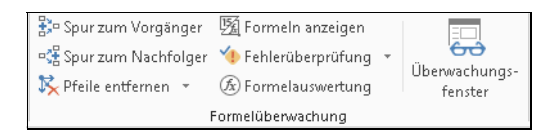

**Abbildung 2.28:** Der Abschnitt *Formelüberwachung* auf der Registerkarte *FORMELN*

Die Schaltflächen der Gruppe *Formelüberwachung* werden in Tabelle 2.8 anhand ihrer jeweiligen Beschriftung besprochen.

**Tabelle 2.8** Die Schaltflächen des *Formelüberwachung*-Abschnitts auf der Registerkarte *FORMELN*

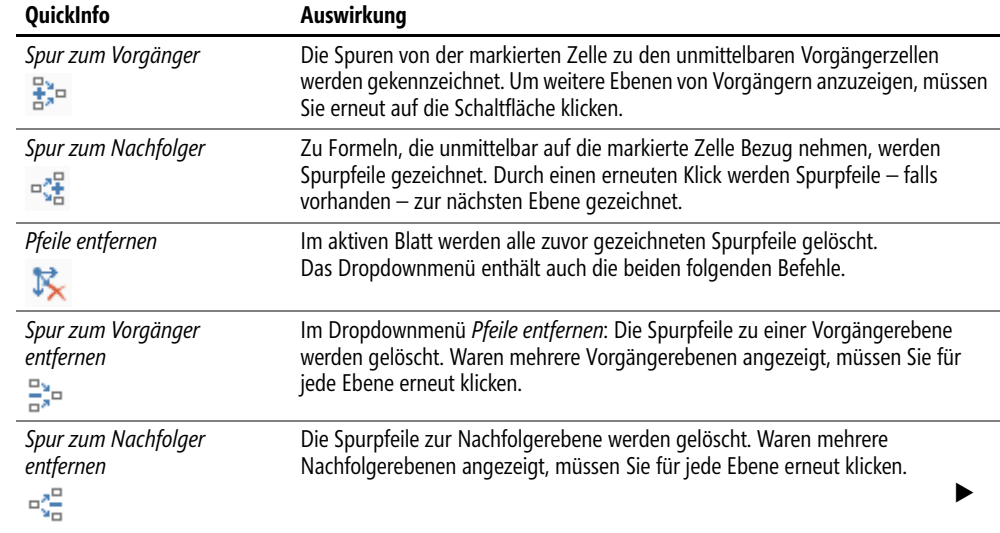

Tipps & Tricks

 $\overline{\phantom{a}}$ 

۷þ

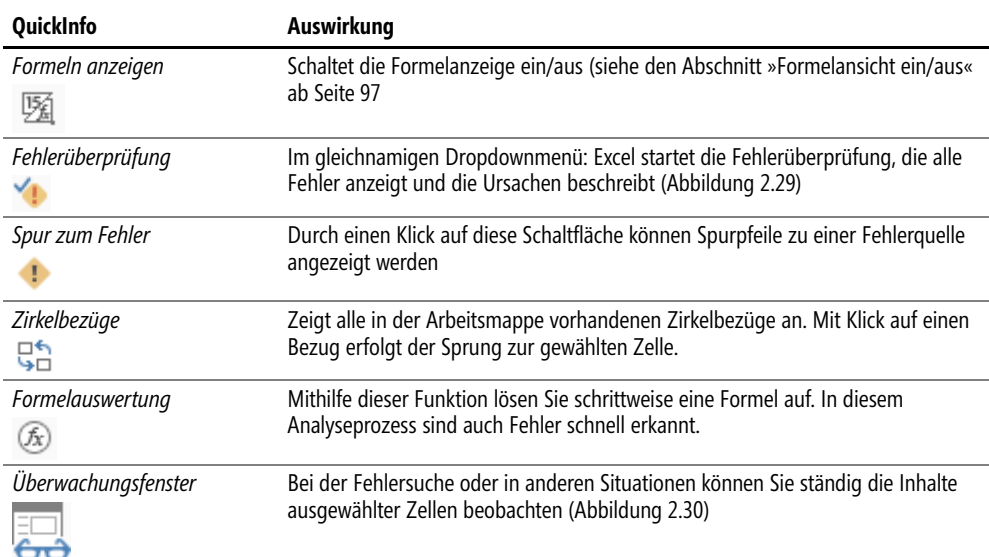

#### **Fehlersuche 1**

Ein Beispiel: In einem Arbeitsblatt erscheinen nicht die erwarteten Berechnungsergebnisse. Sie wollen feststellen, ob bei den Daten oder Formeln Fehler vorliegen. Starten Sie die Fehlerüberprüfung, indem Sie den Befehl *Fehlerüberprüfung* aufrufen. Es erscheint das Dialogfeld für den ersten gefundenen Fehler (Abbildung 2.29). Sie entscheiden über die nächsten Schritte.

Alternativ können Sie auch auf Zellen mit dem grünen Dreieck in der linken oberen Ecke und dann auf das daneben erscheinende Achtung-Symbol klicken. Im dann aufgehenden Menü wählen Sie die weiteren Schritte.

|                                                                  | R<br>А                                      |              | c                                |                               |  |  |
|------------------------------------------------------------------|---------------------------------------------|--------------|----------------------------------|-------------------------------|--|--|
| 10                                                               | Berechnen von Gewinnanteilen                |              |                                  |                               |  |  |
| 11                                                               | Gewinn:                                     | 185.000,00 € |                                  |                               |  |  |
| 12                                                               | Person                                      | Kapital      | Gewinnanteil                     |                               |  |  |
| 13                                                               | А                                           | 124.000.00 € | 58.304.74 €                      |                               |  |  |
| 14                                                               | в                                           | 85.700.00€   | #WERTI                           |                               |  |  |
| 15                                                               | С                                           | 183.750,00 € | 86.399,16€                       |                               |  |  |
| 16                                                               | Summen                                      | 393.450,00 € | <b>#WERT!</b>                    |                               |  |  |
|                                                                  | Fehlerüberprüfung                           |              |                                  | P                             |  |  |
|                                                                  | Fehler in Zelle C14<br>=B14/\$B\$16*\$A\$11 |              | Hilfe für diesen Fehler anzeigen |                               |  |  |
|                                                                  | Fehler in Wert                              |              |                                  | Berechnungs-Schritte anzeigen |  |  |
| Fin in der Formel verwendeter Wert ist vom falschen<br>Datentyp. |                                             |              | Fehler ignorieren                |                               |  |  |
|                                                                  |                                             |              | In Bearbeitungsleiste bearbeiten |                               |  |  |
|                                                                  | Optionen                                    |              | Zurück                           | Weiter                        |  |  |

**Abbildung 2.29:** Im Fehlerüberprüfungsmodus werden alle fehlerhaften Formeln und Daten untersucht

 $\overline{\phantom{a}}$ 

#### **Fehlersuche 2**

Ein weiteres Beispiel: Am Ende einer Reihe von aufeinander aufbauenden Berechnungsschritten erscheint ein nicht erwartetes Ergebnis. Sie wollen während der Manipulation der Ausgangsdaten alle Zwischenberechnungen beobachten. Gehen Sie wie folgt vor:

- **1.** Wählen Sie den Befehl *Überwachungsfenster anzeigen* im Abschnitt *Formelüberwachung* der Registerkarte *FORMELN*. Es erscheint das Dialogfeld *Überwachungsfenster* (Abbildung 2.30).
- **2.** Klicken Sie auf die Schaltfläche *Überwachung hinzufügen* und wählen Sie die erste Zelle mit einer Zwischenberechnung aus. Klicken Sie dann auf *Hinzufügen*.
- **3.** Verfahren Sie so mit allen weiteren Zwischenberechnungszellen.
- **4.** Manipulieren Sie nun die Ausgangswerte. Im Überwachungsfenster (Abbildung 2.30) sehen Sie, wie sich die Zwischenberechnungen verhalten.

Wird das Fenster nicht benötigt, schließen Sie es. Die zu überwachenden Zellen bleiben Ihnen erhalten. Sie sehen dies, wenn Sie später das Fenster wieder einschalten.

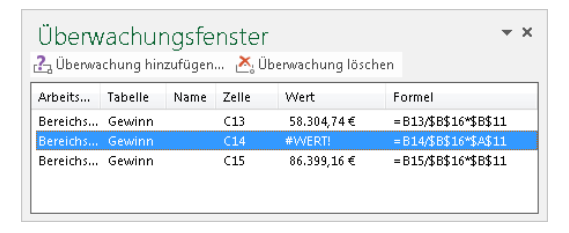

**Abbildung 2.30:** Im Überwachungsfenster beobachten Sie den Inhalt ausgewählter Zellen

Gerade bei der Fehlersuche ist die Formelauswertung besonders interessant. Excel lässt Sie schrittweise an der Auflösung der Formel teilhaben.

Markieren Sie eine Formelzelle und wählen dann den Befehl *Formelauswertung*. Im nun  $(f_X)$ geöffneten Dialogfeld (Abbildung 2.31) lösen Sie mithilfe der Schaltflächen *Einzelschritt* bzw. *Prozedurschritt* die Formel auf. Auf diese Art und Weise finden Sie auch schnell heraus, ob in Teilen der Formel Denkfehler stecken, die von Excel nicht als Fehler gefunden werden können, aber trotzdem zu falschen Ergebnissen führen.

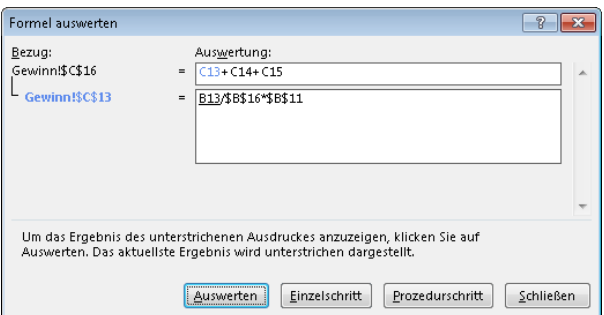

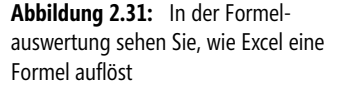

**Wichtig** Das gesamte Verhalten von Excel bezüglich der Fehler- und Formelüberwachung steuern Sie in den *Excel-Optionen* in der Kategorie *Formeln*. Beachten Sie hier die Abschnitte *Fehlerüberprüfung* und *Regeln für die Fehlerüberprüfung*.

# **Kapitel 3**

## **Formeln und Funktionen**

Was kennzeichnet Tabellenfunktionen? **117** Eingabe einer Funktion **121** Tipps & Tricks **130**

In Kapitel 2 haben Sie Grundlegendes über die Eingabe von Formeln erfahren. Sie werden beim Aufbau Ihrer Kalkulationen sehr schnell einen Punkt erreichen, wo die Formeln umständlich und je nach Rechenweg auch kompliziert werden. Nehmen Sie die Summenbildung in Abbildung 3.1. Haben Sie Lust, eine so lange Formel einzugeben?

|                 | А            | в                                         | C                         | D                    | F |  |
|-----------------|--------------|-------------------------------------------|---------------------------|----------------------|---|--|
| 1               |              |                                           |                           |                      |   |  |
| $\overline{2}$  |              | Filiale 1                                 | Filiale 2                 | Filiale <sub>3</sub> |   |  |
| 3               | Januar       |                                           | 20.066,00 € 10.792,00 €   | 17.934,00 €          |   |  |
| 4               | Februar      |                                           | 20.421,00 € 1 10.445,00 € | 16.989,00 €          |   |  |
| 5               | März         |                                           | 18.849,00 € 1 11.130,00 € | 16.767,00 €          |   |  |
| 6               | April        |                                           | 18.682.00 € 1 10.865.00 € | 15.318,00 €          |   |  |
| 7               | Mai          |                                           | 19.427,00 € 1 10.181,00 € | 15.777,00 €          |   |  |
| 8               | Juni         |                                           | 20.155,00 € 1 10.032,00 € | 17.754,00 €          |   |  |
| q               | lJuli.       |                                           | 18.939,00 €   10.290,00 € | 15.871,00 €          |   |  |
| 10              | August       |                                           | 19.080,00 € 1 10.162,00 € | 17.445,00 €          |   |  |
|                 | 11 September |                                           | 18.490,00 €   11.111,00 € | 15.593,00 €          |   |  |
| 12 <sup>2</sup> | Oktober      |                                           | 18.218,00 € 1 11.130,00 € | 15.193,00 €          |   |  |
|                 | 13 November  |                                           | 19.955.00 € 1 10.912.00 € | 15.658,00 €          |   |  |
|                 | 14 Dezember  |                                           | 20.416,00 € 1 11.663,00 € | 15,404,00 €          |   |  |
|                 | 15 Gesamt    | =B3+B4+B5+B6+B7+B8+B9+B10+B11+B12+B13+B14 |                           |                      |   |  |
| 16              |              |                                           |                           |                      |   |  |

**Abbildung 3.1:** Wer will schon solche Formeln zur Summenbildung eintippen?

Was, wenn nicht 12, sondern 100 oder noch mehr Werte zu addieren sind? Spätestens hier sollten Sie sich mit dem Thema »Tabellenfunktionen« beschäftigen. Im konkreten Fall verkürzt und erleichtert die Funktion SUMME() die Formeleingabe. Die genaue Beschreibung dieser Funktion finden Sie in Kapitel 15.

|                 | А         | B                           | C           | D           |  |
|-----------------|-----------|-----------------------------|-------------|-------------|--|
| $\mathbf{1}$    |           |                             |             |             |  |
| $\overline{2}$  |           | Filiale 1                   | Filiale 2   | Filiale 3   |  |
| 3               | Januar    | 20.066.00 €                 | 10.792.00 € | 17.934.00 € |  |
| 4               | Februar   | 20.421,00 €                 | 10.445,00 € | 16.989,00 € |  |
| 5               | März      | 18.849,00 €                 | 11.130,00 € | 16.767,00 € |  |
| 6               | April     | 18.682.00 €                 | 10.865.00 € | 15.318,00 € |  |
| 7               | Mai       | 19.427.00 €                 | 10.181,00 € | 15.777,00 € |  |
| 8               | Juni      | 20.155.00 €                 | 10.032.00 € | 17.754.00 € |  |
| 9               | Juli      | 18,939.00 €                 | 10.290.00 € | 15.871,00 € |  |
| 10              | August    | 19,080,00 €                 | 10.162.00 € | 17,445,00 € |  |
| 11              | September | 18,490.00 €                 | 11.111,00 € | 15.593,00 € |  |
| 12 <sup>2</sup> | Oktober   | 18.218,00 €                 | 11.130,00 € | 15.193,00 € |  |
| 13              | November  | 19,955,00 €                 | 10.912.00 € | 15.658,00 € |  |
| 14              | Dezember  | $20.416,00 \in \frac{1}{2}$ | 11.663,00 € | 15.404,00 € |  |
|                 | 15 Gesamt | $=$ SUMME $(B3:B14)$        |             |             |  |
| 16              |           | SUMME(Zahl1; [Zahl2]; )     |             |             |  |
| 17              |           |                             |             |             |  |

**Abbildung 3.2:** Die Summenbildung mithilfe einer Excel-Funktion

#### **Was kennzeichnet Tabellenfunktionen?**

Stellen Sie sich eine Funktion als ein kleines Rechenprogramm vor, das in der Lage ist, bestimmte Rechenoperationen durchzuführen. Wie jeder Mensch haben auch die Funktionen einen Namen, der sie identifiziert. Im Namen wird meist auch die Rechenaufgabe, welche die Funktion löst, in Kurzform beschrieben. Die Tabellenfunktionen dienen zur Ausführung komplexerer mathematischer, statistischer, technischer oder logischer Berechnungen, der Suche nach bestimmten Informationen sowie der Manipulation von Texten.

Am häufigsten werden Funktionen in Formeln eingesetzt, obwohl ihre Verwendung in Namen und Makros (mehr zu Namen in Kapitel 4, zu Makros in Kapitel 5) ebenso möglich ist. Innerhalb von Formeln können Sie Funktionen mehrfach oder auch verschachtelt einsetzen.

Eine Formel konnte in Excel 2003 in bis zu sieben Ebenen verschachtelte Funktionen enthalten. Ab Excel 2007 sind bis zu 64 Ebenen möglich. Dabei ist es Sache des Anwenders – und nicht der Funktion –, darauf zu achten, dass die arithmetische Korrektheit der Formel gewahrt bleibt.

Durch Funktionen wird das Erstellen von einwandfrei funktionierenden Formeln nicht nur bequemer, sondern vor allem auch deutlich schneller. Sie sollten stets versuchen, eher eine Funktion einzusetzen, als Ihre eigenen Formeln zu schreiben. Funktionen sind

- schnell in der Berechnung,
- benötigen wenig Platz in der Formel und
- verringern das Risiko eines Schreibfehlers.

Um rechnen zu können, benötigen Funktionen Informationen (Daten), die in Excel als Argumente oder Parameter bezeichnet werden. Welcher Art diese Argumente sein müssen, wie viele Argumente benötigt werden und ob man auf bestimmte Argumente ggf. verzichten kann, können Sie in der Excel-Hilfe zur entsprechenden Funktion nachlesen.

#### **Syntax einer Funktion**

Unter der Syntax der Funktion ist in diesem Zusammenhang die Eingaberegel – oder Eingabefolge – einer Funktion zu verstehen. Wenn Sie die Syntax nicht einhalten, erhalten Sie von Excel eine Fehlermeldung angezeigt.

Die Syntax für eine Funktion ist immer folgendermaßen aufgebaut (Abbildung 3.3): **Wichtig**

- Die Eingabe einer Funktion beginnt mit dem Funktionsnamen. Steht sie am Beginn einer Formel, beginnt die Eingabe immer mit dem Gleichheitszeichen.
- Nach dem Namen folgt eine öffnende runde Klammer. Durch diese Klammer wird Excel mitgeteilt, wo die Argumente beginnen. Vor und hinter einer Klammer sind keine Leerzeichen zulässig.
- Nach der öffnenden Klammer werden die Argumente eingetragen. Die Argumente müssen der von der Funktion geforderten Datenart entsprechen. Einige Funktionen besitzen sogenannte optionale Argumente, die zur Ausführung der Funktion nicht unbedingt erforderlich sind. Nähere Auskunft erhalten Sie in der Excel-Hilfe.
- Argumente können Konstanten oder Formeln sein, die der geforderten Datenart entsprechen oder diese durch Berechnung liefern.
- - $>$  Die Argumente werden jeweils durch ein Semikolon<sup>1</sup> (;) voneinander getrennt
- Ist für ein Argument die Datenart *Text* erforderlich, muss dieser Text in Anführungszeichen ("") gesetzt werden. Sollte ein Argument eine Berechnung sein, kann diese Berechnung wiederum selbst Funktionen enthalten.
- Wird für ein Argument einer Funktion selbst eine Funktion eingegeben, wird diese Funktion als »verschachtelt« bezeichnet. Sie können in Excel bis zu sieben Funktionsebenen in einer Formel verschachteln.
- Nachdem alle Argumente eingegeben sind, ist eine schließende runde Klammer einzugeben. Achten Sie darauf, dass Klammern grundsätzlich als Paar zu verwenden sind. Das bedeutet, dass jeder öffnenden Klammer eine schließende Klammer gegenüber stehen muss.

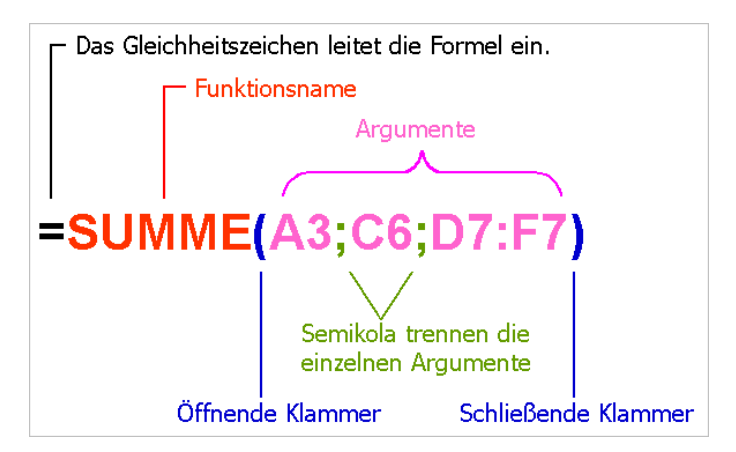

**Abbildung 3.3:** Allgemeine Syntax am Beispiel der *SUMME()*-Funktion

#### **Argumente als Rechendaten einer Funktion**

Die an eine Funktion zur Verarbeitung übergebenen Daten heißen Argumente. In der Beschreibung der Funktion, die Sie in diesem Buch, in der Excel-Hilfe oder in anderen Nachschlagewerken erhalten, finden Sie die Anzahl der geforderten Argumente sowie deren Datentyp:

- Als Argument können Sie jeden beliebigen Ausdruck (Konstante, Formel usw.) verwenden, solange dieser Ausdruck (oder dessen Ergebnis) dem verlangten Datentyp entspricht
- Im später noch zu besprechenden Funktions-Assistenten werden Argumente, die erforderlich sind, **fett** angezeigt. Hingegen werden Argumente, deren Angabe optional ist, in Normalschrift dargestellt.
- -Mehrere Argumente werden durch Semikola (;) getrennt
- Leerzeichen innerhalb von Funktionen sollten Sie vermeiden, denn sie führen meist zu Fehlermeldungen. Dies gilt generell beim Schreiben von Formeln.

Bei der Übergabe von Argumenten ist der geforderte Datentyp zu beachten. Die Tabelle 3.1 zeigt Ihnen, welche Datentypen in Excel benutzt werden:

<sup>1</sup> In der deutschen Lokalisierung trennt das Semikolon die Argumente, in der englischen das Komma.

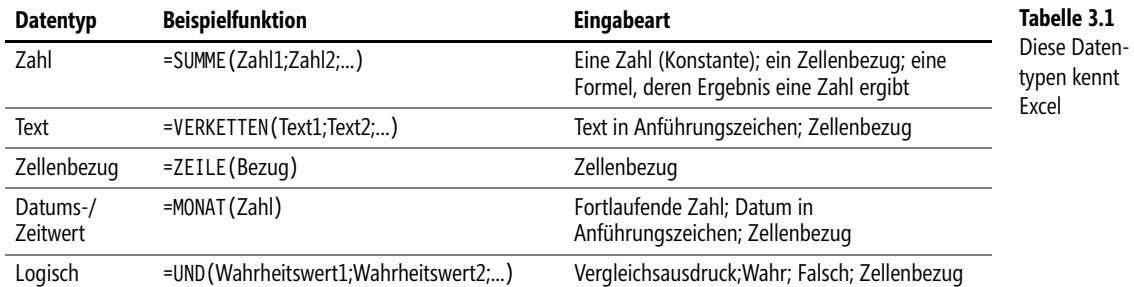

Neben dem korrekten Datentyp sollten Sie auch auf eine möglichst rationelle Übergabe der Daten achten. Je kürzer die Datenübergabe ist, desto schneller wird auch die betreffende Funktion arbeiten. Dazu beachten Sie bitte das folgende Beispiel.

#### **Varianten der Argumentübergabe**

Welche Möglichkeiten gibt es, die vier Zahlenwerte aus der Abbildung 3.4 als Argumente der Funktion SUMME() zur Bildung einer Summe zu übergeben?

|                | А | в    | C |
|----------------|---|------|---|
| 1              |   |      |   |
| $\frac{2}{3}$  |   | 27,5 |   |
|                |   | 20,0 |   |
| 4              |   | 12,5 |   |
| $\overline{5}$ |   | 30,0 |   |
| 6              | Σ | 7    |   |
| 7              |   |      |   |

**Abbildung 3.4:** Diese Werte sind der Funktion *SUMME()* zu übergeben

#### **Variante 1: Werte als Konstanten**

Sie übergeben die vier Werte als Konstanten. Beispiel:

```
=SUMME(27,5;20,0;12,5;30,0)
```
Die Funktion ermittelt zwar das richtige Ergebnis, jedoch geht sie eindeutig am Sinn einer Tabellenkalkulation vorbei. Bei jeder Änderung eines der Werte in der Tabelle muss auch die Funktion entsprechend geändert werden.

#### **Variante 2: Werte als Zellbezüge**

Sie übergeben jeden einzelnen Wert als Zellbezug. Beispiel:

```
=SUMME(B2;B3;B4;B5)
```
Auch die so geschriebene Funktion wird das richtige Ergebnis ausgeben. Die Übergabe ist im technischen Sinn korrekt. In diesem Fall ist die Übergabe jedoch umständlich, da eine kürzere Schreibweise für die vier Zellen möglich ist.

#### **Variante 3: Werte in einer Addition**

Sie übergeben die drei Eingabewerte als eigene Additionsformel. Beispiel:

=SUMME(B2+B3+B4+B5)

Die Funktion wird, da das Ergebnis der Addition der vier Zellen ein Wert vom Typ *Zahl* ist (so wie von der Funktion gefordert), erneut das richtige Ergebnis berechnen. Insgesamt handelt es sich jedoch um eine völlig unsinnige Übergabe. Wenn Sie die Addition bereits in den Klammern durchführen, wozu benötigen Sie dann noch die Funktion SUMME()? Solche unsinnigen Argumente belasten bei häufiger Wiederholung die Rechengeschwindigkeit.

Trotzdem zeigt dieses Beispiel, dass Sie natürlich einen Rechenausdruck als Argument übergeben können.

#### **Variante 4: Werte als Bereichsbezug**

Sie übergeben die aneinander grenzenden Eingabewerte als Bereichsbezug. Beispiel:

=SUMME(B2:B5)

Die Funktion wird das richtige Ergebnis ausgeben. Die Übergabe der Werte ist in der kürzesten Form erfolgt, sodass die Funktion mit nur einem Argument (dem Bereich) arbeiten kann. Dies kann als die optimale Übergabeform bezeichnet werden und sollte Ihre Wahl sein.

#### **Ein weiteres Beispiel**

Wenn mehrere Zahlenwerte, die sich erst aus verschiedenen Berechnungen ergeben, in eine Funktion übernommen werden müssen, ist es nicht unbedingt notwendig, Zwischenberechnungen einzurichten. Die Berechnung dieser Teilergebnisse kann selbstverständlich in der Funktion stattfinden.

Das Problem können Sie sich recht einfach am Beispiel der Abbildung 3.5 verdeutlichen. In dieser Tabelle sind die mathematischen Aufgabenstellungen auf ein Mindestmaß reduziert, um das Wesentliche – die Übergabe der Argumente – deutlicher werden zu lassen. Sie könnten in den Zellen *E2* bis *E5* die Formeln für das jeweilige Zwischenergebnis bilden, müssen dies aber nicht.

|                | Α | B   | C       | D     |   |  |
|----------------|---|-----|---------|-------|---|--|
| $\mathbf{1}$   |   |     |         |       |   |  |
| $\overline{2}$ |   | 40  | +       | 9     | ? |  |
| $\overline{3}$ |   | 100 |         | 51    | ? |  |
|                |   |     | $\star$ |       |   |  |
| 5              |   | 245 |         | 5     |   |  |
| 6              |   |     |         | Summe |   |  |
|                |   |     |         |       |   |  |

**Abbildung 3.5:** Die Ergebnisse der vier Berechnungen sollen addiert werden

Angenommen, Sie wollen mit der Funktion SUMME() die Ergebnisse der vier Berechnungen aus der Tabelle in Abbildung 3.5 bilden. Wie übergeben Sie die Argumente?

Aus jeder der vier Berechnungen bilden Sie eine Formel, die Sie der Funktion SUMME() als Argument übergeben. Bei der Auflösung der Formel wird das Programm zuerst die Werte für die Argumente berechnen. Aus diesen Teilergebnissen wird anschließend die geforderte Summe gebildet. Die Formel sieht in diesem Fall folgendermaßen aus:

=SUMME(B2+D2;B3-D3;B4\*D4;B5/D5)

Die Reihenfolge, in der diese vier zu berechnenden Argumente eingegeben werden, ist im Falle der SUMME()-Funktion völlig gleichgültig. Bei der Bildung der Summe gilt auch hier die Regel, dass die Summanden, sprich: die Argumente der Funktion, beliebig angeordnet werden können.

Bitte beachten Sie: Eine Funktion wird immer von innen nach außen aufgelöst. **Wichtig** 

Natürlich wäre die Summenbildung mit der Formel =SUMME(E2:E5) viel kürzer und damit auch übersichtlicher, wenn die Zwischenergebnisse in der Spalte *E* zur Verfügung stünden. Wägen Sie also die Vor- und Nachteile immer im konkreten Anwendungsfall ab.

#### **Eingabe einer Funktion**

Sie können jede Funktion per Hand eingeben. Dazu müssen Sie den Namen der Funktion sowie die Syntax der Argumente einigermaßen kennen.

Im Gegensatz zu früheren Versionen sind seit Excel 2002 an Ihre Syntaxkenntnisse nicht mehr so hohe Anforderungen gestellt. Den VBA-Programmierern ist sie bereits geläufig: die kontextbezogene Syntax-Hilfe, die als Funktions-QuickInfo eingeblendet wird, sobald Sie den Funktionsnamen und die öffnende Klammer geschrieben haben (siehe Abbildung 3.6). Das jeweils zu notierende Argument ist fett hervorgehoben. Schreiben Sie das erste Semikolon, wird unten das zweite Argument hervorgehoben usw.

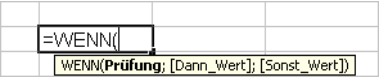

<span id="page-120-0"></span>**Abbildung 3.6:** Die QuickInfo der Funktion *WENN()* erscheint seit Excel 2002 bei der manuellen Eingabe

Wenn Ihnen eine Funktion wirklich vertraut ist, sind Sie mit der manuellen Eingabe meist schneller als bei der Verwendung von Eingabehilfen.

Seit Excel 2007 wurde die Unterstützung bei der Formeleingabe weiter verbessert. Beginnen **Neu ab 2007** Sie mit dem Schreiben einer Formel, erscheint eine Vorschlagsliste (Abbildung 3.7).

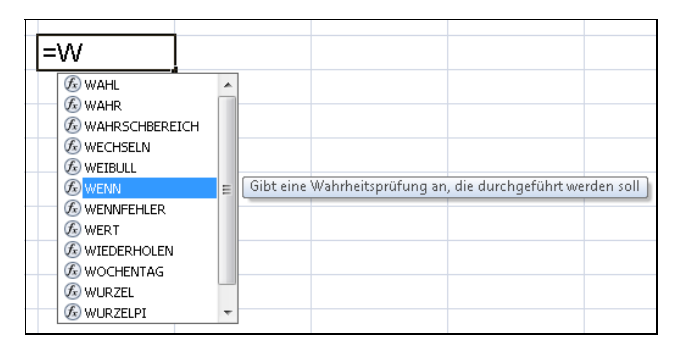

**Abbildung 3.7:** Excel schlägt eine Liste der mit »W« beginnenden Funktionen vor und beschreibt sie auch

**Hinweis** Voraussetzung für die Anzeige der QuickInfo ist, dass Sie in den *Excel-Optionen* in der Kategorie *Erweitert*, Abschnitt *Anzeige*, das Kontrollkästchen *QuickInfos für Funktionen anzeigen* aktivieren. Die in Abbildung 3.7 gezeigte Funktionsliste erscheint, wenn in den Optionen von Excel das Kontrollkästchen *AutoVervollständigen für Formel*, zu finden in der Kategorie *Formeln*, Abschnitt *Arbeiten mit Formeln*, aktiviert ist. Standardmäßig ist dies der Fall.

Die Groß- und Kleinschreibung spielt bei der Eingabe einer Funktion keine Rolle. Excel wandelt nach Eingabe der Formel alle Buchstaben in den Funktionsnamen in Großbuchstaben um.

#### **Den Funktions-Assistenten nutzen**

Durch den Funktions-Assistenten erhalten Sie bei der Auswahl und Eingabe einer Funktion Unterstützung. Sie rufen den Funktions-Assistenten entweder über

- einen Klick auf das Symbol *Funktion einfügen* in der Registerkarte *FORMELN*,
- die Schaltfläche *Funktion einfügen* in der Bearbeitungsleiste (Abbildung 3.8) oder
- den Befehl *Weitere Funktionen* im Dropdownmenü des *AutoSumme*-Symbols auf der Registerkarte *START* auf.

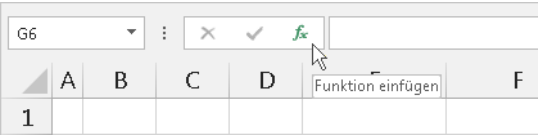

**Abbildung 3.8:** Funktions-Assistent in der Bearbeitungsleiste aufrufen

Der Funktions-Assistent führt Sie durch die gesamte Eingabe, wobei die Funktion und deren Argumente erläutert werden. Während der gesamten Eingabeprozedur kann die Funktionserstellung abgebrochen werden, indem Sie auf die Schaltfläche *Abbrechen* des Funktions-Assistenten klicken oder die (Esc)-Taste drücken.

#### **Eine praktische Übung**

Für einen Kredit von 100.000 € soll bei zehn Jahren Laufzeit und 7 % Zinssatz die monatliche Rate errechnet werden. Hierfür setzen Sie natürlich eine Funktion ein.

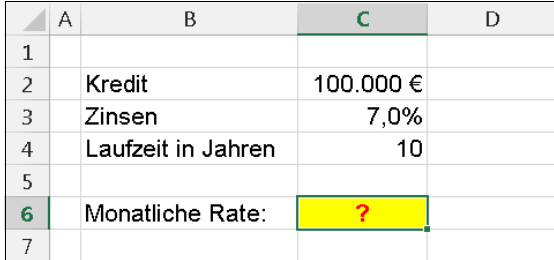

**Abbildung 3.9:** Die Aufgabenstellung zur Ratenberechnung

- **1.** Markieren Sie die Tabellenzelle *C6*, in die Sie die Funktion einfügen wollen.
- **2.** Klicken Sie auf die Schaltfläche *Funktion einfügen* in der Bearbeitungsleiste, um den Funktions-Assistenten zu öffnen.

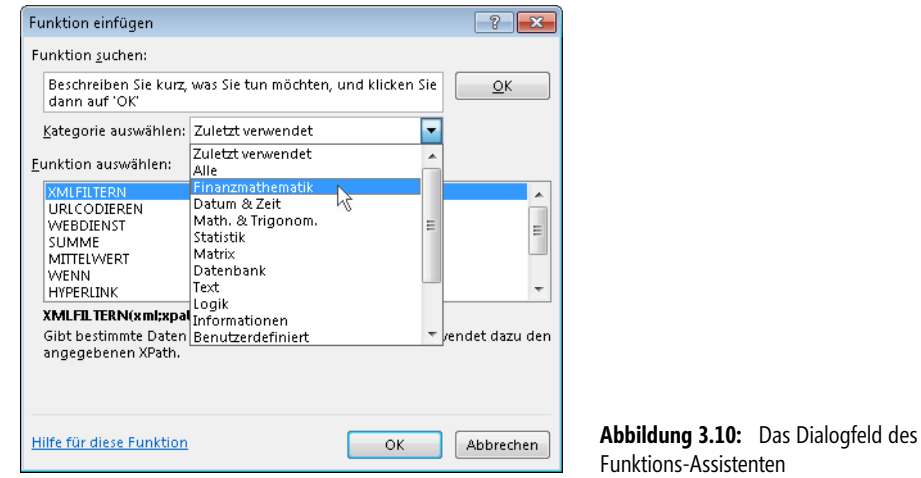

- **3.** Wählen Sie im Listenfeld *Kategorie auswählen* den von Ihnen benötigten Funktionstyp durch Anklicken aus, in diesem Fall *Finanzmathematik* (Abbildung 3.10). Durch die Auswahl der Kategorie wird die große Anzahl der verfügbaren Funktionen zu überschaubareren Auswahlmengen zusammengefasst.
- **4.** Markieren Sie im Listenfeld *Funktion auswählen* die von Ihnen benötigte Funktion, in diesem Fall *RMZ*. Im unteren Teil des Dialogfelds werden dann die allgemeine Syntax der Funktion sowie eine Kurzbeschreibung angezeigt. Klicken Sie auf die Schaltfläche *OK*.

**5.** Im folgenden Dialogfeld steht Ihnen für jedes Funktionsargument ein Eingabefeld zur Verfügung. Dabei werden die obligatorischen Argumente **fett**, die optionalen Argumente in normalem Text angezeigt (Abbildung 3.11).

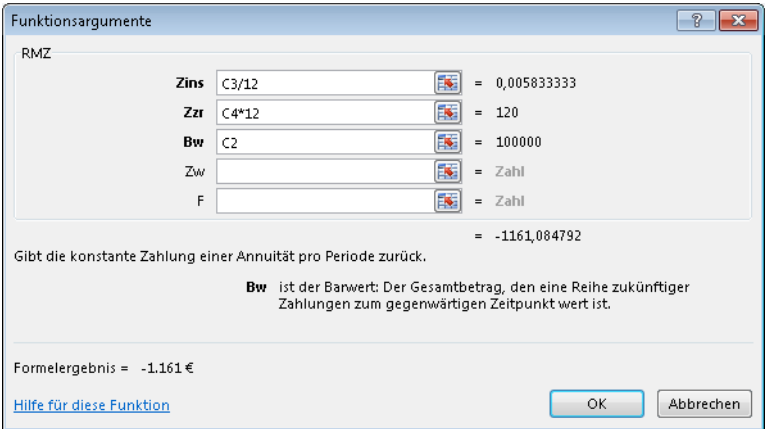

**Abbildung 3.11:** Dialogfeld zur Eingabe der Argumente

- **6.** Füllen Sie die Eingabefelder entsprechend der Abbildung 3.11 aus.
- **7.** Um die Funktion in die Tabelle einzufügen, klicken Sie auf die Schaltfläche *OK*.

Die Formel lautet =RMZ(C3/12;C4\*12;C2). Sie ergibt eine monatliche Rate von 1.161,08 €. Das Ergebnis wird als negative Zahl angezeigt. Wollen Sie die Rate als positive Zahl darstellen, multiplizieren Sie das Ganze noch mit *–1*.

Der *Zins* ist natürlich der Jahreszins und muss für die Berechnung des monatlichen Zinses durch *12* geteilt werden. Im Argument *Zzr* müssen Sie die Laufzeit von 10 Jahren mit 12 multiplizieren, um auf die Anzahl der Monatsraten insgesamt zu kommen (120).

**Tipp** Geben Sie in die verschiedenen Eingabefelder die gewünschten Argumente in dem jeweils verlangten Datentyp ein. Anstelle der Eingabe von Konstanten empfiehlt es sich, den jeweiligen Zellenbezug zu der entsprechenden Zelle in der Tabelle einzugeben. Sie können eine Zelle durch Anklicken und einen Zellbereich durch Markieren eingeben.

Wenn Sie in ein Eingabefeld klicken, wird im unteren Teil des Dialogfelds eine Erläuterung zu dem jeweiligen Argument angezeigt.

Falls Sie bereits vorhandene Namen für Zellen oder Bereiche eingeben wollen, können Sie die Namen eintragen oder Sie drücken die (F3)-Taste, um die Namen aus dem Dialogfeld *Namen einfügen* zu übernehmen.

#### **Die Suche nach Funktionen**

Die Entwickler bei Microsoft haben sich etwas für jene Anwender ausgedacht, die noch keinen Überblick über die vorhandenen Funktionen in Excel haben. Sehr häufig taucht in Excel-Trainings nach der Vorstellung bestimmter Funktionen die Frage »Ja, aber wie komme ich darauf, dass Excel für meine Problemstellung eine Funktion bereit stellt?« auf. Genau dies ist einer der Gründe, warum wir dieses Buch geschrieben haben. Allerdings kann seit Excel 2002 die Antwort auch lauten: »Geben Sie Ihre Problemstellung im Funktions-Assistenten ein und lassen Sie alle Funktionen zu diesem Thema suchen.«

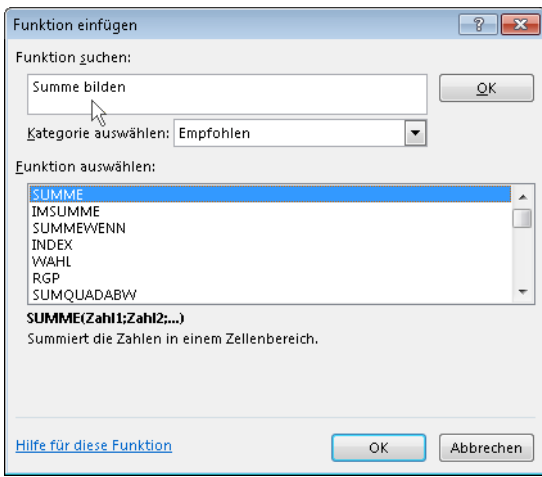

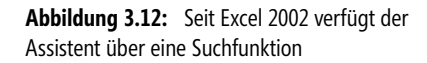

Rufen Sie einmal den Assistenten auf und tippen Ihre Frage oder Problemstellung ein, wie z.B. die in Abbildung 3.12. Wie in der Excel-Hilfe kommt es natürlich auch hier darauf an, die richtigen Stichwörter im Text anzugeben. Sicherlich sind manche Suchergebnisse nicht brauchbar. Oft erhalten Sie aber eine Auswahl von Funktionen quer durch die Kategorien, in der die benötigte Funktion enthalten ist (Abbildung 3.13).

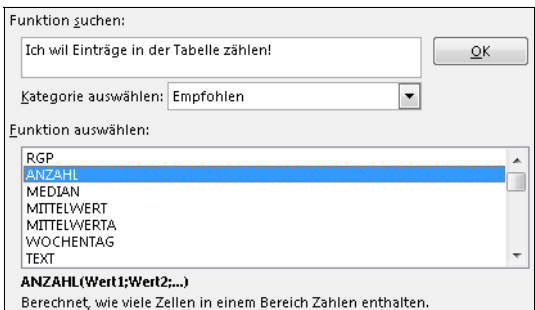

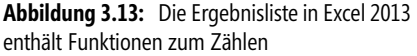

Seltsamerweise hatte Excel 2007 diese Fähigkeit verloren. Die in Abbildung 3.14 gezeigte Ergebnisliste für dasselbe Ansinnen hat nur bei gutem Willen etwas mit der Aufgabenstellung zu tun. Seit Excel 2010 sieht das Ergebnis wieder besser aus, lässt aber noch die Frage offen, warum eine Funktion wie HÄUFIGKEIT() erst sehr weit unten in der empfohlenen Liste erscheint. Das konnte der Excel-Assistent schon mal besser.

#### **Kapitel 3** Formeln und Funktionen

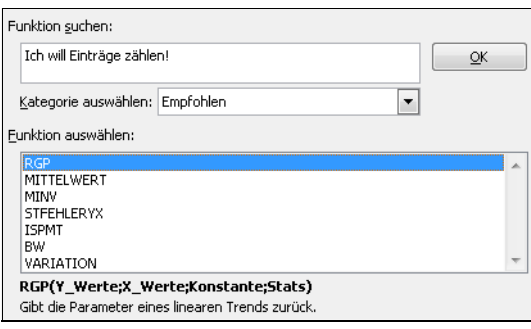

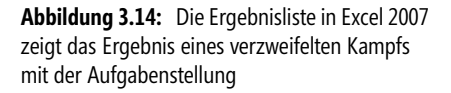

#### **Vereinfachte Eingabe der Zellbezüge**

Auf der rechten Seite jedes Eingabefelds für Argumente finden Sie eine kleine Schaltfläche mit einem nach links oben gerichteten roten Pfeil.

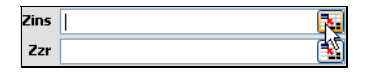

**Abbildung 3.15:** Felder zur Eingabe von Argumenten mit Schaltfläche zum Markieren der Bezüge

Wenn Sie auf diese Schaltfläche klicken, wird das restliche Dialogfeld ausgeblendet, sodass Ihnen nur noch das Eingabefeld zur Verfügung steht und Sie eine freie Sicht auf die gesamte Tabelle haben. Darüber hinaus wird das Eingabefeld horizontal etwas vergrößert, um Ihnen mehr Raum für Ihre Eingaben zur Verfügung zu stellen.

Wenn Sie diesen Zustand hergestellt haben, können Sie Zellbezüge – auch Bezüge zu ganzen Bereichen – durch Markieren in der Tabelle eingeben. Hierbei gelten alle Ihnen bekannten Regeln zum Markieren. Wenn Sie einen Bereich markieren, wird automatisch der Bereichsoperator (:) und bei einzelnen Zellen (Sie markieren einzelne Zellen bei gedrückter (Strg)- Taste) der Vereinigungsoperator (;) eingetragen. Diese Methode ist nicht nur einfacher, sondern sie hilft auch, Fehler zu vermeiden.

Wenn Sie wieder zur vorherigen Ansicht zurückkehren möchten, klicken Sie erneut auf die Schaltfläche in der rechten Ecke des Eingabefelds.

#### **Excel-Hilfe zu Funktionen**

Über den Funktions-Assistenten haben Sie auch den schnellen Zugriff auf das Hilfesystem von Excel, speziell natürlich zu den Funktionen. In der Excel*-*Hilfe ist jede Funktion mit allen Argumenten und Beispielen ausführlich beschrieben.<sup>2</sup>

Innerhalb des Funktions-Assistenten erhalten Sie zu der ausgewählten Funktion Hinweise, wenn Sie im linken unteren Teil des Dialogfelds auf den Hyperlink *Hilfe für diese Funktion* klicken. Sie werden dann unmittelbar zum Hilfethema der ausgewählten Funktion geführt (siehe Abbildung 3.16).

<sup>2</sup> Hier hat sich seit Excel 2002 im Aufruf und der Bedienung der Offline-Hilfe einiges geändert. Wir beschreiben hier die Hilfe in der Version 2013. Grundsätzlich finden Sie die Funktionsbeschreibungen auch in den älteren Versionen schnell aus dem Assistenten heraus.

Sollten Sie dieses Buches lediglich ausgeliehen und nicht ständig verfügbar haben, empfiehlt es **Tipp** sich, die Hilfethemen der Funktionen, die Sie häufiger benutzen, auszudrucken. Auf diese Weise können Sie sich im Laufe der Zeit ein kleines – speziell auf Ihre Bedürfnisse zugeschnittenes – Funktionenbuch erstellen. Um ein Thema auszudrucken, klicken Sie auf die Schaltfläche *Drucken*.

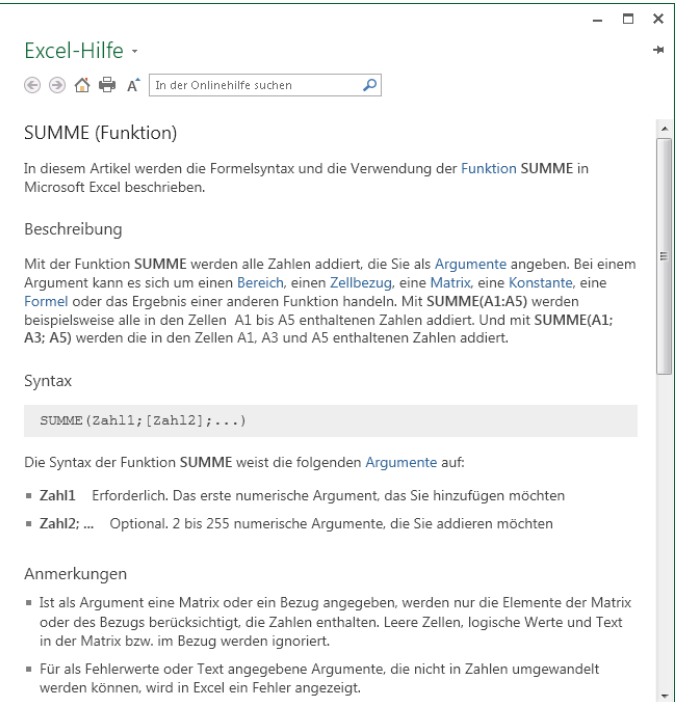

**Abbildung 3.16:** Der Hilfetext zur Funktion *SUMME()* in Excel 2013

Die Abbildung 3.16 zeigt die Onlinehilfe, d.h., wenn Sie die Hilfe anfordern, wird der Inhalt auf Ihrem PC kurz mit dem Microsoft Office-Bereich im Web abgeglichen und dargestellt. So haben Sie immer den aktuellen Stand der Hilfe von den Microsoft Office-Webseiten. Ist Ihr PC einmal nicht mit dem Internet verbunden, erscheint der lokal gespeicherte Stand mit dem entsprechenden Hinweis darauf (Abbildung 3.17).

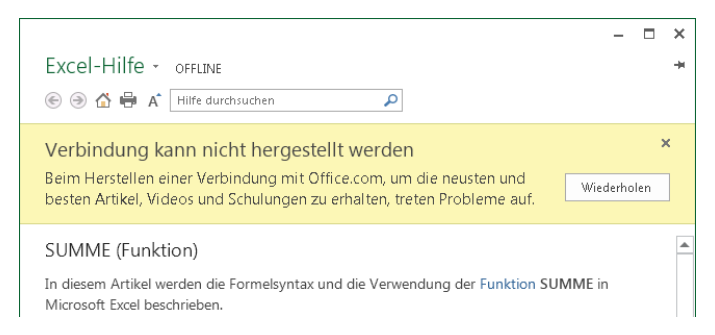

**Abbildung 3.17:** Der Hinweis, dass dies ggfs. nicht der aktuelle Hilfetext zur Funktion *SUMME()* ist

#### **Verschachtelte Funktionen eingeben**

Wenn Sie eine Funktion innerhalb einer anderen Funktion als Argument eingeben, spricht man von einer verschachtelten Funktion. Eine unmittelbare Schaltfläche zur Eingabe verschachtelter Funktionen gibt es nicht.

Beispiel: Sie möchten den Sinuswert für einen Winkel berechnen. Der Winkel steht in der Maßeinheit Grad in Ihrer Tabelle (Abbildung 3.18). Da die Sinus-Funktion von Excel den Winkel in der Maßeinheit Bogenmaß erwartet, müssen Sie die Funktion BOGENMASS() einsetzen. Durch den Einsatz beider Funktionen gelangen Sie zu einer verschachtelten Eingabe.

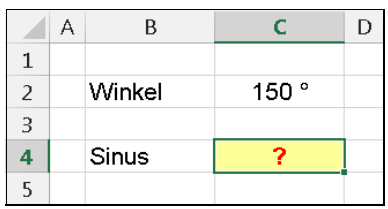

**Abbildung 3.18:** Die Gradangabe muss für die Sinus-Funktion erst in das Bogenmaß umgerechnet werden

Verfahren Sie zur Eingabe wie folgt:

- **1.** Markieren Sie die Zelle, in welche die Formel eingegeben werden soll, hier ist es *C4*. Wählen Sie den Befehl *Funktion einfügen*.
- **2.** Im Listenfeld *Kategorie auswählen* markieren Sie den Eintrag *Math.* & *Trigonom.* Anschließend markieren Sie in der Liste *Funktion auswählen* den Eintrag *SIN* und klicken auf *OK*.
- **3.** Wenn Sie in ein Eingabefeld anstatt eines Arguments eine Funktion eingeben möchten, öffnen Sie das Kombinationsfeld der Funktionspalette. Die Funktionspalette befindet sich während der Funktionseingabe am linken Ende der Bearbeitungsleiste (an der Stelle, an der sich sonst das Namenfeld befindet). Hier wählen Sie die Funktion *BOGENMASS* (Abbildung 3.19), wodurch diese in die *SIN*-Funktionsklammern eingefügt wird.
- **Hinweis** Sollte die Funktion nicht in der Liste zu finden sein, erhalten Sie diese über *Weitere Funktionen* angezeigt. Die Liste zeigt immer nur die zuletzt verwendeten Funktionen, sodass Sie eventuell die Funktion BOGENMASS nicht direkt auswählen können.
	- **4.** Das Dialogfeld für den Assistenten zeigt nun die Funktion BOGENMASS an. Den Stand der Formel sehen Sie in der Bearbeitungsleiste (siehe dazu die Abbildung 3.20).

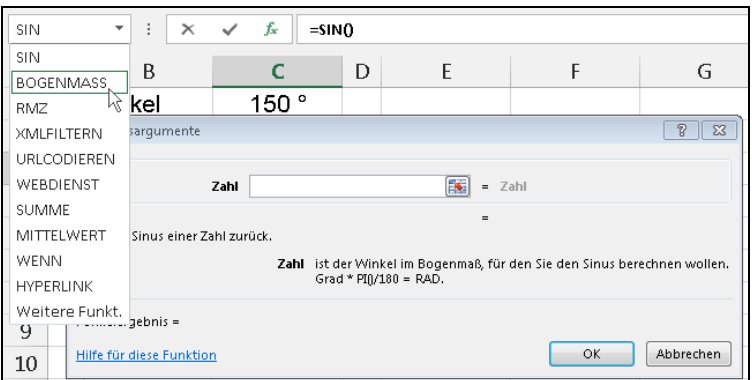

**Abbildung 3.19:** Das Argument ist wiederum eine Funktion

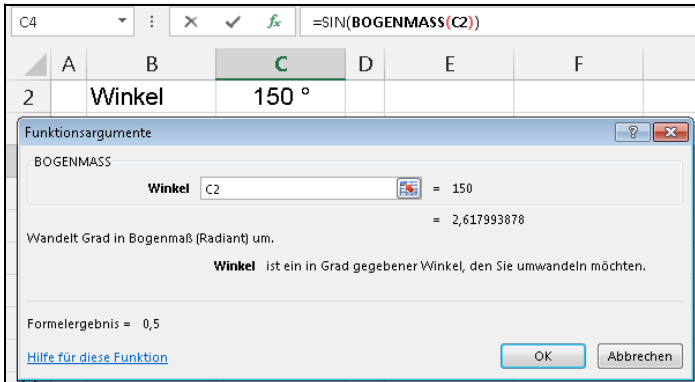

**Abbildung 3.20:** In der Bearbeitungsleiste ist die Verschachtelung zu sehen

**5.** Geben Sie nun für die Funktion BOGENMASS als Argument den Zellbezug *C2* ein. Schließen Sie mit *OK*.

#### Die fertige Formel lautet

#### =SIN(BOGENMASS(C2))

#### Für einen Winkel von 150° ermittelt sie den Sinuswert 0,5.

Ein *OK* in der zweiten verschachtelten Funktion beendet die Formeleingabe! Wenn Sie bei ver- **Wichtig** schachtelten Funktionen im Assistenten zur ersten Funktion zurückzukehren müssen, weil hier noch nicht alle Argumente ausgefüllt sind, klicken Sie in der Bearbeitungsleiste auf den entsprechenden Funktionsnamen. Im Dialogfeld bekommen Sie dann die Argumente für diese Funktion angezeigt und haben Gelegenheit, die fehlenden Argumente einzugeben.

**Kapitel 3** Formeln und Funktionen

#### **Bearbeitung von Formeln**

Sie können natürliche jede in eine Formel eingegebene Funktion manuell bearbeiten. Änderungen schließen Sie mit der  $\boxed{\leftarrow}$ -Taste ab. Zur unmittelbaren Bearbeitung in der Zelle führen Sie einen Doppelklick auf die entsprechende Zelle aus oder drücken die (F2)-Taste. Ebenso können Sie in die Bearbeitungsleiste klicken und dort die Formel bearbeiten.

Zur Bearbeitung von Formeln mit Funktionen können Sie auch den Funktions-Assistenten verwenden. Dazu klicken Sie in der Bearbeitungsleiste auf die Schaltfläche *Funktion einfügen* oder rufen den gleichnamigen Befehl in der Registerkarte *FORMELN* auf. Nehmen Sie alle erforderlichen Änderungen in den Argumenten vor. Danach beenden Sie das Dialogfeld mit einem Klick auf die Schaltfläche *OK*.

Beachten Sie auch die weitergehenden Hinweise zum Eingeben, Testen und Modifizieren von Formeln in Kapitel 2.

### **Tipps & Tricks**

Zum Abschluss dieses Kapitels wollen wir Ihnen noch drei Tipps bzw. Tricks im Zusammenhang mit der Eingabe von Funktionen vermitteln. Wir nutzen die beschriebenen Verfahren seit Jahren und möchten sie Ih[nen](#page-120-0) nicht vorenthalten.

#### **Argumente anzeigen**

Wenn Sie bei der Eingabe von Formeln die zugehörigen Argumente vergessen haben, können Sie diese in der Bearbeitungsleiste anzeigen lassen. Wenn Sie beispielsweise die Funktion SVERWEIS() verwenden wollen, tragen Sie das Gleichheitszeichen und den Text »SVERWEIS« sowie eine öffnende Klammer ein. Drücken Sie nun die Tastenkombination  $\lceil \text{Strg} \rceil + \lceil \Delta \rceil + \lceil \lambda \rceil$ , werden die Argumente zu dieser Funktion in die Bearbeitungsleiste eingetragen.

Wollen Sie statt der Argumente den Funktions-Assistenten verwenden, drücken Sie die Tastenkombination (Strg)+(A). Daraufhin wird der Funktions-Assistent für die bereits eingetragene Funktion gestartet.

**Hinweis** Seit Excel 2002 werden die Argumente zur eingetragenen Funktion auch in einer QuickInfo angezeigt (siehe die Abbildung 3.6 auf Seite 121). Voraussetzung dafür ist, dass in den *Excel-Optionen* das Kontrollkästchen *QuickInfos für Funktionen anzeigen* aktiv ist. Ab Excel 2007 können Sie Funktionsnamen auch schnell aus einem Listenfeld auswählen. Markieren Sie die gewünschte Funktion und drücken dann die <sup>[≒</sup>∏]-Taste.

#### **Eine komplexe Formel in allen Mappen verfügbar machen**

Vielleicht haben Sie das schon erlebt: Sie benötigen in jeder neuen Mappe einen Satz von aufwendigen Formeln. Um sich Schreibarbeit zu sparen, halten Sie in solchen Fällen eine Beispielmappe offen, um aus dieser die benötigten Formeln zu kopieren.

Sie können aber auch die Formeln unter Verwendung der AutoKorrektur speichern. Das eigentliche Einsatzgebiet des *AutoKorrektur*-Features ist das Korrigieren häufiger Schreibfehler und dürfte Ihnen vermutlich eher aus Microsoft Word geläufig sein. Nutzen Sie die Auto-Korrektur, um eine Zeichenfolge durch eine Formel ersetzen zu lassen. Das ist besonders dann sinnvoll, wenn es sich um eine Funktion handelt, die komplexer ist und die vom Aufbau her allgemein verwendet werden kann.

Für die Eingabe der häufig verwendeten Tabellenfunktion SUMME() stellt Excel ein eigenes Symbol (*AutoSumme*) bereit. Über die Tastenkombination  $\lceil A|t| + \lceil \theta + \lceil \frac{1}{s} \rceil$  ist die Funktion auch für Tastaturfreunde schnell verfügbar. Excel trägt dabei auch gleich einen Zellbezug ein und geht dabei so vor: Befinden sich oberhalb der aktiven Zelle Zahlen, wird der Bezug in diese Richtung zeigen. Findet Excel nach oben keine Zahlen, werden die links von der aktiven Zelle liegenden Zellen durchsucht und der Bezug eingetragen. Wenn Sie häufig den gleichen Tabellenaufbau haben, suchen Sie vielleicht nach einer Möglichkeit, wie Sie die Summe für die unterhalb liegenden 500 Zellen schnell erstellen können, ohne lange über den Bezug nachdenken zu müssen.

Die folgende Formel berechnet die Summe der 500 unterhalb der aktiven Zelle liegenden Zellen:

=SUMME(INDIREKT(ADRESSE(ZEILE()+1;SPALTE();4;WAHR);WAHR):INDIREKT(ADRESSE(ZEILE()+501; SPALTE();4;WAHR);WAHR))

Um diese Formel global zur Verfügung zu stellen und auch schnell eintragen zu können, gehen Sie so vor:

**1.** Wählen Sie in den *Excel-Optionen* die Kategorie *Dokumentprüfung* und klicken auf die Schaltfläche *AutoKorrektur-Optionen*. Tragen Sie auf der Registerkarte *AutoKorrektur* im Eingabefeld *Ersetzen* eine Zeichenfolge ein.

Beachten Sie, dass es sich um eine eindeutige Zeichenfolge handeln sollte, da die AutoKorrektur- **Wichtig** Liste von allen Office-Programmen verwendet wird. Wählen Sie z.B. eine Zeichenfolge mit einem Sonderzeichen, das selten verwendet wird. Eine solche Zeichenfolge könnte z.B. *\_sum500* sein.

- **2.** Im Eingabefeld *Durch* tragen Sie die oben gezeigte Formel ein. Achten Sie darauf, dass im Eingabefeld *Durch* ein Gleichheitszeichen vor die Zeichenfolge geschrieben werden muss!
- **3.** Klicken Sie auf die Schaltfläche *Hinzufügen* und schließen Sie mit *OK* ab.

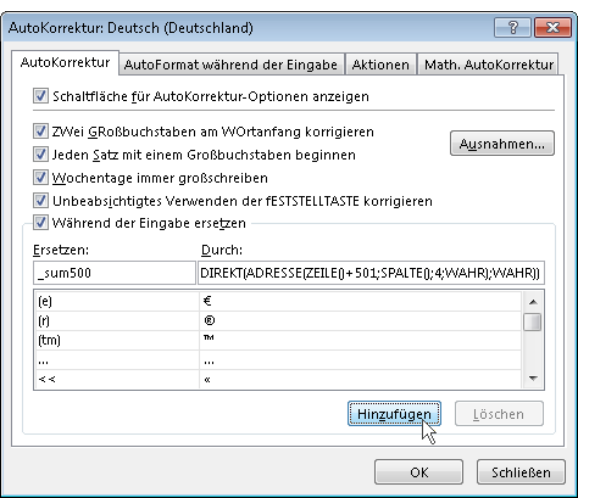

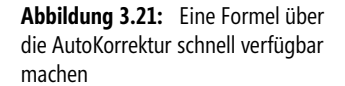

Wurde der AutoKorrektur-Eintrag richtig festgelegt, müssen Sie nicht einmal mehr ein Gleichheitszeichen eingeben, die Eingabe der Zeichenfolge *\_sum500* genügt.

#### **Teilberechnungen in Formeln**

Bei der Analyse komplexerer Formeln und bei der Fehlersuche können Sie einzelne Bestandteile der Formel, z.B. Funktionsargumente in Form von Bezügen oder geschachtelten Funktionsaufrufen, ausrechnen lassen. Anstelle des Bezugs oder des Funktionsaufrufs steht dann der Wert. Und das geht so:

- **1.** Öffnen Sie die Formelzelle mit [F2] oder per Doppelklick zum Bearbeiten.
- **2.** Markieren Sie den Teilbereich der Formel, dessen Ergebnis berechnet werden soll.
- **3.** Drücken Sie nun die (F9)-Taste. Excel ersetzt den markierten Teil der Formel durch das Ergebnis.

Auf diese Art und Weise können Sie beispielsweise eine Formel schrittweise auflösen und anhand der Teilschritte die Formel analysieren.

- **Hinweis** Natürlich berechnet Excel das Ergebnis nur dann, wenn der Inhalt der Markierung berechenbar ist. Ansonsten werden anstelle der Markierung die entsprechenden Fehlermeldungen notiert. Wenn Sie nichts markieren und nur die Einfügemarke in der geöffneten Formel blinkt, ersetzt Excel die gesamte Formel durch das Ergebnis.
- **Achtung** Im Regelfall brechen Sie diese Änderungen in der Formel mit (Esc) ab, da Sie die Formel nicht verändern wollen. Sollen die Werte anstelle der Rechenausdrücke in der Formel stehen, müssen Sie mit der (¢)-Taste abschließen.

#### **Dokumentation von Formeln in Excel 2013**

Im Kapitel 2 haben Sie bereits gesehen, wie Sie von der Ergebnis- in die Formelansicht und zurück schalten können (Registerkarte *FORMELN*/*Formeln anzeigen*). Für die Dokumentation von Formeln ist das ggfs. ungeeignet. Deshalb haben wir in den Excel-Versionen bis 2010 Formeln oft auch aus der Bearbeitungsleiste in die Zwischenablage kopiert und in einer anderen Zelle mit voran gestelltem Hochkomma (') wieder eingefügt. Dadurch, dass die kopierte Formel nicht mehr mit einem Gleichheitszeichen beginnt, wird die kopierte Formel als Text angezeigt.

Seit Excel 2013 haben Sie ein Alternative – die neue Funktion FORMELTEXT(). Die Anwendung ist ganz einfach:

- **1.** Markieren Sie eine Zelle, wo Sie eine Formel dokumentieren wollen.
- **2.** Schreiben Sie =FORMELTEXT( und geben dann den Bezug der betreffenden Formelzelle an.
- **3.** Tippen Sie die schließende Funktionsklammer ein und beenden Sie mit der  $\leftarrow$ -Taste.

In Abbildung 3.22 sehen Sie ein Beispiel. Die Formel =FORMELTEXT(C4) dokumentiert in der Zelle *C6* die Formel aus *C4*. Selbstredend muss für längere Formeln im Bereich rechts von FORMELTEXT()-Berechnung freier Platz sein.

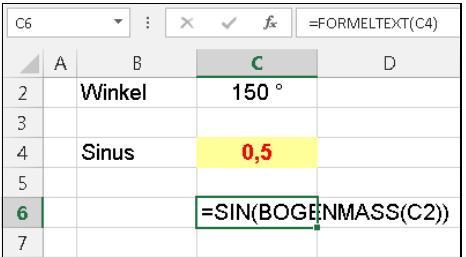

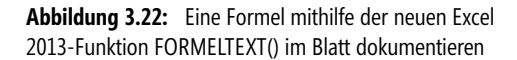

Das Ganze hat sogar den Vorteil, dass Sie im Idealfall mehrere Formeln durch Kopieren der Dokumentationsformel schnell darstellen können und geänderte Formeln immer automatisch auch mit der Änderung dokumentiert sind.

Mehr zur Funktion FORMELTEXT() erfahren Sie in Kapitel 9 zu den Nachschlage- und Verweisfunk- **Hinweis** tionen.

# **Teil B**

## **Aufbauwissen – Excel setzt keine Grenzen**

Kapitel 4 [Funktionen im besonderen Einsatz](#page-136-0) **[137](#page-136-0)** Kapitel 5 [Benutzerdefinierte Funktionen](#page-168-0) **[169](#page-168-0)**

<span id="page-136-0"></span>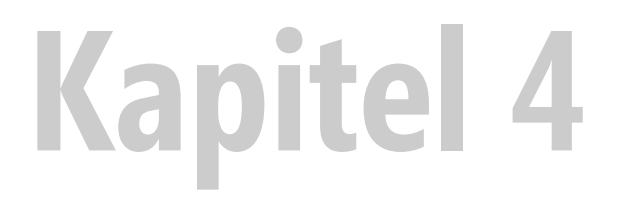

## **Funktionen im besonderen Einsatz**

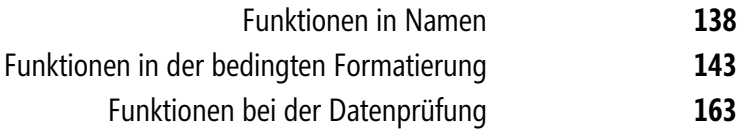

In diesem Kapitel wollen wir auf die Nutzung der Arbeitsblattfunktionen im Zusammenhang mit anderen Excel-Features eingehen. Im ihrem Zusammenwirken sind die Excel-Programmfunktion stark. Durch das Unterlegen mit Arbeitsblattfunktionen werden die Möglichkeiten so erweitert, dass kaum Wünsche offen bleiben.

Schauen Sie sich an, welche Rolle die Funktionen im Zusammenhang mit

- -Namen,
- bedingten Formatierungen und
- -Gültigkeitsprüfungen

spielen können.

#### **Funktionen in Namen**

Excel bietet nicht nur zahlreiche Funktionen für die Berechnung unterschiedlichster Sachverhalte, sondern stellt für die Angabe der Argumente in diesen Funktionen auch verschiedene Möglichkeiten zur Verfügung. In Kapitel 2 haben Sie die verschiedenen Schreibweisen von Bezügen kennen gelernt. Neben der Verwendung von Zahlen und relativen, gemischten und absoluten Bezügen ist hier die Verwendung von Namen für Zellen oder Zellbereiche die herausragende Möglichkeit.

Ein Name kann aber mehr sein als nur ein Zellbezug. Er kann für

- einen Bezug,
- eine Konstante oder
- eine Formel

verwendet werden.

**Hinweis** Wie Sie Namen festlegen und welche Vorteile die Verwendung von Namen bietet, können Sie ausführlich in »Microsoft Office Excel 2010 – Das Handbuch«, Microsoft Press, ISBN-13: 978-3-86645-142-1, oder in »Microsoft Office Excel 2013 – Das Handbuch, ISBN-13: 978-3-86645-158-2, nachlesen.

#### **Aktuelle Informationen abrufen**

Für gespeicherte Arbeitsmappen können Sie mit einer Informationsfunktion (siehe Kapitel 10) Pfad, Datei- und Blattname abrufen. Die Formel lautet:

=ZELLE("Dateiname")

Das Ergebnis enthält allerdings alle Bestandteile in einer einzigen Zeichenfolge, etwa so:

```
C:\MSPress\Excel-Funktionen\Kap04\[Kap04.xlsx]Funktion_Namen
```
Das Instrumentarium zum Ab- oder Ausschneiden der einzelnen Bestandteile liefern uns die Textfunktionen aus Kapitel 7. Dies könnte z.B. in Formularen nützlich sein, in denen Sie diese Information im Arbeitsblatt selbst und nicht in der Kopf- oder Fußzeile unterbringen wollen, wo Excel eigene Textbausteine dafür hat: &*[Pfad]*, &*[Datei]* und &*[Register]*.

Die gezeigten Berechnungen funktionieren nur in bereits gespeicherten Arbeitsmappen, weil die **Hinweis** Berechnung =Zelle("Dateiname") bei ungespeicherten Mappen einen nicht weiter auswertbaren Leerstring ("") ergibt.

#### **Pfad der aktuellen Mappe abrufen**

Den Beginn der Zeichenfolge macht der Pfad der Arbeitsmappe. Er endet vor der öffnenden eckigen Klammer »[«. Also schneiden Sie den Pfad an dieser Stelle ab:

```
=LINKS(ZELLE("Dateiname");FINDEN("[";ZELLE("Dateiname"))-1)
```
Die Funktion FINDEN() ermittelt die Positionsnummer der öffnenden Klammer und LINKS() ermittelt die Zeichenfolge bis zur Position vor dieser Klammer.

- **1.** Klicken Sie im Menüband auf der Registerkarte *FORMELN* auf das Symbol *Namen definieren* (Abbildung 4.2).
- **2.** Tippen Sie im Textfeld *Name* des Dialogfelds den Text »Pfad« ein.
- **3.** Im Feld *Bezieht sich auf* geben Sie die oben abgebildete Formel ein und klicken auf *OK*.

Die Abbildung 4.1 zeigt das Dialogfeld *Neuer Name* in Excel 2013.

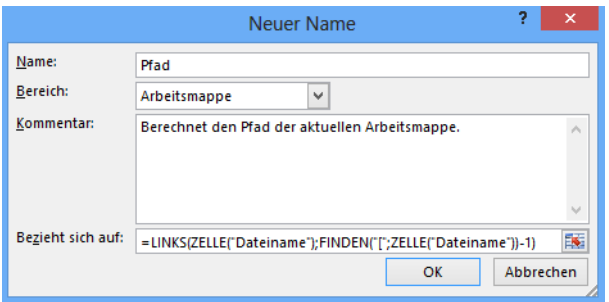

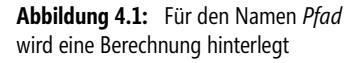

Ab sofort können Sie in dieser Arbeitsmappe den aktuellen Pfad der Datei mit der Formel =Pfad abrufen.

#### **Dateiname der aktuellen Mappe abrufen**

Den Dateinamen zu extrahieren erfordert etwas mehr Aufwand. Gefragt ist die Zeichenfolge zwischen den eckigen Klammern:

```
=TEIL(ZELLE("Dateiname");FINDEN("[";ZELLE("Dateiname"))+1;
FINDEN("]";ZELLE("Dateiname"))-(FINDEN("[";ZELLE("Dateiname"))+1))
```
Mit der Funktion TEIL() schneiden Sie den Dateinamen heraus, wobei die Argumente *Erstes\_Zeichen* und *Anzahl\_Zeichen* durch Ermitteln der beiden Klammernpositionen wieder mit der Funktion FINDEN() erfolgt.

Rufen Sie erneut den Befehl *Namen definieren* auf. Tippen Sie in das Listenfeld *Name* den Text »Dateiname« ein. Ins Feld *Bezieht sich auf* tragen Sie bitte die oben abgebildete Formel ein und klicken auf *OK*.

Ab sofort können Sie in dieser Arbeitsmappe den Dateinamen mit der Formel =Dateiname abrufen.

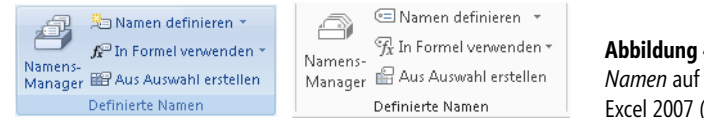

**Abbildung 4.2:** Die Gruppe *Definierte Namen* auf der Registerkarte *FORMELN* in Excel 2007 (links) und Excel 2013 (rechts)

**Tipp** Die Funktion ZELLE() funktioniert auch in der deutschen Excel-Version mit dem Parameter *"Filename"* anstelle des deutschen Worts *"Dateiname"*. Dies könnte für Sie von Bedeutung sein, wenn Sie Ihre Arbeitsmappen an Personen, welche mit einem englisch eingestellten Excel arbeiten, weitergeben. Der deutsche Parameter würde bei diesen einen Fehler erzeugen.

#### **Den aktuellen Blattnamen abrufen**

Den aktuellen Blattnamen schneiden Sie entweder mit der Funktion RECHTS() oder ebenfalls mit der Funktion TEIL() hinten ab. Bei der Informationsfunktion ZELLE() müssen Sie allerdings eine kleine Erweiterung vornehmen, damit der Name *Blattname* auch wirklich auf jedem Arbeitsblatt die Registerbeschriftung ausgibt. Im zweiten, optionalen Argument muss ein Bezug auf eine beliebige Zelle des Blatts enthalten sein.

Damit Excel Bezüge wie »A1« nicht automatisch um den Blattnamen erweitert, etwa »Tabelle1!A1«, verwenden Sie die Funktion INDIREKT() für diesen Blattzellenbezug. Wir entscheiden uns hier für den Einsatz der TEIL()-Funktion, weil diese kürzer ausfällt als die Variante mit der RECHTS()-Funktion:

```
=TEIL(ZELLE("Dateiname";INDIREKT("A1"));FINDEN("]";ZELLE("Dateiname";
INDIREKT("A1")))+1;255)
```
Mit der Funktion TEIL() schneiden Sie den Blattnamen heraus, wobei das Argument *Erstes\_Zeichen* durch Ermitteln der Position der schließenden Klammer mit FINDEN() erfolgt. Für das Argument *Anzahl\_Zeichen* setzen Sie einfach die Zahl *255* ein. Damit haben Sie eine maximale Länge abgedeckt.

Rufen Sie noch einmal den Befehl *Namen definieren* auf. Tippen Sie in das Listenfeld *Name* den Text »Blattname« ein. In das Feld *Bezieht sich auf* tragen Sie bitte die oben abgebildete Formel ein und klicken auf *OK*.

Ab sofort können Sie in dieser Arbeitsmappe den Blattnamen mit der Formel =Blattname abrufen.

Für die Erstellung, Bearbeitung und Verwaltung gibt es seit Excel 2007 ein neues Instrument – den Namens-Manager (Abbildung 4.3). Die Excel-Gemeinde war sich einig: Es war höchste Zeit, dass die über viele Versionen gleiche Namensverwaltung eine Renovierung bekam. Das Ergebnis kann sich sehen lassen.

|                     |                                                                                               | Namens-Manager               |                | 7<br>$\boldsymbol{\mathsf{x}}$ |
|---------------------|-----------------------------------------------------------------------------------------------|------------------------------|----------------|--------------------------------|
| Neu                 | Bearbeiten<br>Löschen                                                                         |                              |                | Filter -                       |
| Name                | Wert                                                                                          | <b>Bezieht sich auf</b>      | <b>Bereich</b> | Kommentar                      |
| <b>Blattname</b>    | ${}$                                                                                          | =TEIL(ZELLE("Datein          | Arbeitsm       |                                |
| <b>Dateiname</b>    | $\{ \}$                                                                                       | =TEIL(ZELLE("Datein Arbeitsm |                |                                |
| <b>Datum</b>        | $\{ \}$                                                                                       | = Start: BEREICH.VE          | Arbeitsm       |                                |
| <b>Eingabe</b>      | {"01.08.2013";"02.08                                                                          | =Training!\$A\$3:\$A         | Arbeitsm       |                                |
| <b>E</b> Kilometer  | $\{ \}$                                                                                       | $=$ BEREICH.VERSCHI          | Arbeitsm       |                                |
| <b>I</b> Pfad       | Ł.J                                                                                           | =LINKS(ZELLE("Date           | Arbeitsm       |                                |
| Start               | 01.08.2013                                                                                    | =Training!\$A\$3 Arbeitsm    |                |                                |
| Stunden             | $\{ \}$                                                                                       | =BEREICH.VERSCHI Arbeitsm    |                |                                |
| <b>E</b> ZahlZiel10 | $\{ \}$                                                                                       | =TEXT(HEUTE()+10;" Arbeitsm  |                |                                |
| ZahlZiel14          | $\{ \}$                                                                                       | =TEXT(HEUTE0+14:" Arbeitsm   |                |                                |
| ZahlZiel20          | $\{ \}$                                                                                       | =TEXT(HEUTE()+20;" Arbeitsm  |                |                                |
| ZahlZiel30          | $\{ \}$                                                                                       | =TEXT(HEUTE()+30;" Arbeitsm  |                |                                |
| Bezieht sich auf:   |                                                                                               |                              |                |                                |
|                     | =TEIL(ZELLE("Dateiname";INDIREKT("A1"));FINDEN("]";ZELLE("Dateiname";INDIREKT("A1")))+1;. EXE |                              |                |                                |
|                     |                                                                                               |                              |                | Schließen                      |

**Abbildung 4.3:** Der Namens-Manager stellt seit Excel 2007 wesentlich bessere Arbeitsmöglichkeiten mit Namen zur Verfügung

#### **Zahlungsziele als »Textbausteine«**

In Ihrer Firma gibt es für die Rechnungslegung verschiedene Zahlungsziele. Dies reicht von sofortiger Fälligkeit über Fristen von 10, 14, 20 bis 30 Tage. Bei der Angabe des jeweiligen Zahlungsziels wollen Sie einfach einen Begriff eingeben, der dann ähnlich einem Textbaustein funktioniert.

Rufen Sie auf der Registerkarte *FORMELN* den Befehl *Namen definieren* auf. Tippen Sie in das Listenfeld *Name* als ersten Text »ZahlZiel10« ein. In das Feld *Bezieht sich auf* tragen Sie die folgende Formel ein:

```
=TEXT(HEUTE()+10;"TT.MM.JJJJ")
```
Bestätigen Sie mit *OK*.

Wiederholen Sie die Prozedur und legen Sie den zweiten Namen »ZahlZiel14« an. Unten im Feld *Bezieht sich auf* notieren Sie die folgende Formel:

=TEXT(HEUTE()+14;"TT.MM.JJJJ")

Bestätigen Sie wiederum mit *OK*.

Erzeugen Sie dann die Namen »ZahlZiel20« und »ZahlZiel30« mit den Formeln

=TEXT(HEUTE()+20;"TT.MM.JJJJ")

und

=TEXT(HEUTE()+30;"TT.MM.JJJJ")

Sie können nun z.B. in einem Rechnungsformular mit der Formel

="Bitte überweisen Sie den Rechnungsbetrag bis zum "&ZahlZiel20&"."

das jeweils gewünschte Zahlungsziel durch Angabe des Namens in der Formel festlegen.

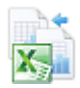

Alle gezeigten Beispiele haben wir in der Beispieldatei *Kap04\_Namen.xlsx* auf dem Arbeitsblatt *Fkt\_Namen* für Sie zum Nachprüfen und Ausprobieren realisiert. Sie finden die Datei im Ordner *\Ms5-235\Kap04*.

#### **Dynamische Bereichsnamen**

Wie leistungsfähig Namen sein können, zeigt das folgende Beispiel: Angenommen, Sie haben eine Liste, in die z.B. jede Woche oder jeden Tag weitere Werte eingetragen werden. Bei den Auswertungen der Liste soll natürlich immer die Liste in voller Länge in die Berechnungen eingehen, der Bezug soll also gleichsam mitwachsen. Wie lässt sich das erreichen?

Nehmen wir an, Sie führen eine Trainingstabelle, in der Sie jeden Tag Trainingsdaten eintragen. In Spalte *A* steht das Datum, in Spalte *B* die Zeitdauer und in Spalte *C* die gelaufene Strecke. Jedes Kalenderjahr erhält ein eigenes Arbeitsblatt. Für ein Jahr liegt der maximale Bereich inklusive Überschrift und Berücksichtigung von Schaltjahren also bei 367 Zeilen. Legen Sie einen Namen fest, der immer nur auf den verwendeten Bereich zeigt.

Auch hier liegt die Lösung in der Vergabe von *Namen*:

- **1.** Vergeben Sie für den Datenbereich *A3:A368* den Namen »Eingabe«.
- **2.** Legen Sie dann für die Zelle *A3* den Namen »Start« fest.
- **3.** Legen Sie den Namen »Datum« fest. Unter *Bezieht sich auf* tragen Sie die folgende Formel ein: =Start:BEREICH.VERSCHIEBEN(Start;MAX(0;ANZAHL(Eingabe)-1);0)
- **4.** Verwenden Sie für den Namen »Stunden« den Bezug =BEREICH.VERSCHIEBEN(Start;0;1):BEREICH.VERSCHIEBEN(Start;MAX(0;ANZAHL(Eingabe)-1);1)
- **5.** Verwenden Sie für den Namen »Kilometer« den Bezug =BEREICH.VERSCHIEBEN(Start;0;2):BEREICH.VERSCHIEBEN(Start;MAX(0;ANZAHL(Eingabe)-1);2)

Um einen dynamischen Bereich zu ermitteln, können Sie in Excel die Funktion BEREICH.VERSCHIEBEN() verwenden. Diese Funktion liefert einen Bezug, der gegenüber dem angegebenen Bezug versetzt ist. Die Funktion BEREICH.VERSCHIEBEN(*Bezug;Zeilen;Spalten;Höhe;Breite*) ermittelt zunächst die Anzahl der (numerischen) Einträge im Eingabebereich und verwendet diese Zahl für die Rückgabe des neuen Bereichs.

Wichtig ist es, festzuhalten, dass die Namen *Stunden* und *Kilometer* auf Basis der Einträge in der Spalte *Datum* ermittelt werden. In diesem Beispiel müssen die Einträge also immer mit einem Datum versehen sein.

|                | А                          | R       | C   | D | E              | F     |  |
|----------------|----------------------------|---------|-----|---|----------------|-------|--|
| 1              | <b>Trainingsliste 2013</b> |         |     |   |                |       |  |
| $\overline{2}$ | Datum                      | Stunden | Кm  |   | Anz. Trainings | 18    |  |
| 3              | 01.08.2013                 | 1,8     | 9,0 |   | Ges. Stunden   | 23,4  |  |
| 4              | 02.08.2013                 | 1,4     | 7,0 |   | Ges. Km        | 117,0 |  |
| 5              | 03.08.2013                 | 1,2     | 6,0 |   |                |       |  |
| 6              | 04.08.2013                 | 1,8     | 9,0 |   |                |       |  |
| 7              | 05.08.2013                 | 0,5     | 2,5 |   |                |       |  |
| 8              | 06.08.2013                 | 1,4     | 7,0 |   |                |       |  |
| 9              | 07.08.2013                 | 1,0     | 5,0 |   |                |       |  |
| 10             | 08.08.2013                 | 0,7     | 3,5 |   |                |       |  |
| 11             | 09.08.2013                 | 1,2     | 6,0 |   |                |       |  |
| 12             | 10.08.2013                 | 1,4     | 7,0 |   |                |       |  |
| 13             | 11.08.2013                 | 1,1     | 5,5 |   |                |       |  |
| 14             | 12.08.2013                 | 1,4     | 7,0 |   |                |       |  |
| 15             | 13.08.2013                 | 0,7     | 3,5 |   |                |       |  |
| 16             | 14.08.2013                 | 1,8     | 9,0 |   |                |       |  |
| 17             | 15.08.2013                 | 1,4     | 7,0 |   |                |       |  |
| 18             | 16.08.2013                 | 1,8     | 9,0 |   |                |       |  |
| 19             | 17.08.2013                 | 1,4     | 7,0 |   |                |       |  |
| 20             | 18.08.2013                 | 1,4     | 7,0 |   |                |       |  |
| 21             |                            |         |     |   |                |       |  |
| 22             |                            |         |     |   |                |       |  |

**Abbildung 4.4:** Die Namen zeigen auf den erweiterten Bereich, wenn weitere Werte eingetragen werden

Namen für konstante Werte oder Formeln werden im Namenfeld und im Dialogfeld *Gehe zu* nicht **Hinweis** angezeigt. Gleichwohl können Sie Namen, die einen Bezug zurückgeben, hier eintragen und damit den Bezug überprüfen. Um die Namen zu testen, tragen Sie diese im Namenfeld ein oder rufen Sie über mit (F5) das *Gehe zu*-Dialogfeld auf und tragen den Bezug »Datum« oder »Kilometer« ein.

Fügen Sie zum Test neue Einträge hinzu. Rufen Sie mit der (F5)-Taste den Befehl *Gehe zu* auf und markieren den Bezug erneut, werden Sie feststellen, dass der Name nun auf den erweiterten Bereich zeigt. Sie sehen außerdem in den Berechnungen im Kopf der Liste immer die aktuellen Werte.

Alle gezeigten Beispiele haben wir in der Beispieldatei *Kap04\_Namen.xlsx* auf dem Arbeitsblatt *Training* für Sie zum Nachprüfen und Ausprobieren realisiert. Sie finden die Datei im Ordner *\Ms5-235\ Kap04*.

Mit einem dynamischen Namen haben Sie auch eine ideale Grundlage für ein dynamisches Dia- **Tipp** gramm.

### **Funktionen in der bedingten Formatierung**

Sicher wissen Sie schon, dass man bei der Festlegung von bedingten Formatierungen auch Formeln verwenden kann. Um eine Formel als Formatierungskriterium zu verwenden, rufen Sie im Menüband auf der Registerkarte *START* den Befehl *Bedingte Formatierung/Neue Regel* auf und ändern im Dialogfeld *Neue Formatierungsregel* den Eintrag *Formel zur Ermittlung der zu formatierenden Zellen verwenden* (Abbildung 4.5). Das Ergebnis der Formel muss den Wahrheitswert *WAHR* oder *FALSCH* zurückgeben. Wird *WAHR* zurückgegeben, erfolgt die bedingte Formatierung gemäß Ihren Festlegungen.

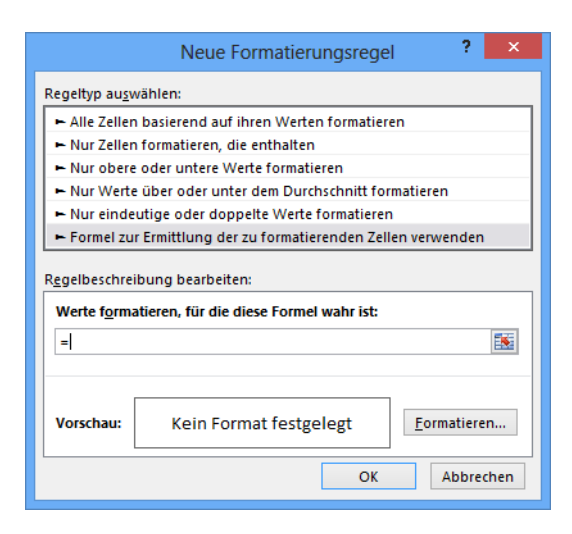

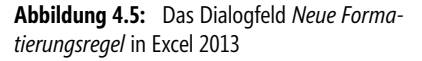

Mit der Möglichkeit, anstelle von konstanten Vergleichswerten oder Zellbezügen eine Formel zu verwenden, steht Ihnen auch bei der bedingten Formatierung nahezu die gesamte Welt der Excel-Funktionen zur Verfügung. Die erfreuliche Konsequenz: Die bedingte Formatierung wird zu einem schier unendlichen Testgebiet, wenn es darum geht, Zellen unter den unterschiedlichsten Bedingungen automatisch bestimmte, zuvor festgelegte Formate zuzuweisen. Die nachfolgenden Beispiele sollen Sie auf Ideen bringen und Ihnen ggf. sogar fertige Lösungen an die Hand geben.

Bedingte Formatierung \*

Die bedingte Formatierung hat mit Excel 2007 einige Neuerungen erfahren. Hier wurde die Grenze von maximal drei Bedingungen aufgehoben. Sie können jetzt beliebig viele bedingte Formatierungen für einen Bereich festlegen. Die Grenze wird nur durch Ihren Arbeitsspeicher gesetzt.

Mit Datenbalken oder Farbskalen können Sie innerhalb einer Zelle bestimmte Zustände signalisieren. Mit den neuen Symbolen haben Sie ebenfalls neue, vielfältige Möglichkeiten, z.B. für Ampelfunktionen. Außerdem gibt es einen Manager zum Verwalten der bedingten Formatierungen.

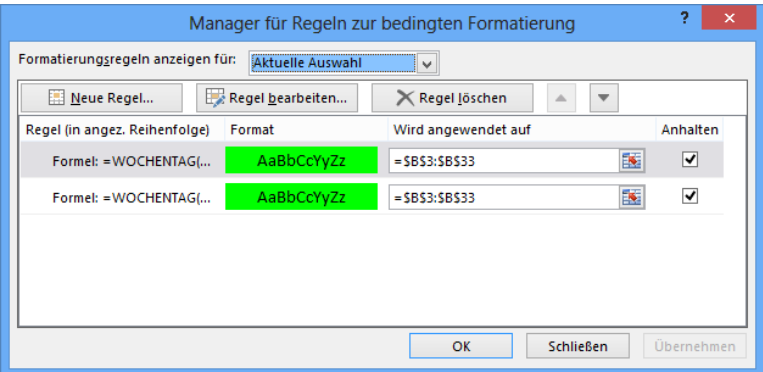

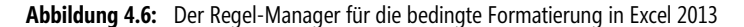
In der Beispielmappe *Kap04\_BF.xlsx* haben wir beim weiter unten folgenden Temperaturbeispiel und **Hinweis** auf dem Extrablatt *Neu ab 2007* die Möglichkeiten illustriert.

Eine umfassende Beschreibung der neuen bedingten Formatierung in Excel 2010 bietet Ihnen der Titel »Microsoft Excel 2010 – Das Handbuch«, Microsoft Press, ISBN-13: 978-3-86645-142-1.

# **Die Wochenenden farbig hervorheben**

In einer Spalte mit fortlaufenden Datumsangaben sollen die auf Samstag und Sonntag fallenden Tage als Wochenendtage gekennzeichnet werden. Sie können sich hier die Excel-Funktion WOCHENTAG() zunutze machen, die zu einem Datumswert jeweils den Wochentag berechnet und in Kapitel 6 genauer erklärt wird. Erforderlich ist nur ein Argument, nämlich das Datum. Die Funktion WOCHENTAG() liefert als Ergebnis eine Zahl zwischen *1* und *7*. Dabei entspricht *Sonntag* der Zahl *1* und *Samstag* der Zahl *7* (Montag würde also der Ziffer 2 entsprechen, Mittwoch der Nummer 4 usw.).

Mit diesem Wissen ausgerüstet, können Sie dafür sorgen, dass in der markierten Datumsreihe die Wochenenden einen hellgrünen Hintergrund bekommen. Nehmen wir an, Sie haben im Bereich von *B3:B33* die Datumsangaben für einen Monat stehen. Markieren Sie diesen Datumsbereich und gehen dann so vor:

- **1.** Rufen Sie für die markierte Datumsliste auf der Registerkarte *START* den Befehl *Bedingte Formatierung* auf und ändern Sie unter *Neue Regel* den Eintrag *Formel zur Ermittlung der zu formatierenden Zellen verwenden*.
- **2.** Tragen Sie nun Eingabefeld folgende Formel ein: =Wochentag(B3)=1. Diese Formel prüft, ob der Wochentag der jeweils aktuellen Zelle – daher auch der relative Bezug – auf den Sonntag (also die *1*) fällt. Trifft dies zu, wird auch die noch festzulegende Formatierung angewandt.
- **3.** Klicken Sie auf die Schaltfläche *Formatieren* und wählen Sie auf der Registerkarte *Ausfüllen* beispielsweise die Farbe *Hellgrün* aus. Bestätigen Sie die Eingabe des Formats und die Definition der Bedingung jeweils mit *OK*.
- **4.** Wiederholen Sie die beiden letzten Schritte, indem Sie erneut den Befehl *Neue Regel* wählen. Die Formel muss dieses Mal prüfen, ob das Datum der jeweils aktuellen Zelle auf einen Samstag fällt, der für Excel der Tag mit der Nummer *7* in der Woche ist. Daher muss die Formel so lauten: =Wochentag(B3)=7.

Sie sehen, aus einer Kombination von bedingter Formatierung und verschiedenen Excel-Funktionen lassen sich schnell und einfach gesuchte Informationen optisch hervorheben.

|    | Α   | <sub>R</sub> | Ċ | D                   | Е                                       | F                                                            | G  | н                 |
|----|-----|--------------|---|---------------------|-----------------------------------------|--------------------------------------------------------------|----|-------------------|
| 35 |     |              |   |                     |                                         |                                                              |    | 2<br>$\mathsf{x}$ |
| 36 |     | Datum        |   |                     |                                         | Formatierungsregel bearbeiten                                |    |                   |
| 37 | Di  | 01.01.2013   |   | Regeltyp auswählen: |                                         |                                                              |    |                   |
| 38 | Mi  | 02.01.2013   |   |                     |                                         |                                                              |    |                   |
| 39 | Do  | 03.01.2013   |   |                     |                                         | Alle Zellen basierend auf ihren Werten formatieren           |    |                   |
| 40 | Fr  | 04.01.2013   |   |                     | - Nur Zellen formatieren, die enthalten |                                                              |    |                   |
| 41 | Sa: | 05 01 2013   |   |                     | Nur obere oder untere Werte formatieren |                                                              |    |                   |
| 42 | So: | 06.01.2013   |   |                     |                                         | Nur Werte über oder unter dem Durchschnitt formatieren       |    |                   |
| 43 | Mo  | 07.01.2013   |   |                     |                                         | - Nur eindeutige oder doppelte Werte formatieren             |    |                   |
| 44 | Di  | 08.01.2013   |   |                     |                                         | Formel zur Ermittlung der zu formatierenden Zellen verwenden |    |                   |
| 45 | Mi  | 09.01.2013   |   |                     |                                         |                                                              |    |                   |
| 46 | Do  | 10.01.2013   |   |                     | Regelbeschreibung bearbeiten:           |                                                              |    |                   |
| 47 | Fr  | 11.01.2013   |   |                     |                                         |                                                              |    |                   |
| 48 | Sa  | 12.01.2013   |   |                     |                                         | Werte formatieren, für die diese Formel wahr ist:            |    |                   |
| 49 | So: | 13.01.2013   |   |                     |                                         | $=$ ODER(WOCHENTAG(B37) = 1; WOCHENTAG(B37) = 7)             |    | ×                 |
| 50 | Mo  | 14 01 2013   |   |                     |                                         |                                                              |    |                   |
| 51 | Di  | 15.01.2013   |   |                     |                                         |                                                              |    |                   |
| 52 | Mi  | 16.01.2013   |   |                     |                                         |                                                              |    |                   |
| 53 | Do  | 17.01.2013   |   | <b>Vorschau:</b>    |                                         | AaBbCcYyZz                                                   |    | Formatieren       |
| 54 | Fr. | 18.01.2013   |   |                     |                                         |                                                              |    |                   |
| 55 | Sa: | 19.01.2013   |   |                     |                                         |                                                              | OK | Abbrechen         |
| 56 | So  | 20.01.2013   |   |                     |                                         |                                                              |    |                   |

**Abbildung 4.7:** Verwendung der Funktion *WOCHENTAG()* in der bedingten Formatierung

Wenn Sie für beide Tage nur eine Farbe angeben wollen, ist es eigentlich nicht nötig, zwei (der drei möglichen) Bedingungen zu verwenden. Mit der bekannten Logik-Funktion ODER() (siehe Kapitel 8) benötigen Sie nur eine Bedingung:

```
=ODER(WOCHENTAG(B37)=1;WOCHENTAG(B37)=7)
```
Die Abbildung 4.7 zeigt das vollständig ausgefüllte Dialogfeld und das Resultat für die Datumsliste. Wenn wir einmal dabei sind, über alternative Möglichkeiten nachzudenken, hier gleich noch eine andere Variante, die sich die Möglichkeiten der Text-Funktion TEXT() (siehe Kapitel 7) zunutze macht:

```
=ODER(TEXT(B72;"TTT")="So";TEXT(B72;"TTT")="Sa")
```
Die Tatsache, dass die Formatanweisung »TTT« bei der Umwandlung des numerischen Datumsausdrucks in Text die zweibuchstabigen Wochentage ergibt, können Sie natürlich für den bei dieser Aufgabe notwendigen Vergleich nutzen. Vielleicht ist diese Variante sogar besser lesbar für Sie, da Sie bei der WOCHENTAG()-Funktion schon wissen müssen, wofür die Wochentagsnummern stehen.

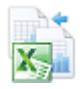

Die gezeigten Beispiele haben wir in der Beispieldatei *Kap04\_BF.xlsx* auf dem Arbeitsblatt *Wochenende* für Sie zum Nachprüfen und Ausprobieren realisiert. Sie finden die Datei im Ordner *\Ms5-235\ Kap04*.

### **Wochenenden und Feiertage hervorheben**

Farbig hervorgehobene Wochenenden in Kalenderübersichten sind gut, aber viele Anwender werden sofort fragen: »Und was ist mit den Tagen, an denen ebenfalls nicht gearbeitet wird – den Feiertagen, den sogenannten Brückentagen im Umfeld von Feiertagen und Wochenenden oder bestimmten firmenintern festgelegten arbeitsfreien Tagen?« Möglicherweise besteht sogar darüber hinaus ein Bedarf, andere wichtige Tage automatisch hervorheben zu lassen, wenn diese auf ein bestimmtes Datum oder einen bestimmten Wochentag fallen – etwa Termine für bestimmte Überweisungen, Liefertermine, Wartungstermine, monatliche oder quartalsweise Berichtstermine usw.

In jedem Fall werden solche Termine in Listen erfasst und können damit von Excel berücksichtigt werden.

In unserem Beispiel sollen neben den Wochenenden zwei weitere Anforderungen abgearbeitet werden: Feiertage und andere arbeitsfreie Tage. Damit müssen insgesamt vier Zustände abgeprüft werden:

- Samstage/Sonntage
- **Exercise Exercise Freie Tage**

Für diese Lösung benötigen Sie neben der Datums-Funktion WOCHENTAG() noch die Matrix-Funktionen VERGLEICH() sowie die Informations-Funktion ISTZAHL().

#### **Mit Namen arbeiten**

Bevor Sie die bedingte Formatierung festlegen, steht ein kleiner Zwischenschritt an: Die »Freie Tage-Liste« muss eingegeben und benannt werden. Die Abbildung 4.8 zeigt den Inhalt und die Position der Liste. Übernehmen Sie diese in Ihr Arbeitsblatt. Natürlich muss die Liste den Zeitraum abdecken, den Sie bedingt formatieren wollen.

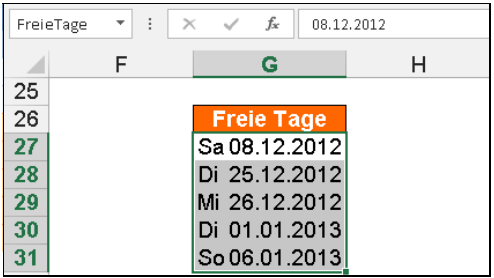

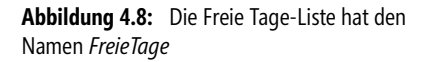

Um nun diesen Bereich in Formeln leichter ansprechen zu können, empfiehlt es sich, ihn mit einem Namen zu versehen. Gehen Sie dazu wie folgt vor:

- **1.** Markieren Sie den Bereich von *G27:G31* und klicken Sie links oben in das *Namenfeld*, in dem momentan die Koordinate *G27* für die erste markierte Zelle steht.
- **2.** Tippen Sie für den markierten Zellbereich den Namen *FreieTage* ein*.*
- **3.** Schließen Sie mit der  $\boxed{\leftarrow}$ -Taste ab.

Das Ergebnis sehen Sie in Abbildung 4.8. Der markierte Bereich heißt von nun an »Freie-Tage«.

#### **Die Funktion VERGLEICH() einsetzen**

Um nun die Datumsangaben daraufhin zu untersuchen, ob sie auf Tage fallen, die im Bereich *FreieTage* enthalten sind, ist die Funktion VERGLEICH() erforderlich. Sie hat die folgende Syntax:

=VERGLEICH(Suchkriterium;Suchmatrix;Vergleichstyp)

Das *Suchkriterium* steht in jeder Zelle der Datumsliste. Die *Suchmatrix* ist der Bereich *Freie-Tage*. Der *Vergleichstyp* gibt an, wie Excel die Werte in der Matrix mit dem Suchkriterium vergleichen soll. In diesem Beispiel ist der Typ *0* angebracht, der den Index des Werts in der *Suchmatrix* liefert, der **genau** mit dem *Suchkriterium* übereinstimmt. Die Daten im *Suchmatrix*-Bereich können beliebig eingetragen werden und müssen nicht unbedingt sortiert vorliegen.

**Suchen und Finden** Die Funktion VERGLEICH() liefert als Ergebnis eine Zahl, nämlich die Position, die der jeweils gefundene Wert innerhalb der *Suchmatrix* einnimmt. Fällt der Vergleich negativ aus – ist also das Datum nicht in der *Freie Tage*-Liste vorhanden –, dann ist das Resultat keine Zahl, sondern der Fehlerwert *#NV*.

> Für die Aufgabenstellung ist damit klar: Wird ein Datum aus der Datumsliste auch in dem Bereich *FreieTage* gefunden, liefert Excel eine Zahl. Bleibt also sicherzustellen, dass die bedingte Formatierung nur angewendet wird, wenn das Ergebnis der Funktion VER-GLEICH() eine Zahl ist. Hierfür verwenden Sie die Informationsfunktion ISTZAHL(). Sie überprüft, ob der Wert einer Zelle oder eines Ergebnisses eine Zahl ist. Damit ergibt sich die verschachtelte Formel aus ISTZAHL() und VERGLEICH():

```
=ISTZAHL(VERGLEICH(B3;FreieTage;0))
```
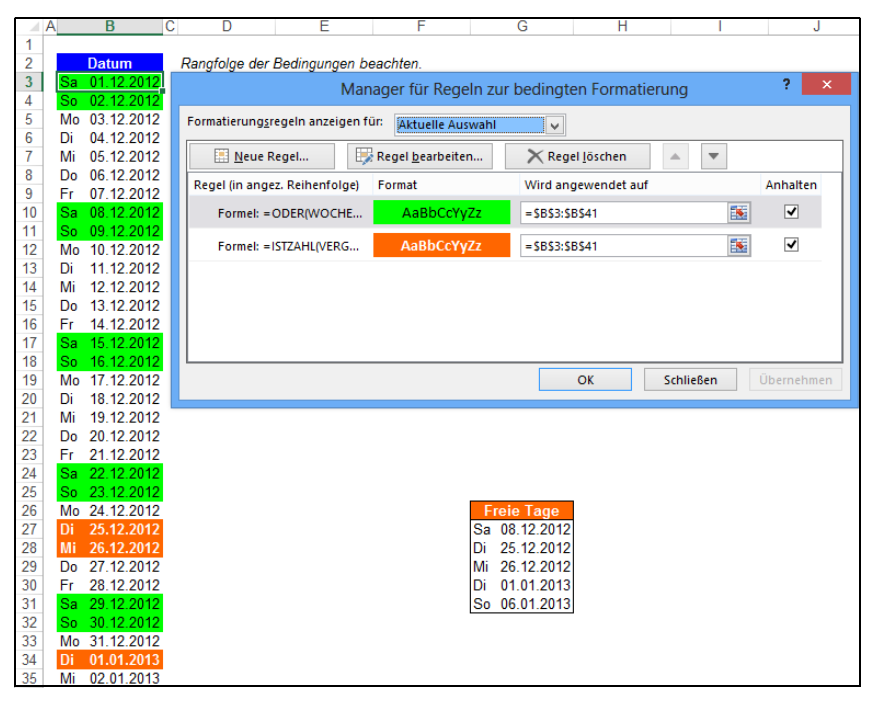

**Abbildung 4.9:** Zusätzlich zu den Wochenenden sind die freien Tage hervorgehoben

Weisen Sie den freien Tagen eine rote Hintergrundfarbe und als Kontrast eine fette, weiße Schriftfarbe zu. Die Abbildung 4.9 zeigt das fertige Ergebnis. Folgende Schritte sind dazu notwendig:

- **1.** Markieren Sie den Datumsbereich und rufen Sie auf der Registerkarte *START* im Dropdownmenü *Bedingte Formatierung* den Befehl *Regeln verwalten* auf.
- **2.** Lassen Sie die Einstellungen für die bereits vorhandene Regel (Wochenenden) unverändert und klicken Sie auf die Schaltfläche *Neue Regel*.
- **3.** Im Dialogfeld *Neue Formatierungsregel* markieren Sie *Formel zur Ermittlung der zu formatierenden Zellen verwenden*. Im Eingabefeld *Werte formatieren, für die diese Formel wahr ist:* geben Sie die Formel =ISTZAHL(VERGLEICH(B3;FreieTage;0)) ein.
- **4.** Wechseln Sie anschließend über die Schaltfläche *Formatieren* auf die Registerkarten *Ausfüllen* und *Schrift* und legen Sie dort die Farben fest. Bestätigen Sie die Eingabe des Formats und die Definition der Bedingung jeweils mit *OK*.

Im Ergebnis der Formatierung müssten nun die Datumsangaben 25./26.12.2012 und 01.01.2013 in Rot/Weiß erscheinen.

Die Anweisungen über die Funktion *Bedingte Formatierung* wirken in diesem Beispiel so, dass Feier- **Hinweis** tage im Kalender nur dann in der Kombination *Rot/Weiß* hervorgehoben werden, wenn sie nicht auf ein Wochenende fallen.

Wollen Sie, dass alle Feiertage – auch, wenn sie auf ein Wochenende fallen – in Rot/Weiß erscheinen, müssen Sie bei den Festlegungen für die bedingte Formatierung auch mit der Formel für diese Tage beginnen. Die erste Bedingung ist dann für die Feiertage zuständig, die zweite Bedingung für die Wochenenden.

Das Beispiel einschließlich des Vergleichs zwischen verschiedenen Reihenfolgen der Bedingungen finden Sie in der Arbeitsmappe *Kap04\_BF.xlsx* auf dem Arbeitsblatt *FreieTage*. Die Datei ist im Ordner *\Ms5-235\Kap04* gespeichert.

Am Beispiel der Kalenderübersichten wurde deutlich, dass die Möglichkeiten der Funktion *Bedingte Formatierung* sehr vielseitig sind, wenn Sie die verschiedenen Tabellenfunktionen von Excel nutzen. In dem Bestreben, wichtige Informationen in Arbeitsblättern optisch hervorzuheben, steht Ihrer Kreativität nichts im Wege.

### **Identische Werte hervorheben**

Hin und wieder wäre es nützlich, wenn identische Inhalte signalisiert würden. Die Inhalte von Zellen können Sie mit verschiedenen Funktionen vergleichen. Um die Ergebnisse des Vergleichs von Zellen deutlich hervorzuheben, eignet sich die bedingte Formatierung hervorragend.

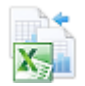

#### **Wenn alle gleich sind**

Sollen beispielsweise die Zellen im Bereich *B3:B7* hellblau formatiert werden, wenn die Inhalte **aller** Zellen gleich sind (Abbildung 4.10), führen Sie die folgenden Schritte aus:

- **1.** Markieren Sie den Bereich *B3:B7*. Wählen Sie unter *Bedingte Formatierung* den Befehl *Neue Regel* und markieren *Formel zur Ermittlung der zu formatierenden Zellen verwenden*.
- **2.** Tragen Sie die Formel =UND(IDENTISCH(B3;\$B\$3:\$B\$7)) ein.
- **3.** Legen Sie per Schaltfläche *Formatieren* das gewünschte Format fest und bestätigen Sie die Eingaben mit *OK*.

Die Zellen werden nur formatiert, wenn **alle** Inhalte gleich sind.

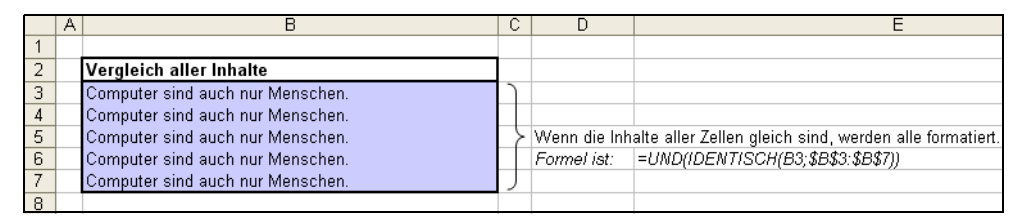

**Abbildung 4.10:** Alle Inhalte müssen gleich sein, um formatiert zu werden

Die absoluten und relativen Bezüge sind hier und bei den folgenden Beispielen von großer Bedeutung. Wenn Sie festgestellt haben, dass eine Formel für die bedingte Formatierung nicht korrekt arbeitet, rufen Sie diese unter *Bedingte Formatierung/Regeln verwalten* erneut auf und ändern die Formel. Wenn Sie versuchen, mit den Pfeiltasten die Einfügemarke an eine bestimmte Stelle zu bewegen, werden statt der erwarteten Bewegung innerhalb des Eingabefelds andere Zellbezüge eingetragen. Sie können das verhindern, wenn Sie das Eingabefeld für die Formel aktivieren und die Taste (F2) drücken. Sie haben vom »Zeigen-Modus« in den »Bearbeiten-Modus« umgeschaltet. Jetzt funktionieren die Pfeiltasten wie erwartet.

**Hinweis** In Excel 2007 gab es Probleme mit der bedingten Formatierung und der oben verwendeten Formel: Die bedingte Formatierung markiert nur die identischen Zellen, nicht wie in der Aufgabe beschrieben »alle oder keine«. Hier und bei den zwei folgenden Beispielen verhielt sich die Version 2007 anders als ihre Vorgänger. Sie werten die Formeln, welche als Matrixformeln zu berechnen sind, anders aus.

In den Versionen 2010 und 2013 haben wir wieder das erwartete Verhalten festgestellt. Deshalb finden Sie in der Beispieldatei alternative Berechnungen, welche die Aufgaben auch erfüllen:

#### =ZÄHLENWENN(\$B\$3:\$B\$7;\$B\$3)=ANZAHL2(\$B\$3:\$B\$7)

#### **Wenn nur einer gleich ist**

Schauen wir uns einen anderen Fall an: Hier sollen alle Zellen im Bereich *B10:B14* formatiert werden, wenn es im Bereich *B11:B14* eine Zelle gibt, die mit Zelle *B10* übereinstimmt. Führen Sie dazu die folgenden Schritte aus:

- **1.** Markieren Sie den Bereich *B11:B15* und wählen den Befehl *Bedingte Formatierung/Neue Regel*. Wählen Sie *Formel zur Ermittlung der zu formatierenden Zellen verwenden* aus.
- **2.** Tragen Sie die Formel =ODER(IDENTISCH(\$B\$10;\$B\$11:\$B\$14)) ein.
- **3.** Legen Sie über die Schaltfläche *Formatieren* das gewünschte Format fest.
- **4.** Bestätigen Sie die Eingabe des Formats und die Definition der Bedingung jeweils mit *OK*.

Als Ergebnis werden **alle** Zellen formatiert, wenn es im Bereich *B11:B14* **eine** Zelle mit dem gleichen Inhalt wie in Zelle *B10* gibt (Abbildung 4.11).

| 8  |                                         |  |                                                                                     |
|----|-----------------------------------------|--|-------------------------------------------------------------------------------------|
|    | Vergleich aller Inhalte mit einer Zelle |  |                                                                                     |
| 10 | Computer sind auch nur Menschen.        |  |                                                                                     |
|    | Computer sind nur Menschen.             |  |                                                                                     |
| 12 | Männer sind auch nur Menschen.          |  | Wenn einer der anderen Inhalte mit Zelle B10 übereinstimmt, werden alle formatiert. |
| 13 | Computer sind auch nur Menschen.        |  | Formel ist:  =ODER(IDENTISCH(\$B\$10;\$B\$11:\$B\$14))                              |
| 14 | Computer werden wie Menschen sein.      |  |                                                                                     |
|    |                                         |  |                                                                                     |

**Abbildung 4.11:** Nur eine andere Zelle muss mit *B10* übereinstimmen

In der Version Excel 2007 gab es Probleme mit der bedingten Formatierung und der oben verwende- **Hinweis** ten Formel: Nach dem Öffnen war die Formatierung nicht zu sehen. Erst wenn unter *Regel bearbeiten* diese ohne Änderung noch einmal mit *OK* bestätigt wurde, war die Formatierung zu sehen. Nach dem Speichern und erneutem Öffnen der Mappe ging das Spiel von vorn los …

Die Version 2007 verhält sich anders als ihre Vorgänger. Sie wertet die Formeln, welche als Matrixformeln zu berechnen sind, anders aus. Auch hier haben wir alternative Formeln verwendet, über welche die bedingte Formatierung dauerhaft wirkt:

#### =ZÄHLENWENN(\$B\$10:\$B\$14;\$B\$10)>1

#### **Wenn zwei (oder mehr) gleich sind**

Auch die folgende Lösung vergleicht die Zellen eines Bereichs. Hier werden diejenigen Zellen formatiert, für die es Duplikate im markierten Bereich gibt. Dabei ist der Inhalt selbst nicht von Bedeutung.

Im Bereich *B17:B21* sollen alle Zellen formatiert werden, wenn die Inhalte der Zellen gleich, also Duplikate vorhanden sind. Führen Sie die folgenden Schritte aus:

- **1.** Markieren Sie den Bereich *B17:B21* und wählen auf der Registerkarte *START* den Befehl *Bedingte Formatierung/Neue Regel*. Wählen Sie *Formel zur Ermittlung der zu formatierenden Zellen verwenden* aus.
- **2.** Tragen Sie die Formel =SUMME(WENN(B17=\$B\$17:\$B\$21;1;0))>1 ein.
- **3.** Legen Sie nach einem Klick auf die Schaltfläche *Formatieren* das gewünschte Format fest.
- **4.** Bestätigen Sie die Formatierung und die Formel jeweils mit *OK*.

Die Zellen werden jetzt nur formatiert, wenn es Zellen mit gleichen Inhalten gibt. Für die Prüfung wird die Anzahl der Übereinstimmungen im markierten Bereich mit der aktiven Zelle gezählt. Da die aktive Zelle selbst mitgezählt wird, muss das Ergebnis größer als *1* sein, um zur Formatierung zu führen.

|                  | А |                                      | С |                                                       |
|------------------|---|--------------------------------------|---|-------------------------------------------------------|
| 15 <sup>15</sup> |   |                                      |   |                                                       |
| 16               |   | Vergleich aller Zellen auf Duplikate |   |                                                       |
| 17 <sup>2</sup>  |   | Computer sind auch nur Menschen.     |   |                                                       |
| 18               |   | Computer sind vielleicht Menschen.   |   |                                                       |
| 19               |   | Menschen wie Computer                |   | Nur übereinstimmende Zellen werden farbig formatiert. |
| 20               |   | Computer sind nur Menschen.          |   | Formel ist:  =SUMME(WENN(B17=\$B\$17:\$B\$21;1;0))>1  |
| 21               |   | Menschen wie Computer                |   |                                                       |
| 22               |   |                                      |   |                                                       |

**Abbildung 4.12:** Die Duplikate werden hervorgehoben

**Hinweis** Die Version 2007 verhält sich anders als ihre Vorgänger. Sie wertet die Formeln, welche als Matrixformeln zu berechnen sind, anders aus. Deshalb haben wir in der Version 2007 einfach eine alternative Formel verwendet, über welche die bedingte Formatierung dauerhaft wirkt:

#### =ZÄHLENWENN(\$B\$17:\$B\$21;B17)>1

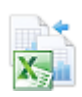

Alle drei Beispiele finden Sie in der Arbeitsmappe *Kap04\_BF.xlsx* auf dem Arbeitsblatt *Vergleich*. Die Datei ist im Ordner *\Ms5-235\Kap04* gespeichert.

#### **Wo sind die Unterschiede?**

Manchmal kommt es vor, dass man zwei Versionen eines Arbeitsblatts vorliegen hat. Dann taucht das Problem auf, die Arbeitsblätter vergleichen zu müssen, um die Unterschiede herauszufinden. Auch hier kann die bedingte Formatierung helfen.

Gegeben sind zwei Versionen eines Arbeitsblatts mit Unfallstatistiken – *Unfall1* und *Unfall2*. Im Blatt *Unfall2* sollen diejenigen Zellen markiert werden, die einen anderen Inhalt haben als die entsprechende(n) Zelle(n) in *Unfall1*.

Eigentlich eine leichte Aufgabe, brauchen doch nur die Zellinhalte miteinander verglichen zu werden. Aber bis Excel 2007 gibt es eine kleine Schwierigkeit, die Sie sich zunächst ansehen sollten:

- **1.** Markieren Sie den Datenbereich im Arbeitsblatt *Unfall2*.
- **2.** Wählen Sie den Befehl *Bedingte Formatierung/Neue Regel* und stellen *Formel zur Ermittlung der zu formatierenden Zellen verwenden* ein.
- **3.** Tragen Sie die Formel =B4<>Unfall1!B4 ein.
- **4.** Legen Sie das gewünschte Format fest (Schaltfläche *Formatieren*) und bestätigen jeweils mit *OK*.
- **5.** Sie erhalten jetzt eine Fehlermeldung, die besagt, dass Bezüge auf andere Arbeitsblätter nicht zulässig seien.

Unverständlich, aber es ist so: Beim Festlegen der bedingten Formatierung mit Bezügen auf andere Arbeitsblätter oder Arbeitsmappen taucht ein Problem auf, denn mit den externen Bezügen kann Excel bis zur Version 2007 an dieser Stelle leider nichts anfangen.

Die Lösung liegt hier darin, eine Tabellenfunktion zu verwenden, welche den Bezug jeweils errechnet. Mit diesem »Trick« können Sie auch mit anderen Arbeitsblättern vergleichen.

Wählen Sie den Bereich für den Vergleich mittels der bedingten Formatierung ausreichend groß. **Hinweis** Damit werden auch eventuell vorhandene neue bzw. gelöschte Datensätze als Unterschied markiert.

Um einen externen Blattbezug für die bedingte Formatierung zu verwenden, gehen Sie wie folgt vor:

- **1.** Aktivieren Sie das Arbeitsblatt *Unfall2* und markieren Sie den Datenbereich.
- **2.** Wählen Sie den Befehl *Bedingte Formatierung/Neue Regel* und anschließend den Regeltyp *Formel zur Ermittlung der zu formatierenden Zellen verwenden*.
- **3.** Tragen Sie dann die folgende Formel ein:

=B4<>INDIREKT(ADRESSE(ZEILE(B4);SPALTE(B4);WAHR;WAHR;"Unfall1"))

- **4.** Legen Sie über die Schaltfläche *Formatieren* das gewünschte Format fest.
- **5.** Bestätigen Sie die Eingaben jeweils mit *OK*.

Jetzt werden die Unterschiede zum Arbeitsblatt *Unfall1* sichtbar (Abbildung 4.13). Die Funktionsweise der beteiligten Funktionen INDIREKT(), ZEILE() und SPALTE() können Sie im Kapitel 10 nachlesen.

Der Bezug auf das Arbeitsblatt wird als Zeichenfolge eingetragen. Das hat zur Folge, dass bei einer **Wichtig** Namensänderung des Arbeitsblatts die Formel **nicht** angepasst wird. Sie dürfen in diesem Fall nicht vergessen, die Formel für die bedingte Formatierung anzupassen.

|    | Α          | R                                                                                   | C       | n       | F       | F       | G       |
|----|------------|-------------------------------------------------------------------------------------|---------|---------|---------|---------|---------|
|    |            | Entwicklung der gemeldeten Unfallzahlen im Straßenverkehr                           |         |         |         |         |         |
| 2  |            |                                                                                     |         |         |         |         |         |
| з  | Land       | 2007                                                                                | 2008    | 2009    | 2010    | 2011    | 2012    |
| 4  | NRW        | 847.919                                                                             | 802.800 | 485.202 | 188.577 | 152.628 | 232.426 |
| 5  | BAY        | 710.654                                                                             | 664.802 | 587.084 | 780.685 | 618.273 | 188.409 |
| 6  | <b>HES</b> | 396.347                                                                             | 535.543 | 159.472 | 354.137 | 632.883 | 379.262 |
|    | BRB.       | 558.784                                                                             | 695.357 | 633.524 | 559.837 | 548.559 | 631.978 |
| 8  | <b>BWB</b> | 352.400                                                                             | 652.646 | 216.647 | 749.896 | 358.148 | 834.914 |
| g  | SHS        | 192.579                                                                             | 201.340 | 560.000 | 260.539 | 683.464 | 375.280 |
| 10 | <b>RPF</b> | 851.526                                                                             | 382.802 | 431.882 | 380.567 | 640.104 | 580.925 |
|    | NSN        | 387.490                                                                             | 239.883 | 226.285 | 524.396 | 424.771 | 109.108 |
| 12 | THÜ        | 135.889                                                                             | 189.133 | 318.886 | 146.005 | 747.328 | 471.613 |
| 13 | <b>HBG</b> | 329.809                                                                             | 386.825 | 865.007 | 340.281 | 453.471 | 428.973 |
| 14 | <b>BLN</b> | 117.222                                                                             | 160.589 | 198.056 | 879.868 | 710.976 | 265.116 |
| 15 | SAN        | 123.608                                                                             | 843.000 | 214.100 | 259.151 | 213.288 | 325.060 |
| 16 | MVP        | 552.060                                                                             | 274.995 | 425.132 | 841.377 | 676.841 | 309.595 |
| 17 | SAX        | 610.516                                                                             | 279.053 | 829.739 | 743.316 | 567.779 | 763.007 |
| 18 |            |                                                                                     |         |         |         |         |         |
| 19 |            | Diese Tabelle zeigt die Unterschiede zu Unfall1 mittels der Bedingten Formatierung. |         |         |         |         |         |

**Abbildung 4.13:** Die Unterschiede der Tabellen markiert die bedingte Formatierung

Die vorgeschlagene Lösung funktioniert generell auch mit Arbeitsblättern, die sich in verschiedenen Arbeitsmappen befinden – allerdings mit einer Einschränkung, dass beide Mappen geöffnet sein müssen. Dann können Sie für die bedingte Formatierung die folgende Formel einsetzen. Sie enthält in eckigen Klammern zusätzlich den Namen der externen Mappe:

=B4<>INDIREKT(ADRESSE(ZEILE(B4);SPALTE(B4);WAHR;WAHR;"[Unfall.xlsx]Unfall1"))

Die gute Nachricht für alle Leser mit einer neueren Excel-Version: Ab der Version 2010 können Sie mit der einfachen Formel =B4<>Unfall1!B4 arbeiten.

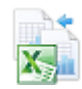

Das Beispiel finden Sie in der Arbeitsmappe *Kap04\_BF.xlsx* auf dem Arbeitsblatt *Unfall2*. Dazu gehört das Arbeitsblatt *Unfall1*. Die Datei ist im Ordner *\Ms5-235\Kap04* gespeichert.

#### **Listendrucklayout**

Für den Druck einer Liste macht sich zur Betonung der Zeilen die Unterlegung jeder zweiten Zeile mit einem Farbwert eventuell besser als Rahmenlinien. Bei großen Listen wäre es allerdings sehr mühsam, jede zweite Zeile manuell zu formatieren. Zudem würde ein einziger Sortiervorgang die ganze Arbeit zunichte machen. Auch hier hilft die bedingte Formatierung:

- **1.** Markieren Sie den Listenbereich ohne die Überschriften.
- **2.** Rufen Sie den Befehl *START/Bedingte Formatierung/Neue Regel* auf und stellen den Eintrag *Formel zur Ermittlung der zu formatierenden Zellen verwenden* ein.
- **3.** Tragen Sie dann die Formel =REST(ZEILE();2)=1 für das Hervorheben der ungeraden Zeilen ein.
- **4.** Legen Sie über die Schaltfläche *Formatieren* das gewünschte Format fest.
- **5.** Bestätigen Sie die Eingaben jeweils mit *OK*.

|    | в<br>А          |                                                                             | C                | D                  |
|----|-----------------|-----------------------------------------------------------------------------|------------------|--------------------|
|    | <b>Funktion</b> | <b>Beschreibung</b>                                                         | Kategorie        | Add-In             |
|    | AMORDEGRK       | Liefert den für eine Abrechnungsperiode anzusetzenden Abschreibungsbe       | Finanzmathematik | Analyse-Funktionen |
| 3. | AMORLINEARK     | Liefert den für eine Abrechnungsperiode anzusetzenden Abschreibungsbe       | Finanzmathematik | Analyse-Funktionen |
|    | AUFGELZINS      | Liefert die aufgelaufenen Zinsen (Stückzinsen) eines Wertpapiers mit peri   | Finanzmathematik | Analyse-Funktionen |
| 5. | AUFGELZINSF     | Liefert die aufgelaufenen Zinsen (Stückzinsen) eines Wertpapiers, die bei-  | Finanzmathematik | Analyse-Funktionen |
| 6. | AUSZAHLUNG      | Liefert den Auszahlungsbetrag eines voll investierten Wertpapiers am Fäll   | Finanzmathematik | Analyse-Funktionen |
|    | <b>BW</b>       | Liefert den Barwert einer Investition                                       | Finanzmathematik | Standard           |
| 8  | DIA             | Liefert die arithmetisch-degressive Abschreibung eines Wirtschaftsguts für  | Finanzmathematik | Standard           |
| 9. | <b>DISAGIO</b>  | Liefert den in Prozent ausgedrückten Abschlag (Disagio) eines Wertpapie     | Finanzmathematik | Analyse-Funktionen |
|    | 10 DURATION     | Liefert die jährliche Duration eines Wertpapiers mit periodischen Zinszahl  | Finanzmathematik | Analyse-Funktionen |
|    | 11 EFFEKTIV     | Liefert die jährliche Effektiwerzinsung                                     | Finanzmathematik | Analyse-Funktionen |
|    | 12 GDA          | Liefert die degressive Doppelraten-Abschreibung eines Wirtschaftsguts fü    | Finanzmathematik | Standard           |
|    | 13 GDA2         | Liefert die geometrisch-degressive Abschreibung eines Wirtschaftsguts fü-   | Finanzmathematik | Standard           |
|    | $14$ IKV        | Liefert den internen Zinsfuß einer Investition ohne Finanzierungskosten oc  | Finanzmathematik | Standard           |
|    | 15 ISPMT        | Gibt den Zinssatz für gleichgroße Rückzahlungsraten zurück                  | Finanzmathematik | Standard           |
|    | 16 KAPZ         | Liefert die Kapitalrückzahlung einer Investition für die angegebene Periode | Finanzmathematik | Standard           |
|    | 17 KUMKAPITAL   | Berechnet die aufgelaufene Tilgung eines Darlehens, die zwischen zwei F     | Finanzmathematik | Analyse-Funktionen |

**Abbildung 4.14:** Die ungeraden Zeilen sind hellgrau hinterlegt

Diese Formatierung wird durch keine Sortierung gestört und ergibt ein gutes Drucklayout. Die Wirkungsweise der Funktion REST() finden Sie in Kapitel 15 beschrieben.

Wenn Sie ein dynamisch wachsendes Arbeitsblatt haben und die bedingte Formatierung »auf Vorrat« für die maximale Länge der Liste einrichten, würden die Zeilenmarkierungen unterhalb des Listenendes stören. Dazu wird die Formel um eine weitere Prüfung erweitert. Beide Prüfungen werden mit der UND()-Funktion verknüpft. Mit der Formel

```
=UND(REST(ZEILE();2)=1;$A2<>"")
```
für die bedingte Formatierung wird zusätzlich die erste Spalte der Liste geprüft. Enthält diese einen Wert und erfüllt die Zeilennummer die gewünschte Bedingung, wird die Leselinie angezeigt. Wenn Sie diese Formel einsetzen wollen, können Sie vor der Eingabe der Bedingung einen größeren Bereich markieren. Die Formatierung wird erst durchgeführt, wenn der Bereich dann auch mit Daten gefüllt wurde.

Das Beispiel haben wir in der Arbeitsmappe *Kap04\_BF.xlsx* auf dem Arbeitsblatt *Drucklayout* eingerichtet. Die Datei ist im Ordner *\Ms5-235\Kap04* gespeichert.

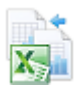

# **Top 3 hervorheben**

Die Kennzeichnung von Top-Elementen sollte mit der bedingten Formatierung kein Problem sein. Auch hier schöpfen Sie aus dem Funktionen-Fundus von Excel. Nehmen wir an, Sie haben für verschiedene Orte über den Monat gemessene Temperaturreihen. Es sollen die drei wärmsten und die drei kühlsten Temperaturen signalisiert werden.

|                | А                                | B              | C              | D              | E              |
|----------------|----------------------------------|----------------|----------------|----------------|----------------|
| 1              | Temperaturmessungen im September |                |                |                |                |
| 2              |                                  |                |                |                |                |
| $\overline{3}$ |                                  | Berlin         | Köln           | <b>Hamburg</b> | <b>München</b> |
| 4              | 01.09.2013                       | 9°C            | 27°C           | 22°C           | $30^{\circ}$ C |
| 5              | 02.09.2013                       | $24^{\circ}$ C | 19°C           | 12°C           | 25°C           |
| 6              | 03.09.2013                       | $27^{\circ}$ C | $22^{\circ}$ C | 19°C           | 19°C           |
| 7              | 04.09.2013                       | $28^{\circ}$ C | $10^{\circ}$ C | $22^{\circ}$ C | $11^{\circ}$ C |
| 8              | 05.09.2013                       | 15°C           | 19°C           | 19°C           | 12°C           |
| 9              | 06.09.2013                       | 27°C           | $24^{\circ}$ C | $11^{\circ}$ C | 23°C           |
| 10             | 07.09.2013                       | 24°C           | 14°C           | 26°C           | 22°C           |
| 11             | 08.09.2013                       | $12^{\circ}$ C | $27^{\circ}$ C | $12^{\circ}$ C | $14^{\circ}$ C |
| 12             | 09.09.2013                       | 18°C           | $14^{\circ}$ C | 23°C           | 25°C           |
| 13             | 10.09.2013                       | 23°C           | 26°C           | 13°C           | 26°C           |
| 14             | 11.09.2013                       | $20^{\circ}$ C | 13°C           | 11°C           | 16°C           |
| 15             | 12.09.2013                       | 26°C           | $30^{\circ}$ C | 23°C           | 12°C           |
| 16             | 13.09.2013                       | 26°C           | $16^{\circ}$ C | $22^{\circ}$ C | 16°C           |
| 17             | 14.09.2013                       | $27^{\circ}$ C | $12^{\circ}$ C | $17^{\circ}$ C | $12^{\circ}$ C |
| 18             | 15.09.2013                       | 24°C           | $11^{\circ}$ C | 8°C            | 11°C           |
| 19             | 16.09.2013                       | 18°C           | 13°C           | 20°C           | $10^{\circ}$ C |

**Abbildung 4.15:** Rot für die heißesten, blau für die kältesten Tage des Monats

Um diese Aufgabe zu lösen, gehen Sie so vor:

- **1.** Markieren Sie die Spalten mit den Temperaturwerten einschließlich der Überschriften (im Beispiel ist das der Bereich *B3:E33*). Mit der Tastenkombination  $\lceil \frac{5 \text{trg}}{5 \text{trg}} \rceil + \lceil \frac{3}{2} \rceil$ rufen Sie ohne Umwege das Dialogfeld *Namen aus Auswahl erstellen* auf.
- **2.** Bestätigen Sie den Vorschlag, die Überschriften aus der obersten Zeile (der Markierung) als Namen für die Spalten zu verwenden, mit *OK*.

Sie haben nun die Datenspalten mit Bereichsnamen, nämlich den Orten aus der Überschrift, versehen. Diese werden in den Formeln für die bedingte Formatierung benötigt.

#### **Kapitel 4** Funktionen im besonderen Einsatz

- **3.** Markieren Sie den Bereich mit den Temperaturwerten (im Beispiel ist das der Bereich *B4:E33*) und rufen Sie den Befehl *START/Bedingte Formatierung/Neue Regel* auf.
- **4.** Im Dialogfeld *Neue Formatierungsregel* wählen Sie den Regeltyp *Formel zur Ermittlung der zu formatierenden Zellen verwenden* und tragen die folgende Formel ein:

```
=ODER(B4=MAX(INDIREKT(B$3));B4=KGRÖSSTE(INDIREKT(B$3);2);
B4=KGRÖSSTE(INDIREKT(B$3);3))
```
- **5.** Klicken Sie auf die Schaltfläche *Formatieren* und wählen Sie auf der Registerkarte *Schrift* eine Formatierung aus (z.B. fett und rot). Bestätigen Sie mit *OK*.
- **6.** Klicken Sie auf die Schaltfläche *Neue Regel*. Für die zweite Regel tragen Sie die folgende Formel ein:

```
=ODER(B4=MIN(INDIREKT(B$3));B4=KKLEINSTE(INDIREKT(B$3);2);
B4=KKLEINSTE(INDIREKT(B$3);3))
```
**7.** Klicken Sie auf die Schaltfläche *Formatieren* und wählen auf der Registerkarte *Schrift* eine Formatierung aus (z.B. fett und dunkelblau). Bestätigen Sie mit *OK*.

Die Funktion INDIREKT() erzeugt den Bereichsnamen aus den Überschriften. So können Sie die bedingten Formate in einem Schritt für alle Spalten erzeugen. Mehr über die statistischen Funktionen MIN(), MAX(), KKLEINSTE() und KGRÖSSTE() erfahren Sie in Kapitel 11. Sie sehen, dass die interdisziplinäre Zusammenarbeit der Funktionen aus verschiedenen Kategorien eine gewisse Mächtigkeit entwickelt.

**Tipp** Ab der Version 2007 können Sie im *AutoFilter* (Symbol *Filtern* auf der Registerkarte *DATEN*) auch nach Formatierungen filtern, z.B. nach Schrift- oder Hintergrundfarbe!

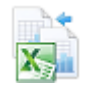

Das Beispiel haben wir in der Arbeitsmappe *Kap04\_BF.xlsx* auf dem Arbeitsblatt *Top3* eingerichtet. Die Datei ist im Ordner *\Ms5-235\Kap04* gespeichert.

# **Zellen mit Leerzeichen hervorheben**

Wenn Sie Daten aus einer Textdatei importiert haben, kennen Sie vielleicht auch das folgende Problem: In einigen Zellen sind Leerzeichen enthalten, die Ihnen bei der weiteren Bearbeitung Probleme bereiten. Über den Befehl *Suchen* ((Strg)+(F)) können Sie zwar nach dem Leerzeichen suchen, aber da vielleicht nicht alle Leerzeichen ersetzt werden können, ist diese Methode doch sehr umständlich. Die Funktion GLÄTTEN() könnte helfen, aber Sie legen Wert auf eine Einzelfallprüfung. Sie suchen also nach einer Möglichkeit, die Zellen, die ein Leerzeichen enthalten, hervorzuheben. Lassen Sie sich dabei von der bedingten Formatierung helfen.

Häufig stören nach dem Datenimport Leerzeichen, insbesondere am Ende des Texts, weil sie hier nur schwer zu finden sind. Auf den ersten Blick können Sie nicht feststellen, ob der Zellinhalt mit einem Leerzeichen endet. Erst, wenn Sie mit der Taste (F2) zum letzten Zeichen der Bearbeitungsleiste wechseln, wird dies deutlich. Sie können Zellen mit bestimmten Inhalten mit der bedingten Formatierung finden – das gilt auch für Leerzeichen. Sie benötigen in der bedingten Formatierung diese Formeln:

#### =LINKS(C5;1)=ZEICHEN(32)

ermittelt ein führendes Leerzeichen. *C5* ist dabei die linke obere Ecke der Markierung.

=RECHTS(D5;1)=ZEICHEN(32)

ermittelt ein Leerzeichen am Ende. *D5* ist dabei die linke obere Ecke der Markierung.

```
=UND(LINKS(E5;1)=ZEICHEN(32);RECHTS(E5;1)=ZEICHEN(32))
```
ermittelt, ob ein Leerzeichen zu Beginn **und** am Ende steht. *E5* ist dabei die linke obere Ecke der Markierung.

=FINDEN(ZEICHEN(32);F5)>0

ermittelt ein beliebig vorkommendes Leerzeichen. *F5* ist dabei die linke obere Ecke der Markierung.

Die genannten Beispiele finden Sie in der Arbeitsmappe *Kap04\_BF.xlsx* auf dem Arbeitsblatt *Leer.* Die Datei ist im Ordner *\Ms5-235\Kap04* gespeichert.

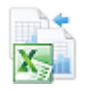

# **Hilfslinien für die Navigation in Arbeitsblättern**

Ein häufiges Problem ist das Ablesen von Werten aus Tabellen. Es wird ein Wert benötigt, der im Schnittpunkt einer bestimmten Zeile und einer bestimmten Spalte steht. Wie in Abbildung 4.16 gezeigt, soll in diesem Beispiel für einen Betrag und die Anzahl der Teilzahlungen der jeweilige Ratenbetrag schnell in der Tabelle zu finden sein. Auf einem Blatt Papier kann man ein Lineal oder einen Stift anlegen, aber auf dem Bildschirm ... nun, das wäre weniger sinnvoll. Mit der bedingten Formatierung geht es auch anders.

| $\overline{A}$ | B             | c          | D                        | F                           | F          | G          | H        |          | J        |
|----------------|---------------|------------|--------------------------|-----------------------------|------------|------------|----------|----------|----------|
|                |               |            |                          |                             |            |            |          |          |          |
| $\overline{2}$ | Kreditberater |            |                          |                             |            |            |          |          |          |
| $\overline{3}$ | <b>Betrau</b> | 15.000 €   | $\overline{\phantom{a}}$ |                             |            |            |          |          |          |
| 4              | Laufzeit      | 36         |                          | <b>Monatliche Rate</b>      |            | 451.25€    |          |          |          |
| 5<br>6         | Zinssatz      | 5.25%      |                          | <b>Effektiver Kaufpreis</b> |            | 16.244,97€ |          |          |          |
| 7              |               |            |                          |                             |            | Laufzeit   |          |          |          |
| 8              | <b>Betrag</b> | Δ          | 8                        | 12                          | 18         | 24         | 36       | 48       | 60       |
| 9              | 1.000 €       | 252,74€    | 127,47 €                 | 85,72€                      | 57,89€     | 43,98 €    | 30,08 €  | 23,14 €  | 18,99 €  |
| 10             | 2.000 €       | 505.48 €   | 254.95€                  | 171.44 €                    | 115.79€    | 87.97€     | 60.17 €  | 46.29€   | 37.97 €  |
|                | 3.000 €       | 758,22€    | 382,42€                  | 257.17 €                    | 173,68 €   | 131,95 €   | 90,25€   | 69,43€   | 56,96€   |
| 11             | 4.000 €       | 1.010,96 € | 509.89€                  | 342,89€                     | 231.57 €   | 175,93€    | 120,33 € | 92.57 €  | 75.94 €  |
| 12             |               |            |                          |                             |            |            |          |          |          |
| 13             | 5.000 €       | 1.263.70 € | 637.37€                  | 428.61 €                    | 289,47€    | 219,92€    | 150,42 € | 115,71 € | 94,93€   |
| 14             | $6.000 \in$   | 1.516,44 € | 764,84 €                 | 514,33 €                    | 347,36 €   | 263,90 €   | 180,50 € | 138,86 € | 113,92 € |
| 15             | 7.000 €       | 1.769.18 € | 892.31 €                 | 600.05€                     | 405.25€    | 307.88 €   | 210.58€  | 162,00 € | 132.90 € |
| 16             | $8.000 \in$   | 2.021,92 € | 1.019,79€                | 685.78€                     | 463.15 €   | 351,87 €   | 240.67 € | 185.14 € | 151,89€  |
| 17             | 9.000 $\in$   | 2.274,66 € | 1.147,26 €               | 771,50 €                    | 521,04 €   | 395,85€    | 270,75€  | 208,28€  | 170,87 € |
| 18             | 10.000 €      | 2.527,40 € | 1.274,73€                | 857.22€                     | 578,93€    | 439,83 €   | 300.83€  | 231,43 € | 189,86 € |
| 19             | 11.000 €      | 2.780,14 € | 1.402,21 €               | 942,94 €                    | 636,82€    | 483,82 €   | 330,92€  | 254,57 € | 208,85 € |
| 20             | 12.000 €      | 3.032,88 € | 1.529.68 €               | 1.028,67 €                  | 694.72€    | 527,80 €   | 361,00 € | 277.71 € | 227,83 € |
| 21             | 13.000 €      | 3.285.62€  | 1.657.16 €               | 1.114.39 €                  | 752.61 €   | 571.78€    | 391.08€  | 300.86 € | 246.82€  |
| 22             | 14.000 €      | 3.538,36 € | 1.784,63 €               | 1.200,11 €                  | 810,50 €   | 615,77€    | 421,17 € | 324,00 € | 265,80 € |
| 23             | 15.000 €      | 3.791.11 € | 1.912.10 €               | 1.285,83 €                  | 868.40 €   | 659.75€    | 451.25€  | 347.14 € | 284.79€  |
| 24             | 16.000 €      | 4.043,85 € | 2.039,58 €               | 1.371,55 €                  | 926,29€    | 703,73€    | 481,33 € | 370,28€  | 303,78€  |
| 25             | 17.000 €      | 4.296,59€  | 2.167,05€                | 1.457,28 €                  | 984.18€    | 747.72€    | 511,42 € | 393,43 € | 322.76 € |
| 26             | 18.000 €      | 4.549,33 € | 2.294,52€                | 1.543,00 €                  | 1.042,08 € | 791.70€    | 541,50 € | 416,57 € | 341,75 € |
| 27             | 19.000 €      | 4.802,07 € | 2.422,00 €               | 1.628,72€                   | 1.099,97 € | 835.69€    | 571,58 € | 439,71€  | 360,73€  |
| 28             | 20.000 €      | 5.054.81 € | 2.549.47 €               | 1.714.44 €                  | 1.157.86 € | 879,67€    | 601.67 € | 462,85€  | 379.72€  |

**Abbildung 4.16:** Die farbliche Führung hebt die Auswahl in der Raten-Matrix hervor

In der Zelle *C9* ermittelt die Tabellenfunktion RMZ() den Teilzahlungsbetrag über die Formel =RMZ(\$C\$5/12;C\$8;-\$B9)

#### **Kapitel 4** Funktionen im besonderen Einsatz

Die Mischung aus absoluten (Zins) und relativen Bezügen (Zahlungszeiträume und Barwert) erlaubt das Kopieren dieser Formel über den Bereich *C9:J28*. Mehr zu finanzmathematischen Funktionen, speziell zu RMZ(), finden Sie in Kapitel 14.

Durch die Verwendung der Datenprüfung können Sie in den Zellen *C3* den Betrag und in *C4* die Laufzeit komfortabel aus einer Liste von Werten auswählen. Für den Betrag werden die Werte aus dem Bereich *Betrag* (dieser Name steht für den Zellbereich *B9:B28*) verwendet, für die Laufzeit die Werte aus dem Bereich *Monate* (dieser Name steht für den Zellbereich *C8:J8*). Weitere Beispiele zu Daten- bzw. Gültigkeitsprüfungen finden Sie im Abschnitt »Funktionen bei der Datenprüfung« ab Seite 163.

#### **Markierung des gewählten Betrags bzw. der Laufzeit**

Zunächst muss der gesuchte Betrag in der Vorspalte der Liste markiert werden. Dazu gehen Sie wie folgt vor:

- **1.** Markieren Sie den Bereich *B9:B28*. Wählen Sie auf der Registerkarte *START* den Befehl *Bedingte Formatierung/Neue Regel* auf.
- **2.** Im jetzt geöffneten Dialogfeld wählen Sie wieder den Regeltyp *Formel zur Ermittlung der zu formatierenden Zellen verwenden* aus.
- **3.** Tragen Sie dann die Formel =B9=\$C\$3 ein.
- **4.** Legen Sie das gewünschte Format fest und schließen Sie die beiden Dialogfelder jeweils mit *OK*.

Nun gilt es, die in Zelle *C4* eingestellte Laufzeit in der Überschrift des Arbeitsblatts zu markieren. Für diese Aufgabe sind die folgenden Schritte nötig:

- **1.** Markieren Sie den Bereich *C8:J8*.
- **2.** Wählen Sie erneut den Befehl *Bedingte Formatierung/Neue Regel*. Im jetzt geöffneten Dialogfeld wählen Sie den Regeltyp *Formel zur Ermittlung der zu formatierenden Zellen verwenden.*
- **3.** Tragen Sie die Formel =C8=\$C\$4 ein.
- **4.** Legen Sie das gewünschte Format fest und schließen Sie die beiden Dialogfelder wieder mit *OK*.

Damit ist die Grundlage der Markierung ermittelt.

#### **Markierung der Ergebniszelle und der Führung dorthin**

Etwas schwieriger gestaltet sich allerdings das Anzeigen als Hilfslinie, weil dabei mehrere Bedingungen zu prüfen sind. Es sollen ja alle Zellen eine Formatierung erhalten, die sich in der gefundenen Zeile befinden und außerdem auch alle Zellen, die sich in der gefundenen Spalte befinden. Diese Bedingungen werden durch die ODER()-Funktion eingestellt. Beide Bedingungen haben die Einschränkung, dass jeweils nur bis zu einer bestimmten Spalte bzw. Zeile die Formatierung ausgeführt werden soll. Es gelten also zwei Bedingungen für jeden Fall; diese werden über die UND()-Funktion verknüpft.

Gehen Sie wie folgt vor, um die Ergebniszelle hervorzuheben und den Datenbereich mit den Hilfslinien zu versehen:

- **1.** Markieren Sie den Datenbereich *C9:J28* und rufen Sie auf der Registerkarte *START* den Befehl *Bedingte Formatierung/Neue Regel* auf.
- **2.** Wählen Sie *Formel zur Ermittlung der zu formatierenden Zellen verwenden* und notieren die Formel =C9=\$G\$4.
- **3.** Legen Sie das gewünschte Format für die Ergebniszelle fest und klicken dann auf die Schaltfläche *Neue Regel*.
- **4.** Wählen Sie wieder *Formel zur Ermittlung der zu formatierenden Zellen verwenden* und tragen folgende Formel ein:

```
=ODER(UND($B9=$C$3;C$8<=$C$4);UND(C$8=$C$4;$B9<=$C$3))
```
**5.** Legen Sie das gewünschte Format für die Markierung fest und bestätigen Sie abschließend jeweils mit *OK*.

Die Abbildung 4.17 zeigt die Formeln für die Bedingungen im Dialogfeld *Manager für Regeln zur bedingten Formatierung*. Wichtig ist die Reihenfolge der Bedingungen. Wenn die Zelle auch dem Berechnungsergebnis oben im Kopfteil entspricht, soll sie als Ergebniszelle besonders hervorgehoben werden. Da sie auch die zweite Bedingung erfüllt, würde die an zweiter Stelle festgelegte Formatierung nie gezeigt werden.

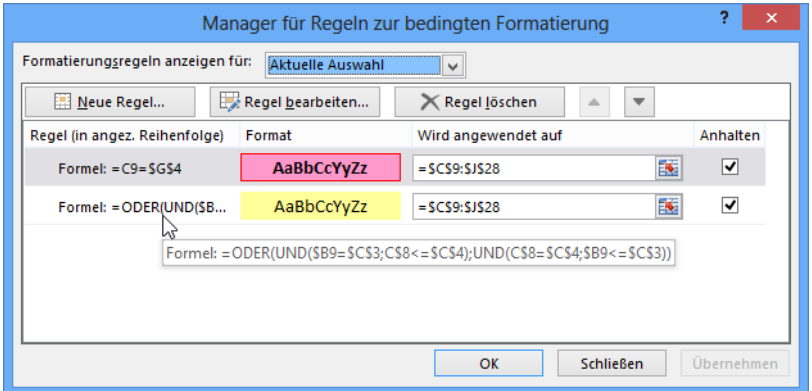

**Abbildung 4.17:** Zunächst die erste Bedingung für die Ergebniszelle, dann die Bedingung für die Führungslinien

Beachten Sie auch die gemischten Bezüge bei den Vergleichen. Nur so erreichen Sie das gewünschte Ziel. Das Ergebnis ist überzeugend. Man kann die Zusammenhänge in der Raten-Tabelle schneller erkennen und das Ganze hat damit eine bessere Systematik.

Das gezeigte Beispiel finden Sie im Ordner *\Ms5-235\Kap04* in der Arbeitsmappe *Kap04\_BF.xlsx* auf dem Arbeitsblatt *Kredit.*

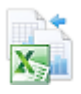

## **Datengruppen absetzen**

Ein weiteres Beispiel: In einer umfangreichen Liste, die nach Firmen sortiert ist, soll nach Datensätzen mit der gleichen Firma eine Trennlinie eingefügt werden. So können Sie zusammengehörige Gruppen schnell erkennen (Abbildung 4.18). Manuell ist das kein Problem, aber geht es auch dynamisch?

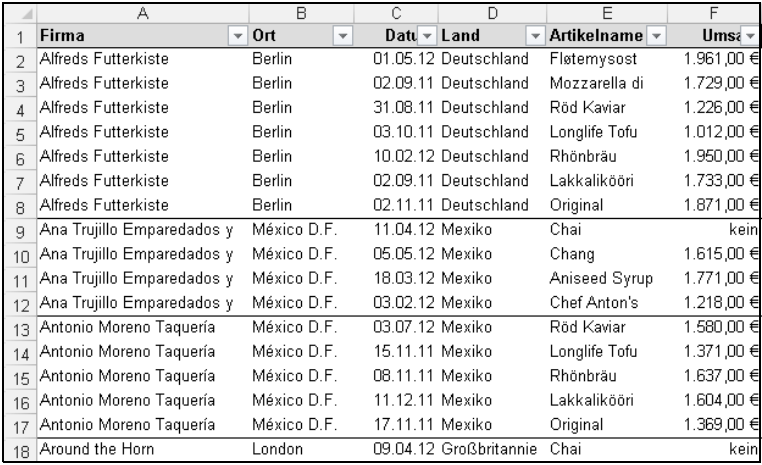

**Abbildung 4.18:** Bei jedem Firmenwechsel wird ein Trennstrich eingezogen

Mithilfe der bedingten Formatierung ist diese Aufgabe auch dynamisch realisierbar, und zwar so:

- **1.** Markieren Sie den Datenbereich (im Beispiel sind das die Zellen *A2:F86*).
- **2.** Sortieren Sie die Daten über den Befehl *DATEN/Sortieren* nach der Firma.
- **3.** Wählen Sie den Befehl *START/Bedingte Formatierung*/*Neue Regel*.
- **4.** Im geöffneten Dialogfeld wählen Sie den Regeltyp *Formel zur Ermittlung der zu formatierenden Zellen verwenden* aus und tragen in das Formelfeld die Formel =\$A2<>\$A3 ein.
- **5.** Über die Schaltfläche *Formatieren* wählen Sie auf der Registerkarte *Rahmen* den unteren Rahmen aus.
- **6.** Schließen Sie die Dialogfelder jeweils mit *OK*.

Die genannte Formel prüft, ob der Wert der nachfolgenden Zeile ungleich dem der aktuellen Zeile ist. Keine bedingte Formatierung wird vorgenommen, wenn die Zellen den gleichen Inhalt haben. Wenn die Bedingung *WAHR* ist, wird das Format zugewiesen. Damit haben Sie eine Trennlinie zwischen die Gruppen gezeichnet.

**Hinweis** Auch wenn Sie die Daten absteigend sortieren, wird die Trennlinie korrekt nach dem Gruppenwechsel gezeichnet.

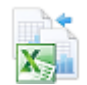

Das gezeigte Beispiel finden Sie im Ordner *\Ms5-235\Kap04* in der Arbeitsmappe *Kap04\_BF.xlsx* auf dem Arbeitsblatt *Gruppen.*

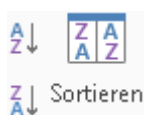

# **Teilergebnisse formatieren**

Wenn Sie eine Liste über *DATEN/Teilergebnis* unter Verwendung der Funktion SUMME() gruppiert haben, wollen Sie vielleicht die Teilergebnisse optisch hervorheben. Natürlich möchten Sie das nicht jedes Mal »von Hand« erledigen. Auch bei diesem Problem kann Ihnen die bedingte Formatierung helfen.

| $\overline{c}$<br>3 |                | A                          | B          | Ċ              |
|---------------------|----------------|----------------------------|------------|----------------|
|                     | 1              | Vertreter                  | Datum      | <b>Umsätze</b> |
|                     | $\overline{2}$ | Bärwald                    | 27.09.2005 | 22.611 €       |
|                     | 3              | Bärwald                    | 04.10.2005 | 20.710€        |
|                     | 4              | Bärwald                    | 16.10.2005 | 20.063€        |
|                     | 5              | Bärwald                    | 30.10.2005 | 25.567€        |
|                     | 6              | Bärwald Ergebnis           |            | 88.951€        |
|                     | 7              | Friedrichs                 | 19.09.2005 | 23.853€        |
|                     | 8              | Friedrichs                 | 12.10.2005 | 17.592 €       |
|                     | 9              | Friedrichs                 | 30.10.2005 | 18.827 €       |
|                     | 10             | <b>Friedrichs Ergebnis</b> |            | 60.272€        |
|                     | 11             | Jansen                     | 05.09.2005 | 20.839€        |
|                     | 12             | Jansen                     | 21.10.2005 | 10.382€        |
|                     | 13             | Jansen                     | 09.11.2005 | 18.027 €       |
|                     | 14             | Jansen Ergebnis            |            | 49.248€        |
|                     | 15             | Maier                      | 09.09.2005 | 24.352€        |
|                     | 16             | Maier                      | 04.10.2005 | 14.817€        |
|                     | 17             | Maier                      | 17.10.2005 | 18.265 €       |
|                     | 18             | <b>Maier Ergebnis</b>      |            | 57.434 €       |
|                     | 19             | Müller                     | 11.10.2005 | 17.930 €       |
|                     | 20             | Müller                     | 21.12.2005 | 13.415 €       |
|                     | 21             | Müller Ergebnis            |            | 31.345€        |
|                     | 22             | Schmidt                    | 30.10.2005 | 27.933€        |
|                     | 23             | Schmidt                    | 03.11.2005 | 21.284 €       |
|                     | 24             | Schmidt                    | 15.12.2005 | 13.287 €       |
|                     | 25             | <b>Schmidt Ergebnis</b>    |            | 62.504€        |
|                     | 26             | Schulze                    | 17.09.2005 | 24.059€        |
|                     | 27             | Schulze                    | 02.10.2005 | 21.214 €       |
|                     | 28             | Schulze                    | 10.11.2005 | 12.519 €       |
|                     | 29             | <b>Schulze Ergebnis</b>    |            | 57.792€        |
|                     | 30             | Gesamtergebnis             |            | 407.546€       |

**Abbildung 4.19:** Die Teilergebnisse sind mit Fettschrift, grauem Hintergrund und mit Rahmen abgesetzt

Führen Sie die folgenden Schritte aus, um eine solche Formatierung zu erreichen:

- **1.** Sortieren Sie die Daten über *DATEN/Sortieren* nach dem Vertreter.
- **2.** Wählen Sie *DATEN/Teilergebnis* und gruppieren Sie die Daten nach der Spalte *Vertreter*. Bilden Sie die Summe vom *Umsatz* und schließen Sie mit *OK* ab.
- **3.** Markieren Sie die Daten im Bereich A2:C30 und wählen Sie die *Bedingte Formatierung/ Neue Regel*. Markieren Sie den Regeltyp *Formel zur Ermittlung der zu formatierenden Zellen verwenden*.
- **4.** Als Formel tragen Sie ein: =ISTZAHL(FINDEN("rgebnis";\$A2)) ein. Beachten Sie den gemischten Bezug für die Zelle *\$A2*!
- **5.** Legen Sie nun noch das gewünschte Format fest und bestätigen Sie abschließend die Eingaben jeweils mit Klick auf *OK*.

Das gezeigte Beispiel finden Sie im Ordner *\Ms5-235\Kap04* in der Arbeitsmappe *Kap04\_BF.xlsx* auf dem Arbeitsblatt *Teilergebnisse.*

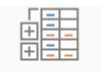

Teilergebnis

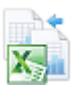

#### **Tipps zur bedingten Formatierung**

Seit Excel 2007 ist mit dem Manager für Regeln zur bedingten Formatierung eine intuitive Bedienung und komfortable Verwaltung der bedingten Formate möglich. Das Ändern, Löschen und Hinzufügen von bedingten Formaten und deren Regeln muss nicht mehr groß erläutert werden. Trotzdem hier noch einige Tipps.

#### **Zellen mit bedingter Formatierung finden**

Mitunter weiß man nicht mehr genau, für welche Zellbereiche eines Blatts oder einer Mappe bedingte Formatierungen festgelegt wurden. In diesem Fall hilft Ihnen Excel mit einer wenig bekannten Möglichkeit:

- **1.** Rufen Sie mit der Taste (F5) das Dialogfeld *Gehe zu* auf (alternativ wählen Sie die Tastenkombination  $[Strg] + [G]$ ).
- **2.** Klicken Sie dort auf die Schaltfläche *Inhalte*.

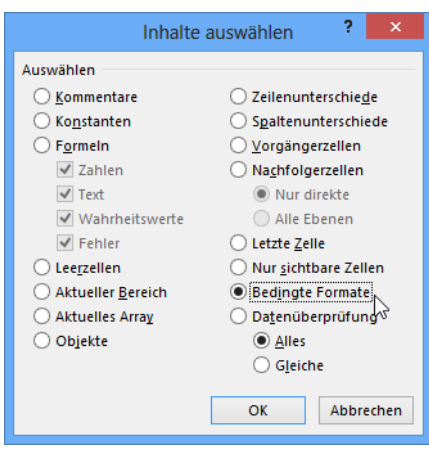

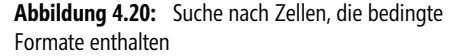

**3.** Markieren Sie den Eintrag *Bedingte Formate* und unter *Datenprüfung* die Option *Alles* (Abbildung 4.20)*.* Starten Sie den Vorgang mit Klick auf die Schaltfläche *OK*.

Auf diese Weise können Sie beispielsweise für alle gefundenen Zellen mit bedingter Formatierung die zuvor festgelegten Formate schnell wieder löschen oder ändern.

Wollen Sie nicht alle Zellen mit bedingter Formatierung, sondern nur diejenigen finden, die identische bedingte Formate haben, dann klicken Sie unter *Datenprüfung* auf *Gleiche*.

#### **Troubleshooting zur bedingten Formatierung**

Für den Fall, dass eine bedingte Formatierung nicht korrekt angezeigt wird, können mehrere Ursachen vorliegen:

- Es kann sein, dass mehrere Bedingungen festgelegt wurden. Wenn mehrere Bedingungen auf eine Zelle oder einen Zellbereich zutreffen, wendet Excel nur die Formatierung für die **erste** zutreffende Bedingung an.
- Wenn Bedingungen festgelegt wurden, die sich überschneiden, weist Excel ebenfalls nur das Format der **ersten** zutreffenden Bedingung zu
- Haben Sie beim Festlegen einer bedingten Formatierung keine Konstanten, sondern Formeln mit Zellbezügen verwendet, kann es sein, dass sich inzwischen die Zellbezüge geändert haben

# **Funktionen bei der Datenprüfung**

Die *Datenprüfung* auf der Registerkarte *DATEN* stellt für Eingabekontrollen einiges bereit. So können Sie u.a. die Eingabe auf bestimmte Datentypen und Inhalte einschränken. Richtig spannend wird es, wenn Sie für die Gültigkeitsprüfung auch Funktionen verwenden, also berechnete Gültigkeitswerte haben.

# **Zellschutz mithilfe der Datenprüfung**

Die Datenprüfung bzw. Gültigkeitsprüfung kann auch für einen einfachen Zellschutz ohne Passwort verwendet werden. Sollen etwa Formatierungsoptionen verfügbar bleiben, ist der Standardzellschutz ungeeignet, weil dieser auch das Formatieren von Zellen verhindert. Über den Menübandbefehl *ÜBERPRÜFEN*/*Benutzer dürfen Bereiche bearbeiten* geht das zwar, aber eine interessante, weil einfache Möglichkeit bietet die Datenprüfung dennoch.

Nachdem Sie ein Arbeitsblatt mit Texten, Werten und Formeln gefüllt haben, gehen Sie so vor:

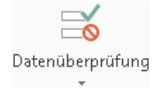

- **1.** Markieren Sie das gesamte Blatt oder den verwendeten Bereich.
- **2.** Wählen Sie dann den Menübandbefehl *DATEN/Datenprüfung*.
- **3.** Stellen Sie das Listenfeld *Zulassen* auf *Benutzerdefiniert* und tragen Sie diese Formel ein:  $=L$ ÄNGE $(A1)$ <1

Damit wäre eine Eingabe nur dann gültig, wenn sie weniger als ein Zeichen lang ist. Die Zelle ist damit vor dem direkten Überschreiben, wie es versehentlich vorkommen kann, geschützt. Das ist selbstverständlich kein Schutz, der unberechtigte Benutzer abhalten kann, Daten zu zerstören. Zumal dies mit der (Entf)-Taste immer noch funktioniert. Aber eine schnelle Hilfe für das Unterbinden eigener Unzulänglichkeiten ist es durchaus.

# **Variable Listenbereiche**

Vielleicht wollen Sie für die Datenprüfung auch verschiedene Listen festlegen, die in Abhängigkeit einer anderen Zelle verwendet werden. Dann sollten Sie das folgende Beispiel genauer ansehen.

Für die Auswahl einzelner Entgeltgruppen soll eine Gültigkeitsprüfung festgelegt werden. Die Auswahl der Entgeltgruppe soll dabei so eingeschränkt werden, dass die für die jeweilige Entgeltmethode gültige Liste verwendet wird. Die Tabelle 4.1 beschreibt die Regeln.

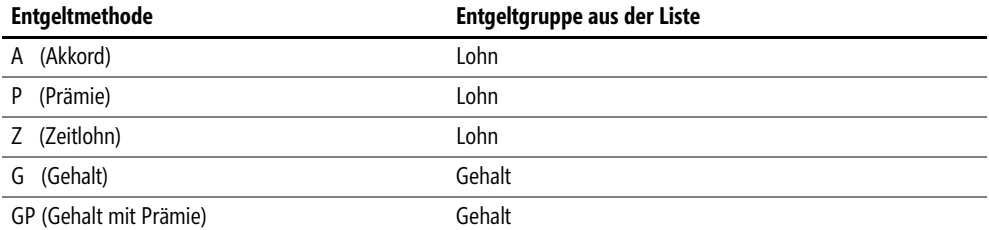

**Tabelle 4.1:** Für Akkord-, Prämien- u. Zeitlöhner wird die Auswahl auf die Lohn-Entgeltgruppen und für Gehaltsempfänger wird die Auswahl auf die Gehalts-Entgeltgruppen eingeschränkt

Die Lösung verwendet Namen, d.h., auf dem Blatt *Entgelttabelle* trägt der Listenbereich mit den Lohngruppen den Namen *Lohn* und der Bereich mit den Gehaltsgruppen trägt den Namen *Gehalt*.

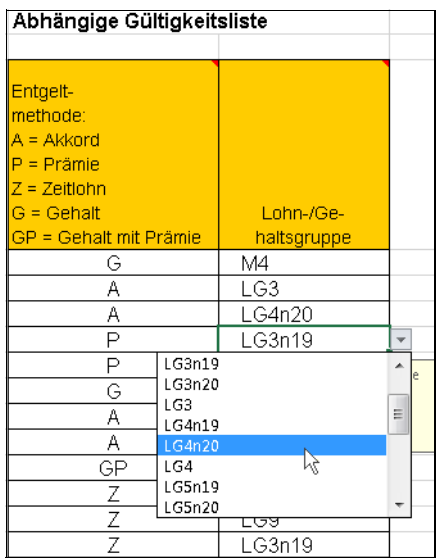

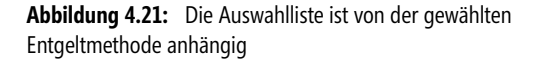

Die Gültigkeitsprüfung für die Entgeltmethode im Bereich *B4:B15* ist überschaubar. Hier reicht ein fester Eintrag. Unter *DATEN/Datenüberprüfung* wurde unter *Zulassen* der Eintrag *Liste* eingestellt und unter *Quelle* wurde diese Liste eingetragen:

A;P;Z;G;GP

Die Gültigkeitsprüfung für die Entgeltgruppe soll nun den Wert der Spalte *B* berücksichtigen. Dazu stellen Sie das Listenfeld *Zulassen* auf *Liste* und tragen als *Quelle* die folgende Formel ein:

```
=WENN(ODER($B4="G";$B4="GP");Gehalt;Lohn)
```
Diese Formel setzt die in Tabelle 4.1 gezeigten Regeln um und zeigt abhängig von der Auswahl der Entgeltmethode die zutreffende Liste.

Das gezeigte Beispiel finden Sie im Ordner *\Ms5-235\Kap04* in der Arbeitsmappe *Kap04\_DP.xlsx* auf dem Arbeitsblatt *Abhängige Liste.* Dazu gehört das Arbeitsblatt *Entgelttabelle*.

### **Die Eingabe mit Formeln einschränken**

Wenn die bisher vorgestellten Möglichkeiten für die Definition von Gültigkeitsregeln noch nicht ausreichen, können Sie auch Formeln für die Prüfung verwenden. Wenn Sie im Dialogfeld *Datenüberprüfung* im Listenfeld *Zulassen* den Eintrag *Benutzerdefiniert* wählen, können Sie im Eingabefeld *Formel* eine Formel eintragen.

Hier lassen sich Formeln verwenden, die als Rückgabewert einen der Wahrheitswerte *WAHR* oder *FALSCH* zurückgeben. Gibt die Formel *WAHR* zurück, sind die Daten gültig, ist das Ergebnis der Formel der Wahrheitswert *FALSCH*, sind die Daten ungültig und die Fehlermeldung wird angezeigt.

#### **Doppelte Einträge verhindern**

Ein häufiges Problem bei der Pflege von Listen ist die Vermeidung doppelter Einträge. In einer Kundenliste sollen z.B. doppelte Kundennummern verhindert werden, oder in einer Liste mit Aktienkursen soll jedes Datum nur einmal eingetragen werden. Für diese Problemstellung können Sie eine Formel in der Gültigkeitsprüfung verwenden.

Sie wollen im Bereich *B2:B20* sicherstellen, dass jeder Eintrag nur einmal vorkommen kann. Wenn versucht wird, einen Wert mehrfach einzutragen, soll eine Fehlermeldung darauf hinweisen.

Um die Prüfung so festzulegen, dass jeder Eintrag nur ein einziges Mal verwendet werden kann, gehen Sie wie folgt vor:

- **1.** Markieren Sie zunächst den Prüfbereich *B2:B20*.
- **2.** Wählen den Menübandbefehl *DATEN/Datenüberprüfung*. Auf der Registerkarte *Einstellungen* wählen Sie im Listenfeld *Zulassen* den Eintrag *Benutzerdefiniert*.
- **3.** Im Listenfeld *Formel* fügen Sie den Ausdruck ein, der die Daten, die zugelassen sind, beschreibt. Um doppelte Einträge zu verhindern, verwenden Sie die Formel =ZÄHLENWENN(\$B\$2:\$B\$20;B2)<=1
- **4.** Wechseln Sie zur Registerkarte *Fehlermeldung* und tragen Sie die Fehlermeldung ein.
- **5.** Beenden Sie die Eingabe mit *OK*.

**Wichtig** Achten Sie hier unbedingt darauf, dass der zu durchsuchende Bereich *\$B\$2:\$B\$20* als absoluter Bezug eingegeben werden muss, also mit den Dollarzeichen. Dadurch ist dieser Bereich für alle Zellen mit dieser Gültigkeitsprüfung gleich. Das zweite Argument der Funktion ZÄHLEN-WENN(*Bereich;Suchkriterien*) wird mit einem relativen Bezug angegeben. Dieser Bezug soll angepasst werden und auf eine einzelne Eingabezelle zeigen.

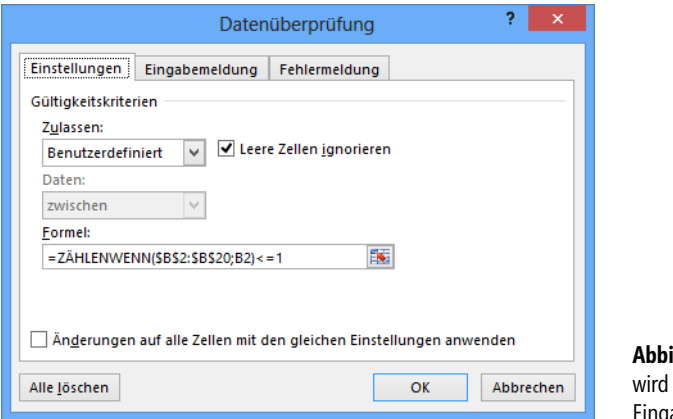

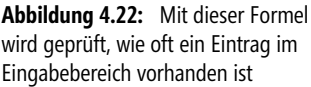

Prüfen Sie doch einmal nach, wie Excel die Formel für die Gültigkeit im Bereich *B2:B20* eingetragen hat. In Zelle *B2* ist die Formel

=ZÄHLENWENN(\$B\$2:\$B\$20;B2)<=1

eingetragen. In Zelle *B3* dagegen lautet die Formel

=ZÄHLENWENN(\$B\$2:\$B\$20;B3)<=1

und in Zelle *B4*

=ZÄHLENWENN(\$B\$2:\$B\$20;B4)<=1

Der durchsuchte Bereich ist also immer der Bereich *B2:B20*, wohingegen das Suchkriterium auf die jeweilige Zelle zeigt. Ob es sich bei dem Eintrag um Text oder Zahlen handelt, spielt bei dieser Gültigkeitsprüfung keine Rolle. Jeder Eintrag wird unabhängig von seinem Datentyp geprüft.

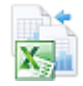

Das gezeigte Beispiel finden Sie im Ordner *\Ms5-235\Kap04* in der Arbeitsmappe *Kap04\_DP.xlsx* auf dem Arbeitsblatt *Doppel.*

#### **Hinweis auf vollständige Eingabe zeigen**

Die Verwendung von Formeln bietet zahlreiche Möglichkeiten. So können Sie damit auch einen Bereich überwachen und eine Meldung anzeigen, wenn alle Daten eingetragen sind.

Sie wollen eine Meldung anzeigen, wenn alle Felder des Bereichs *B2:B15* gefüllt sind. Um den Hinweis auf vollständige Erfassung der Daten anzuzeigen, gehen Sie wie folgt vor:

- **1.** Markieren Sie den Bereich *B2:B15* und wählen den Menübandbefehl *DATEN/Datenüberprüfung*.
- **2.** Wählen Sie auf der Registerkarte *Einstellungen* im Listenfeld *Zulassen* den Eintrag *Benutzerdefiniert* und tragen im Feld *Formel* diese Formel ein:

=ANZAHLLEEREZELLEN(\$B\$2:\$B\$15)>0

- **3.** Beachten Sie dabei bitte die absoluten Bezüge. Wechseln Sie dann zur Registerkarte *Fehlermeldung* und stellen den Stil *Informationen* ein.
- **4.** Tragen Sie einen Titel, z.B. »Vollständigkeit«, ein und geben Sie im Feld *Fehlermeldung* den gewünschten Text ein.
- **5.** Beenden Sie die Eingabe mit *OK*.

Ist das letzte Feld gefüllt, wird ein Hinweis ausgegeben, der anzeigt, dass die Daten vollständig sind. Sie können dann weitere Aktionen veranlassen oder mit der Auswertung der Daten beginnen.

Das gezeigte Beispiel finden Sie im Ordner *\Ms5-235\Kap04* in der Arbeitsmappe *Kap04\_DP.xlsx* auf dem Arbeitsblatt *Vollständig*.

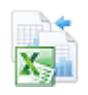

# **Kapitel 5**

# **Benutzerdefinierte Funktionen**

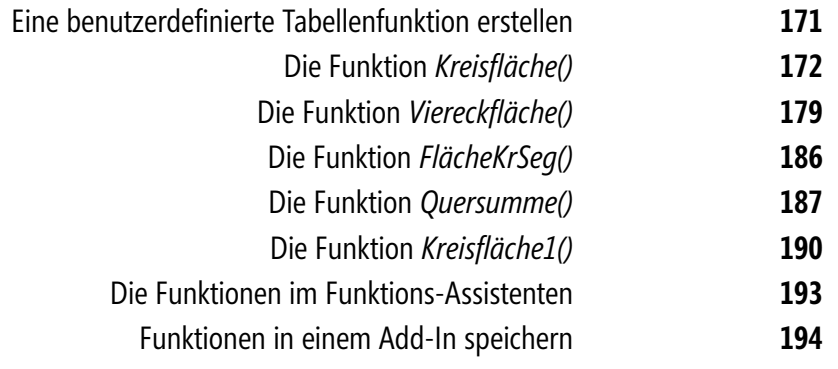

Zahlreiche eingebaute mathematische Funktionen erlauben es Ihnen, mit Excel selbst komplizierte Berechnungen durchzuführen. Was aber, wenn genau die gesuchte Funktion nicht enthalten ist oder wenn Sie statt eines komplizierten Formelkonstrukts lieber eine einfachere Schreibweise vorziehen? Hier setzt dieses Kapitel an und soll Ihnen eine Lösung zeigen.

Wenn man die Nutzung von Excel mit dem Fahren in einem Kraftfahrzeug vergleicht, haben Sie bisher komfortabel am Steuer gesessen und die von den Konstrukteuren eingebauten Regler und Anzeigen verwendet. Viele Bedienungselemente lagen offen im Armaturenbrett, einige mehr verborgen, andere wiederum konnte man erst nach Öffnen einer Abdeckung betätigen. Aber alles, was Sie nutzten, war vom Werk aus vorgesehen.

Wollen Sie etwas benutzen, was mit dem Fahrzeug nicht mitgeliefert wurde, müssen Sie es selbst einbauen. Dazu steigen Sie aus, gehen um das Fahrzeug herum und öffnen den Motorraum. Dort bauen Sie mit dem passenden Werkzeug an geeigneter Stelle das Zusatzaggregat ein. Wenn Sie alles richtig gemacht haben, ist Ihr Fahrzeug um ein Detail reicher.

#### **Was ist ein Makro?**

Makro ist das Kurzwort für »Makrobefehl«, weshalb es im Grunde »der Makro« heißen muss. Es hat sich aber eingebürgert, »das Makro« zu sagen.

Ein Makrobefehl ist eine Befehlsfolge, die schriftlich definiert oder aufgezeichnet wird und dann unter einem Namen oder Kürzel gespeichert werden kann, um häufig wiederkehrende Abläufe mit festen Befehlssequenzen zu vereinfachen. Wenn diese Befehlsfolge erneut ablaufen soll, braucht man lediglich das Makro über dessen Namen oder einer zugewiesenen Tastenkombination aufzurufen, und die Befehle werden in der vorgegebenen festen Reihenfolge ausgeführt.

Anfänglich wurden diese Befehle stur abgearbeitet. Mit der Weiterentwicklung der EDV kamen jedoch Verfeinerungen hinzu, sodass das Makro auch auf Bedingungen, Systemzustände und Benutzereingaben flexibel reagieren konnte. Auf diese Weise sind komplette Makrosprachen entwickelt worden. Allerdings hatte jede Anwendung – auch aus den früheren Office-Paketen – seine eigene Makrosprache. Daraus ist dann Mitte der 1990er Jahre die Programmiersprache VBA hervorgegangen, die diese Makrosprachen im gesamten Office-Paket vereinheitlichen soll. Die anwendungsspezifischen Unterschiede bleiben natürlich weiterhin bestehen. Was soll beispielsweise Word mit der bedingten Formatierung von Excel anfangen?

Bleiben wir bei diesem Bild: Das Cockpit Ihres Excel-Programms ist die Tabellen- bzw. Diagrammansicht und als Armaturenbrett erkennen Sie sicher die Menü- und Symbolleisten; das Firmenemblem befindet sich in der Ecke ganz links oben. – Aber wo ist der Motorraum? Der Motorraum ist (und hier hinkt der Vergleich) werksseitig verschlossen worden, Sie dürfen nur in einen Vorraum hinein. Aber hier können Sie auf (fast) alle eingebauten Details zugreifen und sie für eigene Zwecke nutzen. Dieser Vorraum ist die VBA<sup>1</sup>-Entwicklungsumgebung, auch Visual Basic-Editor genannt: ein Modul, das aus den Makrosprachen früherer Office-Anwendungen und der Programmiersprache Basic zu einem mächtigen Werkzeug entwickelt wurde, mit dem Sie alle nur erdenklichen Erweiterungen für die verschiedenen

<sup>1</sup> VBA: »Visual Basic for Applications« heißt die Programmiersprache der in das Office-Paket integrierten Entwicklungsumgebung (in Excel seit der Version 97).

Office-Produkte, also auch für Excel, programmieren können. Wie viel Sie über VBA wissen müssen, hängt von dem Schwierigkeitsgrad Ihres Projekts ab. Gerade die Lösung mathematischer Probleme verlangt da nicht allzu viel von Ihnen.

# **Eine benutzerdefinierte Tabellenfunktion erstellen**

Mit VBA können Sie nicht nur Tabellen- oder Diagrammarbeiten von Excel automatisch erledigen lassen, sondern auch benutzerdefinierte Funktionen schreiben. Realisiert werden diese Funktionen über eine spezielle Form von VBA-Prozeduren, eben eine »Funktion« (engl.: *function*).

Die wesentlichen Merkmale einer Funktion kennen Sie aus den Formeln in den Tabellenblättern. Eine Funktion besitzt immer einen eindeutigen Namen, immer ein rundes Klammernpaar und meistens ein oder mehrere Argumente, die jeweils durch ein Semikolon getrennt werden; gewöhnlich gibt eine Funktion genau einen Wert als Ergebnis zurück. Allgemein ausgedrückt bedeutet das: *Funktionsname(Arg1; Arg2; … )*. Die Anzahl der Argumente hängt von der Aufgabe und dem Einsatz der jeweiligen Funktion ab.

Zum Erstellen einer Funktion benötigen Sie:

- einen Funktionsnamen
- die Anzahl der Argumente und ihre Benennung
- ▶ den Rechenweg (Algorithmus), der zum Ergebnis führt

Die ersten beiden Punkte sind für einen Anwender in der Tabelle sichtbar, während ihm der letzte Punkt verborgen bleibt. Was auch niemanden stört, solange die Funktion korrekt arbeitet.

Der prinzipielle Aufbau einer Prozedur in VBA zur Erstellung einer Funktion gestaltet sich so: Eine Funktion wird durch die Anweisung *Function* gefolgt von dem Namen der Funktion, den eventuellen Argumenten und der Typanweisung festgelegt; das ist die sogenannte Funktionsdeklaration. Das Ergebnis von Berechnungen oder Prüfungen wird dem Namen der Funktion über den Operator »=« zugewiesen. Das Ende einer Funktion wird über die Anweisung *End Function* angezeigt. Die Einheit vom einleitenden Schlüsselwort *Function* bis zum abschließenden *End Function* wird Funktionsblock genannt. Mit diesem groben Abriss können Sie sicher noch nichts anfangen. Lassen Sie uns lieber ein paar Beispiele durchgehen.

Das Beispiel *Kreisfläche()* soll Ihnen zeigen,

- wie man die integrierte Entwicklungsumgebung zur Erstellung benutzerdefinierter Funktionen nutzt,
- wie Parameter als Argumente an die Funktion übergeben werden,
- wie Berechnungen mit dem Argument und Konstanten durchgeführt werden und
- wie das Ergebnis der Berechnung in das Arbeitsblatt gelangt.

#### **Kapitel 5** Benutzerdefinierte Funktionen

Mithilfe des Beispiels *Viereckfläche()* erlernen Sie

- den Umgang mit mehreren Argumenten und
- den Umgang mit optionalen Argumenten und
- das Auswerten von Bedingungen mit *If*-Abfragen.

Die Funktion *FlächeKrSeg()* ist ein Beispiel für

- das Bereithalten von Standardwerten für fehlende optionale Argumente und
- das Auswerten von Bedingungen mit *If*-Abfragen.

Beim Beispiel *Quersumme()* lernen Sie

- den Einsatz von Schleifen
- und VBA-Funktionen
- und den Umgang mit Variablen

kennen.

Das Beispiel *Kreisfläche1()* führt Ihnen

 $\mathbb{R}$ den Einsatz der eingebauten Tabellenfunktionen in benutzerdefinierten Funktionen

vor. Schließlich werden Ihnen die Möglichkeiten gezeigt, mithilfe des Funktions-Assistenten und von Add-Ins Excel in Ihren Arbeitsmappen Ihre eigenen Funktionen zur Verfügung zu stellen.

**Hinweis** Für die folgenden Erläuterungen sollten Sie die Registerkarte *ENTWICKLERTOOLS* einblenden.

Bei Excel 2013 und 2010 klicken Sie dazu auf der Registerkarte *DATEI* auf *Optionen*, dann auf *Menüband anpassen*. Rechts unter dem Text *Menüband anpassen* wählen Sie die Listeneinträge *Alle Registerkarten* oder *Hauptregisterkarten* aus. In der Liste darunter versehen Sie das Kontrollkästchen *Entwicklertools* mit einem Häkchen.

Bei Excel 2007 klicken Sie auf die *Office*-Schaltfläche, dann auf die Schaltfläche *Excel-Optionen* und achten darauf, dass die Kategorie *Häufig verwendet* ausgewählt ist. Dann aktivieren Sie das Kontrollkästchen *Entwicklerregisterkarte in der Multifunktionsleiste anzeigen*. Nach der Bestätigung mit *OK* wird die Registerkarte *Entwicklertools* rechts in der Multifunktionsleiste angezeigt.

# **Die Funktion** *Kreisfläche()*

In den folgenden sieben Punkten finden Sie eine ausführliche Anleitung zum Erstellen der benutzerdefinierten Funktion *Kreisfläche(Radius)* 2 , über deren Aufruf Sie in einer Excel-Tabelle die Fläche eines Kreises berechnen lassen können, wenn Sie als Argument den Radius in Form einer Zahl, eines berechneten Ausdrucks oder eines Zellbezugs übergeben.

Hier sehen Sie nun alle Schritte im Detail:

**1.** Mit der Tastenkombination  $[ATE] + [F11]$  rufen Sie in allen Excel-Versionen den Visual Basic-Editor auf.

<sup>2</sup> Die Schreibweise der Argumente, normal oder fett, entspricht der späteren Darstellung im Funktions-Assistenten.

Sie erreichen den Visual Basic-Editor auf der Registerkarte *ENTWICKLERTOOLS* ganz links mit der Schaltfläche *Visual Basic*.

Sie können, wie bei Windows-Fenstern üblich, oben die Titelleiste, die Menüleiste und die Symbolleisten sehen. Am linken Rand befinden sich der Projekt-Explorer und das Eigenschaftenfenster untereinander. Sollte das Eigenschaftenfenster fehlen, können Sie es leicht mit der Funktionstaste (F4) öffnen. Die große graue Fläche ist der Arbeitsbereich. Er ist im Augenblick noch leer (Abbildung 5.1).

Im Projekt-Explorer sehen Sie (angelehnt an den Stil der Ordner-Ansicht des Windows-Explorers) Ihre Excel-VBA-Projekte: Zu jeder geöffneten Excel-Arbeitsmappe gibt es einen Ordner mit dem Namen *VBAProject*, gefolgt von dem in Klammern gesetzten Namen der jeweiligen Arbeitsmappe, z.B. *Geometrie.xlsx,* oder, wenn die Arbeitsmappe noch nicht gespeichert ist, *Mappe1*. Zusätzlich gibt es standardmäßig den Unterordner *Microsoft Excel Objekte* mit den Objekten *DieseArbeitsmappe* und *Tabelle1*. Die Anzahl und Namen dieser Unterordner können je nach Ihrer Arbeit im Visual Basic-Editor variieren. Im folgenden Schritt fügen Sie einen neuen Unterordner mit dem Namen *Module* mit dem Objekt *Modul1* hinzu.

Das Eigenschaftenfenster zeigt Ihnen für das jeweils ausgewählte Excel-Objekt dessen Eigenschaften und ihre aktuellen Werte an. Zum Nacharbeiten des Folgenden ist das Verständnis des Projekt-Explorers und des Eigenschaftenfensters nicht erforderlich.

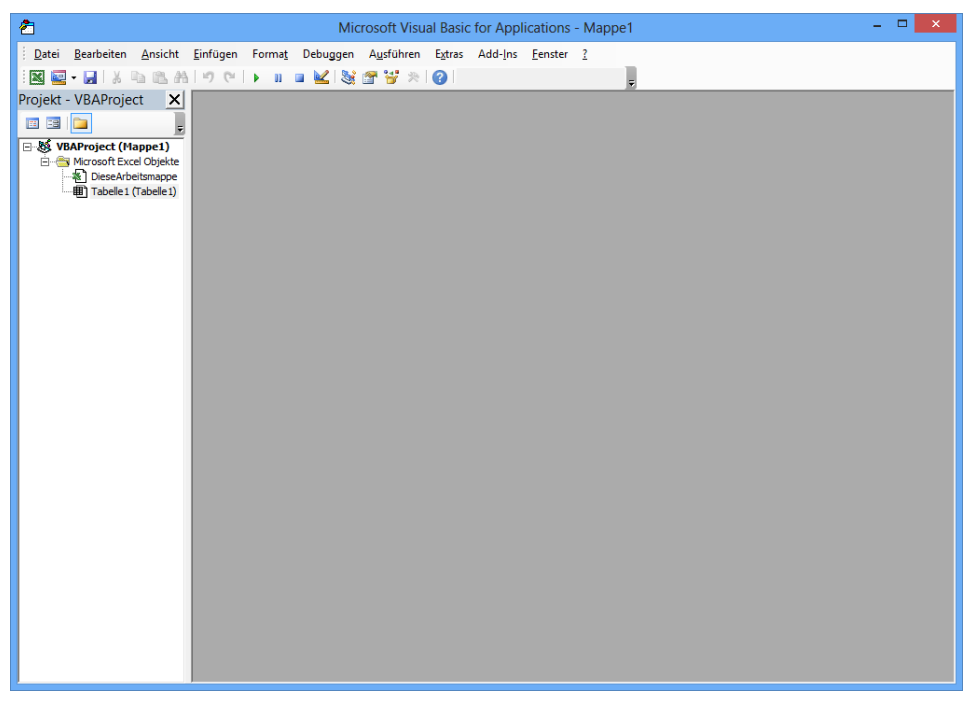

**Abbildung 5.1:** Der Visual Basic-Editor nach seinem ersten Aufruf

**2.** Über *Einfügen/Modul* bereiten Sie die Arbeitsfläche zur Aufnahme des Befehlscodes vor (Abbildung 5.2)

Mit VBA vertraute Anwender wissen, dass es noch andere Möglichkeiten zur Aufnahme von VBA-Prozeduren gibt. Diese sind zur Erstellung von Tabellenfunktion jedoch nicht geeignet.

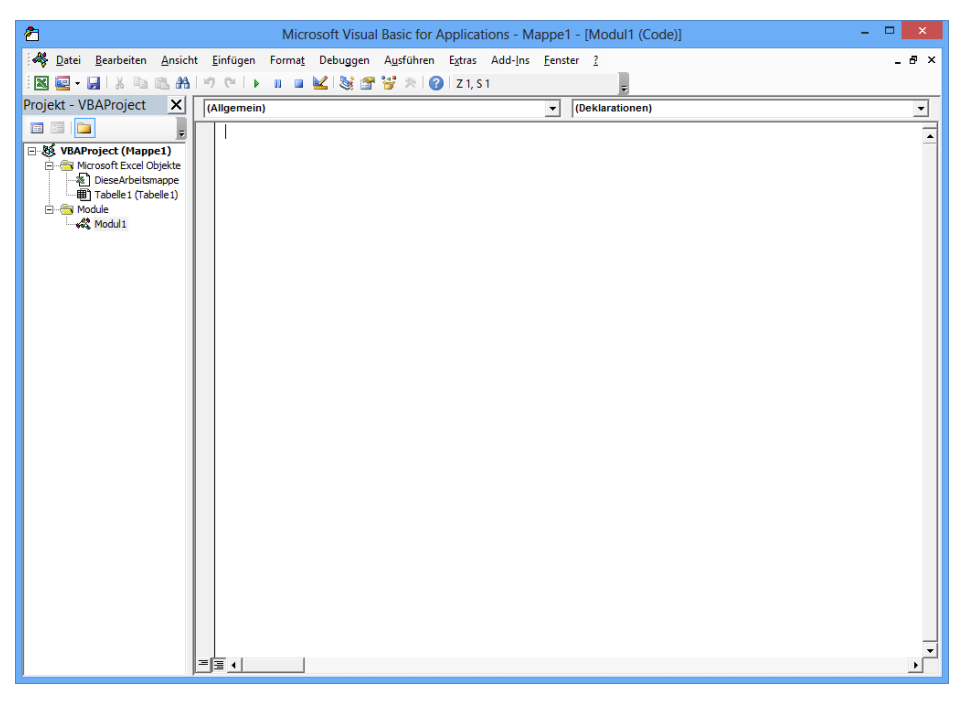

**Abbildung 5.2:** Der Visual Basic-Editor mit einem neuen, aber noch leeren Modul

**3.** Mit *Einfügen/Prozedur* öffnen Sie dann das Dialogfeld aus Abbildung 5.3, in dem Sie die Vorbereitungen für die neue Funktion treffen können.

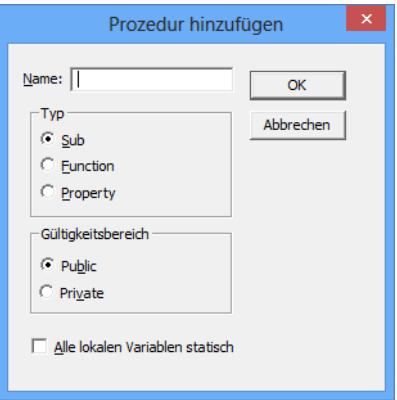

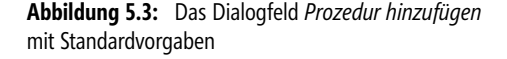

**4.** Tippen Sie im Dialogfeld *Prozedur hinzufügen* in das Feld *Name* den Text »Kreisfläche« ein und wählen Sie die Option *Function* aus. Weitere Angaben sind für unseren Fall nicht erforderlich, und mit manchen der angebotenen Optionen würden wir uns sogar Probleme einhandeln (Abbildung 5.4).

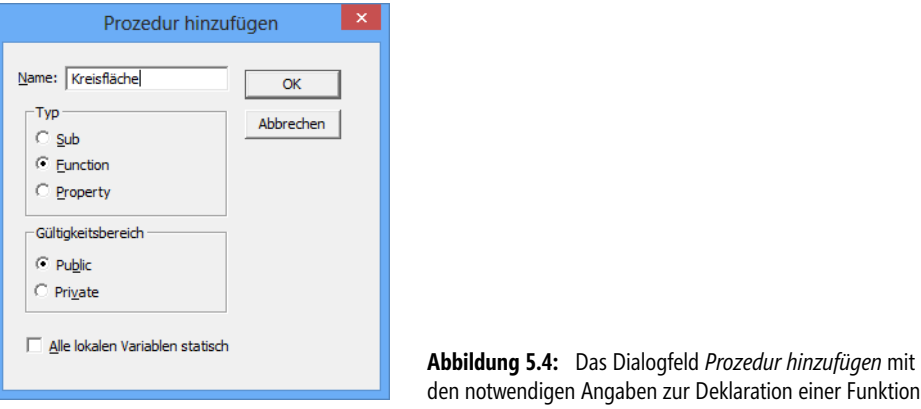

Wenn Sie Namen für Ihre eigenen Funktionen vergeben, müssen Sie ein paar Konventionen **Hinweis** beachten, denn nicht alle Zeichen, die auf der Tastatur verfügbar sind, eignen sich für Funktionsnamen, weil viele (Sonder-)Zeichen sowohl in Excel-Tabellen als auch innerhalb des Visual Basic-Editors feste Bedeutungen haben wie beispielsweise die Rechenzeichen »+«, »–«, »\*« und »/«.

In der deutschen Version von Microsoft Excel können Sie

- die Buchstaben a...z und A…Z,
- die Ziffern 0...9,
- die deutschen Umlaute,
- das »ß« und
- den Unterstrich »\_«

verwenden, wobei der Funktionsname mit einem Buchstaben beginnen muss. Groß- und Kleinschreibung können Sie nach Belieben einsetzen. Die Schreibweise wird aus der Funktionsdeklaration automatisch in den Code übernommen, auch wenn Sie dort beim Eingeben eine andere Schreibweise verwenden. Die VBA-Entwicklungsumgebung lässt keine Namen für verschiedene Funktionen zu, die sich nur in der Groß- und Kleinschreibung unterscheiden (das gilt auch entsprechend bei Bereichs- und Variablennamen).

Auch wenn Sie keine Argumente für die Funktion benötigen, ist es innerhalb des Codes unbedingt erforderlich, das Klammernpaar mit anzugeben. An diesen Klammern kann Excel den Funktionsnamen von einem anderen Namen unterscheiden.

**5.** Wenn Sie die Schaltfläche *OK* betätigen, sehen Sie jetzt im Arbeitsbereich zwei Zeilen entsprechend dem Listing 5.1, zwischen denen sich die Schreibmarke in einer leeren Zeile befindet. Das Schlüsselwort *Public* bewirkt, dass unsere neue Funktion auch von anderen VBA-Modulen verwendet werden darf. Zur ausschließlichen Verwendung der Funktion als Tabellenfunktion ist das Schlüsselwort *Public* nicht erforderlich. Der Einfachheit halber ändern wir nichts an der Vorgabe des Prozedur-Assistenten.

```
Public Function Kreisfläche()
| 
End Function
```
**Listing 5.1:** Leerer Prozedurblock nach Angabe des Funktionsnamens

**6.** Nun müssen Sie das Argument Ihrer Funktion deklarieren und in den Prozedurkopf so einarbeiten wie in Listing 5.2. Als Erstes ist der Name des Arguments anzugeben. Dieser Name wird später vom Funktions-Assistenten angezeigt, wenn Sie mit seiner Hilfe diese Funktion in einer Zelle Ihrer Tabelle eingeben wollen. Diesen Namen können Sie frei wählen; er sollte aber deutlich auf den Zweck des Arguments hinweisen. Mit dem Schlüsselwort *As* gefolgt von *Double* legen Sie den Datentyp unseres Arguments auf »Double« fest, was dem Standardzahlenformat der Excel-Tabellen entspricht. Der Datentyp »Double« heißt auch »Gleitkommazahl mit doppelter Genauigkeit« und wird mit 8 Byte im Bereich von -1,79769313486231·10<sup>308</sup> bis -4,94065645841247·10<sup>-324</sup> für negative Werte und im Bereich von 4,94065645841247·10<sup>-324</sup> bis 1,79769313486231·10<sup>308</sup> für positive Werte gespeichert. Etwas weiter hinten in diesem Kapitel wird Ihnen noch der Datentyp »Variant« begegnen, der für optionale Argumente benötigt wird. Es existieren noch weitere Datentypen, die in diesem Zusammenhang allerdings nicht weiter erwähnt werden sollen, weil sie für unsere Zwecke nicht erforderlich sind.

Public Function Kreisfläche(Radius As Double) | End Function

#### **Listing 5.2:** Prozedurkopf mit der Deklaration des Arguments *Radius*

- **Tipp** Wenn Sie beim Eingeben des Programmcodes bestimmte Bezeichner oder Schlüsselwörter benutzen, kommt es häufig vor, dass der Visual Basic-Editor Ihnen mit einem Listenfeld zu Hilfe kommt. Sie können, wenn Sie damit unsicher sind, einfach weiter schreiben. Das Listenfeld verschwindet dann wieder. Sie können aber auch den passenden Begriff aus der Liste in gewohnter Weise auswählen und mit der  $\left| \right. \left| \right. \left| \right. \left| \right. \left| \right. \left|$ -Taste die Übernahme in den Code abschließen. Sie gelangen daraufhin mit der Einfügemarke in die nächste Zeile. Wollen Sie allerdings in derselben Zeile bleiben und dort weiter schreiben, müssen Sie die Übernahme des Begriffs mit  $\lceil$  Strg $\rceil$ + $\mid$  $\leftrightarrow$  $\mid$  beenden.
	- **7.** Guter Programmierstil ist es auch, einen Datentyp für den Rückgabewert, also für das Ergebnis, zu vergeben, weil der Visual Basic-Editor ansonsten den Typ *Variant* einsetzt. Der Datentyp »Variant« kann jeden anderen Datentyp ersetzen, sodass man flexibler im Umgang mit den Datentypen sein kann; nachteilig wirken sich allerdings dessen höherer Speicherplatzbedarf und langsamere Ausführungsgeschwindigkeit aus. Da wir an dieser Stelle nicht mit anderen Datentypen als dem Excel-Standardformat rechnen müssen, verwenden wir am besten den Datentyp *Double*. Schreiben Sie daher *As Double* zusätzlich hinter die geschlossene Klammer (Listing 5.3).

```
Public Function Kreisfläche(Radius As Double) As Double
|
End Function
```
**Listing 5.3:** Prozedurkopf mit der Deklaration des Arguments *Radius* und des Rückgabetyps

**8.** Nun geben Sie zwischen diesen beiden Zeilen die eigentliche Prozedur, also den ausführbaren Code, ein (Listing 5.4). Eine Einrückung mit der (ÿ)-Taste am Anfang der Zeile hält den Code übersichtlich.

```
Public Function Kreisfläche(Radius As Double) As Double
     Kreisfläche = 3.14159265358979 * Radius ^ 2
End Function
```
**Listing 5.4:** Komplette Prozedur für die Funktion *Kreisfläche()*

Damit haben Sie die benutzerdefinierte Funktion *Kreisfläche()* mit dem Argument *Radius* vollständig deklariert. Schauen wir uns das Bisherige noch einmal an:

- Am Ende von Schritt 4 hatten Sie das Gerüst des Funktionsblocks erstellt
- Mit den Schritten 5 und 6 haben Sie die Funktionsdeklaration vervollständigt
- Den eigentlichen Programmcode haben Sie in Schritt 7 der Funktion hinzugefügt. Über das Argument *Radius* gelangt der Zahlenwert aus der Tabelle in unseren ausführbaren Code, wo er als gleichnamige Variable verwendet wird. Er wird mit zwei Konstanten in einer Rechenoperation zum Flächenwert verarbeitet und mithilfe des Gleichheitszeichens wird dieses Ergebnis dem Namen der Funktion zugewiesen. Durch die Verwendung dieses Namens in der Tabelle wird dieser Ergebniswert aus dem Programmcode in die Excel-Zelle geholt und steht dort für weitere Schritte zur Verfügung.
- Die Kreiszahl Pi haben Sie als feste Zahl eingetragen. Mit einer anderen Möglichkeit werden wir uns etwas später in diesem Kapitel beschäftigen.

Hierbei ist noch anzumerken, dass es kein Versehen war, die Konstante für Pi mit einem Punkt als Dezimalzeichen statt wie in Deutschland üblich mit einem Komma zu schreiben. Der Visual Basic-Editor erfordert in den grundlegenden Techniken angloamerikanische Konventionen und englische Sprache, während auf dem Arbeitsblatt weiterhin deutsche Schreibweisen notwendig sind. Deswegen müssen die Argumente der Arbeitsblatt-Funktionen mit einem Semikolon, die Argumente der Funktionen im Visual Basic-Editor mit einem Komma getrennt werden. Die übrigen Regeln für die Schreibweise entsprechen denen für die Eingabe von Formeln in Zellen des Arbeitsblatts (Abbildung 5.5).

An jeder Stelle einer Zeile können Sie im Programmtext durch ein Apostroph (Hochkomma) einen **Tipp** Text einleiten, der vom Visual Basic-Editor zwar angeführt, aber ansonsten ignoriert wird. Er dient zur Kommentierung des Programms. Hier können Sie Hinweise und Erläuterungen zum Programm unterbringen, die zum Verständnis an dieser Stelle beitragen sollen.

Beachten Sie bitte, dass von der Stelle des Apostrophs bis zum Ende der Anweisung (auch in der nächsten Zeile!) keine ausführbaren Ausdrücke mehr stehen können!

#### **Kapitel 5** Benutzerdefinierte Funktionen

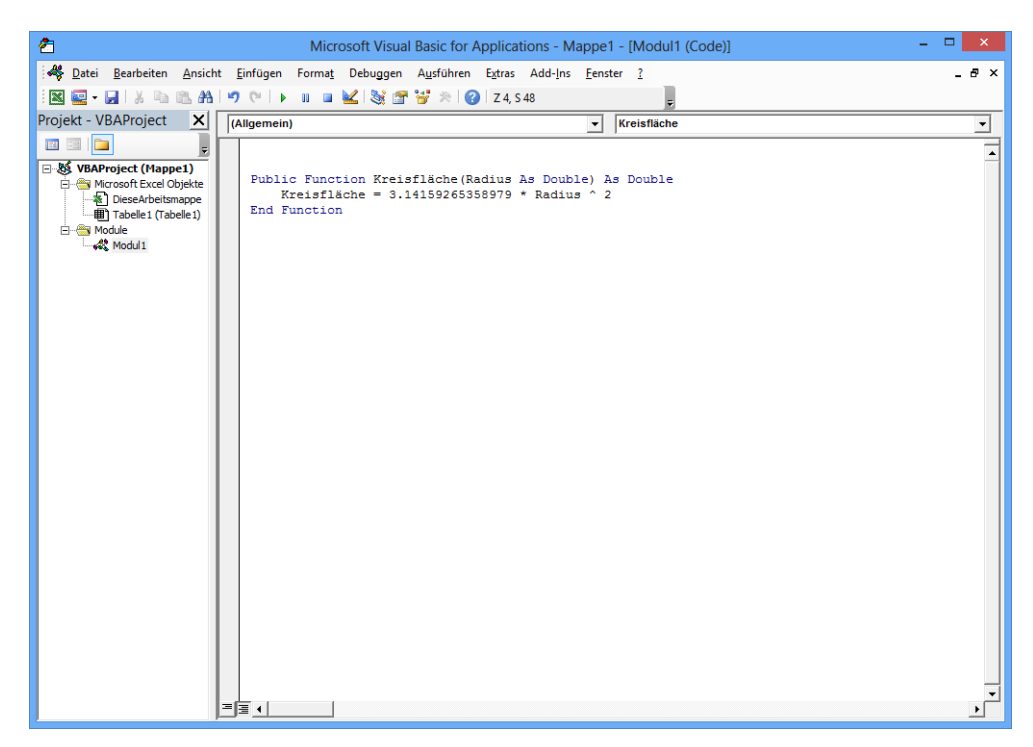

**Abbildung 5.5:** Der Visual Basic-Editor mit der fertigen Prozedur *Kreisfläche()*

Sicherlich sind Sie neugierig, ob diese Funktion auch arbeitsfähig ist. Um das zu prüfen, schalten Sie zur Tabellenansicht von Excel zurück – entweder über die Taskleiste oder mit der Tastenkombination  $[A]t + [F11]$ . Sie dürfen den Visual Basic-Editor auch schließen – sogar ohne zu speichern; das VBA-Modul ist Teil Ihrer Arbeitsmappe und wird zusammen mit dieser gespeichert.

Dort tragen Sie bitte in einer Zelle einen Zahlenwert als Radius ein (z.B. die Zahl 2 in der Zelle *A1*) und in einer anderen Zelle die Formel

```
=Kreisfläche(A1)
```
Sollten Sie für den Radius eine andere Zelle als *A1* gewählt haben, müssen Sie den Zellbezug in der Kreisflächenfunktion entsprechend einsetzen.

Nach Abschluss der Formeleingabe erhalten Sie sofort das Ergebnis, den Wert für die Fläche des Kreises mit dem Radius, der in Zelle *A1* angegeben ist (oder welche Sie gewählt haben): hier also 12,5663706.

Jedes Mal, wenn Sie den Wert in der Zelle, auf die sich die Funktion *Kreisfläche* bezieht, ändern, berechnet Excel das Arbeitsblatt und damit diese selbst definierte Funktion neu. Also verhält sich die benutzerdefinierte Funktion exakt wie eine fest installierte Tabellenfunktion.

Die benutzerdefinierten Funktionen werden Ihnen auch unter **Tipp**

- Versionen 2007-2013: Registerkarte *FORMELN*, Schaltfläche *Funktion einfügen* Symbol: *f x*
- Versionen 2002/2003: bei *AutoSumme/Weitere Funktionen*
- Versionen bis 2000: im Funktions-Assistenten Symbol: *f x*

in der Kategorie *Benutzerdefiniert* in alphabetischer Reihenfolge unter Angabe der Argumente angezeigt.

Dieses Beispiel finden Sie Ordner *\Ms5-235\Kap05* in der Arbeitsmappe *Geometrie.xlsm* auf dem Arbeitsblatt *Kreis*. In *Modul1* dieser Arbeitsmappe können Sie mithilfe des Visual Basic-Editors den Code dazu einsehen.

# **Die Funktion** *Viereckfläche()*

Mit der Funktion *Viereckfläche(Kante1;Kante2;Höhe)* soll die Fläche eines beliebigen Vierecks mit mindestens zwei parallelen Kanten (Quadrat, Rechteck, Parallelogramm oder Trapez) berechnet werden. Hierbei geht es weniger darum, Ihnen die Formeln der ebenen Geometrie bei ihrer Anwendung zu erleichtern, als vielmehr um die Vorstellung neuer Techniken.

Anhand dieser Funktion soll Ihnen gezeigt werden, wie Sie innerhalb benutzerdefinierter Funktionen

- mehrere Argumente,
- optionale Argumente und
- **Legische Bedingungen**

handhaben können.

#### **Funktionen mit mehreren Argumenten**

Wenn auch zahlreiche Funktionen wie z.B. die trigonometrischen Funktionen und unser vorhergehendes Beispiel *Kreisfläche()* mit einem Argument auskommen, gibt es viele Funktionen, die zur Berechnung ihres Rückgabewerts zwei oder mehr Argumente benötigen. Für die Berechnung der Fläche eines Trapezes sind drei Werte notwendig, die als Argumente unserer Funktion *Viereckfläche()* übergeben werden müssen.

Für die Deklaration mehrerer Argumente ist auch die erste Zeile des Funktionsblocks vorgesehen, wo Sie die Argumente als mit Kommas getrennte Aufzählung zwischen den Klammern eingeben können. Anders als beim Aufruf einer Funktion mit mehreren Argumenten innerhalb eines Arbeitsblatts müssen im Visual Basic-Editor die Argumente jeweils mit einem Komma getrennt werden, da hier die angloamerikanischen Konventionen gelten. Abgesehen von einer gleich zu erwähnenden Ausnahme ist Ihnen die Reihenfolge der Argumente frei gestellt. Wenn nun die neue Funktion *Viereckfläche()* heißen und mit den drei Argumenten *Kante1*, *Kante2* und *Höhe* ausgestattet werden soll, kann die Deklaration der Funktion so aussehen:

Public Function Viereckfläche(Kante1, Kante2, Höhe)

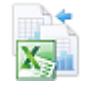

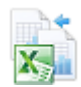

Wenn Sie mit den Formeln für die Flächenberechnungen etwas unsicher sind, sehen Sie doch einfach im Ordner *\Ms5-235\Kap05* in der Arbeitsmappe *Geometrie.xlsm* auf dem Arbeitsblatt *Grundlagen* nach. Dort sind Flächenberechnungen erläutert.

Allerdings brauchen wir für unsere Funktion nicht in jedem Fall alle drei Argumente.

- Ein Quadrat hat nur Seiten von gleicher Länge, d.h. nur eine Seitenlänge: Ein Argument genügt hier.
- Für das Rechteck und das Parallelogramm müssen wir zwei Seiten bzw. die Länge eines Paares der Parallelen und ihren Abstand, also jeweils zwei Argumente übergeben
- Nur beim Trapez müssen alle drei Argumente angegeben werden

Damit kommen wir zum nächsten Punkt.

#### **Funktionen mit optionalen Argumenten**

Diese Überschrift nennt den Fachbegriff für die Argumente, die nicht bei jedem Funktionsaufruf benötigt werden. Weil beim Berechnen der Funktion im Arbeitsblatt nicht auf den Programmcode Einfluss genommen werden kann, muss man schon beim Erstellen der Funktion im Visual Basic-Editor die Funktion darauf vorbereiten, dass es vorkommen kann, dass bestimmten Argumenten zur Laufzeit keine Werte übergeben werden. Diese Argumente werden durch das Schlüsselwort *Optional*, das in der Funktionsdeklaration jedem Namen eines optionalen Arguments vorangestellt wird, gekennzeichnet. Generell muss zuerst die Deklaration der erforderlichen Argumente abgeschlossen sein, ehe optionale Argumente deklariert werden dürfen. Diese Reihenfolge ist zwingend.

Die Deklaration einer hypothetischen Funktion *Eigenbau* mit den zwei erforderlichen Argumenten *Immer1* und *Immer2* und den zwei optionalen Argumenten *Manchmal1* und *Manchmal2* sähe dann so aus:

Public Function Eigenbau(Immer1, Immer2, Optional Manchmal1, Optional Manchmal2)

Wie Sie hier sehen können, ist für jedes optionale Argument das Schlüsselwort *Optional* anzugeben. Übertragen auf unsere Funktion *Viereckfläche* erhalten wir unter Einbeziehung der Typdeklaration *Variant* (s.u.) für die Argumente und für die Funktion

Public Function Viereckfläche(Kante1 As Double, Optional Kante2 As Variant, Optional Höhe As Variant) As Double

Nach dieser Funktionsdeklaration »weiß« Excel, dass von nun an eine benutzerdefinierte Funktion namens *Viereckfläche* mit den drei Argumenten *Kante1*, *Kante2* und *Höhe*, von denen die beiden letzten auch fehlen dürfen, existieren soll, und dass sowohl die Funktion als auch das erste Argument das Excel-Standardzahlenformat verwenden sollen.

**Hinweis** Eine Besonderheit in diesem Beispiel für eine Deklaration ist noch zu erwähnen. Die Grundregel ist es, eine Anweisung in eine Zeile zu schreiben. Dieses Gebot kann nicht immer eingehalten werden und oft ist es auch übersichtlicher, eine Anweisung in die folgende Zeile umzubrechen. Dazu schreibt man die Zeichenfolge (Leertaste)+(\_) an das Ende der ersten Zeile dieser Anweisung. Der Visual Basic-Editor interpretiert dann die beiden mit dieser Zeichenfolge getrennten Zeilen als eine Anweisung. Auf diese Weise können auch mehr als zwei aufeinander folgende Zeilen verbunden werden. Die oben aufgeführte Funktionsdeklaration ist daher **eine** Anweisung, obwohl sie aus **zwei** Textzeilen besteht.
Was Excel jedoch noch nicht »weiß«, ist, wie es mit fehlenden Übergabewerten bei optionalen Argumenten umgehen soll. Wir müssen unsere Rechenvorschrift so abfassen, dass alle möglichen Kombinationen von genutzten und ungenutzten Argumenten im Programmcode berücksichtigt werden. Dazu brauchen wir die Möglichkeit, feststellen zu können, welches Argument mit einem Übergabewert versehen wurde und welches nicht.

Zu diesem Zweck gibt es die VBA-Funktion<sup>3</sup> *IsMissing()*, die ein spezielles Attribut eines optionalen Arguments abfragen kann, um bei fehlendem Argument den Wahrheitswert *True* zurückzugeben, ansonsten *False*. Um was für ein spezielles Attribut handelt es sich dabei? Dem Wert, der mithilfe eines Arguments einer Funktion bekannt gemacht wird, ist es nicht anzusehen, ob es ein korrekt übermittelter oder ein »weggelassener« Wert ist. Jeder Wert eines Arguments kann beabsichtigt sein; man kann keinen besonderen Wert reservieren, der als Hinweis auf ein nicht angegebenes Argument dienen könnte. Diese Information muss zusätzlich zum Inhalt des Arguments übermittelt werden. Mit »reinen« Datentypen geht das jedoch nicht; sondern nur mit Daten vom Typ »Variant«. Unter anderem haben sie deswegen einen höheren Platzbedarf. Damit wären wir bei dem Pferdefuß der optionalen Argumente: Sie erfordern immer den Datentyp »Variant«. Die Deklaration von optionalen Argumenten als *Double* ist also nicht möglich. Weil *Variant* der Standarddatentyp ist, kann man auf eine explizite Deklaration verzichten, was im Folgenden auch zur besseren Übersicht gemacht wird.

Allerdings sind wir damit noch nicht viel weiter gekommen: Wie kommen wir zum passenden Rechenweg für eine Quadrat-, Rechteck-, Parallelogramm- oder Trapezfläche?

Die Antwort steckt in der speziell für dieses Problem entwickelten VBA-Funktion *IsMissing()*. Je nach Sachlage nimmt ihr Ergebnis *False* oder *True* an. Wenn diese Funktion nun den Wert *False* zurückgibt, bedeutet dies, dass das optionale Argument korrekt mit einem Wert versehen ist und in der folgenden Rechnung verwendet werden darf. Erhalten wir dagegen das Ergebnis *True*, darf das Argument bzw. die daraus abgeleitete Variable in der folgenden Rechnung nicht verwertet werden, weil kein gültiger Wert dafür vorhanden ist. Derartige Fallunterscheidungen werden in der Programmiertechnik in Verzweigungen mit logischen Bedingungen durchgeführt, von denen es mehrere Varianten gibt, die zum großen Teil auch in VBA eingesetzt werden können.

## **Verzweigungen mit logischen Bedingungen**

Zur Lösung unseres Problems genügt die einfachste Form der logischen Bedingungen. Sie lehnt sich sehr nahe an unsere sprachliche Ausdrucksweise an – allerdings in Englisch. Zur sprachlichen Formulierung von Bedingungen dient das Wort »wenn« (oder das Synonym »falls«), für die Einleitung der Alternative stehen uns »sonst« und »andernfalls« zur Verfügung. Demnach könnten wir die Aufgabe dem Programm so mitteilen: »Wenn das Argument Höhe fehlt, berechne die Fläche für Quadrat oder Rechteck, sonst berechne die Trapez- oder Parallelogrammfläche.« Ins Englische übersetzt und unter Berücksichtigung der VBA-Funktion *IsMissing()* lautet unsere logische Bedingung dann so: If IsMissing(Höhe) Then, wonach die Anweisungen für die erste Berechnung folgen müssten. Daraufhin folgt das Schlüsselwort

<sup>3</sup> Eine Funktion, die nur im VBA-Modul und nicht innerhalb des Arbeitsblatts verwendet werden kann.

Else, das die zweite Berechnungsalternative einleitet. Mit End If wird dieser sogenannte *If*-Block abgeschlossen. Allgemein ausgedrückt sähe dann ein kompletter *If*-Block entsprechend dem Listing 5.5) aus.

```
If Bedingung Then
    Anweisungsfolge1
Else
    Anweisungsfolge2
End If
```
**Listing 5.5:** Ein *If*-Block in allgemeiner Darstellung

Die »Bedingung« ist ein logischer Ausdruck, der den logischen Wert (den Wahrheitswert) *True* oder *False* liefert. Das kann ein logischer Vergleich mit einem Vergleichsoperator wie »X > 2« oder »Alter <= 50« sein oder eine Funktion, die einen Wahrheitswert zurückgibt, wie *IsMissing()*. »Anweisungsfolge1« und »Anweisungsfolge2« sind die beiden Rechenwege, die alternativ zum Zuge kommen, je nachdem, welchen Wahrheitswert die Auswertung der logischen Bedingung ergibt.

Die Einrückungen sind nicht Pflicht, erhöhen aber die Lesbarkeit und damit die Verständlichkeit des Programms. Eine Zusammenfassung der verschiedenen Möglichkeiten, Verzweigungen in benutzerdefinierte Funktionen einzubauen, gibt der folgende Überblick über die *If*-Anweisungen in VBA.

#### **Überblick über die** *If***-Anweisungen in VBA**

Die *If*-Anweisung lässt sich in mehreren Varianten verwenden:

- Die einfachste Variante

If Alter  $>= 50$  Then Merkmal = 1

»Alter« und »Merkmal« sind zwei Variablen, die Zahlenwerte beinhalten. Wenn die Variable »Alter« eine Zahl enthält, die größer oder gleich 50 ist, wird der Variablen »Merkmal« der Wert 1 zugewiesen. Hat die Variable »Alter« einen kleineren Wert als 50, wird die Anweisung hinter *Then* übergangen und es geht einfach hinter der *If*-Anweisung mit der nächsten Zeile weiter. Hinter dem Schlüsselwort *Then* darf nur eine Anweisung stehen, weil wir nur eine Zeile zur Verfügung haben. Deshalb ist auch keine *End If*-Anweisung nötig (und möglich).

- Die ausführliche Variante

```
If Alter >= 50 Then
    Merkmal = 1
```
End If

Programmtechnisch ist dies dasselbe wie im vorherigen Punkt. Nur die Darstellung ist übersichtlicher, allerdings auch nicht so Platz sparend. Die einzeilige Anweisung ist in mehrere Zeilen aufgeteilt worden, sodass mehrere Anweisungen hinter dem Schlüsselwort *Then* möglich sind. Daher muss das Ende der von der Bedingung abhängenden Anweisungen mit einer *End If*-Anweisung gekennzeichnet werden.

```
-
 Der vollständige If-Block
```

```
If Alter >= 50 Then
    Merkmal = 1
Else
    Merkmal = 2
End If
```
Hier werden beide Möglichkeiten der Bedingung verwertet. Ist die Bedingung »Alter >= 50« wahr, erhält »Merkmal« den Wert 1. Wenn die Bedingung nicht wahr ist, wird ihr der Wert 2 zugewiesen. Sowohl zwischen *Then* und *Else* als auch zwischen *Else* und *End If* können mehrere Anweisungen stehen:

```
If Alter >= 50 Then
   Merkmal = 1
    Kennung = "K17"
Else
   Merkmal = 1
   Kennung = ""
```
End If

*Kennung* ist eine Textvariable, der im ersten Fall der String (eine Zeichenfolge) *K17*, im zweiten Fall dagegen ein »Leerstring«, sozusagen nichts zugewiesen wird.

- Die »hässliche« Variante

If Alter >= 50 Then Merkmal = 1 : Kennung = "K17" Else Merkmal = 1 : Kennung = ""

Dies stellt keine Empfehlung dar, sondern soll nur der Vollständigkeit halber erwähnt sein. Sie ist in ihrer Wirkung äquivalent zum vorherigen Punkt. Sicherlich die kürzeste Variante, aber das Programm wird dadurch schwer lesbar. Der Doppelpunkt erlaubt, mehrere Anweisungen in eine Zeile zu schreiben, die ansonsten in getrennte Zeilen gehörten. Er übernimmt innerhalb einer Zeile die Funktion der Zeilenendeschaltung: das Kennzeichnen eines Anweisungsendes.

Damit sind wir in der Lage, den von der *IsMissing()*-Funktion zurückgegebenen Wahrheitswert auszuwerten und die Entscheidung, was beim Fehlen eines Arguments geschehen soll, in den Programmteil unserer Funktion einzuarbeiten.

Allerdings ist die Sache noch etwas komplizierter. Wenn wir auf diese Weise herausbekommen, dass das Argument *Kante2* fehlt, haben wir immer noch keine eindeutige Situation. Denn sowohl das Quadrat als auch das Parallelogramm kommen zur Flächenberechnung ohne das Argument *Kante2* aus. Daher entscheidet das Vorhandensein des Arguments *Höhe*, ob wir die Fläche eines Quadrats berechnen wollen und deswegen nur ein Argument brauchen oder ob wir für das Parallelogramm noch den Wert *Höhe* übergeben müssen.

Auch wenn das Argument *Kante2* angegeben wird, haben wir immer noch zwei Alternativen: Rechteck und Trapez. Erst das Argument *Höhe* entscheidet, welches der beiden Vierecke in diesem Fall zur Flächenberechnung herangezogen wird.

Es müssen also zwei *If*-Blöcke in einen übergeordneten *If*-Block geschachtelt werden. Die Tabelle 5.1 soll die Möglichkeiten einander gegenüberstellen.

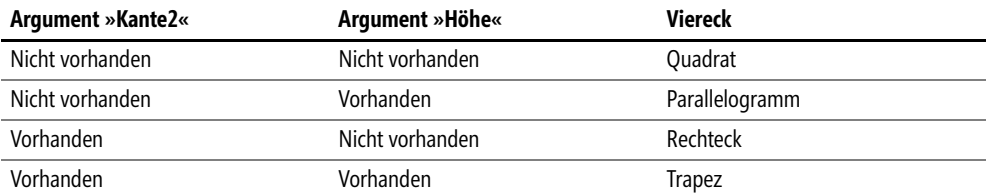

**Tabelle 5.1:** Mit optionalen Argumenten kann die Art des zu berechnenden Vierecks festgelegt werden

Der erste *If*-Block (Fehler! Verweisquelle konnte nicht gefunden werden.) wertet aus, ob das dritte Argument *Höhe* vorhanden ist oder nicht und verzweigt in die passenden Anweisungsblöcke.

```
If IsMissing(Kante2) Then
              'hier stehen die Anweisungen für Quadrat oder Parallelogramm
Else
    ... ' hier stehen die Anweisungen für Rechteck oder Trapez!
End If
```
**Listing 5.6:** Test auf Anwesenheit des Arguments *Kante2*

Die inneren *If*-Blöcke (Listing 5.7 und Listing 5.8) entscheiden je nach Anwesenheit des Arguments *Höhe* über die Berechnung von Quadrat oder Parallelogramm bzw. über die Berechnung von Rechteck oder Trapez.

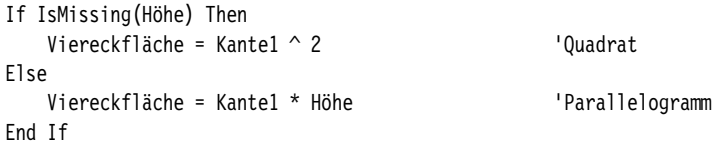

**Listing 5.7:** Prüfen, ob das Argument *Höhe* angegeben wurde, wenn *Kante2* fehlt

Dieser *If*-Block soll die Position der drei Punkte im ersten *If*-Block einnehmen und der folgende *If*-Block nimmt die Position der drei Punkte im zweiten *If*-Block ein.

```
If IsMissing(Höhe) Then
   Viereckfläche = Kante1 * Kante2 'Rechteck
Else
   Viereckfläche = (Kante1 + Kante2) / 2 * Höhe 'Trapez
End If
```
**Listing 5.8:** Prüfen, ob das Argument *Höhe* angegeben wurde, wenn *Kante2* vorhanden ist

Damit sind alle notwendigen Teile zum Aufbau einer eigenen Funktion *Viereckfläche()* besprochen. Der Reihe nach besprochen gestaltet sich die Funktion so:

- In der Funktionsdeklaration haben wir den Namen *Viereckfläche* festgelegt und bestimmt, dass diese Funktion drei Argumente (*Kante1*, *Kante2* und *Höhe*) besitzen soll, von denen die letzten beiden optional sein sollen. Die Funktion soll einen Wert im Excel-Standardzahlenformat zurückgeben.
- Mit der ersten *If*-Abfrage behandeln wir das optionale Argument *Kante2*
- Das zweite optionale Argument *Höhe* wird im ersten inneren *If*-Block zum ersten Mal ausgewertet. Diese Verzweigung führt zu den passenden Berechnungen von Quadrat und Parallelogramm.
	- Die darauf folgende Anweisung berechnet die Fläche des Quadrats für den Fall, dass *Höhe* fehlt
	- Das Schlüsselwort *Else* leitet die Alternative ein
	- Die darauf folgende Anweisung berechnet die Fläche des Parallelogramms, wenn *Höhe* angegeben wurde
	- Der erste innere *If*-Block wird in der nächsten Zeile mit der *End If*-Anweisung beendet
- Das zweite Schlüsselwort *Else* leitet die Alternative ein, wenn *Kante2* angegeben wurde
- Das zweite optionale Argument *Höhe* wird im zweiten inneren *If*-Block zum zweiten Mal überprüft. Diese Verzweigung führt zu den passenden Berechnungen von Rechteck und Trapez.
	- Die darauf folgende Anweisung berechnet die Fläche des Rechtecks für den Fall, dass *Höhe* fehlt
	- Das Schlüsselwort *Else* leitet die Alternative ein
	- Die darauf folgende Anweisung berechnet die Fläche des Parallelogramms, wenn *Höhe* angegeben wurde
	- Der zweite innere *If*-Block wird in der nächsten Zeile mit der *End If*-Anweisung beendet
- Nun kann mit der nächsten *End If*-Anweisung auch der erste *If*-Block abgeschlossen werden
- Nun ist alles für die eigene Funktion angegeben worden und dies wird dem Visual Basic-Editor mit der Anweisung *End Function* mitgeteilt

Den kompletten Programmcode finden Sie unten in Listing 5.9.

```
Public Function Viereckfläche(Kante1 As Double, Optional Kante2, Optional Höhe) As Double
If IsMissing(Kante2) Then
    If IsMissing(Höhe) Then
       Viereckfläche = Kantel ^ 2 <sup>'Ouadrat</sub></sup>
    Else
        Viereckfläche = Kante1 * Höhe 'Parallelogramm
    End If
Else
    If IsMissing(Höhe) Then
        Viereckfläche = Kante1 * Kante2 'Rechteck
    Else
        Viereckfläche = (Kante1 + Kante2) / 2 * Höhe 'Trapez
```
 End If End If End Function

**Listing 5.9:** Die benutzerdefinierte Funktion *Viereckfläche()* mit den beiden optionalen Argumenten *Kante2* und *Höhe*

Falls das Argument *Kante1* fehlt, gibt diese selbst definierte Funktion den Fehler *#WERT!* zurück. Damit ist sichergestellt, dass keine fehlerhaften Werte in das Arbeitsblatt übernommen werden, wenn das notwendige Argument *Kante1* nicht angegeben wurde.

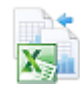

Dieses Beispiel finden Sie im Ordner *\Ms5-235\Kap05* in der Arbeitsmappe *Geometrie.xlsm* auf dem Arbeitsblatt *Viereck*. In *Modul1* dieser Arbeitsmappe können Sie mithilfe des Visual Basic-Editors den Code dazu einsehen.

## **Die Funktion** *FlächeKrSeg()*

Bei zahlreichen Tabellenfunktionen gibt es Argumente, die optional sind. Aber häufig betrifft dies Argumente, auf die nicht grundsätzlich verzichtet werden soll, sondern die fast immer einen bestimmten Wert besitzen und nur in speziellen Fällen einen davon abweichenden Wert annehmen sollen. Deswegen soll in dem Beispiel *FlächeKrSeg()*

- das Bereithalten von Standardwerten für fehlende optionale Argumente und
- das Auswerten von Bedingungen mit *If*-Abfragen

demonstriert werden.

So besitzt die finanzmathematische Funktion zur Berechnung von Annuitäten *RMZ()* fünf Argumente, von denen die letzten beiden optional sind: der Zeitwert *Zw* und die Fälligkeit *F*. Für die Berechnung einer Annuität kann auf diese Argumente allerdings nicht verzichtet werden. Der Anwender ist jedoch von der Pflicht zur Angabe dieser Argumente entbunden. Weil üblicherweise Kredite vollständig zurückgezahlt werden (Zeitwert *Zw* = 0) und die Zinszahlung am Ende der jeweiligen Zahlungsperiode (Fälligkeit *F* = 0), also nachschüssig gezahlt wird, sind diese Standardwerte in der Tabellenfunktion *RMZ()* vorgegeben. Unterlässt der Anwender die Angabe eines dieser Argumente, so wird sein Standardwert in der Berechnung verwendet.

Dieses Verfahren kann man auch bei selbst definierten Funktionen einsetzen.

#### **Optionale Argumente mit Standardwerten**

Die Syntax zum Festlegen von Standardwerten bei optionalen Argumenten folgt diesem Schema:

Public Function Eigenbau(Immer1, Immer2, Optional Manchmal, Optional So\_oder\_so = Wert)

Dieses Beispiel zeigt zwei obligatorische und zwei optionale Argumente, von denen das letzte den Standardwert »Wert« zugewiesen bekommt. Dafür werden zu der Deklaration der optionalen Variablen *So\_oder\_so* lediglich ein Gleichheitszeichen und »Wert« als Standardwert hinzugefügt. Zur Ausführungszeit ist die Variable *So\_oder\_so* innerhalb des Programmcodes

in jedem Fall gültig definiert: Entweder wurde das Argument *So\_oder\_so* in der Formel des Arbeitsblatts mit einem Wert versehen oder es wurde mit dem Standardwert aus der Funktionsdeklaration belegt.

Dies soll das Beispiel *FlächeKrSeg(Radius;Phi;WMaß)* illustrieren. Der Zweck dieser Funktion soll die Berechnung der Fläche eines Kreissegments aus dem Radius des Kreises und des Winkels des Segments sein. In der Schule ist es üblich, Winkelangaben in Grad zu machen, während in Wissenschaft und Technik das Bogenmaß (*Radiant* oder *rad*) bevorzugt wird. Die Funktion *FlächeKrSeg()* soll nun mit beiden Alternativen umgehen können. Welches von den beiden Winkelmaßen eingesetzt wird, soll über das optionale Argument *WMaß* gesteuert werden. Wird beim Funktionsaufruf das Argument *WMaß* weggelassen, kommt die Standardvorgabe in der Funktionsdeklaration zum Zuge und das als Variable im ausführbaren Code eingesetzte Argument *WMaß* hat den Wert eins. In diesem Fall verzweigt die *If*-Abfrage in die Flächenberechnung, wo das Gradmaß verwendet wird.

Bei jedem anderen Wert von *WMaß* führt die *If*-Abfrage zur Berechnung der Fläche mit dem Winkel *Phi* im Bogenmaß (Listing 5.10). Dies wird durch Einsetzen eines von eins verschiedenen Übergabewerts für das Argument *WMaß* in der Tabellenformel erreicht.

```
Public Function FlächeKrSeg(Radius As Double, Phi As Double, Optional WMaß = 1)
If WMaß = 1 Then
     FlächeKrSeg = 3.14159265358979 * Radius ^ 2 * Phi / 360
Else
    FlächeKrSeg = Radius \wedge 2 * Phi / 2
End If
End Function
```
**Listing 5.10:** Die Funktion *FlächeKrSeg()* verwendet das optionale Argument *WMaß* mit einem Standardwert

Sie finden im Ordner *\Ms5-235\Kap05* in der Arbeitsmappe *Geometrie.xlsm* auf dem Arbeitsblatt *Kreissegment* dieses Beispiel und auf dem Arbeitsblatt *Grundlagen* einige Erläuterungen dazu. In *Modul1* dieser Arbeitsmappe können Sie mithilfe des Visual Basic-Editors den Code einsehen.

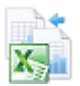

## **Die Funktion** *Quersumme()*

Mit dem Beispiel *Quersumme(Zahl)* verlassen wir kurz die Geometrie und wenden uns der Arithmetik zu, – obwohl Sie bemerken werden, dass wir innerhalb des VBA-Codes die Arithmetik auch nicht allein anwenden werden. Doch dazu später mehr ...

In diesem Beispiel geht es um

- den Einsatz von Schleifen
- und VBA-Funktionen
- und um den Umgang mit Variablen.

Zur Berechnung der Quersumme einer Zahl nimmt man nacheinander die einzelnen Ziffern dieser Zahl und addiert sie auf. Vielleicht stoßen Sie sich an dem Begriff »nacheinander«. Denn diese Formulierung – wenn sie auch nicht ganz glücklich ist – soll zum eigentlichen Thema überleiten.

Noch einmal ganz langsam: Um eine Quersumme zu berechnen,

- **1.** wird die erste Ziffer aus der Zahl genommen und zu einer Zwischensumme, die augenblicklich noch null ist, hinzuaddiert. Dann wird …
- **2.** die zweite Ziffer aus der Zahl genommen und zu der Zwischensumme hinzuaddiert. Dann wird …
- **3.** die dritte Ziffer aus der Zahl genommen und zu der Zwischensumme hinzuaddiert. Dann wird …
- **4.** die vierte Ziffer aus der Zahl genommen und zu der Zwischensumme hinzuaddiert. Dann wird …
- **5.** usw.

Das sind wiederkehrende gleichartige Arbeiten. Für derartige Tätigkeiten ist der Rechner geschaffen: Er kann im Gegensatz zum Menschen ermüdungs- und damit fehlerfrei gleichförmige Schritte auch in sehr großer Zahl ausführen. Deswegen gibt es in jeder Programmiersprache Elemente, die es erlauben, dieselben Programmschritte wiederholt auszuführen. Der allgemeine Begriff dafür ist »Schleife« (engl.: loop).

#### **Programmierung von Schleifen**

VBA kennt mehrere Arten von Schleifen, die sich darin unterscheiden, wie die Anzahl der Durchläufe, der Wiederholungen, geregelt ist:

- *For...Next*
- *Do While...Loop* / *Do...Loop While*
- *Do Until...Loop* / *Do...Loop Until*<sup>4</sup>

Jede dieser Schleifen besteht aus drei Teilen:

- **1.** Die erste Anweisung, die den Eintritt in die Schleife regelt: der »Schleifenkopf« (in der o.a. Aufzählung vor den drei Punkten verkürzt gezeigt)
- **2.** Die Folge von Anweisungen, die während der Schleifendurchläufe abgearbeitet wird: der »Schleifenrumpf«<sup>5</sup> (durch die drei Punkte dargestellt)
- **3.** Die letzte Anweisung, die das Ende der Schleife bestimmt: der »Schleifenfuß« (nach den drei Punkten verkürzt angeführt)

Bei der *For...Next*-Schleife wird die Anzahl der Durchläufe von einem Zähler bestimmt. Dagegen wird die *While*-Schleife so lange ausgeführt, wie eine Bedingung (hinter *While* angegeben) *WAHR* ist. Die *Until*-Schleife wiederum wird beendet, wenn die hinter *Until* angegebene Bedingung *WAHR* wird.

Für die Berechnung der Quersumme kann man die *For...Next*-Schleife gut einsetzen, weil die Zahl der Durchläufe durch die Anzahl der Ziffern vorgegeben ist. Die Bedingung zum Verlassen der Schleife wird nicht erst während der Laufzeit der Schleife ermittelt, sondern steht schon von vornherein fest.

<sup>4</sup> Bei den beiden Varianten der *While*- bzw. *Until*-Schleifen geht es darum, ob die Schleife mindestens einmal (Do…Loop While) durchlaufen wird oder nicht (Do While…Loop).

<sup>5</sup> Auch »Schleifenkörper«.

Wie die Grundform der *For...Next*-Schleife aussieht, ist in Listing 5.11 gezeigt.

```
Zwischensumme = 0
For I = 1 To 10 Zwischensumme = Zwischensumme + i
Next I
Listing 5.11: Eine einfache For...Next-Schleife
```
Mit der ersten Anweisung wird die Variable namens *Zwischensumme* auf null gesetzt. Eine Variable repräsentiert eine Zahl, deren Wert während der Laufzeit des Programms geändert werden kann. Derartige Variablen werden innerhalb des Funktionsblocks zur Aufnahme von Zwischensummen und Hilfswerten eingesetzt. Sie treten nach außen hin nicht in Erscheinung. Für die Formeln des Arbeitsblatts sind Variablen unsichtbar. Es ist nicht nur guter Programmierstil, eine Variable am Anfang des Funktionsblocks zu deklarieren, der Programmierer kann so auch den Datentyp kontrollieren. Die dazu passende Anweisung

Dim Zwischensumme As Long

würde den Datentyp der Variablen als »Long«, also als Ganzzahl im Bereich von –2.147.483.647 bis +2.147.483.647 bestimmen. Sie ist der Übersichtlichkeit halber in Listing 5.11 weggelassen worden.

Der Schleifenkopf besteht aus der Anweisung

For  $I = 1$  To 10

Dabei ist *I* der Zähler, der die Zahl der Durchläufe mitzählt. Diese Schleife soll zehnmal durchlaufen werden, wobei der Zähler *I* nacheinander die Werte 1 bis 10 annimmt.

Im Schleifenrumpf kommt dem Zähler hier noch eine weitere Aufgabe zu: Er wird jeweils mit seinem aktuellen Wert zur Zwischensumme hinzuaddiert.

Zwischensumme = Zwischensumme + i

Der Schleifenfuß mit dem Schlüsselwort *Next* und der erneuten Angabe des Zählers erhöht den Zähler um eins. Wenn dadurch der im Schleifenkopf angegebene Endwert noch nicht überschritten ist, setzt ein neuer Durchlauf ein. Anderenfalls wird mit der nächsten Anweisung hinter der Schleife fortgefahren.

Damit sind alle wichtigen Elemente, die für die Funktion *Quersumme()* benötigt werden, erwähnt worden – mit einer Ausnahme, die aber besser an der fertigen Funktion in Listing 5.12 erklärt werden soll.

```
Public Function Quersumme(Zahl As Double) As Long
```

```
Dim I As Integer
Dim S As String
     Quersumme = 0
    S = Str(Zahl)For I = 1 To Len(S)
        Quersumme = Quersumme + Val(Mid(S, I, 1)) Next I
End Function
Listing 5.12: Berechnung der Quersumme einer Zahl
```
Nach der Deklaration der Funktion *Quersumme()* als Funktion vom Datentyp *Long* mit dem Argument *Zahl* im Excel-Standardzahlenformat enthalten die nächsten beiden Anweisungen Variablendeklarationen. *I* ist die Zählvariable für die *For...Next*-Schleife, deren größter Wert der Stellenanzahl von *Zahl* entspricht.

Neues bietet dagegen die zweite Variable: *S* wird als *String*, als Textvariable bekannt gemacht. Ihr Sinn wird erst beim Betrachten des Schleifenrumpfs klar. Es existiert nämlich keine Funktion in Excel, weder als Tabellenfunktion noch als VBA-Funktion, mit der man die Anzahl der Stellen einer Zahl feststellen kann oder mit der sich einzelne Ziffern aus einer Zahl extrahieren lassen. (Ersteres könnte man noch mit einer Logarithmus-Funktion hinbekommen, Letzteres gelänge dagegen nur sehr umständlich.)

Deshalb wird hier *Zahl* mittels der VBA-Funktion *Str()* in die String-Variable *S* umgewandelt. Bei dieser kann man dann mit der VBA-Funktion *Len()* (von engl.: »length«) die Textlänge ermitteln, was der Ziffernanzahl von *Zahl* und damit der Anzahl der Schleifendurchläufe entspricht.

Innerhalb der Schleife gibt die VBA-Funktion *Mid()* nacheinander die einzelnen Ziffern von *Zahl* als Zeichen heraus, indem sie aus der String-Variablen *S* ab der Stelle *I* jeweils ein Zeichen herauskopiert. (Die Anzahl der zu kopierenden Zeichen werden durch das dritte Argument, hier die Eins, bestimmt.) Zeichen können nicht zu Zahlen hinzuaddiert werden. Deshalb wandelt die VBA-Funktion *Val()* (von engl.: »value«) die als Zeichen dargestellten einzelnen Ziffern von *Zahl* wieder in Zahlen zurück, die zu *Quersumme* hinzugezählt werden können.

Wenn alle Stellen von *Zahl* abgearbeitet worden sind, wird die Schleife verlassen und der Wert der Variablen *Quersumme* wird von der Tabellenfunktion *Quersumme()* der Formel im Arbeitsblatt übermittelt.

In diesem Beispiel findet der Anfänger sicherlich den Umweg über die String-Variable und den Einsatz der dazu gehörenden String-Funktionen *Str()*, *Len()*, *Mid()* und *Val()* sehr verwirrend. Es ist aber dennoch die am wenigsten anspruchsvolle Lösung. Der Einsatz von Schleifen, Variablen und VBA-Funktionen ließ sich anhand weniger Zeilen zeigen.

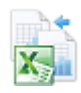

Sie finden dieses Beispiel im Ordner *\Ms5-235\Kap05* in der Arbeitsmappe *Quersumme.xlsm* auf dem Arbeitsblatt *Quersumme*. In *Modul1* dieser Arbeitsmappe können Sie mithilfe des Visual Basic-Editors den Code einsehen. Auf dem Arbeitsblatt *Spezial* befinden sich zwei weitere Lösungen für die Berechnung der Quersumme einer Zahl. Eine Lösung kommt dabei ohne VBA-Funktionen aus.

## **Die Funktion** *Kreisfläche1()*

Diese Funktion soll dasselbe leisten wie die am Anfang dieses Kapitels beschriebene Funktion *Kreisfläche()*. Sie soll hier aber eine Verbesserung erfahren und Ihnen den Einsatz der integrierten Tabellenfunktionen vorführen.

Die Funktion *Kreisfläche()* benutzte zur Berechnung der Kreisfläche die Kreiszahl Pi als Konstante mit dem Wert 3,14159265358979 (unter Ausnutzung der in Excel maximal möglichen Stellenzahl). Doch nicht immer hat man die Kreiszahl Pi mit allen Nachkommastellen in der notwendigen Genauigkeit zur Hand, sodass man auf zusätzliche Tabellenwerke angewiesen scheint.

Der geübte Excel-Anwender könnte (und sollte) nun dagegenhalten, dass Excel über eine Tabellen-Funktion *Pi()* verfügt, die mit hinreichender Genauigkeit (und Geschwindigkeit) den Wert von Pi angibt. Mit den schon beschriebenen benutzerdefinierten Funktionen wurde gezeigt, dass diese beiden Welten – das Excel-Arbeitsblatt und die VBA-Entwicklungsumgebung – nicht unvereinbar sind. Zahlen können aus Zellen in einem Arbeitsblatt einer VBA-Funktion übergeben werden und die Rechenergebnisse dieser Funktion gelangen wieder in die Zelle zurück. So ist es nicht verwunderlich, dass man in VBA die Möglichkeit hat, eingebaute Tabellenfunktionen zu verwenden.

### **Tabellenfunktionen in benutzerdefinierten Funktionen verwenden**

In Excel sind über 300 Tabellenfunktionen integriert. Da liegt es nahe, diese auch in eigenen Prozeduren (Funktionen) zu verwenden und damit Programmierarbeit und -zeit einzusparen. Die Vorgehensweise, um innerhalb eines eigenen VBA-Projekts Tabellenfunktionen zu nutzen, erscheint dem Neuling jedoch umständlich und undurchsichtig, obwohl sich für den Anwender im Grunde nichts Kompliziertes dahinter verbirgt. Die umständliche Schreibweise ist lediglich eine Folge der objektorientierten Programmierung, die man zum Einsetzen der eingebauten Tabellenfunktionen aber nicht beherrschen muss.

### **Objektorientierte Programmierung**

Zu dem Thema »Objektorientierte Programmierung« soll nur so viel gesagt werden:

Um der Fülle an Details in großen Anwendungen während der Programmierung Herr zu werden, führte man eine Hierarchie dieser Details, die man Objekte nennt, ein. Will man auf ein untergeordnetes Objekt Bezug nehmen, muss der gesamte Weg durch die Hierarchie angegeben werden.

Wenn Sie mit Betriebssystemen vertraut sind, kennen Sie das schon: Die korrekte Bezeichnung einer Datei erfordert die Angabe von Laufwerk, Ordner, eventuelle Unterordner und Dateiname – oder wie wäre es vielleicht mit »Laufwerksobjekt«, »Ordnerobjekt« und »Dateiobjekt«?

Nur wird in der Programmierung nicht der Rückwärtsschrägstrich (engl.: back slash) zur Trennung der Objekte eingesetzt, sondern ein Punkt.

Die Schreibweise zur Nutzung der Tabellenfunktion Pi() in unserer VBA-Funktion lautet<sup>6</sup>:

Application.WorksheetFunction.Pi

**Listing 5.13:** Nutzung der Tabellenfunktion *Pi()* in VBA

Damit weisen wir den Visual Basic-Editor an, innerhalb der Anwendung (»application«; also Excel) aus den eingebauten Tabellenfunktionen (»WorksheetFunction«) die Funktion *Pi* zu verwenden. Im Gegensatz zu den Formeln in dem Arbeitsblatt können wir hier auf die Angabe der Klammern verzichten, da sich schon aus dem Begriff »WorksheetFunction« ergibt, dass es sich um einen Funktionsnamen handeln muss.

<sup>6</sup> Sie werden sich erinnern: Der Visual Basic-Editor »versteht« nur Englisch.

#### **Kapitel 5** Benutzerdefinierte Funktionen

Ein Vergleich mit einem alltäglichen Beispiel mag dies verdeutlichen:

Auto.Motor.PS

So könnte es aussehen, wenn Sie auf die gleiche Denk- und Schreibweise die Leistung eines Kraftfahrzeugs mitgeteilt bekommen wollen.

Jetzt können wir unsere verbesserte Kreisflächenfunktion fertig stellen. Statt der konstanten Zahl für die Kreiszahl Pi setzen wir den Ausdruck aus Listing 5.13 ein:

```
Public Function Kreisfläche1(Radius As Double) As Double
     Kreisfläche1 = Application.WorksheetFunction.Pi * Radius ^ 2
End Function
```
**Listing 5.14:** Tabellenfunktion *Pi()* in einer benutzerdefinierten Funktion

Es muss eingeräumt werden, dass das Beispiel mit der Tabellenfunktion *Pi()* recht einfach ist. Im Regelfall muss man dagegen drei Besonderheiten beachten:

- **1.** Auch wenn eine deutschsprachige Excel-Version vorliegt, werden innerhalb des Visual Basic-Editors die englischen Namen für die Tabellenfunktionen benutzt.
- **2.** Nicht alle Tabellenfunktionen können in VBA eingesetzt werden, weil ihre Aufgaben schon über reine VBA-Funktionen verwirklicht wurden.
- **3.** Einige Tabellenfunktionen haben gleichnamige Entsprechungen in VBA, die allerdings andere Ergebnisse liefern (z.B. *log*), weil sie dort anders definiert sind.

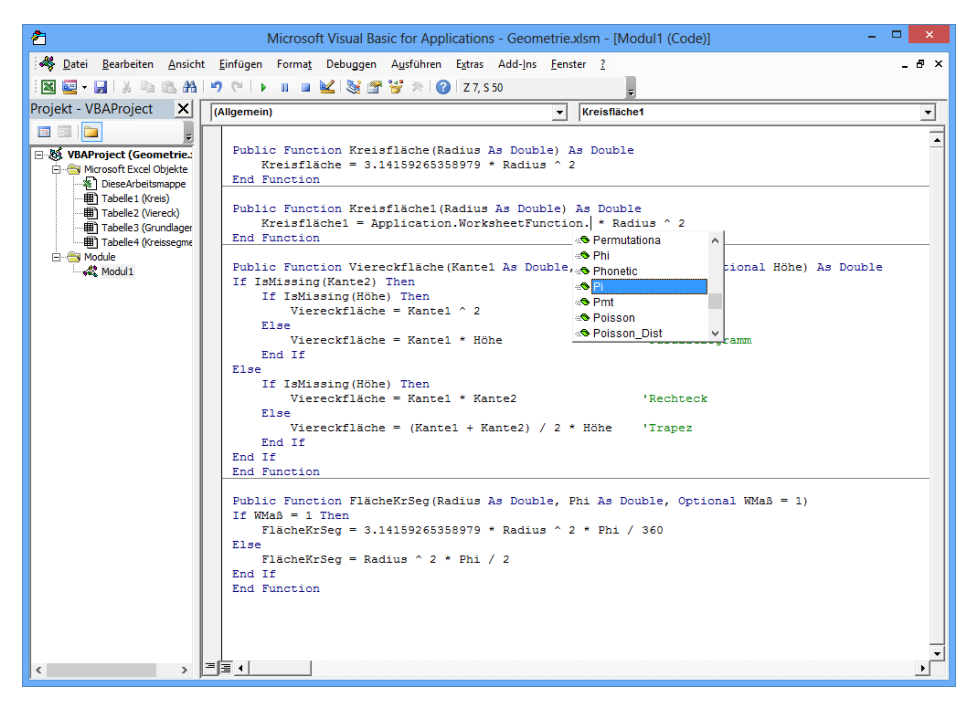

**Abbildung 5.6:** Listenfeld im Visual Basic-Editor zur leichteren Eingabe von Objekten und Bezeichnern

Zumindest für die beiden ersten Punkte bietet der Visual Basic-Editor mit seinen Listenfeldern Hilfe an: Wenn Sie den Programmcode eingeben, können Sie den geeigneten Begriff aus Dropdownlisten auswählen, auch wenn Ihnen die exakte Schreibweise unbekannt ist (Abbildung 5.6).

Suchen Sie mit dem Windows-Explorer nach der Datei *Vbaliste.xls*. Sie befindet sich gewöhnlich in **Tipp** einem Ordner der Microsoft Office-Installation. Diese Datei enthält zu den deutschen Funktionen die englischen Übersetzungen der Funktionen auf dem Arbeitsblatt *Tabellenfunktionen*. Die ab der Excel-Version 2007 hinzugekommenen Funktionen fehlen allerdings noch.

Dieses Beispiel finden Sie im Ordner *\Ms5-235\Kap05* in der Arbeitsmappe *Geometrie.xlsm* auf dem Arbeitsblatt *Kreis*. In *Modul1* dieser Arbeitsmappe können Sie mithilfe des Visual Basic-Editors den Code dazu einsehen.

## **Die Funktionen im Funktions-Assistenten**

Mit VBA erstellte Funktionen werden im Funktions-Assistenten platziert.

## **Eigene Funktionen verwenden**

Alle korrekt definierten Funktionen können in einem Arbeitsblatt verwendet werden. Steht in der Zelle *A1* eine positive Zahl für den Radius eines Kreises, können Sie in der Zelle *B1* die Kreisfläche dazu über die Formel =Kreisfläche(A1) berechnen. Voraussetzung hierfür ist, dass sich das Modul und das Arbeitsblatt in derselben Arbeitsmappe befinden. Sonst erhalten sie den Fehlerwert *#NAME?*.

Aber auch in einer anderen Arbeitsmappe kann die Funktion verwendet werden. Bei geöffneter Arbeitsmappe erweitern Sie den Namen der Funktion um den Hinweis auf den externen Bezug:

=Geometrie.XLS!Kreisfläche(A1)

Ist die Arbeitsmappe mit der Funktion nicht geöffnet, muss zusätzlich noch der Pfad angegeben werden, z.B.

#### =C:\Daten\Geometrie.XLS!Kreisfläche(A1)

Wenn die Arbeitsmappe mit der benutzerdefinierten Funktion geladen ist, lassen sich die Tabellen- **Tipp** funktionen auch über den Funktions-Assistenten eintragen. Wählen Sie in der Kategorie *Benutzerdefiniert* des Dialogfelds *Funktion einfügen* (Registerkarte *FORMELN*, Gruppe *Funktionsbibliothek*, Schaltfläche *Funktion einfügen*) die gewünschte Funktion aus. Daraufhin bietet Ihnen der Funktions-Assistent das Dialogfeld zur Eingabe des Arguments bzw. der Argumente an.

Beachten Sie bei der Weitergabe von Dateien, die benutzerdefinierte Funktionen verwenden, dass **Wichtig** diese Funktionen in der Mappe gespeichert sein müssen. Alternativ können Sie die Datei mit den Funktionen ebenfalls zur Verfügung stellen. Wenn Sie dies nicht tun, kann die Berechnung nicht durchgeführt werden und die Zellen, die benutzerdefinierte Funktionen verwenden, zeigen den Fehlerwert *#NAME?* an.

## **Funktionen in einem Add-In speichern**

Wenn Sie benutzerdefinierte Funktionen erstellt haben und diese weitergeben wollen, stellt sich die Frage, ob der Benutzer die Funktionen auch einsehen soll oder ob diese besser in einer ausgeblendeten Datei abgelegt werden. Excel bietet hierfür eine spezielle Speicherform an, ein sogenanntes Add-In.

Um eigene Add-Ins zu erstellen, gehen Sie wie folgt vor:

- **1.** Erstellen Sie die Module, die das Add-In enthalten soll.
- **2.** Kompilieren Sie zunächst das Projekt über den Menübefehl *Debuggen/Kompilieren von VBAProject*. Sie stellen damit sicher, dass keine Syntaxfehler enthalten sind.
- **3.** Wechseln Sie in das Excel-Fenster.
- **4.** Wählen Sie *DATEI/Speichern unter* (Excel 2007: Nach einem Klick auf die *Office*-Schaltfläche den Befehl *Speichern unter/Andere Formate*).
- **5.** Wählen Sie das Dateiformat *Excel-Add-In (\*.xlam)* und vergeben Sie einen Namen.
- **6.** Wechseln Sie wieder in den VBA-Editor.
- **7.** Markieren Sie im Projekt-Explorer den Eintrag *Diese Arbeitsmappe*.
- **8.** Wechseln Sie in das Fenster *Eigenschaften* (eventuell noch mit der Funktionstaste (F4) oder über *Ansicht/Eigenschaftenfenster* öffnen) und stellen Sie die Eigenschaft *IsAddin* auf *True*. Damit sind die enthaltenen Tabellenblätter im Excel-Fenster ausgeblendet.
- **9.** Speichern Sie die Änderungen über den VBA-Editor.
- **Wichtig** Wenn Sie Excel jetzt beenden, können Sie noch eine Sicherungskopie anlegen. Excel bietet nochmals das Standardformat an. Sie sollten dies auf jeden Fall tun.

Das Add-In können Sie nun über den Add-Ins-Manager einbinden. Wenn die Datei geladen ist, wird diese im Projekt-Explorer des VBA-Editors angezeigt. Sie können die Datei hier markieren und bearbeiten.

Die Arbeitsblätter dieser Datei sind zwar ausgeblendet, die enthaltenen Funktionen werden aber im Funktions-Assistenten in der Kategorie *Benutzerdefiniert* angezeigt.

# **Teil C**

# **Referenz – Alle Funktionen im Detail**

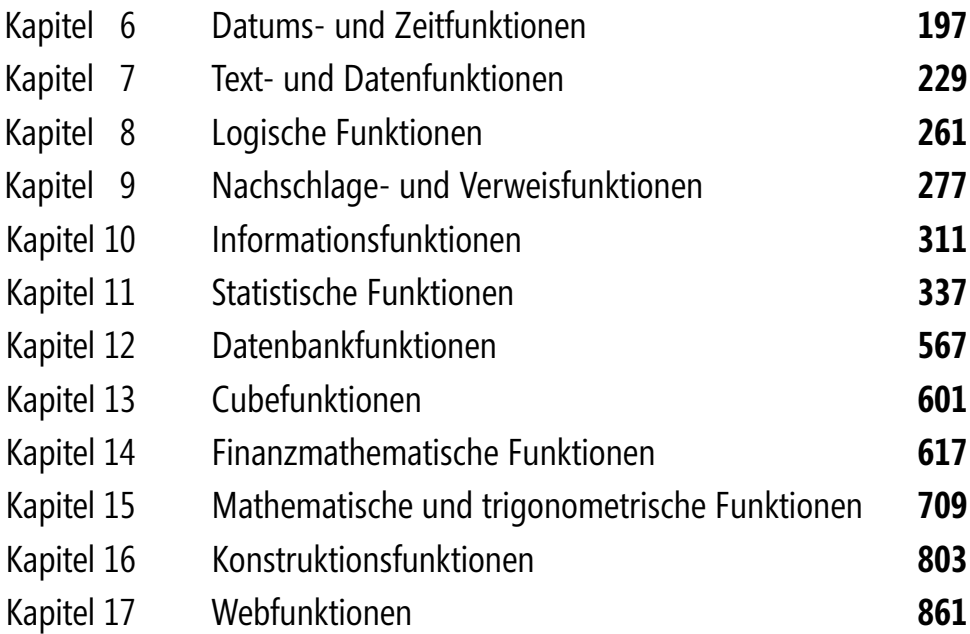

# <span id="page-196-0"></span>**Kapitel 6**

# **Datums- und [Z](#page-200-0)eitfunktione[n](#page-215-0)**

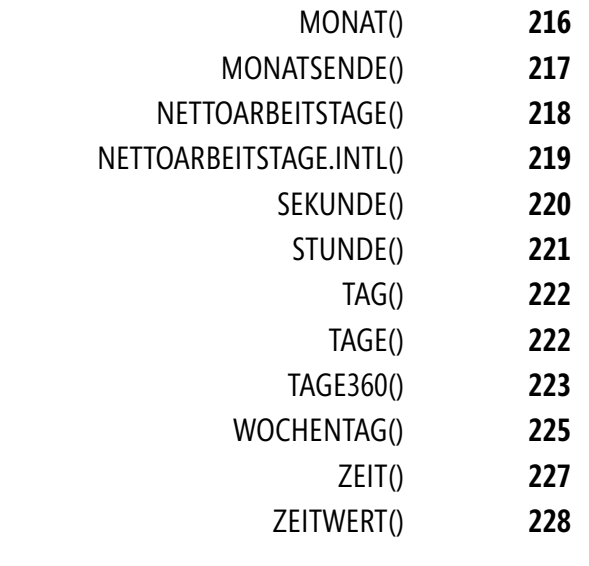

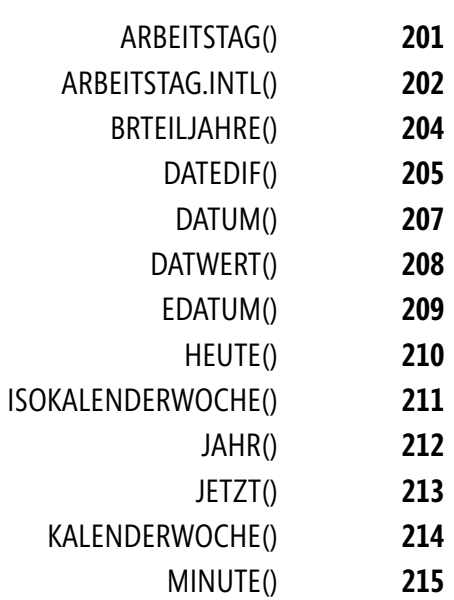

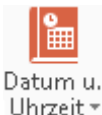

In diesem Kapitel beschreiben wir Funktionen, die es Ihnen erlauben, mit Datums- und Zeitwerten zu rechnen. Des Weiteren können Sie durch Datums- und Zeitfunktionen mit der sogenannten Systemzeit Ihres Computers arbeiten. Dazu sollte die Systemzeit Ihres PC korrekt eingestellt sein.

### **Tipps & Tricks und ein wenig Theorie**

**Eingabe von Datumswerten** Wenn Sie bei der Datumseingabe mit dem numerischen Block Ihrer Tastatur arbeiten, ist es meist hinderlich, nach der Tag- und Monatszahl einen Punkt einzugeben.

> Diesen Punkt müssen Sie nicht unbedingt eingeben, da Excel auch den Schrägstrich (/) und das Minuszeichen (–) als Trennzeichen bei Datumseingaben erkennt und verarbeitet, zum Beispiel *13/8/12* für den 13.08.2012 oder *26-4-13* für den 26.04.2013. Diese beiden Zeichen finden Sie auch auf dem numerischen Block und Sie können damit komfortabel arbeiten.

**Anzeige von Datumswerten** Wenn Excel eine Eingabe als Datumswert erkennt, wird die entsprechende Zelle automatisch als Datum formatiert. Geben Sie beispielsweise *7-10* ein, wird dies als der 7. Oktober des aktuellen Jahrs gedeutet und die Zelle entsprechend formatiert. Alle weiteren Eingaben in diese Zelle werden somit als Datumswerte dargestellt.

> Um eine möglicherweise ungewollte Ausgabe wieder auf den Standard zurückzusetzen, verfahren Sie wie folgt:

- **1.** Markieren Sie die entsprechende Zelle.
- **2.** Wählen Sie auf der Registerkarte *START* in der Gruppe *Bearbeiten* das Symbol *Löschen/ Formate löschen*. Dadurch wird der Zelle wieder das *Standard*-Format zugewiesen. Alternativ können Sie das *Standard-Zahlenformat auch mit den Tasten*  $\lceil \text{Strg} \rceil + \lceil \alpha \rceil + \lceil 6 \rceil$ zuweisen.

**Das Datumssystem von Excel** Microsoft Excel speichert Datumsangaben als fortlaufende Zahlen, damit sie für Berechnungen verwendet werden können. Standardmäßig ermittelt Excel ein Datum nach der fortlaufenden Zahl, die mit der Zahl *1* am 1. Januar 1900 beginnt und am 31. Dezember 9999 mit der Zahl *2.958.465* endet. Das bedeutet, dass Excel nur mit Datumswerten, die zwischen diesen beiden Terminen liegen, rechnen kann.

**Wichtig** Microsoft Excel für Apple Macintosh verwendet ein anderes Datumssystem als Standard. Hier beginnt die Zeitrechnung am 01.01.1904. Aus Kompatibilitätsgründen bieten die Windows-Versionen von Excel eine Option, mit dem 1904er Datumssystem zu arbeiten. Sie sollten diese Option nur wählen, wenn Sie Arbeitsmappen zwischen den Excel-Versionen auf Windows- und Apple Macintosh-Rechnern austauschen müssen. Achtung: Diese Einstellung gilt für die aktive Mappe, alle bereits eingetragenen Datumsangaben werden angepasst!

Wenn Sie bei einem Datums- und Zeitwert die fortlaufende Zahl angezeigt haben möchten, müssen Sie nur diese Zelle in das *Standard*-Zahlenformat zurückformatieren. Hierzu reicht ein Klick auf die Zahlenformatauswahl auf der Registerkarte *START* (Abbildung 6.1).

Für die fortlaufende Zahl gilt Folgendes: Durch die Zahl, die links vom Komma steht, wird das Datum dargestellt. So bedeutet die Zahl *41275*, dass diese Anzahl an Tagen seit dem 01.01.1900 vergangen ist. Das Datumsergebnis wäre hier der 1. Januar 2013.

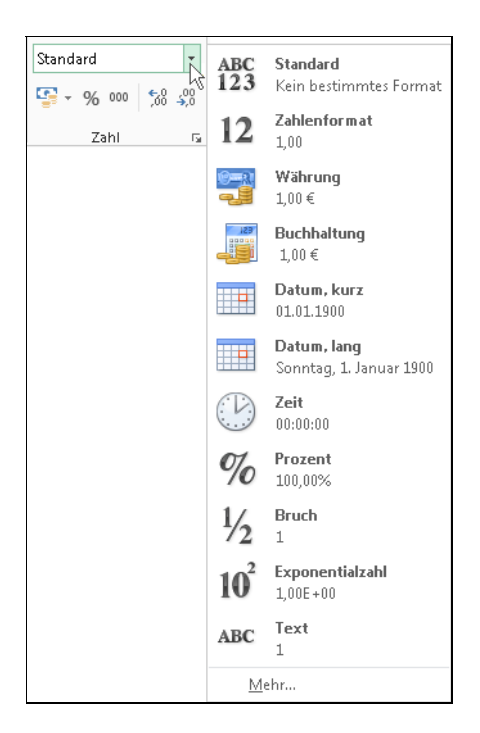

**Abbildung 6.1:** Zahlenformatauswahl über die Registerkarte *START* u.a. mit den Datumsformaten

Die Zahlen, die bei der fortlaufenden Zahl rechts vom Komma stehen, geben die Uhrzeit an. Dabei gilt, dass ein Tag den Wert *1* besitzt. Wenn Sie diesen Wert durch die Anzahl der Stunden, die ein Tag besitzt, dividieren, erhalten Sie den Dezimalbruch für eine Stunde; also 1/24 = 0,04166667. Die Angabe *0,5* bedeutet nichts anderes, als dass exakt die Hälfte eines Tags vergangen und es genau 12:00 Uhr ist. Bei der Angabe 0,25 ist es 6:00 Uhr früh, bei 0,75 ist es 18:00 Uhr am späten Nachmittag usw.

Mithilfe der in Tabelle 6.1 gezeigten Formatanweisungen können Sie das Datum und die Uhrzeit nach Ihren Anforderungen anzeigen lassen. In den Beispielmappen zu diesem Kapitel finden Sie zahlreiche Formatierungsvarianten.

# **Zahlenformate**

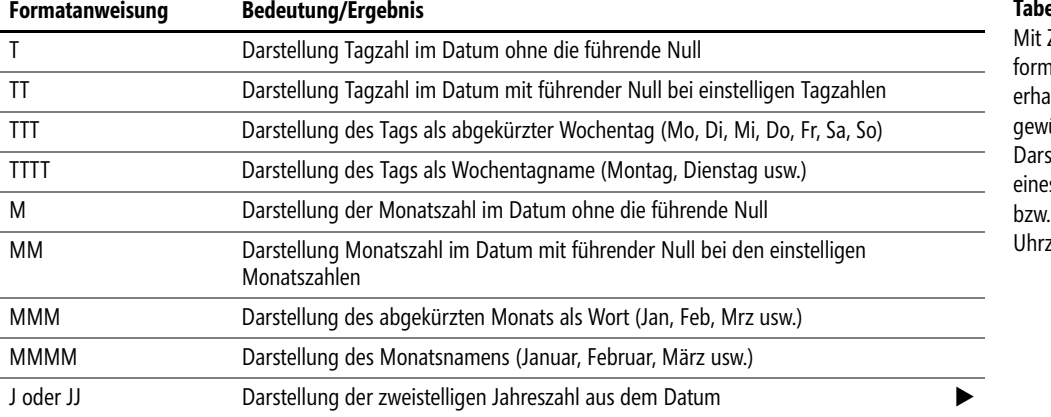

## **für Datum und Zeit**

#### **Tabelle 6.1**

Zahlenaten llten Sie die ünschte stellung es Datums der zeit

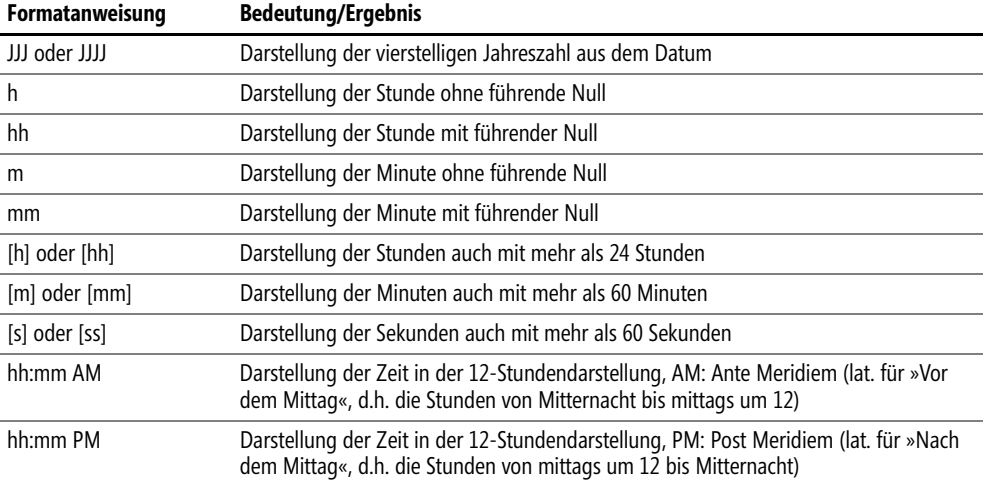

#### **Berücksichtigung der Schaltjahre**

In der Datumsberechnung müssen auch die Schaltjahre korrekt berechnet werden. Im Gregorianischen Kalender – welcher hierzulande verwendet wird – ist alle vier Jahre ein Schaltjahr vorgesehen, in dem der Februar 29 Tage hat. Als Sonderfall gilt, dass dann kein Schaltjahr ist, wenn die Jahreszahl ohne Rest durch 100 teilbar ist, mit der Ausnahme: Ist die Jahreszahl ohne Rest durch 400 teilbar, handelt es sich trotzdem um ein Schaltjahr. Ist diese letzte Regel bei der Programmierung nicht berücksichtigt, wird es statt eines 29. Februar 2000 weitere Fehler geben.

Innerhalb der oben angegebenen Datumsgrenzen rechnet Excel alle Datumsdifferenzen korrekt aus, auch über Monats- und Jahresgrenzen, einschließlich der Berücksichtigung von Schaltjahren.

Nach diesem kurzen Abriss, der beim Grundverständnis der Datums- und Zeitfunktionen von Excel helfen soll, kommen wir nun zu den konkreten Funktionen und ihren Anwendungsmöglichkeiten.

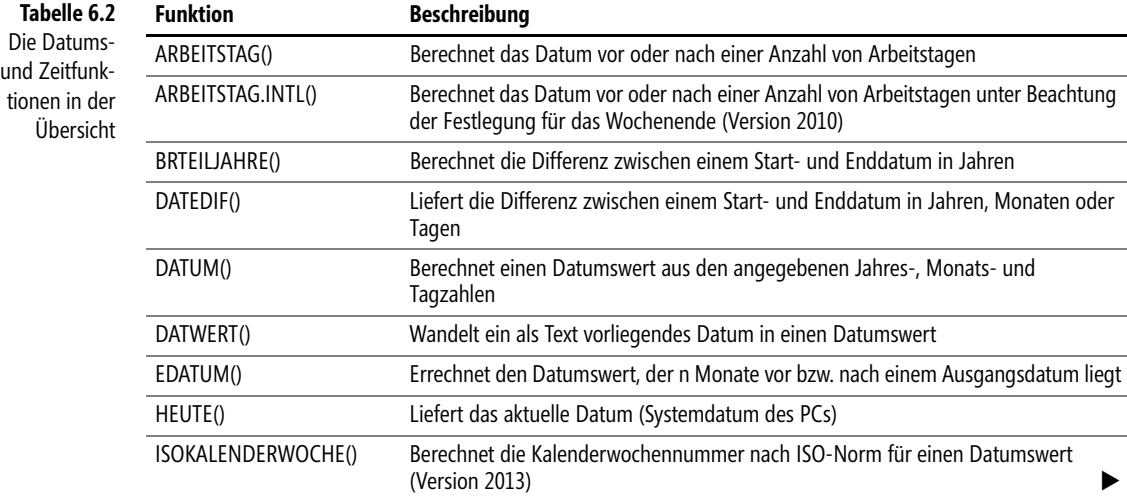

 $\bullet$ 

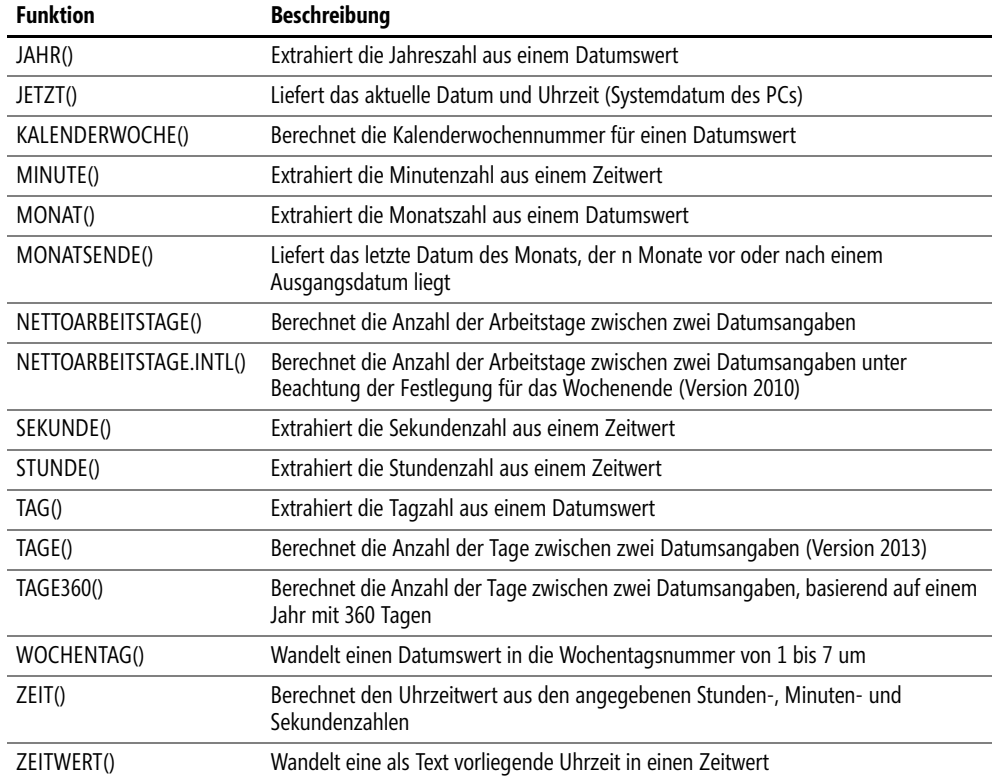

# <span id="page-200-0"></span>**ARBEITSTAG() WORKDAY()**

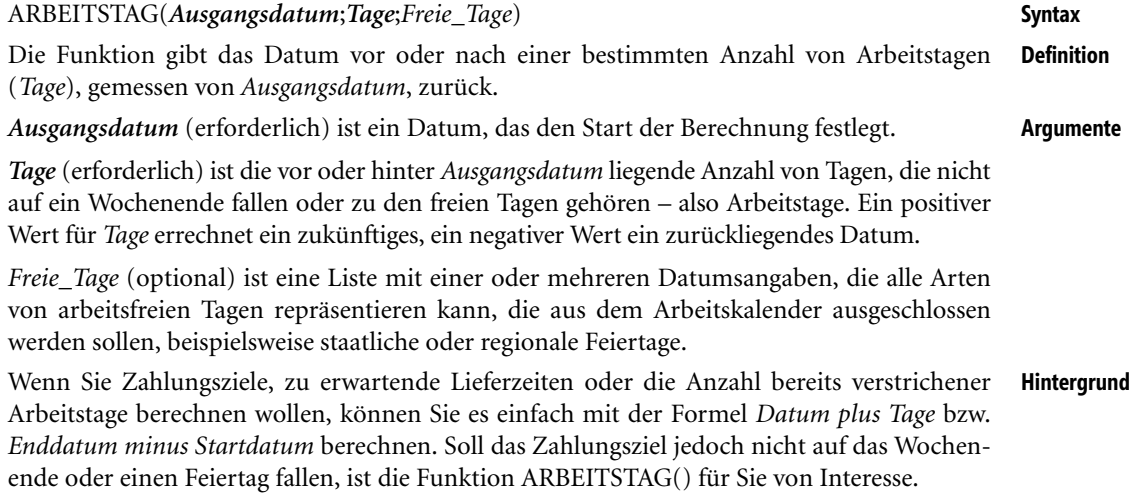

 $\ddot{\phantom{0}}$ 

Die Funktion zählt bei der Berechnung Wochenenden sowie die Tage, die in *Freie\_Tage* angegeben sind, nicht zu den Arbeitstagen. Bei der Liste *Freie\_Tage* kann es sich um einen Zellbereich, der die Datumsangaben enthält, oder um eine Matrixkonstante der fortlaufenden Zahlen handeln, welche die Datumsangaben darstellen.

Beachten Sie, dass die Funktion den Tag, den *Ausgangsdatum* darstellt, bei der Zählung nicht berücksichtigt. Wenn Sie also das Ergebnis mithilfe der Funktion NETTOARBEITSTAGE() gegenrechnen, wird Ihnen NETTOARBEITSTAGE() immer einen Tag mehr an Differenz ausrechnen.

Beachten Sie auch diese Hinweise bei der Arbeit mit der Funktion:

- Ist eines der Argumente kein zulässiges Datum, gibt ARBEITSTAG() den Fehlerwert *#WERT!* zurück
- Ergibt die Addition *Ausgangsdatum* + *Tage* ein ungültiges Datum, gibt ARBEITSTAG() den Fehlerwert *#ZAHL!* zurück
- Ist *Tage* keine ganze Zahl, werden deren Nachkommastellen abgeschnitten
- **Praxiseinsatz** In einem Rechnungsformular soll das Zahlungsziel mit 14 Tagen ab dem aktuellen Datum berechnet werden, darf aber nicht auf ein Wochenende fallen. Die Formel

=ARBEITSTAG(HEUTE();14)

ergab am 27.01.2013 das Datum *14.02.2013*, der 14. Arbeitstag nach dem 27.01.2013.

Bei einem Zahlungsziel von 10 Tagen ergibt die Berechnung

=ARBEITSTAG("12.12.2012";10)

für das Ausgangsdatum *12.12.2012* das Zieldatum *26.12.2012*. Unter Berücksichtigung der Weihnachtsfeiertage ergibt die Berechnung

=ARBEITSTAG("12.12.2012";10;{"25.12.2012";"26.12.2012"})

das Zieldatum *28.12.2012*.

Beachten Sie bitte in der obigen Formel, dass die Liste der freien Tage von geschweiften Klammern {} und nicht von runden Klammern umgeben sein muss!

#### **Siehe auch** ARBEITSTAG.INTL(), EDATUM(), HEUTE(), JETZT(), MONATSENDE(), NETTOAR-BEITSTAGE(), NETTOARBEITSTAGE.INTL(), TAGE(), TAGE360()

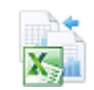

Die gezeigten Beispiele finden Sie im Ordner *\Ms5-235\Kap06* in der Arbeitsmappe *Datum\_Zeit.xlsx* (Excel 2007/2013) auf dem Arbeitsblatt *ARBEITSTAG*.

**Neu in Excel 2010**

## <span id="page-201-0"></span>**ARBEITSTAG.INTL() EXECUTES** WORKDAY.INTL()

**Syntax** ARBEITSTAG.INTL(*Ausgangsdatum*;*Tage*;*Wochenende;Freie\_Tage*)

**Definition** Die Funktion gibt das Datum vor oder nach einer bestimmten Anzahl von Arbeitstagen (*Tage*), gemessen von *Ausgangsdatum*, zurück.

#### *Ausgangsdatum* (erforderlich) ist ein Datum, das den Start der Berechnung festlegt. **Argumente**

*Tage* (erforderlich) ist die vor oder hinter *Ausgangsdatum* liegende Anzahl von Tagen, die nicht auf ein Wochenende fallen oder zu den freien Tagen gehören – also Arbeitstage. Ein positiver Wert für *Tage* errechnet ein zukünftiges, ein negativer Wert ein zurückliegendes Datum.

*Wochenende* (optional) ist eine Zahl oder Zeichenfolge, die angibt, welche Tage als Wochenende und nicht als Arbeitstage bewertet werden.

*Freie\_Tage* (optional) ist eine Liste mit einer oder mehreren Datumsangaben, die alle Arten von arbeitsfreien Tagen repräsentieren kann, die aus dem Arbeitskalender ausgeschlossen werden sollen, beispielsweise staatliche oder regionale Feiertage.

Siehe *Hintergrund* zur Funktion ARBEITSTAG(). Zusätzlich haben Sie die Möglichkeit, fest- **Hintergrund** zulegen, welche Wochentage als Wochenende bewertet und damit nicht mitgezählt werden. Wenn Sie die Wochenendtage mit einer Zahl oder einer Zeichenfolge angeben, tun Sie dies mit diesen Werten:

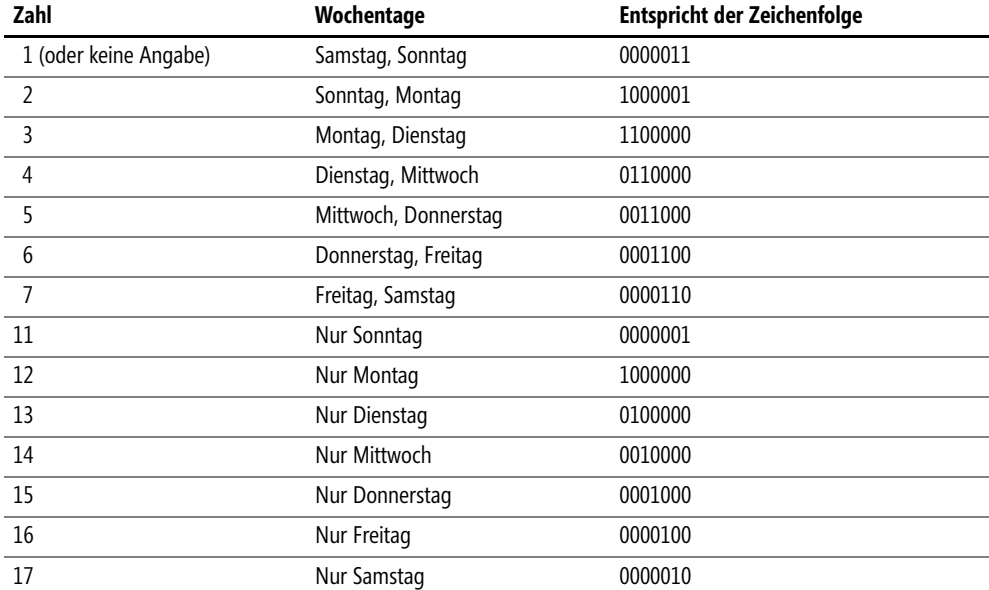

Außer der Zeichenfolge 1111111 sind alle weiteren Kombinationen möglich. Die 0 steht für einen Arbeitstag, die 1 für einen Feiertag.

In einem Rechnungsformular soll das Zahlungsziel mit 14 Tagen ab dem aktuellen Datum **Praxiseinsatz** berechnet werden, darf aber nicht auf ein Wochenende fallen. Die Formel

```
=ARBEITSTAG.INTL(HEUTE();14)
```
ergab am 27.01.2013 das Datum *14.02.2013*, der 14. Arbeitstag nach dem 27.01.2013.

Bei einem Zahlungsziel von 10 Tagen ergibt die Berechnung

=ARBEITSTAG.INTL("12.12.2012";10)

für das Ausgangsdatum *12.12.2012* das Zieldatum *26.12.2012*. Unter Berücksichtigung der Weihnachtsfeiertage ergibt die Berechnung

=ARBEITSTAG.INTL("12.12.2012";10;1;{"25.12.2012";"26.12.2012"})

das Zieldatum *28.12.2012*.

Beachten Sie bitte in der obigen Formel, dass die Liste der freien Tage von geschweiften Klammern {} und nicht von runden Klammern umgeben sein muss!

**Siehe auch** ARBEITSTAG(), EDATUM(), HEUTE(), JETZT(), MONATSENDE(), NETTOARBEITS-TAGE(), NETTOARBEITSTAGE.INTL(), TAGE(), TAGE360()

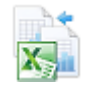

Die gezeigten Beispiele finden Sie im Ordner *\Ms5-235\Kap06* in der Arbeitsmappe *Datum\_Zeit.xlsx* auf dem Arbeitsblatt *ARBEITSTAG.INTL*.

## **BRTEILJAHRE() BRTEILJAHRE**()

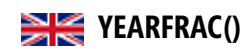

**Syntax** BRTEILJAHRE(*Ausgangsdatum*;*Enddatum*;*Basis*)

- **Definition** Die Funktion wandelt die ganzzahlige Differenz (in Tagen) zwischen *Ausgangsdatum* und *Enddatum* in Bruchteile von Jahren um, d.h., Sie erhalten das Ergebnis als Dezimalzahl (in Jahren).
- **Argumente** *Ausgangsdatum* (erforderlich) ist ein Datum, das dem Anfangsdatum der Berechnung entspricht.

*Enddatum* (erforderlich) ist ein Datum, das das Enddatum der Berechnung angibt.

*Basis* (optional) gibt an, auf welcher Basis die Zinstage gezählt werden. Ihnen stehen folgende Optionen zur Verfügung:

- ▶ 0 oder nicht angegeben USA (NASD) 30/360
- **1** Taggenau/Taggenau
- ▶ 2 Taggenau/360
- ▶ 3 Taggenau/365
- 4 Europa 30/360
- **Hintergrund** Durch die Verwendung der Funktion BRTEILJAHRE() können z.B. Laufzeiten von Forderungen oder Verbindlichkeiten besser miteinander verglichen werden. Diese Funktion hat also einen engen Bezug zu den finanzmathematischen Funktionen (siehe Kapitel 14).

Beachten Sie auch diese Hinweise beim Einsatz der Funktion:

- Alle Argumente werden durch Abschneiden der Nachkommastellen zu ganzen Zahlen gekürzt
- Ist *Ausgangsdatum* oder *Enddatum* kein zulässiges Datum, gibt BRTEILJAHRE() den Fehlerwert *#WERT!* zurück
- Ist *Basis* kleiner 0 bzw. größer 4, gibt BRTEILJAHRE() den Fehlerwert *#ZAHL!* zurück

Für die Laufzeitangabe einer Finanzierung vom 1.1.2012 bis zum 10.10.2013 ermittelt die **Praxiseinsatz** Formel

=BRTEILJAHRE("01.01.2012";"10.10.2013")

eine Laufzeit von 1,775 Jahren, basierend auf der US-Norm mit einem 30-Tage-Monat und einem 360-Tage-Jahr. Hier weitere Beispiele (siehe auch Abbildung 6.2):

- =BRTEILJAHRE("01.01.2012";"10.10.2013";1) ergibt den Wert 1,77291
- =BRTEILJAHRE("01.01.2012";"10.10.2013";2) ergibt den Wert 1,80000
- =BRTEILJAHRE("01.01.2012";"10.10.2013";3) ergibt den Wert 1,77534
- =BRTEILJAHRE("01.01.2012";"10.10.2013";4) ergibt den Wert 1,77500

| E4<br>$\overline{\phantom{a}}$ |   |               | ÷          | fx<br>=BRTEILJAHRE(B4;C4) |            |  |
|--------------------------------|---|---------------|------------|---------------------------|------------|--|
|                                | Α | R             | С          | D                         |            |  |
| <b>BRTEILJAHRE</b><br>1        |   |               |            |                           |            |  |
| 2                              |   |               |            |                           |            |  |
| 3                              |   | Ausgangsdatum | Enddatum   | Basis                     | Berechnung |  |
| 4                              |   | 01.01.2012    | 10.10.2013 |                           | 1.77500    |  |
| 5                              |   | 01.01.2012    | 10.10.2013 |                           | 1.77291    |  |
| 6                              |   | 01.01.2012    | 10.10.2013 | 2                         | 1,80000    |  |
| 7                              |   | 01.01.2012    | 10.10.2013 | 3                         | 1,77534    |  |
| 8                              |   | 01.01.2012    | 10.10.2013 |                           | 1,77500    |  |

**Abbildung 6.2:** Die Laufzeit einer Finanzierung mit BRTEILJAHRE() berechnet

ARBEITSTAG(), ARBEITSTAG.INTL(), EDATUM(), HEUTE(), JETZT(), MONATS- **Siehe auch** ENDE(), NETTOARBEITSTAGE(), NETTOARBEITSTAGE.INTL(), TAGE(), TAGE360()

Die gezeigten Beispiele finden Sie im Ordner *\Ms5-235\Kap06* in der Arbeitsmappe *Datum\_Zeit.xlsx* auf dem Arbeitsblatt *BRTEILJAHRE*.

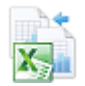

## **DATEDIF()** EX DATEDIF()

#### DATEDIF(*Ausgangsdatum*;*Enddatum*;*Einheit*) **Syntax**

Diese Funktion ermittelt die Differenz zwischen *Anfangs-* und *Enddatum* (Zeitraum) in Jah- **Definition** ren, Monaten oder Tagen.

*Ausgangsdatum* (erforderlich) ist das Startdatum des zu berechnenden Zeitraums. **Argumente**

*Enddatum* (erforderlich) ist ein Datum, das das letzte Datum oder Enddatum des Zeitraums angibt.

*Einheit* (erforderlich) ist der Informationstyp, der zurückgegeben werden soll. Die folgenden Einheiten stehen Ihnen dabei zur Verfügung:

- »Y« liefert die Anzahl der vollständigen Jahre im Zeitraum
- »M« liefert die Anzahl der vollständigen Monate im Zeitraum
- »D« liefert die Anzahl der Tage im Zeitraum
- »MD« liefert die Differenz zwischen den Tagen im *Anfangsdatum* und *Enddatum*. Die Monate und Jahre der Datumsangaben werden ignoriert.
- »YM« liefert die Differenz zwischen den Monaten in *Anfangsdatum* und *Enddatum*. Die Tage und Jahre der Datumsangaben werden ignoriert.
- »YD« liefert die Differenz zwischen den Tagen im *Anfangsdatum* und *Enddatum*. Die Jahre der Datumsangaben werden ignoriert.
- **Hintergrund** Diese Funktion zum Errechnen von Datumsdifferenzen in verschiedenen Einheiten und mit verschiedenen Rechenmethoden hält Microsoft seit Jahren in Excel versteckt. Sie ist seit Langem in Excel vorhanden, jedoch nicht dokumentiert, d.h., im Funktions-Assistenten und in der Excel-Hilfe suchen Sie die Funktion vergebens.

Alle Datumsangaben können als Textzeichenfolgen (in Anführungszeichen), als fortlaufende Zahlen oder als Ergebnis anderer Formeln oder Funktionen eingegeben werden. Die Beispiele zeigen die Wirkungsweise der Funktion.

**Praxiseinsatz** Für die Berechnung der Beschäftigungszeiten von Mitarbeitern zu einem Stichdatum verwenden Sie die Funktion DATEDIF(). So ergibt die Berechnung

=DATEDIF("01.01.2008";"13.11.2013";"Y")

für einen Mitarbeiter, welcher am 1.1.2008 eingestellt wurde, dass er zum Stichtag 13.11.2013 *5* Jahre beschäftigt ist. Für die Rückstellung von Weihnachtsgeld, das abhängig von den Beschäftigungsmonaten berechnet wird, ermitteln Sie mit der Formel

=DATEDIF("01.01.2008";"30.11.2013";"M")

Zum Stichtag 30.11.2013 den Wert *70* Monate für einen Mitarbeiter, der seit dem 1.1.2008 in der Firma ist (vgl. Zeile 5 in Abbildung 6.3).

| E6             |   |               | ŧ<br>$\times$ | fx    | $=$ DATEDIF(B6;C6;D6) |
|----------------|---|---------------|---------------|-------|-----------------------|
|                | А | R             | С             | D     | Е                     |
| <b>DATEDIF</b> |   |               |               |       |                       |
| 2              |   |               |               |       |                       |
| 3              |   | Ausgangsdatum | Enddatum      | Basis | Berechnung            |
| 4              |   | 01.01.2008    | 11.11.2013    | D     | 2141                  |
| 5              |   | 01.01.2008    | 30.11.2013    | М     | 70                    |
| 6              |   | 01.01.2008    | 13.11.2013    | ٧     | 5                     |
| 7              |   | 01.01.2008    | 14.11.2013    | МD    | 13                    |
| 8              |   | 01.01.2008    | 15.11.2013    | YM    | 1 <sub>0</sub>        |
| 9              |   | 01.01.2008    | 16.11.2013    | YD    | 320                   |

**Abbildung 6.3:** Beschäftigungszeiten ermitteln

#### **Siehe auch** ARBEITSTAG(), ARBEITSTAG.INTL(), EDATUM(), MONATSENDE(), NETTOARBEITS-TAGE(), NETTOARBEITSTAGE.INTL(), TAGE(), TAGE360()

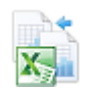

Die Beispiele finden Sie im Ordner *\Ms5-235\Kap06* in der Arbeitsmappe *Datum\_Zeit.xlsx* auf dem Arbeitsblatt *DATEDIF*.

# **DATUM() BK** DATE()

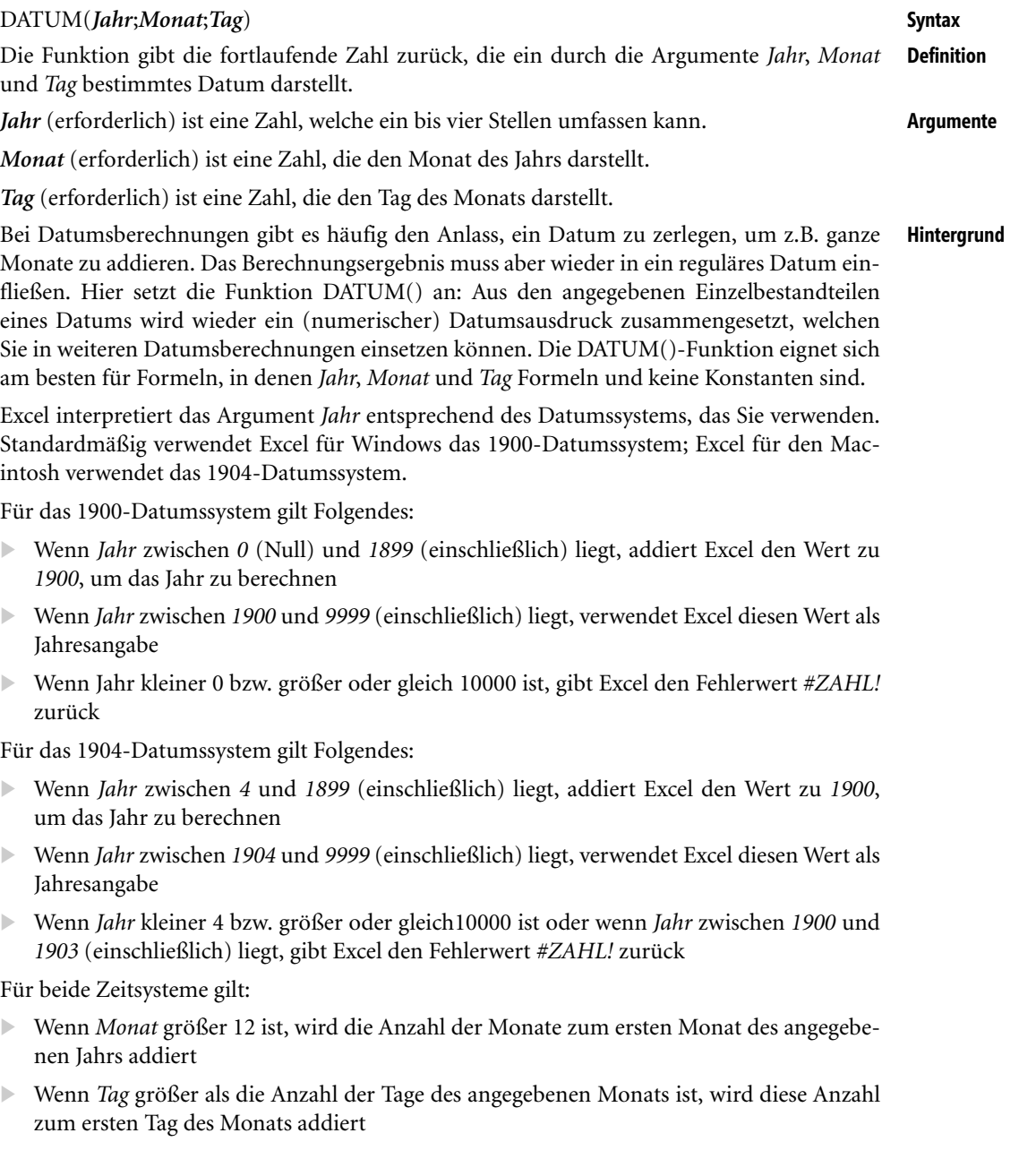

ä

**Praxiseinsatz** In einer Buchhaltungsanwendung muss zu einem gegebenen Datum der Monatsletzte und -erste berechnet werden. Die Formel

=DATUM(JAHR("23.07.2012");MONAT("23.07.2012");1)

ergibt den Monatsersten *01.07.2012*. Sie setzt die Jahreszahl und die Monatszahl aus einem gegebenen Datum zusammen mit der Tagzahl 1 zum Monatsersten für dieses Datum zusammen. Die Formel

=DATUM(JAHR("23.07.2012");MONAT("23.07.2012")+1;1)-1

ergibt den Monatsletzten *31.07.2012*. Sie setzt die Jahreszahl und die um eins erhöhte Monatszahl (also Folgemonat) aus einem gegebenen Datum zusammen mit der Tagzahl 1 zum Monatsersten des Folgemonats zusammen. Zieht man davon einen Tag ab, erhält man den Monatsletzten.

Weitere Beispiele:

- -=DATUM(112;1;2) ergibt den *02.01.2012* (1900+112)
- -=DATUM(2012;1;2) ergibt den *02.01.2012*
- -=DATUM(2012;14;2) ergibt den *02.02.2013*
- -=DATUM(2012;1;35) ergibt den *04.02.2012*

**Siehe auch** ZEIT(), DATWERT(), HEUTE(), JAHR(), MONAT(), TAG(), ZEITWERT()

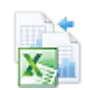

Diese Beispiele finden Sie im Ordner *\Ms5-235\Kap06* in der Arbeitsmappe *Datum\_Zeit.xlsx* auf dem Arbeitsblatt *DATUM*.

## **DATWERT() DATEVALUE()**

**Syntax** DATWERT(*Datumstext*)

- **Definition** Die Funktion wandelt ein als Text vorliegendes Datum in eine fortlaufende Zahl entsprechend des Excel-Datumssystems um.
- **Argumente** *Datumstext* (erforderlich) ist Text, der ein Tagesdatum in einem der Microsoft Excel-Datumsformate darstellt.
- **Hintergrund** In allen Fällen, wo Ihnen eine Datumsangabe im Textformat vorliegt (bspw. aus Importen), verwenden Sie DATWERT(), um das vorliegende Datum in eine fortlaufende Zahl, sprich Datum, umzuwandeln. Mit dem Ergebnis können Sie dann weitere Berechnungen anstellen.

Die meisten Funktionen wandeln zwar Datumstextwerte automatisch in fortlaufende Zahlen um, aber in bestimmten Fällen kann diese Regel einmal nicht gelten, z.B. bei importierten Daten oder bei Arbeitsblattfunktionen aus Drittanbieter-Add Ins. Wenn Sie solche Fälle ausschließen und sicher gehen wollen, wandeln Sie mit DATWERT() um.

Angaben wie *"12.12.2012"* oder *"11/9/2013"* sind Textzeichenfolgen in Anführungszeichen, die gültige Datumsangaben darstellen. Wird mit dem standardmäßigen Datumssystem von Excel für Windows gearbeitet, muss *Datumstext* ein Datum darstellen, das zwischen dem 1. Januar 1900 und dem 31. Dezember 9999 liegt, beim standardmäßigen Datumssystem von

Excel für den Macintosh muss *Datumstext* ein Datum darstellen, das zwischen dem 1. Januar 1904 und dem 31. Dezember 9999 liegt. Entspricht Datumstext einem Datum, das außerhalb dieses Bereichs liegt, gibt DATWERT() den Fehlerwert *#WERT!* zurück.

Ist in *Datumstext* kein Jahr angegeben, verwendet DATWERT() die Jahresangabe, die von der Systemuhr Ihres PCs zur Verfügung gestellt wird. In *Datumstext* angegebene Uhrzeiten werden ignoriert.

Nach einem Import erscheinen die Werte einer Datumsspalte als Text. Diese sollen für wei- **Praxiseinsatz** tere Berechnungen in echte Datumswerte, also numerische Werte umgewandelt werden. Die Formel

=DATWERT("12.12.2012")

ergibt den Datumswert *12.12.2012*, welcher eine fortlaufende Datumszahl im Excel-Datumssystem darstellt. Weitere Beispiele:

- =DATWERT("11.11") ergibt im Jahr 2013 den Datumswert *11.11.2013*
- =DATWERT("11/9/2012") ergibt den Datumswert *11.09.2012*<sup>1</sup>
- =DATWERT("9-11-2013") ergibt den Datumswert *09.11.2013*<sup>2</sup>
- =DATWERT("August 2013") ergibt den Datumswert *01.08.2013*
- =DATWERT("12.2012") ergibt den Datumswert *01.12.2012*
- =DATWERT("7/1999") ergibt den Datumswert *01.07.1999*
- =DATWERT("2012-11-22") ergibt den Datumswert *22.11.2012*

DATUM(), HEUTE(), JETZT(), ZEITWERT() **Siehe auch**

Die Beispiele finden Sie im Ordner *\Ms5-235\Kap06* in der Arbeitsmappe *Datum\_Zeit.xlsx* auf dem Arbeitsblatt *DATWERT*.

## **EDATUM()** EXECUTE()

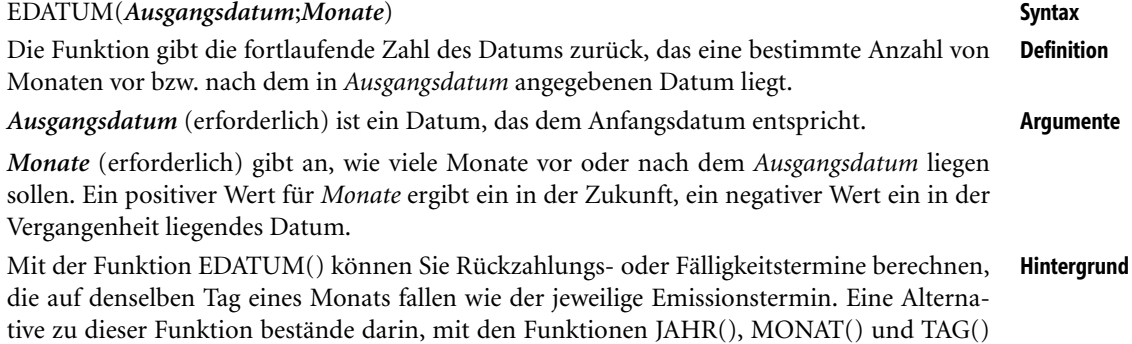

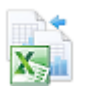

<sup>1</sup> Je nach Ländereinstellung kann das Datum "11/9/2012" auch als 09.11.2012 interpretiert werden.

<sup>2</sup> Je nach Ländereinstellung kann das Datum "9-11-2013" auch als 11.09.2013 interpretiert werden.

das *Ausgangsdatum* in seine Bestandteile zu zerlegen, die ermittelte Monatszahl um den Wert *Monate* zu erhöhen und alle drei Bestandteile anschließend wieder mithilfe der Funktion DATUM() zu einem regulären Datum (fortlaufende Zahl) zusammenzusetzen:

=DATUM(JAHR(Ausgangsdatum);MONAT(Ausgangsdatum)+Monate;TAG(Ausgangsdatum))

Es könnten Probleme auftreten, wenn Sie Datumsangaben als Text eingeben. Ist *Ausgangsdatum* kein zulässiges Datum, gibt EDATUM() den Fehlerwert *#WERT!* zurück. Ist *Monate* keine ganze Zahl, werden die Nachkommastellen abgeschnitten.

**Praxiseinsatz** Für einen 18-monatigen Baustelleneinsatz soll das Ende berechnet werden. Die Formel =EDATUM("02.01.2012";18) ergibt das Datum *02.07.2013* (Abbildung 6.4). Weitere Beispiele:

- -=EDATUM("02.01.2012";24) ergibt das Datum *02.01.2014*
- -=EDATUM("03.01.2012";0) ergibt das Datum *03.01.2012*
- -=EDATUM("04.01.2012";-5) ergibt das Datum *04.08.2011*

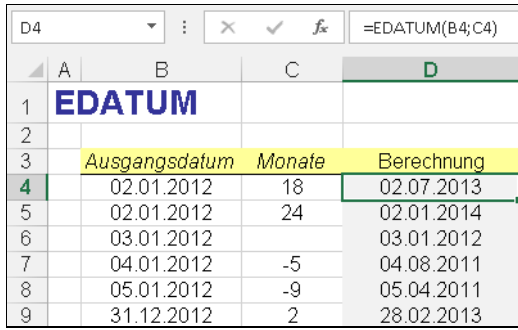

**Abbildung 6.4:** Endedatum für Projekteinsätze berechnen

#### **Siehe auch** ARBEITSTAG(), ARBEITSTAG.INTL(), DATEDIF(), DATUM(), MONATSENDE(), NET-TOARBEITSTAGE(), NETTOARBEITSTAGE.INTL(), TAGE(), TAGE360()

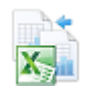

Die Beispiele finden Sie im Ordner *\Ms5-235\Kap06* in der Arbeitsmappe *Datum\_Zeit.xlsx* auf dem Arbeitsblatt *EDATUM*.

## HEUTE() **EXECUTED**

**Syntax** HEUTE()

**Definition** Die Funktion HEUTE() gibt die fortlaufende Zahl des aktuellen Datums zurück.

**Argumente** Keine

**Hintergrund** Bei der Eingabe der HEUTE()-Funktion erhalten Sie als Ergebnis das aktuelle Datum ohne die Uhrzeit. Wenn für das Zellenformat vor der Eingabe der Funktion die Option *Standard* eingestellt war, wird das Ergebnis als Datum formatiert.

> Die verwandte Funktion JETZT() liefert ebenfalls das aktuelle Datum, aber einschließlich der aktuellen Uhrzeit. Der Unterschied zwischen HEUTE() und JETZT() besteht also darin, dass HEUTE() nur das aktuelle Datum und die Funktion JETZT() zum Datum auch die aktuelle Systemzeit abruft.

Bevorzugen Sie bei der Bildung von Datumsdifferenzen, bei denen die Differenz in Tagen wesentlich ist, die Funktion HEUTE(). Für Berechnungen wie die Tage, die seit Rechnungslegung vergangen sind, setzen Sie die Funktion HEUTE() ein. Anhand der festgestellten Differenz können Sie dann entscheiden, ob Fristen eingehalten oder überschritten wurden.

Die Ergebnisse beider Funktionen werden nicht ständig aktualisiert. Es finden nur dann Aktualisierungen statt, wenn die Tabelle geöffnet oder die zugehörige Tabelle berechnet wird. Die Neuberechnung einer Tabelle können Sie durch Drücken der Taste (F9) erzwingen.

Natürlich ist die Richtigkeit bzw. Genauigkeit beider Funktionen davon abhängig, dass Ihre PC-interne Systemuhr die korrekte Systemzeit führt.

In einem Rechnungsformular soll automatisch immer das aktuelle Tagesdatum stehen. Die **Praxiseinsatz** Formel =HEUTE() setzt das aktuelle Datum in das Formular. Weitere Einsatzmöglichkeiten:

- ▶ =HEUTE()+14 ergibt das Datum heute in 14 Tagen
- =HEUTE()+200 ergibt das Datum heute in 200 Tagen
- =HEUTE()-100 ergibt das Datum heute vor 100 Tagen
- -=HEUTE()-"14.11.1959" ergibt für den Geburtstag 14.11.1959 das aktuelle Alter in Tagen

DATUM(), DATWERT(), JETZT(), TAG() **Siehe auch**

Diese Beispiele finden Sie im Ordner *\Ms5-235\Kap06* in der Arbeitsmappe *Datum\_Zeit.xlsx* auf dem Arbeitsblatt *HEUTE*.

## **ISOKALENDERWOCHE()** SIGNWEEKNUM()

ISOKALENDERWOCHE(*Datum*) **Syntax**

Die Funktion gibt eine ganze Zahl zurück, welche die ISO-Wochennummer des angegebenen **Definition** Datums im Jahr darstellt.

*Datum* (erforderlich) ist das Datum, deren KW ermittelt werden soll. **Argumente**

Das Jahr wird in Kalenderwochen (KW) eingeteilt, die durchnummeriert sind. Ein Jahr hat **Hintergrund** 52 oder 53 Kalenderwochen. Seit der Festlegung der DIN-Norm 1355 im Jahre 1974 ist die erste Kalenderwoche die Woche eines Jahrs, in der mindestens vier der ersten sieben Januartage liegen (also die Woche, in der der 4. Januar liegt). Inhaltlich gleich regelt dies die Internationale Norm ISO 8601 von 1988, die von der Europäischen Union als EN 28601 im Jahre 1992 übernommen und in Deutschland als DIN EN 28601 (1993) umgesetzt wurde.

Demzufolge haben die meisten Jahre 52 Wochen. Der jährliche überzählige Tag sowie die Schaltjahre führen aber dazu, dass es alle fünf bis sechs Jahre ein Jahr mit 53 Wochen gibt, so die Jahre 1992, 1998, 2004, 2009 oder 2015. Da es keine »halben« Wochen gibt, gehören manche Tage ihrer KW noch zu einem anderen Jahr, als es der üblichen Datumsangabe entspricht (z.B. gehörte der 2.01.2000 noch zur 53. KW 1999).

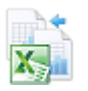

**Neu in Excel 2013**

**Praxiseinsatz** In einem Excel-basierten Einsatzplan soll zu jedem Datum die Kalenderwoche gezeigt werden. Verwenden Sie hierzu die Formel =ISOKALENDERWOCHE(Datumswert).

- -=ISOKALENDERWOCHE("01.01.2005") ergibt die KW *53*
- -=ISOKALENDERWOCHE("03.01.2005") ergibt die KW *1*
- -=ISOKALENDERWOCHE("20.10.2005") ergibt die KW *42*
- -=ISOKALENDERWOCHE("31.12.2012") ergibt die KW *1*
- -=ISOKALENDERWOCHE("02.01.2013") ergibt die KW *1*

**Siehe auch** TAGE(), TAGE360(), WOCHENTAG(), JAHR(), MONAT(), TAG()

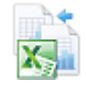

Die gezeigten Beispiele finden Sie im Ordner *\Ms5-235\Kap06* in der Arbeitsmappe *Datum\_Zeit.xlsx* auf dem Arbeitsblatt *ISOKALENDERWOCHE* (nur für Excel 2013).

<span id="page-211-0"></span>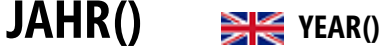

**Syntax** JAHR(*Zahl*)

**Definition** Die Funktion extrahiert aus einem Datum die darin enthaltene vierstellige Jahreszahl. Das Ergebnis von JAHR() ist eine ganze Zahl, die einen Wert von 1900 bis 9999 annehmen kann.

**Argumente** *Zahl* (erforderlich) ist das Datum des Jahrs, das Sie ermitteln möchten.

**Hintergrund** Mithilfe dieser Funktion sowie der Funktionen MONAT() und TAG() können Sie ein (gültiges) Datum in seine Bestandteile zerlegen, um damit z.B. weitere Berechnungen anzustellen. Diese Funktion können Sie immer dann einsetzen, wenn in Tabellen Werte nach Jahren zusammengefasst werden sollen und es nicht mehr auf das Tagesdatum ankommt.

> Es können Probleme auftreten, wenn Datumsangaben als Text eingegeben werden. Die von den Funktionen JAHR(), MONAT() und TAG() zurückgegebenen Werte sind gregorianische Werte (entsprechend des Gregorianischen Kalenders).

- **Praxiseinsatz** Um die Filterung von Jahren mit dem Excel-*AutoFilter* bzw. die Sortierung nach Jahren zur Verfügung zu stellen, sollen in einer Hilfsspalte die Jahreswerte aus einer Datumsspalte ermittelt werden. Verwenden Sie dazu die Berechnung =JAHR(Datumswert). Hier einige Anwendungen und Hinweise:
	- -=JAHR(HEUTE()) ergibt im Jahr 2013 den Wert *2013*
	- -=JAHR("14.11.1959") ergibt den Wert *1959*
	- -=JAHR("01.01.1900") ergibt den Wert *1900*
	- -=JAHR("31.12.1899") ergibt den Fehlerwert *#WERT!*
	- -=JAHR("31.12.9999") ergibt den Wert *9999*
	- -=JAHR("01.01.10000") ergibt den Fehlerwert *#WERT!*

#### **Siehe auch** DATUM(), HEUTE(), JETZT(), MONAT(), TAG(), WOCHENTAG(), SEKUNDE(), MINUTE(), STUNDE()

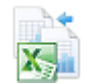

Die Beispiele finden Sie im Ordner *\Ms5-235\Kap06* in der Arbeitsmappe *Datum\_Zeit.xlsx* auf dem Arbeitsblatt *JAHR*.

## <span id="page-212-0"></span> $JETZT()$   $\cong$  **Now**<sub>0</sub>

## JETZT() **Syntax** Die Funktion liefert die fortlaufende Zahl des aktuellen Datums und der aktuellen Uhrzeit. **Definition** Keine **Argumente** Bei Eingabe der JETZT()-Funktion erhalten Sie das aktuelle Datum sowie die aktuelle Uhr- **Hintergrund**

zeit als Ergebnis. Insbesondere, wenn Sie die aktuelle Uhrzeit für Berechnungen oder zur Anzeige benötigen, ist die Verwendung der Funktion angezeigt. Wenn für das Zellenformat vor der Eingabe der Funktion die Option *Standard* eingestellt war, wird das Ergebnis als Datum formatiert.

Die verwandte Funktion HEUTE() liefert ebenfalls das aktuelle Datum, nicht aber die aktuelle Uhrzeit. Sollten Sie die Funktion JETZT() zu Berechnungen heranziehen – beispielsweise zur Berechnung von Zinstagen – beachten Sie bitte, dass sich die gleichzeitige Ausgabe der Uhrzeit unter Umständen störend auswirken kann. Bevorzugen Sie bei der Bildung von Datumsdifferenzen, bei denen die Differenz in Tagen wesentlich ist, deshalb die Funktion HEUTE().

Die Ergebnisse beider Funktionen werden nicht ständig aktualisiert. Es finden nur dann Aktualisierungen statt, wenn die Tabelle geöffnet oder die zugehörige Tabelle berechnet wird. Die Neuberechnung einer Tabelle können Sie durch Drücken der Taste (F9) erzwingen.

Natürlich ist die Richtigkeit bzw. Genauigkeit beider Funktionen davon abhängig, dass Ihre PC-interne Systemuhr die korrekte Systemzeit führt.

In einem Formular sollen aktuelles Datum und Uhrzeit bei jedem Ausdruck erscheinen. Ver- **Praxiseinsatz** wenden Sie dazu die Funktion JETZT() in einer Zelle des Formulars: =JETZT() ergibt das aktuelle Datum und die aktuelle Uhrzeit entsprechend der Systemzeit des PCs. Hier weitere Anwendungsbeispiele:

- ▶ =JETZT()+1/24 ergibt Datum/Uhrzeit in einer Stunde
- =JETZT()+12/24 ergibt Datum/Uhrzeit in 12 Stunden
- =JETZT()-1/24 ergibt die aktuelle Zeit in Lissabon (nach Sommerzeit)
- =JETZT()-6/24 ergibt die aktuelle Zeit in New York (nach Sommerzeit)
- =JETZT()-9/24 ergibt die aktuelle Zeit in Los Angeles (nach Sommerzeit)
- =JETZT()+8/24 ergibt die aktuelle Zeit in Sydney (nach Sommerzeit)
- =JETZT()+7/24 ergibt die aktuelle Zeit in Tokio (nach Sommerzeit)
- =JETZT()+2/24 ergibt die aktuelle Zeit in Moskau (nach Sommerzeit)

| C4             |   |                                              | I<br>fx<br>$\times$<br>$=$ JETZT $()$ |                    |
|----------------|---|----------------------------------------------|---------------------------------------|--------------------|
|                | А | B                                            | c                                     |                    |
| 3              |   |                                              | Berechnung                            | Uhrzeit (1-24 Uhr) |
| 4              |   | Jetzt                                        | 27.01.2013 15:11                      |                    |
| 5              |   | In einer Stunde                              | 27.01.2013 16:11                      |                    |
| 6              |   | In 12 Stunden                                | 28.01.2013 03:11                      |                    |
| 7              |   |                                              |                                       |                    |
| 8              |   | Datum/Uhrzeit anderer Zeitzonen (Sommerzeit) |                                       |                    |
| $\overline{9}$ |   | Lissabon                                     | 27.01.2013 14:11                      |                    |
| 10             |   | New York                                     | 27.01.2013 09:11                      |                    |
| 11             |   | Los Angeles                                  | 27.01.2013 06:11                      |                    |
| 12             |   | Sydney                                       | 27.01.2013 23:11                      |                    |
| 13             |   | Tokio                                        | 27.01.2013 22:11                      |                    |
| 14             |   | Moskau                                       | 27.01.2013 17:11                      |                    |
| 15             |   |                                              |                                       |                    |

**Abbildung 6.5:** Ab Excel 2007 können Sie Uhrzeiten durch bedingte Formate auch grafisch darstellen

**Siehe auch** DATUM(), JAHR(), MONAT(), TAG(), STUNDE(), MINUTE(), SEKUNDE(), WOCHEN-TAG()

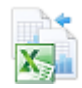

Die gezeigten Beispiele finden Sie im Ordner *\Ms5-235\Kap06* in der Arbeitsmappe *Datum\_Zeit.xlsx* auf dem Arbeitsblatt *JETZT*.

## <span id="page-213-0"></span>**KALENDERWOCHE()** SIE WEEKNUM()

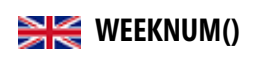

- **Syntax** KALENDERWOCHE(*Datum*;*Rückgabe*)
- **Definition** Die Funktion gibt eine ganze Zahl zurück, welche die Wochennummer des angegebenen Datums im Jahr darstellt.

**Argumente** *Datum* (erforderlich) ist das Datum, deren KW ermittelt werden soll.

*Zahl\_Typ* (optional) ist eine Zahl, durch die festgelegt wird, mit welchem Tag eine Woche beginnt.

- 1 (Standardeinstellung): Die Woche beginnt am Sonntag. Die Wochentage sind, bei Sonntag beginnend, von 1 bis 7 nummeriert.
- 2: Die Woche beginnt am Montag. Die Wochentage sind, bei Montag beginnend, von 1 bis 7 nummeriert.
- **Neu in Excel 2010** Seit Excel 2010 kennt die Funktion zwei Systeme und einen erweiterten *Zahl\_Typ*. Die Zahl\_Typen *1* bis *17* stehen für das System 1, welches als erste KW diejenige zählt, die den 1. Januar enthält. Der Zahl\_Typ *21* steht für das System 2, welches als erste KW diejenige zählt, die den ersten Donnerstag des Jahrs enthält (ISO-gemäß).
	- 11: Die Woche beginnt am Montag
	- **12: Die Woche beginnt am Dienstag**
	- ▶ 13: Die Woche beginnt am Mittwoch
	- **14: Die Woche beginnt am Donnerstag**
- ▶ 15: Die Woche beginnt am Freitag
- **16: Die Woche beginnt am Samstag**
- 17: Die Woche beginnt am Sonntag
- 21: Die Woche beginnt am Montag

Siehe auch die Funktion ISOKALENDERWOCHE(). Die Berechnung der KW mit dieser **Hintergrund** Funktion erfolgt standardmäßig nach amerikanischen Regeln (System 1) und damit nicht nach der DIN-Norm. In Excel 2007 und früher gibt es daher immer wieder Jahre, in denen die Berechnung mit der Funktion KALENDERWOCHE() nicht zum gewünschten Ergebnis führt.

Sollten Sie also die KW nach den in Deutschland geltenden Normen benötigen, wählen Sie ab Excel 2010 den *Zahl\_Typ 21* oder in den älteren Excel-Versionen andere Berechnungswege. Im Internet finden Sie verschiedene Lösungen. An dieser Stelle möchten wir zwei Lösungen nennen:

- **1.** Auf der Internetseite *http://www.excelformeln.de/formeln.html?welcher=7* finden Sie Arbeitsblattformeln und Erläuterungen dazu, die nach unseren Prüfungen korrekt arbeiten.
- **2.** Eine in VBA programmierte benutzerdefinierte Funktion finden Sie in den Kapiteln 31 in »Microsoft Office Excel 2007 – Das Handbuch«, ISBN-13: 978-3-86645-103-2, erschienen bei Microsoft Press. Mehr zu benutzerdefinierten Funktionen erfahren Sie in Kapitel 5.

In einem Excel-basierten Einsatzplan soll zu jedem Datum die Kalenderwoche nach US- **Praxiseinsatz** Norm gezeigt werden. Verwenden Sie hierzu die Formel =KALENDERWOCHE(Datumswert).

Hier noch Hinweise auf problematische Fälle in Excel bis zur Version 2007 hinsichtlich der in Deutschland geltenden Berechnung für die Kalenderwoche:

- $\mathbf{r}$ =KALENDERWOCHE("01.01.2005") ergibt mit *Zahl\_Typ* 1 und 2 die KW *1*; richtig wäre *53*
- =KALENDERWOCHE("03.01.2005") ergibt mit *Zahl\_Typ* 1 und 2 die KW *2*; richtig wäre *1*
- =KALENDERWOCHE("20.10.2005") ergibt mit *Zahl\_Typ* 1 und 2 die KW *43*; richtig wäre *42*
- =KALENDERWOCHE("31.12.2012") ergibt mit *Zahl\_Typ* 1 die KW *53* und mit *Zahl\_Typ* 2 die KW *54*; richtig wäre *1*
- =KALENDERWOCHE("02.01.2013") ergibt mit *Zahl\_Typ* 1 und 2 die richtige KW *1*

ISOKALENDERWOCHE(), JAHR(), MONAT(), TAG(), TAGE(), TAGE360(), WOCHEN- **Siehe auch** TAG()

Die gezeigten Beispiele finden Sie im Ordner *\Ms5-235\Kap06* in der Arbeitsmappe *Datum\_Zeit.xlsx* auf dem Arbeitsblatt *KALENDERWOCHE*.

## <span id="page-214-0"></span>**MINUTE() EXECUTED**

#### MINUTE(*Zahl*) **Syntax**

Die Funktion extrahiert aus einer fortlaufenden Zahl (Uhrzeit mit oder ohne Datum) die **Definition** Minutenzahl. Die Minute wird als ganze Zahl ausgegeben, die einen Wert von 0 bis 59 annehmen kann.

*Zahl* (erforderlich) ist eine gültige Uhrzeit (und ggf. Datumsangabe). **Argumente**

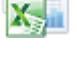

**Hintergrund** Mithilfe dieser Funktion sowie der Funktionen STUNDE() und SEKUNDE() können Sie eine (gültige) Zeitangabe in ihre Bestandteile zerlegen, um damit z.B. weitere Berechnungen anzustellen.

> Zeitangaben können als Textzeichenfolgen in Anführungszeichen (z.B. "06:43"), als Dezimalzahlen (z.B. 0,27986111 – dieser Wert stellt 06:43 Uhr dar) oder als Ergebnis anderer Formeln oder Funktionen eingegeben werden.

**Praxiseinsatz** In einer Anwendung sind die über den vollen Stunden liegenden Minutenwerte zu ermitteln. Die Formel =MINUTE("06:43") ergibt den Wert *43* Minuten.

=MINUTE("24.12.2010 18:12") ergibt den Wert *12*.

=MINUTE(JETZT()) ergibt die aktuelle Minute.

**Siehe auch** STUNDE(), SEKUNDE(), JAHR(), MONAT(), TAG(), WOCHENTAG()

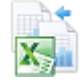

Die gezeigten Beispiele finden Sie im Ordner *\Ms5-235\Kap06* in der Arbeitsmappe *Datum\_Zeit.xlsx* auf dem Arbeitsblatt *MINUTE*.

## <span id="page-215-0"></span>**MONAT()** EX MONTH()

**Syntax** MONAT(*Zahl*)

- **Definition** Die Funktion extrahiert aus einem Datum die darin enthaltene Monatszahl. Die errechneten Monatszahlen liegen im Bereich von 1 (Januar) bis 12 (Dezember).
- **Argumente** *Zahl* (erforderlich) ist das Datum, dessen Monatszahl Sie ermitteln wollen.
- **Hintergrund** Mithilfe dieser Funktion sowie der Funktionen JAHR() und TAG() können Sie ein (gültiges) Datum in seine Bestandteile zerlegen, um damit z.B. weitere Berechnungen anzustellen. Diese Funktion können Sie immer dann einsetzen, wenn in Tabellen Werte nach Monaten zusammengefasst werden sollen und es nicht mehr auf das Tagesdatum ankommt.

Es können Probleme auftreten, wenn Datumsangaben als Text eingegeben werden. Die von den Funktionen JAHR(), MONAT() und TAG() zurückgegebenen Werte sind gregorianische Werte (entsprechend des Gregorianischen Kalenders).

**Praxiseinsatz** Um die Filterung von Monaten mit dem Excel-*AutoFilter* bzw. die Sortierung nach Monaten zur Verfügung zu stellen, sollen in einer Hilfsspalte die Monatswerte aus einer Datumsspalte ermittelt werden. Verwenden Sie dazu die Berechnung =MONAT(Datumswert). Hier weitere Anwendungen und Hinweise:

- -=MONAT(HEUTE()) ergibt im September den Wert *9*
- -=MONAT("14.11.1959") ergibt den Wert *11*
- -=MONAT("01.01.1900") ergibt den Wert *1*
- -=MONAT("31.12.1899") ergibt den Fehlerwert *#WERT!*
- -=MONAT("31.12.9999") ergibt den Wert *12*
- -=MONAT("01.01.10000") ergibt den Fehlerwert *#WERT!*
JAHR(), TAG(), WOCHENTAG(), ISOKALENDERWOCHE(), KALENDERWOCHE(), **Siehe auch** STUNDE(), MINUTE(), SEKUNDE()

Die Beispiele finden Sie im Ordner *\Ms5-235\Kap06* in der Arbeitsmappe *Datum\_Zeit.xlsx* auf dem Arbeitsblatt *MONAT*.

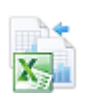

# **MONATSENDE()** EQMONTH()

MONATSENDE(*Ausgangsdatum*;*Monate*) **Syntax**

Diese Funktion gibt die Zahl des letzten Tags in dem Monat zurück, der die im Argument **Definition** *Monate* angegebene Anzahl von Monaten vor bzw. nach dem *Ausgangsdatum* liegt.

*Ausgangsdatum* (erforderlich) ist ein Datum, das den Starttag der Berechnungen markiert. **Argumente**

*Monate* (erforderlich) gibt an, wie viele Monate vor oder nach dem *Ausgangsdatum* liegen sollen. Ein positiver Wert für *Monate* ergibt ein in der Zukunft, ein negativer Wert ein in der Vergangenheit liegendes Datum.

Die Funktion hat ihr Haupteinsatzgebiet im Bereich kaufmännische Berechnungen und im **Hintergrund** Bankwesen. Mit MONATSENDE() können Sie Rückzahlungs- oder Fälligkeitstermine berechnen, die auf den letzten Tag eines Monats fallen.

Eine Alternative zu dieser Funktion bestände darin, mit den Funktionen JAHR() und MONAT() das *Ausgangsdatum* in seine Bestandteile zu zerlegen, die ermittelte Monatszahl um den Wert *Monate+1* zu erhöhen, für den Tag eine *1* zu setzen, alle drei Bestandteile anschließend wieder mithilfe der Funktion DATUM() zu einem regulären Datum (fortlaufende Zahl) zusammenzusetzen und von diesem Datum einen Tag abzuziehen:

```
=DATUM(JAHR(Ausgangsdatum);MONAT(Ausgangsdatum)+Monate+1;1)-1
```
Probleme können auftreten, wenn Sie Datumsangaben als Text eingeben. Ist *Monate* keine ganze Zahl, werden die Nachkommastellen abgeschnitten. Ist *Ausgangsdatum* kein zulässiges Datum, gibt MONATSENDE() den Fehlerwert *#ZAHL!* zurück. Ergibt die Berechnung *Ausgangsdatum plus Monate* ein ungültiges Datum, gibt die Funktion den Fehlerwert *#ZAHL!* zurück.

Für eine am 1.01.2012 beginnende Finanzierung mit 18 Monaten Laufzeit soll als Fälligkeits- **Praxiseinsatz** termin der Monatsletzte nach 18 Monaten ausgewiesen werden. Die Formel

=MONATSENDE("01.01.2012";18)

ergibt als Fälligkeitsdatum den *31.07.2013* (siehe Abbildung 6.6).

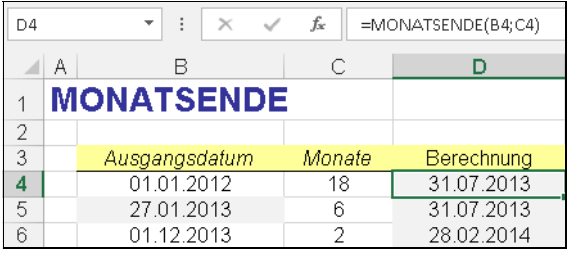

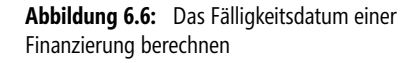

**217**

### **Siehe auch** ARBEITSTAG(), ARBEITSTAG.INTL(), DATEDIF(), DATUM(), EDATUM(), NETTOAR-BEITSTAGE(), NETTOARBEITSTAGE.INTL(), TAGE(), TAGE360()

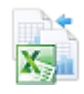

Die dargestellten Beispiele finden Sie im Ordner *\Ms5-235\Kap06* in der Arbeitsmappe *Datum\_Zeit.xlsx* auf dem Arbeitsblatt *MONATSENDE*.

# **NETTOARBEITSTAGE() EXECUTED** NETWORKDAYS()

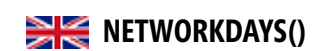

**Syntax** NETTOARBEITSTAGE(*Ausgangsdatum*;*Enddatum*;*Freie\_Tage*)

**Definition** Die Funktion gibt die Anzahl der Arbeitstage für das angegebene Zeitintervall zurück.

**Argumente** *Ausgangsdatum* (erforderlich) ist ein Datum, das den Beginn des Zeitintervalls angibt.

*Enddatum* (erforderlich) ist ein Datum, das das Ende des Zeitintervalls angibt.

*Freie\_Tage* (optional) ist ein Bereich mit einer oder mehreren Datumsangaben, der alle Arten von arbeitsfreien Tagen repräsentieren kann, die aus dem Arbeitskalender ausgeschlossen werden sollen, z.B. staatliche oder regionale Feiertage. Bei der Liste kann es sich entweder um einen Zellbereich, der die Datumsangaben enthält, oder eine Matrixkonstante der fortlaufenden Zahlen handeln, die die Datumsangaben darstellen.

**Hintergrund** Unter Zuhilfenahme der Funktion NETTOARBEITSTAGE() können Sie die für Arbeitnehmer zu zahlenden Leistungen berechnen, die auf der zu einem bestimmten Zeitraum gehörenden Anzahl an Arbeitstagen basieren.

> Standardmäßig lässt die Funktion bei der Berechnung der Zeitdifferenz in Tagen die im Intervall enthaltenen Wochenenden, also die Samstage und Sonntage, weg. Zusätzlich können Sie Ihre Feiertagsliste in einen Zellbereich schreiben und diesen dann als *Freie\_Tage*-Liste angeben, um diese Datumsangaben ebenfalls aus der Berechnung herauszunehmen.

> Es können Probleme auftreten, wenn Datumsangaben als Text eingegeben werden. Ist eines der Argumente kein zulässiges Datum, gibt NETTOARBEITSTAGE() den Fehlerwert *#WERT!* zurück.

> Beachten Sie, dass die Funktion den Tag, den *Ausgangsdatum* darstellt, bei der Zählung mit berücksichtigt. Wenn Sie also das Ergebnis mithilfe der Funktion ARBEITSTAG() gegenrechnen, müssen Sie ARBEITSTAG() immer einen Tag weniger im Argument *Tage* übergeben.

**Praxiseinsatz** Ein Projekteinsatz wurde vom 12.12.2012 bis zum 6.6.2013 festgelegt. Es soll die Anzahl der abrechenbaren Arbeitstage in diesem Zeitraum unter Berücksichtigung der Feiertage ermittelt werden. Die Formel

> =NETTOARBEITSTAGE("12.12.2012";"06.06.2013";{"25.12.2012";"26.12.2012";"01.01.2013"; "01.04.2013";"01.05.2013";"09.05.2013";"20.05.2013"})

ermittelt *120* abrechenbare Arbeitstage für den festgelegten Projektzeitraum.

**Hinweis** Beachten Sie bitte in der obigen Formel, dass die Liste der freien Tage von geschweiften Klammern {} und nicht von runden Klammern umgeben sein muss!

Die Abbildung 6.7 zeigt die Berechnung unter Verwendung von Zellbezügen auf Start, Ende und Feiertagsliste.

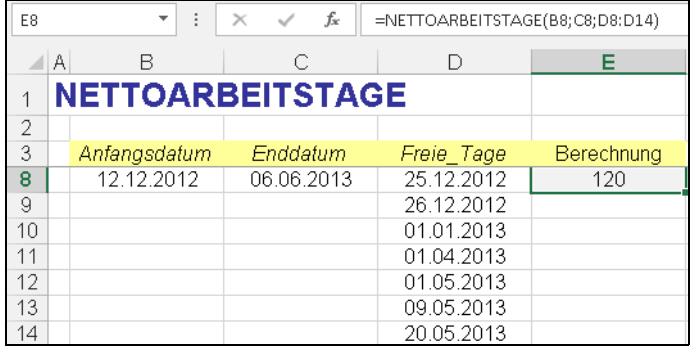

**Abbildung 6.7:** Die abrechenbaren Arbeitstage unter Berücksichtigung der Wochenenden und Feiertage ermitteln

ARBEITSTAG(), ARBEITSTAG.INTL(), EDATUM(), MONATSENDE(), NETTOARBEITS- **Siehe auch** TAGE.INTL(), DATEDIF(), TAGE(), TAGE360()

Das gezeigte und weitere Beispiele finden Sie im Ordner *\Ms5-235\Kap06* in der Arbeitsmappe *Datum\_Zeit.xlsx* auf dem Arbeitsblatt *NETTOARBEITSTAGE*.

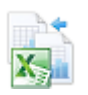

### **NETTOARBEITSTAGE.INTL()** SHE NETWORKDAYS.INTL() NETTOARBEITSTAGE.INTL(*Ausgangsdatum*;*Enddatum*;*Wochenende;Freie\_Tage*) **Syntax** Die Funktion gibt die Anzahl der Arbeitstage für das angegebene Zeitintervall unter Beach- **Definition** tung der Wochenenddefinition zurück. *Ausgangsdatum* (erforderlich) ist ein Datum, das den Beginn des Zeitintervalls angibt. **Argumente** *Enddatum* (erforderlich) ist ein Datum, das das Ende des Zeitintervalls angibt. *Wochenende* (optional) ist eine Zahl oder Zeichenfolge, die angibt, welche Tage als Wochenende und nicht als Arbeitstage bewertet werden. *Freie\_Tage* (optional) ist ein Bereich mit einer oder mehreren Datumsangaben, der alle Arten von arbeitsfreien Tagen repräsentieren kann, die aus dem Arbeitskalender ausgeschlossen werden sollen, z.B. staatliche oder regionale Feiertage. Bei der Liste kann es sich entweder um einen Zellbereich, der die Datumsangaben enthält, oder eine Matrixkonstante der fortlaufenden Zahlen handeln, die die Datumsangaben darstellen. Siehe die Funktion NETTOARBEITSTAGE(). Zusätzlich haben Sie die Möglichkeit, festzule- **Hintergrund** gen, welche Wochentage als Wochenende bewertet und damit nicht mitgezählt werden. Wenn Sie die Wochenendtage mit einer Zahl oder einer Zeichenfolge angeben, tun Sie dies mit diesen Werten: **Neu in Excel 2010**

### **Kapitel 6** Datums- und Zeitfunktionen

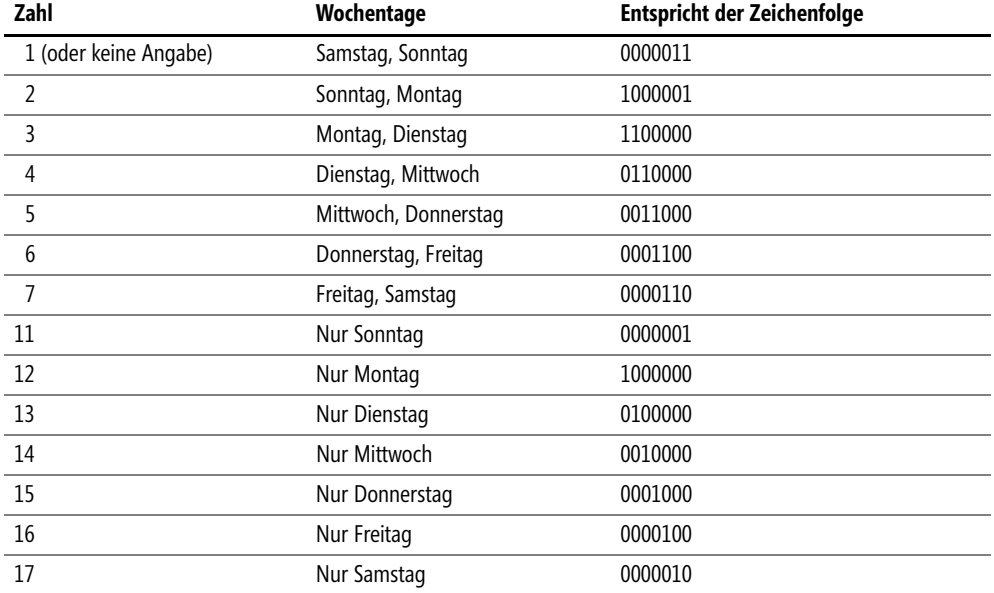

Außer der Zeichenfolge 1111111 sind alle weiteren Kombinationen möglich. Die 0 steht für einen Arbeits-, die 1 für einen Feiertag.

**Praxiseinsatz** Ein Projekteinsatz wurde vom 12.12.2012 bis zum 06.06.2013 festgelegt. Es soll die Anzahl der abrechenbaren Arbeitstage in diesem Zeitraum unter Berücksichtigung der Feiertage ermittelt werden. Die Formel

> =NETTOARBEITSTAGE.INTL("12.12.2012";"06.06.2013";1;{"25.12.2012";"26.12.2012"; "01.01.2013";"01.04.2013";"01.05.2013";"09.05.2013";"20.05.2013"})

ermittelt *120* abrechenbare Arbeitstage für den festgelegten Projektzeitraum.

**Hinweis** Beachten Sie bitte in der obigen Formel, dass die Liste der freien Tage von geschweiften Klammern {} und nicht von runden Klammern umgeben sein muss!

**Siehe auch** ARBEITSTAG(), ARBEITSTAG.INTL(), EDATUM(), MONATSENDE(), NETTOARBEITS-TAGE(), DATEDIF(), TAGE(), TAGE360()

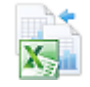

Das gezeigte und weitere Beispiele finden Sie im Ordner *\Ms5-235\Kap06* in der Arbeitsmappe *Datum\_Zeit.xlsx* (Excel 2010) auf dem Arbeitsblatt *NETTOARBEITSTAGE.INTL*.

### **SEKUNDE()** SECOND()

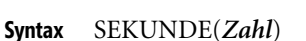

- **Definition** Die Funktion extrahiert aus einer fortlaufenden Zahl (Uhrzeit mit oder ohne Datum) die Sekundenzahl. Die Sekunde wird als ganze Zahl ausgegeben, die einen Wert von 0 bis 59 annehmen kann.
- **Argumente** *Zahl* (erforderlich) ist die eine gültige Uhrzeit (und ggf. Datum).

**221**

Mithilfe dieser Funktion sowie der Funktionen STUNDE() und MINUTE() können Sie eine **Hintergrund** (gültige) Zeitangabe in ihre Bestandteile zerlegen, um damit z.B. weitere Berechnungen anzustellen.

Zeitangaben können als Textzeichenfolgen in Anführungszeichen (z.B. "06:43"), als Dezimalzahlen (z.B. 0,27986111 – dieser Wert stellt 06:43 Uhr dar) oder als Ergebnis anderer Formeln oder Funktionen eingegeben werden.

```
-
=SEKUNDE("13.07.2008 20:48:31") ergibt den Wert 31 Praxiseinsatz
```

```
-
=SEKUNDE("06:43:12") ergibt den Wert 12
```

```
-
=SEKUNDE(JETZT()) ergibt die aktuelle Sekunde
```

```
STUNDE(), MINUTE(), JAHR(), MONAT(), TAG(), JETZT(), ZEIT() Siehe auch
```
Die Beispiele finden Sie im Ordner *\Ms5-235\Kap06* in der Arbeitsmappe *Datum\_Zeit.xlsx* auf dem Arbeitsblatt *SEKUNDE*.

# **STUNDE()** EXECUTED

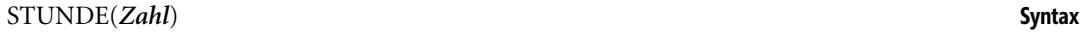

Die Funktion extrahiert aus einer fortlaufenden Zahl (Uhrzeit mit oder ohne Datum) die **Definition** Stundenzahl. Die Stunde wird als ganze Zahl ausgegeben, die einen Wert von 0 bis 23 annehmen kann.

*Zahl* (erforderlich) ist die eine gültige Uhrzeit (und ggf. Datum). **Argumente**

Mithilfe dieser Funktion sowie der Funktionen MINUTE() und SEKUNDE() können Sie **Hintergrund** eine (gültige) Zeitangabe in ihre Bestandteile zerlegen, um damit z.B. weitere Berechnungen anzustellen.

Zeitangaben können als Textzeichenfolgen in Anführungszeichen (z.B. "06:43"), als Dezimalzahlen (z.B. 0,27986111 – dieser Wert stellt 06:43 Uhr dar) oder als Ergebnis anderer Formeln oder Funktionen eingegeben werden.

In einer Zeiterfassung sollen nur die vollen Stunden aus gegebenen Uhrzeiten weiterberech- **Praxiseinsatz** net werden. Die Formel =STUNDE("06:43") ergibt den Wert von *6* Stunden. Weitere Beispiele:

- =STUNDE("27.01.2013 17:56") ergibt den Wert *17*
- =STUNDE(JETZT()) ergibt die aktuelle Stunde

MINUTE(), SEKUNDE(), JAHR(), MONAT(), TAG(), JETZT(), ZEIT() **Siehe auch**

Die gezeigten Beispiele finden Sie im Ordner *\Ms5-235\Kap06* in der Arbeitsmappe *Datum\_Zeit.xlsx* auf dem Arbeitsblatt *STUNDE*.

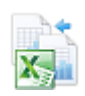

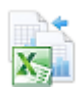

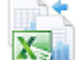

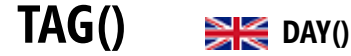

**Syntax** TAG(*Zahl*)

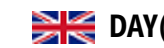

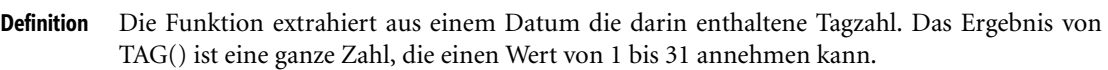

- **Argumente** *Zahl* (erforderlich) ist das Datum, dessen Tagzahl Sie ermitteln wollen.
- **Hintergrund** Mithilfe dieser Funktion sowie der Funktionen JAHR() und MONAT() können Sie ein (gültiges) Datum in seine Bestandteile zerlegen, um damit z.B. weitere Berechnungen anzustellen. Diese Funktion können Sie immer dann einsetzen, wenn in Tabellen Werte nach Tagen zusammengefasst werden sollen und es nicht mehr auf das Gesamtdatum ankommt.

Es können Probleme auftreten, wenn Datumsangaben als Text eingegeben werden. Die von den Funktionen JAHR(), MONAT() und TAG() zurückgegebenen Werte sind gregorianische Werte (entsprechend des Gregorianischen Kalenders).

- **Praxiseinsatz** Um in einer Geburtstagsliste die Filterung von Tagen mit dem Excel-*AutoFilter* bzw. die Sortierung nach Tagen zur Verfügung zu stellen, sollen in einer Hilfsspalte die Tagzahlen aus einer Datumsspalte ermittelt werden. Verwenden Sie dazu die Berechnung =TAG(Datumswert). Hier weitere Anwendungen und Hinweise:
	- -=TAG("13.07.2013") ergibt den Wert *13*
	- $\blacktriangleright$ =TAG("14.11.1959") ergibt den Wert *14*
	- -=TAG("01.01.1900") ergibt den Wert *1*
	- -=TAG("31.12.1899") ergibt den Fehlerwert *#WERT!*
	- -=TAG("31.12.9999") ergibt den Wert *31*
	- -=TAG("01.01.10000") ergibt den Fehlerwert *#WERT!*
	- **Siehe auch** DATUM(), JAHR(), MINUTE(), MONAT(), STUNDE(), SEKUNDE(), WOCHENTAG(), ZEIT()

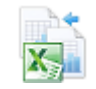

Die Beispiele finden Sie im Ordner *\Ms5-235\Kap06* in der Arbeitsmappe *Datum\_Zeit.xlsx* auf dem Arbeitsblatt *TAG*.

### **TAGE() DAYS() Neu in Excel 2013**

**Syntax** TAGE(*Zieldatum*;*Ausgangsdatum*)

**Definition** Diese Funktion berechnet die Anzahl der zwischen *Ausgangs-* und *Zieldatum* liegenden Tage.

- **Argumente** *Ausgangsdatum* (erforderlich) und *Zieldatum* (erforderlich) sind die beiden Tagesdaten, für die Sie die dazwischenliegenden Tage berechnen möchten.
- **Hintergrund** Diese neue Funktion komplettiert die Datumsberechnungsfunktionen. Im Grunde erfolgt die Berechnung immer, indem das Ausgangsdatum vom Zieldatum abgezogen wird – eine Berechnung, die Sie sicher auch bisher schon durch einfaches Subtrahieren des einen Datums vom anderen durchgeführt haben.

Sind ein oder beide Parameter als Datumstext angegeben, bildet Excel den entsprechenden Datumswert und berechnet damit die korrekte Tagesdifferenz. Übergeben Sie in einem oder beiden Parametern Zeichenfolgen, die nicht als Datumstext erkannt werden, wird der Fehlerwert *#WERT!* ausgegeben.

Enthalten beide oder ein Parameter einen numerischen Wert, der keine gültige Datumszahl darstellt, wird der Fehlerwert *#ZAHL!* zurückgegeben.

Im Mahnwesen muss geprüft werden, wie viele Tage seit Rechnungslegung vergangen sind. **Praxiseinsatz** Überschreitet die Differenz die vereinbarten Zahlungsziele, wird die Mahnung ausgelöst. Zur Berechnung der Zeitdifferenz hier einige Beispiele und Hinweise:

- =TAGE("31.12.2013";"31.12.2012") ergibt den Wert *365*
- =TAGE("01.01.2013";"31.12.2013") ergibt den Wert *-364* (negativer Wert, weil das *Zieldatum* kleiner als das *Ausgangsdatum* ist)
- =TAGE("31.12.2012";"01.01.2012") ergibt den Wert *365*
- =TAGE("01.01.2013";"01.01.2012") ergibt den Wert *366* (weil 2012 ein Schaltjahr war).
- =TAGE("29.02.2013";"01.01.2012") ergibt den Fehler *#WERT!* (den 29.02.2013 gibt bzw. gab es nicht)
- =TAGE(2958466;"01.01.2014") ergibt den Fehler *#ZAHL!* (der Datumswert 2.958.466 stellt kein gültiges Datum dar)

DATEDIF(), EDATUM(), MONATSENDE(), NETTOARBEITSTAGE(), NETTOARBEITS- **Siehe auch** TAGE.INTL(), TAGE360()

Dieses Beispiel finden Sie im Ordner *\Ms5-235\Kap06* in der Arbeitsmappe *Datum\_Zeit.xlsx* auf dem Arbeitsblatt *TAGE*.

# **TAGE360() BHG** DAYS360()

### TAGE360(*Ausgangsdatum*;*Enddatum*;*Methode*) **Syntax**

Diese Funktion berechnet, ausgehend von einem Jahr, das 360 Tage umfasst, die Anzahl der **Definition** zwischen *Ausgangs-* und *Enddatum* liegenden Tage.

*Ausgangsdatum* (erforderlich) und *Enddatum* (erforderlich) sind die beiden Tagesdaten, für **Argumente** die Sie die dazwischenliegenden Tage berechnen möchten.

*Methode* (optional) ist ein Wahrheitswert, der angibt, ob in der Berechnung die amerikanische oder die europäische Methode verwendet werden soll. Hier die Bedeutung der Wahrheitswerte:

- *FALSCH* (oder nicht angegeben): US-Methode (NASD)

Ist das *Ausgangsdatum* der 31. eines Monats, wird dieses Datum zum 30. desselben Monats. Ist das *Enddatum* der 31. eines Monats und das *Ausgangsdatum* ein Datum vor dem 30. eines Monats, wird das *Enddatum* zum 1. des darauffolgenden Monats. In allen anderen Fällen wird das *Enddatum* zum 30. desselben Monats.

- *WAHR*: Europäische Methode

Jedes Ausgangs- und Enddatum, das auf den 31. eines Monats fällt, wird zum 30. desselben Monats.

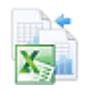

**Hintergrund** Sie können diese Funktion als Hilfe für die Berechnung von taggenauen Zinsen verwenden, wenn die Zinsen nach den in Deutschland üblichen Gepflogenheiten ermittelt werden sollen. Dabei hat das Jahr 360 Tage und jeder Monat wird mit 30 Tagen berechnet.

> Steht das *Ausgangsdatum* nach dem *Enddatum*, liefert TAGE360() eine negative Zahl, was in Zinsberechnungen unweigerlich zu einem Fehlergebnis führt. Achten Sie bei Zinsberechnungen auch darauf, dass der Zinsfuß in der Excel-Prozentformatierung angegeben ist. Bei der Berechnung gehen Sie wie folgt vor:

> Zuerst berechnen Sie durch einfache Multiplikation des Kapitals mit dem Zinsfuß, wie viel Zinsen in einem Jahr anfallen würden. Diesen Wert dividieren Sie anschließend durch 360, um festzustellen, wie viel Zinsen an einem Tag anfallen. Diese multiplizieren Sie schließlich mit der Anzahl der Tage, die Sie mit der Funktion TAGE360() ermitteln. Wenn Sie diese Aussage in eine Formel auf einen Bruchstrich schreiben, ergibt sich folgende Formel:

Zinsen = Kapital x Zinssatz x TAGE360(Anfangsdatum;Enddatum;WAHR) 360

Falls notwendig, können Sie das Ergebnis dieser Berechnung noch mit der Funktion RUN-DEN(), siehe auch Kapitel 15, auf die zweite Dezimalstelle runden.

**Praxiseinsatz** Angenommen, Sie möchten für ein Kapital von 250.000 € (in Zelle *C13* erfasst) bei einem Zinssatz von 5,25 % (in *E13*) die taggenauen Zinsen vom 22.11.2012 (in *C14*) bis zum 31.05.2013 (in *E14*) berechnen. Bei der Eingabe des Zinssatzes haben Sie darauf geachtet, dass der Prozentsatz in der Excel-Formatierung eingegeben wurde. Zur Berechnung der Zinstage setzen Sie die Funktion TAGE360() ein:

=C13\*E13\*TAGE360(C14;E14;WAHR)/360

Das Ergebnis beträgt 6.854,17 €. Die Teilberechnung TAGE360(C14;E14;WAHR) ermittelt 188 Zinstage (siehe Abbildung 6.8).

| ŧ<br>$\times$<br>C16 |   |                                                | fx<br>=TAGE360(C14;E14;WAHR) |          |            |
|----------------------|---|------------------------------------------------|------------------------------|----------|------------|
|                      | А | B                                              | с                            |          | Е          |
|                      |   | <b>TAGE360</b>                                 |                              |          |            |
| 2                    |   |                                                |                              |          |            |
| 11                   |   | Taggenaue Zinsen berechnen (mit 360-Tage-Jahr) |                              |          |            |
| 12                   |   |                                                |                              |          |            |
| 13                   |   | Kapital                                        | 250.000€                     | Zinssatz | 5.25%      |
| 14                   |   | Anfangsdatum                                   | 22.11.2012                   | Enddatum | 31.05.2013 |
| 15                   |   |                                                |                              |          |            |
| 16                   |   | Zinstage                                       | 188                          | Zinsen   | 6.854.17€  |
| 17                   |   |                                                |                              |          |            |

**Abbildung 6.8:** Mithilfe der TAGE360()-Funktion können Sie taggenaue Zinsen errechnen

### **Siehe auch** DATEDIF(), EDATUM(), MONATSENDE(), NETTOARBEITSTAGE(), NETTOARBEITS-TAGE.INTL(), TAGE()

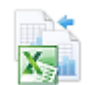

Dieses Beispiel finden Sie im Ordner *\Ms5-235\Kap06* in der Arbeitsmappe *Datum\_Zeit.xlsx* auf dem Arbeitsblatt *TAGE360*.

# **WOCHENTAG() EXECUTED**

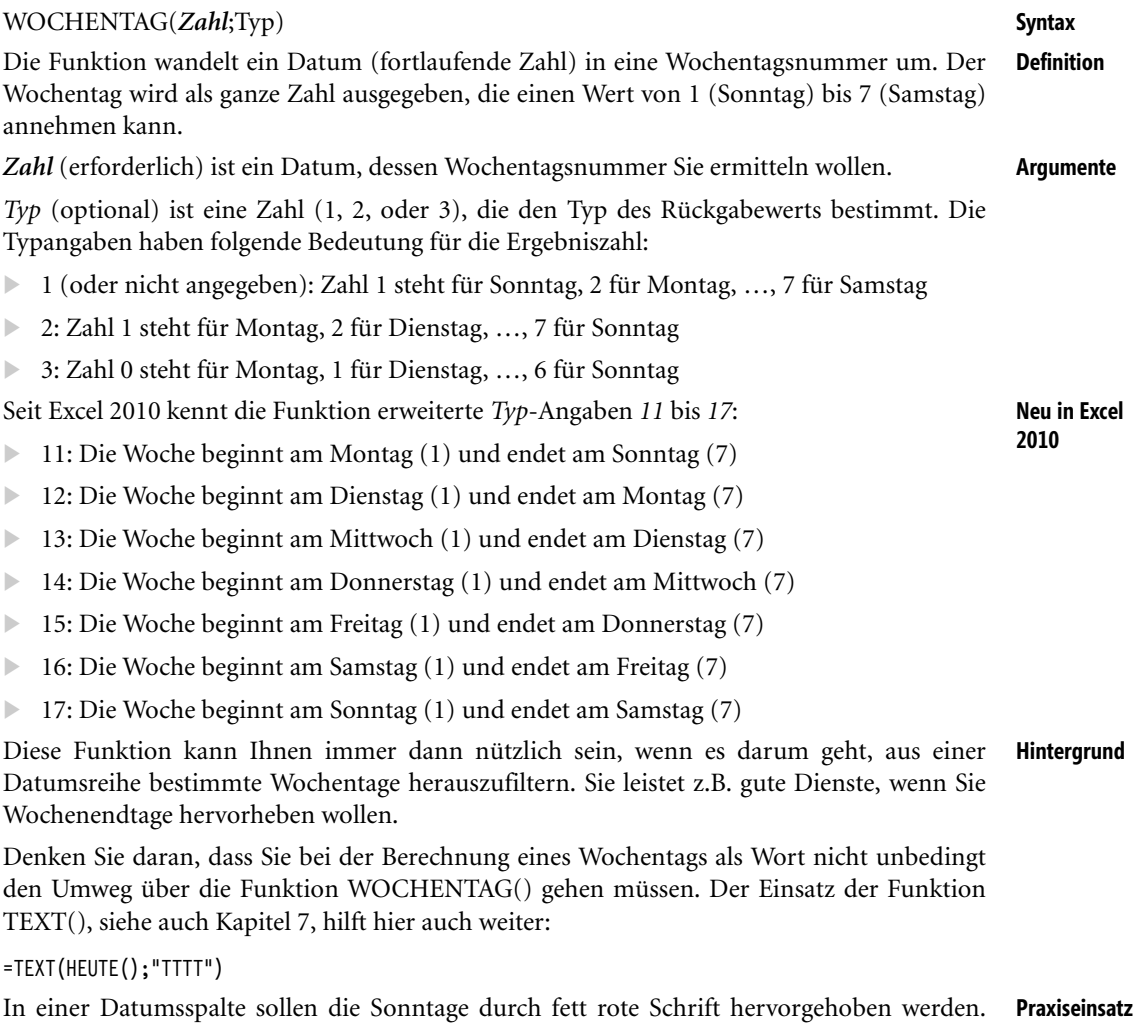

Setzen Sie hierzu die *Bedingte Formatierung* ein. Markieren Sie zuerst die Datumsreihe. Klicken Sie im Menüband auf der Registerkarte *START* in der Gruppe *Formatvorlagen* auf das Symbol *Bedingte Formatierung* und im Dropdownmenü auf den Befehl *Neue Regel*. Als Regeltyp wählen Sie den Eintrag *Formel zur Ermittlung der zu formatierenden Zellen verwenden* (siehe Abbildung 6.9).

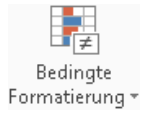

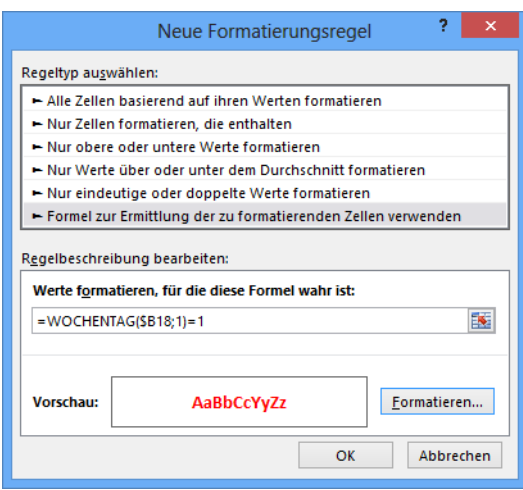

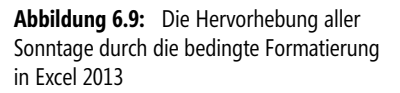

Als Formel geben Sie =WOCHENTAG(\$B18;1)=1 ein und richten über einen Klick auf die Schaltfläche *Formatieren* die Schrifthervorhebung ein. Ein mögliches Ergebnis zeigt die Abbildung 6.10.

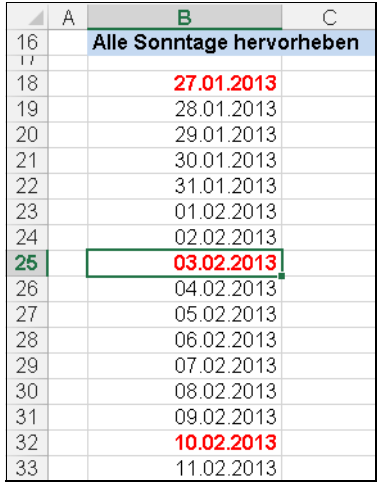

**Abbildung 6.10:** Die Sonntage in der Datumsspalte sind durch eine bedingte Formatierung automatisch fett und rot markiert

Hier noch die unterschiedlichen Wirkungen des Parameters *Typ*:

- -=WOCHENTAG("03.08.2013";1) ergibt den Wert *7* (Samstag)
- -=WOCHENTAG("03.08.2013";2) ergibt den Wert *6*
- -=WOCHENTAG("03.08.2013";3) ergibt den Wert *5*

### **Siehe auch** JAHR(), MONAT(), TAG(), STUNDE(), MINUTE(), SEKUNDE(), HEUTE(), ISOKALEN-DERWOCHE(), KALENDERWOCHE()

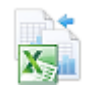

Die Beispiele finden Sie im Ordner *\Ms5-235\Kap06* in der Arbeitsmappe *Datum\_Zeit.xlsx* auf dem Arbeitsblatt *WOCHENTAG*.

# **ZEIT() BK** TIME()

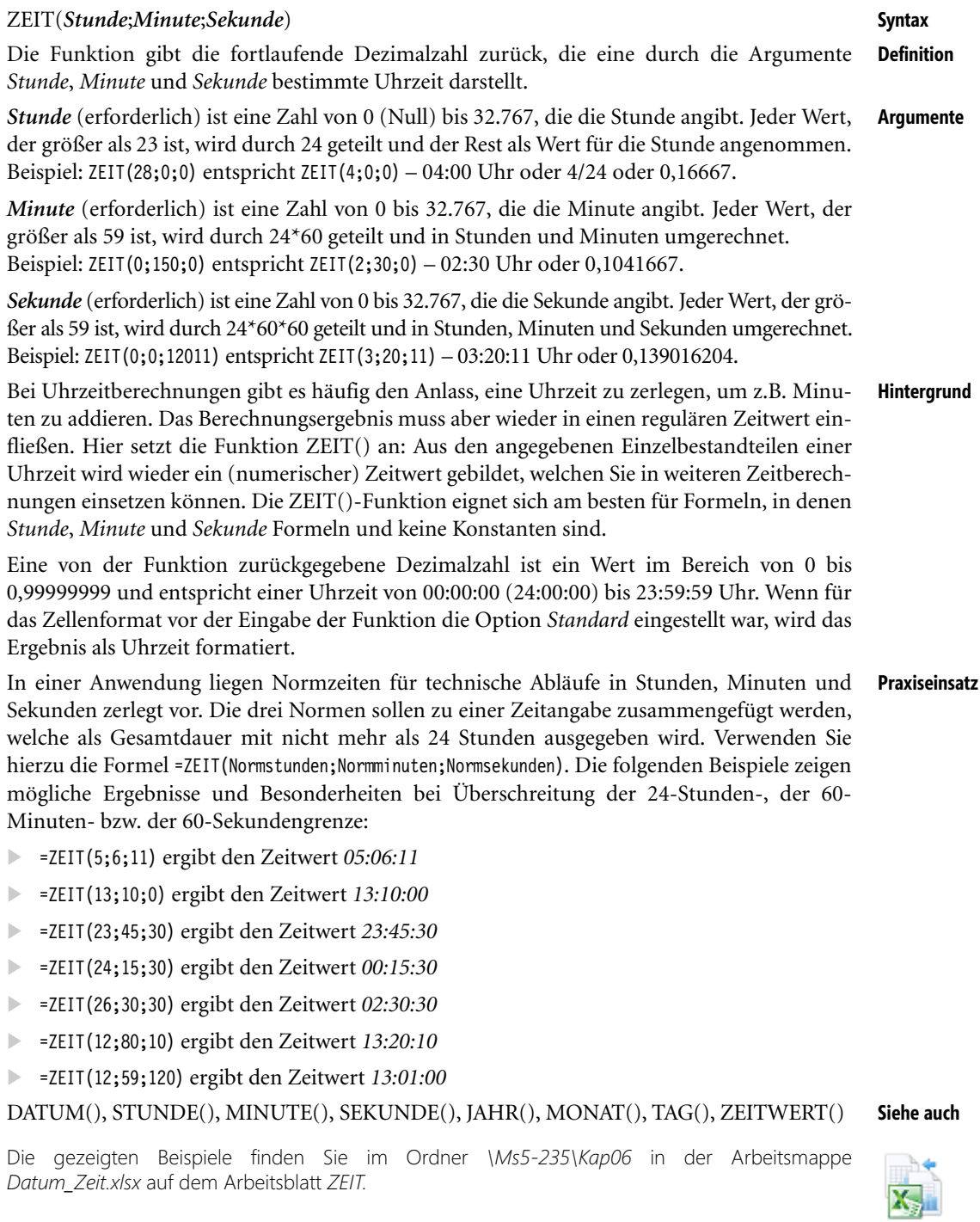

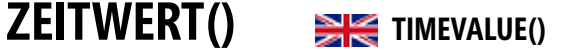

**Syntax** ZEITWERT(*Zeit*) **Definition** Die Funktion konvertiert eine als Text vorliegende Zeitangabe in einen Zeitwert (fortlaufende Zahl). Diese fortlaufende Zahl ist ein Wert im Bereich von 0 (Null) bis 0,99999999 und entspricht einer Uhrzeit von 00:00:00 (24:00:00) bis 23:59:59 Uhr. **Argumente** *Zeit* (erforderlich) ist die Zeichenfolge einer Zeitangabe in einem beliebigen Microsoft Excel-Zeitformat. Datumsangaben im Argument *Zeit* werden bei der Berechnung ignoriert. **Hintergrund** In allen Fällen, wo Ihnen eine Uhrzeitangabe im Textformat vorliegt (bspw. aus Importen), verwenden Sie ZEITWERT(), um die vorliegende Uhrzeit in eine fortlaufende Zahl, sprich Zeitwert, umzuwandeln. Mit dem Ergebnis können Sie dann weitere Berechnungen anstellen. Die meisten Funktionen wandeln zwar Uhrzeittextwerte automatisch in fortlaufende Zahlen um, aber in bestimmten Fällen kann diese Regel einmal nicht gelten, z.B. bei importierten Daten oder bei Arbeitsblattfunktionen aus Drittanbieter-Add Ins. Wenn Sie solche Fälle ausschließen und sichergehen wollen, wandeln Sie die Werte mit ZEITWERT() um. **Praxiseinsatz** Nach einem Import erscheinen die Werte einer Uhrzeitenspalte als Text. Diese sollen für weitere Berechnungen in echte Zeit-, also numerische Werte umgewandelt werden. Die Formel =ZEITWERT("06:00:00") ergibt den Zeitwert *0,25* oder mit dem Zahlenformat *hh:mm* formatiert *06:00*, welcher einen Zeitwert im Excel-Uhrzeitsystem darstellt. Hier weitere Beispiele:  $\mathbb{R}$  =ZEITWERT("06:00 PM") ergibt den Wert *0,75* - =ZEITWERT("06:45:16") ergibt den Wert *0,281435185*  $\rightarrow$ =ZEITWERT("12:00:00") ergibt den Wert *0,5*

**Siehe auch** DATWERT(), ZEIT(), STUNDE(), MINUTE(), SEKUNDE(), JETZT()

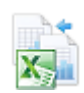

Die Beispiele zu dieser Funktion finden Sie im Ordner *\Ms5-235\Kap06* in der Arbeitsmappe *Datum\_Zeit.xlsx* auf dem Arbeitsblatt *ZEITWERT*.

# **Kapitel 7**

# **Text- un[d](#page-245-0) D[ate](#page-233-0)nfunktione[n](#page-249-0)**

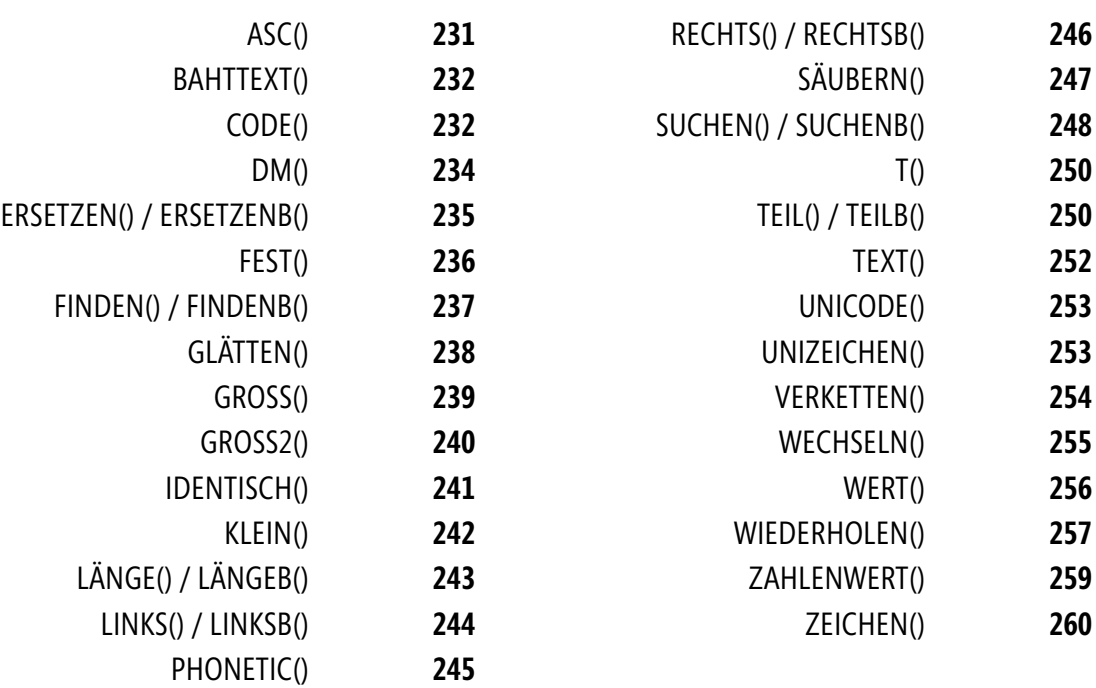

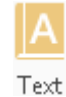

In diesem Kapitel sind alle Text- und Datenfunktionen beschrieben. Sie finden sämtliche Werkzeuge, um Texte oder Zahlen umzuwandeln, Zeichenketten zu manipulieren und auszuwerten. So benötigen Sie in importierten Listen oft die Möglichkeit, Texte aufzuteilen, miteinander zu kombinieren oder anderweitig zu untersuchen.

**Tabelle 7.1** Die Text- und Datenfunktionen in der Übersicht

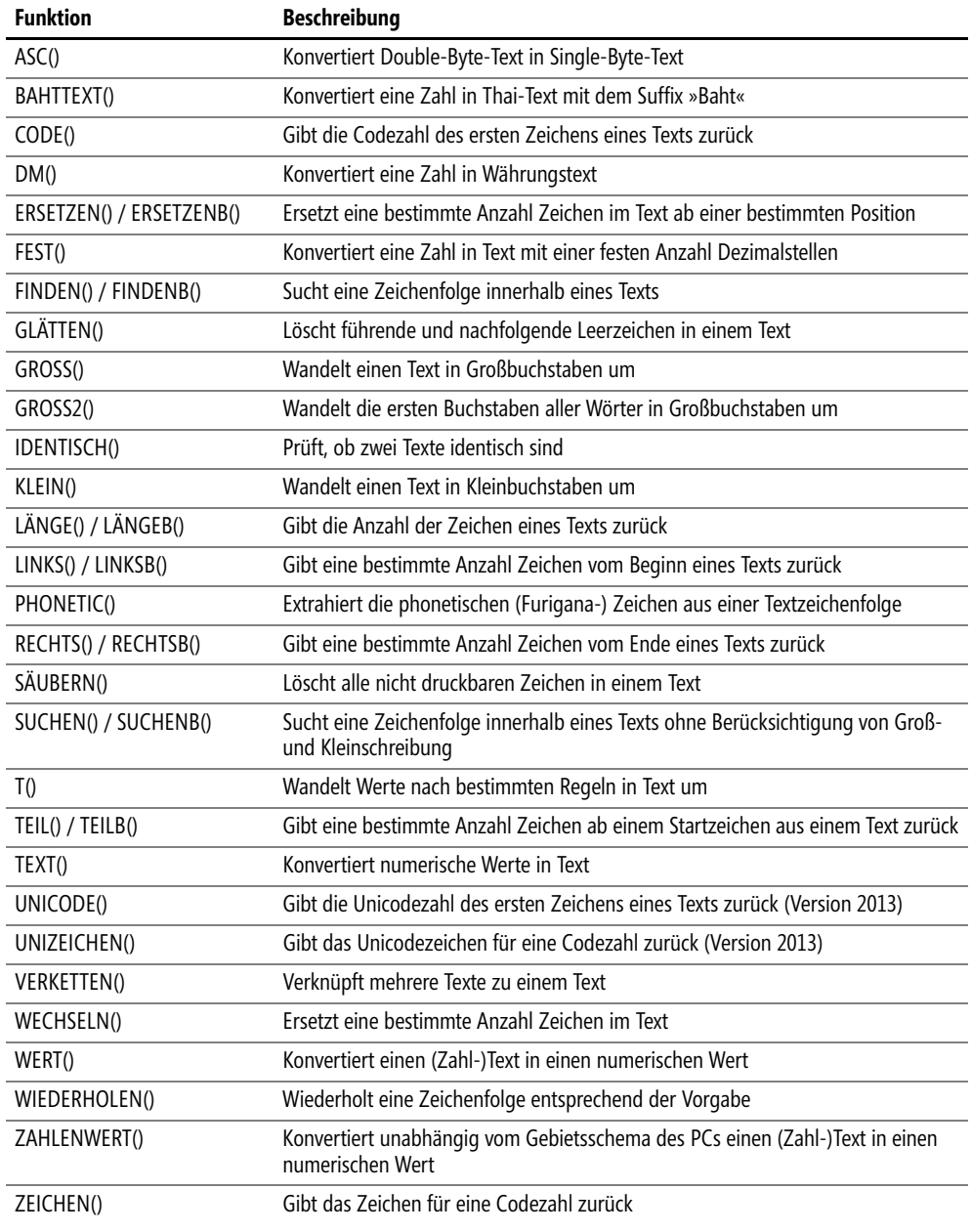

 $\overline{\phantom{a}}$ 

# **ASC()**  $\frac{1}{26}$  **ASC()**

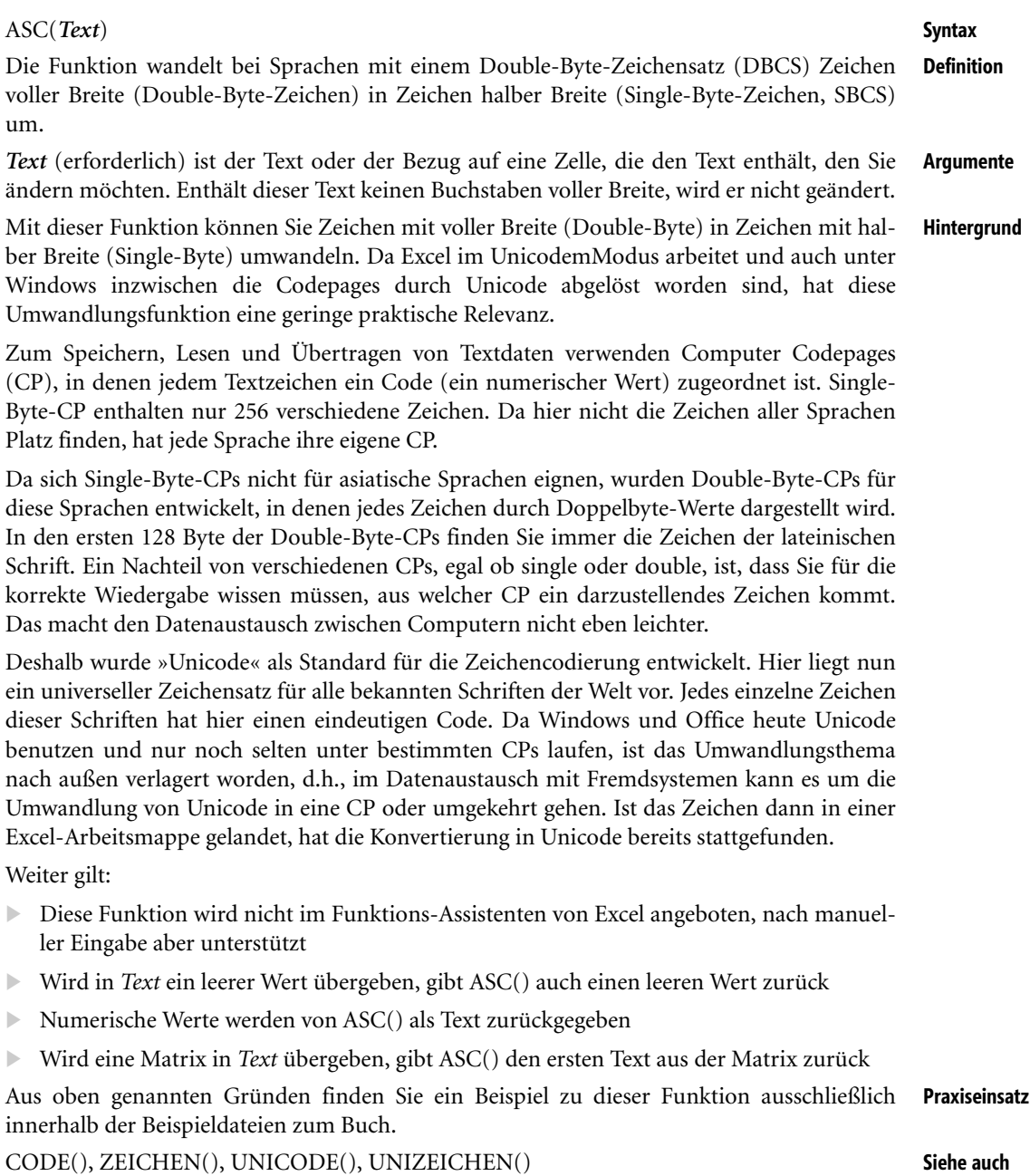

Die Funktion finden Sie im Ordner *\Ms5-235\Kap07* in der Arbeitsmappe *Text\_Daten.xlsx* auf dem Arbeitsblatt *ASC*.

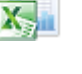

ò

# <span id="page-231-0"></span>**BAHTTEXT() BIG** BAHTTEXT()

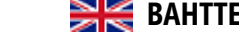

**Syntax** BAHTTEXT(*Zahl*)

- **Definition** Diese Funktion wandelt numerische Werte, also Zahlen, in das Zahlwort um, und zwar in Thai-Text. Diesem wird das Suffix »Baht« angefügt.
- **Argumente** *Zahl* (erforderlich) ist eine Zahl, die in Text konvertiert werden soll, oder ein Bezug auf eine Zelle, die eine Zahl enthält, oder eine Formel, die zu einer Zahl ausgewertet wird.
- **Hintergrund** Das Umwandeln von numerischen Werten in die entsprechenden Zahlwörter wird auf Scheckvordrucken, in Verträgen und an anderen Stellen benötigt, um Zahlenausdrücke abzusichern, Fälschungen zu erschweren oder Missverständnisse zu vermeiden.

In der deutschen Lokalisierung können Sie zwar Zahlenwerte in Thai-Text ausgeben, die Umwandlung in deutsche Zahlwörter suchen Sie in Excel jedoch vergebens. Benötigen Sie auch eher Thai-Text als deutschen Text? Was das Office-Schwesterprogramm Word in Feldausdrücken mit dem Schalter *\\* DOLLARTEXT* anbietet, dürfen Sie vom Zahlenspezialist Excel nicht verlangen. Benötigen Sie diese Funktion, müssen Sie sie programmieren bzw. eine programmierte Lösung im Internet suchen. Mehr zu selbst programmierten Funktionen lesen Sie in Kapitel 5.

**Praxiseinsatz** Als Thailand-Besucher möchten Sie überprüfen, ob die textliche Wertangabe auf Ihrer Hotelgutschrift auch dem angegebenen Zahlenwert entspricht. Wenn Sie den Wert 12 in das Zahlwort in Thai-Text umwandeln möchten, nutzen Sie die Formel

=BAHTTEXT(12)

Sie ergibt die Textausgabe: ?????????????

**Siehe auch** TEXT(), RÖMISCH() (Mathematik & Trigonometrie)

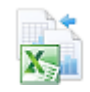

Dieses Beispiel finden Sie im Ordner *\Ms5-235\Kap07* in der Arbeitsmappe *Text\_Daten.xlsx* auf dem Arbeitsblatt *BAHTTEXT*.

# <span id="page-231-1"></span>**CODE() CODE()**

**Syntax** CODE(*Text*)

- **Definition** Die Funktion gibt die Codezahl des ersten Zeichens aus *Text* zurück. Die ausgegebene Codezahl entspricht dem Zeichensatz, mit dem Ihr PC arbeitet.
- **Argumente** *Text* (erforderlich) ist der Text, für den Sie die Codezahl des ersten Zeichens bestimmen möchten.
- **Hintergrund** Für verschiedene Problemstellungen ist es nützlich, den Codewert eines Zeichens ermitteln zu können, z.B. für Sonderzeichen. CODE() ist das Gegenstück zur ZEICHEN()-Funktion, welche für den angegebenen Code das Textzeichen zurückgibt.

Da die Funktion immer nur den Codewert für das erste Zeichen in *Text* zurückgibt, sind eigentlich nur einbuchstabige Argumente sinnvoll. CODE("Excel") gibt ebenso wie CODE("Ergonomie") oder CODE("E") den Wert 69 für das große »E« zurück.

Um den Code für den zweiten oder dritten Buchstaben auszugeben, verwenden Sie die, ebenfalls in diesem Kapitel beschriebene, Funktion TEIL():

=CODE(TEIL("Excel";2;1)) ergibt den Code für das kleine »x«: 120.

Mit Excel 2013 erfährt die Funktion ihre Erweiterung bzw. Ersetzung auf den international standardisierten Unicode, der alle bekannten Sprachzeichen der Welt enthält, durch die Funktion UNICODE().

In einer Liste sollen in einer extra Spalte den Nachnamen Kategorienummern zugeordnet **Praxiseinsatz** werden. Alle mit »A« beginnenden Nachnamen erhalten die Kategorienummer *1*, alle mit »B« die *2* usw. Dabei soll keine Unterscheidung zwischen Groß- und Kleinbuchstaben stattfinden, d.h., »a« wird wie »A« behandelt. Die Formel verwendet eine andere Text-Funktion: GROSS().

=CODE(GROSS("torsten"))-64

| fx<br>ŧ<br>$\times$ $\checkmark$<br>=CODE(GROSS(I21))-64<br>J21 |                 |         |           |   |  |
|-----------------------------------------------------------------|-----------------|---------|-----------|---|--|
|                                                                 | Н               |         | J         | ĸ |  |
| 18                                                              | Kategorienummer |         |           |   |  |
| 19                                                              |                 |         |           |   |  |
| 20                                                              | Nr              | Name    | Kategorie |   |  |
| $\frac{21}{22}$                                                 |                 | torsten | 20        |   |  |
|                                                                 | 2               | Andreas |           |   |  |
| 23                                                              | 3               | maria   | 13        |   |  |
| 24                                                              | 4               | Evelyn  | 5         |   |  |
| 25                                                              | 5               | Dagmar  | 4         |   |  |
| 26                                                              | 6               | Sara    | 19        |   |  |
| 27                                                              |                 | Knut    | 11        |   |  |
| 28                                                              | 8               | bernd   | 2         |   |  |

**Abbildung 7.1:** Die Berechnung der Kategorienummer für den Anfangsbuchstaben

Die gezeigte Formel ermittelt den Wert 20 (Abbildung 7.1). Das ist die Position des »T« im Alphabet. Die Funktion GROSS() hat aus dem Argument torsten das Argument Torsten gemacht. Da es mit dem Code *65* für das große »A« losgeht, muss der Wert 64 abgezogen werden, um die Positionsnummer im Alphabet zu erhalten. Da Umlaute sehr viel höhere Codewerte haben, erhalten Sie hier höhere Werte, die nicht an die Kategorienummer 26 (Z) anschließen.

ASC(), ZEICHEN(), UNICODE(), UNIZEICHEN() **Siehe auch**

Die oben gezeigten Beispiele finden Sie im Ordner *\Ms5-235\Kap07* in der Arbeitsmappe *Text\_Daten.xlsx* auf dem Arbeitsblatt *CODE*. Eine Codetabelle finden Sie außerdem auf dem Arbeitsblatt *ZEICHEN*.

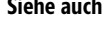

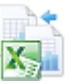

<span id="page-233-0"></span>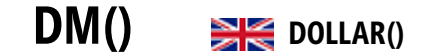

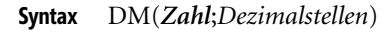

- **Definition** Diese Funktion mit dem inzwischen historischen Namen konvertiert *Zahl* in Text und ordnet ein Währungssymbol zu. Der Name der Funktion und das zugeordnete Währungssymbol hängen von den Ländereinstellungen ab. Bei der Umwandlung werden die Dezimalstellen entsprechend der angegebenen *Dezimalstellen* gerundet. Als Standardformat wird #.##0,00 €;– #.##0,00  $\epsilon$  (bei Einstellung des  $\epsilon$ -Symbols in Ihren Ländereinstellungen) verwendet.
- **Argumente** *Zahl* (erforderlich) ist ein numerischer Wert, ein Bezug auf eine Zelle, die eine Zahl enthält, oder eine Formel, deren Ergebnis eine Zahl ist.

*Dezimalstellen* (optional) ist die Anzahl der Ziffern nach dem Dezimalkomma.

- -Ist *Dezimalstellen* negativ, wird *Zahl* links vom Dezimalkomma gerundet
- -Fehlt das Argument *Dezimalstellen*, wird es als 2 angenommen
- **Hintergrund** Der Unterschied zwischen dem Formatieren einer Zelle über die Registerkarte *ZAHLEN* im Dialogfeld *Zellen formatieren* und dem direkten Formatieren einer Zahl mit der DM()-Funktion besteht darin, dass DM() den numerischen Wert in Text umwandelt. Eine über das Dialogfeld *Zellen formatieren* formatierte Zahl dagegen ist nach wie vor ein numerischer Wert.

Ungeachtet dieses Unterschieds können Sie die mit der Funktion DM() konvertierten Zahlen in weiteren Formeln verwenden, da Excel Zahlen, die als Textwerte erscheinen, bei einer Berechnung implizit in numerische Werte umwandelt.

Der Unterschied, ob Sie einen Währungsbetrag in Text- oder numerischer Form vorliegen haben, wird z.B. dann wichtig, wenn Sie ein Formular gestalten und der Betrag in einer engen Spalte darzustellen ist, deren Nachbarzelle frei bleibt. Wenn die Zahl sehr groß ist, erscheint bei einer über das Dialogfeld *Zellen formatieren* formatierten Zahl eine #-Reihe, anstelle des Betrags als Zeichen. Dies weist darauf hin, dass die Spaltenbreite für die Darstellung der Zahl nicht ausreicht. Mit DM() konvertierte Beträge würden jedoch in die freie Nachbarzelle hineinragen. Es könnte sein, dass Sie damit im Formulargitter etwas flexibler hinsichtlich der darzustellenden Zahlgrößen sind.

**Praxiseinsatz** In einer Liste, welche einem Word-Seriendruck als Datenquelle dient, soll sichergestellt werden, dass die Preisspalte unverändert in Word ankommt. Deshalb werden die Werte der Preisspalte in einer berechneten Spalte mithilfe der Funktion DM() in den entsprechenden Währungstext umgewandelt. Im Word-Seriendruck wird dann die berechnete Spalte verwendet.

Hier noch einige Beispiele, welche Varianten des Einsatzes der Funktion zeigen:

- -=DM(12,56) ergibt 12,56 €.=DM(38612,60;-1) ergibt 38.610 €
- -=DM(12,56;0) ergibt 13 €.=DM(38612,60;-2) ergibt 38.600 €
- -=DM(12,46) ergibt 12 €.=DM(38612,60;-3) ergibt 39.000 €
- -=DM(PI();3) ergibt 3,142 €.=DM(38612,60;-4) ergibt 40.000 €

### **Siehe auch** FEST(), T(), TEXT(), WERT(), ZAHLENWERT()

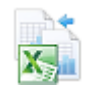

Die gezeigten und weitere Beispiele finden Sie im Ordner *\Ms5-235\Kap07* in der Arbeitsmappe *Text\_Daten.xlsx* auf dem Arbeitsblatt *DM*.

# **ERSETZEN() / ERSETZENB()** BREPLACE(), REPLACEB()

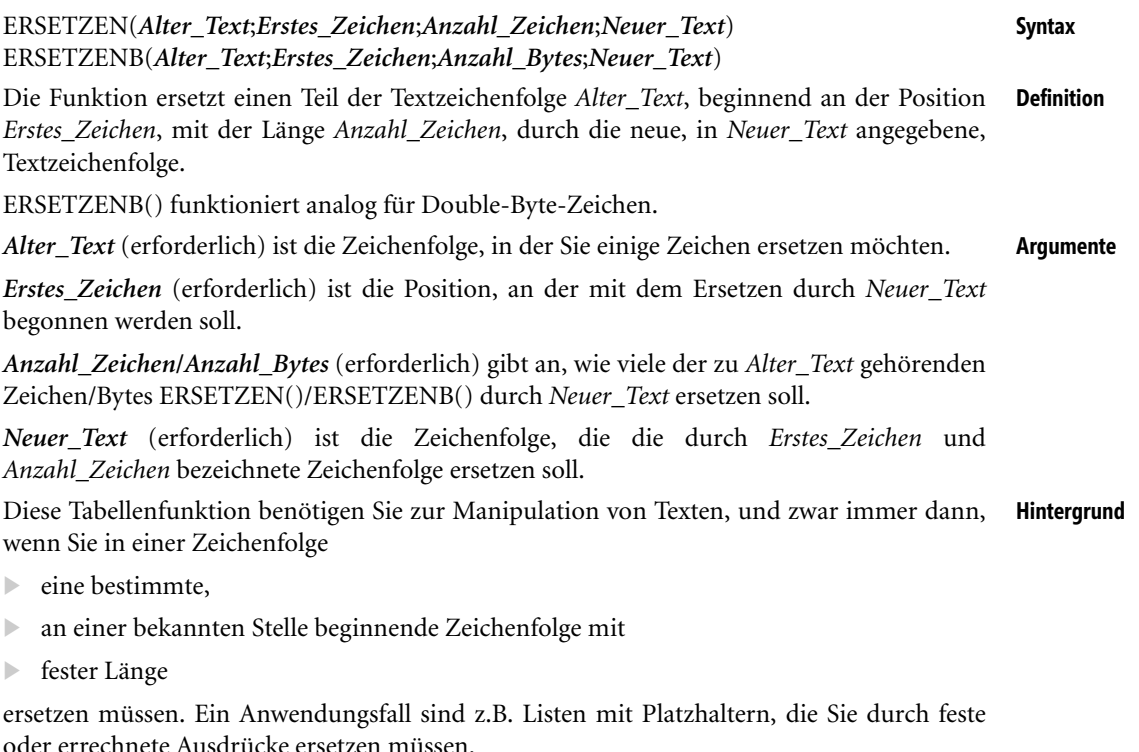

Im Gegensatz zur Funktion WECHSELN(), welche ebenfalls innerhalb eines Texts eine bestimmte Zeichenfolge austauscht, verwenden Sie ERSETZEN() immer dann, wenn Sie innerhalb eines Texts eine **an einer bestimmten Position** beginnende Zeichenfolge ersetzen möchten.

**1.** In einer Liste soll das Wort »Paragraph« durch das Zeichen »§« ersetzt werden. In *B25* **Praxiseinsatz** steht der Text »Paragraph 3, Abs. 4«. Die Formel

```
=ERSETZEN(B25;SUCHEN("Paragraph";B25);LÄNGE("Paragraph");"§")
```
ergibt den Text »§ 3, Abs. 4« (siehe Abbildung 7.2).

| F26 |   | ÷                               | fx |                  | =ERSETZEN(B25;SUCHEN("Paragraph";B25);LÄNGE("Paragraph");"§") |
|-----|---|---------------------------------|----|------------------|---------------------------------------------------------------|
|     | А |                                 |    |                  |                                                               |
| 22  |   |                                 |    |                  |                                                               |
| 23  |   | 'Paragraph' durch '§' ersetzen: |    |                  |                                                               |
| 24  |   | Der Paragraph 14 BGB            |    |                  | Der § 14 BGB                                                  |
| 25  |   | Paragraph 3, Abs. 4             |    |                  | § 3, Abs. 4                                                   |
| 26  |   |                                 |    | In einer Formel: | $ $ § 3, Abs. 4                                               |
| 27  |   |                                 |    |                  |                                                               |

**Abbildung 7.2:** Die Ersetzung des Wortes *Paragraph* durch das Zeichen

**2.** In einer Liste soll das Wort »Datum« durch das aktuelle Datum ersetzt werden. In *A2* steht der Text »Berlin, Datum«. Die Formel

=ERSETZEN(A2;SUCHEN("Datum";A2);LÄNGE("Datum");TEXT(HEUTE();"TT.MM.JJJJ"))

ergibt am 24.12.2013 den Text »Berlin, 24.12.2013«.

**Siehe auch** GLÄTTEN(), SUCHEN(), TEIL(), WECHSELN()

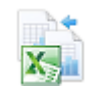

Die Beispiele und weitere Berechnungen finden Sie im Ordner *\Ms5-235\Kap07* in der Arbeitsmappe *Text\_Daten.xlsx* auf dem Arbeitsblatt *ERSETZEN*.

### **FEST() EXECUTE:** FIXED()

**Syntax** FEST(*Zahl*;*Dezimalstellen*;*Keine\_Punkte*)

**Definition** Die Funktion konvertiert den in *Zahl* angegebenen numerischen Wert als Text mit einer festen Anzahl von Nachkommastellen.

**Argumente** *Zahl* (erforderlich) ist der numerische Wert, den Sie in Text umwandeln möchten.

*Dezimalstellen* (optional) ist die anzuzeigende Anzahl der Ziffern rechts vom Dezimalkomma.

*Keine\_Punkte* (optional) ist ein Wahrheitswert. Ist *Keine\_Punkte* WAHR, fügt FEST() in einen als Ergebnis gelieferten Text keine Tausendertrennzeichen (Punkte) ein.

**Hintergrund** Wie die Funktion DM() rundet FEST() den angegebenen Wert *Zahl* und wandelt diesen in Text um. Durch die Angabe der *Dezimalstellen* bestimmen Sie, ob gerundet werden soll bzw. wie viele Nachkommastellen der textformatierte Wert haben soll.

> In Excel können Zahlen maximal 15 gültige Ziffernstellen haben. Der größte zulässige Wert für *Dezimalstellen* ist *127*. Geben Sie im Argument *Dezimalstellen* einen negativen Wert an, werden die Stellen von *Zahl* links vom Dezimalkomma gerundet.

> Fehlt das Argument *Dezimalstellen*, wird es als *2* (Nachkommastellen) angenommen. Geben Sie im Argument *Keine\_Punkte* den Wahrheitswert *FALSCH* oder nichts an, enthält der zurückgegebene Text die üblicherweise als Tausendertrennzeichen verwendeten Punkte.

> Wie bei DM() liegt der Unterschied zwischen dem Formatieren einer Zahl über das Dialogfeld *Zellen formatieren*, Registerkarte *Zahlen* und dem direkten Formatieren einer Zahl mit der Funktion FEST() darin, dass bei FEST() das Ergebnis als Text vorliegt. Eine über das Dialogfeld *Zellen formatieren* formatierte Zahl dagegen ist nach wie vor ein numerischer Wert.

> Ungeachtet dieses Unterschieds können Sie die mit der Funktion FEST() konvertierten Zahlen in weiteren Formeln verwenden, da Excel Zahlen, die als Textwerte erscheinen, bei einer Berechnung implizit in numerische Werte umwandelt.

**Praxiseinsatz** In einer Liste, welche einem Word-Seriendruck als Datenquelle dient, soll sichergestellt werden, dass eine Spalte mit Zahlwerten unverändert in Word ankommt. Deshalb werden die Werte dieser Spalte in einer berechneten Spalte mithilfe der Funktion FEST() in den entsprechenden Zahltext umgewandelt. Im Word-Seriendruck wird dann die berechnete Spalte verwendet.

Hier noch einige Beispiele, welche Varianten des Einsatzes der Funktion zeigen:

- =FEST(12,56) ergibt 12,56.=FEST(1234,56;-1;1) ergibt 1230
- =FEST(12,56;0) ergibt 13.=FEST(1234,56;-2;WAHR) ergibt 1200
- =FEST(12,46) ergibt 12.=FEST(1234,56;-3;0) ergibt 1.000
- =FEST(PI();3) ergibt 3,142.=FEST(1234,56;-4;FALSCH) ergibt 0

DM(), RUNDEN(), TEXT(), WERT(), ZAHLENWERT() **Siehe auch**

Die Beispiele finden Sie im Ordner *\Ms5-235\Kap07* in der Arbeitsmappe *Text\_Daten.xlsx* auf dem Arbeitsblatt *FEST*.

# **FINDEN() / FINDENB()** SHE FIND(), FINDB()

FINDEN(*Suchtext*;*Text*;*Erstes\_Zeichen*) **Syntax** FINDENB(*Suchtext*;*Text*;*Erstes\_Byte*)

Die Funktion FINDEN() sucht die in *Suchtext* angegebene Zeichenfolge innerhalb der in **Definition** *Text* angegebenen Zeichenfolge und gibt die Anfangsposition von *Suchtext* ab dem ersten Zeichen von *Text* zurück, es sei denn, Sie bestimmen mit dem dritten Argument, dass die Suche nicht beim ersten Zeichen beginnen soll.

FINDENB() funktioniert analog für Double-Byte-Zeichen.

*Suchtext* (erforderlich) ist der Text, den Sie finden möchten. **Argumente**

*Text* (erforderlich) ist der Text, in dem gesucht werden soll.

*Erstes\_Zeichen*/*Erstes\_Byte* (optional) gibt an, bei welchem Zeichen die Suche begonnen werden soll. Das erste zu *Text* gehörende Zeichen/Byte hat die Nummer *1*. Fehlt das Argument, wird *1* angenommen.

Bei der Manipulation von Texten ist es häufig notwendig, die Position eines bestimmten Zei- **Hintergrund** chens oder einer Zeichenfolge innerhalb des Texts zu bestimmen, um diesen beispielsweise herauszulösen, zu ersetzen usw. Zu diesem Zweck können Sie die Funktionen FINDEN() oder SUCHEN() einsetzen.

Im Gegensatz zu SUCHEN()/SUCHENB() berücksichtigt die FINDEN()-/FINDENB()-Funktion die **Wichtig** Schreibweise (Groß-/Kleinbuchstaben) der beteiligten Zeichenfolgen und lässt keine Platzhalterzeichen zu.

Verwenden Sie *Erstes\_Zeichen*, damit ein Suchvorgang nicht vom ersten Zeichen an beginnt, sondern eine bestimmte Anzahl von Zeichen überspringt. Wenn Sie z.B. in der Zeichenfolge »XLS2003\_FormatZellenSchutz« die Position des ersten »e« im hinteren Teil der Zeichenfolge bestimmen wollen, müssen Sie *Erstes\_Zeichen* mit *9* belegen, sodass der erste Teil der Zeichenfolge nicht durchsucht wird. FINDEN() beginnt mit dem neunten Zeichen und stellt fest, dass das 16. Zeichen mit dem Suchtext übereinstimmt.

### **237**

Beachten Sie auch die folgenden Regeln bei der Verwendung der Funktion:

- Ist *Suchtext* eine leere Zeichenfolge (""), ermittelt FINDEN()den Wert *1* bzw. den in *Erstes\_Zeichen* angegebenen Wert
- *Suchtext* darf **keine Platzhalter** enthalten. Wird *Suchtext* nicht in *Text* gefunden, gibt FIN-DEN() den Fehlerwert *#WERT!* zurück.
- Ist *Erstes\_Zeichen* kleiner oder gleich 0, gibt FINDEN() den Fehlerwert *#WERT!* zurück
- Ist *Erstes\_Zeichen* größer als die Zeichenlänge von *Text*, gibt FINDEN() den Fehlerwert *#WERT!* zurück
- **Praxiseinsatz** Für eine Analyse soll in einer Zeichenfolge, die durch einen Unterstrich zweigeteilt ist, der zweite Teil nach einem (großen) »S« durchsucht und die Position seines erstmaligen Vorkommens in der Gesamtzeichenfolge bestimmt werden. Da die Länge des ersten Teils schwanken kann, muss auch die Position des Trennzeichens bestimmt werden, um nicht den ersten Teil zu durchsuchen. Angenommen, die Zeichenfolge »XLS2003\_FormatZellenSchutz« steht in der Zelle *C19*, dann ermittelt die Formel

```
=FINDEN("S";C19;FINDEN("_";C19)+1)
```
den Wert *21*, denn das »S« im zweiten Teil der Zeichenfolge steht an 21. Position des Gesamttexts. Die Formel ohne das dritte Argument

=FINDEN("S";C19)

würde die Positionsnummer 3 ermitteln, denn das »S« kommt bereits im ersten Teil der Zeichenfolge vor.

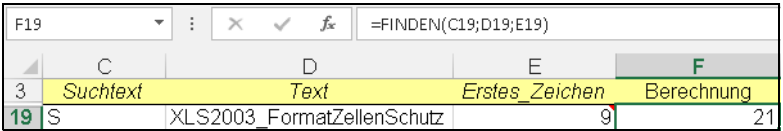

**Abbildung 7.3:** Die Zelle D19 enthält die Formel *=FINDEN("\_";D19)+1*, ihr Ergebnis wird ins zweite Argument übernommen

### **Siehe auch** ERSETZEN(), IDENTISCH(), LÄNGE(), SUCHEN(), TEIL(), WECHSELN

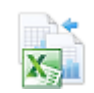

Diese und weitere Beispiele finden Sie im Ordner *\Ms5-235\Kap07* in der Arbeitsmappe *Text\_Daten.xlsx* auf dem Arbeitsblatt *FINDEN*.

# **GLÄTTEN()** EXECUTION

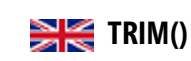

**Syntax** GLÄTTEN(*Text*)

- **Definition** Diese Funktion löscht alle Leerzeichen in *Text*, die nicht als jeweils einzelne, zwischen Wörtern stehende Trennzeichen dienen.
- **Argumente** *Text* (erforderlich) ist der Text, aus dem Sie die führenden und nachfolgenden Leerzeichen entfernen wollen.

Die Funktion GLÄTTEN() können Sie für Texte verwenden, die Sie aus anderen Anwen- **Hintergrund** dungsprogrammen übernommen haben und die eventuell unerwünschte Leerzeichen enthalten. Dies ist der typische Anwendungsfall in der Praxis, denn überflüssige Leerzeichen am Beginn oder Ende Ihrer Textdaten stören oft die Weiterverarbeitung, z.B. bei der Verwendung im Seriendruck oder bei der Suche nach dieser Zeichenfolge in einer Liste.

Enthält die Zeichenfolge *Text* weder führende noch nachgestellte Leerzeichen, erhalten Sie keine Fehlermeldung, sondern die identische Zeichenfolge als Ergebnis.

Nach einem Datenimport stellen Sie fest, dass die Daten aus dem Vorsystem eine Anzahl **Praxiseinsatz** nachfolgender Leerzeichen enthalten. Für die Weiterverarbeitung müssen diese entfernt werden. Der Einsatz der *Ersetzen*-Funktion mit (Strg)+(H) ist nicht möglich, da Sie die Leerschritte zwischen den Wörtern nicht entfernen dürfen. Also setzen Sie die Funktion GLÄT-TEN() ein, um die überflüssigen Leerzeichen zu entfernen. Für die Weiterverarbeitung benutzen Sie das Ergebnis der Berechnung.

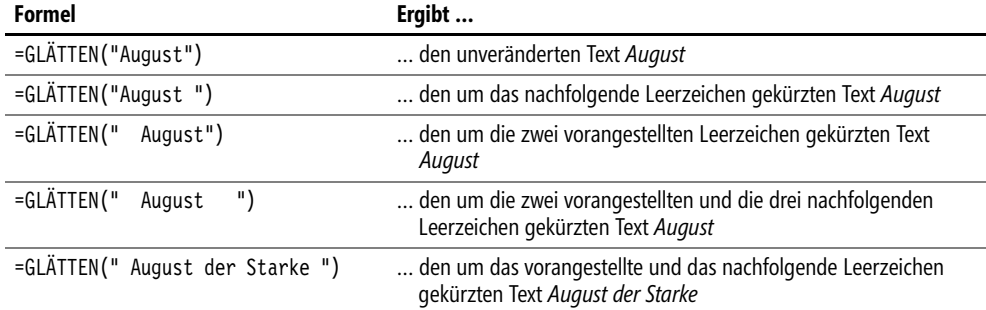

Hier noch einige Beispiele zur Wirkung der Funktion:

### ERSETZEN(), SÄUBERN(), TEIL(), WECHSELN() **Siehe auch**

Die Beispiele finden Sie im Ordner *\Ms5-235\Kap07* in der Arbeitsmappe *Text\_Daten.xlsx* auf dem Arbeitsblatt *GLÄTTEN*.

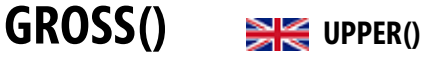

GROSS(*Text*) **Syntax**

Die Funktion GROSS() wandelt *Text* komplett in Großbuchstaben um. **Definition**

*Text* (erforderlich) steht für den Text, der in Großbuchstaben umgewandelt werden soll. *Text* **Argumente** kann sowohl ein Bezug als auch eine Zeichenfolge sein.

Diese Funktion bietet Ihnen eine schnelle und bequeme Möglichkeit, ganze Spalteninhalte in **Hintergrund** Listen bei Bedarf in kompletter Großbuchstabendarstellung zu erhalten.

Eine andere Anwendung besteht darin, den Suchtext bzw. den zu durchsuchenden Text bei Zeichenvergleichen vor dem Vergleich in Großbuchstaben umzuwandeln, damit der Vergleich unabhängig von einer evtl. variierenden Groß- und Kleinschreibung ist.

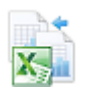

Übergeben Sie im Argument *Text* einen numerischen Wert, wird dieser in unformatierten Text (Zahlenformat *Standard*) umgewandelt. Beziehen Sie sich auf diesen Text in numerischen Berechnungen, wandelt Excel diesen implizit in den Zahlenwert um, d.h., Sie können trotz der Textumwandlung mit dem Ergebnis weitere Berechnungen anstellen.

- **Praxiseinsatz** Für einen Textvergleich, bei dem es auf die Groß- und Kleinschreibung nicht ankommt, bietet es sich an, den zu überprüfenden Text in Großbuchstaben umzuwandeln. Der Vergleichstext liegt ebenfalls in Großschreibweise vor. Nun ist es egal, in welcher Schreibweise der zu überprüfende Text vorliegt. Sowohl der Vergleich
	- -=GROSS("Buchstaben")="BUCHSTABEN" als auch
	- -=GROSS("buchstaben")="BUCHSTABEN"

geben das Resultat *WAHR* zurück. Die Abbildung 7.4 zeigt die Anwendung.

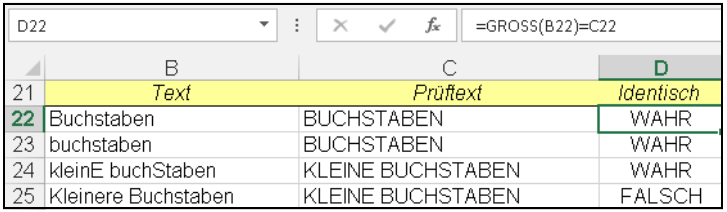

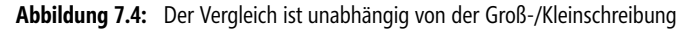

Hier weitere Beispiele:

- -=GROSS("Excel") ergibt den Text *EXCEL*
- -=GROSS("eXCEL") ergibt den Text *EXCEL*
- -=GROSS("1.232,56") ergibt den Text *1232,56*
- -=GROSS(HEUTE()) ergibt am 24.12.2013 den Text *41632*

### **Siehe auch** GROSS2(), KLEIN()

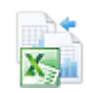

Die Beispiele finden Sie im Ordner *\Ms5-235\Kap07* in der Arbeitsmappe *Text\_Daten.xlsx* auf dem Arbeitsblatt *GROSS*.

# <span id="page-239-0"></span>GROSS2() **EXECUTER** PROPER()

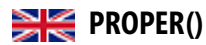

**Syntax** GROSS2(*Text*)

**Definition** GROSS2() wandelt den **ersten** Buchstaben aller Wörter einer Zeichenfolge *Text* in Großbuchstaben um. Alle anderen Buchstaben werden in Kleinbuchstaben umgewandelt.

**Argumente** *Text* (erforderlich) ist in Anführungszeichen eingeschlossener Text, eine Formel, die Text zurückgibt, oder ein Bezug auf eine Zelle, die den Text enthält, den Sie teilweise groß schreiben möchten.

**Hintergrund** Auch heute noch erhalten Sie von Großrechnersystemen beim Datenimport komplett großgeschriebene Listen. In diesen Fällen bietet die Tabellenfunktion GROSS2() die Möglichkeit der Umwandlung in normal geschriebene Textdaten.

Mit dieser Funktion können Sie auch Namen, die einen Bindestrich enthalten, behandeln. Bei der Übergabe von numerischen Werten verhält sich die Funktion GROSS2() genauso wie GROSS().

In einer importierten Liste sollen die komplett groß geschriebenen Wörter in die übliche **Praxiseinsatz** Schreibweise, d.h. mit einem Großbuchstaben beginnend und ansonsten in Kleinbuchstaben umgewandelt werden. Die folgenden Beispiele zeigen die Wirkung der Funktion.

- -=GROSS2("willy wichtig") ergibt den Text *Willy Wichtig*
- =GROSS2("Excel") ergibt den unveränderten Text *Excel*
- =GROSS2("eXCEL") ergibt den Text *Excel*
- =GROSS2("KNUT-RENÉ BIEDERMANN") ergibt den Text *Knut-René Biedermann*

```
GROSS(), KLEIN() Siehe auch
```
Diese Beispiele finden Sie im Ordner *\Ms5-235\Kap07* in der Arbeitsmappe *Text\_Daten.xlsx* auf dem Arbeitsblatt *GROSS2*.

# <span id="page-240-0"></span>**IDENTISCH()** EXACT()

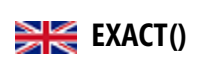

### IDENTISCH(*Text1*;*Text2*) **Syntax** Mit dieser Funktion können Sie prüfen, ob zwei Zeichenfolgen identisch sind. Als Ergebnis **Definition** wird einer der Wahrheitswerte *WAHR* oder *FALSCH* ausgegeben. *Text1* (erforderlich) ist die erste zu vergleichende Zeichenfolge. **Argumente** *Text2* (erforderlich) ist die zweite zu vergleichende Zeichenfolge. Als Matrixfunktion eingesetzt, können Sie mit der Funktion IDENTISCH() unter anderem **Hintergrund** feststellen, ob sich bestimmte Inhalte in einer Liste befinden. Auch können Sie IDEN-TISCH() verwenden, um Text zu prüfen, der in ein Formular eingegeben wird. Die Funktion beachtet die Groß- und Kleinschreibung, ignoriert aber Formatierungsunterschiede. Nach Eingabe einer Zeichenfolge soll ermittelt werden, ob diese in einer Liste vorhanden ist **Praxiseinsatz** oder nicht. Die Liste erstreckt sich im Bereich *B23:B48*, die Vergleichszeichenfolge steht in der Zelle *D22*. Geben Sie in eine Zelle diese Formel ein: =ODER(IDENTISCH(D22;B23:B48))

und schließen Sie die Eingabe mit der Tastenkombination  $\lceil \text{Strg} \rceil + \lceil \alpha \rceil + \lceil \epsilon \rceil$  ab. Die Formel sieht dann so aus (Abbildung 7.5):

```
{=ODER(IDENTISCH(D22;B23:B51))}
```
Als Matrixformel eingesetzt, bedarf es noch der Funktion ODER(), damit ein Treffer des Einzelwerts in der Liste ermittelt werden kann.

### **241**

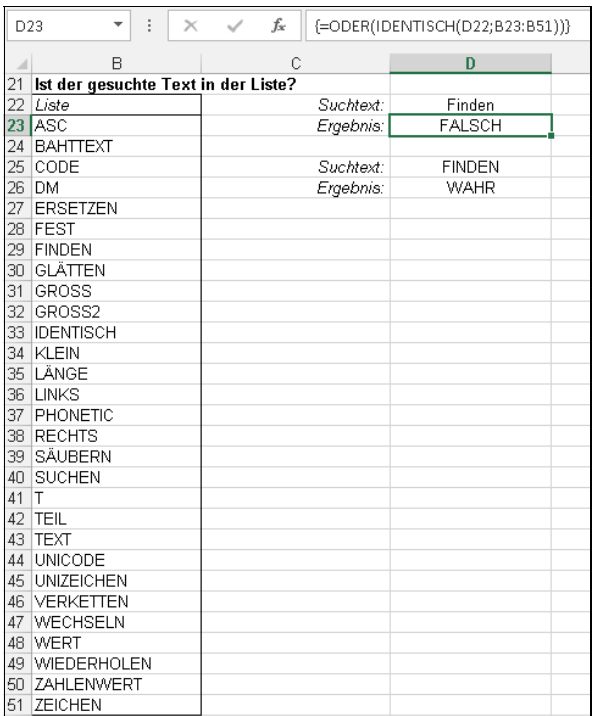

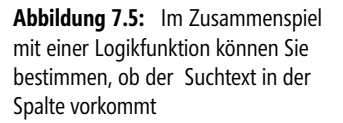

Weitere Beispiele für den Einsatz der Funktion:

- $\blacktriangleright$ =IDENTISCH("Microsoft Excel";"Microsoft excel") ergibt FALSCH
- -=IDENTISCH("Donaudampfschifffahrt";"Donaudampfschiffahrt") ergibt FALSCH
- -=IDENTISCH("Gazelle";"Gazelle") ergibt WAHR
- $\mathbb{R}$ =IDENTISCH("Willy Wichtig";"Willy Wichtich") ergibt FALSCH

**Siehe auch** DELTA(), LÄNGE(), SUCHEN()

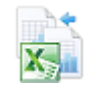

Die gezeigten Beispiele finden Sie im Ordner *\Ms5-235\Kap07* in der Arbeitsmappe *Text\_Daten.xlsx* auf dem Arbeitsblatt *IDENTISCH*.

## <span id="page-241-0"></span>**KLEIN() EXECUTE:** LOWER()

**Syntax** KLEIN(*Text*)

**Definition** Die Funktion wandelt die in *Text* übergebene Zeichenfolge komplett in Kleinbuchstaben um. **Argumente** *Text* (erforderlich) ist der Text, den Sie in Kleinbuchstaben umwandeln möchten.

**Hintergrund** Die Funktion KLEIN() ist das Gegenstück zur Funktion GROSS(), welche eine vollständige Großbuchstabenweise erzeugt. Alle Großbuchstaben werden in Kleinbuchstaben umgewandelt, wobei an Zeichen, die keine Buchstaben sind, keine Änderungen vorgenommen werden.

Eine mögliche Anwendung besteht darin, den Suchtext bzw. den zu durchsuchenden Text bei Zeichenvergleichen vor dem Vergleich in Kleinbuchstaben umzuwandeln, damit der Vergleich unabhängig von einer evtl. variierenden Groß- und Kleinschreibung ist.

Übergeben Sie im Argument *Text* einen numerischen Wert, wird dieser in unformatierten Text (Zahlenformat *Standard*) umgewandelt. Beziehen Sie sich auf diesen Text in numerischen Berechnungen, wandelt Excel diesen implizit in den Zahlenwert um, d.h. Sie können trotz der Textumwandlung mit dem Ergebnis weitere Berechnungen anstellen.

Für einen Textvergleich, bei dem es auf die Groß- und Kleinschreibung nicht ankommt, bie- **Praxiseinsatz** tet es sich an, den zu überprüfenden Text in Kleinbuchstaben umzuwandeln. Der Vergleichstext liegt ebenfalls in Kleinschreibweise vor. Nun ist es egal, in welcher Schreibweise der zu überprüfende Text vorliegt. Sowohl der Vergleich

- =KLEIN("Buchstaben")="buchstaben" als auch
- =KLEIN("BUCHSTABEN")="buchstaben"

geben das Resultat WAHR zurück (siehe Abbildung 7.6).

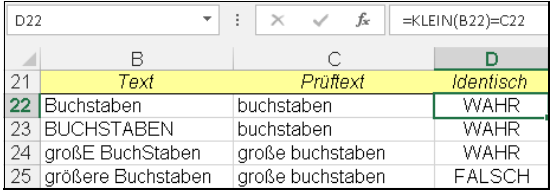

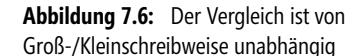

### Hier weitere Beispiele:

- =KLEIN("Willy Wichtig") ergibt den Text *willy wichtig*
- =KLEIN("Excel") ergibt den Text *excel*
- =KLEIN("eXCEL") ergibt den Text *excel*
- =KLEIN(HEUTE()) ergibt am 24.12.2008 den Text *39806*

### GROSS(), GROSS2() **Siehe auch**

Diese und weitere Beispiele finden Sie im Ordner *\Ms5-235\Kap07* in der Arbeitsmappe *Text\_Daten.xlsx* auf dem Arbeitsblatt *KLEIN*.

# <span id="page-242-0"></span>**LÄNGE() / LÄNGEB()** EN(), LENB()

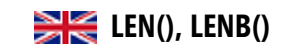

LÄNGE(*Text*) **Syntax** LÄNGEB(*Text*)

LÄNGE() gibt die Anzahl der Zeichen der Zeichenfolge *Text* zurück. LÄNGEB() gibt die **Definition** Anzahl der Bytes zurück, die die Zeichen in *Text* darstellen und wird für Double-Byte-Zeichen verwendet.

*Text* (erforderlich) ist der Text, dessen Länge Sie ermitteln möchten. **Argumente**

Die Anwendungsfälle dieser Funktion sind vielfältig. Sie benötigen sie im Zusammenhang mit **Hintergrund** Funktionen wie z.B. TEIL(), LINKS() oder RECHTS(), wenn die Teilzeichenfolge berechnet werden muss. Entsprechende Beispiele finden Sie unter den genannten Funktionen.

Verwenden Sie die Funktion auch zur Prüfung, ob eine Eingabe eine bestimmte Länge überoder unterschritten hat. Weiter können Sie vor einem Datentransport schnell ermitteln, ob und welche Inhalte von Textspalten eine bestimmte Länge überschreiten.

Leerzeichen zählen bei der Längenermittlung als Zeichen. Übergeben Sie numerische Werte im Argument *Text*, wird die Zeichenzahl des unformatierten Zahltexts ermittelt.

- **Praxiseinsatz** Bevor eine Excel-Liste zur Weiterverarbeitung exportiert werden soll, kommen Zweifel auf, ob die Spalte mit den Beschreibungen auch die in der Schnittstellenbeschreibung vorgesehene Begrenzung auf maximal 10 Zeichen einhält. Zur Überprüfung wird die Funktion LÄNGE() herangezogen. In der Ergebnisspalte können Überschreitungen mithilfe des Auto-Filters sehr schnell herausgefiltert und korrigiert werden. Hier einige Beispiele:
	- -=LÄNGE("CD") ergibt den Wert *2*
	- -=LÄNGE("Excel 2007") ergibt den Wert *10*
	- -=LÄNGE("Microsoft") ergibt den Wert *9*
	- -=LÄNGE("Keine Panik!") ergibt den Wert *12*
	- -=LÄNGE("") ergibt den Wert *0*
	- -=LÄNGE(" ") ergibt den Wert *1*
	- -=LÄNGE("1,345 \$") ergibt den Wert *7*
	- =LÄNGE(HEUTE()) ergibt den Wert *5*

**Siehe auch** IDENTISCH(), FINDEN(), SUCHEN()

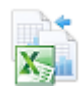

Die Beispiele finden Sie im Ordner *\Ms5-235\Kap07* in der Arbeitsmappe *Text\_Daten.xlsx* auf dem Arbeitsblatt *LÄNGE*.

# <span id="page-243-0"></span> $LINKS() / LINKSB()$   $\cong$   $Kerif()$ , LEFTB()

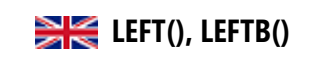

- **Syntax** LINKS(*Text*;*Anzahl\_Zeichen*) LINKSB(*Text*;*Anzahl\_Bytes*)
- **Definition** LINKS() gibt die durch *Anzahl\_Zeichen* bestimmten ersten Zeichen in einer Textzeichenfolge zurück. LINKSB() funktioniert analog, wird für Double-Byte-Zeichen verwendet und gibt die ersten Bytes zurück.
- **Argumente** *Text* (erforderlich) ist die Zeichenfolge mit den Zeichen, die Sie von links abschneiden möchten.

*Anzahl\_Zeichen* (optional) gibt die Anzahl der Zeichen an, die LINKS() extrahieren soll.

**Hintergrund** Um den ersten Teil mit bestimmter Länge aus einer Zeichenfolge zu ermittelten, steht Ihnen die Funktion LINKS() zur Verfügung. Im Argument *Text* können Sie Texte oder Zahlen angeben. Insbesondere, wenn Zeichenfolgen nach einem bestimmten Schema aufgebaut sind (PLZ Ort, ISBN usw.), kommen die Funktionen LINKS(), RECHTS() und TEIL() zum Extrahieren bestimmter Zeichenfolgen infrage.

> Das Argument *Anzahl\_Zeichen* muss größer oder gleich 0 (Null) sein. Ist *Anzahl\_Zeichen* größer als die Gesamtlänge von *Text*, gibt LINKS() den gesamten Text aus. Fehlt das Argument, wird es als *1* angenommen.

In einer Tabellenspalte sind Namen nach dem Schema »Vorname Nachname« enthalten. Aus **Praxiseinsatz** dieser sollen nun die Vornamen extrahiert werden. Der erste Name steht in der Zelle *H4*. Sie können mit dieser Formel den Vornamen extrahieren:

### =LINKS(H4;SUCHEN(" ";H4)-1)

Unter Zuhilfenahme der Funktion SUCHEN() stellen Sie die Position des trennenden Leerzeichens fest. Ziehen Sie davon eine Stelle ab, erhalten Sie die Position des letzten Zeichens des Vornamens und damit die Anzahl der Zeichen, welche von links ermittelt werden sollen.

| 14                      |   | $\times$           | fx         | =LINKS(H4; SUCHEN(" "; H4)-1) |
|-------------------------|---|--------------------|------------|-------------------------------|
|                         | G |                    |            |                               |
| 2                       |   | Nur der Vorname    |            |                               |
| $\overline{\mathbf{3}}$ |   | Text               | Berechnung |                               |
| 4                       |   | Willy Wichtig      | Willy      |                               |
| 5                       |   | Roland Fröhlich    | Roland     |                               |
| 6                       |   | Martin Lorenz      | Martin     |                               |
|                         |   | Walter Kirchberger | Walter     |                               |

**Abbildung 7.7:** Durch die Kombination mit SUCHEN() wird die Lösung flexibel

Hier weitere Beispiele zur Veranschaulichung:

- =LINKS("Donaudampfschifffahrt";5) ergibt den Text *Donau*
- =LINKS("Gazelle";4) ergibt den Text *Gaze*
- =LINKS("Willy Wichtig";5) ergibt den Text *Willy*
- =LINKS("Excel";1) ergibt den Text *E*
- =LINKS("Excel";2) ergibt den Text *Ex*

### RECHTS(), TEIL() **Siehe auch**

Diese und weitere Beispiele finden Sie im Ordner *\Ms5-235\Kap07* in der Arbeitsmappe *Text\_Daten.xlsx* auf dem Arbeitsblatt *LINKS*.

# <span id="page-244-0"></span>**PHONETIC() PHONETIC()**

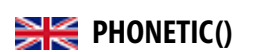

### PHONETIC(*Bezug*) **Syntax**

Die Funktion extrahiert die phonetischen (Furigana-) Zeichen aus einer Textzeichenfolge. **Definition** *Bezug* (erforderlich) ist eine Textzeichenfolge oder ein Verweis auf eine einzelne Zelle bzw. **Argumente** einen Zellbereich, die bzw. der eine Furigana-Textzeichenfolge enthält. Ist *Bezug* ein Zellbereich, wird die Furigana-Textzeichenfolge in der linken oberen Zelle des Bereichs zurückgegeben. Ist *Bezug* ein Bereich nicht angrenzender Zellen, wird der Fehler *#NV* zurückgegeben.

Das moderne japanische Schriftsystem besteht aus **Hintergrund**

- den »Kanji«-Zeichen (stammen aus der chinesischen Schrift und bilden als Logogramme meist den Wortstamm),
- den Silbenschriften »Hiragana« (oft für grammatikalische Formen) und »Katakana« (hauptsächlich für Fremdwörter) und
- unserem lateinischen Alphabet, das in Japan als »Rōmaji« bezeichnet wird.

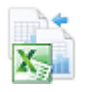

Diese Schriftarten haben unterschiedliche spezifische Funktionen und werden in Alltagstexten parallel verwendet.

Bei der Lautschrift »Furigana« handelt es sich um kleine »Hiragana«-Zeichen, die neben einem »Kanji« geschrieben werden, um dessen Aussprache anzugeben. Sie stehen vor allem neben selteneren Kanji, die der Leser vielleicht nicht kennt oder vergessen haben könnte.

Besagte Funktion extrahiert also diese Furigana-Zeichen aus einem japanischen Text. Voraussetzung für die Anwendung dieser Funktion ist die Installation der ostasiatischen Sprachen auf Ihrem PC. Die Funktion hat für den normalen Excel-Anwendender in Deutschland keine praktische Bedeutung.

**Praxiseinsatz** Aus oben genannten Gründen wird auf ein Beispiel für diese Funktion verzichtet.

**Siehe auch** Keine

# <span id="page-245-0"></span>**RECHTS() / RECHTSB()** SPERIGHT(), RIGHTB()

- **Syntax** RECHTS(*Text*;*Anzahl\_Zeichen*) RECHTSB(*Text*;*Anzahl\_Bytes*)
- **Definition** RECHTS() gibt die letzten, durch *Anzahl\_Zeichen* bestimmten Zeichen eines Texts zurück. RECHTSB() funktioniert unter Angabe von *Anzahl\_Bytes* für Texte, welche aus Double-Byte-Zeichen bestehen.

**Argumente** *Text* (erforderlich) ist die Zeichenfolge mit den Zeichen, die Sie extrahieren möchten.

*Anzahl\_Zeichen* (optional) gibt die Anzahl der Zeichen an, die RECHTS() extrahieren soll.

**Hintergrund** Um den letzten Teil mit bestimmter Länge aus einer Zeichenfolge zu ermittelten, steht Ihnen die Funktion RECHTS() zur Verfügung. Im Argument *Text* können Sie Texte oder Zahlen angeben. Insbesondere, wenn Zeichenfolgen nach einem bestimmten Schema aufgebaut sind (PLZ Ort, ISBN usw.), kommen die Funktionen RECHTS(), LINKS() und TEIL() zum Extrahieren bestimmter Zeichenfolgen infrage.

> *Anzahl\_Zeichen* muss größer oder gleich 0 (Null) sein. Gibt das Argument mehr Zeichen an, als der Text lang ist, gibt RECHTS() den gesamten Text zurück. Fehlt das Argument, wird es als *1* angenommen.

**Praxiseinsatz** In einer Tabellenspalte sind Namen nach dem Schema »Vorname Nachname« enthalten. Aus dieser sollen nun die Nachnamen extrahiert werden. Der erste Name steht in der Zelle *H4*. Sie können mit dieser Formel den Nachnamen extrahieren:

=RECHTS(H4;LÄNGE(H4)-SUCHEN(" ";H4))

Unter Zuhilfenahme der Funktionen LÄNGE() und SUCHEN() stellen Sie die Anzahl der von rechts zu lesenden Zeichen fest (Abbildung 7.8). Von der mit LÄNGE() ermittelten Gesamtlänge des Texts ziehen Sie die mit SUCHEN() bestimmte Position des trennenden Leerzeichens ab.

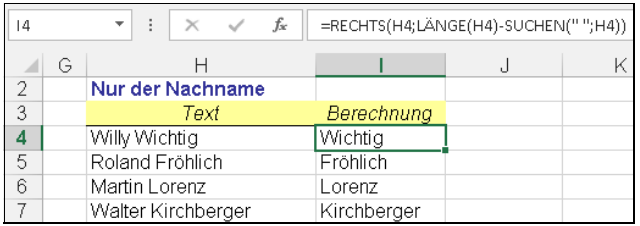

**Abbildung 7.8:** Die Zerlegung von Texten ist kein Hexenwerk, sondern einfache Anwendung von Textfunktionen

### LINKS(), LINKSB(), TEIL() **Siehe auch**

Die oben gezeigten Beispiele finden Sie im Ordner *\Ms5-235\Kap07* in der Arbeitsmappe *Text\_Daten.xlsx* auf dem Arbeitsblatt *RECHTS*.

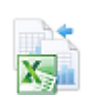

# <span id="page-246-0"></span>**SÄUBERN()** EXECUTED

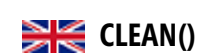

SÄUBERN(*Text*) **Syntax**

Die Funktion löscht alle nicht druckbaren Zeichen aus dem übergebenen Text. **Definition**

*Text* (erforderlich) ist eine beliebige Tabellenblattinformation, aus der Sie die nicht druckba- **Argumente** ren Zeichen entfernen möchten.

Verwenden Sie SÄUBERN() für Texte, die aus anderen Anwendungen importiert wurden **Hintergrund** und eventuell Zeichen enthalten, die das von Ihnen verwendete Betriebssystem nicht drucken kann. Beispielsweise können Sie SÄUBERN() verwenden, um maschinennahen Code zu entfernen, der sich häufig am Anfang und Ende einer Datendatei befindet und nicht gedruckt werden kann.

Außerdem können Sie mit dieser Funktion störende Zeichen wie z.B. Zeilenumbrüche entfernen und ersparen sich ggf. mehrere Gänge mit dem *Ersetzen*-Befehl.

In der Hauptsache sind es die Zeichen mit einem Code von 1 bis 31, siehe Funktionen CODE() und ZEICHEN(), die gesäubert werden.

Hin und wieder kommt es vor, dass Sie Zeilenumbrüche aus Datenlisten entfernen müssen. **Praxiseinsatz** Dies ist z.B. zwingend, wenn Sie eine Liste in ein Textformat exportieren müssen. Hier würden die Umbrüche die Liste zerstören, denn sie bedeuten in den Textformaten einen Wechsel zum nächsten Datensatz.

Nehmen Sie an, in der Zelle *A2* steht der zweizeilige Text

»August ¶

der Starke«

=SÄUBERN(A2) ergibt den einzeiligen Text *August der Starke*, welcher ohne Probleme exportiert werden kann.

Ein weiteres Beispiel: Während die Formel

=SÄUBERN("Donau"&ZEICHEN(13)&"dampfschiff"&ZEICHEN(32)&"fahrt")

den Zeilenumbruch, d.h. das *ZEICHEN(13)*, entfernt, bleibt der Leerschritt, d.h. das *ZEI-CHEN(32)*, im Ergebnistext erhalten: *Donaudampfschiff fahrt*.

### **Siehe auch** GLÄTTEN(), CODE(), UNICODE(), UNIZEICHEN(), ZEICHEN()

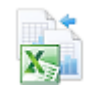

Die Beispiele finden Sie im Ordner *\Ms5-235\Kap07* in der Arbeitsmappe *Text\_Daten.xlsx* auf dem Arbeitsblatt *SÄUBERN*.

## <span id="page-247-0"></span>**SUCHEN() / SUCHENB()** SEARCH(), SEARCHB()

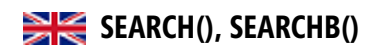

**Syntax** SUCHEN(*Suchtext*;*Text*;*Erstes\_Zeichen*) SUCHENB(*Suchtext*;*Text*;*Erstes\_Zeichen*)

**Definition** Die Funktion SUCHEN() gibt die Positionsnummer des Zeichens zurück, an der der *Suchtext* erstmals gefunden wurde. Die Suche beginnt an der mit *Erstes\_Zeichen* festgelegten Position.

> Bei SUCHENB() basiert das Ergebnis auf der Anzahl der Bytes, die die einzelnen Zeichen in *Text* verwenden. Diese Funktion wird für Double-Byte-Zeichenfolgen verwendet.

**Argumente** *Suchtext* (erforderlich) ist die Zeichenfolge, nach der Sie suchen möchten.

*Text* (erforderlich) ist der Text, in dem Sie nach *Suchtext* suchen möchten.

*Erstes\_Zeichen* (optional) ist die Nummer des Zeichens/Bytes in *Text*, ab dem Sie mit der Suche beginnen möchten.

- **Hintergrund** Bei der Manipulation von Texten ist es häufig notwendig, die Position eines bestimmten Zeichens oder einer Zeichenfolge innerhalb des Texts zu bestimmen, um diesen beispielsweise herauszulösen, zu ersetzen usw. Zu diesem Zweck können Sie die Funktionen SUCHEN() oder FINDEN() einsetzen.
	- **Wichtig** Im Gegensatz zu FINDEN()-/FINDENB() berücksichtigt die SUCHEN()/SUCHENB()-Funktion die Schreibweise (Groß-/Kleinbuchstaben) der beteiligten Zeichenfolgen **nicht**, lässt aber die Platzhalterzeichen »\*« und »?« zu.

SUCHEN() gibt immer die Anzahl der Zeichen ab dem Anfang von *Text* zurück. Dabei werden auch die übersprungenen Zeichen gezählt, wenn *Erstes\_Zeichen* größer *1* ist.

Eine als *Suchtext* angegebene Zeichenfolge kann die Platzhalterzeichen »?« und »\*« enthalten. Ein Fragezeichen ersetzt ein Zeichen, ein Sternchen ersetzt eine beliebige Zeichenfolge. Suchen Sie nach einem Fragezeichen oder Sternchen, müssen Sie vor dem zu suchenden Zeichen eine Tilde (~) eingeben.

Verwenden Sie *Erstes\_Zeichen*, damit ein Suchvorgang nicht vom ersten Zeichen an beginnt, sondern eine bestimmte Anzahl von Zeichen überspringt. Wenn Sie z.B. in der Zeichenfolge »XLS2003\_FormatZellenSchutz« die Position des ersten »e« im hinteren Teil der Zeichenfolge bestimmen wollen, müssen Sie *Erstes\_Zeichen* mit *9* belegen, sodass der erste Teil der Zeichenfolge nicht durchsucht wird. SUCHEN() beginnt mit dem neunten Zeichen und stellt fest, dass das 16. Zeichen mit dem Suchtext übereinstimmt.

Beachten Sie auch die folgenden Regeln bei der Verwendung der Funktion:

- Ist *Suchtext* eine leere Zeichenfolge (""), ermittelt SUCHEN() den Wert *1* bzw. den in *Erstes\_Zeichen* angegebenen Wert
- Wird *Suchtext* nicht in *Text* gefunden, gibt SUCHEN() den Fehlerwert *#WERT!* zurück
- Fehlt das Argument *Erstes\_Zeichen*, wird es als 1 angenommen
- Ist *Erstes\_Zeichen* kleiner oder gleich 0, gibt SUCHEN() den Fehlerwert *#WERT!* zurück
- Ist *Erstes\_Zeichen* größer als die Zeichenlänge von *Text*, gibt SUCHEN() den Fehlerwert *#WERT!* zurück

Für die Textspalte einer Liste soll untersucht werden, ob der jeweilige Text in eckige Klam- **Praxiseinsatz** mern eingerahmte Wörter oder Zahlen enthält. Hier hilft eine berechnete Spalte mit einer Mustersuche, wie in Abbildung 7.9 gezeigt wird. Die dort gezeigte Formel

=SUCHEN(C25;D25)

ergibt *5*, denn an Position fünf beginnt das gesuchte Muster *[\*]* im Text aus *D25*.

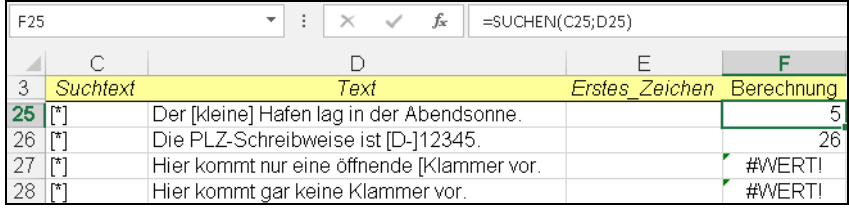

**Abbildung 7.9:** Die Mustersuche findet das Muster oder liefert einen Fehler

Weitere Beispiele:

- =SUCHEN("u";"Donaudampfschifffahrt";1) ergibt den Wert *5*
- =SUCHEN("U";"Donaudampfschifffahrt";1) ergibt den Wert *5*
- =SUCHEN("f";"Donaudampfschifffahrt";1) ergibt den Wert *10*
- =SUCHEN("D";"Donaudampfschifffahrt";1) ergibt den Wert *1*
- =SUCHEN("d";"Donaudampfschifffahrt";1) ergibt den Wert *1*
- =SUCHEN("d";"Donaudampfschifffahrt";2) ergibt den Wert *6*

ERSETZEN(), ERSETZENB(), FINDEN(), FINDENB(), TEIL(), TEILB(), WECHSELN() **Siehe auch**

Diese und weitere Beispiele finden Sie im Ordner *\Ms5-235\Kap07* in der Arbeitsmappe *Text\_Daten.xlsx* auf dem Arbeitsblatt *SUCHEN*.

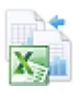

<span id="page-249-0"></span>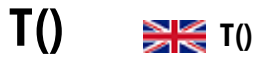

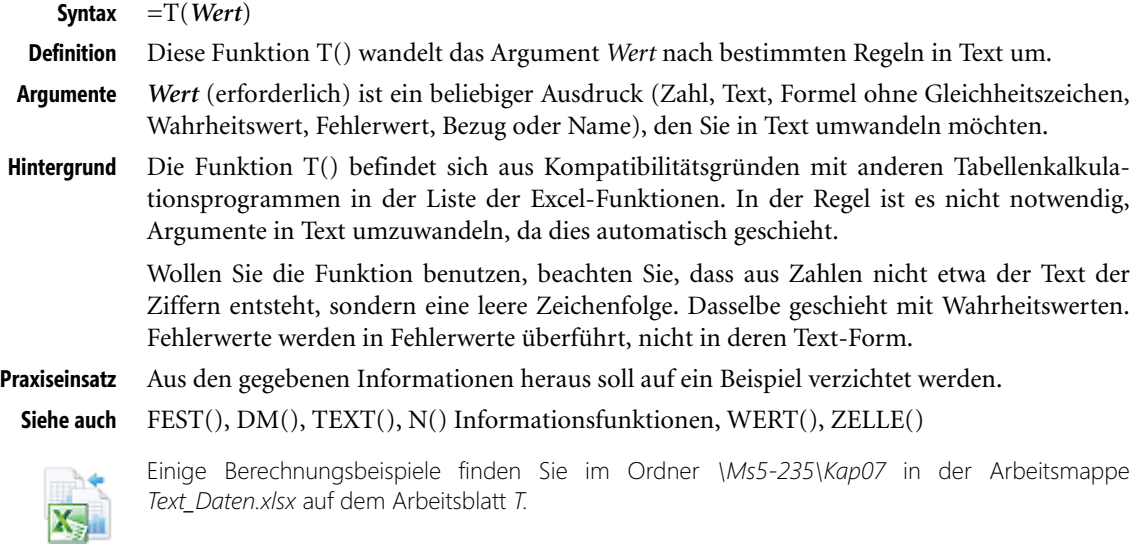

# **TEIL() / TEILB() MID(), MIDB()**

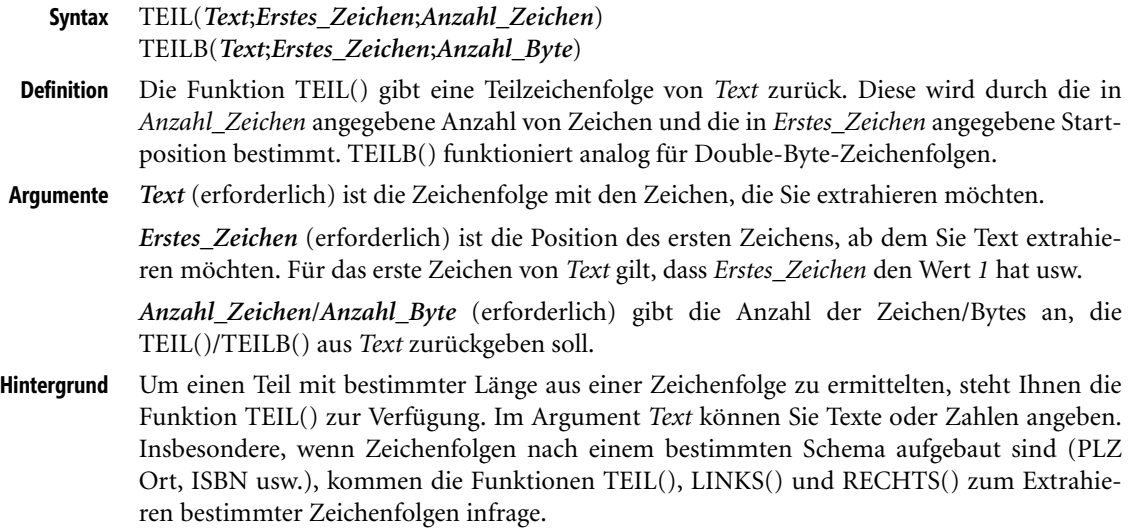

 $\overline{1}$ 

Beachten Sie diese Hinweise für die Anwendung der Funktion:

- Ist *Erstes\_Zeichen* größer als die Gesamtlänge von *Text*, gibt TEIL() die Zeichenfolge "" (leere Zeichenfolge) zurück
- Ist *Erstes\_Zeichen* kleiner als die Gesamtlänge von *Text*, doch überschreiten *Erstes\_Zeichen* plus *Anzahl\_Zeichen* die Gesamtlänge von *Text*, gibt TEIL() alle bis zum Ende von *Text* gehörenden Zeichen zurück
- Ist *Erstes\_Zeichen* kleiner 1, gibt TEIL() den Fehlerwert *#WERT!* zurück
- Ist *Anzahl\_Zeichen* negativ, gibt TEIL() den Fehlerwert *#WERT!* zurück

Aus einer Spalte mit Artikelnummern, welche sich aus drei Segmenten wie folgt zusammen- **Praxiseinsatz** setzt, wird das mittlere Segment benötigt, also die Produktgruppe benötigt.

- 23 Produkthauptgruppe, zweistellig
- ▶ 015 Produktgruppe, dreistellig
- 11290 Produktnummer, fünfstellig

Zusammengesetzt lautet die Artikelnummer: *2301511290*. Da bekannt ist, dass die gesuchte Nummer vom dritten bis fünften Zeichen reicht, werden diese Angaben in die TEIL()-Funktion eingesetzt, um die Produktgruppennummer zu ermitteln (Abbildung 7.10). Die Formel =TEIL("2301511290";3;3) ergibt die Produktgruppennummer *015*.

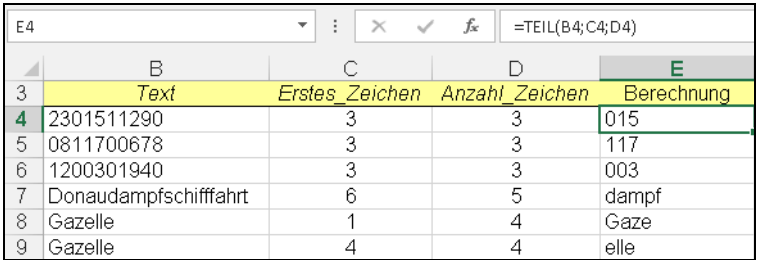

**Abbildung 7.10:** Die Ermittlung eines Teils der Artikelnummer

Zur Veranschaulichung hier noch einige Beispiele:

- =TEIL("Donaudampfschifffahrt";6;5) ergibt den Text *dampf*
- =TEIL("Gazelle";1;4) ergibt den Text *Gaze*
- =TEIL("Gazelle";4;4) ergibt den Text *elle*
- =TEIL("Louis";2;3) ergibt den Text *oui*
- =TEIL("Excel";1;2) ergibt den Text *Ex*
- =TEIL("Excel";2;3) ergibt den Text *xce*

### CODE(), FINDEN(), LINKS(), RECHTS(), SUCHEN(), UNICODE() **Siehe auch**

Die Beispiele zur Funktion TEIL() finden Sie im Ordner *\Ms5-235\Kap07* in der Arbeitsmappe *Text\_Daten.xlsx* auf dem Arbeitsblatt *TEIL*.

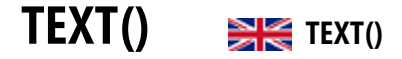

**Syntax** TEXT(*Wert*;*Textformat*)

- **Definition** Die Funktion TEXT() formatiert die im Argument *Wert* übergebene Zahl entsprechend der im Argument *Textformat* übergebenen Formatierungsanweisung und wandelt sie in Text um.
- **Argumente** *Wert* (erforderlich) ist ein numerischer Wert, eine Formel, die einen numerischen Wert liefert, oder ein Bezug auf eine Zelle, die einen numerischen Wert enthält.

*Textformat* (erforderlich) ist ein als Zeichenfolge angegebenes Zahlenformat im Dialogfeld *Zellen formatieren* auf der Registerkarte *Zahlen* im Feld *Kategorie*.

**Hintergrund** Im Zusammenhang mit dem Verketten von Text, wo statische Texte mit Berechnung verknüpft werden, um dynamische Formulierungen zu erhalten, und in anderen Fällen benötigen Sie die Möglichkeit, numerische Werte in Text zu konvertieren. Die Funktion TEXT() bietet Ihnen diese Möglichkeit einschließlich der Formatierung mit den aus dem Dialogfeld *Zellen formatieren* (*Format*/*Zellen*) bekannten Zahlenformatanweisungen.

> Bei den Formatanweisungen im Argument *Textformat* können Sie auch benutzdefinierte Formate übergeben. Es gibt allerdings einige Einschränkungen:

- -Die Formatanweisung darf kein Sternchen (\*) enthalten
- $\blacktriangleright$ Das Zahlenformat *Standard* darf nicht angegeben werden
- $\mathbf{r}$ Die Farbanweisungen, z.B. »[Rot]« für negative Zahlen, haben keine Wirkung

Wie bei den Funktionen DM() und FEST() liegt der Unterschied zwischen dem Formatieren einer Zahl über das Dialogfeld *Zellen formatieren*, Registerkarte *ZAHLEN* und dem direkten Formatieren einer Zahl mit der Funktion TEXT() darin, dass bei TEXT() das Ergebnis als Text vorliegt. Eine über über das Dialogfeld *Zellen formatieren* formatierte Zahl dagegen ist nach wie vor ein numerischer Wert.

Ungeachtet dieses Unterschieds können Sie die mit der Funktion TEXT() konvertierten Zahlen in weiteren Formeln verwenden, da Excel Zahlen, die als Textwerte erscheinen, bei einer Berechnung implizit in numerische Werte umwandelt.

**Praxiseinsatz** In einem Rechnungsformular soll der Satz mit dem Zahlungsziel dynamisch sein, d.h. auf das aktuelle Datum sind 14 Tage zu addieren und als Zahlungsziel auszuweisen. Die Formel

=VERKETTEN("Zahlen Sie den Betrag bitte bis zum ";TEXT(HEUTE()+14;"TT.MM.JJJJ");".")

ergibt am 1.12.2013 den Text *Zahlen Sie den Betrag bitte bis zum 15.12.2013.* Ohne die TEXT()-Funktion würde die Textverkettung

=VERKETTEN("Zahlen Sie den Betrag bitte bis zum ";HEUTE()+14;".")

auch funktionieren, allerdings könnte Ihr Kunde mit dem Zahlungsziel *Zahlen Sie den Betrag bitte bis zum 41623.* vermutlich nichts anfangen.

In einem anderen Fall soll das aktuelle Datum als formulierter Satz erscheinen. Die Formel

="Heute ist "&TEXT(HEUTE();"TTTT")&", der "&TEXT(HEUTE();"T. MMMM JJJJ")&"."

ergibt am 1.12.2013 den Text *Heute ist Sonntag, der 1. Dezember 2013.*
### ASC(), DM(), FEST(), T(), WERT(), ZAHLENWERT() **Siehe auch**

Die gezeigten Beispiele und weitere Berechnungen finden Sie im Ordner *\Ms5-235\Kap07* in der Arbeitsmappe *Text\_Daten.xlsx* auf dem Arbeitsblatt *TEXT*.

# **UNICODE()** SHE UNICODE()

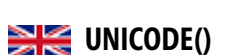

UNICODE(*Text*) **Syntax**

Die Funktion gibt den Unicodewert (Codepoint) des ersten Zeichens aus *Text* zurück. Der **Definition** ausgegebene Unicodewert entspricht dem internationalen Standard (ISO 10646 Universal Character Set).

*Text* (erforderlich) ist der Text, für den Sie den Unicodewert des ersten Zeichens bestimmen **Argumente** möchten.

Diese Funktion komplettiert bzw. erweitert die bisher schon vorhandene Funktion CODE(). **Hintergrund** Im Gegensatz zur CODE()-Funktion, die nur die ersten 255 Zeichen (mit dem ASCII-Code von 1 bis 255) kennt, umfasst UNICODE() alle multilingualen Zeichensätze. Für verschiedene Problemstellungen ist es nützlich, den Unicodewert eines Zeichens ermitteln zu können, z.B. für Sonderzeichen. UNICODE() ist das Gegenstück zur UNIZEICHEN()-Funktion, welche für den angegebenen Unicode das entsprechende Textzeichen zurückgibt.

Da die Funktion immer nur den Codewert für das erste Zeichen in *Text* zurückgibt, sind eigentlich nur einbuchstabige Argumente sinnvoll. UNICODE("Excel") gibt ebenso wie UNI-CODE("Ergonomie") oder UNICODE("E") den Wert 69 für das große »E« zurück.

=UNICODE("?") ergibt den Code für das (kleine) »L« aus dem georgischen Alphabet: 4314.

Zum Thema »Unicode« beachten Sie bitte auch die Hintergrundbeschreibung zur Funktion ASC() zu **Hinweis** Beginn dieses Kapitels.

Siehe CODE()-Funktion. Die dort gezeigten Beispiele können auf alle bekannten Zeichen- **Praxiseinsatz** sätze für die Sprachen dieser Erde erweitert werden.

ASC(), CODE(), ZEICHEN(), UNIZEICHEN() **Siehe auch**

Die oben gezeigten Beispiele finden Sie im Ordner *\Ms5-235\Kap07* in der Arbeitsmappe *Text\_Daten.xlsx* auf dem Arbeitsblatt *UNICODE*. Eine Unicodetabelle finden Sie außerdem auf dem Arbeitsblatt *UNIZEICHEN*.

# **UNIZEICHEN()** SIG UNICHAR()

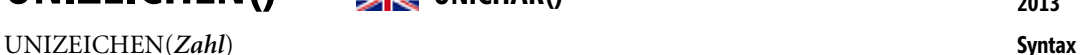

Die Funktion UNIZEICHEN() gibt das Unicodezeichen zurück, dessen Wert der angegebe- **Definition** nen *Zahl* entspricht.

*Zahl* (erforderlich) ist eine Zahl (Codepoint) entsprechend dem internationalen Standard **Argumente** »Unicode«, die das von Ihnen gewünschte Zeichen angibt.

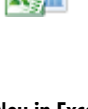

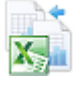

**Neu in Excel 2013**

**Neu in Excel 2013**

**Hintergrund** Verwenden Sie UNIZEICHEN(), um ggf. vorhandene Codierungen, die Sie aus Dateien erhalten, die auf Computern anderen Typs erstellt wurden, in Zeichen umzuwandeln. Ebenso können Sie die Funktion verwenden, um nicht druckbare Zeichen wie z.B. den Zeilenumbruch in berechnete Texte einzusetzen. Nicht zuletzt können Sie auch in Ihrer Standardschriftart fremdsprachige Begriffe erzeugen.

> Die Funktion ist sozusagen das Gegenstück zur Funktion UNICODE(), welche den Unicodewert (Codepoint) für ein Zeichen ermittelt. Hier sind alle bekannten Zeichen der Sprachen dieser Erde eingeschlossen.

- **Hinweis** Zum Thema »Unicode« beachten Sie bitte auch die Hintergrundbeschreibung zur Funktion ASC() zu Beginn dieses Kapitels.
- **Praxiseinsatz** Siehe Funktion ZEICHEN(). Die dort erläuterten Beispiele funktionieren grundsätzlich auch mit UNIZEICHEN(). Mit der folgenden Formel können Sie den Namen der Hauptstadt Georgiens in Originalsprache und -schrift im Arbeitsblatt darstellen (Tbilisi oder ???????):

=VERKETTEN(UNIZEICHEN(4311);UNIZEICHEN(4305);UNIZEICHEN(4312);UNIZEICHEN(4314);UNIZEICHEN(431 2);UNIZEICHEN(4321);UNIZEICHEN(4312))

**Siehe auch** CODE(), UNICODE(), ZEICHEN()

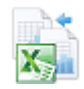

Die obigen Beispiele finden Sie im Ordner *\Ms5-235\Kap07* in der Arbeitsmappe *Text\_Daten.xlsx* auf dem Arbeitsblatt *UNIZEICHEN*.

### **VERKETTEN()** EX CONCATENATE()

**Syntax** VERKETTEN(*Text1*;*Text2*; ...)

- **Definition** Die Funktion VERKETTEN() verknüpft mehrere Textzeichenfolgen zu einer Gesamtzeichenfolge.
- **Argumente** *Text1*;*Text2*; ... sind 1 bis 30 Argumente, die Zeichenfolgen (Texte) angeben, welche zu einer Gesamtzeichenfolge verbunden werden sollen. Als Argumente dürfen Zeichenfolgen (Texte), Zahlen und Bezüge auf einzelne Zellen verwendet werden.
- **Hintergrund** In den Beispielen zur Funktion TEXT() finden Sie bereits einen Anwendungsfall für diese Funktion. Mit ihrer Hilfe können Sie dynamische Formulierungen, die sich aus statischen und berechneten Textteilen zusammensetzen, bilden.

Beachten Sie bitte, dass die Argumente ohne Trennzeichen (wie in Sätzen üblicherweise Leerzeichen oder Komma) zusammengefügt werden. Schließen Sie diese Trennzeichen in die Argumente ein oder setzen Sie sie als eigenständiges Argument ein. Im Falle des Leerzeichens notieren Sie entweder einen Leerschritt zwischen den Anführungsstrichen (" ") oder Sie nutzen die Funktion ZEICHEN(32). Mit dem Codewert *32* gibt die ZEICHEN()-Funktion ein Leerzeichen zurück.

Anstelle der Funktion VERKETTEN() können Sie auch den Operator »&« verwenden, um als Zeichenfolgen vorliegende Elemente miteinander zu verbinden.

**255**

WECHSELN()

Wenn in *B22* der Name »Maier«, in *C22* der Vorname »Ruprecht« und in *D22* das Geburts- **Praxiseinsatz** datum »6.12.1974« steht, bildet die Formel

=VERKETTEN(C22;" ";B22;" wurde am ";TEXT(D22;"TT.MM.JJJJ");" geboren. Das war ein ";TEXT(D22;"TTTT");".")

den Satz

*Ruprecht Maier wurde am 06.12.1974 geboren. Das war ein Freitag.*

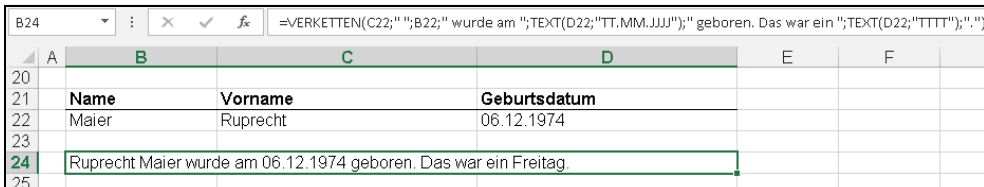

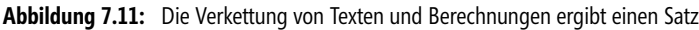

### ERSETZEN(), WECHSELN(), WIEDERHOLEN() **Siehe auch**

Dieses Beispiel und weitere finden Sie im Ordner *\Ms5-235\Kap07* in der Arbeitsmappe *Text\_Daten.xlsx* auf dem Arbeitsblatt *VERKETTEN*.

# **WECHSELN()** SIE SUBSTITUTE()

WECHSELN(*Text*;*Alter\_Text*;*Neuer\_Text*;*Ntes\_Auftreten*) **Syntax**

Die Funktion WECHSELN() ersetzt bestimmte Zeichen oder Zeichenfolgen in einem Text **Definition** durch neue Zeichen oder Zeichenfolgen.

*Text* (erforderlich) ist der in Anführungszeichen gesetzte Text oder Bezug auf eine Zelle, die **Argumente** den Text enthält, in dem Zeichen ausgetauscht werden sollen.

*Alter\_Text* (erforderlich) ist die Zeichenfolge, die Sie ersetzen möchten.

*Neuer\_Text* (erforderlich) ist die Zeichenfolge, mit der Sie *Alter\_Text* ersetzen möchten.

*Ntes\_Auftreten* (optional) gibt an, an welchen Stellen *Alter Text* durch *Neuer\_Text* ersetzt werden soll. Wenn Sie *Ntes\_Auftreten* angeben, wird nur dieses Vorkommen von *Alter\_Text* ersetzt; andernfalls wird *Alter\_Text* an jeder Stelle, an der er in *Text* vorkommt, durch *Neuer\_Text* ersetzt.

Diese Tabellenfunktion benötigen Sie zur Manipulation von Texten, und zwar immer dann, **Hintergrund** wenn Sie in einem Text

- eine bestimmte Zeichenfolge mit
- fester Länge

einmalig oder mehrfach ersetzen müssen. Ein Anwendungsfall sind z.B. Listen mit Platzhaltern, die Sie durch feste oder errechnete Ausdrücke ersetzen müssen.

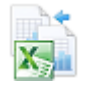

**Kapitel 7** Text- und Datenfunktionen

WECHSELN() können Sie immer dann verwenden, wenn Sie innerhalb eines Texts eine bestimmte Zeichenfolge austauschen möchten. ERSETZEN() sollten Sie immer dann verwenden, wenn Sie innerhalb eines Texts eine **an einer bestimmten Position beginnende** Zeichenfolge ersetzen möchten.

**Wichtig** WECHSELN() berücksichtigt bei der Suche nach *Alter\_Text* die Groß- und Kleinschreibung.

**Praxiseinsatz** In einer Liste wollen Sie die deutschen Umlaute ersetzen, d.h. anstatt »ä« die Zeichen »ae«, anstatt »ö« die Zeichen »oe« und anstatt »ü« die Zeichen »ue«. Dies können Sie erreichen, indem Sie die Funktion WECHSELN() dreimal verschachteln:

=WECHSELN(WECHSELN(WECHSELN("Dönerverkäuferprüfung";"ä";"ae");"ö";"oe");"ü";"ue")

ergibt die *Doenerverkaeuferpruefung*. Hier weitere Beispiele:

- -=WECHSELN("Donaudampfschifffahrt";"Donau";"Elbe") ergibt *Elbedampfschifffahrt*
- -=WECHSELN("Zelle";"l";"t";2) ergibt den Text *Zelte*
- -=WECHSELN("Retter";"tt";"ntn";1) ergibt den Text *Rentner*
- -=WECHSELN(WECHSELN("Reckenhose";"R";"H");"h";"r") ergibt *Heckenrose*
- -=WECHSELN(WECHSELN("Wiesenrand";"W";"R");"r";"w") ergibt *Riesenwand*

**Siehe auch** ERSETZEN(), ERSETZENB(), FINDEN(), GLÄTTEN(), SUCHEN()

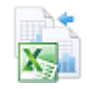

Diese und weitere Beispiele für den Einsatz und die Wirkung der Funktion finden Sie im Ordner *\Ms5-235\Kap07* in der Arbeitsmappe *Text\_Daten.xlsx* auf dem Arbeitsblatt *WECHSELN*.

# **WERT() EXECUTE**

**Syntax** WERT(*Text*)

**Definition** Die Funktion WERT() wandelt den in *Text* angegebenen Inhalt in eine Zahl um.

**Argumente** *Text* (erforderlich) gibt den in Anführungszeichen eingeschlossenen Text oder einen Bezug auf eine Zelle an, die den Text enthält, den Sie umwandeln möchten.

**Hintergrund** Solange Sie ausschließlich in und mit Excel unterwegs sind, können Sie Zahlen, die aus irgendwelchen Gründen als Text vorliegen, in weiteren Formeln verwenden, da Excel Zahlen, die als Textwerte erscheinen, bei einer Berechnung implizit in numerische Werte umwandelt. Sobald Sie aber aus Drittanwendungen importierte Daten vorliegen haben oder mit Excel-Add-Ins von Drittanbietern arbeiten, die eigene Tabellenblattformeln stellen, kann es Ihnen passieren, dass Zahlen im Textformat nicht wie sonst in Excel verarbeitet werden und Fehler auslösen.

> In der Regel ist es also nicht erforderlich, die Funktion WERT() innerhalb einer Formel zu verwenden; die genannten Ausnahmen bestätigen diese Regel. Für die Ausnahmen ist es gut, dass die Funktion aus Gründen der Kompatibilität zu anderen Tabellenkalkulationsprogrammen zur Verfügung steht.

Sie können eine als Text importierte Liste von Werten schnell so umwandeln, dass Excel sie als **Tipp** Werte erkennt und anzeigt (im Standardfall rechtsbündig):

- **1.** Tippen Sie in eine freie Zelle den Wert *1* ein.
- **2.** Kopieren Sie die Zelle mit den Tasten (Strg)+(C) in die Zwischenablage.
- **3.** Markieren Sie den Bereich mit den »Text«-Zahlen und wählen Sie auf der Registerkarte *START* im Dropdownmenü zur Schaltfläche *Einfügen* den Befehl *Inhalte einfügen* aus.
- **4.** Im Dialogfeld *Inhalte einfügen* markieren Sie im Abschnitt *Einfügen* die Option *Werte* und im Abschnitt *Vorgang* die Option *Multiplizieren* und klicken dann auf *OK*.

Nun sollten alle Werte im markierten Bereich als Zahlen und nicht mehr als (linksbündiger) Text angezeigt werden. Die Zelle mit der Zahl 1 wird nicht mehr benötigt. Diese können Sie anschließend löschen.

Der Inhalt des Arguments *Text* kann in jedem der Formate vorliegen, die Excel bezüglich konstanter Zahlen sowie Tages- und Uhrzeitangaben unterstützt. Liegt *Text* in keinem dieser Formate vor, gibt die Funktion WERT() den Fehlerwert *#WERT!* zurück.

Für die Weiterverarbeitung von importierten Zahlen aus Textdateien muss sichergestellt **Praxiseinsatz** werden, dass die importierte Zahl tatsächlich als numerischer Wert übergeben wird. Hierzu setzen Sie die WERT()-Funktion ein:

- =WERT("1.234") ergibt den Wert *1234*
- =WERT(1234) ergibt den Wert *1234*
- =WERT("09.09.2008") ergibt den Wert *39700*
- =WERT(WAHR) hingegen ergibt den Fehlerwert *#WERT!*

DM(), FEST(), TEXT(), N() Informationsfunktionen, ZAHLENWERT() **Siehe auch**

Die gezeigten und weitere Beispiele finden Sie im Ordner *\Ms5-235\Kap07* in der Arbeitsmappe *Text\_Daten.xlsx* auf dem Arbeitsblatt *WERT*.

# **WIEDERHOLEN()** EXERCT()

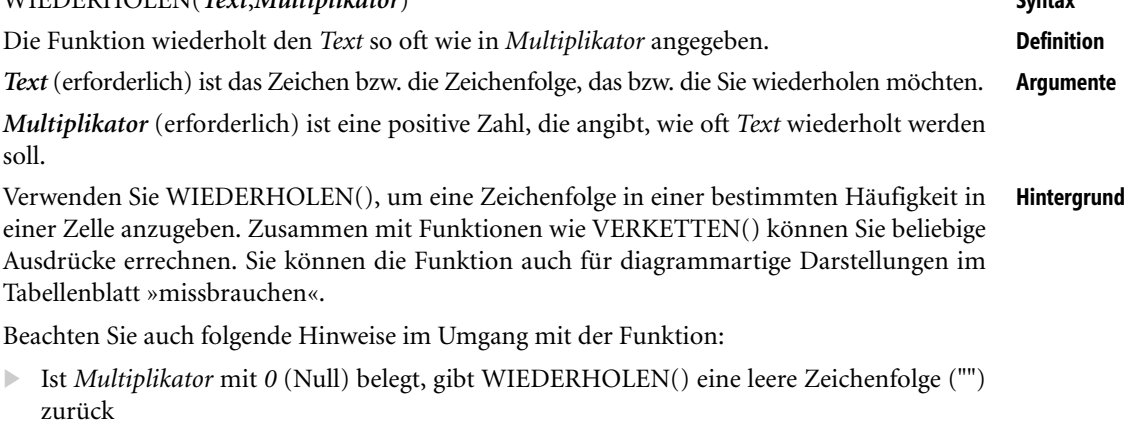

WIEDERHOLEN(*Text*;*Multiplikator*) **Syntax**

- Ist *Multiplikator* keine ganze Zahl, werden deren Nachkommastellen abgeschnitten

### **257**

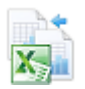

- $\mathbb{R}$ Ist *Multiplikator* eine negative Zahl, gibt WIEDERHOLEN() den Fehler *#WERT!* zurück
- $\blacktriangleright$  Das Ergebnis der Funktion darf nicht mehr als 32.767 Zeichen enthalten. Andernfalls gibt WIEDERHOLEN() den Fehler *#WERT!* zurück
- **Praxiseinsatz** In einer Liste stehen im Bereich *F6:F16* ein Name und daneben, in *G6:G16*, steht eine Punktezahl. In der Spalte *H6:H16* sollen in einer Zelle der Name linksbündig und die Punkte rechtsbündig stehen. Die Breite soll sich an der größten notwendigen Gesamtbreite orientieren.

Zunächst schaffen Sie eine Hilfsspalte (I), um dort die größte Gesamtlänge für Name und Punkte zu ermitteln. Markieren Sie den Bereich *I6:I16* und geben Sie diese Formel ein:

```
=MAX(LÄNGE(F6:F16)+LÄNGE(G6:G16))+1
```
Schließen Sie die Eingabe mit der Tastenkombination  $\lceil \frac{\text{Strg}}{\text{Strg}} \rceil + \lceil \frac{\text{G}}{\text{Gr}} \rceil$  ab. Die eingegebene Matrixformel (Ihre Formel wird in geschweifte Klammern {…} eingeschlossen) bestimmt in jeder Zeile die maximal benötigte Länge für einen Text aus Namen und Punktezahl. Geben Sie nun die Formel

```
=F6&WIEDERHOLEN(" ";I6-LÄNGE(F6)-LÄNGE(G6))&G6
```
in die Zelle *H6* ein (Abbildung 7.12) und kopieren diese nach unten. Mithilfe der maximalen Gesamtlänge und der aktuellen Gesamtlänge in der Zeile können Sie den nötigen Zwischenraum an Leerschritten berechnen und mit WIEDERHOLEN() realisieren. Achtung: Das Beispiel ist nur bei Verwendung von nicht proportionalen Schriften (z.B. *Courier*), wo jedes Zeichen dieselbe Breite hat, sinnvoll.

| H6                | ÷                                                                           | $\times$ | $f_x$              |      |        | =F6&WIEDERHOLEN("";I6-LÄNGE(F6)-LÄNGE(G6))&G6 |   |
|-------------------|-----------------------------------------------------------------------------|----------|--------------------|------|--------|-----------------------------------------------|---|
|                   | F                                                                           | G        | н                  |      |        |                                               | ĸ |
| 3                 | In einer Spalte soll linksbündig der Name und rechtsbündig die Zahl stehen. |          |                    |      |        |                                               |   |
| 4                 | Die Breite soll sich an der größten notwendigen Gesamtbreite orientieren.   |          |                    |      |        |                                               |   |
| 5                 | Name                                                                        | Punkte   | Liste              |      | (Hilf) |                                               |   |
| 6                 | Hansen                                                                      |          | 37 Hansen          | 37   | 14     |                                               |   |
| 7                 | Franke                                                                      |          | 123 Franke         | 123  | 14     |                                               |   |
| 8                 | Heukrodt                                                                    |          | 3 Heukrodt         | З    | 14     |                                               |   |
| 9                 | Land                                                                        |          | 32 Land            | 32   | 14     |                                               |   |
| 10                | van Gogh                                                                    |          | 2345 van Gogh 2345 |      | 14     |                                               |   |
| 11                | Schulz                                                                      |          | 99 Schulz          | 99   | 14     |                                               |   |
| $12 \overline{ }$ | Leutheuser                                                                  |          | 134 Leutheuser 134 |      | 14     |                                               |   |
| 13                | Jarosch                                                                     |          | 54 Jarosch         | 54   | 14     |                                               |   |
| 14                | Kuhn                                                                        | 4        | Kuhn               | 4    | 14     |                                               |   |
| 15                | <b>Bal</b>                                                                  | 1204 Bal |                    | 1204 | 14     |                                               |   |
| 16                | Kern                                                                        |          | 22 Kern            | 22   | 14     |                                               |   |

**Abbildung 7.12:** Die flexible Ausfüllung des Zwischenraums mit Leerzeichen

#### **Siehe auch** VERKETTEN(), ERSETZEN(), WECHSELN()

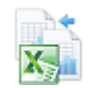

Dieses Beispiel finden Sie im Ordner *\Ms5-235\Kap07* in der Arbeitsmappe *Text\_Daten.xlsx* auf dem Blatt *WIEDERHOLEN*.

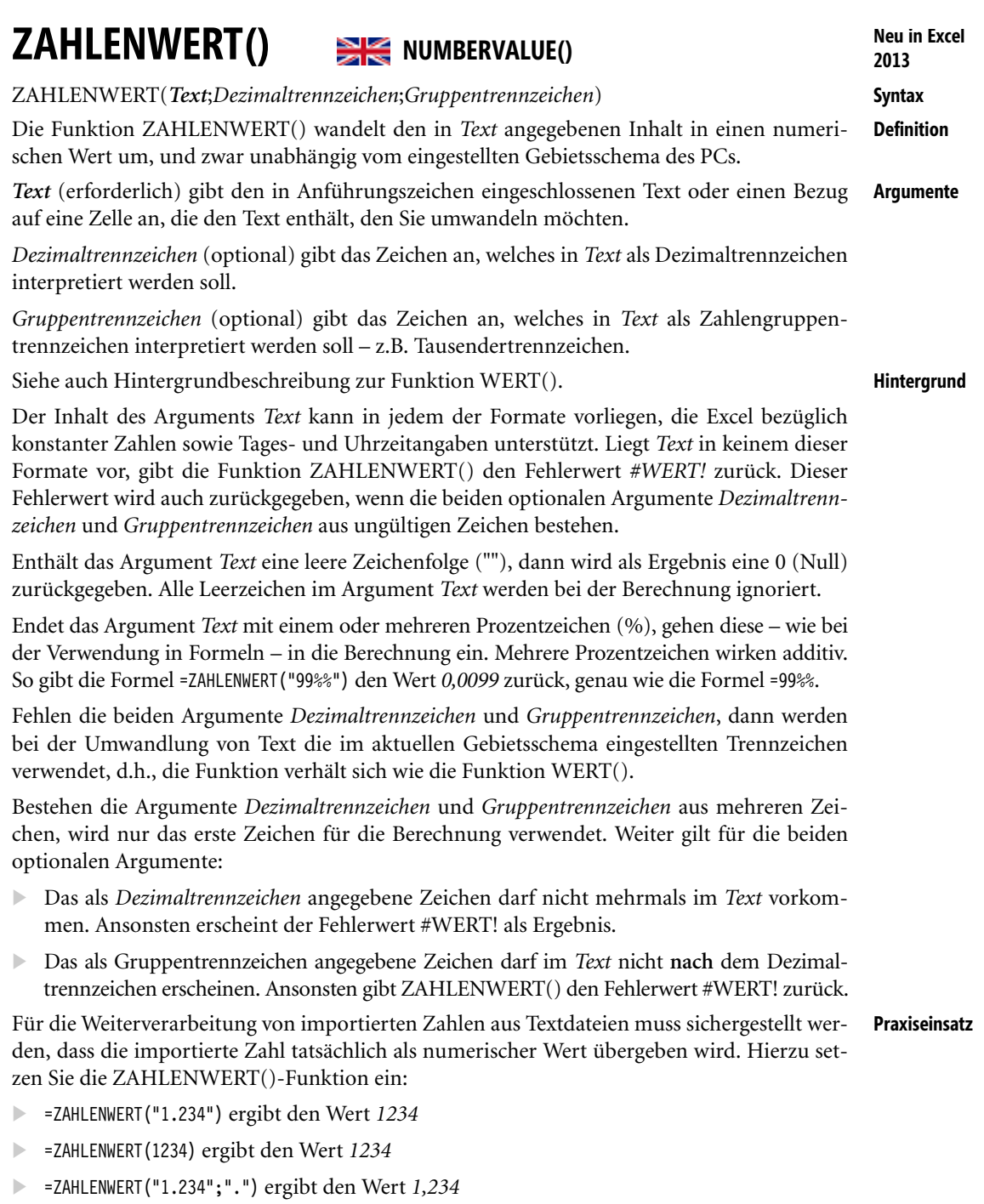

- =ZAHLENWERT("12-6") ergibt im Jahr 2013 den Wert *41437* (das Datum 12.06.2013)
- =ZAHLENWERT("99%") ergibt den Wert *0,99*

ó

-=ZAHLENWERT("99%%") ergibt den Wert *0,0099*

- =ZAHLENWERT(WAHR) hingegen ergibt den Fehlerwert *#WERT!*

**Siehe auch** DM(), FEST(), TEXT(), N() Informationsfunktionen, WERT()

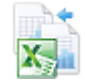

Die gezeigten und weitere Beispiele finden Sie im Ordner *\Ms5-235\Kap07* in der Arbeitsmappe *Text\_Daten.xlsx* auf dem Arbeitsblatt *ZAHLENWERT*.

### **ZEICHEN()** SIS CHARO

**Syntax** ZEICHEN(*Zahl*)

- **Definition** Die Funktion ZEICHEN() gibt das der in *Zahl* angegebenen Codezahl entsprechende Zeichen zurück.
- **Argumente** *Zahl* (erforderlich) ist eine Zahl zwischen *1* und *255*, die das von Ihnen gewünschte Zeichen angibt.
- **Hintergrund** Verwenden Sie ZEICHEN(), um ggf. vorhandene Codierungen, die Sie aus Dateien erhalten, die auf Computern anderen Typs erstellt wurden, in Zeichen umzuwandeln. Ebenso können Sie die Funktion verwenden, um nicht druckbare Zeichen wie z.B. den Zeilenumbruch in berechnete Texte einzusetzen.

Die Funktion ist quasi das Gegenstück zur Funktion CODE(), welche den Codewert für ein Zeichen ermittelt. Das jeweils für einen bestimmten Code erzeugte Zeichen richtet sich nach dem Zeichensatz, der auf Ihrem Computer verwendet wird.

Mit Excel 2013 erfährt die Funktion ihre Erweiterung bzw. Ersetzung auf den international standardisierten Unicode, der alle bekannten Sprachzeichen der Welt enthält, durch die Funktion UNIZEICHEN().

**Praxiseinsatz** Bei der Verwendung bestimmter Zeichen wie das Anführungszeichen (") in Formeln kann es etwas schwierig bzw. umständlich werden. Wollen Sie z.B. ein Hochkomma (') durch ein Anführungszeichen per Formel ersetzen, sieht die Formel so aus:

=WECHSELN(E2;"'";"""")

In der Zelle E2 steht der Text *Das 'Hochkomma'*. Die Formel ergibt *Das "Hochkomma"*, d.h., die einfachen Striche wurden korrekt durch die Doppelstriche ersetzt. Während es beim Hochkomma noch ausreichte, es im zweiten Argument einfach in Aufzählungszeichen zu setzen, müssen im dritten Argument vier Gänsefüßchen notiert werden und nicht, wie vielleicht vermutet, drei.

Hier wirkt nachteilig, dass das Anführungszeichen ja eine Funktion als Textkennzeichner hat, nun aber selber den Text stellt. Die Alternative kann so aussehen:

=WECHSELN(E2;ZEICHEN(39);ZEICHEN(34))

Entscheiden Sie selbst, welche der beiden Formeln für Sie besser einzusetzen ist.

**Siehe auch** ASC(), CODE(), UNICODE(), UNIZEICHEN()

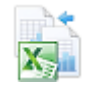

Die obigen Beispiele finden Sie im Ordner *\Ms5-235\Kap07* in der Arbeitsmappe *Text\_Daten.xlsx* auf dem Arbeitsblatt *ZEICHEN*.

# **Kapitel 8**

# **Logische Funktionen**

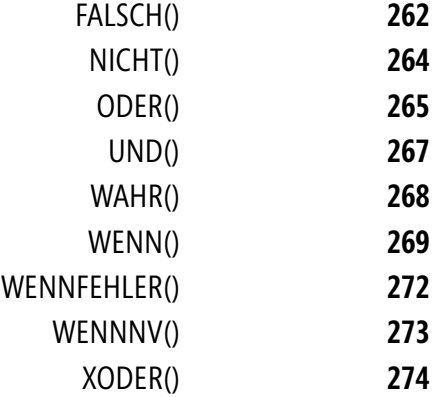

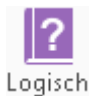

In diesem Kapitel lernen Sie die Funktionen der Logik kennen. Im engeren Sinne gehören hierzu NICHT(), UND() und ODER(). Aus verschiedenen Gründen existieren aber auch die kaum verwendeten WAHR() und FALSCH(). Allen gemeinsam ist die Erzeugung und/oder Kombination von Wahrheitswerten. Die WENN()-Funktion ist in der Lage, solche Wahrheitswerte auszuwerten und entsprechende »Verzweigungen« umzusetzen. Dort, wo es zur Auswertung von Argumenten kommt, spielen vor allem Vergleichsoperatoren (=, <, >, <=, >=, <>) eine wichtige Rolle. Unter Excel 2013 sind die Funktionen WENNNV() und XODER() hinzugekommen.

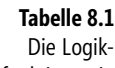

funktionen in der Übersicht

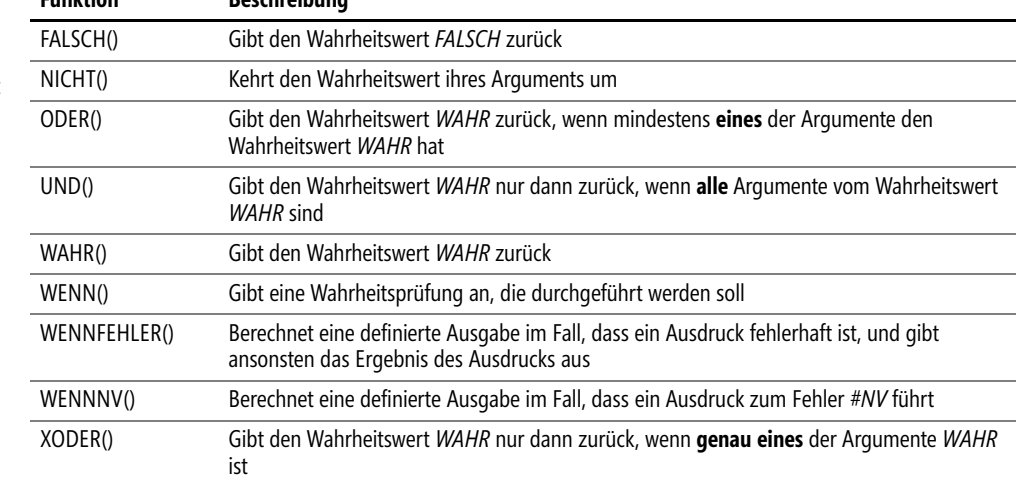

# **FALSCH()** EXECUTE

**Funktion Beschreibung**

**Syntax** FALSCH()

**Definition** Gibt den Wahrheitswert, auch »boolescher Wert« genannt, *FALSCH* zurück.

**Argumente** Diese Funktion verwendet keine Argumente.

**Hintergrund** Der Einsatz dieser Funktion wird eher selten erfolgen, da die Verwendung des Worts »FALSCH« die gleiche Wirkung hat (siehe den folgenden Hinweis): Excel interpretiert das Ergebnis der Funktion als einen Wahrheitswert – hier *FALSCH*. Dabei können Sie noch etwas tiefer eindringen: Die durch numerische Operationen erzwungene Interpretation ist der Zahlenwert 0 (Null), wie Sie am Ergebnis der Formel =3+FALSCH in einer beliebigen Zelle erkennen können.

> Jedoch sollten Sie sich diesen Umstand nicht in jedem Falle zunutze machen wollen, da etwa der direkte Vergleich zweier Zellen, von denen eine den Wert *FALSCH* und die andere den Wert 0 (Null) enthält, das Ergebnis *FALSCH* liefert.

Sie können auch das Wort »FALSCH« (die Großschreibung ist zunächst unwichtig; »Falsch« oder **Hinweis** »falsch« führen zum gleichen Ergebnis) als Text direkt in ein Arbeitsblatt oder eine Formel eingeben. Excel interpretiert dieses Wort dann als den Wahrheitswert *FALSCH* und auch die Formatierung der Zelle wird im ersten Fall diesem Umstand gerecht. Möchten Sie dies vermeiden,  $\mathbb{R}$  formatieren Sie die Zelle vor der Eingabe als Text (Registerkarte *START/Format/Zellen formatieren* oder kürzer *START*/*Zahl* und dort *Text* auswählen) oder schreiben ein Leerzeichen vor das Wort »falsch«  $\mathbb{R}$  oder beginnen den Text mit einem Apostroph ('). Beginnen Sie die Eingabe mit einem Gleichheitszeichen, interpretiert Excel die Eingabe von »FALSCH« als Wahrheitswert, auch wenn Sie die runden Klammern weglassen. Das ist anders als etwa bei der Funktion HEUTE(), wo das Weglassen der Klammern zu einem Fehler führt. **Praxiseinsatz Logische Verknüpfungen** Mithilfe der Wahrheitswerte lässt sich sehr schön die Wirkung der beiden logischen Verknüpfungen »Und« bzw. »Oder« erkennen: - Die »Oder«-Verknüpfung zweier Wahrheitswerte ist immer *WAHR*, es sei denn, beide Wahrheitswerte sind *FALSCH* - Die »Und«-Verknüpfung zweier Wahrheitswerte ist immer *FALSCH*, es sei denn, beide Wahrheitswerte sind *WAHR* **Bedingte Formatierungen** Bei bedingten Formatierungen einer oder mehrerer Zellen können die Bedingungen relativ komplex sein. Zur besseren Übersichtlichkeit empfiehlt sich u.U. der explizite Einsatz von Wahrheitswerten. Sie haben mithilfe der Funktion HEUTE() in die Zelle *B13* Ihres Arbeitsblatts das jeweils aktuelle Datum beim Betrachten der Tabelle eingetragen. Sie möchten nun, dass der Hintergrund der Zelle in der letzten Dekade der durch drei teilbaren Monate (Quartalsende) rot

und zu allen anderen Zeitpunkten grün erscheint. Dazu vergleichen Sie das Ergebnis der Berechnung

UND(REST(MONAT(B13);3)=0;TAG(B13)>20

mit dem Wahrheitswert *WAHR*. In dieser Formel liefert

 $REST(MONAT(B13):3)=0$ 

den Wert *WAHR*, wenn es sich um einen Monat am Quartalsende handelt (die Teilung durch den Wert *3* geht auf) und

TAG(B13)>20

ist *WAHR*, wenn die Tageszahl größer als *20* ausfällt.

Zur optischen Abgrenzung können Sie nun alle anderen Tage des Jahrs mithilfe des Gegenteils, also durch

=(UND(REST(MONAT(B13);3)=0;TAG(B13)>20)=FALSCH)

herausfiltern.

Die gefundenen Formeln tragen Sie durch die Schaltfläche *Neue Regel* unter *START/Formatvorlagen/Bedingte Formatierung* in der Kategorie *Formel zur Ermittlung der zu formatierenden Zellen verwenden* ein. Das dort erscheinende Dialogfeld gleicht dem aus Abbildung 8.1, welches das Ändern bestehender Regeln erlaubt.

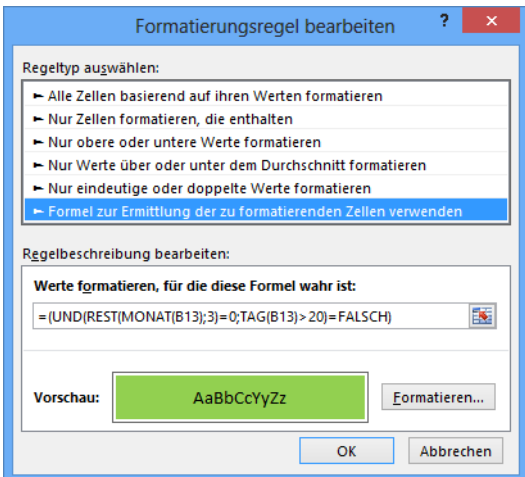

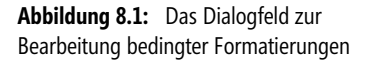

#### **Siehe auch** WAHR(), NICHT(), UND(), ODER()

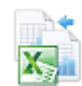

Die Beispiele finden Sie im Ordner *\Ms5-235\Kap08* in der Arbeitsmappe *Wahrheitswerte.xlsx* auf dem Arbeitsblatt *Beispiele*. Das Arbeitsblatt *Interpretation und Verhalten* spiegelt die Hintergrunderläuterungen wider.

### $NICHT()$   $\cong$   $\cong$   $NOT()$

**Syntax** NICHT(*Wahrheitswert*)

- **Definition** Diese Funktion kehrt den Wahrheitswert ihres Arguments um. NICHT() verwenden Sie immer dann, wenn Sie möchten, dass das logische Gegenteil eines Ausdrucks in die weiteren Berechnungen einfließen soll.
- **Argumente** *Wahrheitswert* (erforderlich) ist ein Wert oder Ausdruck, der einen der Werte *WAHR* oder *FALSCH* annehmen kann.
- **Hintergrund** Wenn das Argument *Wahrheitswert* den Wert *FALSCH* hat, gibt die Funktion NICHT() den Wert *WAHR* zurück. Hat *Wahrheitswert* den Wert *WAHR*, gibt NICHT() den Wert *FALSCH* zurück.
- **Praxiseinsatz** Im zweiten Beispiel zur Funktion FALSCH() wurde die Bedingung, ob ein Tag in die letzte Dekade eines Monats am Quartalsende fällt oder nicht, mithilfe der Formeln

=(UND(REST(MONAT(B13);3)=0;TAG(B13)>20)=WAHR)

bzw.

=(UND(REST(MONAT(B13);3)=0;TAG(B13)>20)=FALSCH)

geprüft. Beide Bedingungen lassen sich etwas kürzer formulieren:

```
=(UND(REST(MONAT(B16);3)=0;TAG(B16)>20))
```
bzw.

```
=NICHT(UND(REST(MONAT(B16);3)=0;TAG(B16)>20)).
```
Beachten Sie die Verwendung von NICHT() zum Abfragen des logischen Gegenstücks. Die Kurzformulierungen machen sich zunutze, dass *=(Ausdruck=WAHR)* dasselbe logische Ergebnis wie *=(Ausdruck)* liefert. Die letzte der oben verwendeten Kurzformulierungen ließe sich etwas länger auch als

```
=(NICHT(UND(REST(MONAT(B16);3)=0;TAG(B16)>20))=WAHR)
```
schreiben.

ODER(), UND() **Siehe auch**

Die Beispiele finden Sie im Ordner *\Ms5-235\Kap08* in der Arbeitsmappe *Wahrheitswerte.xlsx* auf dem Arbeitsblatt *Beispiele*.

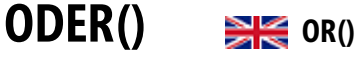

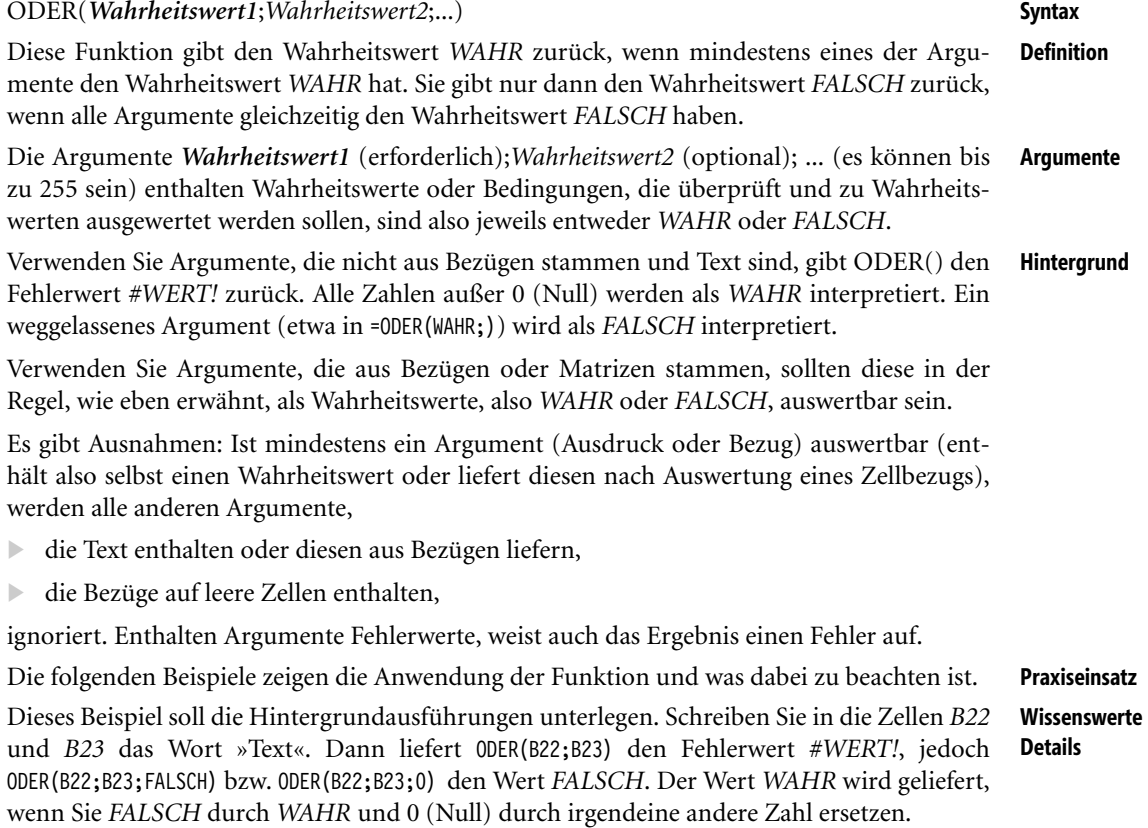

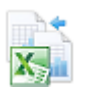

Zu den gleichen Ergebnissen gelangen Sie, wenn Sie in die Zellen *B25* und *B27* das Wort »Text« eintragen, in *B26* jedoch einen Wahrheitswert oder eine Zahl. Bei der Auswertung von ODER(B25:B27) werden die Textzellen (sie könnten auch leer sein) ignoriert.

**Noch ein wenig Logik-Grundwissen** Im Beispiel zur Funktion NICHT() wurde die Bedingung, ob ein Tag in die letzte Dekade eines Monats am Quartalsende fällt oder nicht, mithilfe der Formeln

```
=(UND(REST(MONAT(B16);3)=0;TAG(B16)>20))
```
bzw.

=NICHT(UND(REST(MONAT(B16);3)=0;TAG(B16)>20)).

getestet. Unter Beachtung der »Rechenregeln«

- die logische Umkehrung einer »Oder«-Verknüpfung von Aussagen ist das gleiche wie die »Und«-Verknüpfung der logischen Umkehrungen der Einzelaussagen und
- die logische Umkehrung einer »Und«-Verknüpfung von Aussagen ist das gleiche wie die »Oder«-Verknüpfung der logischen Gegenteile der Einzelaussagen

lässt sich die letzte der beiden obigen Formeln auch als

```
=ODER(NICHT(REST(MONAT(B16);3)=0);NICHT(TAG(B16)>20))
```
bzw. kurz

**zur Hilfe**

```
=ODER(REST(MONAT(B19);3)>0;TAG(B19)<=20)
```
schreiben. Die *ODER*-Funktion hat also hier erfolgreich die *UND*-Funktion ersetzt.

**Ergänzung** Der in der Excel-Hilfe gegebene Hinweis

> »Sie können unter Verwendung einer ODER-Matrixformel prüfen, ob ein bestimmter Wert innerhalb einer Matrix vorhanden ist. Drücken Sie zum Eingeben einer Matrixformel  $\left[ \text{Strg} \right] + \left[ \text{A} \right] + \left[ \text{A} \right]$ .

ist wie folgt zu interpretieren:

Schreiben Sie in die Zelle *B34* den Wert *2* und in die Zellen *C34* bis *C36* die Werte *1*, *2* und *3*. Gehen Sie nun zu Zelle *D34* und schreiben dort

=ODER(B34=C34:C36)

Schließen diese Eingabe allerdings nicht mit der  $\boxed{+}$ -Taste ab, sondern mit der Tastenkombination (Strg)+(ª)+(¢), erscheint im Ergebnis *WAHR*. Ändern Sie den Wert von *B34* zu *4*, ändert sich das Ergebnis zu *FALSCH*.

Die Matrixformel wird von Excel als

=ODER(B34=C34;B34=C35;B34=C36)

interpretiert, damit ist das Ergebnis *WAHR*, wenn eines der Argumente *WAHR* liefert, also der Inhalt von *B34* mit einer der Zahlen in der Spalte *C34:C36* übereinstimmt.

**Tipp** Die Nutzung der Matrixformel anstelle der ausführlichen Formel, die eben als Erläuterung diente, hebt die Beschränkung der Argumente auf 255 in gewissem Sinne auf. Sie können den Vergleich von *B34* mit (nahezu) beliebig vielen Zahlen erzwingen, da nur ODER(B34=Bezugszellen) stehen bleibt, also ein einziges Argument.

### UND(), NICHT() **Siehe auch**

Die Beispiele finden Sie im Ordner *\Ms5-235\Kap08* in der Arbeitsmappe *Wahrheitswerte.xlsx* auf dem Arbeitsblatt *Beispiele*.

## $UND()$   $\cong$   $\cong$   $AND()$

Die Funktion gibt den Wahrheitswert *WAHR* nur dann zurück, wenn alle Argumente vom **Definition** Wahrheitswert *WAHR* sind. Ist der Wert wenigstens eines Arguments *FALSCH*, gibt diese Funktion den Wert *FALSCH* zurück. Die Argumente *Wahrheitswert1* (erforderlich); *Wahrheitswert2* (optional); ... entstehen aus **Argumente** bis zu 255 Werten, die direkt eingegeben werden oder aus Bedingungen resultieren, die überprüft werden sollen, und jeweils *WAHR* oder *FALSCH* sein können. Die Argumente sollten Wahrheitswerte (*WAHR* bzw. *FALSCH*), Zahlen oder aus Matrizen **Hintergrund** bzw. Bezügen resultierende Werte, die Wahrheitswerte enthalten bzw. aus denen sich Wahrheitswerte ermitteln lassen, sein. Enthält ein als Matrix oder Bezug angegebenes Argument Text oder leere Zellen, werden diese Werte ignoriert, sofern wenigstens eines der Argumente eine Auswertung zulässt. Gibt es unter den Argumenten nicht mindestens eins, - welches selbst Wahrheitswert ist bzw. als solcher aus einem Bezug resultiert oder  $\mathbb{P}$  durch Auswertung von logischen Ausdrücken entsteht, gibt UND() den Fehlerwert *#WERT!* zurück. Enthalten Argumente Fehlerwerte, weist auch das Ergebnis einen Fehlerwert auf. **Praxiseinsatz Wissenswerte Details** Dieses Beispiel soll die Hintergrundausführungen illustrieren. Schreiben Sie in die Zellen *H22* und *H23* das Wort »Text«. Dann liefert UND(H22;H23) den Fehlerwert *#WERT!*, jedoch UND(H22;H23;FALSCH) bzw. UND(H22;H23;0) den Wert *FALSCH*. Der Wert *WAHR* wird geliefert, wenn Sie *FALSCH* durch *WAHR* und 0 (Null) durch irgendeine andere Zahl ersetzen. Zu den gleichen Ergebnissen gelangen Sie, wenn Sie in die Zellen *H25* und *H27* das Wort »Text« eintragen, in *H26* jedoch einen Wahrheitswert oder eine Zahl. Bei der Auswertung von UND(H25:H27) werden die Textzellen (sie könnten auch leer sein) so lange ignoriert, wie wenigstens eine der Zellen einen Wahrheitswert oder eine Zahl liefert. **Ein weiteres Beispiel** Das zweite Beispiel zur Funktion ODER() zeigt einen Zusammenhang zwischen UND(), ODER() und NICHT(). ODER(), NICHT() **Siehe auch** Die Beispiele finden Sie im Ordner *\Ms5-235\Kap08* in der Arbeitsmappe *Wahrheitswerte.xlsx* auf dem Arbeitsblatt *Beispiele*.

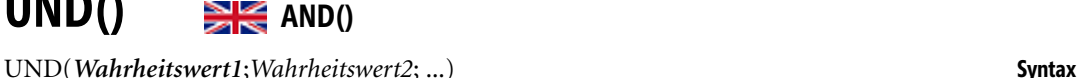

## **WAHR()** SIG TRUE()

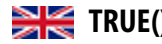

**Syntax** WAHR()

**Definition** Diese Funktion gibt den Wahrheitswert *WAHR* zurück.

- **Argumente** Diese Funktion verwendet keine Argumente.
- **Hintergrund** Die Verwendung dieser Funktion wird eher selten erfolgen, da die Verwendung des Worts »WAHR« die gleiche Wirkung hat (siehe den folgenden Hinweis): Excel interpretiert das Ergebnis der Funktion als einen Wahrheitswert – hier *WAHR*. Dabei können Sie noch etwas tiefer eindringen: Die durch numerische Operationen erzwungene Interpretation ist der Zahlenwert *1*, wie Sie am Ergebnis der Formel =3+WAHR in einer beliebigen Zelle erkennen können.

Jedoch sollten Sie sich diesen Umstand nicht in jedem Falle zu nutzen machen wollen, da etwa der direkte Vergleich zweier Zellen, von denen eine den Wert *WAHR* und die andere den Wert *1* enthält, das Ergebnis *FALSCH* liefert.

- **Hinweis** Sie können auch das Wort »WAHR« (die Großschreibung ist zunächst unwichtig, »Wahr« oder »wahr« führen zum gleichen Ergebnis) als Text direkt in ein Arbeitsblatt oder in eine Formel eingeben. Excel interpretiert dieses Wort dann als den Wahrheitswert *WAHR* und auch die Formatierung der Zelle wird im ersten Fall diesem Umstand gerecht. Möchten Sie dies vermeiden,
	- formatieren Sie die Zelle vor der Eingabe als Text (Registerkarte *START/Format/Zellen formatieren*) oder
	- schreiben ein Leerzeichen vor das Wort »wahr« oder
	- beginnen den Text mit einem Apostroph.

Beginnen Sie die Eingabe mit einem Gleichheitszeichen (=), interpretiert Excel die Eingabe von »WAHR« als Wahrheitswert, auch wenn Sie die runden Klammern weglassen. Das ist anders als etwa bei der Funktion HEUTE(), wo das Weglassen der Klammern zu einem Fehler führt.

- **Praxiseinsatz** Mithilfe der Wahrheitswerte lässt sich sehr schön die Wirkung der beiden logischen Verknüpfungen »Und« bzw. »Oder« erkennen:
- **Etwas Logik-Grundwissen**  $\mathbb{R}$  Die »Oder«-Verknüpfung zweier Wahrheitswerte ist immer *WAHR*, es sei denn, beide Wahrheitswerte sind *FALSCH*
	- $\blacktriangleright$  Die »Und«-Verknüpfung zweier Wahrheitswerte ist immer *FALSCH*, es sei denn, beide Wahrheitswerte sind *WAHR*
- **Ein weiteres Beispiel** Das Beispiel 2 zur Funktion FALSCH() gibt einen Einblick in die Verwendung von Wahrheitswerten, wobei Sie statt der Funktionen auch deren Wahrheitswert verwenden können.
- **Siehe auch** FALSCH(), NICHT(), UND(), ODER()

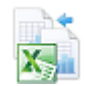

Die Beispiele finden Sie im Ordner *\Ms5-235\Kap08* in der Arbeitsmappe *Wahrheitswerte.xlsx* auf dem Arbeitsblatt *Beispiele*. Das Arbeitsblatt *Interpretation und Verhalten* spiegelt die Hintergrunderläuterungen wider.

## $WENN()$   $\cong$  $F()$

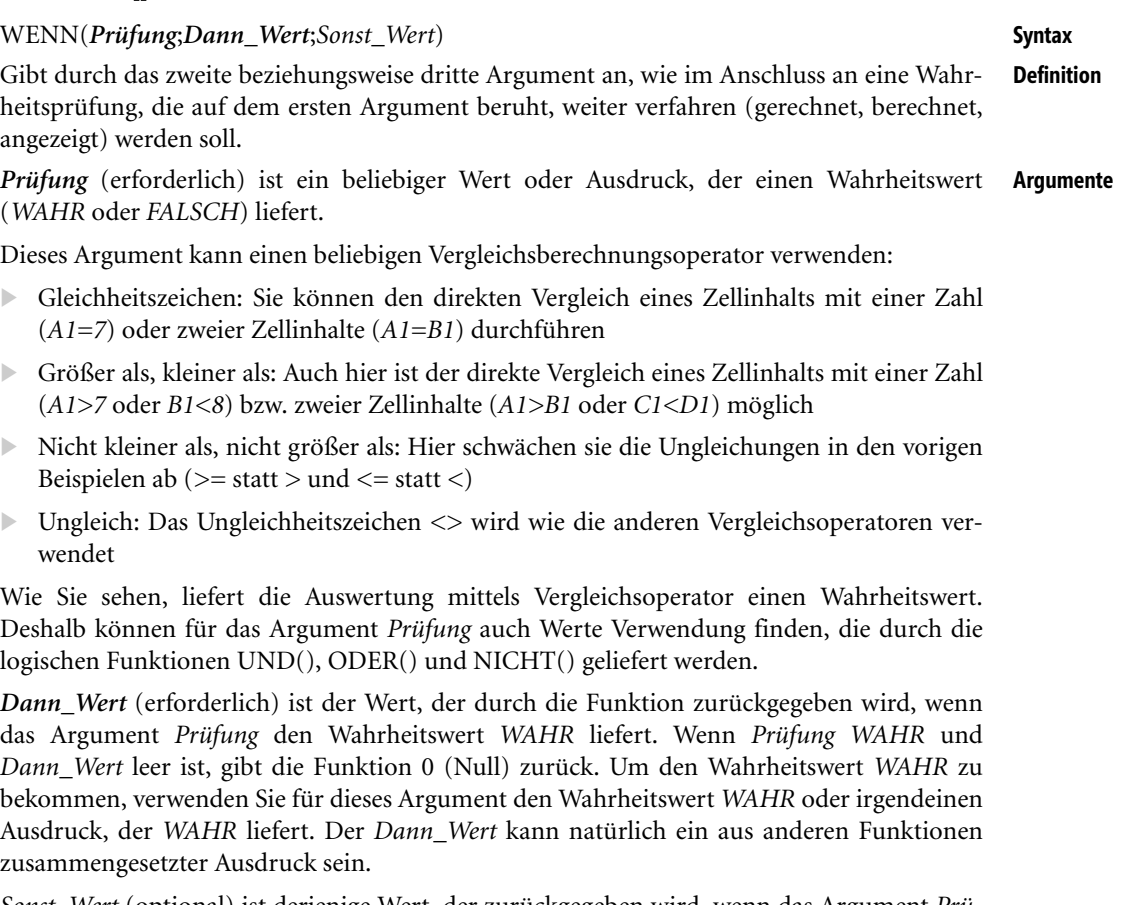

*Sonst\_Wert* (optional) ist derjenige Wert, der zurückgegeben wird, wenn das Argument *Prüfung* die Auswertung *FALSCH* ergibt. Wenn *Prüfung FALSCH* liefert und *Sonst\_Wert* nicht angegeben wird, wird der Wahrheitswert *FALSCH* zurückgegeben. Bleibt der *Sonst\_Wert* leer, erfolgt in diesem Falle die Rückgabe des Werts 0 (Null). Natürlich kann der *Sonst\_Wert* auch ein aus anderen Funktionen zusammengesetzter Ausdruck sein.

Verwenden Sie die WENN()-Funktion, um Tests, die auf Bedingungen beruhen, an Werten **Hintergrund** und Formeln auszuführen und entsprechend des Testergebnisses weiter zu verfahren.

Die WENN()-Funktion kann mit einleitendem Gleichheitszeichen allein in einer Zellformel stehen oder aber als Argument einer anderen Funktion verwendet werden.

Kompliziertere Bedingungen sind auf jeweils bis zu 64 WENN()-Funktionen als geschachtelte *Dann\_Wert*- bzw. *Sonst\_Wert*-Argumente beschränkt.

Sobald die beiden Argumente *Dann\_Wert* und *Sonst\_Wert* ausgewertet sind, gibt WENN() den Wert zurück, der durch diese Anweisungen berechnet wurde und der durch das Argument *Prüfung* bestimmt wird. Es werden stets beide Argumente ausgewertet, unabhängig davon, ob das durch den Wahrheitswert von *Prüfung* erforderlich ist oder nicht.

**Praxiseinsatz** Die folgenden Beispiele zeigen die Anwendung der Funktion und was dabei zu beachten ist.

**Ergänzung zur**

**Hilfe**

Der in der Hilfe angegebene Hinweis

»Ist eines der an eine WENN-Funktion übergebenen Argumente ein Array, wird bei der Ausführung dieser WENN-Anweisung jedes Element des Arrays ausgewertet.«

erspart Schreibarbeit und lässt sich in wenigstens drei Richtungen interpretieren:

**EXECUTE: Das Argument Prüfung besteht aus einem Vergleich mit einer Matrix.** 

Tragen Sie in die Zellen *B2* bis *B4* Zahlen Ihrer Wahl ein. Nun markieren Sie die benachbarten Zellen *C2* bis *C4*, schreiben

```
=WENN(B2:B4>=0;"positiv";"negativ")
```
und schließen diese Eingabe mit der Tastenkombination  $\lceil \frac{5 \text{trg}}{4} + \lceil \frac{\text{d}}{4} \rceil + \lceil \frac{\text{d}}{4} \rceil$  ab. Im Ergebnis erhalten Sie die Informationen über das Vorzeichen der links stehenden Zahlen.

- Die *Dann*- und *Sonst*-Argumente enthalten Bezüge zu Matrixbereichen.

Tragen Sie hierzu in die Zellen *C6* bis *C8* die Worte »rot, grün, blau« und in die benachbarten *D6* bis *D8* die Wörter »schwarz, rot, gold« ein. In die Zelle *B10* schreiben Sie eine Zahl Ihrer Wahl. Nun soll in *C10* bis *C12* etwas stehen, was durch das Vorzeichen der Zahl in *B10* bestimmt ist. Markieren Sie dazu die drei Zellen und schreiben

=WENN(B10>0;C6:C8;D6:D8)

Beenden Sie die Eingabe mit der Tastenkombination  $\lfloor \text{Strg} \rfloor + \lfloor \phi \rfloor + \lfloor \phi \rfloor$ . Durch Änderung von *B10* ändern sich nun gleichzeitig *C10* bis *C12*.

- Sowohl das Argument *Prüfung* als auch eines der *Dann*- bzw. *Sonst*-Argumente enthält einen Bezug zu einem oder mehreren Matrixbereichen.

Tragen Sie in die Zellen *G2* bis *G5* Zahlen Ihrer Wahl ein und schließen Sie in Zelle *G6* die Eingabe

=SUMME(WENN(G2:G5>0;G2:G5;0))

mit der Tastenkombination  $[\text{Strg}]+\Omega + \leftarrow]$  ab. Es werden nur die Zahlen summiert, die größer sind als 0 (Null).

**Hinweis** Hier besteht eine enge Beziehung zur Funktion SUMMEWENN(), deren vollständige Argumente im vorliegenden Fall G2:G5;">0";G2:G5 lauten.

Eine ebensolche Verwandtschaft besteht zwischen ZÄHLENWENN() auf der einen und ANZAHL() und WENN() auf der anderen Seite.

In beiden Fällen liefert die Lösung mit der WENN()-Funktion mehr Spielraum hinsichtlich der zu prüfenden Bedingungen, da diese durch Einsatz von UND() und ODER() beliebig ausgebaut werden können.

**Auf bestimmte Werte reagieren** Dieses Beispiel soll zeigen, wie Sie die WENN()-Funktion zur optischen Auswertung von Berechnungen verwenden können. Nehmen Sie dazu die fiktiven Zahlen, die bei einer Investitionsrechnung wie in Abbildung 8.2 zugrunde gelegt werden sollen. Zwei Anschaffungsobjekte in den Varianten 1 und 2 fordern Anschaffungskosten in Höhe von *80 TEURO* bzw. *90 TEURO* und bringen in den Folgejahren einen Überschuss entsprechend der Tabelle. Für beide Varianten berechnet die Funktion IKV() die interne Kapitalverzinsung.

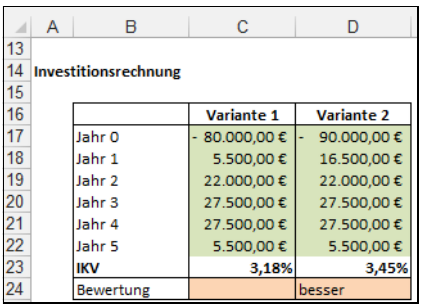

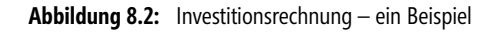

Schreiben Sie nun in Zelle *C24* die Formel

=WENN(C23>D23;"besser";"")

und in Zelle *D24* die Formel

=WENN(D23>C23;"besser";"")

Dann können Sie mit den Zahlen »spielen« und bekommen optische Unterstützung in der Bewertungszeile.

Sie können die IKV-Zeile ausblenden, falls beim Betrachter kein Bedarf an den Grundlagen der **Tipp** Bewertung besteht.

Sie können die bedingte Formatierung der IKV-Zeile als Alternative zur Bewertungszeile nutzen.

**Rabatt-Rechnung** Ein Großwarenhändler bietet für ein bestimmtes Produkt zum Grundpreis von 1,50 € pro Stück Rabatte nach folgender Staffel: 5 % für Stückzahlen ab 10, 10 % für Stückzahlen ab 100 und 20 % für Stückzahlen ab 1.000. Dabei soll der jeweilige Rabatt den gesamten Posten und nicht nur die über den Grenzen liegenden Stückzahlen betreffen (wie das etwa bei der Staffelverzinsung von gewissen Festgeldanlagen oder Sparguthaben ist).

Eine mögliche Excel-Lösung zur Berechnung eines Gesamtpreises für eine beliebige Stückzahl nutzt die WENN()-Funktion in einer Formel (die Zelle *C29* enthält die Stückzahl):

```
=(1-WENN(C29>=1000;20%;WENN(C29>=100;10%;WENN(C29>=10;5%;0))))*C29*1,5
```
Eine solche Formel ist aber wenig flexibel. Sie sollten bei der Umsetzung unbedingt eine kleine Tabelle mit den Grenzstückzahlen und den Rabatten anlegen und eine Zelle für den Preis pro Stück reservieren.

|    | A                    | в               | с      |  |  |  |  |  |
|----|----------------------|-----------------|--------|--|--|--|--|--|
| 26 |                      |                 |        |  |  |  |  |  |
| 27 | <b>Rabattstaffel</b> |                 |        |  |  |  |  |  |
| 28 |                      |                 |        |  |  |  |  |  |
| 29 | Stückzahl            |                 | 12     |  |  |  |  |  |
| 30 |                      | Preis pro Stck. | 1,50€  |  |  |  |  |  |
| 31 |                      |                 |        |  |  |  |  |  |
| 32 |                      | 10              | 5%     |  |  |  |  |  |
| 33 |                      | 100             | 10%    |  |  |  |  |  |
| 34 |                      | 1000            | 20%    |  |  |  |  |  |
| 35 |                      |                 |        |  |  |  |  |  |
| 36 |                      | Gesamtpreis     | 17,10€ |  |  |  |  |  |

**Abbildung 8.3:** Flexibilität durch klare Trennung von Ein- und Ausgabegrößen

Die dann mögliche Formel (siehe Beispieldatei)

=(1-WENN(C29>=B34;C34;WENN(C29>=B33;C33;WENN(C29>=B32;C32;0)))\*C29\*C30

ist zwar nicht mehr so schnell einleuchtend, der Blattaufbau erlaubt aber ein flexibles Rechnen für verschiedene Stückzahlen, Preise und Rabattstaffeln.

**Tipp** Sie erkennen unschwer, dass die Schachtelung vieler WENN()-Bedingungen schnell unübersichtlich und deshalb fehleranfällig wird. Im vorliegenden Fall bietet sich auch eine Lösung mittels SVER-WEIS() an:

=(1-SVERWEIS(C29;B32:C34;2;WAHR))\*C29\*C30.

Dabei wird davon ausgegangen, dass in *B32* bis *B34* die Grenzstückzahlen und in *C32* bis *C34* die Rabatt-Prozente stehen. Damit ist *B32:C34* die in SVERWEIS() verlangte Matrix und *2* die Nummer der Spalte, die die Rückgabewerte enthält. Gesucht wird nach dem Inhalt von *C29* in der ersten Spalte der Matrix. Mit dem Wahrheitswert *WAHR* wird angegeben, dass es nicht auf eine genaue Übereinstimmung bei der Suche ankommt. Somit wird der Wert als gefunden angesehen, der dem gesuchten von allen, die kleiner als der gesuchte sind, am nächsten kommt. Das ist genau der in der Aufgabe verlangte Wert.

#### **Siehe auch** FALSCH(), NICHT(), ODER(), SVERWEIS(), SUMMEWENN(), UND(), VERWEIS(), WAHR(), WVERWEIS(), ZÄHLENWENN()

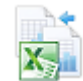

Die Beispiele finden Sie im Ordner *\Ms5-235\Kap08* in der Arbeitsmappe *Wahrheitswerte.xlsx* auf dem Arbeitsblatt *WENN*. Das Arbeitsblatt *Interpretation und Verhalten* spiegelt einige der Argumenterläuterungen wider.

### **Neu in 2007 WENNFEHLER() EXECUTE IF ERROR ()**

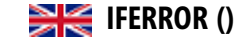

- **Syntax** WENNFEHLER(*Wert*;*Wert\_falls\_Fehler*)
- **Definition** Gibt durch das zweite Argument an, was im Anschluss an eine Fehlerprüfung, die auf dem ersten Argument beruht, angezeigt werden soll.

**Argumente** *Wert* (erforderlich) ist ein beliebiger Wert oder Ausdruck.

*Wert\_falls\_Fehler* (erforderlich) ist der Wert, der durch die Funktion zurückgegeben wird, wenn das Argument *Wert* einen Fehler liefert. Fehler sind hierbei durch ihre Typen *#NV*, *#WERT!*, *#BEZUG!*, *#DIV/0!*, *#ZAHL!*, *#NAME?* oder *#NULL!* bestimmt. Gibt es keinen Fehler, ist der Wert der Funktion gleich dem des ersten Arguments.

**Hintergrund** Verwenden Sie die WENNFEHLER()-Funktion, um Tests, die auf Bedingungen beruhen, an Werten und Formeln auszuführen und entsprechend des Testergebnisses weiter zu verfahren.

> Wenn sich *Wert* oder *Wert\_falls\_Fehler* auf eine leere Zelle bezieht, reagiert die Funktion so, als ob diese die leere Zeichenkette enthält ("").

> Wenn *Wert* eine Matrixformel darstellt, gibt WENNFEHLER() für jede Zelle im Bereich von *Wert* eine Matrix von Ergebnissen zurück.

**Praxiseinsatz** Diese Funktion kann als eine Kombination der WENN-Funktion mit bestimmten Fehlerfunktionen interpretiert werden und dadurch zu kürzeren und übersichtlichen Formeln führen.

Sie haben eine Liste mit den Geburtstagen von Personen (oder Artikel- oder Bestellnummern, Adressdetails, Telefonnummern usw.) angefertigt und möchten mithilfe von SVER-WEIS() darauf zugreifen. Die Abbildung 8.4 zeigt ein »Mini-Beispiel«.

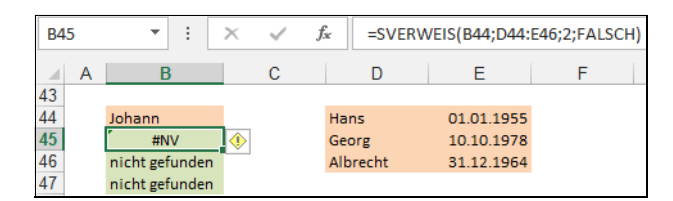

**Abbildung 8.4:** Fehler bei der Suche in Listen erklären

Schreiben Sie in die Zelle *B45*

=SVERWEIS(B44;D44:E46;2;FALSCH)

(achten Sie auf den letzten Parameter *FALSCH*, der nach einer genauen Übereinstimmung des gesuchten Begriffs forscht), erhalten Sie den Fehlerwert *#NV*, der vor allem beim Ausdrucken der Tabelle störend wirkt<sup>1</sup>.

Im vorliegenden Fall können Sie sich mit der WENN()-Funktion in *B46* statt des einfacheren Eintrags in *B45* behelfen:

```
=WENN(ISTFEHLER(SVERWEIS(B44;D44:E46;2;FALSCH));"nicht gefunden";
SVERWEIS(B44;D44:E46;2;FALSCH))
```
Diese Formel ist etwas umständlich, vor allem auch wegen der eigentlichen Redundanz von SVERWEIS(B44;D44:E46;2;FALSCH). Kürzer geht es da mit

=WENNFEHLER(SVERWEIS(B44;D44:E46;2;FALSCH);"nicht gefunden")

FEHLER.TYP(), ISTFEHLER(), ISTFEHL(), ISTNV(), ISTZAHL(), ISTTEXT(), **Siehe auch** WENNNV()

Das Beispiel finden Sie im Ordner *\Ms5-235\Kap08* in der Arbeitsmappe *Wahrheitswerte.xlsx* auf dem Arbeitsblatt *Beispiele*.

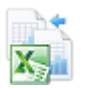

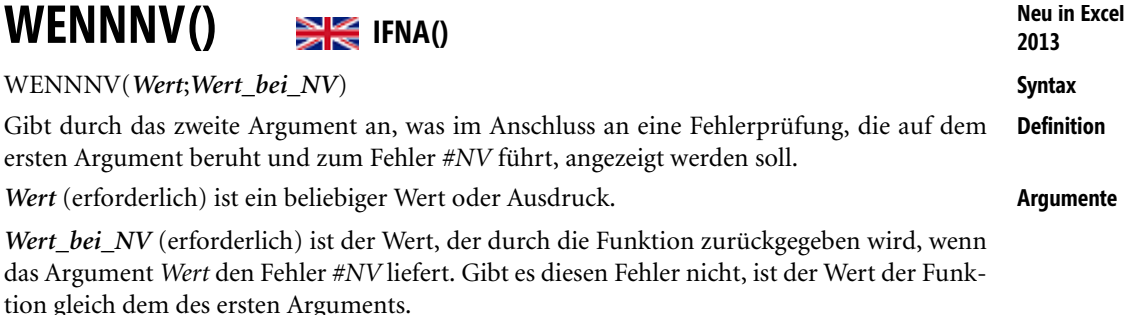

<sup>1</sup> In anderen Situationen wollen Sie vielleicht mit den gefundenen Zwischenwerten weiterrechnen und dabei Fehler ignorieren.

**Hintergrund** Diese Funktion verkörpert letztlich einen Spezialfall der WENNFEHLER()-Funktion.

**Praxiseinsatz** Unter den Annahmen des Beispiels zur WENNFEHLER()-Funktion liefert im Falle des durch den SVERWEIS() nicht gefundenen Namens die Formel

=WENNNV(SVERWEIS(B44;D44:E46;2;FALSCH);"nicht gefunden")

die gleichen Resultate wie im genannten Beispiel.

**Siehe auch** FEHLER.TYP(), ISTFEHLER(), ISTFEHL(), ISTNV(), ISTZAHL(), ISTTEXT(), WENN-FEHLER()

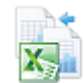

Das Beispiel finden Sie im Ordner *\Ms5-235\Kap08* in der Arbeitsmappe *Wahrheitswerte.xlsx* auf dem Arbeitsblatt *Beispiele*.

#### **XODER()** SIME XOR() **Neu in Excel 2013**

**Syntax** XODER(*Wahrheitswert1*;*Wahrheitswert2*; ...)

- **Definition** Die Funktion gibt den Wahrheitswert *WAHR* nur dann zurück, wenn genau eines der Argumente vom Wahrheitswert *WAHR* ist. Anderenfalls, gibt diese Funktion den Wert *FALSCH* zurück.
- **Argumente** Die Argumente *Wahrheitswert1* (erforderlich); *Wahrheitswert2* (optional); ... bestehen aus bis zu 254 Werten, die direkt eingegeben werden oder aus Bedingungen resultieren, die überprüft werden sollen und jeweils *WAHR* oder *FALSCH* sein können.
- **Hintergrund** Die Argumente sollten Wahrheitswerte (*WAHR* bzw. *FALSCH*), Zahlen oder aus Matrizen bzw. Bezügen resultierende Werte, die Wahrheitswerte enthalten bzw. aus denen sich Wahrheitswerte ermitteln lassen, sein.

Enthält ein als Matrix oder Bezug angegebenes Argument Text oder leere Zellen, werden diese Werte ignoriert, sofern wenigstens eines der Argumente eine Auswertung zulässt.

Gibt es unter den Argumenten nicht mindestens ein Argument,

- welches selbst Wahrheitswert ist bzw.
- $\blacktriangleright$ als solcher aus einem Bezug resultiert oder
- $\blacktriangleright$ durch Auswertung von logischen Ausdrücken entsteht,

gibt XODER() den Fehlerwert *#WERT!* zurück.

Enthalten Argumente Fehlerwerte, weist auch das Ergebnis einen Fehlerwert auf.

**Praxiseinsatz** Die logische Interpretation von XODER() liegt unserem Sprachempfinden eigentlich näher als die der Funktion ODER(). Der Satz »Tini oder Tim holen die Oma vom Bahnhof ab.« wird wohl eher als wahr empfunden, wenn nur eines der Kinder hingeht. Gehen beide hin, werden viele die Aussage als falsch empfinden und folgen so der Interpretation von XODER() (ausschließendes Oder).

Nichtsdestotrotz findet die Funktion ODER() in der Mathematik (und damit in vielen Bereichen von Excel) häufiger Anwendung als ihr Gegenstück XODER(). Diese ist eher Spezialeinsatzgebieten wie der Schaltalgebra, der Prüfsummenbildung oder der Verschlüsselung von Nachrichten vorbehalten.

Innerhalb der Begleitdateien zum Buch finden Sie ein Beispiel, in welchem das Wort »Excel« mit einem (einfachen) Schlüssel verschlüsselt und mit diesem auch wieder entschlüsselt wird (symmetrische Verschlüsselung durch One-Time-Pad-Verfahren). Dazu werden die einzelnen Buchstaben in einzelne Zellen geschrieben und mithilfe der Funktion CODE() in ihren Zahlencode gebracht. Dieser wird durch die Funktion HEXINBIN() in eine Zeichenkette aus Nullen und Einsen umgewandelt, aus der wiederum mithilfe der Funktionen WERT() und TEIL() die Bestandteile als Ziffern gewonnen werden.

Diese Ziffern werden nun durch XODER() mit den entsprechen Positionen des Schlüssels (der im Beispiel kurz gehalten und wiederholt angewendet wird) verbunden. Da das Ergebnis ein Wahrheitswert ist, der wieder zu einer Null oder Eins umgeformt werden muss, wird die XODER()-Funktion mit 1 multipliziert.

Wendet man nun den Schlüssel nochmals auf die Ziffern der verschlüsselten Nachricht an (Verknüpfung durch XODER() und Multiplikation mit 1), so entstehen Ziffern, die entsprechend ihrer Gruppe wieder zu Zeichenketten aus Nullen und Einsen zusammengefasst werden. Eine Umwandlung dieser Zeichenketten mittels BININDEZ liefert einen Zahlencode, der mithilfe von ZEICHEN() ausgewertet werden muss. Es entsteht wieder das Wort »Excel«.

#### FALSCH(); WAHR(); ODER(); UND() **Siehe auch**

Das Beispiel finden Sie im Ordner *\Ms5-235\Kap08* in der Arbeitsmappe *Wahrheitswerte.xlsx* auf dem Arbeitsblatt *XODER*.

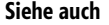

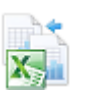

# **Kapitel 9**

# **Nachschlage- un[d](#page-285-0) Verweisfunktione[n](#page-291-0)**

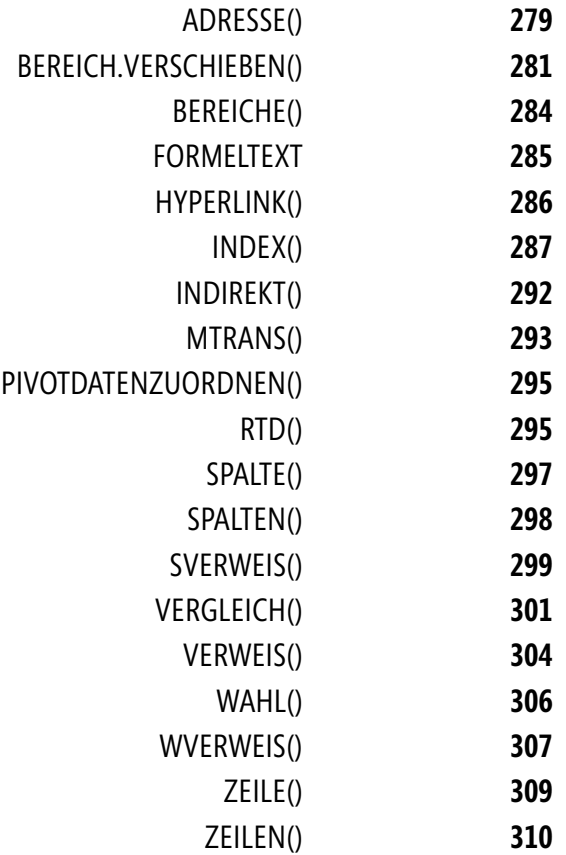

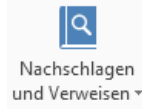

Nachschlage- und Verweisfunktionen bzw. Matrixfunktionen sind in gewissem Sinne eines von vielen Sahnehäubchen von Excel. Vor allem der Einsatz der Verweis-Funktionen (SVER-WEIS(), VERWEIS() und WVERWEIS(), aber auch INDEX() und VERGLEICH()), die es erlauben, gezielt Informationen aus Teilen eines Arbeitsblatts herauszufinden, bringt Erstaunliches zu Wege. Oft ist es auch die Kombination der Funktionen, die zum gewünschten Ziel führt.

Einige Funktionen halten »globale« Informationen zu den betroffenen Zellen bereit (SPALTE(), ZEILE(), ADRESSE()), andere tun das im »Lokalen« (BEREICH.VERSCHIE-BEN(), SPALTEN(), ZEILEN()).

Mag am Anfang die Vielfalt der Namen und die Zahl der Einsatzmöglichkeiten verwirren – auch hier macht Übung den Meister.

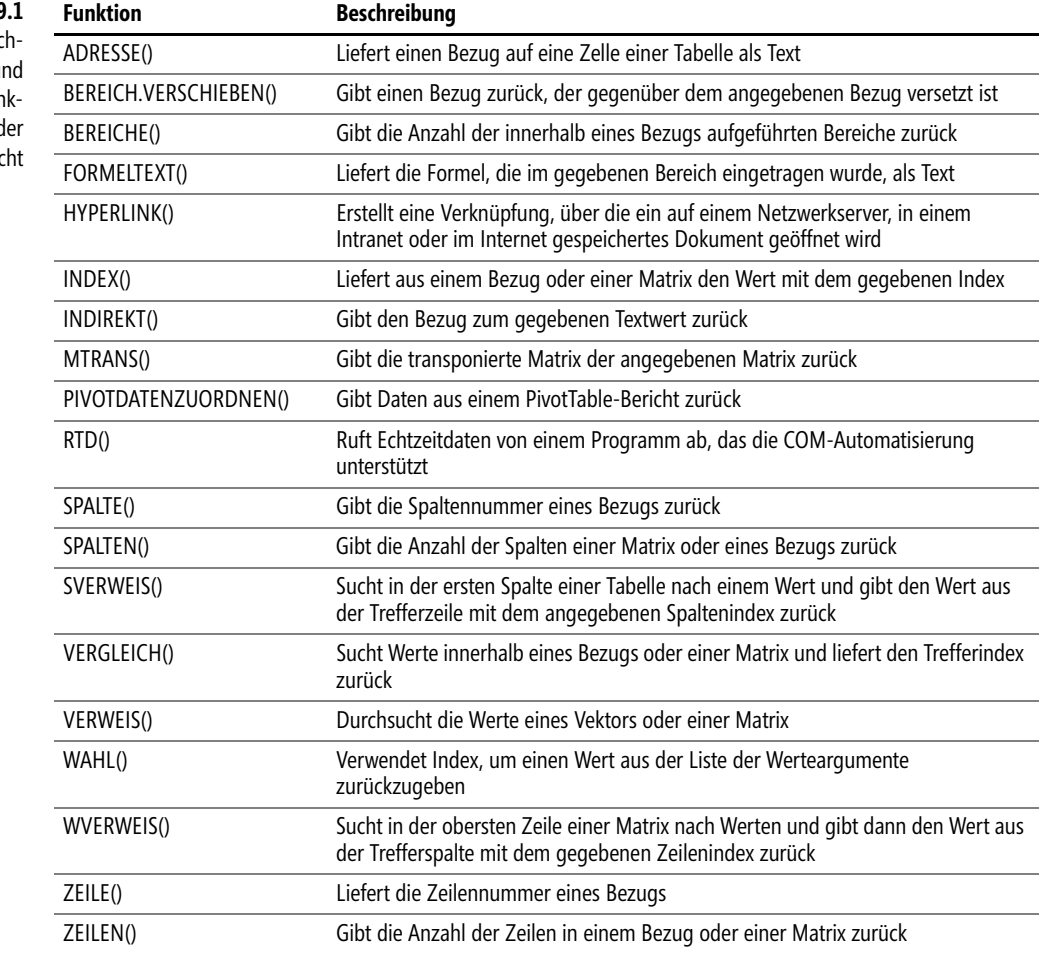

**Tabelle 9.1** Die Na

schlage- u Verweisfun tionen in d Übersi

# **ADRESSE() ADDRESS()**

ADRESSE(*Zeile*;*Spalte*;*Abs*;*A1*;*Tabellenname*) **Syntax**

Diese Funktion wandelt ihre Argumente in eine Zeichenkette in Form eines Zellbezugs um. **Definition**

*Zeile* und *Spalte* (erforderlich) legen die »Koordinaten« der erzeugten Adresse fest. Diese Argu- **Argumente** mente können beliebige Ausdrücke sein, die eine numerische Auswertung derart gestatten, dass eine Zeichenkette mit gültigen Bezugsangaben entsteht (also Werte zwischen 1 und maximal 1.048.476 für *Zeile* und 16.384 für *Spalte*).

*Abs* (optional) entscheidet über absolute bzw. relative Bezugsangaben. Die notwendige »Übersetzung« finden Sie in Tabelle 9.2.

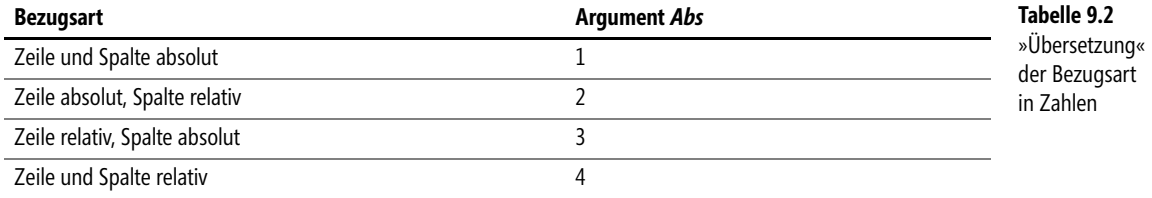

*A1* (optional) entscheidet über die verwendete Bezugsart (A1 – also Buchstaben für die Spalten, Zahlen für die Zeilen – oder Z1S1 – Zahlen für beide). Gefordert wird ein Wahrheitswert: *WAHR* entspricht A1, *FALSCH* entspricht Z1S1. Lassen Sie das Argument weg, wird *A1* als Bezugsart verwendet.

*Tabellenname* (optional) setzt der Bezugszeichenkette einen Tabellenblattnamen gefolgt von einem Ausrufezeichen voran. Es wird ein Ausdruck verlangt, der in Text umgewandelt werden kann. Verzichten Sie auf dieses Argument, wird nur eine »einfache« Bezugsangabe erzeugt.

Entstehen nach der Auswertung für die Argumente *Zeile* oder *Spalte* gebrochene positive **Hintergrund** Zahlen größer 1, wird in der weiteren Verwendung dieser Wert auf den größten ganzzahligen Anteil reduziert, die Nachkommastellen also abgeschnitten.

Es besteht kein Zusammenhang zwischen der Anzeige der Adress-Zeichenkette in A1- oder Z1S1-Schreibweise und der in den Optionen vorgenommenen Anzeigeart von Bezügen in der Arbeitsmappe. Der Wert von *Adresse* richtet sich nach dem dritten Argument.

Es wird nicht geprüft, ob der angegebene *Tabellenname* tatsächlich existiert.

Die sofortige Verwendung des Ergebnisses der Funktion ADRESSE() als Bezug ist nicht möglich, da **Wichtig** im Ergebnis eine Zeichenkette und kein Bezug entsteht. Sie können das u.a. mithilfe der Funktion ISTBEZUG() prüfen oder aber versuchen, die Zeichenkette als Bezug in der Formel einer anderen Zelle einzusetzen. Einen Ansatz zur Lösung dieses Problems finden Sie im zweiten Beispiel.

Die folgenden Beispiele zeigen die Anwendung der Funktion und was dabei zu beachten ist. **Praxiseinsatz**

**Automatische Beschriftungen** Sie möchten für einen Tabellenausschnitt eine automatische Beschriftung mit den Buchstaben A, B usw. erzeugen. Dazu schreiben Sie in die linke obere Zelle des Ausschnitts (etwa *C14*) die Formel

=LINKS(ADRESSE(1;SPALTE()-SPALTE(\$C\$14)+1;4);1)

und kopieren diese soweit Sie es wünschen nach rechts.

Die Funktion SPALTE() ermittelt die Spaltennummer der Zelle mit der Formel (Achtung: bei Angabe des Arguments *\$C\$14* in der Zelle *C14* entsteht kein Zirkelbezug). Die Subtraktion der Spaltenwerte und die Addition von 1 sorgen dafür, dass immer bei A angefangen wird. Addieren Sie 2, so beginnt es bei B usw. Die Funktion LINKS() mit dem zweiten Argument 1 reduziert die Ausgabe auf genau ein Zeichen.

**Indirekte Adressierung** Die Verwendung der Formel *=ADRESSE(6;2)* liefert die Zeichenkette *\$B\$6*. Wollen Sie den Inhalt der Zelle *B6* in weiteren Berechnungen verwenden, verwenden Sie die Funktion INDI-REKT(), die die Zeichenkette als Argument nimmt und automatisch in einen gültigen Bezug umwandelt. Im Ergebnis von

```
=INDIREKT(ADRESSE(6;2))
```
entsteht nämlich der Inhalt der Zelle *B6*.

**Letzte Zelle im Bereich finden** In verschiedenen Aufgabenstellungen ist es wichtig, den Inhalt der letzten Zelle rechts unten in einer Liste (oder eines allgemeinen Bereichs) zu benutzen, ohne im Vorhinein zu wissen, wie lang diese Liste ist.

> Angenommen, Sie haben eine Liste mit der Notierung von Ein- und Auszahlungen wie in Abbildung 9.1.

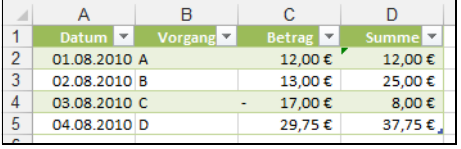

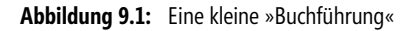

Um nun an anderer Stelle im Arbeitsblatt (etwa rechts von der Liste) oder auf einem anderen Arbeitsblatt den aktuellen Kontostand (hier 37,75 €) weiter verwenden zu können, nutzen Sie eine Formel nach dem Muster

```
=INDIREKT(ADRESSE(ANZAHL(A:A)+1;4))
```
bzw.

```
=INDIREKT(ADRESSE(ANZAHL(Zahlungen!A:A)+1;4;;;"Zahlungen"))
```
Dabei ermittelt ANZAHL() die Anzahl numerischer Werte in der Spalte *A* (Sie sollten nur Datumswerte der Liste in dieser Spalte halten). Durch die Addition von 1 berücksichtigen Sie die Überschriftenzeile und die Funktion INDIREKT() erledigt den Rest wie im vorigen Beispiel beschrieben.

Die zweite Formel geht davon aus, dass sich Ihre Liste im Tabellenblatt *Zahlungen* befindet, diesen Parameter geben Sie der Funktion ADRESSE() mit.

Sie haben die Möglichkeit, der Tabelle der Zahlungen einen Namen zu geben (etwa *Buchführung*) und diesen in die Formel zur Ermittlung der letzten Zelle einfließen zu lassen:

=INDIREKT(ADRESSE(ANZAHL(Buchführung[Datum])+1;4))

Das in eckige Klammern geschriebene Argument zeigt auf die Datumsspalte.

**Tipp** Diese Aufgabe lässt sich auch elegant mit der Vergabe dynamischer Namen durch die Funktion BEREICH.VERSCHIEBEN() lösen (siehe die dortigen Beispiele).

#### SPALTE(), ZEILE(), BEREICH.VERSCHIEBEN() **Siehe auch**

Die Beispiele sowie einige Tests zu den Hintergrundinformationen finden Sie im Ordner *\Ms5-235\ Kap09* in der Arbeitsmappe *Adresse.xlsx*.

## **BEREICH.VERSCHIEBEN()** EXECUTED

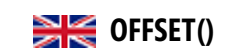

### BEREICH.VERSCHIEBEN(*Bezug*;*Zeilen*;*Spalten*;*Höhe*;*Breite*) **Syntax** Diese Funktion gibt einen Zellbezug zurück, der gegenüber einem angegebenen Bezug ver- **Definition** setzt und/oder erweitert bzw. reduziert ist. *Bezug* (erforderlich) ist ein Bezug zu einer einzelnen oder auch mehreren (insgesamt recht- **Argumente** eckförmig aneinandergrenzenden) Zellen, die den Startpunkt des »Verschiebevorgangs« bilden. Ein Argument, welches keinen Bezug in diesem Sinne darstellt, führt zum Fehlerwert *#WERT!*. Verwenden Sie einen benutzerdefinierten Namen für das Argument, müssen Sie die Eingabe der **Wichtig** Formel auch bei Verwendung in nur einer Zelle mit  $\boxed{\text{Strg}} + \boxed{\text{a}} + \boxed{\text{+}}$  (Matrixformel) abschließen. Andernfalls wird ein Fehler erzeugt. *Zeilen* (erforderlich) beschreibt als ganze Zahl die Anzahl der Zeilen, um die Sie die obere linke Eckzelle des Bereichs nach oben oder nach unten verschieben möchten. *Spalten* (erforderlich) lässt auch Ausdrücke zu, die sich als ganze Zahlen auswerten lassen. Angegeben wird mit diesem Argument, um wieviele Spalten Sie den Bereich nach links oder nach rechts verschieben möchten. *Höhe* (optional) gibt die Höhe des neuen Bezugs in Zeilen an. Wenn Sie dieses Argument

angeben, muss es als positive ganze Zahl auswertbar sein. *Breite* (optional) arbeitet analog zu *Höhe*, nur dass hiermit eine Anzahl von Spalten beschrieben wird.

Beachten Sie, dass durch die Funktion nicht etwa Zellen physisch auf einem Arbeitsblatt ver- **Hintergrund** schoben werden. Verschoben wird nur der Bezug hinsichtlich eines ursprünglichen definierten Bereichs. Wird dabei für die Argumente *Zeile* oder *Spalte* ein Wert angegeben, der über den aktuellen »Blattrand« hinaus verweist, gibt BEREICH.VERSCHIEBEN() den Fehlerwert *#BEZUG!* zurück.

Die Funktion erwartet in den vier letzten Argumenten ganze Zahlen, von denen die beiden letzten positiv sein müssen. Können von Ihnen verwendete Ausdrücke in diesen Argumenten zu gebrochenen Zahlen ausgewertet werden, werden die Nachkommastellen abgeschnitten. Ein Fehler tritt nicht auf.

Verzichten Sie auf das Argument *Höhe* oder *Breite*, geht Excel davon aus, dass der neue Bezug dieselbe Höhe oder Breite wie der ursprüngliche Bezug hat.

Ist das Argument *Höhe* kleiner als die Höhe des Zielbereichs (also des Bereichs, in welchem Sie die Funktion verwenden), erscheint (außer im Falle von *Höhe* gleich 1) in den überzähligen Zellen der Fehlerwert *#NV*. Ein gleiches Verhalten zeigt das Argument *Breite*. Im Falle des Werts von 1 werden die entsprechenden Zeilen oder Spalten in den überzähligen Zellen wiederholt. Die Abbildung 9.2 zeigt ein Beispiel.

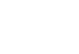

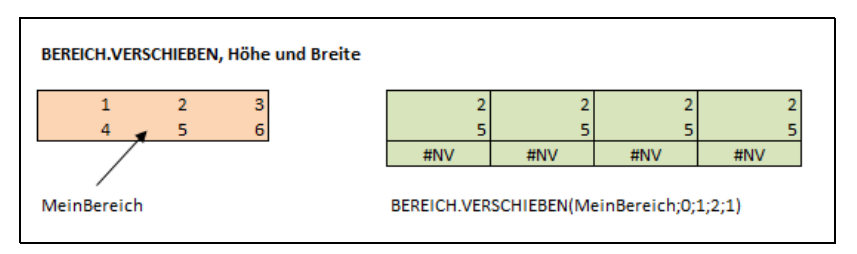

**Abbildung 9.2:** Die Wirkung von Höhe und Breite

Der Bezug, der den Namen *MeinBereich* trägt, hat die »Abmessungen« drei mal zwei. Der verschobene Bezug wird mit der Formel

```
=BEREICH.VERSCHIEBEN(MeinBereich;0;1;2;1)
```
umgesetzt, dabei wird nur auf den Teil ab Spalte 2 abgezielt (*Spalten* ist gleich 1, *Zeilen* gleich 0 – das bedeutet, es beginnt ab zweiter Spalte). Der Zielbereich hat die »Maße« vier mal drei. Der angegebene Wert für *Höhe* ist mit 2 für den ursprünglichen Bezug gerade richtig, für den Zielbereich aber zu klein. Der angegebene Wert für *Breite* ist 1 und damit passt die eine Spalte (Spalte 2) viermal in den Zielbereich.

**Praxiseinsatz** Die folgenden Beispiele zeigen die Anwendung der Funktion und was dabei zu beachten ist.

**Ansprechen einzelner Zellen** Mithilfe der Funktion lassen sich einzelne Zellen eines ursprünglichen benannten Bereichs ansprechen. In diesem Fall geht es also nicht um die gedachte Verschiebung des ganzen Bereichs, sondern nur um die linke obere Ecke des Bereichs. Mit der Angabe von *Höhe* und *Breite* gleich 1 erhalten Sie eine einzelne Zelle. Bei anderen Angaben beachten Sie bitte die Anmerkungen zu Abbildung 9.2.

> Angenommen, der von Ihnen betrachtete Bereich hat den Namen *MeinBereich* und befindet sich in den Zellen *B5* bis *D6*. Die Zelle *D6* ist die »letzte« im Bereich und kann durch die Matrixformel

{=BEREICH.VERSCHIEBEN(MeinBereich;1;2)}

angesprochen werden. Um die notwendigen Schritte nach rechts bzw. unten zu gehen, orientieren Sie sich an der linken oberen Ecke des Bereichs: zwei nach rechts und einen nach unten.

Besonders eindrucksvoll gestaltet sich diese Art der Zellermittlung bei dynamischen Bereichen, deren Ausdehnung Ihnen zur Zeit des Tabellenblattentwurfs noch nicht vorliegt und die sich im Laufe der Zeit auch ändern kann (dynamische Listen, per Hand eingegeben oder aus einer Datenbank aktualisiert). Hier können Ihnen Funktionen wie ANZAHL() oder ZÄHLENWENN() bei der Angabe der Positionen behilflich sein können. Details bringen die folgenden Beispiele.

**Listen variabler Länge** Angenommen, Sie haben eine Liste wie in Abbildung 9.3 (unterer Teil) vor sich. Sie möchten durch den Einsatz von Datenbank-Funktionen Informationen der Liste herausfiltern. Die Liste ändert sich laufend, da manche Datensätze hinzukommen, andere als erledigt entfernt wurden.

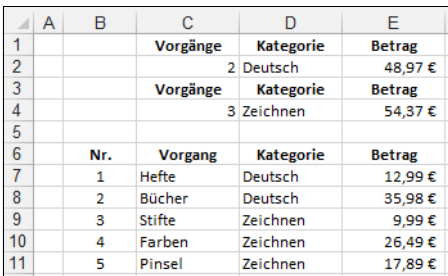

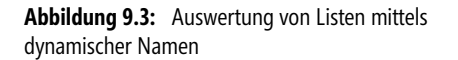

Bereiten Sie zuerst die Liste sowie die darüber liegenden Kriterienbereiche in einem Tabellenblatt namens *Rechnungen* vor. Die Überschriften der Kriterienbereiche müssen nicht unbedingt den Überschriften der Liste gleich lautend sein, weist »Vorgänge« statt »Vorgang« auf die Ermittlung der Anzahl hin.

Markieren Sie zunächst die Überschriften der Liste. Öffnen Sie anschließend im Menüband die Registerkarte *FORMELN* und klicken Sie in der Gruppe *Definierte Namen* auf *Namen definieren*. Vergeben Sie den Namen *Liste* für den durch die Formel

```
=BEREICH.VERSCHIEBEN(Rechnungen!$B$6:$E$6;0;0;ANZAHL(Rechnungen!$B:$B)+1)
```
definierten Bereich. Hier wird entsprechend der Anzahl numerischer Einträge in der *B*-Spalte (diese ist damit in gewissem Sinne »reserviert«) die linke obere Ecke des Bereichs der Überschriften (*\$B\$6:\$E\$6*) dynamisch durch das sich anpassende Argument *Höhe* erweitert, +1 ist notwendig, um die Überschriften mit in die Liste einzubeziehen.

Um beispielsweise die Einträge in der Kategorie »Deutsch« zu summieren, verwenden Sie eine Formel nach dem Muster

#### =DBSUMME(Liste;E6;D1:D2)

DBSUMME() verlangt als erstes Argument den Listenbereich, als zweites einen Hinweis auf die zu summierende Spalte durch Angabe des Namens bzw. eines Bezugs mit dem Namen und als drittes die zu berücksichtigenden Kriterienfelder. Analog lauten die anderen Einträge zur Auswertung, also etwa

```
=DBANZAHL(Liste;B6;D1:D2)
```
zur Ermittlung der Anzahl, wobei hier das zweite Argument auch leer bleiben kann.

Sie haben auch die Möglichkeit, auf die Vergabe des Bereichsnamens zu verzichten, indem Sie die Liste als »Tabelle« formatieren. Hat diese den (als Standard zunächst vergebenen) Namen *Tabelle1*, lautet die letzte Formel

#### =DBANZAHL(Tabelle1[#Alle];B6;D1:D2)

**Dynamische**  Eine ähnliche Vorgehensweise wie im vorigen Beispiel können Sie nutzen, wenn Diagramme dynamische Quellen haben sollen, deren »Länge« der Datenreihen variieren kann. Definieren Sie einfach einen dynamischen Bereichsnamen oder eine »intelligente« Tabelle (*EINFÜGEN/ Tabelle*) und nutzen Sie den dadurch benannten Bereich zur Erstellung des Diagramms. Beachten Sie, dass in den Einstellungen zur Datenquelle von Diagrammen bzw. in der Funktion DATENREIHE() in der Eingabezeile zur Definition der Quelle die Benutzung der Funktion BEREICH.VERSCHIEBEN() nicht erlaubt wird.

**Diagramme**

**Kapitel 9** Nachschlage- und Verweisfunktionen

**Noch einmal Adressen** Im dritten Beispiel zur Funktion ADRESSE() wurde die Information zum Inhalt eine bestimmten Zelle durch die Funktionen ADRESSE() und INDIREKT() ermittelt. Ebenso elegant kann die Ermittlung durch Kombination der beiden ersten Beispiele dieses Abschnitts geschehen.

> Um also im Beispiel aus Abbildung 9.1 auf Seite 280 die aktuelle Summe in einer anderen Zelle verwenden zu können, vergeben Sie den Namen *Zahlungsreihe* für den dynamischen Bereich

=BEREICH.VERSCHIEBEN(Zahlungen!\$A\$1:\$D\$1;0;0;ANZAHL(Zahlungen!\$A:\$A)+1)

auf dem Tabellenblatt *Zahlungen*. In Abhängigkeit von Spalte *A* und ihren Einträgen passt sich der Bereich (inklusive Überschriften) an.

Den Bezug auf die rechte unterste Ecke des Bereichs, die den aktuellen Gesamtstand enthält, bekommen Sie nun über die Matrixformel

{=BEREICH.VERSCHIEBEN(Zahlungsreihe;ZEILEN(Zahlungsreihe)-1;3)}

in welcher Sie beachten, dass die Angabe der Zeilen- und Spaltennummern bei Null beginnt.

Mit der Formatierung als Tabelle (Name *Tabelle2*) statt des dynamischen Namens entsteht

{=BEREICH.VERSCHIEBEN(Tabelle2[#Alle];ZEILEN(Tabelle2[#Alle])-1;3)}

**Siehe auch** ADRESSE(), INDIREKT(), WAHL()

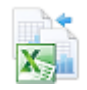

Die Beispiele sowie einige Tests zu den Hintergrundinformationen finden Sie im Ordner *\Ms5-235\ Kap09* in der Arbeitsmappe *Bereich.verschieben.xlsx*.

## **BEREICHE() BIG** AREAS()

**Syntax** BEREICHE(*Bezug*)

**Definition** Diese Funktion gibt die Anzahl der innerhalb des Arguments *Bezug* aufgeführten Bereiche zurück.

**Argumente** *Bezug* (erforderlich) muss sich als Bezug auf einen oder mehrere Zellbereiche auswerten lassen. Andernfalls resultiert daraus ein Fehler (Sie können die Formel nicht eingeben) oder ein Fehlerwert.

**Hintergrund** Besteht Ihr Argument aus mehreren Bezügen, die durch Semikola getrennt sind, muss die Formeleingabe mit einem zusätzlichen Klammerpaar erfolgen, beispielsweise

=BEREICHE((A1;A2))

oder

=BEREICHE((A1:A2;B3))

(andernfalls erfolgt eine Interpretation des Semikolons als Listentrennzeichen und die Eingabe endet mit einer Fehlermeldung).

Versuchen Sie die Anzahl der Bereiche einer leeren Menge zu ermitteln, erhalten Sie den Fehlerwert *#NULL!*, etwa bei der Verwendung der Schnittmenge aus *A1* und *A2* in

=BEREICHE(A1 A2)

Die Anzahl von Bereichen zu zählen, die vorher irgendwie angegeben werden müssen, gehört **Praxiseinsatz** sicher nicht zu den täglichen Problemen des Excel-Anwenders.

Denkbar ist allerdings folgende Situation. Sie haben einer Liste, die sich dynamisch in der Länge verändert, mithilfe der Funktion BEREICH.VERSCHIEBEN() einen Namen zugewiesen (siehe die Beispiele zu dieser Funktion) oder nutzen die Formatierung der Liste als »Tabelle«. Sie haben die Absicht, diese Liste stets »von oben«, also durch Hinzufügen von Zeilen gleich nach der Überschrift zu füllen. Sie möchten, dass die Liste nicht länger als 100 Einträge wird. Wird Zeile 100 erreicht, wollen Sie durch eine sich einfärbende Überschriftenzeile darauf aufmerksam gemacht werden.

Der Gedanke ist nun, die Bereiche in der Schnittmenge zwischen Ihrer Liste (die den Namen *Liste* erhalten hat) und der Zelle *A101* durch

=BEREICHE(Liste Sonstige!\$A\$101)

zu zählen (angenommen, Ihre Liste beginnt bei *A1*). Wird der Wert 1 ermittelt, soll über eine bedingte Formatierung die Überschriftenzeile eingefärbt werden. Leider schlägt die Umsetzung dieses Gedankens fehl, da das Dialogfeld zur bedingten Formatierung keine Schnittmengenoperationen (Angabe von Zellbezügen mit Leerzeichen dazwischen) erlaubt.

Sie greifen deshalb zu einem Trick und geben der obigen Formel einen Namen (Registerkarte *FORMELN* in der Gruppe *Definierte Namen* den Befehl *Namen definieren* aufrufen und dann den Namen – etwa *Formel* – eintragen und als Bezug die obige Formel eingeben). Nunmehr schreiben Sie in das *Formel*-Feld des Dialogfelds zur bedingten Formatierung der Überschriftenzeile die Formel

 $=$ (Formel=1)

und werden somit bei entsprechender Vergabe einer Farbe für das Muster der Zellen über das Erreichen von 100 Zeilen informiert.

### ADRESSE(), INDEX(), SPALTE(), SPALTEN(), ZEILE(), ZEILEN(), ZELLE() **Siehe auch**

Das Beispiel (in leicht abgewandelter Form) sowie einige Tests zu den Hintergrundinformationen finden Sie im Ordner *\Ms5-235\Kap09* in der Arbeitsmappe *Bezugsfunktionen.xlsx* auf dem Arbeitsblatt *Sonstige*.

### <span id="page-284-0"></span>**FORMELTEXT** SIG FORMULATEXT

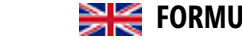

### FORMELTEXT(*Bezug*) **Syntax**

Die Funktion liefert die Formel, die in dem durch das Argument definierten Bereich einge- **Definition** tragen wurde (das ist der Text der Bearbeitungsleiste).

*Bezug* (erforderlich) erwartet die Angabe eines Ausdrucks, der auf eine einzelne Zelle ver- **Argumente** weist (Ausnahme: Einsatz als Matrixformel).

Fehler entstehen, wenn **Hintergrund**

- die angesprochene Zelle keine Formel enthält (*#NV*),
- der Bezug ungültig ist (*#NV* bei nicht vorhandenen Bezügen oder *#NAME* bei nicht definierten Namen),

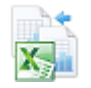

**Neu in Excel 2013**

- im Bezug eine Formel mit Bezugsfehler steht (*#BEZUG*),
- $\blacktriangleright$ die Formel zu lang – mehr als 8.192 Zeichen – ist (*#NV*),
- der Bezug zu einer nicht geöffneten Mappe verweist (*#NV*) oder
- $\rightarrow$ der Bezug auf eine geschützte Zelle verweist (*#NV*).

Wird ein Bereich angesprochen, der mehr als eine Zelle enthält, steht die Formel der linken oberen Ecke als Stellvertreter im Ergebnis der Funktion.

**Praxiseinsatz** Anstatt der Formelanzeige für das gesamte Tabellenblatt lassen sich gezielt die Formeln einzelner Zellen zur Verdeutlichung anzeigen. Das sollte vor allem während des Entwurfs eines komplexen Arbeitsblatts hilfreich sein.

```
Siehe auch Keine
```
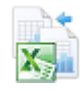

Zum Testen finden Sie im Ordner *\Ms5-235\Kap09* in der Arbeitsmappe *Bezugsfunktionen.xlsx* das Arbeitsblatt *Sonstige*.

### <span id="page-285-0"></span>**HYPERLINK() EXECUTE HYPERLINK()**

**Syntax** HYPERLINK(*Hyperlink\_Adresse*;*Freundlicher\_Name*)

**Definition** Diese Funktion erstellt einen Hyperlink zu einem Dokument auf dem lokalen Rechner, einem Netzwerkserver oder einem Server im Intranet oder Internet.

**Argumente** *Hyperlink\_Adresse* (erforderlich) erwartet die Angabe eines Ausdrucks, der sich als Zeichenkette auswerten lässt und den Namen bzw. vollständigen Pfad zum aufgerufenen Dokument angibt.

> *Freundlicher\_Name* (optional) gibt den in der Zelle angezeigten Wert an. Es kommt damit ein Ausdruck infrage, der sich als Text, Zahl, Wahrheits- oder Fehlerwert auswerten lässt. Fehlt dieses Argument, wird die Auswertung von *Hyperlink\_Adresse* angezeigt.

- **Hintergrund** Anstatt mit (Strg)+(K) statische Hyperlinkeinträge zu setzen, können Sie mit dieser Funktion die Hyperlinks auch berechnen, also dynamisch machen. Beachten Sie:
	- $\blacktriangleright$  Ist das erste Argument als gültige Adresse mit eventueller Textmarke auswertbar<sup>1</sup> und
	- ist das zum Typ der aufgerufenen Datei passende Programm (etwa Microsoft Word oder der Microsoft Internet Explorer) ordnungsgemäß installiert,

startet dieses Programm und öffnet die gewünschte Datei, sobald auf die Zelle mit der eingetragenen Funktion geklickt wird.

Wollen Sie die Zelle bearbeiten, halten Sie die gedrückte Maustaste so lange über der Zelle, bis sich der Mauszeiger in ein Kreuz verwandelt.

Wird keine gültige Adresse im ersten Argument angegeben, erzeugt der Klick auf die Zelle eine Fehlermeldung.

**Praxiseinsatz** Die folgenden Beispiele zeigen die Anwendung der Funktion und was dabei zu beachten ist.

<sup>1</sup> Dateiname im selben Verzeichnis wie die Arbeitsmappe, vollständiger Pfad inkl. Name zu einer Datei auf dem lokalen Rechner, vollständiger Pfad und Name zu einer Datei im dateibasierten Netzwerk, Angabe einer Adresse zu einer Domäne oder einer Datei im Internet oder Intranet unter Verwendung des Protokolls wie *http://www.microsoft.com*.

INDEX()

**Link zu Office Online** Der folgende Eintrag öffnet den Internet Explorer mit der deutschen Office-Website von Microsoft:

```
=HYPERLINK("http://office.microsoft.com/de-de/default.aspx ";"Internet-Test")
```
Angezeigt wird in der Zelle der Link »Internet-Test«.

Mit

=HYPERLINK("dokument#textmarke";"Word-Test")

öffnen Sie das genannte Word-Dokument, welches sich im gleichen Ordner wie die Arbeitsmappe befinden muss, und der Text der Textmarke »textmarke« wird markiert. In der Zelle angezeigt wird der Link »Word-Test«.

Die Beispiele finden Sie im Ordner *\Ms5-235\Kap09* in der Arbeitsmappe *Bezugsfunktionen.xlsx* auf dem Arbeitsblatt *Sonstige*. Im gleichen Verzeichnis befindet sich eine Word-Datei zum Testen.

<span id="page-286-0"></span>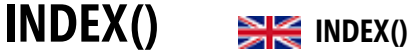

Syntax 1 (Matrixversion): **Syntax**

INDEX(*Matrix*;*Zeile*;*Spalte*)

Syntax 2 (Bezugsversion):

INDEX(*Bezug*;*Zeile*;*Spalte*;*Bereich*)

Diese Funktion verwendet einen Zeilen- und/oder einen Spalten-Index, um aus einer Matrix **Definition** (mehrzelliger Verbund von Zellen in rechteckiger Form oder eine in geschweifte Klammern gesetzte, durch Semikolon getrennte Folge von Ausdrücken) oder einem Bezug, der auch aus mehreren rechteckigen Bezügen bestehen kann, einen oder mehrere Werte entsprechend der Indexangaben auszuwählen.

Syntax 1 (Matrixversion): **Argumente**

*Matrix* (erforderlich) wird als ein Zellbereich oder eine Matrixkonstante erwartet.

*Zeile* (optional) kann weggelassen werden, wenn das Argument *Matrix* nur einem einzeiligen Gebilde entspricht, muss als nicht negative ganze Zahl ausgewertet werden können und gibt die Zeilennummer der auszuwählendenWerte an.

*Spalte* (optional) ist ein Ausdruck, der sich in eine nicht negative ganze Zahl umwandeln lassen muss. Dieses Argument gibt die Spaltennummer der auszuwählenden Werte an. Es kann weggelassen werden, wenn der Bezug *Matrix* nur aus einer Spalte besteht.

Syntax 2 (Bezugsversion):

*Bezug* (erforderlich) muss als ein Bezug auf einen oder mehrere rechteckige Zellbereiche auswertbar sein.

*Zeile* und *Spalte* (optional) haben die gleiche Bedeutung wie in der Matrixversion. Sie bestimmen die Zeilen- bzw. Spaltennummern der auszuwählenden Werte und müssen deshalb als nicht negative ganze Zahlen auswertbar sein.

#### Keine **Siehe auch**

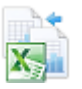

**Gezielter Zugriff auf Word-**

**Dokumente**

Besteht das Argument *Bezug* aus mehreren Teilen, werden diese in der Reihenfolge ihrer Notierung nummeriert.

*Bereich* (optional) erwartet eine positive ganze Zahl. Hierdurch können Sie auf den Teilbereich mit der entsprechenden Nummer zugreifen.

- **Hinweis** Besteht das Argument *Bezug* nur aus einem einzigen Teilbereich, können Sie das Argument *Bereich* weglassen. Die Bezugsversion stimmt dann mit der Matrixversion überein.
- **Hintergrund** Die Angabe der Argumente *Zeile* und *Spalte* in der Matrixversion erfolgt in der Regel zwischen 1 und der Anzahl der Zeilen bzw. Spalten im rechteckigen Bezug oder in einer speziellen Liste von Werten. Besteht das Rechteck nur aus einer einzigen Zeile (Spalte), können Sie das Argument *Zeile* (*Spalte*) weglassen. Lassen Sie *Zeile* weg, ist das durch zwei aufeinander folgende Semikola zu markieren. Lassen Sie *Zeile* im Falle mehrerer Zeilen weg, können Sie die durch *Spalte* angegebene Spalte mithilfe einer Matrixformel in untereinander liegenden Zellen referenzieren. Analoges erreichen Sie zeilenweise, indem Sie das Argument *Spalte* bei einer mehrspaltigen Matrix weglassen.

Verlassen Sie mit Ihren Argumenten *Zeile* bzw. *Spalte* die »Abmessungen« des gedachten Rechtecks, erhalten Sie den Fehlerwert *#BEZUG!* angezeigt.

So erhalten Sie mit

=INDEX(B4:C6;3;2)

das Element, welches sich in *C6* befindet (dritte Zeile, zweite Spalte des Bereichs *B4:C6*).

Analog ist die Situation im Fall von

 $=$  INDEX({2;4;6;8};2;1)

(das ist keine Matrixformel, die durch [ $\frac{5 \text{trg}}{4} + \frac{\Delta}{4} + \frac{\Delta}{4}$  entsteht, die geschweiften Klammern tippen Sie selbst ein). Die Folge {2;4;6;8} wird als Spalte interpretiert und die Formel liefert den Wert 4 (zweite Zeile in der ersten und einzigen Spalte).

Eine Besonderheit ist die Angabe von mehrspaltigen (sogenannten) Matrixkonstanten. Hier erfolgt die Trennung von Zeilen und Spalten durch die Trennzeichen Semikolon und Punkt. {11.12.13;21.22.23} wird als zweizeiliges Gebilde (die Zeilen lauten 11, 12, 13 und 21, 22, 23) mit drei Spalten erkannt (die Spalten lauten entsprechend 11, 21 und 12, 22 sowie 13, 23). Es liefert also

=INDEX({11.12.13;21.22.23};2;3)

den Wert 23 (zweite Zeile, dritte Spalte).

Die oben angedeutete Besonderheit beim Einsatz von Matrixformeln liegt in Folgendem: Sie lassen eines der Argumente *Zeile* oder *Spalte* weg oder setzen es gleich 0 (Null). Ihre Eingabe in mehrere Zellen einer Spalte bzw. mehrere Zellen einer Zeile schließen Sie wie immer mit  $\lceil \text{Strg} \rceil + \lceil \omega \rceil + \lceil \omega \rceil$  ab. Schreiben Sie beispielsweise

 ${=}$  INDEX({11.12.13;21.22.23};0;3)}

oder

 $\{=\text{INDEX}(\{11.12.13;21.22.23\};3)\}$ 

in zwei untereinander liegende Zellen als Matrixformel, erhalten Sie das Wertepaar 13, 23.
Schreiben Sie

 ${=}$  INDEX({11.12.13;21.22.23};2;0)}

oder

{=INDEX({11.12.13;21.22.23};2)}

in drei nebeneinander liegende Zellen als Matrixformel, entsteht der Dreier 21, 22, 23.

Analog gehen Sie vor, wenn das Argument *Matrix* einen Zellbereich betrifft.

Ist Ihr »Zielbereich« mit der Matrixformel von der Ausdehnung her größer als die zur Verfügung stehende »Quelle«, entsteht in den überzähligen Zellen der Fehlerwert *#NV*.

In der Bezugsversion ist das erste Argument zwingend ein Bezug. Wollen Sie auf mehrere Bereiche abstellen, müssen diese nicht zusammenhängen, aber natürlich jeder für sich einen rechteckigen Zellverbund betreffen. Der dann einfachste Fall ist der einzellige Verbund. Das Argument *Bezug* ist im Fall von mehreren Bezügen, die durch Semikola voneinander getrennt werden, selbst in runde Klammern zu schreiben, damit Excel bei der Zuordnung der Argumente der Funktion nicht durcheinander kommt.

Die Reihenfolge der Bezüge im Argument bestimmt eine ganzzahlige Nummer beginnend ab 1, die es gestattet, den gemeinten Zellbereich im Argument *Bereich* zu identifizieren. Die Argumente *Zeile* und *Spalte* arbeiten dann so wie in der Matrixversion.

Verlassen Sie mit einem der Argumente *Zeile*, *Spalte* oder *Bereich* die durch *Bezug* gesetzten Grenzen, liefert die Funktion den Fehlerwert *#BEZUG!*.

Durch eine Funktionsangabe wie

=INDEX((B18:C20;E18:G19);3;2;1)

erhalten Sie das Element (oder genauer einen Bezug auf dieses) der dritten Zeile in der zweiten Spalte des ersten Bereichs, also einen Bezug auf *C20*.

INDEX() arbeitet im Argument *Bezug* natürlich auch mit benannten Bereichen. Geben Sie etwa den Zellen *B18:C20* den Namen *erster* (Registerkarte *FORMELN*, Gruppe *Definierte Namen/Namen definieren*) und dem Bereich von *E18* bis *G19* den Namen *zweiter*. In diesem Fall erhalten Sie mit

=INDEX((erster;zweiter);2;1;2)

einen Bezug auf die Zelle in der zweiten Zeile der ersten Spalte des Bereichs mit Namen *zweiter*, also *E19*. Sie können auch allen Zellen *B18:C20;E18:G19* (genau in dieser Reihenfolge) den Namen *beide* geben. Dann liefert Ihnen

=INDEX(beide;2;3;2)

die Informationen aus der dritten Spalte der zweiten Zeile des zweiten Teilbereichs, also *G19*.

Sie können eines der Argumente *Zeile*/*Spalte* oder auch beide weglassen (das heißt, Sie lassen den Platz zwischen den Semikola leer) und damit Spalten oder Zeilen, im zweiten Fall einen ganzen Bereich referenzieren. In jedem dieser Fälle ist die Formel als Matrixformel einzusetzen (Abschluss mit  $\lceil \frac{5 \text{trg}}{|\mathcal{A}| + |\mathcal{A}|} \rceil$ ), andernfalls erhalten Sie den Fehlerwert #WERT! angezeigt. Eine Ausnahme gibt es: Der angesprochene Bereich besteht nur aus einer Zeile oder Spalte.

- **Hinweis** Für die Argumente *Zeile*, *Spalte* und *Bereich* werden ganze Zahlen erwartet. Übergeben Sie gebrochene Zahlen, werden diese bei der Auswertung nicht gerundet, sondern die Nachkommastellen abgeschnitten.
- **Praxiseinsatz** Die folgenden Beispiele zeigen die Anwendung der Funktion und was dabei zu beachten ist.

**In Listen** Dieses Beispiel betrifft die Syntax-Version 1. Angenommen, Sie haben eine Liste mit Produk-

**suchen und finden**

ten, in der unter anderem in Spalte 1 der Name des Produkts und in Spalte 2 dessen Preis steht. Diese Liste pflegen Sie auf einem besonderen Tabellenblatt (oder lassen sich die Informationen als Abfrage aus einer Datenbank in dieses Arbeitsblatt importieren). Auf einem anderen Arbeitsblatt möchten Sie durch ein Kombinationsfeld (Formularsteuerelement) Zugriff auf den Namen der Produkte haben, eines auswählen können und dazugehörige Informationen (hier den Preis) in eine Zelle schreiben lassen.

Vergeben Sie für den Datenteil Ihrer Liste den Namen *Preisliste* und für die erste Spalte mit den Produktnamen den Namen *Produkte*.

Ziehen Sie als Nächstes ein Kombinationsfeld auf und vereinbaren als Eingabebereich den Wert *Produkte* und als Zellverknüpfung *\$B\$28*.

**Tipp** Sie können Ihr Kombinationsfeld über der obigen Zelle platzieren und machen so den kleinen Helfer unsichtbar.

In eine Zelle Ihrer Wahl schreiben Sie nun

```
=INDEX(Preisliste;B28;1)
```
um den gewählten Produktnamen (die Zeile wird durch die Wahl im Kombinationsfeld manipuliert, die Spaltennummer ist 1) und in eine andere Zelle

=INDEX(Preisliste;B28;2)

um den zugehörigen Preis anzeigen zu lassen. Die Abbildung 9.4 zeigt ein entsprechendes Beispiel.

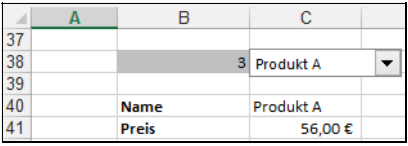

**Abbildung 9.4:** Das Kombinationsfeld sollte später die verknüpfte Hilfszelle überdecken

- **Hinweis** Sie können diese Aufgabe auch mit einem Kombinationsfeld ActiveX-Steuerelemente und unter Einsatz von SVERWEIS() lösen. Im Gegenteil zum Formularsteuerelement, welches den Index des gewählten Eintrags an die verknüpfte Zelle liefert, gibt das Kombinationsfeld der Toolbox den Text des gewählten Eintrags an die verknüpfte Zelle (*LinkedCell*) zurück.
- **Details finden** Dieses Beispiel betrifft die Syntax-Version 2. Sie haben in der Vorbereitung einer Fortbildungsveranstaltung drei Teile dieser Veranstaltung voneinander abgegrenzt und bieten Einzel- und Komplettbuchung an. Außerdem gibt es einen Rabatt für Frühbucher, die vor einem Stichtag buchen. Die Details sehen wie in Abbildung 9.5 aus.

| 46 | <b>Veranstaltung</b> | Nr.        | <b>Frühbucher</b> | <b>Normal</b> |
|----|----------------------|------------|-------------------|---------------|
| 47 | <b>PreCon</b>        |            | 249,00€           | 274,00€       |
| 48 | <b>MainCon</b>       |            | 899,00€           | 989,00€       |
| 49 | <b>PostCon</b>       | 3          | 159,00€           | 175,00€       |
| 50 | <b>Komplett</b>      | 4          | 1.175,00€         | 1.295,00€     |
| 51 |                      |            |                   |               |
| 52 | <b>Stichtag</b>      | 01.06.2013 |                   |               |
| 53 | Konferenz            | PreCon     |                   |               |
| 54 | Buchungsdatum        | 01.05.2013 |                   |               |
| 55 | Preis                | 249,00€    |                   |               |

**Abbildung 9.5:** Ermittlung von Details mittels *SVERWEIS()*, *INDEX()* und *WENN()*

Sie möchten aus der gebuchten Variante und dem Buchungsdatum den Preis ermitteln. Dazu können Sie folgende Formel einsetzen:

```
=INDEX((D47:D50;E47:E50);SVERWEIS(C53;B47:C50;2;FALSCH);;WENN(C54<C52;1;2))
```
Sie teilen den Bereich der Preise in zwei Teile – vergessen Sie nicht die runden Klammern bei der Angabe des Bezugs –, ermitteln mit SVERWEIS() die Veranstaltungsnummer und nutzen diese als Zeilenindex. Einen Spaltenindex benötigen Sie nicht, da Sie in den Teilbereichen nur eine Spalte haben. In welchem Teilbereich nachzuschauen ist, entscheidet die WENN()- Funktion durch Vergleich des Buchungsdatums mit dem Stichtag.

Bei der vorliegenden Anordnung der Daten können Sie auch ohne die INDEX()-Funktion zum Ziel **Hinweis** kommen, da der SVERWEIS() mit

#### =SVERWEIS(C53;B47:E50;WENN(C54<C52;3;4);FALSCH)

das gleiche Ergebnis liefert. Der SVERWEIS() ist aber auf die vorliegende Anordnung der Daten fixiert und versagt für den Fall, dass sich etwa Normalpreise und Rabatte (oder andere »gesplittete« Informationen) verteilt über das Arbeitsblatt oder gar in zwei verschiedenen Arbeitsblättern befinden. Das kann eventuell bei langen und umfangreicheren Datenlisten, die vielleicht noch aus Datenquellen per Abfrage gezogen werden, durchaus der Fall sein.

**Zellen aus benannten Bereichen** Mithilfe von INDEX() lassen sich spezielle Zellen in benannten Bereichen ansprechen. Dies ist vor allem dann wirkungsvoll, wenn die Bereiche von der Größe her dynamisch aufgebaut werden. Beispiele hierzu finden Sie im Abschnitt zur Funktion BEREICH.VERSCHIEBEN().

Nehmen Sie an, Sie möchten die jeweils letzten Zellen rechts unten von zwei Bereichen addieren. Diese Bereiche sollen den Namen *NummerEins* und *NummerZwei* tragen und von ihrer Ausdehnung her beim Eintragen der Formel noch nicht bekannt sein. Dann kommen Sie sowohl mit der Bezugsversion

```
=INDEX((NummerEins;NummerZwei);ZEILEN(NummerEins);SPALTEN(NummerEins);1)
+INDEX((NummerEins;NummerZwei);ZEILEN(NummerZwei);SPALTEN(NummerZwei);2)
```
als auch mit der Matrixversion

```
=INDEX(NummerEins;ZEILEN(NummerEins);SPALTEN(NummerEins))+INDEX(NummerZwei;
ZEILEN(NummerZwei);SPALTEN(NummerZwei))
zum Zug.
```
**Tipp** Holen Sie Daten aus externen Quellen, stehen diese automatisch in einem benannten Bereich. Die Einsatzmöglichkeiten von INDEX(), ZEILE(), SPALTE() und SVERWEIS() sind dann sehr vielfältig und folgen den eben beschriebenen Mustern, unabhängig wie groß der Datenbereich nach jedem Aktualisieren der Abfrage ausfällt.

### **Siehe auch** SVERWEIS(), VERGLEICH(), VERWEIS(), WAHL(), WVERWEIS()

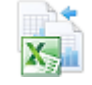

Die Beispiele sowie einige Tests zu den Hintergrundinformationen finden Sie im Ordner *\Ms5-235\ Kap09* in der Arbeitsmappe *Bezugsfunktionen.xlsx* auf dem Arbeitsblatt *Index*.

## **INDIREKT()** EXECUTION

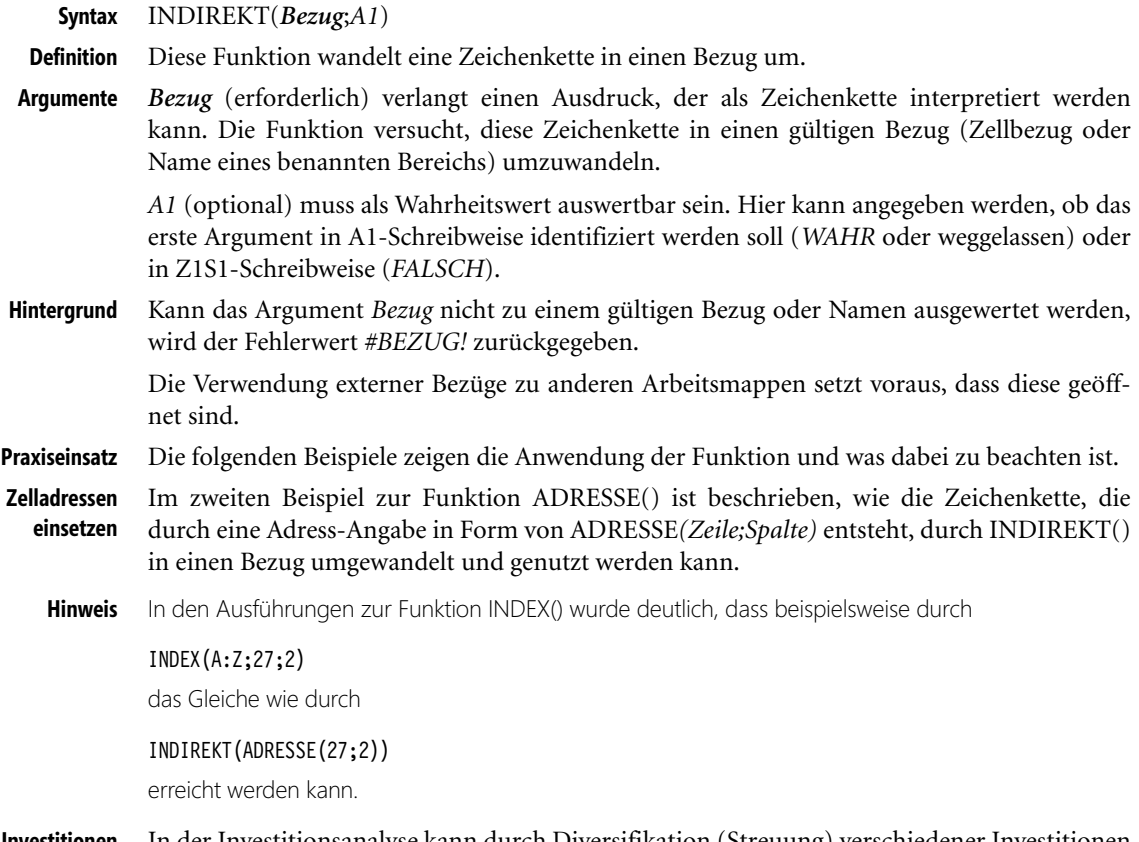

**Investitionen beurteilen** In der Investitionsanalyse kann durch Diversifikation (Streuung) verschiedener Investitionen zu bestimmten Risikostufen eine als optimal einzustufende Gesamtstrategie verfolgt werden. Dabei gilt: Je höher das geschätzte Risiko der Einzelinvestition, desto höher muss deren erwarteter Erfolg sein. In Abbildung 9.6 sehen Sie einen stark vereinfachten ersten Ansatz zum Vorgehen.

**293**

MTRANS()

|    | R             | с              |  |
|----|---------------|----------------|--|
| 26 |               |                |  |
| 27 | <b>Risiko</b> | <b>Prozent</b> |  |
| 28 | hoch          | 30%            |  |
| 29 | mittel        | 20%            |  |
| 30 | klein         | 10%            |  |
| 31 |               |                |  |
| 32 | Einsatz       | 20.000,00€     |  |
| 33 | Risiko        | hoch           |  |
| 34 | Rückkehr      | 26.000,00€     |  |

**Abbildung 9.6:** Ansatz zur Investitionsanalyse

Der Anwender soll beim Benutzen der Tabelle nur die Wörter »hoch«, »mittel«, »klein« verwenden, um aus dem eingesetzten Kapital den erwarteten Rückfluss abzulesen. Das bereiten Sie durch die Vergabe der Namen *hoch* für Zelle *C28* (das ist die erste der Zellen mit den zugeordneten prozentualen Renditekennziffern), *mittel* für *C29* und *klein* für *C30*. Bei gegebenem Einsatz in *C32* erhalten Sie durch

=C32\*(1+INDIREKT(C33))

in *C34* den erwarteten Rückfluss. Das funktioniert, weil INDIREKT() die durch den Anwender eingegebene Zeichenkette in *C33* in einen Namen umwandelt, der in diesem Falle ein gültiger Bezug ist.

Mit einer Gültigkeitsregel (Registerkarte *DATEN*, Gruppe *Datentools/Datenüberprüfung*) lässt sich **Tipp** die Auswahl in *C34* durch eine Auswahlliste (Dropdownfeld) noch komfortabler einrichten.

## INDEX(), BEREICH.VERSCHIEBEN() **Siehe auch**

Die Beispiele finden Sie im Ordner *\Ms5-235\Kap09* in der Arbeitsmappe *Bezugsfunktionen.xlsx* auf dem Arbeitsblatt *Sonstige*.

# **MTRANS()** SIG TRANSPOSE()

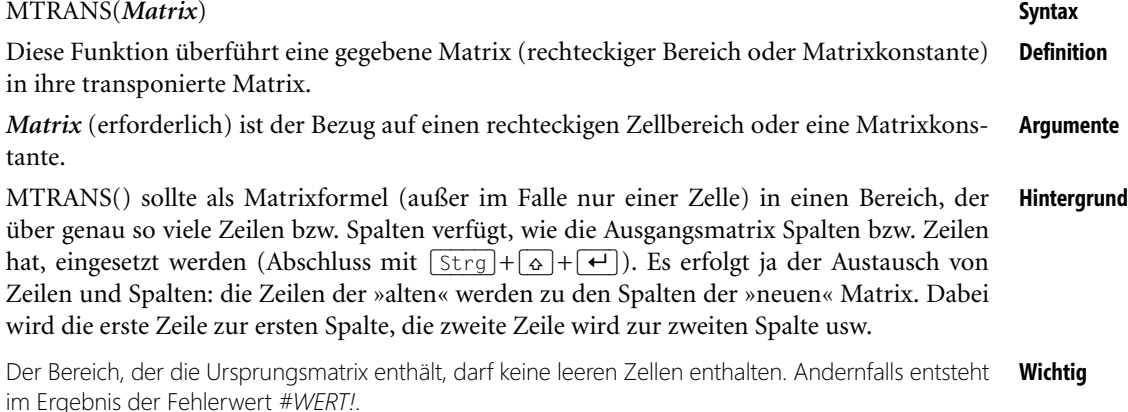

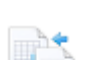

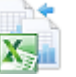

#### **Kapitel 9** Nachschlage- und Verweisfunktionen

Verwenden Sie im Zielbereich weniger Zeilen oder Spalten als notwendig, werden fehlende Inhalte einfach abgeschnitten. Verwenden Sie jedoch mehr, werden die überzähligen Zellen mit dem Fehlerwert *#NV* gefüllt.

Bei der Verwendung von Matrixkonstanten (das sind in geschweifte Klammern eingeschlossene Folgen von Zahlen oder Text), sollten Sie beachten, dass in einem Ausdruck wie

=MTRANS({11.12.13;21.22.23})

das Argument als zweizeilige Matrix mit drei Spalten (der Punkt ist deren Trennzeichen) interpretiert wird und das Ergebnis in eine Matrix mit drei Zeilen und zwei Spalten passt. Im Ausdruck

 $=$ MTRANS $({1;2;3;4})$ 

stellt das Argument jedoch eine einzelne Spalte dar, die in eine Zeile umgewandelt wird.

- **Hinweis** Im Dialogfeld, welches nach dem Füllen der Zwischenablage mit Zellinhalten (Kopieren) und dem Aufruf von *START/Einfügen/Inhalte einfügen* erscheint, haben Sie ebenfalls die Möglichkeit, eine Matrix zu transponieren. Das Ergebnis wird allerdings vom Original getrennt, die Verwendung von MTRANS() hält die Verbindung zwischen Quelle und Ziel »am Leben«. Das Gleiche geschieht mit der entsprechenden Einfügeoption ab Excel 2010.
- **Praxiseinsatz** Für verschiedene Aufgabenstellungen der linearen Algebra, der linearen Optimierung und der Entscheidungstheorie wird das Rechnen mit Matrizen und Vektoren benötigt und verwendet. Dabei sind Vektoren immer als Spaltenvektoren zu interpretieren. Das Skalarprodukt zweier Vektoren ist in diesem Fall die Matrixmultiplikation des transponierten ersten Vektors mit dem zweiten. Excel stellt hierfür neben MTRANS() auch MMULT() für die Matrixmultiplikation zur Verfügung.

Die Norm einer n-dimensionalen quadratischen Matrix A kann aus folgender Aufgabe definiert und ermittelt werden: Bestimme die Zahl, die sich aus dem Maximum aller Skalarprodukte zwischen Ax und x ergibt, wenn x alle Vektoren durchläuft, deren Norm (das ist die Wurzel aus dem Skalarprodukt von x und sich selbst) gleich 1 ist.

Eine solche Aufgabe ist eine Angelegenheit für den Solver (liegt als Add-In zu Excel vor und muss als solches aktiviert werden). Angenommen, die infrage kommende dreidimensionale Matrix steht in den Zellen von *B16* bis *D18*. Einen Platzhalter für alle Vektoren x halten Sie in *E16* bis *E18* (veränderbare Zellen) bereit. In *G16* notieren Sie das Skalarprodukt von x mit sich selbst (eine Nebenbedingung):

=MMULT(MTRANS(E16:E18);E16:E18)

In *G18* schreiben Sie die Formel, die das Skalarprodukt von Ax mit x bestimmt (Zielzelle):

=MMULT(MTRANS(MMULT(B16:D18;E16:E18));E16:E18)

Rufen Sie nun bei markierter Zelle *G18* den Solver auf (*DATEN/Analyse/Solver*) auf.

Im Dialogfeld wie in Abbildung 9.7 haben Sie durch Hinzufügen einer Nebenbedingung alle Vorbereitungen zum Lösen getroffen. Wird eine Lösung durch den Solver gefunden, ist die Wurzel aus dieser gleich der gesuchten Norm.

**295**

RTD()

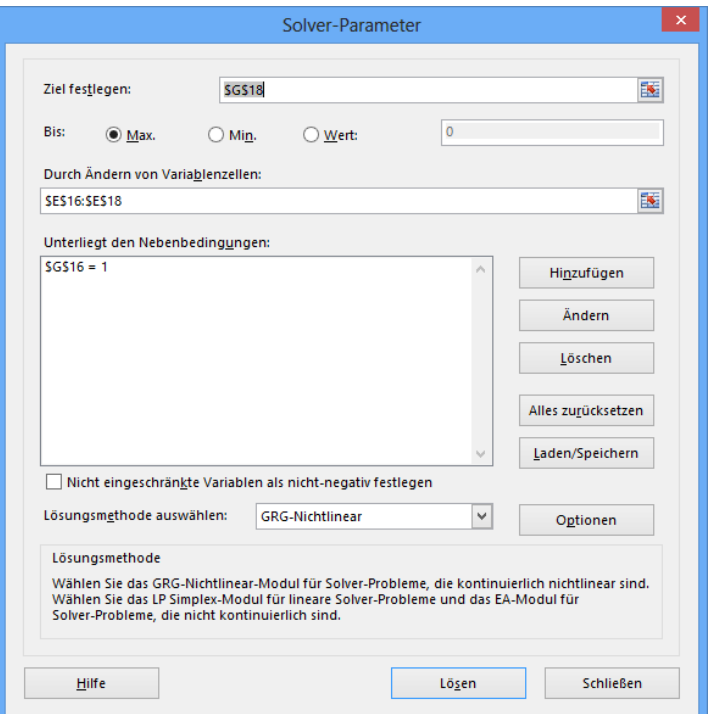

Abbildung 9.7: Normbestimmung von Matrizen mit dem Solver(der Solver präsentiert sich ab Excel 2010 mit einer neuer Oberfläche)

## MDET(), MINV(), MMULT() **Siehe auch**

Die Beispiele sowie einige Tests zu den Hintergrundinformationen finden Sie im Ordner *\Ms5-235\ Kap09* in der Arbeitsmappe *Bezugsfunktionen.xlsx* auf dem Arbeitsblatt *MTRANS*.

# **PIVOTDATENZUORDNEN()**

Diese Funktion wird in Kapitel 12 besprochen.

# RTD() **RTD**<sub>()</sub>

RTD(*ProgID*;*Server*;*Thema1*;*[Thema2]*;...) **Syntax** Diese Funktion ruft Echtzeitdaten von einem Programm ab, das derartige Daten liefert. **Definition** *ProgID* (erforderlich) ist eine Zeichenkette, die den Klassennamen (ProgID) der für die Echt- **Argumente** zeitdaten verantwortlichen Klasse in einer registrierten DLL-Datei angibt.

*Server* (optional) bezeichnet den Rechner, auf welchem die DLL-Datei installiert wurde. Das kann der lokale Rechner, aber auch ein Rechner im Netz sein.

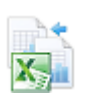

*Thema1*, *Thema2*, ... sind Parameter, die die angeforderten Echtzeitdaten in Abhängigkeit vom konkreten Programm charakterisieren. Nur der erste ist nicht optional.

- **Hinweis** Zeichenketten werden in doppelten Anführungszeichen erwartet, sofern es sich nicht um Zellbezüge handelt, in denen Text steht.
- **Hintergrund** Versuchen Sie diese Funktion zu verwenden, ohne dass ein gültiger Echtzeitdaten-Server gefunden werden kann, wird der Fehlerwert *#NV* zurückgegeben.

Befindet sich der Server auf dem lokalen Rechner, kann das Argument weggelassen (die Stelle zwischen den Semikola bleibt leer) oder eine leere Zeichenkette angegeben werden. Verwenden Sie diese Funktion in VBA, ist die Angabe der leeren Zeichenkette (auch *vbNullString*) Pflicht.

**Hinweis** Ist der Server im Netz installiert, muss der Benutzer der Arbeitsmappe entsprechende Zugriffsrechte auf COM+-Komponenten des sendenden Rechners haben. Auch in diesem Fall ist die DLL-Datei lokal zu registrieren.

Die Entwicklung ist nur mit Programmen möglich, die DLL-Dateien auf COM-Basis erstellen können. Stellvertretend sei hier die Microsoft Visual Studio-Reihe genannt.

**Praxiseinsatz** Innerhalb der Beispieldateien zum Buch finden Sie eine Datei namens *exampleRTD.dll*, die Sie mithilfe der Befehlszeile *regsvr32.exe "Laufwerk:\Vollständiger Pfad\Dateiname"* registrieren können<sup>2</sup> (der zusätzliche Parameter */u* hebt die Registrierung wieder auf). Diese Datei liefert die Echtzeitdaten der jeweiligen Stunde, Minute und Sekunde.

Einsetzen können Sie den Server nun durch die Formeln

```
=RTD("RealTime.clsRTDS";;"Stunde")
=RTD("RealTime.clsRTDS";;"Minute")
```
bzw.

```
=RTD("RealTime.clsRTDS";;"Sekunde")
```
**Wichtig** Nach der Installation der DLL-Datei werden mögliche Echtzeitdaten alle zwei Sekunden abgerufen. Wollen Sie das ändern, ist das nur mit VBA möglich. Führen Sie dazu irgendwann die folgende Prozedur aus:

```
Sub ChangeThrottleInterval()
     Application.RTD.ThrottleInterval = 1000
End Sub
```
Im konkreten Fall wird dadurch die Taktzeit auf eine Sekunde verringert – ab jetzt und in der Zukunft.

Erfahrene Nutzer können auch nach dem Eintrag *RTDThrottleInterval* in der Windows-Registrierung suchen und dort den Wert anpassen.

**Tipp** Mithilfe der Funktion ZEIT() haben Sie eine ständig laufende Uhr auf Ihrem Arbeitsblatt:

=ZEIT(RTD("RealTime.clsRTDS";;"Stunde");RTD("RealTime.clsRTDS";;"Minute");RTD("RealTime.clsRT DS";;"Sekunde"))

<sup>2</sup> Sie benötigen hierzu Administratorenrechte. Dazu öffnen Sie eine Eingabeaufforderung als Administrator und schreiben dort die genannte Befehlszeile hinein.

Anders als laufende Makros behindert der Echtzeitserver nicht das weitere Bearbeiten des aktuellen Arbeitsblatts.

## Keine **Siehe auch**

Das Beispiel finden Sie im Ordner *\Ms5-235\Kap09* in der Arbeitsmappe *exampleRTD.xlsm*. In diesem Ordner befindet sich auch die Laufzeitbibliothek *exampleRTD.dll*.

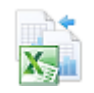

## **SPALTE()** SPALTE()

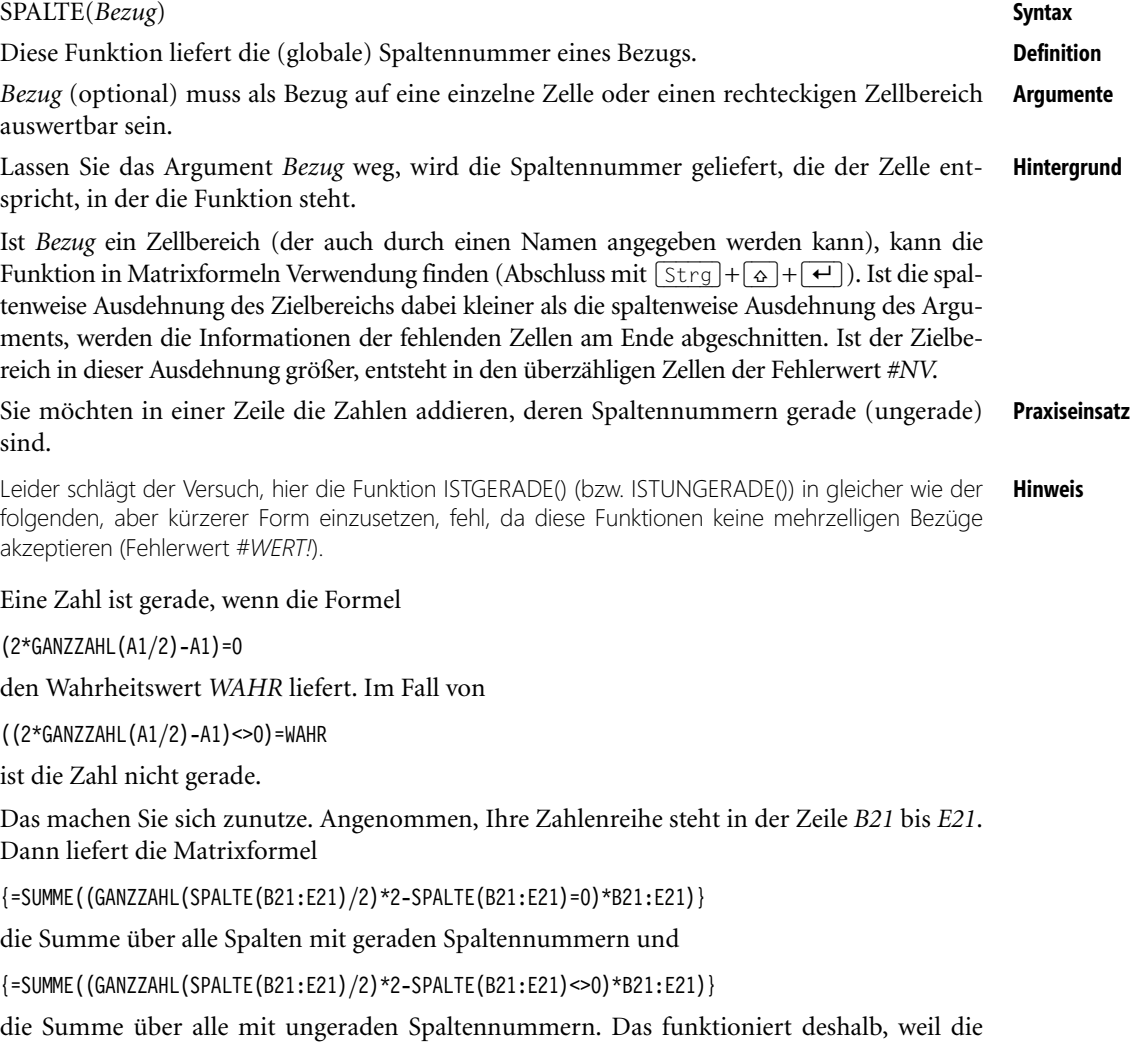

Wahrheitswerte *WAHR* als 1 und *FALSCH* als 0 interpretiert werden.

#### **Siehe auch** SPALTEN(), ZEILE()

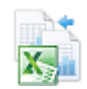

Die Beispiele sowie einige Tests zu den Hintergrundinformationen finden Sie im Ordner *\Ms5-235\ Kap09* in der Arbeitsmappe *Bezugsfunktionen.xlsx* auf dem Arbeitsblatt *Spalten-Zeilen*.

## **SPALTEN()** SPALTEN()

**Syntax** SPALTEN(*Matrix*)

- **Definition** Diese Funktion gibt die Anzahl der Spalten einer Matrixkonstanten oder eines rechteckigen Bezugs zurück.
- **Argumente** *Matrix* (erforderlich) erwartet eine Matrixkonstante oder einen Bezug auf einen rechteckigen Zellbereich.
- **Hintergrund** Versuchen Sie, einen nicht rechteckigen (mehrteiligen) Bereich als Argument zu verwenden, erhalten Sie die Fehlermeldung »zu viele Argumente«. Schließen Sie diese Argumente in zusätzliche runde Klammern ein, entsteht der Fehlerwert *#BEZUG!*. Wird der Bereich durch Schnittmengen – diese werden durch ein Leerzeichen zwischen Zellbezügen wie in

=SPALTEN(B2:D4 E2:E4)

gebildet – definiert und ist diese Schnittmenge leer, ergibt sich der Fehlerwert *#NULL!*.

Matrixkonstanten sind Folgen von Zahlen oder Text, die Sie selbst in geschweifte Klammern einschließen müssen. Dabei wird ein Punkt als Trennzeichen zwischen Zeilen und Spalten verwendet. Der einfache Ausdruck *{1;2;3;4}* wird als eine einzelne Spalte interpretiert, wie das Ergebnis von

 $=$ SPALTEN $($ {1;2;3;4})

zeigt. Dem gegenüber ist *{11.12.13;21.22.23}* dreispaltig, was durch das Ergebnis von

=SPALTEN({11.12.13;21.22.23})

dokumentiert werden kann.

**Praxisbezug** Mithilfe dieser Funktion sowie der verwandten Funktion ZEILEN() können Sie einfach auf ausgesuchte Zellen eines benannten Bereichs zugreifen. Besonders wirkungsvoll ist das dann, wenn der Bereich dynamischen Veränderungen unterliegt. Beispiele hierzu finden Sie im Abschnitt zur Funktion BEREICH.VERSCHIEBEN().

Angenommen, der infrage kommende Bereich trägt den Namen *MeinBereich*. Dann liefert

=INDEX(MeinBereich;ZEILEN(MeinBereich);SPALTEN(MeinBereich))

einen Bezug zur letzten unteren rechten Zelle des Bereichs.

**Siehe auch** SPALTE(), ZEILEN()

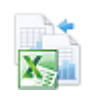

Das Beispiele sowie einige Tests zu den Hintergrundinformationen finden Sie im Ordner *\Ms5-235\ Kap09* in der Arbeitsmappe *Bezugsfunktionen.xlsx* auf dem Arbeitsblatt *Spalten-Zeilen*.

# **SVERWEIS()** SVERWEIS(

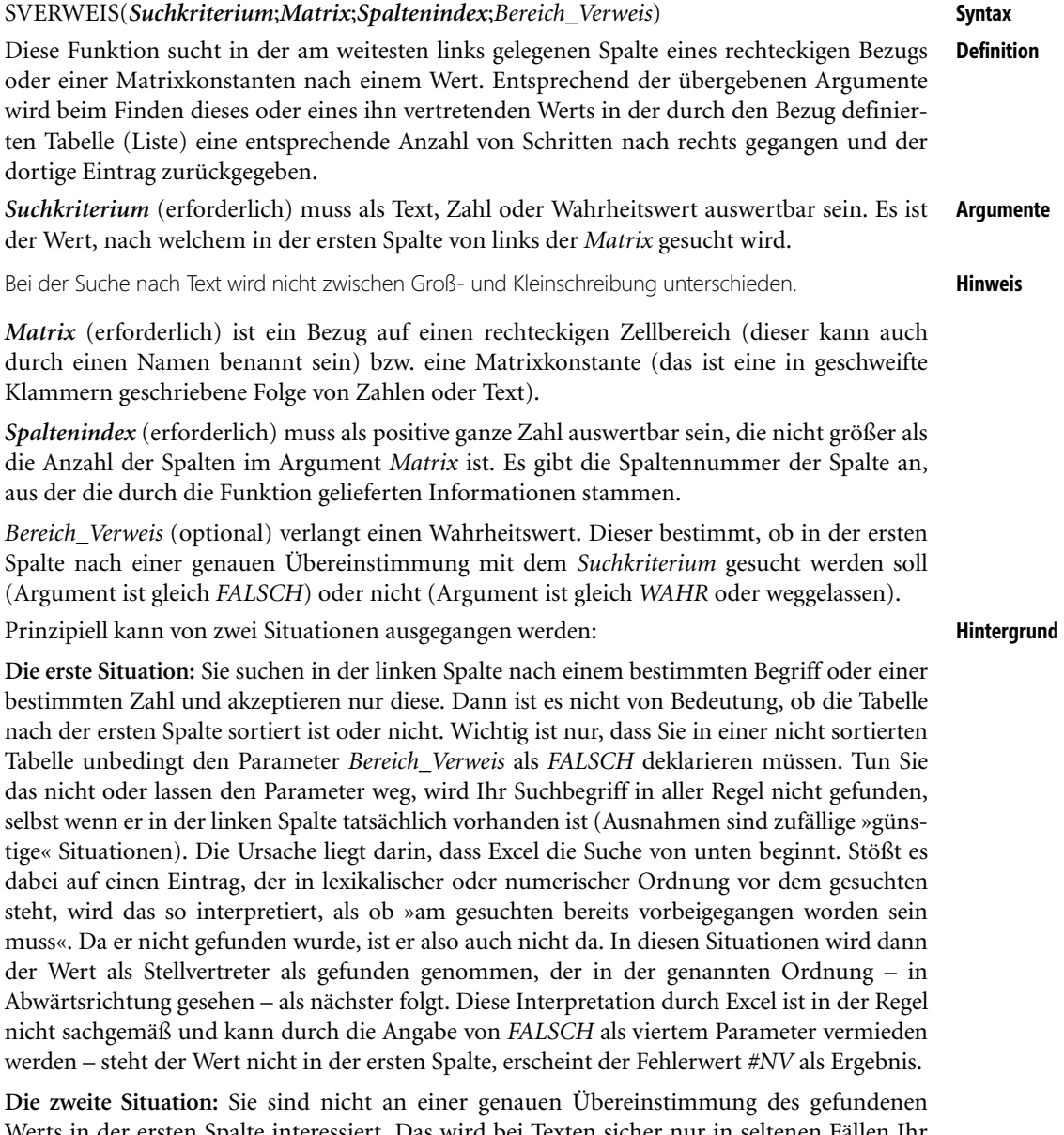

Werts in der ersten Spalte interessiert. Das wird bei Texten sicher nur in seltenen Fällen Ihr Wunsch sein. Aber bei Zahlen, genauer gesagt Intervall-Grenzen, wie sie bei Rabattstaffeln, Zinsstaffeln, Einkommensteuerbeträgen und anderen »Einordnungsproblemen« vorkommen, ist die Lage ganz anders. Wichtig ist nun, dass Ihre Liste (Tabelle) tatsächlich nach der ersten Spalte geordnet sein muss, die Intervallgrenzen also in aufsteigender (numerischer) Ordnung vorliegen. Wollen Sie in der Tat eine solche Grenze finden, verwenden Sie als vier-

ten Parameter den Wahrheitswert *FALSCH*. Setzen Sie diesen Parameter als *WAHR* an oder lassen ihn weg, wird Ihnen Excel (und das ist dann sachgemäß und gewünscht) die Intervall-Grenze liefern, die in absteigender Richtung dem gesuchten Wert am nächsten kommt.

**Hinweis** Sie können das Argument *Matrix* auch als sogenannte Matrixkonstante übergeben. Dabei handelt es sich um in geschweifte Klammern eingeschlossene Zeichen- oder Zahlenfolgen. Zeilen werden durch ein Semikolon getrennt, Spalten durch einen Punkt. So ist {1;2;3;4} ein einspaltiges Gebilde, bestehend aus vier Zeilen. Bei {11.12.13;21.22.23} handelt es sich um eine dreispaltige Matrix, bestehend aus zwei Zeilen. Auf Letztere kann durch SVERWEIS() etwa mittels

=SVERWEIS(B27;{11.12.13;21.22.23};3)

zugegriffen werden (steht in *B27* der Wert 21, wird 23 zurückgegeben).

Diese Art der Verwendung von SVERWEIS() dürfte jedoch kaum Anwendung finden, da das Eingeben der Matrizen aufwendig, fehleranfällig und sehr unflexibel ist.

**Praxiseinsatz** Die folgenden Beispiele zeigen die Anwendung der Funktion und was dabei zu beachten ist.

**Kombination mit anderen Funktionen** Im zweiten Beispiel zur INDEX()-Funktion wurde die Funktion SVERWEIS() eingesetzt, um eine genaue Übereinstimmung des gesuchten Werts zu finden. Weitere Beispiele finden Sie im Abschnitt zu den Funktionen ISTFEHLER() und ISTNV().

> Ein Beispiel zur Verwendung von Intervallen bei Rabatt-Staffeln finden Sie im Tipp zum dritten Beispiel der WENN()-Funktion.

> SVERWEIS() findet leider nur Werte rechts von der Suchspalte. Wollen Sie Werte links davon ermitteln, können Sie dies im Falle einer geforderten genauen Übereinstimmung von *Suchkriterium* und gefundenem Wert durch eine Kombination der Funktionen INDEX() und VERGLEICH() erledigen.

> Angenommen, Sie haben eine Liste mit einer Zuordnung von Ziffern zu Text wie in Abbildung 9.8.

|    | Р |        |          |                   |       |
|----|---|--------|----------|-------------------|-------|
| 30 |   |        |          |                   |       |
| 31 |   | Ziffer | Text     |                   |       |
| 32 |   |        | -1 klein | gesuchter Text    | klein |
| 33 |   |        | Olmittel | ermittelte Ziffer |       |
| 34 |   |        | groß     |                   |       |

**Abbildung 9.8:** Mithilfe von *INDEX()* und *VERGLEICH()* den *SVERWEIS()* simulieren

Der Bereich von *B32* bis *B34* hat den Namen *Bereich* erhalten. Sie möchten die zum Suchtext »klein« gehörende Ziffer ermitteln. Umgekehrt ist es mit SVERWEIS() kein Problem:

=SVERWEIS(-1;Bereich;2;FALSCH)

Die Originalaufgabe ist ein wenig komplizierter. Eine mögliche Lösung zeigt die folgende Formel:

=INDEX(Bereich;VERGLEICH(F32;BEREICH.VERSCHIEBEN(Bereich;0;1;;1);0);1)

Durch BEREICH.VERSCHIEBEN() definieren Sie die zweite Spalte von *Bereich* als die Spalte, in der gesucht wird. Der VERGLEICH() liefert dann die (lokale) Zeile in *Bereich*, in der der Wert aus *F32* gefunden wurde. INDEX() nimmt diese Zeilennummer und Sie geben noch die Spaltennummer 1 hinzu.

INDEX(), VERGLEICH(), VERWEIS(), WVERWEIS() **Siehe auch**

gleichzeitig den Erwartungen an die Funktion entsprechen:

Einige Tests zu den Hintergrundinformationen und das Beispiel finden Sie im Ordner *\Ms5-235\ Kap09* in der Arbeitsmappe *Verweise.xlsx* im Arbeitsblatt *SVERWEIS*.

# **VERGLEICH() EXE** MATCH()

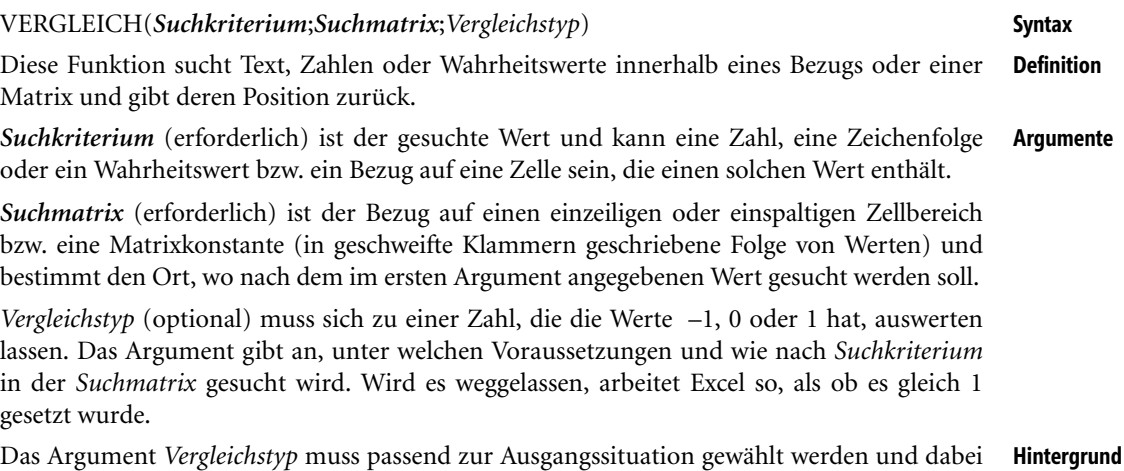

- Ist *Vergleichstyp* gleich –1, gibt VERGLEICH() die Position des kleinsten Werts zurück, der größer oder gleich *Suchkriterium* ist. Die Elemente der *Suchmatrix* sollten dazu sinnvollerweise in absteigender Reihenfolge angeordnet sein: Zuerst kommen die Wahrheitswerte *WAHR* und *FALSCH*, dann die Buchstaben in umgekehrter alphabetischer Reihenfolge und schließlich die Zahlen in absteigender Anordnung.
- Ist *Vergleichstyp* gleich 0, gibt VERGLEICH() die Position des ersten Werts zurück, der gleich Suchkriterium ist. Die Elemente der *Suchmatrix* dürfen dann in beliebiger Reihenfolge angeordnet sein.
- Ist *Vergleichstyp* gleich 1, gibt VERGLEICH() die Position des größten Werts aus der Suchmatrix zurück, der kleiner oder gleich *Suchkriterium* ist. Dazu sollten die Elemente der *Suchmatrix* sinnvollerweise in aufsteigender Reihenfolge angeordnet sein. Zahlen kommen vor den Buchstaben (in alphabetischer Reihenfolge), danach die Wahrheitswerte *FALSCH* und *WAHR*.

VERGLEICH() unterscheidet sich also von den Funktionen mit dem Wort »Verweis« im Namen (wie SVERWEIS()) dadurch, dass Positionen bestimmt werden und nicht die Werte selbst. Die Ausgangssituation wie im Falle *Vergleichstyp = –1* ist in SVERWEIS() leider gar nicht vorgesehen.

Wird kein übereinstimmender Wert gefunden, gibt die Funktion den Fehlerwert *#NV* zurück. Dieser Fehlerwert wird auch geliefert, wenn das Argument *Suchkriterium* nicht der Forderung nach einer Zeile bzw. einer Spalte entspricht. In den Situationen, in denen die Wahl des Parameters *Vergleichstyp* nicht der Ordnung der *Suchmatrix* entsprechend erfolgt, kann es ebenfalls zu diesem Fehlerwert kommen, obgleich der gesuchte Wert in der Liste vorhanden ist.

In Listen mit Zeichenketten wird es sicher die Regel sein, dass *Vergleichstyp = 0* gewählt wird. Andernfalls kann es zu kuriosen Rückgabewerten kommen, falls ein Wert nicht gefunden wird. In Listen mit Zahlen, die Intervallgrenzen angeben (Rabattstaffeln, Zinsstaffeln, Punkteinteilungen und andere Einteilungsaufgaben), ist eine steigende bzw. fallende Anordnung von *Suchmatrix* aus der Aufgabenstellung heraus garantiert.

Eine Besonderheit ist im Falle von *Vergleichstyp = 0* besonders wirkungsvoll: Wird für Suchkriterium eine Zeichenfolge angegeben, darf diese die Platzhalter *\** (Sternchen) für eine beliebige Zeichenfolge und *?* (Fragezeichen) für ein einzelnes Zeichen enthalten.

VERGLEICH() unterscheidet beim Abgleichen von Zeichenfolgen (Texten) nicht zwischen Groß- und Kleinbuchstaben.

**Praxiseinsatz** Die folgenden Beispiele zeigen die Anwendung der Funktion und was dabei zu beachten ist.

**Suchen in mehreren Spalten**

Mit wenigen Handgriffen lässt sich mithilfe dieser Funktion eine mehrspaltige Suche realisieren. Angenommen, Sie haben eine (hier stark verkürzte) Preisliste für Oberbekleidung wie in Abbildung 9.9.

|                 | A | B         | C              | D       | E      | F      |
|-----------------|---|-----------|----------------|---------|--------|--------|
| 43              |   |           |                |         |        |        |
| 44              |   |           | <b>Artikel</b> | Farbe   | Preis  |        |
| 45              |   |           | Hemd           | blau    | 44,95€ |        |
| $\frac{46}{47}$ |   |           | Hemd           | gelb    | 49,95€ |        |
|                 |   |           | Hose           | rot     | 89,95€ |        |
| 48              |   |           | Hose           | schwarz | 84,95€ |        |
| 49              |   |           |                |         |        |        |
| 50              |   | gesucht:  | Hose           | schwarz |        |        |
| 51              |   | Position: | 4              |         | Preis: | 84,95€ |
| 52              |   |           |                |         |        |        |
| 53              |   | gesucht:  | Hose, rot      |         |        |        |
| 54              |   | Position: | з              |         | Preis: | 89,95€ |

**Abbildung 9.9:** Mehrspaltiges Suchen in einer »symbolischen« Preisliste

Zuerst ermitteln Sie die Position der gesuchten »schwarzen Hose« durch

{=VERGLEICH(C50 & D50;C45:C48 & D45:D48;0)}

(das ist eine Matrixformel und deshalb mit der Tastenkombination  $\lceil \text{Strg} \rceil + \lceil \phi \rceil + \lceil \phi \rceil$  abzuschließen). Mit dem &-Zeichen gelingt es Ihnen, sowohl das *Suchkriterium* zu verknüpfen als auch aus den zwei Suchspalten eine einzige zu machen. Die INDEX()-Funktion ermittelt Ihnen aus der gefundenen Position den gesuchten Wert:

=INDEX(E45:E48;C51)

Natürlich könnten Sie beide Formeln zu einer einzigen für den gesuchten Preis vereinen:

{=INDEX(E45:E48;VERGLEICH(C50 & D50;C45:C48 & D45:D48))}

Wollen Sie das Suchkriterium in einer einzigen Zelle halten (*C53* in Abbildung 9.9), kann die Formel zur Positionsbestimmung so aussehen:

{=VERGLEICH(C53;C45:C48 & ", " & D45:D48;0)}

(auch das ist eine Matrixformel). Sie haben hier die Suchspalten entsprechend des verwendeten Musters in *C53* miteinander kombiniert.

Durch die Verwendung von Platzhaltern im gesuchten Wert gelingt es durch entsprechende Formeln auch Artikel zu finden, von denen man nur einen Teil des Namens bzw. der Farbe kennt. Schreiben Sie in *C58* »Ho« und in *D58* »ro«, wird durch die Matrixformel

{=VERGLEICH("\*" & C58 & "\*" & D58 & "\*";C45:C48 & D45:D48;0)}

auch die Zeile gefunden, in der die »rote Hose« steht.

Da die Formeln durchaus kompliziert werden können, sollten Sie bei solchen Aufgabenstellungen **Hinweis** auch die Alternative des Filterns mit dem Spezialfilter ins Kalkül ziehen. Beim Kopieren der gefundenen Listenausschnitte (anstelle des Filterns am gleichen Ort) beachten Sie jedoch, dass eine solche Kopie vom Original losgelöst existiert und sich nicht mit diesem aktualisiert.

**Kreuztabellen in der Praxis** Kreuztabellen (das ist die einfachste Form einer PivotTable) begegnen uns im Leben sehr oft: Fahrpläne an Bus- oder Straßenbahnhaltestellen, Entfernungsangaben zwischen Städten in Almanachen und Taschenkalendern, Logarithmentabellen und vieles mehr.

Angenommen, Sie haben einen »Telefon-Navigator« in Tabellenform vorliegen, der Sie über den günstigsten Anbieter zu verschiedenen Tageszeiten informiert. Die Abbildung 9.10 zeigt einen fiktiven Ausschnitt.

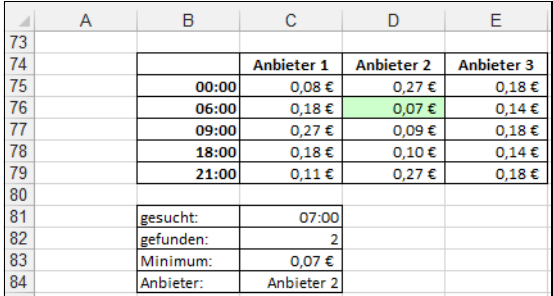

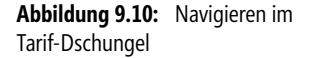

Das Finden einer Uhrzeit in der linken Spalte sieht aus wie eine Aufgabe für SVERWEIS(). Nur, in welcher Spalte steht das Ergebnis? Mithilfe von VERGLEICH() ermitteln Sie die gesuchte Zeile (für 7 Uhr ist das hier die Zeile 2), das Minimum findet die Funktion MIN() im Zusammenspiel mit BEREICH.VERSCHIEBEN():

```
=VERGLEICH(C81;B75:B79;1)
```
und

```
=MIN(BEREICH.VERSCHIEBEN(C75:E79;C82-1;0;1;3))
```
Wiederum könnten Sie beide Formeln zu einer zusammenfassen.

Den zu einem minimalen Tarif gehörenden Anbieter ermitteln Sie nun aus

=INDEX(C74:E74;1;VERGLEICH(C83;BEREICH.VERSCHIEBEN(C75:E79;C82-1;0;1;3);0))

BEREICH.VERSCHIEBEN() bringt Sie dabei in die richtige Zeile (beachten Sie, dass deren Nummerierung bei 0 beginnt), *C83* enthält das ermittelte Minimum, nach welchem Sie nun durch VERGLEICH() suchen, und INDEX() nimmt die Informationen, um in der Kopfzeile nachzuschauen.

**Tipp** Die Markierung der Zelle mit dem günstigsten Tarif erledigen Sie durch bedingte Formatierung. Nehmen Sie diese in *C75* durch die Formel

#### =UND(C74=MIN(BEREICH.VERSCHIEBEN(\$C\$74:\$E\$78;VERGLEICH(\$C\$80;\$B\$74:\$B\$78;1)- 1;0;1;3));(ZEILE(C74)- ZEILE(\$C\$74)+1)=\$C\$81)

vor (es wird geprüft, ob in der Zelle das Minimum steht und ob die Zeile die richtige ist), wählen eine entsprechende Füllfarbe und kopieren anschließend die Formatierung mithilfe des Symbols *Format übertragen*.

### **Siehe auch** INDEX(), SVERWEIS(), WVERWEIS()

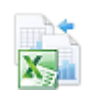

Die Beispiele sowie einige Tests zu den Hintergrundinformationen finden Sie im Ordner *\Ms5-235\ Kap09* in der Arbeitsmappe *Verweise.xlsx* auf dem Arbeitsblatt *VERGLEICH*.

## **VERWEIS()** EXECTIONS

**Syntax** Syntax 1 (Vektorversion):

VERWEIS(*Suchkriterium*;*Suchvektor*;*Ergebnisvektor*)

Syntax 2 (Matrixversion):

VERWEIS(*Suchkriterium*;*Matrix*)

**Definition** Diese Funktion durchsucht die Werte einer Matrix (Bezug auf einen rechteckigen Bereich bzw. eine Matrixkonstante). Besteht die Matrix aus nur einer Spalte bzw. nur einer Zeile, kommt die Vektorversion zum Ansatz.

> Die Vektorversion sucht in einem Vektor nach einem bestimmten Wert und gibt einen Wert aus derselben Position in einem zweiten Vektor zurück.

> Die Matrixversion sucht in der ersten Zeile oder Spalte einer Matrix nach dem angegebenen Wert und gibt einen Wert aus derselben Position in der letzten Zeile oder Spalte derselben Matrix zurück.

### **Argumente Syntax 1 (Vektorversion):**

*Suchkriterium* (erforderlich) muss sich als eine Zahl, eine Zeichenkette oder ein Wahrheitswert auswerten lassen. Es kann also auch ein Bezug auf eine Zelle mit einem solchen Wert sein.

*Suchvektor* (erforderlich) ist der Bezug auf einen Zellbereich, der nur eine Zeile oder Spalte enthält. Zulässige Elemente von Suchvektor sind Zeichenfolgen (Texte), Zahlen oder Wahrheitswerte.

*Ergebnisvektor* (erforderlich) ist analog zu *Suchvektor* der Bezug auf einen Zellbereich, der nur eine Zeile oder Spalte enthält. Dieses Argument muss genau so viele Elemente umfassen wie das Argument *Suchvektor*. Lassen Sie dieses Argument weg, arbeiten Sie automatisch mit der Matrixversion.

### **Syntax 2 (Matrixversion):**

*Suchkriterium* (erforderlich) muss sich auch in dieser Syntaxversion als ein Wert (Zahl, Text oder Wahrheitswert) auswerten lassen.

*Matrix* (erforderlich) ist der Bezug auf einen rechteckigen Zellbereich, der entweder Text, Zahlen oder Wahrheitswerte enthält.

Statt der Angabe von Zellbezügen können Sie auch Matrixkonstanten verwenden. Das sind in **Hinweis** geschweifte Klammern eingeschlossene Folgen von Werten. Das Semikolon trennt hierbei Zeilen voneinander, ein Punkt trennt die Spalten. So ist *{1;2;3;4}* ein einspaltiger Vektor, bestehend aus vier Zeilen. Bei *{11.12.13;21.22.23}* handelt es sich um eine dreispaltige Matrix, bestehend aus zwei Zeilen.

In beiden Syntaxversionen ist es wichtig, dass die Werte in den Bereichen, in denen gesucht **Hintergrund** wird, in aufsteigender Reihenfolge angeordnet sind: zuerst die Zahlen, dann die Buchstaben in alphabetischer Reihenfolge, dann die Wahrheitswerte *FALSCH* und *WAHR*. Ist das nicht der Fall, gibt VERWEIS() möglicherweise einen unerwarteten und sogar falschen Wert zurück. Anders als bei den Funktionen SVERWEIS(), WVERWEIS() und VERGLEICH() haben Sie keine Möglichkeit, die Art der Suche weiter zu spezifizieren.

Bei Zeichenfolgen (Texten) wird nicht zwischen Groß- und Kleinbuchstaben unterschieden.

Kann die VERWEIS()-Funktion in der Vektorversion keinen Wert finden, der mit dem jeweiligen Suchkriterium übereinstimmt, verwendet sie den größten Wert in *Suchvektor*, der kleiner oder gleich *Suchkriterium* ist. Ist *Suchkriterium* kleiner als der kleinste Wert in *Suchvektor*, gibt VERWEIS() den Fehlerwert *#NV* zurück.

In der Matrixversion bestimmt die Ausdehnung der Matrix, wo gesucht wird. Hat die Matrix mehr Spalten als Zeilen, wird *Suchkriterium* in der ersten Zeile gesucht. Andernfalls wird *Suchkriterium* in der ersten Spalte gesucht. Kann kein übereinstimmender Wert gefunden werden, wird der größte aller Werte genommen, der kleiner oder gleich *Suchkriterium* ist. Ist *Suchkriterium* kleiner als alle Vergleichswerte, meldet die Funktion den Fehlerwert *#NV*.

Die folgenden Beispiele zeigen die Anwendung der Funktion und was dabei zu beachten ist. **Praxiseinsatz**

Die Matrixversion von VERWEIS() ist den Funktionen WVERWEIS() und SVERWEIS() sehr ähnlich. Der Unterschied besteht darin, dass WVERWEIS() die erste Zeile, SVERWEIS() die erste Spalte und VERWEIS() diejenige Spalte oder Zeile von *Matrix* mit dem *Suchkriterium* abgleicht, die sich entsprechend den Dimensionen von *Matrix* ergibt. Mit WVER-WEIS() und SVERWEIS() können Sie durch die Angabe eines Index in eine bestimmte Zeile oder Spalte springen und sind dadurch flexibler als bei der Verwendung von VERWEIS() in der Matrixversion, welche immer den Wert, der in der letzten Zeile bzw. Spalte steht, wählt.

Damit lassen sich denkbare Beispiele für die Matrixversion ausnahmslos durch die anderen Funktionen umsetzen.

Für den Fall variabler Listen (etwa die Länge ändert sich bei der Aktualisierung im Falle einer externen Datenabfrage) wird in aller Regel die Spaltenzahl kleiner als die Zeilenzahl sein. Somit gelingt das Suchen in den Überschriften nicht, um beispielsweise Informationen der letzten Zeile zu erhalten. Auch hier stehen dann mit WVERWEIS() in Kombination mit ZEILEN() oder mit VERGLEICH() in Kombination mit INDEX() zielgerichtete Alternativen bereit.

Excel sollte im Allgemeinen nicht als Ersatz für ein Datenbank-Managementsystem (wie Access oder gar der Microsoft SQL Server) verwendet werden. Bewahren Sie in »Ausnahmefällen« dennoch Datenlisten in Arbeitsblättern auf, kann die Vektorversion anders als SVER-WEIS() eine Suche über mehrere nicht zusammenhängende Bereiche, die sich vielleicht sogar auf verschiedenen Arbeitsblättern befinden, umsetzen. Einschränkende Voraussetzung dazu ist, dass die Suchvektoren geordnet sein müssen und die Ergebnisvektoren von den Positionen her passend zu den Suchvektoren aufgebaut werden.

## **Siehe auch** INDEX(), SVERWEIS(), VERGLEICH(), WVERWEIS()

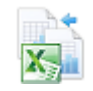

Ein Beispiel zu den alternativen Verwendungsmöglichkeiten finden Sie im Ordner *\Ms5-235\Kap09* in der Arbeitsmappe *Verweise.xlsx* auf dem Arbeitsblatt *VERWEIS*.

# WAHL() **EXAMPLE** CHOOSE()

**Syntax** WAHL(*Index*;*Wert1*;*Wert2*;...)

- **Definition** Diese Funktion verwendet einen Index, um einen Wert aus der Liste der Werteargumente zurückzugeben.
- **Argumente** *Index* (erforderlich) gibt an, welcher Wert aus den folgenden Wertargumenten ausgewählt werden soll.

*Wert1*;*Wert2*;... (das erste Wertargument ist erforderlich) sind durch Semikola getrennte Werteargumente. Dies können Zahlen, Zellbezüge, definierte Namen, Formeln, Funktionen oder Text sein. Die Anzahl ist beschränkt auf 254 Argumente.

**Hintergrund** *Index* muss sich als eine ganze Zahl zwischen 1 und 254 auswerten lassen. Damit kommen also auch Formeln oder ein Bezug auf eine Zelle infrage, die eine solche Zahl liefern.

> Ist *Index* kleiner als 1 oder größer als die Anzahl der Werteargumente in der Liste, gibt WAHL() den Fehlerwert *#WERT!* zurück.

> Ist *Index* eine gebrochene Zahl, werden die Nachkommastellen abgeschnitten, bevor die Auswahl aus der Liste vorgenommen wird.

> Sie können WAHL() in einer Matrixformel einsetzen (Abschluss mit  $\lceil \text{Strg} \rceil + \lceil \alpha \rceil + \lceil \mathbf{L} \rceil$ ), wenn Sie *Index* als Matrix angeben. Jedoch ist hier Vorsicht geboten, um nicht unerwartete Fehler zu erhalten. So liefert der Eintrag von

 $\{=\text{WAHL}(\{1;2\};\text{SUMME}(\text{E41}:G41);\text{SUMME}(\text{E42}:G42))\}$ 

in zwei untereinander stehenden Zellen in der ersten die Summe von *E41* bis *G41* und in der zweiten die Summe von *E42* bis *G42*. Schreiben Sie jedoch

 ${=}$ SUMME(WAHL( ${1;2}$ ;E41:G41;E42:G42))}

wird in beide Zellen die Gesamtsumme von *E41* bis *G42* eingetragen. Verwenden Sie aber

## =SUMME(WAHL(1;E41:G41;E42:G42))

### und

=SUMME(WAHL(2;E41:G41;E42:G42))

getrennt (keine Matrixformeln), erhalten Sie die korrekten Ergebnisse.

Sie haben in den Zellen von *B46* bis *B52* die Namen der Wochentage, beginnend ab Sonntag, **Praxiseinsatz** eingetragen. Dann liefert Ihnen

="Heute ist " & WAHL(WOCHENTAG(HEUTE());B46;B47;B48;B49;B50;B51;B52) & "."

in einer beliebigen Zelle den Text »Heute ist [*Wochentagsname*].«

INDEX() **Siehe auch**

Das Beispiel sowie einige Tests zu den Hintergrundinformationen finden Sie im Ordner *\Ms5-235\ Kap09* in der Arbeitsmappe *Bezugsfunktionen.xlsx* auf dem Arbeitsblatt *Sonstige*.

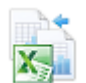

# **WVERWEIS()** EXECUTION

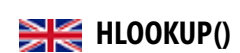

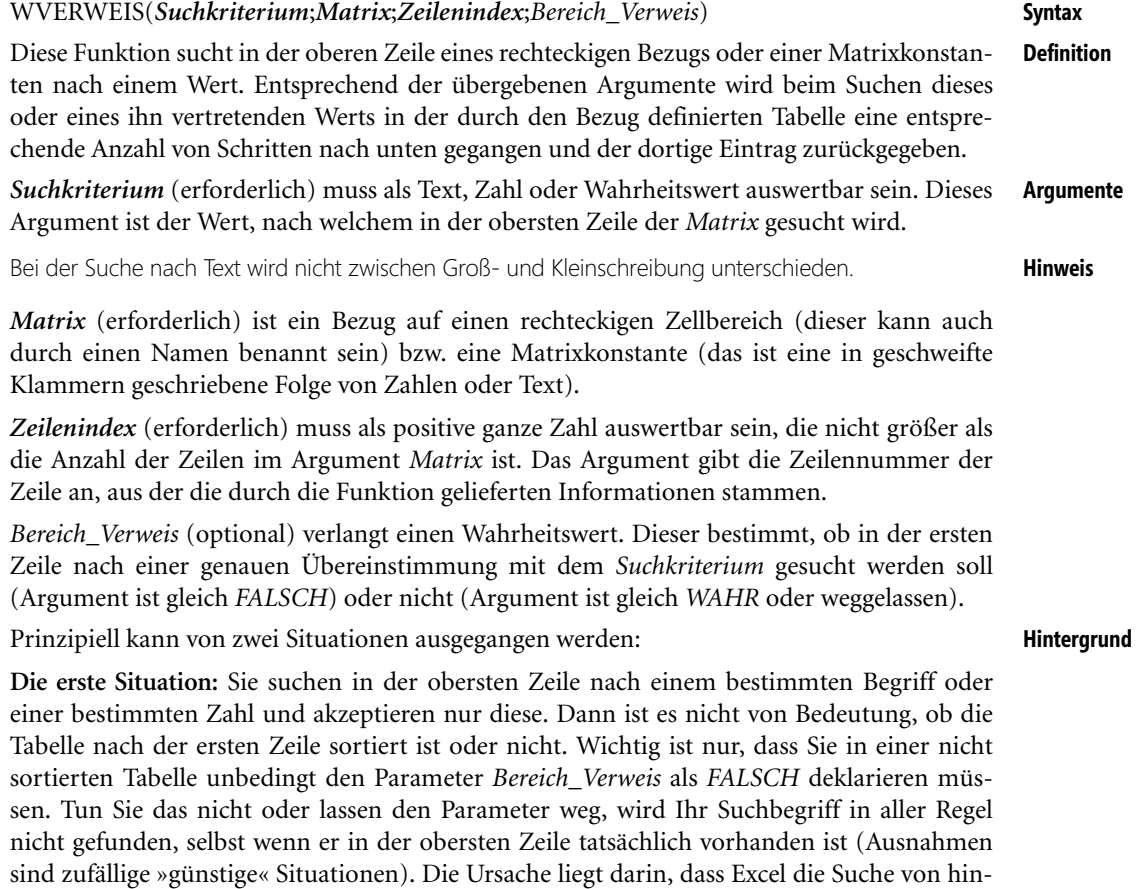

ten (ganz rechts) beginnt. Stößt es dabei auf einen Eintrag, der in lexikalischer oder numerischer Ordnung vor dem gesuchten Eintrag steht, wird das so interpretiert, als ob »am gesuchten bereits vorbeigegangen worden sein muss«. Da er nicht gefunden wurde, ist er also auch nicht da. In diesen Situationen wird dann der Wert als Stellvertreter als gefunden genommen, der in der genannten Ordnung – in Abwärtsrichtung gesehen – als nächster folgt. Diese Interpretation durch Excel ist in der Regel nicht sachgemäß und kann durch die Angabe von *FALSCH* als viertem Parameter vermieden werden. Steht der Wert nicht in der ersten Zeile, erscheint der Fehlerwert *#NV* als Ergebnis.

**Die zweite Situation:** Sie sind nicht an einer genauen Übereinstimmung des gefundenen Werts in der ersten Zeile interessiert. Das wird bei Texten sicher nur in seltenen Fällen Ihr Wunsch sein. Aber bei Zahlen, genauer gesagt Intervallgrenzen, wie sie bei Rabattstaffeln, Zinsstaffeln, Einkommensteuerbeträgen und anderen »Einordnungsproblemen« vorkommen, ist die Lage ganz anders. Wichtig ist nun, dass Ihre Liste (Tabelle) tatsächlich nach der ersten Zeile geordnet sein muss, die Intervallgrenzen also in aufsteigender (numerischer) Ordnung vorliegen. Wollen Sie tatsächlich eine solche Grenze finden, verwenden Sie als vierten Parameter den Wahrheitswert *FALSCH*. Setzen Sie diesen Parameter als *WAHR* an oder lassen ihn weg, wird Ihnen Excel (und das ist dann sachgemäß und gewünscht) die Intervallgrenze liefern, die in absteigender Richtung dem gesuchten Wert am nächsten kommt.

**Hinweis** Sie können das Argument *Matrix* auch als sogenannte Matrixkonstante übergeben. Dabei handelt es sich um in geschweifte Klammern eingeschlossene Zeichen- oder Zahlenfolgen. Zeilen werden durch ein Semikolon getrennt, Spalten durch einen Punkt. So ist *{1;2;3;4}* ein einspaltiges Gebilde, bestehend aus vier Zeilen. Bei *{11.12.13;21.22.23}* handelt es sich um eine dreispaltige Matrix, bestehend aus zwei Zeilen. Auf letztere kann durch WVERWEIS() etwa mittels

#### =WVERWEIS(B27;{11.12.13;21.22.23};2)

zugegriffen werden (steht in *B27* der Wert 13, wird 23 zurückgegeben).

Diese Art der Verwendung von WVERWEIS() dürfte jedoch kaum Anwendung finden, da die Eingabe der Matrizen aufwendig, fehleranfällig und sehr unflexibel ist.

**Praxiseinsatz** Eine typische Situation beim Finden von Werten in Kreuztabellen ist die Suche eines Kriteriums in der linken Spalte bei gleichzeitiger Berücksichtigung von zu beachtenden Werten in der Kopfzeile. Die Abbildung 9.11 zeigt das Beispiel eines fiktiven Fahrplans. Ermittelt werden sollen die möglichen Minuten bei gegebener Haltestelle und Uhrzeit.

|    | $\mathbf{A}$ | B                   | $\mathbf{C}$  | D              | Ε          | F              | G      |
|----|--------------|---------------------|---------------|----------------|------------|----------------|--------|
| 31 |              |                     |               |                |            |                |        |
| 32 |              |                     | 00:00         | 06:00          | 10:00      | 16:00          | 21:00  |
| 33 |              | <b>Schlossallee</b> | 3,33          | 3, 18, 33, 48  | 3, 23, 43  | 3, 18, 33, 48  | 3,33   |
| 34 |              | <b>Parkstraße</b>   | 8,38          | 8, 23, 38, 53  | 8, 28, 48  | 8, 23, 38, 53  | 8,38   |
| 35 |              | Hauptbahnhof        | 12, 42        | 12, 27, 42, 57 | 12, 32, 52 | 12, 27, 42, 57 | 12, 42 |
| 36 |              | Rathausplatz        | 13, 43        | 13, 28, 43, 58 | 13, 33, 53 | 13, 28, 43, 58 | 13, 43 |
| 37 |              | <b>Neue Straße</b>  | 15.45         | 0, 15, 30, 45  | 15, 35, 55 | 0, 15, 30, 45  | 15, 45 |
| 38 |              | Los                 | 18, 48        | 3, 18, 33, 48  | 18, 38, 58 | 3, 18, 33, 48  | 18,48  |
| 39 |              |                     |               |                |            |                |        |
| 40 |              | Haltestelle         | Parkstraße    |                |            |                |        |
| 41 |              | Uhrzeit             | 07:15         |                |            |                |        |
| 42 |              | Minuten             | 8, 23, 38, 53 |                |            |                |        |

**Abbildung 9.11:** Abfahrtszeiten in einem Fahrplan ermitteln

WVERWEIS() schafft diese Aufgabe nicht allein, da zusätzlich die Zeile angegeben werden muss, in welcher sich die Haltestelle befindet. Mithilfe der kombinierten Formel

=WVERWEIS(C41;C32:G38;VERGLEICH(C40;B33:B38;0)+1)

ist die Aufgabe jedoch gelöst. VERGLEICH() sucht in der ersten Spalte nach der Haltestelle aus *C40*, die Addition von 1 geschieht wegen der Einbeziehung der Kopfzeile in die Suchmatrix.

Die Auswahlliste der Haltestellen (Dropdownfeld) erhalten Sie durch Vergabe einer Gültigkeitsregel **Tipp** für *C40*, die nur Werte aus einer Liste zulässt.

INDEX(), SVERWEIS(), VERGLEICH(), VERWEIS() **Siehe auch**

Das Beispiel sowie einige Tests zu den Hintergrundinformationen finden Sie im Ordner *\Ms5-235\ Kap09* in der Arbeitsmappe *Verweise.xlsx* auf dem Arbeitsblatt *WVERWEIS*.

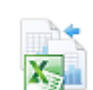

# $ZEILE()$   $\cong$  $\cong$  ROW()

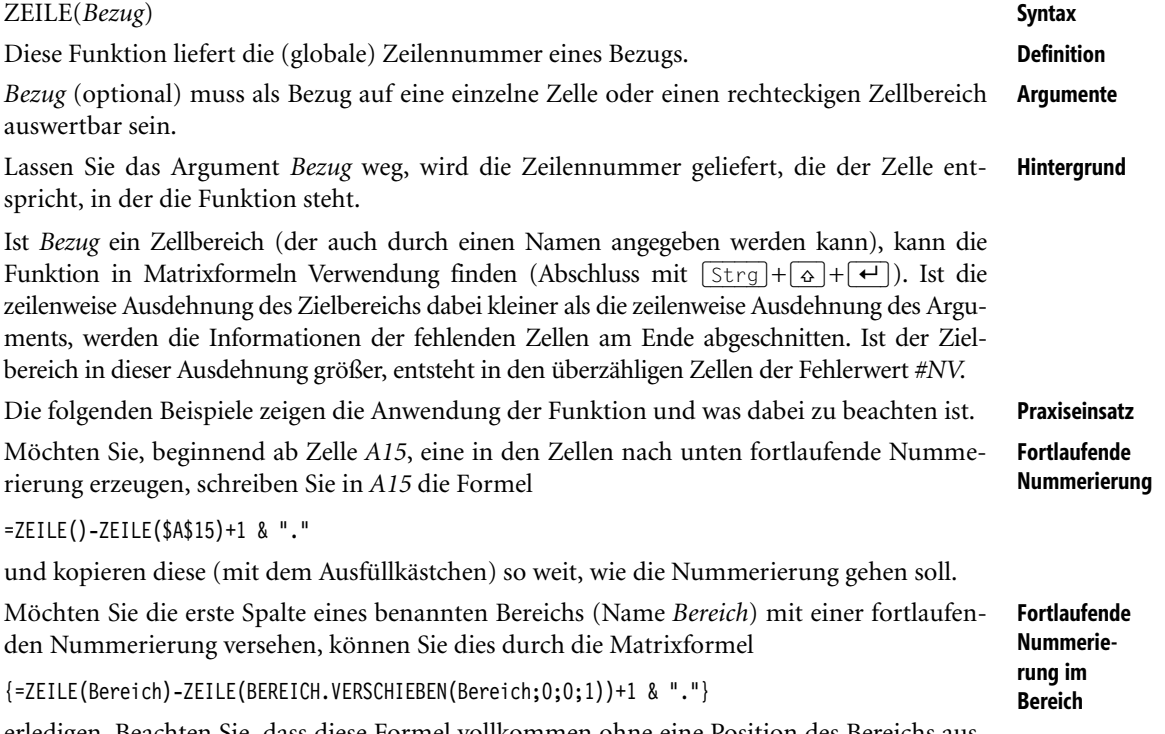

erledigen. Beachten Sie, dass diese Formel vollkommen ohne eine Position des Bereichs auskommt und auch keinen Zirkelbezug erzeugt.

SPALTE(), ZEILEN() **Siehe auch**

Die Beispiele sowie einige Tests zu den Hintergrundinformationen finden Sie im Ordner *\Ms5-235\ Kap09* in der Arbeitsmappe *Bezugsfunktionen.xlsx* auf dem Arbeitsblatt *Spalten-Zeilen*.

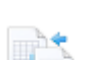

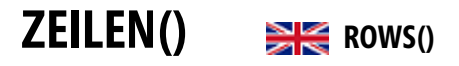

**Syntax** ZEILEN(*Matrix*)

- **Definition** Diese Funktion gibt die Anzahl der Zeilen einer Matrixkonstanten oder eines rechteckigen Bezugs zurück.
- **Argumente** *Matrix* (erforderlich) ist eine Matrixkonstante oder ein Bezug auf einen rechteckigen Zellbereich.
- **Hintergrund** Versuchen Sie einen nicht rechteckigen (mehrteiligen) Bereich als Argument zu verwenden, erhalten Sie die Fehlermeldung »zu viele Argumente«. Schließen Sie diese Argumente in zusätzliche runde Klammern ein, entsteht der Fehlerwert *#BEZUG!*. Wird der Bereich durch Schnittmengen – diese werden durch ein Leerzeichen zwischen Zellbezügen wie in *=ZEI-LEN(B2:D4 E2:E4)* gebildet – definiert und ist diese Schnittmenge leer, ergibt sich der Fehlerwert *#NULL!*.

Matrixkonstanten sind Folgen von Zahlen oder Text, die Sie selbst in geschweifte Klammern einschließen müssen. Dabei wird ein Punkt als Trennzeichen zwischen Zeilen und Spalten verwendet. Der einfache Ausdruck *{1;2;3;4}* wird als Matrix mit vier Zeilen interpretiert, wie das Ergebnis von

=ZEILEN({1;2;3;4})

zeigt. Dem gegenüber ist *{11.12.13;21.22.23}* zweizeilig, was durch das Ergebnis von

=ZEILEN({11.12.13;21.22.23})

dokumentiert werden kann.

**Praxiseinsatz** Um auf die letzte Zelle rechts unten eines benannten Bereichs zuzugreifen, können Sie die folgende Formel einsetzen:

=INDEX(MeinBereich;ZEILEN(MeinBereich);SPALTEN(MeinBereich))

Dabei ist *MeinBereich* der Name des infrage kommenden Bereichs.

**Siehe auch** SPALTEN(), ZEILE()

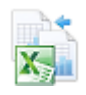

Das Beispiel sowie einige Tests zu den Hintergrundinformationen finden Sie im Ordner *\Ms5-235\ Kap09* in der Arbeitsmappe *Bezugsfunktionen.xlsx* auf dem Arbeitsblatt *Spalten-Zeilen*.

# **Kapitel 10**

# **Informationsfunktione[n](#page-317-0)**

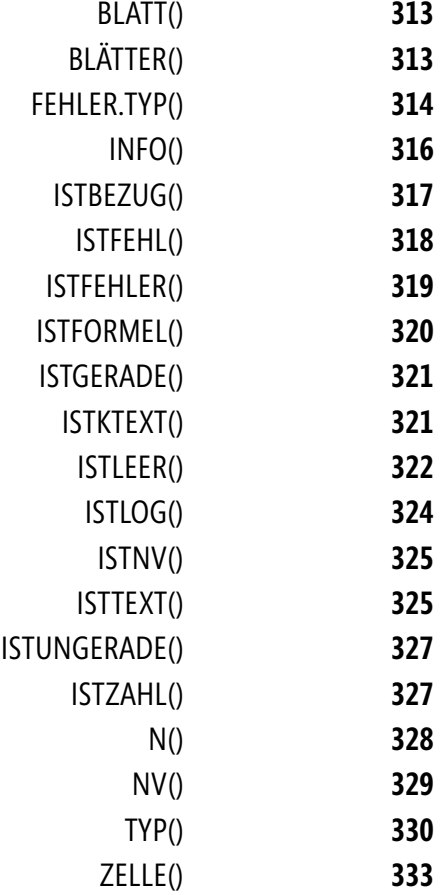

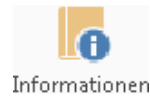

Dieses Kapitel macht Sie mit den sogenannten Informationsfunktionen bekannt. Dabei handelt es sich vor allem um solche Funktionen, die über Inhalt (Text, Werte, Fehler) und Zustand (Formatierungen) von Zellen informieren. Sie werden begeistert von den IST-Funktionen sein, die es Ihnen erlauben, in Abhängigkeit von Zellinhalten durch den Einsatz der WENN()-Funktion Ihre Rechenwege bzw. Datenvisualisierungen zu verzweigen und anzupassen. Doch nicht nur die WENN()-Funktion erlaubt ein angepasstes Verhalten, auch bedingte Formatierungen und Gültigkeitsregeln können von den gezogenen Informationen profitieren. Insofern sind diese Funktionen in die Gruppe derjenigen nützlichen Helfer einzuordnen, die bei Praxislösungen eher im Hintergrund bleiben.

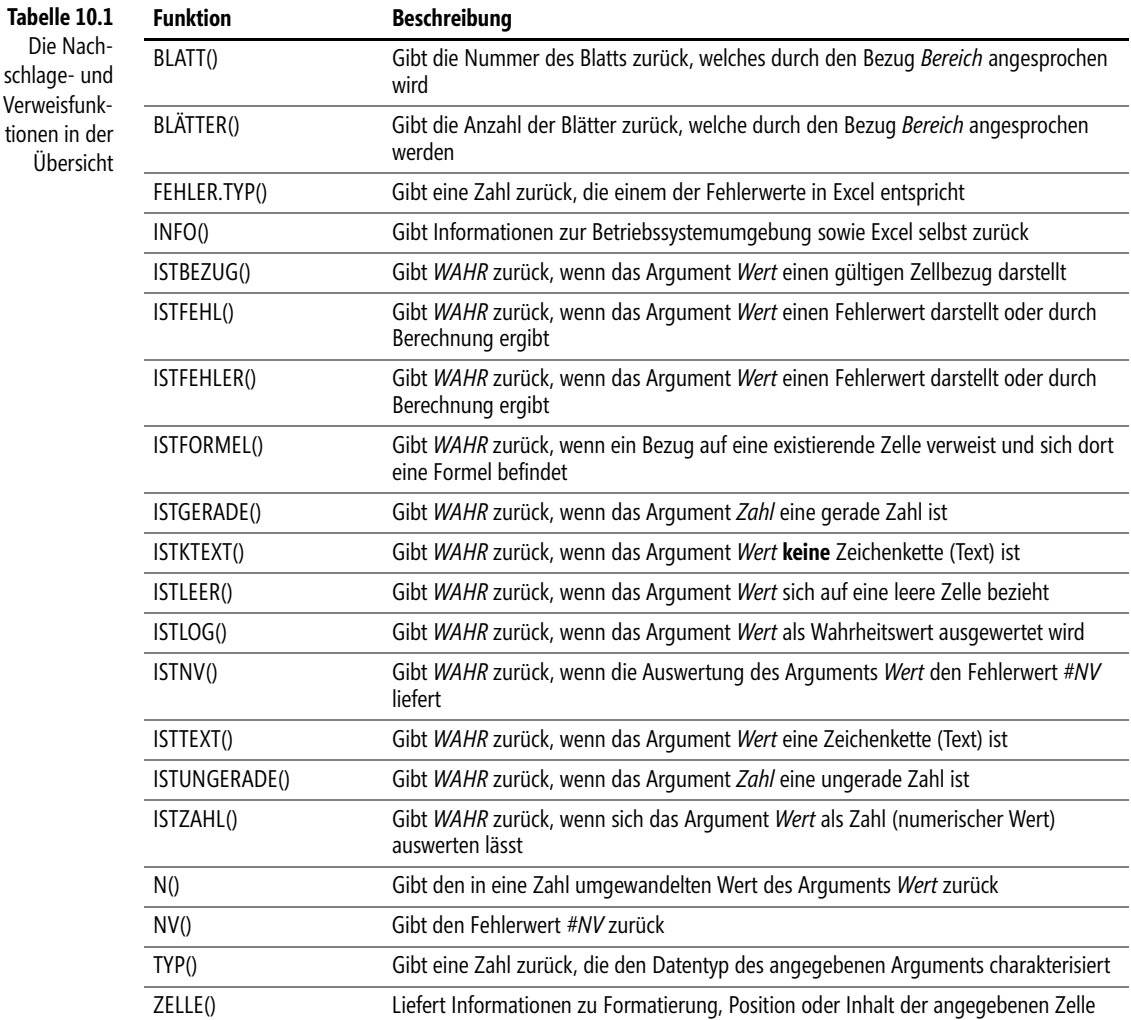

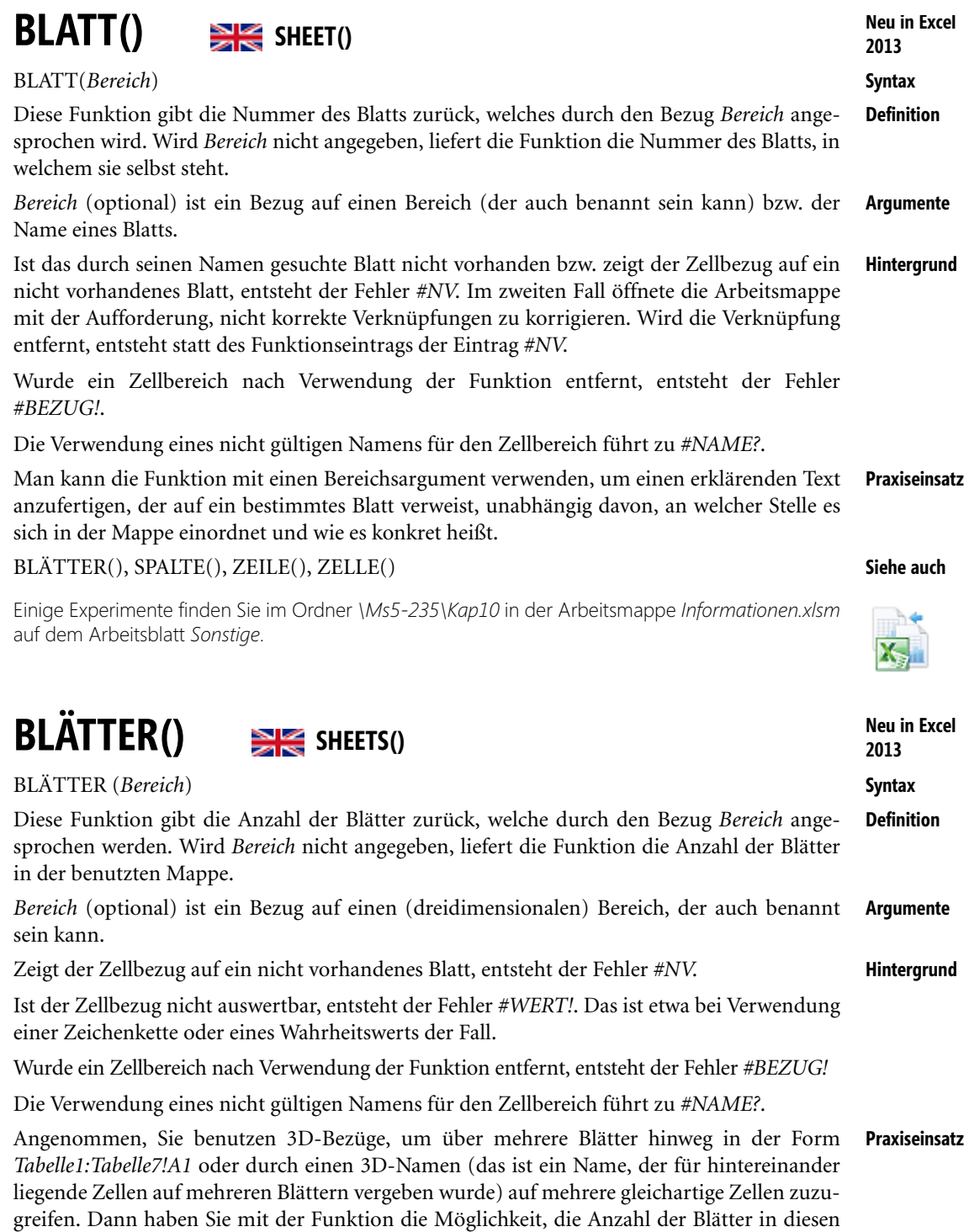

Bezügen zu prüfen. So können Sie feststellen (etwa durch bedingte Formatierung), ob wirklich vier Quartale oder auch zwölf Monate an einer Auswertung beteiligt sind.

**Siehe auch** BLATT(), SPALTEN(), ZEILEN()

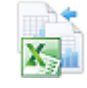

Einige Experimente finden Sie im Ordner *\Ms5-235\Kap10* in der Arbeitsmappe *Informationen.xlsm* auf dem Arbeitsblatt *Sonstige*.

## **FEHLER.TYP()** ERROR.TYPE()

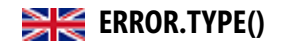

**Syntax** FEHLER.TYP(*Fehlerwert*)

- **Definition** Diese Funktion gibt eine Zahl zurück, die einem der Fehlerwerte in Excel entspricht. Ist kein Fehler in der Zelle oder der Berechnung vorhanden, liefert die Funktion selbst den Fehlerwert *#NV*.
- **Argumente** *Fehlerwert* (erforderlich) ist der Wert eines Fehlers (angezeigter Fehlerwert in einer Zelle bzw. Ergebnis einer fehlerhaften Berechnung), dessen Kennnummer Sie finden möchten.
- **Hintergrund** Die Funktion kann u.U. in einer WENN()-Funktion verwendet werden, um einen möglichen erzeugten Fehlerwert durch eine Zeichenfolge, die dem Anwender einen erläuternden Text liefert, zu ersetzen. Dabei ist die Kenntnis des Zusammenhangs zwischen Fehlerwert und Rückgabewert wie in Tabelle 10.2 notwendig. Der Fehler mit der Nummer 8 tritt nur auf, solange Daten aus anderen Quellen geholt werden (etwa bei der Verwendung von Cube-Funktionen), je nach Ergebnis wird dann in der Zelle ein Wert oder ein anderer Fehler angezeigt.

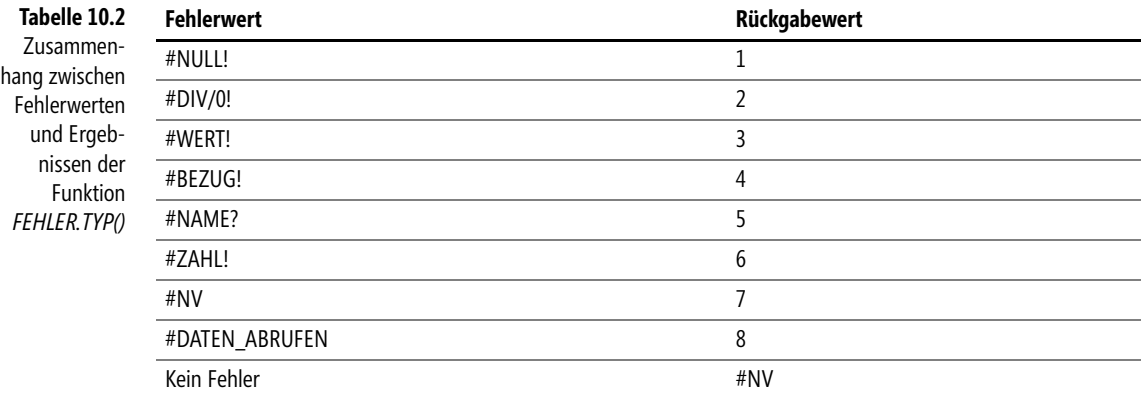

**Tipp** Für den Fall, dass Sie häufig den Fehlerwert in einer anderen Darstellung anzeigen lassen möchten, empfiehlt sich der Einsatz einer benutzerdefinierten Funktion, die per VBA programmiert wird.

**Praxiseinsatz Bedingte Formatierung**

Sie beabsichtigen, eine bedingte Formatierung von Zellen so vorzunehmen, dass Fehlerwerte durch einen farbigen Zellhintergrund hervorgehoben werden. Dazu können Sie wie in Abbildung 10.1 vorgehen, wo allgemeine Fehler durch die Funktion ISTFEHLER() erkannt und die Zellen gelb markiert werden. Der schwerwiegende Fehler der Division durch Null (die Funktion FEHLER.TYP() liefert dann den Wert 2) hingegen wird rot dargestellt.

Achten Sie auf die Reihenfolge der Bedingungen: Würden Sie zuerst auf den Wahrheitswert von ISTFEHLER() abstellen, käme die zweite Bedingung mit dem Fehlertyp nicht mehr zum Zuge.

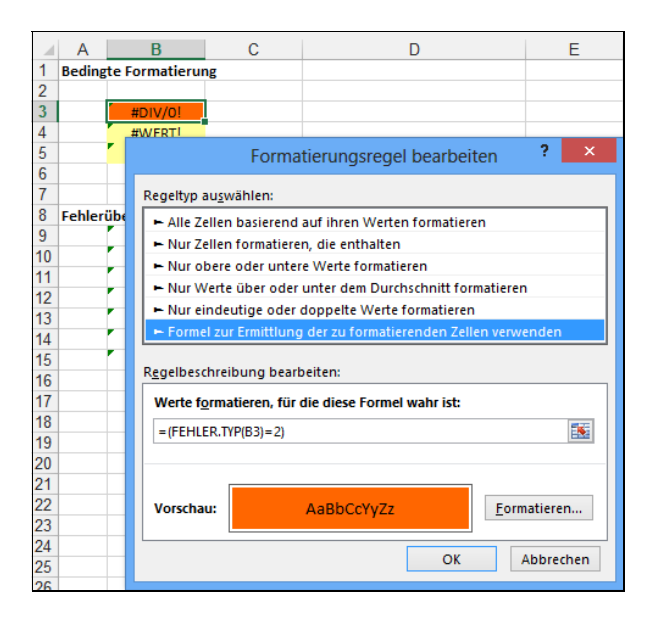

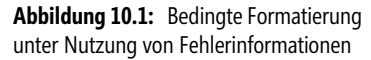

Das wiederholte Herstellen des Zusammenhangs zwischen Fehlertyp (also den Zahlen von 1 bis 7) und dem zugrunde liegenden Fehlerwert (*#DIV/0!* usw.) kann durch eine benutzerdefinierte Funktion, die eventuell in der persönlichen Makroarbeitsmappe aufbewahrt wird, verkürzt und vereinfacht werden. Das Listing 10.1 zeigt einen möglichen Vorschlag, der in Abbildung 10.2 zum Einsatz kommt.

**Eine benutzerdefinierte Funktion**

```
Function FehlerInWorten(Bereich As Range)
     If WorksheetFunction.IsError(Bereich.Value) Then
         Select Case CStr(Bereich.Value)
             Case "Fehler 2000"
                  FehlerInWorten = "Bereiche schneiden sich nicht"
             Case "Fehler 2007"
                  FehlerInWorten = "Division durch Null"
             Case "Fehler 2015"
                  FehlerInWorten = "Ausdruck nicht berechenbar"
             Case "Fehler 2023"
                  FehlerInWorten = "Zellbezug verloren"
             Case "Fehler 2029"
                  FehlerInWorten = "Name nicht definiert"
             Case "Fehler 2036"
                  FehlerInWorten = "Zahlenwert nicht darstellbar"
             Case "Fehler 2042"
                  FehlerInWorten = "Wert nicht vorhanden"
         End Select
     Else
         FehlerInWorten = "kein Fehler"
     End If
End Function
```
**Listing 10.1:** Zuordnung von Text zu Fehlerwerten per VBA – eine Alternative zu *FEHLER.TYP*

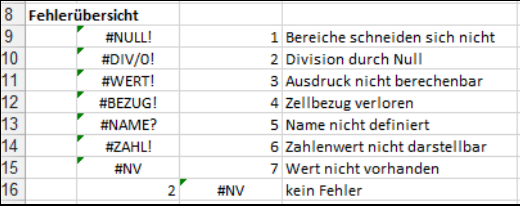

**Abbildung 10.2:** Links die Anzeige des Fehlers, rechts die Auswertung mittels benutzerdefinierter Funktion

**Hinweis** Ein Hinweis für VBA-Profis: Zellwerte in Zellen sind vom Typ *Variant*. Fehlerwerte haben den »Untertyp« *Error*, weshalb die Umwandlung mithilfe von *CStr* notwendig wird.

## **Siehe auch** ISTFEHL(), ISTFEHLER(), ISTNV()

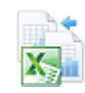

Das Beispiel finden Sie im Ordner *\Ms5-235\Kap10* in der Arbeitsmappe *Informationen.xlsm* auf dem Arbeitsblatt *Fehler*. Der Quellcode für die benutzerdefinierte Funktion befindet sich im Modul *modFunction* dieser Arbeitsmappe.

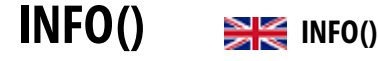

**Syntax** INFO(*Typ*)

**Definition** Gibt einige Informationen zur aktuellen Betriebssystemumgebung sowie Excel selbst zurück.

**Argumente** *Typ* (erforderlich) ist eine Zeichenkette (Text in Anführungszeichen), mit deren Hilfe Sie bestimmen, welche Art von Informationen Sie erhalten möchten.

**Hintergrund** Die Tabelle 10.3 zeigt den Zusammenhang zwischen dem als Argument *Typ* anzugebenden Text und der gelieferten Information.

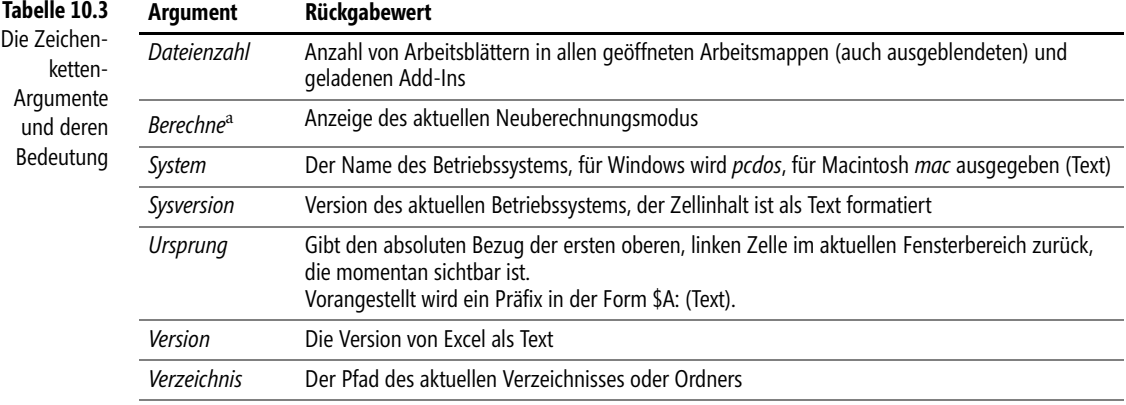

a In den Versionen vor Excel 2010 heißt dieses Argument *Rechenmodus*.

**Wichtig** Die Ergebnisse der eingetragenen Funktion aktualisieren sich zum Teil nicht von selbst. Das ist klar, wenn Sie zur Anzeige des »Rechenmodus« diesen zwischenzeitlich in »Manuell« gewandelt haben. Dann hilft nur die Taste [F9] zur Neuberechnung.

Nicht ganz so offensichtlich ist das Verhalten im Falle von *Verzeichnis*. Rufen Sie beispielsweise das Dialogfeld zum Öffnen einer Datei auf, ändert sich das aktuelle Verzeichnis. Öffnen Sie aber keine Datei mithilfe des Dialogfelds (Sie entscheiden sich für *Abbrechen*), wird diese Änderung erst nach einer Neuberechnung in der Zelle sichtbar.

Der Begriff *Dateianzahl* stammt sicher aus den Zeiten, in denen es noch keine Arbeitsmappen gab **Tipp** und ist eher irreführend.

Mithilfe der Funktion INFO() lässt sich automatisch ein Hyperlink zum aktuellen Verzeich- **Praxiseinsatz** nis erstellen. Die Funktion HYPERLINK() leistet dazu die weiteren notwendigen Dienste:

=HYPERLINK(INFO("Verzeichnis"))

Beachten Sie das oben beschriebene Aktualisierungsproblem. Das funktioniert so bis Windows XP. Ab Vista müssen Sie noch den letzten Backslash entfernen, wenn in *B11* die gewünschte Information steht:

=HYPERLINK(LINKS(B11;LÄNGE(B11)-1))

Eine direkte Angabe von

=HYPERLINK(LINKS(INFO("Verzeichnis");LÄNGE(INFO("Verzeichnis"))-1))

führt wohl nicht zum Erfolg.

ZELLE() **Siehe auch**

Das Beispiel finden Sie im Ordner *\Ms5-235\Kap10* in der Arbeitsmappe *Informationen.xlsm* auf dem Arbeitsblatt *Info*.

## <span id="page-316-0"></span>**ISTBEZUG() EXECUTE**

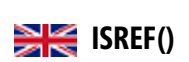

## ISTBEZUG(*Wert*) **Syntax**

Gibt den Wahrheitswert *WAHR* zurück, wenn das Argument *Wert* einen gültigen Zellbezug **Definition** (Adresse oder Name) darstellt. Andernfalls wird der Wahrheitswert *FALSCH* zurückgegeben.

*Wert* (erforderlich) ist ein beliebiger Ausdruck (Zahl, Text, Formel ohne Gleichheitszeichen, **Argumente** Wahrheitswert, Fehlerwert, Bezug oder Name), den Sie prüfen möchten.

Diese Funktion ist eine der IST-Funktionen, die in Abhängigkeit des Arguments einen Wahr- **Hintergrund** heitswert über dieses Argument zurückgeben. Das Argument der IST-Funktionen wird vor der Auswertung nicht umgewandelt. Das heißt u.a., eine Zeichenkette, die wie eine Zahl aussieht, bleibt eine Zeichenkette (Text) und wird nicht als Zahl interpretiert. IST-Funktionen finden häufig ihre Anwendung im Zusammenspiel mit der WENN()-Funktion, um in Abhängigkeit der aufgetretenen Situation in Anzeige und Berechnung zu verzweigen. Auch bedingte Formatierungen und Gültigkeitsregeln können auf den Ergebnissen der IST-Funktionen aufbauen.

ISTBEZUG() prüft nur, ob das Argument als Zellbezug verstanden werden kann oder nicht. Damit liefern Argumente wie *B1* oder *Tabelle1!\$A\$1* den Wahrheitswert *WAHR*. Im zweiten Fall auch dann, wenn es die *Tabelle1* in der Mappe gar nicht gibt (allerdings versucht Excel nach Eingabe der Formel diese Tabelle zunächst zu finden). Argumente wie *–B1*, *12* oder *A1* ergeben den Wahrheitswert *FALSCH*.

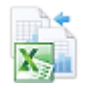

**Hinweis** Haben Sie die Option *Z1S1-Bezugsart* eingestellt, werden die entsprechenden Adressen als Bezüge erkannt (also etwa *Z2S3* oder *Z(–1)S(–2)*).

**Praxiseinsatz Modifizierte Fehleranzeigen**

Sie haben in einer Arbeitsmappe für einen Bereich den Namen »ABC« vergeben und nutzen diesen für Berechnungen in einer Zelle außerhalb dieses Bereichs. Sie möchten dem (unbeabsichtigten) Löschen dieses Namens etwas entgegensetzen, was auf die nun nicht mehr mögliche Berechnung hinweist. Die einfache Formel

=MITTELWERT(ABC)

könnte dann zu

=WENN(ISTBEZUG(ABC);MITTELWERT(ABC);"Name ABC wurde gelöscht")

erweitert werden. Damit wird Ihr Text anstelle des sonst entstehenden Fehlerwerts *#NAME?* angezeigt.

**Vorsicht ist** Der Gebrauch von ISTBEZUG() liefert manchmal auch Überraschungen. So ist

**angebracht** =ISTBEZUG(A1)

vom Wahrheitswert *WAHR*, jedoch

```
= ISTBEZUG(ADRESSE(1;1))
```
vom Wahrheitswert *FALSCH*. Die Ursache liegt darin, dass ADRESSE() einen Text und keinen Bezug liefert, der Text lässt sich offenbar aber nicht auswerten.

**Siehe auch** ISTLEER(), ISTFEHL(), ISTFEHLER(), ISTFORMEL(), ISTLOG(), ISTNV(), ISTKTEXT(), ISTZAHL(), ISTTEXT()

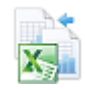

Die Beispiele sowie einige Test zu den Hintergrundinformationen finden Sie im Ordner *\Ms5-235\Kap10* in der Arbeitsmappe *Informationen.xlsm* auf dem Arbeitsblatt *IST-Funktionen*.

## <span id="page-317-0"></span>**ISTFEHL() EXECUTE** ISERR()

**Syntax** ISTFEHL(*Wert*)

**Definition** Die Funktion gibt den Wahrheitswert *WAHR* zurück, wenn *Wert* einen Fehlerwert darstellt oder durch Berechnung ergibt. Anderenfalls wird der Wahrheitswert *FALSCH* zurück gegeben. Eine Ausnahme bildet der Fehlerwert *#NV* – hier gibt die Funktion den Wahrheitswert *FALSCH* zurück (das ist der Unterschied zur Funktion ISTFEHLER(). **Argumente** *Wert* (erforderlich) ist ein beliebiger Ausdruck (Zahl, Text, Formel ohne Gleichheitszeichen, Wahrheitswert, Fehlerwert, Bezug oder Name), den Sie prüfen möchten. **Hintergrund** Diese Funktion ist eine der IST-Funktionen, die in Abhängigkeit des Arguments einen Wahrheitswert über dieses Argument zurückgeben. Das Argument der IST-Funktionen wird vor der Auswertung nicht umgewandelt. Das heißt u.a., eine Zeichenkette, die wie eine Zahl aussieht, bleibt eine Zeichenkette (Text) und wird nicht als Zahl interpretiert. IST-Funktionen finden häufig ihre Anwendung im Zusammenspiel mit der WENN()-Funktion, um in Abhängigkeit der aufgetretenen Situation in Anzeige und Berechnung zu verzweigen. Auch Vergleichen Sie hier auch die Hinweise und Beispiele zur Funktion FEHLER.TYP(), die eine detaillierte Untersuchung eines möglichen Fehlerwerts erlaubt.

Sie möchten den Mittelwert über die Zahlen eines Bereichs (hier *B26* bis *B28*) berechnen und **Praxiseinsatz** dabei den Fehler in der Anzeige vermeiden, der eintritt, wenn nicht wenigstens in einer der Zellen des Bereichs eine Zahl steht, die Mittelwertbildung also mit einem Fehler endet:

=WENN(ISTFEHL(MITTELWERT(B26:B28));"Prüfen Sie die Eingabewerte.";MITTELWERT(B26:B28)) FEHLER.TYP(), ISTLEER(), ISTFEHLER(), ISTFORMEL(), ISTLOG(), ISTNV(), IST- **Siehe auch** KTEXT(), ISTZAHL(), ISTBEZUG(), ISTTEXT()

Das Beispiel sowie einige Tests zur Definition finden Sie im Ordner *\Ms5-235\Kap10* in der Arbeitsmappe *Informationen.xlsm* auf dem Arbeitsblatt *IST-Funktionen*.

# <span id="page-318-0"></span>**ISTFEHLER() EXECUTED**

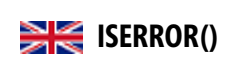

## ISTFEHLER(*Wert*) **Syntax**

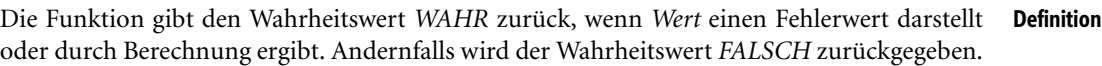

Der Unterschied zur Funktion ISTFEHL() besteht im Verhalten für den Argumentwert *#NV*. **Hinweis**

*Wert* (erforderlich) ist ein beliebiger Ausdruck (Zahl, Text, Formel ohne Gleichheitszeichen, **Argumente** Wahrheitswert, Fehlerwert, Bezug oder Name), den Sie prüfen möchten.

Diese Funktion ist eine der IST-Funktionen, die in Abhängigkeit des Arguments einen Wahr- **Hintergrund** heitswert über dieses Argument zurückgeben. Das Argument der IST-Funktionen wird vor der Auswertung nicht umgewandelt. Das heißt u.a., eine Zeichenkette, die wie eine Zahl aussieht, bleibt eine Zeichenkette (Text) und wird nicht als Zahl interpretiert. IST-Funktionen finden häufig ihre Anwendung im Zusammenspiel mit der WENN()-Funktion, um in Abhängigkeit der aufgetretenen Situation in Anzeige und Berechnung zu verzweigen. Auch bedingte Formatierungen und Gültigkeitsregeln können auf den Ergebnissen der IST-Funktionen aufbauen.

Vergleichen Sie hier auch die Hinweise und Beispiele zur Funktion FEHLER.TYP(), die eine detaillierte Untersuchung eines möglichen Fehlerwerts erlaubt.

Sie habe eine Liste mit den Geburtstagen von Personen (Artikel- oder Bestellnummern, **Praxiseinsatz** Adressdetails, Telefonnummern usw.) angefertigt und möchten mithilfe von SVERWEIS() darauf zugreifen. Die Abbildung 10.3 zeigt ein »Mini-Beispiel«.

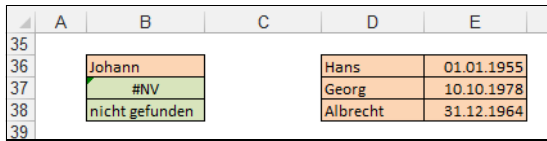

**Abbildung 10.3:** Fehler bei der Suche in Listen erklären

Schreiben Sie in die Zelle *B37*

=SVERWEIS(B36;D36:E38;2;FALSCH)

(achten Sie auf den letzten Parameter *FALSCH*, der nach einer genauen Übereinstimmung des gesuchten Begriffs forscht), erhalten Sie den Fehlerwert *#NV*, der vor allem beim Ausdrucken der Tabelle störend wirkt. In anderen Situationen wollen Sie vielleicht mit den gefundenen Zwischenwerten weiterrechnen und dabei Fehler ignorieren.

Im vorliegenden Fall helfen Sie sich mit der WENN()-Funktion in *B38* statt des einfacheren Eintrags in *B37*: 1

```
=WENN(ISTFEHLER(SVERWEIS(B36;D36:E38;2;FALSCH));"nicht gefunden";
SVERWEIS(B36;D36:E38;2;FALSCH))
```
**Siehe auch** FEHLER.TYP(), ISTLEER(), ISTFEHL(), ISTLOG(), ISTNV(), ISTKTEXT(), ISTZAHL(), ISTBEZUG(), ISTTEXT(), WENNNV()

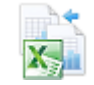

Das Beispiel sowie einige Tests zur Definition finden Sie im Ordner *\Ms5-235\Kap10* in der Arbeitsmappe *Informationen.xlsm* auf dem Arbeitsblatt *IST-Funktionen*.

#### **Neu in Excel 2013**

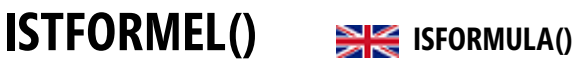

**Syntax** ISTFORMEL(*Bezug*)

- **Definition** Die Funktion gibt den Wahrheitswert *WAHR* zurück, wenn das Argument *Bezug* auf eine existierende Zelle verweist und sich dort eine Formel befindet. Anderenfalls wird der Wahrheitswert *FALSCH* zurückgegeben. Besteht der Bezug aus mehreren Zellen, ist die linke obere Ecke der Vertreter.
- **Argumente** *Bezug* (erforderlich) muss in Form eines Zellbezugs oder eines definierten Namens angegeben werden.
- **Hintergrund** Anders als etwa die Funktion ISTZAHL() verlangt diese Funktion unbedingt einen Bezug, Existiert dieser nicht, erscheint *#NAME?*. Alle anderen Eingaben scheitern an einer Fehlermeldung von Excel.
- **Praxiseinsatz** Obwohl es verschiedene Möglichkeiten des Blattschutzes gibt (und das Ausblenden von Formeln gehört dazu), kann es sein, dass Sie weniger restriktiv handeln wollen. Es reicht vielleicht, Zellen mit Formeln so zu markieren, dass ihr Inhalt nur mit Vorsicht verändert werden sollte. Dabei hilft eine bedingte Formatierung, die auf der Funktion aufsetzt und im Falle der Rückgabe von *WAHR* die Zelle entsprechend einfärbt.
	- **Siehe auch** ISTLEER(), ISTFEHL(), ISTFEHLER(), ISTLOG(), ISTNV(), ISTKTEXT(), ISTBEZUG(), ISTTEXT(), ISTZAHL()

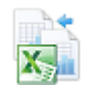

Die Beispiele sowie einige Tests zu den Hintergrundinformationen finden Sie im Ordner *\Ms5-235\ Kap10* in der Arbeitsmappe *Informationen.xlsm* auf dem Arbeitsblatt *IST-Funktionen*.

<sup>1</sup> Nutzer von Excel 2013 werden sich hier über die Funktion WENNNV() freuen, die die Angelegenheit verkürzt.

# **ISTGERADE() EXECUTE**

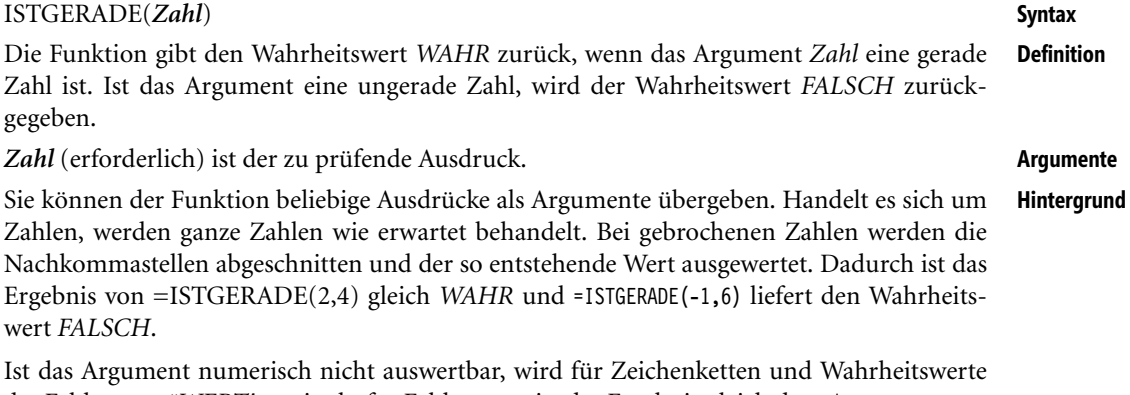

der Fehlerwert *#WERT!* ermittelt, für Fehlerwerte ist das Ergebnis gleich dem Argument.

Die Funktion ISTGERADE() ist der Gegenpart zur Funktion ISTUNGERADE():

ISTGERADE(Zahl)=NICHT(ISTUNGERADE(Zahl))

Angenommen, Sie wollen jeder zweiten Zeile eines Arbeitsblatts zur optischen Unterschei- **Praxiseinsatz** dung eine andere Hintergrundfarbe zuweisen und die vorhandenen Tabellenformatierungen erscheinen Ihnen hier als nicht genügend. Es liegt nahe, die *Bedingte Formatierung* zu verwenden und den Rückgabewert der Funktion ZEILE() darauf zu prüfen, ob er gerade ist. Diese Prüfung könnte mithilfe der Formel

=ISTGERADE(ZEILE(Zelle))

erfolgen.

Nachdem Sie den Eintrag der Formel für die Zelle *A1* vorgenommen haben, können Sie das Format durch das Symbol *Format übertragen* auf alle anderen gewünschten Zellen übertragen.

Denkbar sind auch weitere Prüfungen, die etwa jeweils zwei gruppierte Zeilen betreffen. Dazu ist nicht ZEILE(), sondern etwa (ZEILE()+1) /2 zu untersuchen:

=(ISTGERADE((ZEILE(Zelle)+1)/2))

ISTUNGERADE(), GERADE(), UNGERADE() **Siehe auch**

Das Beispiel sowie einige Tests zu den Hintergrundinformationen finden Sie im Ordner *\Ms5-235\ Kap10* in der Arbeitsmappe *Informationen.xlsm* auf dem Arbeitsblatt *IstGerade*.

<span id="page-320-0"></span>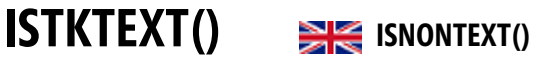

## ISTKTEXT(*Wert*) **Syntax**

Die Funktion gibt den Wahrheitswert *WAHR* zurück, wenn das Argument *Wert keine* Zei- **Definition** chenkette (Text) ist. Besteht jedoch das Argument aus Text, wird *FALSCH* zurückgegeben.

*Wert* (erforderlich) ist ein beliebiger Ausdruck (Zahl, Text, Formel ohne Gleichheitszeichen, **Argumente** Wahrheitswert, Fehlerwert, Bezug oder Name), den Sie prüfen möchten.

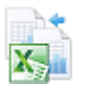

**Hintergrund** Diese Funktion ist eine der IST-Funktionen, die in Abhängigkeit des Arguments einen Wahrheitswert über dieses Argument zurückgeben. Das Argument der IST-Funktionen wird vor der Auswertung nicht umgewandelt. Das heißt u.a., eine Zeichenkette, die wie eine Zahl aussieht, bleibt eine Zeichenkette (Text) und wird nicht als Zahl interpretiert. IST-Funktionen finden häufig ihre Anwendung im Zusammenspiel mit der WENN()-Funktion, um in Abhängigkeit der aufgetretenen Situation in Anzeige und Berechnung zu verzweigen. Auch bedingte Formatierungen und Gültigkeitsregeln können auf den Ergebnissen der IST-Funktionen aufbauen.

> Der Rückgabewert der Funktion ist stets *WAHR*, es sei denn, das Argument ist nicht leerer Text. Es wird also auch *WAHR* ermittelt, wenn das Argument ein Bezug auf eine leere Zelle ist. Das ist konsequent, denn ist der Bezug auf eine Zelle gerichtet, die wiederum einen Bezug auf eine leere Zelle enthält, ist es von den eingestellten Optionen abhängig, ob in diesem Fall in der Zelle mit dem Bezug eine 0 (Null) angezeigt werden soll oder nicht.

Der Gegenpart dieser Funktion ist die Funktion ISTTEXT():

ISTKTEXT(Wert)=NICHT(ISTTEXT(Wert))

**Praxiseinsatz** Zeichenketten, die für die eingestellte Zellbreite zu lang sind, werden nur dann über den Rand hinaus angezeigt, wenn die rechte Nachbarzelle leer ist. Das kann dann zu Fehlanzeigen führen, wenn die Zeichenketten dynamisch als Auswertung von Berechnungen entstehen.

> Sie können nun der Zelle rechts neben einer zu erwartenden »langen« Zeichenkette eine Gültigkeitsregel zuweisen, die das Einfügen von Informationen in diese Zelle verbietet, ohne zu einem starken Mittel wie dem Blattschutz zu greifen.

> Markieren Sie die Zelle, die Sie sperren möchten (etwa *H42*). Rufen Sie auf der Registerkarte *DATEN* in der Gruppe *Datentools* den Befehl *Datenüberprüfung/Datenüberprüfung* auf und wählen Sie auf der Registerkarte *Einstellungen* im Listenfeld *Zulassen* den Eintrag *Benutzerdefiniert* aus. In das *Formel*-Feld schreiben Sie

=ISTKTEXT(G42)

wobei *G42* der Bezug zur Zelle mit dem zu erwartenden Text ist.

**Siehe auch** ISTLEER(), ISTFEHL(), ISTFEHLER(), ISTFORMEL(), ISTLOG(), ISTNV(), ISTZAHL(), ISTBEZUG(), ISTTEXT()

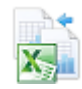

Das Beispiel finden Sie im Ordner *\Ms5-235\Kap10* in der Arbeitsmappe *Informationen.xlsm* auf dem Arbeitsblatt *IST-Funktionen*.

<span id="page-321-0"></span>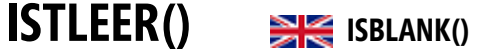

**Syntax** ISTLEER(*Wert*)

- **Definition** Die Funktion gibt den Wahrheitswert *WAHR* zurück, wenn das Argument *Wert* sich auf eine leere Zelle bezieht. In allen anderen Fällen wird der Wahrheitswert *FALSCH* ermittelt.
- **Argumente** *Wert* (erforderlich) ist ein beliebiger Ausdruck (Zahl, Text, Formel ohne Gleichheitszeichen, Wahrheitswert, Fehlerwert, Bezug oder Name), den Sie prüfen möchten.

Diese Funktion ist eine der IST-Funktionen, die in Abhängigkeit des Arguments einen Wahr- **Hintergrund** heitswert über dieses Argument zurückgeben. Das Argument der IST-Funktionen wird vor der Auswertung nicht umgewandelt. Das heißt u.a., eine Zeichenkette, die wie eine Zahl aussieht, bleibt eine Zeichenkette (Text) und wird nicht als Zahl interpretiert. IST-Funktionen finden häufig ihre Anwendung im Zusammenspiel mit der WENN()-Funktion, um in Abhängigkeit der aufgetretenen Situation in Anzeige und Berechnung zu verzweigen. Auch bedingte Formatierungen und Gültigkeitsregeln können auf den Ergebnissen der IST-Funktionen aufbauen.

Der durch die Funktion zurückgegebene Wahrheitswert ist nicht nur bei Bezügen auf nicht leere Zellen *FALSCH*, sondern auch bei Argumenten, die keine Bezüge oder keine gültigen Bezüge (nicht existierende Namen) sind, also auch bei der Angabe von Text, Zahlen, Wahrheitswerten und Fehlern.

Durch die Übernahme von Zellwerten durch Zellbezüge kann es gelegentlich zu unerwarte- **Praxiseinsatz** ten Ergebnissen kommen. Dies soll ein stark vereinfachtes Beispiel demonstrieren.

In Abbildung 10.4 wird in der *H*-Spalte ein Bezug auf die Zellen der *G*-Spalte hergestellt. Dies wird in den Zeilen *50* bis *52* durch einfache Übernahme *(=G50* usw.) erreicht. Durch dieses Vorgehen ergibt sich ein Mittelwert in *I50* aus drei Zahlen (0, 1, 2) zu 1. Das ist aber nicht korrekt, denn die Zahl 0 (Null) gibt es in der *G*-Spalte nicht.

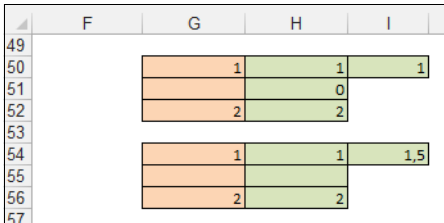

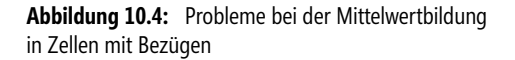

Die korrekte Lösung geschieht in den Zeilen *54* bis *56*. Dort wird die Übernahme in die *H*-Spalte durch

#### =WENN(ISTLEER(G54);"";G54)

(ähnlich für die Zeilen *55* und *56*) vorgenommen, im Ergebnis entsteht in *I54* der Mittelwert aus zwei Zahlen (1 und 2).

Vor allem bei komplizierten Werteübernahmen und weiteren Berechnungen ist es empfehlenswert, **Tipp** sich die Wirkungen an möglichst vereinfachten Beispielen zu verdeutlichen.

## ISTFEHL(), ISTFEHLER(), ISTFORMEL(), ISTLOG(), ISTNV(), ISTKTEXT(), ISTZAHL(), **Siehe auch** ISTBEZUG(), ISTTEXT()

Das Beispiel sowie einige Tests zu den Hintergrundinformationen finden Sie im Ordner *\Ms5-235\Kap10* in der Arbeitsmappe *Informationen.xlsm* auf dem Arbeitsblatt *IST-Funktionen*.

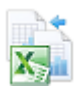

## <span id="page-323-0"></span>**ISTLOG() EXECUTE ISLOGICAL()**

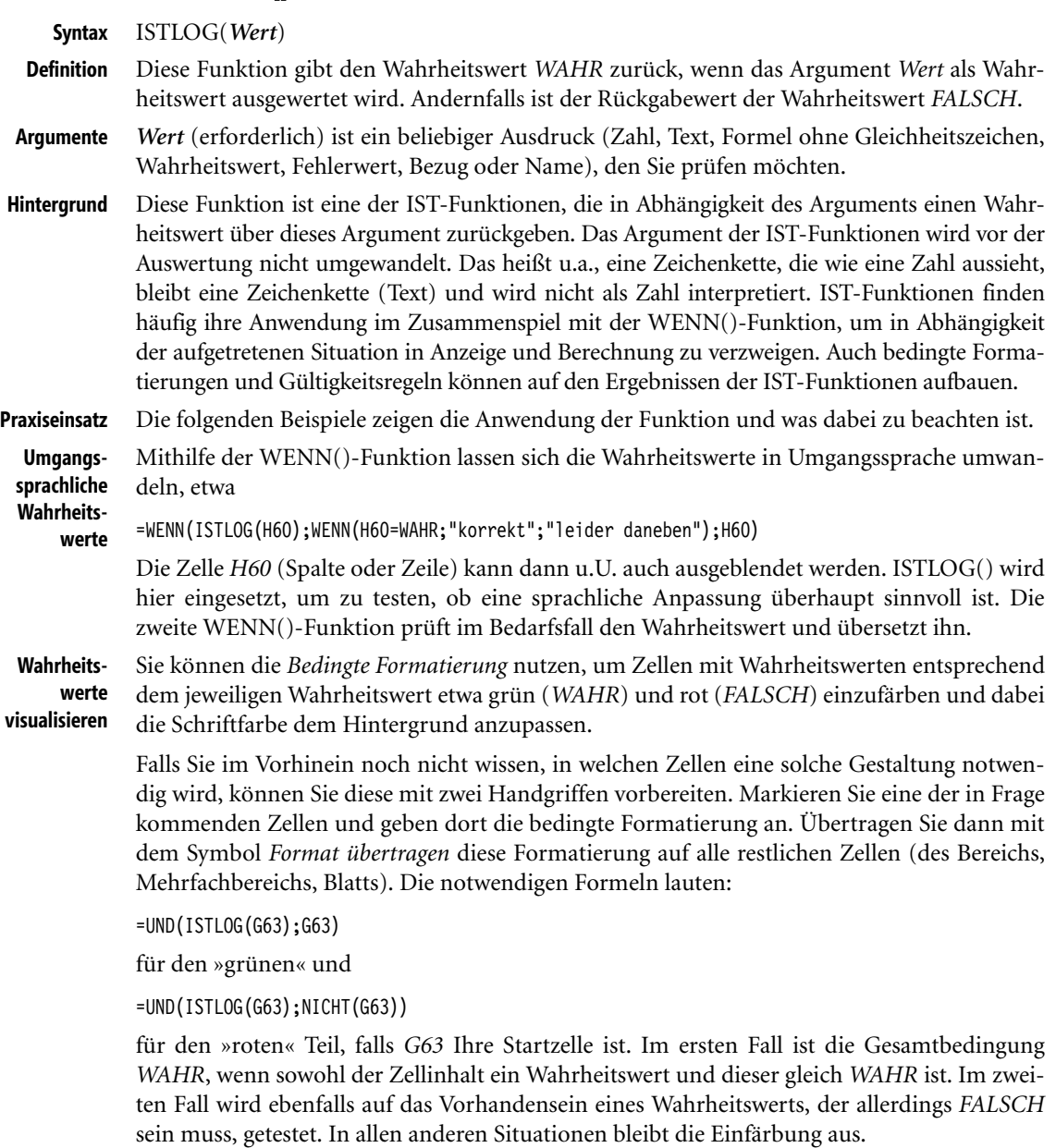

Siehe auch ISTLEER(), ISTFEHL(), ISTFEHLER(), ISTFORMEL(), ISTNV(), ISTKTEXT(), IST-ZAHL(), ISTBEZUG(), ISTTEXT()

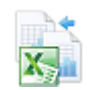

Die Beispiele sowie einige Tests zu den Hintergrundinformationen finden Sie im Ordner *\Ms5-235\ Kap10* in der Arbeitsmappe *Informationen.xlsm* auf dem Arbeitsblatt *IST-Funktionen*.
# **ISTNV() ISTNV()**

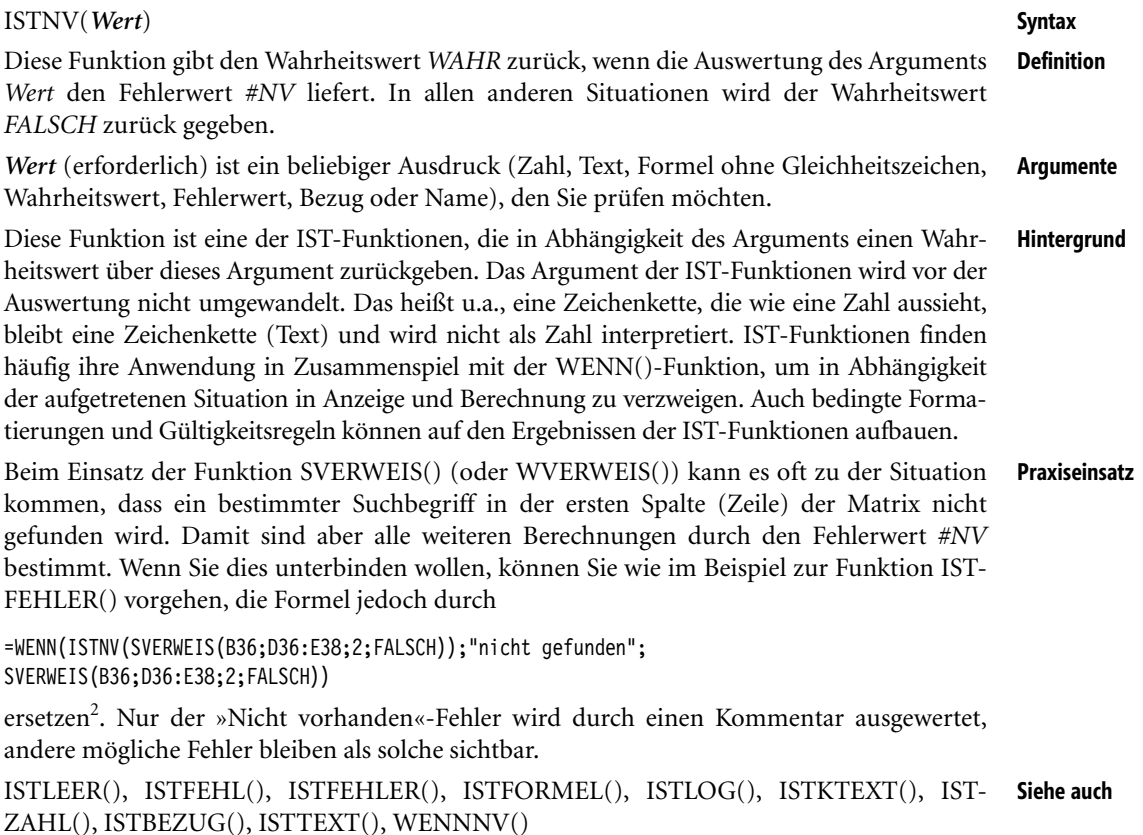

Das Beispiel finden Sie im Ordner *\Ms5-235\Kap10* in der Arbeitsmappe *Informationen.xlsm* auf dem Arbeitsblatt *IST-Funktionen*.

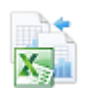

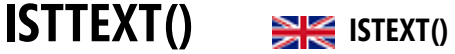

ISTTEXT(*Wert*) **Syntax**

Die Funktion gibt den Wahrheitswert *WAHR* zurück, wenn das Argument Wert eine nicht **Definition** leere Zeichenkette (Text) ist. Andernfalls wird der Wahrheitswert *FALSCH* zurückgegeben.

*Wert* (erforderlich) ist ein beliebiger Ausdruck (Zahl, Text, Formel ohne Gleichheitszeichen, **Argumente** Wahrheitswert, Fehlerwert, Bezug oder Name), den Sie prüfen möchten.

Diese Funktion ist eine der IST-Funktionen, die in Abhängigkeit des Arguments einen Wahr- **Hintergrund** heitswert über dieses Argument zurückgeben. Das Argument der IST-Funktionen wird vor der Auswertung nicht umgewandelt. Das heißt u.a., eine Zeichenkette, die wie eine Zahl aus-

<sup>2</sup> Anwender von Excel 2013 können die Formel durch Verwendung der Funktion WENNNV() verkürzen.

sieht, bleibt eine Zeichenkette (Text) und wird nicht als Zahl interpretiert. IST-Funktionen finden häufig ihre Anwendung im Zusammenspiel mit der WENN()-Funktion, um in Abhängigkeit der aufgetretenen Situation in Anzeige und Berechnung zu verzweigen. Auch bedingte Formatierungen und Gültigkeitsregeln können auf den Ergebnissen der IST-Funktionen aufbauen.

Der Rückgabewert der Funktion ist stets *FALSCH*, es sei denn, das Argument ist nicht leerer Text. Es wird also auch *FALSCH* ermittelt, wenn das Argument ein Bezug auf eine leere Zelle ist. Das ist konsequent, denn ist der Bezug auf eine Zelle gerichtet, die wiederum einen Bezug auf eine leere Zelle enthält, ist es von den eingestellten Optionen abhängig, ob in diesem Fall in der Zelle mit dem Bezug eine 0 (Null) angezeigt werden soll oder nicht.

Der Gegenpart zu dieser Funktion ist die Funktion ISTKTEXT():

ISTTEXT(Wert)=NICHT(ISTKTEXT(Wert))

**Praxiseinsatz** Bei der Berechnung von Brutto- aus Nettobeträgen können die Ergebnisse dadurch unterschiedlich ausfallen, dass 19 %, 7 % oder keine Mehrwertsteuer erhoben werden.

> Sie können diese drei Fälle durch eine Auswahlliste erfassen und im Falle von »keine« die Zahl 0 % eintragen. Sie können aber auch »keine« stehen lassen und in der zu verwendenden Formel auf Text testen.

Angenommen, Sie haben Ihre Berechnungen wie in Abbildung 10.5 vorbereitet.

| $\mathcal{A}% _{0}=\mathcal{A}_{0}=\mathcal{A}_{0}=\math$ | J | К                |              | M                | N           |               |
|----------------------------------------------------------------------------------------------------|---|------------------|--------------|------------------|-------------|---------------|
| 40                                                                                                    |   |                  |              |                  |             |               |
| 41                                                                                                    |   | <b>Artikel</b>   | <b>Netto</b> | <b>MwSt-Satz</b> | <b>MwSt</b> | <b>Brutto</b> |
| 42                                                                                                    |   | A-Produkt        | 231,00€      | keine            | €           | 231,00€       |
| 43                                                                                                    |   | <b>B-Produkt</b> | 123,00€      | $19%$ $\sqrt{ }$ | 23,37 €     | 146,37€       |
| 44                                                                                                    |   |                  |              | 7%               |             |               |
| 45                                                                                                    |   | 7%               |              | 19%              |             |               |
| 46                                                                                                    |   | 19%              |              | keine            |             |               |
| 47                                                                                                    |   | keine            |              |                  |             |               |
| 48                                                                                                    |   |                  |              |                  |             |               |

**Abbildung 10.5:** Einfache Mehrwertsteuerberechnung

Die Prozentsätze der *K*-Spalte wurden hier Platzgründen nahe der Tabelle untergebracht, können sich aber außerhalb des Sichtfensters bzw. auf einem anderen Arbeitsblatt befinden. Wichtig ist, dass die Liste im Auswahldialog zu Gültigkeitsregeln für die *M*-Spalte verwendet wird.

Die Berechnungen der *N*-Spalte erfolgen nun alle nach der gleichen Formel (die Sie, wie auch die Gültigkeitsregel, einfach bei der Listenerweiterung kopieren können):

=WENN(ISTTEXT(M42);;L42\*M42)

**Siehe auch** ISTLEER(), ISTFEHL(), ISTFEHLER(), ISTFORMEL(), ISTLOG(), ISTNV(), ISTKTEXT(), ISTZAHL(), ISTBEZUG()

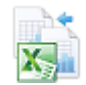

Das Beispiel sowie einige Tests zu den Hintergrundinformationen finden Sie im Ordner *\Ms5-235\ Kap10* in der Arbeitsmappe *Informationen.xlsm* auf dem Arbeitsblatt *IST-Funktionen*.

# **ISTUNGERADE() EXECUTED**

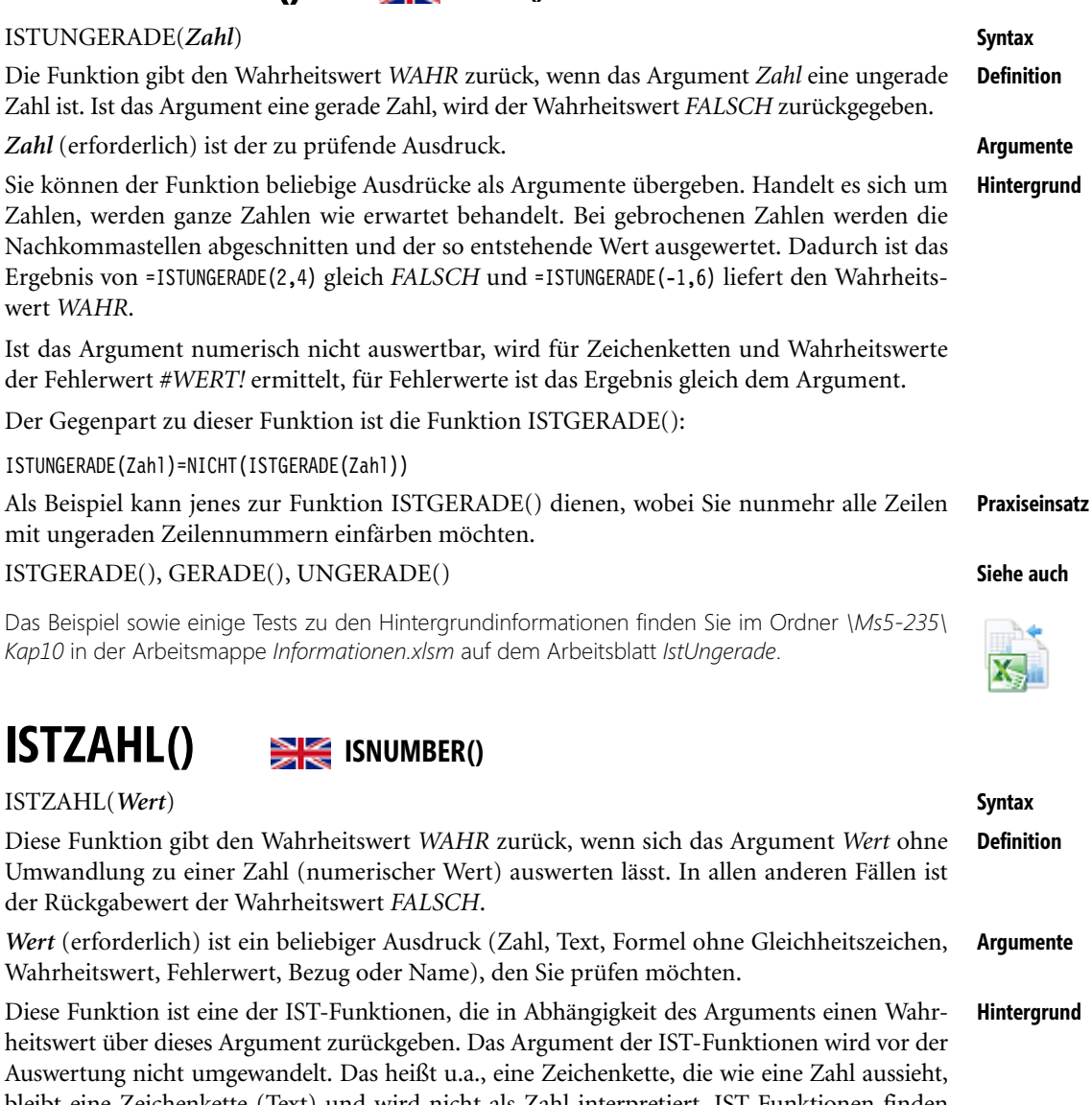

bleibt eine Zeichenkette (Text) und wird nicht als Zahl interpretiert. IST-Funktionen finden häufig ihre Anwendung im Zusammenspiel mit der WENN()-Funktion, um in Abhängigkeit der aufgetretenen Situation in Anzeige und Berechnung zu verzweigen. Auch bedingte Formatierungen und Gültigkeitsregeln können auf den Ergebnissen der IST-Funktionen aufbauen.

Beachten Sie, dass diese Funktion *FALSCH* zurückgibt, wenn das Argument *Wert* einen Bezug auf eine leere Zelle darstellt. Das ist konsequent im Sinne der »Informatik«, aber nicht innerhalb von Excel. Haben Sie einen Bezug zu einer leeren Zelle hergestellt, erscheint nämlich in der Zelle mit dem Bezug der Wert 0 (Null), was Sie durch die entsprechende Option (*Excel-Optionen/Erweitert/In Zellen mit Nullwert eine Null anzeigen*) unterbinden können. Gerechnet wird dann aber trotzdem mit 0 (Null).

**Praxiseinsatz** Im Beispiel zur Funktion ISTTEXT() wurde die Formel zur Berechnung der Mehrwertsteuer in der *N*-Spalte von Abbildung 10.5 durch

=WENN(ISTTEXT(M42);;L42\*M42)

angegeben. Das hat zur Folge, dass im Falle »keine« Mehrwertsteuer dort die Zahl 0 (Null) bzw. nach Formatierung »– €« erscheint. Wollen Sie das nicht, sondern soll eine leere Zelle angezeigt werden, lautet die angepasste Formel

=WENN(ISTTEXT(M42);"";L42\*M42)

Damit wird aber durch

 $=$  $L42+N42$ 

zur Berechnung des Bruttobetrags ein Fehler erzeugt. Diesen können Sie durch Einsatz der Funktion ISTZAHL() im Zusammenspiel mit der WENN()-Funktion vermeiden:

=WENN(ISTZAHL(N42);L42+N42;L42)

**Siehe auch** ISTLEER(), ISTFEHL(), ISTFEHLER(), ISTFORMEL(), ISTLOG(), ISTNV(), ISTKTEXT(), ISTBEZUG(), ISTTEXT()

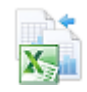

Das Beispiel sowie einige Tests zu den Hintergrundinformationen finden Sie im Ordner *\Ms5-235\ Kap10* in der Arbeitsmappe *Informationen.xlsm* auf dem Arbeitsblatt *IST-Funktionen*.

# $N()$   $\geq$   $\geq$   $\leq$   $N()$

**Syntax** N(*Wert*)

**Definition** Diese Funktion gibt den in eine Zahl umgewandelten Wert des Arguments *Wert* zurück.

- **Argumente** *Wert* (erforderlich) ist ein beliebiger Ausdruck (Zahl, Text, Formel ohne Gleichheitszeichen, Wahrheitswert, Fehlerwert, Bezug oder Name), den Sie in eine Zahl umwandeln möchten.
- **Hintergrund** Im Allgemeinen ist es nicht erforderlich, die Funktion N() anzuwenden, da Excel in den Fällen, wo eine Zahl erwartet werden kann und eine Umwandlung möglich ist, Werte bei Bedarf automatisch umwandelt. Eine Ausnahme bilden die IST-Funktionen in diesem Kapitel. Wohl aus Kompatibilitätsgründen zu anderen Tabellenkalkulations-Programmen steht diese Funktion dennoch zur Verfügung.

Die Funktion N() wandelt Ausdrücke gemäß der folgenden Tabelle 10.4 um.

**329**

NV()

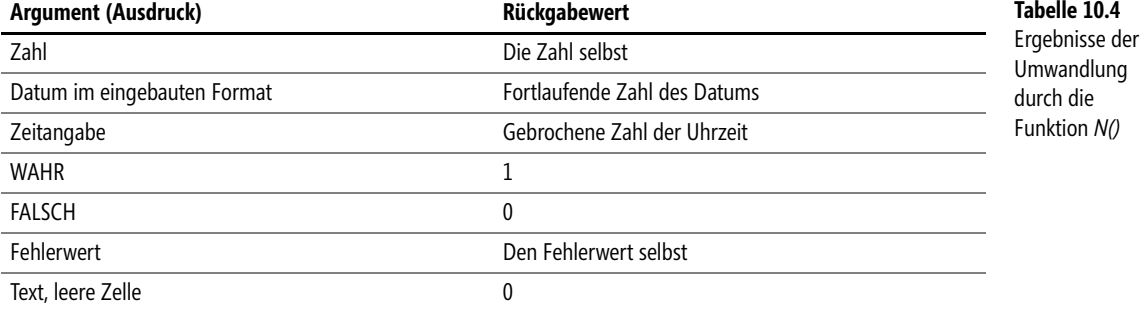

Datumsangaben in Excel werden als fortlaufende Zahlen gespeichert. In der Standardeinstellung **Hinweis** bekommt der 1. Januar 1900 den Wert 1. Genauer: der 31. Dezember 1899, 24 Uhr, bekommt den Wert 1, genauso 1. Januar 1900, 0 Uhr. Bruchteile eines Tags werden in Bruchteilen von 1 erfasst, 12 Uhr hat den Wert 0,5, 18 Uhr den Wert 0,75 und 3:46 Uhr den Wert 0,15694444. Der 1. Januar 1900, 12 Uhr hat damit den Wert 1,5, der 2. Januar 1900, 18 Uhr den Wert 2,75 usw. Bruchteile ohne ganzen Anteil können als Datum formatiert werden, erhalten dann aber den nicht existenten Null-ten Januar 1900 statt des 31. Dezember 1899 zugeordnet.

Auf dieser Basis ist das Rechnen mit Datums- und Zeitangaben möglich (Addition, Subtraktion).

Die Standardeinstellung des ersten Tags kann über *Excel-Optionen/Erweitert/1904-Datumswerte verwenden* geändert werden. Dann bekommt der 1. Januar 1904, 0 Uhr den Wert 0, der 2. Januar 1904, 0 Uhr (= 1. Januar 1904, 24 Uhr) den Wert 1. Bei dieser Umstellung werden alle Datumswerte umbewertet, es ist also Vorsicht geboten.

Auf ein weiteres Beispiel kann hier unter Hinweis auf die eben gemachten Überlegungen ver- **Praxiseinsatz** zichtet werden.

Einige Tests zu den Umwandlungen und Datumsüberlegungen aus den Hintergrundinformationen finden Sie im Ordner *\Ms5-235\Kap10* in der Arbeitsmappe *Informationen.xlsm* auf dem Arbeitsblatt *Sonstige*.

# $\mathbf{N}(\mathbf{V})$   $\mathbf{N}(\mathbf{N})$   $\mathbf{N}(\mathbf{N})$

NV() **Syntax**

Diese Funktion gibt den Fehlerwert *#NV*, der das Nichtvorhandensein eines Werts signali- **Definition** siert, zurück.

Die Funktion verlangt keine Argumente. **Argumente**

Obwohl die Funktion keine Argumente verlangt, ist dennoch die Angabe des Klammerpaars **Hintergrund** notwendig. Andernfalls interpretiert Excel Ihre Eingabe als Text.

Ähnlich wie bei den Funktionen WAHR() und FALSCH(), deren Ergebnisse auch durch die Angabe der entsprechenden Wahrheitswerte erzeugt werden können, gelangen Sie zum Ergebnis der Funktion NV() auch durch die einfache Eingabe des Fehlerwerts *#NV* selbst. Die NV()-Funktion steht wohl aus Gründen der Kompatibilität mit anderen Tabellenkalkulationsprogrammen zur Verfügung.

# T() **Siehe auch**

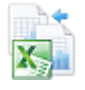

Sie können diese Funktion bzw. ihr Ergebnis nutzen, um explizit leere Zellen als solche zu kennzeichnen. Damit verhindern Sie, dass diese Zellen (in der Regel unbeabsichtigt) in weitere Berechnungen eingehen. Allerdings liefern Formeln, die sich auf solche Zellen beziehen, auch den gleichen Fehlerwert. Damit ist die Funktion eher als Vorsichtsmaßnahme denn als Mittel zur Automatisierung bzw. Verschönerung, wie etwa die IST-Funktionen dieses Kapitels, zu sehen.

**Praxiseinsatz** Die letzte Bemerkung wird am Beispiel der Funktion ISTLEER() deutlich. Dort hatten Sie die Absicht, die Übertragung leerer Zellen zu vermeiden, durch den Einsatz eines Tests auf leere Zellen umgesetzt. Würden Sie stattdessen die Funktion NV() verwenden (oder deren Fehlerwert), kämen Sie Ihrer ursprünglichen Absicht nicht näher, wie Abbildung 10.6 zeigt.

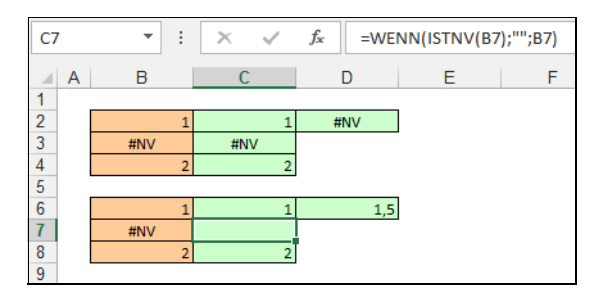

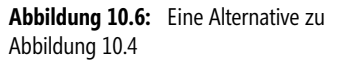

In der *C*-Spalte stehen zur Illustration des Geschehens die »einfachen« Bezüge zur *B*-Spalte, aus den Werten soll in *D2* der Mittelwert bestimmt werden. Würde in *C3* eine 0 (Null) stehen, bildet das nicht die Situation der *B*-Spalte ab, deshalb haben Sie die leere Zelle der *B*-Spalte bewusst als leer (=NV() oder *#NV*) gekennzeichnet. Leider wird dieses *#NV* nun durch alle Berechnungen durchgetragen.

Der Ausweg besteht in der Verwendung der Funktion ISTNV() in den Zeilen 6 bis 8. Das korrekte Ergebnis ist dann aber mit dem gleichen Aufwand wie unter Einsatz von ISTLEER() erreicht.

**Siehe auch** ISTLEER(), ISTFEHL(), ISTFEHLER(), ISTLOG(), ISTNV(), ISTKTEXT(), ISTZAHL(), ISTBEZUG(), ISTTEXT(), WENNNV()

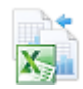

Die Beispiele finden Sie im Ordner *\Ms5-235\Kap10* in der Arbeitsmappe *Informationen.xlsm* auf dem Arbeitsblatt *NV*.

# $TYP()$   $\cong$  **Type**()

**Syntax** TYP(*Wert*)

**Definition** Diese Funktion gibt eine Zahl zurück, die den Datentyp des angegebenen Arguments charakterisiert.

**Argumente** *Wert* (erforderlich) ist ein beliebiger Ausdruck (Zahl, Text, Formel ohne Gleichheitszeichen, Wahrheitswert, Fehlerwert, Bezug oder Name), dessen Typ Sie prüfen möchten.

Diese Funktion steht in engem Zusammenhang zu den sogenannten IST-Funktionen, die in **Hintergrund** Abhängigkeit des Arguments einen Wahrheitswert über dieses Argument zurückgeben. Sie findet häufig ihre Anwendung im Zusammenspiel mit der WENN()-Funktion, um in Abhängigkeit der aufgetretenen Situation in Anzeige und Berechnung zu verzweigen. Auch bedingte Formatierungen und Gültigkeitsregeln können auf dem Rückgabewert aufbauen.

Um die Funktion einzusetzen, ist die Kenntnis der Zuordnung aus Tabelle 10.5 notwendig.

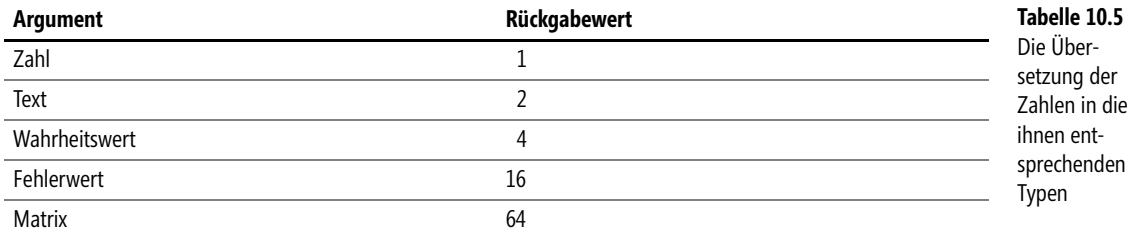

Mit Ausnahme des letzten Typs können Sie die anderen Ergebnisse durch Einsatz der Funktionen ISTZAHL(), ISTTEXT(), ISTKTEXT(), ISTLOG(), ISTFEHLER() nachbilden. So haben

ISTZAHL(B12)

und

TYP(B12) = 1

den gleichen Wahrheitswert.

Es gibt aber einige IST-Funktionen, die mit TYP() nicht erfasst werden (ISTLEER(), ISTNV(), ISTBEZUG()). Da ISTFEHL() im Falle von *#NV* keinen Fehler erkennt, gehört auch diese Funktion in diese Gruppe.

Sie stehen vor der Wahl, für eine Verzweigung (WENN()-Funktion, bedingte Formatierung) die **Tipp** Funktion TYP() zu nehmen oder aber eine der IST-Funktionen. Ein Rat kann nicht allgemein gültig sein. Im Falle der IST-Funktionen müssen Sie in der WENN()-Funktion nach den IST-Funktionen »schachteln«, im Falle der TYP()-Funktion »schachteln« Sie nach den Ziffern für den Typ. So entsteht in der gewünschten Zelle nach

=WENN(ISTFEHLER(F26);"Fehler";WENN(ISTZAHL(F26);"Zahl";WENN(ISTTEXT(F26);"Text")))

die gleiche Information wie nach

=WENN(TYP(F26)=16;"Fehler";WENN(TYP(F26)=1;"Zahl";WENN(TYP(F26)=2;"Text")))

Sicher ist die Lesbarkeit im ersten Fall besser.

Leider können Sie TYP() nicht verwenden, um festzustellen, ob eine Zelle eine Formel enthält. Steht in der Zelle, auf die Sie Bezug nehmen, eine Formel, gibt TYP() den Typ des Ergebnisses der Formel zurück.

Den Wert *64* erhalten Sie nicht, wenn in der Zelle, auf die Sie Bezug nehmen, eine Matrixformel steht, sondern wenn Sie einen Bereich als Argument von TYP() angeben und Ihre Eingabe mit der Tastenkombination  $\lceil \frac{5 \text{trg}}{|\mathcal{A}| + |\mathcal{A}|} \cdot \rceil$  abschließen (Matrixformel mit TYP() als Bestandteil).

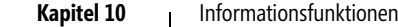

### **Praxiseinsatz IST-Funktionen nachbilden**

Sie können die Beispiele zu den IST-Funktionen in diesem Kapitel auch mithilfe der TYP()- Funktion formulieren. So lautet die zweite Bedingung =ISTFEHLER(B3) im Beispiel aus Abbildung 10.1 (siehe Seite 315) nunmehr

=(TYP(B3)=16)

Auch das Beispiel aus Abbildung 10.5 (siehe Seite 326) lässt sich mit

```
=WENN(TYP(M42)=2;;L42*M42)
```
anstelle von =WENN(ISTTEXT(M42);;L42\*M42) lösen.

Und auch die farbige Kennzeichnung von Zellen mit Wahrheitswerten im Beispiel 2 der IST-LOG()-Funktion kann für die »roten« Zellen durch

=UND(TYP(G63)=4;G63)

und für die »grünen« durch

=UND(TYP(G63)=4;NICHT(G63))

erfolgen.

**Benutzerdefinierte** Wollen Sie häufig Informationen, die sich aus dem Typ eines Werts ergeben, für textliche Darstellungen nutzen, ist der Griff zu einer benutzerdefinierten Funktion zu empfehlen.

```
Funktion
einrichten
```

```
Function TypInWorten(Bereich As Range) As String
     Dim var As Variant
     var = Bereich.Value
     If Not IsEmpty(var) Then
         If IsError(var) Then
             TypInWorten = "Fehler"
         Else
             If var = True Or var = False And Not IsEmpty(var) Then
                  TypInWorten = "Wahrheitswert"
             Else
                  If IsNumeric(var) Then
                      TypInWorten = "Zahl"
                  Else
                      TypInWorten = "Text"
                  End If
             End If
         End If
     Else
         TypInWorten = ""
     End If
End Function
```
**Listing 10.2:** Diese Funktion erspart Ihnen den wiederholten Einsatz der *WENN()*-Funktion

Das Listing 10.2 prüft zunächst, ob die Zelle einen Fehler enthält. Ist das nicht der Fall, wird festgestellt, ob der Zellwert *WAHR* oder *FALSCH* ist. Ist auch das nicht der Fall, muss nur noch auf numerische Verwertbarkeit geprüft werden.

Für VBA-Profis: Leider gibt es nicht für alle Arbeitsblattfunktionen ein entsprechendes *Worksheet-* **Tipp** *Function*-Pendant im Objektmodell. So muss gelegentlich (wie im Beispiel) selbst Hand angelegt

ZELLE()

### ISTLEER(), ISTFEHL(), ISTFEHLER(), ISTFORMEL(), ISTLOG(), ISTNV(), ISTKTEXT(), **Siehe auch** ISTZAHL(), ISTBEZUG(), ISTTEXT()

Die Beispiele sowie einige Tests zu den Hintergrundinformationen finden Sie im Ordner *\Ms5-235\ Kap10* in der Arbeitsmappe *Informationen.xlsm* auf dem Arbeitsblatt *Sonstige*. Der Code für das zweite Beispiel befindet sich im Modul *modFunction* der gleichen Mappe.

# $ZELLE()$   $\Rightarrow$   $\leq$  CELL()

werden.

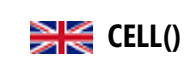

ZELLE(*Infotyp*;*Bezug*) **Syntax**

Diese Funktion liefert (textliche) Informationen zu Formatierung, Position oder Inhalt der **Definition** Zelle, die sich ganz links oben in dem Bereich befindet, der durch das Argument *Bezug* angegeben wurde.

Mithilfe des zweiten Arguments *Bezug* (optional) bestimmen Sie die Zelle, über die Sie die **Argumente** Auskunft, die Sie mit dem ersten Argument *Infotyp* (erforderlich) festgelegt haben, erhalten wollen. Lassen Sie das zweite Argument weg, erhalten Sie die gewünschten Informationen über die jeweils zuletzt geänderte Zelle Ihrer Mappe.

Um die Funktion erfolgreich einzusetzen, ist es notwendig, die möglichen Informations- **Hintergrund** typen und deren Übergabeform (als Zeichenkette) zu kennen. Die Tabelle 10.6 hält die notwendigen Informationen bereit.

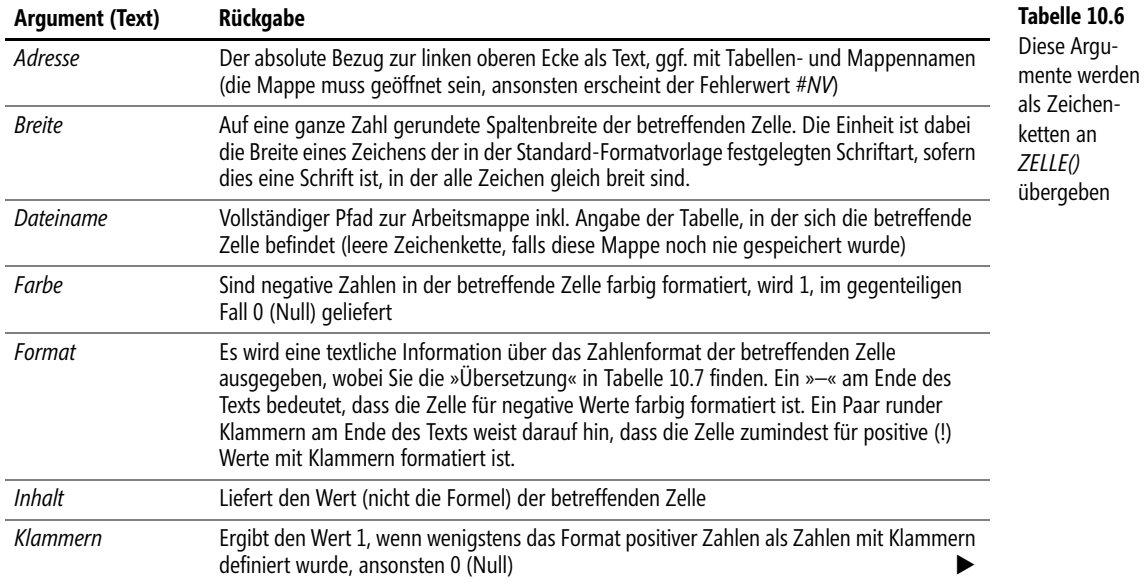

### **Kapitel 10** Informationsfunktionen

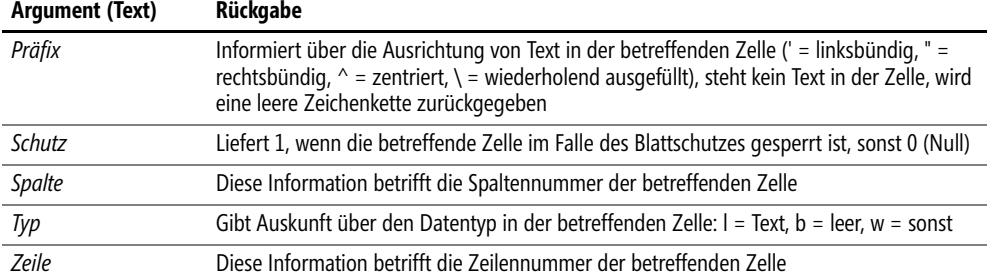

**Hinweis** Befinden sich Mappennamen, Tabellenbezeichnungen und/oder Zelladressen in den zurückgegebenen Zeichenketten, ist der Aufbau immer gleich:

Ordnerpfad\[Mappenname]Arbeitsblatt!absolute Adresse

also etwa

F:\Kapitel 10\Ms5-235\Kap10\[Informationen.xls]Zelle

(Pfad bis zum Arbeitsblatt) oder auch

### [Mappe2.xls]Tabelle1!\$A\$1

(Bezug zur Zelle).

Die Funktion liefert einige »kryptische« Informationen, die es zu übersetzen gilt. Die Tabelle 10.7 hilft bei diesem Vorhaben.

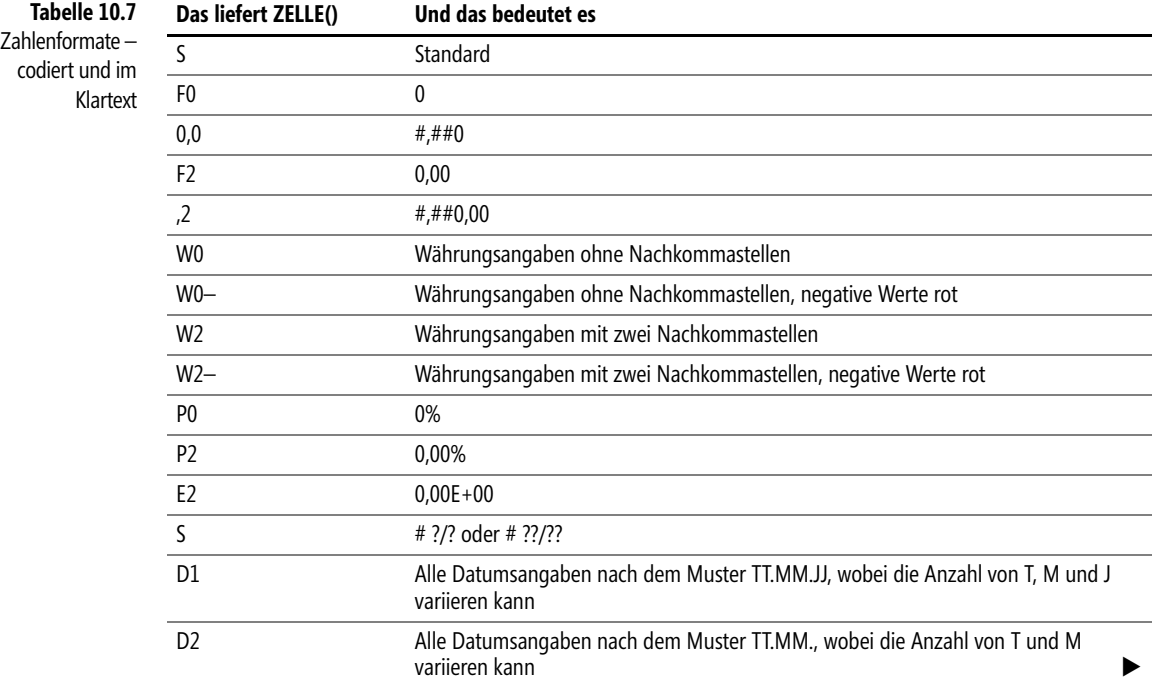

 $\overline{1}$ 

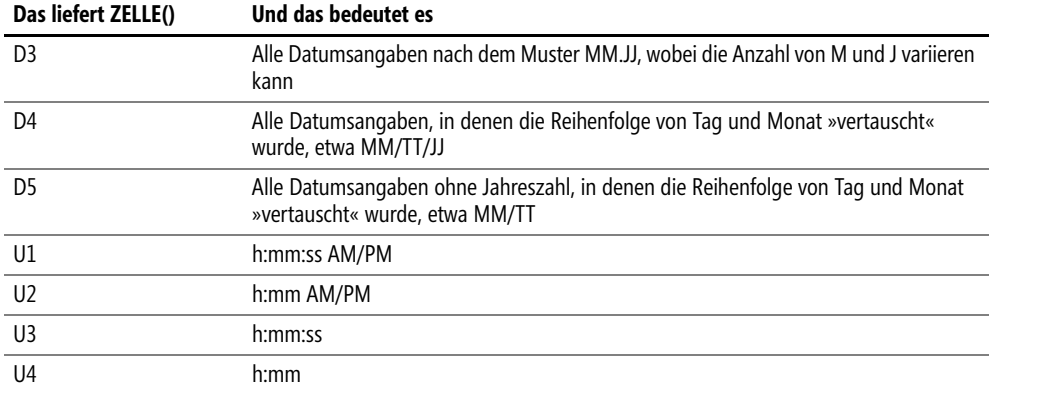

Die Excel-Hilfe weicht von der Tabelle 10.7 fehlerhaft in wesentlichen Punkten ab, da u.a. auf keinerlei **Hinweis** Sprachspezifika eingegangen wurde<sup>3</sup>. Außerdem erzeugen gewisse »eingebaute« Formate (etwa für Datum und Uhrzeit) die Anzeige von *S*, und erst ein benutzerdefiniertes Format nach den Mustern der Tabelle bringt die erwartete Information.

## Die ZELLE()-Funktion wird zwar aus Kompatibilitätsgründen mit anderen Tabellenkalkulationsprogrammen bereitgestellt. Dennoch bieten sich einige interessante Einsatzmöglichkeiten.

```
Die Anzeige der Rückgabewerte muss nicht immer aktuell sein. Speichern Sie etwa eine Arbeits- Wichtig
mappe, wird der Dateiname nicht automatisch aktualisiert. Ändern Sie das Format negativer Zahlen
hinsichtlich der Farbe, wird dies nicht sofort durch die Anzeige der Zahl 1 oder 0 quittiert. Die Aktu-
alisierung erfolgt erst nach einer Neuberechnung, die Sie natürlich auch mit der (F9)-Taste manuell
erzwingen können.
```
Die Beispiele zeigen die Anwendung der Funktion und was dabei zu beachten ist. **Praxiseinsatz**

**Änderungen visualisieren** Sie können versuchen, Zelländerungen, die der Nutzer vornimmt, durch visuelle Effekte zu verdeutlichen und somit zu warnen. So zeigt etwa

```
=WENN(ZELLE("Adresse")="$C$63";"Achtung";"OK")
```
in *C64* eine Änderung der Nachbarzelle *C63* an. Wollen Sie keine weitere Zelle opfern, ließe sich über eine bedingte Formatierung der Zelle *C63* durch die Bedingung

```
=(ZELLE("Adresse")="$C$63")
```
eine farbliche Hervorhebung erzeugen. Verantwortlich für das Funktionieren ist der fehlende Bezug in der Funktion ZELLE(), da somit immer die aktuell verarbeitete Zelle protokolliert wird.

Einen Zellschutz stellt das Verfahren natürlich nicht dar. So setzt die Bearbeitung einer anderen Zelle alles wieder zurück, ohne dass *C63* selbst in den Urzustand gebracht wurde. Auch bringt ein sofortiges Reagieren des Nutzers auf den visuellen Hinweis mit *Bearbeiten/Rückgängig* die Zelle in den Urzustand, jedoch verschwindet der Warnhinweis erst nach der Bearbeitung einer anderen Zelle.

<sup>3</sup> Etwa *G* für *General* statt *S* für *Standard*, *C* für *Currency* statt *W* für *Währung*.

**Eingabe der Funktion vereinfachen** Die Funktion ZELLE() verlangt als erstes Argument eine Zeichenkette. Wollen Sie die Funktion mehrfach nutzen, lassen sich die notwendigen Begriffe in einer kleinen Liste auf einem Arbeitsblatt bereithalten und statt der Formel =ZELLE("Typ",B52) können Sie nun =ZELLE(\$B\$51;B52) verwenden, falls in *B51* das Wort »Typ« steht.

**Gesperrte Zellen visualisieren** Die Absicht, gesperrte Zellen in einem geschützten Arbeitsblatt zu ändern, endet mit einer (manchmal doch störenden) Fehlermeldung. Wollen Sie dem Anwender gesperrte Zellen visuell näher bringen, können Sie diese einfärben. Andersherum kann es gelegentlich ebenso sinnvoll sein, bearbeitbare Zellen einzufärben. Der Aufwand für Sie kann dadurch reduziert werden, dass Sie im gesamten Arbeitsblatt oder seinen definierten Teilen eine bedingte Formatierung angeben (Sie geben diese nur für eine Zelle an, den Rest erledigt *Format übertragen* vor dem endgültigen Sperren/Entsperren), die auf die Sperrung anspricht. Die Abbildung 10.7 zeigt eine mögliche Variante.

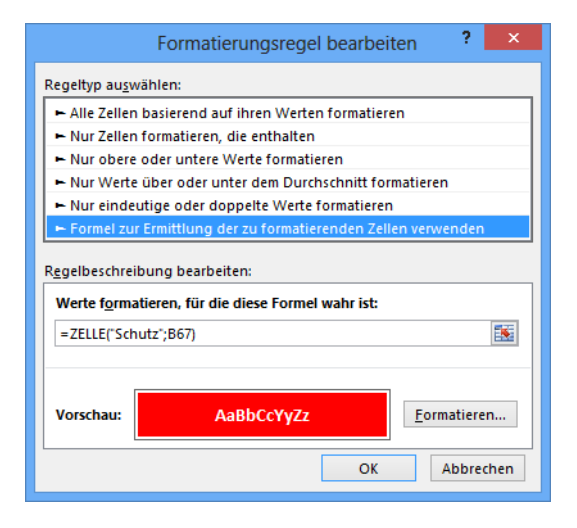

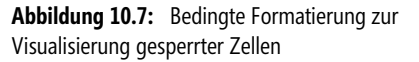

Dass die Eingabe =ZELLE("Schutz";B67) anstelle der ausführlichen Anweisung =(ZELLE("Schutz";B67)=1) funktioniert, liegt daran, dass im Falle der Sperrung die Zahl 1 geliefert wird, die Excel als *WAHR* interpretiert (0 würde als *FALSCH* durchgehen).

**Fortlaufende Nummerierungen**

=ZELLE("Zeile";C72)-71 & "."

lässt sich auf einfache Weise beginnend ab Zelle *C72* abwärts eine ab 1 beginnende fortlaufende Nummerierung (mit Punkt) erzeugen. Der Eintrag in die Zelle selbst führt nicht zu einem Zirkelbezug!

### **Siehe auch** Alle Informationsfunktionen

Mithilfe von

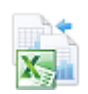

Die Beispiele sowie einige Tests zu den Hintergrundinformationen finden Sie im Ordner *\Ms5-235\ Kap10* in der Arbeitsmappe *Informationen.xlsm* auf dem Arbeitsblatt *Zelle*.

# **[K](#page-345-0)apitel 1[1](#page-388-0)**

# **Statistis[ch](#page-354-0)e Funktione[n](#page-400-0)**

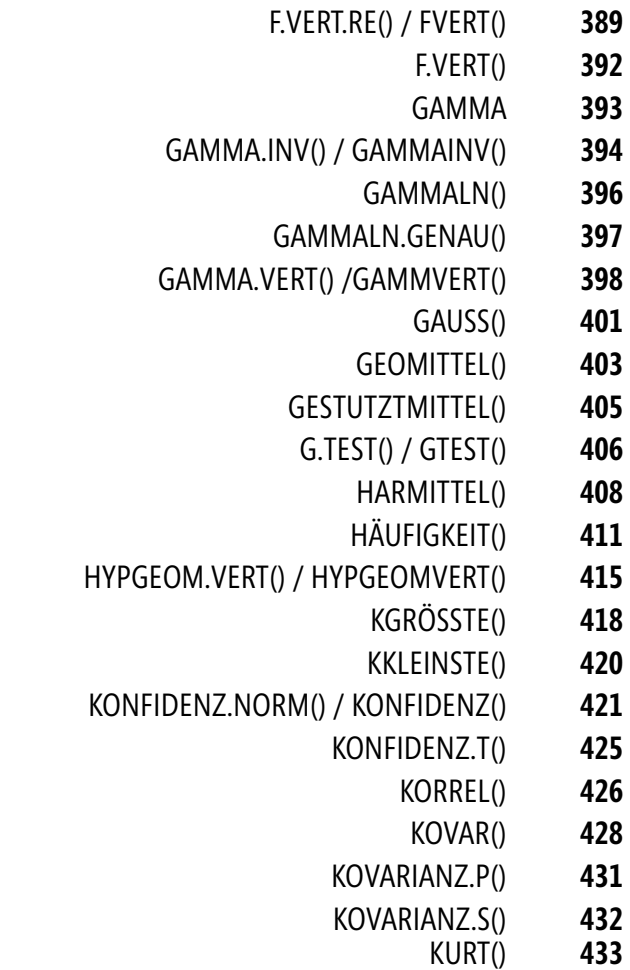

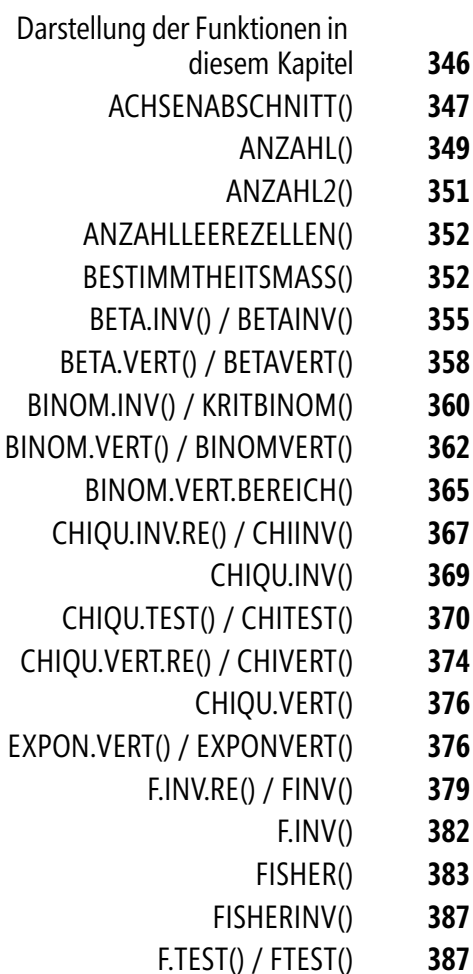

RANG.GLEICH() **[490](#page-513-0)** RANG.MITTELW() **[491](#page-515-0)** RGP() **[492](#page-518-0)** RKP() **[497](#page-520-0)** SCHÄTZER() **[500](#page-523-0)** SCHIEFE() **[503](#page-525-0)** SCHIEFE.P() **[506](#page-527-0)** STABW.S() / STABW() **[508](#page-527-1)** STABWA() **[511](#page-532-0)** STABW.N() / STABWN() **[513](#page-538-0)** STABWNA() **[514](#page-540-0)** STANDARDISIERUNG() **[516](#page-540-1)** STEIGUNG() **[519](#page-541-0)** STFEHLERYX() [521](#page-543-0) SUMQUADABW() **[524](#page-545-0)** T.INV.2S() / TINV() **[526](#page-546-0)** T.INV() **[528](#page-548-0)** TREND() **[528](#page-552-0)** T.TEST() / TTEST() **[533](#page-554-0)** T.VERT.2S() / TVERT() **[539](#page-556-0)** T.VERT() **[541](#page-558-0)** T.VERT.RE() **[541](#page-561-0)** VAR.S() / VARIANZ() **[542](#page-563-0)** VARIANZA() **544** VAR.P() / VARIANZEN() **546** VARIANZENA() **547** VARIATION() **549** VARIATIONEN() **553** VARIATIONEN2() **555** WAHRSCHBEREICH() **557** WEIBULL.VERT() / WEIBULL() **559** ZÄHLENWENN() **562**

ZÄHLENWENNS() **564**

- **Kapitel 11** Statistische Funktionen
	- LOGNORM.INV() / LOGINV() **[436](#page-448-0)** LOGNORM.VERT() / LOGNORMVERT() **[437](#page-453-0)**
		- MAX() **[439](#page-456-0)**
			- MAXA() **[440](#page-458-0)**
			- MEDIAN() **441**
			- MIN() **[443](#page-459-0)**
			- MINA() **[444](#page-461-0)**
		- MITTELABW() **[445](#page-463-0)**
		- MITTELWERT() **[447](#page-465-0)**
		- MITTELWERTA() **[449](#page-467-0)**
		- MITTELWERTWENN() **[451](#page-471-0)**
		- MITTELWERTWENNS() **[454](#page-471-1)**
	- MODUS.EINF() / MODALWERT() **[457](#page-475-0)**
		- MODUS.VIELF() **[459](#page-478-0)**
		- NEGBINOM.VERT() / NEGBINOMVERT() **[460](#page-480-0)**
		- NORM.INV() / NORMINV() **[462](#page-480-1)**
	- NORM.S.INV() / STANDNORMINV() **[464](#page-481-0)**
		- NORM.S.VERT() / STANDNORMVERT() **[466](#page-483-0)**
		- NORM.VERT() / NORMVERT() **[468](#page-484-0)**
			- PHI() **[472](#page-487-0)**
				- PEARSON() **[472](#page-487-1)**
		- POISSON.VERT() / POISSON() **[476](#page-488-0)**
			- QUANTIL() **479**
				- QUANTIL.EXKL() **481**
				- QUANTIL.INKL() **481**
			- QUANTILSRANG() **482**
			- QUARTILSRANG.EXKL() **483**
			- QUARTILSRANG.INKL() **484**
				- QUARTILE() **485**
				- QUARTILE.EXKL() **488**
				- QUARTILE.INKL() **488**

RANG() **489**

In diesem Kapitel versuchen wir, Ihnen so plastisch und einfach wie möglich die statistischen Funktionen in Microsoft Excel darzustellen und näher zu bringen. Dies bedeutet jedoch nicht, dass ein Ungeübter die Statistik auch sofort versteht und umsetzen kann. Grundlagen der Mathematik sind auf jeden Fall notwendig, um die Aussagen der Statistik und der statistischen Funktionen deuten zu können.

Die Statistik befasst sich vor allem mit folgenden Fragen:

- Wie soll man Daten beschreiben?
- Welche Schlüsse/Ergebnisse kann man aus Daten ziehen?

Durch statistische Auswertungen sind wir in der Lage, umfangreiche und komplizierte Datensätze möglichst anschaulich darzustellen. Außerdem leistet die Statistik, wie nachfolgend aufgelistet, Folgendes:

- Sie zeigt, wie man große Datenmengen durch einige wenige Zahlen und eventuelle Zusatzangaben mit minimalem Informationsverlust zusammenfassen kann
- Sie beschreibt einfache und wichtige Modelle zur Erfassung der Natur (z.B. linearer oder quadratischer Zusammenhang zweier Größen oder ihrer Logarithmen; additives oder multiplikatives Zusammenwirken mehrerer Faktoren)
- Sie bietet häufig benutzbare Modelle für die zufälligen Schwankungen und zufälligen Fehler, die in Daten beobachtet werden können (z.B. Binomial- und Poisson-Verteilung für die Anzahl der Fälle, in denen ein bestimmtes Ereignis zufällig eintritt; Normalverteilung – Gaußsche Glockenkurve – für die Größe von Messfehlern)
- Sie untersucht und vergleicht verschiedene Versuchspläne gleichen Umfangs zur Messung mehrerer Effekte oder zur Prüfung einer Hypothese, oder zur schrittweisen Suche eines Optimums oder zum Ziehen einer Stichprobe aus einer strukturierten Grundgesamtheit. Dadurch kann, bei gleicher Genauigkeit, der Versuchsaufwand oft stark reduziert werden.
- - Sie prüft, inwieweit beobachtete Abweichungen von einem Modell dem Zufall zugeschrieben werden können, also ob Daten und Modelle oder Hypothese im Rahmen der zufälligen Fehler miteinander vereinbar sind oder nicht (Tests)
- Sie liefert eine möglichst gute Anpassung der unbekannten Konstanten (Parameter) eines Modells an die Daten, unter Berücksichtigung des Vorhandenseins von zufälligen (eventuell auch groben) Fehlern (Schätzungen – genauer Punktschätzungen). Gleichzeitig gibt sie die ungefähre Genauigkeit dieser Anpassung an (Standardfehler, Vertrauensbereiche).

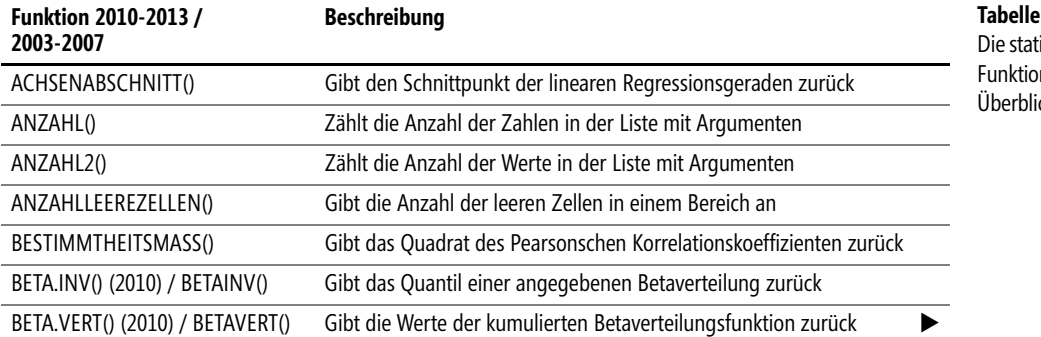

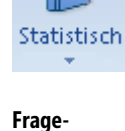

**stellungen**

**11.1** 

istischen nen im  $ck$ 

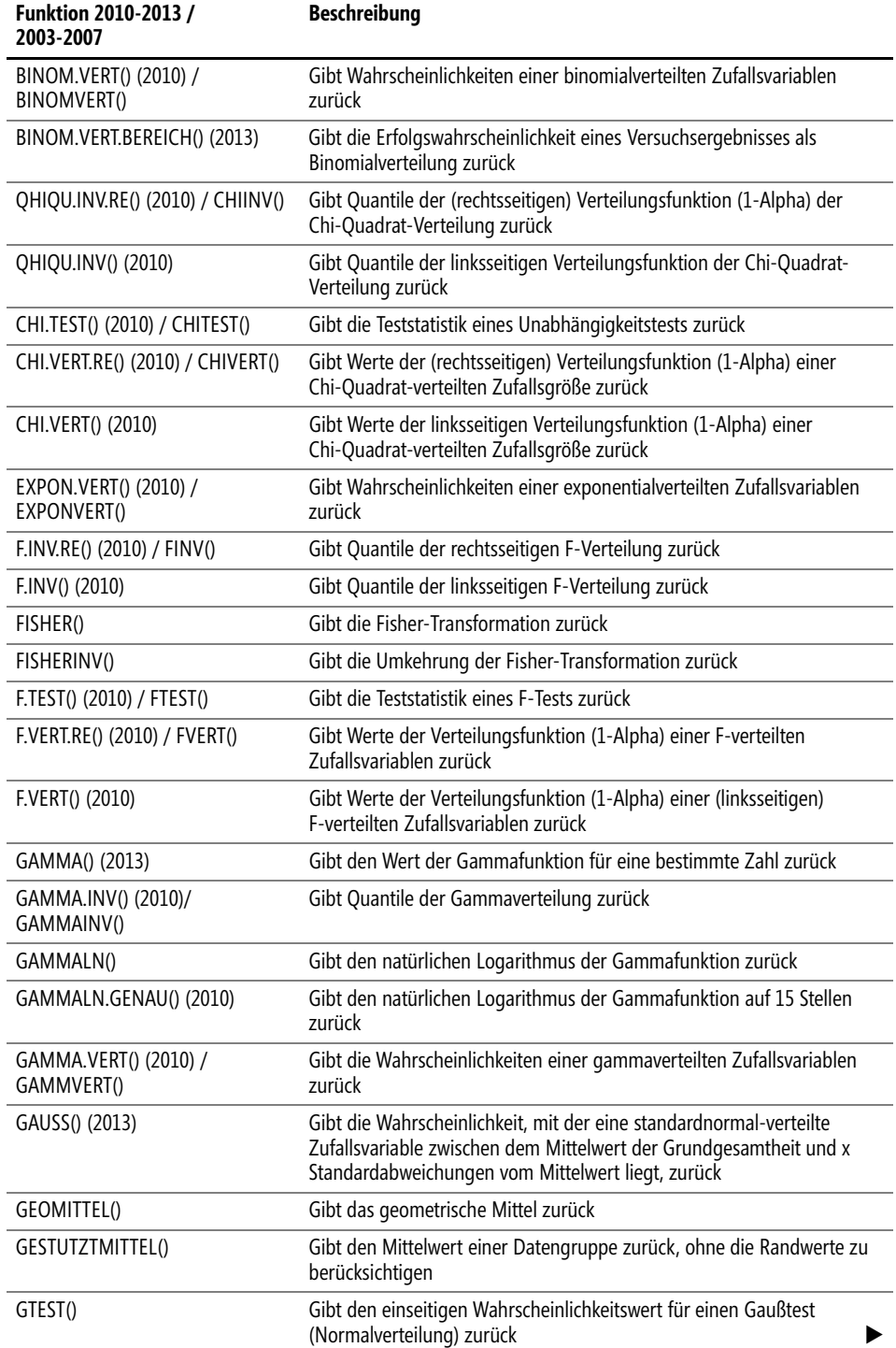

 $\overline{1}$ 

 $\sim$ 

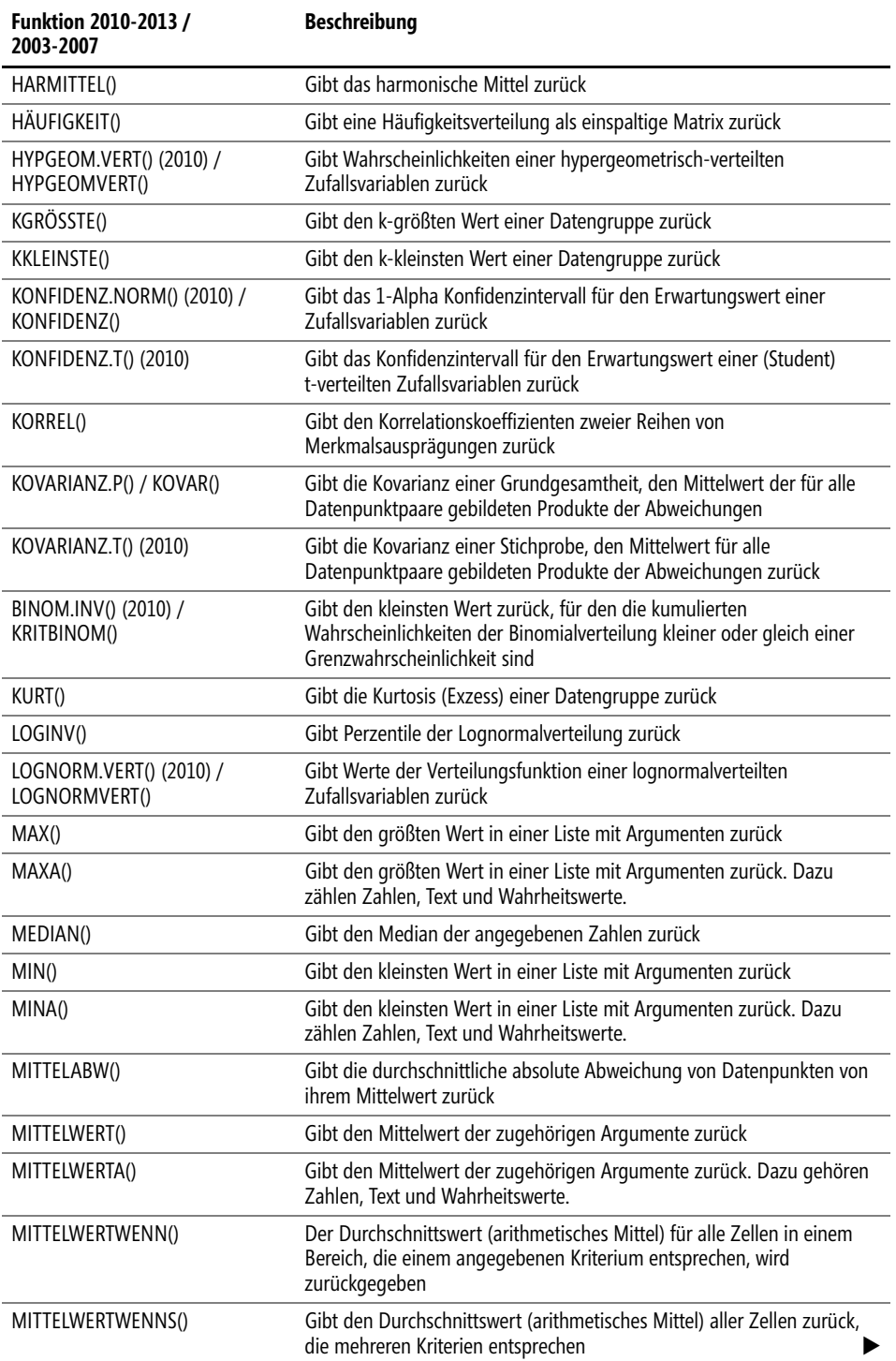

ó

 $\bullet$ 

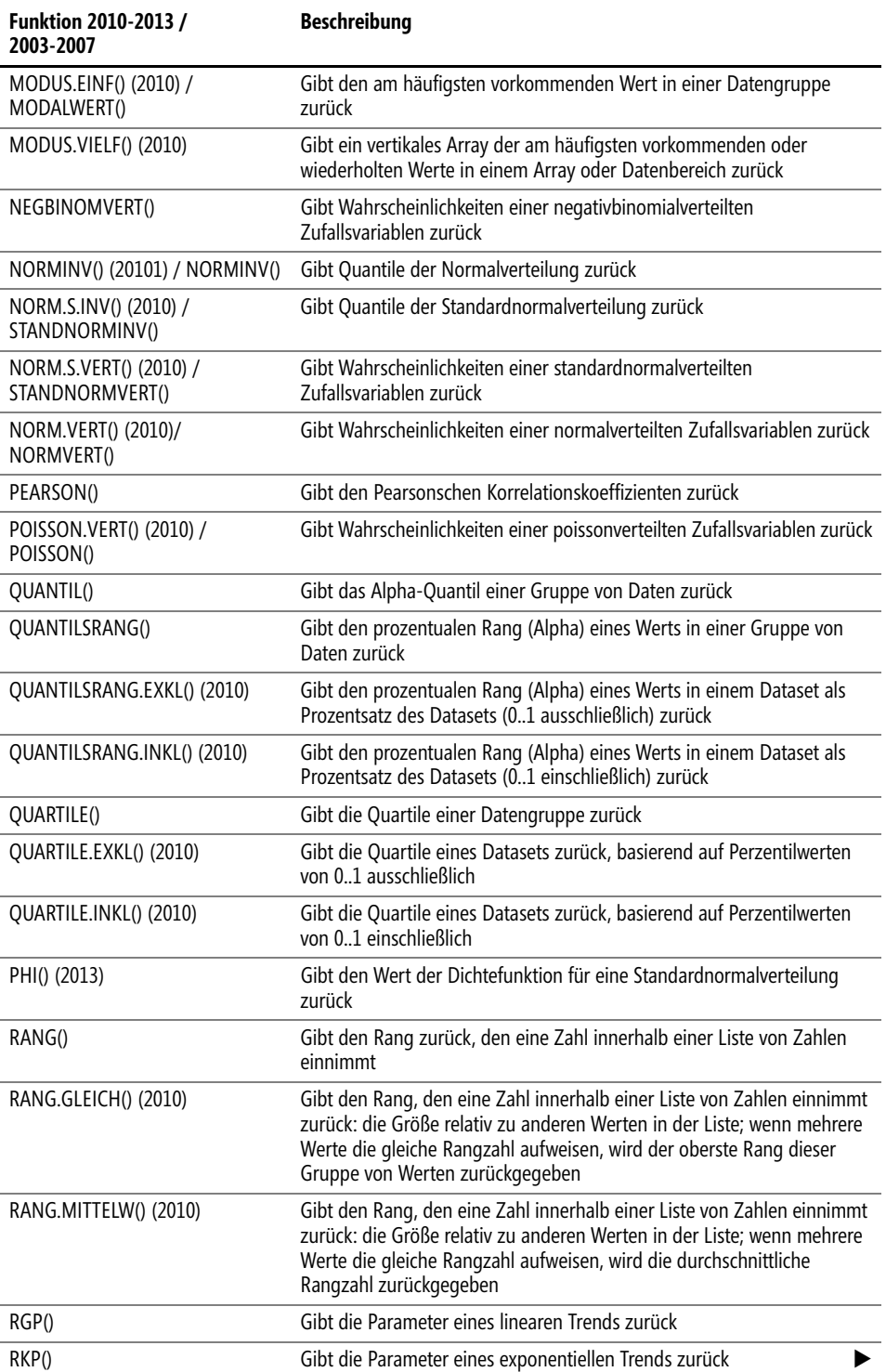

 $\bullet$ 

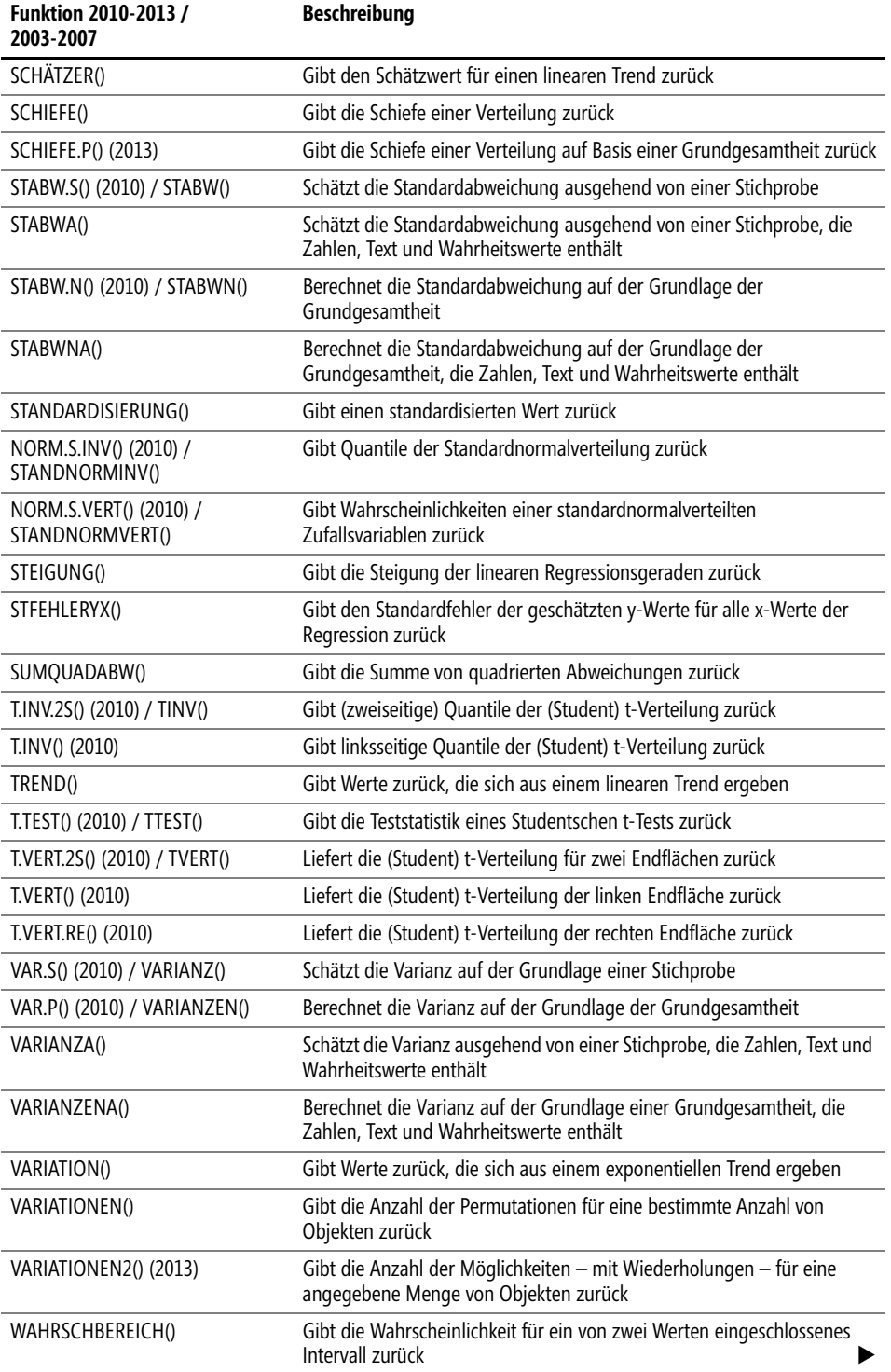

 $\ddot{\phantom{0}}$ 

 $\bullet$ 

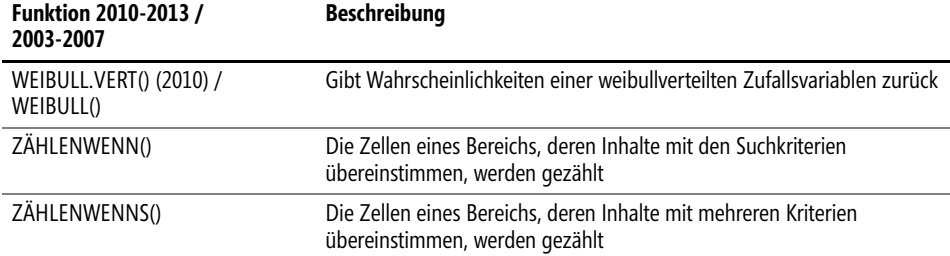

**Neu in Excel 2007** Die nachfolgend aufgelisteten Funktionen stehen Ihnen erst ab Excel 2007 zur Verfügung:

- MITTELWERTWENN()
	- -MITTELWERTWENNS()
	- -ZÄHLENWENNS()
- **Achtung** Zahlreiche statistische Funktionen sind für Excel 2010 überarbeitet worden: Einerseits wurden ihre Genauigkeit und Leistungsfähigkeit erhöht, andererseits wurden Benutzerwünsche eingearbeitet, was sich in der Anzahl und Art der Parameter und auch in der Anwendung der Funktion niederschlug. Darüber hinaus wurden einige Funktionsnamen an Namenskonventionen angepasst, ohne dass an der Funktion selbst etwas geändert wurde.

Um vorhandene Excel-Tabellen mit den ursprünglichen Funktionen nicht hinfällig werden zu lassen, wurden die vertrauten Funktionsvarianten beibehalten (und in die neue Kategorie *Kompatibilitätsfunktionen* eingeordnet) und die überarbeiteten Varianten mit einem leicht geänderten Namen (zu erkennen an einem Punkt im Namen) zusätzlich aufgenommen. Leider erkennt man am Namen aber nicht, zu welcher Gruppe der geänderten Funktionen die jeweilige gehört: Wurde nur der Name geändert oder der Algorithmus oder ist die Funktion neu? Dabei sollen Ihnen die folgenden Listen helfen.

In diesem Buch soll, um den Umfang zu begrenzen, der Schwerpunkt auf die Funktionen gelegt werden, die für Excel 2010-2013 charakteristisch sind. Daher werden die althergebrachten Varianten nicht ausführlich vorgestellt, sondern nur mit einem Hinweis auf die Neuerungen versehen.

### **Neu in Excel 2010** Folgende der aufgelisteten Funktionen stehen Ihnen erst ab Excel 2010 zur Verfügung: (nur neue Funktionen, ohne Funktionen, bei denen sich der Algorithmus oder lediglich der Name geändert hat)

- $\rightarrow$ CHIQU.INV()
- -CHIQU.VERT()
- $\blacktriangleright$  F.INV()
- F.VERT
- GAMMALN.GENAU()
- $\triangleright$  KONFIDENZ.T()
- KOVARIANZ.P()
- KOVARIANZ.S()
- -MODUS.VIELF()
- QUANTIL.EXKL()
- QUANTIL.INKL()
- QUANTILSRANG.EXKL()
- QUANTILSRANG.INKL()
- QUARTILE.EXKL()
- QUARTILE.INKL()
- RANG.GLEICH()
- RANG.MITTELW()
- $\blacktriangleright$  T.INV()
- $\blacktriangleright$  T.VERT()
- $\mathbb{R}^2$ T.VERT.RE()

In der folgenden Auflistung finden Sie die Funktionen, bei denen die Genauigkeit und die Ausführungsgeschwindigkeit verbessert wurden.

- BETA.INV()
- BETA.VERT()
- BINOM.INV()
- BINOM.VERT()
- ▶ CHIQU.INV.RE()
- CHIQU.TEST()
- F.INV.RE()
- F.VERT.RE()
- GAMMA.INV()
- GAMMA.VERT()
- $\blacktriangleright$  GAMMALN()
- GEOMITTEL()
- HYPGEOM.VERT()
- ▶ LOGNORM.INV()
- LOGNORM.VERT()
- NEGBINOM.VERT()
- NORM.INV()
- NORM.S.INV()
- NORM.S.VERT()
- NORM.VERT()
- POISSON.VERT()
- $\blacktriangleright$  RGP()

### **Kapitel 11** Statistische Funktionen

- $\triangleright$  STABW.S()
- $\blacktriangleright$  T.INV.2S()
- $\mathbf{r}$ T.VERT.2S()
- -T.VERT.RE()
- <span id="page-345-0"></span> $\mathbb{R}^n$ VAR.S()
- **Hinweis** Die Funktionen, bei denen sich lediglich der Name geändert hat, entnehmen Sie bitte der Tabelle 11.1 auf Seite 339.
- **Neu in Excel 2013** Abschließend stellen wir Ihnen natürlich noch die in Excel 2013 ergänzten Funktionen vor. Sie sind in Tabelle 11.1 mit dem Hinweis »(2013)« versehen. Dazu zählen:
	- BINOM.VERT.BEREICH()
	- $\blacktriangleright$  GAMMA()
	- $\blacktriangleright$  GAUSS()
	- $\blacktriangleright$  PHI()
	- $\blacktriangleright$  SCHIEFE.P()
	- VARIATIONEN2

# **Darstellung der Funktionen in diesem Kapitel**

Die Mehrzahl der in diesem Kapitel genannten und dargestellten Funktionen haben wir anhand eines einheitlichen Beispiels verdeutlicht und versuchen Ihnen auf diese Weise aufzeigen, welche Fragestellung mit welcher Funktion beantwortet werden kann.

**Das Szenario** Ein kleines Unternehmen, das sich auf die Herstellung von Software spezialisiert hat, vermarktet seine Produkte sowohl über das Internet bzw. über seine Webseiten als auch über Außendienstmitarbeiter.

> Regelmäßig werden Auswertungen erstellt, die beispielsweise die Umsätze der über das Web verkauften Produkte wiedergeben oder aber auch die Anzahl der Webzugriffe und Klicks darstellt.

> Da Webseiten immer mehrere Zwecke gleichzeitig erfüllen, kann das Unternehmen neben seiner eigenen Präsentation und der Kommunikation nach Außen vor allem auch wertvolle Informationen über die Besucher an sich, aber auch über deren Interessegebiete generieren.

Es liegen folgende Daten vor:

- Zugriffe auf die Webseite pro Tag
- $\blacktriangleright$ Zugriff pro Unterseite (Produkte, Wissen, Events usw.)
- Gesamtumsatz pro Tag und zu jedem Produkt
- -Anzahl der Klicks beim Versand von Newslettern

ACHSENABSCHNITT()

- Kosten und Zeit der Webseitenpflege
- Besuche der Außendienstmitarbeiter pro Tag
- Umsätze der Außendienstmitarbeiter pro Monat

Aus didaktischen Gründen haben wir für einige Funktionen ander[e Bei](#page-520-1)spiele gewählt, um die ohnehin **Hinweis** schon für »Nichtstatistiker« schwer verdauliche Kost etwas verständlicher zu machen.

Dies betrifft vor allem den Bereich »Wahrscheinlichkeit«.

Die oben genannten und dem Unternehmen bereits vorliegenden Daten der Webauswertung finden Sie im Ordner *\Ms5-235\Kap11* in der Arbeitsmappe *Webzugriff.xlsx* auf dem Arbeitsblatt *Webzugriff*.

# **ACHSENABSCHNITT()** EXECUTED

# ACHSENABSCHNITT(*Y\_Werte*;*X\_Werte*) **Syntax**

Die Funktion ACHSENABSCHNITT() gibt den Schnittpunkt der Regressionsgeraden **Definition** zurück. Vergleichen Sie die Abbildung 11.133 auf Seite 521 unter der Funktion STEI-GUNG().

Das heißt, die Funktion berechnet den Punkt, an dem eine Gerade die Y-Achse unter Verwendung vorhandener x-Werte und y-Werte schneidet. Der Schnittpunkt basiert auf einer optimal angepassten Regressionsgeraden, die durch die x-Werte und y-Werte gezeichnet wird.

*Y\_Werte* (erforderlich) ist die Gruppe der abhängigen Messwerte oder Daten. **Argumente**

## *X\_Werte* (erforderlich) ist die Gruppe der unabhängigen Messwerte oder Daten.

Als Argumente sollten Zahlen, Namen, Matrizen oder Bezüge angegeben werden, die Zahlen enthal- **Hinweis** ten. Enthält ein als Matrix oder Bezug angegebenes Argument Text, Wahrheitswerte oder leere Zellen, werden diese Werte ignoriert. Zellen, die den Wert 0 enthalten, werden dagegen berücksichtigt.

Umfassen *Y\_Werte* und *X\_Werte* unterschiedlich viele oder keine Datenpunkte, gibt ACHSENAB-SCHNITT() den Fehlerwert *#NV* zurück.

Die Regressionsanalyse ist das am häufigsten angewandte multivariate Analyseverfahren. Bei **Hintergrund** der Einfachregression wird die Beziehung zwischen einer abhängigen Variablen und einer unabhängigen Variablen untersucht. Das heißt, es geht letztendlich darum, den gefundenen Zusammenhang durch eine lineare Funktion zu erfassen. Hierbei wird die Gerade gesucht, bei der die Summe der quadrierten Abweichungen minimiert ist.

Die Regressionsgerade bzw. -ebene ist demnach nur eine Schätzgröße und gibt Auskunft über die statistische Beziehung zwischen den Variablen und dem Proportionalitätsfaktor. Anders ausgedrückt: Die Regressionsgerade gibt die Richtung der Beziehung zwischen der abhängigen und der/den unabhängigen Variablen an sowie die Höhe der proportionalen Veränderung in der abhängigen Variablen, wenn die unabhängige um eine Einheit erhöht oder vermindert wird.

### **Kapitel 11** Statistische Funktionen

Die Funktion ACHSENABSCHNITT() berechnet den y-Achsenabschnitt der Regressionsgeraden beim x-Wert 0, also den Wert *b* der Geradengleichung:

 $y = mx + b$ 

Für den Punkt b, an dem die Regressionsgerade die Y-Achse schneidet, ergibt sich daraus folgende Gleichung:

 $b = v - mx$ 

Hierbei wird die Steigung *m* wie folgt berechnet:

$$
m = \frac{\sum (x - \overline{x})(y - \overline{y})}{\sum (x - \overline{x})^2}
$$

Für diese Gleichung sind *x* und *y* die Stichprobenmittelwerte MITTELWERT(*X\_Werte*) und MITTELWERT(*Y\_Werte*).

**Hinweis** Detaillierte Informationen zur Regressionsanalyse finden Sie unter RGP() auf Seite 492.

**Praxiseinsatz** Die Funktion ACHSENABSCHNITT() ist sehr einfach zu handhaben.

Ein Softwarehersteller möchte seine Webseite näher analysieren. Dazu hat die Marketingabteilung die Zugriffe auf die Webseite von Januar 2007 bis Juni 2008 aus dem firmeneigenen System generiert und in einer Excel-Tabelle zusammengefasst. Zusätzlich wurden alle in dieser Zeit eingegangenen Onlinebestellungen zahlenmäßig erfasst und den Webseitenzugriffen gegenüber gestellt.

Ziel soll es sein, eine Grafik zu erstellen, die zeigt, wie sich die Bestellungen in Abhängigkeit von den Webseitenzugriffen entwickelt haben. Hierbei wird auch der Achsenabschnitt errechnet – also der Schnittpunkt der Regressionsgeraden mit der *Bestellungen*-Achse (siehe Abbildung 11.1).

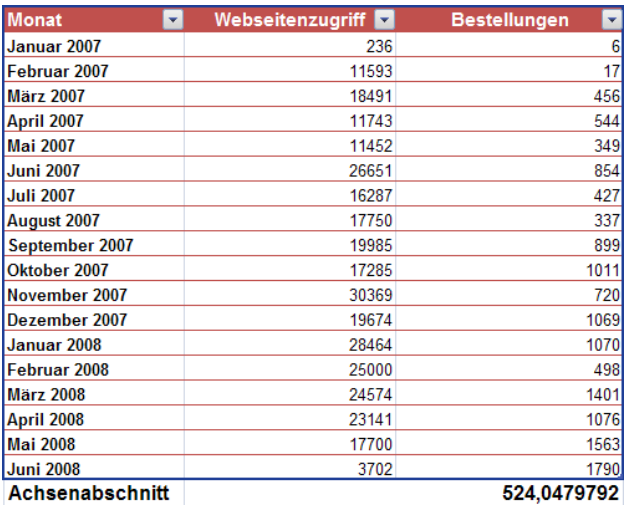

**Abbildung 11.1:** Die Berechnung des Achsenabschnitts für die Darstellung der Regressionsgeraden

Die Bestellungen (abhängige Y-Werte), die Webseitenzugriffe (unabhängige X-Werte) sowie der Achsenabschnitt *b* stellen sich wie in Abbildung 11.2 dar:

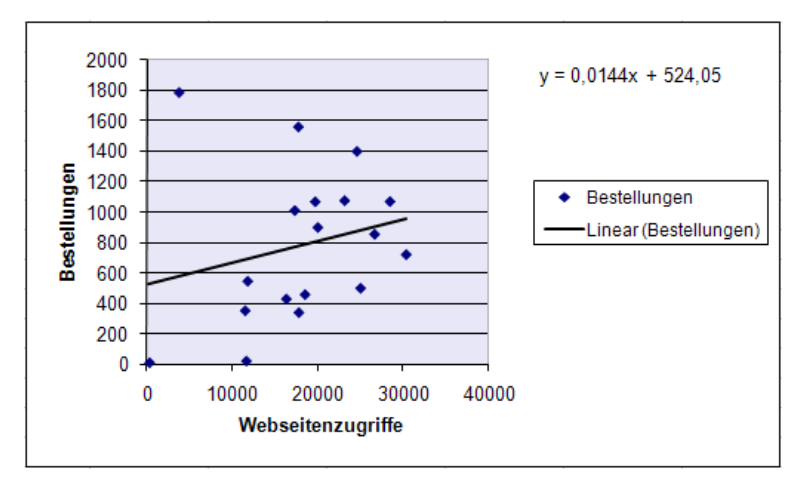

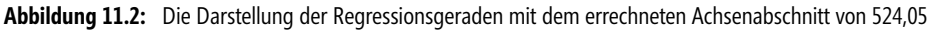

Lässt man sich für das Diagramm zunächst die Bestellungen in Abhängigkeit von den Webseitenzugriffen als Punktdiagramm anzeigen und fügt anschließend für die Datenpunkte der Bestellungen eine lineare Trendlinie ein, erhält man automatisch den Achsenabschnitt mit dem zuvor über die Funktion ACHSENABSCHNITT() errechneten Wert 524,05.

Die Gleichung für die Trendlinie kann man sich durch Aktivieren des Kontrollkästchens *Gleichung im* **Tipp** *Diagramm darstellen* anzeigen lassen. Klicken Sie hierzu im Kontextmenü der Trendlinie auf *Trendlinie formatieren* und aktivieren Sie auf der Registerkarte *Optionen* des Dialogfelds *Trendlinie formatieren* den entsprechenden Eintrag.

BESTIMMTHEITSMASS(), PEARSON(), RGP(), RKP(), SCHÄTZER(), STEIGUNG(), **Siehe auch** STFEHLERYX(), TREND(), VARIATION()

Dieses Beispiel finden Sie im Ordner *\Ms5-235\Kap11* in der Arbeitsmappe *Regression.xlsx* auf dem Arbeitsblatt *Achsenabschnitt*.

# **ANZAHL() EXECUDAT()**

# ANZAHL(*Wert1*;*Wert2*;...) **Syntax**

Mit der Funktion ANZAHL() wird berechnet, wie viele Zahlen eine bestimmte Liste von **Definition** Argumenten enthält. Die Funktion ANZAHL() wird verwendet, um zu ermitteln, aus wie vielen Einträgen ein Zahlenfeld besteht, das in einem bestimmten Bereich oder in einer Matrix gespeichert ist.

*Wert1* (erforderlich); *Wert2* (optional); … sind 1 bis 255 Argumente (30 bis Excel 2003). **Argumente** Diese Argumente können zwar Daten unterschiedlichen Typs enthalten oder sich auf Daten unterschiedlichen Typs beziehen, für die Zählung jedoch werden nur Zahlenwerte berücksichtigt.

- **Hintergrund** Die Funktion ANZAHL() übernimmt eine einfache, jedoch oftmals sehr arbeitszeitsparende Aufgabe. Vor allem bei großen, mit vielen Zahlenwerten versehenen Tabellen wäre ein Abzählen von Hand extrem zeitaufwendig. In solch einem Fall kann einem diese Funktion zum Errechnen der Anzahl eingegebener Werte in einer Tabelle viel Arbeit abnehmen.
	- **Hinweis** Bei einer Zählung werden alle Argumente berücksichtigt, die entweder Zahlen, Null, Wahrheitswerte, Datumsangaben oder Zahlen in Textform sind. Argumente, die mit einem Fehlerwert oder mit einem Text belegt sind, der nicht in eine Zahl umgewandelt werden kann, werden hierbei ignoriert.

Ist ein Argument eine Matrix oder ein Bezug, werden bei einer Zählung nur die in dieser Matrix oder in diesem Bezug abgelegten Zahlen berücksichtigt. Alle zu der Matrix oder dem Bezug gehörenden leeren Zellen, Wahrheitswerte, Text oder Fehlerwerte werden ignoriert. Wenn Sie Wahrheitswerte, Text oder Fehlerwerte mit einbeziehen möchten, verwenden Sie die ANZAHL2()-Funktion.

**Praxiseinsatz** Als Beispiel ist in Abbildung 11.3 eine Tabelle vorgegeben, in die der Außendienstmitarbeiter des Softwareherstellers die Umsätze von Januar 2007 bis November 2008 hätten erfassen sollen.

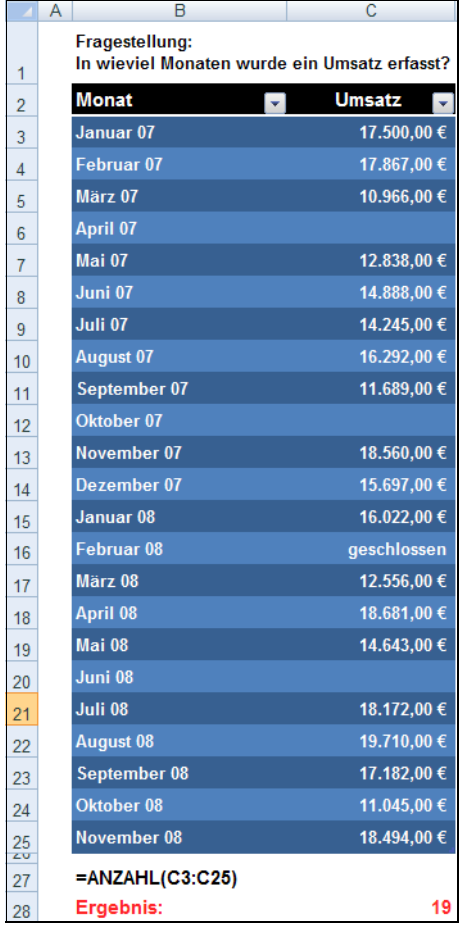

<span id="page-349-0"></span>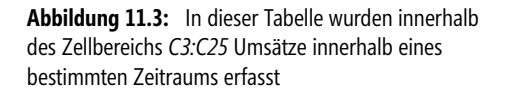

Der Vorgesetzte des Außendienstmitarbeiters möchte nun wissen, wie viele Zahlenargumente sich in einem bestimmten Bereich der Tabelle befinden und bedient sich deshalb der Funktion ANZAHL(). Durch die Eingabe des zu untersuchenden Bereichs *C3:C25*, ergibt sich der Wert 19 als Ergebnis aus der Formel *ANZAHL(C3;C25)*.

Wenn die Daten markiert sind, können Sie die Anzahl der Zahlenargumente auch in der Statusleiste **Tipp** ablesen. Dazu klicken Sie mit der rechten Maustaste die Statusleiste an und wählen Sie im Kontextmenü den Eintrag *Numerische Zahl* wie in Abbildung 11.4 dargestellt.

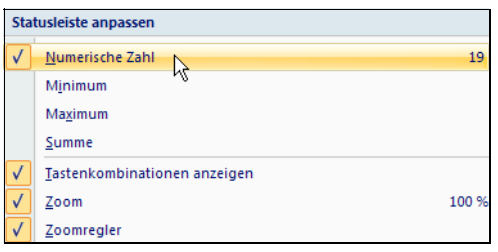

**Abbildung 11.4:** Ausschnitt aus dem Kontextmenü in der Statusleiste von Excel

Die Information über die aktuelle Markierung wird dann in der Statusleiste angezeigt (siehe Abbildung 11.5).

Numerische Zahl: 19

**Abbildung 11.5:** Die Anzahl der errechneten Zahlenargumente

### ANZAHL2(), DBANZAHL(), DBANZAHL2(), MITTELWERT(), SUMME() **Siehe auch**

Dieses Beispiel finden Sie im Ordner *\Ms5-235\Kap11* in der Arbeitsmappe *Zählen.xlsx* auf dem Arbeitsblatt *Anzahl*.

# **ANZAHL2()** SHE COUNTA()

### ANZAHL2(*Wert1*;*Wert2*;...) **Syntax**

Mit der ANZAHL2() wird berechnet, wie viele Werte eine Liste von Argumenten enthält. **Definition** Verwenden Sie ANZAHL2(), wenn Sie wissen möchten, wie viele zu einem Bereich oder einer Matrix gehörende Zellen Daten enthalten.

*Wert1* (erforderlich); *Wert2* (optional); … sind 1 bis 255 Argumente (30 bis Excel 2003), die **Argumente** die Werte angeben, die Sie in die Zählung einbeziehen möchten. Ein Wert ist in diesem Fall jede beliebige Art von Information, auch leerer Text (""), nicht jedoch leere Zellen. Ist ein Argument eine Matrix oder ein Bezug, werden alle zu der Matrix oder dem Bezug gehörenden leeren Zellen ignoriert. Wenn Sie Wahrheitswerte, Text oder Fehlerwerte von der Zählung ausnehmen möchten, verwenden Sie die ANZAHL()-Funktion.

Entsprechend der Funktion ANZAHL() können Sie auch mit dieser Funktion sehr viel Zeit **Hintergrund** für die Berechnung von Werten in einer Liste mit Argumenten sparen. Der einzige Unterschied besteht lediglich darin, dass ANZAHL2() neben Zahlen auch Text sowie Wahrheitswerte und Fehlerwerte berücksichtigt und Sie somit beliebige Einträge in einem Zellbereich zählen können.

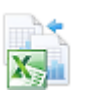

### **Kapitel 11** Statistische Funktionen

- **Praxiseinsatz** Entsprechend Abbildung 11.3 auf Seite 350 und der gleichen Zellenbereichsangabe erhalten Sie bei Einsatz der Funktion ANZAHL2() hier das Ergebnis »20«, da das Wort »geschlossen« als Eintrag im Zellbereich mitgerechnet wird.
	- **Tipp** Auch hier können Sie sich, wie bei der Funktion ANZAHL(), die errechnete Anzahl der Einträge im Zellbereich anzeigen lassen. Markieren Sie dazu die entsprechenden Daten und wählen Sie durch Klicken mit der rechten Maustaste in der Statusleiste den Eintrag *Anzahl* in Excel 2007-2013 (siehe Abbildung 11.4).

### **Siehe auch** ANZAHL(), DBANZAHL(), DBANZAHL2(), MITTELWERT(), PRODUKT(), SUMME()

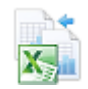

Dieses Beispiel finden Sie im Ordner *\Ms5-235\Kap11* in der Arbeitsmappe *Zählen.xlsx* auf dem Arbeitsblatt *Anzahl2*.

# **ANZ[AH](#page-349-0)LLEEREZELLEN()** SK COUNTBLANK()

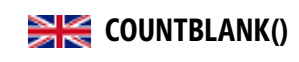

**Syntax** ANZAHLLEEREZELLEN(*Bereich*)

- **Definition** Die Funktion zählt die leeren Zellen in einem Zellbereich.
- **Argumente** *Bereich* (erforderlich) ist der Bereich, von dem Sie wissen möchten, wie viele Zellen darin leer sind.
- <span id="page-351-0"></span>**Hintergrund** Wie bei ANZAHL() und ANZAHL2() macht auch diese Formel vor allem bei großen Tabellen Sinn und bringt auch erst dann die gewünschte Zeitersparnis.
	- **Hinweis** Es werden auch Zellen gezählt, in denen Formeln stehen, die leere Zeichenfolgen ("") zurückgeben. Zellen, die Nullwerte enthalten, werden nicht gezählt.
- **Praxiseinsatz** Wenden Sie die Formel ANZAHLLEEREZELLEN() auf das Beispiel aus ANZAHL() an, ergibt sich als Ergebnis für den Zellbereich *C3:C25* die Zahl »3«. Wie Sie in Abbildung 11.3 auf Seite 350 vergleichen können, enthält die Tabelle drei Zellen, die nicht mit Zahlen oder Text gefüllt sind.

**Siehe auch** ZÄHLENWENN()

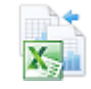

Dieses Beispiel finden Sie im Ordner *\Ms5-235\Kap11* in der Arbeitsmappe *Zählen.xlsx* auf dem Arbeitsblatt *Anzahlleerezellen*.

# **BESTIMMTHEITSMASS()** BESTIMMTHEITSMASS()

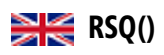

**Syntax** BESTIMMTHEITSMASS(*Y\_Werte;X\_Werte*)

- **Definition** Die Funktion BESTIMMTHEITSMASS() gibt das Quadrat des Pearsonschen Korrelationskoeffizienten zurück, entsprechend den in *Y\_Werte* und *X\_Werte* abgelegten Datenpunkten. Ein r<sup>2</sup>-Wert kann als der Anteil der Varianz von Y, der durch die Varianz von X erklärt wird, interpretiert werden.
- **Hinweis** Detaillierte Informationen zum Pearsonschen Korrelationskoeffizienten und zur Funktion PEARSON() können Sie auf Seite 472 dieses Buchs nachlesen.

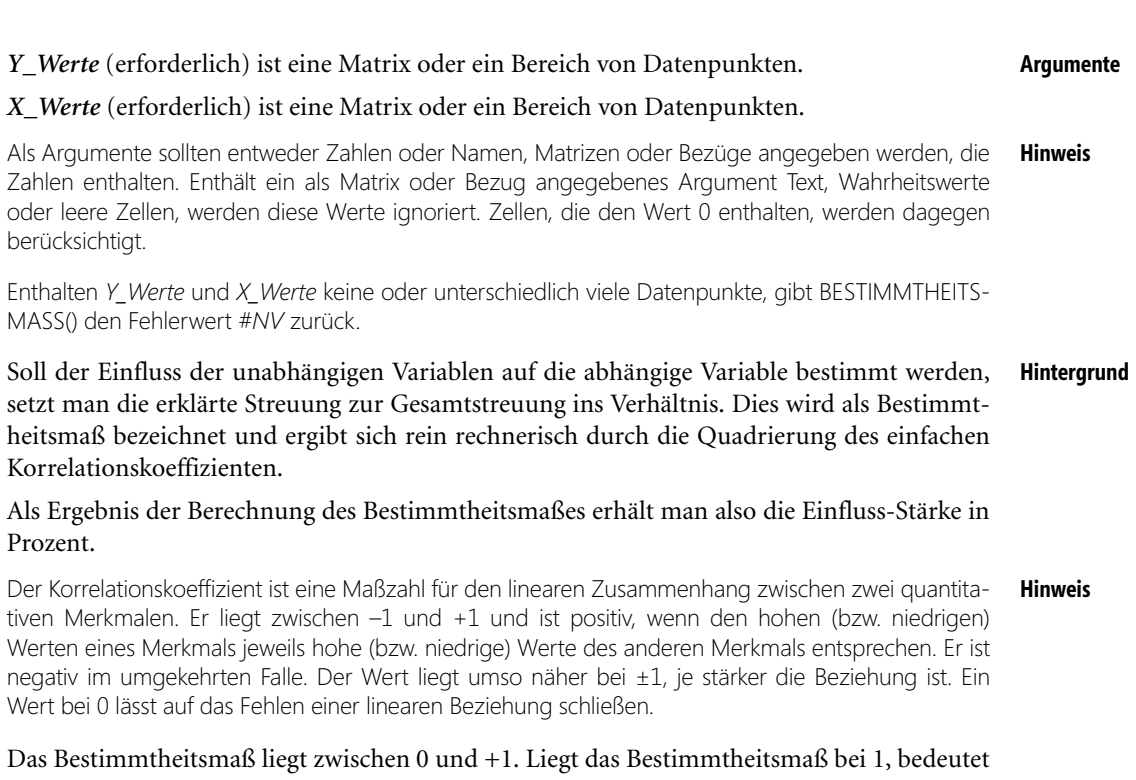

dies, dass die abhängige Variable sich alleine durch die unabhängige Variable erklären lässt. Ist das Bestimmtheitsmaß beispielsweise  $r^2 = 0.0354$ , wird hiermit ausgesagt, das sich nur 3,54 % der abhängigen Variablen von der unabhängigen Variablen erklären lassen. Der Rest entfällt auf andere Einflussgrößen. Die Differenz zwischen den beobachteten und geschätzten Werten der Funktion nennt man Störgrößen oder auch Residuen.

Bei völliger Linearität ist das Bestimmtheitsmaß = 1. In diesem Fall liegen alle Punkte auf der Regressionsgrade. Die nicht erklärte Varianz beträgt dann 0. Je niedriger das Bestimmtheitsmaß, desto geringer ist die Aussagekraft der Regressionsgraden.

Die Gleichung für den Pearsonschen Korrelationskoeffizienten *r* lautet:

$$
r = \frac{\sum (x - \overline{x})(y - \overline{y})}{\sqrt{\sum (x - \overline{x})^2 \sum (y - \overline{y})^2}}
$$

Dabei sind *x* und *y* die Stichprobenmittelwerte MITTELWERT(*X\_Werte*) und MITTEL-WERT(*Y\_Werte*).

BESTIMMTHEITSMASS() gibt r<sup>2</sup> zurück, also das Quadrat des Korrelationskoeffizienten.

Der Softwarehersteller ist immer noch mit der Auswertung seiner Webseite beschäftigt. Die **Praxiseinsatz** Marketingabteilung stellt sich nun die Frage, inwieweit die Onlinebestellungen vom Zugriff auf die Webseite abhängen.

Um also die Einflussstärke in Prozent herauszubekommen, wollen die Mitarbeiter das Bestimmtheitsmaß dieser beiden voneinander abhängigen Variablen berechnen.

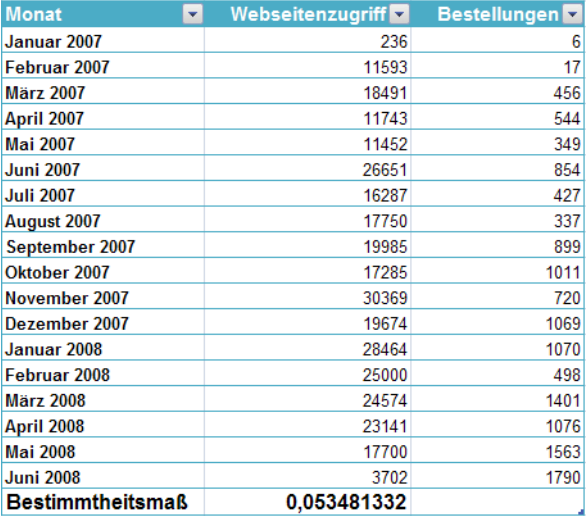

**Abbildung 11.6:** Die Berechnung des Bestimmtheitsmaßes, das die Abhängigkeit der Onlinebestellungen vom Webseitenzugriff in Prozent ausdrückt

Wie Sie der Abbildung 11.6 entnehmen können, wurden die Onlinebestellungen (abhängige Variable) den Webseitenzugriffen (unabhängige Variable) gegenübergestellt.

Anschließend wurde mit der Funktion BESTIMMTHEITSMASS() eine prozentuale Abhängigkeit der Onlinebestellungen zu den Webseitenzugriffen von 5,35 % errechnet.

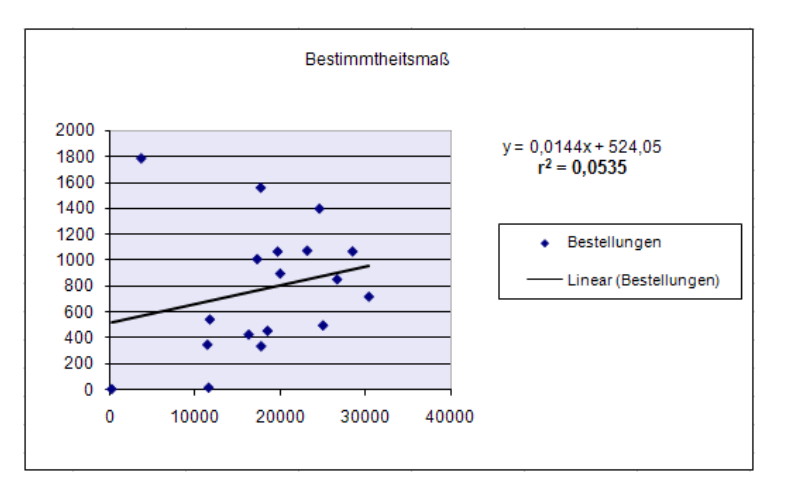

**Abbildung 11.7:** Die grafische Darstellung der Abhängigkeit zwischen Onlinebestellungen und Webseitenzugriffen

Auch die Darstellung der Onlinebestellungen in Abhängigkeit von den Webseitenzugriffen in Diagrammform liefert das gleiche Ergebnis für r<sup>2</sup>.

Das Bestimmtheitsmaß r<sup>2</sup> kann man sich durch Aktivieren des Kontrollkästchens Bestimmtheitsmaß **Tipp** *im Diagramm darstellen* anzeigen lassen. Klicken Sie hierzu im Kontextmenü der Trendlinie auf *Trendlinie formatieren* und aktivieren Sie auf der Registerkarte *Optionen* des Dialogfelds *Trendlinie formatieren* den entsprechenden Eintrag.

Die Berechnung des Bestimmtheitsmaßes und das Ergebnis von  $r^2 = 0.0535$  sagt aus, dass lediglich 5,35 % der eingegangenen Onlinebestellungen auf die Webseitenzugriffe zurückzuführen sind.

ACHSENABSCHNITT(), KORREL(), KOVAR(), PEARSON(), RGP(), RKP(), STEIGUNG(), **Siehe auch** STFEHLERYX(), TREND()

Dieses Beispiel finden Sie im Ordner *\Ms5-235\Kap11* in der Arbeitsmappe *Regression.xlsx* auf dem Arbeitsblatt *Bestimmtheitsmaß*.

<span id="page-354-0"></span>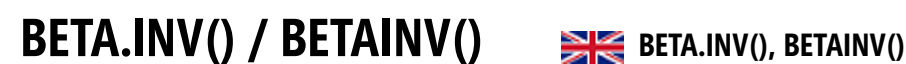

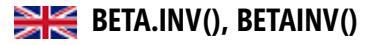

## BETA.INV(*Wahrscheinlichkeit*;*Alpha*;*Beta*;*A*;*B*) **Syntax**

Die Funktion BETA.INV() gibt das Quantil der angegebenen Betaverteilung zurück. Dies **Definition** bedeutet, wenn *Wahrscheinlichkeit = BETA.VERT(x;...)* ist, dann ist *BETA.INV(Wahrscheinlichkeit;...) = x*. BETA.INV() ist daher die Umkehrfunktion von BETA.VERT().

Die Betaverteilung kann für eine Projektplanung verwendet werden, um ausgehend von einem erwarteten Endtermin und der Streuung den wahrscheinlichen Endtermin zu modellieren.

*Wahrscheinlichkeit* (erforderlich) ist die zur Betaverteilung gehörende Wahrscheinlichkeit. **Argumente**

*Alpha* (erforderlich) ist ein Parameter der Verteilung.

*Beta* (erforderlich) ist ein Parameter der Verteilung.

*A* (optional) ist die untere Grenze des Intervalls für *X*.

*B* (optional) ist die obere Grenze des Intervalls für *X*.

Ist eines der Argumente nicht numerisch, gibt die Funktion BETA.INV() den Fehlerwert *#WERT!* zurück. **Hinweis**

Ist *Alpha* kleiner oder gleich 0 bzw. *Beta* kleiner oder gleich 0, gibt BETA.INV() den Fehlerwert *#ZAHL!* zurück.

Ist *Wahrscheinlichkeit* kleiner oder gleich 0 bzw. *Wahrscheinlichkeit* größer 1, gibt BETA.INV() den Fehlerwert *#ZAHL!* zurück.

Wird für *A* und *B* kein Wert angegeben, verwendet die Funktion BETA.INV() die Standardverteilung, d.h.  $A = 0$  und  $B = 1$ .

Bei einem Wert für *Wahrscheinlichkeit* sucht BETA.INV() den Wert *X* so, dass *BETA.VERT(x;Alpha;Beta;A;B) = Wahrscheinlichkeit* gilt. Daher hängt die Genauigkeit von BETA.INV() von der Genauigkeit von BETA.VERT() ab. Die Funktion BETA.INV() geht bei der Suche iterativ vor. Hat die Suche nach 100 Iterationsschritten noch nicht konvergiert, gibt die Funktion den Fehlerwert *#NV* zurück.

**Hintergrund** Die Betaverteilung ist eine kontinuierliche Wahrscheinlichkeitsverteilung, also eine Verteilung, die aussagt, mit welcher Wahrscheinlichkeit eine Zufallsvariable *x* einen bestimmten Wert annimmt, über dem Intervall *[0,1]*.

Sie ist definiert durch die Wahrscheinlichkeitsdichte

$$
f(x) = \frac{1}{B(p;q)} x^{p-1} (1-x)^{q-1}
$$

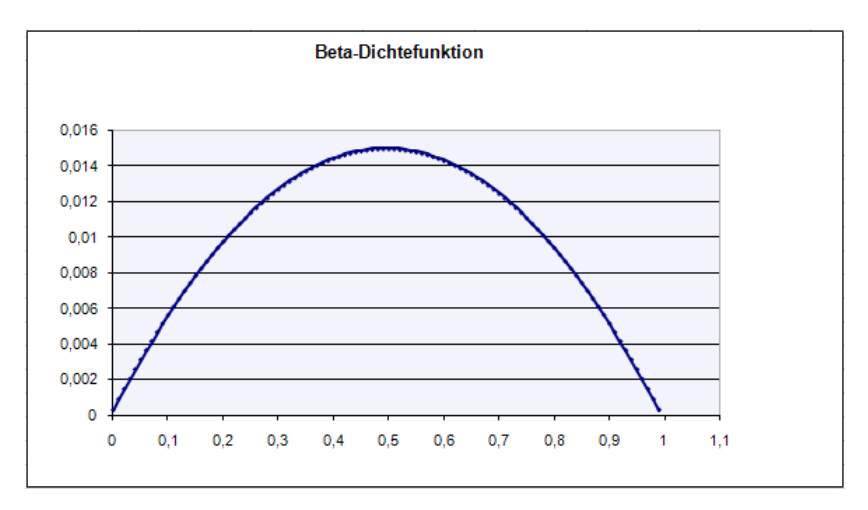

**Abbildung 11.8:** Die grafische Darstellung der Beta-Dichtefunktion im Intervall *[0,1]* mit *p* und *q* = *1*

Außerhalb des Intervalls *[0,1]* wird sie durch *f(x)=0* fortgesetzt. Sie besitzt die Parameter *p* und *q*. Um die Normierbarkeit zu garantieren, wird *p,q* größer *0* gefordert.

Der Vorfaktor *1/B(p;q)* dient der korrekten Normierung, also der Normalisierung auf einen Wertebereich zwischen 0 und 1.

Der Ausdruck

$$
B(p;q) = \frac{\Gamma(p)\Gamma(q)}{\Gamma(p+q)} = \int_0^1 u^{p-1} (1-u)^{q-1} du
$$

steht für die Betafunktion, nach der die Verteilung auch benannt ist. Γ*(p)* steht für die Gammafunktion.

Die Betafunktion (auch Eulersche Beta-Funktion) ist eine mathematische Funktion zweier positiver reeller oder zweier komplexer Zahlen *x* und *y* mit positivem Realteil, die durch folgende Formel definiert ist:

$$
\beta(x, y) = \int_{0}^{1} t^{x-1} (1-t)^{y-1} dt
$$

Sie wird häufig auch mit einem großen Beta bezeichnet: *B(x,y)*.

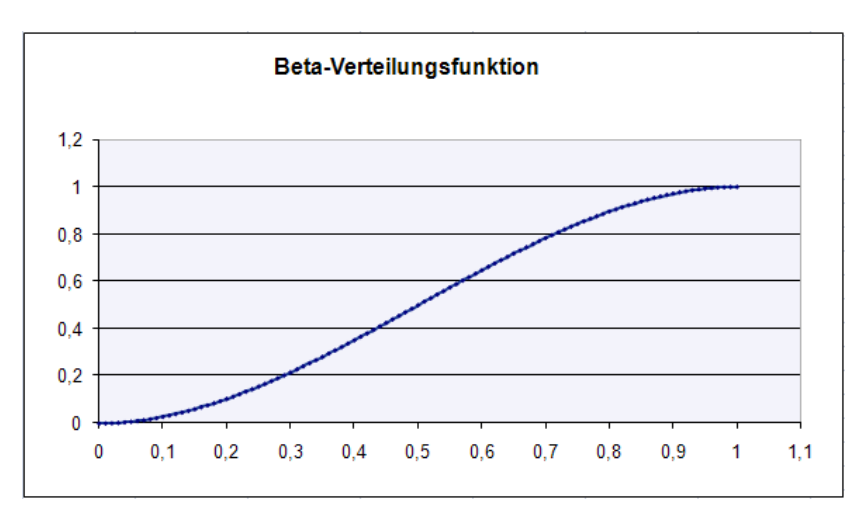

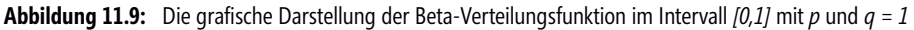

Erwartungswert und Varianz der Betaverteilung sind

$$
E(X) = \frac{p}{p+q} undV(X) = \frac{pq}{(p+q+1)(p+q)^2}
$$

Die Funktion BETA.INV() liefert Quantile für die soeben beschriebene Betaverteilung.

Gehen Sie folgendermaßen zur Berechnung von BETA.INV() vor: **Praxiseinsatz**

Gegeben sind die Werte:

- 0,685470581 = die zur Betaverteilung gehörende Wahrscheinlichkeit
- ▶ 8 = Parameter der Verteilung
- 10 = Parameter der Verteilung
- $\blacktriangleright$  1 = Untere Grenze
- $\triangleright$  3 = Obere Grenze

Die Berechnung von BETA.INV() sehen Sie in Abbildung 11.10.

|    | Berechnung von BETA.INV()                           |                  |  |                               |
|----|-----------------------------------------------------|------------------|--|-------------------------------|
| 8  | <b>Bedeutung</b>                                    | <b>Parameter</b> |  |                               |
| 9  | Die zur Betaverteilung gehörende Wahrscheinlichkeit | 0.685470581      |  |                               |
| 10 | Parameter der Verteilung                            | 8                |  |                               |
| 11 | Parameter der Verteilung                            | 10               |  |                               |
| 12 | Untere Grenze                                       |                  |  |                               |
| 13 | Obere Grenze                                        |                  |  | З                             |
| 14 | <b>BETA.INVO</b>                                    |                  |  | 2                             |
| 15 |                                                     |                  |  | =BETA.INV(E9;E10;E11;E12;E13) |

**Abbildung 11.10:** Berechnung von *BETA.INV()*

Unter Angabe der in Abbildung 11.10 dargestellten Parameter gibt die Funktion BETA.INV() das Quantil 2 der angegebenen Betaverteilung zurück.

**Siehe auch** BETA.VERT(), BETAVERT()

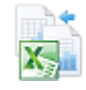

Dieses Beispiel finden Sie im Ordner *\Ms5-235\Kap11* in der Arbeitsmappe *Wahrscheinlichkeit.xlsx* auf dem Arbeitsblatt *Beta.inv*.

Ebenso finden Sie hier eine Tabelle, bei der Sie die Möglichkeit haben, selbst die Parameter *Alpha* und *Beta* zu bestimmen. Die Veränderung der Dichte- und Verteilungsfunktion wird durch die Eingabe der Parameter aufgezeigt.

# <span id="page-357-0"></span>**BETA.VERT() / BETAVERT()** BETA.DIST(), BETADIST()

**Syntax** BETA.VERT(*X*;*Alpha*;*Beta*;Kumuliert;*A*;*B*)

- **Definition** Die Funktion BETA.VERT() gibt die Werte der kumulierten Betaverteilungsfunktion zurück. Die Betaverteilung wird in der Regel verwendet, um die Streuung bei mehreren Stichproben zu bestimmten Vorgängen zu untersuchen. Beispielsweise kann prozentual ermittelt werden, wie viel Zeit am Tag Personen in Ihrer Freizeit vor dem Computer verbringen.
- **Argumente** *X* (erforderlich) ist der Wert, an dem die Funktion im Intervall zwischen A und B ausgewertet werden soll.

*Alpha* (erforderlich) ist ein Parameter der Verteilung.

*Beta* (erforderlich) ist ein Parameter der Verteilung.

Kumuliert (erforderlich) ist der Wahrheitswert, der den Typ der Funktion bestimmt.

*A* (optional) ist die untere Grenze des Intervalls für *X*.

*B* (optional) ist die obere Grenze des Intervalls für *X*.

**Hinweis** Ist eines der Argumente nicht numerisch, gibt die Funktion BETA.VERT() den Fehlerwert *#WERT!* zurück.

Ist *Alpha* kleiner oder gleich 0 bzw. *Beta* kleiner oder gleich 0, gibt BETA.VERT() den Fehlerwert *#ZAHL!* zurück.

Ist *X* kleiner *A*, *X* größer *B* oder *A* gleich *B*, gibt BETA.VERT() den Fehlerwert *#ZAHL!* zurück.

Wird für *A* und *B* kein Wert angegeben, verwendet die Funktion BETA.VERT() die Standardverteilung, das heißt, *A = 0* und *B = 1*.

**Hintergrund** Durch die Berechnung von BETA.VERT() erhalten Sie den *Y*-Wert auf der Beta-Verteilungskurve. Das heißt, berechnen Sie BETA.VERT() auf Basis eine bestimmten *X*-Werts der Verteilung sowie den zwei Parametern der Verteilung *Alpha* und *Beta*, so ermitteln Sie den *Y*-Wert auf der Kurve (siehe Abbildung 11.11).

BETA.VERT() / BETAVERT()

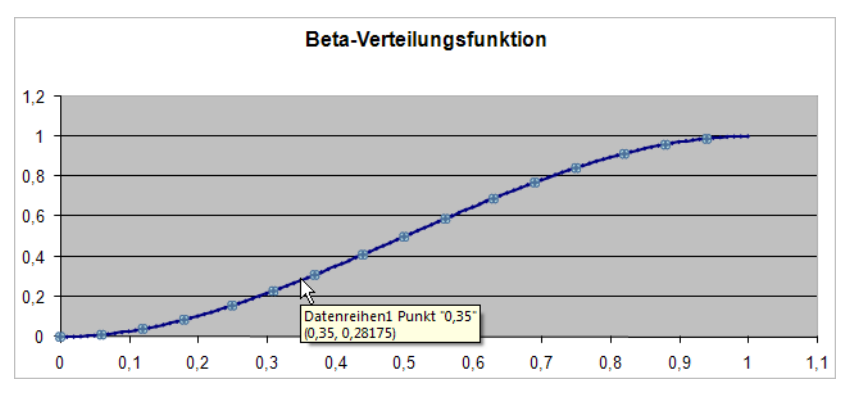

**Abbildung 11.11:** Mithilfe der Funktion *BETA.VERT()* ermitteln Sie den *Y*-Wert der Verteilungsfunktion

Mehr Informationen zur Beta-Verteilung finden Sie unter BETA.INV() / BETAINV() auf Seite 355. **Hinweis** 

Gehen Sie folgendermaßen zur Berechnung von BETA.VERT() vor. **Praxiseinsatz**

Gegeben sind die Werte:

- ▶ 2 = Wert, für den die Funktion ausgewertet werden soll
- ▶ 8 = Parameter der Verteilung
- 10 = Parameter der Verteilung
- $\mathbb{R}$ Wahr = kumuliert, spricht der Wahrheitswert der Funktion
- $\blacktriangleright$  1 = Untere Grenze
- $\triangleright$  3 = Obere Grenze

Die Berechnung von BETA.VERT() sehen Sie in Abbildung 11.12.

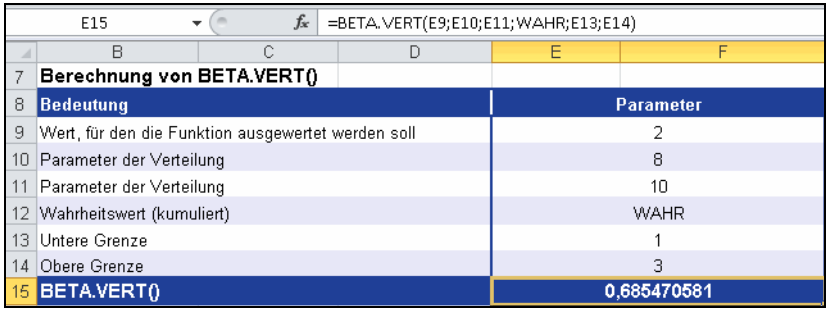

**Abbildung 11.12:** Berechnung von *BETA.VERT()*

Unter Angabe der in Abbildung 11.12 dargestellten Parameter gibt die Funktion BETA.VERT() die Verteilungsfunktion (integrierte Dichtefunktion) einer Betaverteilung zurück.

### **Siehe auch** BETA.INV(), BETAINV()

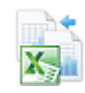

Dieses Beispiel finden Sie im Ordner *\Ms5-235\Kap11* in der Arbeitsmappe *Wahrscheinlichkeit.xlsx* auf dem Arbeitsblatt *Beta.vert*.

Ebenso finden Sie hier eine Tabelle, bei der Sie die Möglichkeit haben, selbst die Parameter *Alpha* und *Beta* zu bestimmen. Die Veränderung der Dichte- und Verteilungsfunktion wird durch die Eingabe der Parameter aufgezeigt.

# **BINOM.INV() / KRITBINOM()**

# **BINOM.INV() / CRITBINOM()**

**Syntax** BINOM.INV(*Versuche*;*ErfolgsWahrscheinlichkeit*;*Alpha*)

**Definition** Die Funktion BINOM.INV() (vor 2010 unter dem Namen KRITBINOM() bekannt) gibt den kleinsten Wert zurück, für den die kumulierten Wahrscheinlichkeiten der Binomialverteilung größer oder gleich einer Grenzwahrscheinlichkeit sind. Mit dieser Funktion können Sie Aufgaben erledigen, die im Bereich Qualitätssicherung anfallen. Mithilfe der BINOM.INV()-Funktion lässt sich beispielsweise ermitteln, wie viele defekte Teile höchstens an einem Fließband Ausschuss sein dürfen, ohne dass das gesamte Fertigungslos zurückgewiesen werden muss.

**Argumente** *Versuche* (erforderlich) ist die Anzahl der Bernoulli-Experimente.

*ErfolgsWahrscheinlichkeit* (erforderlich) ist die Wahrscheinlichkeit eines Erfolgs für jeden Versuch.

*Alpha* (erforderlich) ist die Grenzwahrscheinlichkeit.

**Hinweis** Ist eines der Argumente nicht numerisch, gibt die Funktion BINOM.INV() den Fehlerwert *#WERT!* zurück.

Ist *Versuche* keine ganze Zahl, werden die Nachkommastellen abgeschnitten.

Ist *Versuche* kleiner 0, gibt BINOM.INV() den Fehlerwert *#ZAHL!* zurück.

Ist *ErfolgsWahrscheinlichkeit* kleiner 0 oder *ErfolgsWahrscheinlichkeit* größer 1, gibt BINOM.INV() den Fehlerwert *#ZAHL!* zurück.

Ist *Alpha* kleiner 0 oder *Alpha* größer 1, gibt die Funktion BINOM.INV() den Fehlerwert *#ZAHL!* zurück.

**Hintergrund** Die Funktion BINOM.INV() liefert den kleinsten Wert für eine binomialverteilte Zufallsvariable, bei dem die angegebene Irrtumswahrscheinlichkeit oder Grenzwahrscheinlichkeit *Alpha* nicht überschritten wird. Die Grenzwahrscheinlichkeit entspricht mathematisch gesehen dem Alpha-Risiko.

> Das Alpha-Risiko ist als Risiko definiert, mit dem der statistische Hypothesentest auf einen Sachverhalt hindeutet, der in Wahrheit gar nicht vorhanden ist, und spielt zum Beispiel in der Produktionstechnik eine Rolle, wenn man sich für eine neue Maschine entscheidet, die in Wahrheit nicht besser ist.
BINOM.INV() / KRITBINOM()

Im Grunde [gen](#page-361-0)ommen ist das Alpha-Risiko, was meistens den Wert 10 %, 5 % oder kleiner annimmt, die Wahrscheinlichkeit dafür, dass das Datenmaterial eine entsprechend »extreme« oder »noch extremere« Ausprägung aus reinem Zufall annimmt.

Mit BINOM.INV() wird daher berechnet, wie oft ein bestimmtes Ereignis mit der Wahrscheinlichkeit *p* beim Durchführen einer Stichprobe mit *n* Wiederholungen höchstens eintreten darf, bevor seine kumulierten Wahrscheinlichkeiten einen Wert größer oder gleich der Irrtumswahrscheinlichkeit *Alpha* annehmen.

Diese Funktion ist nur bei Binomialverteilungen anwendbar. Es muss sich also um unabhängige Ziehungen handeln, bei denen nur zwei Ergebnisse möglich sind – entweder ein Ereignis tritt ein oder nicht.

Die Funktion BINOM.INV() ist die Umkehrfunktion von BINOM.VERT().

Mehr Informationen zur Binomialverteilung und der Funktion BINOM.VERT() / BINOMVERT() finden **Hinweis** Sie auf Seite 362.

Um Ihnen die Funktion BINOM.INV() zu verdeutlichen, nehmen wir das Beispiel von der **Praxiseinsatz** Funktion BINOM.VERT() zur Hand. Hier war die Situation gegeben, dass Sie in einer fremden Stadt 100 Personen (*n* Versuche) nach dem Weg zu einem bestimmten Ort gefragt haben. Auf diese Frage gibt es nur zwei Antwortmöglichkeiten: »Ja« oder »Nein«. Das heißt, die Wahrscheinlichkeit, dass Sie ein »Ja« zu hören bekommen, beträgt 50 %. Daraus ergibt sich ein *p* von 0,5.

Mithilfe der Funktion BINOM.VERT() wollten Sie nun wissen, wie hoch die Wahrscheinlichkeit ist, dass von 100 befragten Personen 66 Leute – also ca. <sup>2</sup>/<sub>3</sub> der Befragten – mit »Ja« antworten und Sie somit einen Treffer landen.

Jetzt wollen Sie mit BINOM.INV() berechnen, wie oft die Antwort »Ja« mit der Wahrscheinlichkeit *p* = 0,5 beim Durchführen einer Stichprobe mit *n* = 100 Wiederholungen höchstens eintreten darf, bevor die kumulierte Wahrscheinlichkeit einen Wert größer oder gleich der Irrtumswahrscheinlichkeit *Alpha* annimmt.

Das Ergebnis zeigt die nachfolgende Abbildung 11.13.

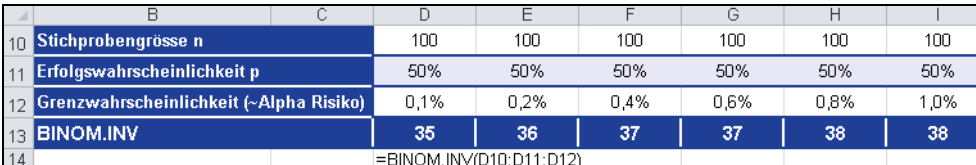

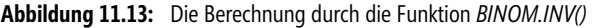

Bezogen auf eine Grenzwahrscheinlichkeit von 0,1 % dürfen höchstens 35 »Ja«-Antworten **Aussagen** gegeben werden, bevor die kumulierte Wahrscheinlichkeit einen Wert größer oder gleich der Irrtumswahrscheinlichkeit *Alpha* annimmt.

Mit der Funktion BINOM.INV() können Sie auf diese Weise zu einer gegebenen Grenzwahrscheinlichkeit *Alpha*, die maximale Anzahl Merkmalsträger innerhalb der Stichprobe ermitteln.

**Siehe auch** BINOM.VERT(), BINOM.VERT.BEREICH(), FAKULTÄT(), HYPGEOM.VERT(), KOMBI-NATIONEN(), NEGBINOM.VERT(), VARIATIONEN(), VARIATIONEN2(), WAHRSCH-BEREICH()

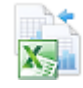

Dieses Beispiel finden Sie im Ordner *Buch\Kap11* in der Arbeitsmappe *Wahrscheinlichkeit.xlsx* auf dem Arbeitsblatt *Binom.inv*.

# <span id="page-361-0"></span>**BINOM.VERT() / BINOMVERT()**

## **BINOM.DIST(), BINOMDIST()**

**Syntax** BINOM.VERT*(AnzahlErfolge*;*Versuche*;*ErfolgsWahrscheinlichkeit*;*kumuliert*)

**Definition** Die Funktion BINOM.VERT() gibt Wahrscheinlichkeiten einer binomialverteilten Zufallsvariablen zurück. Sie können die Funktion BINOM.VERT() bei Problemen mit einer festgelegten Anzahl von Tests oder Versuchen verwenden, wenn das Ergebnis jedes einzelnen Versuchs entweder *Erfolg* oder *Misserfolg* ist, die einzelnen Versuche voneinander unabhängig sind und die Wahrscheinlichkeit des Erfolgs für alle Versuche konstant ist. Mit der Funktion BINOM.VERT() lässt sich beispielsweise die Wahrscheinlichkeit ermitteln, mit der 50 von 100 Restaurantgästen für ein Rauchverbot sind.

**Argumente** *AnzahlErfolge* (erforderlich) ist die Anzahl der Erfolge in einer Versuchsreihe.

*Versuche* (erforderlich) ist die Anzahl der voneinander unabhängigen Versuche.

*ErfolgsWahrscheinlichkeit* (erforderlich) ist die Wahrscheinlichkeit eines Erfolgs für jeden Versuch.

*kumuliert* (erforderlich) ist ein Wahrheitswert, der den Typ der Funktion bestimmt. Ist *kumuliert WAHR*, gibt die Funktion BINOM.VERT() die Verteilungsfunktion zurück, also die Wahrscheinlichkeit dafür, dass es höchstens *AnzahlErfolge* an Erfolgen gibt. Ist *kumuliert FALSCH*, gibt BINOM.VERT() die Wahrscheinlichkeitsfunktion zurück, also die Wahrscheinlichkeit, dass es genau *AnzahlErfolge* an Erfolgen gibt.

**Hinweis** *AnzahlErfolge* und *Versuche* werden auf ganze Zahlen abgerundet.

Ist *AnzahlErfolge*, *Versuche* oder *ErfolgsWahrscheinlichkeit* nicht numerisch, gibt die Funktion BINOM.VERT() den Fehlerwert *#WERT!* zurück.

Ist *AnzahlErfolge* kleiner *0* oder *AnzahlErfolge* größer *Versuche*, gibt die Funktion BINOM.VERT() den Fehlerwert *#ZAHL!* zurück.

Ist *ErfolgsWahrscheinlichkeit* kleiner *0* oder *ErfolgsWahrscheinlichkeit* größer *1*, gibt die Funktion BINOM.VERT() den Fehlerwert *#ZAHL!* zurück.

**Hintergrund** Der Begriff »Wahrscheinlichkeit« kann ganz allgemein als Maß für das Eintreffen eines bestimmten Ergebnisses bei einem Zufallsexperiment aus einer Menge von Elementen definiert werden, wobei keines der möglichen Ereignisse bevorzugt sein soll.

> Wie hoch ist z.B. die Wahrscheinlichkeit, dass es bei der Produktion von 2.000 Tabletten zu 30 fehlerhaften Verpackungen kommt, wenn Sie bei der durchschnittlichen Produktion von 2 % fehlerhaften Verpackungen ausgehen?

Ebenso könnte man in die Betrachtung solche Sachverhalte einbeziehen, bei denen jedes Element nur zwei mögliche Zustände haben kann, wie z.B. die Eigenschaft *Kopf* oder *Zahl*, die nur den Zustand *WAHR* oder *FALSCH* annehmen kann. In Zahlen ausgedrückt kann jedes dieser Elemente entweder 1 oder 0 sein.

Zufallsexperimente, bei denen eine Zufallsvariable in zwei Kategorien eingeteilt werden kann, sind im Allgemeinen unter der Bezeichnung »Bernoulli-Experiment« bekannt, nach dem aus der Schweiz stammenden Mathematiker Jakob Bernoulli (1654 bis 1705).

Die Zufallsvariable (Bernoulli-Variable) *X* nimmt bei einer Wahrscheinlichkeit *p* den Wert *X=1* (Erfolg) und für die Wahrscheinlichkeit *q=1-p* den Wert *X=0* (Misserfolg) an. Die Wahrscheinlichkeit *p* wird auch Erfolgsparameter genannt.

In der Praxis werden Sie häufig das Problem haben, dass viele Elemente in zwei Kategorien eingeteilt werden. Es liegt also eine Folge von *n* Bernoulli-Experimenten vor. Die Wahrscheinlichkeit, dass die Zufallsvariable *X=1* in genau *k* Fällen vorkommt, wird nach der folgenden Formel von Bernoulli berechnet:

$$
P(X=k) = \binom{n}{k} p^k q^{n-k}
$$

Die Verteilung

$$
F_B: kaP(X \le k) = F_B(k; n, p) = \sum_{i=0}^{k} f_b(i; n, p)
$$

der Zufallsvariablen heißt *Binomialverteilung* mit den Binomialkoeffizienten ( $\frac{n}{k}$ ) – sprich *n* über *k*.

Die Binomialverteilung ist eine der wichtigsten Wahrscheinlichkeitsverteilungen. Sie ist ein Spezialfall der Multinomialverteilung und beschreibt Ergebnisse von Bernoulli-Prozessen, die wiederum als Abfolge mehrerer, unter gleich bleibenden Bedingungen durchgeführter Bernoulli-Versuche definiert sind – wie z.B. der Münzwurf.

Sind *Erfolg* und *Misserfolg* beim Experiment Münzwurf gleich wahrscheinlich, gibt es bei einer Anzahl von zwölf Würfen insgesamt 212 mögliche Ergebnisse. Zum Beispiel bedeutet sieben Mal das Ergebnis *Zahl*, dass sich unter den zwölf Ergebnissen genau sieben Mal das Einzelergebnis *Zahl* befindet. Dies ist auf so viele Arten möglich, wie man sieben Objekte aus zwölf Objekten auswählen kann, also  $\binom{12}{7}$  Mal. Damit ist die Wahrscheinlichkeit für sieben Mal *Zahl* gleich

$$
\frac{\binom{12}{7}}{2^{12}}.
$$

Für die Berechnung der Wahrscheinlichkeit einer binomialverteilten Zufallsvariable steht Ihnen in Excel die Funktion BINOM.VERT() zur Verfügung. Die Binomialverteilung kann sich wie in Abbildung 11.14 darstellen.

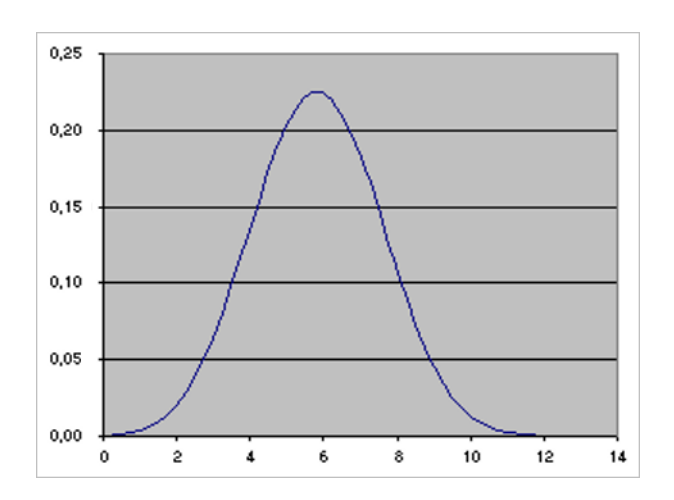

**Abbildung 11.14:** Binomialverteilung für *p=0,5* und *n=12*

Die Dichtefunktion der Binomialverteilung lautet:

$$
b(x;n,p) = {n \choose x} p^x (1-p)^{n-x}
$$

wobei:

$$
\binom{n}{x}
$$

*KOMBINATIONEN(n;x)* ist.

Die Verteilungsfunktion der Binomialverteilung lautet:

$$
B(x, n, p) = \sum_{y=0}^{x} b(y; n, p)
$$

**Praxiseinsatz 1** Wer kennt das nicht: Man befindet sich in einer fremden Stadt, sucht nach dem Weg zu einem bestimmten Ort und fragt einen zufällig ausgewählten Passanten danach. Die Frage »Wissen Sie, wie ich dort hinkomme?« kann nur zwei Antworten zur Folge haben: Ja oder nein. Das heißt, die Wahrscheinlichkeit, dass Sie ein »Ja« zu hören bekommen, beträgt 50 %. Daraus ergibt sich ein *p* von 0,5.

> Sie möchten nun wissen wie hoch die Wahrscheinlichkeit ist, dass von 100 befragten Personen 66 Leute – also ca.  $\frac{2}{3}$  der Befragten – mit »Ja« antworten und Sie somit einen Treffer landen.

| Argumente für die Funktion | <b>Beispiel</b> | Formel |                              |
|----------------------------|-----------------|--------|------------------------------|
| AnzahlErfolge              | 66              |        |                              |
| Versuche                   | 100             |        |                              |
| Erfolgswahrscheinlichkeit  | 0.5             |        |                              |
| Kumuliert Ja               | <b>WAHR</b>     | 0.9996 | EBINOM.VERT(C11;C12;C13;C14) |
| Kumuliert Nein             | <b>FALSCH</b>   | 0.0005 | EBINOM.VERT(C11:C12:C13:C15) |

**Abbildung 11.15:** Die Berechnung der Wahrscheinlichkeit für eine binomialverteilte Zufallsvariable

BINOM.VERT.BEREICH()

Die Berechnung der Wahrscheinlichkeit für die binomialverteilte Zufallsvariable 66 stellt sich wie in Abbildung 11.15 aufgezeigt dar.

- Die Wahrscheinlichkeit, dass Sie bei 100 befragten Personen bis zu bzw. höchstens 66 »Ja- **Aussagen** Antworten« erhalten, beträgt nahezu 100 %
- Die Wahrscheinlichkeit, dass Sie bei 100 befragten Personen genau 66 »Ja-Antworten« erhalten, beträgt 0,05 %

Auf diese Weise können Sie nun eine Vielzahl unterschiedlicher Wahrscheinlichkeiten berechnen.

Nehmen wir das Beispiel aus dem Abschnitt *Hintergrund* zur Funktion BINOM.VERT() / **Praxiseinsatz 2** BINOMVERT() auf Seite 362. Hier wurde die Frage gestellt, wie hoch die Wahrscheinlichkeit ist, dass es bei der Produktion von 2.000 Tabletten, die einzeln verpackt werden, zu 30 fehlerhaften Verpackungen kommt, wenn Sie bei der durchschnittlichen Produktion von 2 % fehlerhaften Verpackungen ausgehen?

Das Ergebnis sehen Sie in Abbildung 11.16.

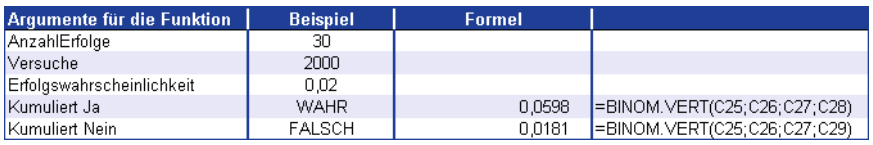

**Abbildung 11.16:** *BINOM.VERT()* liefert die Wahrscheinlichkeit für eine binomial verteilte Zufallsvariable

- Die Wahrscheinlichkeit, dass Sie bei 2.000 verpackten Tabletten genau 30 fehlerhafte Ver- **Aussagen** packungen erhalten, beträgt 1,81 %
- Die Wahrscheinlichkeit, dass Sie bei 2.000 verpackten Tabletten 30 bis 40 fehlerhafte Verpackungen erhalten, beträgt 5,98 %

BINOM.INV(), BINOM.VERT.BEREICH(), FAKULTÄT(), HYPGEOM.VERT(), KOMBINA- **Siehe auch** TIONEN(), KRITBINOM(), NEGBINOMVERT(), VARIATIONEN(), VARIATIONEN2(), WAHRSCHBEREICH()

Diese Beispiele finden Sie im Ordner *\Ms5-235\Kap11* in der Arbeitsmappe *Wahrscheinlichkeit.xlsx* (Excel 2007/2010) auf dem Arbeitsblatt *Binom.vert*.

## **BINOM.VERT.BEREICH()** BINOM.DIST.RANGE()

### BINOM.VERT.BEREICH*(Versuche;Erfolgswahrscheinlichkeit;Zahl\_Erfolge;* **Syntax** *[Zahl2\_Erfolge])*

Mit der Funktion BINOM.VERT.BEREICH() errechnen Sie die Erfolgswahrscheinlichkeit **Definition** eines Versuchsergebnisses als Binomialverteilung. Das heißt, Sie können mit beispielsweise 48 angenommenen Erfolgen in 60 Versuchen und einer möglichen Erfolgswahrscheinlichkeit von 75 % die Binomialverteilung berechnen.

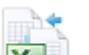

**Neu in Excel 2013**

**Argumente** *Versuche* (erforderlich) ist die Anzahl voneinander unabhängiger Versuche, die durchgeführt werden. Die Zahl muss größer gleich 0 sein.

> *Erfolgswahrscheinlichkeit* (erforderlich) ist die Wahrscheinlichkeit eines Erfolgs für jeden Versuch. Sie muss größer gleich 0 und kleiner gleich 1 sein.

> *Zahl\_Erfolge* (erforderlich) ist die Anzahl von Erfolgen in Bezug auf die Anzahl der Versuche. Die Zahl muss größer gleich 0 und kleiner gleich *Versuche* sein.

> *Zahl2\_Erfolge* (optional) gibt die Wahrscheinlichkeit zurück, mit der die Anzahl von erfolgreichen Versuchen zwischen *Zahl\_Erfolge* und *Zahl2\_Erfolge* liegt. Sie muss größer gleich *Zahl\_Erfolge* und kleiner gleich *Versuche* sein.

**Hinweis** Ist der Wert eines Arguments außerhalb seines Wertebereichs, wird für BINOM.VERT.BEREICH() der Fehlerwert *#ZAHL!* zurückgegeben.

Weist mindestens eines der Argumente einen nicht numerischen Wert auf, wird für BINOM.VERT.BEREICH() der Fehlerwert *#WERT!* zurückgegeben.

Folgende Gleichung wird beim Einsatz der Funktion verwendet:

$$
\sum_{k=S}^{S2} \binom{n}{k} p^k (1-p)^{n-k}
$$

In dieser Gleichung ist

- n = Versuche
- p = Erfolgswahrscheinlichkeit
- -S = Zahl\_Erfolge
- -S2 = Zahl2\_Erfolge
- $\mathbb{R}$ k = Iterationsvariable

Numerische Argumente werden durch Abschneiden der Nachkommastellen in ganze Zahlen umgewandelt.

- **Hintergrund** Die Binomialverteilung ist eine der wichtigsten Wahrscheinlichkeitsverteilungen. Sie ist ein Spezialfall der Multinomialverteilung und beschreibt Ergebnisse von Bernoulli-Prozessen, die wiederum als Abfolge mehrerer, unter gleich bleibenden Bedingungen durchgeführter Bernoulli-Versuche definiert sind – wie z.B. der Münzwurf.
	- **Hinweis** Detaillierte Informationen zur Binomialverteilung sowie den Themen Wahrscheinlichkeit und Zufallsvariablen lesen Sie im Abschnitt BINOM.VERT().

Für die Berechnung der Erfolgswahrscheinlichkeit eines binomialverteilten Versuchsergebnisses steht Ihnen in Excel die Funktion BINOM.VERT.BEREICH() zur Verfügung.

Entsprechend der verwandten Funktion BINOM.VERT(), bei der Sie unter Verwendung des Wahrheitswerts *FALSCH* die Wahrscheinlichkeit berechnen, dass beispielweise bei 2.000 verpackten Tabletten genau 30 fehlerhafte Verpackungen dabei sind (und in einer durchschnittlichen Produktion 2 % fehlerhafte produziert werden), errechnen Sie mit BINOM.VERT.BEREICH() die gleiche Wahrscheinlichkeit – allerdings nur dann, wenn Sie lediglich das erforderliche Argument *Zahl\_Erfolge* verwenden.

Setzen Sie zusätzlich das optionale Argument *Zahl2\_Erfolge* ein, rechnen Sie mit einem »Erfolgsbereich«. Es wird dann die Binomialverteilung basierend auf der Wahrscheinlichkeit von 30 bis beispielsweise 40 fehlerhaften Verpackungen bei 2.000 verpackten Tabletten errechnet – dabei wird ebenfalls davon ausgegangen, dass bei einer durchschnittlichen Produktion 2 % fehlerhafte Verpackungen produziert werden.

Bleiben wir bei dem gerade genannten Tablettenbeispiel. Hier wird die Frage gestellt, wie **Praxiseinsatz** hoch die Wahrscheinlichkeit ist, dass es bei der Produktion von 2.000 Tabletten, die einzeln verpackt werden, zu 30 bzw. 30 bis 40 fehlerhaften Verpackungen kommt, wenn Sie bei der durchschnittlichen Produktion von 2 % fehlerhaften Verpackungen ausgehen?

Das Ergebnis sehen Sie in Abbildung 11.17.

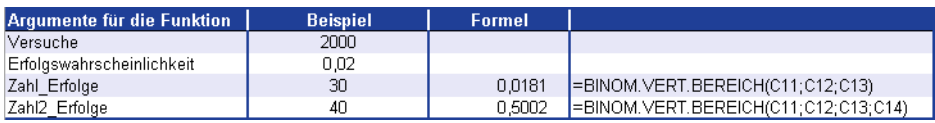

**Abbildung 11.17:** Es wird die Wahrscheinlichkeit für eine binomial verteilte Zufallsvariable berechnet

- Die Wahrscheinlichkeit, dass Sie bei 2.000 verpackten Tabletten genau 30 fehlerhafte Ver- **Aussagen** packungen erhalten, beträgt 1,81 %
- Die Wahrscheinlichkeit, dass Sie bei 2.000 verpackten Tabletten 30 bis (einschließlich) 40 fehlerhafte Verpackungen erhalten, beträgt 50,02 %

BINOM.VERT(), BINOM.INV(), FAKULTÄT(), HYPGEOM.VERT(), KOMBINATIO- **Siehe auch** NEN(), KRITBINOM(), NEGBINOMVERT(), VARIATIONEN(), WAHRSCHBEREICH()

Dieses Beispiel finden Sie im Ordner *\Ms5-235\Kap11* in der Arbeitsmappe *Wahrscheinlichkeit.xlsx* auf dem Arbeitsblatt *Binom.vert.bereich*.

# **CHIQU.INV.RE() / CHIINV()** SHE CHISQ.INV.RT(), CHIINV()

### Die Funktion CHIINV() wird seit Microsoft Excel 2010 durch die Funktion CHIQU.INV.RE() ersetzt und **Hinweis** zusätzlich durch die Funktion CHIQU.INV() ergänzt. Damit wird das Ergebnis bzw. die Genauigkeit der Funktionen erhöht. Um die Abwärtskompatibilität von CHIQU.INV.RE() zu sichern, ist die Funktion CHIINV() weiter unter ihrem alten Namen verfügbar.

## CHIQU.INV.RE(*Wahrscheinlichkeit*;*FreiheitsGrade*) **Syntax**

Die Funktion CHIQU.INV.RE() gibt Perzentile der rechtsseitigen y<sup>2</sup>-Verteilung zurück. Ist Definition *Wahrscheinlichkeit* = *CHIQU.VERT.RE(x;...)* gegeben, gilt *CHIQU.INV.RE() (Wahrscheinlichkeit;...) = x*. Mithilfe dieser Funktion lassen sich zum Zweck der Validierung von Hypothesen beobachtete und erwartete Ergebnisse miteinander vergleichen.

Wahrscheinlichkeit (erforderlich) ist die zur γ<sup>2</sup> -Verteilung gehörende Wahrscheinlichkeit. **Argumente** 

*FreiheitsGrade* (erforderlich) gibt die Anzahl der Freiheitsgrade an.

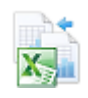

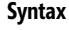

### **Hinweis** Ist eines der Argumente nicht numerisch, gibt CHIQU.INV.RE() den Fehlerwert *#WERT!* zurück.

Ist *Wahrscheinlichkeit* kleiner 0 oder Wahrscheinlichkeit größer 1, gibt CHIQU.INV.RE() den Fehlerwert *#ZAHL!* zurück.

Ist *Freihei[tsGr](#page-369-0)ade* keine ganze Zahl, werden die Nachkommastellen abgeschnitten.

Ist *FreiheitsGrade* kleiner 1 bzw. *FreiheitsGrade* größer oder gleich 1010, gibt CHIINV() den Fehlerwert *#ZAHL!* zurück.

Bei gegebenem Wert für *Wahrscheinlichkeit* sucht CHIQU.INV.RE() den Wert *x* so, dass *CHIQU.VERT.RE(x; FreiheitsGrade) = Wahrscheinlichkeit* gilt. Daher hängt die Genauigkeit von CHIQU.INV.RE() von der Genauigkeit von CHIQU.VERT.RE() ab. CHIQU.INV.RE() geht bei der Suche iterativ vor. Hat die Suche nach 100 Iterationsschritten noch nicht konvergiert, gibt die Funktion den Fehlerwert *#NV* zurück.

### **Hintergrund** Das Ergebnis der Funktion CHIQU.INV.RE() ist die Prüfgröße *c* eines Vertrauensbereichs einer Chi-Quadrat verteilten Zufallsgröße. Diese Prüfgröße *c* wird auch kritischer Wert genannt.

**Hinweis** Mehr zum Thema Chi-Quadrat-Verteilung können Sie unter der Funktion CHIQU.TEST() / CHITEST() auf Seite 370 nachlesen.

Der Vorteil, Messresultate mithilfe von Vertrauensbereichen anzugeben, liegt darin, dass die Verlässlichkeit der Resultate quantifiziert werden kann, da aus Stichproben ermittelte Kennzahlen grundsätzlich mit Fehlern behaftet sind und man davon ausgehen kann, dass sie sich von den wahren Kennzahlen der Grundgesamtheit unterscheiden.

Um ganz genau zu sein, sollte also immer die Kenngröße mit ihrem entsprechenden Vertrauensintervall zu einer definierten Wahrscheinlichkeit (z.B. 60 %) angegeben werden. Diese Wahrscheinlichkeit wird auch statistische Sicherheit genannt.

Das Argument *Wahrscheinlichkeit* beschreibt das Signifikanzniveau, das mit der Funktion CHIQU.TEST() errechnet werden kann.

Das Argument FreiheitsGrade berechnet sich im c<sup>2</sup>-Anpassungstest nach der Anzahl der Summanden, vermindert um 1. Bei statistischen Tests ist die Findung der Anzahl von Freiheitsgraden, also die Anzahl voneinander unabhängiger Daten, von grundlegender Bedeutung. Erst ab Vorliegen von mindestens einem Freiheitsgrad ist ein statistisches Testen überhaupt möglich.

Die Umkehrfunktion zu CHIQU.INV.RE() ist die Funktion CHIQU.VERT.RE().

**Praxiseinsatz** Sie sind Hersteller von Vitaminpräparaten und wollen beweisen, dass durch die regelmäßige Einnahme von Vitamin-C-Tabletten Erkältungen vorgebeugt werden kann. Um diese Aussage zu prüfen, haben Sie zwei Stichproben aus der gleichen Grundgesamtheit gezogen, wobei 22 der insgesamt 936 Versuchspersonen eine Erkältung hatten.

> Die erwarteten Werte sind die aus der ersten, die beobachteten Werte sind die aus der zweiten Stichprobe. Ihr Ziel ist es nun, zunächst aufgrund einer statistischen Berechnung zu beweisen, dass Ihre Annahme, dass Vitamin C vor Erkältungen schützt (Nullhypothese), stimmt.

> Hierzu wollen Sie den kritischen Wert für die Zufallsgrößen mit einer vorgegebenen Wahrscheinlichkeit von 2,5 % berechnen, wie in Abbildung 11.18 dargestellt.

|    | А |                                              |        |                           |
|----|---|----------------------------------------------|--------|---------------------------|
| 21 |   | Ermittlung der Prüfgröße c / Kritischer Wert |        |                           |
| 22 |   | Wahrscheinlichkeit = Signifikanzniveau a     | 0.025  | $\vert$ = vorgegeben      |
| 23 |   | l FreiheitsGrade                             |        | $=$ ANZAHL(C11:C12)-1     |
| 24 |   | Kritischer Wert                              | 5.0239 | $=$ CHIQU.INV.RE(D22;D23) |

**Abbildung 11.18:** Die Berechnung des kritischen Werts über die Funktion *CHIQU.INV.RE()*

Der mit der Funktion CHIQU.INV.RE() berechnete kritische Wert liegt mit einem Signifikanzniveau von 2,5 % und einem Freiheitsgrad von 1 bei 5,0239.

Liegt *v*, als Maß für die Gesamtabweichung, nun unterhalb dieser Prüfgröße, kann die Nullhypothese angenommen werden und Ihre Vermutung, dass Vitamin C vor Erkältungen schützt, wird bestätigt.

Um *v* zu errechnen, werden die Differenzen der beobachteten Häufigkeiten und der erwarteten Häufigkeiten quadriert und wieder durch die erwartete Häufigkeit dividiert (Abbildung 11.19).

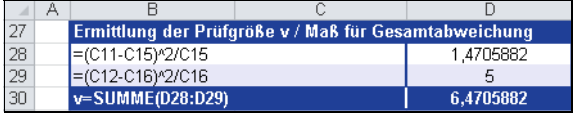

**Abbildung 11.19:** Die Prüfsumme v wird errechnet, um den Wert mit dem kritischen Wert zu vergleichen

Da *v* in diesem Fall über dem kritischen Wert *c* liegt, kann die Nullhypothese nicht angenommen werden. Das heißt, Ihre Vermutung, dass die regelmäßige Einnahme von Vitamin C vor Erkältungen schützt, kann nicht bestätigt werden.

CHIQU.INV(), CHIQU.INV.RE(), CHIQU.TEST() **Siehe auch**

Dieses Beispiel finden Sie im Ordner *\Ms5-235\Kap11* in der Arbeitsmappe *Wahrscheinlichkeit.xlsx* auf dem Arbeitsblatt *ChiQu.Inv.Re*.

# **CHIQU.INV() BH** CHISQ.INV()

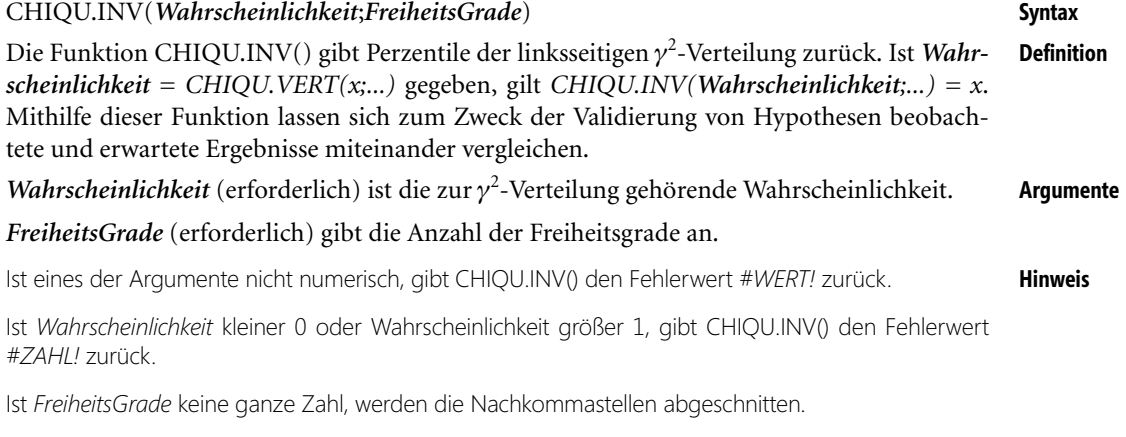

Ist *FreiheitsGrade* kleiner 1 bzw. *FreiheitsGrade* größer oder gleich 1010, gibt CHIQU.INV() den Fehlerwert *#ZAHL!* zurück.

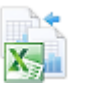

<span id="page-369-0"></span>Bei gegebenem Wert für *Wahrscheinlichkeit* sucht CHIQU.INV() den Wert *x* so, dass *CHIQU.VERT(x; FreiheitsGrade) = Wahrscheinlichkeit* gilt. Daher hängt die Genauigkeit von CHIQU.INV() von der Genauigkeit von CHIQU.VERT() ab. CHIQU.INV() geht bei der Suche iterativ vor. Hat die Suche nach 100 Iterationsschritten noch nicht konvergiert, gibt die Funktion den Fehlerwert *#NV* zurück.

**Hintergrund** Betrachtet die zuvor beschriebene Funktion CHIQU.INV.RE() die Perzentile der rechtsseitigen  $\gamma^2$ -Verteilung, beschreibt die Funktion CHIQU.INV() die linksseitige  $\gamma^2$ -Verteilung.

**Hinweis** Mehr zum Thema Chi-Quadrat-Verteilung können Sie unter der Funktion CHIQU.TEST() / CHITEST() auf Seite 370 nachlesen.

Die Umkehrfunktion zu CHIQU.INV() ist die Funktion CHIQU.VERT().

**Praxiseinsatz** Vergleichen Sie hierzu das Beispiel der Funktion CHIQU.INV.RE() auf Seite 365.

**Siehe auch** CHIQU.INV(), CHIQU.INV.RE(), CHIQU.TEST()

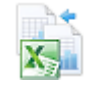

Dieses Beispiel finden Sie im Ordner *\Ms5-235\Kap11* in der Arbeitsmappe *Wahrscheinlichkeit.xlsx* auf dem Arbeitsblatt *ChiQu.Inv.*

# **CHIQU.TEST() / CHITEST()** EX CHISQ.TEST(), CHITEST()

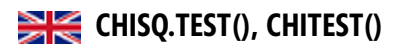

**Syntax** CHIQU.TEST(*BeobachteteWerte*;*ErwarteteWerte*)

**Definition** Die Funktion CHIQU.TEST() gibt die Teststatistik eines γ<sup>2</sup>-Unabhängigkeitstests zurück. Das heißt, CHIQU.TEST() liefert den Wert der chi-quadrierten  $(c^2)$  Verteilung für die Teststatistik (Prüfgröße) mit den entsprechenden Freiheitsgraden. Mithilfe von  $c^2$ -Tests können Sie feststellen, ob in Experimenten die Ergebnisse bestätigt werden, die aufgrund von Hypothesen erwartet wurden.

**Argumente** *BeobachteteWerte* (erforderlich) ist der Bereich beobachteter Daten, mit dem Sie die erwarteten Werte testen möchten.

> *ErwarteteWerte* (erforderlich) ist der Bereich erwarteter Beobachtungen, die sich aus der Division der miteinander multiplizierten Rangsummen und der Gesamtsumme berechnen.

**Hinweis** Enthalten *BeobachteteWerte* und *ErwarteteWerte* nicht dieselbe Anzahl von Datenpunkten, gibt CHIQU.TEST() den Fehlerwert *#NV* zurück.

Der c<sup>2</sup>-Test berechnet zunächst eine c<sup>2</sup>-Statistik, wozu er folgende Formel verwendet:

$$
x^{2} = \sum_{j=1}^{i} \sum_{j=1}^{c} \frac{\left(A_{ij} - E_{ij}\right)^{2}}{E_{ij}}
$$

wobei:

Aij = tatsächliche Häufigkeit in der *i*-ten Zeile, *j*-ten Spalte

- Eij = erwartete Häufigkeit in der *i*-ten Zeile, *j*-ten Spalte
- Z = Zeilenanzahl
- S = Spaltenanzahl

Ein niedriger Wert von c<sup>2</sup> ist ein Kennzeichen für Unabhängigkeit. Wie anhand der Formel zu sehen ist, ist c<sup>2</sup> immer positiv oder gleich 0, aber 0 nur dann, wenn Aij = Eij für jedes *i*,*j*.

CHIQU.TEST() gibt die Wahrscheinlichkeit zurück, dass ein Wert der c<sup>2</sup>-Verteilung mit mindestens dem Wert, der das Ergebnis der obigen Formel war, zufällig passiert sein könnte, wenn *Unabhängigkeit* angenommen wird.

Für das Berechnen dieser Wahrscheinlichkeit verwendet die Funktion CHIQU.TEST() die c<sup>2</sup>-Verteilung mit einer geeigneten Anzahl von *Freiheitsgraden* (*df*).

- Bei *r* größer 1 und *c* größer 1 ist *df = (r 1)(c 1)*
- ▶ Bei *r* gleich 1 und *c* größer 1 ist *df* = *c* − 1
- Bei *r* größer 1 und *c* gleich 1 ist *df = r 1*

*r = c = 1* ist nicht zulässig, sodass in diesem Fall der Fehlerwert *#NV* zurückgegeben wird.

Damit CHIQU.TEST() brauchbar verwendet werden kann, sollte die Zahl der E<sub>ij</sub> nicht zu klein sein. Einige Statistiker schlagen vor, dass jedes E<sub>ij</sub> größer oder gleich 5 sein sollte.

Für die Analyse statistischer Zusammenhänge werden sogenannte Tests durchgeführt. Für **Hintergrund** den untersuchten Sachverhalt wird eine Nullhypothese formuliert. Diese Nullhypothese gibt an, welche Ergebnisse erwartet werden, wenn der statistische Zusammenhang exakt einen bestimmten Wert erreicht. Die Gegenhypothese, auch Alternativhypothese, ist häufig weniger scharf abgegrenzt und zeigt die Spannweite für die untersuchten Methoden.

So nimmt beispielsweise bei der Ziehung der Lottozahlen die Nullhypothese an, dass kein Unterschied in der Wahrscheinlichkeit der Ziehung einer Kugel besteht, d.h. keine Zahl öfter gezogen wird als eine andere.

Die Gegenhypothese vermutet dies aber. Dabei wird ein sogenanntes Signifikanzniveau (*a*) zugrunde gelegt, das ein Maß für den erlaubten prozentualen Anteil an Fehlern darstellt, um eine Stichprobe noch als zufällig zu bezeichnen, d.h. die Nullhypothese zu bestätigen.

Beträgt das Signifikanzniveau beispielsweise *a = 0,03*, kann in drei von hundert Ziehungen eine Zahl öfter vorkommen als eine andere, um zu behaupten, dass trotzdem eine gleiche Chance für alle Kugeln besteht, d.h. die Nullhypothese angenommen wird. Beträgt der Fehler bis zu 3 %, ist das Ergebnis »signifikant«.

Einer der Tests, um statistische Zusammenhänge zu analysieren, ist der sogenannte Chi-Quadrat-Test. Beim Chi-Quadrat-Test wird die Abweichung zwischen beobachteten und erwarteten Häufigkeiten quadriert und die Summe der daraus resultierenden Dichtefunktion zur Annahme oder Ablehnung der Nullhypothese genutzt

Der c<sup>2</sup>-Test ist ein Verfahren der schließenden Statistik. Es gibt zum einen den c<sup>2</sup>-Anpasssungstest, bei dem untersucht wird, ob die Grundgesamtheit einer erwarteten Verteilung entspricht. So kann z.B. getestet werden, ob bei der Ziehung der Lottozahlen jede Kugel die gleiche Chance hat, gezogen zu werden.

Der c<sup>2</sup>-Unabhängigkeitstest stellt ein Verfahren für nichtmessbare (qualitative) Merkmale dar. Hierbei wird beispielsweise überprüft, ob die in einer Stichprobe gemachten Beobachtungen bezüglich des Zusammenhangs zwischen Vitamin C und der Vorbeugung vor Erkältungen von anderen Stichproben bestätigt wurden.

Zur Berechnung verschiedener Komponenten bzw. Ergebnisse für einen  $c^2$ -Test stehen Ihnen in Excel verschiedene Funktionen zur Verfügung. Dazu gehören:

- -> CHIQU.TEST() – Berechnet das Signifikanzniveau beim  $c^2$ -Test
- ▶ CHIQU.VERT.RE() Berechnet die Überscheitungswahrscheinlichkeit für die c<sup>2</sup>-Verteilung mit Freiheitsgraden
- $\blacktriangleright$ CHIQU.INV.RE() – Berechnet den kritischen Wert

Diese Funktionen liefern verschiedene Prüfgrößen, bei deren Vergleich man Rückschlüsse auf die aufgestellten Hypothesen ziehen kann. Die folgende Tabelle zeigt, wann welche Hypothese anzunehmen ist.

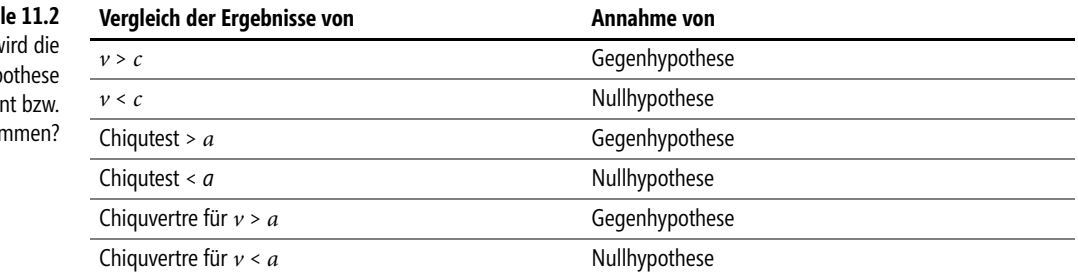

Wie bereits erwähnt, berechnet die Funktion CHIQU.TEST() das *Signifikanzniveau* dafür, dass die Werte einer Wertereihe mit den erwarteten Werten übereinstimmen. Hier wird also jeder Einzelwert der einen Datenreihe mit dem korrespondierenden Wert der zweiten Reihe verglichen.

Das errechnete Signifikanzniveau, das durch einen Zahlenwert zwischen 0 und 100 % dargestellt wird, drückt die Testsicherheit bei statistischen Hypothesentests aus. Erhalten Sie beispielsweise als Ergebnis für das Signifikanzniveau 90 % bedeutet dies, dass das vorliegende Zahlenmaterial, sofern es zufällig zustande gekommen ist, in nur 100 minus 90 = 10 % aller Fälle eine vergleichbare Ausprägung annehmen würde.

**90 % Signifikanz bedeutet demnach also nicht, …**

- … dass das vorliegende Datenmaterial mit nur 10%iger Wahrscheinlichkeit zufällig ist
- … dass man mit 90%iger Wahrscheinlichkeit auf einen bestimmten Sachverhalt schließen kann

Das Signifikanzniveau ist also ein Maß für den erlaubten prozentualen Anteil an Fehlern, um eine Stichprobe als zufällig zu bezeichnen.

**Praxiseinsatz** Sie sind Hersteller von Vitaminpräparaten und wollen, um Ihr Marketing mithilfe statistischer geprüfter Aussagen zu unterstützen, testen, ob durch die regelmäßige Einnahme von Vitamin-C-Tabletten Erkältungen vorgebeugt werden kann.

> Um diese Aussage zu prüfen, haben Sie zwei Stichproben aus der gleichen Grundgesamtheit gezogen, wobei 22 der insgesamt 936 Versuchspersonen eine Erkältung hatten.

## **Tabel** Wann y

Nullhyp abgeleh angeno

Die erwarteten Werte sind die aus der ersten, die beobachteten Werte sind die aus der zweiten Stichprobe.

Zunächst wollen Sie beweisen oder feststellen, wie hoch das Signifikanzniveau der Werte ist, um eine Aussage darüber treffen zu können, ob die Stichproben als zufällig zu bezeichnen sind und die Werte übereinstimmen.

Hierfür verwenden Sie die Funktion CHIQUTEST(), wie in Abbildung 11.20 dargestellt.

|    | R                        |                  |                              |              |                       |  |  |  |
|----|--------------------------|------------------|------------------------------|--------------|-----------------------|--|--|--|
| 9  | Werte                    | <b>Erkältung</b> | Keine Erkältung              | <b>Summe</b> |                       |  |  |  |
| 10 | <b>Beobachtete Werte</b> |                  |                              |              |                       |  |  |  |
| 11 | Vitamin C                | 12               | 704                          | 716          | $=$ SUMME $(C11:DI1)$ |  |  |  |
| 12 | Kein Vitamin C           | 10               | 210                          | 220          | =SUMME(C11:D11)       |  |  |  |
| 13 | Summe                    | 22               | 914                          | 936          | $=$ SUMME $(E11:E11)$ |  |  |  |
| 14 | <b>Erwartete Werte</b>   |                  |                              |              |                       |  |  |  |
| 15 | Vitamin C                | 17               | 699                          | 716          | =SUMME(C15:D15)       |  |  |  |
| 16 | Kein Vitamin C           | 5                | 215                          | 220          | =SUMME(C16:D16)       |  |  |  |
| 17 | Summe                    | 22               | 914                          | 936          | =SUMME(E15:E16)       |  |  |  |
| 18 | <b>CHIQU.TEST</b>        | 0.0109674        |                              |              |                       |  |  |  |
| 19 |                          |                  | =CHIQU.TEST(C11:C12;C15:C16) |              |                       |  |  |  |

**Abbildung 11.20:** Die Berechnung von *CHIQU.TEST()* mit den beobachteten und erwarteten Werten

Das errechnete Signifikanzniveau von 1 % sagt aus, dass das vorliegende Zahlenmaterial (Stichproben) in 100 minus 1, also in 99 % aller Fälle eine vergleichbare Ausprägung annimmt – somit können die Stichproben als zufällig bezeichnet werden.

Der durch CHIQU.TEST() errechnete Wert kann zusätzlich zur bisher dargestellten Aussagekraft auch die Wahrscheinlichkeit zu einem berechneten *v* darstellen. Die Variable *v* ist eine Prüfgröße, die ein Maß für die Gesamtabweichung darstellt und mit folgender Formel berechnet wird:

$$
CHI-Formel\ r = 1 - \frac{6\sum_{i=1}^{n} D_i^2}{n_{(n^2-1)}}
$$

Wenn die Prüfgröße *v* einen sehr großen Wert annimmt, wird die Nullhypothese abgelehnt, was bedeutet, dass keine gleiche Wahrscheinlichkeit für alle Tests angenommen wird.

Ist die Wahrscheinlichkeit für *v* kleiner als das diesem Wert zugeordnete Signifikanzniveau, kann der Unterschied als signifikant bezeichnet werden – dies bedeutet, dass die Gegenhypothese angenommen wird. Ist die Wahrscheinlichkeit für *v* größer, ist der Unterschied somit nicht signifikant und die Nullhypothese wird vermutet.

CHIQU.INV.RE(), CHIQU.INV(), CHIQU.VERT(), CHIQU.VERT.RE() **Siehe auch**

Dieses Beispiel finden Sie im Ordner *\Ms5-235\Kap11* in der Arbeitsmappe *Wahrscheinlichkeit.xlsx* auf dem Arbeitsblatt *ChiQu.Test*.

# **CHIQU.VERT.RE() / CHIVERT()**

## **EXECUTE CHISQ.VERT.RT(), CHIDIST()**

Hinweis Die Funktion CHVERT() wird seit Microsoft Excel 2010 durch die Funktion CHIOU.VERT.RE() ersetzt und zusätzlich durch die Funktion CHIQU.VERT() ergänzt. Damit wird das Ergebnis bzw. die Genauigkeit der Funktionen erhöht. Um die Abwärtskompatibilität von CHIQU.VERT.RE() zu sichern, ist die Funktion CHIVERT() weiter unter ihrem alten Namen verfügbar.

**Syntax** CHIQU.VERT.RE(*x*;*FreiheitsGrade*)

- **Definition** Die Funktion CHIQU.VERT() gibt Werte der rechtsseitigen Verteilungsfunktion (1-Alpha oder Signifikanzrisiko) einer Chi-Quadrat-verteilten Zufallsgröße zurück. Die c<sup>2</sup>-Verteilung wird bei einem  $c^2$ -Test benötigt. Mit diesem Test lassen sich beobachtete und erwartete Werte miteinander vergleichen. Beispielsweise wird in einem Test die Hypothese aufgestellt, dass durch die regelmäßige Einnahme von Vitaminpräparaten Erkältungen vorgebeugt werden kann. Durch Vergleichen der beobachteten mit den erwarteten Ergebnissen lässt sich die Hypothese validieren.
- **Argumente** *x* (erforderlich) ist der Wert (Quantil), dessen Wahrscheinlichkeit (1-Alpha) Sie berechnen möchten.

### *FreiheitsGrade* (erforderlich) gibt den Grad der Freiheit an.

**Hinweis** Ist eines der Argumente nicht numerisch, gibt CHIQU.VERT.RE() den Fehlerwert *#WERT!* zurück.

Ist *x* negativ, gibt CHIQU.VERT.RE() den Fehlerwert *#ZAHL!* zurück.

Ist *FreiheitsGrade* keine ganze Zahl, werden deren Nachkommastellen abgeschnitten.

Ist *FreiheitsGrade* kleiner 1 bzw. *FreiheitsGrade* größer oder gleich 1010, gibt CHIQU.VERT.RE() den Fehlerwert *#ZAHL!* zur[ück.](#page-369-0) 

CHIQU.VERT.RE() wird berechnet als *CHIQU.VERT.RE = P(X > x)*, wobei *X* eine Zufallsvariable mit der Verteilung c<sup>2</sup> ist.

**Hintergrund** Wie bereits oben im Abschnitt *Definition* erwähnt, berechnet die Funktion CHIQU.VERT.RE() Werte der Verteilungsfunktion einer Chi-Quadrat verteilten Zufallsgröße durch die Berechnung von 1-Alpha bzw. 1-Signifikanzniveau. Diese Werte werden auch »Alpha-Risiko« genannt und drücken in Form einer Zahl ein Risiko aus, mit dem darauf hingewiesen wird, dass eine statistische Hypothese möglicherweise gar nicht vorhanden ist oder nicht bestätigt werden kann.

> In anderen Worten ausgedrückt kann man deshalb auch sagen, dass das Ergebnis von CHIQU.VERT.RE() eine Aussage über eine Irrtumswahrscheinlichkeit liefert.

**Hinweis** Mehr Informationen zum Thema Chi-Test und dem Signifikanzniveau erfahren Sie unter der Funktion CHIQU.TEST() auf Seite 370.

Die Umkehrfunktion von CHIQU.VERT.RE() ist die Funktion CHIQU.INV.RE().

**375**

Sie sind Hersteller von Vitaminpräparaten und wollen beweisen, dass durch die regelmäßige **Praxiseinsatz** Einnahme von Vitamin-C-Tabletten Erkältungen vorgebeugt werden kann.

Um diese Aussage zu prüfen, haben Sie zwei Stichproben aus der gleichen Grundgesamtheit gezogen, wobei 22 der insgesamt 936 Versuchspersonen eine Erkältung hatten. Die erwarteten Werte sind die aus der ersten, die beobachteten Werte sind die aus der zweiten Stichprobe.

Ihr Ziel ist es nun, zunächst aufgrund einer statistischen Berechnung zu beweisen, dass Ihre Annahme, dass Vitamin C vor Erkältungen schützt (Nullhypothese), stimmt.

Den kritischen Wert *c* mit einer vorgegebenen Wahrscheinlichkeit (Signifikanzniveau *a*) von 2,5 % sowie die Freiheitsgrade und *v* als Maß für die Gesamtabweichung haben Sie bereits berechnet.

Wie Sie die soeben genannten Komponenten berechnen, können Sie unter CHIQU.TEST() auf Seite **Hinweis** 370 und unter CHIQU.INV.RE() auf Seite 365 nachlesen.

Bis jetzt mussten Sie, aufgrund der Ergebnisse Ihrer bisherigen statistischen Berechnungen, die Nullhypothese – also die Annahme, dass Vitamin C vor Erkältungen schützt – immer wieder verwerfen.

Deshalb möchten Sie nun einen letzten Versuch starten, diese Nullhypothese doch zu bestätigen. Sie wollen mit der Funktion CHIQU.VERT.RE() die Wahrscheinlichkeit für *v* (Maß für Gesamtabweichung) berechnen, um anschließend das Signifikanzniveau *a* und den errechneten Wahrscheinlichkeitswert zu vergleichen.

- Ist CHIQU.VERT.RE für *v* größer *a*, wird die Nullhypothese verworfen **Aussagen**
- Ist CHIQU.VERT.RE für *v* kleiner *a*, wird die Nullhypothese angenommen

Die Berechnung der Wahrscheinlichkeit für *v* erfolgt wie in Abbildung 11.21 dargestellt.

Vergleicht man nun den Chiquvertre für *v*, sieht man, dass *v* kleiner dem Signifikanzniveau *a* ist. Daraus folgt, dass die Nullhypothese angenommen werden kann.

### CHIQU.TEST(), CHIQU.INV(), CHIQU.INV.RE() **Siehe auch**

Dieses Beispiel finden Sie im Ordner *\Ms5-235\Kap11* in der Arbeitsmappe *Wahrscheinlichkeit.xlsx* auf dem Arbeitsblatt *Chiqu.Vert.Re*.

CHIQU.VERT.RE() / CHIVERT()

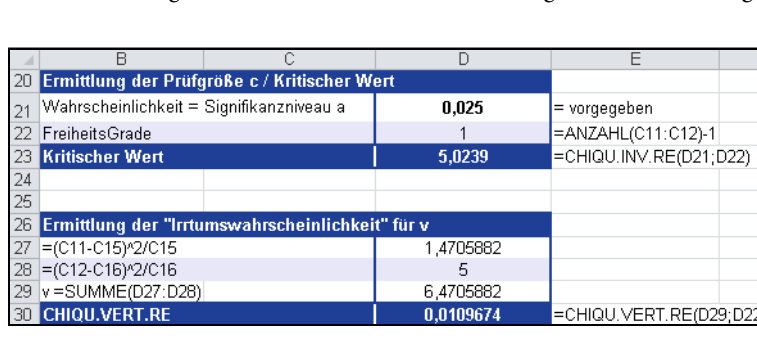

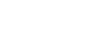

 $\frac{28}{28}$  = (C12-C16)<sup>2</sup>/C16 5.  $v = SUMME(D27:D28)$ 6,4705882 **CHIQU.VERT.RE** 0.0109674 =CHIQU.VERT.RE(D29;D22) **Abbildung 11.21:** *CHIQU.VERT.RE()* liefert die Irrtumswahrscheinlichkeit für den Wert *v*

# **CHIQU.VERT()** EXECUTIONS CHIDIST()

**Syntax** CHIQU.VERT(*x*;*FreiheitsGrade***;***kumuliert*) Definition Die Funktion CHIQU.VERT() gibt die linksseitigen Werte der Verteilungsfunktion einer c<sup>2</sup>verteilten Zufallsvariablen zurück. Die Betaverteilung wird i.d.R. verwendet, um die Streuung bei mehreren Stichproben zu bestimmten Vorgängen zu untersuchen. Beispielsweise kann prozentual ermittelt werden, wie viel Zeit am Tag Personen vor dem Fernsehgerät verbringen. **Argumente** *x* (erforderlich) ist der Wert (Quantil), dessen Wahrscheinlichkeit (1-Alpha) Sie berechnen möchten. *FreiheitsGrade* (erforderlich) gibt den Grad der Freiheit an. *kumuliert* (erforderlich) definiert den Wahrheitswert, der den Typ der Funktion bestimmt. Ist *kumuliert* mit WAHR belegt, gibt CHIQU.VERT() den Wert der Verteilungsfunktion zurück. Ist *kumuliert* mit FAL[SCH](#page-369-0) belegt, gibt CHIQU.VERT() den Wert der Dichtefunktion zurück. **Hinweis** Ist eines der Argumente nicht numerisch, gibt CHIQU.VERT den Fehlerwert *#WERT!* zurück. Ist *x* negativ, gibt CHIQU.VERT() den Fehlerwert *#ZAHL!* zurück. Ist *FreiheitsGrade* keine ganze Zahl, werden deren Nachkommastellen abgeschnitten. Ist *FreiheitsGrade* kleiner 1 bzw. *FreiheitsGrade* größer oder gleich 1010, gibt CHIQU.VERT() den Fehlerwert *#ZAHL!* zurück. **Hintergrund** Betrachtet die zuvor beschriebene Funktion CHIQU.VERT.RE() die Werte der rechtsseitigen Verteilungsfunktion (1-Alpha oder Signifikanzrisiko) einer Chi-Quadrat-verteilten Zufallsgröße, beschreibt die Funktion CHIQU.VERT() die linksseitige Verteilungsfunktion einer Chi-Quadrat-verteilten Zufallsgröße. **Hinweis** Mehr Informationen zum Thema Chi-Test und dem Signifikanzniveau erfahren Sie unter der Funktion CHIQU.TEST() auf Seite 370. Die Umkehrfunktion von CHIQU.VERT() ist die Funktion CHIQU.INV(). **Praxiseinsatz** Vergleichen Sie hierzu das Beispiel der Funktion CHIQU.VERT.RE() auf Seite 374. Siehe auch CHIQU.TEST(), CHIQU.VERT(), CHIQU.VERT.RE() Dieses Beispiel finden Sie im Ordner *\Ms5-235\Kap11* in der Arbeitsmappe *Wahrscheinlichkeit.xlsx* auf dem Arbeitsblatt *ChiQu.Vert*. x

# **EXPON.VERT() / EXPONVERT()**

## **EXPON.DIST() / EXPONDIST()**

**Syntax** EXPON.VERT(*x*;*Lambda*;*kumuliert*)

**Definition** Die Funktion EXPON.VERT() gibt Wahrscheinlichkeiten einer exponential verteilten Zufallsvariablen zurück. Mithilfe der EXPON.VERT()-Funktion lassen sich Zeiträume zwischen Ereignissen modellieren. Eine Frage könnte z.B. sein, wie hoch die Wahrescheinlichkeit ist, dass in einem Call-Center bereits nach zwei Minuten ein Anruf eingeht, obwohl der Durchschnitt pro Stunde bei drei Minuten liegt.

*x* (erforderlich) ist der Wert für die Funktion. **Argumente**

*Lambda* (erforderlich) ist der übergebene Wert.

*kumuliert* (erforderlich) ist ein Wahrheitswert, der den Typ der Funktion bestimmt. Ist *kumuliert* mit *WAHR* belegt, gibt EXPON.VERT() den Wert der Verteilungsfunktion zurück. Ist *kumuliert* mit *FALSCH* belegt, gibt EXPON.VERT() den Wert der Dichtefunktion zurück.

Ist *x* oder *Lambda* nicht numerisch, gibt EXPON.VERT() den Fehlerwert *#WERT!* zurück. **Hinweis**

Ist *x* kleiner 0, gibt EXPON.VERT() den Fehlerwert *#ZAHL!* zurück.

Ist *Lambda* kleiner oder gleich 0, gibt EXPON.VERT() den Fehlerwert *#ZAHL!* zurück.

Eine Exponentialfunktion liegt vor, wenn der Exponent einer Potenz als Variable betrachtet **Hintergrund** wird. Derartige Funktionen besitzen eine besondere Eigenschaft: In gleich großen Intervallen ändert sich ihr Funktionswert um den gleichen Faktor. Sie eignen sich daher hervorragend dazu, Wachstums- oder Zerfallsprozesse zu beschreiben, für die sich die betrachtete Größe in gleich langen Zeitintervallen um den gleichen Faktor ändert. Ihre Umkehrfunktionen heißen Logarithmen – ihr Zweck besteht darin, aus der Kenntnis einer Potenz und ihrer Basis den Exponenten zu gewinnen.

Als **die** Exponentialfunktion im engeren Sinne wird die Exponentialfunktion *x = e*x mit der Eulerschen Zahl *e* als Basis bezeichnet.

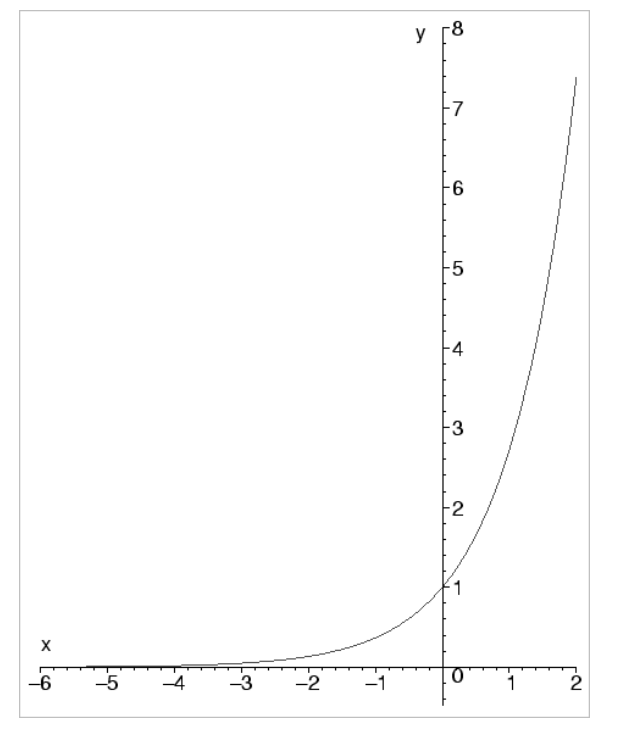

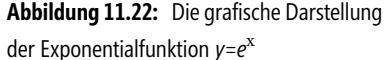

Wie bereits oben im Abschnitt *Definition* erwähnt, liefert die Funktion EXPON.VERT() die Wahrscheinlichkeiten für unabhängige Ereignisse, wie bei dem Beispiel »Ausgabezeit an einem Geldautomat« oder anderen Wartezeiten.

Ein anderes Beispiel wäre:

Wenn bekannt ist, dass in einem Support-Callcenter alle drei Minuten ein Anruf eingeht, können Sie mit dieser Funktion die Wahrscheinlichkeit berechnen, dass das Telefon schon nach spätestens einer Minute klingelt.

Da die Ereignisse »Telefonklingeln« und »Zeit« unabhängig voneinander sind, handelt es sich hierbei um exponentialverteilte Zufallsvariablen. Die Funktion EXPON.VERT() liefert die Wahrscheinlichkeiten dazu.

Die Gleichung für die Wahrscheinlichkeitsdichte lautet:

 $f(x; \lambda) = \lambda e^{-\lambda x}$ 

Die Gleichung für die Verteilungsfunktion lautet:

$$
F(x; \lambda) = 1 - e^{-\lambda x}
$$

**Praxiseinsatz** Bleiben wir bei dem oben genannten Beispiel mit dem Callcenter. Sie betreiben ein Callcenter für einen Druckerhersteller. Das Callcenter ist 24 Stunden am Tag besetzt. Sie möchten das Anrufverhalten der Kunden näher analysieren und haben deshalb einen Tag lang die eingehenden Anrufe pro Stunde gezählt. Das heißt, das Zeitintervall beträgt 60 Minuten.

Ihre Aufzeichnungen eingegangener Anrufe hat folgende Statistik ergeben:

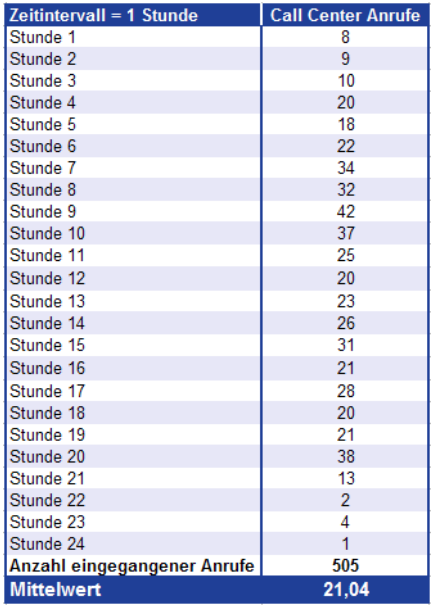

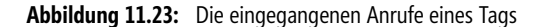

Durch die Berechnung des Mittelwerts aller eingegangenen Anrufe können Sie nun folgende **Aussagen** Aussagen treffen:

- Jede Stunde, also alle 60 Minuten, gehen im Schnitt 21 Anrufe ein
- -Daraus folgt, dass knapp alle drei Minuten ein Kunde anruft

Nun möchten Sie wissen, wie hoch die Wahrscheinlichkeit ist, dass bereits nach zwei Minuten eine Person mit einer Frage zu einem Drucker anruft. Hierzu nutzen Sie die Funktion EXPON.VERT().

Welche Angaben machen Sie für die einzelnen Argumente der Funktion?

- *x = 2*, da die Wahrscheinlichkeit für einen Anruf nach zwei Minuten berechnet werden soll
- *Lambda = 3*, da dies die mittlere Anzahl an Ereignissen pro Zeitintervall darstellt und somit der übergebene Wert ist
- *kumuliert* = *WAHR*, da in unserem Beispiel die Verteilungsfunktion geliefert werden soll

Die Berechnung der Wahrscheinlichkeiten über die Funktion EXPON.VERT() liefert die in Abbildung 11.24 dargestellten Ergebnisse.

| ⊿   |                     |                          |             | Н           |        |
|-----|---------------------|--------------------------|-------------|-------------|--------|
|     | 21 Berechnung       |                          |             |             |        |
| 22. | $\vert$ x (Minuten) |                          |             | 0,5         | 0,2    |
| 23. | Lambda              | 3                        |             | 3           | з      |
| 24  | Kumuliert           | <b>WAHR</b>              | <b>WAHR</b> | <b>WAHR</b> | WAHR   |
|     | 25 EXPON.VERTO      | 0.9975                   | 0.9502      | 0.7769      | 0.4512 |
| 26  |                     | =EXPON.VERT(F22;F23;F24) |             |             |        |

**Abbildung 11.24:** *EXPON.VERT()* liefert die Wahrscheinlichkeit für einen gesuchten Wert

Die Wahrscheinlichkeit, dass bereits nach zwei Minuten ein Anruf im Callcenter eingeht, **Aussagen** beträgt, laut der Berechnung über die Funktion EXPON.VERT(), 99 %.

Wie Sie des Weiteren der Abbildung 11.24 entnehmen können, nimmt die Wahrscheinlichkeit immer weiter ab, je kleiner die Einträge für das Argument *x* werden. Das heißt, die Wahrscheinlichkeit, dass nach 0,2 Minuten, also nach 12 Sekunden, bereits jemand anruft, beträgt lediglich 45 %.

GAMMA.VERT(), POISSON() **Siehe auch**

Dieses Beispiel finden Sie im Ordner *\Ms5-235\Kap11* in der Arbeitsmappe *Wahrscheinlichkeit.xlsx* auf dem Arbeitsblatt *Expon.vert*.

# <span id="page-378-0"></span>**F.INV.RE() / FINV()** EXECUTION FINV()

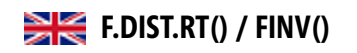

Die Funktion FINV() wird seit Microsoft Excel 2010 durch die Funktion F.INV.RE() ersetzt und zusätzlich **Hinweis** durch die Funktion F.INV() ergänzt. Damit wird das Ergebnis bzw. die Genauigkeit der Funktionen erhöht.

Um die Abwärtskompatibilität von F.INV.RE() zu sichern, ist die Funktion FINV() weiter unter ihrem alten Namen verfügbar.

**Syntax** F.INV.RE(*Wahrsch*;*Freiheitsgrade1*;*Freiheitsgrade2*)

**Definition** Die Funktion F.INV.RE() gibt Quantile der rechtsseitigen F-Verteilung zurück. Ist *p = F.VERT.RE(x,...)*, dann ist *F.INV.RE(p,...) = x*.

> Die F-Verteilung kann in F-Tests verwendet werden, bei denen die Streuungen zweier Datenmengen ins Verhältnis gesetzt werden. Zum Beispiel können Sie die Verteilung der in Deutschland und Österreich erzielten Einkommen daraufhin analysieren, ob in den beiden Ländern ähnliche Einkommensverteilungen vorliegen.

**Argumente** *Wahrsch* (erforderlich) ist die zur F-Verteilung gehörige Wahrscheinlichkeit.

*Freiheitsgrade1* (erforderlich) ist die Anzahl der Freiheitsgrade im Zähler.

#### *Freiheitsgrade2* (erforderlich) ist die Anzahl der Freiheitsgrade im Nenner.

**Hinweis** Ist eines der Argumente nicht numerisch, gibt F.INV.RE() den Fehlerwert *#WERT!* zurück.

Ist *Wahrsch* kleiner 0 bzw. *Wahrsch* größer 1, gibt F.INV.RE() den Fehlerwert *#ZAHL!* zurück.

Ist *Freiheitsgrade1* oder *Freiheitsgrade2* keine ganze Zahl, wird der Dezimalanteil abgeschnitten.

Ist *Freiheitsgrade1* kleiner 1 bzw. *Freiheitsgrade2* größer oder gleich 1010, gibt F.INV.RE() den Fehlerwert *#ZAHL!* zurück.

Ist *Freiheitsgrade2* kleiner 1 bzw. *Freiheitsgrade2* größer oder gleich 1010, gibt F.INV.RE() den Fehlerwert *#ZAHL!* zurück.

Die Funktion F.INV.RE() kann dazu verwendet werden, kritische Werte der F-Verteilung zu berechnen. Zum Beispiel umfasst die Ausgabe einer ANOVA-Berechnung (Analysis of Variance) häufig Daten für die F-Verteilung (F-Statistik), F-Wahrscheinlichkeit sowie den kritischen F-Wert beim Signifikanzniveau 0,05. Wenn Sie den kritischen Wert von F ermitteln möchten, müssen Sie der Funktion F.INV.RE() das Signifikanzniveau als Argument *Wahrsch* übergeben.

Bei gegebenem Wert für *Wahrsch* sucht F.INV.RE() den Wert *x* so, dass *F.VERT.RE(x;Freiheitsgrade1; Freiheitsgrade2) = Wahrsch* gilt. Daher hängt die Genauigkeit von F.INV.RE() von der Genauigkeit von F.VERT.RE() ab. F.INV.RE() geht bei der Suche iterativ vor. Hat die Suche nach 100 Iterationsschritten noch nicht konvergiert, gibt die Funktion den Fehlerwert *#NV* zurück.

**Hintergrund** Wie oben im Abschnitt *Argumente* angegeben, umfasst die Ausgabe einer ANOVA-Berechnung (Analysis of Variance) häufig Daten für die F-Verteilung (F-Statistik), die F-Wahrscheinlichkeit sowie den kritischen F-Wert beim Signifikanzniveau 0,05.

> Mit dieser Funktion wird die einfache Varianzanalyse durchgeführt, um die Hypothese zu überprüfen, ob die Mittelwerte zweier oder mehrerer (aus Grundgesamtheiten mit demselben Mittelwert gezogenen) Stichproben identisch sind.

> Die einfaktorielle Varianzanalyse wird dann angewendet, wenn es sich bei der Untersuchung um drei oder mehr Gruppen handelt, von denen mindestens eine Gruppe unabhängig von den anderen ist.

> Sie testet gleichzeitig die Signifikanz der Differenz unter den arithmetischen Mitteln dieser Gruppen. Ihr Hauptzweck ist, herauszufinden, ob die Varianz zwischen Gruppenmittelwerten zufallsbedingt ist oder nicht.

Die Funktion F.INV.RE() berechnet den kritischen Wert einer Verteilung. Um diesen zu ermitteln, müssen Sie der Funktion F.INV.RE() das Signifikanzniveau als Argument *Wahrsch* übergeben.

Durch Berechnung von F.INV.RE() kann eine Aussage über die Nullhypothese getroffen werden. Die Argumente der Funktion F.INV.RE() sind die Wahrscheinlichkeit, d.h. das Signifikanzniveau *a*, und die Anzahl der Freiheitsgrade 1 und 2.

Sie sind Betriebspsychologe und möchten untersuchen, wie sich die Mitarbeiter mit dem **Praxiseinsatz** Unternehmen identifizieren. Dazu haben Sie 15 Mitarbeiter zufällig ausgewählt. Jeder Mitarbeiter hat zehn Fragen aus anderen Fachgebieten beantwortet. Es waren dabei drei Antworten zur Auswahl vorgegeben, die angekreuzt werden konnten.

Die Antworten haben Sie bereits zusammengefasst und eine Zusammenfassung allgemeiner Ergebnisse ist erstellt (siehe Abbildung 11.25).

|    | B                      |                  |                   | E                 |                |
|----|------------------------|------------------|-------------------|-------------------|----------------|
| 8  | Gruppe I               | <b>Gruppe II</b> | <b>Gruppe III</b> |                   |                |
| 9  |                        |                  |                   |                   |                |
| 10 | 2                      |                  |                   |                   |                |
| 11 |                        | 4                | 6                 |                   |                |
| 12 | 5                      |                  |                   |                   |                |
| 13 |                        | 5                |                   |                   |                |
| 14 |                        |                  |                   |                   |                |
| 15 | <b>ZUSAMMENFASSUNG</b> |                  |                   |                   |                |
| 16 | <b>Gruppen</b>         | Anzahl           | <b>Summe</b>      | <b>Mittelwert</b> | <b>Varianz</b> |
| 17 | Gruppe I               | 5                | 14                | 2,8               | 2,7            |
| 18 | Gruppe II              | 5                | 19                | 3,8               | 5,7            |
| 19 | Gruppe III             | 5                | 20                | 4,0               | 6,5            |

**Abbildung 11.25:** Die Ergebnisse der Befragung

Die Nullhypothese besagt, dass es keinen Unterschied zwischen den drei Gruppen gibt. Die Alternativhypothese vermutet einen Unterschied.

Das Signifikanzniveau sei 0,05.

Das Ergebnis der einfaktoriellen Varianzanalyse sehen Sie in Abbildung 11.26.

| 22 | Streuungsursache           | Quadratsummen<br>(SS) | <b>Freiheits-</b><br>grade (df) | <b>Mittlere</b><br>Quadratsumme<br>(MS) | Prüfgröße (F) | <b>P-Wert</b> | kritischer F-Wert       |
|----|----------------------------|-----------------------|---------------------------------|-----------------------------------------|---------------|---------------|-------------------------|
|    | 23 Unterschiede            |                       |                                 |                                         |               |               |                         |
|    | 24 - zwischen den Gruppen  | 4.13                  |                                 | 2.07                                    | 0.416107      | 0,67          | 3,89                    |
|    | 25 - innerhalb der Gruppen | 59.60                 | 12                              | 4.97                                    |               |               | =F.INV.RE(0,05;D24;D25) |
|    | 26 Gesamt                  | 63,73                 | 14                              |                                         |               |               |                         |

**Abbildung 11.26:** Die Berechnung der einfaktoriellen Varianzanalyse und dem kritischen F-Wert

Das Ergebnis unterscheidet zwischen »Unterschiede zwischen den Gruppen« und »Unterschiede innerhalb der Gruppen«, denn die drei Gruppen unterscheiden sich zum einen untereinander, zum anderen unterscheiden sich aber auch die Ergebnisse der einzelnen Mitarbeiter »innerhalb der Gruppen«.

Die »Unterschiede zwischen den Gruppen« entsprechen dem zu untersuchenden Unterschied, die Unterschiede »innerhalb der Gruppen« entsprechen einem Zufallseinfluss.

Die Anzahl der Freiheitsgrade 1, das sind die Freiheitsgrade innerhalb der Gruppen, berechnet sich nach dem Umfang der drei Gruppen, jeweils um 1 vermindert, also *5–1+5–1+5– 1=12*. Die Anzahl der Freiheitsgrade 2, also die Freiheitsgrade zwischen den Gruppen, ergibt sich aus der Anzahl der Gruppen minus 1, also *3–1=2*.

Für die Prüfgröße *F* erhält man einen Wert von 0,42 (Zelle *F24*). Vergleicht man diesen mit dem kritischen Wert *Fkrit*, ermittelt durch die Funktion F.INV.RE(), kann man eine Aussage zur Nullhypothese aufstellen.

Ist der Wert der berechneten Prüfgröße *F* größer oder gleich *Fkrit*, wird die Nullhypothese abgelehnt. In unserem Beispiel ist dies nicht der Fall, das heißt, die Nullhypothese wird angenommen und man geht davon aus, dass kein signifikanter Unterschied zwischen den drei Gruppen besteht.

**Siehe auch** F.TEST(), F.INV()

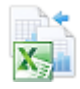

Dieses Beispiel finden Sie im Ordner *\Ms5-235\Kap11* in der Arbeitsmappe *Wahrscheinlichkeit.xlsx* auf dem Arbeitsblatt *F.inv.re*.

# $F.INV()$   $\Rightarrow$ **F.INV()**

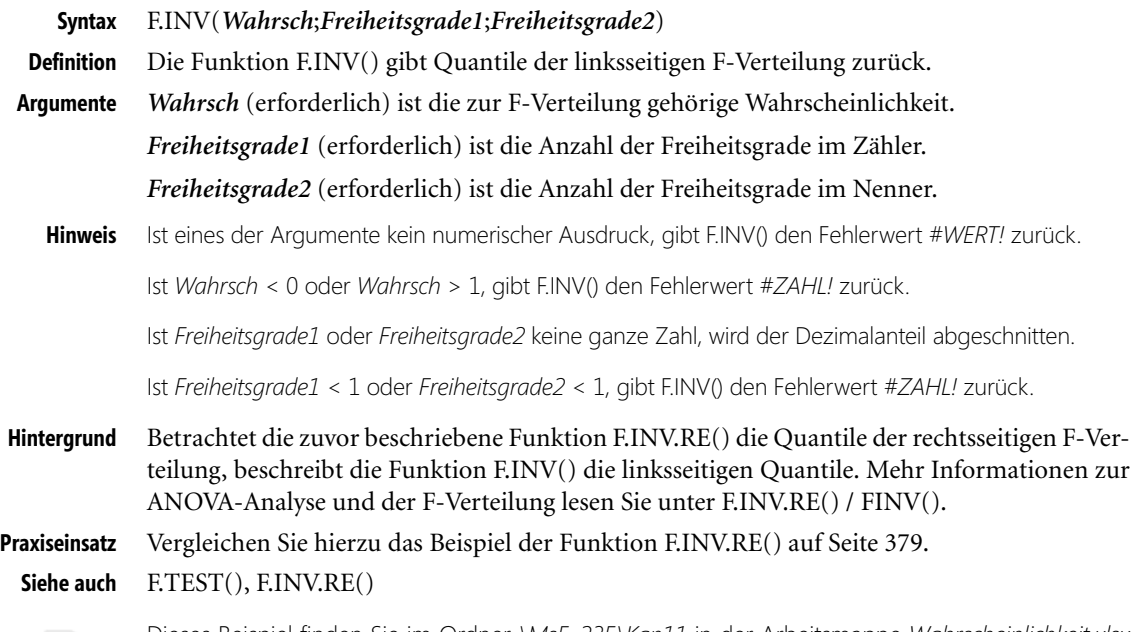

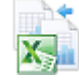

Dieses Beispiel finden Sie im Ordner *\Ms5-235\Kap11* in der Arbeitsmappe *Wahrscheinlichkeit.xlsx* auf dem Arbeitsblatt *F.inv*.

# <span id="page-382-0"></span>**FISHER() FISHER()**

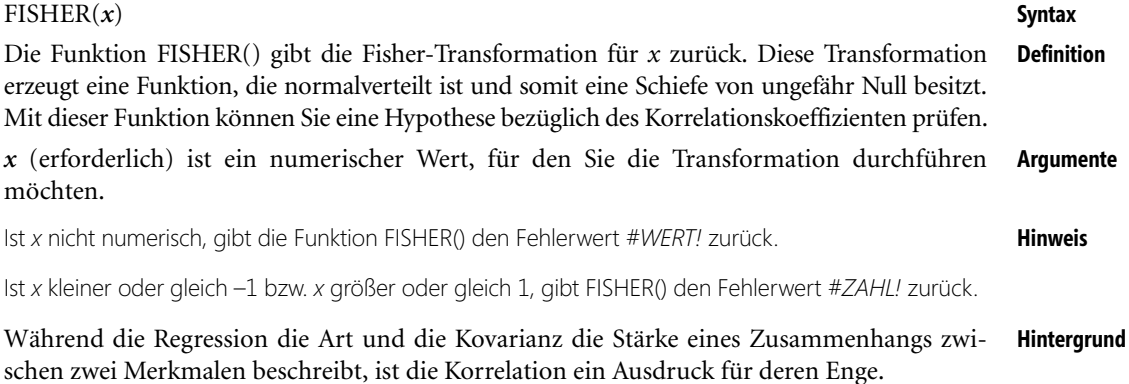

## **Kurze Zusammenfassung der Produkt-Moment-Korrelation (Pearson)**

- Sie beschreibt die Enge des linearen Zusammenhangs zweier Variablen
- Sie ist die standardisierte Kovarianz oder die Kovarianz
- Sie ändert sich nicht bei linearer Transformation der Werte
- Der Korrelationskoeffizient *r* nimmt Werte zwischen –1 und +1 an. Er ist also zweiseitig begrenzt.
- Er wird berechnet für intervallskalierte Variablen
- Seine Höhe wird beeinflusst durch die Varianz der beiden Merkmale
- $\blacktriangleright$ Aus einer Korrelation lässt sich kein kausaler Zusammenhang ableiten

Die Fisher-Transformation, auch Fisher-Z-Transformation genannt, wurde von Sir Ronald Aylmer Fisher (1890 bis 1962), einem der bedeutendsten Genetiker, Evolutionstheoretiker und Statistiker des 20. Jahrhunderts, entwickelt.

Diese Art der Transformation entstand aus dem Gedanken heraus, Korrelationen zu mitteln.

Da der Korrelationskoeffizient jedoch nicht intervallskaliert ist, d.h. der Abstand zwischen *r = .20* und *r = .40* nicht der gleiche wie zwischen *r = .40* und *r = .60* ist, darf aus verschiedenen Korrelationen kein Mittelwert berechnet werden.

Die Lösung für dieses Problem liefert die Fisher-Transformation, die Korrelationen in intervallskalierte Variable umwandelt.

Zur Berechnung des Mittelwerts aus mehreren Korrelationen geht man folgendermaßen vor:

- **1.** Umwandlung aller zu mittelnden Korrelationskoeffizienten in Fisher-Werte
- **2.** Mittelung dieser *z*-Werte
- **3.** Rücktransformation des gemittelten *z*-Werts in einen Korrelationskoeffizienten

Den transformierten Wert kann man entweder mit der Funktion FISHER() berechnen, ihn in einer Tabelle ablesen oder durch folgende Formel generieren:

$$
z = \frac{1}{2} \ln \left( \frac{1+x}{1-x} \right)
$$

Die *z*-Transformation bringt den Korrelationskoeffizienten in seinem gesamten Wertebereich (von –1 bis +1) »annähernd« auf Normalverteilungsform, das heißt, der Korrelationskoeffizient wird durch die Fisher-Transformation asymptotisch normalverteilt, sodass normalverteilungsbasierte Testmethoden angewandt werden können. Hierzu gehören auch Signifikanzberechnungen.

Die Formeln für den Erwartungswert und die Varianz des *z*-transformierten Korrelationskoeffizienten lauten:

$$
E(x) = \frac{1}{2} \ln \left( \frac{1+p}{1-p} \right) \text{undVarianz} = \frac{1}{(n-3)}
$$

- **Hinweis** Mehr Hintergrundinformationen finden Sie auf folgenden Seiten: Korrelation auf Seite 426, Kovarianz auf Seite 431 und 432, Bestimmtheitsmaß auf Seite 352, Regressionsanalyse auf Seite 492.
- **Praxiseinsatz** Ein in der Softwarebranche tätiges Unternehmen verkauft auf der firmeneigenen Website alle vom Unternehmen angebotenen Produkte. Regelmäßig verschickt das Unternehmen Newsletter, um über Neuheiten zu informieren und bereits vorhandene, aber auch potenzielle Neukunden auf die Website und damit auf das Unternehmen aufmerksam zu machen.

Das Unternehmen besteht seit guten vier Jahren; Gründungsjahr war das Jahr 2005.

Die Marketingabteilung hat es sich nun zur Aufgabe gemacht, die Webseitenzugriffe sowie die Onlinebestellungen der vergangenen vier Jahre zu analysieren, um herauszufinden, inwieweit die Onlinebestellungen von den Webseitenzugriffen abhängen. Diese Aufgabe haben Sie bereits erledigt. Es wurde für jedes Jahr der Korrelationskoeffizient errechnet, um auf den Zusammenhang zwischen den beiden Variablen zu schließen.

Sehen Sie sich dazu die Abbildung 11.27 an.

Nun wollen die Mitarbeiter die durchschnittliche Korrelation der vergangenen vier Jahre berechnen. Da der Korrelationskoeffizient jedoch nicht intervallskaliert ist, darf aus verschiedenen Korrelationen kein Mittelwert berechnet werden – jedenfalls nicht so.

Hierzu ist die Funktion FISHER() notwendig, die den Korrelationskoeffizienten in einen intervallskalierten Wert umwandelt und auf diese Weise die Werte auf Normalverteilung bringt.

Die Marketingabteilung wandelt daher alle Korrelationskoeffizienten in Fisher-Werte um. Für das Argument *x* der Funktion FISHER() wird der Korrelationskoeffizient eingesetzt.

Das Ergebnis der Berechnung über die Funktion FISHER() sehen Sie in Abbildung 11.28.

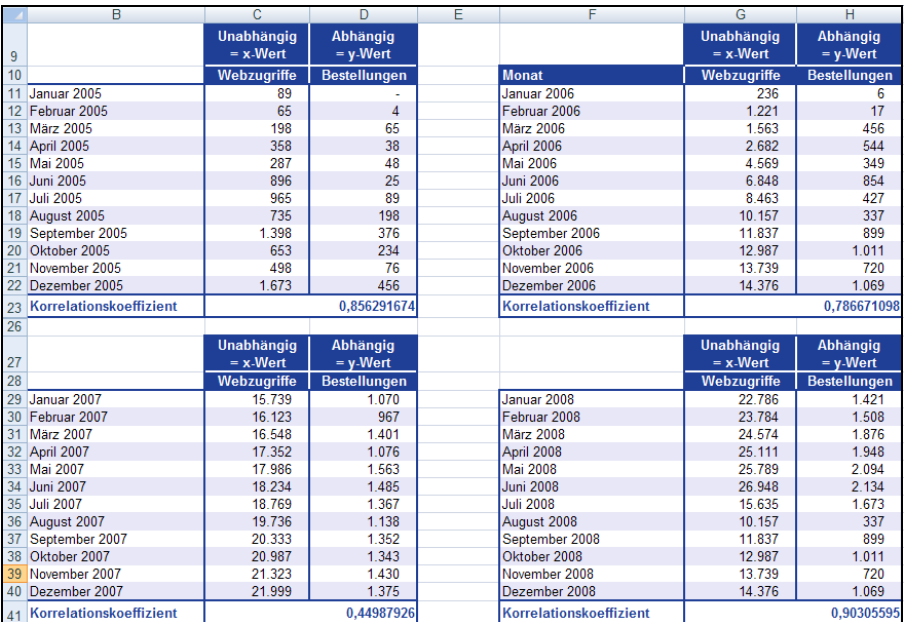

**Abbildung 11.27:** Mit dem Korrelationskoeffizienten werden die Zusammenhänge aufgezeigt

|    | В                          | C                         | D                             | E | F                       | G                        | Н                             |
|----|----------------------------|---------------------------|-------------------------------|---|-------------------------|--------------------------|-------------------------------|
| 9  |                            | Unabhängig<br>$= x$ -Wert | <b>Abhängig</b><br>$=$ y-Wert |   |                         | Unabhängig<br>$= x-Wert$ | <b>Abhängig</b><br>$=$ y-Wert |
| 10 |                            | Webzugriffe               | <b>Bestellungen</b>           |   | <b>Monat</b>            | Webzugriffe              | <b>Bestellungen</b>           |
| 11 | Januar 2005                | 89                        |                               |   | Januar 2006             | 236                      | 6                             |
|    | 12 Februar 2005            | 65                        | $\overline{4}$                |   | Februar 2006            | 1.221                    | 17                            |
|    | 13 März 2005               | 198                       | 65                            |   | <b>März 2006</b>        | 1.563                    | 456                           |
|    | 14 April 2005              | 358                       | 38                            |   | April 2006              | 2.682                    | 544                           |
|    | 15 Mai 2005                | 287                       | 48                            |   | <b>Mai 2006</b>         | 4.569                    | 349                           |
| 16 | Juni 2005                  | 896                       | 25                            |   | <b>Juni 2006</b>        | 6.848                    | 854                           |
| 17 | <b>Juli 2005</b>           | 965                       | 89                            |   | <b>Juli 2006</b>        | 8.463                    | 427                           |
|    | 18 August 2005             | 735                       | 198                           |   | August 2006             | 10.157                   | 337                           |
|    | 19 September 2005          | 1.398                     | 376                           |   | September 2006          | 11.837                   | 899                           |
|    | 20 Oktober 2005            | 653                       | 234                           |   | Oktober 2006            | 12.987                   | 1.011                         |
| 21 | November 2005              | 498                       | 76                            |   | November 2006           | 13.739                   | 720                           |
|    | 22 Dezember 2005           | 1.673                     | 456                           |   | Dezember 2006           | 14.376                   | 1.069                         |
|    | 23 Korrelationskoeffizient |                           | 0.856291674                   |   | Korrelationskoeffizient |                          | 0.786671098                   |
| 24 | z-transformierter Wert     |                           | 1.2793                        |   | z-transformierter Wert  |                          | 1.0626                        |
| 25 | $=$ FISHER(C23)            |                           |                               |   | $=$ FISHER(G23)         |                          |                               |
| 26 |                            |                           |                               |   |                         |                          |                               |
|    |                            | <b>Unabhängig</b>         | Abhängig                      |   |                         | <b>Unabhängig</b>        | Abhängig                      |
| 27 |                            | $= x$ -Wert               | $=$ y-Wert                    |   |                         | $= x-Wert$               | $=$ y-Wert                    |
| 28 |                            | Webzugriffe               | <b>Bestellungen</b>           |   |                         | Webzugriffe              | <b>Bestellungen</b>           |
| 29 | Januar 2007                | 15.739                    | 1.070                         |   | Januar 2008             | 22.786                   | 1.421                         |
|    | 30 Februar 2007            | 16.123                    | 967                           |   | Februar 2008            | 23.784                   | 1.508                         |
|    | 31 März 2007               | 16.548                    | 1.401                         |   | <b>März 2008</b>        | 24.574                   | 1.876                         |
|    | 32 April 2007              | 17.352                    | 1.076                         |   | April 2008              | 25.111                   | 1.948                         |
|    | 33 Mai 2007                | 17.986                    | 1.563                         |   | <b>Mai 2008</b>         | 25.789                   | 2.094                         |
| 34 | <b>Juni 2007</b>           | 18.234                    | 1.485                         |   | <b>Juni 2008</b>        | 26.948                   | 2.134                         |
| 35 | <b>Juli 2007</b>           | 18.769                    | 1.367                         |   | <b>Juli 2008</b>        | 15.635                   | 1.673                         |
|    | 36 August 2007             | 19.736                    | 1.138                         |   | August 2008             | 10.157                   | 337                           |
|    | 37 September 2007          | 20.333                    | 1.352                         |   | September 2008          | 11.837                   | 899                           |
|    | 38 Oktober 2007            | 20.987                    | 1.343                         |   | Oktober 2008            | 12.987                   | 1.011                         |
| 39 | November 2007              | 21.323                    | 1.430                         |   | November 2008           | 13.739                   | 720                           |
|    | 40 Dezember 2007           | 21.999                    | 1.375                         |   | Dezember 2008           | 14.376                   | 1.069                         |
|    | 41 Korrelationskoeffizient |                           | 0.44987926                    |   | Korrelationskoeffizient |                          | 0.90305595                    |
|    | 42 Z-transformierter Wert  |                           | 0.4845                        |   | z-transformierter Wert  |                          | 1,4885                        |
|    | $43$ =FISHER(C41)          |                           |                               |   | $=$ FISHER(G41)         |                          |                               |

**Abbildung 11.28:** Die Berechnung der transformierten Korrelationskoeffizienten mithilfe der Funktion *FISHER()*

 $\overline{\phantom{a}}$ ä Aus den über die Funktion FISHER() errechneten *z*-Werten kann nun der Mittelwert gebildet werden.

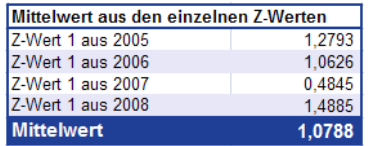

**Abbildung 11.29:** Die Berechnung des Mittelwerts aus den *Z*-Werten

Um den in Abbildung 11.29 dargestellten errechneten Mittelwert aus den *z*-Werten nun wieder in Form eines Korrelationskoeffizienten auszudrücken, verwenden Sie die Umkehrfunktion der Funktion FISHER() – die Funktion FISHERINV().

Denn erst wenn Sie den soeben errechneten Mittelwert wieder in einen Korrelationskoeffizienten umwandeln, können Sie ein Aussage über den mittleren Zusammenhang zwischen den Webseitenzugriffen und den Onlinebestellungen in den vergangenen vier Jahren treffen.

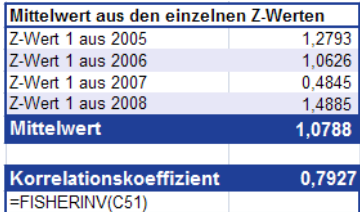

**Abbildung 11.30:** Die Umwandlung des Mittelwerts (aus den *Z*-Werten) in einen Korrelationskoeffizienten

Wie Sie der Abbildung 11.30 entnehmen können, ergibt sich aus dem errechneten Mittelwert ein Korrelationskoeffizient von 0,7927.

**Aussagen** Der mittlere Korrelationskoeffizient in Höhe von 0,7927 steht für eine positive Korrelation. Denn je näher der Korrelationskoeffizient gegen 1 strebt, desto perfekter der Zusammenhang. Das heißt, dass die Datenreihen *Webseitenzugriffe* und *Bestellungen* linear voneinander abhängig sind.

> Anders ausgedrückt bedeutet der Korrelationskoeffizient von 0,7927: Wenn sich die Anzahl der Webseitenzugriffe beispielsweise durch verschiedene Marketingaktionen erhöht, steigt auch die Anzahl der Bestellungen über das Web.

> Insgesamt betrachtet kann die Aussage getroffen werden, dass in den vergangenen vier Jahren die Onlinebestellungen immer von den Webseitenzugriffen abhängig waren – Grund genug, um auch weiterhin die Kunden auf die Unternehmens-Webseite zu locken.

**Siehe auch** FISHERINV(), KORREL(), KOVAR()

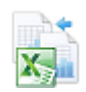

Dieses Beispiel finden Sie im Ordner *\Ms5-235\Kap11* in der Arbeitsmappe *Wahrscheinlichkeit.xlsx* auf dem Arbeitsblatt *Fisher*.

F.TEST() / FTEST()

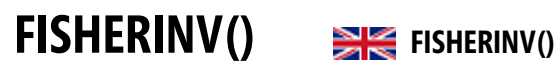

## FISHERINV(*y*) **Syntax** Die Funktion FISHERINV() gibt die Umkehrung der Fisher-Transformation zurück. Mit- **Definition** hilfe dieser Transformation können Sie die Korrelation zwischen Datenbereichen oder Matrizen untersuchen. Ist  $y = FISHER(x)$ , dann ist *FISHERINV(y)* = x. *y* (erforderlich) ist der Wert, dessen Transformation Sie umk[ehre](#page-382-0)n möchten. **Argumente** Ist *y* nicht numerisch, gibt die Funktion FISHERINV() den Fehlerwert *#WERT!* zurück. **Hinweis** Die Funktion FISH[ERI](#page-382-0)NV() ist die Umkehrfunktion zu FISHER(). Das heißt, sie liefert die **Hintergrund** umgekehrte Fisher-Transformation für eine übergebene Zahl. Mit FISHERINV() berechnen Sie den ursprünglichen Wert *x* des Fisher-transformierten Werts *z*. Mithilfe der Transformationsmöglichkeit über die Funktion FISHER() können Sie die Korrelation zwischen Datenbereichen oder -arrays untersuchen. Die Gleichung für die Umkehrung der Fisher-Transformation lautet: Mehr Informationen zur Fisher-Transformation finden Sie auf Seite 383 unter der Funktion FISHER(). **Hinweis** Die Funktionsweise der Funktion FISHERINV() entnehmen Sie bitte dem Beispiel unter **Praxiseinsatz** FISHER() auf Seite 383. 2  $\frac{2y-1}{2y+1}$ 1 *y*  $x = \frac{e^{2y} - e^{2y}}{e^{2y} + e^{2y}}$

## FISHER(), KORREL(), KOVAR() **Siehe auch**

Das gleiche Beispiel wie unter der Funktion FISHER() finden Sie im Ordner *\Ms5-235\Kap11* in der Arbeitsmappe *Wahrscheinlichkeit.xlsx* auf dem Arbeitsblatt *Fisherinv*.

# **F.TEST() / FTEST() EXECUTES**

### F.TEST(*Matrix1*;*Matrix2*) **Syntax**

Die Funktion F.TEST() gibt die Teststatistik eines F-Tests zurück. Ein F-Test berechnet die **Definition** einseitige Wahrscheinlichkeit, dass sich die Varianzen von *Matrix1* und *Matrix2* nicht signifikant unterscheiden.

*Matrix1* (erforderlich) ist die erste Matrix oder der erste Wertebereich. **Argumente**

*Matrix2* (erforderlich) ist die zweite Matrix oder der zweite Wertebereich.

Als Argumente müssen entweder Zahlen oder Namen, Matrizen oder Bezüge angegeben werden, **Hinweis** die Zahlen enthalten.

Enthält ein als Matrix oder Bezug angegebenes Argument Text, Wahrheitswerte oder leere Zellen, werden diese Werte ignoriert. Zellen, die den Wert 0 enthalten, werden dagegen berücksichtigt.

Enthält eines der Argumente *Matrix1* oder *Matrix2* weniger als zwei Datenpunkte oder ist die Varianz von *Matrix1* oder *Matrix2* gleich 0, gibt F.TEST() den Fehlerwert *#DIV/0!* zurück.

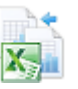

**Hintergrund** Mit dieser Funktion können Sie feststellen, ob zwei Stichproben unterschiedliche Varianzen haben. Sind beispielsweise die Prüfungsergebnisse öffentlicher und privater Schulen bekannt, können Sie ermitteln, ob bei diesen Schultypen ein unterschiedlich breites Notenspektrum üblich ist. Untersucht wird der Unterschied in der Streuung (oder Vielfalt) der Prüfungsergebnisse.

> F.TEST() berechnet also das Signifikanzniveau dafür, dass die Varianzen zweier Stichproben gleich sind – sich nicht signifikant unterscheiden. Die Fragestellung, die mit F.TEST() beantwortet werden soll, lautet demnach: Sind die beiden Varianzen der vorliegenden Stichproben als gleich zu betrachten oder nicht?

> Zur Berechnung des Signifikanzniveaus wird der komplette Wertebereich der Stichproben verwendet. Die Werte der ersten Stichprobe ergeben *Matrix1* und die Werte der zweiten Stichprobe *Matrix2*. Anhand von *Matrix1* und *Matrix2* berechnet F.TEST() das Signifikanzniveau, ohne vorher die Stichprobenvarianzen berechnen zu müssen.

> Das errechnete Signifikanzniveau stellt einen Zahlenwert, ausgedrückt in Prozent, zwischen 0 und 100 dar. Dieser Wert drückt die »Testsicherheit« bei statistischen Hypothesentests aus. Oftmals liegt die Testsicherheit bei 90 oder 95 %.

Was sagt das Ergebnis von F.TEST() aus?

90 % Signifikanz bei einem Testergebnis würde bedeuten, dass das vorliegende, zufällig zustande gekommene, Zahlenmaterial in nur 100 minus 90 = 10 % aller Fälle eine vergleichbare Ausprägung annehmen würde. Das heißt, man nimmt mit nur 10%iger Wahrscheinlichkeit an, dass das zufällige Datenmaterial eine 90%ige signifikante Ausprägung hat.

Folglich bedeuten 90 % Signifikanz nicht, dass das vorliegende Datenmaterial mit nur 10%iger Wahrscheinlichkeit zufällig ist und dass man mit 90%iger Wahrscheinlichkeit auf einen bestimmten Sachverhalt schließen kann.

**Praxiseinsatz** Im Rahmen einer medizinischen Studie wurde die Verträglichkeit eines Medikaments untersucht. Dazu liegen Ihnen die Testergebnisse sowie einige Erläuterungen vor.

> Eine Gruppe nahm die normale Tagesdosis, die andere Gruppe nahm einmalig zu Beginn eine erhöhte Dosis ein. Das übergeordnete Ziel solle es sein, zu ermitteln, ob die erhöhte Dosis den Heilungsprozess beschleunigen kann. Dazu wurde die Behandlungsdauer in Tagen ermittelt.

> Die Nullhypothese besagt nun, dass es *keinen* Unterschied in beiden Gruppen bezüglich des Behandlungserfolgs gibt. Die Gegenhypothese besagt, dass die Gruppe 2 schneller wieder gesund ist, da die Behandlungsmethode erfolgreicher als die herkömmliche ist.

> Ihnen wurde nun die Aufgabe zugetragen, die Testergebnisse zu analysieren und aufgrund Ihrer Auswertungen eine Aussage darüber zu treffen, ob die Nullhypothese angenommen werden kann oder verworfen werden muss.

> Da Sie während der Testphase nicht anwesend waren und Ihnen noch einige Hintergrundinformationen fehlen, wollen Sie zunächst mit der Funktion F.TEST() herausfinden, mit wie vielprozentiger Wahrscheinlichkeit die Varianzen der beiden Stichproben gleich sind.

Das heißt, Sie möchten den Unterschied in der Streuung der Testergebnisse untersuchen.

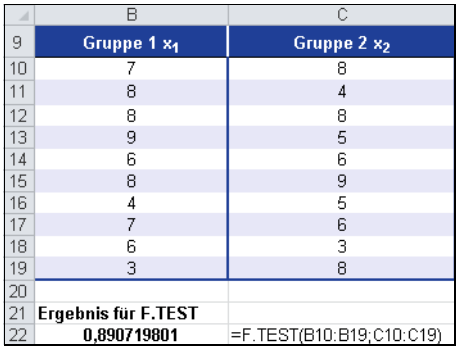

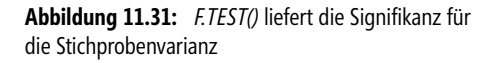

Was sagt das in Abbildung 11.31 dargestellte Ergebnis für F. TEST() von 0,89 aus?

Das Ergebnis von 89 % Signifikanz bedeutet, dass das vorliegende, zufällig zustande gekommene Zahlenmaterial in nur 100 minus 90 = 10 % aller Fälle eine vergleichbare Ausprägung annehmen würde. Das heißt, man nimmt mit nur 10%iger Wahrscheinlichkeit an, dass das zufällige Datenmaterial eine 90%ige signifikante Ausprägung hat.

In anderen Worten heißt das, die Berechnung der Signifikanz mithilfe von F.TEST() lässt darauf schließen, dass sich die Varianzen der beiden Stichproben mit 89%iger Sicherheit nicht unterscheiden.

Berechnet man die jeweilige Varianz der beiden Stichproben, wird dieses Ergebnis untermauert.

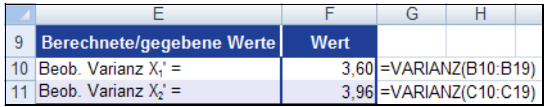

**Abbildung 11.32:** Die berechnete Varianz für *Matrix1* und *Matrix2*

Wie Sie der Abbildung 11.32 entnehmen können, unterscheiden sich die Varianzen der beiden Stichproben nur geringfügig. Damit ist das von F.TEST() errechnete Ergebnis mit einer Signifikanz von 89 % bestätigt.

F.VERT.RE(), F.INV.RE() **Siehe auch**

Dieses Beispiel finden Sie im Ordner *\Ms5-235\Kap11* in der Arbeitsmappe *Wahrscheinlichkeit.xlsx* auf dem Arbeitsblatt *F.test*.

# <span id="page-388-0"></span> **F.DIST.RT() / FDIST()**

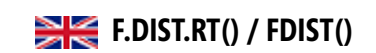

Die Funktion FVERT() wird seit Microsoft Excel 2010 durch die Funktion F.VERT.RE() ersetzt und zusätz- **Hinweis** lich durch die Funktion F.VERT() ergänzt. Damit wird das Ergebnis bzw. die Genauigkeit der Funktionen erhöht. Um die Abwärtskompatibilität von F.VERT.RE() zu sichern, ist die Funktion FVERT() weiter unter ihrem alten Namen verfügbar.

### F.VERT.RE(*x*;*Freiheitsgrade1*;*Freiheitsgrade2*) **Syntax**

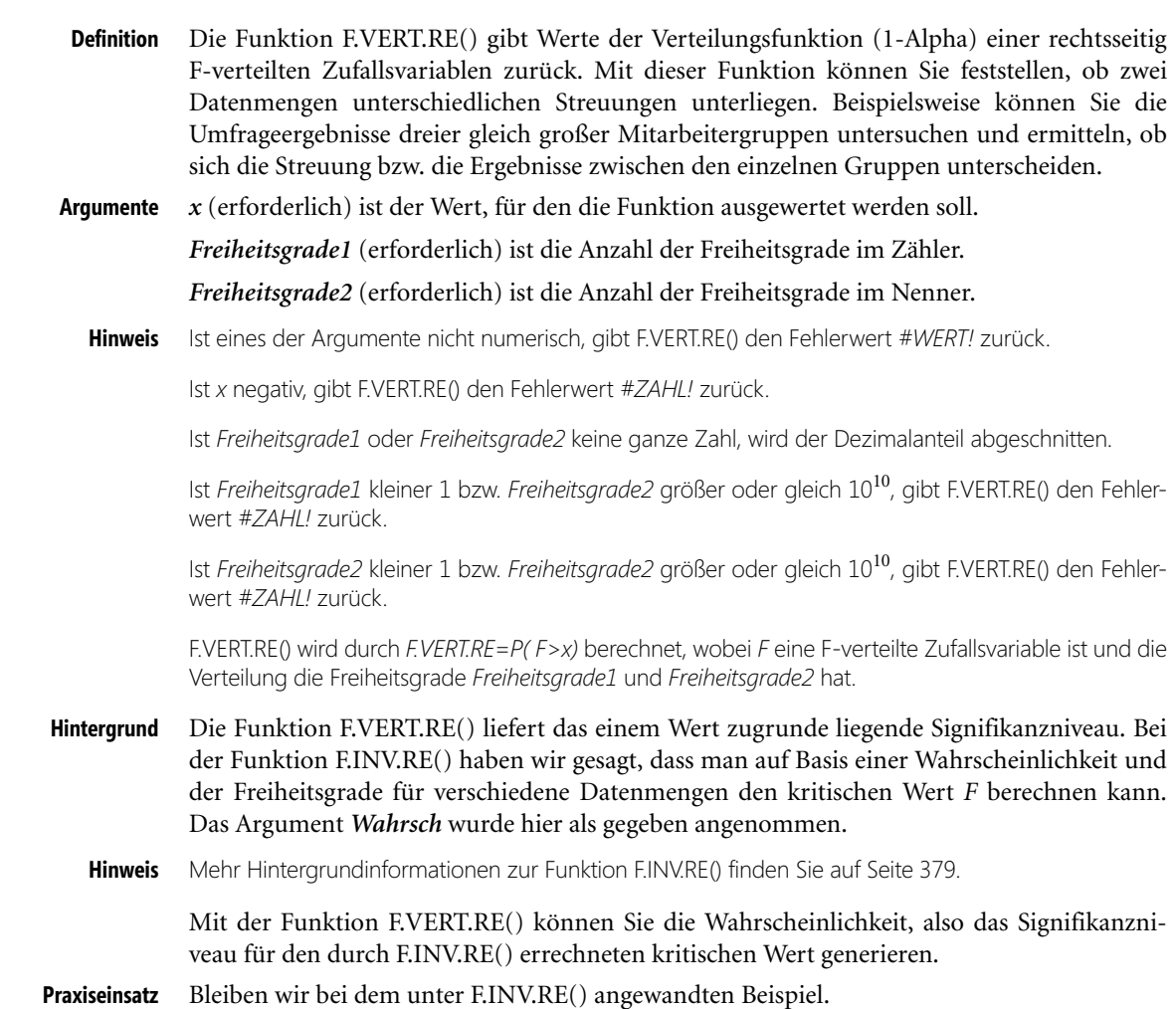

Hier wurde eine Umfrage unter 15 zufällig ausgewählten Mitarbeitern durchgeführt, die jeweils zehn Fragen mit drei Antwortmöglichkeiten beantworten mussten.

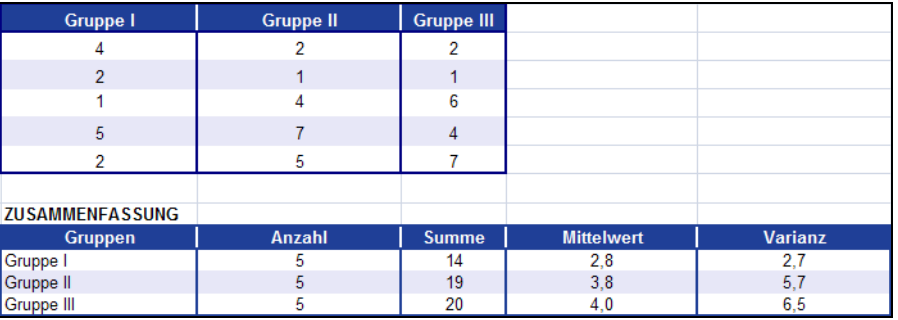

**Abbildung 11.33:** Die Zusammenfassung der Umfrageergebnisse

 $\overline{\phantom{0}}$ 

Die Nullhypothese besagt, dass es keinen Unterschied zwischen den drei Gruppen gibt. Die Alternativhypothese vermutet einen Unterschied. Die einfache Varianzanalyse lieferte folgende Ergebnisse:

| <b>ANOVA</b>            |                       |                                 |                                         |               |        |                         |
|-------------------------|-----------------------|---------------------------------|-----------------------------------------|---------------|--------|-------------------------|
| Streuungsursache        | Quadratsummen<br>(SS) | <b>Freiheits-</b><br>grade (df) | <b>Mittlere</b><br>Quadratsumme<br>(MS) | Prüfgröße (F) | P-Wert | kritischer F-Wert       |
| Unterschiede            |                       |                                 |                                         |               |        |                         |
| - zwischen den Gruppen  | 4.13                  |                                 | 2.07                                    | 0.416107      | 0,67   | 3.89                    |
| - innerhalb der Gruppen | 59,60                 | 12                              | 4.97                                    |               |        | FF.INV.RE(0,05;D24;D25) |
| <b>Gesamt</b>           | 63,73                 | 14                              |                                         |               |        |                         |

**Abbildung 11.34:** Die Ergebnisse der einfaktoriellen Varianzanalyse

Mithilfe der Funktion F.INV.RE() und einem zugrunde gelegten Signifikanzniveau (Wahrscheinlichkeit) von 0,05 wurde ein kritischer Wert F*krit* von 3,89 berechnet (siehe Abbildung 11.34).

Die Funktion F.VERT.RE() liefert Ihnen nun das Signifikanzniveau, das dem kritischen Wert zugrunde liegt – also die unter der Funktion F.INV.RE() angegebene Wahrscheinlichkeit von 0,05.

Folgende Größen sind in unserem Beispiel zur Berechnung von F.VERT.RE() gegeben:

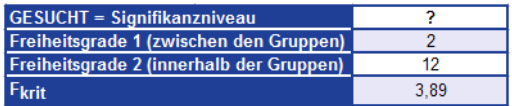

**Abbildung 11.35:** Die gegebenen Größen zur Berechnung des Signifikanzniveaus

Die Berechnung des Signifikanzniveaus für F*krit* ergibt das in Abbildung 11.36 dargestellte Ergebnis.

|    |                                                | G |      |                           |  |
|----|------------------------------------------------|---|------|---------------------------|--|
| 8  | <b>GESUCHT = Signifikanzniveau</b>             |   |      |                           |  |
| 9  | <b>Freiheitsgrade 1 (zwischen den Gruppen)</b> |   |      |                           |  |
|    | 10 Freiheitsgrade 2 (innerhalb der Gruppen)    |   |      |                           |  |
|    | Fkrit                                          |   | 3.89 |                           |  |
| 12 | Prüfaröße F                                    |   | 0.41 |                           |  |
|    | 13 FVERT für Fkrit (Signifikanzniveau)         |   | 0,05 | $=$ F.VERT.RE(H11;H9;H10) |  |
|    | 14 FVERT für Prüfgröße F                       |   | 0.67 | =F.VERT.RE(H12;H9;H10)    |  |

**Abbildung 11.36:** Die Berechnung des Signifikanzniveaus mithilfe von *F.VERT.RE()*

Entsprechend liefert die Funktion F.VERT.RE() für die Prüfgröße *F = 0,4161* (Abbildung 11.37) eine Wahrscheinlichkeit von 0,67, also 67 %.

|    |                                            | G    | Н    |
|----|--------------------------------------------|------|------|
| 8  | <b>GESUCHT = Signifikanzniveau</b>         |      |      |
| 9  | Freiheitsgrade 1 (zwischen den Gruppen)    |      |      |
| 10 | Freiheitsgrade 2 (innerhalb der Gruppen)   |      | 12   |
|    | Fkrit                                      |      | 3.89 |
| 12 | Prüfgröße F                                |      | 0.41 |
| 13 | <b>FVERT für Fkrit (Signifikanzniveau)</b> | 0.05 |      |
|    | 14 <b>FVERT</b> für Prüfgröße F            |      | 0,67 |

**Abbildung 11.37:** *F.VERT.RE()* liefert das Signifikanzniveau für die Prüfgröße *F*

Da der Signifikanzwert *a* größer ist als die Prüfgröße *F*, kann die Nullhypothese bestätigt werden. Das heißt, man kann davon ausgehen, dass es keinen signifikanten Unterschied zwischen den Gruppen gibt.

#### **Siehe auch** F.TEST(), F.INV.RE()

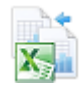

Dieses Beispiel finden Sie im Ordner *\Ms5-235\Kap11* in der Arbeitsmappe *Wahrscheinlichkeit.xlsx* (Excel 2007/2010) auf dem Arbeitsblatt *F.vert.re*.

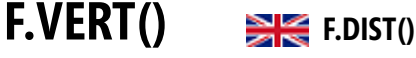

### **Syntax** F.VERT(*x*;*Freiheitsgrade1*;*Freiheitsgrade2;kumuliert*)

**Definition** F.VERT() gibt Werte der Verteilungsfunktion (1-Alpha) einer (linksseitigen) F-verteilten Zufallsvariablen zurück. Mit dieser Funktion können Sie feststellen, ob zwei Datenmengen unterschiedlichen Streuungen unterliegen.

> Beispielsweise können Sie die Punktzahlen untersuchen, die Männer und Frauen bei einem Einstellungstest erzielt haben, und ermitteln, ob sich die für die Frauen gefundene Streuung von derjenigen der Männer unterscheidet.

**Argumente** *x* (erforderlich) ist der Wert, für den die Funktion ausgewertet werden soll.

*Freiheitsgrade1* (erforderlich) ist die Anzahl der Freiheitsgrade im Zähler.

*Freiheitsgrade2* (erforderlich) ist die Anzahl der Freiheitsgrade im Nenner.

*kumuliert* (erforderlich) gibt den Wahrheitswert zurück, der den Typ d[er Fu](#page-388-0)nktion bestimmt. Ist *kumuliert* mit WAHR belegt, gibt F.VERT() den Wert der Verteilungsfunktion zurück. Ist *kumuliert* mit FALSCH belegt, gibt F.VERT() den Wert der Dichtefunktion zurück.

**Hinweis** Ist eines der Argumente kein numerischer Ausdruck, gibt F.VERT() den Fehlerwert *#WERT!* zurück.

Ist *x* negativ, gibt F.VERT() den Fehlerwert *#ZAHL!* zurück.

Ist *Freiheitsgrade1* oder *Freiheitsgrade2* keine ganze Zahl, wird der Dezimalanteil abgeschnitten.

- Ist *Freiheitsgrade1* < 1, gibt F.VERT() den Fehlerwert *#ZAHL!* zurück.
- Ist *Freiheitsgrade2* < 1, gibt F.VERT() den Fehlerwert *#ZAHL!* zurück.

**Hintergrund** Betrachtet die zuvor beschriebene Funktion F.VERT.RE() die Quantile der rechtsseitigen F-Verteilung, beschreibt die Funktion F.VERT() die linksseitigen Quantile.

- **Praxiseinsatz** Vergleichen Sie hierzu das Beispiel der Funktion F.VERT.RE() auf Seite 389.
	- **Siehe auch** F.TEST(), F.VERT.RE()

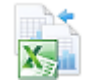

Dieses Beispiel finden Sie im Ordner *\Ms5-235\Kap11* in der Arbeitsmappe *Wahrscheinlichkeit.xlsx* (Excel 2007/2010) auf dem Arbeitsblatt *F.vert*.

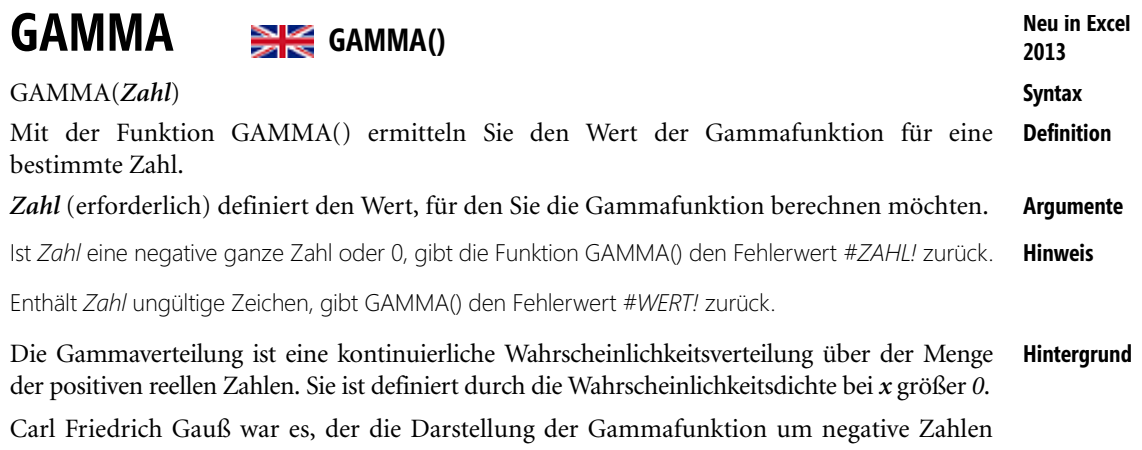

erweiterte. Er wies nach, dass ein Grenzwert für alle komplexen Zahlen außer –1, –2, –3 usw. existiert und die Funktionalgleichung  $\Gamma(x) = (x - 1)!$  erfüllt.

Die Gaußsche Definition der Gammafunktion lautet also:

$$
\Gamma(x) = \lim_{n \to \infty} \frac{n! \, n^x}{x(x+1)...(x+n)}
$$

Wobei Folgendes gilt:  $x \in \mathbb{R} \setminus \{0, -1, -2, \dots\}$ 

Die Einschränkung der Definitionsmenge ergibt sich, da der Nenner des Bruchs bei negativen ganzzahligen x-Werten 0 ergeben würde. Die Gammafunktion hat an diesen Stellen also Polstellen.

Die Gammafunktion, die nach Gauß nun also auch negative Werte einschließt, stellt sich wie folgt dar:

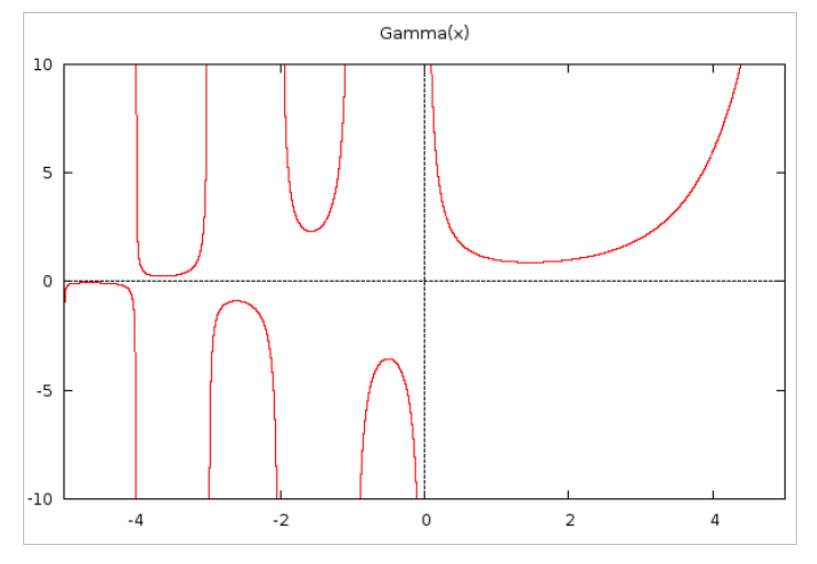

**Abbildung 11.38:** Die Gammafunktion für positive und negative, nicht ganzzahlige Werte

Mit der Funktion GAMMA() können Sie beliebige Werte der Gammafunktion schnell und einfach berechnen – ohne umfangreiche Formeln.

Die Funktion GAMMA() ist eng mit den Funktionen GAMMA.INV() und deren Umkehrfunktion GAMMA.VERT() verknüpft, die zur Kontrolle einer Gammaverteilung verwendet werden.

- **Hinweis** Mehr Informationen zur Gammaverteilung und den damit verbundenen Funktionen GAMMA.INV() und GAMMA.VERT() finden Sie in den gleichnamigen Abschnitten.
- **Praxiseinsatz** Der Berechnung von Werten der Gammafunktion über die Funktion GAMMA() ist sehr einfach. Gehen Sie folgendermaßen vor:

Gegeben sind verschiedene positive und negative Werte für das Argument *Zahl*:

- -Positive Werte: 1 bis 5
- ▶ Negative Werte: -1,5 bis -3,75 (Achtung: Keine ganzen Zahlen zulässig)

Die Berechnung von GAMMA() sehen Sie in Abbildung 11.39.

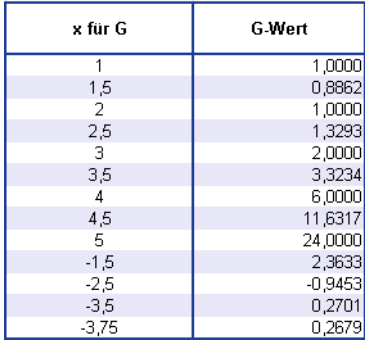

**Abbildung 11.39:** Berechnung von *GAMMA()*

Unter Angabe der in Abbildung 11.39 dargestellten Daten für das Argument *Zahl* gibt die Funktion GAMMA() die verschiedenen Werte für die Gammaverteilung zurück.

### **Siehe auch** GAMMA.INV(); GAMMA.VERT()

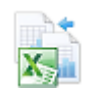

Dieses Beispiel finden Sie im Ordner *\Ms5-235\Kap11* in der Arbeitsmappe *Wahrscheinlichkeit.xlsx* auf dem Arbeitsblatt *Gamma*.

# **GAMMA.INV() / GAMMAINV()**

## **GAMMA.INV() / GAMMAINV()**

**Syntax** GAMMA.INV(*Wahrsch*;*Alpha*;*Beta*)

**Definition** Die Funktion GAMMA.INV() gibt Quantile der Gammaverteilung zurück. Gilt *p = GAM-MA.VERT(x;...)*, dann gilt *GAMMA.INV(p;...) = x*.

Mit dieser Funktion können Sie eine Variable untersuchen, deren Verteilung eventuell schief ist.

GAMMA.INV() / GAMMAINV() *Wahrsch* (erforderlich) ist die zur Gammaverteilung gehörige Wahrscheinlichkeit **Argumente** *Alpha* (erforderlich) ist ein Parameter der Verteilung *Beta* (erforderlich) ist ein Parameter der Verteilung. Wenn *Beta = 1*, gibt GAMMA.INV() die Standard-Gammaverteilung zurück. Ist eines der Argumente kein numerischer Ausdruck, gibt die Funktion GAMMA.INV() den Fehlerwert **Hinweis** *#WERT!* zurück. Ist *Wahrsch* kleiner 0 bzw. *Wahrsch* größer 1, gibt GAMMA.INV() den Fehlerwert *#ZAHL!* zurück. Ist *Alpha* kleiner oder gleich 0 oder *Beta* kleiner oder gleich 0, gibt GAMMA.INV() den Fehlerwert *#ZAHL!* zurück. Bei einem Wert für *Wahrsch* sucht GAMMA.INV() den Wert *x* so, dass *GAMMA.VERT(x;Al[pha;](#page-397-0) Beta;WAHR)* = *Wahrsch* gilt. Daher hängt die Genauigkeit von GAMMA.INV() von der Genauigkeit von der Funktion GAMMA.VERT() ab. GAMMA.INV() geht bei der Suche iterativ vor. Hat die Suche nach 100 Iterationsschritten noch nicht konvergiert, gibt die Funktion den Fehlerwert *#NV* zurück. Die Funktion GAMMA.INV() ist die Umkehrfunktion von GAMMA.VERT() und kann zur **Hintergrund** Kontrolle einer Gammaverteilung verwendet werden. Die Argumente *Alpha* und *Beta* entsprechen den Werten aus der Funktion GAMMA.VERT().

Die Wahrscheinlichkeit ist ein beliebiger Wert zwischen 0 und 100 %.

GAMMA.INV() berechnet die Stelle *x* auf der horizontalen Achse, die dem kumulierten Flächenanteil der Gammaverteilung entspricht.

Mehr Informationen zur Gammaverteilung und der Funktion GAMMA.VERT() finden Sie auf Seite 398 **Hinweis** unter GAMMA.VERT().

Gehen Sie folgendermaßen zur Berechnung von GAMMA.INV() vor: **Praxiseinsatz**

Gegeben sind die Werte:

- 0,068094 = die zur Gammaverteilung gehörende Wahrscheinlichkeit

- ▶ 9 = Parameter *Alpha* für die Verteilung
- 2 = Parameter *Beta* für die Verteilung

Die Berechnung von GAMMA.INV() sehen Sie in Abbildung 11.40:

| 8                                                                     | <b>Bedeutung</b>                      |   |  | <b>Parameter</b>       |  |
|-----------------------------------------------------------------------|---------------------------------------|---|--|------------------------|--|
| Die zur Gammaverteilung gehörende Wahrscheinlichkeit<br>0.068094<br>9 |                                       |   |  |                        |  |
|                                                                       | 10 Parameter Alpha für die Verteilung | 9 |  |                        |  |
|                                                                       | 11 Parameter Beta für die Verteilung  |   |  |                        |  |
|                                                                       | 12 GAMMAINVO                          |   |  | 10                     |  |
| 13                                                                    |                                       |   |  | =GAMMA.INV(E9:E10:E11) |  |

**Abbildung 11.40:** Berechnung von *GAMMA.INV()*

Unter Angabe der in Abbildung 11.40 dargestellten Parameter gibt die Funktion GAMMA.INV() das Quantil 10 der angegebenen Gammaverteilung zurück.

### **Siehe auch** GAMMA(), GAMMA.VERT()

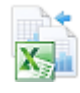

Dieses Beispiel finden Sie im Ordner *\Ms5-235\Kap11* in der Arbeitsmappe *Wahrscheinlichkeit.xlsx* auf dem Arbeitsblatt *Gamma.inv*.

Ebenso finden Sie hier eine Tabelle, bei der Sie die Möglichkeit haben, die Parameter *Alpha* und *Beta* selbst zu bestimmen. Die Veränderung der Dichte- und Verteilungsfunktion wird durch die Eingabe der Parameter aufgezeigt.

## GAMMALN() SIGAMMALN()

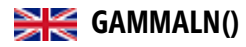

**Syntax** GAMMALN(*x*)

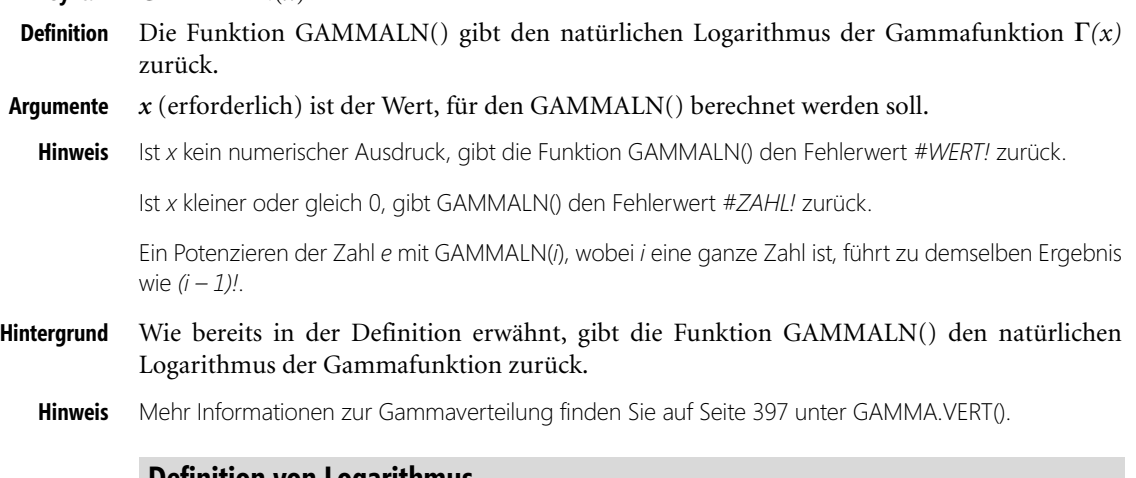

**Definition von Logarithmus**

Beim Begriff Logarithmus handelt es sich um eine Zahl *x*, wie oft eine Zahl *b* (die Basis) potenziert werden muss, um eine Zahl *a* zu erhalten. Man unterscheidet folgende Logarithmen:

- -Natürlicher Logarithmus auf der Basis *e* (Eulersche Zahl = 2,72)
- -Zehner-Logarithmus mit Basis 10
- -Zweier-Logarithmus mit Basis 2

Der Logarithmus (zur Basis *b*) einer Zahl *y* ist also diejenige Zahl *x*, mit der man die Basis *b* potenzieren muss, um die Zahl *y* zu erhalten. Der Logarithmus ist also ein Exponent. Deshalb ist die Logarithmusfunktion auch als Umkehrfunktion der Exponentialfunktion definiert.

GAMMALN() wird wie folgt berechnet:

 $GAMMALN = LN(\Gamma(x))$ 

wobei

$$
\Gamma(x) = \int_{0}^{\infty} e^{-u} u^{x-1} du
$$
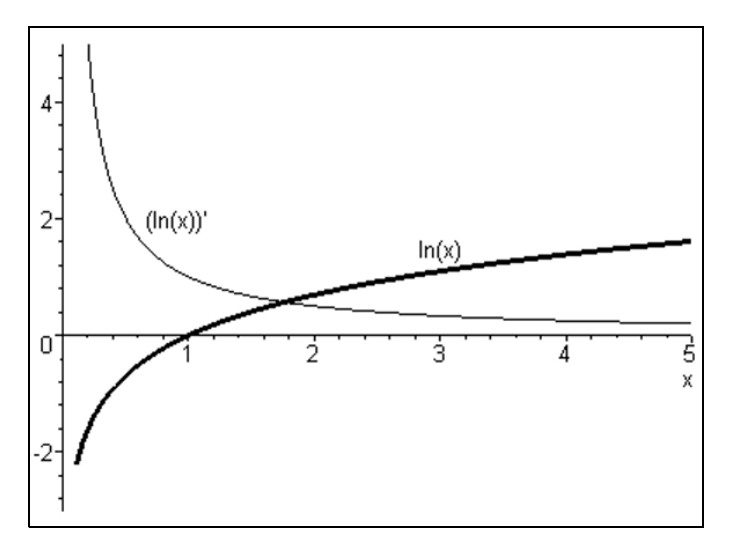

**Abbildung 11.41:** Der Graph der Logarithmusfunktion

Gehen Sie folgendermaßen zur Berechnung von GAMMALN() vor: **Praxiseinsatz** Gegeben ist der Wert 4, für den GAMMALN() berechnet werden soll. Die Berechnung von GAMMALN() sehen Sie in Abbildung 11.42:

|    | Berechnung von GAMMALN()                       |  |  |                     |        |
|----|------------------------------------------------|--|--|---------------------|--------|
| -9 | <b>Bedeutung</b>                               |  |  | <b>Parameter</b>    |        |
|    | 10 Wert, für den GAMMALN berechnet werden soll |  |  |                     |        |
|    | 11 GAMMALN()                                   |  |  |                     | 1.7918 |
| 12 |                                                |  |  | $=$ GAMMALN $(E10)$ |        |

**Abbildung 11.42:** Berechnung von *GAMMALN()*

Unter Angabe des in Abbildung 11.42 dargestellten Parameters gibt die Funktion GAM-MALN() den natürlichen Logarithmus – 1,7918 – der Gammafunktion zurück.

## FAKULTÄT() **Siehe auch**

Dieses Beispiel finden Sie im Ordner *Buch\Kap11* in der Arbeitsmappe *Wahrscheinlichkeit.xlsx* auf dem Arbeitsblatt *Gammaln*.

# **GAMMALN.GENAU()** SIGAMMALN.PRECISE()

GAMMALN.GENAU(*x*) **Syntax**

Die Funktion GAMMALN.GENAU() gibt den natürlichen Logarithmus der Gammafunk- **Definition** tion Γ*(x)* zurück – berechnet auf 15 Stellen.

*x* (erforderlich) ist der Wert, für den GAMMALN.GENAU() berechnet werden soll. **Argumente**

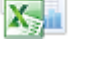

## **Kapitel 11** Statistische Funktionen

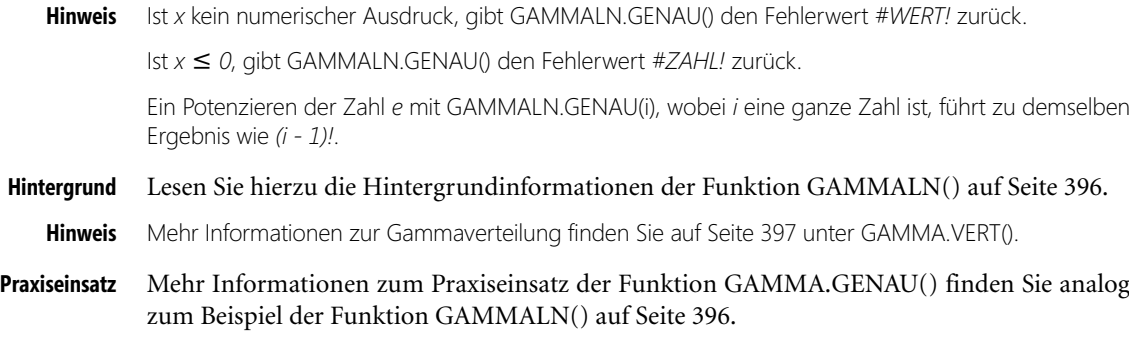

**Siehe auch** FAKULTÄT(); GAMMA.VERT(); GAMMALN()

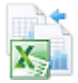

Dieses Beispiel finden Sie im Ordner *Buch\Kap11* in der Arbeitsmappe *Wahrscheinlichkeit.xlsx* auf dem Arbeitsblatt *Gammaln.genau*.

# **GAMMA.VERT() /GAMMVERT()**

# **GAMMA.DIST() / GAMMADIST()**

**Syntax** GAMMA.VERT(*x*;*Alpha*;*Beta*;*kumuliert*)

- **Definition** Die Funktion GAMMA.VERT() gibt Wahrscheinlichkeiten einer gammaverteilten Zufallsvariablen zurück. Mit dieser Funktion können Sie Variablen untersuchen, die eine schiefe Verteilung besitzen. Die Gammaverteilung wird häufig bei Warteschlangenanalysen verwendet.
- **Argumente** *x* (erforderlich) ist der Wert (Quantil), dessen Wahrscheinlichkeit (1-Alpha) Sie berechnen wollen.

*Alpha* (erforderlich) ist ein Parameter der Verteilung.

*Beta* (erforderlich) ist ein Parameter der Verteilung. Wenn *Beta = 1*, gibt GAMMAVERT() die Standard-Gammaverteilung zurück.

*kumuliert* (erforderlich) ist der Wahrheitswert, der den Typ der Funktion bestimmt. Ist *kumuliert* mit *WAHR* belegt, berechnet GAMMA.VERT() den Wert der Verteilungsfunktion, also die Wahrscheinlichkeit, dass die Anzahl zufällig auftretender Ereignisse zwischen 0 und einschließlich *x* liegt. Ist *kumuliert* mit *FALSCH* belegt, liefert GAMMA.VERT() den Wert der Dichtefunktion.

**Hinweis** Ist *x*, *Alpha* oder *Beta* kein numerischer Ausdruck, gibt die Funktion GAMMA.VERT() den Fehlerwert *#WERT!* zurück.

Ist *x* kleiner 0, gibt GAMMA.VERT() den Fehlerwert *#ZAHL!* zurück.

Ist *Alpha* kleiner oder gleich 0 bzw. *Beta* kleiner oder gleich 0, gibt GAMMA.VERT() den Fehlerwert *#ZAHL!* zurück.

Die Dichtefunktion der standardisierten Gammaverteilung lautet:

$$
f(x, \alpha) = \frac{x^{\alpha - 1} e^{-x}}{\Gamma(\alpha)}
$$

Ist *Alpha = 1*, gibt GAMMA.VERT() die Exponentialverteilung mit Folgendem zurück:

Ist *n* eine positive ganze Zahl, gibt GAMMA.VERT() unter der Voraussetzung, dass *Alpha = n/2*, *Beta = 2* und *kumuliert = WAHR* ist, dasselbe Ergebnis wie *(1 – CHIVERT(x))* mit *n* Freiheitsgraden zurück.

Ist *Alpha* eine positive ganze Zahl, wird GAMMA.VERT() auch als »Erlang-Verteilung« bezeichnet.

Die Gammaverteilung ist eine kontinuierliche Wahrscheinlichkeitsverteilung über der Menge **Hintergrund** der positiven reellen Zahlen. Sie ist definiert durch die Wahrscheinlichkeitsdichte bei *x* größer *0*.

$$
\Gamma(x) = \int_{0}^{\infty} e^{-u} u^{x-1} du
$$

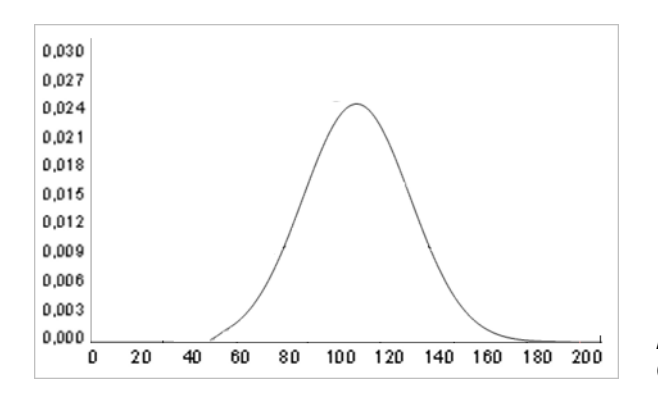

**Abbildung 11.43:** Die Darstellung der Gamma-Dichtefunktion (25,4)

Für andere Werte von *x* wird sie durch *f(x)=0* fortgesetzt. Sie besitzt die Parameter *p* und *q* (= *Alpha* und *Beta*). Um ihre Normierbarkeit zu garantieren, wird *p,q > 0* gefordert.

Der Vorfaktor *bp/*Γ*(p)* dient der korrekten Normierung. Der Ausdruck Γ*(p)* steht für die Gammafunktion, nach der die Verteilung auch benannt ist.

Erwartungswert und Varianz der Gammaverteilung sind

$$
E(x) = \frac{p}{b} undV(x) = \frac{p}{b^2}
$$

## Die Gammaverteilung ist reproduktiv.

Die Reproduktivität einer Wahrscheinlichkeitsverteilung besagt, dass die Summe von unabhängi- **Tipp** gen Zufallsvariablen eines bestimmten Verteilungstyps wieder nach diesem Typ verteilt ist.

Als reproduktiv gelten zum Beispiel die Normalverteilung, die Poisson-Verteilung, die Gammaverteilung und die Cauchy-Verteilung.

Die Summe aus den stochastisch unabhängigen gammaverteilten Zufallsvariablen *X* und *Y*, die beide gammaverteilt sind mit den Parametern *b* und  $p_x$  bzw.  $p_y$  ist wiederum gammaverteilt mit den Parametern *b* und *px* + *py*.

### **Kapitel 11** Statistische Funktionen

Die Gammaverteilung bildet eine sogenannte Familie für einige theoretische Verteilungsfunktionen:

- Die Chi-Quadrat-Verteilung mit *k* Freiheitsgraden ist eine Gammaverteilung mit den Parametern  $p = k/2$  und  $b = 1/2$
- $\triangleright$  Die Exponentialverteilung mit dem Parameter  $\lambda$  ist eine Gammaverteilung mit den Parametern  $p = 1$  und  $b = \lambda$ . Dementsprechend entspricht die Erlang-Verteilung mit dem Parameter λ und *n* Freiheitsgraden einer Gammaverteilung mit den Parametern *p* = *n* und  $b = \lambda$ .
- Der Quotient *X/(X + Y)* aus den stochastisch unabhängigen Zufallsvariablen *X* und *Y,* die beide gammaverteilt sind mit den Parametern *b* und  $p_x$  bzw.  $p_y$  ist betaverteilt mit den Parametern  $p_x$  und  $p_y$ .

Alternativ zur obigen, im deutschsprachigen Raum üblichen Parametrisierung mit *p* und *b* findet man auch häufig die Folgende:

$$
\alpha=a, \beta=\frac{1}{b}
$$

Dichte und Momente ändern sich dabei dementsprechend (der Erwartungswert wäre hier beispielsweise  $\alpha\beta$ ). Da diese Parametrisierung vor allem im angelsächsischen Raum vorherrscht, wird sie besonders häufig in der Fachliteratur verwendet. Um Missverständnissen vorzubeugen, wird empfohlen, die Momente explizit anzugeben, also beispielsweise von einer Gammaverteilung mit Erwartungswert *ab* und Varianz *ab²* zu sprechen. Hieraus sind dann Parametrisierung und die entsprechenden Parameterwerte eindeutig rekonstruierbar.

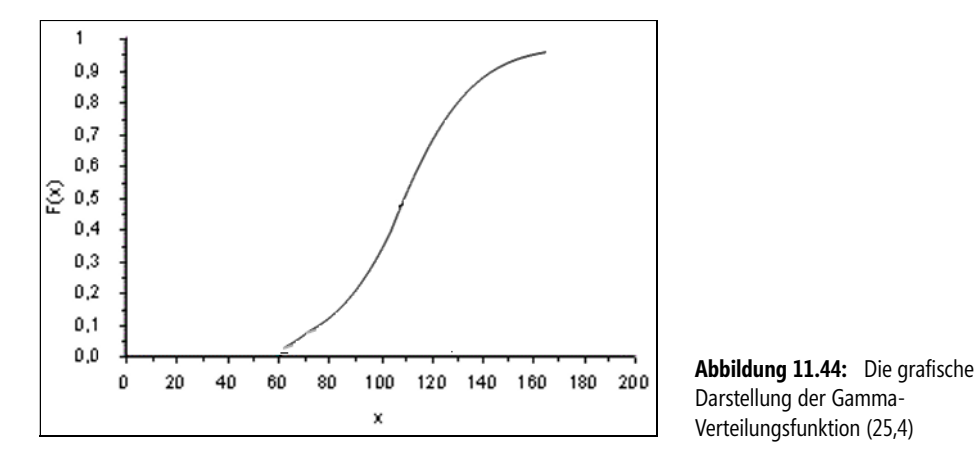

Die Funktion GAMMA.VERT() ist eine mathematische Verteilungsfunktion mit zwei Parametern (Formparameter *Alpha* und Skalenparameter *Beta*), die auf der Gamma-Funktion aufbaut.

GAMMA.VERT() ist die Umkehrfunktion von GAMMA.INV.

**401**

Gehen Sie folgendermaßen zur Berechnung von GAMMA.VERT() vor:

Gegeben sind die Werte:

- **10** = Wert (Quantil), dessen Wahrscheinlichkeit berechnet werden soll
- ► 2,70 = *Alpha*-Parameter der Verteilung
- **2 = Beta-Parameter der Verteilung**

Die Berechnung von GAMMAVERT() sehen Sie in Abbildung 11.45.

|                 | R                                     |                                                                     | D |                             |
|-----------------|---------------------------------------|---------------------------------------------------------------------|---|-----------------------------|
|                 | Berechnung von GAMMA.VERT()           |                                                                     |   |                             |
| 8               | <b>Bedeutung</b>                      |                                                                     |   | <b>Parameter</b>            |
| 9               |                                       | x= Wert (Quantil), dessen Wahrscheinlichkeit berechnen werden soll- |   | 10                          |
|                 | 10 Parameter Alpha für die Verteilung |                                                                     |   | 2.70                        |
|                 | Parameter Beta für die Verteilung     |                                                                     |   | 2                           |
| 12              | Kumuliert = Wahr                      |                                                                     |   | <b>WAHR</b>                 |
| 13 <sup>°</sup> | Kumuliert = Falsch                    |                                                                     |   | <b>FALSCH</b>               |
|                 |                                       | 14 GAMMA.VERT() (für kumuliert = WAHR)                              |   | 0,90679                     |
| 15              |                                       |                                                                     |   | =GAMMA.VERT(E9;E10;E11;E12) |
| 16              |                                       | GAMMA.VERT() (für kumuliert = FALSCH)                               |   | 0.03364                     |
| 17              |                                       |                                                                     |   | =GAMMA.VERT(E9;E10;E11;E13) |

**Abbildung 11.45:** Berechnung von *GAMMA.VERT()*

Unter Angabe der in Abbildung 11.45 dargestellten Parameter liefert die Funktion GAMMA.VERT() folgende Ergebnisse:

- 0,90679 = Wahrscheinlichkeit der Gammaverteilung bei den oben genannten Daten und dem Parameter *kumuliert* = *WAHR*
- 0,03364 = Wahrscheinlichkeit der Gammaverteilung bei den oben genannten Daten und dem Parameter *kumuliert* = *FALSCH*

# GAMMA(), CHIQU.VERT.RE(), EXPON.VERT(), GAMMA.INV() **Siehe auch**

Dieses Beispiel finden Sie im Ordner *Buch\Kap11* in der Arbeitsmappe *Wahrscheinlichkeit.xlsx* auf dem Arbeitsblatt *Gamma.vert*.

Ebenso finden Sie hier eine Tabelle, bei der Sie die Möglichkeit haben, selber die Parameter *Alpha* und *Beta* zu bestimmen. Die Veränderung der Dichte- und Verteilungsfunktion wird durch die Eingabe der Parameter aufgezeigt.

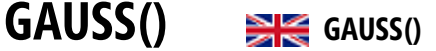

# GAUSS(**z**) **Syntax**

Die Funktion GAUSS() berechnet die Wahrscheinlichkeit, mit der eine standardnormal- **Definition** verteilte Zufallsvariable zwischen dem Mittelwert der Grundgesamtheit und *z* Standardabweichungen vom Mittelwert liegt.

*z* (erforderlich) definiert die Anzahl der Standardabweichungen, mit der sie vom Mittelwert **Argumente** entfernt liegen.

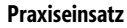

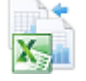

**Neu in Excel 2013**

### **Kapitel 11** Statistische Funktionen

**Hinweis** Ist *z* keine gültige Zahl, gibt die Funktion GAUSS() den Fehlerwert *#ZAHL!* zurück.

Ist *z* kein gültiger Datentyp, gibt GAUSS() den Fehlerwert *#WERT!* zurück.

Weil NORM.S.VERT*(0;Wahr)* immer den Wert 0,5 zurückgibt, ist GAUSS(*z*) immer um 0,5 kleiner als NORM.S.VERT(*z;Wahr*).

**Hintergrund** Die Nor[mal](#page-465-0)verteilung (nach Carl Friedric[h G](#page-405-0)auß) ist der wichtigst[e Ty](#page-467-0)p kontinuierlicher Wahrscheinlichkeitsverteilungen, die eine Aussage darüber liefert, mit welcher Wahrscheinlichkeit eine Zufallsvariable *X* einen bestimmten Wert annimmt. Ihre Wahrscheinlichkeitsdichte wird auch Gauß-Funktion, Gauß-Kurve, Gauß-Glocke oder Glockenkurve genannt.

> Da die Gaußsche Normalverteilung die Schiefe Null hat und somit immer symmetrisch zum Mittelwert ist, ist die Schiefe ein geeignetes Werkzeug, um eine beliebige Verteilung mit der Normalverteilung zu vergleichen.

> Gauß arbeitete damit eine Theorie der Beobachtungsfehler aus, die aufs Engste mit der Normalverteilung, der Streuung und der Methode der kleinsten Quadrate verknüpft ist. Er konnte feststellen, dass unzählige Einzeleinflüsse dazu beitragen, mehr oder minder große Abweichungen vom Durchschnitt hervorzurufen.

- **Hinweis** Mehr Informationen zur Gaußschen Normalverteilung und deren charakteristische Eigenschaften lesen Sie in den Abschnitten G.TEST() auf Seite 406, NORM.VERT() auf Seite 468 und NORM.S.VERT() auf Seite 466.
- **Praxiseinsatz** In der Praxis heißt das nun, dass Sie bei Eingabe des Werts für eine bestimmte Anzahl an Abweichungen vom Mittelwert die Wahrscheinlichkeit der Verteilung erhalten.

Um Ihnen die Funktion GAUSS() zu verdeutlichen, bleiben wir bei dem Beispiel des Glühbirnenherstellers, das wir bereits bei verschiedenen Funktionen – wie auch der Funktion NORM.S.VERT() – aufgeführt haben.

Sie sind Hersteller von Glühbirnen, die Sie europaweit vertreiben, und sind dabei, die Leistung der Glühbirnen zu analysieren. Eine Aufstellung der Messungen haben Sie bereits in Excel gemacht.

Auch die mittlere Lebenserwartung sowie die dazugehörige Standardabweichung haben Sie bereits errechnet. Die standardisierten Werte der Verteilung haben Sie mithilfe der Funktion STANDARDISIERUNG() errechnet.

Nun möchten Sie die Wahrscheinlichkeit, mit der eine standardnormalverteilte Variable zwischen dem Mittelwert und *z* Standardabweichungen vom Mittelwert liegt, zurückgeben. Dies erledigen Sie mithilfe der Funktion GAUSS().

Gegeben ist

 $\blacktriangleright$   $z=2$ 

Somit müssen die Fragestellung in unserem Glühbirnenbeispiel sowie das Ergebnis wie in Abbildung 11.46 dargestellt lauten.

|    | Wie hoch ist die Wahrscheinlichkeit, dass eine Glühbirne zwischen 2000 Stunden (Mittelwert) und |                 |                 |                                                                                                    |
|----|-------------------------------------------------------------------------------------------------|-----------------|-----------------|----------------------------------------------------------------------------------------------------|
|    | 2 Standardabweichungen vom Mittelwert entfernt brennt?                                          |                 |                 |                                                                                                    |
| я  |                                                                                                 |                 |                 |                                                                                                    |
|    | Informationen für die Berechnung                                                                | <b>Beispiel</b> | <b>Ergebnis</b> |                                                                                                    |
| 10 | Der zu prüfende Wert z                                                                          |                 |                 | $0,477249868 =$ GAUSS(C10)                                                                             |
|    | 11 Mittlere Brenndauer einer Glühbirne in h                                                     | 2000            |                 | 0,977249868 = NORM.S.VERT(C10; WAHR)                                                                   |
| 12 | Wert der Standardabweichung in h                                                                | 579             |                 | Info: Weil NORM.S.VERT(0;WAHR)<br>immer den Wert 0,5 zurück gibt,<br>ist GAUSS(z) immer um 0.5 kleiner |
|    | Doppelte Standardabweichung in h                                                                | 1158            |                 |                                                                                                    |

**Abbildung 11.46:** Berechnen Sie die Wahrscheinlichkeit mithilfe von GAUSS()

## **Welche Aussage kann nun getroffen werden? Aussagen**

- Die Wahrscheinlichkeit, dass eine Glühbirne zwischen 2.000 und 3.158 Stunden brennt, beträgt 48 %

G.TEST(), NORM.INV(), NORM.VERT(), NORM.S.INV(), NORM.S.VERT(), STANDAR- **Siehe auch** DISIERUNG()

Dieses Beispiel finden Sie im Ordner *\Ms5-235\Kap11* in der Arbeitsmappe *Wahrscheinlichkeit.xlsx* auf dem Arbeitsblatt *Gauss*.

# **GEOMITTEL()** SIG GEOMEAN()

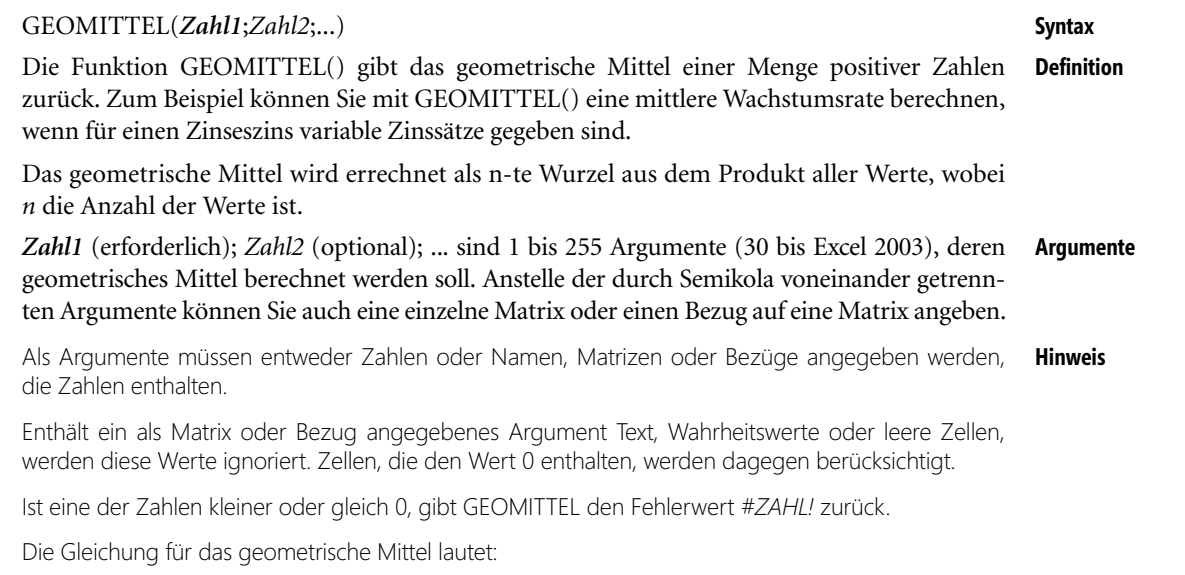

$$
GM_{\overline{y}} = \sqrt[n]{y_1 y_2 y_3 ... y_n}
$$

Das geometrische Mittel ist für positive Zahlen anwendbar und findet in erster Linie dort **Hintergrund** Anwendung, wo Wachstums- oder Minderungsprozesse betrachtet werden, bei denen der Zuwachs (oder die Minderung) nicht um einen festen Betrag stattfindet, sondern um einen Prozentsatz, der natürlich schwanken kann.

**403**

So können Sie beispielsweise aus der Umsatztabelle die Umsatzentwicklung über einen Zeitraum betrachten, werden aber mit der Verwendung des arithmetischen Mittels nur ungenügende Ergebnisse erzielen. Hier ist das geometrische Mittel die bessere Wahl.

**Praxiseinsatz** Da der Leiter der Controllingabteilung des Softwareunternehmens betriebswirtschaftlich immer auf dem Laufenden ist, will er sehen, ob die Umsätze überhaupt steigen. Und wenn ja, will er wissen, um wie viel Prozent im Durchschnitt.

> Hierzu verwendet er die Formel GEOMITTEL(). Würde er die Formel für das arithmetische Mittel einsetzten, erhielte er garantiert ein falsches Ergebnis.

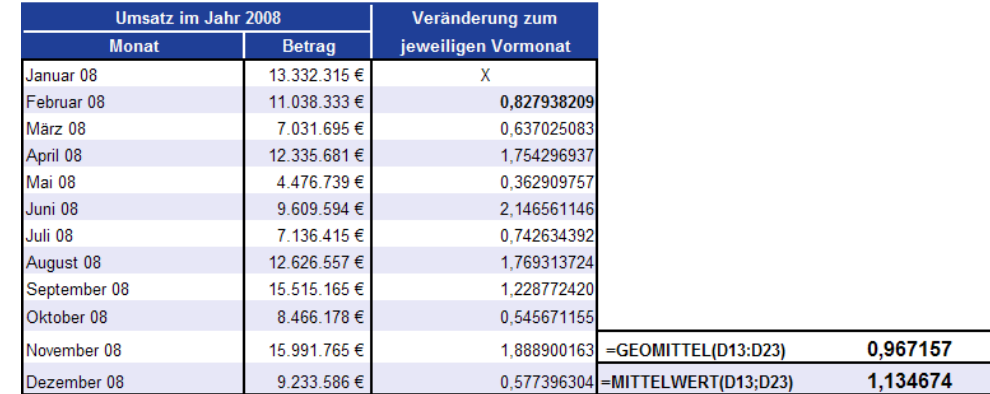

**Abbildung 11.47:** Die Errechnung des geometrischen Mittels aus den Umsatzdaten

Der Controllingleiter dividiert zunächst die jeweiligen Monatsergebnisse durch die Vormonatsergebnisse und erhält damit einen Wachstumsfaktor, der definiert, wie groß der Monatsumsatz im Verhältnis zum Vormonat ist.

Anschließend berechnet er aus diesen Ergebnissen das geometrische Mittel und erhält damit einen rechnerischen Mittelwert, der aussagt, wie viel Prozent des Vormonatsumsatzes, über den gesamten Zeitraum betrachtet, erreicht wurden. Er bekommt also die mittlere Wachstumsrate bzw. die mittlere Veränderung des Umsatzes als Ergebnis.

Rechnen Sie hier das arithmetische Mittel und das geometrische Mittel aus, wie in Abbildung 11.47 dargestellt, kommen Sie zu zwei Werten, die auf den ersten Blick gar nicht so verschieden sind. Der Unterschied wird erst dann deutlich, wenn Sie versuchen, aus diesen Werten eine allgemeine Aussage abzuleiten.

Laut geometrischem Mittel wurden seit Januar 2008 durchschnittlich 97 % des Vormonatsumsatzes erreicht, laut arithmetischem Mittel um 113 %.

Das bedeutet, dass im Mittel kein Wachstum erreicht wurde, sondern ein Rückgang um 1 minus 0,967157 stattgefunden hat.

**Siehe auch** GESTUZTMITTEL(), HARMITTEL(), MEDIAN(), MITTELWERT(), MODALWERT()

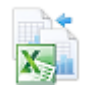

Dieses Beispiel finden Sie im Ordner *Buch\Kap11* in der Arbeitsmappe *Mittelwert.xlsx* auf dem Arbeitsblatt *Geomittel*.

# **GESTUTZTMITTEL()** SIG TRIMMEAN()

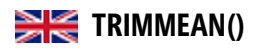

# GESTUTZTMITTEL(*Matrix;Prozent*) **Syntax**

Die Funktion GESTUTZTMITTEL() gibt den Mittelwert einer Datengruppe zurück, **ohne Definition** die Randwerte zu berücksichtigen. GESTUTZTMITTEL() berechnet den Mittelwert einer Teilmenge der Datenpunkte, die darauf basiert, dass entsprechend des jeweils angegebenen Prozentsatzes die kleinsten und größten Werte der ursprünglichen Datenpunkte ausgeschlossen werden. Diese Funktion können Sie immer dann verwenden, wenn bei der Auswertung keine Daten berücksichtigt werden sollen, die als Ausreißer anzusehen sind.

*Matrix* (erforderlich) ist eine Matrix oder Gruppe von Werten, die ohne ihre Ausreißer **Argumente** gemittelt wird.

*Prozent* (erforderlich) ist der Prozentsatz der Datenpunkte, die nicht in die Bewertung eingehen sollen. Ist beispielsweise *Prozent = 0,2*, wird eine Datenmenge von 20 Punkten um 4 Punkte (20 x 0,2) verringert, und zwar um die zwei größten sowie die zwei kleinsten Werte der Datenmenge.

Ist *Prozent* kleiner 0 bzw. ist *Prozent* größer 1, gibt GESTUTZTMITTEL() den Fehlerwert *#ZAHL!* zurück. **Hinweis**

Die Funktion GESTUTZTMITTEL() rundet die Anzahl der nicht berücksichtigten Datenpunkte auf das kleinste Vielfache von 2 ab. Ist Prozent = 0,1 (10 Prozent), so ergeben sich bei 30 Datenpunkten drei auszuschließende Punkte. Aus Symmetriegründen lässt GESTUTZTMITTEL() in diesem Fall den kleinsten und den größten Wert der Datenmenge (also nur zwei Werte) unberücksichtigt.

Üblicherweise werden für die Berechnung eines Mittelwerts alle Werte einer Datenreihe **Hintergrund** herangezogen. Es ist allerdings auch denkbar, dass Sie die Randbereiche ausblenden wollen. Etwa um ein Mittel ohne Ausreißer berechnen zu können. Sie erhalten damit ein gestutztes Mittel.

Kann man also davon ausgehen, dass die zu untersuchenden Daten Ausreißer, d.h. einige wenige zu hohe oder zu niedrige Werte enthalten, sortiert man die Beobachtungswerte nach aufsteigender Größe, schneidet eine gleiche Anzahl von Werten am Anfang und am Ende der Folge ab und berechnet von den übrig gebliebenen Werten den Mittelwert.

Ein 10%iges gestutztes Mittel erhält man, wenn man 5 % der Gesamtzahl aller Werte am unteren und 5 % am oberen Ende auslässt.

Der Leiter der Controllingabteilung des Softwareunternehmens hat die Umsätze der letzten **Praxiseinsatz** 17 Monate, von Januar 2007 bis Mai 2008, zusammengestellt. Er möchte den durchschnittlichen Umsatz berechnen, jedoch Ausreißer nach oben oder unten nicht in die Berechnung mit einbeziehen. Deshalb sortiert er zunächst die Umsatzwerte der Größe nach.

Würde er in diesem Fall die Funktion MITTELWERT() benutzen, erhielte er ein nicht aussagefähiges Ergebnis, da die Ausreißer mit in die Berechnung einfließen und das Ergebnis negativ beeinflussen würden. Die Funktion MEDIAN() wäre hier zwar schon besser, aber ein 100%iges Ergebnis würde er auch hiermit nicht bekommen.

Deshalb bedient er sich der Funktion GESTUTZTMITTEL().

|    | B                             |                                     | C         | D            | Ë         |                                   | F         |
|----|-------------------------------|-------------------------------------|-----------|--------------|-----------|-----------------------------------|-----------|
| 9  |                               | <b>Umsatz nach Monaten sortiert</b> |           |              |           | <b>Umsatz nach Größe sortiert</b> |           |
| 10 | Januar                        | 2007                                | 171.487€  |              | Februar   | 2008                              | 102.345€  |
| 11 | Februar                       | 2007                                | 190.806€  |              | Juni      | 2007                              | 107.712€  |
| 12 | März                          | 2007                                | 126.931€  |              | April     | 2007                              | 111.853€  |
| 13 | April                         | 2007                                | 111.853€  |              | März      | 2007                              | 126.931€  |
| 14 | Mai                           | 2007                                | 133.793€  |              | Mai       | 2007                              | 133.793€  |
| 15 | Juni                          | 2007                                | 107.712€  |              | Januar    | 2008                              | 143.497€  |
| 16 | Juli                          | 2007                                | 165.805€  |              | April     | 2008                              | 147.718€  |
| 17 | August                        | 2007                                | 187.659€  |              | März      | 2008                              | 152.849€  |
| 18 | September                     | 2007                                | 177.890€  |              | Mai       | 2008                              | 155.177€  |
| 19 | Oktober                       | 2007                                | 178.205€  |              | Juli      | 2007                              | 165.805€  |
| 20 | November                      | 2007                                | 167.984 € |              | November  | 2007                              | 167.984 € |
| 21 | Dezember                      | 2007                                | 192.030€  |              | Januar    | 2007                              | 171.487€  |
| 22 | Januar                        | 2008                                | 143.497€  |              | September | 2007                              | 177.890€  |
| 23 | Februar                       | 2008                                | 102.345€  |              | Oktober   | 2007                              | 178.205€  |
| 24 | März                          | 2008                                | 152.849€  |              | August    | 2007                              | 187.659€  |
| 25 | April                         | 2008                                | 147.718€  |              | Februar   | 2007                              | 190.806€  |
| 26 | Mai                           | 2008                                | 155.177€  |              | Dezember  | 2007                              | 192.030€  |
| 27 |                               |                                     |           |              |           |                                   |           |
| 28 | =GESTUTZTMITTEL(F10:F26:0.10) |                                     |           | 154.624,40 € |           |                                   |           |
| 29 | $=$ MITTELWERT(F12:F24)       |                                     |           | 155.449.85 € |           |                                   |           |

**Abbildung 11.48:** Die Berechnung des gestutzten Mittels aus den Umsätzen der vergangenen 17 Monate

Für das Argument *Prozent* gibt er, wie in Abbildung 11.48 dargestellt, 0,1 an. Das heißt, er möchte sowohl von oben als auch von unten 5 % der Werte aus den Urdaten weglassen bzw. nicht mit in die Berechnung mit einbeziehen. Für das gestutzte Mittel ergibt sich auf diese Weise ein durchschnittlicher Umsatz von 154.624,40 €.

Wie Sie in Abbildung 11.48 sehen können, ergibt die Berechnung des durchschnittlichen Umsatzes einen höheren Wert. Diese Tatsache ist bedingt durch die Ausreißer.

**Siehe auch** GEOMITTEL(), HARMITTEL(), MEDIAN(), MITTELWERT(), MODALWERT()

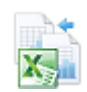

Dieses Beispiel finden Sie im Ordner *Buch\Kap11* in der Arbeitsmappe *Mittelwert.xlsx* (Excel 2007/ 2010) auf dem Arbeitsblatt *Gestutztmittel*.

# <span id="page-405-0"></span>**G.TEST() / GTEST()**  $\sum$  **Z.TEST()** / ZTEST()

**Syntax** G.TEST(*Array*;μ*0*;*Sigma*)

- **Definition** Die Funktion G.TEST() gibt den einseitigen Wahrscheinlichkeitswert für einen Gaußtest (Normalverteilung) zurück. Für einen Erwartungswert einer Zufallsvariablen, μ*0*, gibt G.TEST() die Wahrscheinlichkeit zurück, mit der der Stichprobenmittelwert größer als der Durchschnitt der für diese Datenmenge (Array) durchgeführten Beobachtungen – also dem beobachteten Stichprobenmittel – ist.
- **Argumente** *Array* (erforderlich) ist das Array oder der Datenbereich, gegen das/den Sie μ*0* testen möchten. μ*0* (erforderlich) ist der zu testende Wert.

*Sigma* (optional) ist die bekannte Standardabweichung der Grundgesamtheit. Fehlt dieses Argument, wird mit der Standardabweichung der jeweiligen Stichprobe gearbeitet.

G.TEST() / GTEST()

Ist Matrix leer, gibt die Funktion G.TEST() den Fehlerwert *#NV* zurück. **Hinweis**

Mit Angabe von *Sigma* wird G.TEST() wie folgt berechnet:

$$
G.TEST(Matrix, x) = 1 - NORMALVERT\left(\frac{\mu - x}{\sigma \div \sqrt{n}}\right)
$$

Oder ohne Angabe von *Sigma*:

$$
G.TEST\left(Array, \mu_0\right) = 1 - NORMALS. VERT\left(\left(\overline{x} - \mu_0\right) \div \left(s / \sqrt{n}\right)\right)
$$

Wobei Folgendes gilt:

*x* ist der Stichprobenmittelwert MITTELWERT(*Array*)

*s* ist die Standardabweichung der Stichprobe STABW.S(*Array*)

*n* ist die Anzahl der Beobachtungen für die Stichprobe ANZAHL(*Array*)

Die Funktion G.TEST() gibt die Wahrscheinlichkeit an, mit der der Stichprobenmittelwert größer als der beobachtete Wert MITTELWERT(*Array*) ist, bei zugrunde liegendem Erwartungswert einer Zufallsvariablen von μ*0*.

Aufgrund der Symmetrie der Normalverteilung gilt, falls MITTELWERT(*Array*) kleiner μ*0*, gibt G.TEST() einen Wert größer als 0,5 zurück.

Die folgende Excel-Formel kann zur Berechnung der *zweiseitigen* Wahrscheinlichkeit verwendet werden, mit der der Stichprobenmittelwert weiter von μ*0* entfernt liegt (in beide Richtungen) als MITTEL-WERT(*Array*), wobei μ*0* der zugrunde liegende Erwartungswert einer Zufallsvariablen ist:

*=2 \* MIN(GTEST(Array,*μ*0,Sigma)*, *1 – G.TEST(Array,*μ*0,Sigma))*

Der Gaußtest, benannt nach dem Braunschweiger Mathematiker Carl Friedrich Gauß (1777 **Hintergrund** bis 1855), ist ein statistischer Test, der auf die Standardnormalverteilung zurückgreift und zur Untersuchung der Signifikanz eines Werts aus einer normalverteilten Grundgesamtheit genutzt wird, bei der Erwartungswert und Standardabweichung bekannt sein müssen.

Nähere Informationen zur Normalverteilung und der Funktion NORM.VERT() finden Sie auf Seite 468 **Hinweis** dieses Buchs.

Führen Sie einen Gaußtest durch, beantworten Sie die Frage »Mit welcher Wahrscheinlichkeit stammt eine Stichprobe aus einer bestimmten Grundgesamtheit?«

Die Funktion G.TEST() berechnet daher die relative Lage eines Werts *x* im Vergleich zu einer als normalverteilt angenommenen Wertereihe.

Erhalten Sie als Ergebnis für die Funktion G.TEST() einen Wert von 1,5, bedeutet dies, dass *x* das 1,5-fache einer Standardabweichung vom Mittelwert der Wertereihe entfernt liegt.

Unter Verwendung dieser Funktion können Sie das Maß der Wahrscheinlichkeit ermitteln, mit dem eine bestimmte Beobachtung aus einer bestimmten Grundgesamtheit stammt.

Das Argument *Sigma* der Funktion ist die Standardabweichung der Grundgesamtheit und kann optional verwendet werden. Geben Sie *Sigma* nicht an, wird es aus dem Array, also aus dem Datenbereich, der mindestens aus 30 Werten bestehen sollte, berechnet.

## **Kapitel 11** Statistische Funktionen

**Praxiseinsatz** Gehen Sie folgendermaßen zur Berechnung von G.TEST() vor: Gegeben sind die Werte:

- **Daten = Datenbereich, gegen den Sie**  $\mu$ **0 testen möchten**
- $\blacktriangleright$  4 = Zufallsvariable  $\mu$ 0 ist der zu testende Wert
- $\triangleright$  6 = Zufallsvariable  $\mu$ 0 ist der zu testende Wert

Die Berechnung von G.TEST() sehen Sie in Abbildung 11.49.

| 8  | <b>Daten</b> | Zufallsvariable | Ergebnisse für GTESTO | <b>Angabe in Prozent</b> |
|----|--------------|-----------------|-----------------------|--------------------------|
| 9  |              |                 | 0,090574197           | 9.06%                    |
| 10 | 6            |                 | =G.TEST(B9:B18;C9)    |                          |
| 11 |              | 6               | 0,863043389           | 86,30%                   |
| 12 | 8            |                 | =G.TEST(B9:B18;C11)   |                          |
| 13 | คิ           |                 |                       |                          |
| 14 | ħ            |                 |                       |                          |
| 15 |              |                 |                       |                          |
| 16 |              |                 |                       |                          |
| 17 |              |                 |                       |                          |
| 18 | 9            |                 |                       |                          |

**Abbildung 11.49:** Die Berechnung von *G.TEST()*

Unter Angabe der in Abbildung 11.49 dargestellten Parameter gibt die Funktion G.TEST() den einseitigen Wahrscheinlichkeitswert für einen Gaußtest zurück. Folgende Ergebnisse wurden errechnet:

- Für einen angenommenen Erwartungswert einer Zufallsvariablen von 4 ergibt sich ein einseitiger Wahrscheinlichkeitswert von 0,09057 = 9,06 %
- Für einen angenommenen Erwartungswert einer Zufallsvariablen von 6 ergibt sich ein einseitiger Wahrscheinlichkeitswert von 0,86304 = 86,30 %

**Siehe auch** GAUSS(), KONFIDENZ(), NORM.INV(), NORM.VERT(), STANDARDISIERUNG(), NORM.S.INV(), NORM.S.VERT()

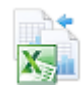

Dieses Beispiel finden Sie im Ordner *Buch\Kap11* in der Arbeitsmappe *Wahrscheinlichkeit.xlsx* auf dem Arbeitsblatt *G.test*.

# **HARMITTEL() HARMEAN()**

**Syntax** HARMITTEL(*Zahl1*;*Zahl2*;...)

**Definition** Die Funktion HARMITTEL() gibt das harmonische Mittel einer Datenmenge zurück. Ein harmonisches Mittel ist der Kehrwert eines aus Kehrwerten berechneten arithmetischen Mittels.

**Argumente** *Zahl1* (erforderlich); *Zahl2* (optional); ... sind 1 bis 255 Argumente (30 bis Excel 2003), deren harmonisches Mittel berechnet werden soll. Anstelle der durch Semikola voneinander getrennten Argumente können Sie auch eine einzelne Matrix oder einen Bezug auf eine Matrix angeben.

Als Argumente müssen entweder Zahlen oder Namen, Matrizen oder Bezüge angegeben werden, **Hinweis** die Zahlen enthalten.

Enthält ein als Matrix oder Bezug angegebenes Argument Text, Wahrheitswerte oder leere Zellen, werden diese Werte ignoriert. Zellen, die den Wert 0 enthalten, werden dagegen berücksichtigt.

Ist eine der Zahlen kleiner oder gleich 0, gibt HARMITTEL() den Fehlerwert *#ZAHL!* zurück.

In der Statistik existieren verschiedene Mittelwerte, zu denen, neben dem geometrischen, **Hintergrund** dem arithmetischen und dem quadratischen Mittel auch das harmonische Mittel gehört. An dieser Stelle betrachten wir das harmonische Mittel näher.

Das harmonische Mittel findet vor allem dann Anwendung, wenn Mittelwerte von Quotienten gebildet werden müssen, und es dient als Lagemaß, wenn die Beobachtungswerte zum einen Verhältniszahlen und zum anderen durch einen Bezug auf eine Einheit definiert sind.

Ein typisches Beispiel ist die Mittelung von Geschwindigkeiten, das heißt die Errechnung des Quotienten von Weg/Zeit, unter der Voraussetzung, dass die Wegstrecken bekannt sind.

Die Gleichung für das harmonische Mittel lautet:

$$
\frac{1}{H_y} = \frac{1}{n} \sum \frac{1}{y_i}
$$

Das harmonische Mittel einer Zahlenmenge ist immer kleiner als deren geometrisches Mittel, das **Wichtig** wiederum immer kleiner ist als das zugehörige arithmetische Mittel.

Um Ihnen die Errechnung und Bedeutung des harmonischen Mittels aufzuzeigen, halten wir **Praxiseinsatz** uns in diesem Beispiel an die oben bereits erwähnte, typische Darstellung des harmonischen Mittels unter Verwendung der Komponenten Geschwindigkeit und Zeit.

Ein Radfahrer macht eine Tour durch die Alpen und fährt eine 300 Kilometer lange Strecke. Die Strecke gliedert er in fünf Teilstrecken, in denen er jeweils die Geschwindigkeiten des Fahrrades misst.

Nun möchte der Radfahrer aus den fünf Teildurchschnittsgeschwindigkeiten die Gesamtdurchschnittsgeschwindigkeit errechnen. Mit dem Ergebnis möchte er sich die Frage beantworten, mit welcher konstanten Geschwindigkeit er die Strecke in der gleichen Zeit geschafft hätte.

| <b>Teilstrecke Nr.</b>               |       |    |    |    |    |
|--------------------------------------|-------|----|----|----|----|
| Länge in km                          | 60    | 60 | 60 | 60 | 60 |
| <b>Geschwindigkeit in km/h</b>       | 20    | 15 | 25 |    | 30 |
| <b>Arithmetisches Mittel in km/h</b> | 22.60 |    |    |    |    |
| <b>Geometrisches Mittel in km/h</b>  | 22.02 |    |    |    |    |
| Harmonisches Mittel in km/h          | 21,42 |    |    |    |    |

**Abbildung 11.50:** Die Berechnung der Gesamtdurchschnittsgeschwindigkeit über die Funktion *HARMITTEL()*

Für den besseren Überblick hat er gleichzeitig auch die ihm bereits bekannten Mittelwerte *Arithmetisches Mittel* und *Geometrisches Mittel* errechnet.

Um herauszubekommen, welche der Mittelwertberechnungen das für ihn sinnvollste Ergebnis liefert, wandelt er die Ergebnisse des arithmetischen, geometrischen und harmonischen Mittels auf Meter/Sekunde um und errechnet anschließend, wie lange er mit dieser Durchschnittsgeschwindigkeit für seine bereits zurückgelegten 300 km gebraucht hätte.

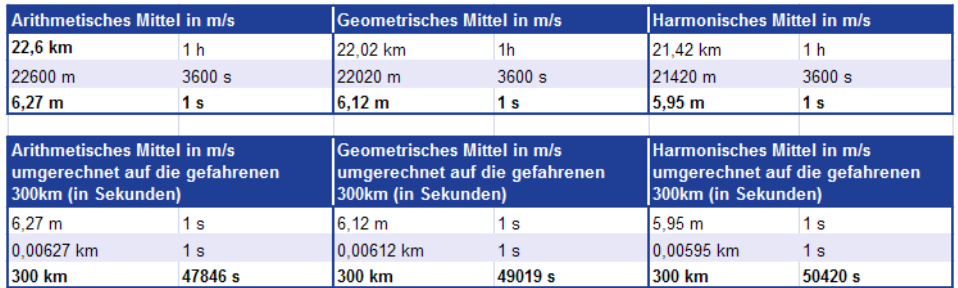

**Abbildung 11.51:** Die Zeit in Sekunden für 300 km für das arithmetische, geometrische und harmonische Mittel

Mit dieser Berechnung ist auch die Aussage bestätigt, dass das geometrische Mittel kleiner ist als das harmonische Mittel und das arithmetische Mittel kleiner als das geometrische.

Um zu zeigen, dass hier tatsächlich das harmonische Mittel das sinnvollste Ergebnis liefert, treten wir den Beweis an.

Hierfür muss man zunächst die Geschwindigkeit *v* in *m/s* für die **tatsächlich möglichen** Kilometer bei geleisteter Geschwindigkeit *v* für die einzelnen gefahrenen Streckenabschnitte **in einer Stunde** berechnen. Für den ersten Streckenabschnitt würde dies bedeuten (wie Sie der Abbildung 11.52 entnehmen können), dass bei gleich bleibender Geschwindigkeit 20 Kilometer pro Stunde hätten gefahren werden können. Teilt man diese 20 Kilometer nun durch 3.600 Sekunden, erhält man die Geschwindigkeit *v*.

Die Formel hierfür lautet:

$$
v=\frac{s}{t}
$$

|                                        | <b>Tatsächlich</b><br>mögliche Strecke Imögliche Strecke<br>in Meter bei<br>qleichbleibender<br>Geschwindigkeit<br>für Teilstrecke 1 | <b>Tatsächlich</b><br>in Meter bei<br>gleichbleibender<br>Geschwindigkeit<br>für Teilstrecke 2 | <b>Tatsächlich</b><br>mögliche Strecke Imögliche Strecke mögliche Strecke<br>in Meter bei<br>qleichbleibender<br><b>Geschwindigkeit</b><br>für Teilstrecke 3 | <b>Tatsächlich</b><br>in Meter bei<br>gleichbleibender gleichbleibender<br><b>Geschwindigkeit Geschwindigkeit</b><br>für Teilstrecke 4   für Teilstrecke 5 | <b>Tatsächlich</b><br>lin Meter bei |
|----------------------------------------|----------------------------------------------------------------------------------------------------|------------------------------------------------------------------------------------------------|----------------------------------------------------------------------------------------------------|----------------------------------------------------------------------------------------------------|-------------------------------------|
|                                        | 20000                                                                                                    | 15000                                                                                          | 25000                                                                                                    | 23000                                                                                                    | 30000                               |
| Zeit (1 Stunde) in<br>Sekunden (s)     | 3600                                                                                                    | 3600                                                                                           | 3600                                                                                                    | 3600                                                                                                    | 3600                                |
| <b>Geschwindigkeit v</b><br>$in$ $m/s$ | 5.56                                                                                                    | 4.17                                                                                           | 6.94                                                                                                    | 6.39                                                                                                    | 8,33                                |

**Abbildung 11.52:** Berechnung der Geschwindigkeit *v* in m/s ausgehend von der ursprünglich möglichen Strecke

Anschließend nimmt man das Ergebnis für die Geschwindigkeit in *m/s* und errechnet mit gleicher Formel, aufgelöst nach *t* (Zeit), den entsprechenden Zeitaufwand für die einzelnen geplanten Streckenabschnitte in Sekunden. Die oben genannte Formel, aufgelöst nach *t*, lautet dann:

$$
t = \frac{s}{v}
$$

Das Ergebnis dieser Berechnung können Sie der Abbildung 11.53 entnehmen.

|                                                                                   | Länge in m von<br><b>Teilstrecke 1</b> | Länge in m von<br>Teilstrecke 2 | Länge in m von<br>Teilstrecke 3 | Länge in m von<br>Teilstrecke 4 | Länge in m von<br>Teilstrecke 5 |
|-----------------------------------------------------------------------------------|----------------------------------------|---------------------------------|---------------------------------|---------------------------------|---------------------------------|
|                                                                                   | 60000                                  | 60000                           | 60000                           | 60000                           | 60000                           |
| <b>Geschwindigkeit v</b><br>in m/s aus oben<br>aufgestellter<br><b>Berechnung</b> | 5.56                                   | 4.17                            | 6.94                            | 6.39                            | 8.33                            |
| Zeit t in Sekunden                                                                | 10791.37                               | 14388.49                        | 8645.53                         | 9389.67                         | 7202.88                         |
| <b>Summe aus Zeit t</b>                                                           |                                        |                                 | 50417,94                        |                                 |                                 |

**Abbildung 11.53:** Zeitaufwand für die Streckenabschnitte in Sekunden und als Summe

Die Summe der Zeiten in Sekunden für die einzelnen Streckenabschnitte zeigt, dass der Wert annähernd dem des harmonischen Mittels entspricht. Die Differenz von drei Sekunden ergibt sich aus den gerundeten Werten.

Vergleicht man das tatsächliche Ergebnis von 50.417,94 Sekunden mit den oben errechneten Ergebnissen der verschiedenen Mittelwerte, so erkennt man, dass in diesem Beispiel das harmonische Mittel am besten zu gebrauchen ist.

GEOMITTEL(), GESTUTZMITTEL(), MEDIAN(), MITTELWERT(), MODALWERT() **Siehe auch**

Dieses Beispiel finden Sie im Ordner *Buch\Kap11* in der Arbeitsmappe *Mittelwert.xlsx* (Excel 2007/2010) auf dem Arbeitsblatt *Harmittel*.

# **HÄUFIGKEIT()** FREQUENCY()

# HÄUFIGKEIT(*Daten*;*Klassen*) **Syntax**

Die Formel HÄUFIGKEIT() gibt eine Häufigkeitsverteilung als einspaltige Matrix zurück. **Definition** Verwenden Sie diese Funktion beispielsweise, um die Umsätze innerhalb eines bestimmten Euro-Bereiches zu zählen. Da HÄUFIGKEIT() eine Matrix zurückgibt, muss die Formel als Matrixformel eingegeben werden.

*Daten* (erforderlich) entspricht einer Matrix von einer Wertemenge oder einem Bezug **Argumente** darauf, deren Häufigkeiten Sie zählen möchten. Enthält *Daten* keine Werte (Zahlen), gibt HÄUFIGKEIT() eine mit Nullen belegte Matrix zurück.

*Klassen* (erforderlich) sind die als Matrix oder Bezug auf einen Zellbereich eingegebenen Intervallgrenzen, nach denen Sie die in *Daten* enthaltenen Werte einordnen möchten. Falls *Klassen* keine Werte enthält, gibt HÄUFIGKEIT() die Anzahl der zu *Daten* gehörenden Elemente zurück.

- **Hintergrund** Um eine Reduktion von quantitiven Daten zu erreichen, werden vorhandene Daten in Klassen zusammengefasst, für die dann die Häufigkeit ermittelt wird. Jeder einzelne Fall wird immer in genau einer Klasse gezählt. Hierbei sollten Sie Folgendes bedenken:
	- Zu viele Klassen bringen einen Informationsgewinn, aber wenig Übersicht, bei zu wenigen ist es genau umgekehrt
	- Die Klassenbreite, also der Abstand zwischen den einzelnen Klassengrenzen, muss zwar nicht zwingend gleich groß sein, kann jedoch zum schnelleren Verständis bezüglich des Sachverhaltes beitragen

Die Funktion HÄUFIGKEIT() führt eine Auszählung numerischer Daten für angegebene Intervalle durch. Das Besondere an der Funktion HÄUFIGKEIT() ist, dass sie im Gegensatz zu ZÄHLENWENN() nicht in jede der Ergebniszellen einzeln einzutragen ist, sondern in alle auf einmal. HÄUFIGKEIT() ist eine sogenannte Matrixformel und ihr Ergebnis von daher eine Matrix. Diese wird in unserem Fall aus vier Zahlen bestehen.

**Hinweis** Sobald Sie einen Bereich zusammenhängender Zellen markiert haben, in dem die als Ergebnis zurückgegebenen Häufigkeiten angezeigt werden sollen, ist HÄUFIGKEIT() als Matrixformel einzugeben.

HÄUFIGKEIT() ignoriert sowohl leere Zellen als auch Text.

**Praxiseinsatz** Nehmen wir wieder ein Umsatzbeispiel des Softwareherstellers zur Hand. Ein Außendienstmitarbeiter hat über einen Zeitraum von zwei Jahren jeden Monat seine Umsätze in einer Excel-Tabelle notiert. Sein Vorgesetzter möchte nun wissen, wie viele der Umsätze über 15.000 €, wie viele über 17.000 € und 19.000 € liegen und welche über 19.000 € hinausgehen. Es gibt also vier Klassen.

> Wie in Abbildung 11.54 dargestellt, beinhalten die Zellen *C3:C26* die zu klassifizierenden Daten. In der Spalte »Klassen« wurden die vier Gruppen angegeben, die die Basis für die Errechnung der Häufigkeit der Daten innerhalb dieser Klassen darstellen.

**Wichtig** Beachten Sie, dass der Bereich für das Ergebnis der Häufigkeitsverteilung eine Zelle mehr umfassen muss als die Anzahl der Klassen. Die Werte für die Klassen stellen die oberen Grenzwerte für die Auszählung dar, eine Klasse enthält also alle Werte bis einschließlich zur Klassenobergrenze. In der letzten Zeile werden die Werte oberhalb der höchsten Klassengrenze dargestellt. In unserem Beispiel beinhaltet die vierte Zeile also die Klasse über 19.000  $\epsilon$ , die in der Datenmenge drei Mal vertreten ist.

Da es sich bei der HÄUFIGKEIT() wie bereits erwähnt um eine Matrixfunktion handelt, werden in der Spalte »Ergebnis« alle vier Ergebniszellen (von *F3:F6*) auf einmal markiert, um das Ergebnis auch in einer Matrix angezeigt zu bekommen.

Da die HÄUFIGKEIT() auch zu den Arrayfunktionen gehört, muss die Eingabe der Daten mit  $\lceil \text{Strg} \rceil + \lceil \Phi \rceil + \lceil \Phi \rceil$  beendet werden.

**Tipp** In Excel 2007 bis 2013 erreichen Sie die Analyse-Funktionen über die Registerkarte *DATEN* in der Gruppe *Analyse*. Sollten die Funktionen nicht zur Verfügung stehen, müssen Sie zunächst aktiviert werden. Klicken Sie dazu auf *DATEI* (Excel 2010/2013) bzw. auf die *Office*-Schaltfläche (Excel 2007) und wählen Sie den Eintrag *Optionen* (Excel 2010/2013) bzw. *Excel-Optionen* (Excel 2007).

**Analyse-Funktionen in 2007-2013**

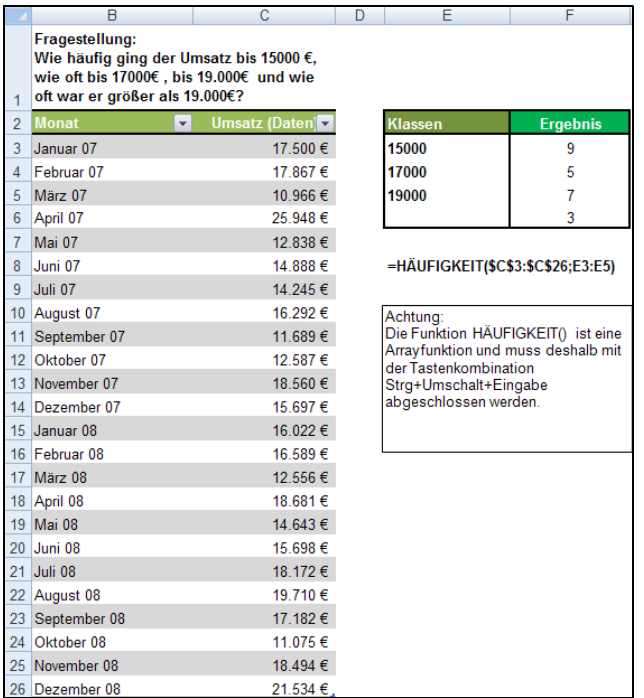

**Abbildung 11.54:** Die Datenmenge (Umsätze) wird in Klassen eingeteilt, für die wiederum die Häufigkeit ermittelt werden soll

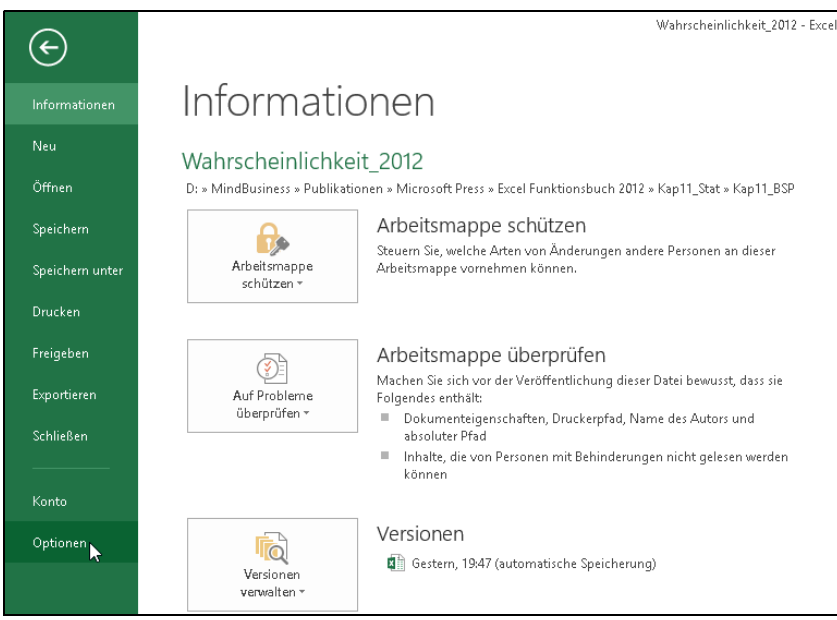

**Abbildung 11.55:** Der neue Weg zu den Add-Ins

ó

Klicken Sie danach im Dialogfeld *Excel-Optionen* in der Kategorienliste auf *Add-Ins,* wählen Sie im Listenfeld von *Verwalten* den Eintrag *Excel-Add-Ins* und klicken Sie anschließend auf die Schaltfläche *Gehe zu.*

| Allgemein<br>Formeln<br>add-los<br>Dokumentprüfung<br>Speichern<br>Name +<br>Sprache<br>Enweitert<br>Menüband anpassen<br>Symbolleiste für den Schnellzugriff<br>Datum (XML)<br>Add-Ins<br>Inquire<br>Trust Center<br>Power View<br>Solver<br>Add-In:<br>Herausgeber:<br>Ort: | Zeigen Sie Microsoft Office-Add-Ins an und verwalten<br>Aktive Anwendungs-Add-Ins<br>Analyse-Funktionen<br>Inaktive Anwendungs-Add-Ins<br>Analyse-Funktionen - VBA<br>Eurowährungstools | Ort<br>C:\Office15\Li<br>C:\ice15\Libra<br>C:\\Microsoft |
|----------------------------------------------------------------------------------------------------|----------------------------------------------------------------------------------------------------|----------------------------------------------------------|
|                                                                                                    |                                                                                                    |                                                          |
|                                                                                                    |                                                                                                    |                                                          |
|                                                                                                    |                                                                                                    |                                                          |
|                                                                                                    |                                                                                                    |                                                          |
|                                                                                                    |                                                                                                    |                                                          |
|                                                                                                    |                                                                                                    |                                                          |
|                                                                                                    |                                                                                                    |                                                          |
|                                                                                                    |                                                                                                    |                                                          |
|                                                                                                    |                                                                                                    |                                                          |
|                                                                                                    |                                                                                                    | C:\ffice\Office                                          |
|                                                                                                    |                                                                                                    | C:\soft Office\                                          |
|                                                                                                    | Microsoft Actions Pane 3                                                                                                    |                                                          |
|                                                                                                    | Microsoft Office PowerPivot for Excel 2013                                                                                                    | C:\I Add-in\Pr                                           |
|                                                                                                    | Office-Telemetriedashboard-Add-In                                                                                                    | C:\icrosoft Off                                          |
|                                                                                                    |                                                                                                    | C:\el Add-in\/                                           |
|                                                                                                    |                                                                                                    | C:\Office15\Li                                           |
|                                                                                                    | Dokumentbezogene Add-Ins<br>Keine dokumentbezogenen Add-Ins<br>Deaktivierte Anwendungs-Add-Ins                                                                                          |                                                          |
|                                                                                                    |                                                                                                    |                                                          |
|                                                                                                    | Analyse-Funktionen                                                                                                    |                                                          |
|                                                                                                    | Microsoft Corporation<br>Kompatibilitäti Resind koine Kompatibilitätsinformationen ve                                                                                                   |                                                          |
|                                                                                                    |                                                                                                    |                                                          |
|                                                                                                    | Excel-Add-Ins-                                                                                                    | Microsoft Office\Office                                  |
|                                                                                                    | COM-Add-Ins                                                                                                    | halyse für statistische ur                               |
|                                                                                                    |                                                                                                    |                                                          |
|                                                                                                    | Beschreib Aktionen                                                                                                    |                                                          |
|                                                                                                    | XML-Erweiterungspakete                                                                                                    |                                                          |
| Verwalten:                                                                                                    | Deaktivierte Elemente<br>Excel-Add-Ins<br>v                                                                                                    | Gehe zu                                                  |

**Abbildung 11.56:** Der Weg zu den Excel-Add-Ins in 2010/2013

Aktivieren Sie abschließend im Dialogfeld *Add-Ins* das Kontrollkästchen *Analyse-Funktionen* und klicken Sie auf *OK*.

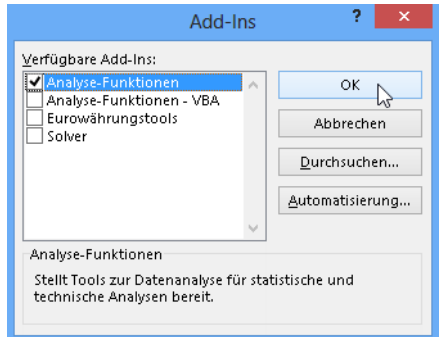

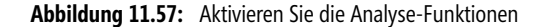

 $\mathbf{I}$ 

Die Analyse-Funktionen werden nun installiert und stehen anschließend auf der Registerkarte *DATEN* bereit.

|                       |                                         | Wahrscheinlichkeit 2012 - Excel                                                      |                                              |                                              |         |              |
|-----------------------|-----------------------------------------|--------------------------------------------------------------------------------------|----------------------------------------------|----------------------------------------------|---------|--------------|
| DATEN                 | ÜBERPRÜFEN                              | <b>ANSICHT</b>                                                                       |                                              |                                              |         |              |
| Filtern               | <b>Be Löschen</b><br>Te Erneut anwenden | <b>Blitzvorschau</b><br>目語<br><b>P</b> Duplikate entfernen<br>Text in                | ∄•¤ Konsolidieren<br>Was-wäre-wenn-Analyse * | · 1 Gruppieren →<br>· 2 Gruppierung aufheben | ÷<br>-3 | Datenanalyse |
| Sortieren und Filtern | <b>Enveitert</b>                        | Spalten $\approx$ Datenüberprüfung $\sim \mathbb{R}^{\square}_{\square}$ Beziehungen | Datentools                                   | Teilergebnis<br>Gliederung                   | Гý.     | Analyse      |

**Abbildung 11.58:** Die Bereitstellung der Analyse-Funktionen auf der Registerkarte DATEN

# ANZAHL(), DBANZAHL() **Siehe auch**

Dieses Beispiel finden Sie im Ordner *Buch\Kap11* in der Arbeitsmappe *Zählen.xlsx* auf dem Arbeitsblatt *Häufigkeit*.

# **HYPGEOM.VERT() / HYPGEOMVERT()**

# **EXECUTE:** HYPGEOM.DIST() / HYPGEOMDIST()

HYPGEOM.VERT(*Erfolge\_S*;*Umfang\_S*;*Erfolge\_G*;*Umfang\_G;Kumuliert*) **Syntax**

Die Funktion HYPGEOM.VERT() gibt Wahrscheinlichkeiten einer hypergeometrisch- **Definition** verteilten Zufallsvariablen zurück. HYPGEOM.VERT() berechnet die Wahrscheinlichkeit, in einer Stichprobe eine bestimmte Anzahl von Beobachtungen zu erhalten.

Dafür sind die folgenden Angaben erforderlich:

- Anzahl der in der Stichprobe erzielten Erfolge
- Umfang der Stichprobe
- Anzahl der in der Grundgesamtheit möglichen Erfolge
- Umfang der Grundgesamtheit
- Wahrheitswert zur Bestimmung der Funktion
- *Erfolge\_S* (erforderlich) ist die Anzahl der in der Stichprobe erzielten Erfolge. **Argumente**

*Umfang\_S* (erforderlich) ist der Umfang (Größe) der Stichprobe.

*Erfolge\_G* (erforderlich) ist die Anzahl der in der Grundgesamtheit möglichen Erfolge.

*Umfang\_G* (erforderlich) ist der Umfang (Größe) der Grundgesamtheit.

*Kumuliert* (erforderlich) ist ein Wahrheitswert, der den Typ der Funktion bestimmt.

Alle Argumente werden durch Abschneiden der Nachkommastellen zu ganzen Zahlen gekürzt. **Hinweis**

Ist eines der Argumente kein numerischer Ausdruck, gibt die Funktion HYPGEOM.VERT() den Fehlerwert *#WERT!* zurück.

Ist *Erfolge\_S* kleiner 0 oder *Erfolge\_S* größer als der kleinere der Werte von *Umfang\_S* bzw. *Erfolge\_G*, gibt HYPGEOM.VERT() den Fehlerwert *#ZAHL!* zurück.

**415**

Ist *Erfolge\_S* kleiner als der größere Wert von 0 beziehungsweise (*Umfang\_S* minus *Umfang\_G* plus *Erfolge\_G*), gibt HYPGEOM.VERT() den Fehlerwert *#ZAHL!* zurück.

Ist *Umfang\_S* kleiner 0 bzw. *Umfang\_S* größer *Umfang\_G*, gibt die Funktion HYPGEOM.VERT() den Fehlerwert *#ZAHL!* zurück.

Ist *Erfolge\_G* kleiner 0 bzw. *Erfolge\_G* größer *Umfang\_G*, gibt die Funktion HYPGEOM.VERT() den Fehlerwert *#ZAHL!* zurück.

Ist *Umfang\_G* kleiner 0, gibt die Funktion HYPGEOM.VERT() den Fehlerwert *#ZAHL!* zurück.

Die Funktion HYPGEOM.VERT() wird verwendet, wenn einer endlichen Grundgesamtheit Probestücke entnommen werden, ohne dass diese Probestücke ersetzt werden.

**Hintergrund** Mithilfe der hypergeometrischen Verteilung können Sie die Frage »Wie groß ist die Wahrscheinlichkeit, in einer Stichprobe genau *x* Merkmalsträger vorzufinden?« beantworten.

> Da aus dem gesamten Umfang, der Grundgesamtheit, eine zufällig gezogene Stichprobe, die nicht mehr zurückgelegt wird, genommen wird, kann hier **nicht** die Binomialverteilung angewendet werden.

Die Gleichung für eine hypergeometrische Verteilung lautet:

$$
P(X = x) = h(x, n, M, N) = \frac{\binom{M}{x} \binom{N - M}{n - x}}{\binom{N}{n}}
$$

Hierbei gilt:

$$
x = Erfolge_S
$$
  

$$
n = Umfang_S
$$
  

$$
M = Erfolge_G
$$

N = *Umfang\_G*

Die Funktion HYPGEOM.VERT() können Sie für Problemstellungen einsetzen, bei denen eine begrenzte Grundgesamtheit vorliegt und jede Beobachtung entweder ein Erfolg oder ein Misserfolg sein kann und bei denen jede Teilmenge eines bestimmten Umfangs mit gleicher Wahrscheinlichkeit gewählt wird.

**Praxiseinsatz** Ein einfaches Beispiel, um Ihnen die Funktionsweise von HPYGEOM.VERT() darzustellen, ist das Spiel mit dem Glück. Denn mithilfe von HYPGEOM.VERT() können Sie die Gewinnchancen beim Lotto »6 aus 49« auf einfache Art und Weise berechnen.

## **Welche Argumente sind für das Lottobeispiel mit welchen Werten belegt?**

- *Erfolge\_S* ist die Anzahl der in der Stichprobe erzielten Erfolge, das heißt, ein Spiel kann 1, 2, 3, 4, 5 oder 6 Gewinnzahlen aufweisen. Somit ist *Erfolge\_S* = 6.
- *Umfang\_S* ist der Umfang der Stichprobe, also die Anzahl der Kugeln in einer Ziehung. Somit ist *Umfang S* = 6.
- *Erfolge\_G* ist die Anzahl der in der Grundgesamtheit möglichen Erfolge, das heißt die Anzahl der Gewinnkugeln. Somit ist *Erfolge\_G* = 6.
- *Umfang\_G* ist der Umfang der Grundgesamtheit und entspricht demnach 49 Kugeln. Somit ist *Umfang*  $G = 49$ .
- *Kumuliert* ist falsch und bestimmt damit den Wahrheitswert der Funktion

Die Frage ist nun, wie hoch ist die Wahrscheinlichkeit, **genau** 6 Richtige zu haben? Die Antwort sehen Sie in Abbildung 11.59.

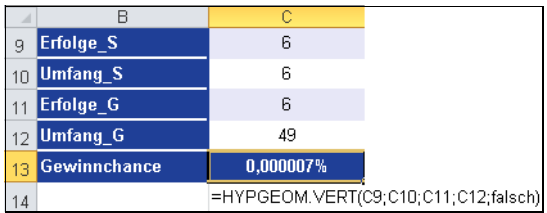

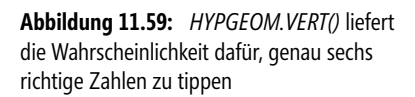

Sie sehen, wie schwindend gering die Wahrscheinlichkeit auf den großen Gewinn ist. Wer sich mit weniger richtigen Treffen und somit mit weniger Gewinnausschüttung begnügt, kann selbstverständlich mit der Funktion HYPGEOM.VERT() auch die Wahrscheinlichkeit dafür berechnen, aus den 6 aus 49 gezogenen Zahlen genau fünf, vier, drei, zwei, eine oder gar keine Zahl richtig zu haben.

Das Ergebnis ist in Abbildung 11.60 dargestellt.

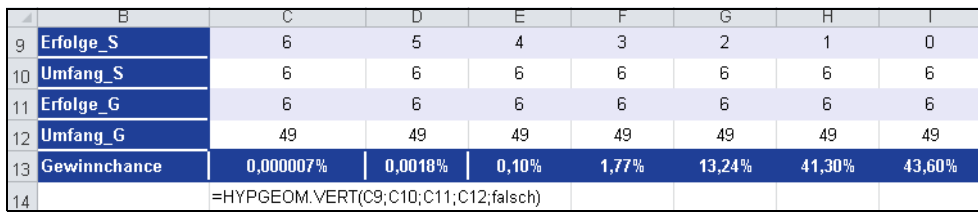

**Abbildung 11.60:** Berechnen Sie die Wahrscheinlichkeit für das Zutreffen von Merkmalen

# BINOM.VERT(), BINOM.VERT.BEREICH(), FAKULTÄT(), KOMBINATIONEN(), NEG- **Siehe auch** BINOMVERT(), VARIATIONEN(); VARIATIONEN2()

Dieses Beispiel finden Sie im Ordner *Buch\Kap11* in der Arbeitsmappe *Wahrscheinlichkeit.xlsx* auf dem Arbeitsblatt *Hypgeom.vert*.

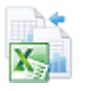

# **KGRÖSSTE()** ER LARGE()

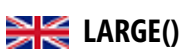

**Syntax** KGRÖSSTE(*Matrix*;*k*)

- **Definition** KGRÖSSTE() gibt den k-größten Wert einer Datengruppe zurück. Mit dieser Funktion können Sie eine Zahl auf Basis ihrer relativen Größe ermitteln. Beispielsweise können Sie mit KGRÖSSTE() den erst-, zweit- und dritthöchsten Umsatz einer entsprechenden Tabelle ermitteln.
- **Argumente** *Matrix* (erforderlich) ist die Matrix oder der Datenbereich, deren k-größten Wert Sie bestimmen möchten.

*k* (erforderlich) ist der Rang des Elements einer Matrix oder eines Zellbereichs, dessen Wert zurückgegeben werden soll.

**Hintergrund** Aus dem Excel-Basiswissen sind die Formeln MIN() und MAX() bekannt, die aus einem Zellbereich die kleinste bzw. die größte Zahl heraussuchen. Für Situationen, in denen man allerdings den zweigrößten oder drittkleinsten Wert benötigt, bedient man sich der Funktionen KGRÖSSTE() bzw. KKLEINSTE().

> Auf diese Weise können Sie mit KGRÖSSTE() die Spitzenwerte und mit KKLEINSTE() die niedrigsten Werte eines Tabellenbereichs ermitteln.

Folgendes ist noch zu beachten:

- Ist *Matrix* leer, gibt KGRÖSSTE() den Fehlerwert *#ZAHL!* zurück
- Ist *k* kleiner oder gleich 0, oder ist *k* größer als die Anzahl der Zahlen, gibt KGRÖSSTE() den Fehlerwert *#ZAHL!* zurück
- Ist *n* die Anzahl der in einem Bereich abgelegten Zahlen (Datenpunkte), gibt *KGRÖS-STE(Matrix;1)* den größten und *KGRÖSSTE(Matrix;n)* den kleinsten Wert zurück
- **Praxiseinsatz 1** In einem theoretischen Beispiel zeigen wir Ihnen im Folgenden die Eingabemöglichkeiten in die Formel *KGRÖSSTE(Matrix;k)*.

Wenn sich Ihre Werte z.B. im Bereich *B1:B100* befinden, liefert KGRÖSSTE(B1:B100;1) durch *k=1* den höchsten Wert der Matrix.

**Hinweis** Die Summe aus dem höchsten, dem zweithöchsten und dem dritthöchsten Wert erhalten Sie mit der Formel

=KGRÖSSTE(B1:B100;1)+KGRÖSSTE(B1:B100;2)+KGRÖSSTE(B1:B100;3).

Verwenden Sie eine Arrayformel, können Sie den Ausdruck folgendermaßen verkürzen:

=SUMME(KGRÖSSTE(B1:B100;{1;2;3}))

Wie bei den Arrayformeln üblich, müssen Sie die Eingabe mit der Tastenkombination  $\sqrt{5\text{trg}}+\sqrt{4}$  $\left\lfloor \frac{f}{f} \right\rfloor$  beenden. Die Formel wird dann automatisch mit einer geschweiften Klammer umgeben.

Obwohl diese Schreibweise kompakter ist als die zuvor genannte mit dem »+«-Operator, wird die Eingabe immer mühseliger, je mehr Spitzenwerte summiert werden sollen, da Sie die Parameter in der geschweiften Klammer selbst eingeben müssen.

**Praxiseinsatz 2** Der Softwarehersteller unseres Beispiels möchte aus einer Tabelle, die die Umsätze der vergangenen zwei Jahre beinhaltet, die drei höchsten Umsätze herausfiltern, ohne die Daten vorher zu sortieren.

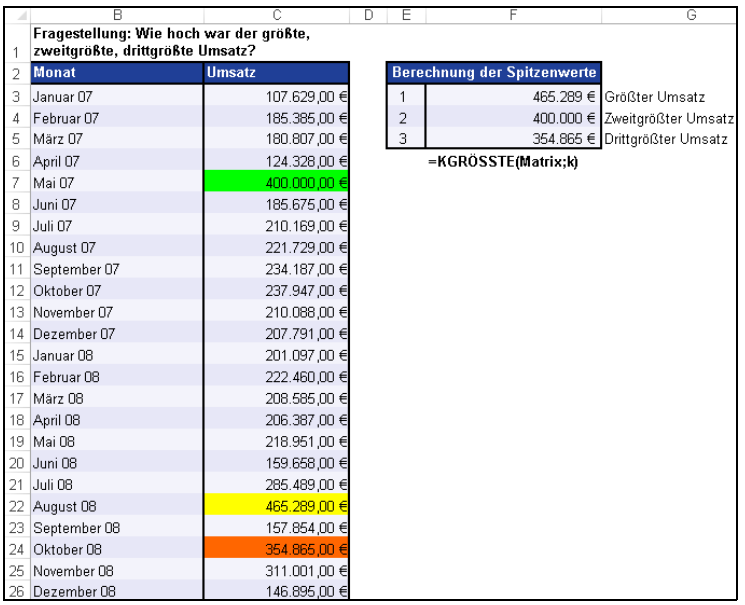

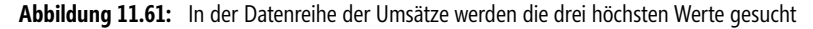

Mit der Formel KGRÖSSTE() werden die drei höchsten Werte der Tabelle herausgesucht und wiedergegeben.

Nutzen Sie zusätzlich zu KGRÖSSTE() auch die bedingte Formatierung, können Sie, wie in Abbil- **Tipp** dung 11.62 dargestellt, die entsprechenden Werte noch farblich hervorheben.

Dafür stehen Ihnen tolle Formatierungsmöglichkeiten zur Verfügung.

Öffnen Sie die Registerkarte *START* und wählen Sie im Dropdownmenü der Schaltfläche *Bedingte Formatierung* die gewünschte Formatierungsoption.

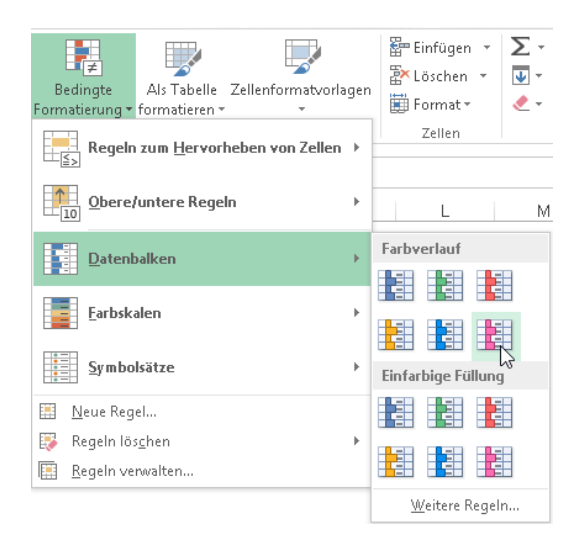

**Abbildung 11.62:** Wählen Sie zwischen einer Vielzahl an Formatierungsmöglichkeiten

Das Ergebnis zeigt eine eindeutige Formatierung im Bezug auf die Höhe der Werte.

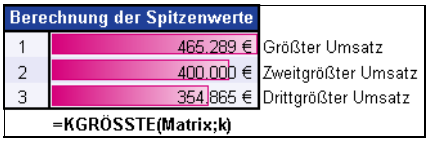

**Abbildung 11.63:** Schnell und einfach formatieren ab Excel 2007

## **Siehe auch** KKLEINSTE(), QUANTIL(), QUANTILSRANG(), QUARTILE()

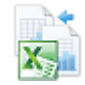

Dieses Beispiel und das Beispiel aus dem Tipp finden Sie im Ordner *Buch\Kap11* in der Arbeitsmappe *Zählen.xlsx* auf dem Arbeitsblatt *KGrösste*.

# **KKLEINSTE()** SMALL()

**Syntax** KKLEINSTE(*Matrix*;*K*)

- **Definition** KKLEINSTE() gibt den k-kleinsten Wert einer Datengruppe zurück. Mit dieser Funktion können Sie Werte ermitteln, die innerhalb einer Datenmenge eine bestimmte relative Größe haben.
- **Argumente** *Matrix* (erforderlich) ist eine Matrix oder ein Bereich numerischer Daten, deren k-kleinsten Wert Sie bestimmen möchten.

*K* (erforderlich) ist der Rang des Elements einer Matrix oder eines Zellbereichs, dessen Wert zurückgegeben werden soll.

**Hintergrund** Die Formel KKLEINSTE() ist das Gegenstück zu KGRÖSSTE und liefert als Ergebnis den oder die kleinsten Werte eines Tabellenbereichs.

Bei KKLEINSTE() ist Folgendes zu beachten:

- Ist *Matrix* leer, gibt KKLEINSTE() den Fehlerwert *#ZAHL!* zurück
- Ist *K* kleiner oder gleich 0, oder ist *K* größer als die Anzahl der Zahlen (Datenpunkte), gibt KKLEINSTE() den Fehlerwert *#ZAHL!* zurück
- Ist *n* die Anzahl der in *Matrix* abgelegten Zahlen (Datenpunkte), gibt KKLEIN-STE(*Matrix;1*) den kleinsten und KKLEINSTE(*Matrix;n*) den größten Wert zurück
- **Praxiseinsatz** Der Deutsche Fußball-Bund hat die Besucher der Bundesligaspieltage in einer Excel-Datei erfasst und will nun ermitteln, an welchen Spieltagen die drei niedrigsten Besucherzahlen zu verbuchen sind, ohne die Daten vorher nach Größe zu sortieren und damit die Reihenfolge der Spieltag zu ändern.

Die Abbildung 11.64 zeigt das Ergebnis der Formel KKLEINSTE().

**Tipp** Wenn Sie nun noch wissen möchten, zu welchen der Spieltage die Ergebnisse von KKLEINSTE() gehören, können Sie entweder wie im Beispiel KGRÖSSTE auf die bedingte Formatierung zurückgreifen, oder mithilfe der Funktion VERGLEICH() die Nummer des Eintrags in der Liste ermitteln. Mit dieser Nummer und der Formel INDEX() generieren Sie anschließend den Spieltag.

|    | B                                                                                                    | C                   | D | F              | F                                     |
|----|----------------------------------------------------------------------------------------------------|---------------------|---|----------------|---------------------------------------|
|    | Fragestellung:<br>Was war die kleinste, zweitkleinste,<br>drittkleinste Besucherzahl an den Spieltagen 1-17? |                     |   |                |                                       |
| 2  | <b>Spieltag</b>                                                                                              | <b>Besucherzahl</b> |   |                | Berechnung der kleinsten Besucherzahl |
| 3  | Bundesligaspieltag 1                                                                                         | 107.629             |   | 1              | 107.629                               |
| 4  | Bundesligaspieltag 2                                                                                         | 185.385             |   | $\overline{2}$ | 124.328                               |
| 5  | Bundesligaspieltag 3                                                                                         | 180.807             |   | 3              | 146.215                               |
| 6  | Bundesligaspieltag 4                                                                                         | 124.328             |   |                | =KKLEINSTE(Matrix;k)                  |
| 7  | Bundesligaspieltag 5                                                                                         | 146.215             |   |                |                                       |
| 8  | Bundesligaspieltag 6                                                                                         | 185.675             |   |                |                                       |
| 9  | Bundesligaspieltag 7                                                                                         | 210.169             |   |                |                                       |
| 10 | Bundesligaspieltag 8                                                                                         | 221.729             |   |                |                                       |
| 11 | Bundesligaspieltag 9                                                                                         | 234.187             |   |                |                                       |
| 12 | Bundesligaspieltag 10                                                                                        | 237.947             |   |                |                                       |
| 13 | Bundesligaspieltag 11                                                                                        | 210.088             |   |                |                                       |
| 14 | Bundesligaspieltag 12                                                                                        | 207 791             |   |                |                                       |
| 15 | Bundesligaspieltag 13                                                                                        | 201.097             |   |                |                                       |
| 16 | Bundesligaspieltag 14                                                                                        | 222.460             |   |                |                                       |
| 17 | Bundesligaspieltag 15                                                                                        | 208.585             |   |                |                                       |
| 18 | Bundesligaspieltag 16                                                                                        | 206.387             |   |                |                                       |
| 19 | Bundesligaspieltag 17                                                                                        | 218.951             |   |                |                                       |

**Abbildung 11.64:** Aus den Besucherzahlen der einzelnen Spieltage werden die kleinsten Werte gefiltert

KGRÖSSTE(), QUANTIL.INKL(), QUANTIL.EXKL(), QUARTILE.INKL(), QUAR- **Siehe auch** TILE.EXKL(), QUANTILSRANG.INKL(), QUANTILSRANG.EXKL(); MAX(), MIN(), MEDIAN()

Dieses Beispiel und das Beispiel aus dem Tipp finden Sie im Ordner *Buch\Kap11* in der Arbeitsmappe *Zählen.xlsx* auf dem Arbeitsblatt *KKleinste*.

# <span id="page-420-0"></span>**KONFIDENZ.NORM() / KONFIDENZ()**

# **EXECONFIDENCE.NORM()**

Die Funktion KONFIDENZ() wird seit Microsoft Excel 2010 durch die Funktionen KONFIDENZ.NORM() **Hinweis** ersetzt und durch die Funktion und KONFIDENZ.T() ergänzt. Damit wird das Ergebnis bzw. die Genauigkeit der Funktionen erhöht. Um die Abwärtskompatibilität von KONFIDENZ.NORM() und KONFI-DENZ.T() zu sichern, ist die Funktion KONFIDENZ() weiter unter ihrem alten Namen verfügbar.

## KONFIDENZ(*Alpha*;*StandardAbweichung*;*Umfang*) **Syntax**

Die Funktion KONFIDENZ.NORM() gibt einen Wert zurück, den Sie zum Erstellen eines **Definition** Konfidenzintervalls für den Erwartungswert einer Zufallsvariablen verwenden können. Das Konfidenzintervall bezeichnet einen Bereich mit Werten. Der Stichprobenmittelwert *x* liegt in der Mitte dieses Bereichs und der Bereich ist *x* ± KONFIDENZ.NORM().

Wenn beispielsweise *x* das Stichprobenmittel für Lieferzeiten von per E-Mail bestellten Produkten ist, bezeichnet *x* ± KONFIDENZ.NORM() einen Bereich aus Erwartungswerten einer Zufallsvariablen. Bei jedem Erwartungswert einer Zufallsvariablen μ*0* in diesem Bereich ist die Wahrscheinlichkeit, ein Stichprobenmittel zu erhalten, das weiter von μ*0* entfernt ist als *x*, größer als *Alpha*. Bei jedem Erwartungswert einer Zufallsvariablen μ*0* außerhalb dieses

Bereichs, ist die Wahrscheinlichkeit, ein Stichprobenmittel zu erhalten, das weiter von μ*0* entfernt ist als *x*, niedriger als *Alpha*.

Angenommen *x*, *StandardAbweichung* und *Umfang* werden zum Erstellen eines zweiseitigen Tests mit Signifikanzniveau *Alpha* für die Hypothese verwendet, dass der Erwartungswert einer Zufallsvariablen μ*0* lautet, dann kann in diesem Fall die Hypothese aufrecht erhalten werden, wenn μ*0* im Konfidenzintervall liegt, und muss verworfen werden, wenn μ*0* nicht im Konfidenzintervall liegt.

Das Konfidenzintervall erlaubt jedoch nicht die Schlussfolgerung, dass das nächste Paket mit einer Wahrscheinlichkeit von 1 minus *Alpha* innerhalb des dem Konfidenzintervall entsprechenden Zeitraums geliefert wird.

**Argumente** *Alpha* (erforderlich) ist die Irrtumswahrscheinlichkeit bei der Berechnung des Konfidenzintervalls. Das Konfidenzintervall ist gleich *100\*(1 – Alpha)%*, was bedeutet, dass ein Wert für *Alpha* von 0,05 einem Konfidenzniveau von 95 % entspricht.

> *StandardAbweichung* (erforderlich) ist die als bekannt angenommene Standardabweichung der Grundgesamtheit.

*Umfang* (erforderlich) ist der Umfang der Stichprobe.

**Hinweis** Ist eines der Argumente nicht numerisch, gibt KONFIDENZ.NORM() den Fehlerwert *#WERT!* zurück.

Ist *Alpha* kleiner oder gleich 0 bzw. *Alpha* größer oder gleich 1, gibt KONFIDENZ.NORM() den Fehlerwert *#ZAHL!* zurück.

Ist *StandardAbweichung* kleiner oder gleich 0, gibt KONFIDENZ.NORM() den Fehlerwert *#ZAHL!* zurück.

Ist *Umfang* keine ganze Zahl, wird der Dezimalanteil abgeschnitten.

Ist *Umfang* kleiner 1, gibt KONFIDENZ.NORM() den Fehlerwert *#ZAHL!* zurück.

Ist *Alpha* gleich 0,05, muss die Fläche unter der Kurve der standardisierten Normalverteilung berechnet werden, die dem Wert *(1 – Alpha)* bzw. 95 % entspricht. Dieser Wert ist ±1,96. Für das Konfidenzintervall gilt daher:

$$
\overline{x} \pm 1,96\left(\frac{\sigma}{\sqrt{n}}\right)
$$

**Hintergrund** Konfidenzintervalle sind in der Statistik ein gebräuchliches Mittel, um Genauigkeiten von geschätzten Werten anzugeben. So gibt etwa das 95 %-Konfidenzintervall eines Mittelwerts den Bereich an, in dem der wahre Wert, d.h. der erwartete Wert der Grundgesamtheit, mit 95%iger Wahrscheinlichkeit liegt.

> Je breiter ein Konfidenzintervall ist, umso ungenauer ist die Information, die es liefert. Ist das Konfidenzintervall dagegen sehr eng, »kennt« man den wahren Wert recht gut.

> Aus diesem Grund ist es üblich, neben dem errechneten Durchschnitt (Mittelwert) entweder die Standardabweichung als Maß für die Streuung anzugeben oder das Konfidenzintervall.

> Die Funktion KONFIDENZ.NORM() ermöglicht die Bestimmung des 1-Alpha-Konfidenzintervalls für den Erwartungswert (= Mittelwert) einer Wahrscheinlichkeitsverteilung.

> *Alpha* ist die Irrtumswahrscheinlichkeit oder das sogenannte Alpha-Risiko. Zulässig sind nur Werte aus dem Intervall *[0..1]*, also von 0 bis 100 %.

Ist *Alpha* beispielsweise 0,05 (also 5 %), so ist die Wahrscheinlichkeit, dass der tatsächliche Mittelwert außerhalb des mithilfe der Funktion KONFIDENZ.NORM() ermittelten Intervalls liegt, 5 %. Anders ausgedrückt, der Mittelwert der Grundgesamtheit liegt zu 95 % in dem errechneten Intervall.

Man spricht hier vom 95 %-Konfidenzintervall.

Zur Berechnung des Konfidenzintervalls liegt eine Stichprobe aus einer normalverteilten Grundgesamtheit mit bekannter Standardabweichung und bekanntem Mittelwert vor. Als Ergebnis liefert die Funktion KONFIDENZ.NORM() die halbe Breite des Vertrauensbereichs des arithmetischen Mittelwerts der Stichprobe.

Das heißt, das 1-Alpha-Konfidenzintervall ist ein symmetrischer Bereich um den Mittelwert einer Stichprobe, das den Mittelwert der Grundgesamtheit mit einer Wahrscheinlichkeit von 1-Alpha enthält.

Wir möchten Ihnen die Funktion KONFIDENZ.NORM() anhand unseres Softwareunter- **Praxiseinsatz** nehmens verdeutlichen. Das Unternehmen verkauft auf der firmeneigenen Website alle vom Unternehmen angebotenen Produkte.

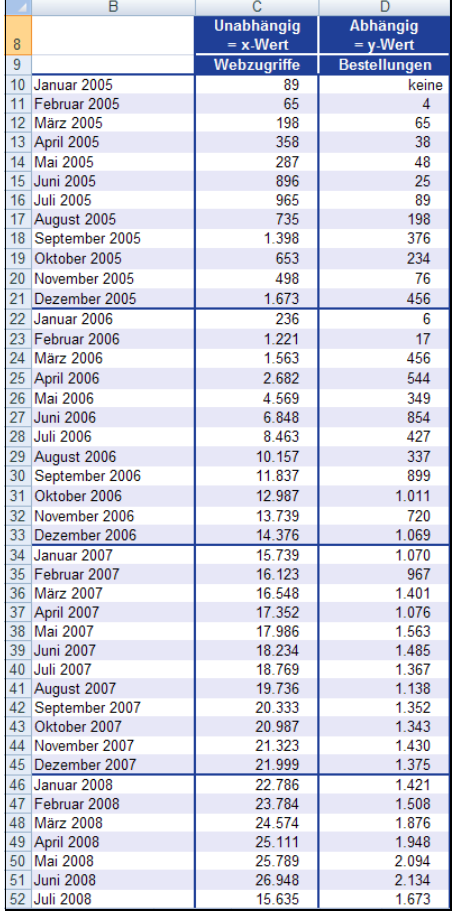

**Abbildung 11.65:** Die erfassten Zahlen für Webseitenzugriffe und Onlinebestellungen

Das Unternehmen besteht seit zehn Jahren. Obwohl die Webseite und auch die Möglichkeit der Onlinebestellungen bereits von Anfang an zur Verfügung stehen, werden erst seit acht Jahren die Webseitenzugriffe und auch die Anzahl der Onlinebestellungen zahlenmäßig festgehalten.

Der Marketingleiter des Unternehmens hat die Zahlen der letzten vier Jahre vorliegen und möchte nun beide Komponenten näher analysieren. Dafür hat er die Anzahl der Webseitenzugriffe pro Monat und die Onlinebestellungen pro Monat in Excel erfasst.

Auch den Stichprobenmittelwert und die Standardabweichung der Grundgesamtheit hat er bereits für beide Bereiche ermittelt. Da er nur mit einer Stichprobe arbeitet, möchte er nun ein Konfidenzintervall errechnen, in welchem zu 95%iger Sicherheit der Mittelwert der Grundgesamtheit liegt.

| 9 | Berechnungen/Angaben               | Webzugriffe | <b>Bestellungen</b> |
|---|------------------------------------|-------------|---------------------|
|   | 10 Mittelwert (SP)                 | 11.308      | 870                 |
|   | 11 Standardabweichung (GG)         | 9379.89     | 658.52              |
|   | 12 Irrtumswahrscheinlichkeit Alpha | 0.05        | 0.05                |
|   | 13 Stichprobenumfang               | 43          |                     |

**Abbildung 11.66:** Die Berechnung von Mittelwert, Standardabweichung und Stichprobenumfang

Da der Marketingleiter eine 95%ige Sicherheit möchte, ist *Alpha* = 0,05, also 5 %.

Die Berechnung des Konfidenzintervalls für den Mittelwert der Webseitenzugriffe und den Mittelwert der Onlinebestellungen können Sie der Abbildung 11.67 entnehmen.

| 19 |                                | Webseitenzugriffe                                         | Bestellungen         |
|----|--------------------------------|-----------------------------------------------------------|----------------------|
| 20 | KONFIDENZO                     | 2803.57                                                   | 199.16               |
| 21 |                                | =KONFIDENZ.NORM(G12;G11;G13) =KONFIDENZ.NORM(H12;H11;H13) |                      |
| 22 |                                |                                                           |                      |
| 23 |                                | <b>Untere Grenze</b>                                      | <b>Obere Grenze</b>  |
| 24 |                                | Mittelwert-KONFIDENZ                                      | Mittelwert+KONFIDENZ |
| 25 | Intervall für Webseitenzugriff | 8504,54                                                   | 14111,69             |
| 26 |                                | $=$ G10-G20                                               | $= G10 + G20$        |
| 27 |                                |                                                           |                      |
| 28 |                                |                                                           |                      |
| 29 |                                | <b>Untere Grenze</b>                                      | <b>Obere Grenze</b>  |
| 30 |                                | Mittelwert-KONFIDENZ                                      | Mittelwert+KONFIDENZ |
| 31 | Intervall für Bestellungen     | 670,34                                                    | 1068,66              |
| 32 |                                | $=$ H10-H20                                               | $=$ H10+H20          |

**Abbildung 11.67:** Mit *KONFIDENZ.NORM()* errechnen Sie das 1-Alpha-Konfidenzintervall

**Betrachtung Webseitenzugriffe**

Das Ergebnis mithilfe der Funktion KONFIDENZ.NORM() lautet 2.803,57. Dieser Wert stellt die halbe Breite des Vertrauensbereichs des arithmetischen Mittelwerts der Stichprobe dar.

Um nun die untere und obere Grenze des Intervalls zu erhalten, wurde einmal der Stichprobenmittelwert plus KONFIDENZ.NORM() und einmal der Stichprobenmittelwert minus KONFIDENZ.NORM() errechnet.

Daraus ergibt sich für die untere Grenze ein Wert von 8504,54 und für die obere Grenze ein Wert von 14.111,69.

 $\mathbb{R}^n$ 

# Da der Marketingleiter mit einem Alpha von 0,05 gerechnet hat, kann aufgrund dieses **Aussagen** Ergebnisses **folgende Aussage** getroffen werden:

»Zu 95 % liegt der Mittelwert der Grundgesamtheit der Webseitenzugriffe im Konfidenzintervall von 8504,54 bis 14111,69.«

Da der Stichprobenumfang nur 43 ist, ergibt sich ein recht ungenaues Konfidenzintervall. Je größer die Stichprobe ist, desto genauer bzw. enger wird auch das Konfidenzintervall – das heißt, auch der wahre Mittelwert der Grundgesamtheit wird immer genauer.

G.TEST(), KONFIDENZ.T() **Siehe auch**

Dieses Beispiel finden Sie im Ordner *Buch\Kap11* in der Arbeitsmappe *Wahrscheinlichkeit.xlsx* auf dem Arbeitsblatt *Konfidenz.norm*.

# **KONFIDENZ.T()** SHE CONFIDENCE.T()

KONFIDENZ.T(*Alpha*;*StandardAbweichung*;*Umfang*) **Syntax**

Die Funktion KONFIDENZ.T() gibt das Konfidenzintervall für den Erwartungswert einer **Definition** Zufallsvariablen zurück, wobei der Studentsche T-Test verwendet wird.

*Alpha* (erforderlich) ist die Irrtumswahrscheinlichkeit bei der Berechnung des Konfidenzin- **Argumente** tervalls. Das Konfidenzintervall ist gleich *100\*(1 – Alpha)%*, was bedeutet, dass ein Wert für *Alpha* von 0,05 einem Konfidenzniveau von 95 % entspricht.

*StandardAbweichung* (erf[orde](#page-420-0)rlich) ist die als bekannt angenommene Standardabweichung der Grundgesamtheit.

# *Umfang* (erforderlich) ist der Umfang der Stichprobe.

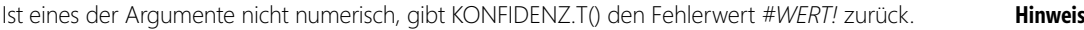

Ist *Alpha* kleiner oder gleich 0 bzw. *Alpha* größer oder gleich 1, gibt KONFIDENZ.T() den Fehlerwert *#ZAHL!* zurück.

Ist *StandardAbweichung* gleich 0, gibt KONFIDENZ.T() den Fehlerwert *#ZAHL!* zurück.

Ist *Umfang* keine ganze Zahl, wird der Dezimalanteil abgeschnitten.

Ist *Umfang* gleich 1, gibt KONFIDENZ.T() den Fehlerwert *#DIV/0!* zurück.

Hintergrundinformationen zu Konfidenzintervallen lesen Sie bei der Funktion KONFI- **Hintergrund** DENZ.NORM() auf Seite 421.

Vergleichen Sie hierzu das Beispiel der Funktion KONFIDENZ.NORM() auf Seite 421. **Praxiseinsatz** G.TEST(), T.TEST(), KONFIDENZ(), KONFIDENZ.NORM() **Siehe auch**

Dieses Beispiel finden Sie im Ordner *Buch\Kap11* in der Arbeitsmappe *Wahrscheinlichkeit.xlsx* (Excel 2007/2010) auf dem Arbeitsblatt *Konfidenz.t*.

$$
\overline{\mathcal{L}}_{\mathcal{L}}
$$

KONFIDENZ.T()

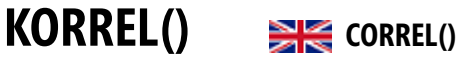

**Syntax** KORREL(*Matrix1;Matrix2*)

**Definition** Die Funktion KORREL() gibt den Korrelationskoeffizient einer zweidimensionalen Zufallsgröße zurück, deren Werte in den Zellbereichen *Matrix1* und *Matrix2* stehen. Mithilfe des Korrelationskoeffizienten lässt sich feststellen, ob es eine Beziehung zwischen zwei Eigenschaften gibt. Sie können beispielsweise die Beziehung zwischen den Zugriffen auf Ihre Webseite und den Onlinebestellungen untersuchen.

**Argumente** *Matrix1* (erforderlich) ist ein Zellbereich mit Werten. *Matrix2* (erforderlich) ist ein Zellbereich mit Werten.

**Hinweis** Enthält ein als Matrix oder Bezug angegebenes Argument Text, Wahrheitswerte oder leere Zellen, werden diese Werte ignoriert. Zellen, die den Wert 0 enthalten, werden dagegen berücksichtigt.

Enthalten *Matrix1* und *Matrix2* nicht dieselbe Anzahl von Datenpunkten, gibt KORREL() den Fehlerwert *#NV* zurück.

Ist eine der Matrizen *Matrix1* oder *Matrix2* leer, oder ist eine der zu deren Werten gehörenden Standardabweichungen *s* gleich 0, gibt KORREL() den Fehlerwert *#DIV/0!* zurück.

**Hintergrund** Gibt es einen Zusammenhang zwischen zwei Variablen? Eine solche Frage taucht häufig auf, wenn Daten, ob nun aus dem Web oder aus anderen Bereichen, analysiert und interpretiert werden. Hierzu können Sie die Korrelationsanalyse verwenden.

> Mithilfe des Korrelationskoeffizienten lässt sich feststellen, ob es eine Beziehung zwischen zwei Merkmalen gibt. Das Ergebnis ist eine Zahl im Bereich von 1 (perfekter Zusammenhang) bis –1 (absolute Gegenläufigkeit). Das Vorzeichen gibt also die Richtung der Beziehung an.

> Die Korrelationsanalyse ist eine der wichtigsten Methoden zur Bestimmung des linearen oder nichtlinearen Zusammenhangs zwischen zwei Variablen, in unserem Beispiel die Websitezugriffe und die Bestellungen.

Die Gleichung wird nach folgender Formel berechnet:

$$
p_{xy} = \frac{Cov(x, y)}{\sigma_x * \sigma_y}
$$

mit

$$
-1 \le p_{xy} \le 1
$$

und mit

$$
Cov(x, y) = \frac{1}{n} \sum_{j=1}^{n} (x_j - \mu_x)(y_j - \mu_y)
$$

Der Wert des Korrelationskoeffizienten wird mit folgenden Aussagen belegt: **Ergebnis**

- Wenn der Wert kleiner als 0,3 ist, besteht ein geringer Zusammenhang zwischen den Websitebesuchen und den Bestellungen
- Wenn der Wert zwischen 0,3 und 0,5 liegt, besteht ein mäßiger Zusammenhang
- Wenn der Wert zwischen 0,5 und 0,7 liegt, besteht ein deutlicher Zusammenhang
- Wenn der Wert zwischen 0,7 und 0,9 liegt, besteht ein enger Zusammenhang
- Wenn der Wert größer als 0,9 ist, besteht ein sehr enger Zusammenhang

Ein in der Softwarebranche tätiges Unternehmen verkauft auf der firmeneigenen Website alle **Praxiseinsatz** vom Unternehmen angebotenen Produkte. Regelmäßig verschickt das Unternehmen Newsletter, um über Neuheiten zu informieren und bereits vorhandene, aber auch potenzielle Neukunden auf die Website und damit auf das Unternehmen aufmerksam zu machen.

Die Produktbestellungen auf der Website sind im vergangenen Jahr merklich gestiegen. Die Geschäftsführung möchte die Gründe hierfür erforschen. Hängt der Anstieg der Bestellungen mit dem aktiven Marketing und den straffen Werbemaßnahmen der letzten Zeit zusammen? Sind durch die vermehrten Websitezugriffe auch die Bestellungen gestiegen?

Es soll also aufgezeigt werden, ob ein Zusammenhang zwischen den Websitezugriffen und den Bestellungen besteht.

Erhalten Sie als Ergebnis einen Korrelationskoeffizienten nahe bei +1, zeigt dies einen positiven **Hinweis** Zusammenhang zwischen den beiden Zahlenreihen auf. Das heißt, je größer die Werte der Variablen *X* (Bestellungen) werden, desto größer sind auch die Werte der Variablen *Y* (Webseitenzugriffe).

Bei einem Korrelationskoeffizient von 0 sind die beiden Variablen voneinander unabhängig.

Ist der Korrelationskoeffizient hingegen –1, besteht ein vollständig negativer Zusammenhang zwischen *X* (Bestellungen) und *Y* (Webseitenzugriffe).

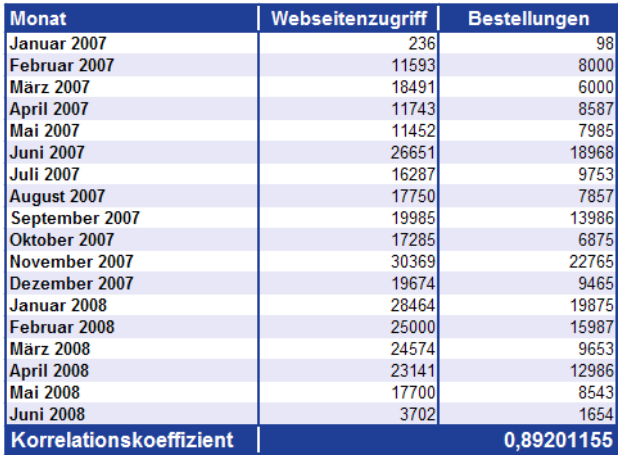

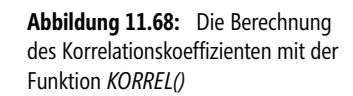

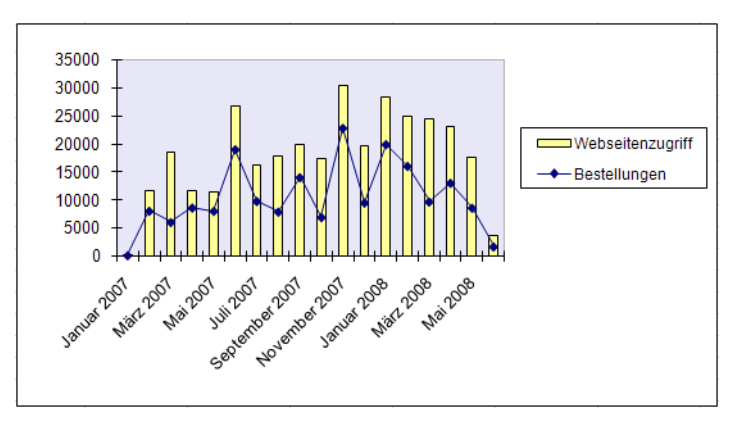

**Abbildung 11.69:** Die grafische Darstellung der Korrelation zwischen Webseitenzugriff und Bestellungen

Wie Sie der Abbildung 11.68 entnehmen können, lässt sich auch ohne Korrelationskoeffizienten bereits eine Abhängigkeit zwischen den Komponenten Webseitenzugriff und Bestellungen feststellen.

Die Berechnung über die Funktion KORREL() liefert den Beweis, wie in Abbildung 11.69 dargestellt.

Der Korrelationskoeffizient in Höhe von 0,89 zeigt einen positiven, *sehr engen* Zusammenhang zwischen den beiden Zahlenreihen auf. Anders ausgedrückt bedeutet dass, erhöht sich die Anzahl der Webseitenzugriffe, beispielsweise durch verschiedene Marketingaktionen, steigt auch die Anzahl der Bestellungen über das Web.

## **Siehe auch** FISHER(), FISHERINV(), KOVAR(), KOVARIANZ.P(), KOVARIANZ.S()

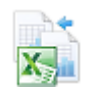

Dieses Beispiel finden Sie im Ordner *Buch\Kap11* in der Arbeitsmappe *Regression.xlsx* auf dem Arbeitsblatt *Korrel*.

# $KOVAR()$   $\cong$   $\cong$   $covAR()$

**Hinweis** Die Funktion KOVAR() wird seit Microsoft Excel 2010 durch die Funktionen KOVARIANZ.P() und KOVA-RIANZ.S() ersetzt. Damit wird das Ergebnis bzw. die Genauigkeit der Funktionen erhöht. Um die Abwärtskompatibilität von KOVARIANZ.P() und KOVARIANZ.S() zu sichern, ist die Funktion KOVAR() weiter unter ihrem alten Namen verfügbar.

## **Syntax** KOVAR(*Matrix1*;*Matrix2*)

**Definition** Die Funktion KOVAR() gibt die Kovarianz zweier Wertepaare zurück. Sie gibt Auskunft über den Zusammenhang zwischen zwei Datengruppen. So können Sie z.B. ermitteln, ob der vermehrte Eingang von Onlinebestellungen auf Ihrer Website mit der Anzahl der Webseitenzugriffe zusammenhängt. Zur Berechnung der Kovarianz wird die jeweilige Abweichung aller Wertpaare zwischen tatsächlichem Wert und dem Mittelwert miteinander multipliziert und anschließend daraus der Mittelwert gebildet.

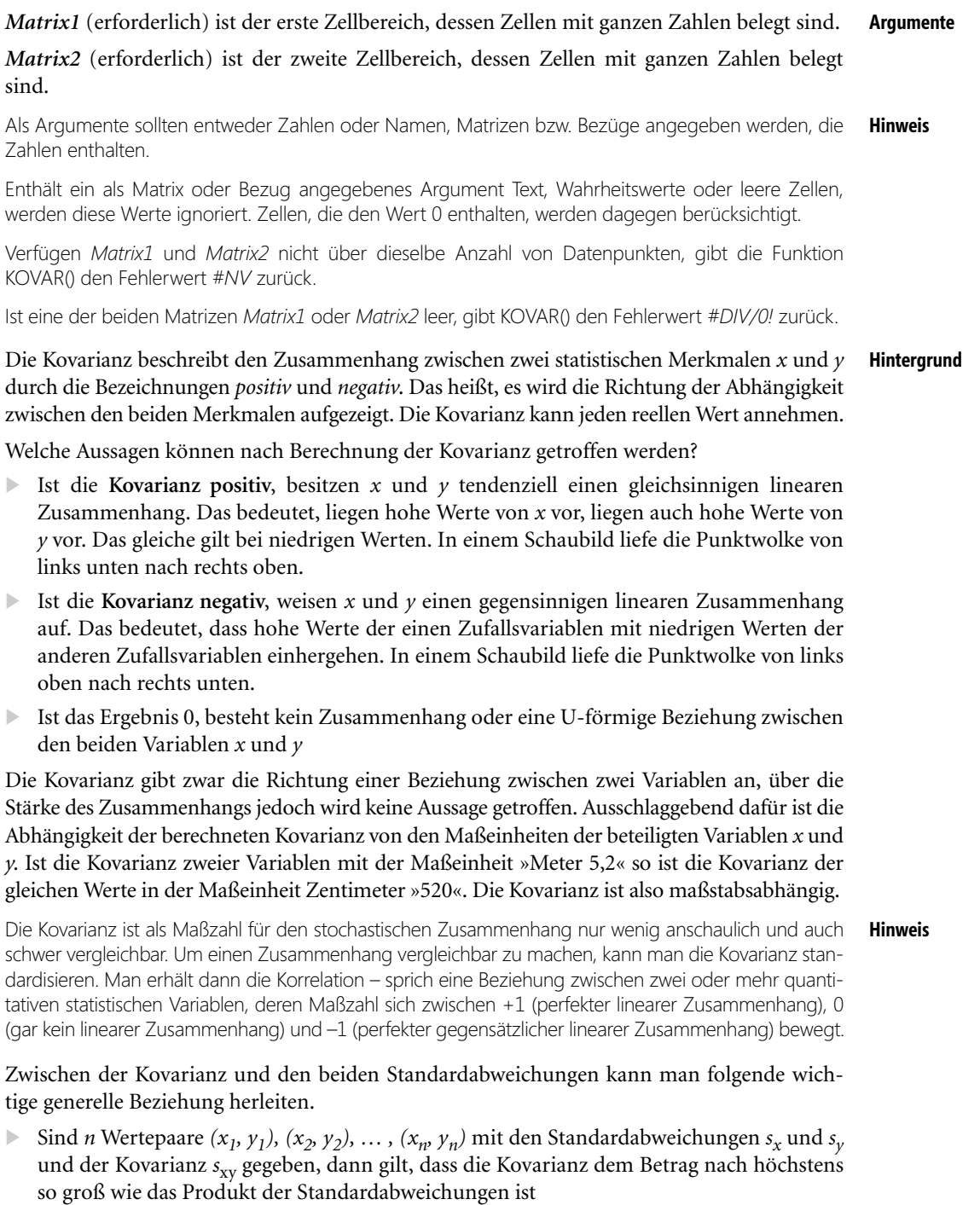

 $\triangleright$  Die obere Grenze wird genau dann erreicht, wenn zwischen  $x_i$  und  $y_i$  eine perfekte lineare Abhängigkeit besteht mit irgendwelchen festen Zahlen *a* und *b*

ó

Die Kovarianz wird wie folgt berechnet:

$$
KOVAR(X, Y) = \frac{1}{n} \sum_{i=1}^{n} \left( x_i - \mu_y \right) \left( y_i - \mu_y \right)
$$

Dabei sind *x* und *y* die Stichprobenmittelwerte MITTELWERT(*Array1*) und MITTEL-WERT(*Array2*), und *n* ist der Stichprobenumfang.

**Praxiseinsatz** Bleiben wir bei dem Beispiel des Softwareunternehmens, das auf der firmeneigenen Website alle vom Unternehmen angebotenen Produkte verkauft und, um den Verkauf anzukurbeln, deshalb regelmäßig Newsletter verschickt.

> Die Produktbestellungen auf der Website sind im vergangenen Jahr merklich gestiegen. Um die Gründe hierfür zu erforschen, hat die Geschäftsführung mithilfe der Errechnung des Korrelationskoeffizienten bereits erste Zusammenhänge aufgezeigt.

> Nun wollen Sie noch eine Aussage über die Richtung des Zusammenhangs zwischen Webseitenzugriff und Onlinebestellungen treffen und deshalb die Kovarianz berechnen.

Die Abbildung 11.70 zeigt das Ergebnis.

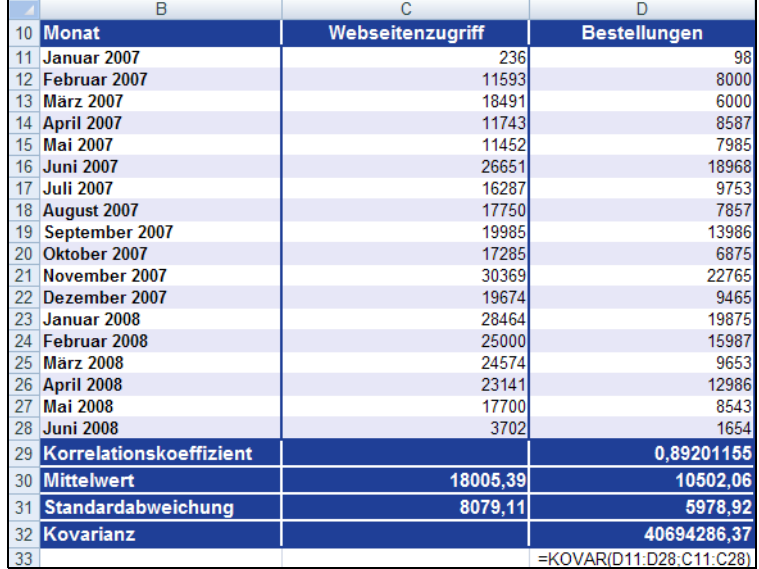

**Abbildung 11.70:** Mit der Funktion *KOVAR()* wird die Richtung der Abhängigkeit zwischen zwei Wertereihen berechnet

Durch das positive Ergebnis der Berechnung der Kovarianz kann nun die Aussage getroffen werden, dass die x und y-Werte, also die Werte der Webseitenzugriffe und die der Bestellungen, tendenziell einen gleichsinnigen linearen Zusammenhang besitzen. Liegen hohe Werte von x vor, liegen auch hohe Werte von y vor, liegen niedrige x-Werte vor, liegen auch niedrige y-Werte vor.

Die positive Kovarianz wird durch den Korrelationskoeffizienten von 0,89 unterstrichen (siehe Abbildung 11.70), da dieser, je näher er an +1 liegt, einen immer größeren linearen Zusammenhang aufzeigt.

Wie man ohne die Funktion KOVAR(), also über die unter dem Abschnitt *Hintergrund* angegebene Formel, zum gleichen Ergebnis gekommen wäre, stellt Abbildung 11.71 dar.

|    | B                              | С                              | D                       |
|----|--------------------------------|--------------------------------|-------------------------|
| 37 | Webseitenzugriffe              | <b>Bestellungen</b>            | Produkt x*y             |
| 38 | -17769,38889                   | $-10404, 05556$                | 184873709,2             |
| 39 | $-6412.388889$                 | $-2502,055556$                 | 16044153,24             |
| 40 | 485.6111111                    | -4502.055556                   | -2186248.201            |
| 41 | $-6262.388889$                 | $-1915,055556$                 | 11992822,63             |
| 42 | -6553.388889                   | $-2517,055556$                 | 16495243,91             |
| 43 | 8645.611111                    | 8465.944444                    | 73193263,35             |
| 44 | $-1718.388889$                 | -749.0555556                   | 1287168,744             |
| 45 | $-255,3888889$                 | $-2645.055556$                 | 675517,7994             |
| 46 | 1979.611111                    | 3483,944444                    | 6896855,133             |
| 47 | $-720,3888889$                 | $-3627,055556$                 | 2612890,522             |
| 48 | 12363,61111                    | 12262,94444                    | 151614276,2             |
| 49 | 1668,611111                    | -1037.055556                   | -1730442,423            |
| 50 | 10458.61111                    | 9372.944444                    | 98027980,91             |
| 51 | 6994,611111                    | 5484.944444                    | 38365053,35             |
| 52 | 6568,611111                    | $-849,0555556$                 | -5577115,756            |
| 53 | 5135,611111                    | 2483,944444                    | 12756572,69             |
| 54 | $-305,3888889$                 | $-1959,055556$                 | 598273,7994             |
| 55 | $-14303.39$                    | $-8848.06$                     | 126557179.5             |
| 56 | $=$ C28-\$C\$30                | $=D28-SD$30$                   | $=$ B55*C55             |
|    |                                |                                | = Produkt aus den       |
|    | =Anzahl der Webseitenzugriffe  | =Anzahl der Bestellungen im    | Ergebnissen der rot     |
|    | im Juni (C28) abzüglich dem    | Juni (D28) abzüglich dem       | markierten Zellen unter |
|    | Mittelwert aus der Summe aller | Mittelwert aus der Summe aller | Webseitenzugriffe und   |
| 57 | Webseitenzugriffe (C30)        | Bestellungen (D30)             | Bestellungen (F28*G28)  |
| 58 |                                |                                | 40694286,37             |
| 59 |                                |                                | =MITTELWERT(D38:D55)    |

**Abbildung 11.71:** Die Berechnung der Kovarianz über die mathematische Formel

## FISHER(), FISHERINV(), KORREL(), KOVARIANZ.P(), KOVARIANZ.S() **Siehe auch**

Dieses Beispiel finden Sie im Ordner *Buch\Kap11* in der Arbeitsmappe *Regression.xlsx* auf dem Arbeitsblatt *Kovar*.

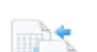

# **KOVARIANZ.P()** SIG COVARIANCE.P()

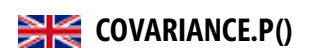

# KOVARIANZ.P(*Matrix1*;*Matrix2*) **Syntax**

Die Funktion KOVARIANZ.P() gibt die Kovarianz einer Grundgesamtheit, den Mittelwert **Definition** der für alle Datenpunktpaare gebildeten Produkte der Abweichungen zurück.

Die Kovarianz gibt Auskunft darüber, welcher Zusammenhang zwischen zwei Datengruppen besteht. Beispielsweise können Sie ermitteln, ob ein größeres Einkommen Folge des jeweiligen Ausbindungsgrads ist.

*Matrix1* (erforderlich) ist der erste Zellbereich, dessen Zellen mit ganzen Zahlen belegt sind. **Argumente**

*Matrix2* (erforderlich) ist der zweite Zellbereich, dessen Zellen mit ganzen Zahlen belegt sind.

## **431**

## **Kapitel 11** Statistische Funktionen

**Hinweis** Als Argumente sollten entweder Zahlen oder Namen, Matrizen bzw. Bezüge angegeben werden, die Zahlen enthalten.

Enthält ein als Matrix oder Bezug angegebenes Argument Text, Wahrheitswerte oder leere Zellen, werden diese Werte ignoriert. Zellen, die den Wert 0 enthalten, werden dagegen berücksichtigt.

Verfügen *Matrix1* und *Matrix2* nicht über dieselbe Anzahl von Datenpunkten, gibt die Funktion KOVARIANZ.P() den Fehlerwert *#NV* zurück.

Ist eine der beiden Matrizen *Matrix1* oder *Matrix2* leer, gibt KOVARIANZ.P() den Fehlerwert *#DIV/0!* zurück.

**Hinweis** Mehr Informationen zum Thema Kovarianz lesen Sie im Abschnitt KOVAR() auf Seite 428.

## **Siehe auch** FISHER(), FISHERINV(), KORREL(), KOVAR(), KOVARIANZ.S()

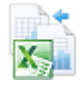

Dieses Beispiel finden Sie im Ordner *Buch\Kap11* in der Arbeitsmappe *Regression.xlsx* (Excel 2007/ 2010) auf dem Arbeitsblatt *Kovarianz.p*.

# **KOVARIANZ.S()** EXECOVARIANCE.S()

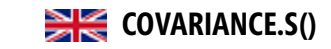

- **Syntax** KOVARIANZ.S(*Matrix1*;*Matrix2*)
- **Definition** Die Funktion KOVARIANZ.S() gibt die Kovarianz einer Stichprobe zurück, d.h. den Mittelwert der für alle Datenpunktpaare gebildeten Produkte der Abweichungen.

**Argumente** *Matrix1* (erforderlich) ist der erste Zellbereich, dessen Zellen mit ganzen Zahlen belegt sind. *Matrix2* (erforderlich) ist der zweite Zellbereich, dessen Zellen mit ganzen Zahlen belegt sind.

**Hinweis** Als Argumente sollten entweder Zahlen oder Namen, Matrizen bzw. Bezüge angegeben werden, die Zahlen enthalten.

Enthält ein als Matrix oder Bezug angegebenes Argument Text, Wahrheitswerte oder leere Zellen, werden diese Werte ignoriert. Zellen, die den Wert 0 enthalten, werden dagegen berücksichtigt.

Verfügen *Matrix1* und *Matrix2* nicht über dieselbe Anzahl von Datenpunkten, gibt die Funktion KOVARIANZ.S() den Fehlerwert *#NV* zurück.

Ist eine der beiden Matrizen *Matrix1* oder *Matrix2* leer, gibt KOVARIANZ.S() den Fehlerwert *#DIV/0!* zurück.

Mehr Informationen zum Thema Kovarianz lesen Sie im Abschnitt KOVAR().

## **Siehe auch** FISHER(), FISHERINV(), KORREL(), KOVAR(), KOVARIANZ.P()

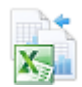

Dieses Beispiel finden Sie im Ordner *Buch\Kap11* in der Arbeitsmappe *Regression.xlsx* (Excel 2007/ 2010) auf dem Arbeitsblatt *Kovarianz.s*.
$\mathbb{R}^n$  $\overline{\phantom{a}}$ 

**433**

KURT()  $\overline{\phantom{a}}$ 

# $KURT()$   $\implies$  **KURT**()

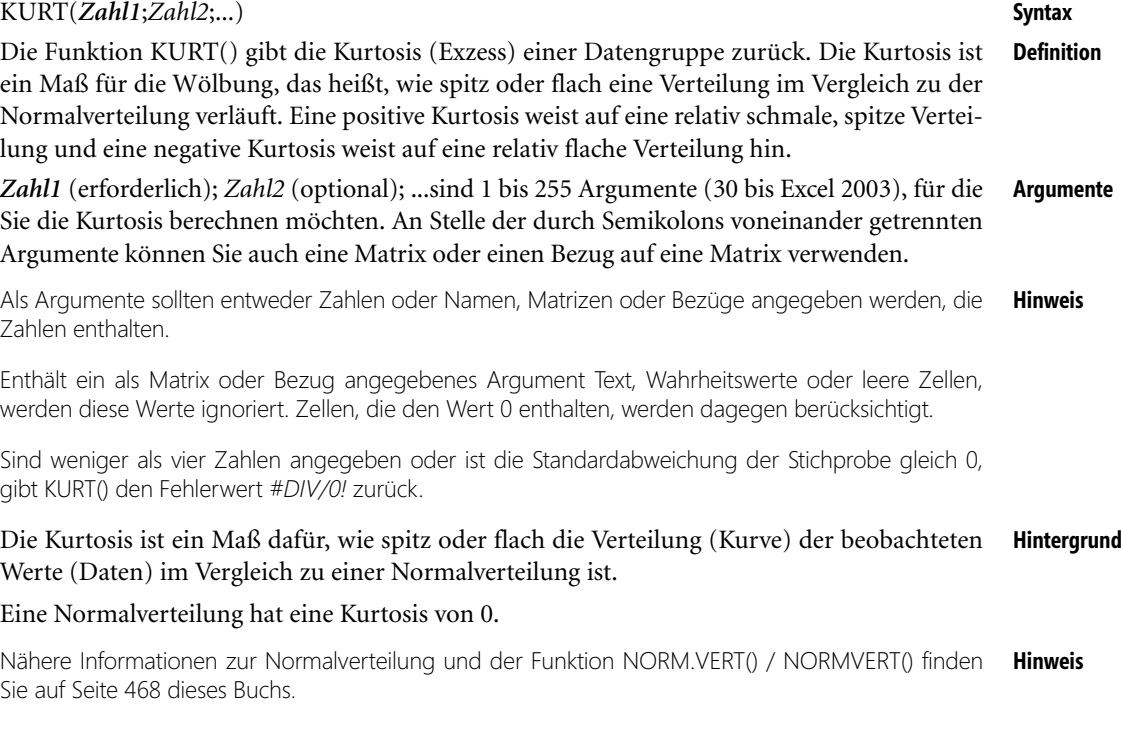

Die Kurtosis, also die Steilheit der Verteil[ung,](#page-502-0) gibt an, ob die empirische Verteilung »steiler« ist als die Normalverteilung. Dies ist dann der Fall, wenn die Kurtosis positiv ist.

Eine Kurtosis ist wie folgt definiert:

$$
\left\{\frac{n(n+1)}{(n-1)(n-2)(n-3)}\sum \left(\frac{x_i-\overline{x}}{s}\right)^4\right\} - \frac{3(n-1)^2}{(n-2)(n-3)}
$$

Hierbei ist *s* die Standardabweichung der Stichprobe.

Die Kurtosis, ebenso wie die Schiefe einer Verteilung, charakterisieren die Form und den Grad der Symmetrie einer Verteilung. Beide Berechnungsmöglichkeiten haben eine wichtige Funktion beim Finden der »richtigen« Verteilung, mit deren Hilfe in angemessener Weise die Daten weiter ausgewertet werden können.

Mehr zum Thema *Schiefe* finden Sie auf Seite 503 dieses Buchs. **Hinweis**

Die Kurtosis, auch Wölbung oder Exzess genannt, einer statistischen Verteilung ist definiert als:

$$
\frac{m_4(\mu)}{\sigma^4}-3
$$

Hierbei ist  $m_4(\mu)$  das vierte zentrale Moment und  $\sigma$  die Standardabweichung.

Wie bereits erwähnt, beschreibt die Wölbung die Abweichung des Verlaufs der gegebenen Wahrscheinlichkeitsverteilung zum Verlauf der Normalverteilung. Eine im Vergleich zur Normalverteilung flachere Wahrscheinlichkeitsverteilung wird »subgauß-förmig« genannt, eine im Vergleich spitzere Verteilung heißt »supergauß'sch«.

**Praxiseinsatz** Um Ihnen die Funktionsweise der KURT() zu verdeutlichen, greifen wir auf das Webseitenbeispiel unseres Softwareherstellers zurück. Die Marketingabteilung möchte eine Auswertung des Download- und gesamten Webseitenbereichs machen und hierbei die Kurtosis, also die Wölbung »Verteilung der Webseitenklicks« berechnen.

> Als Ergebnis dieser Berechnung erhalten die Mitarbeiter einen Wert, mit dessen Hilfe sie die Abweichung des Verlaufs der gegebenen Wahrscheinlichkeitsverteilung zum Verlauf der Normalverteilung beurteilen können.

|          | B                 | C                                                                      | D                 | Ε                                                                                      | F                 |
|----------|-------------------|------------------------------------------------------------------------|-------------------|----------------------------------------------------------------------------------------|-------------------|
| 10       | <b>DATUM</b>      | <b>ANZAHL</b><br><b>KLICKS IM</b><br><b>BEREICH</b><br><b>DOWNLOAD</b> | <b>MITTELWERT</b> | <b>ANZAHL</b><br><b>KLICKS AUF</b><br><b>DER</b><br><b>GESAMTEN</b><br><b>WEBSEITE</b> | <b>MITTELWERT</b> |
| 11       | Jan 07            | 200                                                                    | 684               | 11123                                                                                  | 14424             |
| 12       | Feb 07            | 260                                                                    | 684               | 12345                                                                                  | 14424             |
| 13       | Mrz 07            | 400                                                                    | 684               | 11414                                                                                  | 14424             |
| 14       | Apr 07            | 540                                                                    | 684               | 12564                                                                                  | 14424             |
| 15       | Mai 07            | 680                                                                    | 684               | 7432                                                                                   | 14424             |
| 16       | <b>Jun 07</b>     | 820                                                                    | 684               | 17836                                                                                  | 14424             |
| 17       | <b>Jul 07</b>     | 960                                                                    | 684               | 11468                                                                                  | 14424             |
| 18       | Aug 07            | 1100                                                                   | 684               | 12937                                                                                  | 14424             |
| 19       | Sep 07            | 1240                                                                   | 684               | 14714                                                                                  | 14424             |
| 20       | Okt 07            | 1240                                                                   | 684               | 11799                                                                                  | 14424             |
| 21       | Nov <sub>07</sub> | 1100                                                                   | 684               | 21732                                                                                  | 14424             |
| 22       | <b>Dez 07</b>     | 960                                                                    | 684               | 14107                                                                                  | 14424             |
| 23       | Jan 08            | 820                                                                    | 684               | 19539                                                                                  | 14424             |
| 24       | Feb 08            | 680                                                                    | 684               | 20397                                                                                  | 14424             |
| 25       | Mrz 08            | 540<br>400                                                             | 684               | 17687                                                                                  | 14424             |
| 26       | Apr 08<br>Mai 08  |                                                                        | 684<br>684        | 17173                                                                                  | 14424             |
| 27<br>28 | Jun 08            | 260<br>120                                                             | 684               | 13021<br>12345                                                                         | 14424<br>14424    |
|          |                   |                                                                        |                   |                                                                                        |                   |
| 29       | Kurt              | $-1,27$                                                                |                   | $-0.46$                                                                                |                   |

**Abbildung 11.72:** Die Berechnung der Kurtosis sowohl für den Downloadbereich als auch für den gesamten Bereich der Webseite

Um eine Vorstellung der Wahrscheinlichkeitsverteilung im Vergleich zur Normalverteilung sowohl im Downloadbereich als auch für den gesamten Webseitenbereich zu erhalten, werden mit wenigen Mausklicks noch die dazugehörigen Diagramme erstellt. Diese stellen sich, wie in Abbildung 11.73 und in Abbildung 11.74 aufgezeigt, dar.

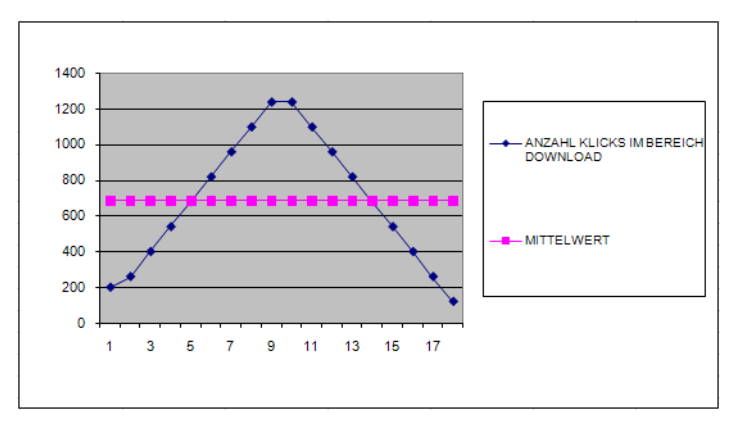

**Abbildung 11.73:** Die Darstellung der Kurtosis für den Downloadbereich

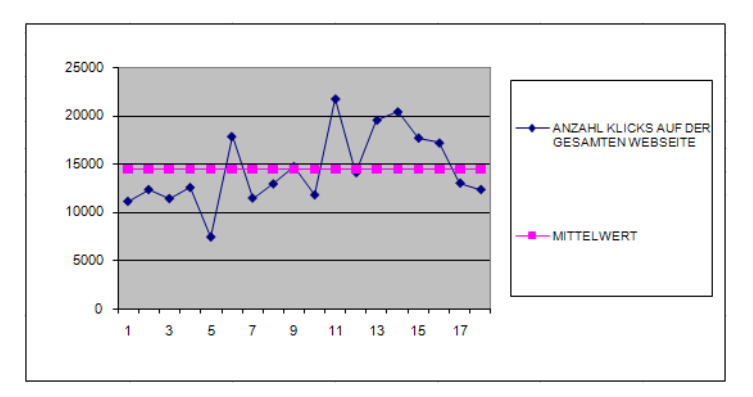

**Abbildung 11.74:** Die Darstellung der Kurtosis für den gesamten Webseitenbereich

- **1.** Die negative Kurtosis für den Downloadbereich mit dem Wert –1,27 bedeutet, dass es **Aussagen** sich hierbei um eine relativ flache Verteilung im Vergleich zur Normalverteilung handelt. Die Werte der empirischen Verteilung streuen weiter um den Mittelwert als bei der Normalverteilung.
- **2.** Die negative Kurtosis für den gesamten Webseitenbereich mit dem Wert -0,46 bedeutet, dass es sich hierbei um eine relativ schmale, spitze Verteilung im Vergleich zur Normalverteilung, handelt. Die Werte der empirischen Verteilung streuen enger um den Mittelwert als bei der Normalverteilung.

SCHIEFE(), SCHIEFE.P(), STABW(), STDABWN(), VARIANZ(), VARIANZEN() **Siehe auch**

Dieses Beispiel finden Sie im Ordner *\Ms5-235\Kap11* in der Arbeitsmappe *Symmetrie.xlsx* auf dem Arbeitsblatt *Kurtosis*.

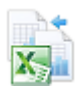

**435**

**Kapitel 11** Statistische Funktionen

# **LOGNORM.INV() / LOGINV()**

## **EVECTIONS** LOGNORM.INV() / LOGINV()

**Syntax** LOGNORM.INV(*Wahrsch*;*Mittelwert*;*Standabwn*) **Definition** Die Funktion LOGNORM.INV() gibt Quantile der Lognormalverteilung von *x* zurück, wobei *ln(x)* mit den Parametern *Mittelwert* und *Standabwn* normal verteilt ist. Ist *p = LOG-NORM.VERT(x,...)*, gilt *LOGNORM.INV(p,...) = x*. Bei gegebener Wahrscheinlichkeit *p* können Sie das entsprechende Quantil der Lognormalverteilung bestimmen. Mit der Lognormalverteilung können Sie logarithmisch transformierte Daten analysieren. **Argumente** *Wahrsch* (erforderlich) ist die zur Lognormalverteilung gehörige Wahrscheinlichkeit. *Mitt[elwe](#page-436-0)rt* (erforderlich) ist der Mittelwert der Lognormalverteilung. *Standabwn* (erforderlich) ist die Standardabweichung der Lognormalverteilung. **Hinweis** Ist eines der Argumente kein numerischer Ausdruck, gibt die Funktion LOGNORM.INV() den Fehlerwert *#WERT!* zurück. Ist *Wahrsch* kleiner 0 oder *Wahrsch* größer 1, gibt LOGNORM.INV() den Fehlerwert *#ZAHL!* zurück. Ist *Standabwn* kleiner oder gleich 0, gibt LOGNORM.INV() den Fehlerwert *#ZAHL!* zurück. **Hintergrund** Die Umkehrfunktion der Lognormalverteilung lautet: **Hinweis** Mehr Informationen zur Lognormalverteilung und der Funktion LOGNORM.VERT() finden Sie auf Seite 437. **Praxiseinsatz** Gehen Sie folgendermaßen zur Berechnung von LOGNORM.INV() vor: Gegeben sind die Werte: - 0,039084 = Die zur Lognormalverteilung gehörende Wahrscheinlichkeit (*Wahrsch*) - 3,5 = Das Mittel von *ln(x)* (*Mittelwert*) - 1,2 = Die Standardabweichung von *ln(x)* (*Standabwn*) Die Berechnung von LOGNORM.INV() sehen Sie in Abbildung 11.75.  $LOGNORM. INV(p, \mu, \sigma) = e^{\left[\mu + \sigma x (NORM.INV(p))\right]}$ 

| 8  | Berechnung von LOGNORM.INV()                             |  |                           |                  |  |
|----|----------------------------------------------------------|--|---------------------------|------------------|--|
| 9  | <b>Bedeutung</b>                                         |  |                           | <b>Parameter</b> |  |
| 10 | Die zur Lognormalverteilung gehörende Wahrscheinlichkeit |  | 0,039084                  |                  |  |
| 11 | Mittel von $ln(x)$                                       |  | 3.5                       |                  |  |
|    | 12 Standardabweichung von In(x)                          |  |                           | 12               |  |
|    | 13 LOGNORM.INVO                                          |  | 4,000025                  |                  |  |
| 14 |                                                          |  | =LOGNORM.INV(E10;E11;E12) |                  |  |

**Abbildung 11.75:** Die Berechnung von *LOGNORM.INV()*

Unter Angabe der in Abbildung 11.75 dargestellten Parameter gibt die Funktion LOG-NORM.INV() die Quantile der Lognormalverteilung in Höhe von 4,000025 zurück.

EXP(), LN(), LOG(), LOG10(), LOGNORM.VERT() **Siehe auch**

Dieses Beispiel finden Sie im Ordner *\Ms5-235\Kap11* in der Arbeitsmappe *Wahrscheinlichkeit.xlsx* auf dem Arbeitsblatt *Lognorm.inv*.

# <span id="page-436-0"></span>**LOGNORM.VERT() / LOGNORMVERT()**

# **EXECUTE LOGNORM.DIST() / LOGNORMDIST()**

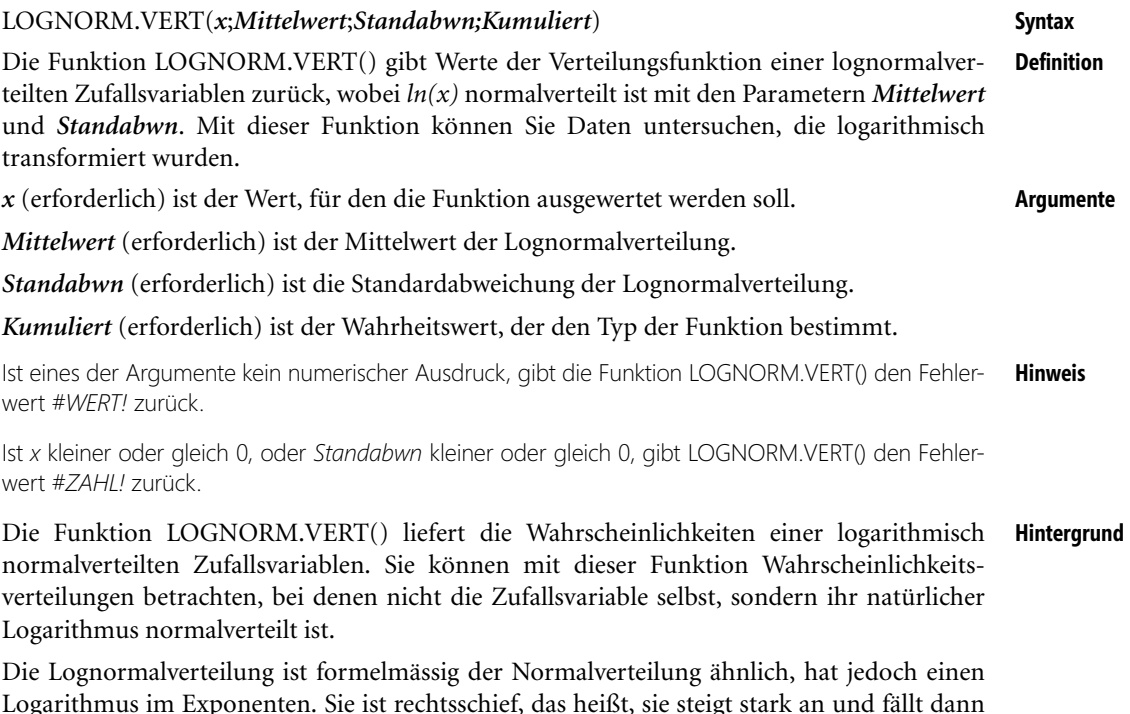

Logarithmus im Exponenten. Sie ist rechtsschief, das heißt, sie steigt stark an und fällt dann langsamer wieder ab (Abbildung 11.76).

Gilt also eine Zufallsvariable als lognormalverteilt, dann ist folglich ihr Logarithmus normalverteilt. Kennzeichnend für eine lognormalverteilte Variable ist, dass unendlich viele Einflüsse multiplikativ auf sie einwirken.

Häufig sind Einkommen lognormalverteilt. Einer der Gründe hierfür liegt in der normalerweise prozentualen Einkommenserhöhung. Große Einkommen werden auf diese Weise stark erhöht, kleinere Einkommen nur wenig. Im Laufe der Zeit verbleiben die vielen kleineren Einkommen unten, während die wenigen großen nach oben wegdriften. Deshalb entsteht die rechtsschiefe Verteilung. Das Logarithmieren überführt die multiplikative Struktur in eine additive. Die logarithmierten Werte sind dann normalverteilt.

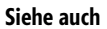

Ein weiterer Grund für die lognormalverteilte Einkommensstruktur ist, dass es viel weniger hochdotierte Positionen gibt. Die Masse der Arbeitsplätze sind mit mehr oder weniger geringem Einkommen belegt, wobei besonders niedrige Einkommen wieder seltener werden.

Diese Tatsache entspricht genau dem Verlauf der meisten Lognormalverteilungen.

Die Lognormalverteilung mit den Parametern μ und σ*2* ist auf den positiven reellen Zahlen durch die folgende Wahrscheinlichkeitsdichte erklärt.

$$
f(x) = \frac{1}{\sigma \sqrt{2\pi}} \frac{1}{x} e^{-\frac{(\ln(x) - \mu)^2}{2\sigma^2}}
$$

Die grafische Darstellung der Wahrscheinlichkeitsdichte der Lognormalverteilung sehen Sie in Abbildung 11.76.

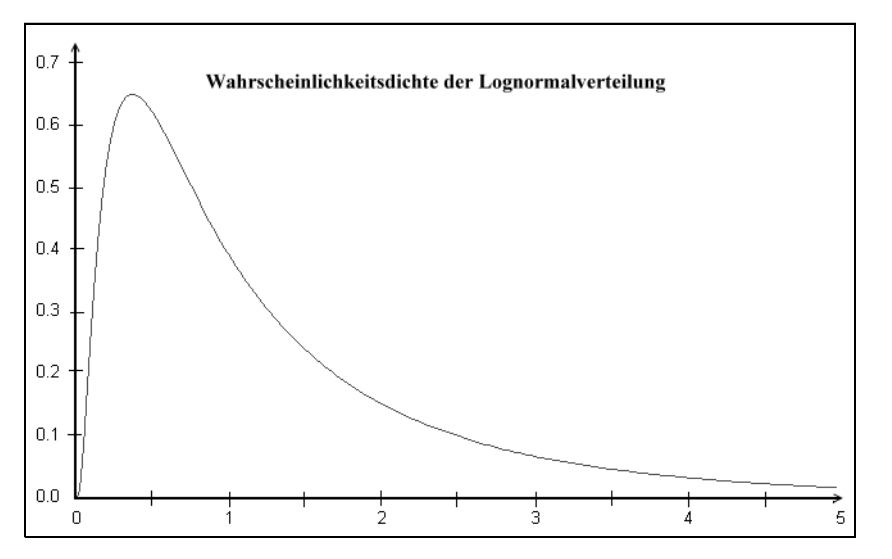

**Abbildung 11.76:** Wahrscheinlichkeitsdichte der Lognormalverteilung mit  $\mu = 0$  und  $\sigma = 1$ 

Die Gleichung für die Verteilungsfunktion einer logarithmischen Normalverteilung lautet:

$$
LOGNORM. VERT(x, \mu, \sigma) = NORMALVERT\left(\frac{\ln(x) - \mu}{\sigma}\right)
$$

**Praxiseinsatz** Gehen Sie folgendermaßen zur Berechnung von LOGNORM.VERT() vor: Gegeben sind die Werte:

- $\sim$ 4 = Wert, für den die Funktion ausgewertet werden soll (*x*)
- $\blacktriangleright$ 3,5 = Das Mittel von *ln(x)* (*Mittelwert*)
- -1,2 = Die Standardabweichung von *ln(x)* (*Standabwn*)
- -Wahr = Der Wahrheitswert, der den Typ der Funktion bestimmt

MAX<sub>()</sub>

Die Berechnung von LOGNORM.VERT() sehen Sie in Abbildung 11.77.

| 8  | Berechnung von LOGNORM.VERT()                         |  |                                 |
|----|-------------------------------------------------------|--|---------------------------------|
| 9  | Bedeutung                                             |  | <b>Parameter</b>                |
|    | 10 Wert, für den die Funktion ausgewertet werden soll |  |                                 |
| 11 | Mittel von $ln(x)$                                    |  | 3.5                             |
|    | 12 Standardabweichung von In(x)                       |  | 12                              |
|    | 13 Kumuliert                                          |  | <b>WAHR</b>                     |
|    | 14 LOGNORM.VERT()                                     |  | 0.039083556                     |
| 15 |                                                       |  | =LOGNORM.VERT(E10;E11;E12;wahr) |

**Abbildung 11.77:** Die Berechnung von *LOGNORM.VERT()*

Unter Angabe der in Abbildung 11.77 dargestellten Parameter gibt die Funktion LOG-NORM.VERT() die kumulierte Lognormalverteilung in Höhe von 0,039084 zurück.

EXP(), LN(), LOG(), LOG10(), LOGNORM.INV() **Siehe auch**

Dieses Beispiel finden Sie im Ordner *\Ms5-235\Kap11* in der Arbeitsmappe *Wahrscheinlichkeit.xlsx* auf dem Arbeitsblatt *Lognorm.vert*.

# <span id="page-438-0"></span> $\mathbf{MAX}() \cong \mathbf{R} \mathbf{MAX}(()$

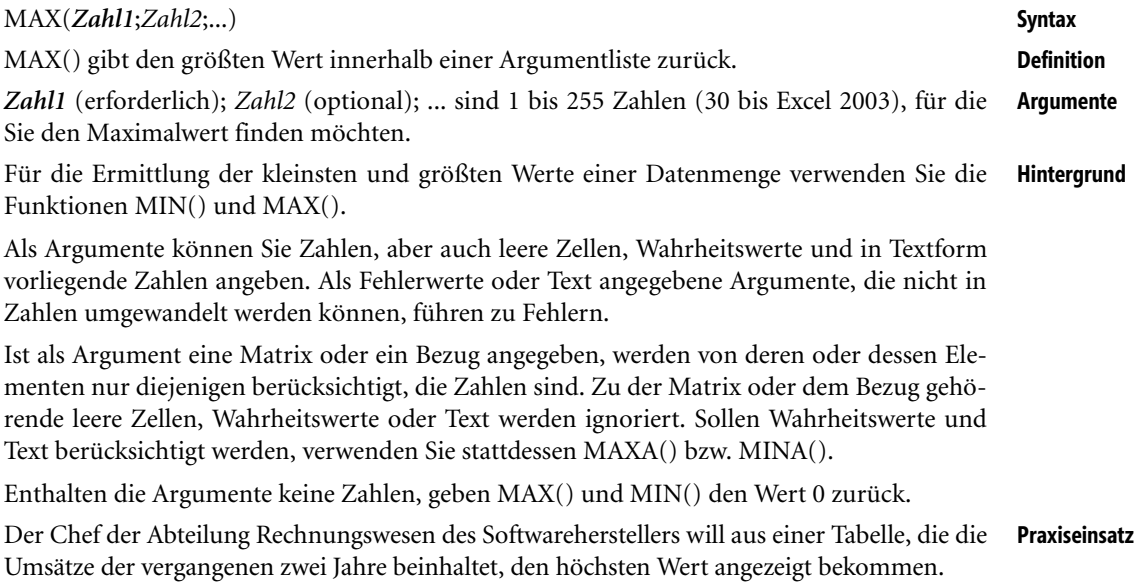

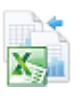

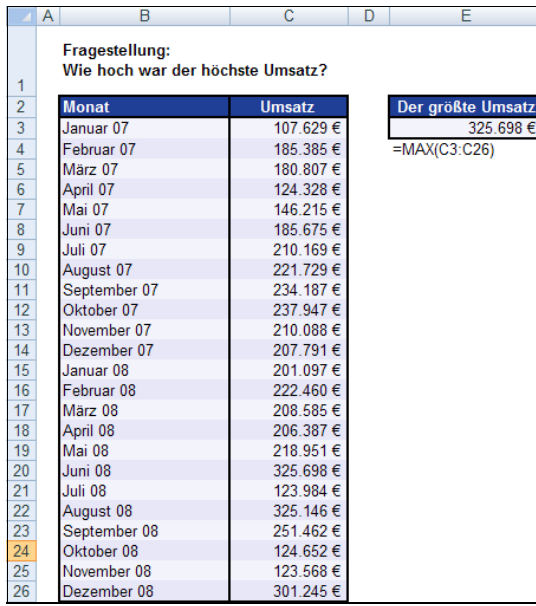

**Abbildung 11.78:** Mit der Formel *MAX()* wird der höchste Wert innerhalb der Tabelle ermittelt

Ohne die Daten vorher zu sortieren, erhält man mit MAX(), wie in Abbildung 11.78 dargestellt, den größten Wert einer Datenmenge.

**Tipp** Um sich den dazugehörigen Monat anzeigen zu lassen, können Sie auf die bedingte Formatierung oder auf die unter KKLEINSTE() erläuterten Funktionen VERGLEICH() und INDEX() zurückgreifen.

### **Siehe auch** DBMAX(), MAXA(), MIN(), MINA

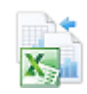

Dieses Beispiel finden Sie im Ordner *\Ms5-235\Kap11* in der Arbeitsmappe *Zählen.xlsx* auf dem Arbeitsblatt *Max*&*Min.*

# **MAXA() EXACUTE** MAXA()

**Syntax** MAXA(*Wert1*;*Wert2*;...)

**Definition** MAXA() gibt den größten Wert einer Liste von Argumenten zurück. Anders als bei MAX() werden auch Text und Wahrheitswerte wie *WAHR* und *FALSCH* wie Zahlen verglichen.

**Argumente** *Wert1* (erforderlich); *Wert2* (optional); ... sind 1 bis 255 Werte (30 bis Excel 2003), deren größter Wert ermittelt werden soll.

**Hintergrund** Haben Sie eine Tabelle, deren Inhalt bzw. Datenmenge nicht nur aus Zahlenwerten, sondern auch aus Text und Wahrheitswerten besteht, können Sie den größten oder kleinsten Wert dieser Tabelle mit der Funktion MAXA() bzw. MINA() ermitteln.

> Bei MAXA() und MINA() zählen zu den zulässigen Argumenten Zahlen, leere Zellen, Wahrheitswerte oder Zahlen in Textdarstellung. Befinden sich unter den Argumenten falsche Werte, verursachen diese Fehler. Ist ein Argument als Matrix oder Bezug gegeben, werden in diesem Bereich nur Werte verwendet. Leere Zellen und Werte, die als Text gegeben sind, werden nicht berücksichtigt.

Wahrheitswerte werden folgendermaßen bewertet:

- Wahrheitswert *WAHR* = 1
- Wahrheitswert *FALSCH* = 0 (das gilt auch für Argumente die Text enthalten)

Enthalten die Argumente keine Werte, geben sowohl MAXA() als auch MINA() den Wert 0 zurück.

Sollen in der Berechnung Text und Wahrheitswerte nicht berücksichtigt werden, verwenden Sie statt- **Hinweis** dessen die Arbeitsblattfunktion MAX() bzw. MIN().

Um Ihnen darzustellen, dass bei MAXA() beispielsweise auch Wahrheitswerte wie *WAHR* **Praxiseinsatz** oder *FALSCH* berücksichtigt werden, und deren Wert, wie zuvor beschrieben bei 0 bzw. 1 liegt, haben wir für die anderen Werte der Beispieltabelle (Abbildung 11.79) Zahlen zwischen 0 und 1 gewählt.

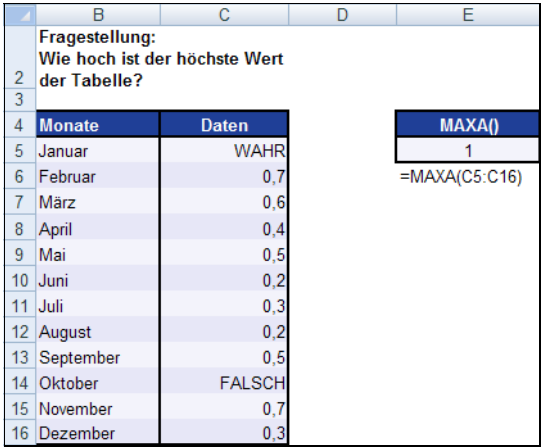

**Abbildung 11.79:** Zur Berechnung des höchsten Werts einer Datenmenge, die Text oder Wahrheitswerte beinhaltet, verwendet man *MAXA()*

Als Ergebnis von MAXA() erhalten Sie »1«, da der höchste Wert in diesem Fall durch den Wahrheitswert *WAHR* dargestellt wird.

DBMAX(), MINA() **Siehe auch**

Dieses Beispiel finden Sie im Ordner *\Ms5-235\Kap11* in der Arbeitsmappe *Zählen.xlsx* auf dem Arbeitsblatt *Maxa*&*Mina*.

# <span id="page-440-0"></span>**MEDIAN() SIX** MEDIAN()

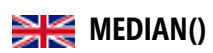

MEDIAN(*Zahl1;Zahl2*;...) **Syntax**

Der Median ist genau die Zahl, die in der Mitte einer Zahlenreihe liegt. Das heißt, dass die **Definition** eine Hälfte der Zahlen Werte beinhaltet, die kleiner sind als der errechnete Median, und die andere Hälfte größere. Somit ist die Ordnungsnummer des Medians innerhalb der sortierten Datenreihe gleich der halben Anzahl der Elemente.

*Zahl1* (erforderlich); *Zahl2* (optional); ... sind 1 bis 255 Zahlen, deren Median Sie berechnen **Argumente** möchten.

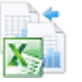

**Hinweis** Die Argumente müssen entweder Zahlen, Namen, Matrizen oder Bezüge sein, die Zahlen enthalten. Es werden alle Zahlen, die zu einem als Bezug oder Matrix angegebenen Argument gehören, geprüft.

Enthält ein als Matrix oder Bezug angegebenes Argument Text, Wahrheitswerte oder leere Zellen, werden diese Werte ignoriert. Zellen, die den Wert 0 enthalten, werden dagegen berücksichtigt.

Besteht eine Zahlenreihe aus einer geraden Anzahl von Zahlen, berechnet MEDIAN() den Mittelwert der beiden mittleren Zahlen.

**Hintergrund** Der Median, auch Zentralwert genannt, gibt den mittleren Wert aus einer Datenmenge an. Bei ungeraden Zahlen von Beobachtungswerten ist er einer der tatsächlichen beobachteten Werte. Gibt es keine eindeutige Mitte, was bei gerader Anzahl an Elementen der Fall ist, wird der Median über das arithmetische Mittel der beiden mittleren Werte berechnet.

> Handelt es sich um klassifizierte Werte, liegt der Median in der Klasse, in der die Summenfunktion den Wert 0,5 übersteigt. In diesen Fällen muss er geschätzt bzw. durch lineare Interpolation genauer berechnet werden. Voraussetzung für die Berechnung des Medians ist Ordinalskalenniveau und dass die Beobachtungswerte nach ihrer Größe geordnet sind.

> Auch wenn der Median im Prinzip leicht verständlich ist, ist er weniger bekannt als das arithmetische Mittel oder der Modalwert. Die Formel für den Median lautet:

$$
\overline{x} = x_{j-1} + \frac{b_j}{n_j} \left( \frac{n}{2} - N_{j-1} \right)
$$

Im Unterschied zum Mittelwert ist der Median nicht ausreißerabhängig. So bietet sich die Berechnung des Medians z.B. an, wenn man die mittlere Studiendauer errechnen möchte, ohne Langzeitstudenten und andere »Ausreißer« zu berücksichtigen.

Der Median ist also vor allem dann hilfreich, wenn die Werte an den Rändern von geringer Bedeutung sind oder wegen ihrer Ausreißereigenschaften zu Fehlinterpretationen führen könnten, wenn das arithmetische Mittel angewandt würde. Der Median liefert auch dann ein besseres Ergebnis als der Mittelwert, wenn die Zahl der untersuchten Fälle gering ist.

Eine weitere Eigenschaft des Median ist seine geringe Sensibilität. Bestimmte Werte einer vorgegebenen Zahlenmenge können durch andere Werte ersetzt werden, ohne dass dies eine Auswirkung auf den Median hat.

Der gemeinsame Median zweier statistischer Mengen kann nicht durch Zusammenfassen der entsprechenden Mediane beider Beobachtungsreihen ermittelt werden. Die Beobachtungsreihen müssen für eine solche Berechnung zusammengeführt, neu geordnet und anschließend erneut ermittelt werden.

Eine Verallgemeinerung des Medians stellen Quantile dar. Während der Median die Verteilung genau halbiert, teilen Quantile sie in mehrere gleiche Teile auf. Am gebräuchlichsten sind Quartile (vier Teile). Wie beim Median ist auch hier Ordinalskalenniveau erforderlich sowie eine Sortierung der Beobachtungswerte entsprechend ihrer Rangordnung.

**Praxiseinsatz** Die Marketingabteilung des Softwareherstellers hat eine Auswertung der Webseite für das vergangene Jahr vorgenommen. In der Auswertung wurden alle Klicks in den einzelnen Webseitenbereichen registriert. Nun möchte der Marketingleiter den Median, also den Zentralwert, errechnen, um den mittleren Wert aus dieser Datenmenge zu generieren und somit eine Aussage über den Webseitenzugriff in den letzten zwölf Monaten tätigen zu können.

# MIN()

|    | B                                                   | С             | D                    | Е           |                 | G             | н              |                   |  |
|----|-----------------------------------------------------|---------------|----------------------|-------------|-----------------|---------------|----------------|-------------------|--|
| 8  | Fragestellung: Wie war der Zugriff auf die Webseite |               |                      |             |                 |               |                |                   |  |
| 9  | <b>Umsätze</b>                                      | <b>Events</b> | <b>Publikationen</b> | <b>Team</b> | <b>Training</b> | <b>Wissen</b> | Gesamtergebnis | <b>Mittelwert</b> |  |
| 10 | Januar                                              | 22            | 2                    | 19          | 19              | 43            | 105            | 21                |  |
| 11 | Februar                                             | 1.170         | 356                  | 505         | 1.319           | 3.000         | 6.350          | 1.270             |  |
| 12 | März                                                | 1.545         | 756                  | 1.307       | 2.233           | 6.116         | 11.957         | 2.391             |  |
| 13 | April                                               | 1.168         | 518                  | 884         | 1.903           | 2.860         | 7.333          | 1.467             |  |
| 14 | Mai                                                 | 1.139         | 684                  | 835         | 1.589           | 3.126         | 7.373          | 1.475             |  |
| 15 | Juni                                                | 5.083         | 1.678                | 820         | 2.428           | 6.682         | 16.691         | 3.338             |  |
| 16 | Juli                                                | 3.609         | 844                  | 276         | 1.559           | 3.311         | 9.599          | 1.920             |  |
| 17 | <b>August</b>                                       | 4.810         | 622                  | 365         | 1.502           | 3.317         | 10.616         | 2.123             |  |
| 18 | September                                           | 5.581         | 893                  | 309         | 1.628           | 3.542         | 11.953         | 2.391             |  |
| 19 | <b>Oktober</b>                                      | 5.506         | 724                  | 259         | 1.440           | 2.971         | 10.900         | 2.180             |  |
| 20 | <b>November</b>                                     | 11.786        | 1.046                | 447         | 2.255           | 4.735         | 20.269         | 4.054             |  |
| 21 | <b>Dezember</b>                                     | 6.227         | 339                  | 234         | 1.583           | 2.652         | 11.035         | 2.207             |  |
| 22 | <b>Median</b>                                       | 4.210         | 704                  | 406         | 1.586           | 3.219         | 10.758         | 2.152             |  |
| 23 | <b>Mittelwert</b>                                   | 3.971         | 705                  | 522         | 1.622           | 3.530         | 1.622          | 2.070             |  |
| 24 | <b>Gesamt Medianl</b>                               |               | 1380                 | 1609        |                 |               |                |                   |  |

**Abbildung 11.80:** Für die Webseitenzugriffe werden sowohl der Median als auch der Mittelwert berechnet

In diesem Beispiel wurde der Median aus den Werten der beiden mittleren Werte jeder Beobachtungsreihe ermittelt, da es sich um eine gerade Anzahl an Elementen handelt.

Würde man die Beobachtungsreihe »Events« sortieren, wäre zu erkennen, dass es sich bei diesen beiden mittleren Werten um die Monate Juli (3.609) und August (4.810) handelt. Diese beiden Werte wurden mithilfe der Funktion MEDIAN() addiert und anschließend durch 2 geteilt. Als Ergebnis folgt ein Median von 4.210.

Wäre in diesem Beispiel ein 13. Monat angegeben, so würde als Median der Wert errechnet, der in einer nach dem Rang sortierten Datenreihe die siebte Stelle einnimmt.

Der Vergleich mit dem Mittelwert zeigt, dass beim Median die Ausreißer im Januar und November **Hinweis** weniger ins Gewicht fallen.

## ANZAHL(), ANZAHL2(), DBMITTELWERT(), MITTELWERT(), MITTELWERTWENN(), **Siehe auch** MITTELWERTWENNS(),MODUS.EINF([\), SU](#page-438-0)MME()

Dieses Beispiel finden Sie im Ordner *\Ms5-235\Kap11* in der Arbeitsmappe *Mittelwert.xlsx* auf dem Arbeitsblatt *Median*.

# **MIN() SK** MIN() MIN(*Zahl1*;*Zahl2*;...) **Syntax**

MIN() gibt den kleinsten Wert innerhalb einer Argumentliste zurück. **Definition**

*Zahl1* (erforderlich); *Zahl2* (optional); ... sind 1 bis 255 Zahlen (30 bis Excel 2003), aus **Argumente** denen Sie die kleinste Zahl heraussuchen möchten.

Das Thema MIN() und MAX() sowie Hinweise zur Verwendung der Argumente haben wir **Hintergrund** bereits detailliert unter MAX() (siehe Seite 439) erläutert.

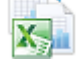

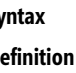

**Tipp** Häufig soll bei der Ermittlung des kleinsten Werts auch der Wert *0* (Null) ausgeschlossen werden. Um den kleinsten Wert mit einer Bedingung zu ermitteln, verwenden Sie die Formel

```
=MIN(Wenn(Bereich<>0;Bereich;""))
```
die Sie als Matrixformel mit der Tastenkombination  $\boxed{\text{Strg}} + \boxed{\text{a}} + \boxed{\text{+}}$  eingeben.

**Praxiseinsatz** Aus einer Umsatztabelle des Softwareherstellers soll der kleinste Umsatz innerhalb des angegebenen Zeitraumes gesucht werden.

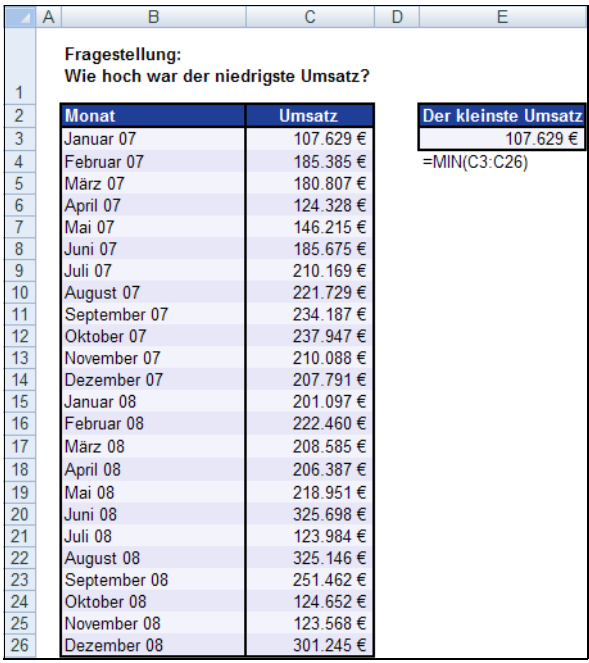

**Abbildung 11.81:** Mit der Formel *MIN()* wird der niedrigste Wert innerhalb der Tabelle ermittelt

Ohne eine vorangegangene Datensortierung wird durch MIN() im Januar mit 107.629  $\epsilon$  der kleinste Umsatz festgestellt.

## **Siehe auch** DBMIN(), MAX(), MAXA(), MINA()

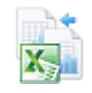

Dieses Beispiel finden Sie im Ordner *\Ms5-235\Kap11* in der Arbeitsmappe *Zählen.xlsx* (Excel 2007/ 2010) auf dem Arbeitsblatt *Max*&*Min*.

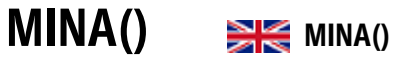

**Syntax** MINA(*Wert1*;*Wert2*;...)

- **Definition** MINA() gibt den kleinsten Wert einer Liste von Argumenten zurück. Text und Wahrheitswerte wie *WAHR* und *FALSCH* werden ebenso wie Zahlen verglichen.
- **Argumente** *Wert1* (erforderlich); *Wert2* (optional); ... sind 1 bis 255 Werte (30 bis Excel 2003), deren kleinster Wert ermittelt werden soll.

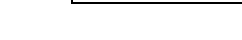

MITTELABW()

Das Thema MAXA() und MINA() sowie Hinweise zur Verwendung der Argumente und **Hintergrund** deren Bedeutung haben wir bereits detailliert unter MAXA() (siehe Seite 440) erläutert.

Entsprechend unseres Beispiels unter MAXA() erhalten Sie für MINA(), wie in Abbildung **Praxiseinsatz** 11.82 zu sehen, das Ergebnis 0, da der niedrigste Wert in diesem Fall durch den Wahrheitswert *FALSCH* dargestellt wird.

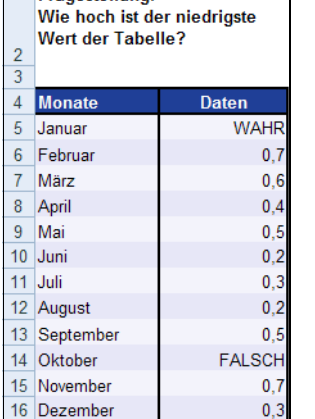

Erganetollung

**Abbildung 11.82:** Zur Berechnung des niedrigsten Werts einer Datenmenge, die Text oder Wahrheitswerte beinhaltet, verwendet man *MINA()*

## DBMIN(), MAXA() **Siehe auch**

Dieses Beispiel finden Sie im Ordner *\Ms5-235\Kap11* in der Arbeitsmappe *Zählen.xlsx* auf dem Arbeitsblatt *Maxa*&*Mina*.

# **MITTELABW()**  $\leq$  **AVEDEV()**

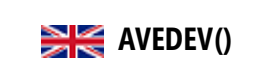

## MITTELABW(*Zahl1*;*Zahl2*;...) **Syntax**

MITTELABW() gibt die durchschnittliche absolute Abweichung einer Reihe von Merkmalsaus- **Definition** prägungen und ihrem Mittelwert zurück. Anders ausgedrückt: Die Funktion berechnet das artihmetische Mittel der Abweichungen einer Reihe von ihrem Mittelwert ohne Berücksichtigung des Vorzeichens. MITTELABW() ist ein Maß für die Streuung innerhalb einer Datengruppe.

*Zahl1* (erforderlich); *Zahl2* (optional); ... sind 1 bis 255 Argumente (30 bis Excel 2003), **Argumente** deren durchschnittliche absolute Abweichung berechnet werden soll. Anstelle der durch ein Semikolon voneinander getrennten Argumente können Sie eine Matrix oder einen Bezug angeben, der auf eine Matrix verweist.

Als Argumente sollten entweder Zahlen oder Namen, Matrizen oder Bezüge angegeben werden, die **Hinweis** Zahlen enthalten. Enthält ein als Matrix oder Bezug angegebenes Argument Text, Wahrheitswerte oder leere Zellen, werden diese Werte ignoriert. Zellen, die den Wert 0 enthalten, werden dagegen berücksichtigt.

Das Ergebnis der Berechnung von MITTELABW() wird von der Maßeinheit der eingegebenen Daten beeinflusst.

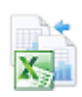

**Hintergrund** Um die Abweichung von beispielsweise Umsätzen oder, wie in unserem Fall, von monatlichen Zugriffen auf die Webseite in Bezug auf deren Mittelwert zu errechnen, steht Ihnen die Funktion MITTELABW() zur Verfügung. Mit dieser Funktion kann ein Maß für die Streuung innerhalb einer Datengruppe berechnet werden.

> Streuungsmaße sind gewissermaßen Gütemaße für die Lageparameter. Sie geben an, wie gut bzw. wie schlecht eine Verteilung durch einen Lageparameter gekennzeichnet werden kann. Streuungsparameter beziehen sich auf Differenzen

- zwischen einzelnen Positionswerten (Spannweite, Quartils- bzw. Semiquartilsabstand)
- zwischen Einzelwerten und einem Mittelwert (durchschnittliche lineare Abweichung, Varianz, Standardabweichung)

Obwohl das Maß der mittleren Abweichung recht einfach zu berechnen ist, haben sich stattdessen die Standardabweichung und die Varianz durchgesetzt. Grund dafür waren theoretische Überlegungen, die letztlich in der überragenden Bedeutung der Normalverteilung für die schließende Statistik zu sehen ist.

Die Gleichung für die durchschnittliche Abweichung lautet:

$$
\frac{1}{n}\sum |x - \overline{x}|
$$

**Praxiseinsatz** Die Marketingabteilung des Softwareherstellers soll die Zugriffe der Kunden auf die Webseite analysieren. Es wurde bereits eine Excel-Tabelle erstellt, in der die Zugriffe auf die verschiedenen Webseitenbereiche für die vergangenen 18 Monate aufgelistet wurden.

|                 | B                             | с             | D               | Е            | F               | G             | Н               |               |
|-----------------|-------------------------------|---------------|-----------------|--------------|-----------------|---------------|-----------------|---------------|
|                 | <b>11 DATUM</b>               | <b>ADVENT</b> | <b>DOWNLOAD</b> | <b>EVENT</b> | <b>TRAINING</b> | <b>WISSEN</b> | <b>PRODUKTE</b> | <b>GESAMT</b> |
| 12 <sup>°</sup> | <b>Jan 07</b>                 |               |                 |              | 19              | 43            | 22              | 90            |
| 13 <sup>°</sup> | Feb 07                        |               | 498             | 38           | 1319            | 3000          | 1170            | 6025          |
| 14              | <b>Mrz 07</b>                 |               | 1401            | 119          | 2233            | 6116          | 1545            | 11414         |
| 15              | Apr 07                        |               | 1076            | 16           | 1903            | 2860          | 1168            | 7023          |
| 16              | Mai 07                        |               | 1563            | 15           | 1589            | 3126          | 1139            | 7432          |
| 17              | <b>Jun 07</b>                 |               | 1790            | 1853         | 2428            | 6682          | 5083            | 17836         |
| 18              | <b>Jul 07</b>                 |               | 1367            | 1622         | 1559            | 3311          | 3609            | 11468         |
| 19              | Aug 07                        |               | 1138            | 2170         | 1502            | 3317          | 4810            | 12937         |
| 20              | Sep 07                        |               | 1352            | 2611         | 1628            | 3542          | 5581            | 14714         |
| 21              | <b>Okt 07</b>                 |               | 1343            | 538          | 1440            | 2971          | 5506            | 11799         |
| 22              | Nov <sub>07</sub>             | 272           | 1430            | 1254         | 2255            | 4735          | 11786           | 21732         |
| 23              | <b>Dez 07</b>                 | 1874          | 1140            | 631          | 1583            | 2652          | 6227            | 14107         |
| 24              | Jan 08                        | 42            | 1421            | 1515         | 2224            | 4837          | 9500            | 19539         |
| 25              | Feb 08                        | 32            | 1508            | 1433         | <b>1418</b>     | 4006          | 12000           | 20397         |
| 26              | <b>Mrz 08</b>                 | 10            | 2137            | 3114         | 1298            | 3128          | 8000            | 17687         |
| 27              | Apr 08                        | 10            | 1948            | 2347         | <b>1085</b>     | 3575          | 8208            | 17173         |
| 28              | Mai 08                        |               | 1521            | 848          | 765             | 2139          | 7739            | 13021         |
| 29              | <b>Jun 08</b>                 |               | 426             | 440          | 123             | 768           | 778             | 2535          |
| 30 <sup>1</sup> | <b>Mittelwert</b>             | 281,25        | 1281,39         | 1209,65      | 1465,06         | 3378,22       | 5215,06         | 12607,17      |
|                 | <b>31 Mittlere Abweichung</b> | 398,2         | 378,3           | 827,3        | 472,6           | 1093,9        | 3067,9          | 4785,7        |

**Abbildung 11.83:** Mittelwert und dessen mittlere Abweichung für die Webseitenzugriffe

Da sich die mittlere Abweichung auf den Mittelwert der einzelnen Datenreihen bezieht, errechnet die Marketingabteilung zunächst, wie in Abbildung 11.83 dargestellt, den Mittelwert für jeden Webseitenbereich mit der Funktion MITTELWERT(). Anschließend wird für jede der Datenreihen auch die mittlere Abweichung berechnet. Die Ergebnisse, also das arithmetische Mittel der Abweichungen der entsprechenden Reihe von ihrem Mittelwert, liefert die Funktion MITTELABW().

Übersichtlich dargestellt können nun die Mittelwerte und die mittlere Abweichung miteinander verglichen und analysiert werden.

Wie bereits erwähnt, kann mit der Funktion MITTELABW() ein Maß für die Streuung **Aussagen**  innerhalb einer Datengruppe berechnet werden, wobei sich die Streuungsparameter unter anderem auf Differenzen zwischen Einzelwerten und Mittelwert beziehen. Betrachten wir den Bereich *DOWNLOAD* in Abbildung 11.83, bedeutet das:

Die mittlere Abweichung beträgt im Bezug auf den Mittelwert für jeden einzelnen Monat des Downloadbereichs 378,3. Das heißt, es wurde im Vergleich zum errechneten Mittelwert im Schnitt pro Monat 378,3 mal mehr oder auch weninger auf den Bereich »DOWNLOAD« zugegriffen.

MITTELWERT(), MITTELWERTA(),STABW.S(), STDABWN(), SUMQUADABW(), **Siehe auch** VAR.S(), VAR.P()

Dieses Beispiel finden Sie im Ordner *\Ms5-235\Kap11* in der Arbeitsmappe *Varianz.xlsx* auf dem Arbeitsblatt *Mittelabw*.

<span id="page-446-1"></span>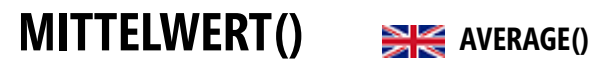

<span id="page-446-0"></span>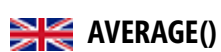

## MITTELWERT(*Zahl1*;*Zahl2*;...) **Syntax**

Der MITTELWERT() wird weitläufig auch als Durchschnitt oder arithmetisches Mittel **Definition** bezeichnet. Er wird berechnet, indem man alle intervallskalierten Daten summiert und durch deren Anzahl dividiert.

*Zahl1* (erforderlich); *Zahl2* (optional); ... sind 1 bis 255 numerische Argumente (30 bis Excel **Argumente** 2003), deren Mittelwert Sie berechnen möchten.

Als Argumente sollten entweder Zahlen oder Namen, Matrizen oder Bezüge angegeben werden, die **Hinweis** Zahlen enthalten.

Enthält ein als Matrix oder Bezug angegebenes Argument Text, Wahrheitswerte oder leere Zellen, werden diese Werte ignoriert. Zellen, die den Wert 0 enthalten, werden dagegen berücksichtigt.

Das arithmetische Mittel ist der bekannteste Mittelwert und hat damit auch die größte **Hintergrund** Akzeptanz unter den Nicht-Statistikern. Da der Mittelwert recht einfach zu berechnen ist und auch auf allen Werten beruht, spielt er in der schließenden Statistik eine wichtige Rolle.

Um den Mittelwert zu errechnen, werden die Einzelwerte eines Wertbereichs addiert und durch die Anzahl der Zahlenwerte dividiert. Die Berechnung des arithmetischen Mittels setzt Intervallskalenniveau voraus. Es ist immer eindeutig zu bestimmen.

Die Formel zur Berechnung des arithmetischen Mittels lautet:

$$
\overline{x} = \frac{X_1 + X_2 + \dots X_n}{n} = \frac{1}{n} \sum Xj
$$

Aus dem arithmetischen Mittel zweier Beobachtungsreihen lässt sich ein gemeinsames gewogenes arithmetisches Mittel berechnen.

Der größte Nachteil des arithmetischen Mittels ist, dass durch die Einbeziehung aller Einzelwerte extreme Werte einer Verteilung großes Gewicht bekommen. Außerdem kann dieses Lagemaß auf einem Punkt liegen, für den nur wenige oder gar keine Beobachtungswerte vorliegen.

Bei gruppierten Werten ist das arithmetische Mittel in jedem Fall nur ein Schätzwert, bei offenen Klassengrenzen, also stetigen Variablen, kann es gar nicht berechnet werden, wenn keine Zusatzinformationen für die Schätzung des Klassenmittelpunkts vorliegen.

Obwohl die Berechnung des arithmetischen Mittels metrisches Skalenniveau voraussetzt, ist es üblich, auch von ordinalskalierten Daten Mittelwerte zu berechnen. Dazu gehören beispielsweise Fragen zur Zufriedenheit mit bestimmten Leistungen. Dies ist insofern zulässig, als dass bei genügend großen Stichproben eine Normalverteilung der Daten angenommen werden darf (zentraler Grenzwertsatz) und damit ein Vertrauensintervall angegeben werden kann, in dem der wahre Mittelwert einer Verteilung liegt. Es müssen Mittelwert und Streuung einer genügend großen Stichprobe (*n > 30*) vorliegen.

Bei Daten, die eine Berechnung des arithmetischen Mittels zulassen, können auch Modus und Median bestimmt werden. Welches der drei Lagemaße herangezogen wird, hängt von der Fragestellung ab. Mittelwert, Modus und Median stellen unterschiedliche Informationen in den Vordergrund und nehmen normalerweise auch unterschiedliche Zahlenwerte an. Obwohl das arithmetische Mittel das gebräuchlichste Lagemaß ist, kann es beispielsweise aufgrund des niedrigen Skalenniveaus oder der Anfälligkeit gegenüber Ausreißern sinnvoll sein, mit Modus oder Median zu arbeiten.

**Praxiseinsatz** Der Softwarehersteller unseres Beispiels gibt der Marketingabteilung den Auftrag, den durchschnittlichen Zugriff pro Webseiten-Bereich im Jahr 2007 zu ermitteln, um auf Basis der Auswertung feststellen zu können, an welchen Bereichen das meiste Interesse besteht. Ferner hat das Unternehmen so die Möglichkeit, weniger gut besuchte Bereiche anzupassen bzw. zu überarbeiten und damit gleichzeitig interessanter zu gestalten.

> Der Marketingleiter hat bereits vorgearbeitet und die Webzugriffe aus seinem System exportiert. Die exportierte Datei wiederum hat er in Excel importiert. Hier kann er nun mithilfe einer PivotTable die Zugriffe in den einzelnen Bereichen einfach und unkompliziert auswerten und analysieren.

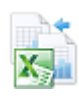

Die Excel-Datei mit den Webzugriffen innerhalb einer PivotTable finden Sie im Ordner *\Ms5-235\ Kap11* in der Arbeitsmappe *Webzugriff.xlsx* (Excel 2007-2013).

|    | B                    | C               | D                                                                     | Е           | F               | G             | н                     |
|----|----------------------|-----------------|-----------------------------------------------------------------------|-------------|-----------------|---------------|-----------------------|
| 8  |                      |                 | Fragestellung: Wie war der durchschnittliche Zugriff auf die Hompage? |             |                 |               |                       |
| 9  | <b>ZUGRIFFE 2007</b> | <b>PRODUKTE</b> | <b>PUBLIKATIONEN</b>                                                  | <b>TEAM</b> | <b>TRAINING</b> | <b>WISSEN</b> | <b>GESAMTERGEBNIS</b> |
| 10 | Januar               | 22              | $\overline{2}$                                                        | 19          | 19              | 43            | 105                   |
| 11 | Februar              | 1.170           | 356                                                                   | 505         | 1.319           | 3.000         | 6.350                 |
| 12 | März                 | 1.545           | 756                                                                   | 1.307       | 2.233           | 6.116         | 11.957                |
| 13 | April                | 1.168           | 518                                                                   | 884         | 1.903           | 2.860         | 7.333                 |
| 14 | Mai                  | 1.139           | 684                                                                   | 835         | 1.589           | 3.126         | 7.373                 |
| 15 | Juni                 | 5.083           | 1.678                                                                 | 820         | 2.428           | 6.682         | 16.691                |
| 16 | Juli                 | 3.609           | 844                                                                   | 276         | 1.559           | 3.311         | 9.599                 |
| 17 | <b>August</b>        | 4.810           | 622                                                                   | 365         | 1.502           | 3.317         | 10.616                |
| 18 | September            | 5.581           | 893                                                                   | 309         | 1.628           | 3.542         | 11.953                |
| 19 | <b>Oktober</b>       | 5.506           | 724                                                                   | 259         | 1.440           | 2.971         | 10.900                |
| 20 | <b>November</b>      | 11.786          | 1.046                                                                 | 447         | 2.255           | 4.735         | 20.269                |
| 21 | <b>Dezember</b>      | 6.227           | 339                                                                   | 234         | 1.583           | 2.652         | 11.035                |
| 22 | <b>Mittelwert</b>    | 3.971           | 705                                                                   | 522         | 1.622           | 3.530         | 10.348                |

**Abbildung 11.84:** Berechnung des durchschnittlichen Zugriffs pro Webseitenbereich mit *MITTELWERT()*

Den Marketingleiter interessieren die Bereiche »Produkte«, »Publikationen«, »Team«, »Training« und »Wissen« sowie das Gesamtergebnis. Er errechnet zunächst für jeden Bereich mithilfe der Funktion MITTELWERT() den durchschnittlichen Zugriff und kann damit schon Aussagen über die Beliebtheit der einzelnen Bereiche treffen. Denn wie Sie der Abbildung 11.84 entnehmen können, wurde auf den Bereich »Publikationen« im Durchschnitt entschieden seltener zugegriffen als auf den Bereich »Produkte«.

Würde man hier anstatt der Funktion MITTELWERT() die Funktion GESTUTZTMITTEL() verwenden, **Hinweis** wäre das Ergebnis für den durchschnittlichen Zugriff im Produktbereich höher, da bei der Errechnung des gestutzten Mittels, je nach Vorgabe, ein bestimmter Prozentsatz an Werten nicht in die Berechnung des Mittels einer Datenreihe mit eingehen. Dieser Prozentsatz an Werten wird der sortierten Datenreihe von oben und unten abgezogen.

Zum Schluss kann der Marketingleiter noch den durchschnittlichen Webseitenzugriff für alle Bereiche innerhalb eines Jahres berechnen und erhält damit fundierten Überblick über die Geschehnisse auf der Webseite. Liegen ihm nun beispielsweise noch Vergleichswerte aus dem Vorjahr vor, können weitere Analysen vorgenommen werden.

Sollten Sie aus nicht zusammenhängenden Bereichen den Mittelwert bilden wollen, trennen Sie die **Hinweis** Bereiche mit einem Semikolon. Zum Beispiel MITTELWERT (*Bereich 1; Bereich 2;…Bereich n*).

Beachten Sie aber, dass eine Tabellenfunktion maximal 255 Argumente aufnehmen kann. Um mehrere nicht zusammenhängende Bereiche zu markieren, können Sie auch die (Strg)-Taste gedrückt halten, während Sie die Zellen anklicken.

## GEOMITTEL(), GESTUTZTMITTEL(), HAARMITTEL(), MEDIAN(), MITTELABW(), **Siehe auch** MITTELWERTA(), MITTELWERTWENN(), MITTELWERTWENNS(), MODUS.EINF()

Dieses Beispiel finden Sie im Ordner *\Ms5-235\Kap11* in der Arbeitsmappe *Mittelwert.xlsx* auf dem Arbeitsblatt *Mittelwert*.

# **MITTELWERTA() EXECUTE AVERAGEA()**

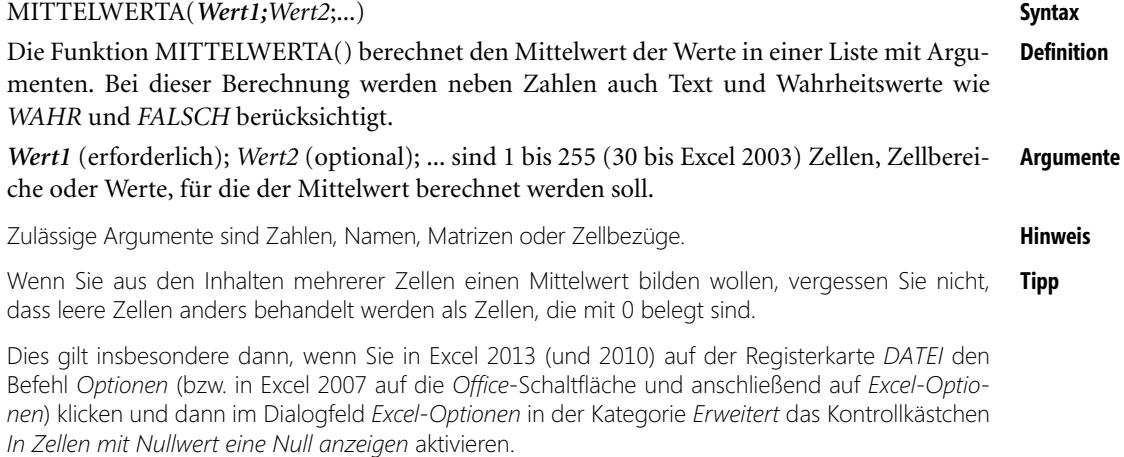

Im Gegensatz zu leeren Zellen werden mit 0 belegte Zellen berücksichtigt.

### Kapitel 11 | Statistische Funktionen

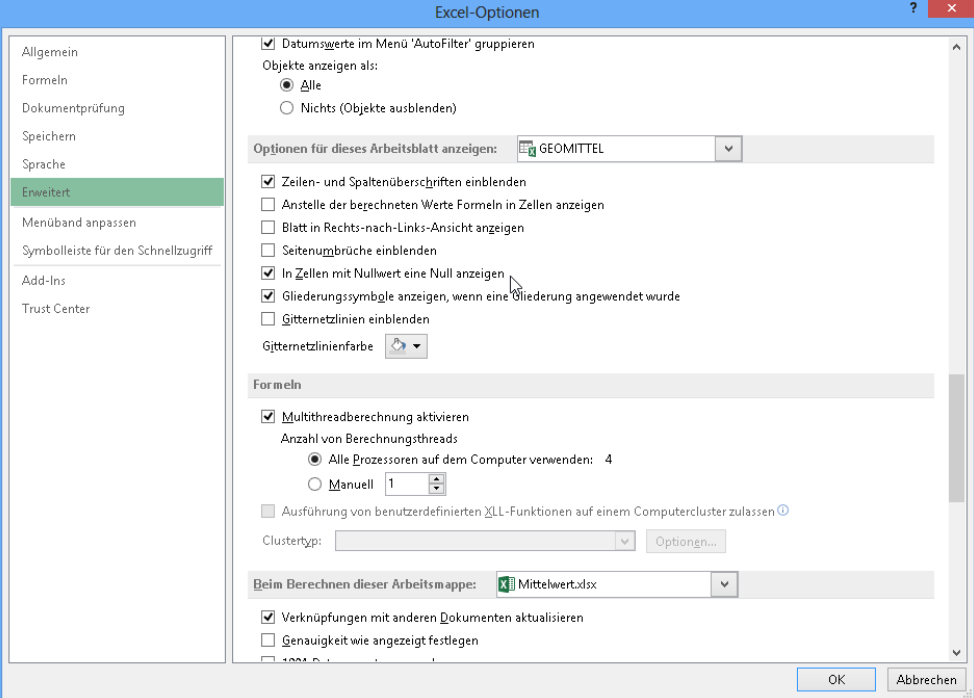

**Abbildung 11.85:** Zellen mit einer Null belegen

**Hintergrund** Detaillierte Hintergrundinformationen zum Mittelwert finden Sie unter MITTELWERT() auf Seite 447.

> Für die Funktion MITTELWERTA() gilt zusätzlich: Sind in der Liste mit Argumenten auch Argumente, die Text enthalten, als Matrix oder Bezug angegeben, werden diese mit dem Wert 0 berechnet. Argumente, die *WAHR* enthalten, evaluieren zu 1, Argumente, die *FALSCH* enthalten, zu 0.

> Sollen bei der Berechnung des Mittelwerts Textwerte nicht berücksichtigt werden, verwenden Sie die Funktion MITTELWERT().

**Praxiseinsatz** Ein Mitarbeiter aus der Controllingabteilung des Softwareherstellers hat eine Excel-Tabelle mit den Umsätzen der vergangenen zwölf Monate erfasst. Da in der Liste auch Text- und Wahrheitswerte erfasst sind, will er nun mithilfe der Funktion MITTELWERTA() den durchschnittlichen Umsatz errechnen.

> Wie Sie in Abbildung 11.86 sehen können, hat der Controllingmitarbeiter im ersten Fall für den Februar den Text »Geschlossen« erfasst. Da die Funktion MITTELWERTA() Text automatisch in den Wert 0 umwandelt, werden alle zwölf Werte addiert und durch den Wert 12 geteilt. Das Ergebnis beträgt hier 916,67 €.

|    | B                  | С               | D                |
|----|--------------------|-----------------|------------------|
| 7  | <b>UMSÄTZE</b>     | <b>MIT TEXT</b> | <b>OHNE TEXT</b> |
| 8  | Januar             | 1.000€          | 1.000€           |
| 9  | Februar            | Geschlossen     | <b>WAHR</b>      |
| 10 | März               | 1.000€          | 1.000€           |
| 11 | April              | 1.000 €         | 1.000€           |
| 12 | Mai                | 1.000€          | 1.000€           |
| 13 | Juni               | 1.000 €         | 1.000€           |
| 14 | Juli               | 1.000€          | 1.000€           |
| 15 | August             | 1.000€          | 1.000€           |
| 16 | September          | 1.000 €         | 1.000€           |
| 17 | Oktober            | 1.000€          | 1.000€           |
| 18 | November           | 1.000€          | 1.000€           |
| 19 | Dezember           | 1.000€          | 1.000€           |
| 20 | <b>MITTELWERT</b>  | 1.000,00 €      | $1.000,00 \in$   |
| 21 | <b>MITTELWERTA</b> | 916,67€         | 916,75€          |

**Abbildung 11.86:** Bei der Berechnung von *MITTELWERTA()* werden auch Text- und Wahrheitswerte erfasst

In der zweiten Spalte erfasst der Mitarbeiter anstatt des Texts »Geschlossen« den Wert *WAHR*. Dieser Wahrheitswert wird bei der Berechnung von MITTELWERTA() zu 1 evaluiert. Somit werden auch hier alle zwölf Werte addiert und durch den Wert 12 geteilt. Das Ergebnis lautet dann 916,75 €.

Würde man die Funktion MITTELWERT(), die Textwerte nicht berücksichtigt, anwenden, würden nur die verbleibenden elf Einträge summiert und durch den Wert 11 geteilt. Wie Sie in Abbildung 11.86 sehen können, beträgt das Ergebnis dann 1.000 €.

MITTELWERTABW(), MITTELWERT() **Siehe auch**

Dieses Beispiel finden Sie im Ordner *\Ms5-235\Kap11* in der Arbeitsmappe *Mittelwert.xlsx* auf dem Arbeitsblatt *MittelwertA*.

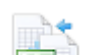

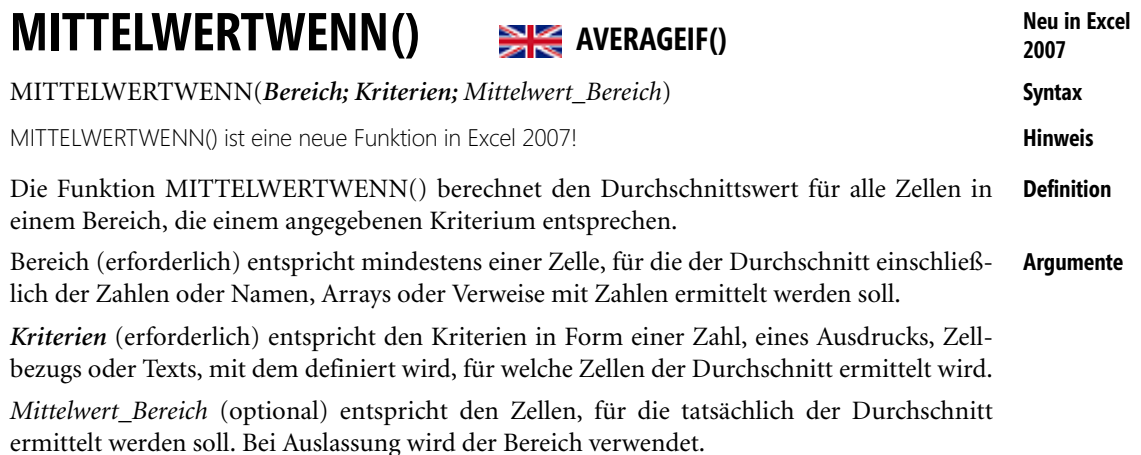

### **Kapitel 11** Statistische Funktionen

### **Hinweis** Zellen im *Bereich*, die WAHR oder FALSCH enthalten, werden ignoriert.

Wenn eine Zelle in *Mittelwert\_Bereich* eine leere Zelle ist, wird sie von MITTELWERTWENN() ignoriert.

Wenn *Bereich* leer ist oder Textwerte enthält, wird von MITTELWERTWENN() der Fehlerwert *#DIV0!* zurückgegeben.

Wenn ein[e Ze](#page-446-0)lle in *Kriterien* leer ist, wird sie von MITTELWERTWENN() wie ein Nullwert behandelt.

Wenn keine Zellen im Bereich den *Kriterien* entsprechen, gibt MITTELWERTWENN() den Fehlerwert *#DIV/0!* zurück.

Die *Kriterien* dürfen die Platzhalter »Fragezeichen (?)« und »Sternchen (\*)« enthalten. Ein Fragezeichen ersetzt bei Übereinstimmung ein einzelnes Zeichen und ein Sternchen eine beliebige Zeichenfolge. Wenn Sie nach einem tatsächlichen Fragezeichen oder Sternchen suchen möchten, geben Sie eine »Tilde (~)« vor dem zu suchenden Zeichen ein.

*Mittelwert\_Bereich* muss nicht mit der Größe und der Form des Argu[men](#page-446-1)ts *Bereich* übereinstimmen. Die tatsächlich zu mittelnden Zellen werden bestimmt, ind[em](#page-440-0) die obere linke Zelle in *Mittelwert\_Bereich* als Anfangszelle verwendet wird und dann die Zellen aufgenommen werden, deren Größe und Form dem Arg[ume](#page-456-0)nt *Bereich* entsprechen.

### **Hintergrund** Detaillierte Hintergrundinformationen zum Mittelwert finden Sie unter MITTELWERT() auf Seite 447.

Mit der Funktion MITTELWERTWENN() wird die zentrale Tendenz gemessen. Dabei handelt es sich um die Stelle im Zentrum einer Zahlengruppe bei einer statistischen Verteilung.

Für die Funktion MITTELWERTWENN() gilt zusätzlich die Angabe eines bestimmten Kriteriums, das ausschlaggebend für die Berechnung des gesuchten Mittelwerts ist.

Folgende Maße der zentralen Tendenz sind am gebräuchlichsten:

- Mittelwert: arithmetisches Mittel der Verteilung (siehe Seite 447)
- Median: Wert in der Mitte einer Zahlengruppe (siehe Seite 441)
- Modalwert (MODUS.EINF() ab 2010): die am häufigsten vorkommende Zahl in einer Zahlengruppe (siehe Seite 457)

Bei einer symmetrischen Verteilung einer Zahlengruppe sind diese drei Maße der zentralen Tendenz identisch. Bei einer schiefen Verteilung einer Zahlengruppe können die Maße abweichen.

**Praxiseinsatz** Als Softwarehersteller müssen Sie Ihre Software auch vermarkten – hierfür gehen Sie verschiedene Wege. Unter anderem verschicken Sie regelmäßig Informationen über Ihre Produkte per E-Mail.

> In der Regel bewerben Sie eine Software pro Newsletter, um zum einen nicht zu viel Inhalt zu haben und zum anderen besser auswerten zu können, wie sich die Klickrate auf Ihrer Webseite verändert, nachdem ein bestimmtes Mailing rausgegangen ist.

> Es wurden die Daten der letzten 30 Monate gesammelt – das heißt, Ihnen liegt eine Liste mit den Klicks pro Webseite in einem bestimmten Monat sowie die Art des Mailings, dass in diesem Monat gemacht wurde, vor.

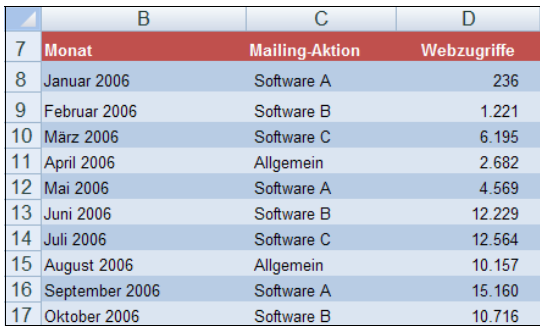

**Abbildung 11.87:** Auszug aus der auszuwertenden Klickliste nach Monat und Mailingaktion

Sie möchten nun wissen, wie hoch die durchschnittliche Klickrate auf Ihre Webseite nach den einzelnen bzw. unterschiedlichen Mailingaktionen war. Die Frage muss also lauten: Wie hoch ist der Mittelwert der Webseiten-Klickrate ausschließlich für die Mailingaktion »Software B«? Hierfür verwenden Sie die Funktion MITTELWERTWENN().

Die Formel hierfür entspricht Abbildung 11.88.

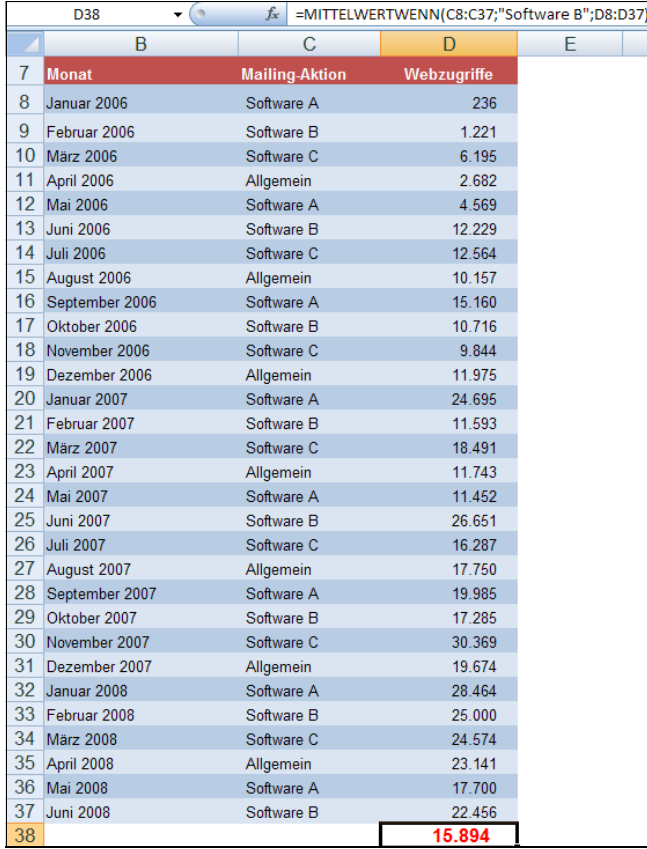

**Abbildung 11.88:** Berechnung der durchschnittlichen Klickraten nach Versand des Mailings zu Software B

Wie Sie der Formel in Abbildung 11.88 entnehmen können, werden folgende Angaben für die Argumente der Formel verwendet:

- Kriterien: Zellen der Spalte C von *C8:C37*, da diese Spalte die Kriterien angibt, die generell als Basis für die Auswertung gelten sollen
- Bereich: Als Bereich wird der Ausdruck »Software B« angegeben, da Sie ausschließlich den Mittelwert für die Webseiten-Klickrate nach Versand eines Mailings zur *Software B* wissen möchten
- *Mittelwert\_Bereich*: Hier geben Sie die Spalte D, also in unserem Beispiel die Zellen *D8:D37* an, da aus diesen Zellen, entsprechend des angegebenen Kriteriums, der Mittelwert berechnet wird

**Aussage** Folgende Aussage kann nun getroffen werden:

Die durchschnittliche Klickrate nach Versand eines Mailings zu Software B lag in den letzten 30 Monaten bei 15.894 Klicks.

Berechnen Sie nun noch die durchschnittlichen Klickraten nach Versand der Mailings zu Software A, Software C und den allgemeinen Mailings und zusätzlich noch den normalen Mittelwert, sehen Sie, dass die durchschnittliche Klickrate nach der Mailingaktion zu Software A am höchsten ist. Somit ist diese Software möglicherweise am interessantesten für Ihre Kunden.

|    | C.                |        |
|----|-------------------|--------|
| 38 | Software B        | 15.894 |
| 39 | Software A        | 17.432 |
| 40 | Software C        | 16.903 |
| 41 | <b>Allgemein</b>  | 13.875 |
| 42 | Mittelwert gesamt | 15.495 |

**Abbildung 11.89:** Berechnung aller Mittelwerte

**Siehe auch** MITTELWERT(), MITTELWERTWENNS(), MEDIAN(),MODUS.EINF(), ZÄHLENWENN()

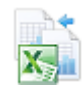

Dieses Beispiel finden Sie im Ordner *\Ms5-235\Kap11* in der Arbeitsmappe *Mittelwert.xlsx* auf dem Arbeitsblatt *Mittelwertwenn*.

## **Neu in Excel 2007**

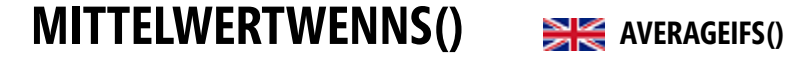

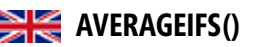

**Syntax** MITTELWERT-

WENNS(*Mittelwert\_Bereich;Kriterien\_Bereich1;Kriterien1;Kriterien\_Bereich2;Kriterien2…*)

- **Hinweis** MITTELWERTWENNS() ist eine neue Funktion ab Excel 2007!
- **Definition** Die Funktion MITTELWERTWENNS() gibt den Durchschnittswert aller Zellen zurück, die mehreren Kriterien entsprechen.

**Argumente** *Mittelwert\_Bereich* (erforderlich) entspricht mindestens einer Zelle, deren Durchschnitt einschließlich Zahlen oder Namen, Arrays oder Verweise mit Zahlen zu bestimmen ist.

> *Kriterien\_Bereich1* (erforderlich) ist der Bereich, in dem die zugeordneten Kriterien zu bestimmen sind.

MITTELWERTWENNS()

*Kriterien1* (erforderlich) ist das Kriterium in Form einer Zahl, eines Ausdrucks, eines Zellenverweises oder Texts, das die Zellen definiert, deren Durchschnitt bestimmt werden soll.

*Kriterien\_Bereich2* (optional) sind die Bereiche 1 bis 127, in denen die zugeordneten Kriterien zu bestimmen sind.

*Kriterien2* (optional) sind 1 bis 127 Kriterien in Form einer Zahl, eines Ausdrucks, eines Zellenverweises oder Texts, mit denen definiert wird, von welchen Zellen der Durchschnitt bestimmt werden soll.

Wenn *Mittelwert\_Bereich* leer oder ein Textwert ist, wird von MITTELWERTWENNS() der Fehlerwert **Hinweis** *#DIV0!* zurückgegeben.

Wenn eine Zelle in einem *Kriterienbereich* leer ist, wird sie von MITTELWERTWENNS() wie ein Nullwert behandelt.

Zellen in einem Bereich, die den Wert WAHR enthalten, ergeben 1. Zellen im Bereich, die den Wert FALSCH enthalten, ergeben Null.

Die einzelnen Zellen in Mittelwert Bereich werden nur in der Durchschnittsberechnung verwendet, wenn alle entsprechenden angegebenen Kriterien für diese Zelle zutreffen.

Im Gegen[satz](#page-446-1) zu den Argumenten *Bereich* und *Kriterien* der Funktion MITTELWERTWENN() müssen bei MITTELWERTWENNS() alle *Kriterien\_Bereich* über dieselbe Größe und Form wie *Summe\_Bereich* verfügen.

Wenn Zellen in *Mittelwert\_Bereich* nicht in Zahlen übersetzt werden können, wird von MITTELWERT-WENNS() der Fehlerwert *#DIV0!* zurückgegeben.

Wenn keine Zellen vorhanden sind, die allen Kriterien entsprechen, gibt MITTELWERTWENNS() den Fehlerwert *#DIV/0!* zurück.

Die Kriterien dürfen die Platzhalterzeichen »Fragezeichen (?)« und »Sternchen (\*)« enthalten. Ein Fragezeichen ersetzt bei Übereinstimmung ein einzelnes Zeichen und ein Sternchen eine beliebige Zeichenfolge. Wenn Sie nach einem tatsächlichen Fragezeichen oder Sternchen suchen möchten, geben Sie eine Tilde (~) vor dem zu suchenden Zeichen ein.

## Detaillierte Hintergrundinformationen zum Mittelwert finden Sie unter MITTELWERT() **Hintergrund** auf Seite 447. Wie bei der Funktion MITTELWERTWENN() wird auch mit der Funktion MITTELWERTWENNS() die zentrale Tendenz gemessen.

Für die Funktion MITTELWERTWENNS() gilt zusätzlich die Angabe mehrerer bestimmter Kriterien, die ausschlaggebend für die Berechnung des gesuchten Mittelwerts sind. Weitere Informationen hierzu lesen Sie unter MITTELWERTWENN() auf Seite 451.

Wir bleiben bei dem Beispiel mit dem Mailingversand des Software-Herstellers. Wollte er bei **Praxiseinsatz** der Funktion MITTELWERTWENN() noch wissen, wie hoch der durchschnittliche Zugriff auf die Webseite nach einer bestimmten Mailingaktion ist, möchte er nun ein weiteres Kriterium angeben, das besagt, dass ausschließlich die Klickraten in die Berechnung des Mittelwert eingehen sollen, die größer 10.000 sind.

So kann er sicher sein, dass Ausreißer nach unten – möglicherweise bedingt durch Urlaubsmonate – sein Ergebnis nicht verfälschen.

|                 | D39              | $\circ$<br>$f_x$      | =MITTELWERTWENNS(D9:D38;C9:C38;"Software A";D9:D38;">10000") |   |   |   |
|-----------------|------------------|-----------------------|--------------------------------------------------------------|---|---|---|
|                 | B                | C                     | D                                                            | E | F | G |
| 8               | <b>Monat</b>     | <b>Mailing-Aktion</b> | Webzugriffe                                                  |   |   |   |
| 9               | Januar 2006      | Software A            | 236                                                          |   |   |   |
| 10 <sup>°</sup> | Februar 2006     | Software B            | 1.221                                                        |   |   |   |
| 11              | <b>März 2006</b> | Software C            | 6.195                                                        |   |   |   |
| 12 <sup>2</sup> | April 2006       | Allgemein             | 2.682                                                        |   |   |   |
| 13              | <b>Mai 2006</b>  | Software A            | 4.569                                                        |   |   |   |
| 14              | <b>Juni 2006</b> | Software B            | 12.229                                                       |   |   |   |
| 15              | <b>Juli 2006</b> | Software C            | 12.564                                                       |   |   |   |
| 16              | August 2006      | Allgemein             | 10.157                                                       |   |   |   |
| 17              | September 2006   | Software A            | 15.160                                                       |   |   |   |
| 18              | Oktober 2006     | Software B            | 10.716                                                       |   |   |   |
| 19              | November 2006    | Software C            | 9.844                                                        |   |   |   |
|                 | 20 Dezember 2006 | Allgemein             | 11.975                                                       |   |   |   |
| 21              | Januar 2007      | Software A            | 24.695                                                       |   |   |   |
| 22              | Februar 2007     | Software B            | 11.593                                                       |   |   |   |
| 23              | <b>März 2007</b> | Software C            | 18.491                                                       |   |   |   |
| 24              | April 2007       | Allgemein             | 11.743                                                       |   |   |   |
| 25              | <b>Mai 2007</b>  | Software A            | 11.452                                                       |   |   |   |
| 26              | <b>Juni 2007</b> | Software B            | 26.651                                                       |   |   |   |
| 27              | <b>Juli 2007</b> | Software C            | 16.287                                                       |   |   |   |
| 28              | August 2007      | Allgemein             | 17.750                                                       |   |   |   |
| 29              | September 2007   | Software A            | 19.985                                                       |   |   |   |
| 30              | Oktober 2007     | Software B            | 17.285                                                       |   |   |   |
| 31              | November 2007    | Software C            | 30.369                                                       |   |   |   |
| 32 <sup>2</sup> | Dezember 2007    | Allgemein             | 19.674                                                       |   |   |   |
| 33              | Januar 2008      | Software A            | 28.464                                                       |   |   |   |
| 34              | Februar 2008     | Software B            | 25.000                                                       |   |   |   |
| 35              | <b>März 2008</b> | Software C            | 24.574                                                       |   |   |   |
| 36              | April 2008       | Allgemein             | 23.141                                                       |   |   |   |
| 37              | <b>Mai 2008</b>  | Software A            | 17.700                                                       |   |   |   |
| 38              | <b>Juni 2008</b> | Software B            | 22.456                                                       |   |   |   |
| 39              |                  |                       | 19.576                                                       |   |   |   |

**Abbildung 11.90:** Berechnung des Mittelwerts durch MITTELWERTWENNS()

Wie Sie der Formel in Abbildung 11.90 entnehmen können, werden folgende Angaben für die Argumente der Formel verwendet:

- *Mittelwert\_Bereich*: Zellen der Spalte D von *D9:D38*, da diese Spalte die Werte beinhaltet, aus denen der Mittelwert berechnet werden soll
- *Kriterien\_Bereich1*: Definiert den ersten Kriterienbereich. Hier wird die Spalte C, also in unserem Beispiel die Zellen *C9:C38*, angegeben, da diese Zellen Kriterien beinhalten, nach denen gefiltert werden kann.
- *Kriterien1*: Definiert das erste Kriterium aus dem Kriterienbereich 1. Für Kriterien1 wird der Ausdruck »Software A« angegeben, da Sie ausschließlich den Mittelwert für die Webseiten-Klickrate nach Versand eines Mailings zur *Software A* wissen möchten.
- *Kriterien\_Bereich2*: Definiert den zweiten Kriterienbereich. Hier wird die Spalte D, also in unserem Beispiel die Zellen *D9:D38*, angegeben, da diese Zellen Kriterien beinhaltet, nach denen gefiltert werden kann.
- *Kriterien2*: Definiert das zweite Kriterium aus dem Kriterienbereich 2. Für *Kriterien2* wird die Bedingung »>10000« angegeben, da Sie zusätzlich ausschließlich den Mittelwert für Webseiten-Klickraten, die größer als 10.000 sind, wissen möchten.

Folgende Aussage kann nun getroffen werden: **Aussage**

Die durchschnittliche Klickrate nach Versand eines Mailings zu Software A, nur unter Anbetracht der Klickraten größer als 10.000, lag in den letzten 30 Monaten bei 19.576 Klicks.

Berechnen Sie nun noch die durchschnittlichen Klickraten von Software B und Software C nach Versand des Mailings. Sie sehen nun, dass die durchschnittliche Klickrate nach der Mailingaktion zu Software C am höchsten ist.

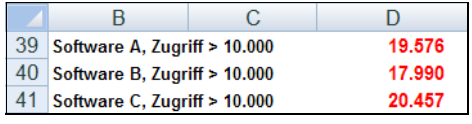

**Abbildung 11.91:** Berechnung weiterer Mittelwerte unter Angabe verschiedener Kriterien

MITTELWERT(), MITTELWERTWENN(), MEDIAN(), MODUS.EINF(), ZÄHLENWENN() **Siehe auch**

Dieses Beispiel finden Sie im Ordner *\Ms5-235\Kap11* in der Arbeitsmappe *Mittelwert.xlsx* auf dem Arbeitsblatt *Mittelwertwenns*.

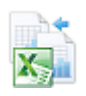

# <span id="page-456-0"></span>**MODUS.EINF() / MODALWERT()**

# **EXAMPLE MODE.SINGLE() / MODE()**

## MODUS.EINF(*Zahl1*;*Zahl2*;...) **Syntax**

Die Funktion MODUS.EINF() gibt den häufigsten Wert einer Datengruppe zurück. Das Ergeb- **Definition** nis der Funktion ist somit die Merkmalsausprägung, die in einer Datenmenge am häufigsten vertreten ist. Genauso wie MEDIAN() ist MODUS.EINF() ein Maß für die Lage der Werte.

*Zahl1* (erforderlich); *Zahl2* (optional); ... sind 1 bis 255 Argumente (30 bis Excel 2003), für **Argumente** die Sie den Modalwert (Modus) berechnen möchten. An Stelle der durch Semikola getrennten Argumente können Sie auch eine Matrix oder einen Bezug auf eine Matrix verwenden.

Als Argumente sollten Zahlen, Namen, Matrizen oder Bezüge angegeben werden, die Zahlen enthalten. **Hinweis**

Enthält ein als Matrix oder Bezug angegebenes Argument Text, Wahrheitswerte oder leere Zellen, werden diese Werte ignoriert. Zellen, die den Wert 0 enthalten, werden dagegen berücksichtigt.

Enthält die jeweilige Datengruppe keine mehrfach vorkommenden Datenpunkte, gibt MODUS.EINF() den Fehlerwert *#NV* zurück.

In einer Wertemenge ist der Modalwert der am häufigsten vorkommende Wert, der Median ist der in der Mitte liegende Wert, und der Mittelwert ist der Durchschnitt. Kein einzelnes Maß der Zentraltendenz bietet ein vollständiges Bild der jeweiligen Daten.

**Hintergrund** Neben der Gesamtzahl aller Fälle interessiert auch, wie oft ein ganz bestimmter Wert in einem Bereich auftritt. Die Tabellenfunktion MODUS.EINF() liefert diese Merkmalsausprägung.

> Angenommen, bestimmte Daten fallen hauptsächlich in zwei Bereiche, wobei sich die eine Hälfte der Daten um einen niedrigen Wert und die andere Hälfte um einen großen Wert gruppiert. Die Funktionen MITTELWERT() und MEDIAN() liefern einen Wert, der in der ziemlich leeren Mitte liegt, während MODUS.EINF() den häufigsten der Werte liefert.

**Praxiseinsatz** Der Leiter der Außendienstmitarbeiter des Softwareherstellers möchte die Anzahl der Besuche seiner Mitarbeiter in den Bundesländern Bayern, Hessen, Berlin, Bremen und der Pfalz auswerten und hat sich dazu bereits eine entsprechende Tabelle erstellt (siehe Abbildung 11.92).

|    | F                             |               |                | F             |                            | G                        |  |
|----|-------------------------------|---------------|----------------|---------------|----------------------------|--------------------------|--|
| 9  | Anzahl der Außendienstbesuche |               |                |               |                            |                          |  |
| 10 | <b>Besuche</b>                | <b>Bayern</b> | <b>Hessen</b>  | <b>Berlin</b> | <b>Bremen</b>              | <b>Pfalz</b>             |  |
| 11 | Montag                        | 4             | 3              | 6             | 4                          | 4                        |  |
| 12 | Dienstag                      | 7             | 3              | 4             | 4                          | 3                        |  |
| 13 | Mittwoch                      | 2             | $\overline{2}$ | 4             | 6                          |                          |  |
| 14 | Donnerstag                    | 4             | 4              | 4             | 4                          | 5                        |  |
| 15 | Freitag                       |               |                | 4             | 7                          | 8                        |  |
| 16 | Samstag                       | 2             | 3              |               | 6                          | 6                        |  |
| 17 |                               |               |                |               |                            |                          |  |
| 18 |                               | 4             |                |               | $=$ MODUS.EINF $(C11:G16)$ |                          |  |
| 19 |                               | 12            |                |               |                            | =ZÄHLENWENN(C11:G16;C18) |  |

**Abbildung 11.92:** Die Berechnung des Modalwerts aus einer Datenliste

Er möchte nach der Auswertung eine Aussage darüber treffen können, wie viele Außendienstbesuche in der Regel erforderlich waren, bis der Vertragsabschluss unter Dach und Fach war.

Deshalb bedient er sich der Funktion MODUS.EINF().

Wie Sie in Abbildung 11.92 erkennen können, waren meistens vier Besuche notwendig, um einen Vertragsabschluss mit dem Kunden zu erreichen. Mit einer verschachtelten Funktion aus den Funktionen ZÄHLENWENN() und MODUS.EINF() können Sie zusätzlich noch zählen, wie oft der Modalwert im entsprechenden Wertebereich vorkommt.

Ebenso können Sie über die bedingte Formatierung die Zellen, die den Modalwert beinhalten, farblich hervorheben. Dazu markieren Sie den Datenbereich von *C11:G16* und wählen in Excel 2007-2013 die Registerkarte *START*. Klicken Sie in der Gruppe *Formatvorlagen* auf die Schaltfläche *Bedingte Formatierung*.

Stellen Sie die Bedingung 1 auf den Eintrag *Formel ist* und geben Sie im Eingabefeld die Formel *=*MODUS.EINF*(\$C\$11:\$G\$16)=C11* ein. Beachten Sie dabei die gemischten absoluten und relativen Bezüge. Wählen Sie die Schaltfläche *Format* und legen Sie auf der Registerkarte *Muster* eine Farbe fest. Schließen Sie die Eingabe jeweils mit *OK* ab. Die Werte des Datenbereichs, die dem Modalwert entsprechen, werden daraufhin im gewählten Muster dargestellt.

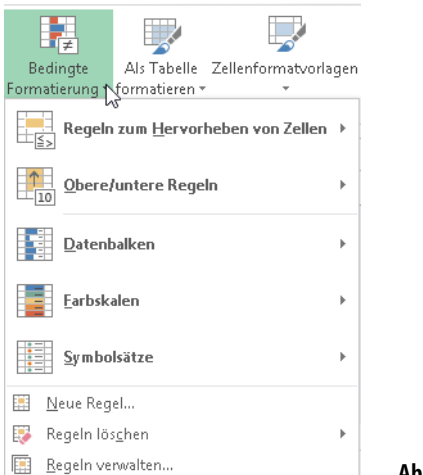

**Abbildung 11.93:** Bedingte Formatierung in Excel 2007 bis 2013

GEOMITTEL(), GESTUTZTMITTEL(), HARMITTEL(), MEDIAN(), MITTELWERT(), **Siehe auch** MITTELWERTWENN(), MITTELWERTWENNS()

Dieses Beispiel finden Sie im Ordner *\Ms5-235\Kap11* in der Arbeitsmappe *Mittelwert.xlsx* auf dem Arbeitsblatt *Modus.einf*.

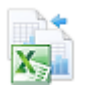

# **MODUS.VIELF()** SHE MODE.MULT()

MODUS.VIELF(*Zahl1*;*Zahl2*;...) **Syntax**

Die ab der Version 2010 vorhandene, neue Funktion MODUS.VIELF() gibt ein vertikales Array **Definition** der am häufigsten vorkommenden oder wiederholten Werte in einem Array oder Datenbereich zurück. Verwenden Sie für ein horizontales Array MTRANS (MODUS.VIELF(Zahl1,Zahl2,...)).

Gibt es mehrere Modalwerte, werden mehrere Ergebnisse zurückgegeben. Da diese Funktion ein Array von Werten zurückgibt, muss die Formel als Arrayformel eingegeben werden.

*Zahl1* (erforderlich) ist das erste numerische Argument, für das der Modalwert (Modus) **Argumente** berechnet werden soll.

*Zahl2* (optional); ... sind 2 bis 254 numerische Argumente, für die Sie den Modalwert (Modus) berechnen möchten. An Stelle der durch Semikolons getrennten Argumente können Sie auch ein Array oder einen Arraybezug verwenden.

Als Argumente können entweder Zahlen oder Namen, Arrays oder Bezüge angegeben werden, die **Hinweis** Zahlen enthalten. Enthält ein als Array oder Bezug angegebenes Argument Text, Wahrheitswerte oder leere Zellen, werden diese Werte ignoriert. Zellen, die den Wert 0 enthalten, werden dagegen berücksichtigt.

Als Fehlerwerte oder Text angegebene Argumente, die nicht in Zahlen umgewandelt werden können, führen zu Fehlern.

Enthält das jeweilige Dataset keine mehrfach vorkommenden Datenpunkte, gibt MODUS.VIELF() den Fehlerwert *#NV* zurück.

Kapitel 11 | Statistische Funktionen

**Hintergrund** Mehr Informationen zum Modalwert (Modus) erfahren Sie im Abschnitt MODUS.EINF() / MODALWERT() auf Seite 457.

**Praxiseinsatz** Vergleichen Sie das Beispiel zur Funktion MODUS.EINF() auf Seite 457.

**Siehe auch** GEOMITTEL(), GESTUTZTMITTEL(), HARMITTEL(), MEDIAN(), MITTELWERT(), MITTELWERTWENN(), MITTELWERTWENNS()

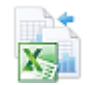

Dieses Beispiel finden Sie im Ordner *\Ms5-235\Kap11* in der Arbeitsmappe *Mittelwert.xlsx* auf dem Arbeitsblatt *Modus.vielf*.

# **NEGBINOM.VERT() / NEGBINOMVERT()**

## **NEGBINOM.DIST() / NEGBINOMDIST()**

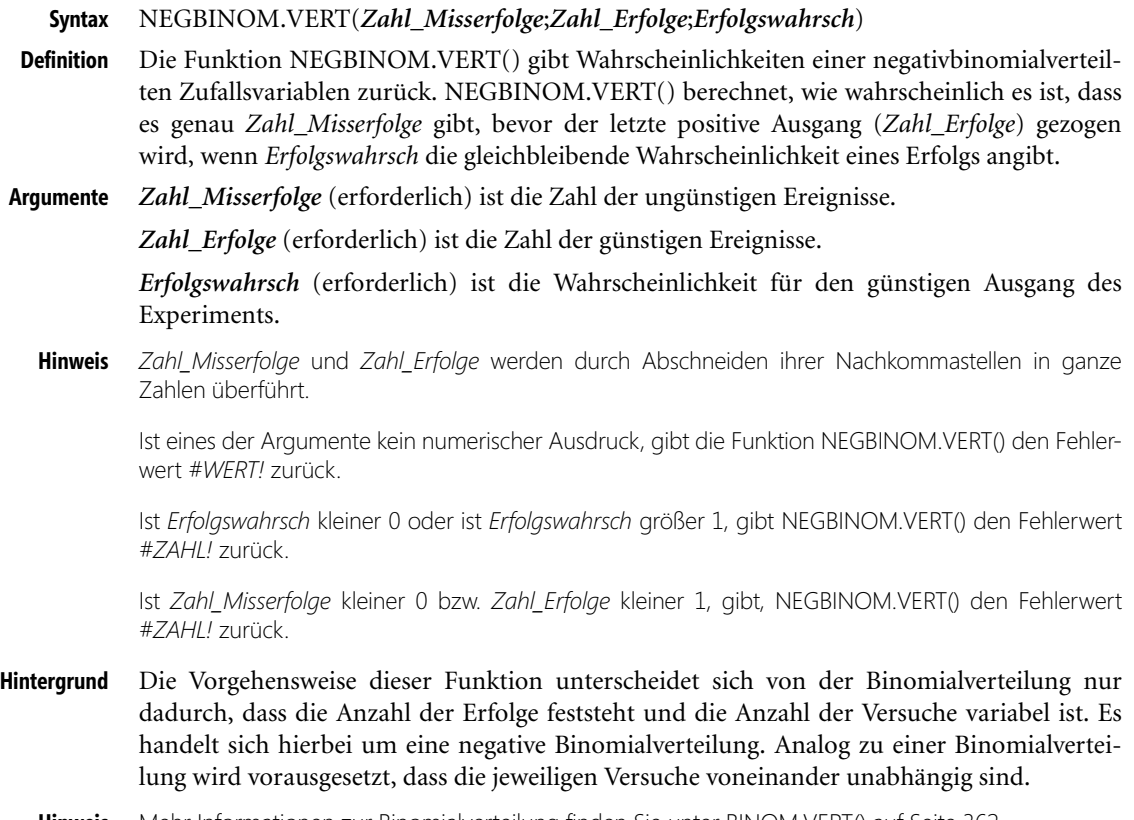

**Hinweis** Mehr Informationen zur Binomialverteilung finden Sie unter BINOM.VERT() auf Seite 362.

Die negative Binomialverteilung, auch Pascal-Verteilung genannt, liefert also die Wahrscheinlichkeit für das Erhalten von einer festen Anzahl von Misserfolgen **vor** dem X-ten Erfolg bei einem Zufallsexperiment mit voneinander unabhängigen Wiederholungen und nur zwei möglichen Ergebnissen (Erfolg oder Misserfolg).

Die Wahrscheinlichkeit für einen Erfolg pro Wiederholung entspricht der Erfolgswahrscheinlichkeit.

Die Gleichung einer negativen Binomialverteilung lautet:

$$
nb(x, r, p) = {x + r - 1 \choose r - 1} p(1-p)^x
$$

Wobei:

- *x* ist gleich *Zahl\_Misserfolge*
- *r* ist gleich *Zahl\_Erfolge*
- *p* ist gleich *Erfolgswahrsch*

Sie sind im Urlaub in einer fremden Stadt, suchen den Weg zu einer bestimmten Sehenswür- **Praxiseinsatz** digkeit und fragen zufällig ausgewählte Passanten nach der entsprechenden Richtung. Ihre Frage kann nur zwei Antworten zur Folge haben: Ja oder nein. Das heißt, die Wahrscheinlichkeit, dass Sie ein »Ja« zu hören bekommen, beträgt 50 %. Daraus ergibt sich ein *p* von 0,5.

Nachdem Sie einige Fußgänger befragt haben und keiner Ihnen richtig helfen konnte, kaufen Sie sich einen Stadtplan. Der Weg zur Sehenswürdigkeit ist nun klar.

Jetzt möchten Sie wissen, wie hoch die Wahrscheinlichkeit ist, dass Sie fünf Personen treffen, die Ihnen auf Anhieb den richtigen Weg sagen können bzw. wie viele »Es tut mir leid, ich weiß den Weg nicht« Sie zu hören bekommen, bevor Sie diese fünf Personen mit der richtigen Erklärung treffen.

Die gesuchte Wahrscheinlichkeit berechnen Sie mit der Funktion NEGBINOM.VERT().

|    | 10 Argumente für die Funktion |       |       |       | <b>Beispiele</b>            |        |        |       |
|----|-------------------------------|-------|-------|-------|-----------------------------|--------|--------|-------|
| 11 | AnzahlMisserfolge             | 15    | 10    |       |                             |        |        |       |
|    | 12 AnzahlErfolge              |       |       |       |                             |        |        |       |
|    | 13 Erfolgswahrscheinlichkeit  | 0,5   | 0.5   | 0,5   | 0,5                         | 0.5    | 0.5    | 0,5   |
|    | 14 NEGBINOM.VERTA             | 0.37% | 3.05% | 6.04% | 10.25%                      | 13.67% | 11.72% | 3,13% |
| 15 |                               |       |       |       | =NEGBINOM.VERT/F11:F12:F13) |        |        |       |

**Abbildung 11.94:** Berechnen Sie die gesuchte Wahrscheinlichkeit mit der Funktion NEGBINOM.VERT()

Welche Aussagen kann für Abbildung 11.94 in Bezug auf *AnzahlMisserfolge* = 6 getroffen **Aussagen** werden?

Die Wahrscheinlichkeit, dass Sie zunächst sechs Personen treffen, die Ihre Frage nach dem Weg verneinen müssen, bevor Sie fünf Personen treffen, die den Weg zu der von Ihnen gesuchten Sehenswürdigkeit kennen, beträgt 10,25 %.

BINOM.VERT(), BINOM.VERT.BEREICH(), FAKULTÄT(), HYPGEOM.VERT(), KOMBI- **Siehe auch** NATIONEN(), BINOM.INV(), VARIATIONEN(), VARIATIONEN2(), WAHRSCHBE-REICH()

Dieses Beispiel finden Sie im Ordner *\Ms5-235\Kap11* in der Arbeitsmappe *Wahrscheinlichkeit.xlsx* auf dem Arbeitsblatt *Negbinom.vert*.

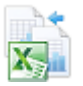

**Kapitel 11** Statistische Funktionen

# **NORM.INV() / NORMINV()** SK NORM.INV() / NORMINV()

**Syntax** NORMINV(*Wahrsch*;*Mittelwert*;*Standabwn*) **Definition** Die Funktion NORM.INV() gibt Quantile der Normalverteilung zurück. **Argumente** *Wahrsch* (erforderlich) ist die zur Standardnormalverteilung gehörige Wahrscheinlichkeit. *Mittelwert* (erforderlich) ist das arithmetische Mittel der Verteilung. *Standabwn* (erforderlich) ist die Standardabweichung der Verteilung. **Hinweis** Ist eines der Argumente kein numerischer Ausdruck, gibt die Funktion NORM.INV() den Fehlerwert *#WERT!* zurück. Ist *Wahrsch* kleiner 0, oder ist Wahrsch größer 1, gibt NORM.INV() den Fehlerwert *#ZAHL!* zurück. Ist *Standabwn* kleiner oder gleich 0, gibt NORM.INV() den Fehlerwert *#ZAHL!* zurück. NORM.INV() verwendet die Standardnormalverteilung, wenn *Mittelwert* = 0 und *Standabwn* = 1 ist.

Vergleichen Sie hierzu auch die Funktion NORM.S.INV().

**Hintergrund** Die standardisierte Normalverteilung ist eine Normalverteilung mit dem Mittelwert = 0 und der Standardabweichung = 1. Jede Normalverteilung lässt sich in eine Standardnormalv[ertei](#page-467-0)lung transformieren, indem von jedem Wert  $x_i$  der Mittelwert subtrahiert wird und dann die Differenz durch die Standardabweichung dividiert wird.

> Weil die Standardnormalverteilung normiert ist, lassen sich aus ihren Daten (bezeichnet als *z*-Werte) Flächen für jede Normalverteilung mithilfe folgender Formel berechnen:

$$
Z_i = \frac{X_i - X}{s}
$$

Aufgrund dieser Normierung liegen die Flächenanteile in Tabellenform vor und lassen sich für jeden *z*-Wert entweder aus Tafeln oder eben direkt per Excel-Funktionen entnehmen.

Die errechneten Flächenanteile werden immer von der linken Seite der Grafik (siehe Abbildung 11.95) aus gelesen.

**Hinweis** Mehr Informationen zur Normalverteilung finden Sie unter der Funktion NORM.VERT() auf Seite 468.

Wie Sie der Abbildung 11.95 entnehmen können, sind bei dieser Darstellung der Dichtefunktion der Standardnormalverteilung die Intervalle im Abstand 1, 2 und 3 Standardabweichungen vom Erwartungswert 0 angegeben. Diese Bereiche umfassen ca. 68 %, 95,5 % und 99,7 % der Fläche unter der Glockenkurve. Die gleichen Prozentsätze gelten für alle Normalverteilungen in Bezug auf die entsprechenden Erwartungswerte und Standardabweichungen.

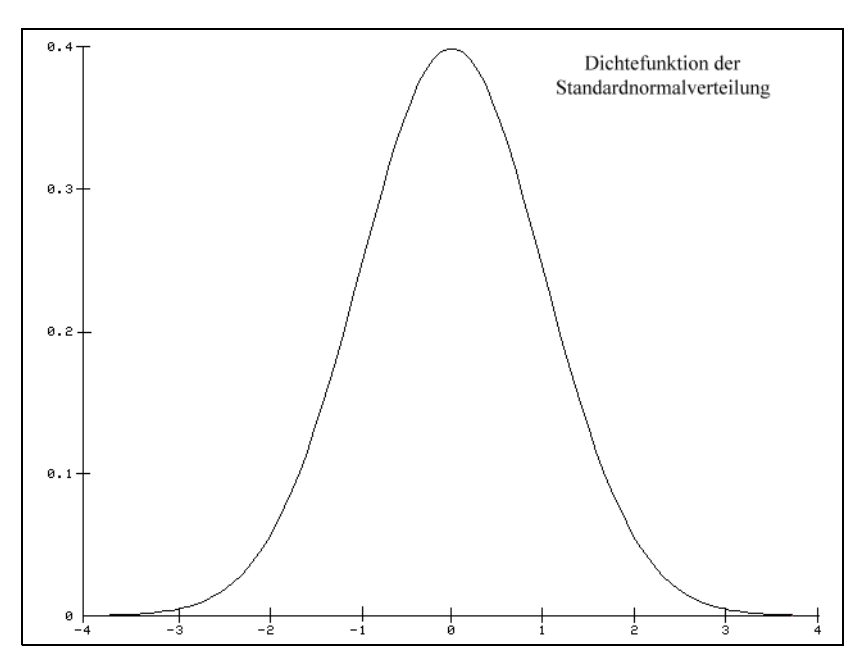

**Abbildung 11.95:** Dichtefunktion der Standardnormalverteilung

Sie sind Hersteller von Glühbirnen, die Sie europaweit vertreiben, und sind dabei, die Leis- **Praxiseinsatz** tung der Glühbirnen zu analysieren. Die mittlere Lebenserwartung sowie die dazugehörige Standardabweichung haben Sie bereits errechnet. Nun möchten Sie wissen, wie hoch die Brennleistung von 85 % und 15 % Ihrer Glühbirnen unter Berücksichtigung des Mittelwerts und der Standardabweichung ist.

Unter Angabe der nachfolgenden Argumente nutzen Sie für diese Berechnung die Funktion NORM.INV().

- *Wahrsch* 85 % (15 %), das heißt für 85 % (15 %) der Glühbirnen suchen Sie die dazugehörige Brennleistung
- *Mittelwert* 2.000 Stunden, errechnet aus der Grundgesamtheit der Glühbirnen
- **Exambrahabwn** 579 Stunden, errechnet aus der Grundgesamtheit der Glühbirnen

Die Ergebnisse für beide Berechnungen können Sie Abbildung 11.96 entnehmen.

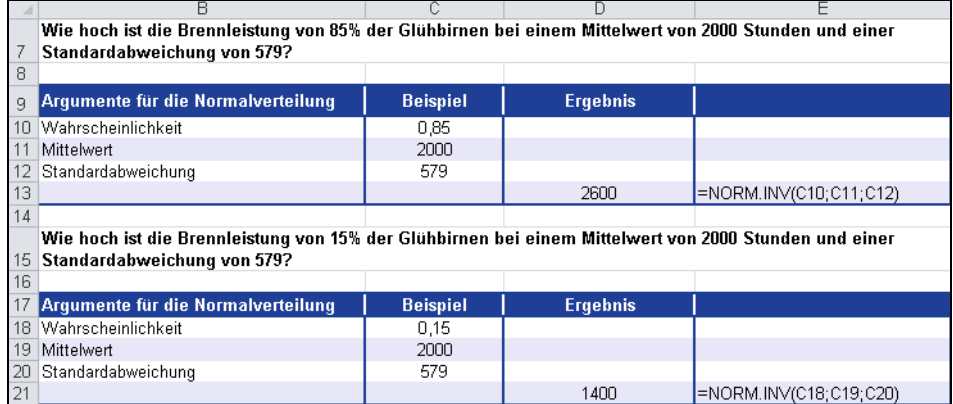

**Abbildung 11.96:** *NORM.INV()* liefert die Brennleistung für 85 % bzw. 15 % der Glühbirnen

**Aussagen** -▶ 85 % der Glühbirnen haben eine Brennleistung von bis zu 2.600 Stunden

▶ 15 % der Glühbirnen haben eine Brennleistung von nur 1.400 Stunden

**Siehe auch** NORM.VERT(), GAUSS(), G.TEST(), PHI(), STANDARDISIERUNG(), NORM.S.VERT(), NORM.S.INV()

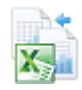

Dieses Beispiel finden Sie im Ordner *\Ms5-235\Kap11* in der Arbeitsmappe *Wahrscheinlichkeit.xlsx* auf dem Arbeitsblatt *Norm.inv*.

# <span id="page-463-0"></span>**NORM.S.INV() / STANDNORMINV()**

## **NORM.S.INV() / NORMSINV()**

**Syntax** NORM.S.INV(*Wahrsch*)

**Definition** Die Funktion NORM.S.INV() gibt Quantile der Standardnormalverteilung zurück. Die Standardnormalverteilung hat einen Mittelwert von 0 und eine Standardabweichung von 1.

**Argumente** *Wahrsch* (erforderlich) ist die zur Standardnormalverteilung gehörige Wahrscheinlichkeit.

**Hinweis** Ist *Wahrsch* kein numerischer Ausdruck, gibt NORM.S.INV() den Fehlerwert *#WERT!* zurück.

Ist *Wahrsch* kleiner 0 oder ist *Wahrsch* größer 1, gibt NORM.S.INV() den Fehlerwert *#ZAHL!* zurück.

Bei gegebenem Wert für *Wahrsch* sucht NORM.S.INV() den Wert *z* so, dass STANDNORMVERT(*z*) = *Wahrsch* gilt.

Daher hängt die Genauigkeit von NORM.S.INV() von der Genauigkeit von NORM.S.VERT() ab. NORM.S.INV() geht bei der Suche iterativ vor. Hat die Suche nach 100 Iterationsschritten noch nicht konvergiert, gibt die Funktion den Fehlerwert *#NV* zurück.

NORM.S.INV() / STANDNORMINV()

Die Funktion NORM.S.INV() ist die Umkehrfunktion zur Funktion NORM.S.VERT() und **Hintergrund** liefert die zu einer bestimmten Wahrscheinlichkeit gehörende standardnormalverteilte Zufallsvariable bzw. den *z*-Wert einer Standardnormalverteilung.

Mit der Funktion NORM.S.INV() wird also die Stelle *z* auf der horizontalen Achse berechnet, die dem kumulierten Flächenanteil der Standardnormalverteilung entspricht.

Mehr Informationen erhalten Sie auf nachfolgenden Seitenangaben: (Standard-) Normalverteilung **Hinweis** auf Seite 468 unter der Funktion NORM.VERT(), Funktion STANDARDISIERUNG() auf Seite 516, Funktion NORM.S.VERT() auf Seite 466.

Wie schon unter den Funktion STANDARDISIERUNG() und NORM.S.VERT() möchten **Praxiseinsatz** wir auch für die Funktion NORM.S.INV() auf das Beispiel des Glühbirnenherstellers zurückgreifen.

Sie sind Hersteller von Glühbirnen, die Sie europaweit vertreiben, und sind dabei, die Leistung der Glühbirnen zu analysieren. Eine Aufstellung der Messungen haben Sie bereits in Excel gemacht. Die mittlere Lebenserwartung sowie die dazugehörige Standardabweichung sind errechnet. Zusätzlich sind die Wahrscheinlichkeiten für die gemessenen Werte der Brennleistungen gegeben.

|    | н                     |                                                             |                                        |  |
|----|-----------------------|-------------------------------------------------------------|----------------------------------------|--|
| 9  | <b>Testglühbirnen</b> | <b>Gemessene</b><br><b>Brennleistung</b><br>in Stunden (=X) | Wahrscheinlichkeiten<br>der Verteilung |  |
| 10 |                       | 1000                                                        | 4.20%                                  |  |
| 11 | $\overline{2}$        | 1100                                                        | 6.00%                                  |  |
| 12 | 3                     | 1200                                                        | 8.35%                                  |  |
| 13 | 4                     | 1300                                                        | 11.33%                                 |  |
| 14 | 5                     | 1400                                                        | 15.00%                                 |  |
| 15 | 6                     | 1500                                                        | 19.38%                                 |  |
| 16 |                       | 1600                                                        | 24.48%                                 |  |
| 17 | 8                     | 1700                                                        | 30.21%                                 |  |
| 18 | 9                     | 1800                                                        | 36.48%                                 |  |
| 19 | 10                    | 1900                                                        | 43.14%                                 |  |
| 20 | 11                    | 2000                                                        | 50.00%                                 |  |
| 21 | 12                    | 2100                                                        | 56,86%                                 |  |
| 22 | 13                    | 2200                                                        | 63,52%                                 |  |
| 23 | 14                    | 2300                                                        | 69.79%                                 |  |

**Abbildung 11.97:** Die Brennleistungen inklusive der jeweiligen Wahrscheinlichkeit

Nun möchten Sie, mithilfe der Funktion NORM.S.INV(), die standardnormalverteilten *z*-Werte (Variablen) der jeweiligen Wahrscheinlichkeit berechnen.

## **Welches Argument ist für die Funktion notwendig?**

- *Wahrsch* = ist die zur Standardnormalverteilung gehörige Wahrscheinlichkeit (*Spalte D*)

### **Kapitel 11** Statistische Funktionen

Das Ergebnis können Sie der Abbildung 11.98 entnehmen.

| $f_x$<br>$= NORM.S. INV(D10)$<br>E10 |                       |                                                           |                                        |           |
|--------------------------------------|-----------------------|-----------------------------------------------------------|----------------------------------------|-----------|
|                                      | B                     | Ċ                                                         | D                                      | E         |
| 9                                    | <b>Testglühbirnen</b> | Gemessene<br><b>Brennleistung</b><br>in Stunden $(=\chi)$ | Wahrscheinlichkeiten<br>der Verteilung | z-Werte   |
| 10                                   |                       | 1000                                                      | 4.20%                                  | $-1,7277$ |
| 11                                   | 2                     | 1100                                                      | 6,00%                                  | $-1,5550$ |
| 12                                   | 3                     | 1200                                                      | 8,35%                                  | $-1,3822$ |
| 13                                   | 4                     | 1300                                                      | 11,33%                                 | $-1,2094$ |
| 14                                   | 5                     | 1400                                                      | 15,00%                                 | $-1.0366$ |
| 15                                   | 6                     | 1500                                                      | 19,38%                                 | $-0.8639$ |
| 16                                   |                       | 1600                                                      | 24.48%                                 | $-0.6911$ |
| 17                                   | 8                     | 1700                                                      | 30.21%                                 | $-0.5183$ |
| 18                                   | 9                     | 1800                                                      | 36,48%                                 | $-0.3455$ |
| 19                                   | 10                    | 1900                                                      | 43,14%                                 | $-0.1728$ |
| 20                                   | 11                    | 2000                                                      | 50,00%                                 | 0,0000    |
| 21                                   | 12                    | 2100                                                      | 56,86%                                 | 0,1728    |
| 22                                   | 13                    | 2200                                                      | 63.52%                                 | 0.3455    |
| 23                                   | 14                    | 2300                                                      | 69,79%                                 | 0,5183    |
| 24                                   | 15                    | 2400                                                      | 75,52%                                 | 0,6911    |

**Abbildung 11.98:** Die Berechnung der standardnormalverteilten Variablen über NORM.S.INV*()*

Über die Funktion NORM.S.INV() und unter Angabe einer Wahrscheinlichkeit haben Sie alle standardnormalverteilten Werte der Verteilung generiert.

**Hinweis** Diese standardnormalverteilten Werte können Sie auch mithilfe der Funktion STANDARDISIERUNG() errechnen. Hierbei sind die Angabe der Argumente *x*, *Mittelwert* und *Standabwn* notwendig. Vergleichen Sie die Funktion STANDARDISIERUNG() auf Seite 516.

### **Siehe auch** GAUSS(), G.TEST(), NORM.INV(), NORM.VERT(), NORM.S.VERT(), PHI(), STANDAR-DISIERUNG()

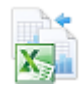

Dieses Beispiel finden Sie im Ordner *\Ms5-235\Kap11* in der Arbeitsmappe *Wahrscheinlichkeit.xlsx* auf dem Arbeitsblatt *Norm.s.inv*.

# **NORM.S.VERT() / STANDNORMVERT()**

## **NORM.S.DIST() / NORMSDIST()**

**Syntax** NORM.S.INV (*z;kumuliert*)

**Definition** Die Funktion NORM.S.VERT() gibt Werte bzw. Wahrscheinlichkeiten der Verteilungsfunktion einer standardnormalverteilten Zufallsvariablen zurück. Die Standardnormalverteilung hat einen Mittelwert von 0 und eine Standardabweichung von 1. Sie können diese Funktion anstelle einer Tabelle verwenden, in der Werte der Verteilungsfunktion der Standardnormalverteilung zusammengestellt sind.

NORM.S.VERT() / STANDNORMVERT()

*z* (erforderlich) ist der Wert der Verteilung (Quantil), dessen Wahrscheinlichkeit Sie berech- **Argumente** nen möchten.

*kumuliert* (erforderlich) ist ein Wahrheitswert, der den Typ der Funktion bestimmt. Ist kumuliert mit WAHR belegt, gibt NORM.S.VERT() den Wert der Verteilungsfunktion (kumulierte Dichtefunktion) zurück. Ist kumuliert mit FALSCH belegt, gibt NORM.S.VERT() den Wert der Dichtefunktion zurück.

Ist *z* kein numerischer Ausdruck, gibt die Funktion NORM.S.VERT() den Fehlerwert *#WERT!* zurück.

Die Funktion N[ORM](#page-463-0).S.VERT() liefert die kumulierten Wahrsc[hein](#page-515-0)lichkeiten bzw. die **Hintergrund** Dichte einer standard-normalverteilten Zufallsvariablen.

Die Standardnormalverteilung (auch »standardisierte Normalverteilung«) ist eine Normalverteilung, deren arithmetisches Mittel  $\mu$  gleich Null und deren Standardabweichung ó gleich 1 ist.

Die Gleichung der Dichtefunktion der standardisierten Normalverteilung lautet:

$$
f(z) = \frac{1}{\sqrt{2\pi}} e^{-\frac{z^2}{2}}
$$

Die Funktion *PHI()* liefert wie die Funktion *NORM.S.VERT()* mit dem Parameter *kumuliert = FALSCH* **Hinweis** den Wert der Dichtefunktion.

Mehr Informationen zur (Standard-) Normalverteilung und zur Funktion STANDARDISIERUNG() finden Sie auf Seite 464 unter der Funktion NORM.VERT() bzw. auf Seite 516 unter STANDARDISIE-RUNG().

Um Ihnen die Funktion NORM.S.VERT() in der Praxis zu verdeutlichen, bleiben wir bei **Praxiseinsatz** dem Beispiel des Glühbirnenherstellers, das wir bereits unter der Funktion STANDARDISIE-RUNG() aufgeführt haben.

Sie sind Hersteller von Glühbirnen, die Sie europaweit vertreiben, und sind dabei, die Leistung der Glühbirnen zu analysieren. Eine Aufstellung der Messungen haben Sie bereits in Excel gemacht.

Auch die mittlere Lebenserwartung sowie die dazugehörige Standardabweichung haben Sie bereits errechnet. Die standardisierten Werte der Verteilung haben Sie mithilfe der Funktion STANDARDISIERUNG() errechnet.

Nun möchten Sie die Werte bzw. Wahrscheinlichkeiten aller standardnormalverteilten Variablen der Verteilung zurückgeben. Dies erledigen Sie mithilfe der Funktion NORM.S.VERT().

## **Welches Argument ist für die Funktion notwendig?**

- **▶ z** = ist der Wert der Verteilung (Quantil), dessen Wahrscheinlichkeit Sie berechnen möchten. In unserem Fall die Brennleistung in Form des standardnormalverteilten *z*-Werts.
- *kumuliert* = ist der Wahrheitswert, der den Typ der Funktion bestimmt

**467**

Die Ergebnisse können Sie beispielhaft Abbildung 11.99 entnehmen.

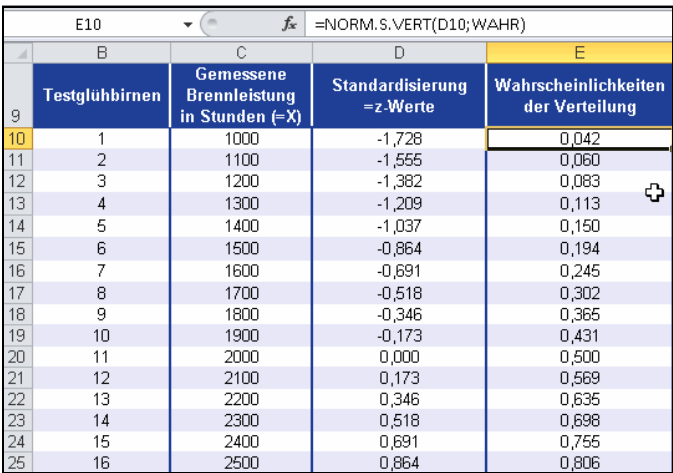

**Abbildung 11.99:** Berechnen Sie die Wahrscheinlichkeit standardnormalverteilter Variablen

### **Aussagen Welche Aussage kann nun getroffen werden?**

Mit einer Wahrscheinlichkeit von 4,2 % (Zelle *E10*) tritt der standardnormalverteilte Wert – 1,728 (Zelle *D10*) auf.

**Siehe auch** GAUSS(), G.TEST(), NORM.INV(), NORM.VERT(), NORM.S.INV(), PHI(), STANDAR-DISIERUNG()

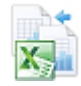

Dieses Beispiel finden Sie im Ordner *\Ms5-235\Kap11* in der Arbeitsmappe *Wahrscheinlichkeit.xlsx* auf dem Arbeitsblatt *Norm.s.vert*.

# <span id="page-467-0"></span>**NORM.VERT() / NORMVERT()**

## **NORM.DIST() / NORMDIST()**

**Syntax** NORM.VERT(*x*;*Mittelwert*;*Standabwn*;*kumuliert*)

- **Definition** Die Funktion NORM.VERT() gibt die Normalverteilung für den angegebenen Mittelwert und die angegebene Standardabweichung zurück. Diese Funktion hat sehr viele Anwendungsgebiete innerhalb der Statistik – unter anderem auch beim Testen von Hypothesen.
- **Argumente** *x* (erforderlich) ist der Wert der Verteilung (Quantil), dessen Wahrscheinlichkeit Sie berechnen möchten.

*Mittelwert* (erforderlich) ist das arithmetische Mittel der Verteilung.

*Standabwn* (erforderlich) ist die Standardabweichung der Verteilung.

*kumuliert* (erforderlich) ist der Wahrheitswert, der den Typ der Funktion bestimmt. Ist das Argument kumuliert mit *WAHR* belegt, gibt die Funktion NORM.VERT() den Wert der Verteilungsfunktion (kumulierte Dichtefunktion) zurück. Ist kumuliert mit *FALSCH* belegt, gibt NORM.VERT() den Wert der Dichtefunktion zurück.
Ist *Mittelwert* oder *Standabwn* kein numerischer Ausdruck, gibt die Funktion NORM.VERT() den Fehler- **Hinweis** wert *#WERT!* zurück.

Ist *Standabwn* kleiner oder gleich 0, gibt NORM.VERT() den Fehlerwert *#ZAHL!* zurück.

Ist *Mittelwert* = 0, *Standabwn* = 1 und *kumuliert* = *WAHR*, gibt NORM.VERT() die Standardnormalverteilung (NORM.S.VERT()) zurück.

Um in Excel das Berechnen von Verteilungen und das Prüfen von Hypothesen vorzunehmen, **Hintergrund** stehen Ihnen verschiedene Funktionen zur Verfügung. So zum Beispiel die Funktion NORM.VERT(). Generell helfen Verteilungen bei typischen Fragen zur Wahrscheinlichkeit. Ein Beispiel wäre der Wurf einer Münze, bei der es nur zwei Ausprägungen gibt: Treffer oder Nicht-Treffer.

Wie oben im Abschnitt »Definition« erwähnt, gibt die Funktion NORM.VERT() die Normalverteilung für bestimmte angegebene Werte zurück.

Die Normalverteilung (nach Carl Friedrich Gauß) ist der wichtigste Typ kontinuierlicher Wahrscheinlichkeitsverteilungen, die eine Aussage darüber liefert, mit welcher Wahrscheinlichkeit eine Zufallsvariable *X* einen bestimmten Wert annimmt. Ihre Wahrscheinlichkeitsdichte wird auch Gauß-Funktion, Gauß-Kurve, Gauß-Glocke oder Glockenkurve genannt.

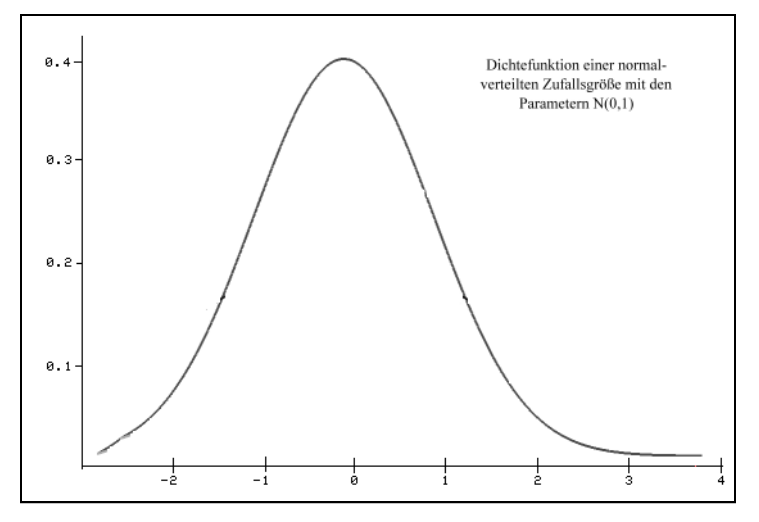

**Abbildung 11.100:** Verschiedene Dichtefunktionen von normalverteilten Zufallsgrößen grafisch dargestellt

Die besondere Bedeutung der Normalverteilung beruht unter anderem auf dem zentralen Grenzwertsatz, der besagt, dass eine Summe von *n* unabhängigen, identisch verteilten Zufallsvariablen in der Grenze normalverteilt ist.

Viele natur-, wirtschafts- und ingenieurwissenschaftliche Vorgänge lassen sich durch die Normalverteilung entweder exakt oder wenigstens in sehr guter Näherung beschreiben – vor allem Prozesse, die in mehreren Faktoren unabhängig voneinander in verschiedene Richtungen wirken.

Die Normalverteilung ist, im Gegensatz zur Binomialverteilung, symmetrisch aufgebaut (siehe Abbildung 11.100). Das heißt, sie gleicht einer Glockenkurve, bei der der niedrigste und höchste Wert die geringste und der Mittelwert die höchste Wahrscheinlichkeit hat.

**Aussagen** Was sind die Eigenschaften einer Normalverteilung?

- $\blacktriangleright$ glockenförmig
- eingipfelig
- nähert sich asymptotisch der X-Achse
- $\rightarrow$ und ist symmetrisch

Aufgrund dessen

- liegt das Maximum beim arithmetischen Mittel
- liegen je 50 % der Fläche beidseitig vom arithmetischen Mittel
- also sind auch arithmetisches Mittel und Median deckungsgleich
- fallen Modalwert, Median und arithmetisches Mittel zusammen
- liegen die Wendepunkte bei Mittelwert plus Standardabweichung und bei Mittelwert minus Standardabweichung

Für die meisten Verteilungen bietet Excel je zwei Funktionen an. Die Funktion zur Berechnung einer Verteilung, mit der Endung VERT, berechnet die Wahrscheinlichkeit, mit der ein bestimmter Wert eintritt. Die dazugehörige Umkehrfunktion, mit der Endung INV, berechnet den Wert, der mit einer bestimmten Wahrscheinlichkeit eintritt.

**Hinweis** Die Funktion NORM.INV() enthält als Argument eine Wahrscheinlichkeit, eine Standardabweichung und einen Mittelwert und liefert den Wert, der mit in der Funktion NORM.VERT() eingegeben wurde.

Die Gleichung der Dichtefunktion der Normalverteilung (kumuliert = *FALSCH*) lautet:

$$
f(x, \mu, \sigma) = \frac{1}{\sqrt{2\pi\sigma}} e^{-\left(\frac{(x-\mu)^2}{2\sigma^2}\right)}
$$

Wenn kumuliert = *WAHR*, gibt die Formel das Integral einer gegebenen Formel von der negativen Unendlichkeit bis *x* zurück.

**Praxiseinsatz** Sie sind Hersteller von Glühbirnen, die Sie europaweit vertreiben, und sind dabei, die Leistung der Glühbirnen zu analysieren. Die mittlere Lebenserwartung sowie die dazugehörige Standardabweichung haben Sie bereits errechnet. Nun möchten Sie wissen, wie wahrscheinlich es ist, dass die Glühbirnen im alltäglichen Gebrauch länger oder weniger lang als die durchschnittliche Leistungsdauer halten.

Für diese Berechnung nutzen Sie die Funktion NORM.VERT().

Die Lebenserwartung Ihrer Glühbirnen sei normal verteilt mit

- einem Mittelwert von 2.000 »Brenn«-Stunden = Argument *Mittelwert*
- $\blacktriangleright$ einer Standardabweichung von 579 Stunden = Argument *Standabwn*

Um den Wert der Verteilungsfunktion zu ermitteln, geben Sie für das Argument kumuliert den Wahrheitswert *WAHR* an. Wollen Sie den Wert der Dichtefunktion ermitteln, verwenden Sie den Wahrheitswert *FALSCH*.

### **Sie stellen sich folgende Frage:**

Wie groß ist die Wahrscheinlichkeit, dass eine Glühbirne bis zu 2.600 Stunden oder nur bis zu 1.400 Stunden brennt? Und wie groß ist die Wahrscheinlichkeit, dass genau diese Stundenzahlen erreicht werden?

Die beiden Werte, 2.600 Stunden und 1.400 Stunden, stellen jeweils das Argument *x* dar – also Werte innerhalb der Verteilung, deren Wahrscheinlichkeit Sie berechnen möchten.

Die Ergebnisse für beide Berechnungen können Sie der Abbildung 11.101 entnehmen.

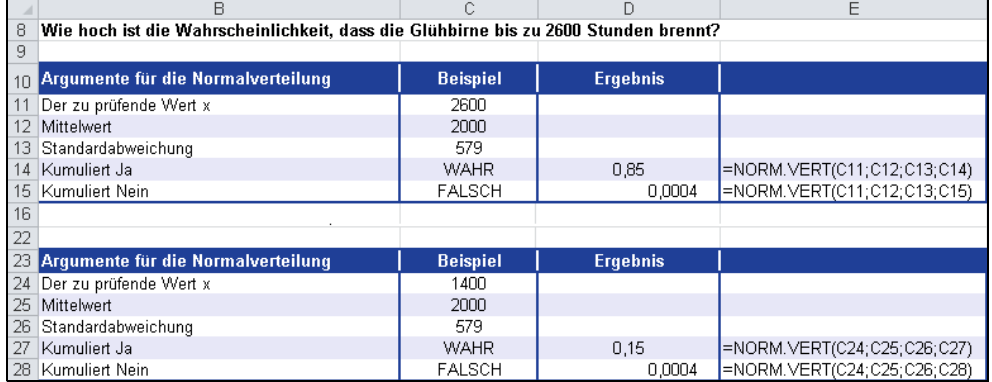

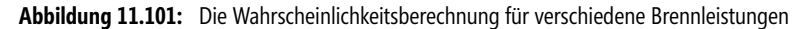

### **Welche Aussagen können aus den Ergebnissen getroffen werden? Aussagen**

- **1.** Die Wahrscheinlichkeit, dass eine Glühbirne bis zu 2.600 Stunden brennt, beträgt 85 %.
- **2.** Die Wahrscheinlichkeit, dass eine Glühbirne genau 2.600 Stunden brennt beträgt 0,04 %.
- **3.** Die Wahrscheinlichkeit, dass eine Glühbirne nur bis zu 1.400 Stunden brennt beträgt 15 %.
- **4.** Die Wahrscheinlichkeit, dass eine Glühbirne genau 1.400 Stunden brennt beträgt 0,04 %.

Auf diese Weise können Sie eine Vielzahl an Berechnungen anstellen, verschiedene Hypothesen prüfen und die Realisierungswahrscheinlichkeit angeben, mit der einzelne Merkmalsausprägungen innerhalb bestimmter Intervalle zu erwarten sind.

NORM.INV(), GAUSS(), G.TEST(), STANDARDISIERUNG(), NORM.S.INV(), **Siehe auch** NORM.S.VERT(), PHI()

Dieses Beispiel finden Sie im Ordner *\Ms5-235\Kap11* in der Arbeitsmappe *Wahrscheinlichkeit.xlsx* auf dem Arbeitsblatt *Norm.vert*.

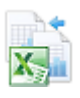

### **PHI() DHI() Syntax**  $PHI(x)$ **Definition** Mit der Funktion PHI() können Sie den Wert der Dichtefunktion für eine Standardnormalverteilung berechnen. **Argumente** *x* (erforderlich) ist die Zahl, für die Sie die Dichte der Standardnormalverteilung ermitteln möchten. **Neu in Excel 2013**

**Hinweis** Wenn *x* ein ungültiger numerischer Wert ist, gibt die Funktion PHI() den Fehlerwert *#ZAHL!* zurück.

Wenn für das Argument *x* ein ungültiger Datentyp verwendet wird, z.B. ein nicht numerischer Wert, gibt die Funktion PHI() den Fehlerwert *#WERT!* zurück.

**Hintergrund** Die Normalverteilung (nach Carl Friedrich Gauß) ist der wichtigste Typ kontinuierlicher Wahrscheinlichkeitsverteilungen, die eine Aussage darüber liefert, mit welcher Wahrscheinlichkeit eine Zufallsvariable *X* einen [besti](#page-461-0)mmten Wert annimmt. [Ihre](#page-467-0) Wahrscheinlichkeitsdichte wird auch Gauß-Fun[ktio](#page-465-0)n, Gauß-Kurve, Gauß-Glocke oder Glockenkurve genannt.

> Die besondere Bedeutung der Normalverteilung beruht unter anderem auf dem zentralen Grenzwertsatz, der besagt, dass eine Summe von *n* unabhängigen, identisch verteilten Zufallsvariablen in der Grenze normalverteilt ist.

Die Gleichung der Dichtefunktion der Standardnormalverteilung lautet:

$$
f(x) = \frac{1}{\sqrt{2\pi}} e^{-\frac{x^2}{2}}
$$

**Hinweis** Die Funktion NORM.S.VERT() mit dem Parameter *kumuliert = FALSCH* liefert ebenfalls den Wert der Dichtefunktion.

**Praxiseinsatz** Alle wichtigen Informationen zur (Standard-)Normalverteilung und deren Praxiseinsatz finden Sie in den Abschnitten NORM.INV() auf Seite 462, NORM.VERT() auf Seite 468 sowie NORM.S.VERT()/ STANDNORMVERT() auf Seite 466.

### **Siehe auch** NORM.INV(), NORM.S.INV(), NORM.S.VERT(), NORM.VERT()

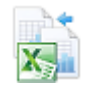

Dieses Beispiel finden Sie im Ordner *\Ms5-235\Kap11* in der Arbeitsmappe *Wahrscheinlichkeit.xlsx* auf dem Arbeitsblatt *Phi*.

## PEARSON() **PEARSON**()

### **Syntax** PEARSON(*Matrix1*;*Matrix2*)

**Definition** Die Funktion PEARSON() gibt den Pearsonschen Korrelationskoeffizienten *r* zurück. Dieser Koeffizient ist ein dimensionsloser Index mit dem Wertebereich –1,0 kleiner oder gleich *r* kleiner oder gleich 1,0 und ein Maß dafür, inwieweit zwischen zwei Datensätzen eine lineare Abhängigkeit besteht.

**Argumente** *Matrix1* (erforderlich) ist eine Reihe unabhängiger Werte.

*Matrix2* (erforderlich) ist eine Reihe abhängiger Werte.

Als Argumente müssen entweder Zahlen oder Namen, Matrizen oder Bezüge angegeben werden, **Hinweis** die Zahlen enthalten.

Enthält ein als Matrix oder Bezug angegebenes Argument Text, Wahrheitswerte oder leere Zellen, werden diese Werte ignoriert. Zellen, die den Wert 0 enthalten, werden dagegen berücksichtigt.

Enthalten die Argumente *Matrix1* und *Matrix2* keine oder unterschiedlich viele Datenpunkte, gibt die Funktion PEARSON() den Fehlerwert *#NV* zurück.

Ein quantitatives Maß für die Stärke des Zusammenhangs bei metrischen Merkmalen bietet **Hintergrund** der Korrelationskoeffizient nach Bravais-Pearson (empirischer Korrelationskoeffizient).

Dieser wird in Excel mit der Funktion PEARSON() berechnet. Als Eingabe fungieren zwei auszuwählende Datenreihen: *Matrix1* und *Matrix2*. Die erste Datenreihe stellt die Werte der unabhängigen Variable *x* dar, die zweite Datenreihe besteht aus den Werten der abhängigen Variable *y*.

Das Ergebnis der Berechnung für *r* über die Funktion PEARSON() liegt im Wertebereich zwischen –1 und +1. Doch was sagen die Ergebnisse innerhalb dieses Wertebereichs aus?

- ► Bei *r* = –1 liegt eine perfekte negative Korrelation vor das heißt, die Datenreihen sind nicht voneinander abhängig
- ► Bei *r* = +1 liegt eine perfekte positive Korrelation vor das heißt, die Datenreihen sind absolut voneinander abhängig
- $\triangleright$  Ein Wert in der Nähe von  $r = 0$  bedeutet, das keine lineare Korrelation vorliegt

Der Zusammenhang zwischen den beiden Merkmalen muss linear sein, da ein nichtlinearer Zusammenhang von der Funktion PEARSON() nicht erfasst wird. Deshalb sollte zusätzlich zur Berechnung des Korrelationskoeffizienten *r* immer auch das Streudiagramm betrachtet werden. Ansonsten könnte man fälschlicherweise behaupten, ein Merkmalspaar zeige, aufgrund des errechneten Werts für *r*, keinen Zusammenhang auf, obwohl ein nichtlinearer, also beispielsweise ein exponentieller, Zusammenhang vorliegt.

Der Wert eines Korrelationskoeffizienten, errechnet durch die Funktionen PERARSON() oder KORREL(), gibt keine Richtung der Beeinflussung zwischen zwei Variablen vor. Diese kann nur durch inhaltliche Überlegungen gefunden werden. Darüber hinaus muss bei der Interpretation einer statistisch gesicherten Korrelation von Fall zu Fall geklärt werden, ob es sich um einen echten oder nur um einen scheinbaren Zusammenhang handelt. Dazu ist jeweils Kenntnis über den Sachverhalt nötig.

Scheinkorrelationen, die inhaltlich nicht gerechtfertigt sind, findet man oft in Zeitreihen, wenn für die beiden Variablen der gleiche Trend vorherrscht.

Generell gilt: Man sollte eine hohe Korrelation nur als *Hinweis* auf einen bestehenden Zusammenhang ansehen. Auf kausale Zusammenhänge sollte aufgrund inhaltlicher Überlegungen geschlossen werden.

Die Formel für den Pearsonschen Korrelationskoeffizienten *r* lautet:

$$
r = \frac{\sum (x - \overline{x})(y - \overline{y})}{\sqrt{\sum (x - \overline{x})^2 \sum (y - \overline{y})^2}}
$$

Dabei sind *x* und *y* die Stichprobenmittelwerte MITTELWERT(*Matrix1*) und MITTEL-WERT(*Matrix2*).

**Hinweis** Der Unterschied zwischen den Funktionen KORREL() und PEARSON() besteht darin, dass bei der Funktion PEARSON() ein linearabhängiger Zusammenhang zwischen zwei Komponenten vorausgesetzt wird. Als Argumente für die Funktion werden daher *Matrix1*, eine Reihe unabhängiger Werte, und *Matrix2*, eine Reihe abhängiger Werte, gefordert. Das heißt, über PEARSON() wird die Stärke einer bereits ersichtlichen Abhängigkeit berechnet, deren Ausmaß jedoch zunächst unbekannt ist.

Bei der Funktion KORREL() wird dieser lineare Zusammenhang nicht vorausgesetzt. Die Werte, für die eine Korrelation aufgezeigt werden soll, werden wie zwei unabhängige Variable betrachtet. Deshalb fordert die Funktion die Argumente *Matrix1*, ein Zellbereich mit Werten, und *Matrix2*, ebenfalls ein Zellbereich mit Werten. Das heißt, über KORREL() wird ein wahrscheinlicher Zusammenhang berechnet, der jedoch nicht zwingend sein muss.

**Praxiseinsatz** Ein in der Softwarebranche tätiges Unternehmen verkauft auf der firmeneigenen Website alle vom Unternehmen angebotenen Produkte. Regelmäßig verschickt das Unternehmen Newsletter, um über Neuheiten zu informieren und bereits vorhandene, aber auch potenzielle Neukunden auf die Website und damit auf das Unternehmen aufmerksam zu machen.

> Die Produktbestellungen auf der Website sind im vergangenen Jahr merklich gestiegen. Die Geschäftsführung möchte die Gründe hierfür erforschen. Hängt der Anstieg der Bestellungen mit dem aktiven Marketing und den straffen Werbemaßnahmen der letzten Zeit zusammen? Sind durch die vermehrten Websitezugriffe auch die Bestellungen gestiegen?

> Es soll also aufgezeigt werden, inwieweit ein Zusammenhang zwischen den Websitezugriffen und den Bestellungen besteht. Durch die Erstellung eines Streudiagramms und mithilfe einer linearen Trendlinie (siehe Abbildung 11.102) wurde bereits aufgezeigt, das ein linearer Zusammenhang zwischen den beiden Variablen *x* und *y*, also in diesem Fall den Webseitenzugriffen und den Bestellungen, besteht.

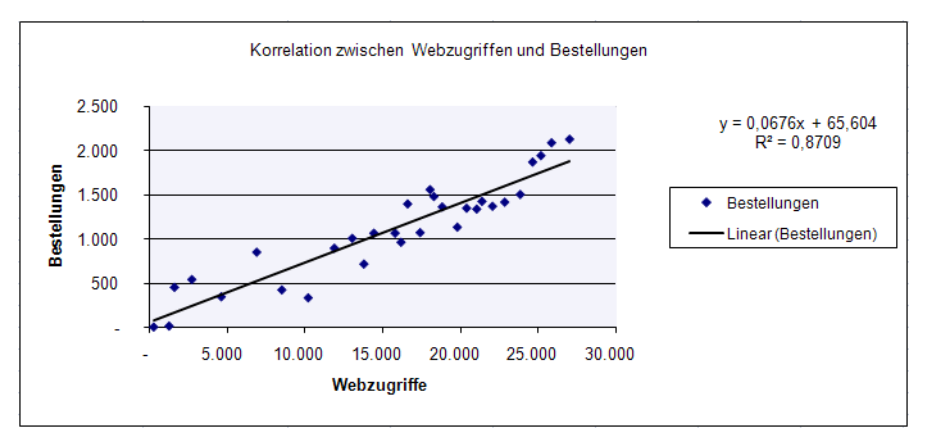

**Abbildung 11.102:** Das Streudiagramm zeigt bereits eine lineare Abhängigkeit zwischen den Variablen auf

**Hinweis** Liefert das Streudiagramm keinen eindeutigen linearen Zusammenhang zwischen den zwei zu betrachtenden Variablen, muss anstatt der Funktion PEARSON() die Funktion KORREL() eingesetzt werden.

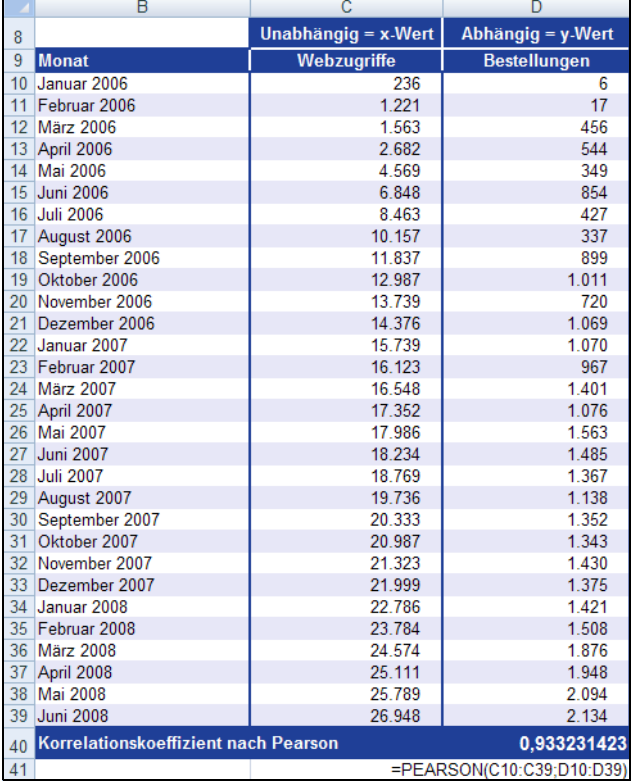

Die Berechnung des Korrelationskoeffizienten *r* über die Funktion PEARSON() liefert den Beweis für eine lineare Abhängigkeit, wie in Abbildung 11.103 dargestellt.

**Abbildung 11.103:** Die Funktion *PEARSON()* liefert den Wert für den Korrelationskoeffizienten *r*

Der Korrelationskoeffizient in Höhe von 0,933 steht für eine nahezu perfekte positive Korrelation. Das heißt, da nichtlineare Zusammenhänge von der Funktion PEARSON() nicht erfasst werden, dass die Datenreihen *Webseitenzugriffe* und *Bestellungen* linear voneinander abhängig sind. Dies wurde bereits durch das Streudiagramm (siehe Abbildung 11.102) angenommen bzw. vorausgesetzt.

Anders ausgedrückt bedeutet der Korrelationskoeffizient von 0,933 auch, dass, wenn sich die Anzahl der Webseitenzugriffe beispielsweise durch verschiedene Marketingaktionen erhöht, auch die Anzahl der Bestellungen über das Web steigt.

KORREL(), ACHSENABSCHNITT(), BESTIMMTHEITSMASS(), RGP(), STEIGUNG(), **Siehe auch** STFEHLERYX()

Dieses Beispiel finden Sie im Ordner *\Ms5-235\Kap11* in der Arbeitsmappe *Regression.xlsx* auf dem Arbeitsblatt *Pearson*.

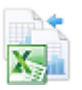

## **POISSON.VERT() / POISSON()**

### **POISSON.DIST() / POISSON()**

### **Syntax** POISSON.DIST(*x*; *Mittelwert*;*kumuliert*)

**Definition** Die Funktion POISSON.VERT() gibt Wahrscheinlichkeiten einer poissonverteilten Zufallsvariablen zurück. Eine übliche Anwendung der Poissonverteilung ist die Modellierung der Anzahl der Ereignisse innerhalb eines bestimmten Zeitraums, beispielsweise die Anzahl der in einem Call-Center eingehenden Anrufe innerhalb einer Stunde, die einen sofortigen Vororteinsatz mit sich bringen.

**Argumente** *x* (erforderlich) ist die Zahl der Fälle.

*Mittelwert* (erforderliche) ist der erwartete Zahlenwert.

*kumuliert* (erforderlich) ist der Wahrheitswert, der den Typ der Funktion bestimmt. Ist kumuliert mit *WAHR* belegt, gibt POISSON.VERT() den Wert der Verteilungsfunktion der jeweiligen Poissonverteilung zurück, also die Wahrscheinlichkeit, dass die Anzahl zufällig eintretender Ereignisse zwischen 0 und einschließlich *x* liegt. Ist kumuliert mit *FALSCH* belegt, gibt POISSON.VERT() den Wert der Wahrscheinlichkeitsfunktion zurück, also die Wahrscheinlichkeit, dass die Anzahl der Ereignisse genau *x* sein wird.

**Hinweis** Ist *x* keine ganze Zahl, werden die Nachkommastellen abgeschnitten.

Ist *x* oder *Mittelwert* kein numerischer Ausdruck, gibt POISSON.VERT() den Fehlerwert *#WERT!* zurück.

Ist *x* kleiner 0, gibt POISSON.VERT() den Fehlerwert *#ZAHL!* zurück.

Ist *Mittelwert* kleiner oder gleich 0, gibt POISSON.VERT() den Fehlerwert *#ZAHL!* zurück.

**Hintergrund** Die Funktion POISSON.VERT(), benannt nach Denis Poisson (1781 bis 1840), liefert Wahrscheinlichkeiten einer poisson-verteilten Zufallsvariable. Die Poisson-Verteilung ist ein besonderes Modell für die Häufigkeit eines sogenannten »seltenen Ereignisses«. Sie beschreibt das Eintreffen voneinander unabhängiger, gleichartiger, seltener Ereignisse in einer großen Anzahl von Elementen.

> Ein Beispiel wäre das Eintreffen von Kunden an einem Schalter oder das Eingehen von Telefonanrufen.

> Die Poisson-Verteilung eignet sich besonders für Wahrscheinlichkeitsverteilungen, bei denen sehr viele Ergebnisse aus einer Stichprobe vorliegen und die Wahrscheinlichkeit, dass das zu untersuchende Ereignis eintritt, sehr klein ist.

> Hier nähert sich die Poisson-Verteilung nämlich der Binomialverteilung an. Im Gegensatz zur Binomialverteilung benötigt die Poisson-Verteilung (abgesehen von *x*) jedoch nur einen Parameter – den Erwartungswert bzw. das Argument Mittelwert.

> Für kleine Erfolgswahrscheinlichkeiten kann die Binomialverteilung also durch die Poisson-Verteilung angenähert werden. D.h., sie gilt, wenn die durchschnittliche Anzahl der Ereignisse das Ergebnis einer sehr großen Zahl von Ereignismöglichkeiten und einer sehr kleinen Ereigniswahrscheinlichkeit ist.

Als Beispiel hierzu wird oft der radioaktive Zerfall erwähnt. Aus einer sehr großen Anzahl von Atomen zerfällt in einer Zeiteinheit nur ein sehr kleiner Anteil der Atome. Dieser Zerfall ist rein zufällig und unabhängig von den schon zerfallenen Atomen. Dies ist eine wesentliche Voraussetzung für die Poisson-Verteilung.

Wie bereits erwähnt, geht das Poisson-Modell davon aus, dass das Ereignis sehr selten innerhalb eines bestimmten Zeitintervalls auftritt. Es ist dabei aber dennoch nur von der Länge des Intervalls und nicht von der Lage auf der Zeitachse abhängig.

Über die Poisson-Verteilung lässt sich also die Fehlerwahrscheinlichkeit bzw. ein Ereignis pro Einheit ermitteln.

Die Funktion POISSON.VERT() berechnet die folgenden Formeln.

Für kumuliert = *FALSCH*:

$$
POISSON. \text{VERT} = \frac{e^{-\lambda} \lambda^x}{x!}
$$

Für kumuliert = *WAHR*:

$$
CUMPOISSON = \sum_{k=0}^{x} \frac{e^{\lambda} \lambda^{k}}{k!}
$$

Diese Formeln werden durch die Funktion POISSON.VERT() ersetzt mit *x* = Zahl der Fälle und Mittelwert = erwarteter Zahlenwert. Das Argument kumuliert bestimmt, ob genau der Mittelwert (kumuliert = *FALSCH*) oder höchstens der Mittelwert (kumuliert = *WAHR*) erreicht werden soll.

Stellen Sie sich vor, Sie sind Reifenhändler. Sie haben eine eigene »Hausmarke«, deren Quali- **Praxiseinsatz** tät Sie über längere Zeit analysiert haben. Es hat sich herausgestellt, dass bei dem PKW-Reifentyp Ihrer Hausmarke pro 100.000 gefahrenen Kilometern durchschnittlich vier Reifenschäden auftreten.

|                 | B                     |                |
|-----------------|-----------------------|----------------|
|                 |                       | Reifenschaden  |
| 8               |                       | auf 100.000 km |
| 9               | Testfahrzeug 1        | 5              |
| 10 <sup>1</sup> | Testfahrzeug 2        | 3              |
| 11              | Testfahrzeug 3        | 6              |
|                 | 12 Testfahrzeug 4     | $\overline{2}$ |
|                 | 13 Testfahrzeug 5     | 3              |
| 14              | Testfahrzeug 6        | 5              |
| $15 -$          | <b>Testfahrzeug 7</b> | 4              |
| 16 <sup>1</sup> | Testfahrzeug 8        | 2              |
|                 | 17 Testfahrzeug 9     | 3              |
|                 | 18 Testfahrzeug 10    | 4              |
| $19-19$         | Testfahrzeug 11       | 5              |
| 20              | Testfahrzeug 12       | 6              |
| 21              | Testfahrzeug 13       | 3              |
|                 | 22 Testfahrzeug 14    | 7              |
|                 | 23 Testfahrzeug 15    | 2              |
| 24              | <b>Mittelwert</b>     | 4              |

**Abbildung 11.104:** Die Analyse der Reifen ergibt eine Fehlerquote von 4 auf 100.000 Kilometer

Die vier Ereignisse, also die Reifenschäden, sind im Vergleich zum Intervall, den 100.000 Kilometern, ein recht seltenes Ereignis. Deshalb gilt hier die Poisson-Verteilung.

**Sie stellen sich folgende Frage:**

Wie groß ist die Wahrscheinlichkeit, dass nur genau drei Reifenschäden auf 100.000 km auftreten?

Sie haben folgende Werte für die Funktion POISSON.VERT() notwendigen Argumente:

- ▶ *x* = 3 (Zahl der Ereignisse, die Sie untersuchen möchten)
- -*Mittelwert* = 4 (Zahl der erwarteten Ereignisse)
- *kumuliert* = *FALSCH*, da Sie die Wahrscheinlichkeit errechnen möchten, mit der **genau** die Anzahl der Ereignisse *x* eintritt.

Das Ergebnis stellt sich wie in Abbildung 11.105 dar.

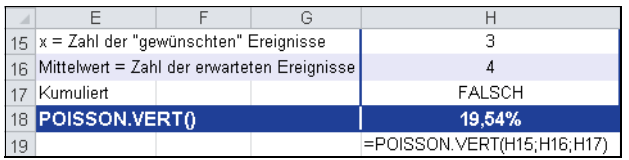

**Abbildung 11.105:** Berechnen Sie die Wahrscheinlichkeit für genau drei Ereignisse

Mithilfe der Berechnung über die Funktion POISSON() ergibt sich eine Wahrscheinlichkeit von 19,54 %, dass genau drei Reifenschäden auf 100.000 Kilometer eintreten.

Möchten Sie wissen, wie groß die Wahrscheinlichkeit ist, dass die Anzahl der Reifenschäden auf 100.000 km zwischen 0 und einschließlich *x*, also 3, liegt, verwenden Sie für das Argument kumuliert den Wahrheitswert *WAHR*. Vergleichen Sie dazu Abbildung 11.106.

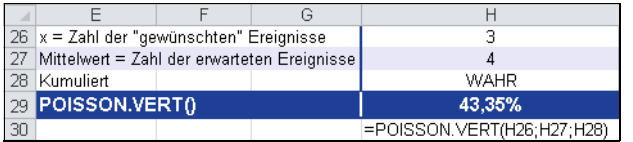

**Abbildung 11.106:** Berechnen Sie die Wahrscheinlichkeit für 0 bis 3 Ereignisse

Die Berechnung über die Funktion POISSON.VERT() liefert eine Wahrscheinlichkeit von 43,35 %, dass 0 bis 3 Reifenschäden auf 100.000 Kilometer eintreten.

### **Siehe auch** EXPON.VERT()

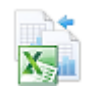

Dieses Beispiel finden Sie im Ordner *\Ms5-235\Kap11* in der Arbeitsmappe *Wahrscheinlichkeit.xlsx* auf dem Arbeitsblatt *Poisson.vert*.

# <span id="page-478-0"></span>**QUANTIL() BIG** PERCENTILE()

Die Funktion QUANTIL() wird ab Microsoft Excel 2010 durch die Funktionen QUANTIL.EXKL() und **Hinweis** QUANTIL.INKL() ersetzt. Damit wird das Ergebnis bzw. die Genauigkeit der Funktionen erhöht. Um die Abwärtskompatibilität von QUANTIL.EXKL() und QUANTIL.INKL) zu sichern, ist die Funktion QUAN-TIL() weiter unter ihrem alten Namen verfügbar.

### QUANTIL(*Matrix;Alpha*) **Syntax** Die Funktion QUANTIL() gibt das *Alpha*-Quantil einer Gruppe von Daten zurück. Mithilfe **Definition** dieser Funktion können Sie einen Akzeptanzschwellenwert festlegen. Mithilfe dieses Schwellenwerts haben Sie beispielsweise die Möglichkeit, nur die Kunden zu einer Feier einzuladen, deren Umsätze oberhalb des 80 %-Quantils liegen. In der Statistik bezeichnet man für eine Wahrscheinlichkeitsfunktion das *p%*-Quantil als jenen Wert des Ereignisraums, dem ein Wert von *p%* der Verteilungsfunktion zugeordnet ist. Es sind dann *p%* der Beobachtungen oder der Grundgesamtheit kleiner als das *p%*-Quantil. *Matrix* (erforderlich) ist eine Matrix oder ein Datenbereich, die bzw. der die relative Lage der **Argumente** Daten beschreibt. *Alpha* (erforderlich) ist ein Wert aus dem geschlossenen Intervall von 0 bis 1.

Enthält Matrix keine oder mehr als 8.191 Datenpunkte, gibt die Funktion QUANTIL() den Fehlerwert **Hinweis**

*#ZAHL!* zurück. Ist *Alpha* kein numerischer Ausdruck, gibt Quantil den Fehlerwert *#WERT!* zurück. Ist *Alpha* kleiner 0 oder ist *Alpha* größer 1, gibt QUANTIL() den Fehlerwert *#ZAHL!* zurück. Ist *Alpha* kein Vielfaches von *1/(n – 1)*, interpoliert QUANTIL(), um das Alpha-Quantil zu bestimmen.

Ein Quantil ist ein definierter Teil eines der Größe nach sortierten Datenbündels. Bei Quanti- **Hintergrund** len handelt sich, mit Ausnahme des Medians, um Werte, die die Streuung eines Datenbündels charakterisieren sollen. Zu den wichtigsten Quantilen zählen die Dezile, die Quartile und der bereits erwähnte Median. Der Median entspricht dem 50 %-Quantil.

Etwas formaler ausgedrückt kann man auch sagen, dass das p-Quantil einer Verteilung angibt, welcher Wert die unteren *p\*100* Prozent der Datenwerte von den oberen *100–p\*100* Prozent trennt. Gibt man also z.B. das 0,65-Quantil einer Verteilung an, so besagt dieses, dass 65 Prozent aller Daten kleiner oder gleich dem betreffenden Datenwert sind und gleichzeitig 35 Prozent größer oder gleich diesem Wert.

Es kommt des Öfteren vor, dass es keinen Wert im Datenbündel gibt, der exakt dem betreffenden Quantil entspricht. Eine häufig verwendete Regel für die Bestimmung von Quantilen lautet (mit *n* = Anzahl der Datenwerte):

Wenn *n\*p* keine ganze Zahl ist, so wird als Ordnungsziffer für den Quantilswert die auf *n\*p* folgende ganze Zahl festgelegt. Ist *n\*p* eine ganze Zahl, so liegt das Quantil zwischen der Ordnungszahl *n\*p* und *n\*p+1*; hier müssen also Interpolationsregeln eingesetzt werden, wie z.B. das arithmetische Mittel aus *n\*p* und *n\*p+1*.

Hat man als Beispiel 16 Datenwerte, ergibt sich für das 0,25-Quantil, was gleichzeitig dem ersten Quartil entspricht, die Ordnungsziffer 4 (aus *16\*0,25*). Das 0,25-Quantil oder 1. Quartil sollte aber möglichst zwischen den unteren 25 und den oberen 75 Prozent liegen; also ist es zweckmäßig, einen Wert zwischen dem 4. und dem 5. Wert des geordneten Datenbündels zu bestimmen.

Das erste Dezil wird bestimmt durch die Ordnungsziffer des beispielsweise auf *n\*p* = 1,6 folgenden Werts. In diesem Falle wäre das der **zweite** Wert im Datenbündel. Tatsächlich betrachtet sind dann mindestens 10 Prozent der Daten kleiner oder gleich und mindestens 90 Prozent größer oder gleich diesem Wert.

Die Feinheit der Abstufung der Quantile sollte natürlich passend zu den vorhandenen Daten gewählt werden.

**Praxiseinsatz** Nehmen wir wieder das Beispiel des Softwareherstellers zur Hand. Der Controllingleiter hat die Umsätze der verschiedenen Unternehmensbereiche für ein Jahr generiert und möchte die vorhandenen Daten unterteilen, um weitere Analysen machen zu können. Ziel ist es, nur die Umsätze für eine spätere Analyse zu generieren, die über dem 0,6-Quantil (60tes Perzentil) liegen.

> Mit Excel kann er jedes beliebige *p%*-Quantil ermitteln. Dabei muss für das Argument *Alpha* der Prozentsatz als Dezimalzahl eingegeben werden. Der Controllingleiter lässt sich die gewünschten Ergebnisse in 10 %-Schritten errechnen.

|    | B                                                                 |               | D                    | F           | F               | G             |  |  |
|----|-------------------------------------------------------------------|---------------|----------------------|-------------|-----------------|---------------|--|--|
| 9  | Umsatz innerhalb verschiedener Unternehmensbereiche in einem Jahr |               |                      |             |                 |               |  |  |
| 10 |                                                                   |               |                      |             |                 |               |  |  |
| 11 | <b>UMSÄTZE</b>                                                    | <b>EVENTS</b> | <b>PUBLIKATIONEN</b> | <b>TEAM</b> | <b>TRAINING</b> | <b>WISSEN</b> |  |  |
| 12 | Januar                                                            | 1.127€        | 1.141.00 €           | 1.049.00 €  | 1.339,00 €      | 1.060,00 €    |  |  |
| 13 | Februar                                                           | 1.407€        | 945.00€              | 938.00€     | 1.014.00 €      | 1.230,00 €    |  |  |
| 14 | <b>März</b>                                                       | 1.334 €       | 1.388,00 €           | 902,00€     | 1.153,00 €      | 805,00€       |  |  |
| 15 | <b>April</b>                                                      | 981€          | 1.353,00 €           | 897,00€     | 1.441,00 €      | 1.398,00 €    |  |  |
| 16 | Mai                                                               | 1.223€        | 813,00€              | 1.464,00 €  | 1.481,00 €      | 861,00€       |  |  |
| 17 | Juni                                                              | 1.322€        | 1.358,00 €           | 1.385,00 €  | 1.166,00€       | 1.081,00 €    |  |  |
| 18 | Juli                                                              | 1.316€        | 982.00€              | 892.00€     | 1.015,00€       | 1.424,00 €    |  |  |
| 19 | <b>August</b>                                                     | 1.168€        | 896,00€              | 1.000,00 €  | 1.035,00 €      | 1.094,00 €    |  |  |
| 20 | <b>September</b>                                                  | 1.212€        | 1.243,00 €           | 1.050,00 €  | 1.077,00 €      | 848,00€       |  |  |
| 21 | <b>Oktober</b>                                                    | 1.218€        | 1.088.00 €           | 998,00€     | 1.446,00 €      | 1.108,00 €    |  |  |
| 22 | <b>November</b>                                                   | 1.311€        | 945,00€              | 1.222,00 €  | 828,00€         | 1.465,00 €    |  |  |
| 23 | <b>Dezember</b>                                                   | 1.421€        | 903,00€              | 1.087,00 €  | 854,00€         | 1.189,00 €    |  |  |
| 24 | Quantil 0,1                                                       | 1.131€        | 897€                 | 898€        | 870€            | 849€          |  |  |
| 25 | <b>Quantil 0,2</b>                                                | 1.177€        | 911€                 | 909€        | 1.014€          | 901€          |  |  |
| 26 | <b>Quantil 0,3</b>                                                | 1.214€        | 945€                 | 956€        | 1.021€          | 1.066€        |  |  |
| 27 | Quantil 0.4                                                       | 1.220€        | 960€                 | 999€        | 1.052€          | 1.086€        |  |  |
| 28 | <b>Quantil 0,5</b>                                                | 1.267€        | 1.035€               | 1.025€      | 1.115€          | 1.101€        |  |  |
| 29 | Quantil 0,6                                                       | 1.314€        | 1.120€               | 1.050€      | 1.161€          | 1.157€        |  |  |
| 30 | Quantil 0,7                                                       | 1.320€        | 1.212€               | 1.076€      | 1.287€          | 1.218€        |  |  |
| 31 | Quantil 0,8                                                       | 1.332€        | 1.331€               | 1.195€      | 1.421€          | 1.364€        |  |  |
| 32 | <b>Quantil 0,9</b>                                                | 1.400€        | 1.358€               | 1.369€      | 1.446€          | 1.421€        |  |  |
| 33 | Quantil 0,10                                                      | 1.421€        | 1.388€               | 1.464€      | 1.481€          | 1.465€        |  |  |

**Abbildung 11.107:** Die Quantile werden in 10 %-Schritten errechnet

Wie Sie der Abbildung 11.107 entnehmen können, stellen die Ergebnisse der einzeln berechneten Quantile gleichzeitig eine aufsteigende Rangfolge dar. Der Controllingleiter kann sich nun allen Umsätzen, die gleich oder größer dem 0,6-Quantil sind, widmen und die Zahlen weiter verarbeiten.

Über das 0,6-Quantil kann ausgesagt werden, dass 60 % der Werte innerhalb der Urdaten gleich oder kleiner und 40 % gleich oder größer dieses Werts sind.

### QUANTIL.INKL()

### KGRÖSSTE(), KKLEINSTE(), MAX(), MEDIAN(), MIN(), QUARTILSRANG(), QUARTILE() **Siehe auch**

Dieses Beispiel finden Sie im Ordner *\Ms5-235\Kap11* in der Arbeitsmappe *Mittelwert.xlsx* auf dem Arbeitsblatt *Quantile*.

# **QUANTIL.EXKL() BUG** PERCENTILE.EXC()

### QUANTIL.EXKL(*Array;k*) **Syntax**

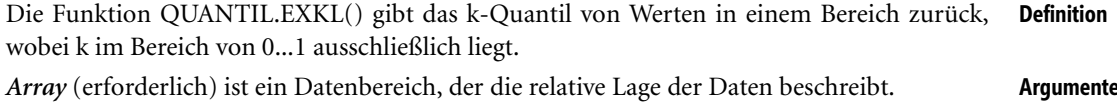

*k* (erforderlich) ist der [Qua](#page-478-0)ntilwert aus dem geschlossenen Intervall von 0 bis ausschließlich 1.

Enthält Array keine Datenpunkte, gibt QUANTIL.EXKL() den Fehlerwert *#ZAHL!* zurück. **Hinweis**

Ist k kein numerischer Ausdruck, gibt QUANTIL.EXKL() den Fehlerwert *#WERT!* zurück.

Bei *k* ≤ 0 oder *k* ≥ 1 gibt QUANTIL.EXKL() den Fehlerwert *#ZAHL!* zurück.

Ist k kein Vielfaches von *1/(n - 1)*, interpoliert QUANTIL.EXKL(), um das k-Quantil zu bestimmen.

QUANTIL.EXKL() interpoliert, wenn der Wert für das angegebene Quantil zwischen zwei Werten im Array liegt. Wenn keine Interpolation für das Quantil möglich und k angegeben ist, gibt Excel den Fehlerwert *#ZAHL!* zurück.

Mehr Informationen zum Thema Quantile finden Sie im gleichnamigen Abschnitt auf Seite 479. **Hintergrund** Mehr zum Einsatz der Funktion erfahren Sie mithilfe des Praxiseinsatzes der Funktion **Praxiseinsatz** QUANTIL() auf Seite 479.

KGRÖSSTE(), KKLEINSTE(), MAX(), MEDIAN(), MIN(), QUARTILSRANG(), QUAR- **Siehe auch** TILE.EXKL(), QUARTILE.INKL()

Dieses Beispiel finden Sie im Ordner *\Ms5-235\Kap11* in der Arbeitsmappe *Mittelwert.xlsx* auf dem Arbeitsblatt *Quantil.exkl*.

# **QUANTIL.INKL() PERCENTILE.INC()**

QUANTIL.INKL(*Array;k*) **Syntax**

Die Funktion QUANTIL.INKL() gibt das k-Quantil von Werten in einem Bereich zurück, **Definition** wobei *k* im Bereich von 0...1 einschließlich liegt.

Mithilfe dieser Funktion können Sie einen Akzeptanzschwellenwert festlegen. So könnten Sie beispielsweise entscheiden, dass nur Kandidaten untersucht werden, deren Prüfungsergebnisse oberhalb des 90 %-Quantils liegen.

*Array* (erforderlich) ist ein Datenbereich, der die relative Lage der Daten beschreibt. **Argumente**

*k* (erforderlich) ist der Quantilwert aus dem geschlossenen Intervall von 0 bis 1.

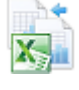

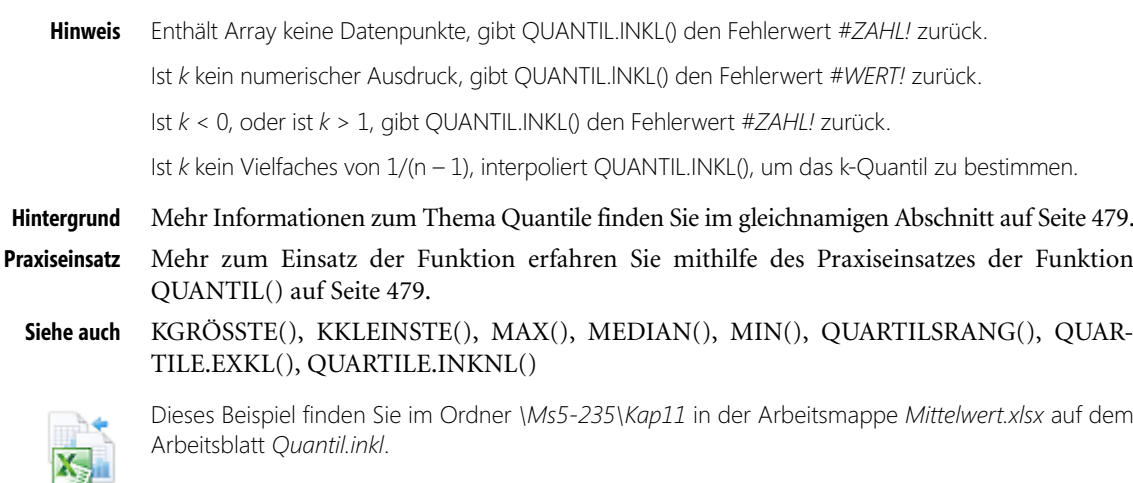

## **QUANTILSRANG() EXECUTE PERCENTRANK()**

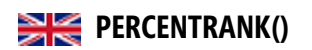

**Hinweis** Die Funktion QUANTILSRANG() wird ab Microsoft Excel 2010 durch die Funktionen QUANTILS-RANG.EXKL() und QUANTILSRANG.INKL() ersetzt. Damit wird das Ergebnis bzw. die Genauigkeit der Funktionen erhöht.

Um die Abwärtskompatibilität von QUANTILSRANG.EXKL() und QUANTILSRANG.INKL() zu sichern, ist die Funktionen QUANTILSRANG() weiter unter ihrem alten Namen verfügbar.

### **Syntax** QUANTILSRANG(*Matrix;x;Genauigkeit*)

- **Definition** Die Funktion QUANTILSRANG() gibt den prozentualen Rang (Alpha) eines Werts zurück. Diese Funktion kann dazu verwendet werden, die relative Position zu ermitteln, die ein Wert innerhalb einer Datenmenge einnimmt. So können Sie beispielsweise mithilfe von QUAN-TILSRANG() ermitteln, welche relative Position das Ergebnis einer Eingangsuntersuchung innerhalb der Ergebnisse aller Untersuchungen einnimmt.
- **Argumente** *Matrix* (erforderlich) ist die Matrix oder der Bereich numerischer Daten, die oder der die relative Lage der Daten beschreibt.

*x* (erforderlich) ist der Wert, dessen Rang Sie bestimmen möchten.

*Genauigkeit* (optional) ist ein Wert, der die Anzahl der Nachkommastellen des zurückgegebenen Quantilsrangs festlegt. Fehlt dieses Argument, verwendet QUANTILSRANG() drei Dezimalstellen (0,xxx).

**Hinweis** Ist die *Matrix* leer, liefert QUANTILSRANG() den Fehlerwert *#ZAHL!*. Ist *Genauigkeit* kleiner 1, liefert QUANTILSRANG() den Fehlerwert *#ZAHL!*.

Ist *x* nicht mit einem der in Matrix stehenden Werte identisch, interpoliert QUANTILSRANG(), um den entsprechenden Quantilsrang zu bestimmen.

**Hintergrund** Die Funktion QUARTILSRANG() ist die Umkehrfunktion von QUANTIL(). Mithilfe dieser Funktion können Sie die relative Position *a* des Werts *x* innerhalb einer Wertereihe ermitteln. Mehr Hintergrundinformationen zu den Quantilen finden Sie auf Seite 479.

Der Controllingleiter des Softwareherstellers möchte den Gesamtumsatz, also die Summe aller **Praxiseinsatz** in verschiedenen Abteilungen getätigten Umsätze innerhalb eines Jahres, näher analysieren.

Sein Ziel ist es darzustellen, welche Position ein bestimmter Umsatz in einem bestimmten Monat aus der Menge aller Umsätze auf einer Skala von 1 bis 100 einnimmt. Allgemein ausgedrückt möchte er zeigen, wie die einzelnen Monatsumsätze im Vergleich zu der Gesamtheit aller Umsätze streuen. Hierzu bedient er sich der Funktion QUANTILSRANG().

|    | R                                                                 | C             | D                    | F           |                 | G             | н                    |
|----|-------------------------------------------------------------------|---------------|----------------------|-------------|-----------------|---------------|----------------------|
| 9  | Umsatz innerhalb verschiedener Unternehmensbereiche in einem Jahr |               |                      |             |                 |               |                      |
| 10 |                                                                   |               |                      |             |                 |               |                      |
| 11 | <b>UMSÄTZE</b>                                                    | <b>EVENTS</b> | <b>PUBLIKATIONEN</b> | <b>TEAM</b> | <b>TRAINING</b> | <b>GESAMT</b> | <b>QUANTIL SRANG</b> |
| 12 | Januar                                                            | 1.127€        | 1.141,00 €           | 1.049.00 €  | 1.339.00 €      | 4.656.00€     | 0,55                 |
| 13 | Februar                                                           | 1.407€        | 945,00€              | 938,00€     | 1.014,00 €      | 4.304,00 €    | 0,27                 |
| 14 | <b>März</b>                                                       | 1.334 €       | 1.388,00 €           | 902,00€     | 1.153,00 €      | 4.777,00 €    | 0,82                 |
| 15 | April                                                             | 981€          | 1.353.00 €           | 897.00€     | 1.441.00 €      | 4.672,00€     | 0,64                 |
| 16 | Mai                                                               | 1.223€        | 813,00€              | 1.464,00 €  | 1.481,00 €      | 4.981,00 €    | 0.91                 |
| 17 | Juni                                                              | 1.322€        | 1.358.00 €           | 1.385,00€   | 1.166.00 €      | 5.231.00 €    | 1,00                 |
| 18 | Juli                                                              | 1.316€        | 982.00€              | 892.00€     | 1.015,00€       | 4.205,00€     | 0,09                 |
| 19 | <b>August</b>                                                     | 1.168€        | 896,00€              | 1.000.00 €  | 1.035,00 €      | 4.099,00 €    |                      |
| 20 | <b>September</b>                                                  | 1.212€        | 1.243,00 €           | 1.050.00€   | 1.077,00 €      | 4.582,00 €    | 0,45                 |
| 21 | <b>Oktober</b>                                                    | 1.218€        | 1.088,00 €           | 998,00€     | 1.446,00 €      | 4.750.00 €    | 0,73                 |
| 22 | November                                                          | 1.311€        | 945.00€              | 1.222,00 €  | 828,00€         | 4.306.00 €    | 0,36                 |
| 23 | <b>Dezember</b>                                                   | 1.421€        | 903.00€              | 1.087.00€   | 854.00€         | 4.265.00€     | 0,18                 |

**Abbildung 11.108:** Jeweiliger Quantilsrang für die Monatsumsätze verschiedener Bereiche

Nimmt man z.B. den Umsatz von 4.656,00 € im Monat Januar und den errechneten Quantilsrang von 0,55, so kann man folgende Aussage treffen: Der Umsatz von 4.656,00  $\epsilon$  im Januar aus meinem Gesamtbereich aller Umsätze liegt auf einer Skala von 1 bis 100 bei 55. Das heißt, 55 % der Werte des Gesamtbereichs sind kleiner oder gleich bzw. 45 % der Werte sind größer oder gleich 4656,00 €.

KGRÖSSTE(), KKLEINSTE(), MAX(), MEDIAN(), MIN(), QUANTIL(), QUAN- **Siehe auch** TIL.EXKL(), QUANTIL.INKL(), QUARTILE(), QUARTILE.EXKL(), QUARTILE.INKL()

Dieses Beispiel finden Sie im Ordner *\Ms5-235\Kap11* in der Arbeitsmappe *Mittelwert.xlsx* auf dem Arbeitsblatt *Quantilsrang*.

**QUARTILSRANG.EXKL() EXEMPREDICIONS** 

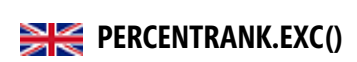

QUANTILSRANG.EXKL(*Matrix;x;Genauigkeit*) **Syntax**

Die Funktion QUANTILSRANG.EXKL() gibt den prozentualen (0..1 ausschließlich) Rang **Definition** (Alpha) eines Werts in einem Dataset zurück.

*Matrix* (erforderlich) ist die Matrix oder der Bereich numerischer Daten, die oder der die **Argumente** relative Lage der Daten beschreibt.

*x* (erforderlich) ist der Wert, dessen Rang Sie bestimmen möchten.

*Genauigkeit* (optional) ist ein Wert, der die Anzahl der Nachkommastellen des zurückgegebenen Quantilsrangs festlegt. Fehlt dieses Argument, verwendet QUANTILSRANG() drei Dezimalstellen (0,xxx).

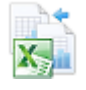

### **Hinweis** Ist Matrix leer, gibt QUANTILSRANG.EXKL() den Fehlerwert *#ZAHL!* zurück.

Ist *Genauigkeit* < 1, gibt QUANTILSRANG.EXKL() den Fehlerwert *#ZAHL!* zurück.

Ist x nicht mit einem der in Array stehenden Werte identisch, interpoliert QUANTILSRANG.EXKL(), um den entsprechenden Quantilsrang zu bestimmen.

**Hintergrund** Die Funktionen QUARTILSRANG.EXKL() und QUARTILSRANG.INKL() sind die Umkehrfunktionen von QUANTIL.EXKL() und QUANTIL.INKL(). Mithilfe dieser Funktion können Sie die relative Position *a* des Werts *x* innerhalb einer Wertereihe ermitteln.

Mehr Hintergrundinformationen zu den Quantilen finden Sie auf Seite 479.

- **Praxiseinsatz** Mehr zum Einsatz der Funktion erfahren Sie mithilfe des Praxiseinsatzes der Funktion QUANTILSRANG() auf Seite 482.
	- **Siehe auch** KGRÖSSTE(), KKLEINSTE(), MAX(), MEDIAN(), MIN(), QUANTIL.EXKL(), QUAN-TIL.INKL(), QUARTILE.EXKL(), QUARTILE.INKL()

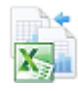

Dieses Beispiel finden Sie im Ordner *\Ms5-235\Kap11* in der Arbeitsmappe *Mittelwert.xlsx* auf dem Arbeitsblatt *Quantilsrang.exkl*.

## **QUARTILSRANG.INKL() PERCENTRANK.INC()**

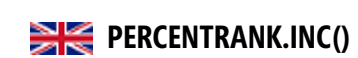

- **Syntax** QUANTILSRANG.INKL(*Matrix;x;Genauigkeit*)
- **Definition** Die Funktion QUANTILSRANG.INKL() gibt den prozentualen (0...1 einschließlich) Rang (Alpha) eines Werts in einem Dataset zurück.

Diese Funktion kann dazu verwendet werden, die relative Position zu ermitteln, die ein Wert innerhalb einer Datenmenge einnimmt. So können Sie beispielsweise mithilfe von QUAN-TILSRANG.INKL() ermitteln, welche relative Position das Ergebnis einer Eingangsuntersuchung innerhalb der Ergebnisse aller Untersuchungen einnimmt.

**Argumente** *Matrix* (erforderlich) ist die Matrix oder der Bereich numerischer Daten, die oder der die relative Lage der Daten beschreibt.

*x* (erforderlich) ist der Wert, dessen Rang Sie bestimmen möchten.

*Genauigkeit* (optional) ist ein Wert, der die Anzahl der Nachkommastellen des zurückgegebenen Quantilsrangs festlegt. Fehlt dieses Argument, verwendet QUANTILSRANG.INKL() drei Dezimalstellen (0,xxx).

**Hinweis** Ist Matrix leer, gibt QUANTILSRANG.INKL() den Fehlerwert *#ZAHL!* zurück.

Ist *Genauigkeit* < 1, gibt QUANTILSRANG.INKL() den Fehlerwert *#ZAHL!* zurück.

Ist x nicht mit einem der in Matrix stehenden Werte identisch, interpoliert QUANTILSRANG.INKL(), um den entsprechenden Quantilsrang zu bestimmen.

**Hintergrund** Die Funktionen QUARTILSRANG.EXKL() und QUARTILSRANG.INKL() sind die Umkehrfunktionen von QUANTIL.EXKL() und QUANTIL.INKL(). Mithilfe dieser Funktion können Sie die relative Position *a* des Werts *x* innerhalb einer Wertereihe ermitteln.

Mehr Hintergrundinformationen zu den Quantilen finden Sie auf Seite 479.

### <span id="page-484-0"></span>Mehr zum Einsatz der Funktion erfahren Sie mithilfe des Praxiseinsatzes der Funktion **Praxiseinsatz** QUANTILSRANG() auf Seite 482.

KGRÖSSTE(), KKLEINSTE(), MAX(), MEDIAN(), MIN(), QUANTIL.EXKL(), QUAN- **Siehe auch** TIL.INKL(), QUARTILE.EXKL(), QUARTILE.INKL()

Dieses Beispiel finden Sie im Ordner *\Ms5-235\Kap11* in der Arbeitsmappe *Mittelwert.xlsx* auf dem Arbeitsblatt *Quantilsrang.inkl*.

# **QUARTILE()** SIE QUARTILE()

Die Funktion QUARTILE() wird ab Microsoft Excel 2010 durch die Funktionen QUARTILE.EXKL() und **Hinweis** QUARTILE.INKL() ersetzt. Damit wird das Ergebnis bzw. die Genauigkeit der Funktionen erhöht.

Um die Abwärtskompatibilität von QUARTILE.EXKL() und QUARTILE.INKL() zu sichern, ist die Funktion QUARTILE() weiter unter ihrem alten Namen verfügbar.

### QUARTILE(*Matrix;Quartil*) **Syntax**

Die Funktion QUARTILE() gibt die Quartile einer Datengruppe zurück. Quartile werden **Definition** häufig bei beispielsweise Verkaufs- oder Umfragedaten verwendet, um die Grundgesamtheiten in Gruppen einzuteilen und einen Überblick zu bieten. So können Sie als Beispiel mit QUARTILE() für eine Stichprobe erhobener Umsatzzahlen den Wert ermitteln, ab dessen Höhe ein Umsatz zu den oberen 25 Prozent der Umsatzkategorien gehört.

Über das Argument Quartil geben Sie an, welcher Wert ausgegeben werden soll. Die möglichen Werte für dieses Argument haben wir Ihnen in Tabelle 11.3 dargestellt.

*Matrix* (erforderlich) ist eine Matrix oder ein Zellbereich numerischer Werte, deren Quartile **Argumente** Sie bestimmen möchten.

*Quartil* (erforderlich) gibt an, welcher Wert ausgegeben werden soll.

Ist die Matrix leer, gibt QUARTILE() den Fehlerwert *#ZAHL!* zurück. Ist *Quartil* keine ganze Zahl, **Hinweis** werden die Nachkommastellen abgeschnitten. Ist *Quartil* kleiner 0 oder ist *Quartil* größer 4, gibt QUARTILE() den Fehlerwert *#ZAHL!* zurück.

MIN(), MEDIAN() bzw. MAX() geben denselben Wert wie QUARTILE() zurück, wenn Quartil mit 0, 2 beziehungsweise 4 belegt ist.

Neben dem Median kann man mit den Quantilen und Quartilen sehr gute Einteilungen der **Hintergrund** Daten berechnen. Während der Median die Verteilung genau halbiert, teilen Quantile sie in mehrere und Quartile in vier gleiche Teile auf. Das heißt, es lässt sich im Prinzip jeder beliebige Wert als Abschneidegrenze verwenden, um eine Einteilung der Daten vorzunehmen.

Die Funktion QUARTILE() verlangt neben dem Argument *Matrix*, also dem zu untersuchenden Bereich, auch das Quartil, das zurückgegeben soll. Dies kann ein Wert zwischen 0 und 4 sein.

QUARTILE()

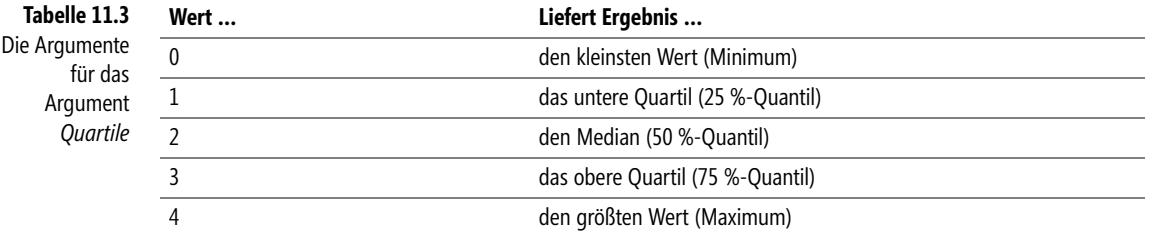

Die Bedeutung des Parameters Quartil finden Sie in nachfolgender Tabelle:

Wenn das Quartil 0 dem Minimum entspricht, das Quartil 4 dem Maximum und das Quartil 2 dem Median, ist es keine Kunst mehr, die Quartile 1 und 3 zu deuten.

**Praxiseinsatz** Ein Pharmaunternehmen, das unter anderem Kopfschmerztabletten produziert und diese im gesamten Bundesgebiet vertreibt, möchte den Umsatz der Tabletten in den Bundesländern Bayern, Hessen, Berlin, Bremen und Nordrhein-Westfalen pro 100.000 Einwohner je Bundesland auswerten.

> Ziel ist es, eine Aussage darüber zu treffen, bis zu welchem Betrag 25 % des Umsatzes in einem bestimmten Bundesland innerhalb eines Jahrs getätigt werden.

> Pro Bundesland liegen die Umsätze für ein ganzes Jahr, also zwölf Werte, vor. Bei der Berechnung der Quartile werden die Werte aufsteigend sortiert und anschließend, wie in Tabelle 11.3 dargestellt, errechnet.

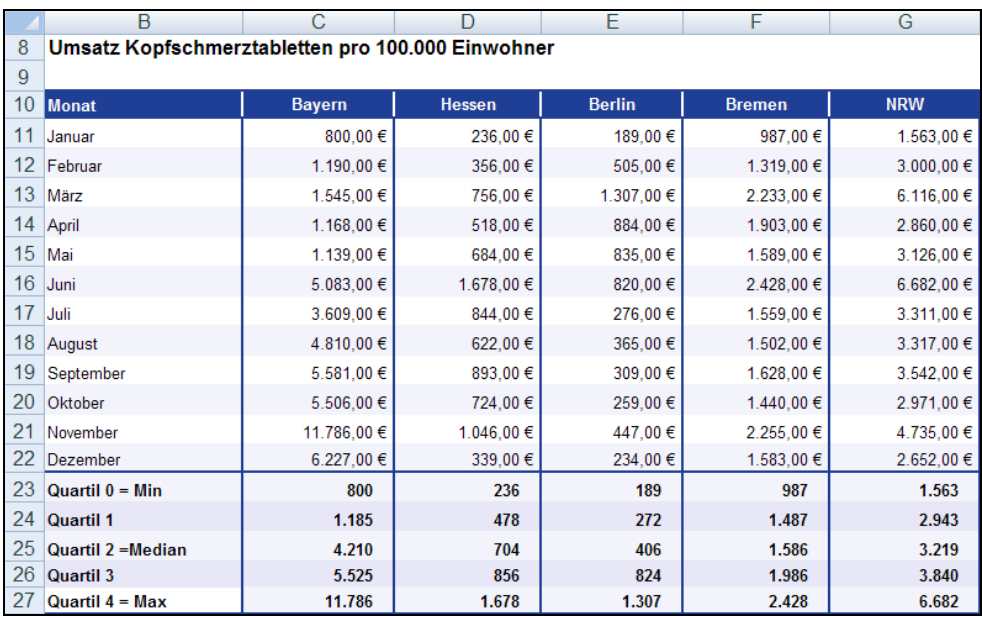

**Abbildung 11.109:** Die Jahresumsätze der einzelnen Bundesländer werden in Quartile unterteilt, um so eine bessere Übersicht zu erhalten

Betrachtet man, wie in Abbildung 11.109 dargestellt, die Umsätze für Bayern, so erkennt man, dass der kleinste Wert dem Minimum entspricht, der größte dem Maximum und das Quartil 2, also die 50 %-Grenze und gleichzeitig der Median, dem Wert 4.210.

Wie kommt man auf das 2. Quartil ohne Zuhilfenahme der Funktion QUARTILE()? Da Sie eine Zahlenreihe mit einer geraden Anzahl von Werten haben, muss die 50 %-Grenze irgendwo zwischen dem fünften und sechsten Wert liegen. Addieren Sie die beiden Werte und dividieren das Ergebnis durch zwei, erhalten Sie den Median. Gäbe es 13 Werte, läge der Median bzw. das 2. Quartil an siebter Stelle der sortierten Zahlenreihe.

Sie haben nun bereits folgende Quartile vorliegen:

- $\triangleright$  Quartil  $0 = 800$
- $\blacktriangleright$  Quartil 2 = 4.210
- ▶ Quartil 4 = 11.786

Fehlen noch Quartil 1 und Quartil 3, die die 25 %- und 75 %-Grenze in der angegebenen Zahlenreihe definieren. Das heißt, es gilt, ausgehend von der sortierten Urdatenliste, die Werte an der Position 0,25 und 0,75 zu definieren.

Betrachten wir die Abbildung 11.109, müssen nun die Werte berechnet werden, von denen gesagt wird, dass 25 % der Beobachtungen kleiner oder gleich (1. Quartil) und 75 % der Beobachtungen größer oder gleich (3. Quartil) diesem Wert sind.

In unserem Beispiel haben wir zwölf Zahlenwerte (*n*). Multipliziert man *n* mit 0,25 sowie mit 0,75, kann man die Aussage treffen, dass das 1. Quartil zwischen dem dritten und vierten und das 3. Quartil zwischen dem neunten und zehnten Wert der sortieren Urdaten liegen muss.

Die Excelfunktion QUARTIL() liefert für das 1. und 3. Quartil die folgenden Ergebnisse:

- 1. Quartil = 1.185
- $\triangleright$  3. Quartil = 5.525

Wie Sie sehen können, wird die zuvor getätigte Aussage durch die Ergebnisse der Excel-Berechnung untermauert. So liegt beispielsweise das 1. Quartil zwischen dem dritten und vierten Wert der Datenreihe, jedoch nicht in der Mitte, sondern eher in Richtung des vierten Werts.

Im Bezug auf Abbildung 11.109 können Sie nun z.B. folgende Aussagen treffen: **Aussagen**

- In Bayern werden 25 % des Umsatzes bis 1.185,00 € erreicht
- In Nordrhein-Westfalen werden 75 % des Umsatzes bis 3.840,00 € erreicht

KGRÖSSTE(), KKLEINSTE(), MAX(), MEDIAN(), MIN(), QUANTIL(), QUAN- **Siehe auch** TIL.EXKL(), QUANTIL.INKL(), QUANTILSRANG(), QUANTILSRANG.EXKL(), QUAN-TILSRANG.INKL()

Dieses Beispiel finden Sie im Ordner *\Ms5-235\Kap11* in der Arbeitsmappe *Mittelwert.xlsx* (Excel 2007/2010) auf dem Arbeitsblatt *Quartile*.

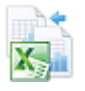

# **QUARTILE.EXKL() BIG** QUARTILE.EXC()

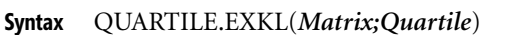

**Definition** Die Funktion QUARTILE.EXKL() gibt die Quartile eines Datasets zurück, basiere[nd a](#page-484-0)uf Perzentilwerten von 0...1 ausschließlich.

**Argumente** *Matrix* (erforderlich) i[st ein](#page-484-0)e Matrix oder ein Zellbereich numerischer Werte, deren Quartile Sie bestimmen möchten.

*Quartile* (erforderlich) gibt an, welcher Wert ausgegeben werden soll.

**Hinweis** Ist Matrix leer, gibt QUARTILE.EXKL() den Fehlerwert *#ZAHL!* zurück.

Ist Quartile keine ganze Zahl, werden die Nachkommastellen abgeschnitten.

Ist Quartile ≤ 0 oder ist *Quartile* ≥ 4, gibt QUARTILE.EXKL() den Fehlerwert *#ZAHL!* zurück.

MIN(), MEDIAN() bzw. MAX() geben denselben Wert wie QUARTILE.EXKL() zurück, wenn Quartile mit 0 (Null), 2 beziehungsweise 4 belegt ist.

**Hintergrund** Mehr Informationen zu den Quartilen lesen Sie im gleichnamigen Abschnitt auf Seite 485.

- **Praxiseinsatz** Mehr zum Einsatz der Funktion erfahren Sie mithilfe des Praxiseinsatzes der Funktion QUARTILE() auf Seite 485.
	- **Siehe auch** KGRÖSSTE(), KKLEINSTE(), MAX(), MEDIAN(), MIN(), QUANTIL(), QUAN-TIL.EXKL(), QUANTIL.INKL(), QUANTILSRANG(), QUANTILSRANG.EXKL(), QUAN-TILSRANG.INKL()

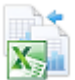

Dieses Beispiel finden Sie im Ordner *\Ms5-235\Kap11* in der Arbeitsmappe *Mittelwert.xlsx* auf dem Arbeitsblatt *Quartile.exkl*.

## **QUARTILE.INKL() SK** QUARTILE.INC()

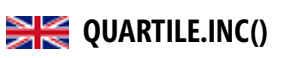

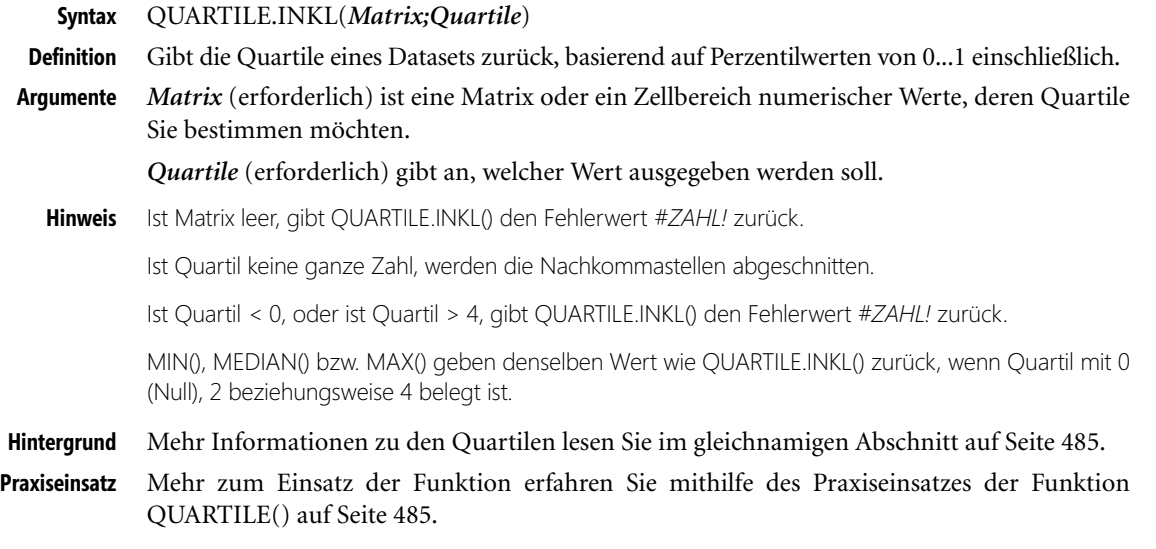

KGRÖSSTE(), KKLEINSTE(), MAX(), MEDIAN(), MIN(), QUANTIL(), QUAN- **Siehe auch** TIL.EXKL(), QUANTIL.INKL(), QUANTILSRANG(), QUANTILSRANG.EXKL(), QUAN-TILSRANG.INKL()

Dieses Beispiel finden Sie im Ordner *\Ms5-235\Kap11* in der Arbeitsmappe *Mittelwert.xlsx* auf dem Arbeitsblatt *Quartile.inkl*.

## <span id="page-488-0"></span>RANG() **EXAMINE**

Die Funktion RANG() wird seit Microsoft Excel 2010 durch die Funktionen RANG.GLEICH() und **Hinweis** RANG.MITTELW() ersetzt. Damit wird das Ergebnis bzw. die Genauigkeit der Funktionen erhöht. Um die Abwärtskompatibilität von RANG.GLEICH() und RANG.MITTELW() zu sichern, ist die Funktion RANG() weiter unter ihrem alten Namen verfügbar.

### RANG(*Zahl*;*Bezug*;*Reihenfolge*) **Syntax**

RANG() gibt den Rang zurück, den eine Zahl innerhalb einer Liste von Zahlen einnimmt. **Definition** Als Rang einer Zahl wird deren Größe, bezogen auf die anderen Werte der jeweiligen Liste, bezeichnet. Wenn Sie die Liste sortieren würden, würde die Rangzahl der einzelnen Werte deren Position angeben.

*Zahl* (erforderlich) ist die Zahl, deren Rangzahl Sie bestimmen möchten. **Argumente**

*Bezug* (erforderlich) ist eine Matrix mit Zahlen oder ein Bezug auf eine Liste von Zahlen. Nicht numerische Werte im Bezug werden hierbei ignoriert.

*Reihenfolge* (optional) ist eine Zahl, die angibt, wie der Rang von Zahl bestimmt werden soll. Ist *Reihenfolge* mit Null belegt oder nicht angegeben, wird der Rang der angegebenen Zahl so bestimmt, als wäre Bezug eine in absteigender Reihenfolge sortierte Liste.

Ist *Reihenfolge* mit einem Wert ungleich Null belegt, wird der Rang von Zahl so bestimmt, als wäre Bezug eine in aufsteigender Reihenfolge sortierte Liste.

Diese Funktion ist vor allem bei großen Datenmengen sehr empfehlenswert und zeitsparend, **Hintergrund** da die Rangverteilung »per Hand« in solch einem Fall sehr schwer und unübersichtlich wird.

Zu beachten ist, dass RANG() zwei gleichen Zahlen denselben Rang zuordnet. Der darauf folgende Rang wird dann übersprungen. Gelegentlich kann es jedoch auch wünschenswert sein, eine Rangdefinition zu verwenden, die gleiche Werte berücksichtigt. Dies lässt sich erreichen, indem ein Korrekturfaktor zu dem Wert addiert wird, den RANG() zurückgibt. Dieser Korrekturfaktor ist sowohl geeignet, wenn der Rang in absteigender Reihenfolge (*Reihenfolge* = 0 oder nicht angegeben) berechnet wird, als auch, wenn er in aufsteigender Reihenfolge (*Reihenfolge* = Wert ungleich 0) berechnet wird.

Der Korrekturfaktor für wertgleiche Ränge lautet:

*[ANZAHL(Bezug) + 1 – RANG(Zahl; Bezug; 0) – RANG(Zahl; Bezug; 1)]/2*

Wenn Sie nicht den Rang, sondern den Wert des zweitgrößten bzw. zweitkleinsten Werts ermitteln **Hinweis** möchten, verwenden Sie dazu die Funktionen KGRÖSSTE() bzw. KKLEINSTE().

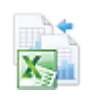

**Praxiseinsatz** Der Softwarehersteller hat eine Tabelle mit den Umsätzen der letzten zwei Jahre erstellt. Da es den Geschäftsführer interessiert, welcher Monat welchen Platz erreicht hat, wollen Sie nun eine Rangfolge unter den einzelnen Umsätzen erstellen, um anschließend eine entsprechende Aussage treffen zu können.

|                  | B                                   | Ċ             | D              | Е<br>F                                 | G                                           |  |  |
|------------------|-------------------------------------|---------------|----------------|----------------------------------------|---------------------------------------------|--|--|
|                  | Fragestellung:                      |               |                |                                        |                                             |  |  |
| 1                | Wie ist die Rangfolge des Umsatzes? |               |                |                                        |                                             |  |  |
| 2                | Monat                               | <b>Umsatz</b> | Rang           |                                        |                                             |  |  |
| 3                | Januar <sub>07</sub>                | 107.629€      | 24             | =RANG(C3;\$C\$3:\$C\$26)               |                                             |  |  |
| Δ                | Februar 07                          | 185.385€      | 18             |                                        |                                             |  |  |
| 5                | März 07                             | 180.807€      | 19             | Hinweis:                               |                                             |  |  |
| 6                | April 07                            | 124.328€      | 22             |                                        | Um einen absoluten Bezug zum Bereich zu     |  |  |
| 7                | Mai 07                              | 146.215€      | 21             |                                        | bekommen, drücken Sie nach Angabe des       |  |  |
| 8                | Juni 07                             | 185.675€      | 17             | entsprechenden Bereiches die Taste F4. |                                             |  |  |
| 9                | Juli 07                             | 210.169€      | 11             |                                        | Sie erkennen absolute Bezüge an den Dollar- |  |  |
| 10               | August 07                           | 221.729€      | 9              | Zeichen innerhalb der Klammer.         |                                             |  |  |
| 11               | September 07                        | 234.187€      |                |                                        |                                             |  |  |
| 12 <sup>2</sup>  | Oktober 07                          | 237.947€      | 6              |                                        |                                             |  |  |
|                  | 13 November 07                      | 210.088€      | 12             |                                        |                                             |  |  |
| 14               | Dezember 07                         | 207.791€      | 14             |                                        |                                             |  |  |
| 15 <sup>15</sup> | Januar 08                           | 201.097€      | 16             |                                        |                                             |  |  |
|                  | 16 Februar 08                       | 222.460€      | 8              |                                        |                                             |  |  |
| 17               | März 08                             | 208.585€      | 13             |                                        |                                             |  |  |
| 18               | April 08                            | 206.387€      | 15             |                                        |                                             |  |  |
|                  | 19 Mai 08                           | 218.951€      | 10             |                                        |                                             |  |  |
| 20               | Juni 08                             | 365.425€      | 5              |                                        |                                             |  |  |
| 21               | Juli 08                             | 542.896€      | $\overline{2}$ |                                        |                                             |  |  |
| 22               | August 08                           | 365.478€      | 4              |                                        |                                             |  |  |
| 23               | September 08                        | 165.845€      | 20             |                                        |                                             |  |  |
| 24               | Oktober 08                          | 642.598€      | 1              |                                        |                                             |  |  |
|                  | 25 November 08                      | 432.695€      | 3              |                                        |                                             |  |  |
|                  | 26 Dezember 08                      | 123.458€      | 23             |                                        |                                             |  |  |

**Abbildung 11.110:** Mit der Formel *RANG()* generieren Sie die Rangverteilung unter den Umsätzen

In der Spalte *Rang* werden die Ränge 1 bis 24 entsprechend der Umsätze in den einzelnen Monaten verteilt. Da alle Umsätze unterschiedlich hoch waren, wurden alle Ränge belegt.

### **Siehe auch** Keine

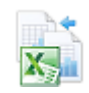

Dieses Beispiel finden Sie im Ordner *\Ms5-235\Kap11* in der Arbeitsmappe *Zählen.xlsx* auf dem Arbeitsblatt *Rang*.

## **RANG.GLEICH() EXE** RANK.EQ()

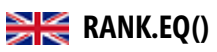

**Syntax** RANG.GLEICH(*Zahl*;*Bezug*;*Reihenfolge*)

**Definition** RANG.GLEICH() gibt den Rang zurück, den eine Zahl innerhalb einer Liste von Zahlen einnimmt. Als Rang einer Zahl wird deren Größe, bezogen auf die anderen Werte der jeweiligen Liste, bezeichnet. Wenn Sie die Liste sortieren würden, würde die Rangzahl der einzelnen Werte deren Position angeben.

**Argumente** *Zahl* (erforderlich) ist die Zahl, deren Rangzahl Sie bestimmen möchten.

*Bezug* (erforderlich) ist eine Matrix mit Zahlen oder ein Bezug auf eine Liste von Zahlen. Nicht numerische Werte im Bezug werden hierbei ignoriert.

RANG.MITTELW()

*Reihenfolge* (optional) ist eine Zahl, die angibt, wie der Rang von Zahl bestimmt werden soll. Ist *Reihenfolge* mit Null belegt oder nicht angegeben, wird der Rang der angegebenen Zahl so bestimmt, als wäre Bezug eine in absteigender Reihenfolge sortierte Liste.

Ist *Reihenfolge* mit einem Wert ungleich Null belegt, wird der Rang von Zahl so bestimmt, als wäre Bezug eine in aufsteigender Reihenfolge sortierte Liste.

Mehr Informationen zum Rang lesen Sie im gleichnamigen Abschnitt auf Seite 489. **Hintergrund**

Mehr zum Einsatz der Funktion erfahren Sie mithilfe des Praxiseinsatzes der Funktion **Praxiseinsatz** RANG() auf Seite 489.

Keine **Siehe auch**

Dieses Beispiel finden Sie im Ordner *\Ms5-235\Kap11* in der Arbeitsmappe *Zählen.xlsx* auf dem Arbeitsblatt *Rang.gleich*.

## **RANG.MITTELW() RANK.AVG()**

### RANG.MITTELW(*Zahl*;*Bezug*;*Reihenfolge*) **Syntax**

RANG.MITTELW() gibt den Rang zurück, den eine Zahl innerhalb einer Liste von Zahlen **Definition** einnimmt. Als Rang einer Zahl wird deren Größe, bezogen auf die anderen We[rte d](#page-488-0)er jeweiligen Liste, bezeichnet.

Wenn mehrere W[erte](#page-488-0) die gleiche Rangzahl aufweisen, wird die durchschnittliche Rangzahl zurückgegeben.

*Zahl* (erforderlich) ist die Zahl, deren Rangzahl Sie bestimmen möchten. **Argumente**

*Bezug* (erforderlich) ist eine Matrix mit Zahlen oder ein Bezug auf eine Liste von Zahlen. Nicht numerische Werte im Bezug werden hierbei ignoriert.

*Reihenfolge* (optional) ist eine Zahl, die angibt, wie der Rang von Zahl bestimmt werden soll. Ist *Reihenfolge* mit Null belegt oder nicht angegeben, wird der Rang der angegebenen Zahl so bestimmt, als wäre Bezug eine in absteigender Reihenfolge sortierte Liste.

Ist *Reihenfolge* mit einem Wert ungleich Null belegt, wird der Rang von Zahl so bestimmt, als wäre Bezug eine in aufsteigender Reihenfolge sortierte Liste.

Mehr Informationen zum Rang lesen Sie im gleichnamigen Abschnitt auf Seite 489. **Hintergrund**

Mehr zum Einsatz der Funktion erfahren Sie mithilfe des Praxiseinsatzes der Funktion **Praxiseinsatz** RANG() auf Seite 489.

Dieses Beispiel finden Sie im Ordner *\Ms5-235\Kap11* in der *Zählen.xlsx* auf dem Arbeitsblatt *Rang.mittelw*.

### Keine **Siehe auch**

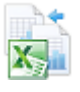

<span id="page-491-0"></span>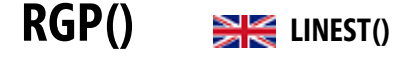

**Syntax** RGP(*Y\_Werte*;*X\_Werte;Konstante;Stats*)

**Definition** Die Funktion RGP() berechnet die Statistik für eine Linie unter Verwendung der Methode der kleinsten Quadrate, zur Berechnung einer geraden Linie, die für die Daten am geeignetsten ist, und gibt eine Matrix zurück, die die Linie beschreibt. Da diese Funktion ein Wertarray liefert, muss die Formel als Matrixformel eingegeben werden.

Die Gleichung einer solchen Geraden lautet:

 $y = mx + b$  oder

 $y = m1x1 + m2x2 + ... + b$  (bei mehreren Bereichen mit x-Werten)

Dabei ist der abhängige *y*-Wert eine Funktion der unabhängigen *x*-Werte. Die *m*-Werte sind Koeffizienten, die zu den jeweiligen *x*-Werten gehören, und *b* ist eine Konstante. Beachten Sie, dass *y*, *x* und *m* Vektoren sein können. Eine von RGP() ausgegebene Matrix hat die Form *{mn;mn–1;...;m1;b}*. RGP() kann darüber hinaus zusätzliche Regressionskenngrößen bereitstellen (siehe Tabelle 11.4).

- **Argumente** *Y\_Werte* (erforderlich) sind die y-Werte, die Ihnen bereits aus der Beziehung *y = mx + b* bekannt sind.
	- Besteht die Matrix Y\_Werte aus nur einer Spalte, wird jede Spalte der Matrix *X\_Werte* als eigenständige Variable interpretiert
	- Besteht die Matrix Y\_Werte aus nur einer Zeile, wird jede Zeile der Matrix *X\_Werte* als eigenständige Variable interpretiert

*X\_Werte* (optional) sind *x*-Werte, die Ihnen möglicherweise bereits aus der Beziehung *y = mx + b* bekannt sind.

- - Die Matrix *X\_Werte* kann eine oder mehrere Variablengruppen umfassen. Wird nur eine Variable verwendet, können Y\_Werte und *X\_Werte* Bereiche beliebiger Form sein, solange sie dieselben Dimensionen haben. Werden mehrere Variablen verwendet, muss Y\_Werte ein Vektor sein, das heißt ein Bereich, der aus nur einer Zeile oder nur einer Spalte besteht.
- Fehlt die Matrix *X\_Werte*, wird an ihrer Stelle die Matrix *{1;2;3;...}* angenommen, die genauso viele Elemente wie Y\_Werte enthält.

*Konstante* (optional) ist ein Wahrheitswert, der angibt, ob die Konstante *b* den Wert 0 annehmen soll.

- -Ist *Konstante* mit *WAHR* belegt oder nicht angegeben, wird *b* normal berechnet
- Ist *Konstante* mit *FALSCH* belegt, wird *b* gleich 0 gesetzt, und die *m*-Werte werden so angepasst, dass sie zu der Beziehung *y = mx* passen

*Stats* (optional) ist ein Wahrheitswert, der angibt, ob zusätzliche Regressionskenngrößen ausgegeben werden sollen.

- Ist *Stats* mit *WAHR* belegt, liefert RGP() weitere Regressionskenngrößen, sodass eine wie folgt aufgebaute Matrix zurückgegeben wird: *{mn;mn–1;...;m1;b.sen;sen–1;...;se1;seb.r2; sey.F;df.ssreg;ssresid}*
- Ist *Stats* mit *FALSCH* belegt oder nicht angegeben, liefert RGP() nur die *m*-Koeffizienten sowie die Konstante *b*

[RGP](#page-351-0)()

### **Tabelle 11.4** Die Regressionskenngrößen im Überblick **Kenngröße (Statistik) Beschreibung** *se*1*,se2,...,sen* Sind die Standardfehler der Koeffizienten *m1;m2;...;mn seb* Der Standardfehler der Konstanten *b* (*seb* = *#NV*, wenn Konstante mit *FALSCH* belegt ist) *r* 2 Das Bestimmtheitsmaß. Vergleicht die berechneten mit den tatsächlichen *y*-Werten und kann Werte von 0 bis 1 annehmen. Hat es den Wert 1, besteht für die Stichprobe eine vollkommene Korrelation: Ein berechneter *y*-Wert und der entsprechende tatsächliche *y*-Wert unterscheiden sich nicht. Im anderen Extremfall, wenn das Bestimmtheitsmaß 0 ist, ist die Regressionsgerade ungeeignet, einen *y*-Wert vorherzusagen. Informationen darüber, wie  $r^2$  berechnet wird, finden Sie unter BESTIMMTHEITSMASS() auf Seite 352. *sey* Der Standardfehler des Schätzwerts *y* (Prognosewert) *F* Die F-Statistik (oder der berechnete F-Wert). Anhand der F-Statistik können Sie entscheiden, ob die zwischen der abhängigen und der unabhängigen Variablen beobachtete Beziehung zufällig ist oder nicht. *df* Der Freiheitsgrad. Mit diesem Freiheitsgrad können Sie den jeweiligen kritischen F-Wert (Quantil F) einer entsprechende[n stat](#page-346-0)istischen Tabelle entnehmen. Vergleichen Sie den jeweils auf solche Weise ermittelten kritischen F-Wert mit der von RGP() gelieferten F-Statistik, um das Konfidenzniveau Ihres Modells zu beurteilen. *ssreg* Die Regressions-Quadratsumme *ssresid* [Die Re](#page-527-0)sidual-Quadratsumme (Summe der Abweichungsquadrate)

### **Die folgenden Regressionskenngrößen (-statistiken) können zusätzlich ermittelt werden:**

Jede Gerade lässt sich durch ihre Steigung und die jeweilige Anfangsordinate (*y*-Achsenabschnitt) **Hinweis** beschreiben.

- **1.** Steigung (*m*): Die Steigung einer Geraden (häufig als *m* bezeichnet) lässt sich aus zwei Punkten der Geraden, *(x1,y1)* und *(x2,y2)*, gemäß der Beziehung *(y2 – y1)/(x2 – x1)* berechnen.
- **2.** *y*-Achsenabschnitt (*b*): Der *y*-Achsenabschnitt (häufig als *b* bezeichnet) ist der *y*-Wert des Punkts, in dem die Gerade die *y*-Achse schneidet.

Detaillierte Informationen zur Steigung und zum Achsenabschnitt finden Sie unter STEIGUNG() auf Seite 519 und unter ACHSENABSCHNITT() auf Seite 347.

Eine Gerade wird durch die Gleichung *y* = *mx* + *b* beschrieben. Sobald Sie die Werte von *m* und *b* kennen, können Sie jeden Punkt der Geraden berechnen, indem Sie den jeweiligen *y*oder *x*-Wert in die Gleichung einsetzen. Sie können dafür auch die Funktion TREND() verwenden (siehe Seite 528).

Während die Korrelation untersucht, ob die Variablen in einer wechselseitigen Beziehung **Hintergrund** zueinander stehen und dies durch eine einzige Zahl ausdrückt, versucht man mit der Regressionsanalyse, die Ausprägungen von einer abhängigen Variablen – in unserem Beispiel die Bestellungen – von einer unabhängigen Variablen, also die Websitezugriffe, zu bestimmen.

Die Regressionsanalyse ist demnach ein Verfahren, mit dem man versucht, ein Merkmal (abhängige Variable) durch ein oder mehrere andere Merkmale (unabhängige Variable) zu erklären. Man geht dabei davon aus, dass die abhängige Variable immer um den gleichen Wert zu- oder abnimmt, wenn sich die unabhängige Variable um eine Einheit ändert (Linearität).

Es wird also eine einseitige Abhängigkeit bestimmt. Welche der beiden Variablen abhängig oder unabhängig ist, müssen Sie selbst abschätzen. Natürlich muss die Abhängigkeit plausibel sein.

Wenn nur eine unabhängige *x*-Variable vorliegt, können Sie die Steigung und den *y*-Achsenabschnitt direkt mithilfe der folgenden Formeln ermitteln:

- -Steigung: *=INDEX(RGP(Bekannte\_y\_Werte;Bekannte\_x\_Werte);1)*
- *y*-Achsenabschnitt: *=INDEX(RGP(Bekannte\_y\_Werte;Bekannte\_x\_Werte);2)*

Die Genauigkeit einer von RGP() berechneten Geraden hängt davon ab, wie sehr Ihre Daten streuen. Je linearer die Daten sind, desto genauer ist das von RGP() ermittelte Modell. RGP() verwendet die Methode der kleinsten Quadrate, um die für die jeweiligen Daten beste Anpassung zu ermitteln. Wenn nur eine unabhängige *x*-Variable vorliegt, werden *m* und *b* entsprechend der folgenden Formeln berechnet:

$$
m = \frac{\sum (x - \overline{x})(y - \overline{y})}{\sqrt{\sum (x - \overline{x})^2}}
$$

Dabei sind *x* und *y* Stichprobenmittelwerte, d.h. *x = MITTELWERT(Bekannte\_x\_Werte)* und *y = MITTELWERT(Bekannte\_y\_Werte)*.

Die Regressionsfunktionen RGP() (lineare Regression) und RKP() (exponentielle Regression) berechnen die Koeffizienten von Daten optimal angepasster Geraden bzw. Exponentialkurven.

Trotzdem ist es nach wie vor Ihre Aufgabe, zu entscheiden, welches der beiden Ergebnisse besser zu Ihren Daten passt.

Bei einer Regressionsanalyse berechnet Excel für jeden Punkt das Quadrat der Differenz, die zwischen dem für diesen Punkt berechneten *y*-Wert und dessen tatsächlichem *y*-Wert liegt. Die Summe dieser quadrierten Differenzen wird Residual-Quadratsumme (*ssresid*) genannt.

Danach berechnet Microsoft Excel die Gesamtsumme der Quadrate (*sstotal*). Wenn *Konstante* = *WAHR* oder nicht angegeben ist, ist die Gesamtsumme der Quadrate gleich der Summe der quadrierten Differenzen, die zwischen den tatsächlichen *y*-Werten und dem Mittelwert der *y*-Werte liegen.

Wenn *Konstante* = *FALSCH* ist, ist die Gesamtsumme der Quadrate gleich der Summe der Quadrate der tatsächlichen *y*-Werte.

Die Regressions-Quadratsumme (*ssreg*) lässt sich dann wie folgt berechnen:

 $SS_{reg} = SS_{total} - SS_{resid}$ 

Je kleiner die Residual-Quadratsumme im Vergleich zur Gesamtsumme der Abweichungsquadrate ist, desto größer ist der Wert des Bestimmtheitsmaßes (*r*2), das anzeigt, wie gut die aus der Regressionsanalyse resultierende Gleichung die zwischen den Variablen bestehende Beziehung beschreibt.

$$
r^2 = \frac{ss_{reg}}{ss_{total}}
$$

Es gibt Fälle, in denen eine oder mehrere der *X*-Spalten (unter der Annahme, die *x*- und *y*-Werte stehen in Spalten) zusammen mit den anderen *X*-Spalten keinen zusätzlichen Beitrag zu den Schätzwerten leisten. Anders formuliert bedeutet dies, dass das Herausnehmen dieser *X*-Spalte(n) zu geschätzten *y*-Werten führt, die ebenso genau sind.

In einem solchen Fall sollten die redundanten *X*-Spalten aus dem Regressionsmodell entfernt werden. Dieses Phänomen wird als »Kollinearität« bezeichnet, weil jede redundante *X*-Spalte als Summe von Vielfachen der nicht redundanten *X*-Spalten ausgedrückt werden kann. RGP() prüft auf Kollinearität und entfernt alle *X*-Spalten aus dem Regressionsmodell, die es als redundant ermittelt hat.

Eine entfernte *X*-Spalte kann in der Ausgabe von RGP() daran erkannt werden, dass sowohl ihre Koeffizienten als auch ihre *se*-Werte gleich 0 sind. Wurden eine oder mehrere Spalten wegen Redundanz entfernt, wirkt sich dies auf *df* aus, weil *df* von der Zahl der *X*-Spalten abhängt, die tatsächlich zum Berechnen der Schätzwerte verwendet werden.

Ändert sich der Wert von *df*, weil redundante *X*-Spalten entfernt wurden, wirkt sich dies auch auf die Werte von *sey* und *F* aus. Kollinearität tritt in der Praxis üblicherweise selten auf.

*df* wird, wenn keine *X*-Spalten wegen Kollinearität aus dem Modell entfernt wurden, wie folgt berechnet: Gibt es *k* Spalten und ist *Konstante* = *WAHR* oder nicht angegeben, ist

 $df = n - k - 1$ 

Ist *Konstante* = *FALSCH*, lautet die Gleichung

 $df = n - k$ 

In beiden Fällen bewirkt jede *X*-Spalte, die wegen Kollinearität entfernt wurde, dass *df* um 1 erhöht wird.

Wird eine Matrix-Konstante (wie zum Beispiel *X\_Werte*) als Argument eingegeben, müssen Sie **Punkte** verwenden, um Werte derselben Zeile zu trennen, und ein **Semikolon**, um die Zeilen zu trennen.

Beachten Sie, dass mithilfe einer Regressionsgleichung vorhergesagte *y*-Werte eventuell keinen **Tipp** Sinn machen, wenn diese außerhalb des Bereichs der *y*-Werte liegen, die Sie zur Ermittlung der Gleichung verwendet haben.

Dieses Szenario ist heute bereits Standard: Ein in der Softwarebranche tätiges Unternehmen **Praxiseinsatz** verkauft auf der firmeneigenen Website alle vom Unternehmen angebotenen Produkte. Regelmäßig verschickt das Unternehmen Newsletter, um über Neuheiten zu informieren und bereits vorhandene, aber auch potenzielle Neukunden auf die Website und damit auf das Unternehmen aufmerksam zu machen.

Die Produktbestellungen auf der Website sind im vergangenen Jahr merklich gestiegen. Die Geschäftsführung möchte die Gründe hierfür erforschen. Hängt der Anstieg der Bestellungen mit dem aktiven Marketing und den straffen Werbemaßnahmen der letzten Zeit zusammen? Sind durch die vermehrten Websitezugriffe auch die Bestellungen gestiegen?

Es soll also aufgezeigt werden, ob ein Zusammenhang zwischen den Websitezugriffen und den Bestellungen besteht. Mit einem regelmäßigen Websitecontrolling können Sie wichtige Aussagen über das Verhalten der Nutzer Ihrer Webseite liefern und somit eine effektive Erfolgskontrolle Ihrer Online- bzw. sonstigen Aktivitäten ermöglichen.

Die Marketingabteilung wird damit beauftragt, diese Analyse durchzuführen und erstellt eine Excel-Liste, in der die Websitezugriffe der letzten 18 Monate mit den in diesem Zeitraum eingehenden Bestellungen gegenübergestellt werden.

Anschließend soll eine Regressionsanalyse mit der Funktion RGP() durchgeführt werden.

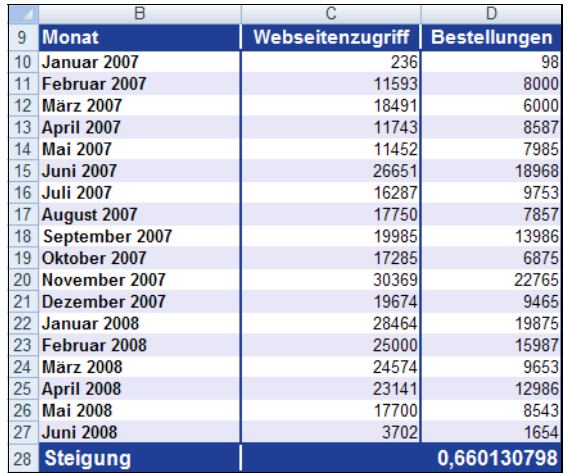

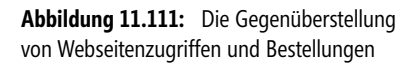

Die Funktion RGP() liefert folgende Ergebnisse:

| 39 |                 | m <sub>1</sub>            | 0.660130798 -1383.85617 |           |
|----|-----------------|---------------------------|-------------------------|-----------|
| 40 | se <sub>b</sub> | se <sub>1</sub>           | 0.083627684 1642.68237  |           |
| 41 | $R^2$           | se <sub>v</sub>           | 0.795684605 2785.72374  |           |
| 42 |                 | dŧ                        | 62.31030061             | 16        |
| 43 | $SS_{req}$      | <b>SS<sub>resid</sub></b> | 483543930.9             | 124164108 |

**Abbildung 11.112:** Die Berechnung der Regressionsgrößen mithilfe der Funktion *RGP()*

**Achtung** Formeln, die als Ergebnis eine Matrix liefern, müssen als Matrixformeln eingegeben werden. Das heißt, da Sie über RGP() alle zehn Regressionsgrößen auf einmal errechnen können und somit eine Matrix ausgegeben wird, muss die Eingabe der Formel bzw. der Argumente unter bestimmten Kriterien erfolgen.

Markieren Sie zunächst, wie in Abbildung 11.112 dargestellt, die Zellen *D39:E43* und geben Sie anschließend in die Zelle *D39* die Argumente für die Funktion RGP() ein. Beenden Sie die Eingabe der Formel durch Klicken auf die Taste (F2) und anschließendes Drücken der Tastenkombination  $[Strg]+[\hat{\Phi}]+[\hat{\mathbf{t}}]$ .

### **Siehe auch** RKP(), TREND(), VARIATION()

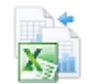

Dieses Beispiel finden Sie im Ordner *\Ms5-235\Kap11* in der Arbeitsmappe *Regression.xlsx* auf dem Arbeitsblatt *RGP.*

RKP()

## RKP() **EXECUTE LOGEST()**

RKP(*Y\_Werte*;*X\_Werte*;*Konstante;Stats*) **Syntax**

In Regressionsanalysen berechnet die Funktion RKP() eine Exponentialkurve, die möglichst **Definition** gut an die von Ihnen bereitgestellten Daten angepasst ist, und liefert ein Wertarray, die diese Kurve beschreibt. Da diese Funktion ein Wertarray liefert, muss die Formel als Matrixformel eingegeben werden.

*Y\_Werte* (erforderlich) sind die *y*-Werte, die Ihnen aus der jeweiligen Beziehung *y = b \* m*x **Argumente** bereits bekannt sind.

- Besteht die Matrix *Y\_Werte* aus nur einer Spalte, wird jede Spalte der Matrix *X\_Werte* als eigenständige Variable interpretiert
- Besteht die Matrix *Y\_Werte* aus nur einer Zeile, wird jede Zeile der Matrix *X\_Werte* als eigenständige Variable interpretiert

*X\_Werte* (optional) ist eine optionale Gruppe von *x*-Werten, die Ihnen aus der Beziehung  $y = b$ <sup>\*</sup> *mx* eventuell bereits bekannt sind.

- Die Matrix *X\_Werte* kann eine oder mehrere Gruppen von Variablen umfassen. Wird nur eine Variable verwendet, können Y\_Werte und *X\_Werte* Bereiche beliebiger Form sein, solange sie dieselben Dimensionen haben. Werden mehrere Variablen verwendet, müssen Y\_Werte als Zellbereiche vorliegen, wobei sich der Bereich nur über eine Zeile oder eine Spalte erstrecken darf (auch als Vektor bezeichnet).
- Fehlt die Matrix *X\_Werte*, wird an ihrer Stelle die Matrix *{1;2;3;...}* angenommen, die genauso viele Elemente wie Y\_Werte enthält

*Konstante* (optional) ist ein Wahrheitswert, der angibt, ob die Konstante *b* den Wert 1 annehmen soll.

- Ist *Konstante* mit *WAHR* belegt oder nicht angegeben, wird *b* normal berechne[t](#page-491-0)
- Ist *Konstante* mit *FALSCH* belegt, wird *b* gleich 1 gesetzt, und die *m*-Werte werden gemäß *y = m*x berechnet

*Stats* (optional) ist ein Wahrheitswert, der angibt, ob zusätzliche Regressionskenngrößen ausgegeben werden sollen.

- Ist *Stats* mit *WAHR* belegt, liefert RKP() diese zusätzlichen Regressionskenngrößen, sodass die zurückgegebene Matrix wie folgt aussieht:

{mn.mn-1. ... .m1.b;sen.sen-1. ... .se1.seb;r 2.sey;F.df.ssreg.ssresid}

- Ist *Stats* mit *FALSCH* belegt oder nicht angegeben, liefert RKP() nur die *m*-Koeffizienten und die Konstante *b*

Detaillierte Informationen zu den Regressionskenngrößen finden Sie unter RGP() auf Seite 492. **Hinweis**

**Hintergrund** Im Gegensatz zur Funktion RGP() versucht die Funktion RKP() die abhängigen *y*-Werte und die unabhängigen *x*-Werte durch Berechnung einer Exponentialkurve nach folgender allgemeiner Formel zu beschreiben:

 $v = b \times m^x$ 

wobei *y* und *x* Vektoren sein können, also

 $\mathbf{y} = (b \times (m_1^{x^1}) \times (m_2^{x^2}) \times (m_n^{x^n}))$ 

Zu jeder Basis *m* gehört ein entsprechender Exponent *x*. Sie müssen also auch bei dieser Funktion darauf achten, dass die verwendeten Bezüge oder Werte die gleiche Anzahl an Elementen [aufw](#page-548-0)eisen.

Je mehr die grafische Darstellung Ihrer Daten einer Exponentialkurve gleicht, desto besser wird die berechnete Kurve an diese Daten angepasst sein.

Wie RGP() liefert RKP() eine Matrix, deren Elemente die Beziehung zwischen den Werten beschreiben, wobei RGP() Ihre Daten an eine gerade Linie anpasst und RKP() an eine Exponentialkurve.

Wenn Sie nur eine unabhängige *x*-Variable haben, können Sie die Werte für die Steigung *m* und den *y*-Schnittpunkt *b* mit den folgenden Formeln direkt ermitteln:

- $\blacktriangleright$ Steigung *m*: *INDEX(RKP(Y\_Werte;X\_Werte);1)*
- *y*-Schnittpunkt *b*: *INDEX(RKP(Y\_Werte;X\_Werte);2)*

Mithilfe der Gleichung *y = b\*m*x können Sie zukünftige *y*-Werte abschätzen. Solche Abschätzungen können Sie aber auch mit der von Excel bereitgestellten Funktion VARIATION() (siehe Seite 549) vornehmen.

Wird eine Matrix-Konstante (wie zum Beispiel *X\_Werte*) als Argument eingegeben, müssen Sie **Punkte** verwenden, um Werte derselben Zeile zu trennen, und ein **Semikolon**, um die Zeilen zu trennen.

- **Tipp** Sie sollten daran denken, dass mithilfe einer Regressionsgleichung vorhergesagte *y*-Werte eventuell ungültig sind, wenn diese außerhalb des Bereichs der *y*-Werte liegen, mit denen Sie die Gleichung ermittelt haben.
- **Praxiseinsatz** Um Ihnen die Berechnung der Regressionsgrößen über die Funktion RKP() näher zu erläutern, halten wir uns an das bereits unter RGP() auf Seite 492 genannte Beispiel.

Die Produktbestellungen auf der Website eines Softwareherstellers sind im vergangenen Jahr merklich gestiegen. Die Geschäftsführung möchte die Gründe hierfür erforschen. Hängt der Anstieg der Bestellungen mit dem aktiven Marketing und den straffen Werbemaßnahmen der letzten Zeit zusammen? Sind durch die vermehrten Websitezugriffe auch die Bestellungen gestiegen?

Es soll also auch hier, diesmal mithilfe der Funktion RKP(), aufgezeigt werden, ob ein Zusammenhang zwischen den Websitezugriffen und den Bestellungen besteht.

Die Marketingabteilung wird damit beauftragt, diese Analyse durchzuführen und erstellt eine Excel-Liste mit einer Gegenüberstellung der Websitezugriffe der letzten 18 Monate und den in diesem Zeitraum eingegangenen Bestellungen. Anschließend soll eine Regressionsanalyse mit der Funktion RKP() durchgeführt werden.

|                  | в                |                                 | D     |
|------------------|------------------|---------------------------------|-------|
| 9                | Monat            | Webseitenzugriff   Bestellungen |       |
| 10               | Januar 2007      | 236                             | 485   |
| 11               | Februar 2007     | 11593                           | 5948  |
| 12               | <b>März 2007</b> | 18491                           | 6000  |
| 13 <sup>5</sup>  | April 2007       | 11743                           | 7465  |
| 14               | <b>Mai 2007</b>  | 11452                           | 8364  |
| 15 <sup>15</sup> | <b>Juni 2007</b> | 26651                           | 9486  |
| 16               | <b>Juli 2007</b> | 16287                           | 10837 |
| 17               | August 2007      | 17750                           | 11937 |
| 18               | September 2007   | 19985                           | 12847 |
| 19               | Oktober 2007     | 17285                           | 13857 |
| 20               | November 2007    | 30369                           | 14827 |
| 21               | Dezember 2007    | 19674                           | 15736 |
| 22               | Januar 2008      | 28464                           | 16837 |
| 23               | Februar 2008     | 25000                           | 17483 |
| 24               | <b>März 2008</b> | 24574                           | 18938 |
| 25               | April 2008       | 23141                           | 19524 |
| 26               | <b>Mai 2008</b>  | 17700                           | 20492 |
| 27               | <b>Juni 2008</b> | 3702                            | 21938 |

**Abbildung 11.113:** Die Gegenüberstellung der Webseitenzugriffe und Bestellungen

In einer Grafik stellen sich die Bestellungen in Abhängigkeit zu den Webseitenzugriffen folgendermaßen dar:

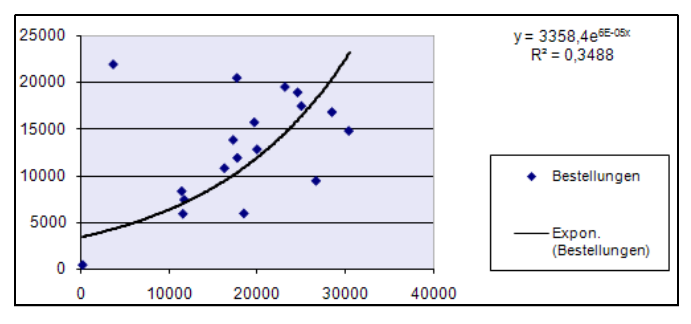

**Abbildung 11.114:** Die Bestellungen als exponentielle Trendlinie

Wie Sie der Abbildung 11.114 entnehmen können, weisen die Bestellungen in Abhängigkeit zu den Webseitenzugriffen ein exponentielles Wachstum auf. Das heißt, es kann angenommen werden, dass die Bestellungen exponentiell ansteigen, wenn die Anzahl der Webseitenzugriffe steigt.

In diesem Fall bietet sich zur Berechnung der Regressionsgrößen die Funktion RKP() an. Sie liefert folgende Ergebnisse:

| 31 |                         | m <sub>1</sub>  | 1,00006366  | 3358.432538 |
|----|-------------------------|-----------------|-------------|-------------|
| 32 | se <sub>b</sub>         | se <sub>1</sub> | 2.17467E-05 | 0.427166435 |
| 33 | $R^2$                   | se <sub>y</sub> | 0.348768458 | 0.724405218 |
| 34 |                         | $d_f$           | 8.568834519 | 16          |
| 35 | <b>SS<sub>req</sub></b> | <b>SSresid</b>  | 4.496606619 | 8.396206712 |

**Abbildung 11.115:** Die Ergebnisse für die exponentielle Regressionsanalyse

**Achtung** Formeln, die als Ergebnis eine Matrix liefern, müssen als Matrixformeln eingegeben werden. Das heißt, da Sie über RKP() alle zehn Regressionsgrößen auf einmal errechnen können und somit eine Matrix ausgegeben wird, muss die Eingabe der Formel bzw. der Argumente unter bestimmten Kriterien erfolgen.

> Markieren Sie zunächst, wie in Abbildung 11.115 dargestellt, die Zellen *D31:E35* und geben Sie anschließend in die Zelle *D31* die Argumente für die Funktion RKP() ein. Beenden Sie die Eingabe der Formel durch Klicken auf die Taste (F2) und anschließendes Drücken der Tastenkombination  $[Strg]+[\hat{Q}]+[\overrightarrow{H}].$

### **Siehe auch** RGP(), TREND(), VARIATION(), SCHÄTZER()

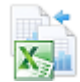

Dieses Beispiel finden Sie im Ordner *\Ms5-235\Kap11* in der Arbeitsmappe *Regression.xlsx* auf dem Arbeitsblatt *RKP.*

# **SCHÄTZER()** EXECAST()

### **Syntax** SCHÄTZER(*x*;*Y\_Werte*;*X\_Werte*)

**Definition** Die Funktion SCHÄTZER() gibt den Schätzwert für einen linearen Trend zurück. Der Vorhersagewert ist ein *y*-Wert bei einem gegebenen *x*-Wert. Bei den bekannten Werten handelt es sich um vorhandene *x*- und *y*-Werte, und der neue Wert wird, ausgehend von einer linearen Regression, vorhergesagt. Diese Funktion ermöglicht Ihnen, beispielsweise zukünftige Umsätze, erforderliche Lagerbestände oder Verbrauchertrends vorherzusagen.

**Argumente** *x* (erforderlich) ist der Datenpunkt, dessen Wert Sie schätzen möchten.

*Y\_Werte* (erforderlich) ist eine abhängige Matrix oder ein abhängiger Datenbereich.

*X\_Werte* (erforderlich) ist eine unabhängige Matrix oder ein unabhängiger Datenbereich.

**Hinweis** Ist *x* kein numerischer Ausdruck, gibt SCHÄTZER() den Fehlerwert *#WERT!* zurück.

Sind *Y\_Werte* und *X\_Werte* leer oder umfassen sie unterschiedlich viele Datenpunkte, gibt SCHÄT-ZER() den Fehlerwert *#NV* zurück.

Ist die Varianz von *X\_Werte* gleich 0, gibt SCHÄTZER() den Fehlerwert *#[DIV/](#page-527-0)0!* zurück.

Die Gleichung für SCHÄTZER() lautet: *a+bx*, mit:

und  $a = \overline{a} - \overline{bx}$ 

$$
b = \frac{\sum (x - \overline{x})(y - \overline{y})}{\sum (x - \overline{x})^2}
$$

Dabei sind *x* und *y* die Stichprobenmittelwerte MITTELWERT(*X\_Werte*) und MITTELWERT(*Y\_Werte*).

**Hintergrund** Für ausführliche Trendanalysen stellt Excel die Funktionen TREND() und VARIATION() bereit. Diese Funktionen sind in der Bedienung aber recht erklärungsbedürftig und verlangen eine Matrix zur Ausgabe der ermittelten Werte.

**Hinweis** Mehr zu den Funktionen TREND() und VARIATION() finden Sie auf Seite 528 bzw. auf Seite 549.

Möchten Sie dagegen auf die Schnelle aus einer Zahlenreihe oder einem Bereich eine Prognose für einen bestimmten Wert ermitteln, geht das bequemer mit der Funktion SCHÄTZER().

SCHÄTZER() gibt den Schätzwert für einen linearen Trend zurück. Das heißt, die Funktion versucht anhand von bestehenden Daten einen Trend zu ermitteln und berechnet für den angegebenen *x*-Wert die entsprechende »Zukunftszahl«. In unserem Beispiel bedeutet dies, dass für den Monat Juli 2008 (*x*-Wert) die geschätzten Webseitenzugriffe ausgegeben werden.

Als Marketingleiter des Softwareunternehmens haben Sie die Webseitenzugriffe und Online- **Praxiseinsatz** bestellungen nun schon ausgiebig analysiert. Da Sie zukunftsorientiert arbeiten, möchten Sie eine Tabelle mit Voraussagen erstellen.

Vorgegeben sind die kommenden neun Monate – von Juli 2008 bis März 2009 – und gesucht ist sowohl die Anzahl der Webseitenzugriffe als auch die Anzahl der Onlinebestellungen.

Als Modell nehmen Sie an, dass sich die Daten von Januar 2006 bis Juni 2008 annähernd linear verhalten, d.h., Sie haben bereits eine Gerade berechnet, mit der Sie auch Voraussagen über die Zukunft machen könnten (siehe Abbildung 11.116).

Da Sie aber noch etwas mehr von Excel kennen lernen wollen, verwenden Sie daher die Funktion SCHÄTZER().

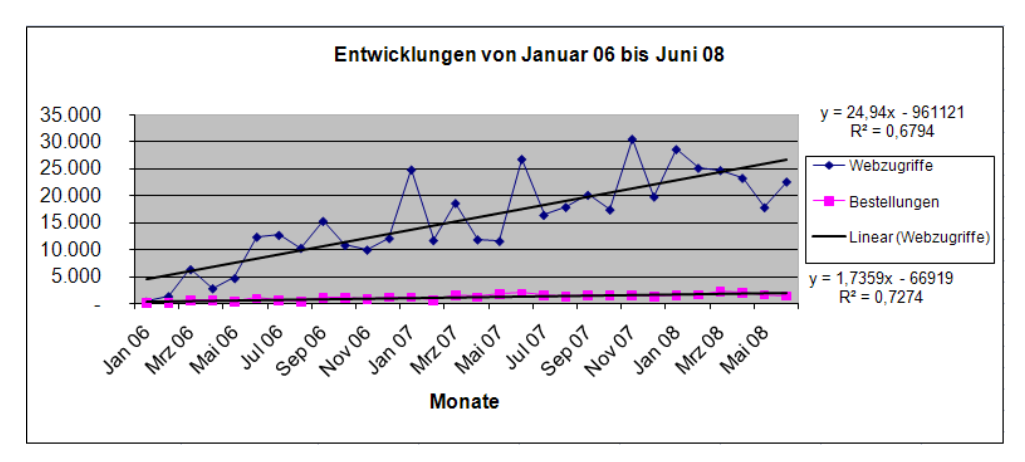

**Abbildung 11.116:** Die grafische Darstellung der linearen Regressionsgeraden der Bereiche *Webseitenzugriffe* und *Bestellungen*

Zunächst möchten Sie die erwartete Anzahl von Webseitenzugriffen für den Monat Juli 2008 berechnen. Als Argumente für die Funktion SCHÄTZER() verwenden Sie folgende Werte (vergleichen Sie dazu auch die Abbildung 11.117):

- *x* = Zelle *B40* (Juli 2008) für diese Zelle suchen Sie die voraussichtliche Anzahl an Webseitenzugriffen
- ► Y\_Werte = Zellen *C10:C39* die Anzahl der Webseitenzugriffe von Januar 2006 bis Juni 2008 stellen die abhängigen Y\_Werte dar
- ► X\_Werte = Zellen *B10:B39* die Monate Januar 2006 bis Juni 2008 stellen die unabhängigen X\_Werte dar

Die Eingabe der Argumente für den gesuchten Trend in Zelle *C40* stellt sich entsprechend Abbildung 11.117 dar.

**Hinweis** Achten Sie bei der Eingabe der Zellbereiche in unserem Beispiel darauf, dass Sie für die Argumente *Y\_Werte* und *X\_Werte* absolute Pfade angeben. Drücken Sie deshalb die Taste (F4), nachdem Sie die jeweiligen Zellen markiert haben. Wie in Abbildung 11.117 dargestellt, erscheint daraufhin das \$- Zeichen um die Zellangabe. Durch die absolute Adressierung (und gleichzeitige Fixierung) können Sie anschließend die Formel in die noch zu berechnenden Zellen *C41:C48* wie gewohnt kopieren.

Die Zelle mit dem gesuchten Argument *x*, also die geschätzte Anzahl an Webseitenzugriffen, wird während des Kopiervorgangs automatisch an die jeweilige Zeile angepasst, da sie relativ adressiert ist.

| C40 |                   | $f_x$       | =SCHÄTZER(B40;\$C\$10:\$C\$39;\$B\$10:\$B\$39 |  |
|-----|-------------------|-------------|-----------------------------------------------|--|
|     | B                 | С           | D                                             |  |
| 9   | <b>Monat</b>      | Webzugriffe | <b>Bestellungen</b>                           |  |
|     | 10 Januar 2006    | 236         | 6                                             |  |
|     | 11 Februar 2006   | 1.221       | 17                                            |  |
|     | 12 März 2006      | 6.195       | 456                                           |  |
|     | 13 April 2006     | 2.682       | 544                                           |  |
|     | 14 Mai 2006       | 4.569       | 349                                           |  |
| 15  | <b>Juni 2006</b>  | 12.229      | 854                                           |  |
|     | 16 Juli 2006      | 12.564      | 427                                           |  |
|     | 17 August 2006    | 10.157      | 337                                           |  |
|     | 18 September 2006 | 15.160      | 899                                           |  |
|     | 19 Oktober 2006   | 10.716      | 1.011                                         |  |
|     | 20 November 2006  | 9.844       | 720                                           |  |
|     | 21 Dezember 2006  | 11.975      | 1.069                                         |  |
|     | 22 Januar 2007    | 24.695      | 1.070                                         |  |
|     | 23 Februar 2007   | 11.593      | 498                                           |  |
|     | 24 März 2007      | 18.491      | 1.401                                         |  |
|     | 25 April 2007     | 11.743      | 1.076                                         |  |
|     | 26 Mai 2007       | 11.452      | 1.563                                         |  |
|     | 27 Juni 2007      | 26.651      | 1.790                                         |  |
|     | 28 Juli 2007      | 16.287      | 1.367                                         |  |
|     | 29 August 2007    | 17.750      | 1.138                                         |  |
|     | 30 September 2007 | 19.985      | 1.352                                         |  |
|     | 31 Oktober 2007   | 17.285      | 1.343                                         |  |
|     | 32 November 2007  | 30.369      | 1.430                                         |  |
|     | 33 Dezember 2007  | 19.674      | 1.140                                         |  |
|     | 34 Januar 2008    | 28.464      | 1.421                                         |  |
|     | 35 Februar 2008   | 25.000      | 1.508                                         |  |
|     | 36 März 2008      | 24.574      | 2.137                                         |  |
|     | 37 April 2008     | 23.141      | 1.948                                         |  |
|     | 38 Mai 2008       | 17.700      | 1.521                                         |  |
|     | 39 Juni 2008      | 22.456      | 1.304                                         |  |
|     | 40 Juli 2008      | 27.258      |                                               |  |
|     | 41 August 2008    | 28.031      |                                               |  |
|     | 42 September 2008 | 28.804      |                                               |  |
|     | 43 Oktober 2008   | 29.552      |                                               |  |
|     | 44 November 2008  | 30.326      |                                               |  |
|     | 45 Dezember 2008  | 31.074      |                                               |  |
|     | 46 Januar 2009    | 31.847      |                                               |  |
|     | 47 Februar 2009   | 32.620      |                                               |  |
|     | 48 März 2009      | 33.318      |                                               |  |

**Abbildung 11.117:** Die Funktion *SCHÄTZER()* berechnet die Webseitenzugriffe für den Monat Juli 2008

Wie in Abbildung 11.117 dargestellt, erhalten Sie durch einfaches Kopieren der Formel aus Zelle *C40* in die noch zu berechnenden Felder *C41:C48* den Trend im Bereich der Webseitenzugriffe für die Monate Juli 2008 bis März 2009.

Auf gleiche Weise können Sie mit der Funktion SCHÄTZER() auch eine Prognose für die Onlinebestellungen in Abhängigkeit der soeben errechneten Webseitenzugriffe generieren. Im Unterschied zur Berechnung der geschätzten Webseitenzugriffe müssen Sie jedoch für die Zukunftswerte der Onlinebestellungen folgende Argumente angeben:

- x = Zelle *C40* (Anzahl der Webseitenzugriffe im Juli 2008) für diese Zelle suchen Sie die voraussichtliche Anzahl an Onlinebestellungen
- Y\_Werte = Zellen *D10:D39* die Anzahl der Onlinebestellungen von Januar 2005 bis Juni 2008 stellen die abhängigen *Y\_Werte* dar
- ► X\_Werte = Zellen *C10:C39* die Webseitenzugriffe von Januar 2005 bis Juni 2008 stellen die unabhängigen X\_Werte dar

Das Ergebnis und die Eingabe der Formel für die Funktion SCHÄTZER() zur Berechnung der voraussichtlichen Onlinebestellungen sehen Sie in Abbildung 11.118.

|    | D40              | $f_x$       | =SCHÄTZER(C40;\$D\$10:\$D\$39;\$C\$10:\$C\$39) |  |
|----|------------------|-------------|------------------------------------------------|--|
|    | B                | С           |                                                |  |
| 9  | <b>Monat</b>     | Webzugriffe | <b>Bestellungen</b>                            |  |
| 40 | <b>Juli 2008</b> | 27.258      | 1.706                                          |  |
| 41 | August 2008      | 28.031      | 1.748                                          |  |
| 42 | September 2008   | 28.804      | 1.791                                          |  |
| 43 | Oktober 2008     | 29.552      | 1.832                                          |  |
| 44 | November 2008    | 30.326      | 1.875                                          |  |
| 45 | Dezember 2008    | 31.074      | 1.916                                          |  |
| 46 | Januar 2009      | 31.847      | 1.959                                          |  |
| 47 | Februar 2009     | 32.620      | 2.002                                          |  |
| 48 | März 2009        | 33.318      | 2.040                                          |  |

**Abbildung 11.118:** Die Prognosewerte für die Onlinebestellungen, ermittelt durch die Funktion *SCHÄTZER()*

Geben Sie, wie zuvor im Hinweis erwähnt, für die Argumente Y\_Werte und X\_Werte absolute Pfade an, können Sie die eingegebene Funktion in Zelle *D40* in die Zellen *D41:D48* kopieren und erhalten so die Trendwerte für die restlichen Monate – in Abhängigkeit von den Webseitenzugriffen.

RGP(), RKP(), TREND(), VARIATION() **Siehe auch**

Dieses Beispiel finden Sie im Ordner *\Ms5-235\Kap11* in der Arbeitsmappe *Regression.xlsx* auf dem Arbeitsblatt *Schätzer.*

# **SCHIEFE()** SIE SKEW()

### SCHIEFE(*Zahl1*;*Zahl2*; ...) **Syntax**

Die Funktion SCHIEFE() gibt die Schiefe einer Verteilung zurück. Die Schiefe ist ein Maß für **Definition** die Asymmetrie einer eingipfligen Häufigkeitsverteilung um ihren Mittelwert. Eine positive Schiefe zeigt eine Verteilung an, deren Gipfel sich tendenziell zu Werten größer dem Mittelwert hin orientiert. Diese Verteilung wird auch linksschiefe Verteilung genannt. Eine negative Schiefe zeigt eine rechtsschiefe Verteilung an, deren Gipfel sich tendenziell zu Werten kleiner dem Mittelwert hin orientiert.

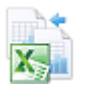

**Argumente** *Zahl1* (erforderlich); *Zahl2* (optional); ... sind 1 bis 255 Argumente (30 bis Excel 2003), deren Schiefe Sie berechnen möchten. [Anst](#page-432-0)elle der durch ein Semikolon voneinander getrennten Argumente können Sie eine Matrix oder einen Bezug auf eine Matrix angeben.

**Hinweis** Als Argumente sollten entweder Zahlen oder Namen, Matrizen oder Bezüge angegeben werden, die Zahlen enthalten.

Enthält ein als Matrix oder Bezug angegebenes Argument Text, Wahrheitswerte oder leere Zellen, werden diese Werte ignoriert. Zellen, die den Wert 0 enthalten, werden dagegen berücksichtigt.

Wenn weniger als drei Datenpunkte vorhanden sind oder die Standardabweichung der Stichprobe gleich 0 ist, gibt SCHIEFE() den Fehlerwert *#DIV/0!* zurück.

- **Hintergrund** SCHIEFE() liefert Ihnen die Schiefe oder, besser ausgedrückt, die Asymmetrie einer eingipfligen Häufigkeitsverteilung zum Mittelwert. Die Schiefe wie auch die Kurtosis charakterisieren zusammen also die Form und den Grad der Symmetrie einer Verteilung
	- **Hinweis** Mehr zum Thema *Kurtosis* finden Sie auf Seite 433 dieses Buchs.

Die Schiefe hängt stark von extremen Werten (Ausreißern) ab.

Da die Gaußsche Normalverteilung die Schiefe Null hat und somit immer symmetrisch zum Mittelwert ist, ist die Schiefe ein geeignetes Werkzeug, um eine beliebige Verteilung mit der Normalverteilung zu vergleichen.

Die Normalverteilung hat folgende charakteristische Eigenschaften: Mittelwert, Median und Modus befinden sich in einem Punkt. Die Streuung ist demnach symmetrisch um das arithmetische Mittel herum. Beim ersten Wendepunkt ist *Mittelwert* minus *Standardabweichung*, beim dritten Wendepunkt ist *Mittelwert* plus *Standardabweichung*. Zwischen *Mittelwert* minus *Standardabweichung* und *Mittelwert* plus *Standardabweichung* befinden sich ca. 66 % der Werte.

Schiefe Verteilungen kommen in der Praxis jedoch öfter vor. Bei ihnen sind Mittelwert, Median und Modus nicht mehr im selben Punkt.

Die Formel zur Berechnung der Schiefe lautet wie folgt:

$$
\frac{n}{(n-1)(n-2)}\sum \left(\frac{x_i - \overline{x}}{s}\right)^3
$$

In der Statistik ist die Schiefe wie folgt definiert:

$$
v = \frac{m^3(\mu)}{\sigma^3}
$$

Bei dieser Gleichung steht *m*<sup>3</sup> *(*μ*)* für das dritte zentrale Moment und σ für die Standardabweichung.

Ist *v > 0*, so ist die Verteilung rechtsschief, ist *v < 0*, ist die Verteilung linksschief.

**Praxiseinsatz** Um Ihnen die Funktionsweise der SCHIEFE() zu verdeutlichen, greifen wir auf das Webseitenbeispiel unseres Softwareherstellers zurück. Die Marketingabteilung möchte eine Auswertung des Download- und gesamten Webseitenbereichs machen und hierbei die Schiefe, also die asymmetrische Verteilung der Webseitenklicks um deren jeweiligen Mittelwert berechnen.
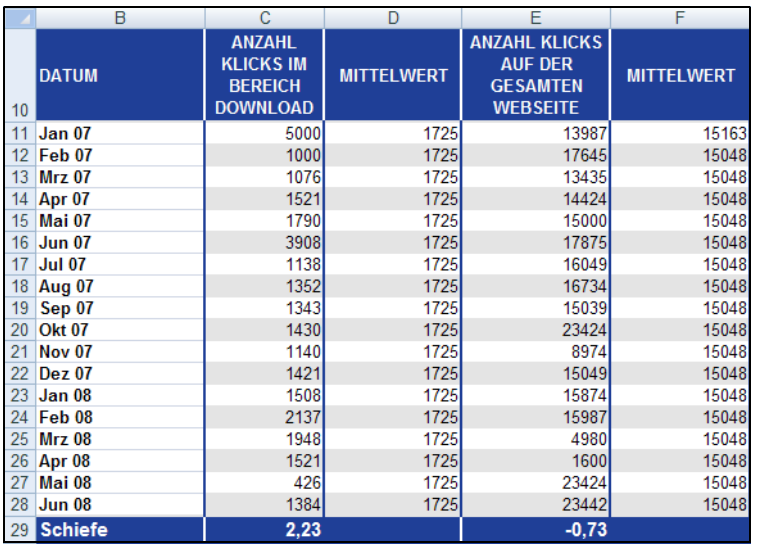

Als Ergebnis dieser Berechnung erhalten die Mitarbeiter einen Wert, mit dessen Hilfe die eingipfelige Häufigkeitsverteilung der Werte um den Mittelwert analysiert werden kann.

**Abbildung 11.119:** Die Berechnung der Schiefe für den Downloadbereich und für den gesamten Webseitenbereich

Um eine Vorstellung der Häufigkeitsverteilung sowohl im Downloadbereich als auch für den gesamten Webseitenbereich zu erhalten, werden mit wenigen Mausklicks noch die dazugehörigen Diagramme erstellt. Diese stellen sich entsprechend der Abbildung 11.120 und der Abbildung 11.121 dar.

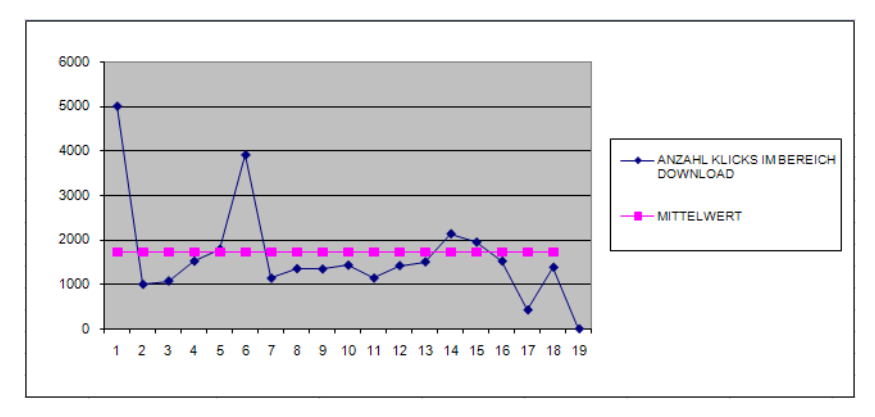

**Abbildung 11.120:** Die Verteilung der Klicks im Downloadbereich um deren Mittelwert

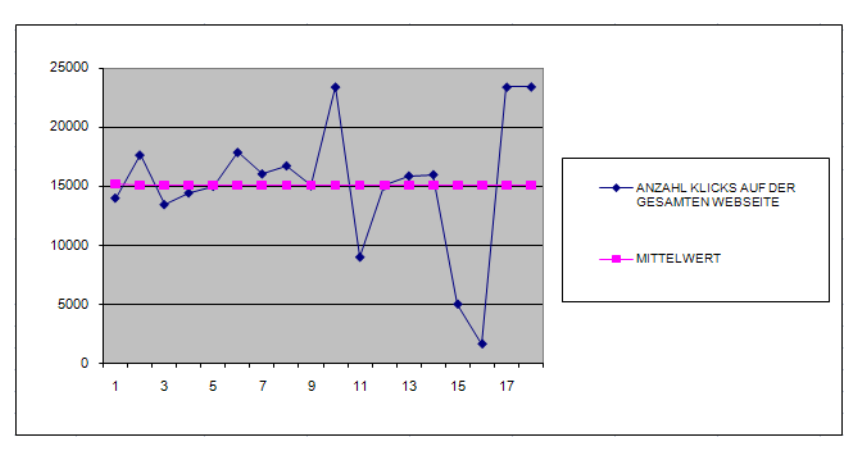

**Abbildung 11.121:** Die Verteilung der Klicks der gesamten Webseite um deren Mittelwert

## **Aussagen Was sagen die Ergebnisse der Berechnung der Schiefe aus?**

**1.** Die positive Schiefe für den Downloadbereich mit dem Wert 2,23 bedeutet, dass es sich hierbei um eine Verteilung handelt, deren Gipfel sich tendenziell in Richtung der Werte orientiert, die größer dem Mittelwert sind (linksschiefe Verteilung).

Diese Verteilung nennt sich auch linksgipfelig, weil der höchste Punkt der Verteilung links liegt bzw. die Messdaten sich über einen längeren Bereich in die mathematisch als positiv definierte Richtung erstrecken (siehe Abbildung 11.120).

**2.** Die negative Schiefe für den gesamten Webseitenbereich mit dem Wert –0,73 bedeutet, dass es sich hierbei um eine Verteilung handelt, deren Gipfel sich tendenziell in Richtung der Werte orientiert, die kleiner dem Mittelwert sind (rechtsschiefe Verteilung).

Diese Verteilung nennt sich auch rechtsgipfelig, weil der höchste Punkt der Verteilung vorwiegend auf der mathematisch als negativ (rechts) definierten Richtung liegt (siehe Abbildung 11.121).

**Siehe auch** KURT(), SCHIEFE.P(), STABW.S(), STDABWN(), VAR.S(), VAR.P()

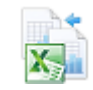

Dieses Beispiel finden Sie im Ordner *\Ms5-235\Kap11* in der Arbeitsmappe *Symmetrie.xlsx* auf dem Arbeitsblatt *Schiefe*.

### **SCHIEFE.P()** SKEW.P() **Neu in Excel 2013**

<span id="page-505-0"></span>**Syntax** SCHIEFE.P(*Zahl1*;*Zahl2*; ...)

- **Definition** SCHIEFE.P() gibt die Schiefe einer Verteilung auf Basis einer Grundgesamtheit zurück. Die Darstellung des Asymmetriegrads einer Verteilung um ihren Mittelwert wird durch das Berechnungsergebnis von SCHIEFE.P() beschrieben.
- **Argumente** *Zahl1* (erforderlich); *Zahl2* (optional); ... sind 1 bis 254 Argumente, deren Schiefe, bezogen auf die Grundgesamtheit, Sie berechnen möchten.

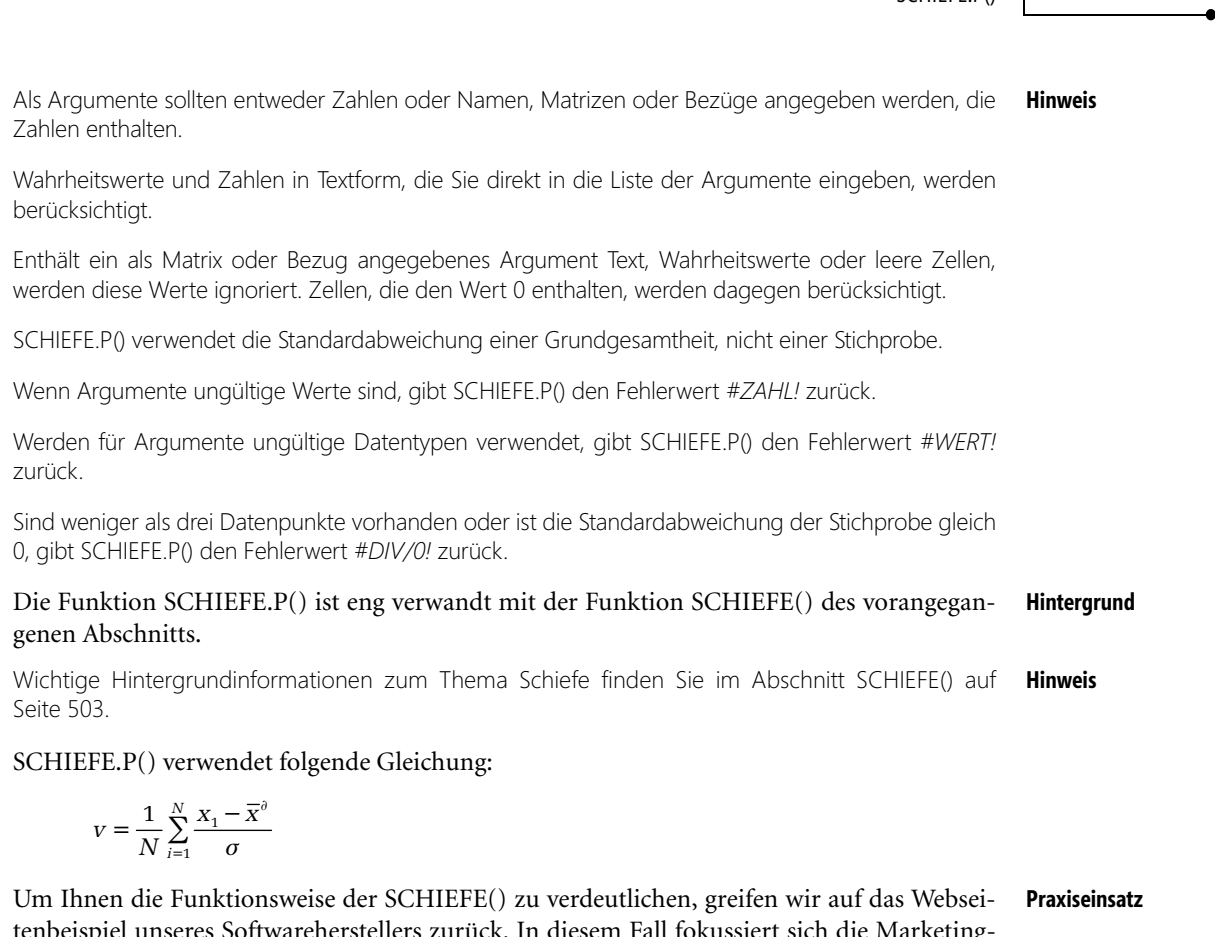

SCHIEFE P()

tenbeispiel unseres Softwareherstellers zurück. In diesem Fall fokussiert sich die Marketingabteilung auf die Auswertung des Downloadbereichs. Neben diversen Berechnungen soll die Schiefe.P, also die asymmetrische Verteilung der Klicks im Downloadbereich auf Basis der Grundgesamtheit errechnet werden.

Die Grundgesamtheit stellt alle Klicks im Aufzeichnungszeitraum von Januar 2007 bis heute – Januar 2013 – dar. Als Ergebnis dieser Berechnung erhält die Marketingabteilung einen Wert, mit dessen Hilfe der Asymmetriegrad um den Mittelwert analysiert werden kann.

| Wie sind die Daten der Grundgesamtheit um den Mittelwert verteilt?<br>Liegen sie tendenziell eher unterhalb oder oberhalb des Mittelwertes? |                                                              |                   |                                |  |  |  |
|----------------------------------------------------------------------------------------------------|--------------------------------------------------------------|-------------------|--------------------------------|--|--|--|
| DATUM (Jan07-Jan13)                                                                                                    | <b>ANZAHL KLICKS</b><br><b>IM BEREICH</b><br><b>DOWNLOAD</b> | <b>MITTELWERT</b> | <b>Berechnung</b><br>Schiefe.P |  |  |  |
| Jan 07                                                                                                    | 5000                                                         | 2245              | 0.398691281                    |  |  |  |
| Feb 07                                                                                                    | 1000                                                         | 2245              |                                |  |  |  |
| Mrz 07                                                                                                    | 1076                                                         | 2245              |                                |  |  |  |
| <b>Apr 07</b>                                                                                                    | 1521                                                         | 2245              |                                |  |  |  |
| Mai 07                                                                                                    | 1790                                                         | 2245              |                                |  |  |  |
| Jun 07                                                                                                    | 3908                                                         | 2245              |                                |  |  |  |
| Jul 07                                                                                                    | 1138                                                         | 2245              |                                |  |  |  |
| Aug 07                                                                                                    | 1352                                                         | 2245              |                                |  |  |  |

**Abbildung 11.122:** Die Berechnung der Schiefe.P für den Downloadbereich – basierend auf der Grundgesamtheit

 $\overline{\phantom{a}}$ 

Um eine Vorstellung über die Verteilung im Downloadbereich zu erhalten, wird mit wenigen Mausklicks noch das dazugehörige Diagramm erstellt.

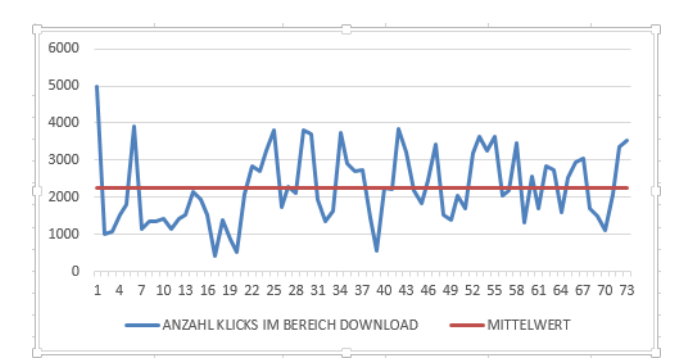

**Abbildung 11.123:** Die Verteilung der Klicks im Downloadbereich, basierend auf einer Grundgesamtheit, um deren Mittelwert

## **Aussagen Was sagt das Ergebnis der Berechnung der Schiefe.P aus?**

- Die positive Schiefe für die Downloadwerte basierend auf einer Grundgesamtheit mit dem Wert 0,398 bedeutet, dass es sich hierbei um eine Verteilung handelt, deren Gipfel sich tendenziell in Richtung der Werte orientiert, die größer dem Mittelwert sind (linksschiefe Verteilung)

**Siehe auch** SCHIEFE(), KURT(), STABW.S(), STABWN(), VAR.S(), VAR.P()

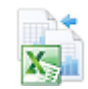

Dieses Beispiel finden Sie im Ordner *\Ms5-235\Kap11* in der Arbeitsmappe *Symmetrie.xlsx* auf dem Arbeitsblatt *Schiefe.P*.

# **STABW.S() / STABW()** STREV.S() / STDEV()

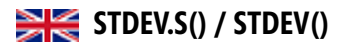

**Syntax** STABW.S(*Zahl1*;*Zahl2*;…)

- **Definition** Die Funktion STABW.S() schätzt die Standardabweichung ausgehend von einer Stichprobe. Die Standardabweichung ist ein Maß dafür, wie weit die jeweiligen Werte um den Mittelwert (Durchschnitt) streuen.
- **Argumente** *Zahl1* (erforderlich); *Zahl2* (optional); ... sind 1 bis 255 numerische Argumente (30 bis Excel 2003), die einer Stichprobe aus der Grundgesamtheit entsprechen. Anstelle der durch Semikolon voneinander getrennten Argumente können Sie eine Matrix oder einen Bezug auf eine Matrix angeben.
	- **Hinweis** STABW.S() geht davon aus, dass die ihr übergebenen Argumente eine Stichprobe darstellen, die aus einer Grundgesamtheit gezogen wurden. Entsprechen die als Argumente übergebenen Daten hingegen einer Grundgesamtheit, sollte die zugehörige Standardabweichung mithilfe der Funktion STABW.N() berechnet werden.

Die berechnete Standardabweichung ist eine erwartungsgetreue Schätzung der Standardabweichung der Stichprobe aus einer Grundgesamtheit. Das bedeutet, es wird durch *n–1* anstatt durch *n* geteilt.

Logische Werte wie *WAHR* und *FALSCH* sowie Text werden nicht berücksichtigt. Möchten Sie logische Werte und Text berücksichtigen, verwenden Sie die Funktion STABWA().

<span id="page-508-0"></span>STABW.S() / STABW()

Die Standardabweichung ist die Quadratwurzel aus der Varianz. Gegenüber dieser hat die **Hintergrund** Standardabweichung den Vorteil, dass sie die Streuung in der Maßeinheit des Merkmals wiedergibt.

Mehr zur Varianz und zu den Streumaßen können Sie unter VAR.S() auf Seite 542 nachlesen. **Hinweis**

Beide Maße kommen aus der schließenden Statistik und zwar aus der Gleichung für die Normalverteilung, die dort eine wichtige Rolle spielt.

Sie haben sich allerdings auch in der deskriptiven Statistik etabliert und gegenüber der linearen Abweichung (= arithmetisches Mittel der Abweichung der Reihenwerte vom Mittelwert ohne Berücksichtigung der Vorzeichen), weil sie als zuverlässiger gelten.

In ihrer Höhe hängen Varianz und Standardabweichung von der Maßeinheit ab, in der die Merkmalsausprägung vorliegt. Dieser Faktor muss bei Vergleichen von verschiedenen Verteilungen berücksichtigt werden, und zwar insbesondere dann, wenn Variablen verglichen werden, die sich zusätzlich auf verschiedene Eigenschaftsdimensionen beziehen.

In solchen Fällen wird auf den Variationskoeffizienten zurückgegriffen. Er ergibt sich aus der Division der Standardabweichung durch das arithmetische Mittel und ist ein relatives Streumaß. Je größer der Variationskoeffizient, desto größer ist, relativ zu anderen Verteilungen, die Streuung. Voraussetzung für die Berechnung des Variationskoeffizienten ist das Verhältnisskalenniveau.

Die Standardabweichung gehört zu den wichtigsten Streumaßen. Auch sie beschreibt, wie die Varianz, die Abweichung der Werte vom Mittelwert. Allerdings wird für die Berechnung nicht wie bei der Varianz die Differenz der Werte vom Mittelwert verwendet, sondern das Quadrat der Differenz.

Anders ausgedrückt: Die Standardabweichung ist die Quadratwurzel aus dem arithmetischen Mittel der quadrierten Abweichung der Werte vom arithmetischen Mittel. Sie entspricht der Wurzel aus der Varianz.

STABW() verwendet die folgende Formel:

$$
\sqrt{\frac{\sum (x - \overline{x})^2}{(n-1)}}
$$

Dabei ist *x* der Stichprobenmittelwert MITTELWERT(*Zahl1*;*Zahl2*;…) und *n* der Stichprobenumfang.

Die Marketingabteilung des Softwareherstellers hat bereits viel über Statistik und die damit **Praxiseinsatz** verbundenen möglichen Auswertungen gelernt. Nun möchten sich die Mitarbeiter der Abteilung der Funktion STABW.S() widmen, um noch detailliertere Auswertungen bezüglich der Webseite und der Zugriffe darauf zu generieren.

Ziel soll es sein, die Standardabweichung ausgehend von einer Stichprobe zu errechnen, um anschließend beurteilen zu können, inwieweit die Anzahl der Zugriffe (Klicks) um den Mittelwert streuen.

**Hinweis** Beachten Sie, dass es sich bei den zu untersuchenden Daten um eine Stichprobe handelt. Das heißt, die Webseite und somit auch die Zugriffe darauf gibt es bereits seit längerer Zeit. Für die Berechnung der Standardabweichung mit den Funktionen STABW.S() und STABW.A() werden jedoch lediglich 18 Monate, von Januar 07 bis Juni 08, aus dem gesamten Zeitraum betrachtet.

Die Mitarbeiter haben bereits eine Excel-Datei mit der Anzahl der Zugriffe pro Monat auf die verschiedenen Webseitenbereiche erstellt. Neben der Standardabweichung wurden, zur besseren Übersicht für weiterführende Vergleiche, noch die Varianz, die mittlere Abweichung sowie der Mittelwert für die einzelnen Datenbereiche errechnet.

|    | В                          | C               | D               | Е            | F               | G             | Н               |               |
|----|----------------------------|-----------------|-----------------|--------------|-----------------|---------------|-----------------|---------------|
| 12 | <b>DATUM</b>               | <b>ADVENT</b>   | <b>DOWNLOAD</b> | <b>EVENT</b> | <b>TRAINING</b> | <b>WISSEN</b> | <b>PRODUKTE</b> | <b>GESAMT</b> |
| 13 | <b>Jan 07</b>              |                 |                 |              | 19              | 43            | 22              | 90            |
| 14 | Feb 07                     |                 | 498             | 38           | 1319            | 3000          | 1170            | 6025          |
| 15 | <b>Mrz 07</b>              |                 | 1401            | 119          | 2233            | 6116          | 1545            | 11414         |
| 16 | Apr 07                     |                 | 1076            | 16           | 1903            | 2860          | 1168            | 7023          |
| 17 | Mai 07                     |                 | 1563            | 15           | 1589            | 3126          | 1139            | 7432          |
| 18 | <b>Jun 07</b>              |                 | 1790            | 1853         | 2428            | 6682          | 5083            | 17836         |
| 19 | <b>Jul 07</b>              |                 | 1367            | 1622         | 1559            | 3311          | 3609            | 11468         |
| 20 | <b>Aug 07</b>              |                 | 1138            | 2170         | 1502            | 3317          | 4810            | 12937         |
| 21 | Sep 07                     |                 | 1352            | 2611         | 1628            | 3542          | 5581            | 14714         |
| 22 | <b>Okt 07</b>              |                 | 1343            | 538          | 1440            | 2971          | 5506            | 11799         |
| 23 | <b>Nov 07</b>              | 272             | 1430            | 1254         | 2255            | 4735          | 11786           | 21732         |
| 24 | Dez 07                     | 1874            | 1140            | 631          | 1583            | 2652          | 6227            | 14107         |
| 25 | Jan 08                     | 42              | 1421            | 1515         | 2224            | 4837          | 9500            | 19539         |
| 26 | Feb <sub>08</sub>          | 32              | 1508            | 1433         | 1418            | 4006          | 12000           | 20397         |
| 27 | <b>Mrz 08</b>              | 10 <sup>1</sup> | 2137            | 3114         | 1298            | 3128          | 8000            | 17687         |
| 28 | Apr <sub>08</sub>          | 10 <sub>l</sub> | 1948            | 2347         | 1085            | 3575          | 8208            | 17173         |
| 29 | Mai 08                     |                 | 1521            | 848          | 765             | 2139          | 7739            | 13021         |
| 30 | <b>Jun 08</b>              |                 | 426             | 440          | 123             | 768           | 778             | 2535          |
| 31 | <b>Summe</b>               | 2250            | 23065           | 20564        | 26371           | 60808         | 93871           | 226929        |
| 32 | <b>Mittelwert</b>          | 281,25          | 1281,39         | 1209,65      | 1465,06         | 3378,22       | 5215,06         | 12607,17      |
| 33 | <b>Mittlere Abweichung</b> | 398,2           | 378,3           | 827,3        | 472,6           | 1093,9        | 3067,9          | 4785,7        |
| 34 | <b>Varianz</b>             | 422303          | 279408          | 966160       | 444330          | 2561816       | 14361231        | 37396918      |
| 35 | <b>Standardabweichung</b>  | 649,85          | 528,59          | 982,93       | 666,58          | 1600,57       | 3789,62         | 6115,30       |

**Abbildung 11.124:** Quadrieren Sie das Ergebnis der Standardabweichung, erhalten Sie die Varianz

## **Aussagen Betrachten wir den Bereich** *PRODUKTE* **näher, kann folgende Aussage getroffen werden:**

Das Ergebnis von 3.789,62 bedeutet, dass die Zugriffe auf die Webseite (Klicks) in Höhe von 3.789,62 Klicks um den Mittelwert, der in diesem Fall 5.215,06 beträgt, streuen. Das heißt, die Klicks sind im Schnitt um 3.789,62 Klicks höher oder niedriger als der Mittelwert.

Quadrieren Sie den unter Standardabweichung errechneten Wert, erhalten Sie die Varianz, wie in Abbildung 11.124 dargestellt.

Für den Bereich *GESAMT*, also die Berechnung der Standardabweichung für **alle** Bereiche in **allen** Monaten des betrachteten Stichprobenzeitraumes lässt sich feststellen, dass die Zugriffe auf die Webseite in Höhe von 6.115,3 Klicks vom Mittelwert abweichen.

## **Siehe auch** STABW.A(), STABWN(), STABWNA(), DBSTABW(), DBSTDABWN()

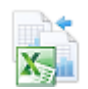

Dieses Beispiel finden Sie im Ordner *\Ms5-235\Kap11* in der Arbeitsmappe *Varianz.xlsx* auf dem Arbeitsblatt *Stabw.s*.

STABWA()

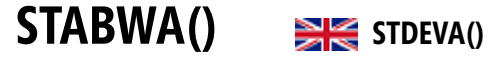

STABWA(*Wert1*;*Wert2*;...) **Syntax**

Die Funktion STABWA() schätzt die Standardabweichung ausgehend von einer Stichprobe. **Definition** Die Standardabweichung ist ein Maß für die Streuung von Werten im Bezug auf deren Mittelwert (dem Durchschnitt). Ausschlaggebend für die Funktion STABWA() ist, dass Text und Wahrheitswerte wie *WAHR* und *FALSCH* bei der Berechnung berücksichtigt werden.

*Wert1* (erforderlich); *Wert2* (optional); ... sind 1 bis 255 Werte (30 bis Excel 2003), die einer **Argumente** Stichprobe aus der Grundgesamtheit entsprechen. Anstelle der durch Semikola voneinander getrennten Argumente können Sie eine Matrix oder einen Bezug auf eine Matrix angeben.

STABWA() geht davon aus, dass die ihr übergebenen Argumente eine Stichprobe aus einer Grund- **Hinweis** gesamtheit sind. Für den Fall, dass die zugehörigen Daten eine Grundgesamtheit angebe[n, ve](#page-505-0)rwenden Sie zur Berechnung der Standardabweichung die Funktion STABWNA().

Im Gegensatz zur Funktion STABW.S() werden bei STABWA() Text und Wahrheitswerte berücksichtigt. Bei der Berechnung werden Argumente, die den Wert *WAHR* enthalten, zu 1 und Argumente, die Text oder den Wahrheitswert *FALSCH* enthalten, zu 0 evaluiert. Soll die Berechnung weder Text noch Wahrheitswerte berücksichtigen, verwenden Sie demnach die Funktion STABW.S().

Wie bei STABW.S() ist die berechnete Standardabweichung eine erwartungsgetreue Schätzung der Standardabweichung der Stichprobe aus einer Grundgesamtheit. Das bedeutet, auch hier wird durch *n–1* anstatt durch *n* geteilt.

Da sich die Funktion STABWA() zur Funktion STABW.S() lediglich darin unterscheidet, dass **Hintergrund** sie Wahrheitswerte sowie Text berücksichtigt, richten wir unser Augenmerk hier vor allem auf die Darstellung der Funktion STABWA() im Beispiel.

Detaillierte Informationen zum Thema Standardabweichung können Sie auf Seite 506 unter STABW.S() nachlesen.

STABWA() verwendet die gleiche Formel wie STABW.S().

$$
\sqrt{\frac{\sum (x - \overline{x})^2}{(n-1)}}
$$

Dabei ist x der Stichprobenmittelwert MITTELWERT(*Wert1*;*Wert2*;…) und *n* der Stichprobenumfang.

Betrachten wir wieder die Auswertung der Zugriffe auf die Webseite des Softwareherstellers. **Praxiseinsatz** Da es im Betrachtungszeitraum, also in den vergangenen 18 Monaten, verschiedene Probleme mit und auf der Webseite gab, konnten nicht für alle Monate die Zugriffe gezählt werden.

Folgende Probleme lagen im Unternehmen vor:

- Im Monat März 07 und September 07 gab es Probleme mit dem Webseitenhosting, sodass in beiden Monaten nicht auf die Webseite zugegriffen werden konnte. Diese Monate wurden mit dem Text »Hostingprobleme« versehen.

- Im Monat Februar 08 wurden die Inhaltsseiten des Trainingsbereichs umstrukturiert, sodass der gesamte Bereich geschlossen war. Da somit von Extern kein Zugriff auf den Trainingsbereich möglich war, wurde dieser Monat mit dem Wahrheitswert *FALSCH* gekennzeichnet.
- Im Monat Mai 08 wurden aus bisher noch unerklärter Ursache die Klicks auf die Webseitenbereiche nicht gezählt. Da jedoch ein Zugriff stattgefunden hat, wurde dieser Monat mit dem Wahrheitswert *WAHR* gekennzeichnet.

| в                              |               | D               | E.              |                                                                                                    | G             | н                               |               |
|--------------------------------|---------------|-----------------|-----------------|----------------------------------------------------------------------------------------------------|---------------|---------------------------------|---------------|
| <b>DATUM</b><br>$\overline{2}$ | <b>ADVENT</b> | <b>DOWNLOAD</b> | <b>EVENT</b>    | <b>TRAINING</b>                                                                                                 | <b>WISSEN</b> | <b>PRODUKTE</b>                 | <b>GESAMT</b> |
| Jan 07<br>13                   |               |                 |                 | 19                                                                                                    | 43            | 22                              | 90            |
| Feb 07<br>14                   |               | 498             | 38 <sup>1</sup> | 1319                                                                                                    | 3000          | 1170                            | 6025          |
| Mrz 07<br>15                   |               |                 |                 | Hostingprobleme Hostingprobleme Hostingprobleme Hostingprobleme Hostingprobleme Hostingprobleme Hostingprobleme |               |                                 |               |
| Apr 07<br>16                   |               | 1076            | 16              | 1903                                                                                                    | 2860          | 1168                            | 7023          |
| Mai 07<br>17                   |               | 1563            | 15 <sub>l</sub> | 1589                                                                                                    | 3126          | 1139                            | 7432          |
| <b>Jun 07</b><br>18            |               | 1790            | 1853            | 2428                                                                                                    | 6682          | 5083                            | 17836         |
| Jul 07<br>19                   |               | 1367            | 1622            | 1559                                                                                                    | 3311          | 3609                            | 11468         |
| 20<br>Aug 07                   |               | 1138            | 2170            | 1502                                                                                                    | 3317          | 4810                            | 12937         |
| Sep 07                         |               |                 |                 | Hostingprobleme Hostingprobleme Hostingprobleme Hostingprobleme Hostingprobleme                                 |               | Hostingprobleme Hostingprobleme |               |
| <b>Okt 07</b>                  |               | 1343            | 538             | 1440                                                                                                    | 2971          | 5506                            | 11799         |
| Nov <sub>07</sub>              | 272           | 1430            | 1254            | 2255                                                                                                    | 4735          | 11786                           | 21732         |
| <b>Dez 07</b><br>24            | 1874          | 1140            | 631             | 1583                                                                                                    | 2652          | 6227                            | 14107         |
| Jan 08<br>25                   | 42            | 1421            | 1515            | 2224                                                                                                    | 4837          | 9500                            | 19539         |
| Feb 08<br>26                   | <b>FALSCH</b> | <b>FALSCH</b>   | <b>FALSCH</b>   | <b>FALSCH</b>                                                                                                   | <b>FALSCH</b> | <b>FALSCH</b>                   | <b>FALSCH</b> |
| <b>Mrz 08</b>                  | 10            | 2137            | 3114            | 1298                                                                                                    | 3128          | 8000                            | 17687         |
| Apr <sub>08</sub><br>28        | 10            | 1948            | 2347            | 1085                                                                                                    | 3575          | 8208                            | 17173         |
| Mai 08<br>29                   | <b>WAHR</b>   | <b>WAHR</b>     | WAHR            | WAHR                                                                                                    | WAHR          | WAHR                            | WAHR          |
| <b>Jun 08</b><br>30            |               | 426             | 440             | 123                                                                                                    | 768           | 778                             | 2535          |
| Summe<br>31                    | 2209          | 17283           | 15553           | 20327                                                                                                    | 45005         | 67006                           | 167383        |
| <b>Mittelwert</b><br>32        | 368,17        | 1234,50         | 1196,38         | 1451,93                                                                                                    | 3214,64       | 4786,14                         | 11955,93      |
| Mittlere Abweichung<br>33      | 501.9         | 446,1           | 846,2           | 489,7                                                                                                    | 1024,2        | 2975,8                          | 5331.4        |
| Varianz (VAR.S())<br>34        | 554909        | 353161          | 1010192         | 495586                                                                                                    | 2594171       | 13504340                        | 43314992      |
| STABW.SO<br>35                 | 744,92        | 594,27          | 1005,08         | 703,98                                                                                                    | 1610.64       | 3674,83                         | 6581,41       |
| <b>36 STABWA()</b>             | 586,84        | 740,85          | 1015,46         | 874,44                                                                                                    | 1968,42       | 3810,32                         | 7699,47       |

**Abbildung 11.125:** Unter Berücksichtigung von Text und Wahrheitswerten liefert *STABWA()* ein anderes Ergebnis als *STABW.S()*

Wie Sie in Abbildung 11.125 sehen können, liefert die Funktion STABWA() ein anderes Ergebnis als die Berechnung der Standardabweichung über die Funktion STABW.S(). Das liegt an der Tatsache, dass STABWA(), wie bereits erwähnt, Text und Wahrheitswerte berücksichtigt. Text und der Wahrheitswert *FALSCH* wurden bei der Berechnung auf 0 und der Wahrheitswert *WAHR* auf 1 gesetzt.

## **Aussagen Betrachten wir den Bereich** *PRODUKTE* **näher, kann folgende Aussage getroffen werden:**

Das Ergebnis von 3.810,32 bedeutet, dass die Zugriffe auf die Webseite (Klicks) in Höhe von 3.810,32 Klicks, unter Berücksichtigung von Text und Wahrheitswerten, um den Mittelwert streuen. Das heißt, die Klicks sind im Schnitt um 3.810,32 Klicks höher oder niedriger als der errechnete Mittelwert für diesen Bereich.

**Siehe auch** STABW.S(), STABW.N(), STABWNA(), DBSTABW(), DBSTDABWN()

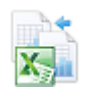

Dieses Beispiel finden Sie im Ordner *\Ms5-235\Kap11* in der Arbeitsmappe *Varianz.xlsx* auf dem Arbeitsblatt *Stabwa*.

STABW.N() / STABWN()

# **STABW.N() / STABWN()** STREV.P() / STDEVP()

## STABW.N(*Zahl1*;*Zahl2*;…) **Syntax**

Die Funktion STABW.N() berechnet die Standardabweichung ausgehend von der Grund- **Definition** gesamtheit. Es wird vorausgesetzt, dass **alle** Werte als Argumente angegeben werden. Die Standardabweichung ist ein Maß dafür, wie weit die jeweiligen Werte um den Mittelwert (Durchschnitt) streuen.

*Zahl1* (erforderlich); *Zahl2* (optional); ... sind 1 bis 255 numerische Argumente (30 bis Excel **Argumente** 2003), die einer Grundgesamtheit entsprechen. Anstelle der durch Semikola voneinander getrennten Argumente können Sie eine Matrix oder einen Bezug auf eine Matrix angeben.

Logische Werte wie *WAHR* und *FALSCH* sowie Text werden ignoriert. Möchten Sie logische Werte und Text berücksichtigen, verwenden Sie die Funktion STABW.N().

STABW.N() geht, im Gegensatz zu STABW.S() davon aus, dass die ihr übergebenen Argu[mente](#page-508-0) einer **Hinweis** Grundgesamtheit entsprechen. Für den Fall, dass die zugehörigen Daten nur eine Stichprobe einer Grundgesamtheit angeben, berechnen Sie die Standardabweichung mit der Funktion STABW.S().

Für Stichproben mit vielen Werten geben die Funktionen STABW.S() und STABW.N() näherungsweise gleiche Werte zurück.

Für eine Stichprobe ist die berechnete Standardabweichung keine erwartungsgetreue Schätzung der Standardabweichung der Grundgesamtheit. Das bedeutet, es wird durch *n* anstatt durch *n–1* geteilt.

Da sich die Funktion STABW.N() zur Funktion STABW.S() lediglich darin unterscheidet, **Hintergrund** dass sie die Standardabweichung nicht auf Basis einer Stichprobe, sondern auf Basis einer Grundgesamtheit berechnet, richten wir unser Augenmerk hier vor allem auf die Darstellung der Funktionen STABW.N() im Beispiel.

Detaillierte Informationen zum Thema Standardabweichung können Sie auf Seite 509 unter STABW.S() nachlesen.

STABW.N() verwendet folgende Formel:

$$
\sqrt{\frac{\sum (x - \overline{x})^2}{n}}
$$

Dabei ist *x* der Stichprobenmittelwert MITTELWERT(*Zahl1*;*Zahl2*;…) und *n* der Stichprobenumfang.

## Kommen wir wieder zur Webseitenauswertung unseres Softwareherstellers und betrachten **Praxiseinsatz** die Abbildung 11.126 etwas genauer.

Beachten Sie, dass es sich bei den zu untersuchenden Daten um die Grundgesamtheit handelt. Das **Hinweis** heißt, die Webseite besteht erst seit 18 Monaten und somit wurden auch die Zugriffe darauf erst seit 18 Monaten registriert. Für die Berechnung der Standardabweichung mit den Funktionen STABW.N() und STABWNA() wird also die Grundgesamtheit der Daten von Januar 07 bis Juni 08 betrachtet.

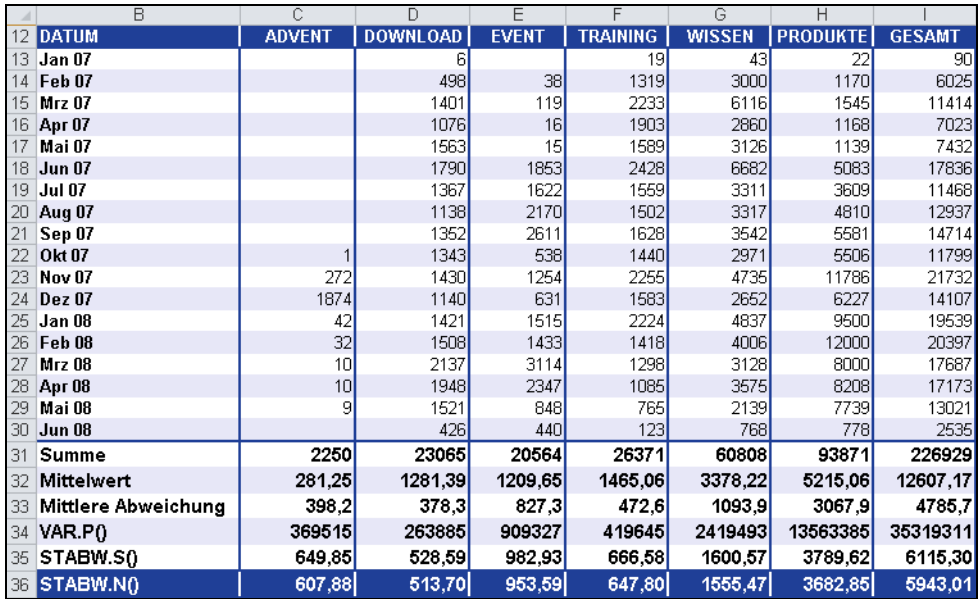

**Abbildung 11.126:** Ausgehend von einer Grundgesamtheit liefert die Funktion *STABW.N()* ein anderes Ergebnis als die Funktion *STABW.S()*, die von der Stichprobe einer Grundgesamtheit ausgeht

Deshalb liefern die Funktionen STABW.N() und STABW.S(), die unterschiedlichen Formeln unterliegen, auch unterschiedliche Ergebnisse.

**Aussagen Betrachten wir den Bereich** *PRODUKTE* **näher, kann folgende Aussage getroffen werden:**

Das Ergebnis von 3.682,85 bedeutet, dass die Zugriffe auf die Webseite (Klicks) in Höhe von 3.682,85 Klicks um den Mittelwert, ausgehend von einer Grundgesamtheit, streuen. Das heißt, die Klicks sind im Schnitt um 3.682,85 Klicks höher oder niedriger als der Mittelwert.

Quadrieren Sie den unter STABW.N() errechneten Wert, erhalten Sie das Ergebnis von VAR.P(), wie in Abbildung 11.126 dargestellt.

**Siehe auch** STABW.S(), STABWA(), STABWNA(), DBSTABW(), DBSTDABWN()

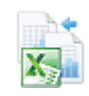

Dieses Beispiel finden Sie im Ordner *\Ms5-235\Kap11* in der Arbeitsmappe *Varianz.xlsx* auf dem Arbeitsblatt *Stabw.n*.

## **STABWNA()** STOEVPA()

**Syntax** STABWNA(*Wert1*;*Wert2*;...)

**Definition** Die Funktion STABWNA() berechnet die Standardabweichung ausgehend von einer als Argumente angegebenen Grundgesamtheit, einschließlich Text und logischer Werte. Die Standardabweichung ist ein Maß für die Streuung von Werten bezüglich ihres Mittelwerts (dem Durchschnitt).

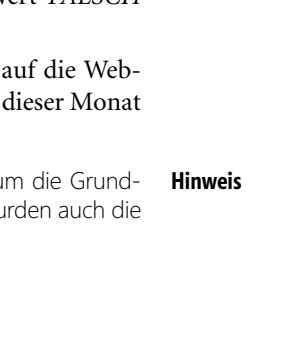

*Wert1* (erforderlich); *Wert2* (optional); ... sind 1 bis 255 Werte, die einer Grundgesamtheit **Argumente** entsprechen. Anstelle der durch Semikola voneinander getrennten Ar[gum](#page-508-0)ente können Sie eine Matrix oder einen Bezug auf eine Matrix angeben.

STABWNA() geht davon aus, dass die ihr übergebenen Argumente einer Grundgesamtheit entspre- **Hinweis** chen. Für den Fall, dass die zugehörigen Daten nur eine Stichprobe einer Grundgesamtheit angeben, berechnen Sie die Standardabweichung mit der Funktion STABWA().

Entsprechend der Funktion STABWA() werden Argumente, die den Wert *WAHR* enthalten, als 1 und Argumente, die Text oder den Wahrheitswert *FALSCH* enthalten, als 0 berücksichtigt. Soll die Berechnung weder Text noch Wahrheitswerte berücksichtigen, verwenden Sie stattdessen die Funktion STABW.N().

Bei großem Stichprobenumfang geben STABWA() und STABWNA() das gleiche Ergebnis zurück.

Für eine Stichprobe ist die berechnete Standardabweichung keine erwartungsgetreue Schätzung der Standardabweichung der Grundgesamtheit. Das bedeutet, es wird durch *n* anstatt durch *n–1* geteilt.

## Da wir das Thema Standardabweichung bereits ausführlich auf Seite 509 unter STABW() **Hintergrund** behandelt haben, möchten wir in diesem Abschnitt unser Augenmerk hauptsächlich auf das Beispiel legen.

STABWNA() verwendet, wie STABW.N(), folgende Formel:

$$
\sqrt{\frac{\sum (x - \overline{x})^2}{n}}
$$

Dabei ist *x* der Stichprobenmittelwert MITTELWERT(*Wert1;Wert2;…*) und *n* der Stichprobenumfang.

Zur Darstellung der Funktion STABWNA() möchten wir auf das Beispiel aus STABWA() **Praxiseinsatz** zurückgreifen. In diesem Beispiel hatte der Softwarehersteller folgende Probleme mit seiner Webseite:

- Im Monat März 07 und September 07 gab es Probleme mit dem Webseitenhosting, sodass in beiden Monaten nicht auf die Webseite zugegriffen werden konnte. Diese Monate wurden mit dem Text »Hostingprobleme« versehen.
- Im Monat Februar 08 wurden die Inhaltsseiten des Trainingsbereiches umstrukturiert, sodass der gesamte Bereich geschlossen war. Da somit von extern kein Zugriff auf den Trainingsbereich möglich war, wurde dieser Monat mit dem Wahrheitswert *FALSCH* gekennzeichnet.
- Im Monat Mai 08 wurden aus bisher noch unerklärter Ursache die Klicks auf die Webseitenbereiche nicht gezählt. Da jedoch ein Zugriff stattgefunden hat, wurde mit dem Wahrheitswert *WAHR* gekennzeichnet.

Beachten Sie, dass es sich, wie unter STABW.N(), bei den zu untersuchenden Daten u gesamtheit handelt. Das heißt, die Webseite besteht erst seit 18 Monaten und somit wurden Zugriffe darauf erst seit 18 Monaten registriert.

STABWNA()

|    | в                   |                 |                                                                                                 |               |                 | G             |                 |               |
|----|---------------------|-----------------|-------------------------------------------------------------------------------------------------|---------------|-----------------|---------------|-----------------|---------------|
|    | 12 DATUM            | <b>ADVENT</b>   | <b>DOWNLOAD</b>                                                                                 | <b>EVENT</b>  | <b>TRAINING</b> | <b>WISSEN</b> | <b>PRODUKTE</b> | <b>GESAMT</b> |
|    | 13 <b>Jan 07</b>    |                 |                                                                                                 |               | 19              | 43            | 22              | 90            |
|    | 14 Feb 07           |                 | 498                                                                                             | 38            | 1319            | 3000          | 1170            | 6025          |
|    | 15 Mrz 07           | Hostinaprobleme | Hostingprobleme Hostingprobleme Hostingprobleme Hostingprobleme Hostingprobleme Hostingprobleme |               |                 |               |                 |               |
|    | 16 Apr 07           |                 | 1076                                                                                            | 16            | 1903            | 2860          | 1168            | 7023          |
|    | Mai 07              |                 | 1563                                                                                            | 15            | 1589            | 3126          | 1139            | 7432          |
| 18 | <b>Jun 07</b>       |                 | 1790                                                                                            | 1853          | 2428            | 6682          | 5083            | 17836         |
| 19 | <b>Jul 07</b>       |                 | 1367                                                                                            | 1622          | 1559            | 3311          | 3609            | 11468         |
|    | Aug 07              |                 | 1138                                                                                            | 2170          | 1502            | 3317          | 4810            | 12937         |
|    | Sep 07              | Hostingprobleme | Hostingprobleme Hostingprobleme Hostingprobleme Hostingprobleme Hostingprobleme Hostingprobleme |               |                 |               |                 |               |
| 22 | Okt 07              |                 | 1343                                                                                            | 538           | 1440            | 2971          | 5506            | 11799         |
| 23 | Nov 07              | 272             | 1430                                                                                            | 1254          | 2255            | 4735          | 11786           | 21732         |
| 24 | <b>Dez 07</b>       | 1874            | 1140                                                                                            | 631           | 1583            | 2652          | 6227            | 14107         |
|    | Jan 08              | 42              | 1421                                                                                            | 1515          | 2224            | 4837          | 9500            | 19539         |
| 26 | Feb 08              | <b>FALSCH</b>   | FALSCH                                                                                          | <b>FALSCH</b> | <b>FALSCH</b>   | <b>FALSCH</b> | <b>FALSCH</b>   | FALSCH        |
|    | Mrz 08              | 10              | 2137                                                                                            | 3114          | 1298            | 3128          | 8000            | 17687         |
|    | Apr <sub>08</sub>   | 10 <sup>1</sup> | 1948                                                                                            | 2347          | 1085            | 3575          | 8208            | 17173         |
| 29 | Mai 08              | <b>WAHR</b>     | <b>WAHR</b>                                                                                     | <b>WAHR</b>   | <b>WAHR</b>     | <b>WAHR</b>   | <b>WAHR</b>     | <b>WAHR</b>   |
| 30 | <b>Jun 08</b>       |                 | 426                                                                                             | 440           | 123             | 768           | 778             | 2535          |
| 31 | Summe               | 2209            | 17283                                                                                           | 15553         | 20327           | 45005         | 67006           | 167383        |
| 32 | <b>Mittelwert</b>   | 368,17          | 1234,50                                                                                         | 1196,38       | 1451,93         | 3214,64       | 4786,14         | 11955,93      |
| 33 | Mittlere Abweichung | 501.9           | 446.1                                                                                           | 846.2         | 489.7           | 1024.2        | 2975.8          | 5331,4        |
| 34 | VARIANZENA()        | 309942          | 518360                                                                                          | 970510        | 722160          | 3659402       | 13711984        | 55988426      |
|    | 35 STABW.NO         | 680,02          | 572,66                                                                                          | 965,65        | 678,37          | 1552,05       | 3541,15         | 6342,01       |
|    | <b>36 STABWNA0</b>  | 556,72          | 719,97                                                                                          | 985,14        | 849,80          | 1.912,96      | 3.702,97        | 7.482,54      |

**Abbildung 11.127:** Unter Berücksichtigung von Text und Wahrheitswerten liefert *STABWNA()* ein anderes Ergebnis als *STABW.N()*

Wie Sie in Abbildung 11.127 sehen können, liefert die Funktion STABWNA() ein anderes Ergebnis als die Berechnung der Standardabweichung über die Funktion STABW.N(). Das liegt an der Tatsache, dass STABWNA(), wie bereits erwähnt, Text und Wahrheitswerte berücksichtigt. In unserem Beispiel wurden Text und der Wahrheitswert *FALSCH* auf 0 und der Wahrheitswert *WAHR* auf 1 gesetzt.

**Aussagen Betrachten wir den Bereich** *PRODUKTE* **näher, kann folgende Aussage getroffen werden:**

Das Ergebnis von 3.702,97 bedeutet, dass die Zugriffe auf die Webseite (Klicks) in Höhe von 3.702,97 Klicks um den Mittelwert, ausgehend von einer Grundgesamtheit und unter Berücksichtigung von Text und Wahrheitswerten, streuen. Das heißt, die Klicks sind im Schnitt um 3.702,97 Klicks höher oder niedriger als der Mittelwert.

**Siehe auch** STABW.S(), STABWA(), STABW.N(), DBSTABW(), DBSTDABWN()

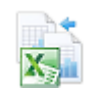

Dieses Beispiel finden Sie im Ordner *\Ms5-235\Kap11* in der Arbeitsmappe *Varianz.xlsx* auf dem Arbeitsblatt *Stabwna*.

## **STANDARDISIERUNG()** STANDARDIZE()

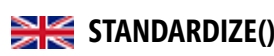

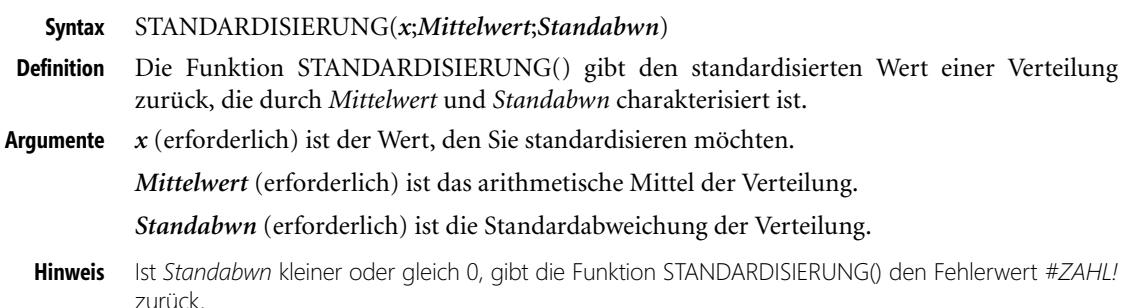

STANDARDISIERUNG()

In der Statistik versteht man unter einer Standardisierung die Transformation unterschied- **Hintergrund** lich skalierter Zahlenwerte in einen einheitlichen Wertebereich von 0 bis 1, um beispielsweise Vergleiche unterschiedlich verteilter Werte vornehmen zu können.

Die Gauß- oder (Standard-) Normalverteilung (nach Carl Friedrich Gauß) ist ein wichtiger Typ kontinuierlicher Wahrscheinlichkeitsverteilungen. Die besondere Bedeutung der Normalverteilung beruht unter anderem auf dem zentralen Grenzwertsatz, der besagt, dass eine Summe von *n* unabhängigen, identisch verteilten Zufallsvariablen in der Grenze »*n* bis unendlich« normalverteilt ist.

Mehr Informationen zur (Standard-) Normalverteilung finden Sie auf Seite 468 unter der Funktion **Hinweis** NORM.VERT().

Die *standardisierte* Normalverteilung besitzt den Mittelwert 0 und die Standardabweichung 1.

Die Funktion STANDARDISIERUNG() berechnet den standardisierten Wert von *x* einer Normalverteilung mit bekanntem Mittelwert und Standardabweichung.

Ein standardisierter Wert wird gemäß folgender Gleichung berechnet:

$$
Z = \frac{x - \mu}{\sigma}
$$

Sie sind Hersteller von Glühbirnen, die Sie europaweit vertreiben, und sind dabei, die Leistung **Praxiseinsatz** der Glühbirnen zu analysieren. Eine Aufstellung der Messungen haben Sie bereits in Excel gemacht.

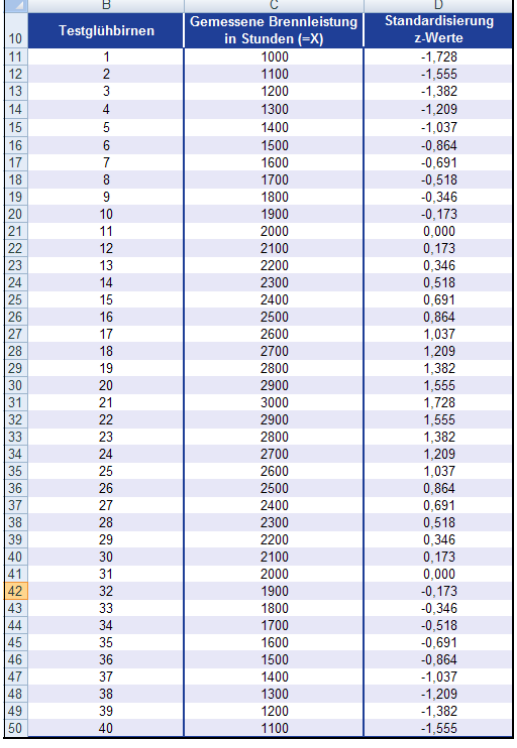

**Abbildung 11.128:** Die Aufstellung der Messergebnisse

## **Kapitel 11** Statistische Funktionen

Auch die mittlere Lebenserwartung sowie die dazugehörige Standardabweichung haben Sie bereits errechnet.

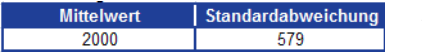

**Abbildung 11.129:** Mittelwert und Standardabweichung der Brennleistung

Um alle gemessenen Werte zu standardisieren, verwenden Sie die Funktion STANDARDI-SIERUNG().

**Welche Argumente für die Funktion sind gegeben?**

*x* = Werte der Verteilung (gemessene Brennleistungen)

-*Mittelwert* = 2000 (*F13*)

-*Standabwn* = 579 (*G13*)

Die Ergebnisse können Sie beispielhaft Abbildung 11.130 entnehmen.

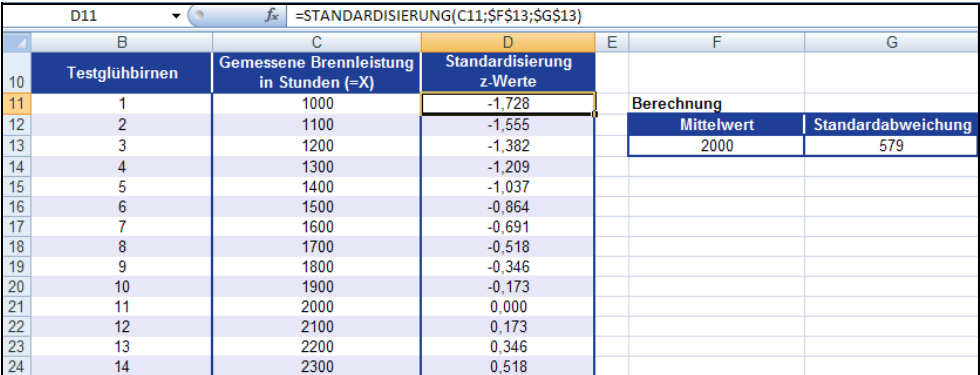

**Abbildung 11.130:** Ermitteln Sie die standardisierten Werte mithilfe der Funktion *STANDARDISIERUNG()*

Mithilfe der Funktion STANDARDISIERUNG() haben Sie alle standardisierten Werte der Verteilung generiert.

**Tipp** Geben Sie für die Argumente *Mittelwert* und *Standabwn* absolute Zellbezüge an, müssen Sie die Formel nur einmal für einen beliebigen Wert der Verteilung angeben und können sie dann auf die anderen Werte kopieren.

Einen absoluten Zellbezug erhalten Sie durch Drücken der Taste (F4) nach Eingabe der Zelle. Vergleichen Sie hierzu die Bearbeitungsleiste für Funktionen in Abbildung 11.130.

## **Siehe auch** GAUSS(), G.TEST(), NORM.INV(), NORM.VERT(), NORM.S.INV(), NORM.S.VERT()

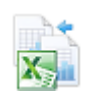

Dieses Beispiel finden Sie im Ordner *\Ms5-235\Kap11* in der Arbeitsmappe *Wahrscheinlichkeit.xlsx* auf dem Arbeitsblatt *Standardisierung*.

STEIGUNG()

# **STEIGUNG()** SIS SLOPE()

STEIGUNG(*Y\_Werte;X\_Werte*) **Syntax** Die Funktion STEIGUNG() gibt die Steigung der Regressionsgeraden zurück, die an die in **Definition** Y\_Werte und X\_Werte abgelegten Datenpunkte angepasst ist. Die Steigung entspricht dem Quotienten aus dem jeweiligen vertikalen und dem horizontalen Abstand zweier beliebiger Punkte der Geraden und ist ein Maß für die Änderung entlang der Regressionsgeraden. *Y\_Werte* (erforderlich) ist eine Matrix oder ein Zellbereich numerisch a[bhä](#page-491-0)ngiger Daten- **Argumente** punkte. *X\_Werte* (erforderlich) ist eine Reihe unabhängiger Datenpunkte. Als Argumente müssen entweder Zahlen oder Namen, Matrizen oder Bezüge angegeben werden, **Hinweis** die Zahlen enthalten. Enthält ein als Matrix oder Bezug angegebenes Argument Text, Wahrheitswerte oder leere Zellen, werden diese Werte ignoriert. Zellen, die den Wert 0 enthalten, werden dagegen berücksichtigt. Enthalten *Y\_Werte* und *X\_Werte* keine oder unterschiedlich viele Datenpunkte, gibt STEIGUNG() den Fehlerwert *#NV* zurück. Die Berechnung der Steigung mit der Funktion STEIGUNG() findet vor allem im Zusam- **Hintergrund** menhang mit der Regressionsanalyse in Excel Anwendung. Detaillierte Informationen zur Regressionsanalyse finden Sie unter RGP() auf Seite 492. **Hinweis** Eine lineare Funktion sieht in allgemeiner mathematischer Schreibweise so aus:  $yt_i = a + bx_i$ 

Den einzelnen Variablen kommt hierbei folgende Bedeutung zu:

- **a** *a*= Ordinatenabschnitt der Funktion (Schnittpunkt mit der Y-Achse)
- *b* = Steigung der Funktion (Tangens des Steigungswinkels)
- $\blacktriangleright$  *x<sub>i</sub>* = Werte auf der x-Achse (*i*=1,2,...,*n*)
- ▶ *yt<sub>i</sub>* = Werte auf der y-Achse (*i*=1,2,...,*n*; der Zusatz *t* steht für theoretisch)

Eine lineare Funktion stellt sich entsprechend der Abbildung 11.131 dar:

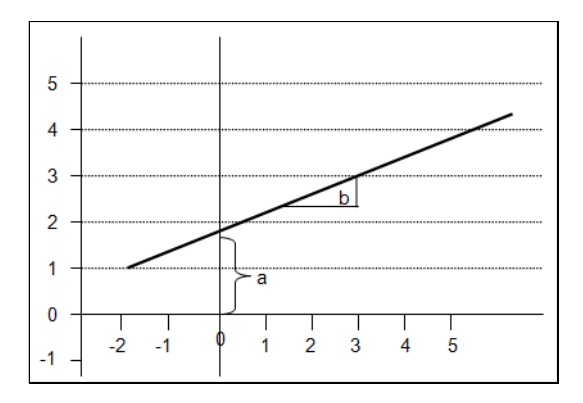

**Abbildung 11.131:** Die mathematische Darstellung einer linearen Funktion

### **Kapitel 11** Statistische Funktionen

Wenn der Ordinatenabschnitt *a* und die Steigung *b* numerisch vorgegeben sind, ist eine lineare Funktion im Achsenkreuz eindeutig definiert.

Beispiel:  $yt_i = 2 + 0.4 * x_i$ 

Diese Funktion hat den Ordinatenabschnitt *a = 2* und die Steigung *b = 0,4*. 0,4 bedeutet in diesem Fall, dass die Funktion um 0,4 *y*-Einheiten steigt, wenn *x* um eine Einheit zunimmt.

Die Gleichung, nach der nun die Steigung einer Regressionsgeraden berechnet wird, lautet wie folgt:

$$
b = \frac{\sum (x - \overline{x})(y - \overline{y})}{\sqrt{\sum (x - \overline{x})^2}}
$$

Hierbei sind *x* und *y* die Stichprobenmittelwerte MITTELWERT(*X\_Werte*) und MITTEL-WERT(*Y\_Werte*).

**Praxiseinsatz** Um die Steigung einer Regressionsgeraden oder einer Trendlinie zu ermitteln, bedienen Sie sich der Tabellenfunktion STEIGUNG().

> Die Marketingabteilung unseres Softwareherstellers ist dabei, die firmeninterne Webseite bis ins kleinste Detail zu analysieren. Nachdem nun die Anzahl der Onlinebestellungen der vergangenen 18 Monate der Anzahl der Webseitenzugriffe gegenübergestellt wurden, wollen die Mitarbeiter die Steigung der linearen Trendlinie für die Bestellungen errechnen.

> Ziel soll es sein, mit dem Ergebnis Aussagen darüber treffen zu können, wie sich die Regressionsgerade pro Einheit ändert.

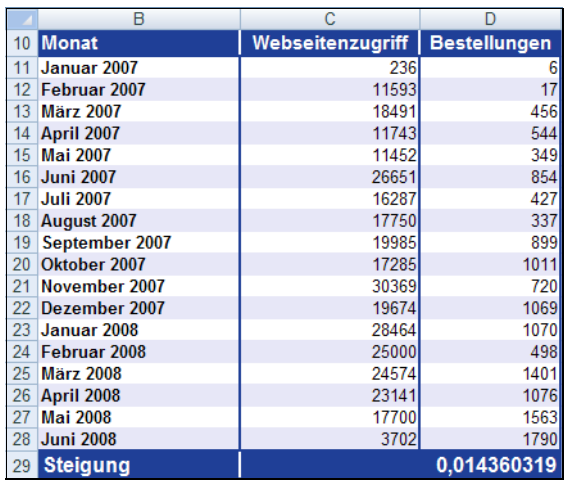

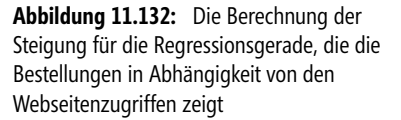

Die Regressionsgerade in Form eines Diagramms sehen Sie in Abbildung 11.133.

Als Ergebnis der Berechnung der Steigung kann man festhalten, dass pro Webseitenbesuch (Klick) die Bestellungen um 0,0144 steigen. Allgemeiner ausgedrückt heißt das, dass die Funktion um 0,0144 *y*-Einheiten steigt, wenn *x* um eine Einheit zunimmt.

**520**

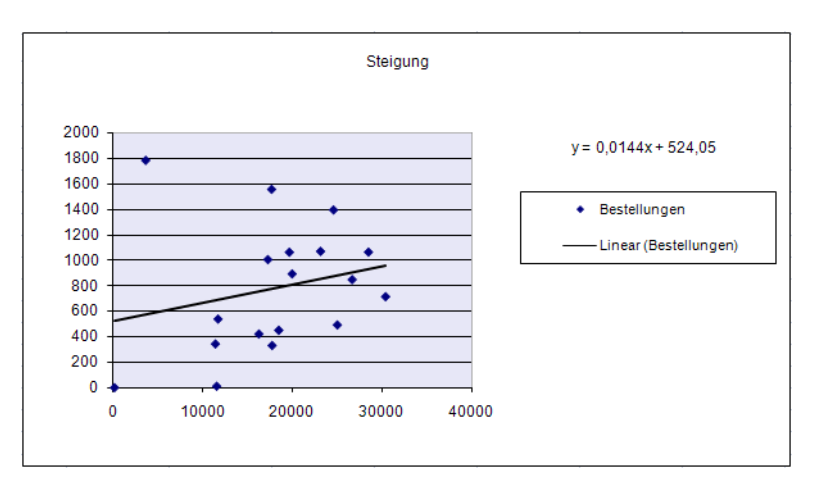

**Abbildung 11.133:** Die Regressionsgerade mit der Steigung 0,0144

## ACHSENABSCHNITT(), BESTIMMTHEITSMASS(), PEARSON(), RGP(), RKP(), STFEH- **Siehe auch** LERYX(), TREND()

Dieses Beispiel finden Sie im Ordner *\Ms5-235\Kap11* in der Arbeitsmappe *Regression.xlsx* auf dem Arbeitsblatt *Steigung*.

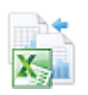

# **STFEHLERYX()** STEYX()

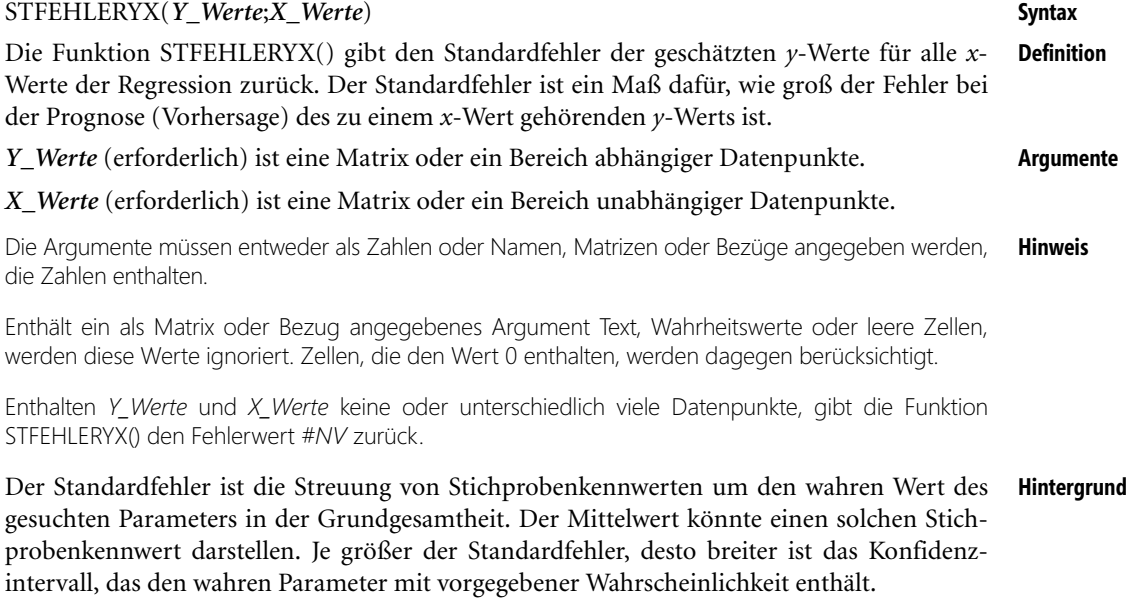

Die Größe des Standardfehlers hängt von der Varianz der Messwerte in der Grundgesamtheit ab. Je geringer die Varianz, desto geringer auch der Standardfehler vom Umfang der Stich-

### **Kapitel 11** Statistische Funktionen

probe. Im Allgemeinen nimmt der Standardfehler proportional zur Quadratwurzel des Stichprobenumfanges ab. Dies bedeutet, dass man, um z.B. einen Standardfehler zu halbieren, den Stichprobenumfang vervierfachen muss.

Die Funktion STFEHLERYX() liefert diesen geschätzten Standardfehler einer linearen Regression und ist ein Maß für die Zuverlässigkeit einer linearen Regression. Je größer der Standardfehler ist, desto stärker weichen die geschätzten Werte von den tatsächlichen Werten – also den Werten aus der Grundgesamtheit – ab.

Für die Argumente Y\_Werte und X\_Werte geben Sie in der Regel einen Zellbereich an. Hierbei sind die Y\_Werte abhängige, und die X\_Werte unabhängige Variablen.

Beachten Sie, dass diese Funktion erst die Y\_Werte und dann die X\_Werte erwartet – nicht umgekehrt.

Ist die Grundgesamtheit mit  $\mu$  und  $\sigma$  normalverteilt, so gilt für die Schätzfunktion aus Mittelwerten mehrerer Stichproben vom Umfang *n*:

- $\mathbf{r}$ Sie ist normalverteilt,
- $\triangleright$  sie hat den Mittelwert  $\mu$ ,
- die in Standardabweichungen gemessene Streuung der Stichprobenverteilung wird als Standardfehler des Mittelwerts bezeichnet.

Der Standardfehler definiert also die Standardabweichung aller Stichprobenmittelwerte vom vermuteten Mittelwert der Grundgesamtheit. Ist die Streuung verschiedener Stichprobenmittelwerte annähernd 0, ist auch der Standardfehler etwa 0. Ist die Streuung jedoch groß, wird der Standardfehler auch eher groß ausfallen. Mit größerem Stichprobenumfang verringert sich auch der Standardfehler.

Die Gleichung zur Berechnung des Standardfehlers eines prognostizierten *y*-Werts lautet:

$$
\sqrt{\left(\frac{1}{n-2}\right)}\left[\sum\left(y-\overline{y}\right)^{2}-\frac{\left[\sum\left(x-\overline{x}\right)\left(y-\overline{y}\right)\right]^{2}}{\sum\left(x-\overline{x}\right)^{2}}\right]
$$

Dabei sind *x* und *y* die Stichprobenmittelwerte MITTELWERT(X Werte) und MITTEL-WERT(Y\_Werte) und ist *n* der Stichprobenumfang.

**Praxiseinsatz** Wir möchten Ihnen die Funktion STFEHLERYX() anhand unseres Softwareunternehmens verdeutlichen. Es verkauft auf der firmeneigenen Website alle vom Unternehmen angebotenen Produkte.

> Das Unternehmen besteht seit zehn Jahren. Obwohl die Webseite und auch die Möglichkeit der Onlinebestellungen bereits seit Anfang an zur Verfügung stehen, werden erst seit acht Jahren die Webseitenzugriffe zahlenmäßig festgehalten. Die Onlinebestellungen hingegen wurden seither noch nicht in einer separaten Datenbank erfasst.

> Der Marketingleiter des Unternehmens hat die Zahlen der letzten 2,5 Jahre vorliegen und möchte diese nun näher analysieren. Dafür hat er die Anzahl der Webseitenzugriffe pro Monat sowie die geschätzten Onlinebestellungen pro Monat in Excel erfasst.

> Die Onlinebestellungen sind von den Webseitenzugriffen abhängig. Das heißt, je mehr Webseitenzugriffe, desto mehr Onlinebestellungen. Auch den Mittelwert für beide Komponenten

hat der Marketingleiter bereits errechnet. Für den abhängigen Bereich Onlinebestellungen (*y*-Werte) ergibt sich ein Mittelwert von 1.121 Onlinebestellungen im Zeitraum von Juli 2007 bis Juni 2008. Vergleichen Sie dazu den Ausschnitt aus der Aufstellung in Abbildung 11.134.

|    | B                 |             |                     |
|----|-------------------|-------------|---------------------|
| 8  | Monat             | Webzugriffe | <b>Bestellungen</b> |
| 26 | <b>Juni 2007</b>  | 18.234      | 1.485               |
| 27 | <b>Juli 2007</b>  | 18.769      | 1.367               |
| 28 | August 2007       | 19.736      | 1.138               |
| 29 | September 2007    | 20.333      | 1.352               |
| 30 | Oktober 2007      | 20.987      | 1.343               |
| 31 | November 2007     | 21.323      | 1.430               |
| 32 | Dezember 2007     | 21.999      | 1.375               |
| 33 | Januar 2008       | 22.786      | 1.421               |
| 34 | Februar 2008      | 23.784      | 1.508               |
| 35 | <b>März 2008</b>  | 24.574      | 1.876               |
| 36 | April 2008        | 25.111      | 1.948               |
| 37 | <b>Mai 2008</b>   | 25.789      | 2.094               |
| 38 | <b>Juni 2008</b>  | 26.948      | 2.134               |
| 39 | <b>Mittelwert</b> | 15.427      | 1.121               |

**Abbildung 11.134:** Der berechnete Mittelwert für die Webseitenzugriffe und die Onlinebestellungen

Nun möchte der Marketingleiter wissen, wie »realitätsnah« der berechnete Mittelwert der Stichprobe für die prognostizierten Onlinebestellungen ist. Die Frage, die er sich stellt, lautet demnach: Wie hoch ist der Standardfehler der geschätzten Onlinebestellungen für alle Webzugriffe? Hierzu verwendet er die Funktion STFEHLERYX().

Das Ergebnis der Berechnung sehen Sie in Abbildung 11.135.

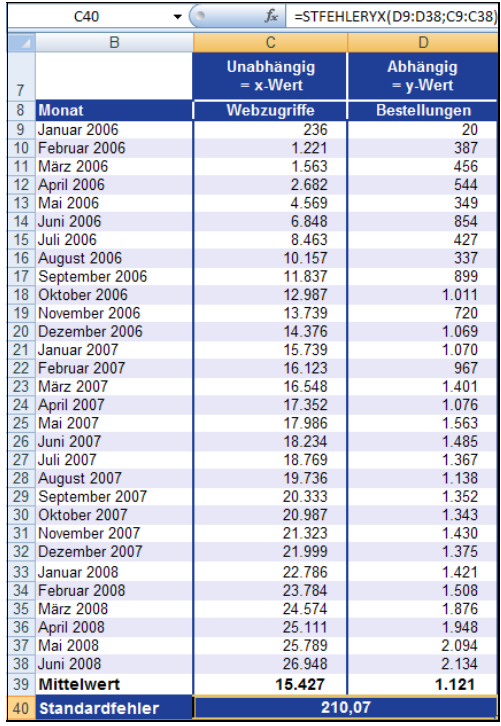

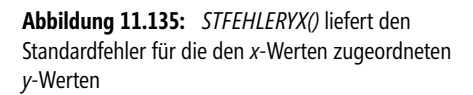

Wie Sie in der Abbildung 11.135 sehen können, ergibt sich ein Standardfehler von 210,07.

## **Kapitel 11** Statistische Funktionen

**Aussagen** Welche Aussagen können auf Basis dieses Ergebnisses getroffen werden?

- Das Ergebnis von 210,07 sagt aus, dass der errechnete Stichprobenmittelwert der geschätzten Onlinebestellungen für alle Webzugriffe um 210 Bestellungen um den wahren Mittelwert – also dem Mittelwert aus der Grundgesamtheit der Onlinebestellungen – streut

Das Ergebnis von 210,07 ist demnach die Größe für den Fehler bei der Prognose der Onlinebestellungen in Abhängigkeit von den Webseitenzugriffen.

**Siehe auch** ACHSENABSCHNITT(), BESTIMMTHEITSMASS(), PEARSON(), RGP(), RKP(), STEI-GUNG()

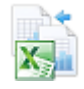

Dieses Beispiel finden Sie im Ordner *\Ms5-235\Kap11* in der Arbeitsmappe *Wahrscheinlichkeit.xlsx* auf dem Arbeitsblatt *Stfehleryx*.

## **SUMQUADABW()** SUMQUADABW

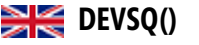

**Syntax** SUMQUADABW(*Zahl1*;*Zahl2*;...)

- **Definition** Die Funktion SUMQUADABW() gibt die Summe der quadrierten Abweichungen von Datenpunkten, berechnet auf Basis einer Stichprobe und bezogen auf deren Mittelwert, zurück.
- **Argumente** *Zahl1* (erforderlich); *Zahl2* (optional); ... sind 1 bis 255 Argumente (30 bis Excel 2003), deren quadratische Abweichungen Sie summieren möchten. Anstelle von durch Semikola getrennten Argumenten können Sie auch eine einzeilige oder einspaltige Matrix oder einen Bezug auf eine solche Matrix verwenden.
	- **Hinweis** Zulässige Argumente sind Zahlen, Namen von Matrizen oder auch Bezüge [zu Ze](#page-351-0)llen, die Zahlen enthalten.

Enthält ein als Matrix oder Bezug angegebenes Argument Text, Wahrheitswerte oder leere Zellen, werden diese Werte ignoriert. Zellen, die den Wert 0 enthalten, werden dagegen berücksichtigt.

**Hintergrund** Generell kann man Zusammenhänge zwischen zwei Variablen durch Koeffizienten beschreiben. Mit der Regressions[rechn](#page-541-0)ung können für intervallskalierte Variablen darüber hinaus Modelle geschätzt werden. Ein Modell ist der (mathematisch) formalisierte Kern einer Theorie. Modelle ermöglichen es, die abhängige Variable durch die unabhängige Variable vorherzusagen. Auf diese Weise können z.B. lineare Zusammenhänge aufgezeigt werden. Das heißt: Je mehr *x*, desto mehr (oder weniger) *y*. Zusätzlich kann die Beziehung *x* zu *y* durch eine einfache Gerade veranschaulicht werden. Ebenso sind natürlich auch kompliziertere Modelle sind denkbar.

Die Qualität der Regression wird in der Regel durch *r*2 beschrieben.

**Hinweis** Mehr Informationen zu *r*2, also dem Bestimmtheitsmaß, finden Sie auf Seite 352 dieses Buchs.

Im Bezug auf die Qualität der Regression ist der beste *y*-Prognosewert für einen beliebigen Fall, ohne weitere Zusatzinformation, der Durchschnitt (quadrierte Abweichungen minimal). Die Abweichung vom Durchschnitt wird auch als Vorhersagefehler bezeichnet. Zur Berechnung der Abweichung vom Durchschnitt können Sie z.B. die Funktion VAR.S() verwenden (siehe Seite 542).

Die Funktion SUMQUADABW() ist eine spezielle Funktion für die Regressionsrechnung – sie berechnet die Summe der quadrierten Abweichungen von deren Stichprobenmittelwert und lässt so weitere Aussagen über die betrachteten Werte zu.

Die Gleichung für die Summe der quadratischen Abweichungen lautet:

$$
SUMQUADABW = \sum (x - \overline{x})^2
$$

Sie sind immer noch mit der Analyse Ihrer Webseite beschäftigt und wollen weitere Aussagen **Praxiseinsatz** über den Zusammenhang zwischen den Webseitenzugriffen und den Onlinebestellungen treffen. Sie beschäftigen sich jetzt intensiv mit den Webseitenzugriffen – das heißt mit der unabhängigen Variablen *y*. Sie wollen wissen, wie hoch die Summe der quadrierten Abweichungen von deren Stichprobenmittelwert ist und bedienen sich der Funktion SUMQUAD-ABW().

Die Abbildung 11.136 zeigt die Lösung:

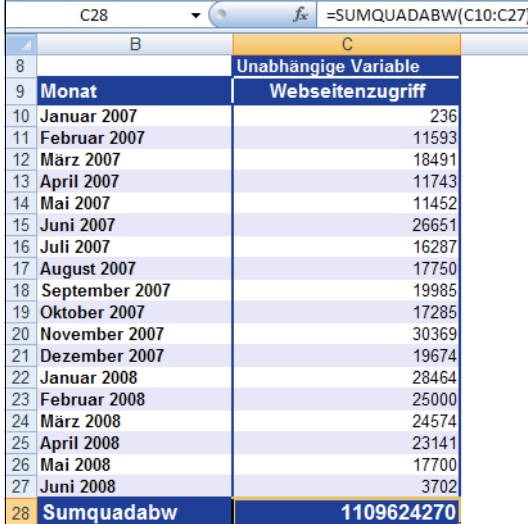

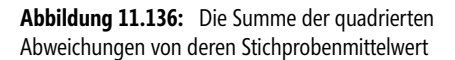

Im Bereich der Webseitenzugriffe liefert die Funktion SUMQUADABW() den Wert 1.109.624.270. Dieser Wert entspricht der Summe der quadrierten Abweichungen von deren Stichprobenmittelwert.

MITTELABW(), STABW.S(), STDABWN(), VAR.S(), VAR.P() **Siehe auch**

Dieses Beispiel finden Sie im Ordner *\Ms5-235\Kap11* in der Arbeitsmappe *Regression.xlsx* auf dem Arbeitsblatt *Sumquadabw*.

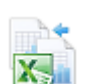

# <span id="page-525-0"></span>**T.INV.2S() / TINV()**  $\sum_{x}$  **T.INV.2T()** / TINV()

**Hinweis** Die Funktion TINV() wird seit Microsoft Excel 2010 durch die Funktion T.INV.2S() ersetzt und zusätzlich durch die Funktion T.INV() ergänzt. Damit wird das Ergebnis bzw. die Genauigkeit der Funktionen erhöht. Um die Abwärtskompatibilität von T.INV.2S() zu sichern, ist die Funktionen TINV() weiter unter ihrem alten Namen verfügbar.

**Syntax** T.INV.2S(*Wahrsch*;*Freiheitsgrade*)

- **Definition** Die Funktion T.INV.2S() gibt den t-Wert der t-Verteilung als eine Funktion der Wahrscheinlichkeit und der Freiheitsgrade zurück.
- **Argumente** *Wahrsch* (erforderlich) ist die zur t-Verteilung gehörige Wahrscheinlichkeit (zweiseitig).

*Freiheitsgrade* (erforderlich) ist die Anzahl der Freiheitsgrade, durch die die Verteilung gekennzeichnet ist.

**Hinweis** Ist eines der beiden Argumente kein numerischer Ausdruck, gibt die Funktion T.INV.2S() den Fehlerwert *#WERT!* zurück.

Ist *Wahrsch* kleiner 0 oder ist *Wahrsch* größer 1, gibt T.INV.2S() den Fehlerwert *#ZAHL!* zurück.

Ist *Freiheitsgrade* keine ganze Zahl, wird der Dezimalanteil abgeschnitten.

Ist *Freiheitsgrade* kleiner 1, gibt T.INV.2S() den Fehlerwert *#ZAHL!* zurück.

T.INV.2S() gibt den Wert *t* zurück, für den gilt: *P(*|*X*| *>t) = Wahrsch*. Dabei ist *X* eine t-verteilte Zufallsvariable und  $P(|X| > t) = P(X < -t \text{ oder } X > t)$ .

Ein Quantil der t-Verteilung ist als der t-Wert eines einseitigen Konfidenzintervalls interpretierbar. Aufgrund der Symmetrie der t-Verteilung kann der t-Wert für ein einseitiges Konfidenzintervall durch Ersetzen des Arguments *Wahrsch* durch *2\*Wahrsch* ermittelt werden.

Für eine Wahrscheinlichkeit von 0,05 und 10 Freiheitsgraden wird der t-Wert für ein beidseitiges Konfidenzintervall mit =T.INV.2S()(0,05;10) berechnet. Das Ergebnis ist 2,28139.

Der t-Wert für ein einseitiges Konfidenzintervall für die gleiche Wahrscheinlichkeit und die gleiche Anzahl Freiheitsgrade kann mit =T.INV.2S() (2\*0,05;10) berechnet werden. Das Ergebnis lautet dann 1,812462.

Bei gegebenem Wert für das Argument *Wahrsch* sucht die Funktion T.INV.2S() den Wert *x* so, dass *T.VERT.2S(x;Freiheitsgrade;2) = Wahrsch* gilt. Daher hängt die Genauigkeit von T.INV.2S() von der Genauigkeit von T.VERT.2S() ab. T.INV.2S() geht bei der Suche iterativ vor. Hat die Suche nach 100 Iterationsschritten noch nicht konvergiert, gibt die Funktion den Fehlerwert *#NV* zurück.

**Hintergrund** Der t-Wert, der durch die Funktion T.INV.2S() zurückgegeben wird, wird auch als »kritischer Wert« bezeichnet und stellt somit eine Prüfgröße für die aufgestellten Hypothesen dar.

> Auf Basis dieser Prüfgröße können anschließend weitere Tests – z.B. mit der Funktion T.VERT.2S() – durchgeführt werden, um Aussagen über die Gültigkeit der Nullhypothese zu treffen.

T.INV.2S() / TINV()

SUMME(B8:B17)/ANZAHL(B8:B17)

4.33 = SUMME(C8:C17)/ANZAHL(C8:C17)

6,60

Die Argumente der Funktion sind die Wahrscheinlichkeit und die Anzahl der Freiheitsgrade. Das Argument *Wahrsch* stellt das Signifikanzniveau *a* dar, das unter anderem durch die Funktion T.VERT.2S() berechnet werden kann. Beim einseitigen t-Test wird dieses verdoppelt. Die Anzahl der Freiheitsgrade berechnet sich nach der Summe der beiden Stichprobenumfänge vermindert um 2.

Mehr Informationen zur Funktion T.VERT.2S() und den t-Tests finden Sie auf der Seite 539 bzw. 533. **Hinweis**

Im Rahmen einer medizinischen Studie wird die Verträglichkeit eines Medikaments unter- **Praxiseinsatz** sucht. Dazu werden die Testpersonen in zwei Gruppen eingeteilt: Eine Gruppe nimmt die normale Tagesdosis, die andere Gruppe nimmt einmalig zu Beginn eine erhöhte Dosis. Aus privaten Gründen muss eine Testperson den Test frühzeitig abbrechen.

Das Ziel ist es zu prüfen, ob die erhöhte Dosis den Heilungsprozess beschleunigen kann. Dazu wird die gesamte Behandlungsdauer in Tagen ermittelt.

Die Nullhypothese besagt, dass es *keinen* Unterschied in beiden Gruppen bezüglich des Behandlungserfolgs gibt. Die Gegenhypothese besagt, dass Gruppe 2 schneller wieder gesund ist, da die Behandlungsmethode erfolgreicher als die herkömmliche ist.

Es wird ein *einseitiger t-Test* mit dem *Typ 2*, also dem Mittelwertvergleich von zwei unabhängigen Stichproben, und einem Signifikanzniveau von 0,05 verwendet. Sie wollen nun den kritischen Wert des Stichprobenumfangs über die Funktion T.INV.2S() berechnen. Die Berechnung von T.INV.2S() zeigt die nachfolgende Abbildung 11.137.

Berechnete/gegel

Beob. Mittelwert  $X_1' =$ <br>Beob. Mittelwert  $X_2' =$ 

Signifikanzniveau o

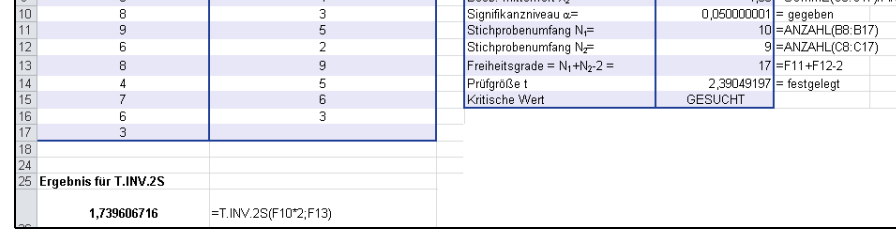

**Abbildung 11.137:** T.INV.2S() liefert den t-Wert – auch kritischer Wert genannt

Der t-Wert für die Anzahl der untersuchten Stichproben auf Basis einer bestimmten Wahrscheinlichkeit beträgt 1,7396. Dieser kritische Wert ist eine Prüfgröße und dient weiteren Untersuchungen bezüglich der Nullhypothese.

Der t-Wert kann auch aus einer t-Tabelle in Statistikbüchern abgelesen werden. **Hinweis**

## T.TEST(), T.VERT.2S() **Siehe auch**

Dieses Beispiel finden Sie im Ordner *\Ms5-235\Kap11* in der Arbeitsmappe *Wahrscheinlichkeit.xlsx* auf dem Arbeitsblatt *T.inv.2s*.

**Kapitel 11** Statistische Funktionen

# $T.INV()$   $\cong$   $T.INV()$

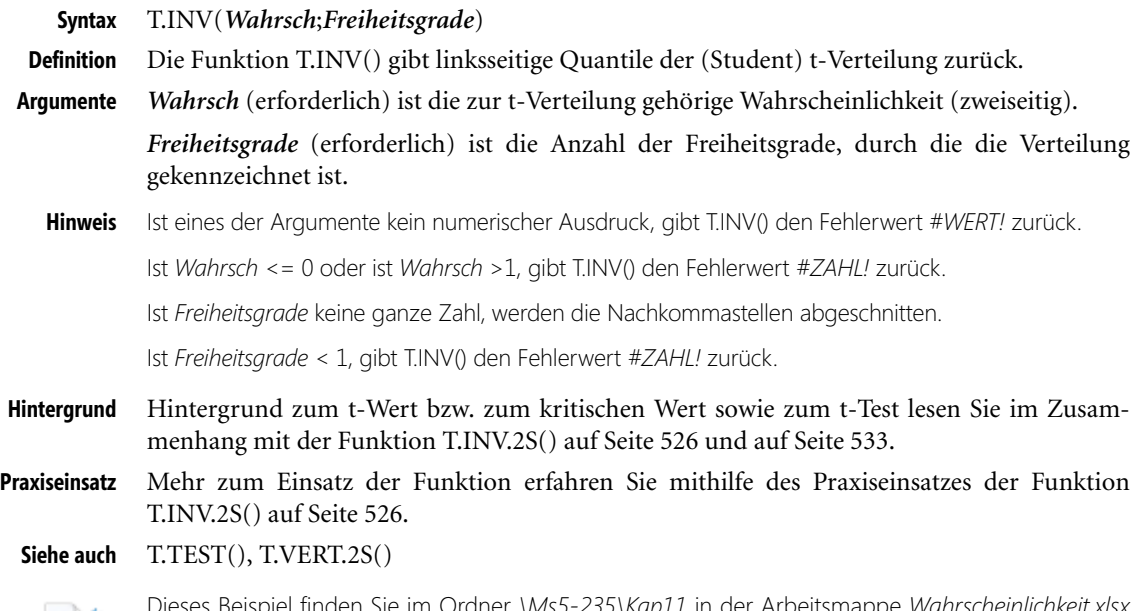

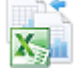

Dieses Beispiel finden Sie im Ordner *\Ms5-235\Kap11* in der Arbeitsmappe *Wahrscheinlichkeit.xlsx* auf dem Arbeitsblatt *T.inv*.

## **TREND() EXECUTED**

- **Syntax** TREND(*Y\_Werte*;*X\_Werte*;*Neue\_X\_Werte*;*Konstante*)
- **Definition** Die Funktion TREND() liefert Werte, die sich aus einem linearen Trend ergeben. Diese Funktion passt den als Matrizen *Y\_Werte* und *X\_Werte* übergebenen Werten eine Gerade an (nach der Methode der kleinsten Quadrate). Als Ergebnis liefert die Funktion die auf der Geraden liegenden *y*-Werte, die zu den in *Neue\_X\_Werte* angegebenen *x*-Werten gehören.
- **Argumente** *Y\_Werte* (erforderlich) sind die *y*-Werte, die Ihnen bereits aus der Beziehung *y = mx + b* bekannt sind.
	- $\| \cdot \|$  Besteht die Matrix Y\_Werte aus nur einer Spalte, wird jede Spalte der Matrix *X\_Werte* als eigenständige Variable interpretiert
	- $\mathbf{r}$  Besteht die Matrix Y\_Werte aus nur einer Zeile, wird jede Zeile der Matrix *X\_Werte* als eigenständige Variable interpretiert

*X\_Werte* (optional) sind *x*-Werte, die Ihnen möglicherweise bereits aus der Beziehung *y = mx + b* bekannt sind.

- Die Matrix *X\_Werte* kann eine oder mehrere Variablengruppen umfassen. Wird nur eine Variable verwendet, können Y\_Werte und *X\_Werte* Bereiche beliebiger Form sein, solange sie dieselben Dimensionen haben. Werden mehrere Variablen verwendet, muss Y\_Werte ein Vektor sein, das heißt ein Bereich, der aus nur einer Zeile oder nur einer Spalte besteht.

- Fehlt die Matrix *X\_Werte*, wird an ihrer Stelle die Matrix *{1;2;3;...}* angenommen, die genauso viele Elemente wie Y\_Werte enthält
- Die Argumente Y\_Werte und *X\_Werte* sind auch bei dieser Funktion Matrizen, die jeweils die gleiche Anzahl an Zeilen (Spalten) haben müssen. Ist dies nicht der Fall, erhalten Sie den Fehlerwert *#BEZUG!*. Ist einer der *y*-Werte gleich Null oder negativ, erhalten Sie den Fehlerwert *#ZAHL!*.

*Neue\_X\_Werte* (optional) sind die neuen *x*-Werte, für die die Funktion TREND() die zugehörigen *y*-Werte liefern soll.

- Analog zur Matrix *X\_Werte* muss auch *Neue\_X\_Werte* für jede unabhängige Variable eine eigene Spalte (oder Zeile) bereitstellen. Daher müssen die Matrizen *X\_Werte* und *Neue\_X\_Werte* gleich viele Spalten haben, wenn Y\_Werte sich in einer einzelnen Spalte befindet. Befindet sich Y\_Werte in einer einzelnen Zeile, müssen die Matrizen *X\_Werte* und *Neue\_X\_Werte* gleich viele Zeilen haben.
- Fehlt die Matrix *Neue\_X\_Werte*, wird angenommen, dass sie mit der Matrix *X\_Werte* identisch ist
- Fehlt sowohl die Matrix *X\_Werte* als auch die Matrix *Neue\_X\_Werte*, werden diese als die Matrix *{1;2;3;...}* angenommen, die genauso viele Elemente wie die Matrix Y\_Werte enthält

*Konstante* (optional) ist ein Wahrheitswert, der angibt, ob die Konstante *b* den Wert 0 annehmen soll.

- Ist *Konstante* mit *WAHR* belegt oder nicht angegeben, wird *b* normal berechnet
- Ist *Konstante* mit *FALSCH* belegt, wird *b* gleich 0 (Null) gesetzt und *m* so angepasst, dass  $y = mx$  gilt

Sie können TREND() zur Anpassung von Polynomen verwenden, indem Sie eine lineare Regression **Hinweis** bezüglich Potenzen einer Variablen durchführen. Nehmen wir beispielsweise an, die Spalte *A* enthält *y*-Werte und die Spalte *B* enthält *x*-Werte. Sie könnten *x2* in Spalte *C*, *x*3 in Spalte *D* eingeben usw. und anschließend eine Regression für die Spalten *B:D* gegen die Spalte *A* durchführen.

Formeln, die als Ergebnis eine Matrix liefern, müssen als Matrixformeln eingegeben werden.

Wird anstelle eines Arguments (z.B. *X\_Werte*) eine Matrixkonstante eingegeben, müssen Sie das Semikolon verwenden, um die zu einer Zeile gehörenden Werte voneinander zu trennen, und Punkte, um die Zeilen selbst voneinander zu trennen.

Wenn bekannt ist, dass verschiedene Werte voneinander abhängig sind, kann man aus den **Hintergrund** bekannten Werten auf die Zukunft schließen.

In Excel gibt es eine Reihe statistischer Funktionen, die für die Berechnung eines Trends verwendet werden können. Die statistischen Funktionen berechnen auf der Grundlage von bekannten Werten eine Gerade bzw. Kurve. Wenn Sie die Zeitachse verlängern, können Sie künftige Werte ablesen. Es wird also versucht, die bekannten Werte zu analysieren und mit einer Formel zu beschreiben, die eine Fortschreibung der Werte erlaubt. Vorausgesetzt wird dabei jedoch, dass die Datenreihe lang genug ist, um beispielsweise saisonale Schwankungen ausgleichen zu können.

Auch sonstige Einflüsse, die nicht vorhersehbar sind, aber auf die Entwicklung einen starken Einfluss haben, könnten unter Umständen, trotz tatkräftiger Unterstützung Ihres Rechners, Probleme bereiten.

Zum Beispiel, wenn ein Mitbewerber mit einem neuen Produkt und riesigem Werbeetat ausgerechnet in Ihrer Region Traumumsätze erzielt. Da die Regressionsanalyse davon ausgeht, dass die Daten über eine mathematische Funktion angenähert werden können, bietet Excel mehrere derartige Funktionen an, unter anderem die Funktion TREND().

Diese Funktion verwenden Sie, um einen linearen Trend zu berechnen. Mit der Funktion TREND() können Sie bekannte Werte analysieren. Hierbei werden diese Werte in einer Formel fortgeschrieben und erlauben so Aussagen über zukünftige Entwicklungen.

Die *Y\_Werte* und *X\_Werte* sind die bereits bekannten Werte aus der Beziehung *y = mx + b* mit dem Achsenabschnitt *b*, der uns den Schnittpunkt der Geraden mit der Y-Achse angibt, und Steigung *m*, die uns zeigt, um wie viel ein *y*-Wert sich bei einer Einheit der *x*-Wert verändert.

Wenn sich also eine Zahlenreihe immer konstant um einen bestimmten Wert ändert, liegt ein linearer Trend vor.

**Praxiseinsatz** Als Marketingleiter eines Softwareunternehmens sind Sie dabei, die firmeneigene Webseite zu analysieren. Die Zugriffe auf die Webseite sowie die Onlinebestellungen sind in der vergangenen Zeit merklich angestiegen.

> Da Sie wissen möchten, wie sich beide Komponenten in der Zukunft entwickeln werden, wollen Sie mithilfe der Funktion TREND() die zukünftigen Werte berechnen, um so auf die geschätzte Anzahl der Webseitenzugriffe und der Onlinebestellungen schließen zu können.

> Bis Juni 2008 stellen sich die Webseitenzugriffe und Bestellungen wie in Abbildung 11.138 dar.

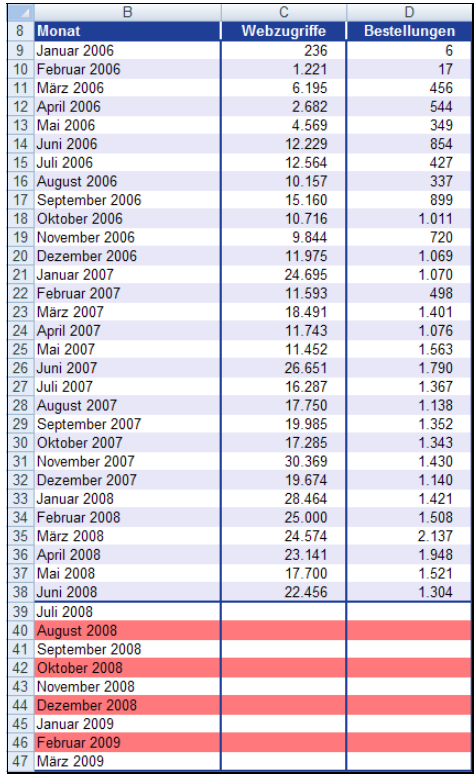

**Abbildung 11.138:** Übersicht über Webseitenzugriffe und Onlinebestellungen bis Juni 2008

Sie erstellen aus den bisher generierten Werten ein Diagramm, um zu sehen, wie sich ein linearer Trend sowohl für den Bereich Webseitenzugriff als auch für den Bereich Bestellung darstellt – inklusive der jeweiligen Gleichung und dem berechneten Wert für *r*2 (siehe Abbildung 11.139).

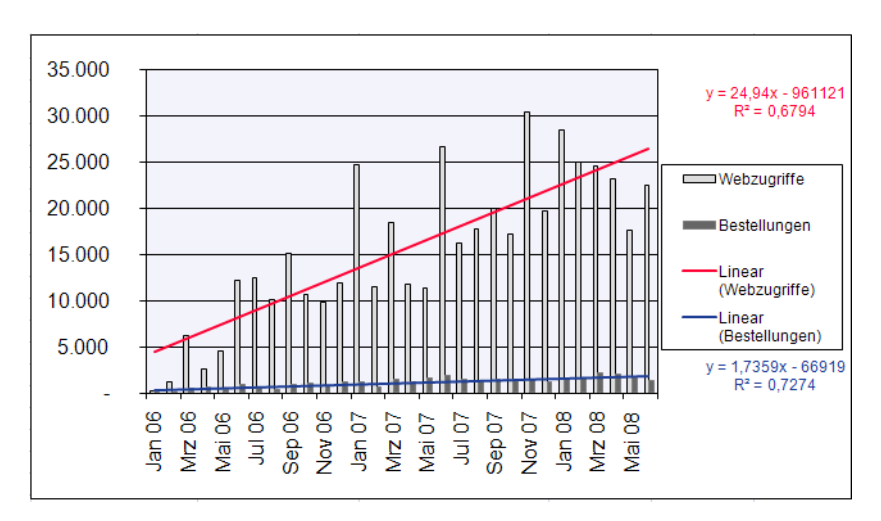

**Abbildung 11.139:** Die Darstellung der Webseitenzugriffe und Onlinebestellungen in Diagrammform

Betrachtet man die lineare Trendlinie und die dazugehörige Funktion der Bestellungen näher, so kann man die Aussage treffen, dass die Bestellungen pro Monat um 52,872 steigen. Das heißt, jeden Monat kommen ca. 53 Bestellungen hinzu.

Nun wollen Sie aber wissen, wie sich sowohl die Webseitenzugriffe als auch die Onlinebestellungen von Juli 2008 bis März 2009 weiterentwickeln werden (siehe Abbildung 11.140).

Verwenden Sie die Funktion TREND(), haben Sie zur Berechnung der Webseitenzugriffe für die kommenden neun Monate folgende Argumente zur Verfügung:

- -*Y\_Werte* = Webseitenzugriffe von Januar 2006 bis Juni 2008
- *X\_Werte* = Monate (Januar 2006 bis Juni 2008)
- *Neue\_X\_Werte* = Monate von Juli 2008 bis März 2009
- *Konstante* = *WAHR*, das heißt die Konstante *b* der Gleichung *y = mx + b* wird normal berechnet

## Das Ergebnis stellt sich wie in Abbildung 11.140 dar:

Denken Sie bei der Berechnung der gesuchten Zukunftswerte mit der Funktion TREND() für den **Hinweis** Bereich *C39:C47* daran (Abbildung 11.140), dass es sich hier um eine Matrixfunktion handelt. Das heißt, die Funktion liefert sofort für alle Monate das gewünschte Ergebnis. Deshalb müssen Sie den gesamten Bereich von *C39:C47* markieren, die Formel eingeben und die Eingabe mit der Tastenkombination  $\lceil \text{Strg} \rceil + \lceil \Phi \rceil + \lceil \Theta \rceil$  beenden.

Sie erkennen Matrixfunktionen an den geschweiften Klammern (siehe die Formel in der Bearbeitungsleiste von Abbildung 11.140).

|   | 6<br>C39          | $f_{\ast}$ {=TREND(C9:C38;B9:B38;B39:B47;WAHR) |                     |  |  |  |
|---|-------------------|------------------------------------------------|---------------------|--|--|--|
|   | B                 | C                                              | D                   |  |  |  |
| 8 | Monat             | Webzugriffe                                    | <b>Bestellungen</b> |  |  |  |
| 9 | Januar 2006       | 236                                            | 6                   |  |  |  |
|   | 10 Februar 2006   | 1.221                                          | 17                  |  |  |  |
|   | 11 März 2006      | 6.195                                          | 456                 |  |  |  |
|   | 12 April 2006     | 2.682                                          | 544                 |  |  |  |
|   | 13 Mai 2006       | 4.569                                          | 349                 |  |  |  |
|   | 14 Juni 2006      | 12.229                                         | 854                 |  |  |  |
|   | 15 Juli 2006      | 12.564                                         | 427                 |  |  |  |
|   | 16 August 2006    | 10.157                                         | 337                 |  |  |  |
|   | 17 September 2006 | 15.160                                         | 899                 |  |  |  |
|   | 18 Oktober 2006   | 10.716                                         | 1.011               |  |  |  |
|   | 19 November 2006  | 9.844                                          | 720                 |  |  |  |
|   | 20 Dezember 2006  | 11.975                                         | 1.069               |  |  |  |
|   | 21 Januar 2007    | 24.695                                         | 1.070               |  |  |  |
|   | 22 Februar 2007   | 11.593                                         | 498                 |  |  |  |
|   | 23 März 2007      | 18.491                                         | 1.401               |  |  |  |
|   | 24 April 2007     | 11.743                                         | 1.076               |  |  |  |
|   | 25 Mai 2007       | 11.452                                         | 1.563               |  |  |  |
|   | 26 Juni 2007      | 26.651                                         | 1.790               |  |  |  |
|   | 27 Juli 2007      | 16.287                                         | 1.367               |  |  |  |
|   | 28 August 2007    | 17.750                                         | 1.138               |  |  |  |
|   | 29 September 2007 | 19.985                                         | 1.352               |  |  |  |
|   | 30 Oktober 2007   | 17.285                                         | 1.343               |  |  |  |
|   | 31 November 2007  | 30.369                                         | 1.430               |  |  |  |
|   | 32 Dezember 2007  | 19.674                                         | 1.140               |  |  |  |
|   | 33 Januar 2008    | 28.464                                         | 1.421               |  |  |  |
|   | 34 Februar 2008   | 25.000                                         | 1.508               |  |  |  |
|   | 35 März 2008      | 24.574                                         | 2.137               |  |  |  |
|   | 36 April 2008     | 23.141                                         | 1.948               |  |  |  |
|   | 37 Mai 2008       | 17.700                                         | 1.521               |  |  |  |
|   | 38 Juni 2008      | 22.456                                         | 1.304               |  |  |  |
|   | 39 Juli 2008      | 27.258                                         |                     |  |  |  |
|   | 40 August 2008    | 28.031                                         |                     |  |  |  |
|   | 41 September 2008 | 28.804                                         |                     |  |  |  |
|   | 42 Oktober 2008   | 29.552                                         |                     |  |  |  |
|   | 43 November 2008  | 30.326                                         |                     |  |  |  |
|   | 44 Dezember 2008  | 31.074                                         |                     |  |  |  |
|   | 45 Januar 2009    | 31.847                                         |                     |  |  |  |
|   | 46 Februar 2009   | 32.620                                         |                     |  |  |  |
|   | 47 März 2009      | 33.318                                         |                     |  |  |  |

**Abbildung 11.140:** Die Berechnung der zukünftigen Webseitenzugriffe mithilfe der Funktion *TREND()*

Nach dem gleichen Verfahren berechnen Sie nun noch, abhängig von den soeben errechneten Trendwerten für die Webseitenzugriffe, die zukünftigen Werte für den Bereich *Bestellungen*.

Das Ergebnis und die Eingabe der Argumente in die Funktion TREND() entnehmen Sie bitte der Abbildung 11.141.

Excel ermöglicht Ihnen mit der Funktion TREND() nun eine recht gute Entwicklungsprognose für die Bereiche *Webseitenzugriffe* und *Bestellungen*. Voraussetzung ist selbstverständlich, der bisherige Trend hält an.

| $f_x$<br>6<br>ETREND(D9:D38;C9:C38;C39:C47;WAHR)<br>D39 |                   |             |                     |  |
|---------------------------------------------------------|-------------------|-------------|---------------------|--|
|                                                         | B                 | C           | D                   |  |
| 8                                                       | <b>Monat</b>      | Webzugriffe | <b>Bestellungen</b> |  |
| 9                                                       | Januar 2006       | 236         | 6                   |  |
|                                                         | 10 Februar 2006   | 1.221       | 17                  |  |
|                                                         | 11 März 2006      | 6.195       | 456                 |  |
|                                                         | 12 April 2006     | 2.682       | 544                 |  |
|                                                         | 13 Mai 2006       | 4.569       | 349                 |  |
|                                                         | 14 Juni 2006      | 12.229      | 854                 |  |
| 15 <sup>15</sup>                                        | <b>Juli 2006</b>  | 12.564      | 427                 |  |
|                                                         | 16 August 2006    | 10.157      | 337                 |  |
|                                                         | 17 September 2006 | 15.160      | 899                 |  |
|                                                         | 18 Oktober 2006   | 10.716      | 1.011               |  |
|                                                         | 19 November 2006  | 9.844       | 720                 |  |
|                                                         | 20 Dezember 2006  | 11.975      | 1.069               |  |
|                                                         | 21 Januar 2007    | 24.695      | 1.070               |  |
|                                                         | 22 Februar 2007   | 11.593      | 498                 |  |
|                                                         | 23 März 2007      | 18.491      | 1.401               |  |
|                                                         | 24 April 2007     | 11.743      | 1.076               |  |
|                                                         | 25 Mai 2007       | 11.452      | 1.563               |  |
|                                                         | 26 Juni 2007      | 26.651      | 1.790               |  |
|                                                         | 27 Juli 2007      | 16.287      | 1.367               |  |
|                                                         | 28 August 2007    | 17.750      | 1.138               |  |
|                                                         | 29 September 2007 | 19.985      | 1.352               |  |
|                                                         | 30 Oktober 2007   | 17.285      | 1.343               |  |
|                                                         | 31 November 2007  | 30.369      | 1.430               |  |
|                                                         | 32 Dezember 2007  | 19.674      | 1.140               |  |
|                                                         | 33 Januar 2008    | 28.464      | 1.421               |  |
|                                                         | 34 Februar 2008   | 25.000      | 1.508               |  |
|                                                         | 35 März 2008      | 24.574      | 2.137               |  |
|                                                         | 36 April 2008     | 23.141      | 1.948               |  |
|                                                         | 37 Mai 2008       | 17.700      | 1.521               |  |
|                                                         | 38 Juni 2008      | 22.456      | 1.304               |  |
|                                                         | 39 Juli 2008      | 27.258      | 1.706               |  |
|                                                         | 40 August 2008    | 28.031      | 1.748               |  |
|                                                         | 41 September 2008 | 28.804      | 1.791               |  |
|                                                         | 42 Oktober 2008   | 29.552      | 1.832               |  |
|                                                         | 43 November 2008  | 30.326      | 1.875               |  |
|                                                         | 44 Dezember 2008  | 31.074      | 1.916               |  |
|                                                         | 45 Januar 2009    | 31.847      | 1.959               |  |
|                                                         | 46 Februar 2009   | 32.620      | 2.002               |  |
|                                                         | 47 März 2009      | 33.318      | 2.040               |  |

**Abbildung 11.141:** Die Berechnung der Trendwerte für den Bereich *Bestellungen*

RGP(), RKP(), VARIATION(), SCHÄTZER() **Siehe auch**

Dieses Beispiel finden Sie im Ordner *\Ms5-235\Kap11* in der Arbeitsmappe *Regression.xlsx* auf dem Arbeitsblatt *Trend*.

# <span id="page-532-0"></span> $T.TEST()$  /  $TTEST()$   $\mathbb{R}$   $T.TEST()$  /  $TTEST()$

T.TEST(*Matrix1*;*Matrix2*;*Seiten*;*Typ*) **Syntax**

Die Funktion T.TEST() gibt die Teststatistik eines Studentschen t-Tests zurück. Mithilfe von **Definition** T.TEST() können Sie testen, ob zwei Stichproben aus zwei Grundgesamtheiten mit demselben Mittelwert stammen.

*Matrix1* (erforderlich) ist die erste Datengruppe. **Argumente**

*Matrix2* (erforderlich) ist die zweite Datengruppe.

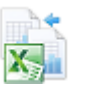

*Seiten* (erforderlich) bestimmt die Anzahl der Endflächen (Schwänze). Ist *Seiten = 1*, verwendet T.TEST() eine Endfläche (einseitiger Test). Ist *Seiten = 2*, verwendet T.TEST() zwei Endflächen (zweiseitiger Test).

*Typ* (erforderlich) bestimmt den Typ des durchzuführenden t-Tests.

- -Ist der Typ gleich »1«, wird der Test »gepaart« ausgeführt
- $\mathbf{r}$  Ist der Typ gleich »2«, wird der Test » Zwei Stichproben, gleiche Varianz (homoskedastisch)« ausgeführt
- Ist der Typ gleich »3«, wird der Test » Zwei Stichproben, ungleiche Varianz (heteroskedastisch)« ausgeführt
- **Hinweis** Enthalten *Matrix1* und *Matrix2* unterschiedlich viele Datenpunkte und ist *Typ = 1* (gepaart), gibt TTEST() den Fehlerwert *#NV* zurück.

Die Argumente *Seiten* und *Typ* werden durch Abschneiden ihrer Nachkommastellen zu ganzen Zahlen gekürzt.

Ist *Seiten* oder *Typ* kein numerischer Ausdruck, gibt T.TEST() den Fehlerwert *#WERT!* zurück.

Ist *Seiten* mit einem Wert ungleich 1 oder 2 belegt, gibt T.TEST() den Fehlerwert *#ZAHL!* zurück.

Die Funktion T.TEST() verwendet die Daten aus *Matrix1* und *Matrix2*, um eine nicht negative t-Kenngröße zu berechnen. Wenn *Seiten = 1* ist, gibt T.TEST() die Wahrscheinlichkeit zurück, die es für einen größeren Wert der t-Kenngröße unter der Annahme gibt, dass *Matrix1* und *Matrix2* »Stichproben aus Grundgesamtheiten mit demselben Mittelwert« sind. Der von T.TEST() zurückgegebene Wert ist, wenn *Seiten = 2* ist, doppelt so groß wie der Wert, der zurückgegeben wird, wenn *Seiten = 1* ist, und entspricht der Wahrscheinlichkeit eines größeren absoluten Werts der t-Kenngröße unter der Annahme »identische Mittelwerte der Grundgesamtheiten«.

**Hintergrund** Die Funktionen der t-Verteilung geben Aufschluss darüber, ob eine oder zwei Stichproben der Normalverteilung entsprechen. So kann beispielsweise getestet werden, ob eine medizinische Behandlungsmethode besser ist als eine andere.

> Entwickelt wurde die t-Verteilung, die zu den Wahrscheinlichkeitsverteilungen gehört, 1908 von William Sealey Gosset (Pseudonym Student). Er hatte festgestellt, dass standardisierte normalverteilte Daten nicht mehr normalverteilt sind, wenn die Varianz des Merkmals unbekannt ist und mit der Stichprobenvarianz geschätzt werden muss.

> Die t-Verteilung ist vom Mittelwert μ und der Standardabweichung *s* unabhängig und hängt lediglich vom Freiheitsgrad ab.

**Hinweis** Die t-Verteilung ist der Standardnormalverteilung sehr ähnlich. Denn wie die Standardnormalverteilung ist auch die t-Verteilung stetig, symmetrisch, glockenförmig und hat einen Variationsbereich von plus/minus unendlich.

Da die Normalverteilung nur für eine große Anzahl an Daten gilt, muss sie in der Regel korrigiert werden. Diese Unsicherheit wird in der t-Verteilung durch die modifizierte und symmetrische Art der Verteilung berücksichtigt. Liegen hohe Freiheitsgrade vor, geht die t-Verteilung in die Normalverteilung über.

Je weniger Freiheitsgrade vorliegen, desto mehr entfernen sich die Integralgrenzen bei vorgegebener Wahrscheinlichkeit und festgelegter Standardabweichung vom Mittelwert, sodass bei zweiseitigem Test das Intervall breiter als 1,96 (für  $P = 0.95$ ) wird.

Die t-Verteilung beschreibt die Verteilung eines Ausdrucks

$$
t_m = \frac{N(0,1)}{\sqrt{\frac{\chi_m^2}{m}}}
$$

wobei *N*(0,1) eine standardnormalverteilte Zufallsvariable bedeutet und eine γ<sup>2</sup>-verteilte mit *m* Freiheitsgraden. Die Zählervariable muss unabhängig von der Nennervariablen sein. Die Dichtefunktion der t-Verteilung ist dann symmetrisch bezüglich ihres Erwartungswerts 0.

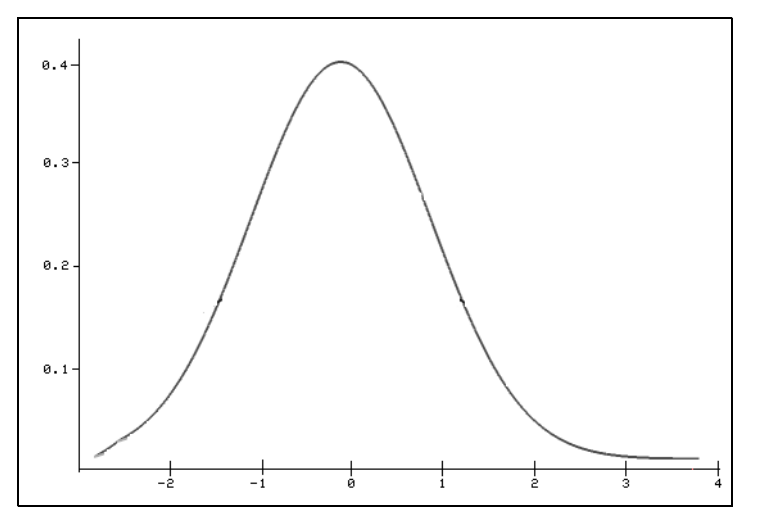

**Abbildung 11.142:** Dichtefunktion von t-verteilten Zufallsgrößen

Der t-Test erlaubt Hypothesen für kleinere Stichproben, wenn die Grundgesamtheit eine Normalverteilung aufweist, ein bestimmter Mittelwert angenommen wird und die Standardabweichung unbekannt ist.

Es gibt drei verschiedene Typen von t-Tests:

- **1.** Vergleich des Mittelwerts aus der Stichprobe mit dem Mittelwert aus der Grundgesamtheit Ein Beispiel hierfür wäre der Vergleich des Durchschnittsalters in München mit dem aus der Population der gesamten Bundesrepublik.
- **2.** Mittelwertvergleich aus unabhängigen Stichproben

Als Beispiel kann man hier den Vergleich des durchschnittlichen Einkommens von Männern und Frauen in München nennen. Da die Varianzen der beiden Grundgesamtheiten, aus denen die beiden Stichproben gezogen wurden, meistens unbekannt sind, werden die Varianzen aus der Stichprobe geschätzt. Die Teststatistik *T* folgt einer t-Verteilung mit *k* Freiheitsgraden.

- **Hinweis** Sind die Varianzen der Grundgesamtheiten bekannt, aus denen die beiden Stichproben stammen, so ist die Teststatistik normalverteilt.
	- **3.** Vergleich der Stichprobenmittelwerte aus voneinander abhängigen Stichproben.

Ein Beispiel hierfür wäre der Bildungsvergleich zwischen Ehepartnern. Dieser Fall liegt z.B. vor, wenn bei den Untersuchungseinheiten einer Stichprobe ein Merkmal zweimal gemessen wird und daraufhin geprüft wird, ob der zweite Messwert höher (oder niedriger) als der erste liegt. Die Größe *T* folgt einer t-Verteilung mit *n – 1* Freiheitsgraden. *n* ist hier die Anzahl der Messwertpaare.

## **Die für den t-Test relevante Fragestellung lautet**:

Mit welcher Wahrscheinlichkeit ist ein gefundener Unterschied der Mittelwerte, errechnet durch eine der drei soeben erläuterten Typen von t-Tests, zufällig zustande gekommen? Und mit welcher Wahrscheinlichkeit begeht man einen Alpha-Fehler, wenn man aufgrund des in der Stichprobe gefundenen Unterschieds der Mittelwerte annimmt, dass dieser Unterschied auch in der Grundgesamtheit vorhanden ist?

**Hinweis** Der Alpha-Fehler, auch Alpha-Risiko genannt, ist die Wahrscheinlichkeit dafür, dass das Datenmaterial eine entsprechende Ausprägung aus reinem Zufall annimmt. Der Alpha-Fehler liegt sehr oft bei 10 %, 5 % oder weniger als 5 % (Signifikanzniveau) und ist selten größer als 10 %.

In wenigen Worten zusammengefasst wird mit dem t-Test die (Fehler-) Wahrscheinlichkeit der stichprobenbasierten Behauptungen überprüft, d.h., es wird überprüft, mit welcher Wahrscheinlichkeit ein Alpha-Fehler begangen wird.

**t-Test-Typen** Es gibt zusätzlich zu den verschiedenen Typen von t-Tests noch zwei generelle Unterscheidungsarten:

## **1. Einseitiger t-Test**

Beim einseitigen t-Test werden sogenannte *gerichtete* Hypothesen aufgestellt. Für H<sub>0</sub> und  $H_1$  gilt dann:

 $H_0$ :  $\mu_1 - \mu_2$  kleiner oder gleich 0

 $H_1$ :  $\mu_1 - \mu_2 > 0$ 

Um ein konventionelles Alpha-Niveau (Signifikanzniveau) von 5 % zu erreichen, muss *t* auf der vorhergesagten Seite der t-Verteilung im extremen 5 %-Bereich liegen.

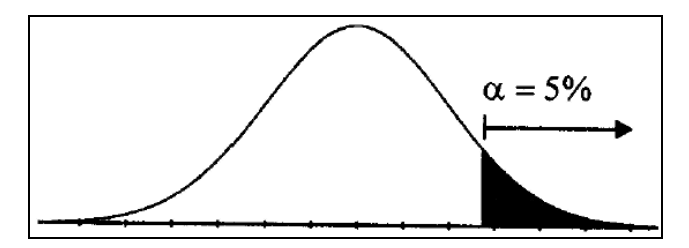

**Abbildung 11.143:** Grafische Darstellung eines einseitigen t-Tests

## **2. Zweiseitiger t-Test**

Beim zweiseitigen t-Test werden sogenannte ungerichtete Hypothesen aufgestellt. Für  $H_0$ und  $H_1$  gilt dann:

 $H_0$ :  $\mu_1 - \mu_2 = 0$  $H_1$ :  $\mu_1 - \mu_2 = 0$ 

Um insgesamt das Alpha-Niveau (Signifikanzniveau) von 5 % zu erreichen, muss *t* in der t-Verteilung im extremen unteren oder oberen 2,5 %-Bereich liegen.

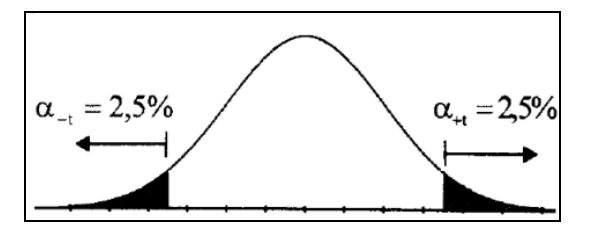

**Abbildung 11.144:** Grafische Darstellung eines zweiseitigen t-Tests

## **Einseitiger und zweiseitiger t-Test im Vergleich**:

- *t* muss beim zweiseitigen Test einen größeren Wert annehmen, um signifikant (α=0.05) zu werden
- Demselben *t* wird im zweiseitigen Test eine größere Irrtumswahrscheinlichkeit zugeordnet als im einseitigen Test
- $\blacktriangleright$  Dasselbe  $\mathrm{X}_1\text{-}\mathrm{X}_2$  wird im einseitigen Test leichter signifikant als im zweiseitigen Test
- **Der einseitige Test hat eine höhere Teststärke**

Generell wird einem bestimmten *t*-Wert im zweiseitigen Test ein doppelt so großer *P*-Wert wie im einseitigen Test zugeordnet. Dieser *P*-Wert kann deshalb problemlos in den entsprechenden *P*-Wert für den einseitigen Test umgerechnet werden – und umgekehrt.

Daraus ergeben sich folgende Formeln:

$$
P_{\text{zweisetig}} = 2 \times P_{\text{einsetig}}
$$
  

$$
P_{\text{einsetig}} = \frac{1}{2} P_{\text{zweisetig}}
$$

Im Rahmen einer medizinischen Studie wurde die Verträglichkeit eines Medikaments unter- **Praxiseinsatz** sucht. Dazu liegen Ihnen die Testergebnisse sowie einige Erläuterungen vor: Eine Gruppe nahm die normale Tagesdosis, die andere Gruppe nahm einmalig zu Beginn eine erhöhte Dosis ein. Aus privaten Gründen musste eine Testperson den Test frühzeitig abbrechen.

Das Ziel sollte es sein, zu prüfen, ob die erhöhte Dosis den Heilungsprozess beschleunigen kann. Dazu wurde die Behandlungsdauer in Tagen ermittelt.

Die Nullhypothese besagt nun, dass es *keinen* Unterschied in beiden Gruppen bezüglich des Behandlungserfolgs gibt. Die Gegenhypothese besagt, dass Gruppe 2 schneller wieder gesund ist, da die Behandlungsmethode erfolgreicher als die herkömmliche ist.

## **Kapitel 11** Statistische Funktionen

Ihnen wurde nun die Aufgabe übertragen, die Testergebnisse zu analysieren und aufgrund Ihrer Auswertungen eine Aussage darüber zu treffen, ob die Nullhypothese angenommen werden kann oder verworfen werden muss.

Da Sie während der Testphase nicht anwesend waren und Ihnen noch einige Hintergrundinformationen fehlen, wollen Sie zunächst mit der Funktion T.TEST() herausfinden, mit wievielprozentiger Wahrscheinlichkeit die Mittelwerte der beiden Stichproben gleich sind. Verglichen mit dem Signifikanzniveau kann daraufhin eine erste Aussage über die Nullhypothese getroffen werden.

Sie führen einen *einseitigen t-Test* mit dem *Typ 2*, also dem Mittelwertvergleich von zwei unabhängigen Stichproben, durch. Das *Signifikanzniveau* beträgt *5 %*.

Die Prüfgröße *t* wird mit folgender Formel berechnet:

$$
t = \frac{\overline{X_1} - \overline{X_2}}{\sqrt{\left[\sum X_2^1 - \frac{\left(\sum X_1\right)^2}{N_1}\right] + \left[\sum X_2^2 - \frac{\left(\sum X_2\right)^2}{N_2}\right] \times \left(\frac{N_1 + N_2}{N_1 \times N_2}\right)}}
$$

wobei die *X*-Werte über dem Bruchstrich die Mittelwerte von Gruppe 1 und 2, *N1* und *N2* den Umfang der beiden Stichproben darstellen.

Das Ergebnis der Studie zeigt die nachfolgende Abbildung 11.145.

|     | R                       |                              | D |                                    |            |
|-----|-------------------------|------------------------------|---|------------------------------------|------------|
| 9   | Gruppe 1 x <sub>1</sub> | Gruppe 2 x <sub>2</sub>      |   | <b>Berechnete/gegebene Werte</b>   | Wert       |
| 10  |                         |                              |   | Beob. Mittelwert $X_i' =$          | 6,60       |
| 111 | 8                       |                              |   | Beob. Mittelwert $X_2 =$           | 4,33       |
| 12  | 8                       |                              |   | Signifikanzniveau a=               | 0,05       |
| 13  | 9                       | 5                            |   | Stichprobenumfang N <sub>1</sub> = | 10         |
| 14  | 6                       |                              |   | Stichprobenumfang N <sub>z</sub> = | 9          |
| 15  | 8                       | 9                            |   | Freiheitsgrade = $N_1 + N_2 - 2 =$ | 17         |
| 16  |                         | 5                            |   | Prüfgröße t                        | 2.39049197 |
|     |                         | ĥ                            |   |                                    |            |
| 18  |                         |                              |   |                                    |            |
| 19  |                         |                              |   |                                    |            |
| 20  |                         |                              |   |                                    |            |
| 21  | Ergebnis für T.TEST     |                              |   |                                    |            |
| 22  | 0.01433616              | =T.TEST(B10:B19;C10:C19;1;2) |   |                                    |            |

**Abbildung 11.145:** Sind die Mittelwerte der beiden Stichproben gleich? Die Berechnung erfolgt über *T.TEST()*.

Da T.TEST() den Wert für eine Wahrscheinlichkeit liefert, lautet das Ergebnis 1,4 *%*. Sie können nun davon ausgehen, dass mit 1,4%iger Wahrscheinlichkeit die Stichprobenmittelwerte der beiden Stichproben nicht gleich sind. Oder anders ausgedrückt: Mit 1,4%iger Sicherheit sind die Stichproben nicht als gleich zu betrachten. Diese Tatsache haben wir in Abbildung 11.145 bereits in den Zellen *F10* und *F11* nachgewiesen. Allerdings sind dies nur geschätzte Werte, da es sich um Stichproben handelt.

Da in diesem Beispiel das Ergebnis für *T.TEST() < a*, muss die Nullhypothese verworfen werden. Das heißt, die Aussage, dass es keinen Unterschied zwischen den beiden Gruppen bezüglich der Behandlungsmethode gibt, wird nicht angenommen.

T.VERT.2S() / TVERT()

## T.VERT.2S(), T.VERT.RE(), T.VERT(), T.INV(), T.INV.2S **Siehe auch**

Dieses Beispiel finden Sie im Ordner *\Ms5-235\Kap11* in der Arbeitsmappe *Wahrscheinlichkeit.xlsx* auf dem Arbeitsblatt *T.test*.

# $T.VERT.2S() / TVERT()$   $\cong$   $T.DIST.2T() / TDIST()$

Die Funktion TVERT() wird seit Microsoft Excel 2010 durch die Funktion T.VERT.2S() ersetzt und zusätz- **Hinweis** lich durch die Funktionen T.VERT() und T.VERT.RE ergänzt. Damit wird das Ergebnis bzw. die Genauigkeit der Funktionen erhöht.

alten Namen verfügbar.

## Die Funktion T.VERT.2S() gibt Werte der Verteilungsfunktion (1-Alpha) einer t-verteilten **Definition** Zufallsvariablen zurück. Die t-Verteilung wird für das Testen von Hypothesen bei kleinem Stichprobenumfang verwendet. Sie können diese Funktion anstelle einer Wertetabelle mit den kritischen Werten der t-Verteilung heranziehen. *x* (erforderlich) ist der Wert der [Verte](#page-532-0)ilung (Quantil), dessen Wahrscheinlichkeit Sie berech- **Argumente** nen möchten. *Freiheitsgrade* (erforderlich) ist eine ganze Zahl, durch die die Anzahl der Freiheitsgrade bestimmt wird. Ist eines der Argumente kein numerischer Ausdruck, gibt T.VERT.2S() den Fehlerwert *#WERT!* zurück. **Hinweis** Ist *Freiheitsgrade* < 1, gibt T.VERT.2S() den Fehlerwert *#ZAHL!* zurück. Ist *x* < 0, gibt T.VERT.2S() den Fehlerwert *#ZAHL!* zurück Wie unter der Definition bereits erwähnt, berechnen Sie mit der Funktion T.VERT.2S() das **Hintergrund** Signifikanzniveau (Alpha-Risiko) einer t-verteilten Zufallsgröße. Mit diesem Signifikanzniveau kann die Wahrscheinlichkeit einer Hypothese beurteilt werden. Mehr Informationen zu t-verteilten Zufallsgrößen und der t-Verteilung im Allgemeinen finden Sie **Hinweis** unter der Funktion T.TEST() auf Seite 533. Interessant wird die Berechnung dieses Signifikanzniveaus, wenn Sie beispielsweise einen kritischen Wert für den gesamten Stichprobenumfang berechnen und für diesen kritischen Wert anschließend das Signifikanzniveau über die Funktion T.VERT.2S() ermitteln. Mithilfe des Ergebnisses aus der Funktion T.VERT.2S() können Sie eine Aussage über die Gültigkeit der Nullhypothese treffen. Im Rahmen einer medizinischen Studie wird die Verträglichkeit eines Medikaments unter- **Praxiseinsatz** sucht. Dazu werden die Testpersonen in zwei Gruppen eingeteilt: Eine Gruppe nimmt die normale Tagesdosis, die andere Gruppe nimmt einmalig zu Beginn eine erhöhte Dosis. Aus

privaten Gründen muss eine Testperson den Test frühzeitig abbrechen.

Um die Abwärtskompatibilität von T.VERT.2S() zu sichern, ist die Funktion TVERT() weiter unter ihrem

## T.VERT.2S(*x*;*Freiheitsgrade*) **Syntax**

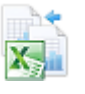

Das Ziel ist es zu prüfen, ob die erhöhte Dosis den Heilungsprozess beschleunigen kann. Dazu wird die gesamte Behandlungsdauer in Tagen ermittelt.

Die Nullhypothese besagt, dass es *keinen* Unterschied in beiden Gruppen bezüglich des Behandlungserfolgs gibt. Die Gegenhypothese besagt, dass Gruppe 2 schneller wieder gesund ist, da die Behandlungsmethode erfolgreicher als die herkömmliche ist.

Es wird ein *zweiseitiger t-Test* mit dem *Typ 2*, also dem Mittelwertvergleich von zwei unabhängigen Stichproben, verwendet.

Sie wollen nun das Signifikanzniveau für den kritischen Wert der Stichproben berechnen, um auf Basis dieses Ergebnisses eine Aussage über die Hypothesen treffen zu können. Hierzu verwenden Sie die Funktion T.VERT.2S().

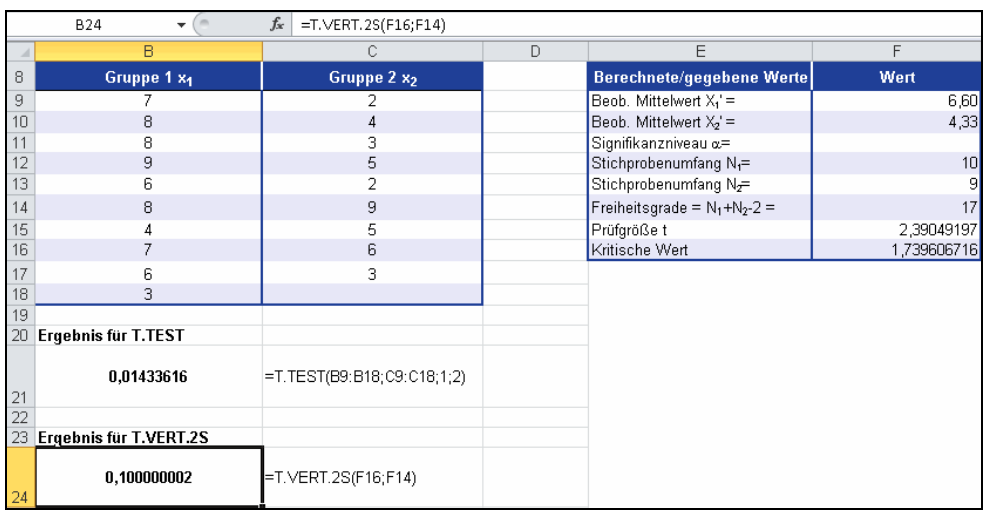

Die Berechnung von T.VERT.2S() zeigt die nachfolgende Abbildung 11.146.

**Abbildung 11.146:** T.VERT.2S() liefert das Signifikanzniveau für den kritischen Wert

Da T.VERT.2S() den Wert für eine Wahrscheinlichkeit liefert, lautet das Ergebnis 10 %. Sie können nun davon ausgehen, dass mit 10%iger Wahrscheinlichkeit die Nullhypothese zutrifft.

Diese Wahrscheinlichkeit ist sehr gering – deshalb kann man davon ausgehen, dass die Nullhypothese – also die Aussage, dass es keine Unterschiede in den beiden Gruppen bezüglich der Behandlungserfolge gibt – verworfen werden muss.

## **Siehe auch** T.TEST(), T.INV(), T.INV.2S

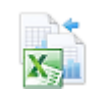

Dieses Beispiel finden Sie im Ordner *\Ms5-235\Kap11* in der Arbeitsmappe *Wahrscheinlichkeit.xlsx* auf dem Arbeitsblatt *T.vert.2s*.
T.VERT.RE()

# <span id="page-540-0"></span> $T.VERT()$   $\geq$   $\leq$   $T.DIST()$

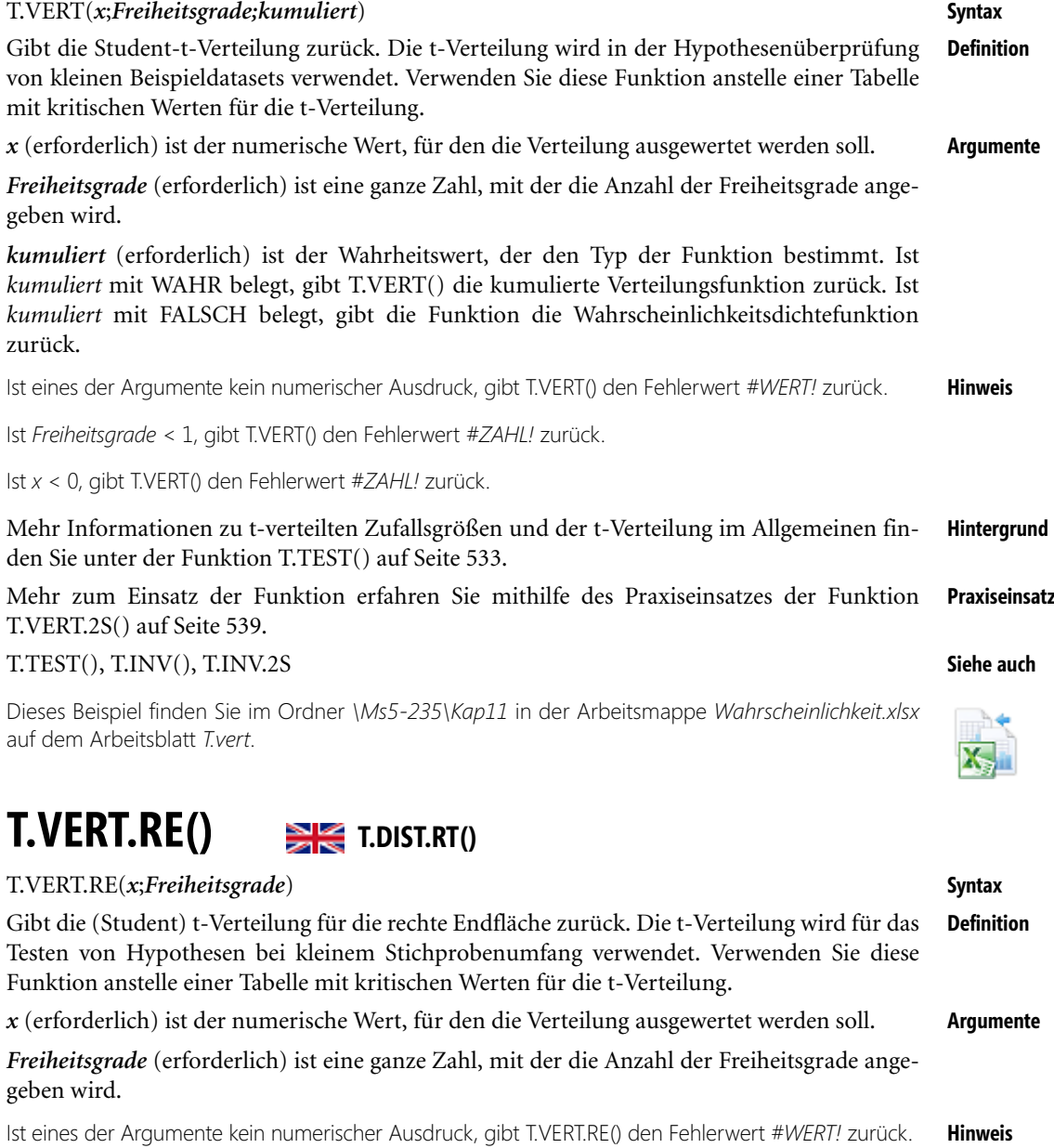

Ist *Freiheitsgrade* < 1, gibt T.VERT.RE() den Fehlerwert *#ZAHL!* zurück.

Ist *x* < 0, gibt T.VERT.RE() den Fehlerwert *#ZAHL!* zurück.

**Kapitel 11** Statistische Funktionen

**Hintergrund** Mehr Informationen zu t-verteilten Zufallsgrößen und der t-Verteilung im Allgemeinen finden Sie unter der Funktion T.TEST() auf Seite 533.

**Praxiseinsatz** Mehr zum Einsatz der Funktion erfahren Sie mithilfe des Praxiseinsatzes der Funktion T.VERT.2S() auf Seite 539.

**Siehe auch** T.TEST(), T.INV(), T.INV.2S

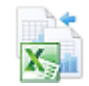

Dieses Beispiel finden Sie im Ordner *\Ms5-235\Kap11* in der Arbeitsmappe *Wahrscheinlichkeit.xlsx* auf dem Arbeitsblatt *T.vert.re*.

# **VAR.S() / VARIANZ()** SHE VAR.S() / VAR()

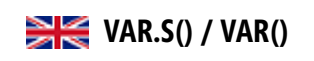

**Syntax** VAR.S(*Zahl1*;*Zahl2*;…)

- **Definition** Mit der Funktion VAR.S() wird die Varianz auf der Basis einer Stichprobe geschätzt. Sie ist ein Maß dafür, wie die einzelnen Daten um den Mittelwert verteilt sind, das heißt, wie stark die Daten um den Mittelwert streuen.
- **Argumente** *Zahl1* (erforderlich);*Zahl2* (optional);... sind 1 bis 255 numerische Argumente (30 bis Excel 2003), die einer Stichprobe aus der Grundgesamtheit entsprechen.
	- **Hinweis** Die Funktion VAR.S() geht davon aus, dass die ihr übergebenen Argumente eine Stichprobe, gezogen aus einer Grundgesamtheit, darstellen. Entsprechen die als Argumente übergebenen Daten dagegen einer Grundgesamtheit, sollte die zugehörige Varianz mithilfe der Funktion VAR.P() berechnet werden.

Logische Werte wie *WAHR* und *FALSCH* sowie Text werden hierbei nicht berücksichtigt. Wenn logische Werte und Text berücksichtigt werden sollen, verwenden Sie die Arbeitsblattfunktion VAR.P().

**Hintergrund** Die gebräuchlichsten Streumaße in der Statistik sind sicher die Varianz und die Standardabweichung. Die Varianz ist ein Maß für die Abweichung einer Zufallsvariable *x* von ihrem Erwartungswert *E(x)*. Anders ausgedrückt ist die Varianz der Durchschnitt der quadratischen Abweichungen der Einzelwerte vom Durchschnitt, dividiert durch die Anzahl der Werte. Das Ergebnis wird auch als sogenannte empirische Varianz bezeichnet.

Man unterscheidet zunächst:

- - Varianz einer Zufallsvariablen: Das ist die durchschnittliche quadratische Abweichung der Ausprägungen vom Durchschnitt in der Grundgesamtheit. Verwendete Funktion ist VAR.P().
- Stichprobenvarianz: Das ist die Varianz von Beobachtungswerten, die als Stichprobe einer Grundgesamtheit entstammen. Diese Varianz wird in der deskriptiven Statistik als Maß für die Streubreite von Daten verwendet. Als inferentielle Varianz dient sie zur Schätzung der unbekannten Varianz in der Grundgesamtheit. Verwendete Funktion ist VAR.S().

Wenn es sich bei den untersuchten Daten um eine Stichprobe handelt, wird die Summe der quadrierten Abweichungen nicht durch die Anzahl der Werte (*n*), sondern durch die um eins reduzierte Anzahl (*n – 1*), dividiert.

VAR.S() verwendet daher die folgende Formel:

$$
\frac{\sum (x - \overline{x})^2}{(n-1)}
$$

Dabei ist *x* der Stichprobenmittelwert MITTELWERT(*Zahl1*;*Zahl2*;…) und *n* der Stichprobenumfang.

Beachten Sie bei der Verwendung der Varianz, dass wegen der Quadrierung die Extremwerte eventuell ein größeres Gewicht haben.

Der Nachteil der Varianz liegt vor allem darin, dass sie eine andere Einheit als die Daten besitzt – nämlich die Einheit zum Quadrat. Man verwendet daher oft auch die Standardabweichung, die als Quadratwurzel aus der Varianz definiert ist.

Da die Stichprobenvarianz als Maß für die Streubreite von Daten verwendet wird, taucht sie **Praxiseinsatz** in der deskriptiven Statistik recht häufig auf.

Auch die Marketingabteilung des Softwareherstellers hat sich der Funktion VAR.S() angenommen, um noch detaillierte Auswertungen bezüglich der Webseite und der Zugriffe darauf vorzunehmen. Ziel soll es nach abschließender Untersuchung sein, noch genauere Aussagen über Veränderungen treffen zu können und dementsprechend auch Verbesserungen in den einzelnen Bereichen vorzunehmen.

Beachten Sie, dass es sich bei den zu untersuchenden Daten um eine Stichprobe handelt. Das heißt, die Webseite und somit auch die Zugriffe darauf gibt es bereits seit langem. Für die Berechnung der Varianz mit den Funktionen VAR.S() und VARIANZA() werden jedoch lediglich 18 Monate, von Januar 07 bis Juni 08 betrachtet.

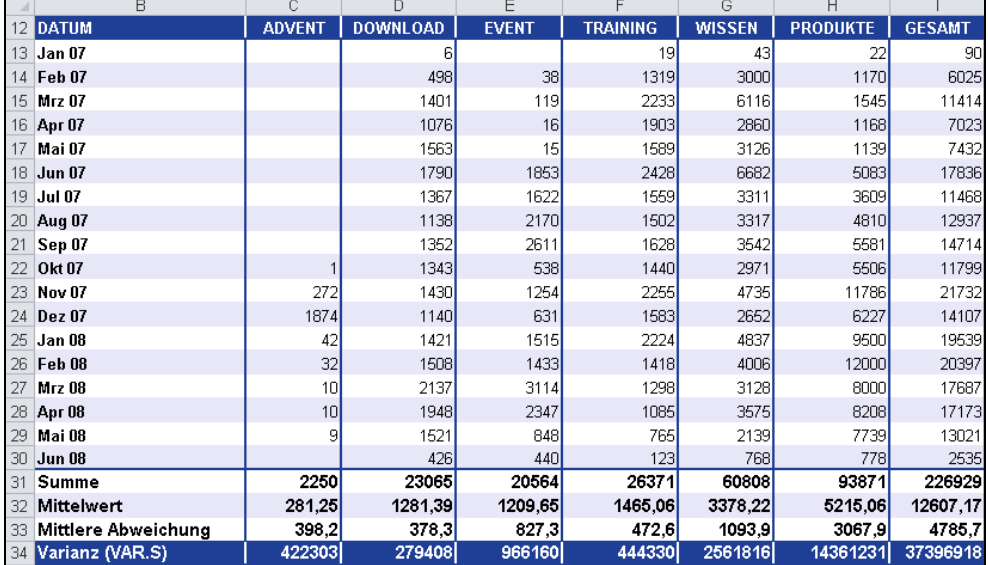

**Abbildung 11.147:** Mithilfe der Funktion VAR.S() wird berechnet, wie die einzelnen Daten auf Basis einer Stichprobe um den Mittelwert verteilt sind

**Kapitel 11** Statistische Funktionen

Wie Sie der Abbildung 11.147 entnehmen können, haben die Mitarbeiter der Marketingabteilung für den besseren Überblick neben der Varianz sowohl den Mittelwert als auch die mittlere Abweichung berechnet.

**Aussagen Betrachten wir den Bereich** *DOWNLOAD* **näher, kann folgende Aussage getroffen werden:** Die durchschnittlich quadrierte Abweichung der einzelnen Messwerte vom arithmetischen

Mittel beträgt im Bereich *DOWNLOAD* 279.408.

**Hinweis** Würden die Abweichungen nicht quadriert, ergäbe die Summe der Abweichungen den Wert 0, also eine recht unfruchtbare statistische Operation.

**Siehe auch** VARIANZA(), VAR.P(), VARIANZENA(), DBVARIANZ(), DBVARIANZEN()

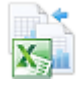

Dieses Beispiel finden Sie im Ordner *\Ms5-235\Kap11* in der Arbeitsmappe *Varianz.xlsx* auf dem Arbeitsblatt *Var.s*.

# **VARIANZA()** SIS VARA()

**Syntax** VARIANZA(*Wert1*;*Wert2*;...)

- **Definition** Die Funktion VARIANZA() schätzt die Varianz auf der Basis einer Stichprobe. Wichtig hierbei: Neben Zahlen werden auch Text und Wahrheitswerte wie *WAHR* und *FALSCH* bei der Berechnung berücksichtigt.
- **Argumente** *Wert1* (erforderlich); *Wert2* (optional); ... sind 1 bis 255 Werte (30 bis E[xcel 2](#page-540-0)003), die einer Stichprobe aus der Grundgesamtheit entsprechen.
	- **Hinweis** VARIANZA() geht davon aus, dass die Argumente einer Stichprobe der Grundgesamtheit entsprechen. Stehen die Daten für die ganze Grundgesamtheit, verwenden Sie die Funktion VARIANZENA().

Der Unterschied zwischen den Funktionen VAR.S() und VARIANZA() liegt darin, das bei VARIANZA() Argumente, die den Wert *WAHR* enthalten, zu 1 ausgewertet und Argumente, die Text oder den Wahrheitswert *FALSCH* enthalten, zu 0 ausgewertet werden.

Das heißt: Wollen Sie, dass bei der Berechnung weder Text noch Wahrheitswerte berücksichtigt werden, müssen Sie die Funktion VAR.S() verwenden.

**Hintergrund** Da sich die Funktion VARIANZA() zur Funktion VAR.S() lediglich darin unterscheidet, dass sie Wahrheitswerte sowie Text berücksichtigt, richten wir unser Augenmerk hier vor allem auf die Darstellung der VARIANZA() im Beispiel.

> Detaillierte Informationen zum Thema Varianz können Sie auf Seite 541 unter VAR.S() nachlesen.

VARIANZA() verwendet die gleiche Formel wie VAR.S().

$$
\frac{\sum (x - \overline{x})^2}{(n-1)}
$$

Dabei ist *x* der Stichprobenmittelwert MITTELWERT(*Wert1;Wert2;…*) und *n* der Stichprobenumfang.

Betrachten wir wieder die Auswertung der Zugriffe auf die Webseite des Softwareherstellers. Da **Praxiseinsatz** es im Betrachtungszeitraum, also in den vergangenen 18 Monaten, verschiedene Probleme mit und auf der Webseite gab, konnten nicht für alle Monate die Zugriffe gezählt werden.

Folgende Probleme lagen im Unternehmen vor:

- Im Monat Mai 07 und August 07 gab es Probleme mit dem Webseitenhosting, sodass in beiden Monaten nicht auf die Webseite zugegriffen werden konnte. Diese Monate wurden mit dem Text »Hostingprobleme« versehen.
- Im Monat März 08 wurden die Inhaltsseiten des Produktbereichs umgestellt und angepasst, sodass der gesamte Bereich geschlossen war. Da somit von extern kein Zugriff auf den Produktbereich möglich war, wurde dieser Monat mit dem Wahrheitswert *FALSCH* gekennzeichnet.

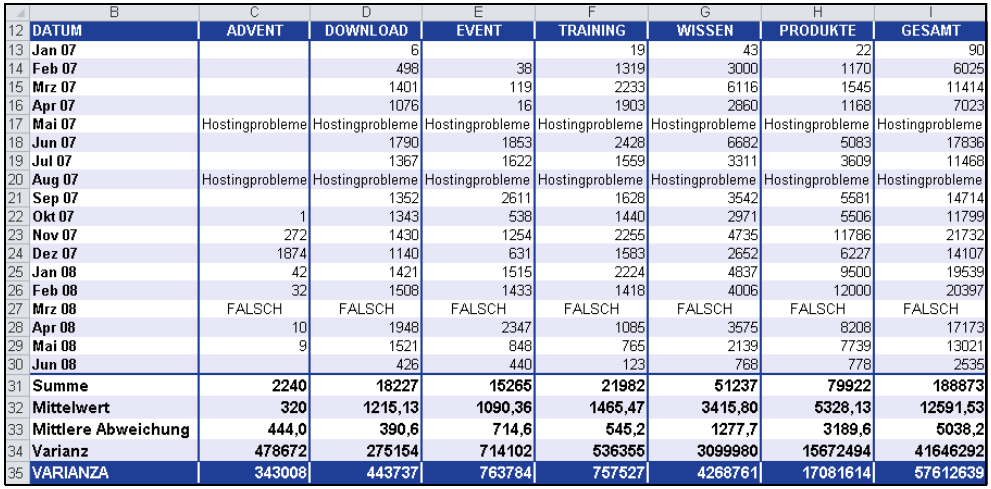

**Abbildung 11.148:** Text und Wahrheitswerte werden bei der Berechnung der Varianz mithilfe der Funktion *VARI-ANZA()* berücksichtigt

Wie Sie in Abbildung 11.148 sehen können, liefert die Funktion VARIANZA() ein anderes Ergebnis als die Berechnung der Varianz über die Funktion VAR.S(). Das liegt an der Tatsache, dass VARIANZA() wie bereits erwähnt, Text und Wahrheitswerte berücksichtigt. Da es sich in unserem Beispiel um Text und den Wahrheitswert *FALSCH* handelt, wurden beide Werte auf 0 gesetzt.

## **Betrachten wir den Bereich** *DOWNLOAD* **näher, kann folgende Aussage getroffen werden: Aussagen**

Die durchschnittlich quadrierte Abweichung der einzelnen Messwerte vom arithmetischen Mittel beträgt im Bereich *DOWNLOAD*, unter Berücksichtigung von Text und Wahrheitswerten, 443.737.

## VAR.S(),VAR.P(), VARIANZENA(), DBVARIANZ(), DBVARIANZEN() **Siehe auch**

Dieses Beispiel finden Sie im Ordner *\Ms5-235\Kap11* in der Arbeitsmappe *Varianz.xlsx* auf dem Arbeitsblatt *Varianza*.

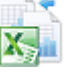

**Kapitel 11** Statistische Funktionen

# **VAR.P() / VARIANZEN()** EXABLEMENT VARP()

**Syntax** VAR.P(*Zahl1*;*Zahl2*;…)

**Definition** Die Funktion VAR.P() berechnet die Varianz ausgehend von der Grundg[esam](#page-540-0)theit.

- **Argumente** *Zahl1* (erforderlich); *Zahl2* (optional); ... sind 1 bis 255 numerische Argumente (30 bis Excel 2003), die einer Grundgesamtheit entsprechen.
	- **Hinweis** Die Funktion VAR.P() geht davon aus, dass die ihr übergebenen Argumente einer Grundgesamtheit entsprechen. Für den Fall, dass die von Ihnen bereitgestellten Daten nur eine Stichprobe einer Grundgesamtheit angeben, sollte die Varianz mit der Funktion VAR.S() bzw. VARIANZA() berechnet werden.

Logische Werte wie *WAHR* und *FALSCH* sowie Text werden nicht berücksichtigt. Möchten Sie logische Werte in Ihrer Berechnung berücksichtigen, verwenden Sie die Arbeitsblattfunktion VARIANZENA().

**Hintergrund** Da sich die Funktion VAR.P() zur Funktion VAR.S() lediglich darin unterscheidet, dass sie die Varianz nicht auf Basis einer Stichprobe sondern auf Basis einer Grundgesamtheit berechnet, richten wir unser Augenmerk hier vor allem auf die Darstellung der VAR.P() im Beispiel.

> Detaillierte Informationen zum Thema Varianz können Sie auf Seite 541 unter VAR.S() nachlesen.

VAR.P() verwendet folgende Formel:

$$
\frac{\sum (x - \overline{x})^2}{n}
$$

Dabei ist *x* der Stichprobenmittelwert MITTELWERT(*Zahl1*;*Zahl2*;…) und *n* der Stichprobenumfang.

- **Praxiseinsatz** Kommen wir wieder zur Webseitenauswertung unseres Softwareherstellers und betrachten Abbildung 11.149 etwas genauer.
	- **Hinweis** Beachten Sie, dass es sich bei den zu untersuchenden Daten um die Grundgesamtheit handelt. Das heißt, die Webseite besteht erst seit 18 Monaten und somit wurden auch die Zugriffe darauf erst seit 18 Monaten registriert. Für die Berechnung der Varianz mit den Funktionen VAR.P() und VARIANZENA() wird also die Grundgesamtheit der Daten von Januar 07 bis Juni 08 betrachtet.

Deshalb liefern die Funktionen VAR.P() und VAR.S(), die unterschiedlichen Formeln unterliegen, auch unterschiedliche Ergebnisse.

**Aussagen Betrachten wir den Bereich** *DOWNLOAD* **näher, kann folgende Aussage getroffen werden:**

Die durchschnittlich quadrierte Abweichung der einzelnen Messwerte vom arithmetischen Mittel auf Basis der Grundgesamtheit beträgt 263.885.

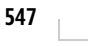

## VARIANZENA()

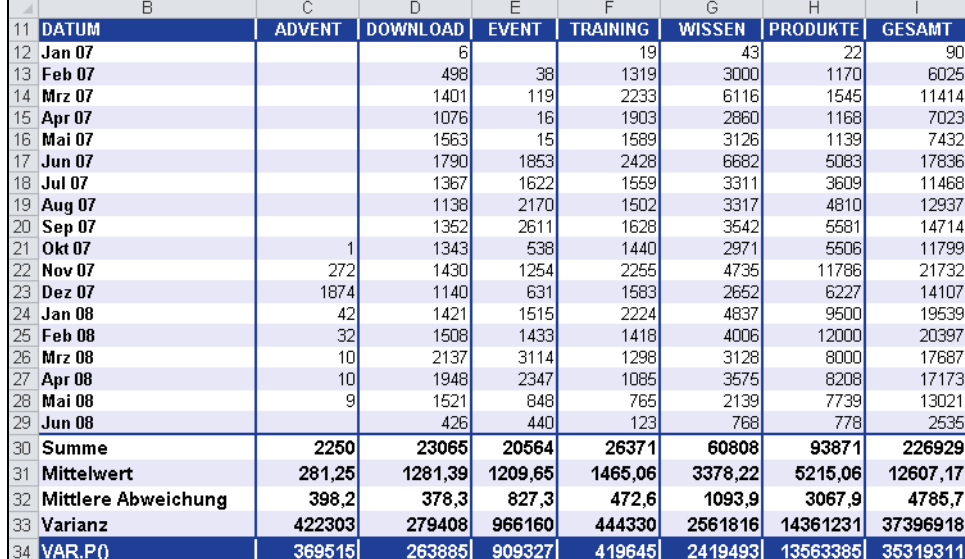

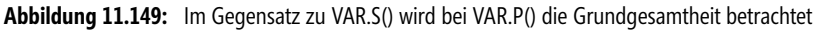

## VAR.S(), VARIANZA(), VARIANZENA(), DBVARIANZ(), DBVARIANZEN() **Siehe auch**

Dieses Beispiel finden Sie im Ordner *\Ms5-235\Kap11* in der Arbeitsmappe *Varianz.xlsx* auf dem Arbeitsblatt *Var.p*.

# **VARIANZENA()** SIG VARPA()

## VARIANZENA(*Wert1*;*Wert2*;...) **Syntax**

Die Funktion VARIANZENA() berechnet die Varianz ausgehend von der Grundgesamtheit. **Definition** Neben Zahlen werden bei der Berechnung auch Text und Wahrheitswerte wie *WAHR* und *FALSCH* berücksichtigt.

*Wert1* (erforderlich); *Wert2* (optional); ... sind 1 bis 255 Wertargumente (30 bis Excel 2003), **Argumente** die einer Grundgesamtheit entsprechen.

VARIANZENA() geht davon aus, dass die Argumente der Grundgesamtheit entsprechen. Sind die Daten **Hinweis** eine Stichprobe aus Grundgesamtheit, berechnen Sie die Varianz mithilfe der Funktion VARIANZA().

*WAHR* als Argument evaluiert zu 1; Text oder der Wahrheitswert *FALSCH* evaluiert zu 0.

Wollen Sie bei der Berechnung weder Text noch Wahrheitswerte berücksichtigen, verwenden Sie stattdessen die Funktion VAR.P().

Da wir das Thema Varianz bereits ausführlich auf Seite 541 unter VAR.S() behandelt haben, **Hintergrund** möchten wir in diesem Abschnitt unser Augenmerk hauptsächlich auf das Beispiel legen.

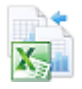

VARIANZENA() verwendet, wie VAR.P(), folgende Formel:

$$
\frac{\sum (x - \overline{x})^2}{n}
$$

Dabei ist *x* der Stichprobenmittelwert MITTELWERT(*Wert1*;*Wert2*;…) und *n* der Stichprobenumfang.

- **Praxiseinsatz** Zur Darstellung der Funktion VARIANZENA() möchten wir auf das Beispiel aus VARI-ANZA() zurückgreifen. In diesem Beispiel hatte der Softwarehersteller folgende Probleme mit seiner Webseite:
	- Im Monat Mai 07 und August 07 gab es Probleme mit dem Webseitenhosting, sodass in beiden Monaten nicht auf die Webseite zugegriffen werden konnte. Diese Monate wurden mit dem Text »Hostingprobleme« versehen.
	- Im Monat März 08 wurden die Inhaltsseiten des Produktbereichs umgestellt und angepasst, sodass der gesamte Bereich geschlossen war. Da somit von extern kein Zugriff auf den Produktbereich möglich war, wurde dieser Monat mit dem Wahrheitswert *FALSCH* gekennzeichnet.
	- **Hinweis** Beachten Sie, dass es sich, wie unter VAR.P(), bei den zu untersuchenden Daten um die Grundgesamtheit handelt. Das heißt, die Webseite besteht erst seit 18 Monaten und somit wurden auch die Zugriffe darauf erst seit 18 Monaten registriert.

|     | B                     |                 |                 | F             |                 | G             | н               |                                                                                                 |
|-----|-----------------------|-----------------|-----------------|---------------|-----------------|---------------|-----------------|-------------------------------------------------------------------------------------------------|
|     | 11 DATUM              | <b>ADVENT</b>   | <b>DOWNLOAD</b> | <b>EVENT</b>  | <b>TRAINING</b> | <b>WISSEN</b> | <b>PRODUKTE</b> | <b>GESAMT</b>                                                                                   |
|     | 12 Jan 07             |                 |                 |               | 19              | 43            | 22              | 90                                                                                              |
| 13. | Feb 07                |                 | 498             | 38            | 1319            | 3000          | 1170            | 6025                                                                                            |
| 14  | Mrz 07                |                 | 1401            | 119           | 2233            | 6116          | 1545            | 11414                                                                                           |
| 15  | <b>Apr 07</b>         |                 | 1076            | 16            | 1903            | 2860          | 1168            | 7023                                                                                            |
| 16  | Mai 07                | Hostingprobleme |                 |               |                 |               |                 | Hostingprobleme Hostingprobleme Hostingprobleme Hostingprobleme Hostingprobleme Hostingprobleme |
| 17  | <b>Jun 07</b>         |                 | 1790            | 1853          | 2428            | 6682          | 5083            | 17836                                                                                           |
| 18  | <b>Jul 07</b>         |                 | 1367            | 1622          | 1559            | 3311          | 3609            | 11468                                                                                           |
| 19  | Aug 07                | Hostingprobleme |                 |               |                 |               |                 | Hostingprobleme Hostingprobleme Hostingprobleme Hostingprobleme Hostingprobleme Hostingprobleme |
| 20  | Sep 07                |                 | 1352            | 2611          | 1628            | 3542          | 5581            | 14714                                                                                           |
| 21  | Okt 07                |                 | 1343            | 538           | 1440            | 2971          | 5506            | 11799                                                                                           |
| 22  | <b>Nov 07</b>         | 272             | 1430            | 1254          | 2255            | 4735          | 11786           | 21732                                                                                           |
| 23  | Dez 07                | 1874            | 1140            | 631           | 1583            | 2652          | 6227            | 14107                                                                                           |
| 24  | Jan 08                | 42              | 1421            | 1515          | 2224            | 4837          | 9500            | 19539                                                                                           |
| 25. | Feb 08                | 32              | 1508            | 1433          | 1418            | 4006          | 12000           | 20397                                                                                           |
| 26  | <b>Mrz 08</b>         | <b>FALSCH</b>   | <b>FALSCH</b>   | <b>FALSCH</b> | <b>FALSCH</b>   | <b>FALSCH</b> | <b>FALSCH</b>   | <b>FALSCH</b>                                                                                   |
| 27  | Apr <sub>08</sub>     | 10 <sup>1</sup> | 1948            | 2347          | 1085            | 3575          | 8208            | 17173                                                                                           |
| 28  | Mai 08                |                 | 1521            | 848           | 765             | 2139          | 7739            | 13021                                                                                           |
| 29  | <b>Jun 08</b>         |                 | 426             | 440           | 123             | 768           | 778             | 2535                                                                                            |
| 30  | Summe                 | 2240            | 18227           | 15265         | 21982           | 51237         | 79922           | 188873                                                                                          |
| 31  | <b>Mittelwert</b>     | 320             | 1215.13         | 1090,36       | 1465.47         | 3415,80       | 5328,13         | 12591,53                                                                                        |
| 32  | Mittlere Abweichung   | 444,0           | 390,6           | 714,6         | 545,2           | 1277.7        | 3189,6          | 5038,2                                                                                          |
| 33  | VAR PO                | 410290          | 256810          | 663094        | 500598          | 2893314       | 14627661        | 38869873                                                                                        |
|     | <b>34 VARIANZENA0</b> | 308707          | 419085          | 718856        | 715442          | 4031608       | 16132635        | 54411937                                                                                        |

**Abbildung 11.150:** Die Berechnung der Varianz, ausgehend von einer Grundgesamtheit, unter Berücksichtigung von Text und Wahrheitswerten

Wie Sie in Abbildung 11.150 sehen können, liefert die Funktion VARIANZENA() ein anderes Ergebnis als die Berechnung der Varianz über die Funktion VAR.P(). Das liegt an der Tatsache, dass VARIANZENA() wie bereits erwähnt, Text und Wahrheitswerte berücksichtigt. Da es sich in unserem Beispiel um Text und den Wahrheitswert *FALSCH* handelt, wurden beide Werte auf 0 gesetzt.

## **Betrachten wir den Bereich** *DOWNLOAD* **näher, kann folgende Aussage getroffen werden: Aussagen**

Die durchschnittlich quadrierte Abweichung der einzelnen Messwerte vom arithmetischen Mittel, auf Basis der Grundgesamtheit und unter Berücksichtigung von Text und Wahrheitswerten beträgt im Bereich *DOWNLOAD* 419.085.

VAR.S(), VARIANZA(),VAR.P(), DBVARIANZ(), DBVARIANZEN() **Siehe auch**

Dieses Beispiel finden Sie im Ordner *\Ms5-235\Kap11* in der Arbeitsmappe *Varianz.xlsx* auf dem Arbeitsblatt *Varianzena*.

# <span id="page-548-0"></span>**VARIATION()** SHE GROWTH()

VARIATION(*Y\_Werte*;*X\_Werte*;*Neue\_x\_Werte*;*Konstante*) **Syntax**

Die Funktion VARIATION() liefert Werte, die sich aus einem exponentiellen Trend ergeben. **Definition** VARIATION() liefert die *y*-Werte für eine Reihe neuer *x*-Werte, die Sie mithilfe vorhandener *x*- und *y*-Werte festlegen. Sie können die VARIATION() auch verwenden, um eine zu den vorhandenen *x*- und *y*-Werten passende Exponentialkurve zu ermitteln.

*Y\_Werte* (erforderlich) sind die *y*-Werte, die Ihnen bereits aus der Beziehung *y = b \* m*x **Argumente** ekannt sind.

- Besteht die Matrix *Y\_Werte* aus nur einer Spalte, wird jede Spalte der Matrix *X\_Werte* als eigenständige Variable interpretiert
- Besteht die Matrix *Y\_Werte* aus nur einer Zeile, wird jede Zeile der Matrix *X\_Werte* als eigenständige Variable interpretiert

*X\_Werte* (optional) sind *x*-Werte, die Ihnen möglicherweise bereits aus der Beziehung *y = b \* m*x bekannt sind.

- Die Matrix *X\_Werte* kann eine oder mehrere Variablengruppen umfassen. Wird nur eine Variable verwendet, können *Y\_Werte* und *X\_Werte* Bereiche beliebiger Form sein, solange sie dieselben Dimensionen haben. Werden mehrere Variablen verwendet, muss *Y\_Werte* ein Vektor sein, das heißt ein Bereich, der aus nur einer Zeile oder nur einer Spalte besteht.
- Fehlt die Matrix *X\_Werte*, wird an ihrer Stelle die Matrix *{1;2;3;...}* angenommen, die genauso viele Elemente wie *Y\_Werte* enthält
- Die Argumente *Y\_Werte* und *X\_Werte* sind auch bei dieser Funktion Matrizen, die jeweils die gleiche Anzahl an Zeilen (Spalten) haben müssen. Ist dies nicht der Fall, erhalten Sie den Fehlerwert *#BEZUG!*. Ist einer der *y*-Werte gleich Null oder negativ, erhalten Sie den Fehlerwert *#ZAHL!*.

*Neue\_X\_Werte* (optional) sind die neuen *x*-Werte, für die die Funktion TREND() die zugehörigen *y*-Werte liefern soll.

- Analog zur Matrix *X\_Werte* muss auch *Neue\_X\_Werte* für jede unabhängige Variable eine eigene Spalte (oder Zeile) bereitstellen. Daher müssen die Matrizen *X\_Werte* und *Neue\_X\_Werte* gleich viele Spalten haben, wenn *Y\_Werte* sich in einer einzelnen Spalte befindet. Befindet sich *Y\_Werte* in einer einzelnen Zeile, müssen die Matrizen *X\_Werte* und *Neue\_X\_Werte* gleich viele Zeilen haben.

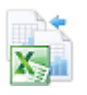

**Kapitel 11** Statistische Funktionen

- - Fehlt die Matrix *Neue\_X\_Werte*, wird angenommen, dass sie mit der Matrix *X\_Werte* identisch ist
- Fehlt sowohl die Matrix *X\_Werte* als auch die Matrix *Neue\_X\_Werte*, werden diese als die Matrix *{1;2;3;...}* angenommen, die genauso viele Elemente wie die Matrix *Y\_Werte* enthält

*Konstante* (optional) ist ein Wahrheitswert, der angibt, ob die Konstante b den Wert 0 annehmen soll.

- Ist *Konstante* mit *WAHR* belegt oder nicht angegeben, wird b normal berechnet
- - Ist *Konstante* mit *FALSCH* belegt, wird *b* gleich 0 (Null) gesetzt und *m* so angepasst, dass *y = m*x gilt
- **Hinweis** Formeln, die ihre Ergebnisse als Matrizen liefern, müssen, nachdem die richtige Anzahl von Zellen markiert ist, als Matrixformeln eingegeben werden.

Wird anstelle eines Arguments (z.B. *X\_Werte*) eine Matrixkonstante eingegeben, müssen Sie ein Semikolon verwenden, um die zu einer Zeile gehörenden Werte voneinander zu trennen, und Punkte, um die Zeilen selbst voneinander zu trennen.

- **Hintergrund** Entsprechend der Funktion TREND(), die einen linearen Trend also künftige Werte aus bereits bestehenden Werten berechnet, können Sie auch einen exponentiellen Trend berechnen. Denn nicht alle Modelle folgen dem linearen Trend.
	- **Hinweis** Mehr Informationen zu »Trends« in Daten und der Funktion TREND() finden Sie auf Seite 528 dieses Buchs.

Ein exponentieller Trend liegt vor, wenn sich der Wert immer um den gleichen Faktor oder Prozentsatz ändert. Der exponentielle Trend passt den jeweiligen Daten eine Exponentialkurve an. Um ein solches exponentielles Trendmodell zu berechnen, verwenden Sie die Funktion VARIATION().

**Praxiseinsatz** Bleiben wir bei dem Beispiel wie unter TREND() bereits erwähnt. Als Marketingleiter eines Softwareunternehmens analysieren Sie momentan die firmeneigene Webseite. Die Zugriffe auf die Webseite als auch die Onlinebestellungen sind in der vergangenen Zeit merklich angestiegen.

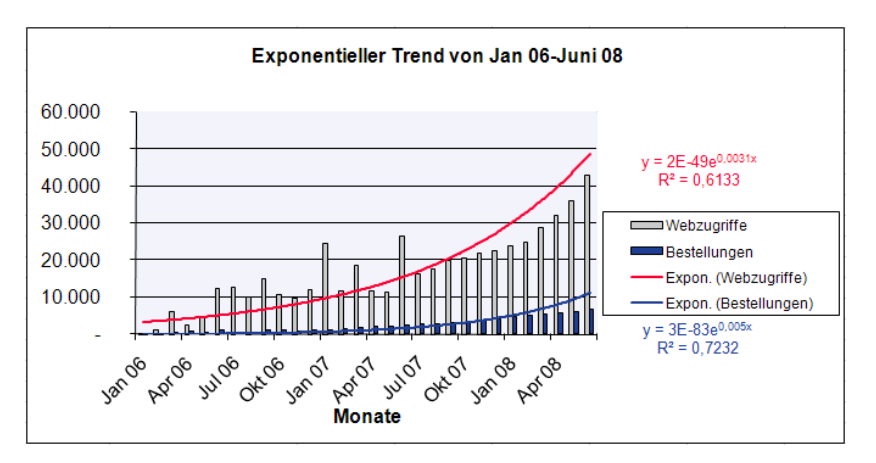

**Abbildung 11.151:** Die exponentiellen Trendlinien für den Bereich *Webseitenzugriff* und *Onlinebestellung*

Eine Grafik mit eingefügter Trendlinie verdeutlicht Ihnen, dass sich der Anstieg der Webseitenzugriffe und auch der Onlinebestellungen eher exponentiell entwickelt (siehe Abbildung 11.151).

Sie kennen die Zahlen für die Webseitenzugriffe und Onlinebestellungen von Januar 07 bis Juni 08. Jetzt möchten Sie wissen, wie sich beide Komponenten in der Zukunft entwickeln werden – Sie möchten also eine Prognose erstellen.

Zur Berechnung dieses exponentiellen Trends verwenden Sie die Funktion VARIATION().

Bis zum Juni 2008 stellen sich die Webseitenzugriffe und Bestellungen wie in Abbildung 11.152 dar.

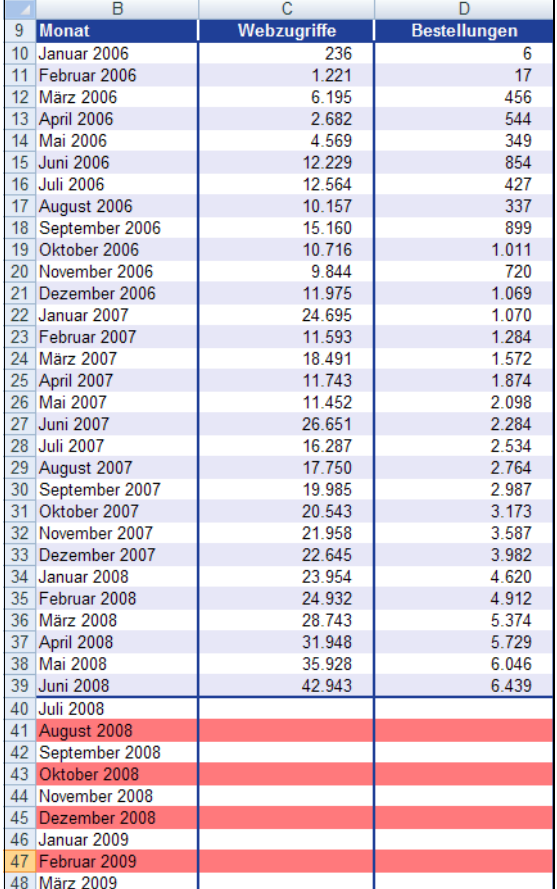

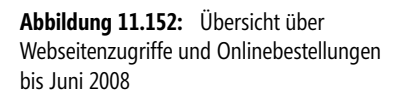

Nun wollen Sie wissen, wie sich sowohl die Webseitenzugriffe als auch die Onlinebestellungen von Juli 2008 bis März 2009 weiterentwickeln werden.

Verwenden Sie die Funktion VARIATION(), haben Sie zur Berechnung der Webseitenzugriffe für die kommenden neun Monate folgende Argumente zur Verfügung:

- ▶ *Y\_Werte* = Webseitenzugriffe von Januar 2006 bis Juni 2008
- *X\_Werte* = Monate (Januar 2006 bis Juni 2008)
- *Neue\_X\_Werte* = Monate von Juli 2008 bis März 2009
- *Konstante* = *WAHR*, das heißt die Konstante *b* der Gleichung *y = mx + b* wird normal berechnet

Das Ergebnis zeigt die Abbildung 11.153.

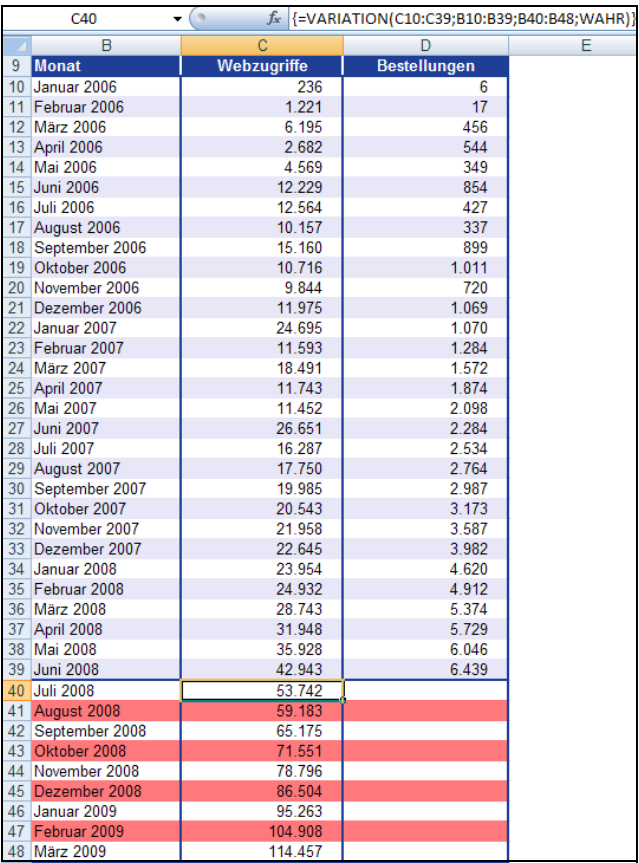

**Abbildung 11.153:** Die Berechnung der zukünftigen Werte für die exponentiell wachsenden Webseitenzugriffe

**Hinweis** Denken Sie bei der Berechnung der gesuchten Zukunftswerte mit der Funktion VARIATION() für den Bereich *C40:C48* daran (Abbildung 11.153), dass es sich hier um eine Matrixfunktion handelt. Das heißt, die Funktion liefert sofort für alle Monate das gewünschte Ergebnis. Deshalb müssen Sie den gesamten Bereich von *C40:C48* markieren, die Formel eingeben und die Eingabe mit der Tastenkombination  $[Strg] + [\hat{\bullet}] + [\hat{\bullet}]$  beenden.

Sie erkennen Matrixfunktionen an den geschweiften Klammern in der Bearbeitungsleiste für Funktionen.

Nach dem gleichen Verfahren berechnen Sie nun noch, abhängig von den soeben errechneten Trendwerten für die Webseitenzugriffe, die zukünftigen Werte für den Bereich *Bestellungen*. Ergebnis und Eingabe der Argumente in die Funktion VARIATION() entnehmen Sie bitte der Abbildung 11.154.

|    | D <sub>40</sub>  |             | $f_{\ast}$ $\{\text{=VARIATION(D10:D39;C10:C39;C40:C48;WAHR)}\}$ |   |
|----|------------------|-------------|------------------------------------------------------------------|---|
| B  |                  | С           |                                                                  | Е |
| 9  | Monat            | Webzugriffe | <b>Bestellungen</b>                                              |   |
| 40 | <b>Juli 2008</b> | 53.742      | 104.183                                                          |   |
| 41 | August 2008      | 59.183      | 201.298                                                          |   |
| 42 | September 2008   | 65.175      | 415.757                                                          |   |
| 43 | Oktober 2008     | 71.551      | 899 527                                                          |   |
| 44 | November 2008    | 78.796      | 2.161.947                                                        |   |
| 45 | Dezember 2008    | 86.504      | 5.496.234                                                        |   |
| 46 | Januar 2009      | 95.263      | 15.866.575                                                       |   |
| 47 | Februar 2009     | 104.908     | 50.993.886                                                       |   |
| 48 | <b>März 2009</b> | 114.457     | 161.983.212                                                      |   |

**Abbildung 11.154:** Die Berechnung der exponentiellen Trendwerte für den Bereich *Bestellungen*

Excel ermöglicht Ihnen, mit der Funktion VARIATION() eine recht gute Entwicklungsprognose für die Bereiche *Webseitenzugriffe* und *Bestellungen*. Voraussetzung ist selbstverständlich, der bisherige exponentielle Trend hält an.

RGP(), RKP(), TREND(), SCHÄTZER() **Siehe auch**

Dieses Beispiel finden Sie im Ordner *\Ms5-235\Kap11* in der Arbeitsmappe *Regression.xlsx* auf dem Arbeitsblatt *Variation*.

# **VARIATIONEN() EXECUTE**

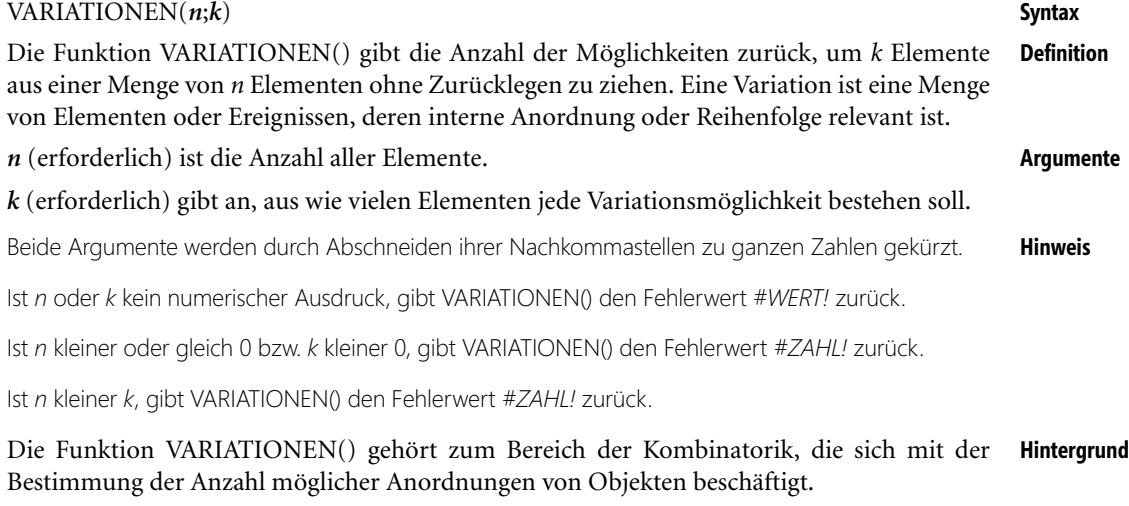

Variationen unterscheiden sich von Kombinationen, für welche die interne Anordnung nicht relevant ist.

Das heißt, bei den Variationen darf die Reihenfolge der gezogenen Elemente nachträglich nicht mehr verändert werden – bei den Kombinationen spielt das keine Rolle.

Mit der Funktion VARIATIONEN() können Sie also zum Beispiel berechnen, wie viele Möglichkeiten es für die ersten drei Plätze eines Wettlaufs mit zehn Teilnehmern gibt. Mit der Funktion KOMBINATIONEN() können Sie hingegen ermitteln, wie viele Möglichkeiten es beim Ziehen der Lottozahlen von 6 Kugeln aus 49 gibt.

Der Unterschied: Während sich die Reihenfolge der gezogen Lottozahlen beliebig ändern lässt, würden die Läufer protestieren, wenn Sie die Plätze 1 bis 3 nun plötzlich nach den Anfangsbuchstaben der Nachnamen sortieren würden.

Bei den Variationen spielt also die Anordnung eine wichtige Rolle.

Die Funktion VARIATIONEN ermittelt also die Anzahl der geordneten Stichproben vom Umfang *k*, die man einer Gesamtheit von *n* verschiedenen Elementen **ohne** Zurücklegen entnehmen kann.

Die Gleichung zur Berechnung der Anzahl der Variationen lautet:

$$
P_{k,n} = \frac{n!}{(n-k)!}
$$

**Praxiseinsatz** Bleiben wir bei dem Beispiel mit den Wettläufern. An dem Wettrennen nehmen insgesamt zehn Läufer teil. Die ersten drei Personen, die in das Ziel einlaufen, erhalten ein Preisgeld, die anderen nichts. Nun möchten Sie wissen, wie viele unterschiedliche Variationen es für die ersten **3 Plätze** bezüglich der Teilnehmer gibt. Hierfür nutzen Sie die Formel VARIATIONEN.

Welche Werte sind für die Argumente *n* und *k* der Funktion gegeben?

- *n* = 10 (Anzahl der Elemente sind in diesem Beispiel die Anzahl der teilnehmenden Läufer)
- *k* = 3 (die Variationsmöglichkeit soll aus drei Elementen, also den ersten drei Plätzen, bestehen)

Das Ergebnis der Berechnung sehen Sie in Abbildung 11.155.

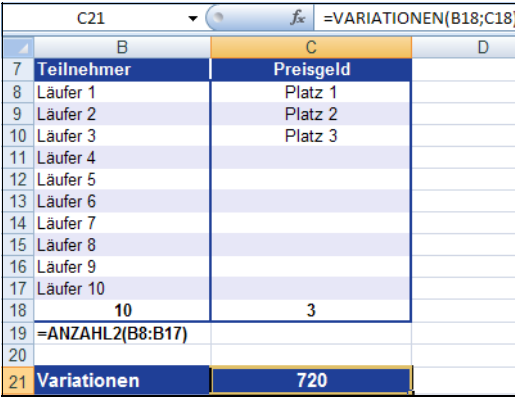

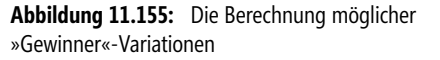

Laut der Berechnung mithilfe der Funktion VARIATIONEN() gibt es 720 verschiedene Möglichkeiten, unter den zehn Teilnehmern die ersten drei Plätze zu belegen.

VARIATIONEN2()

## BINOM.VERT(), BINOM.VERT.BEREICH(), FAKULTÄT(), HYPGEOM.VERT(), KOMBI- **Siehe auch** NATIONEN(), BINOM.INV(), NEGBINOM.VERT(); VARIATIONEN2()

Dieses Beispiel finden Sie im Ordner *\Ms5-235\Kap11* in der Arbeitsmappe *Wahrscheinlichkeit.xlsx* auf dem Arbeitsblatt *Variationen*.

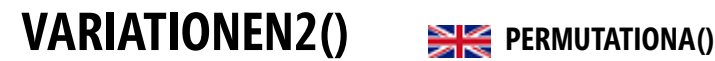

## VARIATIONEN2(*Zahl;gewählte\_Zahl*) **Syntax**

Die Funktion VARIATIONEN2() gibt die Anzahl der Möglichkeiten – mit Wiederholungen – **Definition** für eine angegebene Menge von Objekten zurück, die aus der Gesamtmenge der Objekte ausgewählt werden können.

»Variation« beschreibt eine Menge von Elementen oder Ereignissen, deren interne Anordnung oder Reihenfolge relevant ist.

Zahl (erforderlich) ist eine ganze Zahl zur Angabe der Gesamtzahl aller Elemente. **Argumente** 

*gewählte\_Zahl* (erforderlich) gibt über eine ganze Zahl an, aus wie vielen Elementen jede Variation besteht.

Beide Argumente werden durch Abschneiden ihrer Nachkommastellen zu ganzen Zahlen gekürzt. **Hinweis**

Wenn numerische Argumente ungültige Werte sind, z.B. wenn die Gesamtzahl 0 (Null) lautet und die gewählte Zahl größer als 0 (Null) ist, gibt die Funktion VARIATIONEN2() den Fehlerwert *#ZAHL!* zurück.

Wenn für numerische Argumente nicht numerische Datentypen verwendet werden, gibt VARIATIONEN2() den Fehlerwert *#WERT!* zurück.

Wie schon die Funktion VARIATIONEN() gehört auch die Funktion VARIATI[ONEN](#page-548-0)2() **Hintergrund** zum Bereich der Kombinatorik, die sich mit der Bestimmung der Anzahl möglicher Anordnungen von Objekten beschäftigt.

VARIATIONEN2() unterscheidet sich von VARIATIONEN() darin, dass bei VARIATIONEN2() das Zurücklegen – also Wiederholungen – erlaubt ist.

Grundsätzlich muss man wissen, dsas sich Variationen von Kombinationen, für welche die interne Anordnung nicht relevant ist, unterscheiden. Das heißt, bei den Variationen darf die Reihenfolge der gezogenen Elemente nachträglich nicht mehr verändert werden – bei den Kombinationen spielt das keine Rolle.

Die Gleichung zur Berechnung von VARIATIONEN2() lautet, anders als bei VARIATION():

2= *Auwahl VARIATIONEN Ergebnis*

Weitere Informationen zum Thema Variationen lesen Sie im Abschnitt VARIATION() ab Seite 549. **Hinweis**

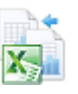

**Neu in Excel** 

**2013**

**Praxiseinsatz** Mit der Funktion VARIATIONEN2() können Sie also zum Beispiel berechnen, wie viele Möglichkeiten es für die ersten drei Plätze eines Wettlaufs mit zehn Teilnehmern gibt. Mit der Funktion KOMBINATIONEN() können Sie hingegen ermitteln, wie viele Möglichkeiten es beim Ziehen der Lottozahlen von 6 Kugeln aus 49 gibt.

> Ein einfaches Beispiel für die Funktion VARIATIONEN2(). Drei Sportler möchten sich in Gruppen aufteilen. Die Frage ist nun, wie viele 2er bzw. 3er »Pärchen-Variationen« können hierbei entstehen.

Welche Werte sind für die Argumente *n* und *k* der Funktion gegeben?

- *Zahl* = 3, da es sich in diesem Beispiel um die drei Sportler Sara, Helmut und Egbert handelt
- $\blacktriangleright$  . *gewählte\_Zahl* = 2 bzw. 3, da die Variationsmöglichkeit aus zwei bzw. drei Elementen bestehen sollen

Die Abbildung 11.156 verdeutlicht das Ergebnis – sowohl für beide Varianten als auch im Vergleich zur Funktion VARIATION(), bei der das Zurücklegen eingesetzter Werte nicht erlaubt ist.

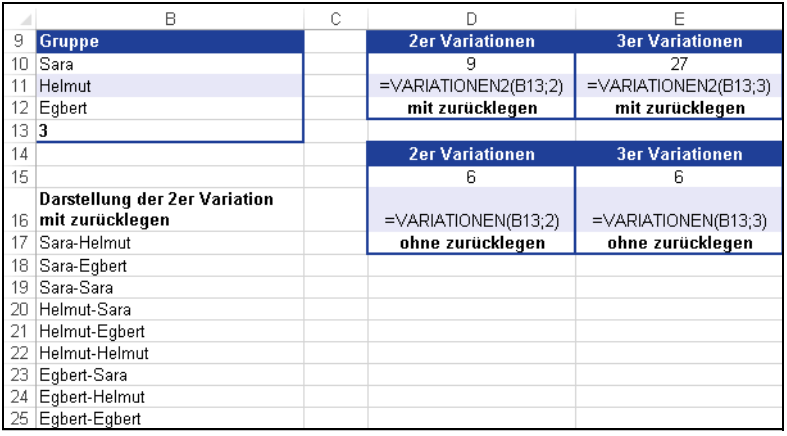

**Abbildung 11.156:** Mögliche Variationen mit und ohne »Zurücklegen«

Laut der Berechnung mithilfe der Funktion VARIATIONEN2() gibt es

- 9 verschiedene Möglichkeiten, 2er-Kombinationen zu bilden
- ▶ 27 verschiedene Möglichkeiten, 3er-Kombinationen zu bilden

**Siehe auch** BINOM.VERT(), BINOM.INV(), FAKULTÄT(), HYPGEOM.VERT(), KOMBINATIONEN(), NEGBINOM.VERT(), VARIATIONEN2()

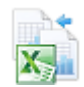

Dieses Beispiel finden Sie im Ordner *\Ms5-235\Kap11* in der Arbeitsmappe *Wahrscheinlichkeit.xlsx* auf dem Arbeitsblatt *Variationen2*.

# **WAHRSCHBEREICH() PROB()**

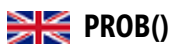

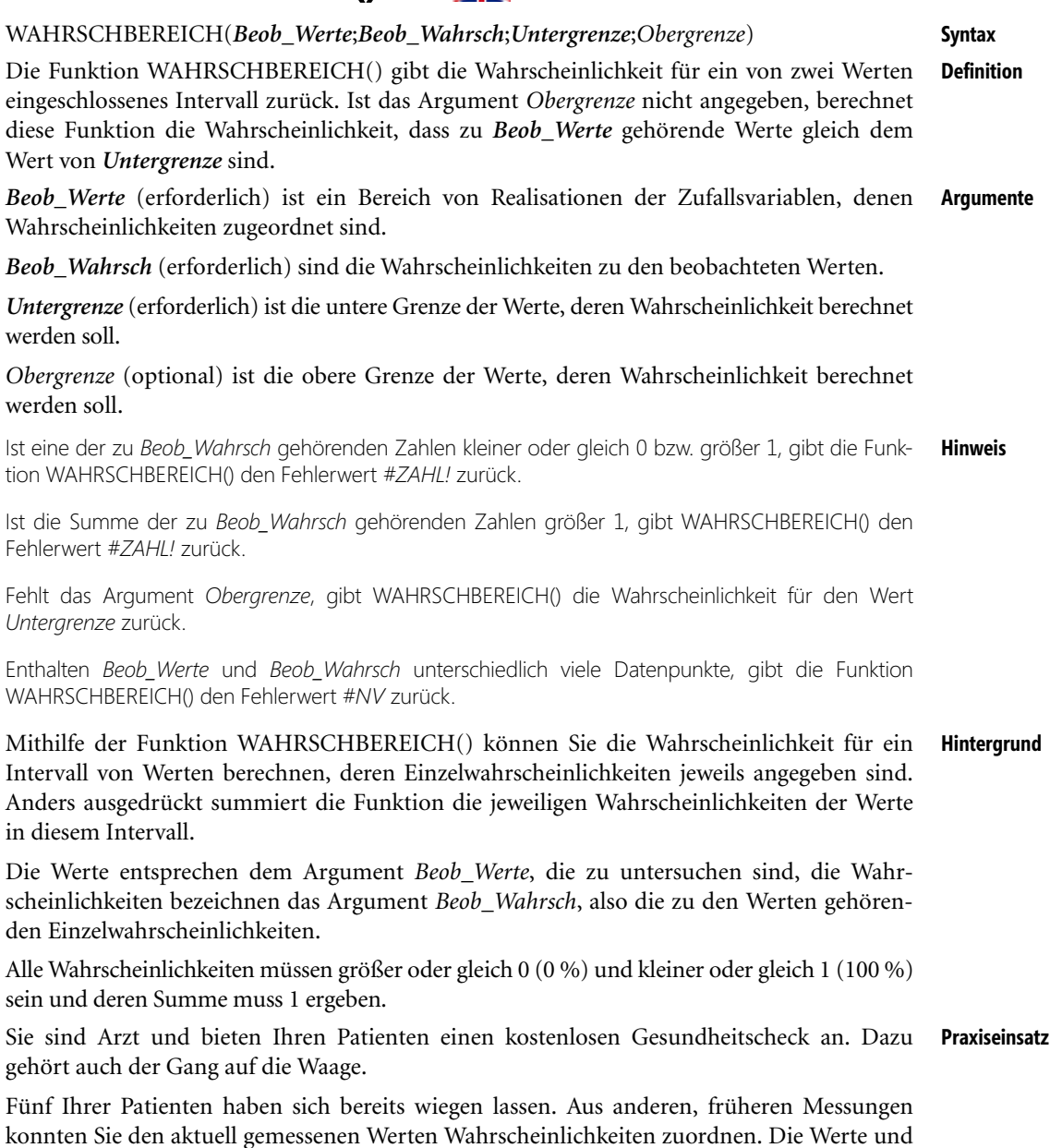

deren Wahrscheinlichkeiten haben Sie in einer Tabelle festgehalten (siehe Abbildung 11.157).

## **Kapitel 11** Statistische Funktionen

| 9  | <b>Person</b> | <b>Gewicht in kg</b> | Wahrscheinlichkeit |
|----|---------------|----------------------|--------------------|
| 10 |               | 30                   | 10%                |
|    |               | 40                   | 15%                |
| 12 | 3             | 50                   | 20%                |
| 13 |               | 60                   | 25%                |
| 14 |               |                      | 30%                |

**Abbildung 11.157:** Die Messewerte sowie die dazugehörigen Wahrscheinlichkeiten

Patient Nr. 6 betritt das Behandlungszimmer. Sie stellen sich folgende Fragen:

- **1.** Wie hoch ist die Wahrscheinlichkeit, dass Patient 6 gewichtsmäßig genau dem Wert 4 entspricht, also 60 kg wiegt?
- **2.** Wie hoch ist die Wahrscheinlichkeit, dass Patient 6 gewichtsmäßig zwischen Wert 4 und 5 liegt, also zwischen 60 und 70 kg wiegt?

Die Antworten liefert die Funktion WAHRSCHBEREICH(), dargestellt in Abbildung 11.158.

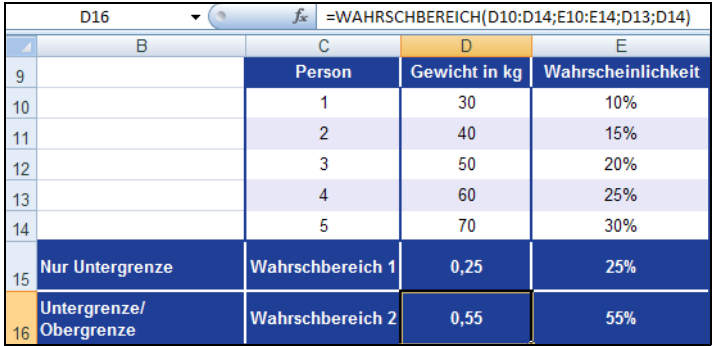

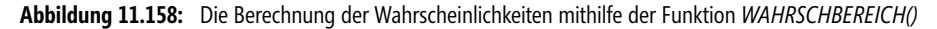

## **Die Antworten auf die Fragen lauten demnach**:

- **1.** Die Wahrscheinlichkeit, dass Patient 6 genau 60 kg wiegt, beträgt 25 %.
- **2.** Die Wahrscheinlichkeit, dass Patient 6 zwischen 60 und 70 kg wiegt, beträgt 55 %.

Wie Sie der Abbildung 11.158 entnehmen können, wurde zur Beantwortung von Frage 1 das optionale Argument *Obergrenze* nicht angegeben. Das heißt, WAHRSCHBEREICH() hat die Wahrscheinlichkeit für die Untergrenze, in unserem Beispiel 60 kg, berechnet.

Um für Frage 2 eine Antwort zu erhalten, mussten sowohl das Argument *Untergrenze* als auch das Argument *Obergrenze* angegeben werden. Das heißt, es wurde die Wahrscheinlichkeit für einen Wert *x* innerhalb eines Intervalls, in unserem Beispiel das Intervall zwischen 60 und 70 kg, berechnet.

## **Siehe auch** BINOM.VERT(), BINOM.VERT.BEREICH(), BINOM.INV()

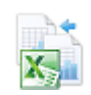

Dieses Beispiel finden Sie im Ordner *\Ms5-235\Kap11* in der Arbeitsmappe *Wahrscheinlichkeit.xlsx* auf dem Arbeitsblatt *Wahrschbereich*.

WEIBULL.VERT() / WEIBULL()

# **WEIBULL.VERT() / WEIBULL()**

## **WEIBULL.DIST() / WEIBULL()**

## WEIBULL.VERT(*x*;*Alpha*;*Beta*;*kumuliert*) **Syntax**

Die Funktion WEIBULL.VERT() gibt Wahrscheinlichkeiten einer weibullverteilten Zufalls- **Definition** variablen zurück. Diese Verteilung können Sie bei Zuverlässigkeitsanalysen verwenden, also beispielsweise dazu, die mittlere Lebensdauer eines Geräts zu berechnen.

*x* (erforderlich) ist der Wert, für den die Funktion ausgewertet werden soll. **Argumente**

*Alpha* (erforderlich) ist ein Parameter der Verteilung.

*Beta* (erforderlich) ist ein Parameter der Verteilung.

*kumuliert* (erforderlich) ist der Wahrheitswert, der den Typ der Funktion bestimmt. Ist *kumuliert* mit *WAHR* belegt, gibt WEIBULL.VERT() den Wert der Verteilungsfunktion zurück, also die Wahrscheinlichkeit, dass die Anzahl zufällig auftretender Ereignisse zwischen 0 und einschließlich *x* liegt. Ist *kumuliert* mit *FALSCH* belegt, gibt WEIBULL.VERT() den Wert der Dichtefunktion zurück.

Ist eines der Argumente *x*, *Alpha* oder *Beta*, kein numerischer Ausdruck, gibt WEIBULL.VERT() den **Hinweis** Fehlerwert *#WERT!* zurück.

Ist *x* kleiner 0, gibt WEIBULL.VERT() den Fehlerwert *#ZAHL!* zurück.

Ist *Alpha* kleiner oder gleich 0, oder ist *Beta* kleiner oder gleich 0, gibt WEIBULL.VERT() den Fehlerwert *#ZAHL!* zurück.

Wie viele andere in diesem Buch bereits erwähnte Verteilungen, gehört auch die Weibull- **Hintergrund** Verteilung zu den statistischen Verteilungen, die beispielsweise zur Untersuchung der Lebensdauer im Bereich der Qualitätssicherung verwendet wird. Hier sind Fragestellungen bezüglich der Materialermüdung von spröden Werkstoffen oder auch Ausfällen von elektronischen Bauteilen relevant.

Benannt ist die Weibull-Verteilung nach dem Schweden Waloddi Weibull (1887 bis 1979).

Die Weibull-Analyse gilt als klassische Zuverlässigkeitsanalyse oder das klassische Lebensdauerdiagramm. Sie hat besonders in der Automobilindustrie eine große Bedeutung. Aus dem sogenannten »Weilbull-Netz« lassen sich die charakteristische Lebensdauer, sowie eine »Ausfallwahrscheinlichkeit« von Bauteilen oder anderen Komponenten ablesen.

Verallgemeinert handelt es sich bei der Weilbull-Verteilung um eine Exponentialverteilung. Mit der Weibull-Verteilung wird aus verschiedenen Gründen gearbeitet:

- Sehr viele Verteilungsformen lassen sich mit der Weibull-Verteilung darstellen
- Die Weibull-Funktion ist mathematisch leicht zu handhaben
- -Zeitabhängige Ausfallmechanismen erscheinen als Gerade

Mehr Informationen zur Exponentialverteilung finden Sie auf Seite 376 unter der Funktion **Hinweis** EXPON.VERT().

**559**  $\mathbb{R}^{\mathbb{Z}}$ 

## **Kapitel 11** Statistische Funktionen

Sie können mithilfe der Funktion WEIBULL.VERT() sowohl die Dichte- als auch die Verteilungsfunktion der Weibull-Verteilung berechnen.

Zur Berechnung der Dichtefunktion verwenden Sie für das Argument *kumuliert* den Wahrheitswert *FALSCH*. Die Dichtefunktion stellt die erste Ableitung der Verteilungsfunktion nach der Zufallsvariablen (z.B. Zeit bei der Ausfalldichtefunktion) dar. Anders ausgedrückt wird die differentielle Änderung der relativen Häufigkeit pro Skalenabschnitt errechnet.

Zur Berechnung der Verteilungsfunktion verwenden Sie für das Argument *kumuliert* den Wahrheitswert *WAHR*. Die Verteilungsfunktion *F(x)* gibt die relative Häufigkeit von Ereignissen in kumulierter Form an.

Im eindimensionalen Fall bedeutet das, wie bei einigen anderen Verteilungsfunktionen auch, das *F(x)* die Wahrscheinlichkeit angibt, dass die Zufallsvariable *y* höchstens den Wert *x* annimmt.

Die Gleichung der Verteilungsfunktion einer Weibull-Verteilung lautet wie folgt:

$$
F(x, \alpha, \beta) = 1 - e^{-(x/\beta)^{\alpha}}
$$

Die Gleichung der Dichtefunktion einer Weibull-Verteilung lautet wie folgt:

$$
f(x, \alpha, \beta) = \frac{\alpha}{\beta^{\alpha}} x^{\alpha - 1} e^{-(x/\beta)^{\alpha}}
$$

Ist *Alpha* = 1, gibt die Funktion WEIBULL.VERT() die Exponentialverteilung mit Folgendem zurück:

$$
\lambda = \frac{1}{\beta}
$$

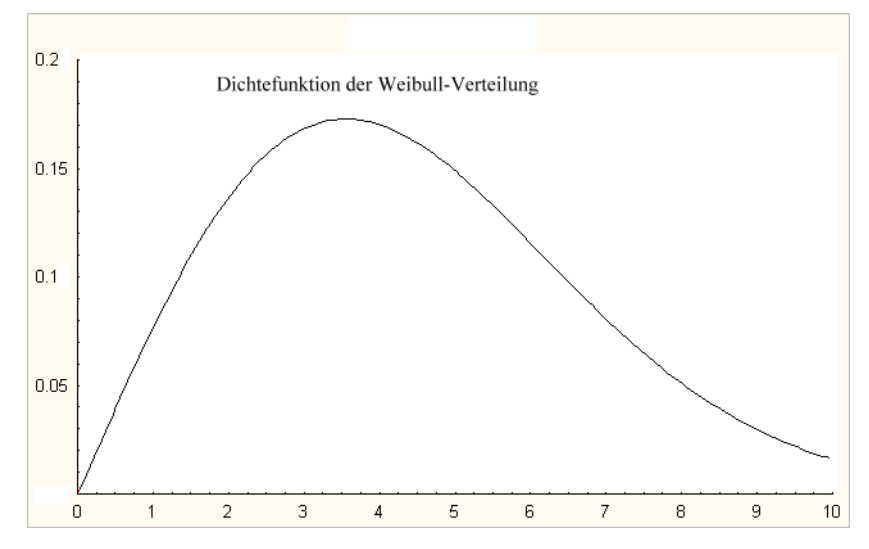

**Abbildung 11.159:** Die grafische Darstellung der Weibull-Verteilung mit den Argumenten *x*, *Alpha*=5, *Beta*=2, *kumuliert* = Falsch

Das Verhalten der Ausfallrate hängt demnach vom Parameter  $\beta$  ab:

- $\blacktriangleright$  1 >  $\beta$  monoton wachsend
- $\blacktriangleright$  1 =  $\beta$  konstant und somit eine Exponentialverteilung
- $\blacktriangleright$  1 <  $\beta$  monoton fallend
- Gehen Sie folgendermaßen zur Berechnung von WEIBULL.VERT() vor: **Praxiseinsatz**

Gegeben sind die Werte:

- ▶ 105 = Wert, für den die Funktion ausgewertet werden soll (*x*)
- ▶ 20 = Alpha-Parameter der Verteilung (*Alpha*)
- 100 = Beta-Parameter der Verteilung (*Beta*)
- *WAHR* = *kumuliert*
- *FALSCH* = *kumuliert*

Die Berechnung von WEIBULL.VERT() sehen Sie in Abbildung 11.160.

|    | E15                                                | fx       |     | =WEIBULL.VERT(E10;E11;E12;E13) |  |
|----|----------------------------------------------------|----------|-----|--------------------------------|--|
|    |                                                    | С        | D   | ⊢                              |  |
| 9  | <b>Bedeutung</b>                                   |          |     | <b>Parameter</b>               |  |
| 10 | Wert, für den die Funktion ausgewertet werden soll |          |     | 105                            |  |
| 11 | Alpha-Parameter der Verteilung                     | 20       |     |                                |  |
|    | 12 Beta-Parameter der Verteilung                   |          | 100 |                                |  |
| 13 | Kumuliert                                          |          |     | <b>WAHR</b>                    |  |
| 14 | Kumuliert                                          |          |     | <b>FALSCH</b>                  |  |
| 15 | <b>WEIBULL.VERT() für Kumuliert = WAHR</b>         | 0,929581 |     |                                |  |
|    | 16 WEIBULL.VERT() für Kumuliert = FALSCH           |          |     | 0.035589                       |  |

**Abbildung 11.160:** Berechnung von WEIBULL.VERT()

Unter Angabe der in Abbildung 11.160 dargestellten Parameter gibt die Funktion WEI-BULL.VERT() folgende Ergebnisse zurück:

- Für *kumuliert* = *WAHR* liefert WEIBULL.VERT() die Verteilungsfunktion einer Weibull-Verteilung mit dem Wert 0,929581
- Für *kumuliert* = *FALSCH* liefert WEIBULL.VERT() die Dichtefunktion einer Weibull-Verteilung mit dem Wert 0,035589

## EXPON.VERT() **Siehe auch**

Dieses Beispiel finden Sie im Ordner *\Ms5-235\Kap11* in der Arbeitsmappe *Wahrscheinlichkeit.xlsx* auf dem Arbeitsblatt *Weibull.vert*.

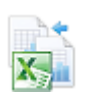

# **ZÄHLENWENN()** EXCOUNTIF()

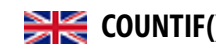

- **Syntax** ZÄHLENWENN(*Bereich*;*Kriterien*)
- **Definition** ZÄHLENWENN() zählt die nicht leeren Zellen eines Bereichs, deren Inhalte mit den Suchkriterien übereinstimmen.
- **Argumente** *Bereich* (erforderlich) ist der Zellbereich, von dem Sie wissen möchten, wie viele seiner Zellen einen Inhalt haben, der mit den Suchkriterien übereinstimmt.

*Kriterien* (erforderlich) gibt die Kriterien in Form einer Zahl, eines Ausdrucks oder einer Zeichenfolge an. Diese Kriterien bestimmen, welche Zellen gezählt werden. Ein Suchkriterium kann als Zahl (z.B. 2000), als Text, z.B. *Kein*, in Bezug auf nicht erzielte Umsätze, oder als Zellbezug (z.B. *B5* ) formuliert werden.

**Hintergrund** Mit dieser Funktion haben Sie eine weitere Möglichkeit, Ihre Daten auf Grundlage einer Bedingung zu analysieren. Warum diese Funktion allerdings unter den statistischen Funktionen und nicht, wie die SUMMEWENN()-Funktion, unter den mathematischen & trigonometrischen Funktionen zu finden ist, lässt sich nicht genau sagen.

> Die Funktion ZÄHLENWENN() kann als Suchkriterium nur mit einem konkreten Wert arbeiten. Der Versuch, alle Zellen mit Zahlen kleiner 0 zu suchen, scheitert erst mal. Sie können die Zeichen < und > nur verwenden, wenn Sie die Zeichen sowie den anschließenden Vergleichswert in Anführungsstriche einfassen. Alternativ können Sie < oder > in Anführungsstriche setzen und den darauffolgenden Wert mit einem & anschließen.

**Praxiseinsatz 1** Kommen wir wieder auf die Tabelle des Softwareherstellers mit den Umsätzen der letzten zwei Jahre zurück. Unternehmensziel war es, den Umsatz über 200.000  $\epsilon$  pro Monat zu bringen – nun steht die Prüfung an, um zu sehen, wie oft dieses Ziel in den vergangenen 24 Monaten erreicht wurde.

> Mithilfe der Funktion ZÄHLENWENN() soll das Ergebnis errechnet werden. Für den *Bereich* werden die Zellen *C3:C26*, für *Kriterien* > 200000 angegeben. Wie in Abbildung 11.161 dargestellt, ergibt sich ein Ergebnis von 15 Umsätzen, die über 200.000 € liegen.

**Tipp** Obwohl ZÄHLENWENN() eigentlich nur auf die Verwendung mit einer Bedingung ausgerichtet ist, können Sie mit einem Trick trotzdem mehrere Bedingungen angeben, um Ihre Datenmenge zu untersuchen. Möchten Sie mit zwei Bedingungen arbeiten, erstellen Sie für jede der Bedingungen eine ZÄHLENWENN()-Funktion und verknüpfen diese mit einem »+«-Zeichen. Auf unser Beispiel bezogen könnten Sie z.B. nach Werten innerhalb der Tabelle suchen, die zwischen 180.000 € und 200.000 € liegen.

In diesem Fall ist die erste Bedingung größer 180.000 € und die zweite kleiner 200.000 €.

Für jede der beiden Bedingungen erstellen Sie eine ZÄHLENWENN()-Funktion, verknüpfen diese mit einem «+» und setzen diesen Teil in Klammern. Danach ziehen Sie die Gesamtanzahl aller Werte in diesem Bereich vom Ergebnis ab, und erhalten damit die Anzahl der Zahlen, die größer als 180.000 und kleiner als 200.000 sind.

|                | 6<br>E3                                                      | $f_x$         | =ZÄHLENWENN(C3:C26;">200000") |                 |
|----------------|--------------------------------------------------------------|---------------|-------------------------------|-----------------|
|                | A<br>B                                                       | C             | D                             | E               |
| 1              | Fragestellung:<br>Wie oft war der Umsatz größer als 200000€? |               |                               |                 |
| $\overline{2}$ | <b>Monat</b>                                                 | <b>Umsatz</b> |                               | <b>Ergebnis</b> |
| 3              | Januar 07                                                    | 107.629€      |                               | 15              |
| $\overline{4}$ | Februar 07                                                   | 185.385€      |                               |                 |
| 5              | März 07                                                      | 180.807€      |                               |                 |
| $6\phantom{1}$ | April 07                                                     | 124.328€      |                               |                 |
| $\overline{7}$ | Mai 07                                                       | 146.215€      |                               |                 |
| 8              | Juni 07                                                      | 185.675€      |                               |                 |
| 9              | Juli 07                                                      | 210.169€      |                               |                 |
| 10             | August 07                                                    | 221.729€      |                               |                 |
| 11             | September 07                                                 | 234.187€      |                               |                 |
| 12             | Oktober 07                                                   | 237.947€      |                               |                 |
| 13             | November 07                                                  | 210.088€      |                               |                 |
| 14             | Dezember 07                                                  | 207.791€      |                               |                 |
| 15             | Januar 08                                                    | 201.097€      |                               |                 |
| 16             | Februar 08                                                   | 222.460€      |                               |                 |
| 17             | März 08                                                      | 208.585€      |                               |                 |
| 18             | April 08                                                     | 206.387€      |                               |                 |
| 19             | Mai 08                                                       | 218.951€      |                               |                 |
| 20             | Juni 08                                                      | 95.642€       |                               |                 |
| 21             | Juli 08                                                      | 126.895€      |                               |                 |
| 22             | August 08                                                    | 654.988€      |                               |                 |
| 23             | September 08                                                 | 126.874€      |                               |                 |
| 24             | Oktober 08                                                   | 524.985€      |                               |                 |
| 25             | November 08                                                  | 346.852€      |                               |                 |
| 26             | Dezember 08                                                  | 236.985€      |                               |                 |

**Abbildung 11.161:** Wie viele Zellen der Tabelle stimmen mit dem Suchkriterium »>200000« überein

ZÄHLENWENN() ist auch mit Platzhalterzeichen möglich. **Praxiseinsatz 2**

Der Personalleiter des Softwareherstellers hat eine Liste angelegt, in der die Mitarbeiter eintragen sollen, wann sie Urlaub und wann Gleitzeit beantragt haben. Nun möchten Sie alle Gleitzeittage zählen, doch die Angestellten haben in die Liste sowohl »Gleitzeit« als auch »Gleit«, »Gl« oder nur »G« eingetragen.

Da die ZÄHLENWENN()-Funktion als Suchkriterium auch Platzhalter zulässt, kann der Personalleiter auch hier auf sie zurückgreifen.

|    | $f_x$<br>=ZÄHLENWENN(C37:D43;"G*")<br>E37 |                    |            |            |                           |  |  |  |  |  |
|----|-------------------------------------------|--------------------|------------|------------|---------------------------|--|--|--|--|--|
|    | $\overline{A}$                            | R                  | C          | D          | F                         |  |  |  |  |  |
| 33 |                                           | Fragestellung:     |            |            |                           |  |  |  |  |  |
| 34 | Wie viele Gleitzeittage wurden genommen?  |                    |            |            |                           |  |  |  |  |  |
| 35 |                                           |                    |            |            |                           |  |  |  |  |  |
| 36 |                                           | <b>Mitarbeiter</b> | 1. Jan. 08 | 2. Jan. 08 | <b>Ergebnis</b>           |  |  |  |  |  |
| 37 |                                           | Reinke             | Gl         |            |                           |  |  |  |  |  |
| 38 |                                           | Jeschke            | GI         | Gleitzeit  | =ZÄHLENWENN(C37:D43;"G*") |  |  |  |  |  |
| 39 |                                           | Unverhau           |            | Urlaub     |                           |  |  |  |  |  |
| 40 |                                           | Müller             | Ur         |            |                           |  |  |  |  |  |
| 41 |                                           | Schmidt            | Url        | Gleit      |                           |  |  |  |  |  |
| 42 |                                           | Fischer            | Gleitzeit  | Url        |                           |  |  |  |  |  |
| 43 |                                           | Kammer             | Urlaub     | Gleit      |                           |  |  |  |  |  |

**Abbildung 11.162:** Nutzen Sie als Suchkriterium einen Platzhalter

### **Kapitel 11** Statistische Funktionen

<span id="page-563-0"></span>Wie Sie Abbildung 11.162 beispielhaft sehen können, liefert der Platzhalter »\*« in Verbindung mit »G« alle Werte der Tabelle, die mit dem Buchstaben »G« beginnen – in unserem Fall handelt es sich um sechs Einträge und somit um sechs Gleitzeittage, die von den verschiedenen Mitarbeitern in zwei Tagen beantragt wurden.

## **Siehe auch** ANZAHLLEEREZELLEN(), SUMMEWENN(), ZÄHLENWENNS()

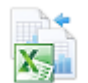

Diese Beispiele und das Beispiel aus dem Tipp finden Sie im Ordner *\Ms5-235\Kap11* in der Arbeitsmappe *Zählen.xlsx* auf dem Arbeitsblatt *Zählenwenn*.

## **Neu in Excel 2007**

**Syntax** ZÄHLENWENNS(*Bereich1; Kriterien1;Bereich2; Kriterien2…*)

**ZÄHLENWENNS()** SK COUNTIFS()

- **Hinweis** ZÄHLENWENNS() ist eine neue Funktion in Excel 2007!
- **Definition** ZÄHLENWENNS() zählt die Anzahl der Zellen eines Bereichs, die mehreren Kriterien entsprechen.
- **Argumente** *Bereich1* (erforderlich) ist der Bereich, in dem die entsprechenden Kriterien ausgewertet werden sollen. Bei den Zellen des Bereichs muss es sich um Namen von Zellen, Matrizen von Zellen oder Bezüge zu Zellen, die Zahlen enthalten handeln. Leere Zellen und Textwerte werden ignoriert.

*Kriterien1* (erforderlich) ist das Kriterium in Form einer Zahl, eines Ausdrucks, Zellbezugs oder Texts, mit dem definiert wird, welche Zellen gezählt werden.

*Bereich2…* (optional) sind Bereiche von 1 bis 127, in denen die entsprechenden Kriterien ausgewertet werden sollen. Bei den Zellen in den einzelnen Bereichen muss es sich um Namen von Zellen, Matrizen von Zellen oder Bezüge zu Zellen handeln, die Zahlen enthalten. Leere Zellen und Textwerte werden ignoriert.

*Kriterien2…* (optional) sind 1 bis 127 Kriterien in Form einer Zahl, eines Ausdrucks, Zellbezugs oder Texts, mit denen def[inier](#page-563-0)t wird, welche Zellen gezählt werden.

**Hinweis** Die einzelnen Zellen eines Bereichs werden nur gezählt, wenn alle entsprechenden angegebenen Kriterien für diese Zelle zutreffen.

Wenn Kriterien eine leere Zelle darstellt, behandelt ZÄHLENWENNS() sie als Nullwert.

Die Kriterien dürfen die Platzhalterzeichen »Fragezeichen (?)« und »Sternchen (\*)« enthalten. Ein Fragezeichen ersetzt bei Übereinstimmung ein einzelnes Zeichen und ein Sternchen eine beliebige Zeichenfolge. Wenn Sie nach einem tatsächlichen Fragezeichen oder Sternchen suchen möchten, geben Sie eine »Tilde (~)« vor dem zu suchenden Zeichen ein.

**Hintergrund** Die Funktion ZÄHLENWENNS() ist die Erweiterung der Funktion ZÄHLENWENN. Vorteil der Funktion ZÄHLENWENNS() ist, dass sie die Anzahl der Zellen eines Zellbereichs unter Angabe mehrerer Bedingungen und Kriterien ermitteln kann.

> Mehr Informationen zur Funktion ZÄHLENWENN(), als Basis der Funktion ZÄHLEN-WENNS(), erfahren Sie auf Seite 564.

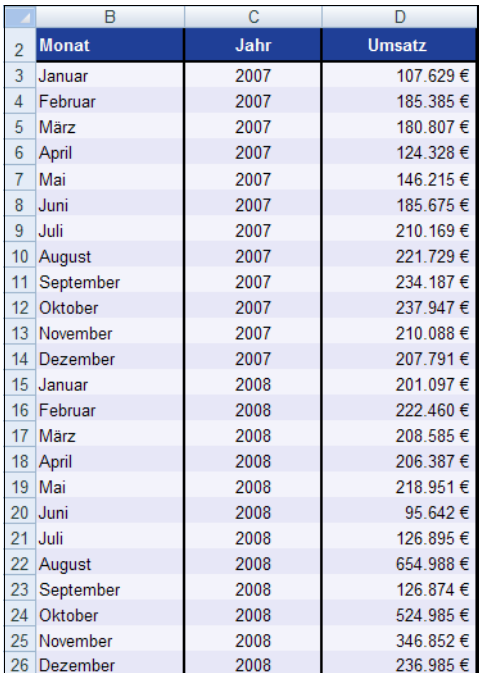

Kommen wir auf die Tabelle des Software-Herstellers mit den Umsätzen der letzten zwei **Praxiseinsatz** Jahre zurück.

> **Abbildung 11.163:** Auszug aus der Umsatztabelle für die beiden Jahre 2007 und 2008

Unternehmensziel war es, den Umsatz über 200.000  $\epsilon$  pro Monat zu bringen – nun steht die Prüfung an, um zu sehen, wie oft dieses Ziel in den vergangenen 24 Monaten erreicht wurde. Für den gesamten Zeitraum können Sie dies mit der Funktion ZÄHLENWENN() berechnen.

Das reicht Ihnen jedoch nicht – Sie möchten die beiden Jahre miteinander vergleichen. Suchen also die Anzahl der Monate, in denen ein Umsatz größer als 200.000 € erwirtschaftet wurde und das jeweils für das Jahr 2007 bzw. 2008.

Hierfür nutzen Sie die Funktion ZÄHLENWENNS(), da es Ihnen so möglich ist, mehrere Kriterien gleichzeitig anzugeben. In unserem Fall die Kriterien ">200.000" und "2007" bzw. "2008". Die Abbildung 11.164 zeigt das Ergebnis.

|   | F3           | $f_x$ |               |   | =ZÄHLENWENNS(D3:D26;">200000";C3:C26;"2007") |  |
|---|--------------|-------|---------------|---|----------------------------------------------|--|
|   | R            | С     |               | Ε |                                              |  |
|   | <b>Monat</b> | Jahr  | <b>Umsatz</b> |   | Ergebnis 2007                                |  |
|   | Januar       | 2007  | 107.629€      |   |                                              |  |
| 4 | Februar      | 2007  | 185.385 €     |   |                                              |  |
| 5 | März         | 2007  | 180.807€      |   | <b>Ergebnis 2008</b>                         |  |
| 6 | April        | 2007  | 124.328€      |   |                                              |  |
|   | Mai          | 2007  | 146.215€      |   |                                              |  |
| 8 | Juni         | 2007  | 185.675€      |   |                                              |  |
|   | Juli         | 2007  | 210.169€      |   |                                              |  |

**Abbildung 11.164:** Berechnung der Anzahl der Umsätze höher als 200.000 und getrennt nach Jahr

Wie Sie der Abbildung entnehmen können, ist die Anzahl der Monate, deren Umsatz über 200.000 € lag, im Jahr 2008 um drei gestiegen. Damit hat der Software-Hersteller wohl alles richtig gemacht!

## **Siehe auch** SUMMEWENN(), ZÄHLENWENN(),

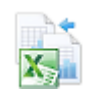

Diese Beispiele zur Funktion und das Beispiel aus dem Tipp finden Sie im Ordner *\Ms5-235\Kap11* in der Arbeitsmappe *Zählen.xlsx* (Excel 2007/2010) auf dem Arbeitsblatt *Zählenwenns*.

# **Kapitel 12**

# **Datenbankfunktione[n](#page-571-1)**

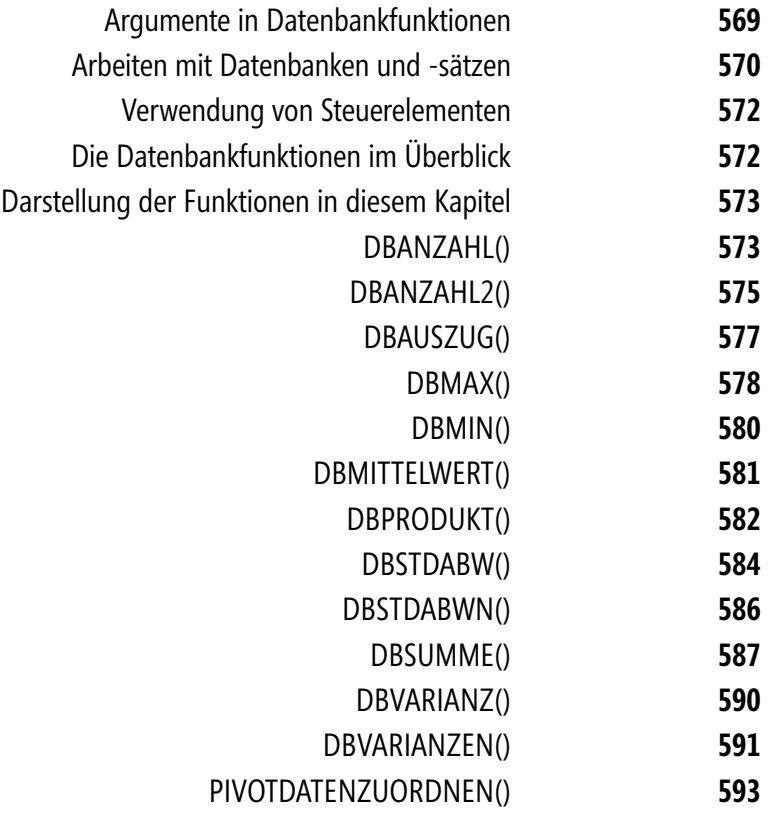

In diesem Kapitel des Buchs über die Excel-Funktionen wollen wir Ihnen die Datenbankfunktionen näher bringen. Da Datenbanken mittlerweile hauptsächlich auf Tabellen beruhen, bietet sich Excel als Tabellenkalkulationsprogramm und dem darin integrieren Datenbankmodul geradezu an – das heißt, die Excel-Datenbankfunktionen finden immer dann Anwendung, wenn es darum geht, Auswertungen aus einer bereits bestehen Datenbank zu generieren.

Eine Datenbank in Excel bezeichnet eine Tabelle mit Überschriften (die in der Terminologie der Datenverwaltung *Feldnamen* genannt werden) und einer bestimmten Anzahl von Zeilen. Entsprechend des Feldnamens befinden sich darunter gleichartige Informationen wie beispielsweise Umsätze oder Namen. Diese Informationen innerhalb der einzelnen Spalten werden *Feldinhalte* genannt.

|                | Α                          | B             | c            | D                    | F                               |               |
|----------------|----------------------------|---------------|--------------|----------------------|---------------------------------|---------------|
|                | Firma                      | Ort           | <b>Datum</b> | Land                 | <b>Artikelname</b>              | <b>Umsatz</b> |
| $\overline{2}$ | <b>Alfreds Futterkiste</b> | <b>Berlin</b> |              | 12.03.08 Deutschland | Chai                            | kein          |
|                | <b>Alfreds Futterkiste</b> | Berlin        |              | 11.01.08 Deutschland | Chang                           | 1.449.00 €    |
| 4              | <b>Alfreds Futterkiste</b> | <b>Berlin</b> |              | 01.08.08 Deutschland | <b>Aniseed Syrup</b>            | 1.530,00 €    |
| 5              | <b>Alfreds Futterkiste</b> | <b>Berlin</b> |              | 18.03.08 Deutschland | Chef Anton's Cajun Seasoning    | 1.662.00 €    |
| 6              | <b>Alfreds Futterkiste</b> | <b>Berlin</b> |              | 30.06.08 Deutschland | Chef Anton's Gumbo Mix          | 1.633.00 €    |
|                | <b>Alfreds Futterkiste</b> | <b>Berlin</b> |              | 02.08.07 Deutschland | Grandma's Boysenberry Spread    | 1.959.00€     |
| 8              | <b>Alfreds Futterkiste</b> | <b>Berlin</b> |              | 24.03.08 Deutschland | Uncle Bob's Organic Dried Pears | 1.382.00 €    |
| q              | <b>Alfreds Futterkiste</b> | <b>Berlin</b> |              | 08.02.08 Deutschland | Northwoods Cranberry Sauce      | 1.940.00 €    |
| 10             | <b>Alfreds Futterkiste</b> | <b>Berlin</b> |              | 28.11.07 Deutschland | Mishi Kobe Niku                 | 1.296.00€     |
|                | <b>Alfreds Futterkiste</b> | <b>Berlin</b> |              | 21.06.08 Deutschland | Ikura                           | 1.588,00€     |
| 12             | <b>Alfreds Futterkiste</b> | <b>Berlin</b> |              | 10.09.07 Deutschland | Queso Cabrales                  | 1.207.00€     |
| 13             | <b>Alfreds Futterkiste</b> | <b>Berlin</b> |              | 06.12.07 Deutschland | Queso Manchego La Pastora       | 1.061.00 €    |
| 14             | Alfreds Futterkiste        | <b>Berlin</b> |              | 18.12.07 Deutschland | Konbu                           | 1.880,00 €    |

**Abbildung 12.1:** Der Datenbankbereich besteht aus Feldnamen und Feldinhalten

Eine Tabelle wie in Abbildung 12.1 erkennt Excel intern als Datenbank, das heißt, der Aufbau der Datenbank spielt eine wichtige Rolle. So ist es zum Beispiel wichtig, dass sich Feldnamen nicht wiederholen, die Überschriften in der obersten Reihe stehen und im gesamten Datenbankbereich keine Leerzeilen auftreten.

Ebenso erkennt Excel eine solche Liste automatisch als Datenbank, wenn für den Datenbankbereich typische Aufgaben oder Abfragen durchgeführt werden. Hierzu gehören z.B. die Such- und Sortierfunktion oder das Berechnen von Teilergebnissen. Bei solchen Datenbankaufgaben werden die Spalten als *Datenbankfelder* und die Zeilen als *Datensätze* bezeichnet.

Die Excel-Datenbankfunktionen sind zwar eher weniger bekannte Funktionen, bieten jedoch verschiedenste und sehr effiziente Möglichkeiten, um Tabellen und Listen bzw. deren Dateninhalte nach vorgegebenen Kriterien auszuwerten.

**Hinweis** Die DB-Funktionen sind ausschließlich auf Excel-Datenbanken anwendbar.

Zusätzlich können Sie beispielsweise PivotTables erstellen oder verschiedene Filter auf die Daten anwenden, um weitere Ergebnisse aus Analysen zu generieren. Ebenso stellt Excel einige Datenbankfunktionen zur Verfügung, mit denen Suchkriterien bei der Auswertung von Bereichen berücksichtigt werden können.

**Vorteil ab 2007** Die Verwendung von Excel als Datenbank stieß in den Versionen bis 2003 relativ schnell an ihre Grenzen – eine Tabelle konnte maximal 65.536 Zeilen umfassen. Diese Grenze hat sich ab der Version 2007 nach oben verändert: Sie können hier bis zu 1.048.576 Zeilen je Arbeitsblatt für Ihre Datenlisten nutzen.

# **Argumente in Datenbankfunktionen**

Da die Argumente für die Datenbankfunktionen – mit Ausnahme der Funktion PIVOTDA-TENZUORDNEN() – immer gleich sind, möchten wir gleich zu Beginn dieses Kapitels näher darauf eingehen. Vor allem interessiert uns in diesem Bereich das Argument *Kriterien*.

Bei den Datenbankfunktionen sind drei Argumente anzugeben:

## **1. Datenbank**

Mit dem erforderlichen Argument *Datenbank* wird der Zellbereich angegeben, den die Liste oder die Datenbank umfasst. In unserem Beispiel wäre das also der Bereich *A1:F7008* mit dem dynamischen Namen *Datenbank*.

## **2. Feld**

Das Argument *Feld* gibt an, welche Spalte in der Funktion verwendet wird. Ein Feld kann als Text zusammen mit der Spaltenbeschriftung aufgeführt werden, und zwar in doppelten Anführungszeichen wie z.B. *"Land"*, *"Umsatz"* oder *"Firma"*. Alternativ kann ein Feld aber auch als Zahl angegeben werden, die die Position der Spalte innerhalb der Liste bezeichnet wie z.B. *1* für die erste Spalte oder *2* für die zweite Spalte.

Wir empfehlen Ihnen, in Bezug auf das Argument *Feld* mit Namen zu arbeiten. Dies macht die **Tipp** Funktion verständlicher und auch lesbarer.

## **3. Kriterien**

Das erforderliche Argument *Kriterien* bezeichnet den Zellbereich, der die Feldnamen und darunter die Filterkriterien enthält. Sie können für dieses Argument *Suchkriterien* jeden Bereichs verwenden. Hierbei muss jedoch beachtet werden, dass er mindestens eine Spaltenbeschriftung und mindestens eine Zelle unter der Spaltenbeschriftung umfasst, damit eine Bedingung für die Spalte angegeben werden kann.

Leider ist es nicht möglich, die Kriterien als Matrixausdruck (Matrixkonstante) direkt in die Funktion **Hinweis** einzugeben. Sie kommen also nicht umhin, einen Kriterienbereich auf dem Arbeitsblatt anzulegen, um diesen dann als Bereichsbezug in der DB-Funktion zu verwenden.

## Im Folgenden möchten wir Ihnen die Suchkriterien und deren Funktionsweise verdeutlichen.

Die Excel-Datenbank für dieses Beispiel finden Sie im Ordner *\Ms5-235\Kap12* in der Arbeitsmappe *DBFUNKTION leer.xlsx* auf dem Arbeitsblatt *Urdaten*.

Die Bedingungen zur Auswertung der Daten sollten der Einfachheit und Übersicht halber ebenfalls in das entsprechende Arbeitsblatt eingetragen werden.

Nehmen wir an, Sie möchten die Kategorien *Land*, *Artikelname* und *Umsatz* näher betrachten:

- **1.** Kopieren Sie aus dem Arbeitsblatt *Urdaten* die entsprechenden Spaltenüberschriften (Feldnamen) und fügen Sie diese rechts neben der Tabelle wieder ein.
- **2.** Tragen Sie nun direkt unter die Kopie der Feldnamen eine Bedingung ein. Als Bedingung können sowohl Texte und Zahlen wie z.B. »Deutschland«, »1500« oder »D\*«, als auch Kombinationen aus logischen Operatoren und Begriffen wie z.B. »>K« oder »<2000« verwendet werden.
- **3.** Den Bereich mit den Feldnamen und den darunter befindlichen Filterbedingungen (Kriterienbereich) können Sie nun in den DB-Funktionen verwenden.

**Hinweis** Der Stern bei »D\*« steht in den Suchkriterien als Platzhalter für beliebige, beliebig viele Zeichen, das Fragezeichen für ein einzelnes beliebiges Zeichen.

Die Eingabe der Suchkriterien kann nun wie in Abbildung 12.2 dargestellt aussehen.

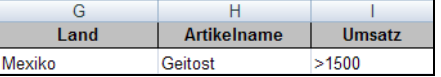

**Abbildung 12.2:** Die Suchkriterien für weitere Datenbankauswertungen als *UND*-Bedingung

Wenn Sie in mehrere Spalten einer Zeile eine Bedingung eintragen (Abbildung 12.2), werden nur die Daten der Datenbank zusammengefasst, die den Bedingungen **aller** Spalten entsprechen. Für die Bedingungen gilt das logische »UND« – man spricht daher auch von *UND-Bedingungen*.

Möchten Sie beispielsweise die Summe der Einträge in der Datenbank erhalten, die sowohl das Kriterium »Mexiko« als auch »Geitost« und »>1500« erfüllen, wäre die in Abbildung 12.2 dargestellte Schreibweise der Suchkriterien – also in einer Zeile – die richtige.

Neben der *UND-Bedingung* können Sie aber auch mit *ODER-Bedingungen* arbeiten. Bei *ODER-Bedingungen* werden die Suchkriterien auf mehrere Zeilen verteilt, wie in Abbildung 12.3 dargestellt.

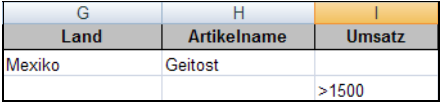

**Abbildung 12.3:** Die Suchkriterien für weitere Datenbankauswertungen als *ODER*-Bedingung

In diesem Beispiel würde die Summe derer Datensätze innerhalb der Datenbank gebildet, die die Kriterien »Mexiko« UND »Geitost« enthalten ODER »>1500«.

**Hinweis** Würden Sie als Suchkriterium »Cha« angeben, würden sowohl Datensätze mit dem Artikelnamen »Chai« als auch »Chang« in die Berechnung eingehen. Für eine exakte Übereinstimmung tragen Sie den Wert in Anführungszeichen und einem Gleichheitszeichen ein. Auf diese Weise findet »"=Chai"« nur die Artikel, die exakt diesem Eintrag entsprechen.

## **Arbeiten mit Datenbanken und -sätzen**

**Vorsicht mit Leerzeichen** Bei der Groß- und Kleinschreibung zeigt sich Excel sehr tolerant. Anders ist der Fall aber mit Leerzeichen, die versehentlich am Ende eines Eintrags stehen. Wenn Sie beim Filtern keine Datensätze finden, liegt das vielleicht an solch einem versehentlich eingetragenen Leerzeichen. Dieses Leerzeichen kann in einem Datensatz oder in den Suchkriterien zu Problemen führen. Wenn Sie sicher sind, dass Daten mit den entsprechenden Suchkriterien vorhanden sind, aber trotzdem keine Daten ausgewertet werden, versuchen Sie es mit einem angehängten Fragezeichen oder dem Stern als Platzhalter bzw. sorgen Sie dafür, dass Ihre Datenbestände bereinigt werden. Dazu stehen Ihnen die in Kapitel 7 vorgestellten Textfunktionen GLÄTTEN() oder SÄUBERN() zur Verfügung.

Wenn Sie bei den Berechnungen alle Datensätze berücksichtigen wollen, die in einem Feld einen Eintrag haben, verwenden Sie als Suchkriterium für dieses Feld die Zeichenfolge »< >«. Wenn Sie diese Zeichenfolge z.B. für den Nachnamen verwenden, werden alle Datensätze berücksichtigt, bei denen das Feld *Nachname* nicht leer ist.

Wenn Sie alle Datensätze berücksichtigen wollen, bei denen z.B. das Feld *Umsatz* leer ist, tragen Sie für das Suchkriterium ein Gleichheitszeichen » = « ein und drücken die  $\leftarrow$  -Taste.

Wenn Sie mehrere Bedingungen für ein Feld festlegen wollen, können Sie dies erreichen, indem Sie einen Feldnamen mehrfach verwenden und hierfür Bedingungen festlegen. Sie können aber auch berechnete Kriterien festlegen.

Für berechnete Kriterien ist es wichtig, dass Sie hier keinen Feldnamen als Überschrift verwenden dürfen. Tragen Sie einen beliebigen anderen Begriff wie z.B. »Kriterien« ein.

**Tabelle 12.1** Übersicht zu Operatoren **Operatoren und Platzhalter im Überblick Tabelle 12.2** Übersicht zu Platzhaltern **Operator Beispiel Angezeigt werden als Ergebnis alle Datensätze, deren Werte in der gewählten Spalte …** > (größer als) > 5000 … größer als 5.000 sind < (kleiner als) < 5000 … kleiner als 5.000 sind  $>=$  (größer als oder gleich)  $>=$  5000  $\ldots$  5.000 entsprechen oder größer sind <= (kleiner als oder gleich) <= 5000 … 5.000 entsprechen oder kleiner sind < > (ungleich) < > 5000 … einen anderen Wert als 5.000 aufweisen  $=$  (gleich)  $=$  5000  $\ldots$  genau den Wert 5.000 aufweisen Die Eingabe des Gleichheitszeichens bei den Suchkriterien ist in diesem Fall nicht erforderlich **Platzhalter Beispiel Angezeigt werden als Ergebnis alle Datensätze, die in der gewählten Spalte …** \* (beliebig viele Zeichen) D\* … mit D beginnen =\* (beliebig viele Zeichen, kombiniert mit einer exakten Zeichenfolge) ="=\*ecker" … mit einem oder mehreren beliebigen Zeichen beginnen und mit *ecker* enden, z.B. Becker oder Wecker. Meckerheini würde nicht angezeigt, da hier nach *ecker* weitere Zeichen folgen. ? (einzelnes Zeichen) ?ecker … mit einem beliebigen Zeichen, gefolgt von *ecker*, beginnen, z.B. Becker, Wecker und Meckerheini. Hochecker würde nicht angezeigt, da hier vor *ecker* mehrere Zeichen stehen. =? (einzelnes Zeichen, kombiniert mit einer exakten Zeichenfolge) ="=?ecker" … mit einem beliebigen Zeichen beginnen und mit *ecker* enden, z.B. Becker oder Wecker. Meckerheini und Hochecker würden nicht angezeigt.

Nachfolgend stellen wir Ihnen die Operatoren und Platzhalter im Überblick vor.

Bei der Verwendung von Platzhaltern in Kombination mit einer exakten Zeichenfolge muss der Suchbegriff in Anführungszeichen gesetzt werden, z.B. *"=?ecker"*, da Excel nach einem Gleichheitszeichen (=) eine Formel erwartet – es sei denn, dem Gleichheitszeichen folgt eine Zeichenfolge in Anführungszeichen. Zusätzlich muss das Ganze noch von einem Gleichheitszeichen eingeleitet werden, da die »Suchformel« sonst nicht als solche erkannt würde und beispielsweise nach der Zeichenfolge *"=?ecker"* gesucht würde.

# <span id="page-571-0"></span>**Verwendung von Steuerelementen**

Unter Steuerelementen versteht man Schaltflächen, Listenfelder, Kontrollkästchen, Optionsfelder usw. Sie sind Bestandteil der integrierten Dialogfelder in Excel. Im Rahmen einer VBA-Programmierung können sie vom Anwender in benutzerdefinierten Dialogfeldern verwendet werden.

Excel verwendet Steuerelemente auch in Arbeitsblättern. Die Funktion »AutoFilter« verwendet beispielsweise Listenfelder zur Auswahl eines Filterkriteriums.

Um den AutoFilter in Excel 2013 zu setzen, gehen Sie wie folgt vor:

## **1.** Öffnen Sie die Registerkarte *DATEN*.

**2.** Klicken Sie in der Gruppe *Sortieren und Filtern* auf die Schaltfläche *Filtern*.

Wie in Abbildung 12.4 dargestellt, wird die Filterfunktion wird automatisch eingefügt und steht zum Filtern nach bestimmten Kriterien bereit.

| ×≣                                                                                                    |              | ᠳ᠂<br><b>DBFUNKTIONEN - Excel</b> |                         |               |              |                     |                                          |                      |                                                                 |                            |                          |
|----------------------------------------------------------------------------------------------------|--------------|-----------------------------------|-------------------------|---------------|--------------|---------------------|------------------------------------------|----------------------|-----------------------------------------------------------------|----------------------------|--------------------------|
|                                                                                                    |              |                                   |                         |               |              |                     |                                          |                      |                                                                 |                            |                          |
|                                                                                                    | DATEI        | <b>START</b>                      | EINFÜGEN                |               | SEITENLAYOUT |                     | FORMELN                                  |                      | <b>DATEN</b>                                                    | ÜBERPRÜFEN                 | <b>ANSICHT</b>           |
| Verbindungen<br>R<br>C)<br>Eigenschaften<br>Externe Daten<br>Alle<br>Verknüpfungen bearbeiten<br>abrufen =<br>aktualisieren * |              |                                   |                         |               |              | ₹J<br>٤J            | $\frac{Z}{A}$ $\frac{A}{Z}$<br>Sortieren | Filtern              | is Löschen<br><b>Let Erneut anwenden</b><br><b>To</b> Enveitert | E ja<br>Text in<br>Spalten |                          |
|                                                                                                    | Verbindungen |                                   |                         |               |              |                     |                                          |                      |                                                                 | d Filtern                  |                          |
| A2                                                                                                    |              | ÷<br>÷                            | $\times$                | fx            |              | Alfreds Futterkiste |                                          |                      |                                                                 |                            |                          |
|                                                                                                    |              | А                                 |                         | R             |              |                     |                                          |                      | D                                                               | F                          | F                        |
|                                                                                                    | <b>Firma</b> |                                   | $\overline{\mathbf{v}}$ | Ort           | ×۱           | <b>Datum</b>        |                                          | $\overline{z}$ Land  |                                                                 | Artikelname v Umsatz       | $\overline{\phantom{a}}$ |
| 2                                                                                                    |              | Alfreds Futterkiste               |                         | Berlin        |              |                     |                                          | 12.03.08 Deutschland |                                                                 | Chai                       | kein                     |
| 3                                                                                                    |              | Alfreds Futterkiste               |                         | Berlin        |              |                     |                                          | 11.01.08 Deutschland |                                                                 | Chang                      | $0.00 \in$               |
| 4                                                                                                    |              | Alfreds Futterkiste               |                         | <b>Berlin</b> |              |                     |                                          | 01.08.08 Deutschland |                                                                 | Aniseed Syrup              | $0,00 \in$               |
| 5                                                                                                    |              | Alfreds Futterkiste               |                         | Berlin        |              |                     |                                          | 18.03.08 Deutschland |                                                                 | Chef Anton's               | 1.662,00 €               |
| 6                                                                                                    |              | Alfreds Futterkiste               |                         | Berlin        |              |                     |                                          | 30.06.08 Deutschland |                                                                 | Chef Anton's               | 1.633.00 €               |

**Abbildung 12.4:** Aktivierte AutoFilter-Funktion

# <span id="page-571-1"></span>**Die Datenbankfunktionen im Überblick**

Nachdem wir nun die Grundlagen erläutert haben, können wir uns an die Datenbankfunktionen, die damit verbundenen Fragestellungen und die Auswertungen der Daten begeben. Welche Funktionen gehören in den Bereich der Datenbanken<sup>1</sup>?

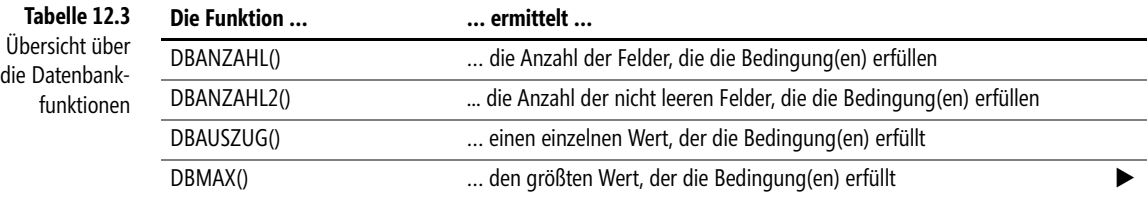

1 Weil sie unmittelbar mit dem Thema »Datenanalyse« zu tun hat, beschreiben wir am Ende des Kapitels zusätzlich die Funktion PIVOTDATENZUORDNEN(), welche Sie noch einmal im Kapitel 9 finden.

## **AutoFilter ab Excel 2007**

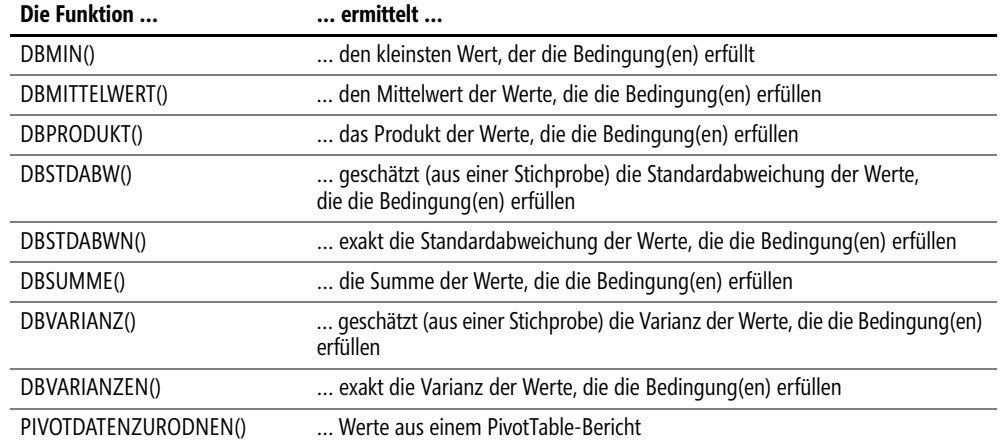

# <span id="page-572-0"></span>**Darstellung der Funktionen in diesem Kapitel**

Im Folgenden werden wir uns mit den verschiedenen Datenbankfunktionen beschäftigen. Um die Funktionen gezielt erklären zu können, werden wir uns für alle Funktionen an einem Beispiel orientieren, sodass zum einen die Übersicht gewahrt bleibt und Sie zum anderen die Möglichkeit haben, die Ergebnisse auf Basis eines Fallbeispiels miteinander zu vergleichen.

Sie sind Inhaber eines Großhandelsunternehmens und haben eine Datenbank angelegt, in **Das Szenario** der 76 Ihrer Produkte aufgeführt sind. Diese 76 Produkte vertreiben Sie an verschiedene Einzelhändler in verschiedenen Ländern.

Ebenfalls erfasst sind das Herkunftsland des Einzelhändlers sowie das Verkaufsdatum und der getätigte Umsatz. Nun möchten Sie mithilfe der Datenbankfunktionen Ihre Datenbank bis ins Detail analysieren und dadurch neue Erkenntnisse über Umsätze usw. generieren.

Sie machen sich an die Arbeit …

# **DBANZAHL() EXECUDATE**

## DBANZAHL(*Datenbank*;*Feld*;*Kriterien*) **Syntax**

Die Funktion DBANZAHL() zählt die Anzahl von Zellen in einer Spalte einer Liste oder **Definition** Datenbank, die Zahlen enthalten und den angegebenen Bedingungen entsprechen. Das *Feld*-Argument ist hierbei optional. Wenn das Argument *Feld* weggelassen wird, zählt DBAN-ZAHL() alle Datensätze, die den Kriterien entsprechen.

*Datenbank* (erforderlich) ist der Zellbereich, den die Liste oder Datenbank umfasst. **Argumente**

*Feld* (optional) gibt an, welche Spalte in der Funktion verwendet wird. Ein Feld kann als Text zusammen mit der Spaltenbeschriftung aufgeführt werden, und zwar in doppelten Anführungszeichen wie z.B. *"Land"*, *"Umsatz"* oder *"Firma"*. Alternativ kann ein Feld aber auch als Zahl angegeben werden, die die Position der Spalte innerhalb der Liste bezeichnet, wie z.B. *1* für die erste Spalte, *2* für die zweite usw.

*Kriterien* (erforderlich) bezeichnet den Zellbereich, der die Feldnamen und darunter die Filterkriterien enthält. Sie können für dieses Argument Suchkriterien jeden Bereichs verwenden. Hierbei muss jedoch beachtet werden, dass er mindestens eine Spaltenbeschriftung und mindestens eine Zelle unter der Spaltenbeschriftung umfasst, damit eine Bedingung für die Spalte angegeben werden kann.

- **Hintergrund** Die Funktion DBANZAHL() übernimmt eine einfache, jedoch oftmals sehr arbeitszeitsparende Aufgabe. Denn gerade bei Datenbanken ist ein Abzählen »von Hand« nicht mehr möglich. Möchten Sie also Datensätze in Ihrer Datenbank zählen, die bestimmten Kriterien unterliegen, verwenden Sie die Funktion DBANZAHL().
	- **Hinweis** Bei einer Zählung werden alle Argumente berücksichtigt, die entweder Zahlen, Null, Wahrheitswerte, Datumsangaben oder Zahlen in Textform sind. Argumente, die mit einem Fehlerwert oder mit einem Text belegt sind, der nicht in eine Zahl umgewandelt werden kann, werden hierbei ignoriert.

**Praxiseinsatz** Als Inhaber des Großhandelsunternehmens möchten Sie wissen, bei wie vielen Lieferungen innerhalb der erfassten Einträge in Ihrer Datenbank Rechnungen gestellt wurden – also Umsätze getätigt wurden, deren Betrag größer Null ist.

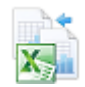

Um dieses Beispiel selbst auf Ihrem Rechner nachstellen zu können, finden Sie im Ordner *\Ms5-235\ Kap12* in der Arbeitsmappe *DBFUNKTIONEN.xlsx* auf dem Arbeitsblatt *Urdaten* die entsprechende Datenbank.

Sie öffnen ein neues Arbeitsblatt, in dem Sie zunächst den Kriterienbereich definieren – in diesem Fall ist dies das Feld *Umsatz* aus den Urdaten. Des Weiteren ist das Suchkriterium festzulegen, also *>0*.

|    |                      | $f_x$           | =DBANZAHL(Datenbank;B10;B10:B11) |  |  |  |  |
|----|----------------------|-----------------|----------------------------------|--|--|--|--|
|    |                      |                 |                                  |  |  |  |  |
| 8  |                      |                 |                                  |  |  |  |  |
| 9  | <b>Suchkriterium</b> | <b>Ergebnis</b> |                                  |  |  |  |  |
| 10 | Umsatz               |                 |                                  |  |  |  |  |
|    |                      |                 |                                  |  |  |  |  |

**Abbildung 12.5:** Es wird die Anzahl der Einträge ermittelt, deren Umsatz größer 0 ist

Mit der Formel DBANZAHL() können Sie nun leicht die Anzahl der Einträge mit einem *Umsatz>0* innerhalb der Datenbank errechnen.

Für das Argument *Datenbank* geben Sie den Zellbereich an, den die Datenbank umfasst, also beispielsweise *A1:F7008*. In unserem Beispiel trägt dieser Zellbereich den dynamischen Namen *Datenbank*, da es auf Dauer betrachtet zu aufwendig wäre, bei jeder Eingabe des Datenbankbereichs die Zellen von *A1:F7008* manuell zu markieren.

Das gleiche Ergebnis erzielen Sie auch, wenn Sie dem Bereich *B10:B11* – also den Suchkriterien, wie in Abbildung 12.5 dargestellt, den Namen *SUCH1* geben und das Argument *Feld*, in diesem Beispiel also der Umsatz, nicht durch die entsprechende Zelle *B10* angeben, sondern das Wort »Umsatz« selbst eintragen. Achten Sie hierbei darauf, dass der Feldname »Umsatz« in Anführungszeichen gesetzt wird.

|    | `1.R                 | $f_x$           | =DBANZAHL(Datenbank;"Umsatz";SUCH1) |  |
|----|----------------------|-----------------|-------------------------------------|--|
|    |                      |                 |                                     |  |
| 16 | <b>Suchkriterium</b> | <b>Ergebnis</b> |                                     |  |
|    | Umsatz               |                 |                                     |  |
| 18 |                      |                 |                                     |  |

**Abbildung 12.6:** Die veränderte Eingabe der Argumente für die Funktion *DBANZAHL()*

Wie die Abbildung 12.6 darstellt, erhalten Sie auch hier das Ergebnis *7000*.

Das heißt, es befinden sich 7.000 Einträge in der Datenbank, deren Umsatz größer als 0 war und somit fakturiert wurden. Auf diese Weise können Sie in wenigen Minuten beispielsweise auch die Datensätze zählen, deren *Umsatz >1500* ist.

ANZAHL(), ANZAHL2(), DBANZAHL2(), ZÄHLENWENN(), ANZAHLLEEREZELLEN() **Siehe auch**

Das zugehörige Beispiel finden Sie im Ordner *\Ms5-235\Kap12* in der Arbeitsmappe *DBFUNKTIO-NEN.xlsx* auf dem Arbeitsblatt *DBANZAHL*.

# **DBANZAHL2() DBANZAHL2()**

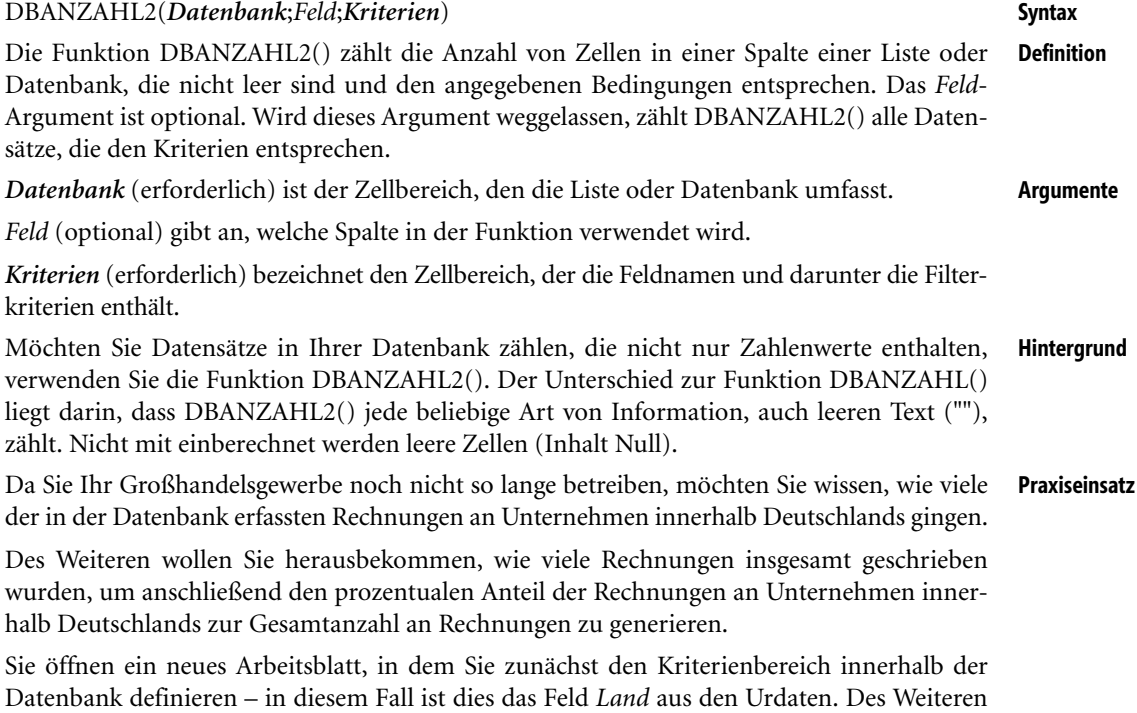

ist das Suchkriterium festzulegen, also *Deutschland*.

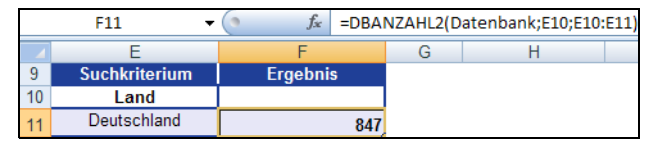

**Abbildung 12.7:** Es wird die Anzahl der Einträge ermittelt, die als Land »Deutschland« enthalten

Da die Formel DBANZAHL2() auch Text zählt, wird mit ihrer Hilfe die Anzahl aller Einträge ermittelt, die dem Suchkriterium »Deutschland« im Suchbereich »Land« entsprechen.

Für das Argument *Datenbank* geben Sie den Zellbereich an, den die Datenbank umfasst, also beispielsweise *A1:F7008*. In unserem Beispiel trägt dieser Zellbereich treffenderweise den dynamischen Namen *Datenbank*.

Das gleiche Ergebnis erzielen Sie auch, wenn Sie dem Bereich *B10:B11* – also den Suchkriterien, wie in Abbildung 12.8 dargestellt, den Namen *SUCH2* geben und das Argument *Feld*, in diesem Beispiel also das *Land*, nicht durch die entsprechende Zelle *B10* angeben, sondern das Wort »Land« selbst eintragen. Achten Sie hierbei darauf, dass der Feldname »Land« in Anführungszeichen gesetzt wird.

|    | 11 |                      | $f_x$<br>=DBANZAHL2(Datenbank;"LAND";SUCH2) |  |  |  |  |  |
|----|----|----------------------|---------------------------------------------|--|--|--|--|--|
|    |    |                      |                                             |  |  |  |  |  |
| 9  |    | <b>Suchkriterium</b> | <b>Ergebnis</b>                             |  |  |  |  |  |
| 10 |    | Land                 |                                             |  |  |  |  |  |
|    |    | Deutschland          | 84                                          |  |  |  |  |  |

**Abbildung 12.8:** Die veränderte Eingabe der Argumente für die Funktion *DBANZAHL2()*

Wie in Abbildung 12.8 darstellt, erhalten Sie auch hier das Ergebnis 847, d.h., es befinden sich 847 Einträge in der Datenbank, die im Suchbereich *Land* das Kriterium *Deutschland* erfüllen. Es wurden also 847 Rechnungen an Unternehmen innerhalb Deutschlands versandt.

**Hinweis** Für ganz Aufmerksame unter Ihnen sei angemerkt, dass die gezeigte Ermittlung der in Deutschland gestellten Rechnungen die Umsatzeinträge nicht berücksichtigt. Es ist wenig wahrscheinlich, dass für die Datensätze ohne Umsatz Rechnungen gestellt worden sind. Sollten Sie auf diesen Umstand Wert legen, erweitern Sie den Kriterienbereich um das *Umsatz*-Feld und notieren dort die in Abbildung 12.9 gezeigte Bedingung und Formel.

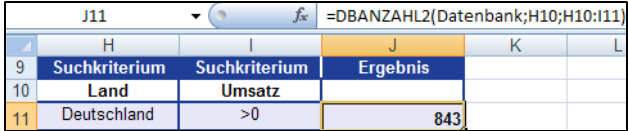

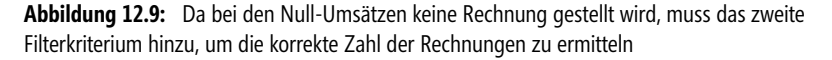

Nun berechnen Sie auf gleiche Art und Weise die Gesamtzahl an Rechnungen, die gestellt wurden. Der Suchbereich verändert sich in diesem Fall nicht. Als Suchkriterium wird auf eine leere Zelle Bezug genommen, sodass alle Einträge im Suchbereich *Land* gezählt werden.
DBAUSZUG()

|    | F <sub>1</sub> <sub>R</sub> | $f_x$           |  | =DBANZAHL2(Datenbank;E17;E17:E18) |  |
|----|-----------------------------|-----------------|--|-----------------------------------|--|
|    |                             |                 |  |                                   |  |
| 16 | <b>Suchkriterium</b>        | <b>Ergebnis</b> |  |                                   |  |
|    | Land                        |                 |  |                                   |  |
|    |                             |                 |  |                                   |  |

**Abbildung 12.10:** Mit *DBANZAHL2()* wird die Anzahl aller gestellten Rechnungen ermittelt

Nachdem Sie nun die Gesamtzahl aller Rechnungen in Höhe von 7.007 ermittelt haben, können Sie nun noch den prozentualen Anteil der Rechnungen an Unternehmen innerhalb Deutschlands zur Gesamtanzahl an Rechnungen generieren.

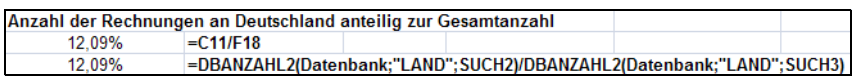

**Abbildung 12.11:** Die prozentuale Verteilung der Rechnungen

Wie Sie in Abbildung 12.11 sehen, können Sie den prozentualen Anteil auch unter Verwendung der Funktion DBANZAHL2() errechnen. Dies ist mit Sicherheit der schwierigere Weg, aber dennoch möglich. Sie wissen nun, dass Sie 12,09 % Ihrer Rechnungen an Unternehmen innerhalb Deutschlands verschicken. Der Rest verteilt sich auf Unternehmen im Ausland.

ANZAHL(), ANZAHL2(), DBANZAHL(), ZÄHLENWENN(), ANZAHLLEEREZELLEN() **Siehe auch**

Das zugehörige Beispiel finden Sie im Ordner *\Ms5-235\Kap12* in der Arbeitsmappe *DBFUNKTIO-NEN.xlsx* auf dem Arbeitsblatt *DBANZAHL2*.

# **DBAUSZUG() BHG** DGET()

### DBAUSZUG(*Datenbank*;*Feld*;*Kriterien*) **Syntax**

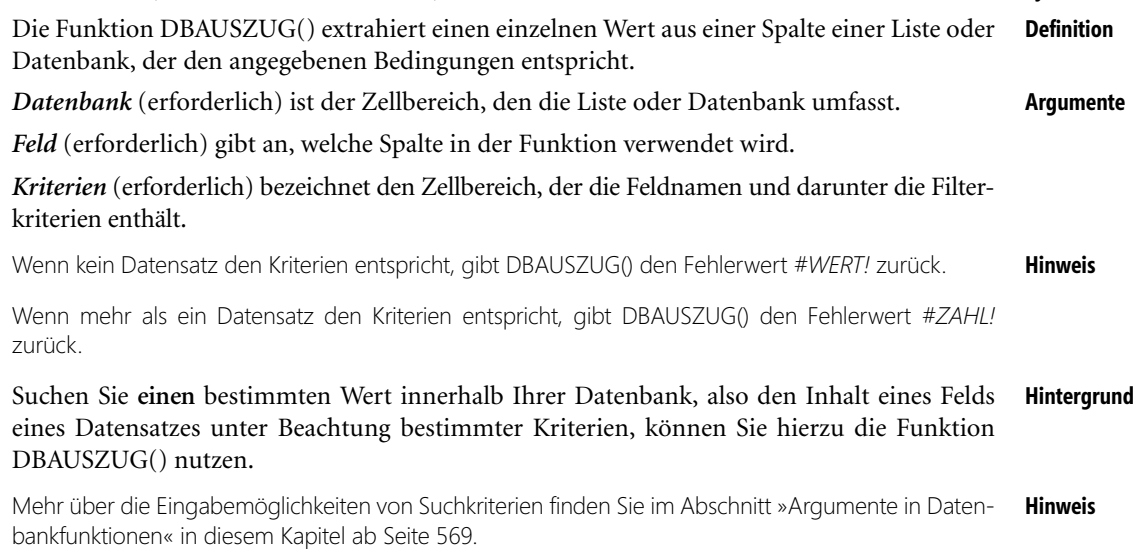

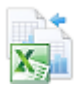

**Praxiseinsatz** Im Vertrieb Ihres Großhandelsunternehmens ging eine Beschwerde von einem Ihrer Kunden – dem deutschen Unternehmen »Blauer See Delikatessen« – ein. Dieser Kunde hat das erste Mal bei Ihnen Nuss-Nougat-Creme bestellt und nun gesehen, dass diese bereits schimmelt.

> Um beim Hersteller dieser Nuss-Nougat-Creme ebenfalls Beschwerde einlegen zu können und um nachzufragen, ob bereits etwaige Produktionsfehler bekannt sind, wollen Sie das Datum herausbekommen, an dem Sie die Nuss-Nougat-Creme an die Firma »Blauer See Delikatessen« verkauft haben. Hierbei hilft Ihnen die Funktion DBAUSZUG().

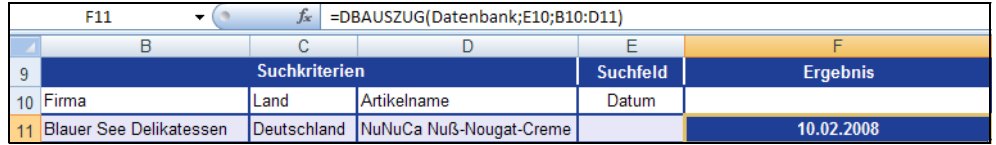

**Abbildung 12.12:** Die Funktion *DBAUSZUG()* liefert das Datum, an dem die fehlerhafte Nuss-Nougat-Creme geliefert wurde

Da das Unternehmen »Blauer See Delikatessen« das erste Mal bei Ihnen Nuss-Nougat-Creme bestellt hat, können Sie also sicher sein, dass die Funktion DBAUSZUG() ein Ergebnis liefert.

Wie Sie in Abbildung 12.12 sehen können, liefert DBAUSZUG() unter Angabe der Suchkriterien *Firmennamen*, *Land* und *Artikelname* (*B10:D11*) das gesuchte Datum, was in diesem Beispiel das Suchfeld darstellt. Es handelt sich um den 10. Februar 2008.

Auf diese Weise können Sie in Minutenschnelle, auch unter Angabe mehrerer Suchkriterien, aus Ihrer Datenbank einzelne Werte generieren.

### **Siehe auch** DBMAX(), DBMIN()

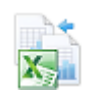

Das zugehörige Beispiel finden Sie im Ordner *\Ms5-235\Kap12* in der Arbeitsmappe *DBFUNKTIO-NEN.xlsx* auf dem Arbeitsblatt *DBAUSZUG*.

# **DBMAX() EXECUTE**

**Syntax** DBMAX(*Datenbank*;*Feld*;*Kriterien*)

**Definition** Die Funktion DBMAX() liefert die größte Anzahl bzw. den größten Wert in einer Spalte einer Liste oder Datenbank, die den angegebenen Bedingungen entspricht.

**Argumente** *Datenbank* (erforderlich) ist der Zellbereich, den die Liste oder Datenbank umfasst.

*Feld* (erforderlich) gibt an, welche Spalte in der Funktion verwendet wird.

*Kriterien* (erforderlich) bezeichnet den Zellbereich, der die Feldnamen und darunter die Filterkriterien enthält.

**Hintergrund** Für die Ermittlung der größten bzw. kleinsten Werte innerhalb einer Datenbank unter Verwendung bestimmter Kriterien nutzen Sie die Funktionen DBMAX() und DBMIN(). Mithilfe dieser Funktionen erhalten Sie in wenigen Minuten aus einer Datenbank die Zahl, die beispielsweise der höchsten Produktionsmenge eines bestimmten Produkts innerhalb der letzten fünf Jahre entspricht.

Als Inhaber des Großhandelsunternehmens haben Sie bereits viele Kunden akquiriert und **Praxiseinsatz** auch viele Umsätze mit den im Sortiment zur Verfügung stehenden Produkten erzielt.

Sie möchten nun alle drei Komponenten analysieren und zunächst wissen, mit welchem Produkt und mit welchem Kunden Sie den größten Umsatz in Bezug auf eine Bestellung innerhalb Deutschlands gemacht haben. Hierzu verwenden Sie die Funktion DBMAX().

| Suchkriterien  |             | <b>Suchfeld</b> | <b>Ergebnis</b> |
|----------------|-------------|-----------------|-----------------|
| 10 Artikelname | Land        | Umsatz          |                 |
|                | Deutschland |                 | 2000            |

**Abbildung 12.13:** Die Funktion *DBMAX()* liefert den größten Wert in einer Liste unter Verwendung bestimmter Kriterien

Wie Sie in Abbildung 12.13 sehen können, werden als Suchkriterien für die Errechnung des größten Werts der Artikelname und das Land verwendet. Da Sie nur den größten Umsatz innerhalb Deutschlands suchen, wird »Deutschland« auch entsprechend angegeben (*C11*). Für das Produkt bzw. den Artikelnamen werden keine weiteren Angaben gemacht, da alle zum Verkauf stehenden Produkte in die Berechnung mit einbezogen werden sollen.

Als Ergebnis liefert DBMAX() den Wert *2000*. Das heißt, der höchste Umsatz für eine Bestellung innerhalb Deutschlands beträgt 2.000 €.

Falls Sie nun noch wissen wollen, welches Unternehmen mit welchem Produkt Ihnen diesen Umsatz eingebracht hat, können Sie beispielsweise mit der Funktion DBAUSZUG() weitere Berechnungen anstellen. Die Abbildung 12.14 zeigt Ihnen einen möglichen Lösungsweg.

|    | B                                                              |        |                 |                                                                          |
|----|----------------------------------------------------------------|--------|-----------------|--------------------------------------------------------------------------|
| 14 |                                                                |        |                 | Wie heißt das Unternehmen, das eine Bestellung für 2000€ aufgegeben hat? |
| 15 |                                                                |        |                 |                                                                          |
| 16 | <b>Suchkriterien</b>                                           |        | <b>Suchfeld</b> | <b>Ergebnis</b>                                                          |
| 17 | Land                                                           | Umsatz | Firma           |                                                                          |
| 18 | Deutschland                                                    | 2000   |                 | Die Wandernde Kuh                                                        |
| 19 |                                                                |        |                 | =DBAUSZUG(Datenbank:D17:B17:C18)                                         |
| 20 |                                                                |        |                 |                                                                          |
| 21 | Mit welchem Produkt hat dieses Unternehmen den Umsatz gemacht? |        |                 |                                                                          |
| 22 |                                                                |        |                 |                                                                          |
| 23 | <b>Suchkriterien</b>                                           |        | <b>Suchfeld</b> | <b>Ergebnis</b>                                                          |
| 24 | Firma                                                          | Umsatz | Artikelname     |                                                                          |
| 25 | Die Wandernde Kuh                                              | 2000   |                 | <b>Alice Mutton</b>                                                      |
| 26 |                                                                |        |                 | =DBAUSZUG(Datenbank:D24:B24:C25)                                         |

**Abbildung 12.14:** Zur weiteren Analyse wird die Funktion *DBAUSZUG()* herangezogen

Auf diese Weise können Sie mit wenig Zeitaufwand aussagekräftige Analysen erstellen und Ihre Umsätze und Kunden genau unter die Lupe nehmen.

DBMIN(), MAX(), MIN() **Siehe auch**

Das zugehörige Beispiel finden Sie im Ordner *\Ms5-235\Kap12* in der Arbeitsmappe *DBFUNKTIO-NEN.xlsx* auf dem Arbeitsblatt *DBMAX*.

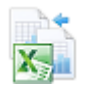

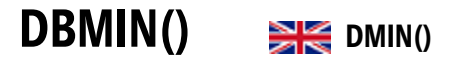

**Syntax** DBMIN(*Datenbank*;*Feld*;*Kriterien*)

- **Definition** Die Funktion DBMIN() liefert die kleinste Anzahl bzw. den kleinsten Wert in einer Spalte einer Liste oder Datenbank, die den angegebenen Bedingungen entspricht.
- **Argumente** *Datenbank* (erforderlich) ist der Zellbereich, den die Liste oder Datenbank umfasst.

*Feld* (erforderlich) gibt an, welche Spalte in der Funktion verwendet wird.

*Kriterien* (erforderlich) bezeichnet den Zellbereich, der die Feldnamen und darunter die Filterkriterien enthält.

- **Hintergrund** Für die Ermittlung der kleinsten bzw. größten Werte innerhalb einer Datenbank unter Verwendung bestimmter Kriterien nutzen Sie die Funktionen DBMIN() und DBMAX(). Mithilfe dieser Funktionen erhalten Sie in wenigen Minuten aus einer Datenbank die Zahl, die bspw. dem kleinsten Umsatz für ein bestimmtes Produkt innerhalb der letzten fünf Jahre entspricht.
- **Praxiseinsatz** Ihr Großhandelsunternehmen läuft recht gut. Sie machen gute Umsätze und der Verkauf läuft. Dennoch wollen Sie analysieren, mit welchem Produkt Sie in der vergangenen Zeit den geringsten Umsatz gemacht haben, um anschließend eventuell das Sortiment zu ändern oder das entsprechende Produkt auszutauschen.

Deshalb wollen Sie Schritt für Schritt für jedes Unternehmen das Produkt ermitteln, das den geringsten Umsatz bringt. Hierzu verwenden Sie die Funktion DBMIN().

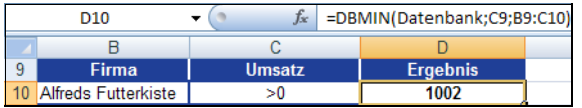

**Abbildung 12.15:** Die Funktion *DBMIN()* liefert den kleinsten Umsatz für das Unternehmen »Alfreds Futterkiste«

Wie Sie in Abbildung 12.15 sehen können, werden als Suchkriterien für die Errechnung des kleinsten Werts der Firmenname und der Umsatz größer 0 verwendet. Da in der Datenbank auch Einträge mit einem Umsatz von 0 € vorhanden sind, muss das Kriterium *>0* angegeben werden.

DBMIN() liefert als kleinsten Wert einen Umsatz von 1.002 € für das Unternehmen »Alfreds Futterkiste«. Da Sie noch wissen wollen, mit welchem Produkt »Alfreds Futterkiste« den kleinsten Umsatz erbracht hat, bedienen Sie sich der Funktion DBAUSZUG().

Die Abbildung 12.16 zeigt Ihnen den Lösungsweg.

|    | =DBAUSZUG(Datenbank;D16;B16:C17)<br>E17          |                            |                    |                 |  |
|----|--------------------------------------------------|----------------------------|--------------------|-----------------|--|
|    |                                                  |                            |                    |                 |  |
| 14 | Mit welchem Produkt wurde dieser Umsatz gemacht? |                            |                    |                 |  |
| 15 |                                                  |                            |                    |                 |  |
| 16 | <b>Umsatz</b>                                    | <b>Firma</b>               | <b>Artikelname</b> | <b>Ergebnis</b> |  |
|    | 1002                                             | <b>Alfreds Futterkiste</b> |                    | Geitost         |  |

**Abbildung 12.16:** Errechnen Sie das gesuchte Produkt mit *DBAUSZUG(*)

Auf diese Weise können Sie nun jedes Unternehmen für sich analysieren, die Produkte mit dem geringsten Umsatz ermitteln und gegebenenfalls Ihr Sortiment anpassen.

DBMAX(), MAX(), MIN() **Siehe auch**

Das zugehörige Beispiel finden Sie im Ordner *\Ms5-235\Kap12* in der Arbeitsmappe *DBFUNKTIO-NEN.xlsx* auf dem Arbeitsblatt *DBMIN*.

# **DBMITTELWERT() BIG** DAVERAGE()

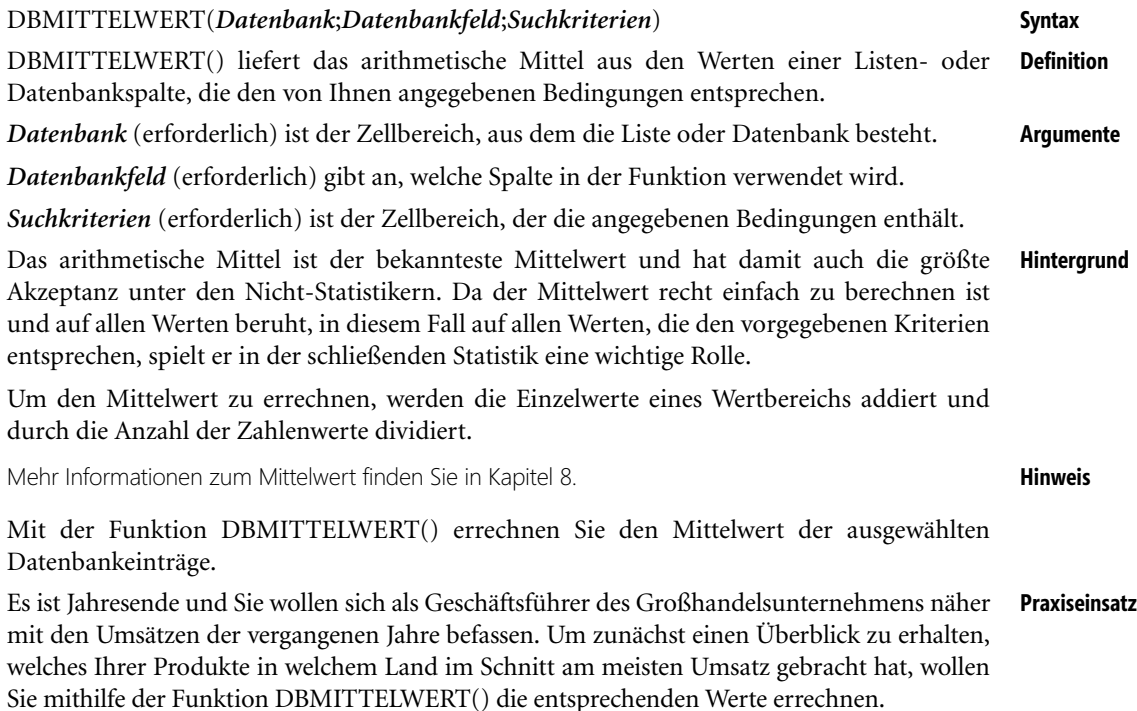

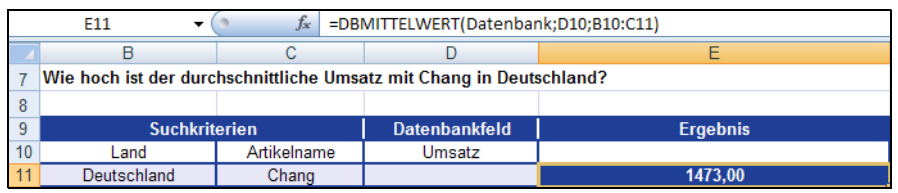

**Abbildung 12.17:** Die Funktion *DBMITTELWERT()* liefert den durchschnittlichen Umsatz für den Artikel »Chang« in Deutschland

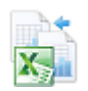

Um den durchschnittlichen Umsatz für »Chang« in Deutschland zu erhalten, werden als Suchkriterien das Land *Deutschland* und der Artikelname *Chang* festgelegt. Da nach dem durchschnittlichen Umsatz gesucht wird, dient *Umsatz* als Datenbankfeld. Wie Sie in Abbildung 12.17 sehen können, liefert DBMITTELWERT() den Wert *1.473,00* €.

Auf gleiche Weise wollen Sie nun noch errechnen, wie hoch der durchschnittliche Gesamtumsatz mit dem Produkt *Chang* war.

|    | =DBMITTELWERT(Datenbank;D17;B17:C18)<br>$f_x$<br>E18         |             |                      |                 |
|----|--------------------------------------------------------------|-------------|----------------------|-----------------|
|    |                                                              |             |                      |                 |
| 14 | Wie hoch ist der gesamte durchschnittliche Umsatz mit Chang? |             |                      |                 |
| 15 |                                                              |             |                      |                 |
| 16 | <b>Suchkriterien</b>                                         |             | <b>Datenbankfeld</b> | <b>Ergebnis</b> |
|    | Land                                                         | Artikelname | Umsatz               |                 |
| 18 |                                                              | Chang       |                      | 1560.02         |

**Abbildung 12.18:** Die Funktion *DBMITTELWERT()* liefert den durchschnittlichen Umsatz für den Artikel »Chang«

Um den durchschnittlichen Umsatz für *Chang* nicht länderbezogen zu berechnen, wird in diesem Fall eine Angabe für das Suchkriterium *Land* weggelassen. Das heißt, es werden alle unter dem Suchkriterium *Land* aufgeführten Länder mit in die Berechnung einbezogen. DBMITTELWERT() ermittelt dann einen Umsatz von *1.560,02* €.

Auf diese Weise können Sie eine Vielzahl von Berechnungen erstellen und Vergleiche zwischen einzelnen durchschnittlichen Umsätzen für bestimmte Produkte in verschiedenen Ländern ziehen. Ebenso können Sie beispielsweise den prozentualen Anteil eines durchschnittlichen Umsatzes für ein Produkt im Vergleich zum durchschnittlichen Gesamtumsatz dieses Produkts errechnen.

### **Siehe auch** MITTELWERT(), MEDIAN()

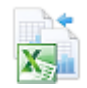

Das zugehörige Beispiel finden Sie im Ordner *\Ms5-235\Kap12* in der Arbeitsmappe *DBFUNKTIO-NEN.xlsx* auf dem Arbeitsblatt *DBMITTELWERT*.

# **DBPRODUKT() BRE** DPRODUCT()

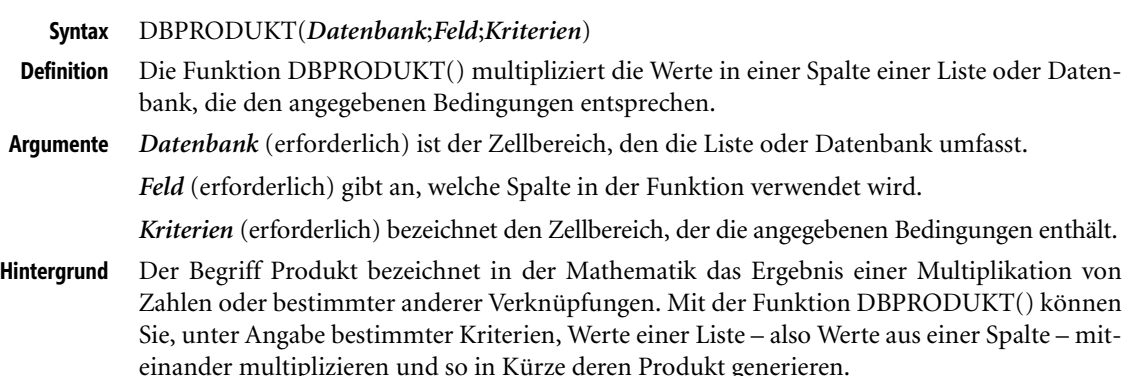

### Da der Einsatz der Funktion DBPRODUKT() in Bezug auf unser Beispiel keinen Sinn **Praxiseinsatz** machen würde, möchten wir in diesem Fall auf ein anderes Beispiel zurückgreifen.

Wir möchten an dieser Stelle erwähnen, dass es uns in diesem Fall sehr schwer gefallen ist, ein sinn- **Hinweis** volles Anwendungsbeispiel zu finden. Uns sind keine Anwendungen für diese Funktion bekannt, da das Ausmultiplizieren eines Datenbankfelds in den uns bekannten Anwendungen nicht benötigt wird. Bei unseren Recherchen stießen wir auf das von Microsoft in der Hilfe dargestellte Beispiel. Welche Aussage jedoch das Produkt aller Erträge der Apfelbäume zwischen 1,5 und 2,5 m Höhe haben soll, erklären weder Microsoft in der Excel-Hilfe noch andere Quellen im Web.

Andere, in der jüngeren Literatur beschriebene Anwendungsbeispiele sind grundsätzlich auch mit den anderen Funktionen zu lösen und erfordern nicht zwingend DBPRODUKT(). Deshalb beschränken wir uns auf eine ganz simple Darstellung einer evtl. denk-, allerdings auch streitbaren, Anwendung der Funktion.

Stellen Sie sich vor, Sie sind Immobilienmakler und haben eine Datenbank mit den von Ihnen zum Verkauf angebotenen Wohnungen angelegt (Abbildung 12.19).

|    | B                | C                                    | n             | F         |
|----|------------------|--------------------------------------|---------------|-----------|
| 9  | Wohnung          | Zimmer                               | Abmaße für    | Maße in m |
| 10 | Schusterstraße 5 | 1                                    | Länge         | 3.50      |
| 11 | Schusterstraße 5 | 1                                    | <b>Breite</b> | 2,10      |
| 12 | Schusterstraße 5 | $\overline{2}$                       | Länge         | 5,20      |
| 13 | Schusterstraße 5 | $\overline{2}$                       | <b>Breite</b> | 2.45      |
| 14 | Schusterstraße 5 |                                      | Länge         | 3,60      |
| 15 | Schusterstraße 5 | 3                                    | <b>Breite</b> | 4.10      |
| 16 | Schusterstraße 5 | 4                                    | Länge         | 4.70      |
| 17 | Schusterstraße 5 | 4                                    | <b>Breite</b> | 3.30      |
| 18 | Ankerstraße 23   | 1                                    | Länge         | 3.50      |
| 19 | Ankerstraße 23   | 1                                    | <b>Breite</b> | 2.10      |
| 20 | Ankerstraße 23   | $\overline{2}$                       | Länge         | 5.20      |
| 21 | Ankerstraße 23   | $\overline{2}$                       | <b>Breite</b> | 2.45      |
| 22 | Ankerstraße 23   | $\overline{\overline{\overline{3}}}$ | Länge         | 3.60      |
| 23 | Ankerstraße 23   | $\overline{\overline{3}}$            | <b>Breite</b> | 4,10      |
| 24 | Maxstraße 134    | 1                                    | Länge         | 4.70      |
| 25 | Maxstraße 134    | 1                                    | <b>Breite</b> | 3,30      |
| 26 | Maxstraße 134    | $\overline{2}$                       | Länge         | 3.50      |
| 27 | Maxstraße 134    | 2                                    | <b>Breite</b> | 2,10      |
| 28 | Maxstraße 134    | 3                                    | Länge         | 5.20      |
| 29 | Maxstraße 134    | $\overline{\overline{3}}$            | <b>Breite</b> | 2.45      |
| 30 | Maxstraße 134    | 4                                    | Länge         | 3.60      |
| 31 | Maxstraße 134    | 4                                    | <b>Breite</b> | 4,10      |
| 32 | Maxstraße 134    | 5                                    | Länge         | 4.70      |
| 33 | Maxstraße 134    | 5                                    | <b>Breite</b> | 3.30      |
| 34 | Maxstraße 134    | 6                                    | Länge         | 3.50      |
| 35 | Maxstraße 134    | 6                                    | <b>Breite</b> | 2,10      |

**Abbildung 12.19:** Die Immobiliendatenbank, aufgeschlüsselt nach den einzelnen Zimmern

Sie haben für jede Wohnung und für jedes darin befindliche Zimmer *Länge* und *Breite* angegeben und möchten nun durch eine einfache Eingabe die zur Verfügung stehenden Quadratmeter pro Zimmer errechnen. So können Sie Ihren Kunden im Handumdrehen Auskunft über die genaue Größe der Zimmer geben.

Um die Quadratmeterzahl zu berechnen, verwenden Sie die Funktion DBPRODUKT(). Abbildung 12.20 zeigt einen möglichen Lösungsweg.

| fx<br>111 |                      |       |  | =DBPRODUKT(B9:E35;I10;G10:H11) |                 |
|-----------|----------------------|-------|--|--------------------------------|-----------------|
|           |                      |       |  |                                |                 |
| 9         | <b>Suchkriterien</b> |       |  | <b>Datenbankfeld</b>           | <b>Ergebnis</b> |
|           | Wohnung              | immer |  | Maße in m                      |                 |
|           | Schusterstraße 5     |       |  |                                |                 |

**Abbildung 12.20:** Die zur Verfügung stehenden Quadratmeter werden unter bestimmten Bedingungen berechnet

In unserem Beispiel wird für das Argument *Datenbank* der Bereich *B9:E35* markiert. Als *Kriterien* wurden die Straße sowie eines der Zimmer angegeben und das Argument *Feld* wird durch die Zelle *I10* also *Maße in m* ausgedrückt.

Auf diese Weise erhalten Sie die in Zimmer »1« der Wohnung in der »Schusterstraße 5« zur Verfügung stehenden Quadratmeter von 7,35 m<sup>2</sup>.

Ändern Sie die in Zelle *H11* angegebene Zahl oder geben Sie einen anderen Straßennamen ein, erhalten Sie automatisch die aktualisierte, und unter den neuen Bedingungen berechnete, Quadratmeterzahl.

**Siehe auch** DBSUMME(), PRODUKT(), SUMMEWENN()

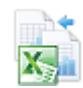

Das zugehörige Beispiel finden Sie im Ordner *\Ms5-235\Kap12* in der Arbeitsmappe *DBFUNKTIO-NEN.xlsx* auf dem Arbeitsblatt *DBPRODUKT*.

# **DBSTDABW() EXECUTE:** DSTDEV()

**Syntax** DBSTABW(*Datenbank*;*Feld*;*Kriterien*)

**Definition** Die Funktion DBSTDABW() schätzt die Standardabweichung einer Grundgesamtheit ausgehend von den Zahlen aus einer Spalte einer Liste oder Datenbank, die den angegebenen Bedingungen entsprechen.

**Argumente** *Datenbank* (erforderlich) ist der Zellbereich, den die Liste oder Datenbank umfasst.

*Feld* (erforderlich) gibt an, welche Spalte in der Funktion verwendet wird.

*Kriterien* (erforderlich) bezeichnet den Zellbereich, der die angegebenen Bedingungen enthält.

**Hintergrund** Die Standardabweichung gehört zu den wichtigsten Streumaßen. Wie die Varianz beschreibt auch sie die Abweichung der Werte vom Mittelwert. Allerdings wird für die Berechnung nicht wie bei der Varianz die Differenz der Werte vom Mittelwert verwendet, sondern das Quadrat der Differenz.

> Anders ausgedrückt: Die Standardabweichung ist die Quadratwurzel aus dem arithmetischen Mittel der quadrierten Abweichung der Werte vom arithmetischen Mittel. Sie entspricht der Wurzel aus der Varianz.

**Hinweis** Mehr Informationen zum Thema »Standardabweichung und Varianz« finden Sie in Kapitel 11.

Als Inhaber des Großhandelsunternehmens haben Sie bereits einige Auswertungen erstellt. **Praxiseinsatz** Nun widmen Sie sich der Funktion DBSTDABW(), um noch detaillierter Auswertungen bezüglich Ihrer getätigten Umsätze zu generieren.

Ziel soll es sein, die Standardabweichung, ausgehend von einer Stichprobe, unter Verwendung bestimmter Kriterien zu errechnen, um anschließend beurteilen zu können, inwieweit die Umsätze für ein bestimmtes Produkt innerhalb eines bestimmten Landes um den Mittelwert streuen.

Beachten Sie, dass es sich bei den zu untersuchenden Daten um eine Stichprobe handelt. Das heißt, **Hinweis** es wurden bereits mehr Umsätze mit diesem Produkt im entsprechenden Land getätigt. Es wird jedoch lediglich eine Stichprobe daraus betrachtet.

|     | $f_x$<br>=DBSTDABW(Datenbank:D10:B10:C11)<br>E11 |                                                                                                    |        |                 |  |
|-----|--------------------------------------------------|----------------------------------------------------------------------------------------------------|--------|-----------------|--|
|     |                                                  |                                                                                                    |        |                 |  |
| - 8 |                                                  | In welcher Höhe streuen die Umsätze für das Produkt Queso Cabrales innerhalb Deutschlands um deren<br>Mittelwert ausgehend von einer Stichprobe? |        |                 |  |
|     |                                                  |                                                                                                    |        |                 |  |
|     | 10 Land                                          | <b>Artikelname</b>                                                                                                    | Umsatz | <b>Ergebnis</b> |  |
|     | Deutschland                                      | Queso Cabrales                                                                                                    |        | 248.15          |  |

**Abbildung 12.21:** Die Berechnung der Standardabweichung, ausgehend von einer Stichprobe

Um eine Aussage treffen zu können, fehlt nun noch die Berechnung des dazugehörigen Mittelwerts.

|     | $f_x$<br>=DBMITTELWERT(Datenbank;D17;B17:C18)<br>E18 |                    |                                                                                      |                 |  |
|-----|------------------------------------------------------|--------------------|--------------------------------------------------------------------------------------|-----------------|--|
|     |                                                      |                    |                                                                                      |                 |  |
|     |                                                      |                    | Wie hoch ist der Mittelwert für die Umsätze mit dem Produkt Queso Cabrales innerhalb |                 |  |
| -15 | Deutschlands?                                        |                    |                                                                                      |                 |  |
| 16  |                                                      |                    |                                                                                      |                 |  |
|     | Land                                                 | <b>Artikelname</b> | <b>Umsatz</b>                                                                        | <b>Ergebnis</b> |  |
| 18  | Deutschland                                          | Queso Cabrales     |                                                                                      | 1448.27         |  |

**Abbildung 12.22:** Der Mittelwert für den Umsatz des Produkts »Queso Cabrales« innerhalb Deutschlands

Folgende Aussage kann nun getroffen werden: Das Ergebnis der Berechnung der Standardab- **Aussagen** weichung ausgehend von einer Stichprobe und unter Beachtung bestimmter Kriterien von *248,15* bedeutet, dass die Umsätze von *Queso Cabrales* innerhalb Deutschlands in Höhe von 248,15 € um den dazugehörigen Mittelwert, der in diesem Fall 1.448,27 € beträgt, streuen. Das heißt, die Umsätze sind im Schnitt um 248,15 € höher oder niedriger als der Mittelwert.

DBSTDABWN(), STABWA(), STABW.N(), STABWNA() **Siehe auch**

#### Das zugehörige Beispiel finden Sie im Ordner *\Ms5-235\Kap12* in der Arbeitsmappe *DBFUNKTIO-NEN.xlsx* auf dem Arbeitsblatt *DBSTDABW*.

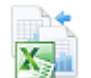

**Kapitel 12** Datenbankfunktionen

# **DBSTDABWN() EXECUTE DISTIDENT**

**Syntax** DBSTDABWN(*Datenbank*;*Feld*;*Kriterien*)

**Definition** Die Funktion DBSTDABWN() berechnet die Standardabweichung einer vollständigen Grundgesamtheit ausgehend von den Zahlen in einer Spalte einer Liste oder Datenbank, die den angegebenen Bedingungen entsprechen.

**Argumente** *Datenbank* (erforderlich) ist der Zellbereich, den die Liste oder Datenbank umfasst.

*Feld* (erforderlich) gibt an, welche Spalte in der Funktion verwendet wird.

*Kriterien* (erforderlich) bezeichnet den Zellbereich, der die angegebenen Bedingungen enthält.

- **Hintergrund** Die Funktion DBSTDABWN() unterscheidet sich zur Funktion DBSTDABW() lediglich darin, dass sie die Standardabweichung nicht auf Basis einer Stichprobe berechnet, sondern auf Basis einer Grundgesamtheit unter Beachtung der angegebenen Kriterien.
	- **Hinweis** Mehr Informationen zum Thema »Standardabweichung« finden Sie in Kapitel 11 sowie in der Beschreibung zur Funktion DBSTDABW() in diesem Kapitel auf Seite 584.
- **Praxiseinsatz** Als Inhaber des Großhandelsunternehmens sind Sie immer noch mit der Auswertung Ihrer Excel-Datenbank beschäftigt. Sie haben bereits die Standardabweichung für den Umsatz eines bestimmten Produkts mit der Funktion DBSTDABW() berechnet. Nun möchten Sie das Gleiche auf Basis einer Grundgesamtheit berechnen.

Ziel soll es also sein, die Standardabweichung ausgehend von einer Grundgesamtheit und unter Verwendung bestimmter Kriterien zu errechnen, um anschließend beurteilen zu können, inwieweit die Umsätze für ein bestimmtes Produkt innerhalb eines bestimmten Landes um den Mittelwert streuen.

**Hinweis** Beachten Sie, dass es sich bei den zu untersuchenden Umsätzen um die Grundgesamtheit handelt. Das heißt, die Umsätze die untersucht werden, entsprechen **allen** bisher getätigten Umsätzen. Deshalb liefern die Funktionen DBSTDABW() und DBSTDABWN() auch unterschiedliche Ergebnisse.

|    | =DBSTDABWN(Datenbank;D10;B10:C11)<br>F11<br>Ťх.                                                                                                    |                    |               |                 |  |
|----|----------------------------------------------------------------------------------------------------|--------------------|---------------|-----------------|--|
|    |                                                                                                    |                    |               |                 |  |
| -8 | In welcher Höhe streuen die Umsätze für das Produkt Queso Cabrales innerhalb Deutschlands um deren<br>Mittelwert ausgehend von einer Grundgesamtheit? |                    |               |                 |  |
| -9 |                                                                                                    |                    |               |                 |  |
|    | 10 Land                                                                                                    | <b>Artikelname</b> | <b>Umsatz</b> | <b>Ergebnis</b> |  |
|    | Deutschland                                                                                                    | Queso Cabrales     |               | 236.60          |  |

**Abbildung 12.23:** Die Berechnung der Standardabweichung, ausgehend von einer Grundgesamtheit

Um eine Aussage treffen zu können, fehlt nun noch die Berechnung des dazugehörigen Mittelwerts.

|    | =DBMITTELWERT(Datenbank;D17;B17:C18)<br>E18 |                    |                                                                                      |                 |  |
|----|---------------------------------------------|--------------------|--------------------------------------------------------------------------------------|-----------------|--|
|    |                                             |                    |                                                                                      |                 |  |
|    |                                             |                    | Wie hoch ist der Mittelwert für die Umsätze mit dem Produkt Queso Cabrales innerhalb |                 |  |
|    | 15 Deutschlands?                            |                    |                                                                                      |                 |  |
| 16 |                                             |                    |                                                                                      |                 |  |
|    | 17 Land                                     | <b>Artikelname</b> | <b>Umsatz</b>                                                                        | <b>Ergebnis</b> |  |
|    | 18 Deutschland                              | Queso Cabrales     |                                                                                      | 1448.27         |  |

**Abbildung 12.24:** Der Mittelwert für den Umsatz des Produkts »Queso Cabrales« innerhalb Deutschlands

Folgende Aussage kann nun getroffen werden: Das Ergebnis der Berechnung der Standardab- **Aussagen** weichung ausgehend von einer Grundgesamtheit und unter Beachtung bestimmter Kriterien von 236,60 bedeutet, dass die Umsätze von *Queso Cabrales* innerhalb Deutschlands in Höhe von 236,60 € um den dazugehörigen Mittelwert, der in diesem Fall 1.448,27 € beträgt, streuen. Das heißt, die Umsätze sind im Schnitt um 236,60 € höher oder niedriger als der Mittelwert.

### DBSTABW(), STABW.S(), STABWA(), STABWNA() **Siehe auch**

Das zugehörige Beispiel finden Sie im Ordner *\Ms5-235\Kap12* in der Arbeitsmappe *DBFUNKTIO-NEN.xlsx* auf dem Arbeitsblatt *DBSTDABWN*.

# **DBSUMME() BIG** DSUM()

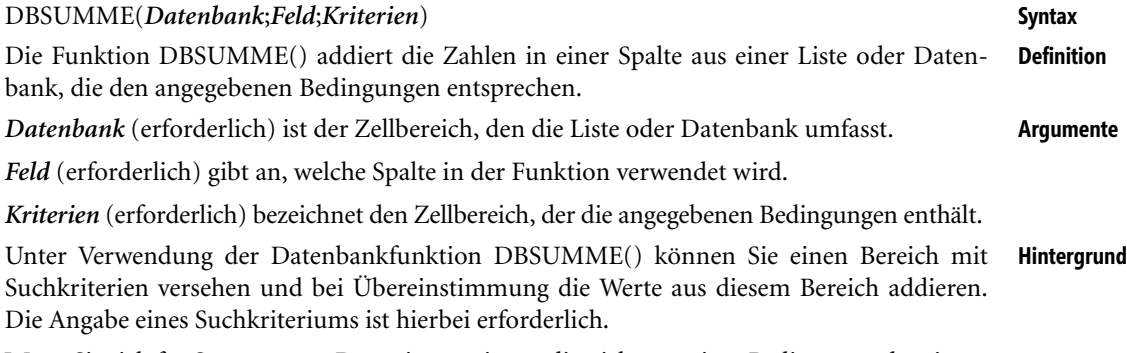

Wenn Sie sich für Summen aus Daten interessieren, die nicht nur einer Bedingung oder einem Kriterium genügen, bietet Ihnen die Funktion DBSUMME() die besten Voraussetzungen.

Die Datenbank, die Sie zur Kontrolle aller getätigten Umsätze innerhalb Ihres Großhandels- **Praxiseinsatz** unternehmens angelegt haben, enthält nun bereits viele Einträge. Sie sind dabei, die Inhalte bis ins Detail zu analysieren.

Sie haben mithilfe der Funktion DBMITTELWERT() den durchschnittlichen Umsatz für das Produkt *Chai* in Deutschland ermittelt.

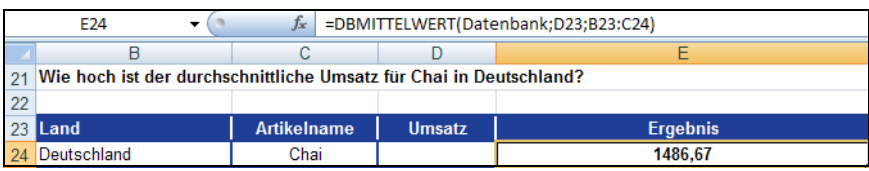

**Abbildung 12.25:** Der durchschnittliche Umsatz für das Produkt »Chai« in Deutschland

Mehr Informationen zum Thema »Mittelwert« finden Sie in Kapitel 11. **Hinweis**

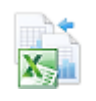

Um nun herauszubekommen, wie hoch die Summe der Umsätze ist, die über diesem Mittelwert liegt, bedienen Sie sich der Funktion DBSUMME(). Das heißt, Sie berechnen die Summe der Umsätze unter Berücksichtigung der Kriterien

- -Land = Deutschland
- Artikelname = Chai
- $\blacktriangleright$  Umsatz = >1486,67 €

Die Abbildung 12.26 zeigt die Lösung.

| =DBSUMME(Datenbank:D9:B9:D10)<br>E10 |                    |               |                                                                                       |  |
|--------------------------------------|--------------------|---------------|---------------------------------------------------------------------------------------|--|
|                                      |                    |               |                                                                                       |  |
|                                      |                    |               | Wie hoch ist die Summe der Umsätze über 1486,67€ für das Produkt Chai in Deutschland? |  |
|                                      |                    |               |                                                                                       |  |
| <b>Land</b>                          | <b>Artikelname</b> | <b>Umsatz</b> | <b>Ergebnis</b>                                                                       |  |
| Deutschland                          | Chai               | >1486.67      | 9549.00                                                                               |  |

**Abbildung 12.26:** Die Berechnung der Umsatzsumme mit bestimmten Kriterien

Für das Argument *Datenbank* geben Sie den Zellbereich an, den die Datenbank umfasst. Also bspw. von Zelle *A1:F7008*. In unserem Beispiel trägt dieser Zellbereich den dynamischen Namen *Datenbank*.

Das gleiche Umsatzergebnis erzielen Sie also auch, wenn Sie dem Bereich *B9:D10* – also den Suchkriterien, wie in Abbildung 12.26 dargestellt – den Namen *SUCH4* geben und das Argument *Feld*, in diesem Beispiel also der Umsatz, nicht durch die entsprechende Zelle *D9* angeben, sondern das Wort »Umsatz« selbst eintragen. Achten Sie hierbei darauf, dass der Feldname »Umsatz« in Anführungszeichen gesetzt wird.

|    | =DBSUMME(Datenbank;"Umsatz";SUCH4)<br>E17 |                    |          |                 |  |  |  |
|----|-------------------------------------------|--------------------|----------|-----------------|--|--|--|
|    |                                           |                    |          |                 |  |  |  |
| 15 |                                           |                    |          |                 |  |  |  |
|    | 16 Land                                   | <b>Artikelname</b> |          | <b>Ergebnis</b> |  |  |  |
|    | Deutschland                               | Chai               | >1486.67 | 9549.00         |  |  |  |

**Abbildung 12.27:** Die Berechnung der Umsatzsumme mithilfe von Namen

Bisher haben Sie in Bezug auf die Kriterien immer mit UND-Bedingungen gearbeitet. Natürlich haben Sie auch die Möglichkeit, ODER-Bedingungen aufzustellen.

Stellen Sie sich vor, Sie haben für den Gesamtumsatz für *Chai* in *Deutschland* bereits die Standardabweichung ausgehend von einer Stichprobe, wie in Abbildung 12.28 dargestellt, ermittelt.

**Hinweis** Mehr Informationen zum Thema »Standardabweichung« finden Sie in Kapitel 11.

|    | =DBSTDABW(Datenbank:D30:B30:C31)<br>E31 |                    |               |                                                                                                    |  |  |
|----|-----------------------------------------|--------------------|---------------|----------------------------------------------------------------------------------------------------|--|--|
|    |                                         |                    |               |                                                                                                    |  |  |
|    |                                         |                    |               | 28 Wie hoch ist die Standardabweichung (Stichprobe) in Bezug auf den Umsatz für Chai in Deutschland? |  |  |
| 29 |                                         |                    |               |                                                                                                    |  |  |
|    | 30 Land                                 | <b>Artikelname</b> | <b>Umsatz</b> | <b>Ergebnis</b>                                                                                      |  |  |
|    | Deutschland                             | Chai               |               | 232.16                                                                                               |  |  |

**Abbildung 12.28:** Die Standardabweichung im Bezug auf den Umsatz für das Produkt »Chai« in Deutschland

Das heißt, die Umsätze von *Chai* innerhalb Deutschlands streuen in Höhe von 232,16 € um den dazugehörigen Mittelwert, der in diesem Fall 1.486,67 € beträgt. Das heißt, die Umsätze sind im Schnitt um 232,16 € höher oder niedriger als der dazugehörige Mittelwert.

Nun wollen Sie berechnen, wie hoch die Umsätze für das Produkt *Chai* in Deutschland sind – allerdings möchten Sie nur die Umsätze summieren, die entweder über dem Mittelwert plus der Standardabweichung oder unter dem Mittelwert abzüglich der Standardabweichung liegen.

Das heißt, folgende Kriterien müssen erfüllt sein:

```
Land = Deutschland UND
```
- Artikelname = Chai UND
- $\blacktriangleright$  Umsatz = > 1718,83 € (Mittelwert plus Standardabweichung)

#### ODER

- $\blacktriangleright$  Land = Deutschland UND
- Artikelname = Chai UND
- Umsatz = < 1254,51  $\epsilon$  (Mittelwert minus Standardabweichung)

Das Ergebnis ist in Abbildung 12.29 dargestellt.

|     | =DBSUMME(Datenbank:D36:B36:D38)<br>$f_x$<br>E38<br>▼ |                    |               |                                                                                              |  |  |  |
|-----|------------------------------------------------------|--------------------|---------------|----------------------------------------------------------------------------------------------|--|--|--|
|     |                                                      |                    |               |                                                                                              |  |  |  |
|     |                                                      |                    |               | Wie hoch ist die Summe der Umsätze für Chai in Deutschland deren Wert entweder über 1718,83€ |  |  |  |
| -34 | oder unter 1254,51€ liegen?                          |                    |               |                                                                                              |  |  |  |
| 35  |                                                      |                    |               |                                                                                              |  |  |  |
|     | 36 Land                                              | <b>Artikelname</b> | <b>Umsatz</b> | <b>Ergebnis</b>                                                                              |  |  |  |
|     | Deutschland                                          | Chai               | >1718.83      |                                                                                              |  |  |  |
|     | Deutschland                                          | Chai               | $<$ 1254.51   | 2906                                                                                         |  |  |  |

**Abbildung 12.29:** Die Berechnung der Summe mit einer *ODER*-Bedingung

Kontrollieren Sie das berechnete Ergebnis von 2.906 € mit den Urdaten, erkennen Sie dessen Richtigkeit. Es gibt lediglich zwei Umsätze für *Chai* in Deutschland, die den angegebenen Kriterien entsprechen.

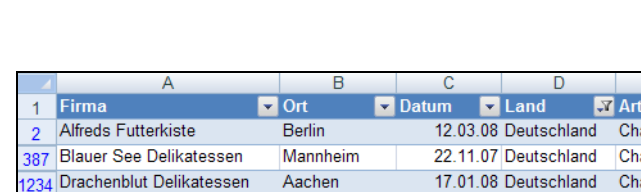

| 2. | <b>Allieus Futterniste</b>  | ренін          | <u>IZ.UJ.UO DEUISCHIAHU</u> | Ulldi | <b>NEI</b> |
|----|-----------------------------|----------------|-----------------------------|-------|------------|
|    | 87 Blauer See Delikatessen  | Mannheim       | 22.11.07 Deutschland        | Chai  | kei        |
|    | 34 Drachenblut Delikatessen | Aachen         | 17.01.08 Deutschland        | Chai  | 1.471.00   |
|    | 350 Frankenversand          | München        | 08.10.07 Deutschland        | Chai  | 1.516.00   |
|    | 28 Königlich Essen          | Brandenburg    | 10.03.08 Deutschland        | Chai  | 1.535.00   |
|    | 13 Lehmanns Marktstand      | Frankfurt a.M. | 06.02.08 Deutschland        | Chai  | 1.354,00   |
|    | 129 Morgenstern Gesundkost  | Leipzig        | 21.08.07 Deutschland        | Chai  | 1.510.00   |
|    | 237 Ottilies Käseladen      | Köln           | 10.10.07 Deutschland        | Chai  | 1.006.00   |
|    | 76 QUICK-Stop               | Cunewalde      | 25.11.07 Deutschland        | Chai  | 1.568.00   |
|    | 08 Toms Spezialitäten       | Münster        | 12.12.07 Deutschland        | Chai  | 1.520.00   |
|    | az Die Wandernde Kuhl       | Stuttgart      | 24.02.08 Deutschland        | Chai  | 1.900.00   |

**Abbildung 12.30:** Der Vergleich mit den Urdaten

Auf diese Weise können Sie mit der Funktion DBSUMME() und unter Berücksichtigung bestimmter Kriterien, die entweder durch eine UND-Bedingung oder aber durch eine ODER-Bedingung miteinander verknüpft sind, Ihre Umsätze analysieren.

kelname Y Umsatz

#### **Siehe auch** SUMMEWENN(), SUMME()

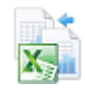

Das zugehörige Beispiel finden Sie im Ordner *\Ms5-235\Kap12* in der Arbeitsmappe *DBFUNKTIO-NEN.xlsx* auf dem Arbeitsblatt *DBSUMME*.

# **DBVARIANZ() EXECUTE**

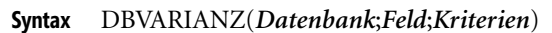

- **Definition** Die Funktion DBVARIANZ() schätzt die Varianz ausgehend von einer Stichprobe mit den Zahlen in einer Spalte einer Liste oder Datenbank, die den angegebenen Bedingungen entsprechen.
- **Argumente** *Datenbank* (erforderlich) ist der Zellbereich, den die Liste oder Datenbank umfasst.

*Feld* (erforderlich) gibt an, welche Spalte in der Funktion verwendet wird.

*Kriterien* (erforderlich) bezeichnet den Zellbereich, der die angegebenen Bedingungen enthält.

- **Hintergrund** Die gebräuchlichsten Streumaße in der Statistik sind sicher die *Varianz* und die *Standardabweichung*. Die Varianz ist ein Maß für die Abweichung einer Zufallsvariable *x* von ihrem Erwartungswert *E(x)*. Anders ausgedrückt ist die Varianz der Durchschnitt der quadratischen Abweichungen der Einzelwerte vom Durchschnitt, dividiert durch die Anzahl der Werte. Das Ergebnis wird auch als sogenannte »Empirische Varianz« bezeichnet.
	- **Hinweis** Mehr Informationen zum Thema »Varianz« finden Sie in Kapitel 11.
- **Praxiseinsatz** Da die Stichprobenvarianz als Maß für die Streubreite von Daten verwendet wird, taucht sie in der deskriptiven Statistik recht häufig auf.

Auch Sie, als Inhaber eines Großhandelsunternehmens, haben sich der Funktion DBVARI-ANZ() angenommen, um noch detailliertere Auswertungen bezüglich Ihrer Datenbank zu generieren.

**591**

DBVARIANZEN()

Kommen wir auf unser Beispiel aus der Beschreibung zur Funktion DBSTDABW() auf Seite 584 zurück. Ziel soll es nun sein, anstatt der Standardabweichung die Varianz, ausgehend von einer Stichprobe, unter Verwendung bestimmter Kriterien zu errechnen, um anschließend beurteilen zu können, inwieweit die Umsätze für ein bestimmtes Produkt innerhalb eines bestimmten Landes um den Mittelwert streuen.

Beachten Sie, dass es sich bei den zu untersuchenden Daten um eine Stichprobe handelt. Das heißt, **Hinweis** es wurden bereits mehr Umsätze mit diesem Produkt im entsprechenden Land getätigt. Es wird jedoch lediglich eine Stichprobe daraus betrachtet.

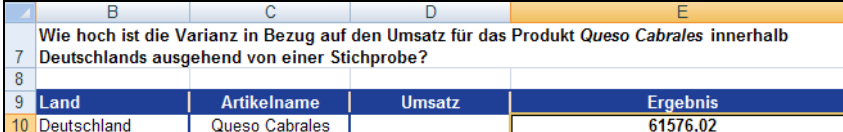

**Abbildung 12.31:** Die Berechnung der Varianz ausgehend von einer Stichprobe

Um eine Aussage treffen zu können, fehlt nun noch die Berechnung des dazugehörigen Mittelwerts.

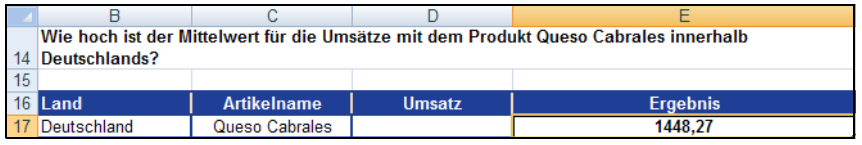

**Abbildung 12.32:** Der Mittelwert für den Umsatz des Produkts »Queso Cabrales« innerhalb Deutschlands

Folgende Aussage kann nun getroffen werden: Das Ergebnis der Berechnung der Varianz aus- **Aussagen** gehend von einer Stichprobe und unter Berücksichtigung der Kriterien bedeutet, dass die durchschnittlich quadrierte Abweichung der einzelnen Messwerte 61.576,02 ( $\epsilon^2$ ) vom arithmetischen Mittel beträgt.

Ziehen Sie die Wurzel aus der soeben berechneten Varianz, erhalten Sie das Ergebnis für die *Standardabweichung* (siehe die Funktion DBSTDABW() auf Seite 584).

## DBVARIANZEN(), VAR.S(), VARIANZA(), VAR.P(), VARIANZENA() **Siehe auch**

Das zugehörige Beispiel finden Sie im Ordner *\Ms5-235\Kap12* in der Arbeitsmappe *DBFUNKTIO-NEN.xlsx* auf dem Arbeitsblatt *DBVARIANZ*.

# **DBVARIANZEN() DBVARIANZEN**

## DBVARIANZEN(*Datenbank*;*Feld*;*Kriterien*) **Syntax**

Die Funktion DBVARIANZEN() berechnet die Varianz einer vollständigen Grundgesamtheit **Definition** ausgehend von den Zahlen in einer Spalte einer Liste oder Datenbank, die den angegebenen Bedingungen entsprechen.

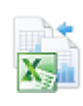

**Kapitel 12** Datenbankfunktionen

**Argumente** *Datenbank* (erforderlich) ist der Zellbereich, den die Liste oder Datenbank umfasst. *Feld* (erforderlich) gibt an, welche Spalte in der Funktion verwendet wird.

*Kriterien* (erforderlich) bezeichnet den Zellbereich, der die angegebenen Bedingungen enthält.

**Hintergrund** Die Funktion DBVARIANZEN() unterscheidet sich zur Funktion DBVARIANZ() lediglich darin, dass sie die Standardabweichung nicht auf Basis einer Stichprobe, sondern auf Basis einer Grundgesamtheit unter Beachtung bestimmter Kriterien berechnet.

**Hinweis** Mehr Informationen zum Thema »Varianz« finden Sie in Kapitel 11 sowie in der Beschreibung zur Funktion DBVARIANZ() in diesem Kapitel auf Seite 590.

**Praxiseinsatz** Als Inhaber des Großhandelsunternehmens sind Sie immer noch mit der Auswertung Ihrer Excel-Datenbank beschäftigt. Sie haben bereits die Varianz für den Umsatz eines bestimmten Produkts mit der Funktion DBVARIANZ() berechnet. Nun möchten Sie das Gleiche auf Basis einer Grundgesamtheit berechnen.

> Ziel soll es also sein, die Varianz, ausgehend von einer Grundgesamtheit und unter Verwendung bestimmter Kriterien zu errechnen, um anschließend beurteilen zu können, inwieweit die Umsätze für ein bestimmtes Produkt innerhalb eines bestimmten Landes um den Mittelwert streuen.

**Hinweis** Beachten Sie, dass es sich bei den zu untersuchenden Umsätzen um die Grundgesamtheit handelt. Das heißt, die Umsätze die untersucht werden, entsprechen **allen** bisher getätigten Umsätzen. Deshalb liefern die Funktionen DBVARIANZ() und DBVARIANZEN() auch unterschiedliche Ergebnisse.

| =DBVARIANZEN(Datenbank;D9;B9:C10)<br>$f_{\rm xc}$<br>E10 |                                                   |               |                                                                                           |  |  |  |
|----------------------------------------------------------|---------------------------------------------------|---------------|-------------------------------------------------------------------------------------------|--|--|--|
|                                                          |                                                   |               |                                                                                           |  |  |  |
|                                                          |                                                   |               | Wie hoch ist die Varianz im Bezug auf den Umsatz für das Produkt Queso Cabrales innerhalb |  |  |  |
|                                                          | Deutschlands ausgehend von einer Grundgesamtheit? |               |                                                                                           |  |  |  |
|                                                          |                                                   |               |                                                                                           |  |  |  |
| Land                                                     | <b>Artikelname</b>                                | <b>Umsatz</b> | <b>Ergebnis</b>                                                                           |  |  |  |
| Deutschland                                              | Queso Cabrales                                    |               | 55978.20                                                                                  |  |  |  |

**Abbildung 12.33:** Die Berechnung der Varianz, ausgehend von einer Grundgesamtheit

Um eine Aussage treffen zu können, fehlt nun noch die Berechnung des dazugehörigen Mittelwerts.

| E17 |             |                | =DBMITTELWERT(Datenbank:D16:B16:C17) |                 |
|-----|-------------|----------------|--------------------------------------|-----------------|
|     |             |                |                                      |                 |
|     | 16 Land     | Artikelname    | <b>Umsatz</b>                        | <b>Ergebnis</b> |
| 17  | Deutschland | Queso Cabrales |                                      | 1448.27         |

**Abbildung 12.34:** Der Mittelwert für den Umsatz des Produkts »Queso Cabrales« innerhalb Deutschlands

**Aussagen** Die folgende Aussage kann nun getroffen werden: Das Ergebnis der Berechnung der Varianz ausgehend von einer Grundgesamtheit und unter Berücksichtigung bestimmter Kriterien bedeutet, dass die durchschnittlich quadrierte Abweichung der einzelnen Messwerte 55.978,20  $(\mathbf{\epsilon}^2)$  vom arithmetischen Mittel beträgt.

PIVOTDATENZUORDNEN()

Wie schon bei der Funktion DBVARIANZ() gilt auch hier: Ziehen Sie die Wurzel aus der soeben berechneten Varianz, erhalten Sie das Ergebnis für die *Standardabweichung* (ausgehend von einer Grundgesamtheit) – siehe die Funktion DBSTDABWN() auf Seite 586.

DBVARIANZ(), VAR.S(), VARIANZA(), VAR.P(), VARIANZENA() **Siehe auch**

Das zugehörige Beispiel finden Sie im Ordner *\Ms5-235\Kap12* in der Arbeitsmappe *DBFUNKTIO-NEN.xlsx* auf dem Arbeitsblatt *DBVARIANZEN*.

# **PIVOTDATENZUORDNEN()** SHE GETPIVOTDATA()

PIVOTDATENZUORDNEN(*Datenfeld*;*PivotTable*;*Feld1;Element1;Feld2;Element2*;...) **Syntax**

Die Funktion PIVOTDATENZUORDNEN() gibt Daten aus einem PivotTable-Bericht **Definition** zurück. Sie können PIVOTDATENZUORDNEN() verwenden, um Datenzusammenfassungen aus einem PivotTable-Bericht abzurufen, vorausgesetzt, die Datenzusammenfassung im Bericht ist sichtbar.

Sie können eine einfache PIVOTDATENZUORDNEN()-Formel schneller eingeben, indem Sie ein **Tipp** Gleichheitszeichen in die Zelle eintippen, in der Sie den Wert zurückgeben möchten. Anschließend klicken Sie im PivotTable-Bericht auf die Zelle, die die Daten enthält, die Sie zurückgeben möchten.

*Datenfeld* (erforderlich) stellt den Namen in Anführungszeichen für das Datenfeld dar, das **Argumente** die Daten enthält, die Sie abrufen möchten.

*PivotTable* (erforderlich) stellt einen Bezug auf eine Zelle, einen Zellbereich oder einen benannten Zellbereich in einem PivotTable-Bericht dar. Diese Informationen werden dazu verwendet, zu ermitteln, welcher PivotTable-Bericht die Daten enthält, die Sie abrufen möchten.

*Feld1, Element1, Feld2, Element2* (optional) stehen für Paare aus Feld- und Elementnamen (zwischen 1 und 14), die die Daten beschreiben, die Sie abrufen möchten. Diese Paare können in einer beliebigen Reihenfolge auftreten. Feld- und Elementnamen, die nicht aus Datumsangaben oder Zahlen bestehen, werden in Anführungszeichen eingeschlossen. Für OLAP-PivotTable-Berichte können Elemente den Quellnamen der Dimension sowie den Quellnamen des Elements enthalten. Ein Paar aus Feld und Element könnte für eine OLAP-PivotTable wie folgt aussehen:

"[Produkt]","[Produkt].[Alle Produkte].[Lebensmittel].[Backwaren]"

Berechnete Felder oder Elemente und benutzerdefinierte Berechnungen werden von der Funktion **Hinweis** PIVOTDATENZUORDNEN() berücksichtigt.

Ist *PivotTable* ein Bereich, der zwei oder mehr PivotTable-Berichte enthält, werden die Daten aus dem in diesem Bereich zuletzt erstellten Bericht abgerufen.

Wenn die Feld- und Elementargumente eine einzelne Zelle beschreiben, wird deren Wert zurückgegeben, unabhängig davon, ob es sich um eine Zeichenfolge, eine Zahl, einen Fehler o.Ä. handelt.

Wenn ein Element eine Datumsangabe enthält, muss der Wert als serielle Nummer angegeben oder mithilfe der Funktion DATUM() gefüllt worden sein, damit der Wert erhalten bleibt, wenn das Arbeitsblatt mit anderen Ländereinstellungen geöffnet wird. Zeitangaben können als Dezimalwerte oder mithilfe der Funktion ZEIT() eingegeben werden.

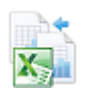

Ist *PivotTable* kein Bereich, in dem sich ein PivotTable-Bericht befindet, gibt PIVOTDATENZUORD-NEN() die Fehlermeldung *#BEZUG!* zurück.

Wenn die Argumente kein sichtbares Feld beschreiben oder sie ein Seitenfeld umfassen, das nicht angezeigt wird, gibt PIVOTDATENZUORDNEN() die Fehlermeldung *#BEZUG!* zurück.

**Hintergrund** Die PivotTable-Funktion von Excel ist ein mächtiges Instrument zur Datenanalyse. In einer PivotTable lassen sich die Daten einer Datenbank immer wieder anders anordnen und aus verschiedenen Perspektiven betrachten. So können die Daten gruppiert, ausgeblendet, gefiltert und ausgewertet werden, ohne dass man den Datenbestand selber, also die Excel-Tabelle, verändert.

> Das Besondere an PivotTables ist, dass Sie das Aussehen der Daten in Sekundenschnelle verändern können. Darüber hinaus bieten PivotTables eine Vielfalt an Layoutfunktionen, sodass Sie Ihre Daten aus den verschiedensten Perspektiven betrachten können.

> Sinnvoll ist der Einsatz dieses Mittels nur bei Datenbanken oder Listen, die gleichartige Elemente enthalten. Denn nur dann macht die Zusammenfassung der Daten nach verschiedenen Kriterien die Übersicht über dieselben leichter. Wenn z.B. fünfmal *München* und dreimal *Stuttgart* mit den dazugehörigen Umsatzzahlen vorkommt, lassen sich diese Städte jeweils zusammenfassen, um sich die Anzahl der Bestellungen oder die Summe der Umsätze anzeigen zu lassen. Kämen sowohl *Stuttgart* also auch *München* jeweils nur einmal vor, ergibt eine solche Zusammenfassung nicht viel Sinn, da man die Daten der Tabelle direkt entnehmen kann.

> Eine PivotTable stellt die Daten in aller Regel mit Zeilen- und Spaltenüberschriften dar. Sie ist eine Weiterentwicklung der »Kreuztabellen« aus früheren Excel-Versionen.

> Mithilfe der Funktion PIVOTDATENZUORDNEN() ist es nun möglich, Daten, die in einem PivotTable-Bericht zusammengefasst wurden, direkt aus dem Bericht herauszulesen. Man kann auf jedes Ergebnis der PivotTable von der aktuellen oder einer anderen Arbeitsmappe Bezug nehmen.

**Praxiseinsatz** Wieder endet ein Geschäftsjahr Ihres Großhandelsunternehmens. Sie haben Ihre Datenbank bereits in alle Richtungen ausgewertet und möchten zu guter Letzt noch eine PivotTable erstellen, um daraus mit der Funktion PIVOTDATENZUORDNEN() auf einen Blick zu sehen, mit welchem Produkt welcher Umsatz erzielt wurde.

> Als Erstes erstellen Sie deshalb aus den Urdaten über den Befehl *PivotTable* auf der Registerkarte *EINFÜGEN* und unter Angabe des Bereichs *Datenbank* (Urdaten), eine PivotTable entsprechend der Abbildung 12.35.

|                | Α                               | в                                  | C.          | D              | Е              | F              | G           | н          |
|----------------|---------------------------------|------------------------------------|-------------|----------------|----------------|----------------|-------------|------------|
| $\overline{2}$ | <b>Ort</b>                      | (Alle)<br>$\checkmark$             |             |                |                |                |             |            |
| 3              | Firma                           | (Alle)<br>$\overline{\phantom{0}}$ |             |                |                |                |             |            |
|                | Land                            | (Alle)<br>٠                        |             |                |                |                |             |            |
| 5              |                                 |                                    |             |                |                |                |             |            |
| 6              | Summe von Umsatz                | Datum<br>$\overline{\phantom{a}}$  |             |                |                |                |             |            |
|                | Artikelname<br>۰ı               | Jan                                | Feb         | Mrz            | Apr            | Mai            | Jun         | Jul        |
| 8              | <b>Alice Mutton</b>             | 12.223,00 €                        | 7.452,00 €  | 10.808.00 €    | 11.135.00 €    | 14.478.00 €    | 9.673.00 €  | 1.928.00 € |
| 9              | <b>Aniseed Syrup</b>            | 2.954.00 €                         | 10.747.00 € | 20.229.00€     | 11.331.00 €    | 21.443.00 €    | 14.165.00 € |            |
|                | 10 Boston Crab Meat             | 12,307,00 €                        | 12.320.00 € | 5.844.00€      | 9.265.00 $\in$ | 17,178,00 €    | 15,106,00 € | 1.855.00€  |
| 11             | <b>Camembert Pierrot</b>        | 21.890.00 €                        | 7.940.00 €  | 12.308.00 €    | 14.503.00 €    | 11,752,00 €    | 16.767.00 € | 4.698.00€  |
|                | 12 Carnarvon Tigers             | 9.986.00 $\in$                     | 8.938,00 €  | 5.986,00 €     | 15.200,00 €    | 9.526,00 $\in$ | 23.850,00 € | 6.370.00€  |
|                | 13 Chai                         | 15.530,00 €                        | 7.763,00 €  | 11.687,00 €    | 11.783.00 €    | 12.591,00 €    | 7.574.00€   | 4.073.00€  |
|                | 14 Chang                        | 9.727.00€                          | 8.034.00 €  | $3.023.00 \in$ | 10.533.00 €    | 22.458,00 €    | 13.617.00 € | 2.166,00€  |
|                | 15 Chartreuse verte             | 9.137.00€                          | 9.772.00 €  | 21.558.00€     | 9.777.00 $\in$ | 16.522.00 €    | 10.766,00 € | 4.569.00€  |
|                | 16 Chef Anton's Cajun Seasoning | 12.281.00 €                        | 8.853.00 €  | 14.697.00 €    | 14.375.00 €    | 16.055.00 €    | 12.356.00 € |            |
|                | 17 Chef Anton's Gumbo Mix       | 13.714.00 €                        | 6.492.00 €  | 11.174.00 €    | 9.034.00 $\in$ | 13,180,00 €    | 18,012.00 € | 6.756.00€  |
|                | 18 Chocolade                    | 4.322.00 €                         | 20.424.00 € | 11.040.00 €    | 8.035.00 $\in$ | 20.094.00€     | 7.769.00€   | 1.043.00 € |

**Abbildung 12.35:** Die PivotTable aus den Urdaten

Die Anordnung der Daten spielt für das spätere Einsetzen der Funktion PIVOTDATENZUORDNEN() **Hinweis** keine Rolle.

Um Ihnen bereits vorab das Ergebnis der Funktion PIVOTDATENZUORDNEN() zu verdeutlichen, vergleichen Sie die Abbildung 12.36.

| Chang                        |   | <b>Monat</b> | <b>Umsatz</b> |
|------------------------------|---|--------------|---------------|
| Carnarvon Tigers             |   |              | 9.727,00€     |
| Chai<br>վեդ                  |   | 2            | 8.034.00 €    |
| Chang<br>Chartreuse verte    |   |              | 3.023,00 €    |
| Chef Anton's Cajun Seasoning |   |              | 10.533,00 €   |
| Chef Anton's Gumbo Mix       |   |              | 22.458,00 €   |
| Chocolade<br>Côte de Blaye   | v |              | 13.617,00 €   |
|                              |   |              | 2.166,00€     |
|                              |   | 8            | 10.692,00 €   |
|                              |   |              | 16.200,00 €   |
|                              |   | 10           | 15.003,00 €   |
|                              |   | 11           | 13.626,00 €   |
|                              |   | 12           | 16.820.00 €   |

<span id="page-594-0"></span>**Abbildung 12.36:** Nach Auswahl eines Produkts wird der Umsatz in den Monaten Januar bis Dezember für alle Länder angezeigt

Ihr Ziel ist es also, sich nach Auswahl eines Ihrer Produkte über das integrierte Kombinationsfeld alle dazugehörigen Umsätze eines Jahrs für alle Länder anzeigen zu lassen.

Nun öffnen Sie ein neues Arbeitsblatt und klicken dort in eine beliebige Zelle. Um zunächst die Funktion PIVOTDATENZURODNEN() zu testen, schreiben Sie in die markierte Zelle ein Gleichheitszeichen »=« und klicken in eine Zelle, wiederum beliebig, Ihrer zuvor erstellten PivotTable.

Automatisch wird nun die Funktion PIVOTDATENZUORDNEN() angewandt (Abbildung 12.37).

|                 | $f_x$<br>$\times$<br>$\checkmark$<br><b>BESTIMMTHEITSMASS</b> |                |             |                | =PIVOTDATENZUORDNEN("Umsatz";'Pivot aus Urdaten'!\$A\$6;"Datum";1;"Artikelname";"Chai") |                |                |     |
|-----------------|---------------------------------------------------------------|----------------|-------------|----------------|-----------------------------------------------------------------------------------------|----------------|----------------|-----|
|                 |                                                               | B              | c           | D              | F                                                                                       |                | G              |     |
| 5               |                                                               |                |             |                |                                                                                         |                |                |     |
| 6               | Summe von Umsatz                                              | Datum          |             |                |                                                                                         |                |                |     |
|                 | Artikelname                                                   | IJan           | Feb         | Mrz            | Apr                                                                                     | Mai            | Jun            | Jul |
| 8               | <b>Alice Mutton</b>                                           | 12.223.00 €    | 7.452.00 €  | 10.808.00 €    | 11.135.00 €                                                                             | 14.478.00 €    | 9.673.00 $\in$ |     |
| 9               | <b>Aniseed Syrup</b>                                          | 2.954.00€      | 10.747,00 € | 20.229.00€     | 11.331.00 €                                                                             | 21.443,00 €    | 14.165,00 €    |     |
| 10              | <b>Boston Crab Meat</b>                                       | 12.307.00 €    | 12.320.00 € | $5.844.00 \in$ | 9.265.00 $\in$                                                                          | 17.178.00 €    | 15.106.00 €    |     |
|                 | <b>Camembert Pierrot</b>                                      | 21.890.00 €    | 7.940.00€   | 12.308.00 €    | 14.503.00 €                                                                             | 11.752.00 €    | 16.767,00€     |     |
| 12 <sup>1</sup> | <b>Carnarvon Tigers</b>                                       | 9.986.00 $\in$ | 8.938.00 €  | 5.986.00 €     | 15.200.00 €                                                                             | 9.526.00 $\in$ | 23.850,00 €    |     |
|                 | 13 Chai                                                       | 15.530.00 €    | 7.763.00 €  | 11,687,00 €    | 11.783.00 €                                                                             | 12.591.00 €    | 7.574.00 €     |     |
|                 | 14 Chang                                                      | 9.727,00 €     | 8.034.00€   | 3.023.00 €     | 10.533.00 €                                                                             | 22.458.00€     | 13.617,00 €    |     |

<span id="page-594-1"></span>**Abbildung 12.37:** Die Funktion *PIVOTDATENZUORDNEN()* wird durch Klicken in die PivotTable aktiviert

Bestätigen Sie die markierte Zelle, in diesem Fall die Zelle *E10*, durch Klicken auf die (¢)- Taste, erscheint der Wert von 15.530 € in Ihrem neuen Arbeitsblatt, wie in Abbildung 12.38 dargestellt.

| E10 |  |  | =PIVOTDATENZUORDNEN("Umsatz";'Pivot aus Urdaten'!\$A\$6;"Datum";1;"Artikelname";"Chai") |  |
|-----|--|--|-----------------------------------------------------------------------------------------|--|
|     |  |  |                                                                                         |  |
|     |  |  |                                                                                         |  |

<span id="page-594-2"></span>**Abbildung 12.38:** Die Daten der PivotTable wurden der Zelle *A1* zugeordnet

#### **Kapitel 12** Datenbankfunktionen

Wie sind die Argumente der Funktion PIVOTDATENZURODNEN() hier zu deuten?

=PIVOTDATENZUORDNEN("Umsatz";'Pivot aus Urdaten'!\$A\$6;"Datum";1;"Artikelname";"Chai")

- - *"Umsatz"*: Stellt das erforderliche Datenfeld dar, dass die Daten enthält, die Sie abrufen wollen – in diesem Fall also den Umsatz
- *'Pivot aus Urdaten'!\$A\$6*: Stellt den Bezug auf die Zelle *A6* (oder auch den Zellbereich) innerhalb der PivotTable dar, um zu definieren, welcher PivotTable-Bericht die Daten enthält, die Sie abrufen möchten
- $\mathbb{R}^2$  *"Datum";1*: Stellt das erste Paar aus Feld- und Elementnamen dar. Das heißt, es soll der Umsatz für den Datumswert Januar zurückgegeben werden. Die Zahl 1 steht für den Monat Januar, die Zahl 2 für Februar usw. (siehe Abbildung 12.37 auf Seite 595).
- *"Artikelname";"Chai"*: Stellt das zweite Paar aus Feld- und Elementnamen dar. Es wird also festgelegt, dass der berechnete Umsatz für das Feld *Artikelname* und dessen Element *Chai* zurückgegeben werden soll.

Sie haben sich nun einen ersten Überblick über die Funktionsweise von PIVOTDATEN-ZURODNEN() verschafft und machen sich ans Werk, Ihre Umsatzübersicht zu erstellen.

Dazu kopieren Sie zunächst alle Artikelnamen aus der Urdatenliste und fügen Sie in das neu angelegte Arbeitsblatt ein, wie in Abbildung 12.39 dargestellt.

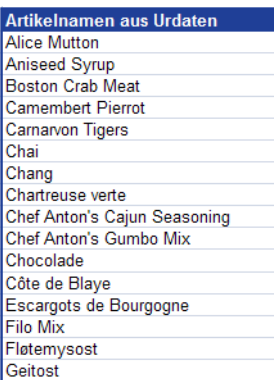

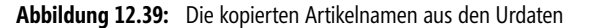

Je nachdem, ob Sie mit Excel 2007 oder mit Excel 2010/2013 arbeiten, gehen Sie nun folgendermaßen vor, um ein Kombinationsfeld in die Arbeitsmappe einzufügen:

**Kombinationsfeld in Excel 2007**

Wird bei Ihnen die Registerkarte *Entwicklertools* nicht angezeigt, müssen Sie diese zunächst aktivieren.

Klicken Sie auf die *Office-*Schaltfläche und anschließend auf die Schaltfläche *Excel-Optionen*. Aktivieren Sie danach in der Kategorie *Häufig verwendet* das Kontrollkästchen *Entwicklerregisterkarte in der Multifunktionsleiste anzeigen* und klicken Sie auf *OK*.

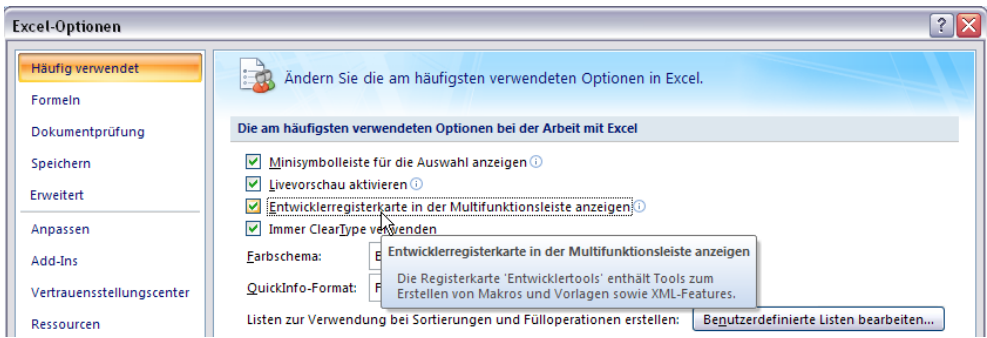

**Abbildung 12.40:** Aktivieren Sie die Entwicklertools in 2007

Klicken Sie auf die Registerkarte *DATEI* und anschließend auf *Optionen*. Wählen Sie die Kategorie *Menüband anpassen* und aktivieren Sie anschließend das Kontrollkästchen *Entwicklertools* im rechten Listenfeld *Hauptregisterkarten*. Bestätigen Sie mit *OK*.

**Kombinationsfeld in Excel 2010/2013**

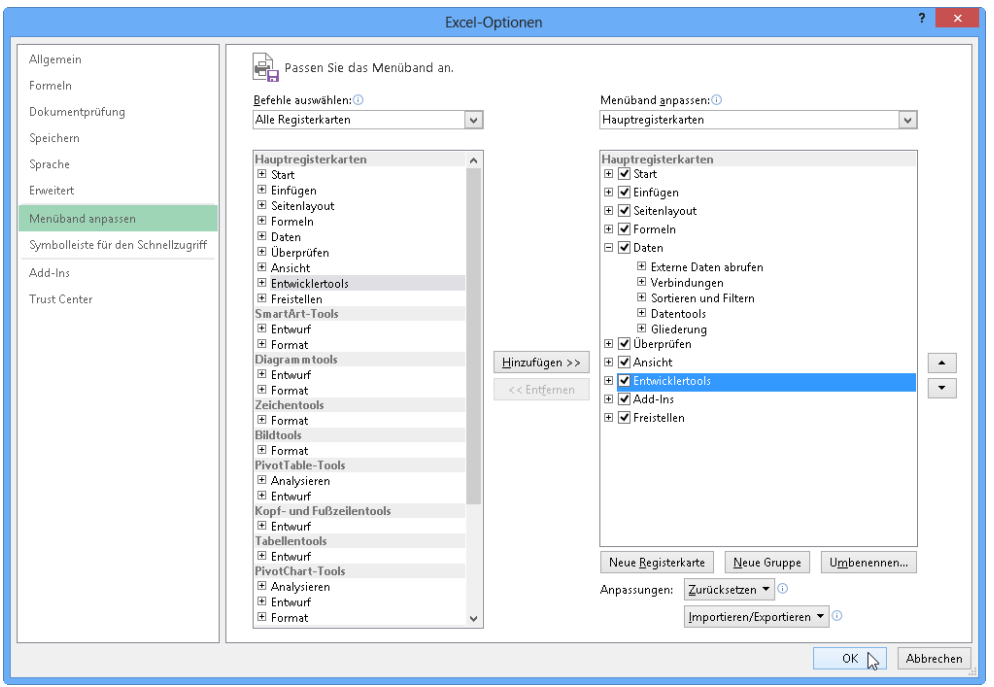

**Abbildung 12.41:** Aktivieren Sie die Entwicklertools in 2010/2013

Sie sehen nun im Menüband die Registerkarte *ENTWICKLERTOOLS*. Klicken Sie hier in der Gruppe *Steuerelemente* auf die Schaltfläche *Einfügen* und fügen Sie das Kombinationsfeld ein.

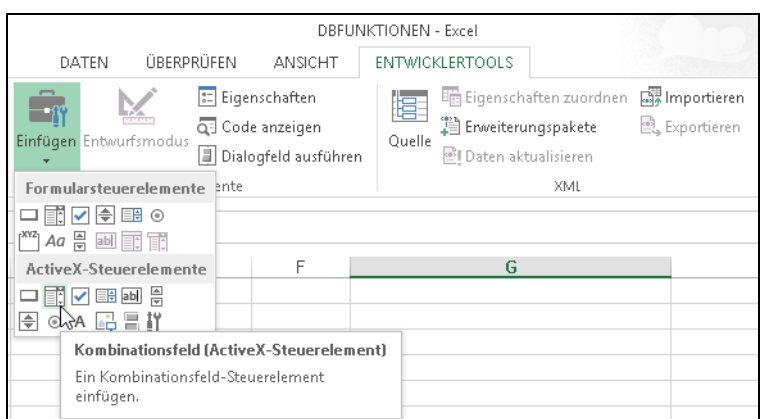

**Abbildung 12.42:** Die Entwicklertools stellen Formularfelder bereit

Es öffnet sich die entsprechende Symbolleiste. Anschließend ziehen Sie über die Symbolleiste *Formular* ein *Kombinationsfeld* in das Arbeitsblatt und ordnen diesem in den Eigenschaften (zu öffnen über einen Doppelklick) unter *Eingabebereich* die zuvor in das Arbeitsblatt kopierten Artikelnamen und unter *Zellverknüpfung* eine beliebige leere Zelle im Arbeitsblatt zu.

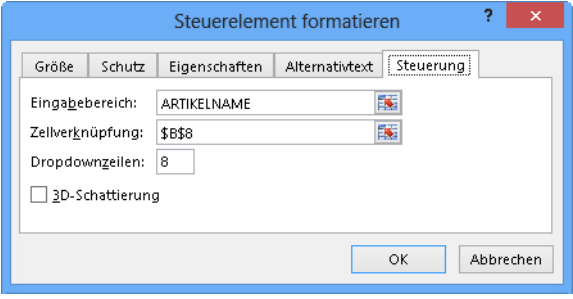

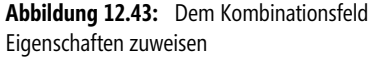

**Hinweis** In unserem Beispiel haben wir den Artikelnamen einen *Namen* zugeordnet. Daher wird in Abbildung 12.43 nicht ein Zellbereich, also beispielsweise von *H12:H88* angegeben, sondern der Name *Artikelname*. Beides ist natürlich möglich.

Klicken Sie nun auf den Dropdownpfeil des Kombinationsfelds, stehen bereits sämtliche Artikelnamen zur Auswahl zur Verfügung. Die zuvor in den Eigenschaften des Kombinationsfelds angegebene Zellverknüpfung gibt die Stelle wieder, an der sich der ausgewählte Eintrag befindet.

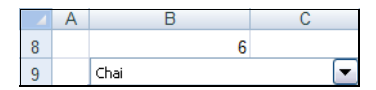

**Abbildung 12.44:** Der Eintrag »Chai« im Kombinationsfeld befindet sich an sechster Stelle

Aus dieser Zahl wollen Sie nun eine Art Überschrift für Ihre Auswertung generieren. Das erreichen Sie mit der Funktion INDEX().

PIVOTDATENZUORDNEN()

Klicken Sie wieder in eine leere Zelle Ihres Tabellenblatts und definieren Sie die Argumente der Funktion INDEX() wie in der folgenden Abbildung 12.45 dargestellt.

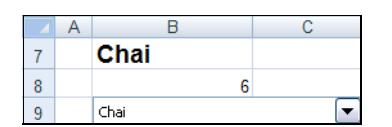

**Abbildung 12.[45:](#page-594-0)** Erstellen Sie über die Funktion *INDEX()* eine Art Überschrift für Ihre Auswertung

Folgende Argumente sind hier angegeben:

- *Matrix* = Liste der Artikelnamen
- ▶ *Zeile* = B8 markiert die Zeile bzw. Zelle, aus der der Wert ge[liefe](#page-594-1)rt werden soll
- *Spalte* [= D](#page-594-2)as Argument *Spalte* muss in diesem Fall nicht angegeben werden, da die Zeile als Argument bereits benannt wurde. Wäre *Zeile* nicht definiert, müsste *Spalte* angegeben werden.

Egal, welchen Artikel Sie nun aus dem Kombinationsfeld wählen, wird dieser als eine Art Überschrift angezeigt.

Um jetzt eine Umsatzanzeige für die einzelnen Monate des ausgewählten Produkts zu erstellen, legen Sie, wie in Abbildung 12.36 auf Seite 595 dargestellt, eine zweispaltige Tabelle mit den Spaltennamen *Monat* und *Umsatz* an. Tragen Sie in die Spalte *Monat* die Zahlen 1 bis 12 ein und klicken Sie anschließend in die Umsatzzelle für den Monat 1, sprich Januar.

Tragen Sie, wie vorhin bereits beschrieben, in diese Zelle ein Gleichheitszeichen ein und klicken Sie in der PivotTable auf eine Zelle unter dem Monat *Januar*. Bestätigen Sie mit der (¢)-Taste. Vergleichen Sie dazu die Abbildung 12.37 auf Seite 595 und die Abbildung 12.38 auf Seite 595.

Für welches Produkt Sie sich in diesem Schritt entscheiden, ist egal, da der Bezug zu dem gewünsch- **Hinweis** ten Produkt nicht direkt aus der PivotTable hergestellt werden soll, sondern über das Kombinationsfeld.

Der erste Eintrag in der Umsatzzelle für den Monat *Januar* stellt sich wie in Abbildung 12.46 gezeigt dar.

|  |       |        | f = PIVOTDATENZUORDNEN("Umsatz";'Pivot aus Urdaten'!\$A\$5;"Datum";1;"Artikelname";''Alice Mutton"); |  |  |
|--|-------|--------|----------------------------------------------------------------------------------------------------|--|--|
|  |       |        |                                                                                                    |  |  |
|  | Monat | Jmsatz |                                                                                                    |  |  |
|  |       |        |                                                                                                    |  |  |
|  |       |        |                                                                                                    |  |  |

**Abbildung 12.46:** Der Umsatz für das Produkt »Alice Mutton« im Januar

Nun müssen Sie nur noch die Formel für die Funktion PIVOTDATENZUORDNEN() etwas ändern, und Ihr Umsatzcockpit ist fertig.

Da Sie für den Monat Januar nicht immer den Umsatz des Produkts bzw. des Artikelnamens *Alice Mutton* angezeigt bekommen wollen, sondern die Ausgabe davon abhängig machen wollen, welchen Artikelnamen Sie in dem Kombinationsfeld ausgewählt haben, müssen Sie den Zellbezug ändern.

#### **Kapitel 12** Datenbankfunktionen

Deshalb löschen Sie den Elementnamen *Alice Mutton* samt Anführungsstrichen aus der Formel und ersetzen es durch die Zelle, die Sie zur Überschriftenzelle Ihrer Auswertung gemacht haben.

In der folgenden Abbildung 12.47 wäre das die Zelle *B7*.

**Wichtig** Drücken Sie nach Eingabe der Zelle die Taste (F4), um einen *absoluten* Bezug herzustellen, und bestätigen Sie anschließend mit der (¢)-Taste.

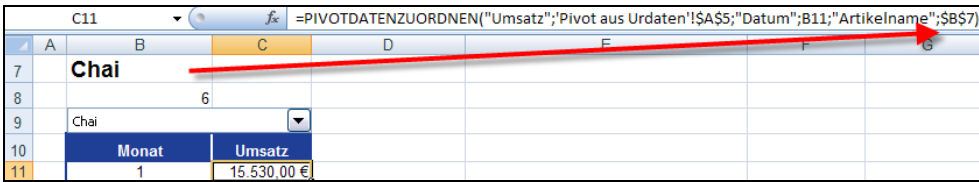

**Abbildung 12.47:** Die Umsatzausgabe wird davon abhängig gemacht, welches Produkt im Kombinationsfeld ausgewählt ist

Wie Sie in der Formel der Abbildung 12.47 erkennen können, wird der Feldname *"Datum"* durch den Elementnamen *B12* ergänzt.

Nun müssen Sie nur noch die in Zelle *C12* bereits eingetragene Formel bis zum Monat Dezember herunterziehen und erhalten auf diese Weise für alle Monate den entsprechenden Umsatz – abhängig von dem im Kombinationsfeld ausgewählten Produkt. Vergleichen Sie dazu die Abbildung 12.36 auf Seite 595.

Wie in diesem Beispiel dargestellt, können Sie mit der Funktion PIVOTDATENZUORD-NEN() auf einfache Art und Weise übersichtliche und einfach zu handhabende Cockpits bzw. Auswertungen Ihrer Datenbank erstellen und haben alle Umsätze »per Knopfdruck« parat.

#### **Siehe auch** Keine

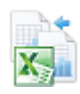

Das zugehörige Beispiel finden Sie im Ordner *\Ms5-235\Kap12* in der Arbeitsmappe *DBFUNKTIO-NEN.xlsx* auf dem Arbeitsblatt *PIVOTDATENZUORDNEN*.

# **Kapitel 13**

# **Cubefunktionen**

CUBEELEMENT() **604**

- CUBEELEMENTEIGENSCHAFT() **607**
	- CUBEKPIELEMENT() **608**
		- CUBEMENGE() **610**
	- CUBEMENGENANZAHL() **612**
		- CUBERANGELEMENT() **612**
			- CUBEWERT() **614**

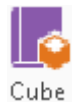

Cubefunktionen gibt es seit Excel 2007. Sie werden immer dann eingesetzt, wenn eine Datenverbindung zu einem Cube<sup>1</sup> der Analysis Services von SQL Server (ab Version 2005) innerhalb einer Arbeitsmappe vereinbart wurde. Das ist unter anderem dann der Fall, wenn der Anwender eine PivotTable eingerichtet hat, deren Datenherkunft eben dieser Cube ist. Ein Cube unterscheidet sich von aufbereiteten Abfragen, wie sie aus Access oder SQL Server gewonnen werden können dadurch, dass in ihm bereits verschiedene Gruppierungen der Daten in Hierarchien vorgenommen wurden und für diese Kennzahlen (Measures) berechnet und im Cube gespeichert wurden. Das erzeugt beim Anwender zwei Vorteile: Die ihn interessierenden Daten liegen ohne weitere rechnerische oder gar kompliziertere mathematische Vorbereitungen entsprechend aufbereitet vor und den Hauptteil der Zeit zum Berechnen der Auswertungen hat der Server bereits verbracht, nur ein Bruchteil dieser Arbeit verbleibt für Excel. Diese Vorteile haben aber auch u.U. eine Schattenseite: Der Einsatz von berechneten Feldern/Elementen für die PivotTable selbst ist nicht mehr möglich, die entsprechende Schaltfläche bleibt inaktiv<sup>2</sup>.

Der Einsatz der Cubefunktionen setzt eine von zwei (technischen) Bedingungen voraus:

- beim Einrichten der Arbeitsmappe besteht eine Verbindung zu den Analysis Services eines SQL Servers oder
- die Daten liegen in einem Offline-Cube (also ohne Verbindung zum Server) im Dateisystem des Anwenders bereit.

Diese Voraussetzungen schränken sicher den Nutzerkreis der Funktionen erheblich ein. Damit Sie dennoch etwas experimentieren können, finden Sie innerhalb der Begleitdateien zum Buch einen Offline-Cube und Datenverbindungsdateien für das in Kapitel 1 beschriebene Beispiel.

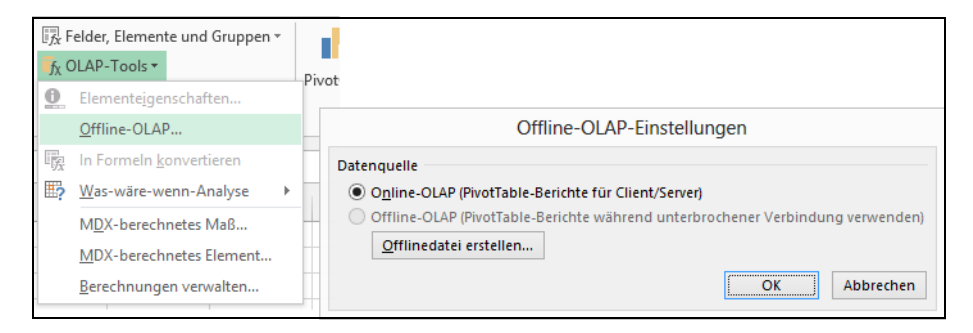

**Abbildung 13.1:** In begleiteten Schritten zum Offline-Cube

**Tipp** Ein solcher Offline-Cube (Dateiendung .*cub*) kann mithilfe von Excel erstellt und auch später in seinem Aufbau modifiziert werden. Zu beachten ist, dass bei großen Datenmengen zur Erstellung u.U. viel Zeit und Speicherplatz auf dem lokalen Computer benötigt werden.

<sup>1</sup> Genauer kann man von OLAP-Cubes sprechen, wobei OLAP für *Online Analytical Processing* steht.

<sup>2</sup> Excel 2013 stellt als Ersatz die Möglichkeit bereit, die Auswertung selbst definierter MDX-Ausdrücke ins Spiel zu bringen. Diese arbeiten wohl nur mit Cubes, die direkt vom SQL Server kommen, und nicht mit solchen, die in den Beispieldateien zu diesem Buch als Unterstützung beigefügt wurden.

Besteht eine Verbindung zu den Analysis Services, die über MS Query (*DATEN/Externe Daten abrufen/Aus anderen Quellen/Aus Microsoft Query*<sup>3</sup> ) oder den Datenverbindungs-Assistenten (*EINFÜ-GEN/PivotTable/Externe Datenquelle verwenden*) eingerichtet wurde, gelingt nach dem Anlegen einer PivotTable über die Schaltfläche aus Abbildung 13.1 der Übergang in ein Dialogfeld. In diesem wird Schritt für Schritt das Anlegen des Cubes begleitet.

Wollen Sie die Datenverbindungsdateien (Endung .*odc* für den Zugriff über Arbeitsmappen-Verbindungen und .*oqy* für den Zugriff über MS Query) aus den Beispieldateien zum Zugriff auf die Beispiel-Cubedatei benutzen, so sind diese jedoch vor ihrem Einsatz anzupassen. Das liegt daran, dass im allgemeinen Pfade zu Datenbanken stets absolut angegeben werden. Mithilfe des Windows-Editors passen Sie also etwas wie

Data Source='X:\Dokumente\Kap13\Buch\CubeTest.cub'; Location='X:\Dokumente\Kap13\Buch\CubeTest.cub';

entsprechend der von Ihnen verwendeten Pfade an. Die vorbereitete Arbeitsmappe dient als Muster für mögliche Berechnungen. Um unnötige weitere Anpassungen dieser Mappe zu vermeiden, gestalten Sie am besten Ihre eigene Auswertungsmappe in folgenden Schritten:<sup>4</sup>

- *EINFÜGEN/PivotTable/Externe Datenquelle verwenden* (hier können Sie nach weiteren Elementen suchen und die vorbereiteten Datenverbindungsdateien oder die *cub*-Datei selbst einsetzen)
- Anlegen des Layouts und Erfassen der zahlenmäßigen Inhalte der Datenquelle
- Einsatz der Cubefunktionen

In der Excel-Standardeinstellung ist beim Öffnen einer Mappe mit Datenverbindungen die Verwendung dieser Verbindung in der Statusleiste explizit zu erlauben. Nutzen Sie Excel ab Version 2010, wird das Dokument nach der Aktivierung vertrauenswürdig und die Aktivierung muss so lange nicht mehr bestätigt werden, bis im Sicherheitscenter bzw. Trust Center die Vertrauenswürdigkeit aller Dokumente zurückgesetzt wird.

Nicht immer ist es der Anwender, der manuell Cubefunktionen ins Arbeitsblatt einfügt. Verwenden Sie **Hinweis** den Befehl *In Formeln konvertieren* aus Abbildung 13.1, wandelt Excel einen Teil der PivotTable – auf Wunsch auch die gesamte – in eine Tabelle um, die zunächst unformatiert ist, aber den gleichen Inhalt wie die PivotTable hat. Der Vorteil<sup>5</sup> dabei ist, dass das gesamte Layout, also die Anordnung von Spalten und Zeilen fixiert wird. Auch die Filter können in diese Fixierung mit eingeschlossen werden.

Hat man das Prinzip der Formeln erkannt, gelingt es, Pivot-ähnliche Strukturen vollkommen individuell aufzubauen und somit flexibel gestaltete Auswertungen von Daten zu schaffen.

Die Detailbeschreibung der Funktionen bezieht sich in allen Fällen auf das in Abbildung 13.2 dargestellte Beispiel des Umsatzes von Süßwaren (Schokolade und Kekse, zusammengefasst in der Dimension *Produkte*). Dieser Umsatz wird im Cube erfasst als Kennzahlengruppe *Umsatz* mit den Kennzahlen *Umsatz*, *BruttoUmsatz* und *Umsatz Count* in zwei Filialgruppen zu je zwei Filialen (zusammengefasst in der Dimension *Filialen*) in drei aufeinander folgenden Jahren

<sup>3</sup> Hier gibt es ein Dialogfeld, welches hilft, OLAP-Cubes abzurufen.

<sup>4</sup> Ganz schnell gelingt es, eine Mappe zu erstellen, wenn Sie auf die .odc-Datei im Windows-Explorer doppelt klicken. Dann sollte<br>sich Excel ab Version 2007 öffnen, die Datenverbindung ist von Ihnen zu akzeptieren und los g PivotTable.

<sup>5</sup> Je nach Ausgangslage wird das eventuell der eine oder andere Nutzer auch als Nachteil empfinden.

(zusammengefasst in der Dimension *Jahre*). Damit bleiben die Formeldetails übersichtlich, die Reichweite der Möglichkeiten (detaillierte Monatsumsätze für Produktgruppen mit zahlreichen Produkten und Filialen, die über ein ganzes Land bis auf den einzelnen Verkäufer strukturiert sind) wird vorstellbar.

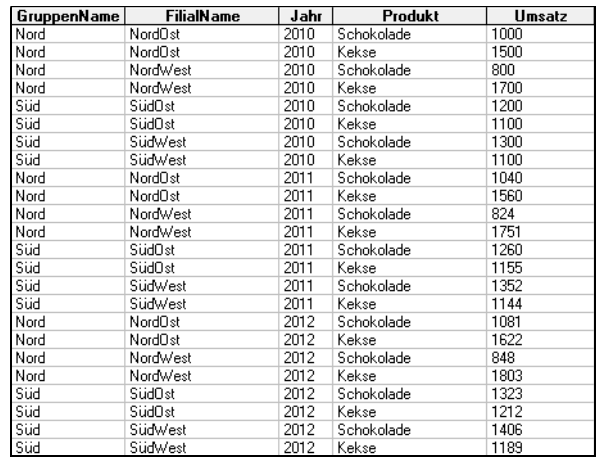

**Abbildung 13.2:** Der Umsatz von Süßwaren in verschiedenen Filialen

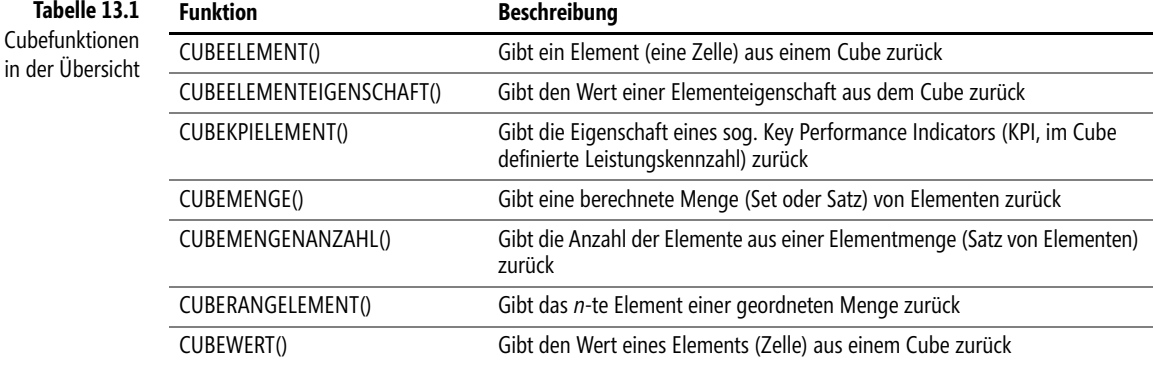

# **CUBEELEMENT() CUBEMEMBER()**

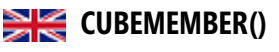

**Syntax** CUBEELEMENT(*Verbindung;Element\_Ausdruck;Beschriftung*)

**Definition** Die Funktion gibt ein Element (eine Zelle) aus einem Cube zurück. Sie kann verwendet werden, um die Existenz eines solchen Elements zu prüfen und das gefundene Element an andere Funktionen mittels eines Zellbezugs weiterzugeben.

**Argumente** *Verbindung* (erforderlich) ist eine Zeichenkette mit dem Namen der Arbeitsmappenverbindung zum Cube. Nach dem Schreiben des ersten Anführungszeichens werden vorhandene Datenverbindungen kontextsensitiv eingeblendet (Abbildung 13.3).

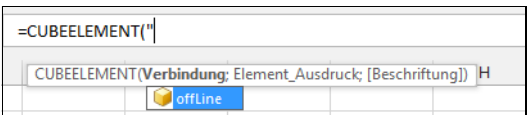

<span id="page-604-0"></span>**Abbildung 13.3:** Kontextsensitivität beim Schreiben von Formeln ist ein starkes Hilfsmittel

*Element\_Ausdruck* (erforderlich) definiert die Lage des Elements im Cube durch die Angabe eines multidimensionalen Ausdrucks (MDX<sup>6</sup>). Dieser kann direkt eingegeben werden oder sich in einer Zelle befinden, auf die dann Bezug genommen wird. Die Verwendung von Tupeln im Ausdruck ist erlaubt. Auch beim Schreiben der Elemente reagiert die Eingabezeile kontextsensitiv.

*Beschriftung* (optional) ersetzt bei der Anzeige des Ergebnisses in der Excel-Zelle die eventuell vorhandene Beschriftung des Elements im Cube. Wurde ein Tupel verwendet, liefert die Funktion die (sofern vorhanden) Beschriftung des letzten Elements im Tupel.

In der Zelle, die die Funktion enthält, wird während der Datenabfrage vorübergehend die **Hintergrund** Meldung *#DATEN\_ABRUFEN…* angezeigt.

Wird CUBEELEMENT() als Argument für eine andere Cubefunktion verwendet, wird der MDX-Ausdruck im Argument und nicht der angezeigte Wert verwendet.

Mögliche Fehlerwerte und Meldungen geben darüber Auskunft, was u.U. nicht beachtet wurde oder warum ein Element nicht gefunden werden kann $^7:$ 

- Steht der OLAP-Server (oder der Offline-Cube) nicht zur Verfügung, erfolgt eine Fehlermeldung. Der Zellinhalt der betroffenen Zellen ändert sich nicht.
- ▶ Wenn *Element\_Ausdruck* mehr als 255 Zeichen lang ist<sup>8</sup>, gibt CUBEELEMENT() den Fehlerwert *#WERT!* zurück
- CUBEELEMENT() gibt unter folgenden Bedingungen den Fehlerwert *#NV* zurück:
	- > Der Verbindungsname entspricht keiner gültigen Arbeitsmappenverbindung<sup>9</sup>
	- Die *Element\_Ausdruck*-Syntax enthält Fehler
	- Das durch die MDX-Abfrage angegebene Element ist nicht im Cube vorhanden
	- $\blacktriangleright$  Für die angegebenen Werte im Tupel gibt es keine gemeinsame Schnittmenge $^{10}$
	- Der Menge der angeforderten Elemente enthält mindestens ein Element mit einer anderen Dimensionalität als die der anderen Elemente
	- CUBEELEMENT() kann den Fehlerwert *#NV* zurückgeben, wenn die Verbindung zur Datenquelle abgerissen ist und nicht neu aufgebaut werden kann

<sup>6</sup> MDX steht für *Multidimensional Expressions*.

<sup>7</sup> Wegen der Kontextsensitivität während der Eingabe der Formeln lassen sich die meisten Fehler vermeiden.

<sup>8</sup> Diese Beschränkung für ein Argument oder eine Funktion kann dadurch umgangen werden, dass die benötigten Informationen als Werte in Zellen stehen, auf die in der Funktion selbst Bezug genommen wird.

<sup>9</sup> Werden bei Angabe des Namens die Anführungsstriche vergessen, so erscheint hier wie auch bei allen anderen Cubefunktionen der Fehlerwert *#NAME?*.

<sup>10</sup> Stellt man sich unter einem Cube in der Tat einen mehrdimensionalen Würfel vor, geben die Ausdrücke im Tupel die »Marschrichtung« entlang jeder Achse vor. Ziel des Tupels muss es sein, mindestens einen gemeinsamen Schnittpunkt zu finden.

**Praxiseinsatz** Zum besseren Verständnis des Einsatzes der Funktionen in diesem Kapitel schauen Sie sich die PivotTable unseres Beispiels an (Abbildung 13.4).

|                | A                     | B                               | Ċ     | D                         |
|----------------|-----------------------|---------------------------------|-------|---------------------------|
|                | Jahr                  | All<br>$\overline{\phantom{a}}$ |       |                           |
| $\overline{2}$ |                       |                                 |       |                           |
| 3              | <b>Umsatz</b>         | Spaltenbeschriftungen           |       |                           |
| 4              | Zeilenbeschriftungen  | <b>Kekse</b>                    |       | Schokolade Gesamtergebnis |
| 5              | <b>Nord</b>           | 9936                            | 5593  | 15529                     |
| 6              | <b>NordOst</b>        | 4682                            | 3121  | 7803                      |
| 7              | <b>NordWest</b>       | 5254                            | 2472  | 7726                      |
| 8              | Süd                   | 6900                            | 7841  | 14741                     |
| 9              | SüdOst                | 3467                            | 3783  | 7250                      |
| 10             | SüdWest               | 3433                            | 4058  | 7491                      |
| 11             | <b>Gesamtergebnis</b> | 16836                           | 13434 | 30270                     |

<span id="page-605-0"></span>**Abbildung 13.4:** Umsätze an Süßwaren

Und so liefert die Formel, die eine einzelne Zelle sucht,

=CUBEELEMENT("offLine";"[Produkte].[Produkt].[All].[Kekse]")

im Ergebnis das Element *Kekse*, das die gleiche Beschriftung hat. Nutzen Sie ein Tupel in der Form

```
=CUBEELEMENT("offLine";"([Filialen].[Filiale].[All].[NordOst],[Produkte].[All].[Kekse],
[Jahre].[2011])")
```
entsteht im Ergebnis der Anzeige *2011* (der Inhalt besteht aus den Informationen zum Verkauf von Keksen im Jahre 2011 durch die Filiale NordOst) und versuchen Sie mit

=CUBEELEMENT("offLine";"([Filialen].[Gruppe].[All].[Nord],[Filialen].[Filiale].[All]. [NordOst]")

einen leeren Schnittpunkt zu finden, wird das mit dem Fehler *#NV* quittiert.

Statt des englischen *All*, welches aus

=CUBEELEMENT("offLine";"[Produkte].[Produkt].[All]")

entsteht, lässt sich mit

=CUBEELEMENT("offLine";"[Produkte].[Produkt].[All]";"Gesamtergebnis")

das Wort *Gesamtergebnis* anzeigen. Wichtig ist es nun zu verstehen, dass das, was in der Zelle mit der Formel angezeigt wird, genutzt werden kann, um Zellbeschriftungen zu erstellen. Der wirkliche Inhalt der Zelle ist viel informativer, wie der Einsatz der Funktion CUBEWERT() beweisen wird, wenn diese auf Zellen mit CUBEELEMENT()-Einträgen Bezug nimmt.

**Siehe auch** Alle Cubefunktionen, PIVOTDATENZUORDNEN()

CUBEELEMENTE[IGEN](#page-604-0)SCHAFT()

# **CUBEELEMENTEIGENSCHAFT()**

### **EXECUBEMEMBERPROPERTY()**

### CUBEELEMENTEIGENSCHAFT(*Verbindung;Element\_Ausdruck;Eigenschaft*) **Syntax**

Die Funktion gibt den Wert einer Elementeigenschaft aus dem Cube zurück. Damit kann **Definition** ebenso geprüft werden, ob das Element im Cube vorhanden ist. Im Erfolgsfall wird die Eigenschaft als Wert der Excel-Zelle angezeigt.

*Verbindung* (erforderlich) ist eine Zeichenkette mit dem Namen der Arbeitsmappenverbin- **Argumente** dung zum Cube. Nach dem Schreiben des ersten Anführungszeichens werden vorhandene Datenverbindungen kontextsensitiv eingeblendet (siehe Abbildung 13.3 auf Seite 605).

*Element\_Ausdruck* (erforderlich) definiert die Lage des Elements im Cube durch die Angabe eines multidimensionalen Ausdrucks (MDX). Dieser kann direkt eingegeben werden oder sich in einer Zelle befinden, auf die dann Bezug genommen wird. Die Verwendung von Tupeln im Ausdruck ist erlaubt. Auch beim Schreiben der Elemente reagiert die Eingabezeile kontextsensitiv.

*Eigenschaft* (erforderlich) ist der Name der Eigensch[aft, d](#page-605-0)eren Wert abgefragt wird.

Ob ein Element Eigenschaften hat, kann mithilfe der OLAP-Tools einer PivotTable ermittelt **Hintergrund** werden, die ihre Daten aus dem gegebenen Cube bezieht (Abbildung 13.5).

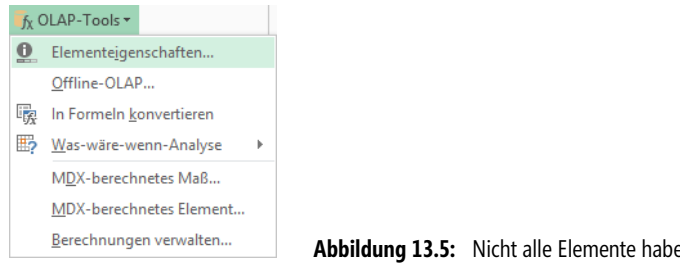

**Abbildung 13.5:** Nicht alle Elemente haben Eigenschaften

Im vorliegenden Beispiel (Abbildung 13.4 auf Seite 606) sind es die Filialen, die durch ihre Zugehörigkeit zu einer Gruppe die Eigenschaft *Gruppe* mit den möglichen Werten *Nord* oder *Süd* haben.

In der Zelle, die die Funktion enthält, wird während der Datenabfrage vorübergehend die Meldung *#DATEN\_ABRUFEN…* angezeigt.

Mögliche Fehlerwerte und Meldungen geben darüber Auskunft, was u.U. nicht beachtet wurde oder warum ein Element nicht gefunden werden kann:

- Steht der OLAP-Server (oder der Offline-Cube) nicht zur Verfügung, erfolgt eine Fehlermeldung. Der Zellinhalt der betroffenen Zellen ändert sich nicht.
- Wenn der Verbindungsname keiner gültigen Arbeitsmappenverbindung entspricht, gibt CUBEELEMENTEIGENSCHAFT() den Fehlerwert *#NV* zurück

#### **Kapitel 13** Cubefunktionen

- $\blacktriangleright$  Wenn die Syntax von *Element\_Ausdruck* nicht korrekt ist oder das hierdurch angegebene Element nicht im Cube vorhanden ist, gibt CUBEELEMENTEIGENSCHAFT() den Fehlerwert *#NV* zurück
- CUBEELEMENTEIGENSCHAFT() kann den Fehlerwert *#NV* zurückgeben, wenn die Verbindung zur Datenquelle abgerissen ist und nicht neu aufgebaut werden kann
- **Praxiseinsatz** Wie bereits erwähnt, haben nur die Filialen in der PivotTable unseres Beispiels (Abbildung 13.4 auf Seite 606) eine Eigenschaft, diese heißt *Gruppe*. Und damit liefert

=CUBEELEMENTEIGENSCHAFT("offLine";"[Filialen].[Filiale].[All].[NordOst]";"Gruppe")

den Wert *Nord* und

=CUBEELEMENTEIGENSCHAFT("offLine";"[Filialen].[Filiale].&[3]";"Gruppe")

den Wert *Süd*. In der letzten Formel wurde statt des Namens der Fi[liale](#page-604-0) die Nummer ihres Auftretens in der Liste eingesetzt $11$ .

**Siehe auch** Alle Cubefunktionen, PIVOTDATENZUORDNEN()

# **CUBEKPIELEMENT()** SINCLUBEKPINEMBER()

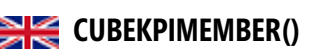

- **Syntax** CUBEKPIELEMENT(*Verbindung;KPI\_Name;KPI\_Eigenschaft;Beschriftung*)
- **Definition** Diese Funktion gibt die Eigenschaft eines sogenannten Key Performance Indicators (KPI, Leistungskennzahl) zurück und zeigt dessen KPI-Namen in der Zelle an<sup>12</sup>.
- **Argumente** *Verbindung* (erforderlich) ist eine Zeichenkette mit dem Namen der Arbeitsmappenverbindung zum Cube. Nach dem Schreiben des ersten Hochkommas werden vorhandene Datenverbindungen kontextsensitiv eingeblendet (Abbildung 13.3 auf Seite 605).

*KPI\_Name* (erforderlich) definiert den Namen des KPI im Cube.

Ein KPI besteht aus mehreren Komponenten (je nach Definition des KPI auf dem Server). Diese werden durch das erforderliche Argument *KPI\_Eigenschaft* mithilfe einer Ziffer abgefragt. Diese Ziffer ergibt sich aus Tabelle 13.2.

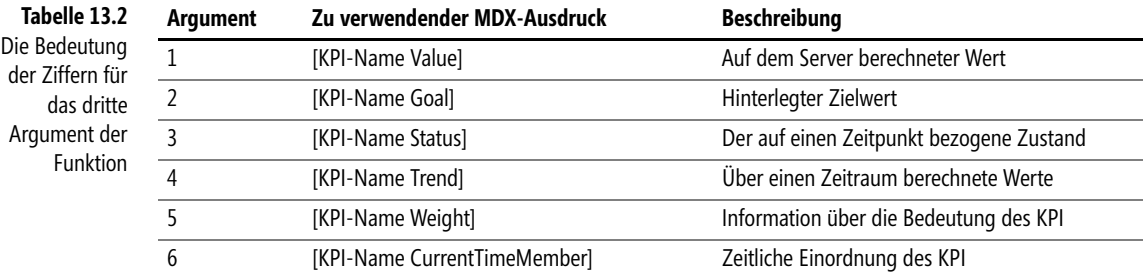

<sup>11</sup> Eine kurze Einführung in die Syntax von MDX finden Sie unter anderem in Business Intelligence und Reporting mit Microsoft SQL<br>Server 2008 (Autorenteam, erschienen bei Microsoft Press, 2009, ISBN-13: 978-3-86645-657-0).

<sup>12</sup> Diese Indikatoren müssen durch Projekte auf den Analysis Services von Microsoft SQL Server ab Version 2005 erstellt werden und definieren u.a. quantifizierbare Größen, mit deren Hilfe Unternehmensleistungen überwacht werden können.

*Beschriftung* (optional) ersetzt bei der Anzeige des Ergebnisses in der Excel-Zelle die eventuell vorhandene Beschriftung der KPI-Komponente im Cube.

In der Zelle, die die Funktion enthält, wird während der Datenabfrage vorübergehend die **Hintergrund** Meldung *#DATEN\_ABRUFEN…* angezeigt.

Mögliche Fehlerwerte und Meldungen geben darüber Auskunft, was u.U. nicht beachtet wurde oder warum ein Element nicht gefunden werden kann:

- Steht der OLAP-Server (oder der Offline-Cube) nicht zur Verfügung, erfolgt eine Fehlermeldung. Der Zellinhalt der betroffenen Zellen ändert sich nicht.
- Wenn der Verbindungsname keiner gültigen Arbeitsmappenverbindung entspricht, gibt CUBEKPIELEMENT() den Fehlerwert *#NV* zurück
- CUBEKPIELEMENT() gibt den Fehlerwert *#NV* zurück, wenn *KPI\_Name* oder *KPI\_Eigenschaft* ungültig ist
- CUBEKPIELEMENT() kann den Fehlerwert *#NV* zurückgeben, wenn die Verbindung zur Datenquelle abgerissen ist und nicht neu aufgebaut werden kann

Sie können die Funktion mit der Funktion CUBEWERT() kombinieren. Dazu geben Sie Letzterer als zweites Argument die CUBEKPIELEMENT()-Funktion oder einen Zellbezug auf eine Zelle mit der CUBEKPIELEMENT()-Funktion mit.

Im durchgehenden Beispiel zu diesem Kapitel wurde im Cube ein KPI namens *Durchschnitt* **Praxiseinsatz** hinterlegt. Dieser berechnete den Mittelwert aus dem Gesamtumsatz und der Anzahl der Umsätze ohne Nachkommastellen. Beide Größen liegen auch als Kennziffern (Measures) im Cube vor, lassen sich aber in der PivotTable nicht zum Berechnen von Feldern einsetzen (die Option berechneter Felder fehlt bei Cube-basierten Daten). Der Zielwert (Goal) beläuft sich ohne weitere Unterscheidungen der Einfachheit halber auf 1.500 €. Die Abbildung 13.6 zeigt die Details im Falle von Keksen.

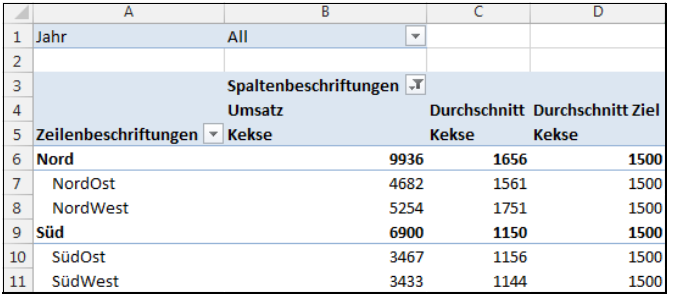

**Abbildung 13.6:** Der KPI *Durchschnitt* im Einsatz

Die Formel

=CUBEKPIELEMENT("offLine";"Durchschnitt";1)

zeigt nun das Wort *Durchschnitt* an. Mit

=CUBEWERT("offLine";CUBEKPIELEMENT("offLine";"Durchschnitt";1))

erhalten Sie die Zahl *1261* (das ist der gerundete Durchschnitt über alle Umsätze). In der zweiten Formel können Sie als zweites Argument auch den Bezug zu der Zelle geben, in der die erste der beiden Formeln steht.

**Kapitel 13** Cubefunktionen

Den Zielwert der Kenngröße *Durchschnitt* erhalten Sie aus

=CUBEWERT("offLine";CUBEKPIELEMENT("offLine";"Durchschnitt";2))

Entscheidend ist hier der Wert 2 im letzten Argument.

Wichtig ist es also auch in diesem Fall zu verstehen, dass die Anzeige in der Zelle mit der Formel genutzt werden kann, um Zellbeschriftungen zu erstellen. Der wirkliche Inhalt der Zelle ist viel informativer, wie der Einsatz der Funktion CUBEWERT() zeigt.

Weitere Komponenten des genannten KPI liegen im Beispiel-Cube nicht vor.

**Siehe auch** Alle Cubefunktionen, PIVOTDATENZUORDNEN()

# **CUBEMENGE()** SIE CUBESET()

- **Syntax** CUBEMENGE(*Verbindung;Menge\_Ausdruck;Beschriftung;Sortier\_reihenfolge;Sortieren\_nach*)
- **Definition** Die Funktion gibt eine berechnete Menge (Set oder Satz) von Elementen zurück, indem eine Berechnungsvorschrift an den Cube (auf dem Server gesendet) wird, der daraufhin die Menge erstellt und anschließend an Microsoft Excel zurückgibt. Damit besteht auch bei dieser Funktion ein Unterschied zwischen dem, was in der Zelle angezeigt wird und dem, was die Zelle tatsächlich beinhaltet.
- **Argumente** *Verbindung* (erforderlich) ist eine Zeichenkette mit dem Namen der Arbeitsmappenverbindung zum Cube. Nach dem Schreiben des ersten Hochkommas werden vorhandene Datenverbindungen kontextsensitiv eingeblendet (Abbildung 13.3 auf Seite 605).

*Menge\_Ausdruck* (erforderlich) definiert die Elementmenge im Cube durch die Angabe eines multidimensionalen Ausdrucks (MDX). Dieser kann direkt eingegeben werden oder sich in einer Zelle befinden, auf die dann Bezug genommen wird. Die Verwendung von Tupeln im Ausdruck ist erlaubt. Auch beim Schreiben der Elemente reagiert die Eingabezeile kontextsensitiv.

*Beschriftung* (optional) ersetzt bei der Anzeige des Ergebnisses in der Excel-Zelle die eventuell vorhandene Beschriftung des Elements im Cube. Wurde ein Tupel verwendet, liefert die Funktion die (sofern vorhanden) Beschriftung des letzten Elements im Tupel.

*Sortier\_reihenfolge* (optional) ist die Art einer eventuell auszuführenden Sortierung, die Werte sind ganze Zahlen nach der Tabelle 13.3. Während des Schreibens der Form werden Sie, wie in Abbildung 13.7 festgehalten, kontextsensitiv unterstützt.

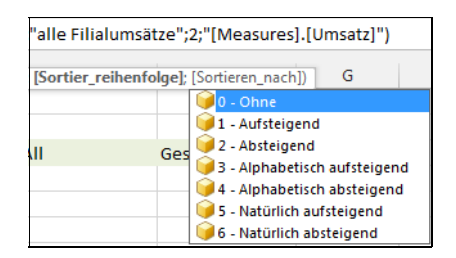

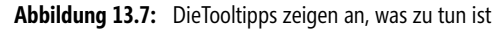

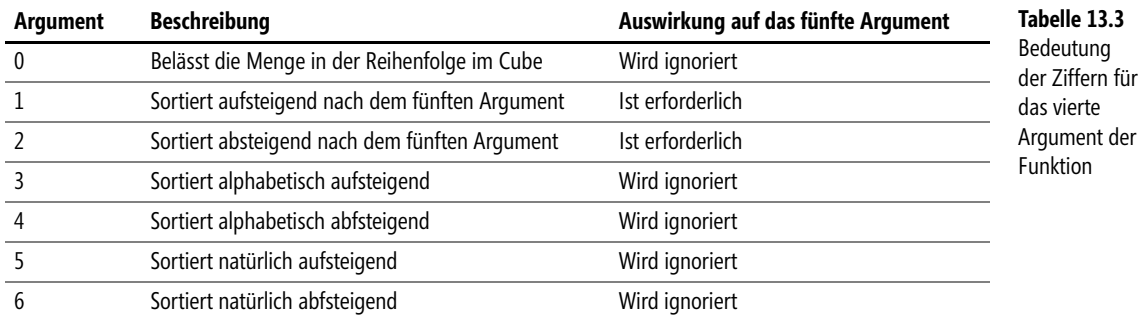

Der Standardwert des vierten Arguments ist 0. Mit einer alphabetischen Sortierung für eine Menge, die aus Tupeln definiert wird, wird anhand des letzten Elements im Tupel sortiert. Weitere Informationen zu diesen verschiedenen Sortierreihenfolgen finden Sie im Microsoft SQL Analysis Services-Hilfesystem.

Das in Abhängigkeit vom vierten Argument erforderliche Argument *Sortieren\_nach* definiert die Werte in der Menge, nach denen sortiert werden soll. Wird es in den Fällen, in denen es erforderlich ist, weggelassen, reagiert die Funktion mit dem Fehlerwert *#WERT!.*

In der Zelle, die die Funktion enthält, wird während der Datenabfrage vorübergehend die **Hintergrund** Meldung *#DATEN\_ABRUFEN…* angezeigt.

der

Wird CUBEMENGE() als Argument für eine andere Cubefunktion verwendet, werden die Anweisungen zur Zurückgabe der Menge und nicht der angezeigte Wert verwendet.

Mögliche Fehlerwerte und Meldungen geben darüber Auskunft, was u.U. nicht beachtet wurde oder warum ein Element nicht gefunden werden kann<sup>13</sup>:

- Steht der OLAP-Server (oder der Offline-Cube) nicht zur Verfügung, erfolgt eine Fehlermeldung. Der Zellinhalt der betroffenen Zellen ändert sich nicht.
- ▶ Wenn *Element\_Ausdruck* mehr als 255 Zeichen lang ist<sup>14</sup>, gibt CUBEMENGE() den Fehlerwert *#WERT!* zurück
- CUBEMENGE() gibt unter folgenden Bedingungen den Fehlerwert *#NV* zurück:
	- Der Verbindungsname entspricht keiner gültigen Arbeitsmappenverbindung
	- Die *Element\_Ausdruck*-Syntax enthält Fehler
	- Die durch die MDX-Abfrage angegebene Menge ist nicht im Cube vorhanden
	- Der Satz enthält mindestens ein Element mit einer anderen Dimensionalität als die anderen Elemente
	- CUBEMENGE() kann den Fehlerwert *#NV* zurückgeben, wenn die Verbindung zur Datenquelle abgerissen ist und nicht neu aufgebaut werden kann

<sup>13</sup> Wegen der Kontextsensitivität während der Eingabe der Formeln lassen sich die meisten Fehler vermeiden.

<sup>14</sup> Diese Beschränkung für ein Argument oder eine Funktion kann dadurch umgangen werden, dass die benötigten Informationen als Werte in Zellen stehen, auf die in der Funktion selbst Bezug genommen wird.

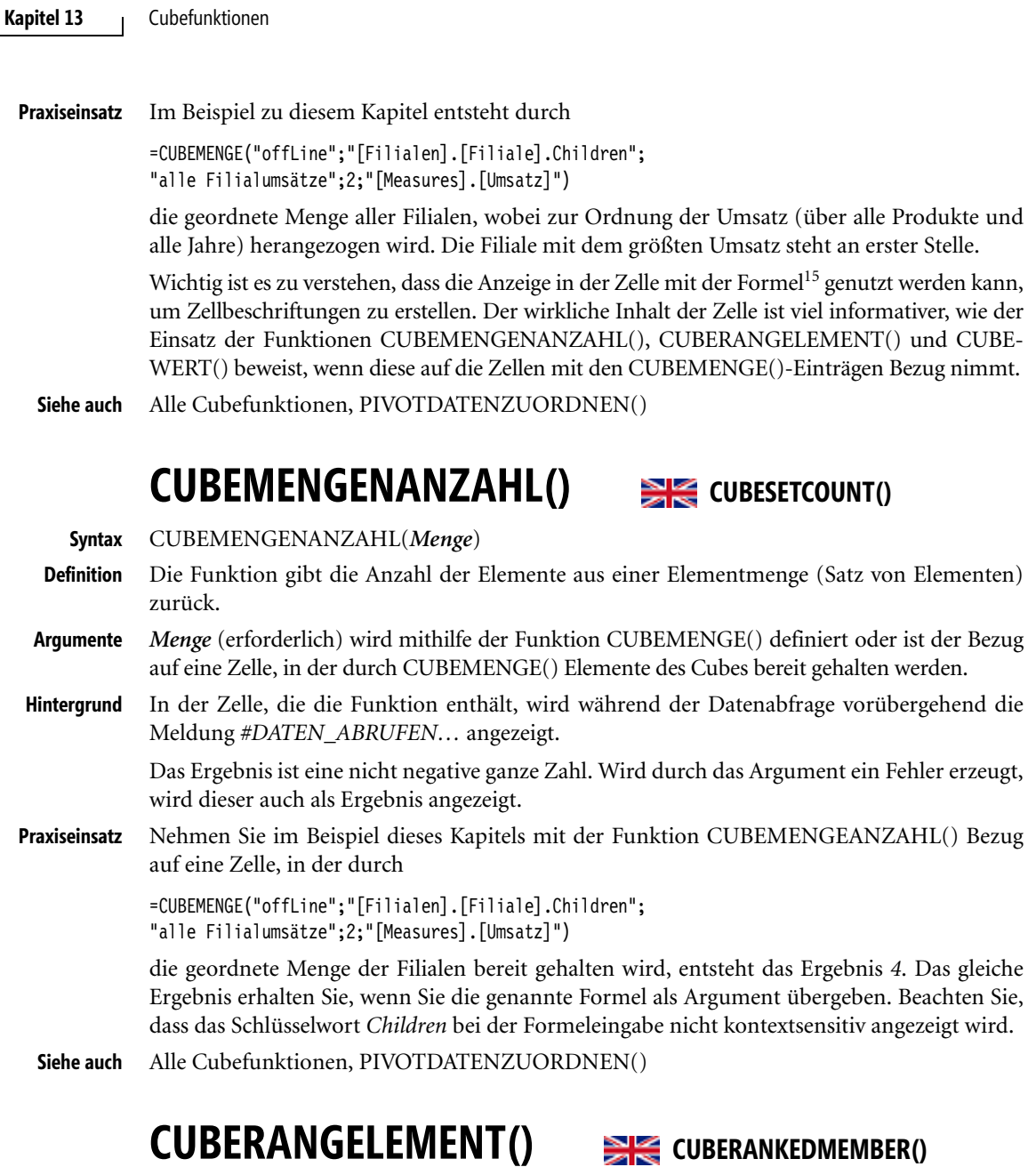

**Syntax** CUBERANGELEMENT(*Verbindung;Menge\_Ausdruck;Rang;Beschriftung*) **Definition** Die Funktion gibt das n-te Element einer geordneten Menge zurück. **Argumente** *Verbindung* (erforderlich) ist eine Zeichenkette mit dem Namen der Arbeitsmappenverbindung zum Cube. Nach dem Schreiben des ersten Hochkommas werden vorhandene Datenverbindungen kontextsensitiv eingeblendet (Abbildung 13.3 auf Seite 605).

 $\sim$  1  $\sim$ 

<sup>15</sup> Im vorliegenden Fall wird *alle Filialumsätze* angezeigt
*Menge\_Ausdruck* (erforderlich) definiert die Elementmenge im Cube durch die Angabe eines multidimensionalen Ausdrucks (MDX). Dieser kann direkt eingegeben werden oder sich in einer Zelle befinden, auf die dann Bezug genommen wird. Die Verwendung von Tupeln im Ausdruck ist erlaubt. Auch beim Schreiben der Elemente reagiert die Eingabezeile kontextsensitiv.

*Rang* (erforderlich) ist eine nicht negative ganze Zahl, die die Position des gesuchten Elements in der Menge bestimmt.

*Beschriftung* (optional) ersetzt bei der Anzeige des Ergebnisses in der Excel-Zelle die eventuell vorhandene Beschriftung des Elements im Cube. Wurde ein Tupel verwendet, liefert die Funktion die (sofern vorhanden) Beschriftung des letzten Elements im Tupel.

In der Zelle, die die Funktion enthält, wird während der Datenabfrage vorübergehend die **Hintergrund** Meldung *#DATEN\_ABRUFEN…* angezeigt.

Mögliche Fehlerwerte und Meldungen geben darüber Auskunft, was u.U. nicht beachtet wurde oder warum ein Element nicht gefunden werden kann<sup>16</sup>:

- Steht der OLAP-Server (oder der Offline-Cube) nicht zur Verfügung, erfolgt eine Fehlermeldung. Der Zellinhalt der betroffenen Zellen ändert sich nicht.
- > Wenn *Menge\_Ausdruck* mehr als 255 Zeichen lang ist<sup>17</sup>, gibt CUBERANGELEMENT() den Fehlerwert *#WERT!* zurück
- **EGUBERANGELEMENT() gibt unter folgenden Bedingungen den Fehlerwert #NV zurück:** 
	- Der Verbindungsname entspricht keiner gültigen Arbeitsmappenverbindung
	- Die *Menge\_Ausdruck*-Syntax enthält Fehler
	- Die durch die MDX-Abfrage angegebene Menge ist nicht im Cube vorhanden
	- **EIMERANGELEMENT()** kann den Fehlerwert #NV zurückgeben, wenn die Verbindung zur Datenquelle abgerissen ist und nicht neu aufgebaut werden kann

Nehmen Sie im Beispiel dieses Kapitels mit der Funktion **Praxiseinsatz**

=CUBERANGELEMENT("offLine";B9;1)

Bezug auf eine Zelle (hier *B9*), in der durch

=CUBEMENGE("offLine";"[Filialen].[Filiale].Children"; "alle Filialumsätze";2;"[Measures].[Umsatz]")

die geordnete Menge der Filialen bereit gehalten wird, entsteht das Ergebnis *NordOst*. Diese Filiale ist über alle Produkte und Jahre die umsatzstärkste.

Mit der verschachtelten Formel

=CUBERANGELEMENT("offLine";CUBEMENGE("offLine";"([Filialen].[Filiale].[All].[NordOst], [Jahre].Children)";"alle Filialumsätze";2;"[Measures].[Umsatz]");3)

ermitteln Sie das umsatzschwächste Jahr (Position 3) dieser Filiale, nämlich *2010*. Alle Cubefunktionen, PIVOTDATENZUORDNEN() **Siehe auch**

<sup>16</sup> Wegen der Kontextsensitivität während der Eingabe der Formeln lassen sich die meisten Fehler vermeiden.

<sup>17</sup> Diese Beschränkung für ein Argument oder eine Funktion kann dadurch umgangen werden, dass die benötigten Informationen als Werte in Zellen stehen, auf die in der Funktion selbst Bezug genommen wird.

**Kapitel 13** Cubefunktionen

# **CUBEWERT()** SIE CUBEVALUE()

**Syntax** CUBEWERT(*Verbindung;Element\_Ausdruck1;Element\_Ausdruck2;...*)

**Definition** Die Funktion gibt den Wert eines Elements (Zelle) aus einem Cube zurück.

**Argumente** *Verbindung* (erforderlich) ist eine Zeichenkette mit dem Namen der Arbeitsmappenverbindung zum Cube. Nach dem Schreiben des ersten Anführungszeichens werden vorhandene Datenverbindungen kontextsensitiv eingeblendet (Abbildung 13.3 auf Seite 605).

> *Element\_Ausdruck* (erforderlich) definiert die Lage des Elements im Cube durch die Angabe eines multidimensionalen Ausdrucks (MDX). Dieser kann direkt eingegeben werden oder sich in einer Zelle befinden, auf die dann Bezug genommen wird. Die Verwendung von Tupeln im Ausdruck ist erlaubt. *Element\_Ausdruck* kann auch eine Menge darstellen, wie sie mit der CUBEMENGE()-Funktion definiert wird. Wenn keine Kennzahl (Measure) in *Element\_Ausdruck* angegeben ist, wird die Standardkennzahl des Cubes verwendet.

> Durch die mögliche Wiederholung des Arguments können Schnittmengen definiert werden. Die Verwendung von Tupeln ist erlaubt.

Auch beim Schreiben der Elemente reagiert die Eingabezeile kontextsensitiv.

**Hintergrund** In der Zelle, die die Funktion enthält, wird während der Datenabfrage vorübergehend die Meldung *#DATEN\_ABRUFEN…* angezeigt.

> Wird CUBEWERT() als Argument für eine andere Cubefunktion verwendet, wird der MDX-Ausdruck im Argument und nicht der angezeigte Wert verwendet.

> Mögliche Fehlerwerte und Meldungen geben darüber Auskunft, was u.U. nicht beachtet wurde oder warum ein Element nicht gefunden werden kann<sup>18</sup>:

- $\mathbb{R}$  Steht der OLAP-Server (oder der Offline-Cube) nicht zur Verfügung, erfolgt eine Fehlermeldung. Der Zellinhalt der betroffenen Zellen ändert sich nicht.
- $\blacktriangleright$  Wenn der Verbindungsname keiner gültigen Arbeitsmappenverbindung entspricht, gibt CUBEWERT() den Fehlerwert *#NV* zurück
- ▶ Wenn *Element\_Ausdruck* mehr als 255 Zeichen lang ist<sup>19</sup>, gibt CUBEWERT() den Fehlerwert *#WERT!* zurück.
- CUBEWERT() gibt unter folgenden Bedingungen den Fehlerwert *#NV* zurück:
	- Die *Element\_Ausdruck*-Syntax enthält Fehler
	- Das durch die MDX-Abfrage angegebene Element ist nicht im Cube vorhanden
	- $\blacktriangleright$  Für die angegebenen Werte im Tupel gibt es keine gemeinsame Schnittmenge<sup>20</sup>
	- Der Menge der angeforderten Elemente enthält mindestens ein Element mit einer anderen Dimensionalität als die der anderen Elemente
	- - CUBEWERT() kann den Fehlerwert *#NV* zurückgeben, wenn die Verbindung zur Datenquelle abgerissen ist und nicht neu aufgebaut werden kann

<sup>18</sup> Wegen der Kontextsensitivität während der Eingabe der Formeln lassen sich die meisten Fehler vermeiden.

<sup>19</sup> Diese Beschränkung für ein Argument oder eine Funktion kann dadurch umgangen werden, dass die benötigten Informationen als Werte in Zellen stehen, auf die in der Funktion selbst Bezug genommen wird.

<sup>20</sup> Stellt man sich unter einem Cube in der Tat einen mehrdimensionalen Würfel vor, geben die Ausdrücke im Tupel die<br>Marschrichtung« entlang jeder Achse vor. Ziel des Tupels muss es sein, mindestens einen gemeinsamen Schnit

Im durchgängigen Beispiel dieses Kapitels können Sie mit **Praxiseinsatz**

=CUBEWERT("offLine";"[Measures].[BruttoUmsatz]";"[Filialen].[Filiale].[All].[NordOst]"; "[Jahre].[Jahr].[All].[2010]";"[Produkte].[Produkt].[All].[Kekse]")

den Kekse-Bruttoumsatz der NordOst-Filiale im Jahre 2010 ermitteln. Dieser lautet *1.785* €21. Das gleiche Ergebnis erhalten Sie, wenn Sie ein Tupel verwenden (die Argumente der vorigen Formel werden in Klammern zusammengefasst, das Trennzeichen ist dann das Komma):

=CUBEWERT("offLine";"([Measures].[BruttoUmsatz],[Filialen].[Filiale].[All].[NordOst], [Jahre].[Jahr].[All].[2010],[Produkte].[Produkt].[All].[Kekse])")

Haben Sie in der Zelle *B3* die Formel

=CUBEELEMENT("offLine";"[Produkte].[Produkt].[All].[Kekse]")

eingetragen, liefert

=CUBEWERT("offLine";B3)

den Gesamtumsatz an Keksen, nämlich *16.836* €.

Sie können die Liste der Beispiele um jene ergänzen, die zur Funktion CUBEKPIELEMENT() angegeben wurden. Und auch die Funktionen CUBERANGELEMENT() und CUBEMENGE() sind mit

```
=CUBEWERT("offLine";CUBERANGELEMENT("offLine";CUBEMENGE("offLine";"[Filialen]
.[Filiale].Children";"alle Filialumsätze";2;"[Measures].[Umsatz]");1))
```
vertreten. Hier lautet das Ergebnis *7.803* €, das ist der Gesamtumsatz der besten Filiale hinsichtlich der Einzelumsätze, nämlich *NordOst*.

Alle Cubefunktionen, PIVOTDATENZUORDNEN() **Siehe auch**

Die Dateien für das durchgängige Beispiel dieses Kapitels finden Sie im Ordner *\Ms5-235\Kap13*.

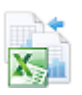

```
21 Hier wurde der Nettoumsatz im Cube mit 1,19 multipliziert.
```
# **Kapitel 14**

# **Finanzmathematisch[e](#page-628-0) Funktione[n](#page-630-0)**

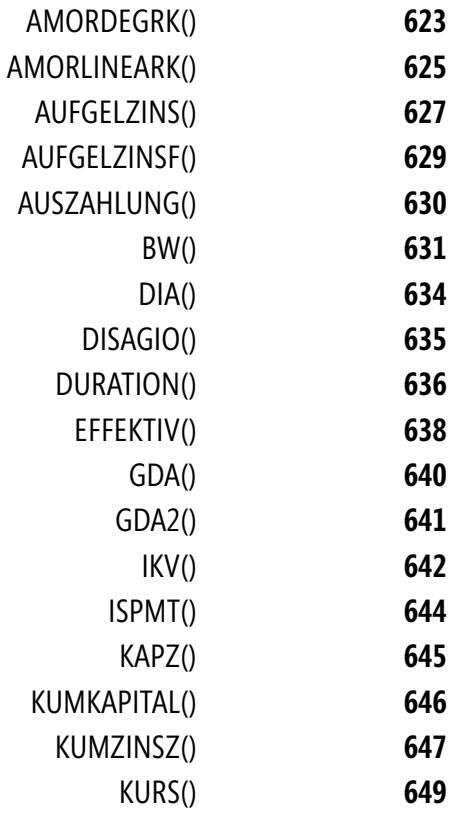

**Kapitel 14** Finanzmathematische Funktionen

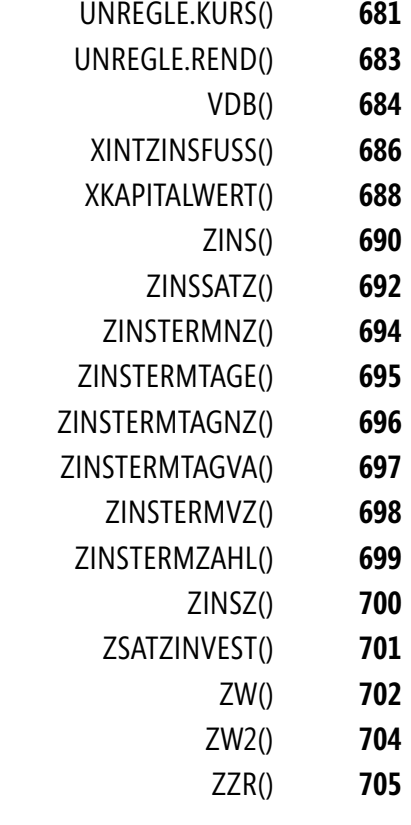

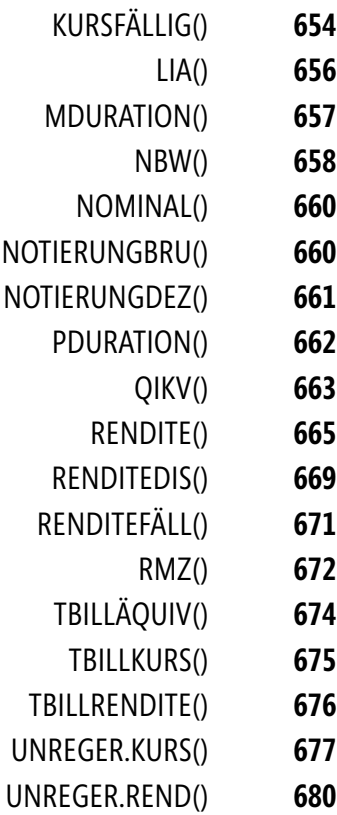

KURSDISAGIO() **[653](#page-664-0)**

Grundlegende finanzmathematische Aufgabenstellungen lassen sich in folgende Gebiete aufteilen:

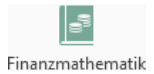

### - **Probleme der einfachen Zinsrechnung**

Einfache Zinsrechnung zeichnet sich dadurch aus, dass Zinsen zum Zeitpunkt ihrer Fälligkeit nicht dem Kapital hinzugeschlagen werden. Diese Art der Berechnung findet vor allem bei Zeiträumen Anwendung, die unterhalb eines Jahrs, evtl. sogar im Tagesbereich, liegen.

Die Finanzmathematik kennt die verschiedensten Zinsbegriffe. In jedem Falle handelt es sich bei Zinsen um den Preis für geliehenes (Leihzinsen) oder verliehenes Kapital (Guthabenzinsen). Um die Höhe dieses Preises anzugeben, wird ein relativer Preis in Form eines Zinsfußes (Preis für 100 Geldeinheiten) bzw. Zinssatzes (Preis für eine Geldeinheit) formuliert. Dieser bezieht sich immer auf eine bestimmte Periodenlänge, im allgemeinen ein ganzes Jahr. In diesem Falle lautet der Zusatz *p.a.* (»per annum«).

Zwei prinzipiell verschiedene Zinsberechnungen begegnen Ihnen in diesem Kapitel immer wieder: nachschüssige und vorschüssige Verzinsung.

Bei der nachschüssigen Verzinsung werden die Zinsen am Ende der Zinsperiode vom Kapital, um welches es an deren Anfang ging, mithilfe des Zinssatzes ermittelt und bezahlt. Bei vorschüssiger Verzinsung werden die Zinsen vom Kapital, welches am Ende fällig ist, mithilfe des Zinssatzes berechnet und am Anfang der Periode bezahlt.

### - **Probleme der Zinseszinsrechnung**

In diesem Fall werden Zinsen bei Fälligkeit dem Kapital zugeschlagen. Das führt zum sogenannten Zinseszinseffekt. Da oft auf Formeln abgezielt wird, wird ebenso oft angenommen, dass der Zinssatz sich über den gesamten Betrachtungszeitraum nicht ändert.

### - **Probleme der Rentenrechnung**

Unter einer Rente versteht man eine regelmäßig wiederkehrende Zahlung konstanter Höhe. Alle in Excel verfügbaren Funktionen gehen davon aus, dass die Rentenzahlungstermine mit den Zinsterminen übereinstimmen. Unterschieden wird nur zwischen vorschüssigen Renten am Anfang der Zinsperioden und nachschüssigen, deren Zahlung am Ende der Perioden erfolgt.

### - **Probleme der Tilgungsrechnung**

Die Finanzmathematik kennt wenigstens drei prinzipielle Formen der Tilgung von Krediten – Tilgung durch Einmalzahlung am Ende, Tilgung durch Ratenzahlung mit konstanten Tilgungsbeträgen und Tilgung durch Annuitätenzahlung, bei der die Summe aus Tilgungsbetrag plus Zinsen konstant bleibt.

Die letzte Form ist im Prinzip eine Form der Rentenrechnung.

Die Funktionen, die Excel zur Tilgungsrechnung bereitstellt, beziehen sich ausschließlich auf die erste und die dritte Form. Was nicht heißen soll, dass sich etwas anderes auf Tabellenblättern unter Einsatz verschiedenster Mittel auch ohne Funktionen nicht nachbilden lässt.

### -**Probleme der Kursrechnung**

Kurs- und Renditerechnungen, vor allem für festverzinsliche Wertpapiere (Anleihen), sind ein besonders anspruchsvolles Thema der Finanzmathematik. Sehr viele der integrierten Funktionen beschäftigen sich mit diesem Schwerpunkt. Dabei definiert sich der Kurs immer als relativer Barwert zukünftiger Leistungen nach eventuellem Abzug sogenannter Stückzinsen. Die Rendite ist die Kennzahl (als Zinssatz), die einen am Markt vorhandenen Kurs realisiert.

### -**Probleme der Investitionsrechnung**

Investitionsrechnung tritt oft in den Formen der statischen und der dynamischen Investitionsanalyse auf. Zur ersten Form gehören Methoden wie Kosten- und Gewinnvergleich sowie Amortisationsrechnung. Diese beruhen auf Daten der Kosten- und Leistungsrechnung. Dynamische Methoden berücksichtigen Zinseszinseffekte und bewerten Geld, welches aus Ein- und Auszahlungen stammt. Excel verfügt über einige Funktionen zum Bearbeiten von Aufgaben der dynamischen Investitionsrechnung (Kapitalwertmethode und Methode des internen Zinssatzes).

### -**Probleme der Abschreibungsrechnung**

Etwas ist für das Verständnis finanzmathematischer Vorgänge wichtig: Zahlungen werden nie allein durch ihre Höhe, sondern immer auch durch den Zeitpunkt, an dem sie erfolgen, bewertet. Es ist ein Unterschied, ob ein Schuldner seine Schuld heute oder erst in einem Jahr bezahlt. Je länger der Abstand, desto höher der Betrag, der fällig wird: zur Schuld kommen noch die Zinsen. Manchmal wird dieses Prinzip auch anders herum formuliert: Spätes Geld ist wenig wert. Das hat nichts mit dem Begriff der Inflation zu tun, sondern damit, dass es finanzmathematisch bei einem Jahreszinssatz von 10 % unerheblich ist, ob in einem Jahr 110 Geldeinheiten oder bereits heute 100 Geldeinheiten den Besitzer wechseln.

In diesem Sinne sind Probleme der Abschreibungsrechnung eigentlich keine Probleme finanzmathematischer Überlegungen. Traditionell werden Sie allerdings in Fachbüchern mit den anderen Problemen besprochen und auch Excel hält die entsprechenden Funktionen in einer gemeinsamen Gruppe parat. Die Bedeutung der Abschreibungsmethoden, die Excel zur Verfügung stellt, ist für die Praxis in Deutschland, die durch das Steuerrecht bestimmt wird, eher unerheblich.

Die Sprache der Excel-Hilfe zu Themen der Finanzmathematik ist nicht unbedingt an allen Stellen die Sprache der Finanzmathematik selbst. Gelegentlich wurde die Excel-Hilfe auch etwas unglücklich übersetzt bzw. die gegebenen Erläuterungen stimmen so nicht unbedingt. Vergleichen Sie sie deshalb mit den in diesem Kapitel aufgeschriebenen Hintergrundinformationen und ziehen Sie im Zweifelsfall die Beispiele und auch weitere Fachliteratur zur Klarstellung heran.

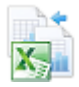

Im Ordner *\Ms5-235\Kap14* der Beispieldateien zum Buch finden Sie Arbeitsmappen, deren Namen genau den genannten Gebieten entsprechen und mit denen versucht wird, eine Gliederung in die Verwendung der Funktionen zu bringen.

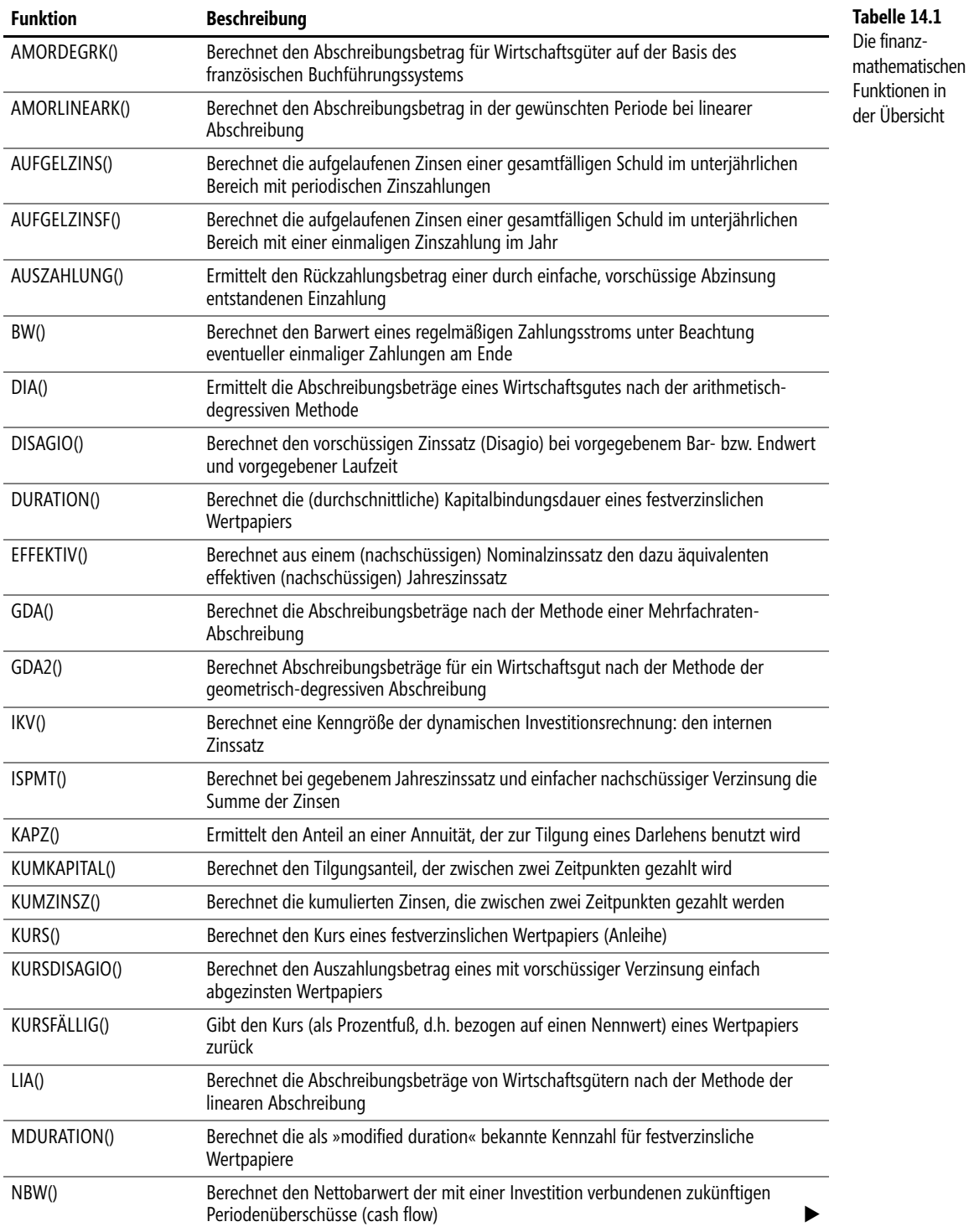

 $\ddot{\phantom{0}}$ 

## **Kapitel 14** Finanzmathematische Funktionen

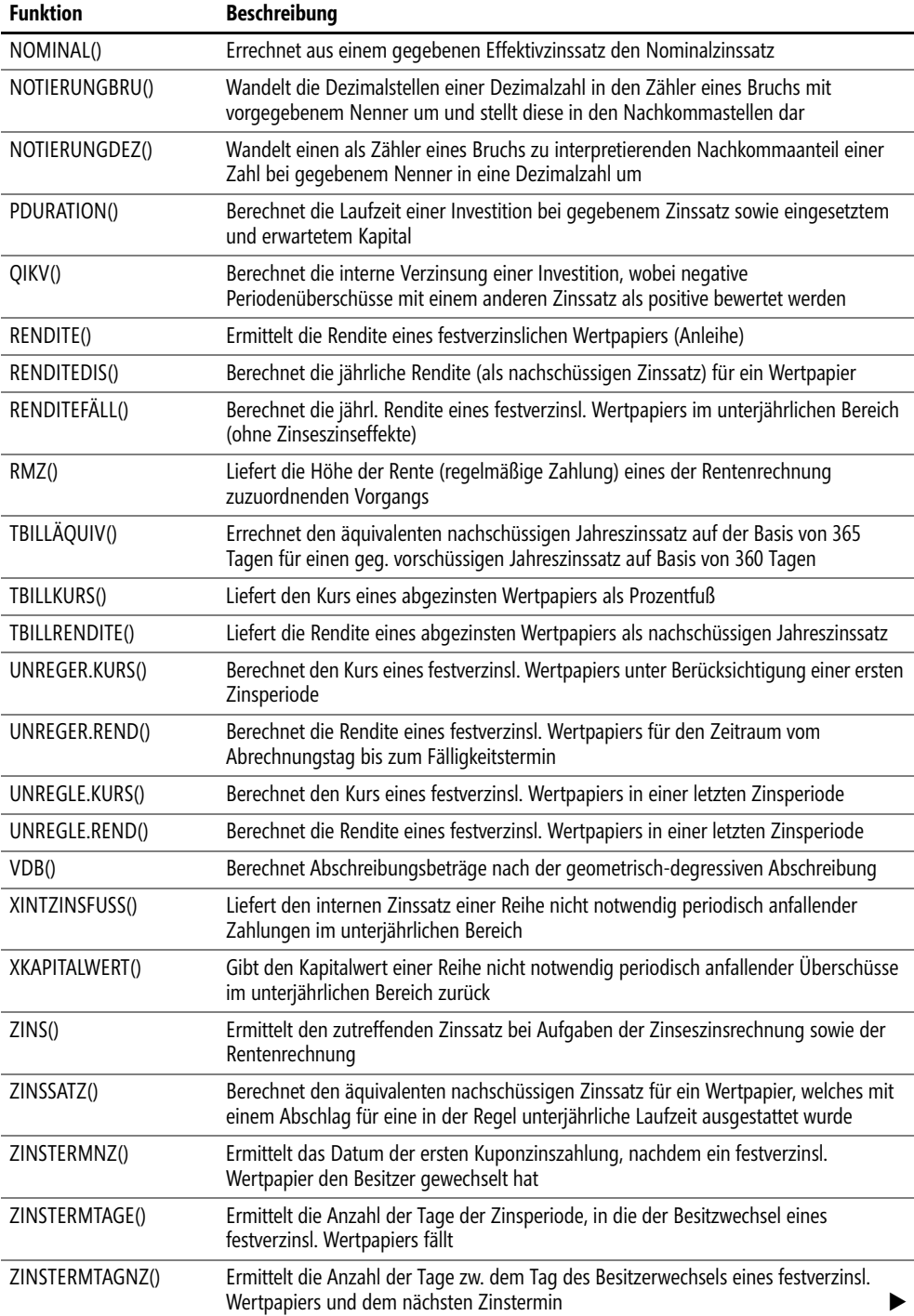

 $\sim$  1  $\triangle$ 

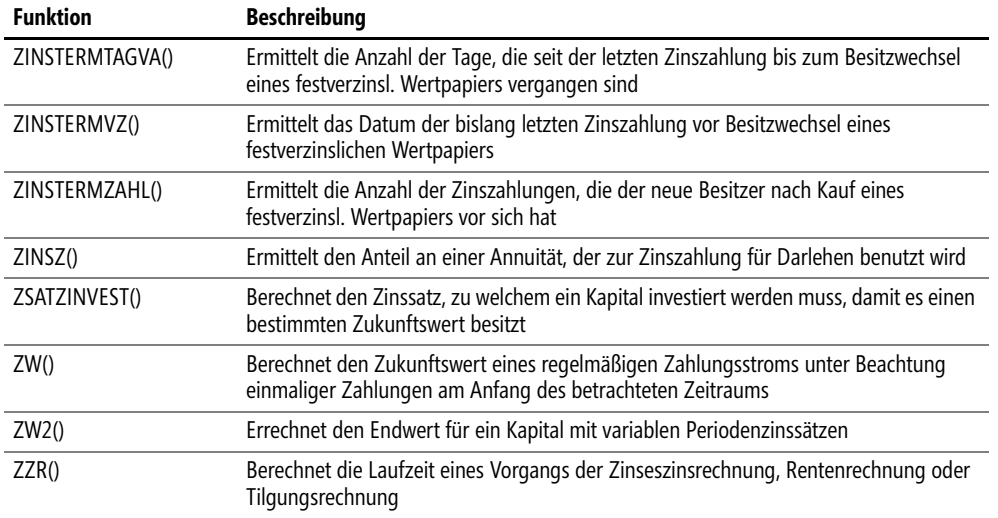

# AMORDEGRK() **EXPERIMENTAL AMORDEGRC**()

AMORDEGRK(*Ansch\_Wert*;*Kaufdatum*;*Erster\_Zinstermin;Restwert*;*Termin*;*Satz*;*Basis*) **Syntax**

Diese Funktion berechnet in Abhängigkeit von der gewünschten Periode den Abschreibungsbetrag **Definition** für Wirtschaftsgüter auf der Basis des französischen Buchführungssystems.

Der berechnete Betrag wird auf eine ganze Zahl gerundet.

*Ansch\_Wert* (erforderlich) verlangt die Anschaffungskosten (Nettokaufpreis plus Anschaf- **Argumente** fungsnebenkosten minus Anschaffungskostenminderungen) eines Wirtschaftsguts. Verwenden Sie keine Zahl, erscheint der Fehlerwert *#WERT!*. Ist die eingegebene Zahl negativ, erscheint die Fehlermeldung *#ZAHL!*.

*Kaufdatum* (erforderlich) ist das Anschaffungsdatum des Wirtschaftsguts, also der Beginn der Abschreibung.

*Erster\_Zinstermin* (erforderlich) meint das Datum am Ende der ersten Periode im Abschreibungszeitraum. Diese Periode bekommt die Nummer 0 (Null).

*Restwert* (erforderlich) ist der vorgesehene Restwert des Wirtschaftsguts nach den Jahren der Abschreibung. Verwenden Sie hier eine Zahl größer als *Kosten*, wird der Fehlerwert *#ZAHL!* ausgegeben. Der gleiche Fehlerwert erscheint bei Verwendung einer negativen Zahl.

*Termin* (erforderlich) gibt den Zeitraum an, für welchen der Abschreibungsbetrag ermittelt werden soll. Verwenden Sie nur ganze Zahlen größer oder gleich Null.

*Satz* (erforderlich) ist der (zunächst lineare) Abschreibungsprozentsatz.

*Basis* (optional) definiert die zu verwendende Methode bei der Zählung von Tagen gemäß der Tabelle 14.2.1

<sup>1</sup> Die Namen der Argumente folgen der Version Excel 2013. Diese sind besser gewählt als in den Vorversionen, nur dass der erste Temin nichts mit Zinsen zu tun hat.

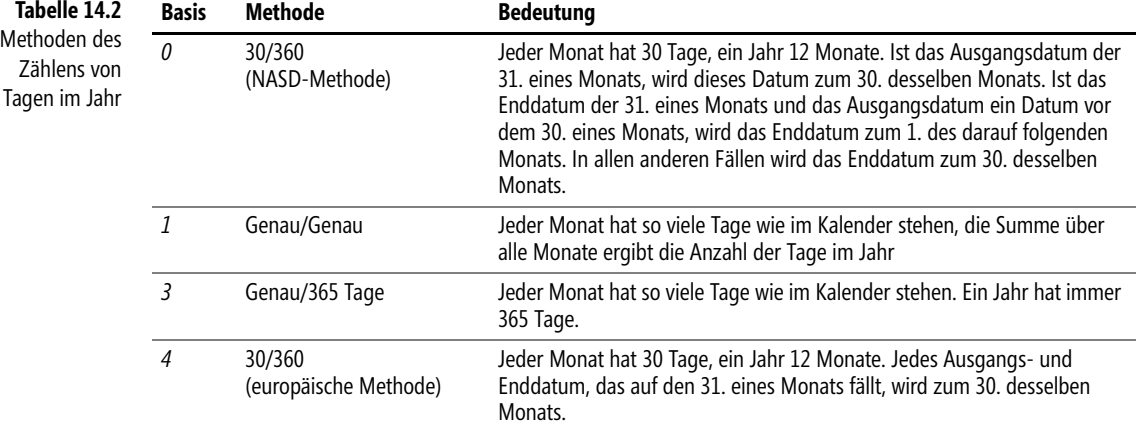

**Hintergrund** Abschreibung hat den Sinn, den Werteverlust eines Wirtschaftsguts zu ermitteln und sichtbar zu machen. Davon zu unterscheiden ist der Begriff der Absetzung für Abnutzung, der die Kosten für den Erwerb eines Wirtschaftsguts als Betriebsausgaben steuerlich erfasst.

> Der durch *Satz* gegebene Abschreibungsprozentsatz wird zunächst als linearer Abschreibungssatz interpretiert und bestimmt so die Dauer der Abschreibung (5 % gleich 20 Jahre, 10 % gleich 10 Jahre, 20 % gleich 5 Jahre usw.). Degressive Abschreibung entsteht durch eine zusätzliche Gewichtung (Multiplikation) des Abschreibungssatzes mit einem Faktor nach folgender Regel:

- Faktor 1,5 bei einem *Satz* größer 25 % (das entspricht einer Abschreibungsdauer von drei bis vier Jahren)
- Faktor 2 bei einem *Satz* zwischen 16,66 % und 25 % (das entspricht einer Abschreibungsdauer von fünf bis sechs Jahren)
- Faktor 2,5 bei einem *Satz* kleiner 16,67 % (das entspricht einer Abschreibungsdauer von mehr als sechs Jahren)

Wird auf einen Restwert von 0 (Null) abgeschrieben, kann dieser nicht in der Anzahl der geforderten Perioden erreicht werden (er wird zwar immer kleiner, verschwindet aber erst dann, wenn durch Runden auch die Nachkommastellen verschwinden). Deshalb wird in diesem Fall der in der dritten Periode vor Schluss verbleibende Restwert auf die beiden letzten Perioden aufgeteilt.

Wird auf einen Restwert größer als 0 (Null) abgeschrieben, endet die Abschreibung nach obigem Vorgehen in der Periode, in welcher ein Buchwert kleiner oder gleich dem vorgegebenen Restwert erreicht wird. Die Funktion liefert in den Folgeperioden den Abschreibungswert 0 (Null). Sie müssen allerdings den letzten Buchwert als letzten Abschreibungswert verwenden.

Eine Besonderheit liegt im Abschreibungsbetrag der ersten Periode (diese bekommt die Nummer 0). Diese wird nur anteilig am Jahr berücksichtigt, wobei die Zählung der Tage wie in der obigen Tabelle erfolgt.

Wegen des Gewichtungsfaktors kann die Funktion nicht nach dem in Deutschland geltenden Steuerrecht eingesetzt werden.

Ein am 6.6.2012 erworbenes Wirtschaftsgut mit Anschaffungskosten von 1.000,00 € wird im **Praxiseinsatz** ersten Jahr bei einem Abschreibungsprozentsatz von 10 % unabhängig vom gedachten Restwert um 142,00 € abgeschrieben. Das ergibt sich aus der Formel

=AMORDEGRK(1000;"6.6.2012";"31.12.2012";0;0;10%;4)

wobei sich hinter den Zahlen in der Regel die Bezüge auf die Zellen befinden, in denen diese Zahlen stehen.

Sie können versuchen, diesen Betrag auszurechnen, indem Sie die Formel =TAGE360("6.6.2012"; "31.12.2012";WAHR) zur Ermittlung der Tage nutzen. Die Formel sollte aussehen wie

=RUNDEN(1000\*10%\*2,5\*TAGE360("6.6.2012";"31.12.2012";WAHR)/360;0)

Die späteren Abschreibungsbeträge ermitteln sich einfacher aus dem jeweiligen Buchwert am Ende der vorhergehenden Periode multipliziert mit 10 % mal 2,5.

AMORLINEARK(), TAGE360(), ZINSTERMTAGVA() **Siehe auch**

Einzelheiten zur Umsetzung des Beispiels finden Sie auf dem Arbeitsblatt *AMORDEGRK* der Arbeitsmappe *Abschreibungsrechnung.xlsx* im Ordner *\Ms5-235\Kap14*.

# **AMORLINEARK() EXAMORLING**

AMORLINEARK(*Ansch\_Wert*;*Kaufdatum*;*Erster\_Zinstermin;Restwert*;*Termin*;*Satz*;*Basis*) **Syntax**

Diese Funktion berechnet den Abschreibungsbetrag in der gewünschten Periode bei linearer **Definition** Abschreibung von Wirtschaftsgütern. Die Berechnungen beruhen zwar auf dem französischen Buchführungssystem, lassen sich aber mit ein paar Zusatzüberlegungen für die Abschreibungsrechnung nach derzeit geltendem Steuerrecht in Deutschland anpassen.

*Ansch\_Wert* (erforderlich) verlangt die Anschaffungskosten (Nettokaufpreis plus Anschaf- **Argumente** fungsnebenkosten minus Anschaffungskostenminderungen) eines Wirtschaftsguts. Verwenden Sie keine Zahl, erscheint der Fehlerwert *#WERT!*. Ist die eingegebene Zahl negativ, erscheint die Fehlermeldung *#ZAHL!*.

*Kaufdatum* (erforderlich) ist das Anschaffungsdatum des Wirtschaftsguts, also der Beginn der Abschreibung.

*Erster\_Zinstermin* (erforderlich) meint das Datum am Ende der ersten Periode im Abschreibungszeitraum. Diese Periode bekommt die Nummer 0 (Null).

*Restwert* (erforderlich) ist der vorgesehene Restwert des Wirtschaftsguts nach den Jahren der Abschreibung. Verwenden Sie hier eine Zahl größer als *Kosten*, wird der Fehlerwert *#ZAHL!* ausgegeben. Der gleiche Fehlerwert erscheint bei Verwendung einer negativen Zahl.

*Termin* (erforderlich) gibt den Zeitraum an, für welchen der Abschreibungsbetrag ermittelt werden soll. Verwenden Sie nur ganze Zahlen größer oder gleich Null.

*Satz* (erforderlich) ist der (zunächst lineare) Abschreibungsprozentsatz. Dieser wird in der Regel als Reziprokes der geplanten Abschreibungsdauer ermittelt (10 Jahre ergeben 10 %, 5 Jahre 20 % usw.)

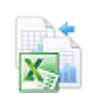

*Basis* (optional) definiert die zu verwendende Methode bei der Zählung von Tagen gemäß der Tabelle  $14.2<sup>2</sup>$ 

**Hintergrund** Eine Abschreibung hat den Sinn, den Werteverlust eines Wirtschaftsguts zu ermitteln und sichtbar zu machen. Davon zu unterscheiden ist der Begriff der Absetzung für Abnutzung, der die Kosten für den Erwerb eines Wirtschaftsguts als Betriebsausgaben steuerlich erfasst.

> Der durch *Satz* gegebene Abschreibungsprozentsatz ist ein linearer Abschreibungssatz und bestimmt so die Dauer der Abschreibung.

> Eine Besonderheit liegt im Abschreibungsbetrag der ersten Periode (diese bekommt die Nummer 0). Diese wird nur anteilig am Jahr berücksichtigt, wobei die Zählung der Tage nach verschiedenen Methoden erfolgen kann.

> Wird auf einen Restwert von 0 (Null) abgeschrieben und ist die erste Periode kein ganzes Jahr, entsteht im Endergebnis eine Periode mehr als ursprünglich gedacht. Der aus der verkürzten ersten Periode verbleibende »Überhang« wird in der letzten Periode abgeschrieben.

> Wird auf einen Restwert größer als 0 (Null) abgeschrieben, endet die Abschreibung nach obigem Vorgehen in der Regel vor Erreichen der ursprünglich gedachten letzten Periode. Das liegt daran, dass der Abschreibungsprozentsatz immer auf die Kosten und nicht – wie in Deutschland üblich – auf die Differenz von Kosten und Restwert angewendet wird.

> Wollen Sie die Funktion nach dem zum Zeitpunkt des Erscheinens dieses Buchs in Deutschland geltenden Steuerrecht verwenden, können Sie im Falle der vollständigen Abschreibung (*Restwert = 0*) mit *Basis = 4* und einem Anschaffungsdatum (Argument *Kaufatum*) arbeiten, welches auf den ersten Tag des Monats der tatsächlichen Anschaffung fällt. Wählen Sie dann als Datum für *Erster\_Zinstermin* den 1. Januar des Folgejahrs. Dadurch ist sichergestellt, dass der angefangene Monat der Anschaffung mit <sup>1</sup> /12 von *Ansch\_Wert* berücksichtigt wird. Durch entsprechende Beispiele überzeugen Sie sich schnell, dass es nicht zutreffend ist, als Anschaffungsdatum den letzten Tag des Vormonats bei Ende der Periode zum 31.12. zu wählen (so liegen etwa vom 28.2. bis Jahresende 302 und nicht 300 Tage).

**Praxiseinsatz** Sie kaufen am 5.10.2013 einen PC für 3.000 €. Der Abschreibungsprozentsatz beträgt wegen der dreijährigen Abschreibungsdauer 33,333 %. Die folgende Formel berechnet die Abschreibung des ersten Jahrs (Periode 0):

=AMORLINEARK(3000;DATUM(JAHR("5.10.2013");MONAT("5.10.2013");1);"1.1.2014";0;0;33,333%;4)

wobei statt der konkreten Werte die Zellbezüge auf Zellen mit diesen Werten stehen sollten. Sie können das Ergebnis von 250,00 € auch durch

=3000\*33,333%\*TAGE360(DATUM(JAHR("5.10.2013");MONAT("5.10.2013");1);"1.1.2014";WAHR)/360

nachbilden. Statt des Einsatzes von TAGE360() steht Ihnen die einfache Verwendung von =3000\*33,333%\*(13-MONAT("5.10.2013"))/12

als Alternative zur Verfügung.

**Siehe auch** AMORDEGRK(), TAGE360(), ZINSTERMTAGVA()

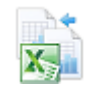

Das Beispiel sowie Formeln zu den Hintergrundinformationen finden Sie im Ordner *\Ms5-235\ Kap14* in der Arbeitsmappe *Abschreibungsrechnung.xlsx* auf dem Arbeitsblatt *AMORLINEARK*.

<sup>2</sup> Die Namen der Argumente folgen der Version Excel 2013. Diese sind besser gewählt als in den Vorversionen, nur dass der erste Temin nichts mit Zinsen zu tun hat.

# <span id="page-626-0"></span>**AUFGELZINS() EXECRINT()**

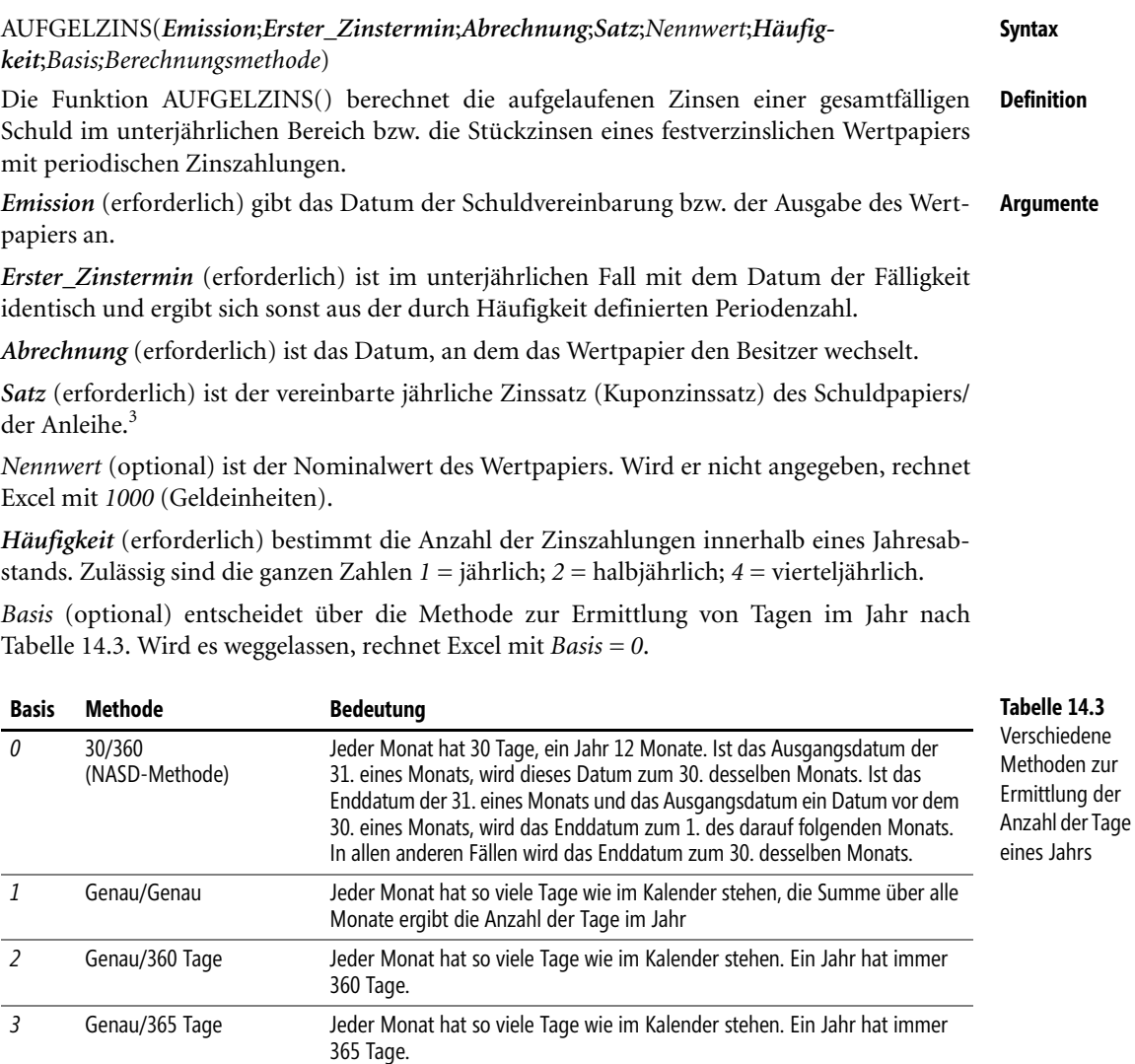

(europäische Methode) datum, das auf den 31. eines Monats fällt, wird zum 30. desselben Monats.

Jeder Monat hat 30 Tage, ein Jahr 12 Monate. Jedes Ausgangs- und End-

*Berechnungsmethode* ist ein optionaler Wahrheitswert, der darüber entscheidet, ob die Zinsen für die gesamte bisherige Laufzeit berechnet werden sollen (WAHR oder weggelassen) oder ob nur die Zinsen seit der letzten Zinszahlung angegeben werden sollen (FALSCH).

*4* 30/360

<sup>3</sup> In den Versionen vor Excel 2013 heißt dieses Argument *Nominalzinssatz*.

Alle Argumente der Funktion, die ein Datum betreffen, verwenden eine Datumsangabe ohne Uhrzeit. Mit anderen Worten, gebrochene Zahlen werden abgerundet. Die beiden Argumente *Häufigkeit* und *Basis* verlangen ebenfalls ganze Zahlen und schneiden Nachkommastellen ab.

Werden ungültige Datumseinträge verwendet bzw. keine Zahlen dort angegeben, wo sie erforderlich sind, liefert die Funktion den Fehlerwert *#WERT!*. Im Falle ungültiger Zahlen für die Nicht-Datums-Argumente lautet die Fehlermeldung *#ZAHL!*.

- **Hintergrund** Zinsen für festverzinsliche Anleihen werden entsprechend dem Argument *Häufigkeit* einmal oder mehrmals im Jahr ausgezahlt. Wechselt das Wertpapier zwischen den Zinsstichtagen den Besitzer, muss der Käufer dem Verkäufer neben dem Kurs die bis dato angefallenen Stückzinsen bezahlen (das ergibt den Kaufpreis). Gibt es mehr als einen Zinstermin im Jahresabstand, wird zur Berechnung der Stückzinsen der Nominalzinssatz durch die Anzahl der Zinstermine geteilt. Mit diesem (sogenannten relativen) Zinssatz werden dann die Tage der angebrochenen Zinsperiode bewertet, wobei sich die Zählweise der Tage nach dem Argument *Basis* richtet.
- **Praxiseinsatz** Eine gesamtfällige Schuld über 1.000,00 € wird am 1.6.2013 mit einem Nominalzinssatz von 4 % p. a. und die Rückzahlung zum 1.12.2013 vereinbart. Am 9.8.2013 erfolgt ein Gläubigerwechsel. Zu diesem Termin sind Realzinsen von 4,5 % p. a. für die ausstehende Zeit bis zur Rückzahlung üblich. Welchen Preis zahlt der Übernehmende?

Um es vorwegzunehmen: Sie können das Ergebnis einfach mithilfe der Funktionen KURSFÄL-LIG() und AUFGELZINS() bestimmen. Wollen Sie aber nachbilden, was diese Funktionen leisten, sind folgende Überlegungen sinnvoll:

**1.** Welche Zinsen sind bis heute aufgelaufen und dem bisherigen Gläubiger zu zahlen? Die Antwort von 7,56 € (nach Rundung) bringt

=AUFGELZINS(C2;C4;C3;4%;1000;1;4)

wenn in Zelle *C2* das Datum vom 1.6.2013, in Zelle *C3* das vom 9.8.2013 und in Zelle *C4* das vom 1.12.2013 steht. Sie prüfen das, indem Sie die seit der Schuldvereinbarung vergangenen Tage zählen (es sind 68, wie auch TAGE360() und ZINSTERMTAGVA() beweisen) und den Zinsanteil durch 1000\*68/360\*4% bestimmen.

- **2.** Welchen Wert hat die Auszahlung von 1.000,00 € plus Zinsen (in Höhe von 4%/2 auf 1000 wegen des Abstandes von nur einem halben Jahr) zum 1.12.2013 bei der gegebenen Realverzinsung am 9.8.2013? Das berechnen Sie durch Abzinsen des Zukunftswerts von 1.020,00 € auf den Tag vom 9.8.2013. Hierzu ermitteln Sie, dass zwischen beiden Terminen ein Abstand von 112 Tagen (bei *Basis* 4) ist. Bei dieser Ermittlung hilft Ihnen TAGE360() bzw. die Funktion ZINSTERMTAGNZ(), die auch andere als die 30/360- Tage-Zählung kennt. Der Barwert beträgt 1.005,92 €.
- **3.** Dieser Barwert (Preis) ergibt sich auch, wenn Sie das 10-fache des Ergebnisses von KURSFÄLLIG() nehmen und die Stückzinsen addieren. Das 10-fache ist deshalb zu nehmen, weil KURSFÄLLIG() mit einem Nennwert von 100 arbeitet.

**Siehe auch** AUFGELZINSF(), KURSFÄLLIG(), ZINSTERMTAGVA(), ZINSTERMTAGNZ(), TAGE360()

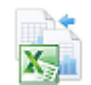

Dieses Beispiel finden Sie im Ordner *\Ms5-235\Kap14* in der Arbeitsmappe *Einfache Zinsrechnung.xlsx* auf dem Arbeitsblatt *AUFGELZINS*.

# <span id="page-628-0"></span>**AUFGELZINSF() BIG** ACCRINTM()

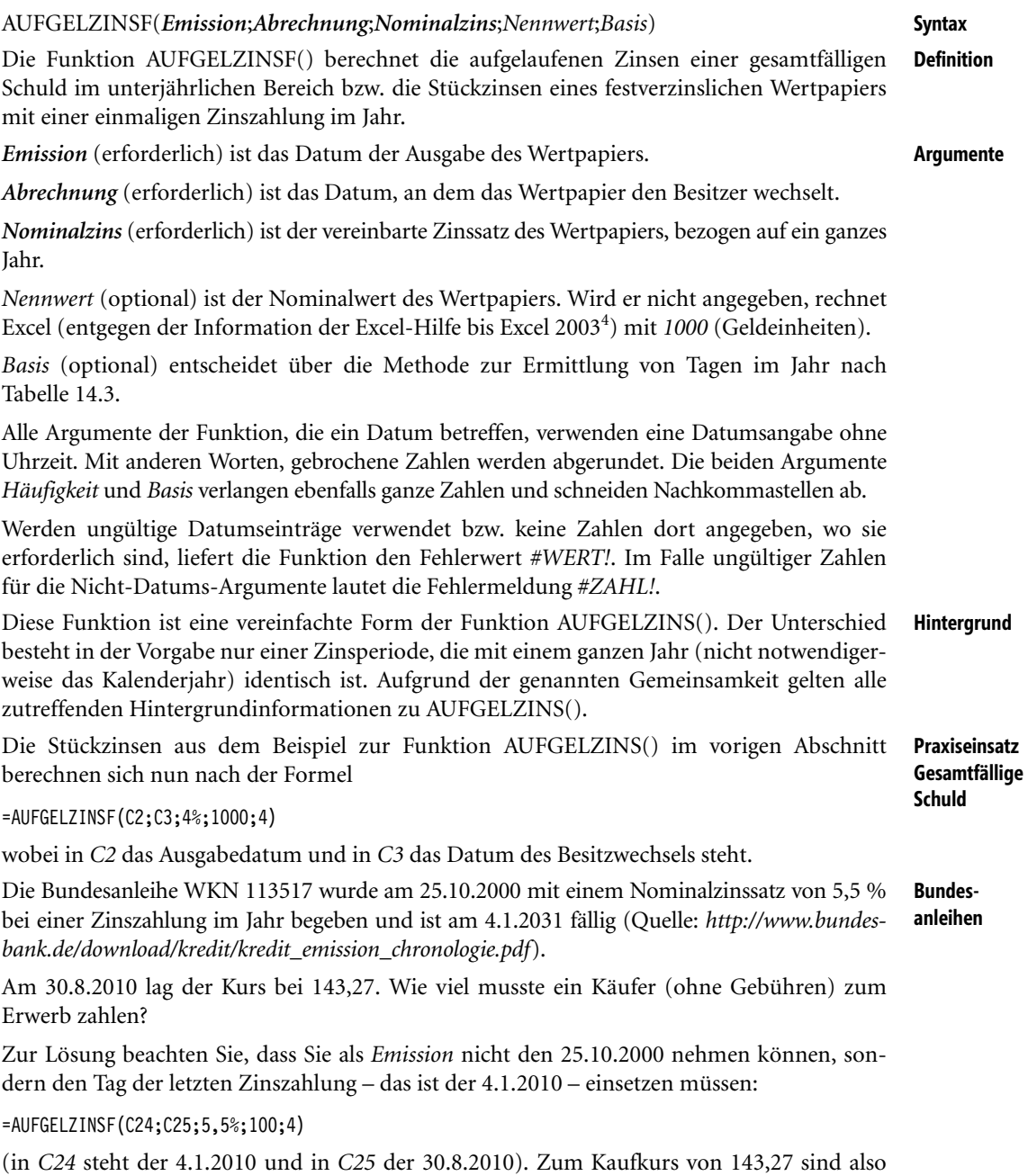

noch 3,61 € Stückzinsen pro Anleiheanteil hinzuzufügen.

<sup>4</sup> Mit Excel 2007 wurden etliche Fehler der Beschreibung von Funktionen, die bis Version 2003 im Add-In *Analyse-Funktionen* umgesetzt wurden, bereinigt.

**Tipp** Um die Rendite einer Anlage in einem solchen Wertpapier zu bestimmen, ist die Funktion REN-DITE() geeignet. Diese arbeitet im Gegensatz zu RENDITEFÄLL(), die im unterjährlichen Bereich Anwendung findet, mit Zinseszinseffekten.

### **Siehe auch** AUFGELZINS()

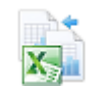

Die Beispiele finden Sie im Ordner *\Ms5-235\Kap14* in der Arbeitsmappe *Einfache Zinsrechnung.xlsx* auf dem Arbeitsblatt *AUFGELZINSF*.

# <span id="page-629-0"></span>**AUSZAHLUNG() RECEIVED()**

**Syntax** AUSZAHLUNG(*Abrechnung*;*Fälligkeit*;*Anlage*;*Disagio*;*Basis*)

- **Definition** Diese Funktion ermittelt den Rückzahlungsbetrag einer durch einfache, vorschüssige Abzinsung entstandenen Einzahlung.
- **Argumente** *Abrechnung* (erforderlich) ist der Tag, an dem die Einzahlung (Investition seitens des Käufers, Kreditaufnahme seitens des Verkäufers) vorgenommen wird.

*Fälligkeit* (erforderlich) markiert das Datum, an welchem die Rückzahlung der Einzahlung erfolgt.

*Anlage* (erforderlich) informiert über die Höhe der Einzahlung (des Darlehens).

*Disagio* (erforderlich) gibt den Prozentsatz der vorschüssigen Verzinsung an.

*Basis* (optional) entscheidet über die Methode zur Ermittlung von Tagen im Jahr nach Tabelle 14.3.

Alle Argumente der Funktion, die ein Datum betreffen, verwenden eine Datumsangabe ohne Uhrzeit, gebrochene Zahlen werden also abgerundet. Das Argument *Basis* verlangt ebenfalls eine ganze Zahl und schneidet Nachkommastellen ab.

Werden ungültige Datumseinträge verwendet bzw. keine Zahlen dort angegeben, wo sie erforderlich sind, liefert die Funktion den Fehlerwert *#WERT!*. Im Falle ungültiger Zahlen für die Nicht-Datums-Argumente lautet die Fehlermeldung *#ZAHL!*.

**Wichtig** Die Excel-Hilfe formuliert folgenden Hinweis:

»Datumsangaben sollten mit der DATUM()-Funktion oder als Ergebnisse anderer Formeln oder Funktionen eingegeben werden. […] Es können Probleme auftreten, wenn Datumsangaben als Text eingegeben werden.«

**Hintergrund** Das Prinzip der vorschüssigen Verzinsung besteht in der Annahme, dass sich ein Anfangskapital (einzuzahlender Betrag, Darlehen) aus dem Rückzahlungsbetrag minus die Zinsen auf diesen Betrag ergeben. Dieses Prinzip wird vor allem im unterjährlichen Bereich verwendet und unterscheidet sich von dem Prinzip, welches einem Sparbuch oder einem Hypothekendarlehen zugrunde liegt. Dort werden nämlich die Zinsen am Ende eine Periode auf Basis des Anfangskapitals berechnet (nachschüssige Verzinsung).

# $AUSZAHLUNG() − AUSZAHLUNG() · DISAGIO() · \frac{TAGE360()}{360} = KURSDISAGIO()$

(hier notiert für den Fall von *Basis = 4*). Das ist aber gerade das Prinzip vorschüssiger Verzinsung.

Die Funktion AUSZAHLUNG() löst die obige Gleichung für den Fall auf, dass die anderen Angaben vorliegen.

**Praxiseinsatz Wechselrechnung** Am 10.5.2013 legt ein Geschäftsmann seiner Bank einen Wechsel mit einer (Rest-) Laufzeit von zwei Monaten vor. Diese hat einen Diskontsatz von 5 % p. a. angesetzt und (ohne Gebühren zu fordern) dem Konto 4.958,33 € gutgeschrieben. Wie hoch war die Wechselsumme?

Diese Aufgabenstellung ist natürlich nicht ganz typisch. Gewöhnlich wird man die Wechselsumme (Rückzahlungsbetrag, die »Erfinder« von Excel nennen dies AUSZAHLUNG()) kennen und nach dem Auszahlungsbetrag (dieser heißt KURSDISAGIO()) fragen.

Sie lesen die Gleichung aus den Hintergrundinformationen als

360() *Wechselsumme* − *Wechselsumme* · *Diskontsatz* ·  $\frac{TAGE360()}{360}$  = *Gutschrift* 

und verwenden

=AUSZAHLUNG("10.5.2013";"10.7.2013";4958,33;5%;4)

um zum Ergebnis 5.000 € zu gelangen.

Natürlich stehen die konkreten Zahlen in Zellen und die Formel verwendet Zellbezüge.

KURSDISAGIO(), DISAGIO(), RENDITEDIS(), ZINSSATZ() **Siehe auch**

Das Beispiel zur *Wechselrechnung* finden Sie auf dem gleichnamigen Arbeitsblatt der Arbeitsmappe *Einfache Zinsrechnung.xlsx* im Ordner *\Ms5-235\Kap14*.

# <span id="page-630-0"></span> $BW() \cong$

BW(*Zins*;*Zzr*;*Rmz*;*Zw*;*F*) **Syntax**

Die Funktion BW() berechnet den Barwert eines regelmäßigen Zahlungsstroms unter Beach- **Definition** tung eventueller einmaliger Zahlungen am Ende des betrachteten Zeitraums nach dem finanzmathematischen Äquivalenzprinzip:

Leistung des Schuldners + Leistung des Gläubigers = 0

*Zins* (erforderlich) legt den (konstanten) Periodenzinssatz als nachschüssigen Zinssatz fest. **Argumente**

*Zzr* (erforderlich) bestimmt die Anzahl der Zinsperioden. Dabei wird davon ausgegangen, dass eventuelle regelmäßige Zahlungen (Argument *Rmz* ist größer Null) am Ende oder Anfang der Zinsperioden erfolgen.

*Rmz* (erforderlich/optional, siehe Hinweis) informiert über die Höhe der regelmäßigen Zahlung und kann als Rente oder Annuität interpretiert werden.

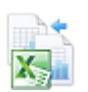

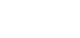

Zwischen den Funktionen zu diesem Themenkreis besteht die Verbindung **Hinweis**

BW()

*Zw* (optional/erforderlich, siehe Hinweis) ist der Kontostand, der sich am Ende des Vorgangs einstellen soll (etwa ein Restguthaben bei Auszahlungsplänen oder eine Abschlusstilgung in Höhe der Restschuld bei Krediten).

*F* (optional) legt fest, ob die regelmäßigen Zahlungen am Ende der Perioden (*F = 0* oder nicht angegeben) oder aber am Anfang der Perioden (*F = 1*) erfolgen.

- **Hinweis** Wird das Argument *Rmz* weggelassen, ist die Angabe von *Zw* zwingend. Ist *Zw* vorhanden, kann *Rmz* weggelassen werden. Das Weglassen der Argumente wirkt so, als ob sie mit 0 (Null) angegeben wurden.
- **Wichtig** Das genannte finanzmathematische Äquivalenzprinzip bedeutet, dass hinsichtlich des Vorzeichens zwischen Aus- und Einzahlungen – Kreditaufnahme und Tilgung, Investition und Desinvestition (auch Devestition) – unterschieden werden muss. Hier weicht Excel vom in der finanzmathematischen Literatur gebräuchlichen Äquivalenzprinzip

Leistung des Schuldners = Leistung des Gläubigers

ab.

**Hintergrund** Die fünf Funktionen BW() = Barwert, ZW() = Zukunftswert, RMZ() = regelmäßige Zahlung, ZZR() = Zins- oder Zahlungszeiträume und ZINS() = Zinssatz stehen in Umsetzung des obigen Äquivalenzprinzips in folgendem Zusammenhang:

$$
BW \cdot (1 + ZINS)^{ZZR} + RMZ \cdot (1 + F \cdot ZINS) \cdot \frac{(1 + ZINS)^{ZZR} - 1}{ZINS} + ZW = 0
$$

Der Barwert wird bis zum Ende aufgezinst, ebenso die regelmäßigen Zahlungen. Zum Ende wird die Summe mit dem Zukunftswert verglichen.

Die Nutzung einer dieser Funktionen ist gleichbedeutend mit der jeweiligen finanzmathematischen Grundaufgabe: Berechnung eines Werts aus obiger Gleichung, wenn die anderen Werte bekannt sind. Die Funktionen stellen also die Gleichung nach der gleichnamigen Größe um (außer bei *ZINS* – hier muss eine Näherungsrechnung durchgeführt werden).

- **Hinweis** In der Praxis erfolgt die Angabe des Zinssatzes nahezu immer als Jahreszinssatz. Die genannten Funktionen arbeiten nur dann korrekt, wenn die Perioden zum Zinssatz passen. Bei unterjährlicher Verzinsung wird in der Regel der Jahreszinssatz gleichmäßig auf die Perioden aufgeteilt: 12 Monate zu einem Zwöftel des Zinssatzes, 3 Monate zu einem Viertel und ein halbes Jahr zur Hälfte.
- **Praxiseinsatz** Die folgenden Beispiele orientieren sich in den Überschriften am »finanzmathematischen Sprachgebrauch«.
- **Zinseszinsrechnung** Jemand möchte im Alter ein kleines finanzielles Polster haben und beschließt, eine gerade angefallene Erbschaft in Höhe von 10.000,00 € auf 15 Jahre zu einem Zinssatz von 5 % fest anzulegen. Er hofft auf eine Auszahlung von wenigsten 25.000,00 €. Gelingt der Plan?

Eine Berechnung nach

=BW(5%;15;;25000)

liefert –12.025,43 €. Das heißt, das ist der Betrag, der einzuzahlen wäre (deshalb das Minuszeichen), damit nach 15 Jahren die geforderten 25.000,00 € aufgelaufen sind. Der Plan misslingt also.

**Rentenrechnung** Jemand hat bis zum 60. Lebensjahr 100.000,00 € angespart und möchte sich eine zusätzliche Rente in Höhe von 750,00  $\epsilon$  monatlich auszahlen lassen. Reicht das angesparte Geld, wenn 4,5 % p.a. auf das noch vorhandene Guthaben gezahlt werden und 15 Jahre Zahlungen geplant sind? Sie ermitteln den Barwert der Rente aus =BW(4,5%/12;15\*12;750) zu –98.040,08 €. Es bleibt also nach 15 Jahren sogar ein kleiner Rest, da die vorhandene Summe größer ist. Das Minuszeichen interpretieren Sie als Verzicht auf sofortige Auszahlung.

Die Rechnung geht von Zinseszinsen innerhalb eines Jahrs aus. Auf einem normalen Sparbuch lässt sich der Zinseszinseffekt allerdings nicht umsetzen, sodass das Ergebnis etwas »theoretisch« ist.

Jemand kann monatlich 1.000,00 € zur Rückzahlung (Tilgung plus Zinsen) eines Kredits einsetzen. Wie hoch kann dieser ausfallen, wenn an eine Laufzeit von 30 Jahren zum festen Zinssatz von 5,5 % p.a. gedacht ist?

Auch hier führt die Barwertformel zum Ziel (Tilgungsrechnung in diesem Sinne ist Rentenrechnung). Sie ermitteln 176.121,76 € über

=BW(5,5%/12;30\*12;-1000)

Anders als etwa beim Sparbuch erfolgt bei Hypothekendarlehen tatsächlich eine monatliche Verzinsung zu einem Zwölftel des vereinbarten Jahreszinssatzes (Nominalzins).

Die Verwendung von Formeln unterscheidet sich von der ausführlichen Notierung eines Kontover- **Wichtig** laufs mit den gegebenen Ein- und Auszahlungen möglicherweise durch Rundungsfehler. Das liegt daran, dass auf einem tatsächlich geführten Konto Rundungen auf zwei Stellen nach dem Komma erfolgen. Gestalten Sie ein solches Konto unter Excel nach, ist in den Zwischenschritten, die konkretes Geld bedeuten, jeweils die Funktion RUNDEN() einzusetzen. Eine ledigliche Begrenzung der Anzeige des Zellwerts auf zwei Stellen ist oft nicht korrekt.

**Investitionsrechnung** Die Kapitalwertmethode der Investitionsrechnung bestimmt den Barwert zukünftiger Einnahmeüberschüsse und stellt diesen den Anschaffungskosten gegenüber. Gerechnet wird dabei mit einem Kalkulationszinssatz von (oft) 10 %. Fallen die Einnahmeüberschüsse als gedachte regelmäßige jährliche Zahlungen an und verfügt das Investitionsgut nach der Desinvestionsdauer über einen Restwert, kann der Kapitalwert mittels BW() nach dem Muster

-BW(10%;Anzahl der Jahre;Jährlicher Einnahmeüberschuss;Restwert)-Anschaffungskosten

ermittelt werden.

Die Investition ist ökonomisch sinnvoll, wenn der berechnete Betrag positiv ausfällt.

Einige Anwendungen der Funktion BW() finden Sie auch den Beispielen zu KURS() und **Kursrechnung** RENDITE().

RMZ(), ZINS(), ZINSZ(), ZW(), ZZR(), KAPZ(), KUMKAPITAL(), NBW(), PDURATION() **Siehe auch**

Die Arbeitsmappen *Zinseszinsrechnung.xlsx*, *Rentenrechnung.xlsx* und *Tilgungsrechnung.xlsx* im Ordner *\Ms5-235\Kap14* halten die Beispiele auf dem jeweiligen Arbeitsblatt *BW* bereit.

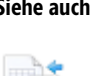

**Tilgungsrechnung (Annuitätentilgung)**

<span id="page-633-0"></span>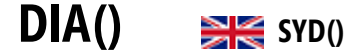

**Syntax** DIA(*Ansch\_Wert*;*Restwert*;*Nutzungsdauer*;*Zr*)

- **Definition** Diese Funktion ermittelt die Abschreibungsbeträge eines Wirtschaftsguts nach der arithmetisch-degressiven Methode (auch digitale Methode genannt).
- **Argumente** *Ansch\_Wert* (erforderlich) verlangt die Anschaffungskosten (Nettokaufpreis plus Anschaffungsnebenkosten minus Anschaffungskostenminderungen) eines Wirtschaftsguts. Verwenden Sie keine Zahl, erscheint der Fehlerwert *#WERT!*. Ist die eingegebene Zahl negativ, lassen sich die berechneten Werte nicht interpretieren.

*Restwert* (erforderlich) gibt den Wert des Wirtschaftsguts am Ende der Abschreibungsdauer an. Verwenden Sie keine Zahl, erscheint der Fehlerwert *#WERT!*. Ist die eingegebene Zahl negativ, erfolgt die Fehlermeldung *#ZAHL!*.

*Nutzungsdauer* (erforderlich) verlangt die Anzahl der Perioden, in denen das Wirtschaftsgut abgeschrieben wird. Sie sollten für dieses Argument eine ganze Zahl größer 0 (Null) verwenden.

*Zr* (erforderlich) gibt die Periode innerhalb der Abschreibungsdauer an, für die der Abschreibungsbetrag ermittelt werden soll. Auch hier sollten Sie eine ganze Zahl größer 0 (Null) verwenden.

**Hintergrund** Abschreibung hat den Sinn, den Werteverlust eines Wirtschaftsguts zu ermitteln und sichtbar zu machen. Davon zu unterscheiden ist der Begriff der Absetzung für Abnutzung, der die Kosten für den Erwerb eines Wirtschaftsguts als Betriebsausgaben steuerlich erfasst.

> Arithmetisch-degressive Abschreibung beruht auf einer konstanten Minderung des Abschreibungsbetrags von Periode zu Periode. Der erste Abschreibungsbetrag wird aus der Formel

2 · (Anschaffungskosten – Restwert) *erste Abschreibung* = <sup>2∙</sup>(*Anschaffungskosten* – Restwert<br>Abschreibungsdauer + 1

ermittelt. Der konstante Betrag, der die Abschreibungsbeträge jeweils mindert, entsteht aus der Teilung des ersten Abschreibungsbetrags durch die Gesamtzahl der Abschreibungsperioden.

**Wichtig** Die arithmetisch-degressive Abschreibungsmethode ist im deutschen Steuerrecht nicht zulässig.

**Praxiseinsatz** Ein Wirtschaftsgut mit Anschaffungskosten von 1.000,00 € soll in 5 Jahren arithmetisch-degressiv auf einen Restwert von 0 € abgeschrieben werden. Sie können hierzu in jeder Periode den Abschreibungsbetrag mittels DIA() berechnen und vom Buchwert der Vorperiode abziehen.

> Alternativ können Sie aber auch einen Abschreibungsplan erstellen, der die oben genannten Formeln zur Berechnung des ersten Abschreibungsbetrags sowie die Vorgehensweise zur Berechnung der anderen Beträge umsetzt. Die Erstellung eines Abschreibungsplans nach eigenem Muster ist vor allem bei der Anwendung steuerlich zulässiger Methoden (Zwölftel-Regelung seit 2004) zu empfehlen, da die integrierten Funktionen im Allgemeinen nicht anwendbar sind.

Einzelheiten zu diesem Beispiel entnehmen Sie bitte der zugehörigen Arbeitsmappe.

**Siehe auch** GDA(), GDA2(), LIA(), VDB(), AMORLINEARK()

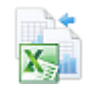

Dieses Beispiel finden Sie im Ordner *\Ms5-235\Kap14* in der Arbeitsmappe *Abschreibungsrechnung.xlsx* auf dem Arbeitsblatt *DIA*.

# **DISAGIO() BIG** DISC()

## DISAGIO(*Abrechnung*;*Fälligkeit*;*Kurs*;*Rückzahlung*;*Basis*) **Syntax**

Diese Funktion berechnet den vorschüssigen Zinssatz (prozentualer Abschlag, Diskont, Disa- **Definition** gio) bei vorgegebenem Bar- bzw. Endwert und vorgegebener Laufzeit (einfache Verzinsung).

*Abrechnung* (erforderlich) ist der Tag, an dem das Wertpapier den Besitzer wechselt. **Argumente**

*Fälligkeit* (erforderlich) ist der Tag, an dem die Leistungen aus dem Wertpapier erfolgen müssen.

*Kurs* (erforderlich) gibt an, zu welchem Preis der Besitzwechsel erfolgt.

*Rückzahlung* (erforderlich) beschreibt die Leistung am Fälligkeitstag.

*Basis* (optional) entscheidet über die Methode zur Ermittlung von Tagen im Jahr nach Tabelle 14.4. Wird dieses Argument weggelassen, rechnet Excel mit *Basis = 0*.

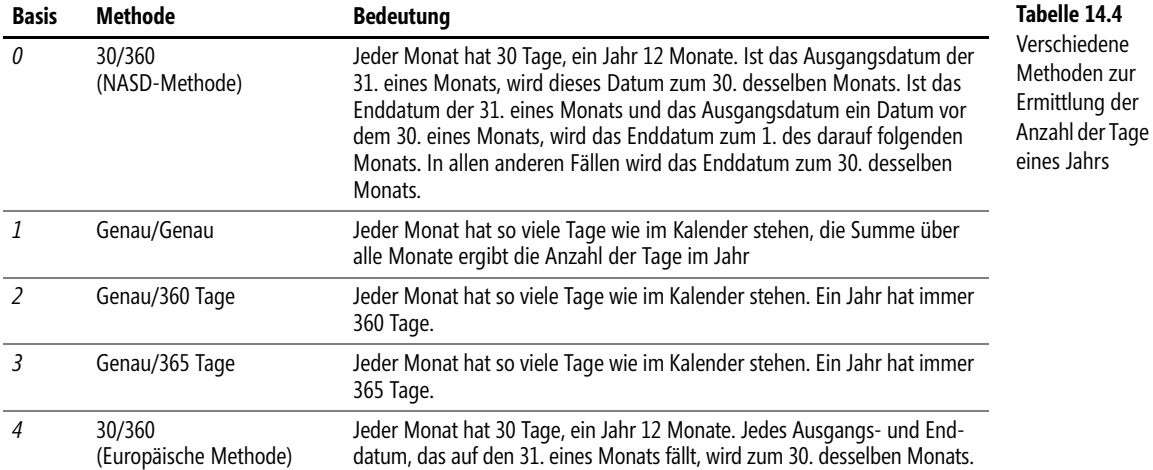

Alle Argumente der Funktion, die ein Datum betreffen, verwenden eine Datumsangabe ohne Uhrzeit, gebrochene Zahlen werden also abgerundet. Das Argument *Basis* verlangt ebenfalls eine ganze Zahl und schneidet Nachkommastellen ab.

Werden ungültige Datumseinträge verwendet bzw. keine Zahlen dort angegeben, wo sie erforderlich sind, liefert die Funktion den Fehlerwert *#WERT!*. Im Falle ungültiger Zahlen für die Nicht-Datums-Argumente lautet die Fehlermeldung *#ZAHL!*.

Das Prinzip der vorschüssigen Verzinsung besteht in der Annahme, dass sich ein Anfangs- **Hintergrund** kapital (einzuzahlender Betrag, Darlehen) aus dem Rückzahlungsbetrag minus den Zinsen auf diesen Betrag ergeben. Dieses Prinzip wird vor allem im unterjährlichen Bereich verwendet und unterscheidet sich von dem Prinzip, welches einem normalen Sparbuch oder einem Hypothekendarlehen zugrunde liegt. Dort werden nämlich die Zinsen am Ende einer Periode auf Basis des Anfangskapitals berechnet (nachschüssige Verzinsung).

Der Hinweis in der Excel-Hilfe auf den Nennwert in den Argumenten *Kurs* und *Rückzahlung* ist irrelevant, da DISAGIO() eine Verhältniszahl liefert.

**Hinweis** Zwischen den Funktionen zu diesem Themenkreis besteht die Verbindung

# *AUSZAHLUNG*() – *AUSZAHLUNG*() · *DISAGIO*() · <sup>*TAGE*360()</sup> = *KURSDISAGIO*()

(hier notiert für den Fall von *Basis = 4*). Das ist aber gerade das Prinzip vorschüssiger Verzinsung.

Die Funktion DISAGIO() löst die obige Gleichung für den Fall auf, dass die anderen Angaben vorliegen.

Die Funktion DISAGIO() steht mit der Funktion ZINSSATZ() in folgender Beziehung:

 $(1 + ZINSSATZ())(1 - DISAGIO() = 1$ 

Diese Beziehung erlaubt es, aus einem vorschüssigen Jahreszinssatz den dazu äquivalenten nachschüssigen Jahreszinssatz auszurechnen. Äquivalenz bedeutet dabei, dass zwei Anleger, die das gleiche Kapital einsetzen – der eine mit vorschüssiger, der andere mit nachschüssiger Verzinsung – am Ende eines Jahrs auch eine gleiche Rückzahlung bekommen. Im Wesentlichen gleichwertig zu ZINSSATZ() ist die Funktion RENDITEDIS(), die sich nur in der Bezeichnung der Argumente unterscheidet.

**Praxiseinsatz Wechselrechnung** Am 10.5.2013 legt ein Geschäftsmann seiner Bank einen Wechsel mit einer Wechselsumme über 5.000,00 € und einer (Rest-)Laufzeit von 2 Monaten vor. Diese schreibt (ohne Gebühren zu fordern) dem Konto 4.958,33 € gut. Wie hoch ist der Diskontsatz?

Sie lesen die Gleichung aus den Hintergrundinformationen als

360() *Wechselsumme* − *Wechselsumme* · *Diskontsatz* ·  $\frac{TAGE360()}{360}$  = *Gutschrift* 

und verwenden

=DISAGIO("10.5.2013";"10.7.2013";4958,33;5000;4)

zur Erlangung des Ergebnisses von 5 %.

Natürlich stehen die konkreten Zahlen in Zellen und die Formel verwendet Zellbezüge.

**Siehe auch** KURSDISAGIO(), RENDITEDIS(), AUSZAHLUNG()

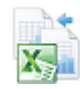

Die Beispiele zur Wechselrechnung finden Sie auf den gleichnamigen Arbeitsblättern der Arbeitsmappe *Einfache Zinsrechnung.xlsx* im Ordner *\Ms5-235\Kap14*.

# **DURATION() BIG** DURATION()

**Syntax** DURATION(*Abrechnung*;*Fälligkeit*;*Nominalzins*;*Rendite*;*Häufigkeit*;*Basis*)

**Definition** Diese Funktion berechnet die (durchschnittliche) Kapitalbindungsdauer eines festverzinslichen Wertpapiers. Nach dem Entwickler dieser Kennzahl wird sie auch manchmal als Macauley-Duration bezeichnet.

**Argumente** *Abrechnung* (erforderlich) ist das Datum, an dem das Wertpapier den Besitzer wechselt.

*Fälligkeit* (erforderlich) ist das Datum, an dem die Rückzahlung des durch das Wertpapier verbrieften Darlehens erfolgt.

*Nominalzins* (erforderlich) informiert über den vereinbarten Jahreszinssatz als Preis für das geliehene Geld.

*Rendite* (erforderlich) ist der am Abrechnungstag geltende Marktzinssatz, zu dem bei der Berechnung der Duration alle zukünftigen Zahlungen abgezinst werden.

Da es durchaus üblich ist, festverzinsliche Wertpapiere mit mehreren Zinsterminen im Jahr auszustatten, informiert das erforderliche Argument *Häufigkeit* über deren Anzahl. Zulässige Werte sind: *1* = jährlich; *2* = halbjährlich; *4* = vierteljährlich.

*Basis* (optional) entscheidet über die Methode zur Ermittlung von Tagen im Jahr nach Tabelle 14.4. Wird es weggelassen, rechnet Excel mit *Basis = 0*.

Alle Argumente der Funktion, die ein Datum betreffen, verwenden eine Datumsangabe ohne Uhrzeit, gebrochene Zahlen werden also abgerundet. Die Argumente *Häufigkeit* und *Basis* verlangen ebenfalls eine ganze Zahl und schneiden Nachkommastellen ab.

Werden ungültige Datumseinträge verwendet bzw. keine Zahlen dort angegeben, wo sie erforderlich sind, liefert die Funktion den Fehlerwert *#WERT!*. Im Falle ungültiger Zahlen für die Nicht-Datums-Argumente lautet die Fehlermeldung *#ZAHL!*.

Die Excel-Hilfe formuliert folgenden Hinweis: **Wichtig**

»Datumsangaben sollten mit der DATUM()-Funktion oder als Ergebnisse anderer Formeln oder Funktionen eingegeben werden. […] Es können Probleme auftreten, wenn Datumsangaben als Text eingegeben werden.«

Die Duration nach Macauley ist ein gewichteter arithmetischer Mittelwert. Es werden dabei **Hintergrund** die Barwerte der garantierten zukünftigen Erträge (Zinsen und Rückzahlung) aus dem aktuellen Marktzins für die Gesamtlaufzeit bis zur Fälligkeit durch Abzinsen berechnet und mit dem zeitlichen Abstand bis zu ihrer Zahlung gewichtet. Durch etwas kompliziertere mathematische Betrachtungen kann dann bewiesen werden, dass die so berechnete »durchschnittliche Kapitalbindungsdauer« gleichzeitig den Zeitpunkt bestimmt, bei dem eine (theoretische) Immunisierung gegen Zinsänderungen eintritt. Der mit dem aktuellen Marktzins berechnete Zukunftswert aller Zahlungen zum Zeitpunkt, der durch die Duration geliefert wird, ist der Mindestwert, der unabhängig von sich ändernden Marktzinsen zu diesem Zeitpunkt in der Tat erzielt wird.

Das Ergebnis wird nun verwendet, um Anleihen (festverzinsliche Wertpapiere) mit nahezu gleichen Konditionen (Rendite und Laufzeit) miteinander zu vergleichen. Der Anleihe mit der geringeren Kapitalbindungsdauer ist beim Erwerb der Vorzug zu geben, da erwartet wird, das Risiko minimal zu halten.

Die Kennzahl ist natürlich kein Garant für die Zukunft. Kurse und damit Renditen am Markt stellen sich durch Angebot und Nachfrage ein, deren Ursachen sehr unterschiedlich sein können. Eine heute getroffene Bewertung wird deshalb in nicht ferner Zukunft wieder korrigiert werden. Ein mögliches Kriterium kann auch dann wieder die Duration sein.

**Praxiseinsatz** Am 29.1.2013 gab es für zwei Bundeswertpapiere folgende Informationen (*http://www.deutsche-finanzagentur.de*):

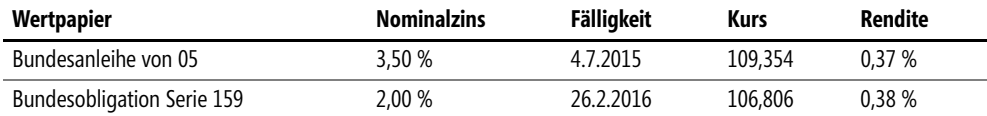

Eine Berechnung der Duration ergibt Folgendes:

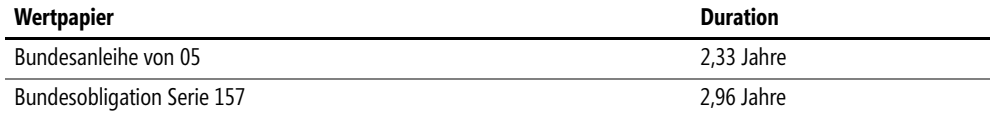

Es ist die Bundesanleihe vorzuziehen. Der Unterschied scheint hier bezogen auf die Laufzeit doch recht gering. Für andere Schuldner und andere Konditionen sowie unter Einbeziehung steuerlicher Aspekte (die Rendite ist in Abhängigkeit vom Steuersatz zu reduzieren) kann sich auch ein anderer Risikovorteil abzeichnen.

### **Siehe auch** MDURATION(), RENDITE(), KURS()

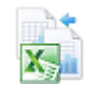

Dieses Beispiel finden Sie im Ordner *\Ms5-235\Kap14* in der Arbeitsmappe *Kursrechnung.xlsx* auf dem Arbeitsblatt *DURATION*.

<span id="page-637-0"></span>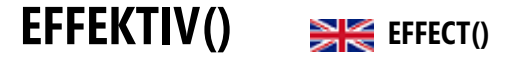

**Syntax** EFFEKTIV(*Nominalzins*;*Perioden*)

- Definition Diese Funktion berechnet aus einem (nachschüssigen) Nominalzinssatz<sup>5</sup>, der auf verschiedene, gleich lange Perioden innerhalb eines Jahrs gleichmäßig aufgeteilt wird (das führt zum Begriff des relativen Zinssatzes), den dazu äquivalenten effektiven (nachschüssigen) Jahreszinssatz (auch konformer Zinssatz genannt). Obwohl nicht üblich, kann hier das »Jahr« auch durch eine andere Zeiteinheit ersetzt werden.
- **Argumente** *Nominalzins* (erforderlich) gibt den Jahreszinssatz an, der durch Aufteilung auf die Perioden zu einer jeweils unterjährlichen Verzinsung genutzt wird.

*Perioden* (erforderlich) ist die Anzahl der Zinstage im Jahr. Gewöhnlich sind dies 2, 4 oder 12, in speziellen Fällen auch 365.

Jedes der Argumente muss sich als Zahl auswerten lassen, ansonsten erscheint der Fehlerwert *#WERT!*. Das Argument *Perioden* wird durch Abschneiden von Nachkommastellen stets zu einer ganzen Zahl gemacht. Ist *Nominalzins* kleiner oder gleich 0 (Null) oder *Perioden* kleiner 1, gibt EFFEKTIV() den Fehlerwert *#ZAHL!* zurück.

**Hintergrund** Bei verschiedenen Finanzgeschäften (Hypothekendarlehen, Bausparen, Guthabenverzinsung bei bestimmten Girokonten, Kontokorrentkonten, Dispokredite u.a.m.) wird zwar ein Jahreszinssatz angegeben, dieser dient aber nur zur Vorbereitung weiterer Modalitäten. Diese beste-

<sup>5</sup> Hierfür hat sich in letzter Zeit auch der Begriff »Sollzinssatz« durchgesetzt.

hen darin, dass nicht jährlich verzinst wird, sondern in unterjährlichen Perioden. Der dann angewendete Zinssatz entsteht durch Teilung des Nominalzinssatzes durch die Periodenzahl.

Um Vergleichbarkeit verschiedener Konditionen zu haben, wird der Zinssatz, der für einen feststehenden Betrag bei einmaliger Verzinsung das gleiche Ergebnis wie die unterjährliche Verzinsung liefert, als effektiver Jahreszinssatz bezeichnet. Zwischen beiden Zinssätzen besteht die Beziehung

$$
1 + Effectivzinssatz = \left(1 + \frac{Nominalzinssatz}{Periodenzahl}\right)^{Periodenzahl}
$$

Ein Sparer hat auf einem Konto die Möglichkeit monatlicher Verzinsung und dort rechtzeitig vor Jahresanfang 1.000,00 € eingezahlt. Der angegebene nominale Jahreszinssatz beträgt 5 %. Wie hoch ist das Guthaben am Ende des Jahrs, welche Effektivverzinsung liegt vor?

Zur Lösung der Aufgabe können Sie ein Konto notieren, auf welchem die Zinsgutschriften monatlich erfolgen (achten Sie dabei auf korrektes Runden auf zwei Stellen nach dem Komma). Der Kontostand am Ende beträgt 1.051,16 €.

Zum gleichen Ergebnis gelangen Sie, wenn Sie die Funktion ZW() mit den zutreffenden Argumenten benutzen:

### =ZW(5%/12;12;;-1000)

Setzen Sie den Kontoendstand zum eingesetzten Kapital ins Verhältnis, ergibt sich eine Verzinsung mit 5,12 %. Das ist aber genau das, was auch =EFFEKTIV(5%;12) ausrechnet.

Eine Bank wirbt mit einem Hypothekendarlehen, welches einen Nominalzins (Sollzinssatz) von 2,42 % angibt und bei monatlicher Tilgung und bei vollständiger Kreditauszahlung (ohne Disagio) einen (anfänglichen) effektiven Jahreszinssatz von 2,45 % bei fünfjähriger Zinsbindung verspricht.

Sie können diesen effektiven Jahreszinssatz in diesem Fall zwar mithilfe von EFFEKTIV() nachbilden, aber das ist nicht die Art, wie die Bank die Zahl ermittelt. Die Übereinstimmung bis auf zwei Stellen nach dem Komma ist Zufall. Die Effektivzinsermittlung muss nach der seit dem Jahr 2002 in Deutschland geltenden Preisangabenverordnung vorgenommen werden.

Diese Verordnung ist Nachfolger jener aus dem Jahre 1985, in welcher gefordert wurde, Kredite auf einem nach deutschen Gepflogenheiten eingerichteten Sparbuch (30/360 Tage) nachzubilden. Der Zinssatz, der dann Schuldner und Gläubiger gleichstellte, wurde als (anfänglicher) effektiver Jahreszinssatz bezeichnet. Anfänglich in den Fällen, in denen er nur die Zeit der Zinsbindung berücksichtigte.

Die Verordnung des Jahrs 2002 fordert zur Bewertung international übliche Tagezählung (taggenau/365) und die weitgehende Verwendung gebrochener Laufzeiten zum Erfassen von Zinseszinseffekten. Eine genaue Diskussion kann in diesem Buch nicht erfolgen. Excel stellt für Berechnungen nach der Preisangabenverordnung keine Funktionen bereit, jedoch lassen sich die Anforderungen nach eingehendem Studium der Verordnung in umfangreicheren Arbeitsblättern umsetzen.

NOMINAL(), RENDITE(), ZINS() **Siehe auch**

Die beiden Beispiele finden Sie im Ordner *\Ms5-235\Kap14* in der Arbeitsmappe *Zinseszinsrechnung.xlsx* auf dem Arbeitsblatt *EFFEKTIV*.

### **Praxiseinsatz Ein Sparvorgang**

**Hypothekendarlehen**

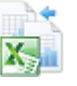

<span id="page-639-0"></span>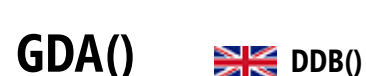

**Syntax** GDA(*Ansch\_Wert*;*Restwert*;*Nutzungsdauer*;*Periode*;*Faktor*)

**Definition** Diese Funktion berechnet die Abschreibungsbeträge nach der Methode einer Mehrfachraten-Abschreibung.

**Argumente** *Ansch\_Wert* (erforderlich) verlangt die Anschaffungskosten (Nettokaufpreis plus Anschaffungsnebenkosten minus Anschaffungskostenminderungen) eines Wirtschaftsguts. Verwenden Sie keinen als Zahl auswertbaren Wert, erscheint der Fehlerwert *#WERT!*. Ist die eingegebene Zahl negativ, erfolgt die Fehlermeldung *#ZAHL!*.

> *Restwert* (erforderlich) entspricht dem Wert des Wirtschaftsguts am Ende der Abschreibungsdauer. Verwenden Sie keine Zahl, erscheint der Fehlerwert *#WERT!*. Ist die eingegebene Zahl negativ, erfolgt die Fehlermeldung *#ZAHL!*.

> *Nutzungsdauer* (erforderlich) verlangt die Anzahl der Perioden, in denen das Wirtschaftsgut abgeschrieben wird. Sie sollten für dieses Argument eine ganze Zahl größer 0 (Null) verwenden.

> *Periode* (erforderlich) ist die Periode innerhalb der Abschreibungszeit, für die der Abschreibungsbetrag ermittelt wird. Es wird eine positive ganze Zahl verlangt, die nicht größer als *Nutzungsdauer* ist.

> *Faktor* (optional) ist der Multiplikator für den (gedachten linearen) Abschreibungssatz (Reziprokes der Abschreibungsdauer). Wird er nicht angegeben, rechnet Excel mit der Zahl 2.

**Hintergrund** Abschreibung hat den Sinn, den Werteverlust eines Wirtschaftsguts zu ermitteln und sichtbar zu machen. Davon zu unterscheiden ist der Begriff der Absetzung für Abnutzung, der die Kosten für den Erwerb eines Wirtschaftsguts als Betriebsausgaben steuerlich erfasst.

> Die Methode zielt zunächst auf lineare Abschreibung. Der so ermittelte Abschreibungsprozentsatz als Reziprokes der Abschreibungsdauer wird allerdings mit einem weiteren Faktor multipliziert und auf den jeweiligen Buchwert angewendet. Dadurch kommt es im Endeffekt zu geometrischer Abschreibung. Im Fall eines verwendeten Faktors gleich 2 heißt das Verfahren »Methode der degressiven Doppelraten-Abschreibung«.

**Wichtig** Die hier genannte Abschreibungsmethode ist im deutschen Steuerrecht nicht zulässig.

**Praxiseinsatz** Ein Wirtschaftsgut mit Anschaffungskosten von 1.000,00 € soll in 5 Jahren nach der genannten Methode auf einen Restwert von 100,00 € abgeschrieben werden (dieser Restwert hat für die Berechnung allerdings keine Bedeutung). Sie können dazu in jeder Periode den Abschreibungsbetrag mittels GDA() berechnen und vom Buchwert der Vorperiode abziehen.

> Alternativ können Sie aber auch einen Abschreibungsplan erstellen, der die oben genannte Vorgehensweise zur Berechnung umsetzt. Die Erstellung eines Abschreibungsplans nach eigenem Muster ist vor allem bei der Anwendung steuerlich zulässiger Methoden (Zwölftel-Regelung seit 2004) zu empfehlen, da die integrierten Funktionen im Allgemeinen nicht anwendbar sind.

Einzelheiten zu diesem Beispiel entnehmen Sie bitte der zugehörigen Arbeitsmappe.

### **Siehe auch** DIA(), GDA2(), LIA, VDB(), AMORLINEARK()

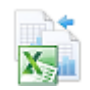

Das Beispiel finden Sie im Ordner *\Ms5-235\Kap14* in der Arbeitsmappe *Abschreibungsrechnung.xlsx* auf dem Arbeitsblatt *GDA*.

# <span id="page-640-0"></span>**GDA2() BIG** DB()

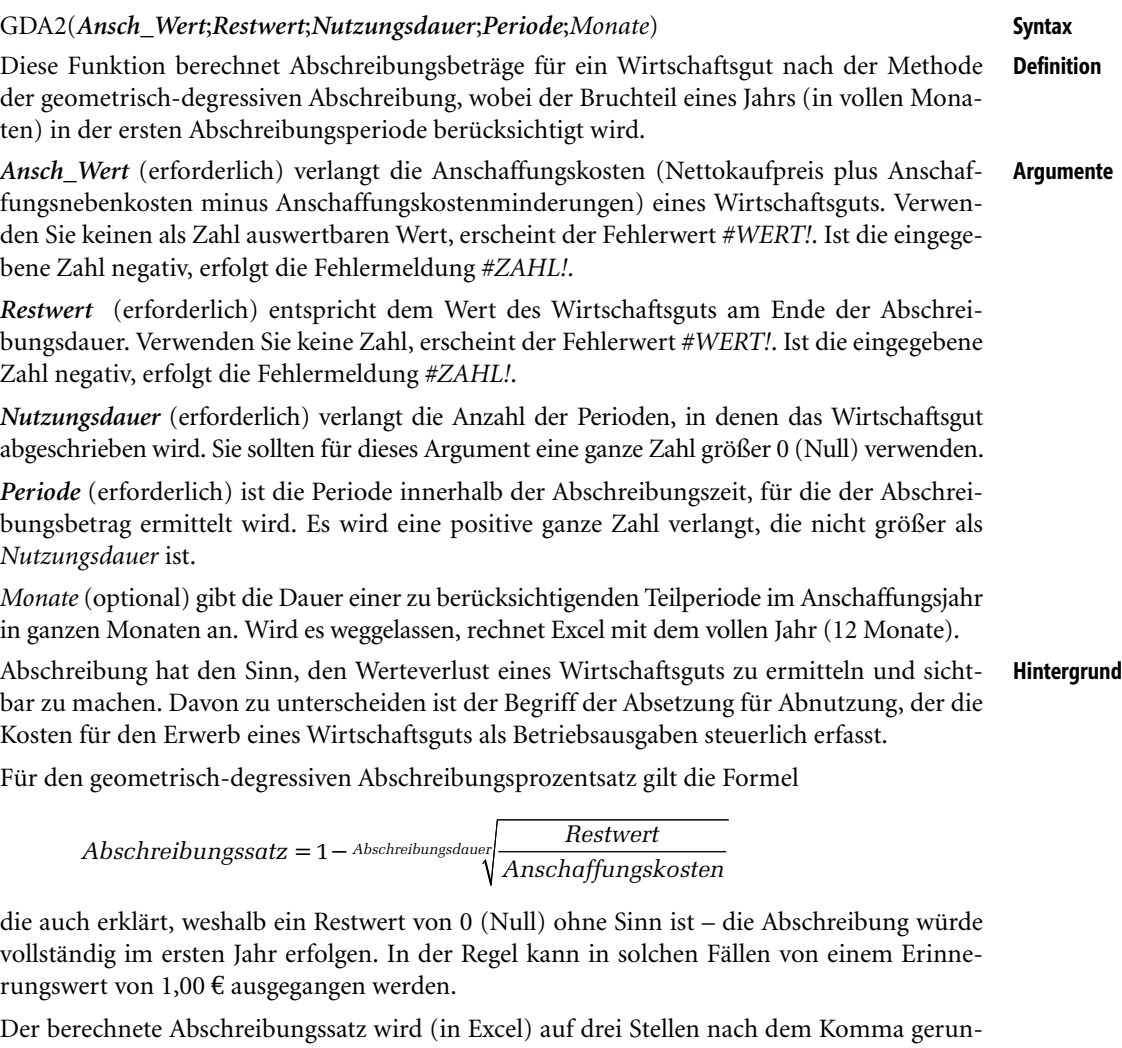

det und jede Periode auf den Buchwert angewendet. Der so bestimmte Abschreibungsbetrag mindert den Buchwert für die nächste Periode.

Ist die erste Periode kein ganzes Jahr lang, wird der Abschreibungssatz für diese Periode entsprechend gezwölftelt.

Die geometrisch-degressive Abschreibungsmethode war im deutschen Steuerrecht nur noch bis 2007 **Hinweis** zulässig, und dies auch nur mit Einschränkungen. So darf der Abschreibungsprozentsatz, der für die Zeit der geometrisch-degressiven Abschreibung konstant bleiben muss, maximal das doppelte des linearen Abschreibungssatzes betragen und dabei 20 % nicht übersteigen. Dies wurde für kurze Zeit aufgehoben. Im Jahre 2010 gab es wieder diese Abschreibemöglichkeiten, seit 2011 nicht mehr.

Die Funktion GDA2() ist zur Berechnung steuerlicher Absetzungsbeträge in diesem Sinne nicht geeignet.

**Praxiseinsatz** Ein Wirtschaftsgut mit Anschaffungskosten von 1.000,00 € soll in 5 Jahren geometrisch-degressiv auf einen Restwert von 100,00 € abgeschrieben werden. Sie können hierzu in jeder Periode den Abschreibungsbetrag mittels GDA2() berechnen und vom Buchwert der Vorperiode abziehen.

> Alternativ können Sie aber auch einen Abschreibungsplan erstellen, der die oben genannten Formeln zur Berechnung des ersten Abschreibungsbetrags sowie die Vorgehensweise zur Berechnung der anderen Beträge umsetzt.

> Einzelheiten zu diesem Beispiel entnehmen Sie bitte der zugehörigen Arbeitsmappe. Diese enthält auch einen Abschreibungsplan, der bis 2007 und 2009/2010 in Deutschland steuerlich zulässig ist. Die Bestimmung des linearen Abschreibungssatzes geschieht dabei nach der Formel

*Abschreibungssatz* =  $\frac{Anschaffungskosten - Restwert}{Anschaffungskosten - Astrut} \cdot \frac{1}{Abschreibungsdauer}$ 

### **Siehe auch** DIA(), GDA(), LIA(), VDB(), AMORLINEARK()

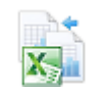

Das Beispiel mit seinen Ergänzungen finden Sie im Ordner *\Ms5-235\Kap14* in der Arbeitsmappe *Abschreibungsrechnung.xlsx* auf dem Arbeitsblatt *GDA2*.

# <span id="page-641-0"></span> $IKV()$  **EXECUTE IRR()**

**Syntax** IKV(*Werte*;*Schätzwert*)

- **Definition** Diese Funktion berechnet eine Kenngröße der dynamischen Investitionsrechnung: den internen Zinssatz. Dieser macht den Barwert aller Aus- und Einzahlungen in Zusammenhang mit einer Investition zu Null.
- **Argumente** *Werte* (erforderlich) sind die lückenlos in einer Spalte angeordneten (tatsächlichen und/oder erwarteten) Überschüsse aus Aus- und Einzahlungen. Jeder Wert vertritt eine Periode (in der Regel ein Jahr) in aufsteigender Ordnung und ohne Lücken. Negative Überschüsse werden mit einem Minuszeichen versehen.

Da eine Berechnung des internen Zinssatzes aus mathematischen Gründen für mehr als zwei Perioden nur näherungsweise erfolgen kann, kann diese Näherungsrechnung zu verschiedenen, teilweise auch unsinnigen (Zinssatz ist negativ) Ergebnissen führen. Sie können die Berechnung durch das optionale Argument *Schätzwert* als Ausgangspunkt für die Näherungsrechnung beeinflussen. Verzichten Sie auf das Argument, rechnet Excel mit einem Ausgangspunkt von 10 %. Das ist ein in der Praxis durchaus üblicher Kalkulationszinssatz, in dessen »Nähe« die Verzinsung einer ökonomisch realen Investition auch liegt.

Enthalten Zellen des Arguments *Werte* keine Zahlen oder sind leer, rechnet Excel so, als ob diese Zellen nicht vorhanden sind. Liefert die Funktion den Fehlerwert *#ZAHL!*, war die oben genannte Näherungsberechnung mit dem gedachten *Schätzwert* für den internen Zinssatz erfolglos. Das kann seine Ursache sowohl im eingesetzten *Schätzwert*, aber auch in den Daten selbst haben (etwa nur Auszahlungen oder nur Einzahlungen).

**Hintergrund** Als Kapitalwert einer Investition wird der Barwert aller Aus- und Einzahlungen (auch als Nettobarwert bezeichnet) verstanden. Dabei wird davon ausgegangen, dass die Zahlungen am Ende eines Jahrs erfolgen (die Startperiode bekommt die Nummer 0, in ihr liegt gewöhnlich nur eine Auszahlung vor). Diese Zahlungen werden zu einem Kalkulationszinssatz, der

in der Praxis bei 10 % plus/minus Risikozuschlägen und Risikoabschlägen liegt, abgezinst. Eine Ausnahme sind Finanzinvestitionen, wo mit der für die Laufzeit üblichen Marktrendite gerechnet werden kann.

Die interne Kapitalverzinsung (interner Zinssatz) ist nun jener Wert, der den Kapitalwert zu Null macht:

$$
\sum_{n=0}^{Dauer} \frac{Einzahlungen minus Auszahlungen im Jahre n}{(1 + IKV)^n} = 0
$$

Eine besondere Form der Investition sind Investitionen, bei denen Geld ver- oder geliehen wird. Anstelle von interner Kapitalverzinsung spricht man bei Krediten von Effektivzins, bei Sparanlagen (hier ist der Sparer oder Anleger der Kreditgeber) von Rendite.

Die Anschaffungskosten für eine Maschine belaufen sich auf 80.000,00 €. Die erwarteten jährlichen Überschüsse (Einzahlungen minus Auszahlungen) werden wie in Tabelle 14.5 geschätzt.

### **Praxiseinsatz Sachinvestition**

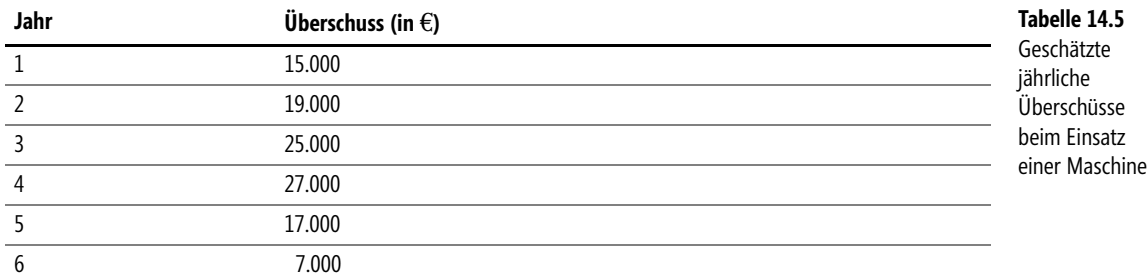

Ist diese Investition empfehlenswert, wenn die Verzinsung der eingesetzten Summe mit wenigstens 10 % erfolgen soll?

Zur Lösung notieren Sie in der ersten Zeile die Anschaffungskosten (mit negativem Vorzeichen) und darunter lückenlos die Daten aus Tabelle 14.5. Die Anwendung von IKV() führt zu einem internen Zinssatz von 10,47 %, der leicht über dem geforderten liegt.

Beachten Sie, dass es bei Sachinvestitionen, deren zukünftige Überschüsse nur geschätzt sind, nicht unbedingt auf Stellen nach dem Komma ankommt.

**Finanz-**Auf die gleiche Weise lassen sich Finanzinvestitionen bewerten. Jemand bekommt auf ein angelegtes Kapital nach einem Jahr 1,75 %, nach zwei Jahren 2,25% und nach 3 Jahren 3,8 % Zinsen. Wie hoch ist die Rendite, wenn die Zinsen dem Kapital nicht zugeschlagen werden?

Dieses Problem können Sie in Excel unmittelbar nachbilden. Der Aufbau der Tabelle kann dabei wie in Abbildung 14.1 aussehen, IKV() liefert das gewünschte Ergebnis.

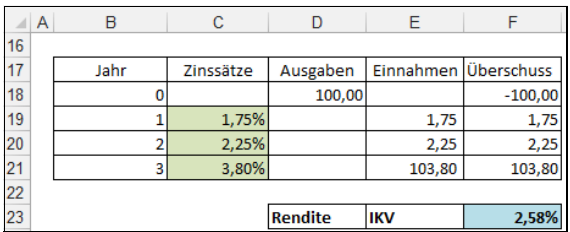

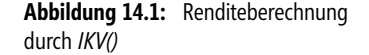

### **Siehe auch** NBW(), QIKV(), XINTZINSFUSS(), XKAPITALWERT(), BW(), ZINS()

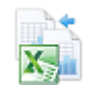

Die beiden Beispiele finden Sie im Ordner *\Ms5-235\Kap14* in der Arbeitsmappe *Investitionsrechnung.xlsx* auf dem Arbeitsblatt *IKV*.

# <span id="page-643-0"></span>**ISPMT() EXE** ISPMT()

### **Syntax** ISPMT(*Rate*;*Per*;*Nper*;*Pv*)

**Definition** Diese Funktion berechnet bei gegebenem Jahreszinssatz und einfacher nachschüssiger Verzinsung die Summe der Zinsen, die auf einen bestimmten Teil des Jahrs fallen. Es sind auch andere Zeiträume als ein Jahr denkbar, aber kaum üblich.

Sie wurde aus Gründen der Kompatibilität zu Lotus 1-2-3 aufgenommen.

**Argumente** *Rate* (erforderlich) ist der nachschüssige Jahreszinssatz, der gleichmäßig auf die Gesamtperiodenzahl im Jahr aufgeteilt werden soll.

> *Per* (erforderlich) gibt die Nummer der Periode an (beginnend ab Null), von deren Ende aus die Zinsberechnung bis zum Jahresende erfolgen soll.

> *Nper* (erforderlich) ist die Gesamtzahl der Perioden innerhalb des Jahrs und bestimmt den Teiler für den Jahreszinssatz.

> *Pv* (erforderlich) ist der Gegenwartswert (Barwert), dessen nachschüssige Verzinsung erfolgen soll.

- **Hintergrund** Die Aufteilung eines Jahreszinssatzes auf einen Periodenzinssatz unterjährlicher Zeitabschnitte ist ein oft durchgeführter Vorgang (Überziehung von Girokonten, Kontokorrentkonten, Hypothekendarlehen). Allerdings wird meist der unterjährliche Zinssatz benutzt, um auch innerhalb des Jahrs mit Zinseszinseffekten zu verzinsen. Das wird durch die Funktion nicht berücksichtigt.
- **Praxiseinsatz** Das, was die Funktion tut, lässt sich am besten an einem Sparbuch verdeutlichen. Bringen Sie am 30.4. eines Jahrs 100,00 € auf ein Sparbuch mit 6 % Zinsen, stehen Ihnen diese (falls der Betrag bis zum Jahresende auf dem Konto bleibt) für 8/12 des Jahrs zu. Den Zinsertrag können Sie durch

=ISPMT(6%;4;12;-100)

als 4,00 € ermitteln.

Bringen Sie den gleichen Betrag am 15.5. zur Kasse, sind bereits 135 Zinstage des Jahrs vergangen und Sie bekommen noch für 225 Tage Zinsen. Über

=ISPMT(6%;135;360;-100)

errechnen Sie einen Betrag von 3,75 €.

**Siehe auch** AUFGELZINS(), AUFGELZINSF(), KAPZ(), KUMZINS()

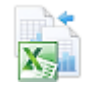

Das Beispiel finden Sie im Ordner *\Ms5-235\Kap14* in der Arbeitsmappe *Einfache Zinsrechnung.xlsx* auf dem Arbeitsblatt *ISPMT*.

# <span id="page-644-0"></span> $KAPZ()$  **PMT()**

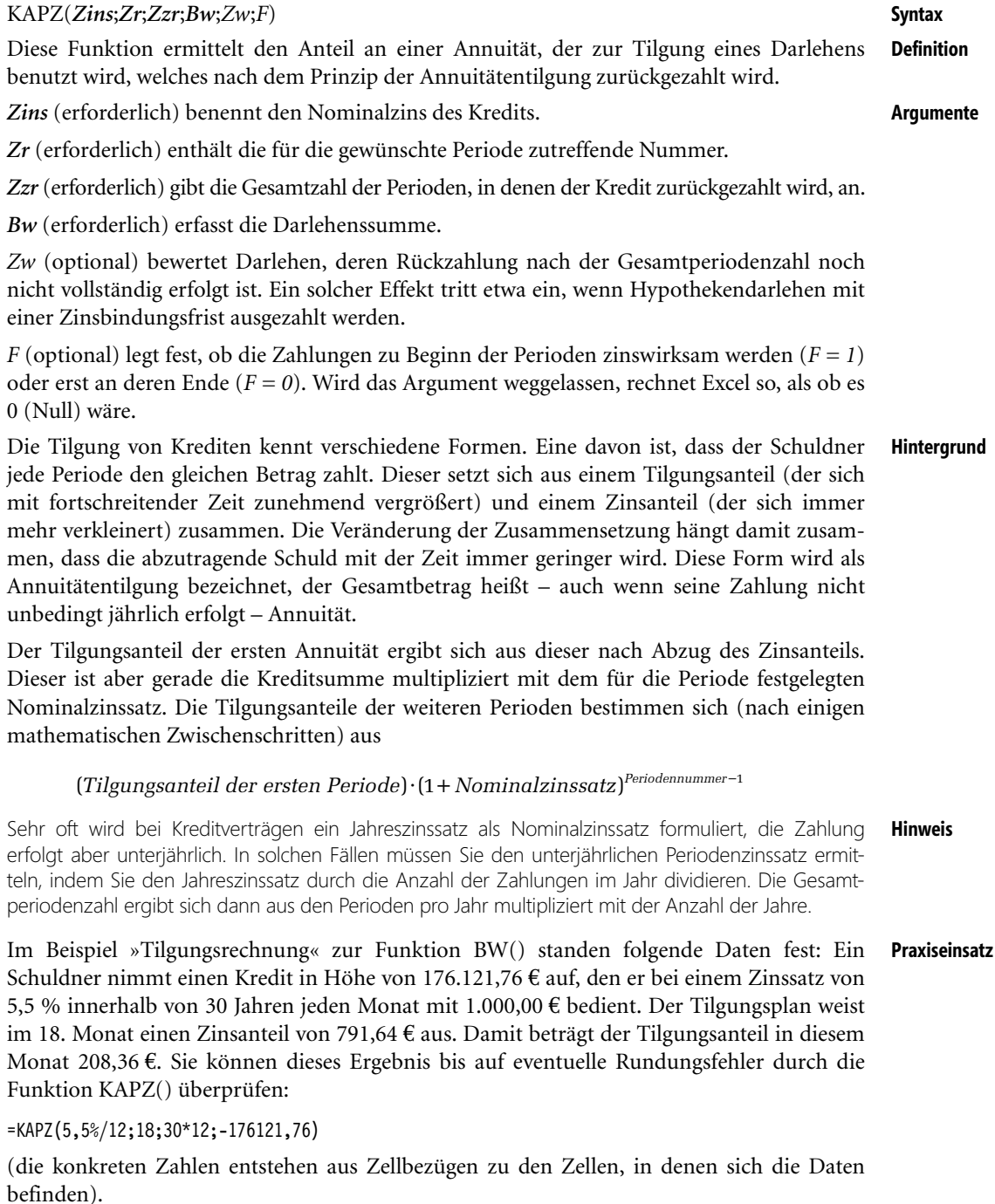

ó

Rundungsfehler treten bei der Benutzung der integrierten Funktionen oft auf. Diese können nämlich nicht berücksichtigen, was am Bankschalter tatsächlich passiert: Es gibt nur Geldbeträge mit zwei Stellen nach dem Komma. Schreiben Sie also einen Tilgungsplan Monat für Monat auf, müssen Sie die Funktion RUNDEN() einsetzen, damit Sie das wirkliche Geschehen auch richtig abbilden.

### **Siehe auch** BW(), RMZ(), ZINS(), ZW(), ZZR(), KUMKAPITAL(), ZINSZ()

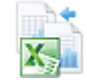

Das Beispiel befindet sich auf dem Arbeitsblatt *BW* der Arbeitsmappe *Tilgungsrechnung.xlsx* im Ordner *\Ms5-235\Kap14*.

# <span id="page-645-0"></span>**KUMKAPITAL()** SK CUMPRINC()

unbedingt jährlich erfolgt – Annuität.

**Syntax** KUMKAPITAL(*Zins*;*Zzr*;*Bw*;*Zeitraum\_Anfang*;*Zeitraum\_Ende*;*F*) **Definition** Diese Funktion berechnet den Tilgungsanteil, der zwischen zwei Zeitpunkten gezahlt wird, wenn ein Darlehen als Annuitätendarlehen getilgt wird. **Argumente** *Zins* (erforderlich) benennt den Nominalzins des Kredits. *Zzr* (erforderlich) gibt die Gesamtzahl der Perioden, in denen der Kredit zurückgezahlt wird, an. *Bw* (erforderlich) erfasst die Darlehenssumme. *Zeitraum\_Anfang* (erforderlich) verlangt die erste in die Berechnung einfließende Periode, das ebenfalls erforderliche Argument *Zeitraum\_Ende* die letzte. Mithilfe des (hier ausnahmsweise) erforderlichen Fälligkeitsarguments *F* kann angegeben werden, ob die Zahlungen zu Beginn der Perioden zinswirksam werden (*F = 1*) oder erst an deren Ende (*F = 0*). Werden die Werte von Argumenten der Funktion, die sinnvollerweise ganze Zahlen verlangen, als gebrochene Zahlen ausgewertet, werden deren Nachkommastellen abgeschnitten. Die Argumente *Zins*, *Zzr* und *Bw* werden als positive Zahlen erwartet, ansonsten gibt KUM-KAPITAL() den Fehlerwert *#ZAHL!* zurück. Auch die anderen Argumente müssen »vernünftig« ausfallen: *Zeitraum\_Anfang* größer oder gleich 1 sowie *Zeitraum\_Ende* größer oder gleich 1und dabei nicht kleiner als *Zeitraum\_Anfang*. *F* muss sich zu 0 oder 1 auswerten lassen. **Hintergrund** Die Tilgung von Krediten kennt verschiedene Formen. Eine davon ist, dass der Schuldner jede Periode den gleichen Betrag zahlt. Dieser setzt sich aus einem Tilgungsanteil (der sich mit fortschreitender Zeit zunehmend vergrößert) und einem Zinsanteil (der sich immer mehr verkleinert) zusammen. Die Veränderung der Zusammensetzung hängt damit zusammen, dass die abzutragende Schuld mit der Zeit immer geringer wird. Diese Form wird als Annuitätentilgung bezeichnet, der Gesamtbetrag heißt – auch wenn seine Zahlung nicht

> Die Funktion berechnet den (auch kumulierten) Anteil, der mit Zahlung der Annuitäten zur Kredittilgung verwendet wurde, also keine Zinszahlungen darstellt. Insbesondere kann durch Summierung über alle vergangenen Perioden die verbliebene Restschuld eines ursprünglichen Darlehens bestimmt werden.

Sehr oft wird bei Kreditverträgen ein Jahreszinssatz als Nominalzinssatz formuliert, die Zahlung **Hinweis** erfolgt aber unterjährlich. In solchen Fällen müssen Sie den unterjährlichen Periodenzinssatz ermitteln, indem Sie den Jahreszinssatz durch die Anzahl der Zahlungen im Jahr dividieren. Die Gesamtperiodenzahl ergibt sich dann aus den Perioden pro Jahr multipliziert mit der Anzahl der Jahre.

Im Beispiel »Tilgungsrechnung« zur Funktion BW() standen folgende Daten fest: Ein Schuldner nimmt einen Kredit in Höhe von 176.121,76 € auf, den er bei einem Zinssatz von 5,5 % innerhalb von 30 Jahren jeden Monat mit 1.000,00 € bedient. Der Tilgungsplan weist im 19. Monat eine Restschuld von 172.513,25 € aus, damit wurden also 3.608,51 € getilgt. Sie können dieses Ergebnis bis auf eventuelle Rundungsfehler durch die Funktion KUMKAPITAL() überprüfen:

=-KUMKAPITAL(5,5%/12;30\*12;176121,76;1;18;0)

(die konkreten Zahlen entstehen aus Zellbezügen zu den Zellen, in denen sich die Daten befinden). Das Vorzeichen des Ergebnisses ist negativ, da der Zahlungsstrom in die andere Richtung als der Barwert (Kreditsumme) geht.

Rundungsfehler treten bei der Benutzung der integrierten Funktionen oft auf. Diese können nämlich nicht berücksichtigen, was am Bankschalter tatsächlich passiert: Es gibt nur Geldbeträge mit zwei Stellen nach dem Komma. Schreiben Sie also einen Tilgungsplan Monat für Monat auf, müssen Sie die Funktion RUNDEN() einsetzen, damit Sie das wirkliche Geschehen auch richtig abbilden.

Hypothekendarlehen werden oft mit einer Zinsbindung vereinbart, die Zeit bis zum Wechsel der Zinsbedingungen reicht aber zur vollständigen Tilgung nicht aus. In einem solchen Fall kann der Kreditnehmer anhand der Restschuld bestimmen, wie hoch sein Risiko im Falle dann gestiegener Zinsen ist, und so ggf. auch verschiedene Darlehensangebote miteinander vergleichen. Will er keinen Tilgungsplan im Detail aufschreiben, kann er die Restschuld ermitteln, indem er von der Kreditsumme den innerhalb der Zinsbindungsfrist getilgten Betrag abzieht. Diesen Betrag rechnet aber KUMKAPITAL() aus. Die konkrete Rechnung erfolgt wie im vorigen Beispiel.

BW(), RMZ(), ZINS(), ZW(), ZZR(), ZINSZ(), KUMZINSZ() **Siehe auch**

Das erste Beispiel befindet sich auf dem Arbeitsblatt *BW* der Arbeitsmappe *Tilgungsrechnung.xlsx* im Ordner *\Ms5-235\Kap14*.

# <span id="page-646-0"></span>**KUMZINSZ()** EX CUMIPMT()

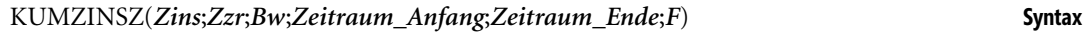

Diese Funktion berechnet die kumulierten Zinsen, die zwischen zwei Zeitpunkten gezahlt **Definition** werden, wenn ein Darlehen als Annuitätendarlehen getilgt wird.

*Zins* (erforderlich) benennt den Nominalzins des Kredits. **Argumente**

*Zzr* (erforderlich) gibt die Gesamtzahl der Perioden, in denen der Kredit zurückgezahlt wird, an.

*Bw* (erforderlich) gibt die Darlehenssumme an.

*Zeitraum\_Anfang* (erforderlich) verlangt die erste in die Berechnung einfließende Periode, das ebenfalls erforderliche Argument *Zeitraum\_Ende* die letzte.

Mithilfe des (hier ausnahmsweise) erforderlichen Fälligkeitsarguments *F* kann angegeben werden, ob die Zahlungen zu Beginn der Perioden zinswirksam werden (*F = 1*) oder erst an deren Ende (*F = 0*).

### **Praxiseinsatz Zinsbindung über die gesamte Laufzeit**

### **Zinsbindung nur am Anfang**

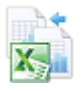

### **Kapitel 14** Finanzmathematische Funktionen

Werden die Werte von Argumenten der Funktion, die sinnvollerweise ganze Zahlen verlangen, als gebrochene Zahlen ausgewertet, werden deren Nachkommastellen abgeschnitten.

Die Argumente *Zins*, *Zzr* und *Bw* werden als positive Zahlen erwartet, ansonsten gibt KUM-KAPITAL() den Fehlerwert *#ZAHL!* zurück.

Auch die anderen Argumente müssen »vernünftig« ausfallen: *Zeitraum\_Anfang* größer oder gleich 1 sowie *Zeitraum\_Ende* größer oder gleich 1und dabei nicht kleiner als *Zeitraum\_Anfang*.

*F* muss sich zu 0 oder 1 auswerten lassen.

**Hintergrund** Die Tilgung von Krediten kennt verschiedene Formen. Eine davon ist, dass der Schuldner jede Periode den gleichen Betrag zahlt. Dieser setzt sich aus einem Tilgungsanteil (der sich mit fortschreitender Zeit zunehmend vergrößert) und einem Zinsanteil (der sich immer mehr verkleinert) zusammen. Die Veränderung der Zusammensetzung hängt damit zusammen, dass die abzutragende Schuld mit der Zeit immer geringer wird. Diese Form wird als Annuitätentilgung bezeichnet, der Gesamtbetrag heißt – auch wenn seine Zahlung nicht unbedingt jährlich erfolgt – Annuität.

> Während das Zusammenzählen von Tilgungsanteilen korrekt ist (es wird so die Restschuld ermittelt), ist das Zusammenzählen der Zinsen ohne finanzmathematische Bedeutung. Dies wird zwar gern gemacht (auch von Kreditinstituten), um Kredite miteinander zu vergleichen, es ist aber kein finanzmathematischer Vergleich. Dieser kann nur, wie es die Preisangabenverordnung aus dem Jahr 2002 vorschreibt, durch einen Barwertvergleich der Gläubiger- mit den Schuldnerleistungen erfolgen. Wenn also Zinsen sinnvoll addiert werden, dann nur nach deren Bewertung zum Zeitpunkt des Vertragsabschlusses. Wer einen Kredit über 100.000 Geldeinheiten aufnimmt, zahlt auch nur diese zurück. Wenn er das später tut, fallen Zinsen an.

- **Hinweis** Sehr oft wird bei Kreditverträgen ein Jahreszinssatz als Nominalzinssatz (Sollzinssatz) formuliert, die Zahlung erfolgt aber unterjährlich. In solchen Fällen müssen Sie den unterjährlichen Periodenzinssatz ermitteln, indem Sie den Jahreszinssatz durch die Anzahl der Zahlungen im Jahr dividieren. Die Gesamtperiodenzahl ergibt sich dann aus den Perioden pro Jahr multipliziert mit der Anzahl der Jahre.
- **Praxiseinsatz** Im Beispiel »Tilgungsrechnung« zur Funktion BW() standen folgende Daten fest: Ein Schuldner nimmt einen Kredit in Höhe von 176.121,76 € auf, den er bei einem Zinssatz von 5,5 % innerhalb von 30 Jahren jeden Monat mit 1.000,00 € bedient.

Der Tilgungsplan weist im 19. Monat eine Restschuld von 172.513,25 € aus. Der Kredit wurde bisher mit 18.000,00 € bedient und Sie sind (trotz der oben geäußerten Bedenken) an der Summe interessiert, die nur Zinsen darstellt. Sie können an der Restschuld erkennen, dass 3.608,51 € getilgt wurden, also muss die Differenz in Höhe von 14.391,49 € der Zinsanteil sein. Sie können dieses Ergebnis bis auf eventuelle Rundungsfehler durch die Funktion KUMZINSZ() überprüfen:

=-KUMZINSZ(5,5%/12;30\*12;176121,76;1;18;0)

(die konkreten Zahlen entstehen aus Zellbezügen zu den Zellen, in denen sich die Daten befinden). Das Vorzeichen des Ergebnisses ist negativ, da der Zahlungsstrom in die andere Richtung als der Barwert (Kreditsumme) geht.

Rundungsfehler treten bei der Benutzung der integrierten Funktionen oft auf. Diese können nämlich nicht berücksichtigen, was am Bankschalter tatsächlich passiert: Es gibt nur Geldbeträge mit zwei Stellen nach dem Komma. Schreiben Sie also einen Tilgungsplan Monat für
**649**

Monat auf, müssen Sie die Funktion RUNDEN() einsetzen, damit Sie das wirkliche Geschehen auch richtig abbilden.

BW(), RMZ(), ZINS(), ZW(), ZZR(), ZINSZ(), KUMKAPITAL() **Siehe auch**

Sie finden dieses Beispiel auf dem Arbeitsblatt *BW* der Arbeitsmappe *Tilgungsrechnung.xlsx* im Ordner *\Ms5-235\Kap14*.

# $KURS()$   $\cong$ **PRICE()**

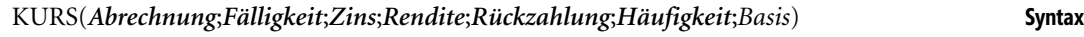

Berechnet den Kurs eines festverzinslichen Wertpapiers (Anleihe), also den Kaufpreis ohne **Definition** Stückzinsen.

*Abrechnung* (erforderlich) ist das Datum, an dem das Wertpapier den Besitzer wechselt. **Argumente**

*Fälligkeit* (erforderlich) ist das Datum, an dem die Rückzahlung des durch das Wertpapier verbrieften Darlehens erfolgt.

*Zins* (erforderlich) informiert über den vereinbarten Jahreszinssatz als Preis für das geliehene Geld (Kuponzinssatz).

*Rendite* (erforderlich) ist der am Abrechnungstag geltende Marktzinssatz, zu dem bei der Berechnung des Kurses alle zukünftigen Zahlungen abgezinst werden.

*Rückzahlung* (erforderlich) ist der Prozentfuß bezogen auf den Nennwert des Wertpapiers (also so, als ob dieser 100 Geldeinheiten wäre), zu welchem am Fälligkeitstag zurückgezahlt wird.

Da es durchaus üblich ist, festverzinsliche Wertpapiere mit mehreren Zinsterminen im Jahr auszustatten, informiert das erforderliche Argument *Häufigkeit* über deren Anzahl. Zulässige Werte sind: *1* = jährlich; *2* = halbjährlich; *4* = vierteljährlich.

*Basis* (optional) entscheidet über die Methode zur Ermittlung von Tagen im Jahr nach Tabelle 14.6. Wird es weggelassen, rechnet Excel mit *Basis = 0*.

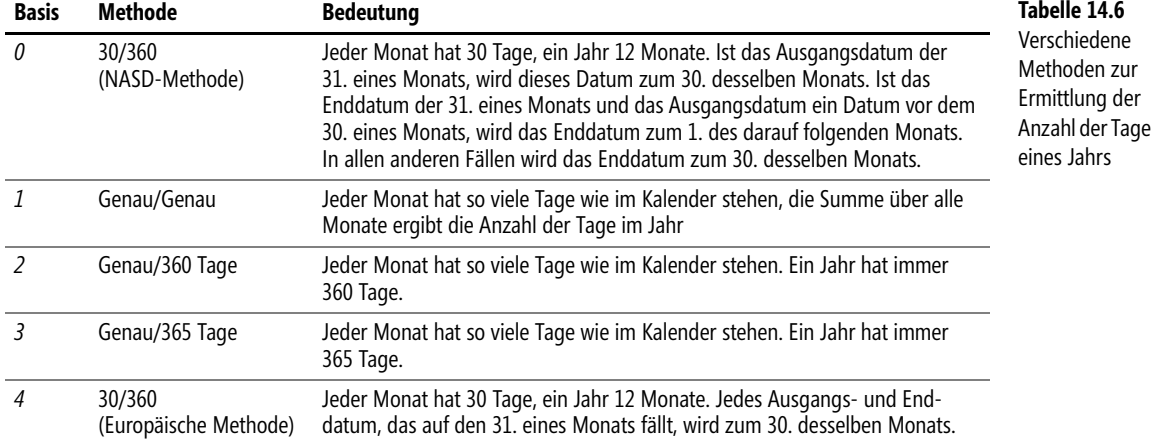

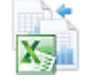

An die Argumente von KURS() werden folgende Anforderungen gestellt:

- - Datumsangaben verlangen diese ohne Anhabe der Uhrzeit, Nachkommastellen werden also abgeschnitten. Auch die Argumente *Häufigkeit* und *Basis* werden zu ganzen Zahlen eingekürzt.
- Lassen sich Datumsargumente nicht zu einem zulässigen Datum auswerten, gibt KURS() den Fehlerwert *#ZAHL!* zurück
- Für *Rendite* und *Zins* werden nicht negative Zahlen, für *Rückzahlung* sogar positive Zahlen verlangt. Andernfalls gibt KURS() den Fehlerwert *#ZAHL!* zurück.
- Lässt sich *Häufigkeit* nicht zu 1, 2 oder 4 sowie *Basis* nicht zu einer Zahl zwischen 0 und 4 auswerten, gibt KURS() den Fehlerwert *#ZAHL!* zurück. Das Gleiche geschieht, wenn der Abrechnungstermin nach der Fälligkeit liegt.
- **Hintergrund** Um das finanzmathematische Äquivalenzprinzip

Leistung des Gläubigers = Leistung des Schuldners

bezogen auf den »Startpunkt« des Geschäfts umzusetzen, ist der Kurs eines festverzinslichen Wertpapiers (Anleihe) plus eventuell zu zahlende Stückzinsen gleich dem Barwert der zukünftigen in diesem Wertpapier verbrieften Leistungen des Emittenten (Schuldners). Der Kurs wird als Prozentfuß bezogen auf den Nennwert des Wertpapiers angegeben, also so, als ob der Nennwert 100 Geldeinheiten beträgt.

Die Barwertberechnung ist dann kein Problem, wenn das Kaufdatum (Besitzwechsel) eines mit Jahreskupon versehenen Wertpapiers mit dem Tag der Zinszahlung einhergeht. In diesem Fall gilt es nur ganze Jahre zu berücksichtigen. Nicht so einfach ist die Situation, wenn der Besitzwechsel zwischen Zinsterminen erfolgt bzw. Zinszahlungen mehrfach im Jahr vereinbart sind. Die Finanzmathematik kennt verschiedene Arten des Umgangs mit gebrochenen Jahresanteilen. Die bekanntesten sind die Methoden Moosmüller und Braess/Fangmeyer sowie die ISMA-Methode. ISMA steht für International Securities Market Association, eine Organisation, die aus der Association of International Bond Dealers (AIBD) hervorgegangen ist.

Die ISMA-Methode liefert für eine einmalige Zinszahlung im Jahr das Gleiche wie KURS() und lässt sich für Halb- und Vierteljahreskupons leicht mit KURS() nachbilden.

Das genannte Äquivalenzprinzip durch Barwertbildung (Abzinsen zukünftiger Leistungen) lautet bei der Kursberechnung durch Excel in der von Excel und seinen Funktionen entlehnten Terminologie

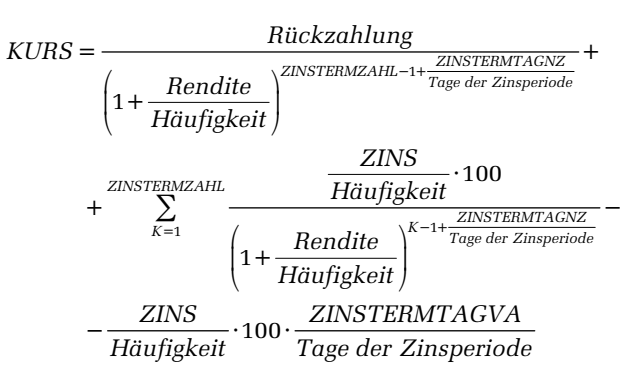

wobei mit *ZINSTERMZAHL* die Anzahl der Zinszahlungen nach dem Kauf, mit *ZINS-TERMTAGNZ* die Anzahl der Tage bis zum nächsten Zinstermin und mit *ZINSTERMTAGVA* die Anzahl der Tage seit dem letzten Zinstermin bezeichnet wurden.

Ist *Häufigkeit = 1*, stellt diese Formel gerade auch die ISMA-Methode dar. Ist die *Häufigkeit* gleich 2 oder 4, rechnet Excel mit einer gleichmäßigen Verteilung der *Rendite* auf die Perioden innerhalb des Jahrs. Die ISMA-Methode dagegen verwendet eine periodengerechte Umlegung nach dem Zusammenhang zwischen Nominal- und Effektivzins, den Sie in den Erläuterungen zur Funktion EFFEKTIV() bzw. NOMINAL() finden:

# *NOMINAL Rendite im Jahr Häufigkeit* ( ;) *Rendite der Periode Häufigkeit* <sup>=</sup>

Deshalb können Sie im Falle von mehreren Zinszahlungen pro Jahr den Kurs nach der ISMA-Methode mithilfe von KURS() berechnen, indem Sie vorher eine Umrechnung der »effektiven« *Rendite* in eine »nominale« vornehmen (durch Anwenden der Funktion NOMINAL()).

Die oben gegebenen Erläuterungen gelten nur, wenn mehr als ein einziger Zinstermin bis zur Fällig- **Achtung** keit verbleibt. Andernfalls rechnet Excel nicht nach der obigen Formel für den Kurs, sondern benutzt statt der gebrochenen Laufzeit eine gebrochene Rendite. KURS() liefert dann das gleiche Ergebnis wie KURSFÄLLIG().

**Praxiseinsatz Jahreskupon** Die 3,500 %-Bundesanleihe von 05 rentierte am 30.1.2013 mit 0,39 %. Ihre Fälligkeit ist am 4.1.2016. Wie viel muss jemand bezahlen, der Papiere im Nennwert von 1.000,00 € erwerben will?

Diese Aufgabenstellung ist nicht ganz typisch, da sich Kurse durch Angebot und Nachfrage bilden, **Hinweis** die Rendite wird dann aus dem Kurs ausgerechnet. Es soll aber das Prinzip an einem Wertpapier demonstriert werden, dessen Verhalten täglich unter *http://www.deutsche-finanzagentur.de* nachzulesen ist.

Kursberechnungen dieser Art sind denkbar, wenn ein Emittent ein Wertpapier begibt, dieses mit einem »runden« Nominalzins versieht (<sup>1</sup>/<sub>8</sub>-Abstände) und es mit gewissen Renditevorstellungen mit Zu- oder Abschlägen beim Kurs auf den Markt bringen will.

Wollen Sie den ISMA-Kurs nach der Tagezähl-Methode taggenau/taggenau bestimmen, ohne die Funktion KURS() zu verwenden (Sie wollen verstehen, was KURS() genau umsetzt), können Sie ein Arbeitsblatt wie in Abbildung 14.2 vorbereiten.

In die ersten sieben Zellen von *C5* bis *C11* geben Sie die bekannten Daten ein. Vorbereitend notieren Sie die Tagezählweise mit 1 (das entspricht *Basis = 1* in allen verwendeten integrierten Funktionen).

Als Nächstes ermitteln Sie mit =ZINSTERMNZ(C5;C7;1;C11) den nächsten Zinstermin: 4.1.2014. Die Formel =ZINSTERMTAGNZ(C5;C7;1;C11) hilft Ihnen beim Zählen der Tage bis zu diesem Zinstermin: 339. Zu Berechnung der Stückzinsen brauchen Sie die Tage seit dem letzten Zinstermin (=ZINSTERMTAGVA(C5;C7;1;C11) zählt hier 26), sodass Sie über =C8\*C15/C16\*C9 einen Betrag von 2,49 € fast im Kopf bestimmen können. Die Zahl der verbleibenden Zinstermine, die Sie zum Abzinsen der zukünftige Leistungen brauchen, wird durch =ZINSTERMZAHL(C5;C7;1;C11) zu 3 ermittelt.

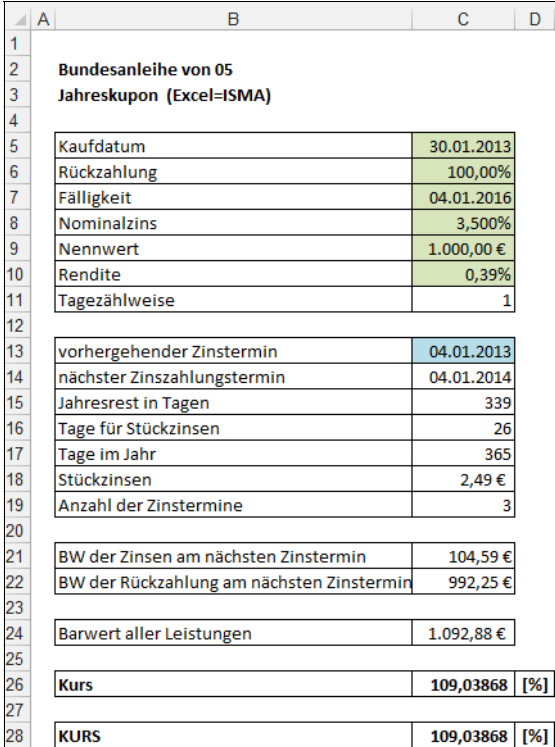

<span id="page-651-0"></span>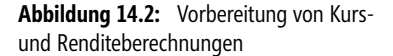

Nun geht es ans Abzinsen. Hier hilft Ihnen die Funktion BW(), und zwar mit =BW(C10;C18-1;- C8\*C9;-C8\*C9;1) als Aufgabe der Rentenrechnung zur Berechnung des Barwerts zukünftiger Zinszahlungen (Ergebnis 104,59 €) sowie als Aufgabe der Zinseszinsrechnung zum Abzinsen des Rückzahlbetrags über =BW(C10;C18-1;0;-C6\*C9) zu 992,25 €.

Die Summe der beiden Barwerte ist nun, entsprechend der Vorgabe von ISMA, über die gebrochene Laufzeit von 334 aus 365 Tagen mit einem gebrochenen Exponenten in der Zinsformel zu ermitteln: =(C20+C21)/(1+C10)^(C14/C16) liefert 1.092,88 €.

Der Kurs ist der Prozentfuß (also eine Zahl bezogen auf einen Nennwert von 100), der vom gerade berechneten Barwert noch den Wert der Stückzinsen abziehen muss: =(C23-C17)/C9\*100.

Im Ergebnis kommt nun das heraus, was auch =KURS(C5;C7;C8;C10;C6\*100;1;C11) ermittelt: 109,039.

Beachten Sie, dass es wegen der geringen Rendite zu Abweichungen des berechneten Kurses zu den Angaben am jeweiligen Tag kommen kann (Rundungsfehler).

**Halbjahreskupon** In Deutschland gibt es nur wenige Anleihen, die mehr als einen Zinstermin pro Jahr haben. In der Beispieldatei zum Buch wurde deshalb die Anleihe des vorigen Beispiels fiktiv mit einem Halbjahreskupon ausgestattet und die Berechnungen durchgeführt. Der Excel-Kurs unterscheidet sich von dem nach ISMA in Nachkommastellen. Wollen Sie den ISMA-Kurs bestimmen, ist der Marktzins *Rendite* mittels NOMINAL(*Rendite*;*Häufigkeit*) periodengerecht aufzuteilen und in die Funktion KURS() einzusetzen.

**653**

### RENDITE(), UNREGER.KURS(), UNREGER.REND(), UNREGLE.KURS(), **Siehe auch** UNREGLE.REND()

Die beiden Beispiele finden Sie im Ordner *\Ms5-235\Kap14* in der Arbeitsmappe *Kursrechnung.xlsx* auf dem Arbeitsblatt *KURS*.

# **KURSDISAGIO() PRICEDISC()**

KURSDISAGIO(*Abrechnung*;*Fälligkeit*;*Disagio*;*Rückzahlung*;*Basis*) **Syntax**

Diese Funktion berechnet den Auszahlungsbetrag eines mit vorschüssiger Verzinsung ein- **Definition** fach abgezinsten Wertpapiers.

*Abrechnung* (erforderlich) ist der Tag, an dem das Wertpapier den Besitzer wechselt. **Argumente**

*Fälligkeit* (erforderlich) erfasst den Tag, an dem die Leistungen aus dem Wertpapier erfolgen müssen.

*Disagio* (erforderlich) gibt an, zu welchem Zinssatz die Abzinsung (Abschlag, Diskont) erfolgt.

*Rückzahlung* (erforderlich) beschreibt die Leistung am Fälligkeitstag.

*Basis* (optional) entscheidet über die Methode zur Ermittlung von Tagen im Jahr nach Tabelle 14.6. Wird es weggelassen, rechnet Excel mit *Basis = 0*.

Alle Argumente der Funktion, die ein Datum betreffen, verwenden eine Datumsangabe ohne Uhrzeit, gebrochene Zahlen werden also abgerundet. Das Argument *Basis* verlangt ebenfalls eine ganze Zahl und schneidet Nachkommastellen ab.

Werden ungültige Datumseinträge verwendet bzw. keine Zahlen dort angegeben, wo sie erforderlich sind, liefert die Funktion den Fehlerwert *#WERT!*. Im Falle ungültiger Zahlen für die Nicht-Datums-Argumente lautet die Fehlermeldung *#ZAHL!*.

Die Excel-Hilfe formuliert folgenden Hinweis: **Wichtig**

»Datumsangaben sollten mit der DATUM()-Funktion oder als Ergebnisse anderer Formeln oder Funktionen eingegeben werden. […] Es können Probleme auftreten, wenn Datumsangaben als Text eingegeben werden.«

Der Hinweis auf den Nennwert ist falsch.

Das Prinzip der vorschüssigen Verzinsung besteht in der Annahme, dass sich ein Anfangska- **Hintergrund** pital (einzuzahlender Betrag, Darlehen) aus dem Rückzahlungsbetrag minus die Zinsen auf diesen Betrag ergeben. Dieses Prinzip wird vor allem im unterjährlichen Bereich verwendet und unterscheidet sich von dem Prinzip, welches einem Sparbuch oder einem Hypothekendarlehen zugrunde liegt. Dort werden nämlich die Zinsen am Ende eine Periode auf Basis des Anfangskapitals berechnet (nachschüssige Verzinsung).

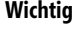

**Hinweis** Zwischen den Funktionen zu diesem Themenkreis besteht die Verbindung

$$
AUSZAHLUNG() - AUSZAHLUNG() \cdot DISAGIO() \cdot \frac{TAGE360()}{360} = KURSDISAGIO()
$$

(hier notiert für den Fall von *Basis = 4*). Das ist aber gerade das Prinzip vorschüssiger Verzinsung.

Das von der Funktion verwendete Argument *Rückzahlung* ist hier der Funktion AUSZAHLUNG() »zuzuordnen«.

**Praxiseinsatz Wechselrechnung** Am 10.5.2013 legt ein Geschäftsmann seiner Bank einen Wechsel in Höhe von 5.000 € mit einer (Rest-) Laufzeit von 2 Monaten vor. Diese setzt einen Diskontsatz von 5 % p.a. an und fordert keine Gebühren. Wie hoch ist die Summe, die dem Konto gutgeschrieben wird?

Sie lesen die Gleichung aus den Hintergrundinformationen als

360() *Wechselsumme* – *Wechselsumme* · *Diskontsatz* ·  $\frac{TAGE360()}{360}$  = *Gutschrift* 

und verwenden

=KURSDISAGIO("10.5.2013";"10.7.2013";5%;5000;4)

zur Erlangung des Ergebnisses von 4.958,33 €.

Natürlich stehen die konkreten Zahlen in Zellen und die Formel verwendet Zellbezüge.

**Siehe auch** DISAGIO(), AUSZAHLUNG(), RENDITEDIS(), ZINSSATZ()

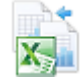

Das Beispiel finden Sie auf den Arbeitsblättern *Wechselrechnung* in der Arbeitsmappe *Einfache Zinsrechnung.xlsx* im Ordner *\Ms5-235\Kap14*.

## **KURSFÄLLIG() PRICEMAT()**

**Syntax** KURSFÄLLIG(*Abrechnung*;*Fälligkeit*;*Emission*;*Zins*;*Rendite*;*Basis*)

**Definition** Gibt den Kurs (als Prozentfuß, d.h. bezogen auf einen Nennwert) eines Wertpapiers zurück, welches mit einfacher nachschüssiger Verzinsung ausgestattet ist (keine Zinseszinseffekte).

**Argumente** *Abrechnung* (erforderlich) ist das Datum, an dem das Wertpapier den Besitzer wechselt.

*Fälligkeit* (erforderlich) erwartet den Fälligkeitstermin des Wertpapiers.

*Emission* (erforderlich) ist das Datum der Ausgabe des Wertpapiers.

*Zins* (erforderlich) ist der vereinbarte Nominalzinssatz des Wertpapiers, bezogen auf ein ganzes Jahr.

*Rendite* (erforderlich) erwartet den gegenwärtig vorhandenen Marktzinssatz bzw. die erwartete Rendite des Wertpapiers (als Zinssatz bezogen auf ein ganzes Jahr).

*Basis* (optional) entscheidet über die Methode zur Ermittlung von Tagen im Jahr nach Tabelle 14.6. Wird es weggelassen, rechnet Excel mit *Basis = 0*.

An die Argumente der Funktion werden folgende Forderungen gestellt:

- *Abrechnung*, *Fälligkeit*, und *Emission* verlangen eine Datumsangabe ohne Uhrzeit, Nachkommastellen werden also abgeschnitten. Ebenso wird aus *Basis* durch Abschneiden der Nachkommastellen eine ganzen Zahl.
- Sind *Abrechnung*, *Fälligkeit* oder *Emission* kein zulässiges Datum, gibt KURSFÄLLIG() den Fehlerwert *#WERT!* zurück. Der Abrechnungstermin muss vor dem Fälligkeitstermin liegen.
- Sind *Zins* oder *Rendite* kleiner 0, liefert KURSFÄLLIG() den Fehlerwert *#ZAHL!*
- *Basis* muss sich zu einer Zahl zwischen 0 und 4 auswerten lassen, sonst gibt KURSFÄL-LIG() den Fehlerwert *#ZAHL!* zurück

Die Excel-Hilfe formuliert folgenden Hinweis: **Wichtig**

»Datumsangaben sollten mit der DATUM()-Funktion oder als Ergebnisse anderer Formeln oder Funktionen eingegeben werden. […] Es können Probleme auftreten, wenn Datumsangaben als Text eingegeben werden.«

### Um das finanzmathematische Äquivalenzprinzip **Hintergrund Hintergrund**

Leistung des Gläubigers = Leistung des Schuldners

bezogen auf den »Startpunkt« des Geschäfts umzusetzen, ist der Kurs eines festverzinslichen Wertpapiers plus eventuell zu zahlende Stückzinsen gleich dem Barwert der zukünftigen in diesem Wertpapier verbrieften Leistungen des Emittenten (Schuldners). Der Kurs wird als Prozentfuß bezogen auf den Nennwert des Wertpapiers angegeben, also so, als ob der Nennwert 100 Geldeinheiten beträgt. Im vorliegenden Fall besteht die zukünftige Leistung in der Rückzahlung plus Nominalzinsen. Zinseszinseffekte treten nicht auf, da nur Bewertungen im unterjährlichen Bereich vorgenommen werden. Beim Abzinsen wird nicht mit gebrochener Laufzeit im Exponenten (ISMA-Methode), sondern mit einem gebrochenen, der Laufzeit entsprechenden Zinssatz gerechnet.

Eine gesamtfällige Schuld über 1.000,00 € wird am 1.6.2013 mit einem Nominalzinssatz von **Praxiseinsatz** 4 % p.a. und Rückzahlung zum 1.12.2013 vereinbart. Am 9.8.2013 erfolgt ein Gläubigerwechsel. Zu diesem Termin sind Realzinsen von 2,5 % p.a. für die ausstehende Zeit bis zur Rückzahlung üblich. Welchen Preis zahlt der Übernehmende?

Den Kurs von 100,46, der wegen des Nennwerts von 1.000,00 € mit 10 zu multiplizieren ist, erhalten Sie über

=KURSFÄLLIG(C3;C4;C2;4%;4,5%;4)

wenn *C3* das Kaufdatum, *C4* das Fälligkeitsdatum und *C2* den Emissionstag bereithalten.

Hinzukommen Stückzinsen in Höhe von 7,56 €, die Sie mithilfe von AUFGELZINS() oder »per Hand« berechnen können. Weitere Erläuterungen finden Sie im Beispiel zur Funktion AUFGELZINS().

AUFGELZINS(), RENDITEFÄLL(), ZINSTERMTAG() **Siehe auch**

Dieses Beispiel finden Sie im Ordner *\Ms5-235\Kap14* in der Arbeitsmappe *Einfache Zinsrechnung.xlsx* auf dem Arbeitsblatt *AUFGELZINS*.

**655**

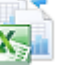

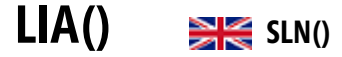

**Syntax** LIA(*Ansch\_Wert*;*Restwert*;*Nutzungsdauer*)

**Definition** Die Funktion berechnet die Abschreibungsbeträge von Wirtschaftsgütern nach der Methode der linearen Abschreibung.

**Argumente** *Ansch\_Wert* (erforderlich) verlangt die Anschaffungskosten (Nettokaufpreis plus Anschaffungsnebenkosten minus Anschaffungskostenminderungen) eines Wirtschaftsguts. Verwenden Sie keine Zahl, erscheint der Fehlerwert *#WERT!*, ist die eingegebene Zahl negativ, lassen sich die berechneten Werte nicht interpretieren.

> *Restwert* (erforderlich) entspricht dem Wert des Wirtschaftsguts am Ende der Abschreibungsdauer. Verwenden Sie keine Zahl, erscheint der Fehlerwert *#WERT!*. Ist die eingegebene Zahl negativ, erfolgt die Fehlermeldung *#ZAHL!*.

> *Nutzungsdauer* (erforderlich) verlangt die Anzahl der Perioden, in denen das Wirtschaftsgut abgeschrieben wird. Sie sollten für dieses Argument eine ganze Zahl größer 0 (Null) verwenden.

**Hintergrund** Abschreibung hat den Sinn, den Werteverlust eines Wirtschaftsguts zu ermitteln und sichtbar zu machen. Davon zu unterscheiden ist der Begriff der Absetzung für Abnutzung, der die Kosten für den Erwerb eines Wirtschaftsguts als Betriebsausgaben steuerlich erfasst.

> Der Abschreibungsbetrag, der in jeder Periode konstant ist, bestimmt sich aus der Differenz zwischen Anschaffungskosten und Restwert, aufgeteilt auf die Anzahl der Perioden. Dieser Betrag mindert den Buchwert in jeder Periode.

> Die lineare Abschreibungsmethode ist im deutschen Steuerrecht zulässig. Da aber ein gebrochener Jahresanteil der ersten Periode gesondert zu berücksichtigen ist, ist die Funktion LIA() im Allgemeinen nicht einsetzbar. Sie müssen den Betrag der ersten Abschreibungsperiode »per Hand« anpassen und schreiben den Rest mithilfe von LIA() auf.

**Praxiseinsatz** Ein Wirtschaftsgut mit Anschaffungskosten von 1.000,00 € soll in 5 Jahren linear auf einen Restwert von 100,00 € abgeschrieben werden. Sie können hierzu in jeder Periode den Abschreibungsbetrag mittels LIA() berechnen und vom Buchwert der Vorperiode abziehen.

> Alternativ können Sie aber auch einen Abschreibungsplan erstellen, der die oben genannten Formeln zur Berechnung des ersten Abschreibungsbetrags sowie die Vorgehensweise zur Berechnung der anderen Beträge umsetzt. Die Erstellung eines Abschreibungsplans nach eigenem Muster ist vor allem dann notwendig, wenn wegen der Zwölftel-Regelung seit 2004 der unmittelbare Einsatz der integrierten Funktionen versagt.

Einzelheiten zu diesem Beispiel entnehmen Sie bitte der zugehörigen Arbeitsmappe.

**Siehe auch** DIA(), GDA(), GDA2() VDB(), AMORLINEARK()

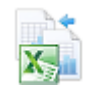

Dieses Beispiel finden Sie im Ordner *\Ms5-235\Kap14* in der Arbeitsmappe *Abschreibungsrechnung.xlsx* auf dem Arbeitsblatt *LIA*.

# **MDURATION() EXECUTE MOURATION**()

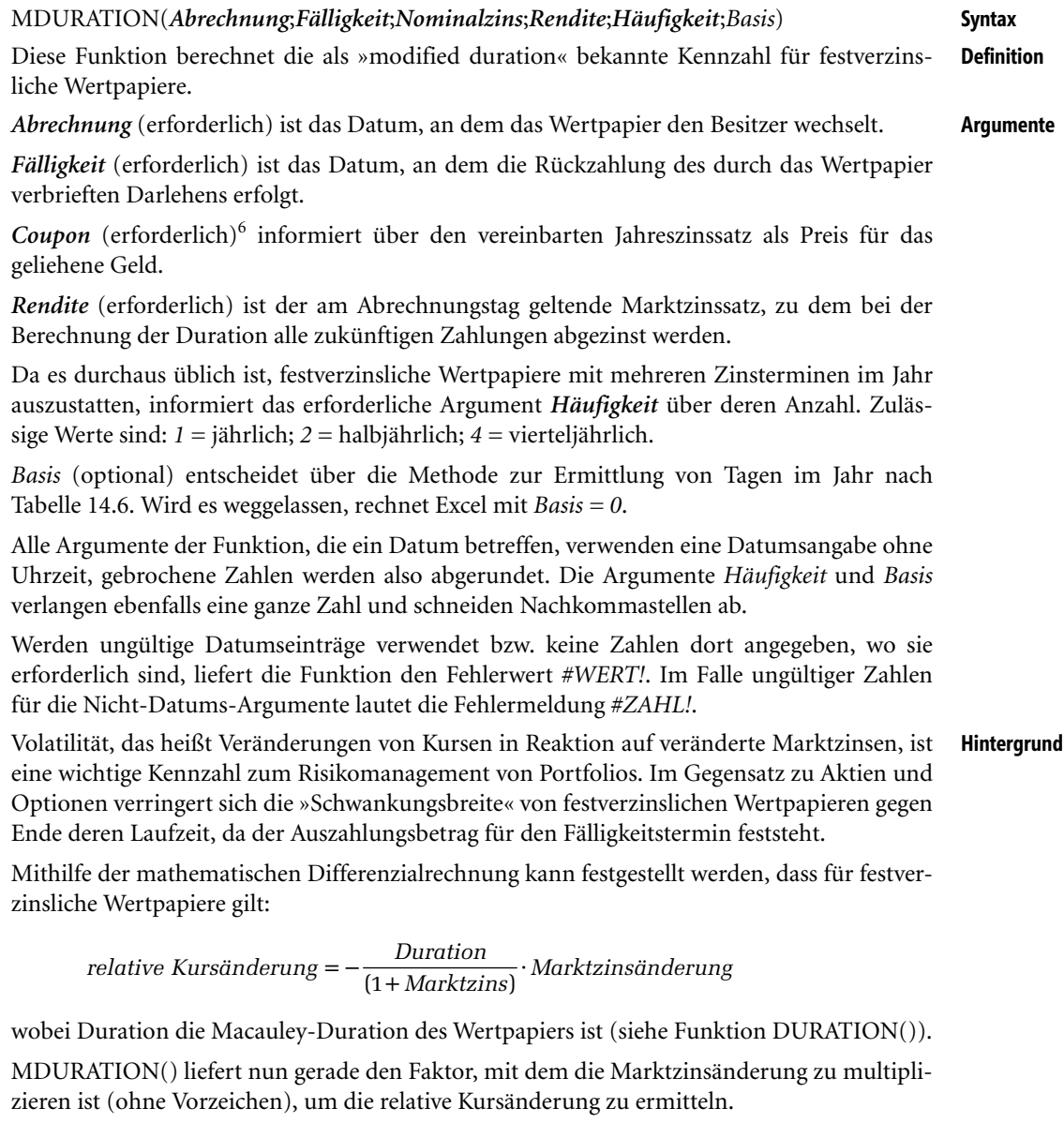

Erfolgen mehrere Zinszahlungen im Jahr, wird der in der Regel als Jahreszinssatz bekannte Marktzins gleichmäßig auf die Zinsperioden aufgeteilt.

ó

<sup>6</sup> Vor Excel 2013 heißt dieses Argument *Nominalzins*.

**Praxiseinsatz** Die 3,500 %-Bundesanleihe von 05 rentierte am 30.1.2013 mit 0,39 %. Ihre Fälligkeit ist am 4.1.2016. Ihr Kurs betrug an diesem Tag rechnerisch 109,039 (Beispiel *Jahreskupon* zur Funktion KURS()).

> Führen Sie die Kursberechnungen aus dem genannten Beispiel noch einmal durch, aber nun mit einer um 0,5 Prozentpunkte auf 0,89 % nach oben korrigierten Rendite (das ist die von Ihnen erwartete Marktzinsänderung für die nahe Zukunft), ändert sich der Kurs auf 107,511. Dies entspricht einem Kursverlust von 1,41 %.

> Eine Näherung dieses Ergebnisses erhalten Sie, wenn Sie die modifizierte Duration über MDURATION() ausrechnen. Diese beträgt mit den Daten der Anleihe 2,821. Multiplizieren Sie dies mit den 0,5 Prozentpunkten der Marktzinsänderung, erhalten Sie eine relative Kursänderung von 1,41 %. Wegen des Vorzeichens führt das zu einem Kursverlust von 1,538, was einem (genäherten) Kurs der Zukunft von 107,501 entspricht.

> Die Kennzahl »modified duration« kann also begleitend zum Kurs einer Anleihe geliefert werden, damit ein Anleger in der Lage ist, ohne ausführliche Um- und Neuberechnungen die Struktur eines Depots unter Risikogesichtspunkten zu bewerten.

### **Siehe auch** DURATION(), KURS(), BW()

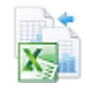

Dieses Beispiel finden Sie im Ordner *\Ms5-235\Kap14* in der Arbeitsmappe *Kursrechnung.xlsx* auf dem Arbeitsblatt *MDURATION*.

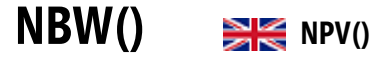

**Syntax** NBW(*Zins*;*Wert1*;*Wert2*; ...)

**Definition** Diese Funktion berechnet den Nettobarwert der mit einer Investition verbundenen zukünftigen Periodenüberschüsse (cash flow) auf Basis eines vorgegebenen Kalkulationszinssatzes.

**Argumente** *Zins* (erforderlich) ist der vom Investierenden vorgegebene Kalkulationszinssatz.

*Wert1;Wert2;...* (erforderlich) sind die lückenlos in einer Spalte angeordneten (tatsächlichen und erwarteten) Überschüsse aus Aus- und Einzahlungen. Jeder Wert vertritt das Ende einer Periode (in der Regel ein Jahr) in aufsteigender Ordnung und ohne Lücken. Negative Überschüsse werden mit einem Minuszeichen versehen.

Enthalten Zellen des Arguments *WertN* keine Zahlen oder sind leer, rechnet Excel so, als ob diese Zellen nicht vorhanden sind. Dies ist auch so, wenn eventuelle Zellbezüge im Argument auf solche Zellen verweisen.

**Hintergrund** Dynamische Methoden der Investitionsrechnung gehen im Unterschied zu statischen Methoden, die Kosten und Erlöse einer Investition berücksichtigen, von (geschätzten und prognostizierten) Ein- und Auszahlungen und deren Verzinsung aus. Beide Zahlungsrichtungen werden dabei mit einem einheitlichen Kalkulationszinssatz bewertet, der aus den Erfahrungen des Investierenden resultiert. Als Kapitalwert wird die Summe aller abgezinsten Periodenüberschüsse bezeichnet.

Kapitalwert = 
$$
\sum_{n=0}^{Dauer} \frac{Ein - minus Auszahlungen im Jahre n}{(1+Zins)^n}
$$

Der erste Wert der *Werte*-Argumente von NBW() vertritt das Ende der ersten Periode. Der Kapital- **Wichtig** wert der Investition ermittelt sich deswegen aus NBW() abzüglich der am Anfang der ersten Periode entstehenden Auszahlungen.

Sind die Periodenüberschüsse konstant, kann als Alternative zu NBW() die Funktion BW() zur Berech- **Hinweis** nung des Nettobarwerts herangezogen werden. Da BW() auch einen Zukunftswert als Argument erlaubt, lässt sich ein auf einem Restwert der Investition beruhender und von den konstanten Überschüssen abweichender Überschuss am Ende der Investitionsdauer ebenfalls berücksichtigen.

Vergleichen Sie zu den folgenden Beispielen auch die Erläuterungen zu IKV() und die dortigen **Praxiseinsatz** Beispiele.

Die Anschaffungskosten für eine Maschine belaufen sich auf 80.000,00 €. Die erwarteten **Sachinvestition** jährlichen Überschüsse (Einzahlungen minus Auszahlungen) werden wie in Tabelle 14.7 geschätzt.

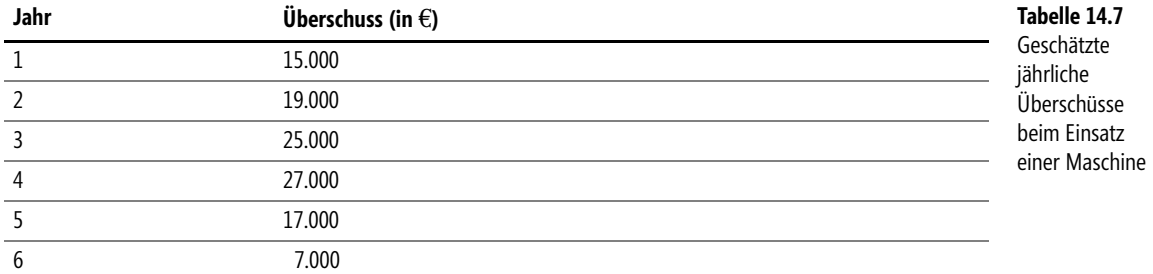

Ist diese Investition wirtschaftlich sinnvoll, wenn (aus Erfahrung) ein Kalkulationszinssatz von 10 % (im Jahr) angesetzt wird.

Zur Lösung notieren Sie in einer Zelle die Anschaffungskosten und an anderer Stelle lückenlos in einer Spalte die Werte aus Tabelle 14.7. Die Anwendung von NBW() führt zu einem Betrag von rund 81.070 €, der die Anschaffungskosten leicht übersteigt. Die Verzinsung erfolgt also voraussichtlich zu einem etwas besseren Zinssatz als erwartet.

Beachten Sie, dass es bei Sachinvestitionen, deren zukünftige Überschüsse nur geschätzt sind, nicht unbedingt auf Stellen nach dem Komma ankommt.

**Finanzinvestition** Auf die gleiche Weise lassen sich Finanzinvestitionen bewerten: Jemand bekommt auf ein angelegtes Kapital nach einem Jahr 1,75 %, nach zwei Jahren 2,25% und nach 3 Jahren 3,8 % Zinsen. Er vermutet eine Gesamtverzinsung zu 2,5 %.

In der Beispieldatei zum Buch finden Sie Berechnungen, die zeigen, dass der Nettobarwert für einen Anlagebetrag von 100,00 € dann sogar bei 100,24 € liegt und damit die Investition bei dieser erwartenden Verzinsung sinnvoll ist.

BW(), IKV(), QIKV(), XINTZINSFUSS(), XKAPITALWERT() **Siehe auch**

Die beiden Beispiele finden Sie im Ordner *\Ms5-235\Kap14* in der Arbeitsmappe *Investitionsrechnung.xlsx* auf dem Arbeitsblatt *NBW*.

## **NOMINAL()** SK NOMINAL()

**Syntax** NOMINAL(*Effektiver\_Zins*;*Perioden*)

- **Definition** Diese Funktion errechnet aus einem gegebenen Effektivzinssatz den Nominalzinssatz, der finanzmathematisch zur Äquivalenz führt.
- **Argumente** *Effektiver\_Zins* (erforderlich) beschreibt den vorgegebenen effektiven Jahreszinssatz, der sich durch Zinseszinseffekte bei unterjährlicher Verzinsung ergibt.

*Perioden* (erforderlich) liefert die Anzahl der Zinsperioden im Jahr.

Das Argument *Perioden* wird im Falle nicht einer gebrochenen Zahl durch Abschneiden der Stellen eingekürzt. Das Ergebnis muss größer als 0 (Null) sein, sonst gibt NOMINAL() den Fehlerwert *#ZAHL!* zurück. Ist eines der Argumente kein numerischer Ausdruck oder *Effektiver\_Zins* nicht positiv, liefert NOMINAL() ebenfalls den Fehlerwert *#ZAHL!*.

**Hintergrund** Bei verschiedenen Finanzgeschäften (Hypothekendarlehen, Bausparen, Guthabenverzinsung bei bestimmten Girokonten, Kontokorrentkonten, Dispokredite u.a.m.) wird zwar ein Jahreszinssatz angegeben, dieser dient aber nur zur Vorbereitung weiterer Modalitäten. Diese bestehen darin, dass nicht jährlich verzinst wird, sondern in unterjährlichen Perioden. Der dann angewendete Zinssatz entsteht durch Teilung des Nominalzinssatzes durch die Periodenzahl.

> Um Vergleichbarkeit verschiedener Konditionen zu haben, wird der Zinssatz, der bei einmaliger Verzinsung das gleiche Ergebnis wie die unterjährliche Verzinsung liefert, als effektiver Jahreszinssatz bezeichnet. Zwischen beiden Zinssätzen besteht die Beziehung

1+ *Effektivzinssatz* =  $\left(1+\frac{Nominalzinssatz}{Periodenzahl}\right)^{Periodenzahl}$ 

Die Funktion NOMINAL() löst die obige Gleichung nach dem Nominalzinssatz auf.

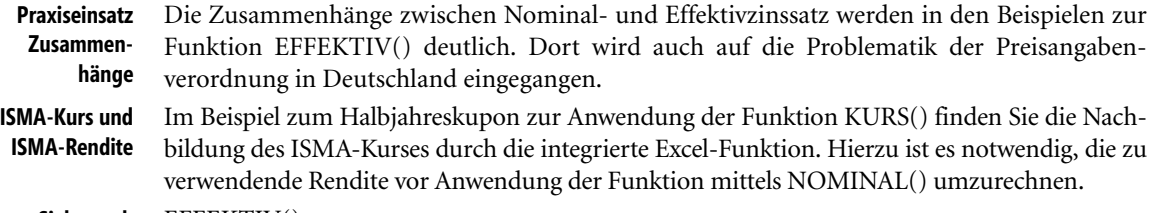

### **Siehe auch** EFFEKTIV()

## **NOTIERUNGBRU() DOLLARFR()**

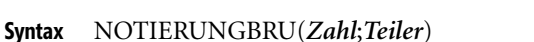

**Definition** Diese Funktion wandelt die Dezimalstellen einer Dezimalzahl in den Zähler eines Bruchs mit vorgegebenem Nenner um und stellt diese in den Nachkommastellen dar.

**Argumente** *Zahl* (erforderlich) ist die Dezimalzahl, deren Dezimalstellen umgewandelt werden sollen.

*Teiler* (erforderlich) definiert den Nenner, für den der Zähler ermittelt wird.

Ist *Teiler* keine ganze Zahl, werden die Nachkommastellen abgeschnitten. Außerdem wird ein positiver Teiler erwartet. Ist er gleich 0 (Null), gibt NOTIERUNGBRU() den Fehlerwert *#DIV/0!* zurück. Im Falle negativer Zahlen lautet die Fehlermeldung *#ZAHL!*.

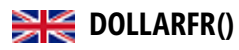

Zwei Beispiele: Die Aktiennotierungen an den großen Börsen in den USA wurden bis 2001<sup>7</sup> Hintergrund aus traditionellen Gründen mithilfe natürlicher Brüche vorgenommen. Zinsfestlegungen in Deutschland geschehen in der Regel in Achtel-Schritten.

Die Funktion hilft bei der Umwandlung in die genannte Darstellung und erleichtert damit einen Vergleich der Notierungen.

Die Abbildung 14.3 zeigt die Wirkungen der Funktion. **Praxiseinsatz**

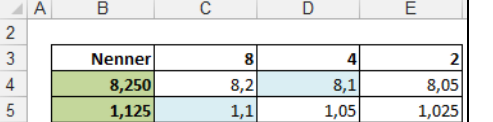

**Abbildung 14.3:** Umrechnung in Achtel, Viertel und Halbe

## Die Ergebnisse sind zu lesen als: 8,25 ist gleich  $8^{1}/_{4}$  und 1,125 ist gleich  $1^{1}/_{8}$ .

Die Ergebnisse der Umwandlung sind nur zum Lesen da, nicht zum Weiterrechnen. Multiplizieren Sie **Achtung** das Ergebnis in der Spalte *D* etwa mit 10, entsteht im ersten Fall 81 und nicht etwa 82,5.

### NOTIERUNGDEZ() **Siehe auch**

Dieses Beispiel finden Sie im Ordner *\Ms5-235\Kap14* in der Arbeitsmappe *Sonstiges.xlsx* auf dem Arbeitsblatt *NOTIERUNGBRU*.

## **NOTIERUNGDEZ() DOLLARDE()**

NOTIERUNGDEZ(*Zahl*;*Teiler*) **Syntax**

Diese Funktion wandelt einen als Zähler eines Bruchs zu interpretierenden Nachkomma- **Definition** anteil einer Zahl bei gegebenem Nenner in eine Dezimalzahl um.

*Zahl* (erforderlich) ist die Zahl, deren Dezimalstellen als Zähler eines Bruchs interpretiert **Argumente** werden.

*Teiler* (erforderlich) ist der Nenner des Bruchs, für den der Dezimalanteil von *Zahl* als Zähler interpretiert wird.

Für *Teiler* wird eine ganze Zahl erwartet, Nachkommastellen werden abgeschnitten. Ist *Teiler* kleiner 0 (Null), gibt NOTIERUNGDEZ() den Fehlerwert *#ZAHL!* zurück. Im Falle von gleich 0 lautet der Fehlerwert *#DIV/0!*.

Zwei Beispiele: Die Aktiennotierungen an den großen Börsen in den USA wurden bis 2001 **Hintergrund** aus traditionellen Gründen mithilfe natürlicher Brüche vorgenommen. Zinsfestlegungen in Deutschland geschehen in der Regel in Achtel-Schritten.

Die Funktion hilft bei der Umwandlung aus der genannten Darstellung und erleichtert damit einen Vergleich der Notierungen.

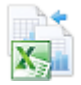

**Neu in Excel 2013**

<sup>7</sup> Quelle: http://www.infoplease.com/spot/stockdecimal1.html.

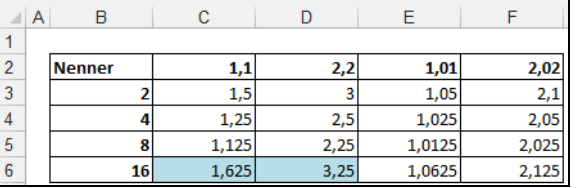

**Praxiseinsatz** Die Abbildung 14.4 zeigt die Wirkungen der Funktion.

**Abbildung 14.4:** Umrechnung aus Halben, Vierteln, Achteln, Sechzehnteln

Die Ergebnisse der Spalte C interpretieren die erste Zahl 1,1 der Reihe nach als  $1^1/_2, 1^1/_4$  und  $1^{1}/_{8}$ . Problematisch ist die Interpretation als  $1^{1}/_{16}$ , da hier die Zahl der Dezimalstellen (es ist eine einzige) nur die Interpretation bis zu Zehnteln erlaubt. Sie sehen die Lösung in der Spalte *E*. In Spalte *D* wird die Zahl 2,2 interpretiert – die Zahlen vor dem Komma sind die Ganzen, die nach dem Komma geben die Zahl der Viertel, Achtel usw. an. Auch hier können die Sechzehntel nicht korrekt interpretiert werden.

**Achtung** Die Zahlen, die umgewandelt werden sollen, können in der Regel nur per Hand eingegeben werden und nicht als Ergebnisse von Rechnungen – außer durch NOTIERUNGBRU() – entstanden sein. Mit den Umwandlungsergebnissen kann aber – im Gegensatz zu NOTIERUNGBRU() – »normal« weitergerechnet werden.

### **Siehe auch** NOTIERUNGBRU()

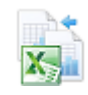

Dieses Beispiel finden Sie im Ordner *\Ms5-235\Kap14* in der Arbeitsmappe *Sonstiges.xlsx* auf dem Arbeitsblatt *NOTIERUNGDEZ*.

## **PDURATION() EXECUTE PDURATION()**

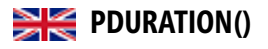

**Syntax** PDURATION(*Zins*;*Bw*;*Zw*)

- **Definition** Diese Funktion berechnet die Laufzeit einer Investition bei gegebenem Zinssatz sowie eingesetztem und erwartetem Kapital.
- **Argumente** *Zins* (erforderlich) ist der veranschlagte Zinssatz pro Periode.

*Bw* (erforderlich) ist das eingesetzte Kapital.

*Zw* (erforderlich) ist das zu erhaltende Kapital.

**Hintergrund** Die fünf Funktionen BW() = Barwert, ZW() = Zukunftswert, RMZ() = regelmäßige Zahlung, ZZR() = Zins- oder Zahlungszeiträume und ZINS() = Zinssatz stehen in Umsetzung des obigen Äquivalenzprinzips in folgendem Zusammenhang:

$$
BW \cdot (1 + ZINS)^{ZZR} + RMZ \cdot (1 + F \cdot ZINS) \cdot \frac{(1 + ZINS)^{ZZR} - 1}{ZINS} + ZW = 0
$$

Der Barwert wird bis zum Ende aufgezinst, ebenso die regelmäßigen Zahlungen. Zum Ende wird die Summe mit dem Zukunftswert verglichen.

Die Nutzung einer dieser Funktionen ist gleichbedeutend mit der jeweiligen finanzmathematischen Grundaufgabe: Berechnung eines Werts aus obiger Gleichung, wenn die anderen Werte bekannt sind.

Die Funktion PDURATION() reduziert diese Formel für den Fall *RMZ=0* (das Kapital bleibt konstant in der Verzinsung, es gibt keine Zuzahlungen oder Entnahmen) auf die Auflösung nach *ZZR*:

 $BW \cdot (1 + ZINS)^{ZZR} - ZW = 0$ 

Abweichend werden jedoch der Bar- und der Zukunftswert als positive Zahlen gefordert.

Die Funktion PDURATION() steht in keinem Zusammenhang zu DURATION() oder MDURATION(). **Hinweis**

Aufgaben zur Zinseszinsrechnung mithilfe der Funktion ZZR() können auch mithilfe von **Praxiseinsatz** PDUARTION() behandelt werden.

BW(), RMZ(),ZINS(), ZSATZINVEST(), ZW(), ZZR(), **Siehe auch**

Ein Beispiel finden Sie im Ordner *\Ms5-235\Kap14* in der Arbeitsmappe *Zinseszinsrechnung.xlsx* auf dem Arbeitsblatt *PDURATION*.

## QIKV(*Werte*;*Investition*;*Reinvestition*) **Syntax**

 $QIKV()$   $\cong$ **MIRR()** 

Diese Funktion berechnet die interne Verzinsung einer Investition, wobei negative Perioden- **Definition** überschüsse mit einem anderen Zinssatz als positive bewertet werden (»qualifizierte interne Kapitalverzinsung«).

*Werte* (erforderlich) verlangt die lückenlos in einer Spalte angeordneten (tatsächlichen oder **Argumente** erwarteten) Überschüsse aus Aus- und Einzahlungen. Jeder Wert vertritt das Ende einer Periode (in der Regel ein Jahr) in aufsteigender Ordnung und ohne Lücken. Negative Überschüsse sollen mit einem Minuszeichen versehen sein. Es werden wenigstens zwei Werte erwartet, davon mindestens einer positiv und einer negativ.

*Investition* (erforderlich) ist der Zinssatz, mit dem die negativen Beträge (Auszahlungen) auf ihren Barwert reduziert (abgezinst) werden.

*Reinvestition* (erforderlich) ist der Zinssatz, mit dem die positiven Beträge (Einzahlungen) auf ihren Endwert aufgezinst werden.

Enthalten Zellen des Arguments *Werte* keine Zahlen oder sind leer, rechnet Excel so, als ob diese Zellen nicht vorhanden sind. Das ist auch so, wenn eventuelle Zellbezüge im Argument auf solche Zellen verweisen.

Die Benutzung der Methode der internen Kapitalverzinsung zur Bewertung von Investitionen **Hintergrund** ist Gegenstand der dynamischen Investitionsrechnung. Wird dabei wie in den Erläuterungen zu den Funktionen IKV() und NBW() vorgegangen, gibt es Vor- und Nachteile. Ein Vorteil der Kapitalwertbildung durch Abzinsen aller zukünftigen Zahlen ist der nach oben offene Zeithorizont, der keine Überlegungen zur Wiederanlegbarkeit von Erträgnissen fordert. Ein Nachteil ist der dabei stets vorausgesetzte sich nicht ändernde Zinssatz zur Bewertung.

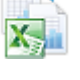

Die Methode des »qualifizierten internen Zinssatzes« schränkt den Zeithorizont nach oben ein, lässt aber dafür etwas Spielraum bei den Bewertungszinssätzen. Alle Auszahlungen werden zum »Fremdkapitalzinssatz« durch Abzinsen zu ihrem heutigen Wert, also dem Barwert beurteilt. Alle Einzahlungen werden wie Anlagen behandelt, das Ergebnis ist ihr Zukunftswert (der durch Aufzinsen entsteht) zum Ende der Investition.

Der qualifizierte interne Zinssatz ist der, der durch Verzinsung des Barwerts der Auszahlungen gerade zum Zukunftswert der Einzahlungen führt – er beantwortet also die Frage, zu welchem Zinssatz ausgegebenes Geld am Ende wieder da ist.

**Praxiseinsatz** Jemand erwirbt eine Bundesobligation, die 5 Jahre lang jährlich 4,25 % Zinsen abwirft. Eine Wiederanlage der Zinsen ist aber aus verschiedenen Gründen nur zu 2 % möglich.

> Während die interne Kapitalverzinsung (berechnet mittels IKV()) hier 4,25 % beträgt, bringt der Mischzins über QIKV() nur 4,08 % im Jahr.

|                | A | B                       | C               | D                        | E                         | F       | G       |
|----------------|---|-------------------------|-----------------|--------------------------|---------------------------|---------|---------|
| 1              |   |                         |                 |                          |                           |         |         |
| $\overline{c}$ |   | Zinssatz der Obligation | (Investition)   | 4,25%                    |                           |         |         |
| 3              |   | Wiederanlagezinssatz    | (Reinvestition) | 2,00%                    |                           |         |         |
| 4              |   |                         |                 |                          |                           |         |         |
| 5              |   | Anlagebetrag            | 100,00€         |                          |                           |         |         |
| 6              |   |                         |                 |                          |                           |         |         |
| 7              |   | Jahr                    | QIKV            | Anlage                   | Wiederanlage              |         |         |
| 8              |   | $\mathbf 0$             | 100,00€         | 100,00€                  | €                         |         |         |
| 9              |   |                         | 4,25€           | €                        | 4,25€                     |         |         |
| 10             |   | 2                       | 4,25€           | €                        | 4,25€                     |         |         |
| 11             |   | 3                       | 4,25€           | €                        | 4,25€                     |         |         |
| 12             |   | 4                       | 4,25€           | €                        | 4,25€                     |         |         |
| 13             |   | 5                       | 104,25€         | €                        | 104,25€                   |         |         |
| 14             |   |                         |                 |                          |                           |         |         |
| 15             |   | <b>IKV</b>              | 4,25%           |                          | <b>Barwert der Anlage</b> |         | 100,00€ |
| 16             |   |                         |                 | Endwert der Wiederanlage |                           | 122,12€ |         |
| 17             |   | QIKV                    | 4,08%           |                          |                           |         |         |
| 18             |   |                         |                 | <b>Mischzins</b>         |                           | 4,08%   |         |

**Abbildung 14.5:** Hinter *QIKV()* verbirgt sich eine »Mischzins-Kalkulation«

Die Abbildung 14.5 zeigt die Interpretation: Einer Ausgabe von 100,00 € steht am Ende ein (durch Aufzinsung entstandenes) Ergebnis von 122,12 € gegenüber.

**Siehe auch** IKV(), NBW(), ZINS(), XINTZINSFUSS(), XKAPITALWERT()

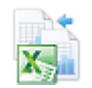

Dieses Beispiel finden Sie im Ordner *\Ms5-235\Kap14* in der Arbeitsmappe *Investitionsrechnung.xlsx* auf dem Arbeitsblatt *QIKV*.

## **RENDITE() EXECUTE**

RENDITE(*Abrechnung*;*Fälligkeit*;*Zins*;*Kurs*;*Rückzahlung*;*Häufigkeit*;*Basis*) **Syntax**

Diese Funktion ermittelt die Rendite eines festverzinslichen Wertpapiers (Anleihe). **Definition**

*Abrechnung* (erforderlich) ist das Datum, an dem das Wertpapier den Besitzer wechselt. **Argumente**

*Fälligkeit* (erforderlich) ist das Datum, an dem die Rückzahlung des durch das Wertpapier verbrieften Darlehens erfolgt.

*Zins* (erforderlich) informiert über den vereinbarten Jahreszinssatz als Preis für das geliehene Geld (Kuponzinssatz).

*Kurs* (erforderlich) nimmt den Kurs des Wertpapiers am Abrechnungstag auf (ohne Stückzinsen).

*Rückzahlung* (erforderlich) ist der Prozentfuß bezogen auf den Nennwert des Wertpapiers (also so, als ob dieser 100 Geldeinheiten wäre), zu welchem am Fälligkeitstag zurückgezahlt wird.

Da es durchaus üblich ist, festverzinsliche Wertpapiere mit mehreren Zinsterminen im Jahr auszustatten, informiert das erforderliche Argument *Häufigkeit* über deren Anzahl. Zulässige Werte sind: *1* = jährlich; *2* = halbjährlich; *4* = vierteljährlich.

*Basis* (optional) entscheidet über die Methode zur Ermittlung von Tagen im Jahr nach Tabelle 14.8. Wird dieses Argument weggelassen, rechnet Excel mit *Basis = 0*.

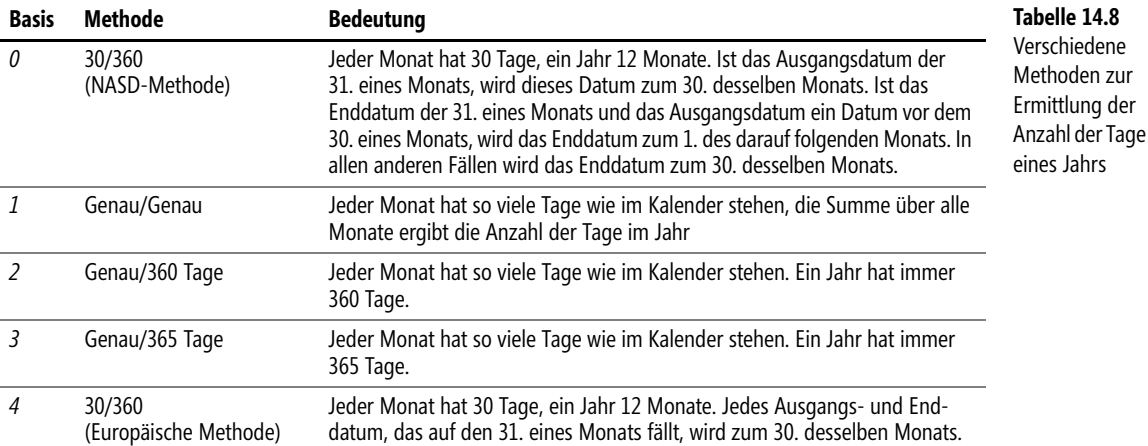

An die Argumente von RENDITE() werden folgende Anforderungen gestellt:

- Datumsangaben verlangen diese ohne Uhrzeit, Nachkommastellen werden also abgeschnitten. Auch die Argumente *Häufigkeit* und *Basis* werden zu ganzen Zahlen eingekürzt.
- Lassen sich Datumsargumente nicht zu einem zulässigen Datum auswerten, gibt RENDITE() den Fehlerwert *#WERT!* zurück
- $\mathbb{R}^n$  Für *Zins* werden nicht negative Zahlen, für *Rückzahlung* sogar positive Zahlen verlangt. Andernfalls gibt RENDITE() den Fehlerwert *#ZAHL!* zurück.
- Lässt sich *Häufigkeit* nicht zu 1, 2 oder 4 sowie *Basis* nicht zu einer Zahl zwischen 0 und 4 auswerten, gibt RENDITE() den Fehlerwert *#ZAHL!* zurück. Das Gleiche geschieht, wenn der Abrechnungstermin nach der Fälligkeit liegt.
- **Wichtig** Die Excel-Hilfe formuliert folgenden Hinweis:

»Datumsangaben sollten mit der DATUM()-Funktion oder als Ergebnisse anderer Formeln oder Funktionen eingegeben werden. […] Es können Probleme auftreten, wenn Datumsangaben als Text eingegeben werden.«

**Hintergrund** Um das finanzmathematische Äquivalenzprinzip

Leistung des Gläubigers = Leistung des Schuldners

bezogen auf den »Startpunkt« des Geschäfts umzusetzen, ist der Kurs eines festverzinslichen Wertpapiers (Anleihe) plus eventuell zu zahlende Stückzinsen gleich dem Barwert der zukünftigen in diesem Wertpapier verbrieften Leistungen des Emittenten (Schuldners). Der Kurs wird als Prozentfuß bezogen auf den Nennwert des Wertpapiers angegeben, also so, als ob der Nennwert 100 Geldeinheiten beträgt.

Da der Kurs in der Regel durch Angebot und Nachfrage am Markt entsteht, dient das Äquivalenzprinzip dazu, diejenige Verzinsung zu errechnen, mit der ein Kurs durch Barwertberechnung zu bilden wäre, der dem am Markt entspricht. Diese innere Verzinsung heißt Rendite. Eine Auflösungsformel hierzu gibt es im Allgemeinen nicht. Es muss ein mathematisches Näherungsverfahren verwendet werden. Mit einem ausführlichen Rechenschema wie in den unten aufgeführten Beispielen hält Excel die Zielwertsuche zur Auflösung der Gleichung bereit.

Die Barwertberechnung ist dann ohne Probleme, wenn das Kaufdatum (Besitzwechsel) eines mit Jahreskupon versehenen Wertpapiers mit dem Tag der Zinszahlung einhergeht. In diesem Fall gibt es nur ganze Jahre zu berücksichtigen. Nicht so einfach ist die Situation, wenn der Besitzwechsel zwischen Zinsterminen erfolgt bzw. Zinszahlungen mehrfach im Jahr vereinbart sind. Die Finanzmathematik kennt verschiedene Arten des Umgangs mit gebrochenen Jahresanteilen. Die bekanntesten sind die Methoden Moosmüller und Braess/Fangmeyer sowie die ISMA-Methode. ISMA steht für International Securities Market Association, eine Organisation, die aus der Association of International Bond Dealers (AIBD) hervorgegangen ist.

Die ISMA-Methode liefert für eine einmalige Zinszahlung im Jahr das Gleiche wie REN-DITE() und lässt sich für Halb- und Vierteljahreskupons mit RENDITE() nachbilden.

Das genannte Äquivalenzprinzip durch Barwertbildung (Abzinsen zukünftiger Leistungen) lautet bei der Kursberechnung durch Excel in der von Excel und seinen Funktionen entlehnten Terminologie

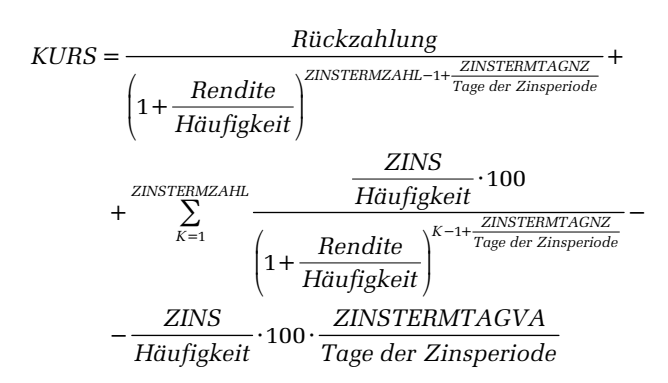

wobei mit *ZINSTERMZAHL* die Anzahl der Zinszahlungen nach dem Kauf, mit *ZINS-TERMTAGNZ* die Anzahl der Tage bis zum nächsten Zinstermin und mit *ZINSTERMTAGVA* die Anzahl der Tage seit dem letzten Zinstermin bezeichnet wurden.

Ist *Häufigkeit = 1*, stellt diese Formel gerade auch die ISMA-Methode dar. Ist die *Häufigkeit* gleich 2 oder 4, rechnet Excel mit einer gleichmäßigen Verteilung der *Rendite* auf die Perioden innerhalb des Jahrs. Die ISMA-Methode dagegen verwendet eine periodengerechte Umlegung nach dem Zusammenhang zwischen Nominal- und Effektivzins, den Sie in den Erläuterungen zur Funktion EFFEKTIV() bzw. NOMINAL() finden:

*NOMINAL Rendite im Jahr Häufigkeit* ( ;) *Rendite der Periode Häufigkeit* <sup>=</sup>

Deshalb können Sie im Falle von mehreren Zinszahlungen pro Jahr die Rendite nach der ISMA-Methode mithilfe von RENDITE() berechnen, indem Sie im Nachhinein eine Umrechnung der Excel-Rendite in eine »effektive« vornehmen (durch Anwenden der Funktion EFFEKTIV()).

Die oben gegebenen Erläuterungen gelten nur, wenn mehr als eine einzige Zinsperiode bis zur Fällig- **Achtung** keit verbleibt. Anderenfalls rechnet Excel nicht nach der obigen Formel für den Kurs, sondern benutzt statt der gebrochenen Laufzeit eine gebrochene Rendite (einfache Verzinsung). RENDITE() liefert dann das gleiche Ergebnis wie RENIDTEFÄLL().

**Praxiseinsatz Jahreskupon** Die 3,500 %-Bundesanleihe von 05 wurde am 30.1.2013 zu einem Kurs von 109,010 gehandelt. Ihre Fälligkeit ist am 4.1.2016. Welche Rendite konnten Sie in den entsprechenden Mitteilungen oder auch Tageszeitungen finden?

Wollen Sie die ISMA-Rendite nach der Tagezähl-Methode taggenau/taggenau bestimmen, ohne die Funktion RENDITE() zu verwenden (Sie wollen verstehen, was RENDITE() genau umsetzt), können Sie ein Arbeitsblatt wie in Abbildung 14.6 vorbereiten.

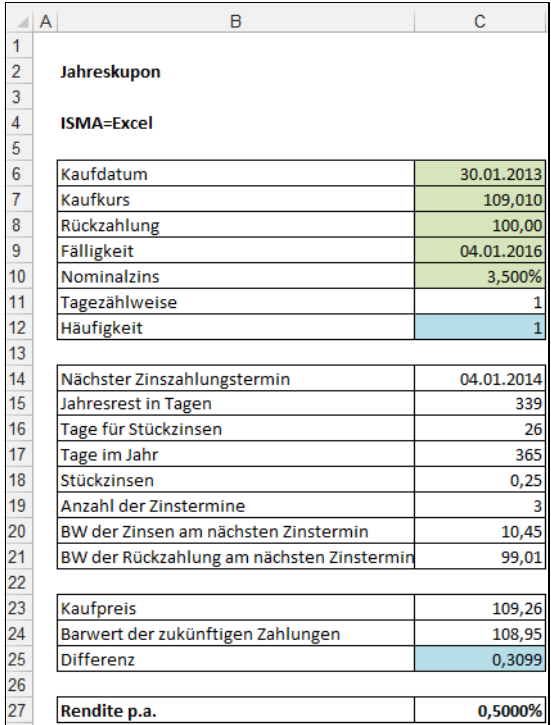

<span id="page-667-0"></span>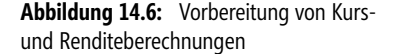

In die ersten sieben Zellen von *C6* bis *C10* geben Sie die bekannten Daten ein. Vorbereitend notieren Sie die Tagezählweise mit 1 (das entspricht *Basis = 1* in allen verwendeten integrierten Funktionen) sowie die Häufigkeit der Kuponzahlungen.

Als Nächstes ermitteln Sie mit =ZINSTERMNZ(C6;C9;C12;C11) den nächsten Zinstermin: 4.1.2014. Die Formel =ZINSTERMTAGNZ(C6;C9;C12;C11) hilft Ihnen beim Zählen der Tage bis zu diesem Zinstermin: 339. Zur Berechnung der Stückzinsen brauchen Sie die Tage seit dem letzten Zinstermin (=ZINSTERMTAGVA(C6;C9;C12;C11) zählt hier 26), sodass Sie über C10<sup>\*</sup>C16/C17<sup>\*</sup>C8 einen Betrag von 0,25 fast im Kopf bestimmen können. Die Zahl der verbleibenden Zinstermine, die Sie zum Abzinsen der zukünftige Leistungen brauchen, wird durch =ZINSTERM-ZAHL(C6;C9;C12;C11) zu 3 ermittelt.

Nun geht es ans Abzinsen. Hier hilft Ihnen die Funktion BW(), und zwar mit =BW(C27;C19-1;- C10\*C8;-C10\*C8;1) als Aufgabe der Rentenrechnung zur Berechnung des Barwerts zukünftiger Zinszahlungen (Ergebnis 10,45) sowie als Aufgabe der Zinseszinsrechnung zum Abzinsen des Rückzahlbetrags über =BW(C27;C19-1;0;-C8) zu 99,01. Bei diesem Abzinsen verwenden Sie eine zunächst gedachte Rendite von 0,5 % in *C27*.

Die Summe der beiden Barwerte ist nun, entsprechend der Vorgabe von ISMA, über die gebrochene Laufzeit von 339 aus 365 Tagen mit einem gebrochenen Exponenten in der Zinsformel zu ermitteln: =BW(C27;C15/C17;0;-C21-C20) liefert 108,95.

Sie vergleichen nun die Summe aus Kurs und zu zahlenden Stückzinsen (*C23*) mit der Summe der berechneten Barwerte (*C24*) durch Differenzbildung in *C25* (es entsteht der Wert 0,3099). Auf diese Zelle lassen Sie die Zielwertsuche mit Zielwert 0 und veränderbarer Zelle *C27* (dort steht ihre bisher angenommene Rendite) wirken.

Im Ergebnis kommt dann das heraus, was auch =RENDITE(C6;C9;C10;C7;C8;C12;C11) ermittelt: 0,399 %.

**Halbjahreskupon** In Deutschland gibt es wohl nur wenige Anleihen, die mehr als einen Zinstermin pro Jahr haben. In der Beispieldatei zum Buch wurde deshalb die Anleihe des vorigen Beispiels fiktiv mit einem Halbjahreskupon ausgestattet und die Berechnungen durchgeführt. Der Excel-Kurs unterscheidet sich von dem nach ISMA in Nachkommastellen. Wollen Sie die ISMA-Rendite bestimmen, ist die durch *RENDITE()* errechnete Zahl (sie ist das Doppelte der korrekten ISMA-Halbjahresrendite) mittels *EFFEKTIV(RENDITE();Häufigkeit)* periodengerecht auszuwerten.

KURS(), ZINS(), DURATION(), MDURATION() **Siehe auch**

Die beiden Beispiel finden Sie im Ordner *\Ms5-235\Kap14* in der Arbeitsmappe *Kursrechnung.xlsx* auf dem Arbeitsblatt *RENDITE*.

## **RENDITEDIS()** SIE YIELDDISC()

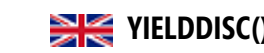

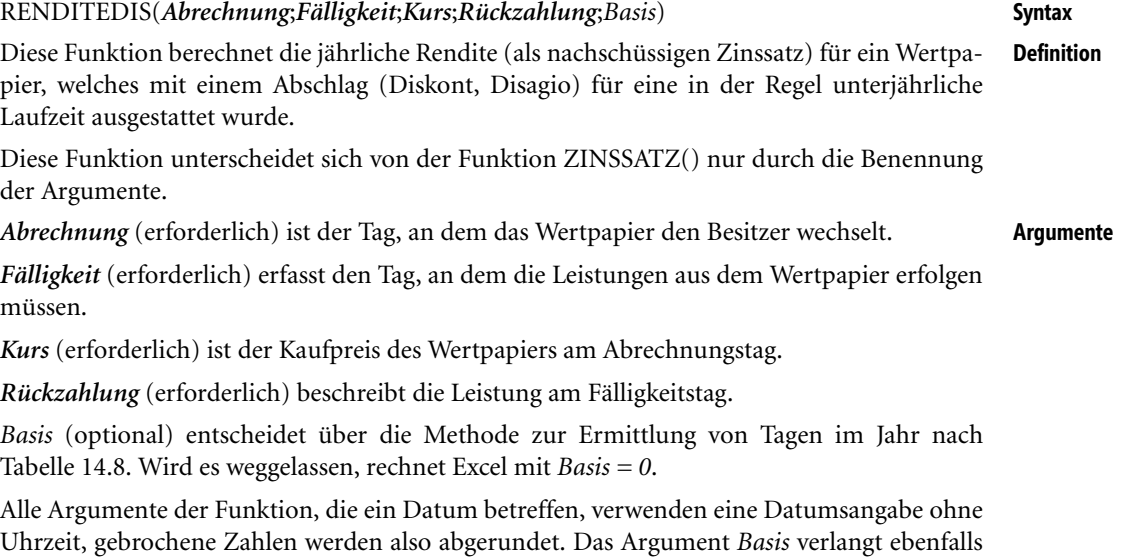

eine ganze Zahl und schneidet Nachkommastellen ab.

Folgendes ist zu beachten:

- Werden ungültige Datumseinträge verwendet bzw. keine Zahlen dort angegeben, wo sie erforderlich sind, liefert die Funktion den Fehlerwert *#WERT!*
- Für *Kurs* und *Rückzahlung* werden positive Zahlen verlangt. Andernfalls gibt RENDITE-DIS() den Fehlerwert *#ZAHL!* zurück.
- Lässt sich *Häufigkeit* nicht zu 1, 2 oder 4 sowie *Basis* nicht zu einer Zahl zwischen 0 und 4 auswerten, gibt RENDITEDIS() den Fehlerwert *#ZAHL!* zurück. Das Gleiche geschieht, wenn der Abrechnungstermin nach der Fälligkeit liegt.

**Wichtig** Die Excel-Hilfe formuliert folgenden Hinweis:

»Datumsangaben sollten mit der DATUM()-Funktion oder als Ergebnisse anderer Formeln oder Funktionen eingegeben werden. […] Es können Probleme auftreten, wenn Datumsangaben als Text eingegeben werden.«

Die Hinweise auf einen Nennwert von 100 sind falsch.

**Hintergrund** Vom Grundsatz her gehört diese Funktion in den Umkreis der vorschüssigen Verzinsung. Das Prinzip besteht in der Annahme, dass sich ein Anfangskapital (einzuzahlender Betrag, Darlehen) aus dem Rückzahlungsbetrag minus die Zinsen auf diesen Betrag ergeben. Dieses Prinzip wird vor allem im unterjährlichen Bereich verwendet und unterscheidet sich von dem Prinzip, welches einem Sparbuch oder einem Hypothekendarlehen zugrunde liegt. Dort werden nämlich die Zinsen am Ende eine Periode auf Basis des Anfangskapitals berechnet (nachschüssige Verzinsung).

> Um die Vergleichbarkeit von Wertpapieren mit nachschüssiger Verzinsung herzustellen, wird die Differenz zwischen Rückzahlung und Kurs ins Verhältnis zum Kurs gesetzt. Das Ergebnis entspricht dem relativen Zuwachs bis zur Fälligkeit, also einem nachschüssigen Zinssatz, der hier, wie oft in ähnlichen Situationen, den Namen Rendite erhält. Die Berechnung erfolgt ohne Zinseszinseffekte, der Zinssatz ist unter diesem Aspekt noch auf ein Jahr (bei entsprechender Tagezählung) hochzurechnen.

### **Praxiseinsatz**

**Wechselrechnung** Wechsel haben eine lange Tradition im Geldverleih, sie stellen eine Form des Lieferantenkredits dar. Es erfolgt vorschüssige Verzinsung. Will nun ein Geschäftsmann die Aufnahme eines Lieferantenkredits mittels Wechsel gegen die Effektivverzinsung seines Kontokorrentkredits vergleichen, muss er den vorschüssigen Zinssatz äquivalent umrechnen. Dazu kann er RENDITEDIS() (oder auch ZINSSATZ()) verwenden.

> Am 10.5.2013 legt ein Geschäftsmann seiner Bank einen Wechsel in Höhe von 5.000 € mit einer (Rest-) Laufzeit von 2 Monaten vor. Diese setzt einen Diskontsatz von 5 % p.a. an und fordert keine Gebühren. Er erhält eine Gutschrift von 4.958,33 € (das ist 5.000,00 € minus 5 % davon). Wie hoch ist der Preis als nachschüssiger Zinssatz, mit dem sich die Bank die sofortige Gutschrift bezahlen lässt?

Mit

=RENDITEDIS("10.5.2013";"10.7.2013";4958,33;5000;4)

berechnen Sie 5,04 % als Jahreszinssatz.

Die konkreten Zahlen stehen natürlich in Zellen und die Formel verwendet Zellbezüge.

**Siehe auch** AUSZAHLUNG(), DISAGIO(), KURSDISAGIO(), ZINSSATZ()

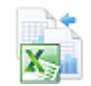

Dieses Beispiel finden Sie auf dem Arbeitsblatt *Wechselrechnung* in der Arbeitsmappe *Einfache Zinsrechnung.xlsx* im Ordner *\Ms5-235\Kap14*.

# **RENDITEFÄLL() EXE** YIELDMAT()

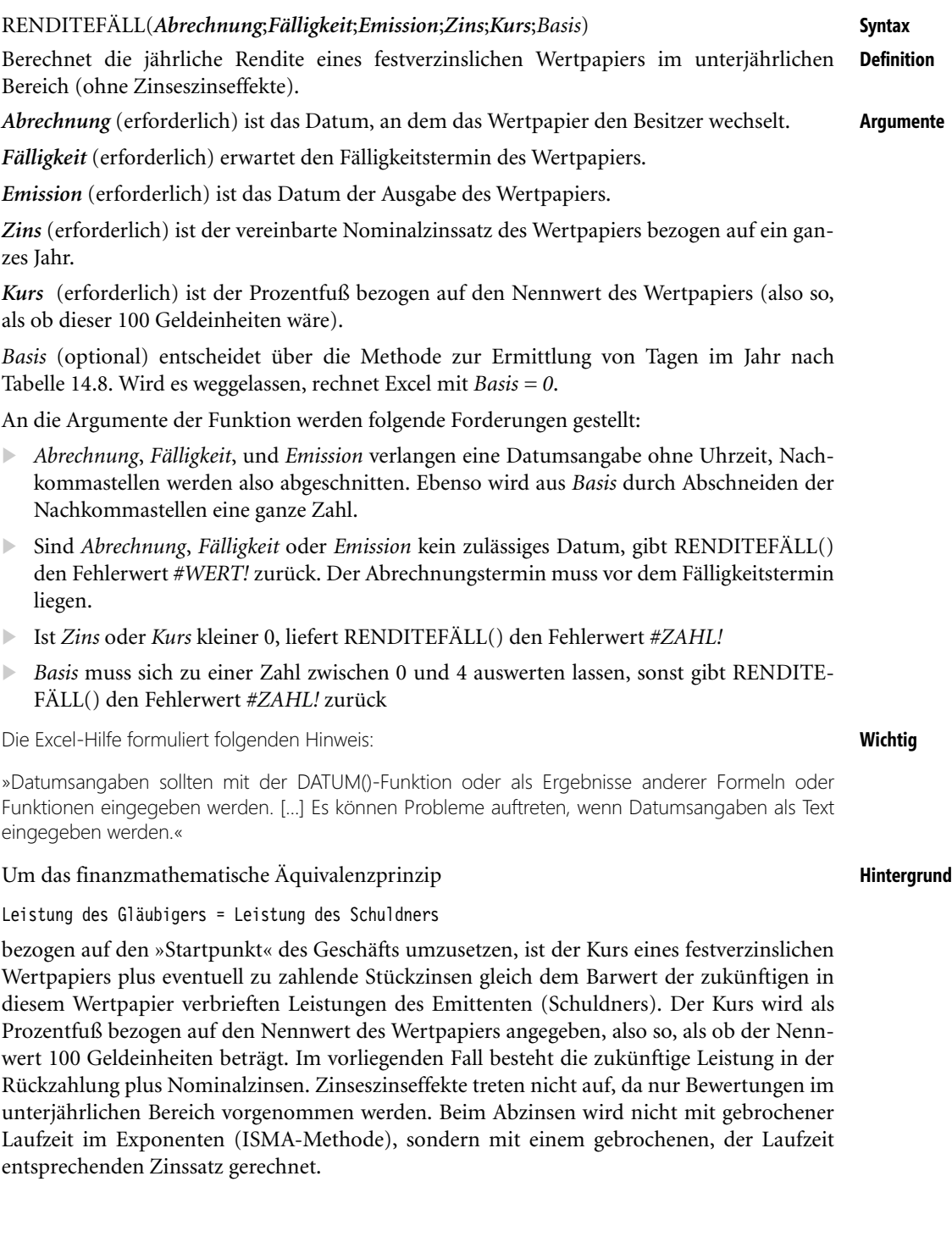

Um die so definierte Rendite auszurechen, wird die Differenz zwischen den zukünftigen Leistungen des Schuldners und der Gegenwartsleistung des Gläubigers (Käufer des Wertpapiers) ins Verhältnis zu dieser Gegenwartsleistung gesetzt:

(Rückzahlung +Zinsen) – (Kurs + Stückzinsen) Kurs <del>+</del> Stückzinsen

Dabei berechnen sich die Zinsen aus dem jährlichen Nominalzinssatz bezogen auf die Differenz zwischen Fälligkeits- und Emissionsdatum. Die Stückzinsen ermitteln sich genau so, nur dass hier die Zeitspanne zwischen Kaufzeitpunkt und Emissionsdatum entscheidend ist. Die so ermittelte Verhältniszahl wird durch proportionales Hochrechnen auf das Jahr zur Rendite.

**Praxiseinsatz** Eine Bundesanleihe von 2003 wurde mit einem Kupon von 4,250 % ausgestattet, der Fälligkeitstermin wurde auf den 4.1.2014 festgelegt. Am 30.1.2013 betrug der Kurs 103,790. Wie hoch war zu diesem Zeitpunkt die Rendite? Durch Einsetzen der entsprechenden bekannten Daten in RENDITEFÄLL() liefert 0,15 %. Das gleiche Ergebnis erhalten Sie auch mit der Funktion RENDITE().

**Siehe auch** KURSFÄLLIG()

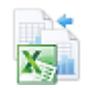

Das Beispiel finden Sie auf dem Arbeitsblatt *RENDTEFÄLL* in der Arbeitsmappe *Einfache Zinsrechnung.xlsx* im Ordner *\Ms5-235\Kap14*.

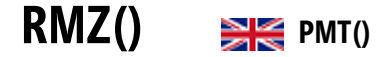

**Syntax** RMZ(*Zins*;*Zzr*;*Bw*;*Zw*;*F*)

**Definition** Diese Funktion liefert die Höhe der Rente (regelmäßige Zahlung) eines der Rentenrechnung zuzuordnenden Vorgangs. Im Falle der Tilgungsrechnung ist hier die Annuität gemeint, falls das Darlehen mittels Annuitätentilgung zurückgezahlt wird.

**Wichtig** Das von Excel verwendete finanzmathematische Äquivalenzprinzip

Leistung des Schuldners + Leistung des Gläubigers = 0

bedeutet, dass hinsichtlich des Vorzeichens zwischen Aus- und Einzahlungen (Kreditaufnahme und Tilgung, Investition und Desinvestition) unterschieden werden muss. Excel weicht hier vom in der finanzmathematischen Literatur gebräuchlichen Äquivalenzprinzip

Leistung des Schuldners = Leistung des Gläubigers

ab.

**Argumente** *Zins* (erforderlich) gibt den Periodenzinssatz an. Oft handelt es sich dabei um einen Jahreszinssatz.

> *Zzr* (erforderlich) erfasst die Anzahl der Zinstermine über die gesamte Laufzeit. Es wird angenommen, dass diese Termine mit den Rentenzahlungsterminen zusammenfallen.

> *Bw* (erforderliche/optional) ist der Anfangswert einer Richtung der Zahlungen. Für Auszahlpläne handelt es sich um den Kontostand am Anfang der Betrachtungen, bei Tilgungsplänen um die Kreditsumme.

*Zw* (optional/erforderlich) ist der Endwert einer Richtung der Zahlungen. Bei Sparvorgängen ist es das angestrebte Sparziel, bei Auszahlungsplänen ein gewünschter Kontostand am Ende der Betrachtungen, bei Tilgungsplänen die im gegebenen Zeitraum angestrebte Restschuld.

*F* (optional) legt fest, ob die regelmäßigen Zahlungen zu Beginn der Zinsperioden (*F = 1*) oder an deren Ende (*F = 0*) erfolgen. Wird das Argument nicht angegeben, rechnet Excel mit *F = 0*.

Eines der beiden Argumente *Bw* und *Zw* muss unbedingt angegeben werden.

Die fünf Funktionen BW() = Barwert, ZW() = Zukunftswert, RMZ() = regelmäßige Zah- **Hintergrund** lung, ZZR() = Zins- oder Zahlungszeiträume und ZINS() = Zinssatz stehen in Umsetzung des von Excel verwendeten Äquivalenzprinzips in folgendem Zusammenhang:

$$
BW \cdot (1+ZINS)^{ZZR} + RMZ \cdot (1+F \cdot ZINS) \cdot \frac{(1+ZINS)^{ZZR}-1}{ZINS} + ZW = 0
$$

Der Barwert wird bis zum Ende aufgezinst, ebenso die regelmäßigen Zahlungen. Zum Ende wird die Summe mit dem Zukunftswert verglichen.

Die Nutzung einer dieser Funktionen ist gleichbedeutend mit der jeweiligen finanzmathematischen Grundaufgabe: Berechnung eines Werts aus obiger Gleichung, wenn die anderen Werte bekannt sind. Die Funktionen stellen also die Gleichung nach der gleichnamigen Größe um (außer bei *ZINS* – hier wird eine Näherungsrechnung durchgeführt).

Gewöhnlich erfolgen die Angaben des Zinssatzes als Jahreszinssatz. Die genannten Funktionen arbei- **Hinweis** ten nur dann korrekt, wenn die Perioden zum Zinssatz passen. Bei unterjährlicher Verzinsung wird in der Regel der Jahreszinssatz gleichmäßig auf die Perioden aufgeteilt: 12 Monate zu einem Zwöfltel des Zinssatzes, 3 Monate zu einem Viertel und ein halbes Jahr zur Hälfte.

Die folgenden Beispiele orientieren sich in den Überschriften am »finanzmathematischen **Praxiseinsatz** Sprachgebrauch«.

**Rentenrechnung** Jemand hat bis zum 60. Lebensjahr 100.000,00 € angespart und möchte sich monatlich eine zusätzliche Rente auszahlen lassen. Es gelingt, für 15 Jahre 4,5 % p.a. auf das jeweils vorhandene Guthaben zu vereinbaren. Wie hoch fällt die Rente aus, wenn Kapitalverzehr geplant ist bzw. wie hoch fällt sie aus, wenn am Ende noch 10.000,00 € auf dem Konto sein sollen?

Im ersten Fall ermitteln Sie die Rente aus

=RMZ(4,5%/12;15\*12;-100000)

zu 764,99 €, im zweiten aus

=RMZ(4,5%/12;15\*12;-100000;10000)

zu 725,99 €. Das Minuszeichen bei *Bw* interpretieren Sie als Verzicht auf sofortige Auszahlung, *Zw* und *RMZ* »zeigen« dann in die andere Zahlungsrichtung.

Die Rechnung geht von Zinseszinsen innerhalb eines Jahrs aus. Auf einem Sparbuch lässt sich der Zinseszinseffekt allerdings so nicht umsetzen, sodass das Ergebnis etwas »theoretisch« ist.

Jemand hat ein Annuitätendarlehen über 100.000,00 € aufgenommen. Es wurde ein Zinssatz von 5,5 % p.a. für eine Zinsbindungsfrist von 5 Jahren vereinbart. Die Bank teilt mit, dass die Restschuld nach 5 Jahren noch 80.000 € beträgt.

**Tilgungsrechnung (Annuitätentilgung)**

Wie groß ist die (konstante) monatliche Belastung (Tilgung plus Zinsen) für den Schuldner?

=RMZ(5,5%/12;5\*12;100000;-80000)

liefert die Lösung: 748,69 € (mit Minuszeichen).

Anders als beim Sparbuch erfolgt bei Hypothekendarlehen eine monatliche Verzinsung zu einem Zwölftel des vereinbarten Jahreszinssatzes (Nominalzins).

**Wichtig** Die Verwendung von Formeln unterscheidet sich von der ausführlichen Notierung eines Kontoverlaufs mit den gegebenen Ein- und Auszahlungen möglicherweise durch Rundungsfehler. Das liegt daran, dass auf einem tatsächlich geführten Konto Rundungen auf zwei Stellen nach dem Konto erfolgen. Gestalten Sie ein solches Konto unter Excel nach, ist in den Zwischenschritten, die konkretes Geld bedeuten, jeweils die Funktion RUNDEN() einzusetzen. Eine ledigliche Begrenzung der Anzeige des Zellwerts auf zwei Stellen ist oft nicht korrekt.

### **Siehe auch** BW(), KAPZ(), PDURATION(), ZINS(), ZINSZ(), ZSATZINVEST(), ZW(), ZZR()

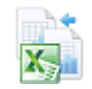

Die Arbeitsmappen *Rentenrechnung.xlsx* und *Tilgungsrechnung.xlsx* im Ordner *\Ms5-235\Kap14* halten die Beispiele auf dem jeweiligen Arbeitsblatt *RMZ* bereit.

# **TBILLÄQUIV() EX** TBILLEQ()

**Syntax** TBILLÄQUIV(*Abrechnung*;*Fälligkeit*;*Abzinsungssatz*)

- **Definition** Diese Funktion errechnet den äquivalenten nachschüssigen Jahreszinssatz auf der Basis von 365 Tagen für einen gegebenen vorschüssigen Jahreszinssatz auf der Basis von 360 Tagen. Letzterer wird im Allgemeinen als Diskontsatz auf den Nennwert formuliert (Disagio). Anwendungsgebiet sind amerikanische Schatzanweisungen (Treasury Bills).
- **Argumente** *Abrechnung* (erforderlich) ist das Datum, an dem das Wertpapier den Besitzer wechselt.

*Fälligkeit* (erforderlich) ist das Datum der Rückzahlung des verbrieften Nennwerts.

*Abzinsungssatz* (erforderlich) ist der prozentuale Abschlag vom Nominalwert (Disagio) des Wertpapiers<sup>8</sup>.

Folgende Anforderungen werden gestellt:

- *Abrechnung* und *Fälligkeit* verlangen eine Datumsangabe ohne Uhrzeit, Nachkommastellen werden also abgeschnitten. Unzulässige Datumsangaben werden mit dem Fehlerwert *#WERT!* quittiert.
- Ist *Abzinsungssatz* nicht positiv, gibt TBILLÄQUIV() den Fehlerwert *#ZAHL!* zurück
- Der gleiche Fehler wird erzeugt, wenn *Abrechnung* nach *Fälligkeit* liegt oder *Fälligkeit* mehr als ein Jahr Abstand zu *Abrechnung* hat
- **Wichtig** Die Excel-Hilfe formuliert folgenden Hinweis:

»Datumsangaben sollten mit der DATUM()-Funktion oder als Ergebnisse anderer Formeln oder Funktionen eingegeben werden. […] Es können Probleme auftreten, wenn Datumsangaben als Text eingegeben werden.«

<sup>8</sup> Vor Excel 2013 heißt dieses Argument *Diskont*.

Die Äquivalenz zwischen vorschüssiger und nachschüssiger Verzinsung wird in diesem Falle **Hintergrund** durch die Gleichung

$$
(1+\frac{Tage}{365}\cdot TBILLÄQUIV)\cdot (1-\frac{Tage}{360}\cdot Absinsungssatz)=1
$$

hergestellt. Dabei ist *Tage* der taggenaue Abstand zwischen *Fälligkeit* und *Abrechnung*

In der Beispieldatei zum Buch finden Sie einige Zahlenexperimente, die durch »Handrech- **Praxiseinsatz** nung« die obige Formel nachgestalten und die Ergebnisse mit denen von RENDITEDIS() und ZINSSATZ() vergleicht, deren Aufgaben ebenfalls in der Umwandlung vorschüssiger Zinssätze in nachschüssige besteht.

TBILLKURS(), TBILLRENDITE() **Siehe auch**

Die genannten Vergleiche finden Sie im Ordner *\Ms5-235\Kap14* in der Arbeitsmappe *Einfache Zinsrechnung.xlsx* auf dem Arbeitsblatt *TBILL*.

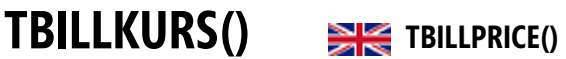

TBILLKURS(*Abrechnung*;*Fälligkeit*;*Abzinsungssatz*) **Syntax**

Diese Funktion liefert den Kurs eines abgezinsten Wertpapiers als Prozentfuß, so, als ob der **Definition** Nennwert 100 Geldeinheiten beträgt.

Anwendungsgebiet sind amerikanische Schatzanweisungen (Treasury Bills).

*Abrechnung* (erforderlich) ist das Datum, an dem das Wertpapier den Besitzer wechselt. **Argumente**

*Fälligkeit* (erforderlich) ist das Datum der Rückzahlung des verbrieften Nennwerts.

*Abzinsungssatz* (erforderlich) ist der prozentuale Abschlag vom Nominalwert (Diskont) des Wertpapiers<sup>9</sup>.

Folgende Anforderungen werden gestellt:

- *Abrechnung* und *Fälligkeit* verlangen eine Datumsangabe ohne Uhrzeit, Nachkommastellen werden also abgeschnitten. Unzulässige Datumsangaben werden mit dem Fehlerwert *#WERT!* quittiert.
- Ist *Abzinsungssatz* nicht positiv, gibt TBILLKURS() den Fehlerwert *#ZAHL!* zurück
- Der gleiche Fehler wird erzeugt, wenn *Abrechnung* nach *Fälligkeit* liegt oder *Fälligkeit* mehr als ein Jahr Abstand zu *Abrechnung* hat

Die Berechnung des Kurses ist hier einfache Prozentrechnung: Der vorschüssige Jahreszins- **Hintergrund** satz (Disagio) wird auf die tatsächliche Laufzeit heruntergebrochen. Die Tageszählung erfolgt mit 360 Tagen im Jahr, wobei jeder Monat so viele Tage hat wie im Kalender stehen. Das entspricht der Option *Basis = 2* bei den Funktionen, die ein solches Argument wie in Tabelle 14.8 benutzen.

$$
TBILLKURS = 100 * \left(1 - \frac{Tage}{360} \cdot Abzinsungssatz\right)
$$

<sup>9</sup> Vor Excel 2013 heißt dieses Argument *Disagio*.

**Praxiseinsatz** In der Beispieldatei zum Buch finden Sie einige Zahlenexperimente, die die Äquivalenz zur Funktion KURSDISAGIO() zeigen, falls dort die Tageszählung mit *Basis = 2* erfolgt.

**Siehe auch** TBILLÄQUIV(), TBILLRENDITE()

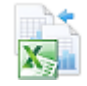

Die genannten Vergleiche finden Sie im Ordner *\Ms5-235\Kap14* in der Arbeitsmappe *Einfache Zinsrechnung.xlsx* auf dem Arbeitsblatt *TBILL*.

## **TBILLRENDITE() EXECUTELD()**

**Syntax** TBILLRENDITE(*Abrechnung*;*Fälligkeit*;*Pr*)

**Definition** Diese Funktion liefert die Rendite eines abgezinsten Wertpapiers als nachschüssigen Jahreszinssatz.

Anwendungsgebiet sind amerikanische Schatzanweisungen (Treasury Bills).

**Argumente** *Abrechnung* (erforderlich) ist das Datum, an dem das Wertpapier den Besitzer wechselt.

*Fälligkeit* (erforderlich) ist das Datum der Rückzahlung des verbrieften Nennwerts.

*Pr* (erforderlich) ist der Kurs des Wertpapiers am Abrechnungstag als Prozentfuß, also so zu interpretieren, als ob der Nennwert des Papiers 100 Geldeinheiten beträgt<sup>10</sup>.

Folgende Anforderungen werden gestellt:

- *Abrechnung* und *Fälligkeit* verlangen eine Datumsangabe ohne Uhrzeit, Nachkommastellen werden also abgeschnitten. Unzulässige Datumsangaben werden mit dem Fehlerwert *#WERT!* quittiert.
- Ist *Kurs* nicht positiv, gibt TBILLRENDITE() den Fehlerwert *#ZAHL!* zurück
- Der gleiche Fehler wird erzeugt, wenn *Abrechnung* nach *Fälligkeit* liegt oder *Fälligkeit* mehr als ein Jahr Abstand zu *Abrechnung* hat
- **Wichtig** Die Excel-Hilfe formuliert folgenden Hinweis:

»Datumsangaben sollten mit der DATUM()-Funktion oder als Ergebnisse anderer Formeln oder Funktionen eingegeben werden. […] Es können Probleme auftreten, wenn Datumsangaben als Text eingegeben werden.«

**Hintergrund** Die Berechnung der Rendite ist hier eine einfache Prozentrechnung: Der Gewinn zum Tage der Fälligkeit, der sich aus der Differenz zwischen 100 und dem bezahlten Kaufkurs ergibt, wird ins Verhältnis zum Kaufkurs gesetzt (das entspricht nachschüssiger Verzinsung). Da das Papier weniger als ein Jahr gehalten wird, ist der Zins zu Vergleichszwecken auf ein ganzes Jahr hochzurechnen:

 $\text{TEILLRENDITE} = \frac{100 - Kurs}{Kurs} \cdot \frac{360}{Tage}$ 

<sup>10</sup> Vor Excel 2013 heißt dieses Argument *Kurs*.

Die Tageszählung erfolgt mit 360 Tagen im Jahr, wobei jeder Monat so viele Tage hat wie im Kalender stehen. Das entspricht der Option *Basis = 2* bei den Funktionen, die ein solches Argument wie in Tabelle 14.8 benutzen.

In der Beispieldatei zum Buch finden Sie einige Zahlenexperimente, die durch »Handrech- **Praxiseinsatz** nung« die obige Formel nachgestalten und die Ergebnisse mit denen von RENDITEDIS() und ZINSSATZ() vergleichen, deren Aufgaben ebenfalls in der Umwandlung vorschüssiger Zinssätze in nachschüssige Zinssätze (Renditen) besteht. Beide Funktionen liefern das Ergebnis TBILLRENDITE(), wenn die entsprechende Tageszählung (*Basis = 2*) verwendet wird.

TBILLÄQUIV(), TBILLKURS() **Siehe auch**

### Die genannten Vergleiche finden Sie im Ordner *\Ms5-235\Kap14* in der Arbeitsmappe *Einfache Zinsrechnung.xlsx* auf dem Arbeitsblatt *TBILL*.

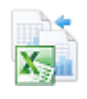

## **UNREGER.KURS()** SIG ODDFPRICE()

UNREGER.KURS(*Abrechnung*;*Fälligkeit*;*Emission*;*Erster\_Zinstermin*;*Zins*;*Rendite*; **Syntax** *Rückzahlung*;*Häufigkeit*;*Basis*)

Berechnet den Kurs eines festverzinslichen Wertpapiers unter Berücksichtigung einer ersten **Definition** Zinsperiode, die kürzer oder länger als die restlichen regelmäßigen Zinsperioden (Viertel-, halbe oder ganze Jahre) ausfällt.

*Abrechnung* (erforderlich) nimmt das Datum, an dem die Anleihe in den Besitz des Käufers **Argumente** übergeht.

*Fälligkeit* (erforderlich) ist der Tag, an dem die Rückzahlung des verbrieften Betrags erfolgt.

*Emission* (erforderlich) ist das Datum der Ausgabe des Wertpapiers.

*Erster\_Zinstermin* (erforderlich) ist das Datum der ersten Verzinsung.

*Zins* (erforderlich) informiert über die Nominalverzinsung (Jahreszinssatz) der Anleihe.

*Rendite* (erforderlich) ist der am Markt gültige Zinssatz für Anleihen der gegebenen Laufzeit.

*Rückzahlung* (erforderlich) ist der Prozentfuß der Rückzahlung bezogen auf den Nennwert des Wertpapiers (also so, als ob dieser 100 Geldeinheiten beträgt).

*Häufigkeit* (erforderlich) ist die Anzahl der regelmäßigen Zinszahlungen im Laufe eines Jahr (jährlich, halbjährlich, vierteljährlich).

*Basis* (optional) entscheidet über die Methode zur Ermittlung von Tagen im Jahr nach Tabelle 14.9. Wird es weggelassen, rechnet Excel mit *Basis = 0*.

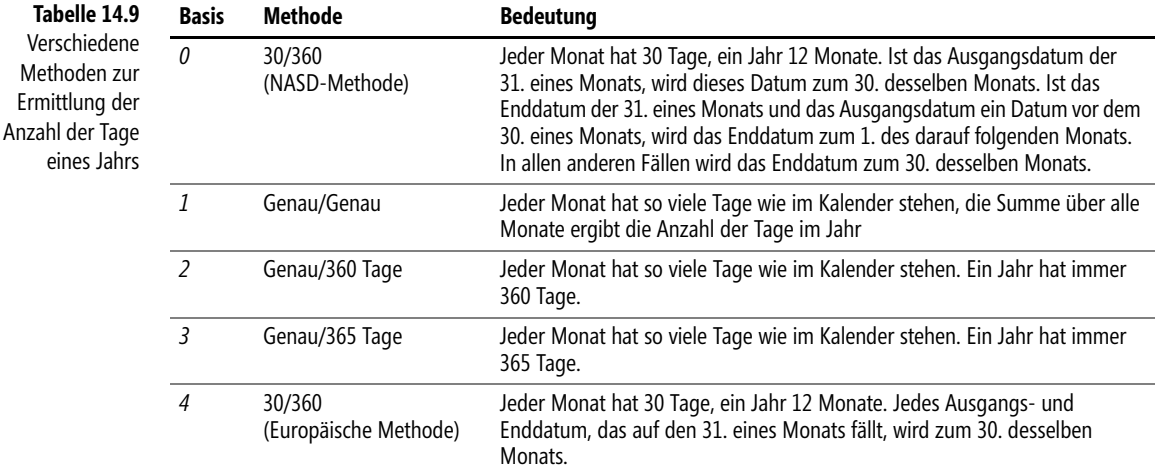

Folgendes ist zu beachten:

- Datumsangaben verlangen diese ohne Uhrzeit, Nachkommastellen werden also abgeschnitten. Auch die Argumente *Häufigkeit* und *Basis* werden zu ganzen Zahlen eingekürzt.
- Lassen sich Datumsargumente nicht zu einem zulässigen Datum auswerten, gibt UNRE-GER.KURS() den Fehlerwert *#WERT!* zurück
- Für *Zins* und *Rendite* werden nicht negative Zahlen verlangt. Andernfalls gibt UNRE-GER.KURS () den Fehlerwert *#ZAHL!* zurück.
- Lässt sich *Häufigkeit* nicht zu 1, 2 oder 4 sowie *Basis* nicht zu einer Zahl zwischen 0 und 4 auswerten, gibt UNREGER.KURS () den Fehlerwert *#ZAHL!* zurück
- Das Gleiche geschieht, wenn die Reihenfolge *Fälligkeit größer Erster\_Zinstermin* größer *Abrechnung* größer *Emission* nicht eingehalten wird
- **Wichtig** Die Excel-Hilfe formuliert folgenden Hinweis:

»Datumsangaben sollten mit der DATUM()-Funktion oder als Ergebnisse anderer Formeln oder Funktionen eingegeben werden. […] Es können Probleme auftreten, wenn Datumsangaben als Text eingegeben werden.«

### **Hintergrund** Um das finanzmathematische Äquivalenzprinzip

Leistung des Gläubigers = Leistung des Schuldners

bezogen auf den »Startpunkt« des Geschäfts umzusetzen, ist der Kurs eines festverzinslichen Wertpapiers (Anleihe) plus eventuell zu zahlende Stückzinsen gleich dem Barwert der zukünftigen in diesem Wertpapier verbrieften Leistungen des Emittenten (Schuldners). Der Kurs wird als Prozentfuß bezogen auf den Nennwert des Wertpapiers angegeben, also so, als ob der Nennwert 100 Geldeinheiten beträgt.

**679**

UNREGER.KURS()

Die Barwertberechnung ist dann ohne Probleme, wenn das Kaufdatum (Besitzwechsel) eines mit Jahreskupon versehenen Wertpapiers mit dem Tag der Zinszahlung einhergeht. In diesem Fall gibt es nur ganze Jahre zu berücksichtigen. Nicht so einfach ist die Situation, wenn der Besitzwechsel zwischen Zinsterminen erfolgt bzw. Zinszahlungen mehrfach im Jahr vereinbart sind. Die Finanzmathematik kennt verschiedene Arten des Umgangs mit gebrochenen Jahresanteilen. Die bekanntesten sind die Methoden Moosmüller und Braess/Fangmeyer sowie die ISMA-Methode. ISMA steht für International Securities Market Association, eine Organisation, die aus der Association of International Bond Dealers (AIBD) hervorgegangen ist.

Über den Zusammenhang zwischen der ISMA-Methode und den Berechnungen der Excel-Funktionen lesen Sie bitte die Hintergrundinformationen zu KURS() und RENDITE().

Die in der Excel-Hilfe angegebene Formel reduziert sich für den Fall einer einzigen regelmäßigen Zinszahlung im Jahr (das Jahr zu 360 Tagen) und einer verkürzten ersten Zinsperiode zu

UNREGER.KURS = 
$$
\left[\frac{Rückzahlung}{(1+Rendite)^{N-1+DSC/360}}\right] + \left[\frac{100 \cdot Zins \cdot DFC / 360}{(1+Rendite)^{DSC/360}}\right] + \left[\sum_{k=2}^{N} \frac{100 \cdot Zins}{(1+Rendite)^{k-1+DSC/360}}\right] - \left[100 \cdot Zins \cdot \frac{A}{360}\right]
$$

(*N* ist die Gesamtzahl der Zinstermine, *A* der Abstand zwischen Emissionstag und Abrechnungstag, *DSC* die Zeit vom Abrechnungstag bis zum ersten Zinstag und *DFC* die Zeit zwischen erstem Zinstag und Emissionsdatum).

Sie sehen, dass es als Besonderheit gegenüber der Kursformel aus den Hintergrundinformationen zur Funkt[ion](#page-651-0) KURS() die Sonderbehandlung der ersten Periode gibt. Sie fällt aus der Summation und Barwertbildung der Folgeperioden heraus, weil die Zinszahlung nicht zum vollen Kupon erfolgt.

Ist die Häufigkeit größer als 1 (also 2, oder 4), ersetzen Sie Zins und Rendite durch die gleichmäßigen Aufteilungen auf die unterjährlichen Perioden.

Um die Formel der Excel-Hilfe für eine erste Zinsperiode, die länger ist als die restlichen »normalen«, zu verstehen, beachten Sie einfach, dass es nun in der ersten Periode zu mehreren fiktiven Zinszahlungen kommt, die am Ende der Periode in die Tat umgesetzt werden müssen.

Ähnlich ist mit den Stückzinsen in der ersten Periode zu verfahren.

Sobald der erste Zinstermin überschritten ist, findet die Funktion keine Verwendung mehr.

In der Beispieldatei zum Buch finden Sie ein Beispiel, welches einen Rechenweg für eine **Praxiseinsatz** fiktive Anleihe mit verkürzter erster Zinsperiode aufbaut, der ähnlich dem aus Abbildung 14.2 (siehe Seite 652) verläuft. Das Ergebnis ist das gleiche, wie es auch durch Anwendung der Funktion UNREGER.KURS() geliefert wird.

KURS(), RENDITE(), UNREGER.REND(), UNREGLE.KURS(), UNREGLE.REND() **Siehe auch**

Dieses Beispiel finden Sie im Ordner *\Ms5-235\Kap14* in der Arbeitsmappe *Kursrechnung.xlsx* auf dem Arbeitsblatt *UNREGER.KURS*.

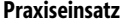

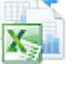

## **UNREGER.REND()** SK ODDFYIELD()

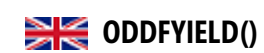

- **Syntax** UNREGER.REND(*Abrechnung*;*Fälligkeit*;*Emission*;*Erster\_Zinstermin*;*Zins*;*Kurs*; *Rückzahlung*;*Häufigkeit*; *Basis*)
- **Definition** Diese Funktion berechnet die Rendite eines festverzinslichen Wertpapiers für den Zeitraum vom Abrechnungstag bis zum Fälligkeitstermin. Dabei wird berücksichtigt, dass die erste Zinsperiode kürzer oder länger als die restlichen regelmäßigen Zinsperioden ist.
- **Argumente** *Abrechnung* (erforderlich) entspricht dem Datum, an dem die Anleihe in den Besitz des Käufers übergeht.

*Fälligkeit* (erforderlich) ist der Tag, an dem die Rückzahlung des verbrieften Betrags erfolgt.

*Emission* (erforderlich) ist das Datum der Ausgabe des Wertpapiers.

*Erster\_Zinstermin* (erforderlich) ist das Datum der ersten Verzinsung.

*Zins* (erforderlich) informiert über die Nominalverzinsung (Jahreszinssatz) der Anleihe.

*Kurs* (erforderlich) ist der Kurs des Wertpapiers am Abrechnungstag, angegeben als Prozentfuß auf den Nennwert des Wertpapiers (also so, als ob dieser 100 Geldeinheiten beträgt).

*Rückzahlung* (erforderlich) ist der Prozentfuß der Rückzahlung bezogen auf den Nennwert des Wertpapiers (also so, als ob dieser 100 Geldeinheiten beträgt).

*Häufigkeit* (erforderlich) ist die Anzahl der regelmäßigen Zinszahlungen im Laufe eines Jahrs (jährlich, halbjährlich, vierteljährlich).

*Basis* (optional) entscheidet über die Methode zur Ermittlung von Tagen im Jahr nach Tabelle 14.9. Wird es weggelassen, rechnet Excel mit *Basis = 0*.

Folgendes ist zu beachten:

- - Datumsangaben verlangen diese ohne Uhrzeit, Nachkommastellen werden also abgeschnitten. Auch die Argumente *Häufigkeit* und *Basis* werden zu ganzen Zahlen eingekürzt.
- Lassen sich Datumsargumente nicht zu einem zulässigen Datum auswerten, gibt UNRE-GER.REND() den Fehlerwert *#WERT!* zurück
- Für *Zins* und *Rendite* werden nicht negative Zahlen verlangt. Andernfalls gibt UNRE-GER.REND() den Fehlerwert *#ZAHL!* zurück.
- Lässt sich *Häufigkeit* nicht zu 1, 2 oder 4 sowie *Basis* nicht zu einer Zahl zwischen 0 und 4 auswerten, gibt UNREGER. REND() den Fehlerwert *#ZAHL!* zurück
- Das Gleiche geschieht, wenn die Reihenfolge *Fälligkeit* größer *Erster\_Zinstermin* größer *Abrechnung* größer *Emission* nicht eingehalten wird
- **Wichtig** Die Excel-Hilfe formuliert folgenden Hinweis:

»Datumsangaben sollten mit der DATUM()-Funktion oder als Ergebnisse anderer Formeln oder Funktionen eingegeben werden. […] Es können Probleme auftreten, wenn Datumsangaben als Text eingegeben werden.«

**Hintergrund** Lesen Sie hierzu die Hintergrundinformationen zur Funktion UNREGER.KURS().

Die Funktion UNREGER.REND() ermittelt den Wert der Rendite so, dass sich ein gewünschter (bzw. am Markt zu zahlender) Kurs einstellt und informiert den Käufer so über die zu erwartende Effektivverzinsung der Anlage.

In der Beispieldatei zum Buch finden Sie ein Beispiel, welches einen Rechenweg für eine **Praxiseinsatz** fiktive Anleihe mit verkürzter erster Zinsperiode aufbaut, der ähnlich dem aus Abbildung 14.6 (siehe Seite 668) verläuft. Dabei folgt der Rechenweg der Berechnung des Kurses (wie im Beispiel zu UNREGER.KURS()). Die gesuchte Rendite wird dann mittels Zielwertsuche (eine gedachte Rendite ändert sich so, dass der gewünschte Kurs berechnet wird) ermittelt. UNRE-GER.REND() liefert das gleiche Ergebnis.

KURS(), RENDITE(), UNREGER.KURS(), UNREGLE.KURS(), UNREGLE.REND() **Siehe auch**

Dieses Beispiel finden Sie im Ordner *\Ms5-235\Kap14* in der Arbeitsmappe *Kursrechnung.xlsx* auf dem Arbeitsblatt *UNREGER.REND*.

# **UNREGLE.KURS() EXECUTE:** ODDLPRICE()

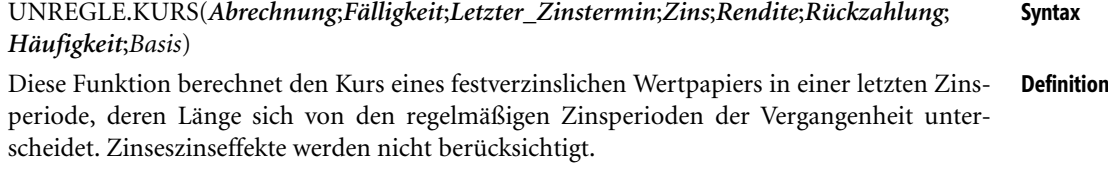

Das erforderliche Argument *Abrechnung* nimmt das Datum, an dem die Anleihe in den **Argumente** Besitz des Käufers übergeht.

Das Datum der *Fälligkeit* (erforderlich) ist der Tag, an dem die Rückzahlung des verbrieften Betrags erfolgt.

Das Argument *Letzter\_Zinstermin* (erforderlich) ist das Datum der letzten (regelmäßigen) Zinszahlung.

*Zins* (erforderlich) informiert über die Nominalverzinsung (Jahreszinssatz) der Anleihe.

Das Argument *Rendite*(erforderlich) ist der am Markt gültige Jahreszinssatz für Anleihen der gegebenen Laufzeit.

*Rückzahlung* (erforderlich) ist der Prozentfuß der Rückzahlung bezogen auf den Nennwert des Wertpapiers (also so, als ob dieser 100 Geldeinheiten beträgt).

*Häufigkeit* (erforderlich) ist die Anzahl der regelmäßigen Zinszahlungen im Laufe eines Jahrs (jährlich, halbjährlich, vierteljährlich).

Das optionale Argument *Basis* entscheidet über die Methode zur Ermittlung von Tagen im Jahr nach Tabelle 14.9. Wird es weggelassen, rechnet Excel mit *Basis = 0*.

Folgendes ist zu beachten:

- Datumsangaben verlangen diese ohne Uhrzeit, Nachkommastellen werden also abgeschnitten. Auch die Argumente *Häufigkeit* und *Basis* werden zu ganzen Zahlen eingekürzt.
- Lassen sich Datumsargumente nicht zu einem zulässigen Datum auswerten, gibt *UNREGLE.KURS()* den Fehlerwert *#ZAHL!* zurück
- Für *Zins* und *Rendite* werden nicht negative Zahlen verlangt. Andernfalls gibt *UNREGLE.KURS()* den Fehlerwert *#ZAHL!* zurück.

UNREGLE.KURS()

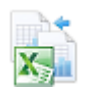

### **Kapitel 14** Finanzmathematische Funktionen

- Lässt sich *Häufigkeit* nicht zu 1, 2 oder 4 sowie *Basis* nicht zu einer Zahl zwischen 0 und 4 auswerten, gibt *UNREGLE.KURS ()* den Fehlerwert *#ZAHL!* zurück
- Das Gleiche geschieht, wenn die Reihenfolge *Fälligkeit* größer *Abrechnung* größer *Letzter\_Zinstermin* nicht eingehalten wird
- **Wichtig** Die Excel-Hilfe formuliert folgenden Hinweis:

»Datumsangaben sollten mit der DATUM()-Funktion oder als Ergebnisse anderer Formeln oder Funktionen eingegeben werden. […] Es können Probleme auftreten, wenn Datumsangaben als Text eingegeben werden.«

### **Hintergrund** Um das finanzmathematische Äquivalenzprinzip

Leistung des Gläubigers = Leistung des Schuldners

bezogen auf den »Startpunkt« des Geschäfts umzusetzen, ist der Kurs eines festverzinslichen Wertpapiers (Anleihe) plus eventuell zu zahlende Stückzinsen gleich dem Barwert der zukünftigen in diesem Wertpapier verbrieften Leistungen des Emittenten (Schuldners). Der Kurs wird als Prozentfuß bezogen auf den Nennwert des Wertpapiers angegeben, also so, als ob der Nennwert 100 Geldeinheiten beträgt.

Die Barwertberechnung ist dann ohne Probleme, wenn das Kaufdatum (Besitzwechsel) eines mit Jahreskupon versehenen Wertpapiers mit dem Tag der Zinszahlung einhergeht. In diesem Fall gibt es nur ganze Jahre zu berücksichtigen. Nicht so einfach ist die Situation, wenn der Besitzwechsel zwischen Zinsterminen erfolgt bzw. Zinszahlungen mehrfach im Jahr vereinbart sind. Die Finanzmathematik kennt verschiedene Arten des Umgangs mit gebrochenen Jahresanteilen. Die bekanntesten sind die Methoden Moosmüller und Braess/Fangmeyer sowie die ISMA-Methode. ISMA steht für International Securities Market Association, eine Organisation, die aus der Association of International Bond Dealers (AIBD) hervorgegangen ist.

Über den Z[usam](#page-651-0)menhang zwischen der ISMA-Methode und den Berechnungen der Excel-Funktionen lesen Sie bitte in den Hintergrundinformationen zu KURS() und RENDITE().

Im vorliegenden Fall lässt sich das durch Excel angewendete Prinzip wegen der einfachen Verzinsung (keine Zinseszinsen) bei vorgegebenem Marktzins (Jahresrendite) so formulieren:

1 *Nennwert Zinsen bei Fälligkeit Kurs Stückzinsen anteilige Rendite* + + = +

wobei sich die Stückzinsen aus den anteiligen Zinsen seit dem letzten Zinstermin und die anteilige Rendite sich aus den Tagen bis zur Fälligkeit (bezogen auf die Gesamttage im Jahr) ergeben.

Außerhalb des letzten Zeitraums bis zur Fälligkeit findet die Funktion keine Anwendung.

**Praxiseinsatz** In der Beispieldatei zum Buch finden Sie ein Beispiel, welches einen Rechenweg für eine fiktive Anleihe mit der geforderten Ausstattung aufbaut, der ähnlich dem aus Abbildung 14.2 (siehe Seite 652) verläuft. Das Ergebnis ist das gleiche, wie es auch durch Anwendung der Funktion UNREGLE.KURS() geliefert wird.

**Siehe auch** UNREGLE.REND(), KURSDISAGIO(), RENDITEDIS(), UNREGER.KURS(), UNRE-GER.REND(), RENDITE(), KURS()

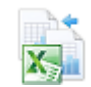

Dieses Beispiel finden Sie im Ordner *\Ms5-235\Kap14* in der Arbeitsmappe *Einfache Zinsrechnung.xlsx* auf dem Arbeitsblatt *UNREGLE.KURS*.

# **UNREGLE.REND()** SK ODDLYIELD()

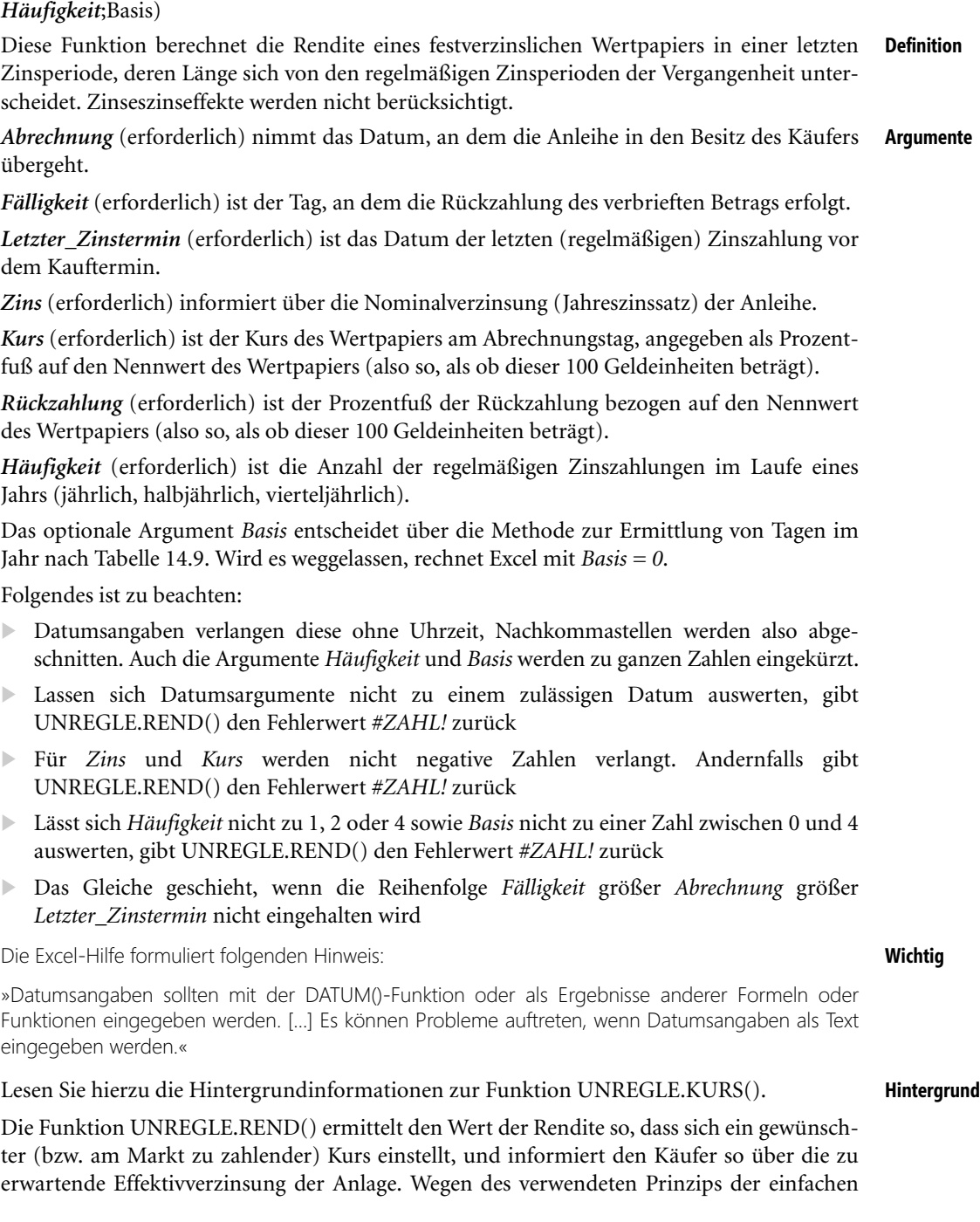

UNREGLE.REND(*Abrechnung*;*Fälligkeit*;*Letzter\_Zinstermin*;*Zins*;*Kurs*;*Rückzahlung*; **Syntax**

ó

### **Kapitel 14** Finanzmathematisc[he Fun](#page-667-0)ktionen

Verzinsung (keine Zinseszinseffekte) lässt sich die Kursformel nach der Rendite auflösen. Die Formel der Excel-Hilfe liest sich »in Worten« so:

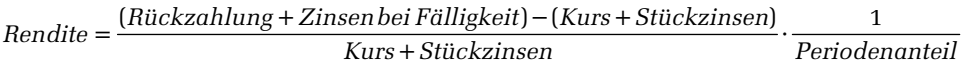

Der Periodenanteil bezogen auf ein Jahr führt dazu, dass *Rendite* ein Jahreszinssatz ist. Die Zinsen bei Fälligkeit ergeben sich aus den Zinsen seit dem letzten Zinstermin, die Stückzinsen berechnen sich anteilig bezogen auf den Zeitpunkt der letzten Zinszahlung bis zum Kauf.

**Praxiseinsatz** In der Beispieldatei zum Buch finden Sie ein Beispiel, welches einen Rechenweg für eine fiktive Anleihe mit veränderter letzter Zinsperiode aufbaut, der ähnlich dem aus Abbildung 14.6 (siehe Seite 668) verläuft. Dabei folgt der Rechenweg der Berechnung des Kurses (wie im Beispiel zu UNREGLE.KURS()). Die gesuchte Rendite wird dann mittels Zielwertsuche (eine gedachte Rendite ändert sich so, dass der gewünschte Kurs berechnet wird) ermittelt. UNREGLE.REND() liefert das gleiche Ergebnis.

**Siehe auch** UNREGLE.KURS(), KURSDISAGIO(), RENDITEDIS(), UNREGER.KURS(), UNREGER. REND(), RENDITE(), KURS()

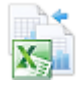

Dieses Beispiel finden Sie im Ordner *\Ms5-235\Kap14* in der Arbeitsmappe *Einfache Zinsrechnung.xlsx* auf dem Arbeitsblatt *UNREGLE.REND*.

## **VDB() EXAMPLE** VDB()

**Syntax** VDB(*Ansch\_Wert*;*Restwert*;*Nutzungsdauer*;*Anfang*;*Ende*;*Faktor*;*Nicht\_wechseln*)

- **Definition** Diese Funktion berechnet Abschreibungsbeträge nach der geometrisch-degressiven Abschreibung. Optional kann ein (durch steuerrechtliche Regelungen vorgeschlagener) Wechsel zur linearen Abschreibung ausgewertet werden.
- **Argumente** *Ansch\_Wert* (erforderlich) verlangt die Anschaffungskosten (Nettokaufpreis plus Anschaffungsnebenkosten minus Anschaffungskostenminderungen) eines Wirtschaftsguts. Verwenden Sie keinen als Zahl auswertbaren Wert, erscheint der Fehlerwert *#WERT!*. Ist die eingegebene Zahl negativ, erfolgt die Fehlermeldung *#ZAHL!*.

*Restwert* (erforderlich) entspricht dem Wert des Wirtschaftsguts am Ende der Abschreibungsdauer. Verwenden Sie keine Zahl, erscheint der Fehlerwert *#WERT!*. Ist die eingegebene Zahl negativ, erfolgt die Fehlermeldung *#ZAHL!*.

*Nutzungsdauer* (erforderlich) verlangt die Anzahl der Perioden, in denen das Wirtschaftsgut abgeschrieben wird. Sie sollten für dieses Argument eine ganze Zahl größer 0 (Null) verwenden.

*Anfang* (erforderlich) ist die Periode innerhalb der *Abschreibungsdauer,* an deren Ende die Berechnung der (eventuell über mehrere Perioden summierten) Abschreibungsbeträge beginnen soll. Die erste Periode hat die Nummer 0 (Null).

*Ende* (erforderlich) ist die letzte Periode innerhalb der *Abschreibungsdauer*, an deren Ende die Berechnung der (eventuell über mehrere Perioden summierten) Abschreibungsbeträge enden soll.
*Faktor* (optional) ist der Multiplikator für den (gedachten linearen) Abschreibungssatz (Reziprokes der Abschreibungsdauer). Wird er nicht angegeben, rechnet Excel mit der Zahl 2.

*Nicht\_wechseln* (optional) ist ein Wahrheitswert, der angibt, ob (wegen größerer Abschreibungsbeträge, siehe die Erläuterungen weiter unten) zur linearen Abschreibung gewechselt werden soll. Wenn dieses Argument *FALSCH* ist oder nicht angegeben wird, wird der (eventuell summierte) Abschreibungsbetrag durch den Wechsel zur linearen Abschreibung ermittelt.

Abschreibung hat den Sinn, den Werteverlust eines Wirtschaftsguts zu ermitteln und sicht- **Hintergrund** bar zu machen. Davon zu unterscheiden ist der Begriff der Absetzung für Abnutzung, der die Kosten für den Erwerb eines Wirtschaftsguts als Betriebsausgaben steuerlich erfasst.

Der Abschreibungsprozentsatz, den die Funktion VDB() nutzt, bestimmt sich aus dem Reziproken der Abschreibungsdauer multipliziert mit einem Faktor. Wird dieser nicht angegeben, wird mit der Zahl 2 gerechnet. Der Buchwert am Anfang der Abschreibungsperiode wird mit dem Abschreibungsprozentsatz multipliziert. Der entstehende Betrag mindert den Buchwert zum Ende der Periode.

Optional prüft die Funktion, ob ein solcher Abschreibungsbetrag kleiner ist als der, der durch Wechsel zu einer linearen Abschreibung (auf den ursprünglichen Restwert) entstehen würde und wechselt im »Ja-Fall« zur linearen Abschreibung.

Diese Form der Abschreibungsmethode (einschließlich des Wechsels zur linearen Abschreibung) ist zum Zeitpunkt der Niederschrift dieses Kapitels im deutschen Steuerrecht bis zum Steuerjahr 2007 zulässig, wobei an den anfänglichen Abschreibungsprozentsatz Forderungen im Einkommensteuergesetz gemacht werden. Er darf nicht mehr als das Doppelte des linearen Satzes und nicht mehr als 20 % betragen. Diese Forderungen können mithilfe des *Faktors* u.U. reguliert werden.

Da aber ein eventueller gebrochener Jahresanteil der ersten Periode gesondert zu berücksichtigen ist, ist die Funktion VDB() im Allgemeinen ohne Zusatzrechnungen »per Hand« nicht einsetzbar. Ein Aufschreiben des Abschreibungsplanes unter Nutzung der Prozentrechnung und arithmetischer Verknüpfung einzelner Zellen sollte da eher zum Ziele führen.

Ein Wirtschaftsgut mit Anschaffungskosten von 1.000,00 € soll in 10 Jahren geometrisch- **Praxiseinsatz** degressiv auf einen Restwert von 100,00 € abgeschrieben werden. Sie können hierzu in jeder Periode den Abschreibungsbetrag mittels VDB() berechnen und vom Buchwert der Vorperiode abziehen.

Alternativ können Sie aber auch einen Abschreibungsplan erstellen, der die oben genannten Formeln zur Berechnung des ersten Abschreibungsbetrags sowie die Vorgehensweise zur Berechnung der anderen Beträge umsetzt. Die Erstellung eines Abschreibungsplans nach eigenem Muster ist vor allem bei der Anwendung steuerlich zulässiger Methoden (Zwölftel-Regelung seit 2004, wechselndes Steuerrecht in den Jahren 2009/2010 hinsichtlich degressiver Abschreibungen und neuer Wechsel 2011) zu empfehlen, da die integrierten Funktionen im Allgemeinen nicht anwendbar sind.

Einzelheiten zu diesem Beispiel entnehmen Sie bitte der zugehörigen Arbeitsmappe.

DIA(), GDA(), GDA2(), LIA() **Siehe auch**

Dieses Beispiel finden Sie im Ordner *\Ms5-235\Kap14* in der Arbeitsmappe *Abschreibungsrechnung.xlsx* auf dem Arbeitsblatt *VDB*.

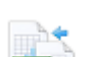

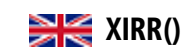

**Syntax** XINTZINSFUSS(*Werte*;*Zeitpkte*;*Schätzwert*)

**Definition** Diese Funktion liefert den internen Zinssatz (und nicht, wie der Name suggeriert, den Zinsfuß) einer Reihe nicht notwendig periodisch anfallender Zahlungen im unterjährlichen Bereich.

**Argumente** *Werte* (erforderlich) sind die lückenlos in einer Spalte angeordneten (tatsächlichen und/oder erwarteten) Überschüsse aus Aus- und Einzahlungen. Jeder Wert vertritt einen Zeitpunkt. Negative Überschüsse werden mit einem Minuszeichen versehen.

> *Zeitpkte* (erforderlich) sind die Termine, für die die Überschüsse zutreffen. Die Anordnung muss mit der der Zahlungen im Argument *Werte* übereinstimmen. Der erste Termin gibt den Startpunkt der Bewertung, alle anderen müssen (nicht unbedingt selbst geordnet) nach diesem Termin liegen (der Fehlerwert *#ZAHL!* zeigt eine mögliche Nichtbeachtung dieser Forderung)11.

> Da eine Berechnung des internen Zinssatzes aus mathematischen Gründen für mehr als zwei Perioden nur näherungsweise erfolgen kann, kann diese Näherungsrechnung zu verschiedenen, teilweise auch unsinnigen Ergebnissen (Zinssatz ist negativ) führen. Sie können die Berechnung durch das optionale Argument *Schätzwert* als Ausgangspunkt für die Näherungsrechnung beeinflussen.

Beachten Sie weiterhin:

- Datumsangaben verlangen diese ohne Uhrzeit, Nachkommastellen werden also abgeschnitten
- -Ungültige Datumsangaben werden mit dem Fehlerwert *#WERT!* quittiert
- XINTZINSFUSS() erwartet mindestens eine positive und mindestens eine negative Zahlung, andernfalls gibt die Funktion den Fehlerwert *#ZAHL!* zurück. Die erste Zahlung selbst muss nicht negativ sein.
- Umfassen *Werte* und *Zeitpunkte* unterschiedlich viele Werte, gibt XINTZINSFUSS() ebenfalls den Fehlerwert *#ZAHL!* zurück
- **Hintergrund** Obwohl »klassische« Investitionsrechnung mit Jahresperioden rechnet, gibt es eine Reihe von Aufgaben, die im unterjährlichen Bereich zu bearbeiten sind. Dazu zählt vor allem die Bewertung kurzfristiger Finanzgeschäfte.

Die Berechnungen hier gehen von der Barwertformel für Zahlungen aus, die bei gebrochenen Jahresperioden nicht mit einem gebrochenen Zinssatz, sondern mit gebrochener Laufzeit rechnet. Basis bleibt trotz allem ein ganzes Jahr, was vermutlich seine Ursache darin hat, dass ein »Tageszinssatz« (oder noch kleinere Perioden) mit Nullen nach dem Komma nicht die notwendige Vorstellungskraft bei der Interpretation hervorruft. Der Barwert (auch Kapitalwert genannt) berechnet sich aus

 $1 \qquad (1 + Jahreszinssatz)^{(Zeitpunkt_k-Zeitpunkt_1)/365)}$ *Periodenanzahl <sup>k</sup>*  $Barwert = \sum_{k=1}^{Periodenanzahl} \frac{Zahlungen zum Zeitpunkt_k}{(1+Jahreszinssatz)^{(Zeitpunkt_k-Zettpunkt)}}$ 

Der Jahreszinssatz, der den Barwert zu 0 (Null) macht, heißt interner Zinssatz (Rendite oder Effektivzinssatz).

<sup>11</sup> Vor Excel 2013 heißt dieses Argument *Zeitpunkte*.

Ratenkreditgeschäfte (Konsumentenkredite) verlangen Zahlungen in regelmäßigen Abständen im unterjährlichen Bereich. XINTZINSFUSS() kann solche Zahlungen verarbeiten, dennoch ist es keine gute Funktion, um die Forderungen der in Deutschland geltenden Preisangabenverordnung von 2002 zur Angabe von Effektivzinssätzen zu erfüllen. Anders als die Verordnung von 1985, die die Nachbildung von Krediten auf einem Konto analog zum Sparbuch forderte, verlangt die Verordnung aus dem Jahr 2002 die Bewertung aller Zahlungen als Barwerte im Sinne der obigen Formel (Abzinsen durch gebrochene Laufzeiten, nicht durch gebrochene Zinssätze). Jedoch stimmt die Tageszählung nicht: Die Preisangabenverordnung setzt in diesem Fall einen Monat mit 365/12=30,4166… Tagen an.

Die zur Berechnung verwendeten Werte können nicht »beliebig« gewählt werden. Negative Renditen **Hinweis** deuten darauf hin, dass mehr Geld in eine Richtung geflossen ist, aus der es später nicht zurückkommt. Das kann die Ursache sowohl in »falschen« Beträgen als auch »falschen« Zeitpunkten haben. Investiert jemand 100 Geldeinheiten und bekommt später dreimal 33 zurück, kann das nicht in Ordnung sein. Anders aber, wenn er erst dreimal 33 investiert, um dann später 100 zu erhalten. Zahlenreihen mit solchen Effekten lassen sich beliebig erzeugen und »verschachteln«.

Die Gleichung der obigen Formel gestattet eine Auflösung nur in wenigen Sonderfällen. Excel muss also mit einem mathematischen Näherungsverfahren arbeiten. Dieses bewegt sich, eine gute »Startposition« vorausgesetzt, Schritt für Schritt auf die Lösung – falls es eine solche überhaupt gibt – zu. Sie können diese Iteration durch die Mitgabe eines geeigneten Schätzwerts für den internen Zinssatz unterstützen, die Berechnung einer Lösung aber nicht erzwingen.

In Situationen, die einem »normalen« Alltag bei der Bewertung von Finanzinvestitionen entspricht, sollte es kaum zu Problemen kommen. Die Bewertung von Sachinvestitionen empfiehlt sich wegen deren »Ungewissheit der Überschüsse« ohnehin nicht in gebrochenen Jahren.

**Praxiseinsatz Konsumentenkredit** Ein Händler wirbt mit dem Finanzkauf (= Ratenkredit oder Konsumentenkredit) einer Waschmaschine im Wert von 599,00 €. Er verlangt dafür 12 Monate lang eine Zahlung von 52,48 €.

Wie hoch ist die Effektivverzinsung?

Sie tragen dazu in einer Spalte 13 Termine im Abstand von einem Monat ein. Neben dem ersten notieren Sie den »Barpreis« mit positivem Vorzeichen, darunter die Monatsraten – mit negativen Vorzeichen.

Die Anwendung von XINTZINSFUSS() liefert dann 9,80 %. Das ist allerdings nicht die Zahl, die der Händler nach der Preisangabenverordnung von 2002 angibt. In der Arbeitsmappe der Beispieldatei zum Buch finden Sie die Berechnung, die die korrekte Monatslänge verwendet und durch Zielwertsuche den Barwert aus der obigen Formel zu 0 (Null) macht. Es sind 9,76 %.

Versicherungsgesellschaften bieten Kunden die Möglichkeit, ihre Prämien mit einem Aufschlag in Raten zu zahlen<sup>12</sup>. Gewöhnlich wird dabei ein Aufschlag von 3 % bei halbjährlicher, 5 % bei vierteljährlicher und 8 % bei monatlicher Zahlung fällig.

**Versicherungsprämie auf Raten**

Zu welchem Effektivzinssatz muss der Kunde den so eingeräumten Kredit bezahlen?

<sup>12</sup> Inzwischen gibt es auch Angebote, die statt mit Aufschlägen mit Abschlägen (Skonto) arbeiten. Solche Verträge lassen sich analog bewerten.

Eine Möglichkeit besteht in der Bewertung mittels der obigen Barwertformel. Andere Möglichkeiten bestehen in der Nachbildung auf einem Sparbuch oder eine Bewertung nach Preisangabenverordnung 2002, die hier allerdings nicht greift, einen Effektivzins muss die Versicherungsgesellschaft wohl nicht nennen.

Im Falle einer gesamtfälligen (jährlichen) Prämie von 1.000,00 € stehen dieser bei vierteljährlicher Zahlungsweise alternativ vier Zahlungen zu je 262,50 € gegenüber. Der Versicherungsnehmer kann das zunächst »gesparte« Geld von 737,50 € zur Bank bringen, um alle drei Monate von dort 262,50 € abzuheben. XINTZINSFUSS() informiert darüber, zu welchem (jährlichen) Zinssatz die Bank das Guthaben verzinsen müsste (Zinszahlungen alle drei Monate), damit das Konto am Ende nicht überzogen werden muss und die letzte Rate zur Verfügung steht. Das sind aber »stolze« 14,2 %. Der Versicherungsnehmer kann sich deshalb durchaus überlegen, die Gesamtprämie unter Nutzung eines Dispokredits sofort zu zahlen.

## **Siehe auch** XKAPITALWERT(), IKV(), QIKV(), ZINS()

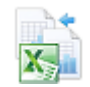

Dies Beispiele finden Sie im Ordner *\Ms5-235\Kap14* in der Arbeitsmappe *Investitionsrechnung.xlsx* auf dem Arbeitsblatt *XINTZINSFUSS*.

# **XKAPITALWERT()** EXAMPVO

### **Syntax** XKAPITALWERT(*Zins*;*Werte*;*Zeitpkte*)

**Definition** Diese Funktion gibt den Kapitalwert einer Reihe nicht notwendig periodisch anfallender Überschüsse (als Differenz zwischen Ein- und Auszahlungen) im unterjährlichen Bereich zurück.

**Argumente** *Zins* (erforderlich) ist der Jahreszinssatz, der in die Berechnung eingeht. Es kann sich dabei um einen Guthabenzinssatz, einen Zinssatz auf einem Kontokorrentkonto oder einen Marktzinssatz handeln, der die Ausgangssituation am besten beschreibt.

> *Werte* (erforderlich) sind die lückenlos in einer Spalte angeordneten (tatsächlichen und/oder erwarteten) Überschüsse aus Aus- und Einzahlungen. Jeder Wert vertritt einen Zeitpunkt. Negative Überschüsse werden mit einem Minuszeichen versehen.

> *Zeitpkte* (erforderlich) sind die Termine, für die die Überschüsse zutreffen. Die Anordnung muss mit der der Zahlungen im Argument *Werte* übereinstimmen. Der erste Termin gibt den Startpunkt der Bewertung, alle anderen müssen (nicht unbedingt selbst geordnet) nach diesem Termin liegen (der Fehlerwert *#ZAHL!* zeigt eine mögliche Nichtbeachtung dieser Forderung)13.

Beachten Sie außerdem:

- Datumsangaben verlangen diese ohne Uhrzeit, Nachkommastellen werden also abgeschnitten
- Ungültige Datumsangaben werden mit dem Fehlerwert *#WERT!* quittiert
- XKAPITALWERT() erwartet mindestens eine positive und mindestens eine negative Zahlung, andernfalls gibt die Funktion den Fehlerwert *#ZAHL!* zurück. Die erste Zahlung selbst muss nicht negativ sein.
- Umfassen *Werte* und *Zeitpunkte* unterschiedlich viele Werte, gibt XKAPITALWERT() ebenfalls den Fehlerwert *#ZAHL!* zurück

<sup>13</sup> Vor Excel 2013 heißt dieses Argument *Zeitpunkte*.

Lesen Sie bitte hierzu die Informationen zur Funktion XINTZINSFUSS(). Der in der **Hintergrund** dortigen Formel ermittelte Barwert ist gerade der Kapitalwert, den XKAPITALWERT() bei gegebener Verzinsung errechnet.

Ein Händler bietet seinen Kunden an, Rechnungen später bezahlen zu können oder bei **Praxiseinsatz** Sofortzahlung einen Skontobetrag abzuziehen. Die Möglichkeit des Späterzahlens stellt also eine Form des »Geldverleihs« dar.

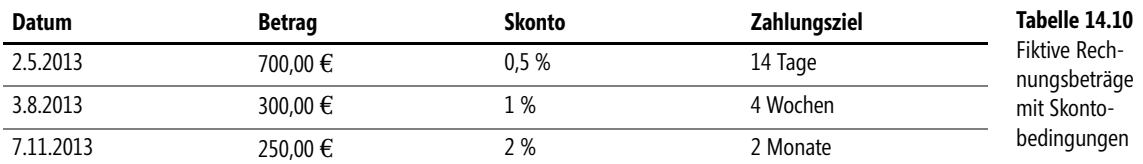

Angenommen, es gibt drei Rechnungen mit den Daten aus Tabelle 14.10.

Ist das Gewähren von Kredit in dieser Form finanzmathematisch sinnvoll, wenn es Anlageformen gibt, die sich mit 10 % im Jahr rentieren?

Die finanzmathematische Lösung (diese beachtet weder Fragen der Kundenbeziehungen noch solche der Liquidität oder Bonität) bringt der Einsatz von XKAPITALWERT() wie in Abbildung 14.7.

|                | A | B                   | Ċ             | D             | E            | F            |
|----------------|---|---------------------|---------------|---------------|--------------|--------------|
| 1              |   |                     |               |               |              |              |
| $\overline{2}$ |   | Zinssatz            | 10,00%        |               |              |              |
| 3              |   |                     |               |               |              |              |
| 4              |   | Datum               | <b>Betrag</b> | <b>Skonto</b> | Frist (Tage) | <b>Konto</b> |
| 5              |   | 02.05.2013          | 700,00€       | 0.50%         | 14           | 696,50€      |
| 6              |   | 16.05.2013          |               |               |              | 700,00€      |
|                |   | 03.08.2013          | 300,00€       | 1,00%         | 28           | 297,00€      |
| 8              |   | 31.08.2013          |               |               |              | 300,00€      |
| 9              |   | 07.11.2013          | 250,00€       | 2,00%         | 60           | 245,00€      |
| 10             |   | 06.01.2014          |               |               |              | 250,00€      |
| 11             |   |                     |               |               |              |              |
| 12             |   | <b>XKAPITALWERT</b> | 2,80          |               |              |              |
| 13             |   |                     |               |               |              |              |
| 14             |   | Rendite             | 13,58%        |               |              |              |

**Abbildung 14.7:** Kreditvergabe durch Skonti

Angenommen, der Kunde schöpft die Skontomöglichkeit nicht aus. Dann ist das so, als ob mit Lieferung der Händler das Geld zu einer fiktiven Bank bringt und dort mit Zahlungseingang wieder holt. Eine Bewertung der Bank nach dem hier verwendeten Barwertprinzip zeigt einen positiven Kapitalwert. Der Händler hat also mehr Zinseffekte als 10 % pro Jahr.

Der Einsatz von XINTZINSFUSS() beziffert den Effektivzins auf 13,58 % im Jahr. Einen solchen Eindruck bekommt man auch durch Überschlagsrechnung, indem man die Skontosätze (die im Prinzip vorschüssige Zinssätze sind) im Kopf hochrechnet: 1 % für einen Monat bringt 12 % fürs ganze Jahr.

#### **Siehe auch** XINTZINSFUSS(), NBW(), BW()

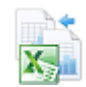

Dieses Beispiel finden Sie im Ordner *\Ms5-235\Kap14* in der Arbeitsmappe *Investitionsrechnung.xlsx* auf dem Arbeitsblatt *XKAPITALWERT*.

# $ZINS()$   $R = RATE()$

**Syntax** ZINS(*Zzr*;*Rmz*;*Bw*;*Zw*;*F*;*Schätzwert*)

**Definition** Diese Funktion ermittelt den zutreffenden Zinssatz bei Aufgaben der Zinseszinsrechnung sowie der Rentenrechnung (auch Tilgungsrechnung nach dem Prinzip der Annuitätentilgung).

**Argumente** *Zzr* (erforderlich) legt die Anzahl der Zinsperioden fest. Dabei wird davon ausgegangen, dass eventuelle regelmäßige Zahlungen (Argument *Rmz* ist größer Null) am Ende (oder Anfang) der Zinsperioden erfolgen.

> *Rmz* (erforderlich/optional, siehe Hinweis) informiert über die Höhe der regelmäßigen Zahlung und kann als Rente interpretiert werden.

> *Bw* (erforderliche/optional, siehe Hinweis) ist der Anfangswert einer Richtung der Zahlungen. Für Auszahlpläne handelt es sich um den Kontostand am Anfang der Betrachtungen, bei Tilgungsplänen um die Kreditsumme.

> *Zw* (optional/erforderlich, siehe Hinweis) ist der Zukunftswert, der am Ende des betrachteten Zeitraums vorliegen soll.

> *F* (optional) legt fest, ob die regelmäßigen Zahlungen am Ende der Perioden (*F = 0* oder nicht angegeben) oder aber am Anfang der Perioden (*F = 1*) erfolgen.

> *Schätzwert* (optional) kann angegeben werden, um die notwendige Näherungsrechnung (siehe Hintergrundinformationen) in Gang zu bringen. Wenn Sie keinen Wert für *Schätzwert* angeben, rechnet Excel mit einem Wert von 10 %.

- **Hinweis** Jeweils zwei der drei Größen *Rmz*, *Bw* und *Zw* müssen angegeben werden und dabei verschieden von 0 (Null) sein. Die Vorzeichen richten sich nach der »Richtung des Geldflusses« (vgl. die unten stehende Formel).
- **Wichtig** Das genannte finanzmathematische Äquivalenzprinzip bedeutet, dass hinsichtlich des Vorzeichens zwischen Aus- und Einzahlungen (Kreditaufnahme und Tilgung, Investition und Desinvestition) unterschieden werden muss. Hier weicht Excel vom in der finanzmathematischen Literatur gebräuchlichen Äquivalenzprinzip

Leistung des Schuldners = Leistung des Gläubigers ab.

**Hintergrund** Die fünf Funktionen BW() = Barwert, ZW() = Zukunftswert, RMZ() = regelmäßige Zahlung, ZZR() = Zins- oder Zahlungszeiträume und ZINS() = Zinssatz, stehen in Umsetzung des obigen Äquivalenzprinzips in folgendem Zusammenhang:

$$
BW \cdot (1 + ZINS)^{ZZR} + RMZ \cdot (1 + F \cdot ZINS) \cdot \frac{(1 + ZINS)^{ZZR} - 1}{ZINS} + ZW = 0
$$

Der Barwert wird bis zum Ende aufgezinst, ebenso die regelmäßigen Zahlungen. Zum Ende wird die Summe mit dem Zukunftswert verglichen.

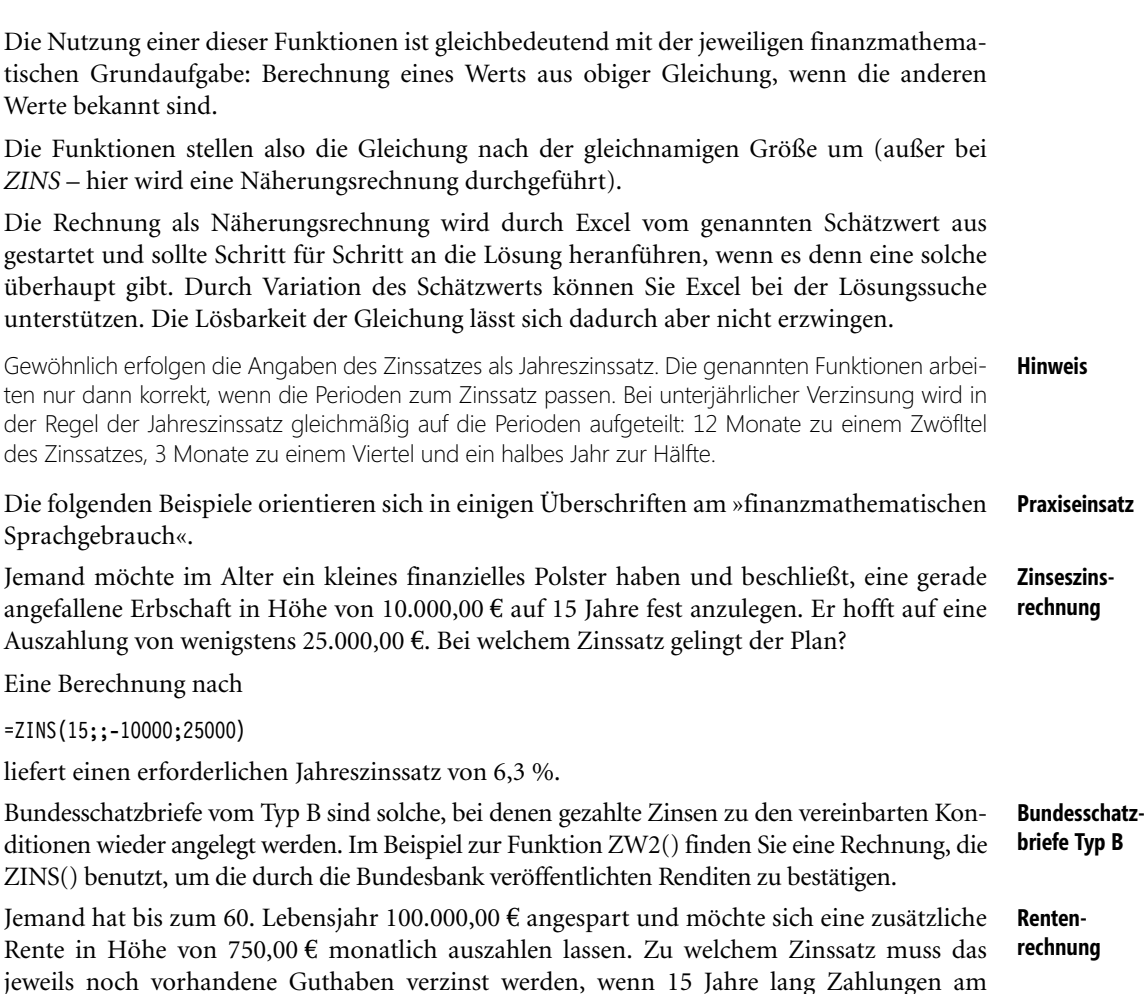

Sie ermitteln den erforderlichen Monatszinssatz der Rente aus

#### =ZINS(15\*12;-750;100000;;1)

Monatsanfang geplant sind?

zu 0,354796 % (die 1 in der Formel zielt auf den Monatsanfang der Zahlungen). Die Rechnung geht von Zinseszinsen innerhalb eines Jahrs aus. Auf einem Sparbuch lässt sich der Zinseszinseffekt allerdings nicht umsetzen, sodass das dortige Ergebnis etwas »theoretisch« ist. Außerdem ist bei der Angabe des (12-fachen) Nominalzinses für ein ganzes Jahr dieser auf zwei Stellen nach dem Komma beschränkt: 4,26 % p.a. Ein konkretes Konto muss dann mit einem Zwölftel dieser Zahl geführt werden.

Jemand kann monatlich 1.000,00 € zur (monatlich konstanten) Rückzahlung (Tilgung plus Zinsen) eines Kredits einsetzen. Zu welchem Zinssatz müsste dieser verzinst werden, wenn 175.000,00 € im Laufe von 30 Jahren zurückgezahlt werden sollen?

**Tilgungsrechnung (Annuitätentilgung)**

Tilgungsrechnung in diesem Sinne ist Rentenrechnung. Der Einsatz von ZINS() führt über

=ZINS(30\*12;-1000;175000)

auf 0,46316 %. Anders als beim Sparbuch erfolgt beim Hypothekendarlehen eine monatliche Verzinsung zu einem Zwölftel des vereinbarten Jahreszinssatzes (Nominalzins). Allerdings ist der durch ZINS() berechnete Zinssatz noch durch Multiplikation mit 12 auf ein Jahr hochzurechnen und das Konto mit dem daraus resultierenden Nominalzins von 5,56 % p.a. zu führen. Zur monatlichen Berechnung der Zinsen wird dann ein Zwölftel dieses Zinssatzes angewendet. Dies führt zu einer verbleibenden Restschuld nach 30 Jahren.

- **Hinweis** Mit ZINS() können Sie den durch die Preisangabenverordnung des Jahrs 2000 notwendig anzugebenden effektiven Jahreszinssatz für Hypothekendarlehen nur näherungsweise berechnen. Das liegt daran, dass ZINS() einen gebrochenen Zinssatz bei unterjährlichen Zinsperioden ermittelt, die Preisangabenverordnung aber die Nutzung gebrochener Jahresperioden verlangt.
- **Wichtig** Die Verwendung von Formeln unterscheidet sich von der ausführlichen Notierung eines Kontoverlaufs mit den gegebenen Ein- und Auszahlungen möglicherweise durch Rundungsfehler. Das liegt daran, dass auf einem tatsächlich geführten Konto Rundungen auf zwei Stellen nach dem Komma erfolgen. Gestalten Sie ein solches Konto unter Excel nach, ist in den Zwischenschritten, die konkretes Geld bedeuten, jeweils die Funktion RUNDEN() einzusetzen. Eine ledigliche Begrenzung der Anzeige des Zellwerts auf zwei Stellen ist oft nicht korrekt.

Die Beispiele in der Beispieldatei zum Buch lassen Spielraum zum Experimentieren mit den Rundungseffekten, da die Kontopläne bereits vorbereitet sind.

- **Investitionsrechnung** Sind bei Investitionsbewertungen die jährlichen zukünftigen Überschüsse konstant, können Sie statt der Funktion IKV() auch die Funktion ZINS() zur Bestimmung der internen Kapitalverzinsung verwenden. Details zur Methode des internen Zinssatzes finden Sie bei den Erläuterungen zu IKV().
- **Siehe auch** BW(), IKV(), PDURATION(), RMZ(), ZW(), ZZR(), ZSATZINVEST()

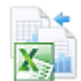

Die Arbeitsmappen *Zinseszinsrechnung.xlsx*, *Rentenrechnung.xlsx* und *Tilgungsrechnung.xlsx* im Ordner *\Ms5-235\Kap14* halten die Beispiele mit entsprechender Überschrift auf dem jeweiligen Arbeitsblatt *ZINS* bereit.

# **ZINSSATZ() EXECUTE:**

**Syntax** ZINSSATZ(*Abrechnung*;*Fälligkeit*;*Anlage*;*Rückzahlung*;*Basis*)

**Definition** Diese Funktion berechnet den äquivalenten nachschüssigen Zinssatz für ein Wertpapier, welches mit einem Abschlag (Diskont, Disagio) für eine in der Regel unterjährliche Laufzeit ausgestattet wurde.

> Sie unterscheidet sich von der Funktion RENDITEDIS() nur durch die Benennung der Argumente.

**Argumente** *Abrechnung* (erforderlich) ist der Tag, an dem das Wertpapier den Besitzer wechselt.

*Fälligkeit* (erforderlich) erfasst den Tag, an dem die Leistungen aus dem Wertpapier erfolgen müssen.

*Anlage* (erforderlich) ist der Kaufpreis des Wertpapiers am Abrechnungstag.

*Rückzahlung* (erforderlich) beschreibt die Leistung am Fälligkeitstag.

*Basis* (optional) entscheidet über die Methode zur Ermittlung von Tagen im Jahr nach Tabelle 14.11. Wird es weggelassen, rechnet Excel mit *Basis = 0*.

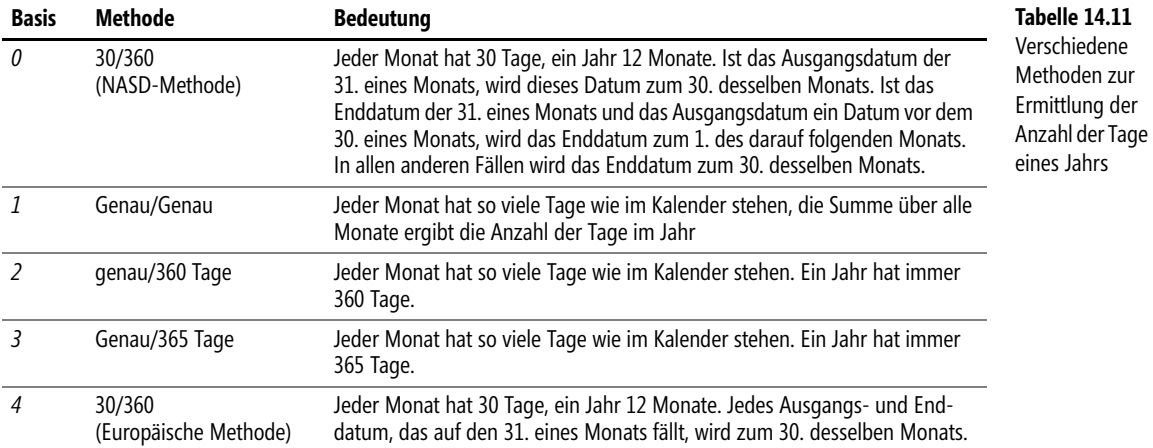

Alle Argumente der Funktion, die ein Datum betreffen, verwenden eine Datumsangabe ohne Uhrzeit, gebrochene Zahlen werden also abgerundet. Das Argument *Basis* verlangt ebenfalls eine ganze Zahl und schneidet Nachkommastellen ab.

Folgendes ist zu beachten:

- Werden ungültige Datumseinträge verwendet bzw. keine Zahlen dort angegeben, wo sie erforderlich sind, liefert die Funktion den Fehlerwert *#WERT!*
- Ist *Anlage* kleiner oder gleich 0 oder ist *Rückzahlung* kleiner oder gleich 0, gibt ZINS-SATZ() den Fehlerwert *#ZAHL!* zurück
- Ist *Basis* kleiner 0 oder größer 4, gibt ZINSSATZ() den Fehlerwert *#ZAHL!* zurück
- Ist *Abrechnung* größer oder gleich *Fälligkeit*, gibt ZINSSATZ() den Fehlerwert *#ZAHL!* zurück

Die Excel-Hilfe formuliert folgenden Hinweis: **Wichtig**

»Datumsangaben sollten mit der DATUM()-Funktion oder als Ergebnisse anderer Formeln oder Funktionen eingegeben werden. […] Es können Probleme auftreten, wenn Datumsangaben als Text eingegeben werden.«

Vom Grundsatz her gehört diese Funktion in den Umkreis der vorschüssigen Verzinsung. **Hintergrund** Das Prinzip besteht in der Annahme, dass sich ein Anfangskapital (einzuzahlender Betrag, Darlehen) aus dem Rückzahlungsbetrag minus die Zinsen auf diesen Betrag ergeben. Dieses Prinzip wird vor allem im unterjährlichen Bereich verwendet und unterscheidet sich von dem Prinzip, welches einem Sparbuch oder einem Hypothekendarlehen zugrunde liegt. Dort werden nämlich die Zinsen am Ende eine Periode auf Basis des Anfangskapitals berechnet (nachschüssige Verzinsung).

#### **Kapitel 14** Finanzmathematische Funktionen

Um Vergleichbarkeit von Wertpapieren mit nachschüssiger Verzinsung herzustellen, wird die Differenz zwischen Rückzahlung und Kurs ins Verhältnis zum Kurs gesetzt. Das Ergebnis entspricht dem relativen Zuwachs bis zur Fälligkeit, also einem nachschüssigen Zinssatz, der hier, wie oft in ähnlichen Situationen, den Namen Rendite erhält. Die Berechnung erfolgt ohne Zinseszinseffekte, der Zinssatz ist unter diesem Aspekt noch auf ein Jahr (bei entsprechender Tagezählung) hochzurechnen.

Die Funktion DISAGIO() steht mit der Funktion ZINSSATZ() in folgender Beziehung:

 $(1 + ZINSSATZ())(1 - DISAGIO() = 1$ 

Diese Beziehung erlaubt es, aus einem vorschüssigen Jahreszinssatz den dazu äquivalenten nachschüssigen Jahreszinssatz auszurechnen. Äquivalenz bedeutet dabei, dass zwei Anleger, die das gleiche Kapital einsetzen – der eine mit vorschüssiger, der andere mit nachschüssiger Verzinsung – am Ende eines Jahrs auch eine gleiche Rückzahlung bekommen.

**Praxiseinsatz** Als Beispiele für diese Funktion können Sie die Beispiele zu RENDITEDIS() nehmen und stattdessen die Funktion ZINSSATZ() für die Berechnungen verwenden.

**Siehe auch** AUSZAHLUNG(), DISAGIO(), KURSDISAGIO(), RENDITEDIS(), TBILLÄQUIV()

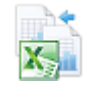

Sie finden die Beispiele im Ordner *\Ms5-235\Kap14* in der Arbeitsmappe *Einfache Zinsrechnung.xlsx* auf dem Arbeitsblatt *Wechselrechnung.*

## **ZINSTERMNZ()** SK COUPNCD()

- **Syntax** ZINSTERMNZ(*Abrechnung*;*Fälligkeit*;*Häufigkeit*;*Basis*)
- **Definition** Diese Funktion ermittelt das Datum der ersten Kuponzinszahlung, nachdem ein festverzinsliches Wertpapier mit regelmäßigen Zinsterminen den Besitzer gewechselt hat.

**Argumente** *Abrechnung* (erforderlich) ist das Datum, an dem das Wertpapier den Besitzer wechselt.

*Fälligkeit* (erforderlich) ist das Datum, an dem die Rückzahlung des durch das Wertpapier verbrieften Darlehens erfolgt.

Da es durchaus üblich ist, festverzinsliche Wertpapiere mit mehreren Zinsterminen im Jahr auszustatten, informiert das erforderliche Argument *Häufigkeit* über deren Anzahl. Zulässige Werte sind: *1* = jährlich; *2* = halbjährlich; *4* = vierteljährlich.

*Basis* (optional) entscheidet über die Methode zur Ermittlung von Tagen im Jahr nach Tabelle 14.11. Wird es weggelassen, rechnet Excel mit *Basis = 0*.

An die Argumente werden folgende Anforderungen gestellt:

- Datumsangaben verlangen diese ohne Uhrzeit, Nachkommastellen werden also abgeschnitten. Auch die Argumente *Häufigkeit* und *Basis* werden zu ganzen Zahlen eingekürzt.
- Lassen sich Datumsargumente nicht zu einem zulässigen Datum auswerten, wird der Fehlerwert *#WERT!* zurückgegeben
- Lässt sich *Häufigkeit* nicht zu 1, 2 oder 4 sowie *Basis* nicht zu einer Zahl zwischen 0 und 4 auswerten, gibt die Funktion den Fehlerwert *#ZAHL!* zurück. Das Gleiche geschieht, wenn der Abrechnungstermin nach der Fälligkeit liegt.

Die Excel-Hilfe formuliert folgenden Hinweis: **Wichtig**

»Datumsangaben sollten mit der DATUM()-Funktion oder als Ergebnisse anderer Formeln oder Funktionen eingegeben werden. […] Es können Probleme auftreten, wenn Datumsangaben als Text eingegeben werden.«

Regelmäßige Kuponzinszahlungen eines festverzinslichen Wertpapiers (Anleihe) richten sich **Hintergrund** nach dem Fälligkeitsdatum und der Häufigkeit innerhalb eines Jahrs.

Unterschiedliche Ergebnisse im unterjährlichen Bereich können dabei durch unterschiedliche Tagezählung im Jahr entstehen.

Diese Funktion wurde in den ausführlichen Rechnungen der Beispiele zu KURS() und REN- **Praxiseinsatz** DITE() verwendet.

ZINSTERMTAGE(), ZINSTERMTAGNZ(), ZINSTERMTAGVA(), ZINSTERMVZ(), ZINS- **Siehe auch** TERMZAHL(), KURS(), RENDITE(), TAGE360()

Die genannten Beispiele finden Sie im Ordner *\Ms5-235\Kap14* in der Arbeitsmappe *Kursrechnung.xlsx* auf den Arbeitsblättern *KURS* und *RENDITE*.

# **ZINSTERMTAGE()**  $\leq$  **COUPDAYS()**

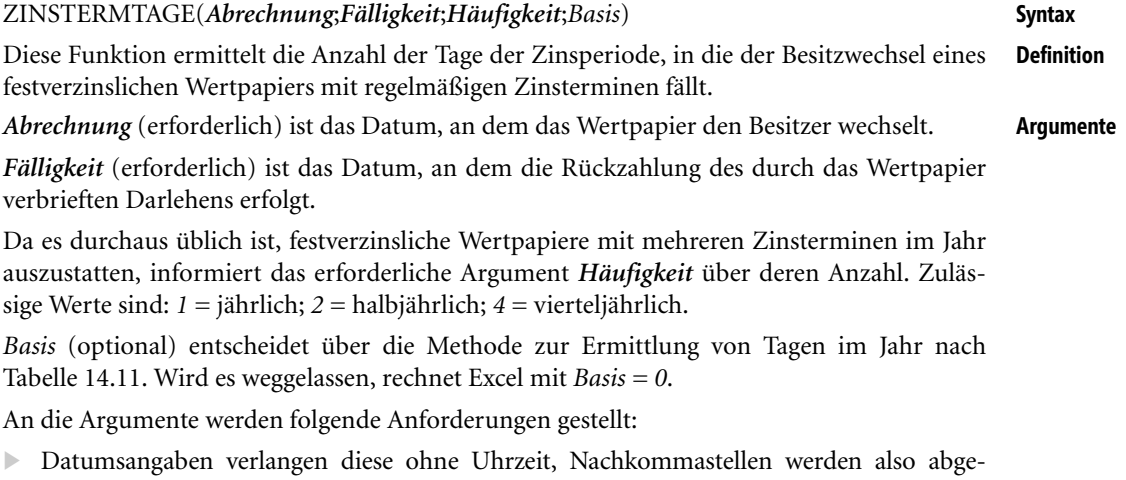

schnitten. Auch die Argumente *Häufigkeit* und *Basis* werden zu ganzen Zahlen eingekürzt. - Lassen sich Datumsargumente nicht zu einem zulässigen Datum auswerten, wird der

- Fehlerwert *#WERT!* zurückgegeben
- Lässt sich *Häufigkeit* nicht zu 1, 2 oder 4 sowie *Basis* nicht zu einer Zahl zwischen 0 und 4 auswerten, gibt die Funktion den Fehlerwert *#ZAHL!* zurück. Das Gleiche geschieht, wenn der Abrechnungstermin nach der Fälligkeit liegt.

Die Excel-Hilfe formuliert folgenden Hinweis: **Wichtig**

**Hintergrund** Regelmäßige Kuponzinszahlungen eines festverzinslichen Wertpapiers (Anleihe) richten sich nach dem Fälligkeitsdatum und der Häufigkeit innerhalb eines Jahrs.

> Unterschiedliche Ergebnisse im unterjährlichen Bereich können dabei durch unterschiedliche Tagezählung im Jahr entstehen.

- **Praxiseinsatz** Diese Funktion wurde in den ausführlichen Rechnungen der Beispiele zu KURS() und REN-DITE() verwendet.
	- **Siehe auch** ZINSTERMNZ(), ZINSTERMTAGNZ(), ZINSTERMTAGVA(), ZINSTERMVZ(), ZINS-TERMZAHL(), KURS(), RENDITE(), TAGE360()

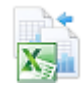

Die genannten Beispiele finden Sie im Ordner *\Ms5-235\Kap14* in der Arbeitsmappe *Kursrechnung.xlsx* auf den Arbeitsblättern *KURS* und *RENDITE*.

# **ZINSTERMTAGNZ()**  $\frac{1}{2}$  coupdaysnc()

**Syntax** ZINSTERMTAGNZ(*Abrechnung*;*Fälligkeit*;*Häufigkeit*;*Basis*)

- **Definition** Diese Funktion ermittelt die Anzahl der Tage zwischen dem Tag des Besitzerwechsels eines festverzinslichen Wertpapiers mit regelmäßigen Zinsterminen und dem nächsten Zinstermin.
- **Argumente** *Abrechnung* (erforderlich) ist das Datum, an dem das Wertpapier den Besitzer wechselt.

*Fälligkeit* (erforderlich) ist das Datum, an dem die Rückzahlung des durch das Wertpapier verbrieften Darlehens erfolgt.

Da es durchaus üblich ist, festverzinsliche Wertpapiere mit mehreren Zinsterminen im Jahr auszustatten, informiert das erforderliche Argument *Häufigkeit* über deren Anzahl. Zulässige Werte sind: *1* = jährlich; *2* = halbjährlich; *4* = vierteljährlich.

*Basis* (optional) entscheidet über die Methode zur Ermittlung von Tagen im Jahr nach Tabelle 14.11. Wird es weggelassen, rechnet Excel mit *Basis = 0*.

An die Argumente werden folgende Anforderungen gestellt:

- Datumsangaben verlangen diese ohne Uhrzeit, Nachkommastellen werden also abgeschnitten. Auch die Argumente *Häufigkeit* und *Basis* werden zu ganzen Zahlen eingekürzt.
- Lassen sich Datumsargumente nicht zu einem zulässigen Datum auswerten, wird der Fehlerwert *#WERT!* zurückgegeben
- Lässt sich *Häufigkeit* nicht zu 1, 2 oder 4 sowie *Basis* nicht zu einer Zahl zwischen 0 und 4 auswerten, gibt die Funktion den Fehlerwert *#ZAHL!* zurück. Das Gleiche geschieht, wenn der Abrechnungstermin nach der Fälligkeit liegt.
- **Wichtig** Die Excel-Hilfe formuliert folgenden Hinweis:

Regelmäßige Kuponzinszahlungen eines festverzinslichen Wertpapiers (Anleihe) richten sich **Hintergrund** nach dem Fälligkeitsdatum und der Häufigkeit innerhalb eines Jahrs.

Das Ergebnis der Funktion kann genutzt werden, um die Zinsen auszurechnen, die dem neuen Besitzer aus dem Rest der Zinsperiode noch zustehen, oder eine Barwertberechnung von Leistungen zum Zinstermin über eine gebrochene Periode vorzunehmen. Unterschiedliche Ergebnisse im unterjährlichen Bereich können dabei durch unterschiedliche Tagezählung im Jahr entstehen.

Diese Funktion wurde in den ausführlichen Rechnungen der Beispiele zu KURS() und REN- **Praxiseinsatz** DITE() verwendet.

ZINSTERMNZ(), ZINSTERMTAGE(), ZINSTERMTAGVA(), ZINSTERMVZ(), ZINS- **Siehe auch** TERMZAHL(),KURS(), RENDITE(), TAGE360()

Die genannten Beispiele finden Sie im Ordner *\Ms5-235\Kap14* in der Arbeitsmappe *Kursrechnung.xlsx* auf dem Arbeitsblatt *KURS* und *RENDITE*.

# **ZINSTERMTAGVA()** EXECOUPDAYBS()

#### ZINSTERMTAGVA(*Abrechnung*;*Fälligkeit*;*Häufigkeit*;*Basis*) **Syntax**

Diese Funktion ermittelt die Anzahl der Tage, die seit der letzten Zinszahlung bis zum Besitz- **Definition** wechsel eines festverzinslichen Wertpapiers mit regelmäßigen Zinsterminen vergangen sind.

*Abrechnung* (erforderlich) ist das Datum, an dem das Wertpapier den Besitzer wechselt. **Argumente**

*Fälligkeit* (erforderlich) ist das Datum, an dem die Rückzahlung des durch das Wertpapier verbrieften Darlehens erfolgt.

Da es durchaus üblich ist, festverzinsliche Wertpapiere mit mehreren Zinsterminen im Jahr auszustatten, informiert das erforderliche Argument *Häufigkeit* über deren Anzahl. Zulässige Werte sind: *1* = jährlich; *2* = halbjährlich; *4* = vierteljährlich.

*Basis* (optional) entscheidet über die Methode zur Ermittlung von Tagen im Jahr nach Tabelle 14.11. Wird es weggelassen, rechnet Excel mit *Basis = 0*.

An die Argumente werden folgende Anforderungen gestellt:

- Datumsangaben verlangen diese ohne Uhrzeit, Nachkommastellen werden also abgeschnitten. Auch die Argumente *Häufigkeit* und *Basis* werden zu ganzen Zahlen eingekürzt.
- Lassen sich Datumsargumente nicht zu einem zulässigen Datum auswerten, wird der Fehlerwert *#WERT!* zurückgegeben
- Lässt sich *Häufigkeit* nicht zu 1, 2 oder 4 sowie *Basis* nicht zu einer Zahl zwischen 0 und 4 auswerten, gibt die Funktion den Fehlerwert *#ZAHL!* zurück. Das Gleiche geschieht, wenn der Abrechnungstermin nach der Fälligkeit liegt.

Die Excel-Hilfe formuliert folgenden Hinweis: **Wichtig**

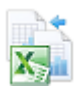

**Hintergrund** Regelmäßige Kuponzinszahlungen eines festverzinslichen Wertpapiers (Anleihe) richten sich nach dem Fälligkeitsdatum und der Häufigkeit innerhalb eines Jahrs.

> Das Ergebnis der Funktion kann verwendet werden, um die Zinsen auszurechnen, die der zukünftige Besitzer für die bereits vergangenen Tage der aktuellen der Zinsperiode (sogenannte Stückzinsen) zusätzlich zum Kurs bei Kauf bezahlen muss. Unterschiedliche Ergebnisse im unterjährlichen Bereich können dabei durch unterschiedliche Tagezählung im Jahr entstehen.

- **Praxiseinsatz** Diese Funktion wurde in den ausführlichen Rechnungen der Beispiele zu KURS() und REN-DITE() verwendet.
	- **Siehe auch** ZINSTERMNZ(), ZINSTERMTAGE(), ZINSTERMTAGNZ(), ZINSTERMVZ(), ZINS-TERMZAHL(),KURS(), RENDITE(), TAGE360()

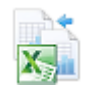

Die genannten Beispiele finden Sie im Ordner *\Ms5-235\Kap14* in der Arbeitsmappe *Kursrechnung.xlsx* auf dem Arbeitsblatt *KURS* und *RENDITE*.

# **ZINSTERMVZ()** SHE COUPPCD()

**Syntax** ZINSTERMVZ(*Abrechnung*;*Fälligkeit*;*Häufigkeit*;*Basis*)

- **Definition** Diese Funktion ermittelt das Datum der bislang letzten Zinszahlung vor Besitzwechsel eines festverzinslichen Wertpapiers mit regelmäßigen Zinsterminen.
- **Argumente** *Abrechnung* (erforderlich) ist das Datum, an dem das Wertpapier den Besitzer wechselt.

*Fälligkeit* (erforderlich) ist das Datum, an dem die Rückzahlung des durch das Wertpapier verbrieften Darlehens erfolgt.

Da es durchaus üblich ist, festverzinsliche Wertpapiere mit mehreren Zinsterminen im Jahr auszustatten, informiert das erforderliche Argument *Häufigkeit* über deren Anzahl. Zulässige Werte sind: *1* = jährlich; *2* = halbjährlich; *4* = vierteljährlich.

*Basis* (optional) entscheidet über die Methode zur Ermittlung von Tagen im Jahr nach Tabelle 14.11. Wird es weggelassen, rechnet Excel mit *Basis = 0*.

An die Argumente werden folgende Anforderungen gestellt:

- $\blacktriangleright$  . Datumsangaben verlangen diese ohne Uhrzeit, Nachkommastellen werden also abgeschnitten. Auch die Argumente *Häufigkeit* und *Basis* werden zu ganzen Zahlen eingekürzt.
- Lassen sich Datumsargumente nicht zu einem zulässigen Datum auswerten, wird der Fehlerwert *#WERT!* zurückgegeben
- Lässt sich *Häufigkeit* nicht zu 1, 2 oder 4 sowie *Basis* nicht zu einer Zahl zwischen 0 und 4 auswerten, gibt die Funktion den Fehlerwert *#ZAHL!* zurück. Das Gleiche geschieht, wenn der Abrechnungstermin nach der Fälligkeit liegt.

**Wichtig** Die Excel-Hilfe formuliert folgenden Hinweis:

Regelmäßige Kuponzinszahlungen eines festverzinslichen Wertpapiers (Anleihe) richten sich **Hintergrund** nach dem Fälligkeitsdatum und der Häufigkeit innerhalb eines Jahrs.

Das Ergebnis der Funktion kann verwendet werden, um Stückzinsen »per Hand« auszurechnen (siehe die Erläuterungen zu ZINSTERMTAGVA()) oder den Termin auf einem Arbeitsblatt zur besseren Orientierung mit aufzunehmen. Unterschiedliche Ergebnisse im unterjährlichen Bereich können dabei durch unterschiedliche Tagezählung im Jahr entstehen.

Diese Funktion wurde zur Verdeutlichung der Überlegungen in den ausführlichen Rechnun- **Praxiseinsatz** gen der Beispiele zu KURS() verwendet.

ZINSTERMNZ(), ZINSTERMTAGE(), ZINSTERMTAGVA(), ZINSTERMTAGNZ(), ZINS- **Siehe auch** TERMZAHL(), KURS(), RENDITE(), TAGE360()

Die genannten Beispiele finden Sie im Ordner *\Ms5-235\Kap14* in der Arbeitsmappe *Kursrechnung.xlsx* auf dem Arbeitsblatt *KURS*.

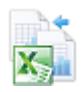

# **ZINSTERMZAHL()** EXCOUPNUM()

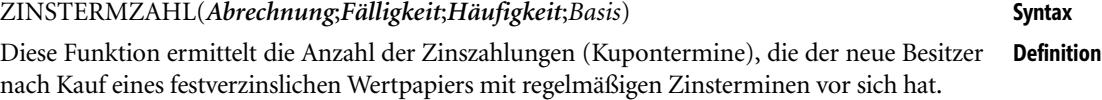

*Abrechnung* (erforderlich) ist das Datum, an dem das Wertpapier den Besitzer wechselt. **Argumente**

*Fälligkeit* (erforderlich) ist das Datum, an dem die Rückzahlung des durch das Wertpapier verbrieften Darlehens erfolgt.

Da es durchaus üblich ist, festverzinsliche Wertpapiere mit mehreren Zinsterminen im Jahr auszustatten, informiert das erforderliche Argument *Häufigkeit* über deren Anzahl. Zulässige Werte sind: *1* = jährlich; *2* = halbjährlich; *4* = vierteljährlich.

*Basis* (optional) entscheidet über die Methode zur Ermittlung von Tagen im Jahr nach Tabelle 14.11. Wird es weggelassen, rechnet Excel mit *Basis = 0*.

An die Argumente werden folgende Anforderungen gestellt:

- Datumsangaben verlangen diese ohne Uhrzeit, Nachkommastellen werden also abgeschnitten. Auch die Argumente *Häufigkeit* und *Basis* werden zu ganzen Zahlen eingekürzt.
- Lassen sich Datumsargumente nicht zu einem zulässigen Datum auswerten, wird der Fehlerwert *#WERT!* zurückgegeben
- Lässt sich *Häufigkeit* nicht zu 1, 2 oder 4 sowie *Basis* nicht zu einer Zahl zwischen 0 und 4 auswerten, gibt die Funktion den Fehlerwert *#ZAHL!* zurück. Das Gleiche geschieht, wenn der Abrechnungstermin nach der Fälligkeit liegt.

Die Excel-Hilfe formuliert folgenden Hinweis: **Wichtig**

**Hintergrund** Regelmäßige Kuponzinszahlungen eines festverzinslichen Wertpapiers (Anleihe) richten sich nach dem Fälligkeitsdatum und der Häufigkeit innerhalb eines Jahrs.

> Das Ergebnis der Funktion kann verwendet werden, um den Barwert der zukünftigen Leistungen aus dem Wertpapier (Kurs) zum Tage des nächsten Zinstermins zu berechnen. Vergleichen Sie hierzu die Erläuterungen zum ausführlichen Rechenbeispiel der Funktion KURS() bzw. RENDITE(). Unterschiedliche Ergebnisse im unterjährlichen Bereich können dabei durch unterschiedliche Tagezählung im Jahr entstehen.

**Praxiseinsatz** Diese Funktion wurde in den ausführlichen Rechnungen der Beispiele zu KURS() und REN-DITE() verwendet.

**Siehe auch** ZINSTERMNZ(), ZINSTERMTAGE(), ZINSTERMTAGNZ(), ZINSTERMTAGVA(), ZINS-TERMVZ(),KURS(), RENDITE(), TAGE360()

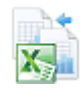

Die genannten Beispiele finden Sie im Ordner *\Ms5-235\Kap14* in der Arbeitsmappe *Kursrechnung.xlsx* auf dem Arbeitsblatt *KURS* und *RENDITE*.

# $ZINSZ()$   $\Rightarrow$   $\approx$   $IPMT()$

**Syntax** ZINSZ(*Zins*;*Zr*;*Zzr*;*Bw*;*Zw*;*F*)

**Definition** Diese Funktion ermittelt den Anteil an einer Annuität, der zur Zinszahlung für Darlehen benutzt wird, welches nach dem Prinzip der Annuitätentilgung zurückgezahlt wird.

**Argumente** *Zins* (erforderlich) benennt den Nominalzins des Kredits.

*Zr* (erforderlich) wird die für die gewünschte Periode zutreffende Nummer übergeben.

*Zzr* (erforderlich) gibt die Gesamtzahl der Perioden, in denen der Kredit zurückgezahlt wird, an.

*Bw* (erforderlich) erfasst die Darlehenssumme.

*Zw* (optional) bewertet Darlehen, deren Rückzahlung nach der Gesamtperiodenzahl noch nicht vollständig erfolgt ist. Ein solcher Effekt tritt etwa ein, wenn Hypothekendarlehen mit einer Zinsbindungsfrist ausgezahlt werden.

*F* (optional) kann angeben, ob die Zahlungen zu Beginn der Perioden zinswirksam werden (*F = 1*) oder erst an deren Ende (*F = 0*). Wird das Argument weggelassen, rechnet Excel so, als ob es 0 (Null) wäre.

**Hintergrund** Die Tilgung von Krediten kennt verschiedene Formen. Eine davon ist, dass der Schuldner jede Periode den gleichen Betrag zahlt. Dieser setzt sich aus einem Tilgungsanteil (der mit fortschreitender Zeit immer größer wird) und einem Zinsanteil (der immer kleiner wird) zusammen. Die Veränderung der Zusammensetzung hängt damit zusammen, dass die abzutragende Schuld mit der Zeit immer geringer wird. Diese Form wird als Annuitätentilgung bezeichnet, der Gesamtbetrag wird, auch wenn seine Zahlung nicht unbedingt jährlich erfolgt, als Annuität bezeichnet.

> Der Tilgungsanteil der ersten Annuität ergibt sich aus dieser nach Abzug des Zinsanteils. Dieser ist aber gerade die Kreditsumme multipliziert mit dem für die Periode festgelegten Nominalzinssatz. Die Tilgungsanteile der weiteren Perioden bestimmen sich (nach einigen mathematischen Zwischenschritten) aus

<sup>1</sup> ( ) (1 )*Periodennummer Tilgungsanteil der ersten Periode Nominalzinssatz* <sup>−</sup> ⋅ +

## Die Zinsanteile dieser Perioden können durch Abzug des Tilgungsanteils von der Annuität berechnet werden.

Sehr oft wird bei Kreditverträgen ein Jahreszinssatz als Nominalzinssatz formuliert, die Zahlung **Hinweis** erfolgt aber unterjährlich. In solchen Fällen müssen Sie den unterjährlichen Periodenzinssatz ermitteln, indem Sie den Jahreszinssatz durch die Anzahl der Zahlungen im Jahr dividieren. Die Gesamtperiodenzahl ergibt sich dann aus den Perioden pro Jahr multipliziert mit der Anzahl der Jahre.

Im Beispiel »Tilgungsrechnung« zur Funktion BW() standen folgende Daten fest: Ein **Praxiseinsatz** Schuldner nimmt einen Kredit in Höhe von 176.121,76 € auf, den er bei einem Zinssatz von 5,5 % innerhalb von 30 Jahren jeden Monat mit 1.000,00 € bedient. Der Tilgungsplan weist im 18. Monat einen Zinsanteil von 791,64 € aus. Sie können dieses Ergebnis bis auf eventuelle Rundungsfehler durch die Funktion ZINSZ() überprüfen:

=ZINSZ(5,5%/12;18;30\*12;176121,76)

(die konkreten Zahlen entstehen aus Zellbezügen zu den Zellen, in denen sich die Daten befinden).

Das sich ergebende negative Vorzeichen des Betrags ist der anderen »Richtung« der Zahlung zuzuschreiben.

Rundungsfehler treten bei der Benutzung der integrierten Funktionen oft auf. Diese können nämlich nicht berücksichtigen, was am Bankschalter tatsächlich passiert: Es gibt nur Geldbeträge mit zwei Stellen nach dem Komma. Schreiben Sie also einen Tilgungsplan Monat für Monat auf, müssen Sie die Funktion RUNDEN() einsetzen, damit Sie das wirkliche Geschehen auch richtig abbilden.

BW(), KAPZ(), KUMKAPITAL(), RMZ(), ZINS(), ZW(), ZZR(), ZSATZINVEST() **Siehe auch**

Dieses Beispiel finden Sie im Ordner *\Ms5-235\Kap14* in der Arbeitsmappe *Tilgungsrechnung.xlsx* auf dem Arbeitsblatt *BW*.

# **ZSATZINVEST() BIG** RRIQ

## ZSATZINVEST(*Zzr*;*Bw*;*Zw*) **Syntax**

Diese Funktion berechnet den Zinssatz, zu welchem ein Kapital investiert werden muss, **Definition** damit es über einen gegebenen Zeitraum von Zinsperioden einen bestimmten Zukunftswert besitzt.

*Zzr* (erforderlich) ist die Anzahl der Zinsperioden. **Argumente**

*Bw* (erforderlich) ist die Größe des eingesetzten Kapitals.

*Zw* (erforderlich) ist der geforderte Endstand.

Die fünf Funktionen BW() = Barwert, ZW() = Zukunftswert, RMZ() = regelmäßige Zah- **Hintergrund** lung, ZZR() = Zins- oder Zahlungszeiträume und ZINS() = Zinssatz, stehen in Umsetzung des obigen Äquivalenzprinzips in folgendem Zusammenhang:

$$
BW\cdot \left(1+ZINS\right)^{ZZR}+RMZ\cdot \left(1+F\cdot ZINS\right)\cdot \frac{\left(1+ZINS\right)^{ZZR}-1}{ZINS}+ZW=0
$$

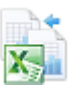

#### **Kapitel 14** Finanzmathematische Funktionen

Der Barwert wird bis zum Ende aufgezinst, ebenso die regelmäßigen Zahlungen. Zum Ende wird die Summe mit dem Zukunftswert verglichen.

Die Nutzung einer dieser Funktionen ist gleichbedeutend mit der jeweiligen finanzmathematischen Grundaufgabe: Berechnung eines Werts aus obiger Gleichung, wenn die anderen Werte bekannt sind.

Die Funktion ZSATZINVEST() reduziert diese Formel für den Fall *RMZ=0* (das Kapital bleibt unverändert, es erfolgen außer Zinsgutschriften keine anderen Zahlungen) auf die Auflösung nach *ZINS*:

 $BW \cdot (1 + ZSATZINVEST)^{ZZR} - ZW = 0$ 

Abweichend werden jedoch der Bar- und der Zukunftswert als positive Zahlen gefordert.

**Praxiseinsatz** Aufgaben zur Zinseszinsrechnung mithilfe von ZINS() lassen sich auch durch ZSATZ-INVEST() behandeln.

Auch das Beispiel zur Funktion ZW2() kann mithilfe von ZSATZINVEST() bearbeitet werden. **Siehe auch** BW(), PDURATION(), RMZ(), ZZR(), ZINS(), ZW(), ZW2()

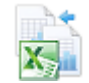

Ein Beispiel finden Sie im Ordner *\Ms5-235\Kap14* in der Arbeitsmappe *Zinseszinsrechnung.xlsx* auf dem Arbeitsblatt *ZSATZINVEST.*

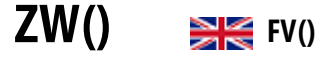

**Syntax** ZW(*Zins*;*Zzr*;*Rmz*;*Bw*;*F*)

**Definition** Die Funktion ZW() berechnet den Zukunftswert (Endwert) eines regelmäßigen Zahlungsstroms unter Beachtung einmaliger Zahlungen am Anfang des betrachteten Zeitraums nach dem finanzmathematischen Äquivalenzprinzip

Leistung des Schuldners + Leistung des Gläubigers = 0

**Argumente** *Zins* (erforderlich) legt den (konstanten) Periodenzinssatz als nachschüssigen Zinssatz fest.

*Zzr* (erforderlich) legt die Anzahl der Zinsperioden fest. Dabei wird davon ausgegangen, dass eventuelle regelmäßige Zahlungen (Argument *Rmz* ist größer Null) am Ende oder Anfang der Zinsperioden erfolgen.

*Rmz* (erforderlich/optional, siehe Hinweis) informiert über die Höhe der regelmäßigen Zahlung und kann als Rente oder Annuität interpretiert werden.

*Bw* (optional/erforderlich, siehe Hinweis) ist der Anfangswert des Vorgangs im betrachteten Zeitraum (ein Kontostand mit Guthaben oder der Betrag eines Darlehens).

*F* (optional) legt fest, ob die regelmäßigen Zahlungen am Ende der Perioden (*F = 0* oder nicht angegeben) oder aber am Anfang der Perioden (*F = 1*) erfolgen.

**Hinweis** Wird das Argument *Rmz* weggelassen, ist die Angabe von *Bw* zwingend. Ist *Bw* vorhanden, kann *Rmz* weggelassen werden. Das Weglassen der Argumente wirkt so, als ob sie mit 0 (Null) angegeben wurden.

Das genannte finanzmathematische Äquivalenzprinzip bedeutet, dass hinsichtlich des Vorzeichens **Wichtig**

zwischen Aus- und Einzahlungen (Kreditaufnahme und Tilgung, Investition und Desinvestition) unterschieden werden muss. Hier weicht Excel vom in der finanzmathematischen Literatur gebräuchlichen Äquivalenzprinzip

Leistung des Schuldners = Leistung des Gläubigers

ab.

Die fünf Funktionen BW() = Barwert, ZW() = Zukunftswert, RMZ() = regelmäßige Zah- **Hintergrund** lung, ZZR() = Zins- oder Zahlungszeiträume und ZINS() = Zinssatz, stehen in Umsetzung des obigen Äquivalenzprinzips in folgendem Zusammenhang:

 $BW \cdot (1 + ZINS)^{ZZR} + RMZ \cdot (1 + F \cdot ZINS) \cdot \frac{(1 + ZINS)^{ZZR} - 1}{ZINS} + ZW = 0$  $\cdot (1+ZINS)^{ZZR} + RMZ \cdot (1+F \cdot ZINS) \cdot \frac{(1+ZINS)^{ZJK} - 1}{ZING} + ZW =$ 

Der Barwert wird bis zum Ende aufgezinst, ebenso die regelmäßigen Zahlungen. Zum Ende wird die Summe mit dem Zukunftswert verglichen.

Die Nutzung einer dieser Funktionen ist gleichbedeutend mit der jeweiligen finanzmathematischen Grundaufgabe: Berechnung eines Werts aus obiger Gleichung, wenn die anderen Werte bekannt sind. Die Funktionen stellen also die Gleichung nach der gleichnamigen Größe um (außer bei *ZINS* – hier wird eine Näherungsrechnung durchgeführt).

Gewöhnlich erfolgen die Angaben des Zinssatzes als Jahreszinssatz. Die genannten Funktionen arbei- **Hinweis** ten nur dann korrekt, wenn die Perioden zum Zinssatz passen. Bei unterjährlicher Verzinsung wird in der Regel der Jahreszinssatz gleichmäßig auf die Perioden aufgeteilt: 12 Monate zu einem Zwöfltel des Zinssatzes, 3 Monate zu einem Viertel und ein halbes Jahr zur Hälfte.

Die folgenden Beispiele orientieren sich in den Überschriften am »finanzmathematischen **Praxiseinsatz** Sprachgebrauch«.

**Zinseszinsrechnung** Jemand möchte im Alter ein kleines finanzielles Polster haben und beschließt, eine gerade angefallene Erbschaft in Höhe von 10.000,00 € auf 15 Jahre zu einem Zinssatz von 4,5 % fest anzulegen. Wie hoch ist das Guthaben nach Ablauf der Zeit?

Eine Berechnung nach

 $=$ ZW(4,5%;15;;-10000)

liefert 19.352,82 €. Der Betrag der Erbschaft erhält deshalb das Minuszeichen, weil er zunächst abgegeben wird.

**Rentenrechnung** Jemand möchte bis zu seinem 60. Lebensjahr zu Beginn jeden Monats 750,00 € sparen. Es ist möglich, ein Konto zu benutzen, welches 4,5 % p.a. abwirft. Es ist gedacht, diesen Sparplan 15 Jahre lang durchzuhalten. Wie hoch ist das Guthaben am Ende?

Sie ermitteln den Zukunftswert der »Rente« (das ist hier eine regelmäßige Sparrate) aus

=ZW(4,5%/12;15\*12;-750;;1)

zu 193.032,17 €. Die 1 steht für das vorschüssige Zahlen der Sparrate, das Minuszeichen für die Abgabe des Geldes bei der Bank.

Die Rechnung geht von Zinseszinsen innerhalb eines Jahrs aus. Auf einem Sparbuch lässt sich der Zinseszinseffekt allerdings nicht umsetzen, sodass das Ergebnis etwas »theoretisch« ist.

#### **Kapitel 14** Finanzmathematische Funktionen

**Tilgungsrechnung (Annuitätentilgung)** Jemand kann monatlich 1.000,00 € zur Rückzahlung (Tilgung plus Zinsen) eines Kredits einsetzen. Bei einem Zinssatz von 5,5 % p.a. beträgt die Zinsbindungsfrist zunächst 5 Jahre. Wie hoch ist die Restschuld nach dieser Zeit?

Auch hier führt ZW() zum Ziel (Tilgungsrechnung in diesem Sinne ist Rentenrechnung). Sie ermitteln 62.689,55 € über

=ZW(5,5%/12;5\*12;-1000;100000)

Der Betrag erhält ein Minuszeichen, weil er noch zu tilgen ist.

Anders als beim Sparbuch erfolgt bei Hypothekendarlehen eine monatliche Verzinsung zu einem Zwölftel des vereinbarten Jahreszinssatzes (Nominalzins).

**Wichtig** Die Verwendung von Formeln unterscheidet sich von der ausführlichen Notierung eines Kontoverlaufs mit den gegebenen Ein- und Auszahlungen möglicherweise durch Rundungsfehler. Das liegt daran, dass auf einem tatsächlich geführten Konto Rundungen auf zwei Stellen nach dem Konto erfolgen. Gestalten Sie ein solches Konto unter Excel nach, ist in den Zwischenschritten, die konkretes Geld bedeuten, jeweils die Funktion RUNDEN() einzusetzen. Eine ledigliche Begrenzung der Anzeige des Zellwerts auf zwei Stellen ist oft nicht korrekt.

## **Siehe auch** BW(), KAPZ(), PDURATION(), RMZ(), ZINS(), ZSATZINVEST(), ZZR()

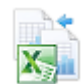

Die Arbeitsmappen *Zinseszinsrechnung.xlsx*, *Rentenrechnung.xlsx* und *Tilgungsrechnung.xlsx* bzw. *Tilgungsrechnung.xls* im Ordner *\Ms5-235\Kap14* halten die Beispiele mit entsprechender Überschrift auf dem jeweiligen Arbeitsblatt *ZW* bereit.

# **ZW2()** EVSCHEDULE()

**Syntax** ZW2(*Kapital*;*Zinsen*)

**Definition** Diese Funktion errechnet den Endwert für ein Kapital mit variablen Periodenzinssätzen.

**Argumente** *Kapital* (erforderlich) benötigt die Angabe des Kapitals, welches in der Zukunft einer Verzinsung unterworfen werden soll.

> *Zinsen* (erforderlich) verlangt eine lückenlose, die Reihenfolge beachtende Liste mit den Zinssätzen für die Perioden. Das kann ein Zellbezug oder eine Matrix (in geschweifte Klammern eingeschlossene, durch Semikolon getrennte Werte) sein. Nicht als Zahlen auswertbare Werte verursachen den Fehlerwert *#WERT!*. Leere Zellen werden so behandelt, als wären sie mit Nullen belegt.

**Hintergrund** Die Berechnung erfolgt unter Beachtung, dass Zinsen am Ende der Periode dem Kapital hinzugeschlagen werden:

*Endwert in einer Periode* = (Anfangswert in der Periode) · (1 + Periodenzinssatz)

Dadurch werden natürlich Zinseszinseffekte abgebildet.

Die Resultate sind aber nicht in übersichtlichen Formeln darstellbar, ein Zugeständnis, welches gemacht werden muss, sollen einzelne Perioden besser (genauer als mit einem konstanten Zinssatz über die gesamte Zeit) bewertet werden können.

Jemand bekommt auf ein angelegtes Kapital nach einem Jahr 1,75 %, nach zwei Jahren 2,25 **Praxiseinsatz** % und nach 3 Jahren 3,8 % Zinsen. Wie hoch ist die Rendite, wenn die Zinsen dem Kapital zugeschlagen werden?

Das lässt sich in einem Arbeitsblatt unter Verwendung von ZW2() und ZINS() wie in Abbildung 14.8 bestimmen. Auch ZSATZINVEST() führt hier zur Lösung.

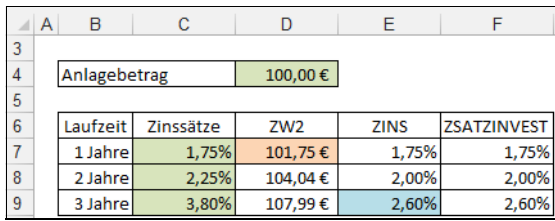

**Abbildung 14.8:** Renditeberechnung bei wechselnden Zinssätzen

Die Funktion ZW2() ermittelt den Stand der Dinge in den einzelnen Jahren durch Verwendung der Zinssätze der Spalte *C* vom Anfang bis zum jeweiligen Jahr. ZINS() bzw. ZSATZIN-VEST() ermitteln daraus und aus dem Anlagebetrag die Rendite.

Diese lässt sich so interpretieren: Würde der Betrag zu jährlich konstantem Zinssatz (gleich Rendite) angelegt, entstünde dasselbe Ergebnis wie durch die wechselnden Zinssätze.

Dieses Beispiel finden Sie im Ordner *\Ms5-235\Kap14* in der Arbeitsmappe *Zinseszinsrechnung.xlsx* auf dem Arbeitsblatt *ZW2*.

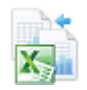

# $ZZR()$   $\geq$  $\geq$   $NPER()$

## ZZR(*Zins*;*Rmz*;*Bw*;*Zw*;*F*) **Syntax**

Die Funktion ZZR() berechnet die Laufzeit eines Vorgangs der Zinseszinsrechnung, Renten- **Definition** rechnung oder Tilgungsrechnung. Dieser geht von eventuellen regelmäßigen Zahlungen gleicher Höhe und/oder einmaliger Zahlungen am Anfang/Ende des betrachteten Zeitraums nach dem finanzmathematischen Äquivalenzprinzip

```
Leistung des Schuldners + Leistung des Gläubigers = 0
```
aus.

*Zins* (erforderlich) legt den (konstanten) Periodenzinssatz als nachschüssigen Zinssatz fest. **Argumente**

*Rmz* (erforderlich/optional, siehe Hinweis) informiert über die Höhe der regelmäßigen Zahlung und kann als Rente oder Annuität interpretiert werden.

*Bw* (erforderlich/optional, siehe Hinweis) ist der Anfangswert einer Richtung der Zahlungen. Für Auszahlpläne handelt es sich um den Kontostand am Anfang der Betrachtungen, bei Tilgungsplänen um die Kreditsumme.

*Zw* (optional/erforderlich, siehe Hinweis) ist der Kontostand, der sich am Ende des Vorgangs einstellen soll (etwa ein Restguthaben bei Auszahlungsplänen oder eine Abschlusstilgung bei Krediten in Höhe der Restschuld).

*F* (optional) legt fest, ob die regelmäßigen Zahlungen am Ende der Perioden (*F = 0* oder nicht angegeben) oder aber am Anfang der Perioden (*F = 1*) erfolgen.

- **Hinweis** Jeweils zwei der drei Größen *Rmz*, *Bw* und *Zw* müssen angegeben werden und dabei verschieden von 0 (Null) sein. Die Vorzeichen richten sich nach der »Richtung des Geldflusses« (vgl. die unten stehende Formel).
- **Wichtig** Das genannte finanzmathematische Äquivalenzprinzip bedeutet, dass hinsichtlich des Vorzeichens zwischen Aus- und Einzahlungen (Kreditaufnahme und Tilgung, Investition und Desinvestition) unterschieden werden muss. Hier weicht Excel vom in der finanzmathematischen Literatur gebräuchlichen Äquivalenzprinzip

Leistung des Schuldners = Leistung des Gläubigers ab.

**Hintergrund** Die fünf Funktionen BW() = Barwert, ZW() = Zukunftswert, RMZ() = regelmäßige Zahlung, ZZR() = Zins- oder Zahlungszeiträume und ZINS() = Zinssatz, stehen in Umsetzung des obigen Äquivalenzprinzips in folgendem Zusammenhang:

$$
BW \cdot (1 + ZINS)^{ZZR} + RMZ \cdot (1 + F \cdot ZINS) \cdot \frac{(1 + ZINS)^{ZZR} - 1}{ZINS} + ZW = 0
$$

Der Barwert wird bis zum Ende aufgezinst, ebenso die regelmäßigen Zahlungen. Zum Ende wird die Summe mit dem Zukunftswert verglichen.

Die Nutzung einer dieser Funktionen ist gleichbedeutend mit der jeweiligen finanzmathematischen Grundaufgabe: Berechnung eines Werts aus obiger Gleichung, wenn die anderen Werte bekannt sind. Die Funktionen stellen also die Gleichung nach der gleichnamigen Größe um (außer bei *ZINS* – hier wird eine Näherungsrechnung durchgeführt).

- **Hinweis** Gewöhnlich erfolgen die Angaben des Zinssatzes als Jahreszinssatz. Die genannten Funktionen arbeiten nur dann korrekt, wenn die Perioden zum Zinssatz passen. Bei unterjährlicher Verzinsung wird in der Regel der Jahreszinssatz gleichmäßig auf die Perioden aufgeteilt: 12 Monate zu einem Zwölftel des Zinssatzes, 3 Monate zu einem Viertel und ein halbes Jahr zur Hälfte.
- **Praxiseinsatz** Die folgenden Beispiele orientieren sich in den Überschriften am »finanzmathematischen Sprachgebrauch«.
- **Zinseszinsrechnung** Jemand möchte im Alter ein kleines finanzielles Polster haben und beschließt, eine gerade angefallene Erbschaft in Höhe von 10.000,00 € zu einem Zinssatz von 4,5 % fest anzulegen. Er hofft auf eine Auszahlung von wenigsten 25.000,00 €. Wie lange muss das Geld liegen bleiben?

Eine Berechnung nach

=ZZR(4,5%;;-10000;25000)

liefert 20,82 Jahre. Damit ist am Ende des 20. Jahrs das Ziel noch nicht erreicht, am Ende des 21. aber bereits überschritten. Die konkreten Kontostände lassen sich mit den Zahlen 20 bzw. 21 für das Laufzeitargument mittels ZW() berechnen. Oder Sie nutzen einen Kontoplan.

**Rentenrechnung** Jemand hat bis zum 60. Lebensjahr 100.000,00 € angespart und möchte sich eine zusätzliche Rente in Höhe von 750,00  $\epsilon$  monatlich auszahlen lassen. Wie lange reicht das angesparte Geld, wenn 4,5 % p.a. auf das noch vorhandene Guthaben gezahlt werden?

**707**

Sie ermitteln die Laufzeit der Rente aus

 $=$  ZZR(4,5%/12;-750;100000;;1)

zu 184,19 Monaten. Damit ist am Ende des 184. Monats das Konto soweit abgeschmolzen, dass eine weitere Abhebung nicht erfolgen kann.

Die Rechnung geht von Zinseszinsen innerhalb eines Jahrs aus. Auf einem Sparbuch lässt sich der Zinseszinseffekt allerdings nicht umsetzen, sodass das Ergebnis etwas »theoretisch« bleibt.

Jemand zahlt monatlich 1.000,00  $\epsilon$  zur Rückzahlung (Tilgung plus Zinsen) eines Kredits. Der Zinssatz ist über die gesamte Laufzeit mit 5,5 % p.a. vereinbart. Wie lange muss der Kredit bedient werden, wenn die Kreditsumme 175.000,00 € beträgt?

Auch hier führt die Anwendung von ZZR() zum Ziel (Tilgungsrechnung in diesem Sinne ist Rentenrechnung). Sie ermitteln 354,24 Monate über

=ZZR(5,5%/12;-1000;175000)

Damit erfolgt im 355. Monat eine letzte Zahlung, die geringer als die regelmäßigen ausfällt.

Dieses Beispiel zeigt, dass Excel auch mit sogenannten Prozentannuitäten in der Tilgungsrechnung **Hinweis** umgehen kann. Bei diesen ermittelt sich die Höhe der Rückzahlung nicht aus der Laufzeit (siehe RMZ()), sondern durch die Angabe eines Tilgungssatzes, der die erste Tilgungsrate bestimmt (Stichwort: Kredit mit 1 % Tilgung). Die Summe aus der ersten Tilgungsrate und den Zinsen der ersten Periode ist dann der regelmäßige Rückzahlungsbetrag.

## Anders als beim Sparbuch erfolgt beim Hypothekendarlehen eine monatliche Verzinsung zu einem Zwölftel des vereinbarten Jahreszinssatzes (Nominalzins).

Die Verwendung von Formeln unterscheidet sich von der ausführlichen Notierung eines Kontover- **Wichtig** laufs mit den gegebenen Ein- und Auszahlungen möglicherweise durch Rundungsfehler. Dies liegt daran, dass auf einem tatsächlich geführten Konto Rundungen auf zwei Stellen nach dem Konto erfolgen. Gestalten Sie ein solches Konto unter Excel nach, ist in den Zwischenschritten, die konkretes Geld bedeuten, jeweils die Funktion RUNDEN() einzusetzen. Eine ledigliche Begrenzung der Anzeige des Zellwerts auf zwei Stellen ist oft nicht korrekt.

BW(), KAPZ(), PDURATION(), RMZ(), ZINS(), ZINSZ(), ZSATZINVEST(), ZW() **Siehe auch**

Die Arbeitsmappen *Zinseszinsrechnung.xlsx*, *Rentenrechnung.xlsx* und *Tilgungsrechnung.xlsx* im Ordner *\Ms5-235\Kap14* halten die Beispiele mit entsprechender Überschrift auf dem jeweiligen Arbeitsblatt *ZZR* bereit.

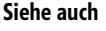

**Tilgungsrechnung (Annuitätentilgung)**

# **Kapitel 15**

# **Mathematische un[d](#page-714-0) trigonometrisch[e](#page-717-0) Funktione[n](#page-721-0)**

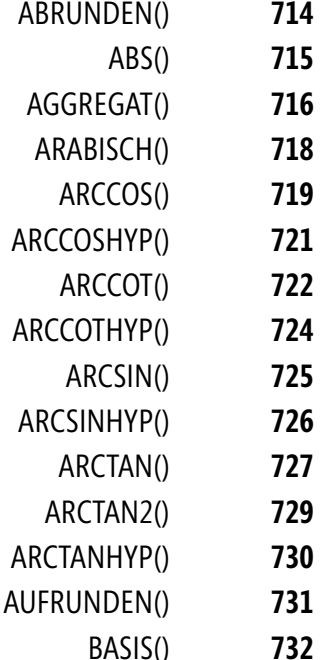

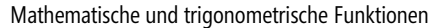

BOGENMASS() **[733](#page-744-0)**

**Kapitel 15** 

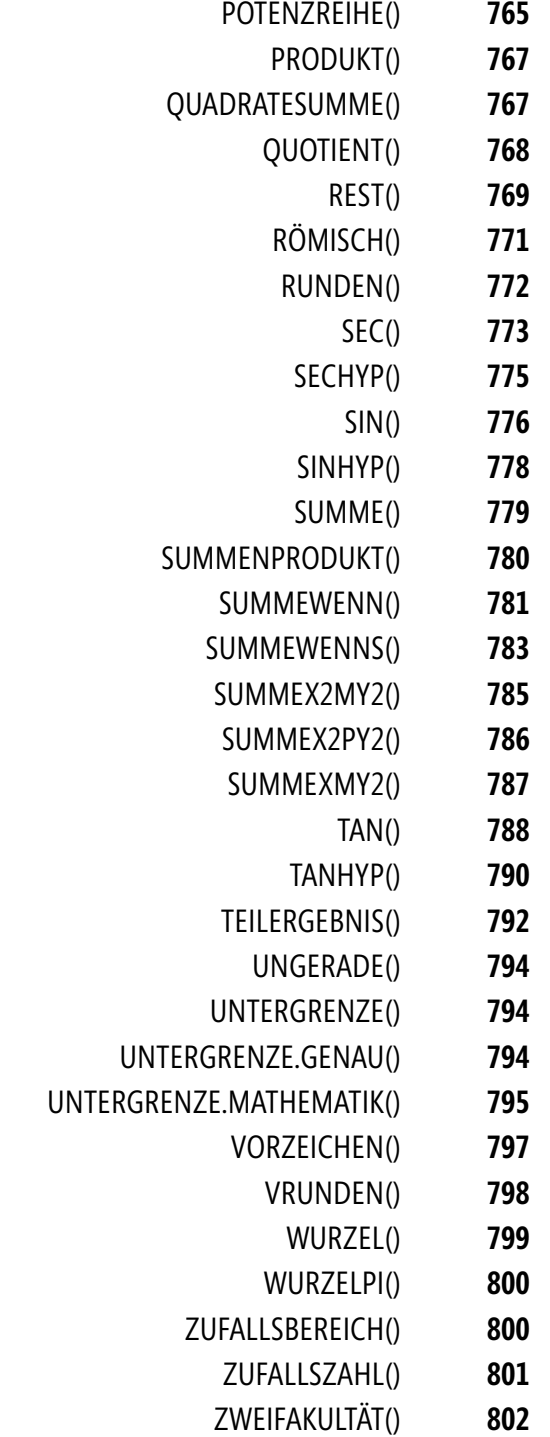

COS() **[734](#page-744-1)** COSEC() **[736](#page-745-0)** COSECHYP() **[737](#page-746-0)** COSHYP() **[738](#page-747-0)** COT() **[739](#page-748-0)** COTHYP() **[740](#page-749-0)** DEZIMAL() **[742](#page-750-0)** EXP() **[743](#page-751-0)** FAKULTÄT() **[744](#page-751-1)** GANZZAHL() **[745](#page-752-0)** GERADE() **[745](#page-753-0)** GGT() **[746](#page-754-0)** GRAD() **[747](#page-755-0)** ISO.OBERGRENZE() **[748](#page-756-0)** KGV() **[749](#page-758-0)** KOMBINATIONEN() **[750](#page-759-0)** KOMBINATIONEN2() **[751](#page-759-1)** KÜRZEN() **[752](#page-760-0)** LN() **[752](#page-762-0)** LOG() **[753](#page-762-1)** LOG10() **[754](#page-763-0)** MDET() **755** MEINHEIT() **756** MINV() **757** MMULT() **759** OBERGRENZE() **760** OBERGRENZE.GENAU() **760** OBERGRENZE.MATHEMATIK() **761** PI() **763** POLYNOMIAL() **763**

POTENZ() **764**

 $\sim$  1  $\ddot{\phantom{a}}$ 

Grundlegende mathematische und trigonometrische Aufgabenstellungen lassen sich in folgende Gebiete aufteilen:

- **1.** Funktionen für allgemeine mathematische Aufgabenstellungen
- **2.** Funktionen für trigonometrische Aufgabenstellungen
- **3.** Sonstige Funktionen

## **Formeln für allgemeine mathematische Aufgabenstellungen**

Dies ist der Bereich mit den meisten Funktionen innerhalb dieses Kapitels. Wir unterteilen ihn noch einmal wie folgt:

- **Grundlegende Rechenarten** Neben den Grundrechenarten Addieren, Subtrahieren, Multiplizieren und Dividieren werden in diesem Kapitel noch das Potenzieren, Radizieren und Logarithmieren behandelt. Die in diesem Kapitel dargestellten Rechenarten bilden die Grundlage für die Algebra.
- **Exercise Runden** Beim Runden gilt: Alle Werte < 5 werden abgerundet und ≥ 5 werden aufgerundet. Es gibt jedoch eine Vielzahl von Gründen, um von diesem Grundsatz abzuweichen, sei es, um Preise auf ein Vielfaches, von z.B. 5, zu runden, um einheitliche Beträge zu erhalten oder ein striktes Aufrunden mit dem Ziel, Werte innerhalb eines Bereichs zu vereinheitlichen.
- **Matrizenrechnung** Matrizen sind eine Anordnung von Zahlen in Tabellenform. Eine Matrix lässt sich in Zeilen und Spalten einteilen, welche auch als Vektoren bezeichnet werden (Zeilen- und Spaltenvektor). Die Matrix bildet die Grundlage für die lineare Algebra. In der linearen Algebra werden mithilfe von Matrizen Gleichungen mit mehreren Variablen berechnet.

## **Funktionen für trigonometrische Aufgabenstellungen**

Als ein Unterbereich der Geometrie beschäftigt sich die Trigonometrie mit der Berechnung von Dreiecken. Als wichtige Grundlage dafür dienen die Winkel und Seitenlängen eines rechtwinkligen Dreiecks. Die längste Seite eines rechtwinkligen Dreiecks liegt dem rechten Winkel gegenüber und wird als Hypotenuse bezeichnet. Die beiden anderen (kürzeren) Seiten sind die Katheten. Die dem zu berechnenden Winkel anliegende Kathete bezeichnet man als Ankathete, die dem Winkel gegenüber liegende Kathete als Gegenkathete. Durch die sog. Winkelfunktionen lassen sich über die Winkel eines rechtwinkligen Dreiecks die Verhältnisse von Katheten und Hypotenuse bestimmen. Mit den Arcus-Funktionen oder inversen Winkelfunktionen lassen sich aus den Verhältnissen von Hypotenuse und Katheten die Winkel berechnen. Erläutert werden die Winkelfunktionen mittels eines Vollkreises (=360°), anhand dessen sich alle Möglichkeiten der Winkelkonstellationen darstellen lassen.

## **Sonstige Funktionen**

Die Funktionen ARABISCH() und RÖMISCH() zum Umwandeln von Zahlenwerten in römische Zahlen (mit denen Sie allerdings keine Berechnungen durchführen können, weil das Ergebnis ein Text ist) gehören in diese Kategorie. Wir beschreiben sie hier, weil sie von Microsoft so kategorisiert wurden. Nach unserer Meinung gehören sie eigentlich in die Kategorie der »Text- und Datenfunktionen« (siehe Kapitel 7).

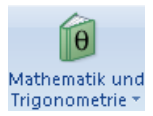

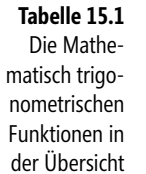

í.

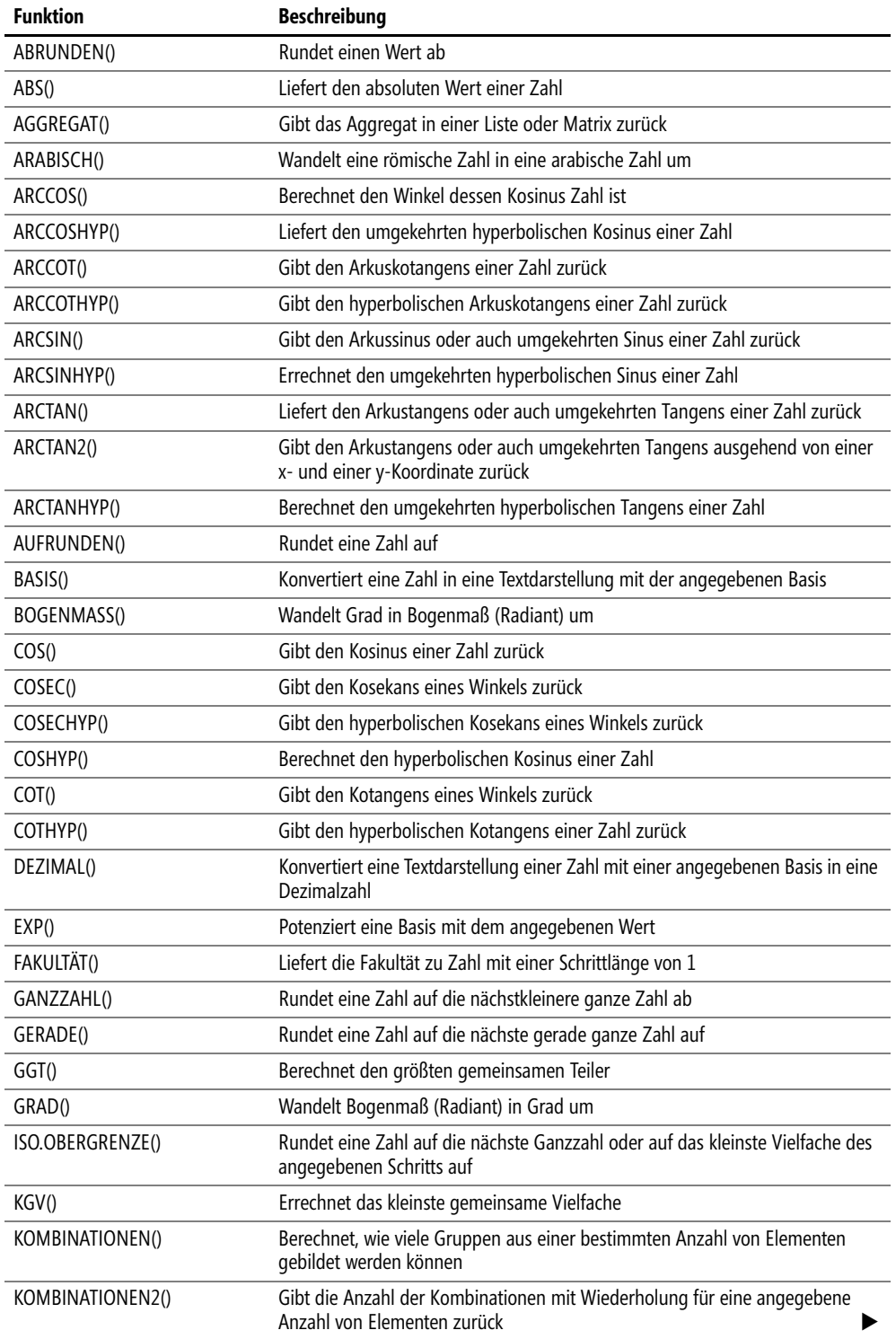

 $\mathbf{I}$ 

 $\bullet$ 

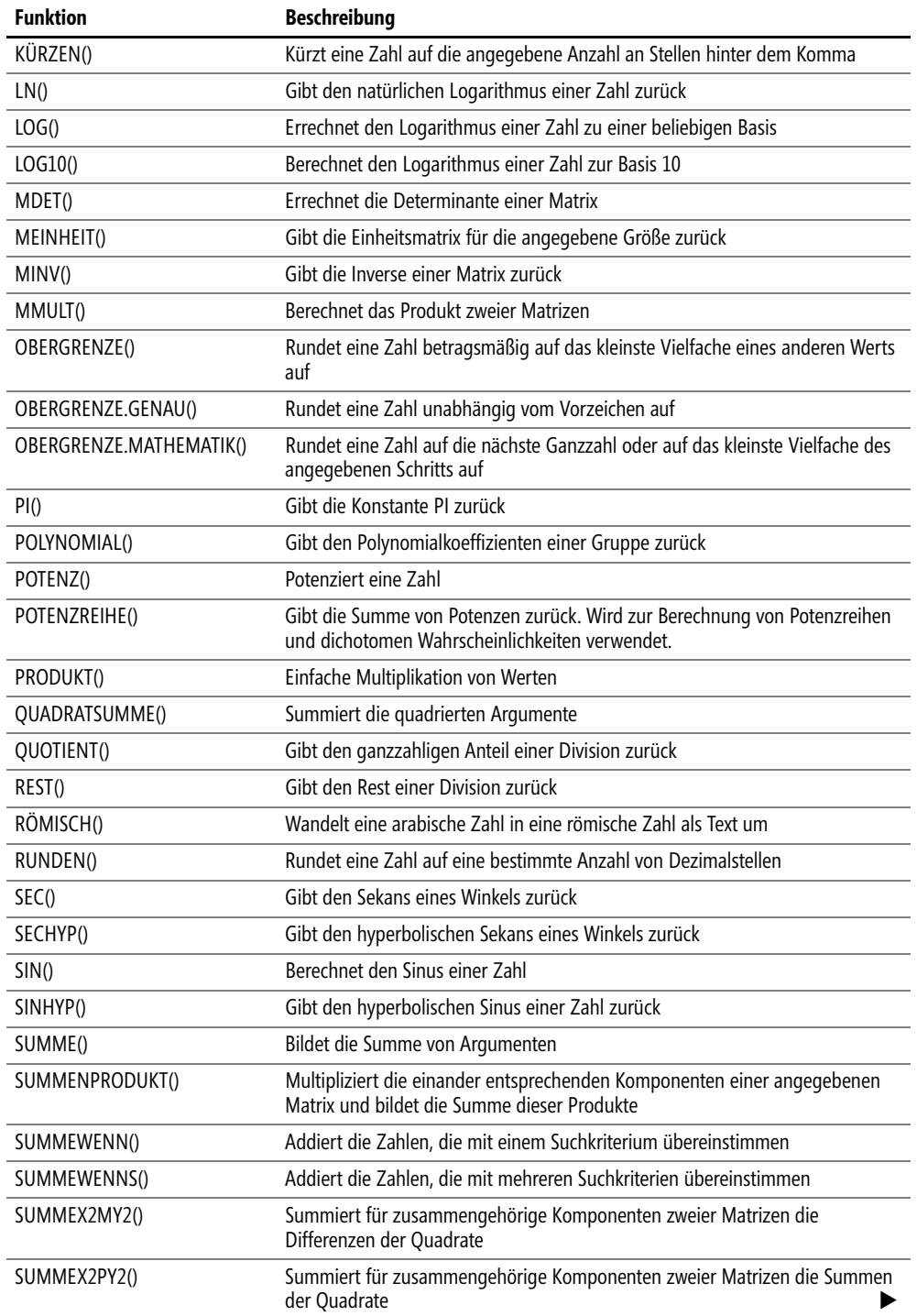

ó

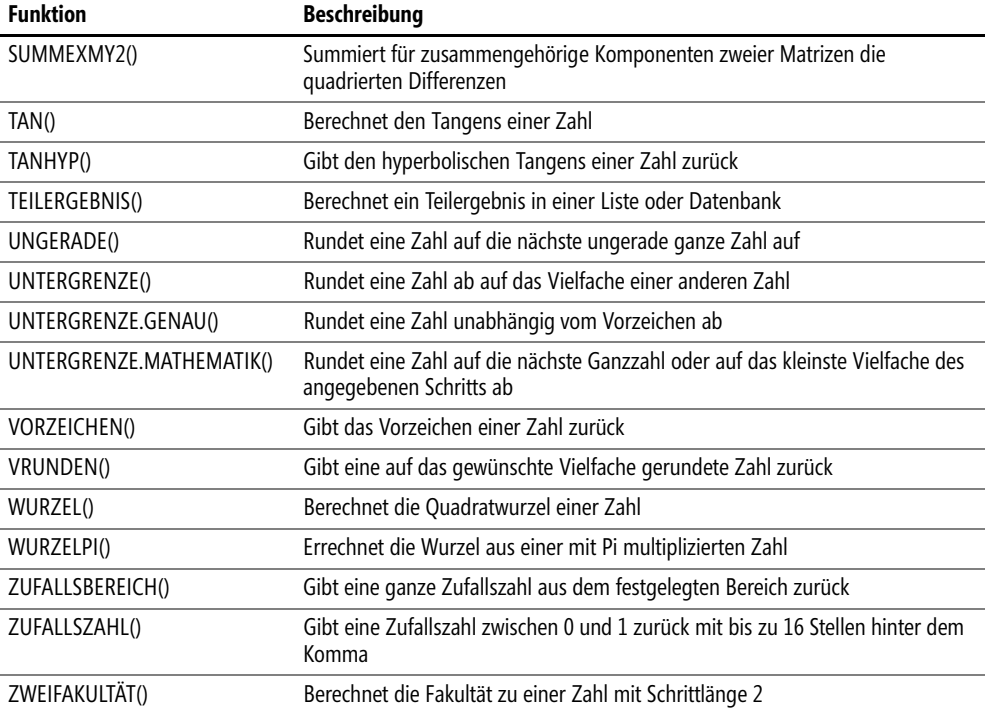

# <span id="page-713-0"></span>**ABRUNDEN() RE** ROUNDDOWN()

- **Syntax** ABRUNDEN(*Zahl*;*Anzahl\_Stellen*)
- **Definition** Durch die Funktion ABRUNDEN() wird eine Zahl auf eine in *Anzahl\_Stellen* festgelegte Anzahl an Stellen abgerundet.

**Argumente** *Zahl* (erforderlich) ist eine reelle Zahl, die abgerundet werden soll.

*Anzahl\_Stellen* (erforderlich) gibt an, auf wie viele Dezimalstellen die Zahl abgerundet werden soll.

**Hintergrund** Im Gegensatz zu RUNDEN(), wo bei Zahlen < 5 ab und ≥ 5 aufgerundet wird, wird bei ABRUNDEN() konsequent auf die vorstehende Ziffer abgerundet. Im Prinzip wird Zahl an einer bestimmten Stelle einfach abgeschnitten. Diesen Schnittpunkt legt man mit *Anzahl\_Stellen* fest. Ist *Anzahl\_Stellen* ein negativer Wert, wird auf die entsprechende Anzahl von Stellen vor dem Komma abgerundet.

Ist *Anzahl\_Stellen*:

- größer gleich 0 (null), wird die jeweilige Zahl entsprechend der angegebenen Anzahl von Dezimalstellen abgerundet.
- $\blacktriangleright$ gleich 0, wird Zahl auf die nächste ganze Zahl abgerundet.
- $\blacktriangleright$ kleiner 0, wird die jeweilige Zahl links des Kommas abgerundet.

Bei einer Preiskalkulation sollen die errechneten Endbeträge 15,482 € und 83,2578 € auf zwei **Praxiseinsatz** Stellen hinter dem Komma abgerundet werden:

<span id="page-714-0"></span>=ABRUNDEN(15,482;2) ergibt 15,48 €.

=ABRUNDEN(83,2578;2) ergibt 83,25 €.

Hier noch weitere Beispiele, um die Funktionsweise zu dokumentieren:

=ABRUNDEN(1,9;0) ergibt einen Wert von 1.

=ABRUNDEN(-2,846;2) ergibt einen Wert von –2,84.

=ABRUNDEN(18;-1) ergibt einen Wert von 10.

AUFRUNDEN(), GANZZAHL(), REST(), VRUNDEN(), OBERGRENZE.MATHEMATIK(), **Siehe auch** RUNDEN(), KÜRZEN(), UNTERGRENZE.MATHEMATIK()

Weitere Beispiele zum Testen finden Sie im Ordner *\Ms5-235\Kap15* in der Arbeitsmappe *Kap15.xlsx* auf dem Arbeitsblatt *ABRUNDEN*.

# **ABS() ABS()**

## ABS(*Zahl*) **Syntax**

Liefert den Absolutwert einer *Zahl*. Der Absolutwert einer Zahl ist die Zahl ohne ihr Vorzeichen. **Definition** *Zahl* (erforderlich) ist die reelle Zahl, deren Absolutwert Sie ermitteln möchten. **Argumente**

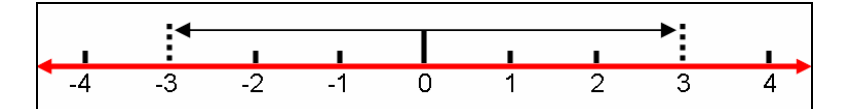

**Abbildung 15.1:** Gleicher Abstand von 3 zur 0

Die ganzen Zahlen +3 und –3 stehen auf einem Zahlenstrahl auf unterschiedlichen Seiten des Nullwerts. Sie sind aber beide um die gleichen Einheiten (Betrag oder Wert) vom Nullpunkt entfernt. Die Zahlen haben beide den gleichen absoluten Wert.

Absolute Werte werden durch zwei senkrechte Striche gekennzeichnet: |a|. Es gilt:

 $|a| = |-a|$ 

Absolute Werte finden sich in einer Vielzahl von mathematischen Formeln wieder, z.B. in der **Praxiseinsatz** mathematischen Definition des Areatangens (siehe die Funktion ARCTANHYP() auf Seite 730). Hier wird der Wert *x* als absoluter Wert definiert:

$$
y = \text{arctanh } x = \frac{1}{2} \ln \frac{1+x}{1-x} \text{mit } |x| < 1
$$

**Hintergrund**

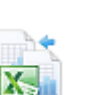

ABS()

Hier noch ein paar weitere Beispiele, um die Funktion zu dokumentieren:

=ABS(-18) ergibt einen absoluten Wert von 18.

=ABS(-3,47) ergibt einen absoluten Wert von 3,47.

=ABS(5) ergibt einen absoluten Wert von 5.

## **Siehe auch** IMABS() Technische Funktionen, VORZEICHEN()

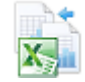

Diese Beispiele finden Sie im Ordner *\Ms5-235\Kap15* in der Arbeitsmappe *Kap15.xlsx* auf dem Arbeitsblatt *ABS*.

# <span id="page-715-0"></span>AGGREGAT() **AGGREGATE()**

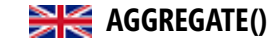

**Syntax** Enthält zwei Versionen:

- **Bezugsversion** AGGREGAT(*Funktion*;*Optionen*;*Bezug1*;*Bezug2*; …)
- **Matrixversion** AGGREGAT(*Funktion*;*Optionen*;*Array*;*k*)

**Definition** Gibt ein Aggregat in einer Liste oder einer Datenbank zurück.

**Argumente** *Funktion* (erforderlich) Ein Wert von 1 bis 19, der die zu verwendende Funktion angibt:

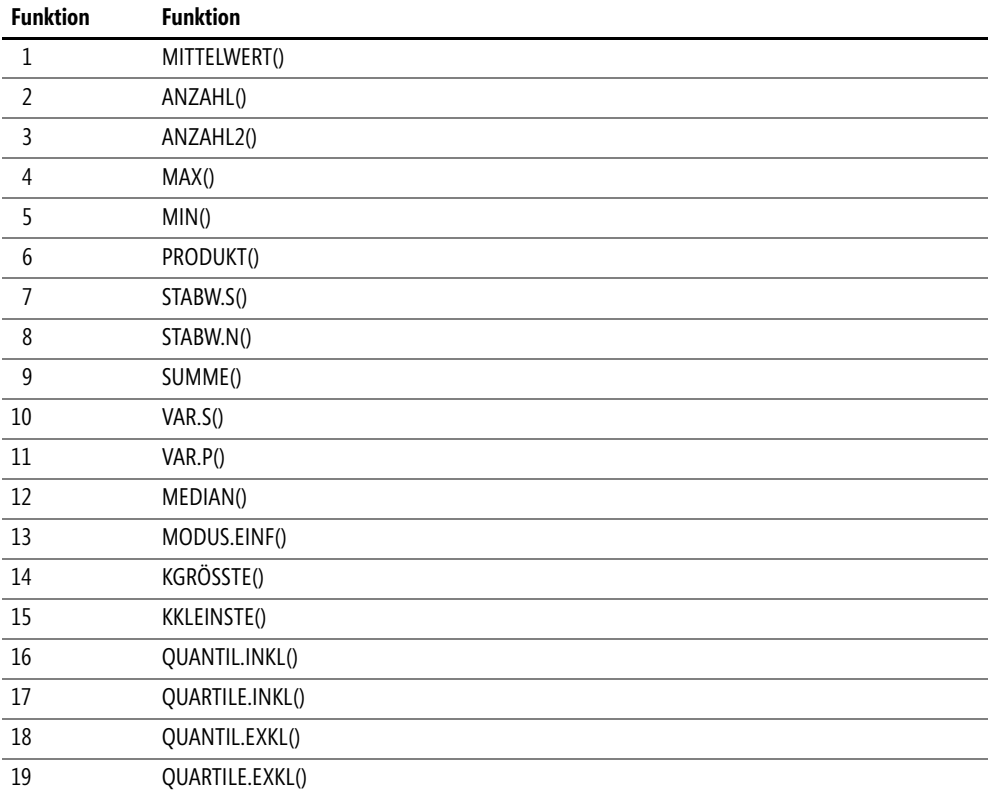

**Option Verhalten** 0 oder nicht angegeben Geschachtelte TEILERGEBNIS()- und AGGREGAT()-Funktionen ignorieren 1 Ausgeblendete Zeilen, geschachtelte TEILERGEBNIS()- und AGGREGAT()-Funktionen ignorieren 2 Fehlerwerte, geschachtelte TEILERGEBNIS()- und AGGREGAT()-Funktionen ignorieren 3 Ausgeblendete Zeilen, Fehlerwerte, geschachtelte TEILERGEBNIS()- und AGGREGAT()- Funktionen ignorieren 4 Nichts ignorieren 5 Ausgeblendete Zeilen ignorieren 6 Fehlerwerte ignorieren 7 Ausgeblendete Zeilen und Fehlerwerte ignorieren

*Option* (erforderlich) Ein numerischer Wert, der bestimmt, welche Werte im Berechnungsbereich ignoriert werden sollen.

*Bezug1* (erforderlich) Das erste numerische Argument für Funktionen, die mehrere numerische Argumente nutzen, für die Sie den Aggregatwert ermitteln möchten.

*Bezug2 …* (optional) Die numerischen Argumente 2 bis 253, deren Aggregatwert Sie berechnen möchten.

In der Matrixversion ist *Array* eine Matrix, eine Matrixformel oder ein Bezug auf einen Zellbereich, für den Sie den Aggregatwert berechnen möchten. Der optionale Parameter *k* steht in diesem Fall für die Position in der Matrix. Gemeint ist je nach angegebener *Funktion* der *k*-größte oder -kleinste Wert bzw. das *k*-Quantil oder -Quartil, z.B. gibt der Wert *3* für *k* bei Verwendung der *Funktion* Nr. *14* KGRÖSSTE() den drittgrößten Wert wieder.

Wenn ein zweites Bezugsargument erforderlich, aber nicht angegeben ist, gibt die Funktion AGGRE- **Hinweis** GAT() den Fehler *#WERT!* zurück. Auch, wenn Sie einen 3D-Bezug verwenden, gibt AGGREGAT() den *#WERT!* zurück.

Sehr nützlich: Gibt es innerhalb der Bezüge weitere AGGREGAT()-Funktionen, werden diese geschachtelten Aggregate ignoriert, damit sie nicht mehrfach berücksichtigt werden. Dasselbe gilt, wenn die Bezüge Teilergebnisse enthalten.

Bitte beachten Sie: Die Funktion AGGREGAT() wurde für Datenspalten oder vertikale Bereiche konzipiert, nicht für Zeilen oder horizontale Bereiche. Das Ausblenden einer Spalte hat **keine** Auswirkungen auf das Ergebnis des Aggregats. Wird hingegen eine Zeile im vertikalen Bereich ausgeblendet, wirkt sich das auf das Aggregat aus.

Die AGGREGAT()-Funktion ist eine sehr mächtige Funktion. Sie wurde von Microsoft zu **Hintergrund** Excel 2010 hinzugefügt, um bestimmte Beschränkungen bei den 19 enthaltenen Funktionen zu überwinden. Die meisten von ihnen geben z.B. einen Fehler zurück, wenn in den zu berechnenden Bezügen ein Fehler enthalten ist. In früheren Excel-Versionen war hierfür eine aufwendige WENNFEHLER()-Abfrage notwendig. Auch das Verhalten hinsichtlich der Behandlung von ausgeblendeten Zeilen kann nun gesteuert werden.

Zusätzlich ist es mit der AGGREGAT()-Funktion jetzt möglich, Formeln über Wertebereiche mit Teilergebnissen zu berechnen, ohne die Teilergebnisse in das Ergebnis mit einzubeziehen.

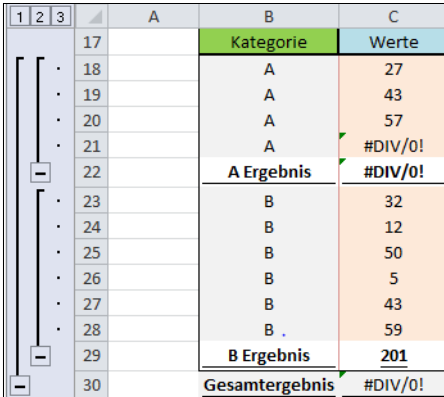

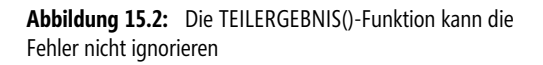

Wollte man eine Summe über die Werte der Spalte C bilden, käme man durch die einfache SUMME() nicht weiter. Auch die Funktion TEILERGEBNIS() führt aufgrund der Fehlerwerte zu keiner Lösung. Mit der Funktion

=AGGREGAT(9;3;C18:C29)

erhält man trotz Fehlerwert und Teilergebnissen ein verwertbares Ergebnis. Zusätzlich besteht noch die Möglichkeit, ausgeblendete Zellen zu ignorieren, sodass eine Summe nur über den sichtbaren Bereich gebildet wird. So kann man mit einem Klick ganze Bereiche im Ergebnis berücksichtigen oder ausblenden.

**Praxiseinsatz** Der Einsatz in der Praxis ist sehr vielfältig, z.B. Kalkulationsschemata oder Messreihen bei denen trotz Fehlerwerten und Teilergebnissen ein Gesamtergebnis berechnet werden soll.

**Siehe auch** TEILERGEBNIS()

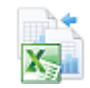

Weitere Beispiele zum Testen finden Sie im Ordner *\Ms5-235\Kap15* in der Arbeitsmappe *AGGRE-GAT.xlsx* (ab Excel 2010).

**Neu in Excel 2013**

<span id="page-717-0"></span>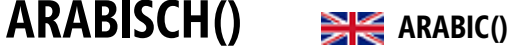

**Syntax** ARABISCH(*Text*)

**Definition** ARABISCH() wandelt eine römische Zahl in eine arabische Zahl um.

**Argumente** *Text* (erforderlich) enthält die römische Zahl als Zeichenfolge, die in Anführungszeichen geschrieben werden muss. Die Zeichenfolge darf maximal 255 Zeichen enthalten. Groß- oder

Kleinschreibung spielt keine Rolle.

Das römische Zahlensystem enthält die Grundsymbole: **Hintergrund**

 $I = 1$ ;  $V = 5$ ;  $X = 10$ ;  $L = 50$ ;  $C = 100$ ;  $D = 500$ ;  $M = 1000$ 

Die Schreibweise verlangt, von links nach rechts mit absteigendem Zahlenwert die Grundsymbole anzuordnen und die Zahlenwerte zu addieren. Steht dagegen ein Symbol mit einem kleineren Zahlenwert vor dem mit einem größeren, wird sein Wert von dem folgenden größeren subtrahiert. Diese Arbeit nimmt uns die Funktion ARABISCH() ab.

Obwohl negative römische Zahlen sehr ungewöhnlich sind, wird die Berechnung von negativen römischen Zahlwerten unterstützt. Setzen Sie ein Minuszeichen vor den Text der jeweiligen römischen Zahl (beispielsweise *"–MMXI"*).

Führende und nachfolgende Leerzeichen werden ignoriert.

<span id="page-718-0"></span>Aufgrund der Beschränkung auf maximal 255 Zeichen ist die größte darstellbare Zahl 255.000.

Beachten Sie bitte auch die Ausführungen bei der Funktion RÖMISCH() auf Seite 771! **Hinweis**

=ARABISCH("XIXVIII") ergibt 27. **Praxiseinsatz**

=ARABISCH("MMXIII") ergibt 2013.

=ARABISCH("MmdXIXVIII") ergibt 2527.

BASIS(), DEZIMAL(), RÖMISCH() **Siehe auch**

Diese Beispiele finden Sie im Ordner *\Ms5-235\Kap15* in der Arbeitsmappe *Kap15.xlsx* auf dem Arbeitsblatt *ARABISCH*.

# ARCCOS() **EXE** ACOS()

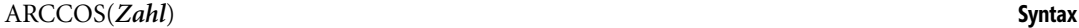

## Die Funktion gibt den Arkuskosinus von *Zahl* zurück. Der Arkuskosinus ist der Winkel, dessen **Definition** Kosinus *Zahl* ist.

*Zahl* (erforderlich) ist der Kosinus des jeweiligen Winkels und muss zwischen –1 und +1 liegen. **Argumente**

Mithilfe der ARCCOS()-Funktion lässt sich mit der Angabe des Kosinus (also dem Verhältnis **Hintergrund** von Ankathete zu Hypotenuse) der anliegende Winkel berechnen. Das Ergebnis wird als Bogenmaß ausgegeben und muss, wenn es als Grad-Wert vorliegen soll, mit der Funktion GRAD() umgerechnet werden. Da jeder Winkel in einem Vollkreis zweimal vorkommt (Supplementwinkel), wird der Wertebereich für den Arkuskosinus eingeschränkt:

- Wird der Winkel als Bogenmaß berechnet, erstreckt sich der Wertebereich von 0 (null) bis  $\pi$  (Pi).
- Wird der Winkel in Grad angegeben, erstreckt sich der Wertebereich von 0° bis 180°.

Der Arkuskosinus gehört zu streng monotonen Funktionen, da er im Definitionsbereich streng monoton abnimmt.

ARCCOS()

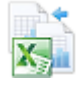

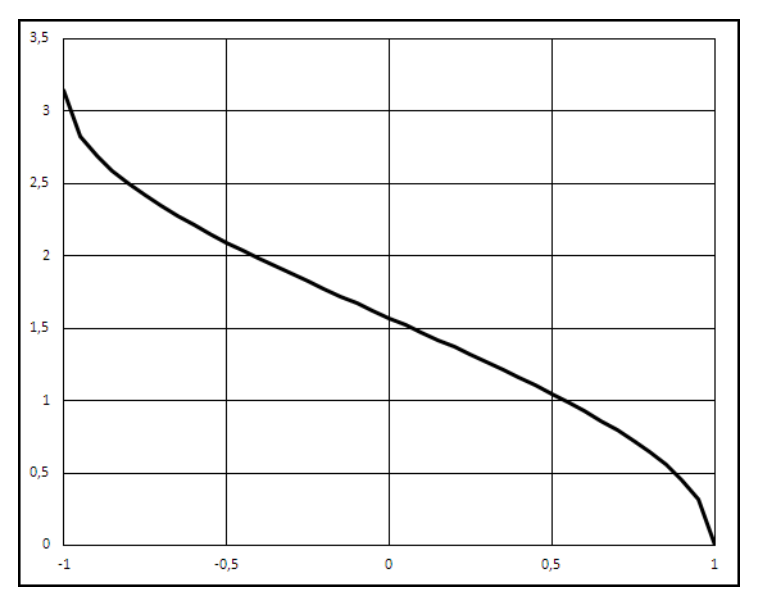

**Abbildung 15.3:** Darstellung der ARCCOS()-Funktion

- **Hinweis** Die Arkuskosinus-Funktion gehört zu den Umkehrfunktionen trigonometrischer Funktionen, die aus einem Winkelfunktionswert den zugehörigen Winkel berechnen. Man nennt sie auch Arkusfunktionen, inverse Winkelfunktionen oder zyklometrische Funktionen.
- **Praxiseinsatz** Eine 10 m lange Leiter ist an eine Hauswand gelehnt. Das untere Ende ist 2,5 m von der Mauer entfernt. Wie groß ist der Neigungswinkel?

Zuerst wird der Kosinus aus dem Verhältnis von Ankathete (Abstand zur Wand) zur Hypotenuse (Länge der Leiter) berechnet:

$$
\cos\alpha = \frac{2,5}{10} = 0,25
$$

Anschließend wird aus dem Kosinus der Winkel  $\alpha$  ermittelt:

=GRAD(ARCCOS(2,5/10))

Der Neigungswinkel beträgt 75,52º oder 75º und 30'. Da das Ergebnis der ARCCOS()-Funktion im Bogenmaß ausgegeben wird, rechnen wir noch in Grad um.

**Hinweis** Das etwa halbe Grad (º) hinter dem Komma bei der Winkelangabe 75,52º kann auch in Winkelminuten angegeben werden: Ein (º) wird in 60 Winkelminuten (') eingeteilt. Deshalb kann man den Winkel auch durch 75º 30' ausdrücken. Diese Angabe findet man auch z.B. auf Seekarten wieder, in denen die Längen- bzw. Breitengrade entsprechend gekennzeichnet sind.
**Weitere Beispiele** Gegeben ist ein Kosinus von 0,707106781. Der sich daraus ergebende Winkel kann sowohl 45º als auch 315º betragen. Da sich der Definitionsbereich auf 0º bis 180º beschränkt, lautet das Ergebnis 45º. Die entsprechende Formel sieht in Excel wie folgt aus:

=GRAD(ARCCOS(0,707106781))

Weil Excel das Ergebnis in Bogenmaß ausgibt, muss eine Umrechnung des Ergebnisses mithilfe der Funktion GRAD() erfolgen.

 $=$ ARCCOS(0) ergibt ein Bogenmaß von 1,570796327 (= 90°).

=ARCCOS(-0,5) ergibt ein Bogenmaß von 2,094395102 (=120°).

 $=$  ARCCOS(-1) ergibt ein Bogenmaß von 3,141592654 (= 180°).

ARCSIN(), COS(), GRAD(), SIN() **Siehe auch**

Die Tabelle für die grafische Darstellung aus Abbildung 15.3 und die oben genannten Beispiele finden Sie im Ordner *\Ms5-235\Kap15* in der Arbeitsmappe *Kap15.xlsx* auf dem Arbeitsblatt *ARCCOS*.

# **ARCCOSHYP() EXPERIMENT ACOSH()**

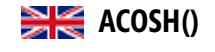

## ARCCOSHYP(*Zahl*) **Syntax** ARCCOSHYP() liefert den umgekehrten hyperbolischen Kosinus (math.: *arcosh*) einer Zahl. **Definition** *Zahl* (erforderlich) kann jede beliebige reelle Zahl sein, die größer gleich 1 ist. **Argumente** Die inversen Hyperbelfunktionen sind die Umkehrfunktionen zu den hyperbolischen Funktio- **Hintergrund** nen. Die Hyperbelfunktionen sinh, tanh und coth sind streng monoton, sodass sie genau eine inverse Funktion besitzen. Dagegen hat die Funktion cosh zwei symmetrisch zum positiven Zweig der Ordinate liegende Monotonintervalle und demnach auch zwei Umkehrfunktionen:

 $v = \arccosh x$ 

und

y = -arcosh x, wobei

 $arcosh x = ln(x + \sqrt{x^2 - 1})$  mit  $x \in [1, \infty)$  ist.

## Der Graph beginnt im Punkt(1,0) und wächst bzw. fällt dann monoton.

Die Umkehrfunktionen der hyperbolischen Funktionen tragen nicht den gleichen Präfix wie die **Hinweis** Umkehrfunktionen der trigonometrischen Funktionen »Arkus«, sondern »Area«. Ihre korrekten Namen lauten also Areasinus, Areakosinus, Areatangens usw. Der Hinweis auf die Zugehörigkeit zu den Hyperbelfunktionen erübrigt sich, weil die Areafunktionen laut Definition deren Umkehrfunktionen sind. Der Name »Area« (lat. Fläche) leitet sich von der geometrischen Definition dieser Funktionen ab, nach der sie die Fläche eines Hyperbelsektors bezeichnen.

Dessen ungeachtet tragen die Areafunktionen in Excel den Präfix ARC.

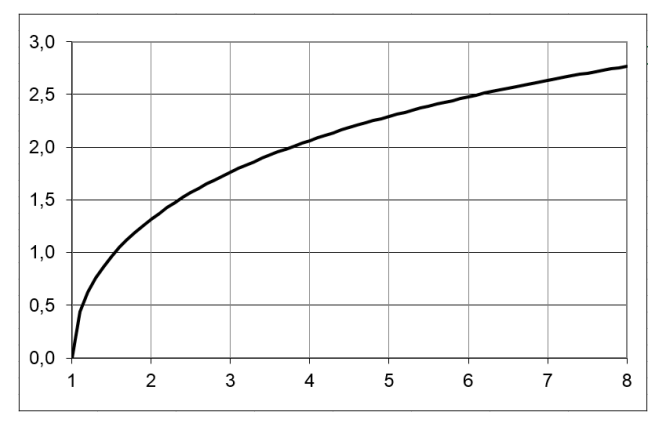

**Abbildung 15.4:** Die grafische Darstellung des Areakosinus zeigt nur den monoton steigenden, als den im 1. Quadranten gelegenen Zweig; der monoton fallende Zweig liegt spiegelbildlich unter der Abszisse

**Praxiseinsatz** Zwei parallele elektrische Leiter mit dem Durchmesser *d* im Abstand *a* mit der Länge *l* haben die Kapazität *C*

$$
C = \frac{\pi \cdot \varepsilon \cdot l}{\text{arcosh} \frac{a}{d}}
$$

mit  $\varepsilon = \varepsilon_0 \varepsilon_r$  als Dielektrizitätskonstante des Mediums.

Hier noch weitere Beispiele, um die Funktionsweise zu illustrieren:

=ARCCOSHYP(1) ergibt 0.

=ARCCOSHYP(2) ergibt 1,3169579.

=ARCCOSHYP(8) ergibt 2,7686594.

## **Siehe auch** ARCSINHYP(), ARCTANHYP(), COSHYP, SINHYP(), TANHYP()

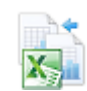

Die Tabelle für die grafische Darstellung aus Abbildung 15.4, das Beispiel aus der Elektrizitätslehre und die übrigen Beispiele finden Sie im Ordner *\Ms5-235\Kap15* in der Arbeitsmappe *ARCCOS-HYP.xlsx* auf den Arbeitsblättern *Graph* und *Kapazität*.

### **Neu in Excel 2013**

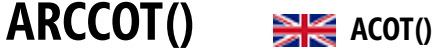

**Syntax** ARCCOT(*Zahl*)

- **Definition** Die Funktion ARCCOT() gibt den Arkuskotangens einer Zahl als Bogenmaß im Bereich 0 bis  $\pi$  zurück.
- **Argumente** *Zahl* (erforderlich) ist der Kotangens des gewünschten Winkels.

 $\mathbb{R}^n$ 

Der Arkuskotangens einer Zahl ist der Winkel, dessen Kotangens diese Zahl darstellt. Er ist **Hintergrund** demnach die Umkehrfunktion des Kotangens. Das Ergebnis (der »Hauptwert« des Arkuskotangens) wird im Bogenmaß erhalten. Wenn Sie es lieber im Gradmaß haben wollen, können Sie dies mit der Funktion GRAD() erreichen (siehe Seite 747).

Wegen der Periodizität des Kotangens ist der Arkuskotangens nicht eindeutig. Man beschränkt daher die Hauptwerte des Arkuskotangens auf das (offene) Intervall ]0;π[. Die Excel-Funktion ARCCOT() lässt aber den Hauptwert  $\pi$  zu; sie arbeitet also in dem halboffenen Intervall  $]0;\pi]$ .

Die Arkuskotangens-Funktion gehört zu den Umkehrfunktionen trigonometrischer Funktionen, die **Hinweis** aus einem Winkelfunktionswert den zugehörigen Winkel berechnen. Man nennt sie auch Arkusfunktionen, inverse Winkelfunktionen oder zyklometrische Funktionen.

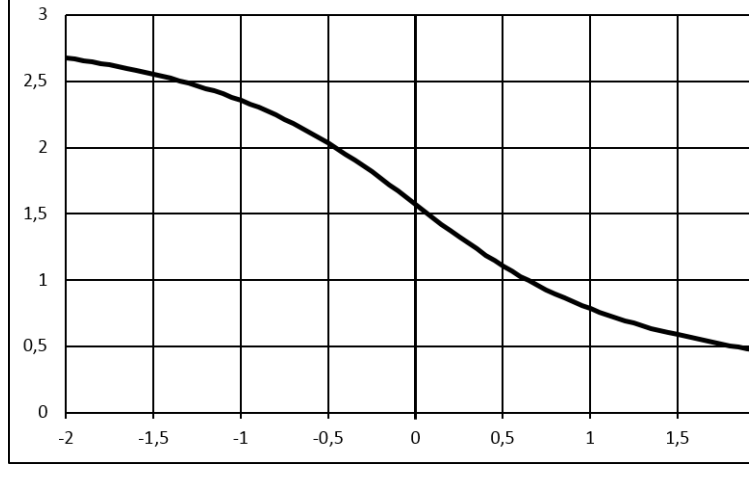

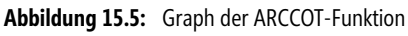

=ARCCOT(1) ergibt 0,785398163 (= 45°). **Praxiseinsatz**

 $=$ ARCCOT(-81622) ergibt 3,14159265358979 (=  $\pi$ ).

=GRAD(ARCCOT(0,5)) ergibt 63,43494882°.

ARCTAN(), COT(), GRAD(), TAN() **Siehe auch**

Die Tabelle für die grafische Darstellung aus Abbildung 15.5 und die oben genannten Beispiele finden Sie im Ordner *\Ms5-235\Kap15* in der Arbeitsmappe *Kap15.xlsx* auf dem Arbeitsblatt *ARCCOT*.

 $\overline{2}$ 

ARCCOT()

**Kapitel 15** Mathematische und trigonometrische Funktionen

### **ARCCOTHYP() EXE** ACOTH() **Neu in Excel 2013**

**Syntax** ARCCOTHYP(*Zahl*)

**Definition** ARCCOTHYP() liefert den umgekehrten hyperbolischen Kotangens (math.: *arcoth*) einer Zahl.

**Argumente** *Zahl* (erforderlich) kann jede beliebige reelle Zahl sein. Der Betrag von *Zahl* muss größer als 1 sein, d.h.  $|x| > 1$ .

**Hintergrund** Die inversen Hyperbelfunktionen sind die Umkehrfunktionen zu den hyperbolischen Funktionen. Die Hyperbelfunktionen *sinh*, *tanh* und *coth* sind streng monoton, sodass sie genau eine inverse Funktion besitzen.

> Aus der Definition von *sinh* (siehe Seite 778) und *cosh* (siehe Seite 738) lässt sich die Definition für *coth* herleiten und daraus ergibt sich die Definition für *arcoth*:

$$
y = \frac{1}{2} \ln \frac{x+1}{x-1} \quad mit -\infty < x < +\infty
$$

Der Areakotangens ist eine ungerade und nur für  $|x| > 1$  definierte Funktion. Der Graph ist im gesamten Definitionsbereich monoton fallend.

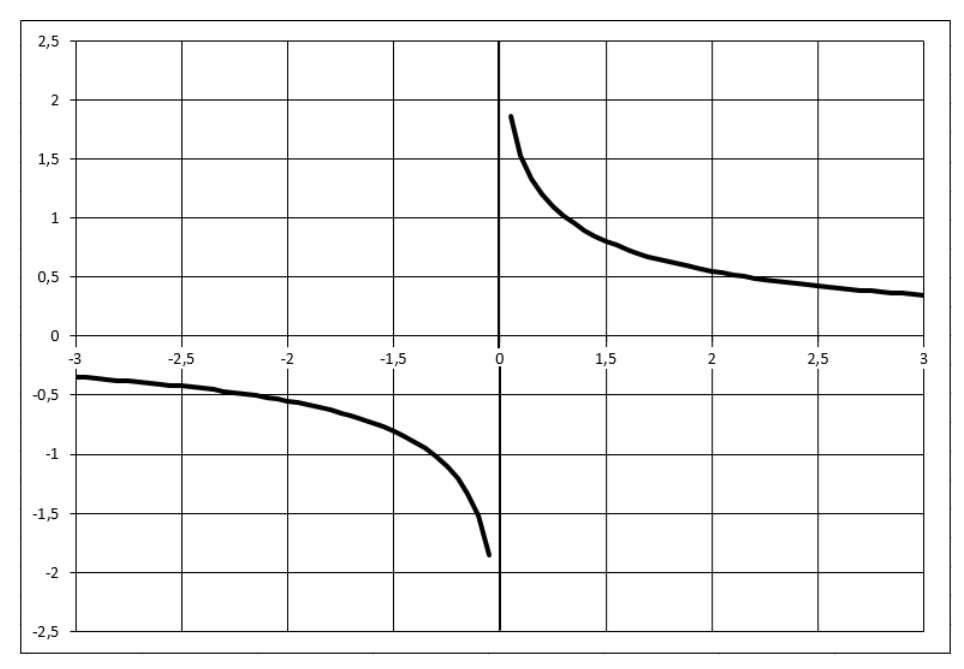

**Abbildung 15.6:** Darstellung der ARCCOTHYP()-Funktion

**Hinweis** Die Umkehrfunktionen der hyperbolischen Funktionen tragen nicht den gleichen Präfix wie die Umkehrfunktionen der trigonometrischen Funktionen »Arkus«, sondern »Area«. Ihre korrekten Namen lauten also Areasinus, Areakosinus, Areatangens usw. Der Hinweis auf die Zugehörigkeit zu den Hyperbelfunktionen erübrigt sich, weil die Areafunktionen laut Definition deren Umkehrfunktionen sind. Der Name »Area« (lat. Fläche) leitet sich von der geometrischen Definition dieser Funktionen ab, nach der sie die Fläche eines Hyperbelsektors bezeichnen.

=ARCCOTHYP(1,1) ergibt 1,522261219. **Praxiseinsatz**

 $=$ ARCCOTHYP( $-1,1$ ) ergibt $-1,522261219$ .

=ARCCOTHYP(6) ergibt 0,168236118.

ARCSINHYP(), ARCTANHYP(), COSHYP, COTHYP(), SINHYP(), TANHYP() **Siehe auch**

Die Tabelle für die grafische Darstellung aus Abbildung 15.6 und die oben genannten Beispiele finden Sie im Ordner *\Ms5-235\Kap15* in der Arbeitsmappe *Kap15.xlsx* auf dem Arbeitsblatt *ARCCOTHYP*.

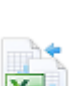

## ARCSIN() **BIG** ASIN()

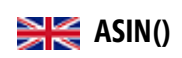

ARCSIN(*Zahl*) **Syntax** Mithilfe der ARCSIN()-Funktion lässt sich mit der Angabe des Sinus (also das Verhältnis von **Definition** Hypotenuse zur Gegenkathete) der anliegende Winkel berechnen. *Zahl* (erforderlich) ist der Sinus des Winkels, dessen Arkussinus berechnet werden soll. Der **Argumente** entsprechende Sinuswert darf zwischen –1 und +1 liegen.

Die Formel ARCSIN() berechnet aus einem Sinuswert den zugrunde liegenden Winkel. Das **Hintergrund** Ergebnis wird in Bogenmaß ausgegeben. Soll das Ergebnis als Grad vorliegen, muss es entweder mit 180/PI() multipliziert oder mithilfe der GRAD()-Funktion umgewandelt werden.

Da jeder Winkel in einem Vollkreis zweimal vorkommt (Supplementwinkel), wird der Wertebereich für den Arkussinus eingeschränkt:

- -Wird der Winkel als Bogenmaß berechnet, erstreckt sich der Wertebereich von  $-\pi/2$  bis  $+\pi/2$ .
- $\blacktriangleright$ Wird der Winkel in Grad angegeben, erstreckt sich der Wertebereich von –90° bis +90°.

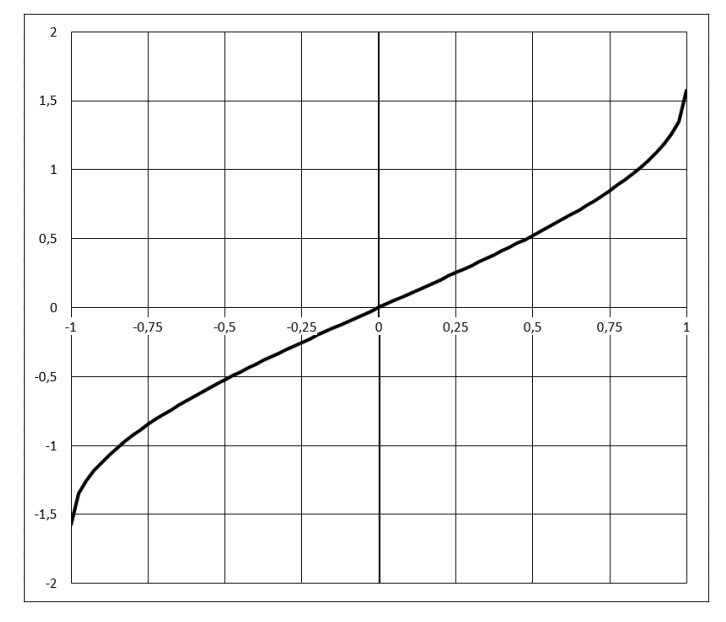

**Abbildung 15.7:** Darstellung der ARCSIN()-Funktion

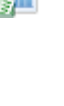

**Praxiseinsatz** In der Praxis wird die Funktion ARCSIN() verwendet, wenn von einem rechtwinkligen Dreieck die Gegenkathete und die Hypotenuse bekannt sind und Sie die Winkel berechnen möchten:

 $\theta = \arcsin\left(\frac{Gegenkathete}{Hypotenuse}\right)$ 

Hier einige Beispiele, um die Funktion zu dokumentieren:

=ARCSIN(1) ergibt ein Bogenmaß von 1,570796327 (= 90°).

 $=$ ARCSIN(0,5) ergibt ein Bogenmaß von 0,523598776 (= 30°).

 $=$ ARCSIN(-0,5) ergibt ein Bogenmaß von  $-0,523598776 (= -30^{\circ})$ 

**Siehe auch** ARCCOS(), ARCSINHYP(), GRAD(), PI(), SIN()

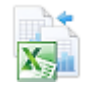

Die Tabelle für die grafische Darstellung aus Abbildung 15.7 und die oben genannten Beispiele finden Sie im Ordner *\Ms5-235\Kap15* in der Arbeitsmappe *Kap15.xlsx* auf dem Arbeitsblatt *ARCSIN*.

## **ARCSINHYP() EXECTED**

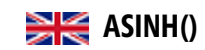

**Syntax** ARCSINHYP(*Zahl*)

**Definition** Gibt den umgekehrten hyperbolischen Sinus (math.: *arsinh*) einer Zahl zurück.

**Argumente** *Zahl* (erforderlich) ist eine beliebige reelle Zahl.

**Hintergrund** Die inversen Hyperbelfunktionen sind die Umkehrfunktionen zu den hyperbolischen Funktionen. Die mathematische Definition des Areasinus ist:

 $y = \operatorname{ar} \sinh x = \ln \left( x + \sqrt{x^2 + 1} \right)$  mit  $x = \in \Re$ .

**Hinweis** Die Umkehrfunktionen der hyperbolischen Funktionen tragen nicht das gleiche Präfix wie die Umkehrfunktionen der trigonometrischen Funktionen »Arkus«, sondern »Area«. Ihre korrekten Namen lauten also Areasinus, Areakosinus, Areatangens usw. Der Hinweis auf die Zugehörigkeit zu den Hyperbelfunktionen erübrigt sich, weil die Areafunktionen laut Definition deren Umkehrfunktionen sind. Der Name »Area« (lat. Fläche) leitet sich von der geometrischen Definition dieser Funktionen ab, nach der sie die Fläche eines Hyperbelsektors bezeichnen.

Hier einige Beispiele, um die Funktion zu dokumentieren:

=ARCSINHYP(0) ergibt 0.

=ARCSINHYP(1) ergibt 0,88137359.

=ARCSINHYP(-1) ergibt –0,88137359.

=ARCSINHYP(10) ergibt 2,99822295.

=ARCSINHYP(-10) ergibt –2,99822295

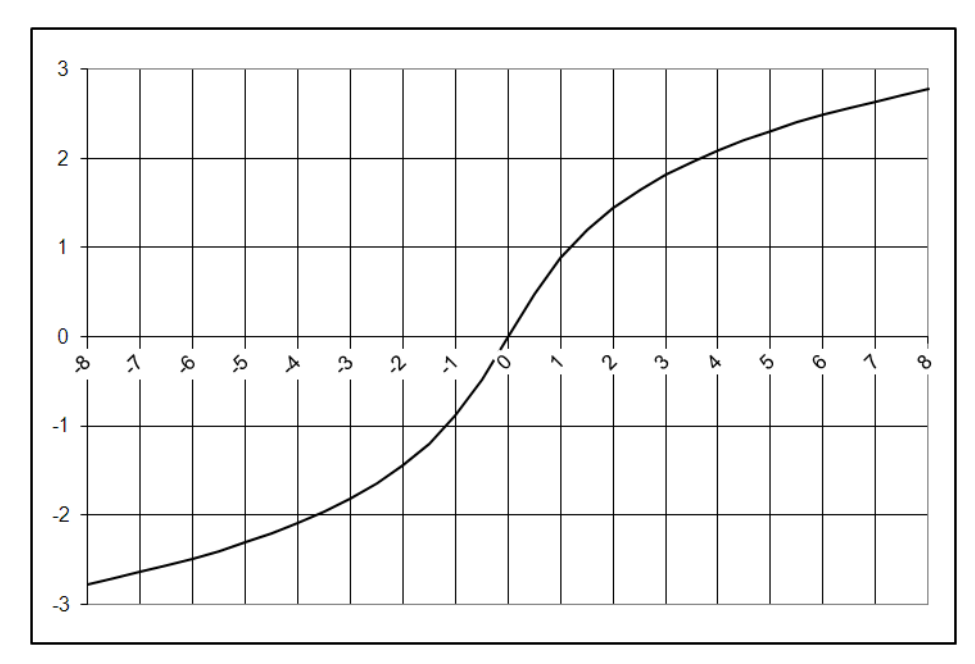

**Abbildung 15.8:** Der Areasinus ist ungerade und eine zwischen –∞ und +∞ streng monoton wachsende Funktion

## ARCCOSHYP(), ARCTANHYP(), COSHYP, SINHYP(), TANHYP() **Siehe auch**

Die Tabelle für die grafische Darstellung aus Abbildung 15.8 und die oben genannten Beispiele finden Sie im Ordner *\Ms5-235\Kap15* in der Arbeitsmappe *Kap15.xlsx* auf dem Arbeitsblatt *ARCSINHYP*.

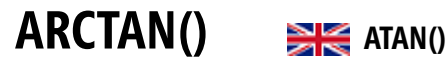

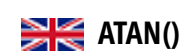

ARCTAN(*Zahl*) **Syntax** Gibt den Arkustangens oder auch umgekehrten Tangens einer Zahl zurück. **Definition** *Zahl* (erforderlich) ist der Tangens des Winkels, den Sie berechnen möchten. **Argumente**

Mithilfe der ARCTAN()-Funktion lässt sich mit der Angabe des Tangens (also das Verhältnis **Hintergrund** von Gegenkathete zur Ankathete) der anliegende Winkel berechnen. Anders gesagt: Der Arkustangens ist der Winkel, dessen Tangens Zahl ist. Der als Ergebnis zurückgegebene Winkel wird im Bogenmaß (Radiant) mit einem Wert zwischen  $-\pi/2$  und  $+\pi/2$  ausgegeben. Soll der Arkustangens in Grad ausgedrückt werden, muss das Ergebnis mit 180/PI() multipliziert oder mithilfe der GRAD()-Funktion umgewandelt weden.

Da jeder Winkel in einem Vollkreis zweimal vorkommt (Supplementwinkel), wird der Wertebereich für den Arkustangens eingeschränkt:

- $▶$  Wird der Winkel als Bogenmaß berechnet, erstreckt sich der Wertebereich von  $-\pi/2$  bis  $+\pi/2$ .
- Wird der Winkel in Grad angegeben, erstreckt sich der Wertebereich von –90° bis +90° Grad.

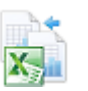

Werden die einzelnen Werte des Arkustangens aus dem Einheitskreis in ein Koordiantensystem übertragen, ergibt sich folgender Graph:

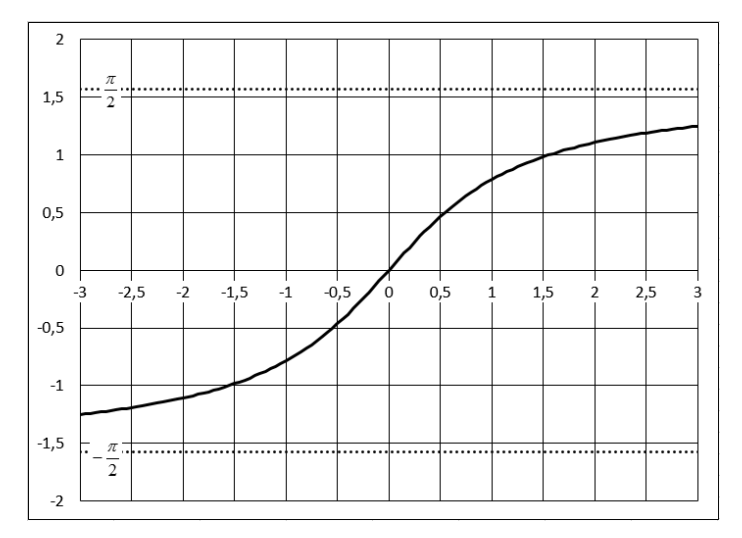

<span id="page-727-0"></span>**Abbildung 15.9:** Darstellung der ARCTAN()-Funktion

- **Achtung** Die ursprüngliche mathematische Schreibweise *arctan* oder *atan* wird heute immer mehr durch die Schreibweise *tan*–1 ersetzt, was aber mit dem Kehrwert des Tangens, dem Kotangens, verwechselt werden kann.
- **Praxiseinsatz** In der Praxis wird die Funktion ARCTAN() verwendet, wenn von einem rechtwinkligen Dreieck die Gegen- und Ankathete bekannt sind und Sie die Winkel berechnen möchten:

$$
\theta = \arctan\left(\frac{Gegenkathete}{Ankathete}\right)
$$

Hier weitere Beispiele, um die Funktion zu dokumentieren:

Gegeben ist ein Tangens von *1*. Der sich daraus ergebende Winkel kann sowohl 45° als auch 225° betragen. Da sich der Definitionsbereich von –90° bis +90° beschränkt, lautet das Ergebnis 45°. Die entsprechende Formel sieht dann in Excel wie folgt aus:

 $=\text{GRAD}(\text{ARCHAN}(1))$ 

Weil Excel das Ergebnis als Bogenmaß ausgibt, erfolgt eine Umrechnung des Ergebnisses durch die Funktion GRAD().

 $=$ GRAD(ARCTAN(-1)) ergibt einen Winkel  $\alpha$  von -45°.

=GRAD(ARCTAN(0,75355405)) ergibt einen Winkel  $\alpha$  von 37°.

=GRAD(ARCTAN(4,010780934)) ergibt einen Winkel  $\alpha$  von 76°.

## **Siehe auch** ARCTAN2(), ARCTANHYP(), PI(), TAN()

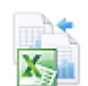

Die Tabelle für die grafische Darstellung aus Abbildung 15.9 und die oben genannten Beispielwerte finden Sie im Ordner *\Ms5-235\Kap15* in der Arbeitsmappe *Kap15.xlsx* auf dem Arbeitsblatt *ARCTAN*.

ARCTAN2()

# ARCTAN2() **BIZ** ATAN2()

ARCTAN2(*x\_Koordinate*;*y\_Koordinate*) **Syntax**

Diese Funktion gibt den Arkustangens ausgehend von einer X/Y-Koordinate zurück. Dieser **Definition** Arkustangens ist der Winkel zwischen der X-Achse und der Linie, die durch den Koordinatenursprung (0; 0) und den Punkt verläuft, der durch die X/Y-Koordinaten bestimmt ist.

Der als Ergebnis zurückgegebene Winkel wird im Bogenmaß (Radiant) mit einem Wert zwischen – $\pi$  und + $\pi$  (ausgenommen – $\pi$ ) ausgegeben.

*x\_Koordinate* (erforderlich) ist die X-Koordinate des Punkts. **Argumente**

*y\_Koordinate* (erforderlich) ist die Y-Koordinate des Punkts.

Der Arkustangens2 ist neben ARCTAN() eine weitere inverse Funktion (Umkehrfunktion) **Hintergrund** der TAN()-Funktion. Da[s Er](#page-727-0)gebnis wird jedoch nicht auf Grundlage des Tangens berechnet, sondern mithilfe einer XY-Koordinate (siehe Abbildung 15.10). Das Ergebnis wird als Bogenmaß ausgegeben. Soll der Arkustangens in Grad ausgedrückt werden, müssen Sie das jeweilige Ergebnis mit 180/PI() multiplizieren oder die GRAD()-Funktion verwenden.

Ein positives Ergebnis entspricht einem Winkel der, bezogen auf die x-Achse, gegen den Uhrzeigersinn abgemessen wird; ein negatives Ergebnis entspricht einem im Uhrzeigersinn abgemessenen Winkel.

Das Ergebnis der Formel =ARCTAN2(a;b) entspricht dem Ergebnis von ARCTAN(b/a) mit dem Unterschied, dass a in ARCTAN2() den Wert 0 annehmen darf.

Ist sowohl der Wert der *x\_Koordinate* als auch der Wert der *y\_Koordinate* gleich 0 (null), gibt die Funktion ARCTAN2() den Fehlerwert *#DIV/0!* zurück.

Der Graph der ARCTAN2()-Funktion entspricht dem der ARCTAN()-Funktion (siehe Abbildung 15.9 auf Seite 728).

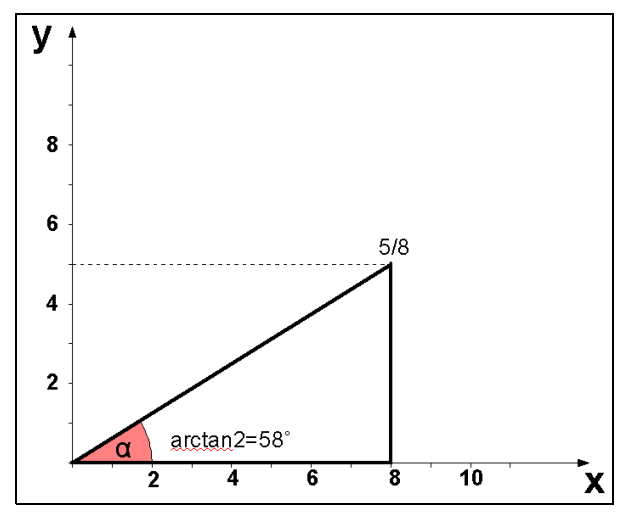

**Abbildung 15.10:** Darstellung der ARCTAN2-Funktion

**Praxiseinsatz** In der Praxis lässt sich die Funktion anwenden, wenn als Ergebnis einer Berechnung XY-Koordinaten ausgegeben werden und daraus der Winkel  $\alpha$  berechnet werden soll.

=GRAD(ARCTAN2(1;2)) ergibt einen Winkel  $\alpha$  von 63,435°.

=GRAD(ARCTAN2(-6;-2)) ergibt einen Winkel  $\alpha$  von -161,565°.

=GRAD(ARCTAN2(11;2)) ergibt einen Winkel  $\alpha$  von 10,305°.

**Siehe auch** ARCTANHYP(), ATAN(), PI(), TAN()

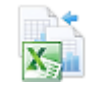

Diese Beispiele finden Sie im Ordner *\Ms5-235\Kap15* in der Arbeitsmappe *Kap15.xlsx* auf dem Arbeitsblatt *ARCTAN2*.

## **ARCTANHYP() EXECTANHI**

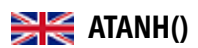

**Syntax** ARCTANHYP(*Zahl*)

**Definition** ARCTANHYP() gibt den umgekehrten hyperbolischen Tangens (math.: *artanh*) einer Zahl zurück. Für *Zahl* sind nur Werte zulässig, die im Bereich –1 < *Zahl* < +1 liegen.

**Argumente** *Zahl* (erforderlich) kann jede beliebige reelle Zahl sein, die im Bereich –1 < *Zahl* < +1 liegt.

**Hintergrund** Die inversen Hyperbelfunktionen sind die Umkehrfunktionen zu den hyperbolischen Funktionen. Die mathematische Definition des Areatangens lautet

$$
y = \text{ar tanh } x = \frac{1}{2} \ln \frac{1+x}{1-x} \text{ mit } |x| < 1.
$$

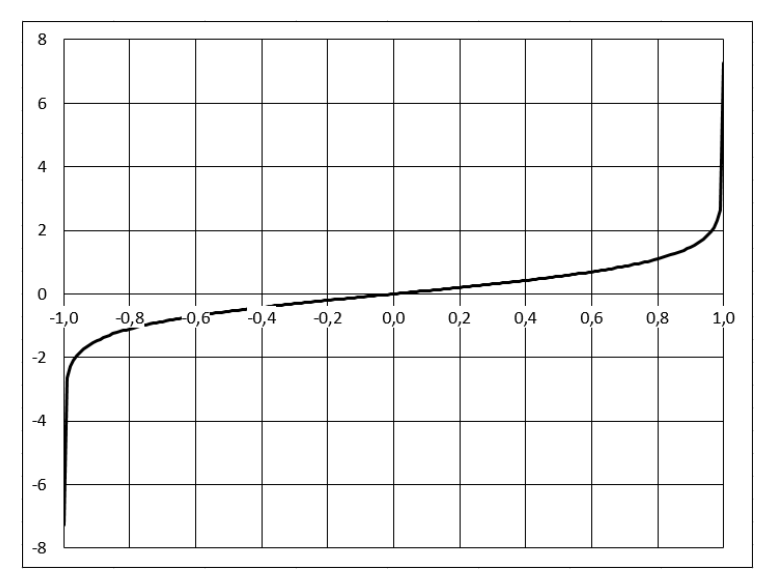

**Abbildung 15.11:** Die Funktion *Areatangens* ist ungerade und nur für |x| < 1 definiert

Die Umkehrfunktionen der hyperbolischen Funktionen tragen nicht den gleichen Präfix wie die **Hinweis** Umkehrfunktionen der trigonometrischen Funktionen »Arkus«, sondern »Area«. Ihre korrekten Namen lauten also Areasinus, Areakosinus, Areatangens usw. Der Hinweis auf die Zugehörigkeit zu den Hyperbelfunktionen erübrigt sich, weil die Areafunktionen laut Definition deren Umkehrfunktionen sind. Der Name »Area« (lat. Fläche) leitet sich von der geometrischen Definition dieser Funktionen ab, nach der sie die Fläche eines Hyperbelsektors bezeichnen.

## Hier einige Beispiele, um die Funktion zu dokumentieren:

```
=ARCTANHYP(0) ergibt 0.
=ARCTANHYP(0,5) ergibt 0,54930614.
=ARCTANHYP(-0,5) ergibt –0,54930614.
=ARCTANHYP(0,999) ergibt 3,80020117.
=ARCTANHYP(-0,999) ergibt –3,80020117.
ARCCOSHYP(), ARCSINHYP(), TANHYP() Siehe auch
```
Die Tabelle für die grafische Darstellung aus Abbildung 15.11 und die Beispiele finden Sie im Ordner *\Ms5-235\Kap15* in der Arbeitsmappe *Kap15.xlsx* auf dem Arbeitsblatt *ARCTANHYP*.

# AUFRUNDEN() **RESE** ROUNDUP()

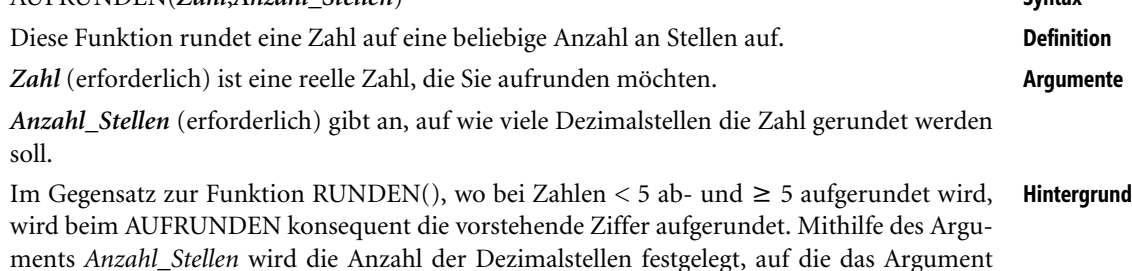

AUFRUNDEN(*Zahl*;*Anzahl\_Stellen*) **Syntax**

Ist der in *Anzahl\_Stellen* angegebene Wert:

- größer oder gleich 0 (null), wird die jeweilige Zahl entsprechend der angegebenen Anzahl von Dezimalstellen aufgerundet.
- gleich 0, wird Zahl auf die nächste ganze Zahl aufgerundet.
- kleiner 0, wird die jeweilige Zahl links vom Komma aufgerundet.

Sie möchten ein Zimmer tapezieren und es soll ermittelt werden, wie viele Rollen Tapete **Praxiseinsatz** benötigt werden, um eine Fläche von 43 m<sup>2</sup> zu tapezieren. Die Länge einer Rolle Tapete beträgt 10,5 m, die Breite 0,53 m. Das Ergebnis lautet: 3 Rollen. Die entsprechende Formel sieht in Excel wie folgt aus:

=AUFRUNDEN(43/10,5\*0,53;0)

*Zahl* gerundet werden soll.

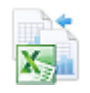

### **Kapitel 15** Mathematische und trigonometrische Funktionen

Zuerst wird die Anzahl der zu tapezierenden Fläche (43 m<sup>2</sup>) durch die Größe der Tapetenrolle (10,5 m x 0,53 m) geteilt. Das Ergebnis muss auf eine ganze Zahl aufgerundet werden, da man in der Regel ganze Rollen im Fachmarkt erhält. Wenn Sie wollen, entwickeln Sie dieses Beispiel weiter, indem Sie die Bahnlängen und geschätzten Verschnitt mit einbeziehen.

Hier weitere Beispiele, um die Funktion zu dokumentieren:

=AUFRUNDEN(1,9;0) ergibt einen Wert von 2.

 $=$  AUFRUNDEN(-2,8;0) ergibt einen Wert von -3.

=AUFRUNDEN(18;–1) ergibt einen Wert von 20.

**Siehe auch** ABRUNDEN(), GANZZAHL(), REST(), VRUNDEN(), OBERGRENZE.MATHEMATIK() RUNDEN(), KÜRZEN(), UNTERGRENZE.MATHEMATIK()

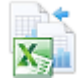

Die Beispiele finden Sie im Ordner *\Ms5-235\Kap15* in der Arbeitsmappe *Kap15.xlsx* auf dem Arbeitsblatt *AUFRUNDEN*.

### BASIS() **BASIS() Neu in Excel 2013**

**Syntax** BASIS(*Zahl*;*Basis*;*Mindestlänge*) **Definition** Die Funktion wandelt eine Zahl in ihre Textdarstellung mit der angegebenen Basis um. **Argumente** *Zahl* (erforderlich) ist die Zahl, die Sie umwandeln möchten. *Zahl* muss im Bereich von 0 bis  $2^{53}$ –1 liegen. Verwenden Sie nicht ganze Zahlen, werden die Nachkommastellen ignoriert. *Basis* (erforderlich) darf im Bereich von 2 bis 36 liegen und ist die Basis des Zahlenformats, in das Sie *Zahl* umwandeln möchten. *Mindestlänge* (optional) bestimmt die Anzahl der Zahlenstellen des Ergebnisses, also damit die Anzahl der führenden Nullen. Der angegebene Wert muss größer oder gleich null sein. **Hintergrund** Diese Funktion ist das universelle Gegenstück zu den Umwandlungsfunktionen DEZIN-BIN(), DEZINHEX() und DEZINOKT() in der Kategorie »Konstruktion« (siehe Kapitel 16). Dort sind auch einige Zahlensysteme zum Teil ausführlich beschrieben. Ist eine Basis größer als 10, reicht der Ziffernvorrat unseres Dezimalsystems nicht mehr zur Darstellung derartiger Zahlen aus und es werden Buchstaben zu Hilfe genommen, die dann höherwertige Ziffern repräsentieren (siehe Tabelle 15.2 und weitere Erklärungen auf Seite 742). **Praxiseinsatz** =BASIS(12;2) ergibt 1100. =BASIS(67;8) ergibt 103. =BASIS(2^53-1;16) ergibt 1FFFFFFFFFFFFF. =BASIS(3,92;2;4) ergibt 0011 Dies entspricht =BASIS(3;2;4) (ohne Dezimalstellen). =BASIS(2333;26;8) ergibt 000003BJ. **Siehe auch** DEZINBIN(), DEZINHEX(), DEZINOKT()

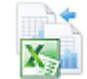

Die Beispiele finden Sie im Ordner *\Ms5-235\Kap15* in der Arbeitsmappe *Kap15.xlsx* auf dem Arbeitsblatt *BASIS*.

# **BOGENMASS() EXECUTE BOGENMASS**

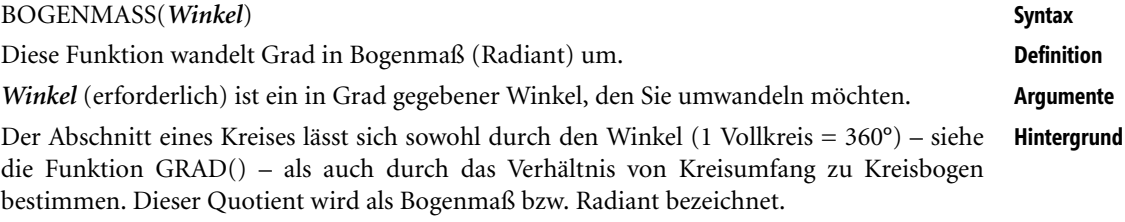

Da Excel für die Berechnung der Winkelfunktionen vom Bogenmaß ausgeht, benötigen Sie die Funktion sehr häufig für die Angabe der Argumente in den Winkelfunktionen; siehe Funktionen COS(), SIN().

Es gilt: Kreisumfang ( $2\pi r$ ) / Kreisbogen (b) = Vollwinkel (360°) / Zentrierwinkel ( $\alpha$ )

Die Maßeinheit für das Bogenmaß ist der Radiant (kurz: rad). Der Vollumfang eines Kreises entspricht 360° oder auch als Bogenmaß  $2\pi$  = 6,28318531 rad. Ein Halbkreis entspricht  $\pi$  = 3,14159265 rad.

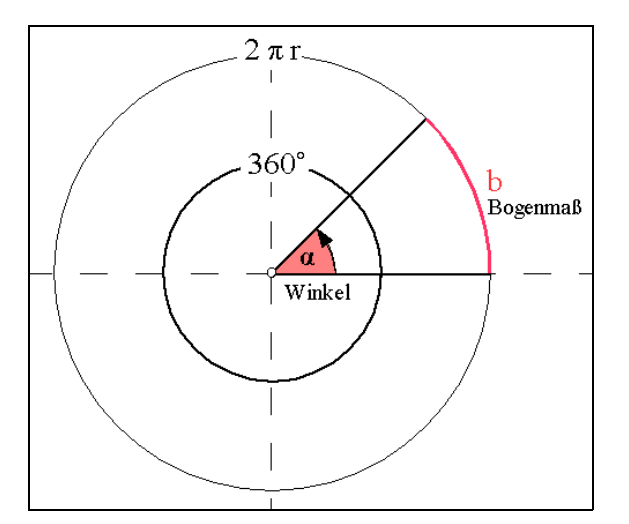

**Abbildung 15.12:** Darstellung des Bogenmaßes im Vollkreis

Eine interessante Anwendung ist die Maßeinheit »Seemeilen«. Der Erdumfang beträgt 360° **Praxiseinsatz** mal 60', was 21.600 Bogenminuten oder Seemeilen entspricht. Der Erdumfang ist 360°·60' = 21.600 Bogenminuten oder Seemeilen.

Hier noch ein paar Beispiele, um die Funktion zu dokumentieren:

=BOGENMASS(1) ergibt 0,017453293 rad.

- =BOGENMASS(45) ergibt 0,785398163 rad.
- =BOGENMASS(90) ergibt 1,570796327 rad.

### **Siehe auch** GRAD()

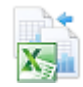

Die oben genannten Beispielwerte finden Sie im Ordner *\Ms5-235\Kap15* in der Arbeitsmappe *Kap15.xlsx* auf dem Arbeitsblatt *BOGENMASS*.

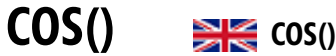

**Syntax** COS(*Zahl*)

**Definition** Gibt den Kosinus einer Zahl zurück.

**Argumente** *Zahl* (erforderlich) ist der im Bogenmaß angegebene Winkel, dessen Kosinus Sie berechnen möchten.

**Hintergrund** In einem rechtwinkligen Dreieck ist das Verhältnis von Ankathete zur Hypotenuse abhängig vom Öffnungswinkel. Das Verhältnis der Ankathete eines Winkels zur Hypotenuse ist der Kosinus (*cos*) eines Winkels.

$$
\cos \alpha = \frac{b}{c}; \cos \beta = \frac{a}{c}
$$

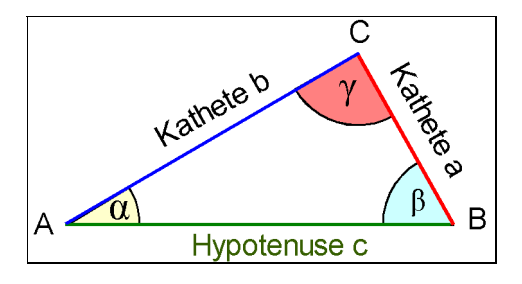

**Abbildung 15.13:** Seitenverhältnisse im rechtwinkligen Dreieck

Bei der Darstellung der Abhängigkeit des Kosinus vom Winkel  $\alpha$  in einem Einheitskreis (c = 1) nimmt der Winkel  $\alpha$  von 0° bis 90° zu, so nimmt der Kosinus von 1 bis 0 ab.

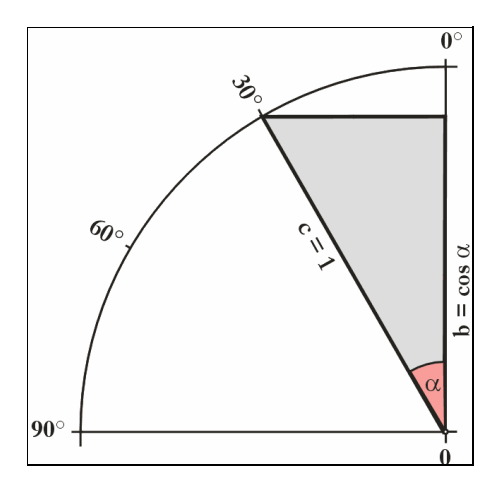

**Abbildung 15.14:** Kosinus im Einheitskreis

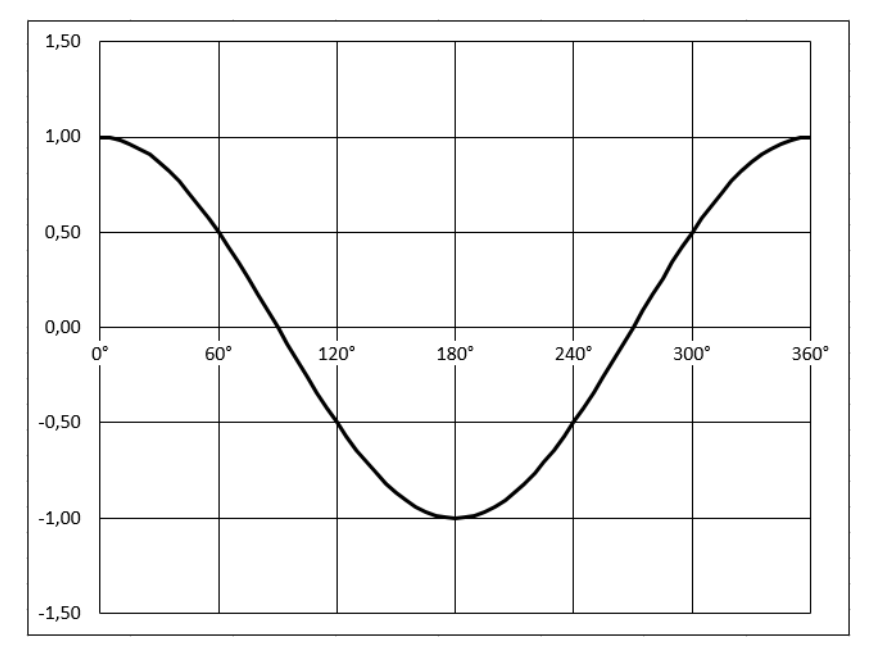

Beim Übertrag der Werte in ein Koordinatensystem, mit den Werten des Winkels  $\alpha$  auf der x-Achse und dem Sinus von  $\alpha$  auf y-Achse, ergibt sich folgende Kurve für den gesamten Kreis.

**Abbildung 15.15:** Die Kosinuskurve

Eine ICE-Strecke muss über eine Brücke geführt werden. Berechnen Sie die Länge der zu einer **Praxiseinsatz** Brücke ansteigenden Strecke (s), wenn man 1.500 m (l) vor der Brücke mit der Steigung beginnt und der Steigungswinkel  $\alpha$  1° betragen soll.

Mit der Umstellung der Formel cos  $\alpha$  = Ankathete (l) / Hypotenuse (s) nach der Strecke s:

s =  $1 / \cos \alpha$ 

erhalten Sie die Berechnungsformel. In Excel stellt sich die Formel so dar:

=1500/COS(BOGENMASS(1))

Die Berechnung ergibt eine Steigungstrecke von 1.500,23 m, also eine um ganze 23 cm längere Strecke als die Entfernung selbst.

ARCCOS(), COSHYP(), PI(), SIN() **Siehe auch**

Die Tabelle für die grafische Darstellung aus Abbildung 15.15 und das Beispiel finden Sie im Ordner *\Ms5-235\Kap15* in der Arbeitsmappe *Kap15.xlsx* auf dem Arbeitsblatt *COS*. Das ICE-Beispiel haben wir auf dem Arbeitsblatt *trigon* in derselben Arbeitsmappe dargestellt.

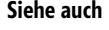

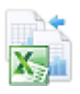

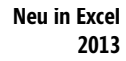

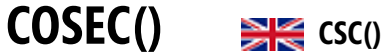

**Syntax** COSEC(*Zahl*)

**Definition** Die Funktion COSEC() berechnet den Kosekans des im Bogenmaß angegebenen Winkels.

**Argumente** *Zahl* (erforderlich) ist der Winkel, angegeben im Bogenmaß, dessen Kosekans berechnet werden soll. Der absolute Wert darf maximal 134.217.727 (2<sup>27-</sup>1) groß sein.

**Hintergrund** In einem rechtwinkligen Dreieck ist das Verhältnis von Hypotenuse zur Ankathete abhängig vom Öffnungswinkel. Das Verhältnis der Hypotenuse eines Winkels zur Ankathete ist der Kosekans (*csc*) eines Winkels und damit der Kehrwert der Sinusfunktion.

$$
\csc \alpha = \frac{c}{a} \dots \csc \beta = \frac{c}{b}
$$

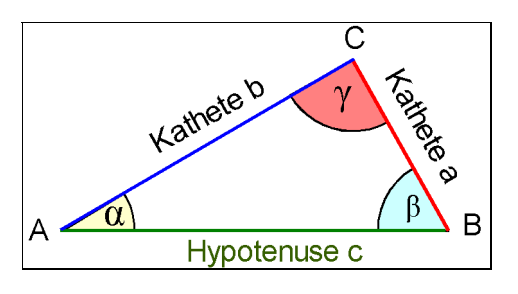

**Abbildung 15.16:** Seitenverhältnisse im rechtwinkligen Dreieck

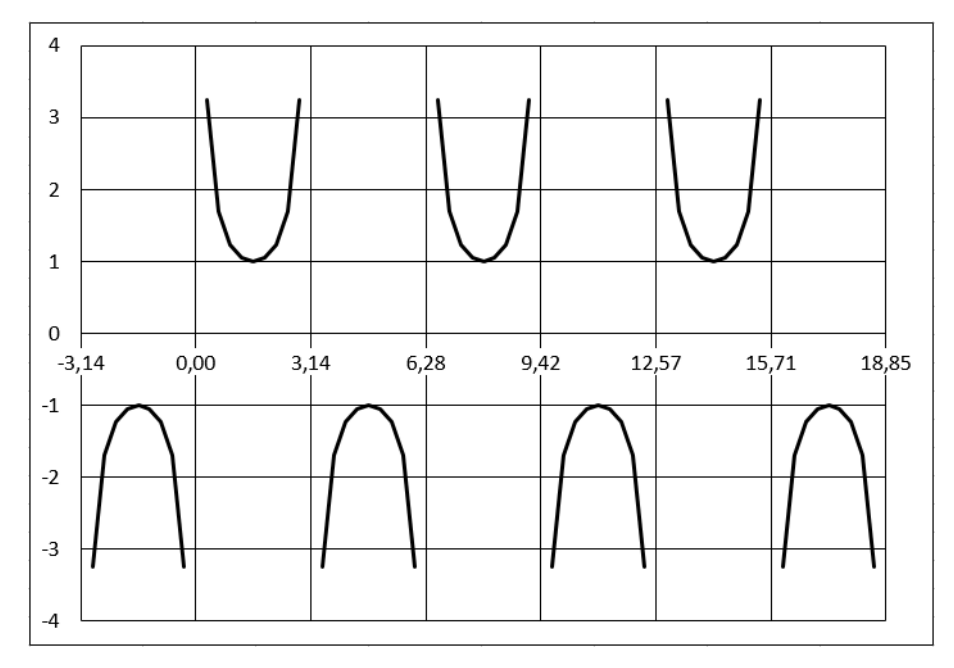

**Abbildung 15.17:** Graph des Kosekans

=COSEC(0,5) ergibt 2,085829643. **Praxiseinsatz**  $=$ COSEC(PI()/2) ergibt 1.

COS(), SEC(), SIN() **Siehe auch**

Die Tabelle für die grafische Darstellung aus Abbildung 15.17 und das Beispiel finden Sie im Ordner *\Ms5-235\Kap15* in der Arbeitsmappe *Kap15.xlsx* auf dem Arbeitsblatt *COSEC*.

# **COSECHYP()** EXECH()

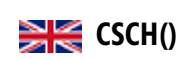

## COSECHYP(*Zahl*) **Syntax**

Die Funktion COSECHYP() gibt den hyperbolischen Kosekans (Kosekans Hyperbolicus, **Definition** Hyperbelkosekans, math. *csch*) einer reellen Zahl zurück.

*Zahl* (erforderlich) ist der Winkel, angegeben im Bogenmaß, dessen Kosekans Hyperbolicus **Argumente** berechnet werden soll.

Die Funktion *csch* (Kosekans Hyperbolicus) gehört zu den Hyperbelfunktionen und stellt die **Hintergrund** Kehrwertfunktion des Sinus Hyperbolicus dar. Sie ist definiert als

$$
\operatorname{csch} x = \frac{1}{\sinh x} = \frac{2}{e^x - e^{-x}}
$$

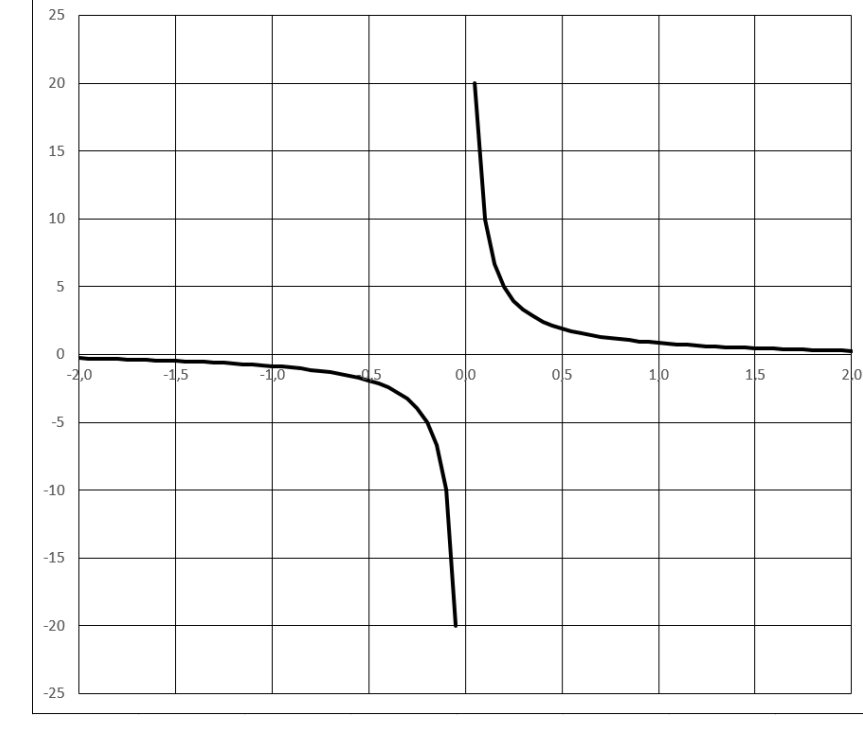

**Abbildung 15.18:** Darstellung der COSECHYP()-Funktion

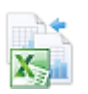

**Neu in Excel 2013**

```
Praxiseinsatz =COSECHYP(0,001) ergibt 999,9998333.
             =COSECHYP(0,5) ergibt 1,919034751.
             =COSECHYP(PI()/2) ergibt 0,434537208.
  Siehe auch COSEC(), SECHYP(), SIN(), SINHYP()
```
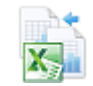

Die Tabelle für die grafische Darstellung aus Abbildung 15.18 und die Beispiele finden Sie im Ordner *\Ms5-235\Kap15* in der Arbeitsmappe *Kap15.xlsx* auf dem Arbeitsblatt *COSECHYP*.

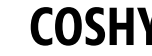

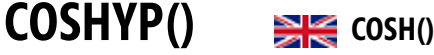

**Syntax** COSHYP(*Zahl*)

- **Definition** Die Funktion COSHYP() gibt den hyperbolischen Kosinus (Hyperbelkosinus, Kosinus Hyperbolicus, math. *cosh*) einer reellen Zahl zurück.
- **Argumente** *Zahl* (erforderlich) ist der Winkel, angegeben im Bogenmaß, dessen Kosinus Hyperbolicus berechnet werden soll.
- **Hintergrund** Der hyperbolische Kosinus gehört zu den Hyperbelfunktionen, die, ebenso wie die Kreisfunktionen (z.B. Sinus und Tangens), für alle reellen und komplexen Zahlen definiert sind.

Microsoft Excel erlaubt aber nur reelle Argumente für die Hyperbelfunktionen in der Kategorie »Mathematik & Trigonometrie«. Für komplexe Argumente benutzen Sie bitte die Funktionen in der Kategorie »Konstruktion«, z.B. IMCOSHYP() (siehe Kapitel 16).

Die Definition für den hyperbolischen Kosinus lautet:

$$
\cosh x = \frac{e^x + e^{-x}}{2}
$$

Seine grafische Darstellung zeigt die folgende Abbildung 15.19:

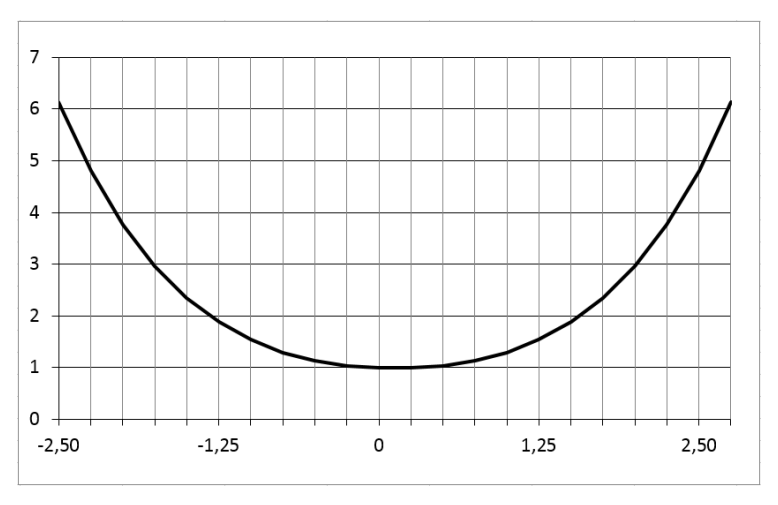

**Abbildung 15.19:** Der Hyperbelkosinus ist eine gerade Funktion, die symmetrisch zur y-Achse liegt, weil sie zwei Monotonieintervalle besitzt

**739**

COT()

Der hyperbolische Kosinus wird in der Technik und in den Naturwissenschaften, vor allem in **Praxiseinsatz** der Forschung und Entwicklung, häufig gebraucht. Seinen größten Bekanntheitsgrad hat der Hyperbelkosinus als »Kettenlinie« oder »Katenoide«. Sie beschreibt die Form einer an zwei Punkten befestigten, frei hängenden Kette. Die Gleichung der Kettenlinie lautet:

 $y = \alpha \cos \frac{x}{a}$ 

**COT()** <u>and</u> cot()

mit  $\alpha$  als Abstand des Scheitelpunkts von der Nulllinie (des tiefsten Punkts).

## ARCCOSHYP(), SINHYP(), TANHYP() **Siehe auch**

Die Tabelle für die grafische Darstellung aus Abbildung 15.19 und das Beispiel »Kettenlinie« finden Sie im Ordner *\Ms5-235\Kap15* in der Arbeitsmappe *COSHYP.xlsx* auf den Arbeitsblättern *Graph* und *Kettenlinie*.

## COT(*Zahl*) **Syntax**

Die Funktion COT() gibt den Kotangens eines Winkels zurück. **Definition**

*Zahl* (erforderlich) ist der Winkel, angegeben im Bogenmaß, dessen Kotangens berechnet wer- **Argumente** den soll, und kann jede beliebige reelle Zahl mit einem Betrag kleiner 227 außer 0 sein; an den übrigen Unstetigkeitsstellen gibt Excel sehr große bzw. sehr kleine Werte aus (s. Abbildung 15.21, das letzte Beispiel bei *Praxiseinsatz* und die Erklärung im Achtung-Einschub danach).

Die Funktion COT(), math. *cot*, gehört zu den trigonometrischen Funktionen. **Hintergrund**

In einem rechtwinkligen Dreieck ist der Kotangens das Verhältnis Ankathete zu Gegenkathete. Es gilt:

$$
\cot \alpha = \frac{b}{a} = \frac{\cos \alpha}{\sin \alpha} = \frac{1}{\tan \alpha}
$$

Der Kotangens ist die Kehrwertfunktion des Tangens.

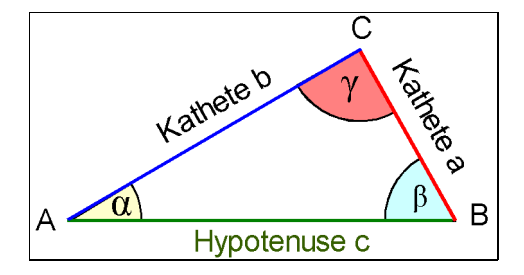

**Abbildung 15.20:** Das rechtwinklige Dreieck mit den Bezeichnungen der Seiten und Winkel

**Neu in Excel 2013**

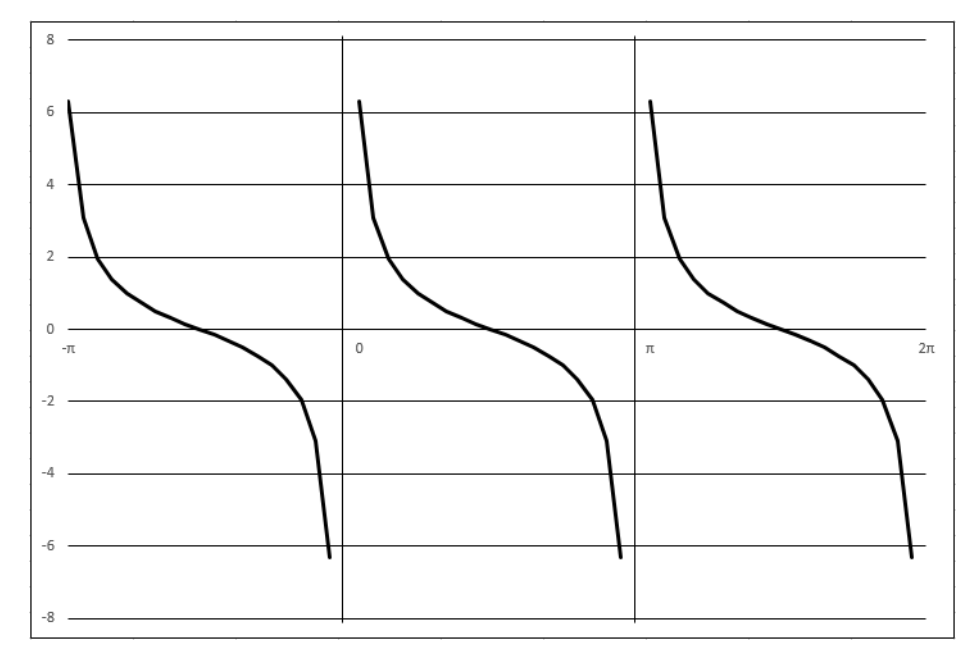

**Abbildung 15.21:** Der Graph der Kotangensfunktion

**Praxiseinsatz** = COT(1) ergibt 0,642092616.

=COT(2) ergibt –0,457657554.

=COT(PI()) ergibt –8,16228E+15.

**Achtung** Der Kotangens ist für alle reellen Zahlen mit Ausnahme ganzzahliger Vielfache von π definiert. Abgesehen von Null akzeptiert Excel jedoch ganzzahlige Vielfache von π wegen der technisch bedingten Rundungsfehler. Der Rückgabewert der COT()-Funktion ist daher kritisch zu prüfen: Er könnte in Ihren Berechnungen Fehler verursachen.

**Siehe auch** COS(), COSEC(), SEC(), SIN(), TAN()

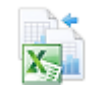

Die Tabelle für die grafische Darstellung aus Abbildung 15.21 und die Beispiele finden Sie im Ordner *\Ms5-235\Kap15* in der Arbeitsmappe *Kap15.xlsx* auf dem Arbeitsblatt *COT*.

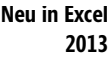

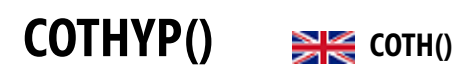

**Syntax** COTHYP(*Zahl*)

**Definition** Die Funktion COTHYP() gibt den hyperbolischen Kotangens (Hyperbelkotangens, Kotangens Hyperbolicus, math. *coth*) einer reellen Zahl zurück.

**Argumente** *Zahl* (erforderlich) ist der Winkel, angegeben im Bogenmaß, dessen Kotangens Hyperbolicus berechnet werden soll, und kann jede beliebige reelle Zahl außer 0 sein.

Der hyperbolische Kotangens *coth* ist die Kehrwertfunktion des hyperbolischen Tangens **Hintergrund** *tanh*; seine Definition lautet:

$$
\coth x = \frac{1}{\tanh x} = \frac{e^{x} + e^{-x}}{e^{x} - e^{-x}}
$$

Der hyperbolische Kotangens gehört zu den Hyperbelfunktionen, die, ebenso wie die Kreisfunktionen (z.B. Sinus und Tangens), für alle reellen und komplexen Zahlen definiert sind.

Microsoft Excel erlaubt aber nur reelle Argumente für die Hyperbelfunktionen in der Kategorie »Mathematik & Trigonometrie«. Für komplexe Argumente benutzen Sie bitte die Funktionen in der Kategorie »Konstruktion«, z.B. IMCOSHYP() (siehe Kapitel 16). Ein direktes komplexes Gegenstück zur COTHYP()-Funktion gibt es nicht. Man muss dann über den folgenden Zusammenhang auf die Funktionen IMCOSHYP() und IMSINHYP() zurückgreifen:

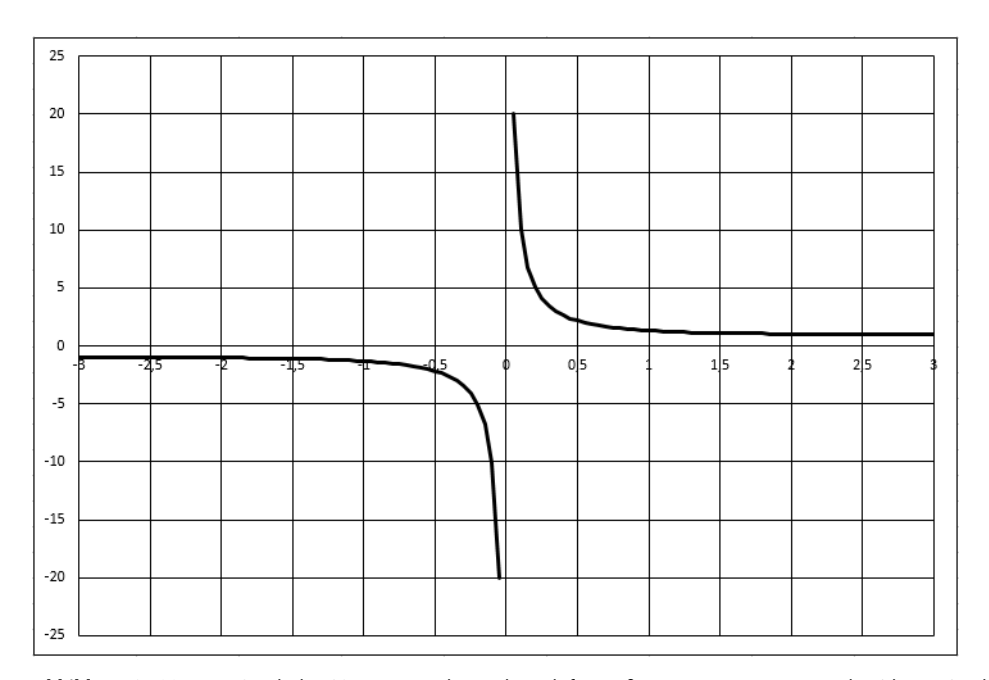

$$
\coth z = \frac{\cosh z}{\sinh z}
$$

**Abbildung 15.22:** Der Graph der COTHYP()-Funktion, der sich für große Argumente asymptotisch +1 bzw. –1 nähert

Der hyperbolische Kotangens wird in der Physik überraschend häufig gebraucht, so bei- **Praxiseinsatz** spielsweise, um die Zeitfunktion der Geschwindigkeit bei einem Wurf nach unten zu beschreiben, wenn Newton-Reibung berücksichtigt wird.

=COTHYP(1) ergibt 1,313035285.

=COTHYP(-1) ergibt –1,313035285.

=COTHYP(PI()) ergibt 1,003741873.

**Kapitel 15** Mathematische und trigonometrische Funktionen

### **Siehe auch** COSECHYP(), COSHYP(), SECHYP(), SINHYP(), TANHYP()

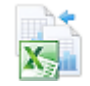

Die Tabelle für die grafische Darstellung aus Abbildung 15.22 und die Beispiele finden Sie im Ordner *\Ms5-235\Kap15* in der Arbeitsmappe *Kap15.xlsx* auf dem Arbeitsblatt *COTHYP*.

### **Neu in Excel 2013**

## **DEZIMAL() DEZIMAL()**

**Syntax** DEZIMAL(*Text*;*Basis*)

**Definition** Die Funktion gibt die dezimale Darstellung einer Zahl mit einer beliebigen Basis zurück.

**Argumente** *Text* (erforderlich) ist eine maximal 255 Zeichen lange Textdarstellung einer ganzen Zahl, die mit Anführungszeichen eingegeben werden muss. Groß- oder Kleinschreibung ist nicht zu beachten.

> *Basis* (erforderlich) ist eine ganze Zahl von 2 bis 36, die die Basis der mit *Text* dargestellten Zahl angibt.

**Hintergrund** Die Funktion DEZIMAL() ist die Umkehrfunktion der Funktion BASIS() auf Seite 732. Eine im Textformat vorliegende Zahl zu einer beliebigen Basis (≤ 36) können Sie mit dieser Funktion in das Dezimalsystem konvertieren.

> Ist eine Basis größer als 10, reicht der Ziffernvorrat unseres Dezimalsystems nicht mehr zur Darstellung derartiger Zahlen aus und es werden Buchstaben zu Hilfe genommen, die dann höherwertige Ziffern repräsentieren.

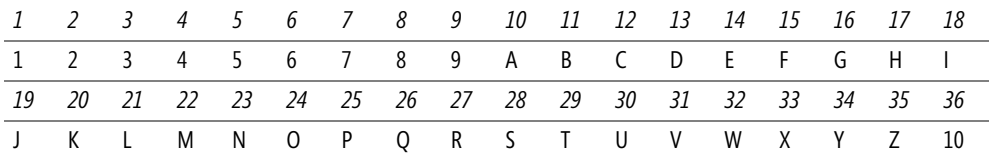

**Tabelle 15.2:** Gegenüberstellung von Dezimalzahlen (1. und 3. Reihe) und Zahlen mit einer Basis, die größer als 17 ist (2. und 4. Reihe)

Sobald die einstelligen Zeichen für eine Basis ausgeschöpft sind (bei 36 auf jeden Fall), müssen größere Zahlen mit zwei oder mehr Zahlenzeichen gebildet werden. Jede Stelle steht für eine Potenz der Basis, die mit dem jeweiligen Ziffernwert dieser Stelle multipliziert wird. Die Summation über alle Stellen ergibt die Zahl.

Derartige Zahlensysteme nennt man polyadisch, ein nicht-polyadisches Zahlensystem ist z.B. das römische Zahlensystem. Das Bildungsgesetz für polyadische Zahlensysteme lautet

$$
a = \sum_{i=0}^{n} z_i B^i \quad (n \ge 0, n \text{ ganz})
$$

mit *B* als Basis, *n* als Anzahl der Stellen minus 1 und *z*<sup>i</sup> als Ziffern der Zahl. So ergibt die Zahl 10 zur Basis 36 die Rechenvorschrift *a* = 1⋅36<sup>1</sup> + 0⋅36<sup>0</sup> = 36

=DEZIMAL("101010";2) ergibt 42. **Praxiseinsatz**  $=$ DEZIMAL("1FFFFFFFFFFFFF";16) ergibt 9,00719925E+15 (=  $2^{53}$ -1). =DEZIMAL("777";8) ergibt 511. =DEZIMAL("777";16) ergibt 1911. =DEZIMAL("H";20) ergibt 17 (siehe Tabelle 15.2).

ARABISCH(), BASIS(), RÖMISCH() **Siehe auch**

Die Beispiele finden Sie im Ordner *\Ms5-235\Kap15* in der Arbeitsmappe *Kap15.xlsx* auf dem Arbeitsblatt *DEZIMAL*.

## $EXP()$   $\cong$   $EXP()$

## EXP(*Zahl*) **Syntax**

Die Funktion EXP() potenziert die Basis e mit der als Argument angegebenen *Zahl*. **Definition**

*Zahl* (erforderlich) ist der Exponent zur Basis e **Argumente Argumente** 

Das Potenzieren gehört, wie das Radizieren und Logarithmieren, zu den Rechenarten der **Hintergrund** dritten Stufe. Das Potenzieren entsteht für natürliche Zahlen genauso aus dem Multiplizieren wie das Multiplizieren aus dem Addieren. Die Funktion EXP() verwendet für das Potenzieren als Basis die transzendent-irrationale Eulersche Zahl e. Diese Konstante ist die Basis des natürlichen Logarithmus und hat den Wert *2,71828182845904*.

Diese, nach dem Schweizer Mathematiker Leonhard Euler benannte Zahl, ist eine irrationale und transzendente Zahl, d.h. wie die Kreiszahl Pi, siehe auch Funktion PI(), lässt sie sich weder als Bruch zweier natürlicher Zahlen noch als Lösung einer algebraischen Gleichung endlichen Grades darstellen. Die Eulersche Zahl spielt in der Differenzial- und Integralrechnung eine wichtige Rolle.

EXP() ist die Umkehrfunktion zu LN(), welche den natürlichen Logarithmus zurückgibt, und rechnet nach dieser Formel:

*x* =  $e^{Zahl}$ , aufgelöst als Produkt: *x* =  $e_{Zahl} \cdot e_{Zahl-1} \cdot ... \cdot e_2 \cdot e_1$ 

Um eine Potenz mit einer anderen Basis zu berechnen, müssen Sie den Potenzierungsoperator (^) verwenden. Die achte Potenz von 2 (Basis) ermitteln Sie in Excel so:

=2^8, was 256 ergibt.

Mehr zu den Logarithmensystemen können Sie unter der Funktion LN() nachlesen. **Hinweis**

Die Exponentialfunktion findet in der Praxis neben der Wahrscheinlichkeitsberechnung (Sto- **Praxiseinsatz** chastik) z.B. auch Anwendung in der Physik bei der Berechnung des radioaktiven Zerfalls oder in der Biologie bei der Berechnung von »exponentiellem« Wachstum von Organismen.

Weitere Informationen würden den Rahmen dieses Buchs sprengen. Wenden Sie sich bitte der entsprechenden Spezialliteratur zu.

Hier noch zwei Beispiele, um die Funktion zu dokumentieren:

=EXP(1) ergibt den Wert 2,71828183

=EXP(2) ergibt den Wert 7,3890561

**Siehe auch** IMEXP(), LN(), LOG(), POTENZ()

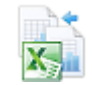

Diese Beispiele und den Graphen der Exponentialfunktion finden Sie im Ordner *\Ms5-235\Kap15* in der Arbeitsmappe *Kap15.xlsx* auf dem Arbeitsblatt *EXP*.

## **FAKULTÄT() FACTO**

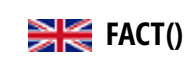

**Syntax** FAKULTÄT(*Zahl*)

**Definition** Diese Funktion gibt die Fakultät zu *Zahl* mit einer Schrittlänge von 1 zurück.

**Argumente** *Zahl* (erforderlich) ist die nicht negative Zahl, deren Fakultät Sie berechnen möchten. Ist Zahl keine ganze Zahl, werden die Nachkommastellen abgeschnitten und nicht gerundet.

**Hintergrund** Die Fakultät ist eine in der Mathematik immer dann verwendete Funktion, wenn es um Produktfolgen, hier speziell die »Partialproduktfolge der Folge der natürlichen Zahlen«, geht. Die Fakultät einer Zahl ergibt sich aus dem Produkt aller natürlichen Zahlen von 1 bis zum Argument Zahl.

Für die Zahl 4 wird beispielsweise die Fakultät wie folgt ermittelt:

 $4! = 1 \cdot 2 \cdot 3 \cdot 4 = 24$ 

Die mathematische Definition lautet:

 $n! = n \cdot (n-1) \cdot (n-2) \cdot ... \cdot 3 \cdot 2 \cdot 1$ 

Zweckmäßigerweise wird definiert: 0! = 1.

**Praxiseinsatz** In der abzählenden Kombinatorik spielen Fakultäten eine wichtige Rolle, weil *n*! die Anzahl der Möglichkeiten ist, *n* unterscheidbare Gegenstände in einer Reihe anzuordnen.

> Beispiel: Bei einem Marathon starten 4 Läufer. Wie viele Möglichkeiten gibt es für die Reihenfolge beim Zieleinlauf dieser Läufer, wenn alle Läufer das Ziel erreichen?

> Lösung: Für den ersten Platz kommen alle 4 Läufer in Frage. Ist der erste Läufer angekommen, können nur noch 3 Läufer um den zweiten Platz konkurrieren. Ist auch der zweite Platz vergeben, kommen für den 3. Platz nur noch 2 Läufer in Frage, für den 4 und letzten Platz dann nur noch einer. Es gibt also 4! = 24 verschiedene Ranglisten für den Zieleinlauf.

Die Formel in Excel lautet =Fakultät(4)

**Siehe auch** ZWEIFAKULTÄT(), PRODUKT()

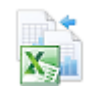

Eine Beispielreihe finden Sie im Ordner *\Ms5-235\Kap15* in der Arbeitsmappe *Kap15.xlsx* auf dem Arbeitsblatt *FAKULTÄT*.

# **GANZZAHL() EXECUTE**

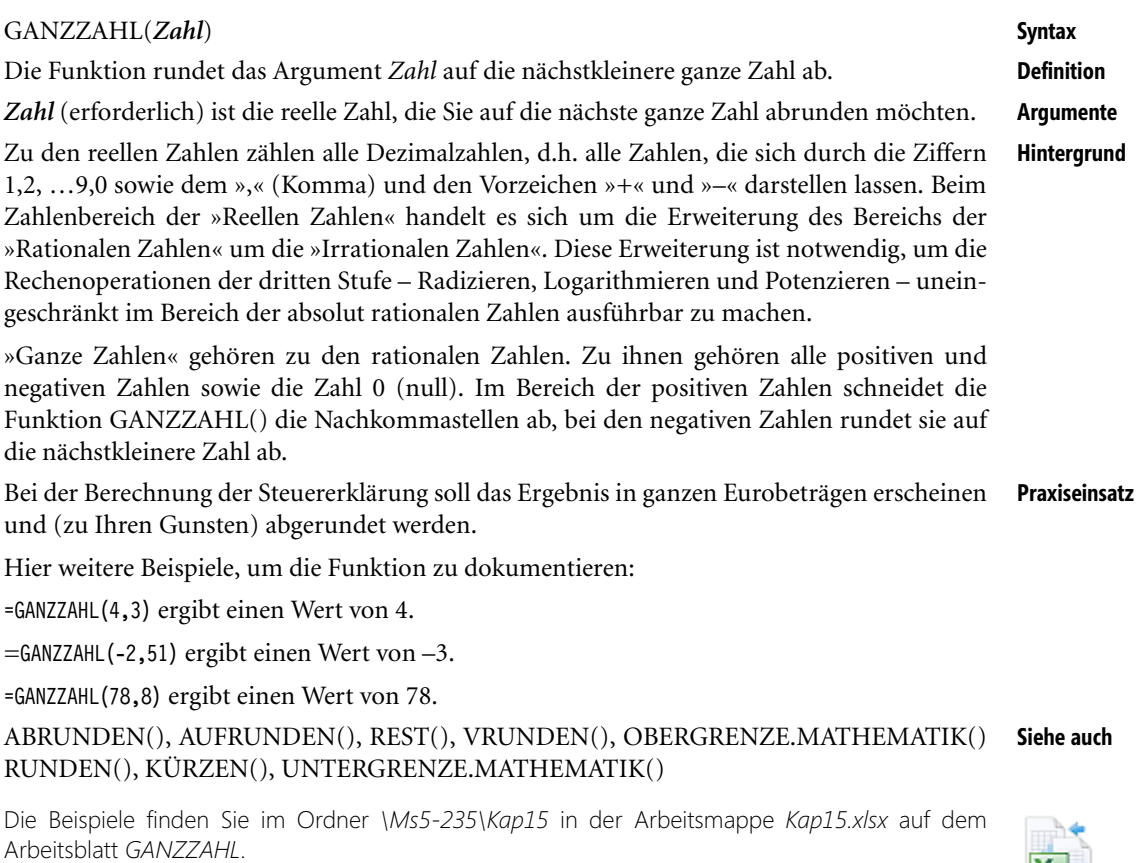

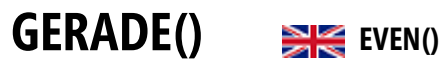

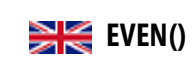

GERADE(*Zahl*) **Syntax**

Rundet eine Zahl auf die nächste gerade ganze Zahl auf. **Definition**

*Zahl* (erforderlich) ist der Wert, der auf die nächste gerade Zahl aufgerundet werden soll. **Argumente**

Im Gegensatz zur Funktion RUNDEN(), wo bei Zahlen < 5 ab- und ≥ 5 aufgerundet wird, **Hintergrund** rundet die Funktion GERADE() konsequent auf die nächste gerade ganze Zahl auf. Unabhängig davon, welches Vorzeichen *Zahl* hat, wird ein Wert aufgerundet, wenn die Anpassung von null ausgehend erfolgt. Ist *Zahl* eine gerade ganze Zahl, erfolgt keine Rundung.

Als gerade Zahl werden alle Zahlen bezeichnet, die ganzzahlig durch 2 teilbar sind. Sie können diese Funktion für die Verarbeitung von Elementen verwenden, die paarweise auftreten.

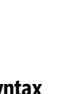

 $\overline{\mathbf{x}}$ 

**Praxiseinsatz** Zwei Erben wollen Ihre Erbschaft zusammenrechnen. Um die Aufteilung zu vereinfachen, sollen alle Beträge durch zwei teilbar sein.

Hier einige Beispiele, um die Funktion zu dokumentieren:

=GERADE(4,5) ergibt einen Wert von 6.

=GERADE(-6,3) ergibt einen Wert von –8.

=GERADE(59959) ergibt einen Wert von 59.960.

**Siehe auch** GANZZAHL(), ISTGERADE() (Informationsfunktion), ISTUNGERADE() (Informationsfunktion), OBERGRENZE(), OBERGRENZE.GENAU(), RUNDEN(), KÜRZEN(), UNGE-RADE(), UNTERGRENZE(), UNTERGRENZE.GENAU()

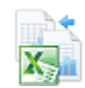

Die Beispiele finden Sie im Ordner *\Ms5-235\Kap15* in der Arbeitsmappe *Kap15.xlsx* auf dem Arbeitsblatt *GERADE*.

## **GGT() SHE** GCD()

**Syntax** GGT(*Zahl1*;*Zahl2*; *…*)

**Definition** Gibt den **g**rößten **g**emeinsamen **T**eiler für die Wertereihe *Zahl1*;*Zahl2*;*…* zurück.

**Argumente** *Zahl1*;*Zahl2*;*…* sind 1 bis 255 ganze Zahlen (erforderlich ist mindestens eine Zahl).

**Hintergrund** Der größte gemeinsame Teiler (ggT) spielt in der Mathematik eine große Rolle, z.B. beim Kürzen von Brüchen. Der größte gemeinsame Teiler ist die ganze Zahl, durch die sowohl *Zahl1* als auch *Zahl2* usw. dividiert werden können – ohne dass ein Rest bleibt.

> Excel berechnet den ggT auf der Grundlage von ganzen Zahlen, Werte nach einem Komma werden abgeschnitten. Wird in die Formel ein nicht numerischer Ausdruck mit einbezogen, gibt GGT() den Fehlerwert *#WERT!* zurück. Ist eines der Argumente kleiner als 0 (null), gibt GGT() den Fehlerwert *#ZAHL!* zurück.

Es gibt zwei Möglichkeiten zur Berechnung des ggT:

## **1. Die Primfaktorenzerlegung**

Der ggT ist das Produkt aus den Primfaktoren, die in allen Zahlen gemeinsam vorkommen. Diese werden dabei jeweils nur einmal als Faktor verwendet. Der ggT lässt sich also über die Primfaktorzerlegung von m und n berechnen.

Beispiel:

 $m = 36 = 2^2 \cdot 3^2$ 

 $n = 120 = 2^2 \cdot 3 \cdot 5$ 

Anschließend werden die Faktoren, die in beiden Zahlen vorkommen, miteinander multipliziert:

## **2. Euklidischer Algorithmus (Euklid, griechischer Mathematiker um 325 v.u.Z.)**

Diese Methode ist nur für die Ermittlung des ggT von zwei Zahlen geeignet. Man dividiert die größere der beiden Zahlen, von denen man den ggT ermitteln möchte, durch die kleinere. Anschließend wird der Divisor durch den verbleibenden Rest dividiert. Dieser Vorgang wird wiederholt, bis die Division aufgeht. Der letzte Divisor ist der ggT der beiden Ausgangszahlen.

Aus dem ggT sowie dem Produkt von m und n lässt sich auch das kgV (kleinstes gemeinsames Vielfa- **Hinweis** ches) – siehe Funktion KGV() – bestimmen:

$$
kgV(m, n) = \frac{m \cdot n}{ggT(m, n)}
$$

Ein Zimmer der Länge 7,65 m und der Breite 3,60 m soll mit möglichst großen quadrati- **Praxiseinsatz** schen Platten ausgelegt werden. Welche Seitenlänge müssen die Platten haben?

=GGT(765;360) ergibt 45, d.h. die Seitenlänge einer Platte sollte 45 cm betragen. Weil diese Funktion nur mit ganzen Zahlen rechnet, muss man die Werte in cm als Argumente angeben.

Die Beispiele finden Sie im Ordner *\Ms5-235\Kap15* in der Arbeitsmappe *Kap15.xlsx* auf dem Arbeitsblatt *GGT*.

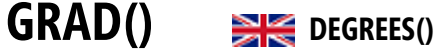

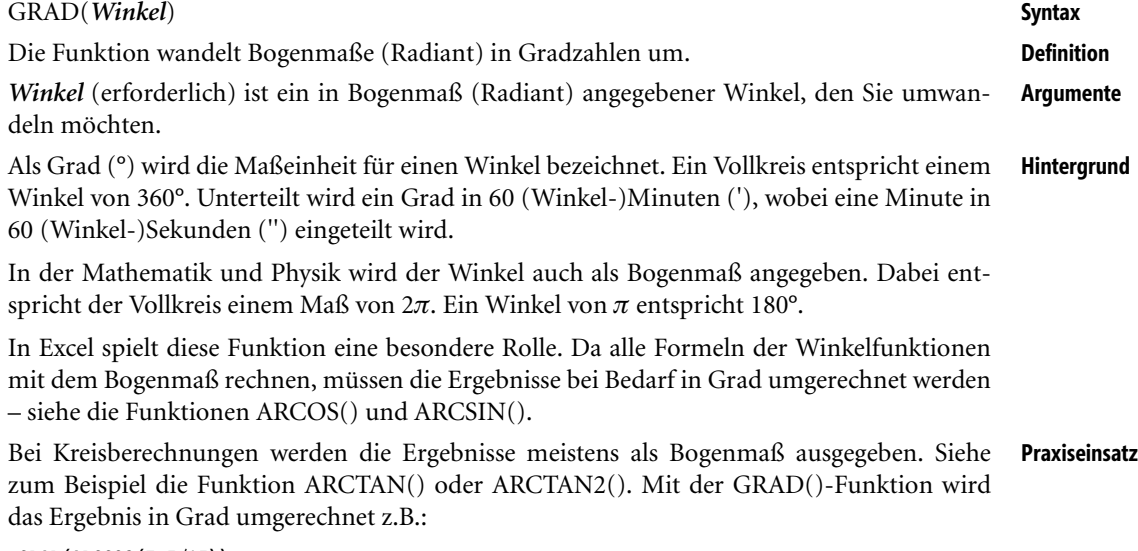

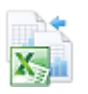

### **Kapitel 15** Mathematische und trigonometrische Funktionen

Hier weitere Beispiele, um die Funktion zu dokumentieren:

=GRAD(1) ergibt 57,296 Grad.

=GRAD(0,785) ergibt 45 Grad.

=GRAD(1,570796327) ergibt 90 Grad.

 $=\text{GRAD}(\text{PI}() / 2)$  ergibt 90 Grad.

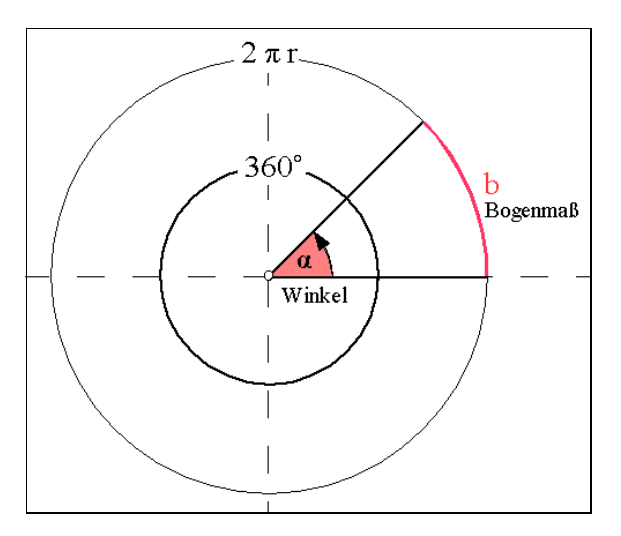

**Abbildung 15.23:** Gegenüberstellung von Winkel und Bogenmaß

### **Siehe auch** BOGENMASS()

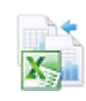

Die Beispiele finden Sie im Ordner *\Ms5-235\Kap15* in der Arbeitsmappe *Kap15.xlsx* auf dem Arbeitsblatt *GRAD.*

## **ISO.OBERGRENZE() EXECUTE ISO.CEILING()**

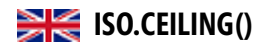

**Syntax** ISO.[OBE](#page-760-0)RGRENZE(*Zahl*;*Schritt*)

- **Definition** Rundet eine Zahl auf die nächste ganze Zahl oder das nächste Vielfache von *Schritt* auf. Die Zahl wird unabhängig vom Vorzeichen aufgerundet.
- **Argumente** *Zahl* (erforderlich) ist der Wert, den Sie runden möchten.

*Schritt* (optional) ist das Vielfache, auf das Sie runden möchten.

Wenn *Schritt* ausgelassen wird, ist der Standardwert 1.

**Hintergrund** Die Funktion ISO.OBERGRENZE() liefert die gleichen Ergebnisse wie die Funktionen OBERGRENZE.GENAU() und OBERGRENZE.MATHEMATIK() bei gleicher Argumentübergabe.

> Sie ist bei Excel 2010 aus Kompatibilitätsgründen eingeführt worden, wird aber wohl in Zukunft durch die einfacher einzusetzende Funktion OBERGRENZE.MATHEMATIK() auf Seite 761 ersetzt werden. Lesen Sie bitte dort weitere Erklärungen.

Die Funktion ISO.OBERGRENZE() ist weder in den Kategorien des Menübands noch in den Listen des **Hinweis** Funktions-Assistenten aufgeführt. Sie müssen sie händisch mit dem kompletten Namen in die Formel eingeben. Auch das Listenfeld, das beim AutoVervollständigen für Formeln erscheint, weist diese Funktion nicht aus.

# $KGV()$   $H = UCM()$

## KGV(*Zahl1*;*Zahl2*; …) **Syntax**

Die Funktion gibt das kleinste gemeinsame Vielfache (kgV) der als Argumente angegebenen **Definition** ganzen Zahlen zurück. Als kgV wird die kleinste positive ganze Zahl bezeichnet, die ein Vielfaches aller ganzzahligen Argumente *Zahl1*, *Zahl2* usw. ist. KGV() können Sie verwenden, wenn Sie Brüche addieren müssen, die unterschiedliche Nenner haben.

*Zahl1*; *Zahl2*; … sind 1 bis 255 ganze Zahlen, deren kleinstes gemeinsames Vielfaches Sie **Argumente** berechnen möchten (erforderlich ist mindestens eine Zahl).

Das kgV spielt in der Mathematik eine große Rolle, z.B. beim Addieren von Brüchen. Das kgV **Hintergrund** ist die kleinste ganze Zahl, die gleichzeitig durch Zahl1 (*m*) und Zahl2 (*n*) ohne Rest teilbar ist.

Excel berechnet das kgV auf der Grundlage von ganzen Zahlen. Werte nach einem Komma werden abgeschnitten. Wird in die Formel ein nicht numerischer Ausdruck mit einbezogen, gibt KGV() den Fehlerwert *#WERT!* zurück. Ist eines der Argumente kleiner als 0 (null), gibt KGV() den Fehlerwert *#ZAHL!* zurück.

Das kgV lässt sich ebenso wie der ggT über die Primfaktorenzerlegung von *m* und *n* berechnen.

Beispiel:

$$
m = 36 = 22 \cdot 32
$$

$$
n = 120 = 23 \cdot 3 \cdot 5
$$

Anschließend werden sämtliche vorkommenden Primfaktoren mit der jeweils höchsten Potenz miteinander multipliziert:

$$
2^3\cdot 3^2\cdot 5=360
$$

Aus dem kgV sowie dem Produkt von m und n lässt sich der ggT – siehe Funktion GGT() – bestimmen: **Hinweis**

$$
ggT(m, n) = \frac{m \cdot n}{kgV(m, n)}
$$

Zwei Menschen laufen nebeneinander. Läufer 1 hat eine Schrittlänge von 1,10 m, Läufer 2 **Praxiseinsatz** hat eine Schrittlänge von 1,43 m. Sie laufen gleichzeitig los. Nach welcher Wegstrecke treten beide zum ersten Mal wieder gleichzeitig auf?

=KGV(110;143) ergibt 1430, d.h. nach 14,30 m treten beide wieder gleichzeitig auf. Weil diese Funktion nur mit ganzen Zahlen rechnet, muss man die Werte in cm als Argumente angeben. GGT() **Siehe auch**

Die Primfaktorenzerlegung finden Sie im Ordner *\Ms5-235\Kap15* in der Arbeitsmappe *Kap15.xlsx* auf dem Arbeitsblatt *GGT*.

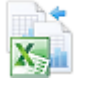

<span id="page-749-0"></span>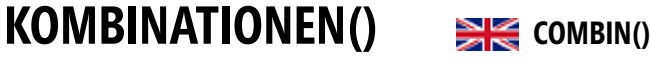

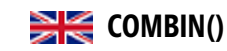

**Syntax** KOMBINATIONEN(*n*;*k*)

- **Definition** Die Funktion gibt die Anzahl der möglichen Kombinationen **ohne Wiederholung** von *k* Elementen aus einer Menge von *n* Elementen zurück.
- **Argumente** *n* (erforderlich) ist die Anzahl der Elemente.

*k* (erforderlich) gibt an, aus wie vielen Elementen jede Kombination bestehen soll.

Da KOMBINATIONEN() nur mit ganzen Zahlen rechnet, kürzt Excel numerische Werte zu ganzen Zahlen.

**Hinweise** Verwenden Sie KOMBINATIONEN(), um zu berechnen, wie viele Gruppen aus einer bestimmten Anzahl von Elementen gebildet werden können, wenn jede Kombination dasselbe Element **nur einmal** enthalten darf.

> Die Kombination ist eine beliebige Menge oder Teilmenge von Elementen. Im Gegensatz zur Permutation oder Variation (siehe auch Funktion VARIATIONEN() in Kapitel 11) spielt bei der Kombination die interne Reihenfolge der Elemente keine Rolle, d.h. die Anordnungen werden außer Acht gelassen. Die Elementfolge »ABC« ist gleichwertig mit »BCA« oder »CAB«. Es muss also weniger Kombinationen als Variationen oder Permutationen geben.

> Die Anzahl möglicher Kombinationen ohne Wiederholung wird wie folgt berechnet, wobei n allen Elementen und k der Anzahl der ausgewählten Elemente entspricht:

$$
C_n^{(k)} = \binom{n}{k} = \frac{P_{k,n}}{k!} = \frac{n!}{k!(n-k)!}
$$

wobei:

$$
P_{k,n} = \frac{n!}{(n-k)!}
$$

**Praxiseinsatz** Für die Organisation eines Fußballturniers soll ermittelt werden, wie viele Spiele stattfinden müssen, damit alle Mannschaften einmal gegeneinander gespielt haben.

Folgende Mannschaften haben sich angemeldet: A, B, C, D

Möglichkeiten:

- **1.** A + B
- **2.**  $A + C$
- **3.** A + D
- 4.  $B + C$
- 5.  $B + D$
- 6.  $C + D$

Das Ergebnis lautet 6. Die Formel in Excel sieht so aus: =KOMBINATIONEN(4;2)

KOMBINATIONEN2()

BINOMVERT() (Statistische Funktionen), FAKULTÄT(), HYPGEOMVERT() (Statistische **Siehe auch** Funktionen), KOMBINATIONEN2(), KRITBINOM() (Statistische Funktionen), NEGBI-NOMVERT() (Statistische Funktionen), VARIATIONEN()

Das Beispiel finden Sie im Ordner *\Ms5-235\Kap15* in der Arbeitsmappe *Kap15.xlsx* auf dem

# **KOMBINATIONEN2()** SHE COMBINA()

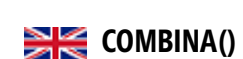

KOMBINATIONEN2 $(n;k)$ 

Arbeitsblatt *KOMBIN*.

Die Funktion gibt die Anzahl der möglichen Kombinationen mit Wiederholungen von *k* Elementen aus einer Menge von *n* Elementen zurück.

*n* (erforderlich) ist die Anzahl der Elemente. **Argumente**

*k* (erforderlich) gibt an, aus wie vielen Elementen jede Kombination bestehen soll.

Da KOMBINATIONEN2() nur mit Werten ohne Komma rechnet, kürzt Excel numerische Werte zu ganzen Zahlen.

Verwenden Sie KOMBINATIONEN2(), um zu berechnen, wie viele Gruppen aus einer **Hintergrund** bestimmten Anzahl von Elementen gebildet werden können, wenn jede Kombination dasselbe Element **mehrfach** enthalten darf.

Die Kombination ist eine beliebige Menge oder Teilmenge von Elementen. Im Gegensatz zur Permutation oder Variation (siehe auch Funktion VARIATIONEN() in Kapitel 11) spielt bei der Kombination die interne Reihenfolge der Elemente keine Rolle, d.[h. d](#page-749-0)ie Anordnungen werden außer Acht gelassen. Die Elementfolge »ABC« ist gleichwertig mit »BCA« oder »CAB«. Es muss also weniger Kombinationen als Variationen oder Permutationen geben.

Die Anzahl möglicher Kombinationen mit Wiederholung wird wie folgt berechnet, wobei n allen Elementen und k der Anzahl der ausgewählten Elemente entspricht:

$$
{}^W C_n^{(k)} = \binom{n+k-1}{k}
$$

Mit *k* Würfeln sind  ${}^wC_6^{(k)} =$  | | | verschiedene Würfe möglich. **Praxiseinsatz**  ${}^{W}C_{6}^{(k)} = \binom{6+k-1}{k}$ 

Für zwei Würfel gilt demnach  ${}^W C_6^{(2)} = \begin{vmatrix} 0 & 1 \\ 2 & 1 \end{vmatrix} = \begin{vmatrix} 1 \\ 2 \end{vmatrix} = 21$ .  ${}^{W}C_{6}^{(2)} = \binom{6+2-1}{2} = \binom{7}{2} = 21$ 

Für den Ausdruck  $\binom{7}{2}$  lesen Sie bitte bei KOMBINATIONEN() ab Seite 750 nach. 2  $\binom{7}{2}$ 

BINOMVERT() (Statistische Funktionen), FAKULTÄT(), HYPGEOMVERT() (Statistische **Siehe auch** Funktionen), KOMBINATIONEN(), KRITBINOM() (Statistische Funktionen), NEGBI-NOMVERT() (Statistische Funktionen), VARIATIONEN()

Das Beispiel finden Sie im Ordner *\Ms5-235\Kap15* in der Arbeitsmappe *Kap15.xlsx* auf dem Arbeitsblatt *KOMBIN*.

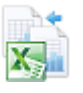

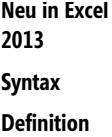

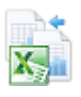

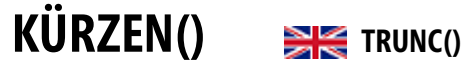

**Syntax** KÜRZEN(*Zahl*;*Anzahl\_Stellen*) **Definition** Die Funktion schneidet die Kommastellen der Zahl ab und gibt als Ergebnis eine ganze Zahl zurück. **Argumente** *Zahl* (erforderlich) ist die Zahl, deren Stellen Sie abschneiden möchten. *Anzahl\_Stellen* (optional) ist eine Zahl, die angibt, wie viele Nachkommastellen erhalten bleiben sollen. Liegt keine Eingabe vor, ist die Voreinstellung für *Anzahl\_Stellen* 0 (null). Es sind positive und negative Werte für *Anzahl\_Stellen* möglich. **Hintergrund** Bei der Funktion KÜRZEN() werden die restlichen Zellen hinter dem durch *Anzahl\_Stellen* bestimmten Schnittpunkt einfach abgeschnitten. Wird kein Schnittpunkt angegeben, wird hinter der ganzen Zahl abgetrennt. Die Funktionen KÜRZEN() und ABRUNDEN() geben das gleiche Ergebnis zurück. Beide Funktionen unterscheiden sich nur darin, dass die Anzahl der Stellen, auf die abgerundet werden soll, bei der Funktion KÜRZEN() angegeben werden **kann** und bei der Funktion ABRUNDEN() angegeben werden **muss**. **Praxiseinsatz** Als Praxiseinsatz bietet sich das Kürzen von monetären Beträgen z.B. auf 2 Stellen hinter dem Komma oder auf volle Beträge an. =KÜRZEN(234,4692354;2) ergibt 234,46. =KÜRZEN(234,4692354;-1) ergibt 230. =KÜRZEN(9,3) ergibt einen Wert von 9.

=KÜRZEN(-9,3) ergibt einen Wert von –9.

=KÜRZEN(18,628;2) ergibt einen Wert von 18,62.

**Siehe auch** GANZZAHL(), REST(), OBERGRENZE.MATHEMATIK(), RUNDEN(), UNTER-GRENZE.MATHEMATIK()

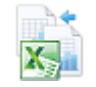

Die Beispiele finden Sie im Ordner *\Ms5-235\Kap15* in der Arbeitsmappe *Kap15.xlsx* auf dem Arbeitsblatt *KÜRZEN*.

## $LN()$   $\Rightarrow$ **K**  $LN()$

**Syntax** LN(*Zahl*)

**Definition** Die Funktion gibt den natürlichen Logarithmus einer Zahl zurück.

- **Argumente** *Zahl* (erforderlich) ist die positive reelle Zahl, deren natürlichen Logarithmus Sie berechnen möchten.
- **Hintergrund** Bei einer Gleichung *b = a*x, wobei *a* und *b* bekannt sind, lässt sich der Wert *x* durch das sog. Logarithmieren ermitteln:

 $x = \log_a b$ 

Beispiel:

 $2 = \log_3 9$ 

Der Wert *x* wird als Logarithmus der Basis *a* mit dem Numerus *b* bezeichnet.

Alle Logarithmen mit gleicher Basis bilden ein Logarithmensystem. Als Basis können alle positiven Zahlen außer 0 und 1 verwendet werden.

Die Logarithmen mit der Basis 2 (binär) kürzt man mit *lb* ab.

In der Naturwissenschaft wird vielfach die Eulersche Zahl *e* (2,71828182845904) als Basis verwendet. Weitere Informationen zur Zahl *e* finden Sie unter der Funktion EXP(). Die Abkürzung für Logarithmen mit der Basis *e* ist *ln* (natürliche Logarithmen).

Excel bietet die Funktion LN() zur Berechnung von natürlichen Logarithmen, wobei LN() die Umkehrfunktion zu EXP() ist.

Der *ln* steht im folgenden Zusammenhang zum *log*:

$$
\log_b x = \frac{\ln x}{\ln b}
$$

Um das Rechnen einfacher zu gestalten, wählte der Engländer Henry Briggs die Basis 10. Man nennt diese Logarithmen Briggsche, dekadische oder Zehnerlogarithmen – siehe LOG10().

Er wird unter anderem zur Beschreibung von Wachstums- oder Zerfallsprozessen benutzt, **Praxiseinsatz** ähnlich wie die Funktion EXP().

Hier einige Beispiele, um die Funktion zu dokumentieren:

=LN(86) ergibt den natürlichen Logarithmus von 86 = 4,4543473.

 $=LN(2,7182818)$  ergibt den natürlichen Logarithmus zur Konstante e = 1.

=LN(EXP(3)) ergibt den natürlichen Logarithmus der Basis potenziert mit  $3 = 3$ .

EXP(), IMLN() (Technische Funktionen), IMLOG10() (Technische Funktionen), IMLOG2() **Siehe auch** (Technische Funktionen), LOG(), LOG10()

Die Beispiele finden Sie im Ordner *\Ms5-235\Kap15* in der Arbeitsmappe *Kap15.xlsx* auf dem Arbeitsblatt *LN\_LOG*.

# **LOG() EXECUTE**

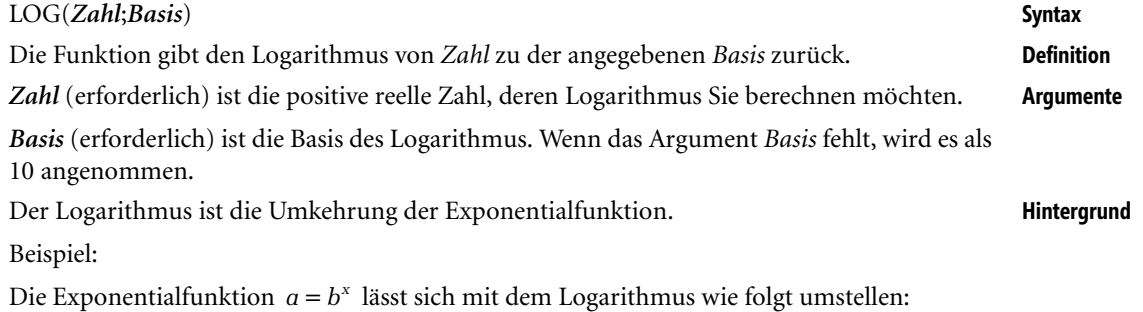

 $x = \log_b a$ 

Der Logarithmus eines Produkts (Quotienten) entspricht der Summe (Differenz) der Logarithmen aus ihren Faktoren (dem Dividenden und dem Divisor):

$$
lg(a \cdot b) = lg a + lg b
$$

$$
lg\left(\frac{a}{b}\right) = lg a - lg b
$$

Durch die Logarithmen werden:

- $\rightarrow$ Multiplikation und Division auf Addition und Subtraktion,
- $\blacktriangleright$ Potenzieren und Radizieren auf Multiplikation und Division

zurückgeführt.

Im Gegensatz zu den Funktionen LN() und LOG10() ist bei der Funktion LOG() die Möglichkeit, die Basis selber zu bestimmen. Wird die Basis nicht angegeben, entspricht LOG() der Funktion LOG10().

## **Praxiseinsatz** =LOG(10;10) ergibt 1.

=LOG(2;10) ergibt 0,30103.

=LOG(2) ergibt 0,30103.

=LOG(2;5) ergibt 0,430676558.

=LOG(2;3) ergibt 0,630929754.

**Siehe auch** EXP(), IMLN() (Technische Funktionen), IMLOG10() (Technische Funktionen), IMLOG2() (Technische Funktionen), LN(), LOG10()

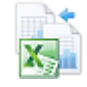

Weitere Beispiele finden Sie im Ordner *\Ms5-235\Kap15* in der Arbeitsmappe *Kap15.xlsx* auf den Arbeitsblättern *LN\_LOG*.

# **LOG10() EXE** LOG10()

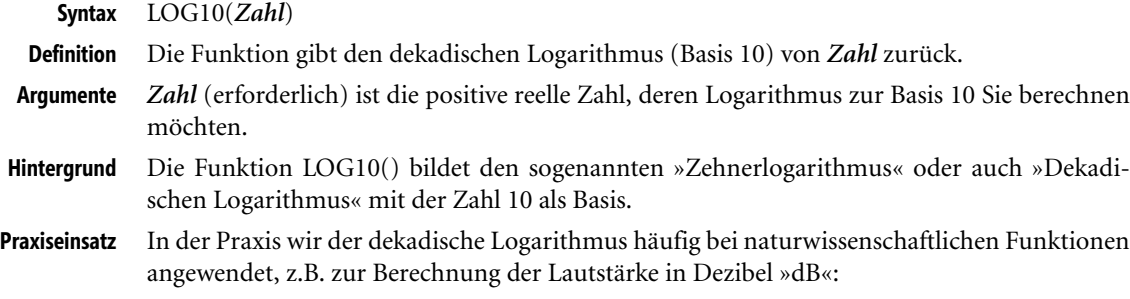

$$
L = (\log \frac{P_2}{P_1}) B = 10(\log \frac{P_2}{P_1})dB
$$

Für weitere Informationen wenden Sie sich bitte der entsprechenden Fachliteratur zu.

Hier noch einige Beispiele, um die Funktion zu dokumentieren:

=LOG10(2) ergibt den Wert 0,30103.

=LOG10(6) ergibt den Wert 0,77815125.

=LOG10(2,6) ergibt den Wert 0,414973348.

=LOG10(10) ergibt den Wert 1.

EXP(), IMLN() (Technische Funktionen), IMLOG10() (Technische Funktionen), IMLOG2() **Siehe auch** (Technische Funktionen), LN(), LOG()

Die Beispiele finden Sie im Ordner *\Ms5-235\Kap15* in der Arbeitsmappe *Kap15.xlsx* auf dem Arbeitsblatt *LN\_LOG*.

## **MDET() SIG** MDETERM()

MDET(*Matrix*) **Syntax**

Gibt die Determinante einer Matrix zurück. **Definition**

*Matrix* (erforderlich) ist eine quadratische Matrix, d.h. die Anzahl der Zeilen und Spalten ist **Argumente** identisch.

Voraussetzung zur Ermittlung der Determinanten ist eine quadratische Matrix als Berech- **Hintergrund** nungsgrundlage. In Excel kann Matrix als

- ▶ Zellbereich (zum Beispiel A1:C3),
- ▶ Matrix-Konstante (zum Beispiel {1.2.3;4.5.6;7.8.9} oder
- Name, der einem Zellbereich oder einer Matrix-Konstanten zugeordnet ist
- $\blacktriangleright$  eingegeben werden.

Sind die zu einer Matrix gehörenden Zellen leer oder enthalten diese Text, gibt MDET() den Fehlerwert *#WERT!* zurück. MDET() gibt ebenfalls den Fehlerwert *#WERT!* zurück, wenn *Matrix* nicht quadratisch ist.

Mithilfe der Determinanten lässt sich bestimmen, ob ein lineares Gleichungssystem eine eindeutige Lösung hat. Ist der Wert der Determinanten gleich 0, hat die Gleichung keine oder keine eindeutige Lösung.

Zur Berechnung der Determinanten einer Matrix A werden folgende Formeln angewendet:

**1.** A ist eine 1x1-Matrix:

 $\det(A) = a_{11}$ 

**2.** A ist eine 2x2-Matrix:

 $\det(A) = a_{11} \cdot a_{22} - a_{21} \cdot a_{12}$ 

**3.** A ist eine 3x3-Matrix:

 $\det(A) = a_{1,1} \cdot a_{2,2} a_{3,3} + a_{1,3} \cdot a_{2,1} \cdot a_{3,2} + a_{3,1} \cdot a_{2,2} \cdot a_{1,3} - a_{1,1} \cdot a_{2,3} \cdot a_{3,2} - a_{1,2} \cdot a_{2,1} \cdot a_{3,3}$ 

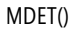

Als allgemeine Formel für eine n-mal-n-Matrix hat Gottfried Wilhelm Leibniz (Deutscher Philosoph und Mathematiker, 1646 bis 1716) die nach ihm benannte Leibniz-Formel entwickelt:

$$
\det(A) = \sum_{\sigma \in \mathfrak{s}_n} (\text{sgn}(\sigma) \prod_{i=1}^n a_{i,\sigma(i)})
$$

**Praxiseinsatz** Siehe das Praxisbeispiel zur Funktion MINV(). **Siehe auch** MEINHEIT(), MINV(), MMULT(), MTRANS() (Matrixfunktionen)

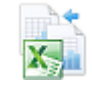

Beispiele zu dieser Funktion finden Sie im Ordner *\Ms5-235\Kap15* in der Arbeitsmappe *Kap15.xlsx* auf den Arbeitsblättern *Matrix I* und *Matrix II*.

### **MEINHEIT()** SIE MUNITO **Neu in Excel 2013**

**Syntax** MEINHEIT(*Größe*)

- **Definition** Die Funktion MEINHEIT() gibt die Einheitsmatrix für die angegebene Größe zurück.
- **Argumente** *Größe* (erforderlich) ist eine ganze Zahl > 0, die die Anzahl der Spalten bzw. Zeilen der Einheitsmatrix bestimmt.
- **Hintergrund** Eine Matrix ist eine rechteckige Anordnung von *n*·*m* Zahlen (*n* Zeilen, *m* Spalten), die in runde Klammern eingeschlossen sind. Ist *n* = *m*, handelt es sich um eine quadratische Matrix. Bei einer quadratischen Diagonalmatrix sind alle Glieder außerhalb der Hauptdiagonalen (von links oben nach rechts unten) 0.

Eine Einheitsmatrix ist eine quadratische Diagonalmatrix, bei der alle Glieder der Hauptdiagonalen 1 sind.

**Praxiseinsatz** Die Funktion MEINHEIT() ist eine Matrixfunktion, was bedeutet, dass sie nicht in einer einzelnen Zelle oder einer einzelnen Formel benutzt werden kann. Sie wirkt sich wie alle Matrixfunktionen auf einen rechteckigen Bereich in dem Arbeitsblatt aus – der Matrix eben.

> Um mit Matrixfunktionen zu arbeiten, markieren sie den betreffenden Bereich, geben die Formel mit der Matrixfunktion in die weiß unterlegte Zelle ein und schließen die Eingabe mit der Tastenkombination  $\boxed{\alpha}$ + $\boxed{\text{str}}$  $\boxed{+}$  ab. Der betreffende Bereich wird von nun als eine Einheit, die Matrix, behandelt: Sie können die Formeln in diesem Bereich nur in ihrer Gesamtheit mit Matrixfunktionen in den Formeln verändern. Zur Kenntlichmachung sind alle Formeln der Matrix in geschweifte Klammern eingeschlossen, z.B. {MEINHEIT(4)}.

**Hinweis** Wenn Sie einen Bereich markieren, ist dieser Bereich grau ausgefüllt. Eine Zelle ist jedoch weiß unterlegt. Die Position dieser hervorgehobenen Zelle innerhalb des Bereichs ist je nach Vorgehensweise unterschiedlich, spielt aber keine Rolle. Die Matrixfunktion füllt den Bereich immer in der linken oberen Ecke beginnend nach rechts unten aus. Haben Sie den Bereich zu groß gewählt, werden die überschüssigen Zellen mit dem Fehlerwert *#NV* gefüllt.

Wenn Sie in Ihrem Arbeitsblatt eine 4x4-Einheitsmatrix in den Zellen B4 bis E7 anlegen wollen, markieren Sie bitte den Bereich, geben (in die weiß unterlegte Zelle) die Formel =MEINHEIT(4) ein und schließen die Formeleingabe mit der Tastenkombination  $\lceil \alpha \rceil + \lceil \text{strg} \rceil + \lceil \mathbf{t} \rceil$  ab.

Die Zellen B4, C5, D6 und E7 sind nun mit Einsen gefüllt, die übrigen Zellen des markierten Bereichs mit Nullen: Ihre 4x4-Einheitsmatrix!
### INDEX(), MDET(), MINV(), MMULT(), MTRANS() (Suchfunktionen) **Siehe auch**

Das Beispiel finden Sie im Ordner *\Ms5-235\Kap15* in der Arbeitsmappe *Kap15.xlsx* auf dem Arbeitsblatt *MEINHEIT*.

# **MINV() SIMINVERSE()**

Die Funktion gibt die Inverse einer Matrix (die zu einer Matrix gehörende Kehrmatrix) **Definition** zurück.

*Matrix* (erforderlich) ist eine quadratische Matrix (die Anzahl der Zeilen und Spalten ist **Argumente** identisch).

Die Inverse einer Matrix wird verwendet, um lineare Gleichungen mit mehreren Variablen **Hintergrund** zu lösen. Voraussetzung für die Invertierbarkeit einer Matrix ist eine quadratische Matrix. Außerdem darf es sich nicht um eine singuläre Matrix handeln, d.h. die Determinante der Matrix ist 0, siehe die Funktion MDET().

In der Mathematik wird die Inverse einer Matrix durch ein hoch gestelltes –1 gekennzeichnet (Matrix A wird zu  $A^{-1}$ ).

Die Lösung der Gleichung Ax=b ergibt  $x = A^{-1}b$ .

Manuell errechnen lässt sich die Inverse über folgende Verfahren:

**1.** Gaußsches Eliminationsverfahren

Beim Gaußschen Eliminationsverfahren handelt es sich um eine häufig angewendete Methode zur manuellen Berechnung einer Inversen. Eine detaillierte Erklärung würde den Rahmen dieses Buchs sprengen. Bitte schauen Sie in der einschlägigen Literatur nach.

**2.** Cramersche Regel

Die Cramersche Regel – nach Gabriel Cramer (1704 bis 1752) – ist aufgrund der erforderlichen meist aufwendigen Berechnung nur von theoretischem Interesse. Für Dimensionen ≤3 kann sie durchaus für die schnelle Lösungsberechnung herangezogen werden. Bitte wenden Sie sich auch hier der einschlägigen Literatur zu.

**3.** Mithilfe der Formel:

$$
A^{-1} = \frac{1}{\det(A)} \cdot A^*
$$

Für die Formel werden die Determinante – *det(A)* siehe Funktion MDET() – sowie die komplementäre Matrix (A#) benötigt.

In die Bearbeitungsleiste von Excel kann eine *Matrix* als

- Zellbereich, beispielsweise als A1:C3,
- ▶ Matrixkonstante, beispielsweise {1.2.3;4.5.6;7.8.9} oder
- Name für eine dieser beiden Möglichkeiten

angegeben werden.

### MINV(*Matrix*) **Syntax**

Wenn Zellen in der Matrix leer sind oder Text enthalten, gibt MINV() den Fehlerwert *#WERT!* zurück. MINV gibt außerdem den Fehlerwert *#WERT!* zurück, wenn die Anzahl der Zeilen und Spalten in Matrix nicht gleich ist.

Da es sich bei dem Ergebnis der Formel MINV() um eine Matrix handelt, muss die Formel als Matrixformel eingegeben werden – Abschluss der Eingabe mit den Tasten  $\lceil \text{Strg} \rceil + \lceil \alpha \rceil + \lceil \cdot \rceil$ .

MINV() wird mit einer Genauigkeit von ungefähr 16 Stellen berechnet; dies kann zu einem kleinen numerischen Fehler führen, wenn nicht richtig gerundet wird.

Für einige quadratische Matrizen kann keine Inverse ermittelt werden; die Funktion MINV() gibt in diesem Fall den Fehlerwert *#ZAHL!* zurück. Die Determinante für eine nicht invertierbare Matrix ist 0.

**Praxiseinsatz** Aus folgender Gleichung soll der Wert x berechnet werden:

 $A x = b$ 

wobei:

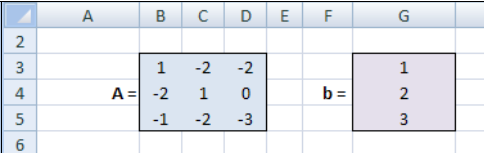

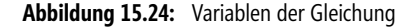

Lösung:

**1.** Umstellung der Formel nach x:

 $x = A^{-1}b$ 

**2.** Um zu kontrollieren, ob die Gleichung eindeutig lösbar ist, kann mit MDET() die Determinante für die Matrix A gebildet werden. Ist die Determinante ungleich 0 besteht eine eindeutig Lösung, die mithilfe der inversen Matrix ermittelt werden kann.

Die Formel für die Determinante lautet: =MDET(B3:D5)

Ergebnis: die Determinante von A ist  $= -1$ 

Fazit: Die Determinante von A ist ungleich 0, also besteht für die Matrix A eine eindeutige Lösung.

**3.** Berechnung des inversen Elements von  $A = A^{-1}$ 

Hierfür wird in einen Zellenbereich (*B9:D11*) folgende Matrixformel in Bezug auf die Matrix A eingegeben: {=MINV(B3:D5}

|    | B   | C              | D    | F |
|----|-----|----------------|------|---|
| 8  |     |                |      |   |
| 9  | 3   | $\overline{2}$ | $-2$ |   |
| 10 | 6   | 5              |      |   |
| 11 | - 7 |                | в    |   |
| 12 |     |                |      |   |

**Abbildung 15.25:** Berechnung des inversen Elements

**4.** Um zu kontrollieren, ob die inverse Matrix auch korrekt gebildet worden ist, wird A mit A–1 multipliziert Die Formel (im Bereich *B14:D16*) lautet: {=MMULT(B3:D5;B9:D11)}. Das Ergebnis muss eine Einheitsmatrix sein:

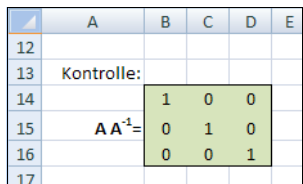

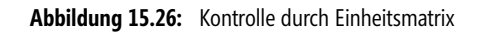

(Wir sehen Excel hat richtig gerechnet ;)

**5.** Zum Schluss wird noch  $A^{-1}$  mit b multipliziert. Die Formel lautet  $\{\text{pmMULT(B9:011;G3:G5)}\}$ und das Ergebnis ist x.

|    | А       | R              | r |
|----|---------|----------------|---|
| 17 |         |                |   |
| 18 |         | 1              |   |
| 19 | $x = 1$ | $\overline{a}$ |   |
| 20 |         |                |   |
| 21 |         |                |   |

**Abbildung 15.27:** Das Ergebnis der Gleichung

INDEX(), MDET(), MEINHEIT(), MMULT(), MTRANS() (Suchfunktionen) **Siehe auch**

Beispiele zu dieser Funktion finden Sie im Ordner *\Ms5-235\Kap15* in der Arbeitsmappe *Kap15.xlsx* auf den Arbeitsblättern *Matrix I* und *Matrix II*.

## **MMULT() EXE** MMULT()

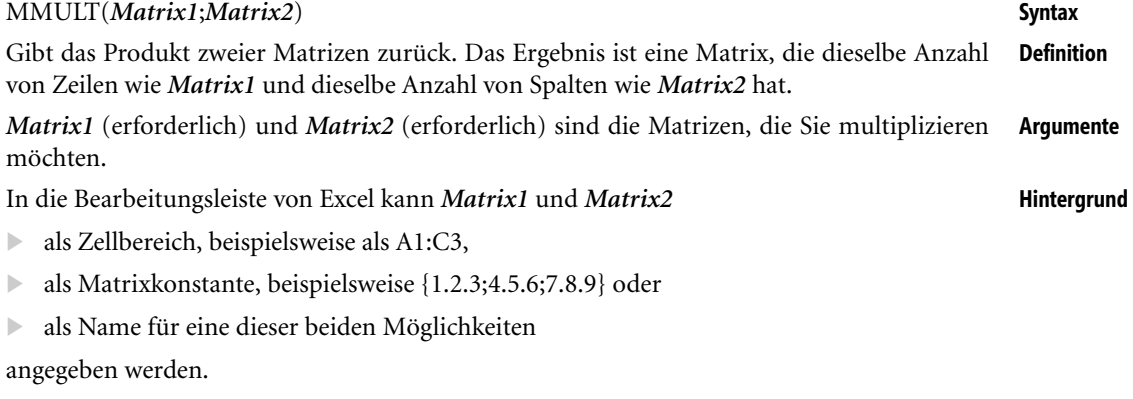

Das Produkt zweier Matrizen kann nur berechnet werden, wenn die Anzahl der Spalten der ersten Matrix gleich der Anzahl der Zeilen der zweiten Matrix ist. Beide Matrizen dürfen nur Zahlen enthalten.

### **Kapitel 15** Mathematische und trigonometrische Funktionen

Zur Berechnung des Produkts werden die Zeilenelemente der ersten Matrix mit den entsprechenden Spaltenelementen der zweiten Matrix multipliziert.

$$
\begin{pmatrix}\na_{11} & a_{12} & a_{13} \\
a_{21} & a_{22} & a_{23}\n\end{pmatrix}\n\cdot\n\begin{pmatrix}\nb_{11} & b_{12} \\
b_{21} & b_{22} \\
b_{31} & b_{32}\n\end{pmatrix}
$$
\n
$$
\cdot\n\begin{pmatrix}\n(a_{11} \cdot b_{12} + a_{12} \cdot b_{21} + a_{13} \cdot b_{31}) & (a_{11} \cdot b_{12} + a_{12} \cdot b_{22} + a_{13} \cdot b_{32}) \\
(a_{21} \cdot b_{11} + a_{22} \cdot b_{21} + a_{23} \cdot b_{31}) & (a_{21} \cdot b_{12} + a_{22} \cdot b_{22} + a_{23} \cdot b_{32})\n\end{pmatrix}
$$
\n
$$
\begin{pmatrix}\nc_{11} & c_{12} \\
c_{21} & c_{22}\n\end{pmatrix}
$$

### **Praxiseinsatz** Siehe das Praxisbeispiel zur Funktion MINV(). **Siehe auch** MDET(), MEINHEIT(), MINV(), MTRANS() (Suchfunktionen)

Χ.

Beisp[iele z](#page-760-0)u dieser Funktion finden Sie im Ordner *\Ms5-235\Kap15* in der Arbeitsmappe *Kap15.xlsx* auf den Arbeitsblättern *Matrix I* und *Matrix II*.

### **OBERGRENZE()** SK CEILING()

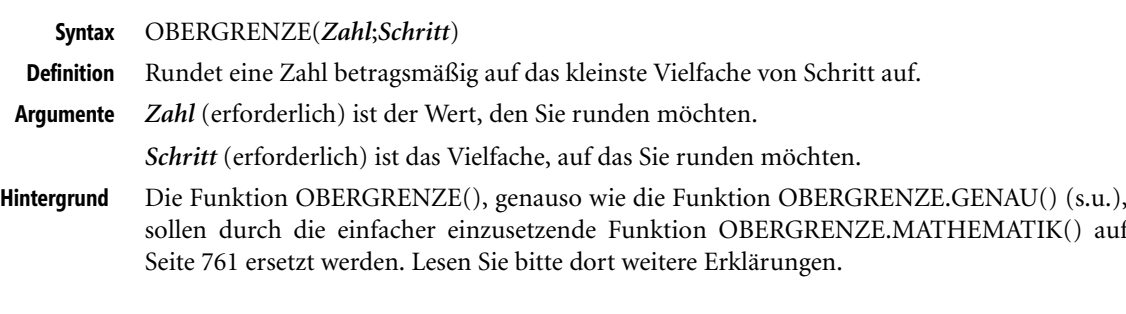

# **OBERGRENZE.GENAU()** SHE CEILING.PRECISE()

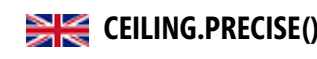

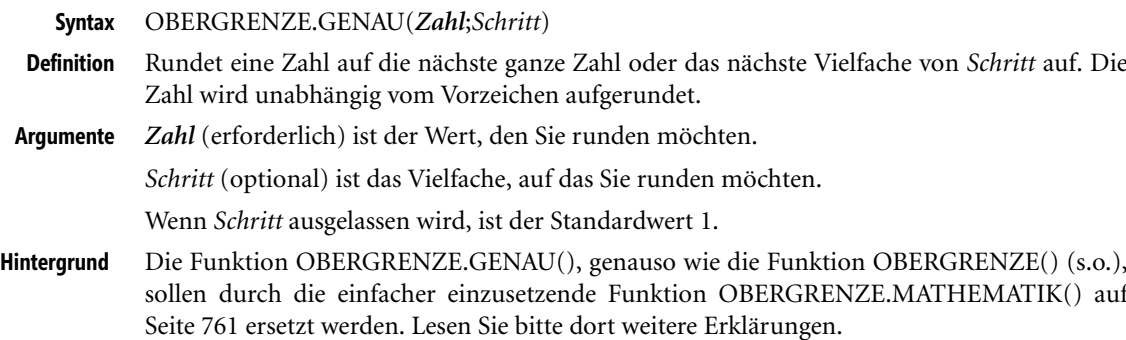

# <span id="page-760-0"></span>**OBERGRENZE.MATHEMATIK()** SHE CEILING.MATH()

OBERGRENZE.MATHEMATIK (*Zahl*;*Schritt*;*Modus*) **Syntax**

Rundet eine Zahl auf die nächste ganze Zahl oder auf das nächste Vielfache von *Schritt* auf. **Definition**

Zahl (erforderlich) ist die Zahl, die gerundet werden soll. Zahl muss kleiner als +9,99<sup>+307</sup> Argumente und größer als -2,229<sup>-308</sup> sein.

*Schritt* (optional) ist der Wert für das Vielfache, auf das *Zahl* aufgerundet werden soll. Wenn *Schritt* ausgelassen wird, ist der Standardwert +1 bei einer positiven *Zahl* und –1 bei einer negativen *Zahl*.

*Modus* (optional) steuert für *Zahl* ≠ 0, ob *Zahl* in Richtung des größeren oder des kleineren Werts gerundet wird.

Diese Funktion gibt Ihnen die Möglichkeit, Zahlen auf eine bestimmte Intervallgrenze auf- **Hintergrund** zurunden, wobei Sie das Intervall angeben können. Diese Herangehensweise kommt besonders bei kaufmännischen Berechnungen vor. Natürlich wäre diese Art der Berechnung auch mit den anderen Runden-Funktionen in einer eigenen Formelkonstruktion möglich, aber OBERGRENZE.MATHEMATIK() stellt den einfachsten Weg dar.

Die Funktionen OBERGRENZE.GENAU() aus Excel 2010 und OBERGRENZE() wurden in Excel 2013 durch die neue Funktion OBERGRENZE.MATHEMATIK() ergänzt, um das Verhalten im Fall von negativen Werten besser steuern zu können.

Die Funktion OBERGRENZE() können Sie weiter nutzen; sie befindet sich jetzt in der Kategorie »Kom- **Hinweis** patibilität«.

Die Funktion OBERGRENZE.GENAU() ist nun weder in den Kategorien des Menübands noch in den Listen des Funktions-Assistenten aufgeführt. Sie können sie aber ebenfalls weiter nutzen; Sie müssen sie dann händisch mit dem kompletten Namen in die Formel eingeben.

Bei der Funktion OBERGRENZE.MATHEMATIK() kann über das Argument *Modus* die Rundungsrichtung bei negativem Argument *Zahl* geändert werden:

- **►** Bei *Modus* = 0 (*FALSCH* oder weggelassen) bewegt sich das Rundungsergebnis zu größeren Zahlen.
- Bei *Modus* = –1 (*WAHR* oder eine andere von 0 verschiedene Zahl) bewegt sich das Ergebnis zu größeren absoluten Beträgen, also von der 0 weg.

Bei der Funktion OBERGRENZE.GENAU() wird immer zu größeren absoluten Beträgen (»aufwärts«) gerundet.

Bei einem positiven Argument *Zahl* wird *Modus* ignoriert.

Die Funktion OBERGRENZE() arbeitet etwas uneinheitlich (siehe Tabelle 15.3).

Sie möchten in einer Tariftabelle die Entgelte entsprechend der vereinbarten Tariferhöhung **Praxiseinsatz** berechnen. Dabei sollen alle Ergebnisse auf ganze 50 Cent aufgerundet werden. Anders formuliert: Es sind nur Beträge mit einer 0 (null) oder einer 5 nach dem Komma möglich.

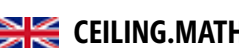

Die Formel

=OBERGRENZE.MATHEMATIK(Betrag;0,5)

löst diese Rechenaufgabe.

Hier noch ein paar Beispiele, um die Funktion zu dokumentieren:

=OBERGRENZE.MATHEMATIK(2345,47;0,5) ergibt 2.345,50 €.

=OBERGRENZE.MATHEMATIK(2345,67;0,5) ergibt  $2.346,00 \text{ } \epsilon$ .

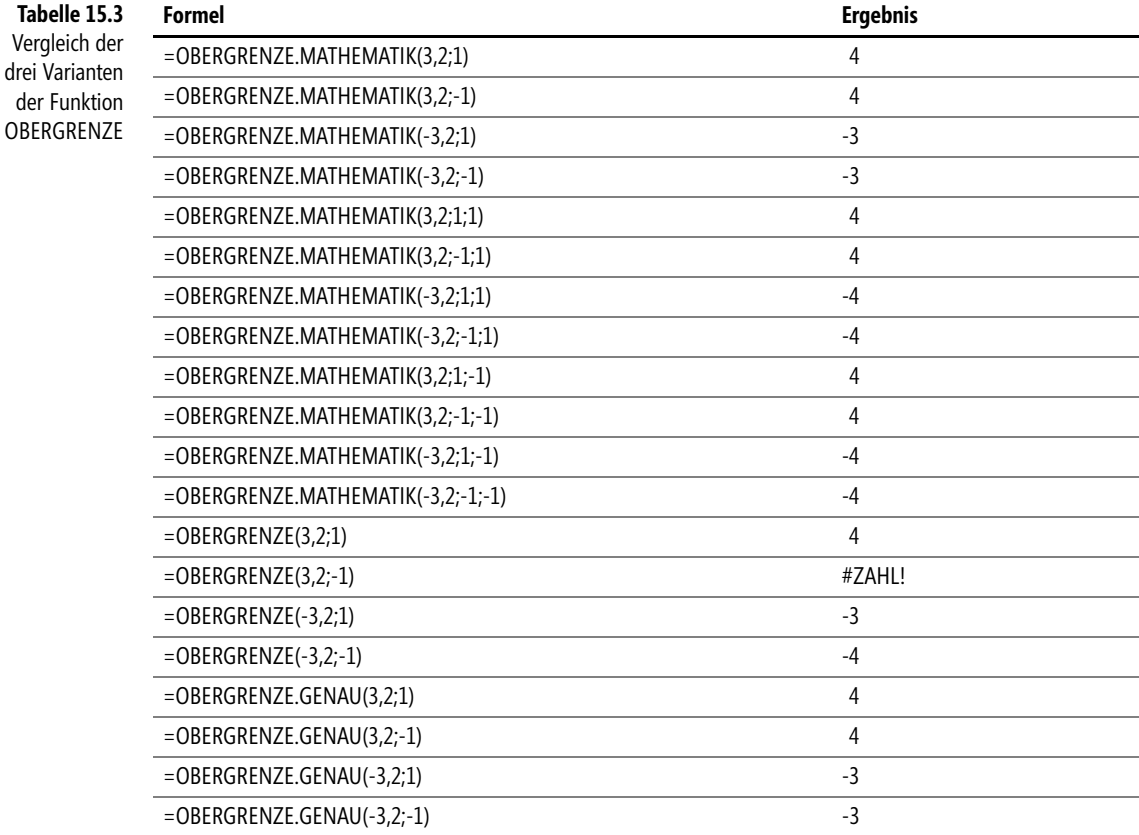

**Verwandte Funktionen**

ABRUNDEN(), AUFRUNDEN(), GANZZAHL(), GERADE(), ISO.OBERGRENZE(), KÜR-ZEN(), OBERGRENZE(), OBERGRENZE.GENAU(), RUNDEN(), UNGERADE(), UNTER-GRENZE(), UNTERGRENZE.GENAU(), UNTERGRENZE.MATHEMATIK()

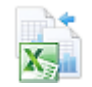

Die Beispiele finden Sie im Ordner *\Ms5-235\Kap15* in der Arbeitsmappe *Kap15.xlsx* auf dem Arbeitsblatt *OBERGRENZE*.

# **PI() PIG** PI()

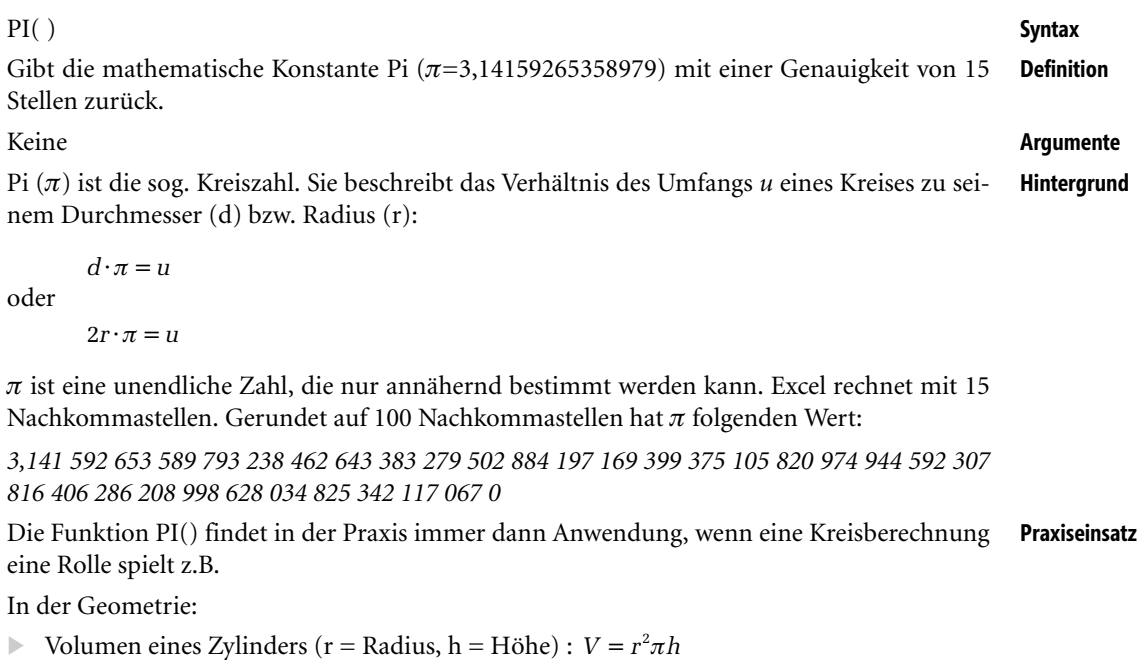

**•** Oberfläche einer Kugel ( $r =$  Radius):  $A_0 = 4\pi r^2$ 

In der Arithmetik:

Eulersche Identität:  $e^{i\varphi} = \cos(\varphi) + i\sin(\varphi)$ 

In der Physik:

Exters External Reserve gung:  $\omega = 2\pi f$  (Winkelgeschwindigkeit =  $2\pi$  mal Umlaufgeschwindigkeit) COS(), COSEC(), COT(), SEC(), SIN(), TAN() **Siehe auch**

# **POLYNOMIAL() EXECUTE IN** MULTINOMINAL()

POLYNOMIAL(*Zahl1*;*Zahl2*; …) **Syntax** POLYNOMIAL() gibt den Polynomialkoeffizienten einer Gruppe von Zahlen zurück. **Definition**

Die Formel für die POLYNOMIAL()-Funktion lautet:

POLYNOMIAL
$$
(a, b, c) = \frac{(a+b+c)!}{a! \cdot b! \cdot c!}
$$

*Zahl1*;*Zahl2*;… (erforderlich) sind 1 bis 255 Werte, deren Polynomialkoeffizienten berech- **Argumente** nen werden sollen.

Die Funktion POLYNOMIAL() berechnet den Polynomialkoeffizienten für einen Satz von **Hintergrund** Zahlen zur Bestimmung der Permutationen, also der Anordnungsmöglichkeiten von Gruppen identischer Elemente unter Beachtung der Reihenfolge. Die Beispiele unten verdeutlichen dies.

Ferner lässt sich damit die Polynomialverteilung ermitteln. Dies stellt die Verallgemeinerung des Spezialfalls Binomialkoeffizienten bzw. Binomialverteilung dar.

**Praxiseinsatz** Es sollen die Möglichkeiten berechnet werden, in welcher Reihenfolge 5 Personen, nämlich zwei Frauen  $(a=2)$ , zwei Männer  $(b=2)$  und ein Kind  $(c=1)$  auf einer Bank mit 5 Sitzplätzen sitzen können. Folgende Formel führt zum Ergebnis:

=POLYNOMIAL(2;2;1) ergibt 30, d.h. es stehen 30 verschiedene Sitzmöglichkeiten zur Verfügung. **Siehe auch** FACTDOUBLE(), FAKULTÄT(), ZWEIFAKULTÄT()

### **POTENZ() BIG** POWER()

**Syntax** POTENZ(*Zahl*;*Potenz*)

- **Definition** Gibt als Ergebnis eine potenzierte Zahl zurück.
- **Argumente** *Zahl* (erforderlich) ist die Zahl, die Sie mit dem Exponenten potenzieren möchten. Es sind alle reellen Zahlen zulässig.

*Potenz* (erforderlich) ist der Exponent, mit dem Sie die *Zahl* potenzieren möchten.

**Hintergrund** Potenzieren ist das (wiederholte) Multiplizieren einer Zahl mit sich selbst:

 $a \cdot a \cdot a \cdot a \ldots a = a^n$ 

(Die Anzahl mit der *a* mit sich selbst multipliziert wird, nennt man die Potenz *n* von *a*.)

*a* wird als Basis bzw. Grundzahl und

*n* wird als Exponent bzw. Hochzahl bezeichnet.

Das Ergebnis ist die Potenz. Sowohl der Logarithmus als auch die Wurzelfunktion sind Umkehrfunktionen des Potenzierens.

Alternativ zur Funktion POTENZ() kann der Operator »^« zum Potenzieren einer Zahl verwendet werden, zum Beispiel =5^2 anstelle von =POTENZ(5;2).

**Praxiseinsatz** Für die digitale Verarbeitung am Computer kommt das Dualsystem zum Einsatz. Die Basis für das Dualsystem liefert die Zahl 2. Die Größeneinheiten von digitalen Speichermedien sind daher die Potenzen zur Basis 2 (Zweierpotenzen). Aus diesem Grund verwenden einige Softwarehersteller ein Kilobyte mit  $2^{10}$  Byte = 1.024 Byte und nicht 1.000 Byte, wie es die SIkonforme Bedeutung eines KB fordert.

Hier noch ein paar weitere Beispiele, um die Funktion zu dokumentieren:

=POTENZ(3;2) entspricht  $3^2$  – Ergebnis: 9.

 $=$  POTENZ(3,2;3) entspricht 3,2<sup>3</sup> – Ergebnis: 32,768.

 $=$ POTENZ(7;1,33) entspricht  $7^{1,33}$  – Ergebnis: 13,30394354.

**Siehe auch** WURZEL()

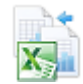

Die Beispiele finden Sie im Ordner *\Ms5-235\Kap15* in der Arbeitsmappe *Kap15.xlsx* auf dem Arbeitsblatt *POTENZ*.

# **POTENZREIHE()** SERIESSUM()

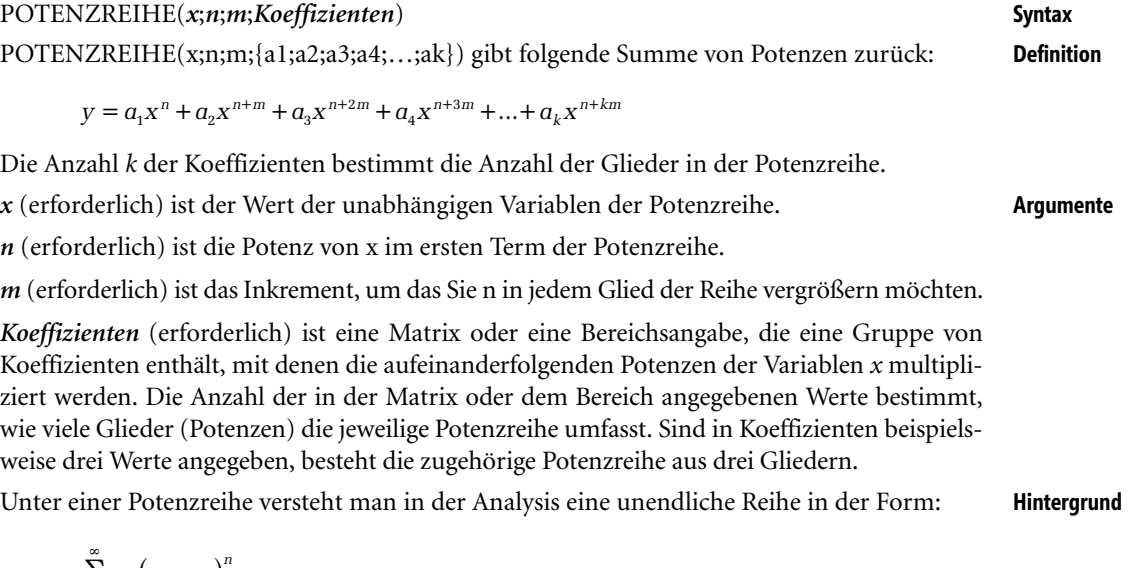

*Koeffizienten* (erforderlich) ist eine Matrix oder eine Bereichsangabe, die eine Gruppe von Koeffizienten enthält, mit denen die aufeinanderfolgenden Potenzen der Variablen *x* multipliziert werden. Die Anzahl der in der Matrix oder dem Bereich angegebenen Werte bestimmt, wie viele Glieder (Potenzen) die jeweilige Potenzreihe umfasst. Sind in Koeffizienten beispielsweise drei Werte angegeben, besteht die zugehörige Potenzreihe aus drei Gliedern.

Unter einer Potenzreihe versteht man in der Analysis eine unendliche Reihe in der Form: **Hintergrund**

$$
\sum_{n=0}^{\infty} a_n (x - x_0)^n
$$

$$
(a_n)_{n \in N_0}
$$

ist als eine beliebige Folge von reellen oder komplexen Zahlen definiert. Der Wert  $x_0$  wird als Entwicklungspunkt der Potenzreihe definiert.

Viele Funktionen können mithilfe einer Potenzreihenentwicklung angenähert werden. Die **Praxiseinsatz** Genauigkeit des erreichten Ergebnisses hängt von der Anzahl der Glieder der Potenzreihe ab; je mehr Glieder sie aufweist, umso exakter ist das Ergebnis.

Die folgenden Beispiele verdeutlichen das Einsatzgebiet der Funktion.

### **Beispiel 1:**

=POTENZREIHE(1;0;1;{1;1;0,5;0,16666667;0,04166667;0,00833333;0,00019841}) ergibt 2,71686508. Hierin wurden eingesetzt:

 $x = 1$  $n = 0$  $m = 1$  $a1 = 1$  $a2 = 1$  $a3 = 0.5 = 1/2!$  $a4 = 0,16666667 = 1/3!$   $a5 = 0,04166667 = 1/4!$  $a6 = 0.008333333 = 1/5!$  $a7 = 0,00019841 = 1/6!$ 

Das stellt die ersten sieben Glieder der Reihe

$$
1 + 1 + \frac{1}{2} + \frac{1}{6} + \frac{1}{24} + \frac{1}{120} + \frac{1}{720} + \dots
$$

zur Berechnung der Eulerschen Zahl *e* dar.

### **Beispiel 2:**

In dieser Tabelle wird die im Kasten dargestellte Potenzreihe ausgewertet (siehe Abbildung 15.28). Die Funktionsargumente sind namentlich und mit ihren Werten im Block *B4:C10* zusammengefasst.

|                | $\overline{A}$ | B              | $\mathsf{C}$                  | D | Е                        | F              | G     |  |
|----------------|----------------|----------------|-------------------------------|---|--------------------------|----------------|-------|--|
| 1              |                |                |                               |   |                          |                |       |  |
| $\overline{2}$ |                |                | <b>Potenzreihe</b>            |   |                          |                |       |  |
| 3              |                |                |                               |   |                          |                |       |  |
| $\overline{4}$ |                | X              | 0.785398                      |   |                          | $x^3$<br>$x^5$ | $x^7$ |  |
| 5              |                | n              |                               |   | $\boldsymbol{\chi}$<br>ν |                |       |  |
| 6              |                | m              | $\overline{\mathcal{L}}$      |   | 1!                       | 3!<br>5!       | 7!    |  |
| $\overline{7}$ |                | a <sub>1</sub> |                               |   | ergibt                   |                |       |  |
| 8              |                | a <sub>2</sub> | $-0.1666667$                  |   | 0,70710635               |                |       |  |
| 9              |                | a <sub>3</sub> | 0,00833333                    |   |                          |                |       |  |
| 10             |                | a <sub>4</sub> | $-0,0001984$                  |   | 45,00                    |                |       |  |
| 11             |                |                |                               |   | 0,70710667               |                |       |  |
| 12             |                |                |                               |   |                          |                |       |  |
| 13             |                |                |                               |   |                          |                |       |  |
| 14             |                |                | 0.785398 rad $\approx$ 45.00° |   |                          |                |       |  |
| 15             |                |                |                               |   |                          |                |       |  |

**Abbildung 15.28:** Eine Potenzreihe mit einem ziemlich bekannten Ergebnis

In der Zelle *D7* sehen Sie das Ergebnis, das uns die Potenzreihen-Funktion mit den gegebenen Argumenten auswirft. Vielleicht kommt Ihnen diese Zahl bekannt vor. – Wenn nicht, dann betrachten Sie doch einmal die Zellen *D9* und *D10* und ihre Inhalte!

In *D9* steht die Formel

 $=$ GRAD $(B3)$ 

die den x-Wert in *B3* ins Gradmaß (45°) umwandelt. Dann muss also in *B3* ein Wert im Bogenmaß stehen. In *D10* steht die Formel

 $=$ SIN $(B3)$ 

die aus den 45° den Sinus berechnet. Das Ergebnis stimmt bis zur sechsten Nachkommastelle mit dem Wert überein, den die Potenzreihen-Funktion errechnete.

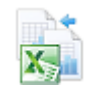

Diese Beispiele finden Sie im Ordner *\Ms5-235\Kap15* in der Arbeitsmappe *Kap15.xlsx* auf dem Arbeitsblatt *POTENZREIHE*.

## **PRODUKT() EXECUTE PRODUCT()**

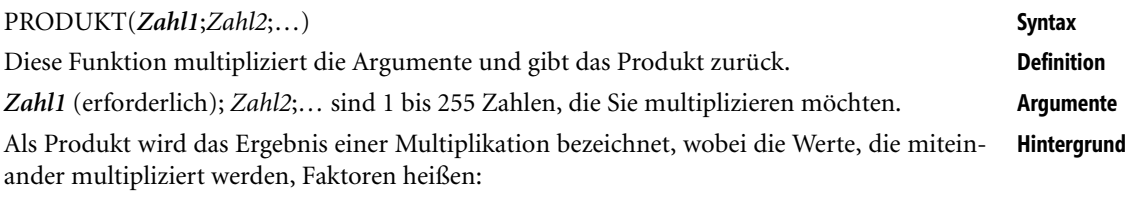

 $a_1 \cdot a_2 \cdot a_3 \cdot a_4 \cdot ... = b$ 

In der Mathematik gibt es analog zum Summensymbol Σ das Symbol Π für Summe, um das Produkt über mehrere Faktoren darzustellen.

Multiplikation von Beträgen z.B. auf einer Einkaufsliste, wie in der Abbildung 15.29 dargestellt. **Praxiseinsatz**

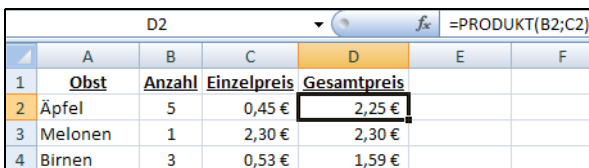

**Abbildung 15.29:** Anwendung der Funktion PRODUKT()

### FAKULTÄT(), SUMME(), SUMMENPRODUKT(), ZWEIFAKULTÄT() **Siehe auch**

## **QUADRATESUMME()** SIME SUMSQ()

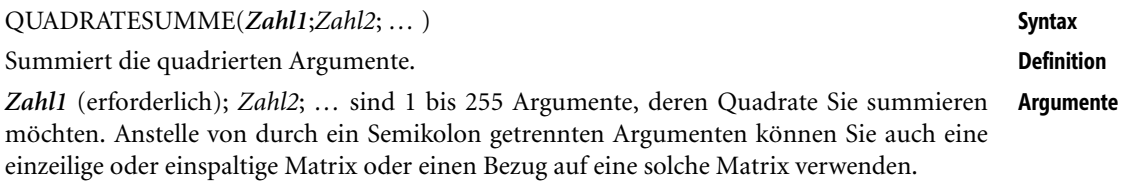

QUADRATESUMME() bildet die Quadratzahlen der übergebenen Argumente und sum- **Hintergrund** miert diese auf. Die Formel dafür lautet:

 $\sum (a^2, b^2, c^2, d^2 ...)$ 

Im rechtwinkligen Dreieck mit den Katheten *a* und *b* und der Hypotenuse *c* gilt der Satz des **Praxiseinsatz** Pythagoras:

 $a^2 + b^2 = c^2$ 

Nach Ziehen der Quadratwurzel kann man aus der Länge der Katheten die Hypotenuse berechnen:

$$
c = \sqrt{a^2 + b^2}
$$

### **Kapitel 15** Mathematische und trigonometrische Funktionen

Mit a=4 und b=3 erhalten wir die entsprechende Excel-Formel

 $=$ WURZEL(OUADRATESUMME $(4;3)$ )

und damit als Ergebnis c=5.

Hier noch ein paar Beispiele, um die Funktion zu dokumentieren:

=QUADRATESUMME(2;3;4) ergibt *29*

=QUADRATESUMME(5;6) ergibt *61*

=QUADRATESUMME(12;3) ergibt *153*

**Siehe auch** SUMME(), SUMMENPRODUKT(), WURZEL()

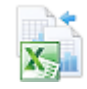

Die Beispiele finden Sie im Ordner *\Ms5-235\Kap15* in der Arbeitsmappe *Kap15.xlsx* auf dem Arbeitsblatt *QUADRATESUMME*.

## **QUOTIENT()** EXAMPLENT()

**Syntax** QUOTIENT(*Zähler*;*Nenner*)

**Definition** Diese Funktion gibt den ganzzahligen Anteil einer Division zurück.

**Argumente** *Zähler* (erforderlich) ist der Dividend.

*Nenner* (erforderlich) ist der Divisor.

**Hintergrund** Die Division ist die Umkehrung der Multiplikation. Sie kann durch einen Doppelpunkt *a b*: oder als Bruch

> (Zähler, Divident) (Nenner, Divisor) , , *a Zähler Divident Quotient b Nenner Divisor* ⎫⎪ ⎬ ⎪⎭

dargestellt werden, d.h. der Doppelpunkt und der Bruchstrich sind gleichbedeutende Rechenzeichen. In Excel-Formeln verwenden Sie jedoch den Schrägstrich (/) als Operator für die Division.

**Hinweis** Mehr zu den Operatoren in Excel-Formeln finden Sie in Kapitel 2.

Die Teilungszahl (a) heißt »Zähler« oder »Dividend«, der Teiler (b) »Nenner« oder »Divisor«. Beide zusammen bilden einen »Quotienten«.

Diese Funktion können Sie immer dann verwenden, wenn Sie die Nachkommastellen (den Rest) einer Division löschen möchten.

Eine Alternative dazu wäre die Funktion GANZZAHL() mit der Division als Argument:

=QUOTIENT(1;4)ist identisch mit =GANZZAHL(1/4)

**Praxiseinsatz** Es sollen 587 Teile verpackt werden. In jeden Karton passen 12 Teile. Wie viele Kartons werden voll?

=QUOTIENT(587;12) ergibt 48, also 48 Kartons werden vollständig gefüllt.

**769**

Weitere Beispiele: =QUOTIENT(7;3) ergibt *2*. =QUOTIENT(5,87;2) ergibt *2*. =QUOTIENT(–5;2) ergibt *–2*. GANZZAHL(), REST() **Siehe auch**

Die Beispiele finden Sie im Ordner *\Ms5-235\Kap15* in der Arbeitsmappe *Kap15.xlsx* auf dem Arbeitsblatt *QUOTIENT*.

## $\mathsf{REST}() \cong \mathsf{MOD}(()$

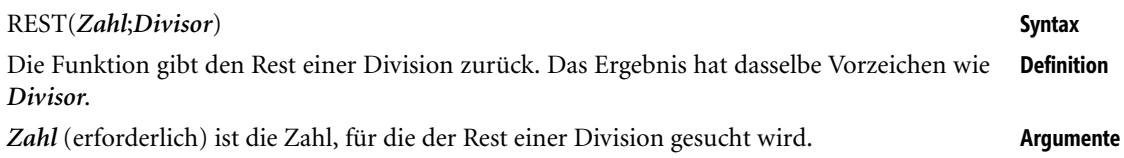

*Divisor* (erforderlich) ist die Zahl, durch die Zahl dividiert werden soll.

Bei bestimmten Berechnungen müssen Sie den Rest einer Division betrachten. Man spricht auch **Hintergrund** vom »Modulo«-Rechnen (*mod*). Hierfür steht Ihnen die REST()-Funktion zur Verfügung.

Wenn Divisor den Wert 0 (null) hat, gibt REST() den Fehlerwert *#DIV/0!* zurück.

Die REST()-Funktion kann auch mithilfe der GANZZAHL()-Funktion formuliert werden:

=Zähler-Divisor\*GANZZAHL(Zähler/Divisor)

Diese Formel steht für die am häufigsten in Softwaresystemen implementierte Modulo-Berechnungsmethode. Es gibt nämlich zwei Varianten der Modulo-Berechnung, die für negative Argumente unterschiedliche Ergebnisse liefern:

- **Mathematische Methode** (Excel-REST()-Funktion)

Z mod  $D = Z - D * [Z/D]$ 

wobei [Z/D] die Division in Gaußschen Klammern beschreibt (z.B. –4,3 ≈ –5). Dies entspricht dem Ergebnis der Funktion =GANZZAHL(Z/D). Für die mathematische Methode gilt hinsichtlich negativer Werte:

 $(\cdot z) \mod D \neq (\cdot z \mod D)$ 

Beispiel:  $-7 \mod 3 = 2$   $-1 = -(7 \mod 3)$ 

Das Ergebnis hat immer dasselbe Vorzeichen wie der Divisor (D).

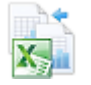

### -**Symmetrische Methode**

Z mod  $D = Z - D * (Z \div D)$ 

Dabei bezeichnet (Z div D) den zur Null hin gerundeten Quotienten (z.B.  $-4,3 \approx -4$ ). Hinsichtlich negativer Werte gilt:

 $(\cdot z)$  mod D =  $-(Z \mod D)$ 

Beispiel: -7 mod  $3 = -1 = -1 = -(7 \mod 3)$ 

Das Ergebnis hat immer dasselbe Vorzeichen wie der Zähler (Z).

**Achtung** Bei Excel 2010 hatte sich bei dieser Funktion ein Berechnungsfehler eingeschlichen, der auch in der Version 2013 noch zu finden ist.

Wenn das Argument *Divisor* kleiner 1 und das Argument *Zahl* ein ganzzahliges Vielfaches von *Divisor* ist und deswegen *Zahl* ohne Rest durch *Divisor* teilbar sein müsste, liefert REST() als Ergebnis den Wert von *Divisor* z.B. =REST(10;0,2) ergibt 0,2.

Sie können sich bei *Divisor*-Werten kleiner als 1 mit dieser Formel behelfen (*Zahl* in A1 und *Divisor* in B1):

 $=$ A1-B1\*GANZZAHL(A1/B1)

**Praxiseinsatz** Die Funktion REST() findet häufig zusammen mit anderen Formeln Anwendung, z.B. bei der Addition jeder zweiten Zeile:

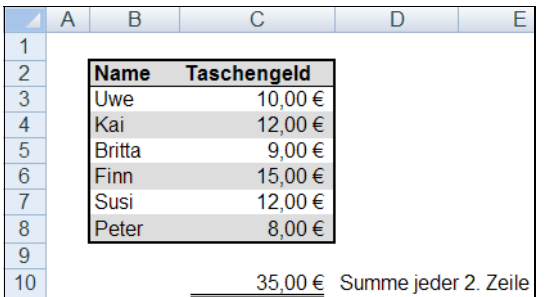

**Abbildung 15.30:** Addition jeder zweiten Zeile

Die Formel lautet {=SUMME(WENN(REST(ZEILE(B2:B7);2)=0;B2:B7))}. Da es sich hier um eine Matrixformel handelt, muss die Formel mit  $\lceil \text{Strg} \rceil + \lceil \phi \rceil + \lceil \cdot \cdot \rceil$  eingegeben werden.

Hier weitere Beispiele, um die Funktion zu dokumentieren:

=REST(7;3) ergibt einen Wert von 1.

=REST(–7;3) ergibt einen Wert von 2 (Der Wert ist positiv, da Divisor positiv ist).

=REST(7;–3) ergibt einen Wert von –2 (Der Wert ist negativ, da Divisor negativ ist).

=REST(12,56;3,2) ergibt einen Wert von 2,96.

**Siehe auch** ABRUNDEN(), AUFRUNDEN(), GANZZAHL(), KÜRZEN(), OBERGRENZE.MATHEMA-TIK(), REST(), RUNDEN(), UNTERGRENZE.MATHEMATIK(), VRUNDEN()

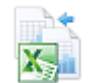

Die Beispiele finden Sie im Ordner *\Ms5-235\Kap15* in der Arbeitsmappe *Kap15.xlsx* auf dem Arbeitsblatt *REST*.

# RÖMISCH() **RÜMISCH**

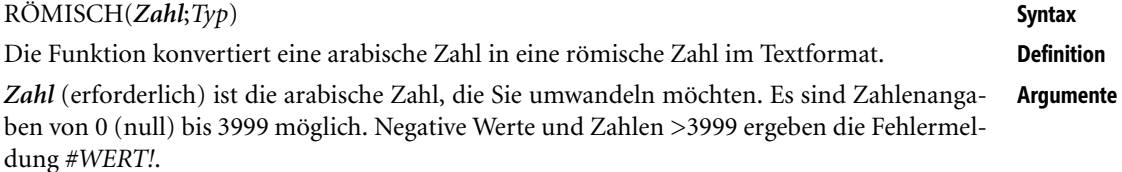

*Typ* (optional) ist eine Zahl oder Wahrheitswert, die den Typ der römischen Zahl festlegt. Die Schreibweise der römischen Zahlen reicht von klassisch bis vereinfacht, wobei die Zeichenfolge kürzer wird, sobald ein höherer Typ vorliegt. Hier die möglichen Typangaben und ihre Bedeutung:

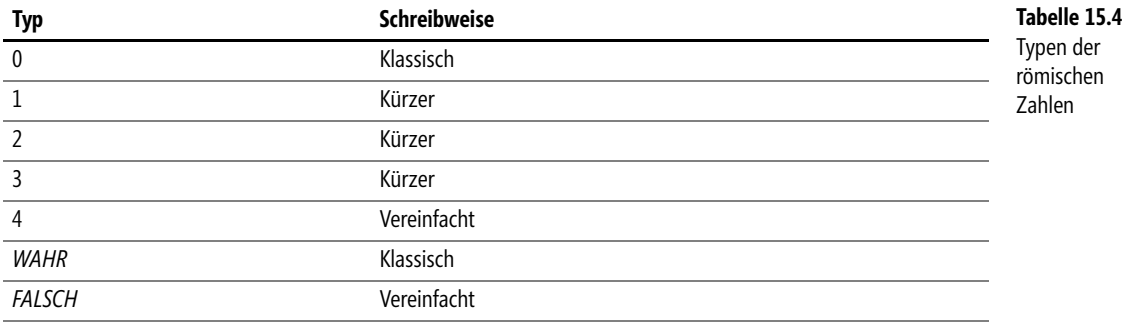

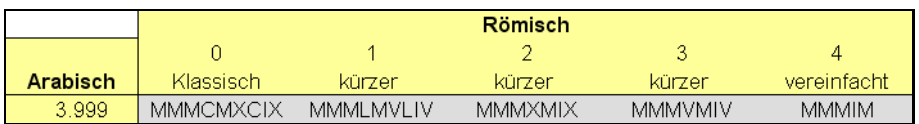

**Abbildung 15.31:** Die unterschiedlichen Zahltypen und ihre Auswirkung auf die Konvertierung der größten möglichen Zahl

Bei den römischen Zahlzeichen unterscheidet man in Grundzeichen und Hilfszeichen. Die **Hintergrund** Hilfszeichen sind historisch später entstanden, weil die Römer gemerkt haben, dass die Grundzeichen manchmal zu unpraktisch großen Zahlendarstellungen führen.

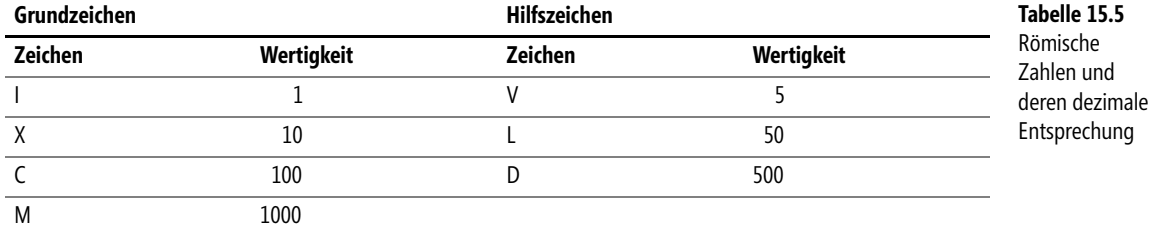

Regeln zur Bildung von römischen Zahlen:

- **1.** Gleiche Ziffern nebeneinander werden addiert. Es dürfen höchstens drei Grundzeichen nebeneinander stehen. Beispiel: III = 3
- **2.** Kleinere Ziffern rechts von größeren werden addiert, links von größeren subtrahiert. Hilfszeichen dürfen nicht subtrahiert werden. Beispiel: XI = 11, IX= 9, XLV = 45
- **3.** Die Grundzeichen I, X, C dürfen nur von dem nächst höheren Hilfs- oder Grundzeichen subtrahiert werden. Beispiele: CD = 400, CM = 900

Die heutzutage gelehrten Regeln für römische Zahlenzeichen waren in Mitteleuropa bis in das 16. Jahrhundert allgemein gebräuchlich und wurden bis dahin ständig angepasst. Arabische Ziffern setzten sich erst mit Beginn des Buchdrucks durch. So kannten die Römer z.B. nicht die »Subtraktionsregel«. Noch heute befindet auf Zifferblättern von Uhren mit römischen Ziffern die ursprüngliche Schreibweise der Zahl 4: IIII.

Neben der klassischen Schreibweise der römischen Ziffern sind weitere, kürzere Schreibweisen möglich. Excel trägt dem durch die verschiedenen Typen Rechnung.

**Praxiseinsatz** Mit der Funktion RÖMISCH() können Sie arabische Zahlen in römische Zahlen umwandeln, wie sie z.B. noch in Überschriften von Kapiteln oder Aufzählungen verwendet werden:

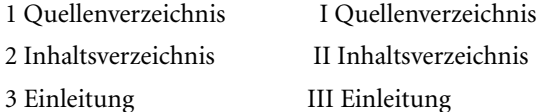

11SW.

Hier weitere Beispiele, um die Funktion zu dokumentieren:

=RÖMISCH(999;0) ergibt CMXCIX – klassisch (Typ 0, *WAHR* oder leer)

=RÖMISCH(999;1) ergibt LMVLIV – kürzer (Typ 1)

```
=RÖMISCH(999;2) ergibt XMIX – kürzer (Typ 2)
```

```
=RÖMISCH(999;3) ergibt VMIV – kürzer (Typ 3)
```

```
=RÖMISCH(999;4) ergibt IM – vereinfacht (Typ 4)
```
**Siehe auch** ARABISCH(), DEZIMAL()

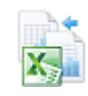

Die Beispiele finden Sie im Ordner *\Ms5-235\Kap15* in der Arbeitsmappe *Kap15.xlsx* auf dem Arbeitsblatt *RÖMISCH*.

**RUNDEN() EX** ROUND()

**Syntax** RUNDEN(*Zahl*;*Anzahl\_Stellen*)

**Definition** Die Funktion rundet eine Zahl auf eine bestimmte Anzahl von Dezimalstellen.

**Argumente** *Zahl* (erforderlich) ist die Zahl, die Sie auf- oder abrunden möchten.

*Anzahl\_Stellen* (erforderlich) gibt an, auf wie viele Dezimalstellen Sie die Zahl auf- oder abrunden möchten.

Das Runden ist aus unserem Zahlensystem nicht wegzudenken. Die meisten Zahlenwerte, die **Hintergrund** uns begegnen, sind in ihrer Entstehung irgendwann einmal gerundet worden. Die Gründe sind vielfältig: Große oder lange Zahlen lassen sich durch Runden in einem übersichtlichen, leichter rechenbaren Rahmen halten, z.B. bei Bevölkerungsstatistiken oder die Zahl Pi (π). Ebenso werden (fast) alle Preise auf zwei Stellen hinter dem Komma gerundet, da die kleinste bezahlbare Einheit 1 Cent ist.

Beim Runden wird die Zahl direkt hinter der zu rundenden Ziffer betrachtet. Ist diese größer als 4, wird aufgerundet. Ist diese Zahl kleiner oder gleich 4, wird abgerundet. Beispiele:

3,2549 € werden auf 3,25 € gerundet.

3,2551 € werden auf 3,26 € gerundet.

Negative Beträge werden von der Null weg aufgerundet.

 $-3,2549 \in$  werden auf  $-3,25 \in$  gerundet.

 $-3,2551$  € werden auf  $-3,26$  € gerundet.

Ist die Angabe in *Anzahl\_Stellen* größer 0 (null), wird Zahl auf die angegebene Anzahl von Dezimalstellen gerundet. Ist sie gleich 0, wird Zahl auf die nächste ganze Zahl gerundet. Ist der Wert in *Anzahl\_Stellen* kleiner 0, wird der links des Dezimalzeichens stehende Teil von Zahl gerundet.

In einer Preiskalkulation soll folgender Wert auf zwei Stellen hinter dem Komma ausgewie- **Praxiseinsatz** sen werden: 14,5943 €

Die Formel lautet =RUNDEN(14,5943;2) und ergibt den gerundeten Wert 14,59 €.

ABRUNDEN(), AUFRUNDEN(), GANZZAHL(), KÜRZEN(), OBERGRENZE.MATHEMA- **Siehe auch** TIK(), QUOTIENT(), REST(), UNTERGRENZE.MATHEMATIK(), VRUNDEN()

Eine Beispielreihe mit alternativen Prüfberechnungen finden Sie im Ordner *\Ms5-235\Kap15* in der Arbeitsmappe *Kap15.xlsx* auf dem Arbeitsblatt *RUNDEN*.

# SEC() **SEC** SEC()

SEC(*Zahl*) **Syntax**

Die Funktion SEC() ist eine trigonometrische Funktion und gibt den Sekans einer Zahl **Definition** zurück.

*Zahl* (erforderlich) ist der im Bogenmaß angegebene Winkel, dessen Sekans Sie berechnen **Argumente** möchten. Der maximale Wert für *Zahl* ist ±134.217.727 (= ±(227 – 1)).

In einem rechtwinkligen Dreieck ist das Verhältnis von Hypotenuse zu Ankathete abhängig **Hintergrund** vom Öffnungswinkel. Das Verhältnis der Hypotenuse eines Winkels zur Ankathete ist der Sekans (math. *sec*) eines Winkels. Der Sekans ist somit die Kehrwertfunktion des Kosinus.

$$
\sec \alpha = \frac{c}{b}
$$

$$
\sec \beta = \frac{c}{a}
$$

**773**

**Neu in Excel 2013**

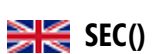

SEC()

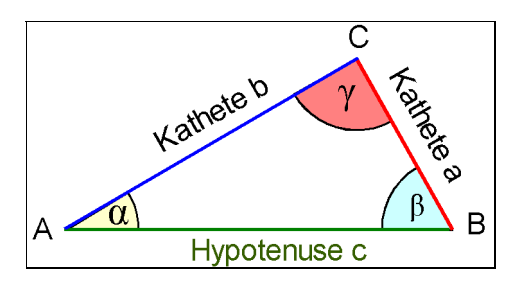

**Abbildung 15.32:** Seitenverhältnisse im rechtwinkligen Dreieck

Die Funktion SEC() benötigt als Rechengrundlage das Bogenmaß. Mithilfe der Funktion BOGENMASS() können Sie einen im Gradmaß vorliegenden Winkel in das Bogenmaß überführen.

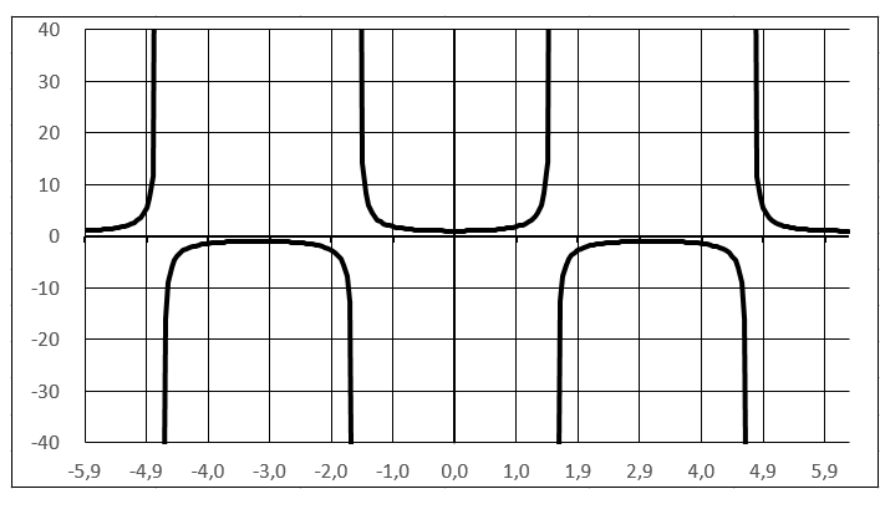

**Abbildung 15.33:** Der Graph der Sekansfunktion SEC()

**Praxiseinsatz** Die Sekansfunktion setzt man ein, um Formeln, die Terme mit dem Kehrwert der Kosinusfunktion (1/cos) enthalten, zu vereinfachen, wie z.B. im MUF-Faktor *sec* Φ im Secans-Gesetz aus der Kurzwellenfernübertragung (MUF: Maximum Usable Frequencies; Φ: Einfallswinkel in die Ionosphäre).

Hier noch einige Zahlenbeispiele:

 $=$ SEC(0) ergibt 1.

=SEC(0,5) ergibt 1,139493927.

 $=$ SEC(PI()) ergibt  $-1$ .

=SEC(PI()/2) ergibt 1,63246E+16.

**Siehe auch** COSEC(), COS(), SIN()

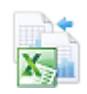

Die Tabelle für die grafische Darstellung aus Abbildung 15.33 und Beispiele finden Sie im Ordner *\Ms5-235\Kap15* in der Arbeitsmappe *Kap15.xlsx* auf dem Arbeitsblatt *SEC*.

**Neu in Excel 2013**

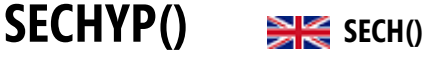

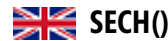

SECHYP(*Zahl*) **Syntax**

Die Funktion SECHYP() gibt den hyperbolischen Sekans (Sekans Hyperbolicus, Hyperbelse- **Definition** kans, math. *sech*) einer reellen Zahl zurück.

*Zahl* (erforderlich) ist der Winkel, angegeben im Bogenmaß, dessen Sekans Hyperbolicus **Argumente** berechnet werden soll.

Die Funktion *sech* (Sekans Hyperbolicus) gehört zu den Hyperbelfunktionen und stellt die **Hintergrund** Kehrwertfunktion des Kosinus Hyperbolicus dar. Sie ist definiert als

$$
\operatorname{sech} x = \frac{1}{\cosh x} = \frac{2}{e^x + e^{-x}}
$$

Die Funktion SECHYP() benötigt ein Argument im Bogenmaß. Mithilfe der Funktion BOGEN-MASS() können Sie einen im Gradmaß vorliegenden Winkel in das Bogenmaß umrechnen.

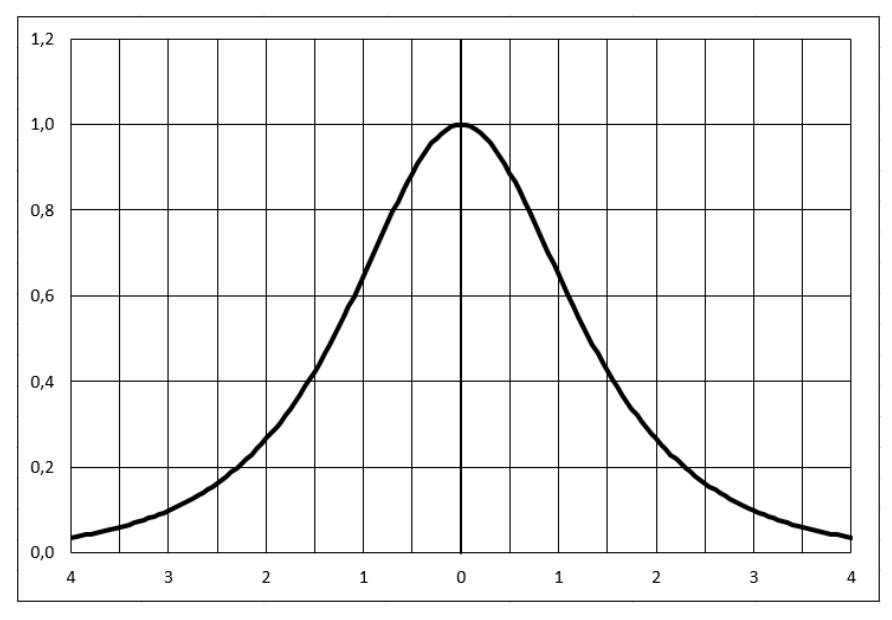

**Abbildung 15.34:** Graph der »Sekans Hyperbolicus«-Funktion SECHYP()

Der Sekans Hyperbolicus wird in der Naturwissenschaft und Technik durchaus benötigt. Als **Praxiseinsatz** Beispiele ohne nähere Erläuterungen seien hier genannt: zur Berechnung elektrostatischer Gitterpotenziale, bei optischen und elektrischen Impulsen als Impulsform (meistens quadriert: sech<sup>2</sup>) und bei der Berechnung der Beschleunigung im freien Fall mit Luftwiderstand.

=SECHYP(0) ergibt 1.

=SECHYP(0,5) ergibt 0,886818884.

=SECHYP(1) ergibt 0,648054274.

=SECHYP(PI()) ergibt 0,086266738.

### **Siehe auch** PI(), WURZEL()

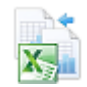

Die Tabelle für die grafische Darstellung aus Abbildung 15.34 und die Beispiele finden Sie im Ordner *\Ms5-235\Kap15* in der Arbeitsmappe *Kap15.xlsx* auf dem Arbeitsblatt *SECHYP*.

**SIN() SING** 

**Syntax** SIN(*Zahl*)

**Definition** Gibt den Sinus einer Zahl zurück.

**Argumente** *Zahl* (erforderlich) ist der im Bogenmaß angegebene Winkel, dessen Sinuswert Sie berechnen möchten.

**Hintergrund** In einem rechtwinkligen Dreieck ist das Verhältnis von Hypotenuse zu Gegenkathete abhängig vom Öffnungswinkel. Das Verhältnis der Gegenkathete eines Winkels zur Hypotenuse ist der Sinus (sin) eines Winkels.

$$
\sin \alpha = \frac{a}{c}, \sin \beta = \frac{b}{c}
$$

Die Funktion SIN() benötigt als Rechengrundlage das Bogenmaß. Liegt der Winkel im Gradmaß vor, müssen Sie ihn durch Multiplizieren mit PI()/180 oder der Funktion BOGEN-MASS() in das Bogenmaß überführen.

Bei der Darstellung der Abhängigkeit des Sinus vom Winkel  $\alpha$  in einem Einheitskreis (c = 1) nimmt der Sinus bis zu einem Winkel von 90º zu und entspricht in diesem Winkel genau dem Wert 1.

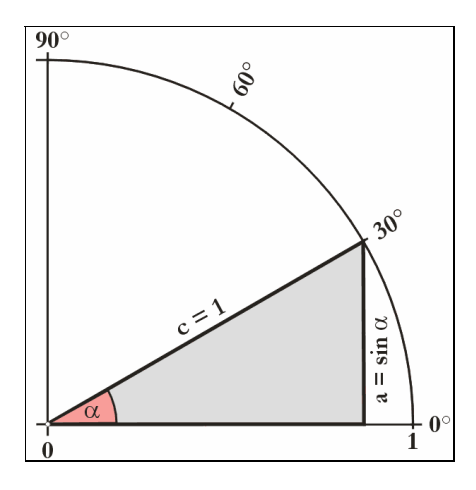

**Abbildung 15.35:** Sinus im Einheitskreis

Beim Übertrag der Werte in ein Koordinatensystem, mit den Werten des Winkels α auf der *x*-Achse und dem Sinus von α auf der *y*-Achse, ergibt sich folgende Kurve für den gesamten Kreis.

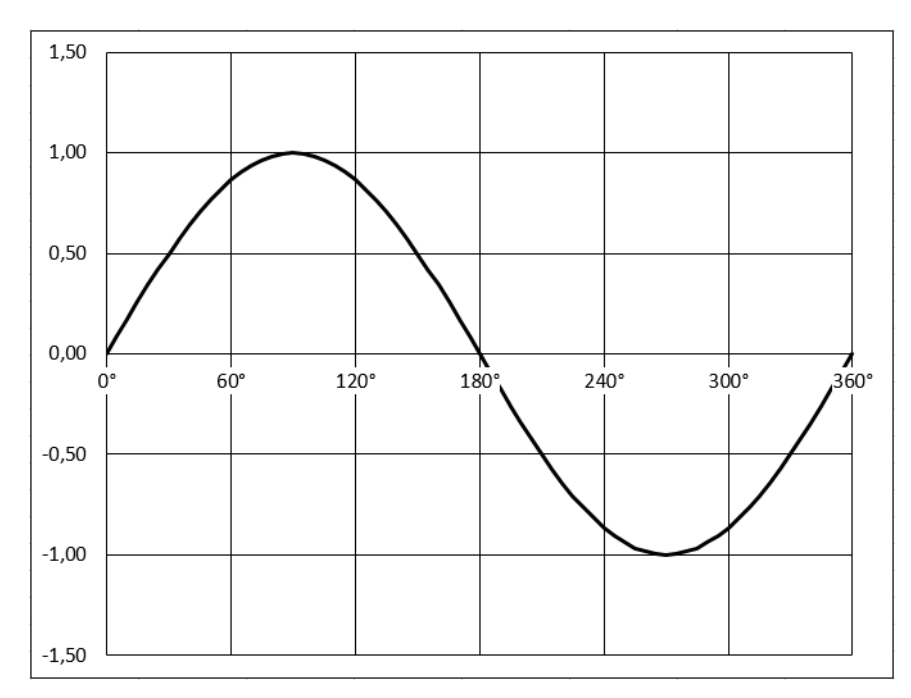

**Abbildung 15.36:** Sinuskurve

Es soll die Höhe eines Berges berechnet werden. Die Entfernung von einer Beobachtungs- **Praxiseinsatz** station am Boden zum Berggipfel beträgt 3,7 km. Der Gipfel erscheint unter einem Winkel von 19,5°.

Die Formel für den Sinus lautet:

 $sin = \frac{Gegenkathete}{Hypotenuse}$ 

Die Formel wird mit den vorhandenen Daten ausgefüllt,

$$
\sin(19,5) = \frac{H\ddot{o}he}{3,7 \text{ km}}
$$

und für die zu berechnende Höhe umgestellt.

 $Höhe = sin(19,5) \cdot 3,7 km$ 

Das Ergebnis lautet:

 $Höhe = 1,23508538 \ km \approx 1,235 \ km = 1235 \ m$ 

In die Bearbeitungsleiste von Excel wird dafür folgende Formel eingegeben:

=SIN(BOGENMASS(19,5))\*3,7

Damit Excel den Sinus des Winkels von 19,5° berechnen kann, muss dieser zuerst in ein Bogenmaß umgerechnet werde. Anschließend wird der Sinus mit der Hypotenuse multipliziert.

Damit das Ergebnis gleich in Meter ausgegeben wird, muss das Ergebnis auf drei Stellen gerundet und mit 1.000 multipliziert werden:

=RUNDEN((SIN(BOGENMASS(19,5))\*3,7);3)\*1000

**Siehe auch** ARCSIN(), COS(), COSEC(), PI()

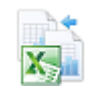

Die Tabelle für die grafische Darstellung aus Abbildung 15.36 und das Beispiel finden Sie im Ordner *\Ms5-235\Kap15* in der Arbeitsmappe *Kap15.xlsx* auf dem Arbeitsblatt *SIN*. Das Berg-Beispiel haben wir auf dem Arbeitsblatt *trigon* in derselben Arbeitsmappe dargestellt.

### SINHYP() SINH()

**Syntax** SINHYP(*Zahl*)

**Definition** SINHYP() gibt den hyperbolischen Sinus (Hyperbelsinus, Sinus Hyperbolicus, math. *sinh*) einer reellen Zahl zurück.

**Argumente** *Zahl* (erforderlich) ist eine beliebige reelle Zahl.

**Hintergrund** Der hyperbolische Sinus gehört zu den Hyperbelfunktionen, die, ebenso wie die Kreisfunktionen (z.B. Sinus und Tangens), für alle reellen und komplexen Zahlen definiert sind.

> Microsoft Excel erlaubt aber nur reelle Argumente für die Hyperbelfunktionen in der Kategorie »Mathematisch-trigonometrische Funktionen«. Für komplexe Argumente benutzen Sie bitte die Funktionen in der Kategorie »Konstruktion«, z.B. IMSINHYP() (siehe Kapitel 16).

Die Definition für den hyperbolischen Sinus lautet:

$$
\sinh x = \frac{e^x - e^{-x}}{2}
$$

Seine grafische Darstellung zeigt die Abbildung 15.37. Der hyperbolische Sinus wird in der Technik und in den Naturwissenschaften, vor allem in der Forschung und Entwicklung, häufig gebraucht. Populärwissenschaftliche Anwendungen sind nicht bekannt.

Hier einige Beispiele, um die Funktion zu dokumentieren:

=SINHYP(0) ergibt 0.

=SINHYP(0,5) ergibt 0,52109531.

=SINHYP(-0,5) ergibt –0,52109531.

**Tipp** Das letzte Beispiel aus der Microsoft Excel-Hilfe befasst sich mit einer empirischen kumulativen Verteilungsfunktion. Derartige Verteilungsfunktionen werden auf reale Messreihen angewendet, wenn das zu beobachtende System oder seine Komponenten sich nicht »ideal« verhalten, d.h. wenn es nicht die z.B. für die Normal- oder Poisson-Verteilung notwendigen Bedingungen und Annahmen erfüllt.

> Oft kann dann eine besser geeignete kumulative<sup>1</sup> Verteilungsfunktion auf empirischem Weg gefunden werden – wie eben eine auf dem Hyperbelsinus basierende Funktion. Ein darauf basierendes Beispiel mit der Funktion SINHYP() finden Sie innerhalb der Beispieldateien zum Buch.

<sup>1</sup> Die Angabe »kumulativ« soll helfen, Verwechslungen mit der rein mathematischen Funktion »Wahrscheinlichkeitsdichte« zu vermeiden.

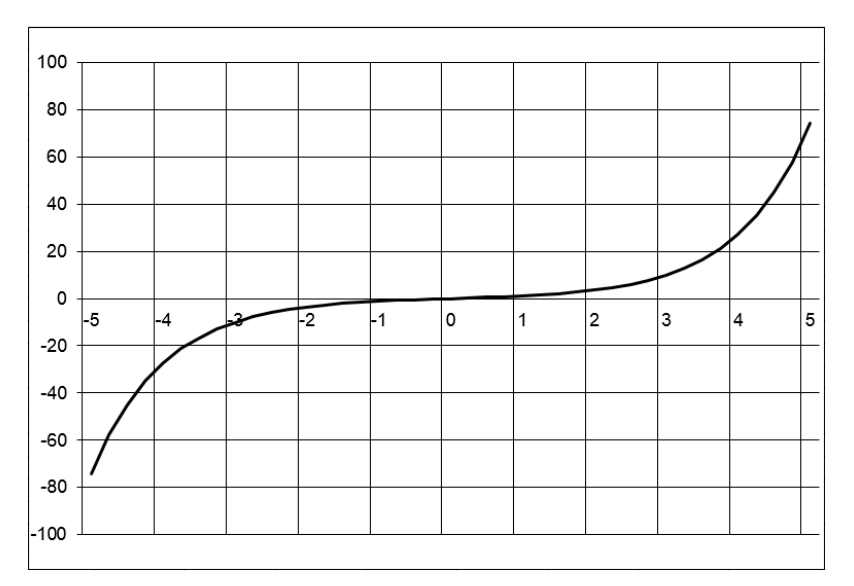

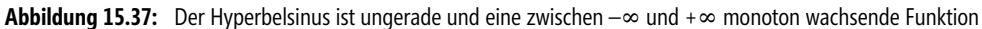

### ARCSINHYP(), COSHYP(), TANHYP() **Siehe auch**

Die Tabelle für die grafische Darstellung aus Abbildung 15.37 und das Beispiel aus dem Tipp finden Sie im Ordner *\Ms5-235\Kap15* in der Arbeitsmappe *SINHYP.xlsx* auf den Arbeitsblättern *Graph* und *Verteilung*.

## SUMME() SUM()

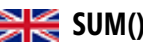

SUMME(*Zahl1*;*Zahl2*; *…* ) **Syntax**

Die (sicher meistbenutzte) Excel-Funktion summiert die Argumente. **Definition**

*Zahl1* (erforderlich); *Zahl2*; *…* sind 1 bis 255 Argumente, deren Summe Sie berechnen **Argumente** möchten.

Das Ergebnis einer Addition wird als Summe bezeichnet. Das Rechenzeichen für die Addition **Hintergrund** ist das Zeichen »+« (Plus). In der Mathematik ist ebenso das » $\Sigma$ « als sog. Summenzeichen gebräuchlich:

$$
x = a + b + c + d + \dots
$$

oder

$$
x = \sum (a, b, c, d \ldots)
$$

In der Funktion SUMME() werden Zahlen, Wahrheitswerte und Zahlen in Textform als Argumente berücksichtigt – soweit sie direkt in die Formel eingetragen werden. Beispiele:

- **Das Argument WAHR** wird in den Wert 1 umgewandelt.
- *"12"* wird als der Wert 12 berücksichtigt, obwohl der Wert durch die Anführungszeichen als Text gekennzeichnet ist.

**Hinweis** Werden Text oder Wahrheitswerte über einen Zellenbezug in die Formel eingebunden, werden sie nicht berücksichtigt.

Ist als Argument eine Matrix oder ein Bezug angegeben, werden nur die Elemente dieser Matrix oder dieses Bezugs berücksichtigt, die Zahlen sind. Alle anderen Elemente, wie leere Zellen, Wahrheitswerte, Texte oder Fehlerwerte werden ignoriert.

Alle Fehlerwerte oder als Text angegebene Argumente, die nicht in Zahlen umgewandelt werden können, führen zu Fehlern.

**Praxiseinsatz** Der Praxiseinsatz ist so vielfältig, dass in Excel für diese Funktion das Summen-Symbol gleich mehrfach vorkommt: In der Startleiste und in der Leiste für die Funktionen. Kein Anwender von Excel wird diese Anwendung missen wollen und sei es nur, um »mal eben« seine Einnahmen oder Ausgaben zusammenzuzählen z.B.: =Summe(3,25;5,30;4,70) Das Ergebnis lautet 13,25.

Weitere Beispiele:

=Summe(1;4;7) ergibt den Wert 12.

=Summe(A2:B5) addiert die Werte im Zellbereich A2 bis B5.

=Summe(A2:B5;12) addiert zu der Summe des Zellbereichs A2 bis B5 den Wert 12.

**Siehe auch** ANZAHL() (Statistische Funktionen), ANZAHL2() (Statistische Funktionen), MITTEL-WERT(), PRODUKT(), SUMMENPRODUKT()

### **SUMMENPRODUKT()** SUMPRODUCT()

- **Syntax** SUMMENPRODUKT(*Matrix1*;*Matrix2*;*Matrix3*;*…*)
- **Definition** Die Funktion multipliziert die einander entsprechenden Komponenten der angegebenen Matrizen miteinander und gibt die Summe dieser Produkte zurück.
- **Argumente** *Matrix1* (erforderlich); *Matrix2*; … sind 2 bis 255 Matrizen, deren Komponenten Sie zunächst multiplizieren und anschließend addieren möchten.
- **Hintergrund** Beim Summenprodukt werden die einzelnen Werte einer Matrix miteinander multipliziert und die Ergebnisse addiert. Die Formel dafür lautet:

$$
a_1 \quad b_1 a_2 \cdot b_2 = (a_1 \cdot b_1 + a_2 \cdot b_2 + a_3 \cdot b_3) a_3 \quad b_3
$$

So lässt sich z.B. ein Gesamtpreis ermitteln, wenn unterschiedliche Produkte mit Anzahl und Preis in einer Tabelle stehen.

Die als Argumente angegebenen Matrizen müssen bezüglich der Zeilen- und Spaltenanzahl identisch sein. Ist dies nicht der Fall, gibt SUMMENPRODUKT() den Fehlerwert *#WERT!* zurück

Matrixelemente, die keine numerischen Ausdrücke sind, behandelt SUMMENPRODUKT() so, als wären sie mit 0 (null) belegt.

Es soll für folgende Produkte ein Gesamtpreis ermittelt werden: **Praxiseinsatz**

12 Äpfel à 0,39 €

15 Birnen à 0,42 €

Das Ergebnis wird wie folgt ermittelt:

 $Gesamtpreis = 12 \cdot 0, 39 + 15 \cdot 0, 42 = 10,98$ 

In Excel werden die Ausgangswerte in zwei Matrizen dargestellt:

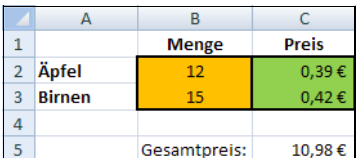

**Abbildung 15.38:** Menge/Preis-Matrizen

In die Bearbeitungsleiste von Excel geben Sie für den Gesamtpreis folgende Formel ein: =SUMMENPRODUKT(B2:B3;C2:C3)

MMULT(), PRODUKT(), SUMME() **Siehe auch**

Das (erweiterte) Beispiel finden Sie im Ordner *\Ms5-235\Kap15* in der Arbeitsmappe *Kap15.xlsx* auf dem Arbeitsblatt *SUMMENPRODUKT*.

## <span id="page-780-0"></span>**SUMMEWENN()** SUMIF()

SUMMEWENN(*Bereich*;*Kriterien*;*Summe\_Bereich*) **Syntax**

Diese Funktion addiert alle Zahlen in *Summe\_Bereich*, die mit dem angegebenen Suchkrite- **Definition** rium *Kriterien* im Zellbereich *Bereich* übereinstimmen.

*Bereich* (erforderlich) ist der Zellbereich, in dem Sie die Kriterien suchen möchten. **Argumente**

*Kriterien* (erforderlich) gibt die Kriterien in Form einer Zahl, eines Ausdrucks oder einer Zeichenfolge an. Diese Kriterien bestimmen, welche Zellen addiert werden. Zum Beispiel kann das Argument Kriterien als 32, "32", ">32", "Äpfel" oder als Funktion z.B. HEUTE() formuliert werden.

*Summe\_Bereich* (optional) gibt die tatsächlich zu addierenden Zellen an. Ist *Summe\_Bereich* nicht angegeben, wird über *Bereich* summiert.

Die Funktion SUMMEWENN() ist ein sehr interessantes Instrument, um aus einer Auflis- **Hintergrund** tung von Werten bestimmte Werte herauszufiltern und diese zu addieren. Werte aus einem festgelegten Bereich werden nur dann addiert, wenn Sie mit dem Suchkriterium übereinstimmen.

Die Funktion erlaubt (im Gegensatz zur WENN()-Funktion) eine Mustersuche mit den Platzhalterzeichen »?« und »\*«. Das Fragezeichen steht für ein beliebiges Zeichen, der Stern für eine beliebige Anzahl (auch 0) beliebiger Zeichen. Mustersuchen müssen, ebenso wie Kriterien, die logische oder mathematische Symbole enthalten, in doppelte Anführungszeichen (") eingeschlossen werden.

**781**

Mustersuchen arbeiten nur in Bereichen, die Texte enthalten. Eine Summation über Texte ist nicht möglich, daher muss die Funktion bei diesem Einsatz immer das dritte Argument *Summe\_Bereich* aufweisen.

**Tipp** Wenn Sie bei der Angabe eines Kriteriums Vergleichsoperatoren mit einer Tabellenfunktion kombinieren wollen, z.B. »>« mit MITTELWERT(), dann wird die Funktion MITTELWERT() nicht als mathematische Funktion ausgewertet werden, weil sie wegen der Syntaxforderung nach doppelten Anführungszeichen von Excel als Text interpretiert wird:

### =SUMMEWENN(Bereich;"<MITTELWERT(Ihr\_Bereich)";*Summe\_Bereich*)

Ihr Ziel können Sie dennoch erreichen, wenn Sie den Vergleichsoperator und die Tabellenfunktion mit dem Verkettungsoperator »&« verbinden:

### =SUMMEWENN(Bereich;"<"&MITTELWERT(Ihr\_Bereich);*Summe\_Bereich*)

**Hinweis** Excel stellt weitere Funktionen zur Verfügung, die es ermöglichen, Daten auf der Grundlage einer Bedingung zu analysieren. Um beispielsweise die Anzahl der Vorkommen einer Textzeichenfolge oder einer Zahl innerhalb eines Bereichs von Zellen zu zählen, verwenden Sie die Funktion ZÄHLEN-WENN() aus dem Bereich »Statistische Funktionen«, siehe Kapitel 11. Dort finden Sie auch die neuen Funktionen MITTELWERTWENN() und MITTELWERTWENNS().

Damit eine Formel einen Wert auf der Grundlage einer Bedingung zurückgibt, beispielsweise einen Umsatzbonus, der auf einer bestimmten Umsatzmenge beruht, verwenden Sie die Logikfunktion WENN(), siehe Kapitel 8.

**Praxiseinsatz 1** Aufgabe ist es, aus einer Liste mit Umsätzen, diejenigen Umsätze zu addieren, die dem Außendienstmitarbeiter »Meier« zugeordnet sind.

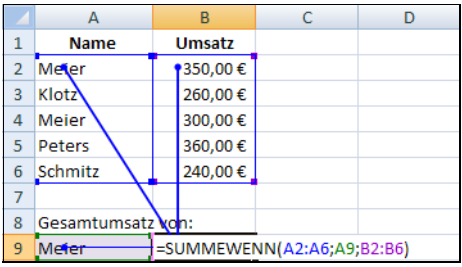

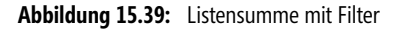

In die Zelle *B9* wird folgende Formel eingegeben:

=SUMMEWENN(A2:A6;A9;B2:B6)

- Als Erstes wird der Bereich der Werte festgelegt, aus dem das Kriterium herausgefiltert werden soll (*A2:A6*).
- Anschließend wird das Suchkriterium, nach dem summiert wird, festgelegt (*A9*).
- Zum Schluss muss noch der *Summe\_Bereich* bestimmt werden, in dem die zu addierenden Werte stehen (*B2:B6*).

Das Ergebnis ist die Summe aller Beträge von Meier: 650 €.

Fehlt eine Angabe für *Summe\_Bereich*, werden die zu Bereich gehörenden Zellen addiert.

**783**

Eine Liste mit Firmenbezeichnungen (im Bereich *B12:B230*) und beigeordneten Zahlenwer- **Praxiseinsatz 2** ten wie z.B. Aktienkurs, Umsatz, Mitarbeiterzahl o.Ä. (im Bereich *F12:F230*) soll nach Firmen durchsucht werden, deren Firmenbezeichnung den Begriff »solar« enthält. Die zugehörigen Werte in Spalte F sollen addiert werden. Eine geeignete Formel sieht so aus:

=SUMMEWENN(B12:B230;"\*solar\*"; F12:F230)

SUMME(), SUMMEWENNS() sowie MITTELWERTWENN(), MITTELWERTWENNS(), **Siehe auh** ZÄHLENWENN() (Statistische Funktionen)

Diese und weitere Beispiele finden Sie im Ordner *\Ms5-235\Kap15* in der Arbeitsmappe *Kap15.xlsx* auf dem Arbeitsblatt *SUMMEWENN*.

# **SUMMEWENNS()** SUMIFS()

### SUMMEWENNS(*Summe\_Bereich*;*Kriterien\_Bereich1*;*Kriterien1*; **Syntax** *Kriterien\_Bereich2*;*Kriterien2*;…)

Diese Funktion addiert alle Zahlen in *Summe\_Bereich*, die mit den angegebenen Suchkrite- **Definition** rien in den Bereichen *Kriterien\_Bereich1*, *Kriterien\_Bereich2* usw. mit den *Kriterien1*, *Kriterien2* usw. übereinstimmen.

*Summe\_Bereich* (erforderlich) ist der Zellbereich, in dem Sie Werte entsprechender Kriterien **Argumente** addieren möchten.

*Kriterien\_Bereich1* (erforderlich), *Kriterien\_Bereich2*,… sind 1 bis 127 Zellbereiche, i[n de](#page-780-0)nen Sie die Werte aus den zugeordneten *Kriterien1*, *Kriterien2*,… suchen möchten.

*Kriterien1* (erforderlich), *Kriterien2*,… gibt die Kriterien in Form einer Zahl, eines Ausdrucks oder einer Zeichenfolge an. Diese Kriterien bestimmen, welche Zellen addiert werden. Zum Beispiel kann das Argument Kriterien als 32, "32", ">32", "Äpfel" oder als Funktion z.B. HEUTE() formuliert werden.

Die Funktion erlaubt (im Gegensatz zur WENN()-Funktion) eine Mustersuche mit den Platzhalterzeichen »?« und »\*«. Das Fragezeichen steht für ein beliebiges Zeichen, der Stern für eine beliebige Anzahl (auch 0) beliebiger Zeichen. Mustersuchen müssen, ebenso wie Kriterien, die logische oder mathematische Symbole enthalten, in doppelte Anführungszeichen (") eingeschlossen werden.

Mustersuchen arbeiten nur in Bereichen, die Texte enthalten. Eine Summation über Texte ist nicht möglich.

Beachten Sie bitte auch den »Profitipp« bei der Funktion SUMMEWENN() auf Seite 781!

Bei Angabe mehrerer Kriterien werden die Kriterien mit einem logischen UND verknüpft, d.h. nur **Tipp** wenn **alle Kriterien** auf **einen Suchbegriff** zutreffen, wird sein zugehöriger Wert in *Summe\_Bereich* in die Addition einbezogen.

Auf diese Funktion (seit Excel 2007) hatte die Welt gewartet: Endlich war es möglich, in der **Hintergrund** SUMMEWENN()-Berechnung mehr als ein Kriterium anzugeben.

SUMMEWENNS()

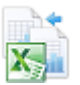

SUMMEWENNS() ist also eine Erweiterung der SUMMEWENN()-Funktion und, wie diese, ein Instrument, um aus einer Auflistung von Werten bestimmte Werte herauszufiltern und diese zu addieren. Werte aus einem festgelegten Bereich werden nur dann addiert, wenn sie mit den Suchkriterien übereinstimmen.

**Hinweis** Excel stellt weitere Funktionen zur Verfügung, die es ermöglichen, Daten auf der Grundlage einer Bedingung zu analysieren. Um beispielsweise die Anzahl der Vorkommen einer Textzeichenfolge oder einer Zahl innerhalb eines Bereichs von Zellen zu zählen, verwenden Sie die Funktion ZÄHLEN-WENN() aus dem Bereich »Statistische Funktionen« (siehe Kapitel 11). Dort finden Sie auch die neuen Funktionen MITTELWERTWENN() und MITTELWERTWENNS().

Damit eine Formel einen oder zwei Werte auf der Grundlage einer Bedingung zurückgibt, beispielsweise einen Umsatzbonus, der auf einer bestimmten Umsatzmenge beruht, verwenden Sie die Logikfunktion WENN(), siehe Kapitel 8.

**Praxiseinsatz** Aufgabe ist es, aus einer Liste mit Umsätzen, diejenigen Umsätze zu addieren, die einer bestimmten Firma zugeordnet sind, für ein bestimmtes Produkt stehen und in einem bestimmten Monat getätigt wurden. Die Abbildung 15.40 zeigt die Lösung mit SUMMEWENNS().

|    | $f_x$<br>15<br>=SUMMEWENNS(E3:E45;B3:B45;I7;C3:C45;I8;D3:D45;I9) |                     |            |       |             |  |     |                  |                |
|----|------------------------------------------------------------------|---------------------|------------|-------|-------------|--|-----|------------------|----------------|
|    | A                                                                | B                   | С          | D     | F           |  | F G | Н                | J              |
|    |                                                                  |                     |            |       |             |  |     |                  |                |
|    |                                                                  | Firma               | Produkt    | Monat | Umsatz      |  |     |                  |                |
| 3  |                                                                  | Gartenbau OHG       | Desktop PC |       | 6.214.00 €  |  |     |                  |                |
| 4  |                                                                  | Seegesellschaft mbH | Desktop PC | 6     | 47.570,00 € |  |     |                  |                |
| 5  |                                                                  | Floyd AG            | Desktop PC | 6     | 5.723.00 €  |  |     | Gesamtumsatz:    | $5.723.00 \in$ |
| 6  |                                                                  | Gartenbau OHG       | Nootebook  | 5     | 6.214,00 €  |  |     |                  |                |
|    |                                                                  | Maier & Sohn KG     | Monitor    | 6     | 7.321.00 €  |  |     | der Firma:       | Floyd AG       |
| 8  |                                                                  | Zeitungsverlag      | Notebook   | 5     | 1.533,00 €  |  |     | für das Produkt: | Desktop PC     |
| 9  |                                                                  | Baum GmbH           | Notebook   | 4     | 3.241,00 €  |  |     | im Monat:        | 6              |
| 10 |                                                                  | Seegesellschaft mbH | Notebook   | 4     | 2.145,00 €  |  |     |                  |                |
| 11 |                                                                  | TeGeKa mbH          | Notebook   | 3     | 12.412,00 € |  |     |                  |                |
| 12 |                                                                  | Floyd AG            | Notebook   | 6     | 5.723,00 €  |  |     |                  |                |

**Abbildung 15.40:** Listensummen mit Mehrfachfilter bilden

In den Zellen *I7* bis *I9* stehen die Filterkriterien. In die Zelle *I5* geben Sie folgende Formel ein: =SUMMEWENNS(E3:E45;B3:B45;I7;C3:C45;I8;D3:D45;I9)

- Als Erstes wird der *Summe\_Bereich* bestimmt, in dem die zu addierenden Werte stehen (*E3:E45*). Die Liste ist länger als in Abbildung 15.40 dargestellt.
- Es folgt der erste Bereich, aus dem das erste Kriterium herausgefiltert werden soll (*B3:B45*).
- Anschließend wird das erste Suchkriterium, nach dem summiert wird, festgelegt (*I7*).
- -Es geht weiter mit dem zweiten Kriterienbereich (*C3:C45*), dem zweiten Kriterium (*I8*) usw.

Die Floyd AG hat im Monat 6 mit dem Produkt »Desktop PC« 5.723 € umgesetzt.

**Siehe auch** SUMME(), SUMMEWENN() sowie MITTELWERTWENN(), MITTELWERTWENNS(), ZÄHLENWENN() (»Statistische Funktionen«)

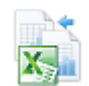

Das Beispiel finden Sie im Ordner *\Ms5-235\Kap15* in der Arbeitsmappe *Kap15.xlsx* auf dem Arbeitsblatt *SUMMEWENNS*.

# SUMMEX2MY2() SUMX2MY2()

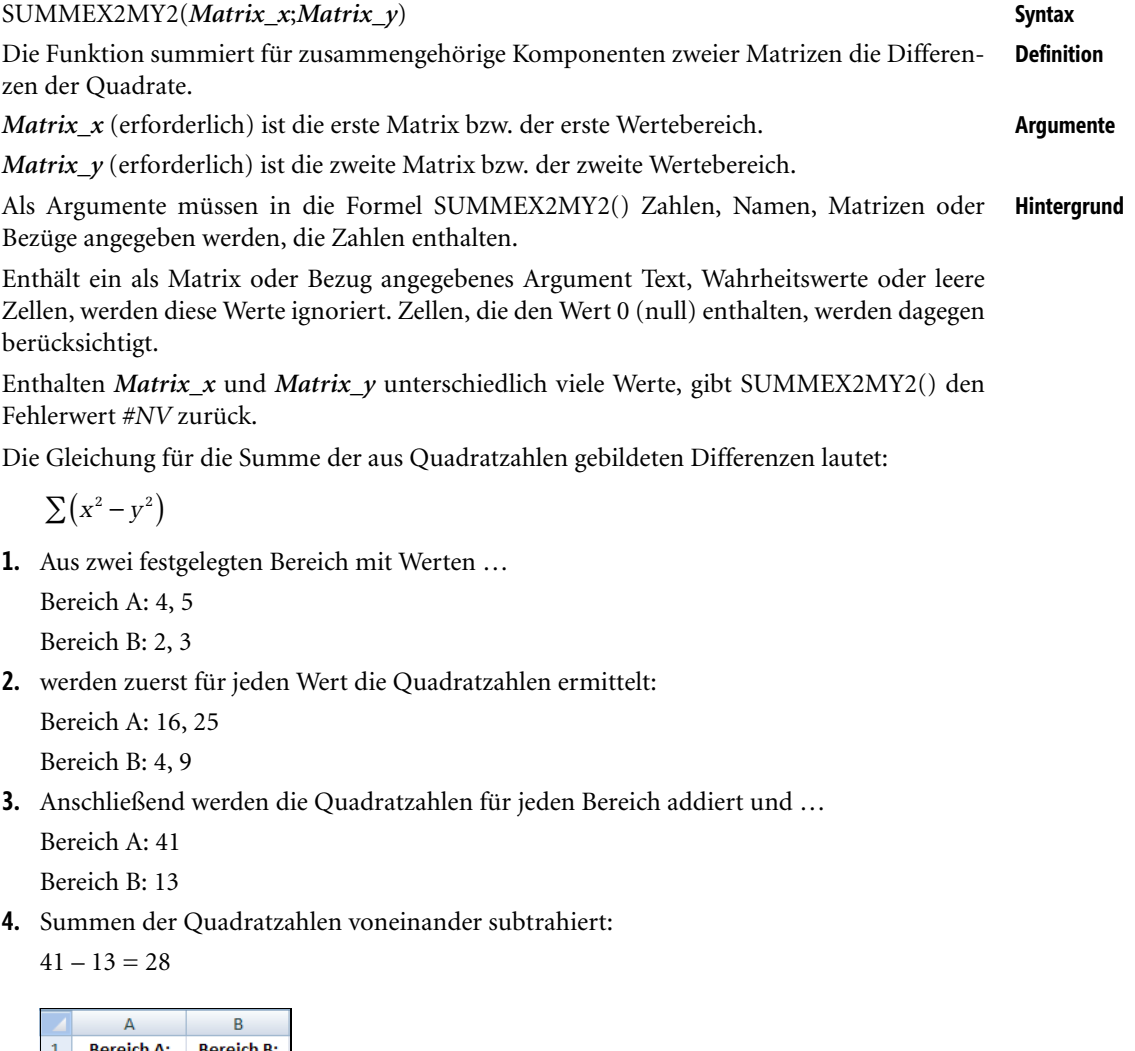

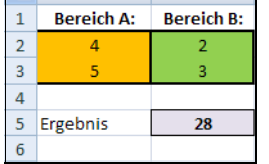

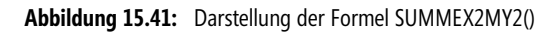

Diese Funktion benötigen Sie, wenn Sie statistische Prüfungen anstellen, in denen es um die **Praxiseinsatz** Parallelität von Modellen, deren Richtigkeit oder Relevanz geht. Die Rede ist von Anwendungen der Varianzanalyse wie

- dem Entdecken von Variationen in Messserien oder
- der Analyse von linearen Modellen (Signifikanz von Parametern, Güte des Modells)

In diesen Verfahren werden die Quadratsummen gebildet und die Freiheitsgrade (F-Werte) für die Differenzen der Quadratsummen gebildet. Die Funktion SUMMEX2MY2() bildet einen guten Baustein innerhalb solcher Berechnungen. Lesen Sie mehr darüber unter Funktionen wie FTEST(), FVERT() und VARIANZ() bzw. VARIANZEN() in Kapitel 11 »Statistische Funktionen«.

### **Siehe auch** SUMMENPRODUKT(), SUMMEX2PY2(), SUMMEXMY2()

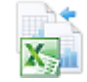

Dieses Beispiel finden Sie im Ordner *\Ms5-235\Kap15* in der Arbeitsmappe *Kap15.xlsx* auf dem Arbeitsblatt *SummeXY*.

### **SUMMEX2PY2()** SUMX2PY2()

**Syntax** SUMMEX2PY2(*Matrix\_x*;*Matrix\_y*) **Definition** Die Funktion summiert für zusammengehörige Komponenten zweier Matrizen die Summen der Quadrate. Die Gesamtsumme aus der Summe von Quadratzahlen ist ein Ausdruck, der häufig in statistischen Berechnungen verwendet wird. **Argumente** *Matrix\_x* ist die erste Matrix bzw. der erste Wertebereich.

*Matrix\_y* ist die zweite Matrix bzw. der zweite Wertebereich.

**Hintergrund** Als Argumente der Formel SUMMEX2PY2() müssen Zahlen, Namen, Matrizen oder Bezüge angegeben werden, die Zahlen enthalten.

> Enthält ein als Matrix oder Bezug angegebenes Argument Text, Wahrheitswerte oder leere Zellen, werden diese Werte ignoriert. Zellen, die den Wert 0 enthalten, werden dagegen berücksichtigt.

> Enthalten *Matrix\_x* und *Matrix\_y* unterschiedlich viele Werte, gibt SUMMEX2PY2() den Fehlerwert *#NV* zurück.

Die Gleichung für die Summe der aus Quadratzahlen gebildeten Differenzen lautet:

 $\sum ( x^2 - y^2 )$ 

**1.** Aus zwei festgelegten Bereichen mit Werten …

Bereich A: 4, 5

Bereich B: 2, 3

**2.** … werden zuerst für jeden Wert die Quadratzahlen ermittelt:

Bereich A: 16, 25

Bereich B: 4, 9

- **3.** Anschließend werden die Quadratzahlen für jeden Bereich addiert und … Bereich A: 41 Bereich B: 13
- **4.** … Summen der Quadratzahlen wieder miteinander addiert:  $41 + 13 = 54$

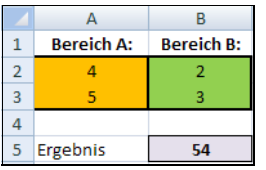

**Abbildung 15.42:** Quadratsumme für zusammengehörige Komponenten von Matrizen

### SUMMENPRODUKT(), SUMMEX2MY2(), SUMMEXMY2() **Siehe auch**

Das Beispiel finden Sie im Ordner *\Ms5-235\Kap15* in der Arbeitsmappe *Kap15.xlsx* auf dem Arbeitsblatt *SummeXY*.

## SUMMEXMY2() SUMXMY2()

SUMMEXMY2(*Matrix\_x*;*Matrix\_y*) **Syntax**

Die Funktion summiert für zusammengehörige Komponenten zweier Matrizen die quad- **Definition** rierten Differenzen.

*Matrix\_x* ist die erste Matrix oder der erste Wertebereich. **Argumente**

*Matrix\_y* ist die zweite Matrix oder der zweite Wertebereich.

Als Argumente müssen in die Formel SUMMEXMY2() Zahlen, Namen, Matrizen oder **Hintergrund** Bezüge angegeben werden, die Zahlen enthalten.

Enthält ein als Matrix oder Bezug angegebenes Argument Text, Wahrheitswerte oder leere Zellen, werden diese Werte ignoriert. Zellen, die den Wert 0 enthalten, werden dagegen berücksichtigt.

Enthalten *Matrix\_x* und *Matrix\_y* unterschiedlich viele Werte, gibt SUMMEXMY2() den Fehlerwert *#NV* zurück.

Die Gleichung für die Summe quadrierter Differenzen lautet:

 $\sum (x-y)^2$ 

**1.** Aus zwei festgelegten Bereichen mit Werten …

Bereich A: 4, 5 Bereich B: 2, 3

**2.** … werden die jeweils gegenüberstehenden Werte voneinander abgezogen und … Erster Wert der Bereiche A und B: 4 – 2

Zweiter Wert der Bereiche A und B: 5 – 3

**3.** … die Quadratzahlen der Ergebnisse addiert:

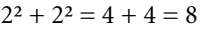

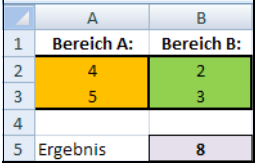

**Abbildung 15.43:** Darstellung der Funktion *SUMMEXMY2()*

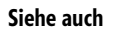

### **Siehe auch** SUMMENPRODUKT(), SUMMEX2MY2(), SUMMEX2PY2()

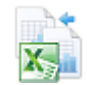

Das Beispiel finden Sie im Ordner *\Ms5-235\Kap15* in der Arbeitsmappe *Kap15.xlsx* auf dem Arbeitsblatt *SummeXY*.

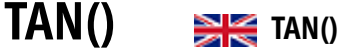

**Syntax** TAN(*Zahl*)

**Definition** Die Funktion gibt den Tangens eines Winkels zurück.

- **Argumente** *Zahl* (erforderlich) ist der Winkel im Bogenmaß, für den Sie den Tangenswert berechnen möchten.
- **Hintergrund** In einem rechtwinkligen Dreieck ist das Verhältnis von Gegenkathete zur Ankathete abhängig vom Öffnungswinkel. Das Verhältnis der Gegenkathete eines Winkels zur Ankathete ist der Tangens (tan) eines Winkels.

$$
\tan \alpha = \frac{a}{b}; \tan \beta = \frac{b}{a};
$$

Die Funktion TAN() benötigt als Rechengrundlage das Bogenmaß. Liegt der Winkel im Gradmaß vor, müssen Sie ihn durch Multiplizieren mit PI()/180 oder der Funktion BOGEN-MASS() in das Bogenmaß überführen.

Bei der Darstellung der Abhängigkeit des Tangens vom Winkel  $\alpha$  in einem Einheitskreis (c = 1) nimmt der Winkel  $\alpha$  von 0° bis 90° zu, so nimmt der Tangens von 0 bis  $\infty$  (Unendlich) zu.

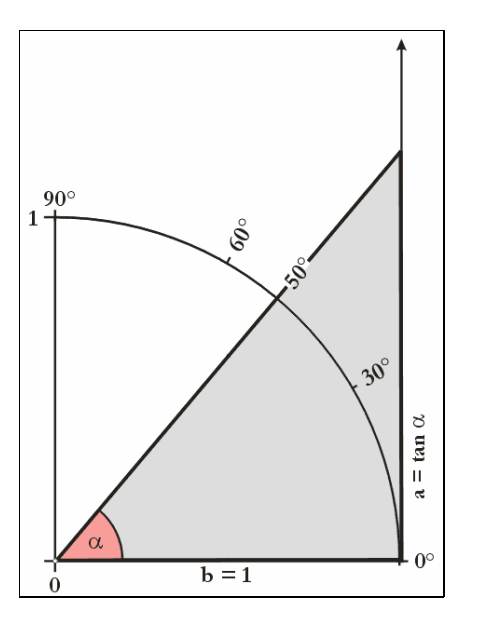

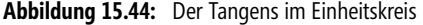

Beim Übertrag der Werte in ein Koordinatensystem, mit den Werten des Winkels  $\alpha$  auf der x-Achse und dem Tangens von  $\alpha$  auf der y-Achse, ergeben sich folgende Kurven für den gesamten Kreis.

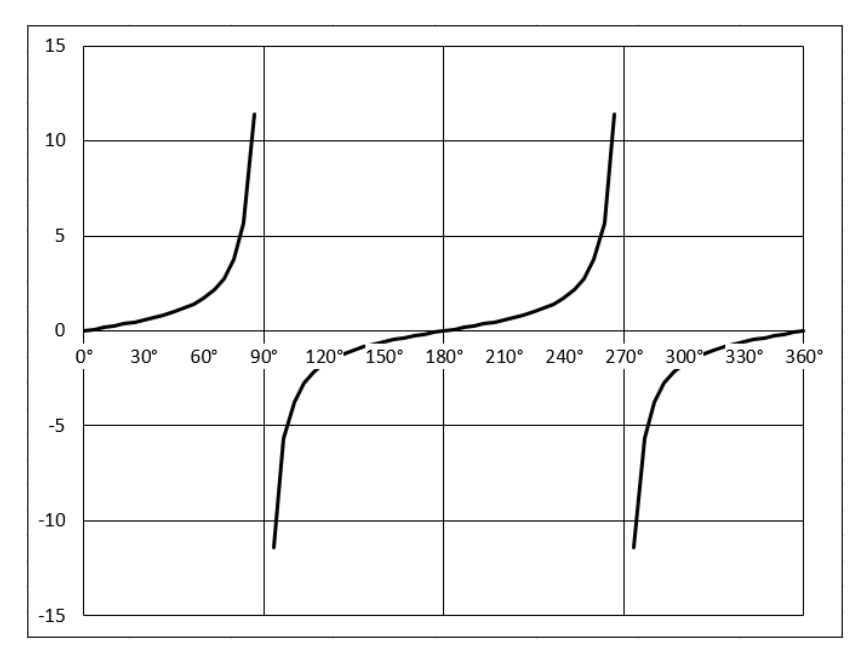

**Abbildung 15.45:** Tangenskurve

Zu den Funktionen Sinus und Kosinus steht der Tangens in der Beziehung:

$$
\tan = \frac{\sin}{\cos}
$$

Dem Tangens kommt eine ganz besondere Stellung zu, da er den Zusammenhang zwischen dem Steigungswinkel und dem Anstieg (der Steigung) einer Geraden ausdrückt.

Ist also beispielsweise der Steigungswinkel einer Straße 12°, so ist ihr Anstieg *tan(12°)*, was näherungsweise 0,21 ist. Die Verkehrstafel, die die Steigung der Straße anzeigt, wird dann die Aufschrift »21%« tragen (was als »21 Meter Höhenunterschied pro 100 Meter laut Straßenkarte zurückgelegter Entfernung« gelesen werden kann).

Für eine senkrechte Gerade ist der Anstieg kein sinnvolles Konzept, was genau der Tatsache, dass *tan(90°)* und *tan(*–*90°)* nicht definiert sind, entspricht.

Die Höhe eines Schornsteins soll berechnet werden. Der Schornstein ist vom Betrachter aus **Praxiseinsatz** 130 m entfernt und die Spitze erscheint unter dem Erhebungswinkel von  $\alpha$ =24°50'. Wie hoch ist der Schornstein, wenn die Augenhöhe 1,6 m beträgt?

Die Formel für den Tangens lautet:

$$
\tan() = \frac{Gegenkathete}{Ankathete}
$$

Die Formel wird mit den vorhandenen Daten ausgefüllt,

$$
tan(24,5) = \frac{Schornsteinhöhe(h)}{130}
$$

und für die zu berechnende Höhe umgestellt.

 $h = 130 \cdot \tan(24,5)$ 

Das Ergebnis wird auf zwei Stellen hinter dem Komma gerundet und die 1,60 m für die Augenhöhe addiert.

 $h = 59,2444132 \approx 59,24 \, m + 1,60 \, m(Augenhöhe) = 60,84 \, m$ 

In die Bearbeitungsleiste von Excel wird folgende Formel eingegeben:

=RUNDEN(TAN(BOGENMASS(24,5))\*130;2)+1,6

Damit Excel den Tangens des Winkels 19,5° berechnen kann, muss dieser zuerst in ein Bogenmaß umgerechnet werden. Anschließend wird der Tangens mit der Gegenkathete multipliziert. Das Ergebnis wird auf zwei Stellen hinter dem Komma gerundet und zum Schluss wird noch 1,6 für die Augenhöhe addiert

### **Siehe auch** ARCTAN2(), ATAN(), PI()

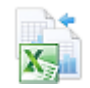

Die Tabelle für die grafische Darstellung aus Abbildung 15.45 und die oben genannten Beispielwerte finden Sie im Ordner *\Ms5-235\Kap15* in der Arbeitsmappe *Kap15.xlsx* auf dem Arbeitsblatt *TAN* sowie auf dem Arbeitsblatt *trigon* mit anderen Anwendungsbeispielen.

### **TANHYP()** SIME TANH()

**Syntax** TANHYP(*Zahl*)

- **Definition** Gibt den hyperbolischen Tangens (Hyperbeltangens, Tangens Hyperbolicus, math. *tanh*) einer reellen Zahl zurück.
- **Argumente** *Zahl* (erforderlich) ist eine beliebige reelle Zahl.
- **Hintergrund** Der hyperbolische Tangens gehört zu den Hyperbelfunktionen, die ebenso wie die Kreisfunktionen (z.B. Sinus und Tangens) für alle reellen und komplexen Zahlen definiert sind (Microsoft Excel erlaubt aber nur reelle Argumente für diese Hyperbelfunktion.) Die Definition für den hyperbolischen Tangens lautet:

$$
\tanh x = \frac{e^x - e^{-x}}{e^x + e^{-x}} = \frac{\sinh x}{\cosh x}
$$

wobei die Ähnlichkeit zu den trigonometrischen Funktionen beim letzten Term auffällig ist. Seine grafische Darstellung zeigt die Abbildung 15.46.

Der hyperbolische Tangens wird in der Technik und in den Naturwissenschaften, vor allem in der Forschung und Entwicklung, häufig gebraucht. Populärwissenschaftliche Anwendungen sind nicht zu finden.

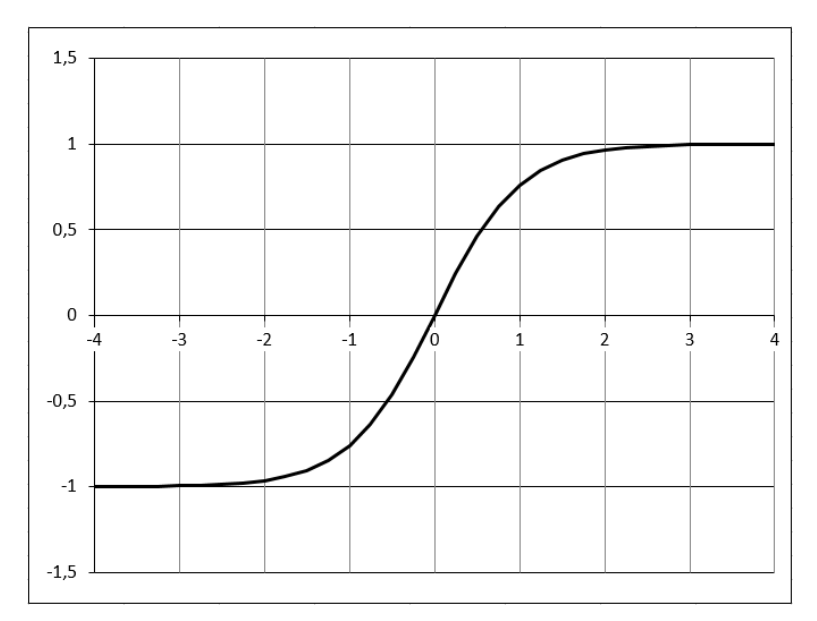

**Abbildung 15.46:** Der Hyperbeltangens als Grafik

Die Ausbreitungsgeschwindigkeit von Wasserwellen bedient sich des Hyperbeltangens. Die **Praxiseinsatz** Formel für die Ausbreitungsgeschwindigkeit υ von Wasserwellen lautet

$$
v = \sqrt{\frac{g\lambda}{2\pi}} \tanh \frac{2\pi h}{\lambda}
$$

mit der Erdbeschleunigung g [m/s<sup>2</sup>], der Wellenlänge  $\lambda$  [m] und der Wassertiefe h [m]. Wenn Sie diese Formel in einer Tabelle verwenden, können Sie die beiden folgenden Näherungsformeln für seichtes und tiefes Wasser verifizieren:

Seichtes Wasser: *h* □ *λ* → *v<sub>s</sub>* = 
$$
\sqrt{gh}
$$
  
Tiefes Wasser: *h* □ *λ* → *v<sub>t</sub>* =  $\sqrt{\frac{g\lambda}{2\pi}}$ 

Hier weitere Beispiele, um die Funktion zu dokumentieren:

```
=TANHYP(0) ergibt 0.
```

```
=TANHYP(1) ergibt 0,761594156.
```

```
=TANHYP(-1) ergibt –0,76159416.
```

```
=TANHYP(10) ergibt 1.
```

```
=TANHYP(-10) ergibt-1.
```

```
ARCTANHYP(), COSHYP(), SINHYP() Siehe auch
```
Die Tabelle für die grafische Darstellung und die Beispiele finden Sie im Ordner *\Ms5-235\Kap15* in der Arbeitsmappe *TANHYP.xlsx* auf den Arbeitsblättern *Graph* und *Wasserwellen*.

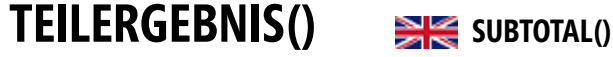

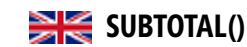

**Syntax** TEILERGEBNIS(*Funktion*;*Bezug1*;*Bezug2*; … )

- **Definition** Die Funktion gibt ein Teilergebnis über eine Liste oder Datenbank zurück. Grundsätzlich ist es einfacher, eine mit Teilergebnissen versehene Liste mithilfe des Befehls *DATEN/Teilergebnisse* zu erstellen. Nachdem eine solche mit Teilergebnissen versehene Liste erstellt wurde, können Sie diese mit der Funktion TEILERGEBNIS() bearbeiten.
- **Argumente** *Funktion* (erforderlich) ist eine Zahl von 1 bis 11 (bezieht ausgeblendete Werte ein) oder von 101 bis 111 (ignoriert ausgeblendete Werte), die festlegt, welche Funktion bei der Berechnung des Teilergebnisses innerhalb einer Liste verwendet werden soll.

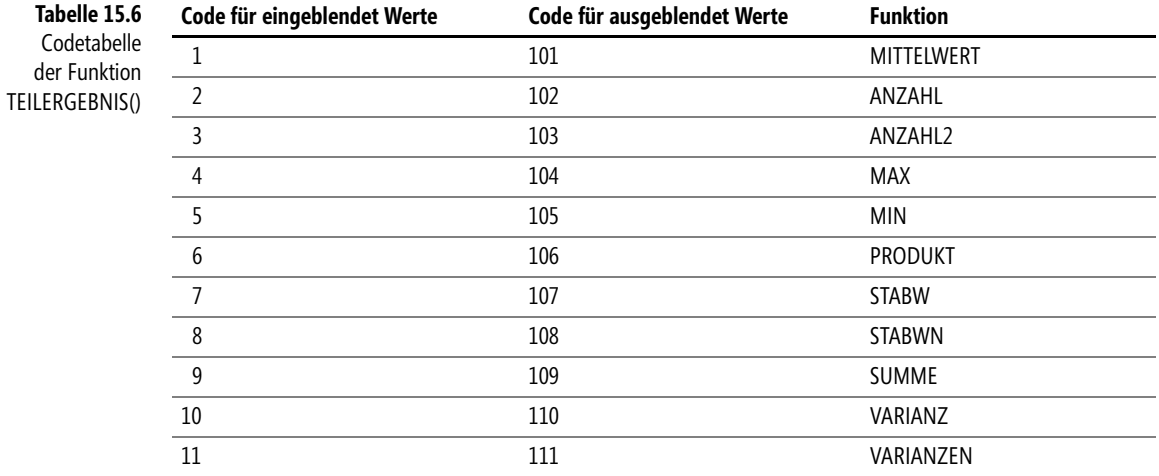

*Bezug1*;*Bezug2*;… (mind. ein Bezugsbereich erforderlich) ist der Bereich oder Bezug, für den Teilergebnisse berechnet werden sollen.

**Hintergrund** Während bei einer »einfachen« Formel herausgefilterte Werte mit einbezogen werden, kann mit der Funktion TEILERGEBNIS() ein Bezug auf gefilterte Ergebnisse gebildet werden. Werden innerhalb der mit *Bezug1*;*Bezug2*; … angegebenen Bereiche weitere Teilergebnisse (oder geschachtelte Teilergebnisse) berechnet, werden diese geschachtelten Teilergebnisse ignoriert, damit sie nicht mehrfach berücksichtigt werden.

> Handelt es sich bei einem Bezug um einen 3D-Bezug, gibt TEILERGEBNIS() den Fehlerwert *#WERT!* zurück.

> Durch das Einsetzen der Funktionskonstanten von 1 bis 11 bezieht die Funktion TEILER-GEBNIS() die über *DATEN/Gliederung/Detail ausblenden* ausgeblendeten Datenwerte mit ein. Verwenden Sie diese Konstanten, wenn Sie das Teilergebnis von ausgeblendeten und nicht ausgeblendeten Zahlen in einer Liste berechnen möchten.
Bei den Funktionskonstanten von 101 bis 111 ignoriert die Funktion TEILERGEBNIS() Datenwerte, die über *DATEN/Gliederung/Detail ausblenden* ausgeblendet wurden. Verwenden Sie diese Konstanten, wenn das Teilergebnis von ausschließlich nicht ausgeblendeten Zahlen in einer Liste berechnet werden soll.

Die Funktion TEILERGEBNIS() ignoriert alle Zeilen, die nicht im Ergebnis eines Filters enthalten sind, unabhängig vom verwendeten Funktionswert.

Die Funktion TEILERGEBNIS() wurde für Datenspalten oder vertikale Bereiche konzipiert, jedoch nicht für Zeilen mit Daten oder horizontale Bereiche. Wenn Sie beispielsweise das Teilergebnis eines horizontalen Bereichs mithilfe der Funktionskonstanten 101 oder höher berechnen, wie z.B. =TEILERGEBNIS(109,B2:G2), hat das Ausblenden einer Spalte keine Auswirkungen auf das Teilergebnis. Wird hingegen eine Zeile im Teilergebnis eines vertikalen Bereichs ausgeblendet, wirkt sich das auf das Teilergebnis aus.

Mit der Funktion TEILERGEBNIS() können Sie z.B. für eine Umsatzliste Summen auf gefil- **Praxiseinsatz** terte Werte bilden:

|                | А                 | B                    | C             | D                    |             |
|----------------|-------------------|----------------------|---------------|----------------------|-------------|
|                | <b>Bundesland</b> | <b>Firma</b>         | <b>Umsatz</b> | <b>Umsatz Summe:</b> | 485.694,00€ |
| 2              | <b>NRW</b>        | Michel AG            | 51.857,00€    |                      |             |
| 3              | Bayern            | Hummer & Sohn GmbH   | 30.090,00€    |                      |             |
| $\overline{4}$ | Hamburg           | Müller GmbH & Co. KG | 85.164,00€    |                      |             |
| 5              | <b>NRW</b>        | Lotus GmbH           | 84.843.00€    |                      |             |
| 6              | <b>Bremen</b>     | Sahne KG             | 46.536,00€    |                      |             |
|                | Sachsen           | <b>Michel Delias</b> | 71.731,00€    |                      |             |
| 8              | Hamburg           | Himmelsberger AG     | 51.560,00€    |                      |             |
| 9              | <b>Berlin</b>     | Möchtegern AG        | 63.913,00€    |                      |             |

**Abbildung 15.47:** Die Umsatzsumme in E1 richtet sich nach der Filterung der Liste

Die Formel für »Umsatz Summe« lautet: =TEILERGEBNIS(9;C2:C9)

Wenn Sie jetzt die Umsätze z.B. für die Region NRW ansehen wollen, brauchen sie nur den entsprechenden Filter in der Spalte *A* setzen und erhalten folgendes Ergebnis:

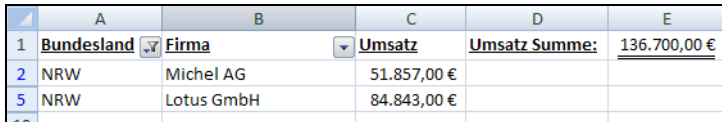

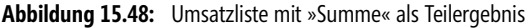

ANZAHL(), ANZAHL2(), MAX(), MIN(), MITTELWERT(), STABW(), STDAN(), AGGRE- **Siehe auch** GAT(), VARIANZ() (alles »Statistische Funktionen«), PRODUKT(), SUMME()

Ein Beispiel finden Sie im Ordner *\Ms5-235\Kap15* in der Arbeitsmappe *Kap15.xlsx* auf dem Arbeitsblatt *TEILERGEBNIS*.

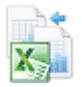

**Kapitel 15** Mathematische und trigonometrische Funktionen

## **UNGERADE()** SK ODD()

**Syntax** UNGERADE(*Zahl*) **Definition** Die Funktion rundet eine Zahl auf die nächste ungerade ganze Zahl auf. **Argumente** *Zahl* (erforderlich) ist der Wert, der aufgerundet werden soll. **Hintergrund** Ungerade Zahlen sind alle Zahlen, die sich nicht ganzzahlig durch 2 teilen lassen. Die Funktion UNGERADE() rechnet nur mit numerischen Werten. Unabhängig davon, welches Vorzeichen Zahl hat, wird ein Wert aufgerundet, wenn die Anpassung von null ausgehend erfolgt. Ist Zahl eine ungerade ganze Zahl, erfolgt keine Rundung. Hier noch ein paar Beispiele, um die Funktion zu dokumentieren: =UNGERADE(1,9) ergibt *3* =UNGERADE(-2,8) ergibt *–3* =UNGERADE(18) ergibt *19* **Siehe auch** GERADE(), GANZZAHL(), ISTGERADE() (Informationsfunktionen), ISTUNGERADE() (Informationsfunktionen), OBERGRENZE(), OBERGRENZE.GENAU(), RUNDEN(), KÜRZEN(), UNTERGRENZE(), UNTERGRENZE.GENAU() Die Beispiele fi[nden](#page-794-0) Sie im Ordner *\Ms5-235\Kap15* in der Arbeitsmappe *Kap15.xlsx* auf dem

## **UNTERGRENZE()** SK FLOOR()

Arbeitsblatt *UNGERADE*.

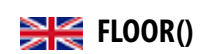

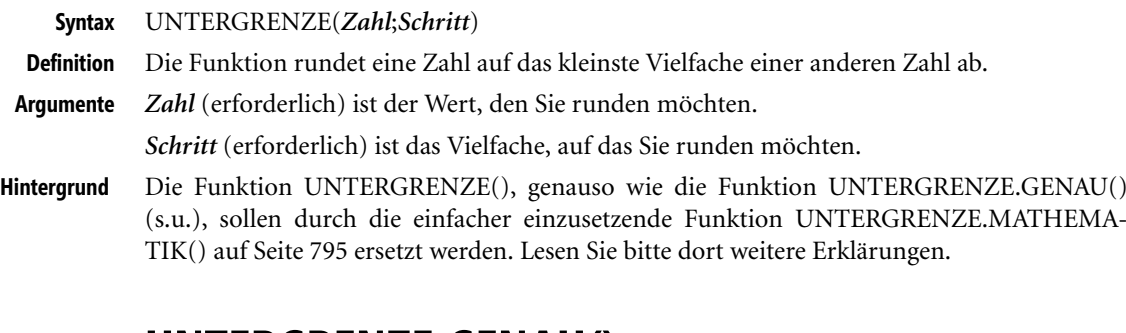

## **UNTERGRENZE.GENAU()** FLOOR.PRECISE()

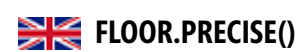

**Syntax** UNTERGRENZE.GENAU(*Zahl*;*Schritt*)

- **Definition** Rundet eine Zahl auf die nächste ganze Zahl oder das nächste Vielfache von *Schritt* auf. Die Zahl wird unabhängig vom Vorzeichen abgerundet. Wenn die Zahl oder der *Schritt* jedoch Null ist, wird Null zurückgegeben.
- **Argumente** *Zahl* (erforderlich) ist der Wert, den Sie runden möchten.

*Schritt* (optional) ist das Vielfache, auf das Sie runden möchten.

Wenn *Schritt* ausgelassen wird, ist der Standardwert 1.

UNTERGRENZE.MATHEMATIK()

<span id="page-794-0"></span>Die Funktion UNTERGRENZE.GENAU(), genauso wie die Funktion UNTERGRENZE() **Hintergrund**  (s.o.), sollen durch die einfacher einzusetzende Funktion UNTERGRENZE.MATHEMA-TIK() auf Seite 795 ersetzt werden. Lesen Sie bitte dort weitere Erklärungen.

## **UNTERGRENZE.MATHEMATIK()** ELOOR.MATH()

UNTERGRENZE.MATHEMATIK (*Zahl*;*Schritt*;*Modus*) **Syntax**

Rundet eine Zahl auf die nächste ganze Zahl oder auf das nächste Vielfache von *Schritt* ab. **Definition** *Zahl* (erforderlich) ist die Zahl, die gerundet werden soll. **Argumente**

*Schritt* (optional) ist der Wert für das Vielfache, auf das *Zahl* aufgerundet werden soll.

*Modus* (optional) steuert für *Zahl* ≠ 0, ob *Zahl* in Richtung des größeren oder des kleineren Werts gerundet wird.

Diese Funktion gibt Ihnen die Möglichkeit, Zahlen auf eine bestimmte Intervallgrenze abzu- **Hintergrund** runden, wobei Sie das Intervall angeben können. Diese Herangehensweise kommt besonders bei kaufmännischen Berechnungen vor. Natürlich wäre diese Art der Berechnung auch mit den anderen Runden-Funktionen in einer eigenen Formelkonstruktion möglich, aber UNTERGRENZE() stellt den einfachsten Weg dar.

Die Funktionen UNTERGRENZE.GENAU() aus Excel 2010 und UNTERGRENZE() wurden in Excel 2013 durch die neue Funktion UNTERGRENZE.MATHEMATIK() ersetzt, um das Verhalten im Fall von negativen Werten besser steuern zu können.

Die Funktion UNTERGRENZE.GENAU() ist weder in den Kategorien des Menübands noch in den Lis- **Hinweis** ten des Funktions-Assistenten noch aufgeführt. Sie können sie aber weiter nutzen; Sie müssen sie dann händisch mit komplettem Namen in die Formel eingeben.

Die Funktion UNTERGRENZE() können Sie ebenfalls weiter nutzen; sie befindet sich jetzt in der Kategorie *Kompatibilität*.

Bei der Funktion UNTERGRENZE.MATHEMATIK() kann über das Argument *Modus* die Rundungsrichtung geändert werden:

- **ERE** *Modus* = 0 (*FALSCH* oder weggelassen) bewegt sich das Rundungsergebnis zu kleineren Zahlen hin.
- Bei *Modus* = –1 (*WAHR* oder eine andere von 0 verschiedene Zahl) bewegt sich das Ergebnis zu kleineren Beträgen, also zu 0 hin.

Bei der Funktion UNTERGRENZE.GENAU() wird immer zu kleineren Beträgen (»abwärts«) gerundet.

Die Funktion UNTERGRENZE() arbeitet etwas uneinheitlich (siehe Tabelle 15.7).

Bei einem Fahrradhersteller kann ein Großhändler nur mindestens 5 Fahrräder bestellen. **Praxiseinsatz** Immer wenn der Lagerbestand unter 0 fällt, soll bestellt werden. Dabei kann der Lagerbestand unter 0 fallen, wenn keine Räder mehr auf Lager sind und Bestellungen durch den Einzelhandel vorliegen. Angenommen der Lagerbestand sei –6, d.h. 6 Fahrräder sind von Einzel-

händlern bestellt. Damit ergibt sich für den Großhändler beim Hersteller eine Bestellmenge von UNTERGRENZE.MATHEMATIK $(-6, -5) = -10$  bzw. ABS $(-10) = 10$  Fahrräder. Die beiden Formeln kann man auch zusammenfassen:

=ABS(UNTERGRENZE.MATHEMATIK(–6;–5))

Hier noch ein paar Beispiele, um die Funktion zu dokumentieren:

=UNTERGRENZE.MATHEMATIK(2345,47;0,5) ergibt 2.345,00 €.

=UNTERGRENZE.MATHEMATIK(2345,67;0,5) ergibt 2.345,50 €.

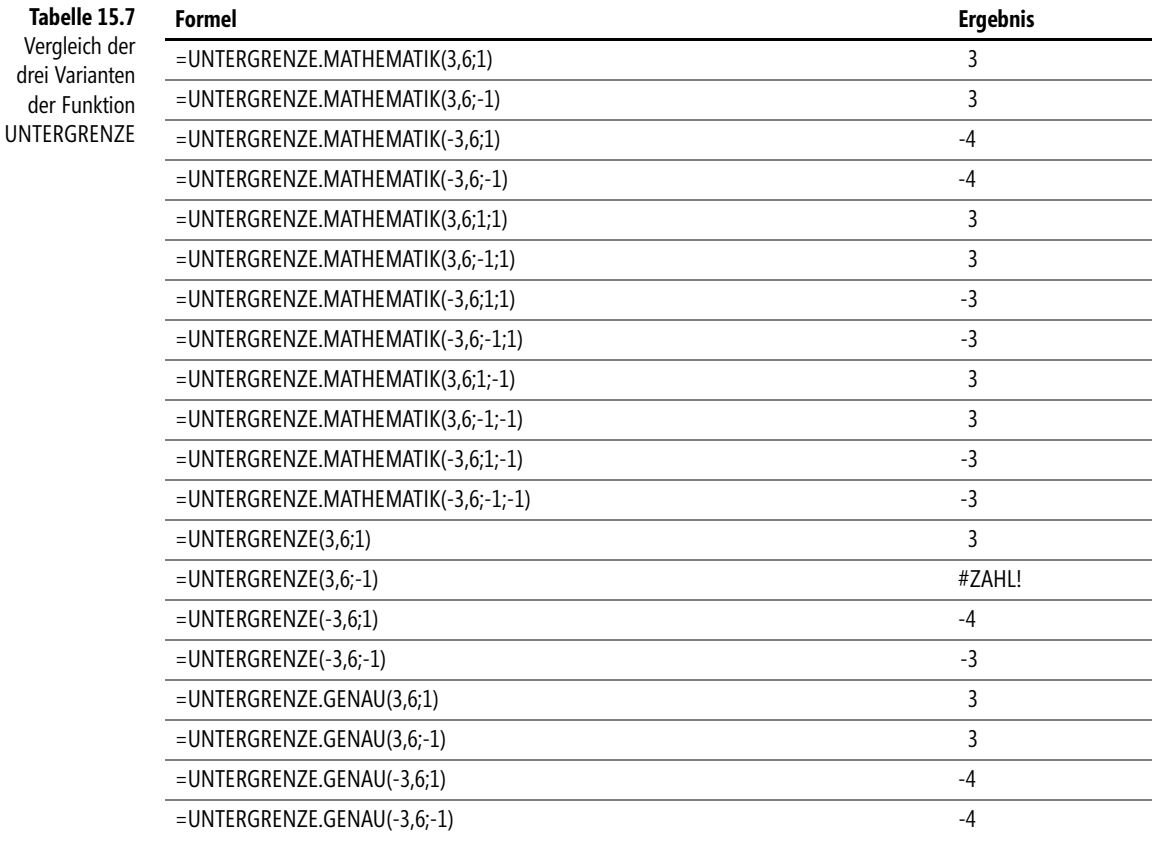

**Siehe auch** ABRUNDEN(), AUFRUNDEN(), GANZZAHL(), GERADE(), KÜRZEN(), OBER-GRENZE(), OBERGRENZE.GENAU(), OBERGRENZE.MATHEMATIK(), RUNDEN(), UNGERADE(), UNTERGRENZE(), UNTERGRENZE.GENAU()

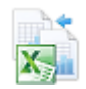

Eine Beispielreihe mit alternativen Prüfberechnungen finden Sie im Ordner *\Ms5-235\Kap15* in der Arbeitsmappe *Kap15.xlsx* auf dem Arbeitsblatt *UNTERGRENZE*.

## **VORZEICHEN()** SIGN()

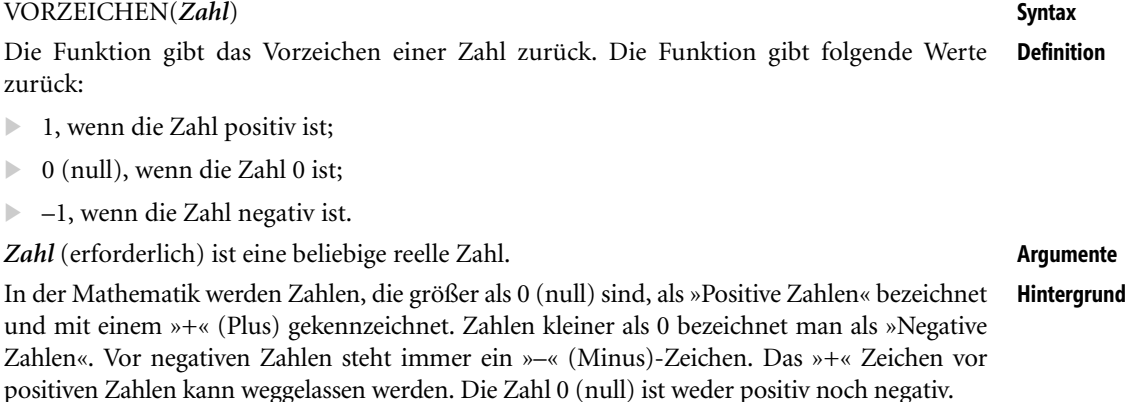

Durch die Formel VORZEICHEN() lassen sich beispielsweise alle Werte mit einem bestimmten Vorzeichen herausfiltern.

Aus einer Liste mit Gewinnen sollen die Niederlassungen herausgefiltert werden, die negative **Praxiseinsatz** Beträge erwirtschaften. Zusätzlich soll die Summe der Verluste separat ausgewiesen werden.

| C <sub>2</sub> |               |                  | $f_x$        | $=VORZEICHEN(B2)$ |                |  |
|----------------|---------------|------------------|--------------|-------------------|----------------|--|
|                | А             | B                | C            | D                 | F              |  |
|                | Niederlassung | Gewinn           | Vorzeichen v |                   |                |  |
| $\overline{2}$ | Wien          | 723.672,00 €     |              |                   |                |  |
| 3              | <b>Bremen</b> | $-15.423.00 \in$ |              |                   |                |  |
| 4              | Hamburg       | 12.489,00 €      |              |                   |                |  |
| 5              | Frankfurt     | 124.875,00 €     |              |                   |                |  |
| 6              | Paris         | -23.534.00 €     | $-1$         |                   |                |  |
| 7              | Essen         | 62.335,00€       |              |                   |                |  |
| 8              | München       | -44.347,00 €     | -1           |                   |                |  |
| 9              | <b>Berlin</b> | 235.612.00€      |              |                   |                |  |
| 10             |               |                  |              |                   |                |  |
| 11             |               |                  |              | Verluste          | -83.304,00 €   |  |
| 12             |               |                  |              | Gewinn            | 1.158.983,00 € |  |
| 13             |               |                  |              | Saldo             | 1.075.679,00 € |  |

**Abbildung 15.49:** Gewinnaufstellung mit unterschiedlichen Vorzeichen

In der Spalte *C* fügen Sie die Formel VORZEICHEN() mit Bezug auf den »Gewinn« ein (siehe Abbildung 15.49).

Jetzt haben Sie die Möglichkeit, sich über die Filterfunktion in der Spalte *C* alle Gewinne mit negativem Vorzeichen herauszufiltern und separat zu betrachten:

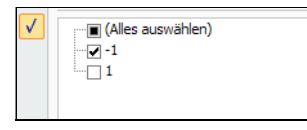

Um die Summe der Verluste auszuweisen, wird in das Feld *E11* folgende Formel eingegeben:

 $\{=\text{SUMME}(\text{WENN}(\text{VORZEICHEN}(B2:B9))=-1:B2:B9)\})$ 

Für die Gewinne ist folgende Formel eingegeben worden:

{=SUMME(WENN(VORZEICHEN(B2:B9)=1;B2:B9))}

Beide Formeln müssen als Matrixformel eingegeben werden, d.h. Sie schließen die Formeleingabe mit den Tasten  $\lceil \text{Strg} \rceil + \lceil \alpha \rceil + \lceil \alpha \rceil$  ab.

#### **Siehe auch** ABS()

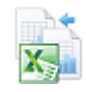

Dieses Beispiel finden Sie im Ordner *\Ms5-235\Kap15* in der Arbeitsmappe *Kap15.xlsx* auf dem Arbeitsblatt *VORZEICHEN*.

## **VRUNDEN()** SK MROUND()

- **Syntax** VRUNDEN(*Zahl*;*Vielfaches*)
- **Definition** Die Funktion gibt eine auf das gewünschte Vielfache gerundete Zahl zurück.

**Argumente** *Zahl* (erforderlich) ist der Wert, der gerundet werden soll.

*Vielfaches* (erforderlich) ist das Vielfache, auf das Sie *Zahl* runden möchten.

- **Hintergrund** Die Funktion VRUNDEN() ermöglicht, eine Zahl auf das Vielfache eines bestimmten Werts zu runden. VRUNDEN() rundet auf (weg von null), wenn der Rest der Division von Zahl durch Vielfaches größer oder gleich der Hälfte von Vielfaches ist. Ist die Zahl kleiner oder gleich der Hälfte des Vielfachen, wird abgerundet.
- **Praxiseinsatz** Für die Auszeichnung im Geschäft sollen die Verkaufspreise alle einen Endwert haben, der sich durch 0,05 teilen lässt. Beispiele: 10,05 €, 11,10 €, 15,25 € oder 20,00 €. Für die Verkaufspreise 12,31 €, 0,32 € und 1,24 € sollen die Werte für die Auszeichnung ermittelt werden:

=VRUNDEN(12,31;0,05) ergibt einen Auszeichnungspreis von 12,30 €.

=VRUNDEN(0,32;0,05) ergibt einen Auszeichnungspreis von 0,30 €.

=VRUNDEN(1,24;0,05) ergibt einen Auszeichnungspreis von 1,25 €.

**Siehe auch** ABRUNDEN(), AUFRUNDEN(), GERADE(), KÜRZEN(), ABRUNDEN(), AUFRUN-DEN(), OBERGRENZE.MATHEMATIK(), REST(), RUNDEN(), UNGERADE(), UNTER-GRENZE.MATHEMATIK()

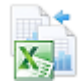

Die Beispiele finden Sie im Ordner *\Ms5-235\Kap15* in der Arbeitsmappe *Kap15.xlsx* auf dem Arbeitsblatt *VRUNDEN*.

## **WURZEL() SUPPER** SQRT()

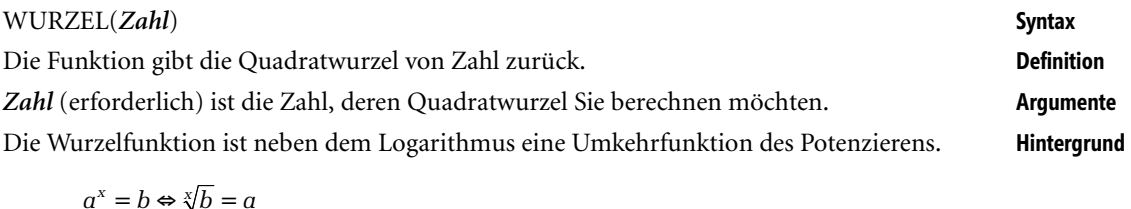

Die Basis (b) wir als »Radiant« und *x* als »Wurzelexponent« bezeichnet.

Ist der Wurzelexponent 2, spricht man von einer Quadratwurzel.

Die Funktion WURZEL() gibt nur die Quadratwurzel einer positiven *Zahl* wieder. Wenn Zahl negativ ist, gibt WURZEL() den Fehlerwert *#ZAHL!* zurück.

Die Seiten eines rechteckigen Bauplatzes sind 19,5 m x 10,5 m. Sie möchten jetzt wissen, wie **Praxiseinsatz** lang die Seite eines flächengleichen quadratischen Bauplatzes ist.

Sowohl die Formel

=WURZEL(19,5\*10,5)

als auch

```
=WURZEL(PRODUKT(19,5;10,5))
```
ergeben 14,309088. Um das Ergebnis gleich auf zwei Stellen hinter dem Komma zu runden, können Sie zusätzlich noch die Formel RUNDEN() einsetzen:

=RUNDEN((WURZEL(PRODUKT(19,5;10,5)));2)

Die Formel löst sich wie folgt auf:

- **1.** Bilden Sie das Produkt von 19,5 und 10,5: =PRODUKT(19,5;10,4)
- **2.** Ziehen Sie die Wurzel aus dem Produkt: =WURZEL(PRODUKT(19,5;10,5))
- **3.** Runden Sie das Ergebnis auf zwei Stellen hinter dem Komma:

```
=RUNDEN((WURZEL(PRODUKT(19,5;10,5)));2)
```
Das Ergebnis lautet 14,31 m.

#### WURZELPI() **Siehe auch**

Das Beispiel finden Sie im Ordner *\Ms5-235\Kap15* in der Arbeitsmappe *Kap15.xlsx* auf dem Arbeitsblatt *WURZEL*.

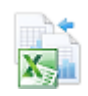

**WURZELPI()** 
$$
\implies
$$
 sgrfri()

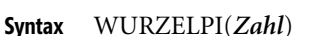

**Definition** Die Funktion gibt die Wurzel aus der mit Pi (π) multiplizierten Zahl zurück.

**Argumente** *Zahl* (erforderlich) ist die Zahl, mit der Pi multipliziert wird.

**Hintergrund** Die Funktion WURZELPI() berechnet die Wurzel einer mit Pi – Näheres zu Pi siehe Funktion PI() – multiplizierten positiven Zahl. Ist Zahl < 0, gibt WURZELPI() den Fehlerwert *#ZAHL!* zurück. Es gilt

 $WURZELPI(x) = WURZEL(PI() \cdot X) = \sqrt{\pi \cdot x}$ 

Hier noch ein paar Beispiele, um die Funktion zu dokumentieren:

=WURZELPI(12) ergibt 6,13996025.

=WURZELPI(5) ergibt 3,9633273.

**Siehe auch** PI(), WURZEL()

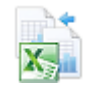

Die Beispiele finden Sie im Ordner *\Ms5-235\Kap15* in der Arbeitsmappe *Kap15.xlsx* auf dem Arbeitsblatt *WURZELPI*.

## **ZUFALLSBEREICH() RANDBETWEEN()**

- **Syntax** ZUFALLSBEREICH(*Untere\_Zahl*;*Obere\_Zahl*)
- **Definition** Die Funktion gibt eine ganze Zufallszahl aus dem festgelegten Bereich zurück. Bei jeder Neuberechnung der jeweiligen Tabelle wird eine neue Zufallszahl ausgegeben.
- **Argumente** *Untere\_Zahl* (erforderlich) ist die kleinste ganze Zahl, die ZUFALLSBEREICH als Ergebnis zurückgeben kann.

*Obere\_Zahl* (erforderlich) ist die größte ganze Zahl, die ZUFALLSBEREICH als Ergebnis zurückgeben kann.

**Hintergrund** Hin und wieder benötigt man zufällige Werte, sei es für Beispieldarstellungen oder in der Naturwissenschaft/Technik für das Simulieren bestimmter Prozesse.

Zum Generieren einer Datumszufallszahl muss der jeweilige Wert im Zahlenformat vorliegen.

**Tipp** Für den Fall, dass Sie mit ZUFALLSBEREICH() zwar eine Zufallszahl erzeugen möchten, aber nicht wünschen, dass sich deren Wert bei jeder Neuberechnung der entsprechenden Zelle ändert, können Sie auch =ZUFALLSBEREICH(*Untere\_Zahl*;*Obere\_Zahl*) in die Bearbeitungsleiste eingeben und anschließend die (F9)-Taste drücken, um die Formel in eine von nun an feste Zufallszahl zu ändern.

Größere Mengen an Zellen mit einer Zufallszahl-Formel können Sie auch kopieren und anschließend in denselben Bereich mit der rechten Maustaste über *Inhalte einfügen/Werte* in Zahlenwerte umwandeln.

## ZUFALLSZAHL() **Syntax** Die Funktion gibt eine Zufallszahl zwischen 0 und 1 mit bis zu 16 Stellen hinter dem Komma **Definition** zurück. Keine **Argumente** Die Funktion ZUFALLSZAHL() gibt zufällige Werte zwischen 0 und 1 zurück, wobei die 0 **Hintergrund** (null) als zufälliger Wert erscheinen kann, die 1 aber nie. Mit der folgenden Anweisung kann eine reelle Zufallszahl erzeugt werden, die zwischen a Bei jeder Neuberechnung in der jeweiligen Tabelle wird eine neue Zufallszahl erzeugt. Für den Fall, dass Sie mit ZUFALLSZAHL() zwar eine Zufallszahl erzeugen möchten, aber nicht wün- **Tipp**

ßend in denselben Bereich mit der rechten Maustaste über *Inhalte einfügen/Werte* in Zahlenwerte

#### Beispiele:

=ZUFALLSZAHL()\*(100–1)+1 ergibt eine Zufallszahl zwischen 1 und 100

=ZUFALLSZAHL()\*(250–150)+150 ergibt eine Zufallszahl zwischen 150 und 250

#### ZUFALLSBEREICH() **Siehe auch**

Die Beispiele finden Sie im Ordner *\Ms5-235\Kap15* in der Arbeitsmappe *Kap15.xlsx* auf dem Arbeitsblatt *ZUFALL*.

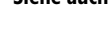

#### ZUFALLSZAHL() **Siehe auch**

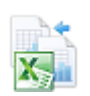

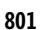

#### Siehe das Beispiel zur Funktion ZUFALLSZAHL(). **Praxiseinsatz**

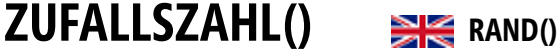

Das Beispiel finden Sie im Ordner *\Ms5-235\Kap15* in der Arbeitsmappe *Kap15.xlsx* auf dem

Arbeitsblatt *ZUFALL*.

und b liegt:

#### =ZUFALLSZAHL()\*(b-a)+a

Diese Funktion wird recht häufig verwendet, um eine Tabelle mit Testdaten zu füllen oder in **Praxiseinsatz** der Naturwissenschaft/Technik für das Simulieren bestimmter Prozesse. Dafür wird die Formel in jede Zelle eingefügt.

schen, dass sich deren Wert bei jeder Neuberechnung der entsprechenden Zelle ändert, können Sie auch =ZUFALLSZAHL() in die Bearbeitungsleiste eingeben und anschließend die (F9)-Taste drücken, um die Formel in eine Zufallszahl zu ändern.

Größere Mengen an Zellen mit einer Zufallszahl-Formel können Sie auch kopieren und anschlieumwandeln.

$$
ZWEIFAKULTÄT() \qquad \qquad \text{R} = \text{factdoubile}(i)
$$

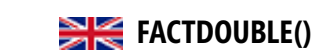

**Syntax** ZWEIFAKULTÄT(*Zahl*)

**Definition** Die Funktion gibt die Fakultät zu Zahl mit Schrittlänge 2 zurück.

**Argumente** *Zahl* (erforderlich) ist der Wert, für den die Fakultät mit Schrittlänge 2 berechnet werden soll. Ist Zahl keine ganze Zahl, werden die Nachkommastellen abgeschnitten.

**Hintergrund** Die Fakultät n! einer Zahl n ist eine häufig benutzte Funktion, deren Definition lautet:

 $n! = n(n-1)(n-2)...(3)(2)(1)$ 

Davon abgeleitet ist die Funktion ZWEIFAKULTÄT(), die in der Zahlentheorie eine große Rolle spielt. Sie ist für gerade Zahlen so definiert:

 $n!! = n(n-2)(n-4)...(4)(2)$ 

und für ungerade Zahlen folgendermaßen:

 $n!! = n(n-2)(n-4)...(3)(1)$ 

Die Funktion ZWEIFAKULTÄT() rechnet auf der Grundlage von numerischen Werten.

**Praxiseinsatz** =ZWEIFAKULTÄT(5) ergibt 15 (=5·3·1).

=ZWEIFAKULTÄT(8) ergibt 384 (=8·6·4·2).

**Siehe auch** FAKULTÄT(), POLYNOMINAL()

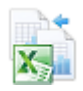

Beispiele finden Sie im Ordner *\Ms5-235\Kap15* in der Arbeitsmappe *Kap15.xlsx* auf dem Arbeitsblatt *FAKULTÄT*.

# **Kapitel 16**

## **Konstruktionsfunktionen**

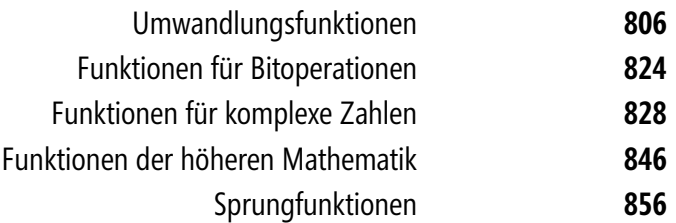

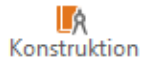

In diesem Kapitel werden die Funktionen der Kategorie »Konstruktion« behandelt, die Sie auf der Registerkarte *FORMELN* des Menübands im Dropdownmenü zum Befehl *Mehr Funktionen* erreichen. Nach einem Mausklick auf *Mehr Funktionen* werden Ihnen sechs weitere Funktionskategorien angeboten: an zweiter Stelle finden Sie *Konstruktion*. In der Excel-Hilfe werden sie wieder (oder noch) als »Technische Funktionen« bezeichnet.

Die Kategorie »Konstruktion« lässt sich in fünf Gruppen einteilen:

- -Umwandlungsfunktionen
- -Funktionen für Bitoperationen
- $\rightarrow$ Funktionen für komplexe Zahlen
- -Funktionen der höheren Mathematik
- -Sprungfunktionen

Abweichend von der alphabetischen Liste im Befehlsregister sollen die Funktionen in diesem Kapitel entsprechend dieser Gruppeneinteilung behandelt werden.

**Umwandlungsfunktionen** Die Umwandlungsfunktionen helfen Ihnen, Zahlen aus einem Zahlensystem in ein anderes umzurechnen, z.B. von dem in der elektronischen Datenverarbeitung gebräuchlichen Hexadezimalsystem in das uns vertraute Dezimalsystem.

> Mit UMWANDELN() steht Ihnen eine Funktion zur Verfügung, mit der Sie physikalische Maße ineinander umwandeln können. Das ist vor allem hilfreich, wenn es sich um angloamerikanische Maße handelt. Wem sind schon beispielsweise die Umrechnungsregeln für die verschiedenen Temperaturskalen geläufig? Diese Funktionen zu verstehen, sollte nicht allzu schwer sein; es fehlt im Allgemeinen nur an der Übung im Umgang mit den verschiedenen Zahlen- und Maßsystemen.

**Funktionen für Bitoperationen** Die meisten Excel-Funktionen behandeln Zahlen als Ganzes; einige können Teile von Zahlen bearbeiten, wie die Funktionen zum Runden von Zahlen beispielsweise die Nachkommastellen verändern können.

Mit den Funktionen dieser Gruppe lassen sich Zahlen auf Bitebene bearbeiten.

**Funktionen für komplexe Zahlen** Grundsätzlich lässt Excel in Zellen, Formeln oder Funktionen nur reelle Zahlen zu. Wollen Sie jedoch Berechnungen mit imaginären oder komplexen Zahlen durchführen, muss dafür ein Umweg über die Funktionen dieser Gruppe beschritten werden. Hier finden Sie alle dafür notwendigen Funktionen und ihre Beschreibungen.

**Funktionen der höheren Mathematik** Die vierte Gruppe beinhaltet Funktionen, die typischerweise im Ingenieurwesen eingesetzt werden. Der englische Name »engineering functions« für diese Kategorie ist daher treffend gewählt. Für den Einsatz dieser Funktionen sollten Sie idealerweise über Kenntnisse in der höheren Mathematik verfügen, und zwar aus den Sachgebieten Differenzialgleichungen, Fehlerrechnung und Wahrscheinlichkeitsrechnung.

**Sprungfunktionen** Hier befinden sich zwei Funktionen, die nicht in die üblichen Gruppierungen passen. (Mathematiker nennen sie Sprungfunktionen, was wir deswegen auch als Gruppentitel nehmen.)

**Hinweis** Die Funktion ZWEIFAKULTÄT() befand sich bis zur Version 2003 in der Kategorie *Technisch* (jetzt: *Konstruktion*). Ab Excel-Version 2007 ist sie in der Kategorie *Mathematik* & *Trigonometrie* untergebracht und wird deswegen in Kapitel 15 erklärt.

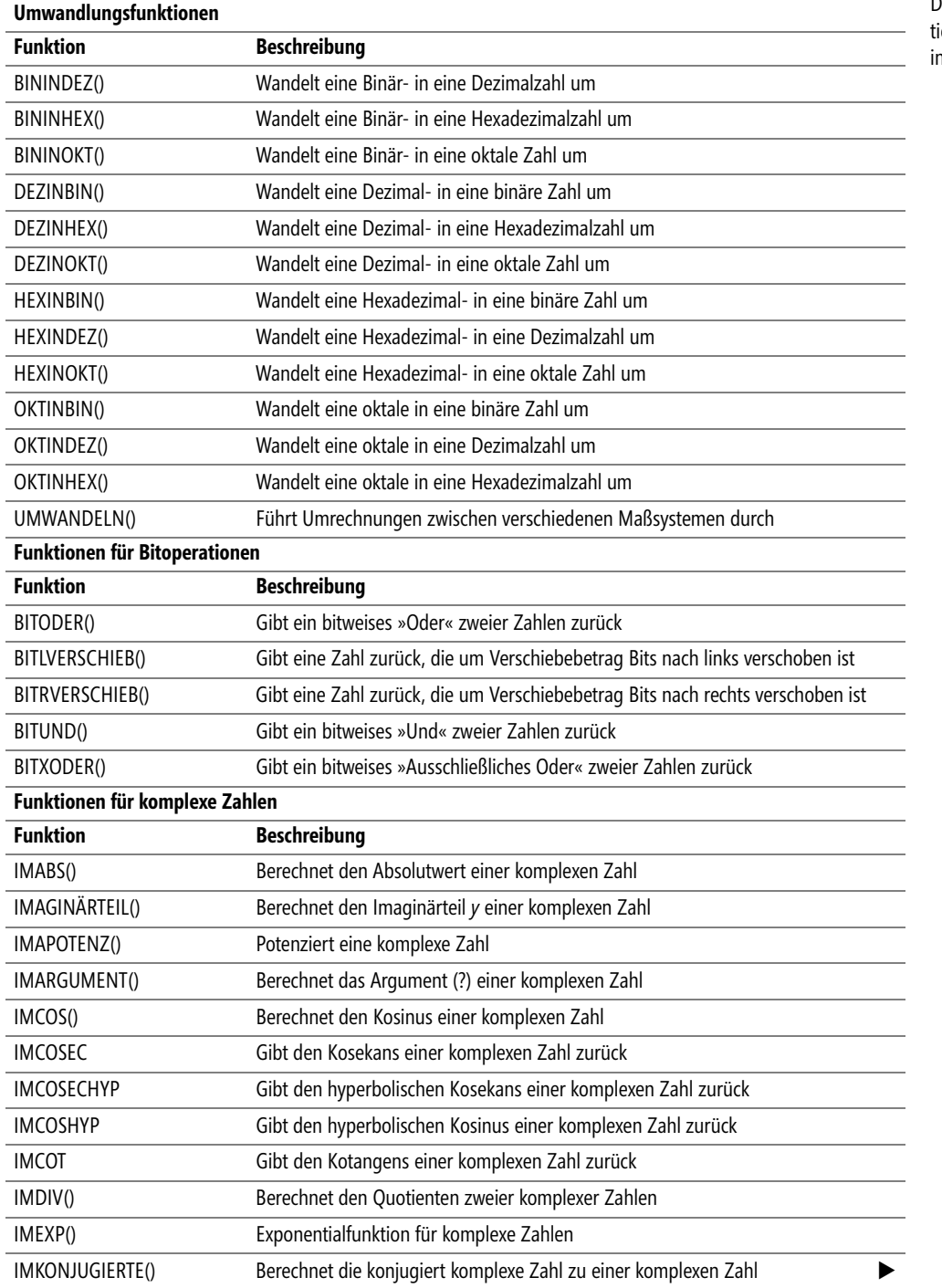

**Alle Funktionen der Kategorie »Konstruktion«**

**Tabelle 16.1**

ó

<span id="page-804-0"></span> $\mathsf{L}$ 

Die Konstruktionsfunktionen der Übersicht

#### **Alle Funktionen der Kategorie »Konstruktion«**

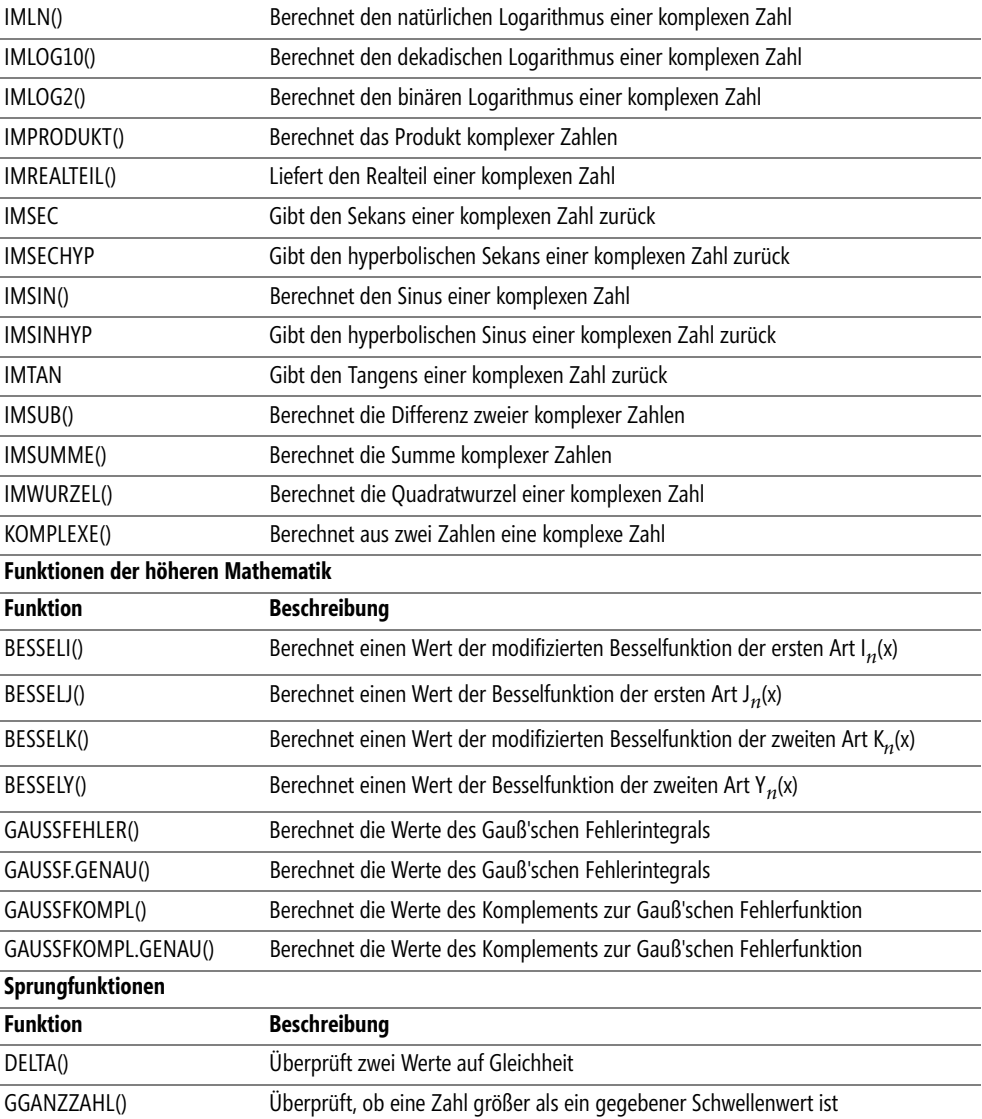

## **Umwandlungsfunktionen**

**Zahlensysteme** In dieser Gruppe steht eine Serie von Umwandlungsfunktionen, die Zahlen von einem Zahlensystem in ein anderes konvertieren.

> Das gebräuchlichste und uns am besten vertraute Zahlensystem ist das Dezimalsystem, das mit zehn Ziffern arbeitet und sich von unseren zehn Fingern herleitet. In der englischen Sprache hat sich dieser Zusammenhang auch sprachlich erhalten: »digit« kann sowohl mit »Finger« als auch mit »Ziffer« übersetzt werden.

Mit der Entwicklung der Datenverarbeitung kam ein Bedarf an einem Zahlensystem auf, das den technischen Gegebenheiten der frühen Rechenmaschinen entgegen kam. So wird gern als Grund für die Einführung des Dualsystems angeführt, dass die Rechenmaschinen als Binärrechner nur mit zwei Zuständen (*ein* und *aus*) umgehen können. (Konrad Zuse baute übrigens im Jahre 1941 den ersten programmierbaren Binärrechner, den Z3.)

Das eben Gesagte über die Einführung des Dualsystems in die Rechentechnik ist nur die halbe Wahr- **Hinweis** heit: Ebenso wichtig oder noch wichtiger ist, dass das Dualsystem viel einfachere Rechenregeln hat.

Mit wie vielen Mühen müssen unsere »Abc-Schützen« im Rechenunterricht die zahlreichen Regeln unseres lieb gewonnenen 10er-Systems erlernen! *3+4*, *3+5*, *4+7* usw. – dazu noch das kleine und große Einmaleins! Das Alles in die damals noch mechanischen Rechenmaschinen einzubauen (zu »implementieren«) war ein Ding der Unmöglichkeit.

Das Dualsystem kommt im Grunde mit drei Rechenregeln aus, auf denen alle weiteren aufbauen:

 $0 + 0 = 0$  $0 + 1 = 1$  bzw.  $1 + 0 = 1$  $1 + 1 = 10$ 

So kommen zum vertrauten Dezimalsystem noch drei weitere in der Rechentechnik gebräuchliche, die unten näher beschrieben werden. Weil Excel diese vier Zahlensysteme beherrscht, benötigt man zwölf Umwandlungsfunktionen: vier Zahlensysteme können in jeweils die drei anderen konvertiert werden.

Die Zahlensysteme sind im Einzelnen:

- Dezimal (10)
- $\blacktriangleright$  Dual (2)
- ▶ Oktal (8)
- **Exadezimal** (16)

In den Klammern steht die Basis des jeweiligen Zahlensystems und damit die Anzahl der Ziffern, über die dieses Zahlensystem verfügt. Weil wir bei dem Hexadezimalsystem mehr Ziffern benötigen als uns zur Verfügung stehen, werden für die Darstellung der fehlenden Ziffern die Buchstaben A bis F genommen. (Das Hexadezimalsystem sollte nicht mit dem »Hexagesimalsystem« (eigentlich das »Sexagesimalsystem«) mit der Basis 60 verwechselt werden, das bei Winkeln, geografischen Längen und Breiten und bei der Zeitmessung angewendet wird und uns Zahlbegriffe aus alten Zeiten wie »Dutzend« oder »Schock« eingebracht hat.)

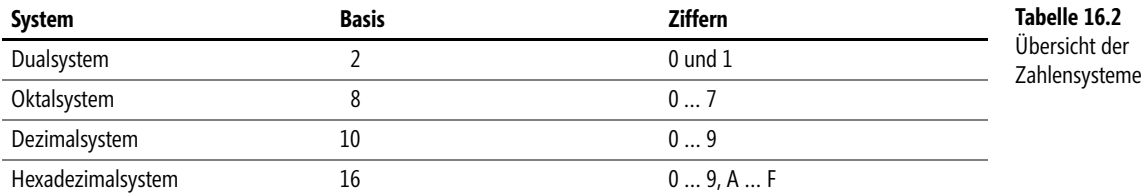

Einige Funktionsnamen enthalten die Buchstabenfolge »BIN« wie beispielsweise die Funktion BININDEZ(). Der Name von BININDEZ() leitet sich vom Englischen her und lautet dort »bin2dec« und in voller Länge »BINary TO DECimal«. Das Wort »binary« bedeutet

#### »binär« und bildet in der IT-Branche mit »digit« eine feste Wendung (binary digit = Dualziffer), deren Abkürzung »bit« aus der heutigen Zeit nicht mehr wegzudenken ist.

- **Hinweis** Im Gegensatz dazu wird der Begriff »binär« im Deutschen eher für physikalische Systeme mit zwei stabilen Zuständen wie z.B. einem elektrischen Schalter benutzt, sodass man hierzulande beim Zahlensystem mit 2 als Basis lieber vom dualen Zahlensystem oder kurz Dualsystem spricht (nach Gottfried Wilhelm Leibniz, der in seinem berühmten Neujahrsbrief vom 2. Januar 1679 Herzog Rudolf August von Wolfenbüttel erklärte, dass sich alle Zahlen mit nur zwei Ziffern ausdrücken lassen: der Eins und der Null<sup>1</sup>). Daher hieße diese Funktion besser »DUALINDEZ()«. Das duale Zahlensystem ist ein Sonderfall aller binären Systeme.
- **Dualsystem** Weil beim Dualsystem nur zwei Werte pro Zahlenstelle möglich sind, erreichen Dualzahlen schnell beträchtliche Längen, sind unübersichtlich und somit schwierig zu lesen. Daher fasst man
- **Oktalsystem** entweder drei duale Ziffern zu einem Zahlensystem auf der Basis 8 (Oktalsystem)
- **Hexadezimal-**oder vier duale Ziffern zu einem Zahlensystem auf der Basis 16 (Hexadezimalsystem)

zusammen.

**system**

Beispielsweise ist

2005 (dezimal) = 11111010101 (dual) = 3725 (oktal) = 7D5 (hexadezimal).

Es ist deutlich zu sehen, dass das Zahlensystem mit der größten Basis (hier: hexadezimal) mit der geringsten Anzahl an Ziffern auskommt.

Allgemein ist der Zusammenhang zwischen Wertebereich *M*, der mit einer Zahl bestimmter Länge in einem Zahlensystem der Basis *b* ausgedrückt werden kann, und der Anzahl der Ziffern *n*:

 $M = Bn$ 

Beispielsweise können wir mit acht Ziffern ( $n = 8$ ) im Dualsystem ( $B = 2$ ) maximal  $M = 2^8 = 1$ 256 Zahlen ausdrücken. Der Wertebereich erstreckt sich von 0 bis 255. Weil man auf diese Weise nur positive Zahlen darstellen kann, nennt man diese Zahlen »vorzeichenlos« oder auf Englisch »unsigned integer«<sup>2</sup>.

Im Alltagsleben kennzeichnen wir negative Zahlen mit einem vorangestellten Minuszeichen. Im Computer mit seinem Binärsystem (= zwei physikalische Zustände) ist kein Platz für ein drittes Symbol, das Vorzeichen. Daher reserviert man zur Kennzeichnung negativer Zahlen die am weitesten links stehende Dualziffer, das höchstwertige Bit (MSB = Most Significant Bit). Negative Zahlen haben dort eine Eins, positive eine Null.

**Einerkomplement** Damit der Computer mit diesen Zahlen rechnen kann, muss die »Laufrichtung« der negativen Zahlen umgekehrt werden: Auch bei den Dualzahlen gilt, dass negative Zahlen umso kleiner werden, je größer ihr Absolutbetrag ist. Dies erreicht man, indem die einzelnen Ziffern (mit Ausnahme des Vorzeichenbits) invertiert werden. Jede Eins wird in eine Null verwandelt und umgekehrt. Somit hat man das »Einerkomplement« erhalten, das allerdings noch ein paar Nachteile aufweist, auf die hier nicht näher eingegangen werden soll – abgesehen davon, dass das Einerkomplement zwei Nullwerte aufweist: +0 und –0, was mathematisch, aber nicht technisch dasselbe ist.

<sup>1</sup> Renate Loosen, Franz Vonessen, G. W. Leibniz: Zwei Briefe über das binäre Zahlensystem und die chinesische Philosophie, Stuttgart, 1968, S. 19-23

<sup>2</sup> Das entspricht dem Datentyp *Byte* in VBA.

Umwandlungsfunktionen

**Zweierkomplement**

<span id="page-808-1"></span><span id="page-808-0"></span>Zur Perfektionierung dieser Zahlendarstellung addiert man eine Eins hinzu, vernachlässigt einen eventuellen Überlauf und erhält die »Zweierkomplement-Darstellung«. Ihr Wertebereich erstreckt sich von –1[28 b](#page-804-0)is +127. Auf diese Zahlen kann der Computer die Rechenregeln für vorzeichenlose Zahlen unterschiedslos anwenden. Die Zahlen werden nur anders interpretiert. Sinngemäß gilt das Gesagte auch für größere Zahlen, lediglich die Anzahl der Ziffern steigt. An diese Zahlendarstellung<sup>3</sup> halten sich auch die Dualzahlen in Excel, die maximal zehn Bits haben dürfen und deswegen den Wertebereich von -512 bis +511 (wegen  $2^{10} = 1.024$ ) abdecken.

#### **BININDEZ() BIN2DEC()**

BININDEZ(*Zahl*) **Syntax**

Die Funktion wandelt eine Dualzahl in eine Dezimalzahl um. **Definition**

*Zahl* (erforderlich) ist die maximal 10stellige Dualzahl in Zweierkomplement-Darstellung **Argumente** (s.o.), die in eine Dezimalzahl umgewandelt werden soll.

Das Thema »Zahlensysteme« wurde ausführlich in der Einleitung zu diesen Funktionen **Hintergrund** erläutert (siehe Seite 805).

=BININDEZ(1110) ergibt *14* **Praxiseinsatz**

=BININDEZ(111111111) ergibt *511*

=BININDEZ(1111111111) ergibt *–1*

=BININDEZ(1111111110) ergibt *–2*

Zahlreiche weitere Beispiele können Sie in der Tabelle in Abbildung 16.1 sehen, wobei zum Vergleich auch die Umrechnung in das Oktal- und Hexadezimalsystem aufgeführt ist.

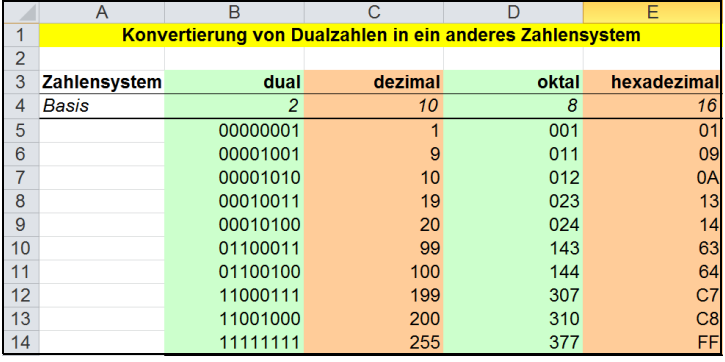

**Abbildung 16.1:** Mit dieser Excel-Tabelle können Sie Dualzahlen in die anderen Zahlensysteme umrechnen

BININHEX(), BININOKT(), DEZINBIN(), DEZINHEX(), DEZINOKT(), HEXINBIN(), **Siehe auch** HEXINDEZ(), HEXINOKT(), OKTINBIN(), OKTINDEZ(), OKTINHEX()

Das Beispiel finden Sie im Ordner *\Ms5-235\Kap16* in der Arbeitsmappe *Konvert.xlsx* auf dem Arbeitsblatt *dual*.

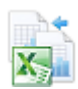

<sup>3</sup> So werden in VBA die Datentypen *Integer* und *Long* dargestellt.

#### **BININHEX() BIN**<br>BININHEX()

**Syntax** BININHEX(*Zahl*;*Stellen*)

**Definition** Die Funktion wandelt eine Dualzahl in eine Hexadezimalzahl um.

**Argumente** *Zahl* (erforderlich) ist die maximal 10stellige Dualzahl in Zweierkomplement-Darstellung (siehe Seite 809), die in eine Hexadezimalzahl umgewandelt werden soll. Bei negativen Werten von *Zahl* werden immer 10stellige Hexadezimalzahlen zurückgegeben.

> *Stellen* (optional) gibt an, wie viele Ziffern der Hexadezimalzahl angezeigt werden sollen, und dient zur Anzeige von führenden Nullen im Ergebnis. Wenn das Argument *Stellen* fehlt, wird nur die erforderliche Anzahl an Ziffern angezeigt. Eventuell vorhandene Nachkommastellen werden beim Argument *Stellen* vernachlässigt.

- **Hintergrund** Das Thema »Zahlensysteme« wurde ausführlich in der Einleitung zu diesen Funktionen erläutert (siehe Seite 805).
	- **Achtung** Das Ergebnis von BININHEX() ist eine Zeichenfolge, die Sie nicht ohne Weiteres für weitere Rechenoperationen verwenden dürfen. Falls erforderlich, können Sie Textfunktionen auf die so erhaltenen Hexadezimalzahlen anwenden.

Ein besonderes Augenmerk verdient die Tatsache, dass Formeln, die Bezüge auf die Hexadezimalzahlen mit Rechenoperatoren verknüpfen, keine Fehlermeldung produzieren, solange diese Zahlen nur Ziffern enthalten, die auch im Dezimalsystem vorkommen (also 0…9); sie werden dann als Dezimalzahlen interpretiert und die Formel liefert dann ein nicht beabsichtigtes Ergebnis.

[Eine](#page-808-0)n besonderen Fall zeigt das folgende Beispiel:

=BININHEX(111100100) ergibt *1E4* als hexadezimale Zahl. Wenn dieser Wert über einen Zellbezug in einer Formel verwendet wird, kann er als »1E+4«, also als eine gänzlich andere Zahl im wissenschaftlichen Format interpretiert werden. Weil keine Fehlermeldung in der Tabelle angezeigt wird, ist dieser Fehler schwer zu finden.

**Praxiseinsatz** =BININHEX(1110) ergibt die hexadezimale Zahl *E*

=BININHEX(1110;4) ergibt die hexadezimale Zahl *000E*

=BININHEX(111111111) ergibt *1FF*

=BININHEX(1111111111) ergibt *FFFFFFFFFF* (entspricht *–1*dezimal)

=BININHEX(1111111111;4) ergibt ebenfalls *FFFFFFFFFF* (entspricht *–1*dezimal)

Für weitere Beispiele sehen Sie bitte im Abschnitt »Praxiseinsatz« von BININDEZ() auf Seite 809 nach.

**Siehe auch** BININDEZ(), BININOKT(), DEZINBIN(), DEZINHEX(), DEZINOKT(), HEXINBIN(), HEXINDEZ(), HEXINOKT(), OKTINBIN(), OKTINDEZ(), OKTINHEX()

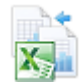

Das Beispiel finden Sie im Ordner *\Ms5-235\Kap16* in der Arbeitsmappe *Konvert.xlsx* auf dem Arbeitsblatt *dual*.

Umwandlungsfunktionen

 $\overline{1}$ 

#### BININOKT() **BIN**<br>BIN2OCT()

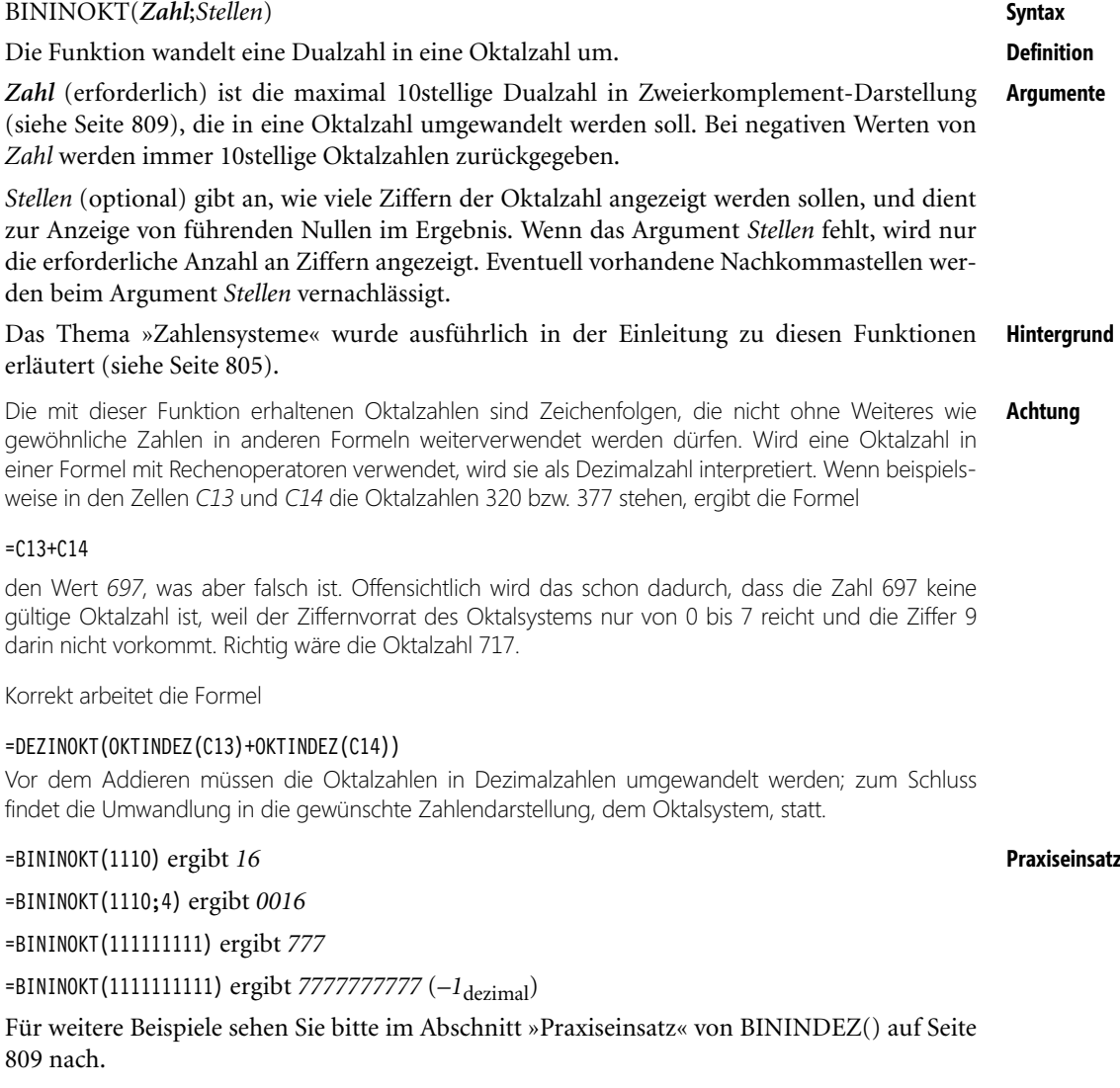

BININDEZ(), BININHEX(), DEZINBIN(), DEZINHEX(), DEZINOKT(), HEXINBIN(), **Siehe auch** HEXINDEZ(), HEXINOKT(), OKTINBIN(), OKTINDEZ(), OKTINHEX()

Das Beispiel finden Sie im Ordner *\Ms5-235\Kap16* in der Arbeitsmappe *Konvert.xlsx* auf dem Arbeitsblatt *dual*.

#### **DEZINBIN() DEC2BIN()**

<span id="page-811-0"></span>**Syntax** DEZINBIN(*Zahl*;*Stellen*) **Definition** Die Funktion wandelt eine dezimale Zahl in eine Dualzahl (binäre Zahl) um. **Argumente** *Zahl* (erforderlich) ist die Dezimalzahl, die in eine Dualzahl in Zweierkomplement-Darstellung (siehe Seite 809) umgewandelt werden soll. Die gültigen Eingabewerte für *Zahl* gehen von –512 bis +511. Wenn das Argument *Zahl* keine ganze Zahl ist, werden ihre Nachkommastellen ignoriert. Bei negativen Werten von *Zahl* werden immer 10stellige Dualzahlen zurückgegeben. *Stellen* (optional) gibt an, wie viele Ziffern der Dualzahl angezeigt werden sollen und dient zur Anzeige von führenden Nullen im Ergebnis. Wenn das Argument *Stellen* fehlt, wird nur die erforderliche Anzahl an Ziffern angezeigt. Eventuell vorhandene Nachkommastellen werden beim Argument *Stellen* vernachlässigt. **Hintergrund** Das Thema »Zahlensysteme« wurde ausführlich in der Einleitung zu diesen Funktionen erläutert (siehe Seite 805). **Achtung** Excel-Funktionen betrachten die erhaltenen Dualzahlen als Text. Mit ihnen können daher ohne besondere Maßnahmen keine Rechenoperationen in anderen Formeln durchgeführt werden. Zur Weiterverwendung bieten sich nur Textfunktionen an. Wenn Formeln mit Rechenoperatoren Bezüge auf diese Dualzahlen verarbeiten, gibt Excel keine Fehlermeldung aus, sondern interpretiert sie als Dezimalzahlen, was selbstverständlich zu falschen Ergebnissen führt. **Praxiseinsatz** =DEZINBIN(14) ergibt *1110* =DEZINBIN(341) ergibt *101010101* =DEZINBIN(6;8) ergibt *00000110* =DEZINBIN(–1) ergibt *1111111111*

=DEZINBIN(–1;8) ergibt ebenfalls *1111111111*

Zahlreiche weitere Beispiele können Sie in der Tabelle in Abbildung 16.2 sehen, wobei zum Vergleich auch die Umrechnung in das Oktal- und Hexadezimalsystem aufgeführt ist.

|                | B<br>A                                                      |         | C              | D     | Е           |  |  |  |  |
|----------------|-------------------------------------------------------------|---------|----------------|-------|-------------|--|--|--|--|
|                | Konvertierung von Dezimalzahlen in ein anderes Zahlensystem |         |                |       |             |  |  |  |  |
| $\overline{2}$ |                                                             |         |                |       |             |  |  |  |  |
| 3              | Zahlensystem                                                | dezimal | dual           | oktal | hexadezimal |  |  |  |  |
| 4              | <b>Basis</b>                                                | 10      | $\overline{2}$ | 8     | 16          |  |  |  |  |
| 5              |                                                             |         | 00000001       | 001   | 01          |  |  |  |  |
| 6              |                                                             | 9       | 00001001       | 011   | 09          |  |  |  |  |
| 7              |                                                             | 10      | 00001010       | 012   | 0A          |  |  |  |  |
| 8              |                                                             | 19      | 00010011       | 023   | 13          |  |  |  |  |
| 9              |                                                             | 20      | 00010100       | 024   | 14          |  |  |  |  |
| 10             |                                                             | 99      | 01100011       | 143   | 63          |  |  |  |  |
| 11             |                                                             | 100     | 01100100       | 144   | 64          |  |  |  |  |
| 12             |                                                             | 199     | 11000111       | 307   | C7          |  |  |  |  |
| 13             |                                                             | 200     | 11001000       | 310   | C8          |  |  |  |  |
| 14             |                                                             | 255     | 11111111       | 377   | FF          |  |  |  |  |

**Abbildung 16.2:** Mit dieser Excel-Tabelle können Sie Dezimalzahlen in die anderen Zahlensysteme umrechnen

Umwandlungsfunktionen

#### BININDEZ(), BININHEX(), BININOKT(), DEZINHEX(), DEZINOKT(), HEXINBIN(), **Siehe auch** HEXINDEZ(), HEXINOKT(), OKTINBIN(), OKTINDEZ(), OKTINHEX()

Das Beispiel finden Sie im Ordner *\Ms5-235\Kap16* in der Arbeitsmappe *Konvert.xlsx* auf dem Arbeitsblatt *dezimal*.

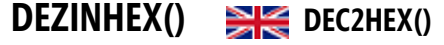

#### DEZINHEX(*Zahl*;*St[ellen](#page-804-0)*) **Syntax**

Die Funktion wandelt eine dezimale Zahl in eine hexadezimale Zahl um. **Definition**

*Zahl* (erforderlich) ist die Dezimalzahl, die in eine Hexadezimalzahl in Zweierkomplement- **Argumente** Darstellung (siehe Seite 809) umgewandelt werden soll. Die gültigen Eingabewerte für *Zahl* reichen von –549.755.813.888 bis +549.755.813.887. Wenn das Argument *Zahl* keine ganze Zahl ist, werden ihre Nachkommastellen vernachlässigt. Bei negativen Werten von *Zahl* werden immer 10stellige Hexadezimalzahlen zurückgegeben.

*Stellen* (optional) gibt an, wie viele Ziffern der Hexadezimalzahl angezeigt werden sollen, und dient zur Anzeige von führenden Nullen im Ergebnis. Wenn das Argument *Stellen* fehlt, wird nur die erforderliche Anzahl an Ziffern angezeigt. Eventuell vorhandene Nachkommastellen werden beim Argument *Stellen* vernachlässigt.

Das Thema »Zahlensysteme« wurde ausführlich in der Einleitung zu diesen Funktionen **Hintergrund** erläutert (siehe Seite 805).

Das Ergebnis von DEZINHEX() ist eine Zeichenfolge, die Sie nicht ohne besondere Maßnahmen für **Achtung** weitere Rechenoperationen nehmen dürfen. Falls erforderlich können Sie Textfunktionen auf die so erhaltenen Hexadezimalzahlen anwenden.

Ein besonderes Augenmerk verdient die Tatsache, dass Formeln, die Bezüge auf die Hexadezimalzahlen mit Rechenoperatoren verknüpfen, keine Fehlermeldung produzieren, solange diese Zahlen nur Ziffern enthalten, die auch im Dezimalsystem vorkommen (also 0…9). Sie werden dann als Dezimal[zahl](#page-811-0)en interpretiert und die Formel liefert dann ein nicht beabsichtigtes Ergebnis.

Einen besonderen Fall illustriert das folgende Beispiel:

=DEZINHEX(123456) ergibt *1E240* als hexadezimale Zahl. Wenn dieser Wert über einen Zellbezug in einer Formel verwendet wird, kann er als »1E+240«, also als eine gänzlich andere Zahl im wissenschaftlichen Format interpretiert werden.

=DEZINHEX(14) ergibt *E* **Praxiseinsatz**

=DEZINHEX(31;4) ergibt *001F*

=DEZINHEX(341;4) ergibt *0155*

=DEZINHEX(–5) ergibt *FFFFFFFFFB*

=DEZINHEX(–5;4) ergibt ebenfalls *FFFFFFFFFB*

Für weitere Beispiele sehen Sie bitte im Abschnitt »Praxiseinsatz« von DEZINBIN() auf Seite 812 nach.

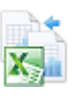

#### **Siehe auch** BININDEZ(), BININHEX(), BININOKT(), DEZINBIN(), DEZINOKT(), HEXINBIN(), HEXINDEZ(), HEXINOKT(), OKTINBIN(), OKTINDEZ(), OKTINHEX()

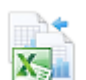

Das Beispiel finden Sie im Ordner *\Ms5-235\Kap16* in der Arbeitsmappe *Konvert.xlsx* auf dem Arbeitsblatt *dezimal*.

#### **DEZINOKT() DEC2OCT()**

**Syntax** DEZINOKT(*Zahl*;*St[ellen](#page-804-0)*)

**Definition** Die Funktion wandelt eine Dezimalzahl in eine Oktalzahl um.

**Argumente** *Zahl* (erforderlich) ist die Dezimalzahl, die in eine Oktalzahl in Zweierkomplement-Darstellung (siehe Seite 809) umgewandelt werden soll. Die gültigen Eingabewerte für *Zahl* reichen von –536.870.912 bis +536.870.911. Wenn das Argument *Zahl* keine ganze Zahl ist, werden ihre Nachkommastellen vernachlässigt. Bei negativen Werten von *Zahl* werden immer 10stellige Oktalzahlen zurückgegeben.

> *Stellen* (optional) gibt an, wie viele Ziffern der Oktalzahl angezeigt werden sollen, und dient zur Anzeige von führenden Nullen im Ergebnis. Wenn das Argument *Stellen* fehlt, wird nur die erforderliche Anzahl an Ziffern angezeigt. Eventuell vorhandene Nachkommastellen werden beim Argument *Stellen* vernachlässigt.

- **Hintergrund** Das Thema »Zahlensysteme« wurde ausführlich in der Einleitung zu diesen Funktionen erläutert (siehe Seite 805).
	- **Achtung** Die mit dieser Funktion erhaltenen Oktalzahlen sind Zeichenfolgen, die nicht ohne Weiteres wie gewöhnliche Zahlen in anderen Formeln weiterverwendet werden dürfen. Wird eine Oktalzahl in einer Formel mit Rechenoperatoren verwendet, wird sie als Dezimalzahl interpretiert. Wenn beispielsweise in den Zellen *C13* und *C14* die Oktalzahlen 320 bzw. 377 stehen, ergibt die Formel

#### $= C13 + C14$

den Wert *697*, was aber falsch ist. Offensichtlich wird das schon dadurch, dass die Zahl 697 keine gültige Oktalzahl ist, weil der Ziffernvorrat des Oktalsystems nur von 0 bis 7 reicht und die Ziffer 9 darin nicht vorkommt. Richtig wäre die Oktalzahl 717.

Korrekt arbeitet die Formel

#### =DEZINOKT(OKTINDEZ(C13)+OKTINDEZ(C14))

Vor dem Addieren müssen die Oktalzahlen in Dezimalzahlen umgewandelt werden; zum Schluss findet die Umwandlung in die gewünschte Zahlendarstellung, dem Oktalsystem, statt.

#### **Praxiseinsatz** =DEZINOKT(14) ergibt *16*

=DEZINOKT(341) ergibt *525* =DEZINOKT(341;4) ergibt *0525*

**814**

Umwandlungsfunktionen

=DEZINOKT(–5) ergibt *7777777773*

=DEZINOKT(–5;4) ergibt ebenfalls *7777777773*

Für weitere Beispiele sehen Sie bitte im Absch[nitt](#page-808-1) »Praxiseinsatz« von DEZINBIN() auf Seite 812 nach.

BININDEZ(), BININHEX(), BININOKT(), DEZINBIN(), DEZINOKT(), HEXINBIN(), **Siehe auch** HEXINDEZ(), HEXINOKT(), OKTINBIN(), OKTINDEZ(), OKTINHEX()

Das Beispiel finden Sie im Ordner *\Ms5-235\Kap16* in der Arbeitsmappe *Konvert.xlsx* auf dem Arbeitsblatt *dezimal*.

#### HEXINBIN() **HEXING**

HEXINBIN(*Zahl*;*Stellen*) **Syntax**

Die Funktion wandelt eine Hexadezimalzahl in eine Dualzahl um. **Definition**

*Zahl* (erforderlich) ist die maximal 10stellige Hexadezimalzahl, die in eine Dualzahl in **Argumente** Zweierkomplement-Darstellung (siehe Seite 809) umgewandelt werden soll. Die gültigen Eingabewerte für *Zahl* gehen von FFFFFFFE00 (= -512<sub>dezimal</sub>) bis 1FF (= +511<sub>dezimal</sub>). Bei negativen Werten von *Zahl* werden immer 10stellige Dualzahlen zurückgegeben.

*Stellen* (optional) gibt an, wie viele Ziffern der Dualzahl angezeigt werden sollen, und dient zur Anzeige von führenden Nullen im Ergebnis. Wenn das Argument *Stellen* fehlt, wird nur die erforderliche Anzahl an Ziffern angezeigt. Eventuell vorhandene Nachkommastellen werden beim Argument *Stellen* vernachlässigt.

Das Thema »Zahlensysteme« wurde ausführlich in der Einleitung zu diesen Funktionen **Hintergrund** erläutert (siehe Seite 805).

Excel-Funktionen geben die erhaltenen Dualzahlen als Text im Standard-Format/linksbündig aus. Mit **Achtung** ihnen können daher ohne besondere Maßnahmen keine Rechenoperationen in anderen Formeln durchgeführt werden. Zur Weiterverwendung bieten sich nur Textfunktionen an, obwohl das Ergebnis den Anschein einer Zahl hat.

Wenn Formeln mit Rechenoperatoren Bezüge auf diese Dualzahlen verarbeiten, gibt Excel keine Fehlermeldung aus, sondern interpretiert sie als Dezimalzahlen, was selbstverständlich zu falschen Ergebnissen führt.

=HEXINBIN("E") ergibt *1110* **Praxiseinsatz**

=HEXINBIN("E";6) ergibt *001110*

=HEXINBIN("155") ergibt *101010101*

=HEXINBIN("FFFFFFFFFF") ergibt *1111111111* (entspricht –1dezimal)

=HEXINBIN("FFFFFFFFFF";6) ergibt ebenfalls 11111111111 (entspricht -1<sub>dezimal</sub>)

Zahlreiche weitere Beispiele können Sie in der Tabelle in Abbildung 16.3 sehen, wobei zum Vergleich auch die Umrechnung in das Dezimal- und Hexadezimalsystem aufgeführt ist.

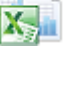

<span id="page-814-0"></span>

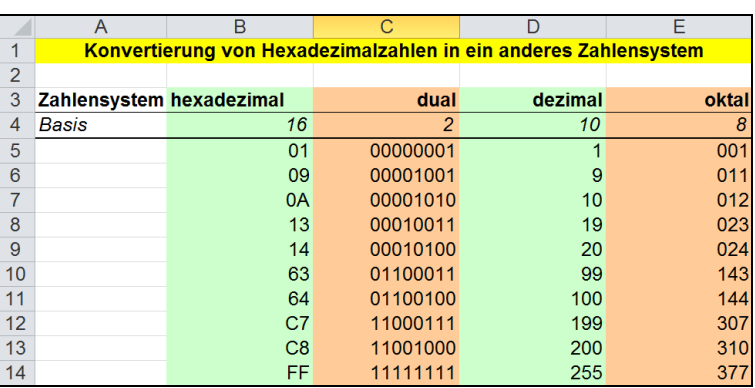

**Abbildung 16.3:** Mit dieser E[xcel-T](#page-808-1)abelle können Sie Hexadezimalzahlen in die anderen Zahlensysteme umrechnen

**Siehe auch** BININDEZ(), BININHEX(), BININOKT(), DEZINBIN(), DEZINHEX(), DEZINOKT(), HEXINDEZ(), HEXINOKT(), OKTINBIN(), OKTINDEZ(), OKTINHEX()

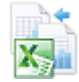

Das Beispiel finden Sie im Ordner *\Ms5-235\Kap16* in der Arbeitsmappe *Konvert.xlsx* auf dem Arbeitsblatt *hexadez*.

#### HEXINDEZ() **HEXINDEZ**

**Syntax** HEXINDEZ(*Zahl*)

**Definition** Die Funktion wandelt eine hexadezimale Zahl in eine dezimale Zahl um.

**Argumente** *[Zah](#page-814-0)l* (erforderlich) ist die maximal 10stellige Hexadezimalzahl in Zweierkomplement-Schreibweise (siehe Seite 809), die in eine Dezimalzahl umgewandelt werden soll. Die gültigen Eingabewerte für *Zahl* gehen von 8000000000 bis 7FFFFFFFFF (d.h. von  $-549.755.813.888_{\text{decimal}}$  bis  $+549.755.813.887_{\text{decimal}}$ .

> Ein (optionales) Argument *Stellen* ist hier nicht notwendig, weil das Ziel, führende Nullen anzuzeigen, leicht mit der Zellenformatierung erreicht werden kann.

**Hintergrund** Das Thema »Zahlensysteme« wurde ausführlich in der Einleitung zu diesen Funktionen erläutert (siehe Seite 805).

**Praxiseinsatz** =HEXINDEZ("E") ergibt *14*

=HEXINDEZ("155") ergibt *341*

=HEXINDEZ("FFFFFFFFFF") ergibt *–1*

Für weitere Beispiele sehen Sie bitte im Abschnitt »Praxiseinsatz« von HEXINBIN() auf Seite 815 nach.

**Siehe auch** BININDEZ(), BININHEX(), BININOKT(), DEZINBIN(), DEZINHEX(), DEZINOKT(), HEXINBIN(), HEXINOKT(), OKTINBIN(), OKTINDEZ(), OKTINHEX()

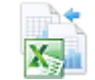

Das Beispiel finden Sie im Ordner *\Ms5-235\Kap16* in der Arbeitsmappe *Konvert.xlsx* auf dem Arbeitsblatt *hexadez*.

Umwandlungsfunktionen

 $\overline{1}$ 

## HEXINOKT() **HEXINOKT**

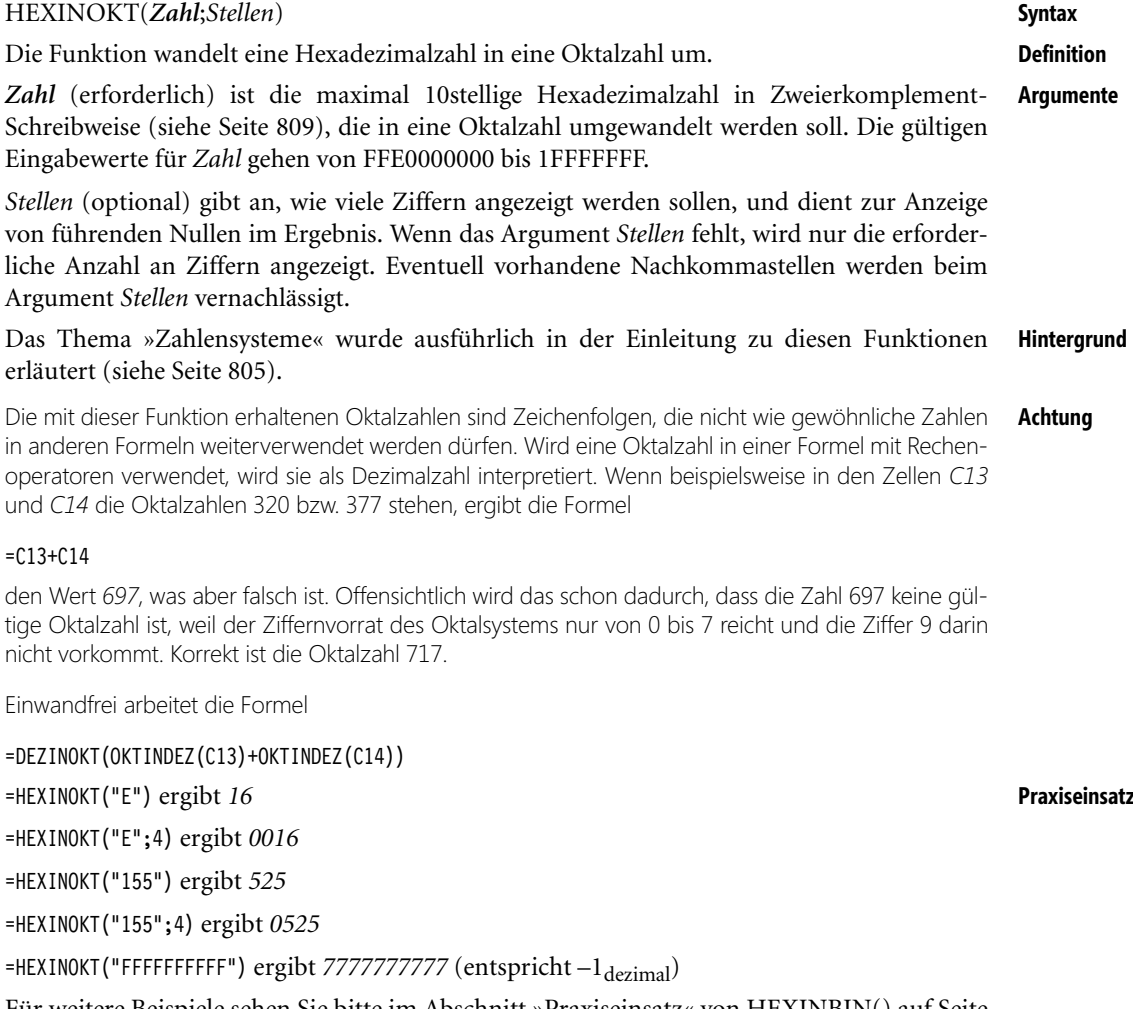

Für weitere Beispiele sehen Sie bitte im Abschnitt »Praxiseinsatz« von HEXINBIN() auf Seite 815 nach.

BININDEZ(), BININHEX(), BININOKT(), DEZINBIN(), DEZINHEX(), DEZINOKT(), **Siehe auch** HEXINBIN(), HEXINDEZ(), OKTINBIN(), OKTINDEZ(), OKTINHEX()

Das Beispiel finden Sie im Ordner *\Ms5-235\Kap16* in der Arbeitsmappe *Konvert.xlsx* auf dem Arbeitsblatt *hexadez*.

#### **OKTINBIN()** SI OCT2BIN()

**Syntax** OKTINBIN(*Zahl*;*Stellen*)

**Definition** Die Funktion wandelt eine Oktalzahl in eine Dualzahl (binäre Zahl) um.

**Argumente** *Zahl* (erforderlich) ist die maximal 10stellige Oktalzahl in Zweierkomplement-Darstellung (siehe Seite 809), die in eine Dualzahl umgewandelt werden soll. Bei negativen Werten von *Zahl* werden immer 10stellige Dualzahlen zurückgegeben.

> *Stellen* (optional) gibt an, wie viele Ziffern der Dualzahl angezeigt werden sollen, und dient zur Anzeige von führenden Nullen im Ergebnis. Wenn das Argument *Stellen* fehlt, wird nur die erforderliche Anzahl an Ziffern angezeigt. Eventuell vorhandene Nachkommastellen werden beim Argument *Stellen* vernachlässigt.

- <span id="page-817-0"></span>**Hintergrund** Das Thema »Zahlensysteme« wurde ausführlich in der Einleitung zu diesen Funktionen erläutert (siehe Seite 805).
	- **Achtung** Excel-Funktionen geben die erhaltenen Dualzahlen als Text im Standardformat linksbündig aus. Mit ihnen können daher ohne besondere Maßnahmen keine Rechenoperationen in anderen Formeln durchgeführt werden. Zur Weiterverwendung bieten sich nur Textfunktionen an, obwohl das Ergebnis den Anschein einer Zahl hat.

Wenn Formeln mit Rechenoperatoren Bezüge auf diese Dualzahlen verarbeiten, gibt Excel keine Fehlermeldung aus, sondern interpretiert sie als Dezimalzahlen, was selbstverständlich zu falschen Ergebnissen führt.

**Praxiseinsatz** =OKTINBIN(16) ergibt *1110*

=OKTINBIN(16;6) ergibt *001110*

=OKTINBIN(525) ergibt *101010101*

=0KTINBIN(7777777777) ergibt *1111111111* (entspricht -1<sub>dezimal</sub>)

Zahlreiche weitere Beispiele können Sie in der Tabelle in Abbildung 16.4 sehen, wobei zum Vergleich auch die Umrechnung in das Dezimal- und Hexadezimalsystem aufgeführt ist.

| A              |              | B     | C                                                         | ח       | Е              |  |
|----------------|--------------|-------|-----------------------------------------------------------|---------|----------------|--|
|                |              |       | Konvertierung von Oktalzahlen in ein anderes Zahlensystem |         |                |  |
| $\overline{2}$ |              |       |                                                           |         |                |  |
| 3              | Zahlensystem | oktal | dual                                                      | dezimal | hexadezimal    |  |
| $\overline{4}$ | <b>Basis</b> | 8     | $\overline{2}$                                            | 10      | 16             |  |
| 5              |              | 001   | 00000001                                                  |         | 0 <sub>1</sub> |  |
| 6              |              | 011   | 00001001                                                  | 9       | 09             |  |
| 7              |              | 012   | 00001010                                                  | 10      | 0A             |  |
| 8              |              | 023   | 00010011                                                  | 19      | 13             |  |
| 9              |              | 024   | 00010100                                                  | 20      | 14             |  |
| 10             |              | 143   | 01100011                                                  | 99      | 63             |  |
| 11             |              | 144   | 01100100                                                  | 100     | 64             |  |
| 12             |              | 307   | 11000111                                                  | 199     | C <sub>7</sub> |  |
| 13             |              | 310   | 11001000                                                  | 200     | C <sub>8</sub> |  |
| 14             |              | 377   | 11111111                                                  | 255     | FF             |  |

**Abbildung 16.4:** Mit dieser Excel-Tabelle können Sie Oktalzahlen in die anderen Zahlensysteme umrechnen

Umwandlungsfunktionen

#### BININDEZ(), BININHEX(), BININOKT(), DEZINBIN(), DEZINHEX(), DEZINOKT(), **Siehe auch** HEXINBIN(), HEXINDEZ(), HEXINOKT(), OKTINDEZ(), OKTINHEX()

Das Beispiel finden S[ie im](#page-804-0) Ordner *\Ms5-235\Kap16* in der Arbeitsmappe *Konvert.xlsx* auf dem Arbeitsblatt *oktal*.

#### **OKTINDEZ() EXECUTE:** OCT2DEC()

OKTINDEZ(*Zahl*) **Syntax**

[Dies](#page-817-0)e Funktion wandelt eine Oktalzahl in eine Dezimalzahl um. **Definition**

*Zahl* ist die oktale Zahl, die Sie in eine dezimale Zahl umwandeln wollen. Das Argument **Argumente** *Zahl* darf aus höchstens 10 Zeichen (30 Bits) bestehen. Das signifikante Bit von *Zahl* ist das Vorzeichenbit. (Das entspricht dem 30. Bit von rechts. Die anderen 29 Bits sind Betragsbits und stellen den Zahlenwert dar.) Negative Zahlen werden mit der Zweierkomplement-Schreibweise dargestellt.

Das Thema »Zahlensysteme« wurde ausführlich in der Einleitung zu diesen Funktionen **Hintergrund** erläutert (siehe Seite 805).

=OKTINDEZ(16) ergibt *14* **Praxiseinsatz**

=OKTINDEZ(525) ergibt *341*

=OKTINDEZ(7777777777) ergibt –*1*

Für weitere [Beis](#page-808-1)piele sehen Sie bitte im Abschnitt »Praxiseinsatz« von OKTINBIN() auf Seite 818 nach.

BININDEZ(), BININHEX(), BININOKT(), DEZINBIN(), DEZINHEX(), DEZINOKT(), **Siehe auch** HEXINBIN(), HEXINDEZ(), HEXINOKT(), OKTINBIN(), OKTINHEX()

Das Beispiel finden Sie im Ordner *\Ms5-235\Kap16* in der Arbeitsmappe *Konvert.xlsx* auf dem Arbeitsblatt *oktal*.

#### **OKTINHEX() EXECUTER** OCT2HEX()

#### OKTINHEX(*Zahl*;*Stellen*) **Syntax**

Diese Funktion wandelt eine Oktalzahl in eine Hexadezimalzahl um. **Definition**

*Zahl* (erforderlich) ist die maximal 10stellige Oktalzahl in Zweierkomplement-Darstellung **Argumente** (siehe Seite 809), die in eine Hexadezimalzahl umgewandelt werden soll. Bei negativen Werten von *Zahl* werden immer 10stellige Hexadezimalzahlen zurückgegeben.

*Stellen* (optional) gibt an, wie viele Ziffern angezeigt werden sollen, und dient zur Anzeige von führenden Nullen im Ergebnis. Wenn das Argument *Stellen* fehlt, wird nur die erforderliche Anzahl an Ziffern angezeigt. Eventuell vorhandene Nachkommastellen werden beim Argument *Stellen* vernachlässigt.

Das Thema »Zahlensysteme« wurde ausführlich in der Einleitung zu diesen Funktionen **Hintergrund** erläutert (siehe Seite 805).

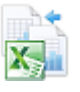

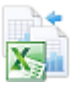

**Achtung** Das Ergebnis von OKTINHEX() ist eine Zeichenfolge, die Sie nicht für weitere Rechenoperationen nehmen dürfen. Falls erforderlich, können Sie Textfunktionen auf die so erhaltenen Hexadezimalzahlen anwenden. Ein besonderes Augenmerk verdient die Tatsache, dass Formeln, die Bezüge auf die Hexadezimalzahlen mit Rechenoperatoren verknüpfen, keine Fehlermeldung produzieren, solange diese Zahlen nur Ziffern enthalten, die auch im Dezimalsystem verkommen (also 0…9). Sie werden dann als [Dez](#page-817-0)imalzahlen interpretiert und die Formel liefert anschließend ein nicht beabsichtigtes Ergebnis.

Einen Fall dieser Art veranschaulicht das folgende Beispiel:

=OKTINHEX(1750) ergibt *3E8* als hexadezimale Zahl. Wenn dieser Wert über einen Zellbezug in einer Formel verwendet wird, kann er als »3E+08«, also als eine gänzlich andere Zahl im wissenschaftlichen Format interpretiert werden.

#### **Praxiseinsatz** =OKTINHEX(16) ergibt *E*

=OKTINHEX(16;2) ergibt *0E*

=OKTINHEX(525) ergibt *155*

=OKTINHEX(7777777777) ergibt FFFFFFFFFFF (entspricht -1<sub>dezimal</sub>)

=OKTINHEX(7777777777;4) ergibt ebenfalls *FFFFFFFFFFF* (entspricht -1<sub>dezimal</sub>)

Für weitere Beispiele sehen Sie bitte im Abschnitt »Praxiseinsatz« von OKTINBIN() auf Seite 818 nach.

**Siehe auch** BININDEZ(), BININHEX(), BININOKT(), DEZINBIN(), DEZINHEX(), DEZINOKT(), HEXINBIN(), HEXINDEZ(), HEXINOKT(), OKTINBIN(), OKTINDEZ()

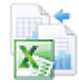

Das Beispiel finden Sie im Ordner *\Ms5-235\Kap16* in der Arbeitsmappe *Konvert.xlsx* auf dem Arbeitsblatt *oktal*.

#### **UMWANDELN()**  $\frac{1}{2}$  **CONVERT()**

**Syntax** UMWANDELN(*Zahl*;*Von\_Maßeinheit*;*In\_Maßeinheit*)

**Definition** Die Funktion führt Umrechnungen zwischen verschiedenen Maßsystemen durch.

**Argumente** *Zahl* (erforderlich) ist der Wert, der umgewandelt werden soll, in der Einheit *Von\_Maßeinheit*.

*Von\_Maßeinheit* (erforderlich) ist die Einheit der Ausgangszahl.

*In\_Maßeinheit* (erforderlich) ist die Einheit, in die umgerechnet werden soll.

UMWANDELN() akzeptiert für *Von\_Maßeinheit* und *In\_Maßeinheit* die in den folgenden Tabellen aufgeführten Textwerte als Maßeinheiten, die in Anführungszeichen gesetzt werden müssen. Wenn diese Argumente Zellbezüge enthalten, müssen die Texte in den einbezogenen Zellen nicht in Anführungszeichen stehen, weil die in Excel implementierten Regeln diese Textwerte auch ohne Anführungszeichen als Texte kenntlich machen. Beachten Sie auf jeden Fall Groß- und Kleinschreibweise! Anderenfalls erhalten Sie die Fehlermeldung *#NV*.

Manche Maßeinheiten haben auch alternative Schreibweisen, die ebenfalls in den Tabellen angeführt sind.

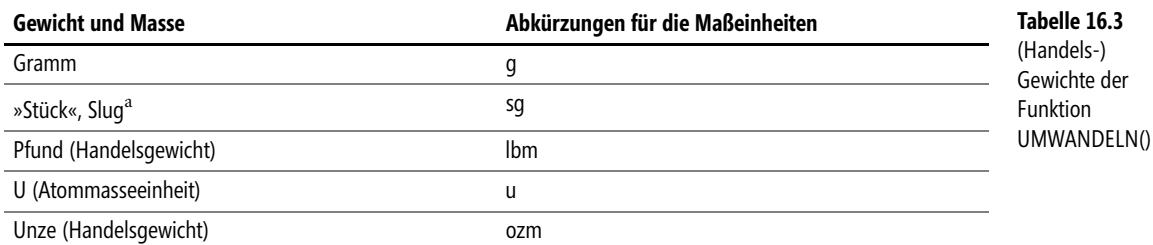

<sup>a</sup> »Slug« ist eine Masseneinheit im »British Gravitational System« (BG) und im »English Engineering System« (EE). Die deutsche Übersetzung »Stück« in der Hilfe zu Microsoft Excel führt etwas in die Irre.

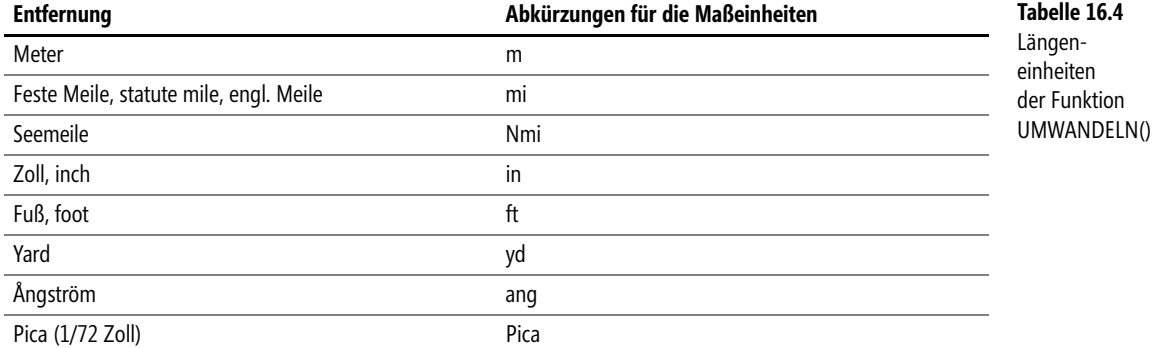

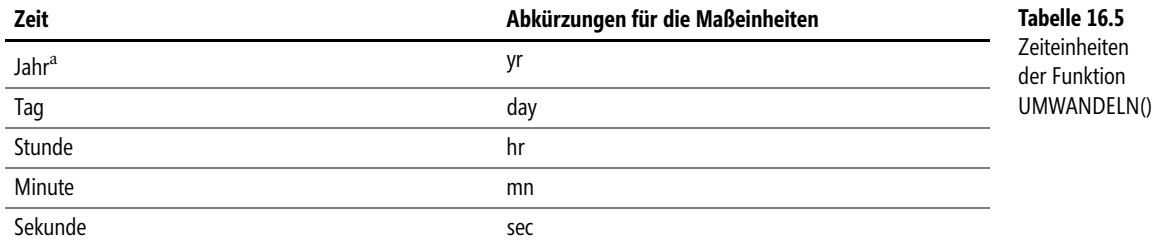

<sup>a</sup> Das Jahr wird mit 365,25 Tagen als Mittelwert über vier Jahre angenommen. Die wissenschaftlichen Jahre (astronomisch, siderisch, tropisch, »mittlere Sonne«, Kalenderjahr) werden nicht berücksichtigt.

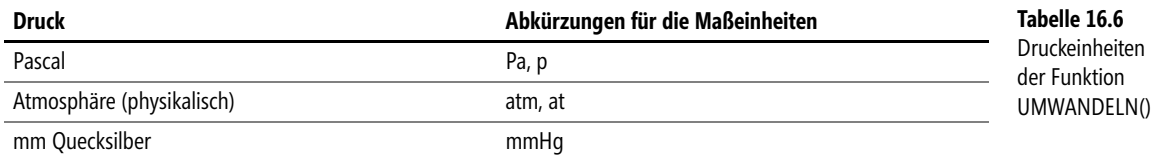

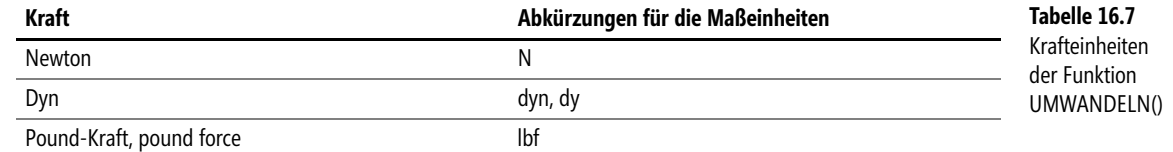

ä

#### Kapitel 16 Helbert Konstruktionsfunktionen

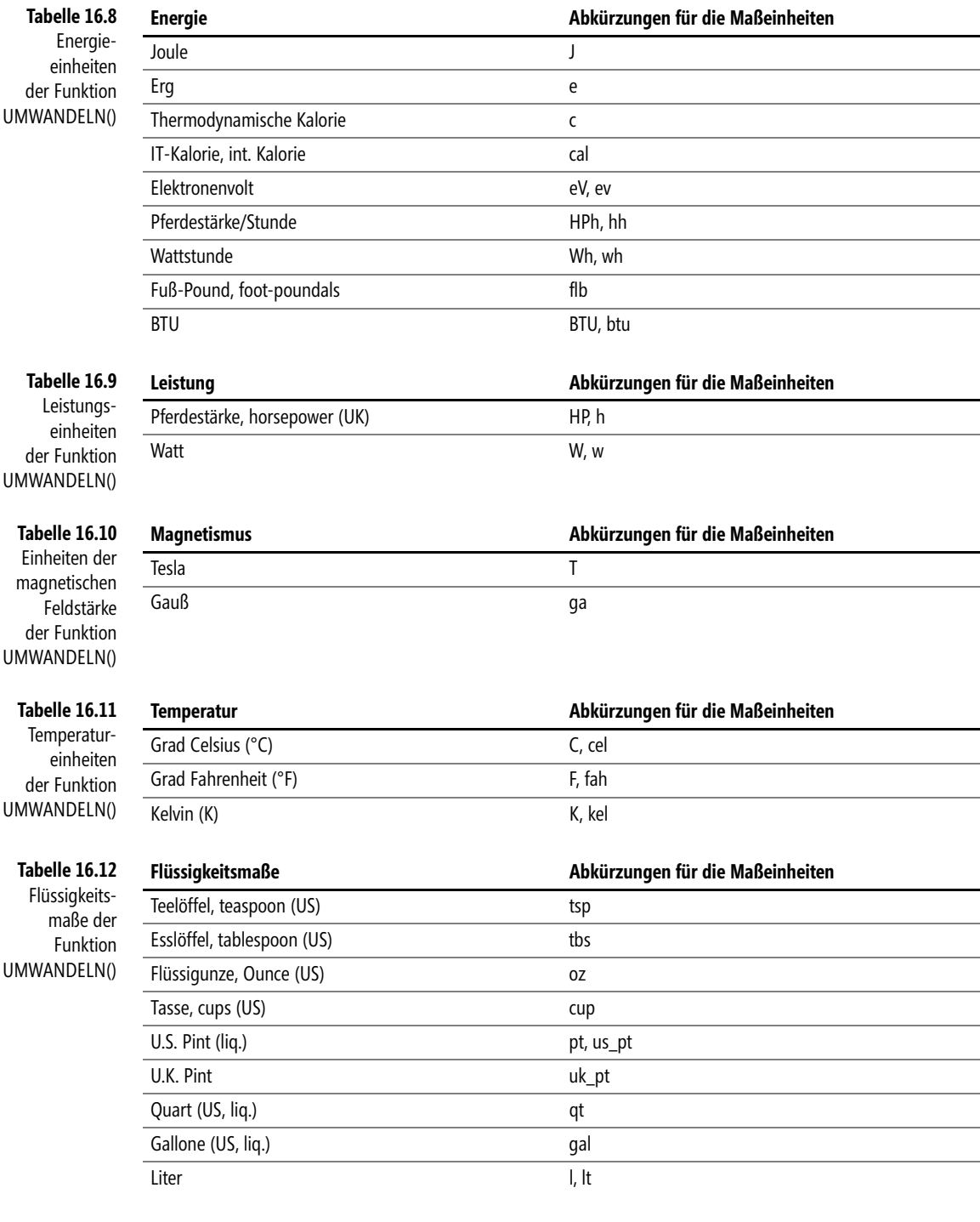

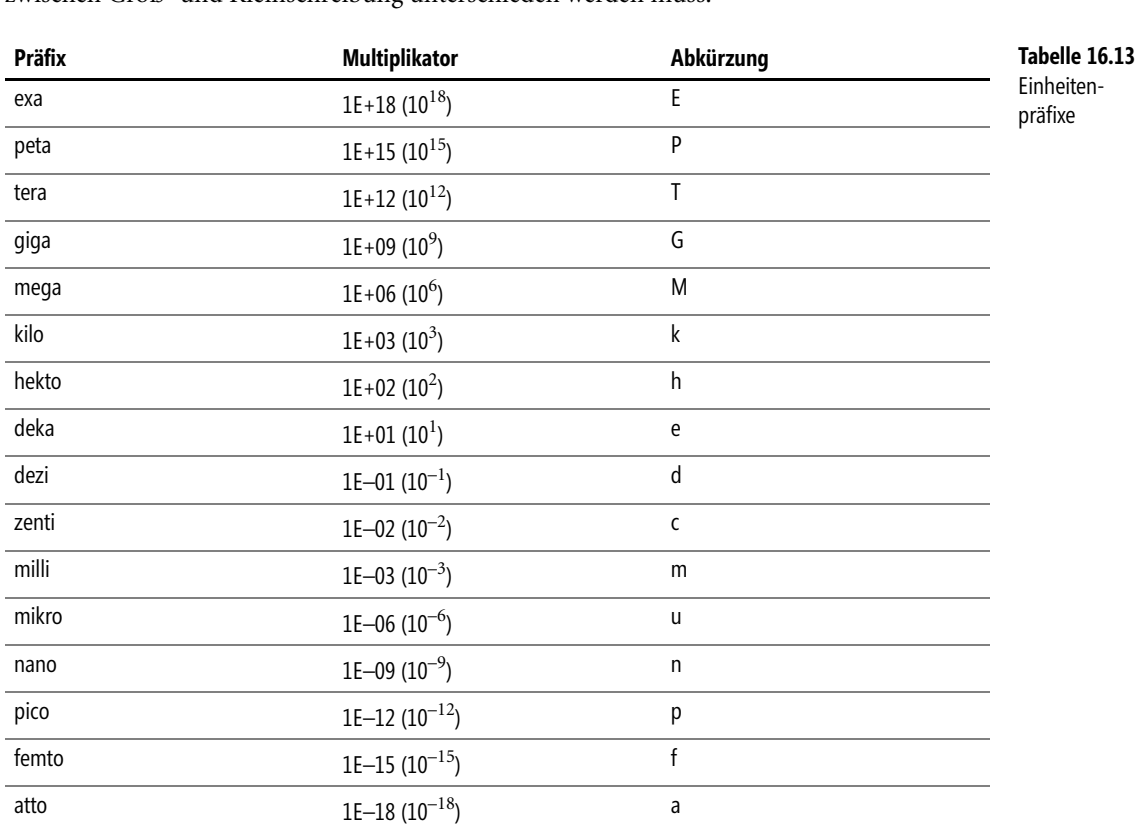

Die folgenden abgekürzten Einheitenpräfixe können allen metrischen Angaben *Von\_Maßeinheit* und *In\_Maßeinheit* vorangestellt werden. Beachten Sie bitte, dass auch hier zwischen Groß- und Kleinschreibung unterschieden werden muss.

Traditionell benutzt der angloamerikanische Sprachraum nicht-metrische Maße, also Maße, **Hintergrund** die nicht auf dem Gaußschen Maßsystem (CGS-System) beruhen. Heute wird im wissenschaftlichen, geschäftlichen und amtlichen Verkehr nur das Internationale Einheitensystem (SI-System) verwendet, das sich auch im angloamerikanischen Raum immer mehr durchsetzt. Die Umrechnung zwischen den teilweise exotisch anmutenden angloamerikanischen und den internationalen Einheiten fällt nicht immer leicht. Hier kann Ihnen die UMWAN-DELN()-Funktion viel Arbeit abnehmen.

So kann UMWANDELN() eine metrische Längenangabe in Yards (und umgekehrt) ändern. Die umzuwandelnden Einheiten müssen allerdings aus derselben Kategorie stammen. So können Sie z.B. Zeitangaben natürlich nicht in Längenmaße umformen. In den oben stehenden Tabellen von Tabelle 16.3 bis Tabelle 16.12 sind die unterschiedlichsten Maßsysteme nach Kategorien geordnet. Die anschließende Tabelle 16.13 führt die Vergrößerungs- und Verkleinerungsfaktoren, die »Einheitenpräfixe« auf.

Bei Einheitennamen und -präfixen wird zwischen Groß- und Kleinschreibung unterschieden. **Wichtig**

Zu jeder Möglichkeit dieser Funktion finden Sie in der Tabelle der Abbildung 16.5 ein Beispiel. **Praxiseinsatz**

|                | A                  | B                        | C                        | D | Е | F                  | G                          | Η              |  |
|----------------|--------------------|--------------------------|--------------------------|---|---|--------------------|----------------------------|----------------|--|
| 1              | <b>UMWANDELN()</b> |                          |                          |   |   |                    |                            |                |  |
| $\overline{2}$ |                    |                          |                          |   |   |                    |                            |                |  |
| 3              |                    | <b>Gewicht und Masse</b> |                          |   |   | <b>Energie</b>     |                            |                |  |
| 4              |                    | 1 Slug                   | 14.593,90 g              |   |   |                    | 1 erg                      | 1,00E-07 J     |  |
| 5              |                    | 1 Pfund                  | 453,59 g                 |   |   |                    | 1 Thermodynamische Kalorie | $4,18$ J       |  |
| 6              |                    | 1 Atommasseeinheit u     | 1,66E-24 g               |   |   |                    | 1 IT-Kalorie               | 4.19J          |  |
| 7              |                    | 1 Unze                   | 28,35q                   |   |   |                    | 1 Elektronenvolt (eV)      | 1.60E-19J      |  |
| 8              |                    |                          |                          |   |   |                    | 1 Pferdestärke je Stunde   | 2.684.519,54 J |  |
| 9              | Länge              |                          |                          |   |   |                    | 1 Wattstunde (Wh)          | $3.600.00$ J   |  |
| 10             |                    | 1 Feste Meile            | 1.609.34 m               |   |   |                    | 1 Fuß-Pound                | $1.356$ J      |  |
| 11             |                    | 1 Seemeile               | $1.852.00 \, \mathrm{m}$ |   |   |                    | 1 BTU                      | $1.055,06$ J   |  |
| 12             |                    | $1 Z_0$ II               | $0.0254$ m               |   |   |                    |                            |                |  |
| 13             |                    | 1 Fuß                    | $0.305$ m                |   |   | Leistung           |                            |                |  |
| 14             |                    | 1 Yard                   | 0.91 m                   |   |   |                    | 1 Pferdestärke             | 745,70 W       |  |
| 15             |                    | 1 Angström               | $1.00E-10 \, \mathrm{m}$ |   |   |                    |                            |                |  |
| 16             |                    | 1 Pica (1/72 Zoll)       | $0.353$ mm               |   |   | <b>Magnetismus</b> |                            |                |  |
| 17             |                    |                          |                          |   |   |                    | 1 Gauß                     | 1.00E-04 T     |  |
| 18             | <b>Zeit</b>        |                          |                          |   |   |                    |                            |                |  |
| 19             |                    | 1 Jahr                   | 31.557.600 s             |   |   | <b>Temperatur</b>  |                            |                |  |
| 20             |                    | 1 Tag                    | 86.400 s                 |   |   |                    | 37 Grad Celsius (°C)       | 310,15 K       |  |
| 21             |                    | 1 Stunde                 | 3.600 s                  |   |   |                    | 98.6 Grad Fahrenheit (°F)  | 310.15 K       |  |
| 22             |                    | 1 Minute                 | 60s                      |   |   |                    |                            |                |  |
| 23             |                    |                          |                          |   |   | Flüssigkeiten      |                            |                |  |
| 24             | <b>Druck</b>       |                          |                          |   |   |                    | 1 Teelöffel                | 4.93 ml        |  |
| 25             |                    | 1 Atmosphäre             | 101.325,00 pa            |   |   |                    | 1 Esslöffel                | 14,79 ml       |  |
| 26             |                    | 1 mm Quecksilber (Torr)  | 133,32 pa                |   |   |                    | 1 Flüssigunze              | 29.57 ml       |  |
| 27             |                    |                          |                          |   |   |                    | 1 Tasse                    | 236,59 ml      |  |
| 28             | Kraft              |                          |                          |   |   |                    | 1 U.S. Pint                | 473,18 ml      |  |
| 29             |                    | 1 Dyn                    | 1,00E-05 N               |   |   |                    | 1 U.K. Pint                | 568,26 ml      |  |
| 30             |                    | 1 Pound-Kraft            | 4.45 N                   |   |   |                    | 1 Quart                    | 946.35 ml      |  |
| 31             |                    |                          |                          |   |   |                    | 1 Gallone                  | 3.785,41 ml    |  |

**Abbildung 16.5:** Die Möglichkeiten der Funktion UMWANDELN() auf einen Blick

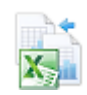

Dieses Beispiel finden Sie im Ordner *\Ms5-235\Kap16* in der Arbeitsmappe *Umwandeln.xlsx* auf dem Arbeitsblatt *Tabelle1*.

## **Funktionen für Bitoperationen**

**BITLVERSCHIEB() BITLSHIFT** ()

**Syntax** BITLVERSCHIEB(*Zahl*;*Bits*)

- **Definition** Die Funktion gibt eine Zahl zurück, deren Bits um eine bestimmte Anzahl von Stellen nach links verschoben wurden.
- **Argumente** *Zahl* (erforderlich) ist eine Zahl, in deren Binärdarstellung die Bits nach links verschoben werden sollen. Sie muss eine ganze Zahl sein und darf nicht negativ sein. Ihr maximaler Betrag ist  $2^{48} - 1$ .

*Bits* (erforderlich) ist eine ganze Zahl, die die Anzahl der Stellen vorgibt, um die die Bits in *Zahl* nach links verschoben werden soll. *Bits* darf nicht größer als 53 sein.

Ist *Bits* negativ, werden die Bits nach rechts verschoben. Somit gilt:

BITLVERSCHIEB(*Zahl;–Bits*) = BITRVERSCHIEB(*Zahl;+Bits*)

Obwohl intern mit Dualzahlen gearbeitet wird, müssen *Zahl* und *Bits* in dezimaler Form eingegeben **Wichtig** werden. Das Ergebnis dieser Funktion ist auch eine Dezimalzahl.

Das Bitmuster einer Zahl wird um die angegebene Anzahl nach links geschoben und die frei **Hintergrund** werdenden Stellen an ihrer rechten Seite werden mit Nullen aufgefüllt.

Bei der Formel =BITLVERSCHIEB(6;3)wird das erste Argument in seine Dualzahl konvertiert: 6 → 110, dann werden die Bits um 3 Stellen nach links geschoben und rechts genauso viele Nullen angefügt → 110000. Durch Umwandlung dieser Bitfolge in eine Dezimalzahl erhält man das Ergebnis 48.

Das Nach-links-Verschieben um eine Stelle entspricht jeweils einer Multiplikation der Zahl mit 2; Ein Nach-links-Verschieben um 3 Stellen ergibt eine Multiplikation mit 8 (= 2 · 2 · 2).

Die Bitdarstellung von Zahlen wurde ausführlich unter dem Thema »Zahlensysteme« in der Einleitung zu den Umwandlungsfunktionen erläutert (siehe Seite 805).

=BITLVERSCHIEB(6;3) ergibt *48* **Praxiseinsatz**

=BITLVERSCHIEB(63;15) ergibt *2.064.384*

BITODER(), BITRVERSCHIEB(), BITUND(), BITXODER() **Siehe auch**

Das Beispiel finden Sie im Ordner *\Ms5-235\Kap16* in der Arbeitsmappe *Bitoperationen.xlsx* auf dem Arbeitsblatt *Praxiseinsatz*.

## **BITODER() BITOR()**

BITODER(*Zahl1*;*Zahl2*) **Syntax**

Die Funktion gibt ein bitweises ODER (Disjunktion) zweier Dezimalzahlen als Dezimalzahl **Definition** zurück.

*Zahl1* (erforderlich) und *Zahl2* (erforderlich) sind die Zahlen, mit deren Binärdarstellung **Argumente** das bitweise ODER gebildet werden soll. *Zahl1* und *Zahl2* mü[ssen](#page-804-0) positive ganze Zahlen sein. Ihr maximaler Wert darf 2<sup>48</sup>-1 sein.

Obwohl intern mit Dualzahlen gearbeitet wird, müssen *Zahl1* und *Zahl2* in dezimaler Form einge- **Wichtig** geben werden. Das Ergebnis dieser Funktion ist auch eine Dezimalzahl.

*Zahl1* und *Zahl2* werden bei dieser Bitoperation Stelle für Stelle verglichen. Sobald wenigs- **Hintergrund** tens eine von beiden Zahlen an dieser Stelle ein gesetztes Bit (Wert gleich 1) hat, erhält der Ergebniswert an dieser Stelle ebenfalls eine Eins. Nur wenn keine der beiden Zahlen eine Eins aufweist, wird das Bit im Ergebnis nicht gesetzt (Wert gleich 0).

Wenn beide Zahlen zufälligerweise an einer Stelle nicht gleichzeitig ein gesetztes Bit haben, dann läuft die BITODER-Operation auf eine Summation hinaus – aber nur unter dieser Bedingung, nicht generell!

Die Bitdarstellung von Zahlen wurde ausführlich unter dem Thema »Zahlensysteme« in der Einleitung zu den Umwandlungsfunktionen erläutert (siehe Seite 805).

=BITODER(63;15) ergibt *63* **Praxiseinsatz**

=BITODER(123;0) ergibt *123*

=BITODER(4;2) ergibt *6*

Funktionen für Bitoperationen

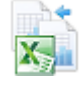

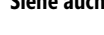

#### **Siehe auch** BITLVERSCHIEB(), BITRVERSCHIEB(), BITUND(), BITXODER()

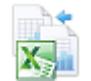

Das Beispiel finden Sie im Ordner *\Ms5-235\Kap16* in der Arbeitsmappe *Bitoperationen.xlsx* auf dem Arbeitsblatt *BITODER*.

#### **BITUND() BITAND()**

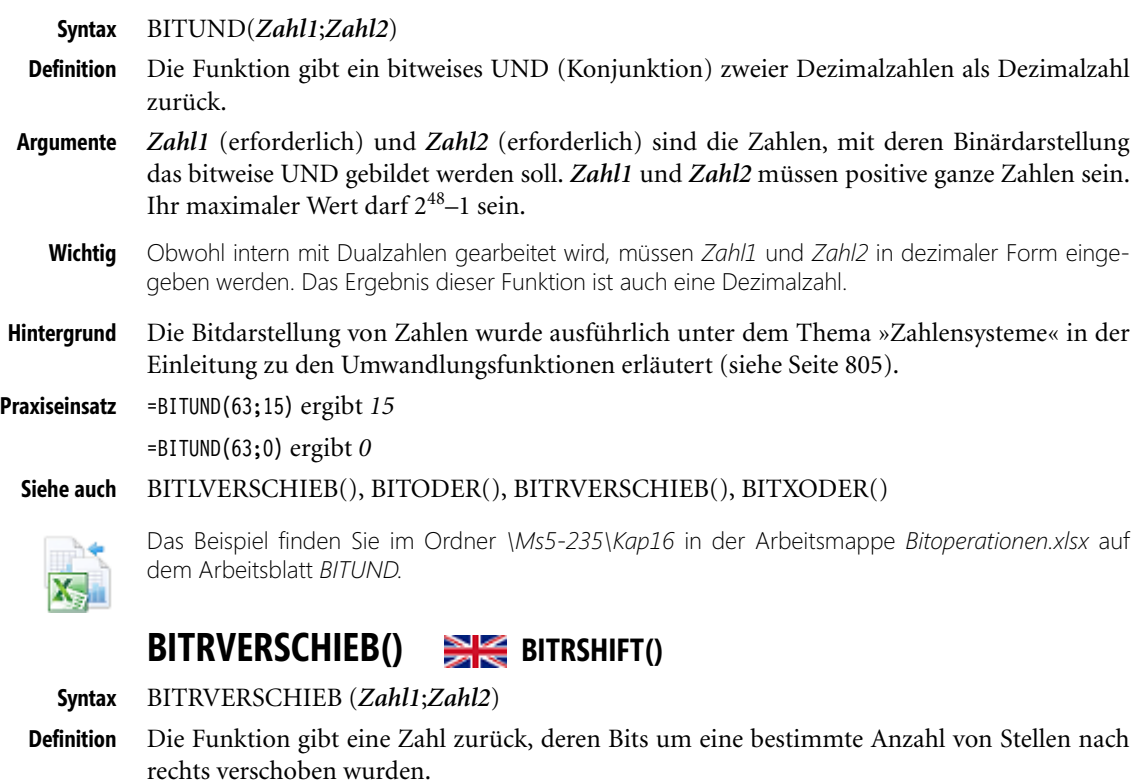

**Argumente** *Zahl* (erforderlich) ist eine Zahl, in deren Binärdarstellung die Bits nach rechts verschoben werden sollen. Sie muss eine ganze Zahl sein und darf nicht negativ sein. Ihr maximaler Betrag ist  $2^{48}$ -1.

> *Bits* (erforderlich) ist eine ganze Zahl, die die Anzahl der Stellen vorgibt, um die die Bits in *Zahl* nach rechts verschoben werden soll. *Bits* darf nicht größer als 53 sein.

Ist *Bits* negativ, werden die Bits nach links verschoben. Somit gilt:

BITRVERSCHIEB(*Zahl;–Bits*) = BITLVERSCHIEB(*Zahl;+Bits*)

**Wichtig** Obwohl intern mit Dualzahlen gearbeitet wird, müssen *Zahl* und *Bits* in dezimaler Form eingegeben werden. Das Ergebnis dieser Funktion ist auch eine Dezimalzahl.

 $\sim$  1

Funktionen für Bitoperationen

Das Bitmuster einer Zahl wird um die angegebene Anzahl nach rechts geschoben und die frei **Hintergrund** werdenden Stellen an ihrer linken Seite werden mit Nullen aufgef[üllt.](#page-804-0)

Bei der Formel =BITRVERSCHIEB(6;1)wird das erste Argument in seine Dualzahl konvertiert: 6 → 110, dann werden die Bits um 1 Stelle nach rechts geschoben und links genauso viele Nullen, hier also eine, angefügt → 011. Durch Umwandlung dieser Bitfolge in eine Dezimalzahl erhält man das Ergebnis 3.

Das Nach-rechts-Verschieben um eine Stelle entspricht jeweils einer Division der Zahl durch 2; ein Nach-rechts-Verschieben um 3 Stellen ergibt eine Division durch 8:

$$
\frac{1}{2\cdot 2\cdot 2}=\frac{1}{8}
$$

Eventuell entstehende Nachkommastellen werden verworfen.

Die Bitdarstellung von Zahlen wurde ausführlich unter dem Thema »Zahlensysteme« in der Einleitung zu den Umwandlungsfunktionen erläutert (siehe Seite 805).

=BITRVERSCHIEB(6;1) ergibt *3* **Praxiseinsatz**

=BITRVERSCHIEB(63;5) ergibt *1*

=BITRVERSCHIEB(64;5) ergibt *2*

BITLVERSCHIEB(), BITODER(), BITUND(), BITXODER() **Siehe auch**

Das Beispiel finden Sie im Ordner *\Ms5-235\Kap16* in der Arbeitsmappe *Bitoperationen.xlsx* auf dem Arbeitsblatt *Praxiseinsatz*.

#### **BITXODER() BITXOR()**

#### BITXODER(*Zahl1*;*Zahl2*) **Syntax**

Die Funktion gibt ein bitweises XODER (Exklusiv-Oder, ausschließliches Oder, Antivalenz) **Definition** zweier Dezimalzahlen als Dezimalzahl zurück.

*Zahl1* (erforderlich) und *Zahl2* (erforderlich) sind die Zahlen, mit deren Binärdarstellung **Argumente** das bitweise XODER gebildet werden soll. *Zahl1* und *Zahl2* müssen positive ganze Zahlen sein. Ihr maximaler Wert darf  $2^{48}$ –1 sein.

Obwohl intern mit Dualzahlen gearbeitet wird, müssen *Zahl1* und *Zahl2* in dezimaler Form eingege- **Wichtig** ben werden. Das Ergebnis dieser Funktion ist auch eine Dezimalzahl.

Bei der BITXODER-Funktion werden die Bits der beiden Argumente Stelle für Stelle mitein- **Hintergrund** ander vergleichen. Sind ihre Bits verschieden, erhält das Ergebnis an dieser Stelle eine Eins, sind sie gleich, eine Null.

Diese Funktion wird vielfältig in der technischen Logik, insbesondere in der Datenverarbeitung, eingesetzt. Schwerpunkt dabei sind Kryptografie und Prüfsummenbildung für die Sicherheit von IT-Systemen.

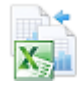

**827**

So führt das bitweise Exklusiv-Oder zweier Zahlen, zum Beispiel *Wert* und *Schlüssel*, zu einer neuen, verschlüsselten Zahl, die keinen Zusammenhang mit der *Zahl* Wert erkennen lässt. Ein erneutes Exklusiv-Oder mit dieser Zahl und der Zahl *Schlüssel* führt wieder zu *Wert*.

**Hinweis** Die Bitdarstellung von Zahlen wurde ausführlich unter dem Thema »Zahlensysteme« in der Einleitung zu den Umwandlungsfunktionen erläutert (siehe Seite 805).

**Praxiseinsatz** =BITXODER(63;15) ergibt *48*

=BITXODER(48;15) ergibt *63*

**Siehe auch** BITLVERSCHIEB(), BITODER(), BITUND(), BITRVERSCHIEB()

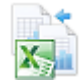

Das Beispiel finden Sie im Ordner *\Ms5-235\Kap16* in der Arbeitsmappe *Bitoperationen.xlsx* auf dem Arbeitsblatt *BITXODER*.

## **Funktionen für komplexe Zahlen**

**Komplexe Zahlen** Insgesamt 26 Funktionen betreffen das Thema »Komplexe Zahlen«. An dieser Stelle möchten wir Ihnen zu diesem Thema einige grundsätzliche Erläuterungen mit auf den Weg geben; bei den einzelnen Funktionen wird hierauf verwiesen.

Als Schüler haben wir gelernt, dass das Quadrat einer beliebigen Zahl immer positiv ist:

 $2^2 = 4$ 

 $(-2)^2 = 4$ 

Andersherum bedeutet dies, dass wir aus negativen Zahlen nicht die Wurzel ziehen können:

 $\sqrt{-4}$  = ?

Bei den vier Grundrechenarten gibt es für alle Zahlen eine Umkehrung: Addition « Subtraktion und Multiplikation « Division. Sollte das bei Potenzieren « Wurzelziehen nicht gelten? Mathematikern ließ dies keine Ruhe. Denn sie sehen die Forderung der »Vollständigkeit der Mathematik« als gegeben an. Was bedeutet, dass man zumindest theoretisch jedes mathematische Problem lösen können muss, – und sie fanden auch hier eine Lösung. Es zeigte sich sogar, dass diese Lösung auch für die Praxis von Bedeutung ist. Viele technische Berechnungen greifen darauf zurück.

Zur Lösung derartiger Probleme muss man den Zahlenstrahl für die reellen Zahlen – so nennt man in der Mathematik unsere »Alltagszahlen« –, der von –∞ über Null bis +∞ reicht, verlassen und den Zahlenraum, der oberhalb und unterhalb davon liegt, betreten.

**Imaginärteil** Ähnlich wie bei einem zweidimensionalen Koordinatensystem mit x- und y-Achse gibt es bei den komplexen Zahlen ein kartesisches Achsenkreuz aus Abszisse (x-Achse) und Ordinate (y-Achse). Der Zahlenstrahl der reellen Zahlen bildet die Abszisse; die Ordinate wird mit einer Eigenschaft versehen, die die oben dargestellten mathematischen Probleme in sich ver-
einigt und »imaginäre Einheit i« (oder auch »j«) genannt wird. Die y-Achse heißt nun »[ima](#page-831-0)ginär« und x-Achs[e »r](#page-832-0)eell«. Die Zahlen, die s[ich](#page-840-0) in diesem Koordinatensystem (Gaußsche Ebene) darstellen lassen, nennt man »komplexe Zahlen«.

Damit erhält man als Darstellung einer komplexen Zahl *z*:

*z* = *x + y*i

mit *x* als Realteil (Strecke auf der x-Achse) und *y* als Imaginärteil (Strecke auf der y-Achse) der komplexen Zahl (Abbildung 16.6). Die Menge aller Zahlen *x + y*i bildet den »Körper der komplexen Zahlen«, von denen jede einem geordneten Paar (*x*;*y*) entspricht. Neben der Darstellung der komplexen Zahlen in der arithmetischen Form kann man sie auch mit Polarkoordinaten beschreiben – mit Betrag *r* und Winkel φ (die »goniometrische Form«):

 $z = r(\cos \phi + i \sin \phi)$ 

<span id="page-828-0"></span>Zu dieser Darstellungsform gehören die Excel-Funktionen IMARGUMENT() auf Seite 832, IMCOS() auf Seite 833 und IMSIN() auf Seite 841.

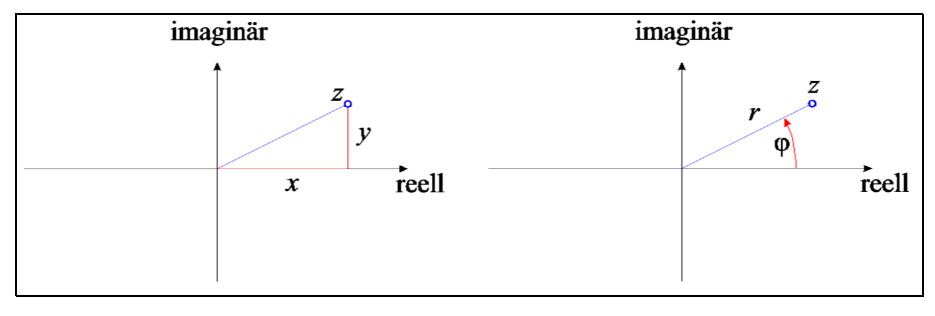

**Abbildung 16.6:** Grafische Darstellungen einer komplexen Zahl in der arithmetischen Form und in der goniometrischen Form

## Die komplexen Zahlen bilden die Grundlage für die *Funktionentheorie*, in der unter vielen anderen die Besselfunktionen entwickelt wurden (siehe den Abschnitt »Hintergrund« zu BESSELI() u.a. auf Seite 847ff.).

Aus diesen Grundlagen der komplexen Zahlen ergibt sich ihre besondere Behandlung innerhalb **Wichtig** eines Tabellenkalkulationsprogramms wie Excel: Komplexe Zahlen bestehen aus zwei Zahlen, dem Realteil und dem Imaginärteil (bzw. Betrag und Winkel). Tabellenkalkulationen arbeiten nun mit Zellen, in die nur jeweils genau ein Wert eingesetzt werden kann: ein Text, eine Datums-/Zeitangabe, ein Fehlerwert, ein Wahrheitswert, eine Formel oder eben eine Zahl. Excels wirksames Mittel zum Entkommen aus diesem Dilemma ist – wie schon bei den anderen »unmöglichen« Zahlen (Dual-, Oktal- und Hexadezimalzahlen) eingesetzt – die Darstellung der komplexen Zahl als Text, der beide Zahlen verkettet und nun in einer Zelle unterkommen kann.

Dabei wird allerdings der Nachteil erkauft, dass die gängigen Rechenoperationen und die übrigen Excel-Funktionen darauf nicht angewandt werden können, weil sie »echte« Zahlen erfordern.

Aus der arithmetischen Form in Abbildung 16.6 links ist ersichtlich, wie der Ort der komplexen Zahl *z* durch den Realteil *x* und dem Imaginärteil *y* gegeben ist; der Abstand vom Ursprung ist damit aber noch nicht bekannt. Dieser Abstand entspricht der Länge *r* in der

goniometrischen Form (Abbildung 16.6 rechts). *r* wird auch das Modul oder der (Absolut-) Betrag |*z*| der komplexen Zahl *z* genannt. Der Absolutwert |*z*| einer komplexen Zahl wird wie folgt berechnet:

$$
|z| = \sqrt{x^2 + y^2}
$$

was genau die Funktion IMABS() leistet, die hier direkt folgt.

# **IMABS() EXECUTE IMABS()**

<span id="page-829-1"></span>**Syntax** IMABS(*Komplexe\_Zahl*)

**Definition** Diese Funktion gibt den Absolutwert (Modul) einer komplexen Zahl zurück. Akzeptiert werden Zeichenfolgen der Form *x + y*i oder *x + y*j.

**Argumente** *Komplexe\_Zahl* (erforderlich) ist die komplexe Zahl, deren Absolutwert berechnet werden soll.

**Hinweis** Mit der Funktion KOMPLEXE() können Sie aus einer Zahl als Realteil und einer zweiten als Imaginärteil eine komplexe Zahl zusammensetzen.

**Hintergrund** Über komplexe Zahlen können Sie in der Einleitung zum Abschnitt »Funktionen für komplexe Zahlen« auf Seite 828 wichtige Grundlagen nachlesen.

**Praxiseinsatz Beispiel 1** =IMABS("3–4i") ergibt *5*

**Beispiel 2** In der Abbildung 16.7 werden sämtliche Funktionen, die das Thema »Komplexe Zahlen« berühren, mit jeweils einem Beispiel vorgeführt. In den Zellen mit blauem Hintergrund (*C5*, *C8* und *E8*) befinden sich die Werte, die als Argumente in den verschiedenen Formeln benötigt werden.

<span id="page-829-0"></span>

|                          | A                                                         | B         | С                                                                | D | E                                      |  |  |
|--------------------------|-----------------------------------------------------------|-----------|------------------------------------------------------------------|---|----------------------------------------|--|--|
|                          |                                                           |           | Funktionen mit komplexen Zahlen - als Argument und/oder Ergebnis |   |                                        |  |  |
| $\overline{2}$           | a:                                                        |           | $\rightarrow$ a + bi                                             |   |                                        |  |  |
| 3                        | $\mathbf{b}$ :                                            | $-\Delta$ |                                                                  |   |                                        |  |  |
|                          | <b>Funktion</b><br>mit Argumenten<br>(wie sie in Spalte C |           | <b>Unformatiertes Ergebnis</b>                                   |   | <b>Formatiertes</b><br><b>Ergebnis</b> |  |  |
| $\boldsymbol{\varDelta}$ | eingesetzt wurde)                                         |           |                                                                  |   |                                        |  |  |
| 5                        | $=$ KOMPLEXE(B3;B3)                                       |           | $3-4i$                                                           |   |                                        |  |  |
| 6                        | $=$ IMABS(C5)                                             |           | 5                                                                |   |                                        |  |  |
| 7                        | $=$ IMAGINÄRTEIL(C5)                                      |           |                                                                  |   |                                        |  |  |
| 8                        | $=$ IMAPOTENZ(C5;E8)                                      |           | $-7 - 24i$                                                       |   | 2                                      |  |  |
| 9                        | $=$ IMARGUMENT(C5)                                        |           | $-0.927295218$                                                   |   |                                        |  |  |
| 10                       | $=$ IMCOS(C5)                                             |           | -27,0349456030742+3,85115333481178i                              |   | $-27,03+3,85i$                         |  |  |
| 11                       | $=IMDIV(C5;C8)$                                           |           | $0.12 + 0.16i$                                                   |   |                                        |  |  |
| 12                       | $=$ IMEXP(C5)                                             |           | -13.1287830814622+15.200784463068i                               |   | $-13.13 + 15.20i$                      |  |  |
| 13                       | $=$ IMKONJUGIERTE(C5)                                     |           | $3+4i$                                                           |   |                                        |  |  |
| 14                       | $=IMLN(C5)$                                               |           | 1,6094379124341-0,927295218001612i                               |   | $1,61-0,93i$                           |  |  |
| 15                       | $=IMLOG10(C5)$                                            |           | 0,698970004336019-0,402719196273373i                             |   | $0,70-0,40i$                           |  |  |
| 16                       | $=IMLOG2(C5)$                                             |           | 2,32192809488736-1,33780421245098i                               |   | $2,32 - 1,34i$                         |  |  |
| 17                       | $=$ IMPRODUKT $(C5;C8)$                                   |           | $-117-44i$                                                       |   |                                        |  |  |
| 18                       | $=$ IMREALTEIL(C5)                                        |           |                                                                  |   |                                        |  |  |
| 19                       | $=$ IMSIN(C5)                                             |           | 3,85373803791938+27,0168132580039i                               |   | $3,85+27,02i$                          |  |  |
| 20                       | $=$ IMSUB(C5;C8)                                          |           | $10+20i$                                                         |   |                                        |  |  |
| 21                       | $=$ IMSUMME $(C5;C8)$                                     |           | $-4 - 28i$                                                       |   |                                        |  |  |
| 22                       | $=$ IMWURZEL(C5)                                          |           | $2-i$                                                            |   |                                        |  |  |

**Abbildung 16.7:** Übersicht über alle bei den Konstruktions- bzw. technischen Funktionen verfügbaren Funktionen mit Bezug auf komplexe Zahlen

Beachten Sie bitte, dass die Funktionsergebnisse teilweise durch sehr lange Zahlen wiedergegeben **Tipp** werden, wie Sie in Spalte *C* der Excel-Tabelle erkennen können. Wir können allerdings aus den oben erwähnten Gründen nicht die üblichen Formatierungsmöglichkeiten auf komplexe Zahlen anwenden.

In dieser Tabelle wird eine in VBA (Visual Basic für Applikationen) geschriebene Formatfunktion eingesetzt, die der Microsoft-Support bis vor einiger Zeit im Internet bereitgestellt hatte.

Um das mitgelieferte Beispiel nachvollziehen zu können, benötigen Sie die Datei aus dem Internet aber nicht – genauso wenig wie VBA-Kenntnisse. Diese Funktion ist schon in das Beispiel eingearbeitet. Zum Verwenden dieser Funktion müssen Sie möglicherweise die Makrosicherheit von Excel reduzieren, anderenfalls erhalten Sie in der Spalte *E* Fehlermeldungen. Das geht bei Excel 2013 mit folgenden Schritten (in Klammern finden Sie die Angaben für Excel 2010):

- **1.** Im Menüband die Registerkarte *DATEI* öffnen
- **2.** Schaltfläche *Optionen* anklicken
- **3.** Kategorie *Trust Center* (*Sicherheitscenter*) auswählen
- **4.** Schaltfläche *Einstellungen für das Trust Center* (*Sicherheitscenter*) betätigen
- **5.** Kategorie *Makroeinstellungen* (*Einstellungen für Makros*) öffnen
- **6.** Option *Alle Makros aktivieren*
- **7.** Zwei Mal mit *OK* bestätigen

Wenn Sie die Funktionen, die Makros und VBA-Module bereitstellen, nicht mehr benötigen, können Sie die Makrosicherheit wieder in den vorherigen Zustand zurücksetzen.

## IMAGINÄRTEIL(), IMARGUMENT(), IMEXP(), IMREALTEIL(), KOMPLEXE() **Siehe auch**

Beispiele mit allen Funkti[onen](#page-827-0) zu dem Thema »Komplexe Zahlen« finden Sie im Ordner *\Ms5-235\ Kap16* in der Arbeitsmappe *Komplex.xlsm* auf dem Arbeitsblatt *Komplex*.

# **IMAGINÄRTEIL() EXAGINARY()**

#### IMAGINÄRTEIL(*Komplexe\_Zahl*) **Syntax**

Die Funktion gibt den Imaginärteil *y* einer komplexen Zahl zurück, die als Zeichenfolge der **Definition** Form  $x + yi$  oder  $x + yi$  vorliegt.

Mit der Funktion KOMPLEXE() können Sie aus einer Zahl als Realteil und einer zweiten als Imaginärteil **Hinweis** eine komplexe Zahl bilden.

*Komplexe\_Zahl* (erforderlich) ist die komplexe Zahl, deren Imaginärteil Sie ermitteln möchten. **Argumente** Über komplexe Zahlen können Sie in der Einleitung zum Abschnitt »Funktionen für kom- **Hintergrund** plexe Zahlen« auf Seite 828 wichtige Grundlagen nachlesen.

#### =IMAGINÄRTEIL("3–4i") ergibt *–4* **Praxiseinsatz**

Dieses Beispiel finden Sie mit den Beispielen der anderen komplexen Funktionen bei der zuerst aufgeführten Funktion der komplexen Zahlen auf Seite 830.

### IMABS(), IMARGUMENT(), IMEXP(), IMREALTEIL(), KOMPLEXE() **Siehe auch**

Das Beispiel finden Sie im Ordner *\Ms5-235\Kap16* in der Arbeitsmappe *Komplex.xlsm* auf dem Arbeitsblatt *Komplex*.

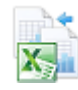

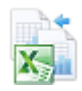

# **IMAPOTENZ() EXECUTED**

**Syntax** IMAPOTENZ(*Komplexe\_Zahl*;*Potenz*)

**Definition** Die Funktion potenziert eine komplexe Zahl, die als Zeichenfolge der Form *x + y*i oder *x + y*j vorliegen muss, mit einer ganzen Zahl.

**Argumente** *Komplexe\_Zahl* (erforderlich) ist die komplexe Zahl, die Sie in eine Potenz erheben möchten.

*Potenz* (erforderlich) ist der Exponent, mit dem Sie die komplexe Zahl potenzieren möchten; das Argument *Potenz* kann eine ganze Zahl, eine rationale Zahl (ein Bruch) oder negativ sein.

**Hinweis** Mit der Funktion KOMPLEXE() können Sie aus einer Zahl als Realteil und einer zweiten als Imaginärteil eine komplexe Zahl bilden.

**Hintergrund** Eine Potenz einer komplexen Zahl wird nach dem Moivreschen Satz wie folgt berechnet:

$$
(x+yi)^n = r^n \cdot e^{n\phi i} = \left[r \cdot (\cos \phi + i \cdot \sin \phi)\right]^n = r^n \cdot (\cos n\phi + i \cdot \sin n\phi)
$$

wobei

$$
r = \sqrt{x^2 + y^2}
$$

und

$$
\phi\left(x+yi\right) = \arctan\frac{y}{x}
$$

<span id="page-831-0"></span>mit

 $\phi \in (-\pi, \pi]$ 

(halboffenes Intervall) gilt.

Über komplexe Zahlen können Sie in der Einleitung zum Abschnitt »Funktionen für komplexe Zahlen« auf Seite 828 wichtige Grundlagen nachlesen.

## **Praxiseinsatz** =IMAPOTENZ("3–4i";2) ergibt *[–7–](#page-828-0)24i*

Dieses Beispiel finden Sie mit den Beispielen der anderen komplexen Funktionen bei der zuerst aufgeführten Funktion der komplexen Zahlen auf Seite 830.

```
Siehe auch IMEXP(), IMLN(), IMLOG10(), IMLOG2(), IMWURZEL()
```
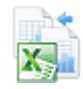

Das Beispiel finden Sie im Ordner *\Ms5-235\Kap16* in der Arbeitsmappe *Komplex.xlsm* auf dem Arbeitsblatt *Komplex*.

# **IMARGUMENT() EXECUMENT()**

**Syntax** IMARGUMENT(*Komplexe\_Zahl*)

**Definition** Die Funktion gibt das Argument (φ) einer komplexen Zahl zurück, einen Winkel im Bogenmaß für die Darstellung einer komplexen Zahl in der goniometrischen Form (siehe Abbildung 16.6 rechts auf Seite 829).

$$
x + yi = |x + yi| \cdot (\cos \phi + i \cdot \sin \phi)
$$

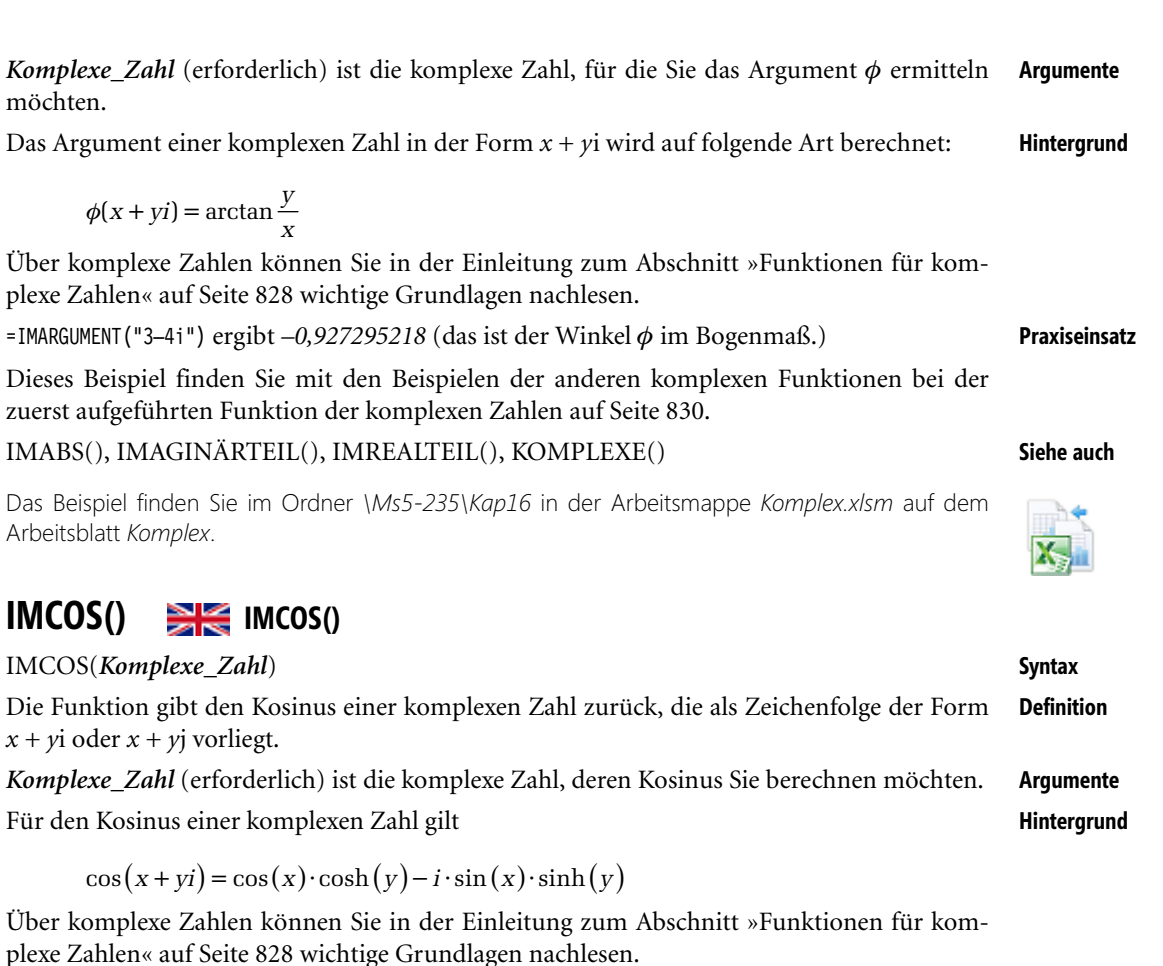

*sinh* und *cosh* sind die mathematischen Funktionen »Sinus Hyperbolicus« und »Cosinus Hyperbolicus«, über die Sie sich in Kapitel 15 »Mathematische und trigonometrische Funktionen« informieren können.

=IMCOS("3–4i") ergibt *–27,03+3,85i* **Praxiseinsatz**

<span id="page-832-0"></span>möchten.

Über komplexe

Dieses Beispiel

Über komplexe

 $\cos(x +$ 

Dieses Beispiel (mit mehr Nachkommastellen) finden Sie mit den Beispielen der anderen komplexen Funktionen bei der zuerst aufgeführten Funktion der komplexen Zahlen auf Seite 830.

IMCOT(), IMSIN(), IMSEC(), IMTAN() **Siehe auch**

Das Beispiel finden Sie im Ordner *\Ms5-235\Kap16* in der Arbeitsmappe *Komplex.xlsm* auf dem Arbeitsblatt *Komplex*.

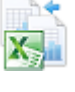

ú

# **IMCOSHYP() EXECUTE IMCOSH()**

**Syntax** IMCOSHYP(*Komplexe\_Zahl*)

**Definition** Die Funktion gibt den hyperbolischen Kosinus einer komplexen Zahl zurück, die als Zeichenfolge der Form *x + y*i oder *x + y*j vorliegt.

**Argumente** *Komplexe\_Zahl* (erforderlich) ist die komplexe Zahl, deren hyperbolischen Kosinus Sie bere[chne](#page-829-0)n möchten.

**Hintergrund** Für den hyperbolischen Kosinus einer komplexen Zahl gilt

 $\cosh (x + vi) = \cosh (x) \cdot \cos (v) + i \cdot \sinh (x) \cdot \sin (v)$ 

Über komplexe Zahlen können Sie in der Einleitung zum Abschnitt »Funktionen für komplexe Zahlen« auf Seite 828 wichtige Grundlagen nachlesen.

*sinh* und *cosh* sind die mathematischen Funktionen »Sinus Hyperbolicus« und »Cosinus Hyperbolicus«, über die Sie sich in Kapitel 15 »Mathematische und trigonometrische Funktionen« informieren können.

**Praxiseinsatz** =IMCOSHYP("4–3i") ergibt *–27,03+3,85i*

Dieses Beispiel (mit mehr Nachkommastellen) finden Sie mit den Beispielen der anderen komplexen Funktionen bei der zuerst aufgeführten Funktion der komplexen Zahlen auf Seite 830.

**Siehe auch** IMCOS(), IMSIN(), IMSINHYP()

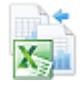

Das Beispiel finden Sie im Ordner *\Ms5-235\Kap16* in der Arbeitsmappe *Komplex.xlsm* auf dem Arbeitsblatt *Komplex*.

# **IMCOSEC() EXECUTE** IMCSC()

**Syntax** IMCOSEC(*Komplexe\_Zahl*)

**Definition** Die Funktion gibt den Kosekans einer komplexen Zahl zurück, die als Zeichenfolge der Form *x + y*[i od](#page-829-0)er *x + y*j vorliegt.

**Argumente** *Komplexe\_Zahl* (erforderlich) ist die komplexe Zahl, deren Kosekans Sie berechnen möchten. **Hintergrund** Für den Kosekans einer komplexen Zahl gilt

$$
\csc(x + yi) = \frac{1}{\sin(x + yi)}
$$

Über komplexe Zahlen können Sie in der Einleitung zum Abschnitt »Funktionen für komplexe Zahlen« auf Seite 828 wichtige Grundlagen nachlesen.

**Praxiseinsatz** =IMCOSEC("4+3i") ergibt –*0,0755+0,0649i*

=IMCOSEC("1-3i") ergibt *0,0838+0,0536i*

Dieses Beispiel (mit mehr Nachkommastellen) finden Sie mit den Beispielen der anderen komplexen Funktionen bei der zuerst aufgeführten Funktion der komplexen Zahlen auf Seite 830.

## IMCOS(), IMSIN(), IMTAN() **Siehe auch**

Das Beispiel finden Sie im Ordner *\Ms5-235\Kap16* in der Arbeitsmappe *Komplex.xlsm* auf dem Arbeitsblatt *Komplex*.

# **IMCOSECHYP() EXECUTE IMCSCH()**

## IMCOSECHYP(*Komplexe\_Zahl*) **Syntax**

Die Funktion gibt den hyperbolischen Kosekans einer komplexen Zahl zurück, die als Zeichen- **Definition** folge der Form *x + y*i oder *x + y*j vorliegt.

*Kom[plexe](#page-829-0)\_Zahl* (erforderlich) ist die komplexe Zahl, deren hyperbolischen Kosekans Sie **Argumente** berechnen möchten.

Für den hyperbolischen Kosekans einer komplexen Zahl gilt **Hintergrund Hintergrund** 

$$
\operatorname{cosech}(x+yi) = \frac{1}{\sinh(x+yi)} = \frac{2}{e^x - e^{-x}}
$$

Über komplexe Zahlen können Sie in der Einleitung zum Abschnitt »Funktionen für komplexe Zahlen« auf Seite 828 wichtige Grundlagen nachlesen.

=IMCOSECHYP("4+3i") ergibt *–0,0363–0,0052i* **Praxiseinsatz**

=IMCOSECHYP("1-3i") ergibt *–0,8304+0,1554i*

Dieses Beispiel (mit mehr Nachkommastellen) finden Sie mit den Beispielen der anderen komplexen Funktionen bei der zuerst aufgeführten Funktion der komplexen Zahlen auf Seite 830.

IMCOS(), IMCOSEC(), IMCOSHYP(), IMSIN(), IMSINH() **Siehe auch**

Das Beispiel finden Sie im Ordner *\Ms5-235\Kap16* in der Arbeitsmappe *Komplex.xlsm* auf dem Arbeitsblatt *Komplex*.

# $IMCOT()$   $\cong$   $I$   $IMCOT()$

### IMCOT(*Komplexe\_Zahl*) **Syntax**

Die Funktion gibt den Kotangens einer komplexen Zahl zurück, die als Zeichenfolge der **Definition** Form  $x + yi$  oder  $x + yi$  vorliegt.

*Komplexe\_Zahl* (erforderlich) ist die komplexe Zahl, deren Kotangens Sie berechnen möchten. **Argumente**

Für den Kotangens einer komplexen Zahl gilt **Hintergrund**

$$
\cot\left(x+yi\right) = \frac{\cos\left(x+yi\right)}{\sin\left(x+yi\right)}
$$

Über komplexe Zahlen können Sie in der Einleitung zum Abschnitt »Funktionen für komplexe Zahlen« auf Seite 828 wichtige Grundlagen nachlesen.

=IMCOT("4+3i") ergibt *0,0049–0,9992i* **Praxiseinsatz**

=IMCOT("1-3i") ergibt *0,0045+0,9979i*

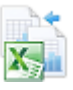

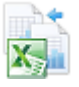

Dieses Beispiel (mit mehr Nachkommastellen) finden Sie mit den Beispielen der anderen komplexen Funktionen bei der zuerst aufgeführten Funktion der komplexen Zahlen auf Seite 830.

**Siehe auch** IMCOS(), IMSIN(), IMTAN()

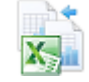

Das Beispiel finden Sie im Ordner *\Ms5-235\Kap16* in der Arbeitsmappe *Komplex.xlsm* auf dem Arbeitsblatt *Komplex*.

# $IMDIV()$  $IMDIV()$  $IMDIV()$   $\cong$   $I \cong$   $IMDIV()$

**Syntax** IMDIV(*Komplexe\_Zahl1*;*Komplexe\_Zahl2*) **Definition** Die Funktion gibt den Quotienten zweier komplexer Zahlen [zurü](#page-829-1)ck, die beide als Zeichenfolgen der Form *x + y*i oder *x + y*j erwartet werden. **Argumente** *Komplexe\_Zahl1* (erforderlich) ist der komplexe Zähler oder Dividend.

*Komplexe\_Zahl2* (erforderlich) ist der komplexe Nenner oder Divisor.

**Hintergrund** Für den Quotienten *z* zweier komplexer Zahlen  $z_1 = a + bi$  und  $z_2 = c + di$  gilt

 $(a + bi)$  $z = \frac{z_1}{z_2} = \frac{(a+bi)}{(c+di)} = \frac{ac+bd}{c^2+d^2} + i \cdot \frac{bc-ad}{c^2+d^2}$ 

Über komplexe Zahlen können Sie in der Einleitung zum Abschnitt »Funktionen für komplexe Zahlen« auf Seite 828 wichtige Grundlagen nachlesen.

**Praxiseinsatz** =IMDIV("3–4i";"–7–24i") ergibt *0,12+0,16i*

Dieses Beispiel finden Sie mit den Beispielen der anderen komplexen Funktionen bei der zuerst aufgeführten Funktion der komplexen Zahlen auf Seite 830.

**Siehe auch** IMPRODUKT(), IMSUB(), IMSUMME()

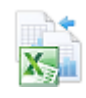

Beispiele finden Sie im Ordner *\Ms5-235\Kap16* in der A[rbeits](#page-837-0)mappe *Komplex.xlsm* auf dem Arbeitsblatt *Komplex*.

# **IMEXP() EXPERIMEXP()**

**Syntax** IMEXP(*Komplexe\_Zahl*)

**Definition** Die Funktion gibt die algebraische Form einer komplexen Zahl *z* zurück, die als Ergebnis der Exponentialfunktion mit einem komplexen Exponenten erhalten wird:

 $z = e^{(x + yi)}$ 

Sie ist damit das Gegenstück zur EXP()-Funktion, die mit einer reellen Zahl als Argument arbeitet: *z* = *e* 

Die Umkehrfunktion zu IMEXP() ist IMLN() (siehe Seite 838).

**Achtung** Wenn Sie die IMEXP()- und die IMLN()-Funktion zum Vorwärts- und Rückwärtsrechnen einsetzen, werden Sie gelegentlich bemerken, dass der zurückgewonnene Wert nicht der ursprünglichen Zahl entspricht. So wird z.B. aus (1+4i) mittels der IMEXP()-Funktion (-1,77-2,057i); beim Logarithmieren dieser komplexen Zahl mit der IMLN()-Funktion erhalten Sie jedoch (1–2,283i) und nicht wie erwartet die Ausgangszahl (1+4i).

Dieses auf den ersten Blick sonderbare Verhalten beruht auf der Periodizität der Winkelfunktionen: Bei Winkeln von 0° bis 360° ([oder](#page-827-0) von 0 bis 2π im Bogenmaß) durchläuft der Sinus Werte von Null über 1 zurück zu Null und weiter über –1 wieder zu Null. Bei größer werdenden Winkeln wird diese Folge immer wieder durchlaufen – periodisch mit Ergebnissen zwischen –1 und +1.

Damit sich die IMEXP()- und die IMLN()-Funktionen reziprok verhalten, muss der Imaginärteil *y* von *Komplexe\_Zahl* bei IMEXP() im Bereich von –π bis +π liegen. Wenn *y* [au](#page-829-0)ßerhalb dieses Bereichs liegt, erhalten Sie beim Anwenden der Umkehrfunktion unerwartete (aber korrekte) Ergebnisse.

*Komplexe\_Zahl* (erforderlich) ist der Exponent der Exponentialfunktion, der als Zeichen- **Argumente** folge der Form  $x + yi$  oder  $x + yi$  eingegeben werden muss.

Für eine in exponentieller Schreibweise vorliegende komplexe Zahl gilt wegen der Eulerschen **Hintergrund** Formel:

 $e^{(x+yi)} = e^x \cdot e^{yi} = e^x \cdot (\cos y + i \cdot \sin y)$ 

Über komplexe Zahlen können Sie in der Einleitung zum Abschnitt »Funktionen für komplexe Zahlen« auf Seite 828 wichtige Grundlagen nachlesen.

=IMEXP("3–4i") ergibt *–13,13+15,20i* **Praxiseinsatz**

Dieses Beispiel finden Sie mit den Beispielen der anderen komplexen Funktionen bei der zuerst aufgeführten Funktion der komplexen Zahlen auf Seite 830.

EXP(), IMABS(), IMAGINÄRTEIL(), IMARGUMENT(), IMREALTEIL(), KOMPLEXE() **Siehe auch**

Beispiele finden Sie im Ordner *\Ms5-235\Kap16* in der Arbeitsmappe *Komplex.xlsm* auf dem Arbeitsblatt *Komplex*.

# **IMKONJUGIERTE() EXECUTER** IMCONJUGATE()

IMKONJUGIERTE(*Komplexe\_Zahl*) **Syntax**

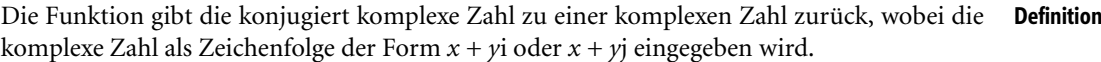

*Komplexe\_Zahl* (erforderlich) ist die komplexe Zahl, deren konjugiert komplexe Zahl Sie **Argumente** erzeugen möchten.

*F*ür die konjugiert komplexe Zahl  $\overline{z}$  einer komplexen Zahl  $z = x + yi$  gilt: **Hintergrund** 

 $\overline{z} = x - yi$ 

Über komplexe Zahlen können Sie in der Einleitung zum Abschnitt »Funktionen für komplexe Zahlen« auf Seite 828 wichtige Grundlagen nachlesen.

=IMKONJUGIERTE("3–4i") ergibt *3+4i* **Praxiseinsatz**

Dieses Beispiel finden Sie mit den Beispielen der anderen komplexen Funktionen bei der zuerst aufgeführten Funktion der komplexen Zahlen auf Seite 830. KOMPLEXE() **Siehe auch**

Beispiele finden Sie im Ordner *\Ms5-235\Kap16* in der Arbeitsmappe *Komplex.xlsm* auf dem Arbeitsblatt *Komplex*.

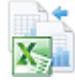

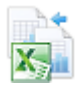

<span id="page-837-0"></span>

# **IMLN() EXECUTE**

**Syntax** IMLN(*Komplexe\_Zahl*)

- **Definition** Die Funktion gibt den natürlichen Logarithmus einer komplexen Zahl zurück, die als Zeichenfolge der Form *x + y*i oder *x + y*j eingegeben wird. Sie ist die für komplexe Zahlen zu verwendende Variante der reellen LN()-Funktion aus der Kategorie »Mathematik & Trigonometrie«. Die IMLN()-Funktion [stell](#page-819-0)t die Umkehrfunktion zu IMEXP() dar. Beachten Sie dazu bitte die Warnung bei IMEXP() auf Seite 836!
- **Argumente** *Komplexe\_Zahl* (erforderlich) ist die komplexe Zahl, deren natürlichen Logarithmus Sie berechnen möchten.
- **Hintergrund** Für den natürlichen Logarithmus einer komplexen Zahl gilt

$$
\ln(x + yi) = \ln\sqrt{x^2 + y^2} + i \cdot \arctan\frac{y}{x}
$$

mit

 $\phi \in (-\pi, \pi]$ 

(halboffenes Intervall).

Über komplexe Zahlen können Sie in der Einleitung zum Abschnitt »Funktionen für komplexe Zahlen« auf Seite 820 wichtige Grundlagen nachlesen.

**Praxiseinsatz** =IMLN("3–4i") ergibt *1,61–0,93i*

Dieses Beispiel (mit mehr Dezimalstellen) finden Sie mit den Beispielen der anderen komplexen Funktionen bei der zuerst aufgeführten Funktion der komplexen Zahlen auf Seite 830.

**Siehe auch** IMAPOTENZ(), IMEXP(), IMLOG10(), IMLOG2(), IMWURZEL(), LN()

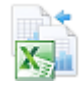

Beispiele mit allen Funktionen zu dem Thema »Komplexe Zahlen« finden Sie im Ordner *\Ms5-235\ Kap16* in der Arbeitsmappe *Komplex.xlsm* auf dem Arbeitsblatt *Komplex*.

# **IMLOG10() EXAMPLE** [IM](#page-827-0)LOG10()

**Syntax** IMLOG10(*Komplexe\_Zahl*)

**Definition** Die Funktion gibt den Logarithmus einer komplexen Zahl zur Basis 10 zurück, die als Zeichenfolge der Form *x + y*i oder *x + y*j eingegeben wird.

> Der gewöhnliche Logarithmus einer komplexen Zahl kann wie folgt aus dem natürlichen Logarithmus berechnet werden:

 $\log_{10} (x + yi) = \log_{10} e \cdot \ln (x + yi)$ 

- **Argumente** *Komplexe\_Zahl* ist die komplexe Zahl, deren gewöhnlichen (dekadischen) Logarithmus Sie berechnen möchten.
- **Hintergrund** Über komplexe Zahlen können Sie in der Einleitung zum Abschnitt »Funktionen für komplexe Zahlen« auf Seite 828 wichtige Grundlagen nachlesen.

**839**

=IMLOG10("3–4i") ergibt *0,70–0,40i* **Praxiseinsatz**

Dieses Beispiel (mit höherer Genauigkeit) finden Sie mit den Beispielen der anderen komplexen Funktionen bei der zuerst aufgeführten Funktion der komplexen Zahlen auf Seite 830.

IMAPOTENZ(), IMEXP(), IMLN(), IMLOG2(), IMWURZEL(), LOG10() **Siehe auch**

Beispiele mit allen Funktionen zu dem Thema »Komplexe Zahlen« finden Sie im Ordner *\Ms5-235\ Kap16* in der Arbeitsmappe *Komplex.xlsm* auf dem Arbeitsblatt *Komplex*.

## IMLOG2(*Komplexe\_Zahl*) **Syntax**

**IMLOG2() EXAMPLE** [IM](#page-827-0)LOG2()

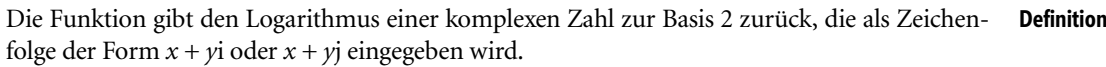

*Komplexe\_Zahl* (erforderlich) ist die komplexe Zahl, deren Zweierlogarithmus Sie berechnen **Argumente** möchten.

Der Zweierlogarithmus einer komplexen Zahl wird wie folgt aus dem natürlichen Logarith- **Hintergrund** mus berechnet:

 $\log_2(x + yi) = \log_2 e \cdot \ln(x + yi)$ 

Über komplexe Zahlen können Sie in der Einleitung zum Abschnitt »Funktionen für komplexe Zahlen« auf Seite 828 wichtige Grundlagen nachlesen.

=IMLOG2("3–4i") ergibt *2,32–1,34i* **Praxiseinsatz**

Dieses Beispiel (mit größerer Genauigkeit) finden Sie mit den Beispielen der anderen komplexen Funktionen bei der zuerst aufgeführten Funktion der komplexen Zahlen auf Seite 830.

IMAPOTENZ(), IMEXP(), IMLN(), IMLOG10(), IMWURZEL(), LOG() **Siehe auch**

Beispiele mit allen Funktionen zu dem Thema »Komplexe Zahlen« finden Sie im Ordner *\Ms5-235\ Kap16* in der Arbeitsmappe *Komplex.xlsm* auf dem Arbeitsblatt *Komplex*.

# **IMPRODUKT() EXECUTE IMPRODUCT()**

IMPRODUKT(*Komplexe\_Zahl1*;*Komplexe\_Zahl2*;*…*) **Syntax**

Die Funktion gibt das Produkt komplexer Zahlen zurück, die beide als Zeichenfolgen der **Definition** Form  $x + yi$  oder  $x + yi$  erwartet werden.

*Komplexe\_Zahl1* (erforderlich), *Komplexe\_Zahl2,…* (optional) sind 1 bis 255 komplexe **Argumente** Zahlen, die multipliziert werden sollen.

Das Produkt zweier komplexer Zahlen *(a + bi)* und *(c + di)* wird wie folgt berechnet: **Hintergrund**

 $(a + bi) \cdot (c + di) = (ac - bd) + i \cdot (ad + bc)$ 

Über komplexe Zahlen können Sie in der Einleitung zum Abschnitt »Funktionen für komplexe Zahlen« auf Seite 828 wichtige Grundlagen nachlesen.

Funktionen für komplexe Zahlen

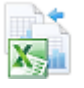

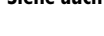

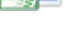

**Praxiseinsatz** =IMPRODUKT("3–4i";"–1-24i") ergibt *–99–68i*

Dieses Beispiel finden Sie mit den Beispielen der anderen komplexen Funktionen bei der zuerst aufgeführten Fu[nktio](#page-827-0)n der komplexen Zahlen auf Seite 830.

**Siehe auch** IMDIV(), IMSUB(), IMSUMME(), PRODUKT()

Beispiele mit allen Funktionen zu dem Thema »Komplexe Zahlen« finden Sie im Ordner *\Ms5-235\ Kap16* in der Arbeitsmappe *Komplex.xlsm* auf dem Arbeitsblatt *Ko[mple](#page-829-0)x*.

# **IMREALTEIL() EXECUTE:** IMREAL()

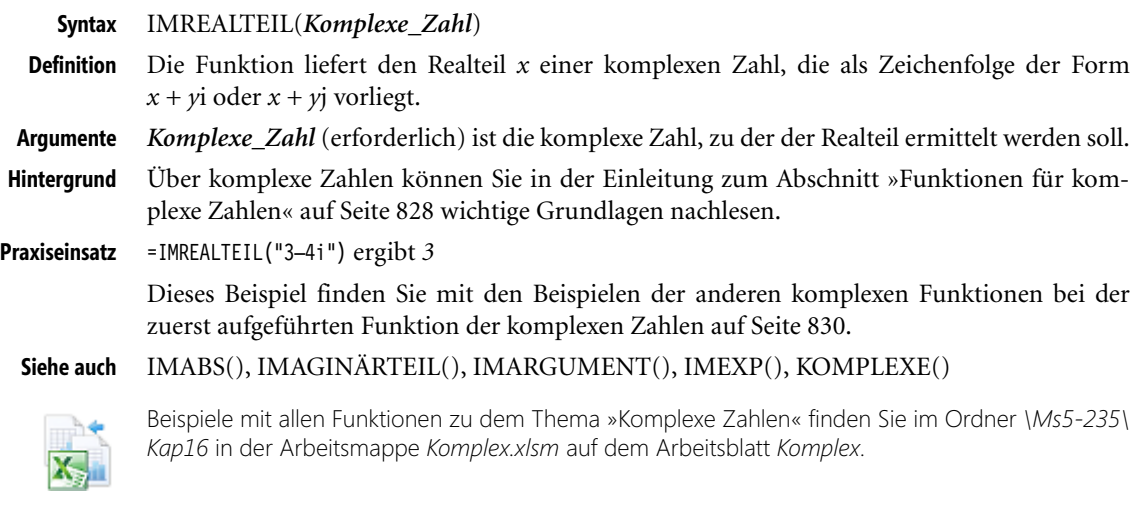

# **IMSEC() EXECUTE** IMSEC()

**Syntax** IMSEC(*Komplexe\_Zahl*)

**Definition** Die Funktion gibt den Sekans einer komplexen Zahl zurück, die als Zeichenfolge der [For](#page-829-0)m  $x + yi$  oder  $x + yi$  vorliegt.

**Argumente** *Komplexe\_Zahl* (erforderlich) ist die komplexe Zahl, deren Sekans Sie berechnen möchten. **Hintergrund** Für den Sekans einer komplexen Zahl gilt

 $sec(x + yi) = \frac{1}{cos(x + yi)}$ 

Über komplexe Zahlen können Sie in der Einleitung zum Abschnitt »Funktionen für komplexe Zahlen« auf Seite 828 wichtige Grundlagen nachlesen.

**Praxiseinsatz** =IMSEC("4+3i") ergibt *–0,0653–0,0752i*

=IMSEC("1-3i") ergibt *0,0540–0,08375i*

Dieses Beispiel (mit mehr Nachkommastellen) finden Sie mit den Beispielen der anderen komplexen Funktionen bei der zuerst aufgeführten Funktion der komplexen Zahlen auf Seite 830.

## IMCOS(), IMCOSEC(), IMSIN() **Siehe auch**

Das Beispiel finden Sie im Ordner *\Ms5-235\Kap16* in der Arbeitsmappe *Komplex.xlsm* auf dem Arbeitsblatt *Komplex*.

# **IMSECHYP()IMSECH()**

## IMSECHYP(*Komplexe\_Zahl*) **Syntax**

Die Funktion gibt den hyperbolischen Sekans einer komplexen Zahl zurück, die als Zeichen- **Definition** folge der Form *x + y*i oder *x + y*j vorliegt.

*Kom[plexe](#page-829-0)\_Zahl* (erforderlich) ist die komplexe Zahl, deren hyperbolischen Sekans Sie **Argumente** berechnen möchten.

Für den hyperbolischen Sekans einer komplexen Zahl gilt **Hintergrund Hintergrund** 

$$
\text{sech}(x + yi) = \frac{1}{\cosh(x + yi)} = \frac{2}{e^x + e^{-x}}
$$

<span id="page-840-0"></span>Über komplexe Zahlen können Sie in der Einleitung zum Abschnitt »Funktionen für komplexe Zahlen« auf Seite 828 wichtige Grundlagen nachlesen.

=IMSECHYP("4+3i") ergibt *–0,0363–0,0052i* **Praxiseinsatz**

=IMSECHYP("1-3i") ergibt *–0,64707+0,07027i*

Dieses Beispiel (mit mehr Nachkommastellen) finden Sie mit den Beispielen der anderen komplexen Funktionen bei der zuerst aufgeführten Funktion der komplexen Zahlen auf Seite 830.

IMCOSHYP(), IMCOSEC(), IMSINHYP() **Siehe auch**

Das Beispiel finden Sie im Ordner *\Ms5-235\Kap16* in der Arbeitsmappe *Komplex.xlsm* auf dem Arbeitsblatt *Komplex*.

# **IMSIN() EXECUTE** IMSIN()

#### IMSIN(*Komplexe\_Zahl*) **Syntax**

Die Funktion gibt den Sinus einer komplexen Zahl zurück, die als Zeichenfolge der Form **Definition** *x + y*i oder *x + y*j vorliegen muss.

*Komplexe\_Zahl* (erforderlich) ist die komplexe Zahl, deren Sinus zurückgegeben werden **Argumente** soll.

Der Sinus einer komplexen Zahl ist wie folgt definiert: **Hintergrund**

 $sin(x + yi) = sin(x) \cdot cosh(y) - i \cdot cos(x) \cdot sinh(y)$ 

Über komplexe Zahlen können Sie in der Einleitung zum Abschnitt »Funktionen für komplexe Zahlen« auf Seite 828 wichtige Grundlagen nachlesen.

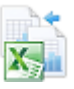

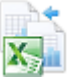

*sinh* und *cosh* sind die mathematischen Funktionen »Sinus Hyperbolicus« und »Cosinus Hyperbolicus«, über die Sie sich in Kapitel 15 »Mathematische und trigonometrische Funktionen« informieren können.

**Praxiseinsatz** =IMSIN("3–4i") ergibt *3,85+27,02i*

=IMSIN("3+4i") ergibt *3,85–27,02i*

Dieses Beispiel (mit mehr Dezimalstellen) finden Sie mit den Beispielen der anderen komplexen Funktionen bei der zuerst aufgeführten Funktion der komplexen Zahlen auf Seite 830.

**Siehe auch** IMCOS(), IMCOSHYP(), IMSINHYP()

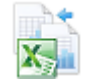

Beispiele mit allen Funktionen zu dem Thema »Komplexe Zahlen« finden Sie im Ordner *\Ms5-235\ Kap16* in der Arbeitsmappe *Komplex.xlsm* auf dem Arbeitsblatt *Komplex*.

# **IMSINHYP() EXECUTE**

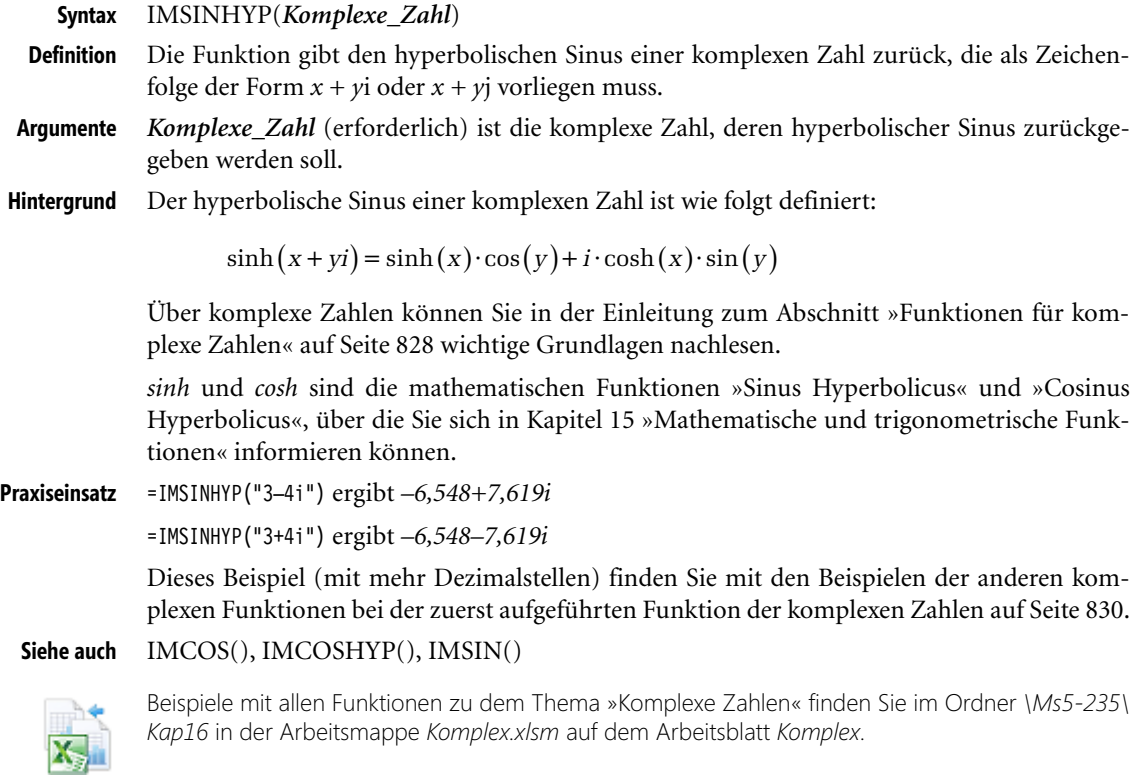

# **IMSUB() EXECUTE IMSUB()**

**Syntax** IMSUB(*Komplexe\_Zahl1*;*Komplexe\_Zahl2*)

**Definition** Die Funktion gibt die Differenz zweier komplexer Zahlen zurück, die beide als Zeichenfolgen der Form *x + y*i oder *x + y*j vorliegen müssen.

Funktionen für komplexe Zahlen *Komplexe\_Zahl1* (erforderlich) ist die komplexe Zahl, von der *Komplexe\_Zahl2* subtrahiert **Argumente** werden soll. *Komplexe\_Zahl2* (erforderlich) ist die komplexe Zahl, die von *Komplexe\_Zahl1* subtrahiert werden soll. Die Differenz zweier komplexer Zahlen wird berechnet, indem man die Differenz der Real- **Hintergrund** teile und die Differenz der Imaginärteile bildet: D.h. die Realteile und Imaginärteile beider komplexer Zahlen werden getrennt subtrahiert. Über komplexe Zahlen können Sie in der Einleitung zum Abschnitt »Funktionen für komplexe Zahlen« auf Seite 828 wichtige Grundlagen nachlesen. =IMSUB("3–4i";"–7–24i") ergibt *10+20i* **Praxiseinsatz** Dieses Beispiel finden Sie mit den Beispielen der anderen komplexen Funktionen bei der zuerst aufgeführten Funktion der komplexen Zahlen auf Seite 830. IMDIV(), IMPRODUKT(), IMSUMME() **Siehe auch** Beispiele mit allen Funktionen zu dem Thema »Komplexe Zahlen« finden Sie im Ordner *\Ms5-235\ Kap16* in der Arbeitsmappe *Komplex.xlsm* auf dem Arbeitsblatt *Komplex*. **IMSUMME()**  $\mathbb{R}$  **IMSUM()** IMSUMME(*Komplexe\_Zahl1*;*Komplexe\_Zahl2*;…) **Syntax** IMSUMME() gibt die Summe komplexer Zahlen zurück, di[e al](#page-829-0)s Zeichenfolgen der Form **Definition** *x + y*i oder *x + y*j erwartet werden. *Komplexe\_Zahl1* (erforderlich), *Komplexe\_Zahl2,…* (optional) sind 1 bis 255 komplexe **Argumente** Zahlen, die addiert werden. Die Summe zweier komplexer Zahlen wird berechnet, indem man die Realteile und die **Hintergrund** Imaginärteile addiert: Über komplexe Zahlen können Sie in der Einleitung zum Abschnitt »Funktionen für komplexe Zahlen« auf Seite 828 wichtige Grundlagen nachlesen. =IMSUMME("3–4i";"–7–24i") ergibt *–4–28i* **Praxiseinsatz** Dieses Beispiel finden Sie mit den Beispielen der anderen komplexen Funktionen bei der zuerst aufgeführten Funktion der komplexen Zahlen auf Seite 830. IMDIV(), IMPRODUKT(), IMSUB() sowie SUMME() aus der Kategorie »Mathematik & **Siehe auch** Trigonometrie« Beispiele mit allen Funktionen zu dem Thema »Komplexe Zahlen« finden Sie im Ordner *\Ms5-235\ Kap16* in der Arbeitsmappe *Komplex.xlsm* auf dem Arbeitsblatt *Komplex*.  $(a + bi) - (c + di) = (a - c) + i \cdot (b - d)$  $(a + bi) + (c + di) = (a + c) + i \cdot (b + d)$ 

# **IMTAN() IMTAN()**

**Syntax** IMTAN(*Komplexe\_Zahl*)

**Definition** Die Funktion gibt den Tangens einer komplexen Zahl zurück, die als Zeichenfolge der Form *x + y*i oder *x + y*j vorliegen muss.

**Argumente** *Komplexe\_Zahl* (erforderlich) ist die komplexe Zahl, deren Tangens zurückgegeben werden soll. **Hintergrund** Der Tangens einer komplexen Zahl ist definiert:

$$
\tan(x + yi) = \frac{\sin(x + yi)}{\cos(x + yi)} = \frac{\sin(2x)}{\cos(2x) + \cosh(2y)} + i \frac{\sinh(2y)}{\cos(2x) + \cosh(2y)}
$$

Über komplexe Zahlen können Sie in der Einleitung zum Abschnitt »Funktionen für komplexe Zahlen« auf Seite 828 wichtige Grundlagen nachlesen.

*sinh* und *cosh* sind die mathematischen Funktionen »Sinus Hyperbolicus« und »Cosinus Hyperbolicus«, über die Sie sich in Kapitel 15 »Mathematische und trigonometrische Funktionen« informieren können.

**Praxiseinsatz** =IMTAN("3–4i") ergibt *–0,0001873–0,9994i*

=IMTAN("3+4i") ergibt *–0,0001873+0,9994i*

Dieses Beispiel (mit mehr Dezimalstellen) finden Sie mit den Beispielen der anderen komplexen Funktionen bei der zuerst aufgeführten Funktion der komplexen Zahlen auf Seite 830.

**Siehe auch** IMCOS(), IMCOSHYP(), IMSIN(), IMSINHYP(), TAN()

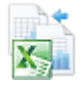

Beispiele mit allen Funktionen zu dem Thema »Komplexe Zahlen« finden Sie im Ordner *\Ms5-235\ Kap16* in der Arbeitsmappe *Komplex.xlsm* auf dem Arbeitsblatt *Komplex*.

# **IMWURZEL() EXECUTE IMSQRT()**

**Syntax** IMWURZEL(*Komplexe\_Zahl*)

**Definition** Diese Funktion gibt die Quadratwurzel einer komplexen Zahl zurück, die als Zeichenfolge der Form *x + y*i oder *x + y*j erwartet wird.

**Argumente** *Komplexe\_Zahl* (erforderlich) ist die komplexe Zahl, deren Quadratwurzel ermittelt werden soll. **Hintergrund** Die Quadratwurzel einer komplexen Zahl wird wie folgt berechnet:

$$
\sqrt{x+yi} = \sqrt{r} \cdot \left(\cos\frac{\phi}{2} + i \cdot \sin\frac{\phi}{2}\right)
$$

wobei

$$
r = \sqrt{x^2 + y^2}
$$

und

mit

$$
\phi = \arctan\frac{y}{x}
$$

$$
\phi \in (-\pi, \pi]
$$

(halboffenes Intervall) ist.

Über komplexe Zahlen können Sie in der Einleitung zum Abschnitt »Funktionen für komplexe Zahlen« auf Seite 828 wichtige Grundlagen nachlesen.

=IMWURZEL("3–4i") ergibt *2-i* **Praxiseinsatz**

Dieses Beispiel finden Sie mit den Beispielen der anderen komplexen Funktionen bei der zuerst aufgeführten Funktion der komplexen Zahlen auf Seite 830.

IMAPOTENZ(), IMEXP(), IMLN(), IMLOG10(), IMLOG2() sowie WURZEL() aus der **Siehe auch** Kategorie »Mathematik & Trigonometrie«

Beispiele mit allen Funktionen zu dem Thema »Komplexe Zahlen« finden Sie im Ordner *\Ms5-235\ Kap16* in der Arbeitsmappe *Komplex.xlsm* auf dem Arbeitsblatt *Komplex*.

# **KOMPLEXE()**  $\frac{1}{2}$  **COMPLEX()**

KOMPLEXE(*Realteil*;*I[mag](#page-827-0)inärteil*;*Suffix*) **Syntax**

KOMPLEXE() verknüpft zwei reelle Zahlen zu einer komplexen Zahl; die erste Zahl bildet **Definition** den Realteil der komplexen Zahl und die zweite den Imaginärteil (*x + y*i oder *x + y*j).

*Realteil* (erforderlich) ist der Realteil der zu bildenden komplexen Zahl. **Argumente**

*Imaginärteil* (erforderlich) ist der Imaginärteil der zu bildend[en k](#page-829-0)omplexen Zahl.

*Suffix* (optional) ist der Buchstabe, der für die imaginäre Einheit der komplexen Zahl verwendet werden soll. Wenn das Argument *Suffix* fehlt, wird es als »i« angenommen.

Komplexe Zahlen, die in Tabellenfunktionen als Argument eingesetzt werden sollen, müssen immer **Wichtig** in der algebraischen Form *a + bi* vorliegen. Die imaginäre Einheit kann wahlweise *i* oder *j* sein und muss immer mit Kleinbuchstaben geschrieben werden; innerhalb der Argumentliste einer Funktion darf die Schreibweise der imaginären Einheit nicht wechseln.

Über komplexe Zahlen können Sie in der Einleitung zum Abschnitt »Funktionen für kom- **Hintergrund** plexe Zahlen« auf Seite 828 wichtige Grundlagen nachlesen.

=KOMPLEXE(3;–4) ergibt *3–4i* **Praxiseinsatz**

=KOMPLEXE(3;–4;"j") ergibt *3–4j*

Diese Beispiele finden Sie mit den Beispielen der anderen komplexen Funktionen bei der zuerst aufgeführten Funktion der komplexen Zahlen auf Seite 830.

## IMABS(), IMAGINÄRTEIL(), IMARGUMENT(), IMEXP(), IMREALTEIL() **Siehe auch**

Beispiele mit allen Funktionen zu dem Thema »Komplexe Zahlen« finden Sie im Ordner *\Ms5-235\ Kap16* in der Arbeitsmappe *Komplex.xlsm* auf dem Arbeitsblatt *Komplex*.

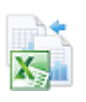

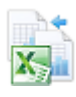

# **Funktionen der höheren Mathematik**

**Mathematik im Alltag**

Geht es Ihnen auch so? Obwohl wir in der Schule und Berufsausbildung eine Menge gelernt haben, wenden wir das Gelernte auf unsere Beobachtungen im Alltag nicht an; das gilt vor allem in der Mathematik und den Naturwissenschaften. Wir haben das ja schon so oft gesehen.

Dennoch: Manchmal passiert es eben. Wie neulich – ein paar Jungen toben mit einem Seil herum. Unter ihnen Kevin, ein etwas jüngerer und schmächtiger Junge, der aber seine Nachteile an Jahren und Körpergröße mit Pfiffigkeit wettzumachen versucht.

Kevin und ein anderer Junge drehen ein Seil herum, über das die anderen springen. Kevin versucht nun das Seil dem anderen wegzunehmen. Das geht aber nicht. Der andere Junge ist zu groß und zu stark. Als dieser sich jedoch ablenken lässt, reißt Kevin seine Hände kurz und kräftig nach oben und sofort wieder nach unten. Der Ruck wandert das Seil entlang und entreißt dem anderen das Seil.

Wie kommt der Ruck bei dem anderen Jungen an? Nun hat das Seil unsere Aufmerksamkeit. Zum Glück versucht Kevin seinen Erfolg zu wiederholen, als auf der anderen Seite das Seil wieder festgehalten wird. Noch mal ein Ruck und noch einer – aber sein Kompagnon passt jetzt auf. Ein Doppelruck. So können wir deutlich sehen, wie dieses Rucken mehrere Ausschläge nach oben und unten erzeugt, die das Seil entlanglaufen. Die Form dieser Ausschläge kommt uns sehr vertraut vor. Richtig – das sind Sinuskurven! Wir beobachten gerade ein mechanisches Modell für die Ausbreitung elektromagnetischer Wellen in einem elektrischen Leiter. Wenn Sie sich die Form von Sinuskurven noch einmal ansehen wollen, dann schauen Sie doch einfach in Kapitel 15 »Mathematische [und](#page-848-0) trigono[metri](#page-852-0)sche Funktionen« bei der Funktion SIN() hinein!

Kann uns Kevin noch mehr zeigen? Jetzt halten unsere jungen Darsteller das Seil mal ruhig. Also nichts Besonderes – oder doch? Welche Form hat eigentlich ein hängendes Seil? Die Antwort auf diese Frage können Sie ebenfalls in Kapitel 15 »Mathematische und trigonometrische Funktionen« finden, dieses Mal bei der Funktion COSHYP(). Sie können auch im Stichwortverzeichnis unter »Kettenlinie« nachschauen, so heißt diese Form nämlich.

Inzwischen hat Kevin das Seil mit dem einen Ende an einem Klettergerüst festgebunden und bewegt das lose Ende rhythmisch auf und ab. Sind das wieder Sinus-Kurven? Nein, sie werden zum befestigten Ende hin kleiner und auch die Form ist irgendwie anders. Das, was Kevin uns hier so anschaulich vor Augen führt, nennt der Techniker »gedämpfte Schwingungen«. Und wie kann man diese mathematisch beschreiben? »Mit Besselfunktionen« lautet die Antwort. Deren Beschreibung folgt hier. Zuvor sollten Sie sich aber die Diagramme zu den Funktionen BESSELJ() und BESSELY() auf Seite 849 und Seite 853 ansehen – wegen Kevin.

**Besselfunktionen** Die Besselfunktionen (oder Zylinderfunktionen) sind die bei der Integration der Besselschen Differenzialgleichung durch Reihenentwicklung gefundenen Lösungen, die bei manchen elektrotechnischen Problemen die Möglichkeit einer exakten (oder doch recht genauen) Berechnung bieten, z.B. bei der Stromverdrängung in Leitern. Ferner werden sie bei der Beschreibung von Schwingungen und den dazu gehörenden Dämpfungen, zur Berechnung von Planetenbahnen und Bahnstörungen bei Himmelskörpern, wo sie von Friedrich Wilhelm Bessel (Königsberger Astronom, 1784 bis 1846) eingeführt wurden, und zur Simulation von Pumpversuchen in der Hydrogeologie angewendet und sind in der Quantenmechanik,

der Satelliten-Geodäsie (Erdvermessung) und der Nachrichtentechnik von Wichtigkeit. Sie entstehen typischerweise als Lösungen der Wellengleichung, wobei zylindrische Randbedingungen zugrunde liegen.

Nach den Besselfunktionen folgen noch zwei Funktionen, mit denen man die Wahrschein- **Fehlerintegrale** lichkeit berechnen kann, mit der ein bestimmter Wert innerhalb oder außerhalb einer Gaußverteilung liegt (siehe STANDNORMVERT() in Kapitel 11 »Statistische Funktionen«).

# **BESSELI() BESSELI()**

## BESSELI(*z*;*n*) **Syntax**

Die Funktion gibt die modifizierte Besselfunktion der ersten Art I<sub>n</sub>(z) zurück, die der für rein **Definition** imaginäre Argumente ausgewerteten Besselfunktion J*n* entspricht.

*z* (erforderlich) ist der Wert, für den die Funktion ausgewertet werden soll; *x* muss eine reelle **Argumente** Zahl sein und kann Werte von über ±700 annehmen (der Wertebereich variiert mit der Ordnung *n*).

*n* (erforderlich) ist die Ordnung der Besselfunktion und muss positiv und ganzzahlig sein. Ist *n* keine ganze Zahl, werden deren Nachkommastellen von der Funktion für die Berechnung ignoriert, also abgeschnitten und nicht gerundet.

I<sub>n</sub>(z) gehört wie auch K<sub>n</sub>(z) zu den modifizierten Besselfunktionen, die – im Gegensatz zu **Hintergrund** den normalen Besselfunktionen J*n*(z) und Y*n*(z), die oszillieren, – exponentiell ansteigen oder fallen. I*n*(z) ist die Lösung der leicht veränderten Besselschen Differenzialgleichung

$$
x^{2}y'' + xy' - (x^{2} + n^{2}) \cdot y = 0
$$

bzw.

$$
x^{2} \cdot \frac{d^{2}}{dx^{2}} y + x \cdot \frac{d}{dx} y - (x^{2} + n^{2}) \cdot y = 0
$$

Diese modifizierte Besselfunktion der ersten Art I*n*(z) kann als das Ringintegral

$$
I_n(z) = \frac{1}{2\pi i} \cdot \int e^{\frac{z}{2}(t + \frac{1}{t})} t^{-n-1} dt
$$

n-ter Ordnung beschrieben werden. Für eine reelle Zahl ν kann die Funktion mittels

<span id="page-846-0"></span>
$$
I_{\nu}(z) = (\frac{1}{2}z)^{\nu} \sum_{k=0}^{\infty} \frac{(\frac{1}{4}z^{2})^{k}}{k!\Gamma(\nu+k+1)}
$$

berechnet werden, wobei Γ(y) die Gammafunktion ist.

Weil der Gebrauch der Besselfunktionen vertiefte Kenntnisse im jeweiligen Anwendungsge- **Praxiseinsatz** biet erfordert, wird auf sehr spezielle Praxisbeispiele verzichtet und der praktische Einsatz anhand der mathematischen Eigenschaften und ihrer grafischen Darstellung erklärt.

|   |                                     | в                |  |  |      |      | G    | н                 |                                                                                                    | К | M |  |  |
|---|-------------------------------------|------------------|--|--|------|------|------|-------------------|----------------------------------------------------------------------------------------------------|---|---|--|--|
|   | Modifizierte Bessel-Funktion 1. Art |                  |  |  |      |      |      | $\mathsf{I}_n(x)$ |                                                                                                    |   |   |  |  |
|   |                                     |                  |  |  |      |      |      |                   |                                                                                                    |   |   |  |  |
| 3 | <b>Ordnung</b>                      | x                |  |  |      |      |      |                   | 0,00 0.25 0.50 0.75 1.00 1.25 1.50 1.75 2.00 2.25 2.50 2.75 3.00 3.25 3.50                                                    |   |   |  |  |
| 4 | $\bf{0}$                            |                  |  |  | 1.06 | 1.15 | 1,27 |                   | 1,43 1,65 1,93 2,28 2,73 3,29 4,00 4,88 5,99 7,38                                                                             |   |   |  |  |
| 5 |                                     |                  |  |  |      |      |      |                   | 0,00 0,13 0,26 0,40 0,57 0,76 0,98 1,26 1,59 2,00 2,52 3,16 3,95 4,95 6,21                                                    |   |   |  |  |
| 6 |                                     | $\sum_{n=1}^{n}$ |  |  |      |      |      |                   | 0,00 0,01 0,03 0,07 0,14 0,22 0,34 0,49 0,69 0,95 1,28 1,70 2,25 2,94 3,83                                                    |   |   |  |  |
|   |                                     |                  |  |  |      |      |      |                   | 0,00 0,00 0,00 0,01 0,02 0,04 0,08 0,13 0,21 0,32 0,47 0,68 0,96 1,33 1,83                                                    |   |   |  |  |
| 8 | 4                                   |                  |  |  |      |      |      |                   | $[0,00]$ $[0,00]$ $[0,00]$ $[0,00]$ $[0,01]$ $[0,01]$ $[0,03]$ $[0,05]$ $[0,09]$ $[0,14]$ $[0,21]$ $[0,33]$ $[0,48]$ $[0,70]$ |   |   |  |  |

**Abbildung 16.8:** Ausschnitt aus der Excel-Tabelle *Bessel\_I.xls* zur Berechnung der Funktionswerte für die Ordnungen 0 bis 4

Die Zelle mit dem Text »Ordnung« hat in der Beispieldatei zum Buch den Bezug *A3*. Im Bereich *C4* bis *Q8* stehen die Formeln mit den BESSELI()-Funktionen. Ihr erstes Argument, der x-Wert, befindet sich jeweils in der Zelle oberhalb in der Zeile *3* und in der Spalte *A* in derselben Zeile wurde das zweite Argument, die Ordnung der Funktion, eingetragen, die für alle Formeln in einer Zeile gleich ist. Damit muss die vollständige Formel in *C4* beispielsweise lauten

=BESSELI(C\$3;\$A4)

Aus dem Bereich *C3* bis *Q8* lässt sich das in Abbildung 16.9 gezeigte Diagramm erstellen, das die modifizierte Besselfunktion der ersten Art grafisch darstellt. Gut ist der exponentielle Anstieg zu erkennen, der auch schon für kleine x-Werte große Beträge hervorruft.

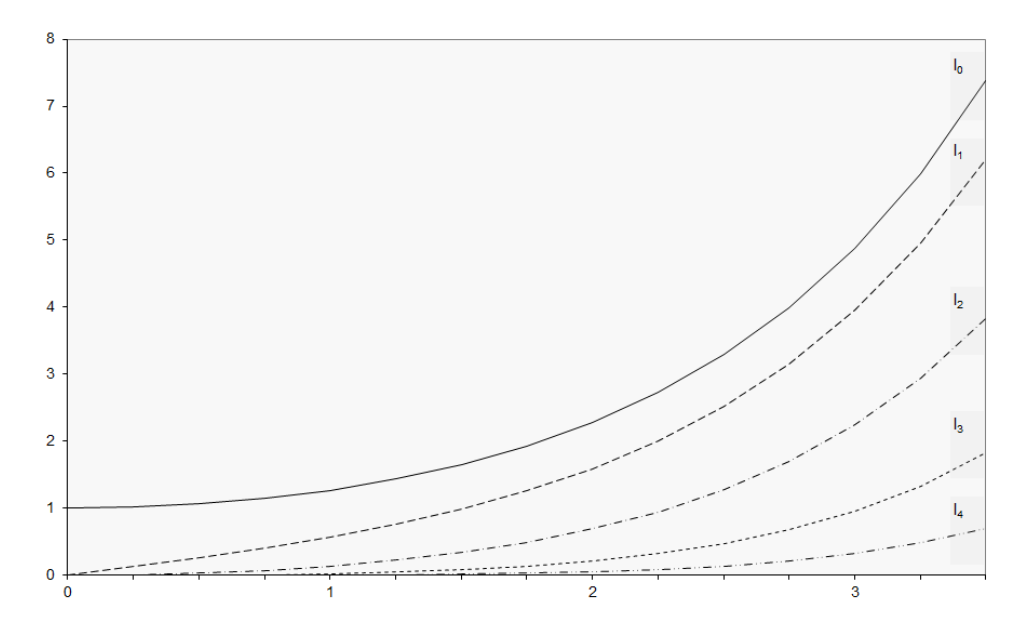

**Abbildung 16.9:** Grafische Darstellung der Besselfunktion der ersten Art I<sub>n</sub>(x) mittels der BESSELI()-Funktion

Funktionen der höheren Mathematik

## BESSELJ(), BESSELK(), BESSELY() **Siehe auch**

Dieses Beispiel finden Sie im Ordner *\Ms5-235\Kap16* in der Arbeitsmappe *Bessel\_I.xlsx* auf dem Arbeitsblatt *Bessel I*. Die grafische Darstellung befindet sich auf dem Arbeitsblatt *Diagramm*.

# **BESSELJ() BESSELJ()**

## BESSELJ(*x*;*n*) **Syntax**

Die Funktion gibt die Besselfunktion der ersten Art J<sub>n</sub>(x) zurück. **Definition Definition** 

*x* (erforderlich) ist der Wert, für den die Funktion ausgewertet werden soll; *x* muss eine reelle **Argumente** Zahl sein und kann Werte von unter  $-1,34 \cdot 10^8$  bis über  $+1,34 \cdot 10^8$  annehmen. (Der Wertebereich variiert mit der Ordnung *n*.)

*n* (erforderlich) ist die Ordnung der Besselfunktion und muss positiv sein. Ist *n* keine ganze Zahl, werden deren Nachkommastellen von der Funktion für die Berechnung ignoriert, also nicht gerundet.

Die Besselfunktion der ersten Art J<sub>n</sub>(x) ist die Lösung der Besselschen Differenzialgleichung **Hintergrund** 

$$
x^{2}y'' + xy' + (x^{2} - n^{2}) \cdot y = 0
$$

bzw.

$$
x^{2} \cdot \frac{d^{2}}{dx^{2}}y + x \cdot \frac{d}{dx}y + (x^{2} - n^{2}) \cdot y = 0
$$

Für eine reelle Zahl ν kann die Funktion mittels

$$
J_{\nu}(z) = \sum_{k=0}^{\infty} \frac{(-1)^k z^{n+2k}}{k! \cdot 2^{n+2k} \cdot \Gamma(\nu+k+1)}
$$

berechnet werden, wobei Γ(y) die Gamma-Funktion ist.

Wegen des sehr speziellen Charakters der Besselfunktionen wird auch hier, wie bei den ande- **Praxiseinsatz** ren Besselfunktionen, nur auf deren grafische Darstellung eingegangen (siehe Seite 847).

<span id="page-848-0"></span>In dieser Tabelle, die Sie ebenfalls finden können, werden die Funktionswerte für die BESSELJ()-Funktion mit den Ordnungen von 0 bis 4 berechnet und auf dem folgenden Diagrammblatt (siehe Abbildung 16.11) gezeichnet.

|                |                | В |                        | Е | G | н                                                                                         |  | κ | M                                                                                                  | N                                                                                                    |      |
|----------------|----------------|---|------------------------|---|---|-------------------------------------------------------------------------------------------|--|---|----------------------------------------------------------------------------------------------------|----------------------------------------------------------------------------------------------------|------|
|                |                |   | Bessel-Funktion 1, Art |   |   | $J_n(x)$                                                                                  |  |   |                                                                                                    |                                                                                                    |      |
| $\overline{2}$ |                |   |                        |   |   |                                                                                           |  |   |                                                                                                    |                                                                                                    |      |
|                | <b>Ordnung</b> | x |                        |   |   |                                                                                           |  |   |                                                                                                    | $0.00$   $0.25$   $0.50$   $0.75$   $1.00$   $1.25$   $1.50$   $1.75$   $2.00$   $2.25$   $2.50$   $2.75$ | 3.00 |
| 4              |                |   |                        |   |   |                                                                                           |  |   |                                                                                                    | 1,00 0,98 0,94 0,86 0,77 0,65 0,51 0,37 0,22 0,08 -0,05 -0,16 -0,26                                       |      |
| 5              |                | ⋝ |                        |   |   |                                                                                           |  |   |                                                                                                    | 0,00 0.12 0.24 0.35 0.44 0.51 0.56 0.58 0.58 0.55 0.50 0.43                                               | 0.34 |
| 6              | 2              |   |                        |   |   |                                                                                           |  |   | $[0,00]$ $[0,01]$ $[0,03]$ $[0,07]$ $[0,11]$ $[0,17]$ $[0,23]$ $[0,29]$ $[0,35]$ $[0,40]$ $[0,45]$ | 0.47                                                                                                    | 0.49 |
| 7              | 3              |   |                        |   |   | $[0.00]$ $[0.00]$ $[0.00]$ $[0.01]$ $[0.02]$ $[0.04]$ $[0.06]$ $[0.09]$ $[0.13]$ $[0.17]$ |  |   | 0.22                                                                                               | 0,26                                                                                                    | 0,31 |
| 8              |                |   |                        |   |   |                                                                                           |  |   | 0.07                                                                                               | 0.10                                                                                                    | 0.13 |

**Abbildung 16.10:** Berechnung der BESSELJ()-Funktion für die Ordnungen n = 0…4 (Ausschnitt)

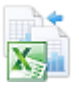

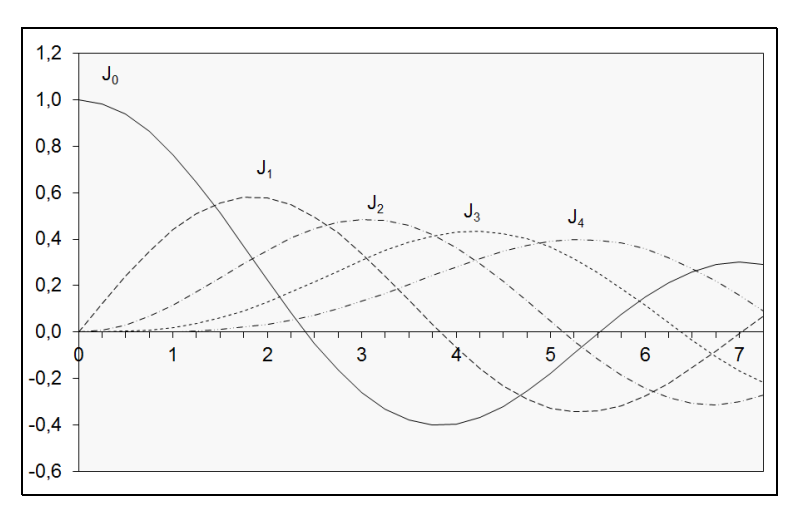

Abbildung 16.11: Grafische Darstellung der Besselfunktion der ersten Art J<sub>n</sub>(x) mittels der BESSELJ()-Funktion

## **Siehe auch** BESSELI(), BESSELK(), BESSELY()

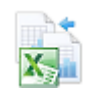

Dieses Beispiel finden Sie im Ordner *\Ms5-235\Kap16* in der Arbeitsmappe *Bessel\_J.xlsx* auf dem Arbeitsblatt *Bessel J*; die dazugehörende Abbildung auf dem Arbeitsblatt *Diagramm*.

# **BESSELK() BESSELK()**

**Syntax** BESSELK(*x*;*n*)

**Definition** Die Funktion gibt die modifizierte Besselfunktion 2. Art K*n*(x) zurück.

**Argumente** *x* (erforderlich) ist der Wert, für den die Funktion ausgewertet werden soll; *x* muss eine reelle Zahl sein und kann Werte von +1 $\cdot$ 10<sup>-307</sup> bis über +700 annehmen. Der genaue Wert für die Obergrenze von *x* ist von der Ordnung *n* abhängig (und umgekehrt), liegt aber weit oberhalb der in der Praxis vorkommenden Zahlen.

> *n* (erforderlich) ist die Ordnung der Besselfunktion und muss eine positive und ganzzahlige Zahl sein, die größer als 100 sein kann. In der Praxis kommen in der Regel jedoch nur Ordnungen kleiner als 10 vor. Ist *n* keine ganze Zahl, werden deren Nachkommastellen von der Funktion für die Berechnung ignoriert, also abgeschnitten und nicht gerundet.

**Hintergrund** K*n*(x) entspricht den für rein imaginäre Argumente ausgewerteten Besselfunktionen J*n* und Y*n*. Sie wird gelegentlich »Basset-Funktion«, »Macdonaldsche Funktion« oder auch modifizierte Besselfunktion der 3. Art genannt. Sie ist die Lösung der modifizierten Besselschen Differenzialgleichung

$$
x^{2}y'' + xy' - (x^{2} + n^{2}) \cdot y = 0
$$

bzw.

$$
x^{2} \cdot \frac{d^{2}}{dx^{2}} y + x \cdot \frac{d}{dx} y - (x^{2} + n^{2}) \cdot y = 0
$$

Funktionen der höheren Mathematik

Die modifizierte Besselfunktion zweiter Art K*n*(x) der Ordnung *n* kann in Termen der modifizierten Besselfunktion der ersten Art I*n*(x) ausgedrückt werden:

$$
K_n(x) = \lim_{p \to n} \frac{I_{-p}(x) - I_p(x)}{\sin p\pi} \quad \text{mit } n = 0, 1, 2, ...
$$

Wegen des sehr speziellen Charakters der Besselfunktionen wird auch hier, wie bei der BES- **Praxiseinsatz** SELI()-Funktion, nur auf deren grafische Darstellung eingegangen (siehe Seite 847).

|                |                                     | В                       |      |             |       |                   | G        | H    |      |            | ĸ    | М |                                 |      |
|----------------|-------------------------------------|-------------------------|------|-------------|-------|-------------------|----------|------|------|------------|------|---|---------------------------------|------|
|                | Modifizierte Bessel-Funktion 2. Art |                         |      |             |       |                   | $K_n(x)$ |      |      |            |      |   |                                 |      |
| $\overline{2}$ |                                     |                         |      |             |       |                   |          |      |      |            |      |   |                                 |      |
| 3              | <b>Ordnung</b>                      |                         |      | 0.00   0.10 |       | 0,30 0,50         | 0.70     | 0.90 | 1.10 |            |      |   | 1,30 1,50 1,70 1,90 2,10 2,30   |      |
| $\overline{4}$ | 0                                   |                         | 7.02 | 2.43        | 1,37  | 0.92              | 0.66     | 0.49 | 0.37 |            |      |   | $0.28$ 0.21 0.17 0.13 0.10 0.08 |      |
| 5              |                                     | $\overline{\mathbf{z}}$ |      | 9.85        | 3.06  | 1.66 <sub>1</sub> | 1.05     | 0.72 | 0.51 |            |      |   | $0,37$ 0.28 0.21 0.16 0.12 0.09 |      |
| 6              |                                     |                         |      |             | 21.75 | 7.55              | 3.66     | 2.08 | 1.29 |            |      |   | $0,85$ 0.58 0.41 0.30 0.22 0.16 |      |
|                |                                     |                         |      |             |       |                   | 21.97    | 9,96 | 5.21 | 2.99       | 1,83 |   | 1,18 0.78 0.54 0.38             |      |
| 8              |                                     |                         |      |             |       |                   |          |      |      | 14.66 7.92 |      |   | 4.57 2.78 1.75                  | 1.14 |

**Abbildung 16.12:** Berechnung der BESSELK()-Funktion für die Ordnungen n = 0…4

Mit dieser Tabelle lassen sich die Funktionswerte der BESSELK()-Funktion für die Ordnungen n = 0…4 berechnen und grafisch darstellen. Bei den höheren Ordnungen werden die ersten Formeln weggelassen, weil ihre Funktionswerte für eine übersichtliche Grafik zu groß sind.

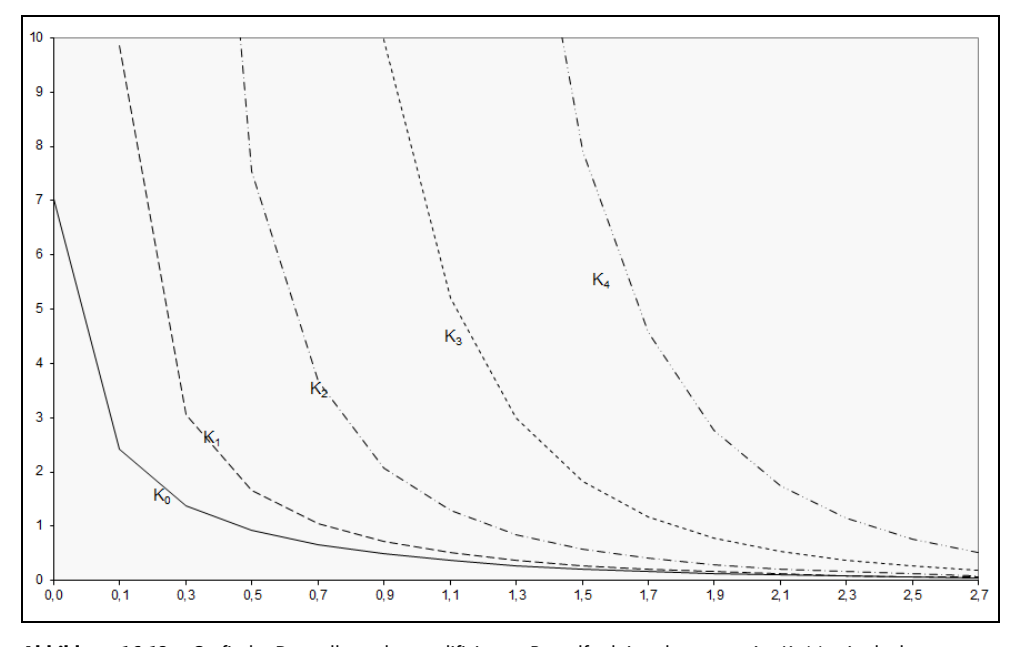

Abbildung 16.13: Grafische Darstellung der modifizierten Besselfunktion der ersten Art K<sub>n</sub>(x) mittels der BESSELK()-Funktion

## **Siehe auch** BESSELI(), BESSELJ(), BESSELY()

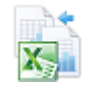

Dieses Beispiel finden Sie im Ordner *\Ms5-235\Kap16* in der Arbeitsmappe *Bessel\_K.xlsx* auf den Blättern *Bessel K* und *Diagramm*.

## **BESSELY() BESSELY()**

**Syntax** BESSELY(*x*;*n*)

**Definition** Die Funktion gibt die Besselfunktion zweiter Art Y*n*(x) zurück.

**Argumente** *x* (erforderlich) ist der Wert, für den die Funktion ausgewertet werden soll; *x* muss eine reelle Zahl größer als 0 sein und kann Werte bis über ±1,34·10<sup>8</sup> annehmen. (Der Wertebereich variiert etwas mit der Ordnung *n*.)

> *n* (erforderlich) ist die Ordnung der Besselfunktion und muss positiv sein. Der Maximalwert von *n* hängt von *x* ab, deckt aber alle praxisrelevanten Bereiche ab. Wenn *n* keine ganze Zahl ist, werden deren Nachkommastellen von der Funktion für die Berechnung ignoriert, also nicht gerundet.

**Hintergrund** Die Besselfunktion zweiter Art Y<sub>n</sub>(x) der Ordnung *n*, die auch als »Webersche Funktion« oder »Neumannsche Funktion« bezeichnet wird, ist die Lösung der Besselsche[n Dif](#page-846-0)ferenzialgleichung

$$
x^{2}y'' + xy' + (x^{2} - n^{2}) \cdot y = 0
$$

bzw.

$$
x^{2} \cdot \frac{d^{2}}{dx^{2}} y + x \cdot \frac{d}{dx} y + (x^{2} - n^{2}) \cdot y = 0
$$

Sie kann in Termen der Besselfunktion der ersten Art J*n*(x) ausgedrückt werden:

$$
Y_n(x) = \lim_{p \to n} \frac{J_p(x) \cdot \cos p\pi - J_{-p}(x)}{\sin p\pi} \quad \text{mit } n = 0, 1, 2, \dots
$$

**Praxiseinsatz** Wegen des sehr speziellen Charakters der Besselfunktionen wird auch hier, wie bei der BES-SELI()-Funktion, nur auf deren grafische Darstellung eingegangen (siehe Seite 847).

|                | $\overline{A}$ | в                      | с                      | D       | Ε       |         | G       | н        |         | υ       | κ       |         | M       | N       |         |
|----------------|----------------|------------------------|------------------------|---------|---------|---------|---------|----------|---------|---------|---------|---------|---------|---------|---------|
|                |                |                        | Bessel-Funktion 2, Art |         |         |         |         | $Y_n(x)$ |         |         |         |         |         |         |         |
| $\overline{2}$ |                |                        |                        |         |         |         |         |          |         |         |         |         |         |         |         |
| 3              | <b>Ordnung</b> | x                      | 0.25                   | 0,50    | 0.75    | 1.00    | 1,25    | 1,50     | 1,75    | 2,00    | 2,25    | 2,50    | 2.75    | 3,00    | 3,25    |
| $\overline{4}$ | $\bf{0}$       |                        | $-0.93$                | $-0.44$ | $-0.14$ | 0.09    | 0,26    | 0,38     | 0,47    | 0,51    | 0,52    | 0,50    | 0.45    | 0,38    | 0.29    |
| 5              |                | $\mathbf{\widehat{z}}$ |                        |         | $-1.04$ | $-0.78$ | $-0.58$ | $-0.41$  | $-0,25$ | $-0,11$ | 0,03    | 0,15    | 0,25    | 0,32    | 0.38    |
| 6              | $\overline{2}$ | £,                     |                        |         |         |         |         | $-0.93$  | $-0.76$ | $-0.62$ | $-0.50$ | $-0.38$ | $-0.27$ | $-0.16$ | $-0.05$ |
|                | 3              |                        |                        |         |         |         |         |          |         |         | $-0.91$ | $-0.76$ | $-0.64$ | $-0.54$ | $-0.45$ |
| 8              |                |                        |                        |         |         |         |         |          |         |         |         |         |         | $-0.92$ | $-0.77$ |

**Abbildung 16.14:** Berechnung der BESSELY()-Funktion für die Ordnungen n = 0…4

Mit dieser Tabelle lassen sich die Funktionswerte der BESSELY()-Funktion für die Ordnungen n = 0…4 berechnen und grafisch darstellen. Bei den höheren Ordnungen werden die ersten Formeln weggelassen, weil ihre Funktionswerte für eine übersichtliche Grafik zu groß sind.

Funktionen der höheren Mathematik

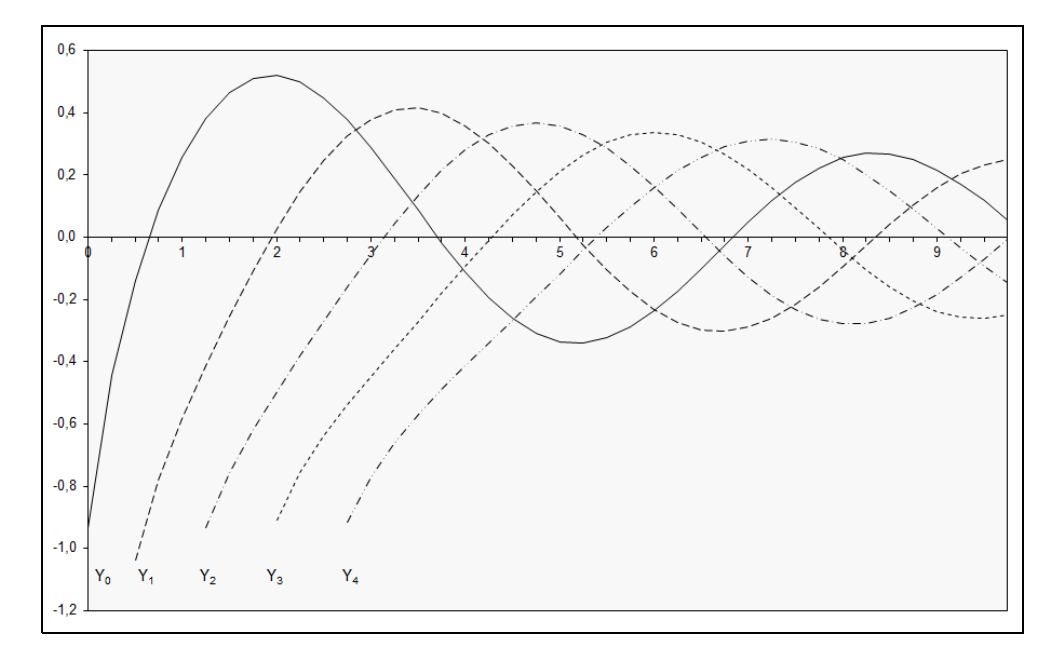

<span id="page-852-0"></span>**Abbildung 16.15:** Grafische Darstellung der Besselfunktionen zweiter Art Y*n*(x)

#### BESSELI(), BESSELJ(), BESSELK() **Siehe auch**

Dieses Beispiel und die Grafik finden Sie im Ordner *\Ms5-235\Kap16* in der Arbeitsmappe *Bessel\_Y.xlsx* auf dem Arbeitsblatt *Bessel Y* bzw. *Diagramm*.

# GAUSSF.GENAU() bzw. GAUSSFEHLER() **EXECUSE** ERF.PRECISE() bzw. ERF()

GAUSSF.GENAU(*Untere\_Grenze*) **Syntax**

GAUSSFEHLER(*Untere\_Grenze*;*Obere\_Grenze*)

Diese Funktionen geben die Werte des Wahrscheinlichkeitsintegrals (auch »Gaußsches Feh- **Definition** lerintegral«, »Fehler-Funktion« oder »Error-Funktion« genannt) zurück.

Für Excel 2010 wurde die Funktion GAUSSFEHLER() im Algorithmus verbessert. Zusätzlich bekam sie einen Zwilling, der dasselbe leistet, aber einen neuen, an Konventionen angepassten Namen erhielt: GAUSSF.GENAU(). Wer Abwärtskompatibilität benötigt, kann ohne Nachteil die »alte« Funktion verwenden – so wie die folgenden Erklärungen.

*Untere\_Grenze* (erforderlich) ist die untere Grenze für die Integration in GAUSSF.GENAU() **Argumente** und GAUSSFEHLER().

*Obere\_Grenze* (optional; nur bei GAUSSFEHLER()) ist die obere Grenze für die Integration in GAUSSFEHLER(). Wenn dieses Argument fehlt, integriert GAUSSFEHLER von 0 (Null) bis *Untere\_Grenze*.

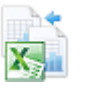

**Hintergrund** Die Gaußsche Fehlerfunktion *erf*(*z*) erhält man durch Integration der Normalverteilung, der normalisierten Form der Gaußfunktion. Sie hat die Form:

<span id="page-853-0"></span>
$$
erf(z) = \frac{2}{\sqrt{\pi}} \cdot \int_{0}^{z} e^{-t^{2}} dt
$$

Bei der Excel-Funktion ist die untere Grenze zusätzlich variabel und lässt sich als erstes Argument eingeben, um alle Sonderfälle abdecken zu können. Mit den Integrationsgrenzen *z1* und *z*<sub>2</sub> lautet die Definition der »verallgemeinerten Fehlerfunktion« *erf*(*z*<sub>1</sub>,*z*<sub>2</sub>):

$$
erf(z_1, z_2) = \frac{2}{\sqrt{\pi}} \cdot \int_{z_1}^{z_2} e^{-t^2} dt
$$

**Praxiseinsatz** =GAUSSF.GENAU(0,5) und =GAUSSFEHLER(0,5) ergeben jeweils *0,52049988*

=GAUSSFEHLER(0;0,5) ergibt *0,52049988*

=GAUSSFEHLER(0,5;1) ergibt *0,32220086*

Als weitere Beispiele sehen Sie in der Abbildung 16.16 die Funktionswerte von GAUSSF.GENAU() mit dem Argument *Untere\_Grenze* = 0…3 bzw. von GAUSSFEHLER() mit den Argumenten *Untere\_Grenze* = 0 und *Obere\_Grenze* = 0…3. Zum Vergleich sind daneben die Funktionswerte der Funktionen GAUSSFKOMPL.GENAU() bzw. GAUSSFKOMPL() im selben Intervall aufgeführt.

Aus dem dazugehörenden Diagramm (Abbildung 16.17) können Sie den Zusammenhang zwischen GAUSSF.GENAU() bzw. GAUSSFEHLER() und GAUSSFKOMPL.GENAU() bzw. GAUSSFKOMPL() grafisch dargestellt erkennen: Beide Funktionen summieren sich an jeder Stelle zum Wert 1.

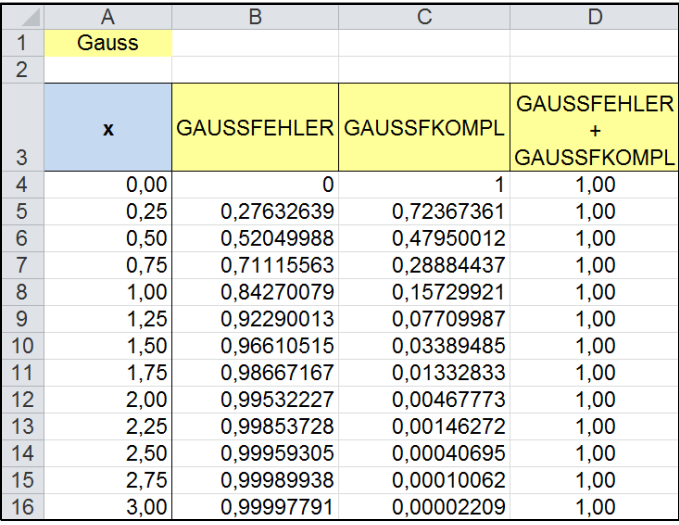

**Abbildung 16.16:** In dieser Tabelle sehen Sie, wie die Ergebnisse der GAUSSF.GENAU()/GAUSSFEHLER()-Funktion (Spalte B) und der GAUSSFKOMPL.GENAU()/GAUSSFKOMPL()-Funktion (Spalte C) zusammen den Wert 1 (Spalte D) ergeben

Funktionen der höheren Mathematik

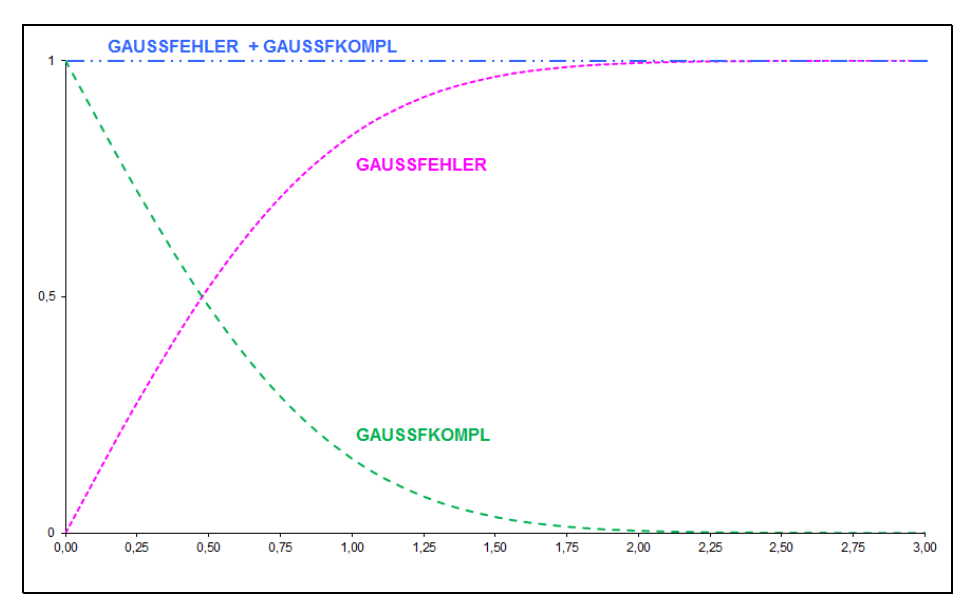

**Abbildung 16.17:** Dieses Diagramm führt Ihnen grafisch vor, wie sich die beiden Funktionen GAUSSF.GENAU()/ GAUSSFEHLER() und GAUSSFKOMPL.GENAU()/GAUSSKOMPL() ergänzen

## GAUSSFKOMPL.GENAU(), GAUSSFKOMPL() **Siehe auch**

Das Beispiel und das Diagramm finden Sie im Ordner *\Ms5-235\Kap16* in der Arbeitsmappe *Gauss.xlsx* auf dem Arbeitsblatt *GaussDaten* bzw. *GAUSS*.

# **GAUSSFKOMPL.GENAU() bzw. GAUSSF[KO](#page-853-0)MPL() ERFC.PRECISE()** bzw. ERFC()

GAUSSFKOMPL.GENAU(*Untere\_Grenze*) **Syntax**

GAUSSFKOMPL(*Untere\_Grenze*)

Diese Funktionen geben das Komplement zur Gaußschen Fehlerfunktion zurück. **Definition**

Für Excel 2010 wurde die Funktion GAUSSFKOMPL() im Algorithmus verbessert. Zusätzlich bekam sie einen Zwilling, der dasselbe leistet, aber einen neuen, an Konventionen angepassten Namen erhielt: GAUSSFKOMPL.GENAU(). Wer Abwärtskompatibilität benötigt, kann ohne Nachteil die »alte« Funktion verwenden – so wie die folgenden Erklärungen.

*Untere\_Grenze* (erforderlich) ist die untere Grenze für die Integration in GAUSS- **Argumente** FKOMPL.GENAU() bzw. GAUSSFKOMPL(). Diese Funktionen kennen nur ein Argument.

Das Komplement *erfc(z)* der Gaußschen Fehlerfunktion *erf(z)* (siehe im Abschnitt »Hinter- **Hintergrund** grund« bei der Funktion GAUSSFEHLER() auf Seite 854) ergibt sich aus folgendem Zusammenhang:

$$
erfc(z) = 1 - erf(z) = \frac{2}{\sqrt{\pi}} \cdot \int_{z}^{\infty} e^{-t^2} dt
$$

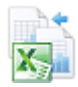

<span id="page-855-0"></span>Die obere Integrationsgrenze ist auf unendlich (∞) festgesetzt; *erfc(z)* erfordert daher nur eine Variable *z* (das einzige Argument, das dann auch konsequenterweise *Untere\_Grenze* genannt wird).

**Praxiseinsatz** Ein Beispiel finden Sie im Abschnitt »Praxiseinsatz« bei der Funktion GAUSSF.GENAU()/ GAUSSFEHLER() auf Seite 854.

**Siehe auch** GAUSSF.GENAU(), GAUSSFEHLER()

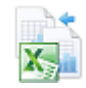

Das Beispiel und das Diagramm finden Sie im Ordner *\Ms5-235\Kap16* in der Arbeitsmappe *Gauss.xlsx* auf dem Arbeitsblatt *GaussDaten* bzw. *GAUSS*.

# **Sprungfunktionen**

Hier begegnen uns zwei mathematische Funktionen, die wie Schalter wirken. Anders als die uns vertrauten Funktionen, die – wie beispielsweise der Sinus – zu einem Ausgangswert uns einen von diesem Ausgangswert abhängigen Ergebniswert liefern und ohne Überraschungen auskommen<sup>4</sup> , kennen die beiden Sprungfunktionen nur zwei verschiedene Ergebniswerte: *0* und *1*. Je nachdem, welchen Betrag der Ausgangwert besitzt, springen sie zwischen *0* und *1* hin und her. Dabei kennt die Funktion DELTA() nur einen Punkt, an dem sie sich für *1* entscheidet; ansonsten bleibt sie hartnäckig bei *0*. Die Funktion GGANZZAHL() dagegen schaltet dauerhaft von *0* auf *1* um, wenn der Ausgangswert eine festzulegende Mindestgröße, eine Schwelle, erreicht und überschreitet.

Die Diracsche Deltafunktion  $\delta(x)$  ist der mathematische Stammvater dieser Excel-Funktionen. Sie zählt wie die beiden Excel-Funktionen zu den Sprungfunktionen. Auch die Sprungfunktionen, wie sie in der Mathematik gelehrt werden, ändern an einer besonderen Stelle (oder auch mehreren) übergangslos, also sprunghaft, ihren Ergebniswert und sind an dieser Stelle also nicht stetig.

Der Definitionsbereich der Diracschen Deltafunktion reicht von  $x = -\infty$  bis  $x = +\infty$  und an der Stelle x = 0 wird sie unendlich (nicht *1*!). Sie wird beispielsweise in der Mechanik und der Elektrizitätslehre zur Darstellung von Momentanimpulsen eingesetzt.

# **DELTA() DELTA()**

**Syntax** DELTA(*Zahl1*;*Zahl2*)

**Definition** Die DELTA()-Funktion überprüft zwei Werte auf Gleichheit. Die Funktion gibt 1 zurück, wenn *Zahl1* und *Zahl2* exakt gleich sind; andernfalls gibt sie 0 (Null) zurück.

**Argumente** *Zahl1* (erforderlich) und *Zahl2* (optional) sind zwei beliebige reelle Zahlen. Wenn das Argument *Zahl2* fehlt, wird es als Null angenommen.

**Hintergrund** Wenn man bei dieser Funktion das zweite (optionale) Argument weglässt oder gleich Null setzt, hat man nahezu die direkte Entsprechung der Diracschen Deltafunktion: Für jeden Wert von *Zahl1* liefert die DELTA()-Funktion den Wert Null und für *Zahl1* gleich Null den Wert 1. Eigentlich müsste dieser letzte Wert nicht 1, sondern ∞ (unendlich) sein. Weil aber

<sup>4</sup> Diese Eigenschaft wird in der Mathematik »stetig« genannt.

Rechnersysteme den Wert ∞ nicht darstellen können, haben die Programmierer dieser Funktion den sinnvollen Wert 1 als Ergebniswert festgelegt (siehe auch die Einleitung zum Abschnitt »Sprungfunktionen« auf Seite 856).

Sie leistet damit das Gleiche wie die WENN()-Funktion in der Schreibweise:

WENN(Zahl1=Zahl2;1;0)

Die Vorteile der DELTA()-Funktion gegenüber der WENN()-Funktion liegen in der einfacheren Syntax, der größeren Übersichtlichkeit und der höheren Ausführungsgeschwin[digke](#page-857-0)it.

Mit dieser Funktion können Sie eine Gruppe von Werten filtern. Beispielsweise können Sie **Praxiseinsatz** durch Summieren über mehrere DELTA()-Funktionen berechnen, wie viele gleiche Zahlenpaare vorliegen.

=DELTA(A1;C3) ergibt *1*, **Beispiel 1**

wenn die Inhalte der Zellen *A1* und *C3* gleich sind, andernfalls *0*.

Ein fertig verpacktes Sortiment soll aus fünf Teilen mit unterschiedlicher und zuweilen wech- **Beispiel 2** selnder Stückzahl bestehen. Dazu soll in übersichtlicher Form der Verpackungsfortschritt des Sortiments in einer Excel-Tabelle dargestellt werden. Die Übereinstimmung von Soll- und Ist-Wert lässt sich einfach mit der Delta-Funktion erledigen. In der Excel-Tabelle in Abbildung 16.18 erhält man in der Zelle *D8* nur dann den Wert 5 (= der Anzahl der verschiedenen Teile im Sortiment), wenn alle Soll- und Ist-Werte identisch sind.

Eine ähnliche Lösung hätten Sie auch mit der Funktion GGANZZAHL() auf Seite 858 erreichen können. Der Nachteil wäre allerdings, dass eine Übererfüllung nicht festzustellen wäre, was die DELTA()-Funktion jedoch leisten kann. Wenn Sie in der in Abbildung 16.18 stehenden Tabelle beispielsweise in der Zelle *C3* den Wert von 12 auf 13 ändern, wird auch das Ergebnis der DELTA()-Funktion in der Zelle *D3* sogleich auf Null geändert.

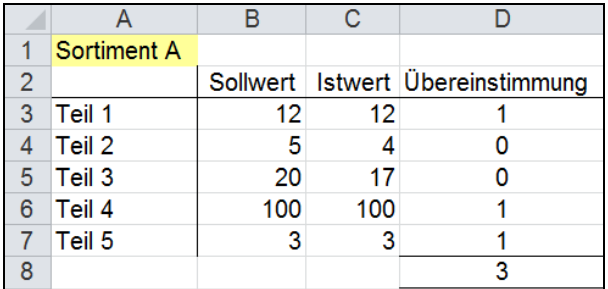

## **Abbildung 16.18:** Die Übereinstimmung zweier Werte lässt sich mit der DELTA()-Funktion leicht ermitteln

Beim Betrachten dieses einfachen Beispiels könnte man auf die Idee kommen, den Einsatz der **Hinweis** DELTA()-Funktion als überflüssig zu erachten, weil man beim Eingeben der Werte schon mit einem Blick erkennen kann, ob die Übereinstimmung erreicht ist. Dem ist entgegenzuhalten, dass in der beruflichen Praxis selten Dateneingabe und Auswertung örtlich und zeitlich zusammenfallen. So können die Werte in den Zellen von *B3* bis *C7* durchaus aus anderen Excel-Arbeitsmappen durch Verknüpfungen – häufig über ein Netzwerk – in diese Tabelle eingebunden werden. Derjenige, der die Daten eingibt, muss nicht zwangsläufig derjenige sein, der sie auch auswerten muss. Daher hebt die DELTA()-Funktion für den Nutzer der Tabelle das Entscheidende hervor.

Sprungfunktionen

## <span id="page-857-0"></span>**Siehe auch** GGANZZAHL() sowie aus der Kategorie »Textfunktionen« IDENTISCH()

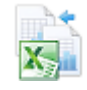

Das Beispiel aus Abbildung 16.18 finden Sie im Ordner *\Ms5-235\Kap16* in der Arbeitsmappe *Delta.xlsx* auf dem Arbeitsblatt *Delta*.

# **GGANZZA[HL\(](#page-855-0)) GESTEP()**

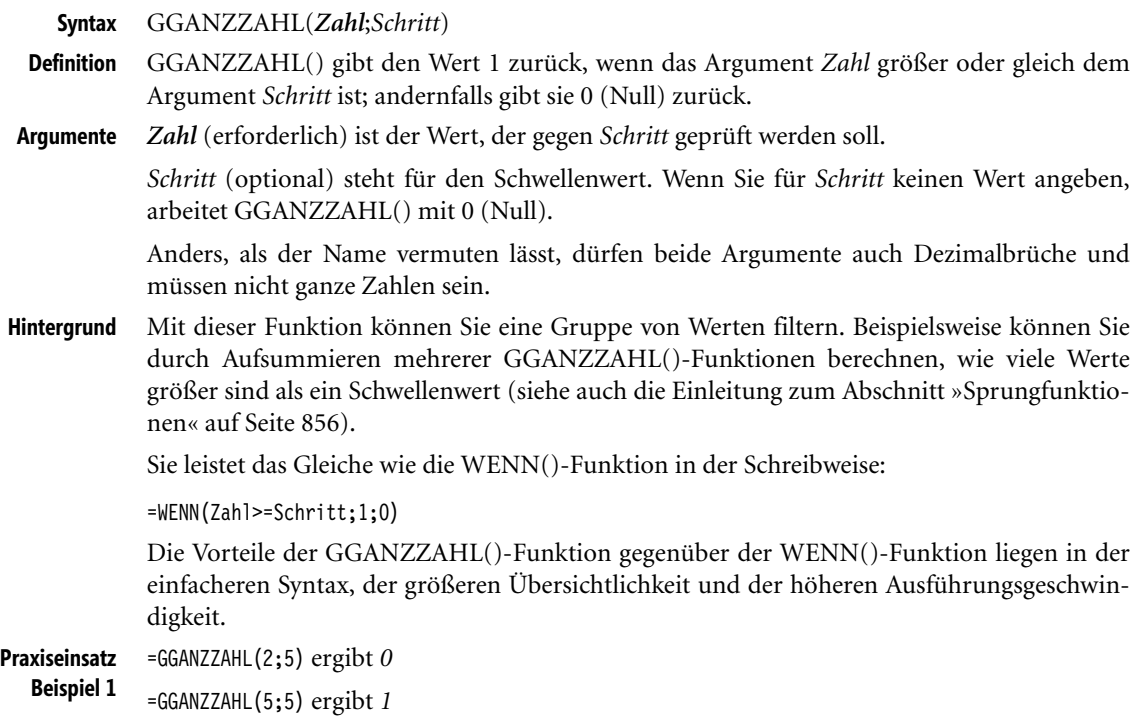

=GGANZZAHL(8;5) ergibt *1*

**Beispiel 2** Eine Schulklasse tritt bei einem Sportfest zum Weitsprung an. Der Lehrer will wissen, welche Sprünge ein gewisses Mindestmaß erreichen oder überschreiten. Im Bereich *E6:G16* stehen die Formeln, die mithilfe der GGANZZAHL()-Funktion die jeweilige Sprungweite im Bereich *B6:D16* mit dem vorgegebenen Mindestmaß von 3,80 m in Zelle *E5* (benannt als »minWeite«) vergleichen.

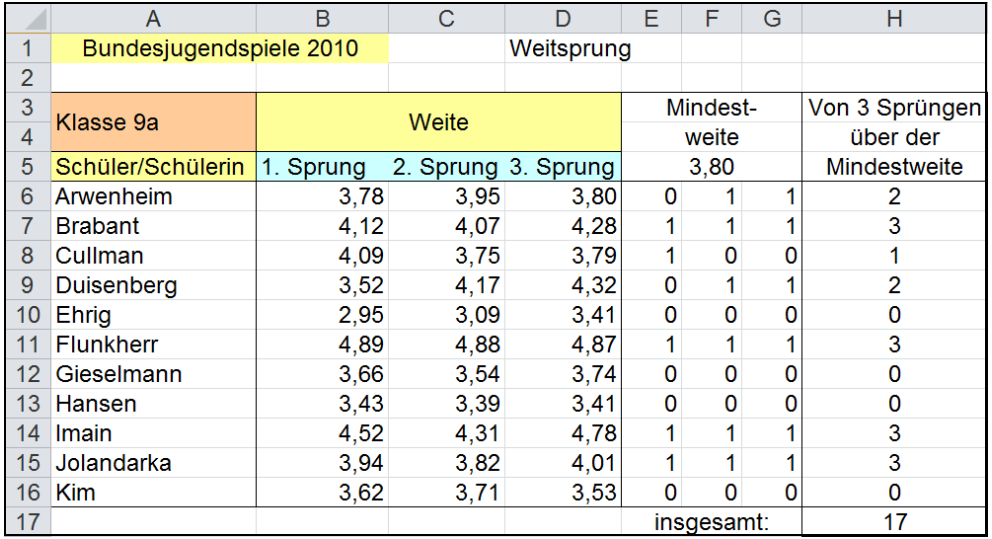

**Abbildung 16.19:** Im *Bereich E6:G16* zeigt uns die GGANZZAHL()-Funktion mit einer 1, welcher Sprung über der Mindestweite von 3,80 m (vorgegeben in Zelle E5) lag

## DELTA() sowie aus der Kategorie »Textfunktionen« IDENTISCH() **Siehe auch**

Dieses Beispiel finden Sie im Ordner *\Ms5-235\Kap16* in der Arbeitsmappe *GGanzzahl.xlsx* auf dem Arbeitsblatt *Weitsprung*.

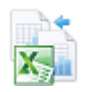

# **Kapitel 17**

# **Webfunktionen**

URLCODIEREN() **862** WEBDIENST() **863** XMLFILTERN() **865** Was ist XML? **867** Was sind Namespaces? **869** Was ist XPath? **871**

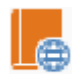

In diesem Kapitel beschreiben wir Funktionen, die den Nutzern von Excel 2013 aufwärts vorbehalten sind, denn mit Excel 2013 kam eine neue Kategorie hinzu – die der Webfunktionen.

- Microsoft Excel ist seit längerem in das SharePoint-System integriert. Mit den Versionen seit Web 2007 erfolgt die Integration immer tiefer. SharePoint verfügt inzwischen über die Excel-Services, die Arbeitsmappen im .*xlsx*-Format auch im Webbrowser anzeigen und bearbeiten lassen. Im SharePoint-System gibt es Listen und Daten, welche über Webdienste abgefragt bzw. gefüllt werden.
- **Hinweis** Mehr zur Integration von Excel und Microsoft SharePoint finden Sie im Handbuch »Microsoft Share-Point 2010 für Anwender«, Microsoft Press, ISBN 978-3-86645-137-7.

Über die sogenannten Webdienste (Webservices) werden heute auch Daten im Web ausgetauscht. Viele Geschäftsprozesse kommunizieren über Webdienste, etwa bei der Übermittlung einer Kontoanfrage bei einer Bank und der Antwortliste durch den angefragten Server. Mit den neuen Webfunktionen kann nun auch Excel an diesem Datenverkehr teilnehmen.

Am Ende des Kapitels haben wir versucht, mit den Begriffsbestimmungen für die drei wichtigsten Begriffe in den folgenden Funktionsbeschreibungen einen Einstieg in das Thema »XML« zu geben.

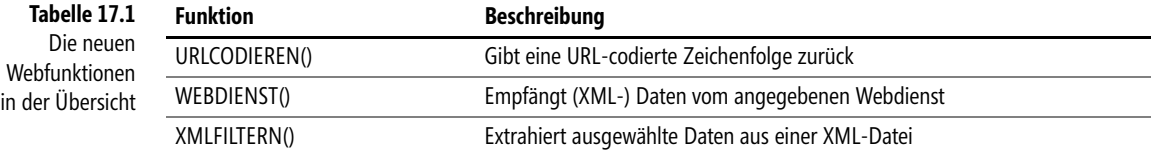

#### **Neu in Excel 2013**

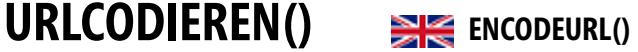

**Syntax** URLCODIEREN(*text*)

**Definition** Die Funktion gibt die im Argument *text* übergebene Zeichenfolge URL-codiert zurück.

**Argumente** *text* (erforderlich) ist die nach URL-Standard zu codierende Zeichenfolge.

**Hintergrund** Wenn Sie sich mit Themen wie »Webanalyse« oder »Daten aus dem Web« beschäftigen oder wenn Sie schon einmal eine Webadresse (Uniform Resource Locator, URL) mit Parametern aufgerufen haben, dann kennen Sie das Problem, dass eine URL und zusätzliche URL-Parameter nicht aus beliebigen Zeichen zusammengesetzt werden können. Man muss darauf achten, dass die Informationen in der URL auch immer URL-konform codiert sind, die URL also als gültiger »Quellenanzeiger« funktioniert.

> Im Wesentlichen wandelt die Funktion URLCODIEREN() Sonderzeichen in gültige Zeichen um. So wird z.B. das Leerzeichen in die Zeichenfolge *%20* umgewandelt, weil das Leerzeichen als Ende der URL interpretiert wird. Zur Codierung werden nur bestimmte Zeichen des ASCII-Zeichensatzes verwendet.

**863**

Einzelheiten zum Standard, Aufbau und Verwendung einer URL finden Sie u.a. im Internet unter den **Hinweis** Adressen *http://de.wikipedia.org/wiki/Uniform\_Resource\_Locator* und *http://tools.ietf.org/html/rfc1738*.

In einer zusammengesetzten URL soll ein Buchtitel als Parameter übergeben werden. Dazu **Praxiseinsatz** muss der Titel URL-codiert vorliegen. Die Formel

=URLCODIEREN("Ötzi, der Mann im Eis")

ergibt die codierte Zeichenfolge *%C3%96tzi%2C%20der%20Mann%20im%20Eis*.

ASC(), CODE(), WEBDIENST(), XMLFILTERN() **Siehe auch**

Das gezeigte Beispiel und weitere finden Sie im Ordner *\Ms5-235\Kap17* in der Arbeitsmappe *Webfunktionen.xlsx* auf dem Arbeitsblatt *URLCODIEREN*.

## **WEBDIENST()** SIE WEBSERVICE() WEBDIENST(*url*) **Syntax** Die Funktion gibt die vom in *url* adressierten Webdienst gelieferten Daten im XML-Format **Definition** aus. *url* (erforderlich) ist die Adresse des Webdiensts, einschließlich notwendiger Parameter. **Argumente** Die Übermittlung von Daten zwischen verschiedenen Anwendungen und Prozessen erfolgt **Hintergrund** in vielen Fällen über sogenannte Webdienste. Das Format, in dem die Daten übertragen werden, ist standardmäßig XML (siehe auch die Begriffsbestimmungen am Ende dieses Kapitels). Mit der Funktion WEBDIENST() können Sie aus einem Arbeitsblatt heraus Daten eines Webdiensts abfragen (GET-Funktion des Webdiensts) oder Daten an einen Webdienst schicken (PUT-Funktion des Webdiensts). **2013**

Bitte beachten Sie die folgenden Hinweise zum Einsatz der Funktion:

- Die Funktion unterstützt keine Authentifizierung, d.h. sie kann nur auf Webdienste zugreifen, die anonyme Abfragen unterstützen.
- Wenn die *url* mehr als die zulässigen 2.048 Zeichen für eine GET-Anforderung umfasst, gibt WEBDIENST() den Fehlerwert *#WERT!* zurück.
- Wenn die Daten eine Zeichenfolge enthalten, die ungültig ist oder mehr als die in Zellen zugelassenen 32.767 Zeichen enthält, gibt WEBDIENST() den Fehler *#WERT!* zurück.
- Wenn keine Daten zurückgegeben werden können, gibt WEBDIENST() den Fehlerwert *#WERT!* aus.
- Bei nicht unterstützten Webprotokollen, z.B. *ftp://* oder *file://*, gibt WEBDIENST() den Fehlerwert *#WERT!* zurück.

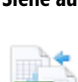

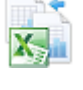

**Neu in Excel** 

**Praxiseinsatz** In einem Reiseantragsformular sollen aktuelle Wetterdaten für das Reiseziel angegeben werden. Dazu wird ein Webdienst für lokale Wetterinformationen angefragt. Die Formel

=WEBDIENST("http://weather.yahooapis.com/forecastrss?w=638242&u=c")

holt lokale Wetterinformationen für Berlin (w=638242) in Grad Celsius (u=c) vom Wetterservice des Internetdiensteanbieters Yahoo!. Die erhaltenen Wetterdaten liegen im XML-Format vor und die Details zu Temperatur, Wind usw. müssen aus der XML-Zeichenkette extrahiert werden (Abbildung 17.1).

| F3             |   |                                                                                                   | ÷ | $\times$ |                               | fx |                                                                              |   | =WEBDIENST("http://weather.yahooapis.com/forecastrss?w=638242&u=c")                                      |  |  |  |  |  |
|----------------|---|---------------------------------------------------------------------------------------------------|---|----------|-------------------------------|----|------------------------------------------------------------------------------|---|----------------------------------------------------------------------------------------------------|--|--|--|--|--|
|                | E |                                                                                                   |   |          |                               |    |                                                                              | F |                                                                                                    |  |  |  |  |  |
| $\overline{2}$ |   | WEBDIENST()                                                                                       |   |          |                               |    |                                                                              |   |                                                                                                    |  |  |  |  |  |
| 3              |   |                                                                                                   |   |          |                               |    | xml version="1.0" encoding="UTF-8" standalone="yes" ?                        |   |                                                                                                    |  |  |  |  |  |
| 4              |   |                                                                                                   |   |          |                               |    |                                                                              |   | <rss <="" th="" version="2.0" xmlns:yweather="http://xml.weather.yahoo.com/ns/rss/1.0"></rss>            |  |  |  |  |  |
| 5              |   |                                                                                                   |   |          |                               |    | xmlns:geo="http://www.w3.org/2003/01/geo/wgs84_pos#">                        |   |                                                                                                    |  |  |  |  |  |
| 6              |   | <channel></channel>                                                                               |   |          |                               |    |                                                                              |   |                                                                                                    |  |  |  |  |  |
| 7              |   | <title>Yahoo! Weather - Berlin, DE</title>                                                        |   |          |                               |    |                                                                              |   |                                                                                                    |  |  |  |  |  |
| 8              |   | <link/> http://us.rd.yahoo.com/dailynews/rss/weather/Berlin DE/*http://weather.yahoo.com/forecast |   |          |                               |    |                                                                              |   |                                                                                                    |  |  |  |  |  |
|                |   | /GMXX1273_c.html                                                                                  |   |          |                               |    |                                                                              |   |                                                                                                    |  |  |  |  |  |
| 9              |   | <description>Yahoo! Weather for Berlin, DE</description>                                          |   |          |                               |    |                                                                              |   |                                                                                                    |  |  |  |  |  |
| 10             |   | <language>en-us</language>                                                                        |   |          |                               |    |                                                                              |   |                                                                                                    |  |  |  |  |  |
| 11             |   | <lastbuilddate>Wed, 30 Jan 2013 9:20 pm CET</lastbuilddate>                                       |   |          |                               |    |                                                                              |   |                                                                                                    |  |  |  |  |  |
| 12             |   | <ttl>60</ttl>                                                                                     |   |          |                               |    |                                                                              |   |                                                                                                    |  |  |  |  |  |
| 13             |   | <wweather:location city="Berlin" country="Germany" region="BE"></wweather:location>               |   |          |                               |    |                                                                              |   |                                                                                                    |  |  |  |  |  |
| 14             |   |                                                                                                   |   |          |                               |    |                                                                              |   | <yweather:units distance="km" pressure="mb" speed="km/h" temperature="C"></yweather:units>               |  |  |  |  |  |
| 15             |   |                                                                                                   |   |          |                               |    | <yweather:wind chill="3" direction="260" speed="27.36"></yweather:wind>      |   | <yweather:atmosphere humidity="87" pressure="982.05" rising="0" visibility="9.99"></yweather:atmosphere> |  |  |  |  |  |
| 16             |   |                                                                                                   |   |          |                               |    | <yweather:astronomy sunrise="7:52 am" sunset="4:47 pm"></yweather:astronomy> |   |                                                                                                    |  |  |  |  |  |
| 17             |   | <image/>                                                                                          |   |          |                               |    |                                                                              |   |                                                                                                    |  |  |  |  |  |
| 18             |   |                                                                                                   |   |          | <title>Yahoo! Weather</title> |    |                                                                              |   |                                                                                                    |  |  |  |  |  |
| 19             |   | <width>142</width>                                                                                |   |          |                               |    |                                                                              |   |                                                                                                    |  |  |  |  |  |
| 20             |   | <height>18</height>                                                                               |   |          |                               |    |                                                                              |   |                                                                                                    |  |  |  |  |  |
| 21             |   |                                                                                                   |   |          |                               |    | <link/> http://weather.yahoo.com                                             |   |                                                                                                    |  |  |  |  |  |
|                |   |                                                                                                   |   |          |                               |    | <url>http://l.yimg.com/a/i/brand/purplelogo//uh/us/news-wea.gif</url>        |   |                                                                                                    |  |  |  |  |  |
| 22             |   |                                                                                                   |   |          |                               |    |                                                                              |   |                                                                                                    |  |  |  |  |  |
| 23             |   | <item></item>                                                                                     |   |          |                               |    |                                                                              |   |                                                                                                    |  |  |  |  |  |
| 24             |   |                                                                                                   |   |          | <geo:lat>52.52</geo:lat>      |    | <title>Conditions for Berlin, DE at 9:20 pm CET</title>                      |   |                                                                                                    |  |  |  |  |  |
| 25             |   |                                                                                                   |   |          | <geo:long>13.38</geo:long>    |    |                                                                              |   |                                                                                                    |  |  |  |  |  |
| 26             |   |                                                                                                   |   |          |                               |    |                                                                              |   | <link/> http://us.rd.yahoo.com/dailynews/rss/weather/Berlin DE/*http://weather.yahoo.com/forecast        |  |  |  |  |  |
| 27             |   | /GMXX1273_c.html                                                                                  |   |          |                               |    |                                                                              |   |                                                                                                    |  |  |  |  |  |
| 28             |   |                                                                                                   |   |          |                               |    | <pubdate>Wed, 30 Jan 2013 9:20 pm CET</pubdate>                              |   |                                                                                                    |  |  |  |  |  |
| 2Q             |   |                                                                                                   |   |          |                               |    |                                                                              |   | <yweather:condition_text="Partly Cloudy"_code="29"_temp="7"_date="Wed, 30 Jan 2013 9:20 pm</th>          |  |  |  |  |  |

**Abbildung 17.1:** Das Ergebnis der Abfrage mit WEBDIENST() liegt im XML-Format vor

**Hinweis** Die Einzelheiten, welche Daten der Webdienst liefert, ob und welche Parameter dieser hat, finden Sie immer in der Beschreibung des Webdiensts. In unserem Fall sind die Details unter der Internetadresse *http://developer.yahoo.com/weather* nachlesbar.
# URLCODIEREN(), XMLFILTERN() **Siehe auch**

Die gezeigten Beispiele finden Sie im Ordner *\Ms5-235\Kap17* in der Arbeitsmappe *Webfunktionen.xlsx* auf dem Arbeitsblatt *Wetter*. Dazu gehört das Arbeitsblatt *Wetterhilfstabellen*. Weitere Beispiele zu einem Webdienst von Wikipedia und zwei RSS-Feeds finden Sie auf entsprechend benannten Arbeitsblättern.

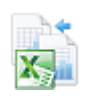

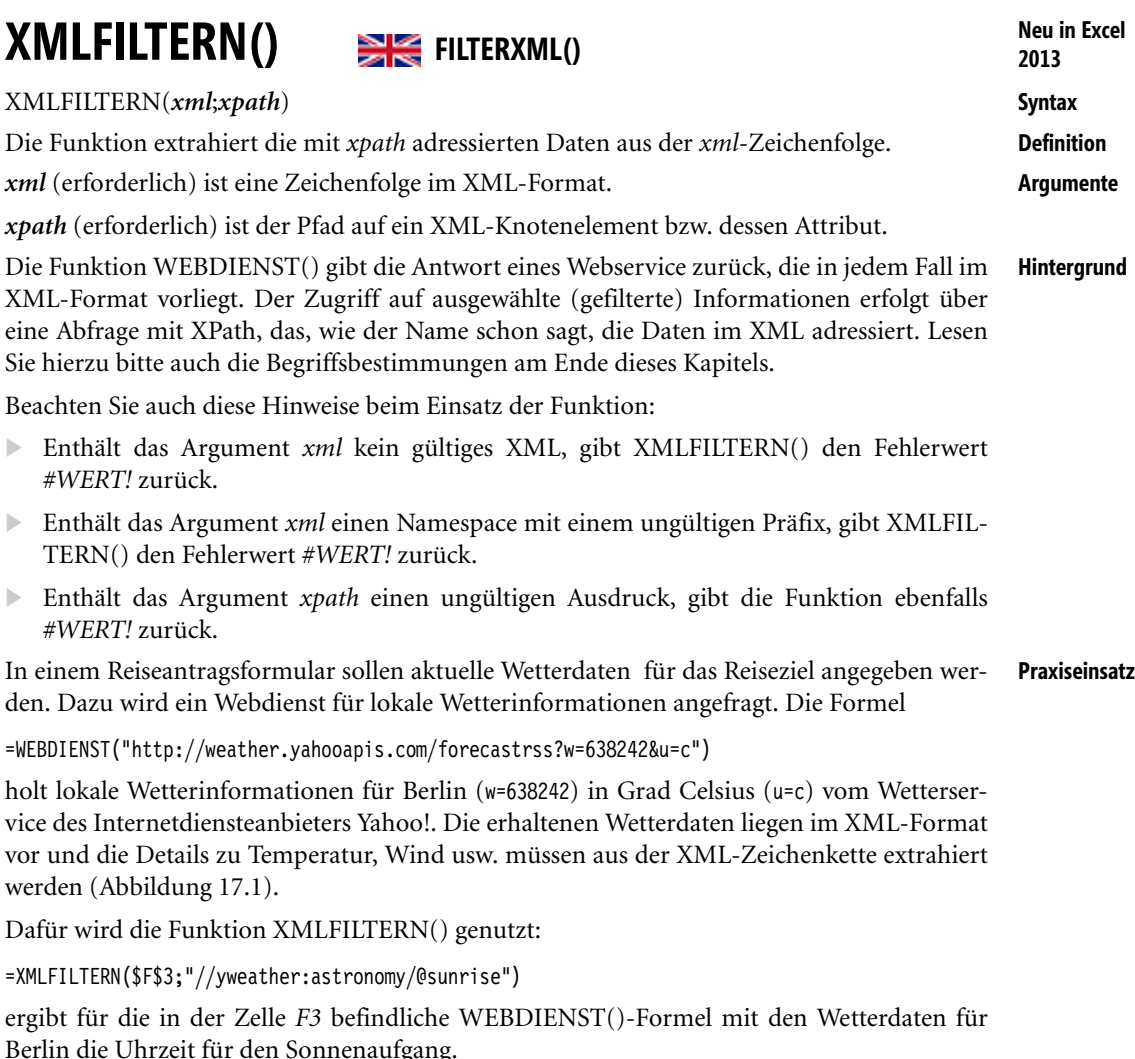

=XMLFILTERN(\$F\$3;"//lastBuildDate")

ergibt das Datum und die Uhrzeit der letzten Aktualisierung für die Berliner Wetterdaten.

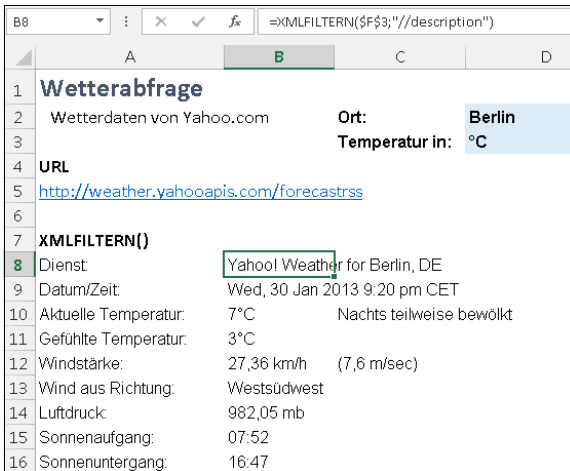

**Abbildung 17.2:** Die Detaildaten aus XML werden mit XMLFILTERN() anhand des XPATH-Ausdrucks ermittelt

# **Achtung Vorsicht: Falle!**

Beim Ausprobieren der Funktion XMLFILTERN() sind wir auf eine Besonderheit im deutsch lokalisierten Excel 2013 gestoßen, an die die Excel-Programmierer bei Microsoft USA wohl nicht gedacht haben:

Die Abfrage der Windgeschwindigkeit in unserem Wetterbeispiel ergibt im Normalfall einen numerischen Wert im Textformat. Das Dezimaltrennzeichen ist bei Yahoo! typischerweise der Punkt, was kein Problem darstellt, da wir mit der Funktion ZAHLENWERT() bei Bedarf leicht in einen numerischen Wert unter Angabe des verwendeten Dezimaltrennzeichens umwandeln können.

Die Auflösung der Formel =XMLFILTERN(\$F\$3;"//yweather:wind/@speed") gibt z.B. die Windgeschwindigkeit "35.4" zurück (Abbildung 17.3):

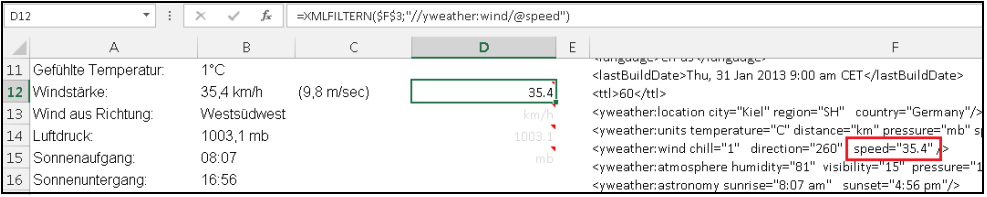

### **Abbildung 17.3:** Die Formel XMLFILTERN() extrahiert die korrekte Windgeschwindigkeit aus dem XML

Dieselbe Formel gibt aber für einen anderen Ort keinen Text, sondern eine große Zahl zurück (Abbildung 17.4).

| D12 | 79 F<br>$\overline{\phantom{a}}$ | fx<br>$\!\times\!$ | =XMLFILTERN(\$F\$3;"//yweather:wind/@speed") |        |                                                                                                    |  |
|-----|----------------------------------|--------------------|----------------------------------------------|--------|----------------------------------------------------------------------------------------------------|--|
|     |                                  | B                  |                                              | Ε      |                                                                                                    |  |
|     | 11 Gefühlte Temperatur:          | $-3^{\circ}$ C.    |                                              |        | mangaagunun aany rangaagun<br><lastbuilddate>Thu, 31 Jan 2013 10:19 am EET</lastbuilddate>                                                                                  |  |
|     | 12 Windstärke:                   | 16.9 km/h          | $(4.7$ m/sec $)$                             | 41533  | <ttl>60</ttl>                                                                                                    |  |
|     | 13 Wind aus Richtung:            | Sūd                |                                              | km/h   | <yweather:location city="Helsinki" country="Finland" region=""></yweather:location>                                                                                         |  |
|     | 14 Luftdruck                     | 982.05 mb          |                                              | 982.05 | <yweather:units distance="km" pressure="mb" s<="" temperature="C" th=""></yweather:units>                                                                                   |  |
|     | 15 Sonnenaufgang:                | 08:37              |                                              | mh     | <wweather:wind chill="-3" direction="180" speed="16.09"></wweather:wind><br><yweather:atmosphere humidity="100" pressure<="" th="" visibility="9.99"></yweather:atmosphere> |  |
|     | 16 Sonnenuntergang:              | 16:28              |                                              |        | <yweather:astronomy sunrise="8:37 am" sunset="4:28 pm"></yweather:astronomy>                                                                                                |  |

**Abbildung 17.4:** Die Formel XMLFILTERN() extrahiert einen Wert, der keine Windgeschwindigkeit sein kann

Des Rätsels Lösung: Noch bevor Sie eingreifen können, hat Excel den XML-Inhalt "16.09" als Datum interpretiert, hier als *16.09.2013*, unformatiert als Datumszahl *41533*. Wenn die Regel lauten würde, dass in diesen Sonderfällen immer das Schema TAG.MONAT greifen würde, wäre es noch einfach, den Fehler abzufangen. Leider ist die Vielfalt der möglichen Fehler etwas größer: In anderen Fällen wird eine Angabe wie "12.87" als das Datum *01.12.1987*, also *32112* ausgegeben. Hier haben Sie es also mit dem Interpretationsschema MONAT.JAHR zu tun!

Wie stellen Sie den Fehlerfall fest und vor allem: wie wandeln Sie die Zahl *41533* in den Wert *16,09* und die Zahl *32112* in den Wert *12,87* um? In unserer Beispielmappe haben wir versucht, dies mit einem verschachtelten WENN() zu lösen. Herausgekommen ist eine etwas komplexere Formel. Und das alles, weil der Datentyp der Rückgabe von XMLFILTERN() bei der Abfrage aus einer XML-**Zeichenfolge** nicht zwingend eine **Zeichenfolge** ist – zumindest im deutschen Excel 2013.

# URLCODIEREN(), WEBDIENST() **Siehe auch**

Die gezeigten Beispiele und weitere finden Sie im Ordner *\Ms5-235\Kap17* in der Arbeitsmappe *Webfunktionen.xlsx* auf allen Arbeitsblättern.

Für Interessenten versuchen wir zum Schluss, in den folgenden drei Abschnitten die Begriffe *XML*, *Namespace* und *XPath* zu erklären, um Ihnen einen Einstieg in das Thema, welches unmittelbar mit den in diesem Kapitel behandelten Funktionen zusammenhängt, zu geben.

# **Was ist XML?**

Vor ca. 40 Jahren wurden verschiedene Weiterentwicklungen der bis dahin für die Speicherung und Verarbeitung von Daten entwickelten generischen Auszeichnungssprachen betrieben, unter anderem auch bei IBM. Dort stellte man 1969 unter dem Namen »Generalized Markup Language« einen Sprachvorschlag zusammen, der in der Folgezeit auch kommerziell vermarktet wurde. Aus den GML-Aktivitäten bei IBM entwickelte sich die internationale Standardisierungsbewegung und mit ihr der Standard GML (SGML). Mit SGML wurde eine Sprache festgelegt, welche die Definition eigener Sprachen erlaubt; daher auch der Begriff »Metasprache«. SGML bietet keinen feststehenden problemspezifischen Sprachumfang an, sondern eine Anzahl unterschiedlicher struktureller Konstrukte zur Formulierung von Dokumentgrammatiken.

Mittels SGML definierte Tim Berners-Lee Mitte der 80er Jahre eine eigene Sprache zur vereinfachten Formulierung von Dokumenten, die er HyperText Markup Language (HTML) nannte. Hauptbeweggrund war der Versuch, den Dokumentenaustausch am Europäischen Kernforschungszentrum CERN rechnergestützt zu vereinfachen. Zur technischen Realisierung der Verknüpfung zwischen den Dokumenten mittels Ankern und Links definiert er den »Uniform Resource Locator« (URL) – eine global eindeutige Adresse für beliebige Inhalte. Seine Aktivitäten sollten die Keimzelle des World Wide Web bilden. Das Kürzel »WWW« bildet heute den Beginn vieler Webadressen.

HTML-Dokumente sind alle durch einen ähnlichen Aufbau gekennzeichnet. Alle HTML-Dokumente gehören demselben Typ an, nämlich dem Dokumenttyp HTML. Letztlich ist das auch die Grundidee von XML: Man sorgt dafür, dass alle Dokumente in ihrem Aufbau definierten Grundmustern und -strukturen folgen. Mit Dokumenten, die diesen Regeln folgen, lässt sich mehr anfangen, als wenn jedes Dokument eigenen Regeln folgt: Es wird möglich, Programme zu schreiben, die diese Dokumente automatisch verarbeiten.

Der letztendlich vom W3C (World Wide Web Consortium) verabschiedete Vorschlag zur Extensible Markup Language (XML) bildet konzeptionell eine Untermenge der Sprachmöglichkeiten von SGML. Konsequenterweise ist jedes XML-Dokument auch ein gültiges SGML-Dokument. Die Abweichung zu SGML wird besonders aus den Entwicklungszielen für XML deutlich:

# **1. Einfache Nutzung im Interne**t

In Abkehr von der Hauptnutzung von SGML als Offlinedokumentationsformat ist XML für die primäre Nutzung im Internet vorgesehen.

# **2. Unterstützung eines breiten Anwendungsspektrums**

Auch hier soll XML das Einsatzspektrum über die Hauptnutzung von SGML als Format der technischen Dokumentation hinaus erweitern.

## **3. SGML-Kompatibilität**

XML bildet eine Untermenge des ISO-Standards SGML. Dadurch kann jedes XML-Dokument auch als gültiges SGML-Dokument interpretiert und durch die entsprechenden SGML-Werkzeuge verarbeitet werden.

# **4. Einfache Applikationsentwicklung**

Ausdrücklich erklärtes Ziel ist eine (im Hinblick auf SGML) deutlich vereinfachte Entwicklung von XML-verarbeitenden Applikationen.

### **5. Minimierung optionaler Sprachmerkmale (idealerweise gleich Null)**

Auch dies zielt auf eine vereinfachte Applikationsentwicklung sowie eine einfachere Benutzbarkeit durch den Anwender, indem die Komplexität der Grundstrukturen reduziert wird.

# **6. Lesbarkeit**

Das entstehende Textformat soll für Menschen und Maschinen gleichermaßen lesbar und verständlich sein.

# **7. Kompakte Spezifikation**

Die XML-Spezifikation soll deutlich weniger Umfang aufweisen als der SGML-Standard. Letztlich konnte die Seitenzahl von über 600 Seiten für die SGML-Spezifikation auf ca. 30 Seiten für XML reduziert werden.

### **8. Formaler und präziser Sprachentwurf**

Um die schnelle Akzeptanz seitens der Anwender zu erreichen, erachteten die Mitglieder der XML-Arbeitsgruppe beim W3C die schnelle Verfügbarkeit von XML-Werkzeugen als essentiell. Aus diesem Grunde sollte der XML-Sprachentwurf möglichst leicht und eindeutig in XML-Werkzeuge zu implementieren sein.

# **9. Leichte Dokumenterstellung**

Die Erstellung von korrekten XML-Dokumenten sollte idealerweise so einfach sein, dass hierfür keine speziellen Werkzeuge benötigt werden.

### **10. Nicht notwendigerweise knappes Markup**

Kompaktheit und Effizienz hinsichtlich des Volumens eines XML-Dokuments war zu keinem Zeitpunkt eines der Hauptentwicklungsziele.

XML bietet somit eine Möglichkeit zum Beschreiben von strukturierten Daten. Im Gegensatz zu HTML-Tags, die in erster Linie zum Steuern der Anzeige und des Erscheinungsbilds von Daten dienen, werden mit XML-Tags die Struktur und die Datentypen der Daten selbst definiert. Es ist also eine Markierungssprache, die ein Format für die Beschreibung von Daten bereitstellt. Damit ermöglicht sie plattformübergreifend eine genaue Inhaltsdeklaration und sinnvolle Suchergebnisse. Außerdem lässt XML die Trennung der Darstellung von den Daten zu. In HTML wird der Browser mithilfe von Tags angewiesen, Daten fett oder kursiv anzuzeigen. In XML werden Tags »nur« zum Beschreiben von Daten verwendet, etwa Ort, Straße und PLZ. In XML werden Daten in einem Browser über XSL (Extensible Stylesheet Language) und CSS (Cascading Style Sheets) dargestellt. XML trennt die Daten von der Darstellung und dem Prozess, um durch Zuweisen unterschiedlicher Stylesheets und Anwendungen die Daten nach Belieben anzeigen und verarbeiten zu können.

XML verwendet eine Reihe von Tags zum Entwerfen von Datenelementen. Jedes Element kapselt einen Datenabschnitt, der entweder sehr einfach oder sehr komplex sein kann. Sie können eine unbegrenzt große Gruppe von XML-Tags definieren. So lassen sich beispielsweise XML-Tags zum Deklarieren von Daten aus einer Rechnung definieren, z.B. des Preises, der Mehrwertsteuer, der Rechnungsadresse usw. Da XML-Tags organisationsweit und über Organisationsgrenzen hinaus angewendet werden, können Daten aus allen möglichen Datenspeichern leichter ausgetauscht und bearbeitet werden.

XML ist einfach, plattformunabhängig und ein inzwischen weit verbreiteter Standard. Der Vorzug von XML gegenüber HTML besteht in der schon erwähnten Trennung der Benutzeroberfläche von den (strukturierten) Daten. Aufgrund dieser Trennung der Daten von der Darstellung können Daten aus verschiedenen Quellen integriert werden. Kundeninformationen, Bestellscheine, Vertriebszahlen, Zeiterfassungsdaten, Katalogdaten und andere Informationen können in XML konvertiert werden.

Mit XQUERY und XPATH verfügt XML über eine Abfragesprache. Lesen Sie mehr dazu im übernächsten Kasten.

Die W3C-Veröffentlichungen zum Thema XML finden Sie im Internet unter der Adresse *http://www.w3.org/TR/2002/WD-xag-20021003* und zum Thema XPATH unter *http:// www.w3.org/TR/2011/REC-xpath-full-text-10-20110317*.

# **Was sind Namespaces?**

Die breite Entwicklung immer neuer XML-Sprachen führt zwangsläufig zu Mehrfachentwicklungen für ähnliche oder identische Problemstellungen. Bei natürlich sprachlicher Benennung der Elemente kann es schnell zur Verwendung identischer Bezeichner in verschiedenen XML-Sprachen kommen. In der Folge der Verfügbarkeit verschiedenster XML-Sprachen für beliebige Anwendungsbereiche entsteht die Anforderung, existierende Sprachfragmente in eigene Sprachen zu integrieren, um so zeitraubenden und vielfach fehleranfälligen Mehrfachentwicklungen vorzubeugen. Jedoch stößt man bei diesen Integrationsszenarien auf die unter Umständen nicht mehr gegebene Elementeindeutigkeit aufgrund der Namensgebung.

<name>Sara</name>

In der zweiten Datei dagegen steht:

<name>Sara Unverhau</name>

Auf den ersten Blick scheint das nicht kritisch zu sein. Dies wird es aber, wenn die Daten zusammengeführt werden sollen. Während in der zweiten Datei auch der Nachname im Element enthalten ist, gibt es in der ersten Datei mit Sicherheit ein eigenes Element dafür. Richtig kompliziert wird es, wenn jetzt noch ein drittes XML-Dokument hinzukommt, in dem das Element »name« für eine Produktbezeichnung verwendet wird:

<name>Handbuch</name>

Solange die betreffenden Dokumente in unterschiedlichen Anwendungswelten, d.h. Unternehmen o.Ä., verwendet werden, ist das nicht problematisch. Beim Zusammenführen von Dokumenten folgt das entstehende Zieldokument nicht mehr den Strukturierungsregeln eines der Ausgangsdokumente. Es entsteht eine neue Dokumentstruktur, deren Regeln nicht explizit dokumentiert sind.

Eine noch größere Herausforderung stellt die Zusammenfassung und Veröffentlichung von XML-Strukturen in sogenannten Schemabibliotheken oder Datenbanken dar. Hier werden zwar die Dokumente nicht vereinigt, jedoch offenbart sich die gleiche Anwendungsdomäne (z.B. Rechnungsverwaltung, Stücklisten oder Produktstrukturen) als problematisch, da sie die XML-Strukturen in direkte Konkurrenz treten lässt. In Zeiten immer stärker werdenden Flexibilisierungsdrucks erweist sich dies im Hinblick auf eine angestrebte Standardisierung als kontraproduktiv.

Zusammenfassend lassen sich die Gründe für die Einführung bzw. Benutzung von Namensräumen wie folgt darstellen:

- Wiederverwendung externer XML-Strukturen in eigenen Dokumenten
- $\rightarrow$ Verringerung des Designaufwands und Nutzung bereits gesammelter Designerfahrung
- $\blacktriangleright$ Zusammenführung verschiedener XML-codierter Inhalte

XML-Namensräume stellen eine Syntax zur Verfügung, um Element- und Attributnamen eindeutig zu qualifizieren und so Bedeutungsüberschneidungen durch gleichbenannte Elemente oder Attribute in zu unterscheidenden Anwendungen auszuschließen. Sie bilden damit die notwendige Voraussetzung zur freien dezentralen Entwicklung eigener Vokabulare, ohne die Möglichkeit einer späteren Zusammenführung zu verlieren.

Die Anfang 1999 veröffentlichte Spezifikation des W3C zu den XML-Namespaces können Sie unter dieser Adresse im Internet nachlesen: *http://www.w3c.org/TR/REC-xml-names*

# **Konzept der Namensräume**

Wie schafft man es, eindeutige Bezeichner zu verwenden? Jegliche Namenskoordination würde eine zentrale Vergabestelle zur Registrierung der vergebenen Namen, die über die Eindeutigkeit wacht und Mehrfachnutzungen unterbindet, bedingen. Die Einführung einer solchen Stelle hätte jedoch einen unüberschaubaren Verwaltungsaufwand bedeutet, den das W3C nicht zu leisten im Stande wäre. Man nehme nur das Vergabeverfahren von Einträgen des Internet Domain Name Systems (DNS), welches bereits dezentral durch die einzelnen nationalen Domänenregistrierungsstellen gehandhabt wird. Der dort anzutreffende Aufwand hätte sich für XML-Namensräume potenziert, legt man pro Domainadresse mehrere Namensräume zugrunde.

Dem Anspruch eines dezentralen, aber dennoch die Eindeutigkeit garantierenden Ansatzes genügt das Namensschema der Uniform Resource Identification (URI). Es kombiniert zentrale und dezentrale Elemente in der Handhabung und ermöglicht so, trotz Existenz und Pflege einer zentralen Registratur, die geforderte Flexibilität in der Anwendung. Der bekannteste Einsatz von URI-Namen ist der im World Wide Web allgegenwärtige Uniform Resource Locator (URL).

Die zentrale Komponente findet sich im Domänennamen verwirklicht. Er ist entweder durch die IP-Adresse (Beispiel: *212.112.255.51*) oder deren literaler Entsprechung (Beispiel: *www.mindbusiness.de*) gegeben. Unterhalb der Domänenebene kann durch deren Verwalter eine beliebige Strukturierung vorgenommen werden. Genau nach diesem Schema arbeiten Sie, bzw. in unserem Fall InfoPath, auch beim Erstellen von XML-Dokumenten.

Wie auch bei URLs ist das Schema (z.B. *http*) zwingend mit anzugeben. Trotz der Möglichkeit, XML-Namensräume durch URLs zu identifizieren, handelt es sich dabei nicht um die Bezeichnung einer Internetquelle. Die verwendete Zeichenkette dient ausschließlich der Benennung der im Namensraum versammelten XML-Elemente und -Attribute.

# **Was ist XPath?**

XPath stellt den Kern einer Anfragesprache, zur Extraktion verschiedenster Informationen (Knotenmengen, Positionsangaben, Werte usw.) aus einem XML-Dokument, dar. Aufgrund des dadurch eröffneten Anwendungsgebiets finden sich Teile von XPath in der Transformationssprache XSLT wieder. Hier dienen sie zum Auffinden der zu transformierenden Dokumentstrukturen. Das haben Sie im vorangegangenen Abschnitt gesehen. Ohne dass es Ihnen vielleicht aufgefallen ist, haben Sie dort bereits einfache XPath-Konstrukte kennengelernt.

Folgende Punkte charakterisieren kurz die Sprache XPath:

- XPath ist eine Sprache, um Teile eines XML-Dokuments zu adressieren. Sie wird z.B. in XSLT, XPointer und XQuery verwendet.
- XPath kann Dokumentknoten unter Angabe verschiedener Kriterien selektieren und grundlegende Manipulationen an Zeichenketten, booleschen Werten und Knotenmengen durchführen.
- XPath unterstützt Mustererkennung auf Dokumentknoten (Testen gegen ein vorgegebenes Muster).
- XPath enthält eine einfache Funktionsbibliothek, welche durch benutzerdefinierte Funktionen erweitert werden kann.
- XPath hat eine kompakte, nicht an XML orientierte Syntax, ähnlich den Pfadangaben in Betriebssystemen.

# **Lokalisierungspfade**

Wie bei Pfadangaben im Betriebssystem, zum Beispiel:

*C:\MSPress\Excel\Ms5-235\Kap17\Webfunktionen.xslx*

greifen Sie mit dem sogenannten Lokalisierungspfad auf einen bestimmten Knoten zu, zum Beispiel: */Reisekosten/Daten/Kostenelemente/Anzahl*

Der Unterschied zum Betriebssystempfad besteht darin, dass XPath durchaus mehrere gefundene XML-Elemente zurückgeben kann, während der obere Pfad immer nur zu einem Element führt – einem Ordner oder Datei.

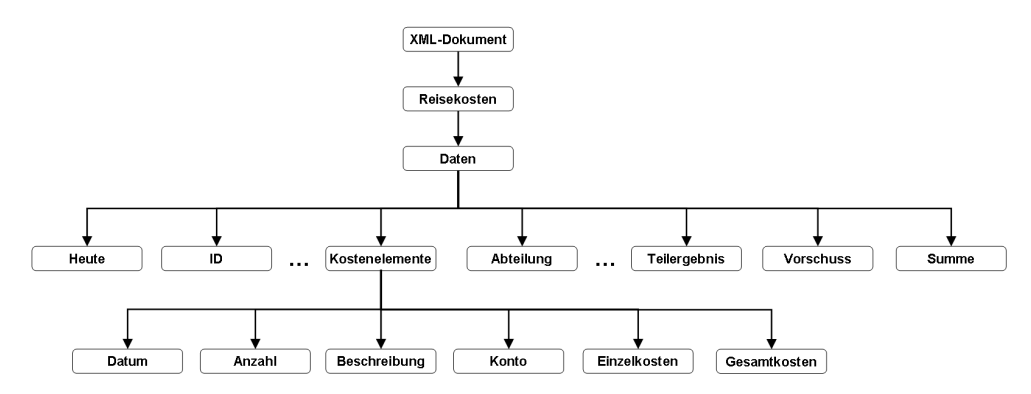

**Abbildung 17.5:** So sieht XPath ein XML-Dokument mit Reisekostenabrechnungsdaten

Bei der Bildung des Pfads hat das Tag <xsl:template match="/"> eine besondere Bedeutung. Die Anweisung match="/" spricht das XML-Dokument an (nicht das Wurzelelement *Reisekosten*!). Anders gesagt: Die Pfade in einem XSL-Dokument zur Ausgabe der Daten könnten durch die Anweisung match="/Reisekosten/Daten" verkürzt werden. Eine andere Variante könnte darin bestehen, die Adressen mit doppelten Schrägstrichen einzuleiten (select="// Abteilung"). Sie werden dadurch unabhängig von ihrer Ebene gefunden; in Dokumenten mit eindeutigen Elementnamen also eine Möglichkeit.

# **Der Weg über die Achsen**

In der Natur der Baumstruktur, die XML-Dokumenten eigen ist, liegt die Tatsache, dass die Knoten verschiedene (familiäre) Beziehungen untereinander haben. So gibt es Knoten, die von anderen Knoten abhängen, und solche, die auf einer gemeinsamen Ebene liegen. Dafür hält XPath verschiedene Begriffe bereit, die aus der Verwandtschaftsterminologie stammen und als Achsen bezeichnet werden. XPath kennt insgesamt 13 Achsen, mit denen Knoten, d.h. Elemente und Attribute, abgefragt werden können.

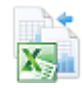

Im Ordner *\Ms5.235\Kap17* der Beispieldateien zum Buch haben wir Ihnen eine PowerPoint-Folienserie mit Illustrationen zu den im Folgenden aufgeführten Navigationsachsen vorbereitet. Die Datei heißt *XPath.pptx*. Sie hilft Ihnen sicherlich, die in XPath verwendbaren Verwandtschaftsbeziehungen zu verstehen.

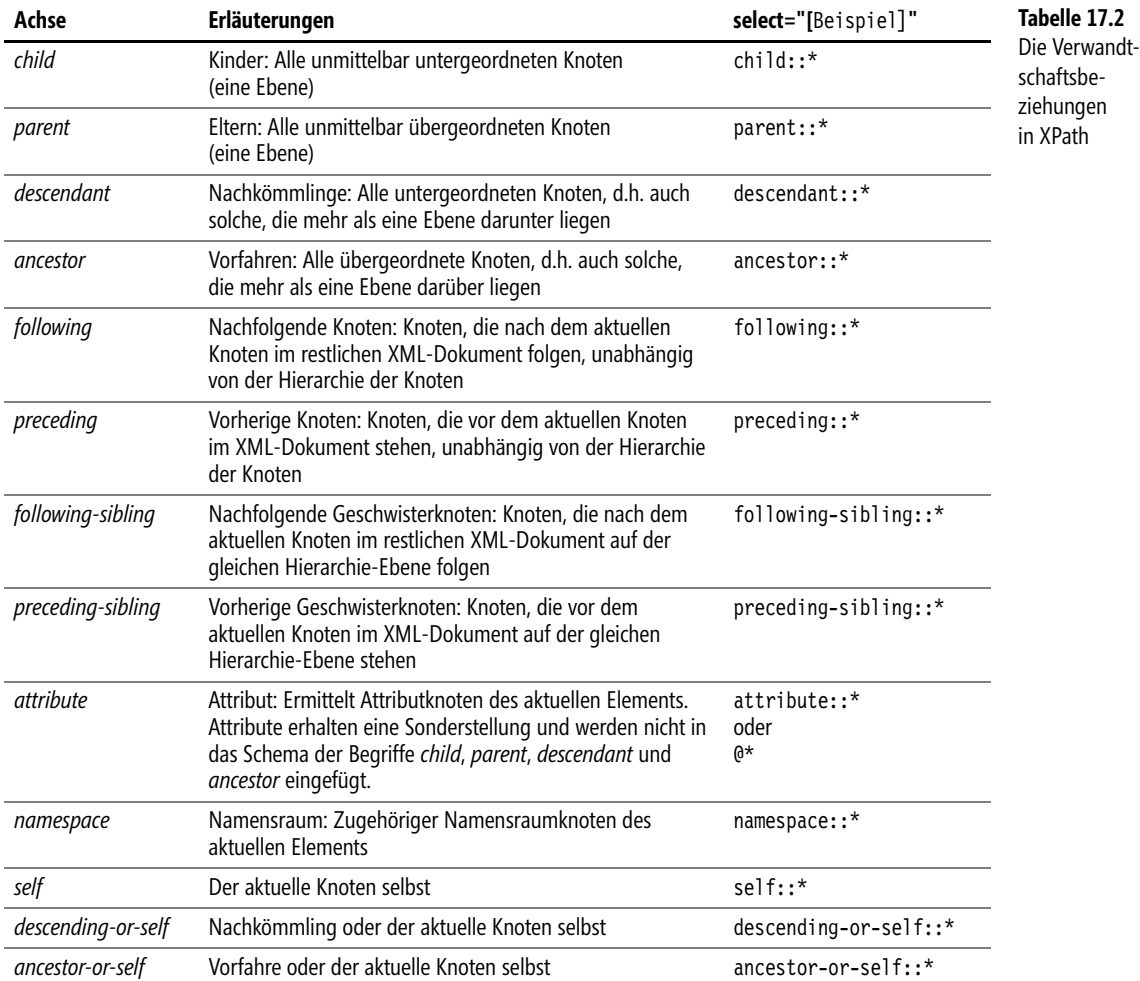

Dieser kurze Einblick in XPath sollte Ihnen die Idee und ein gewisses Verständnis für die bei der Transformation verwendeten Ausdrücke geben. Zumindest die Entwickler unter Ihnen werden damit in Zukunft mehr und mehr zu tun haben.

Die komplette Dokumentation zur Sprache XPath können Sie beim W3C im Internet unter der Adresse *http://www.w3c.org/TR/xpath* einsehen.

# **Teil D**

# **Anhang**

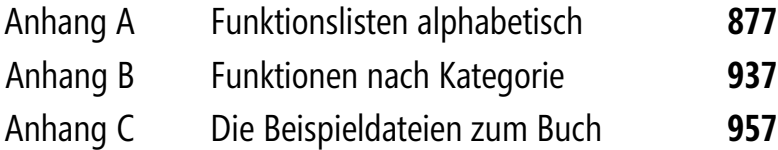

# <span id="page-876-0"></span>**Anhang A**

# **Funktionslisten alphabetisch**

Funktionsliste Deutsch-Englisch **878** Funktionsliste Englisch-Deutsch **907**

Prinzipiell sind die folgenden Funktionslisten alphabetisch sortiert. Die neuen bzw. umbenannten Funktionen in Excel 2010 und 2013 machen hier teilweise eine Ausnahme. Wir haben sie immer im Zusammenhang mit den alten Funktionen angeordnet, welche in 2010 bzw. 2013 in der Gruppe der *Kompatibilitäts*-Funktionen erscheinen. Es ergibt sich so nicht immer die korrekte alphabetische Sortierung. Wir ziehen es trotzdem vor, diese zusammengehörigen Funktionen auch untereinander aufzulisten.

# **Funktionsliste Deutsch-Englisch**

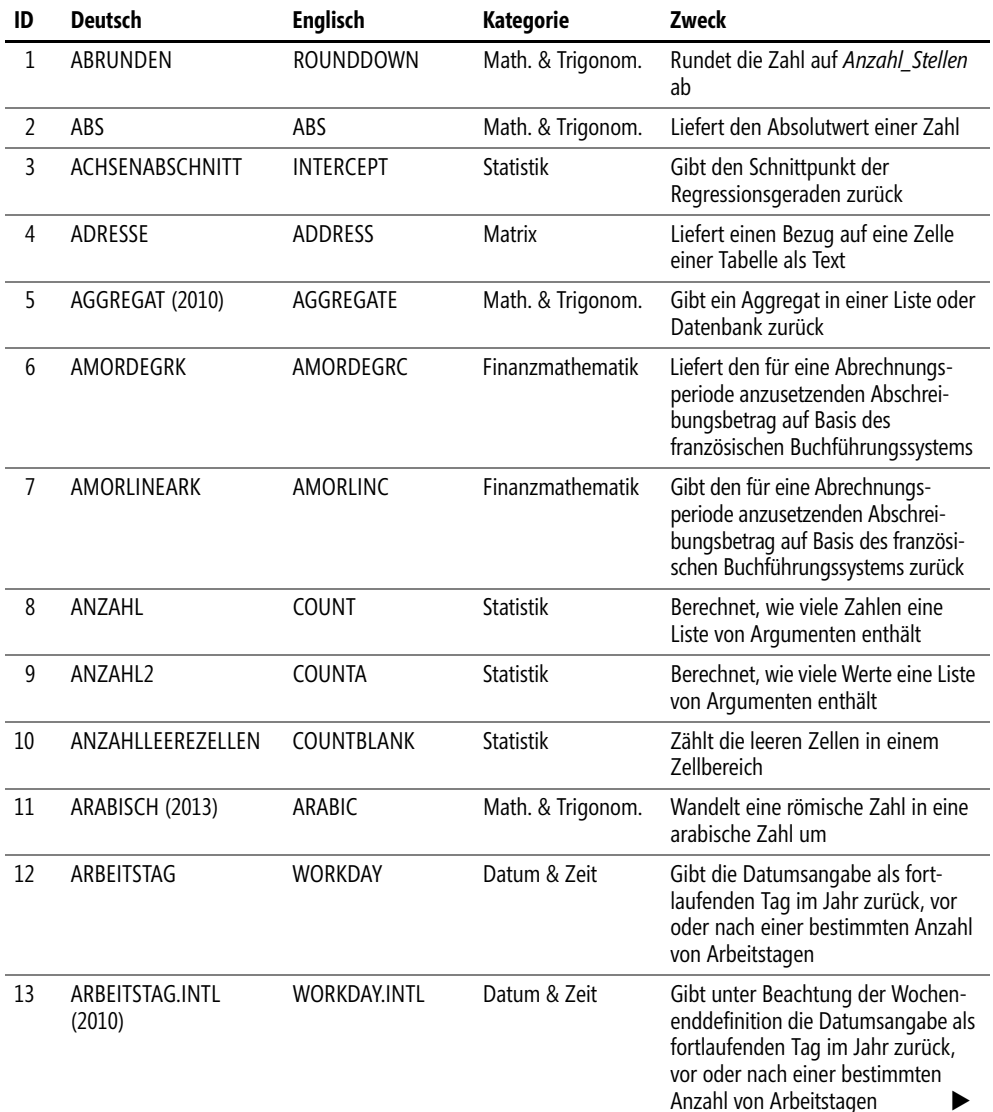

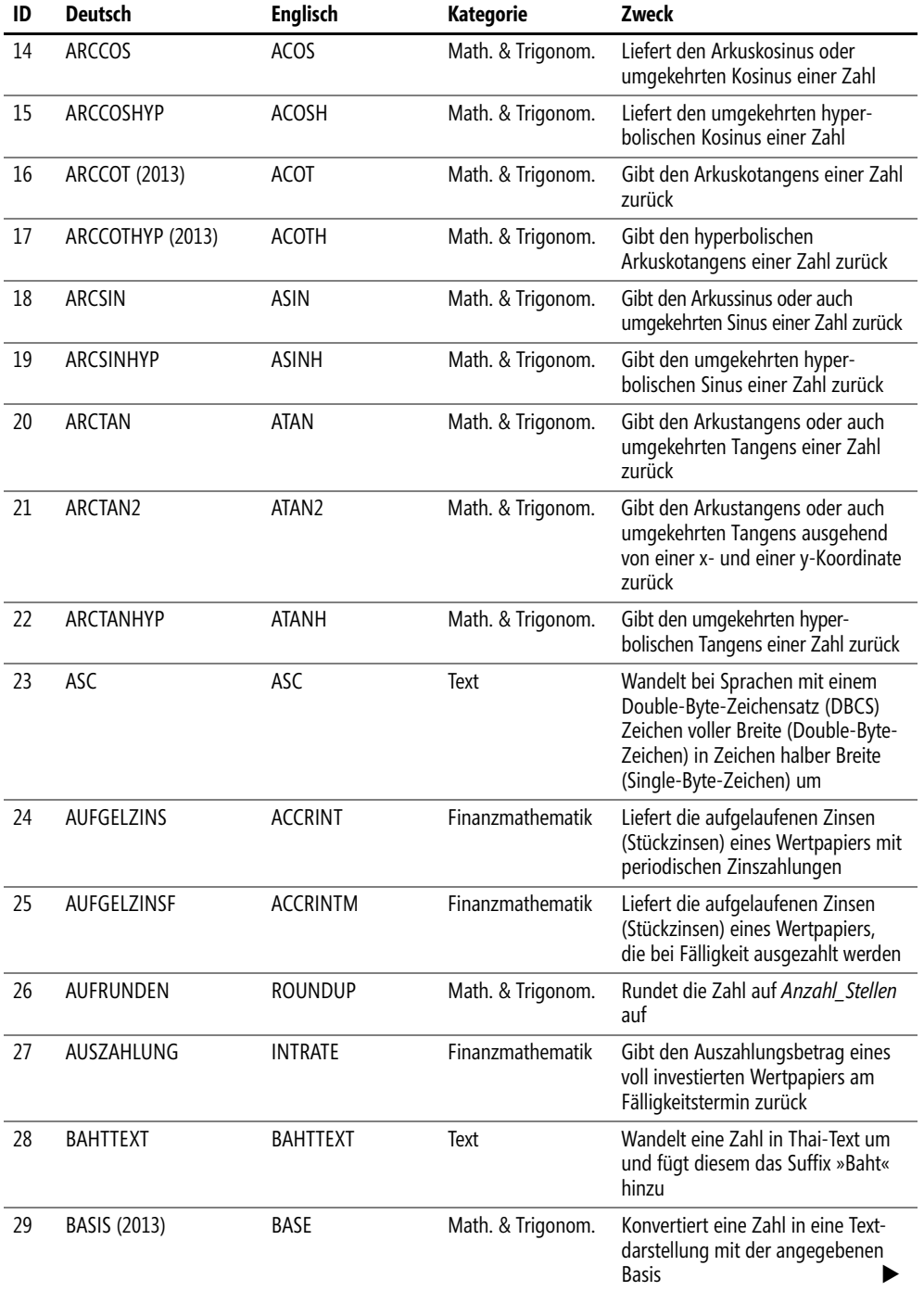

 $\overline{\mathbb{L}}$  $\ddot{\phantom{0}}$ 

# **Anhang A Funktionslisten alphabetisch**

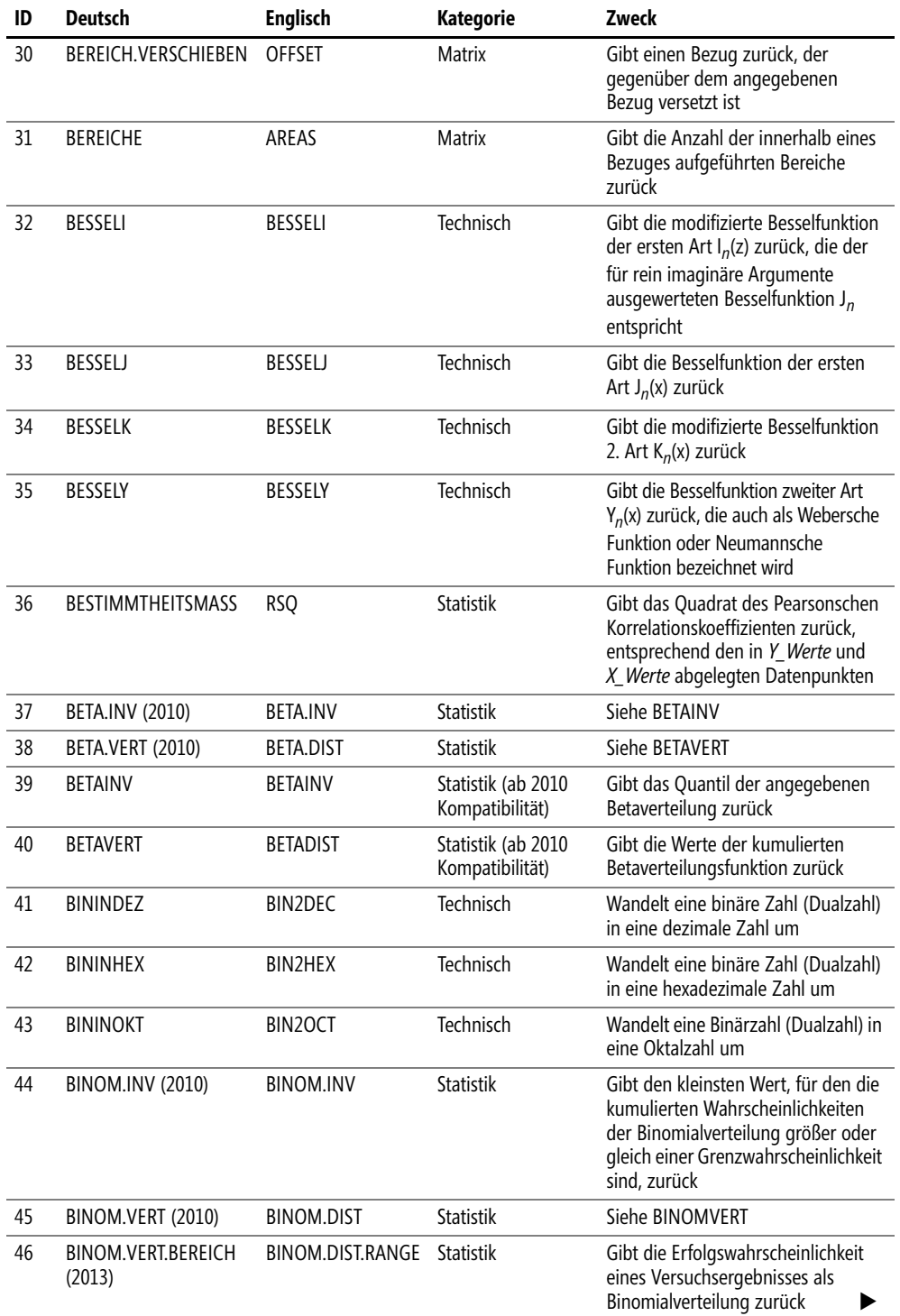

 $\blacksquare$  $\rightarrow$ 

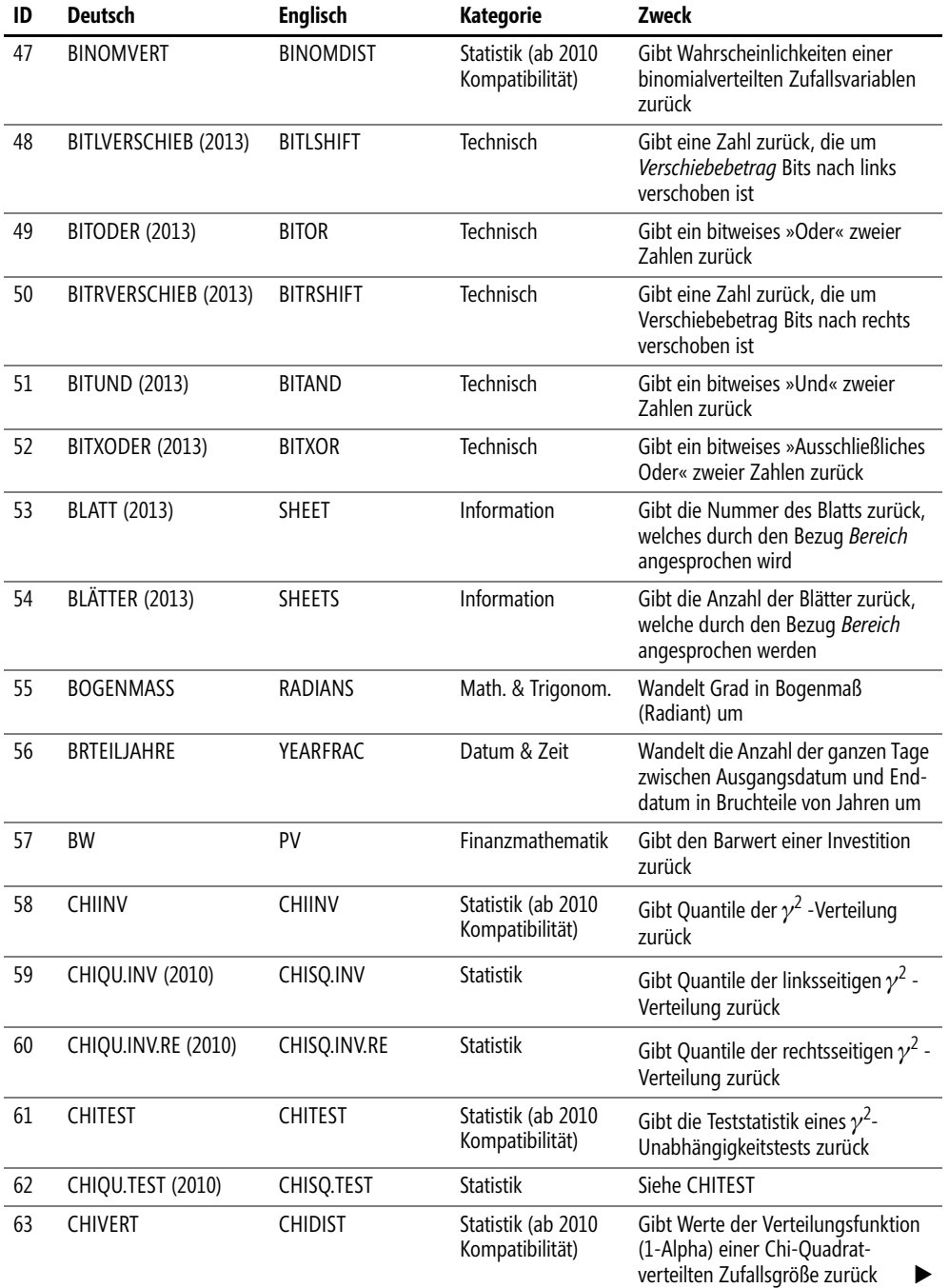

ó

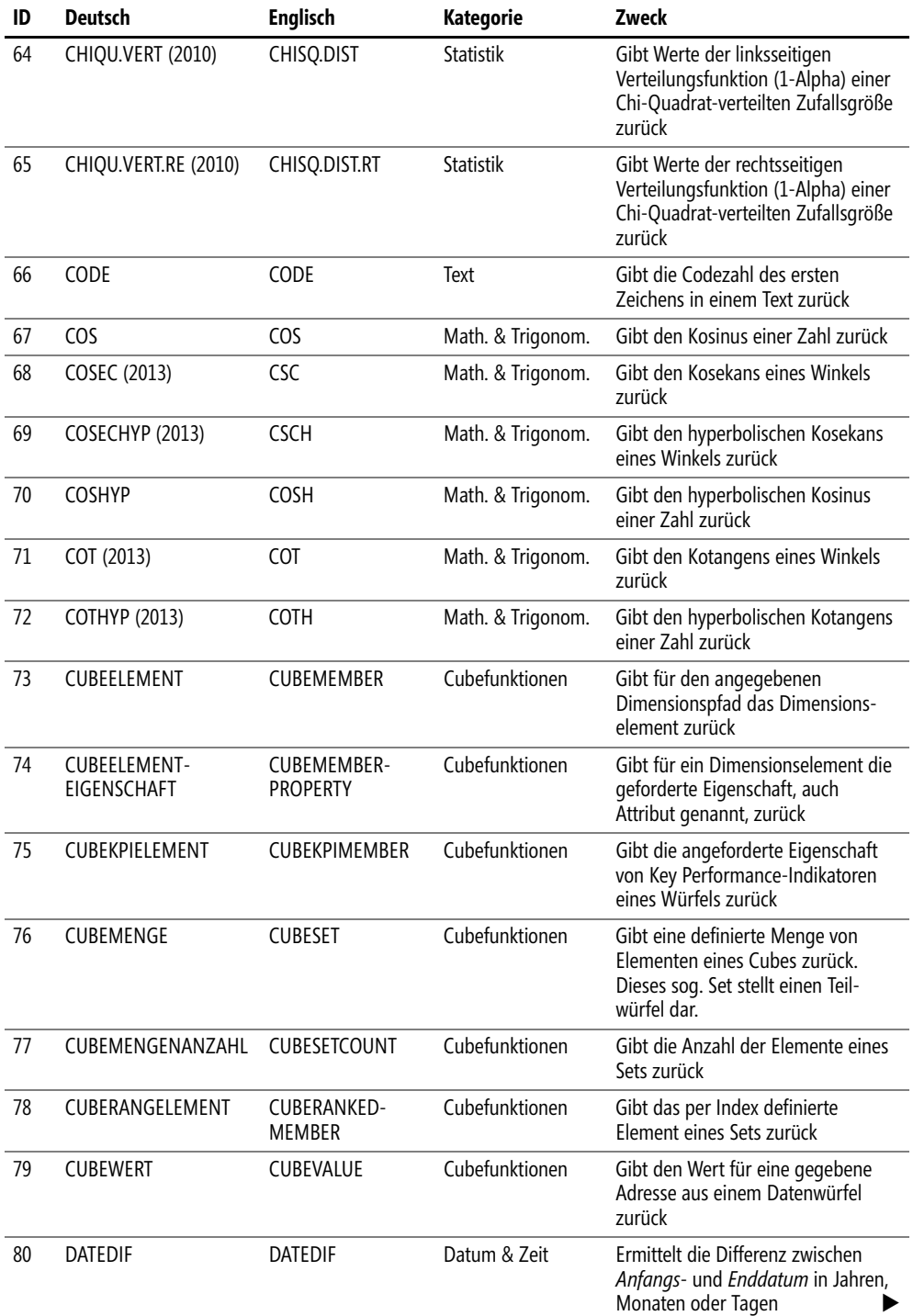

 $\mathbf{I}$ 

 $\ddot{\phantom{a}}$ 

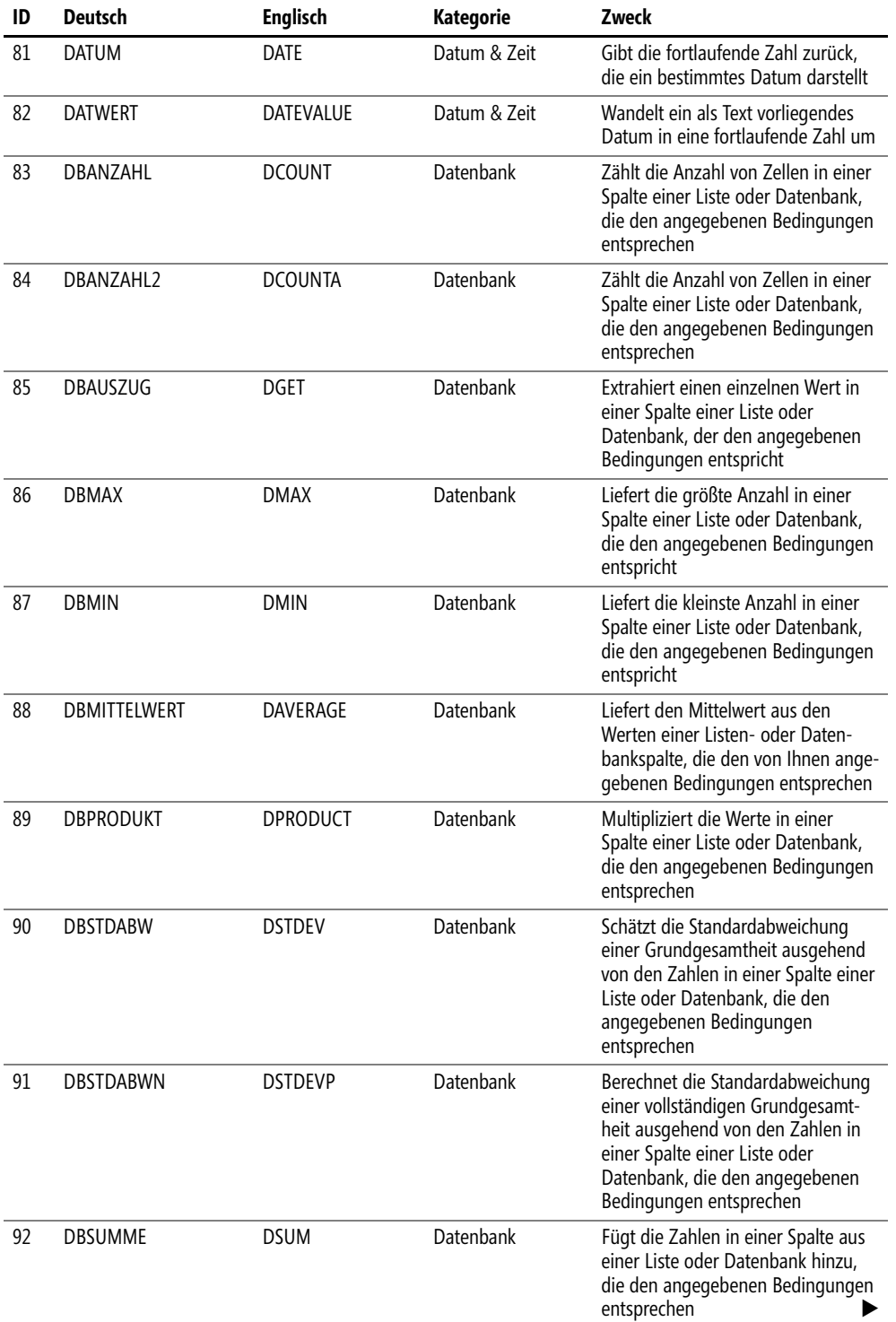

ó

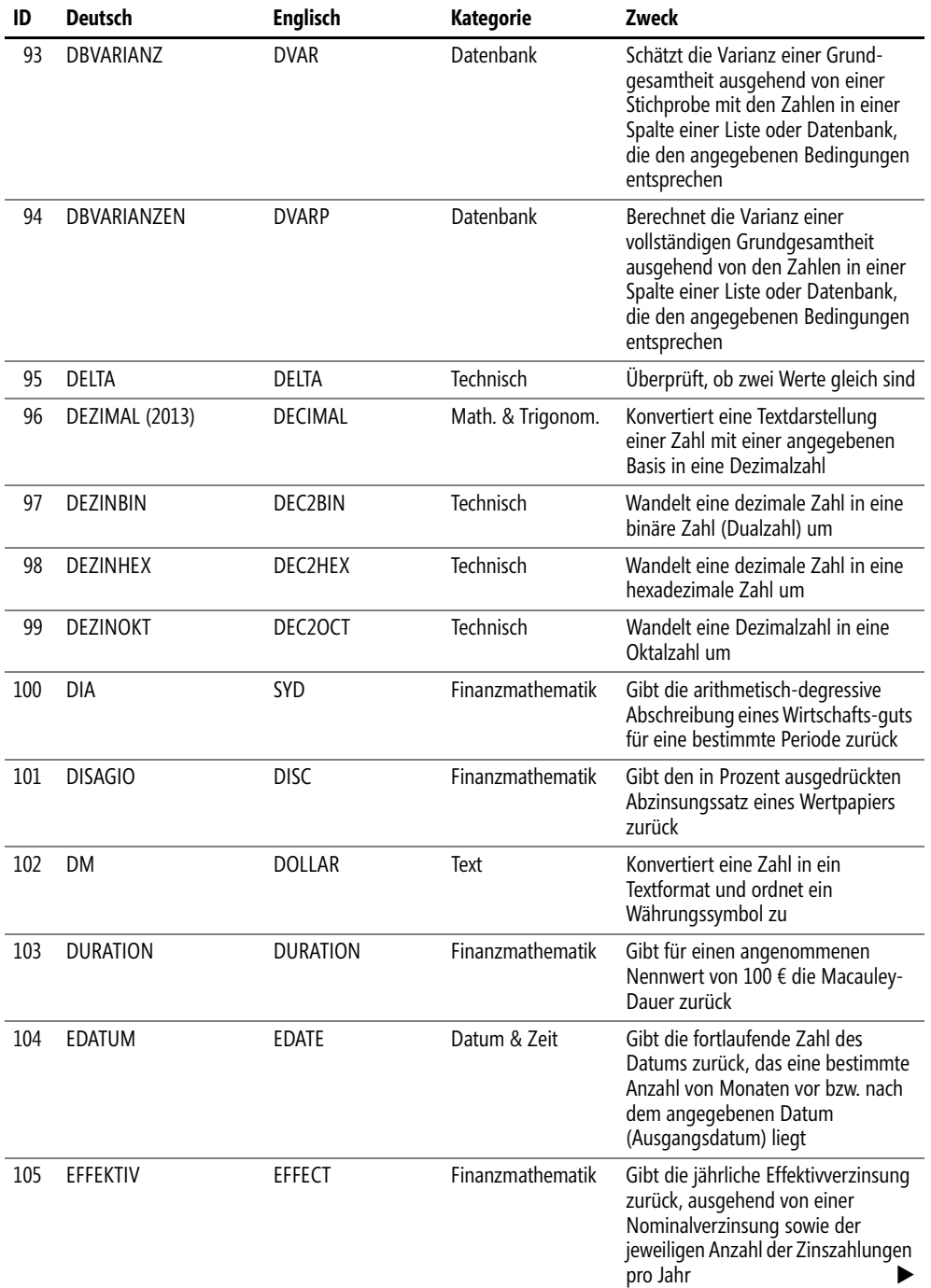

 $\sim$  1 ò.

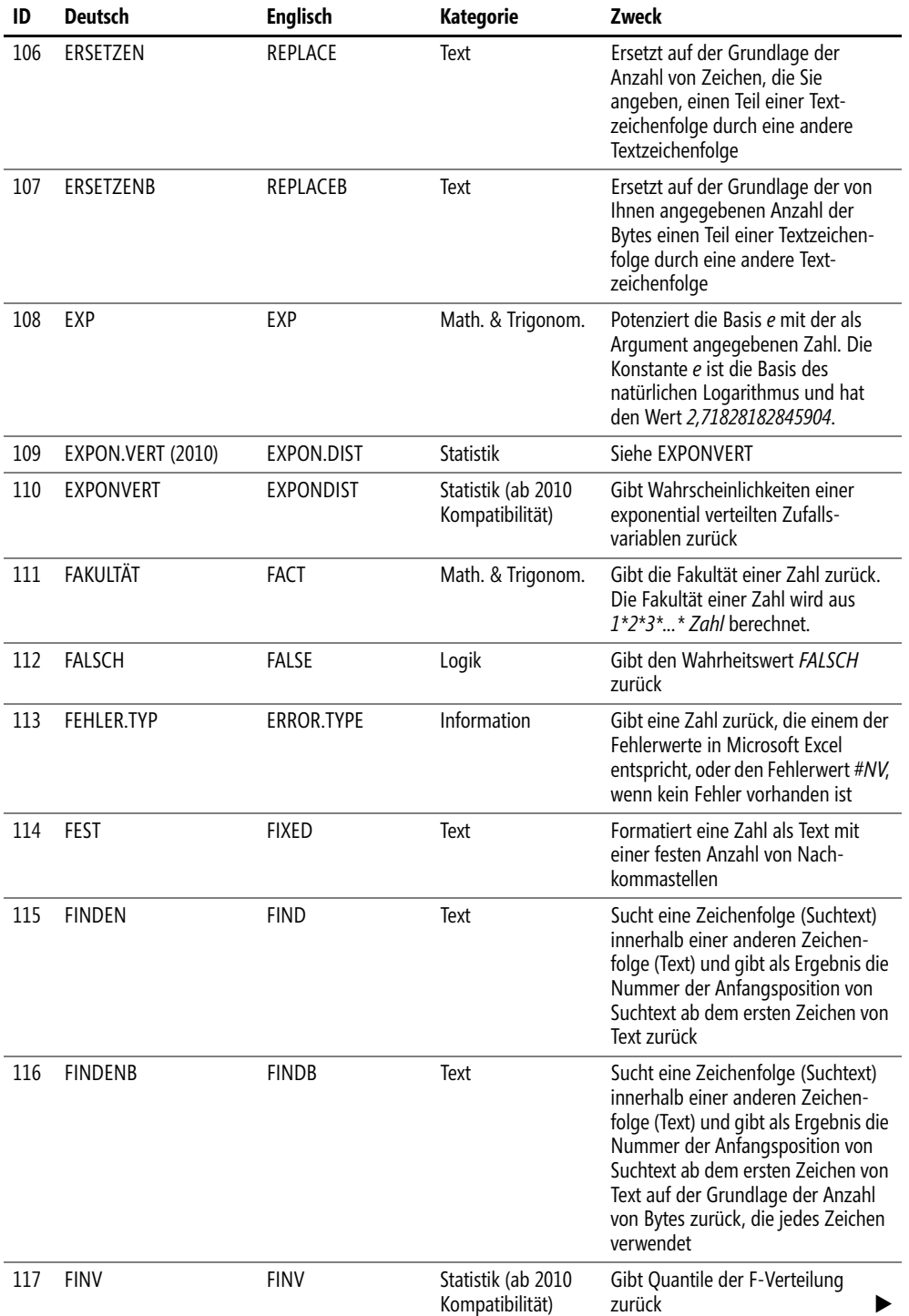

ó

# Anhang A **Funktionslisten alphabetisch**

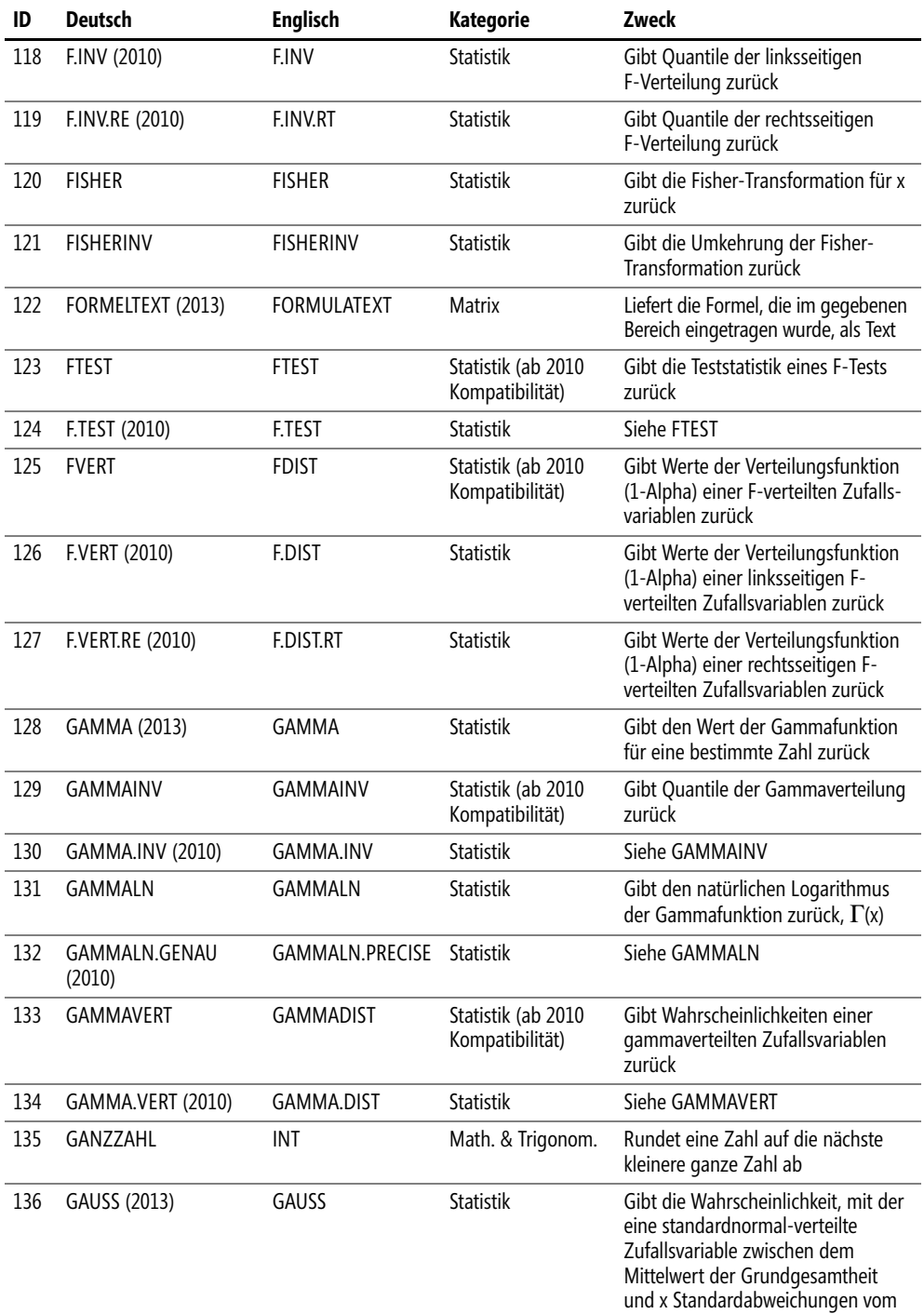

Mittelwert liegt, zurück.

**886**

 $\sim$  1 ò.

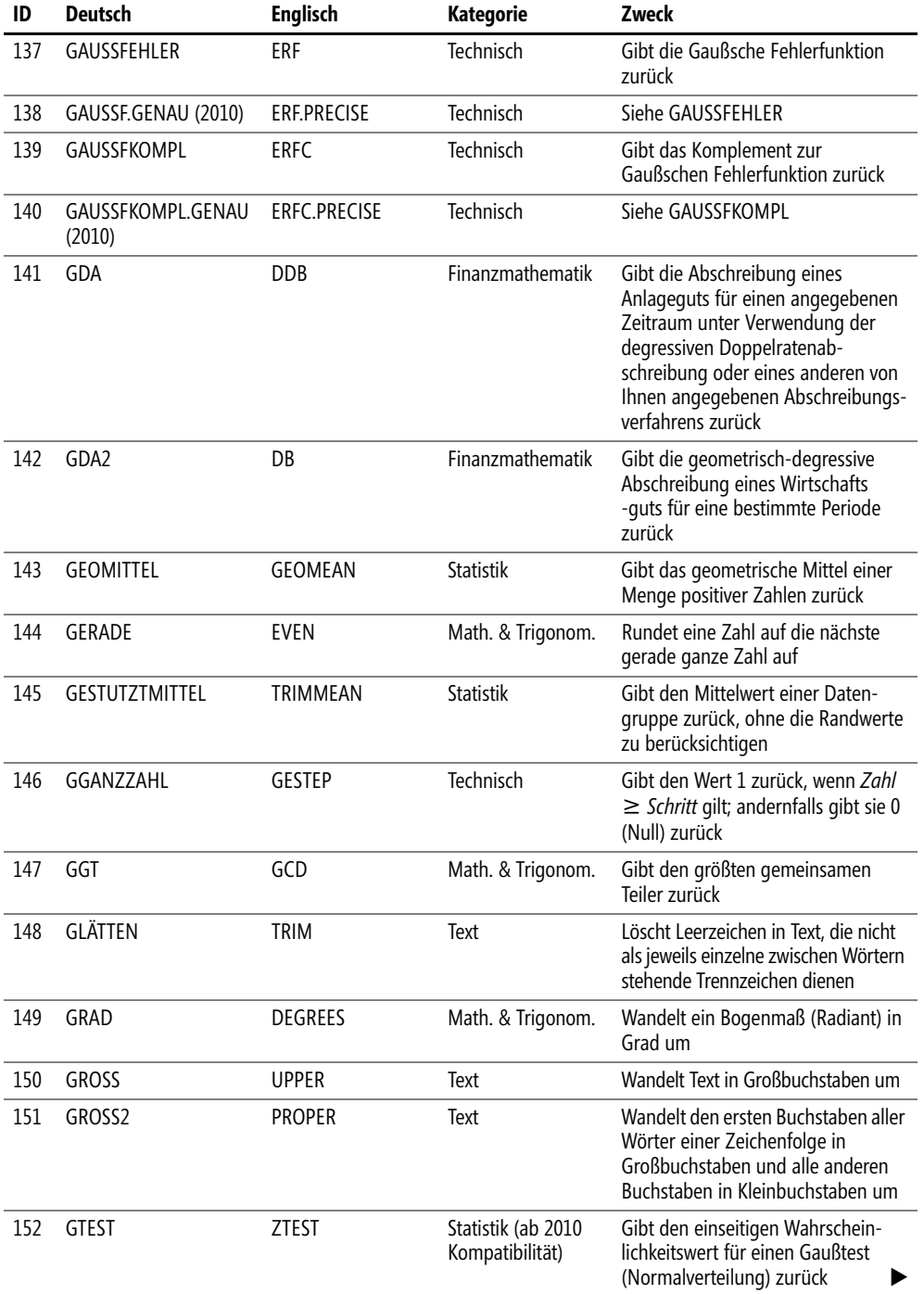

 $\ddot{\phantom{0}}$ 

# **Anhang A Funktionslisten alphabetisch**

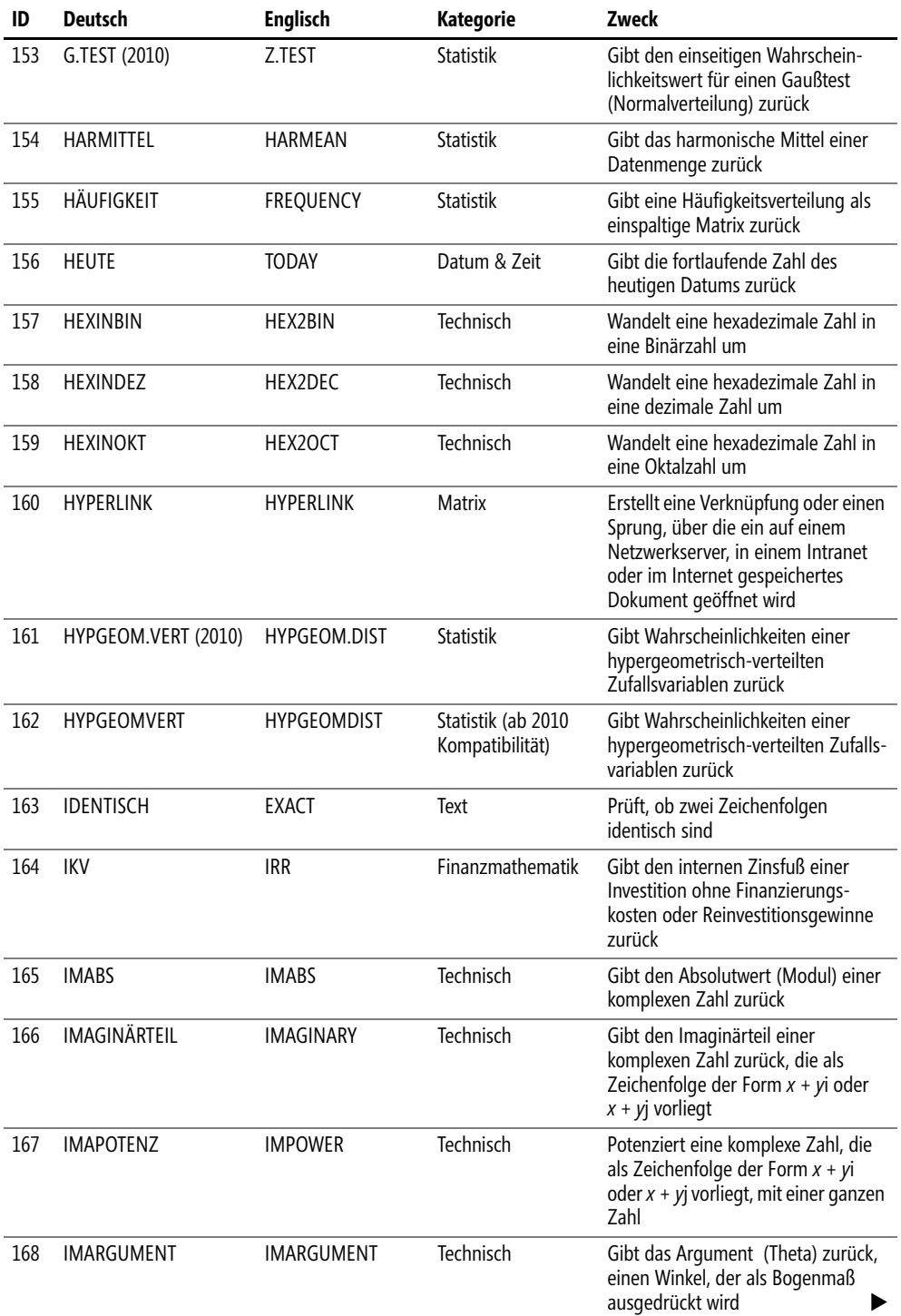

 $\blacksquare$  $\rightarrow$ 

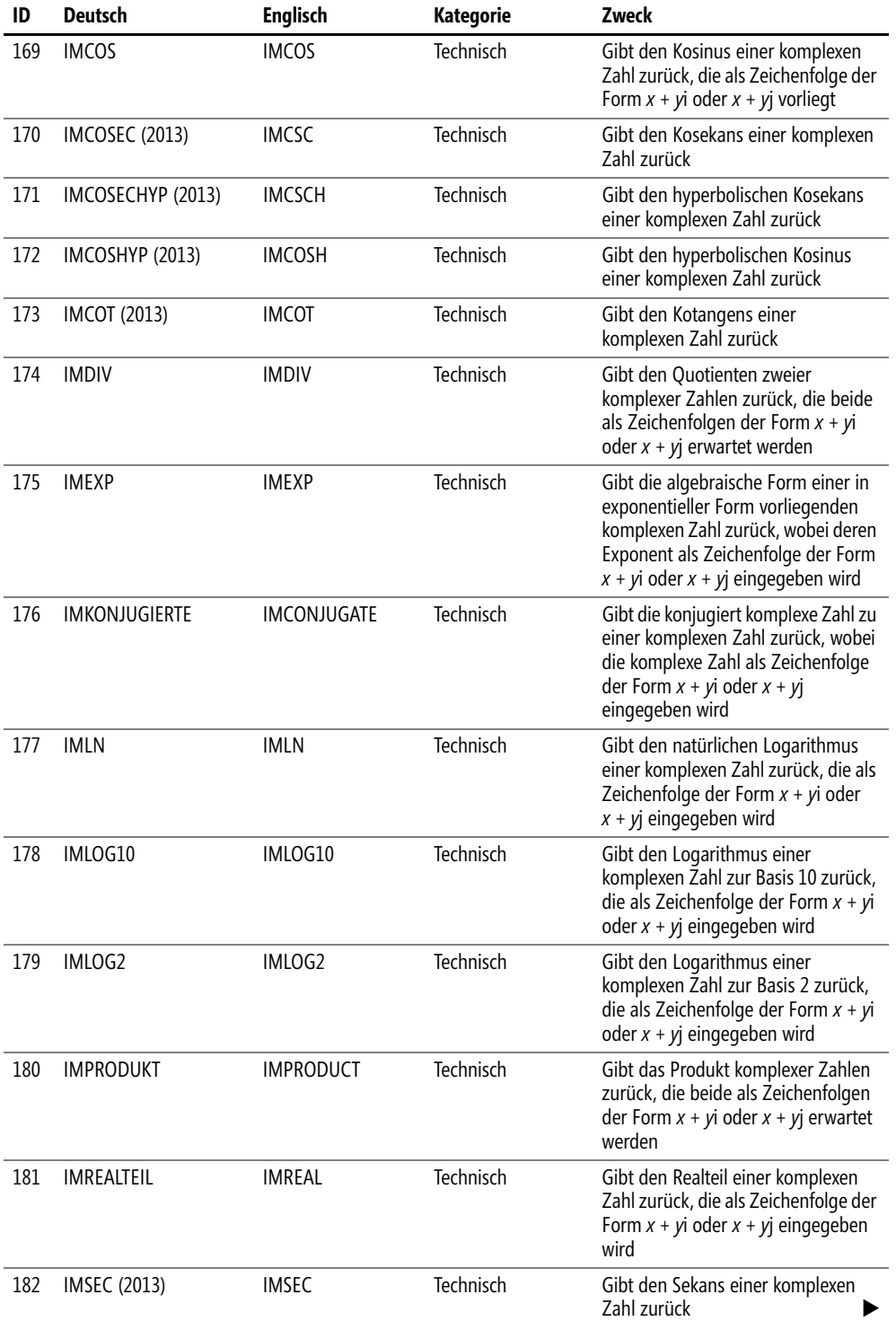

ó

# **Anhang A Funktionslisten alphabetisch**

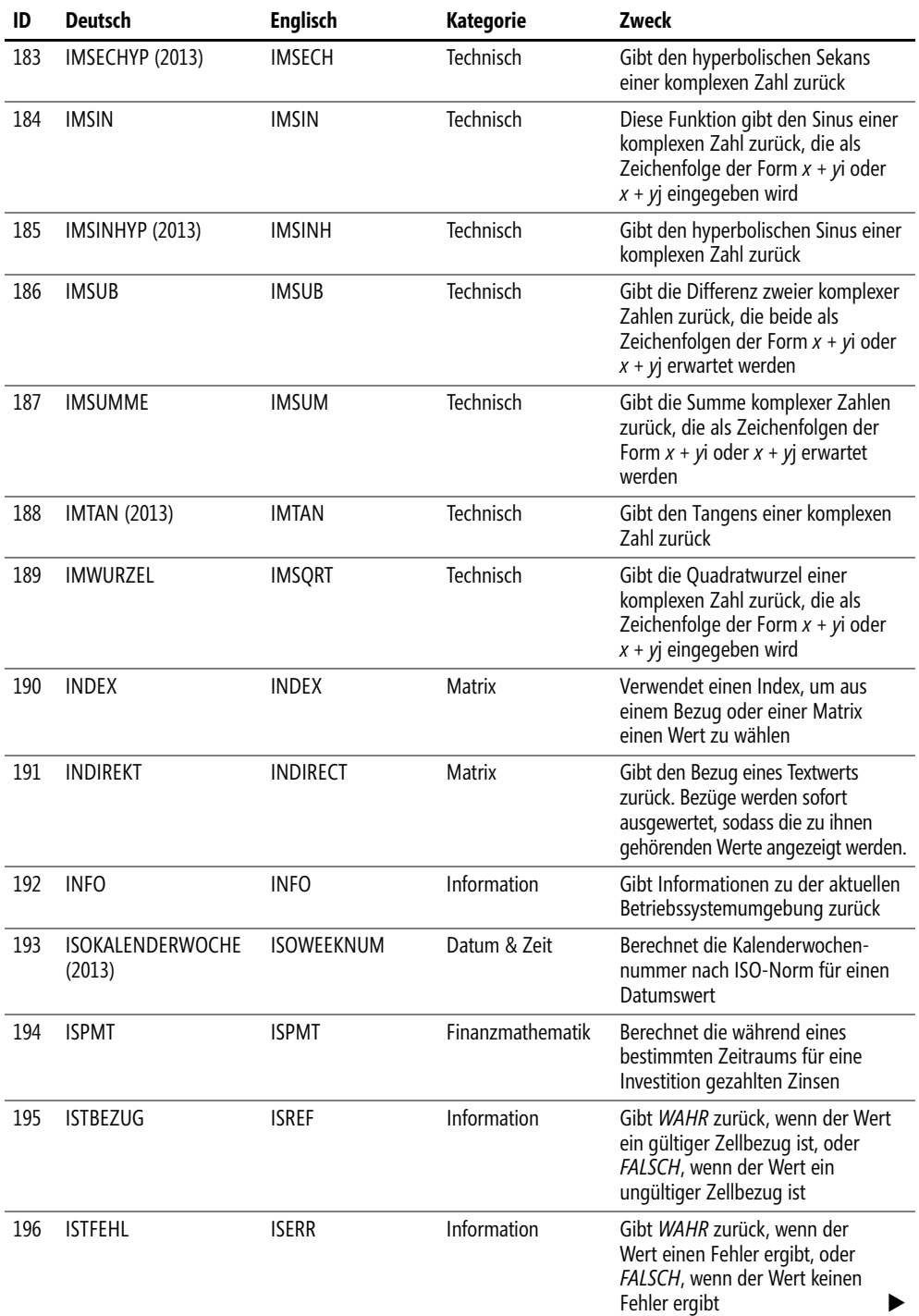

 $\blacksquare$  $\bullet$ 

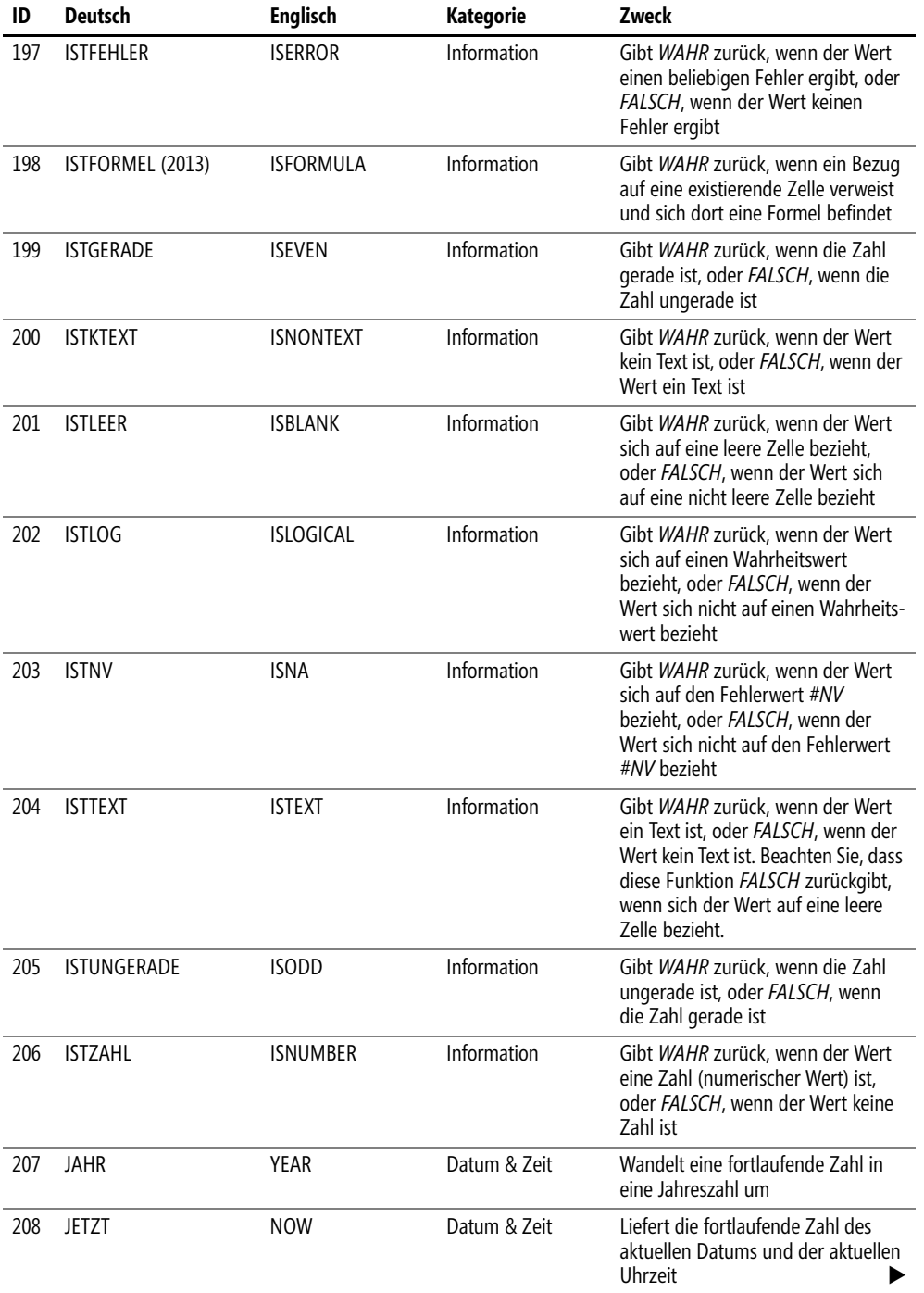

ó

# **Anhang A Funktionslisten alphabetisch**

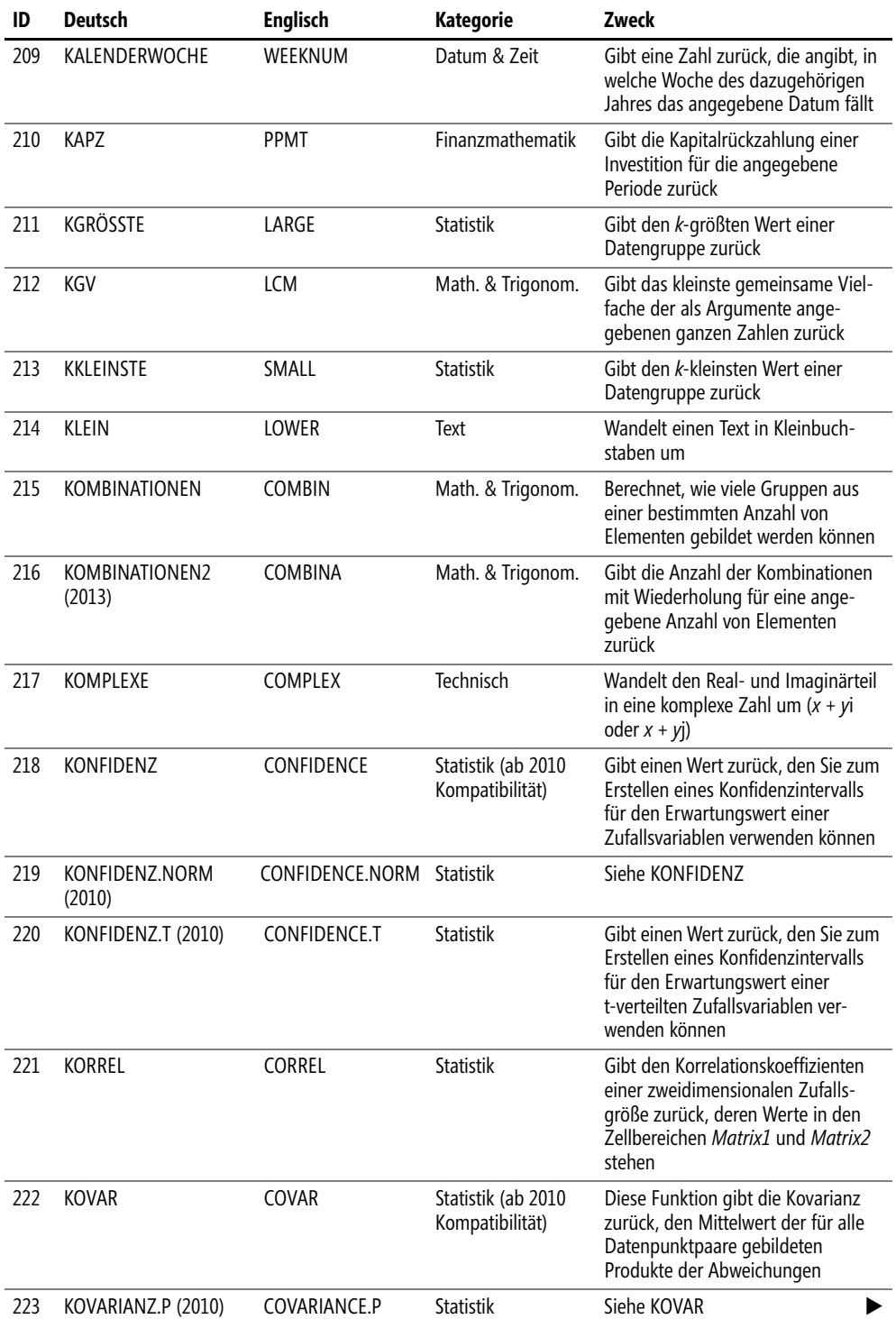

 $\sim$  1 ò.

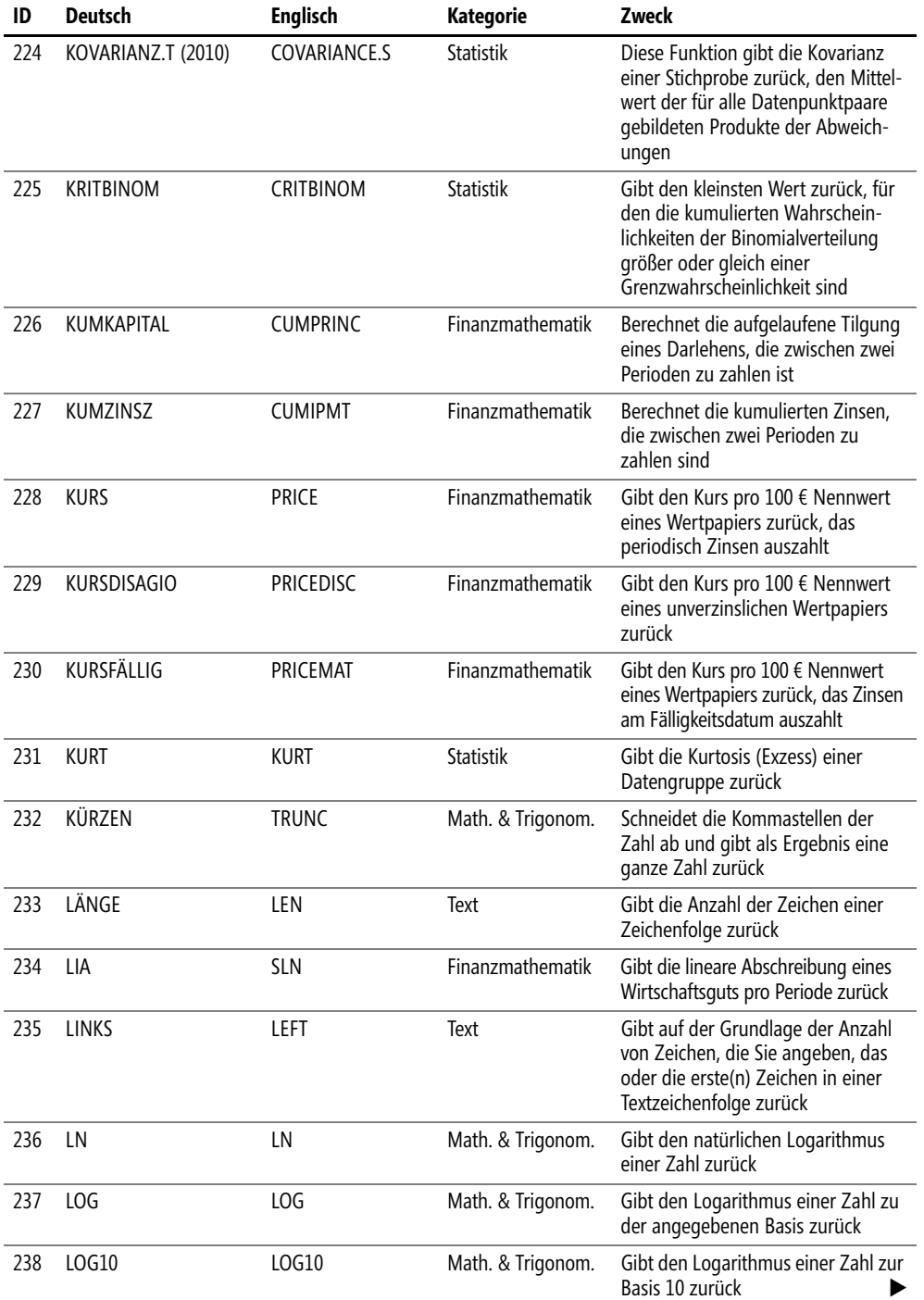

 $\frac{1}{2}$  $\ddot{\phantom{0}}$ 

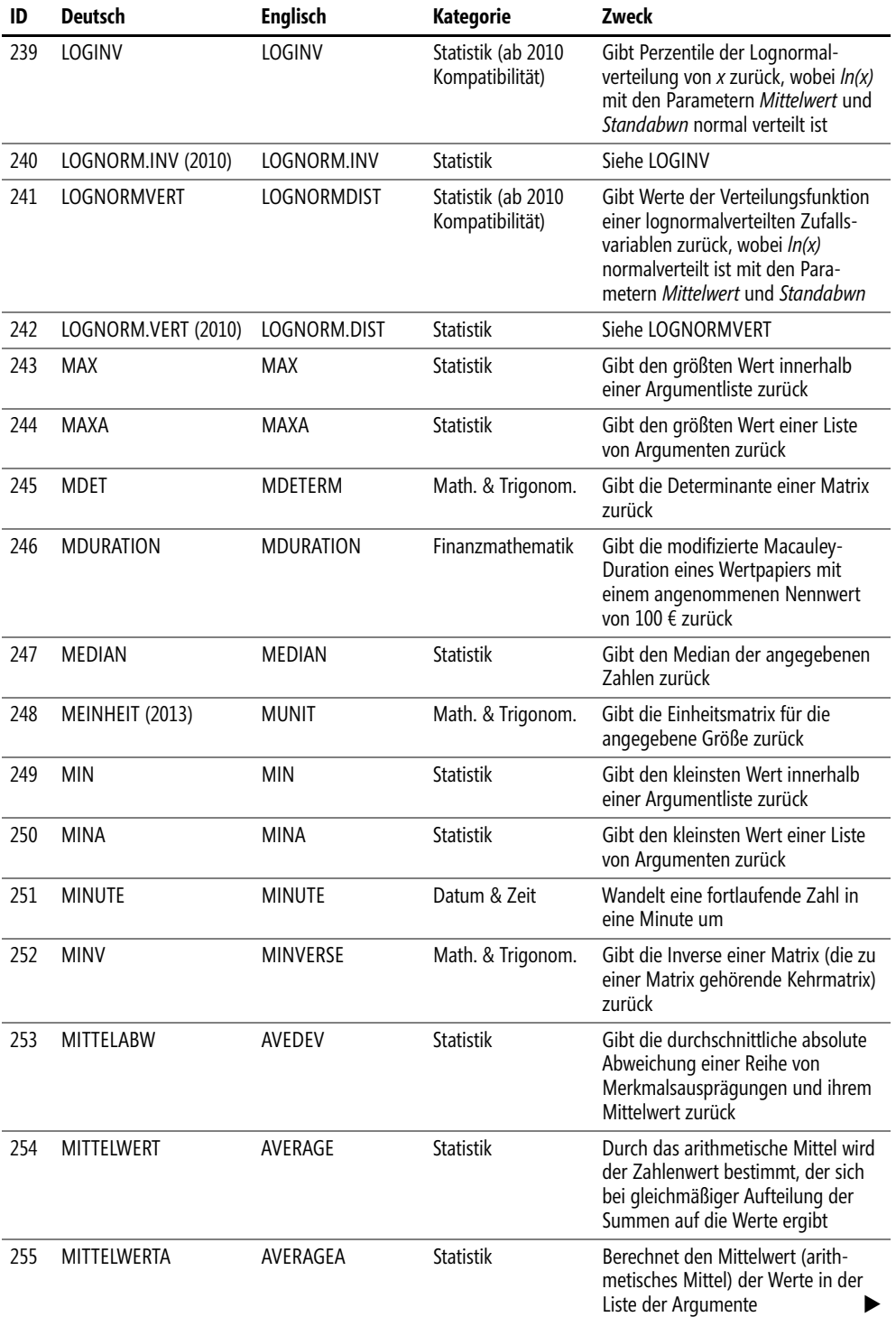

 $\sim 1$  $\rightarrow$ 

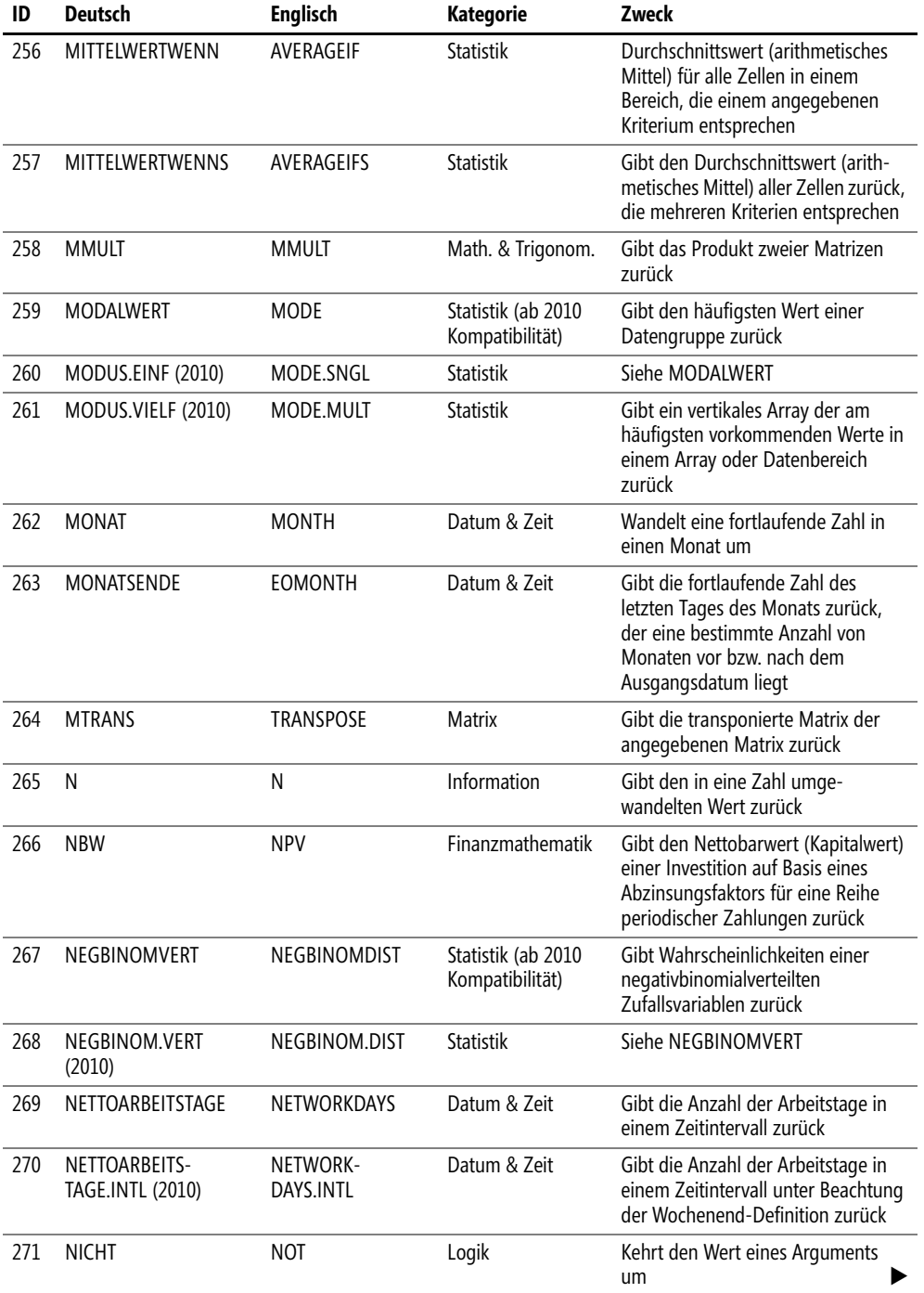

 $\ddot{\phantom{0}}$ 

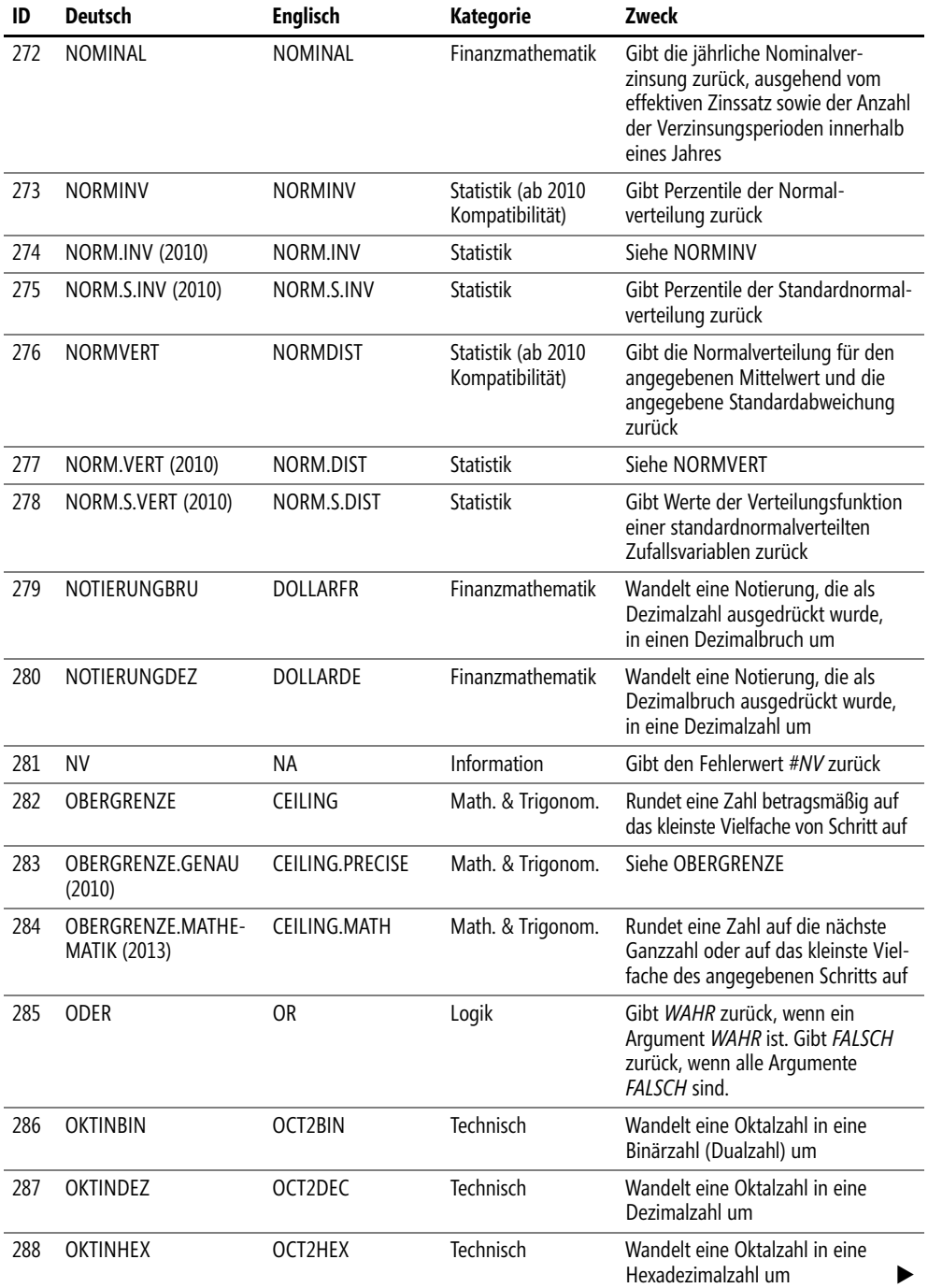

**896**

 $\sim$  1  $\rightarrow$ 

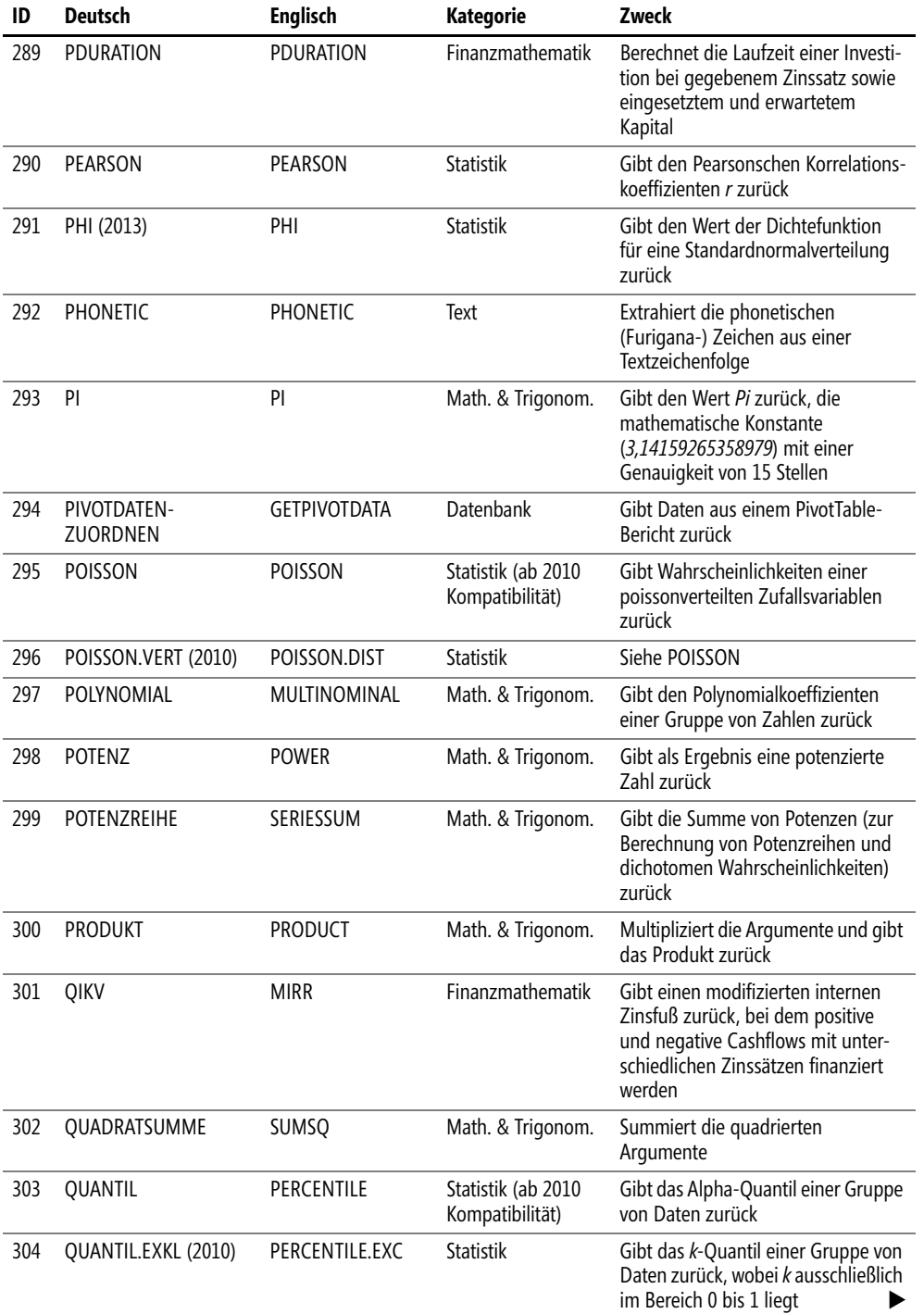

 $\overline{a}$  $\ddot{\phantom{0}}$ 

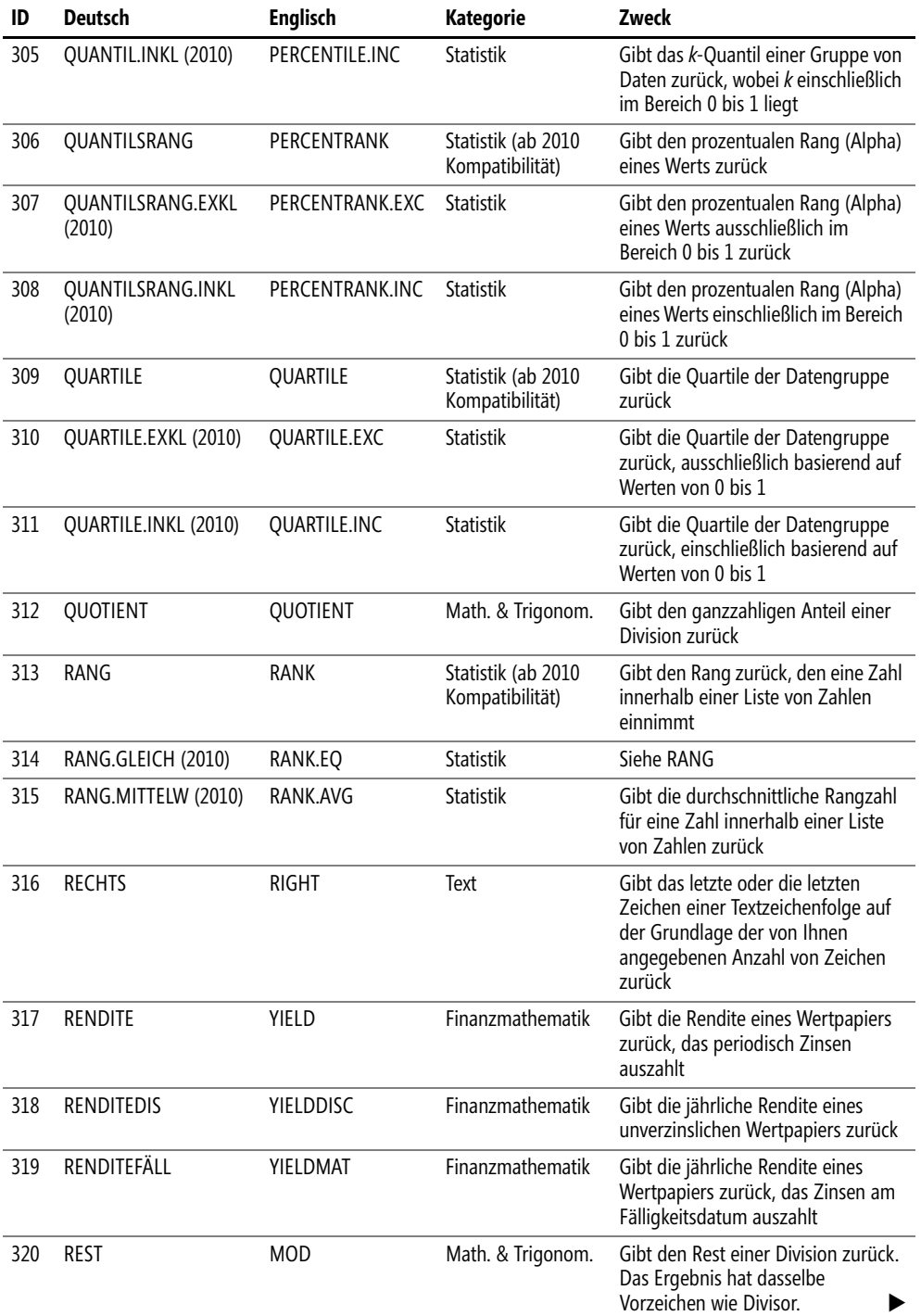

 $\sim$  1  $\rightarrow$ 

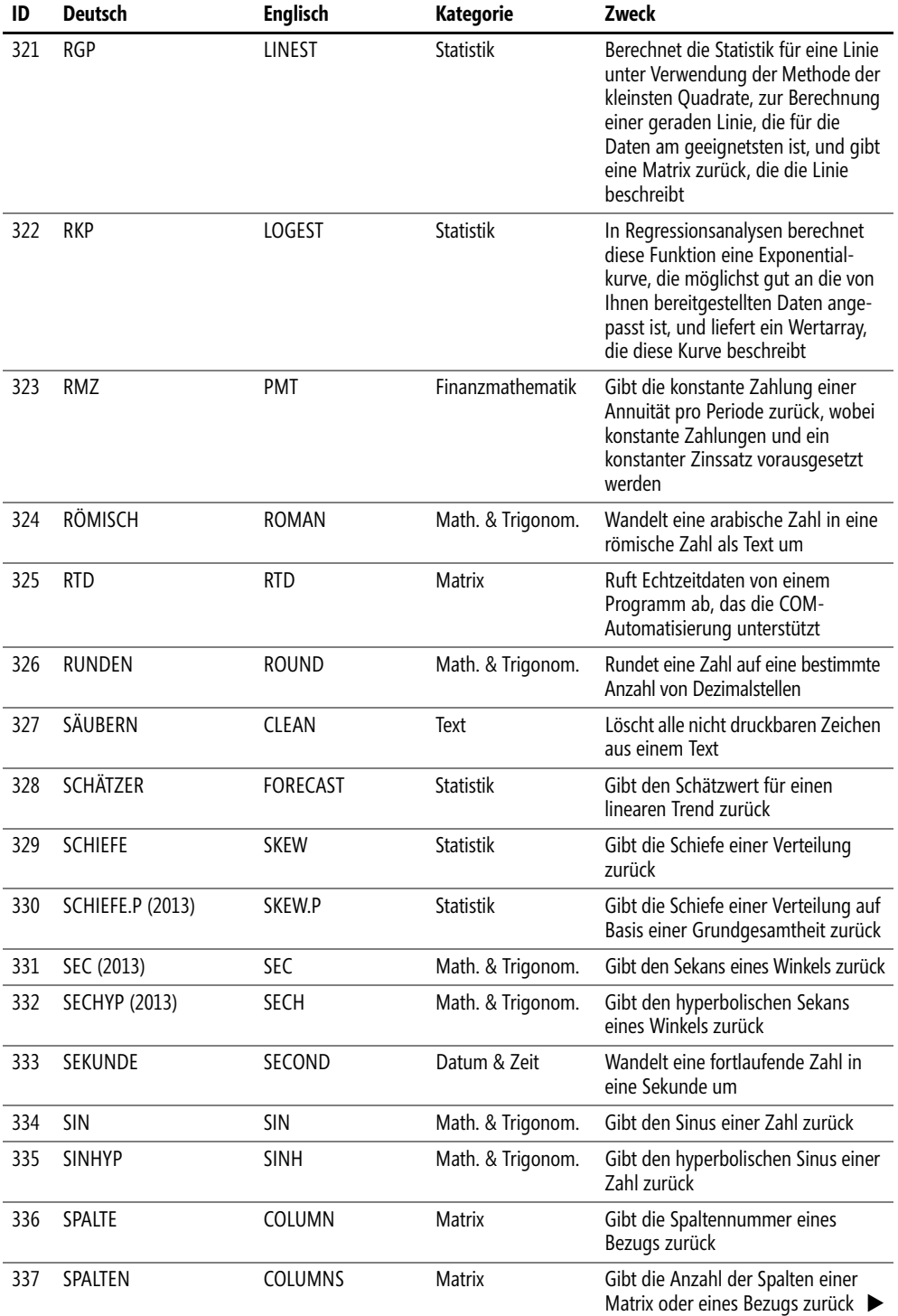

ó

# Anhang A **Funktionslisten alphabetisch**

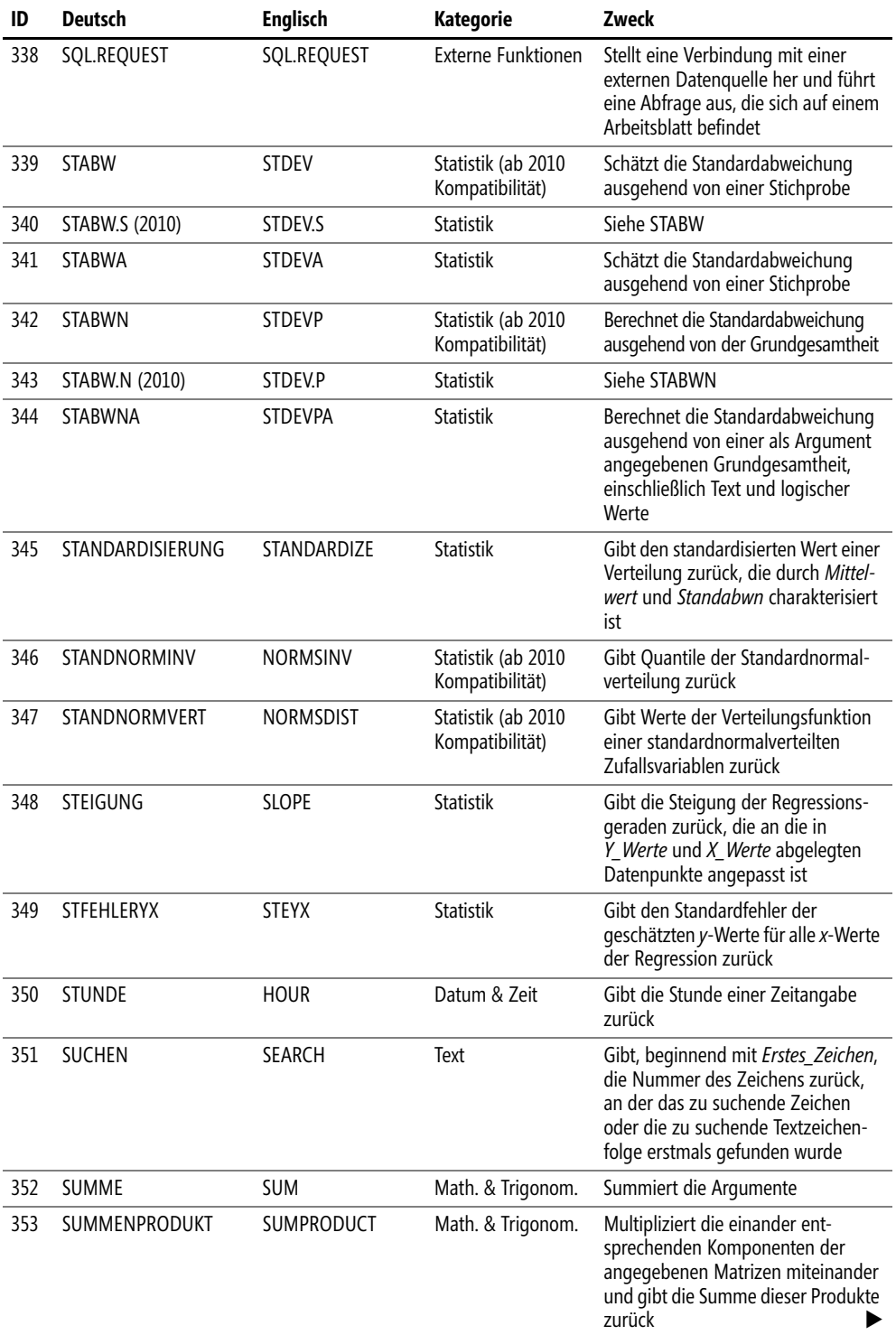

 $\overline{1}$ 

 $\bullet$
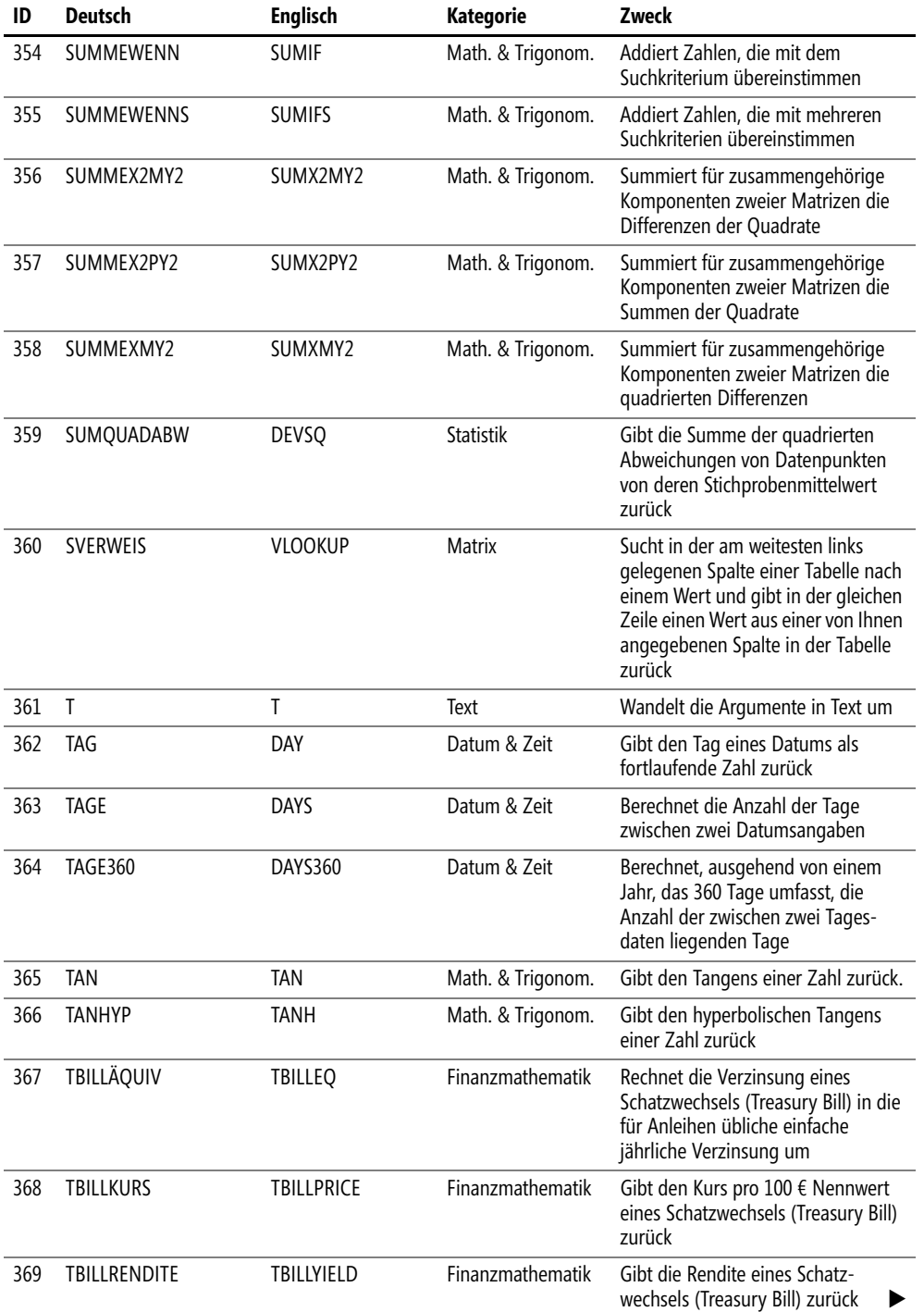

ó

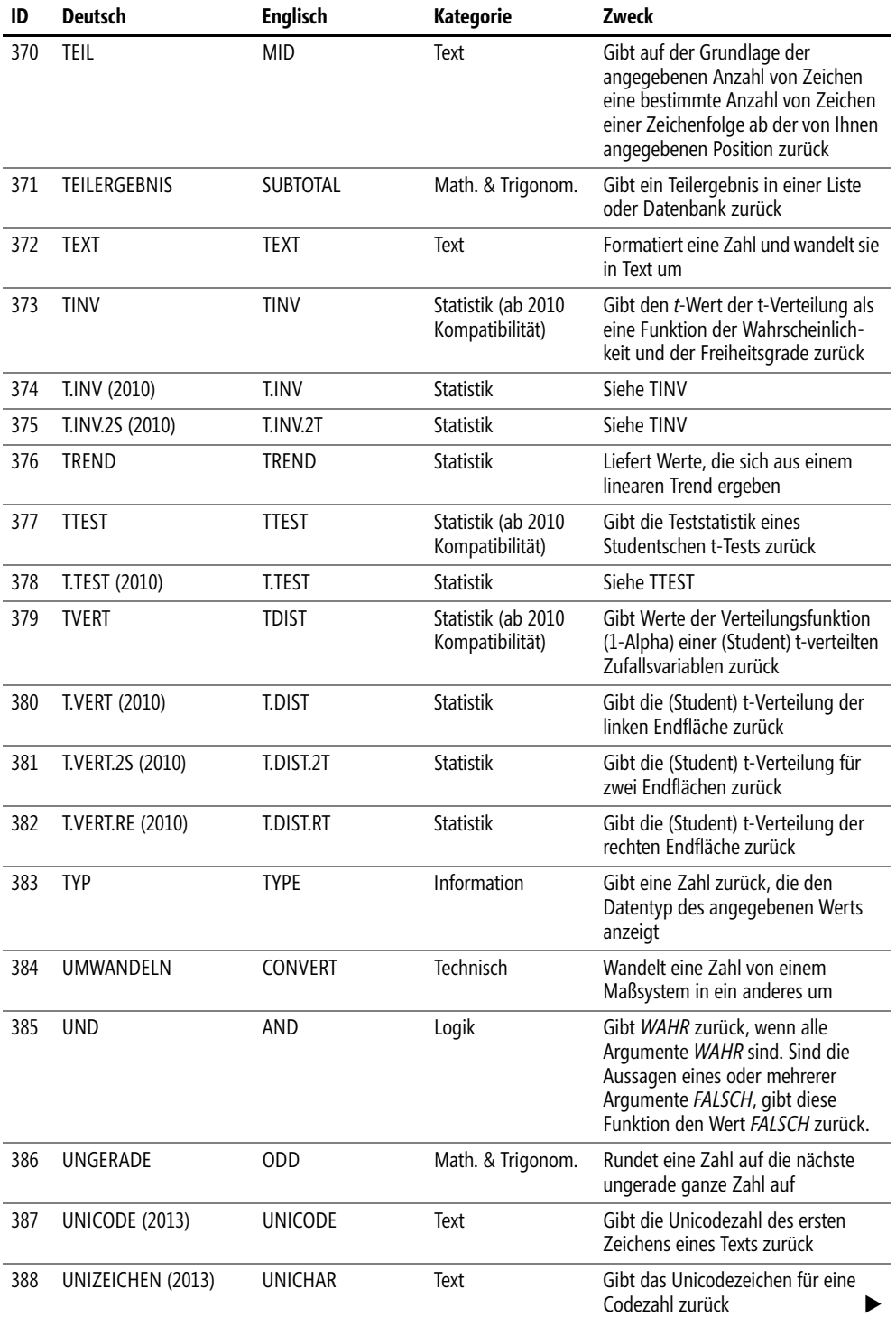

**902**

 $\blacksquare$  $\ddot{\phantom{a}}$ 

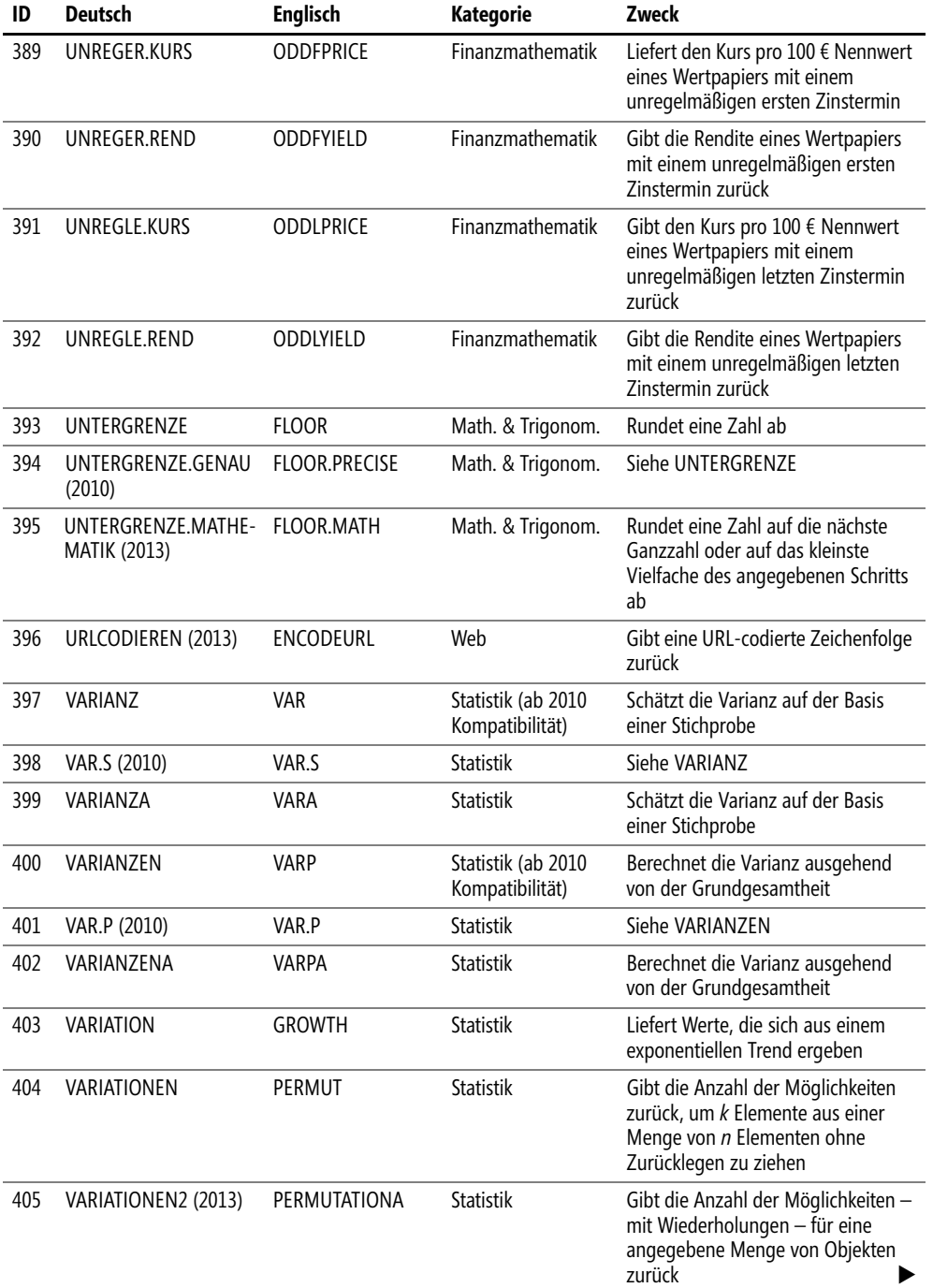

 $\frac{1}{2}$  $\ddot{\phantom{0}}$ 

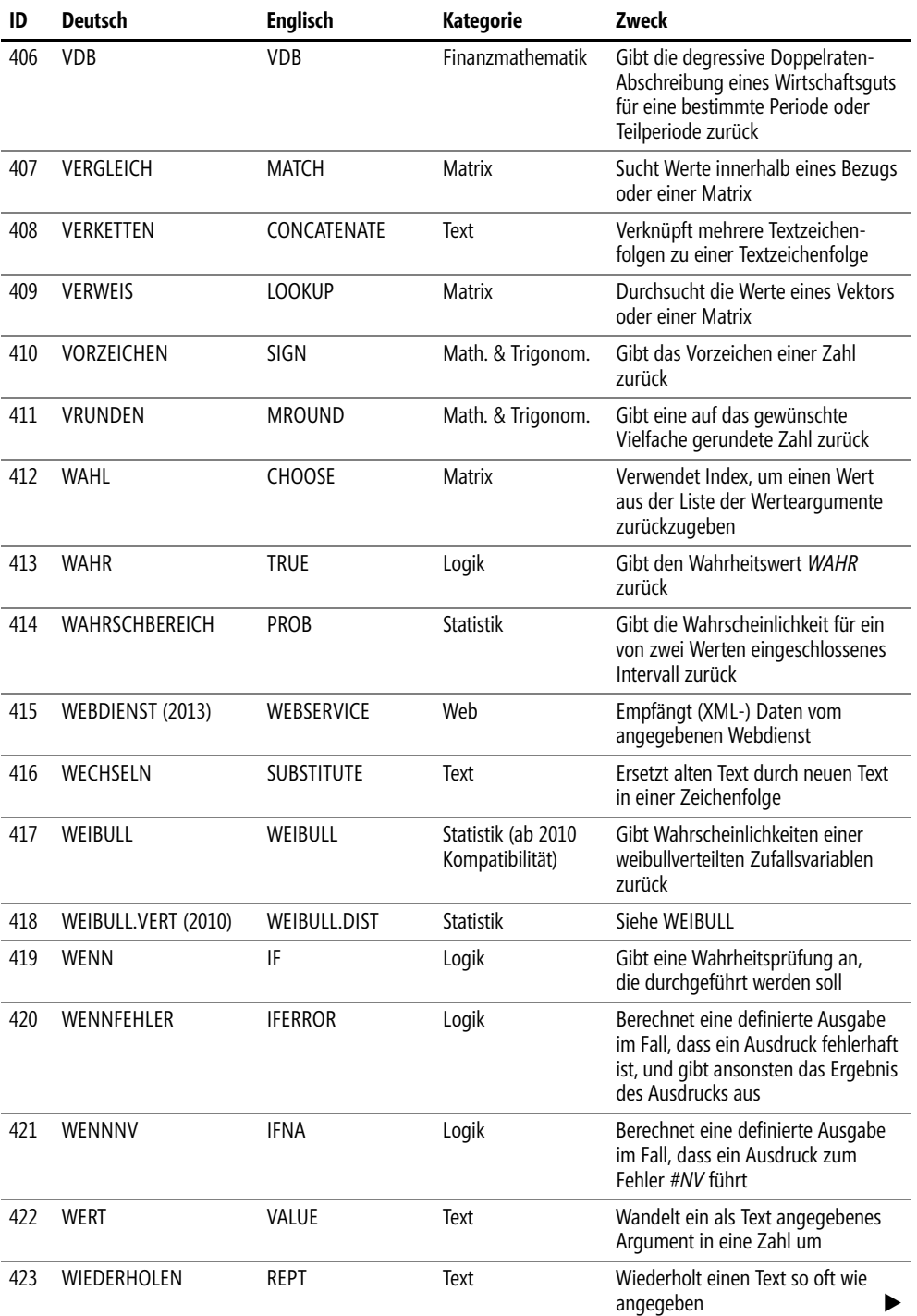

 $\overline{\phantom{a}}$ ò.

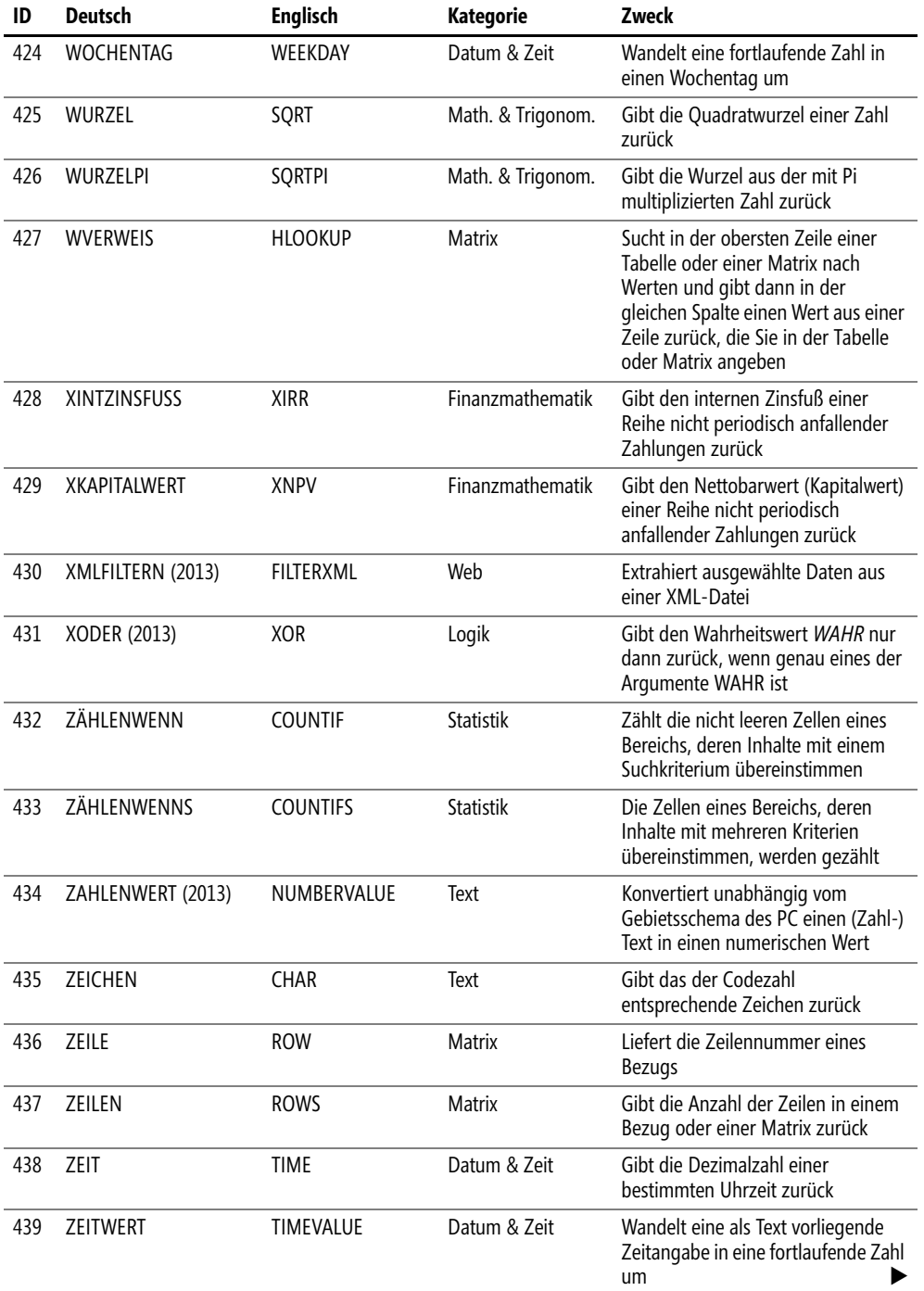

ó

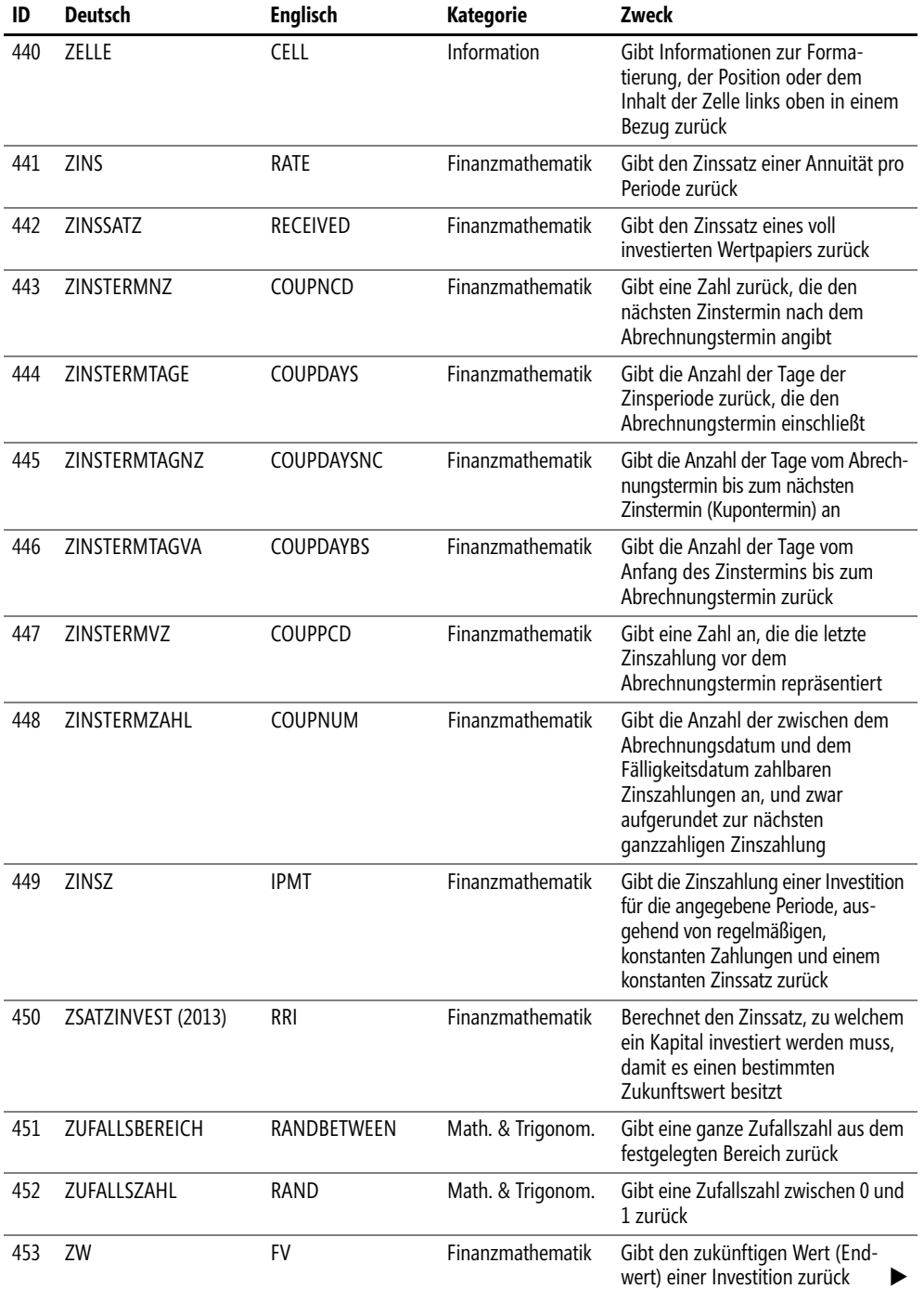

 $\blacksquare$  $\rightarrow$ 

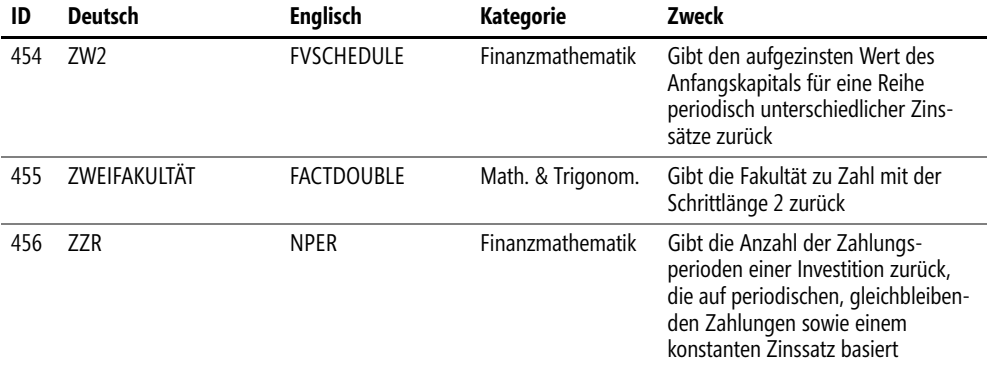

# **Funktionsliste Englisch-Deutsch**

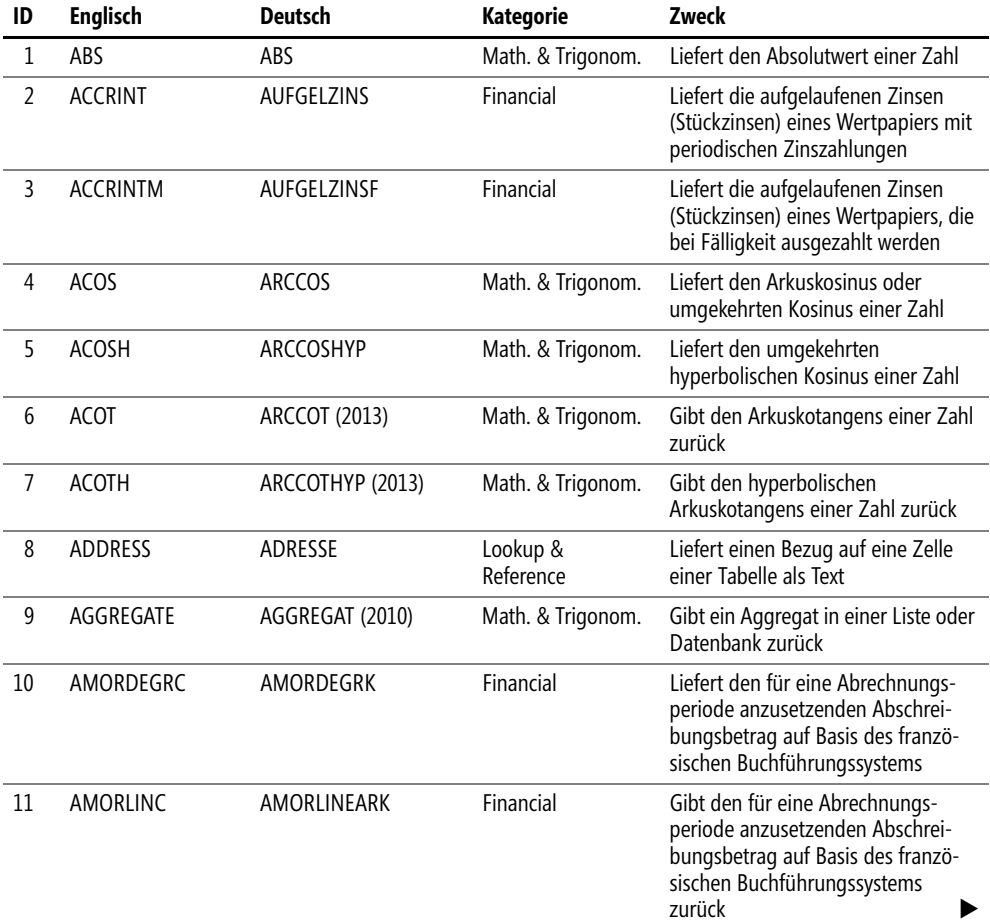

ó

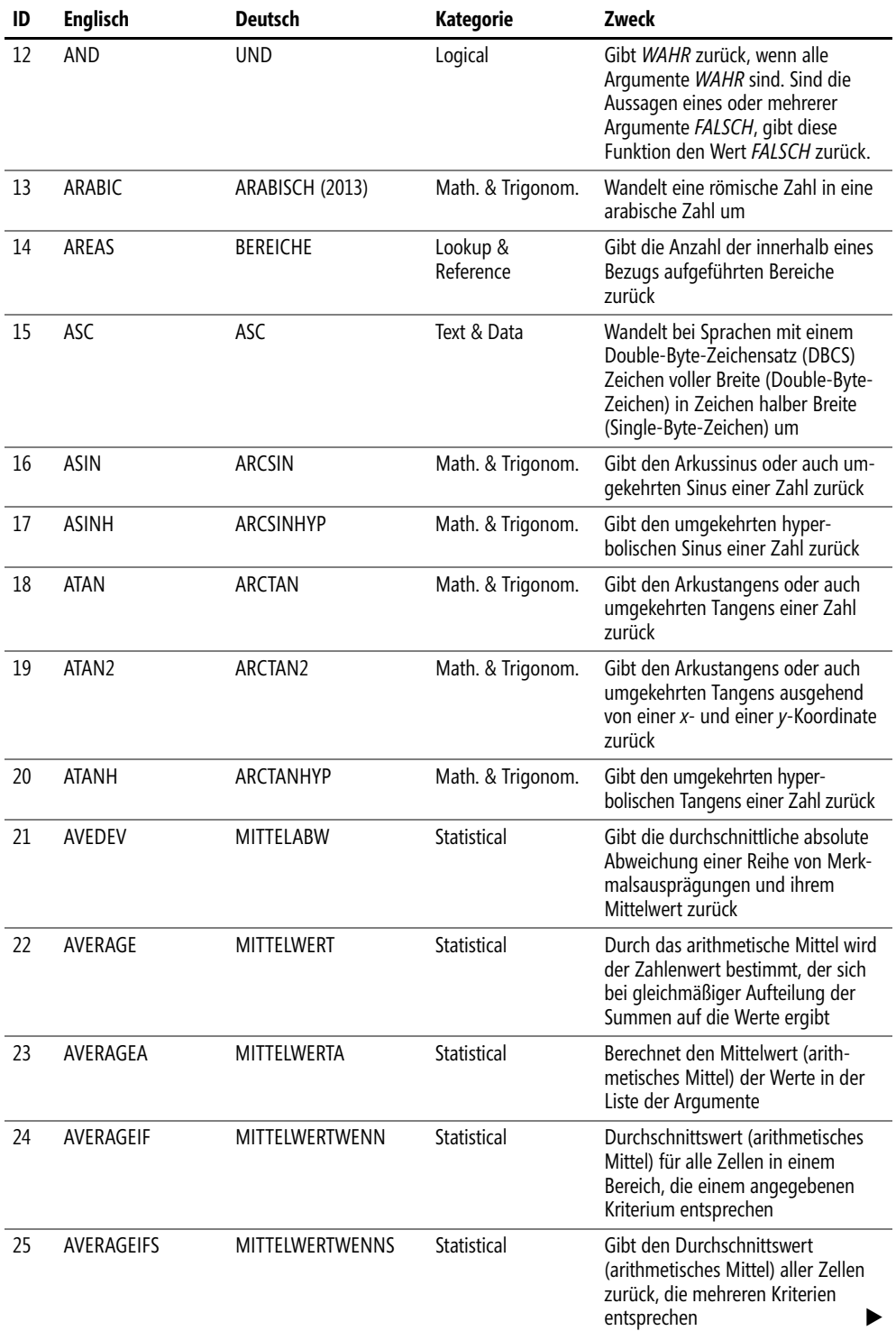

 $\blacksquare$  $\rightarrow$ 

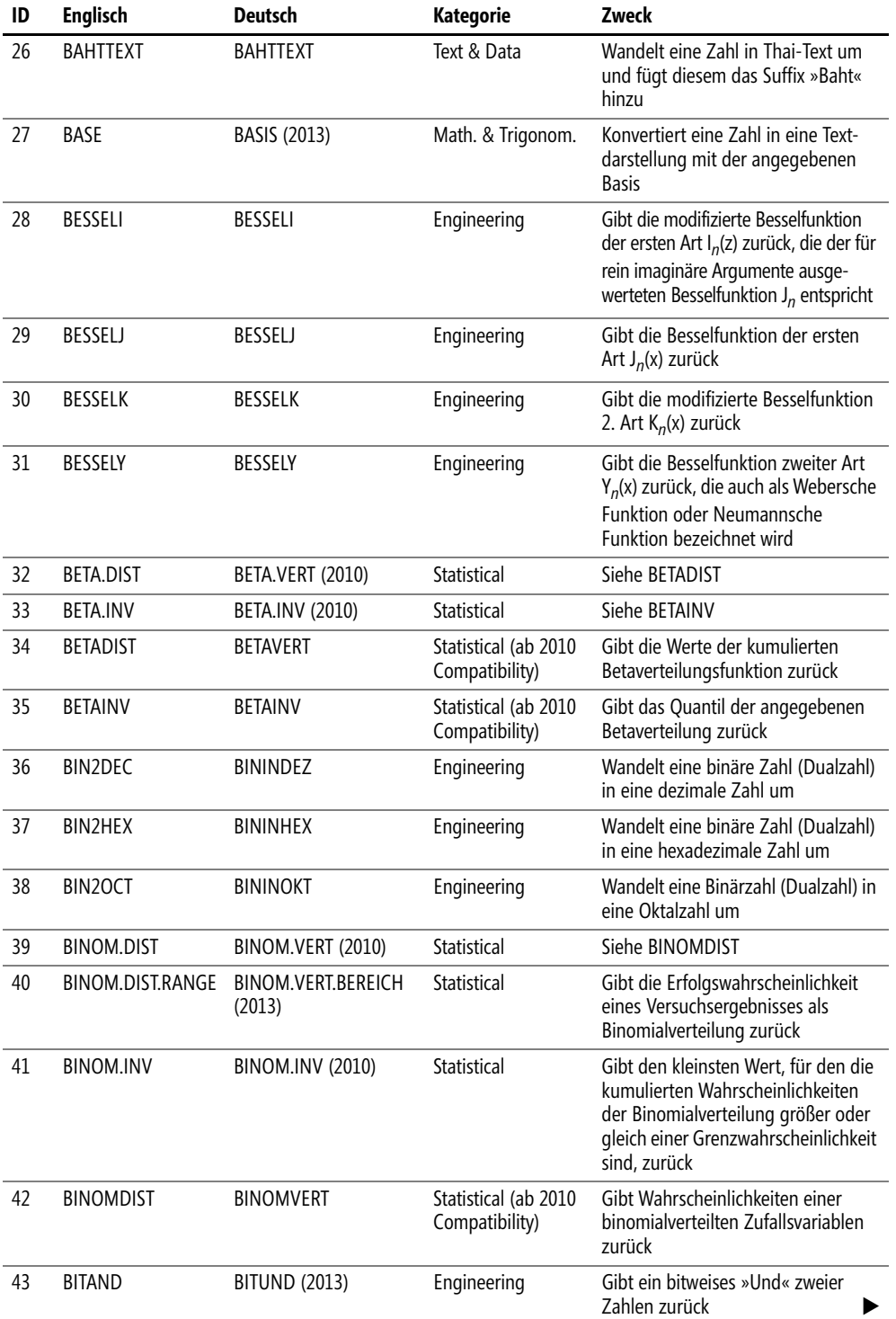

ó

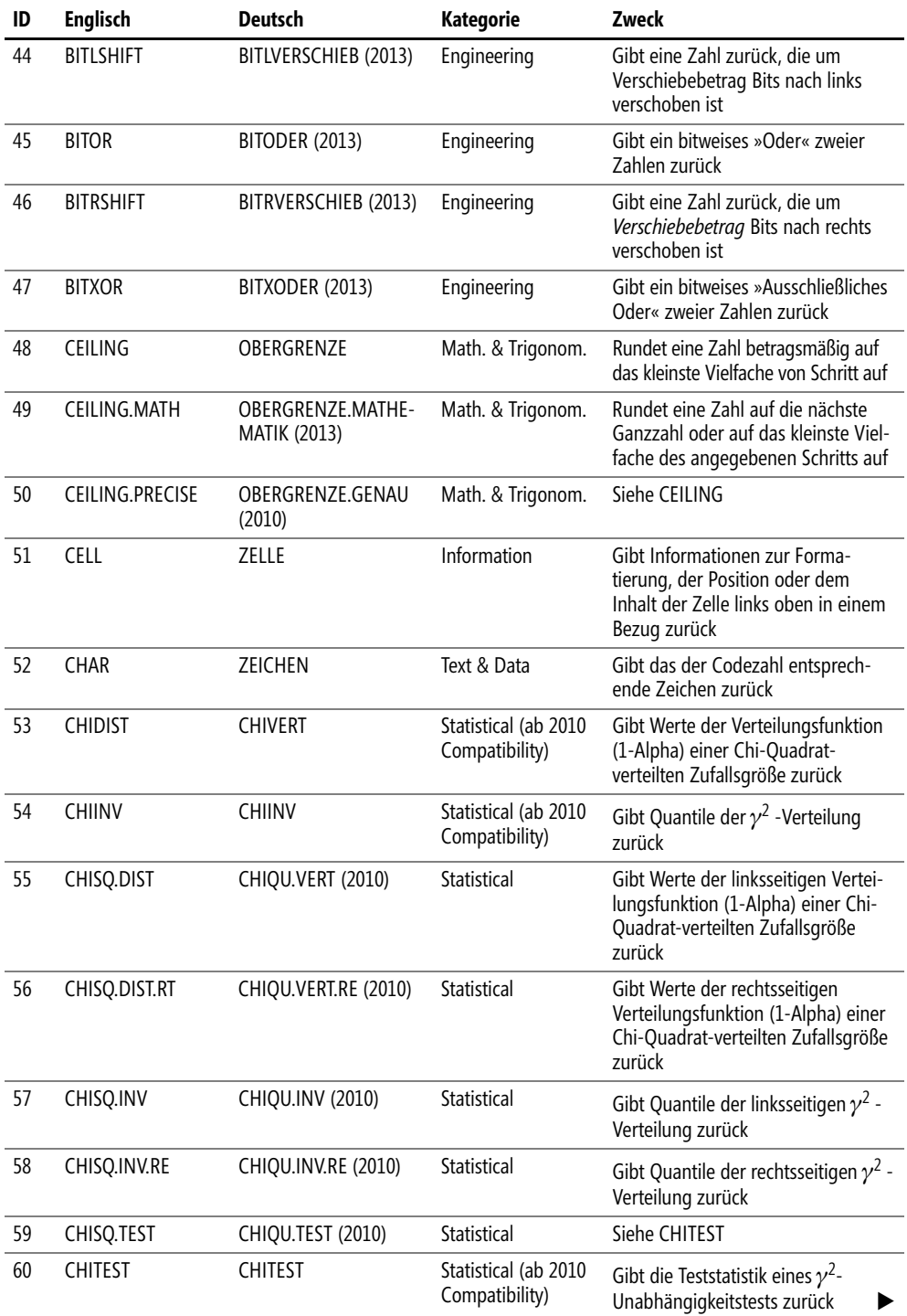

**910**

 $\sim 1$ ò.

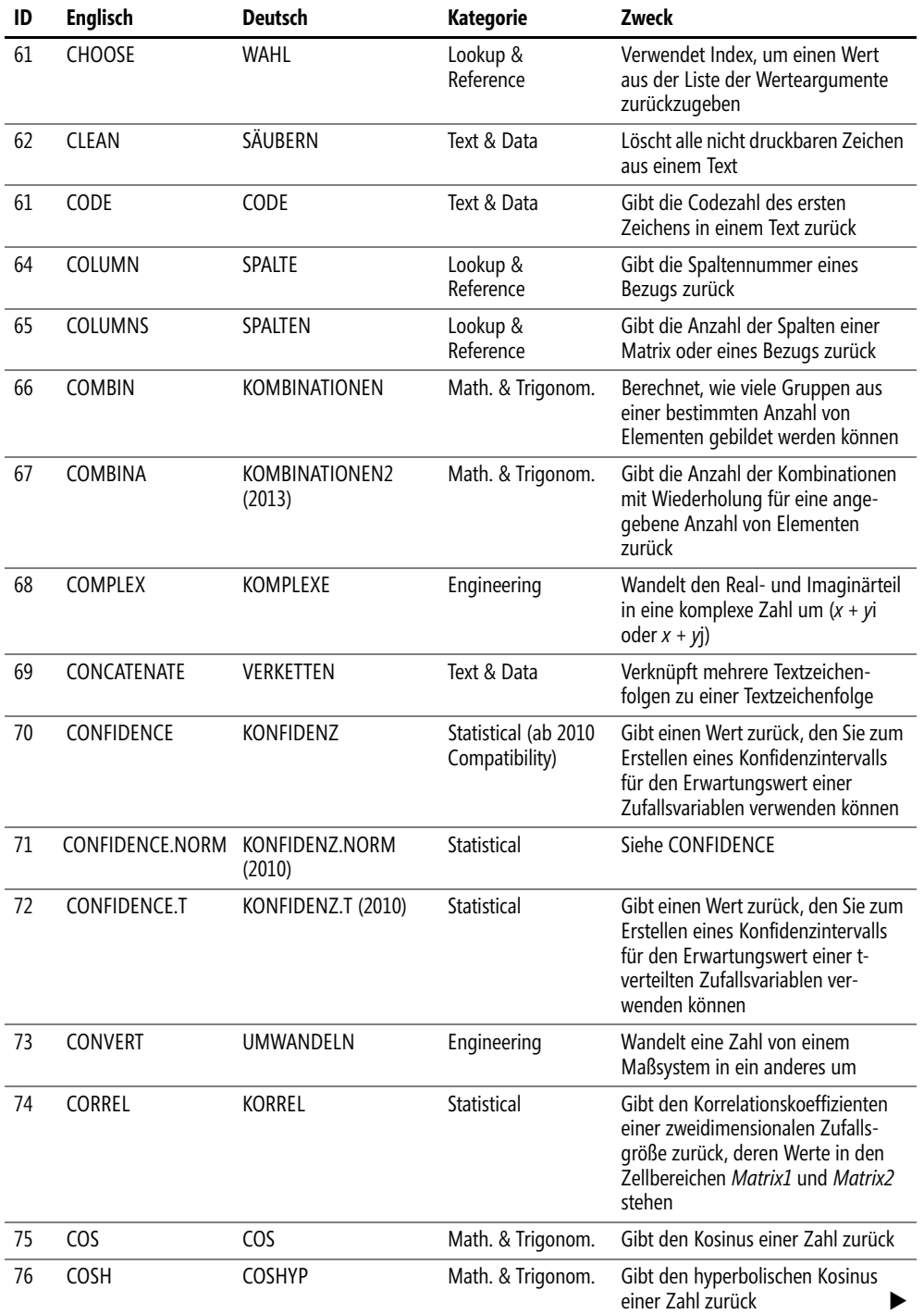

 $\overline{\phantom{a}}$ 

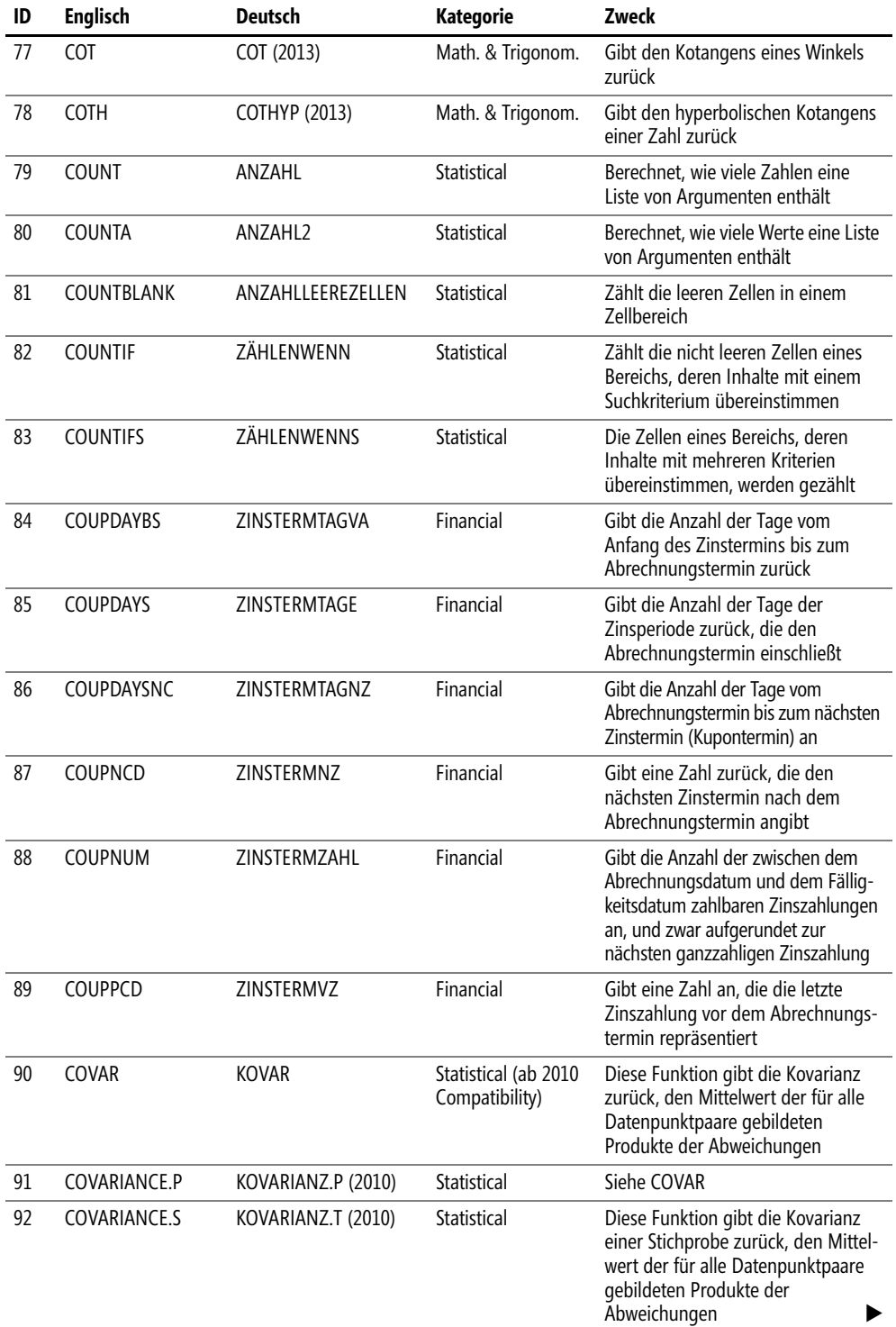

 $\bullet$ 

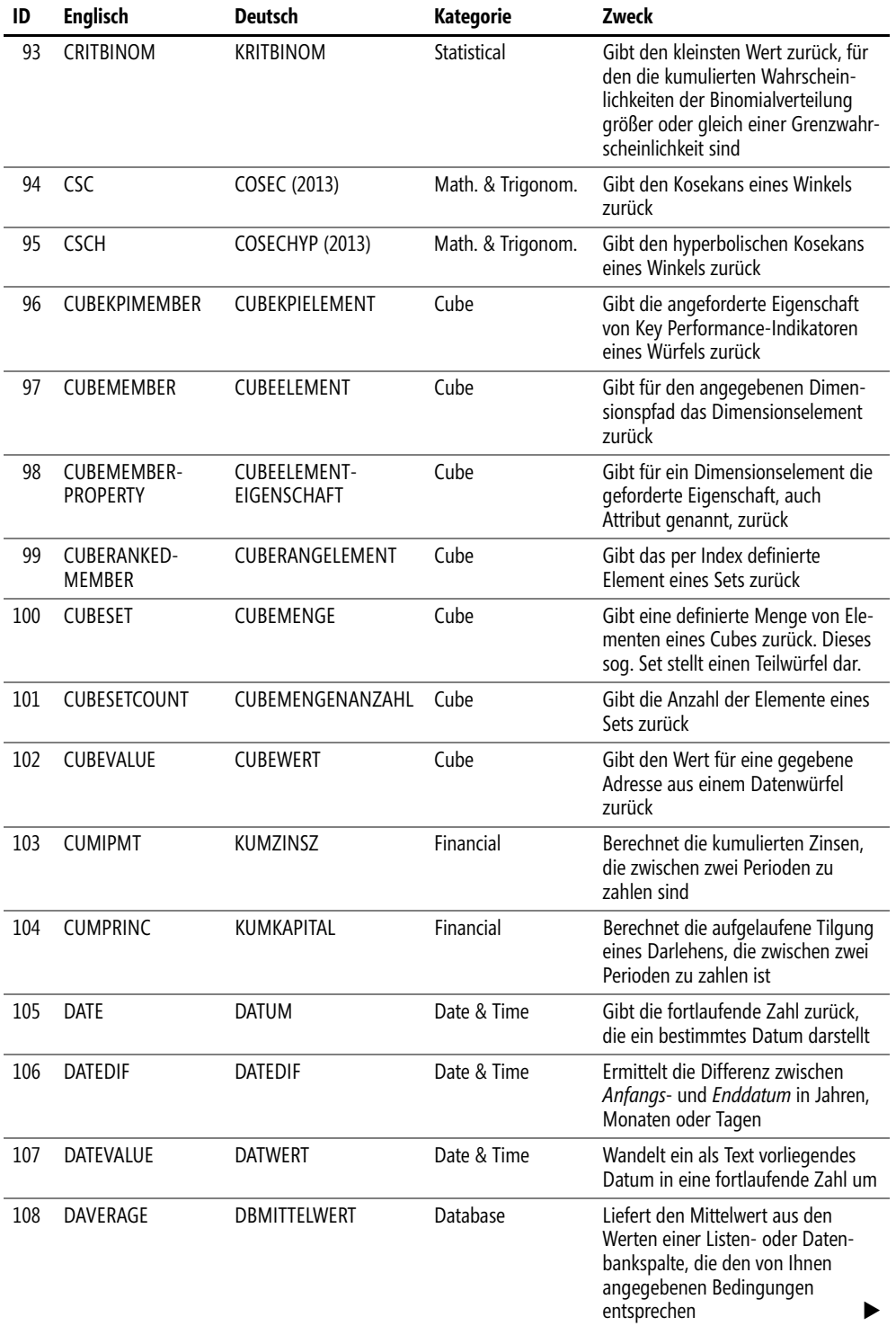

 $\overline{\phantom{a}}$ 

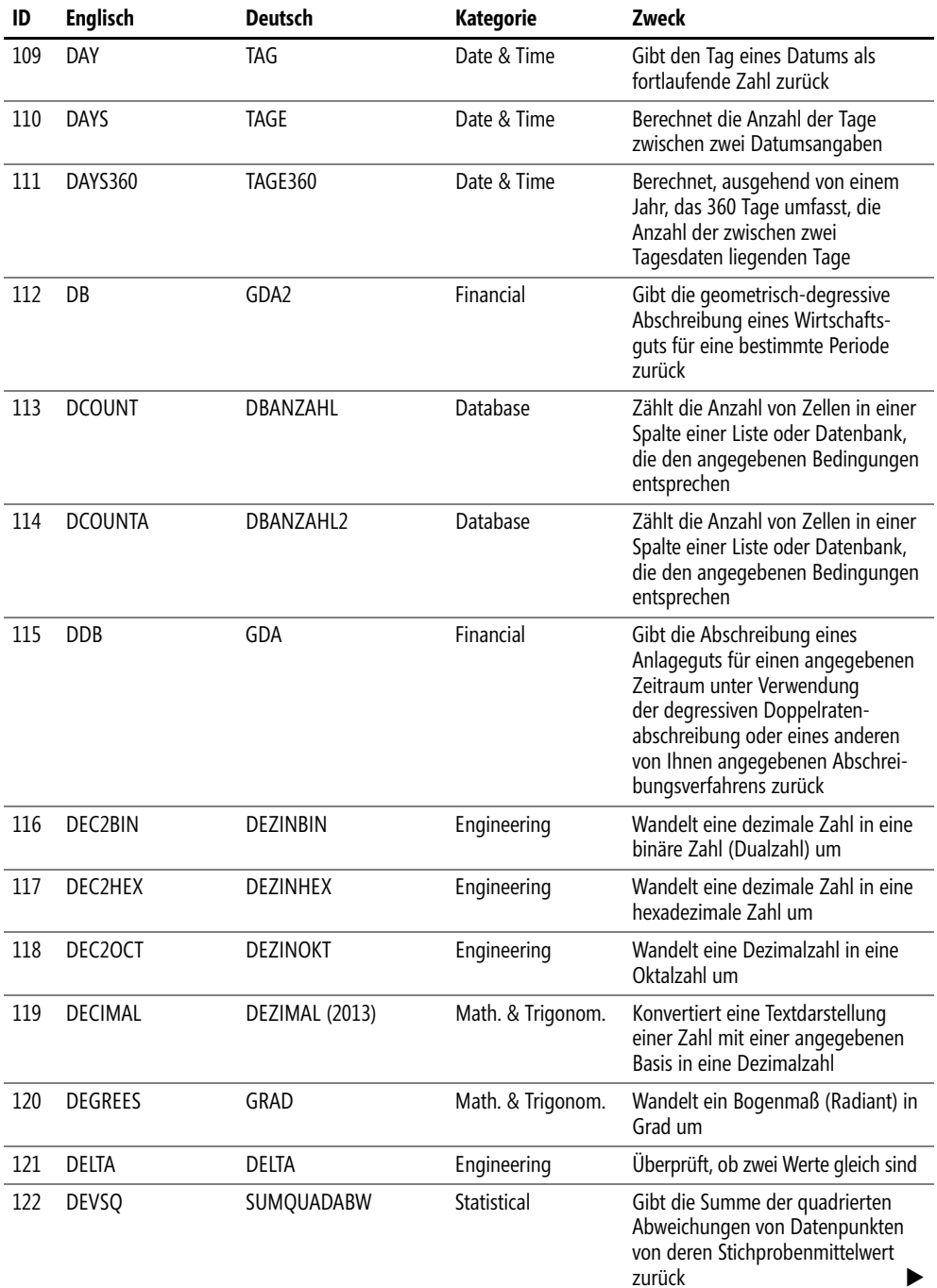

**914**

 $\bullet$ 

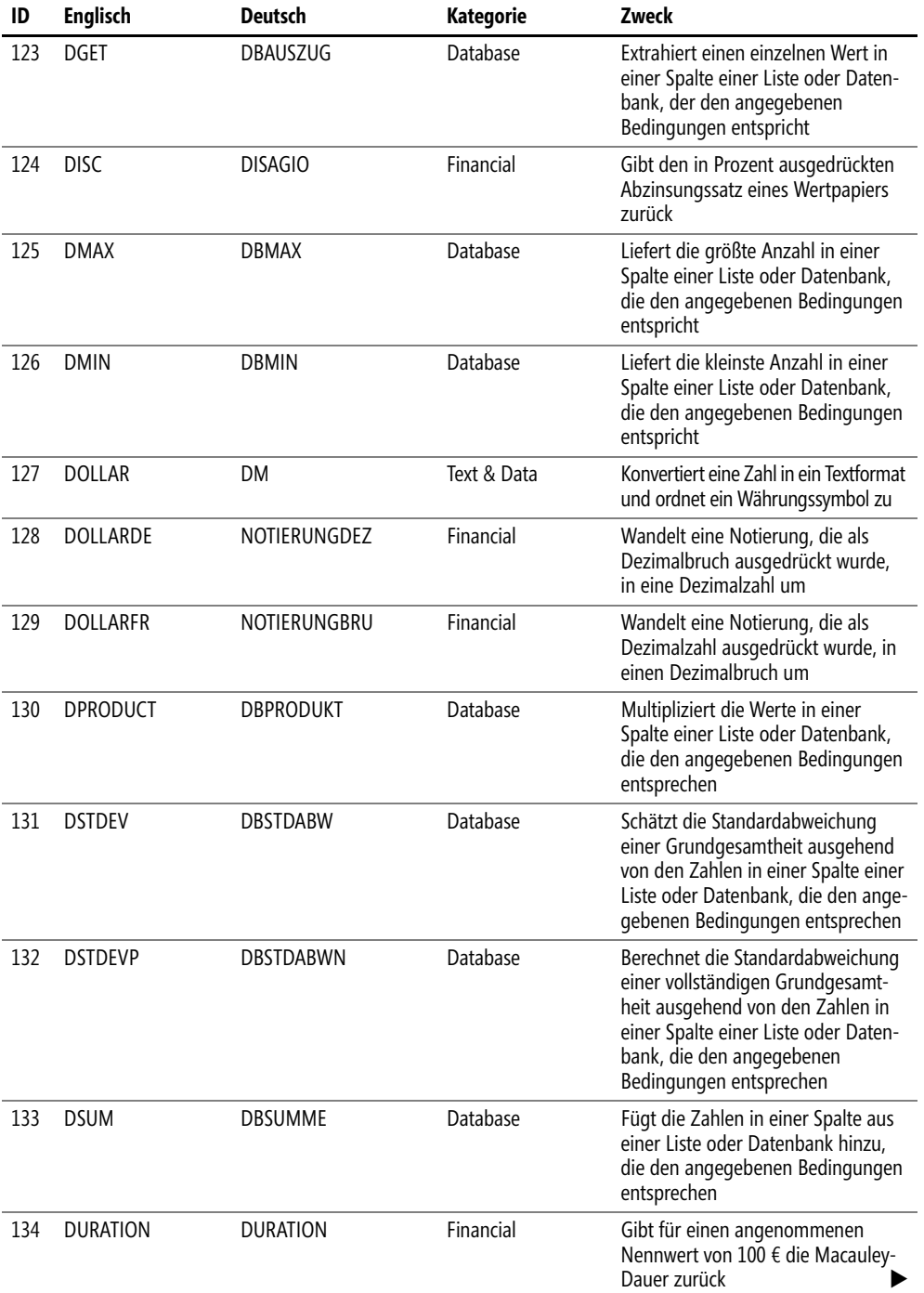

 $\overline{\mathbb{R}}$  $\ddot{\phantom{0}}$ 

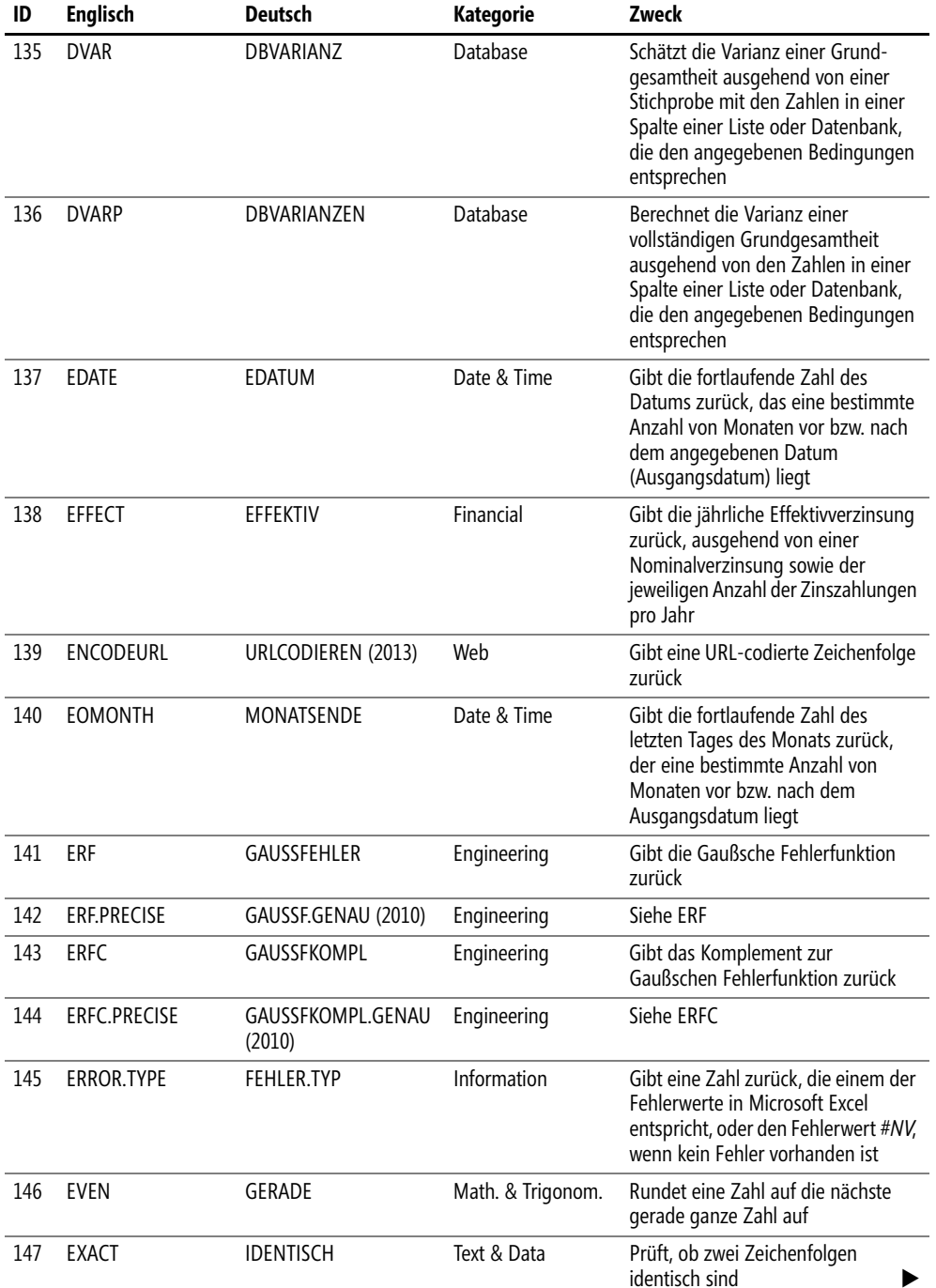

 $\sim 1$  $\bullet$ 

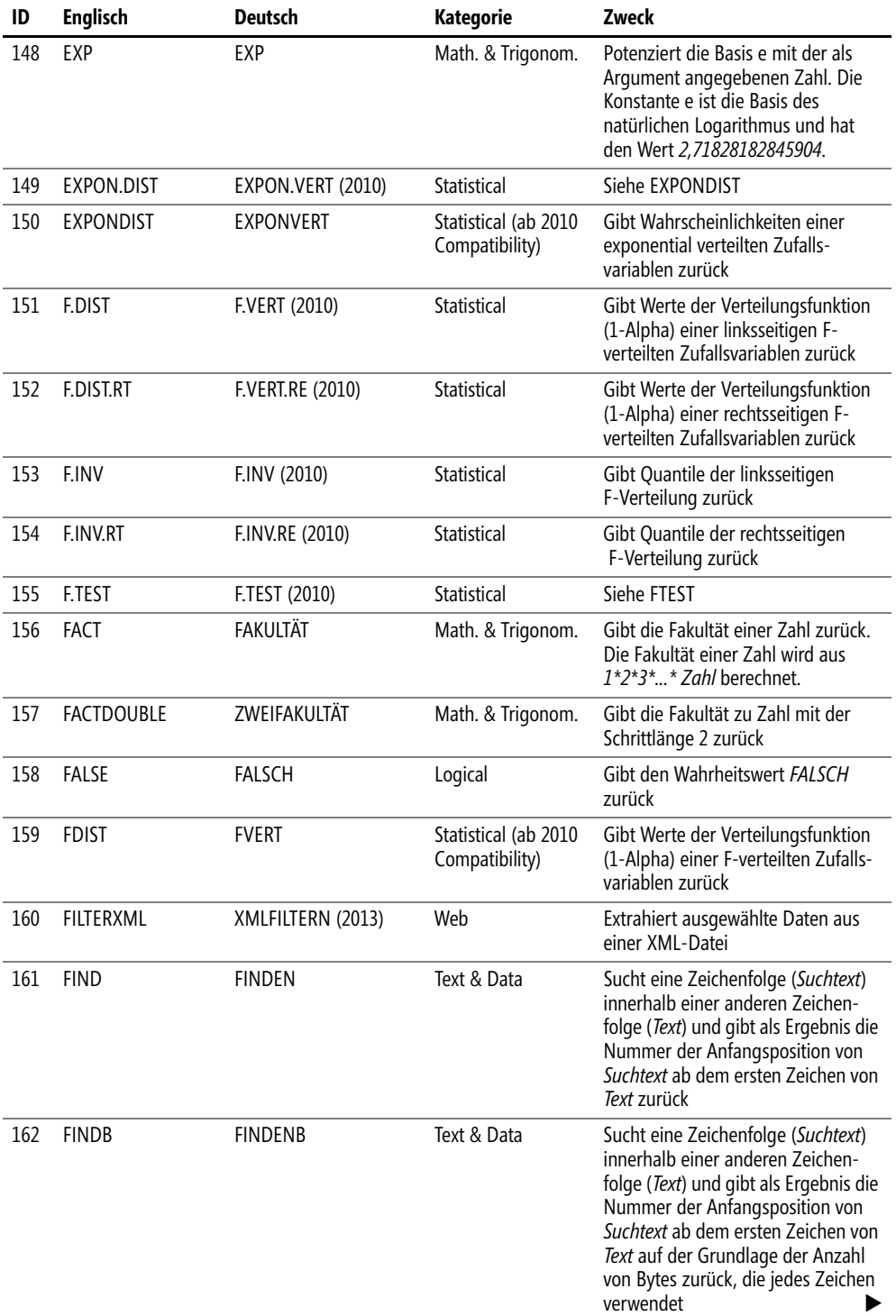

 $\overline{\phantom{a}}$ 

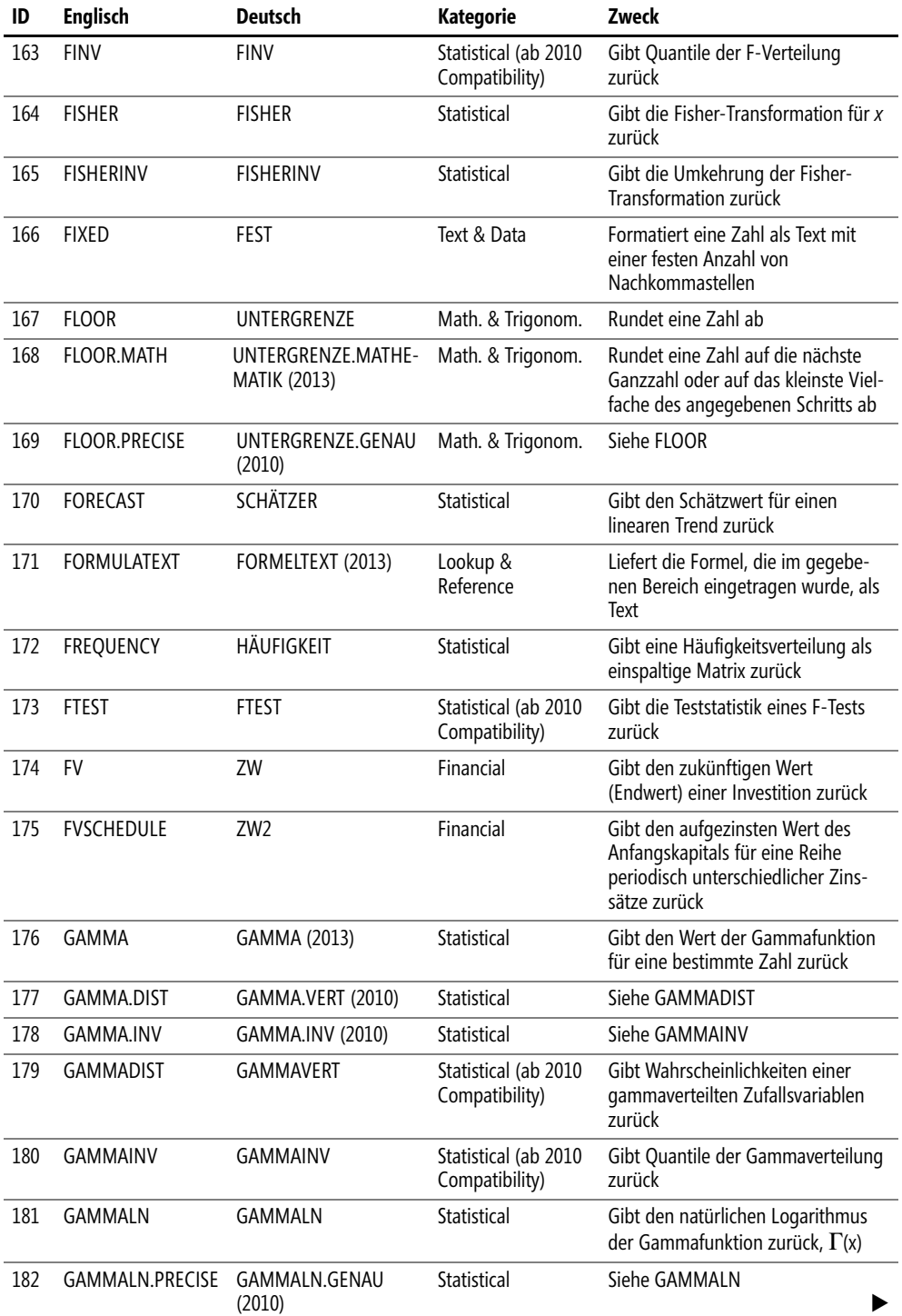

**918**

 $\sim$  1  $\bullet$ 

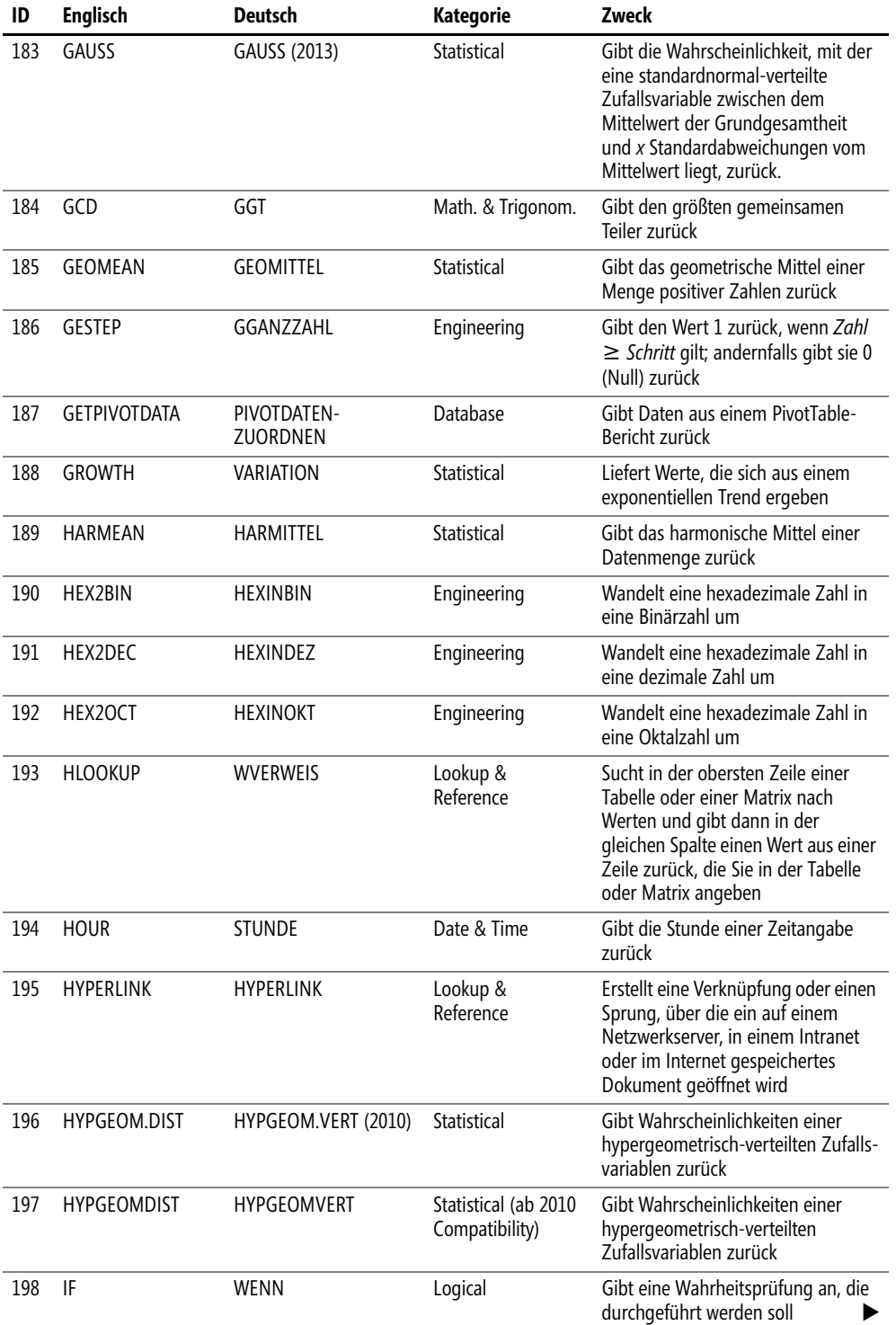

 $\overline{\mathbb{L}}$  $\ddot{\phantom{0}}$ 

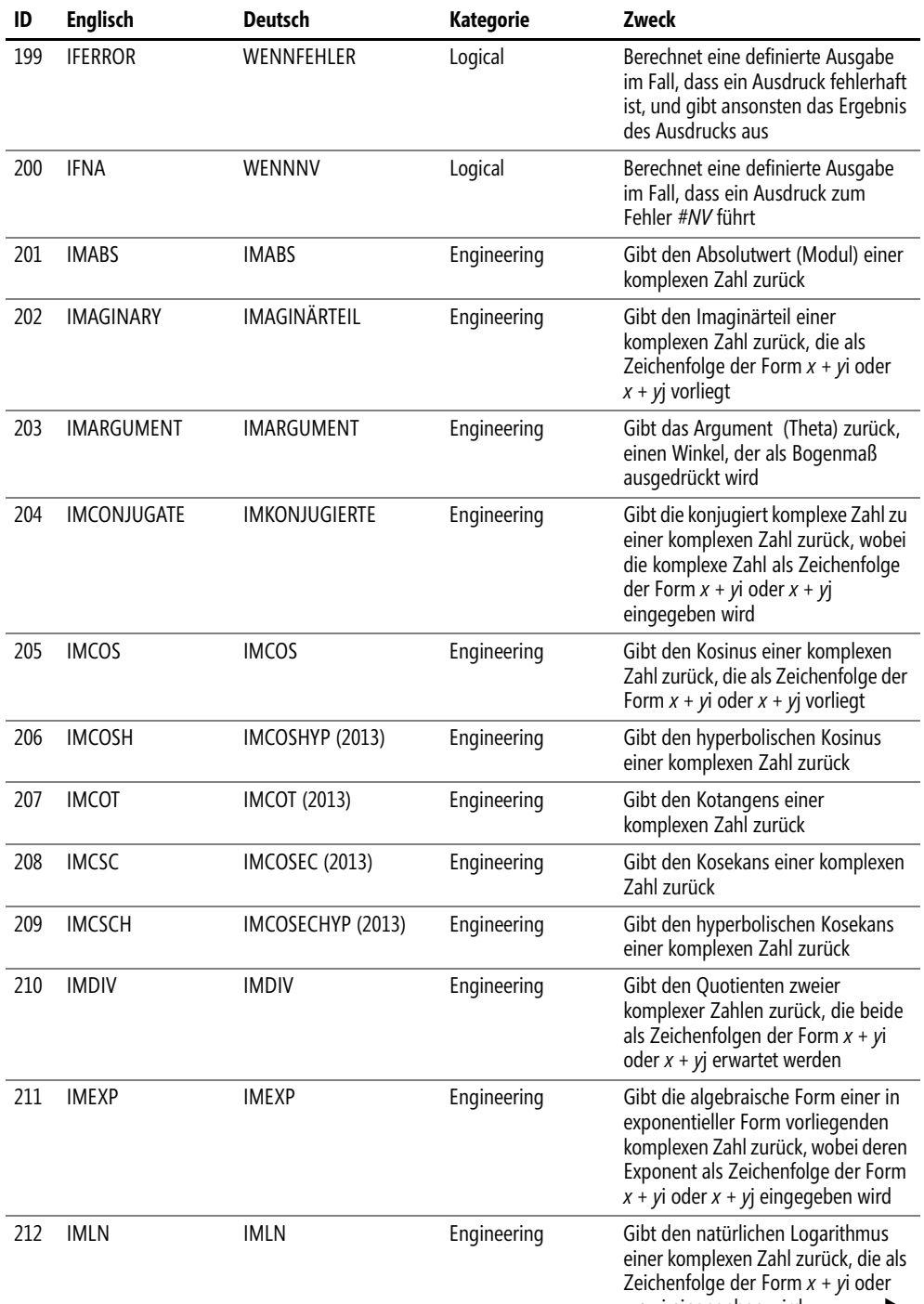

*x + y*j eingegeben wird

 $\sim$  1 ò.

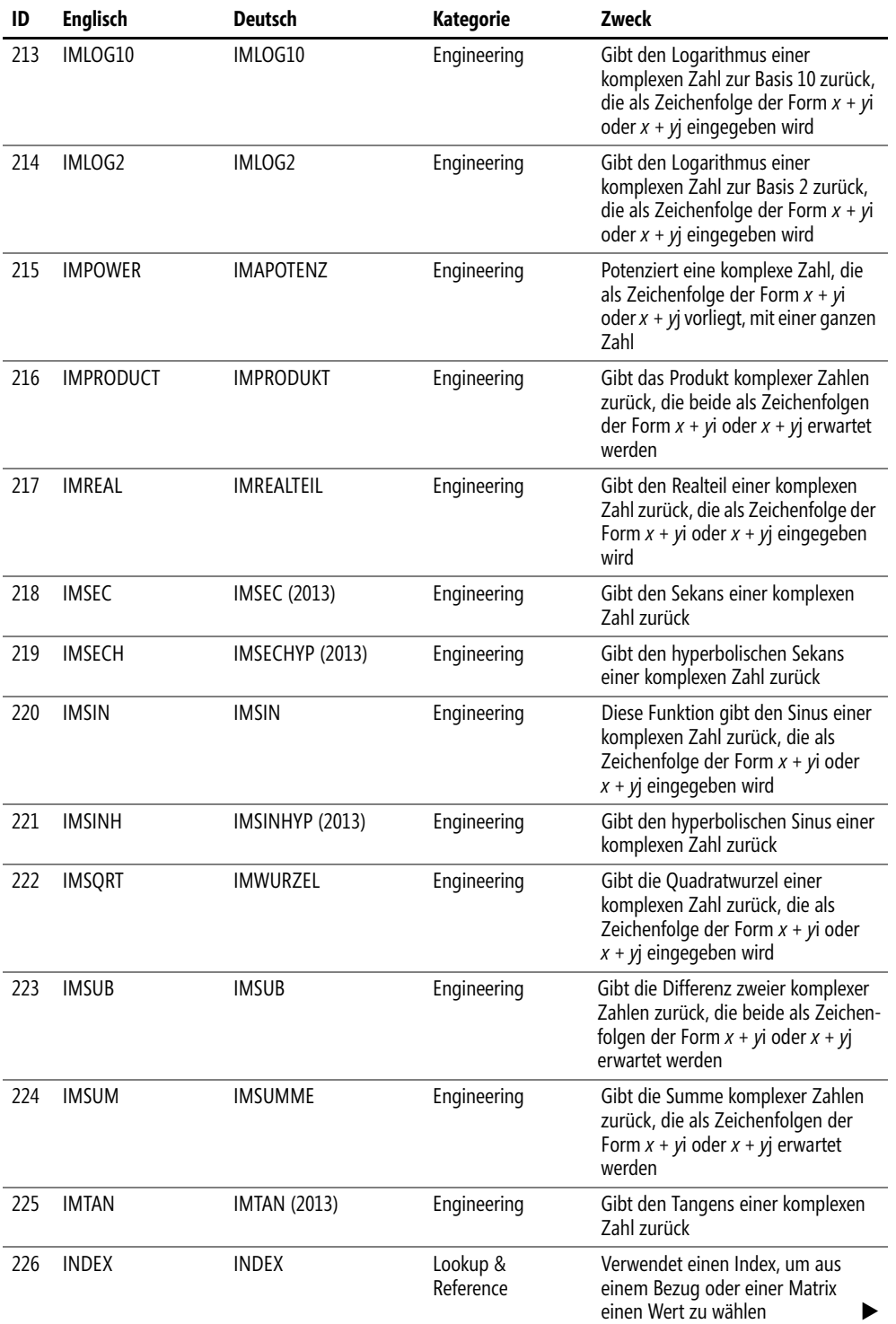

 $\overline{\phantom{a}}$ 

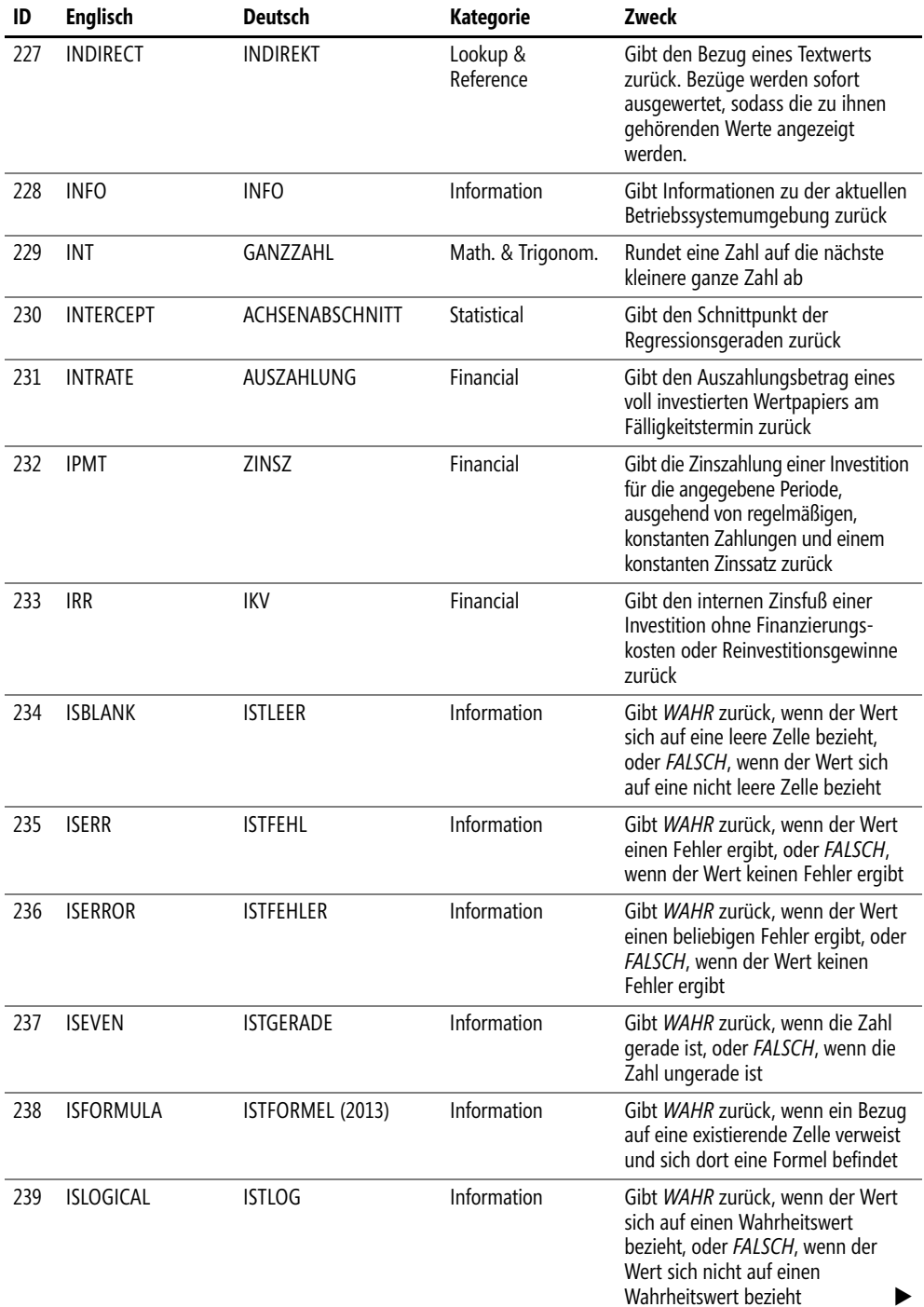

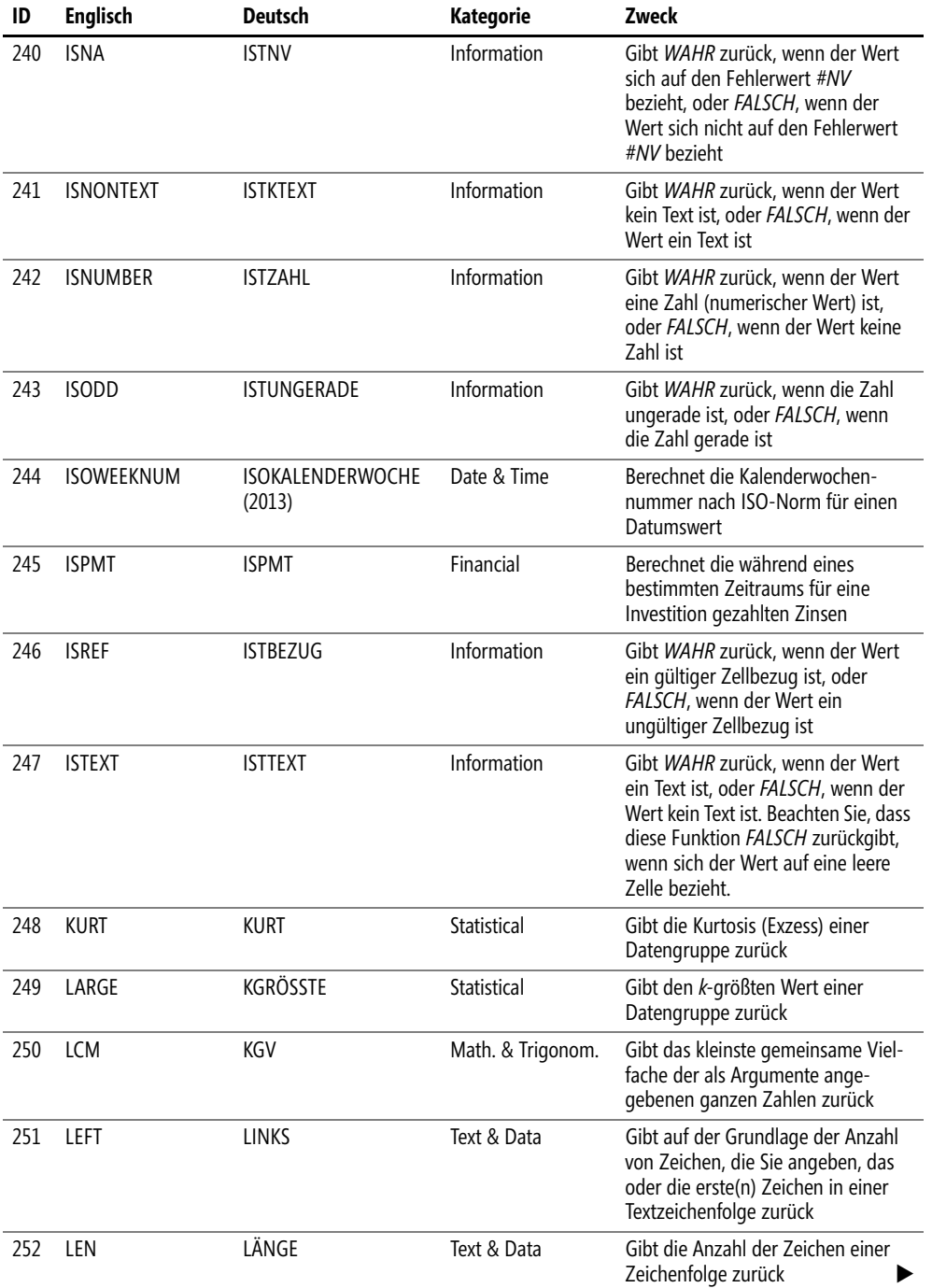

 $\overline{\phantom{a}}$ 

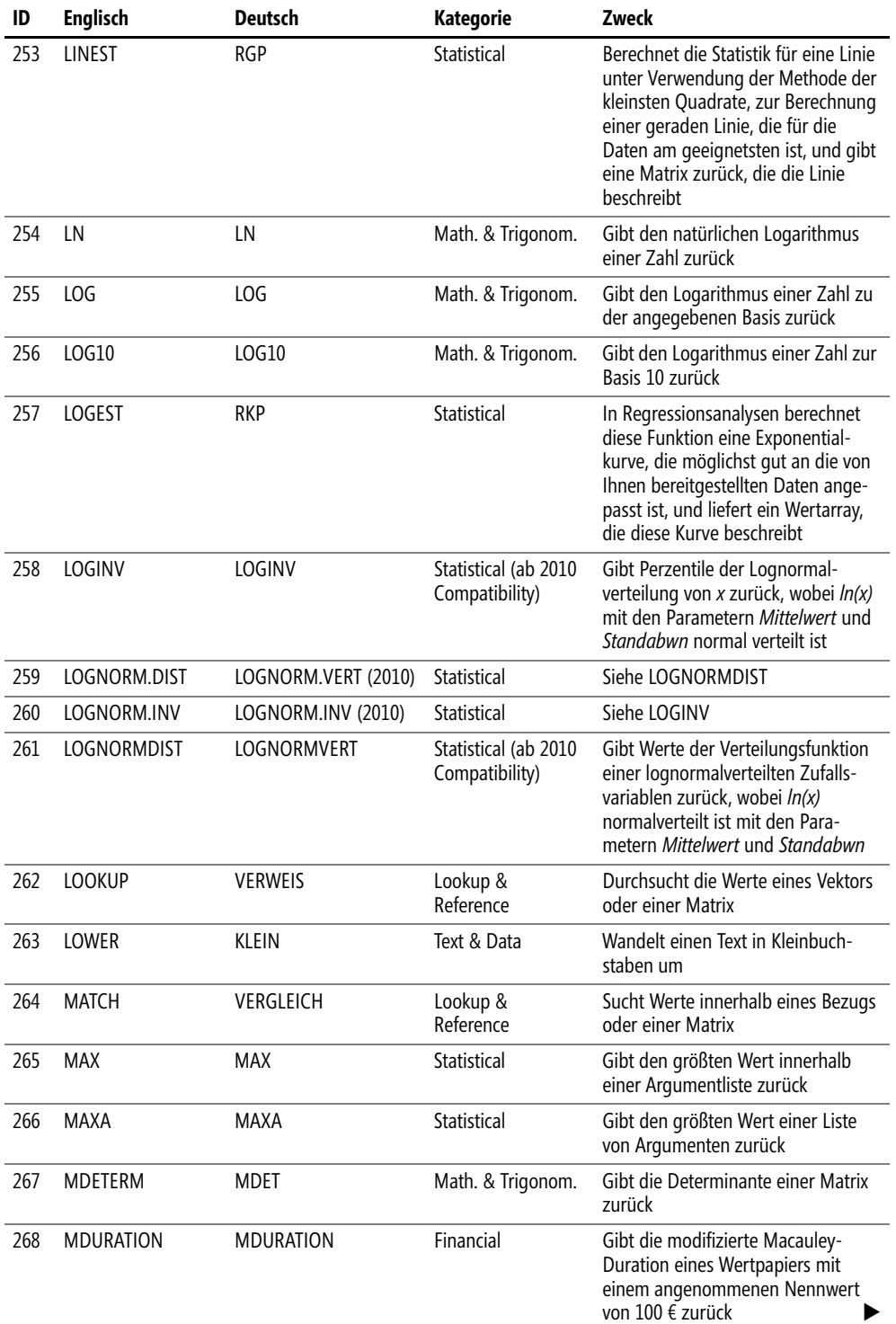

 $\bullet$ 

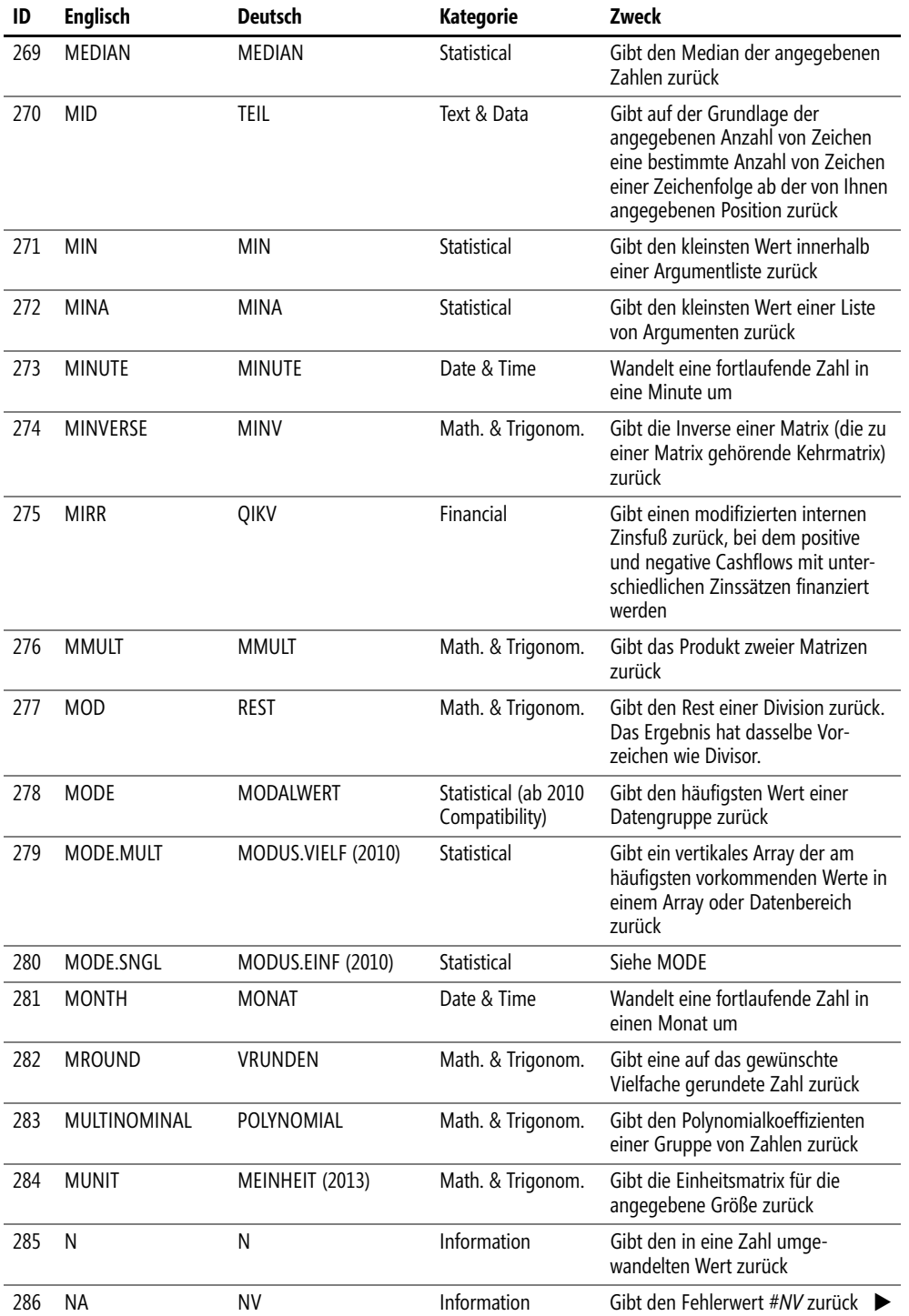

 $\mathbb{L}$  $\overline{\phantom{a}}$ 

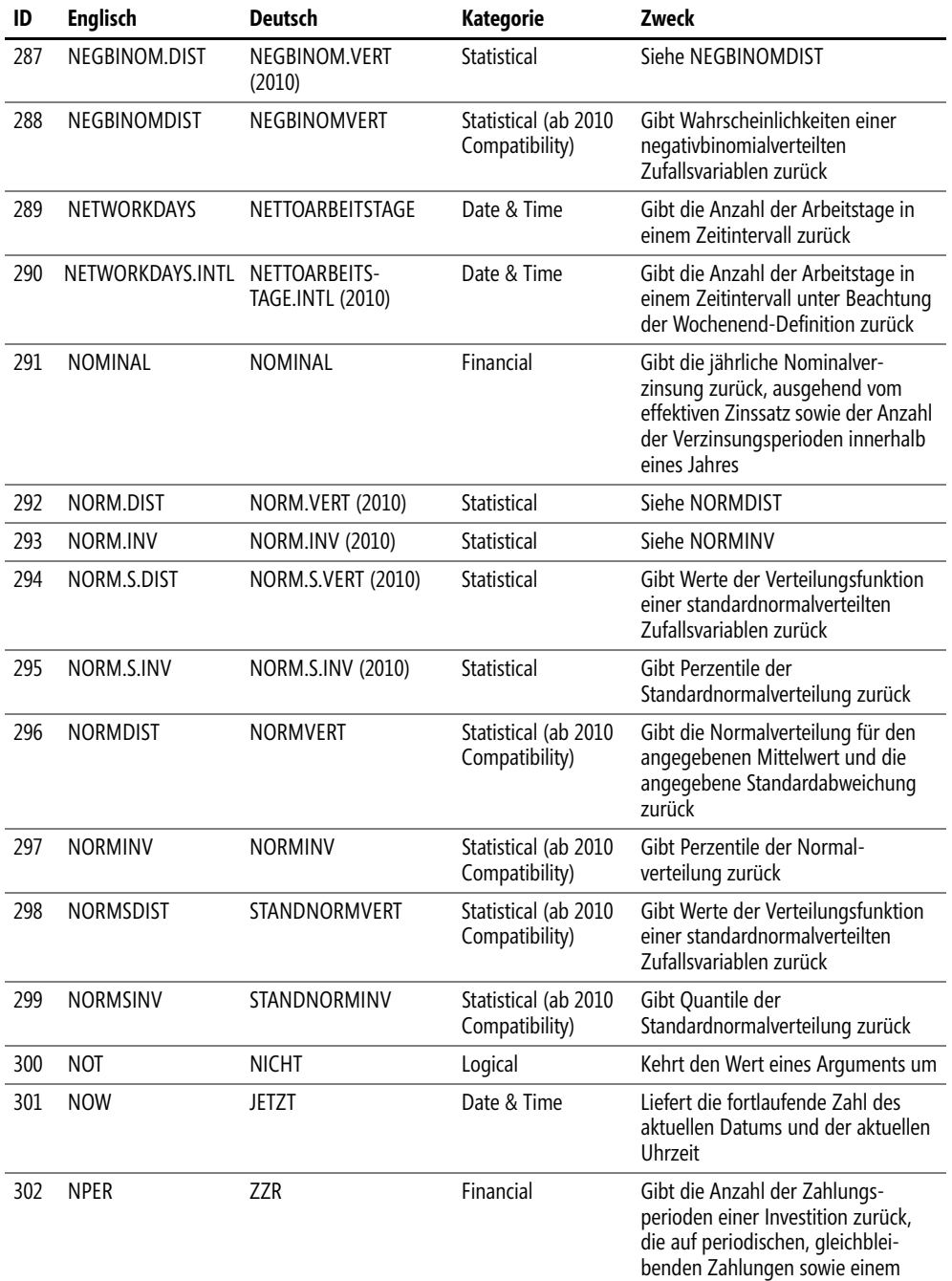

konstanten Zinssatz basiert

 $\sim 1$  $\bullet$ 

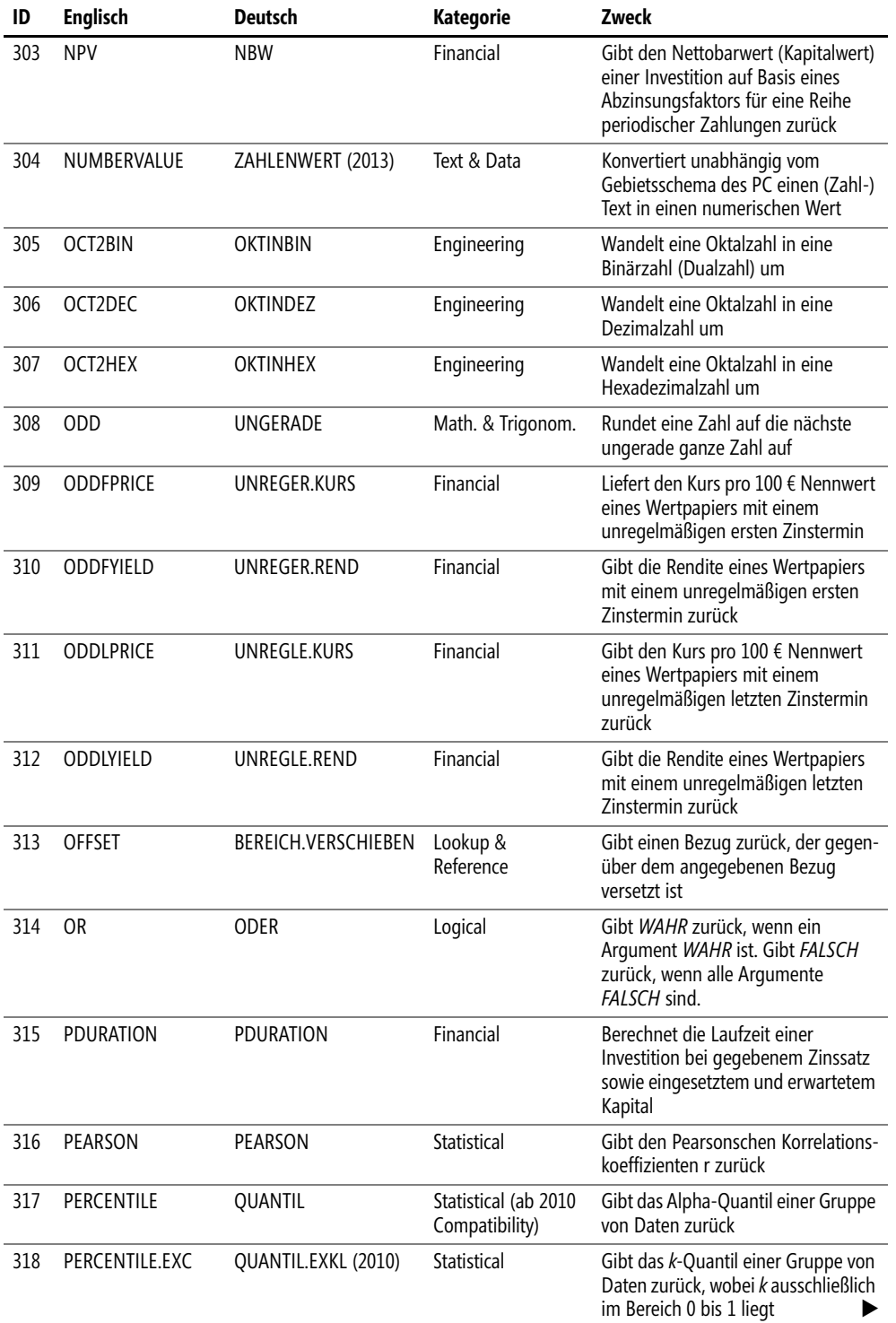

 $\rightarrow$ 

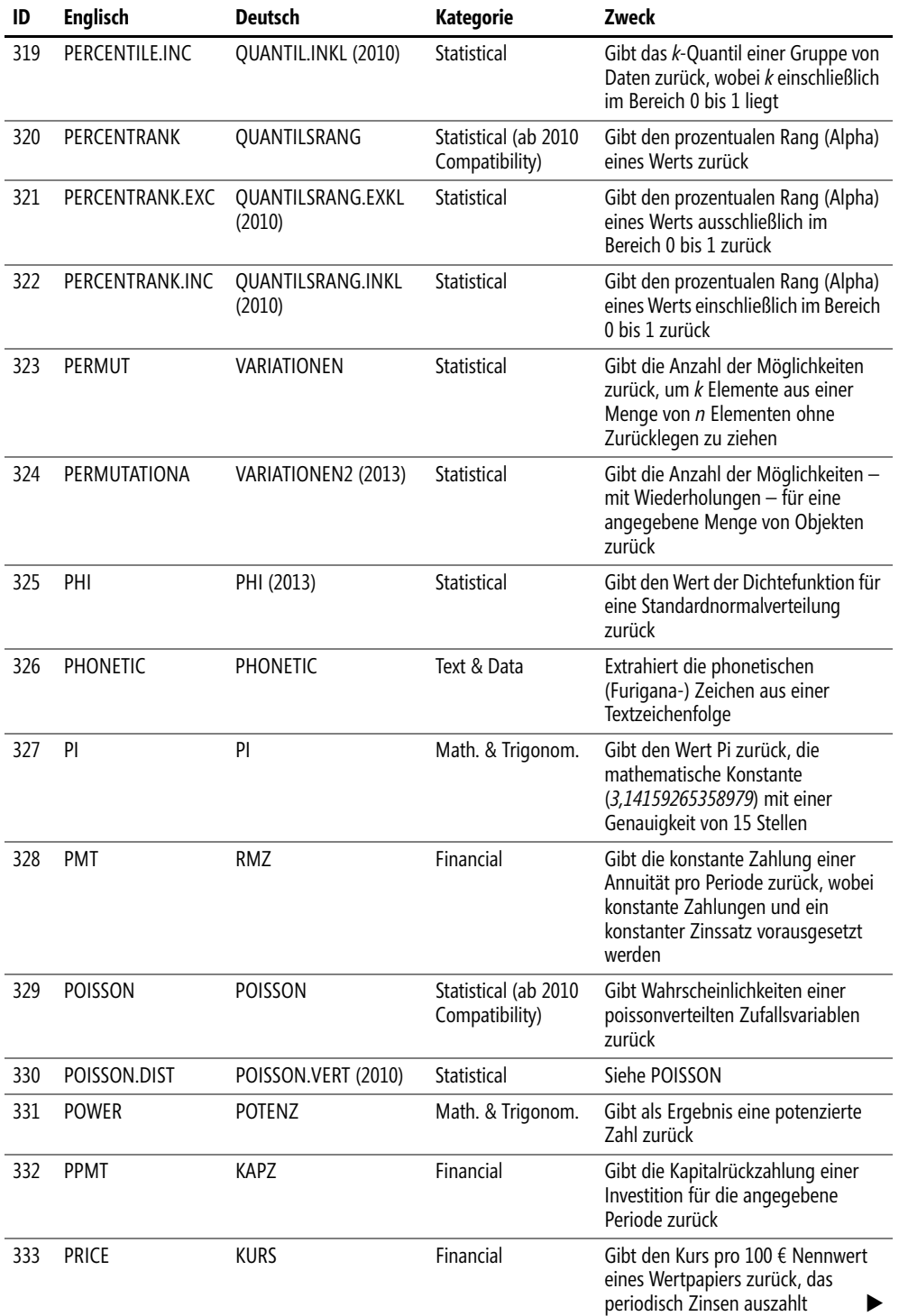

 $\sim 1$  $\bullet$ 

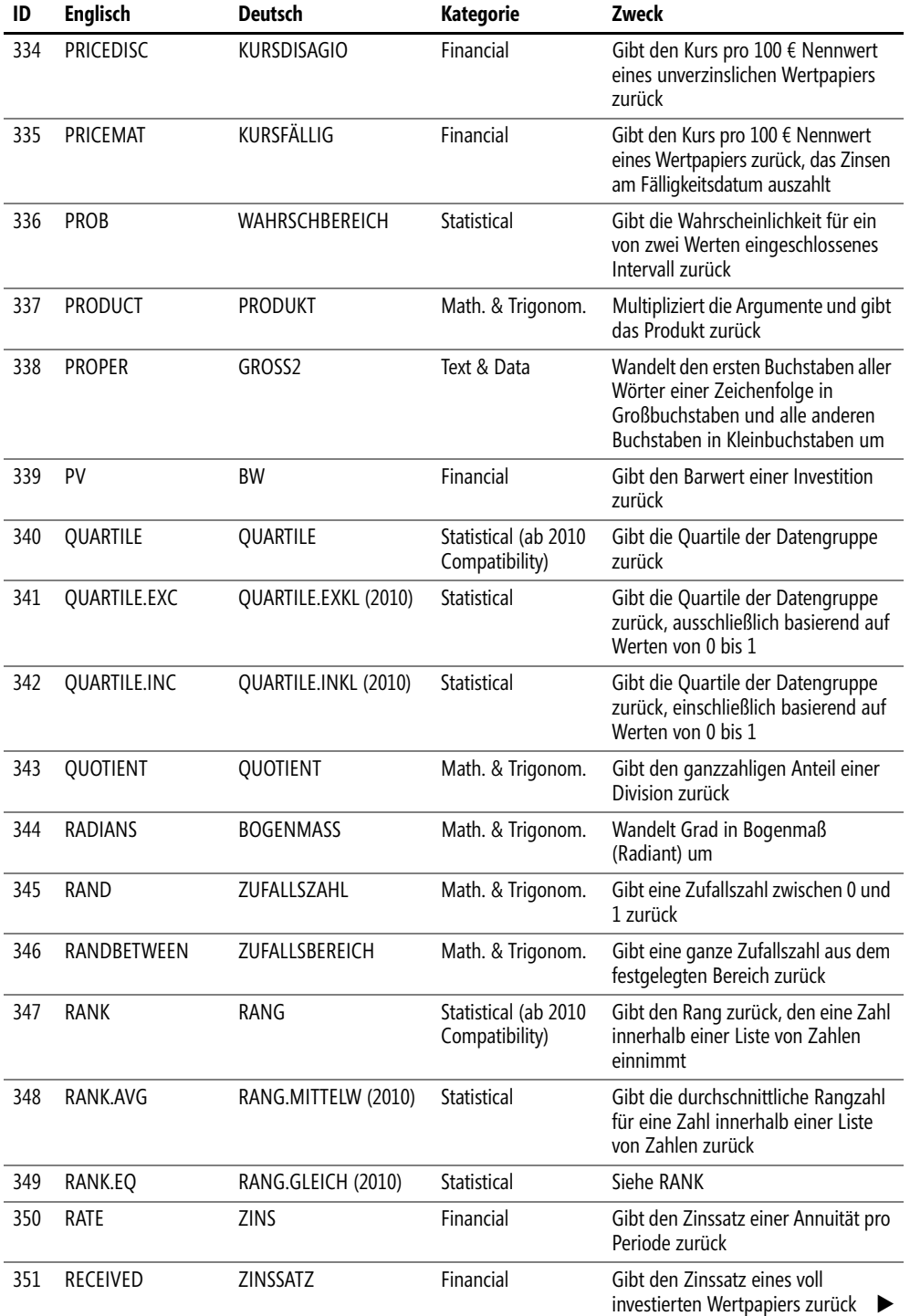

 $\overline{\mathbb{L}}$  $\ddot{\phantom{0}}$ 

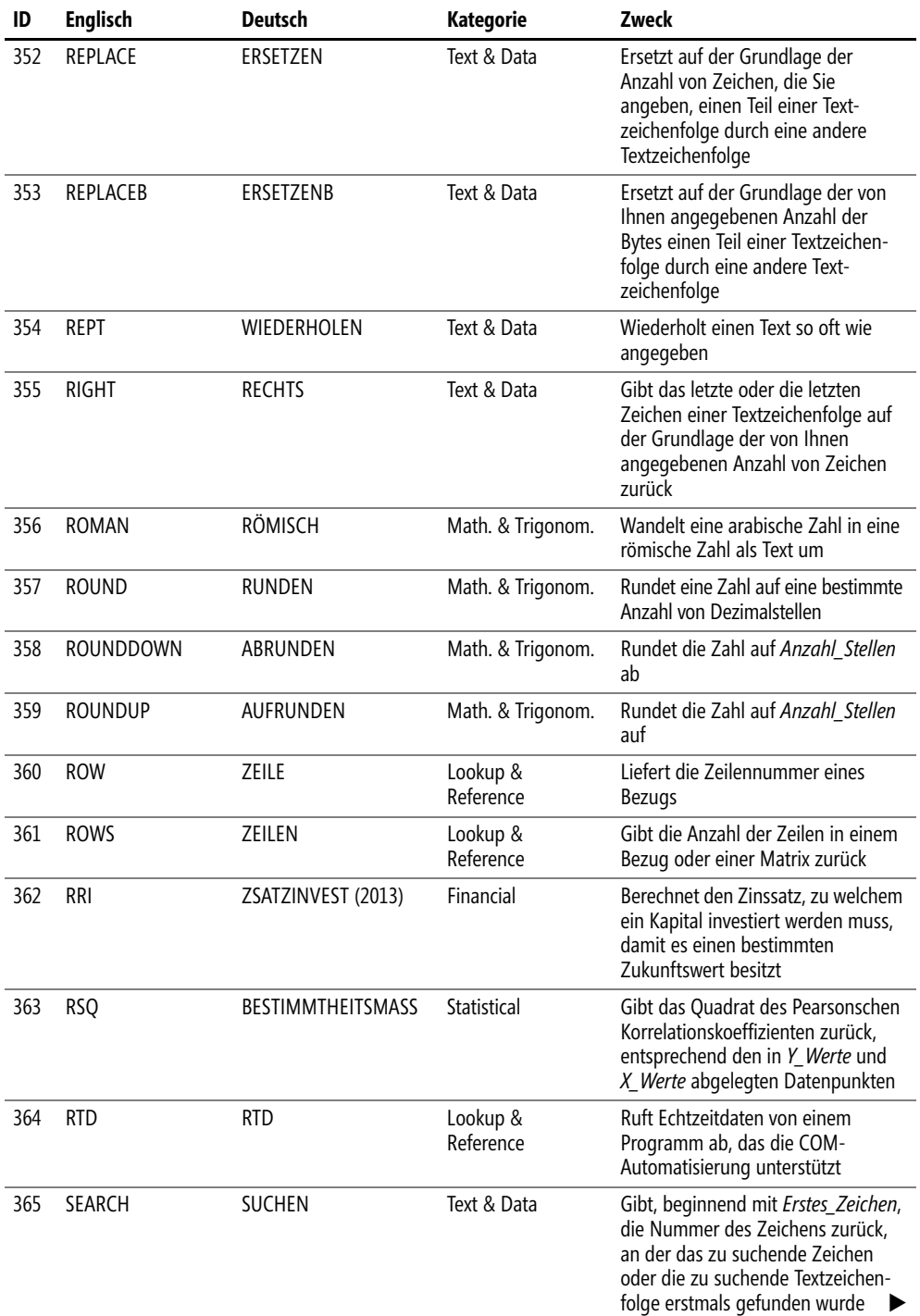

 $\bullet$ 

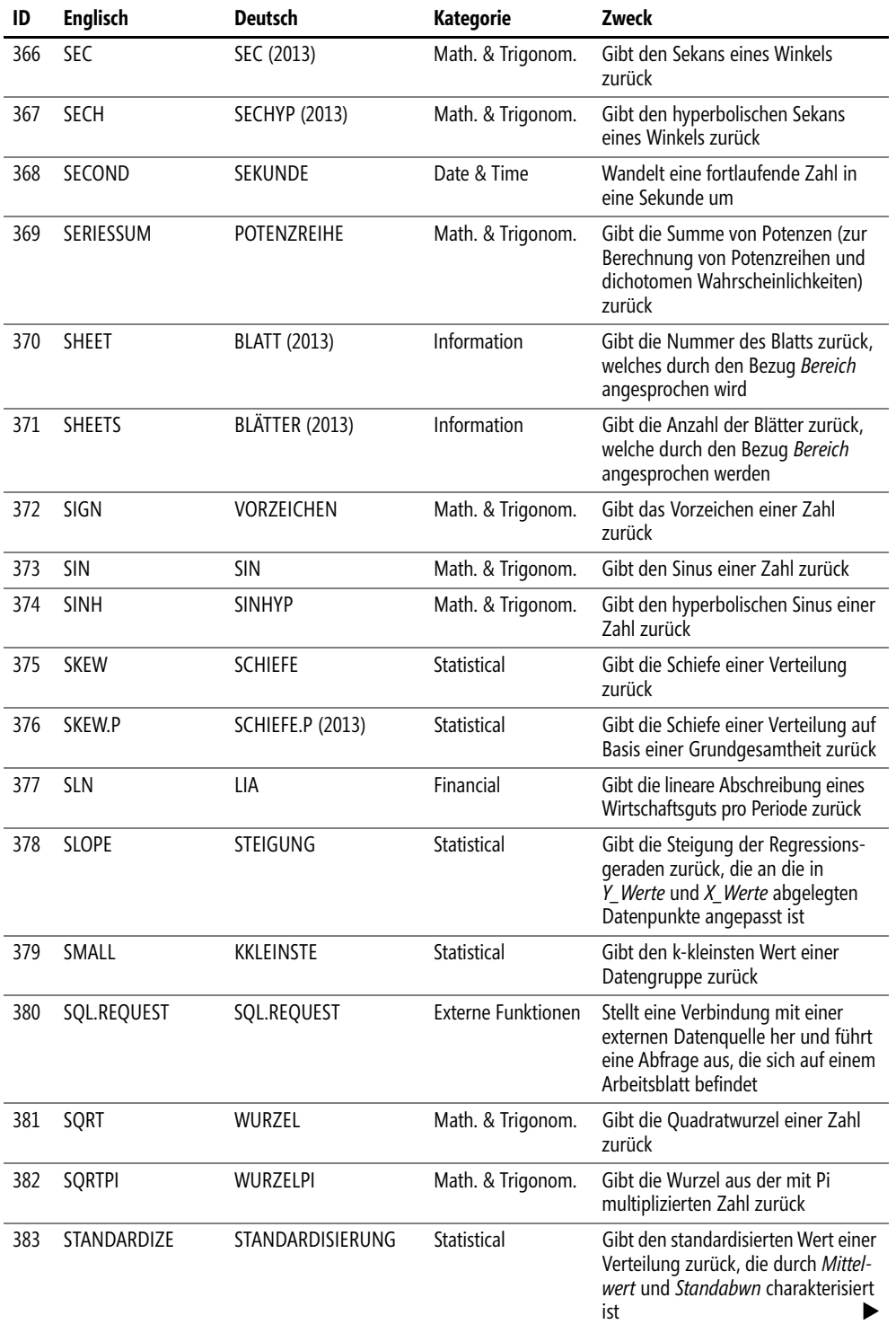

 $\overline{\phantom{a}}$ 

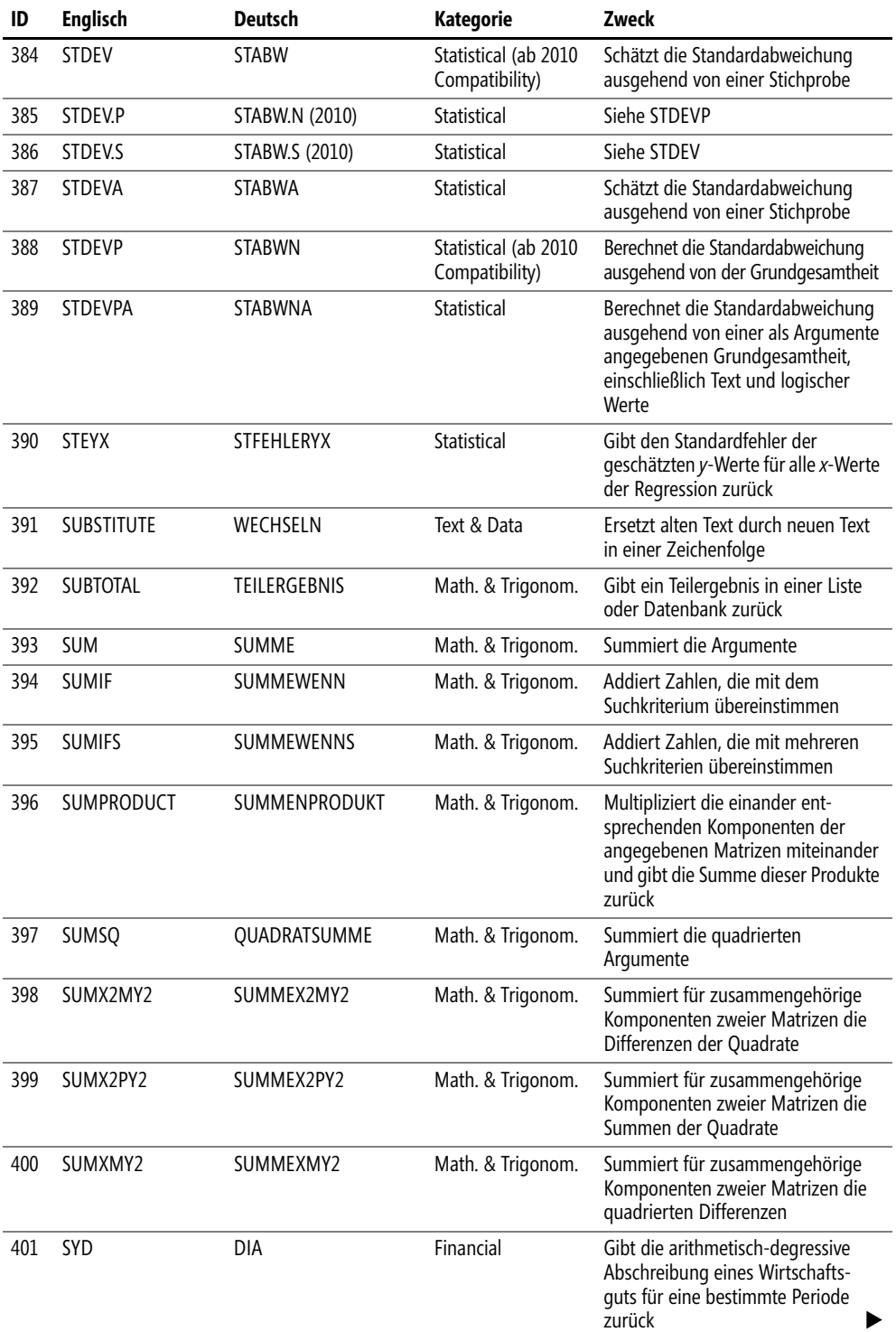

 $\bullet$ 

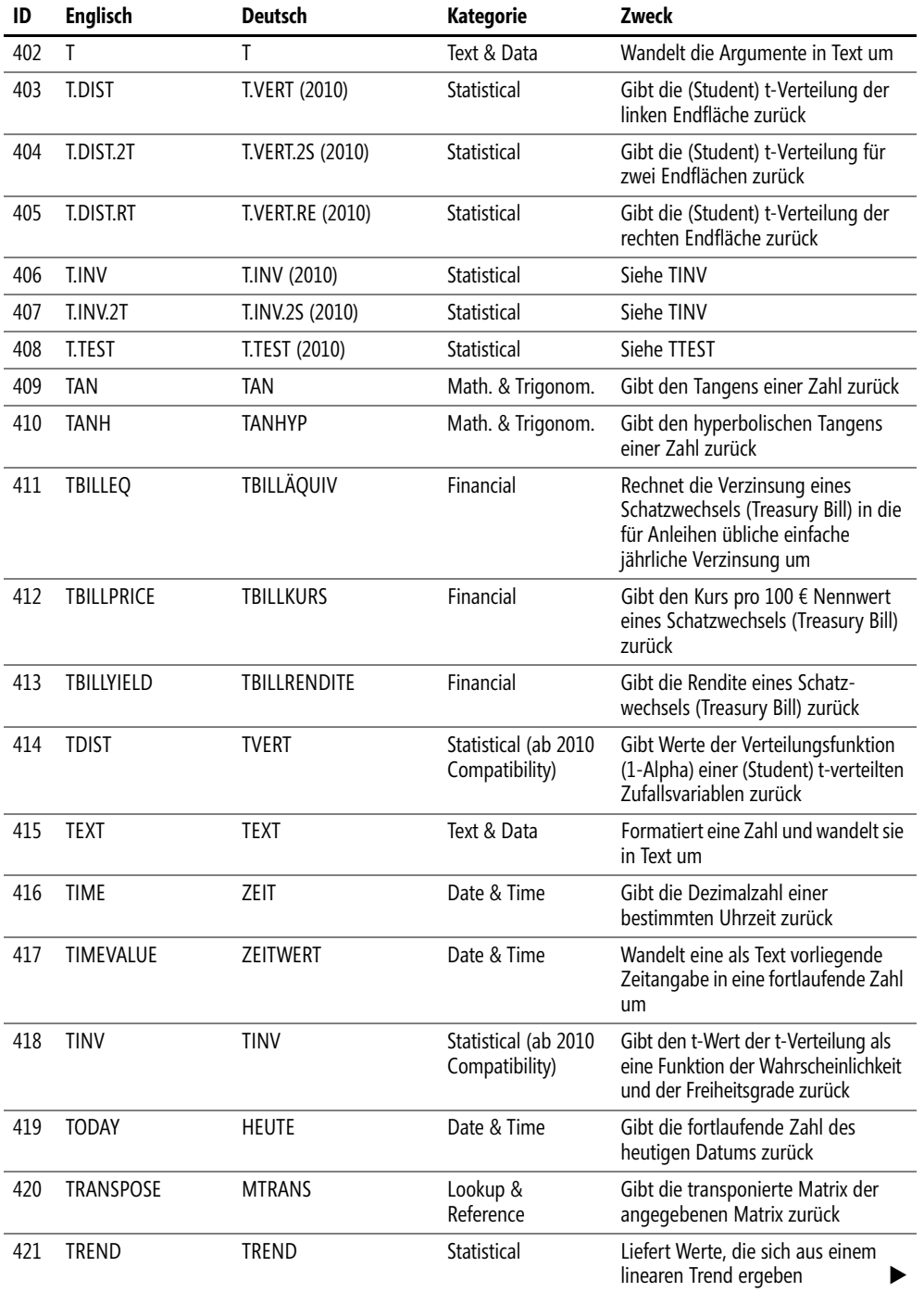

 $\mathbb{L}$  $\overline{\phantom{a}}$ 

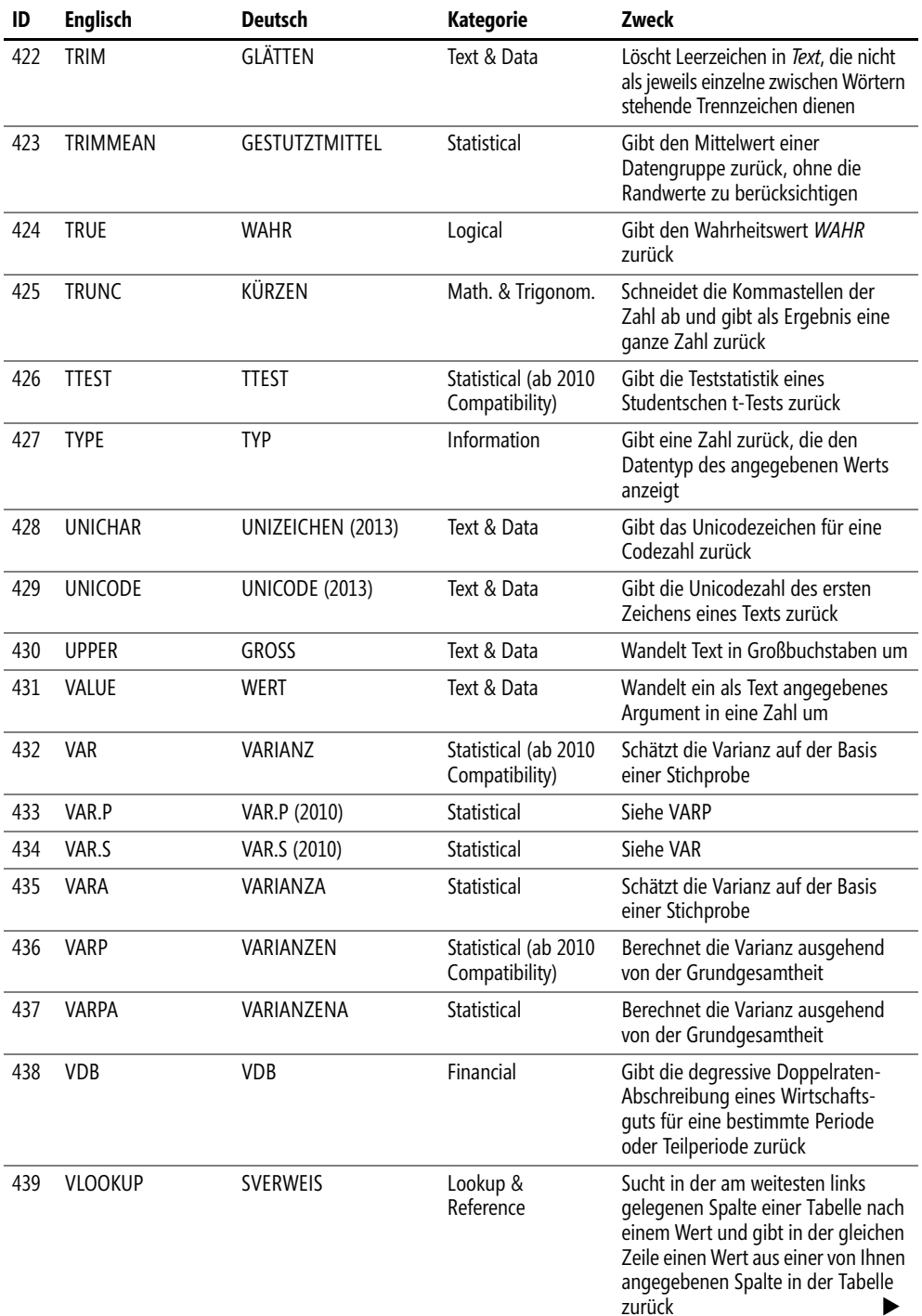

 $\sim 1$ ò.

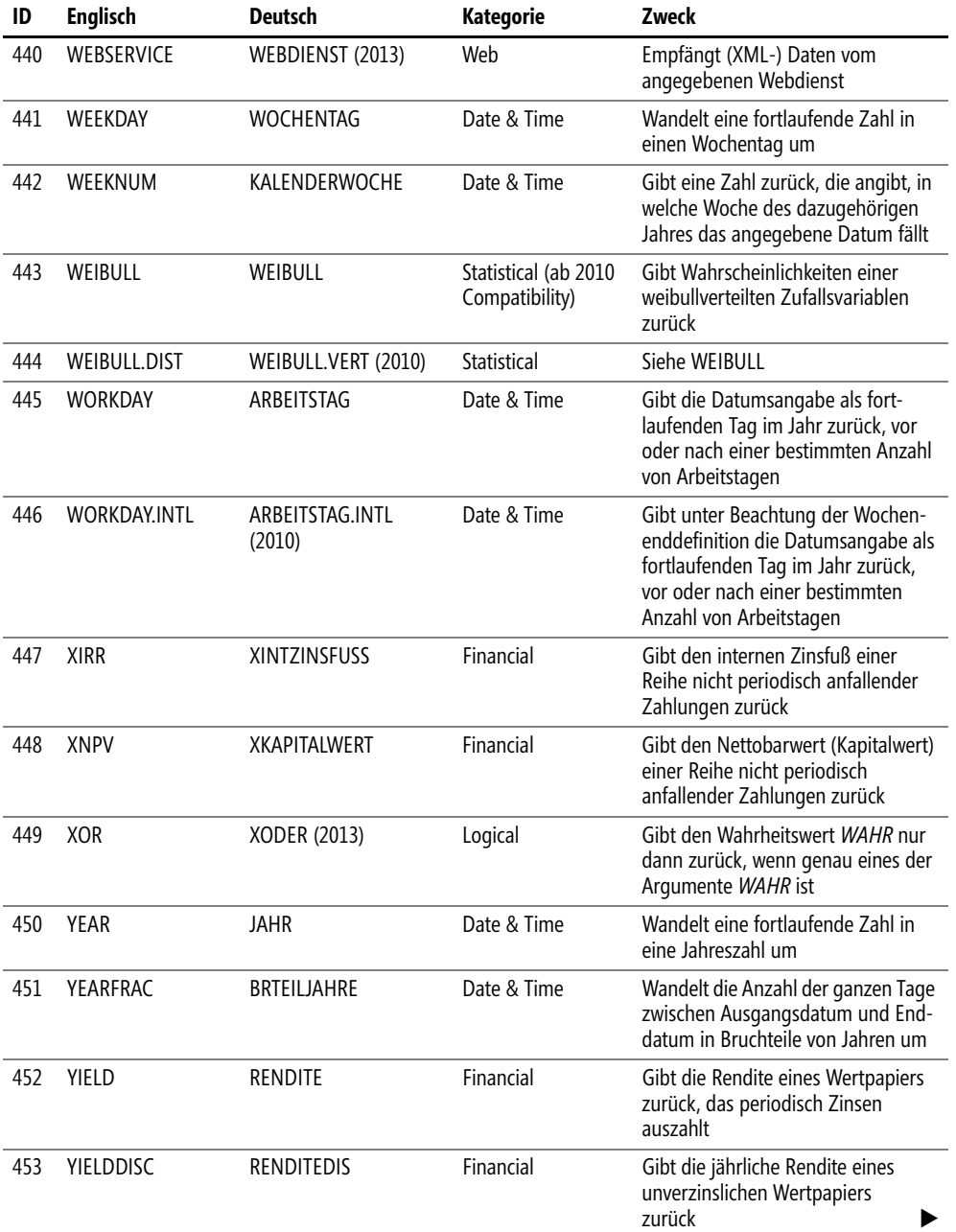

 $\overline{\mathbb{L}}$  $\ddot{\phantom{0}}$ 

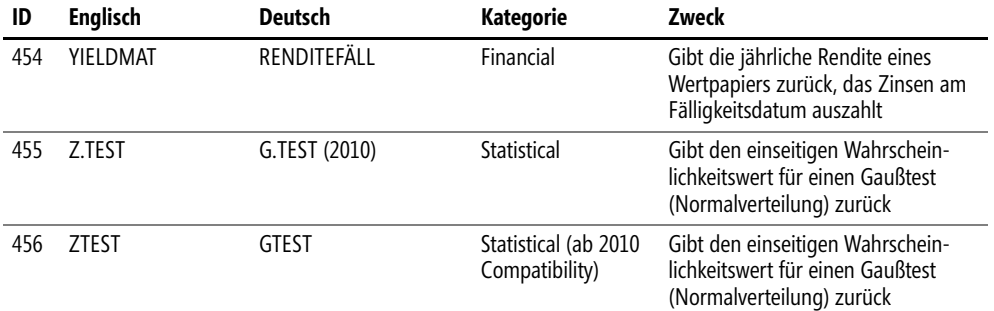

 $\sim$  1  $\bullet$
# **Anhang B**

# **Funktionen nach Kategorie**

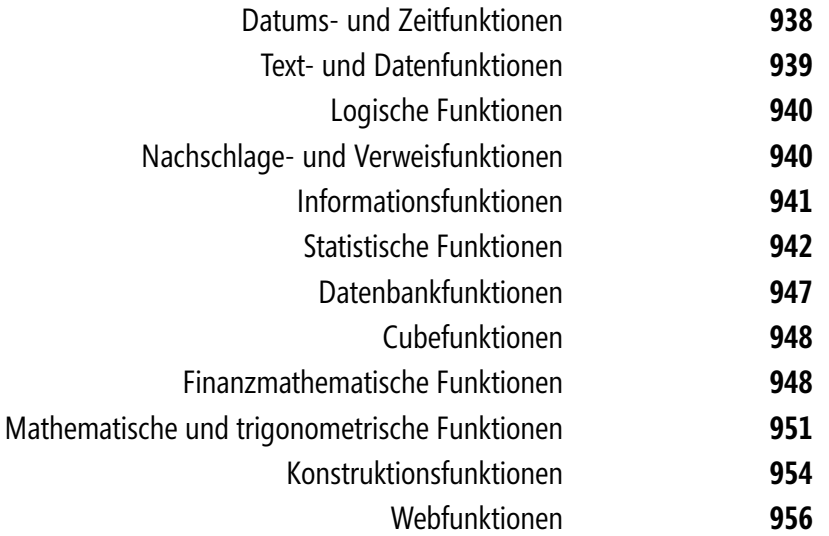

### **Datums- und Zeitfunktionen**

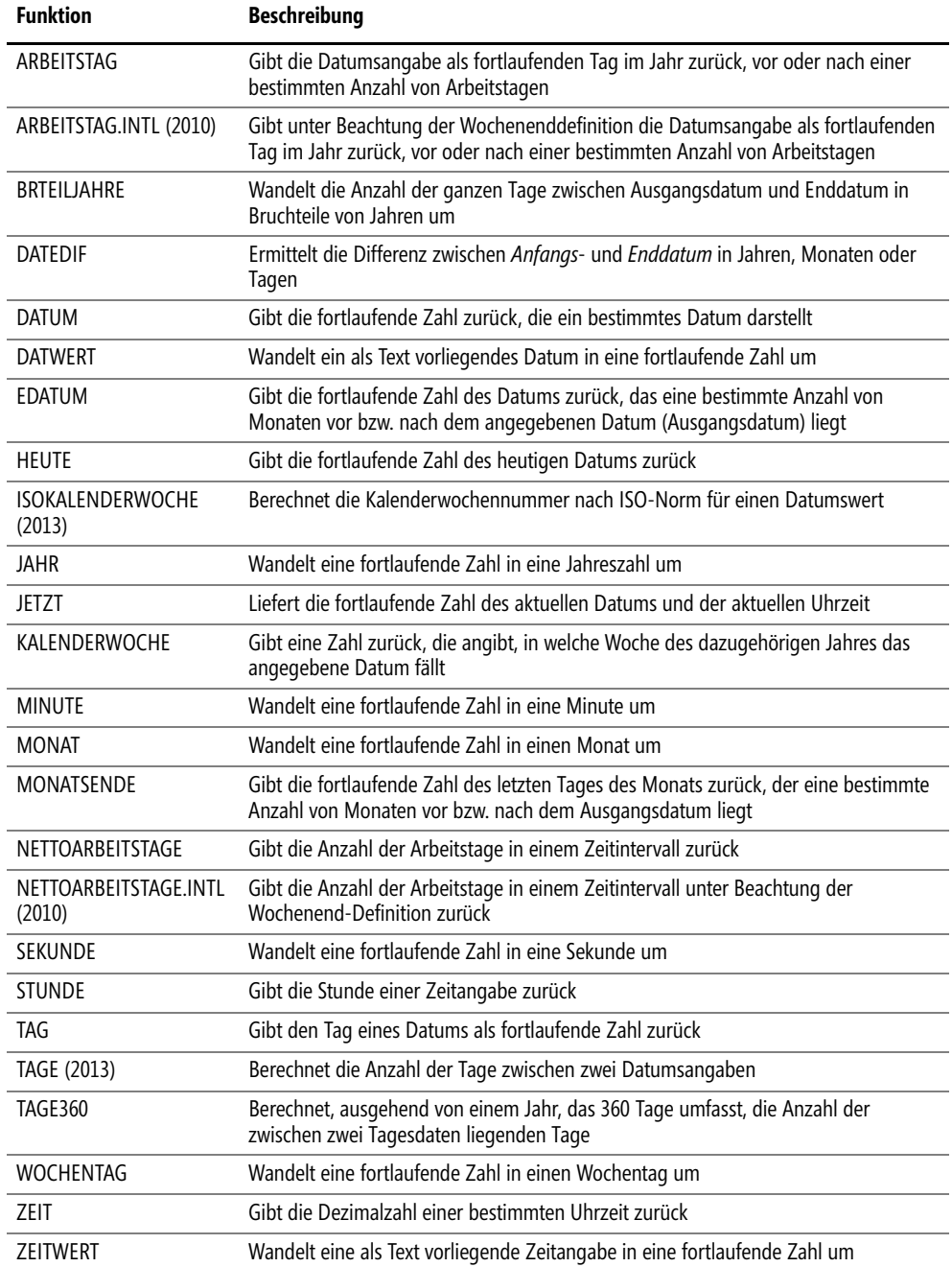

 $\sim$  1

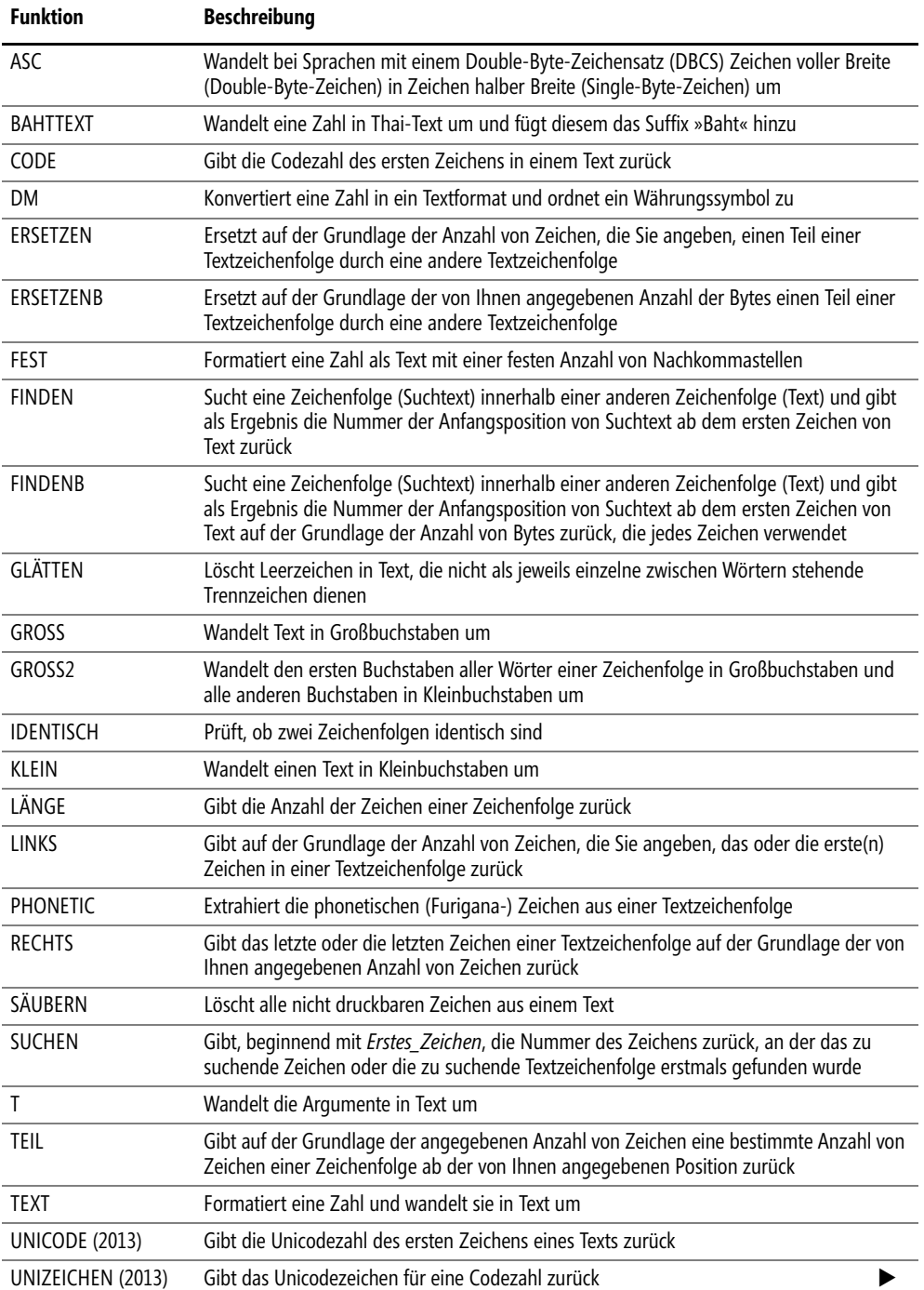

# **Text- und Datenfunktionen**

ó

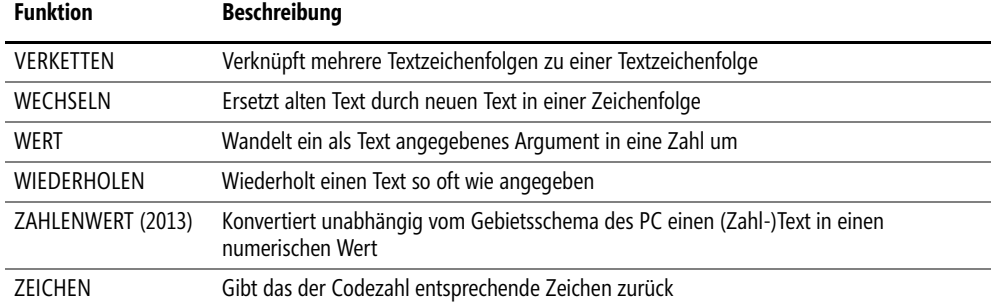

# **Logische Funktionen**

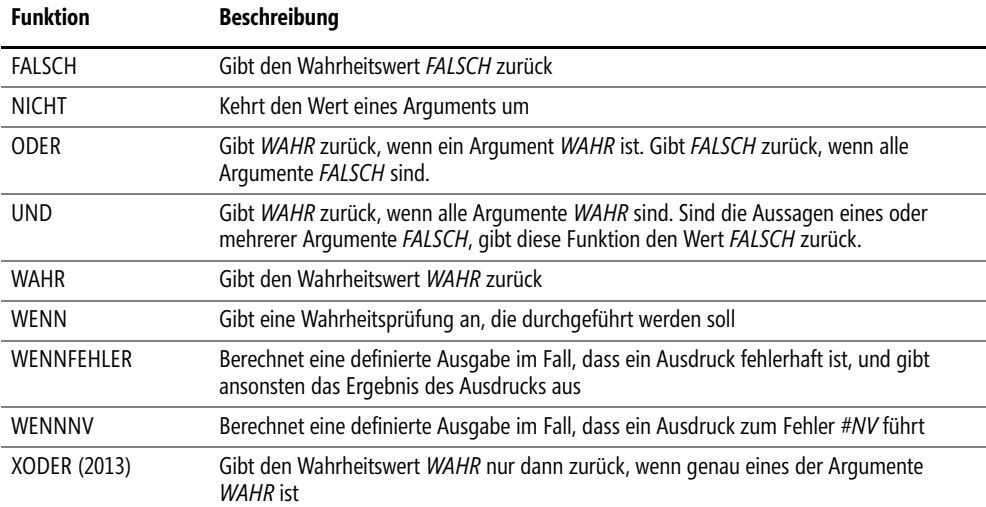

# **Nachschlage- und Verweisfunktionen**

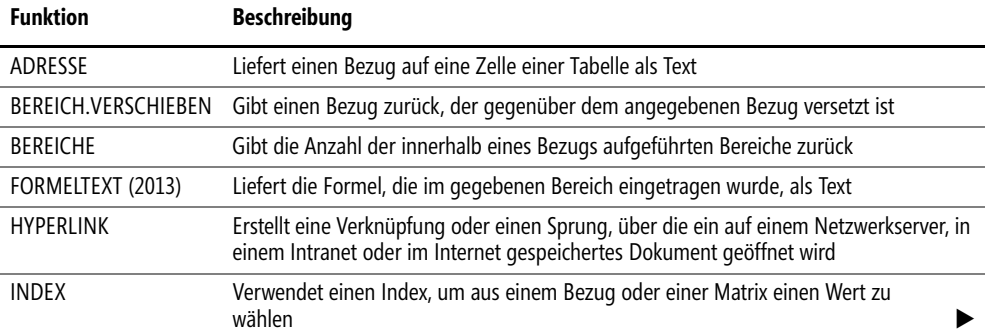

ć

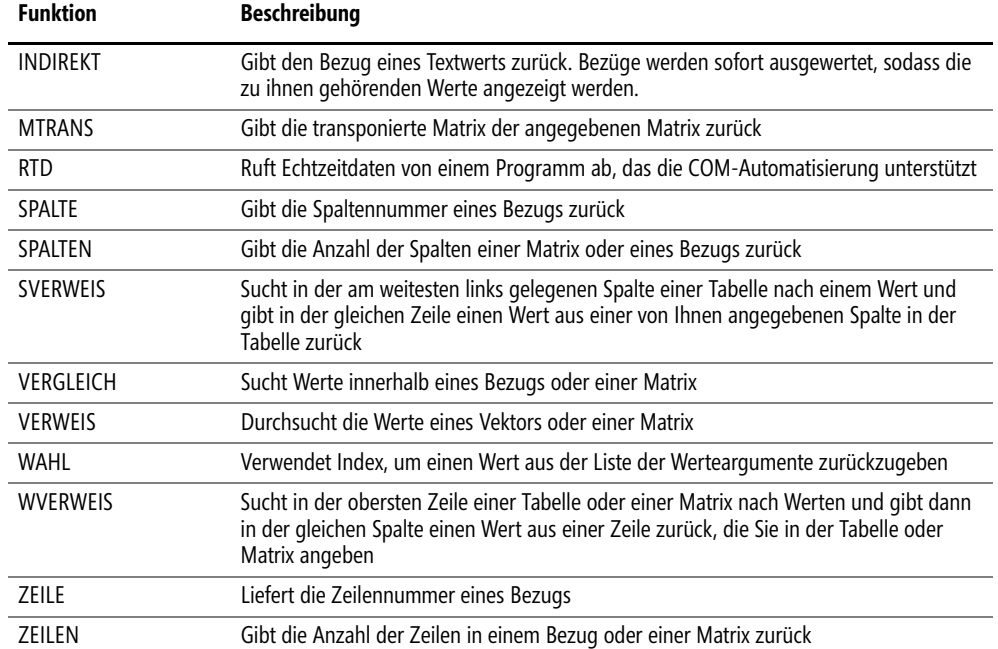

# **Informationsfunktionen**

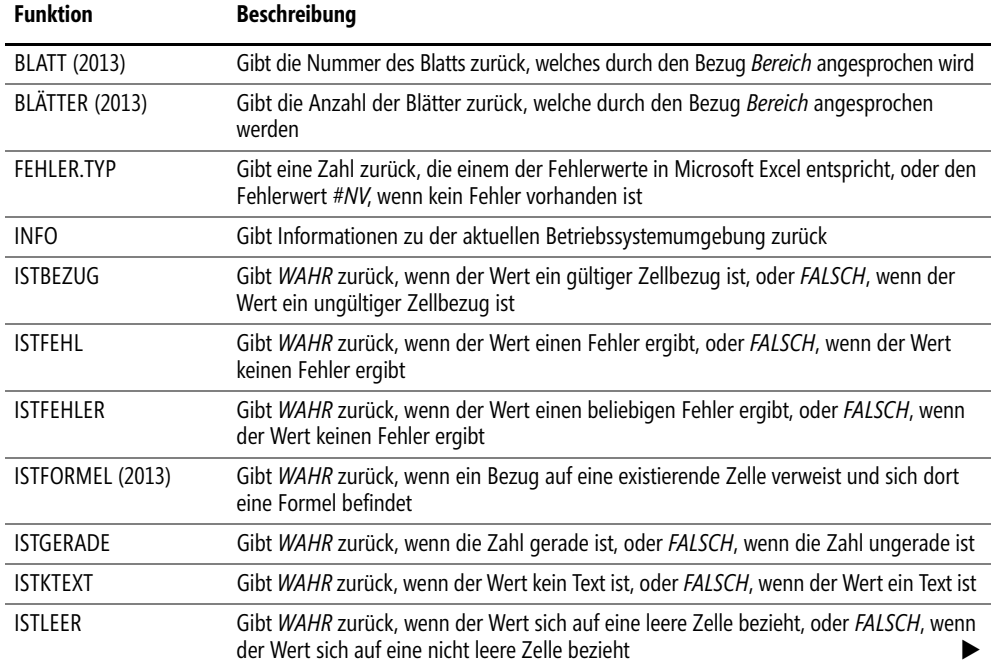

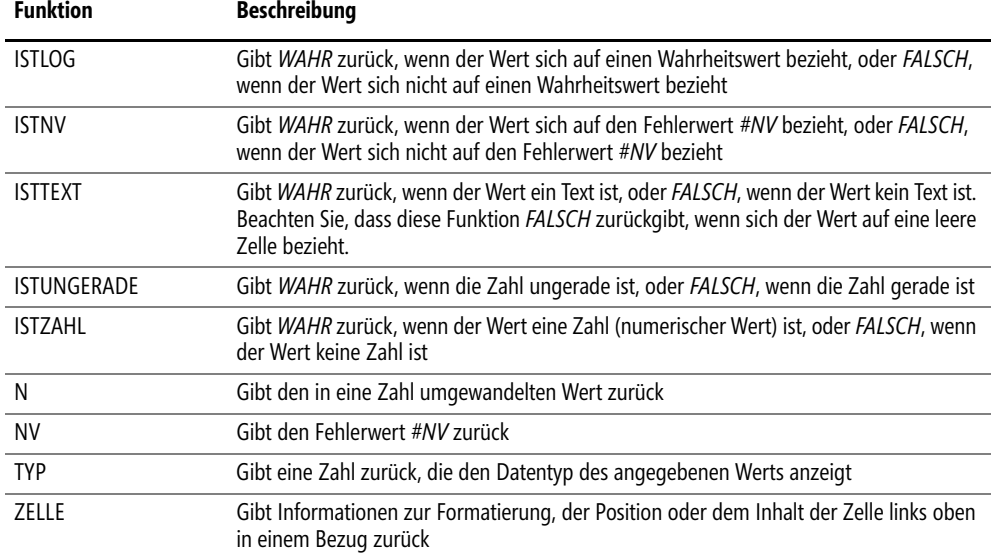

# **Statistische Funktionen**

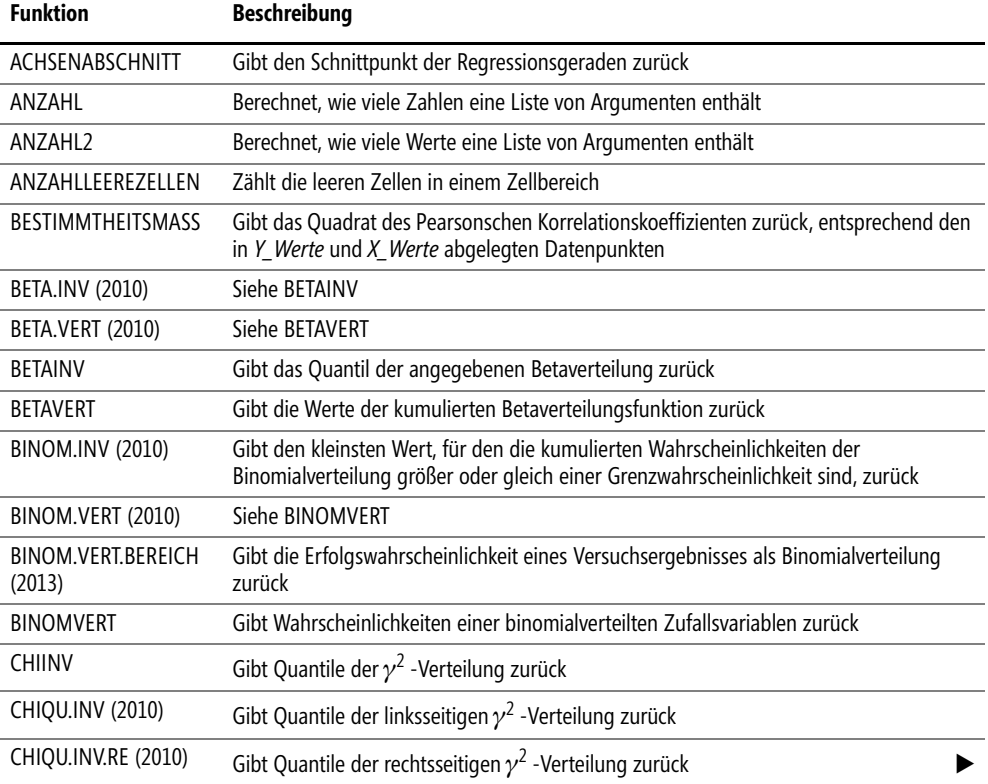

 $\bullet$ 

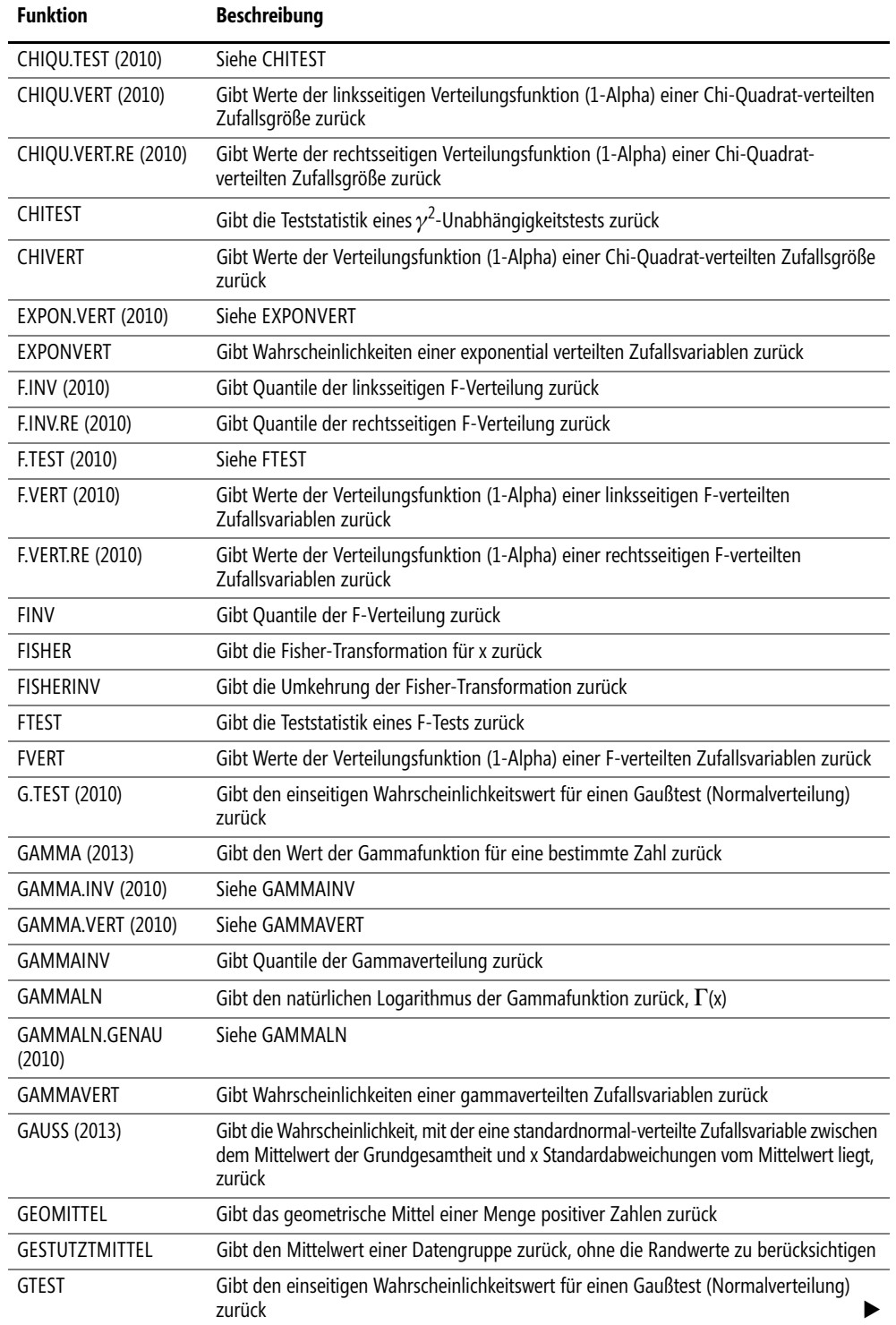

#### Anhang B Funktionen nach Kategorie

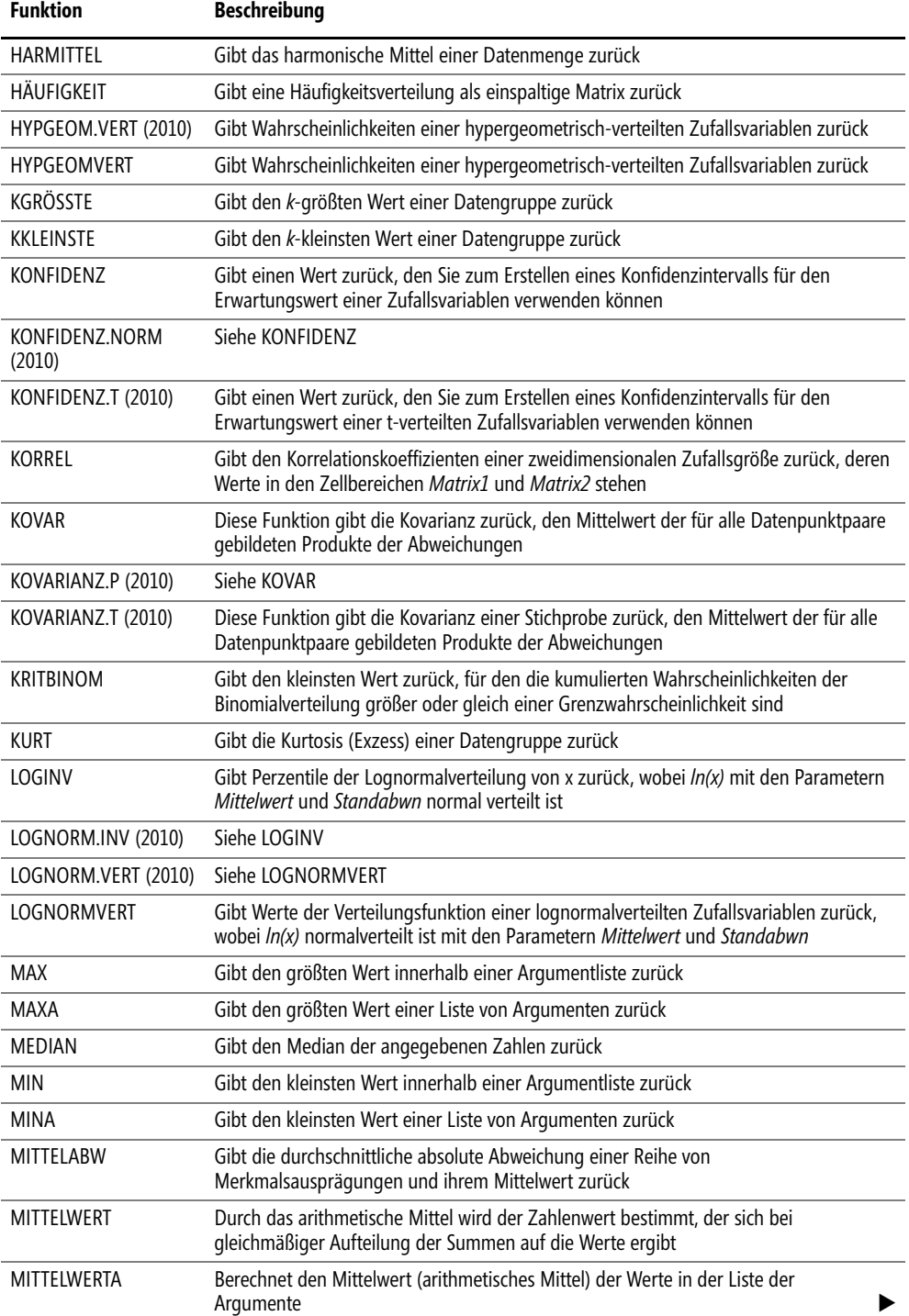

 $\rightarrow$ 

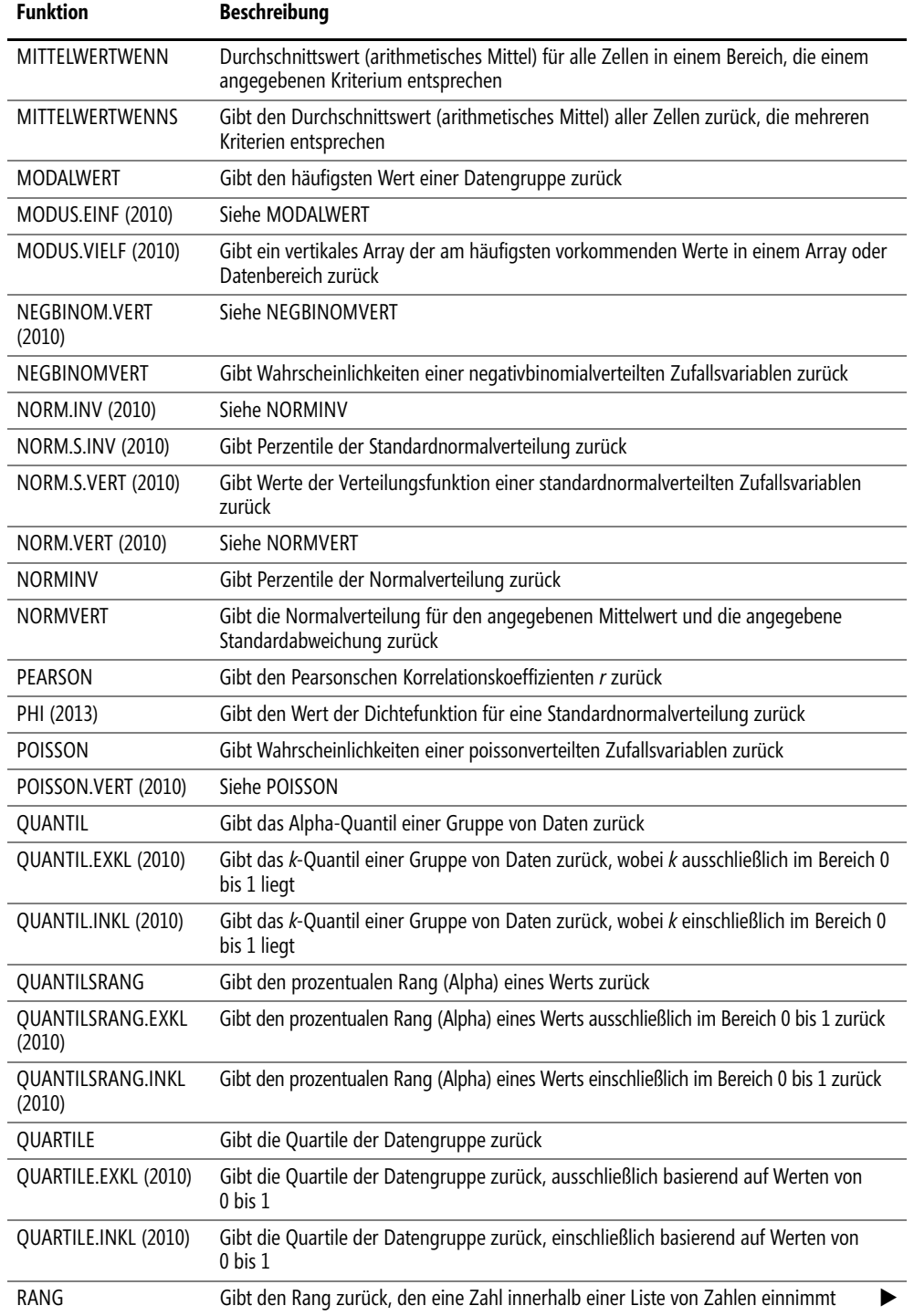

#### Anhang B Funktionen nach Kategorie

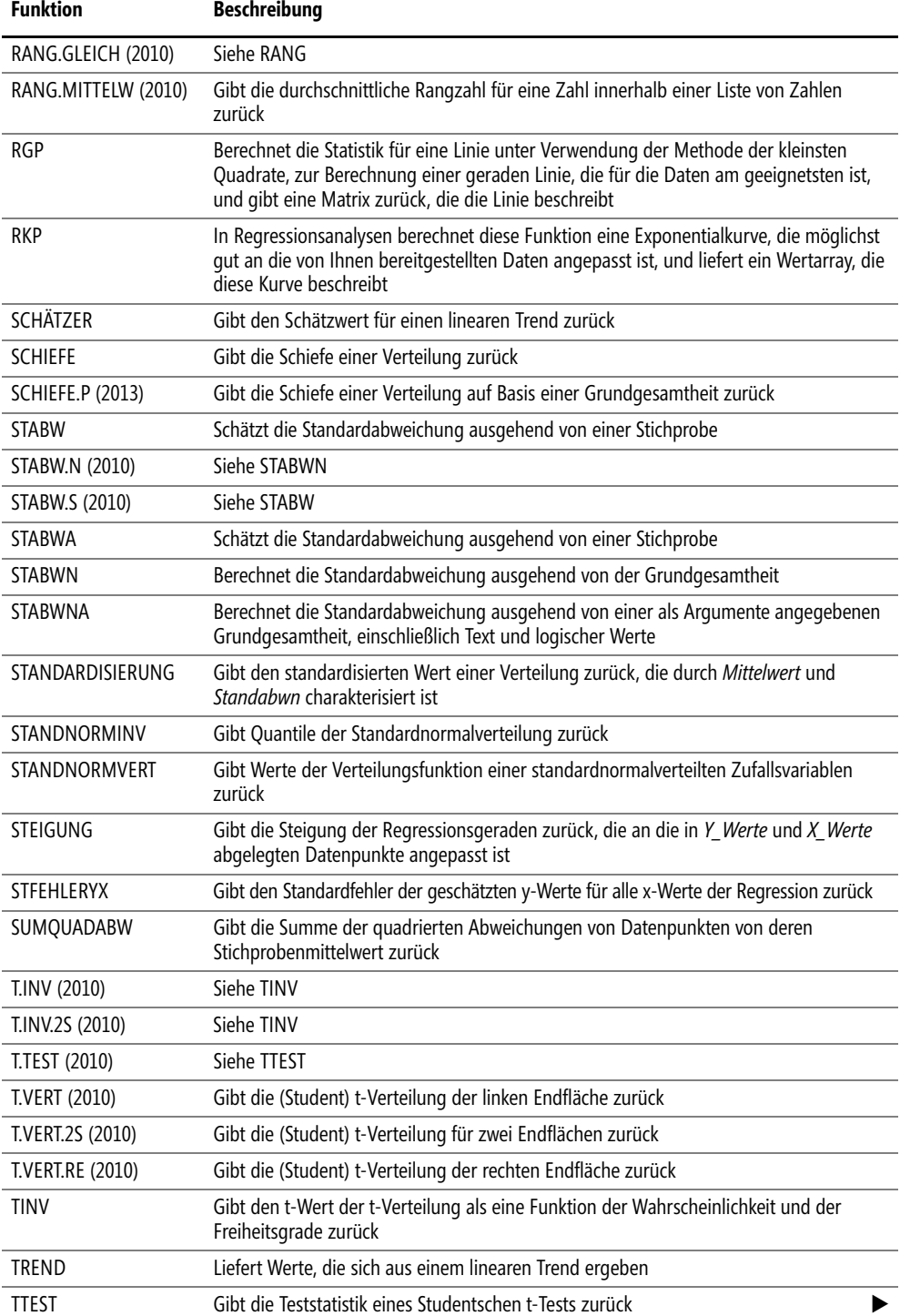

 $\sim$  1  $\rightarrow$ 

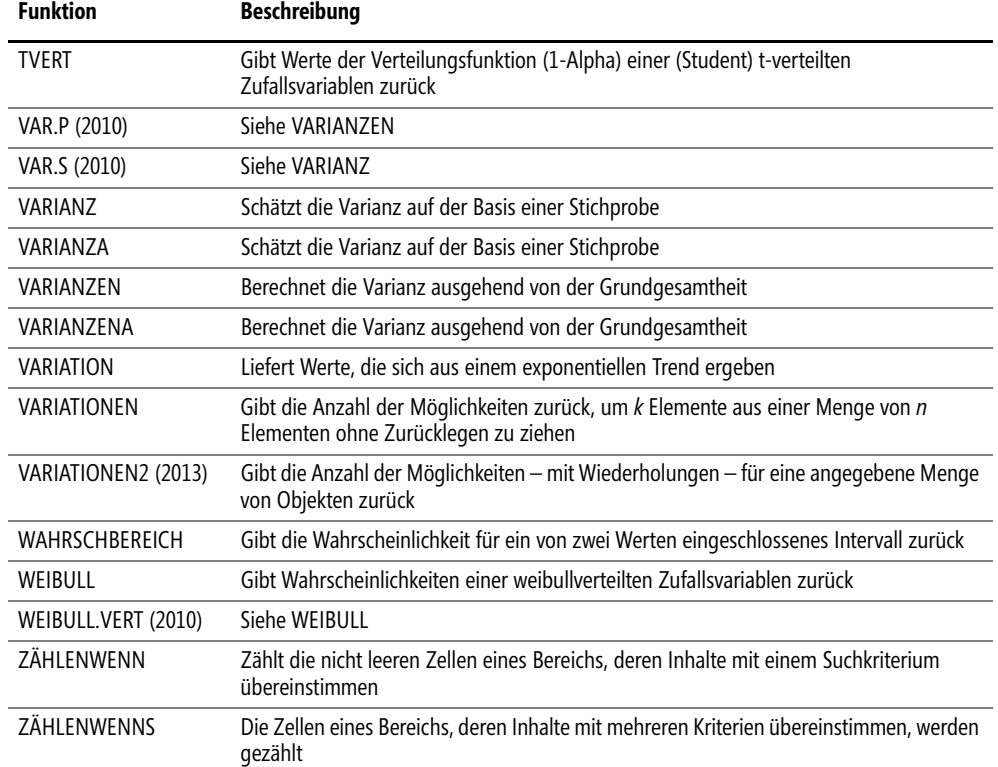

# **Datenbankfunktionen**

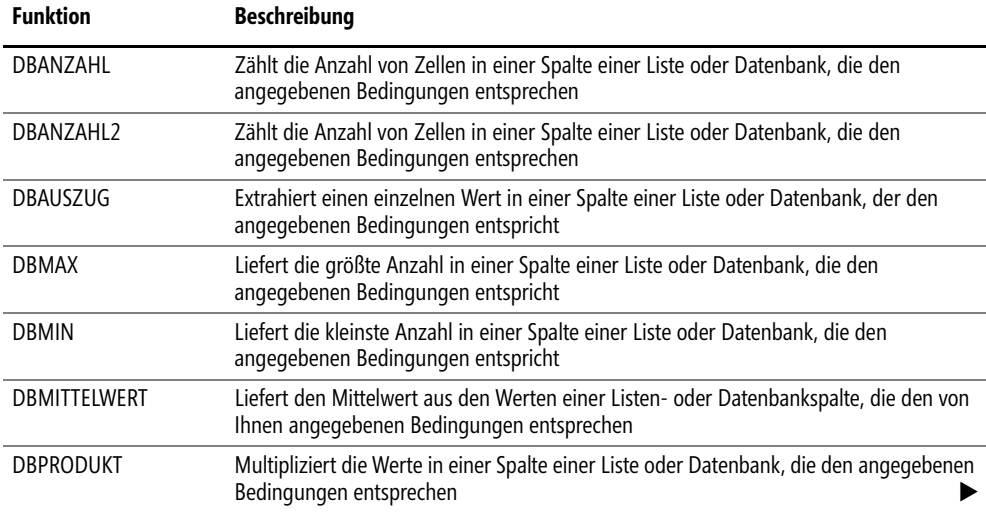

 $\ddot{\phantom{0}}$ 

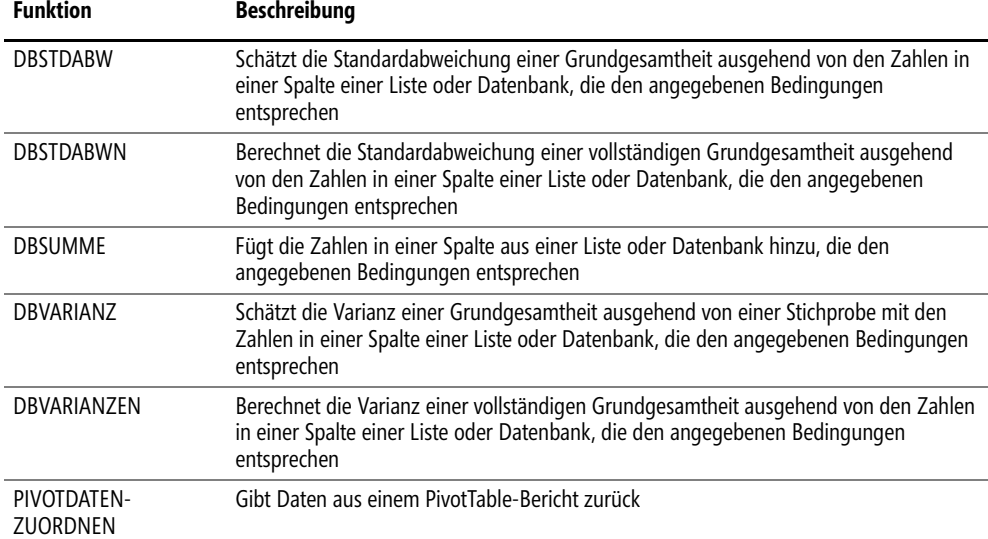

# **Cubefunktionen**

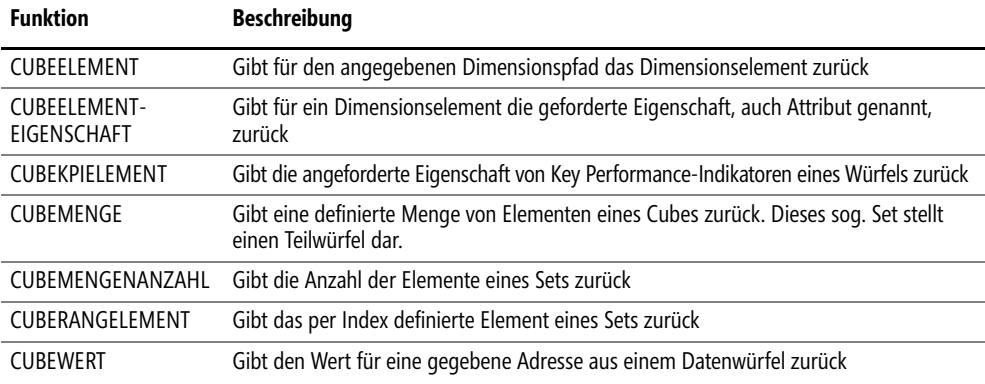

# **Finanzmathematische Funktionen**

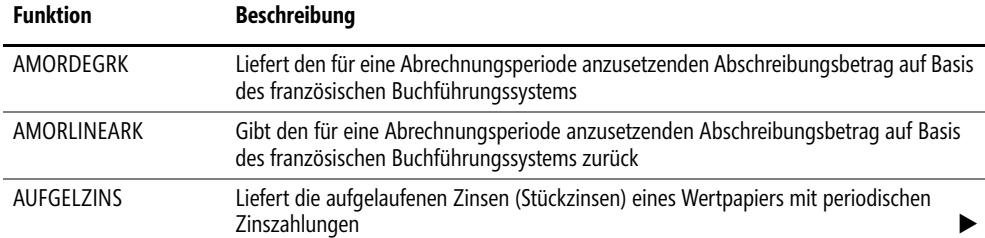

ć

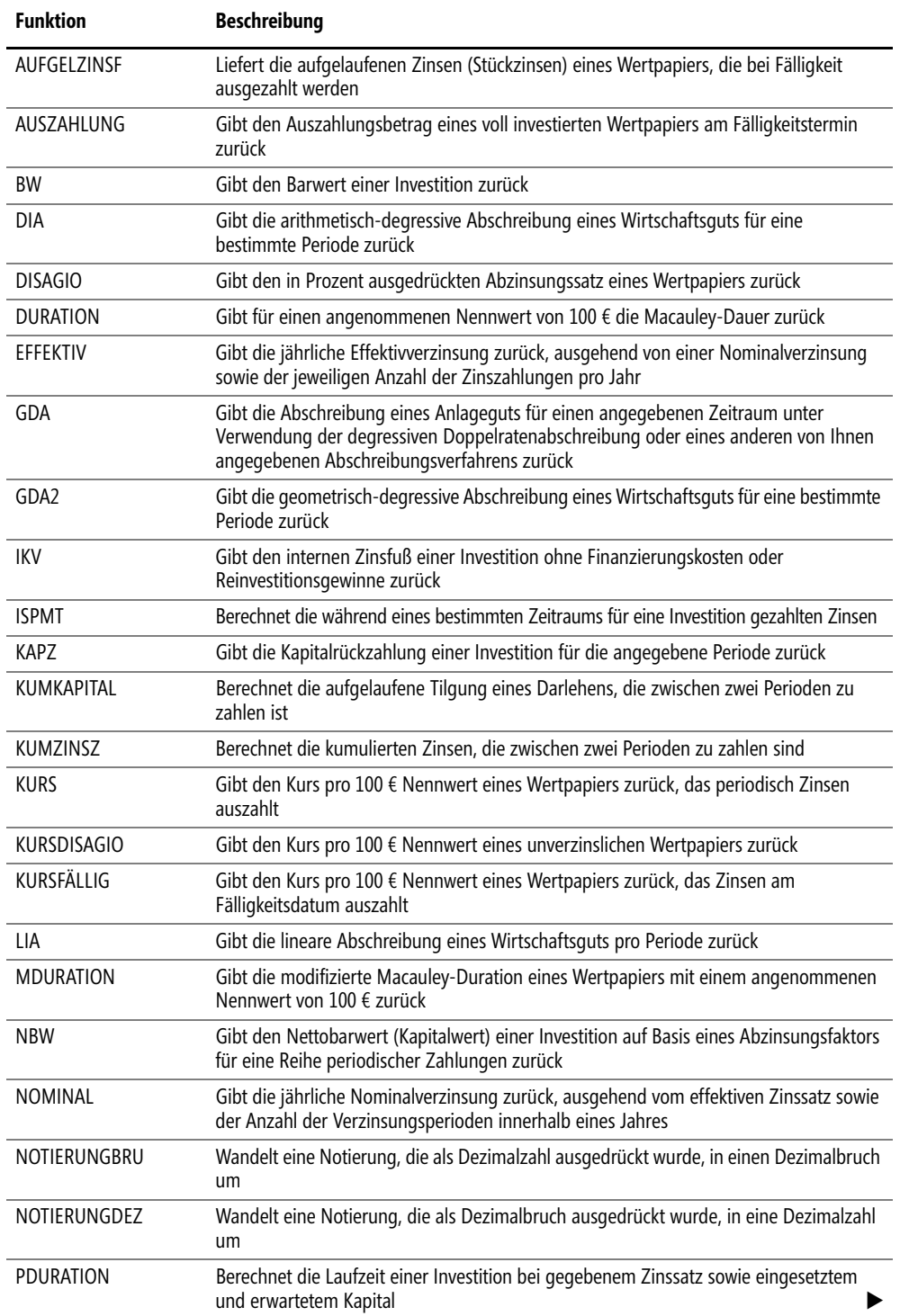

 $\overline{\phantom{a}}$ 

#### Anhang B Funktionen nach Kategorie

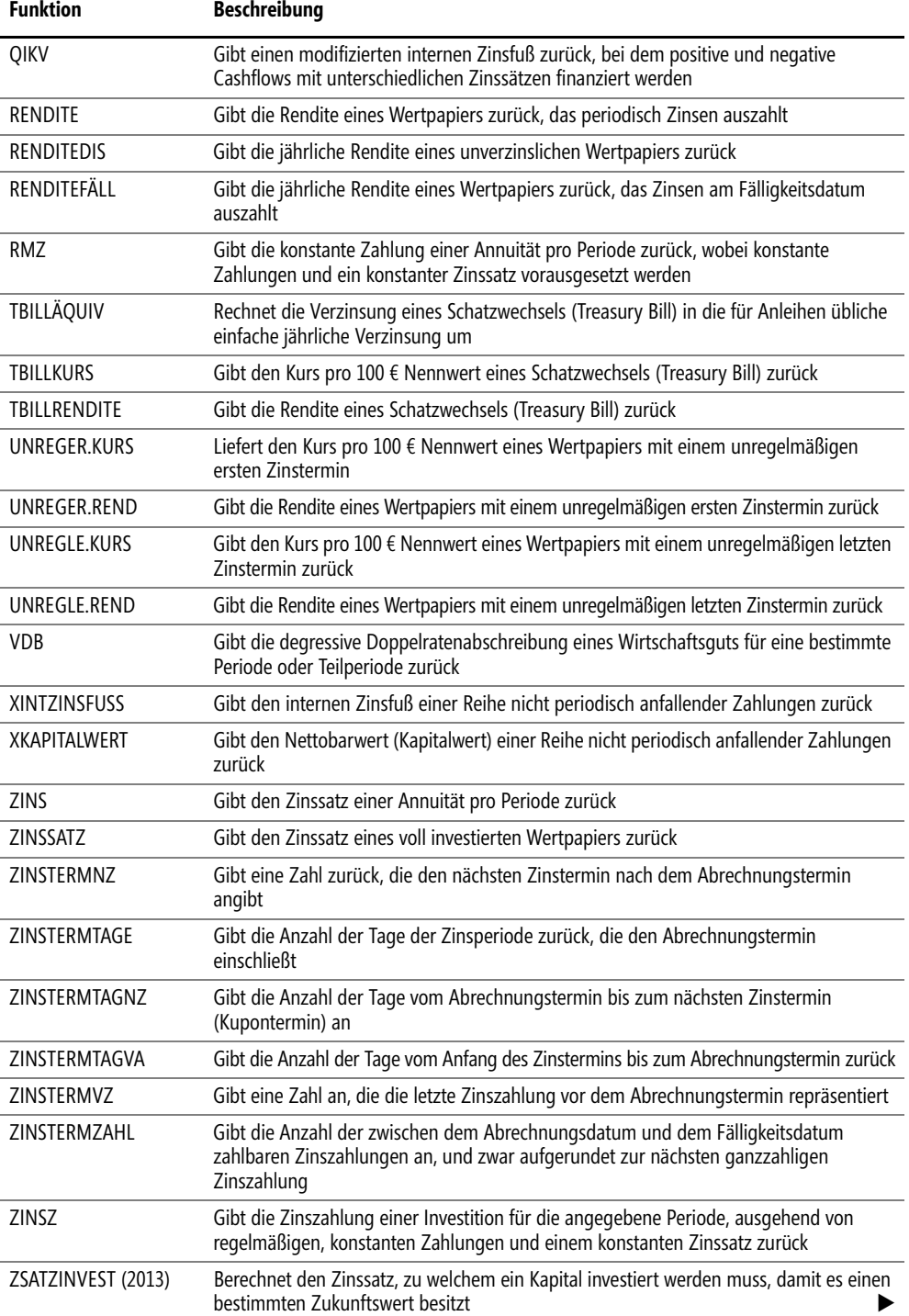

 $\sim$  1  $\bullet$ 

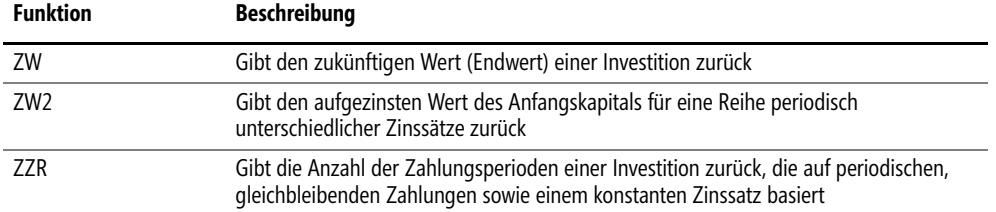

# <span id="page-950-0"></span>**Mathematische und trigonometrische Funktionen**

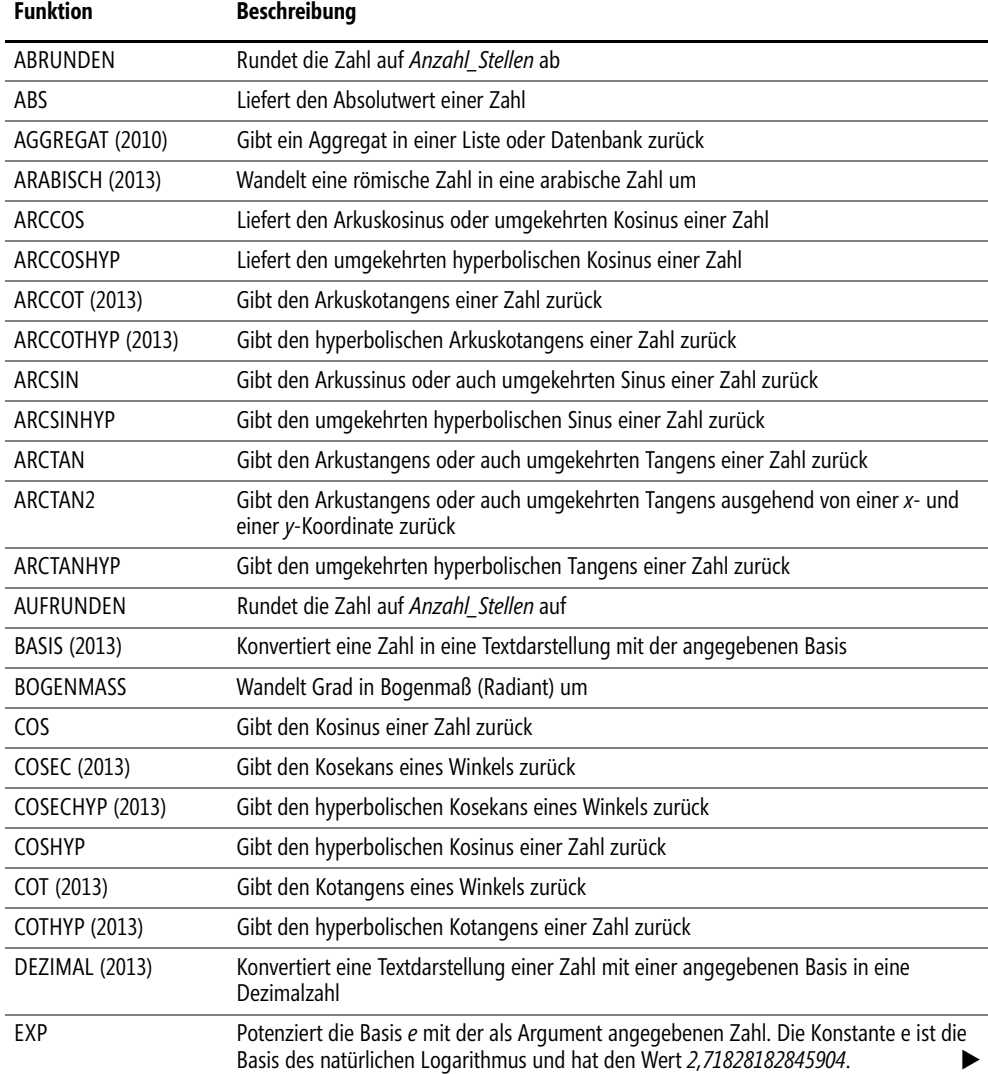

ä

#### Anhang B Funktionen nach Kategorie

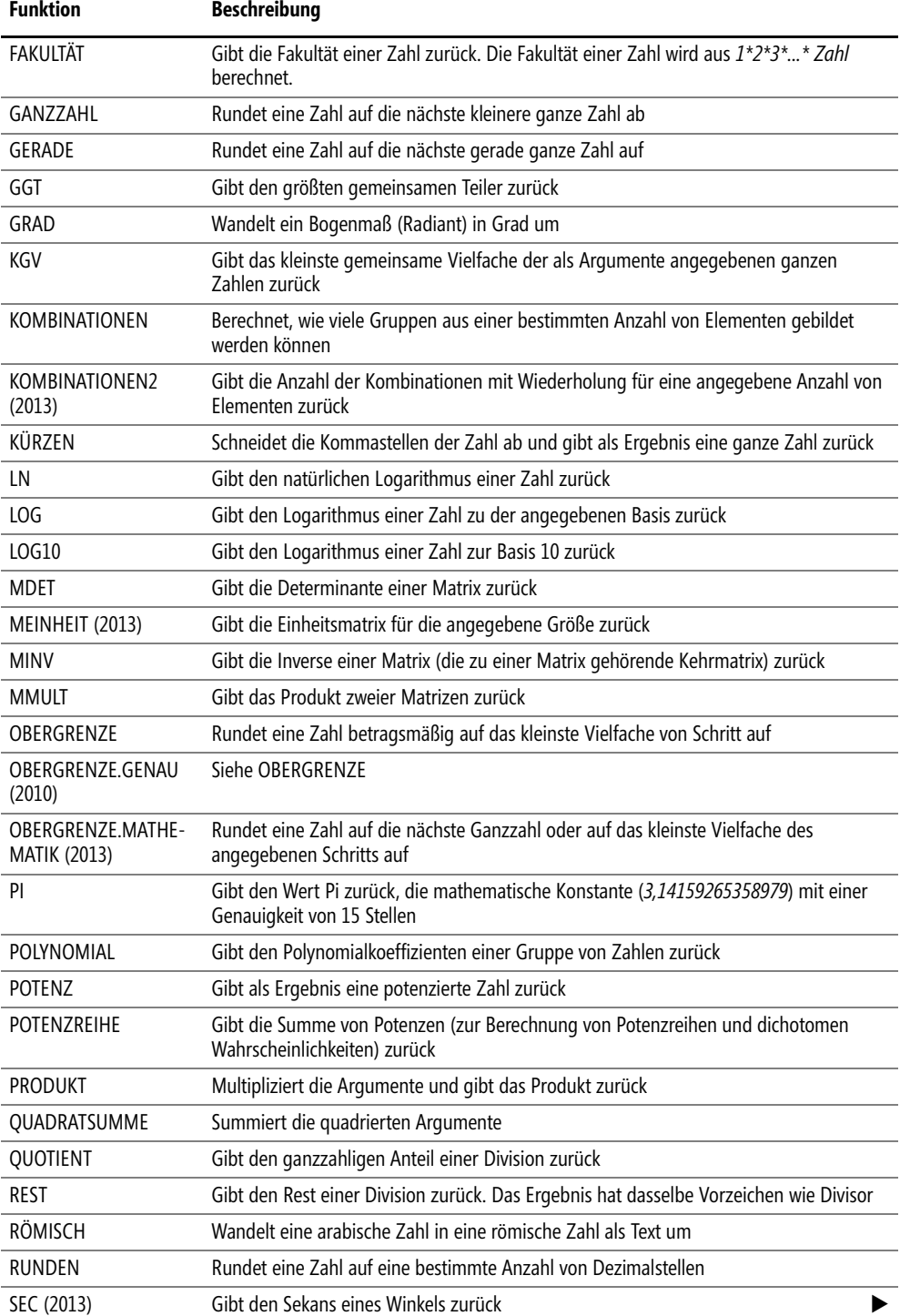

 $\sim 1$  $\bullet$ 

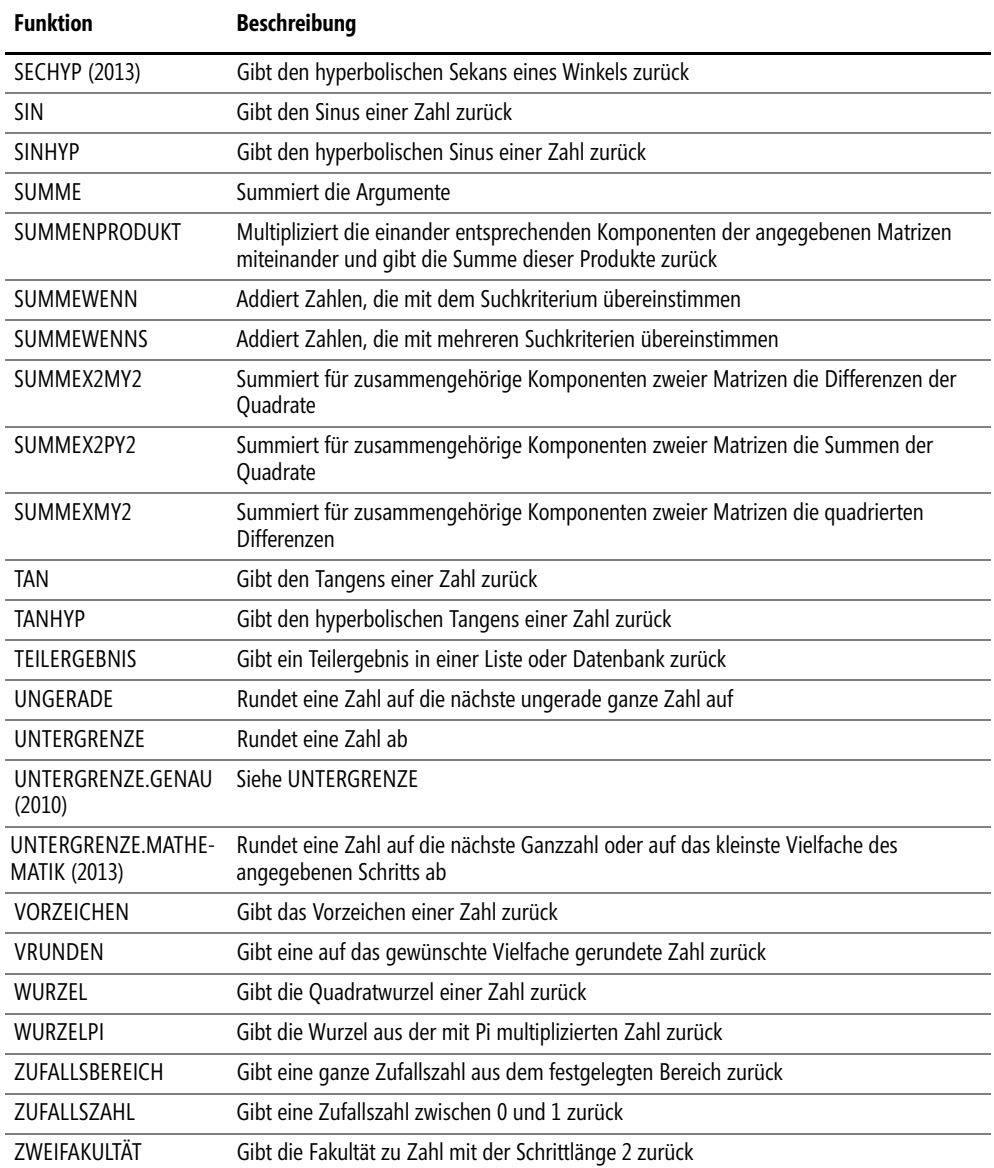

## <span id="page-953-0"></span>**Konstruktionsfunktionen**

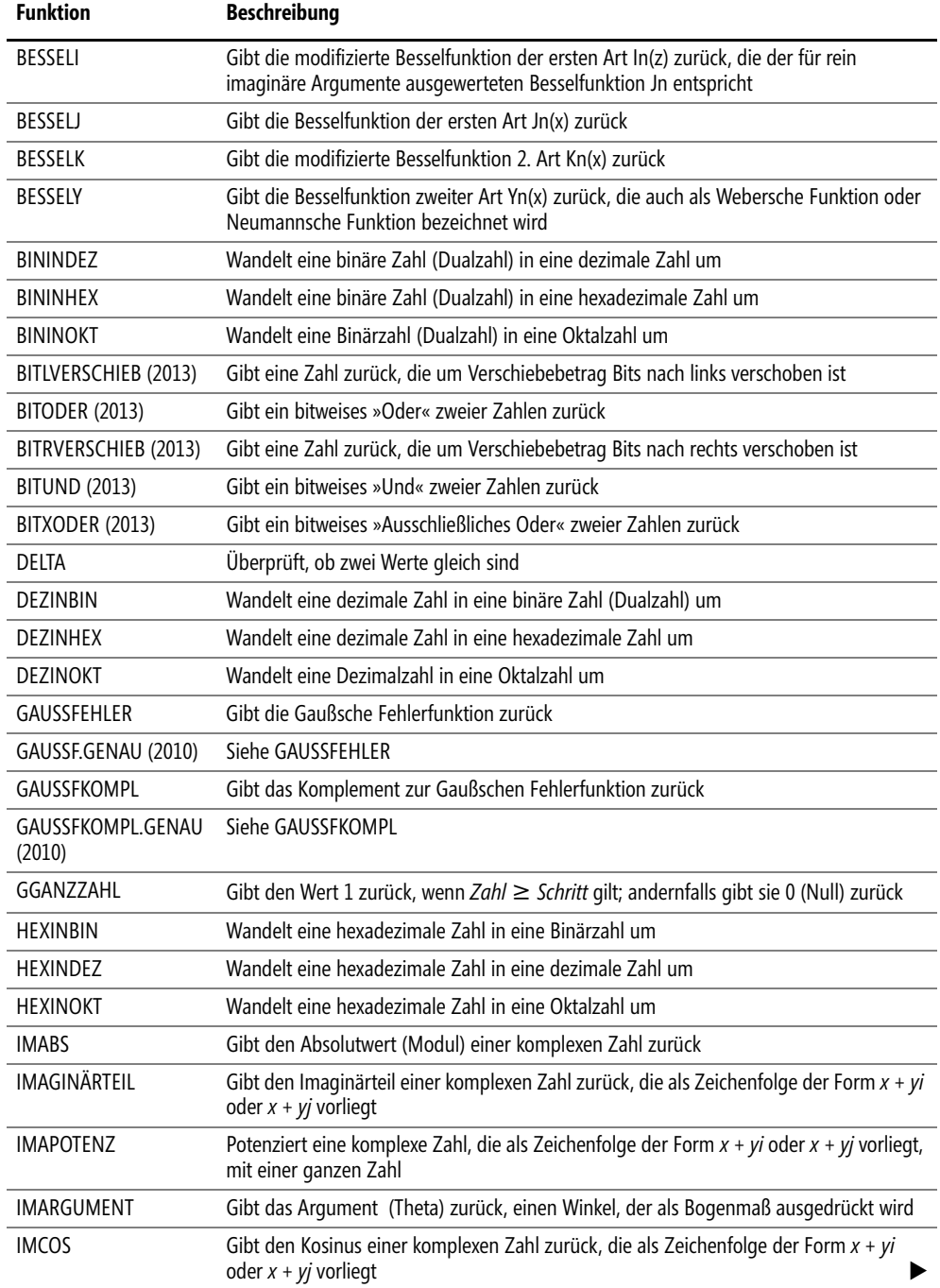

 $\triangle$ 

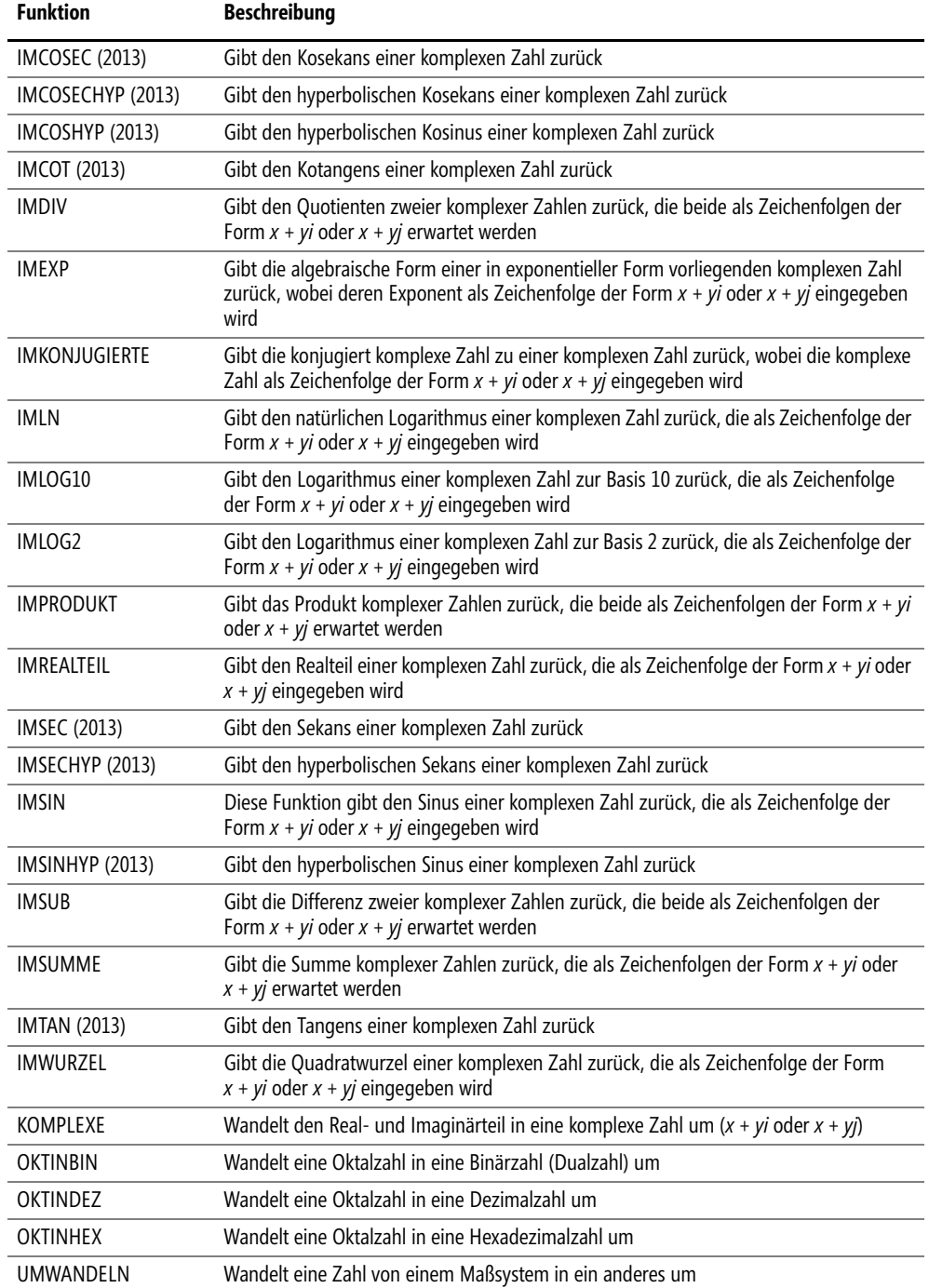

 $\overline{\phantom{a}}$ 

### <span id="page-955-0"></span>**Webfunktionen**

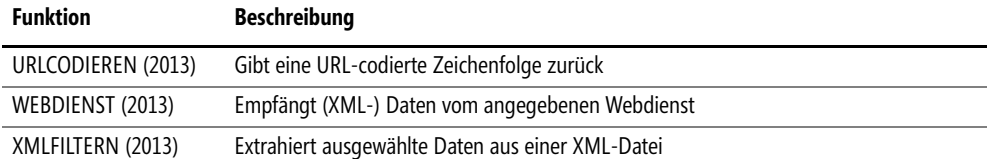

 $\overline{\phantom{0}}$  $\triangle$ 

# **Anhang C**

# **Die Beispieldateien zum Buch**

Alle im Buch beschriebenen Beispiele finden Sie im Download-Ordner *\Ms5-235* zu diesem Buch. In der folgenden Tabelle sind jeweils der Name und der Speicherort der Beispieldatei zusammen mit einer Kurzbeschreibung aufgelistet.

**Hinweis** Sie können die ZIP-Datei mit allen Beispieldateien im Internet von einer der beiden folgenden Adressen herunterladen:

*www.microsoft-press.de/support/9783866452350*

oder

*http://msp.oreilly.de/support/2314/773*

Beachten Sie auch die Hinweise zur Handhabung der Beispiel- und Übungsdateien im jeweiligen Kapitel.

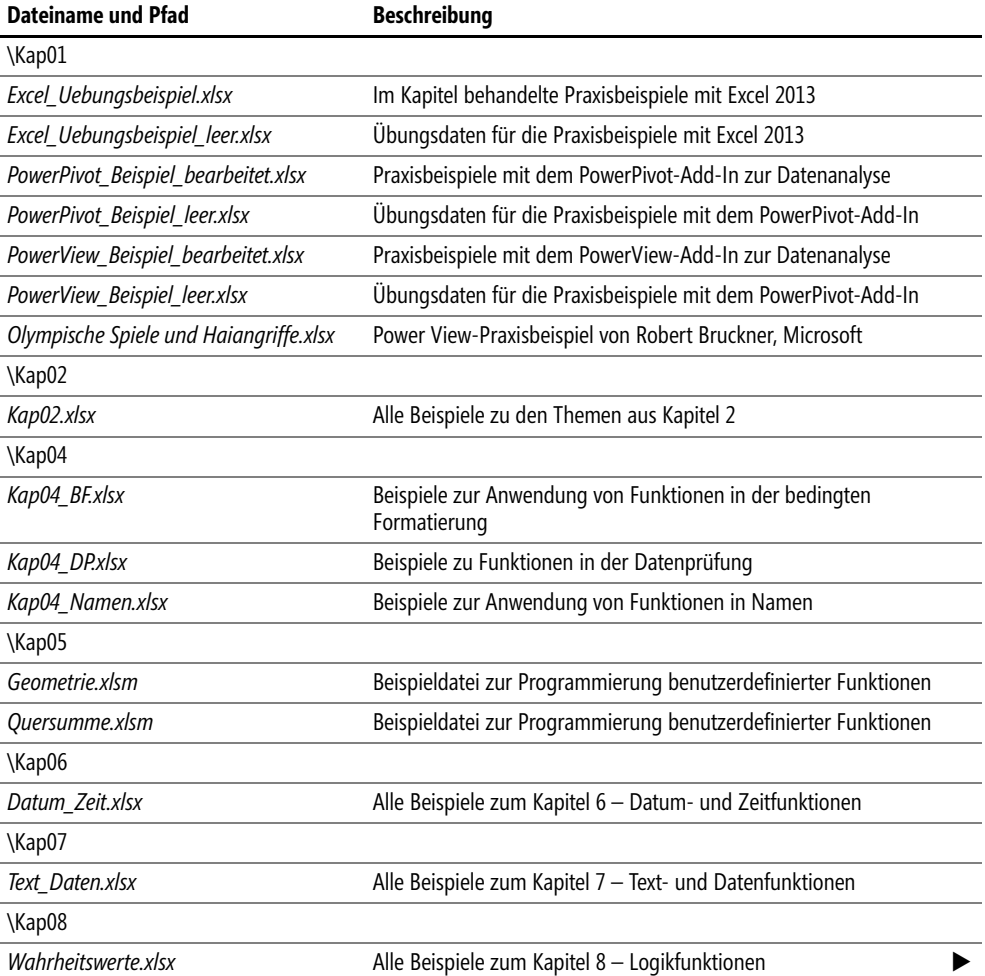

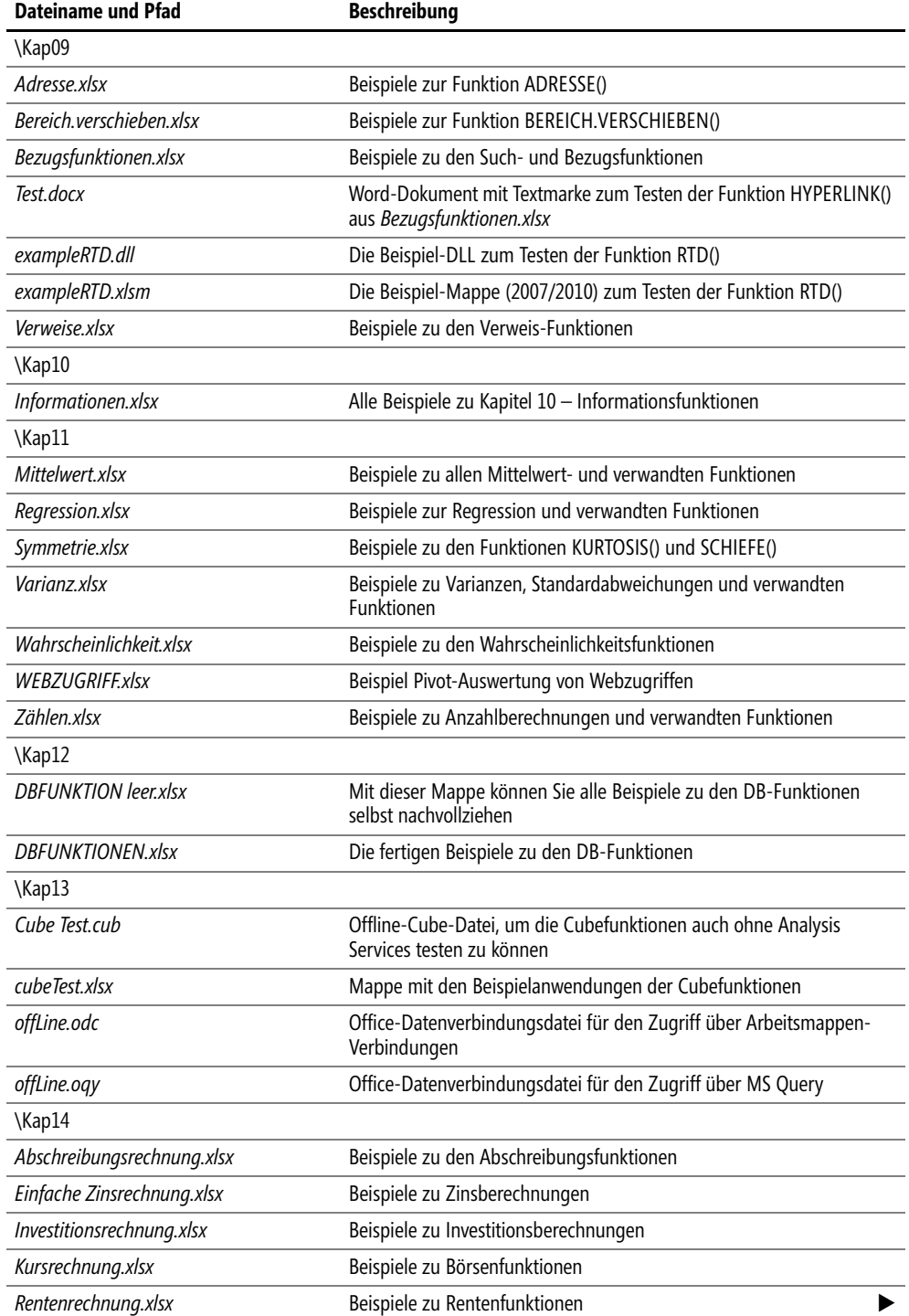

 $\overline{\mathbb{L}}$  $\ddot{\phantom{0}}$ 

#### **Anhang C** Die Beispieldateien zum Buch

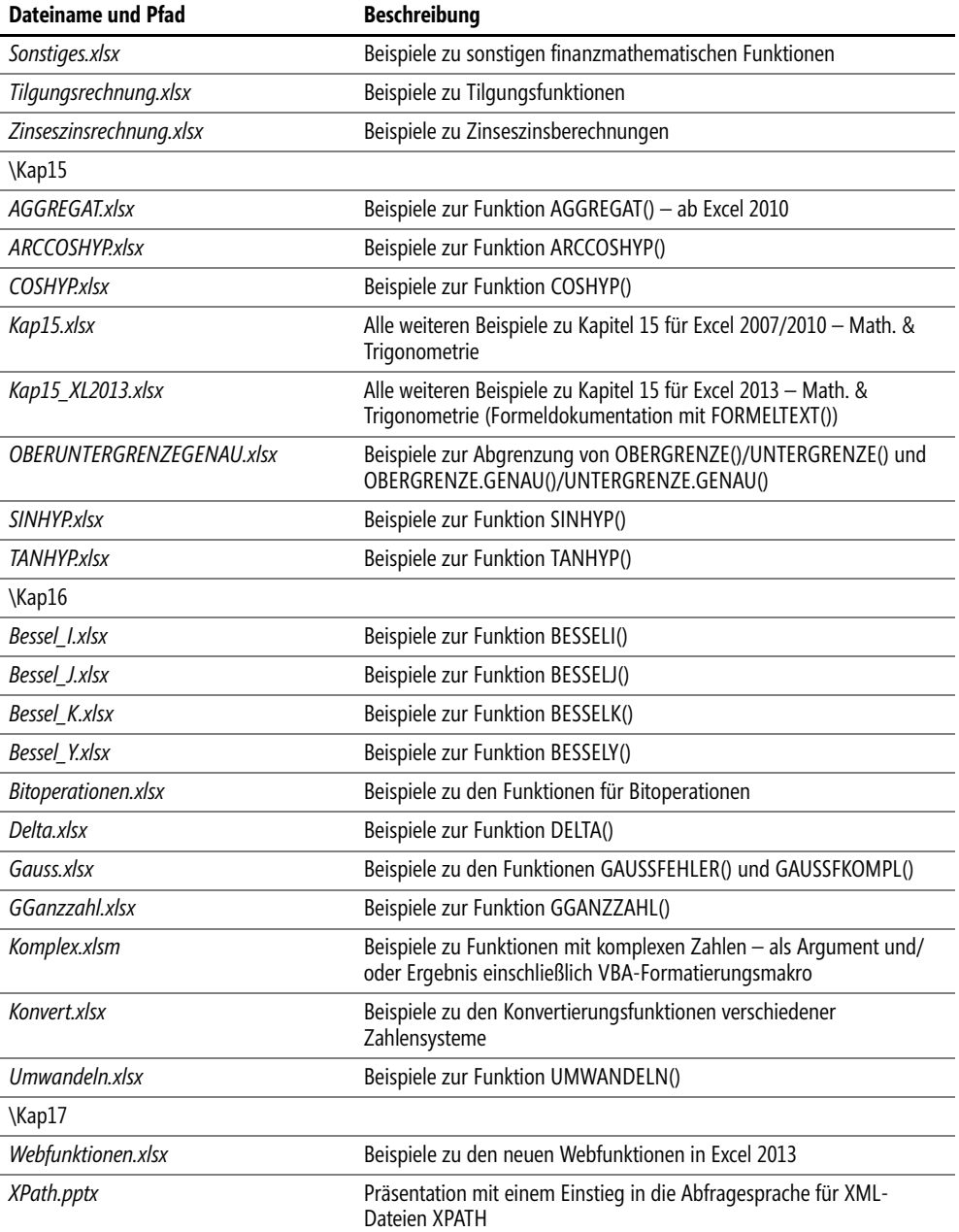

 $\sim 1$  $\bullet$ 

# **Beispielverzeichnis**

#### **A**

Abrechenbare Arbeitstage im Projektzeitraum *[218,](#page-217-0) [220](#page-219-0)* Abschreibung des ersten Jahres *[626](#page-625-0)* Abschreibungsbetrag für Wirtschaftsgut *[625](#page-624-0)* Abschreibungsbetrag je Periode *[685](#page-684-0)* Abschreibungsplan erstellen *[640](#page-639-0)* Abweichungsanalyse *[549](#page-548-0)* Addition aller Werte aus ungeraden Spalten *[297](#page-296-0)* Aktuelles Datum und Uhrzeit anzeigen *[213](#page-212-0)* Aktuelles Tagesdatum berechnen *[211](#page-210-0)* Änderungen visualisieren *[335](#page-334-0)* Anrufverhalten analysieren *[378](#page-377-0)* Arithmetisch-degressive Abschreibung berechnen *[634](#page-633-0)* Artikelnummern zerlegen *[251](#page-250-0)* Auswahl auf Text testen *[326](#page-325-0)* Auswahl auf Zahl testen *[328](#page-327-0)* Auswertung von Medikamentenverträglichkeitstests *[527](#page-526-0)* Außendienstbesuche analysieren *[458](#page-457-0)*

#### **B**

Beschäftigungszeit berechnen *[206](#page-205-0)* Bestellungen analysieren *[349](#page-348-0)* Blattname berechnen *[140](#page-139-0)* Blocksatzformatierung berechnet *[258](#page-257-0)* Brennleistung von Glühbirnen *[463](#page-462-0)* Bundeswertpapiere beurteilen *[638](#page-637-0)*

#### **D**

Dateiname berechnen *[139](#page-138-0)* Datentyp erkennen und korrekt verarbeiten *[332](#page-331-0)* Datumsangaben verstehen *[329](#page-328-0)* Datumstext in Datumswerte umwandeln *[209](#page-208-0)* Definition des Areatangens *[715](#page-714-0)*

Drei niedrigste Besucherzahlen ermitteln *[420](#page-419-0)* Durchschnittlichen Umsatz eines Produkts berechnen *[582](#page-581-0)* Durchschnittsumsatz berechnen *[450](#page-449-0)* Dynamische Diagramme anlegen *[283](#page-282-0)* Dynamische Liste erstellen *[282](#page-281-0)*

#### **E**

Effektivverzinsung berechnen *[639](#page-638-0)* Effektivverzinsung einer Versicherungsprämie berechnen *[687](#page-686-0)* Effektivverzinsung eines Ratenkredits berechnen *[687](#page-686-1)* Endedatum für Baustelleneinsatz ermitteln *[210](#page-209-0)* Entgelte entsprechend der vereinbarten Tariferhöhung berechnen *[761](#page-760-0)* Erbschaft zusammenrechnen *[746](#page-745-0)* Erfolgsanalyse von Websitemarketing *[496,](#page-495-0) [522](#page-521-0)* Erfolgswahrscheinlichkeit berechnen *[364,](#page-363-0) [461](#page-460-0)*

#### **F**

Fahrplansuche durchführen *[308](#page-307-0)* Fakturierte Umsätze zählen *[574](#page-573-0)* Fälligkeitstermin einer Finanzierung ermitteln *[217](#page-216-0)* Fehlende Einträge in Listen ergänzen *[352](#page-351-0)* Fehleranzeige vermeiden *[328](#page-327-1)* Fehlerwert #NV erkennen *[330](#page-329-0)* Fehlerwerte farbig hervorheben *[314](#page-313-0)* Fehlerwerte ignorieren *[320,](#page-319-0) [325](#page-324-0)* Fehlerwerte per Makro auswerten *[315](#page-314-0)* Flexible Fehleranzeige einrichten *[318,](#page-317-0) [319](#page-318-0)* Fortlaufende Nummerierung erzeugen *[309,](#page-308-0) [336](#page-335-0)* Freie Tage-Liste anlegen *[148](#page-147-0)* Frühbucherrabatt oder Normalpreis? *[290](#page-289-0)* Fußballturnier organisieren *[750](#page-749-0)*

#### **G**

Geburtstagsliste nach Tagen sortieren *[222](#page-221-0)* Gefilterte Rechnungen zählen *[575](#page-574-0)* Geometrisch-degressive Abschreibung berechnen *[642](#page-641-0)* Gerade Zeilen hervorheben *[321](#page-320-0)* Geringsten Umsatz ermitteln *[444](#page-443-0)* Gesamtdurchschnittsgeschwindigkeit errechnen *[409](#page-408-0)* Gesperrte Zellen visualisieren *[336](#page-335-1)* Gewinnchancen beim Lotto berechnen *[416](#page-415-0)* Gleichzeitiges Auftreten von Läufern *[749](#page-748-0)* Gleitzeittage zählen *[563](#page-562-0)* Großbuchstabe am Wortanfang *[241](#page-240-0)* Gültigkeitsprüfung für Eingaben *[322](#page-321-0)* Günstigsten Anbieter finden *[303](#page-302-0)* Guthaben am Ende des Jahres berechnen *[639](#page-638-1)*

#### **H**

Häufigkeitsverteilung ermitteln *[505](#page-504-0)* Höchsten Umsatz in einer Region ermitteln *[579](#page-578-0)* Hyperlink auf aktuelles Verzeichnis setzen *[317](#page-316-0)* Hypothekendarlehen berechnen *[639](#page-638-2)*

#### **I**

Identische Inhalte signalisieren *[149](#page-148-0)* Indirekte Adressierung verstehen *[280](#page-279-0)* Investitionen berechnen *[633](#page-632-0)* Investitions-Analyse durchführen *[292](#page-291-0)* ISMA-Rendite ermitteln *[667](#page-666-0)*

#### **J**

Jahreswerte aus Datumsspalte ermitteln *[212](#page-211-0)*

#### **K**

Kalenderwoche anzeigen *[212,](#page-211-1) [215](#page-214-0)* Kapitalwertmethode verstehen *[633](#page-632-1)* Key Performance-Indikator hinterlegen *[609](#page-608-0)* Kreditberater *[158](#page-157-0)* Kurs einer Anleihe berechnen *[658](#page-657-0)*

#### **L**

Länge der zu einer Brücke ansteigende Strecke berechnen *[735](#page-734-0)* Laufende Uhr im Blatt anzeigen *[296](#page-295-0)*

Laufzeit einer Finanzierung ermitteln *[205](#page-204-0)* Lautstärke in Dezibel berechnen *[754](#page-753-0)* Leere Zellen bei Mittelwertbildung korrekt verarbeiten *[323](#page-322-0)* Leerzeichen entfernen *[239](#page-238-0)* Leerzeichenprüfung *[156](#page-155-0)* Leistungsanalyse von Glühbirnen *[517](#page-516-0)* Letzte Zelle im Bereich finden *[280](#page-279-1)* Lieferdatum für Produkt und Kunde ermitteln *[578](#page-577-0)* Lineare Abschreibung berechnen *[656](#page-655-0)* Link in Word-Dokumente einfügen *[287](#page-286-0)* Link zu Office Online einfügen *[287](#page-286-1)* Listeneinträge zählen *[352](#page-351-1)* Listeninhalte mit Kategorienummern versehen *[233](#page-232-0)* Listenlänge kontrollieren *[285](#page-284-0)*

#### **M**

Maximalen Wert aus Liste ermitteln *[439](#page-438-0)* Medikamentenverträglichkeit untersuchen *[388](#page-387-0)* Mehrspaltige Suche in Listen *[302](#page-301-0)* Minutenwerte in Zeitangaben *[216](#page-215-0)* Mischzins berechnen *[664](#page-663-0)* Mitarbeiteridentifikation mit dem Unternehmen analysieren *[381](#page-380-0)* Mittelwertstreuungen in Stichproben *[509](#page-508-0)* Monatsletzten berechnen *[217](#page-216-1)* Monatsletzten/-ersten berechnen *[208](#page-207-0)* Monatswerte aus Datumsspalte ermitteln *[216](#page-215-1)* Muster in Texten suchen *[249](#page-248-0)*

#### **N**

Nachname extrahieren *[246](#page-245-0)* Nachrichten verschlüsseln *[275](#page-274-0)* Neigungswinkel berechnen *[720](#page-719-0)* Normbestimmung von Matrizen *[294](#page-293-0)* Normzeiten berechnen *[227](#page-226-0)* Notierungen vergleichen *[661](#page-660-0)*

#### **O**

Onlinebestellungen analysieren *[353,](#page-352-0) [384,](#page-383-0) [424](#page-423-0)*

#### **P**

Parallele elektrische Leiter *[722](#page-721-0)* Pfad der Arbeitsmappe prüfen *[139](#page-138-1)* Preis bei Gläubigerwechsel *[655](#page-654-0)* Preis in Liste finden *[290](#page-289-1)*

Preiskalkulation durchführen *[715](#page-714-1)* Produktbestellungen analysieren *[427,](#page-426-0) [430](#page-429-0)* Produkte mit geringem Umsatz ermitteln *[580](#page-579-0)* Produktgruppe aus Artikelnummer bestimmen *[251](#page-250-1)* Prognose auf Basis erhobener Daten *[551](#page-550-0)* Prognose für Bestellungen *[503](#page-502-0)* Prüfsummen bilden *[275](#page-274-1)*

#### **R**

Radioaktiven Zerfall berechnen *[743](#page-742-0)* Rangliste der Monatsumsätze ermitteln *[490](#page-489-0)* Realzinsen berechnen *[628](#page-627-0)* Rendite berechnen *[681,](#page-680-0) [684](#page-683-0)* Rendite einer Bundesanleihe berechnen *[672](#page-671-0)* Rentenberechnung durchführen *[633,](#page-632-2) [673,](#page-672-0) [691,](#page-690-0) [703,](#page-702-0) [706](#page-705-0)* Rückstellung von Weihnachtsgeld *[206](#page-205-1)*

#### **S**

Sachinvestition beurteilen *[643,](#page-642-0) [659](#page-658-0)* Schaltalgebra verstehen *[275](#page-274-2)* Signifikanzniveau für kritischen Wert von Stichproben *[540](#page-539-0)* Skonto beurteilen *[689](#page-688-0)* Sonderzeichen als Funktionsausdruck *[260](#page-259-0)* Sonntage in Datumsspalte hervorheben *[225](#page-224-0)* Spalten automatisch beschriften *[279](#page-278-0)* Standardnormalverteilte Werte einer Produktlebensdauer berechnen *[466](#page-465-0)* Statistische Beurteilung von Ausfallfolgen *[511,](#page-510-0) [515](#page-514-0)* Stichprobenanalyse durchführen *[368,](#page-367-0) [372,](#page-371-0) [375](#page-374-0)* Streubreite von Daten analysieren *[543](#page-542-0)* Stückzinsen berechnen *[629](#page-628-0)* Summe der überdurchschnittlichen Umsätze ermitteln *[588](#page-587-0)* Summe für gefilterte Werte ermitteln *[793](#page-792-0)*

#### **T**

Testreihenvergleiche anstellen *[538](#page-537-0)* Text in einer Spalte suchen *[241](#page-240-1)* Text in Zahlen umwandeln *[257,](#page-256-0) [259](#page-258-0)* Textbegrenzung kontrollieren *[244](#page-243-0)* Texte durch andere ersetzen *[235](#page-234-0)* Texte und Berechnungen zu einem Satz verbinden *[255](#page-254-0)* Textlänge überprüfen *[244](#page-243-1)* Textvergleich durchführen *[240,](#page-239-0) [243](#page-242-0)* Textwerte erkennen *[326](#page-325-1)* Tilgungsanteil berechnen *[645](#page-644-0)* Tilgungsrechnung durchführen *[633,](#page-632-3) [647,](#page-646-0) [648,](#page-647-0) [673,](#page-672-1)  [692,](#page-691-0) [704,](#page-703-0) [707](#page-706-0)*

Top 3-Umsätze ermitteln *[418](#page-417-0)* Top-Elemente kennzeichnen *[155](#page-154-0)* Trefferwahrscheinlichkeit ermitteln *[361](#page-360-0)* Trendberechnungen *[531](#page-530-0)* Trendlinie für Bestellungen ermitteln *[520](#page-519-0)*

#### **U**

Uhrzeittext in Uhrzeitwert umwandeln *[228](#page-227-0)* Umfrageanalyse durchführen *[390](#page-389-0)* Umlaute ersetzen *[256](#page-255-0)* Umsatzdurchschnitt berechnen *[405](#page-404-0)* Umsätze analysieren *[480](#page-479-0)* Umsätze klassifizieren *[412](#page-411-0)* Umsätze summieren mit Filter *[782](#page-781-0)* Umsätze summieren mit Mehrfachfilter *[784](#page-783-0)* Umsätze zählen *[351](#page-350-0)* Umsatzrangliste erstellen *[612](#page-611-0)* Umsatzrangliste und -streuung *[483](#page-482-0)* Umsatzschwächstes Jahr ermitteln *[613](#page-612-0)* Umsatzstärkste Filiale ermitteln *[613](#page-612-1)* Umsatzstatistik pro Kopf anfertigen *[486](#page-485-0)* Umsatzsteigerung analysieren *[404](#page-403-0)* Umsatzstreuung ausgewählter Produkte ermitteln *[585,](#page-584-0) [586,](#page-585-0)  [591,](#page-590-0) [592](#page-591-0)* Umsatzwerte filtern *[615](#page-614-0)* Ungerade Zeilen hervorheben *[327](#page-326-0)* Unterscheidbare Gegenstände in einer Reihe anzuordnen *[744](#page-743-0)* Unterschiede hervorheben *[152](#page-151-0)*

#### **V**

Variationen berechnen *[554](#page-553-0)* Verteilung von Websiteklicks ermitteln *[434](#page-433-0)* Volle Stunden aus Zeiterfassungsdaten berechnen *[221](#page-220-0)* Vorhersage von Bestellungen *[501](#page-500-0)* Vorname extrahieren *[245](#page-244-0)* Vorschüssigen Zinssatz in nachschüssigen umwandeln *[675,](#page-674-0)  [677](#page-676-0)*

#### **W**

Wachstums- oder Zerfallsprozessen *[753](#page-752-0)* Wahrheitswerte farbig darstellen *[324](#page-323-0)* Wahrheitswerte in Umgangssprache umwandeln *[324](#page-323-1)* Wahrscheinlichkeit berechnen *[743](#page-742-1)* Wahrscheinlichkeit der Erreichung einer Produktlebensdauer berechnen *[471](#page-470-0)*

Wahrscheinlichkeit fehlerhafter Verpackungen berechnen *[365](#page-364-0)* Wahrscheinlichkeit für Erfolg von Vorbeugemaßnahmen berechnen *[368,](#page-367-1) [372,](#page-371-1) [375](#page-374-1)* Wahrscheinlichkeit von Reifenschäden berechnen *[478](#page-477-0)* Websitezugriffe analysieren *[348,](#page-347-0) [442,](#page-441-0) [446,](#page-445-0) [448](#page-447-0)* Wechselrechnung durchführen *[636,](#page-635-0) [654,](#page-653-0) [670](#page-669-0)* Wechselsumme ermitteln *[631](#page-630-0)* Welches Produkt erzielt welchen Umsatz? *[594](#page-593-0)* Wert einer Bundesanleihe bestimmen *[629](#page-628-1)* Werte aus Trefferzeile ermitteln *[300](#page-299-0)* Werte in Text umwandeln *[236](#page-235-0)* Wertetyp erkennen und korrekt verarbeiten *[332](#page-331-0)* Wetterdaten ermitteln *[864,](#page-863-0) [865](#page-864-0)* Wie viel Besuche bis zum Vertragsabschluss? *[458](#page-457-1)* Winkel berechnen *[728](#page-727-0)* Wochenende hervorheben *[145](#page-144-0)* Wochentag auswählen *[307](#page-306-0)* Wortanfang mit Großbuchstabe *[241](#page-240-0)*

#### **Z**

Zahl in Thai-Text umwandeln *[232](#page-231-0)* Zahlen in Währungstext umwandeln *[234](#page-233-0)* Zahlungsziel berechnen *[141,](#page-140-0) [202,](#page-201-0) [203](#page-202-0)* Zahlungsziel in Rechnungsformular einfügen *[252](#page-251-0)* Zahlwerte erkennen *[328](#page-327-0)* Zeichenfolge in einer Spalte suchen *[241](#page-240-2)* Zeichenfolge suchen *[238](#page-237-0)* Zeichenfolgen analysieren *[238](#page-237-0)* Zeilenumbrüche aus Datenlisten entfernen *[247](#page-246-0)* Zielerreichungsanalyse bei Umsätzen *[562,](#page-561-0) [565](#page-564-0)* Zielerreichungswahrscheinlichkeit berechnen *[558](#page-557-0)* Zimmer mit möglichst großen quadratischen Platten auslegen *[747](#page-746-0)* Zimmer tapezieren *[731](#page-730-0)* Zimmerflächen berechnen *[583](#page-582-0)* Zinsen taggenau berechnen *[224](#page-223-0)* Zinsertrag berechnen *[644](#page-643-0)* Zinseszins berechnen *[632,](#page-631-0) [691,](#page-690-1) [703,](#page-702-1) [706](#page-705-1)* Zusammenhang zwischen Mailing und Websitezugriffe ermitteln *[452,](#page-451-0) [455](#page-454-0)* Zusammenhang zwischen Websiteklicks und Bestellungen ermitteln *[520](#page-519-1)* Zusammenhang zwischen Websitezugriffen und Bestellungen ermitteln *[474](#page-473-0)*

# **Stichwortverzeichnis**

1900-Datumssystem *[207](#page-206-0)* 1904-Datumssystem *[207](#page-206-1)*

#### **A**

A1-Schreibweise *[279](#page-278-1)* Abrechenbaren Arbeitstage *[218,](#page-217-0) [220](#page-219-0)* ABRUNDEN() *[714,](#page-713-0) [752](#page-751-0)* ABS() *[715](#page-714-2)* Abschreibung *[624,](#page-623-0) [626,](#page-625-1) [634,](#page-633-1)  [640–](#page-639-1)[641,](#page-640-0) [685](#page-684-1)* Abschreibungsprozentsatz *[624,](#page-623-1) [626,](#page-625-2)  [640–](#page-639-2)[641,](#page-640-1) [685](#page-684-2)* Abschreibungsrechnung *[620](#page-619-0)* Absoluter Bezug *[90,](#page-89-0) [150,](#page-149-0) [600](#page-599-0)* Absolutwert *[715,](#page-714-3) [805,](#page-804-0) [830](#page-829-0)* ACCRINT() *[627](#page-626-0)* ACCRINTM() *[629](#page-628-2)* Achsen *[872](#page-871-0)* ACHSENABSCHNITT() *[347](#page-346-0)* ActiveX-Steuerelemente *[290](#page-289-2)* Addieren von Brüchen *[749](#page-748-1)* Addieren von Werten aus einer Datenbank *[587](#page-586-0)* Add-In *[172,](#page-171-0) [194](#page-193-0)* erstellen *[194](#page-193-1)* Add-Ins-Manager *[194](#page-193-2)* Addition *[83](#page-82-0)* ADDRESS() *[279](#page-278-2)* Adresse der Zelle *[333](#page-332-0)* ADRESSE() *[279](#page-278-3)* AGGREGAT() *[716](#page-715-0)* Aktuelle Uhrzeit *[213](#page-212-1)* Aktueller Blattname *[140](#page-139-0)* Aktuelles Array *[97](#page-96-0)* Aktuelles Datum *[210,](#page-209-1) [213](#page-212-2)* Aktuelles Datum und Uhrzeit *[213](#page-212-0)* Aktuelles Verzeichnis ermitteln *[316](#page-315-0)* Algebraische Form *[836](#page-835-0)*

Algorithmus *[171](#page-170-0)* Alle Spuren entfernen *[111–](#page-110-0)[112](#page-111-0)* Alpha-Quantil *[479](#page-478-0)* Als Werte kopieren *[107](#page-106-0)* AMORDEGRC() *[623](#page-622-0)* AMORDEGRK() *[623](#page-622-1)* AMORLINC() *[625](#page-624-1)* AMORLINEARK() *[625](#page-624-2)* Analysis Services *[602](#page-601-0)* Ancestor *[873](#page-872-0)* Ancestor-or-self *[873](#page-872-1)* AND() *[267](#page-266-0)* Ankathete *[719,](#page-718-0) [727,](#page-726-0) [734,](#page-733-0) [739,](#page-738-0) [788](#page-787-0)* Annuitäten *[186](#page-185-0)* Darlehen *[646](#page-645-0)* Tilgung *[633,](#page-632-4) [645–](#page-644-1)[646,](#page-645-1) [673,](#page-672-2) [691,](#page-690-2)  [700,](#page-699-0) [704,](#page-703-1) [707](#page-706-1)* Zahlung *[619](#page-618-0)* ANOVA-Berechnung *[380](#page-379-0)* Ansichtsoptionen *[111](#page-110-1)* Antivalenz *[827](#page-826-0)* Anzahl der Arbeitstage *[218–](#page-217-1)[219](#page-218-0)* Anzahl der Spalten *[298](#page-297-0)* Anzahl von Zellen *[573](#page-572-0)* nicht leere *[575](#page-574-1)* ANZAHL() *[349](#page-348-1)* ANZAHL2() *[351](#page-350-1)* ANZAHLLEEREZELLEN() *[167,](#page-166-0) [352](#page-351-2)* Application *[192](#page-191-0)* Äquivalenzprinzip *[632,](#page-631-1) [650](#page-649-0)* ARABISCH() *[711,](#page-710-0) [718](#page-717-0)* Arabische Zahl *[771](#page-770-0)* Arbeitsbereich *[173](#page-172-0)* Arbeitsmappen *[33](#page-32-0)* Verbindung *[604](#page-603-0)* ARBEITSTAG.INTL() *[202](#page-201-1)* ARBEITSTAG() *[201](#page-200-0)* Arbeitstage *[218,](#page-217-0) [220](#page-219-0)* ARCCOS() *[719](#page-718-1)* ARCCOSHYP() *[721](#page-720-0)*

ARCCOT() *[722](#page-721-1)* ARCCOTHYP() *[724](#page-723-0)* ARCSIN() *[725](#page-724-0)* ARCSINHYP() *[726](#page-725-0)* ARCTAN() *[727,](#page-726-1) [747](#page-746-1)* ARCTAN2() *[729](#page-728-0)* ARCTANHYP() *[715,](#page-714-4) [730](#page-729-0)* Areafunktion *[721](#page-720-1)* Areakosinus *[726](#page-725-1)* AREAS() *[284](#page-283-0)* Areasinus *[726](#page-725-2)* Areatangens *[726](#page-725-3)* Argumente *[117–](#page-116-0)[118,](#page-117-0) [120,](#page-119-0) [171,](#page-170-1) [179,](#page-178-0) [833](#page-832-0)* anzeigen *[130](#page-129-0)* der DB()-Funktionen *[569](#page-568-0)* eingeben *[124](#page-123-0)* optionale *[117,](#page-116-1) [172,](#page-171-1) [179–](#page-178-1)[180](#page-179-0)* Arithmetische Form *[829](#page-828-0)* Arithmetisches Mittel *[447,](#page-446-0) [449](#page-448-0)* aus Datenbank *[581](#page-580-0)* Arkusfunktion *[720](#page-719-1)* Arkuskosinus *[719](#page-718-2)* Arkustangens *[727,](#page-726-2) [729](#page-728-1)* Arkustangens2 *[729](#page-728-2)* ASC() *[231](#page-230-0)* ASCII() *[862](#page-861-0)* Assistent *[122](#page-121-0)* Asymmetrie *[503](#page-502-1)* Attribute *[873](#page-872-2)* AUFGELZINS() *[627](#page-626-1)* AUFGELZINSF() *[629](#page-628-3)* Aufrunden *[731](#page-730-1)* AUFRUNDEN() *[731](#page-730-2)* Ausfüllen per Doppelklick *[106](#page-105-0)* Ausfüllkästchen *[105](#page-104-0)* Ausrichtung von Text *[334](#page-333-0)* Austausch von Zeilen und Spalten *[293](#page-292-0)* AUSZAHLUNG() *[630](#page-629-0)* AutoKorrektur *[131](#page-130-0)* zur Formeleingabe nutzen *[132](#page-131-0)*

AutoVervollständigen *[749](#page-748-2)* AVEDEV() *[445](#page-444-0)* AVERAGE() *[447](#page-446-1)* AVERAGEA() *[449](#page-448-1)* AVERAGEIF() *[451](#page-450-0)* AVERAGEIFS() *[454](#page-453-0)*

#### **B**

BAHTTEXT() *[232](#page-231-1)* Barwert *[631](#page-630-1)* BASIC() *[170](#page-169-0)* Basis *[754](#page-753-1)* Basis 10 *[754](#page-753-2)* Basis e *[753](#page-752-1)* BASIS() *[732,](#page-731-0) [742](#page-741-0)* Basset-Funktion *[850](#page-849-0)* Baustelleneinsatz Ende berechnen *[210](#page-209-0)* Bearbeitenmodus *[150](#page-149-1)* Bearbeitungsmodus *[110](#page-109-0)* Bedingte Formatierung *[144,](#page-143-0) [150,](#page-149-2) [158,](#page-157-1)  [263,](#page-262-0) [314,](#page-313-1) [336](#page-335-2)* mit Formel *[225](#page-224-1)* Problembehebung *[163](#page-162-0)* suchen *[162](#page-161-0)* Teilergebnisse formatieren *[161](#page-160-0)* Tipps *[163](#page-162-0)* Bedingungen *[181](#page-180-0)* logische *[179,](#page-178-2) [181](#page-180-1)* ODER-verknüpft *[570](#page-569-0)* UND-verknüpft *[570](#page-569-1)* Befehlscode *[174](#page-173-0)* Befehlszeile *[296](#page-295-1)* Benutzerdefinierte Funktion *[315,](#page-314-1) [332](#page-331-1)* Berechnung der Steuererklärung *[745](#page-744-0)* Berechnungsoptionen *[109](#page-108-0)* automatische *[109](#page-108-1)* manuelle *[109](#page-108-2)* BEREICH.VERSCHIEBEN() *[142,](#page-141-0) [281,](#page-280-0)  [301,](#page-300-0) [304](#page-303-0)* BEREICHE() *[284](#page-283-1)* Bereichsbezug Ganze Spalten oder Zeilen *[87](#page-86-0)* Regeln *[87](#page-86-1)* Schreibweisen *[87](#page-86-2)* Bereichsoperator *[86,](#page-85-0) [126](#page-125-0)* Berners-Lee, Tim *[867](#page-866-0)* Bernoulli-Experiment *[363](#page-362-0)* Beschäftigung Monate berechnen *[206](#page-205-2)* Zeit berechnen *[206](#page-205-0)*

Bessel, Friedrich Wilhelm *[846](#page-845-0)* Besselfunktionen modifizierte *[806,](#page-805-0) [847,](#page-846-0) [850](#page-849-1)* BESSELI() *[847](#page-846-1)* BESSELJ() *[829,](#page-828-1) [849](#page-848-0)* BESSELK() *[850](#page-849-2)* Besselsche Differenzialgleichung *[846–](#page-845-1)[847,](#page-846-2) [849](#page-848-1)* BESSELY() *[852](#page-851-0)* BESTIMMTHEITSMASS() *[352](#page-351-3)* Bestimmtheitsmaß *[353](#page-352-1)* BETA.DIST() *[358](#page-357-0)* BETA.INV() *[355,](#page-354-0) [359](#page-358-0)* BETA.VERT() *[358](#page-357-1)* BETADIST() *[358](#page-357-2)* Betafunktion *[356](#page-355-0)* BETAINV() *[355](#page-354-0)* BETAVERT() *[358](#page-357-1)* Beta-Verteilungskurve *[358](#page-357-3)* Bezeichner *[176](#page-175-0)* Beziehungen erstellen *[55](#page-54-0)* Bezug *[279,](#page-278-4) [289](#page-288-0)* absoluter *[279,](#page-278-5) [600](#page-599-0)* absoluter und relativer *[150](#page-149-3)* Anzahl der Bereiche *[284](#page-283-2)* dynamischer *[281](#page-280-1)* gemischter *[159](#page-158-0)* relativer *[279](#page-278-5)* Bezugsart *[279,](#page-278-6) [318](#page-317-1)* Bezugsoperatoren *[86](#page-85-1)* BIN2DEC() *[809–](#page-808-0)[810,](#page-809-0) [812](#page-811-0)* BIN2OCT() *[811](#page-810-0)* Binärdarstellung *[808,](#page-807-0) [824,](#page-823-0) [826–](#page-825-0)[827](#page-826-1)* Binary Digit *[808](#page-807-1)* BININDEZ() *[809–](#page-808-1)[811](#page-810-1)* BININHEX() *[810](#page-809-1)* BININOKT() *[811](#page-810-2)* BINOM.DIST.RANGE() *[365](#page-364-1)* BINOM.DIST() *[362](#page-361-0)* BINOM.INV() *[360](#page-359-0)* BINOM.VERT.BEREICH() *[365](#page-364-2)* BINOM.VERT() *[361–](#page-360-1)[362,](#page-361-1) [365](#page-364-3)* BINOMDIST() *[362](#page-361-2)* Binomialkoeffizienten *[764](#page-763-0)* Binomialverteilung *[361,](#page-360-2) [363,](#page-362-1) [476,](#page-475-0) [764](#page-763-1)* kleinster Wert *[360](#page-359-1)* negative *[460](#page-459-0)* BINOMVERT() *[362](#page-361-3)* Bit *[808](#page-807-2)* BITAND() *[826](#page-825-1)* BITLSHIFT() *[824](#page-823-1)* BITLVERSCHIEB() *[824](#page-823-2)*

Bitmuster *[825,](#page-824-0) [827](#page-826-2)* BITODER() *[825](#page-824-1)* Bitoperation *[824–](#page-823-3)[825](#page-824-2)* BITOR() *[825](#page-824-3)* BITRSHIFT() *[826](#page-825-2)* BITRVERSCHIEB() *[824,](#page-823-4) [826](#page-825-3)* BITUND() *[826](#page-825-4)* BITXODER() *[827](#page-826-3)* BITXOR() *[827](#page-826-4)* Blatt schützen *[108](#page-107-0)* BLATT() *[313](#page-312-0)* BLÄTTER() *[313](#page-312-1)* Blattname berechnen *[140](#page-139-1)* Blattschutz *[108](#page-107-1)* Blitzvorschau *[37](#page-36-0)* BOGENMASS() *[733](#page-732-0)* Bogenmaß *[719,](#page-718-3) [747,](#page-746-2) [776,](#page-775-0) [788](#page-787-1)* Breite der Zelle *[333](#page-332-1)* Briggs, Henry *[753](#page-752-2)* BRTEILJAHRE() *[204](#page-203-0)* Bundesanleihe *[629,](#page-628-4) [672](#page-671-0)* Bundesobligation *[664](#page-663-1)* Bundesschatzbrief *[691](#page-690-3)* BW() *[631](#page-630-2)*

#### **C**

Cascading Style Sheets *[869](#page-868-0)* CELL() *[333](#page-332-2)* CGS-System *[823](#page-822-0)* CHAR() *[253,](#page-252-0) [260](#page-259-1)* CHIDIST() *[374,](#page-373-0) [376](#page-375-0)* CHIINV() *[367](#page-366-0)* Child *[873](#page-872-3)* CHIQU.INV.RE() *[367](#page-366-1)* CHIQU.TEST() *[368,](#page-367-2) [370](#page-369-0)* CHIQU.VERT.RE() *[374](#page-373-1)* CHIQU.VERT() *[376](#page-375-1)* Chi-Quadrat *[368](#page-367-3)* Chi-Quadrat-Test *[370–](#page-369-1)[371](#page-370-0)* CHISQ.DIST() *[376](#page-375-2)* CHISQ.INV.RT() *[367](#page-366-2)* CHISQ.INV() *[369](#page-368-0)* CHISQ.TEST() *[370](#page-369-2)* CHISQ.VERT.RT() *[374](#page-373-2)* CHITEST() *[370](#page-369-3)* CHIVERT() *[374](#page-373-1)* CHOOSE() *[306](#page-305-0)* CLEAN() *[247](#page-246-1)* CODE() *[232,](#page-231-2) [260](#page-259-2)* Codepage *[231](#page-230-1)* Codepoint *[253](#page-252-1)*

Codezahl *[260](#page-259-3)* COLUMN() *[297](#page-296-1)* COLUMNS() *[298](#page-297-1)* COM+-Komponenten *[296](#page-295-2)* COMPLEX() *[845](#page-844-0)* CONCATENATE() *[254](#page-253-0)* CONFIDENCE.NORM() *[421](#page-420-0)* CONFIDENCE.T() *[425](#page-424-0)* CONVERT() *[820](#page-819-0)* CORREL() *[426](#page-425-0)* COS() *[734](#page-733-1)* COSEC() *[736](#page-735-0)* COSECHYP() *[737](#page-736-0)* Cosh *[721](#page-720-2)* COSHYP() *[738](#page-737-0)* COT() *[739](#page-738-1)* Coth *[721,](#page-720-3) [724,](#page-723-1) [740](#page-739-0)* COTHYP() *[740](#page-739-1)* COUNT() *[349](#page-348-2)* COUNTA() *[351](#page-350-2)* COUNTBLANK() *[352](#page-351-4)* COUNTIF() *[562](#page-561-1)* COUNTIFS() *[564](#page-563-0)* COUPDAYBS() *[697](#page-696-0)* COUPDAYS() *[695](#page-694-0)* COUPDAYSNC() *[696](#page-695-0)* COUPNCD() *[694](#page-693-0)* COUPNUM() *[699](#page-698-0)* COUPPCD() *[698](#page-697-0)* COVAR() *[428](#page-427-0)* COVARIANCE.P() *[431](#page-430-0)* COVARIANCE.S() *[432](#page-431-0)* Cramersche Regel *[757](#page-756-0)* CRITBINOM() *[360](#page-359-2)* Csc *[736](#page-735-1)* Csch *[737](#page-736-1)* CSS *[869](#page-868-1)* Cube *[602](#page-601-1)* CUBEELEMENT() *[604](#page-603-1)* CUBEELEMENTEIGENSCHAFT() *[607](#page-606-0)* CUBEKPIELEMENT() *[608](#page-607-0)* CUBEKPIMEMBER() *[608](#page-607-1)* CUBEMEMBER() *[604](#page-603-2)* CUBEMEMBERPROPERTY() *[607](#page-606-1)* CUBEMENGE() *[610](#page-609-0)* CUBEMENGENANZAHL() *[612](#page-611-1)* CUBERANGELEMENT() *[612](#page-611-2)* CUBERANKEDMEMBER() *[612](#page-611-3)* CUBESET() *[610](#page-609-1)* CUBESETCOUNT() *[612](#page-611-4)* CUBEVALUE() *[614](#page-613-0)* CUBEWERT() *[614](#page-613-1)*

CUMIPMT() *[647](#page-646-1)* CUMPRINC() *[646](#page-645-2)*

#### **D**

DATE() *[207](#page-206-2)* DATEDIF() *[205](#page-204-1)* Dateienzahl *[316](#page-315-1)* Dateiname *[333](#page-332-3)* berechnen *[139](#page-138-2)* Datenanalyse *[594](#page-593-1)* Datenbank *[792](#page-791-0)* Aufbau *[568](#page-567-0)* Datenbankfunktionen Arbeiten mit Datenbanken und -sätzen *[570](#page-569-2)* Argumente *[569,](#page-568-1) [577](#page-576-0)* Überblick *[572](#page-571-0)* Verwendung von Steuerelementen *[572](#page-571-1)* Datenprüfung *[158,](#page-157-2) [163,](#page-162-1) [165](#page-164-0)* DATENREIHE() *[283](#page-282-1)* Datenschnitte *[43](#page-42-0)* Datentyp *[176,](#page-175-1) [330,](#page-329-1) [869](#page-868-2)* Double *[176,](#page-175-2) [181](#page-180-2)* Variant *[176](#page-175-3)* Datenüberprüfung *[322](#page-321-1)* Datenverbindungsdatei *[602](#page-601-2)* DATEVALUE() *[208](#page-207-1)* DATUM() *[207,](#page-206-3) [210,](#page-209-2) [217](#page-216-2)* Datumsangaben *[329](#page-328-1)* Datumsdifferenz *[204–](#page-203-1)[205,](#page-204-2) [209,](#page-208-1)  [217–](#page-216-3)[219,](#page-218-1) [222–](#page-221-1)[223](#page-222-0)* Datumseingaben *[198](#page-197-0)* Datumssystem *[198,](#page-197-1) [207](#page-206-0)* Datumstext *[208](#page-207-2)* Datumswerte anzeigen *[198](#page-197-2)* eingeben *[198](#page-197-3)* speichern *[198](#page-197-4)* DATWERT() *[208](#page-207-3)* DAVERAGE() *[581](#page-580-1)* DAY() *[222](#page-221-2)* DAYS() *[222](#page-221-3)* DAYS360() *[223](#page-222-1)* DB() *[641](#page-640-2)* DBANZAHL() *[573](#page-572-1)* DBANZAHL2() *[575](#page-574-2)* DBAUSZUG() *[577](#page-576-1)* DBMAX() *[578](#page-577-1)* DBMIN() *[580](#page-579-1)*

DBMITTELWERT() *[581](#page-580-2)* DBPRODUKT() *[582](#page-581-1)* DBSTDABW() *[584](#page-583-0)* DBSTDABWN() *[586](#page-585-1)* DBSUMME() *[283,](#page-282-2) [587](#page-586-1)* DBVARIANZ() *[590](#page-589-0)* DBVARIANZEN() *[591](#page-590-1)* DCOUNT() *[573](#page-572-2)* DCOUNTA() *[575](#page-574-3)* DDB() *[640](#page-639-3)* DEC2HEX() *[813](#page-812-0)* DEC2OCT() *[814](#page-813-0)* Dekadischer Logarithmus *[754](#page-753-3)* Deklaration *[180](#page-179-1)* DELTA() *[856](#page-855-0)* Descendant *[873](#page-872-4)* Descending-or-Self *[873](#page-872-5)* Detektiv *[112](#page-111-1)* Determinante *[755,](#page-754-0) [757](#page-756-1)* DEVSQ() *[524](#page-523-0)* Dezil *[479](#page-478-1)* DEZIMAL() *[742](#page-741-1)* Dezimalsystem *[732,](#page-731-1) [742,](#page-741-2) [806–](#page-805-1)[807](#page-806-0)* Dezimalzahl *[814,](#page-813-1) [819](#page-818-0)* DEZINBIN() *[732,](#page-731-2) [812–](#page-811-1)[813,](#page-812-1) [815](#page-814-0)* DEZINHEX() *[732,](#page-731-3) [813](#page-812-2)* DEZINOKT() *[732,](#page-731-4) [814](#page-813-2)* DGET() *[577](#page-576-2)* DIA() *[634](#page-633-2)* Diagrammansicht *[57](#page-56-0)* Differential- und Integralrechnung *[743](#page-742-2)* Differenzen *[785](#page-784-0)* der Quadrate *[785](#page-784-1)* Dimension *[603](#page-602-0)* DIN-Norm 1355 *[211](#page-210-1)* Diracsche Delta-Funktion *[856](#page-855-1)* Direkte Zellbearbeitung *[99](#page-98-0)* Disagio *[669,](#page-668-0) [674,](#page-673-0) [692](#page-691-1)* DISAGIO() *[635](#page-634-0)* DISC() *[635](#page-634-1)* Disjunktion *[825](#page-824-4)* Diskont *[635,](#page-634-2) [669,](#page-668-1) [692](#page-691-2)* Diversifikation *[292](#page-291-1)* Division *[83,](#page-82-1) [747,](#page-746-3) [768](#page-767-0)* DLL-Registrierung *[296](#page-295-3)* DM() *[234](#page-233-1)* DMAX() *[578](#page-577-2)* DMIN() *[580](#page-579-2)* DNS *[871](#page-870-0)* Dokumentknoten *[871](#page-870-1)* DOLLAR() *[234](#page-233-2)*

DOLLARDE() *[661](#page-660-1)* DOLLARFR() *[660](#page-659-0)* DOLLARTEXT() *[232](#page-231-3)* Dollarzeichen *[91](#page-90-0)* Domain Name Systems (DNS) *[871](#page-870-2)* Doppelklick *[106](#page-105-1)* Doppelpunkt *[86](#page-85-2)* Doppelte Einträge verhindern *[165](#page-164-1)* Double-Byte Zeichensatz *[231](#page-230-2)* DPRODUCT() *[582](#page-581-2)* DSTDEV() *[584](#page-583-1)* DSTDEVP() *[586](#page-585-2)* DSUM() *[587](#page-586-2)* Dualsystem *[807–](#page-806-1)[808](#page-807-3)* Dualzahl *[812,](#page-811-2) [815,](#page-814-1) [818](#page-817-0)* Duration *[636,](#page-635-1) [657](#page-656-0)* DURATION() *[636](#page-635-2)* Durchschnittliche Abweichung *[445](#page-444-1)* DVAR() *[590](#page-589-1)* DVARP() *[591](#page-590-2)* Dynamischer Bezug *[281](#page-280-1)*

#### **E**

Echtzeitdaten *[295](#page-294-0)* EDATE() *[209](#page-208-2)* EDATUM() *[209](#page-208-3)* EFFECT() *[638](#page-637-1)* EFFEKTIV() *[638](#page-637-2)* Effektiver Jahreszinssatz *[639](#page-638-3)* Effektivzins *[643](#page-642-1)* Effektivzinssatz *[638,](#page-637-3) [660](#page-659-1)* Eigenschaftenfenster *[173](#page-172-1)* Einerkomplement *[808](#page-807-4)* Einfache Varianzanalyse *[380](#page-379-1)* Einfache Zinsrechnung *[619](#page-618-1)* Einfachregression *[347](#page-346-1)* Eingabebereich *[598](#page-597-0)* Eingabekontrollen *[163](#page-162-2)* Einheitenpräfix *[823](#page-822-1)* Einheitensystem *[823](#page-822-2)* Einheitsmatrix *[756](#page-755-0)* Einzelne Werte aus Datenbank *[578](#page-577-3)* Elementeigenschaften *[607](#page-606-2)* Elementfolge *[750–](#page-749-1)[751](#page-750-0)* Else *[182–](#page-181-0)[183](#page-182-0)* Empfohlene Diagramme *[38](#page-37-0)* Empirische Varianz *[590](#page-589-2)* EN 28601 *[211](#page-210-2)* ENCODEURL() *[862](#page-861-1)* End If *[182](#page-181-1)*

Endwert *[702,](#page-701-0) [704](#page-703-2)* Engineering Functions *[804](#page-803-0)* Entwicklertools *[172](#page-171-2)* EOMONTH() *[217](#page-216-4)* ERF.PRECISE() *[853](#page-852-0)* ERF() *[853](#page-852-1)* ERFC.PRECISE() *[855](#page-854-0)* ERFC() *[855](#page-854-1)* Ergebnis in Grad umgerechnen *[747](#page-746-4)* ERROR.TYPE() *[314](#page-313-2)* Error-Funktion *[853](#page-852-2)* ERSETZEN() *[235,](#page-234-1) [256](#page-255-1)* Erwartungswert *[590](#page-589-3)* Euklidischer Algorithmus *[747](#page-746-5)* Euler, Leonhard *[743,](#page-742-3) [837](#page-836-0)* Eulersche Formel *[837](#page-836-1)* Eulersche Identität *[763](#page-762-0)* Eulersche Zahl *[743,](#page-742-4) [753](#page-752-3)* Europäische Union *[211](#page-210-3)* EXACT() *[241](#page-240-3)* Excel-VBA-Projekte *[173](#page-172-2)* Excel-Version ermitteln *[316](#page-315-2)* Exklusiv-Oder *[827](#page-826-5)* EXP() *[743,](#page-742-5) [753](#page-752-4)* EXPON.DIST() *[376](#page-375-3)* EXPON.VERT() *[376](#page-375-4)* EXPONDIST() *[376](#page-375-5)* Exponent *[764](#page-763-2)* Exponentialfunktion *[377,](#page-376-0) [753](#page-752-5)* Exponentialverteilung *[559](#page-558-0)* Exponentielle Regression *[494,](#page-493-0) [498](#page-497-0)* Exponentieller Trend *[549](#page-548-1)* EXPONVERT() *[376](#page-375-4)* Extensible Markup Language (XML) *[868](#page-867-0)* Extensible Stylesheet Language *[869](#page-868-3)* Externe Bezüge *[112](#page-111-2)*

#### **F**

F.DIST.RT() *[389](#page-388-0)* F.DIST() *[392](#page-391-0)* F.INV.RE() *[379,](#page-378-0) [382](#page-381-0)* F.INV() *[382](#page-381-1)* F.TEST() *[387](#page-386-0)* F.VERT.RE() *[389](#page-388-1)* F.VERT() *[392](#page-391-1)* FAKULTÄT() *[744](#page-743-1)* Fälligkeitstermin *[217](#page-216-0)* FALSCH() *[262](#page-261-0)* FALSE() *[262](#page-261-1)* Farbe der Zelle *[333](#page-332-4)*

FDIST() *[389](#page-388-2)* Fehler behandeln *[269](#page-268-0)* FEHLER.TYP() *[314,](#page-313-3) [319](#page-318-1)* Fehlerfunktion *[853](#page-852-3)* verallgemeinerte *[854](#page-853-0)* Fehlermeldung *[112](#page-111-3)* Fehlerspur *[112](#page-111-4)* Fehlersuche *[132](#page-131-1)* Fehlerüberprüfung *[113](#page-112-0)* Fehlerwert *[314,](#page-313-4) [318–](#page-317-2)[319,](#page-318-2) [325,](#page-324-1) [331](#page-330-0)* #NAME? *[193](#page-192-0)* #NV *[325,](#page-324-2) [329](#page-328-2)* #WERT! *[186](#page-185-1)* Feiertage *[201,](#page-200-1) [203,](#page-202-1) [218–](#page-217-2)[219](#page-218-2)* Feldinhalte *[568](#page-567-1)* Feldnamen *[568](#page-567-2)* FEST() *[236](#page-235-1)* Filterbedingungen *[569](#page-568-2)* Filterung nach Jahren *[212](#page-211-2)* nach Monaten *[216](#page-215-2)* nach Tagen *[222](#page-221-4)* FILTERXML() *[865](#page-864-1)* Finanzinvestition *[643,](#page-642-2) [659](#page-658-1)* Finanzmathematik (Grundaufgaben) *[632](#page-631-2)* FIND() *[237](#page-236-0)* FINDEN() *[139,](#page-138-3) [157,](#page-156-0) [237](#page-236-1)* FINV() *[379](#page-378-0)* FISHER() *[383](#page-382-0)* FISHERINV() *[387](#page-386-1)* Fisher-Transformation *[383](#page-382-1)* umgekehrt *[387](#page-386-2)* FIXED() *[236](#page-235-2)* FlächeKrSeg() *[172,](#page-171-3) [186–](#page-185-2)[187](#page-186-0)* Following *[873](#page-872-6)* Following-sibling *[873](#page-872-7)* FORECAST() *[500](#page-499-0)* Format der Zelle *[333](#page-332-5)* Formatanweisungen für Datum und Zeit *[199](#page-198-0)* Formatierung, bedingte *[263](#page-262-0)* Formel Analyse *[110](#page-109-1)* Ansicht *[97,](#page-96-1) [113](#page-112-1)* Auswertung *[113–](#page-112-2)[114](#page-113-0)* bearbeiten *[130](#page-129-1)* Bearbeitungsmodus *[110](#page-109-2)* Berechnungsoptionen *[109](#page-108-0)* Bezugszellen hervorheben *[110](#page-109-3)* durch Ergebnis ersetzen *[107](#page-106-1)* Eingabe *[89](#page-88-0)* Eingabe in mehrere Blätter *[98](#page-97-0)*

Formel *(Fortsetzung)* Eingabe in mehrere Zellen *[98](#page-97-1)* Fehlersuche *[132](#page-131-1)* kopieren *[103](#page-102-0)* mit Ausfüllen-Funktion kopieren *[105](#page-104-1)* per Maus kopieren *[103](#page-102-1)* per Maus verschieben *[102](#page-101-0)* per Zwischenablage kopieren *[103](#page-102-2)* per Zwischenablage verschieben *[101](#page-100-0)* schützen *[108](#page-107-2)* Teilberechnungen *[132](#page-131-2)* überwachen *[110](#page-109-4)* verschieben *[101](#page-100-1)* Formeln verstecken *[108](#page-107-3)* Formeln und Namen *[285](#page-284-1)* Formelüberwachung *[110](#page-109-5)* Nachfolger *[111](#page-110-2)* Spurpfeil *[111–](#page-110-3)[112](#page-111-5)* Symbole *[112](#page-111-6)* Überwachungsfenster *[114](#page-113-1)* Vorgänger *[111](#page-110-4)* Formelzellen markieren *[99](#page-98-1)* Formular Steuerelement *[290](#page-289-3)* Symbolleiste *[290,](#page-289-4) [598](#page-597-1)* FORMULATEXT() *[285](#page-284-2)* Fragezeichen *[248](#page-247-0)* Freie Tage *[148,](#page-147-1) [201,](#page-200-2) [203,](#page-202-2) [218–](#page-217-2)[219](#page-218-2)* Freigabe *[49](#page-48-0)* Freiheitsgrade *[786](#page-785-0)* FREQUENCY() *[411](#page-410-0)* FTEST() *[387](#page-386-0)* Funktion *[171](#page-170-2)* Argumente *[117–](#page-116-0)[118,](#page-117-0) [120](#page-119-0)* Argumentübergabe *[118](#page-117-1)* Assistent *[122](#page-121-0)* benutzerdefinierte *[171](#page-170-3)* Definition *[117](#page-116-2)* einfügen *[123](#page-122-0)* im Funktions-Assistent eintragen *[193](#page-192-1)* in Namen *[138](#page-137-0)* manuelle Eingabe *[121](#page-120-0)* Offlinehilfe *[126](#page-125-1)* Optionale Argumente *[117](#page-116-1)* Syntax *[117](#page-116-3)* Teilberechnungen *[132](#page-131-2)* Trigonometrie *[720](#page-719-2)* verschachtelt *[118,](#page-117-2) [128](#page-127-0)* zyklometrisch *[720](#page-719-3)*

Funktions-Assistent *[122,](#page-121-0) [176,](#page-175-4) [193](#page-192-2)* Funktionsdeklaration *[175](#page-174-0)* Funktionsname *[171,](#page-170-4) [175](#page-174-1)* Funktionspalette *[128](#page-127-1)* Funktions-QuickInfo *[121](#page-120-1)* Furigana *[246](#page-245-1)* Fußzeile *[138](#page-137-1)* FV() *[702](#page-701-1)* FVERT() *[389](#page-388-1)* F-verteilten Zufallsvariable *[390](#page-389-1)* F-Verteilung *[380](#page-379-2)* FVSCHEDULE() *[704](#page-703-3)*

#### **G**

G.TEST() *[406](#page-405-0)* GAMMA.DIST() *[398](#page-397-0)* GAMMA.VERT() *[398](#page-397-1)* GAMMA() *[393](#page-392-0)* GAMMADIST() *[398](#page-397-2)* Gamma-Funktion *[849](#page-848-2)* GAMMAINV() *[394](#page-393-0)* GAMMALN.GENAU() *[397](#page-396-0)* GAMMALN() *[396](#page-395-0)* Gammaverteilung *[393–](#page-392-1)[394,](#page-393-1) [399](#page-398-0)* Logarithmus *[396](#page-395-1)* GAMMVERT() *[398](#page-397-3)* Ganze Zahl *[745](#page-744-1)* GANZZAHL() *[745,](#page-744-2) [769](#page-768-0)* GAUSS() *[401](#page-400-0)* GAUSSF.GENAU() *[853](#page-852-4)* GAUSSFEHLER() *[853,](#page-852-4) [855–](#page-854-2)[856](#page-855-2)* GAUSSFKOMPL.GENAU() *[855](#page-854-3)* GAUSSFKOMPL() *[854–](#page-853-1)[855](#page-854-4)* Gauß, Carl Friedrich Gaußsche Ebene *[829](#page-828-2)* Gaußsche Fehlerfunktion *[806,](#page-805-2)  [853,](#page-852-5) [855](#page-854-5)* Gaußsches Eliminationsverfahren *[757](#page-756-2)* Gaußtest *[407](#page-406-0)* GDA() *[640](#page-639-4)* GDA2() *[641](#page-640-3)* Gefilterte Ergebnisse *[792](#page-791-1)* Gegenhypothese *[371](#page-370-1)* Gegenkathete *[725,](#page-724-1) [727,](#page-726-3) [739,](#page-738-2) [773,](#page-772-0)  [776,](#page-775-1) [788](#page-787-2)* Gehe zu *[143](#page-142-0)* Aktuelles Aray *[97](#page-96-2)* Gemischte Bezüge *[92,](#page-91-0) [159](#page-158-0)* Generalized Markup Language (GML) *[867](#page-866-1)*

GEOMEAN() *[403](#page-402-0)* Geometrisch-degressive Abschreibung *[641](#page-640-0)* Geometrisches Mittel *[403](#page-402-1)* GEOMITTEL() *[403](#page-402-2)* Gerade Zahl *[321,](#page-320-1) [327](#page-326-1)* GERADE() *[745](#page-744-3)* Gesperrt *[108](#page-107-4)* Gesperrte Zellen *[336](#page-335-1)* GESTEP() *[858](#page-857-0)* Gestutztes Mittel *[405](#page-404-1)* GESTUTZTMITTEL() *[405](#page-404-2)* GETPIVOTDATA() *[593](#page-592-0)* Gewicht *[821](#page-820-0)* GGANZZAHL() *[857–](#page-856-0)[858](#page-857-1)* GGT() *[746](#page-745-1)* GLÄTTEN() *[238](#page-237-1)* Gleichheitszeichen *[269](#page-268-1)* GML (Generalized Markup Language) *[867](#page-866-2)* Goniometrische Form *[829,](#page-828-3) [832](#page-831-0)* GRAD() *[719,](#page-718-4) [747](#page-746-6)* GROSS() *[239](#page-238-1)* GROSS2() *[240](#page-239-1)* Groß-/Kleinschreibweise *[237,](#page-236-2) [241](#page-240-4)* Großbuchstaben *[239](#page-238-2)* Größer als *[269](#page-268-2)* Größter Wert *[418,](#page-417-1) [439–](#page-438-1)[440](#page-439-0)* aus Datenbank *[578](#page-577-4)* GROWTH() *[549](#page-548-2)* Grundaufgaben, finanzmathematische *[632](#page-631-2)* Grundgesamtheit *[584,](#page-583-2) [586,](#page-585-3) [591](#page-590-3)* Gruppen *[750–](#page-749-2)[751](#page-750-1)* Gruppierung aufheben *[99](#page-98-2)* Gruppierungsmodus *[98](#page-97-2)* GTEST() *[406](#page-405-0)* Gültiger Zellbezug *[317](#page-316-1)* Gültigkeitsprüfung *[158,](#page-157-2) [163,](#page-162-3) [165,](#page-164-0) [293](#page-292-1)* Gültigkeitsregel *[293](#page-292-2)*

#### **H**

HARMEAN() *[408](#page-407-0)* HARMITTEL() *[408](#page-407-1)* Harmonisches Mittel *[409](#page-408-1)* HÄUFIGKEIT() *[411](#page-410-1)* Hauptdiagonale *[756](#page-755-1)* HEUTE() *[210,](#page-209-3) [213](#page-212-3)* HEX2BIN() *[815](#page-814-2)* HEX2DEC() *[816](#page-815-0)* HEX2OCT() *[817](#page-816-0)*

Hexadezimalsystem *[807–](#page-806-2)[808](#page-807-5)* Hexadezimalzahl *[810,](#page-809-2) [813,](#page-812-3) [816–](#page-815-1)[817,](#page-816-1) [820](#page-819-1)* Hexagesimalsystem *[807](#page-806-3)* HEXINBIN() *[815–](#page-814-3)[817](#page-816-2)* HEXINDEZ() *[816](#page-815-2)* HEXINOKT() *[817](#page-816-3)* Hiragana *[245](#page-244-1)* HLOOKUP() *[307](#page-306-1)* HOUR() *[221](#page-220-1)* HTML (Hypertext Markup Language) *[867](#page-866-3)* Hyperbelfunktion *[721,](#page-720-4) [724,](#page-723-2) [738,](#page-737-1) [741,](#page-740-0)  [775,](#page-774-0) [778,](#page-777-0) [790](#page-789-0)* Hyperbelkosekans *[737](#page-736-2)* Hyperbelkosinus *[739](#page-738-3)* Hyperbelkotangens *[740](#page-739-2)* Hyperbelsekans *[775](#page-774-1)* Hyperbelsinus *[778](#page-777-1)* Hyperbeltangens *[790](#page-789-1)* Hyperbolicus *[778](#page-777-2)* Hyperbolische Funktion *[726](#page-725-4)* Hyperbolische Kosinus *[739](#page-738-4)* Hyperbolischen Kosinus *[738](#page-737-2)* Hyperbolischen Kotangens *[724](#page-723-3)* Hyperbolischen Sinus *[778](#page-777-3)* Hyperbolischen Tangens *[790](#page-789-2)* Hyperbolischer Kosekans *[737,](#page-736-3) [835](#page-834-0)* Hyperbolischer Kosinus *[721,](#page-720-5) [834](#page-833-0)* Hyperbolischer Kotangens *[740](#page-739-3)* Hyperbolischer Sekans *[775,](#page-774-2) [841](#page-840-0)* Hyperbolischer Tangens *[730,](#page-729-1) [741](#page-740-1)* Hypergeometrische Verteilung *[416](#page-415-1)* HYPERLINK() *[286](#page-285-0)* Hypertext Markup Language (HTML) *[867](#page-866-4)* HYPGEOM.DIST() *[415](#page-414-0)* HYPGEOM.VERT() *[415](#page-414-1)* HYPGEOMDIST() *[415](#page-414-2)* HYPGEOMVERT() *[415](#page-414-1)* Hypotenuse *[719,](#page-718-5) [725,](#page-724-2) [734,](#page-733-2) [773,](#page-772-1) [776](#page-775-2)*

#### **I**

IDENTISCH() *[241](#page-240-5)* Identische Werte hervorheben *[149](#page-148-1)* If Abfragen *[172](#page-171-4)* Anweisung *[181–](#page-180-3)[182](#page-181-2)* Block *[183–](#page-182-1)[184](#page-183-0)* IF() *[269](#page-268-3)* IFERROR() *[272](#page-271-0)*

IFNA() *[273](#page-272-0)* IKV() *[270,](#page-269-0) [642](#page-641-1)* IMABS() *[830](#page-829-1)* Imaginäre Einheit *[829](#page-828-4)* Imaginärteil *[829–](#page-828-5)[831](#page-830-0)* IMAGINÄRTEIL() *[831](#page-830-1)* IMAGINARY() *[831](#page-830-2)* IMAPOTENZ() *[832](#page-831-1)* IMARGUMENT() *[832](#page-831-2)* IMCONJUGATE() *[837](#page-836-2)* IMCOS() *[833](#page-832-1)* IMCOSEC() *[834](#page-833-1)* IMCOSECHYP() *[835](#page-834-1)* IMCOSH() *[834](#page-833-2)* IMCOSHYP() *[741,](#page-740-2) [834](#page-833-3)* IMCOT() *[835](#page-834-2)* IMCSC() *[834](#page-833-4)* IMCSCH() *[835](#page-834-3)* IMDIV() *[836](#page-835-1)* IMEXP() *[836](#page-835-2)* IMKONJUGIERTE() *[837](#page-836-3)* IMLN() *[836,](#page-835-3) [838](#page-837-0)* IMLOG10() *[838](#page-837-1)* IMLOG2() *[839](#page-838-0)* IMPOWER() *[832](#page-831-3)* IMPRODUCT() *[839](#page-838-1)* IMPRODUKT() *[839](#page-838-2)* IMREAL() *[840](#page-839-0)* IMREALTEIL() *[840](#page-839-1)* IMSEC() *[840](#page-839-2)* IMSECH() *[841](#page-840-1)* IMSECHYP() *[841](#page-840-2)* IMSIN() *[841](#page-840-3)* IMSINH() *[842](#page-841-0)* IMSINHYP() *[741,](#page-740-3) [778,](#page-777-4) [842](#page-841-1)* IMSQRT() *[844](#page-843-0)* IMSUB() *[842](#page-841-2)* IMSUM() *[843](#page-842-0)* IMSUMME() *[843](#page-842-1)* IMTAN() *[844](#page-843-1)* IMWURZEL() *[844](#page-843-2)* In Formeln konvertieren *[603](#page-602-1)* Index *[306](#page-305-1)* INDEX() *[287,](#page-286-2) [289,](#page-288-1) [301,](#page-300-1) [598](#page-597-2)* INDIRECT() *[292](#page-291-2)* INDIREKT() *[140,](#page-139-2) [153,](#page-152-0) [156,](#page-155-1) [292](#page-291-3)* INFO() *[316](#page-315-3)* Informationen über Zellen *[333](#page-332-6)* zu Excel *[316](#page-315-4)* zum Betriebssystem *[316](#page-315-4)*

Informationstyp *[205](#page-204-3)* Inhalt der Zelle *[333](#page-332-7)* Inhalte einfügen *[107–](#page-106-2)[108,](#page-107-5) [257](#page-256-1)* INTERCEPT() *[347](#page-346-2)* Internationales Einheitensystem *[823](#page-822-2)* Interne Kapitalverzinsung *[642,](#page-641-2) [663](#page-662-0)* interne Kapitalverzinsung *[270](#page-269-1)* Interner Zinssatz *[642,](#page-641-3) [686](#page-685-0)* Intervall *[761,](#page-760-1) [795](#page-794-0)* Grenze *[761,](#page-760-2) [795](#page-794-1)* Inverse *[757](#page-756-3)* inverse Hyperbelfunktion *[726](#page-725-5)* inverse Hyperbelfunktionen *[730](#page-729-2)* Investitionsrechnung *[620,](#page-619-1) [633,](#page-632-5) [642,](#page-641-4)  [686,](#page-685-1) [692](#page-691-3)* IPMT() *[700](#page-699-1)* IRR() *[642](#page-641-5)* ISBLANK() *[322](#page-321-2)* ISERR() *[318](#page-317-3)* ISERROR() *[319](#page-318-3)* ISEVEN() *[321](#page-320-2)* ISFORMULA() *[320](#page-319-1)* ISLOGICAL() *[324](#page-323-2)* ISMA-Methode *[650,](#page-649-1) [666](#page-665-0)* IsMissing() *[181,](#page-180-4) [183](#page-182-2)* ISNA() *[325](#page-324-3)* ISNONTEXT() *[321](#page-320-3)* ISNUMBER() *[327](#page-326-2)* ISO 10646 *[253](#page-252-2)* ISO 8601 *[211](#page-210-4)* ISO.OBERGRENZE() *[748](#page-747-0)* ISODD() *[327](#page-326-3)* ISOKALENDERWOCHE() *[211](#page-210-5)* ISOWEEKNUM() *[211](#page-210-6)* ISPMT() *[644](#page-643-1)* ISREF() *[317](#page-316-2)* ISTBEZUG() *[317](#page-316-3)* ISTEXT() *[325](#page-324-4)* ISTFEHL() *[318](#page-317-4)* ISTFEHLER() *[318–](#page-317-5)[319](#page-318-4)* ISTFORMEL() *[320](#page-319-2)* ISTGERADE() *[321](#page-320-4)* ISTKTEXT() *[321](#page-320-5)* ISTLEER() *[322,](#page-321-3) [330](#page-329-2)* ISTLOG() *[324](#page-323-3)* ISTNV() *[325,](#page-324-5) [330](#page-329-3)* ISTTEXT() *[325](#page-324-6)* ISTUNGERADE() *[327](#page-326-4)* ISTZAHL() *[147–](#page-146-0)[148,](#page-147-2) [327](#page-326-5)*

#### **J**

JAHR() *[209,](#page-208-4) [212,](#page-211-3) [217](#page-216-5)* Jahreszahl aus einem Datum *[208](#page-207-4)* ermitteln *[212](#page-211-4)* JETZT() *[210,](#page-209-4) [213](#page-212-4)*

#### **K**

KALENDERWOCHE() *[214](#page-213-0)* Kalkulationszinssatz *[642,](#page-641-6) [658](#page-657-1)* Kanji *[245](#page-244-2)* Kapitalbindungsdauer *[636](#page-635-3)* Kapitalverzinsung *[270](#page-269-1)* Kapitalwert *[642,](#page-641-7) [658,](#page-657-2) [688](#page-687-0)* Kapitalwertmethode *[620,](#page-619-2) [633](#page-632-1)* KAPZ() *[645](#page-644-2)* Kehrwertfunktion *[739,](#page-738-5) [773,](#page-772-2) [775](#page-774-3)* Kennzahl *[602](#page-601-3)* Key Performance-Indikator (KPI) *[608](#page-607-2)* KGRÖSSTE() *[156,](#page-155-2) [418](#page-417-2)* KGV() *[749](#page-748-3)* KKLEINSTE() *[156,](#page-155-3) [420](#page-419-1)* Klammern *[118,](#page-117-3) [175](#page-174-2)* Eingabehilfen *[84](#page-83-0)* Rechenreihenfolge *[83](#page-82-2)* KLEIN() *[242](#page-241-0)* Kleinbuchstaben *[242](#page-241-1)* Kleiner als *[269](#page-268-4)* Kleinster Wert *[420,](#page-419-2) [443–](#page-442-0)[444](#page-443-1)* aus Datenbank *[580](#page-579-3)* Kleinstes gemeinsames Vielfaches *[749](#page-748-4)* Kleinstes Vielfaches *[760,](#page-759-0) [794](#page-793-0)* Kombinationen mit Wiederholungen *[751](#page-750-2)* ohne Wiederholung *[750](#page-749-3)* KOMBINATIONEN() *[750](#page-749-4)* KOMBINATIONEN2() *[751](#page-750-3)* Kombinationsfeld *[290,](#page-289-5) [598](#page-597-3)* Kombinatorik *[553,](#page-552-0) [555](#page-554-0)* Kompatibilität *[44,](#page-43-0) [795](#page-794-2)* 2003 in 2013 *[47](#page-46-0)* 2013 in 2003 *[45](#page-44-0)* KOMPLEXE() *[845](#page-844-1)* KONFIDENZ.NORM() *[421](#page-420-1)* KONFIDENZ.T() *[425](#page-424-1)* KONFIDENZ() *[421](#page-420-1)* Konfidenzintervall *[421–](#page-420-2)[422](#page-421-0)* Konjugierte komplexe Zahl *[805,](#page-804-1) [837](#page-836-4)* Konjunktion *[826](#page-825-5)* Konstanten *[89](#page-88-1)*

Konstruktion *[804](#page-803-1)* Konsumentenkredite *[687](#page-686-2)* Koordinaten *[279](#page-278-7)* Kopfzeile *[138](#page-137-2)* Kopieren als Wert *[107](#page-106-3)* Dividieren *[108](#page-107-6)* Formeln *[103](#page-102-0)* per Ausfüllen-Funktion *[105](#page-104-1)* per Maus *[103](#page-102-1)* per Zwischenablage *[103](#page-102-2)* KORREL() *[426](#page-425-1)* Korrelationsanalyse *[426](#page-425-2)* Korrelationskoeffizient *[426,](#page-425-3) [473](#page-472-0)* Kosekans *[736,](#page-735-2) [834](#page-833-5)* Kosekans Hyperbolicus *[737](#page-736-4)* Kosinus *[719,](#page-718-6) [773,](#page-772-3) [833–](#page-832-2)[834](#page-833-6)* Kosinus Hyperbolicus *[775](#page-774-4)* Kosinus hyperbolicus *[738,](#page-737-3) [741](#page-740-4)* Kotangens *[739,](#page-738-6) [835](#page-834-4)* Kotangens Hyperbolicus *[740](#page-739-4)* KOVAR() *[428](#page-427-1)* Kovarianz *[428](#page-427-2)* KOVARIANZ.P() *[431](#page-430-1)* KOVARIANZ.S() *[432](#page-431-1)* KPI (Key Performance-Indikator) *[608](#page-607-3)* Kreis *[733](#page-732-1)* Kreisbewegung *[763](#page-762-1)* Kreisbogen *[733](#page-732-2)* Kreisfläche() *[171–](#page-170-5)[172,](#page-171-5) [177–](#page-176-0)[179,](#page-178-3) [190,](#page-189-0) [193](#page-192-3)* Kreisfläche1() *[172,](#page-171-6) [190](#page-189-1)* Kreisfunktion *[738,](#page-737-4) [741](#page-740-5)* Kreisumfang *[733](#page-732-3)* Kreiszahl *[763](#page-762-2)* Kreuztabelle *[303](#page-302-1)* KRITBINOM() *[360](#page-359-0)* Kriterienbereich *[283,](#page-282-3) [569](#page-568-3)* Kritischer Wert *[368](#page-367-4)* KUMKAPITAL() *[646](#page-645-3)* Kumulierte Zinsen *[647](#page-646-2)* KUMZINSZ() *[647](#page-646-3)* Kuponzinssatz *[627](#page-626-2)* Kurs *[620,](#page-619-3) [628,](#page-627-1) [649,](#page-648-0) [654,](#page-653-1) [666,](#page-665-1) [677,](#page-676-1)  [681,](#page-680-1) [683](#page-682-0)* KURS() *[649](#page-648-1)* KURSDISAGIO() *[653](#page-652-0)* KURSFÄLLIG() *[654](#page-653-2)* Kursrechnung *[620,](#page-619-4) [633](#page-632-6)* KURT() *[433](#page-432-0)* Kurtosis *[433,](#page-432-1) [504](#page-503-0)* Kürzen von monetären Beträgen *[752](#page-751-1)* KÜRZEN() *[752](#page-751-2)*

#### **L**

Ländereinstellungen *[234](#page-233-3)* LÄNGE() *[163,](#page-162-4) [243](#page-242-1)* LARGE() *[418](#page-417-3)* Laufzeit *[217](#page-216-6)* einer Finanzierung *[205](#page-204-4)* Leere Zeichenfolge *[325](#page-324-7)* Leere Zelle *[322,](#page-321-4) [575](#page-574-4)* Leerer Text *[575](#page-574-5)* Leerschritt *[86](#page-85-3)* Leerstring *[183](#page-182-3)* Leerzeichen *[570](#page-569-3)* hervorheben *[156](#page-155-4)* löschen *[238](#page-237-2)* LEFT() *[244](#page-243-2)* Leibniz, Gottfried *[756,](#page-755-2) [808](#page-807-6)* LEN() *[243](#page-242-2)* Len() *[190](#page-189-2)* Letzter Tag im Monat *[217](#page-216-7)* LIA() *[656](#page-655-1)* Lineare Abschreibung *[625,](#page-624-3) [656](#page-655-2)* Lineare Regression *[494,](#page-493-1) [522](#page-521-1)* Linearer Trend *[500,](#page-499-1) [528](#page-527-0)* LINEST() *[492](#page-491-0)* Link *[286](#page-285-1)* LINKS() *[139,](#page-138-4) [156,](#page-155-5) [244](#page-243-3)* Listen *[792](#page-791-2)* variabler Länge *[282](#page-281-1)* LN() *[752](#page-751-3)* LOG() *[753](#page-752-6)* LOG10() *[753–](#page-752-7)[754](#page-753-4)* Logarithmensystem *[753](#page-752-8)* Logarithmus *[753,](#page-752-9) [764,](#page-763-3) [838](#page-837-2)* dekadischer *[806,](#page-805-3) [838](#page-837-3)* natürlicher *[838](#page-837-4)* LOGEST() *[497](#page-496-0)* Logikfunktionen *[262](#page-261-2)* LOGINV() *[436](#page-435-0)* Logische Funktionen *[262](#page-261-3)* Logische Verknüpfungen *[263](#page-262-1)* LOGNORM.DIST() *[437](#page-436-0)* LOGNORM.INV() *[436](#page-435-0)* LOGNORM.VERT() *[437](#page-436-1)* Lognormalverteilung *[437](#page-436-2)* Umkehrfunktion *[436](#page-435-1)* LOGNORMDIST() *[437](#page-436-3)* LOGNORMVERT() *[437](#page-436-1)* Logogramme *[245](#page-244-3)* Lokalisierungspfade *[872](#page-871-1)*

Look *[30](#page-29-0)* LOOKUP() *[304](#page-303-1)* [Loop siehe Schleife](#page-187-0) LOWER() *[242](#page-241-2)*

#### **M**

Macauley-Duration *[636](#page-635-1)* Macdonaldsche Funktion *[850](#page-849-3)* Makro *[170](#page-169-1)* Befehl *[170](#page-169-2)* eingebaute Tabellenfunktionen nutzen *[191](#page-190-0)* Sicherheit *[831](#page-830-3)* Markieren alle Formelzellen *[99](#page-98-1)* per Maus *[101](#page-100-2)* per Tasten *[100](#page-99-0)* Maßsystem *[805,](#page-804-2) [820](#page-819-2)* Gaußsches *[823](#page-822-3)* Match *[872](#page-871-2)* MATCH() *[301](#page-300-2)* Matrix *[287,](#page-286-3) [293,](#page-292-3) [299,](#page-298-0) [307,](#page-306-2) [331,](#page-330-1)  [755–](#page-754-1)[757,](#page-756-4) [780](#page-779-0)* durchsuchen *[304](#page-303-2)* Formel *[266,](#page-265-0) [288](#page-287-0)* Formel markieren *[97](#page-96-3)* Formelbearbeitung *[96](#page-95-0)* Formeleingabe *[96,](#page-95-1) [241,](#page-240-6) [258,](#page-257-1) [270,](#page-269-2)  [281,](#page-280-2) [293,](#page-292-4) [297,](#page-296-2) [302,](#page-301-1) [306,](#page-305-2) [309,](#page-308-1) [331](#page-330-2)* Formeln *[96](#page-95-2)* Matrixfunktion *[756](#page-755-3)* Matrixkonstante *[202,](#page-201-2) [218–](#page-217-3)[219,](#page-218-3)  [287–](#page-286-4)[288,](#page-287-1) [298,](#page-297-2) [569](#page-568-4)* Beispiel *[305](#page-304-0)* Matrixversion *[304](#page-303-3)* Matrizen *[786](#page-785-1)* Mausmodus *[42](#page-41-0)* MAX() *[156,](#page-155-6) [439](#page-438-2)* MAXA() *[440](#page-439-1)* MDET() *[755,](#page-754-2) [757](#page-756-5)* MDURATION() *[657](#page-656-1)* MDX *[605](#page-604-0)* Measure *[602](#page-601-4)* Median *[479,](#page-478-2) [485](#page-484-0)* MEDIAN() *[441](#page-440-0)* Mehrwertsteuer berechnen *[326](#page-325-2)* MEINHEIT() *[756](#page-755-4)* Menge *[610](#page-609-2)*

Menüband *[30](#page-29-1)* anheften *[30](#page-29-2)* Look *[30](#page-29-0)* Methode des internen Zinssatzes *[620,](#page-619-5) [642](#page-641-3)* MID() *[190,](#page-189-3) [250](#page-249-0)* MIN() *[156,](#page-155-7) [443](#page-442-1)* MINA() *[444](#page-443-2)* Minderungsprozesse *[403](#page-402-3)* MINUTE() *[215](#page-214-1)* Minutenzahl *[215](#page-214-2)* MINV() *[756–](#page-755-5)[757,](#page-756-6) [760](#page-759-1)* MIRR() *[663](#page-662-1)* MITTELABW() *[445](#page-444-2)* MITTELWERT() *[447](#page-446-2)* MITTELWERTA() *[449](#page-448-2)* MITTELWERTWENN() *[451](#page-450-1)* MITTELWERTWENNS() *[454](#page-453-1)* Mittlere Abweichung *[446](#page-445-1)* MMULT() *[759](#page-758-0)* MODALWERT() *[457](#page-456-0)* MODE.MULT() *[459](#page-458-0)* MODE.SINGLE() *[457](#page-456-1)* MODE() *[457](#page-456-2)* Modified Duration *[657,](#page-656-2) [662](#page-661-0)* Modul *[173](#page-172-3)* Modulo-Berechnungsmethode *[769](#page-768-1)* MODUS.EINF() *[457,](#page-456-0) [460](#page-459-1)* MODUS.VIELF() *[459](#page-458-1)* Moivre, Abraham de *[832](#page-831-4)* MONAT() *[209,](#page-208-5) [216–](#page-215-3)[217](#page-216-8)* MONATSENDE() *[217](#page-216-9)* Monatserster *[208](#page-207-5)* Monatsletzter *[208,](#page-207-0) [217](#page-216-7)* Monatszahl *[216](#page-215-4)* aus einem Datum *[208](#page-207-6)* MONTH() *[216](#page-215-5)* Most Significant Bit *[808](#page-807-7)* MS Query *[603](#page-602-2)* MTRANS() *[293](#page-292-5)* Multidimensionale Ausdrücke (MDX) *[605](#page-604-1)* Multiplikation *[83,](#page-82-3) [767](#page-766-0)* Multiplizieren *[764](#page-763-4)* Multiplizierte Werte in Datenbank *[582](#page-581-3)* Mustererkennung *[871](#page-870-3)*

#### **N**

N() *[328](#page-327-2)* NA() *[329](#page-328-3)* Nachfolger *[111](#page-110-5)* Namen *[147](#page-146-1)* aus Auswahl erstellen *[155](#page-154-1)* definieren *[285](#page-284-1)* dynamische *[142](#page-141-1)* mit Funktionen *[138](#page-137-3)* Namensräume *[870](#page-869-0)* Namespace *[865,](#page-864-2) [873](#page-872-8)* Natürlicher Logarithmus *[743,](#page-742-6) [752](#page-751-4)* NBW() *[658](#page-657-3)* Negative Korrelation *[473](#page-472-1)* Negative Zahlen *[797](#page-796-0)* NEGBINOM.DIST() *[460](#page-459-2)* NEGBINOM.VERT() *[460](#page-459-3)* NEGBINOMDIST() *[460](#page-459-4)* NEGBINOMVERT() *[460](#page-459-5)* NETTOARBEITSTAGE.INTL() *[219](#page-218-4)* NETTOARBEITSTAGE() *[218](#page-217-4)* Nettobarwert *[658](#page-657-4)* NETWORKDAYS.INTL() *[219](#page-218-5)* NETWORKDAYS() *[218](#page-217-5)* Neuberechnung erzwingen *[316](#page-315-5)* Neuheiten *[32](#page-31-0)* Arbeitsmappen *[33](#page-32-0)* Blitzvorschau *[37](#page-36-0)* Datenschnitte *[43](#page-42-0)* Empfohlene Diagramme *[38](#page-37-0)* PivotTable *[51](#page-50-0)* Power View *[69](#page-68-0)* Schnellanalyse *[34](#page-33-0)* Sparklines *[35](#page-34-0)* Veröffentlichen *[47](#page-46-1)* Vorlagen *[32](#page-31-1)* Neumannsche Funktion *[852](#page-851-1)* Nicht druckbare Zeichen *[247](#page-246-2)* NICHT() *[264](#page-263-0)* Nicht-polyadisch *[742](#page-741-3)* NOMINAL() *[660](#page-659-2)* Nominalzinssatz *[628,](#page-627-2) [638,](#page-637-4) [660,](#page-659-3) [672](#page-671-1)* NORM.DIST() *[468](#page-467-0)* NORM.INV() *[462](#page-461-0)* NORM.S.DIST() *[466](#page-465-1)* NORM.S.INV() *[464](#page-463-0)* NORM.S.VERT() *[466,](#page-465-2) [472](#page-471-0)* NORM.VERT() *[433,](#page-432-2) [468](#page-467-1)* Normalverteilung *[469,](#page-468-0) [517,](#page-516-1) [534,](#page-533-0) [854](#page-853-2)* standardisiert *[462](#page-461-1)* NORMDIST() *[468](#page-467-2)* NORMINV() *[462](#page-461-0)* NORMSDIST() *[466](#page-465-3)* NORMSINV() *[464](#page-463-1)* NORMVERT() *[468](#page-467-1)* NOT() *[264](#page-263-1)*
NOTIERUNGBRU() *[660](#page-659-0)* NOTIERUNGDEZ() *[661](#page-660-0)* NOW() *[213](#page-212-0)* NPER() *[705](#page-704-0)* NPV() *[658](#page-657-0)* Nullhypothese *[371](#page-370-0)* NUMBERVALUE() *[259](#page-258-0)* Numerische Werte *[327](#page-326-0)* in Text umwandeln *[236,](#page-235-0) [250,](#page-249-0) [252](#page-251-0)* in Währungstext umwandeln *[234](#page-233-0)* in Zahlwort umwandeln *[232](#page-231-0)* NV() *[329](#page-328-0)*

#### **O**

Oberfläche einer Kugel *[763](#page-762-0)* OBERGRENZE.GENAU() *[748,](#page-747-0) [760](#page-759-0)* OBERGRENZE.MATHEMATIK([\)](#page-747-1) *[748,](#page-747-1) [760–](#page-759-1)[761](#page-760-0)* OBERGRENZE() *[760](#page-759-2)* Objektorientierte Programmierung *[191](#page-190-0)* OCT2BIN() *[818](#page-817-0)* OCT2DEC() *[819](#page-818-0)* OCT2HEX() *[819](#page-818-1)* ODDFPRICE() *[677](#page-676-0)* ODDFYIELD() *[680](#page-679-0)* ODDLPRICE() *[681](#page-680-0)* ODDLYIELD() *[683](#page-682-0)* ODER() *[146,](#page-145-0) [158,](#page-157-0) [265,](#page-264-0) [825](#page-824-0)* ODER-Bedingung *[570,](#page-569-0) [588](#page-587-0)* Office-Website *[287](#page-286-0)* Offlinecube *[602](#page-601-0)* Offlinehilfe *[126](#page-125-0)* Öffnungswinkel *[734,](#page-733-0) [773,](#page-772-0) [776](#page-775-0)* OFFSET() *[281](#page-280-0)* Oktalsystem *[808](#page-807-0)* Oktalzahl *[811,](#page-810-0) [814,](#page-813-0) [817–](#page-816-0)[819](#page-818-2)* OKTINBIN() *[818–](#page-817-1)[820](#page-819-0)* OKTINDEZ() *[819](#page-818-3)* OKTINHEX() *[819](#page-818-4)* OLAP-Cube *[602](#page-601-1)* OLAP-PivotTable *[593](#page-592-0)* Operanden *[82](#page-81-0)* Operatoren *[82,](#page-81-1) [571](#page-570-0)* & *[254](#page-253-0)* arithmetische *[83](#page-82-0)* Bereichsoperator *[86](#page-85-0)* Bezugsoperatoren *[86](#page-85-1)* Doppelpunkt *[86](#page-85-2)* Leerschritt *[86,](#page-85-3) [88](#page-87-0)* Prioritäten *[84](#page-83-0)*

Rangfolge *[84](#page-83-1)* Schnittmengenoperator *[88](#page-87-0)* Semikolon *[86,](#page-85-4) [88](#page-87-1)* Textoperator *[85](#page-84-0)* Verbindungsoperator *[88](#page-87-1)* Vergleichsoperator *[84](#page-83-2)* Optional *[180](#page-179-0)* Optionale Argumente *[180](#page-179-1)*

## **P**

Parameter *[117](#page-116-0)* Parent *[873](#page-872-0)* PC-Systemzeit *[198](#page-197-0)* PDURATION() *[662](#page-661-0)* PEARSON() *[472](#page-471-0)* Pearsonscher Korrelationskoeffizient *[352,](#page-351-0) [472](#page-471-1)* PERCENTILE.EXC() *[481](#page-480-0)* PERCENTILE.INC() *[481](#page-480-1)* PERCENTILE() *[479](#page-478-0)* PERCENTRANK.EXC() *[483](#page-482-0)* PERCENTRANK.INC() *[484](#page-483-0)* PERCENTRANK() *[482](#page-481-0)* Periodenzinssatz *[644](#page-643-0)* PERMUT() *[553](#page-552-0)* Permutation *[750–](#page-749-0)[751](#page-750-0)* PERMUTATIONA() *[555](#page-554-0)* Pfad der aktuellen Mappe *[139](#page-138-0)* Pfeile entfernen *[111–](#page-110-0)[112](#page-111-0)* PHI() *[472](#page-471-2)* PHONETIC() *[245](#page-244-0)* Pi *[800](#page-799-0)* Pi() *[191–](#page-190-1)[192](#page-191-0)* PIVOTDATENZUORDNEN() *[593,](#page-592-1) [606](#page-605-0)* PivotTable *[51,](#page-50-0) [593](#page-592-2)* Beziehungen erstellen *[55](#page-54-0)* Empfehlungen *[67](#page-66-0)* Neue Funktionen *[52](#page-51-0)* PowerPivot Add-In aktivieren *[53](#page-52-0)* Tabellen verknüpfen *[55](#page-54-1)* Timeline *[65](#page-64-0)* und OLAP-Cubes *[603](#page-602-0)* Platzhalter *[255,](#page-254-0) [294,](#page-293-0) [571](#page-570-1)* Platzhalterzeichen *[237,](#page-236-0) [248](#page-247-0)* PMT() *[672](#page-671-0)* POISSON.DIST() *[476](#page-475-0)* POISSON.VERT() *[476](#page-475-1)* POISSON() *[476](#page-475-1)* Poisson-verteilte Zufallsvariable *[476](#page-475-2)* Polarkoordinaten *[829](#page-828-0)* Polyadisch *[742](#page-741-0)*

POLYNOMIAL() *[763](#page-762-1)* Polynomialkoeffizient *[763](#page-762-2)* Polynomialverteilung *[764](#page-763-0)* Positive Korrelation *[473](#page-472-0)* Positive Zahlen *[797](#page-796-0)* POTENZ() *[764](#page-763-1)* Potenzierung *[83,](#page-82-1) [743](#page-742-0)* POTENZREIHE() *[765](#page-764-0)* Power View *[69](#page-68-0)* Definition *[69](#page-68-1)* in Excel 2013 *[72](#page-71-0)* Neuigkeiten *[70](#page-69-0)* Robert Bruckner *[77](#page-76-0)* Spannendes Beispiel *[77](#page-76-1)* PowerPivot-Add-In aktivieren *[53](#page-52-0)* PowerPivotTable Diagrammansicht *[57](#page-56-0)* PPMT() *[645](#page-644-0)* Präfix *[334](#page-333-0)* Preceding *[873](#page-872-1)* Preceding-sibling *[873](#page-872-2)* Preisangabenverordnung *[639,](#page-638-0) [687](#page-686-0)* PRICE() *[649](#page-648-0)* PRICEDISC() *[653](#page-652-0)* PRICEMAT() *[654](#page-653-0)* Primfaktorenzerlegung *[746,](#page-745-0) [749](#page-748-0)* PROB() *[557](#page-556-0)* Produkt zweier Matrizen *[759](#page-758-0)* PRODUKT() *[767](#page-766-0)* Projekteinsatz *[218,](#page-217-0) [220](#page-219-0)* Projekt-Explorer *[173](#page-172-0)* PROPER() *[240](#page-239-0)* Prozedur-Assistent *[175](#page-174-0)* Prozedurkopf *[176](#page-175-0)* Prozent *[83](#page-82-2)* Prozentualer Rang *[482](#page-481-1)* Public *[175](#page-174-1)* PV() *[631](#page-630-0)*

## **Q**

QIKV() *[663](#page-662-0)* QUADRATESUMME() *[767](#page-766-1)* Quadratische Diagonalmatrix *[756](#page-755-0)* Quadratische Matrix *[755–](#page-754-0)[756](#page-755-1)* Quadratwurzel *[799](#page-798-0)* einer komplexen Zahl *[844](#page-843-0)* Quadrierte Abweichungen *[524](#page-523-0)* Quadrierte Differenzen *[787](#page-786-0)* Qualifizierte interne Kapitalverzinsung *[663](#page-662-1)* Quantil *[485](#page-484-0)*

QUANTIL.EXKL() *[481](#page-480-2)* QUANTIL.INKL() *[481](#page-480-3)* QUANTIL() *[479](#page-478-1)* QUANTILSRANG() *[482](#page-481-2)* Quartil *[479](#page-478-2)* QUARTILE.EXKL() *[488](#page-487-0)* QUARTILE.INKL() *[488](#page-487-1)* QUARTILE() *[485](#page-484-1)* QUARTILSRANG.EXKL() *[483](#page-482-1)* QUARTILSRANG.INKL() *[484](#page-483-1)* Quersumme() *[172,](#page-171-0) [187,](#page-186-0) [189](#page-188-0)* QuickInfo *[102,](#page-101-0) [112,](#page-111-1) [121](#page-120-0)* QUOTIENT() *[768](#page-767-0)*

## **R**

Rabattstaffel *[272](#page-271-0)* Radiant *[733](#page-732-0)* RANG.GLEICH() *[490](#page-489-0)* RANG.MITTELW() *[491](#page-490-0)* RANG() *[489](#page-488-0)* Rangfolge *[83](#page-82-3)* RANK.AVG() *[491](#page-490-1)* RANK.EQ() *[490](#page-489-1)* RANK() *[489](#page-488-1)* RATE() *[690](#page-689-0)* Ratenkreditgeschäfte *[687](#page-686-1)* Ratenzahlung *[619](#page-618-0)* Realteil *[829–](#page-828-1)[831](#page-830-0)* RECEIVED() *[630,](#page-629-0) [692](#page-691-0)* Rechenreihenfolge *[83](#page-82-4)* RECHTS() *[157,](#page-156-0) [246](#page-245-0)* Rechtwinkeliges Dreieck *[734](#page-733-1)* Regelmäßige Zahlungen *[705](#page-704-1)* Regeln verwalten *[150](#page-149-0)* Registrierung einer DLL-Datei *[296](#page-295-0)* Registry *[296](#page-295-1)* Regression *[524](#page-523-1)* Regressionsanalyse *[347,](#page-346-0) [493,](#page-492-0) [497,](#page-496-0) [519](#page-518-0)* Regressionsgerade *[519](#page-518-1)* Regressionskenngrößen *[493](#page-492-1)* Reihenfolge beim Zieleinlauf *[744](#page-743-0)* Relative Bezüge *[90,](#page-89-0) [104,](#page-103-0) [150](#page-149-1)* Rendite *[620,](#page-619-0) [643,](#page-642-0) [665,](#page-664-0) [669,](#page-668-0) [671,](#page-670-0) [680,](#page-679-1) [694](#page-693-0)* RENDITE() *[665](#page-664-1)* RENDITEDIS() *[669](#page-668-1)* RENDITEFÄLL() *[671](#page-670-1)* Rente *[672](#page-671-1)* Berechnung *[619,](#page-618-1) [633,](#page-632-0) [673,](#page-672-0) [691,](#page-690-0)  [703,](#page-702-0) [706](#page-705-0)* nachschüssige *[619](#page-618-2)* vorschüssige *[619](#page-618-2)*

REPLACE() *[235](#page-234-0)* Representational State Transfer *[31](#page-30-0)* REPT() *[257](#page-256-0)* Rest *[746](#page-745-1)* einer Division *[769](#page-768-0)* REST() *[31,](#page-30-1) [154,](#page-153-0) [769](#page-768-1)* Restschuld *[646](#page-645-0)* RGP() *[492](#page-491-0)* RIGHT() *[246](#page-245-1)* RKP() *[497](#page-496-1)* RMZ() *[157,](#page-156-1) [186,](#page-185-0) [672](#page-671-2)* RÖMISCH() *[711,](#page-710-0) [771](#page-770-0)* ROW() *[309](#page-308-0)* ROWS() *[310](#page-309-0)* RRI() *[701](#page-700-0)* RSQ() *[352](#page-351-1)* RSS-Feeds *[865](#page-864-0)* RTD() *[295](#page-294-0)* Rückgabewert *[176](#page-175-1)* Rückstellung von Weihnachtsgeld *[206](#page-205-0)* RUNDEN() *[714,](#page-713-0) [731,](#page-730-0) [745,](#page-744-0) [772](#page-771-0)*

# **S**

Sachinvestition *[643,](#page-642-1) [659](#page-658-0)* Satz (Set, Menge) *[610](#page-609-0)* SÄUBERN() *[247](#page-246-0)* Schaltjahre *[200](#page-199-0)* Schatzanweisungen *[674](#page-673-0)* SCHÄTZER() *[500](#page-499-0)* SCHIEFE.P() *[506](#page-505-0)* SCHIEFE() *[503](#page-502-0)* Schleife *[172,](#page-171-1) [188](#page-187-0)* Schleifenfuß *[188–](#page-187-1)[189](#page-188-1)* Schleifenkopf *[188–](#page-187-2)[189](#page-188-2)* Schleifenrumpf *[189](#page-188-3)* Schlüsselwort *[176](#page-175-2)* Schnellanalyse *[34](#page-33-0)* Ergebnisse *[36](#page-35-0)* Sparklines *[35](#page-34-0)* Schnittmenge *[88](#page-87-2)* Operator *[88](#page-87-3)* Schrittlänge *[802](#page-801-0)* Schutz *[108,](#page-107-0) [334](#page-333-1)* SEARCH() *[248](#page-247-1)* Sec *[773](#page-772-1)* SEC() *[773](#page-772-2)* Sech *[775](#page-774-0)* SECHYP() *[775](#page-774-1)* SECOND() *[220](#page-219-1)* Seemeilen *[733](#page-732-1)* Sekans *[773,](#page-772-3) [840](#page-839-0)*

Sekans Hyperbolicus *[775](#page-774-2)* SEKUNDE() *[220](#page-219-2)* Sekundenzahl *[220](#page-219-3)* Self *[873](#page-872-3)* Seltene Ereignisse *[476](#page-475-3)* Semikolon *[86](#page-85-4)* Sexagesimalsystem *[807](#page-806-0)* SGML *[867](#page-866-0)* SHEET() *[313](#page-312-0)* SHEETS() *[313](#page-312-1)* Signifikanzniveau *[538](#page-537-0)* SIN() *[776](#page-775-1)* Single-Byte Zeichensatz *[231](#page-230-0)* Sinh *[721,](#page-720-0) [724,](#page-723-0) [778](#page-777-0)* SINHYP() *[778](#page-777-1)* Sinus *[841–](#page-840-0)[842](#page-841-0)* Sinus Hyperbolicus *[737,](#page-736-0) [778](#page-777-2)* Sinuswert *[725](#page-724-0)* SI-System *[823](#page-822-0)* Skalarprodukt *[294](#page-293-1)* SKEW.P() *[506](#page-505-1)* SKEW() *[503](#page-502-1)* Skonto *[689](#page-688-0)* SkyDrive *[48](#page-47-0)* SLN() *[656](#page-655-0)* SLOPE() *[519](#page-518-2)* SMALL() *[420](#page-419-0)* Sollzinssatz *[638](#page-637-0)* Solver *[294](#page-293-2)* Sortierreihenfolge *[611](#page-610-0)* Sortierung nach Jahren *[212](#page-211-0)* nach Monaten *[216](#page-215-0)* nach Tagen *[222](#page-221-0)* SPALTE() *[153,](#page-152-0) [297](#page-296-0)* SPALTEN() *[298](#page-297-0)* Spaltenindex *[287,](#page-286-1) [299](#page-298-0)* Spaltennummer *[297,](#page-296-1) [334](#page-333-2)* Sparklines *[35](#page-34-1)* Spezialfilter *[303](#page-302-0)* Sprungfunktionen *[856](#page-855-0)* Spur zum Fehler *[111,](#page-110-1) [113](#page-112-0)* zum Nachfolger *[111–](#page-110-2)[112](#page-111-2)* zum Vorgänger *[111–](#page-110-3)[112](#page-111-3)* Spurpfeil *[111–](#page-110-4)[112](#page-111-4)* SQL Server 2005 *[602](#page-601-2)* STABW.N() *[513](#page-512-0)* STABW.S() *[508](#page-507-0)* STABW() *[508](#page-507-1)* STABWA() *[511](#page-510-0)* STABWN() *[513](#page-512-0)*

STABWNA() *[514](#page-513-0)* Standardabweichung *[508,](#page-507-2) [511,](#page-510-1)  [513–](#page-512-1)[514,](#page-513-1) [584,](#page-583-0) [586](#page-585-0)* Standardfehler *[521](#page-520-0)* STANDARDISIERUNG() *[516](#page-515-0)* STANDARDIZE() *[516](#page-515-1)* Standardnormalverteilung *[407,](#page-406-0) [464,](#page-463-0)  [466,](#page-465-0) [534](#page-533-0)* Standardwerte *[172](#page-171-2)* Standardzahlenformat *[176,](#page-175-3) [198](#page-197-1)* STANDNORMINV() *[464](#page-463-1)* STANDNORMVERT() *[466](#page-465-1)* STDEV.P() *[513](#page-512-2)* STDEV.S() *[508](#page-507-3)* STDEV() *[508](#page-507-4)* STDEVA() *[511](#page-510-2)* STDEVP() *[513](#page-512-3)* STDEVPA() *[514](#page-513-2)* STEIGUNG() *[519](#page-518-3)* Sternchen *[248](#page-247-2)* STEYX() *[521](#page-520-1)* STFEHLERYX() *[521](#page-520-2)* Stichprobe *[590](#page-589-0)* Stichprobenvarianz *[590](#page-589-1)* Stichtagsberechnung *[206](#page-205-1)* Str() *[190](#page-189-0)* Streubreite *[590](#page-589-2)* Streudiagramm *[474](#page-473-0)* Streumaße *[584](#page-583-1)* Streuung *[292](#page-291-0)* Stückzinsen *[627–](#page-626-0)[629,](#page-628-0) [649,](#page-648-1) [672](#page-671-3)* STUNDE() *[221](#page-220-0)* Stundenzahl *[221](#page-220-1)* SUBSTITUTE() *[255](#page-254-1)* Subtraktion *[83](#page-82-5)* SUCHEN() *[237,](#page-236-1) [248](#page-247-3)* SUMME() *[779](#page-778-0)* SUMMENPRODUKT() *[780](#page-779-0)* Summenzeichen *[779](#page-778-1)* SUMMEWENN() *[781](#page-780-0)* SUMMEWENNS() *[783](#page-782-0)* SUMMEX2MY2() *[785](#page-784-0)* SUMMEX2PY2() *[786](#page-785-0)* SUMMEXMY2() *[787](#page-786-1)* SUMQUADABW() *[524](#page-523-2)* SVERWEIS() *[291,](#page-290-0) [299](#page-298-1)* SYD() *[634](#page-633-0)* Symbole Formelüberwachung *[112](#page-111-5)* Symbolleiste Formular *[598](#page-597-0)* Syntax *[117](#page-116-1)* Systemzeit des PC *[198](#page-197-0)*

#### **T**

T.DIST.2T() *[539](#page-538-0)* T.DIST.RT() *[541](#page-540-0)* T.DIST() *[541](#page-540-1)* T.INV.2S() *[526](#page-525-0)* T.INV() *[528](#page-527-0)* T.TEST() *[533](#page-532-0)* T.VERT.2S() *[539](#page-538-1)* T.VERT.RE() *[541](#page-540-2)* T.VERT() *[541](#page-540-3)* T() *[250](#page-249-1)* Tabellen verknüpfen *[55](#page-54-1)* Tabellenfunktion *[191](#page-190-2)* integrierte *[190](#page-189-1)* Tablet-Gesten *[42](#page-41-0)* TAG() *[209,](#page-208-0) [222](#page-221-1)* TAGE() *[222](#page-221-2)* TAGE360() *[223](#page-222-0)* Tagesdatum berechnen *[211](#page-210-0)* Tags *[869](#page-868-0)* Tagzahl *[222](#page-221-3)* in einem Datum *[208](#page-207-0)* TAN() *[788](#page-787-0)* Tangens *[727,](#page-726-0) [844](#page-843-1)* Tangens Hyperbolicus *[790](#page-789-0)* Tanh *[721,](#page-720-1) [724,](#page-723-1) [741](#page-740-0)* TANHYP() *[790](#page-789-1)* Tasten Ausfüllen *[105](#page-104-0)* Blatt berechnen *[110](#page-109-0)* Eingabe von Matrixformeln *[96](#page-95-0)* Formelansicht *[97](#page-96-0)* Formel-Bearbeitungsmodu[s](#page-98-0) *[99,](#page-98-0) [110](#page-109-1)* Gehe zu *[99](#page-98-1)* In mehrere Zellen eingeben *[98](#page-97-0)* Kopieren *[107](#page-106-0)* Markieren *[100](#page-99-0)* Tausendertrennzeichen *[236](#page-235-1)* TBILLÄQUIV() *[674](#page-673-1)* TBILLE() *[674](#page-673-2)* TBILLKURS() *[675](#page-674-0)* TBILLPRICE() *[675](#page-674-1)* TBILLRENDITE() *[676](#page-675-0)* TBILLYIELD() *[676](#page-675-1)* TDIST() *[539](#page-538-2)* TEIL() *[139,](#page-138-1) [250](#page-249-2)* Teilberechnungen *[132](#page-131-0)* TEILERGEBNIS() *[792](#page-791-0)*

Teilergebnisse *[718](#page-717-0)* formatieren *[161](#page-160-0)* Teilzeichenfolge *[250](#page-249-3)* Template *[872](#page-871-0)* Text suchen *[301](#page-300-0)* trimmen *[239](#page-238-0)* TEXT() *[146,](#page-145-1) [225,](#page-224-0) [252](#page-251-1)* Textbausteine *[138](#page-137-0)* Textformat *[252](#page-251-2)* Textoperator *[85](#page-84-0)* Textvariable *[183,](#page-182-0) [190](#page-189-2)* Textverkettungsoperator & *[254](#page-253-1)* Thai-Text *[232](#page-231-1)* Then *[181–](#page-180-0)[183](#page-182-1)* Tilde *[248](#page-247-4)* Tilgungsanteil *[700](#page-699-0)* Tilgungsrechnung *[619,](#page-618-3) [633,](#page-632-1) [673,](#page-672-1) [691,](#page-690-1)  [704,](#page-703-0) [707](#page-706-0)* TIME() *[227](#page-226-0)* Timeline *[65](#page-64-0)* Zeitachsentools *[66](#page-65-0)* TIMEVALUE() *[228](#page-227-0)* TINV() *[526](#page-525-0)* TODAY() *[210](#page-209-0)* Top-Elemente hervorheben *[155](#page-154-0)* Transformation skalierter Zahlenwerte *[517](#page-516-0)* Transponieren *[294](#page-293-3)* TRANSPOSE() *[293](#page-292-0)* Treasury Bill *[674](#page-673-3)* TREND() *[528](#page-527-1)* Trendanalysen *[500](#page-499-1)* Trendlinie *[531](#page-530-0)* Trigonometrische Funktion *[739,](#page-738-0) [773](#page-772-4)* TRIM() *[238](#page-237-0)* TRIMMEAN() *[405](#page-404-0)* Trimmen von Text *[239](#page-238-0)* TRUE() *[268](#page-267-0)* t-Test *[535](#page-534-0)* einseitig *[536](#page-535-0)* Typen *[535](#page-534-1)* zweiseitig *[537](#page-536-0)* TTEST() *[533](#page-532-0)* TVERT() *[539](#page-538-1)* t-Verteilung *[526,](#page-525-1) [534,](#page-533-1) [539](#page-538-3)* t-Wert *[526](#page-525-2)* TYP() *[330](#page-329-0)* TYPE() *[330](#page-329-1)*

## **U**

Überwachungsfenster *[113](#page-112-1)* Uhrzeitwerte *[199](#page-198-0)* Umkehrfunktion *[720,](#page-719-0) [723–](#page-722-0)[724,](#page-723-2) [726,](#page-725-0)  [731,](#page-730-1) [838](#page-837-0)* Umrechnungskurs *[108](#page-107-1)* UMWANDELN() *[804,](#page-803-0) [820](#page-819-1)* Umwandlungsfunktion *[732,](#page-731-0) [806](#page-805-0)* UND() *[155,](#page-154-1) [157–](#page-156-2)[158,](#page-157-1) [267,](#page-266-0) [826](#page-825-0)* UND-Bedingungen *[570](#page-569-1)* Ungerade Zahl *[321,](#page-320-0) [327](#page-326-1)* UNGERADE() *[794](#page-793-0)* Ungleich *[269](#page-268-0)* Unicode *[231](#page-230-1)* UNICODE() *[253–](#page-252-0)[254](#page-253-2)* Uniform Resource Identification (URI) *[871](#page-870-0)* Uniform Resource Locator (URL) *[862,](#page-861-0)  [867,](#page-866-1) [871](#page-870-1)* Universal Character Set *[253](#page-252-1)* UNIZEICHEN() *[253](#page-252-2)* UNREGER.KURS() *[677](#page-676-1)* UNREGER.REND() *[680](#page-679-2)* UNREGLE.KURS() *[681](#page-680-1)* UNREGLE.REND() *[683](#page-682-1)* Unsigned integer *[808](#page-807-1)* UNTERGRENZE.GENAU() *[794](#page-793-1)* UNTERGRENZE.MATHEMATIK() *[794–](#page-793-2)[795](#page-794-0)* UNTERGRENZE() *[794](#page-793-3)* UPPER() *[239](#page-238-1)* [URI siehe Uniform Resource](#page-870-2)  Identification [URL siehe Uniform Resource Locator](#page-861-1) URLCODIEREN() *[862](#page-861-2)*

#### **V**

Val() *[190](#page-189-3)* VALUE() *[256](#page-255-0)* VAR.P() *[546](#page-545-0)* VAR.S() *[542](#page-541-0)* VAR() *[542](#page-541-1)* VARA() *[544](#page-543-0)* Variable *[172](#page-171-3)* Variant *[176,](#page-175-4) [181](#page-180-1)* Varianz *[509,](#page-508-0) [542,](#page-541-2) [544,](#page-543-1) [546–](#page-545-1)[547,](#page-546-0) [584,](#page-583-2)  [590–](#page-589-3)[591](#page-590-0)* inferentielle *[542](#page-541-3)* VARIANZ() *[542](#page-541-4)* VARIANZA() *[544](#page-543-2)*

VARIANZEN() *[546](#page-545-0)* VARIANZENA() *[547](#page-546-1)* Variation *[750–](#page-749-1)[751](#page-750-1)* VARIATION() *[549](#page-548-0)* VARIATIONEN() *[553,](#page-552-1) [751](#page-750-2)* VARIATIONEN2() *[555](#page-554-1)* Variationskoeffizienten *[509](#page-508-1)* VARP() *[546](#page-545-2)* VARPA() *[547](#page-546-2)* VBA *[170–](#page-169-0)[171,](#page-170-0) [174,](#page-173-0) [188,](#page-187-3) [191–](#page-190-3)[192,](#page-191-1)  [296,](#page-295-2) [831](#page-830-1)* Code *[187](#page-186-1)* Editor *[194](#page-193-0)* Entwicklungsumgebung *[170,](#page-169-1) [175,](#page-174-2)  [191](#page-190-4)* Funktion *[172,](#page-171-4) [187,](#page-186-2) [190](#page-189-4)* Funktionen *[172](#page-171-4)* Modul *[175](#page-174-3)* Projekt *[191](#page-190-5)* Prozeduren *[171](#page-170-1)* VBAProject *[194](#page-193-1)* VDB() *[684](#page-683-0)* Vektor *[294](#page-293-4)* Vektorversion *[304](#page-303-0)* Verbindungsoperator *[88](#page-87-4)* Vereinigungsoperator *[88,](#page-87-5) [126](#page-125-1)* VERGLEICH() *[147–](#page-146-0)[148,](#page-147-0) [301,](#page-300-1) [309](#page-308-1)* Vergleichsoperatoren *[84,](#page-83-2) [262,](#page-261-0) [269](#page-268-1)* Vergleichstyp *[301](#page-300-2)* VERKETTEN() *[254](#page-253-3)* Verknüpfen von Zeichenfolgen *[254](#page-253-4)* Verknüpfte Zelle *[290](#page-289-0)* Vermeidung doppelter Einträge *[165](#page-164-0)* Veröffentlichen *[47](#page-46-0)* Freigabe *[49](#page-48-0)* SkyDrive *[48](#page-47-0)* Verschieben Formeln *[101](#page-100-0)* per Maus *[102](#page-101-1)* per Zwischenablage *[101](#page-100-1)* Versicherungsprämie *[687](#page-686-2)* Version von Excel ermitteln *[316](#page-315-0)* VERWEIS() *[304](#page-303-1)* Verzinsung nachschüssige *[619,](#page-618-4) [670](#page-669-0)* unterjährliche *[619](#page-618-5)* vorschüssige *[619,](#page-618-4) [630,](#page-629-1) [635,](#page-634-0) [653,](#page-652-1)  [670,](#page-669-1) [693](#page-692-0)* Zinseszinseffekt *[619](#page-618-6)* Verzweigung *[181](#page-180-2)* Vielfaches *[798](#page-797-0)* Viereckfläche() *[172,](#page-171-5) [179,](#page-178-0) [185](#page-184-0)*

Visual Basic-Editor *[170,](#page-169-2) [175,](#page-174-4) [180](#page-179-2)* VLOOKUP() *[299](#page-298-2)* Vollkreis *[719,](#page-718-0) [727,](#page-726-1) [747](#page-746-0)* Volumen eines Zylinders *[763](#page-762-3)* Vorgänger *[111](#page-110-5)* Vorlagen *[32](#page-31-0)* VORZEICHEN() *[797](#page-796-1)* Vorzeichenlos *[808](#page-807-2)* VRUNDEN() *[798](#page-797-1)*

#### **W**

[W3C siehe World Wide Web](#page-867-0)  Consortium Wachstum, exponentielles *[743](#page-742-1)* Wachstumsprozesse *[377,](#page-376-0) [403](#page-402-0)* WAHL() *[306](#page-305-0)* WAHR() *[268](#page-267-1)* Wahrheitswert *[84,](#page-83-3) [262–](#page-261-1)[263,](#page-262-0) [267,](#page-266-1) [274,](#page-273-0)  [324,](#page-323-0) [327,](#page-326-2) [331](#page-330-0)* suchen *[301](#page-300-3)* WAHRSCHBEREICH() *[557](#page-556-1)* Wahrscheinlichkeitsbereich *[557](#page-556-2)* Wahrscheinlichkeitsverteilung *[356](#page-355-0)* Währungssymbol *[234](#page-233-1)* Webdienst *[31](#page-30-2)* WEBDIENST() *[863](#page-862-0)* Webersche Funktion *[852](#page-851-0)* WEBSERVICE() *[863](#page-862-1)* Wechsel *[631,](#page-630-1) [636,](#page-635-0) [654](#page-653-1)* WECHSELN() *[235,](#page-234-1) [255](#page-254-2)* Wechselrechnung *[631,](#page-630-2) [636,](#page-635-1) [654,](#page-653-2) [670](#page-669-2)* WEEKDAY() *[225](#page-224-1)* WEEKNUM() *[214](#page-213-0)* WEIBULL.DIST() *[559](#page-558-0)* WEIBULL.VERT() *[559](#page-558-1)* WEIBULL() *[559](#page-558-1)* Weibull-Verteilung *[559](#page-558-2)* Weihnachtsgeld *[206](#page-205-0)* WENN() *[269,](#page-268-2) [291,](#page-290-1) [312,](#page-311-0) [857–](#page-856-0)[858](#page-857-0)* WENNFEHLER() *[272,](#page-271-1) [717](#page-716-0)* WENNNV() *[273](#page-272-0)* WERT() *[256](#page-255-1)* Werte multiplizieren in Datenbank *[582](#page-581-0)* suchen *[307](#page-306-0)* Wertpapier, festverzinsliches *[627,](#page-626-1) [629,](#page-628-1)  [636,](#page-635-2) [649,](#page-648-2) [665](#page-664-2)* Wetterdaten *[864–](#page-863-0)[865](#page-864-1)* Wetterservice *[864–](#page-863-1)[865](#page-864-2)* WIEDERHOLEN() *[257](#page-256-1)* Wikipedia *[865](#page-864-3)*

Windows-Registry *[296](#page-295-1)* Winkel berechnen *[726](#page-725-1)* Funktion *[733](#page-732-2)* Wochenende *[219](#page-218-0)* Wochennummer *[211,](#page-210-1) [214](#page-213-1)* WOCHENTAG() *[145,](#page-144-0) [225](#page-224-2)* Wochentage *[214](#page-213-2)* Wochentagsnummer *[225](#page-224-3)* WORKDAY.INTL() *[202](#page-201-0)* WORKDAY() *[201](#page-200-0)* WorksheetFunction *[191](#page-190-6)* World Wide Web Consortium *[868](#page-867-1)* WURZEL() *[799](#page-798-1)* Wurzelelement *[872](#page-871-1)* WURZELPI() *[800](#page-799-1)* WVERWEIS() *[307](#page-306-1)*

# **X**

X/Y-Koordinate *[729](#page-728-0)* XINTZINSFUSS() *[686](#page-685-0)* XIRR() *[686](#page-685-1)* XKAPITALWERT() *[688](#page-687-0)* XML *[863,](#page-862-2) [867](#page-866-3)* Datentypen *[869](#page-868-1)* Entwicklungsziele *[868](#page-867-2)* Namensräume *[870](#page-869-0)* Namespace *[865](#page-864-4)* Struktur *[869](#page-868-2)* Tags *[869](#page-868-0)* XMLFILTERN() *[865](#page-864-5)* XNPV() *[688](#page-687-1)* XODER() *[274,](#page-273-1) [827](#page-826-0)* XOR() *[274](#page-273-2)* XPath *[865,](#page-864-6) [871](#page-870-4)* Achsen *[872](#page-871-2)* Ancestor *[873](#page-872-4)* Ancestor-or-self *[873](#page-872-5)* Attribute *[873](#page-872-6)* Child *[873](#page-872-7)* Descendant *[873](#page-872-8)* Descending-or-self *[873](#page-872-9)* Dokumentknoten *[871](#page-870-5)* Following *[873](#page-872-10)* Following-sibling *[873](#page-872-11)* Lokalisierungspfade *[872](#page-871-3)* Match *[872](#page-871-4)* Mustererkennung *[871](#page-870-6)* Namespace *[873](#page-872-12)* Parent *[873](#page-872-13)* Preceding *[873](#page-872-14)*

Preceding-sibling *[873](#page-872-15)* Self *[873](#page-872-16)* Template *[872](#page-871-0)* XPATH() *[869](#page-868-3)* XPointer *[871](#page-870-7)* Xquery *[871](#page-870-8)* XQUERY() *[869](#page-868-4)* XSL *[869](#page-868-5)* XSLT *[871](#page-870-9)*

#### **Y**

YEAR() *[212](#page-211-1)* YEARFRAC() *[204](#page-203-0)* YIELD() *[665](#page-664-3)* YIELDDISC() *[669](#page-668-2)* YIELDMAT() *[671](#page-670-2)*

#### **Z**

Z.TEST() *[406](#page-405-0)* Z1S1-Bezugsart *[318](#page-317-0)* Z1S1-Schreibweise *[279](#page-278-0)* Zahl Dezimaldarstellung *[742](#page-741-1)* Zahlen addieren in Datenbank *[587](#page-586-0)* imaginäre *[804](#page-803-1)* komplexe *[804–](#page-803-2)[805,](#page-804-0) [828,](#page-827-0) [832](#page-831-0)* reelle *[804](#page-803-3)* suchen *[301](#page-300-4)* Zahlenformat *[234,](#page-233-2) [252](#page-251-3)* für Datum und Zeit *[199](#page-198-1)* Standard *[198](#page-197-1)* Zahlensystem *[807](#page-806-1)* ZÄHLENWENN() *[166,](#page-165-0) [562](#page-561-0)* ZÄHLENWENNS() *[564](#page-563-0)* ZAHLENWERT() *[259](#page-258-1)* Zahlungsziel berechnen *[202–](#page-201-1)[203](#page-202-0)* Zahlwort *[232](#page-231-2)* Zehnerlogarithmen *[753](#page-752-0)* Zehnerlogarithmus *[754](#page-753-0)* Zeichen, nicht druckbare *[247](#page-246-1)* ZEICHEN() *[156,](#page-155-0) [232,](#page-231-3) [247,](#page-246-2) [254,](#page-253-5) [260](#page-259-0)* Zeichenfolge Bezug *[279](#page-278-1)* ersetzen *[235,](#page-234-2) [255](#page-254-3)* finden *[237](#page-236-2)* in Bezug umwandeln *[292](#page-291-1)* in Datumswert umwandeln *[208](#page-207-1)*

in Großbuchstaben umwandeln *[239](#page-238-2)* in Kleinbuchstaben umwandeln *[242](#page-241-0)* in numerischen Wert umwandeln *[256,](#page-255-2) [259](#page-258-2)* in Zahl umwandeln *[328](#page-327-0)* in Zeitwert umwandeln *[228](#page-227-1)* Länge ermitteln *[243](#page-242-0)* suchen *[248](#page-247-5)* Teil extrahieren *[250](#page-249-4)* vergleichen *[241](#page-240-0)* verketten *[254](#page-253-6)* von links abschneiden *[244](#page-243-0)* von rechts abschneiden *[246](#page-245-2)* wiederholen *[257](#page-256-2)* Zeichenkette *[321,](#page-320-1) [327](#page-326-3)* Bezug *[279](#page-278-1)* in Bezug umwandeln *[292](#page-291-2)* Zeichensatz *[260,](#page-259-1) [862](#page-861-3)* Double-Byte *[231](#page-230-2)* Single-Byte *[231](#page-230-3)* Unicode *[231](#page-230-4)* Zeigemethode *[89](#page-88-0)* Zeigen-Modus *[150](#page-149-2)* ZEILE() *[153–](#page-152-1)[154,](#page-153-1) [309](#page-308-2)* ZEILEN() *[310](#page-309-1)* Zeilenindex *[287,](#page-286-2) [307](#page-306-2)* Zeilennummer *[309,](#page-308-3) [334](#page-333-3)* ZEIT() *[227](#page-226-1)* Zeitachsentools *[66](#page-65-0)* ZEITWERT() *[228](#page-227-2)* Zellbezüge *[279](#page-278-2)* \$-Zeichen *[91](#page-90-0)* absolute *[90](#page-89-1)* anzeigen *[99](#page-98-2)* Bezugsart ändern *[93](#page-92-0)* Dollarzeichen *[91](#page-90-0)* eingeben *[126](#page-125-2)* externe *[112](#page-111-6)* gemischte *[92](#page-91-0)* relative *[90,](#page-89-2) [104](#page-103-0)* ZELLE() *[138,](#page-137-1) [333](#page-332-0)* Zellen formatieren *[108](#page-107-2)* Zelleninformationen *[333](#page-332-1)* Zellenüberwachungsfenster *[113](#page-112-1)* Zellverknüpfung *[598](#page-597-1)* Zentralwert *[442](#page-441-0)* Zerfallsprozesse *[377](#page-376-1)* Ziffernvorrat *[732,](#page-731-1) [742](#page-741-2)* ZINS() *[690](#page-689-1)* Zinsanteil *[700](#page-699-1)*

Zinsbindung *[647](#page-646-0)* Zinsen *[224](#page-223-0)* Zinseszinsrechnung *[619,](#page-618-7) [632,](#page-631-0) [691,](#page-690-2) [703](#page-702-1)* Zinsfuß *[619](#page-618-8)* Zinssatz *[619,](#page-618-9) [690,](#page-689-2) [692](#page-691-1)* ZINSSATZ() *[636,](#page-635-3) [692](#page-691-2)* Zinstage *[204,](#page-203-1) [224,](#page-223-1) [695–](#page-694-0)[697](#page-696-0)* Zinstermin *[694,](#page-693-1) [698–](#page-697-0)[699](#page-698-0)* ZINSTERMNZ() *[694](#page-693-2)* ZINSTERMTAGE() *[695](#page-694-1)* ZINSTERMTAGNZ() *[696](#page-695-0)* ZINSTERMTAGVA() *[697](#page-696-1)* ZINSTERMVZ() *[698](#page-697-1)* ZINSTERMZAHL() *[699](#page-698-1)* ZINSZ() *[700](#page-699-2)* Zirkelbezug *[94,](#page-93-0) [113,](#page-112-2) [336](#page-335-0)* Zirkelverweis *[94](#page-93-1)* ZSATZINVEST() *[701](#page-700-1)* ZTEST() *[406](#page-405-1)*

z-Transformation *[384](#page-383-0)* Zufällige Werte *[801](#page-800-0)* ZUFALLSBEREICH *[800](#page-799-2)* Zufallsexperiment *[362](#page-361-0)* Zufallsvariable *[590](#page-589-4)* Zufallszahl *[800](#page-799-3)* ZUFALLSZAHL() *[801](#page-800-1)* Zukunftswert *[702,](#page-701-0) [704](#page-703-1)* ZW() *[702](#page-701-1)* ZW2() *[704](#page-703-2)* Zweierkomplement *[809,](#page-808-0) [816–](#page-815-0)[817,](#page-816-1) [819](#page-818-5)* Darstellung *[810,](#page-809-0) [813–](#page-812-0)[815,](#page-814-0) [818](#page-817-2)* Zweierlogarithmus *[839](#page-838-0)* ZWEIFAKULTÄT() *[802,](#page-801-1) [804](#page-803-4)* z-Wert *[465](#page-464-0)* Zwischenablage *[294](#page-293-5)* Inhalte einfügen *[257](#page-256-3)* Zylinderfunktionen *[846](#page-845-0)* ZZR() *[705](#page-704-2)*